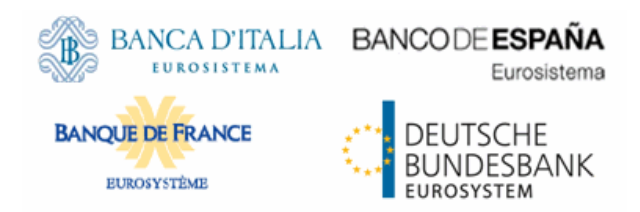

# tanget 12S

Target2-Securities User Handbook

R2024.NOV 20 September 2024

# <span id="page-1-0"></span>Disclaimer

All rights reserved. Reproduction for educational and non-commercial purposes is permitted provided that the source is acknowledged.

# **Table of Contents**

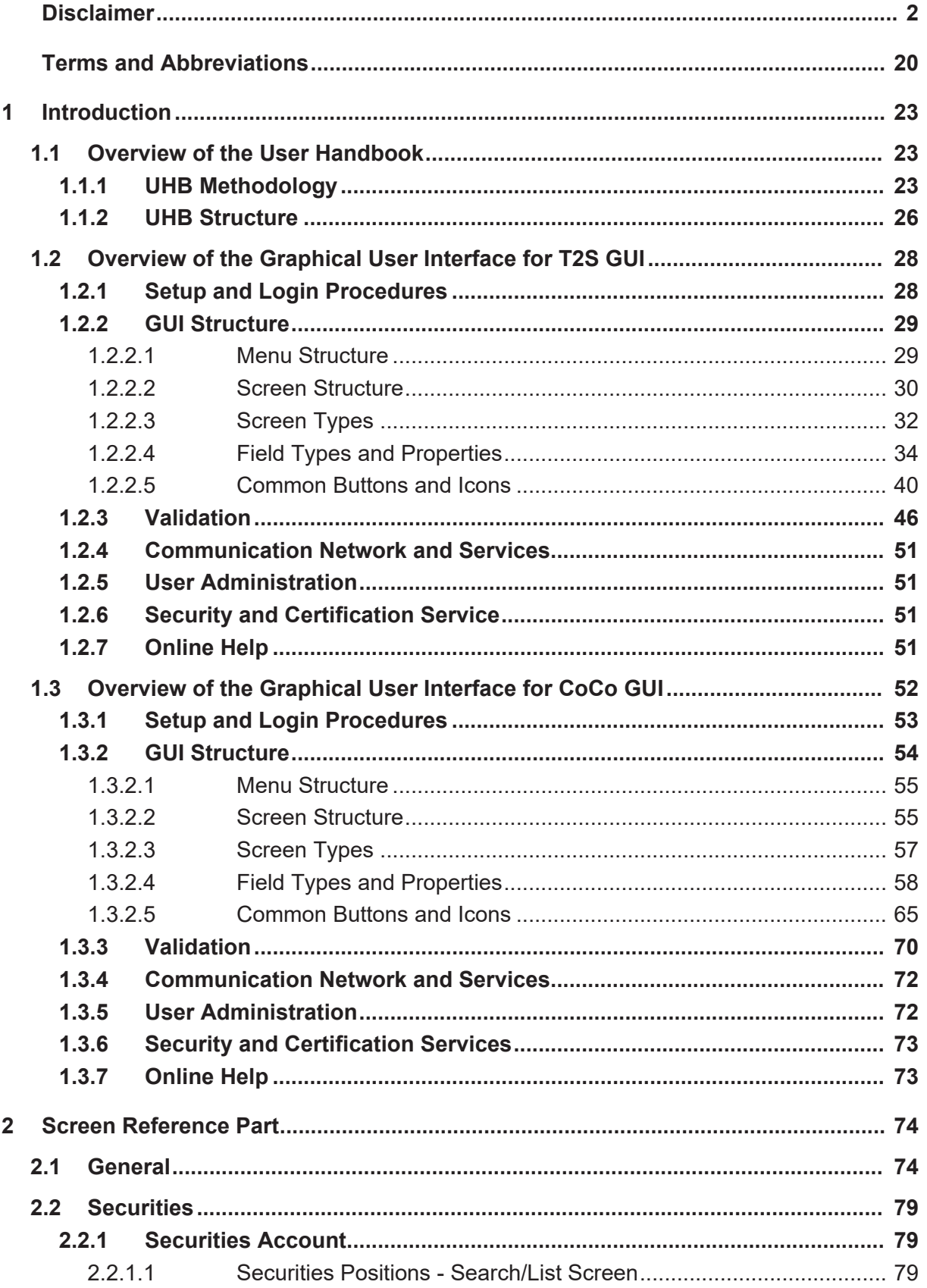

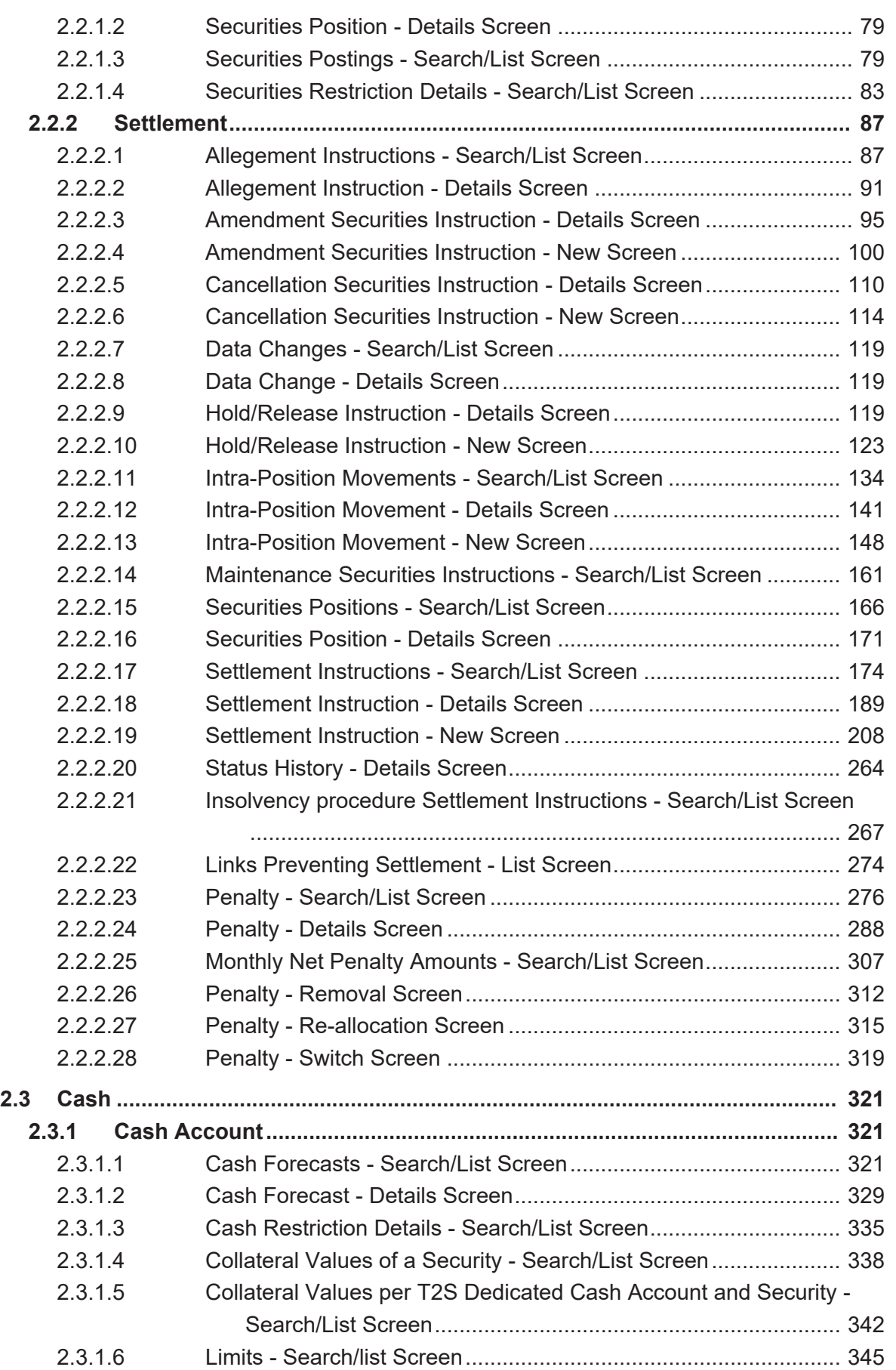

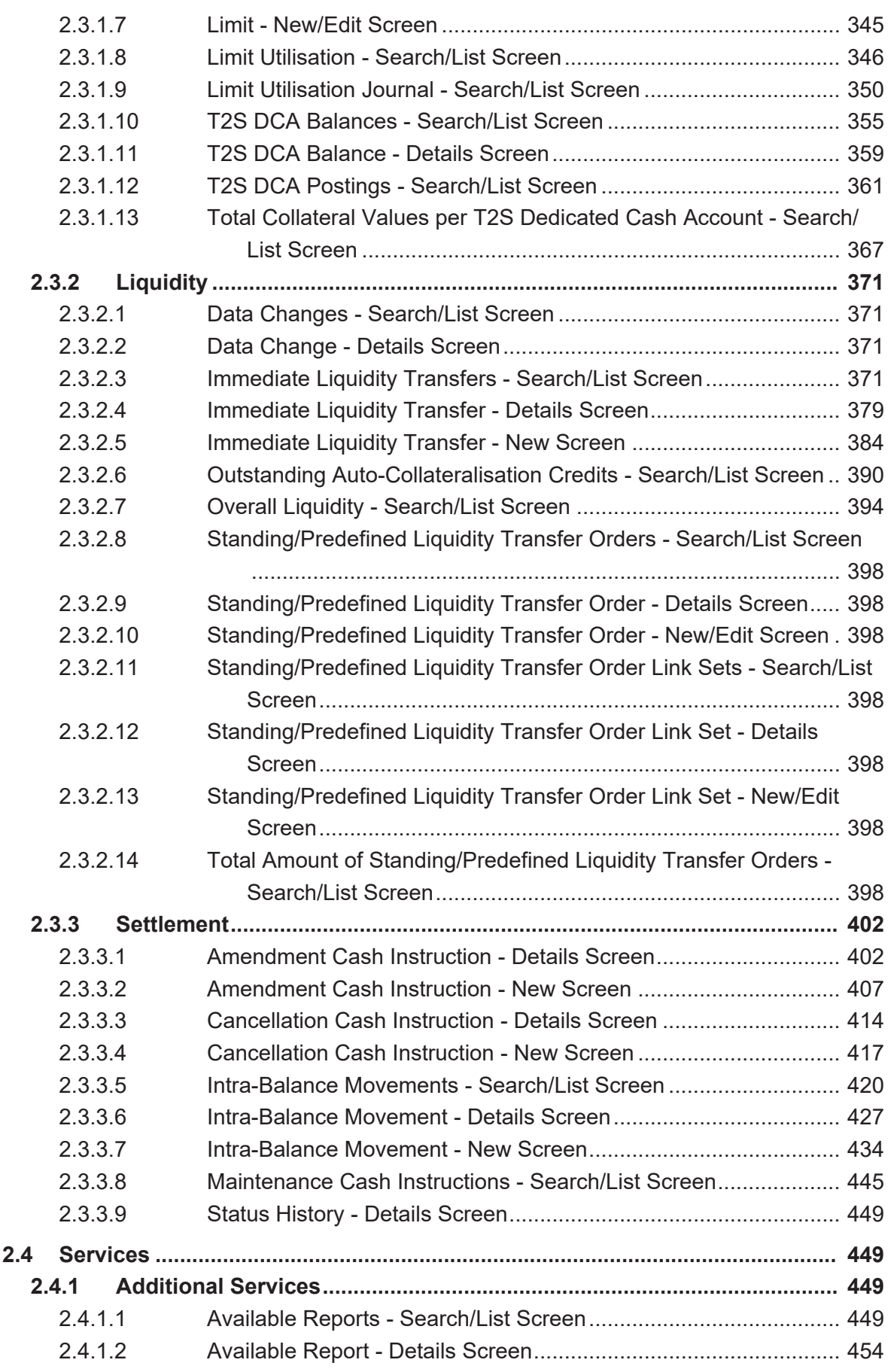

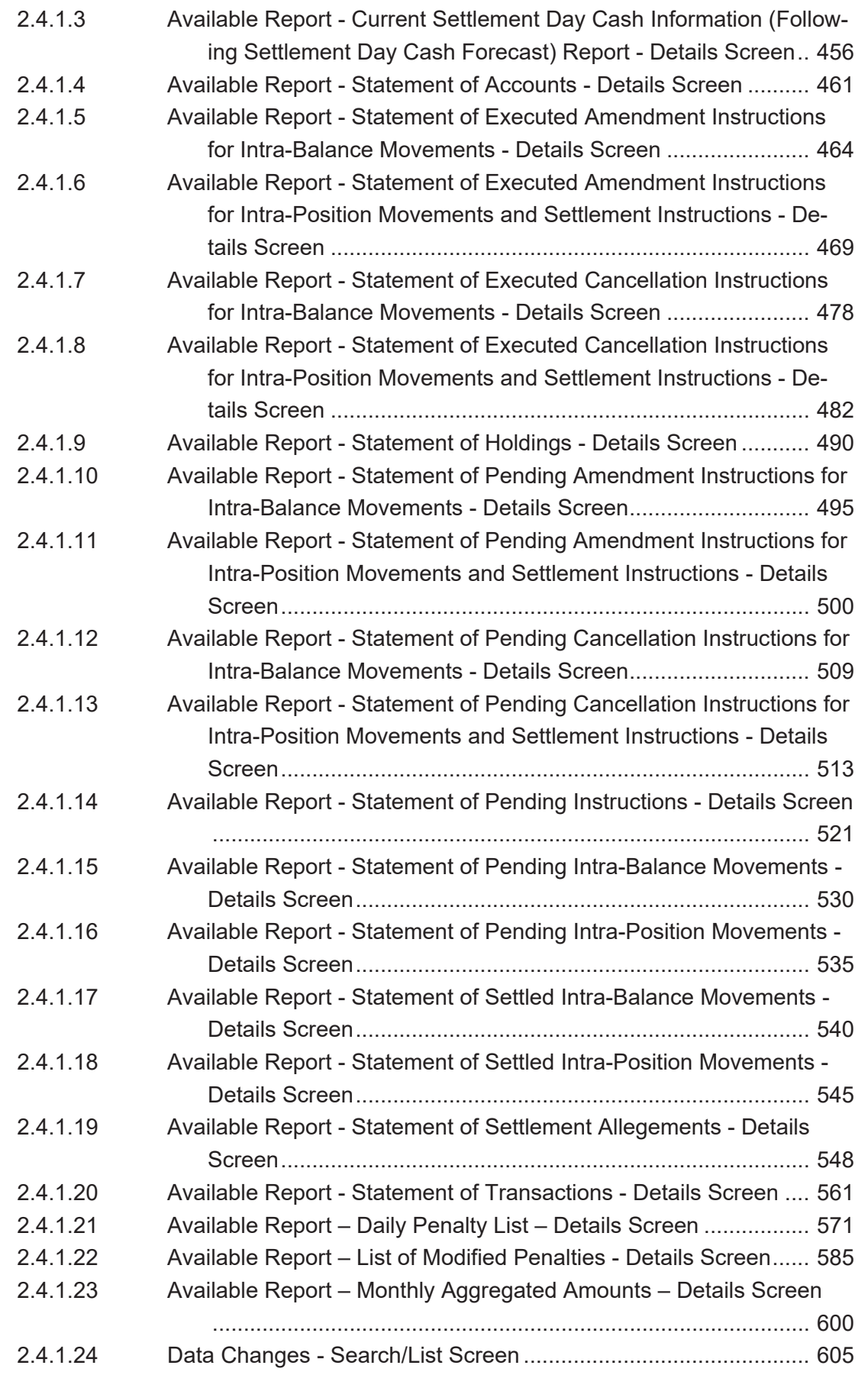

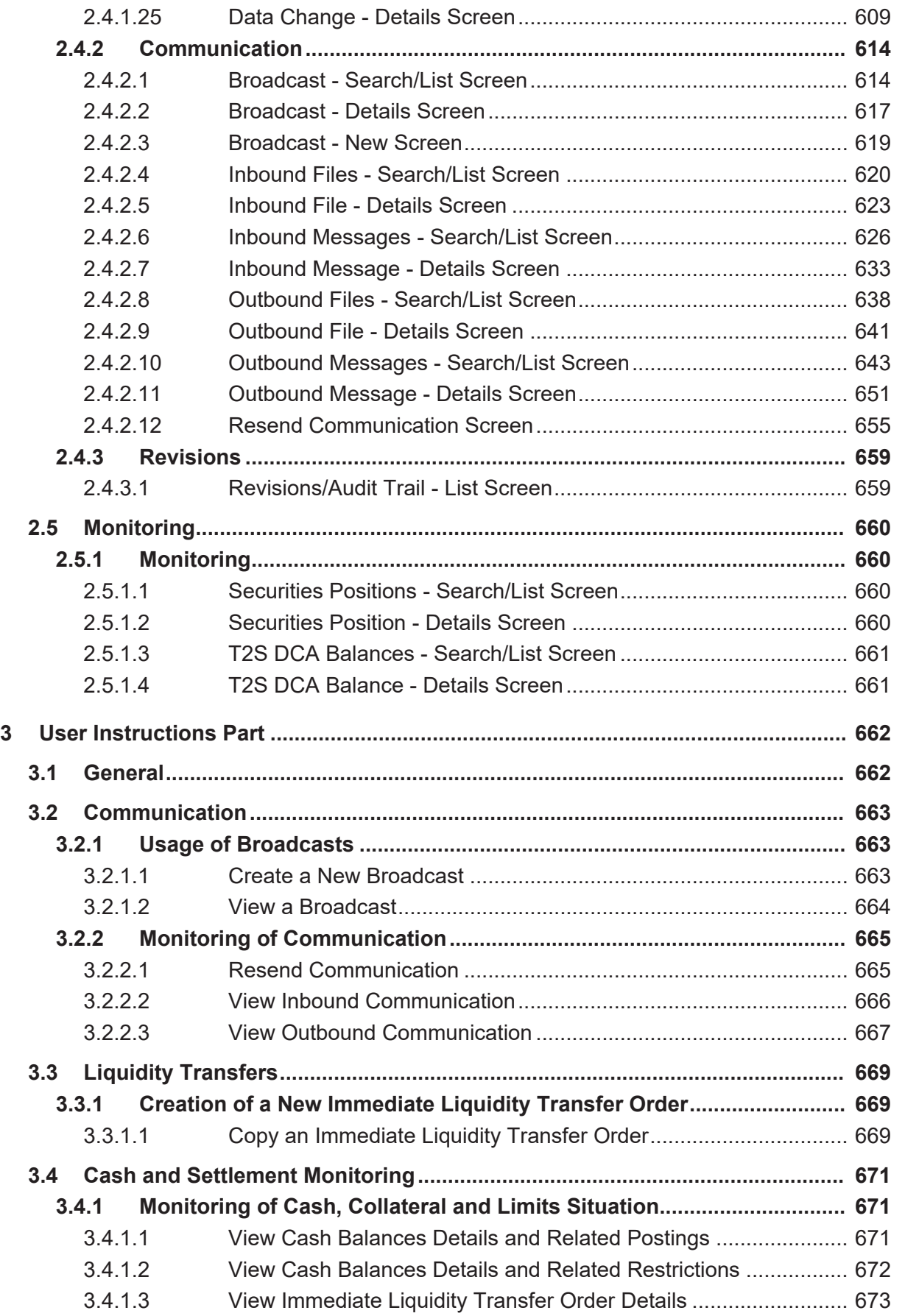

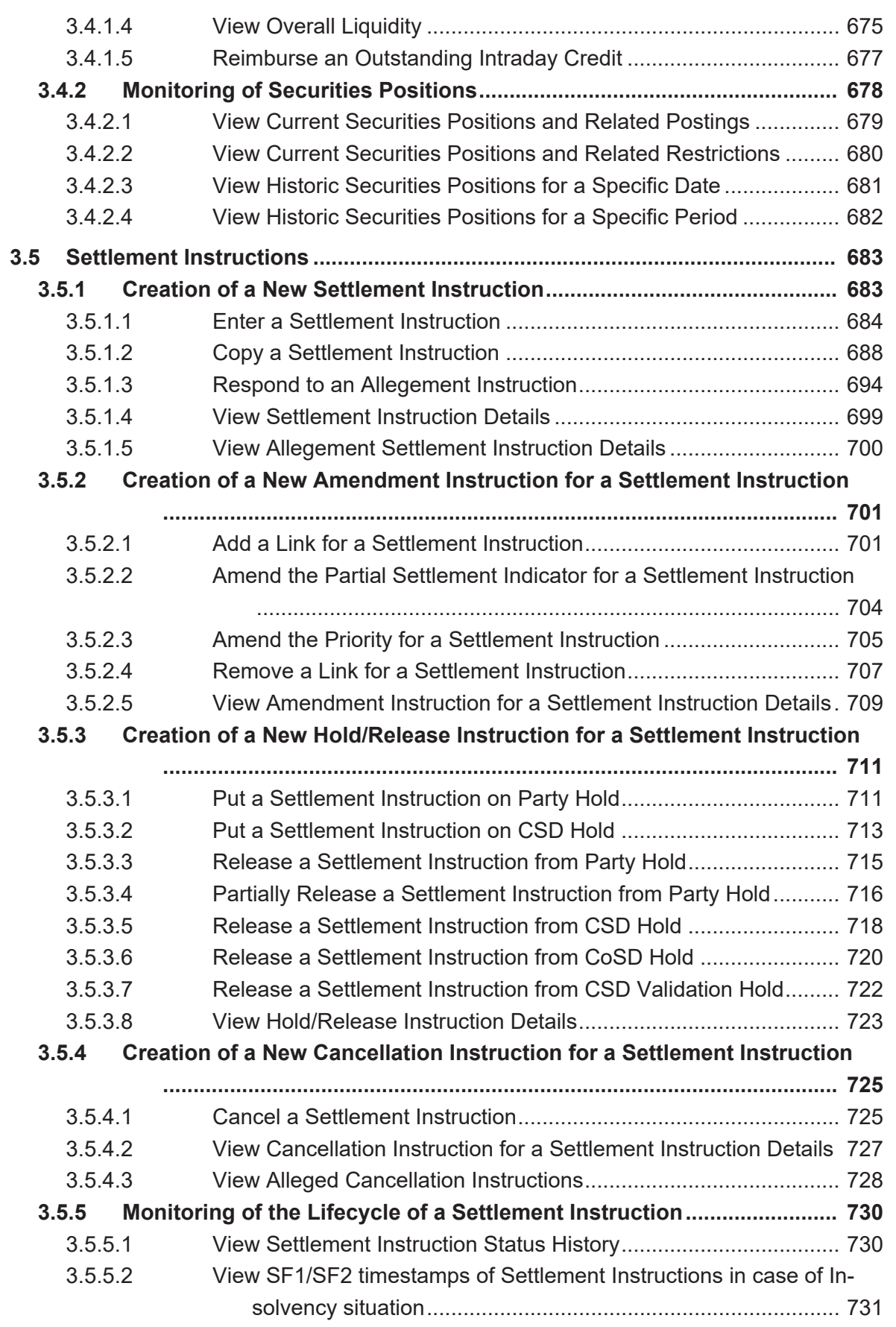

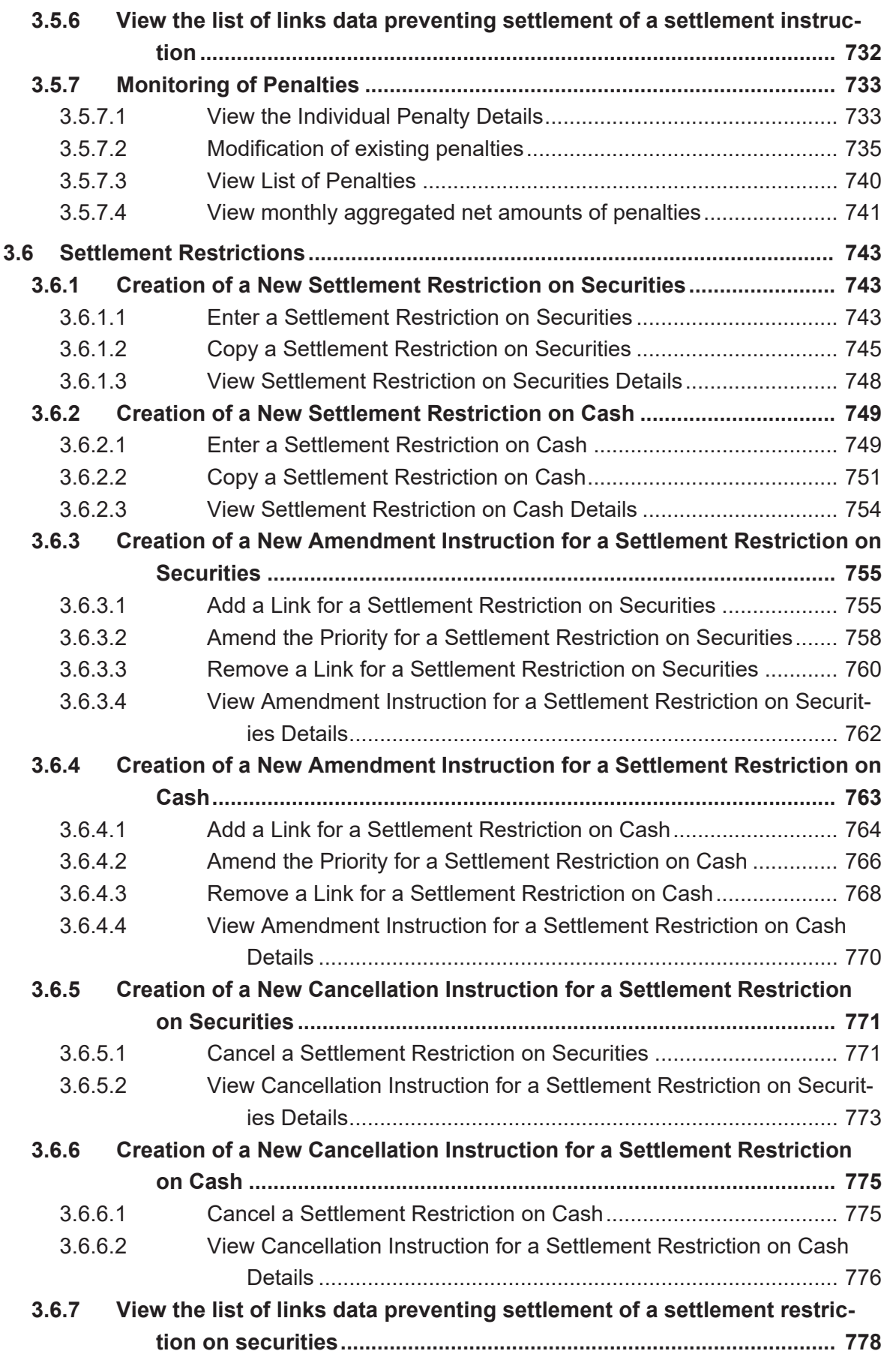

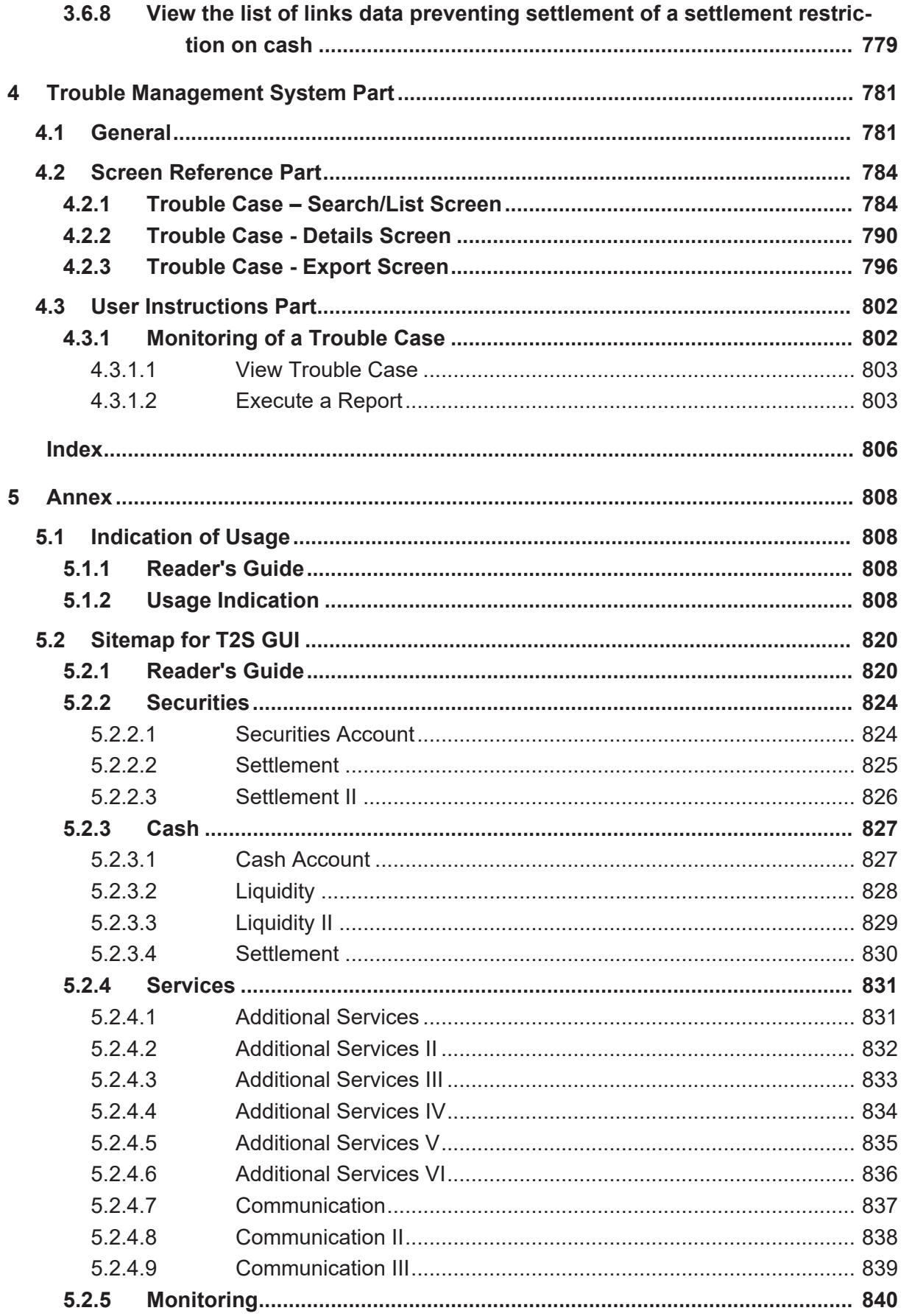

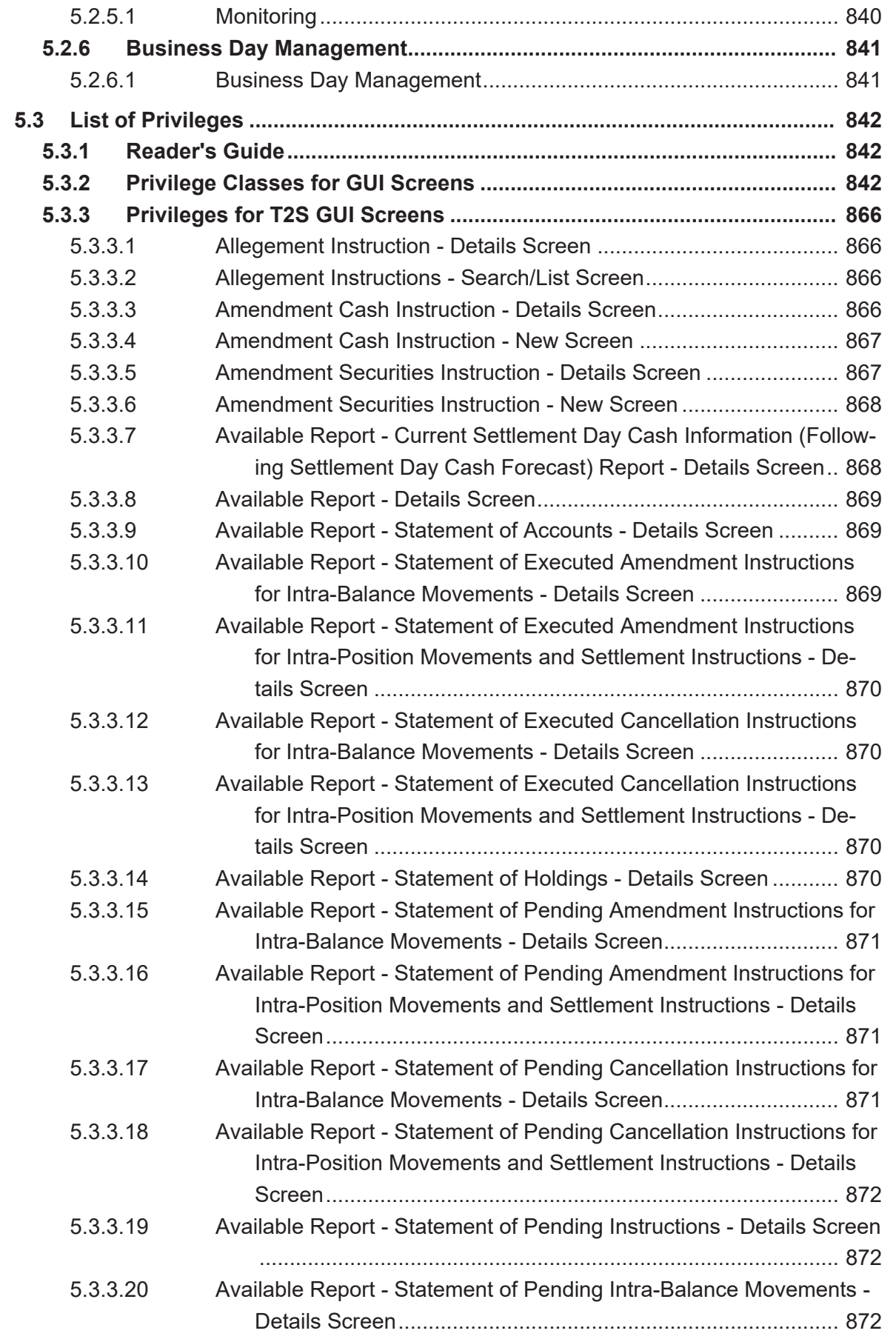

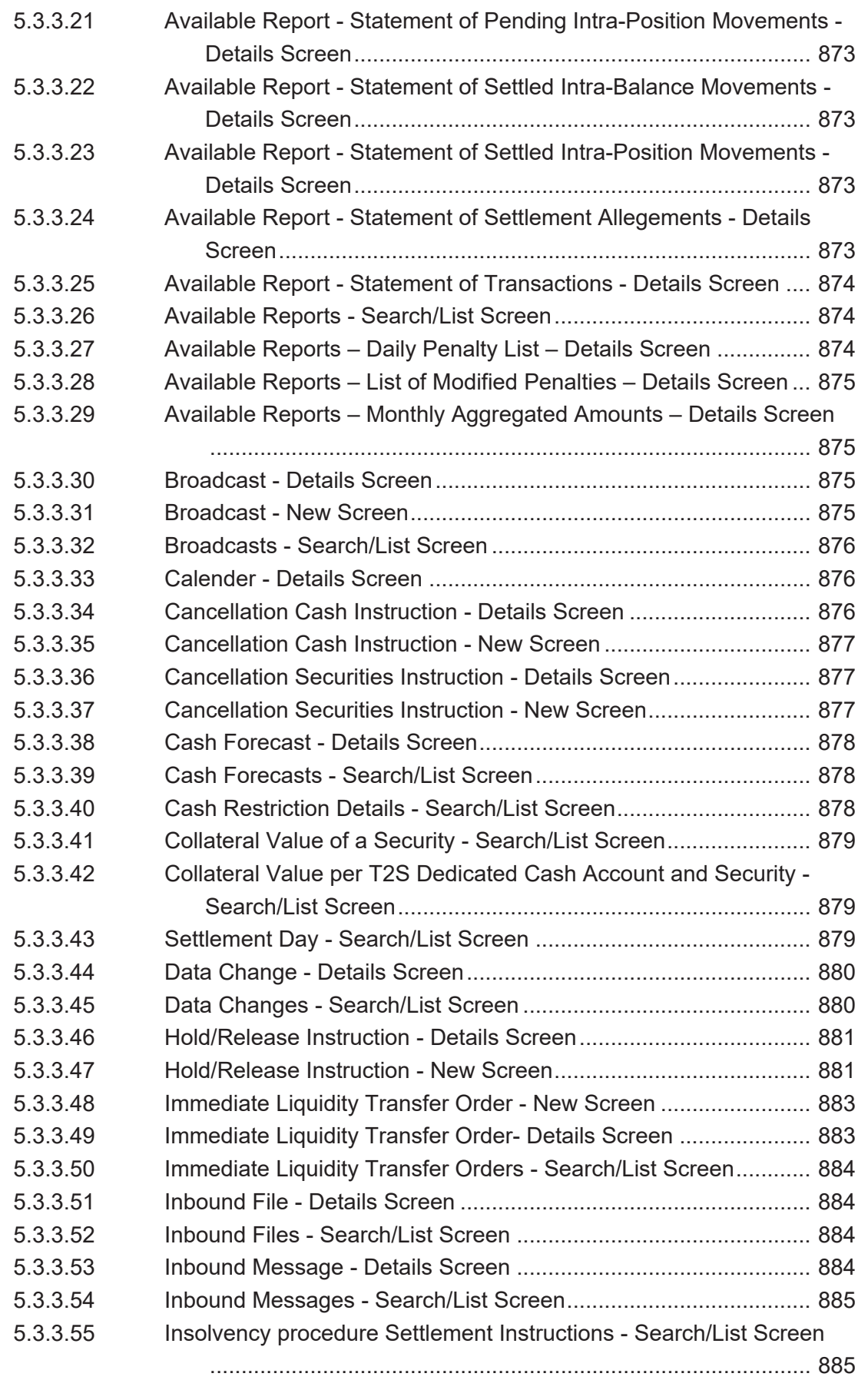

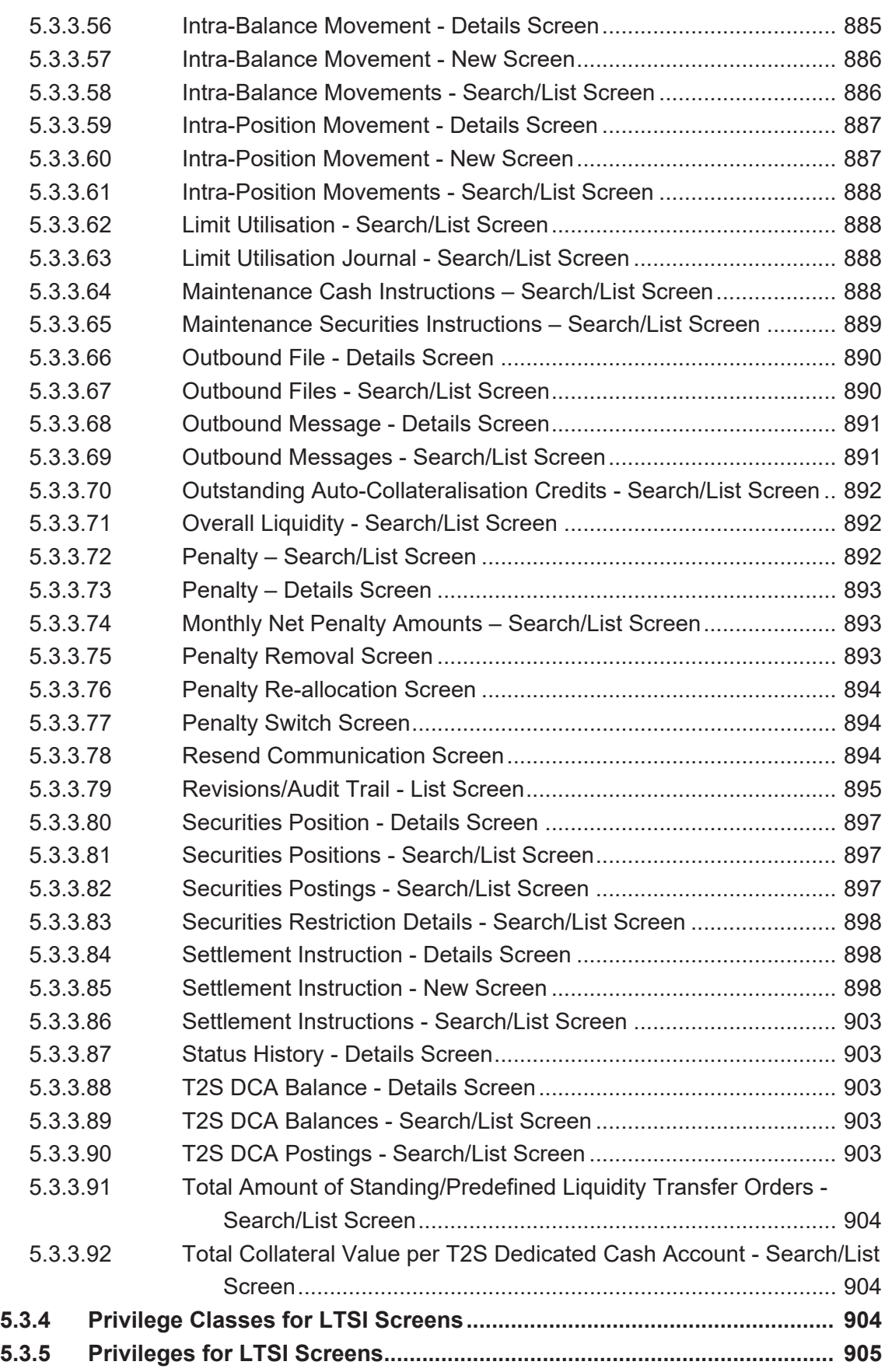

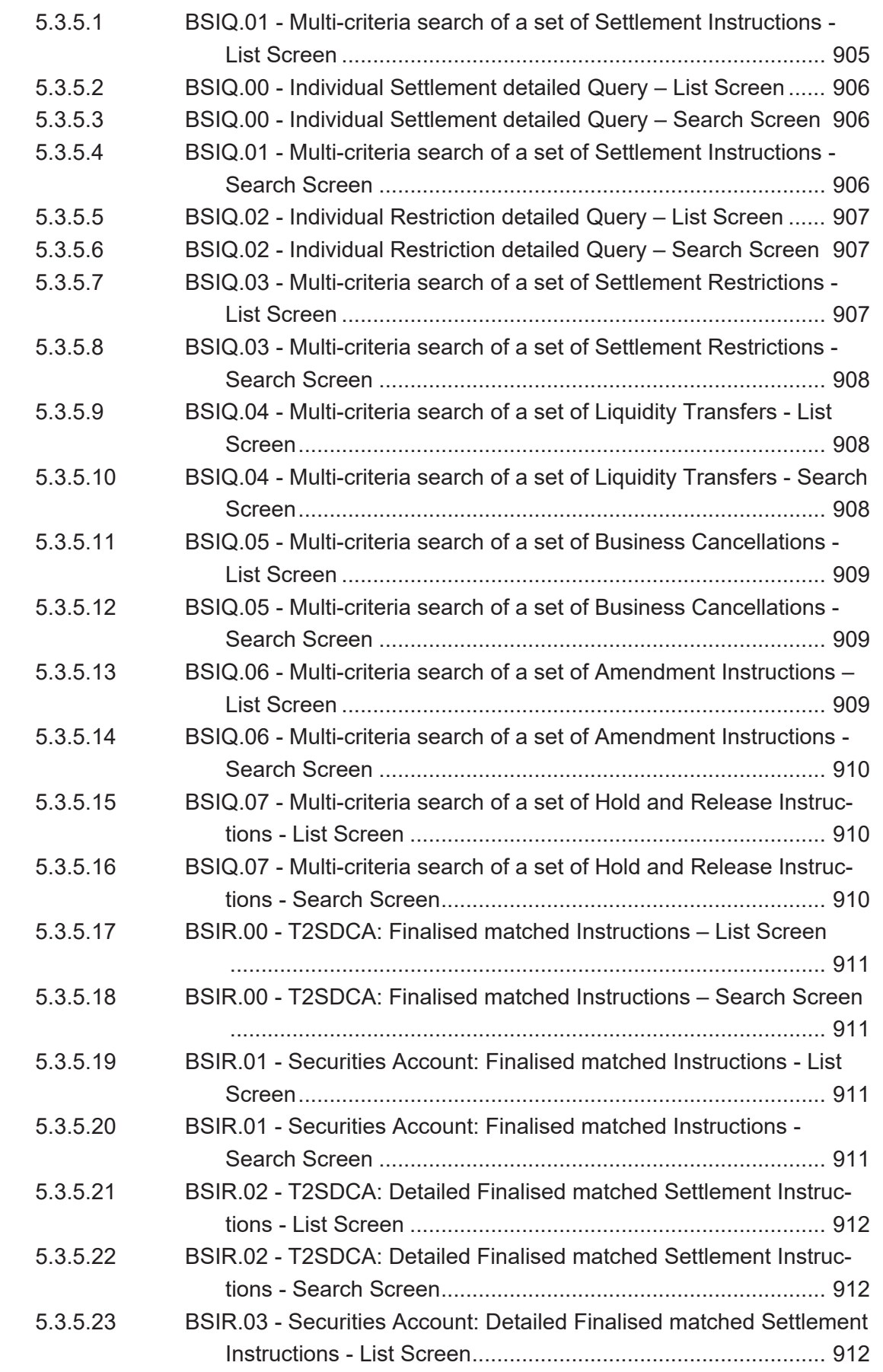

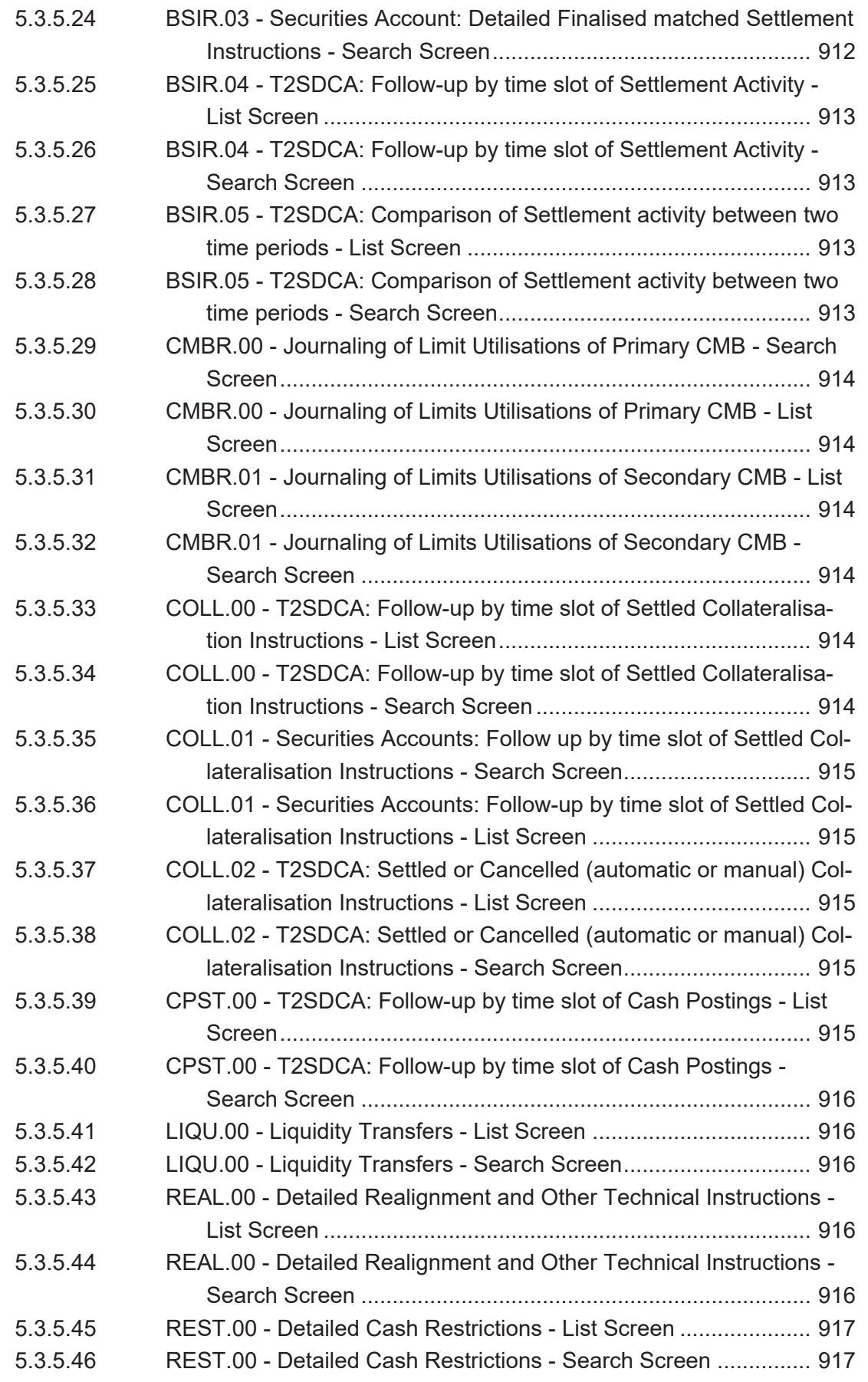

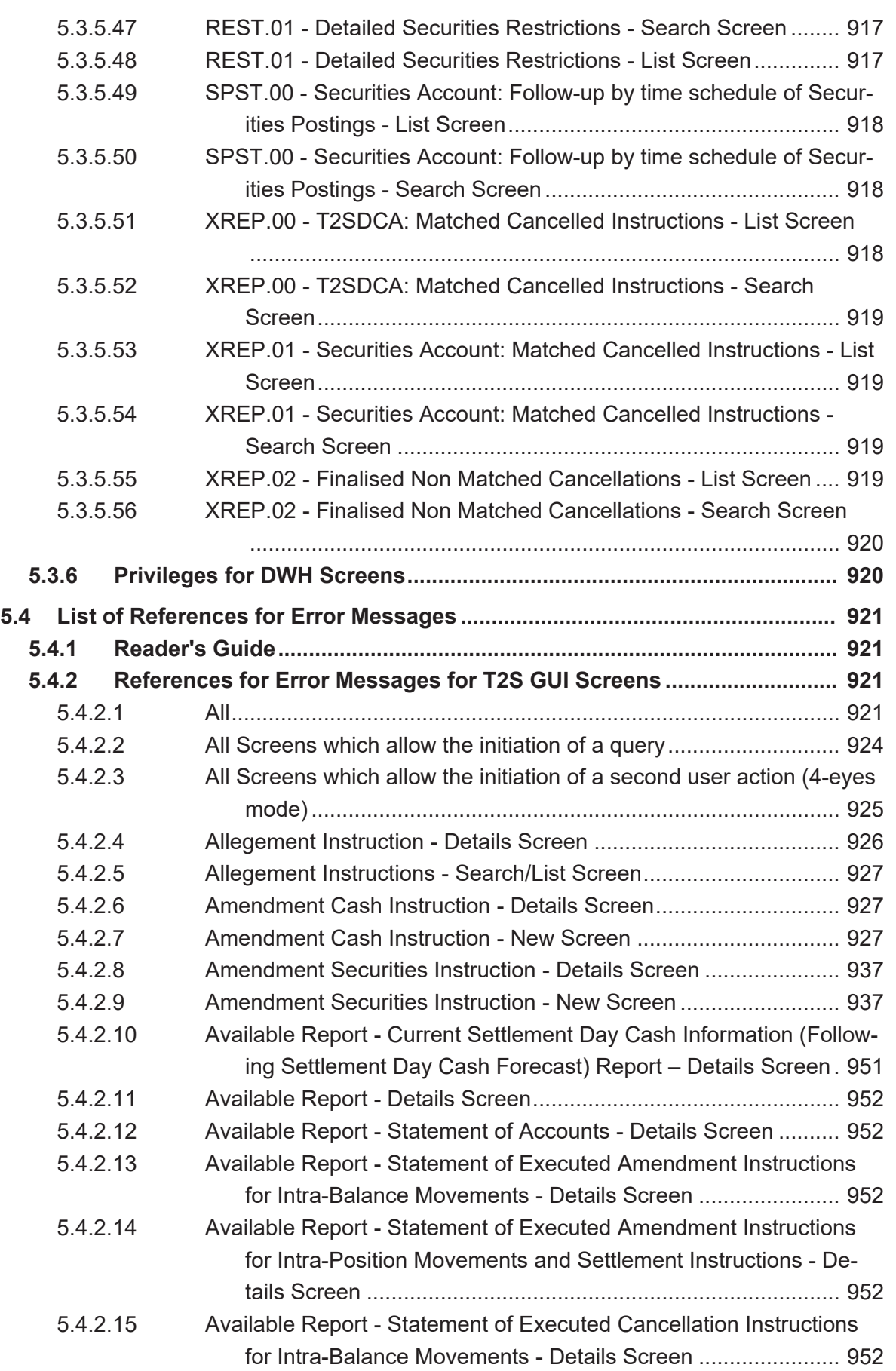

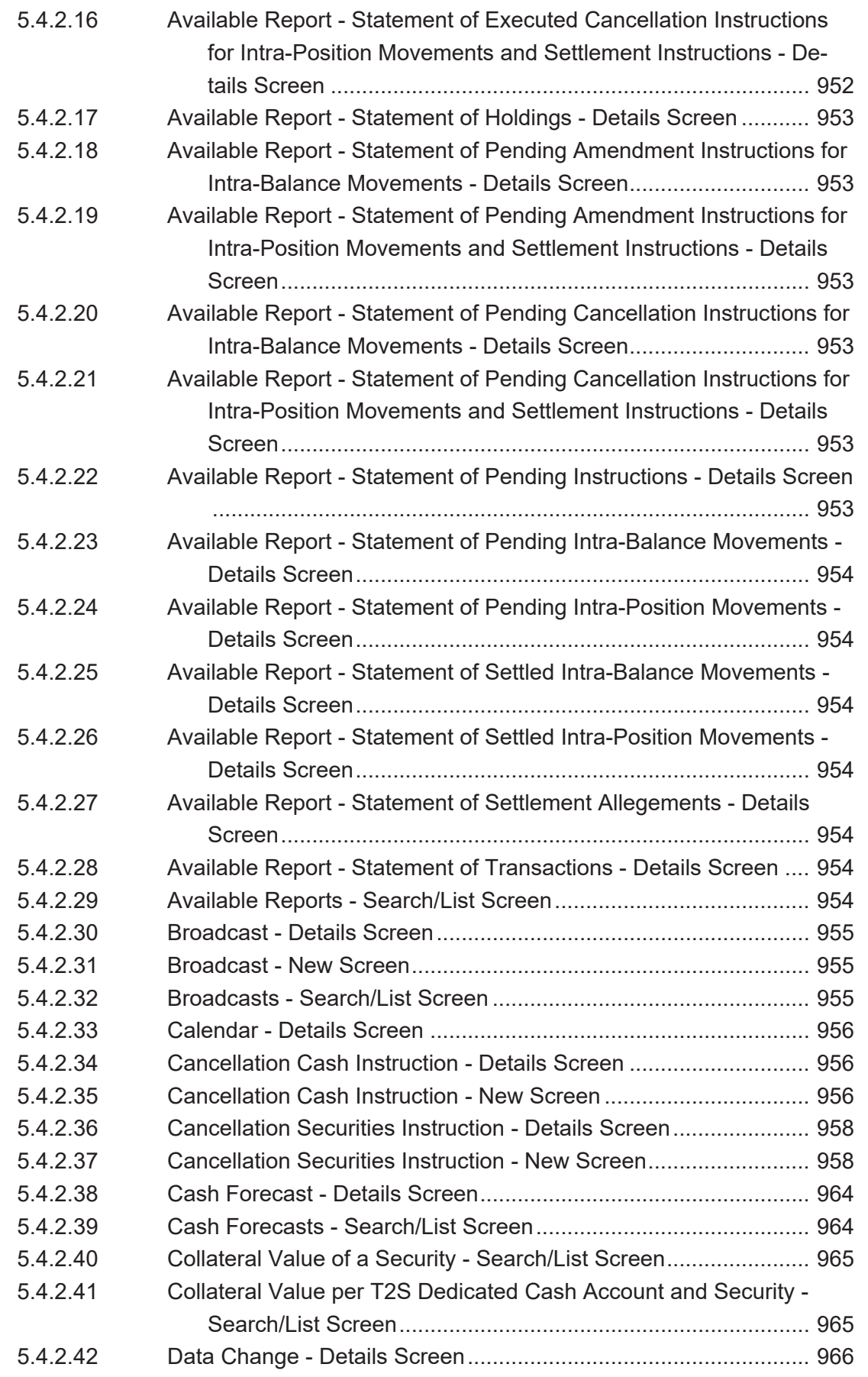

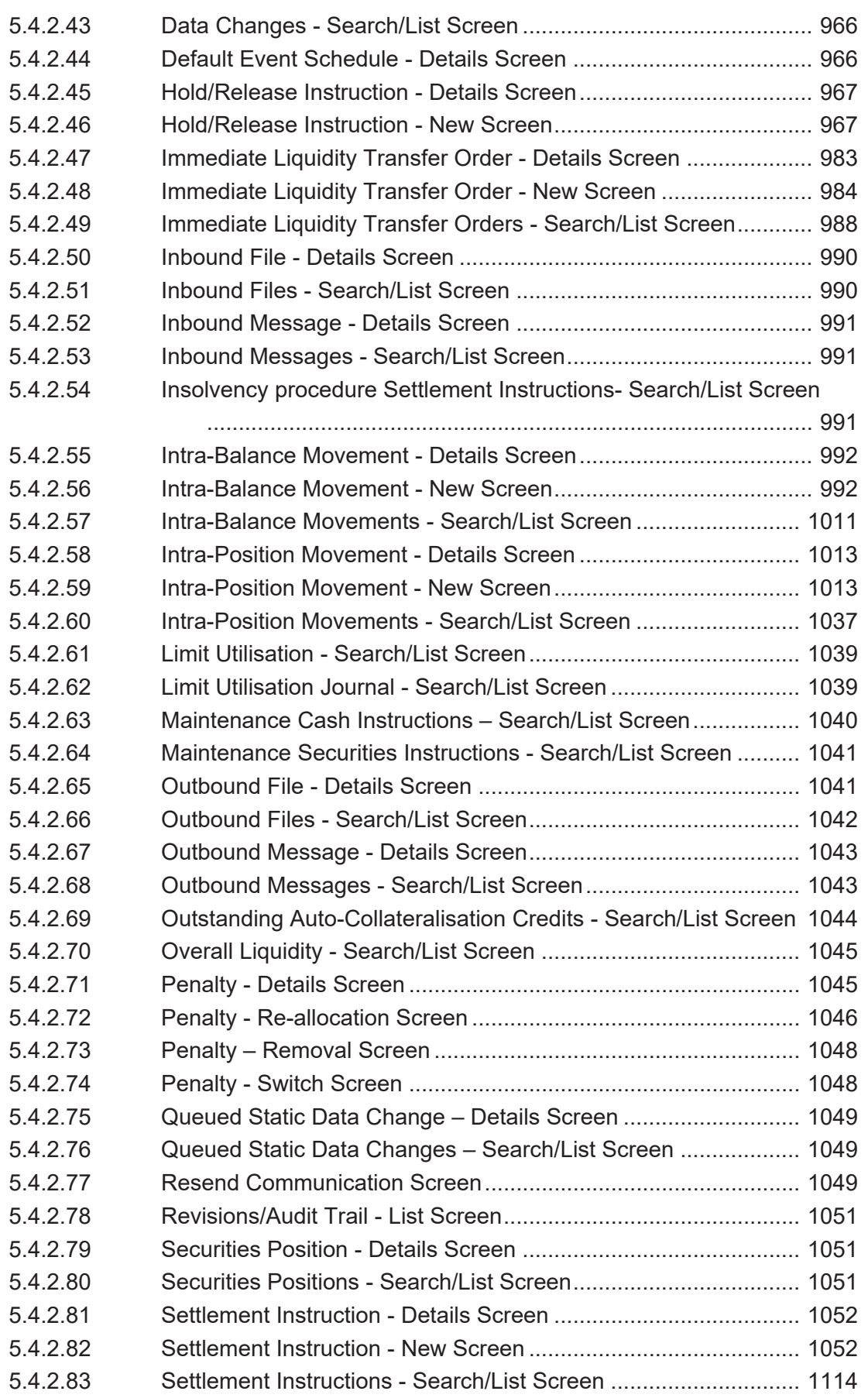

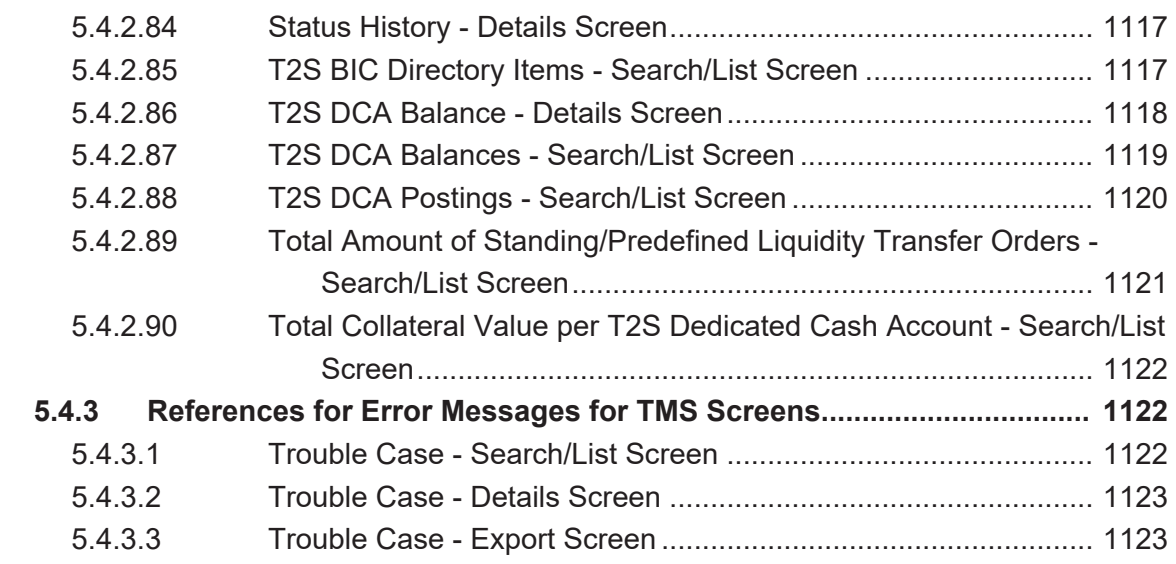

# <span id="page-19-0"></span>Terms and Abbreviations

The terms and abbreviations used in the User Handbook, but not included in the T2S glossary are shown in the table below. You find terms with their description and the abbreviations, both in an alphabetical order.

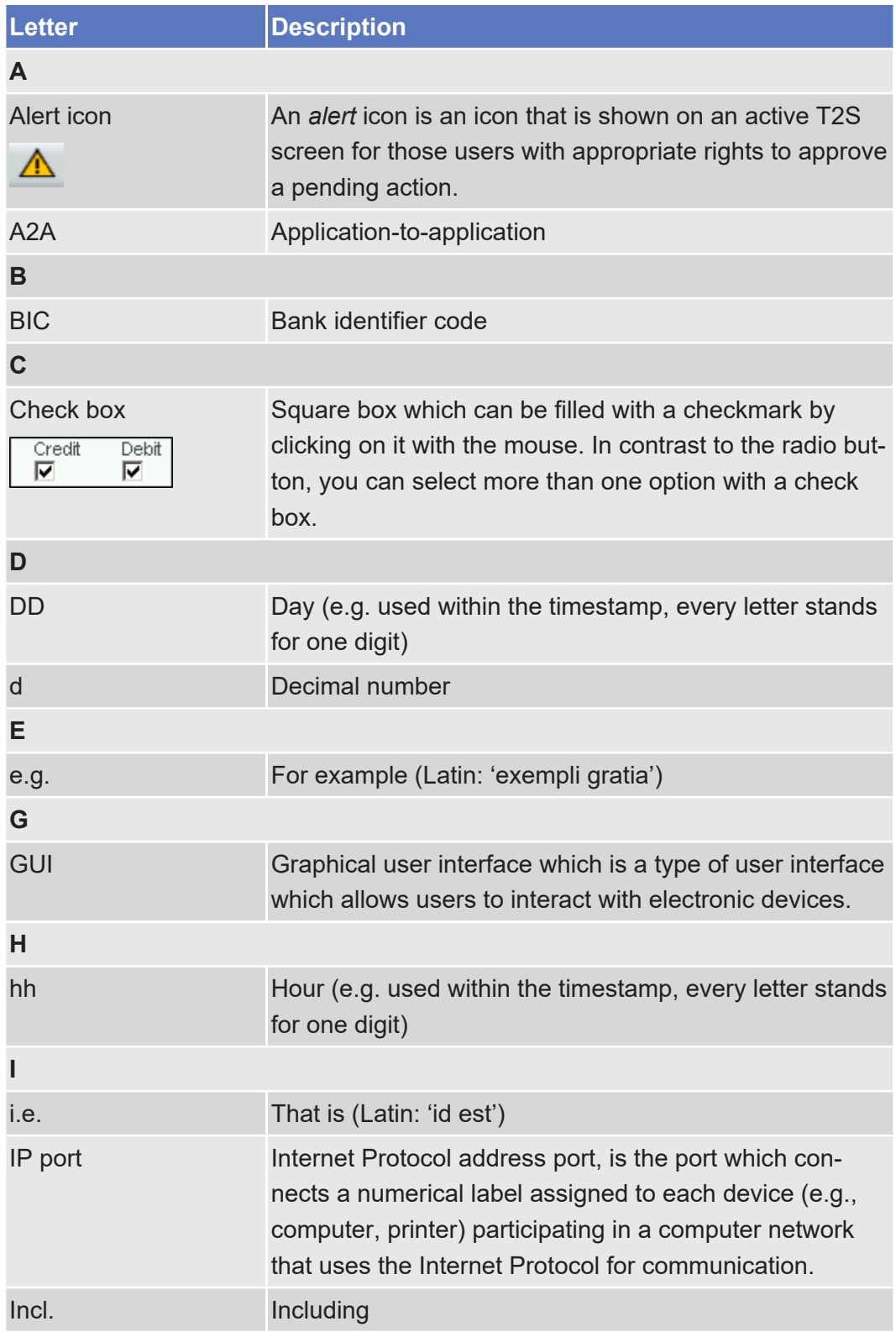

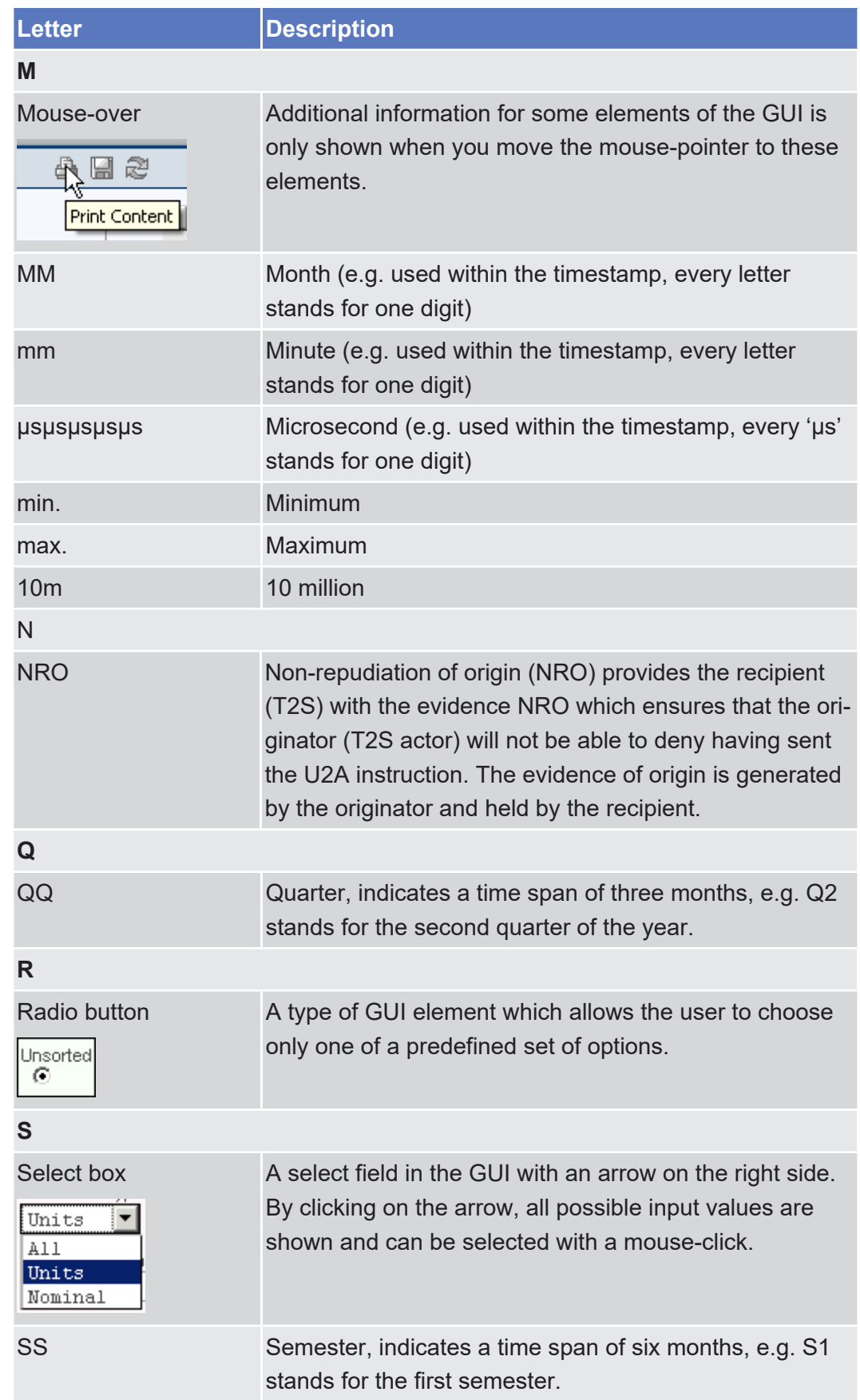

## tanget T2S

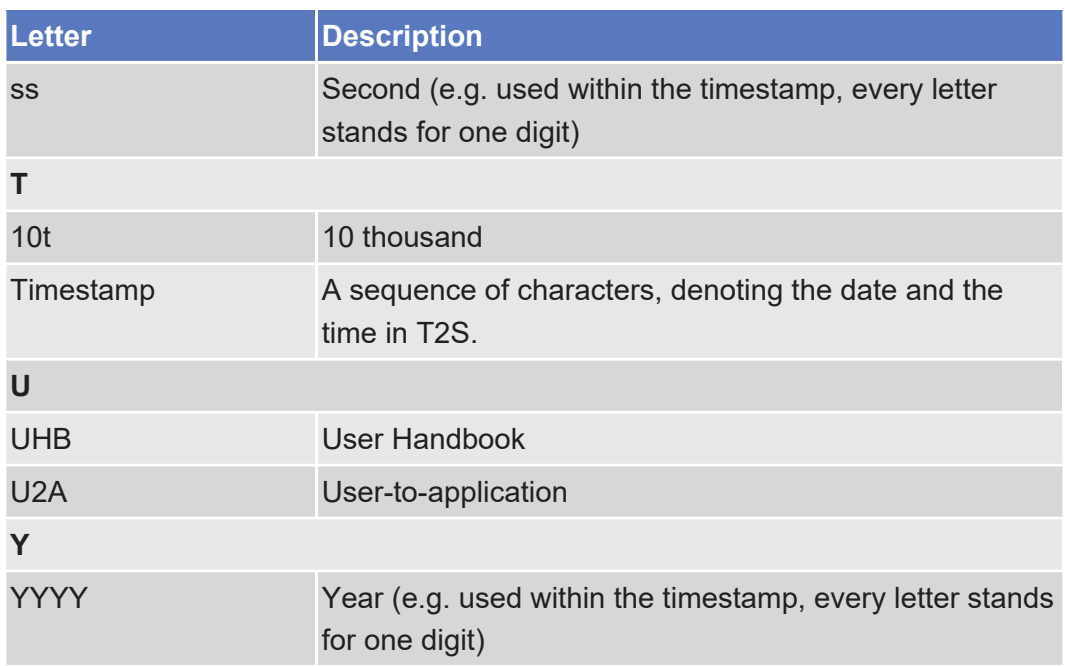

# <span id="page-22-0"></span>1 Introduction

# <span id="page-22-1"></span>1.1 Overview of the User Handbook

The T2S User Handbook, hereinafter called UHB, aims at facilitating the use of the Graphical User Interface of TARGET2-Securities (T2S GUI) and related common components: Common Reference Data Management (CRDM), Business Day Management (BDM), Billing common component (BILL). It is intended for any T2S user regardless of the focus of activities and describes the full range of functionalities available in user-to-application (U2A) mode. The UHB provides detailed reference information on all GUI screens and step-by-step instructions for typical workflows.

**Target Audience** There is only one handbook addressing all T2S actors: central banks (CBs), central securities depositories (CSDs), CSD participants, external CSD users, payment banks/settlement banks. By referring to the table of contents as well as to the usage indication list, each reader can easily identify the relevant parts.

**Related Documentatio n** The UHB is part of the functional documentation and complements the general, technical and detailed specifications. Among these, the UDFS is particularly relevant for UHB readers. Although it is mainly focused on the application-to-application mode (A2A), chapter one of the UDFS contains a detailed description of the business concepts used in T2S, which are also relevant when using the GUI.

> In addition to the T2S specifications, the Business Functionality for T2S Graphical User Interface - as the basis for the design and implementation of the GUI provides helpful information. References to the GUI Business Functionalities are made in the screen descriptions of the UHB.

Both documents are available on the ECB`s T2S webpage.

**Updates** Updated versions of the UHB will be provided on a regular basis.

## <span id="page-22-2"></span>1.1.1 UHB Methodology

Several symbols and methodological elements are used throughout the T2S UHB to ease orientation and help you to find your desired information quickly.

#### **Page Layout** Every page of the main UHB parts has a similar page layout. You can find four different elements:

- $\Box$  the header, which shows the chapter and sub-chapter title
- $\Box$  the margin column on the left side of each page, which is used for subheadings and information signs
- $\Box$  the text column, which contains the main information, tables and screenshots
- $\Box$  the footer, which shows the name and the release of the document as well as the page number

## tanget T2S

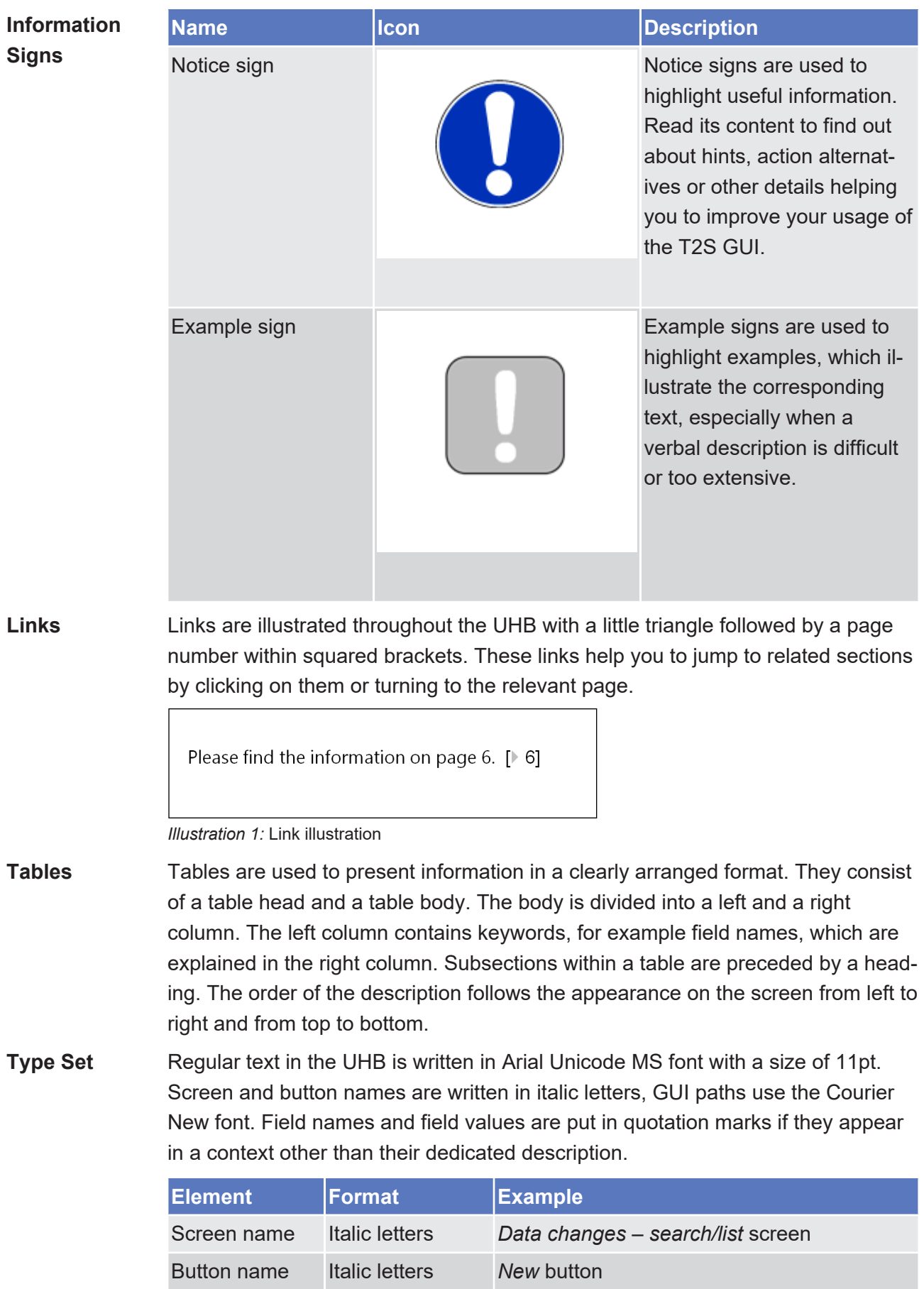

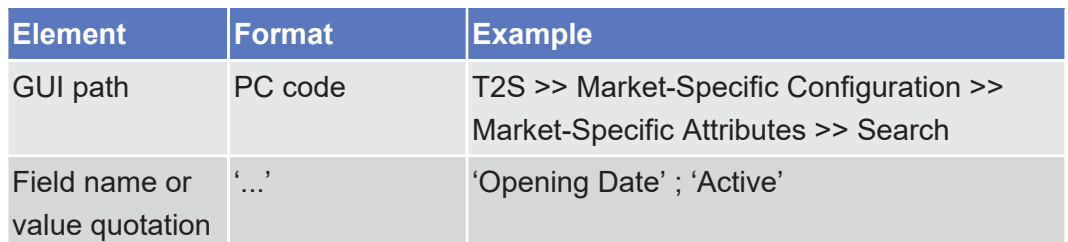

- Action Steps Business scenarios are divided into single action steps. These action steps are numbered sequentially. Intermediate results are described where appropriate and marked with an indented arrow. Each business scenario ends with a final result, indicated by an arrow.
	- $\Box$

#### **Example**

- 1.Action step 1
- 2.Action step 2
	- $\rightarrow$  Intermediate result
- 3.Action step 3
- $\rightarrow$  Result

**Screenshots** Screenshots are used to illustrate the corresponding text. Note that there might be minor deviations between the screenshot and your screen appearance, according to your access rights or a specific selection you have made. Also, some functions are mutually exclusive and cannot be represented in a single screenshot. In these cases, the screenshot illustrates the more prevalent use of the screen.

> Values shown on a screenshot might also deviate from the default values indicated in the description. In these cases, the description is valid rather than the screenshot.

> Wherever relevant, specific parts of a screenshot are highlighted with a red box. If there is more than one box, position numbers point out the relation to the corresponding description.

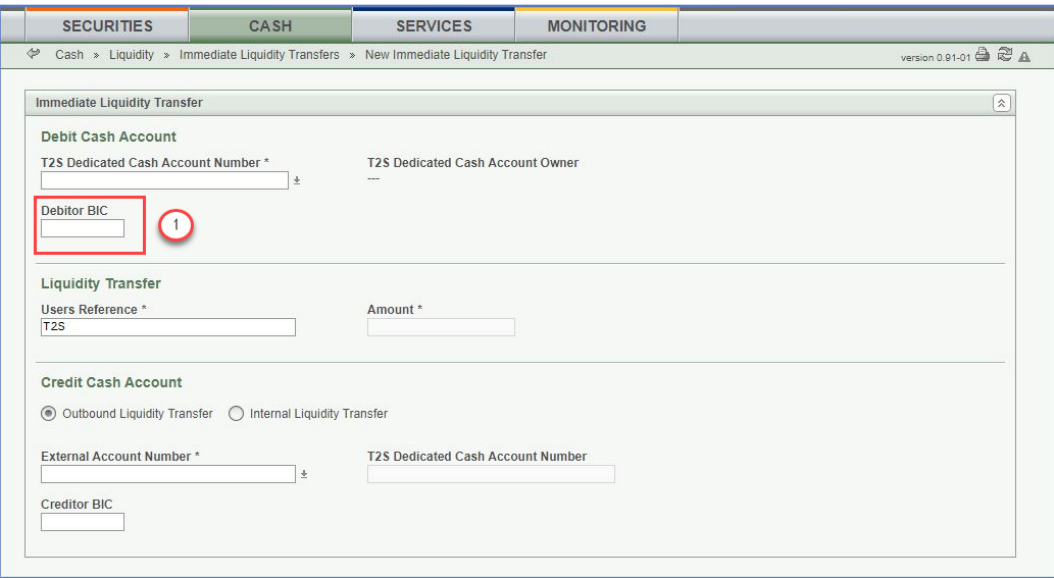

*Illustration 2:* Screenshot with red box and position number

# <span id="page-25-0"></span>1.1.2 UHB Structure

The UHB is structured in five parts and is complemented by an annex.

**Part 1** The **introduction** explains the aim, the content and the approach of both the UHB and the GUI. While the first section explains how to use the UHB, the second section focuses on the design and common functionalities of the GUI.

The overview of the UHB includes information about:

- $\Box$  The UHB methodology  $[]$  [23\]](#page-22-2)
- □ The [UHB structure \[](#page-25-0)▶ [26\]](#page-25-0)

The overview of the GUI consists of information about:

- ❙ [Setup and login procedures \[](#page-27-1)[}](#page-27-1) [28\]](#page-27-1)
- □ [GUI structure for T2S GUI \[](#page-28-0) $\triangleright$  [29\]](#page-28-0), including information about the [menu](#page-28-1) [structure \[](#page-28-1)[}](#page-28-1) [29\],](#page-28-1) [screen structure \[](#page-29-0)[}](#page-29-0) [30\]](#page-29-0), [screen types \[](#page-31-0)[}](#page-31-0) [32\],](#page-31-0) [field types](#page-33-0) and properties  $[$  [34\]](#page-33-0), and common buttons and icons  $[$  [40\]](#page-39-0)
- □ [GUI structure for CoCo GUI \[](#page-53-0) $\blacktriangleright$  [54\]](#page-53-0), including information about the [menu](#page-54-0) [structure \[](#page-54-0)[}](#page-54-0) [55\],](#page-54-0) [screen structure \[](#page-54-1)[}](#page-54-1) [55\]](#page-54-1), [screen types \[](#page-56-0)[}](#page-56-0) [57\],](#page-56-0) [field types](#page-57-0) [and properties \[](#page-57-0) $\triangleright$  [58\]](#page-57-0), and [common buttons and icons \[](#page-64-0) $\triangleright$  [65\]](#page-64-0)
- ❙ [Validation \[](#page-45-0)[}](#page-45-0) [46\]](#page-45-0)
- $\Box$  [Communication network and services \[](#page-50-0) $\triangleright$  [51\]](#page-50-0)
- □ [User administration \[](#page-50-1) [51\]](#page-50-1)
- $\Box$  Security and certification services  $\lceil \cdot 51 \rceil$
- □ [Online help \[](#page-50-3) $\triangleright$  [51\]](#page-50-3)

Refer to this part if you need information on how to use the UHB or on common functionalities of the GUI.

**Part 2** The **screen reference part** starts with a general section serving as a reader's guide for this part. It is followed by the screen descriptions of all screens contained in the GUI. Each description follows an identical structure which comprises detailed information on all screen fields.

> The screen reference part is structured along the first and second GUI menu level, followed by the screens in alphabetical order. Within this alphabetical order, all screen types belonging to the same business function are grouped together to follow the business logic (*search/list* screen, *details* screen, *new/edit* screen).

> Refer to this part if you need detailed and precise information on a screen, field or button.

**Part 3** The **user instructions part** starts with a general section serving as a reader's guide for this part. It is followed by step-by-step instructions for typical GUI workflows, called business scenarios. Each description follows an identical structure.

> Related business scenarios are grouped into comprehensive business packages, which are further grouped into categories.

Refer to this part if you need to know how to carry out an action using the GUI.

**Part 4** The **trouble management system** (TMS) part offers an overview of the TMS screens that are available in U2A mode. Refer to this part if you need a description and explanation of the usage and functionalities of the TMS external interface to the relevant users.

> TMS is a tool and database which is used to track and follow-up on relevant communication between the T2S users and the T2S Service Desk for which a trouble case has been created.

**Annex** The **annex** supplies detailed information complementing the UHB:

- □ Annex A Indication of usage  $[▶ 808]$ : List of primary users (CSD or CB) for each screen and business scenario
- ❙ [Annex B Sitemap \[](#page-819-0)[}](#page-819-0) [820\]:](#page-819-0) Hierarchical, structured illustration of all screens and their interrelations
- □ [Annex C List of privileges \[](#page-841-0)▶ [842\]:](#page-841-0) For each screen, all privileges and their corresponding description are listed
- □ [Annex D List of references for error messages \[](#page-920-0)▶ [921\]:](#page-920-0) For each screen (incl.TMS screens), all references for error messages, the error text and the corresponding description are listed

# <span id="page-27-0"></span>1.2 Overview of the Graphical User Interface for T2S GUI

The GUI is a browser-based application for communication with T2S in U2A mode. It is based on the ISO norm 9241 'Ergonomics of human system interaction'.

# <span id="page-27-1"></span>1.2.1 Setup and Login Procedures

Before entering the GUI, make sure that your workstation complies with the hardware and software requirements and implement all necessary preparations (e.g. firewall settings) described below.

**Hardware Requirements** Please refer to ESMIG qualified configurations document annexed to the ESMIG UDFS. **Software Requirements** Please refer to ESMIG qualified configurations document **Supported Web-Browsers and Settings** Please refer to ESMIG qualified configurations document annexed to the ESMIG UDFS. **Firewall Settings** Please refer to ESMIG qualified configurations document annexed to the ESMIG UDFS. **GUI Access** Users are directed to an initial page named ESMIG portal that ensures proper routing to the web applications the user has been granted to enter. **Authenticatio n** Authentication takes place on the login screen provided by the network provider (SWIFT or Nexi). On this login screen you are requested to authenticate yourself via the certificate used together with your password. Both pieces of information (choosing a certificate and typing in a password) are only required once at the beginning of every session and the authentication remains active for the entire session. **System User Reference** Please refer to ESMIG qualified configurations document annexed to the ESMIG UDFS. **Limitations of the T2S GUI** The T2S GUI is designed as a user interface where a user handles entries into the T2S GUI and views the result of queries, reports etc. on his computer screen. It is recommend to use the T2S GUI in a restrictive way, i.e. using search parameters to limit the resulting data volume and avoid open ended queries.

In case the user does not consider this limitation the T2S GUI would first wait and finally could run into a time-out. Depending on various parameters (bandwidth, concurrent users, customer infrastructure processing, DB query duration, record size, operational day phase, timeout limitation) further effects may be encountered.

# <span id="page-28-0"></span>1.2.2 GUI Structure

This chapter explains the basic elements of the T2S GUI structure (i.e. structure of the menu and the screens) helping you to navigate through the system and to use it quickly and efficiently.

The first subsection describes the menu structure where screens are grouped hierarchically. Afterwards, the second subsection explains the layout structure common to each screen. The following subsections provide details on the [differ](#page-31-0)[ent screen types \[](#page-31-0)[}](#page-31-0) [32\]](#page-31-0) and on recurring elements, such as [common field types](#page-33-0) [\[](#page-33-0)[}](#page-33-0) [34\]](#page-33-0) or [buttons and icons \[](#page-39-0)[}](#page-39-0) [40\]](#page-39-0).

# <span id="page-28-1"></span>1.2.2.1 Menu Structure

The GUI menu is structured into three hierarchical menu levels. The first level is presented as a menu bar containing the five first-level menu items, which are always visible on top of each screen.

#### **Hint**

 $\mathbf \Omega$ 

Depending on your access rights, it is possible that not all menu entries are visible for you. Contact your system administrator to verify that you have the necessary privileges to access all screens relevant to you. The privileges are listed in each screen and business scenario description.

The items are colour-coded for ease of referencing:

- □ Securities (orange)
- □ Cash (green)
- □ Services (blue)
- □ Monitoring (yellow)

The second and third menu levels are accessible via mouse-over on the firstlevel menu items.

Introduction Overview of the Graphical User Interface for T2S GUI

Screen Structure

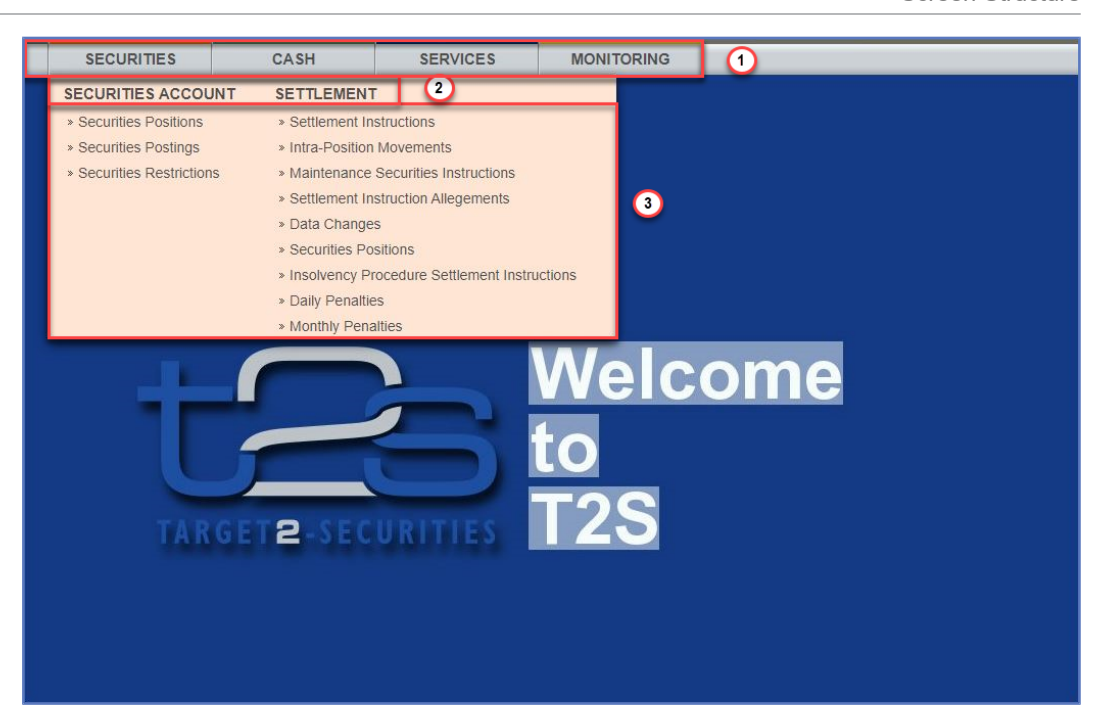

*Illustration 3:* T2S menu levels

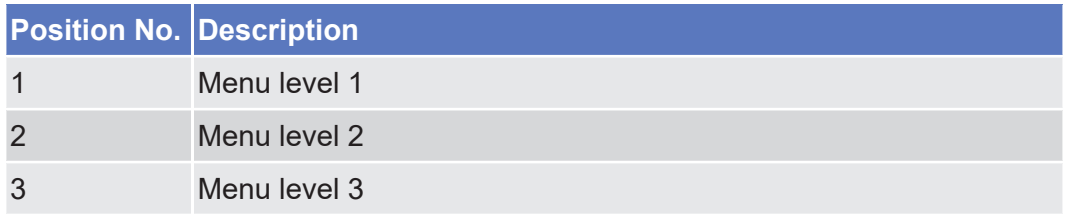

All entries on the second menu level are structural subcategories. To access a screen you have to click on the third menu level. For ease of use, some screens are available more than once. All identical menu entries on level three lead to the same screen. You can arbitrarily access them according to your business preferences.

 $\Box$ 

#### **Example**

The *securities positions – search/list* screen can be accessed via the following two paths:

```
- Securities >> Securities Account >> Securities Positions
- Securities >> Settlement >> Securities Positions
```
#### <span id="page-29-0"></span>1.2.2.2 Screen Structure

In general, each screen of the T2S GUI follows the same layout containing a header and a content area.

**Header** The header appears at the top of every screen. It contains four main elements providing useful information and helping you to navigate between the different screens as shown in the illustration below.

Introduction

Overview of the Graphical User Interface for T2S GUI

Screen Structure

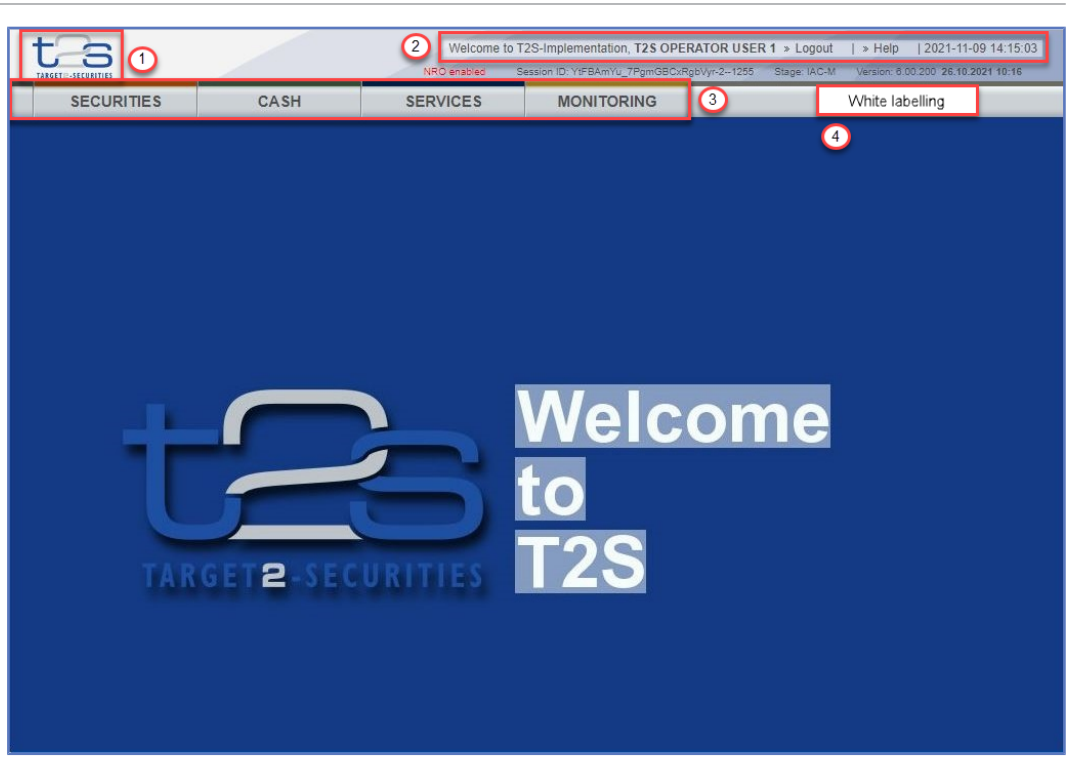

*Illustration 4:* Header elements

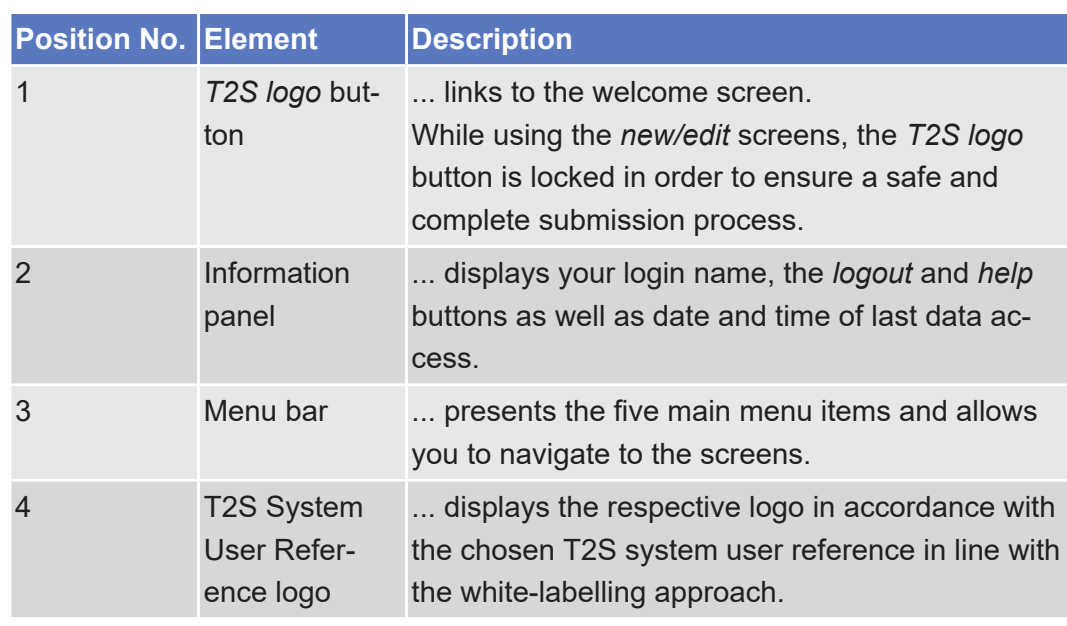

#### **Content Area** The content area is the part of the GUI where you can trigger all business actions. It is organised by five main elements which help you to interact properly with the GUI as shown in the illustration below.

To structure large amounts of data, the content area is further separated into frames and sub-frames.

Overview of the Graphical User Interface for T2S GUI

Screen Types

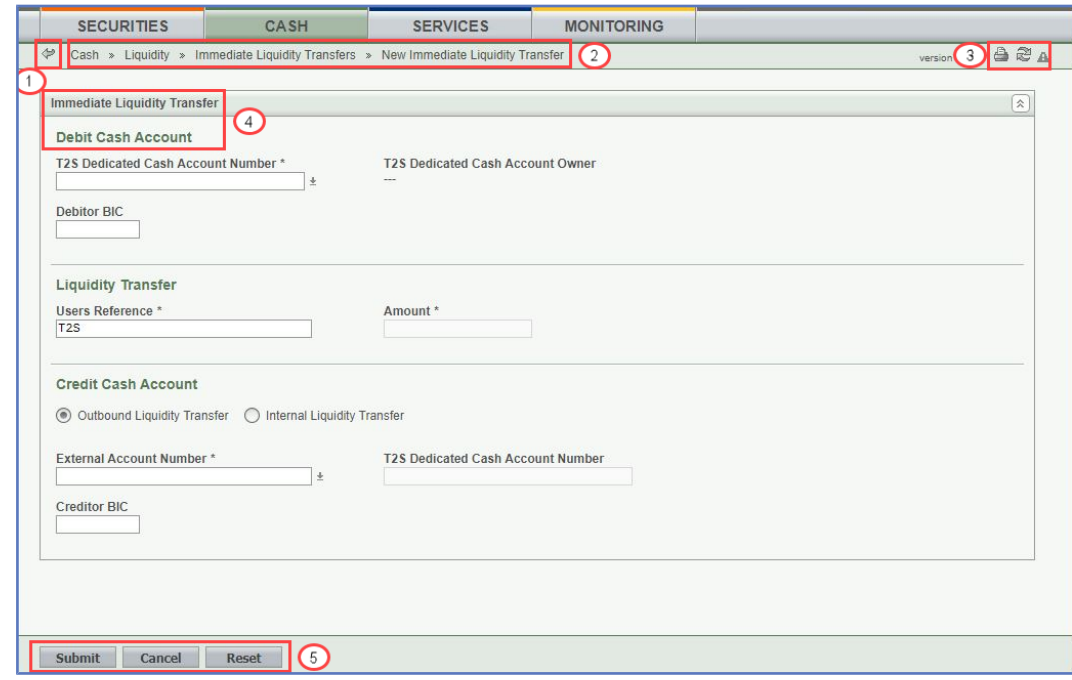

*Illustration 5:* Content area elements

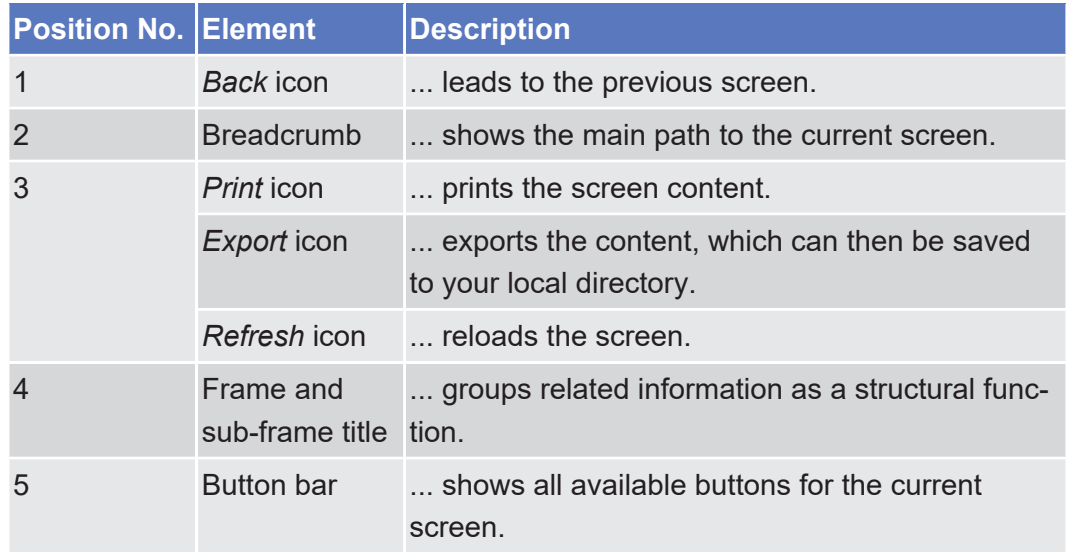

Further information about the icons can be found in the [common buttons and](#page-39-0) [icons section \[](#page-39-0)[}](#page-39-0) [40\].](#page-39-0)

# <span id="page-31-0"></span>1.2.2.3 Screen Types

The T2S GUI consists of the following types of screens, each with a different function:

- □ Welcome screen
- □ *Search/List* screen
- ❙ *Details* screen
- ❙ *Enter* screen (usually *new* or *edit* screen)
- **Welcome Screen** The *welcome* screen is the entrance into the T2S GUI and allows you to choose your system user reference. It also contains a ticker line providing you with the latest information. The ticker is managed by the T2S operator.
- **Search/List Screen** Generally, you can access all *search/list* screens on menu level three. You can find all possible ways of accessing the screen directly in the respective screen description within the screen reference part.

The *search/list* screen allows you to query the T2S database using a predefined set of search criteria. After executing a search, a list of data records matching your search criteria is displayed in a table. To select an entry from a list displayed on a *search/list* or *list* screen, click on the desired entry. The background colour of the table line changes to indicate the selected entry. If the search retrieves only one record, the *details* screen is displayed directly, if you are authorised to access the details screen, else the record is displayed in the table in the list screen. You can browse through the list using the [table buttons \[](#page-39-0) $\triangleright$  [40\].](#page-39-0) Furthermore, it is possible to arrange your search results in ascending or descending order by the columns shown. This does not trigger a refreshed query.

#### **Hint**

 $\bf\Omega$ 

If you find underlined static data objects (e.g. like a hyperlink on a webpage) in a list, this is an indication that there is further information available. By clicking on such an entry a new query is started and the corresponding information to this entry is shown in a separate pop-up window.

You can also execute a new search with different search criteria by changing the values in the search fields and clicking on the *search* button, triggering a new query.

The search/list function is usually combined in one screen. Before proceeding further with a screen button, select one of the data records in the table by clicking on it.

 $\mathbf \Omega$ 

**Hint** If you submit a query for a business object (e.g. eligible counterparty CSD) in a 'Valid from - Valid to' range, the query retrieves the values of the main business object and the values of the linked business object (e.g. investor BIC, parent

BIC).

For the main business object, you receive the valid values of the 'Valid from - Valid to' range.

For the linked business object, you always receive the currently valid values of the date of the search and not the valid values of the 'Valid from - Valid to' range.

**Details Screen** In contrast to the *search/list* screen, you can only access the *details* screens via other screens. As the only exception, the *T2S calendar* screen is already available on menu level three. You can find all possible ways of accessing the screen via other screens in the respective screen description within the screen reference part.

> All *details* screens provide you with in-depth information of a previously selected data record.

> Before showing the *details* screen, a new query is forwarded to the system to ensure most up-to-date data.

**Enter Screen** Similar to the *details* screens, you can only access the *enter* screens through other screens, except for the *resend communication* screen, which is already available on menu level three.

*Enter* screens allow you to enter data, which can be done in two enter modes:

- ❙ New mode, represented by the *new* screens
- ❙ Edit mode, represented by the *edit* screens

In general, both modes contain the same fields. In the case of the *new* mode, all fields are blank. In the case of the *edit* mode, existing data are prefilled in the fields. In addition, one past value is reported (if available) which cannot be edited. You can edit the existing currently valid value by changing the content of the field. You can also enter a new future value by clicking on the *pencil* [icon \[](#page-39-0)[}](#page-39-0) [40\]](#page-39-0). You can only edit an existing currently valid value if there is no future value stored.

As a general rule, all the 'Instructing Party BIC' and 'Instructing Party Parent BIC' fields are automatically filled in with the respective 'Party BIC' of the current GUI user in case they are not filled in when clicking on the *submit* button.

### <span id="page-33-0"></span>1.2.2.4 Field Types and Properties

On *search/list* and *enter* screens, you can enter information via input fields and select fields. Information is displayed in read-only fields.

#### **Field Types**

**Input Fields** In input fields you can enter text and/or numeric content. Make sure to comply with the format requirements, which are part of each field/screen description.

> Input-sensitive fields are input fields with an auto-complete mode that helps you to input data. As soon as you start typing the first characters of the respective data into an input-sensitive field, T2S automatically proposes possible matching entries from which you can select the desired one.

#### target | T2S

Overview of the Graphical User Interface for T2S GUI

Field Types and Properties

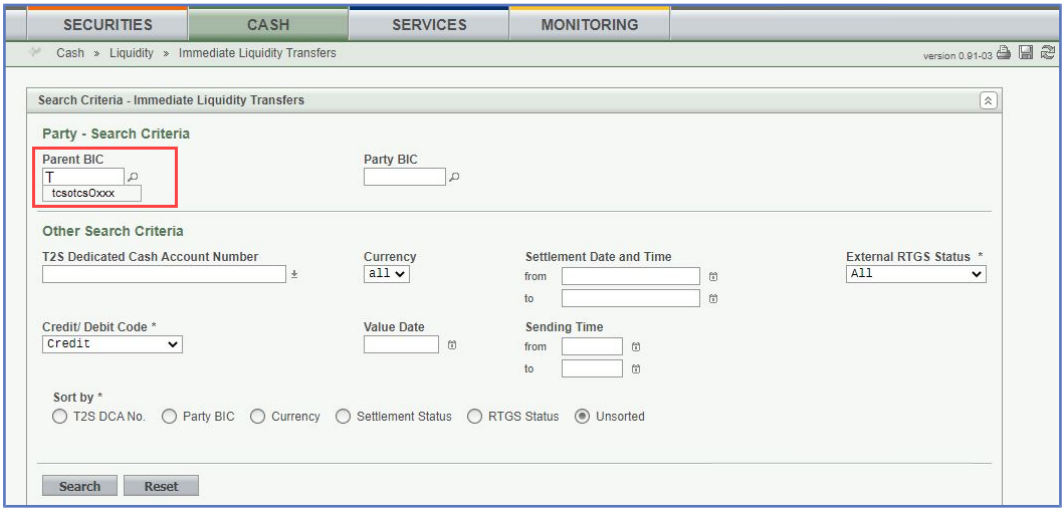

*Illustration 6:* Input- sensitive field

#### **Hint**

 $\mathbf \Omega$ 

You can use the tab key on your keyboard to navigate through the GUI fields.

BIC8 that are entered via GUI are automatically supplemented to BIC11 by adding 'XXX' in order to unambiguously identify a party with the exception of the BICs referring to parties on party level 3-5 of the 'Settlement Instruction – New Screen'.

#### **Select Fields** Select fields are either select boxes, radio buttons or check boxes.

- □ **Select boxes**: Functionally a select box is a way to enter data from a limited list of possible values. In T2S you can find different types of select boxes: standard select box and auto-complete select box.
	- □ The **standard select box** enables you to choose one entry from a predefined set of values. To select an entry, click on the little box with the arrow to open the menu. Then select the desired value by clicking on it.

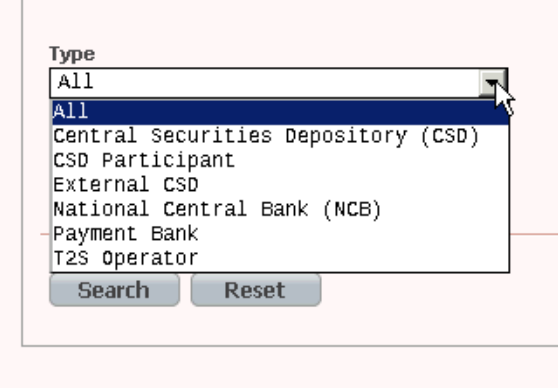

*Illustration 7:* Standard select box

The **auto-complete select box** enables you to either enter your desired value manually which will be used to reduce the possible set of values in the auto-complete select box to be chosen from or to click on the *auto-complete select box* icon, which provides you with a drop-down menu that shows the 10 first entries of the set of values irrespective of what you might have entered in the text field. In either way (meaning clicking on the icon or start typing an entry with the automatically shown list) up to 10 entries will be shown in the drop-down menu.

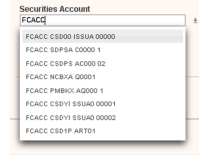

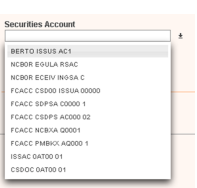

Auto-complete select box using the *auto-complete select box* icon and auto-complete select box with manually entered values.

The **google-style select box** enables you, on difference to the auto-complete select box, to make entries and choose values outside the standard set of values to be sent to the back-end for further validation (extended data scope). Due to that possibility of transporting unqualified data the validation of the values is restricted to basic checks and will be carried out mainly in the backend. Apart from that, the google-style select box functions similar to the auto-complete select box.

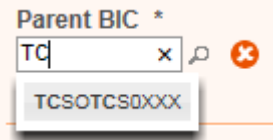

*Illustration 8:* Google-style select box

□ **Radio buttons**: Enable you to make exact selections using one value from a set of options. You can select only one value at the same time. Click on the icon corresponding to the option you would like to select.

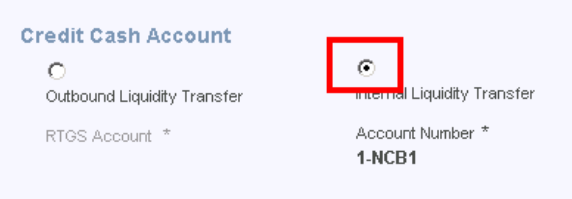

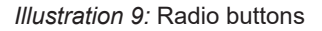

□ **Check boxes**: Enable you to select more than one value at the same time. Click on the boxes corresponding to the options you would like to select. Selected check boxes contain a check mark.
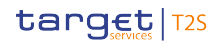

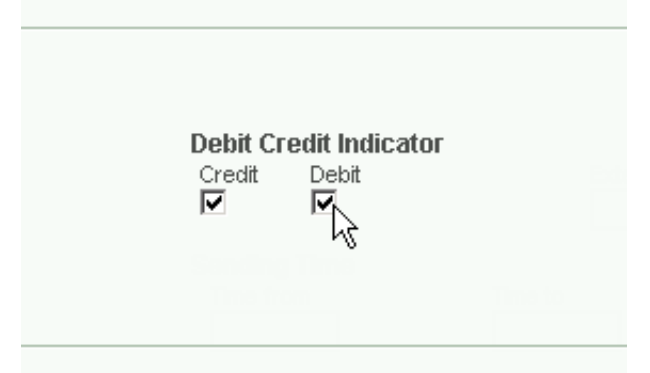

*Illustration 10:* Check boxes

**Read-only Fields** In addition to enter and select fields, the T2S GUI has also read-only fields, which are pre-filled and do not allow data changes.

### **Field Properties**

All field types have specific properties with respect to possible character sets, usage of wildcards and mandatory content.

**Characters** T2S operates in British English and uses the SWIFT-x character set to enter data. After the coexistence, T2S will be using the UTF-8 character set with the exception of '<', '>' and '&'. Amounts are automatically displayed with decimal points. While negative amounts are displayed in red and marked with a '-', you can only type amounts that are greater than or equal to 0 into input fields**,** unless specified otherwise in the screen description.

> The GUI does not differentiate between upper and lower case in terms of data input for input fields.

## $\mathbf \Omega$

**Hint**

Use the abbreviations 10m to enter the amount of 10 million (10,000,000) and 10t to enter the amount of 10 thousand (10,000).

The SWIFT-x character set is used in the text fields during the period of coexistence and corresponds with the following content:

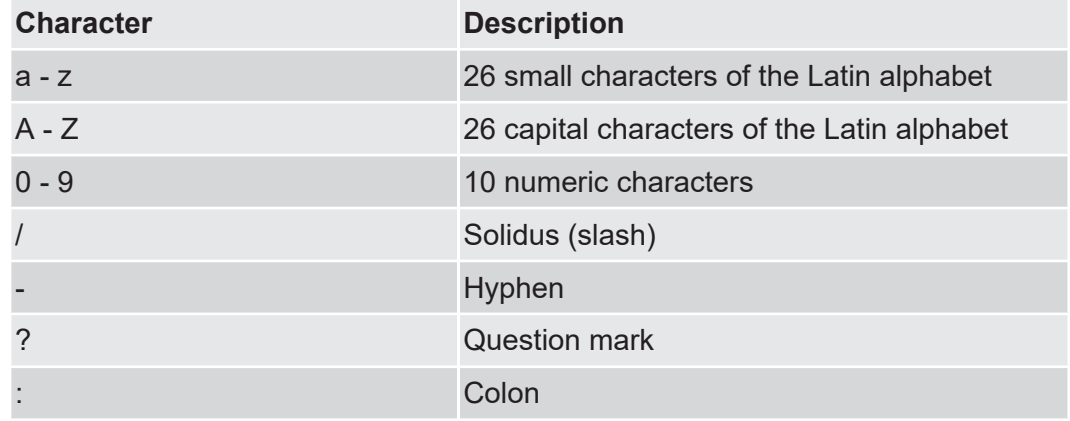

### target | T2S

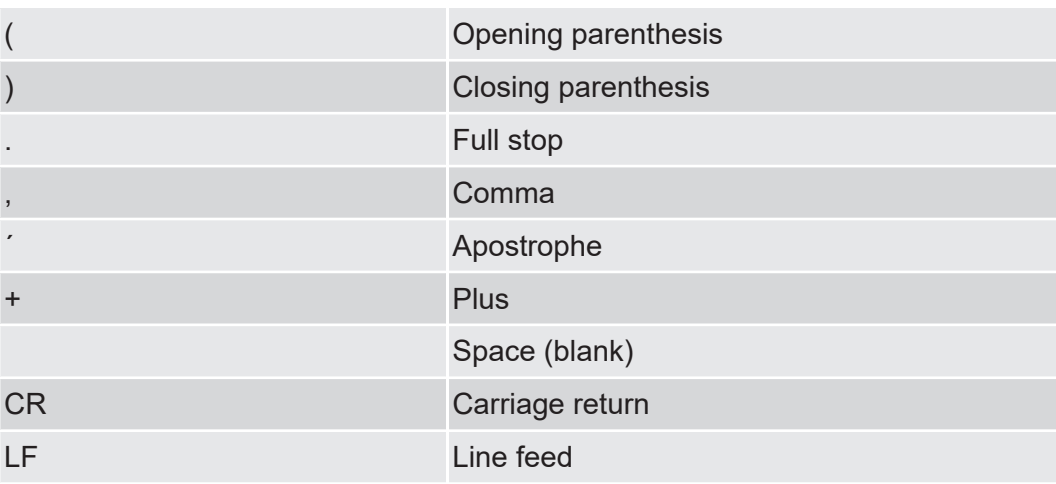

#### $\bf\Omega$ **Hint**

T2S does not process fields (mandatory or optional), that are only filled with blanks. Blanks appearing at the beginning or at the end of a field entry are deleted automatically without any notification.

Fields in a *list* or *details* screen, where the dataset was saved without an entry, are filled with '---'.

Some reference and identification fields need a reduced version of the SWIFT-x character set. For them, the character '/' cannot be accepted at the beginning or end of the string. Moreover the combination '//' cannot be present in any part of the string itself.

These fields are identified by the SWIFT-x-red type.

Please note that because blank characters are always deleted from the beginning or end of the input – any sequence like '  $\prime$ ' (for the beginning) or ' $\prime$ ' (for the end) must be considered not accepted.

- **Wildcards** A wildcard is a placeholder for characters. In T2S you can use a wildcard in an input field to search for data. The required number of characters is indicated in the field description. You can use wildcards in two different ways:
	- $\Box$  As a placeholder for one or more characters of the input value, use an asterisk ('\*')
	- $\Box$  As a placeholder for exactly one character of the input value, use a question mark ('?')

 $\Box$ 

## **Examples**

TARGET2\*: The result list contains all data records beginning with 'TARGET2'.

\*Securities: The result list contains all data records ending with 'securities'.

TARGET2-Securities: The result list contains all data records that have exactly one character before the 'TARGET2-Securities'.

The combination of several wildcards directly after each other is not possible (e.g. TARGET2?\* or TARGET2\*\*), but it is possible to use several wildcards within one entry (e.g. 'TARGET2-\*').

To properly search with wildcards, you have to insert at least two or four characters depending on the field requirements. If the fields do not allow wildcards, it is mentioned explicitly in the respective field description (under format requirements). Please note that the wildcard functionality is only available for input fields and not for select boxes.

#### **Mandatory Content**

In the GUI all mandatory fields are marked with an asterisk in the label. All marked fields have to be filled in before you are allowed to proceed.

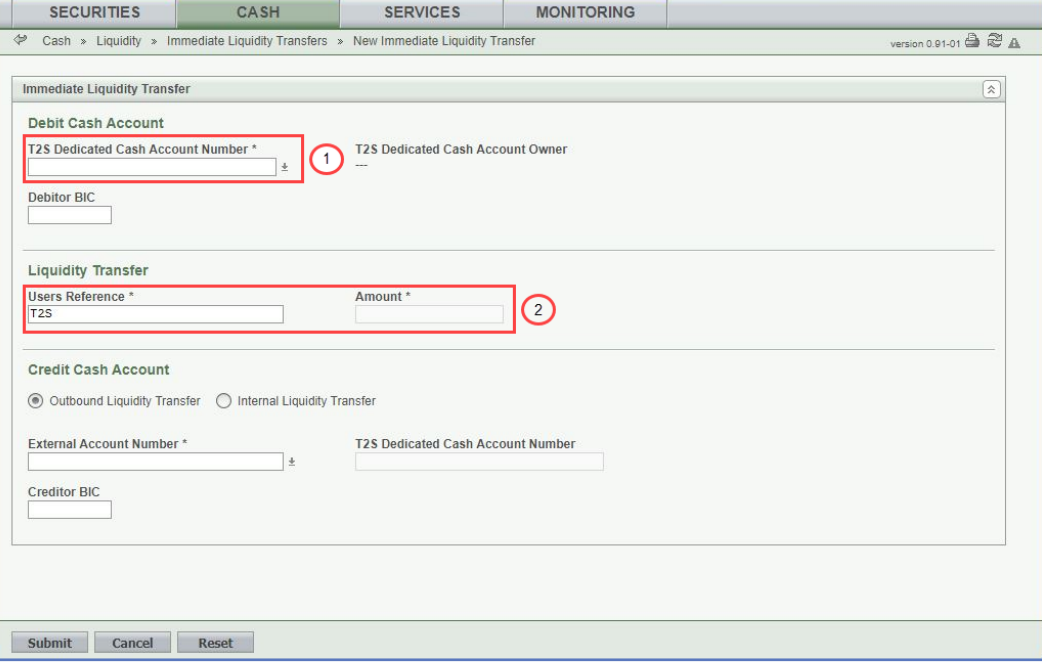

#### *Illustration 11:* Mandatory fields

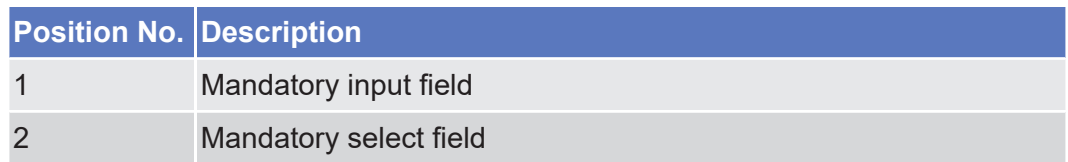

## 1.2.2.5 Common Buttons and Icons

While working with the T2S GUI you will find that some buttons and icons appear regularly. There are three types of common elements:

- □ Basic icons, which you can find on every screen
- $\Box$  Utility elements, which represent functions within the content area
- □ Table elements, which you can find below data record lists on *search/list*

The buttons contained in the button bar are variable and therefore explained in the screen descriptions.

### **Basic Icons**

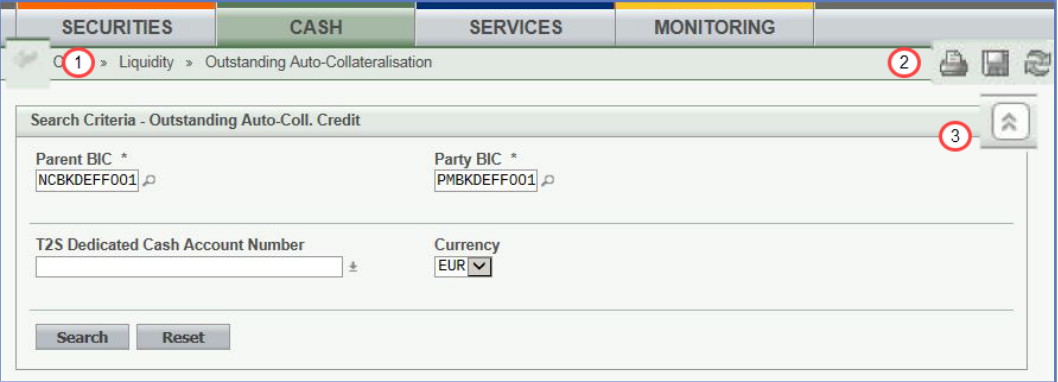

*Illustration 12:* Basic buttons

| Posi-<br>tion<br>No. | <b>Element</b> | <b>Description</b>                                                                                                    |
|----------------------|----------------|----------------------------------------------------------------------------------------------------|
|                      | Back icon      | always leads to the previous functional screen.                                                                                                    |
|                      |                | The usage of the back icon does not lead to an update or<br>a refresh of the query of the screen.                                                                                                    |
|                      |                | Do not use the back button of your web-browser to return<br>to the previous screen, to avoid data loss.                                                                                                    |
|                      |                | The back icon is common to all T2S screens except for the<br>welcome and search screens.                                                                                                    |
| 2                    | Print icon     | prints the data of the current screen.                                                                                                    |
|                      |                | The printout includes the name of the printed screen, the<br>date and the time of printing, the data access time, the<br>name of the user who triggered the printing, the classifica-<br>tion label 'Restricted' and the data available on the screen. |
|                      |                | It is strongly recommended to use this button for generat-<br>ing a clearly arranged overview of data on the printout.                                                                                                    |

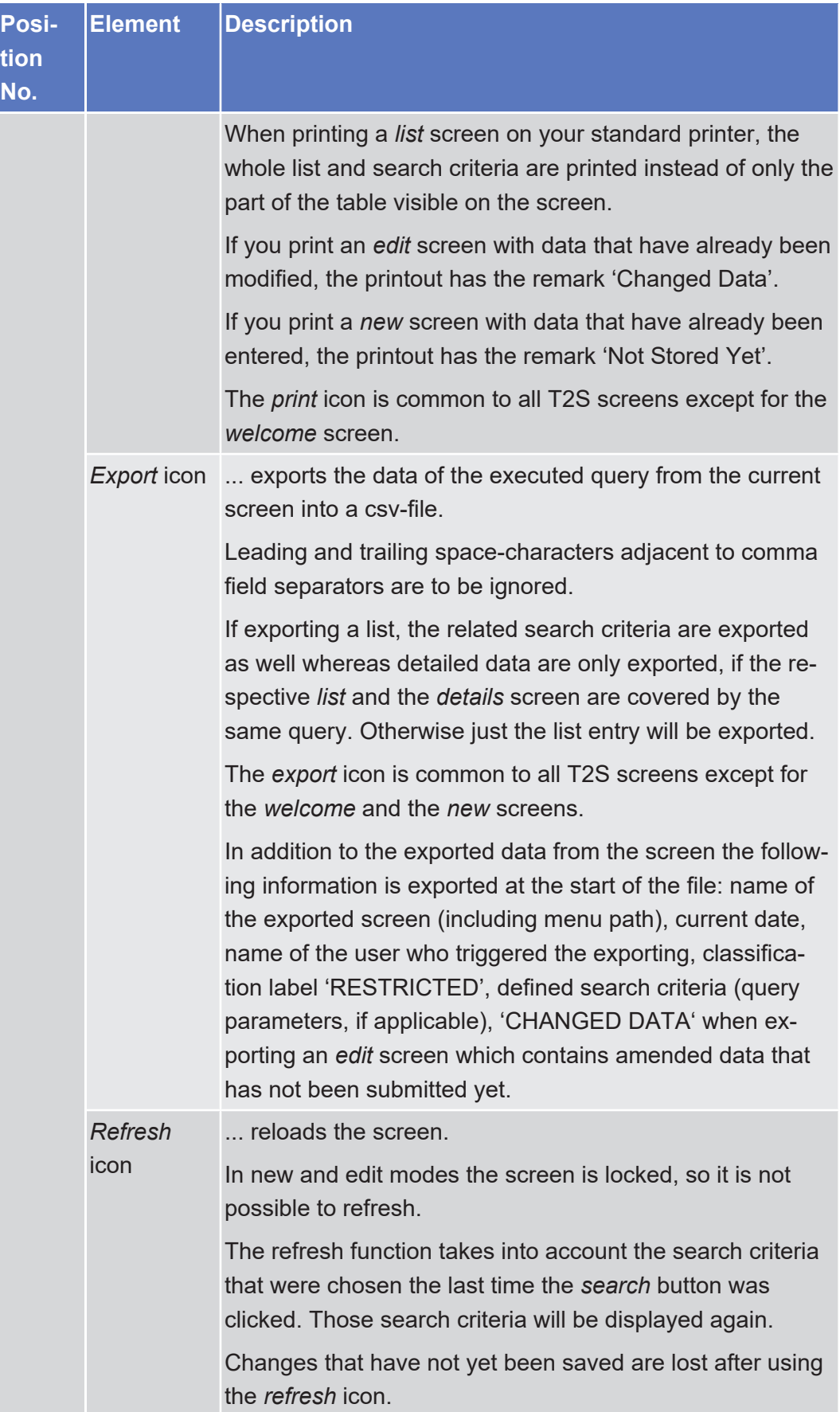

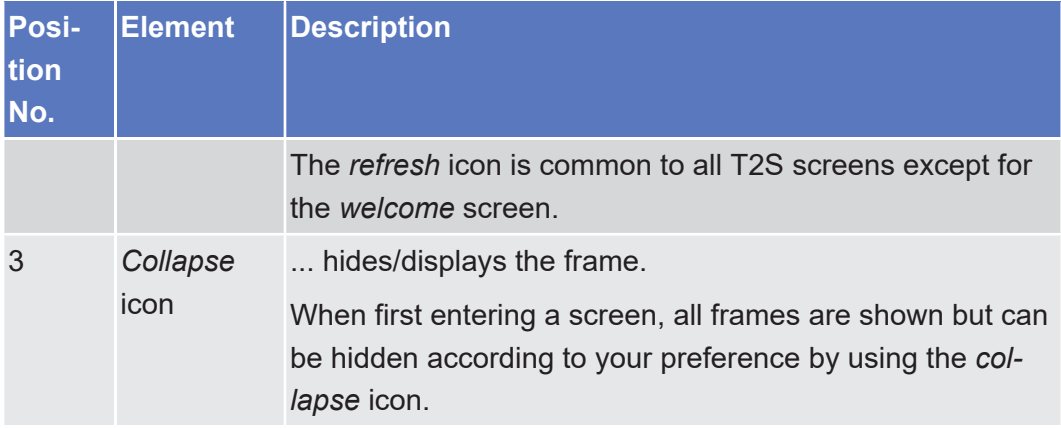

Introduction

## target | T2S

Overview of the Graphical User Interface for T2S GUI

Common Buttons and Icons

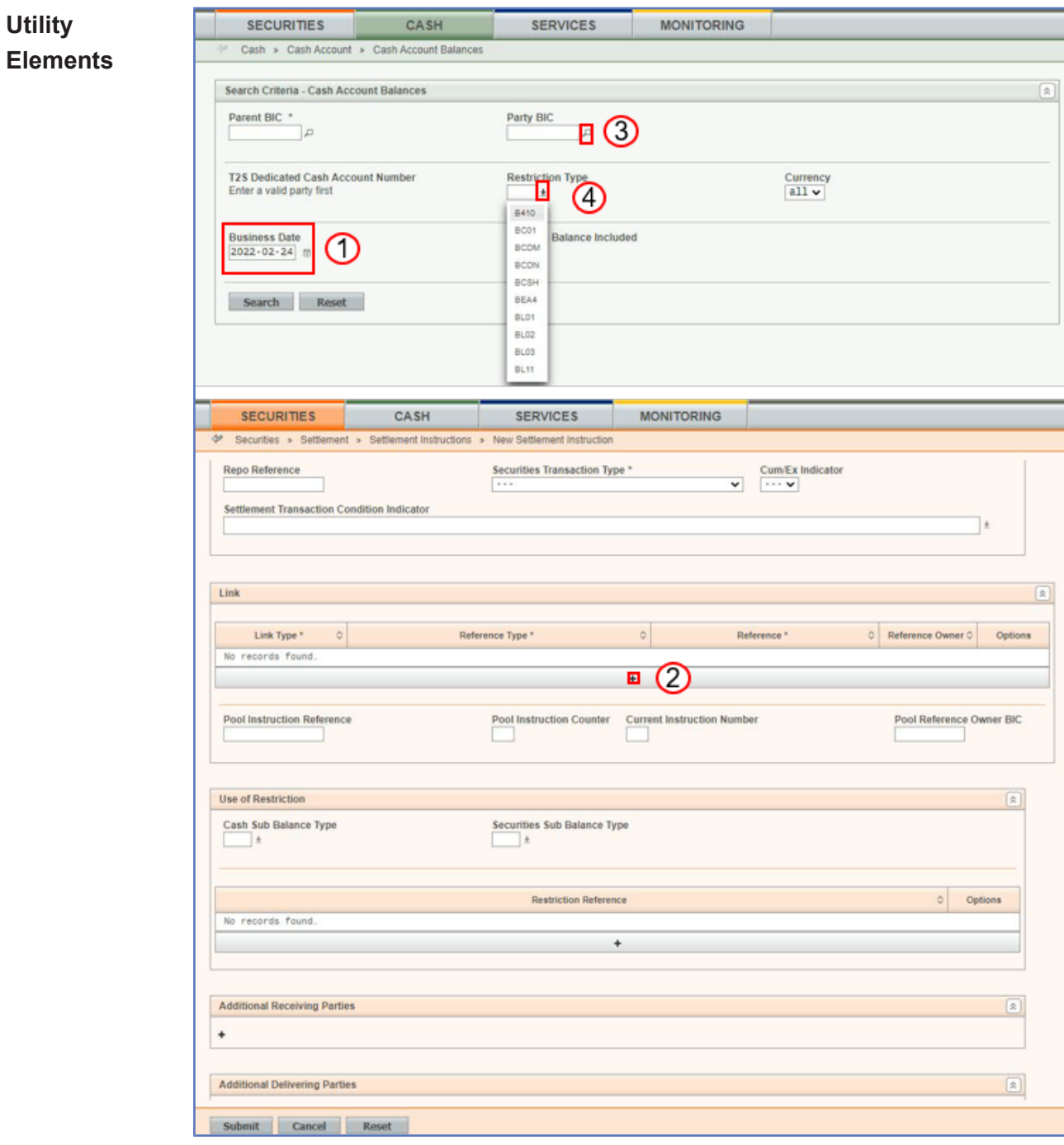

*Illustration 13:* Utility elements

| <b>Posi-</b><br>tion<br>No. | <b>Element</b>   | <b>Description</b>                                                                                                   |
|-----------------------------|------------------|----------------------------------------------------------------------------------------------------|
|                             | Calendar<br>icon | opens a calendar where you can select a day. If applic-<br>able, you can also select the time via the calendar icon. |
|                             | Add row<br>icon  | adds an empty row to the corresponding list.                                                                         |

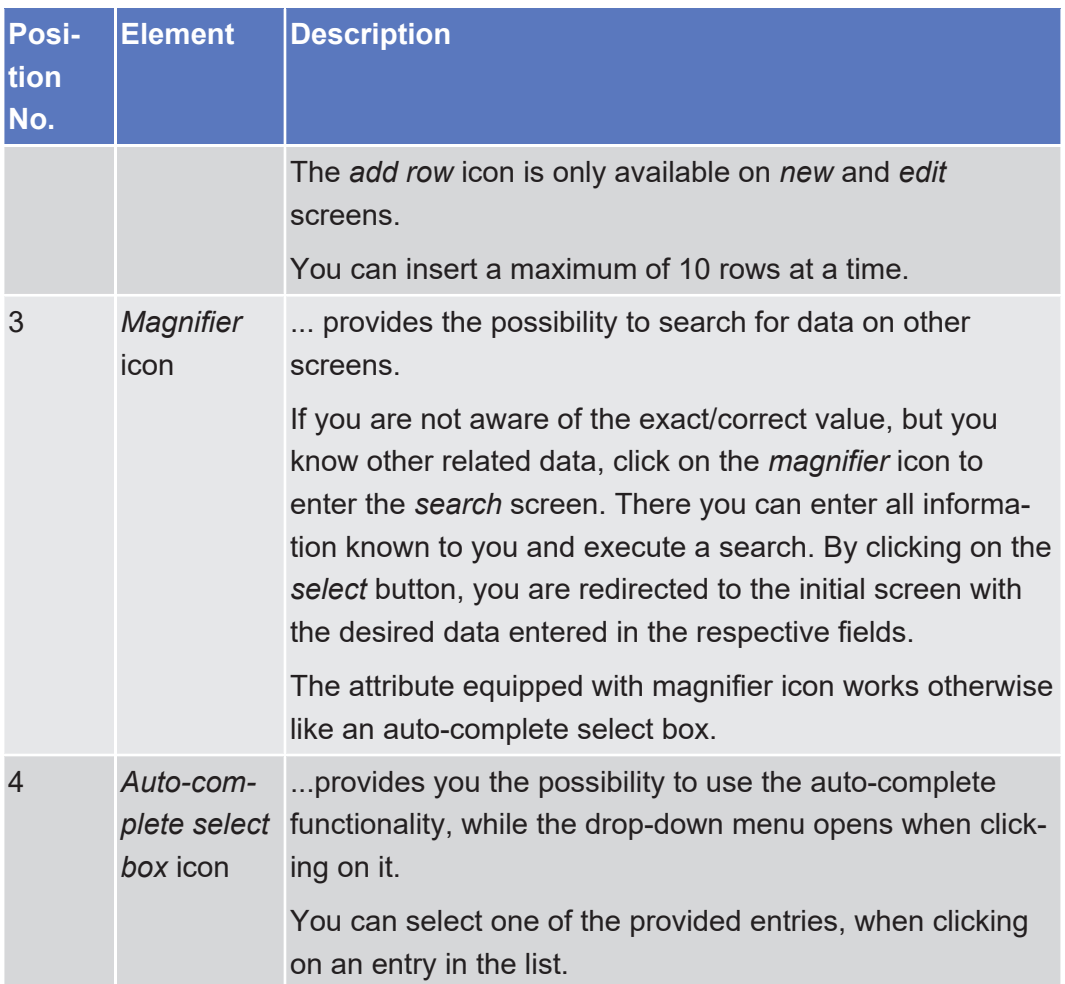

Introduction

## target | T2S

**Table Elements** Overview of the Graphical User Interface for T2S GUI

Common Buttons and Icons

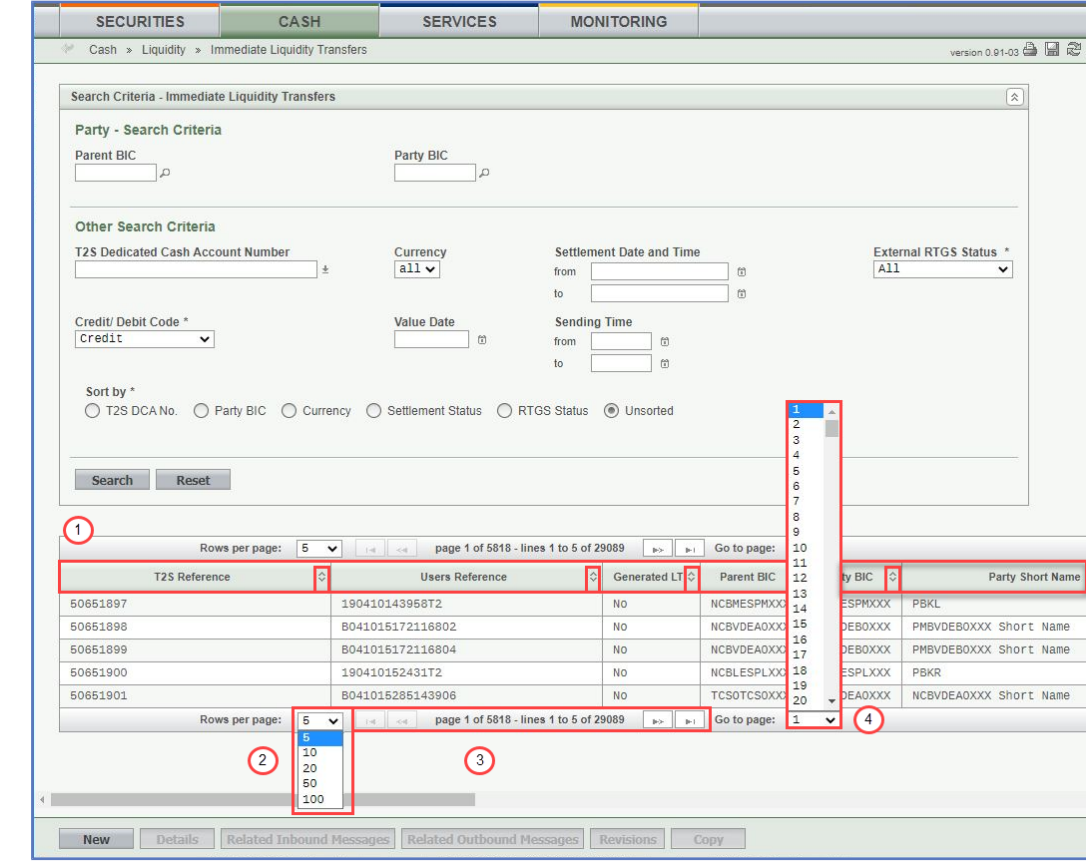

*Illustration 14:* Table elements

| Posi-<br>tion<br>No. | <b>Element</b>                 | <b>Description</b>                                                                                                    |
|----------------------|--------------------------------|----------------------------------------------------------------------------------------------------|
| 1                    | Sort icon                      | sorts the list in ascending or descending order by click-<br>ing on the up or down arrow.                                                                                                    |
| $\overline{2}$       | Number of<br>data re-<br>cords | allows you to select the number of records displayed in<br>the list. You can choose between 5, 10, 20, 50 or 100 data<br>records to be displayed. The default number of data re-<br>cords to be displayed is 100. |
| 3                    | First icon                     | displays the first page of the list.                                                                                                    |
|                      | <b>Previous</b><br>icon        | allows you to navigate through the displayed list and<br>takes you to the previous page.                                                                                                    |
|                      | Next icon                      | allows you to navigate through the displayed list and<br>takes you to the following page.                                                                                                    |
|                      | Last icon                      | displays the last page of the list.                                                                                                    |
| $\overline{4}$       | Number of                      | allows you to select the table page number you would<br>table pages like to go to.                                                                                                    |

## <span id="page-45-0"></span>1.2.3 Validation

|                                       | In T2S, all submission processes undergo various validations, which take place in<br>the front-end and/or in the back-end. Only correct entries, fulfilling all predefined<br>criteria, can be further processed. To indicate the status of the recently performed<br>action, T2S uses two different types of messages to indicate a successful or<br>failed validation as described below. |  |  |  |  |  |
|---------------------------------------|----------------------------------------------------------------------------------------------------|--|--|--|--|--|
|                                       | In addition to the automatic validation carried out by T2S, human validation can<br>be imposed by using the 4-eyes mode.                                                                                                    |  |  |  |  |  |
|                                       | Furthermore, non-repudiation of origin (NRO) is implemented for a specified num-<br>ber of screens.                                                                                                    |  |  |  |  |  |
| <b>Front-End</b><br><b>Validation</b> | As first part of the validation process, the front-end validation takes place without<br>communication to the back-end. The front-end validation includes both the field<br>validation and the cross-field validation. It is carried out after clicking on a button.                                                                                                    |  |  |  |  |  |
|                                       | The field validation verifies that all entries comply with the required format.                                                                                                    |  |  |  |  |  |
|                                       | The cross-field validation checks the data consistency between two or more<br>fields/buttons in relation to each other.                                                                                                    |  |  |  |  |  |
| <b>Confirmation</b><br><b>Prompt</b>  | In the case of business actions in 2-eyes mode, a confirmation prompt is shown<br>after successful front-end validation to give you the opportunity to submit or reject<br>the business action. This confirmation prompt does not appear in 4-eyes mode.                                                                                                    |  |  |  |  |  |
|                                       | Confirmation<br><b>A</b> Do you want to submit?<br>No<br>Yes                                                                                                    |  |  |  |  |  |

*Illustration 15:* Confirmation prompt

**Back-End Validation** The back-end validation is the second part of the validation process. After successful front-end validation, your request is submitted to the back-end and checked for compliance with the business validation rules. In case of failure an error message is displayed. You can find a detailed list of all error messages and their description in the annex of the UHB ([list of references for error messages](#page-920-0) [\[](#page-920-0)[}](#page-920-0) [921\]](#page-920-0)).

**Result** After each validation, the T2S GUI informs you about the result. There are two different message types available, the **error message** and the **success message.**

#### **Error Message**

Each error message is marked with a circle symbol and appears at the top of the content area and next to the field containing the error. In the case of a failed front-end or back-end validation, it indicates the source of the failure, the type of error and a short hint. This message is also shown as mouse-over text when you move the mouse curser over the circle symbol next to the respective input field.

In case a Settlement Instruction or Settlement Restriction fulfils a rejection restriction type one positive rule, the error message provided in the GUI will also contain the relevant rule id fulfilled, the restriction type name and its description, in addition to the relevant error message applicable as described in the error messages annex of the UHB (list of references for error messages).

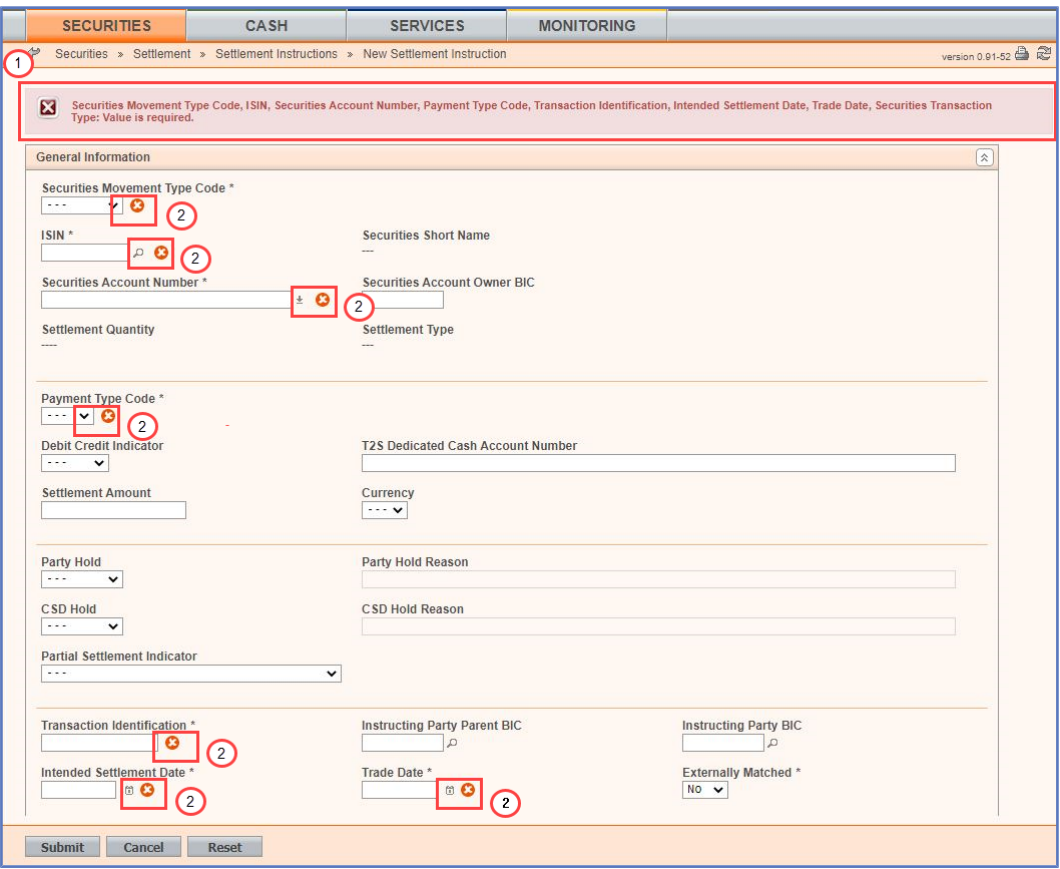

*Illustration 16:* Error message

| <b>Position No. Description</b> |                              |
|---------------------------------|------------------------------|
|                                 | Type of error and short hint |
|                                 | Source of the failure        |

#### **Success Message**

The success message appears in a green frame at the top of the content area. It confirms that your data have been submitted successfully.

In case a Settlement Instruction fulfils a CSD validation hold restriction type one positive rule, the success message provided in the GUI will also contain the relevant rule id fulfilled, the restriction type name and its description, in addition to the relevant error message applicable as described in the error messages annex of the UHB (list of references for error messages).

If the Settlement Instruction fulfils a rejection and/or CSD validation hold restriction type one negative rule, the success message provided in the GUI will also contain the relevant rule id fulfilled, the restriction type name and its description. The same applies in case a Settlement Restriction fulfils a rejection restriction type one negative rule.

If you are working in 4-eyes mode, the success message also provides you with the 4-eyes principle ID. This identification number helps you to search for the respective transaction via the *data changes – search/list* [screen \[](#page-604-0)[}](#page-604-0) [605\].](#page-604-0)

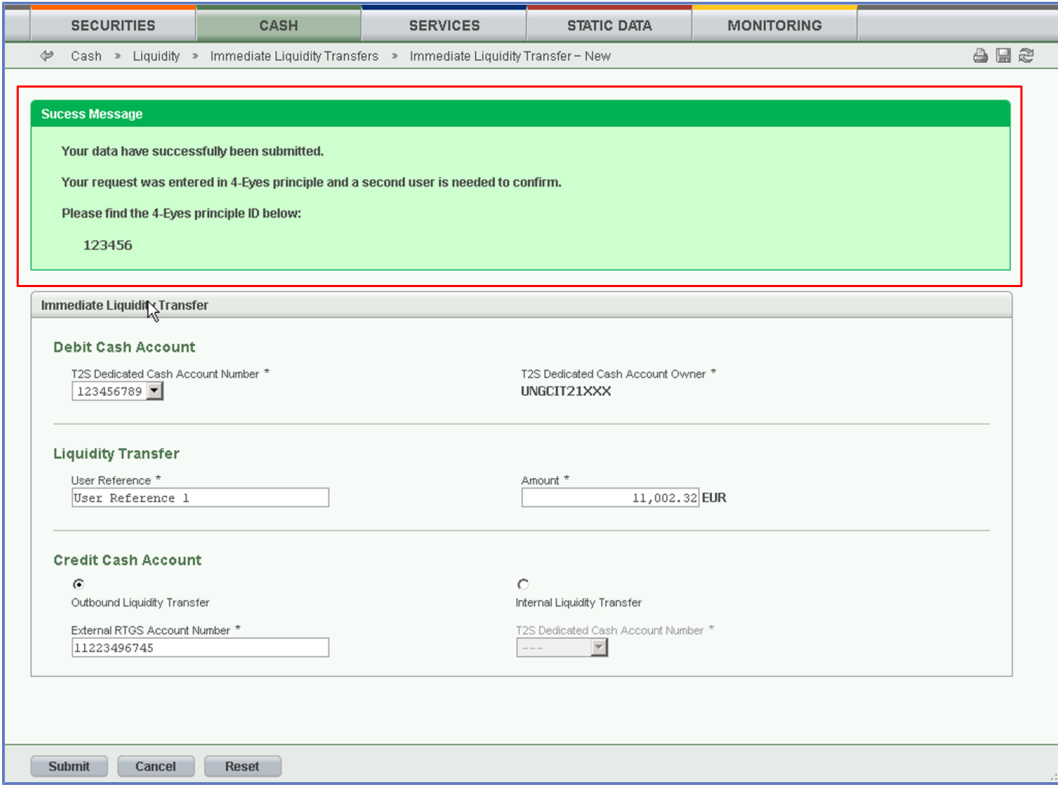

*Illustration 17:* Success message

#### **Queued Message**

If you are submitting a static data request outside real-time settlement, your request could be queued. In this case, instead of the above mentioned success message the following message is shown: 'Your request has been queued successfully and will be resumed after the end of the current night-time settlement sequence'.

## **4-Eyes Mode** Depending on the access rights setup, you can use T2S in 2-eyes or in 4-eyes mode. The 2-eyes mode and the 4-eyes mode apply for *enter* screens (new and edit mode) and for any kind of deletion processes. If you are a 4-eyes mode user, your actions have to be confirmed by a second user in order to be processed.

#### **First User**

In 4-eyes mode the first user enters, changes or deletes the data on a screen and afterwards submits the action by clicking on the *submit* button in the button bar. The success message appearing after successful validation includes a 4-eyes principle ID. For the final execution a second user is needed to confirm the action.

#### **Second User**

After the first user has entered, changed or deleted the data, a second user (with the required privilege) has to approve or revoke this action via the *data changes* [screen \[](#page-604-0) $\blacktriangleright$  [605\]](#page-604-0) either using the 4-eyes mode ID or the search functionality.

An *alert* icon is shown on the active T2S screen for those users with appropriate privileges to approve a pending action via the *data changes* screen. By clicking on the *alert* icon you are directed to the *data changes - search/list* [screen \[](#page-604-0)[}](#page-604-0) [605\]](#page-604-0) where you can first search and then approve/revoke the pending changes.

#### **Hint**

 $\mathbf \Omega$ 

Ask the first user for the 4-eyes principle ID and use it to limit the number of search results on the *data changes – search/list* screen.

As soon as the data changes are positively approved, T2S marks these data as approved and they are forwarded to further processing.

**Digital Signature – NRO** In order to ensure non-repudiation of origin (NRO) for critical transactions, the use of a digital signature has been implemented for specified screens. This means that the user will be asked to enter a PIN code for signature purposes whenever an instruction is initiated. With the entry of the PIN, T2S attaches a digital signature to the instruction entered by the T2S actor.

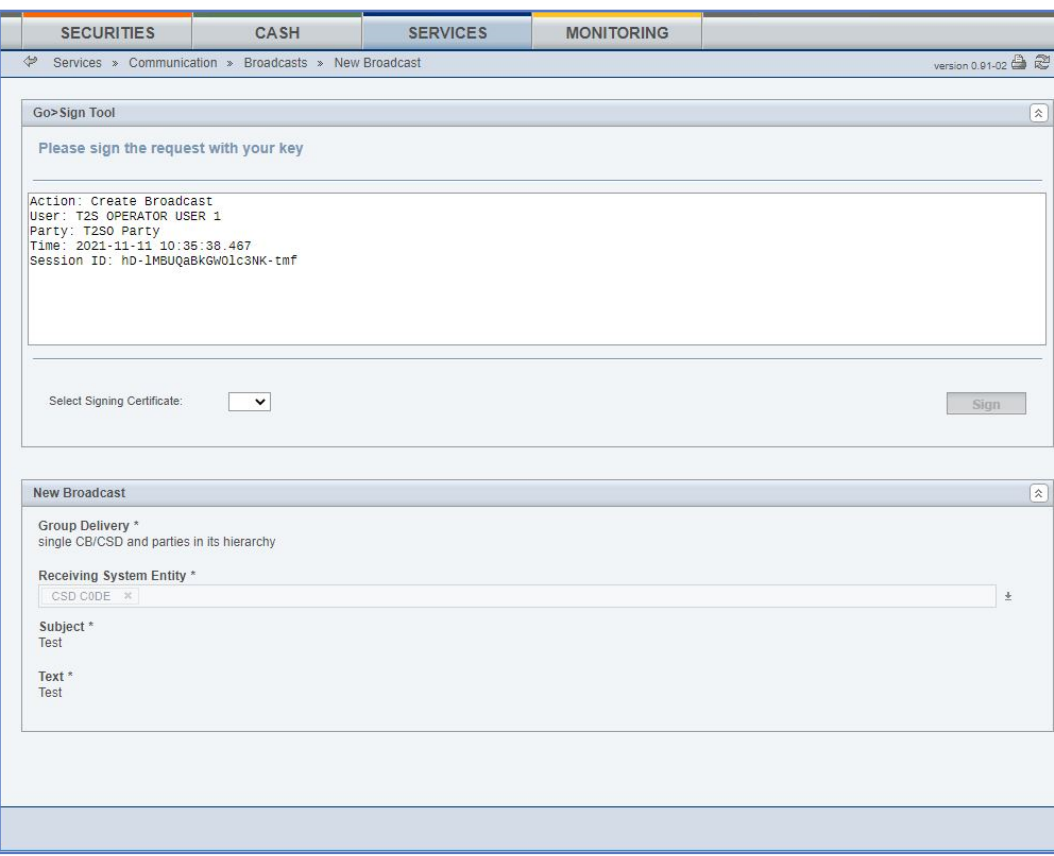

*Illustration 18:* Digital signature

The following (exhaustive) list provides an overview of screens for which the NRO feature is implemented:

- ❙ *Amendment cash instruction new* [screen \[](#page-406-0)[}](#page-406-0) [407\]](#page-406-0)
- ❙ *Amendment securities instruction new* [screen \[](#page-99-0)[}](#page-99-0) [100\]](#page-99-0)
- ❙ *Broadcast new* [screen \[](#page-618-0)[}](#page-618-0) [619\]](#page-618-0)
- ❙ *Cancellation cash instruction new* [screen \[](#page-416-0)[}](#page-416-0) [417\]](#page-416-0)
- □ *Cancellation securities instruction new screen* [▶ [114\]](#page-113-0)
- ❙ *Data change details* [screen \[](#page-608-0)[}](#page-608-0) [609\]](#page-608-0)
- ❙ *Hold/release instruction new* [screen \[](#page-122-0)[}](#page-122-0) [123\]](#page-122-0)
- ❙ *Immediate liquidity transfer order new* [screen \[](#page-383-0)[}](#page-383-0) [384\]](#page-383-0)
- ❙ *Intra-balance movement new* [screen \[](#page-433-0)[}](#page-433-0) [434\]](#page-433-0)
- ❙ *Intra-position movement new* [screen \[](#page-147-0)[}](#page-147-0) [148\]](#page-147-0)
- ❙ *Penalty details* [screen \[](#page-287-0)[}](#page-287-0) [288\]](#page-287-0)
- ❙ *Penalty re-allocation* [screen \[](#page-314-0)[}](#page-314-0) [315\]](#page-314-0)
- ❙ *Penalty removal* [screen \[](#page-311-0)[}](#page-311-0) [312\]](#page-311-0)
- ❙ *Penalty switch* [screen \[](#page-318-0)[}](#page-318-0) [319\]](#page-318-0)
- ❙ *Settlement instruction new* [screen \[](#page-207-0)[}](#page-207-0) [208\]](#page-207-0)

## 1.2.4 Communication Network and Services

Refer to the T2S Connectivity Guide document for details on the communication network and services.

## 1.2.5 User Administration

## **Registration** Only registered users have access to the T2S GUI, therefore registration in T2S reference data and to the network is necessary prior to the first GUI access. The Registration Guide for User Testing provides information on how to fill in T2S Registration Forms properly, e.g. access rights or white labelling.

After registration the system administrator is given the possibility to grant and revoke privileges to its users within the T2S GUI as described in both the screen reference part and the user instructions part.

## 1.2.6 Security and Certification Service

In order to guarantee a secure and safe handling of the information and to protect customer data provided via the GUI, various security elements have been put into place:

- $\Box$  Each action requires system or human validation as described in the [valida](#page-45-0)[tion \[](#page-45-0)[}](#page-45-0) [46\]](#page-45-0)
- $\Box$  The scope of available data and functions is controlled via the management of access rights
- $\Box$  The security features provided by the network providers and described in their respective user documentation prevent unauthorised access

## 1.2.7 Online Help

The content of the UHB can be accessed from the T2S GUI by clicking on the *help* button. The online help is context sensitive, which means that the screen description corresponding to the current screen is displayed. Other parts of the online help can be reached using the table of contents on the left side of the help window.

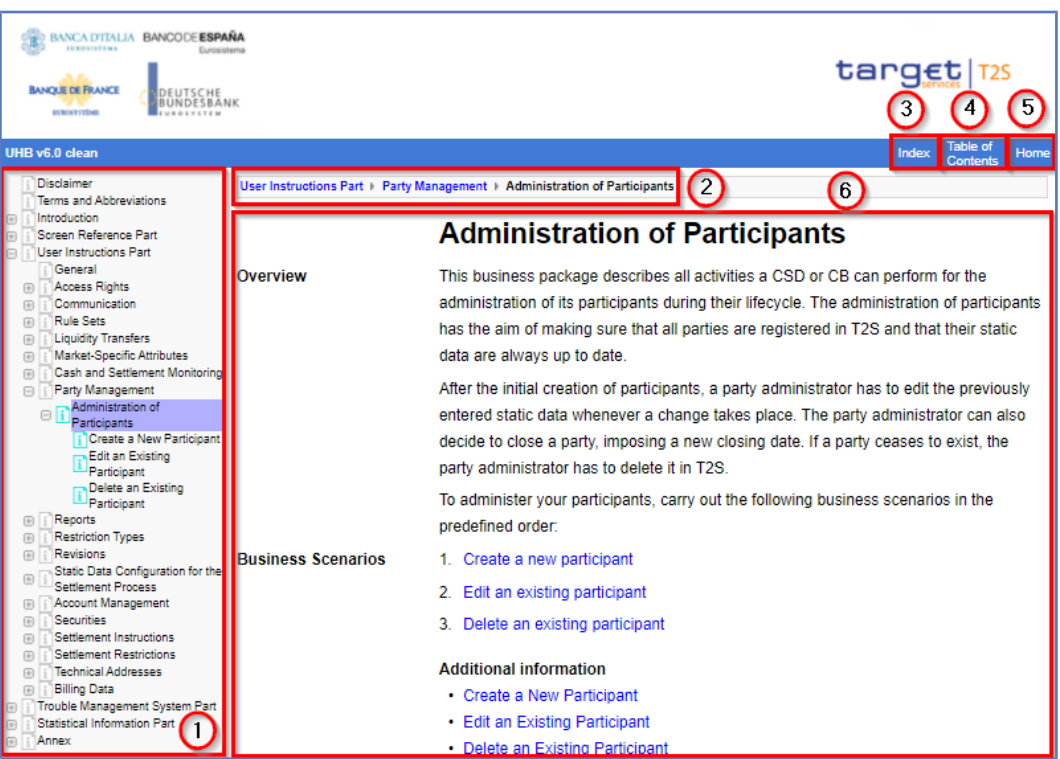

*Illustration 19:* Online help screen for 'Administration of Participants' business package.

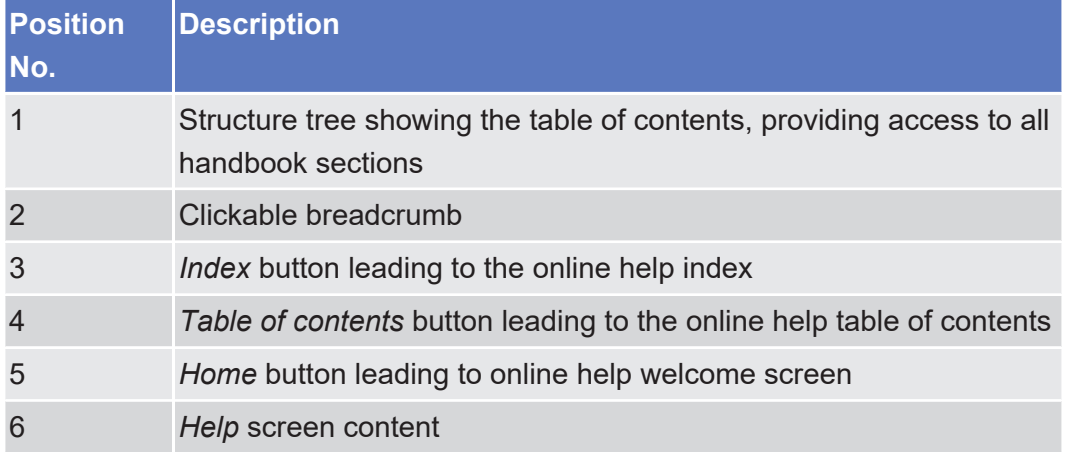

# 1.3 Overview of the Graphical User Interface for CoCo GUI

The following sections refers to CRDM but the same structure can be considered valid for other common components.

The GUI is a browser-based application for communication with CRDM in U2A mode. It is based on the ISO norm 9241 'Ergonomics of human system interaction'.

# 1.3.1 Setup and Login Procedures

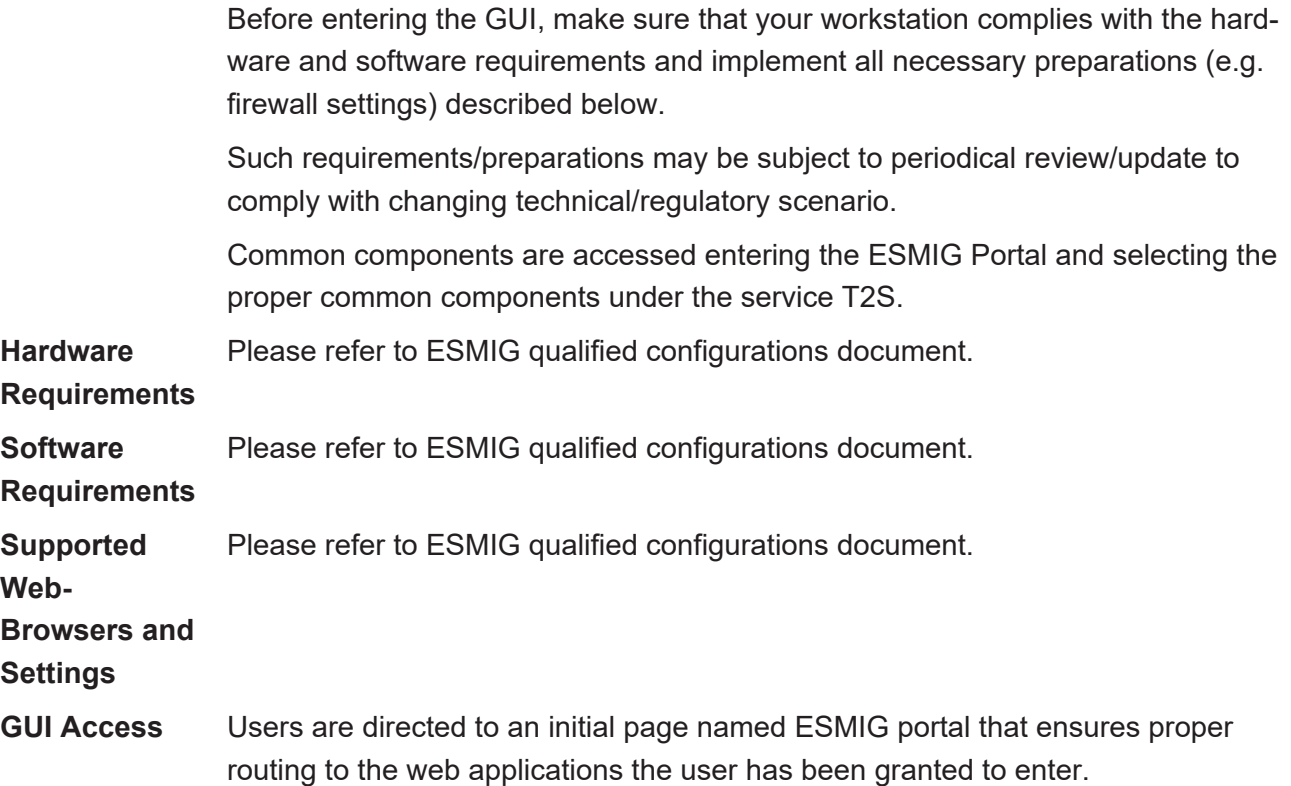

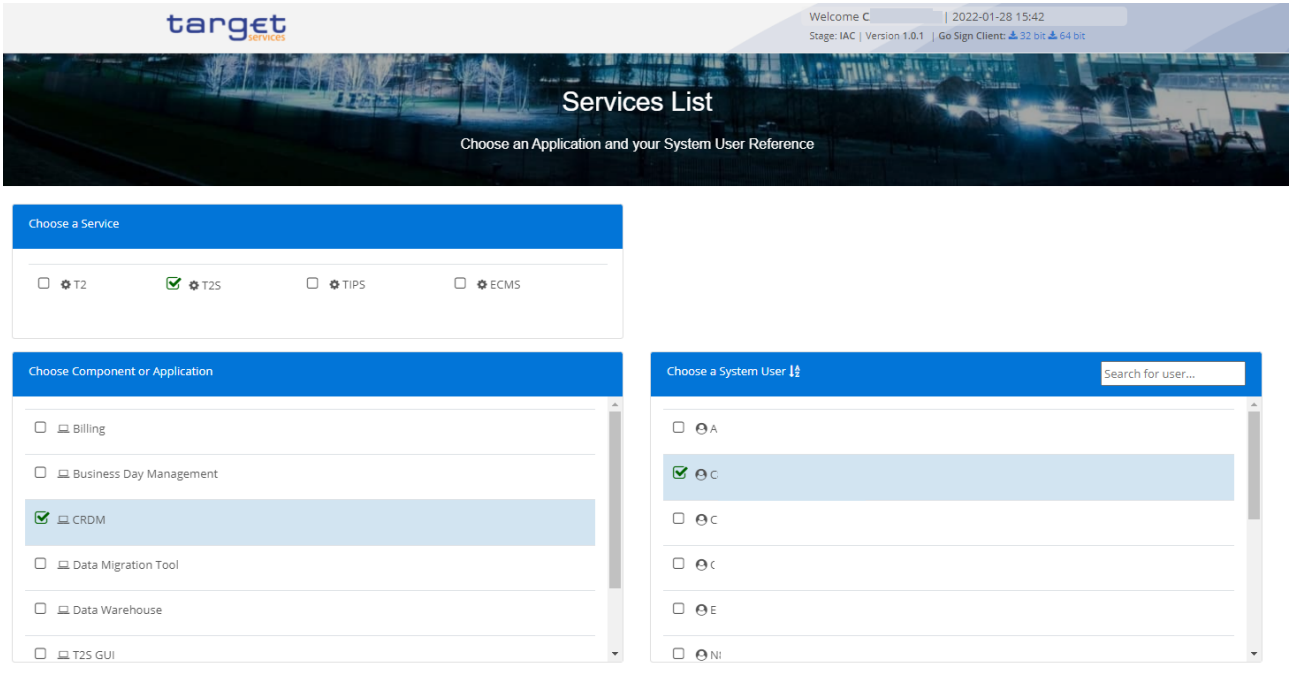

#### *Illustration 20:* ESMIG Portal

The ESMIG Portal screen expects the user to select the relevant service to enter.

After the selection of the Service, the user is invited to select a specific component or application.

As a third step, once the component or application is selected, the user is requested to select the System User.

After submitting the screen, the user is redirected to the selected component or application.

In order to properly access the EMIG PORTAL and to select service and components, the user must be granted with the relevant privileges:

- □ T2S Access: the user granted with this privileges can see "T2S" under "Choose a Service" section and "T2S GUI" under "Choose Component or Application" section.
- $\Box$  CRDM Access: the user granted with this privileges can see "CRDM" under "Choose Component or Application" section.
- □ BILL Access: the user granted with this privileges can see "Billing" under "Choose Component or Application" section.
- □ BDM Access: the user granted with this privileges can see "Business Day Management" under "Choose Component or Application" section.
- $\Box$  DMT Access: the user granted with this privileges can see "Data Migration" Tool" under "Choose Component or Application" section.
- □ TMS Access: the user granted with this privileges can see "TMS" under "Choose Component or Application" section.
- □ ORT Access: the user granted with this privileges can see "Operational Reporting Tools" under "Choose Component or Application" section.

**NRO specific requirements** Please refer to ESMIG qualified configurations document.

## 1.3.2 GUI Structure

This chapter explains the basic elements of the CRDM GUI structure (i.e. structure of the menu and the screens) helping you to navigate through the system and to use it quickly and efficiently.

The first subsection describes the menu structure where screens are grouped hierarchically. Afterwards, the second subsection explains the layout structure common to each screen. The following subsections provide details on the differ-ent [Screen Types \[](#page-56-0) $\triangleright$  [57\]](#page-56-0) and on recurring elements, such as common [Field](#page-57-0) [Types \[](#page-57-0)[}](#page-57-0) [58\]](#page-57-0) or [Buttons and Icons \[](#page-64-0)[}](#page-64-0) [65\]](#page-64-0).

## 1.3.2.1 Menu Structure

The GUI menu is structured into four hierarchical menu levels. The hamburger menu appears when the proper icon is selected. After the first level is presented, it is possible to choose the functionalities that are common to the shared services and those that are specific for T2 or TIPS. Then the menu can be further navigated - the second, third and fourth menu levels are accessible via mouse-over on the first-level menu item - in order to select the desired functionality.

#### $\mathbf \Omega$ **Hint**

All the menu entries are visible to all users. Anyway, depending on your access rights, it is possible that not all menu entries are available for you. Contact your system administrator to verify that you have the necessary privileges to access all screens relevant to you. The privileges are listed in each screen and business scenario description.

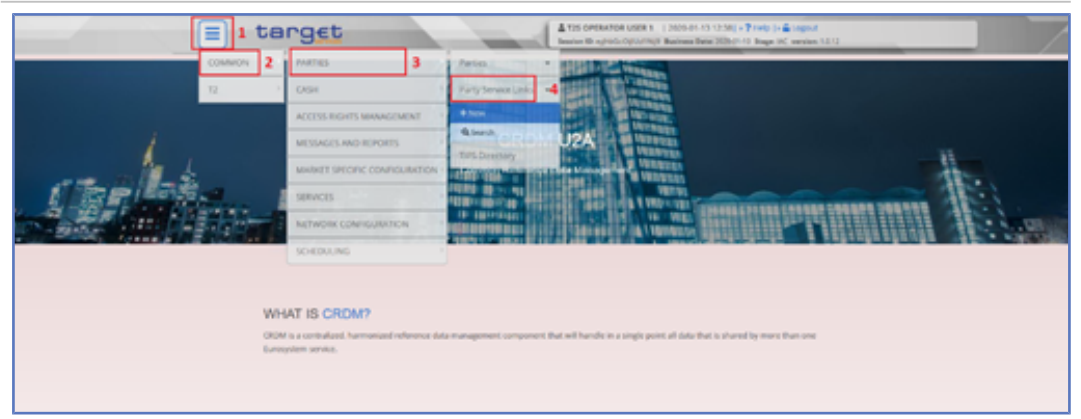

*Illustration 21:* CRDM menu levels

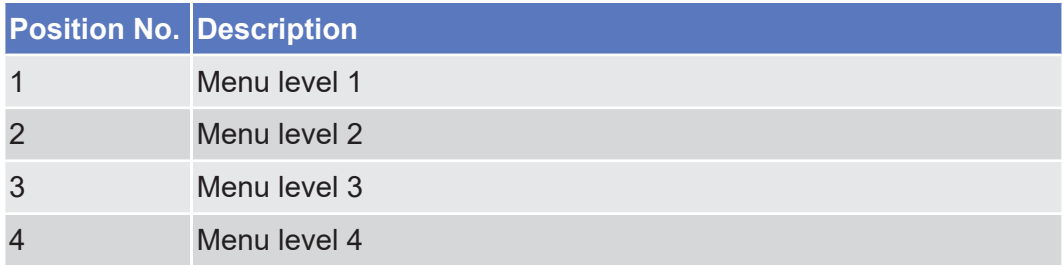

All entries on the third menu level are structural subcategories. To access a screen you have to click on the fourth menu level.

## 1.3.2.2 Screen Structure

In general, each screen of the CRDM GUI follows the same layout containing a header and a content area.

The header appears at the top of every screen. It contains three main elements providing useful information and helping you to navigate between the different screens as shown in the illustration below.

## target | T2S

Overview of the Graphical User Interface for CoCo GUI

Screen Structure

#### **Header**

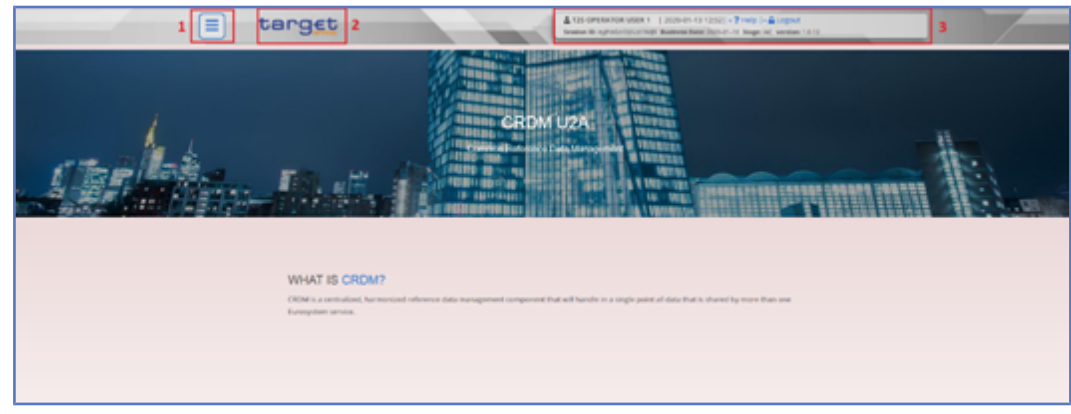

*Illustration 22:* Header elements

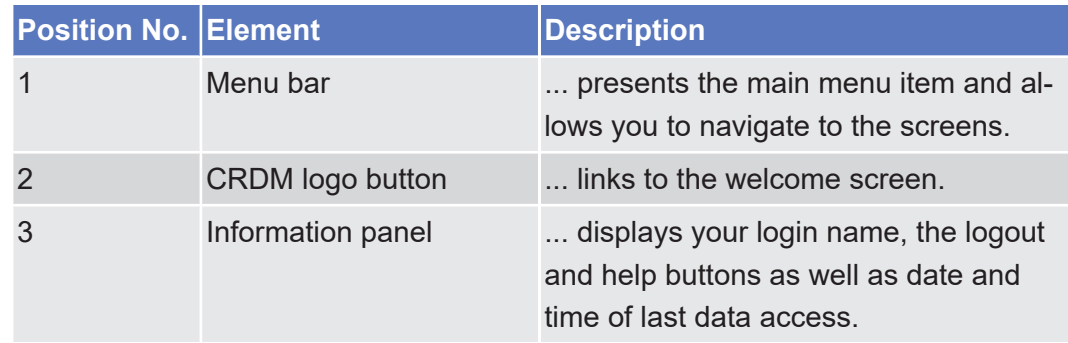

**Content Area** The content area is the part of the GUI where you can trigger all business actions. It is organised by five main elements which help you to interact properly with the GUI as shown in the illustration below.

> To structure large amounts of data, the content area is further separated into frames and sub-frames.

| target<br>≡                       |                                   | T2S OPERATOR USER 1<br>Session ID: ey hbGciOi IUzI1Ni 9 Business Date: 2020-06-29 Stage: IAC version: 1.0.26 | 2020-06-30 11:32   » ? Help   » A Logout |                        |   |
|-----------------------------------|-----------------------------------|----------------------------------------------------------------------------------------------------|------------------------------------------|------------------------|---|
| Parties<br>Common<br>≪            | Party Service Links<br>Q Search   | <b>O</b> Details                                                                                             | $\overline{2}$                           |                        |   |
|                                   | <b>PARTY SERVICE LINK DETAILS</b> |                                                                                                    |                                          |                        |   |
| Status:                           | Active                            | Party Type:                                                                                                  | National Central Bank                    | ≔                      |   |
| Parent BIC:                       | <b>TCSOTCS0XXX</b>                | Party BIC:                                                                                                   | NCBXITRR001                              | Edit<br>$\mathbb{Z}^2$ |   |
| Service:                          | <b>T2 RTGS COMPONENT</b>          | Party Type for Service:                                                                                      | RTGS CB Account Holder                   | Delete<br>侖            | 4 |
| Valid From:                       | 2020-04-14                        | Valid To:                                                                                                    | 9999-12-31                               | Restore                |   |
| <b>RTGS Configuration Data</b>    | 3                                 |                                                                                                    |                                          | <b>Revisions</b><br>Ξ  |   |
| <b>Intraday Credit Limitation</b> | $\equiv$                          | U2A only                                                                                                    | $\equiv$                                 |                        |   |
| 500                               |                                   | true                                                                                                    |                                          |                        |   |
|                                   |                                   |                                                                                                    |                                          |                        |   |
| Total rows: 1                     |                                   |                                                                                                    |                                          |                        |   |

*Illustration 23:* Content area elements

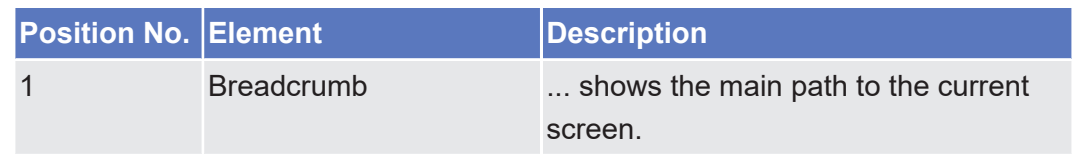

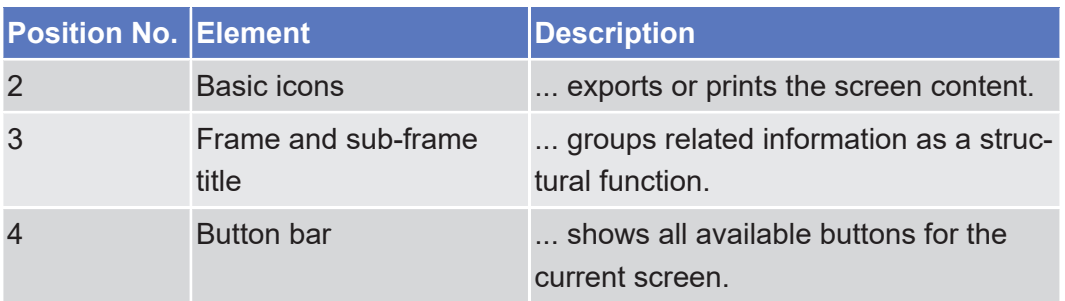

Further information about the icons can be found in the common buttons and icons section.

## <span id="page-56-0"></span>1.3.2.3 Screen Types

The CRDM GUI consists of the following types of screens, each with a different function:

- ❙ Welcome screen
- □ Search/List screen
- □ Details screen
- □ Enter screen (usually new or edit screen)
- **Welcome Screen** Business scenarios are divided into single action steps. These action steps are numbered sequentially. Intermediate results are described where appropriate and marked with an indented arrow. Each business scenario ends with a final result, indicated by an arrow.

#### **Search/List** You can access all search/list screens on menu level four.

- **Screen** The search/list screen allows you to query the CRDM database using a predefined set of search criteria. After executing a search, a list of data records matching your search criteria is displayed in a table. To select an entry from a list displayed on a search/list or list screen, click on the desired entry. The background colour of the table line changes to indicate the selected entry. If the search retrieves only one record, the details screen is displayed directly, if you are authorised to access the details screen, else the record is displayed in the table in the list screen. You can browse through the list using the table buttons. Furthermore, it is possible to arrange your search results in ascending or descending order by the columns shown. This does not trigger a refreshed query.
- **Details Screen** In contrast to the search/list screen, you can only access the details screens via other screens.

All details screens provide you with in-depth information of a previously selected data record.

Before showing the details screen, a new query is forwarded to the system to ensure most up-to-date data.

**Enter Screen** Similar to the details screens, you can only access the enter screens through other screens.

Enter screens allow you to enter data, which can be done in two enter modes:

- $\Box$  New mode, represented by the new screens
- □ Edit mode, represented by the edit screens

In general, both modes contain the same fields. In the case of the new mode, all fields are blank. In the case of the edit mode, existing data are prefilled in the fields. In addition, one past value is reported (if available) which cannot be edited. You can edit the existing currently valid value by changing the content of the field. You can only edit an existing currently valid value provided that there is no future value. Otherwise, you need to delete the existing future value beforehand. You can also enter a new future value by clicking on the pencil icon.

## <span id="page-57-0"></span>1.3.2.4 Field Types and Properties

**Field Types** The description of the common field types with the proper descriptions follow.

**Input Fields** In input fields you can enter text and/or numeric content. Make sure to comply with the format requirements, which are part of each field/screen description.

> Input-sensitive fields are input fields with an auto-complete mode that helps you to input data. As soon as you start typing the first characters of the respective data into an input-sensitive field, CRDM automatically proposes possible matching entries from which you can select the desired one.

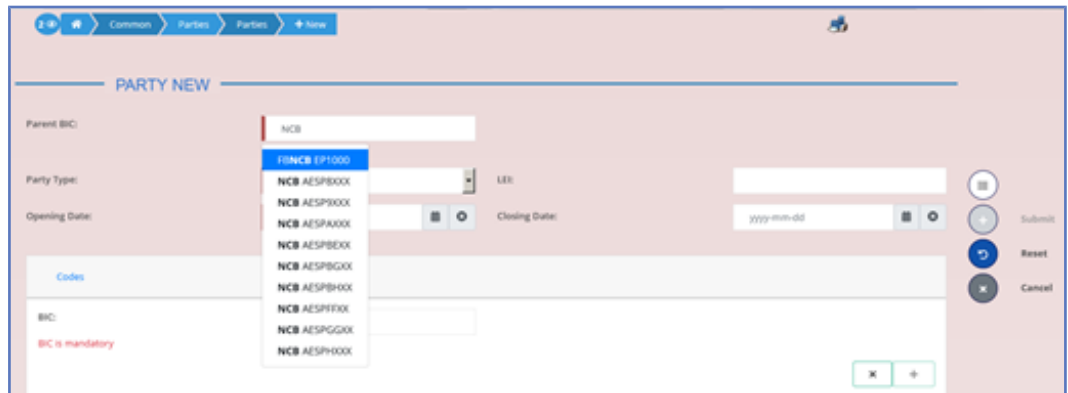

*Illustration 24:* Input-sensitive field

#### $\mathbf \Omega$ **Hint**

You can use the tab key on your keyboard to navigate through the GUI fields.

BIC8 that are entered via GUI are automatically supplemented to BIC11 by adding 'XXX' in order to unambiguously identify a party.

**Select Fields** Select fields are either select boxes, radio buttons or check boxes.

- □ **Select boxes**: Functionally a select box is a way to enter data from a limited list of possible values. In CRDM you can find different types of select boxes, standard select box, input-sensitive select box and auto-complete select box.
- □ The standard select box enables the user to choose one entry from a predefined set of values. To select an entry, click on the little box with the arrow to open the menu. Then select the desired value by clicking on it.

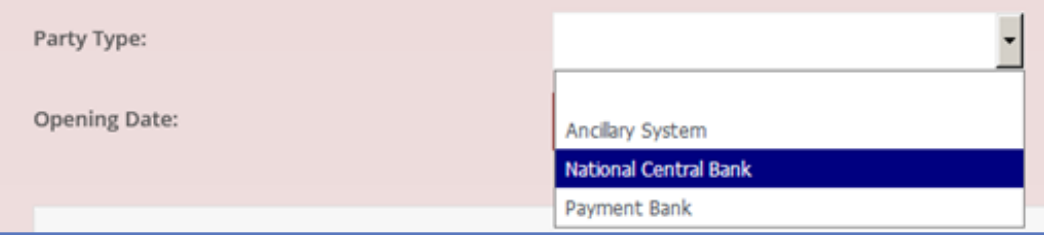

*Illustration 25:* Standard select box

□ The input-sensitive select box enables the user to enter the desired value manually, which will be used to reduce the possible set of values in the inputsensitive select box list, which provides you with a drop-down menu that shows the 10 first entries of the set of values irrespective of what you might have entered in the text field.

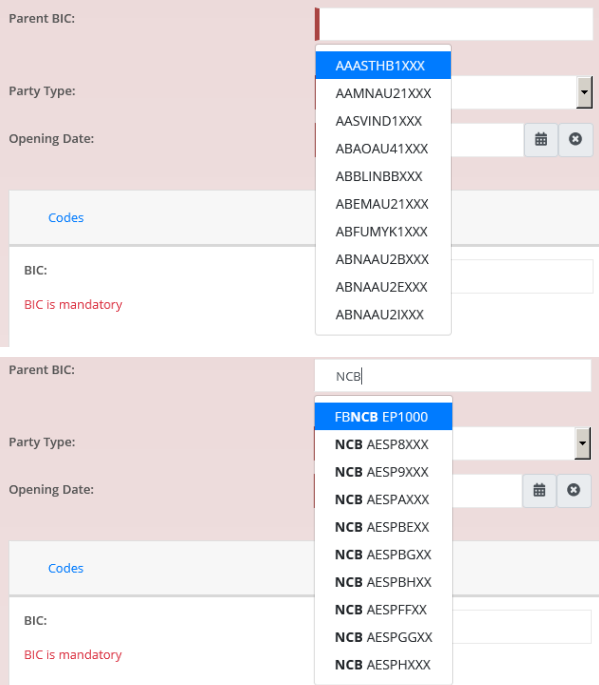

*Illustration 26:* Input-sensitive select box using the input-sensitive select box icon and input-sensitive select box with manually entered values.

□ **The auto-complete select box** enables the user, differently from the inputsensitive select box, to make entries and choose values outside the standard set of values to be sent to the back-end for further validation (extended data scope). Due to that possibility of transporting unqualified data the validation of the values is restricted to basic checks and will be carried out mainly in the backend. Apart from that, the auto-complete select box functions similar to the input-sensitive select box.

| Parent BIC:                | <b>NCBXITRRO</b>    |  |  |
|----------------------------|---------------------|--|--|
|                            | <b>NCBXITRRO 01</b> |  |  |
| LEI:                       | <b>NCBXITRRO 03</b> |  |  |
|                            | <b>NCBXITRR004</b>  |  |  |
| Q Search<br><b>X</b> Reset |                     |  |  |

*Illustration 27:* Auto-complete select box

□ **Radio buttons**: Enable the user to make exact selections using one value from a set of options. You can select only one value at the same time. Click on the icon corresponding to the option you would like to select.

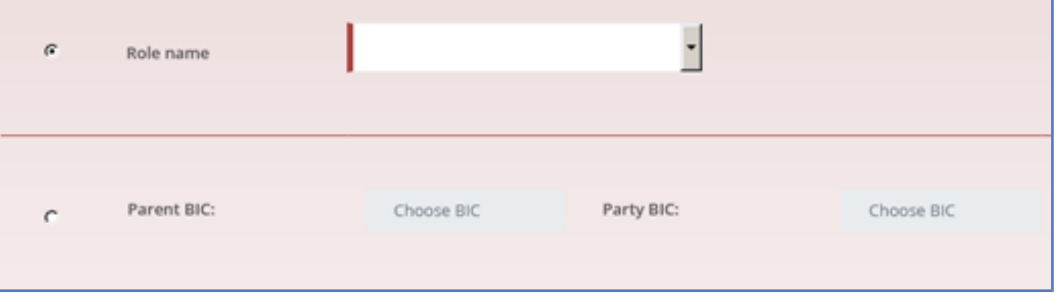

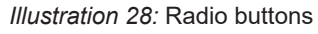

□ **Check boxes**: Enable you to select more than one value at the same time. Click on the boxes corresponding to the options you would like to select. Selected check boxes contain a check mark.

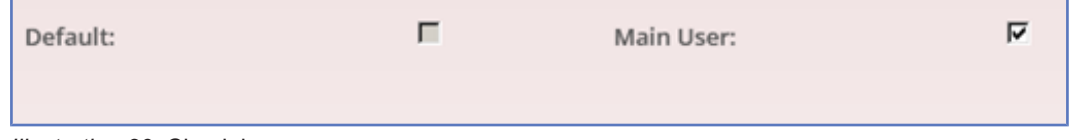

*Illustration 29:* Check boxes

Wildcards A wildcard is a placeholder for characters and it represents any acceptable character or a set of them in a string. In CRDM you can use a wildcard in input fields or google-style fields in all the search screens to search for data widening the result to all the strings matching the pattern. The required number of characters is indicated in the field description. CRDM accepts two possible values:

- $\Box$  "\*' that is a placeholder for one or more characters of the input value;
- $\Box$  '?' that is a placeholder for exactly one character of the input value.

#### **Examples**

CRDM\*: The result list contains all data records beginning with 'CRDM'.

\*Account: The result list contains all data records ending with 'Account'.

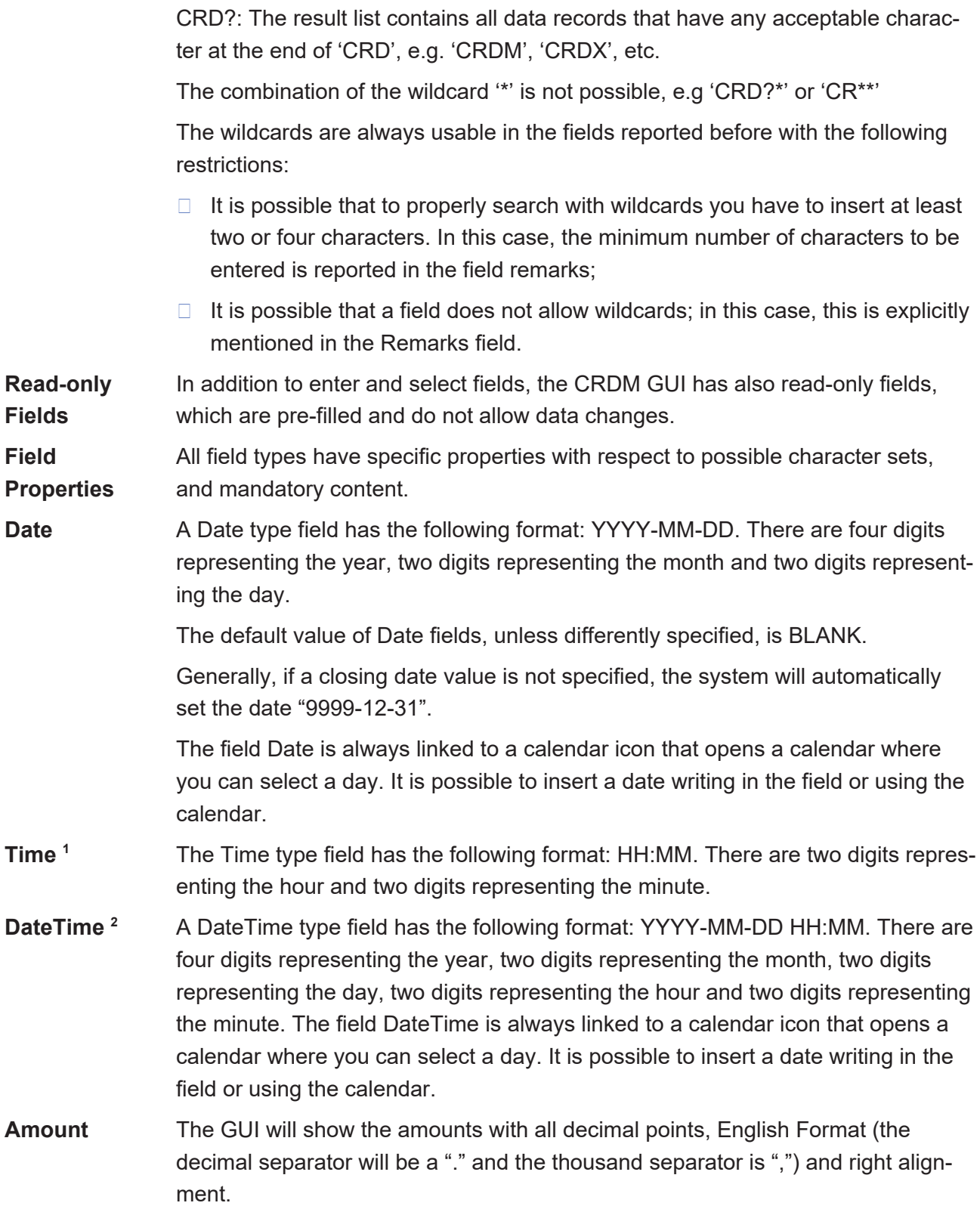

\_\_\_\_\_\_\_\_\_\_\_\_\_\_\_\_\_\_\_\_\_\_\_\_\_

<sup>1</sup> The Time in the system refers to the CET/CEST zone.

<sup>2</sup> The Time in the system refers to the CET/CEST zone.

Amounts can be entered up to 18 figures, that is maximum 19 characters if the decimal separator is present.

When the amount field is in read-only mode or the amount field is not selected for typing, the amount shows the thousand separator.

When the user is typing the numbers, the amount is shown without the thousand separators.

The amount fields should allow shortcuts:

- $\Box$  enter "Xm" and the system will transfer this automatically into X,000,000.00[.00]
- ❙ enter "Yt" and automatically translated into Y,000[.00].

The number of decimals is defined by the currency.

Negative amounts (shown by the system but not entered by the user) are written in red and marked with a "-" (This rule applies for all negative values).

According to the character set, only numerical characters (decimal – abbreviation "d") can be used for amounts plus the negative symbol.

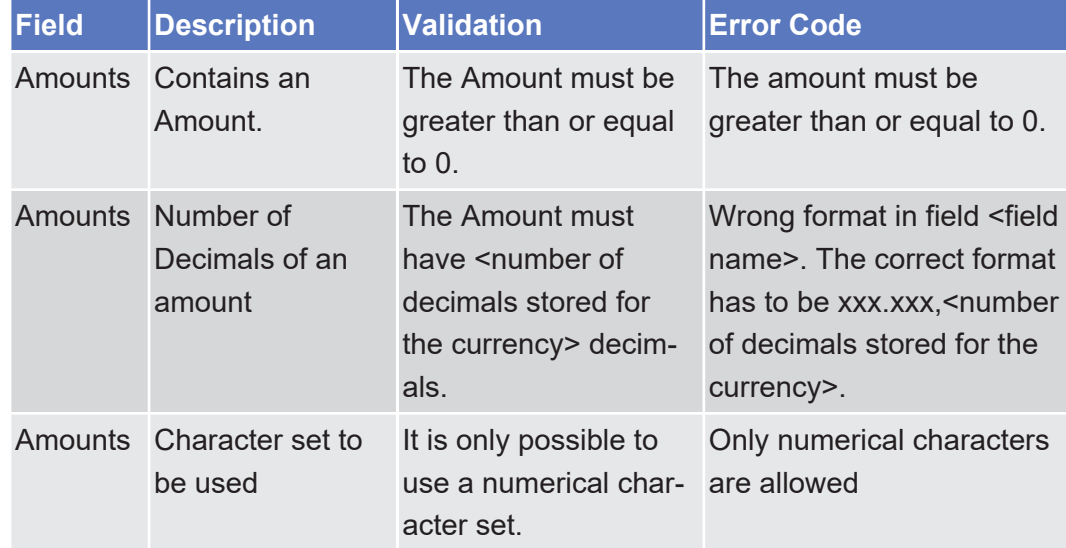

**Numeric** There are different type of numeric field. In general these fields, in edit mode, can contain only numbers and "-" symbol.

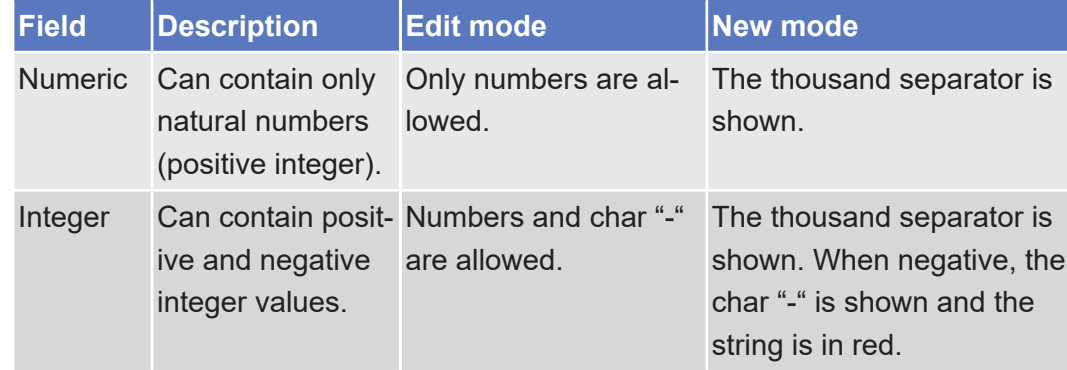

Overview of the Graphical User Interface for CoCo GUI

Field Types and Properties

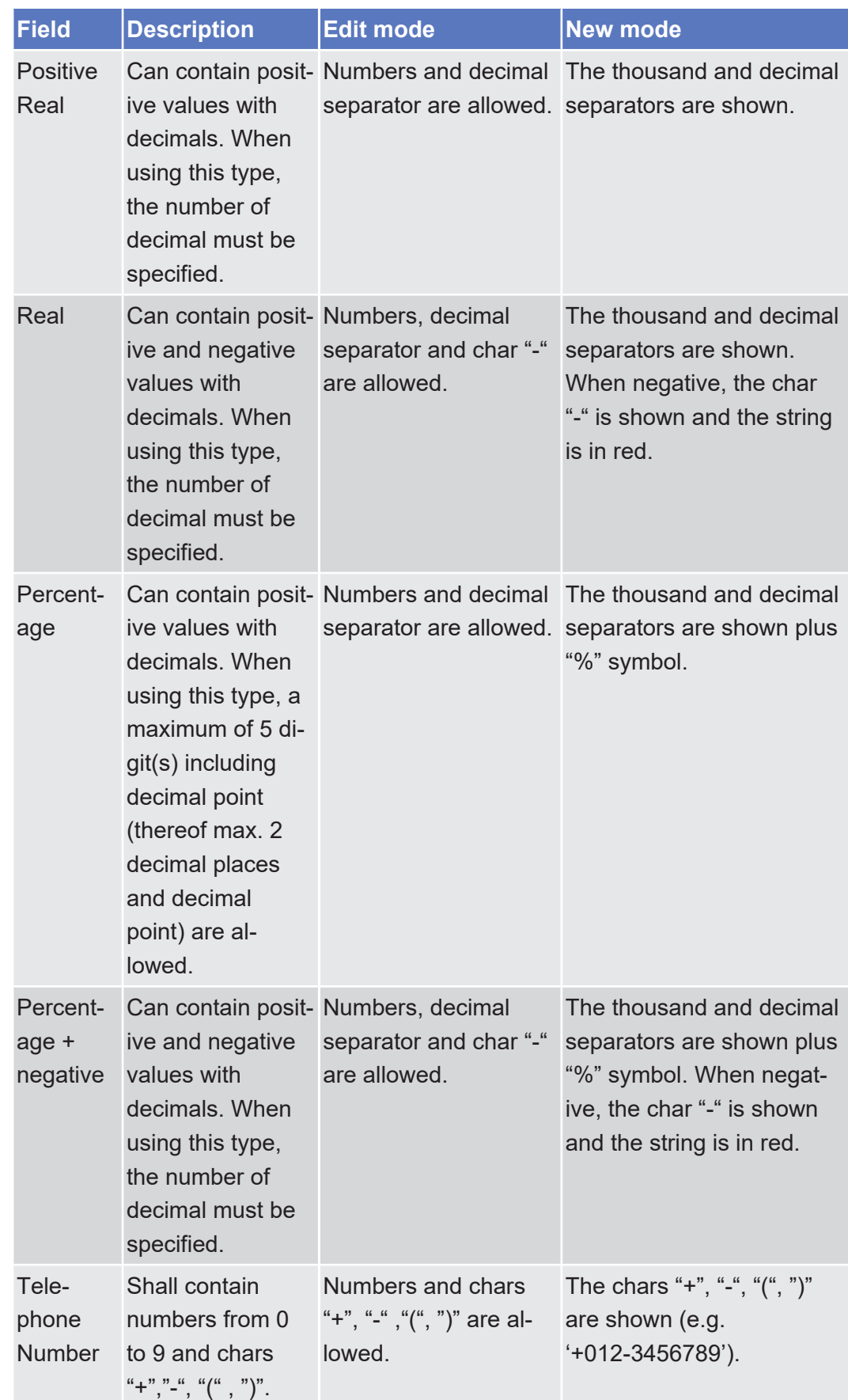

Introduction

Overview of the Graphical User Interface for CoCo GUI

Field Types and Properties

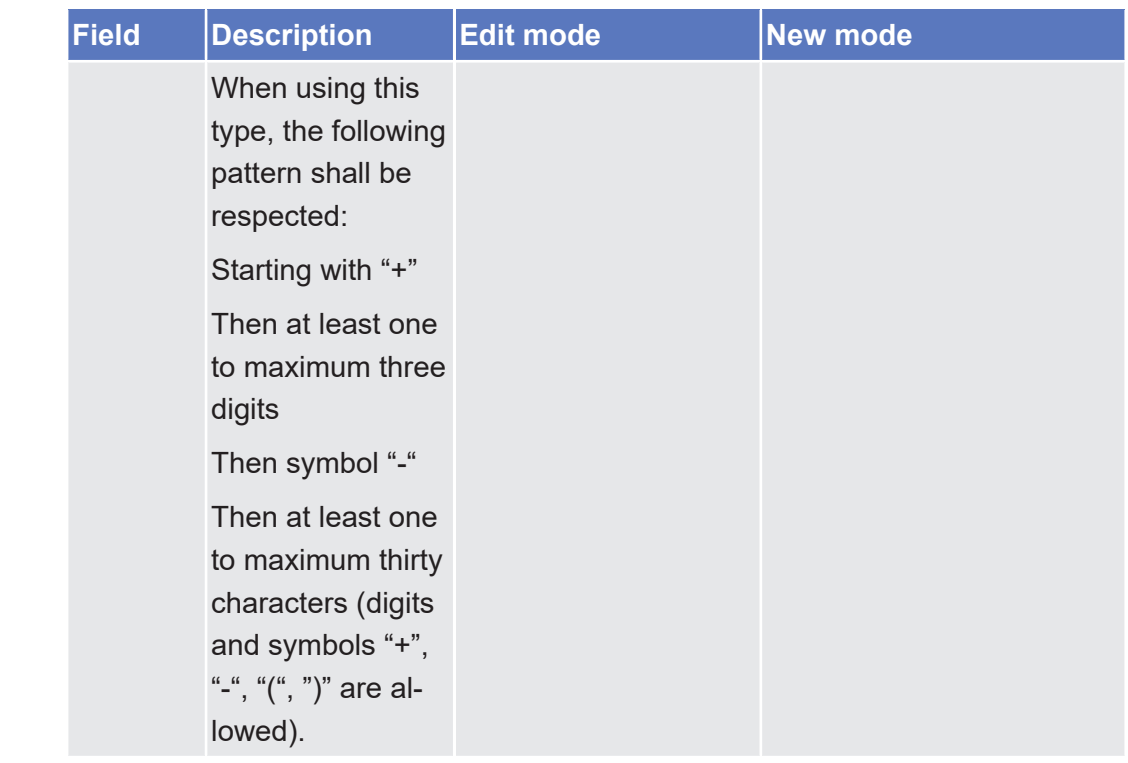

**Characters** CRDM operates in British English and uses the SWIFT-x character set to enter data: if not described differently, the fields are intended to be based on the SWIFT-x character set. CRDM can accept the UTF-8 character set with the exception of '<', '>' and '&' in specific fields; when this happens, this is explicitly reported.

> The GUI does not differentiate between upper and lower case in terms of data input for input fields.

The SWIFT-x character set corresponds with the following content:

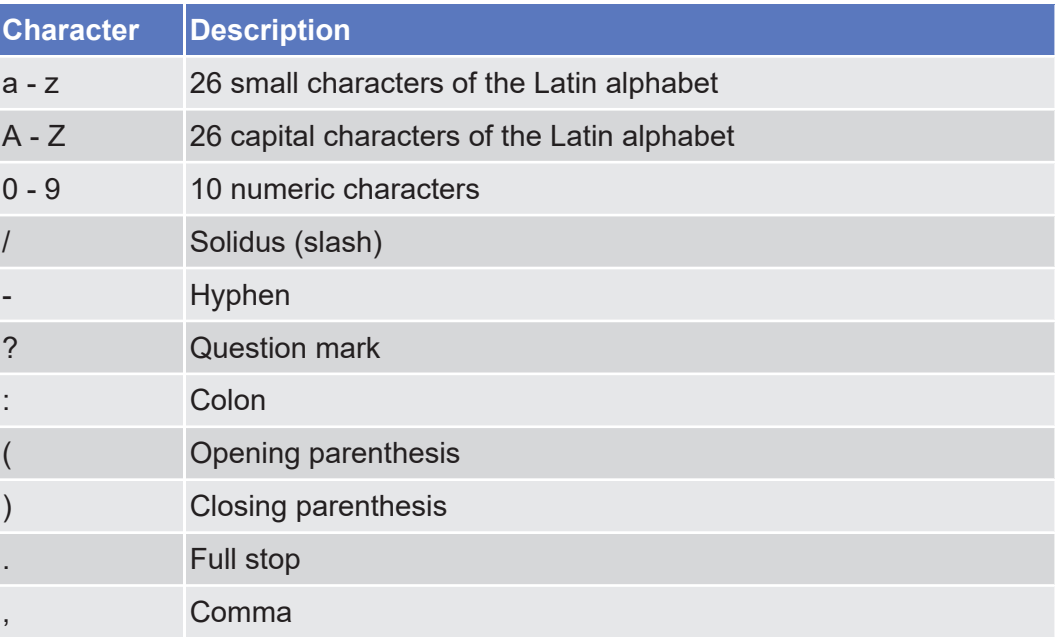

Introduction Overview of the Graphical User Interface for CoCo GUI

Common Buttons and Icons

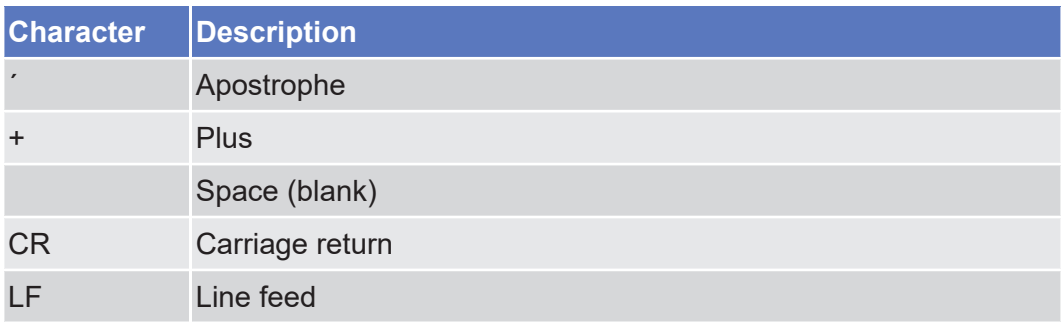

## $\mathbf \Omega$

## **Hint**

CRDM does not process fields (mandatory or optional), that are only filled with blanks. Blanks appearing at the beginning or at the end of a field entry are deleted automatically without any notification.

Fields in a list or details screen, where the dataset was saved without an entry, are filled with '---'

#### **Mandatory Content** In the GUI all mandatory fields are marked with a red line in the label. All marked fields have to be filled in before you are allowed to proceed. The red line is turned into green when the field contains a value or is selected.

| Cash Account Number:       |                     | Account Type:                |           | ≕              |           |                 |
|----------------------------|---------------------|------------------------------|-----------|----------------|-----------|-----------------|
| Opening Date:              | $\Box$<br>yyy-mm-dd | Closing Date:                | www.mm-dd | $\mathbf{B}$ 0 | $\rm{II}$ |                 |
| Farent BIC:<br>Choose BIC  | 2 Farty BIC:        | Choose BIC                   |           | <b>Q</b> Party | Г÷.       | <b>Submit</b>   |
| Floor notification Amount: |                     | Ceiling notification Amount: |           |                | Þ<br>B    | Reset<br>Cancel |
| Currency:                  |                     |                              |           |                |           |                 |
| Linked Account Type:       |                     | Linked Account Reference:    | Choose    |                |           |                 |

*Illustration 30:* Mandatory fields

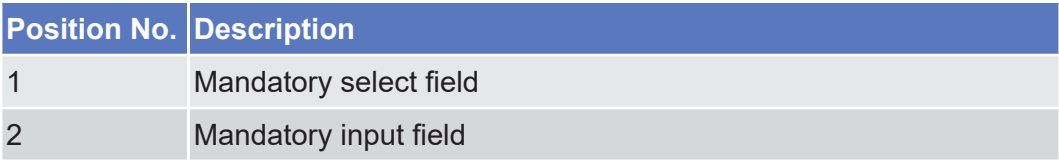

## <span id="page-64-0"></span>1.3.2.5 Common Buttons and Icons

While working with the CRDM GUI you will find that some buttons and icons appear regularly. There are three types of common elements:

- □ Basic icons, which you can find on every screen
- □ Utility elements, which represent functions within the content area
- □ Table elements, which you can find below data record lists on search/list

The buttons contained in the button bar are variable and therefore explained in the screen descriptions.

### **Basic Icons**

 $\boxed{20}$   $\leftarrow$   $\leftarrow$  Common  $\rightarrow$  Parties  $\rightarrow$  Risearch  $\rightarrow$ 

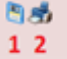

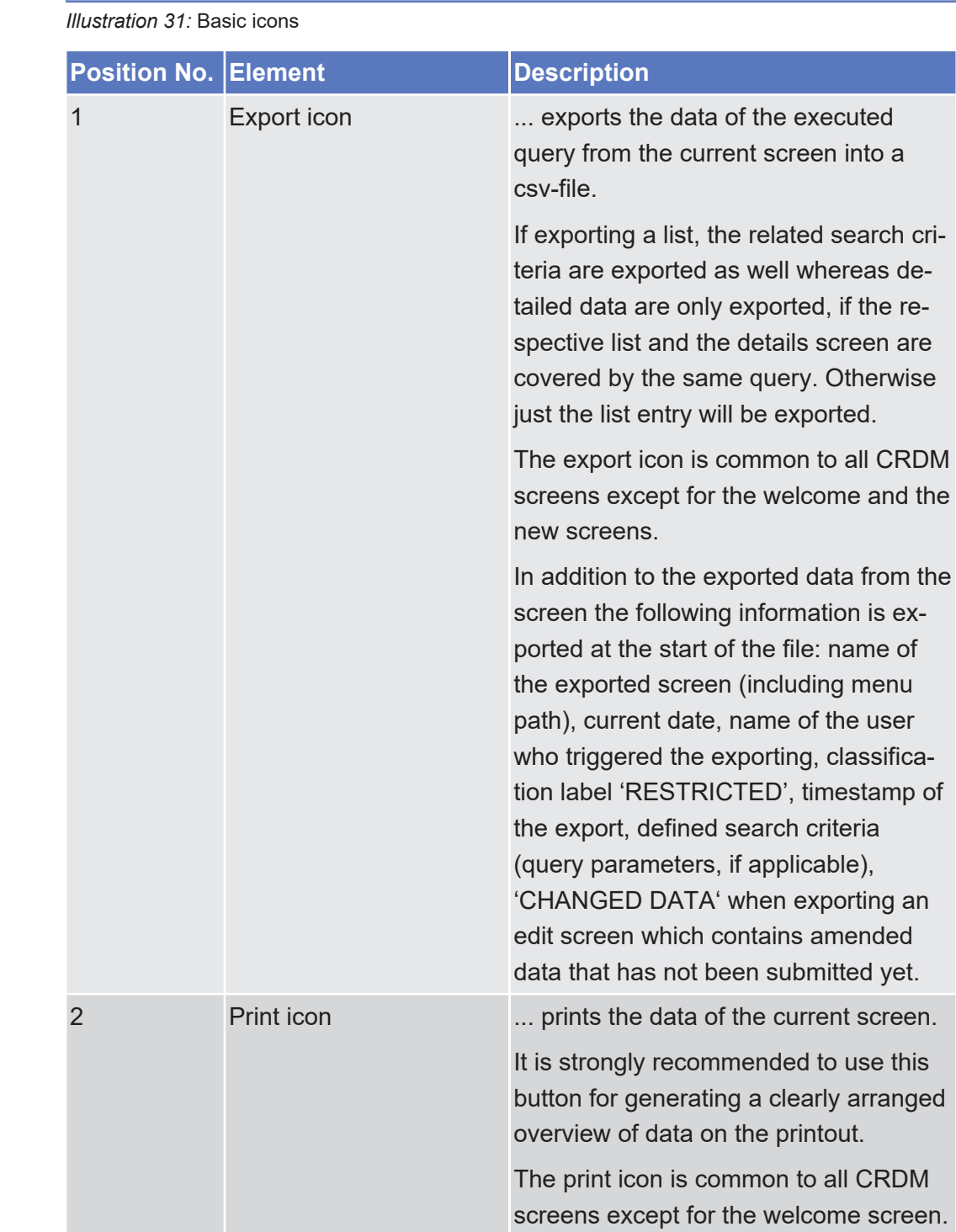

Introduction

## target | T2S

Overview of the Graphical User Interface for CoCo GUI

Common Buttons and Icons

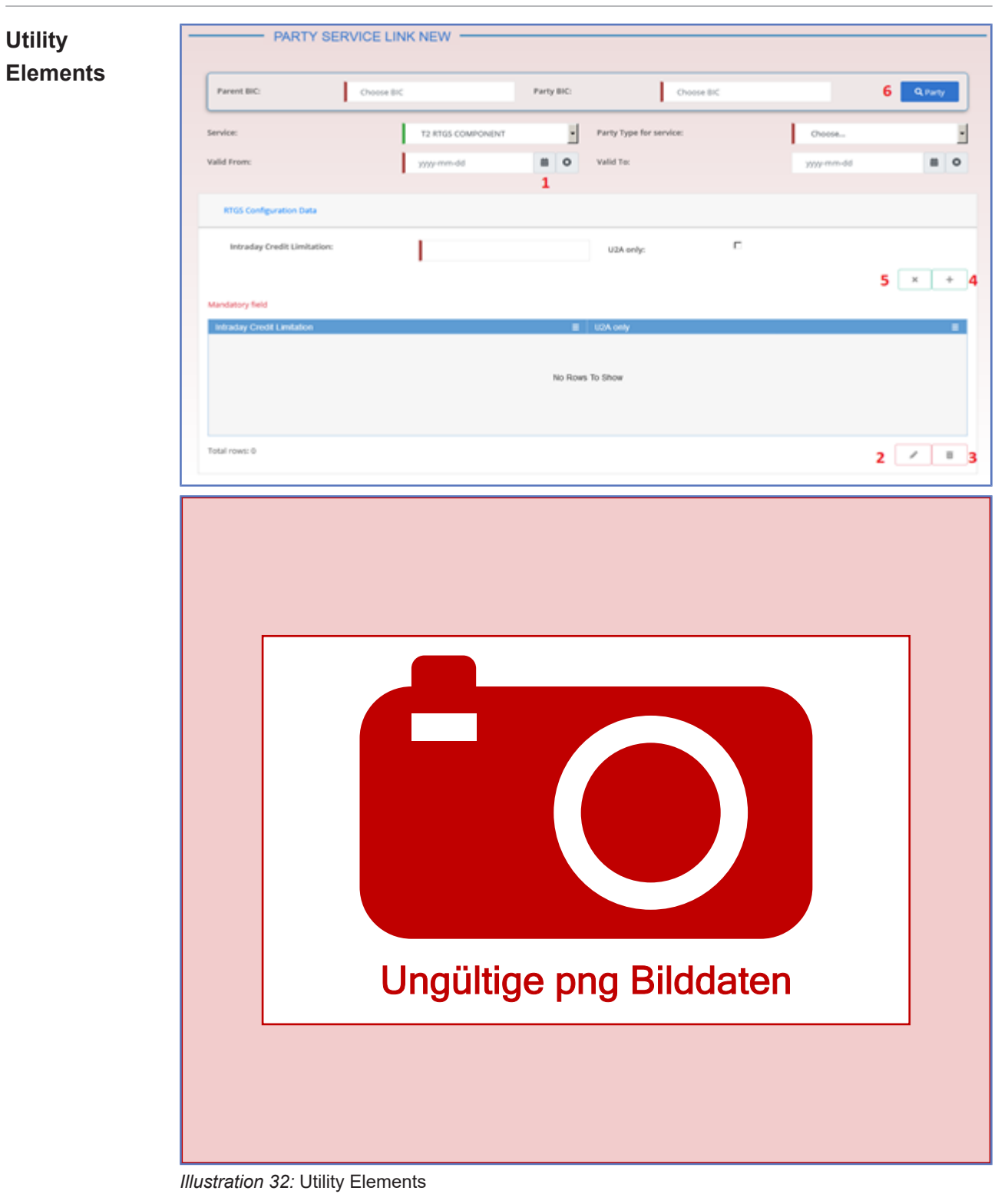

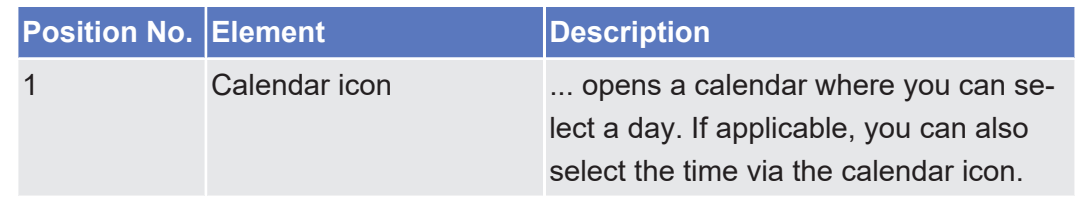

Overview of the Graphical User Interface for CoCo GUI

Common Buttons and Icons

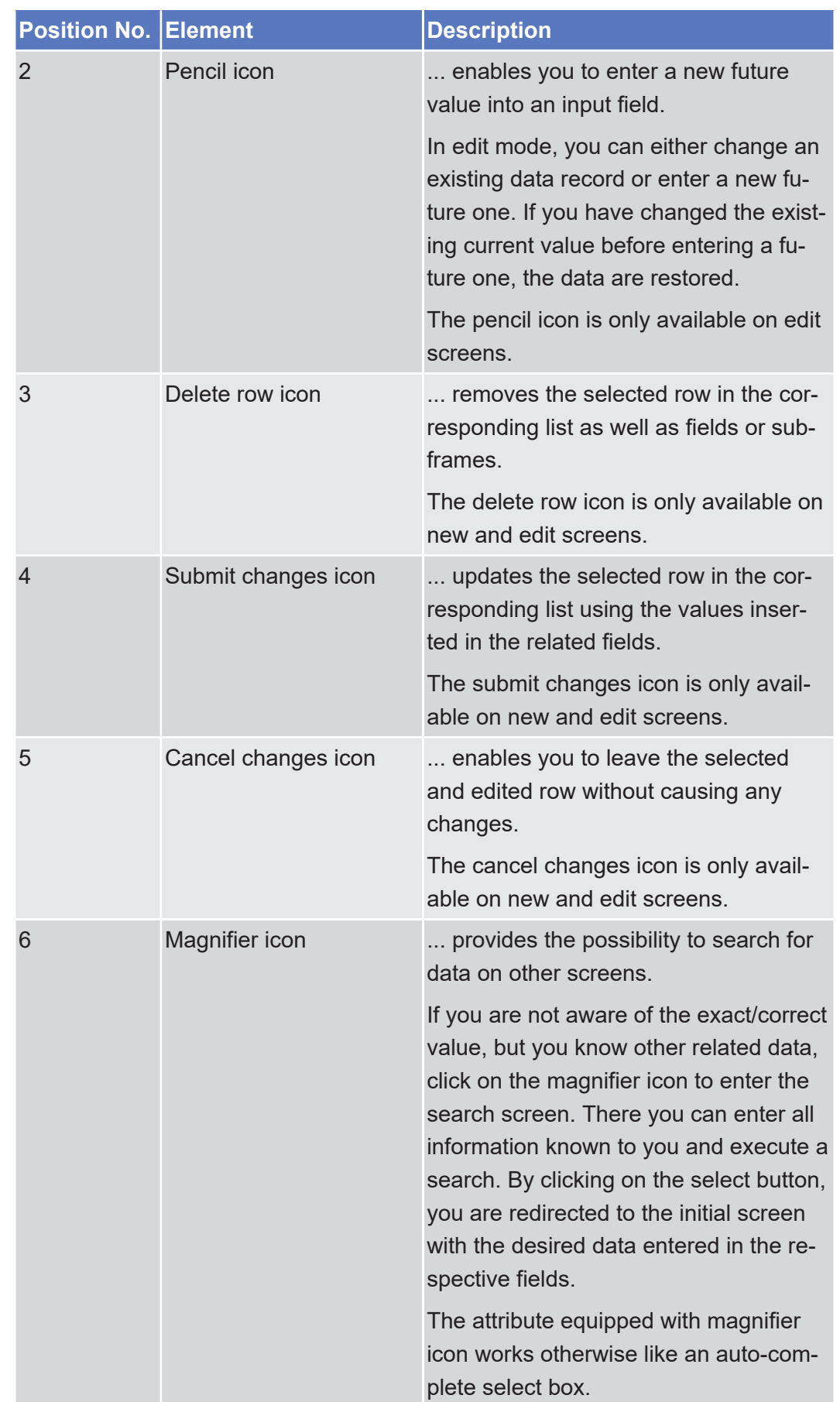

## target | T2S

Overview of the Graphical User Interface for CoCo GUI

Common Buttons and Icons

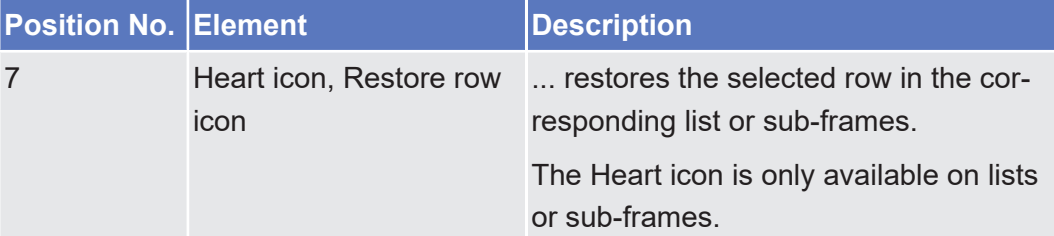

### **Table Elements**

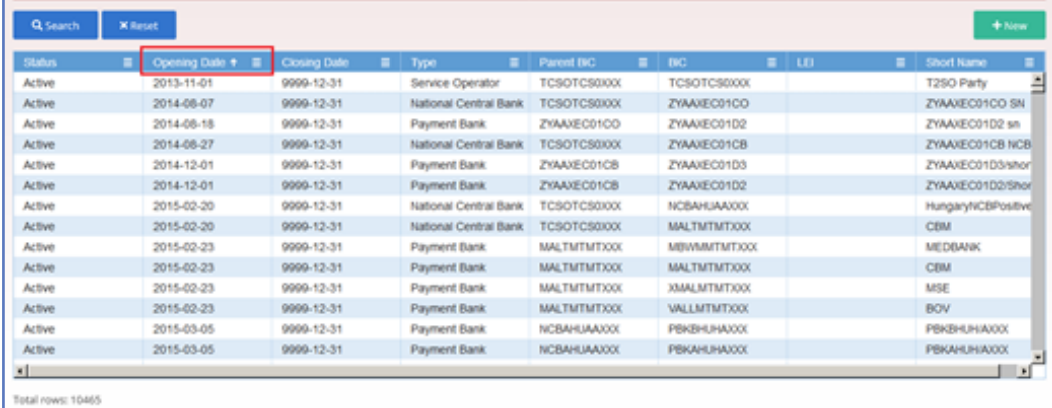

*Illustration 33:* Table Elements – Sort icon

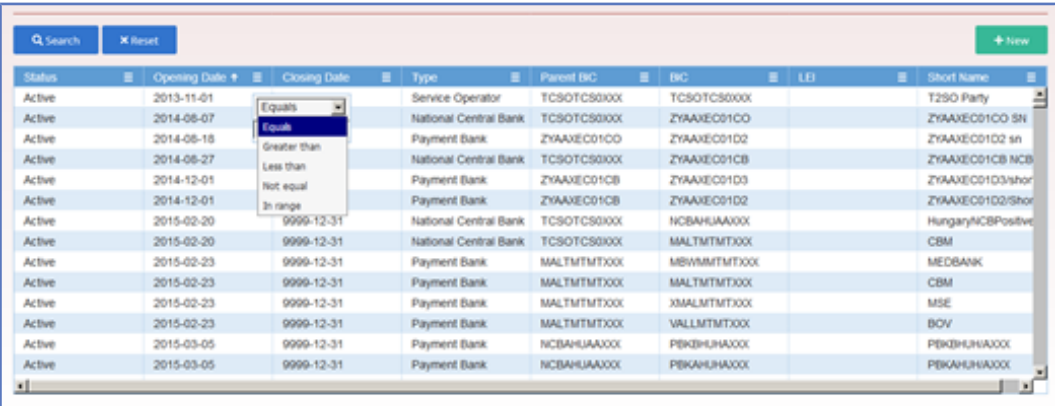

Total rows: 10465

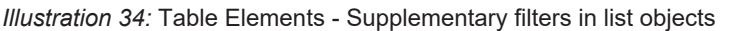

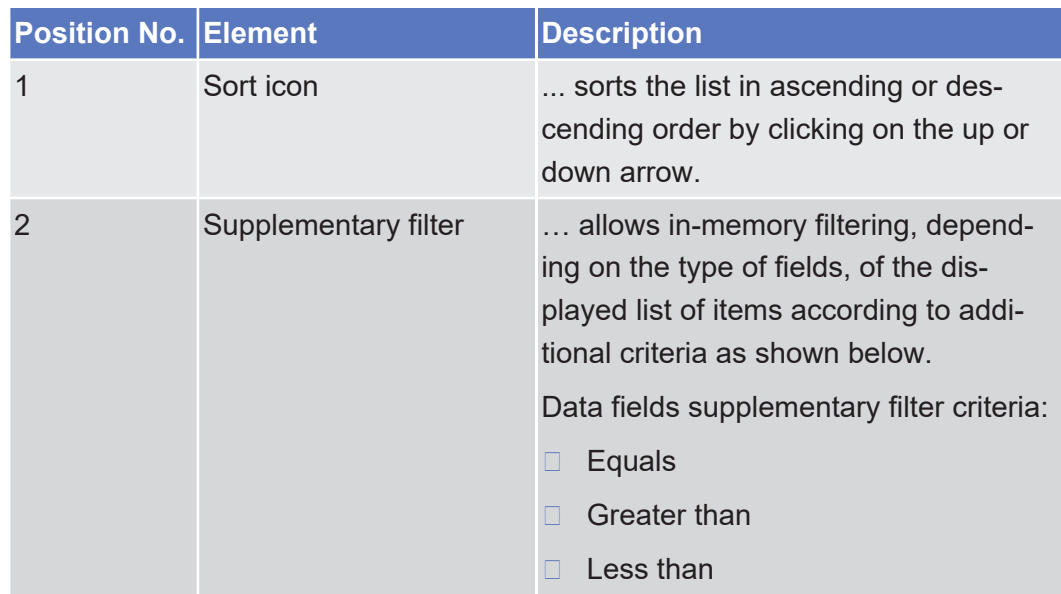

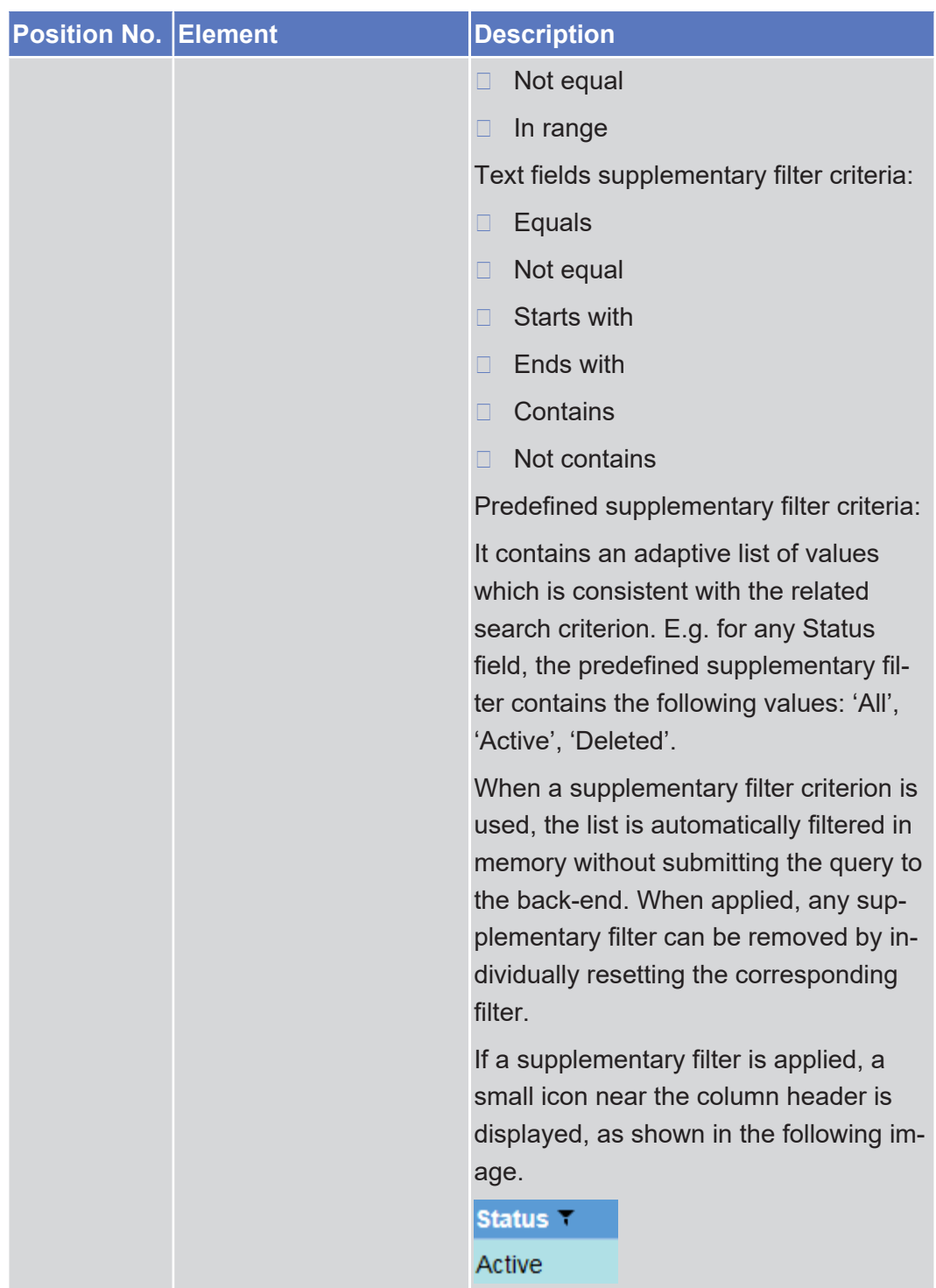

## 1.3.3 Validation

In CRDM, all submission processes undergo various validations, which take place in the front-end and/or in the back-end. Only correct entries, fulfilling all predefined criteria, can be further processed. To indicate the status of the recently performed action, CRDM uses two different types of messages to indicate a successful or failed validation as described below.

In addition to the automatic validation carried out by CRDM, human validation can be imposed by using the 4-eyes mode.

Furthermore, non-repudiation of origin (NRO) is implemented for a specified number of screens.

**Front-End Validation** As first part of the validation process, the front-end validation takes place without communication to the back-end. The front-end validation includes both the field validation and the cross-field validation. It is carried out after clicking on a button.

The field validation verifies that all entries comply with the required format.

The cross-field validation checks the data consistency between two or more fields/buttons in relation to each other.

- **Back-End Validation** The back-end validation is the second part of the validation process. After successful front-end validation, your request is submitted to the back-end and checked for compliance with the business validation rules. In case of failure an error message is displayed. You can find a detailed list of all error messages and their description in the annex of the UHB ([List of References for Error Messages](#page-920-0) [\[](#page-920-0)[}](#page-920-0) [921\]](#page-920-0)).
- **Result** After each validation, the CRDM GUI informs you about the result. There are two different message types available, the error message and the success message.
- **Error Message** Each error message appears as a pop-up on the upper right corner of the screen. In the case of a failed front-end or back-end validation, it indicates the source of the failure, the type of error and a short hint.

| $\equiv$<br>target                                       |                                           |                | ▲ T2S OPERATOR USER 1   2020-01-14 14:17  × 7 Help   + ▲ Logout<br>Searles Mr. europe. LC.12 / 15-15 Andrew Denis Byza (1999) (AL services 1999) |                                | ×<br>Request rejected!                                                                                |
|----------------------------------------------------------|-------------------------------------------|----------------|----------------------------------------------------------------------------------------------------|--------------------------------|----------------------------------------------------------------------------------------------------|
| a an<br>Parties > Parties ><br>$\rightarrow$<br>Common 3 | Q Search                                  |                |                                                                                                    | 西番                             | Your request with id<br>=9500000000000005023> has been<br>rejected due to:<br>DPD1003 - UNKNOWN PARTY |
| <b>PARTIES</b>                                           |                                           |                |                                                                                                    |                                |                                                                                                    |
| Status:                                                  | Active                                    |                |                                                                                                    |                                |                                                                                                    |
| Opening Date From:                                       | year-mm-dd                                | $\Box$         | Opening Dute To:                                                                                                    | $\blacksquare$ 0<br>yyyy-mm-dd |                                                                                                    |
| Closing Date From:                                       | year-mm-dd                                | $\blacksquare$ | Closing Date To:                                                                                                    | $\blacksquare$<br>yyyy-mm-dd   |                                                                                                    |
| <b>Party Type:</b>                                       | A2                                        | ×              |                                                                                                    |                                |                                                                                                    |
| <b>Parent BIC:</b>                                       | NCENTRADOR                                |                | BIG:                                                                                                    | PMB/CTRA300                    |                                                                                                    |
| un                                                       |                                           |                | Short Name:                                                                                                    |                                |                                                                                                    |
| Q Search<br><b>X</b> Reset                               |                                           |                |                                                                                                    | $+$ New                        |                                                                                                    |
| Status<br><b>E</b> Cooming Date<br>2010-07-25<br>Active  | <b>Closing Date</b><br>Type<br>0000-12-31 | Payment Bank   | $B$ and<br>$m = 1$<br><b>E</b> Parent INC<br>PMBKITRR300<br><b>NCRAITRIGO01</b>                                                                  | Short Name<br>PMIK300          | $($ = $)$                                                                                             |

*Illustration 35:* Error message

**Success Message** The success message appears as a pop-up on the upper right corner of the screen. It confirms that your data have been submitted successfully.

> If you are working in 4-eyes mode, the success message also provides you with the 4-eyes principle ID.

Overview of the Graphical User Interface for CoCo GUI

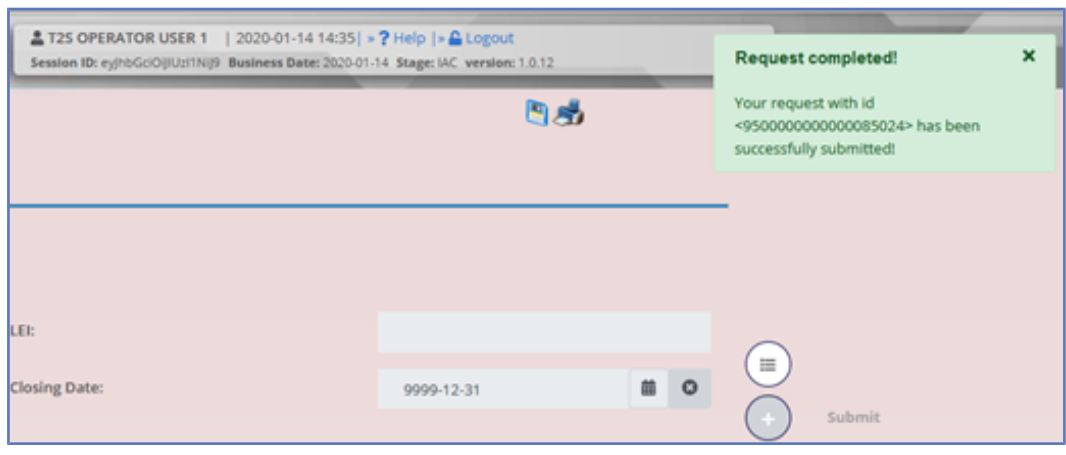

*Illustration 36:* Success message

- **4-Eyes Mode** Depending on the access rights setup, you can use CRDM in 2-eyes or in 4-eyes mode. The 2-eyes mode and the 4-eyes mode apply for enter screens (new and edit mode) and for any kind of deletion processes. If you are a 4-eyes mode user, your actions have to be confirmed by a second user in order to be processed.
- **First User** In 4-eyes mode the first user enters, changes or deletes the data on a screen and afterwards submits the action by clicking on the submit button in the button bar. The success message appearing after successful validation includes a 4-eyes principle ID. For the final execution a second user is needed to confirm the action.
- **Second User** After the first user has entered, changed or deleted the data, a second user (with the required privilege) has to approve or revoke this action via the data changes screen either using the 4-eyes mode ID or the search functionality.

As soon as the data changes are positively approved, CRDM marks these data as approved and they are forwarded to further processing.

**Digital** For further information refer to chapter Digital Signature (NRO).

**Signature NRO**

## 1.3.4 Communication Network and Services

Refer to the ESMIG UDFS document for details on the communication network and services.

## 1.3.5 User Administration

**Registration** Only registered users have access to the CRDM GUI, therefore registration in CRDM reference data and to the network is necessary prior to the first GUI access. The Registration Guide provides information on how to fill in Registration Forms properly.

> After registration the system administrator is given the possibility to grant and revoke privileges to its users within the CRDM GUI as described in both the screen reference part and the user instructions part.
### 1.3.6 Security and Certification Services

In order to guarantee a secure and safe handling of the information and to protect customer data provided via the GUI, various security elements have been put into place:

- □ Each action requires System or human validation as described in the [Valida](#page-69-0)[tion \[](#page-69-0)[}](#page-69-0) [70\]](#page-69-0)
- $\Box$  The scope of available data and functions is controlled via the management of access rights
- $\Box$  The security features provided by the network providers and described in their respective user documentation prevent unauthorised access

## 1.3.7 Online Help

The content of the UHB can be accessed from the CRDM GUI by clicking on the help button.

# 2 Screen Reference Part

# 2.1 General

The screen reference part offers a complete overview of all T2S GUI screens that are available in U2A mode. Each screen description focuses on a single screen and explains all fields contained therein. An exception is made for the *new* and *edit* screens, which are largely similar and therefore included in a single screen description. The description is always based on and contains only the screenshot of the *edit* screen, but describes deviations for the *new* screen in a separate row for each field or button description.

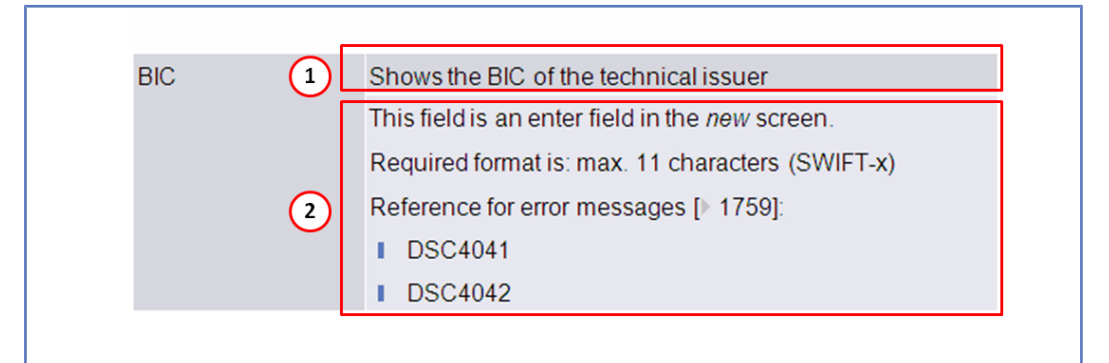

*Illustration 37:* Example of a *new* and *edit* screen description

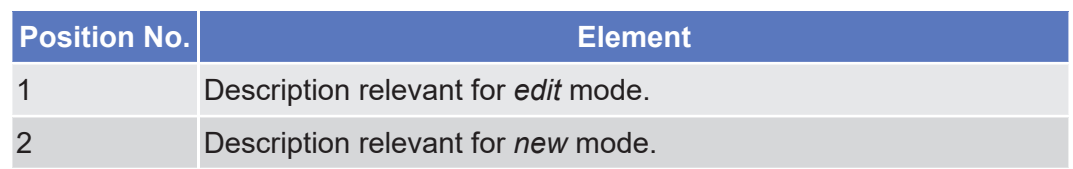

In detail, every screen description has the same structure and contains the following elements.

**Context of Usage** The context of usage explains what a screen displays, what you can do with the screen and which special features are available for the screen, for example the need for confirmation in 4-eyes mode or usage restrictions. If the export functionality produces more data than shown on the screen (if a *list* screen is based on a detailed query), this is also indicated in the context of usage.

#### **Screen Access** The screen access lists all possible ways to access the screen. This includes navigation via the menu and navigation via other screens.

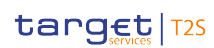

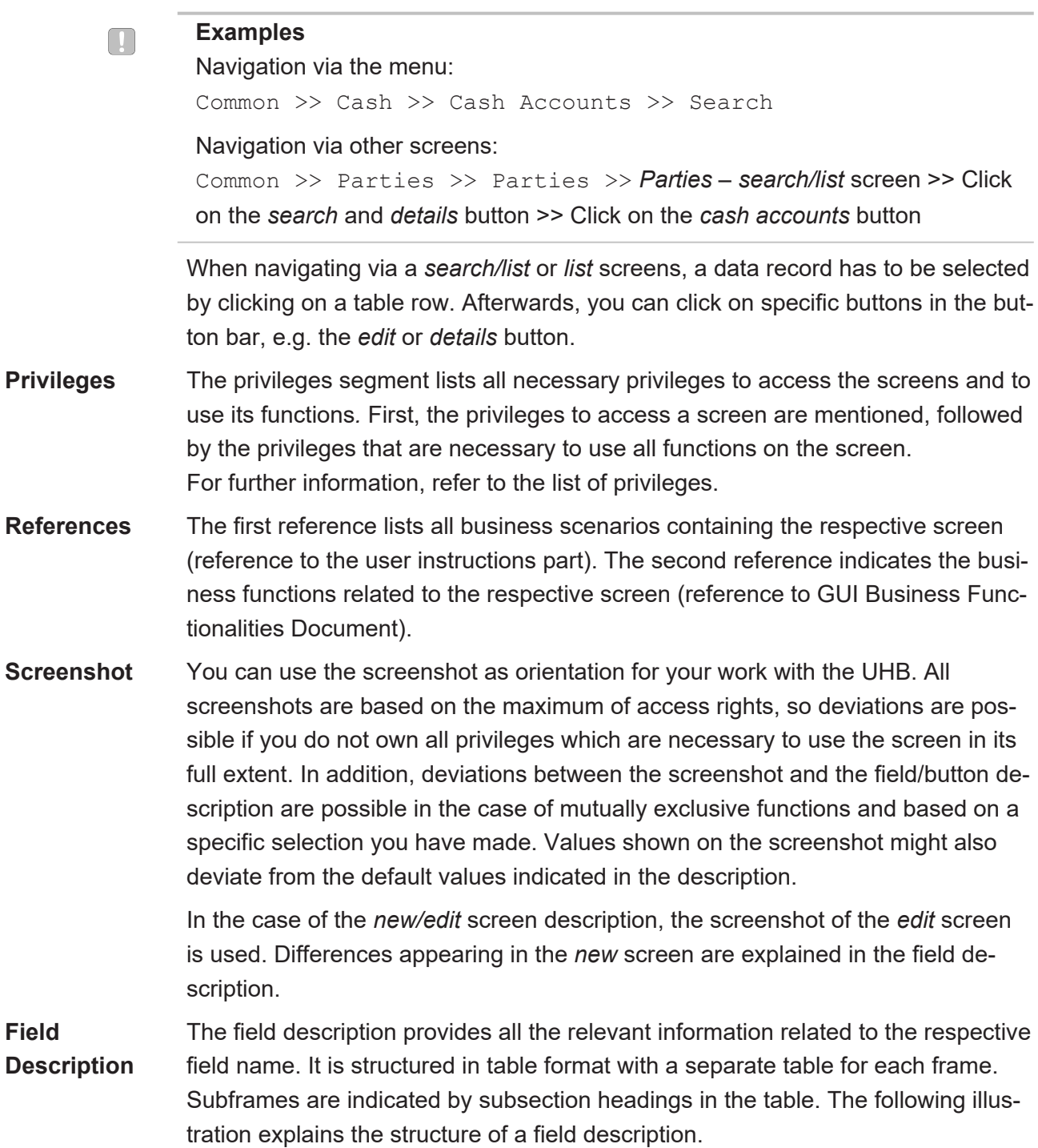

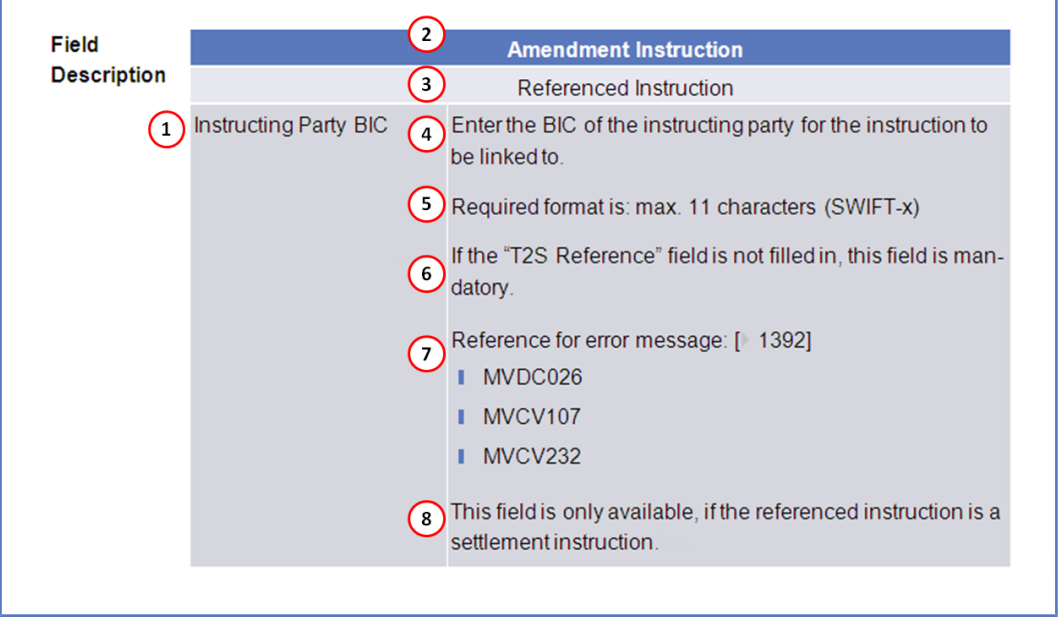

*Illustration 38:* Example of a screen description

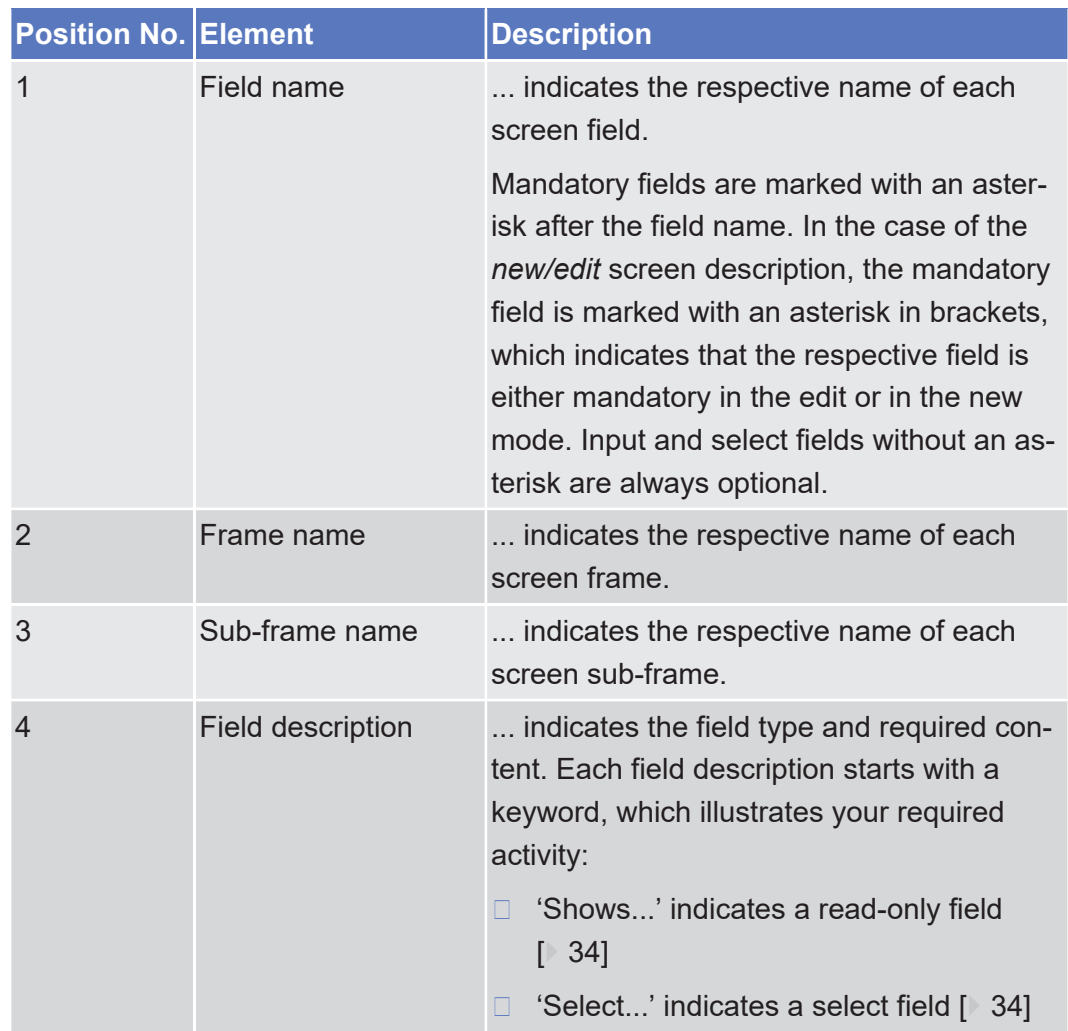

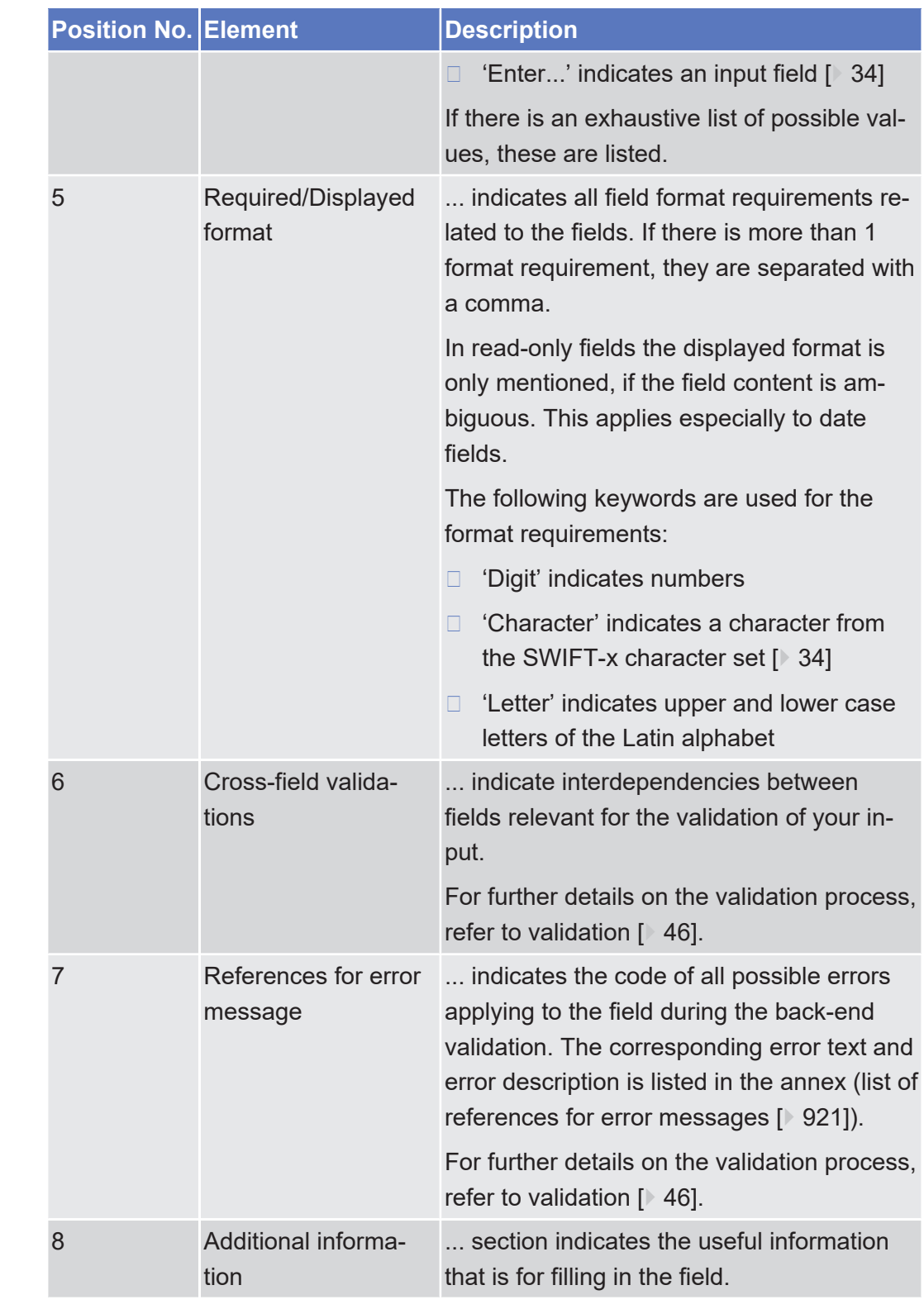

**Buttons** All buttons specific to the screen are listed and described in a table at the end of the screen description. The following illustration explains the structure of a button description.

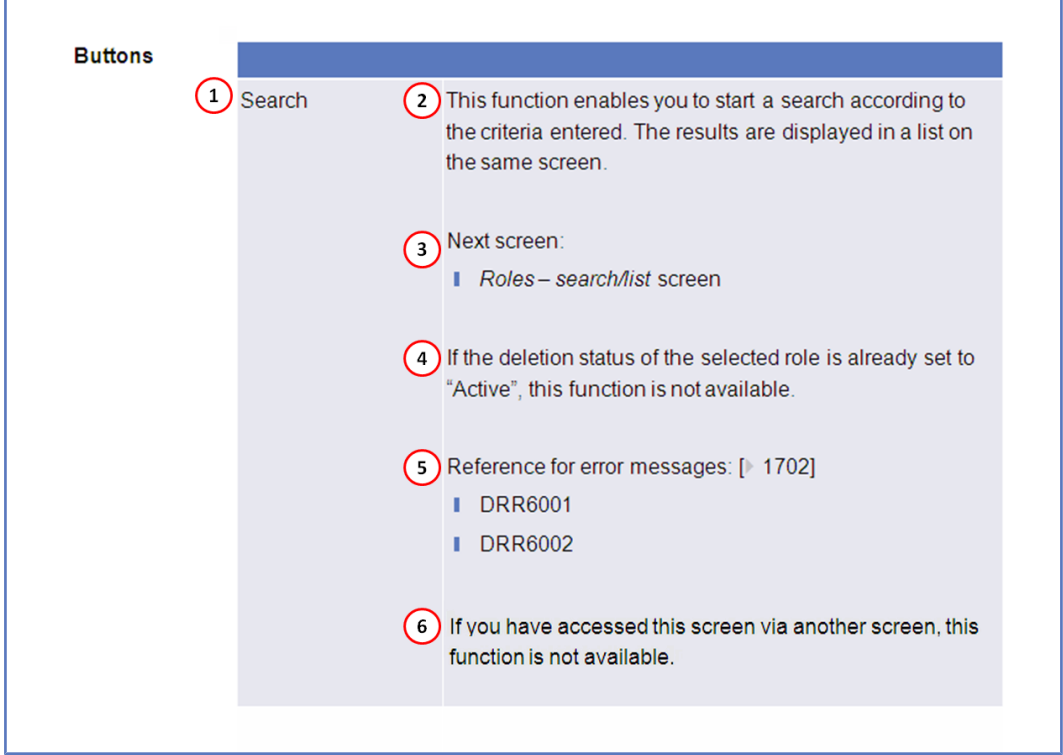

*Illustration 39:* Example of a button description

| <b>Position No. Element</b> |                                  | <b>Description</b>                                                                                                    |
|-----------------------------|----------------------------------|----------------------------------------------------------------------------------------------------|
| 1                           | <b>Button name</b>               | indicates the respective name of each<br>button.                                                                                                    |
| $\overline{2}$              | <b>Button description</b>        | indicates the action that is triggered when<br>clicking on the button. Each button descrip-<br>tion starts with 'This function enables you'                                                                                             |
| 3                           | Next screen                      | element lists the screen which is dis-<br>played after clicking on a button. If there are<br>various possible next screens depending on<br>your previous actions, all of them are listed.                                               |
| $\overline{4}$              | Cross-field valida-<br>tions     | indicate interdependencies between a<br>field and the button relevant for the valida-<br>tion of your input.                                                                                                    |
|                             |                                  | For further details on the validation process,<br>refer to validation $[$ 46].                                                                                                    |
| 5                           | References for error<br>messages | indicates the code of all possible errors<br>applying to the button during the back-end<br>validation. The corresponding error text and<br>error description is listed in the annex (list of<br>references for error messages [> 921]). |

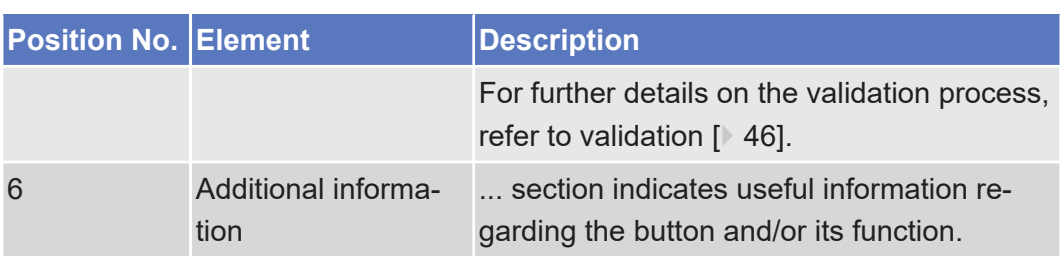

For further information on common buttons, refer to [Common Buttons and Icons](#page-39-0) [\[](#page-39-0)[}](#page-39-0) [40\].](#page-39-0)

# 2.2 Securities

### 2.2.1 Securities Account

### 2.2.1.1 Securities Positions - Search/List Screen

See *Securities Positions – Search/List* [Screen \[](#page-165-0)[}](#page-165-0) [166\].](#page-165-0)

### 2.2.1.2 Securities Position - Details Screen

See *Securities Positions – Details* [Screen \[](#page-170-0)[}](#page-170-0) [171\].](#page-170-0)

### 2.2.1.3 Securities Postings - Search/List Screen

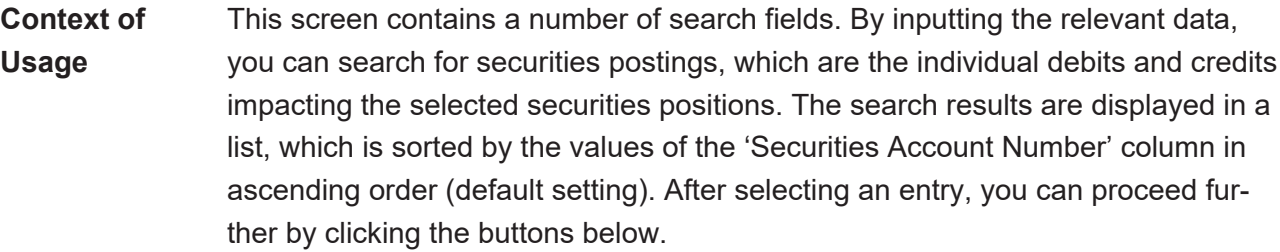

This screen is not relevant for CB users.

**Screen**

**Access**

❙ Securities >> Securities Account >> Securities Postings

- ❙ Securities >> Securities Account >> Securities Positions >> *Securities positions* – *search/list* screen >> Click on the *search* and/or *details* button >> *Securities position - details* screen >> Click on the *postings* button
	- ❙ Securities >> Settlement >> Securities Positions >> *Securities positions* – *search/list* screen >> Click on the *search* and/or *details* button >> *Securities position - details* screen >> Click on the *postings* button
	- ❙ Monitoring >> Monitoring >> Securities Positions >> *Securities positions* – *search/list* screen >> Click on the *search* and/or *details* button >> *Securities position - details* screen >> Click on the *postings* button

#### target | T2S

❙ Securities >> Settlement >> Intra-position Movements >> *Intra-position movement* – *details* screen >> Click on the *securities position details* button >> >> *Securities position - details* screen >> Click on the *postings* button

**Privileges** To use this screen, you need the following [privilege \[](#page-896-0) $\triangleright$  [897\]:](#page-896-0)

□ Securities posting query

#### **References User Instructions Part**

This screen is part of the following business scenario:

❙ [View current securities positions and related postings \[](#page-678-0)[}](#page-678-0) [679\]](#page-678-0)

#### **Business Functionality Document**

This screen corresponds to the following business functions:

- ❙ Query securities account postings (T2S.GUI.SESE.POS.0030)
- ❙ Display securities account postings (T2S.GUI.SESE.POS.0040)

#### **Screenshot**

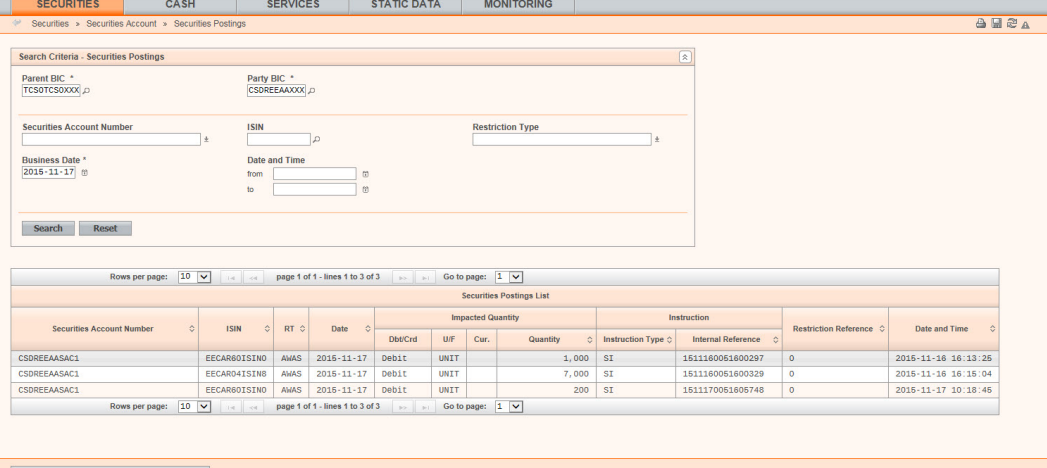

*Illustration 40: Securities postings – search/list* screen

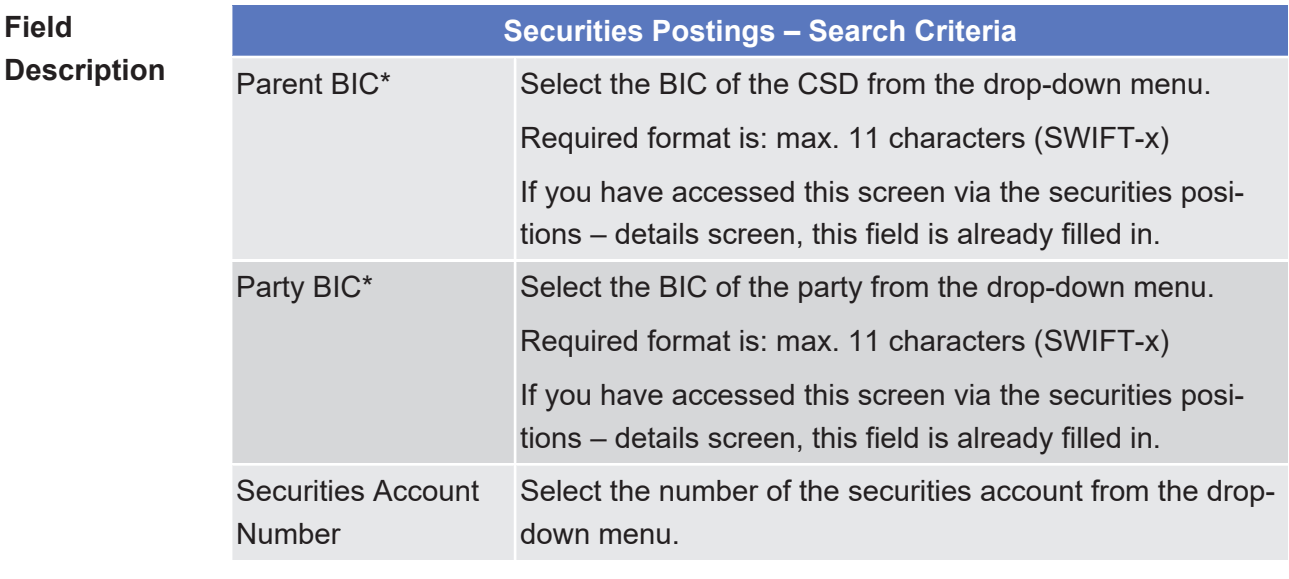

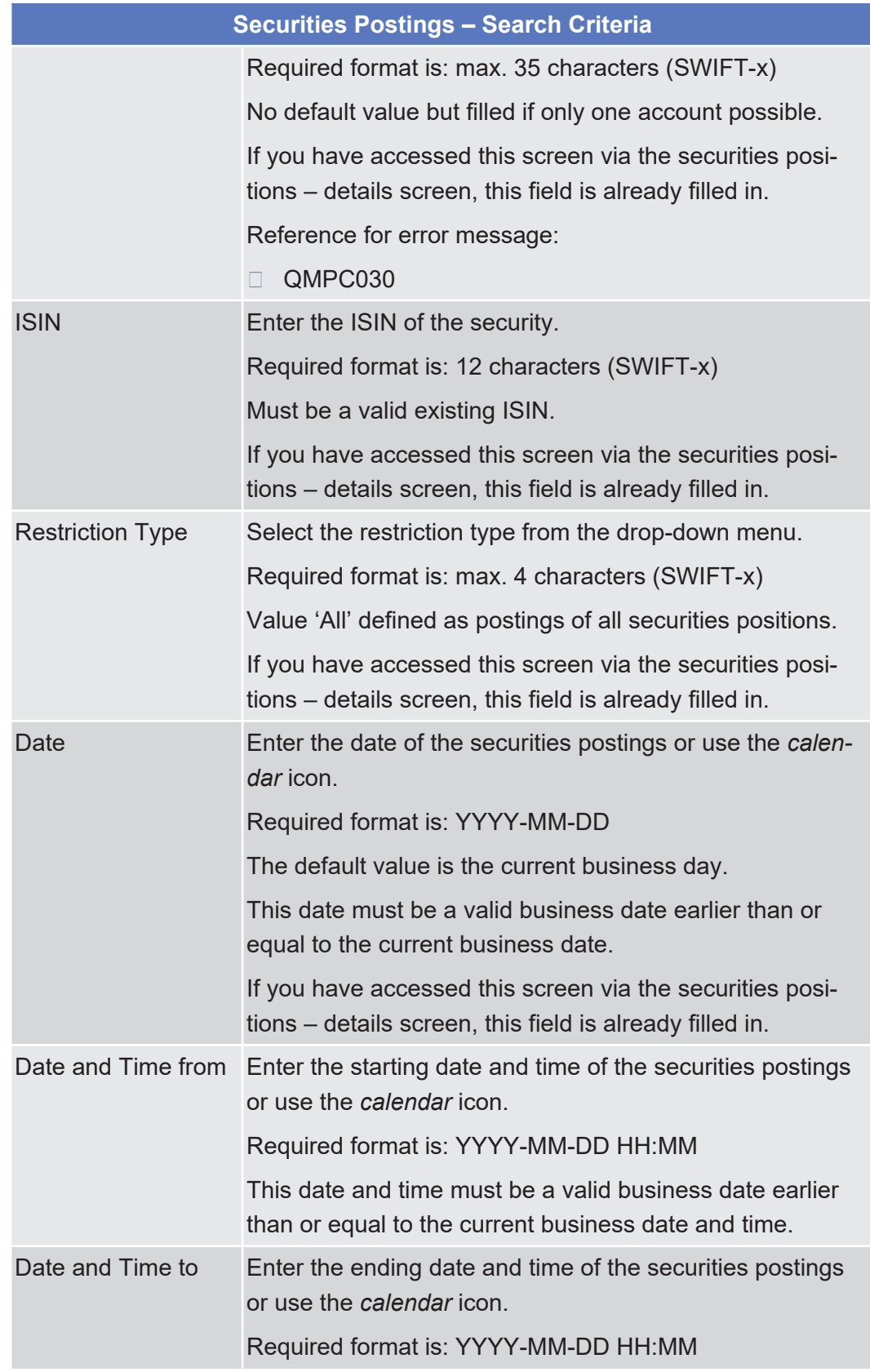

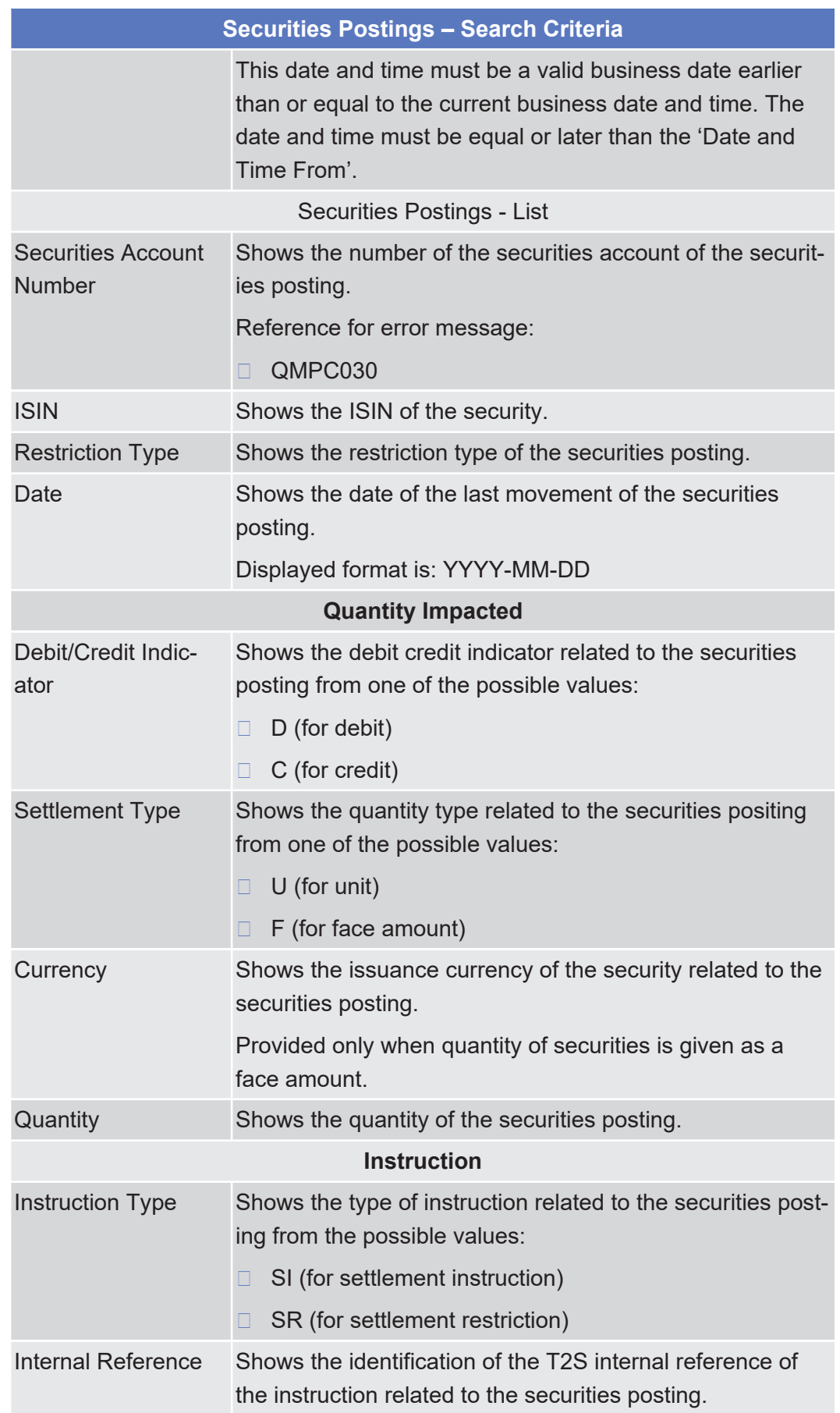

### target | T2S

**Buttons**

Securities Restriction Details - Search/List Screen

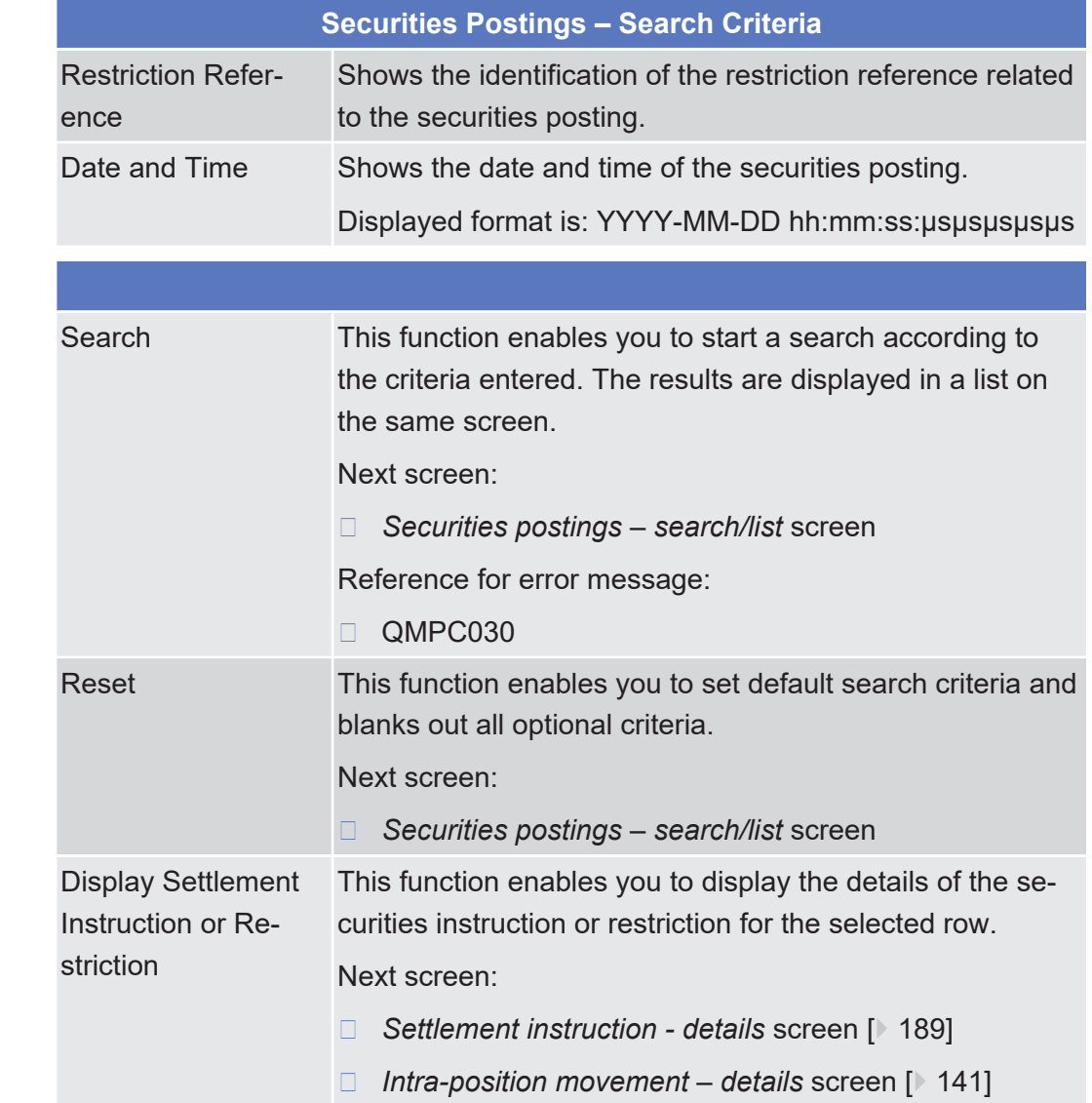

### 2.2.1.4 Securities Restriction Details - Search/List Screen

**Context of Usage**

This screen contains a number of search fields. By inputting the relevant data, you can search for securities restrictions which are sub positions reserved, blocked or earmarked for specific purpose. The search results will be displayed in a list, which is sorted by the value of the 'Securities Account Number' column in ascending order (default setting). After selecting an entry, you can further proceed by clicking on the buttons below.

During the Start of Day, when the CRDM data is being replicated in the Settlement domain, only the securities restrictions data available at the End-of-Day of the previous business day is displayed on the screen. The securities restrictions data for the new business day is available as of the end of the CRDM data replication.

During night-time, the securities restriction details can only be displayed inbetween night-time settlement sequences.

This screen is not relevant for CB users.

**Screen Access** ❙ Securities >> Securities Account >> Securities Restriction

- ❙ Securities >> Securities Account >> Securities Positions >> *Securities positions – search/list* screen >> Click on the *search* and/or *details* button >> *Securities position - details* screen >> Click on the *restriction reference* button
- **Privileges** To use this screen, you need the following [privilege \[](#page-897-0) $\triangleright$  [898\]:](#page-897-0)
	- □ Securities position detailed restriction details query

#### **References User Instructions Part**

This screen is part of the following business scenario:

 $\Box$  View current securities positions and related restrictions  $\Box$  [680\]](#page-679-0)

#### **Business Functionality Document**

This screen corresponds to the following business functions:

- ❙ Display securities account positions (T2S.GUI.SESE.POS.0020)
- $\Box$  Query securities account positions current and history (T2S.GUI.SESE.POS.0010)

#### **Screenshot**

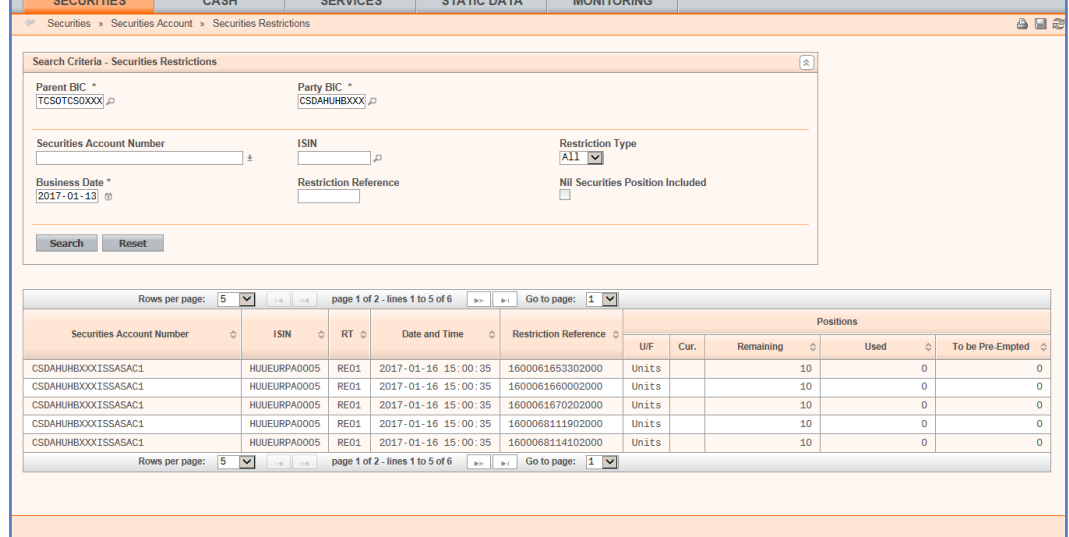

*Illustration 41: Securities restriction details – search/list* screen

#### **Field Description**

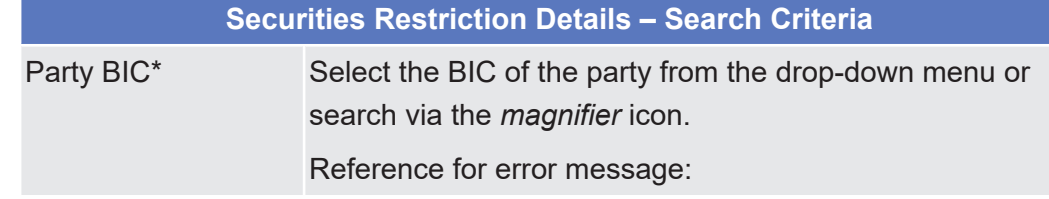

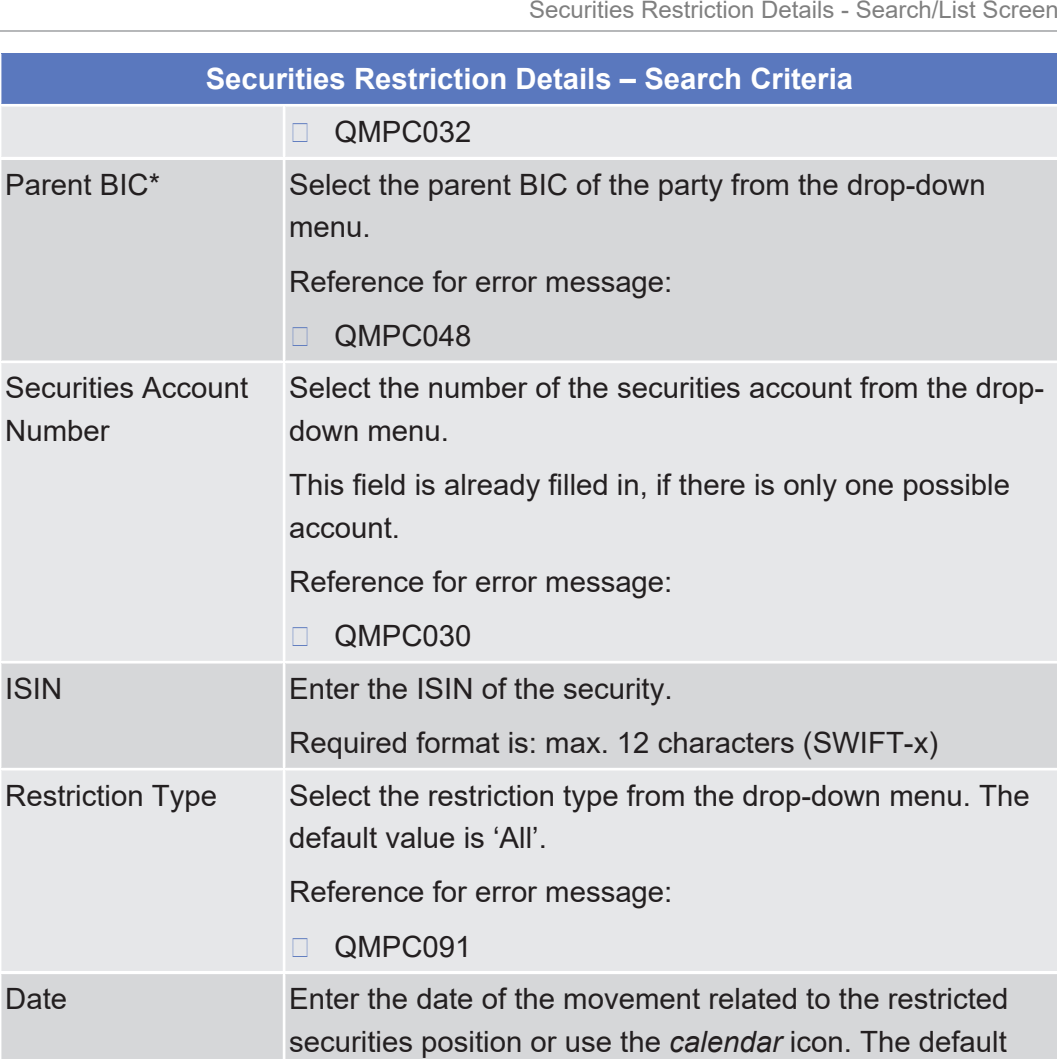

value is the current business day. Required format is: YYYY-MM-DD

equal to the current business date.

Securities Restriction Details - List

Enter the restriction reference.

Reference for error message:

Restriction Type Shows the restriction type of the securities restriction.

Restriction Refer-

Nil Securities Posi-

Securities Account

tion included

**Number** 

ence

The 'Date' must be a valid business date earlier than or

Select if you want to include securities positions without

Shows the number of the securities account of the securit-

Required format is: max. 16 characters (SWIFT-x)

securities.

ies restriction.

❙ QMPC030

ISIN Shows the ISIN of the security.

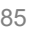

**Buttons**

Securities Restriction Details - Search/List Screen

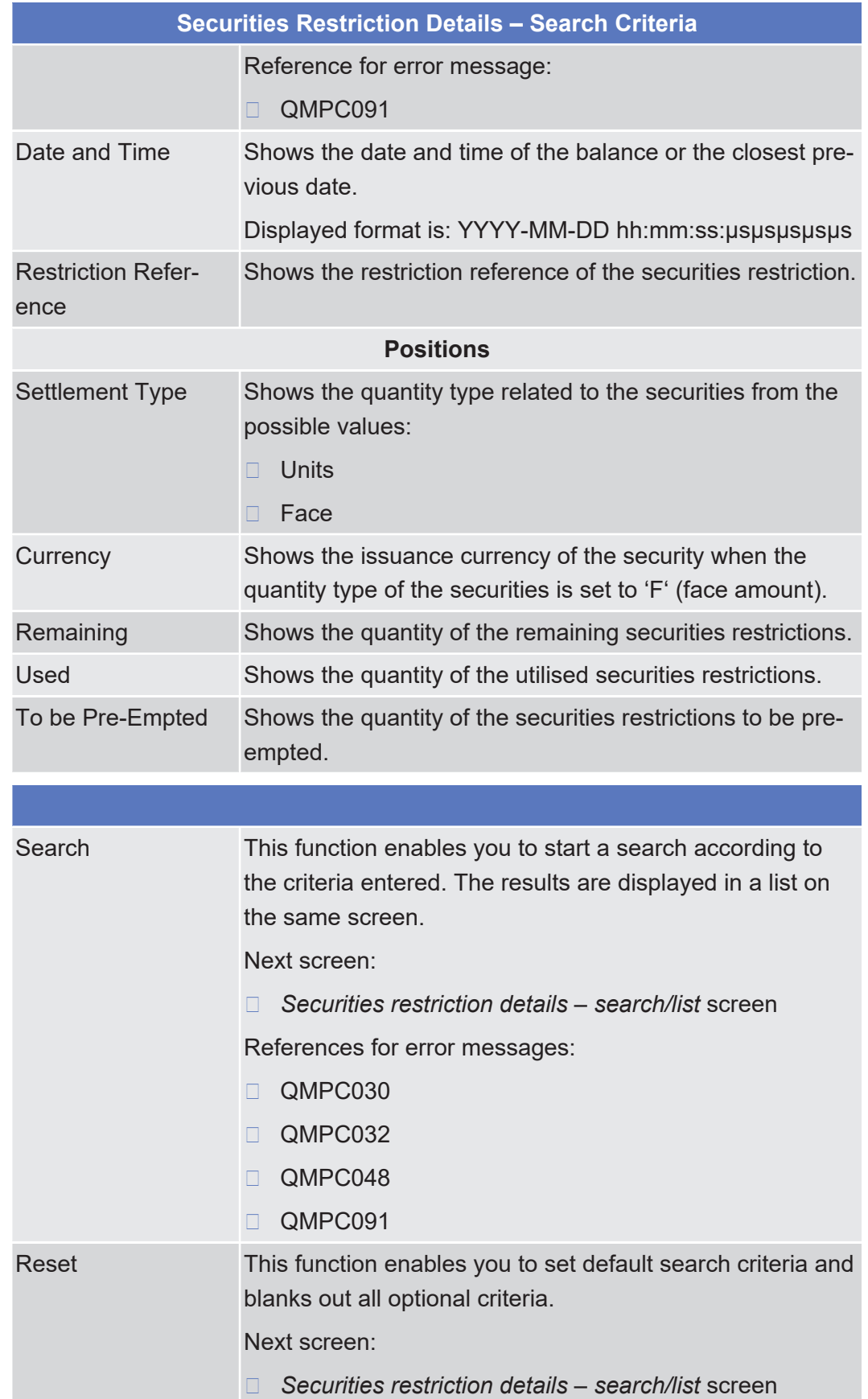

## 2.2.2 Settlement

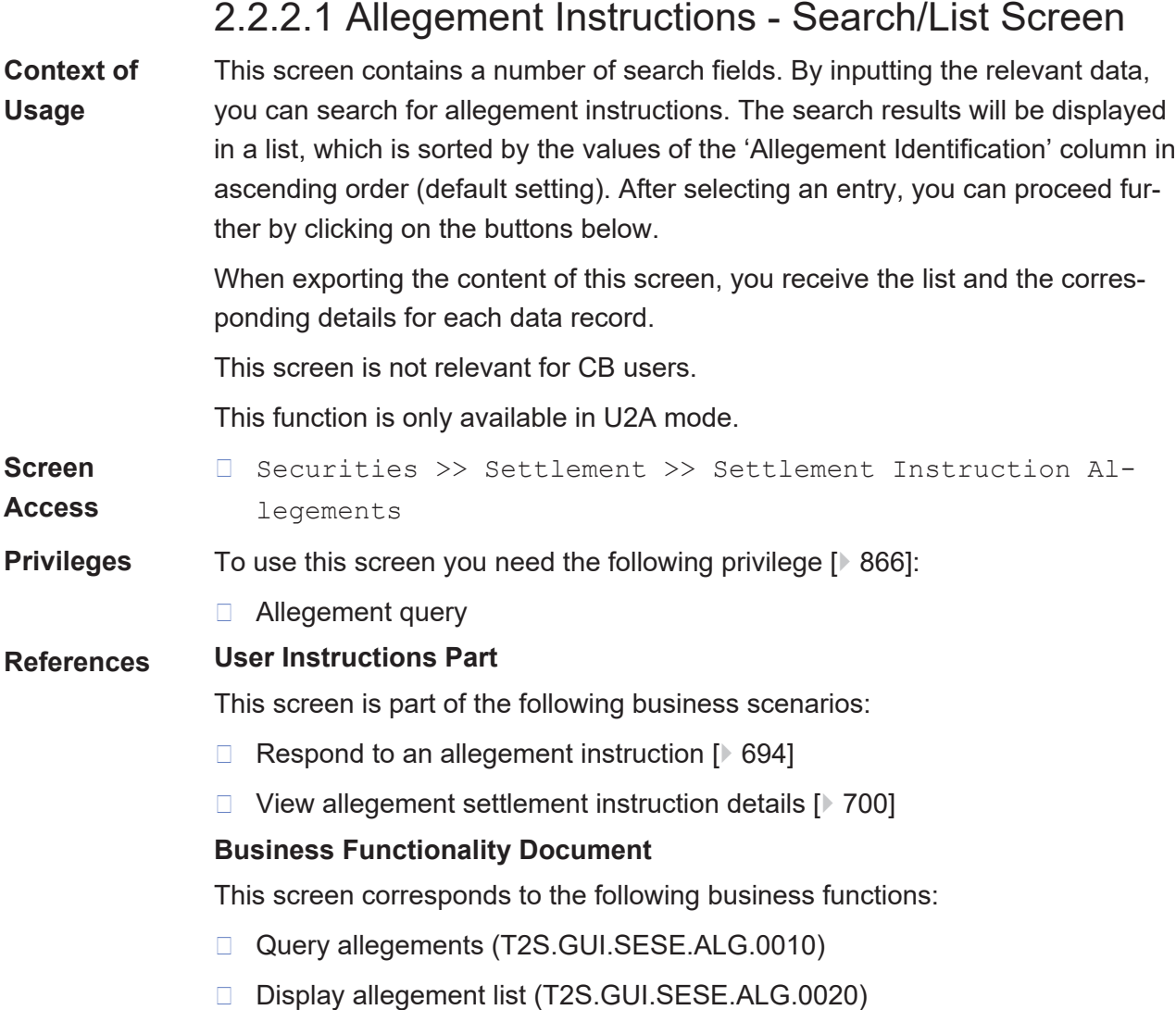

### tanget | T2S

Allegement Instructions - Search/List Screen

### **Screenshot**

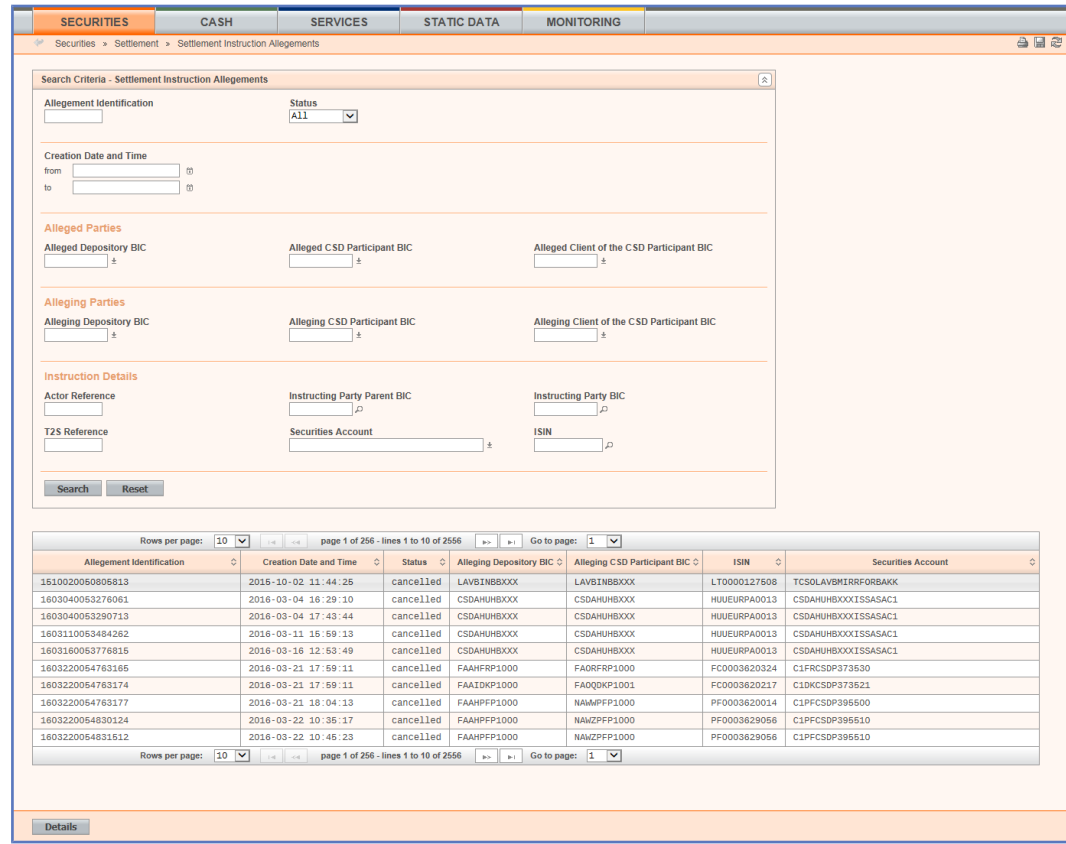

#### *Illustration 42: Allegement instructions - search/list* screen

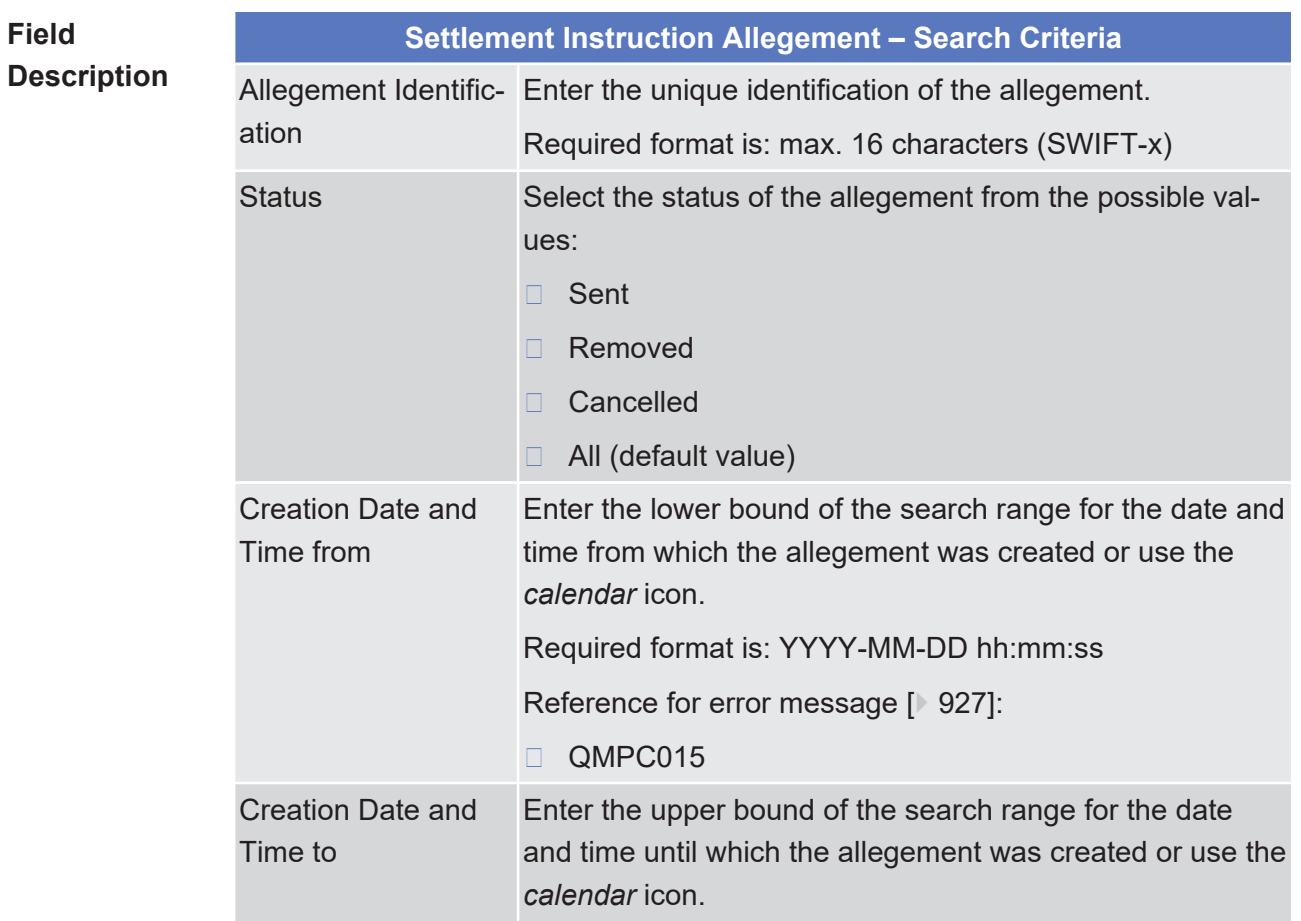

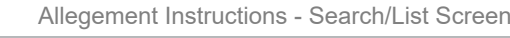

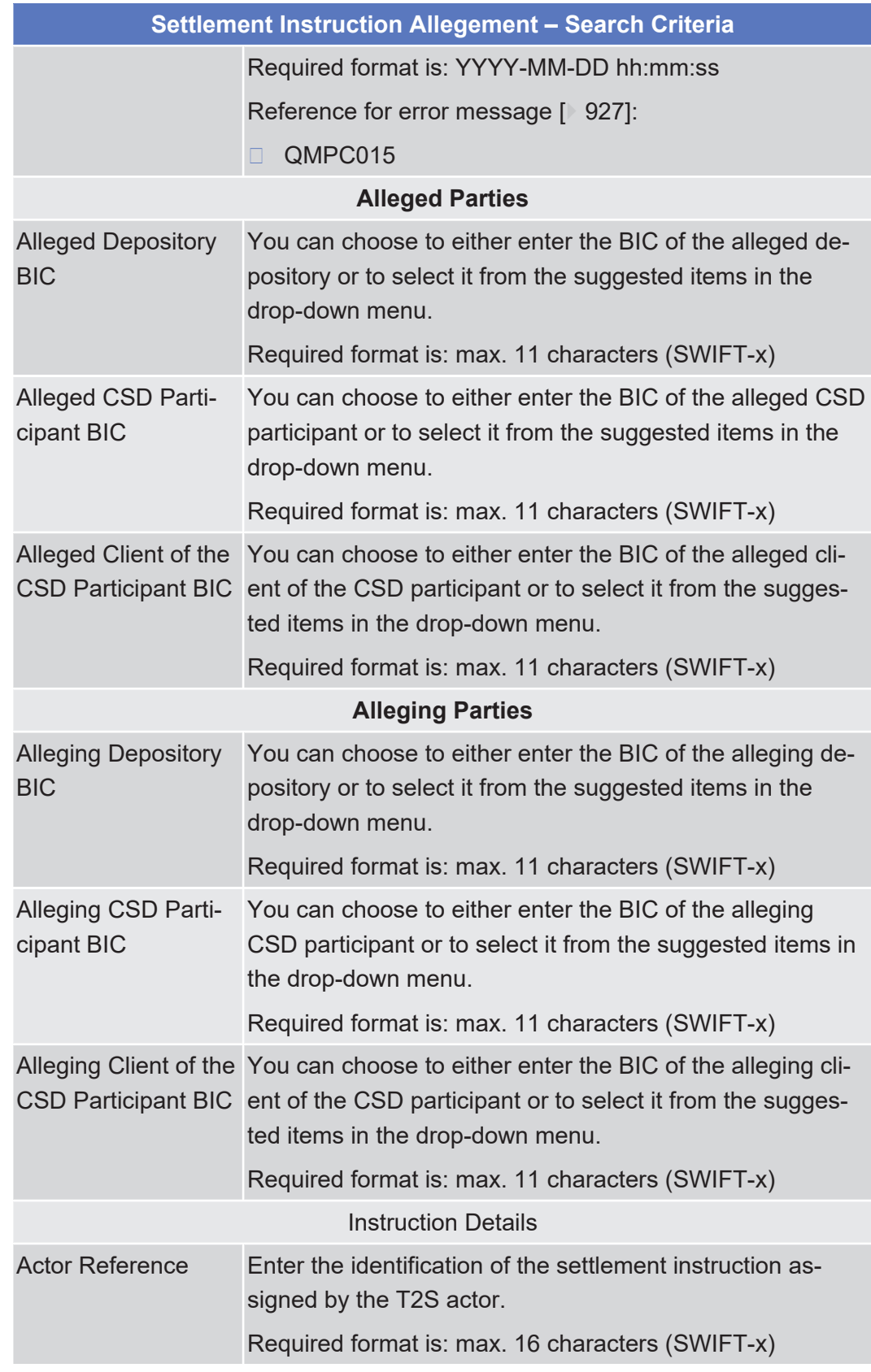

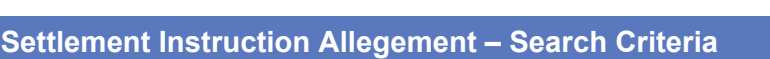

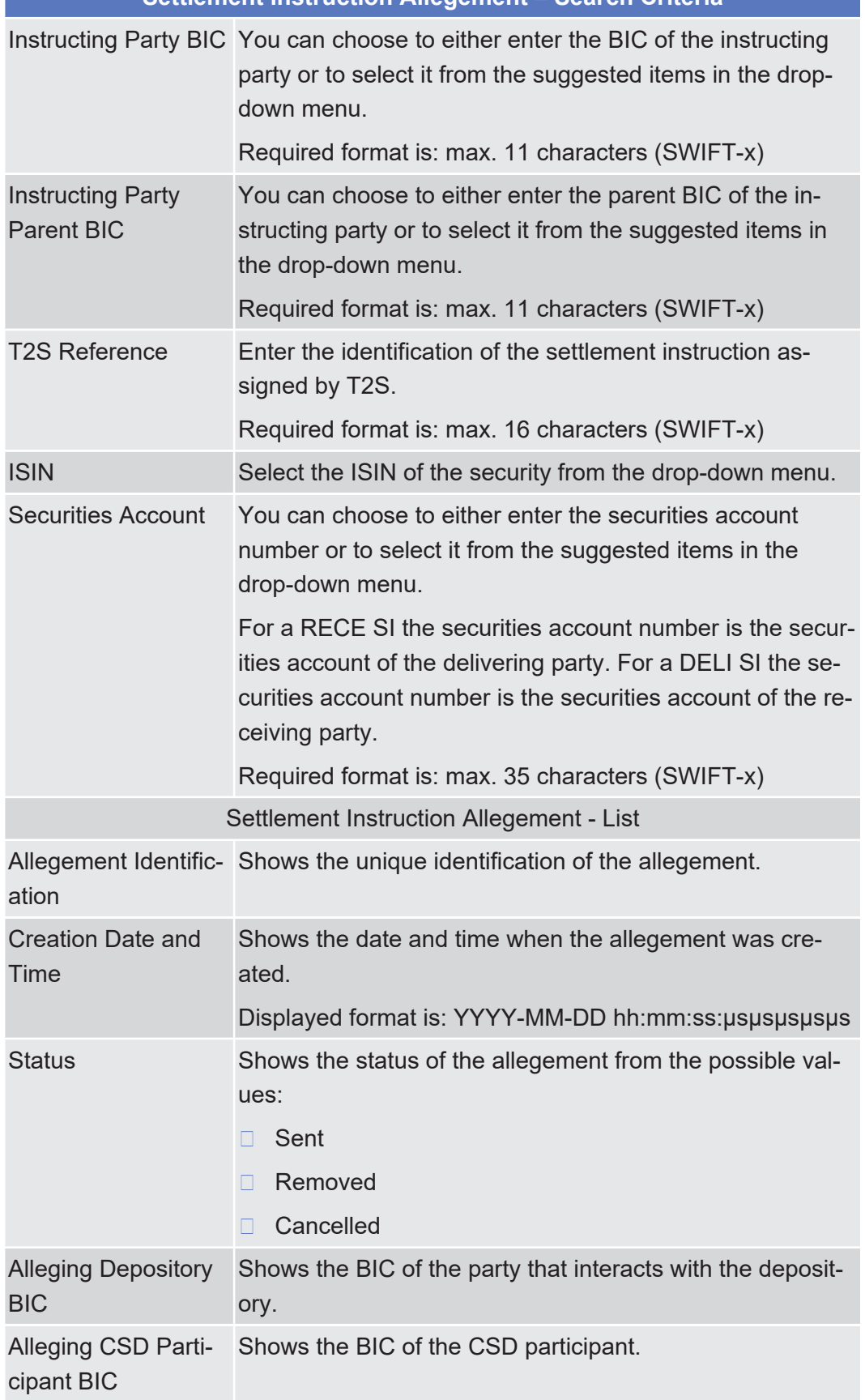

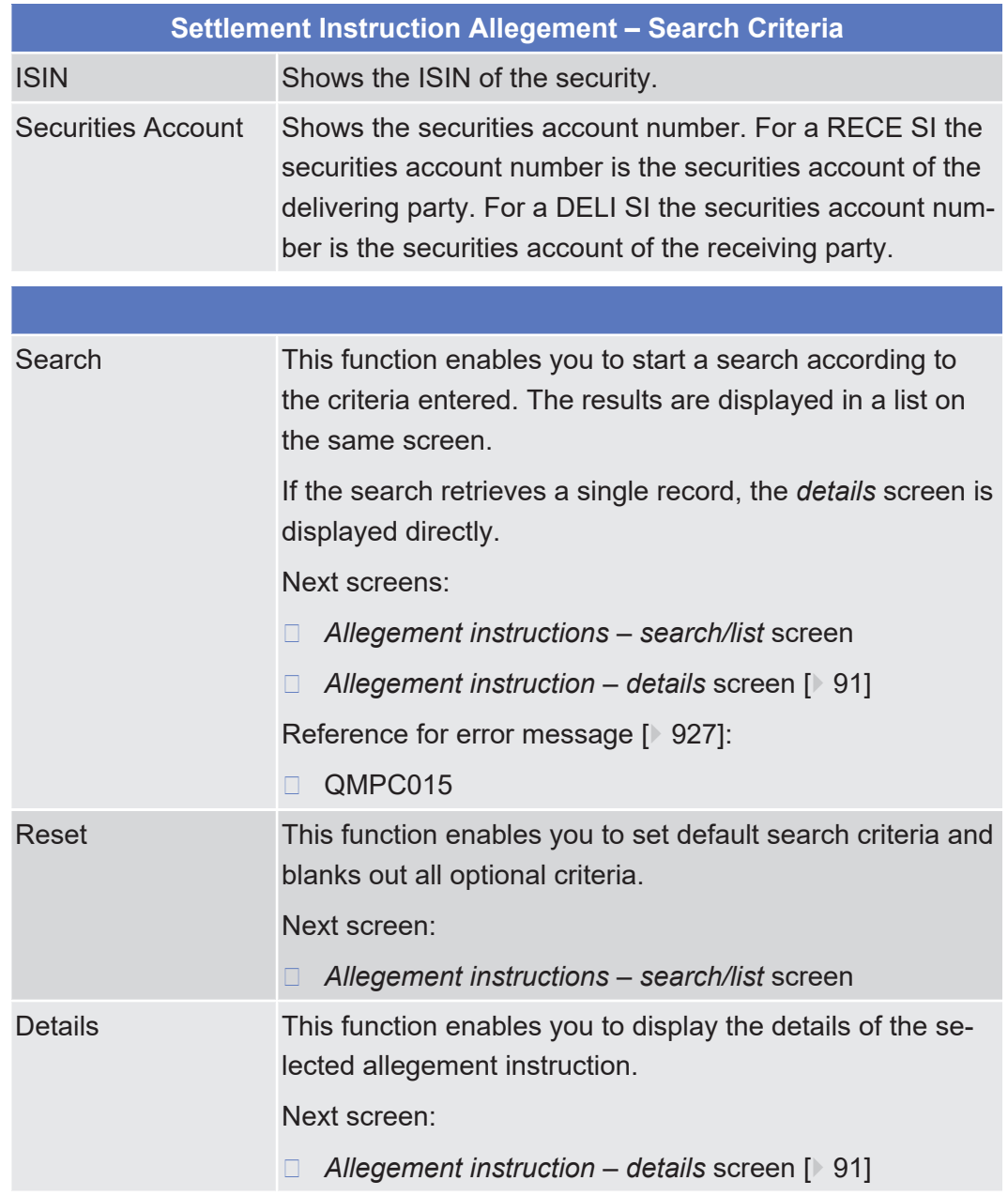

#### **Buttons**

### <span id="page-90-0"></span>2.2.2.2 Allegement Instruction - Details Screen

**Context of Usage**

This screen displays detailed information on an allegement instruction. You can check the data and proceed further by clicking on the button below.

You can check the specific details of an allegement instruction and create a new settlement instruction based on the information of the allegement.

This screen is not available for CB users.

This function is only available in U2A mode.

#### target | T2S

**Screen Access** ❙ Securities >> Settlement >> Settlement Instruction Allegements >> *Allegement instructions – search/list* screen >> Click on the *search* and/or *details* button

**Privileges** No privilege needed to use this screen.

#### **References User Instructions Part**

SECURITIES

This screen is part of the following business scenarios:

- $\Box$  Respond to an allegement instruction  $[$  [694\]](#page-693-0)
- ❙ [View allegement settlement instruction details \[](#page-699-0)[}](#page-699-0) [700\]](#page-699-0)

#### **Business Functionality Document**

CASH

This screen corresponds to the following business function:

❙ Display allegement details (T2S.GUI.SESE.ALG.0030) SERVICES

#### **Screenshot**

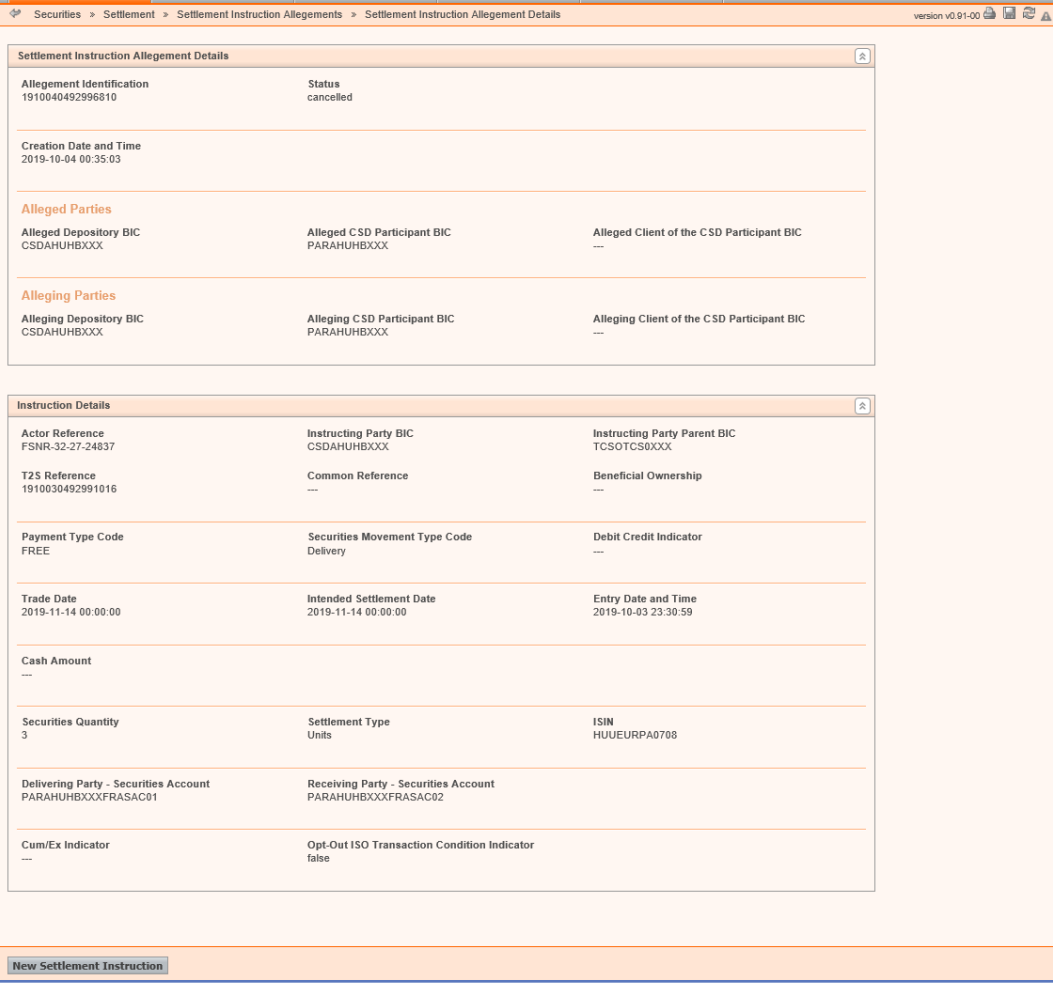

STATIC DATA MONITORING

*Illustration 43:* Allegement instruction – details screen

**Field Description**

Allegement Identific-Shows the unique identification of the allegement.ation

**Allegement Details**

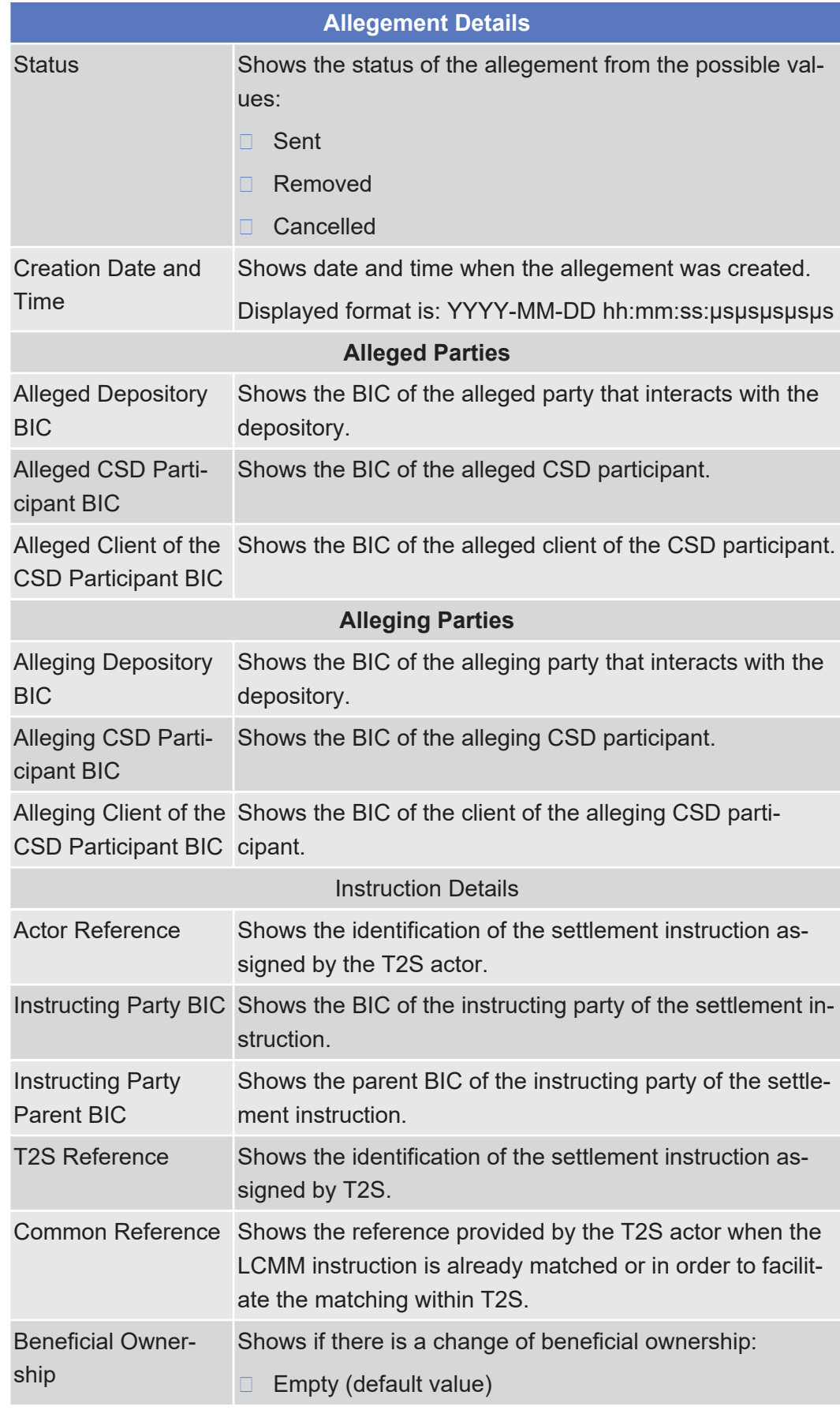

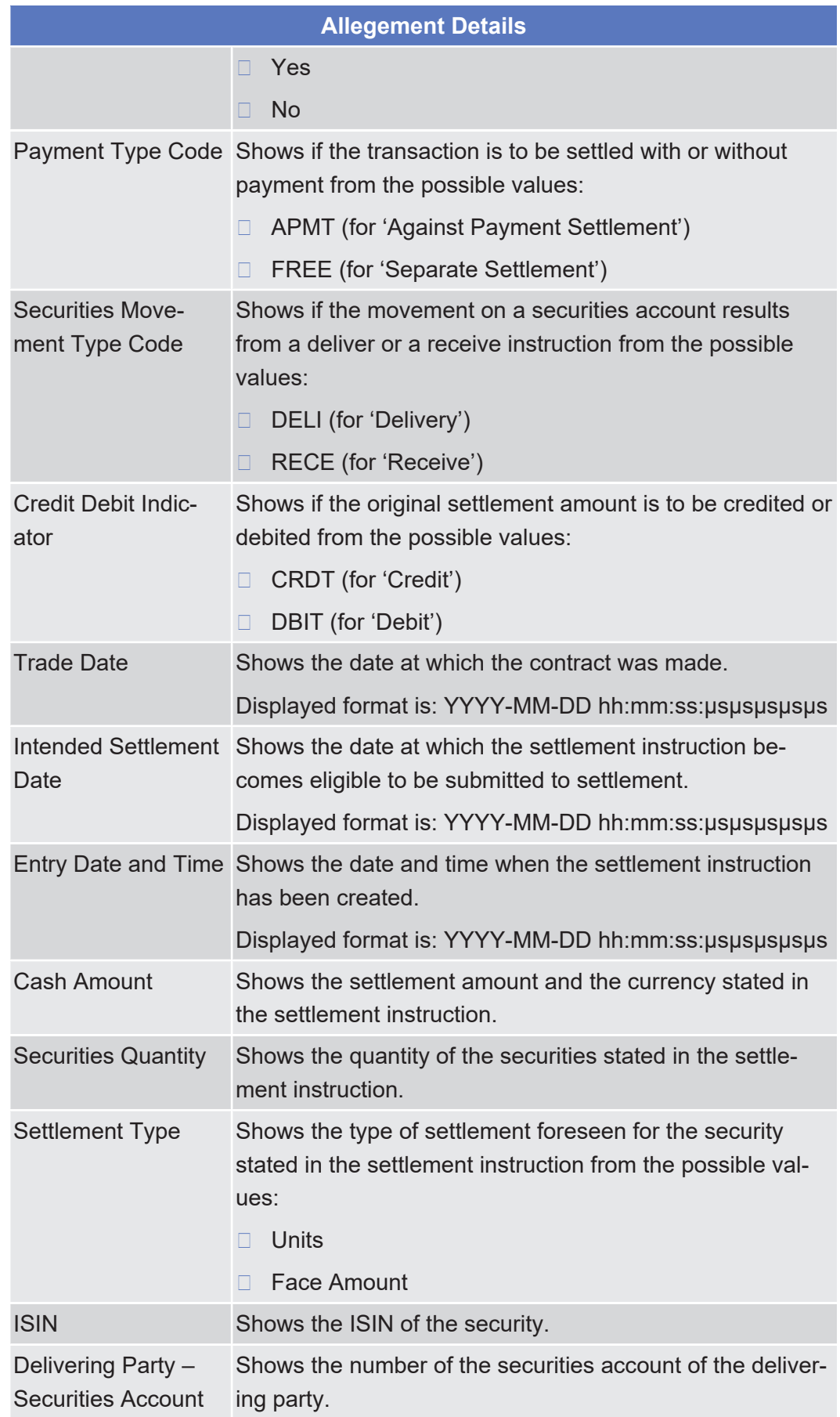

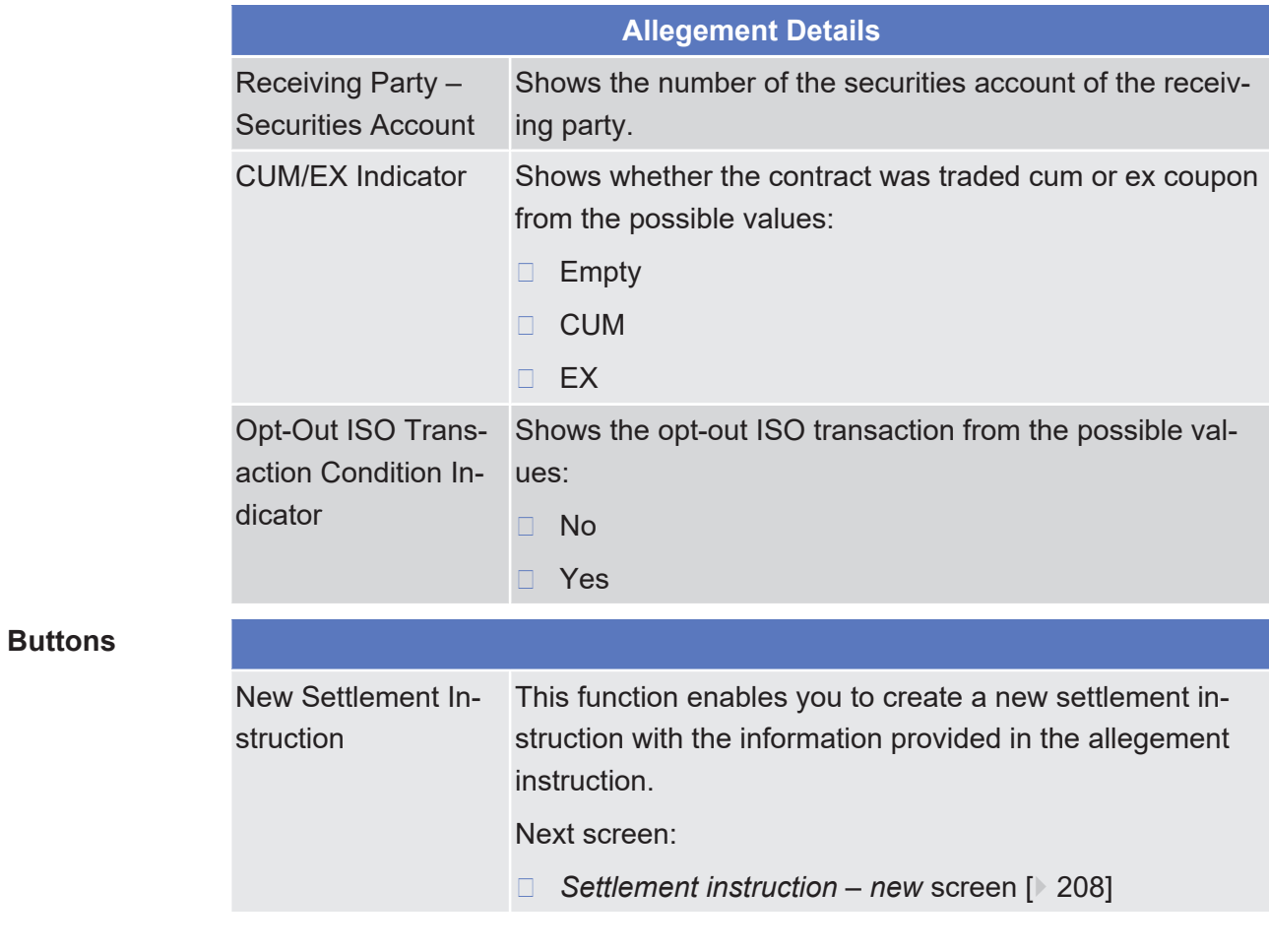

### 2.2.2.3 Amendment Securities Instruction - Details Screen

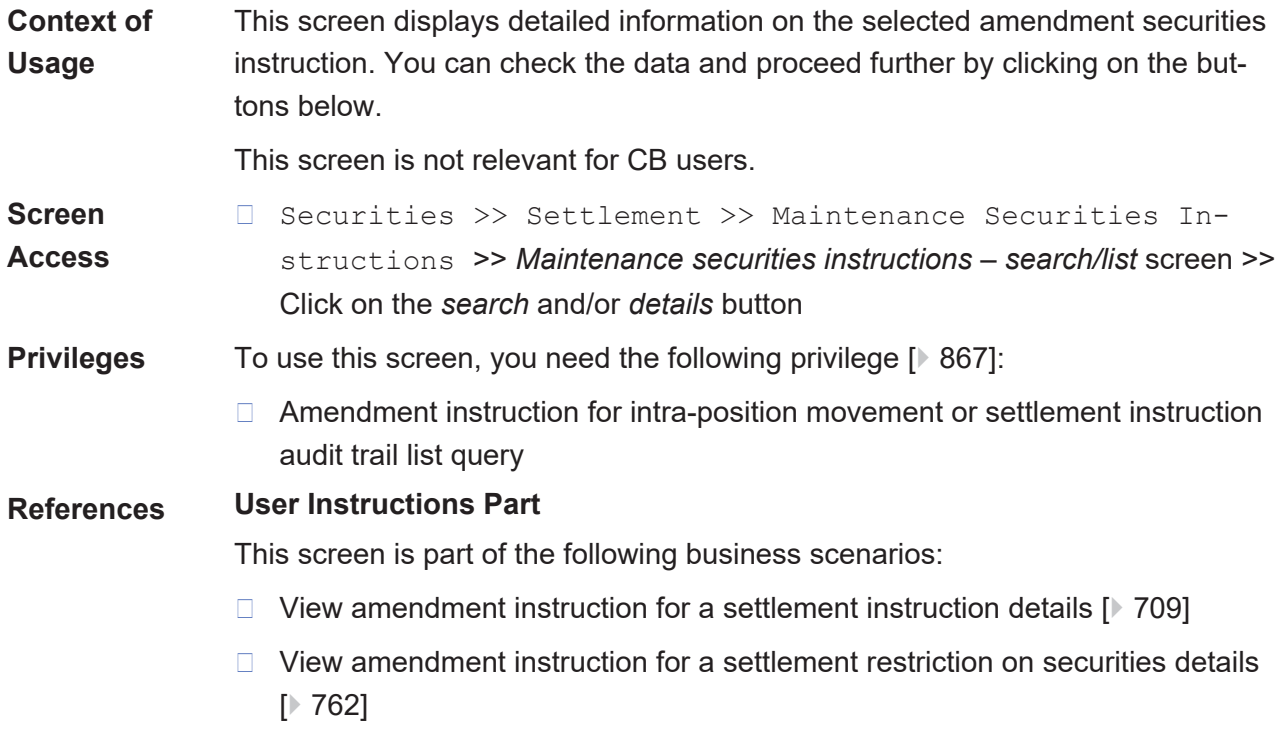

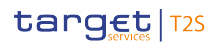

**Field**

**Description**

#### **Business Functionality Document**

This screen corresponds to the following business function:

❙ Display instruction details (T2S.GUI.SESE.INX.0030)

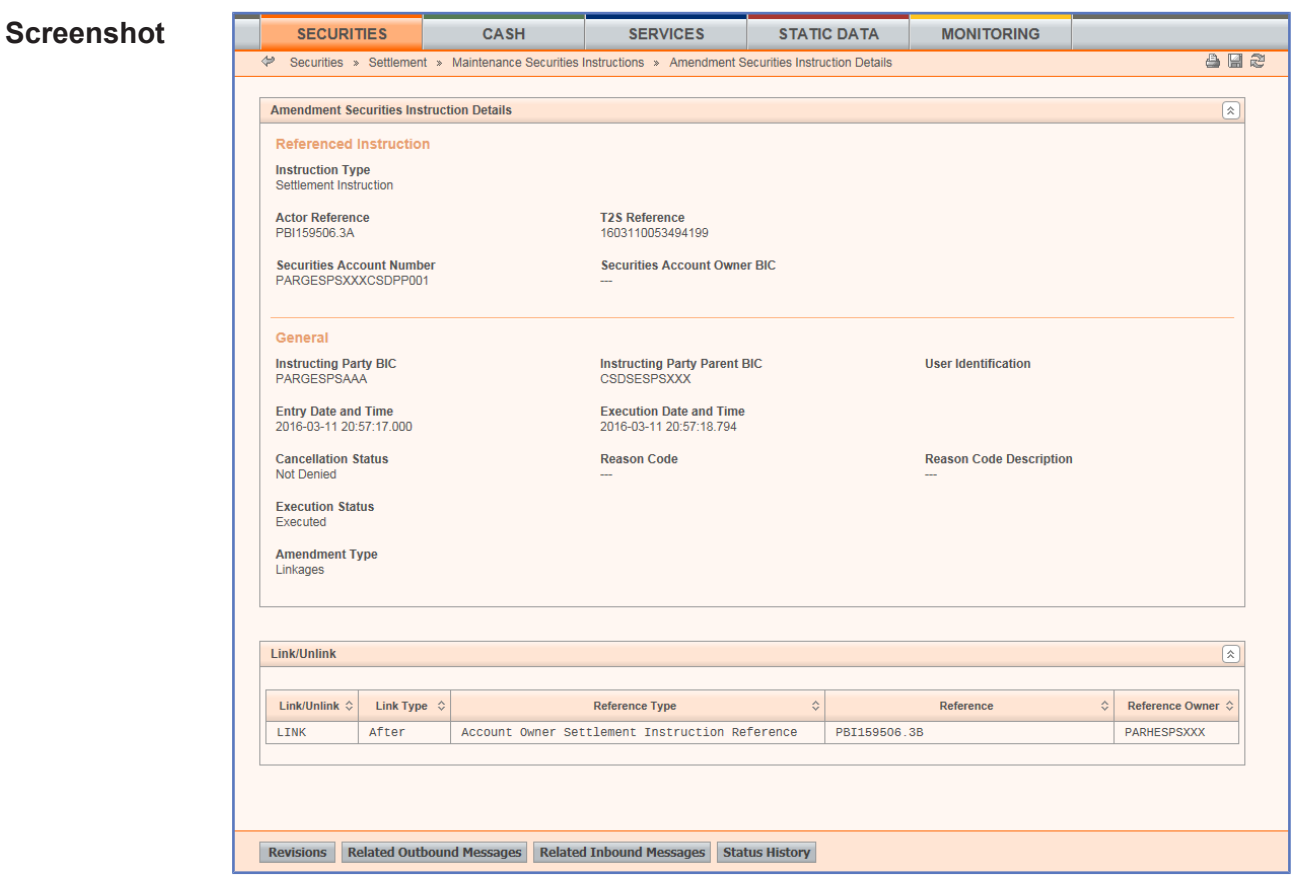

*Illustration 44: Amendment securities instruction - details* screen

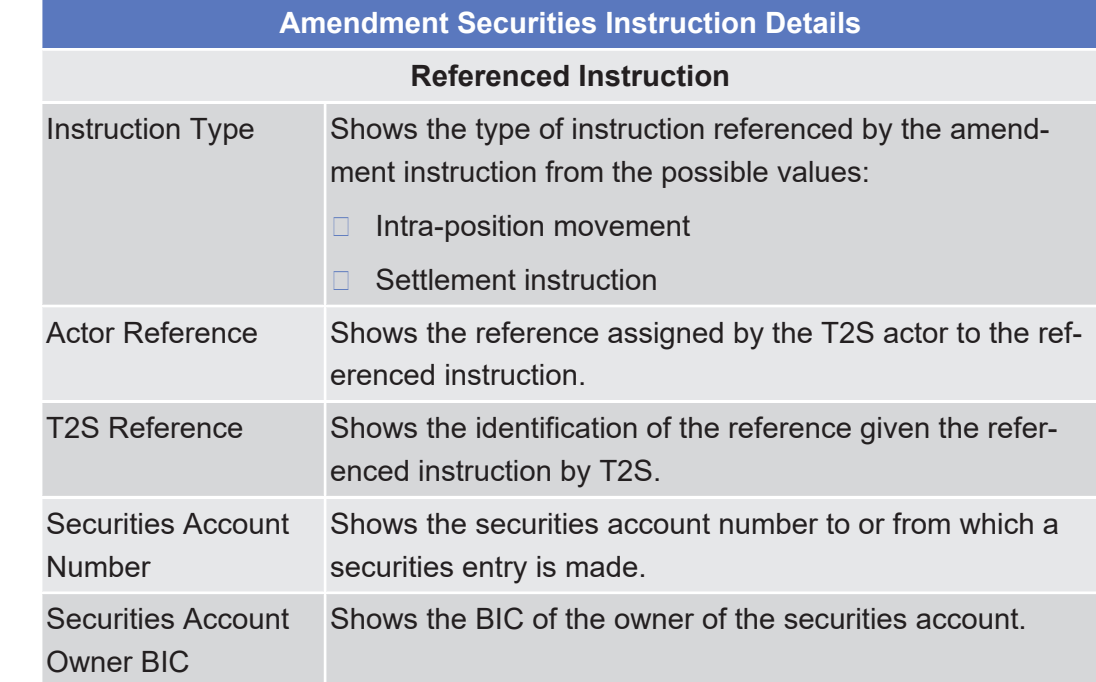

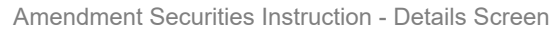

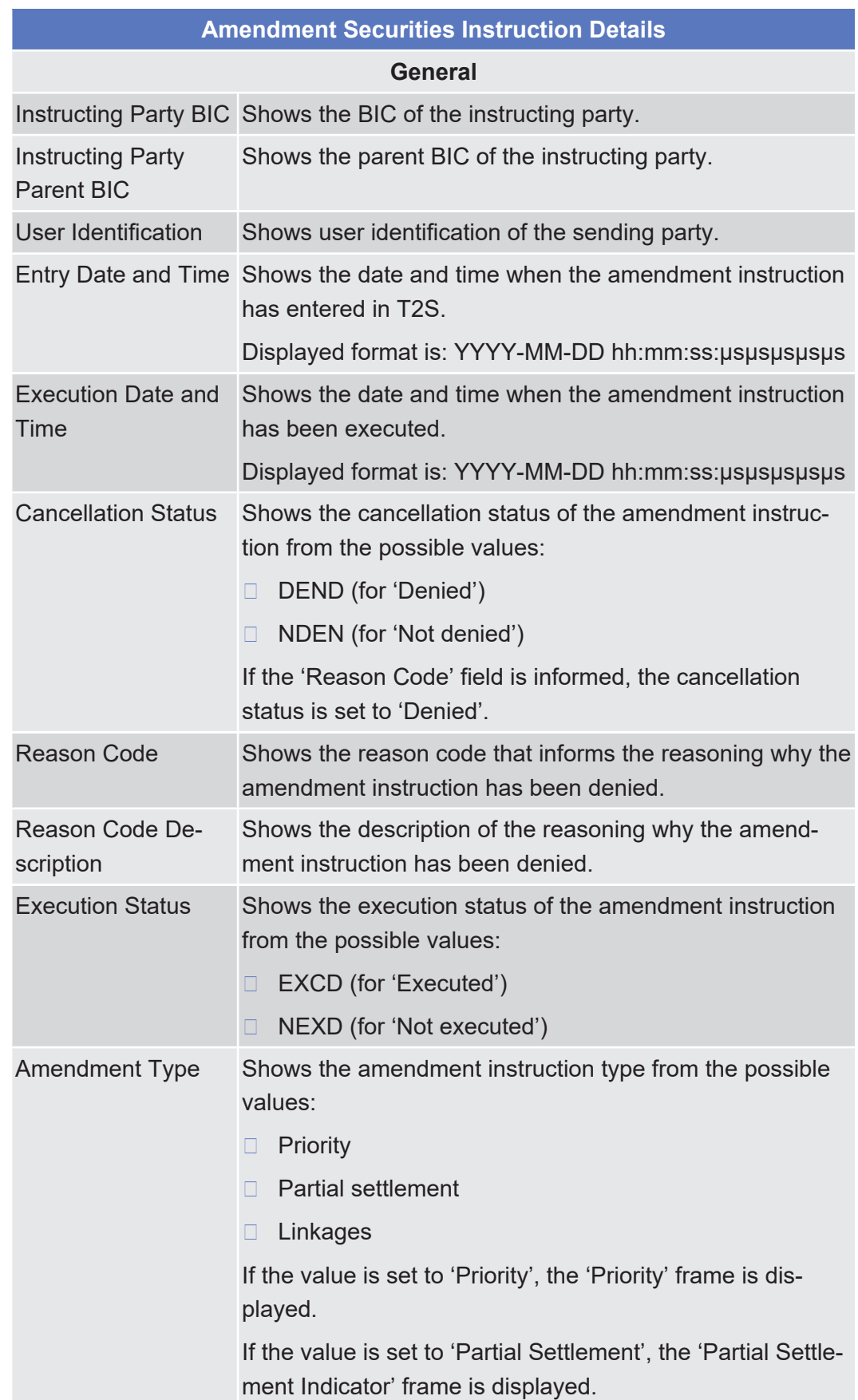

Amendment Securities Instruction - Details Screen

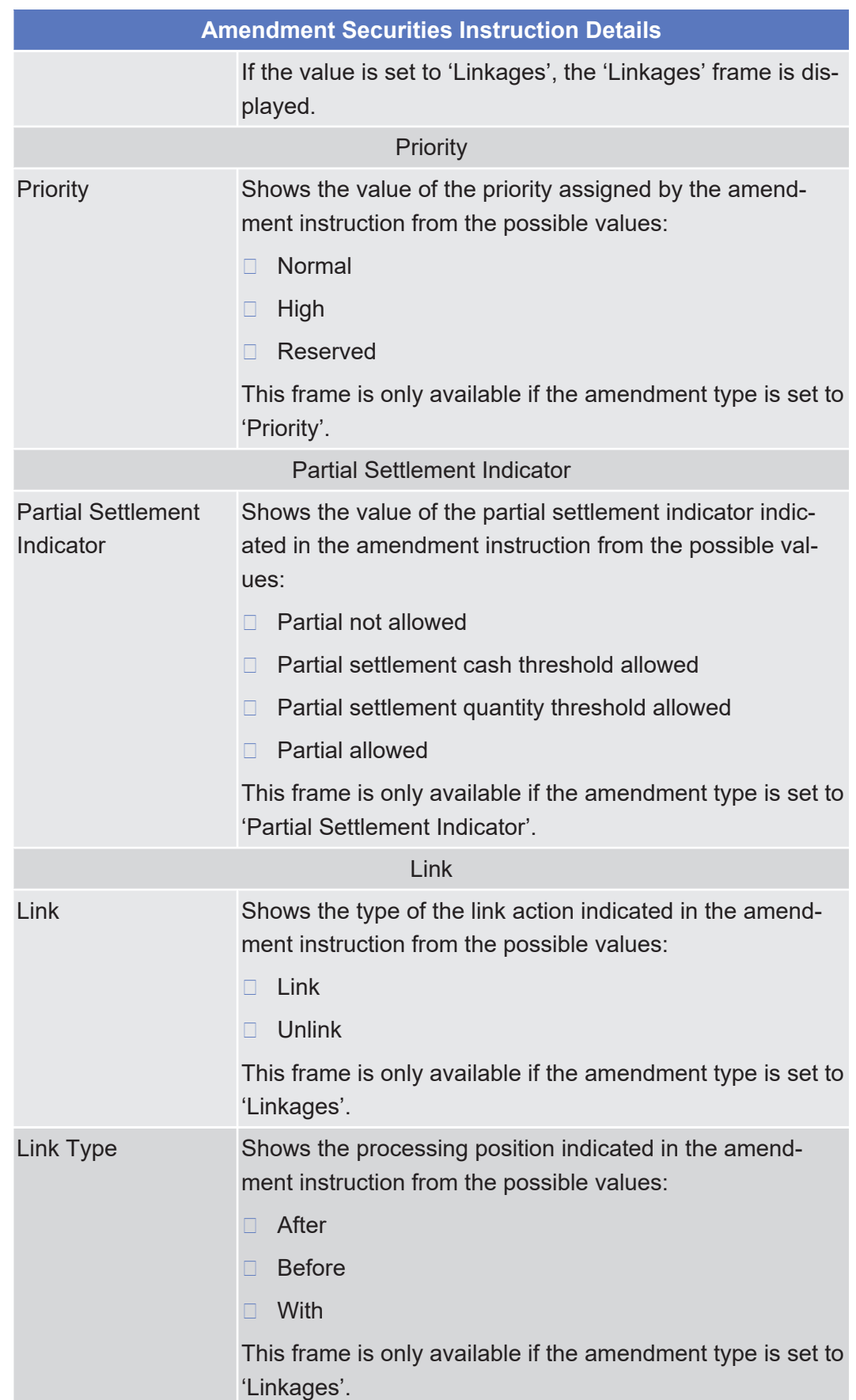

**Buttons**

Amendment Securities Instruction - Details Screen

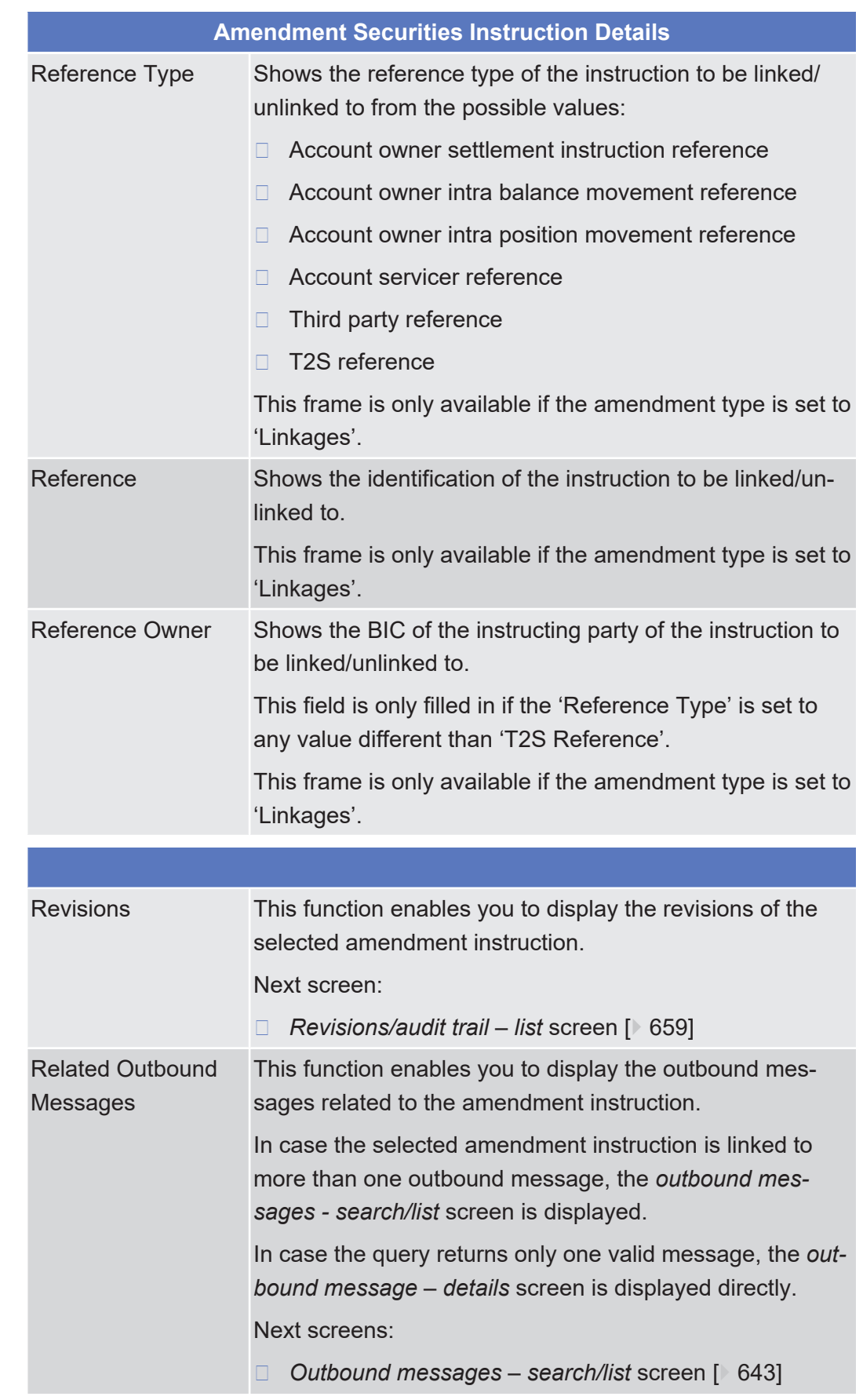

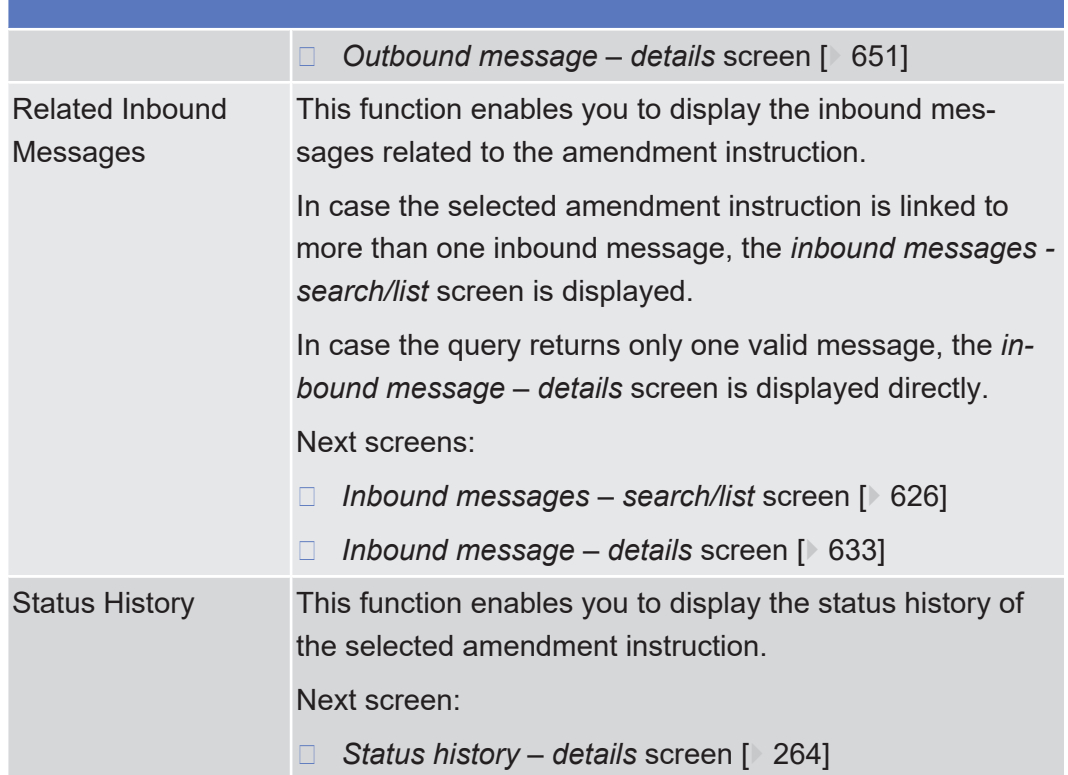

## 2.2.2.4 Amendment Securities Instruction - New Screen

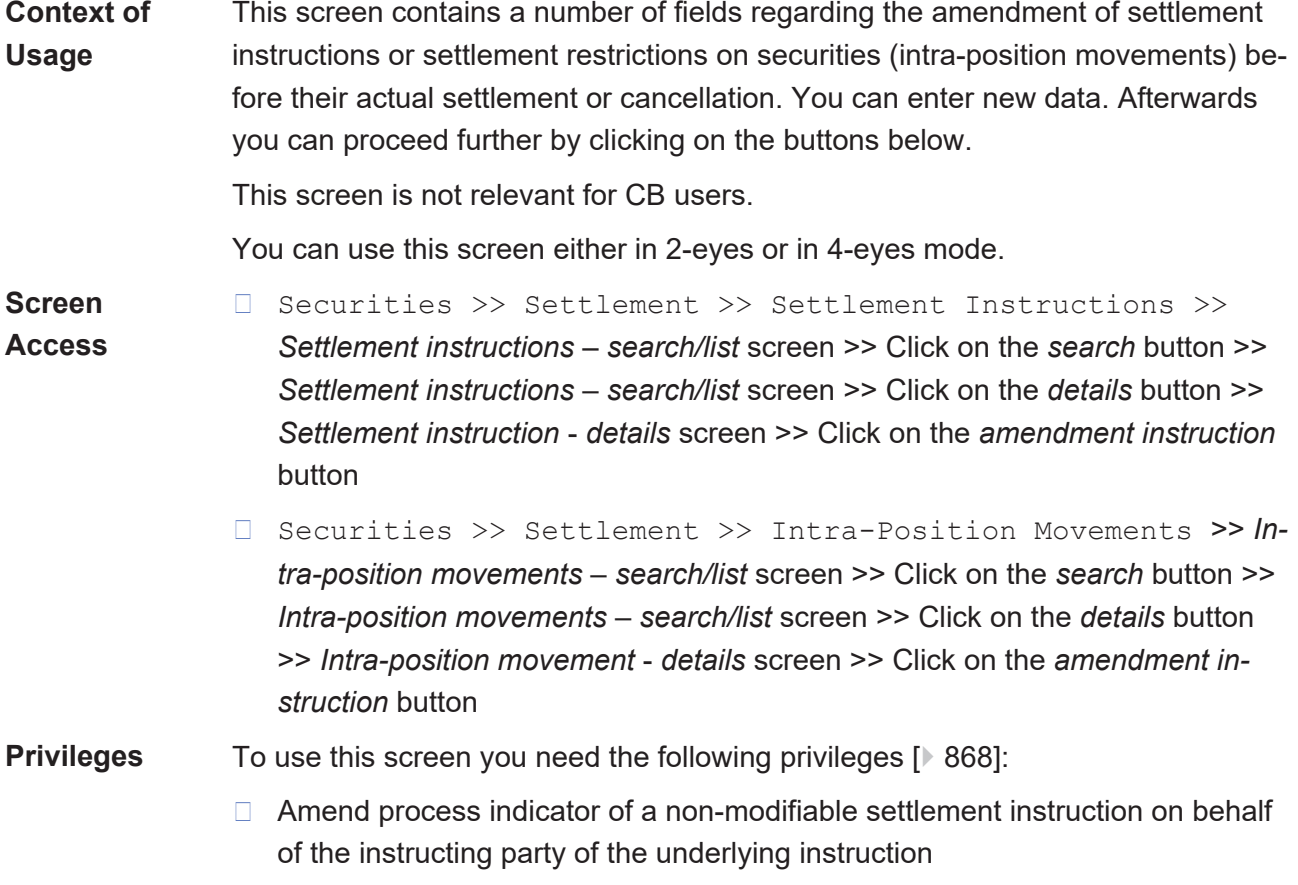

**Field**

- $\Box$  Send new instruction using a specific instructing party
- $\Box$  Link to an instruction/pool reference belonging to a specific party
- □ Amend process indicator of a settlement instruction/settlement restriction on securities either on a securities account or on behalf of the CSD in T2S or on behalf of an external CSD

#### **References User Instructions Part**

This screen is part of the following business scenarios:

- ❙ [Add a link for a settlement restriction on securities \[](#page-754-0)[}](#page-754-0) [755\]](#page-754-0)
- $\Box$  Add a link for a settlement instruction  $[$  [701\]](#page-700-0)
- □ [Amend partial settlement indicator for a settlement instruction \[](#page-703-0)▶ [704\]](#page-703-0)
- $\Box$  Amend priority for a settlement restriction on securities  $\lceil \sqrt{258} \rceil$  $\lceil \sqrt{258} \rceil$  $\lceil \sqrt{258} \rceil$
- $\Box$  Amend priority for a settlement instruction  $[$  [705\]](#page-704-0)
- $\Box$  Remove a link for a settlement restriction on securities  $\lbrack$  [760\]](#page-759-0)
- $\Box$  Remove a link for a settlement instruction  $[$  [707\]](#page-706-0)

#### **Business Functionality Document**

This screen corresponds to the following business function:

□ Amend instruction (T2S.GUI.SESE.INX.0040)

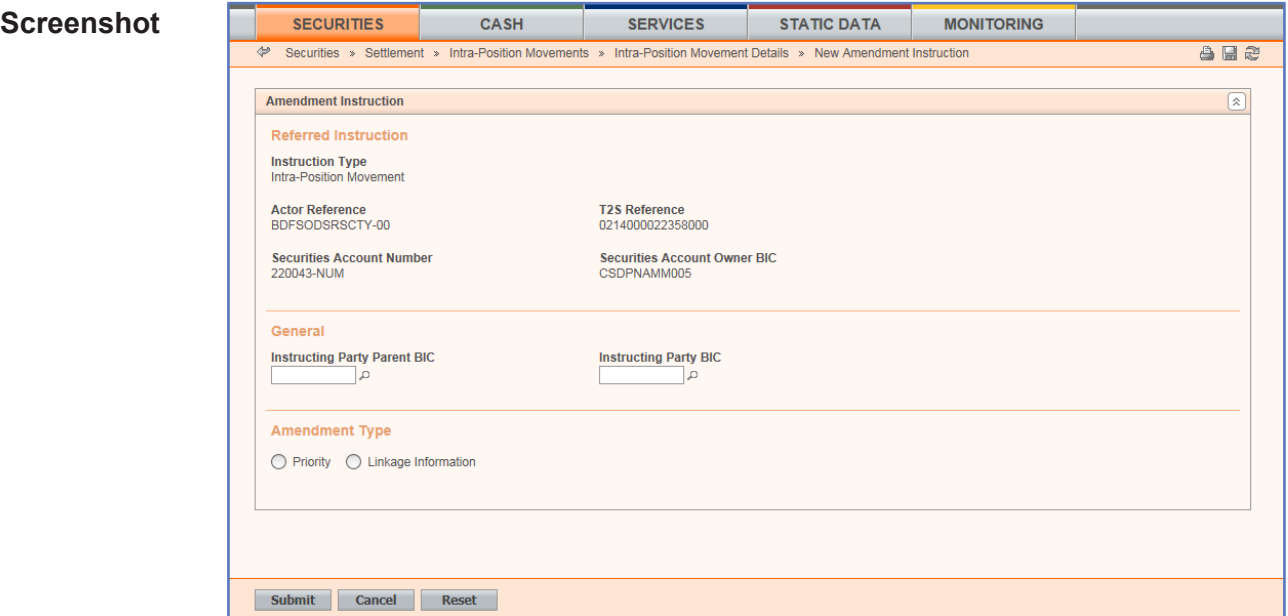

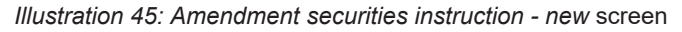

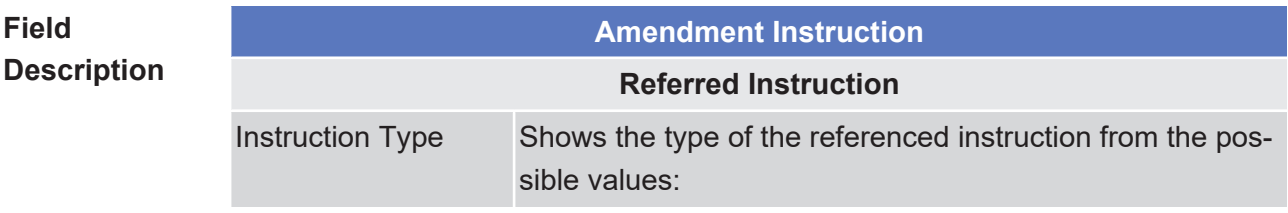

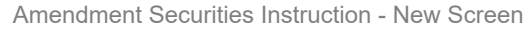

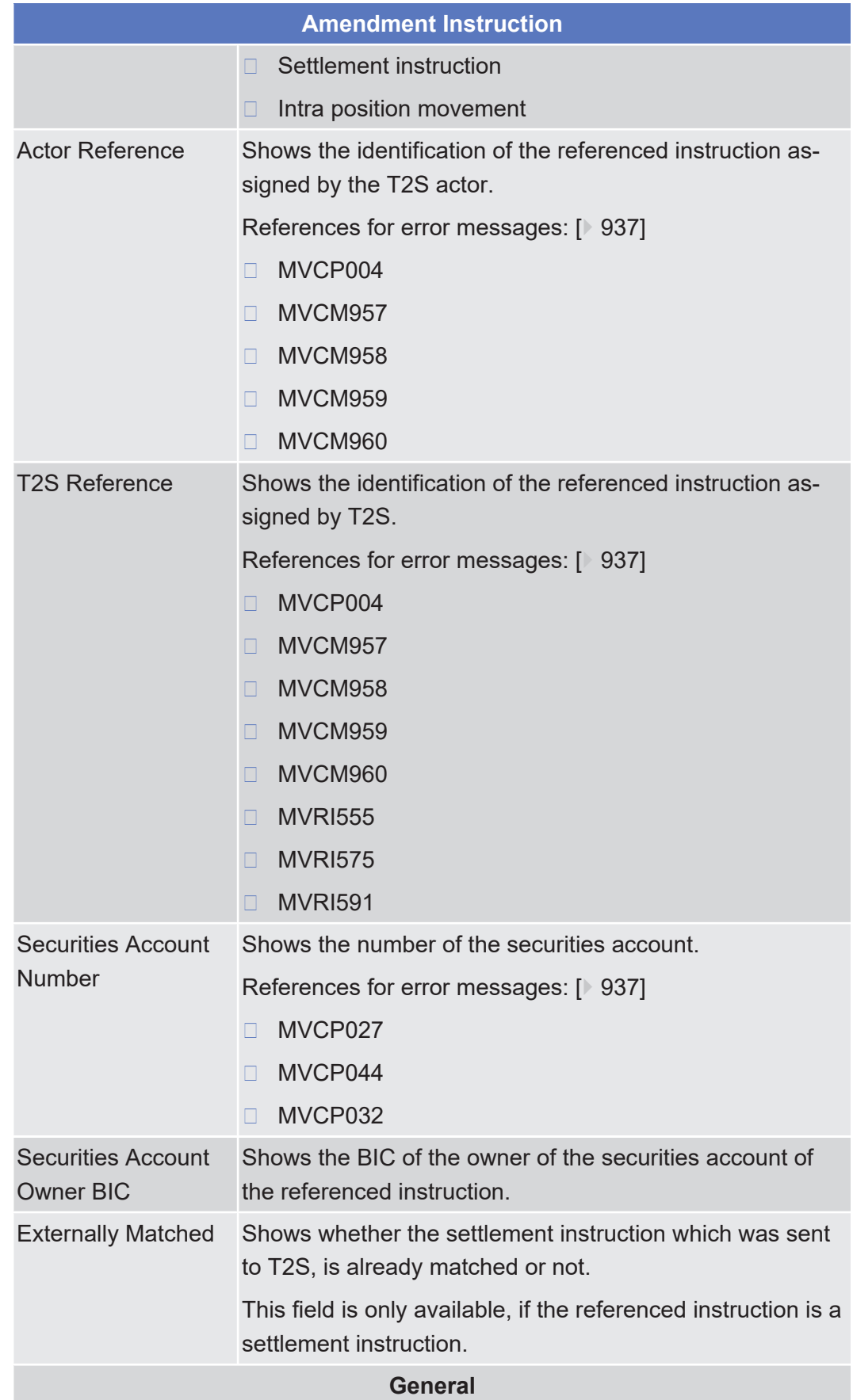

**Amendment Instruction**

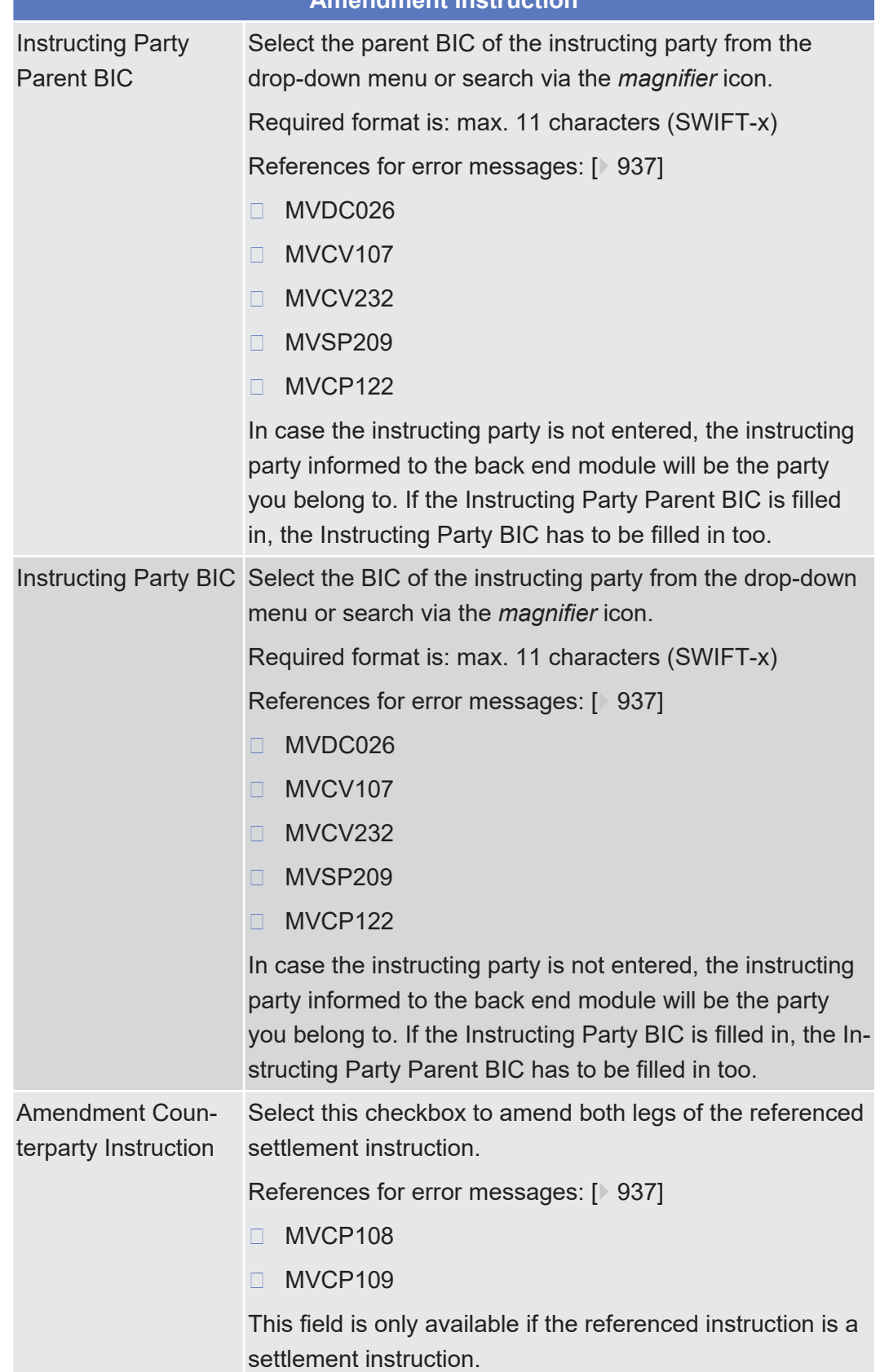

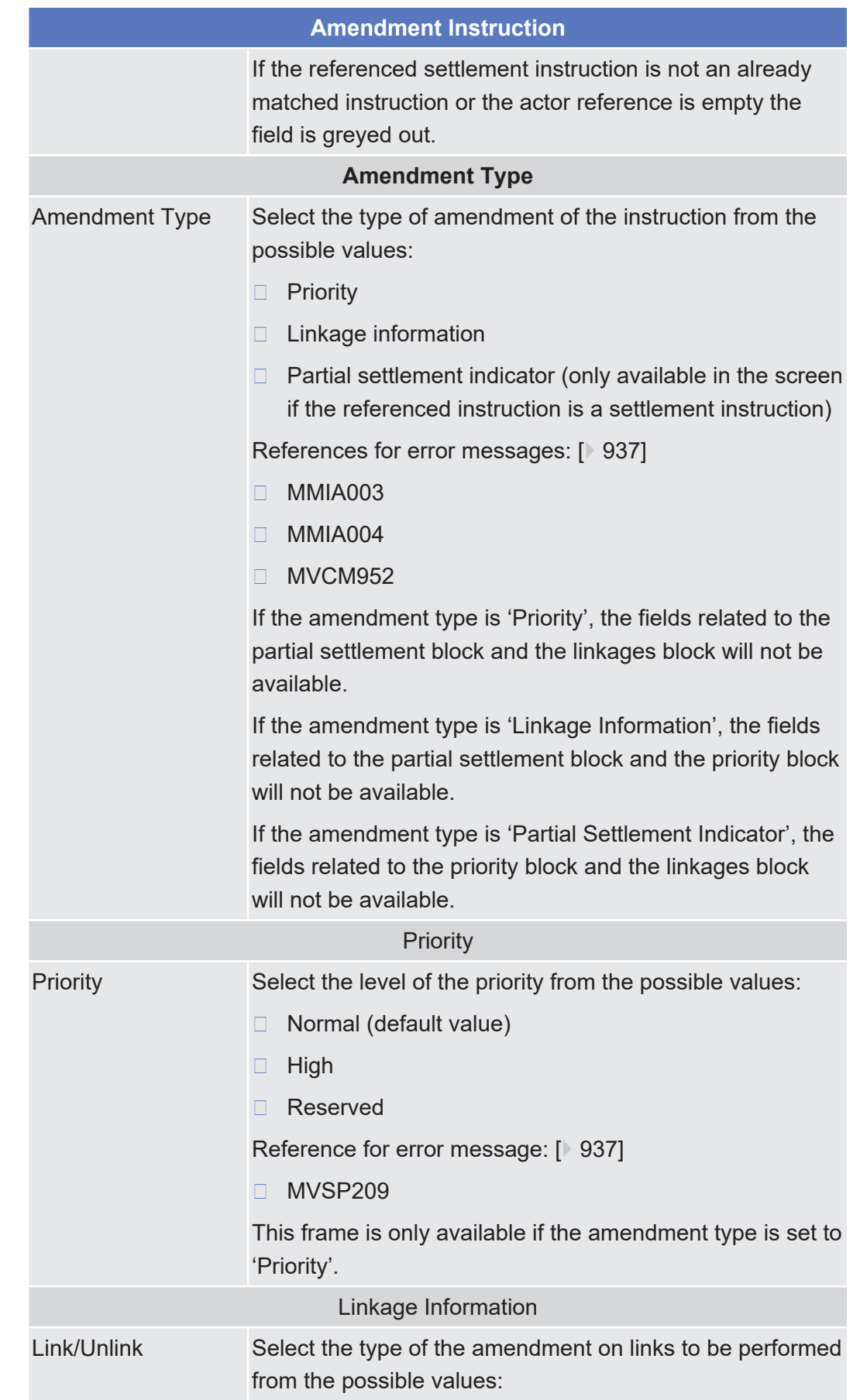

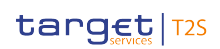

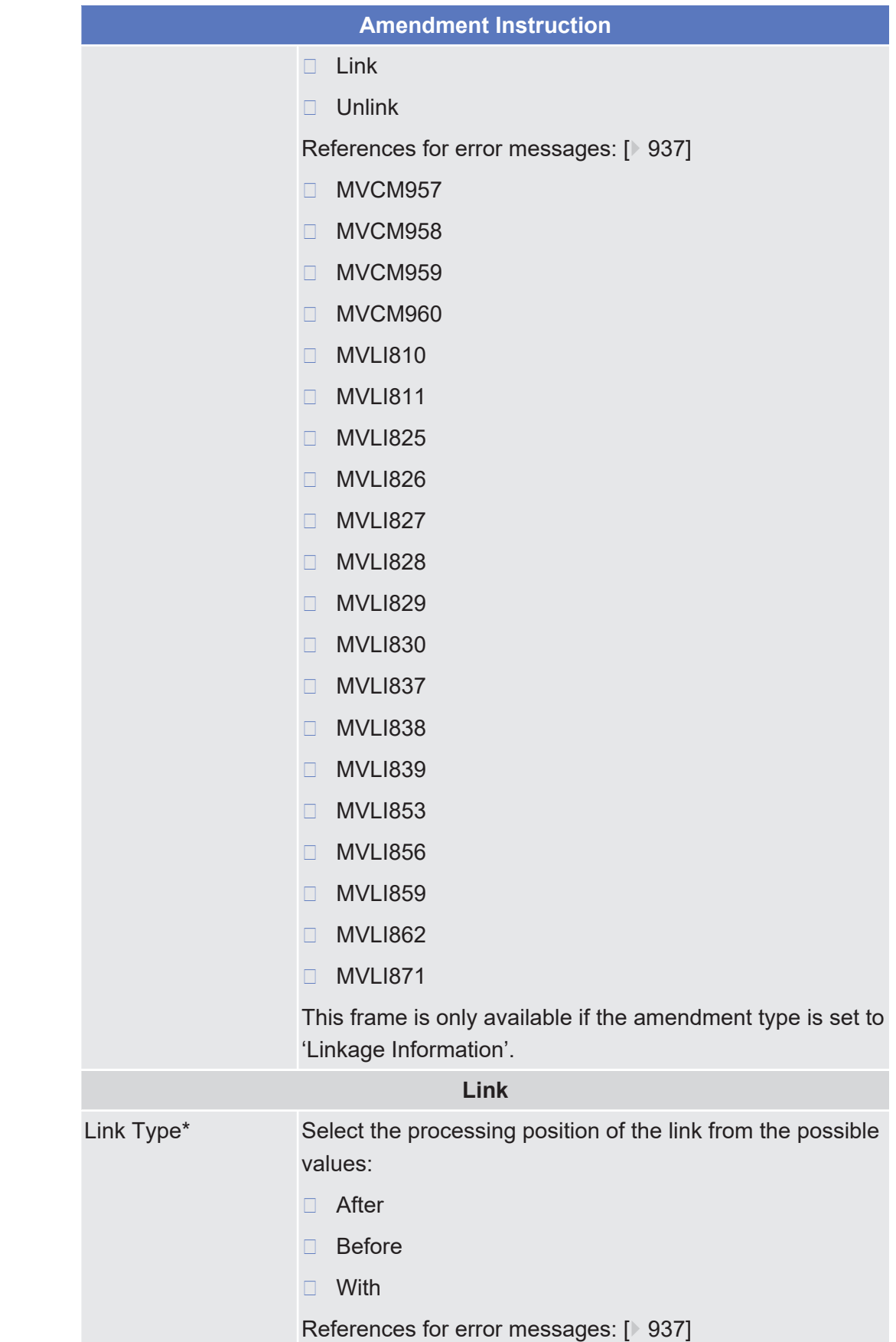

tanget T2S

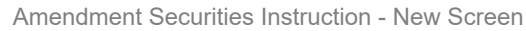

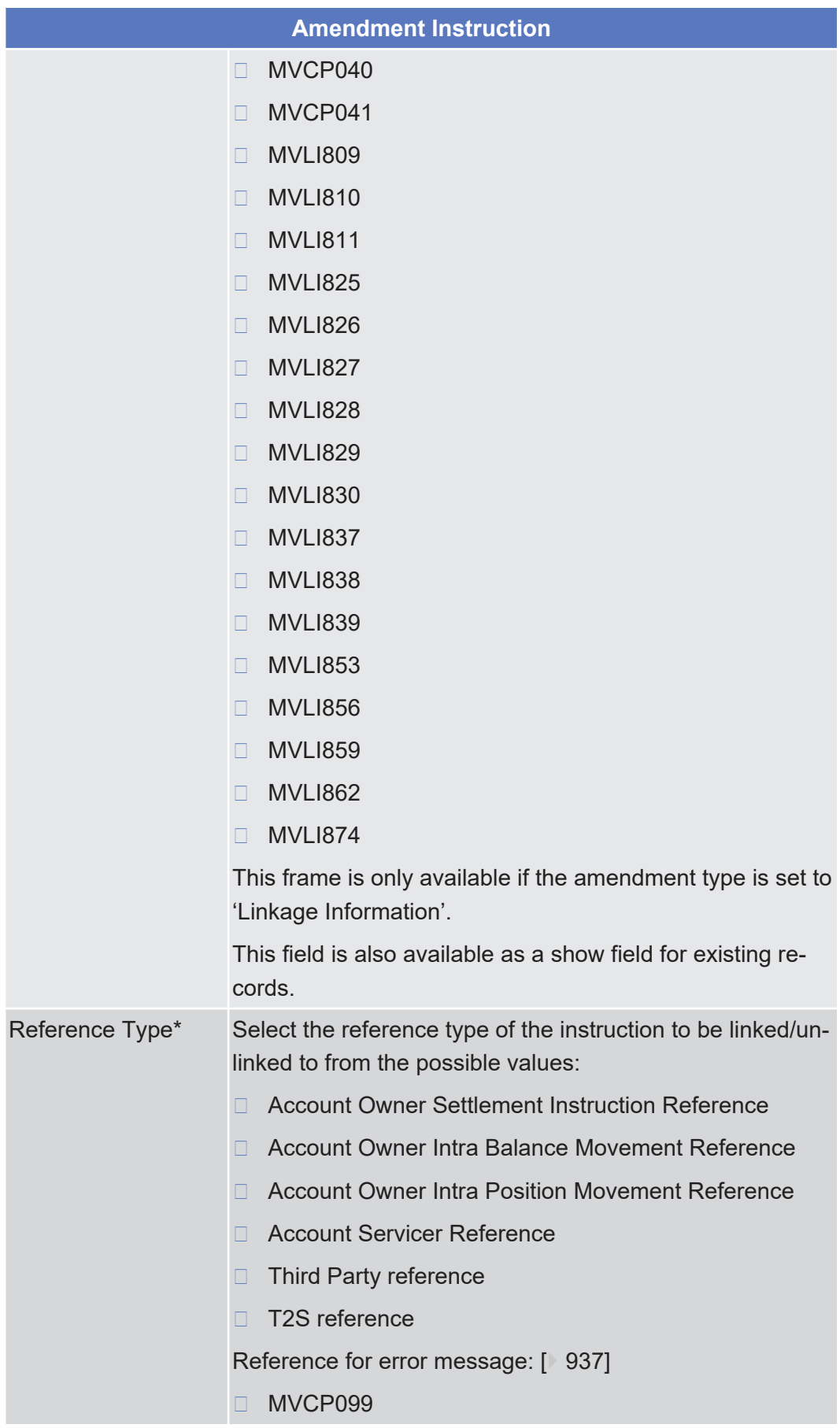

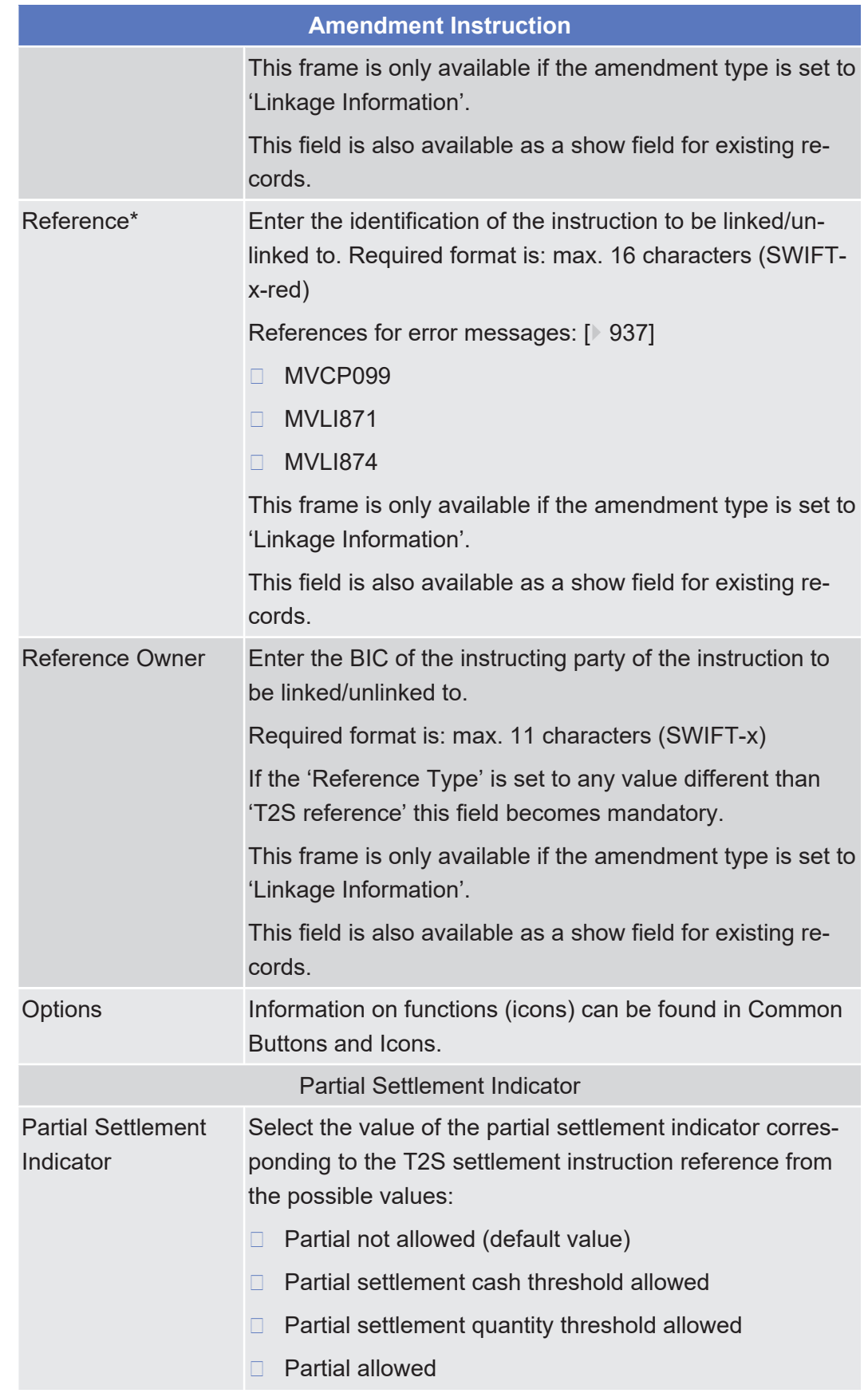

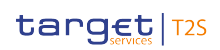

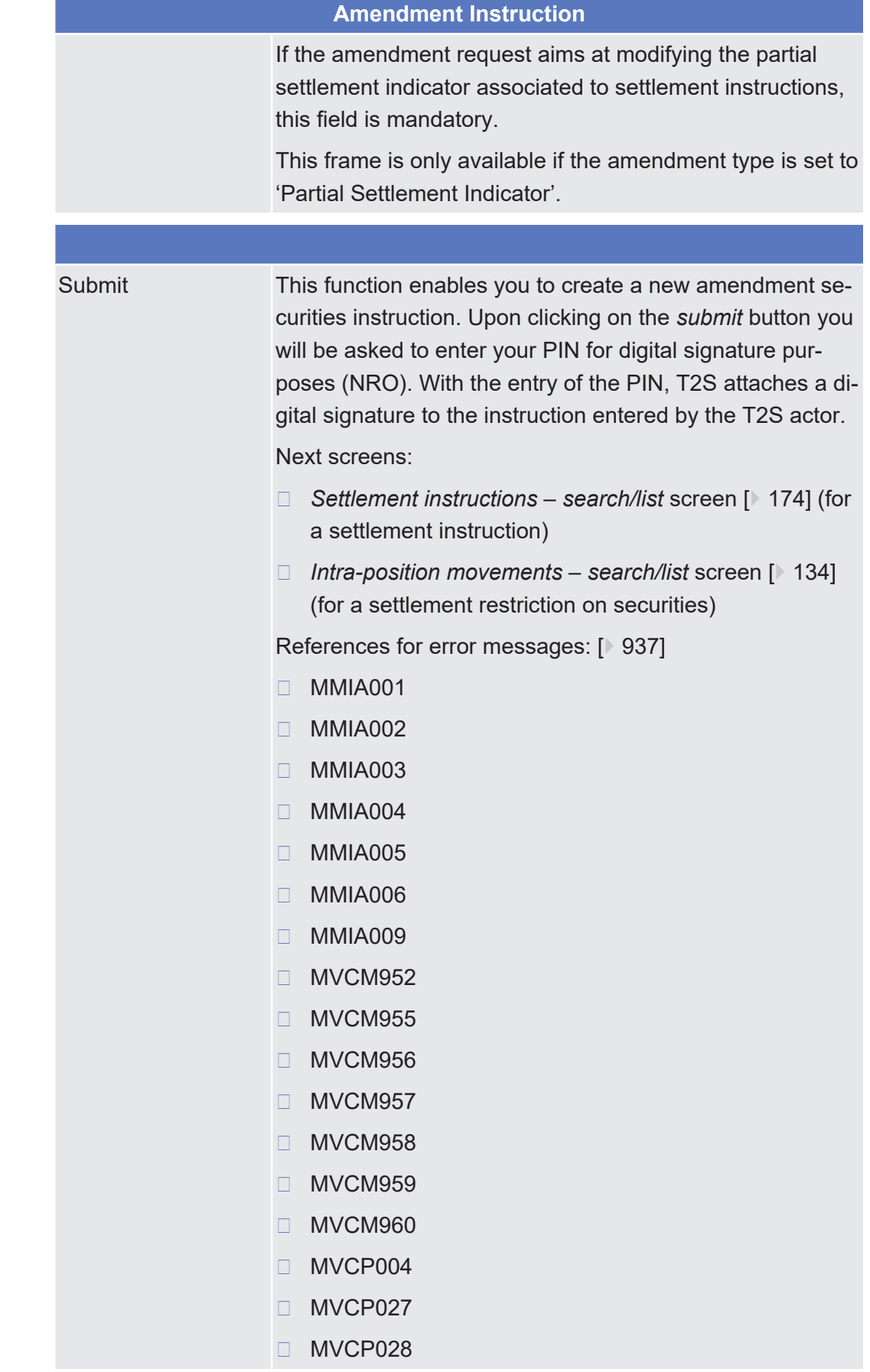

#### **Buttons**
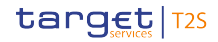

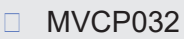

- ❙ MVCP039
- ❙ MVCP040
- ❙ MVCP041
- ❙ MVCP044
- ❙ MVCP095
- ❙ MVCP099
- ❙ MVCP108
- □ MVCP109
- ❙ MVCP122
- ❙ MVCV107
- ❙ MVCV232
- ❙ MVDC026
- □ MVLI809
- □ MVLI810
- □ MVLI811
- □ MVLI825
- □ MVLI826
- □ MVLI827
- □ MVLI828
- □ MVLI829
- □ MVLI830
- □ MVLI837
- □ MVLI838
- □ MVLI839
- □ MVLI853
- □ MVLI856
- □ MVLI859
- □ MVLI862
- ❙ MVLI871
- □ MVLI874
	- □ MVRI555

Cancellation Securities Instruction - Details Screen

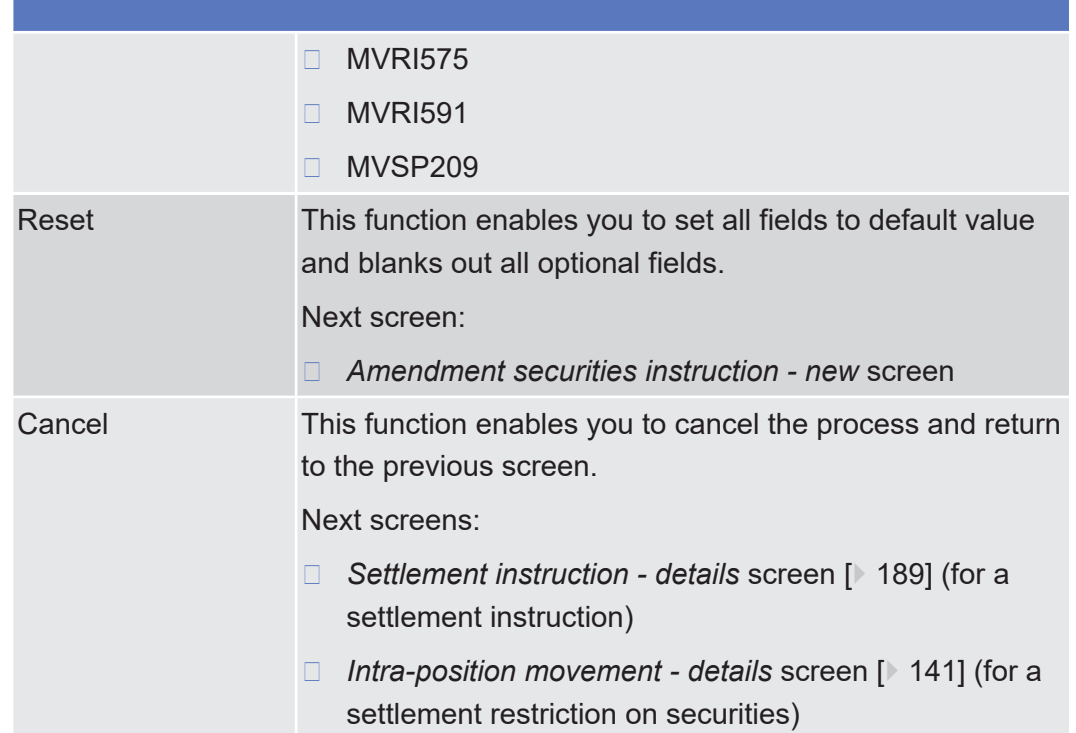

## 2.2.2.5 Cancellation Securities Instruction - Details Screen

**Context of Usage** This screen displays detailed information on the selected cancellation securities instruction. You can check the data and proceed further by clicking on the buttons below. This screen is not relevant for CB users. **Screen Access** ❙ Securities >> Settlement >> Maintenance Securities Instructions >> *Maintenance securities instructions – search/list* screen >> Click on the *search* button >> *Maintenance securities instructions – search/list* screen >> Click on the *details* button **Privileges** To use this screen, you need the following [privilege \[](#page-876-0) $\triangleright$  [877\]:](#page-876-0) □ Cancellation instruction for intra-position movement or settlement instruction audit trail list query **References User Instructions Part** This screen is part of the following business scenarios: ❙ [View cancellation instruction for a settlement instruction details \[](#page-726-0)[}](#page-726-0) [727\]](#page-726-0) □ [View cancellation instruction for a settlement restriction on securities details](#page-772-0) [\[](#page-772-0)[}](#page-772-0) [773\]](#page-772-0) **Business Functionality Document** This screen corresponds to the following business function:

 $\boxed{\hat{\mathbf{x}}}$ 

# ❙ Display instruction details (T2S.GUI.SESE.INX.0030)

#### **Screenshot SECURITIES** CASH **SERVICES** STATIC DATA **MONITORING** Securities » Settlement » Maintenance Securities Instructions » Cancellation Securities Instruction Details **AM2**  $\overline{\bullet}$ **Cancellation Securities Instruction Details Referenced Instruction Instruction Type**<br>Settlement Instruction Actor Reference<br>NRO1410 T2S Reference<br>1610140067246609 Securities Account Number<br>CSDPCEDE0001 Securities Account Owner BIC **Externally Matched** General **Instructing Party BIC<br>TCSOTCS0XXX Instructing Party Parent BIC<br>TCSOTCS0XXX User Identification Entry Date and Time**<br>2016-10-14 12:32:44 Execution Date and Time<br>2016-10-14 12:32:48 **Cancellation Status**<br>Denied Reason Code<br>OTHR Reason Code Description<br>The recycling period for unmatched Cancellation<br>Instructions has been exceeded **Execution Status**<br>Not Executed **Pending Cancellation Instruction Type Already Matched Cancellation** Party Cancellation Unmatched

Revisions Related Outbound Messages Related Inbound Messages Status History

*Illustration 46: Cancellation securities instruction - details* screen

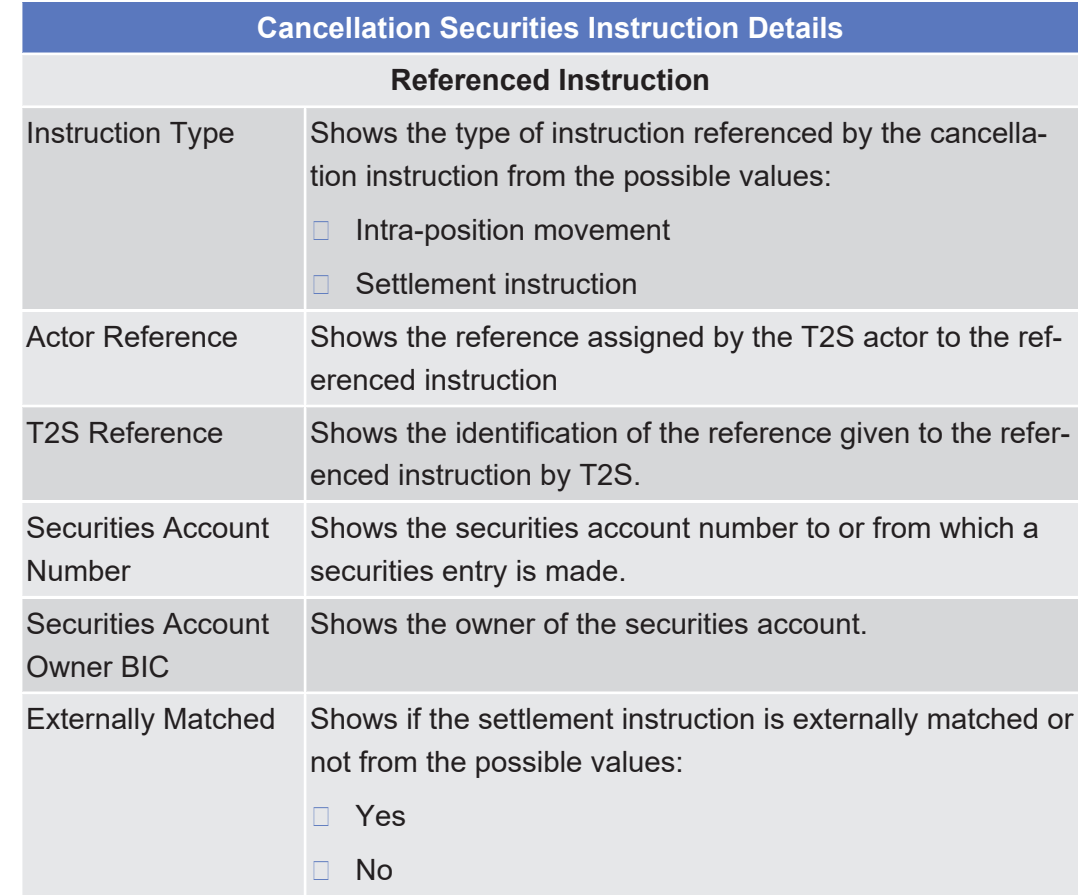

**Field Description**

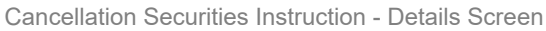

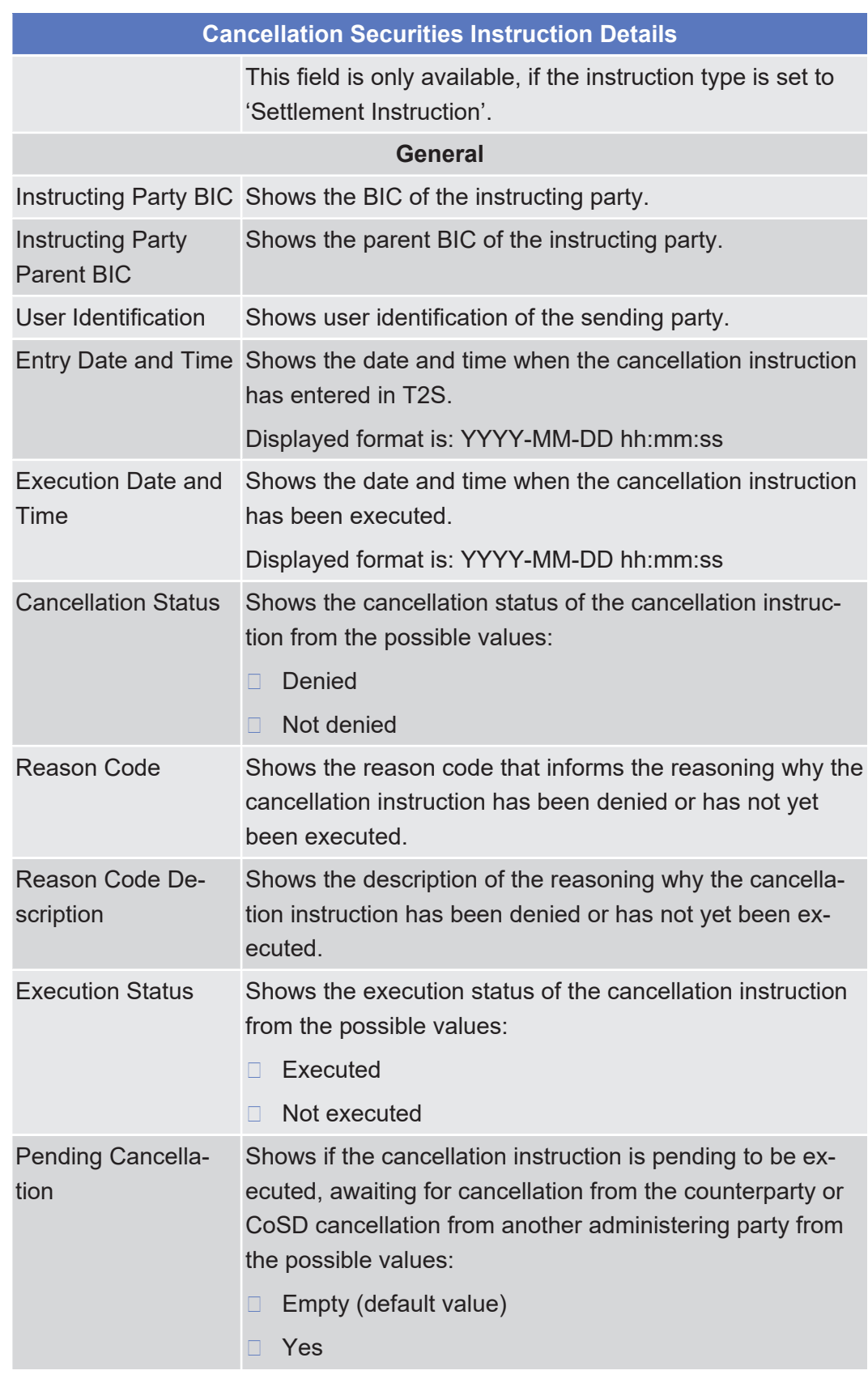

П

**Buttons**

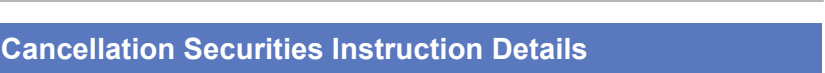

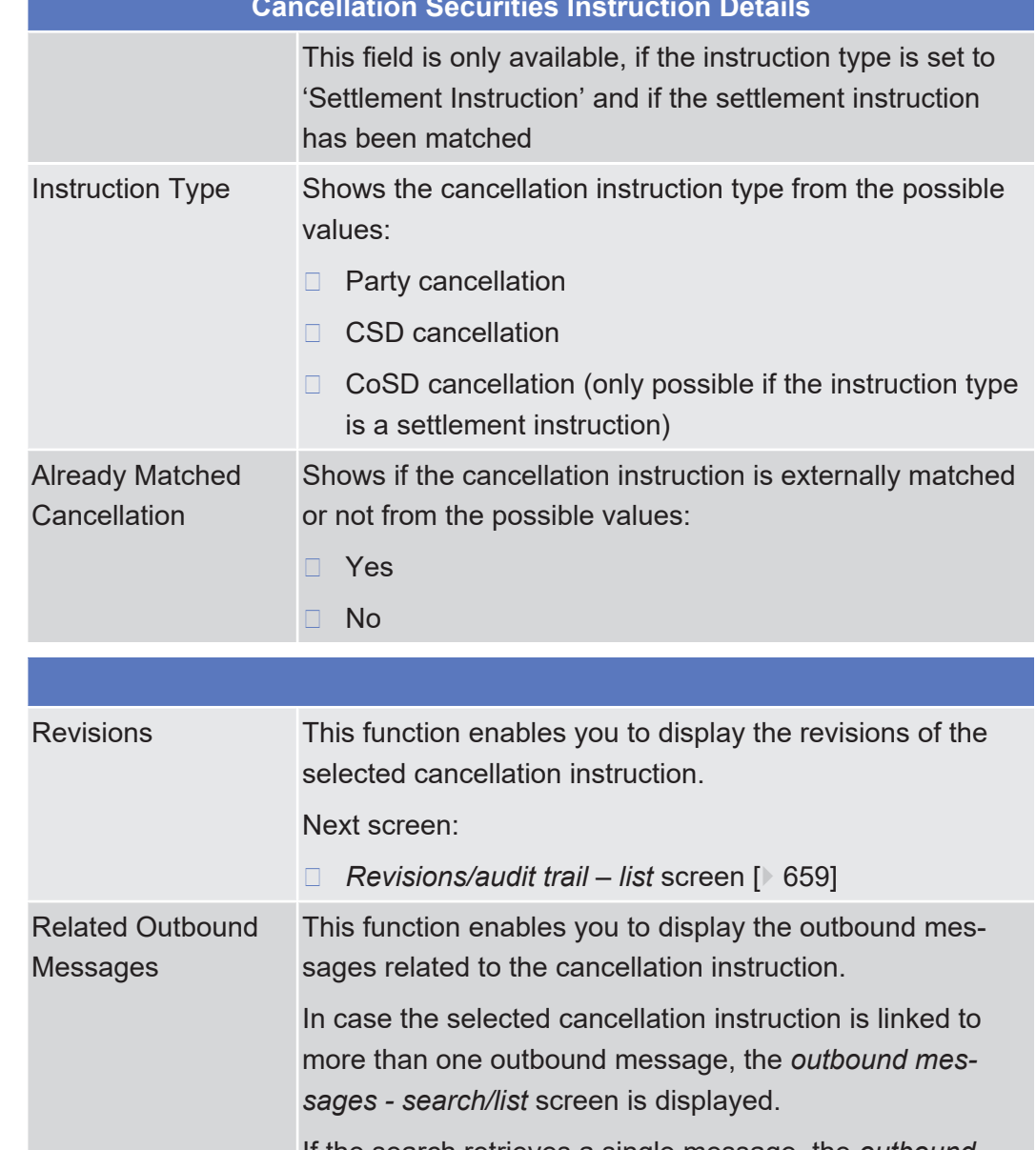

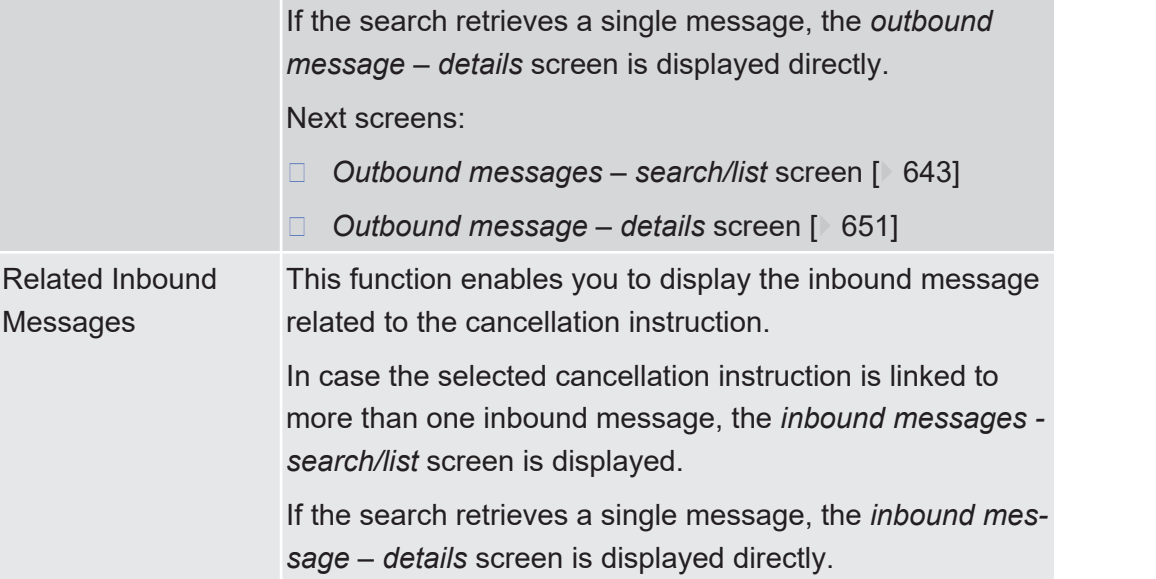

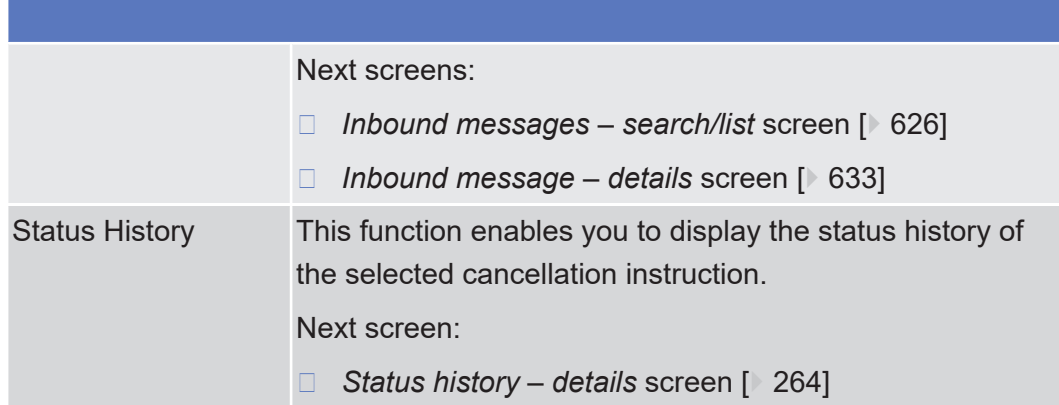

# 2.2.2.6 Cancellation Securities Instruction - New Screen

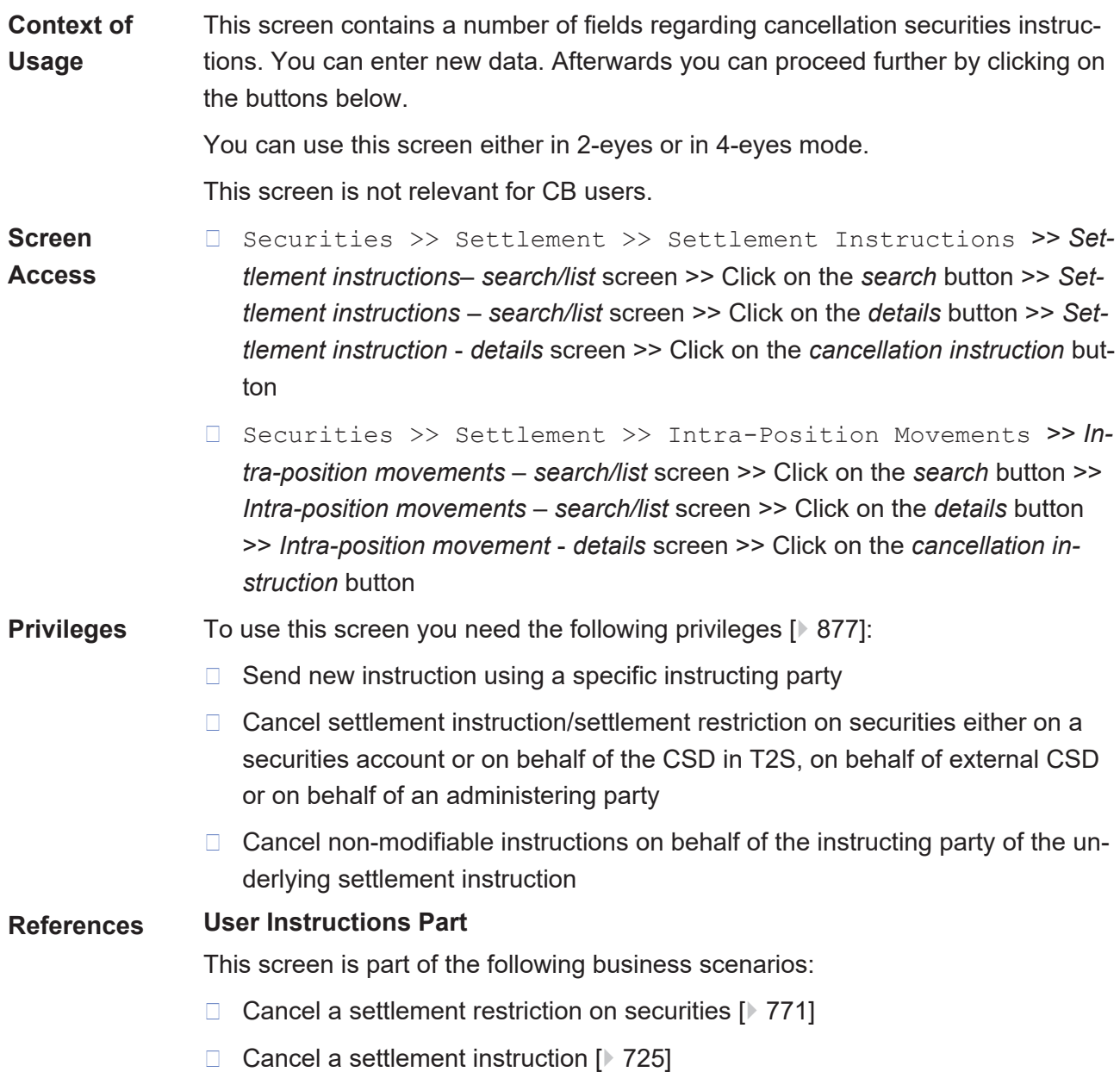

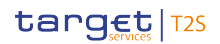

### **Business Functionality Document**

This screen corresponds to the following business function:

### ❙ Cancel instruction (T2S.GUI.SESE.INX.0050)

### **Screenshot**

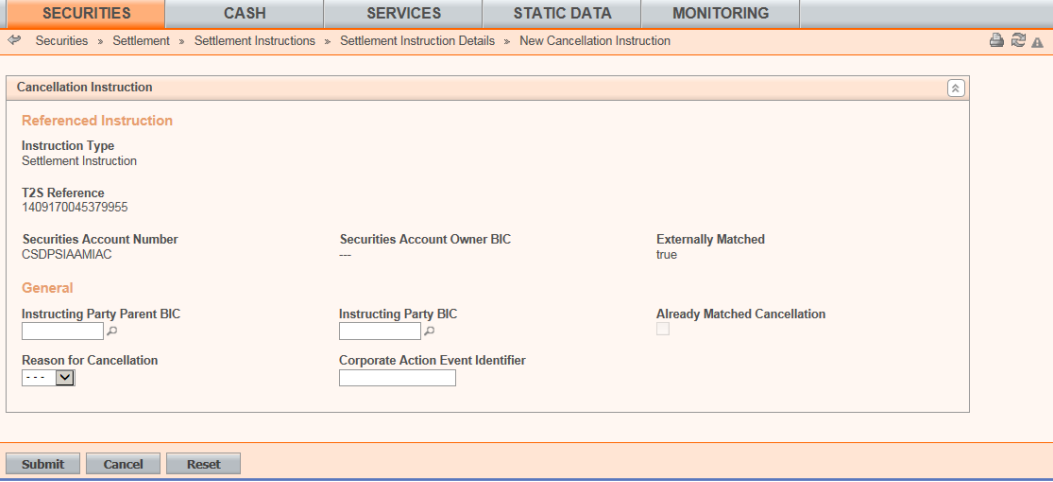

*Illustration 47: Cancellation securities instruction - new* screen

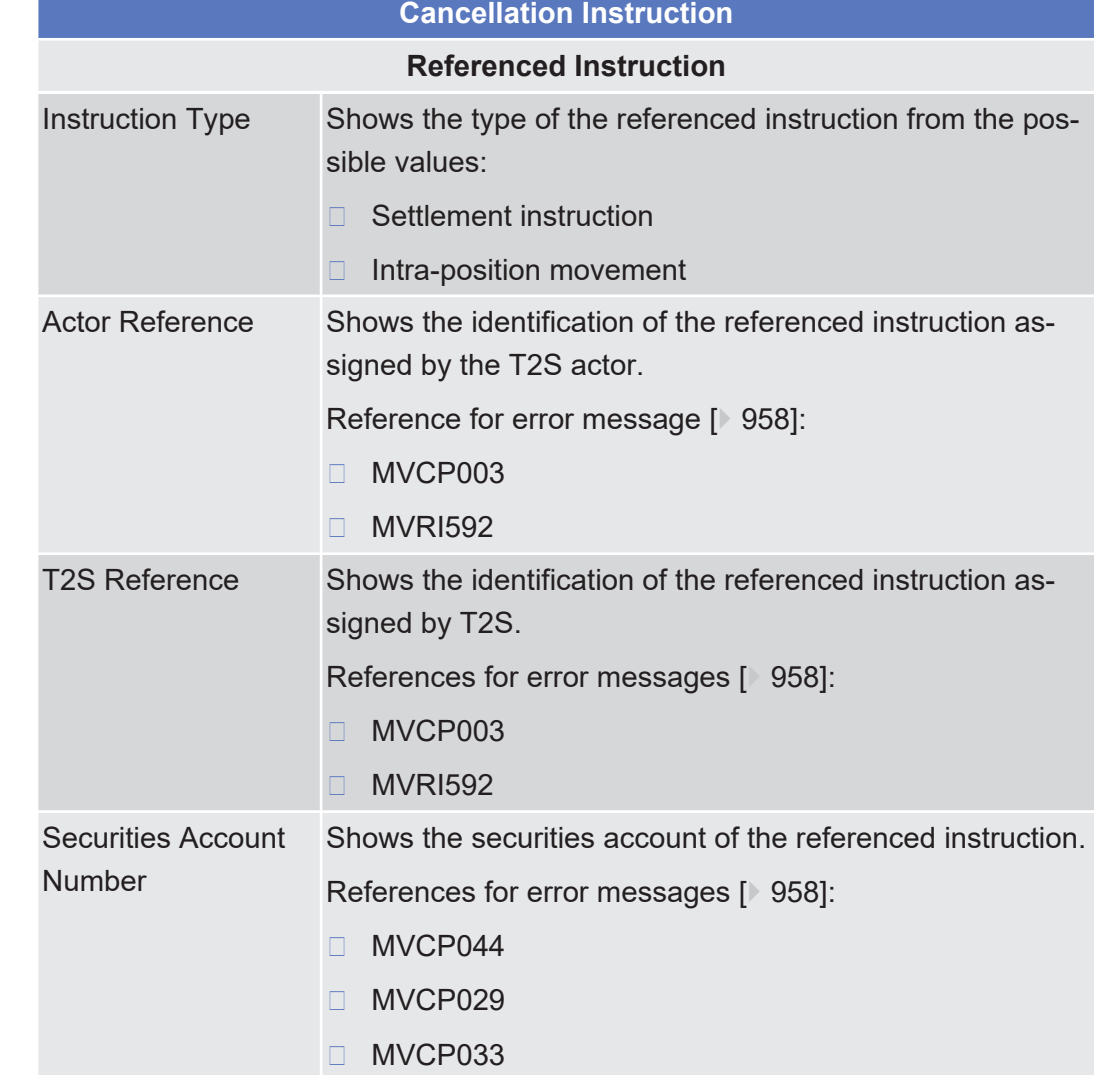

### **Field Description**

Cancellation Securities Instruction - New Screen

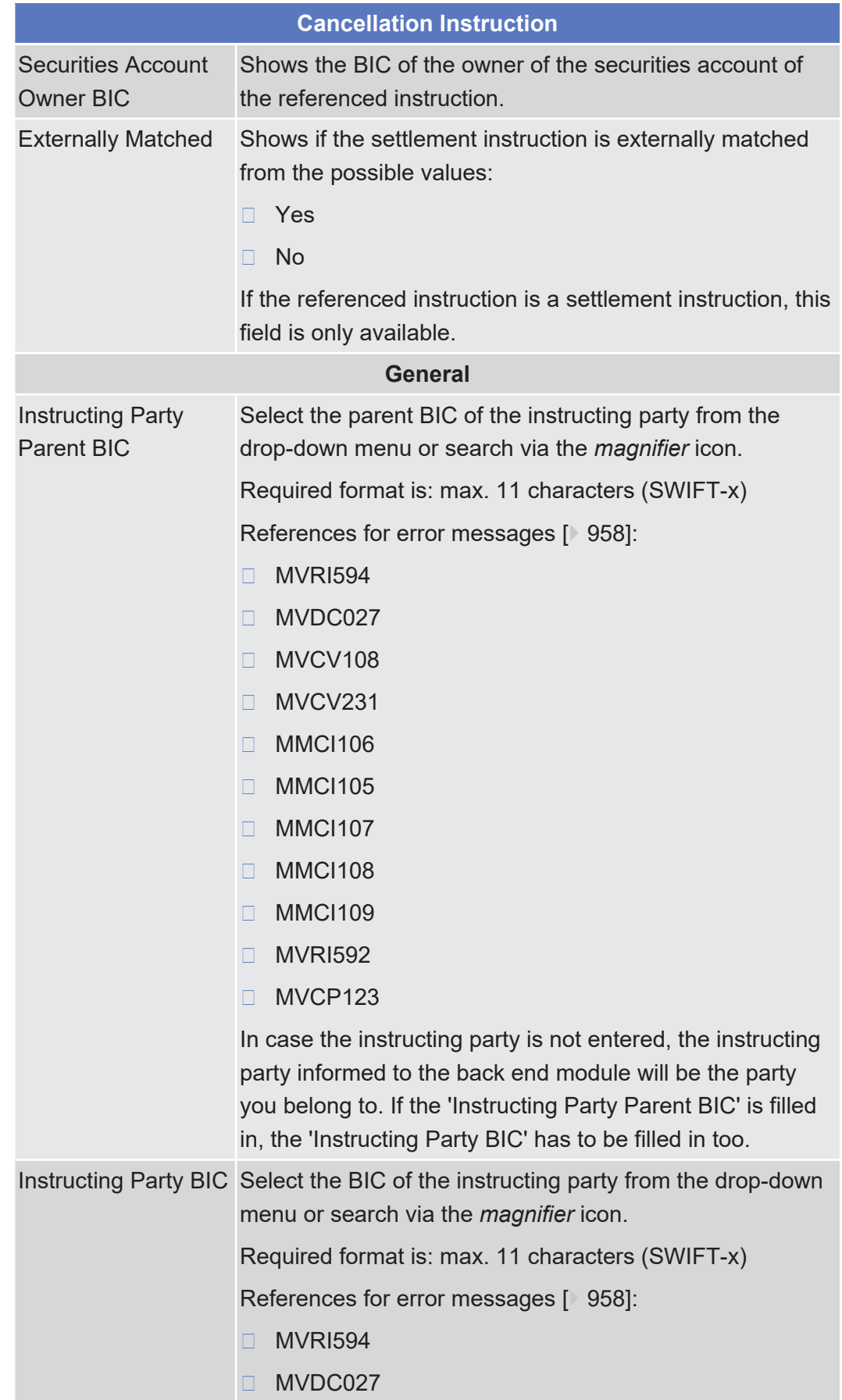

tanget T2S

Cancellation Securities Instruction - New Screen

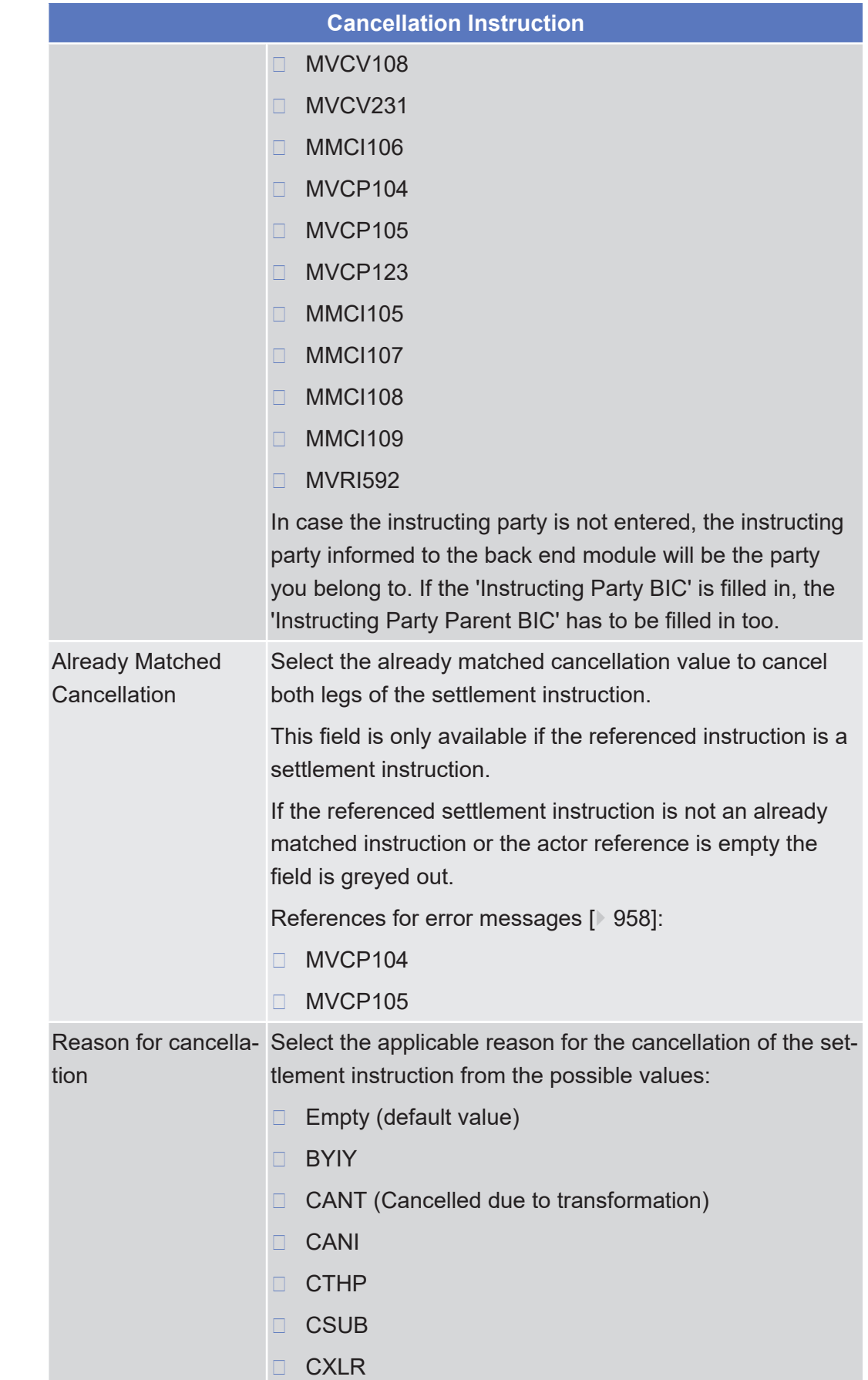

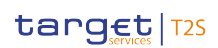

**Buttons**

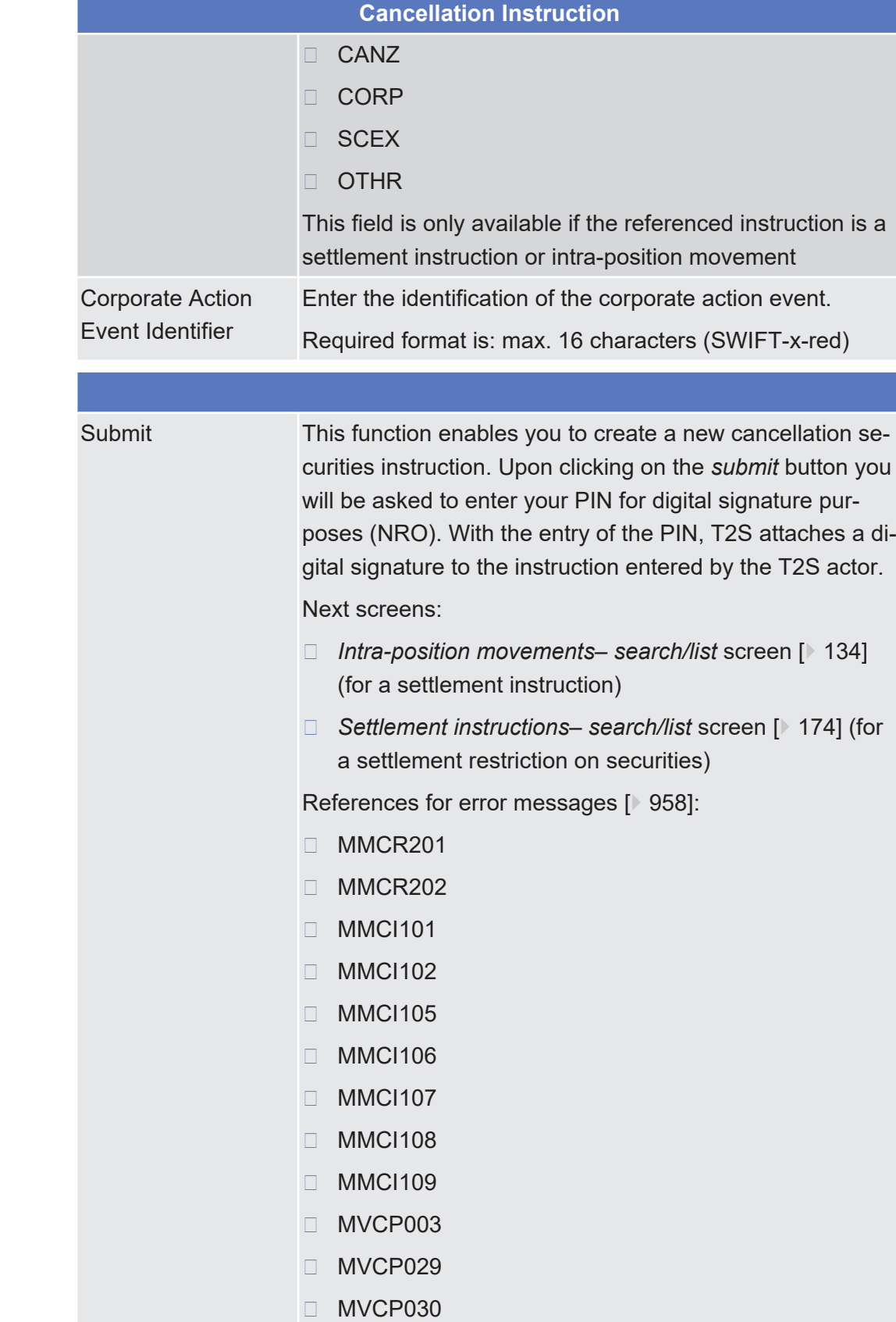

❙ MVCP031

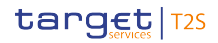

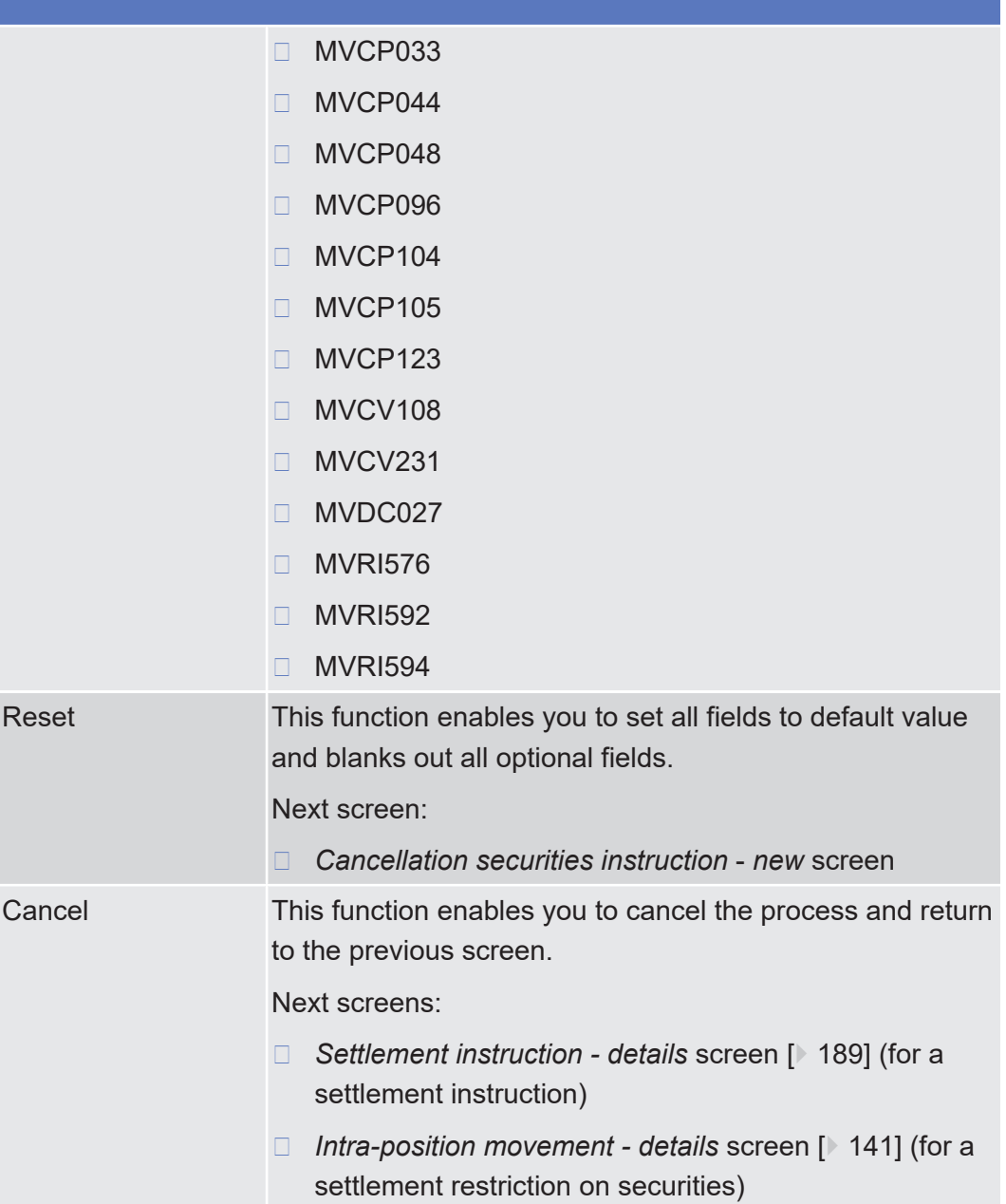

# 2.2.2.7 Data Changes - Search/List Screen

See *Data Changes – Search/List* [Screen \[](#page-604-0)[}](#page-604-0) [605\]](#page-604-0).

### 2.2.2.8 Data Change - Details Screen

See *Data Changes – Details* [Screen \[](#page-608-0)[}](#page-608-0) [609\].](#page-608-0)

## 2.2.2.9 Hold/Release Instruction - Details Screen

**Context of Usage**

This screen displays detailed information on the selected hold/release instruction. You can check the data and proceed further by clicking on the buttons below.

This screen is not relevant for CB users.

**Screen Access** ❙ Securities >> Settlement >> Maintenance Securities Instructions >> *Maintenance securities instructions – search/list* screen *>*> Click on the *search* and/or *details* button

**Privileges** To use this screen, you need the following [privilege \[](#page-880-0) $\sqrt[3]{881}$  $\sqrt[3]{881}$ ]:

□ Hold/release audit trail list query

### **References User Instructions Part**

This screen is part of the following business scenario:

 $\Box$  [View hold/release instruction details \[](#page-722-0) $\triangleright$  [723\]](#page-722-0)

### **Business Functionality Document**

This screen corresponds to the following business function:

❙ Display instruction details (T2S.GUI.SESE.INX.0030)

#### **Screenshot**

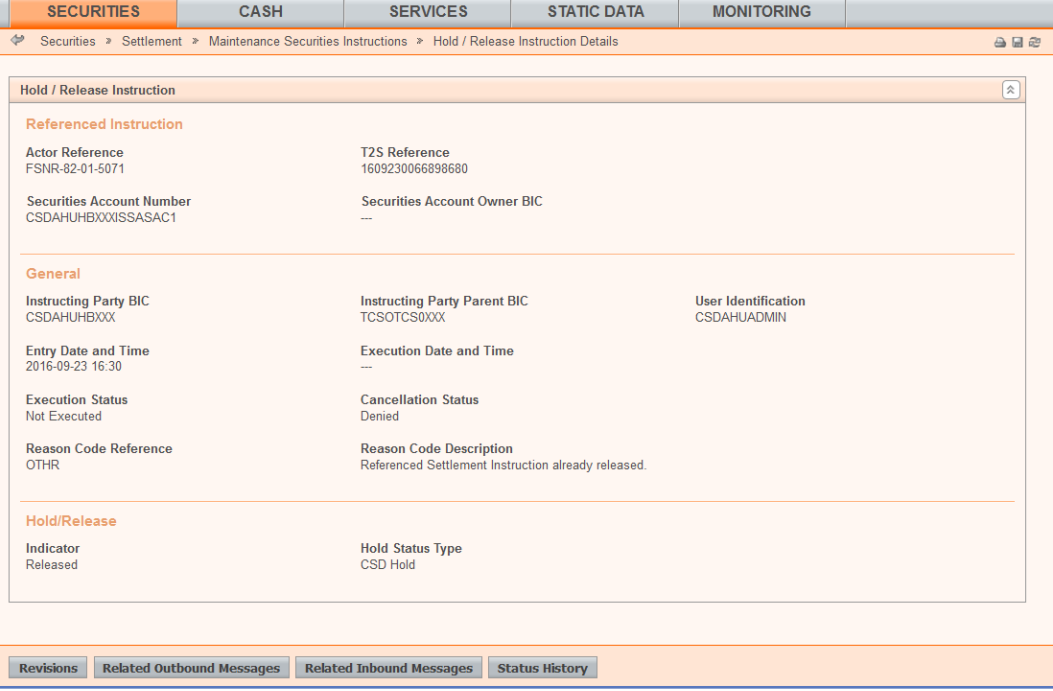

*Illustration 48: Hold/release instruction – details* screen

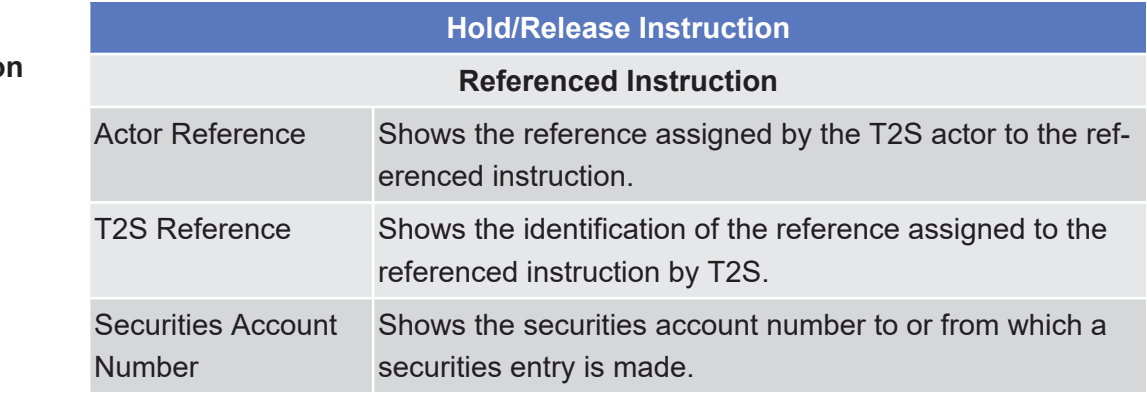

### **Field Descriptio**

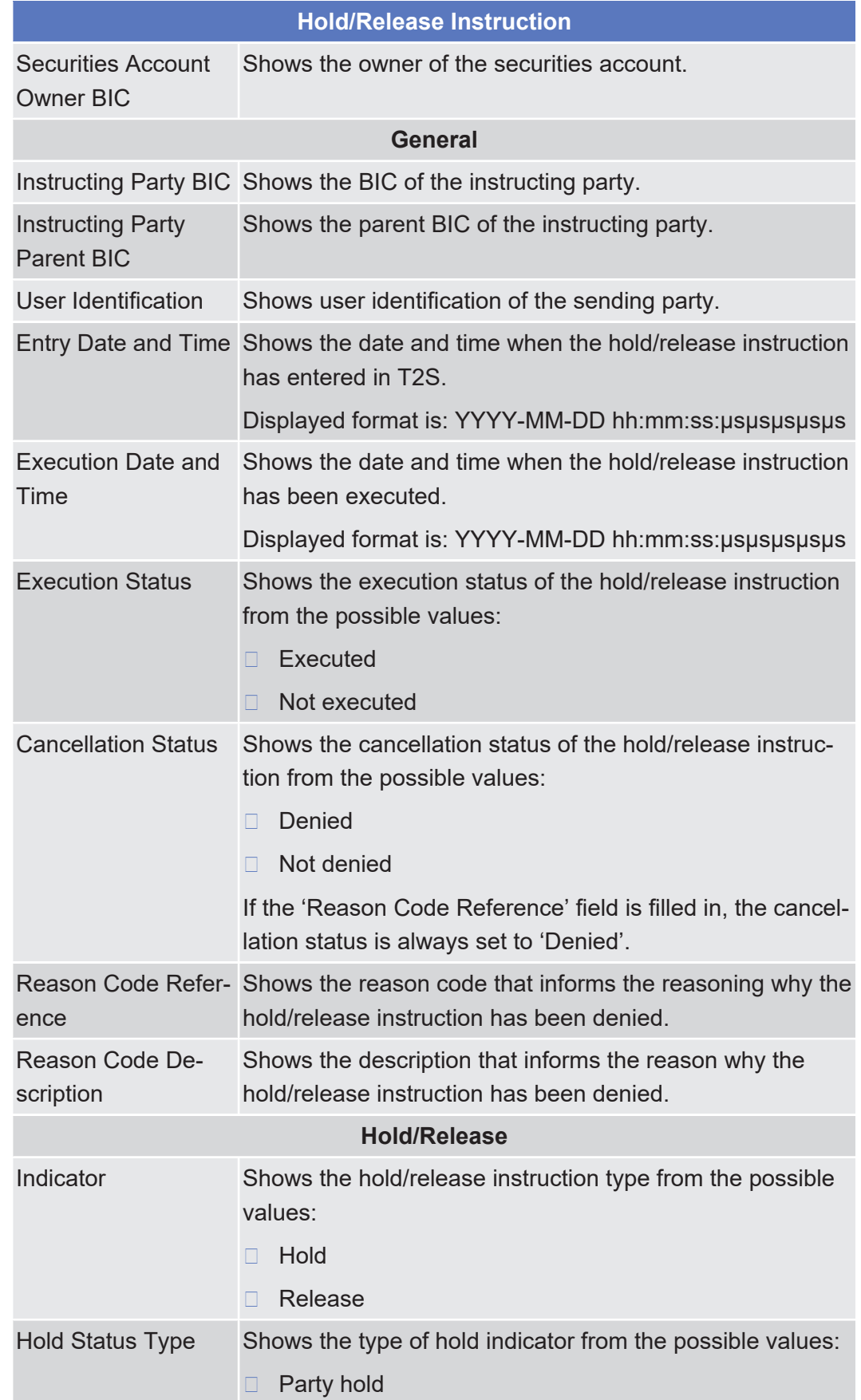

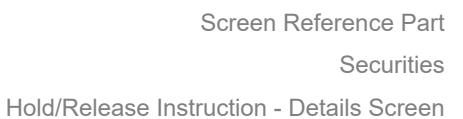

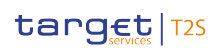

**Buttons**

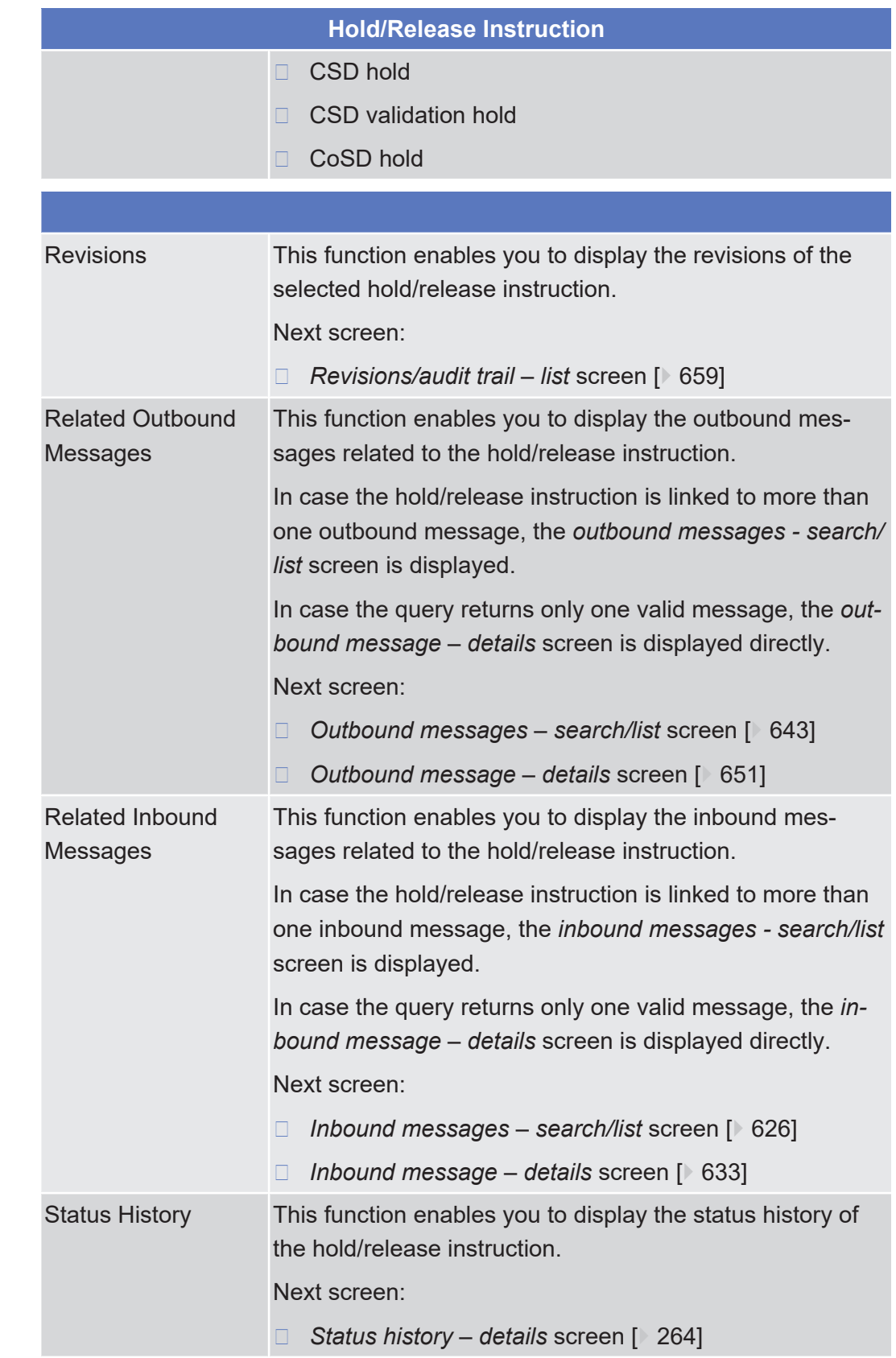

### 2.2.2.10 Hold/Release Instruction - New Screen

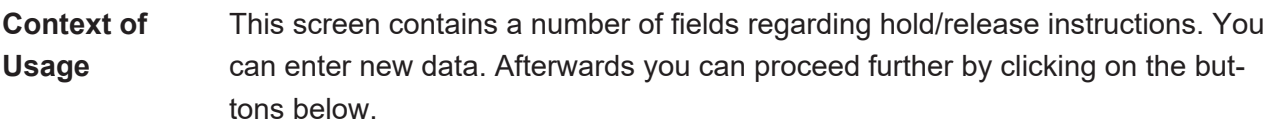

You can use this screen either in 2-eyes or in 4-eyes mode.

This screen is not relevant for CB users.

**Screen Access** ❙ Securities >> Settlement >> Settlement Instructions >> *Settlement instructions – search/list* screen >> Click on the *search* and/or *details* button >> *Settlement instruction* - *details* screen >> Click on the *hold/release* button

**Privileges** To use this screen, you need the following privileges  $[$  [881\]](#page-880-1):

- $\Box$  Party hold settlement instruction on a securities account or on behalf of an external CSD
- $\Box$  CSD hold settlement instruction either on a securities account or on behalf of the CSD in T2S
- $\Box$  Release party hold settlement instruction on a securities account or on behalf of an external CSD
- $\Box$  Release party hold auto-collateralisation instruction on a securities account
- $\Box$  Release CSD hold settlement instruction either on a securities account or on behalf of the CSD in T2S
- $\Box$  Release CSD validation hold settlement instruction either on a securities account or on behalf of the CSD in T2S
- □ Release CoSD hold settlement instruction on behalf of administering party
- $\Box$  Hold non-modifiable instructions on behalf of the instructing party of the underlying settlement instruction
- $\Box$  Release non-modifiable instructions on behalf of the instructing party of the underlying settlement instruction

### **References User Instructions Part**

This screen is part of the following business scenarios:

- ❙ [Put a settlement instruction on CSD hold \[](#page-712-0)[}](#page-712-0) [713\]](#page-712-0)
- $\Box$  Put a settlement instruction on party hold  $\Box$  [711\]](#page-710-0)
- ❙ [Release a settlement instruction from CoSD hold \[](#page-719-0)[}](#page-719-0) [720\]](#page-719-0)
- ❙ [Release a settlement instruction from CSD hold \[](#page-717-0)[}](#page-717-0) [718\]](#page-717-0)
- $\Box$  Release a settlement instruction from CSD validation hold  $\Box$  [722\]](#page-721-0)
- $\Box$  Release a settlement instruction from party hold  $\triangleright$  [715\]](#page-714-0)
- $\Box$  Partially release a settlement instruction from party hold  $\ddagger$  [716\]](#page-715-0)

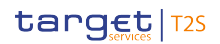

### **Business Functionality Document**

This screen corresponds to the following business function:

#### ❙ Hold/release instruction (T2S.GUI.SESE.INX.0060)

### **Screenshot**

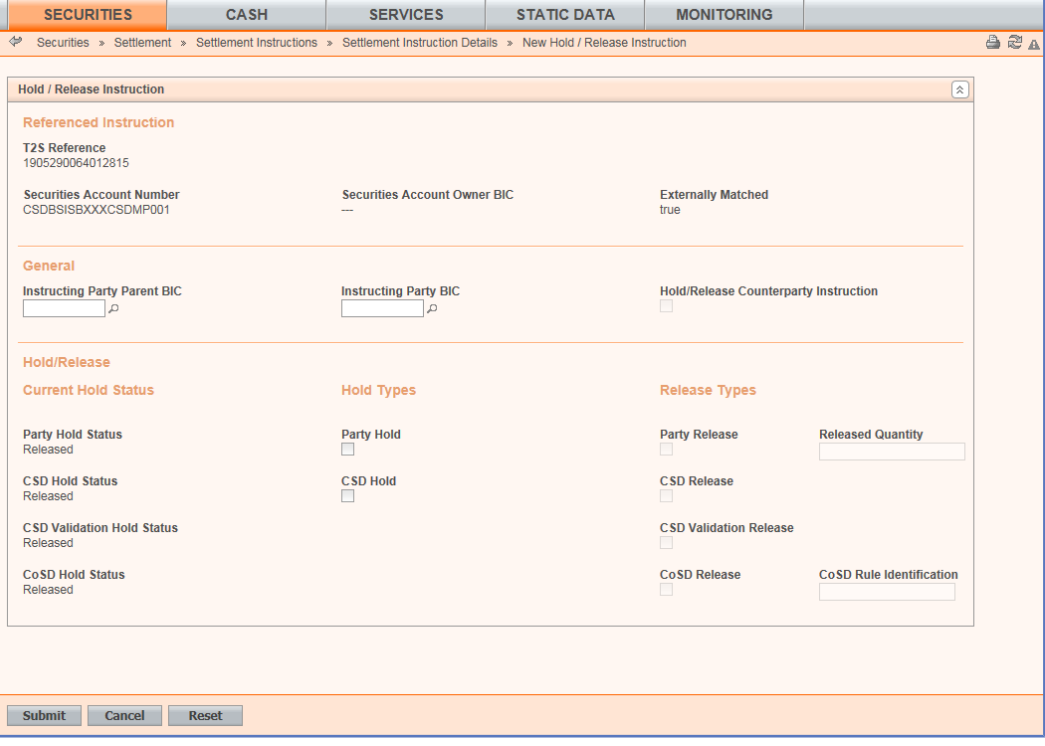

*Illustration 49: Hold/release instruction - new* screen

**Hold / Release Instruction Referenced Instruction** Actor Reference Shows the identification of the referenced settlement instruction assigned by the T2S actor. [References for error messages \[](#page-966-0)[}](#page-966-0) [967\]](#page-966-0): ❙ MVCP004 □ MVRI591 ❙ MVRI593 T2S Reference Shows the identification of the referenced settlement instruction assigned by T2S. [References for error messages \[](#page-966-0)[}](#page-966-0) [967\]](#page-966-0): ❙ MVCP004 □ MVRI591 ❙ MVRI593 □ MVRI555 □ MVRI575

### **Field Description**

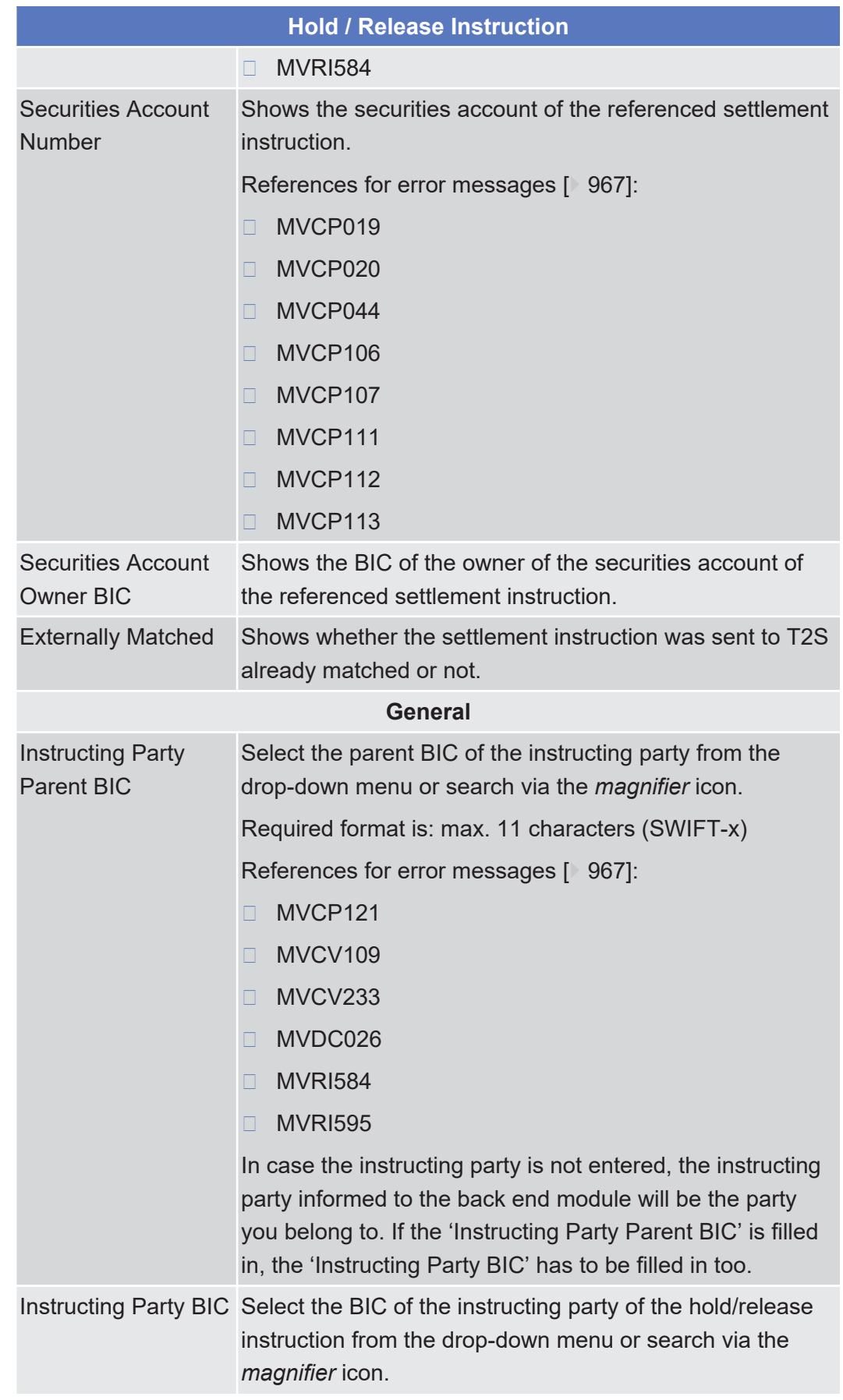

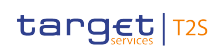

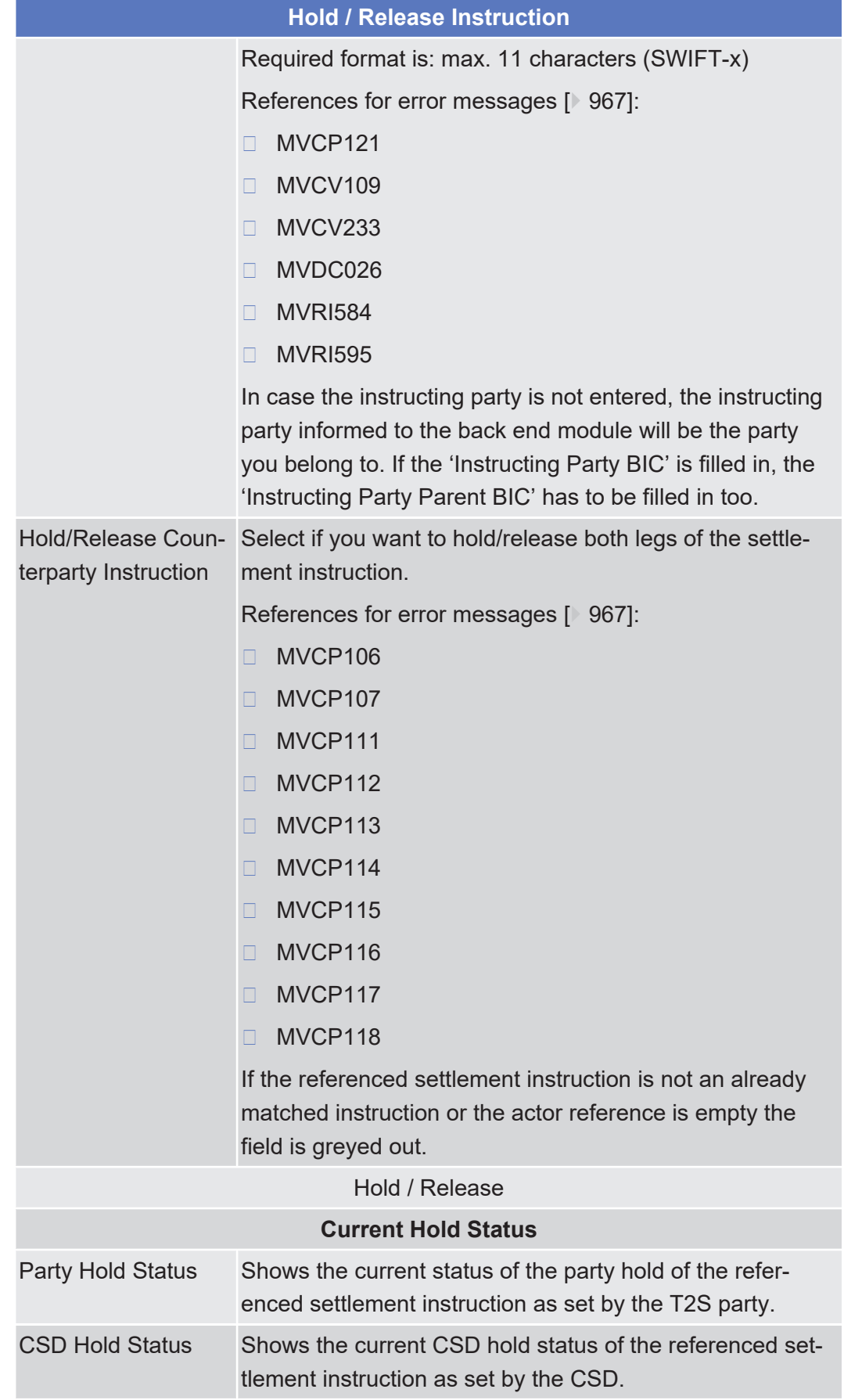

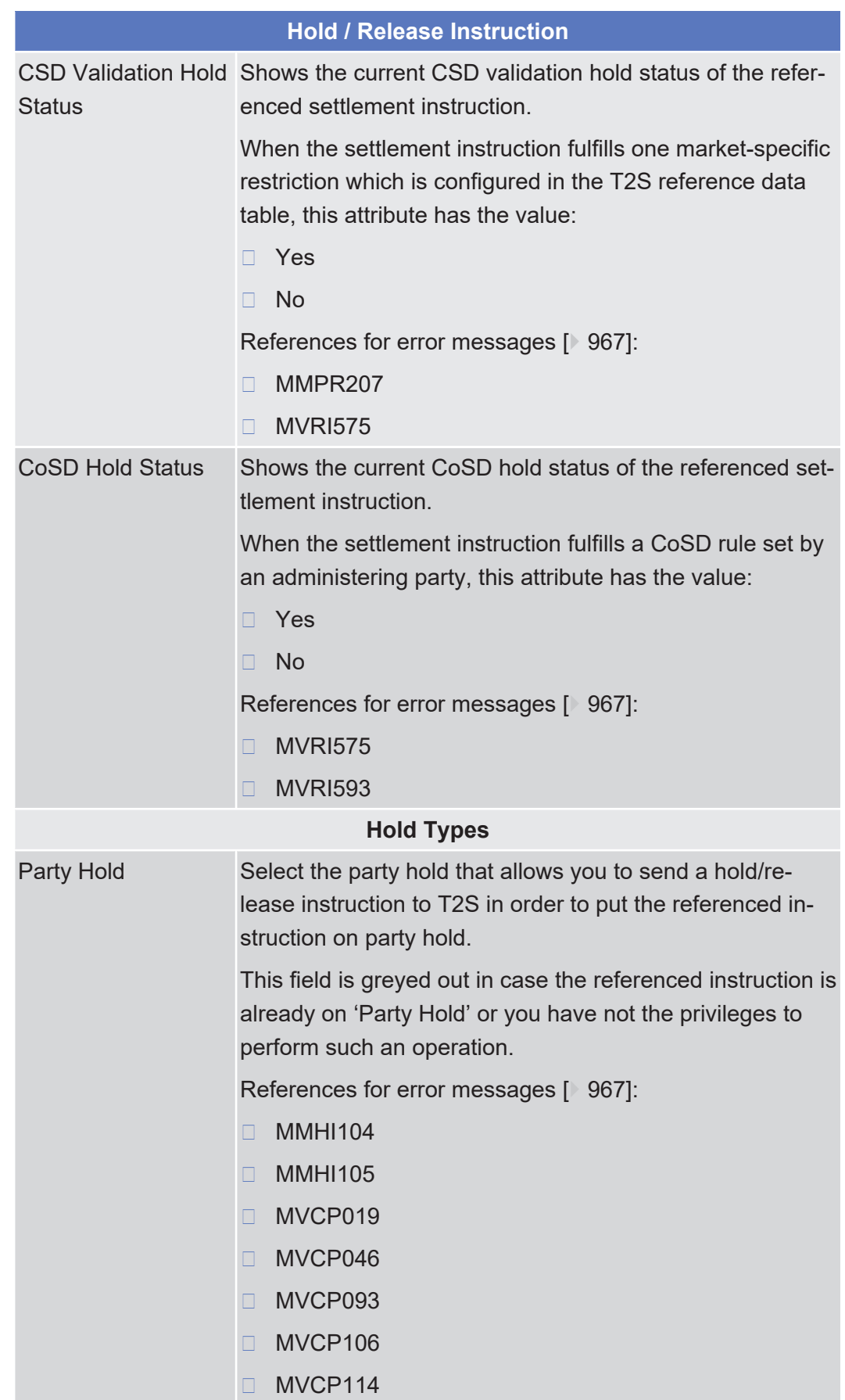

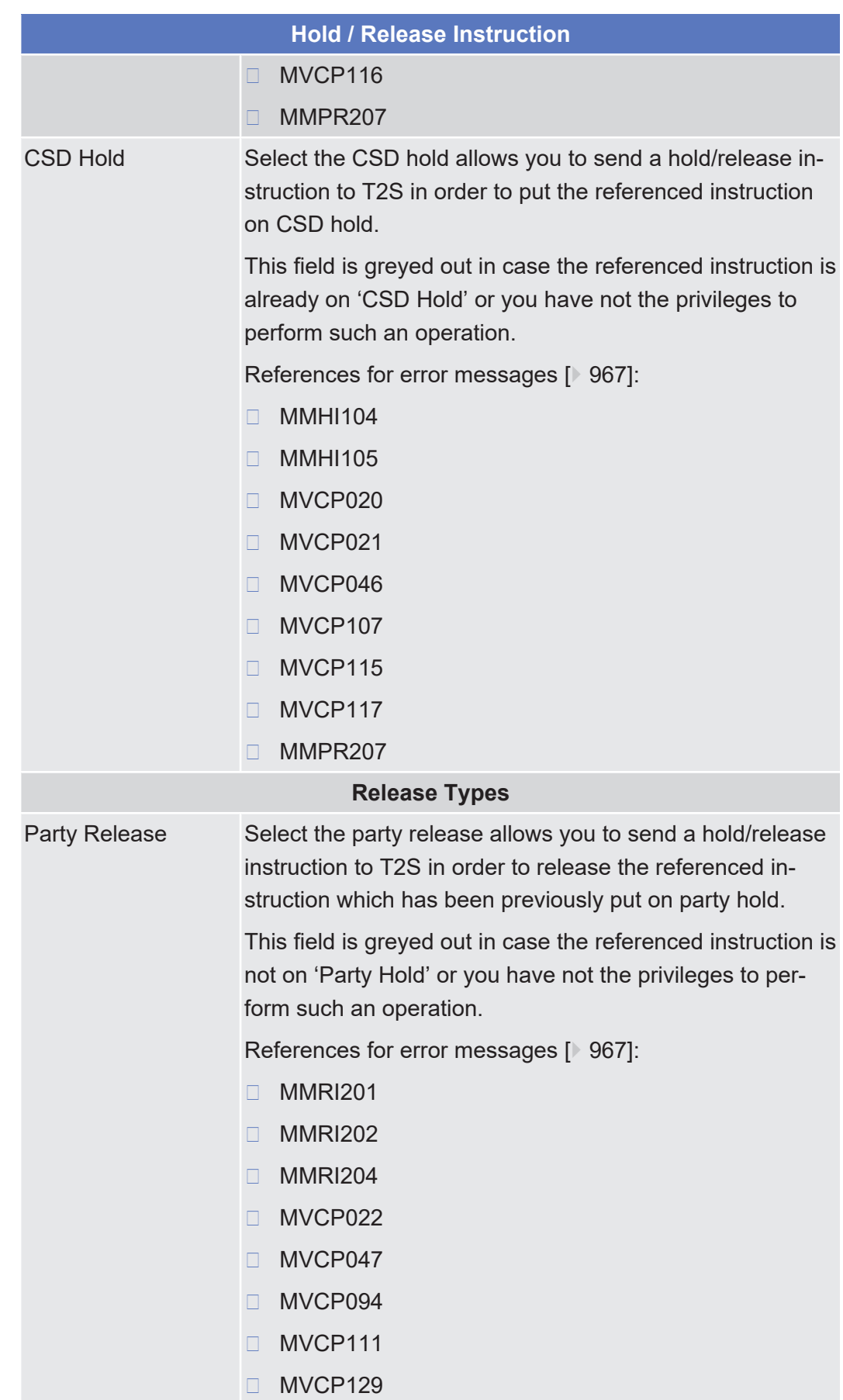

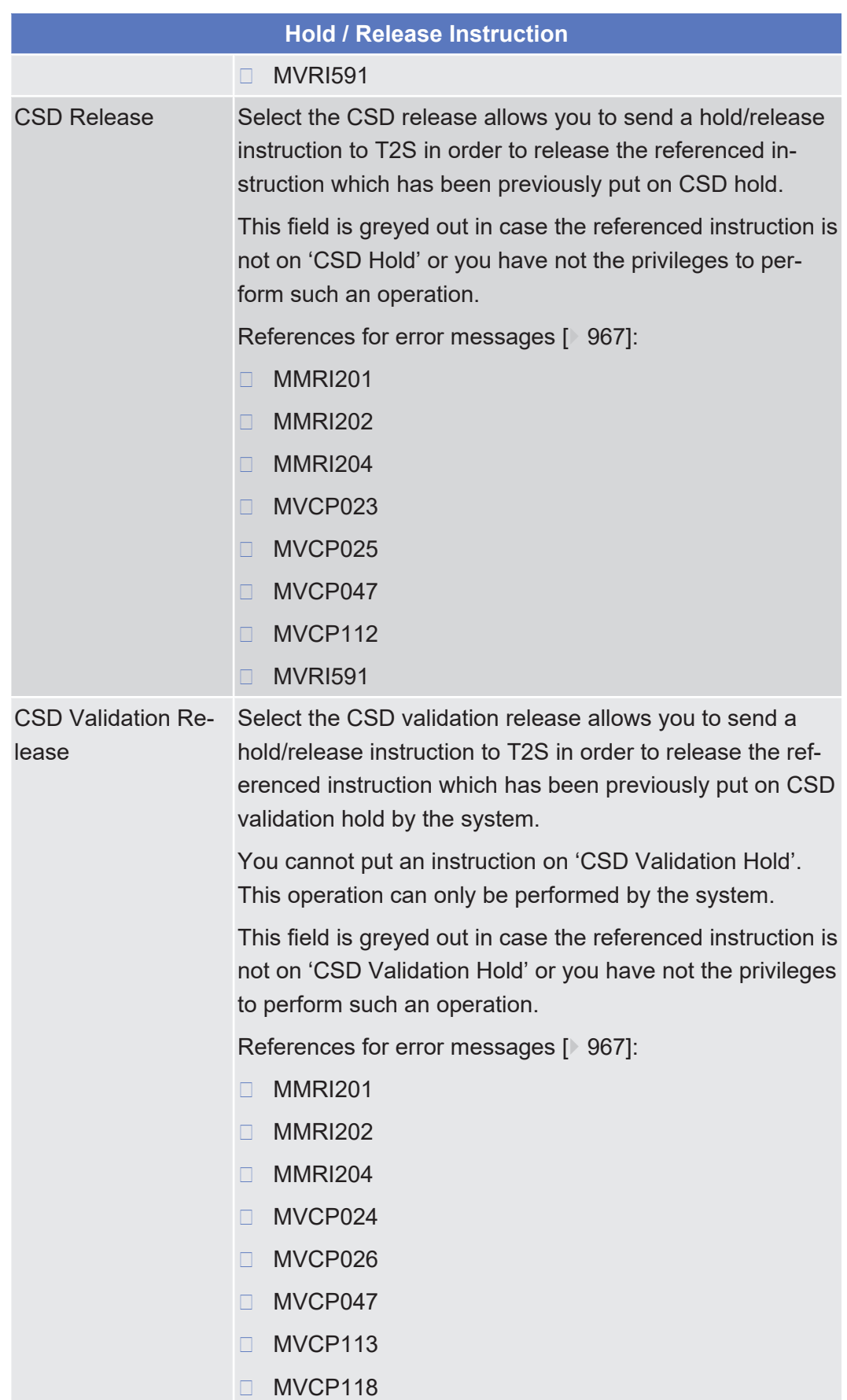

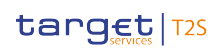

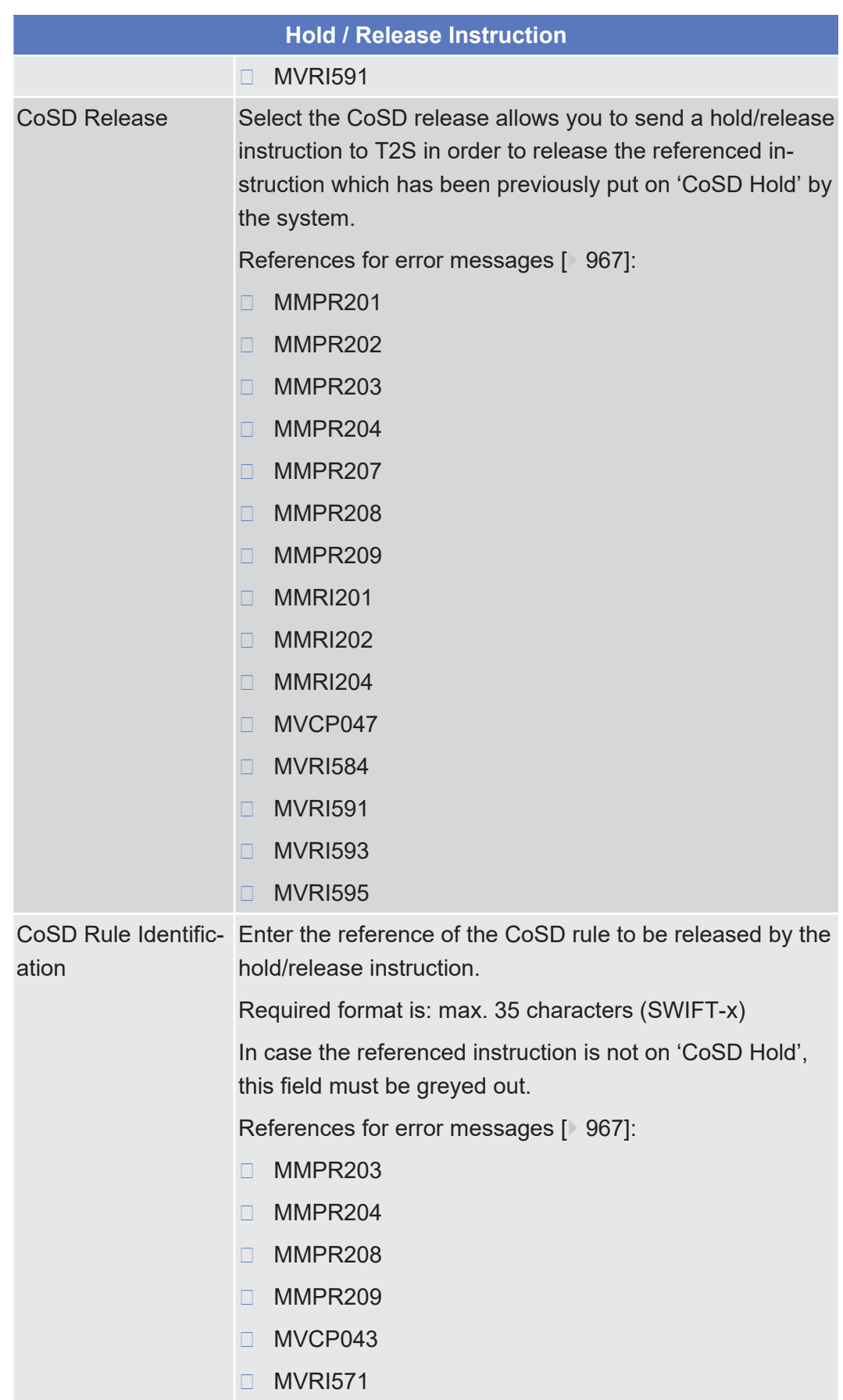

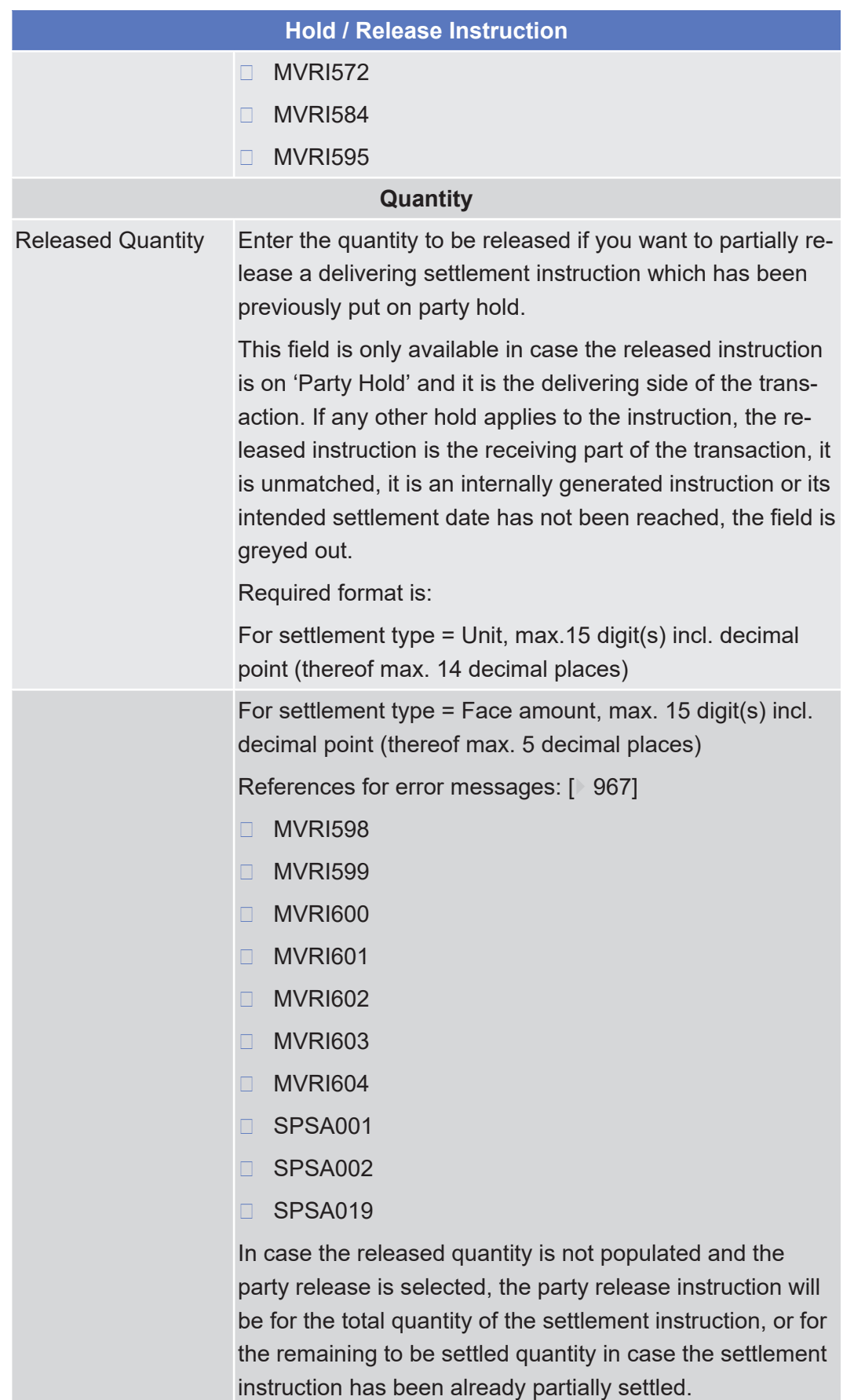

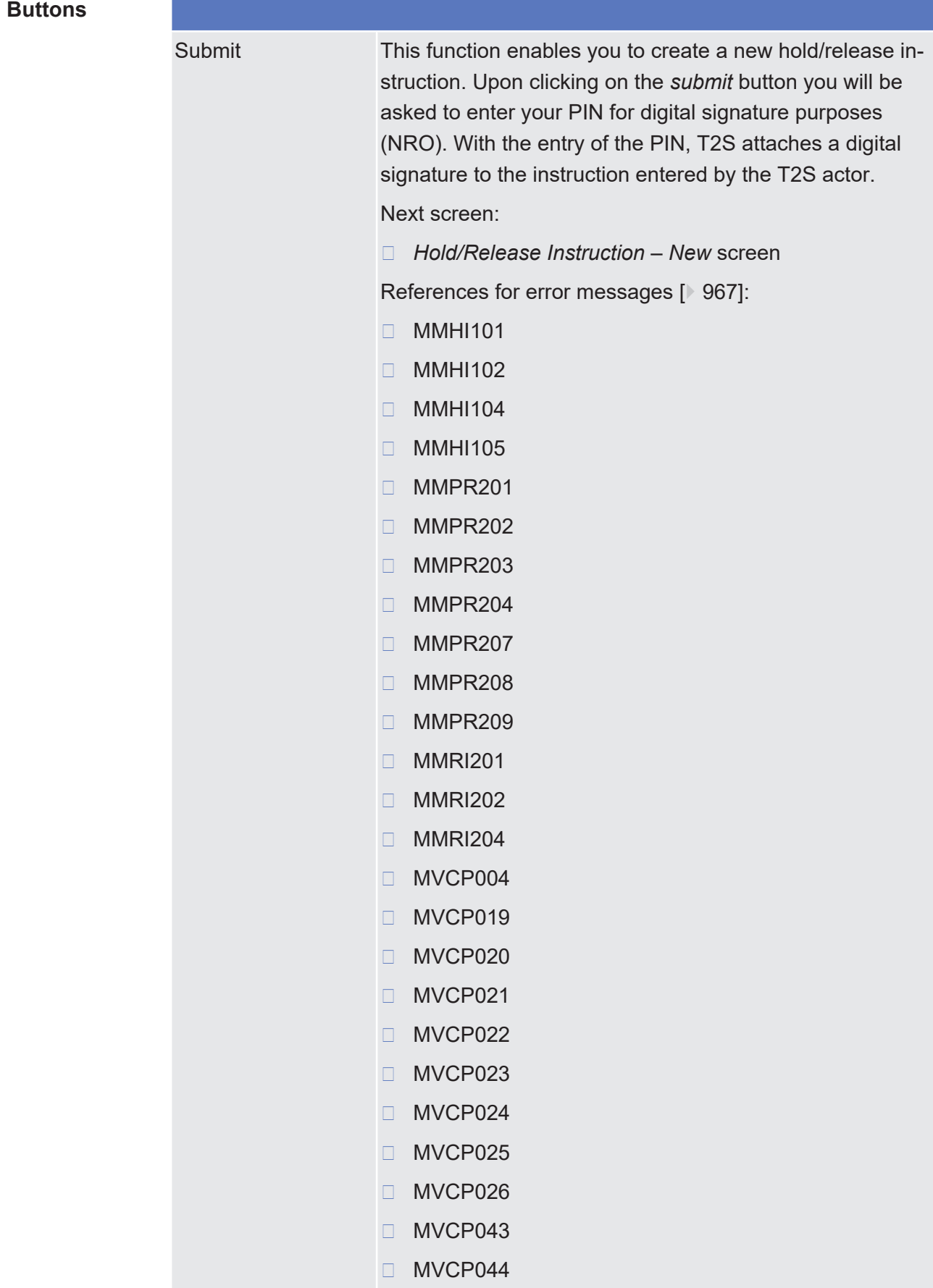

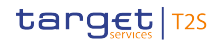

### ❙ MVCP046

- ❙ MVCP047
- ❙ MVCP093
- ❙ MVCP094
- □ MVCP106
- ❙ MVCP107
- ❙ MVCP111
- ❙ MVCP112
- ❙ MVCP113
- ❙ MVCP114
- ❙ MVCP115
- ❙ MVCP116
- ❙ MVCP117
- ❙ MVCP118
- ❙ MVCP121
- ❙ MVCP129
- ❙ MVCV109
- ❙ MVCV233
- ❙ MVDC026
- □ MVRI555
- □ MVRI556
- ❙ MVRI571
- □ MVRI572
- ❙ MVRI575
- □ MVRI584
- □ MVRI591
- □ MVRI593
- □ MVRI595
- □ MVRI598
- □ MVRI599
- □ MVRI600
	- □ MVRI601

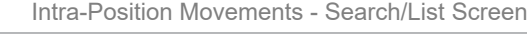

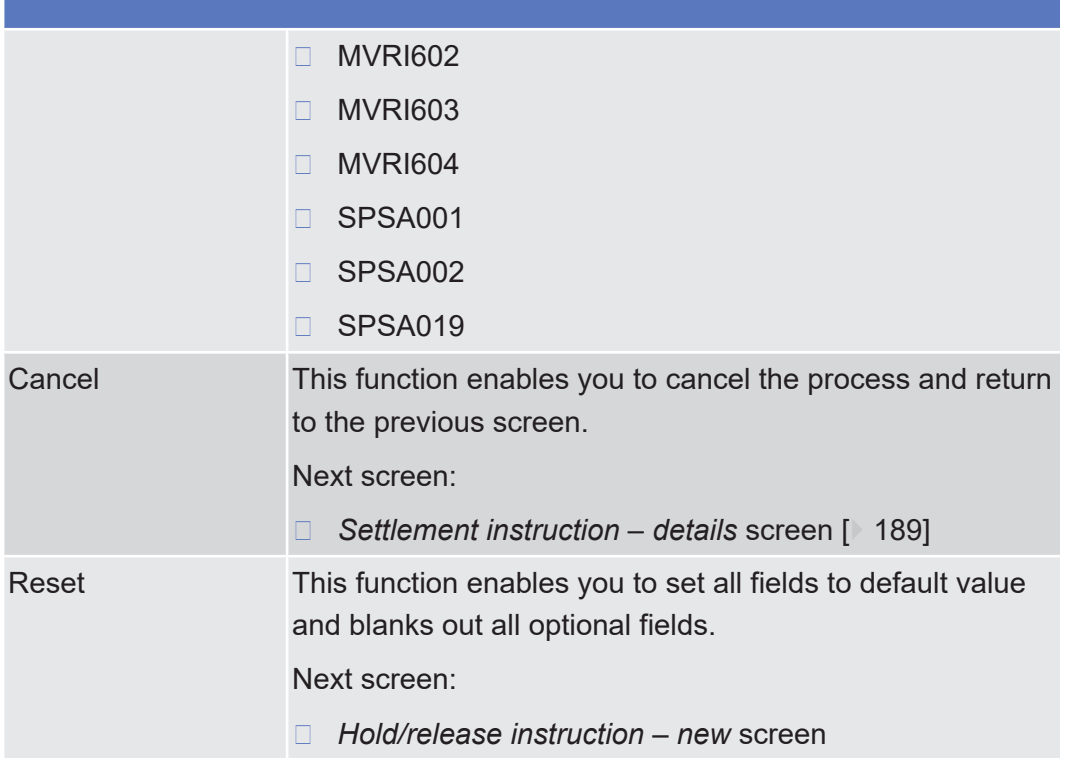

# <span id="page-133-0"></span>2.2.2.11 Intra-Position Movements - Search/List Screen

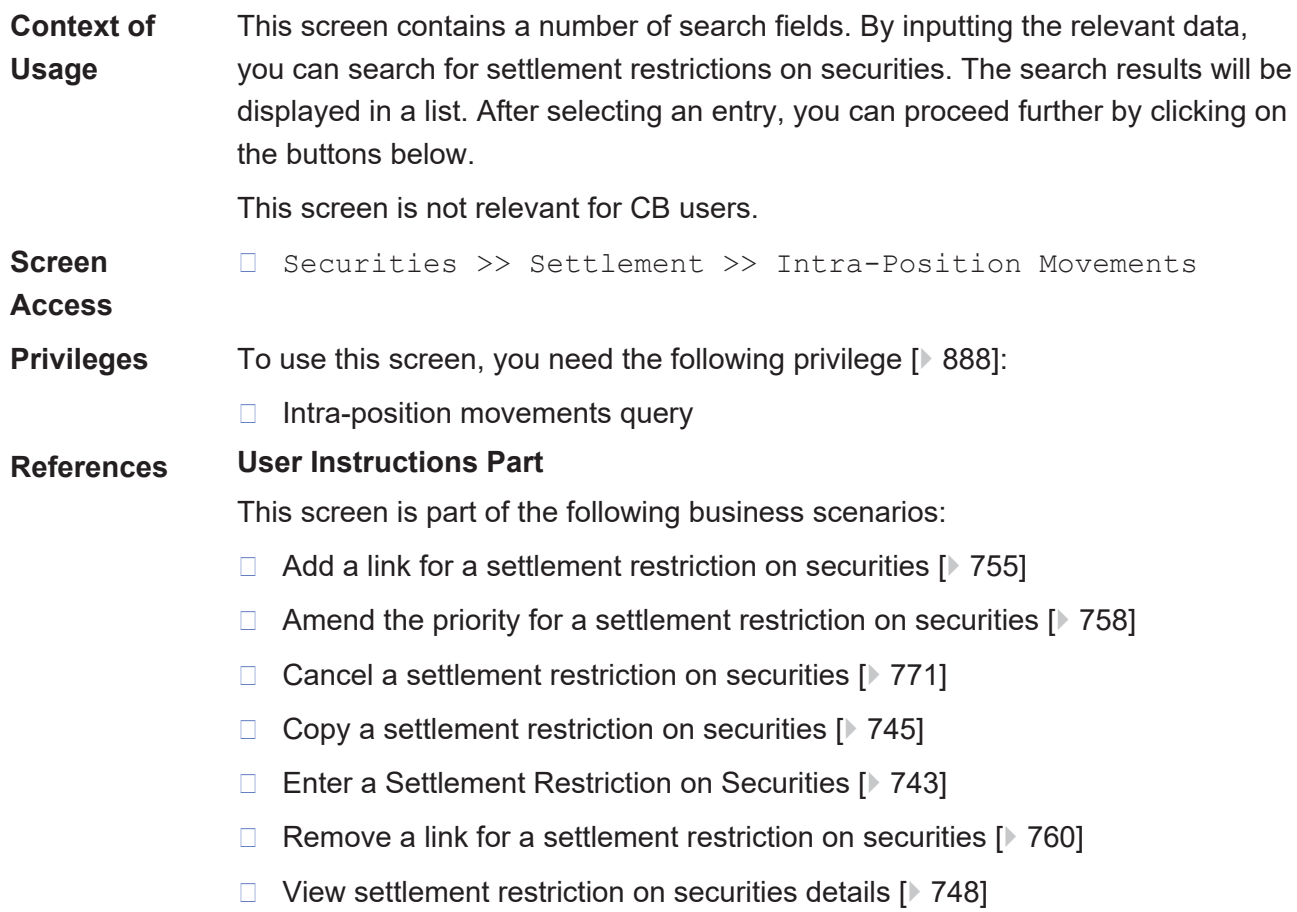

### **Business Functionality Document**

This screen corresponds to the following business functions:

- ❙ Query instruction (T2S.GUI.SESE.INX.0010)
- ❙ Display instruction list (T2S.GUI.SESE.INX.0020)

### **Screenshot**

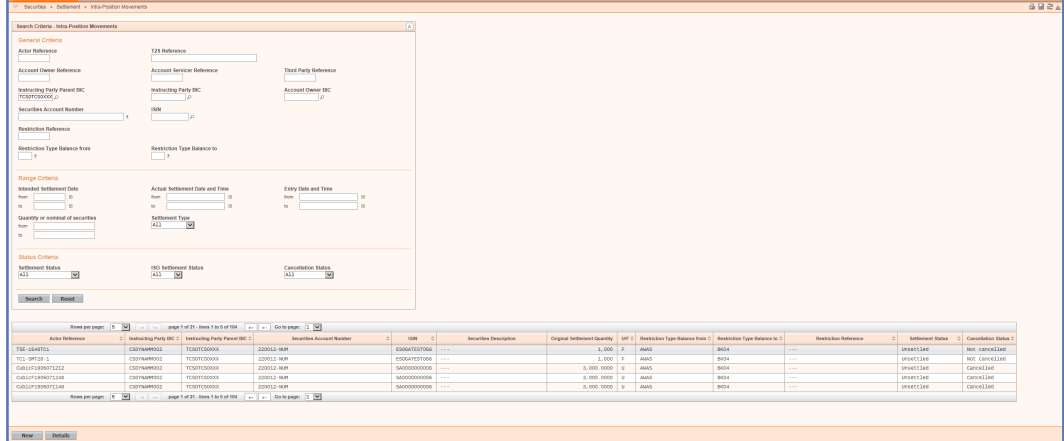

*Illustration 50: Intra-position movements - search/list* screen

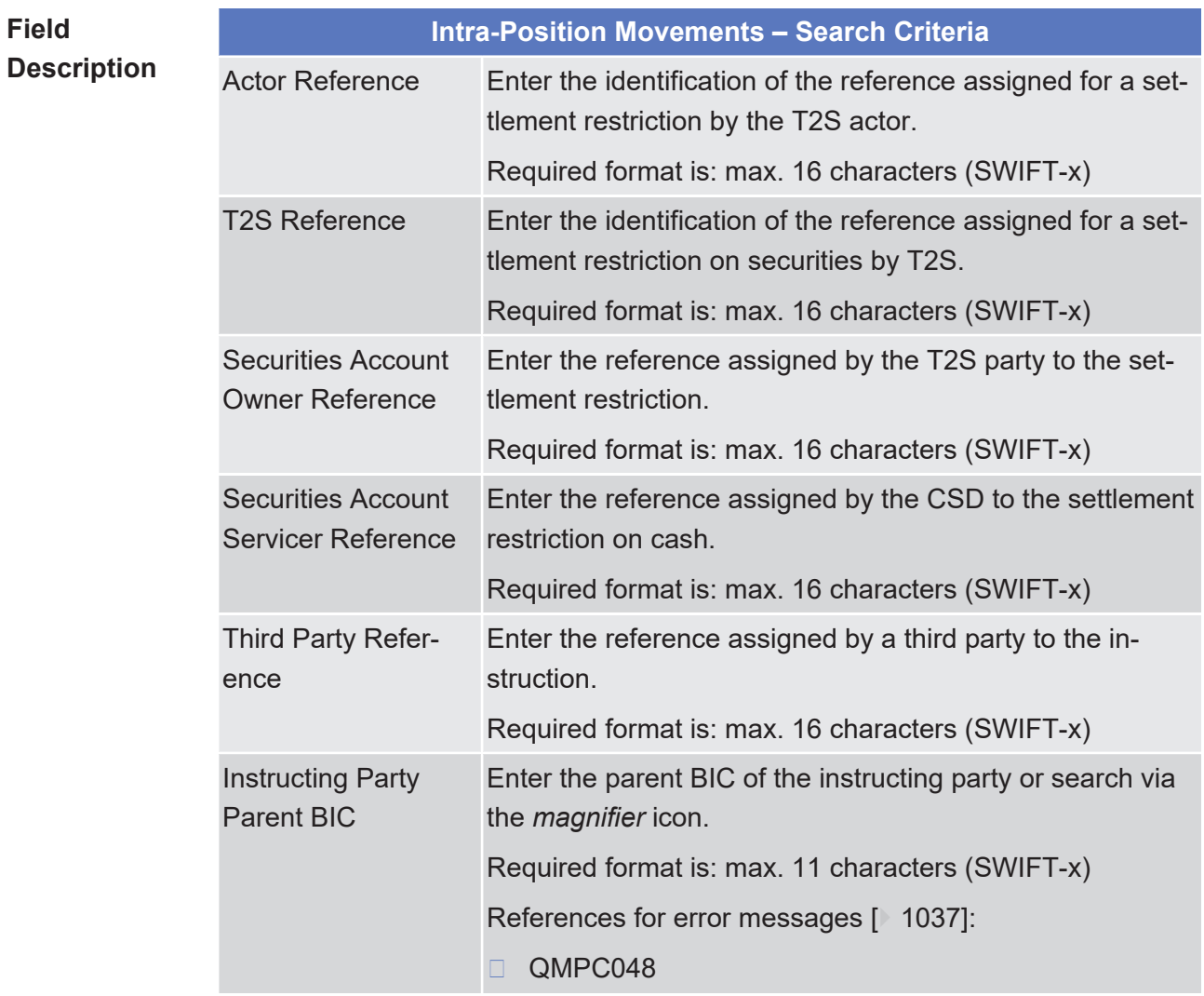

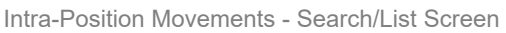

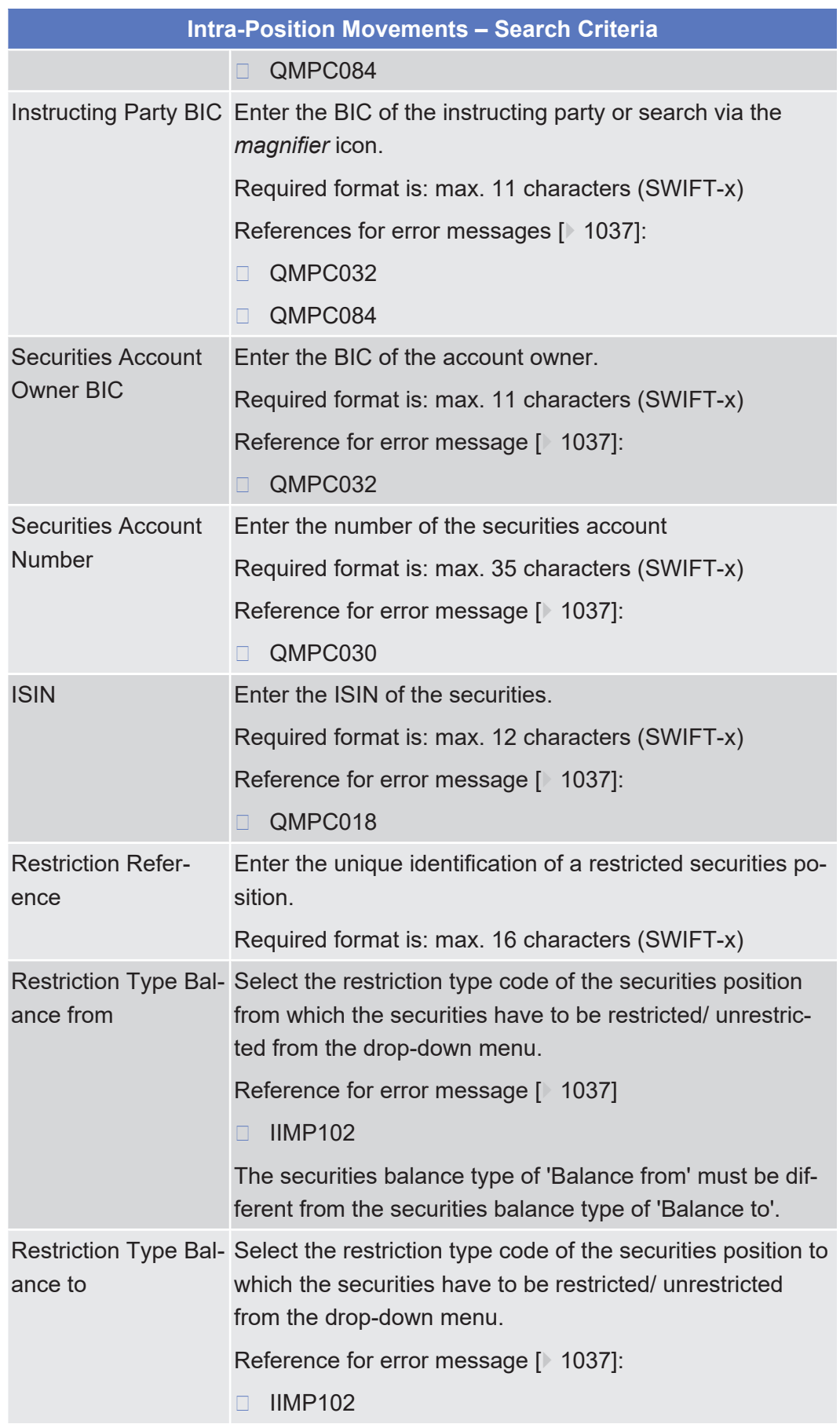

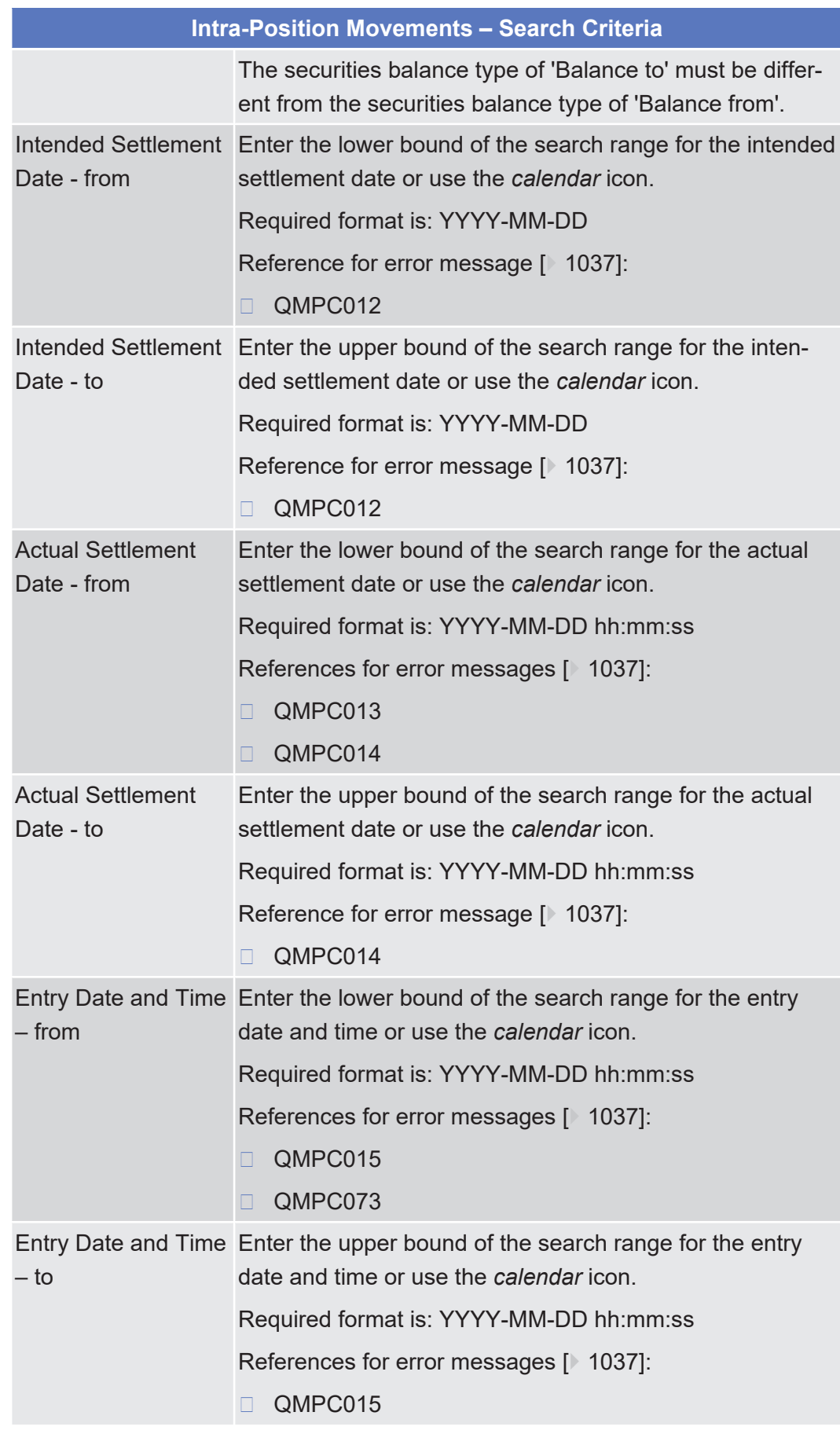

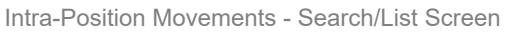

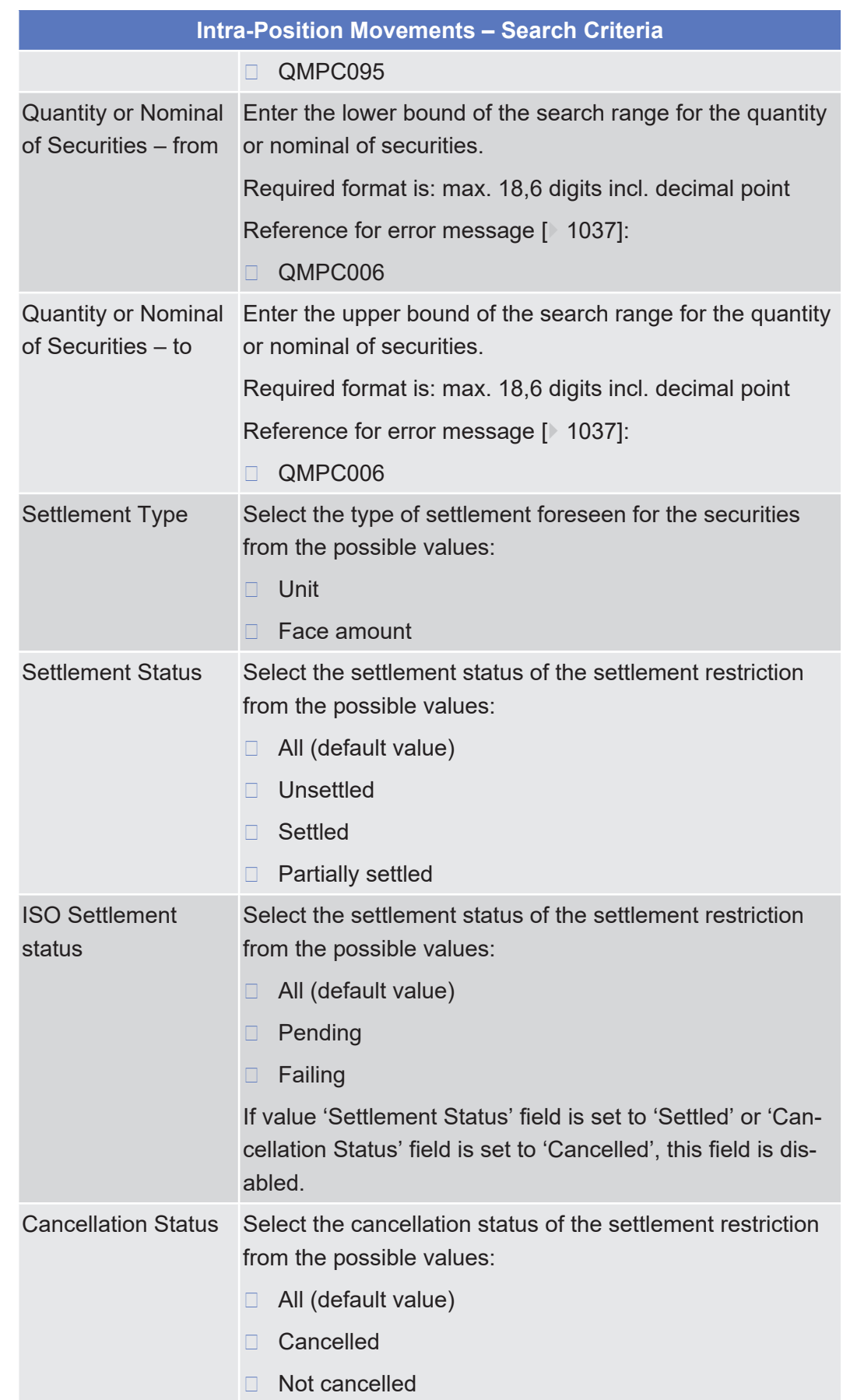

Intra-Position Movements - Search/List Screen

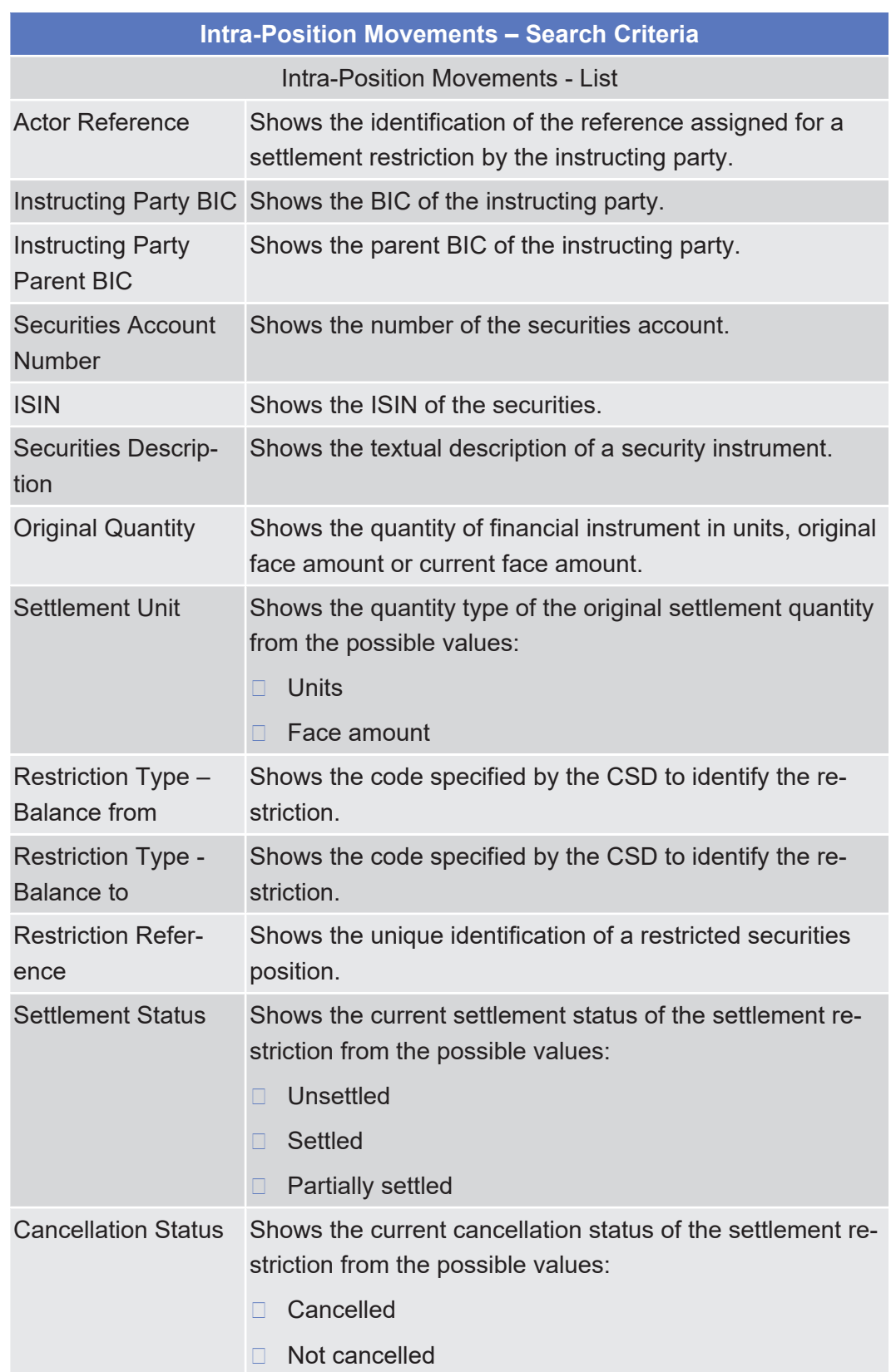

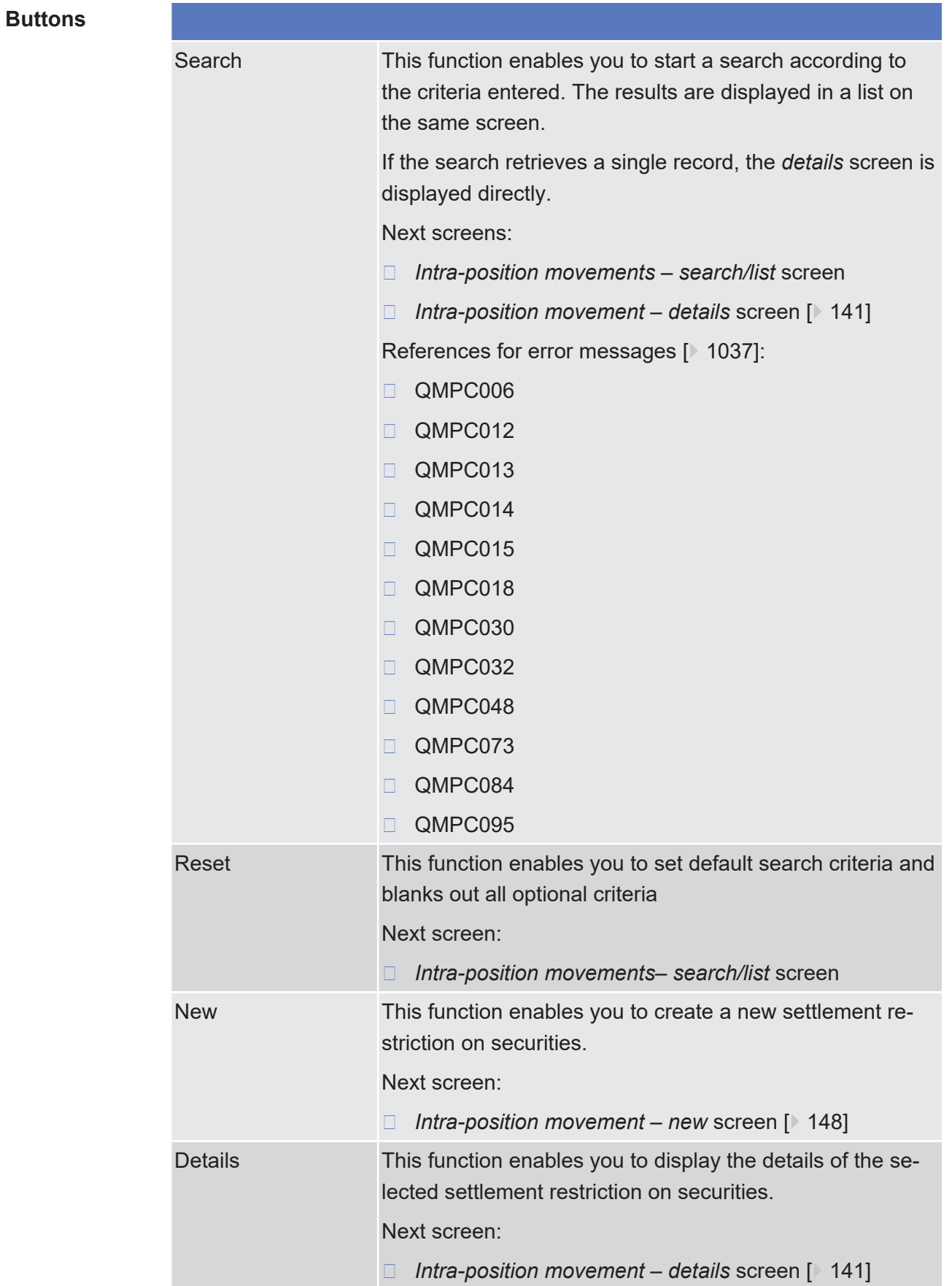

### <span id="page-140-0"></span>2.2.2.12 Intra-Position Movement - Details Screen

**Context of Usage** This screen displays detailed information on the selected settlement restriction on securities. You can check the data and proceed further by clicking on the buttons below.

This screen is not relevant for CB users.

- **Screen Access** ❙ Securities >> Settlement >> Intra-Position Movements >> *Intra-position movements – search/list* screen >> Click on the *search* and/or *details* button
- **Privileges** To use this screen you need the following privilege:
	- □ Intra-position movements query

### **References User Instructions Part**

This screen is part of the following business scenarios:

- □ [Add a link for a settlement restriction on securities \[](#page-754-0) [755\]](#page-754-0)
- $\Box$  Amend the priority for a settlement restriction on securities  $[}$  $[}$  [758\]](#page-757-0)
- ❙ [Cancel a settlement restriction on securities \[](#page-770-0)[}](#page-770-0) [771\]](#page-770-0)
- $\Box$  [Copy a settlement restriction on securities \[](#page-744-0) $\triangleright$  [745\]](#page-744-0)
- $\Box$  Remove a link for a settlement restriction on securities  $\Box$  [760\]](#page-759-0)
- ❙ [View settlement restriction on securities details \[](#page-747-0)[}](#page-747-0) [748\]](#page-747-0)

### **Business Functionality Document**

This screen corresponds to the following business function:

❙ Display instruction details (T2S.GUI.SESE.INX.0030)

Screen Reference Part

**Securities** 

Intra-Position Movement - Details Screen

### tanget | T2S

**Field**

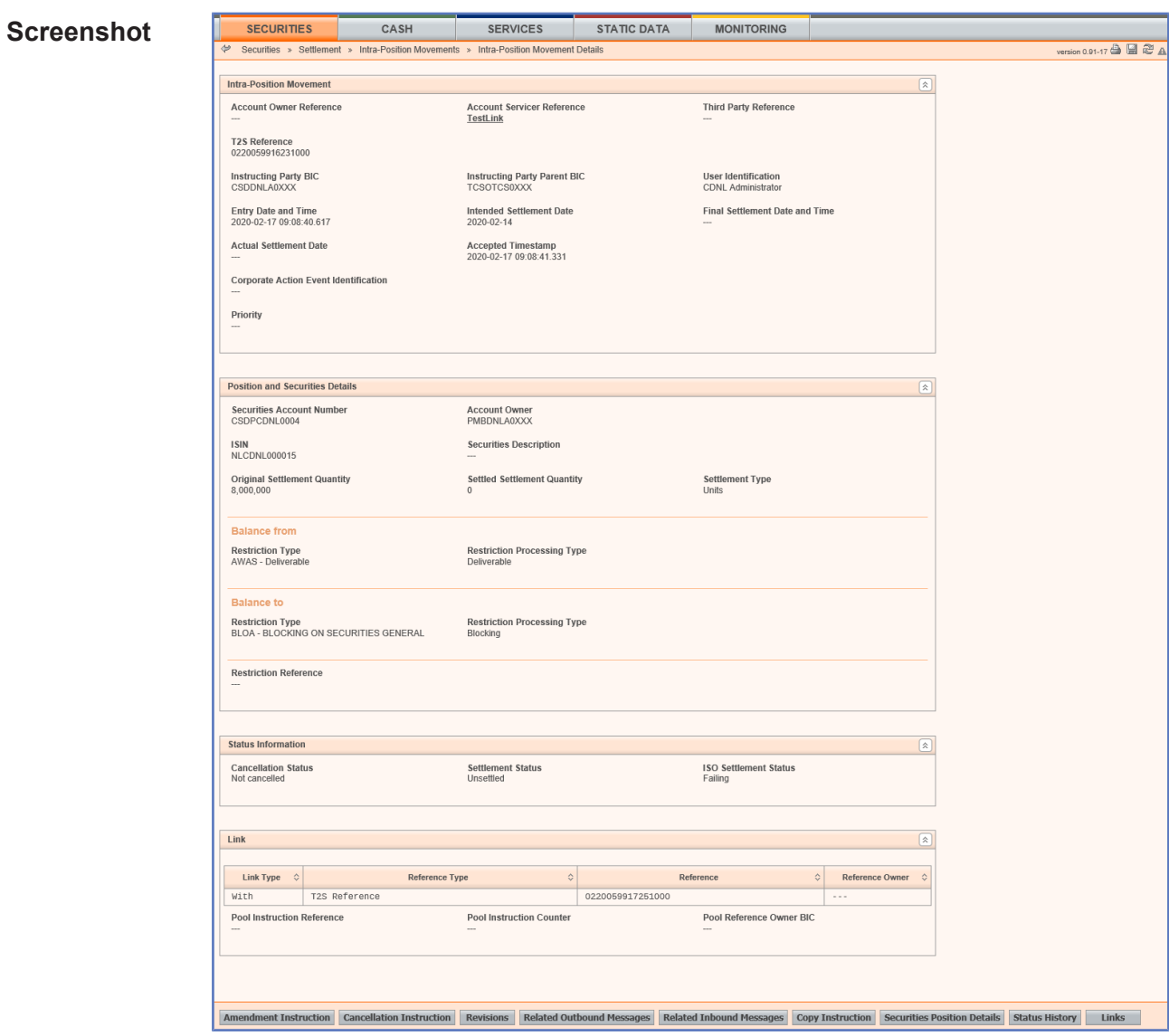

*Illustration 51: Intra-position movement - details* screen

| Field<br><b>Description</b> | <b>Intra-Position Movement</b>                         |                                                                                                    |
|-----------------------------|--------------------------------------------------------|----------------------------------------------------------------------------------------------------|
|                             | Securities Account<br><b>Owner Reference</b>           | Shows the reference assigned by the T2S party to the set-<br>tlement restriction.                                                               |
|                             |                                                        | Only one of the three references exists. The reference in<br>bold and underlined font is the actor reference owned by<br>the instructing party. |
|                             | <b>Securities Account</b><br><b>Servicer Reference</b> | Shows the reference assigned by the CB to the settlement<br>restriction on securities.                                                          |
|                             |                                                        | Only one of the three references exists. The reference in<br>bold and underlined font is the actor reference owned by<br>the instructing party. |
|                             | <b>Third Party Refer-</b><br>ence                      | Shows the reference assigned by a third party to the in-<br>struction.                                                                          |
|                             |                                                        |                                                                                                    |

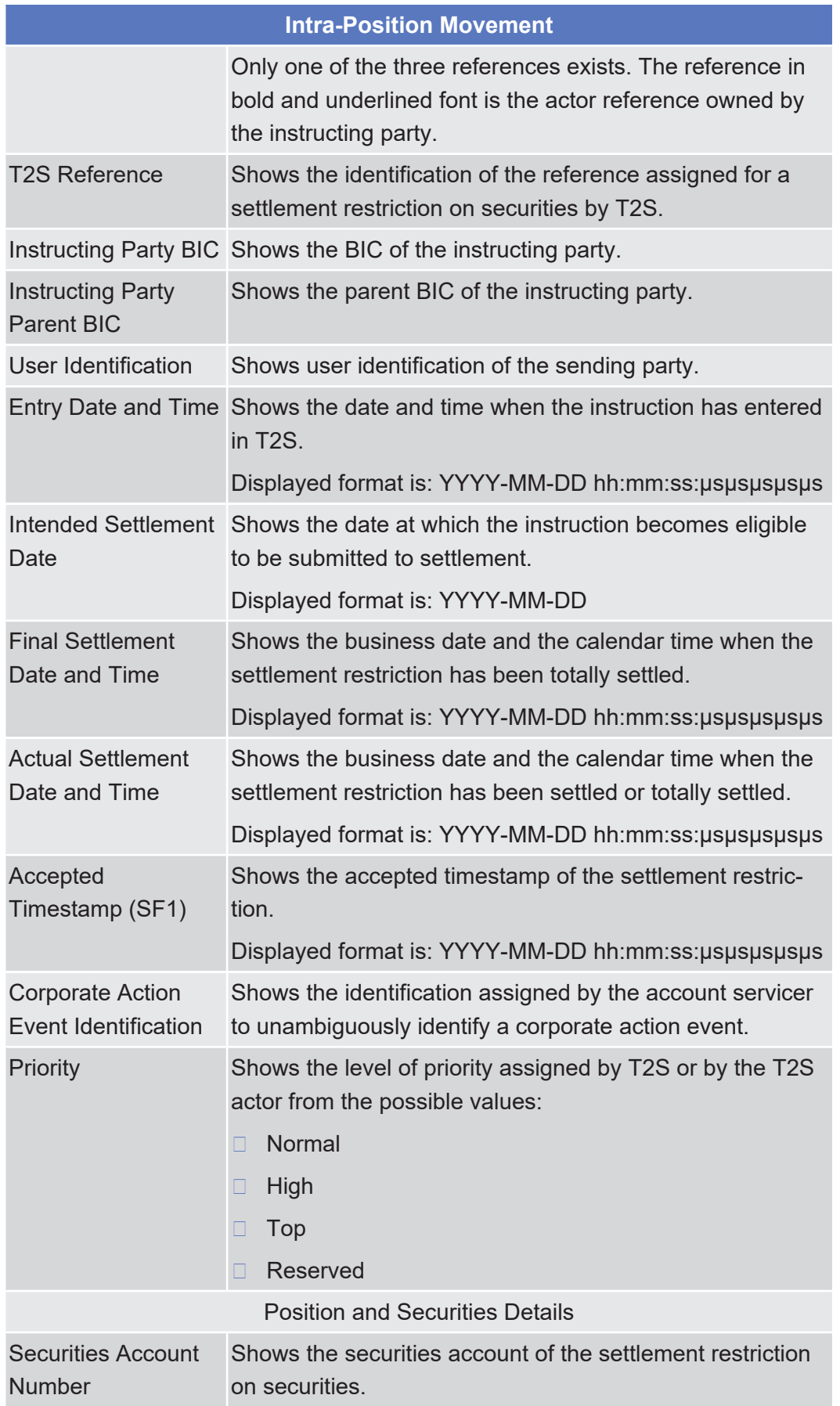

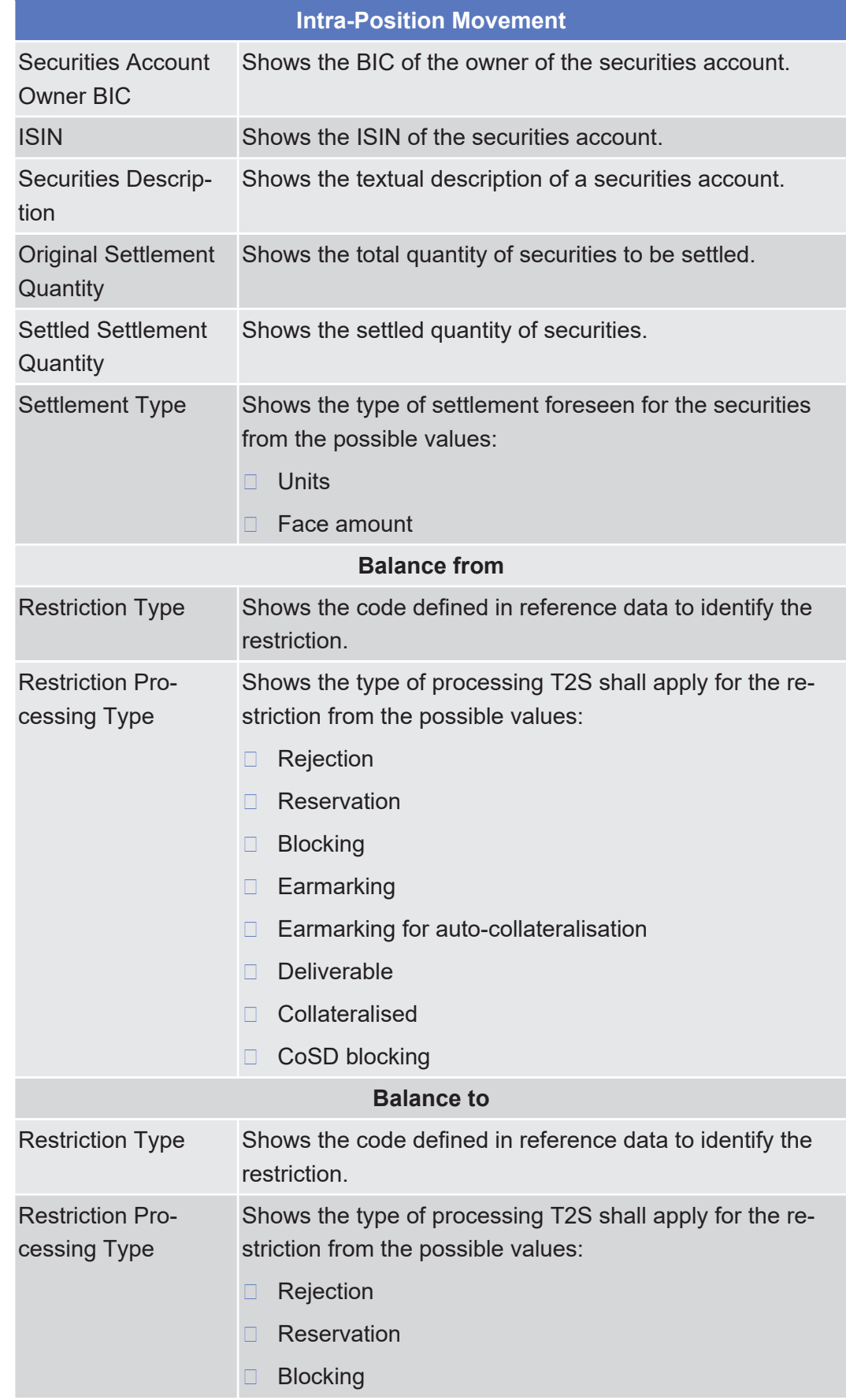
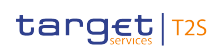

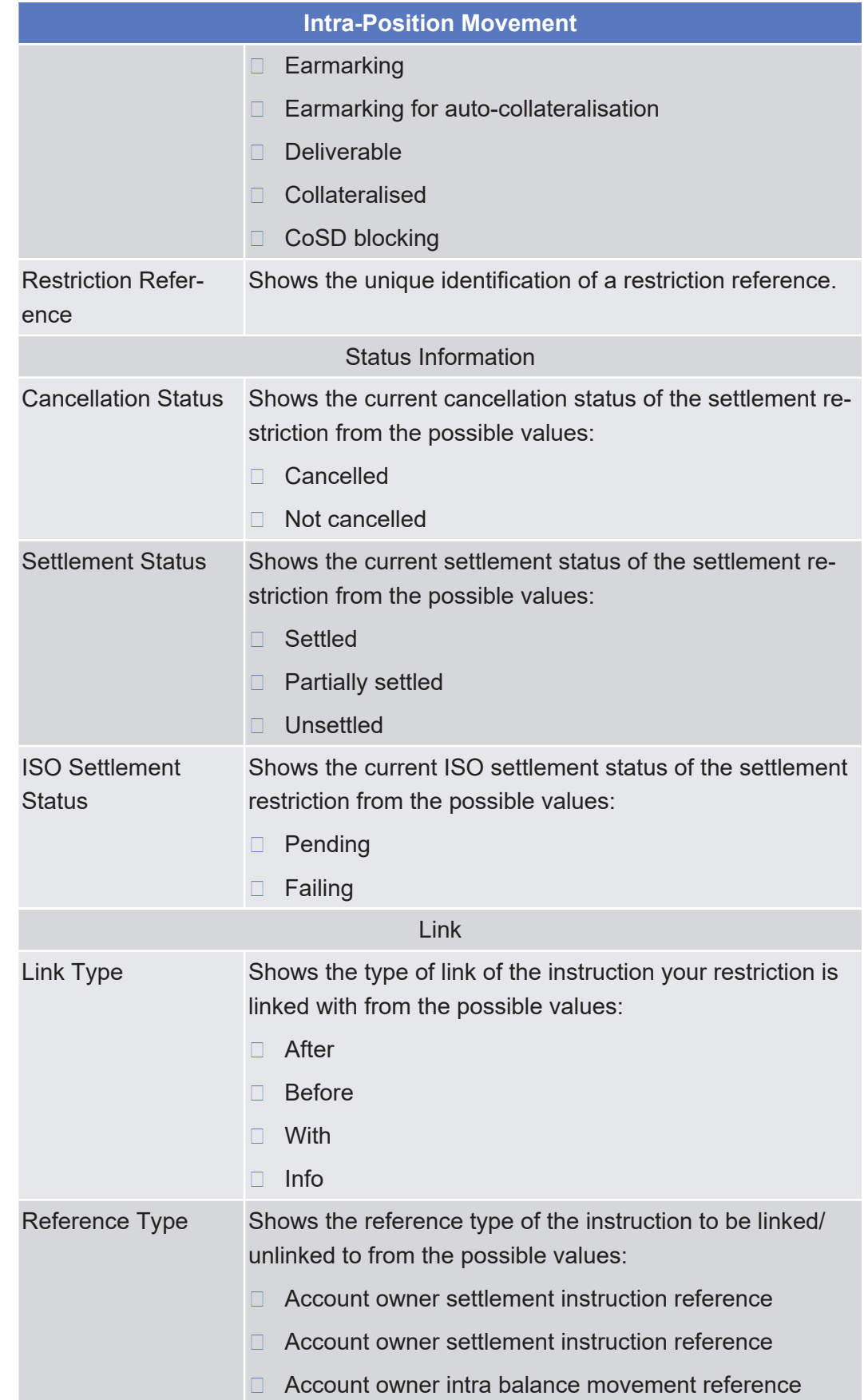

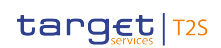

**Buttons**

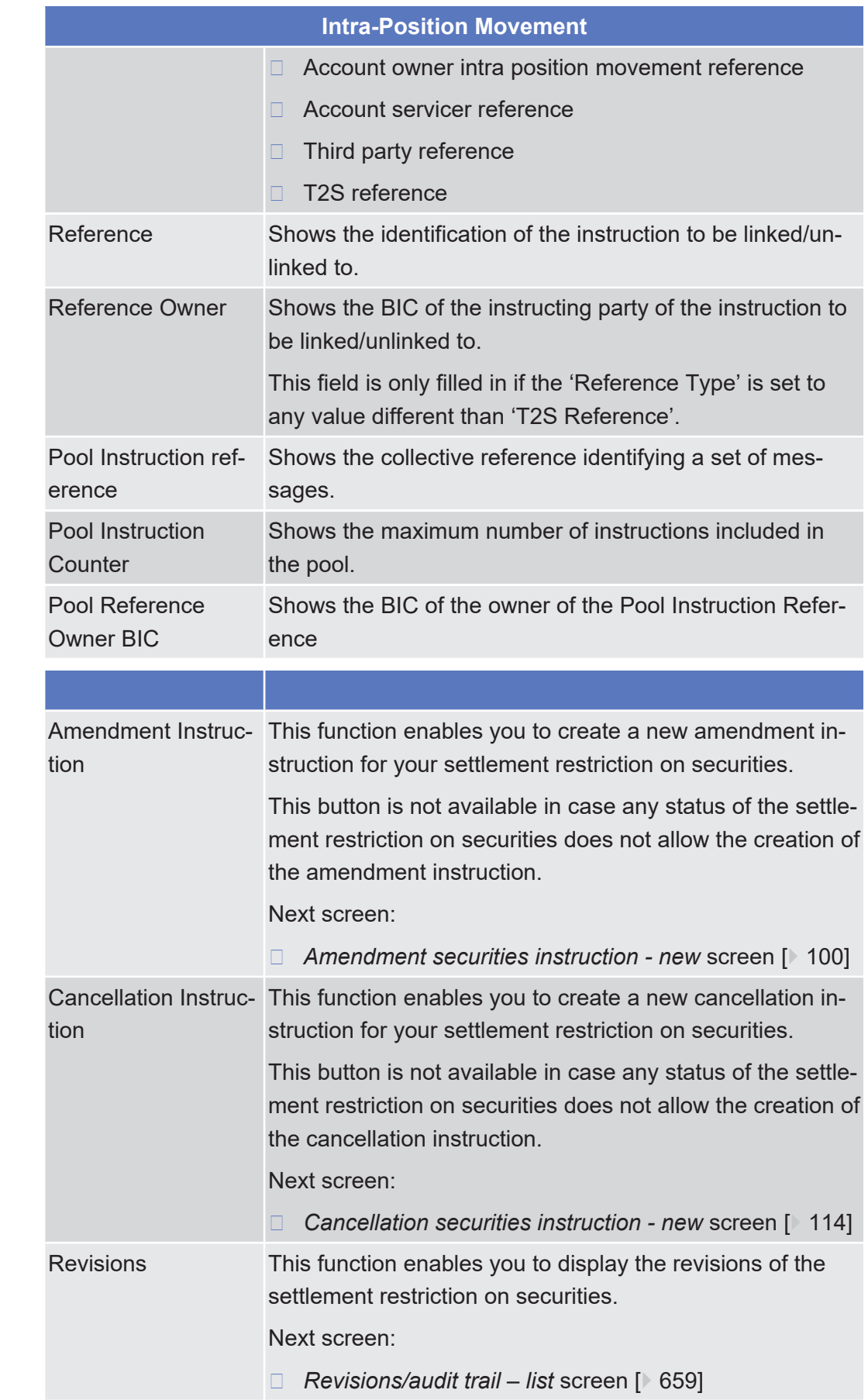

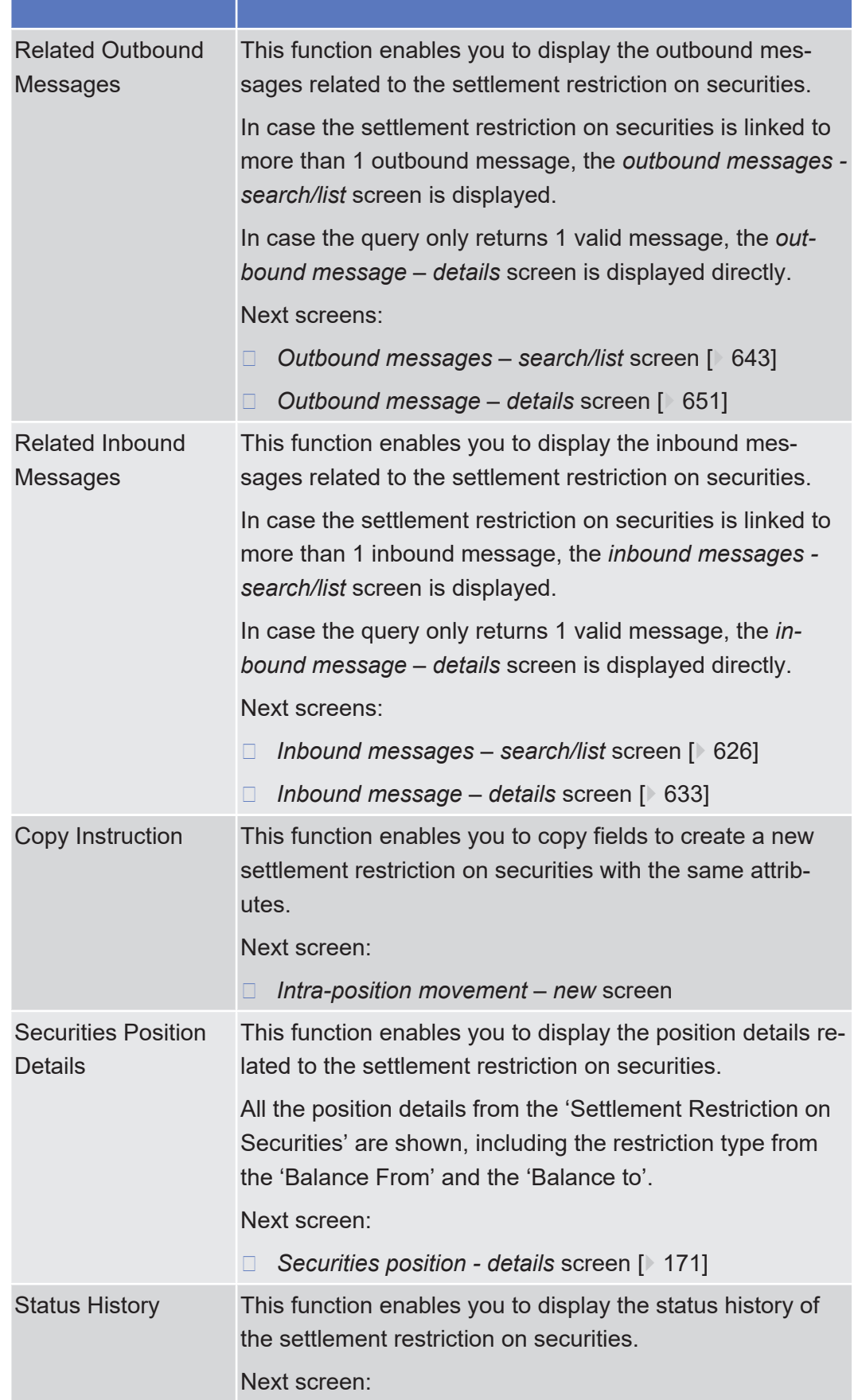

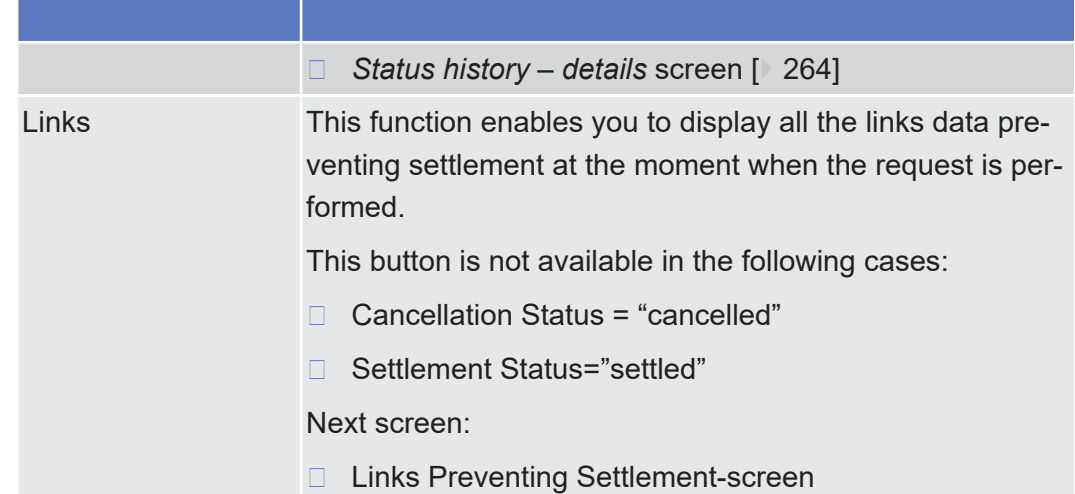

# <span id="page-147-0"></span>2.2.2.13 Intra-Position Movement - New Screen

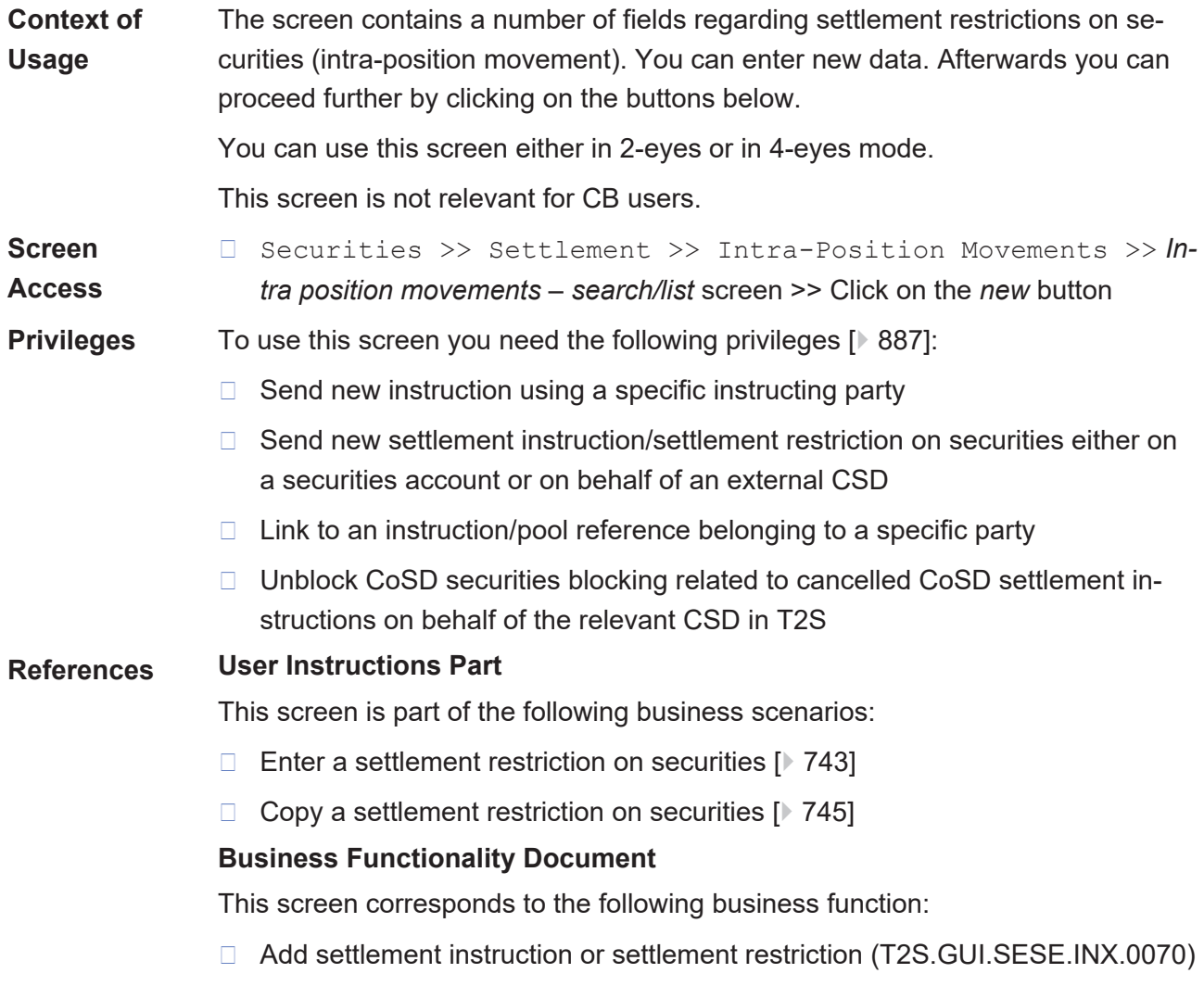

Screen Reference Part

**Securities** 

Intra-Position Movement - New Screen

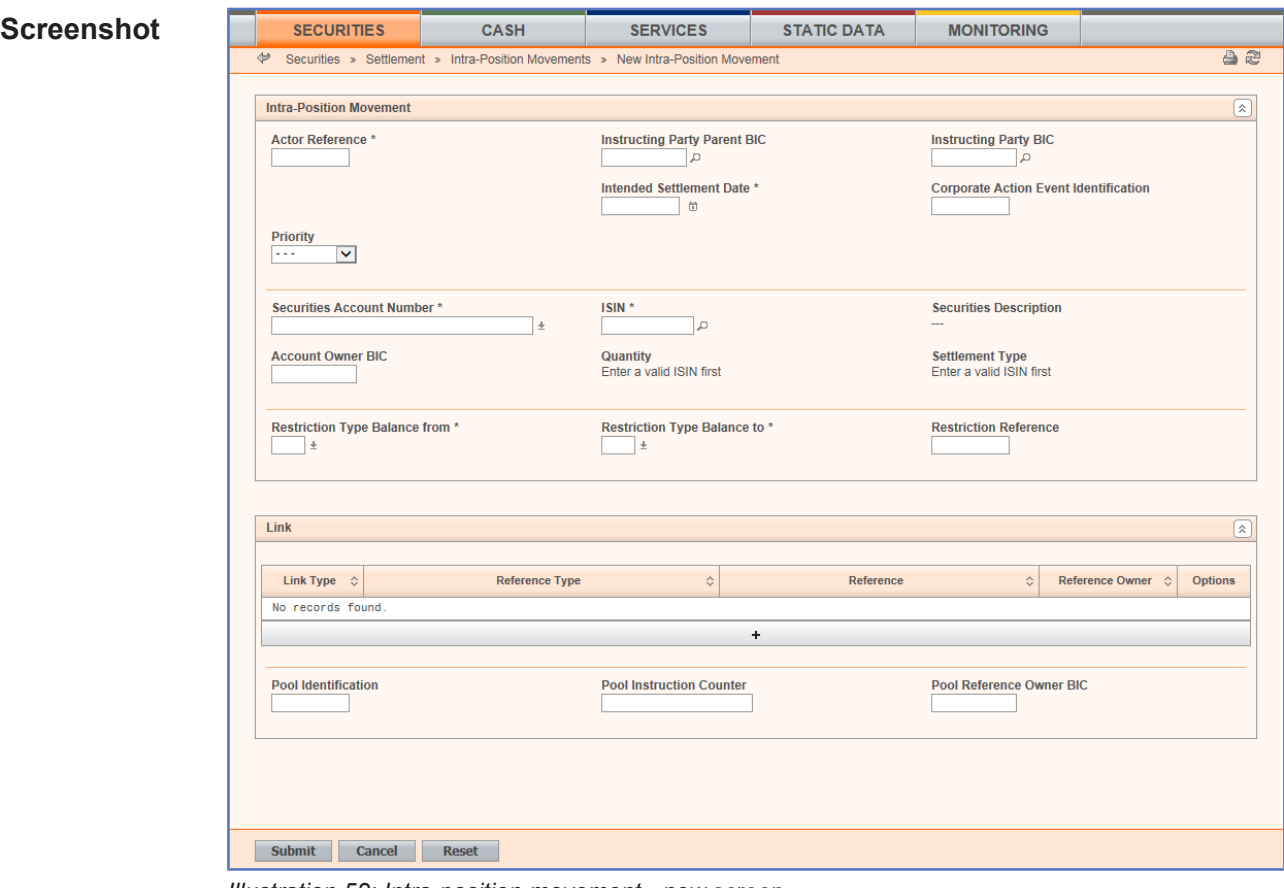

*Illustration 52: Intra-position movement - new* screen

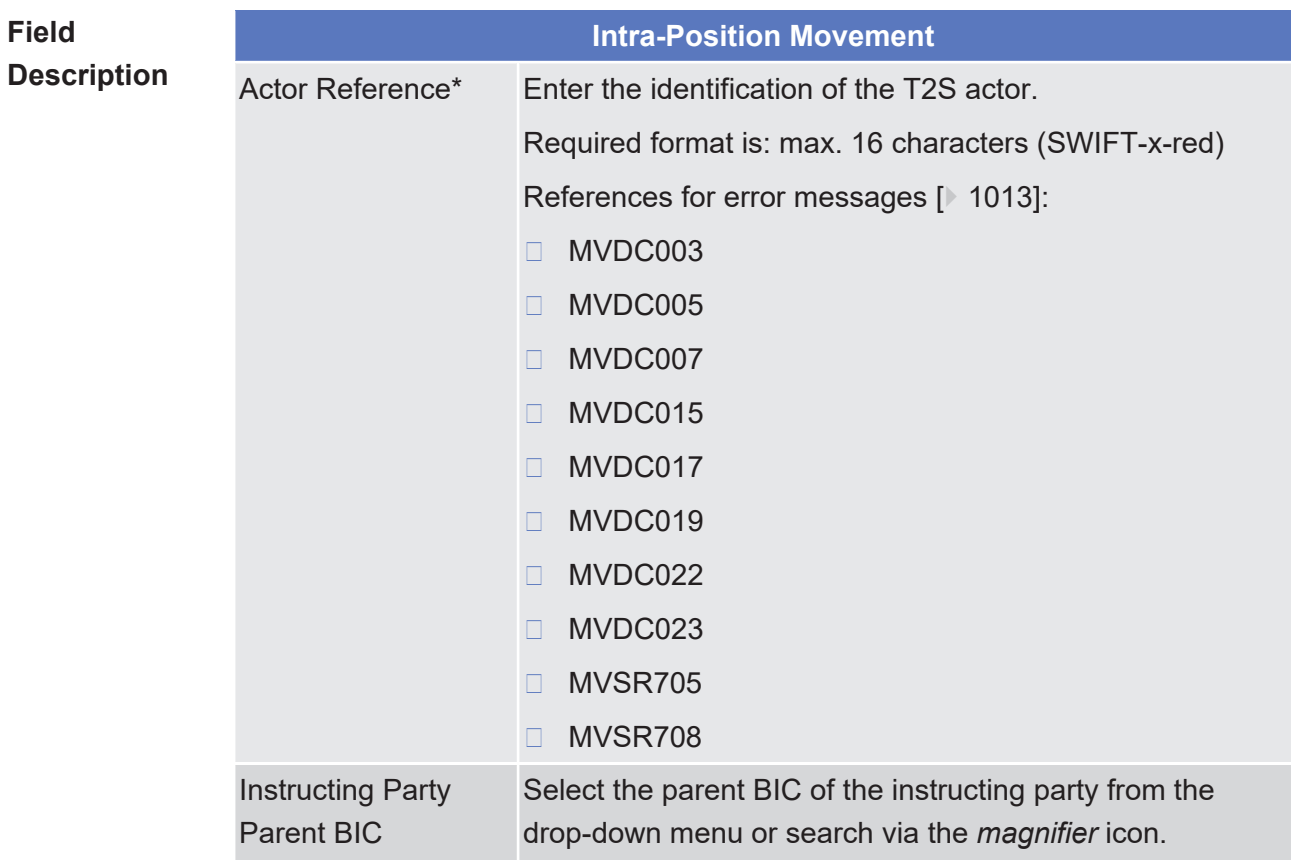

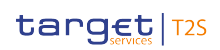

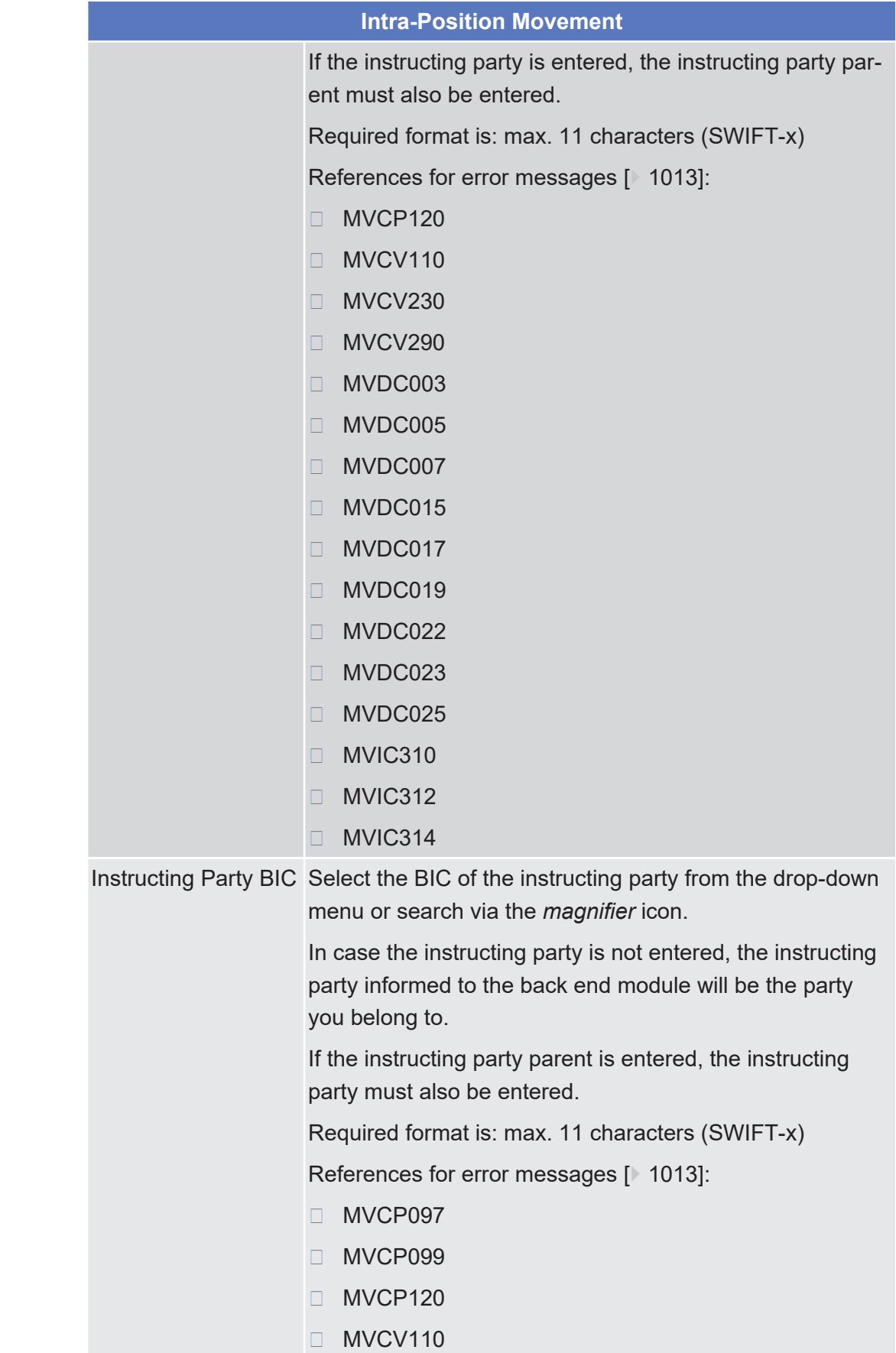

Screen Reference Part **Securities** Intra-Position Movement - New Screen

tanget | T2S

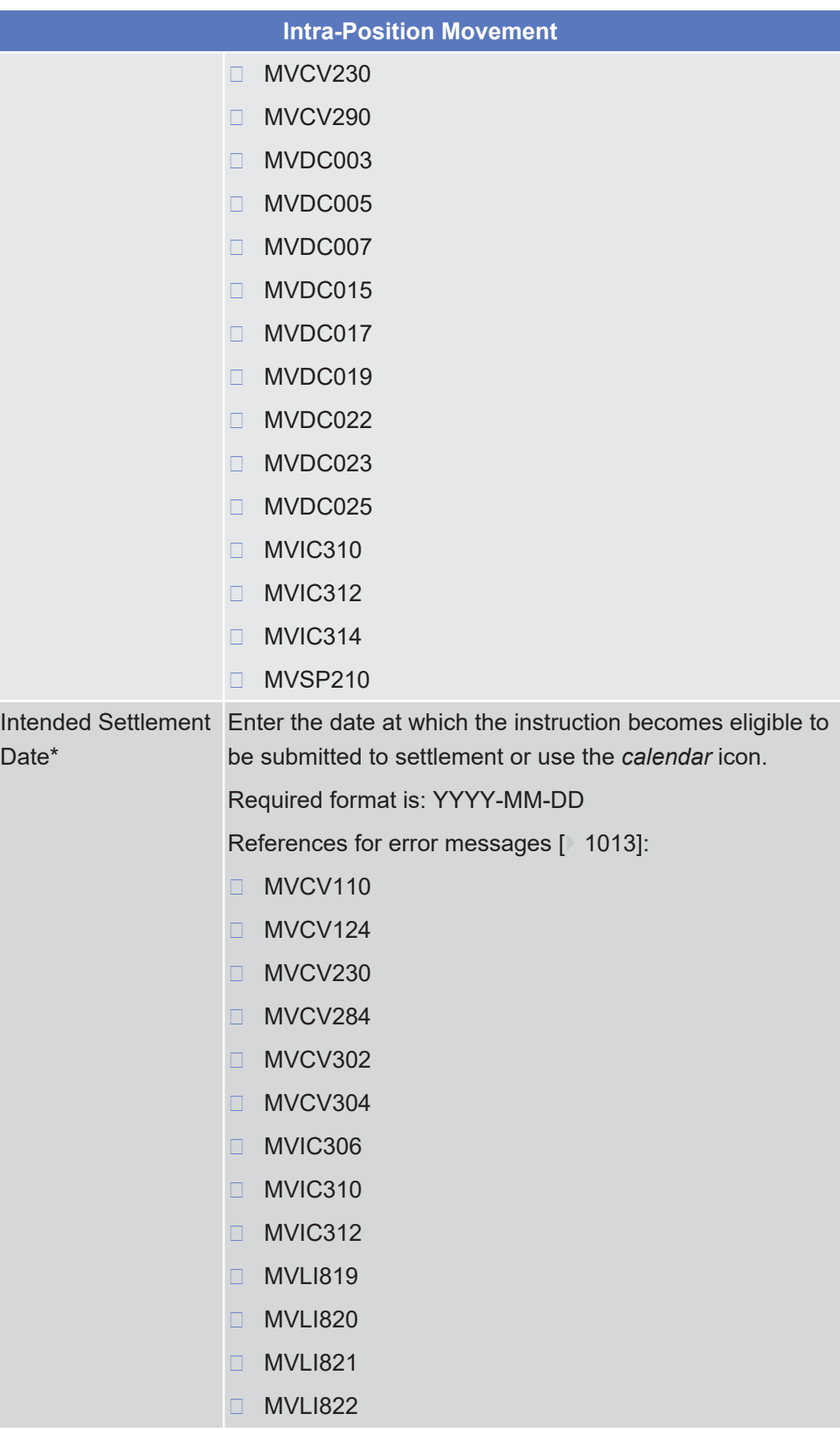

tanget | T2S

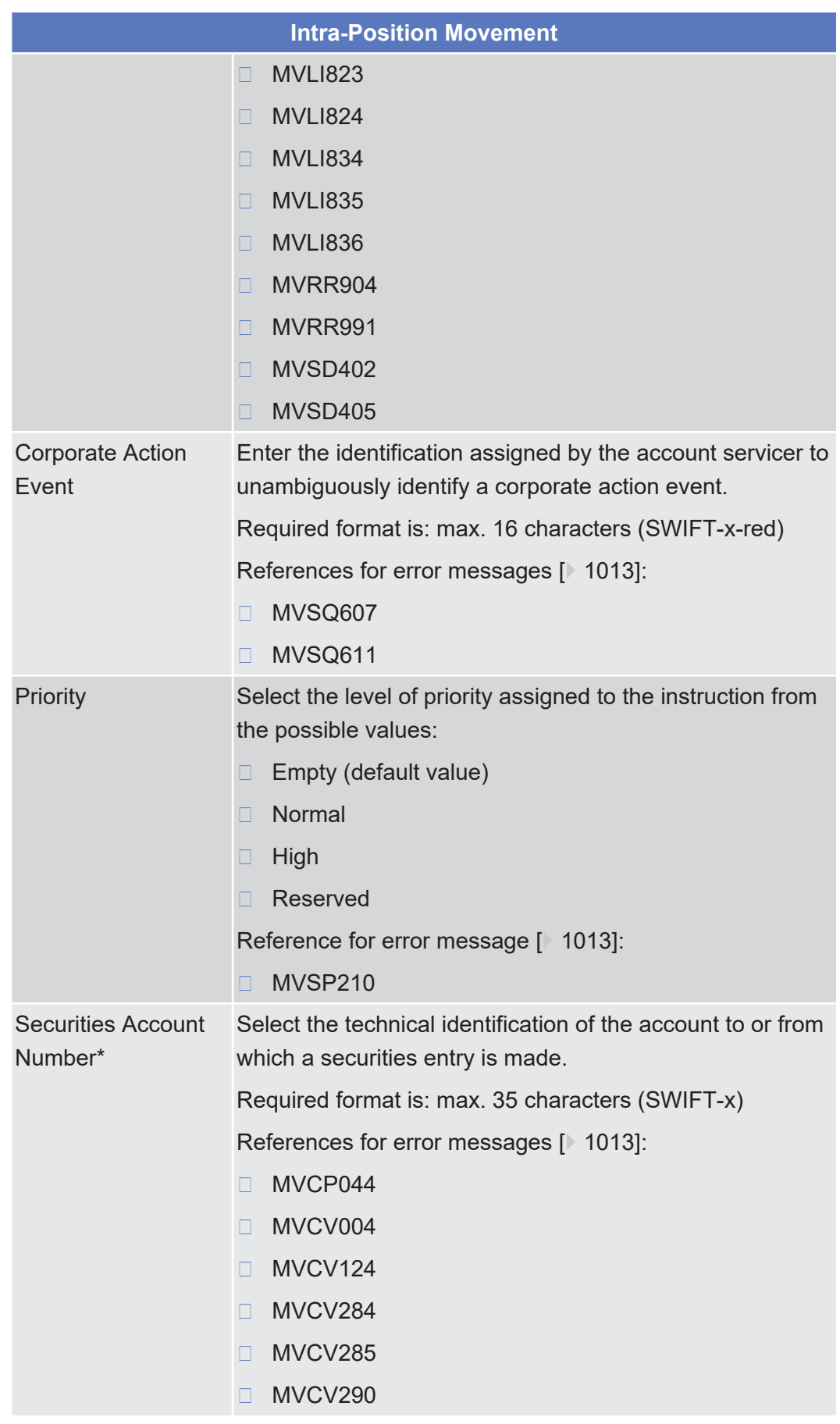

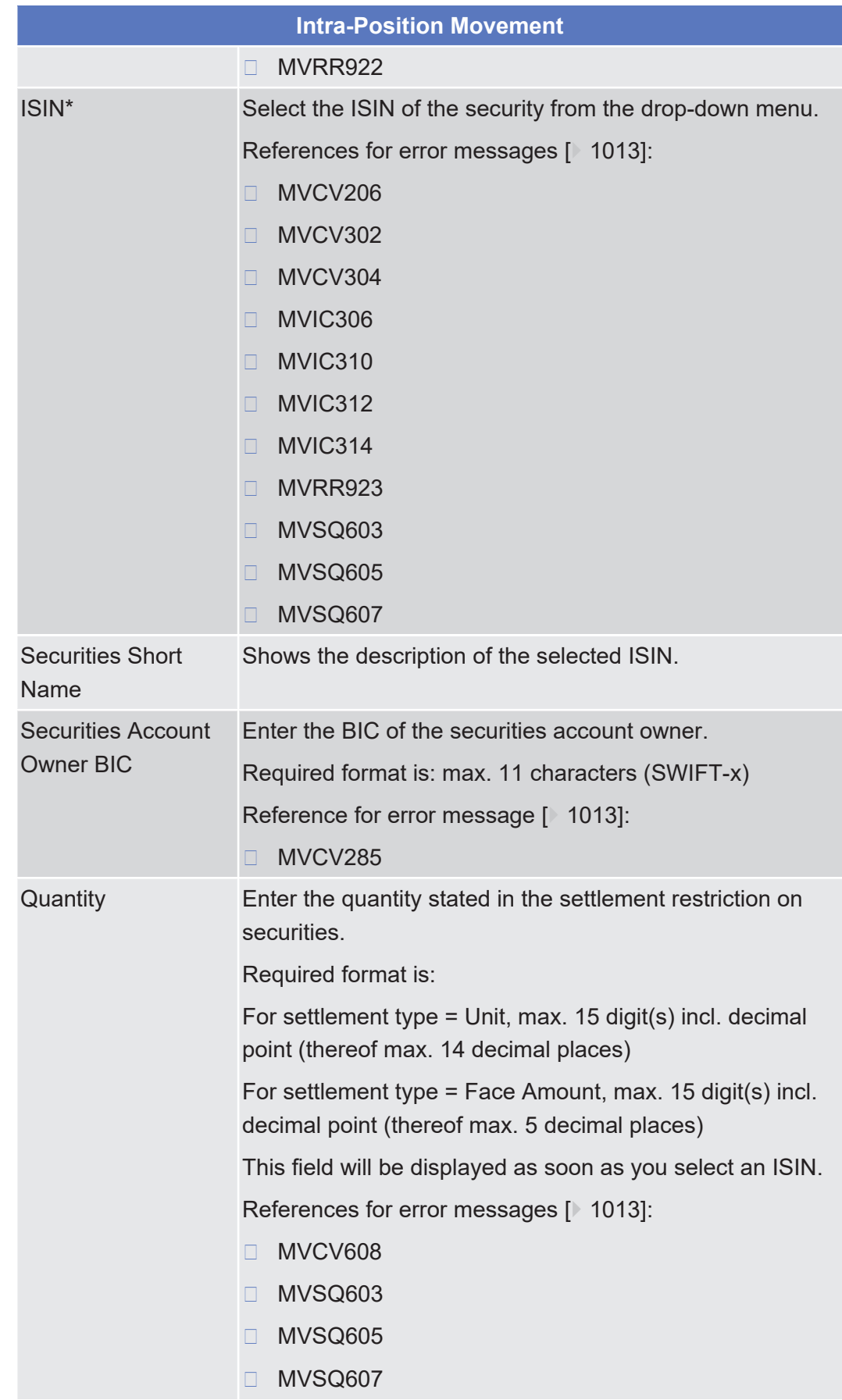

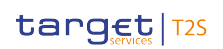

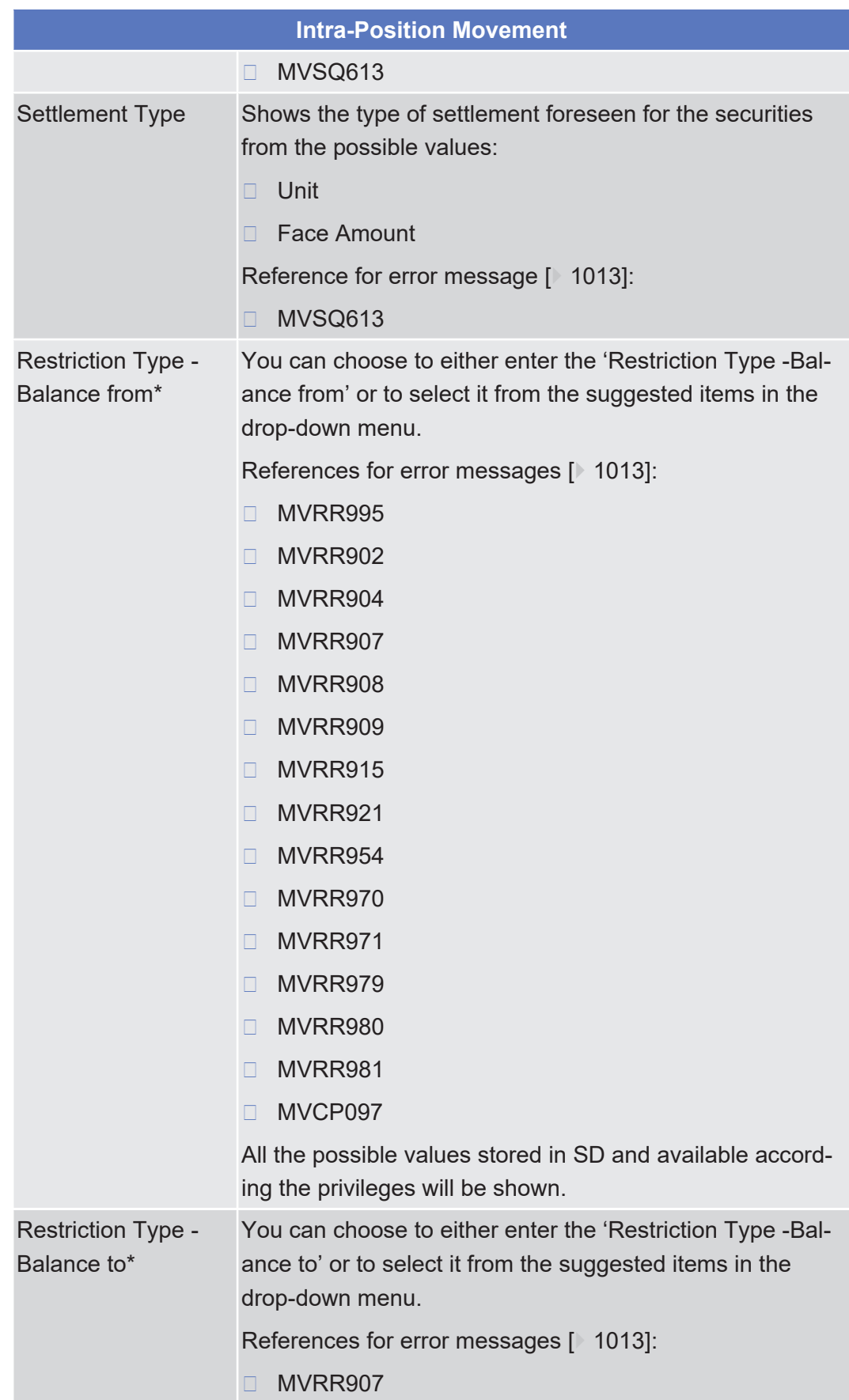

tanget | T2S

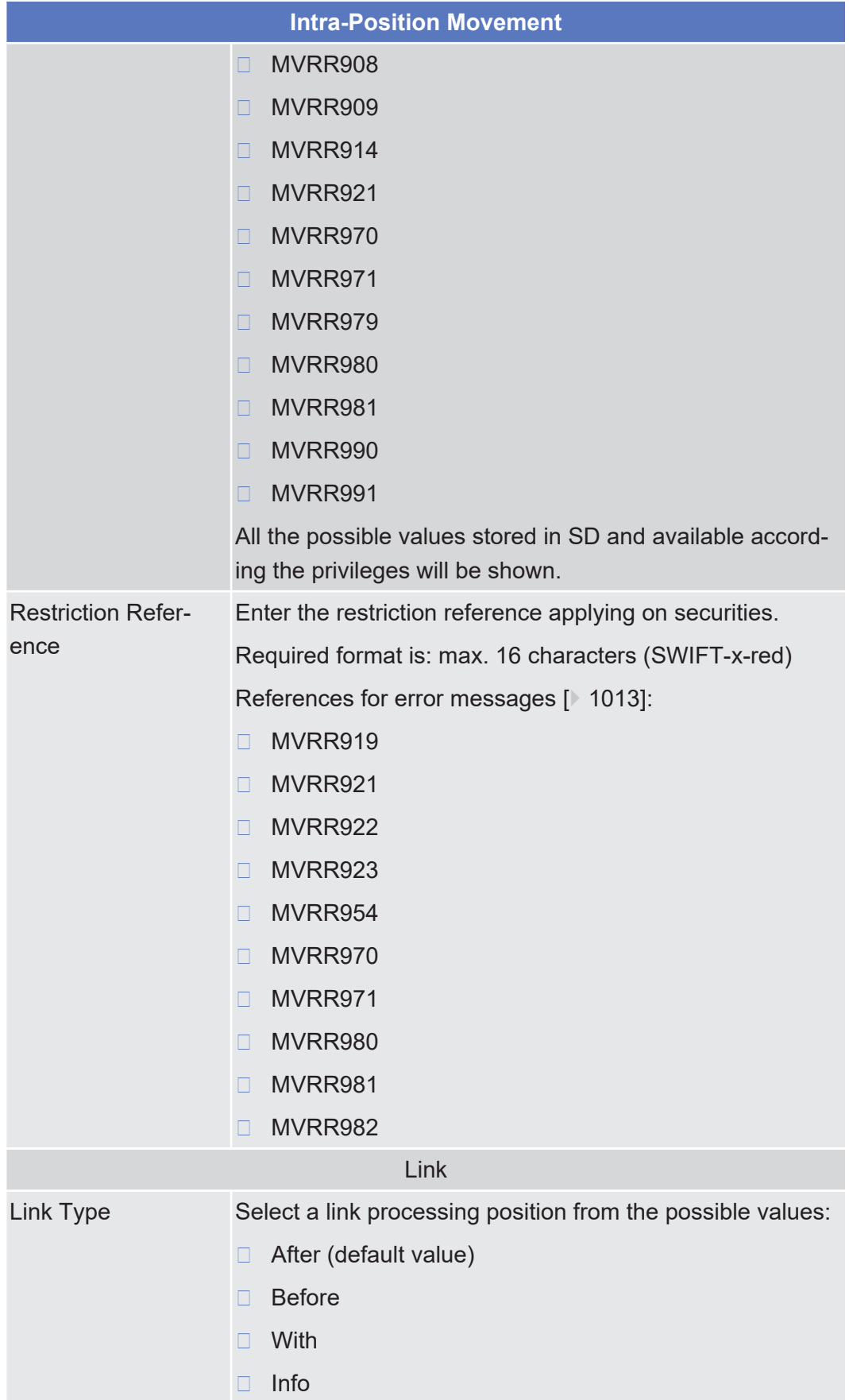

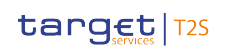

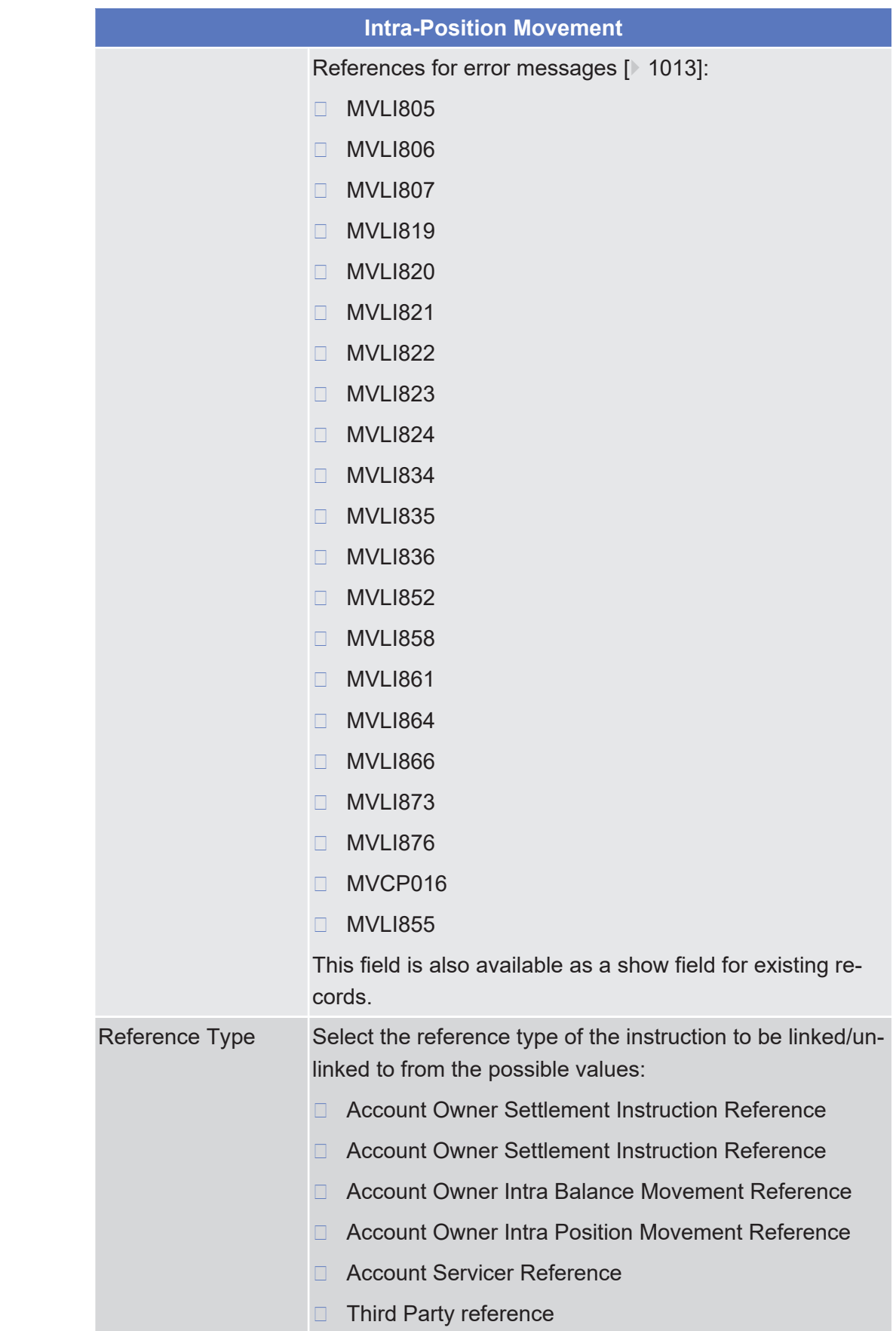

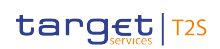

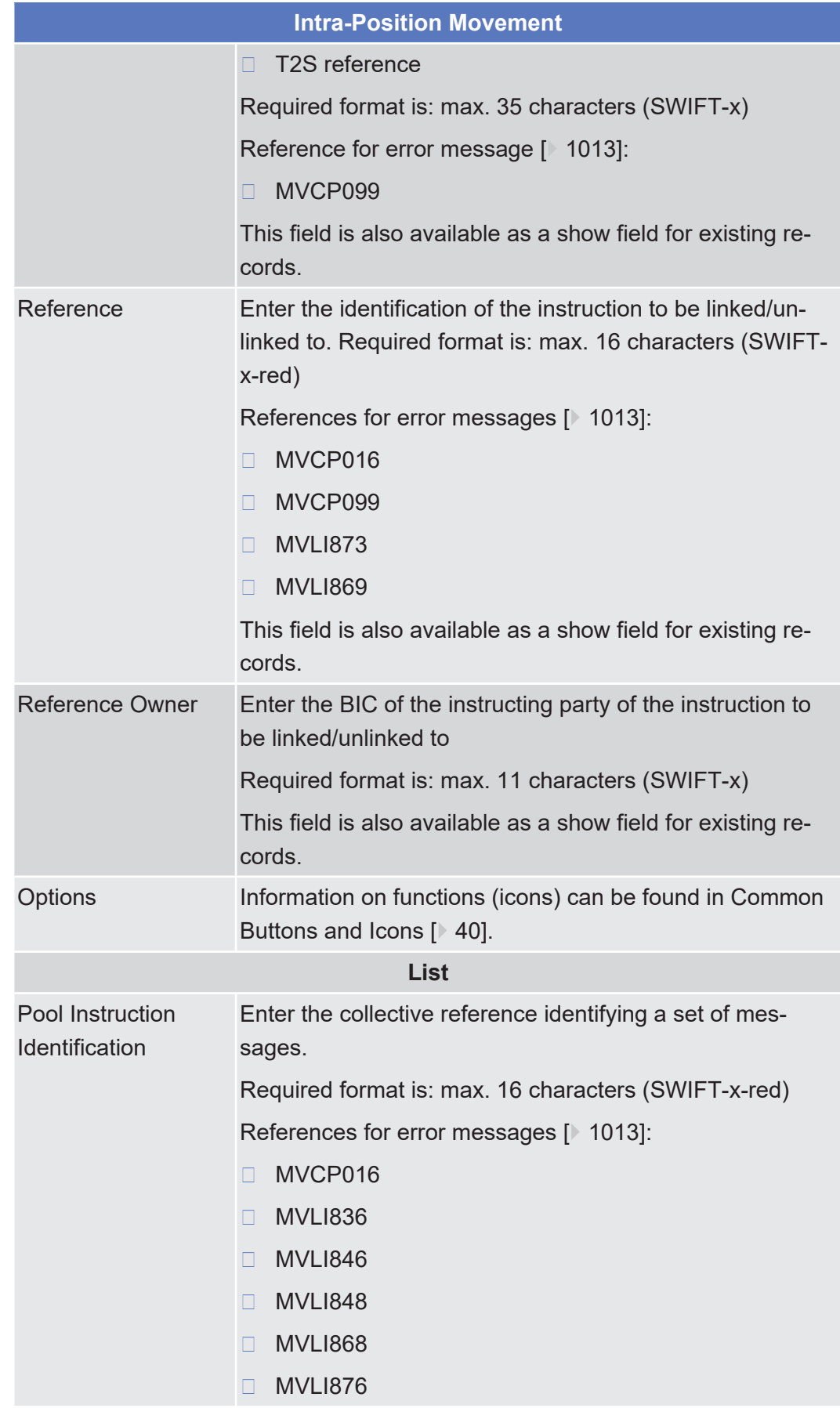

## tanget | T2S

**Buttons**

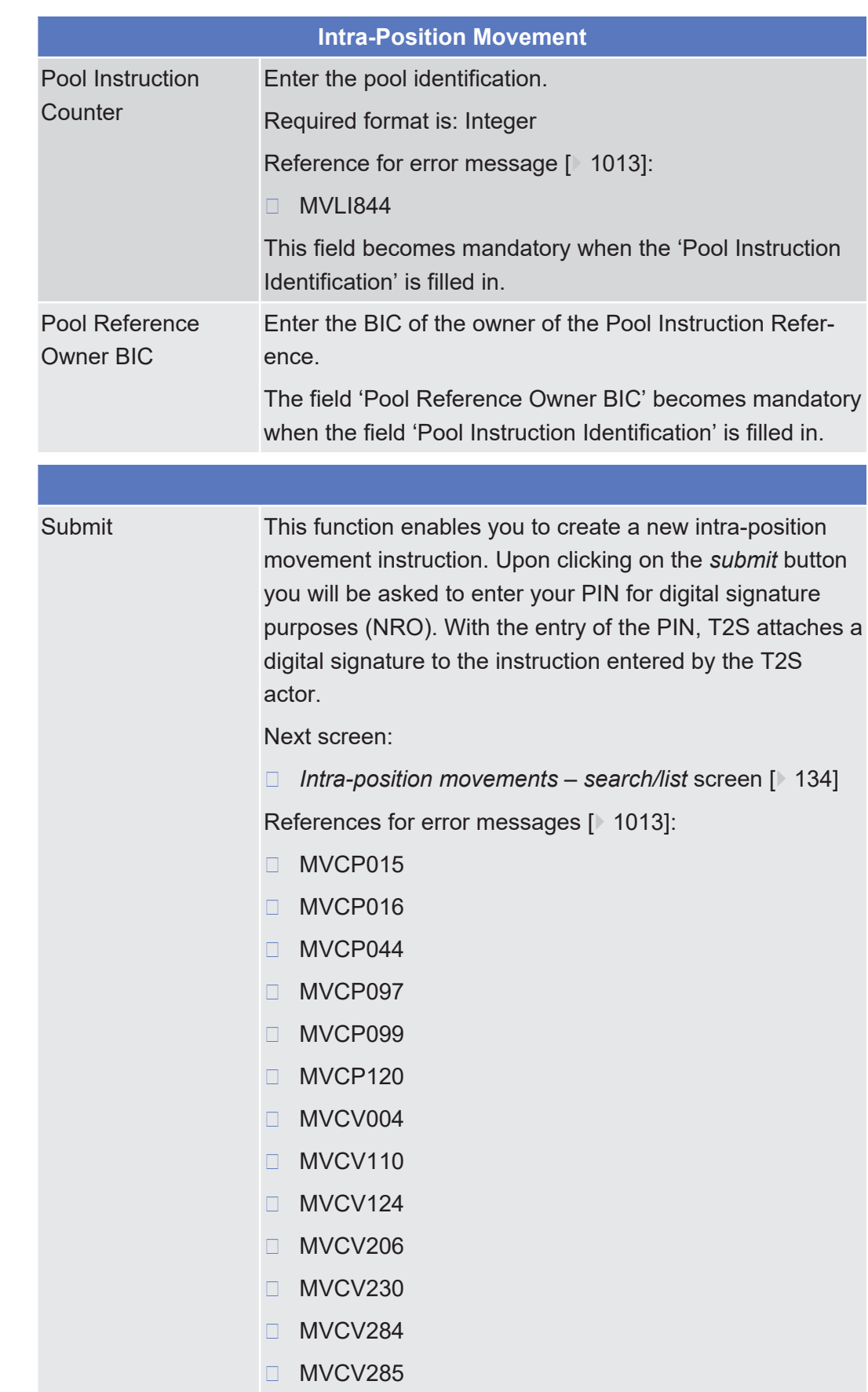

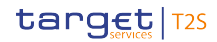

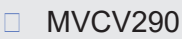

- ❙ MVCV302
- ❙ MVCV304
- □ MVCV608
- ❙ MVDC003
- ❙ MVDC005
- ❙ MVDC007
- ❙ MVDC015
- ❙ MVDC017
- ❙ MVDC019
- ❙ MVDC022
- ❙ MVDC023
- ❙ MVDC025
- ❙ MVIC306
- ❙ MVIC310
- ❙ MVIC312
- ❙ MVIC314
- □ MVLI805
- □ MVLI806
- □ MVLI807
- □ MVLI819
- □ MVLI820
- □ MVLI821
- □ MVLI822
- □ MVLI823
- □ MVLI824
- □ MVLI834
- □ MVLI835
- □ MVLI836
- □ MVLI844
- □ MVLI846
	- □ MVLI848

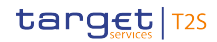

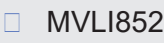

- □ MVLI855
- □ MVLI858
- □ MVLI861
- □ MVLI864
- □ MVLI866
- □ MVLI868
- □ MVLI869
- □ MVLI873
- □ MVLI876
- ❙ MVRR902
- ❙ MVRR904
- ❙ MVRR907
- ❙ MVRR908
- ❙ MVRR909
- ❙ MVRR914
- ❙ MVRR915
- ❙ MVRR919
- ❙ MVRR921
- ❙ MVRR922
- ❙ MVRR923
- ❙ MVRR954
- ❙ MVRR970
- ❙ MVRR971
- ❙ MVRR979
- ❙ MVRR980
- ❙ MVRR981
- ❙ MVRR982
- ❙ MVRR990
- ❙ MVRR991
- ❙ MVRR995
	- □ MVSD402

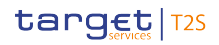

Maintenance Securities Instructions - Search/List Screen

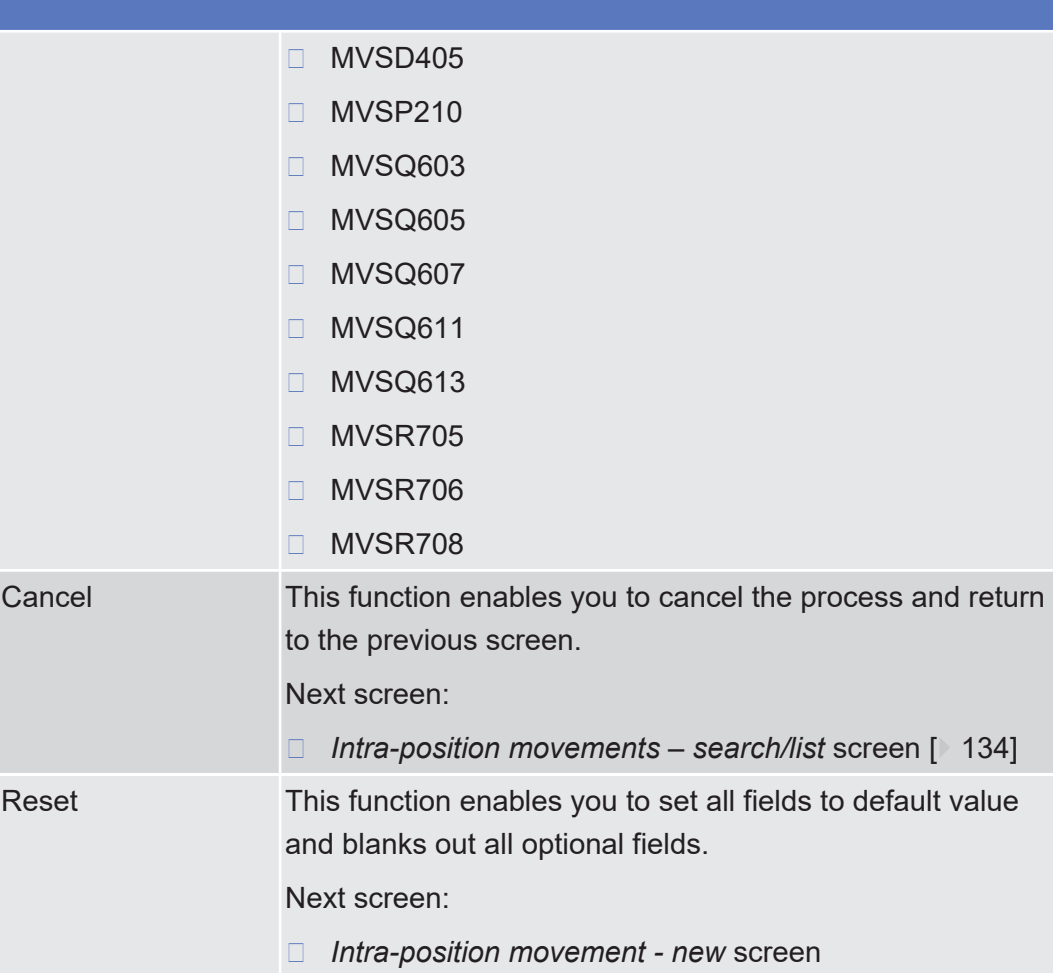

## 2.2.2.14 Maintenance Securities Instructions - Search/ List Screen

**Context of Usage** This screen contains a number of search fields. By inputting the relevant data, you can search for maintenance securities instructions. The search results will be displayed in a list. After selecting an entry, you can proceed further by clicking on the buttons below.

This screen is not relevant for CB users.

**Screen Access** ❙ Securities >> Settlement >> Maintenance Securities Instructions >> *Maintenance securities instructions – search/list* screen

**Privileges** To use this screen, you need the following [privileges \[](#page-888-0) $\triangleright$  [889\]](#page-888-0):

- □ Amendment instruction query for intra-position movements and settlement instructions
- □ Maintenance for intra-position movements and settlement instructions query
- □ Cancellation instruction query for intra-position movements and settlement instructions

### **References User Instructions Part**

This screen is part of the following business scenarios:

- ❙ [View amendment instruction for a settlement instruction details \[](#page-708-0)[}](#page-708-0) [709\]](#page-708-0)
- □ [View amendment instruction for a settlement restriction on securities details](#page-761-0) [\[](#page-761-0)[}](#page-761-0) [762\]](#page-761-0)
- $\Box$  View cancellation instruction for a settlement instruction details  $\Box$  [727\]](#page-726-0)
- $\Box$  [View cancellation instruction for a settlement restriction on securities details](#page-772-0) [\[](#page-772-0)[}](#page-772-0) [773\]](#page-772-0)
- ❙ [View hold/release instruction details \[](#page-722-0)[}](#page-722-0) [723\]](#page-722-0)

#### **Business Functionality Document**

This screen corresponds to the following business function:

- ❙ Query instruction (T2S.GUI.SESE.INX.0010)
- ❙ Display instruction list (T2S.GUI.SESE.INX.0020)

### **Screenshot**

**Field**

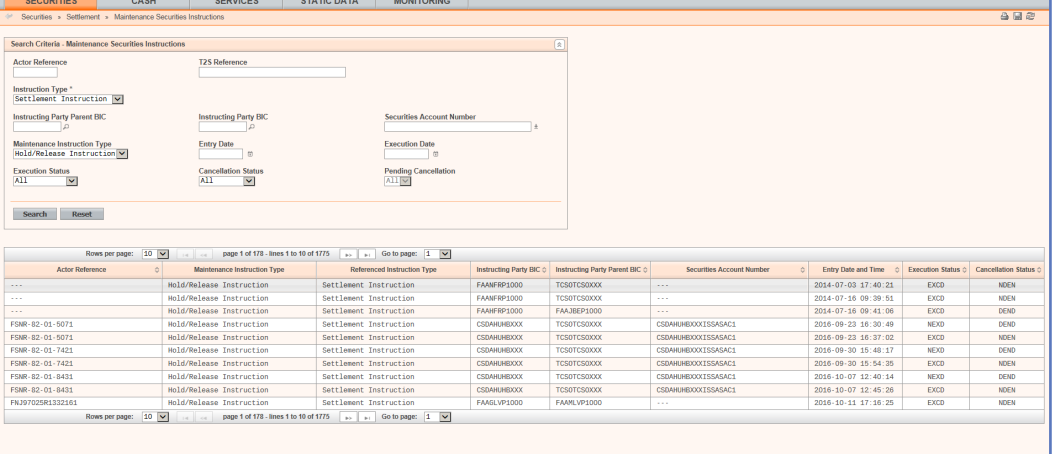

*Illustration 53: Maintenance securities instructions - search/list* screen

## **Description Maintenance Securities Instructions – Search Criteria** Actor Reference Enter the identification assigned by the T2S actor. Required format is: max. 16 characters (SWIFT-x) T2S Reference Enter the identification of the reference assigned to the referenced instruction by T2S. Required format is: max. 16 characters (SWIFT-x) Instruction Type Select the instruction type of the maintenance securities instruction from the possible values: □ Settlement Instruction (default value) □ Intra-Position Movement ❙ All

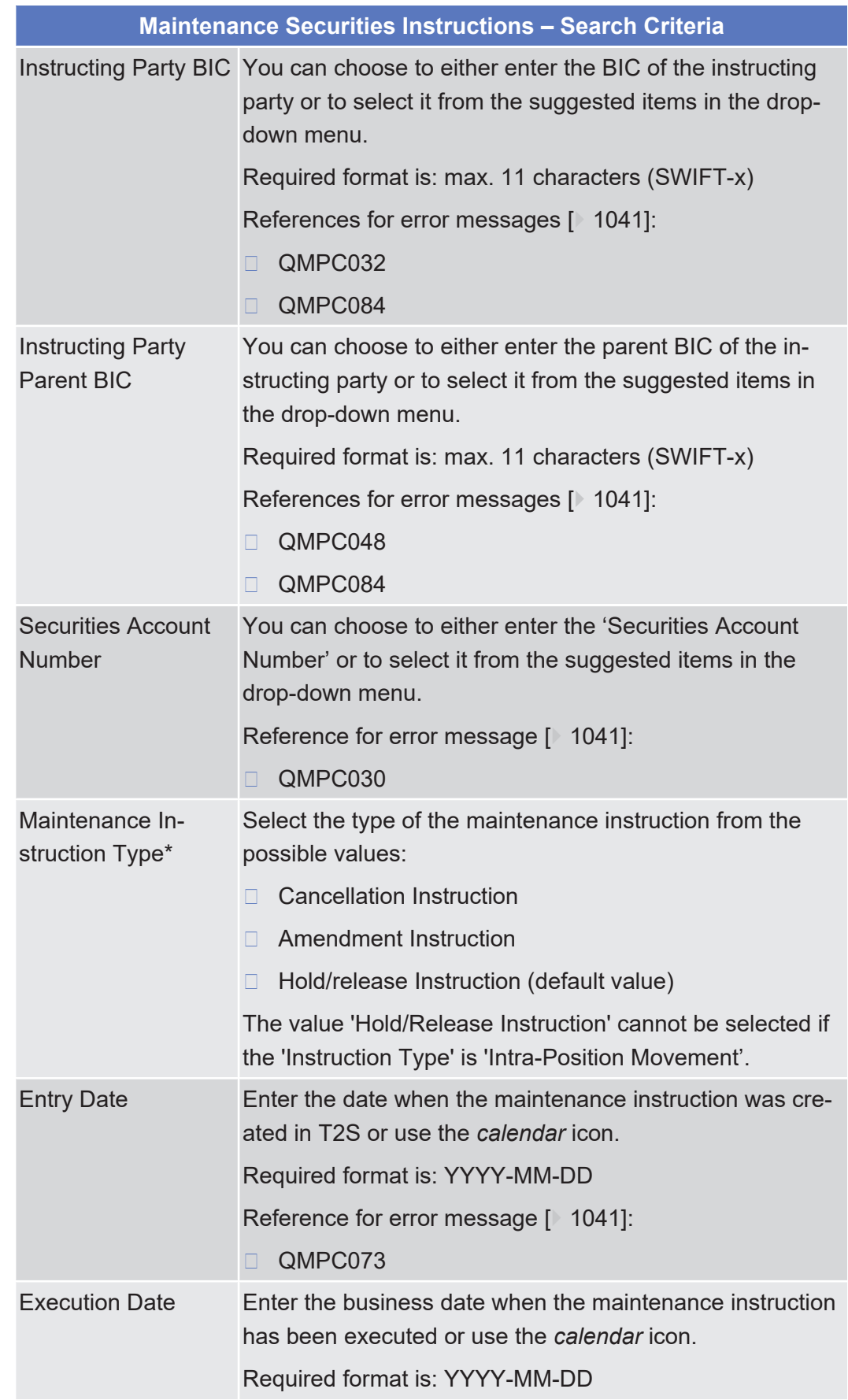

Maintenance Securities Instructions - Search/List Screen

| <b>Maintenance Securities Instructions - Search Criteria</b> |                                                                                                    |
|--------------------------------------------------------------|----------------------------------------------------------------------------------------------------|
|                                                              | References for error messages [▶ 1041]:                                                                                                    |
|                                                              | QMPC016<br>П                                                                                                    |
|                                                              | QMPC073<br>П                                                                                                    |
| <b>Execution Status</b>                                      | Select the execution status of the maintenance instruction<br>from the possible values:                                                     |
|                                                              | All (default value)<br>□                                                                                                    |
|                                                              | <b>Not Executed</b><br>П                                                                                                    |
|                                                              | Executed<br>П                                                                                                    |
| <b>Cancellation Status</b>                                   | Select the cancellation status of the maintenance instruc-<br>tion from the possible values:                                                |
|                                                              | All (default value)<br>Ш                                                                                                    |
|                                                              | Denied<br>П                                                                                                    |
|                                                              | <b>Not Denied</b><br>П                                                                                                    |
| <b>Pending Cancella-</b><br>tion                             | Select the pending cancellation status of the maintenance<br>instruction (only for cancellation instruction) from the pos-<br>sible values: |
|                                                              | All (default value)<br>⊔                                                                                                    |
|                                                              | Yes<br>П                                                                                                    |
|                                                              | No.<br>□                                                                                                    |
| Maintenance Securities Instructions - List <sup>3</sup>      |                                                                                                    |
| <b>Actor Reference</b>                                       | Shows the identification assigned by the T2S Actor.                                                                                         |
| Maintenance In-<br>struction Type                            | Shows the type of the maintenance instruction from the<br>possible values:                                                                  |
|                                                              | Amendment instruction                                                                                                    |
|                                                              | <b>Cancellation instruction</b><br>Ш                                                                                                    |
|                                                              | Hold/release instruction<br>П                                                                                                    |
| <b>Referenced Instruc-</b><br>tion Type                      | Shows the type of the referenced instruction from possible<br>values:                                                                       |

<sup>3</sup> The line counter can state a higher number than the provided actual lines (i.e. query results) because the "orphan" registers are only removed from the query results and not from counter.

\_\_\_\_\_\_\_\_\_\_\_\_\_\_\_\_\_\_\_\_\_\_\_\_\_

Orphan results are resulting from:

<sup>-</sup> Maintenance instructions sent in a moment in which its underlying instruction was already in a final status (and hence the maintenance could no longer be executed). These maintenance instructions are purged after 90 days and would be shown in the query results until then.

<sup>-</sup> Maintenance instructions in status AWAP, whose underlying settlement instruction is in its final status or has even been purged. In this case, the maintenance instructions cannot be purged (as they are awaiting for user action) and will be shown permanently, unless the user rejects them and it can be, after 90 days, purged.

**Buttons**

Maintenance Securities Instructions - Search/List Screen

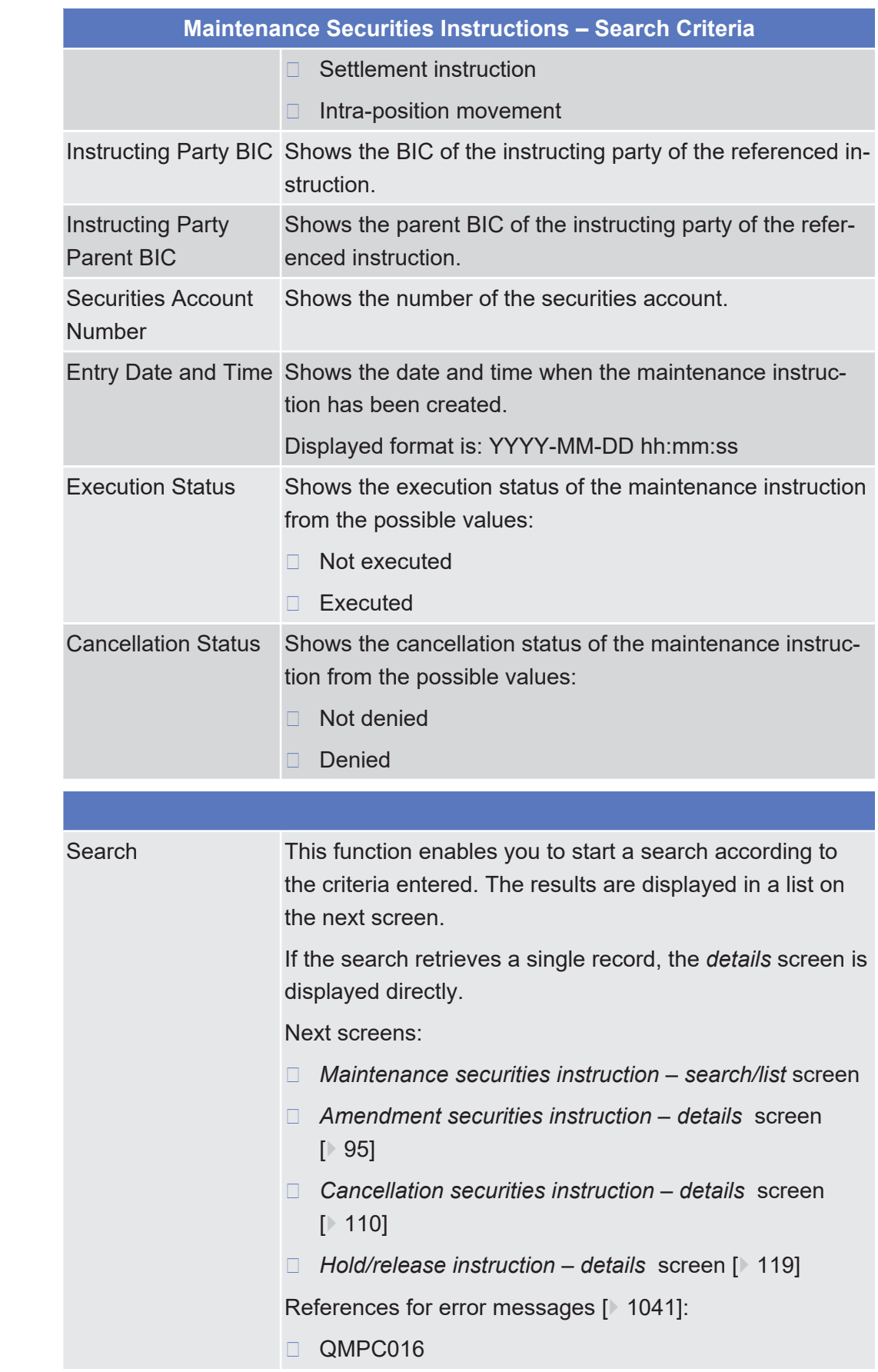

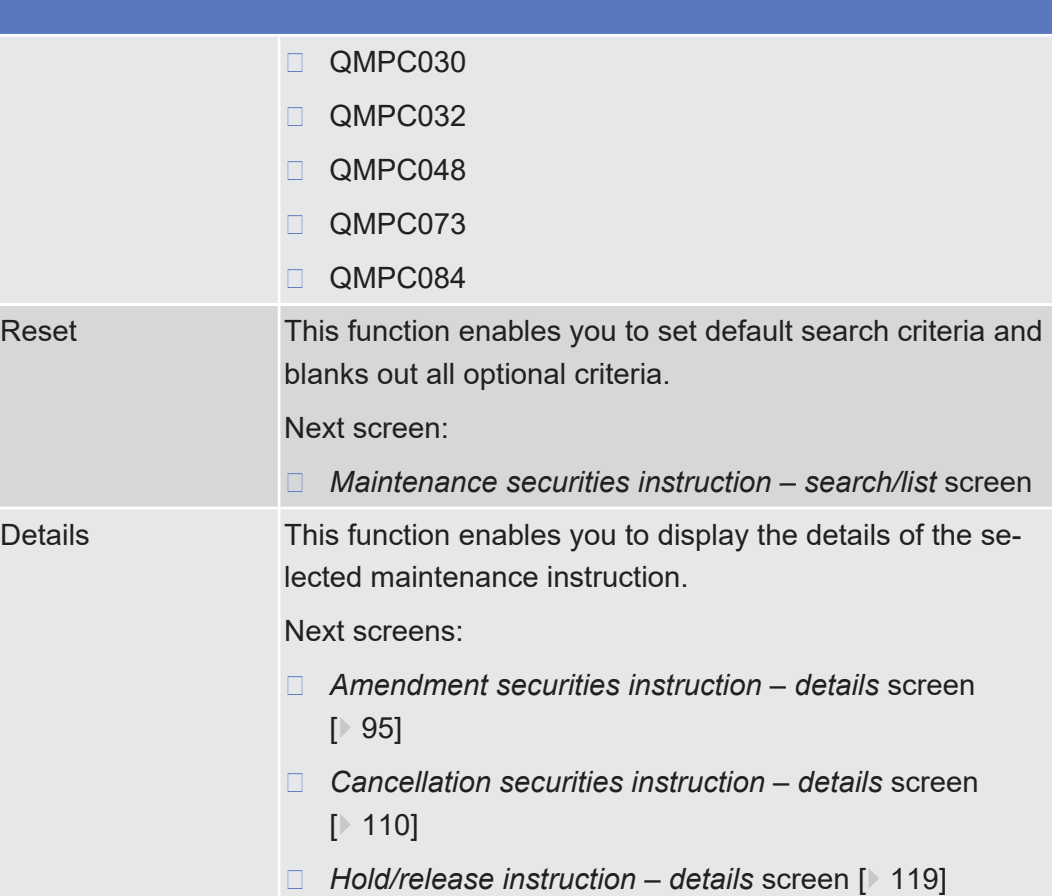

# 2.2.2.15 Securities Positions - Search/List Screen

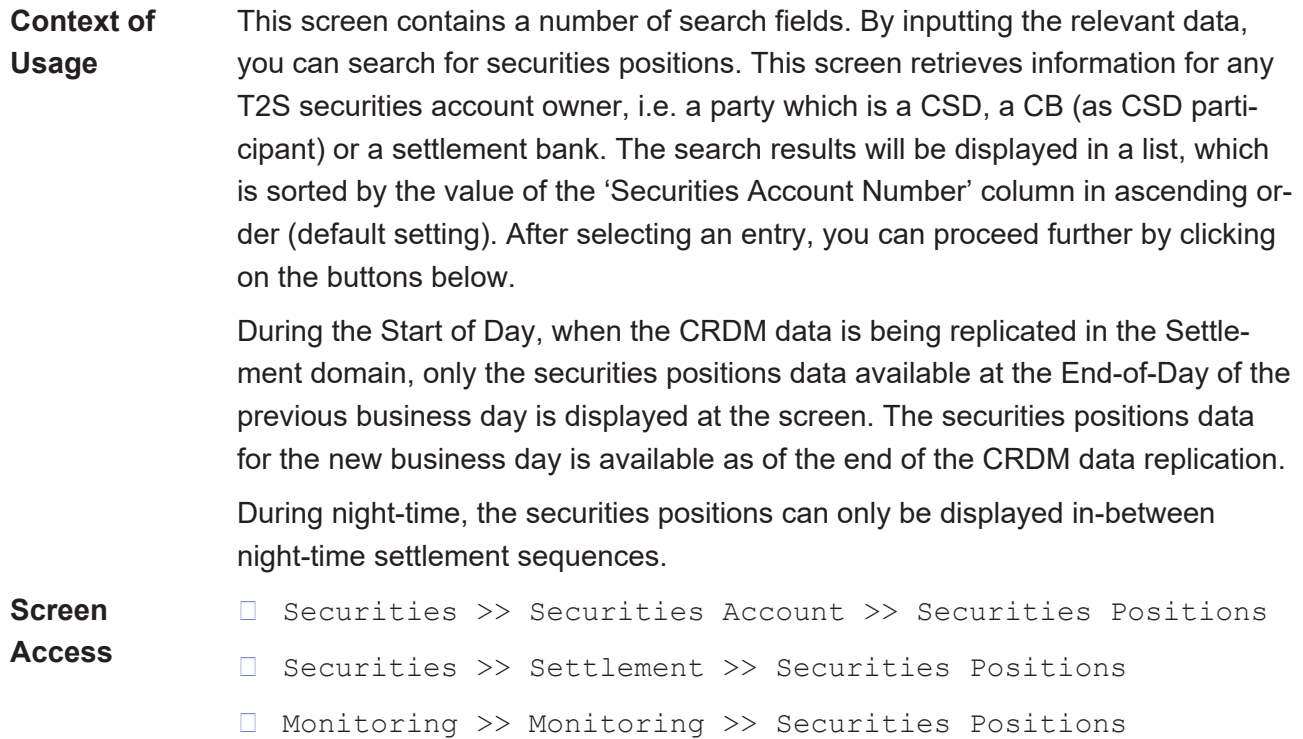

### target | T2S

**Privileges** To use this screen, you need the following [privilege \[](#page-896-0) $\triangleright$  [897\]:](#page-896-0)

□ Securities account position query

### **References User Instructions Part**

**SECURITIES** 

This screen is part of the following business scenarios:

- $\Box$  View current securities positions and related postings  $\lceil \sqrt{679} \rceil$  $\lceil \sqrt{679} \rceil$  $\lceil \sqrt{679} \rceil$
- $\Box$  View current securities positions and related restrictions  $\Box$  [680\]](#page-679-0)
- $\Box$  View historic securities positions for a specific period  $\lozenge$  [682\]](#page-681-0)
- $\Box$  [View historic securities positions for a specific date \[](#page-680-0) $\triangleright$  [681\]](#page-680-0)

#### **Business Functionality Document**

This screen corresponds to the following business function:

❙ Display securities account positions (T2S.GUI.SESE.POS.0020)

CASH SERVICES STATIC DATA MONITORING

### **Screenshot**

**Field**

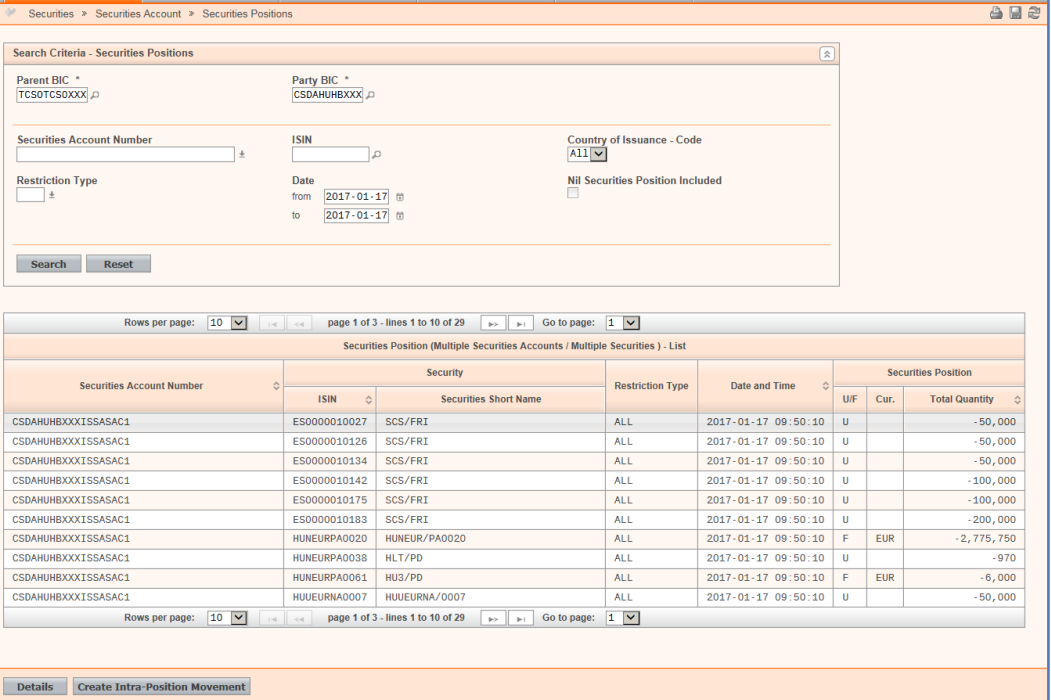

*Illustration 54: Securities positions – search/list* screen

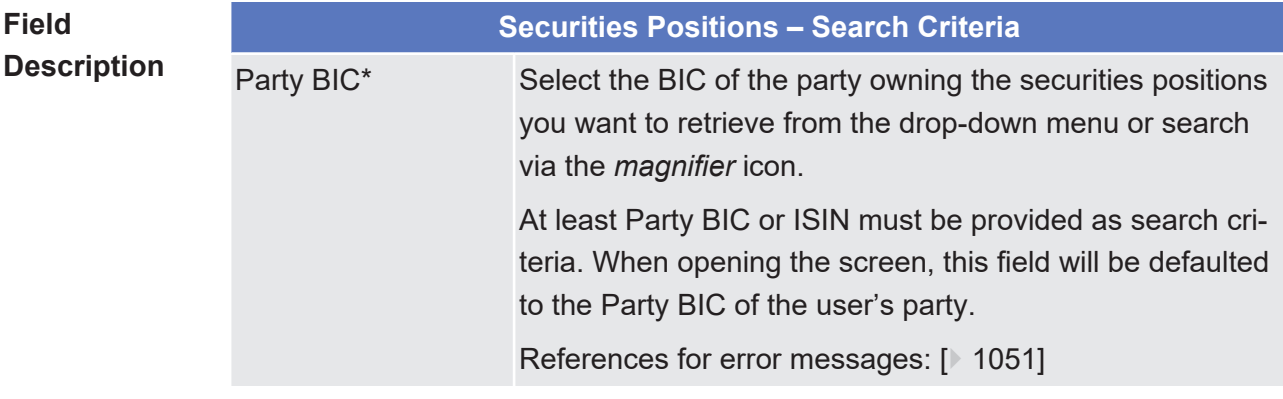

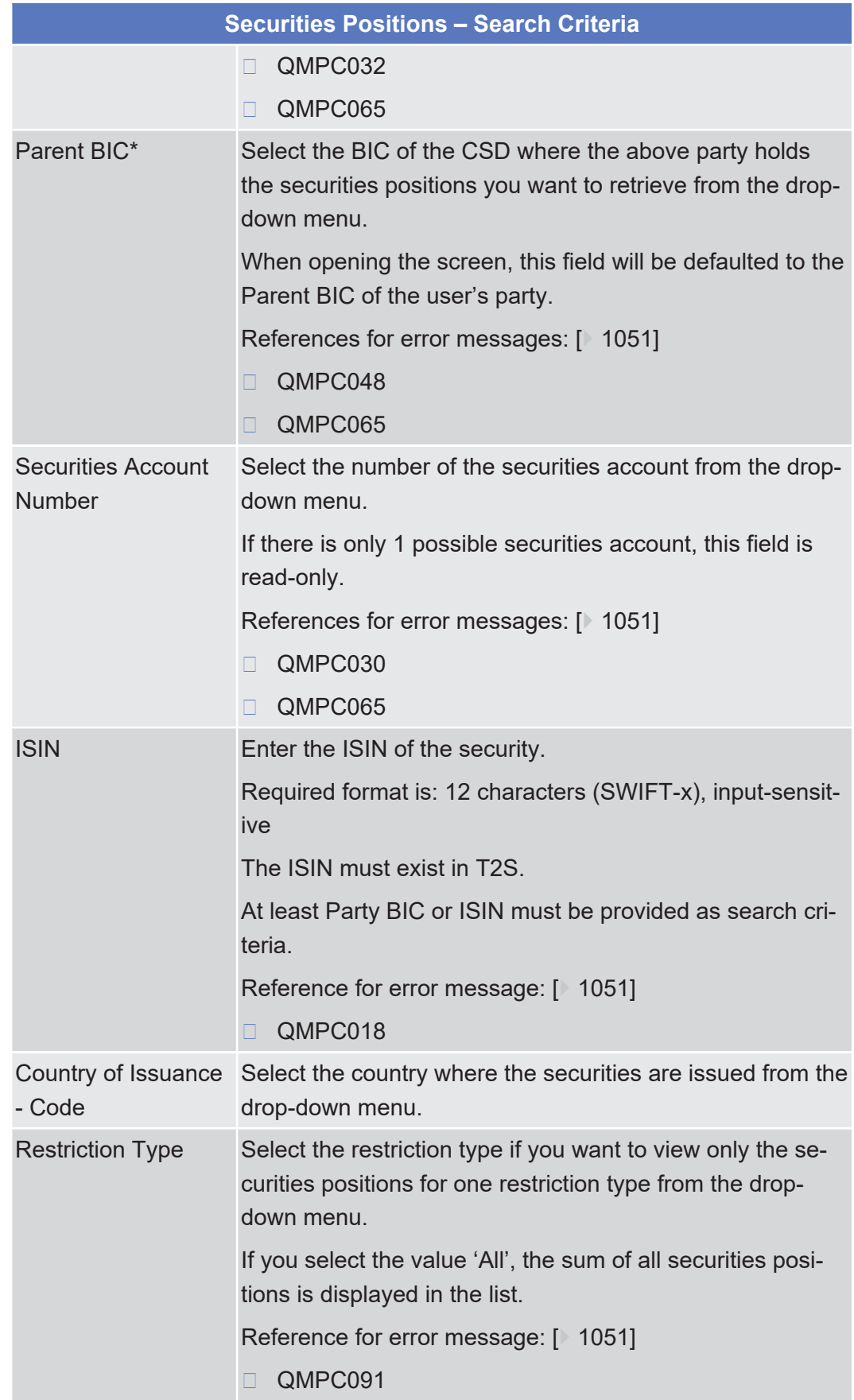

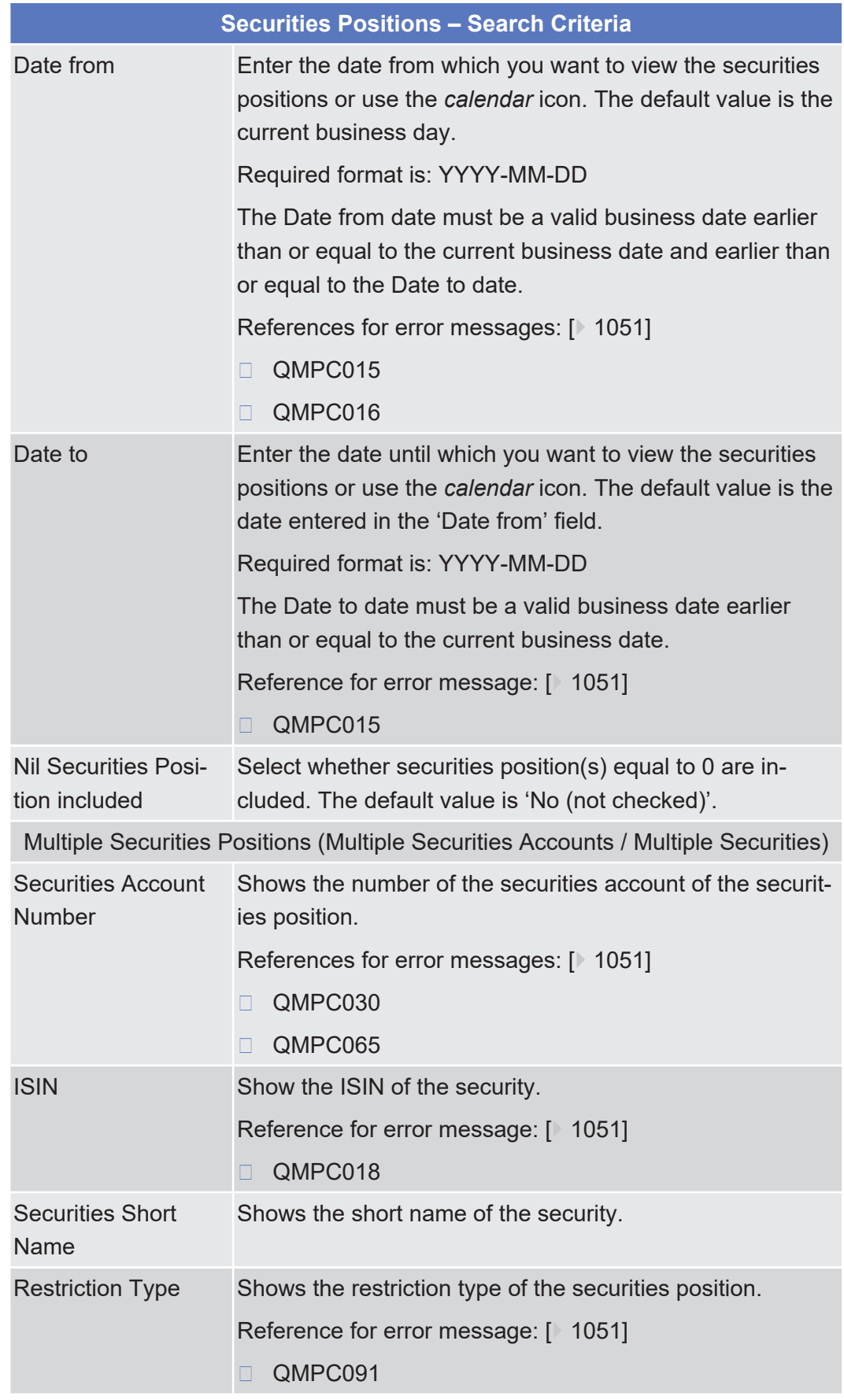

**Buttons**

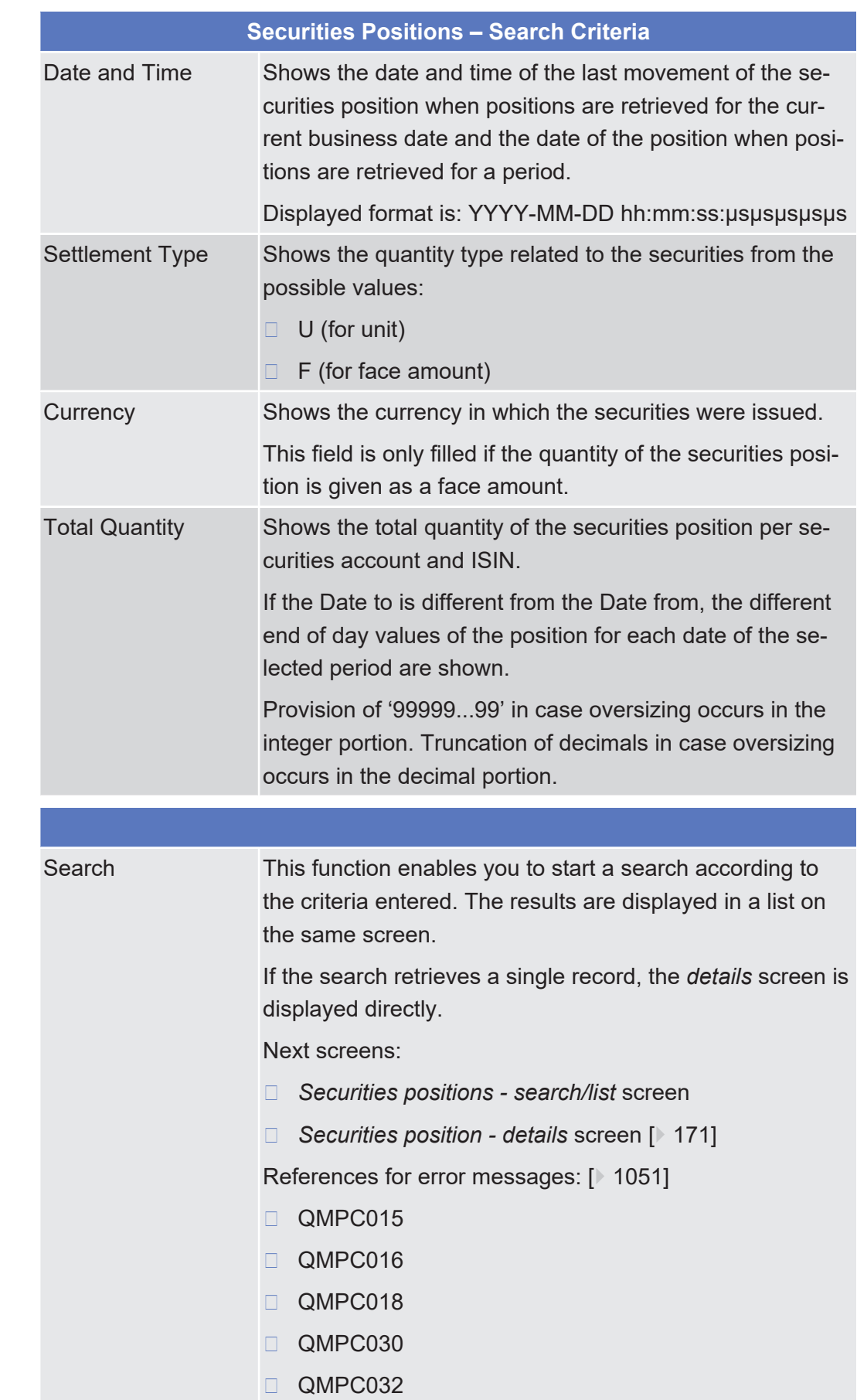

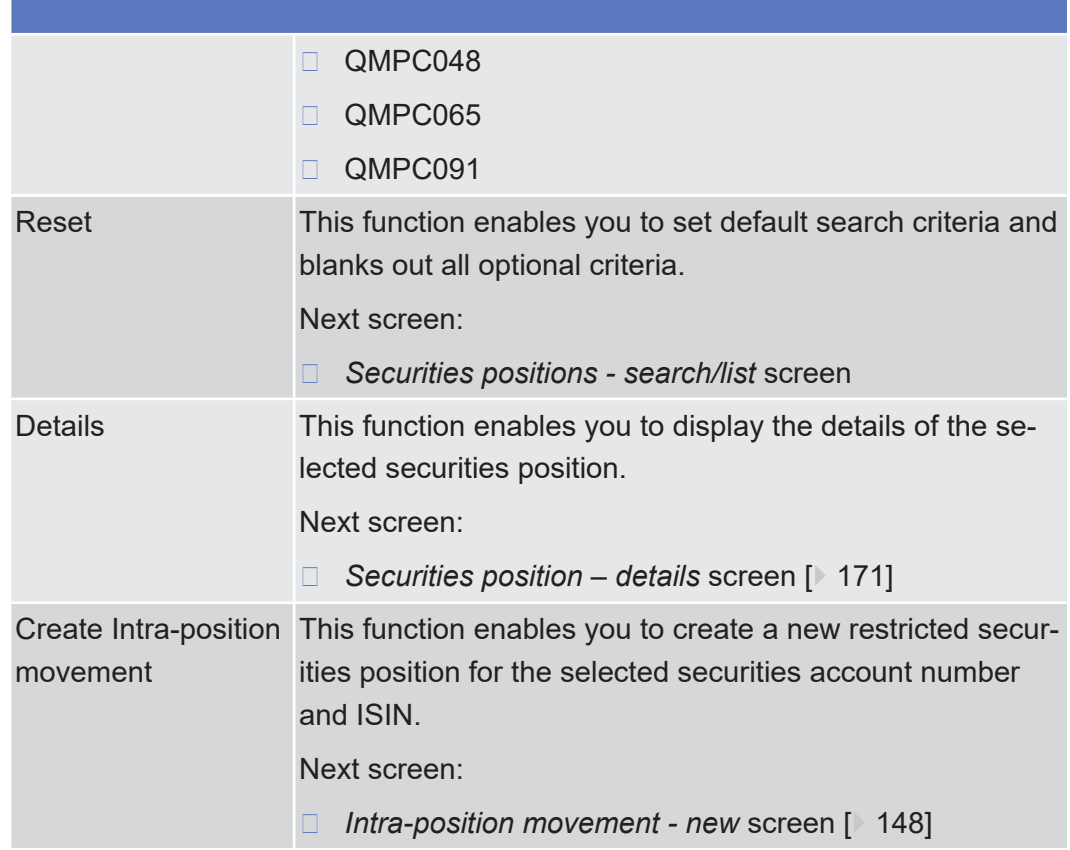

# <span id="page-170-0"></span>2.2.2.16 Securities Position - Details Screen

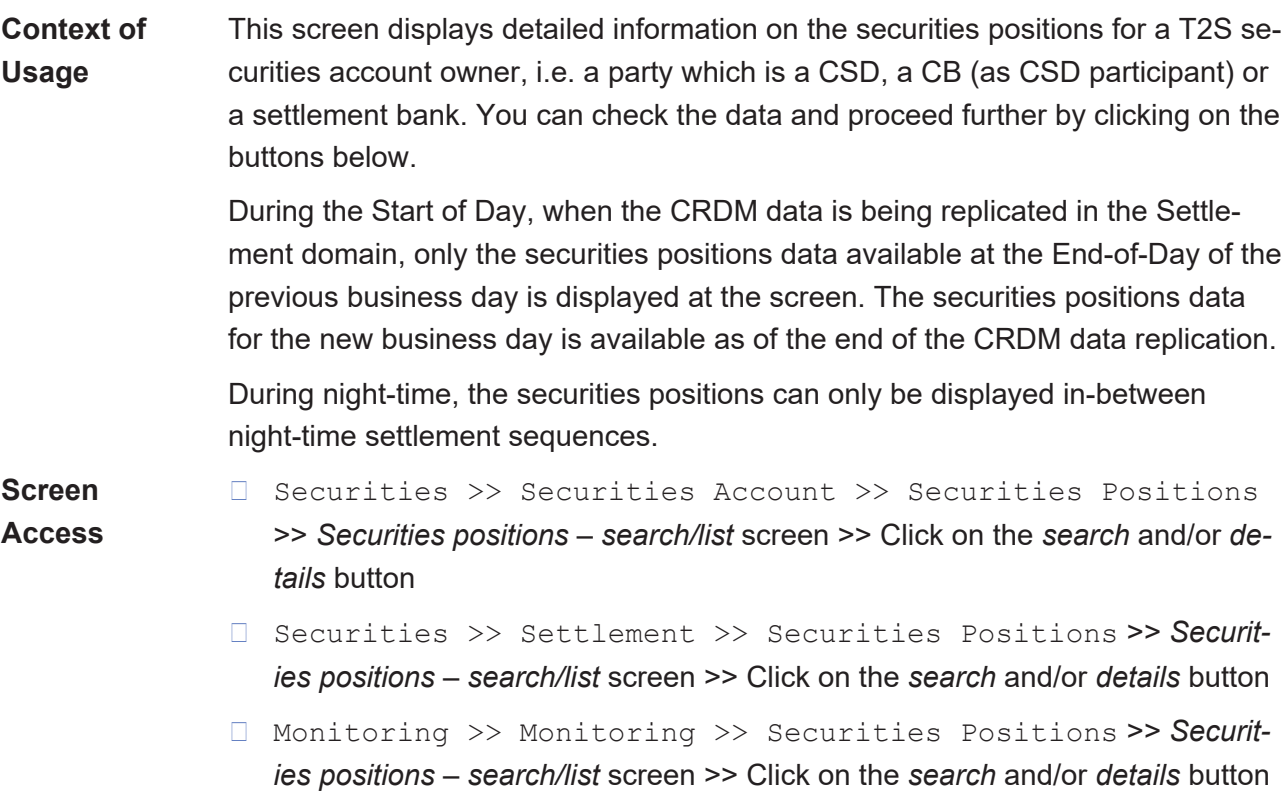

### target | T2S

❙ Securities >> Settlement >> Intra-position Movements >> *Intra-position movements with current and historical status – search* screen >> Click on the *search* button >> *Intra-position movements – list* screen >> Click on the *details* button >> *Intra-position movement – details* screen >> Click on the *securities position details* button

**Privileges** No privilege needed to use this screen.

### **References User Instructions Part**

This screen is part of the following business scenarios:

- $\Box$  View current securities positions and related postings  $\lceil \sqrt{679} \rceil$  $\lceil \sqrt{679} \rceil$  $\lceil \sqrt{679} \rceil$
- $\Box$  View current securities positions and related restrictions  $\Box$  [680\]](#page-679-0)
- $\Box$  View historic securities positions for a specific period  $\Box$  6821
- $\Box$  View historic securities positions for a specific date  $[\n\blacktriangleright 681]$  $[\n\blacktriangleright 681]$

#### **Business Functionality Document**

This screen corresponds to the following business function:

❙ Display securities account positions (T2S.GUI.SESE.POS.0020)

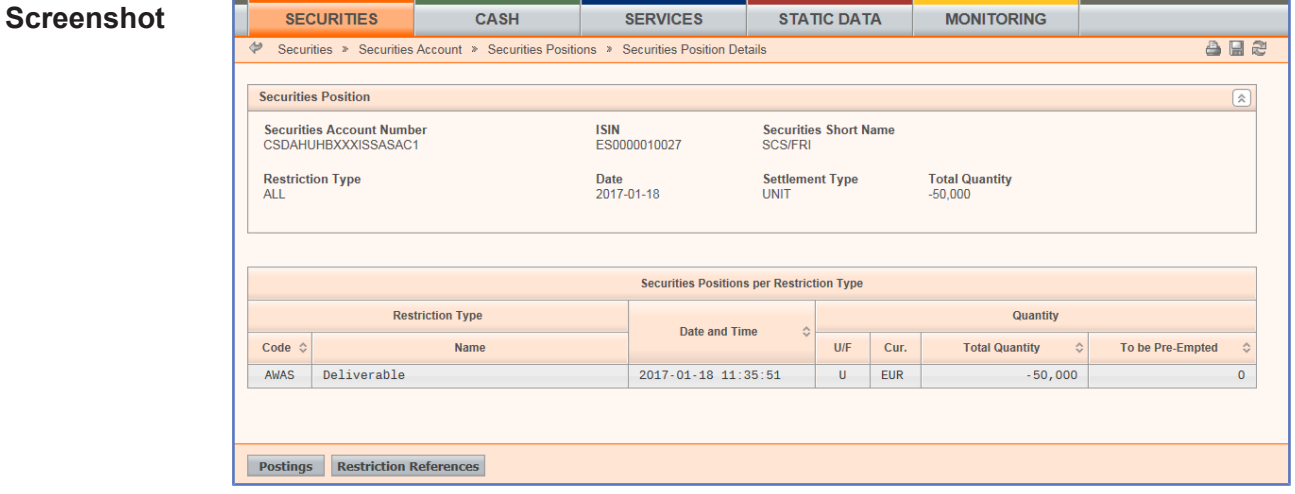

*Illustration 55: Securities position – details* screen

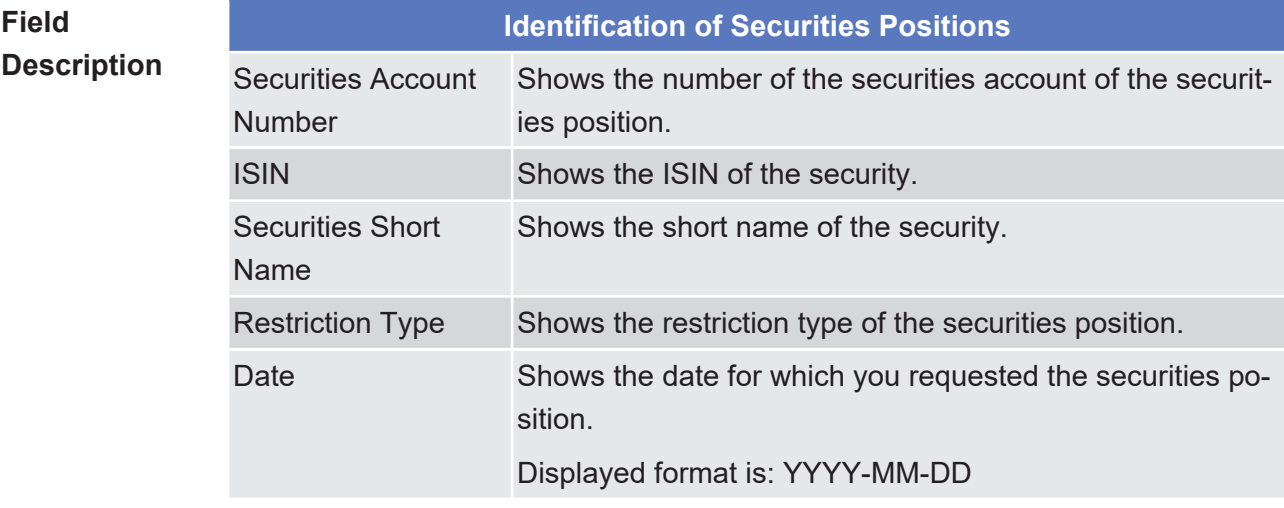

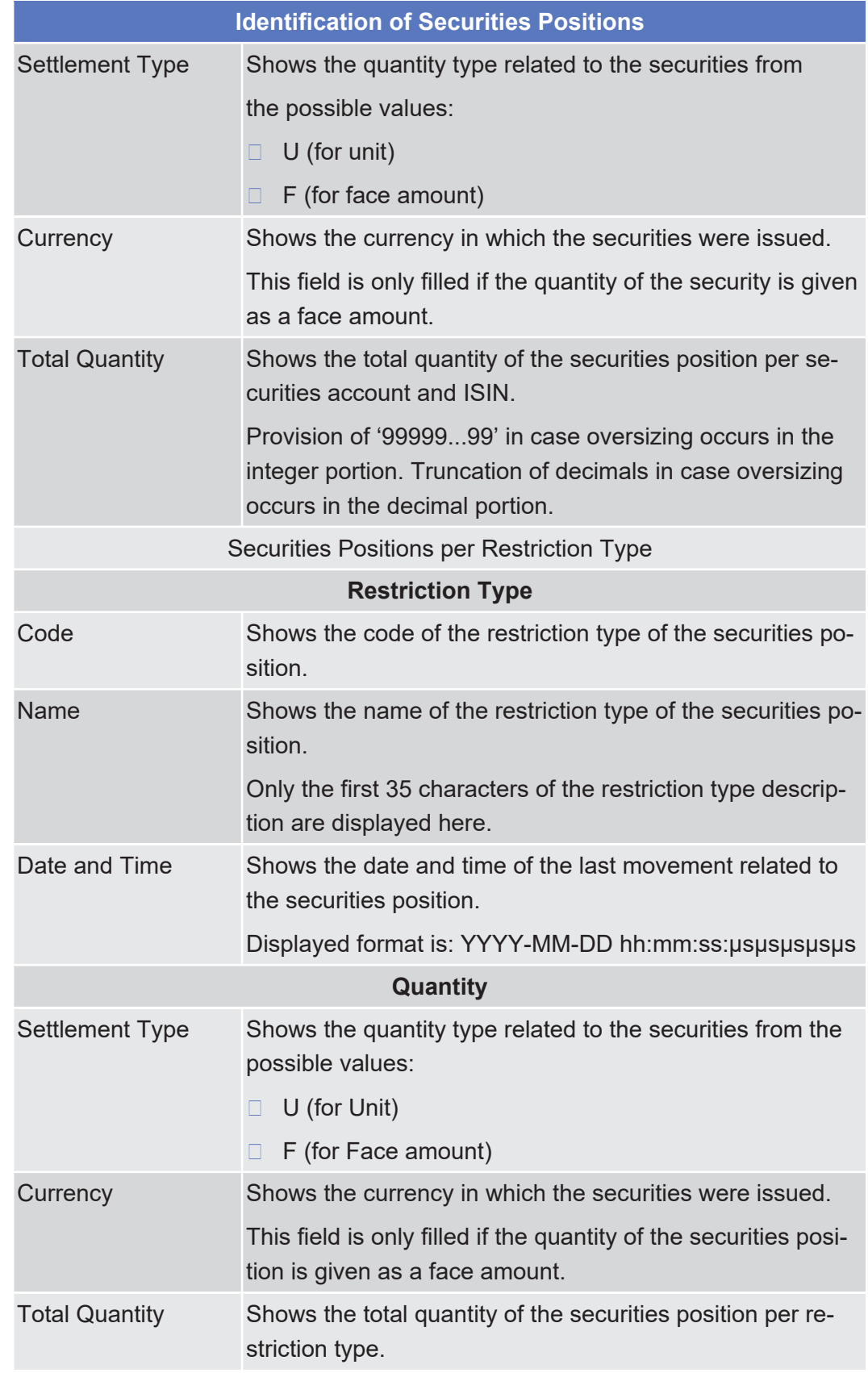

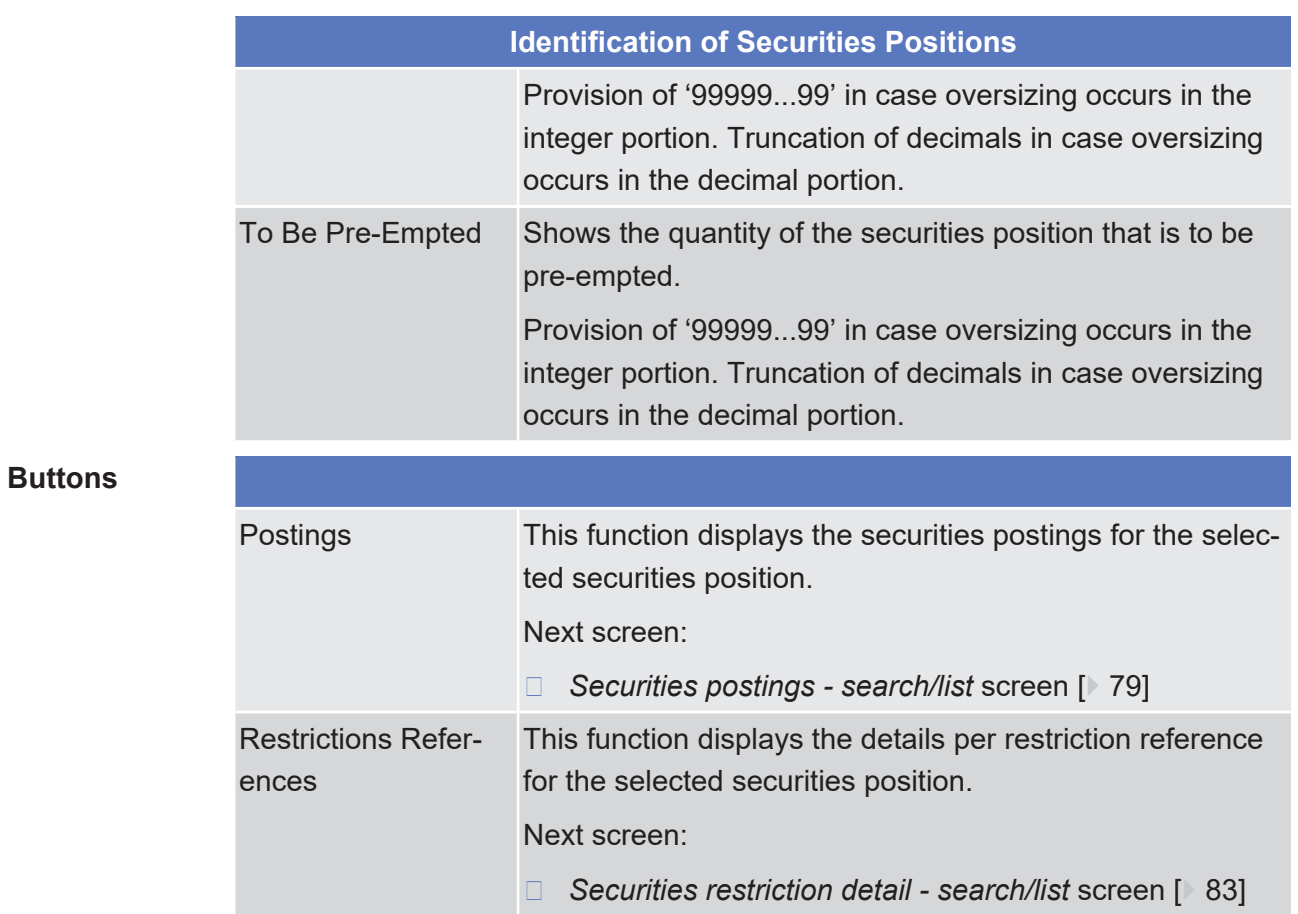

# 2.2.2.17 Settlement Instructions - Search/List Screen

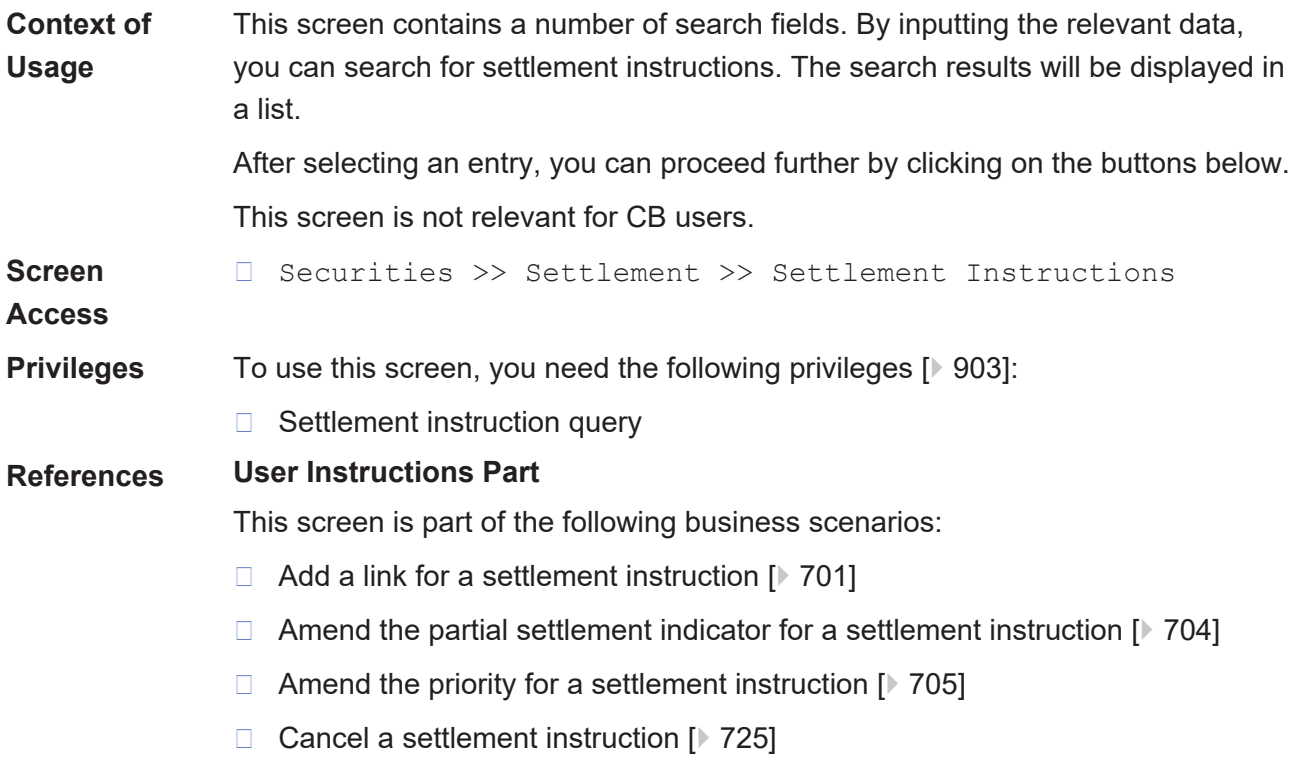

- $\Box$  Copy a settlement instruction  $\Box$  [688\]](#page-687-0)
- ❙ [Enter a settlement instruction \[](#page-683-0)[}](#page-683-0) [684\]](#page-683-0)
- ❙ [Put a settlement instruction on CSD hold \[](#page-712-0)[}](#page-712-0) [713\]](#page-712-0)
- $\Box$  Put a settlement instruction on party hold  $\Box$  [711\]](#page-710-0)
- ❙ [Release a settlement instruction from CoSD hold \[](#page-719-0)[}](#page-719-0) [720\]](#page-719-0)
- ❙ [Release a settlement instruction from CSD hold \[](#page-717-0)[}](#page-717-0) [718\]](#page-717-0)
- ❙ [Release a settlement instruction from CSD validation hold \[](#page-721-0)[}](#page-721-0) [722\]](#page-721-0)
- $\Box$  Release a settlement instruction from party hold  $[$  [715\]](#page-714-0)
- $\Box$  Partially release a settlement instruction from party hold  $\Box$  [716\]](#page-715-0)
- $\Box$  Remove a link for a settlement instruction  $\Box$  [707\]](#page-706-0)
- ❙ [View Alleged Cancellation Instructions \[](#page-727-0)[}](#page-727-0) [728\]](#page-727-0)
- ❙ [View settlement instruction details \[](#page-698-0)[}](#page-698-0) [699\]](#page-698-0)

### **Business Functionality Document**

This screen corresponds to the following business functions:

- ❙ Query instruction (T2S.GUI.SESE.INX.0010)
- ❙ Display instruction list (T2S.GUI.SESE.INX.0020)

### target | T2S

### **Screenshot**

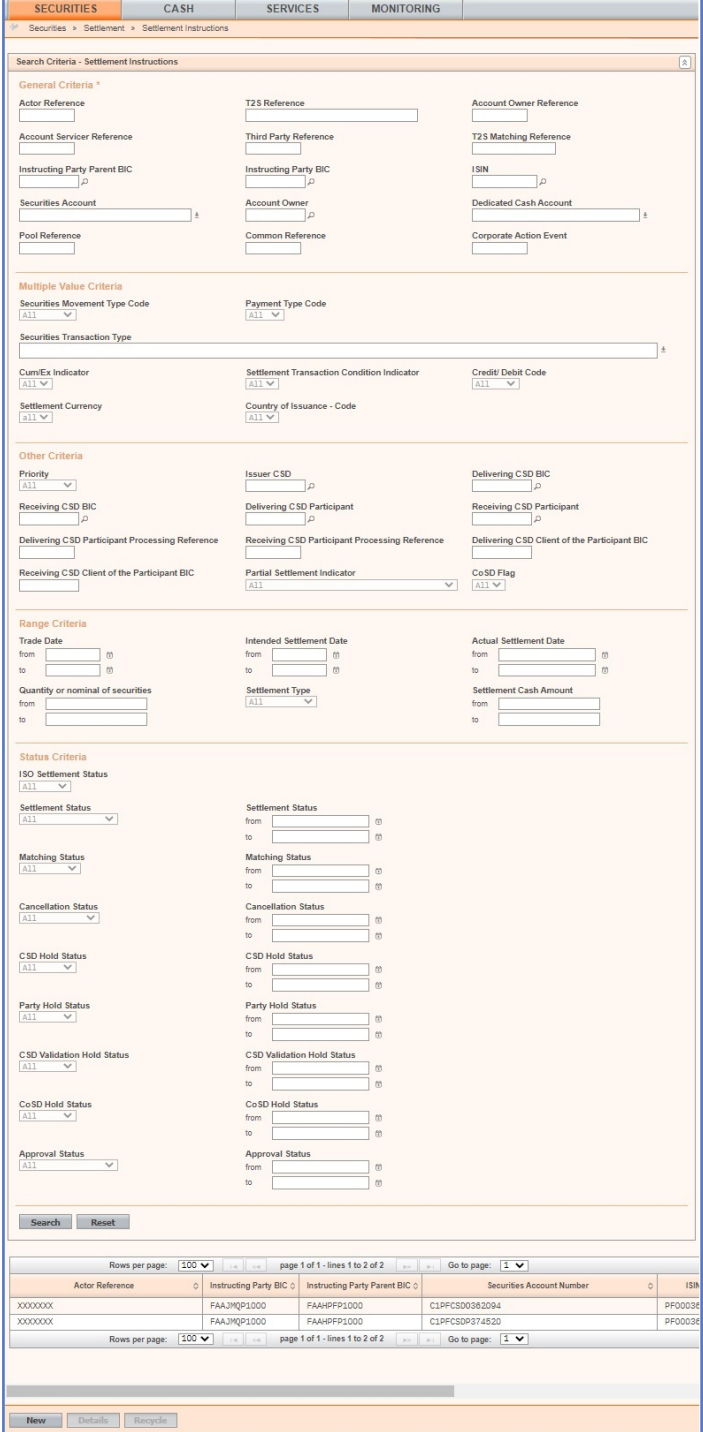

*Illustration 56:* Settlement instructions - search/list screen

### **Field Description**

## **Settlement Instructions – Search Criteria General Criteria** Actor Reference Enter the identification assigned by the T2S actor. The settlement instruction can be identified by the T2S reference or the combination of the actor reference and the instructing party BIC.

Settlement Instructions - Search/List Screen

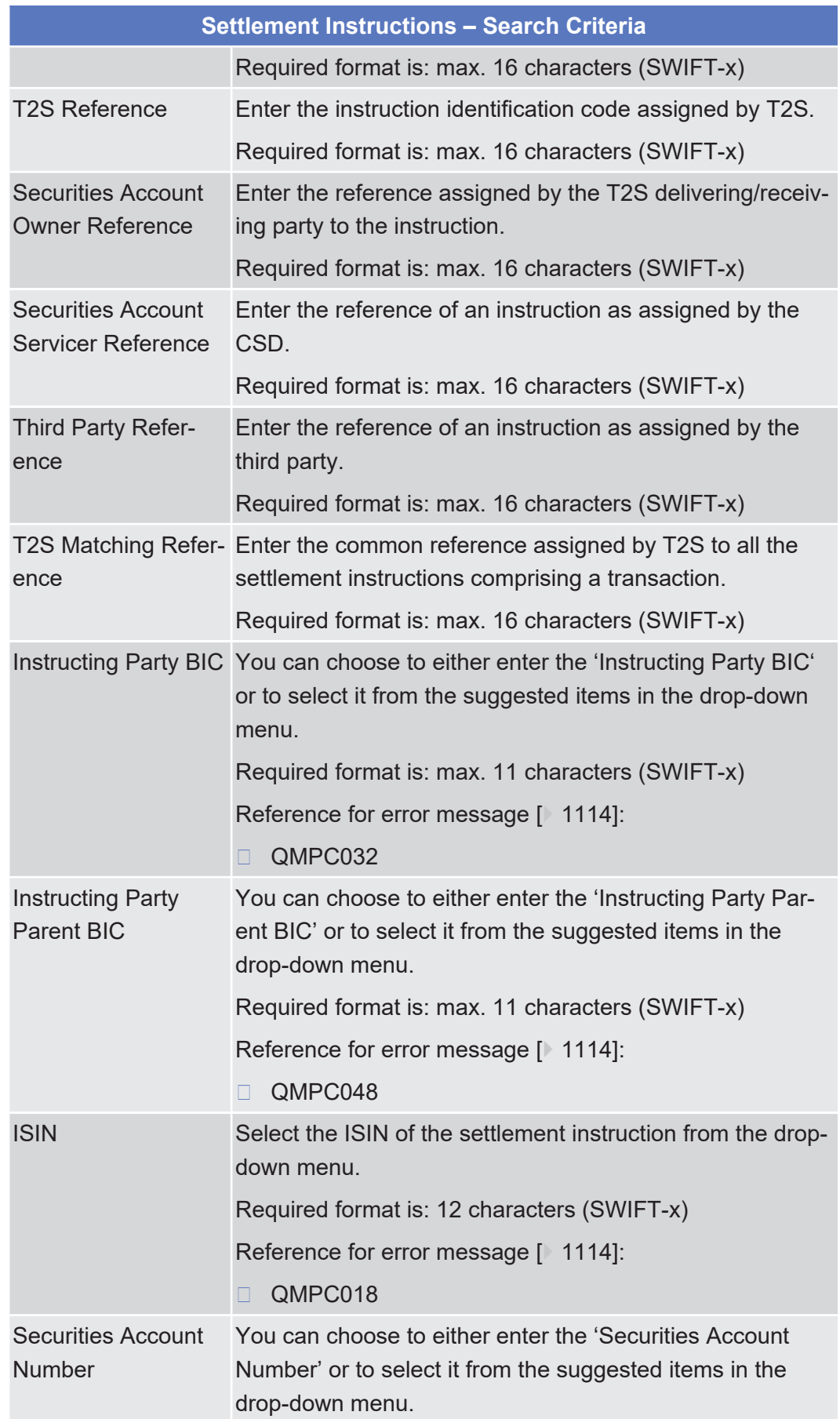

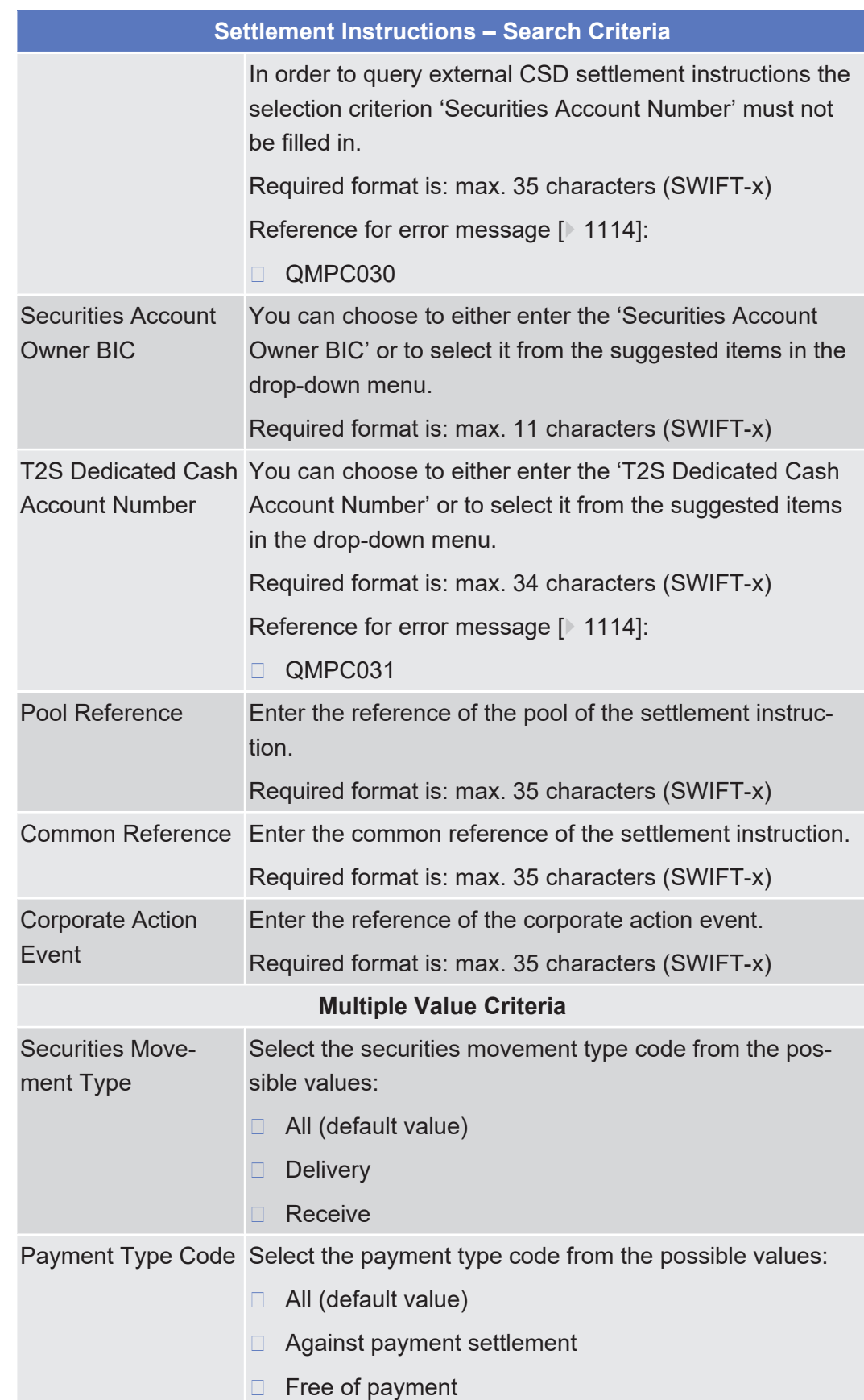

Settlement Instructions - Search/List Screen

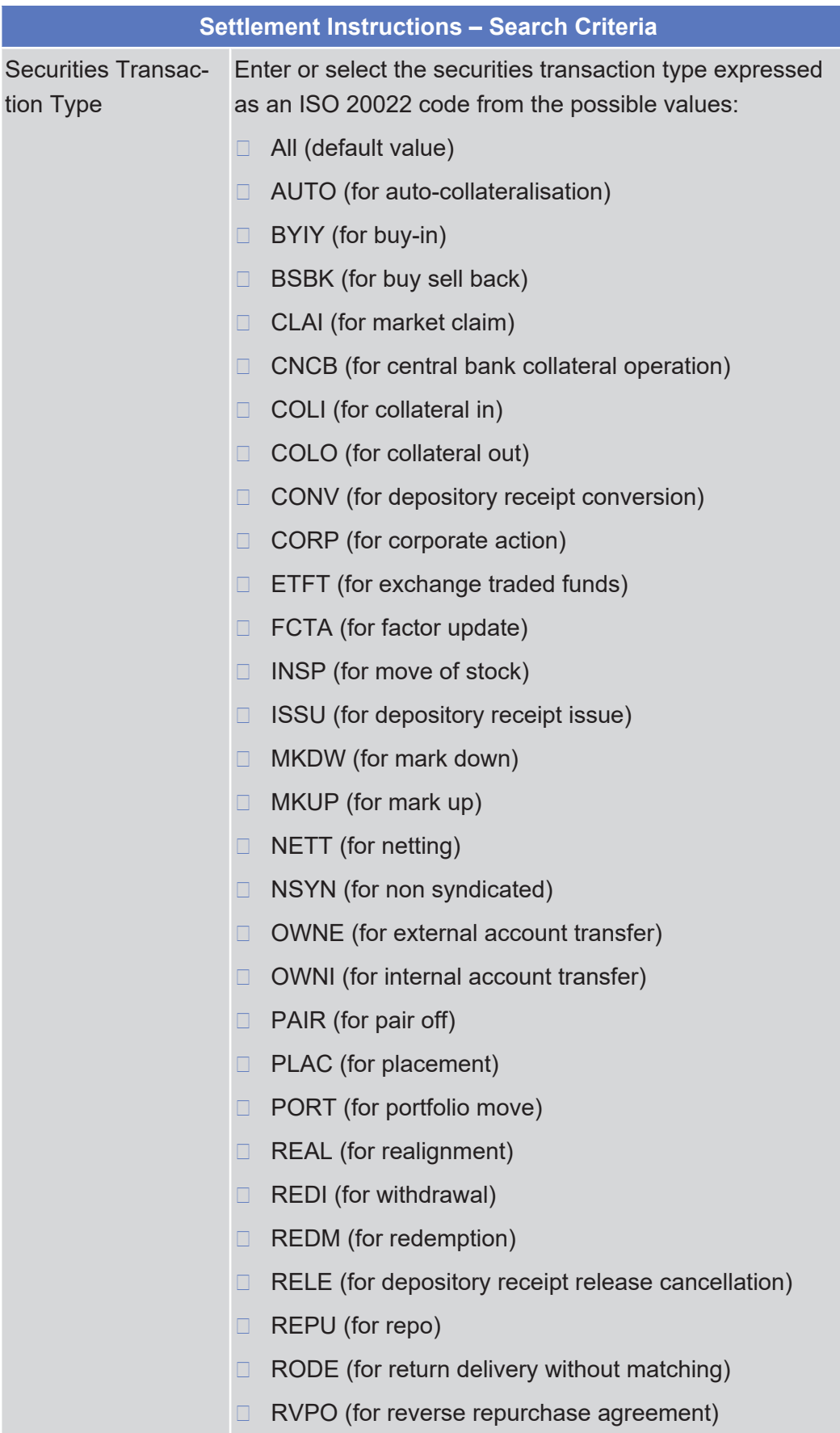

Settlement Instructions - Search/List Screen

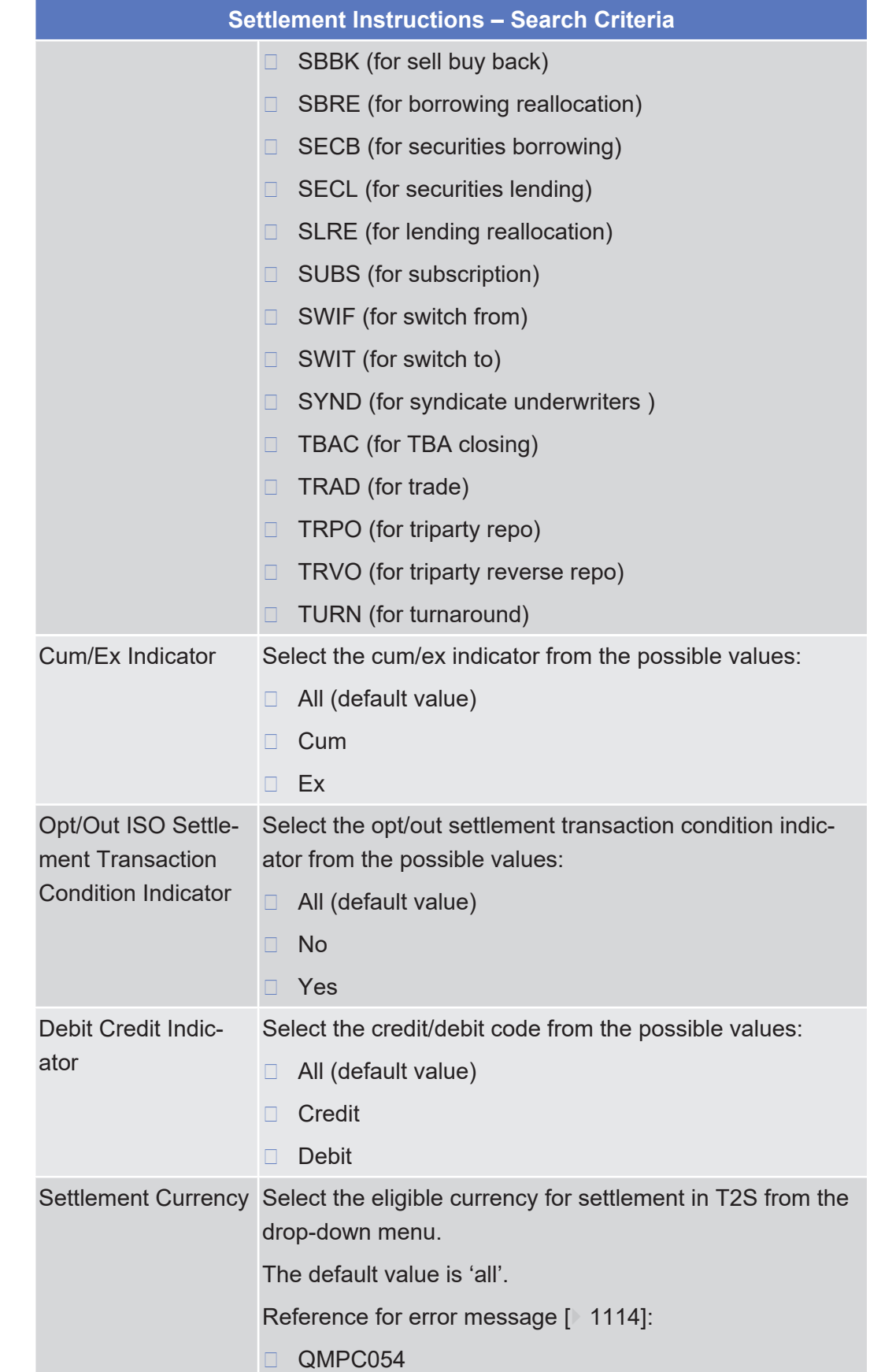
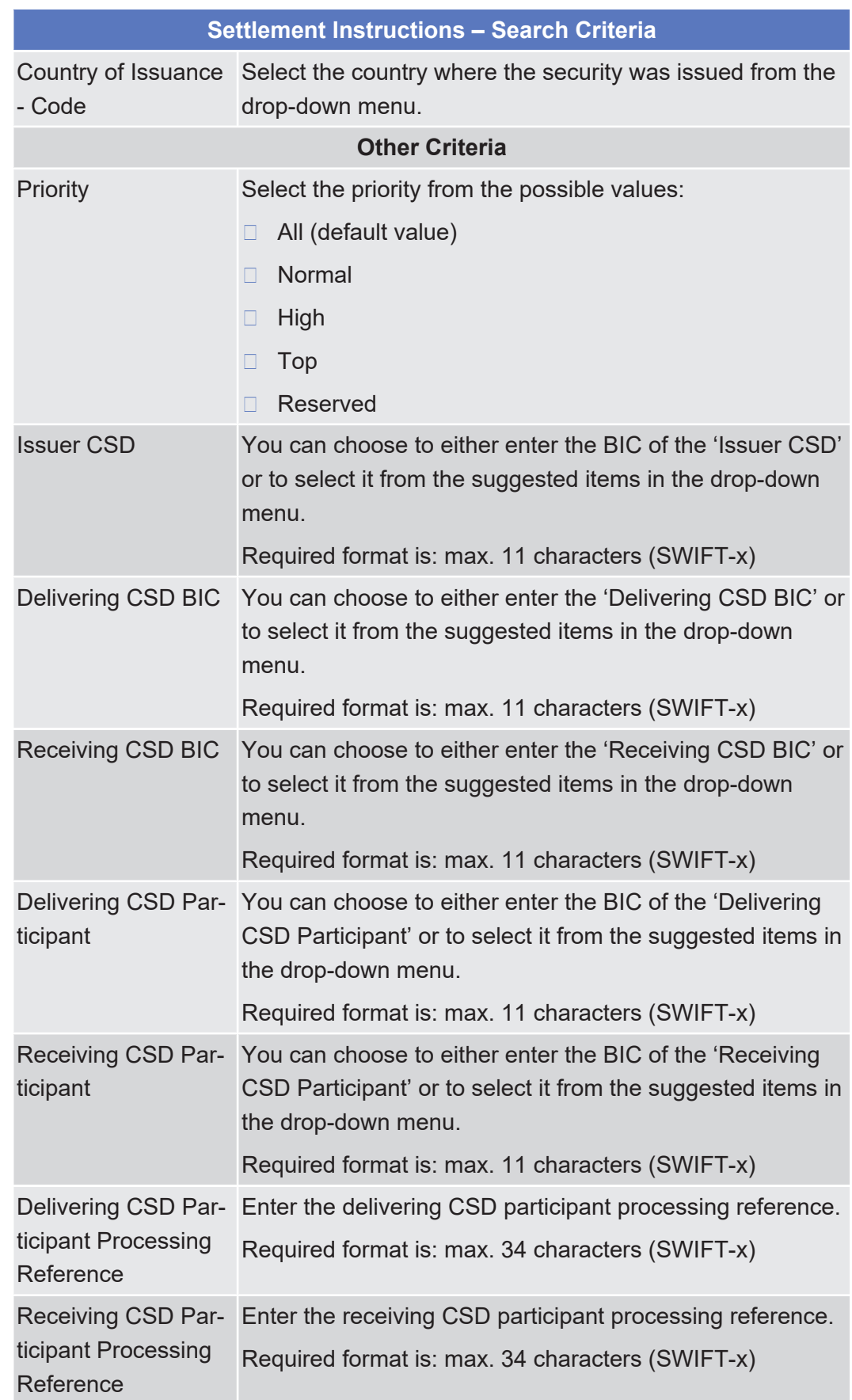

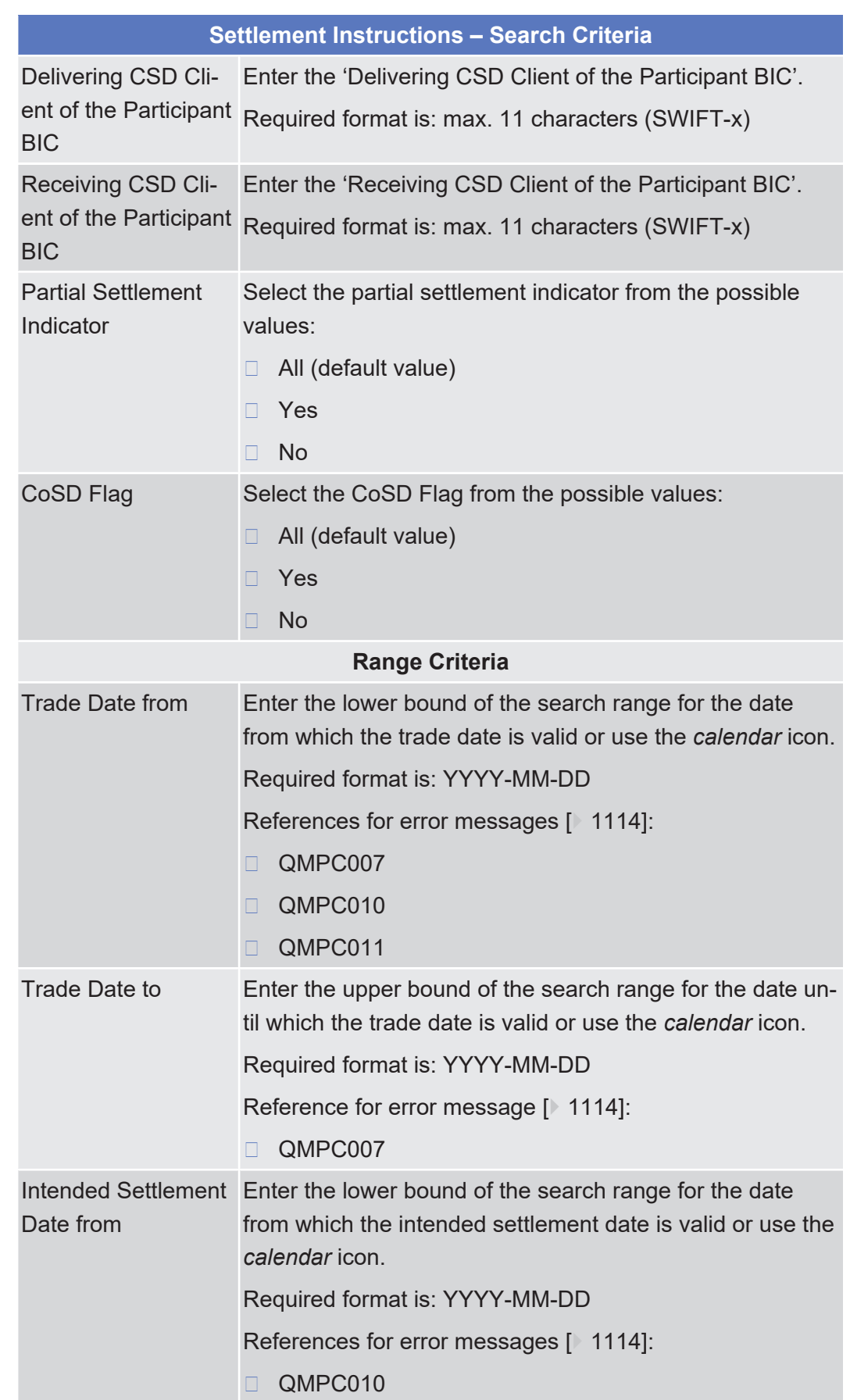

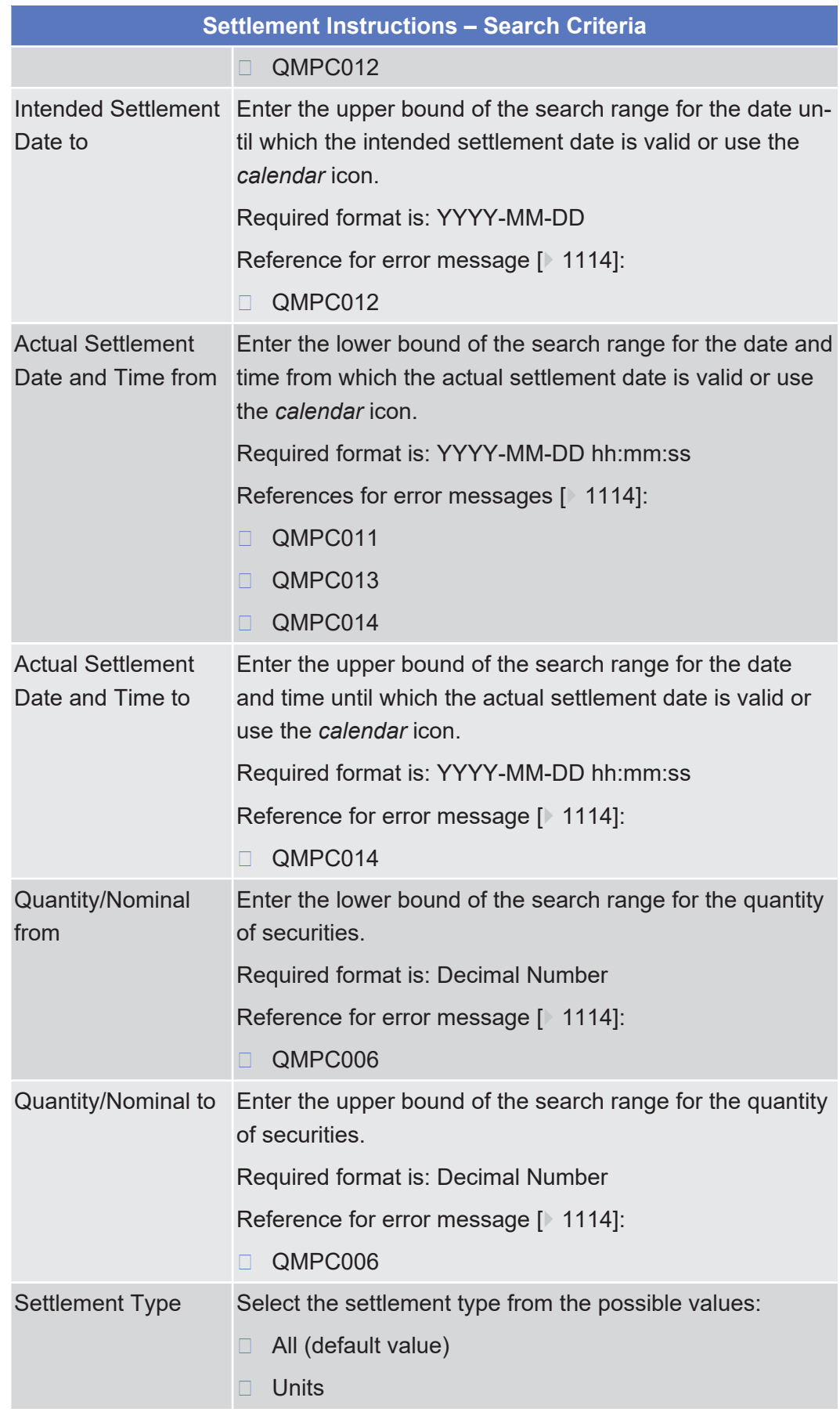

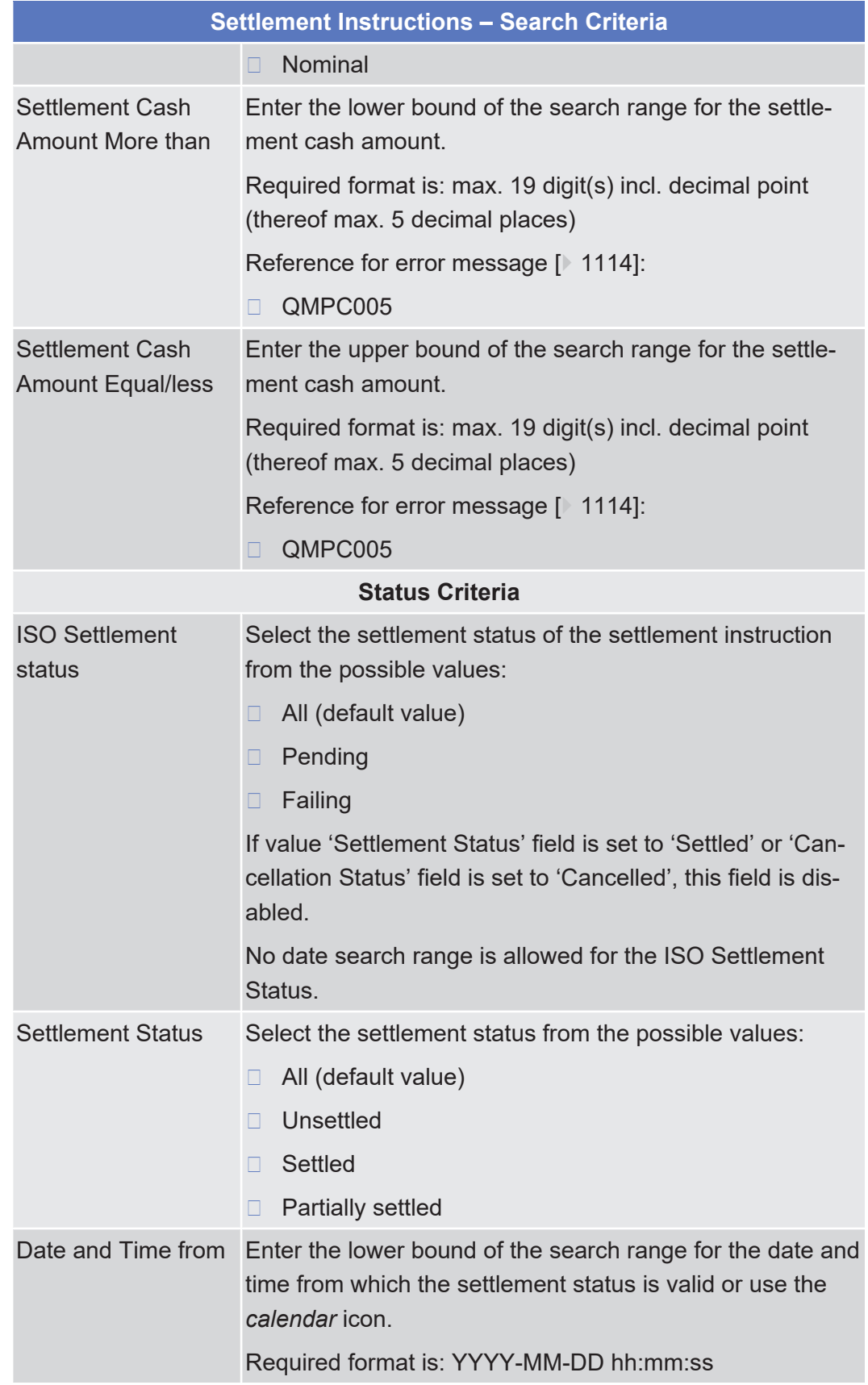

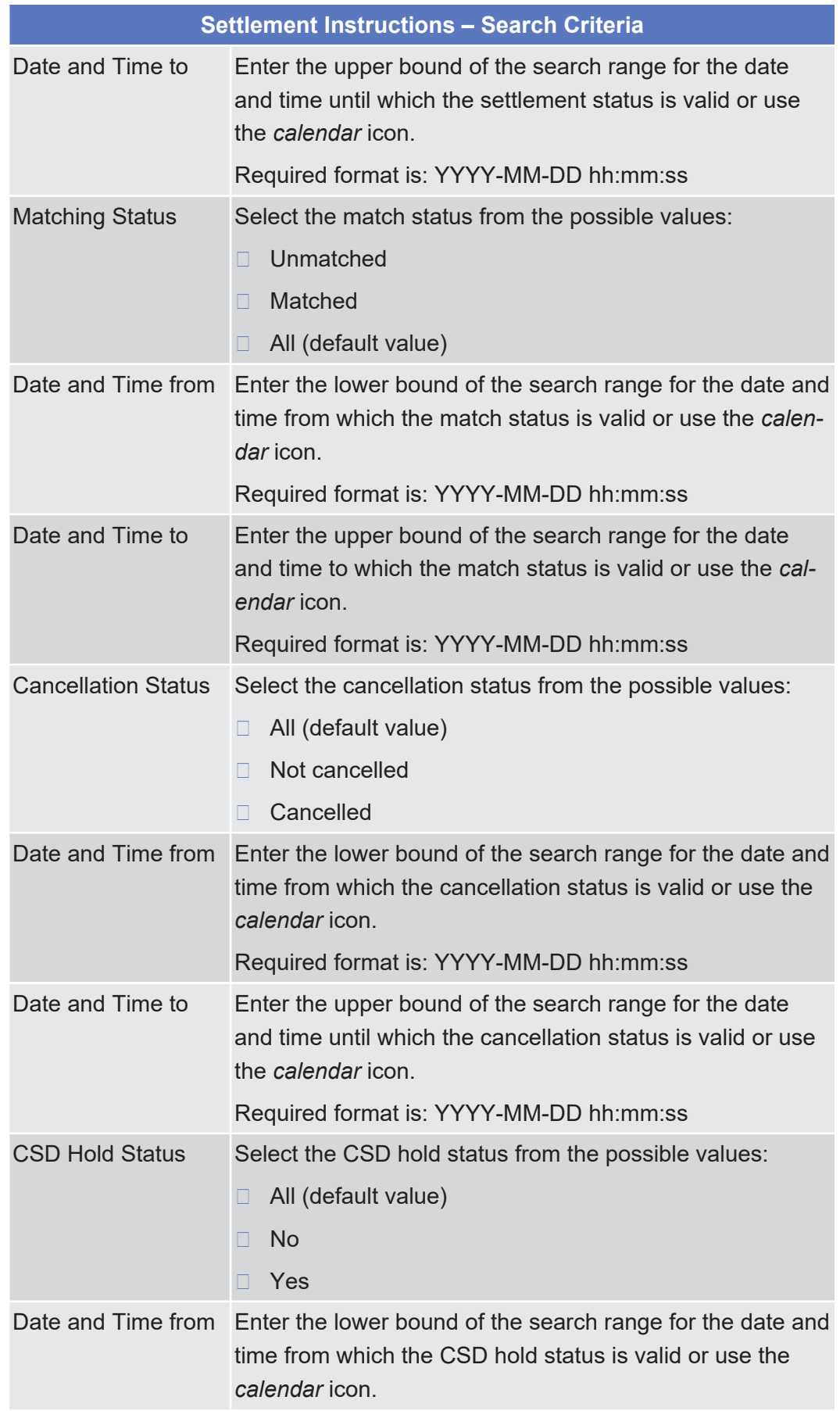

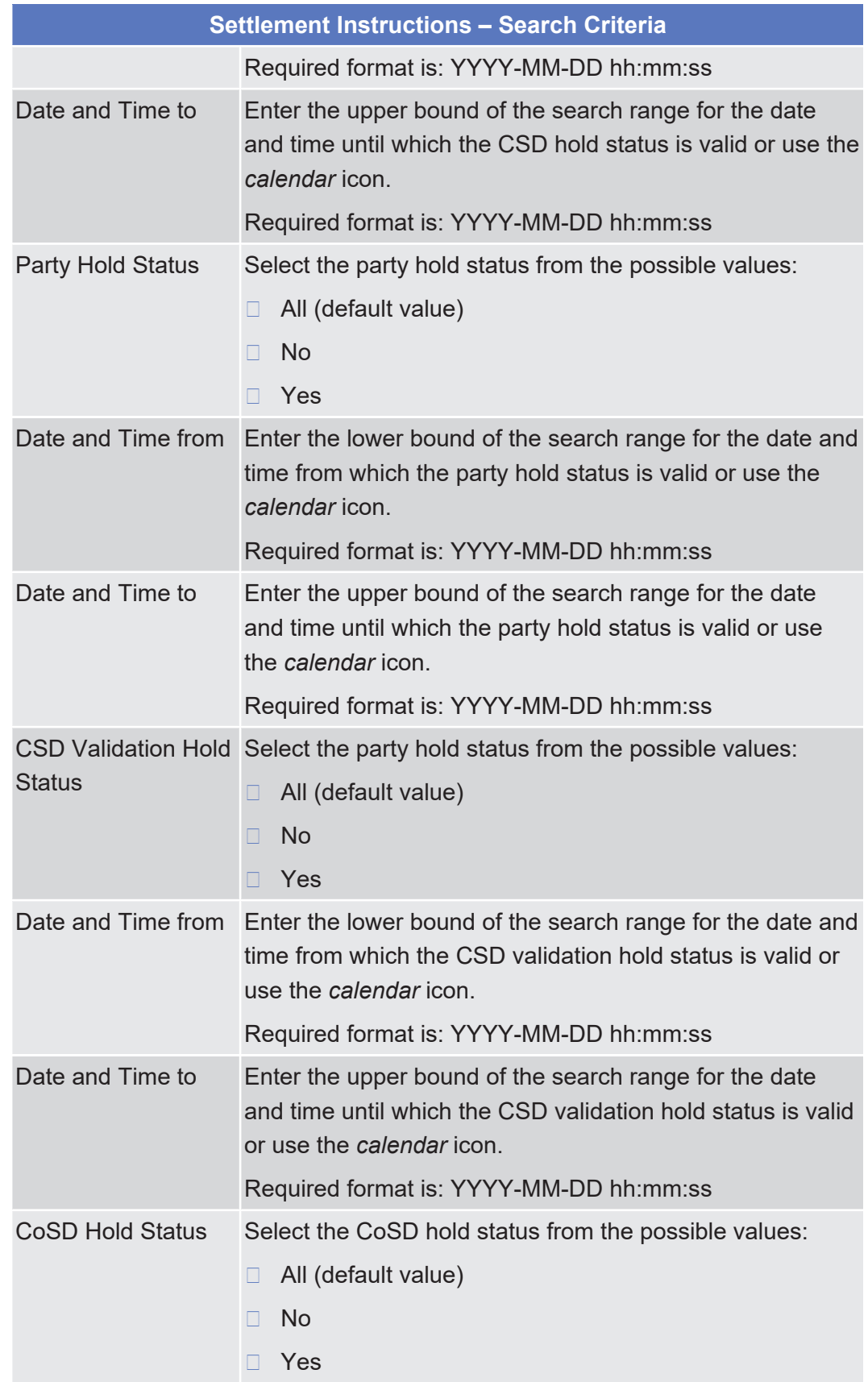

 $\overline{N}$ 

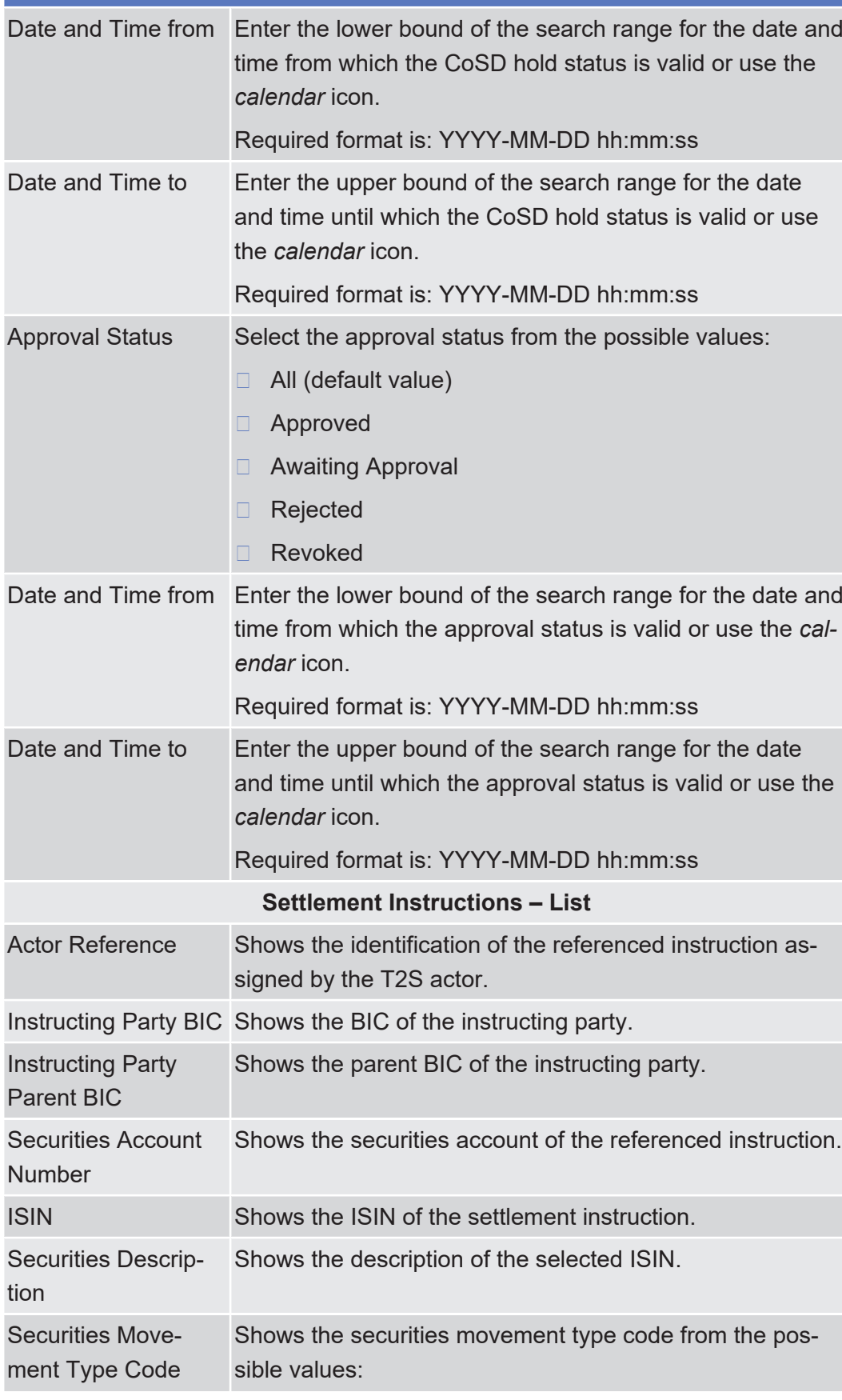

**Settlement Instructions – Search Criteria**

**Buttons**

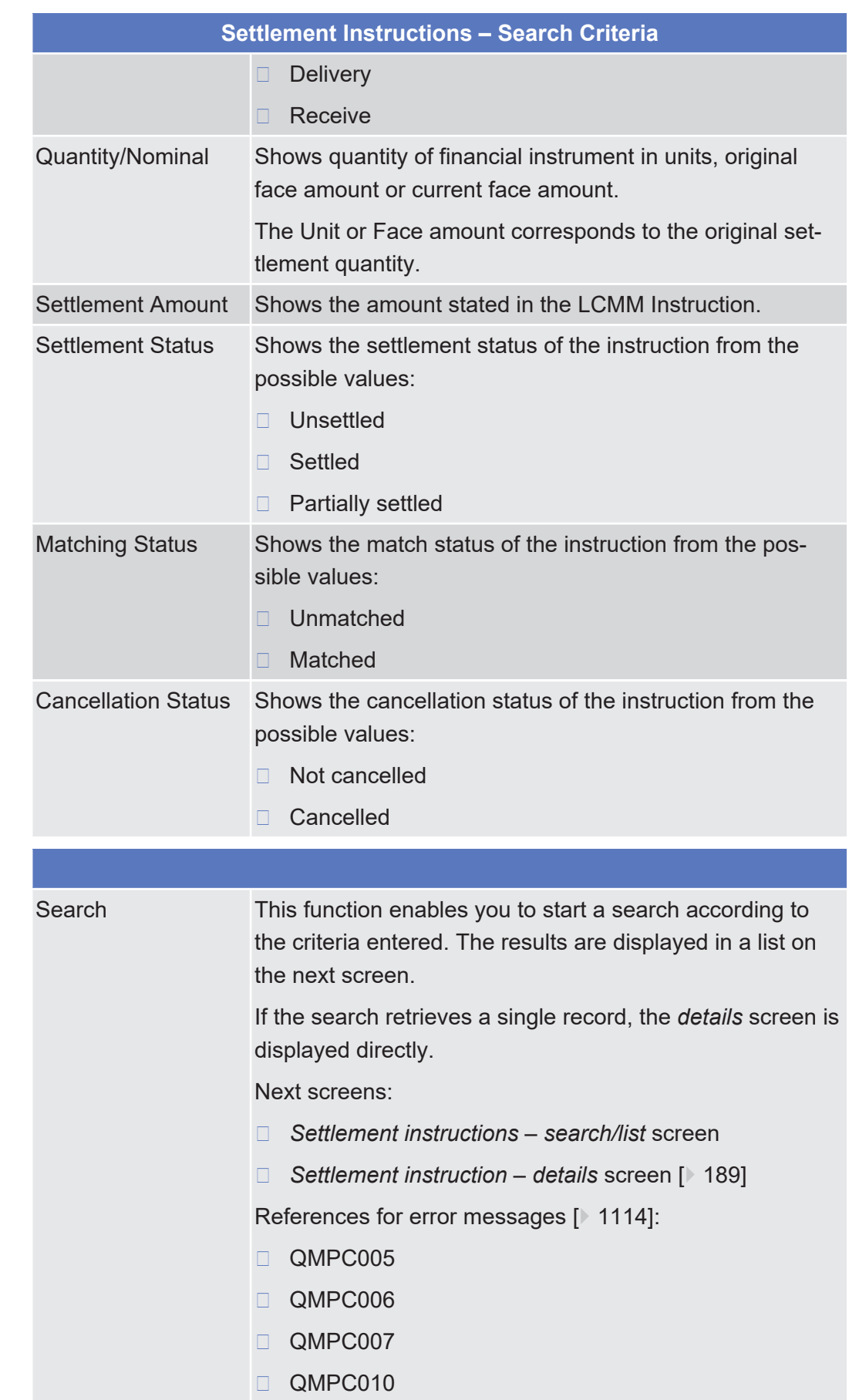

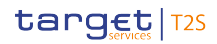

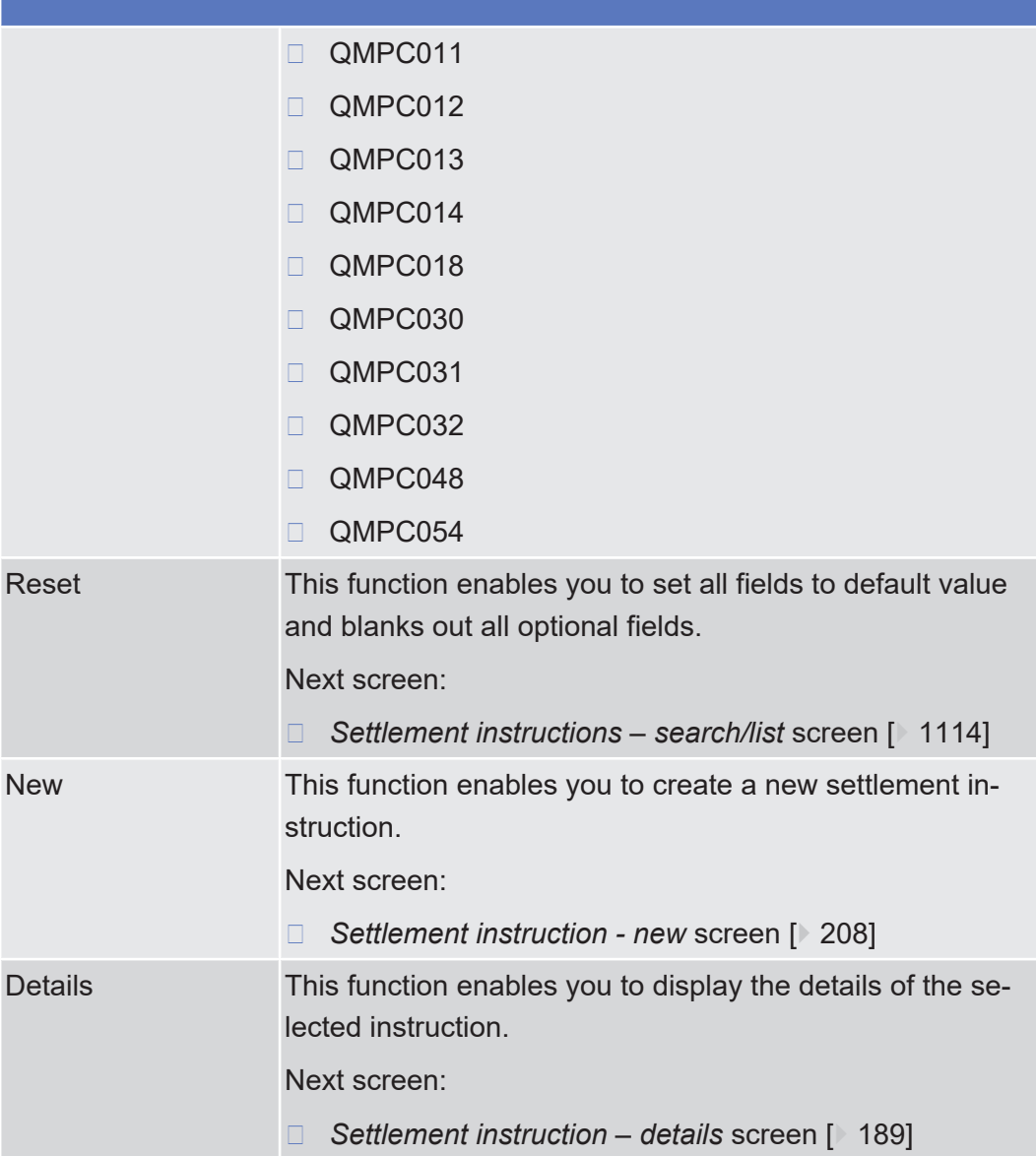

## <span id="page-188-0"></span>2.2.2.18 Settlement Instruction - Details Screen

**Context of Usage**

This screen displays detailed information on the selected settlement instruction. You can check the data and proceed further by clicking on the buttons below.

You can perform the following foreseen actions: check the specific details of a settlement instruction, amend it, cancel it, hold it or release it, see its revisions/ audit trail and status history or its related messages copy the shown instruction to create a new similar one as well as searching for the associated penalties of the settlement instruction or searching for the details of its matched settlement instruction.

This screen is not relevant for CB users.

## tanget | T2S

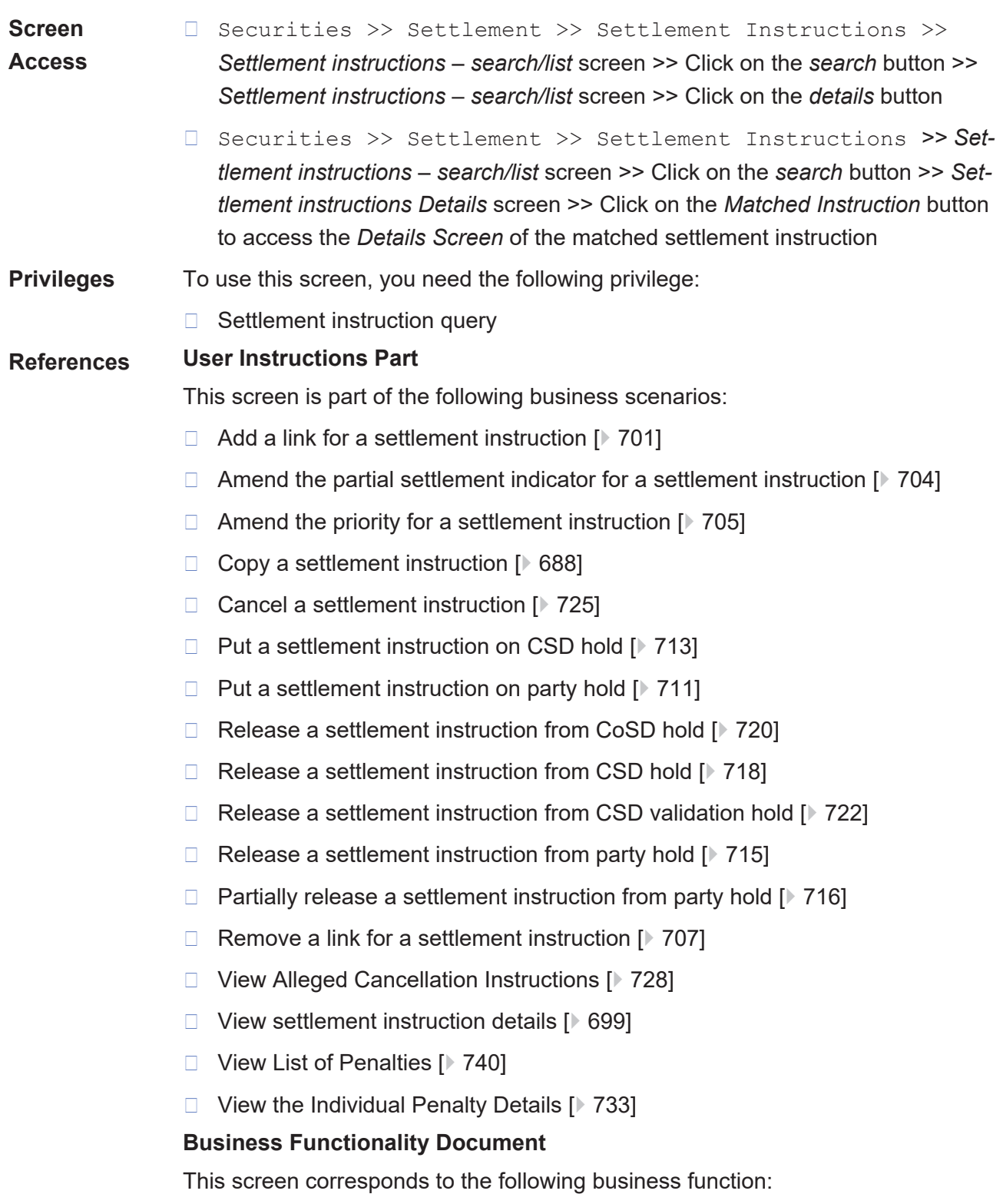

❙ Display instruction details (T2S.GUI.SESE.INX.0030).

### Screen Reference Part **Securities** Settlement Instruction - Details Screen

## tanget | T2S

### **Screenshot**

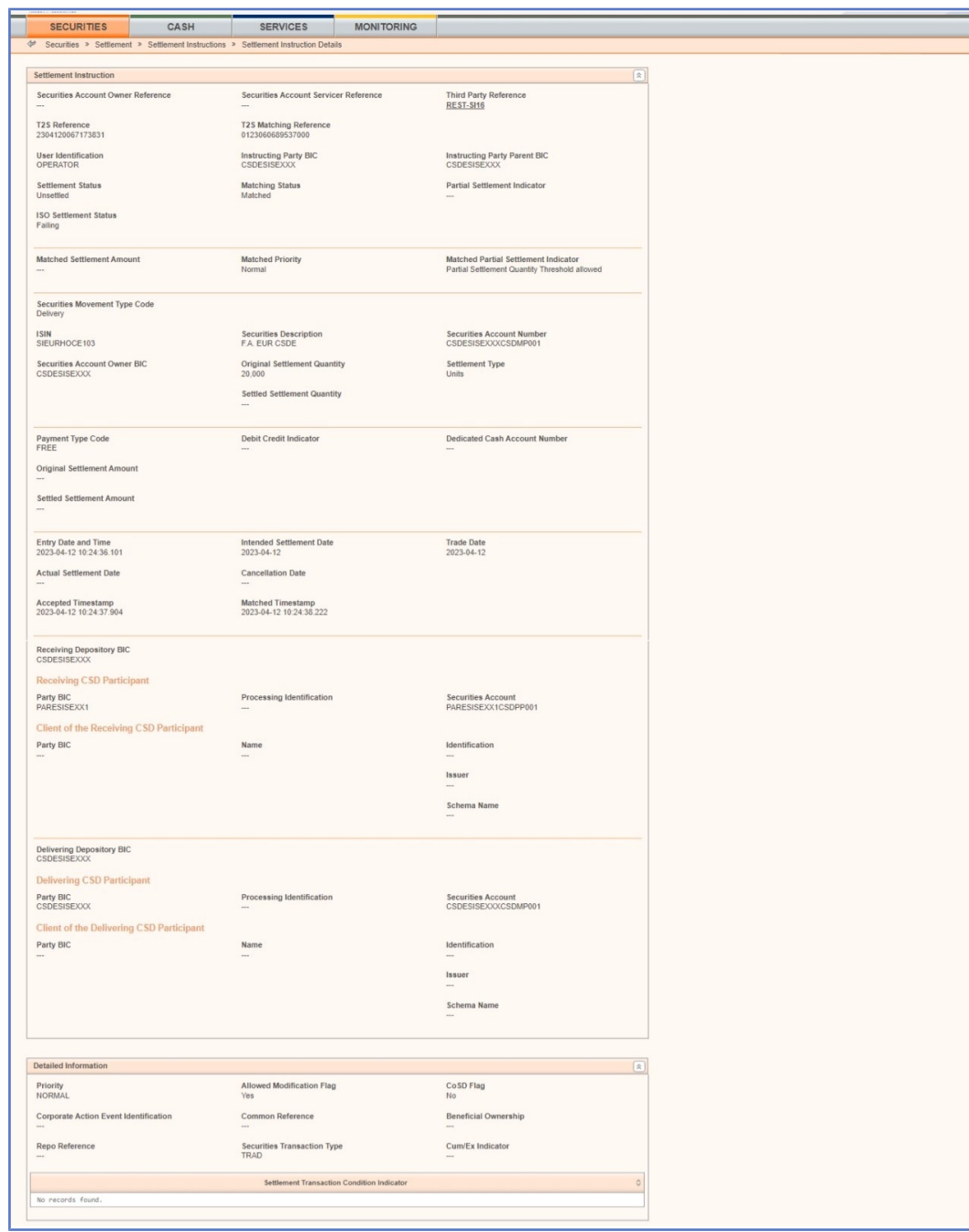

### target | T2S

| Status Information                                  |                                                                                                    | $\boxed{a}$                                  |
|-----------------------------------------------------|----------------------------------------------------------------------------------------------------|----------------------------------------------|
| C SD Validation Hold Status<br>Released             | CoSD Hold Status<br>Released                                                                                                    | CSD Hold Status<br>Released                  |
| Party Hold Status<br>Released                       |                                                                                                    |                                              |
| Cancellation Status<br>NCAN                         | <b>Cancellation Requested</b>                                                                                                    |                                              |
|                                                     | Reason Code Reference                                                                                                    |                                              |
|                                                     | LINK - SPST003 - Settlement Instruction is unsettled because a linked settlement instruction is 'on Hold'                                     |                                              |
|                                                     | LINK - SPST020 - Settlement Instruction is unsettled because its counterpart Settlement Instruction is linked to a Settlement Instruction 'On |                                              |
|                                                     | LINK - SPST021 - Settlement Instruction is unsettled because another instruction stating a link WITH or BEFORE this instruction is "On Hold"  |                                              |
|                                                     |                                                                                                    |                                              |
| Link                                                |                                                                                                    |                                              |
| $\circ $<br>Link Type<br>with<br>T2S Reference      | $\circ $<br>Reference Type<br>2304120067173512                                                                                                | Reference<br>C Reference Owner C<br>$\cdots$ |
| Pool Instruction Reference                          | Pool Instruction Counter                                                                                                    | Pool Reference Owner BIC                     |
|                                                     |                                                                                                    |                                              |
| Use of Restriction                                  |                                                                                                    |                                              |
| Cash Sub Balance Type                               | Securities Sub Balance Type                                                                                                    |                                              |
|                                                     | <b>Restriction Reference</b>                                                                                                    |                                              |
| No records found.                                   |                                                                                                    |                                              |
|                                                     |                                                                                                    |                                              |
| <b>Additional Receiving Parties</b>                 |                                                                                                    |                                              |
| <b>Receiving Party 3</b><br>Party BIC               | Name                                                                                                    | Identification                               |
|                                                     |                                                                                                    |                                              |
|                                                     |                                                                                                    | Issuer                                       |
|                                                     |                                                                                                    | Schema Name                                  |
| Receiving Party 4                                   | Name                                                                                                    | Identification                               |
|                                                     |                                                                                                    |                                              |
|                                                     |                                                                                                    | Issuer                                       |
|                                                     |                                                                                                    | Schema Name                                  |
| <b>Receiving Party 5</b>                            | Name                                                                                                    | Identification                               |
|                                                     |                                                                                                    |                                              |
|                                                     |                                                                                                    | Issuer                                       |
|                                                     |                                                                                                    | Schema Name                                  |
|                                                     |                                                                                                    |                                              |
| Additional Delivering Parties                       |                                                                                                    | R                                            |
| <b>Delivering Party 3</b>                           |                                                                                                    |                                              |
| Party BIC<br>Party BIC<br>Party BIC                 | Name                                                                                                    | Identification                               |
|                                                     |                                                                                                    | Issuer                                       |
|                                                     |                                                                                                    | Schema Name                                  |
| <b>Delivering Party 4</b>                           |                                                                                                    |                                              |
| Party BIC                                           | Name                                                                                                    | Identification                               |
|                                                     |                                                                                                    | Issuer                                       |
|                                                     |                                                                                                    |                                              |
|                                                     |                                                                                                    | Schema Name                                  |
| <b>Delivering Party 5</b>                           |                                                                                                    |                                              |
| Party BIC                                           | Name                                                                                                    | Identification                               |
|                                                     |                                                                                                    | Issuer                                       |
|                                                     |                                                                                                    | Schema Name                                  |
|                                                     |                                                                                                    |                                              |
|                                                     |                                                                                                    |                                              |
| <b>Deal Price</b>                                   |                                                                                                    | $\boxed{\mathbb{R}}$                         |
| Value Amount                                        | Value Currency                                                                                                    |                                              |
| <b>Value Rate</b>                                   | Value Type                                                                                                    | Yielded                                      |
|                                                     |                                                                                                    |                                              |
| Foreign Exchange                                    |                                                                                                    |                                              |
| Exchange Rate                                       | Quoted Currency                                                                                                    |                                              |
| <b>Resulting Amount</b>                             | <b>Resulting Amount Currency</b>                                                                                                    | Unit Currency                                |
| Other Information                                   |                                                                                                    |                                              |
| <b>Place of Trade</b><br>Place of Trade Description | Place of Trade Market Identifier Code                                                                                                    | Place of Trade Code                          |
| Proprietary Identification                          | <b>Issuer Name</b>                                                                                                    | Schema Name                                  |
|                                                     |                                                                                                    |                                              |
| Other                                               |                                                                                                    |                                              |
| Number of Days Accrued                              | Original Ordered Amount                                                                                                    | Original Ordered Currency                    |
| Market Client Side Code                             | Place of Clearing                                                                                                    |                                              |
|                                                     |                                                                                                    |                                              |
|                                                     |                                                                                                    |                                              |

*Illustration 57:* Settlement instruction - details screen

### **Field Description**

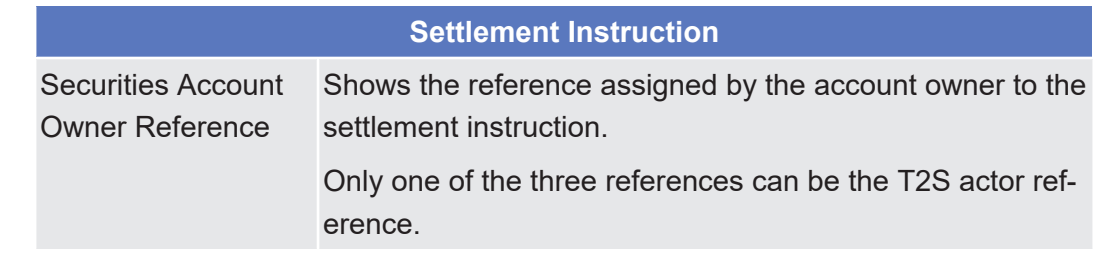

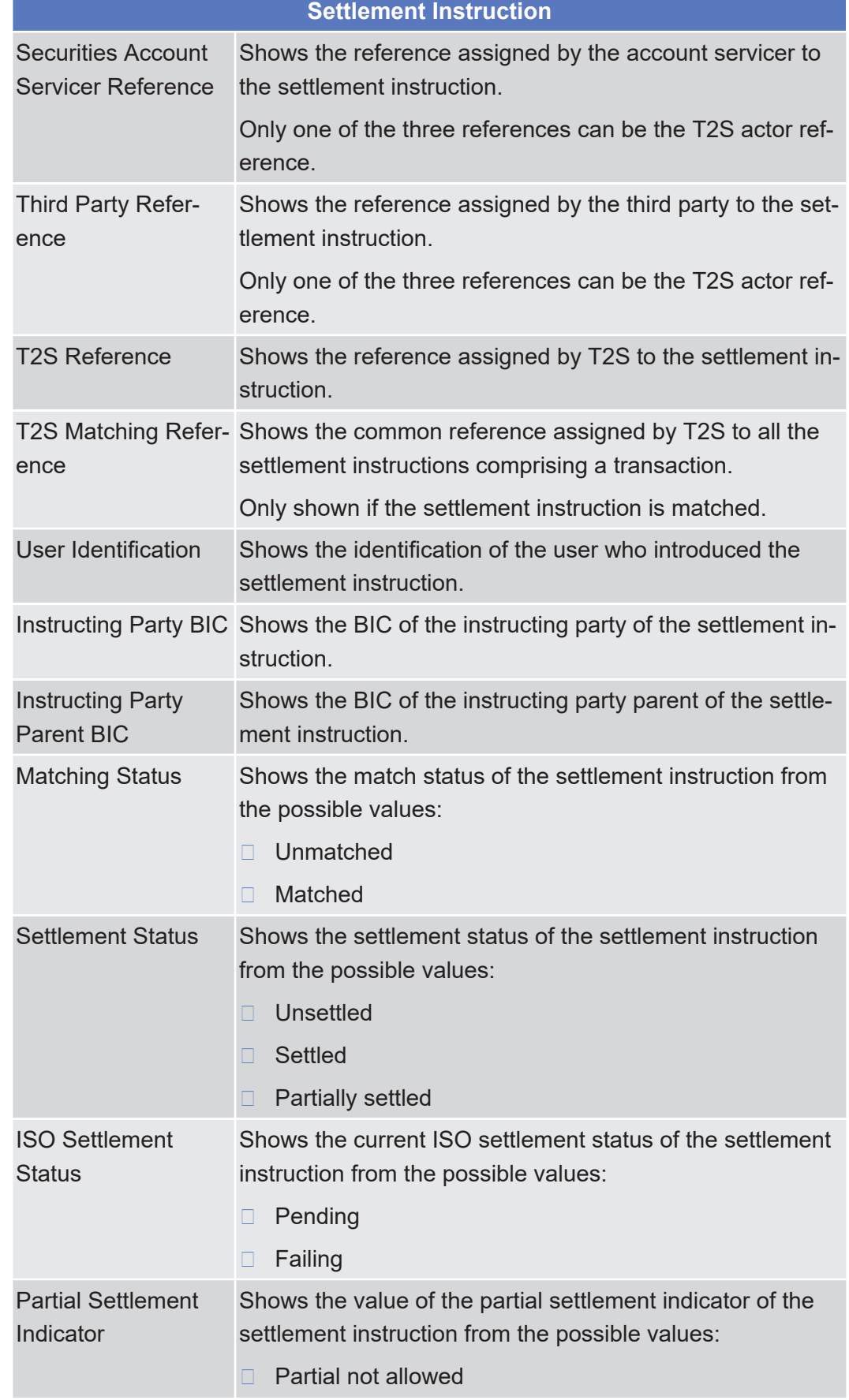

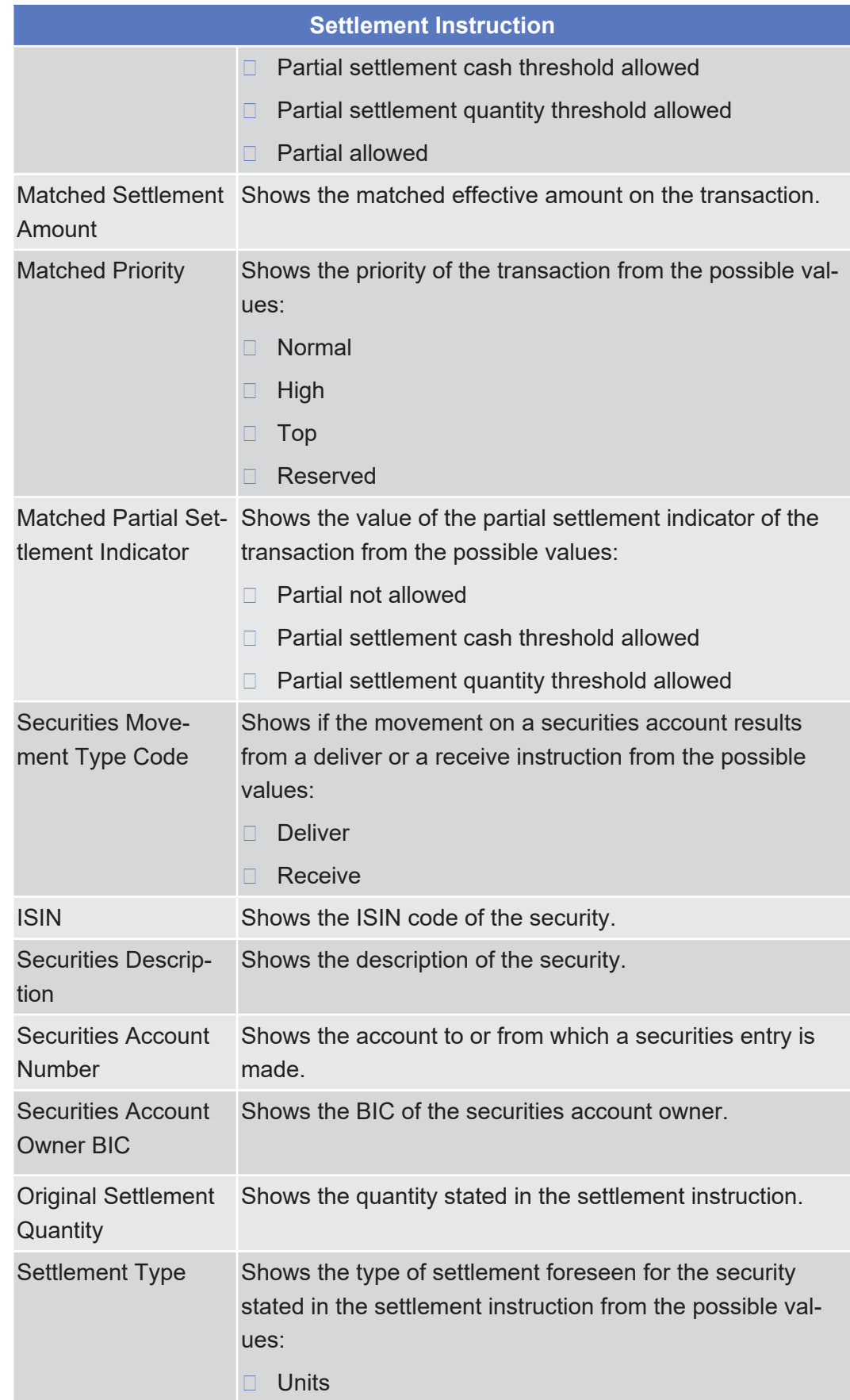

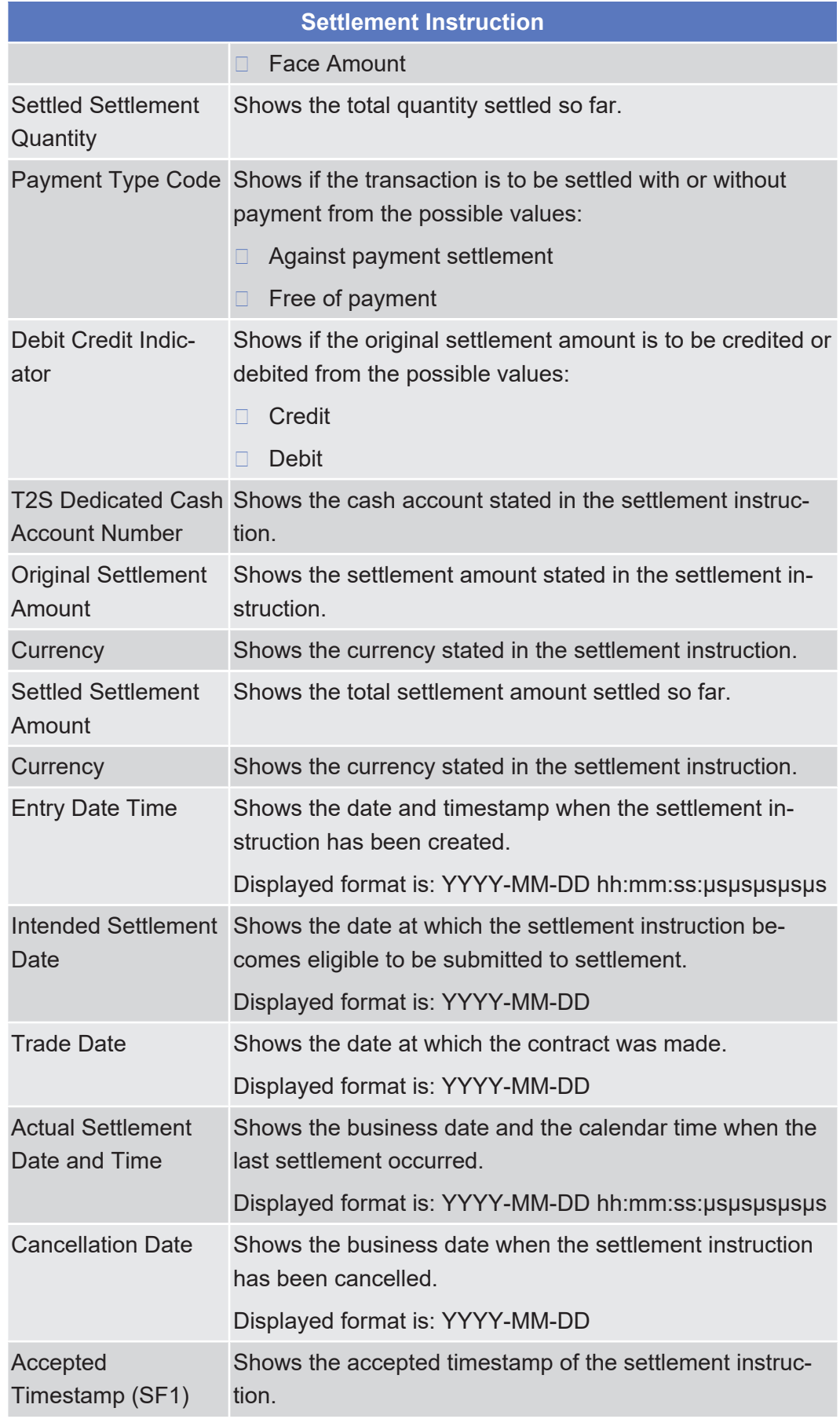

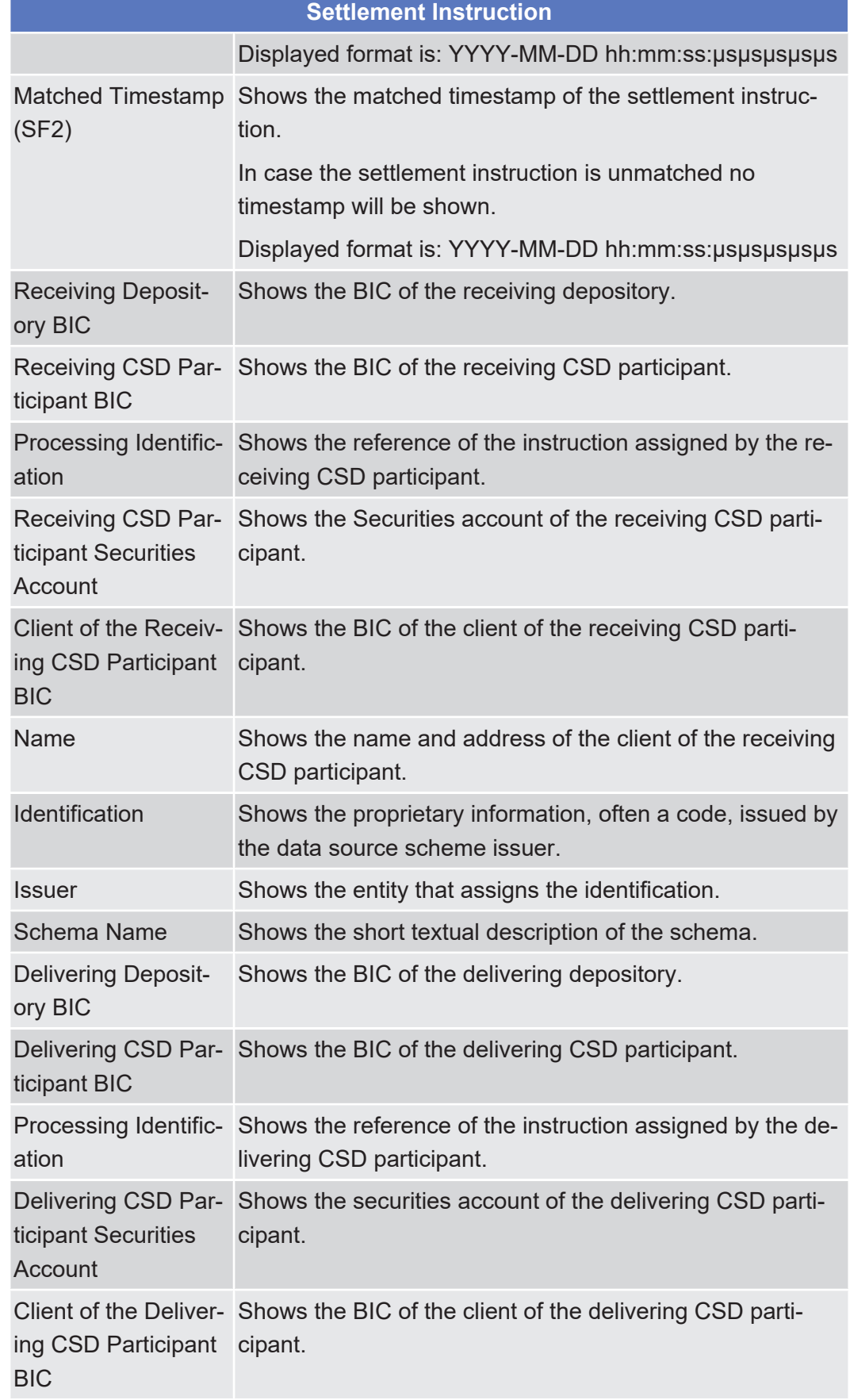

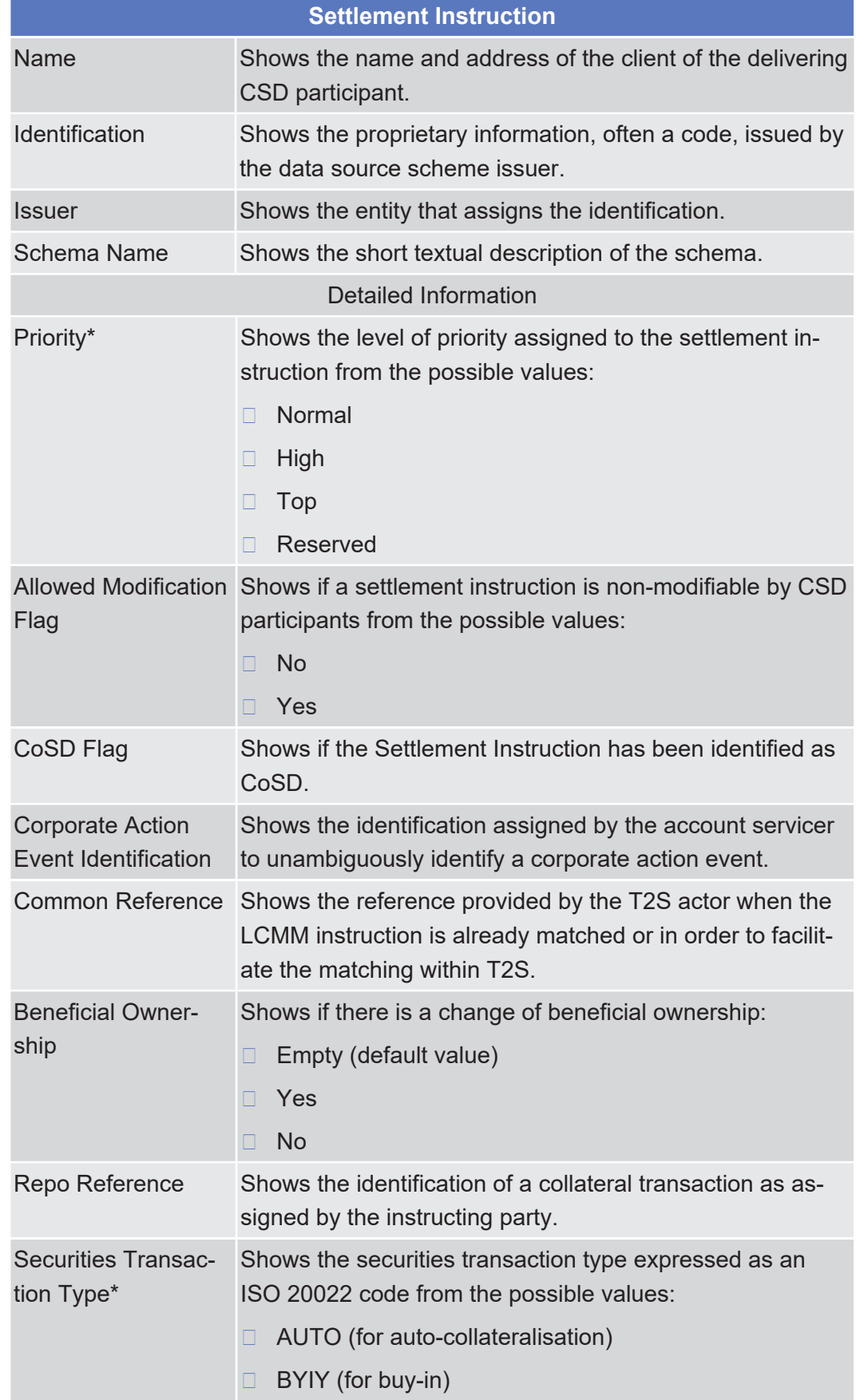

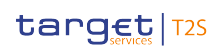

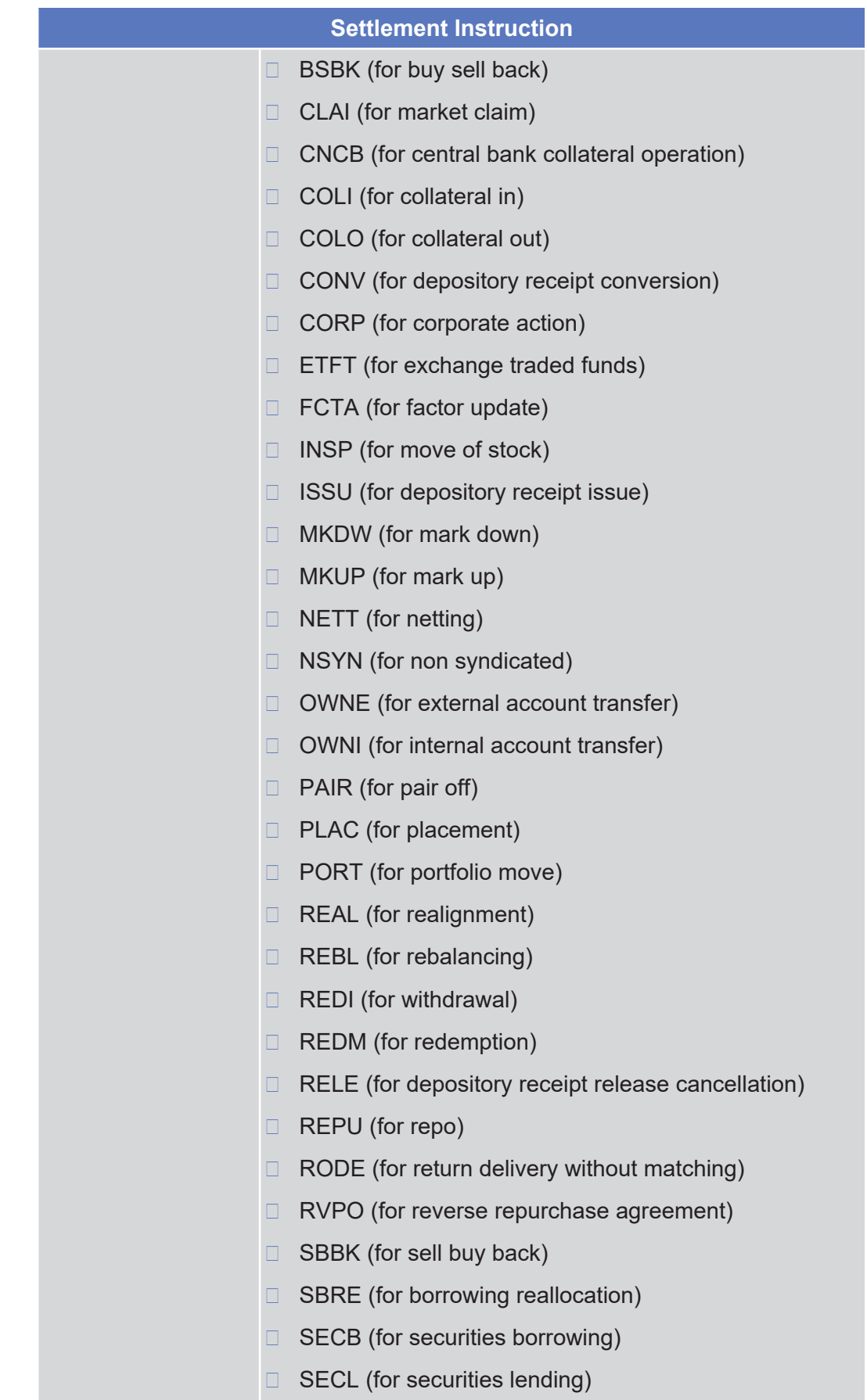

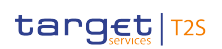

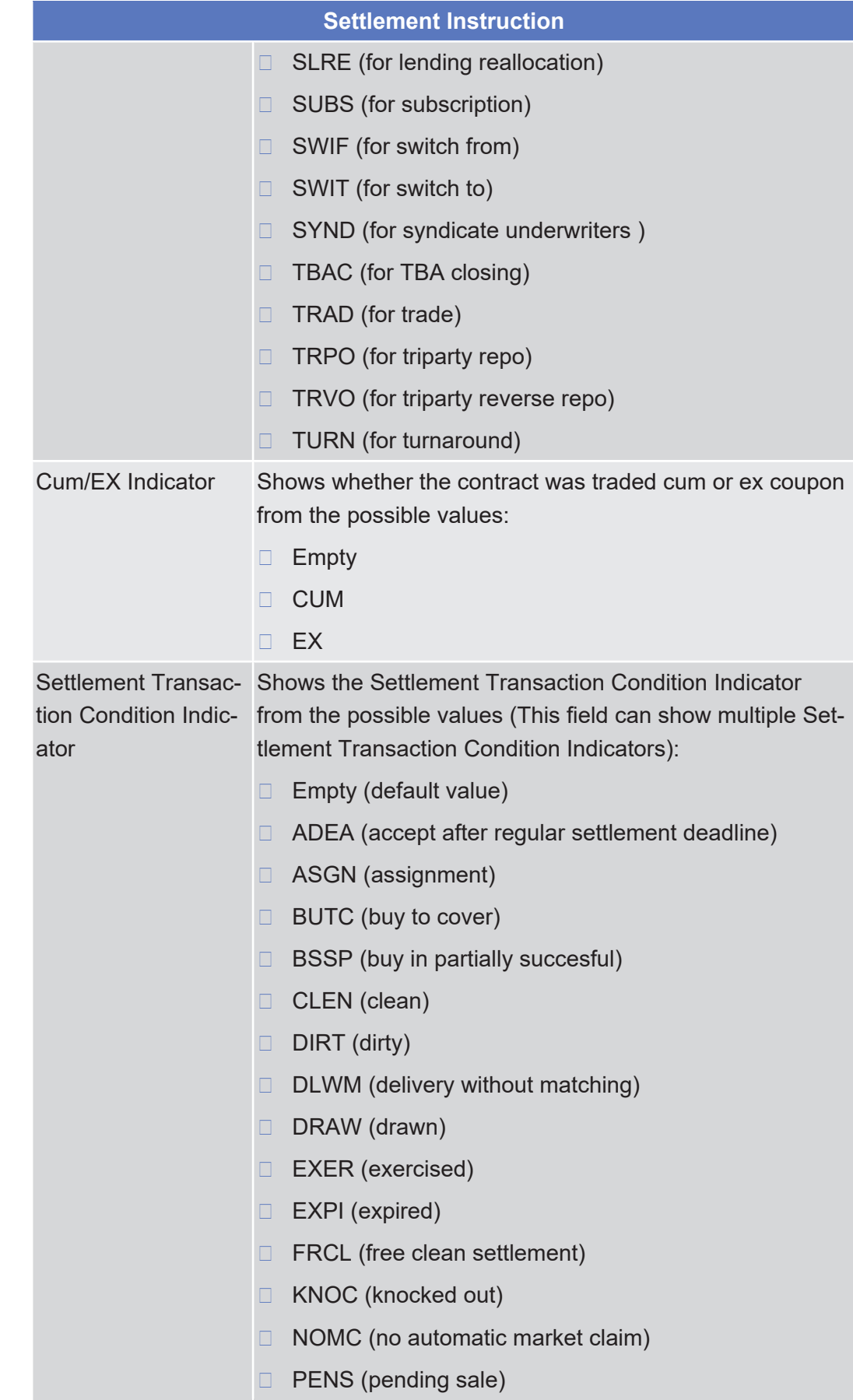

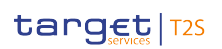

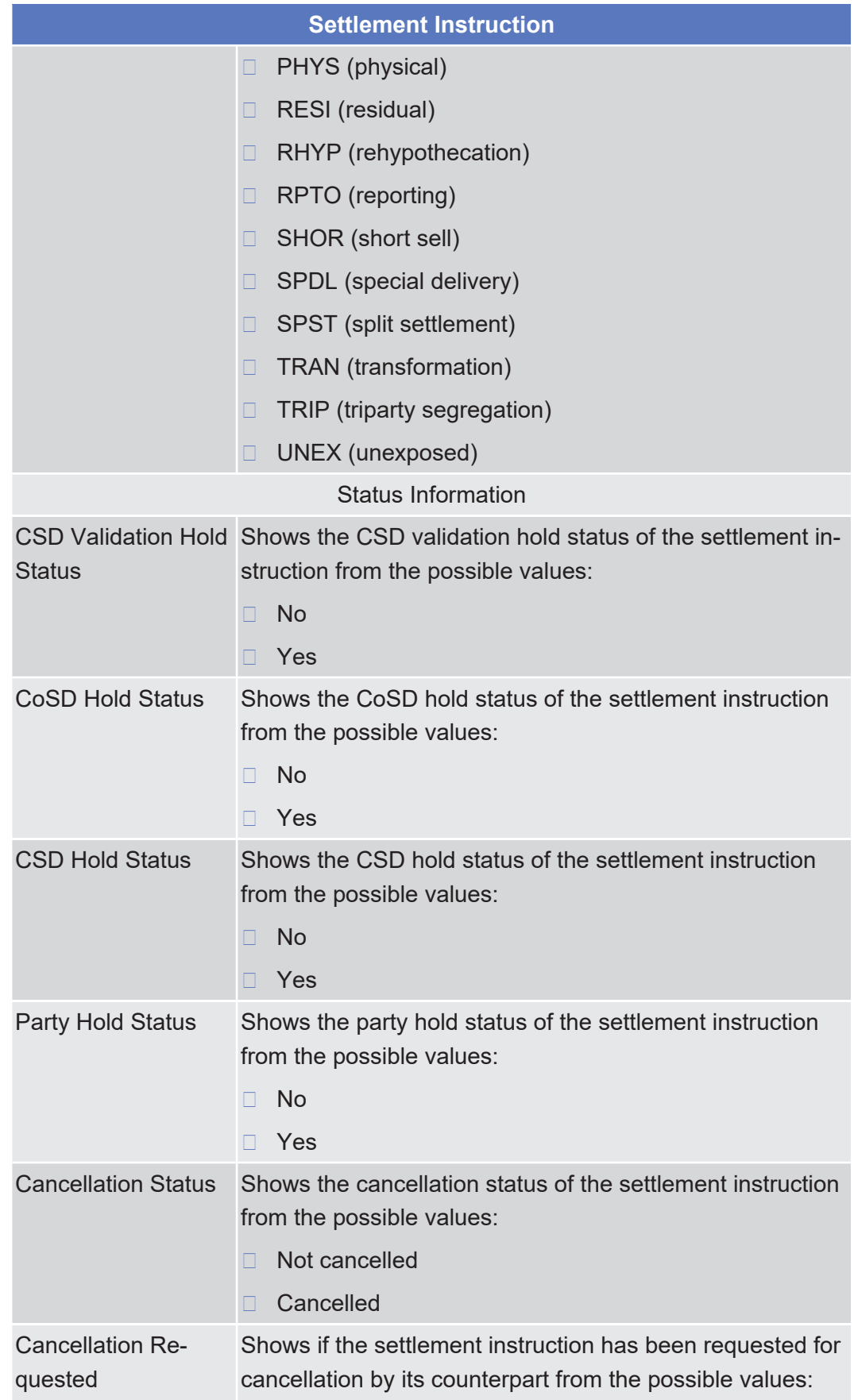

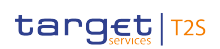

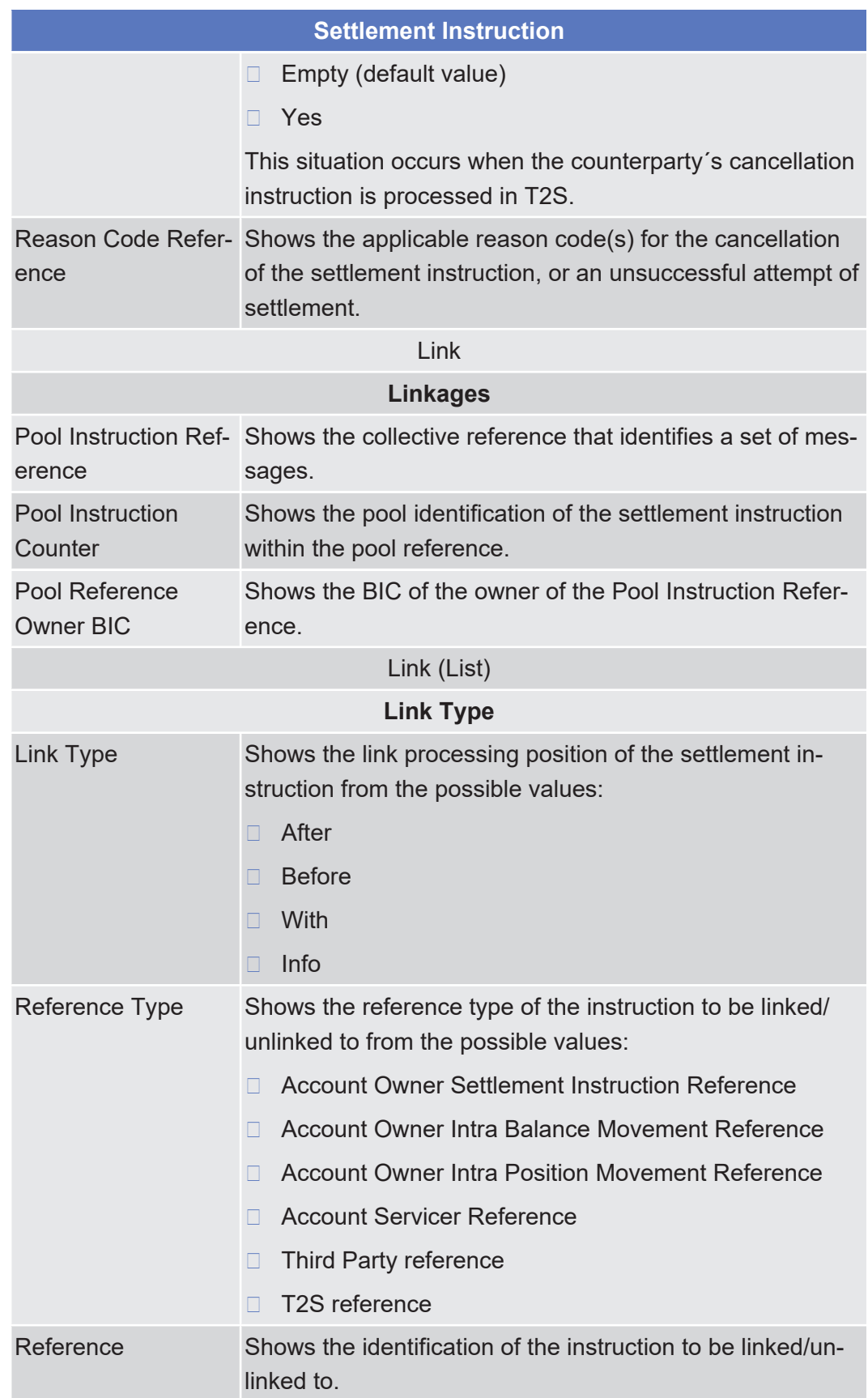

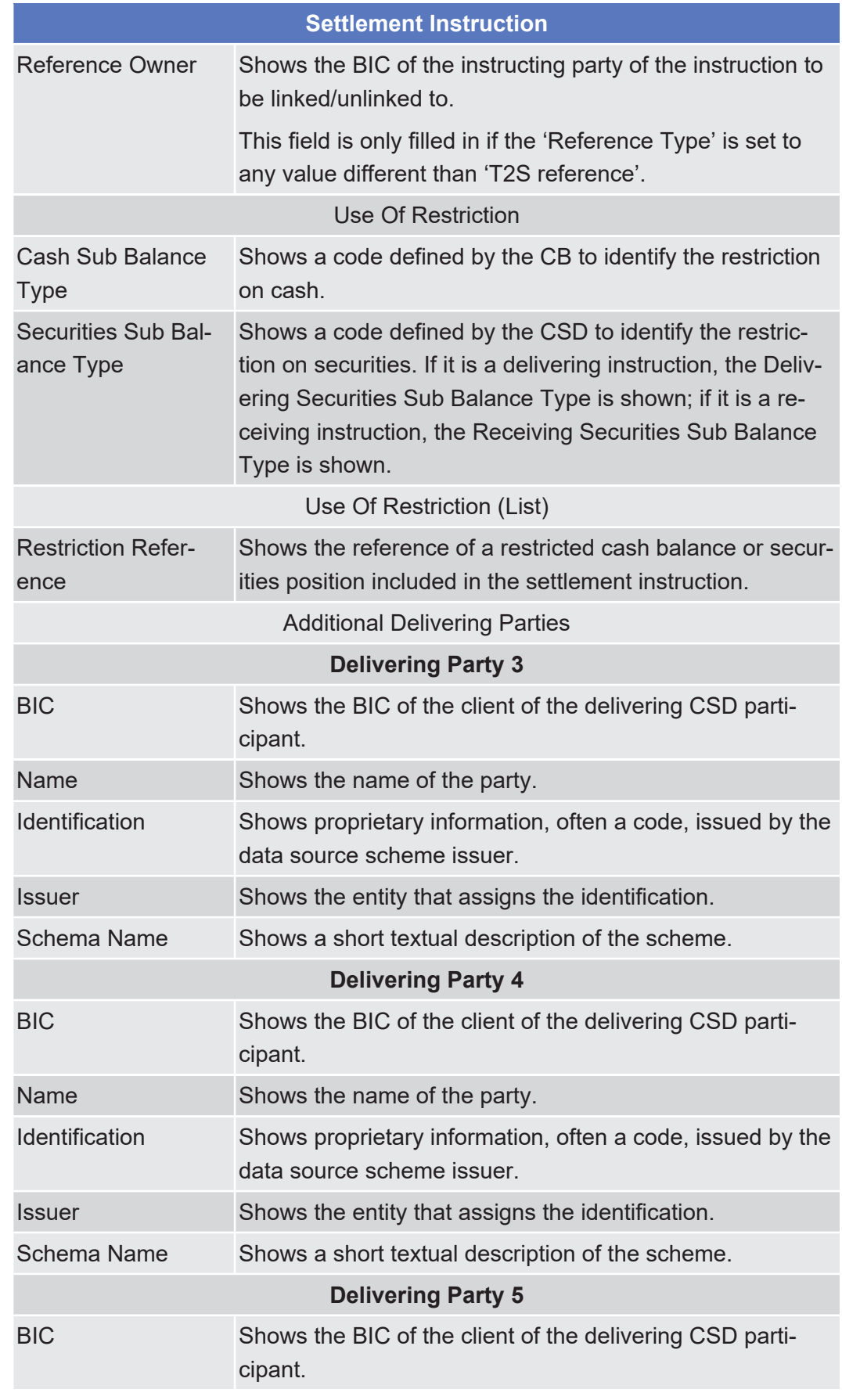

## tanget | T2S

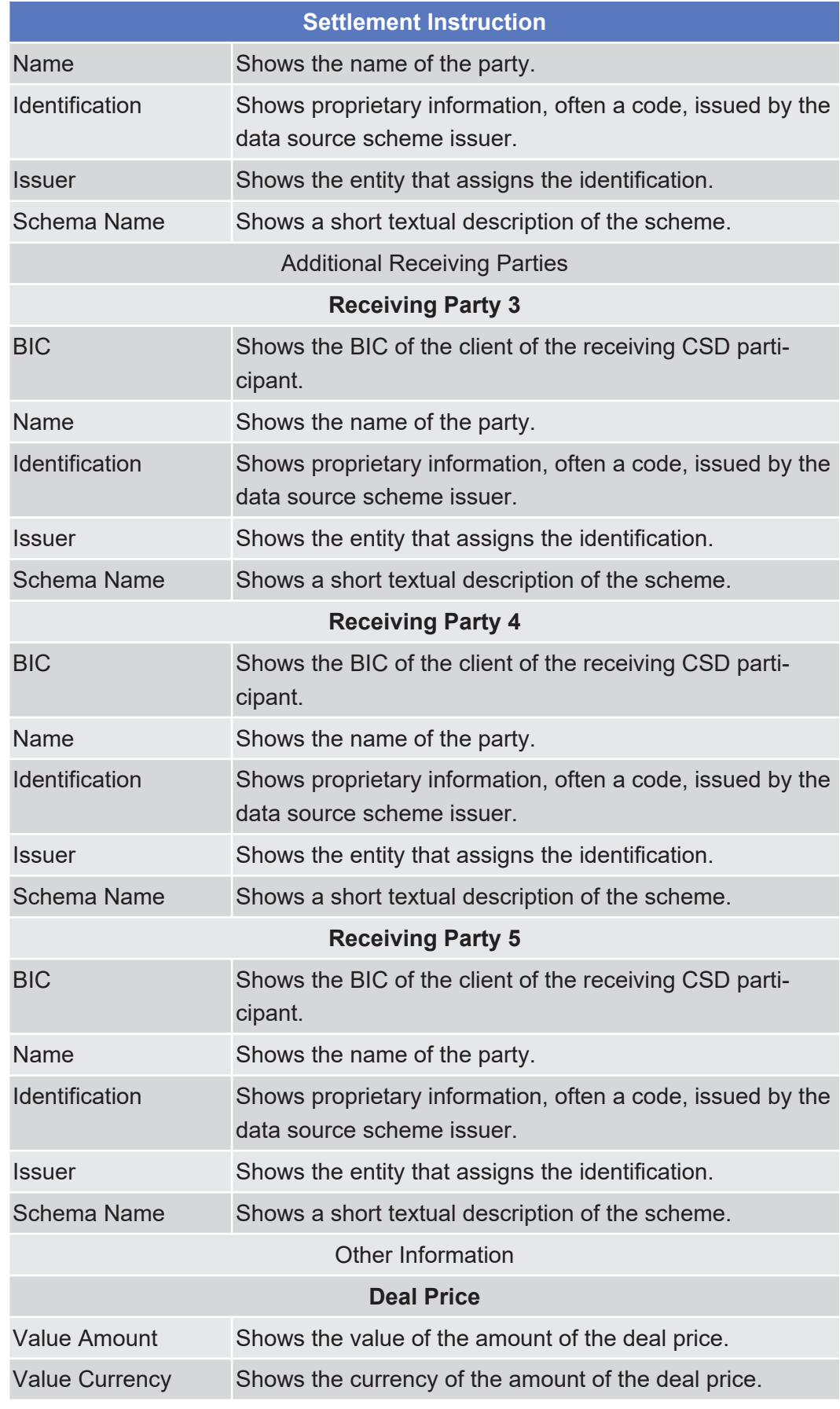

## tanget | T2S

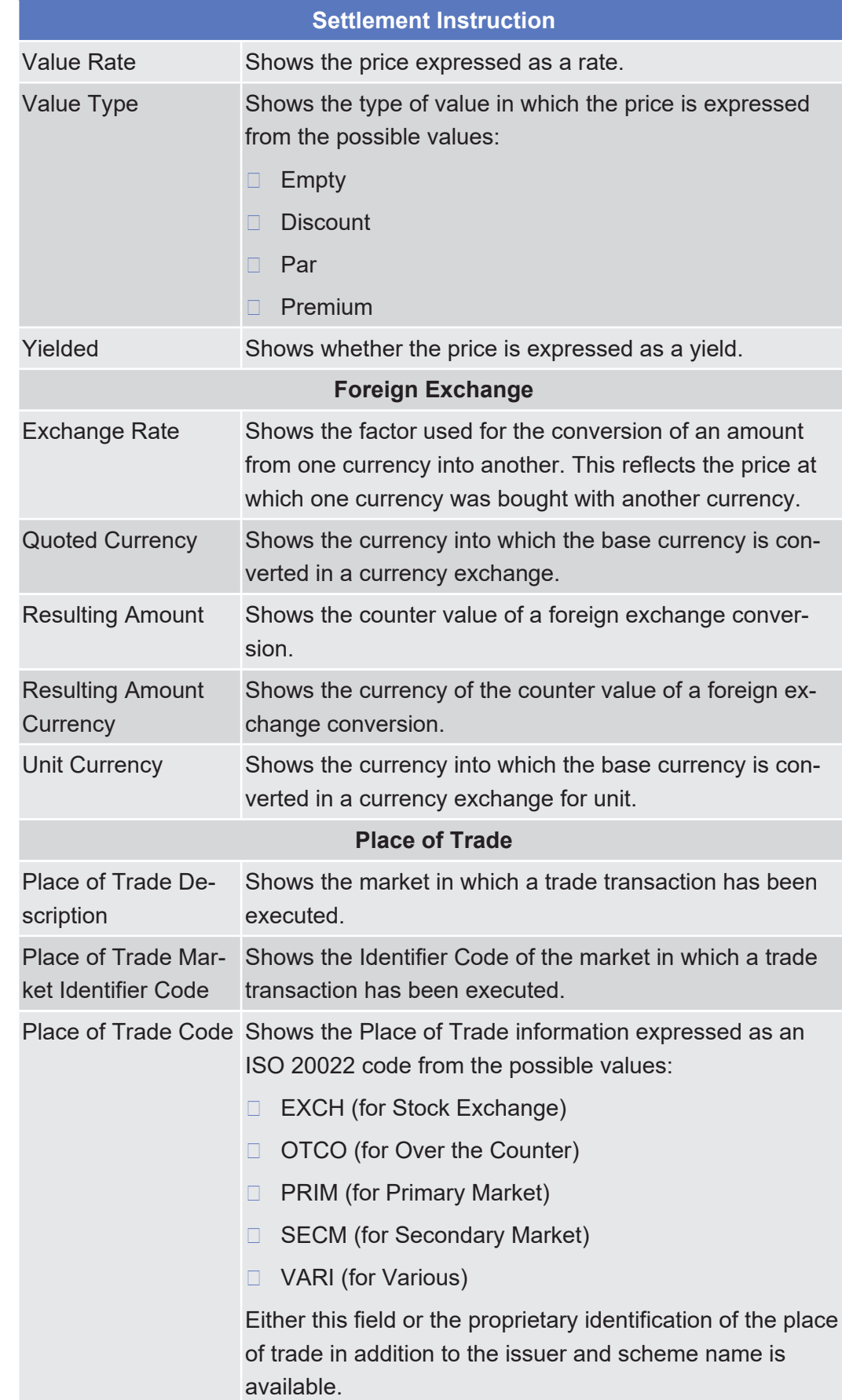

**Buttons**

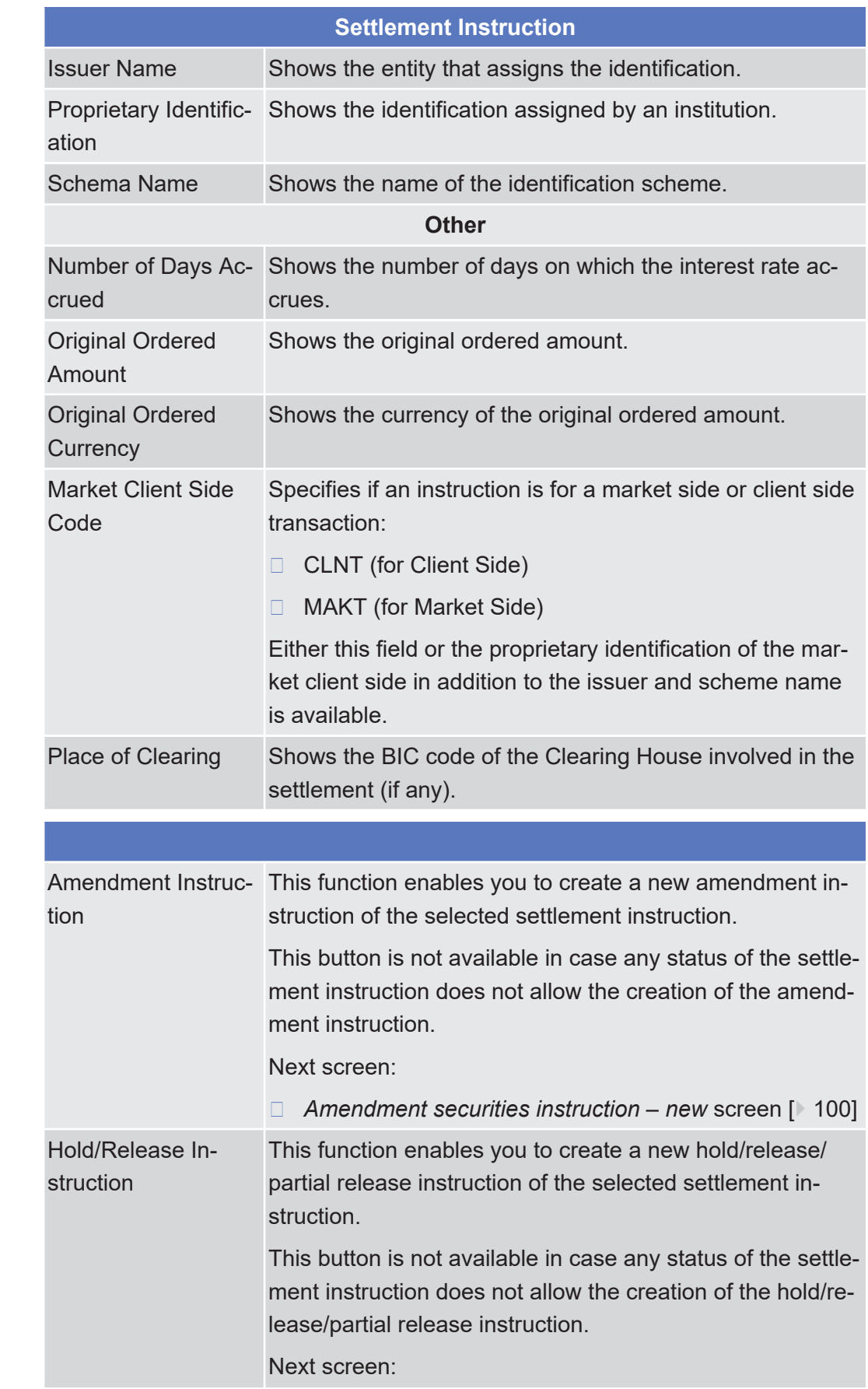

T.

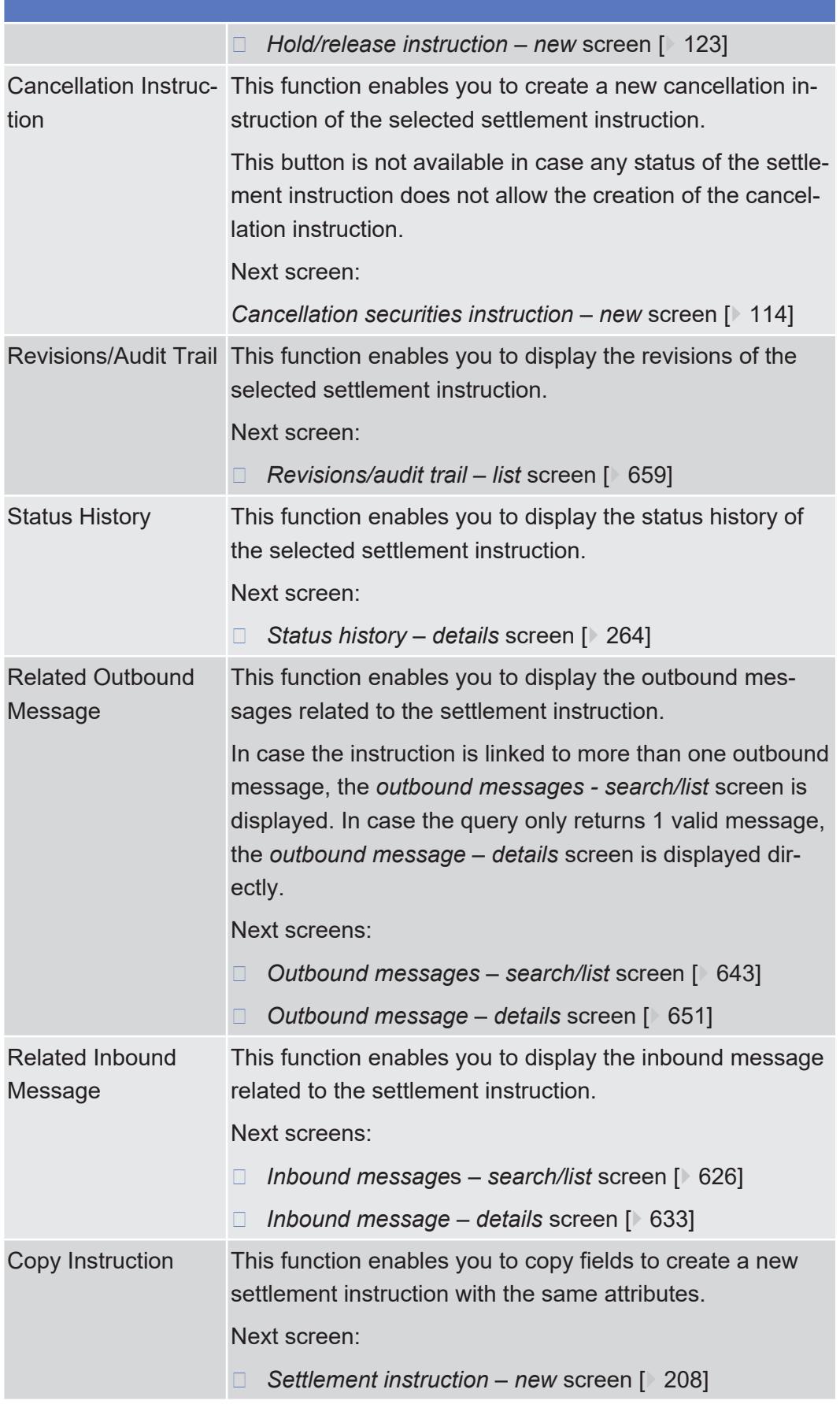

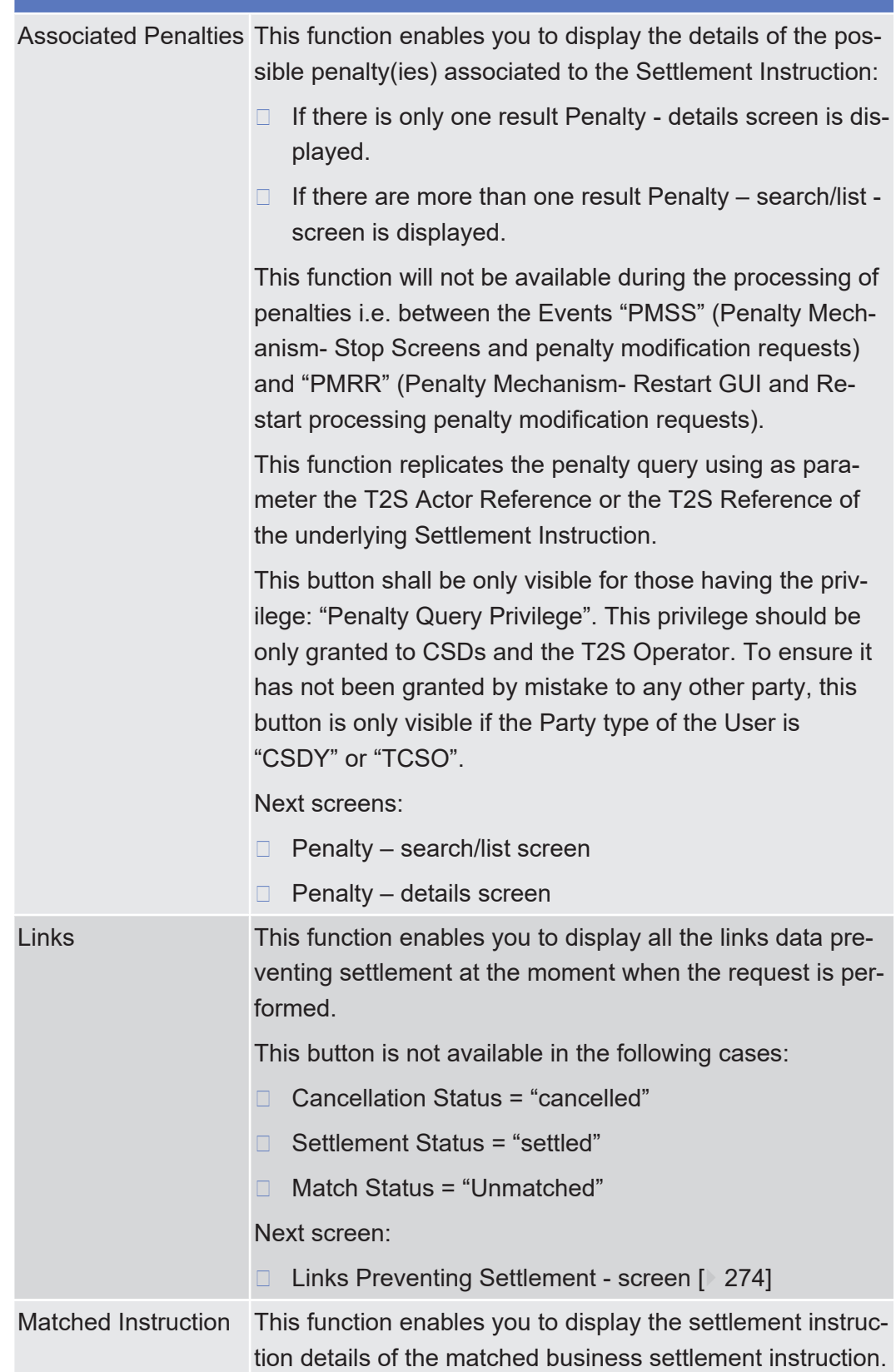

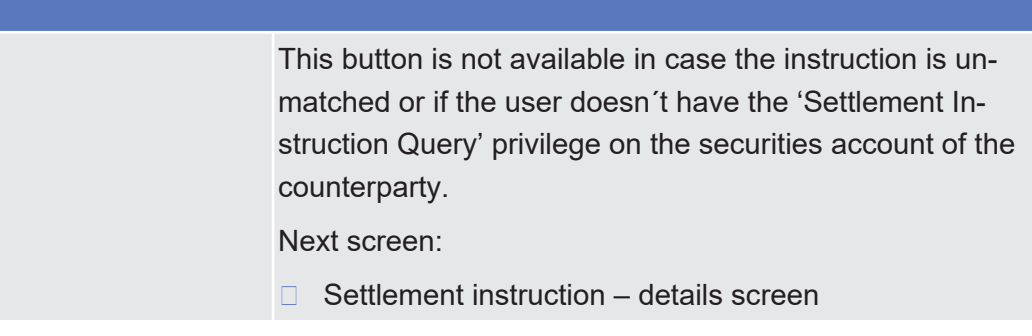

# <span id="page-207-0"></span>2.2.2.19 Settlement Instruction - New Screen

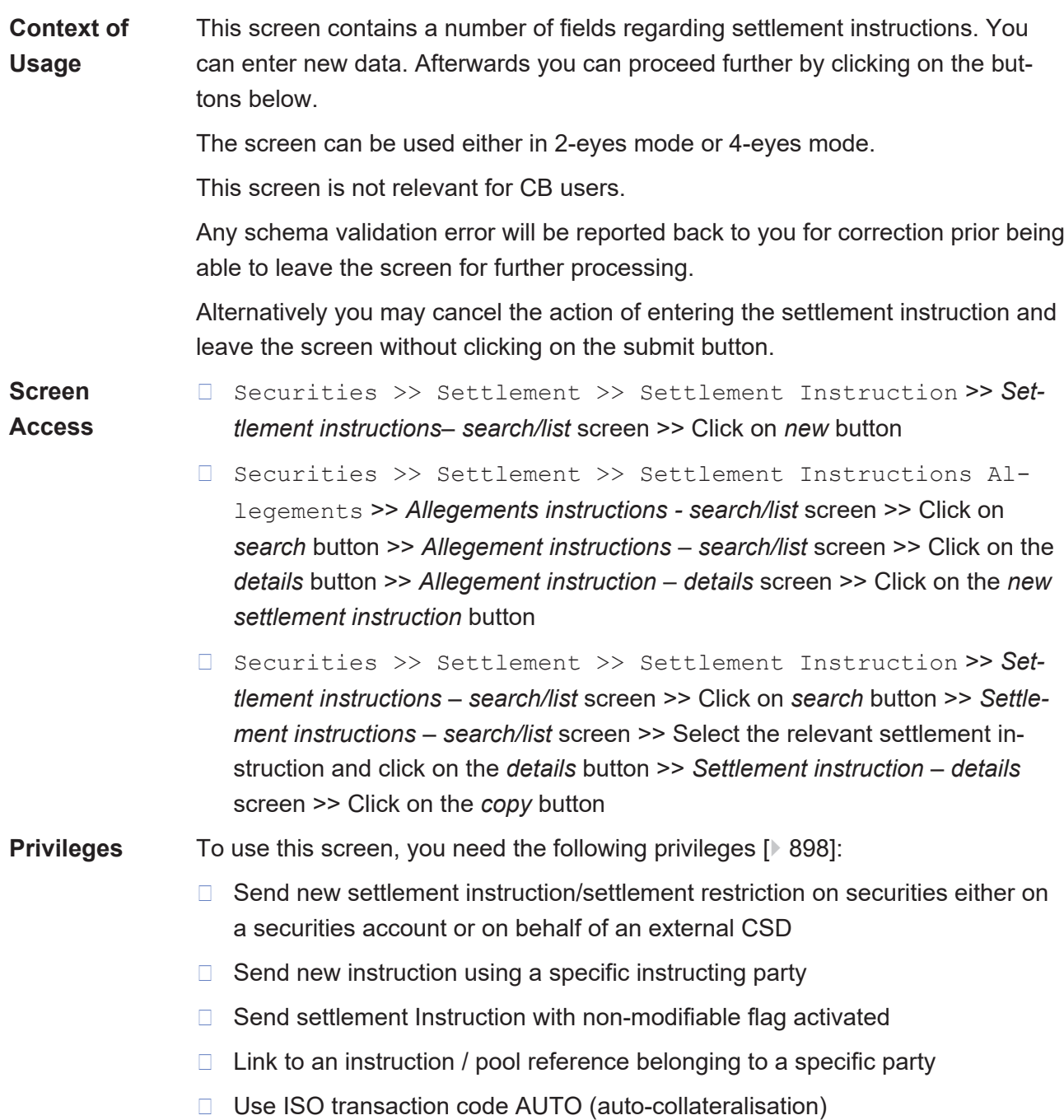

- ❙ Use ISO transaction code BYIY (buy-in)
- □ Use ISO transaction code BSBK (buy sell back)
- □ Use ISO transaction code CLAI (market claim)
- □ Use ISO transaction code CNCB (central bank collateral operation)
- □ Use ISO transaction code COLI (collateral in)
- □ Use ISO transaction code COLO (collateral out)
- □ Use ISO transaction code CONV (depository receipt conversion)
- □ Use ISO transaction code CORP (corporate action)
- □ Use ISO transaction code ETFT (exchange trade funds)
- □ Use ISO transaction code FCTA (factor update)
- □ Use ISO transaction code INSP (move of stock)
- □ Use ISO transaction code ISSU (issuance)
- □ Use ISO transaction code MKDW (mark down)
- □ Use ISO transaction code MKUP (mark up)
- ❙ Use ISO transaction code NETT (netting)
- □ Use ISO transaction code NSYN (non syndicated)
- □ Use ISO transaction code OWNE (external account transfer)
- □ Use ISO transaction code OWNI (internal account transfer)
- □ Use ISO transaction code PAIR (pair off)
- □ Use ISO transaction code PLAC (placement)
- □ Use ISO transaction code PORT (portfolio move)
- □ Use ISO transaction code REAL (realignment)
- □ Use ISO transaction code REDI (withdrawal)
- □ Use ISO transaction code REDM (redemption)
- □ Use ISO transaction code RELE (depository receipt release cancellation)
- □ Use ISO transaction code REPU (repo)
- □ Use ISO transaction code RODE (return delivery without matching)
- □ Use ISO transaction code RVPO (reverse repurchase agreement)
- □ Use ISO transaction code SBBK (sell buy back)
- □ Use ISO transaction code SBRE (borrowing reallocation)
- □ Use ISO transaction code SECB (securities borrowing)
- □ Use ISO transaction code SECL (securities lending)
- □ Use ISO transaction code SLRE (lending reallocation)
- □ Use ISO transaction code SUBS (subscription)
- □ Use ISO transaction code SWIF (switch from)
- □ Use ISO transaction code SWIT (switch to)
- □ Use ISO transaction code SYND (syndicate underwriters)
- □ Use ISO transaction code TBAC (TBA closing)
- □ Use ISO transaction code TRAD (trade)
- □ Use ISO transaction code TRPO (triparty repo)
- □ Use ISO transaction code TRVO (triparty reverse repo)
- □ Use ISO transaction code TURN (turnaround)
- □ Party hold settlement instruction on a securities account or on behalf of an external CSD
- $\Box$  CSD hold settlement instruction either on a securities account or on behalf of the CSD in T2S

#### **References User Instructions Part**

This screen is part of the following business scenarios:

- $\Box$  Copy a settlement instruction  $\Box$  [688\]](#page-687-0)
- ❙ [Enter a settlement instruction \[](#page-683-0)[}](#page-683-0) [684\]](#page-683-0)
- $\Box$  Respond to an allegement instruction  $\triangleright$  [694\]](#page-693-0)

#### **Business Functionality Document**

This screen corresponds to the following business function:

□ Add settlement instruction or settlement restriction (T2S.GUI.SESE.INX.0070)

### target | T2S

#### **Screenshot**

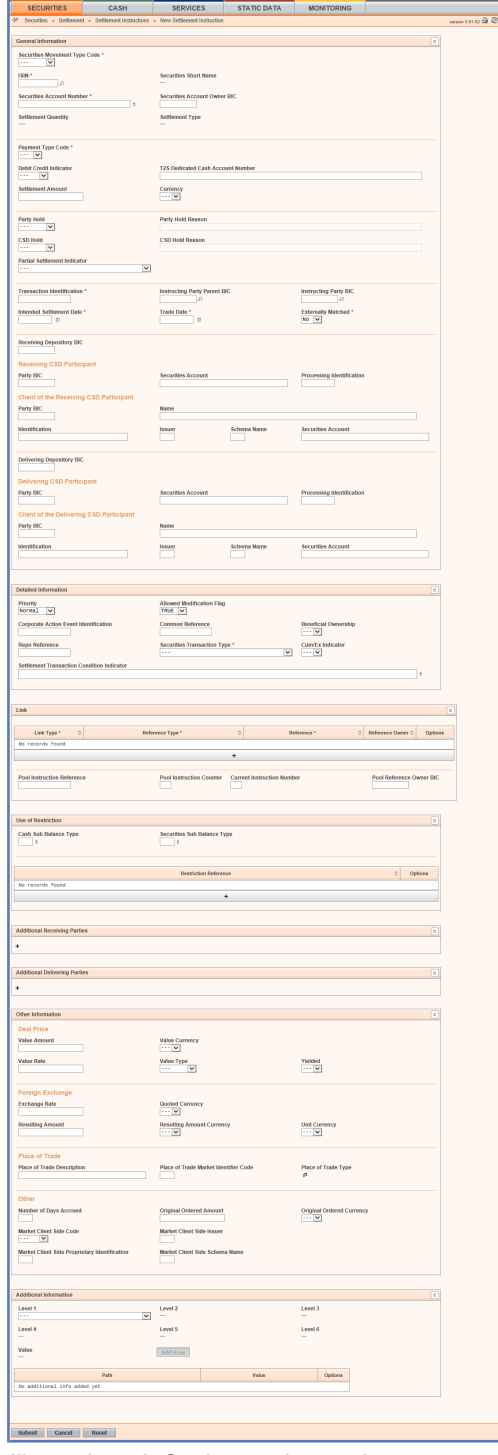

*Illustration 58:* Settlement instruction - new screen

#### **Field Description General** Securities Movement Type Code\* Select if the movement on the securities account results from a deliver or a receiver instruction from one of the possible values: ❙ DELI ❙ RECE

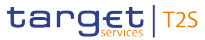

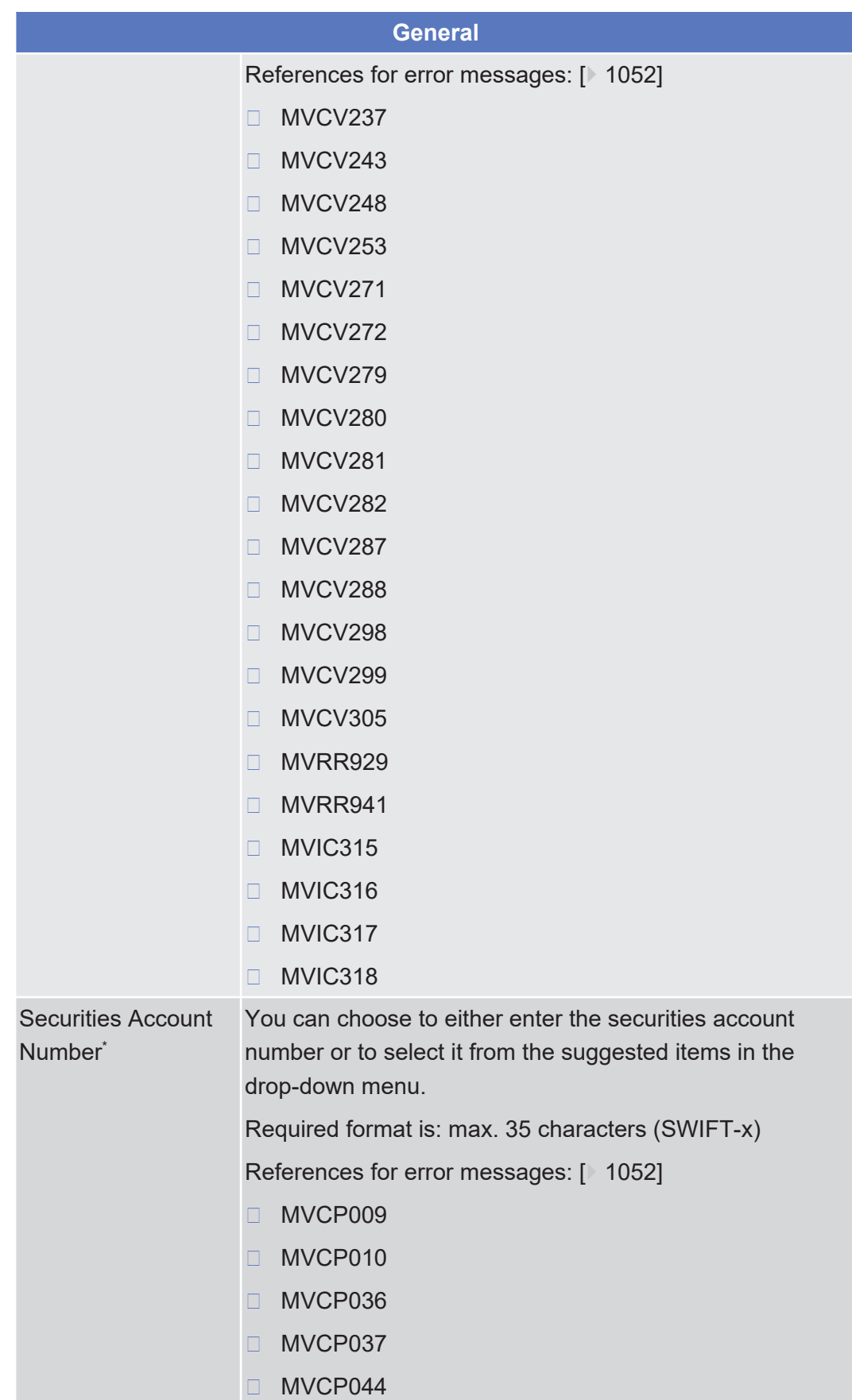

Screen Reference Part **Securities** 

Settlement Instruction - New Screen

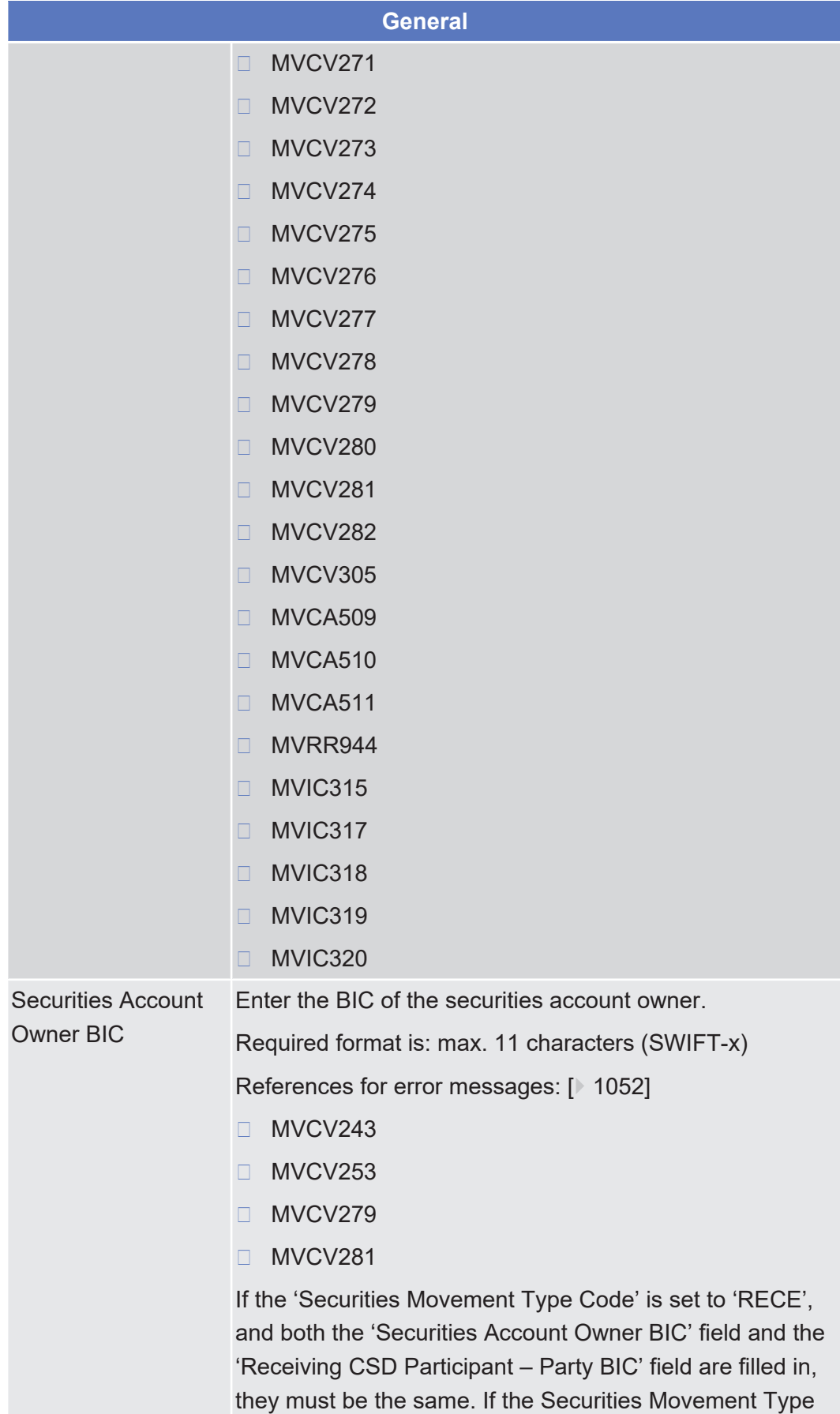

tanget | T2S

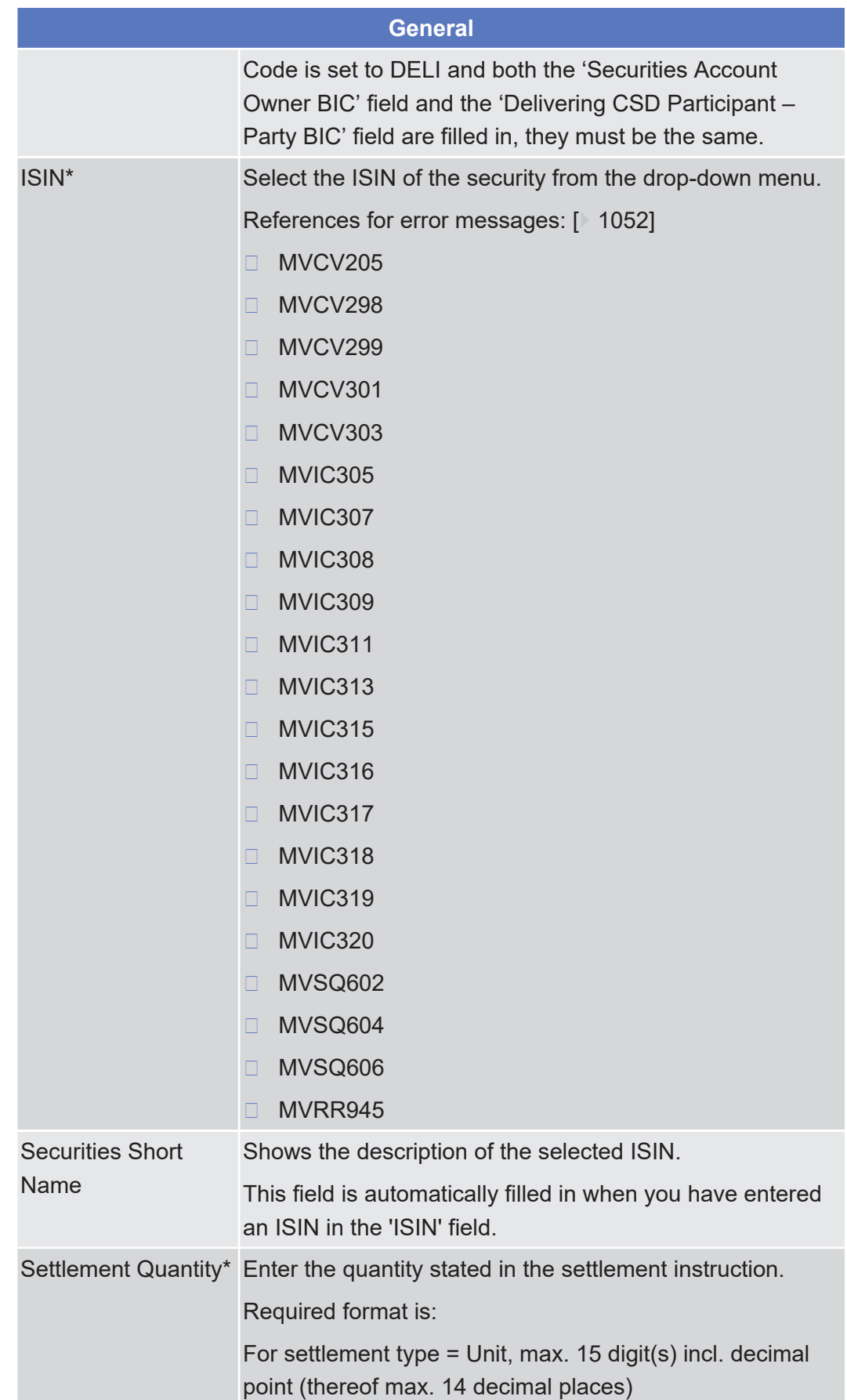

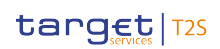

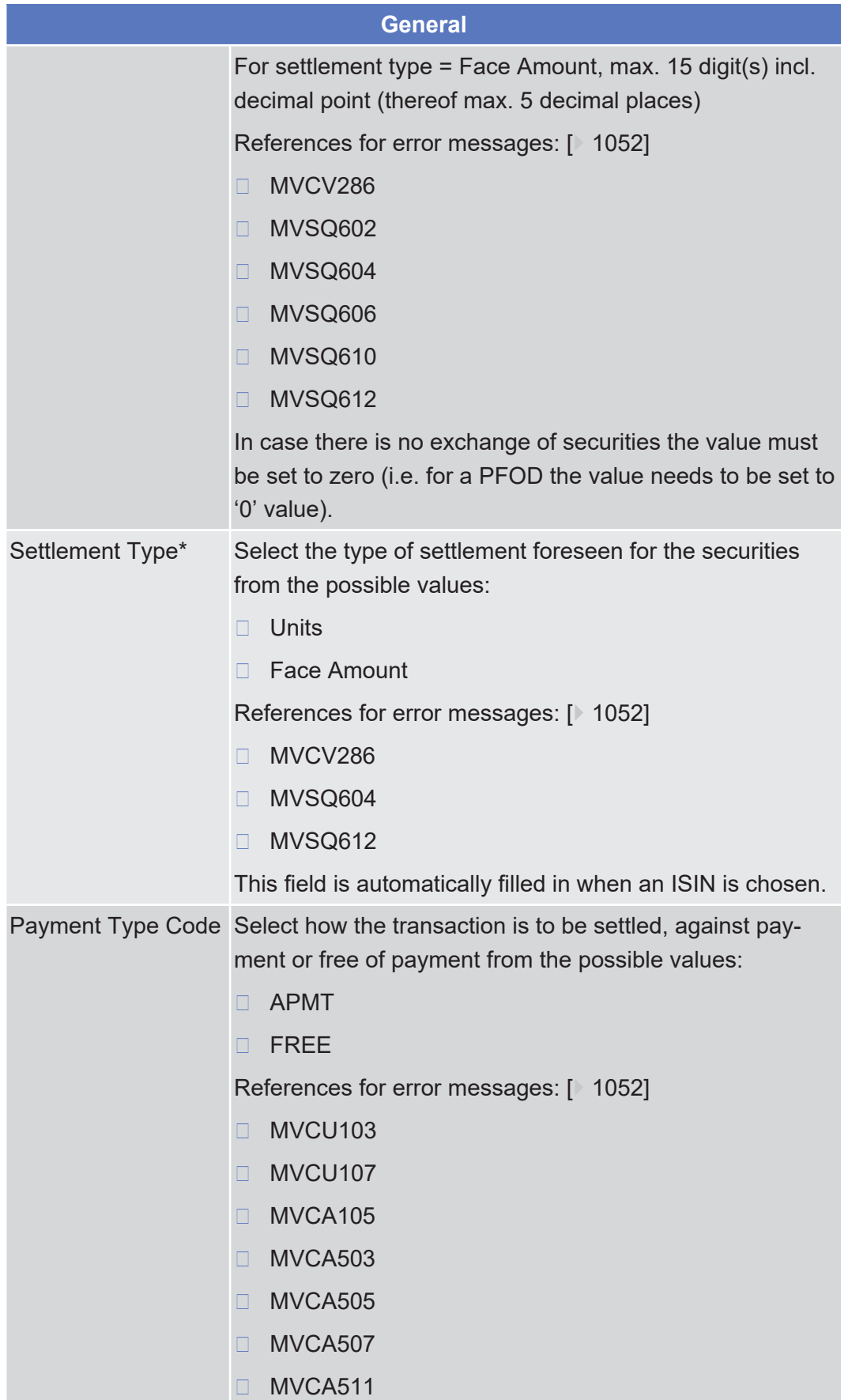

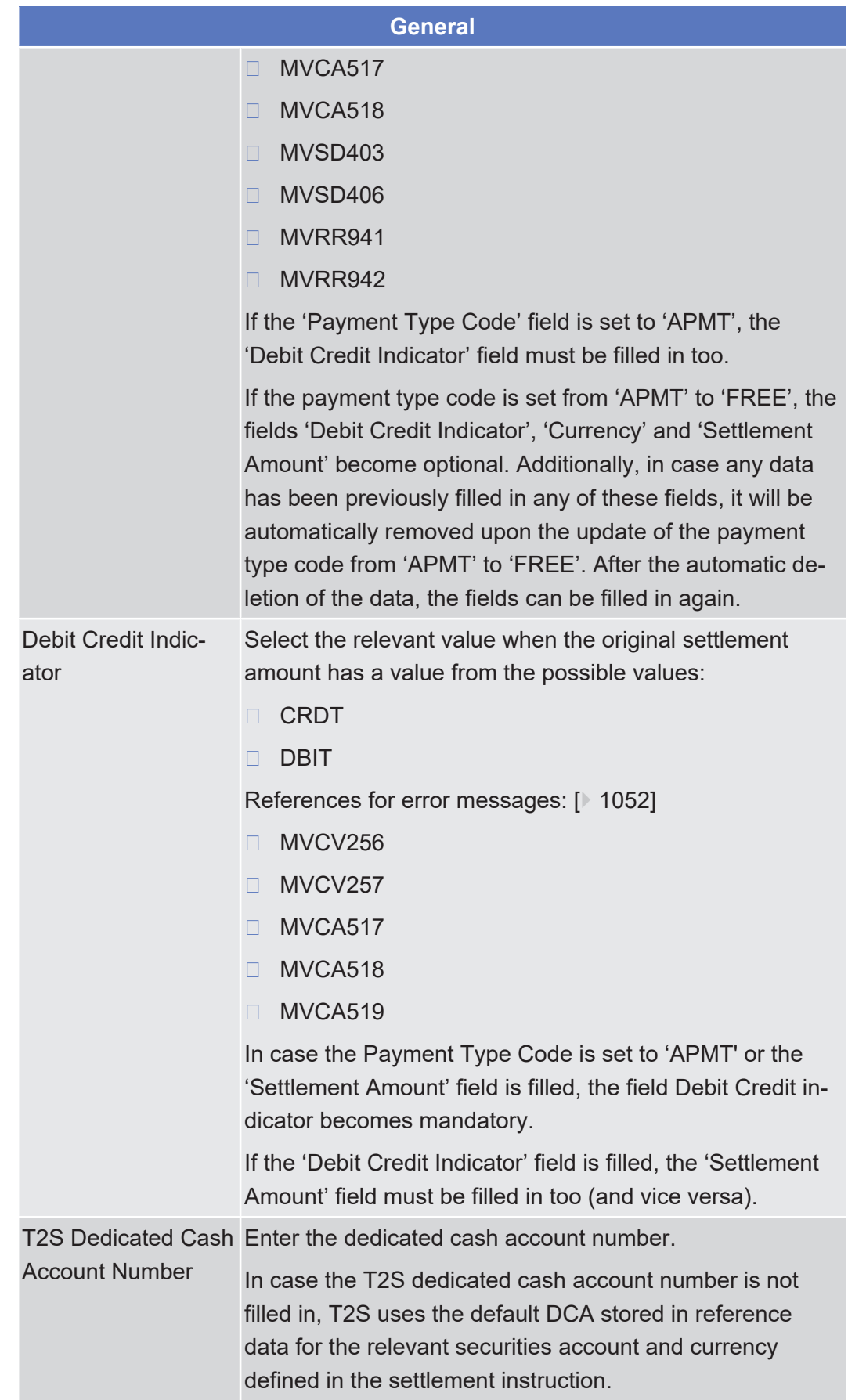
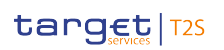

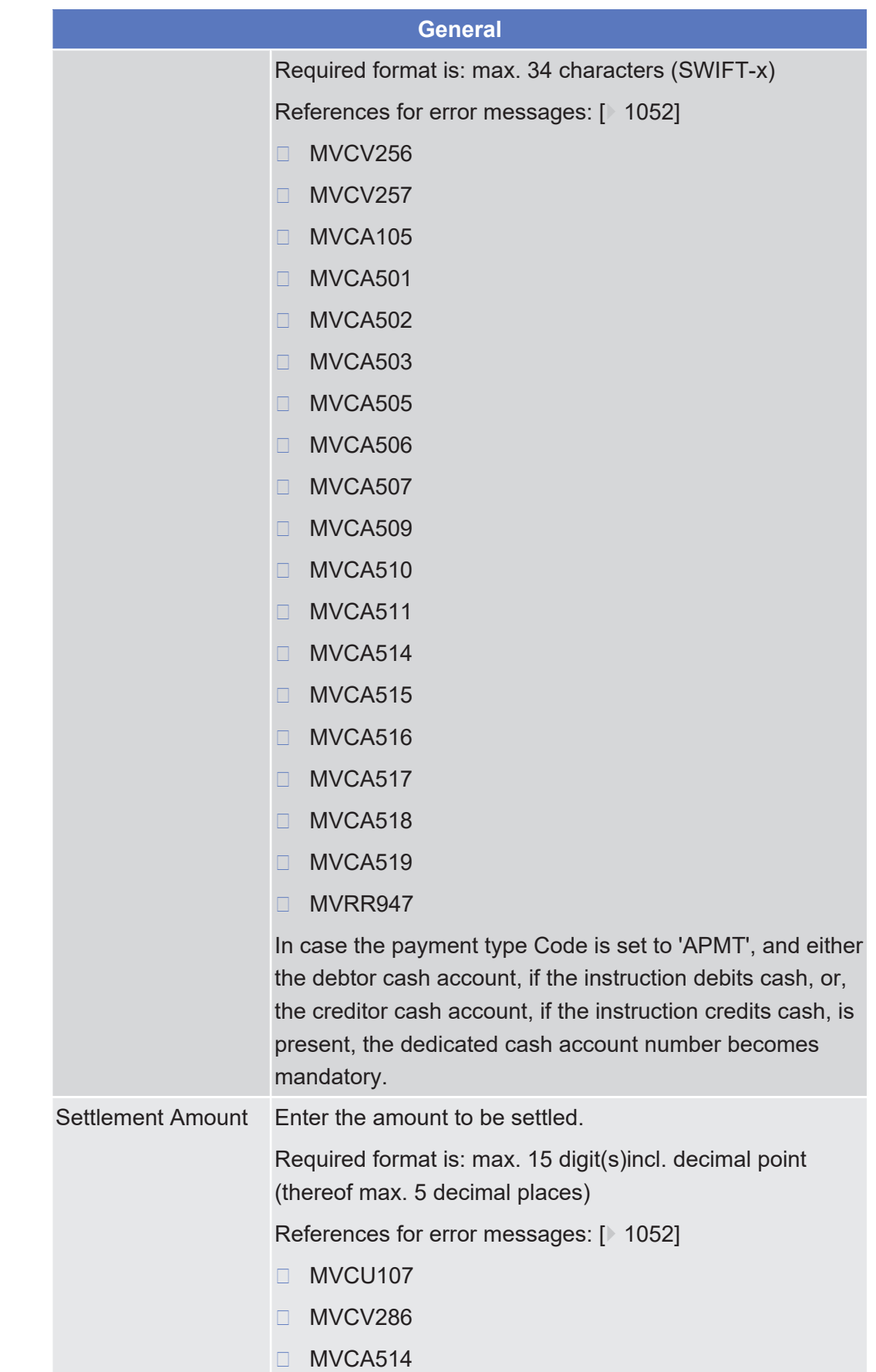

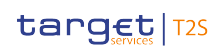

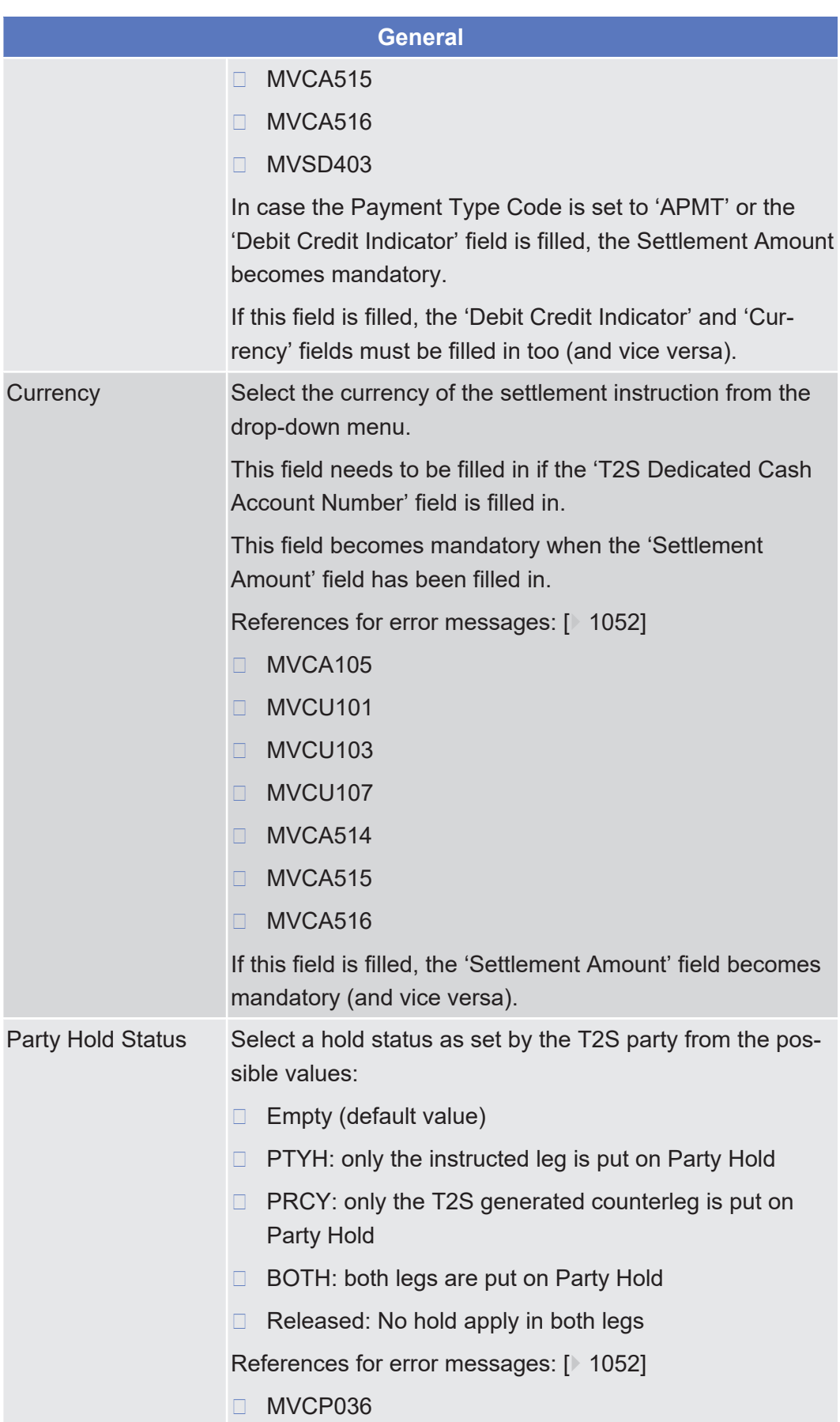

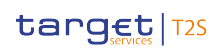

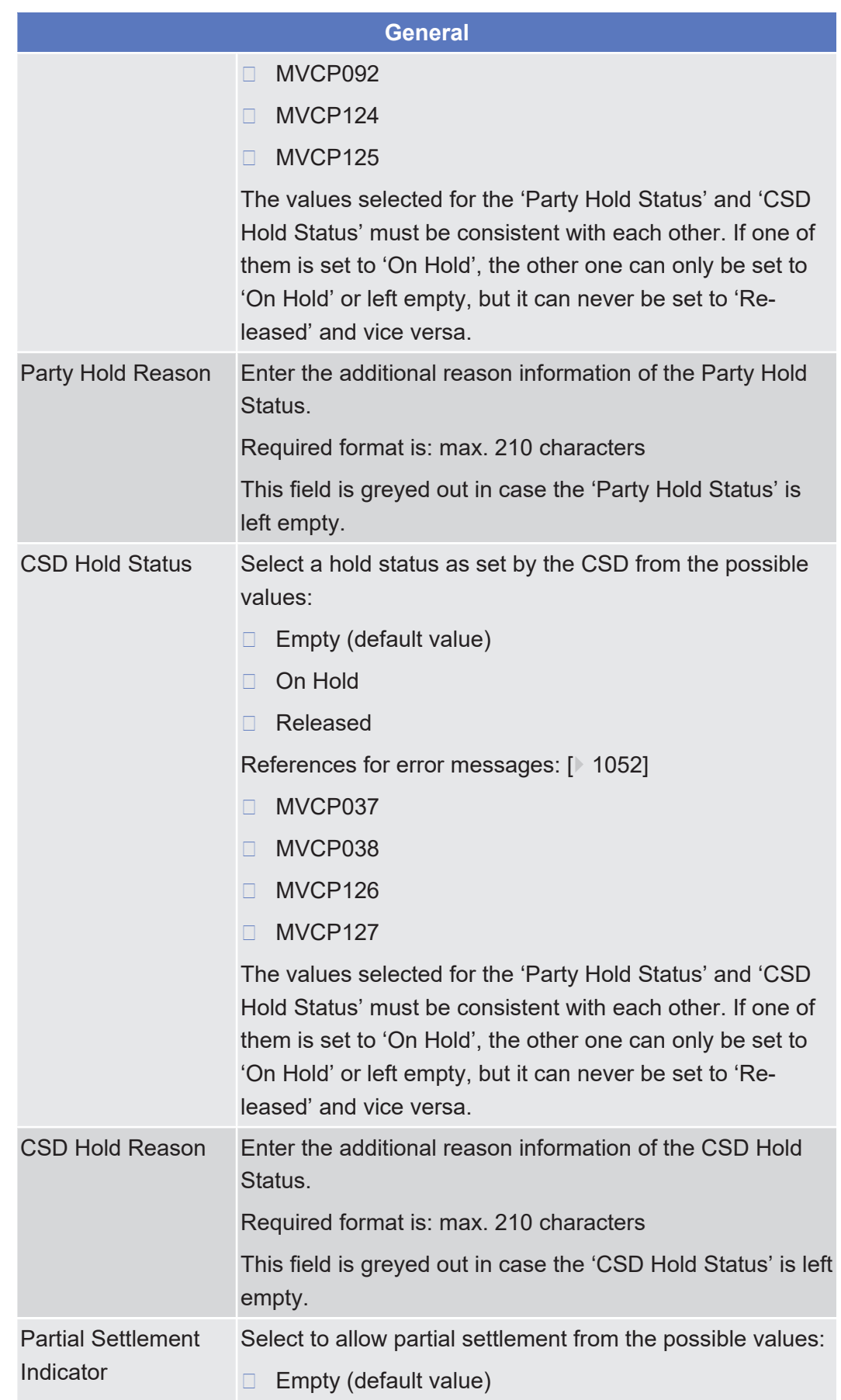

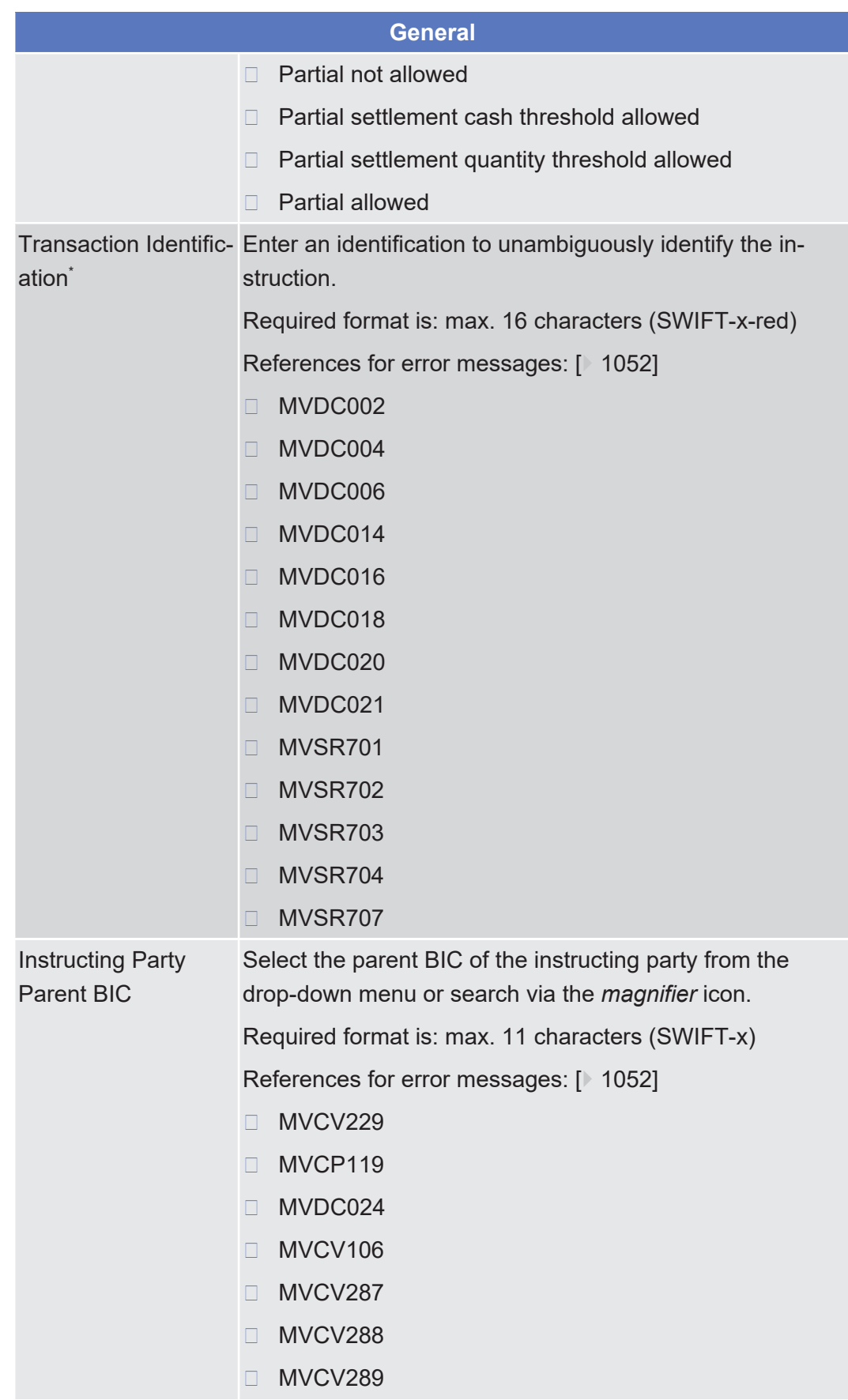

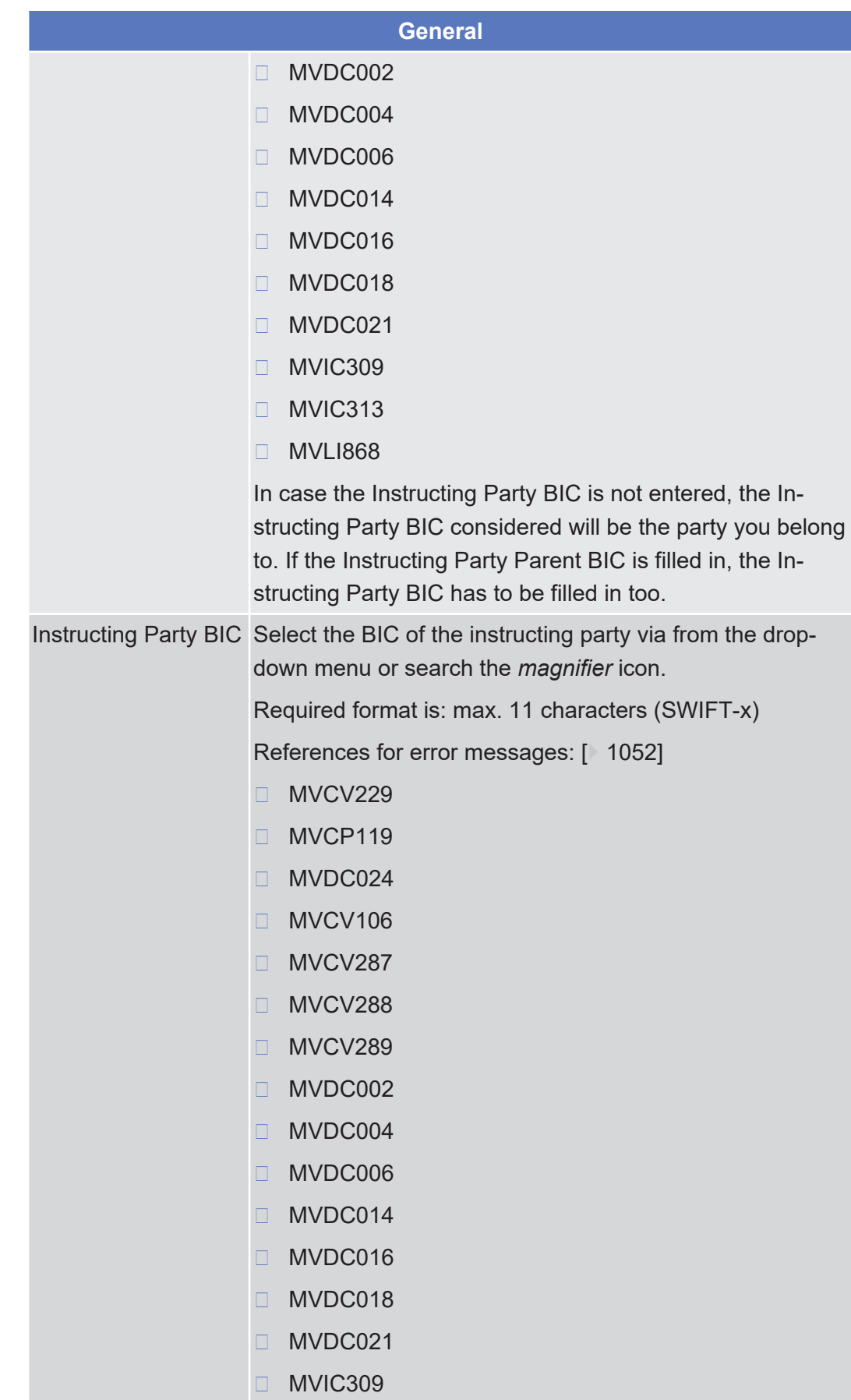

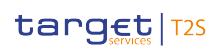

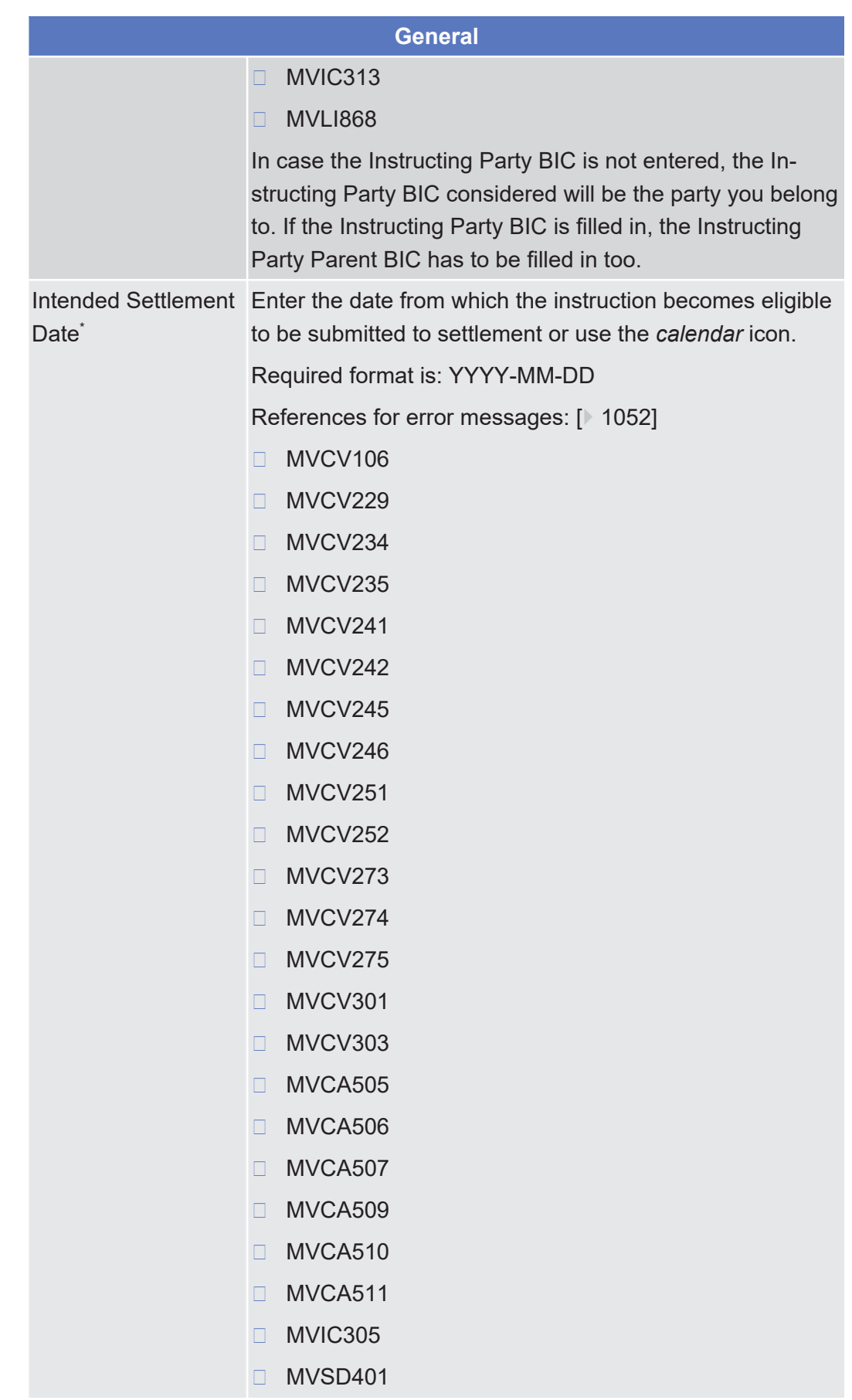

Settlement Instruction - New Screen

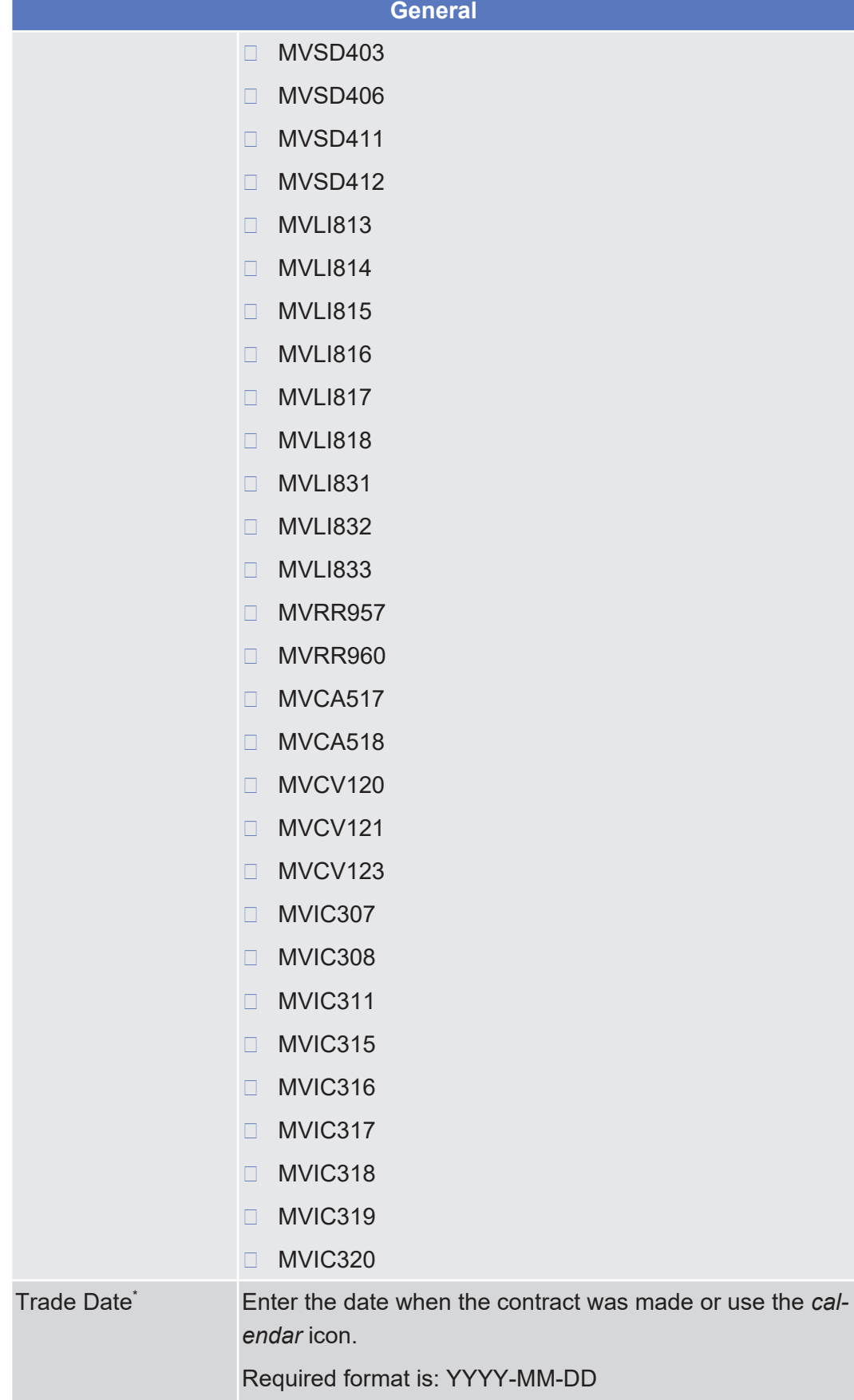

tanget T2S

## tanget | T2S

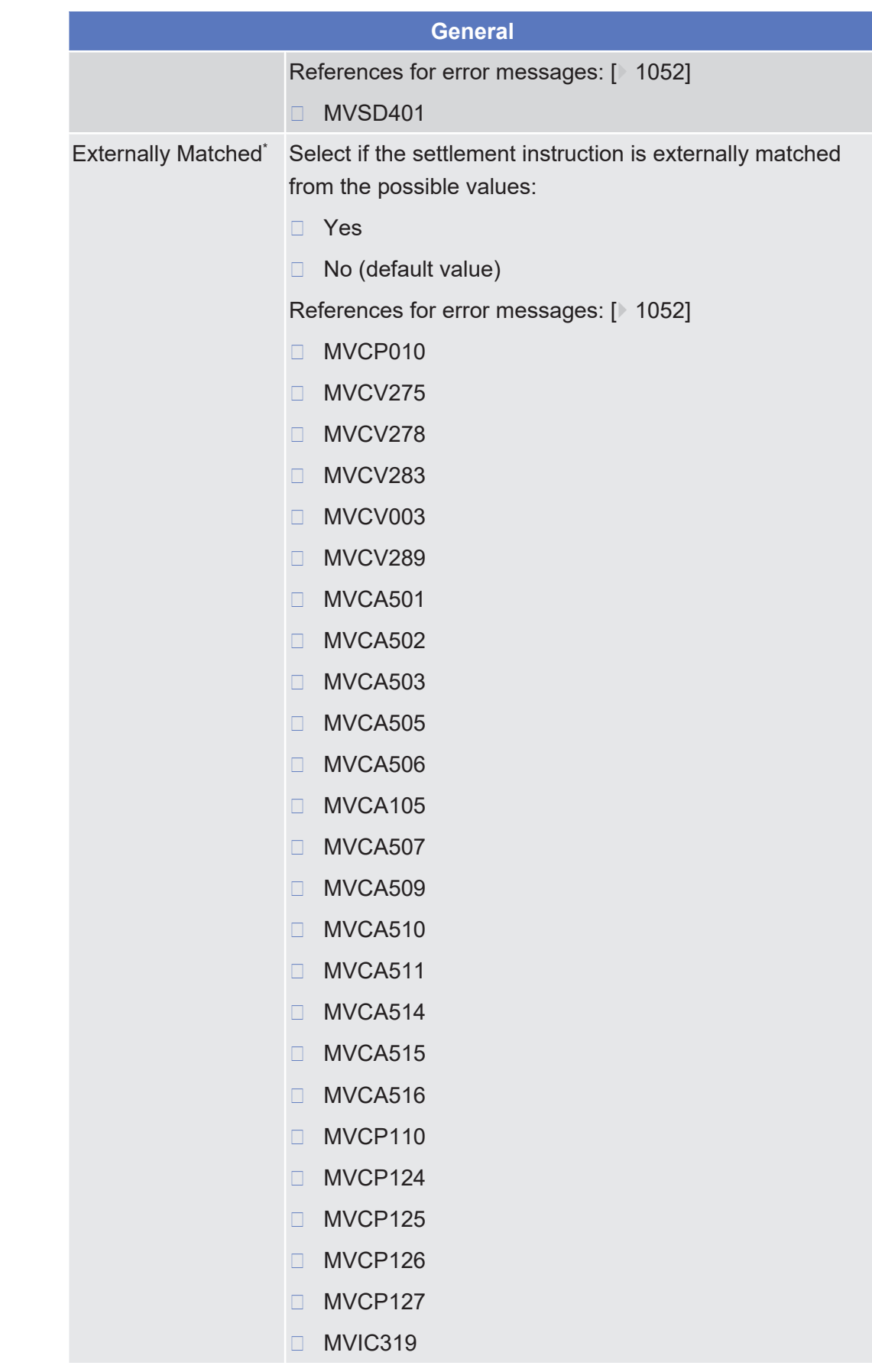

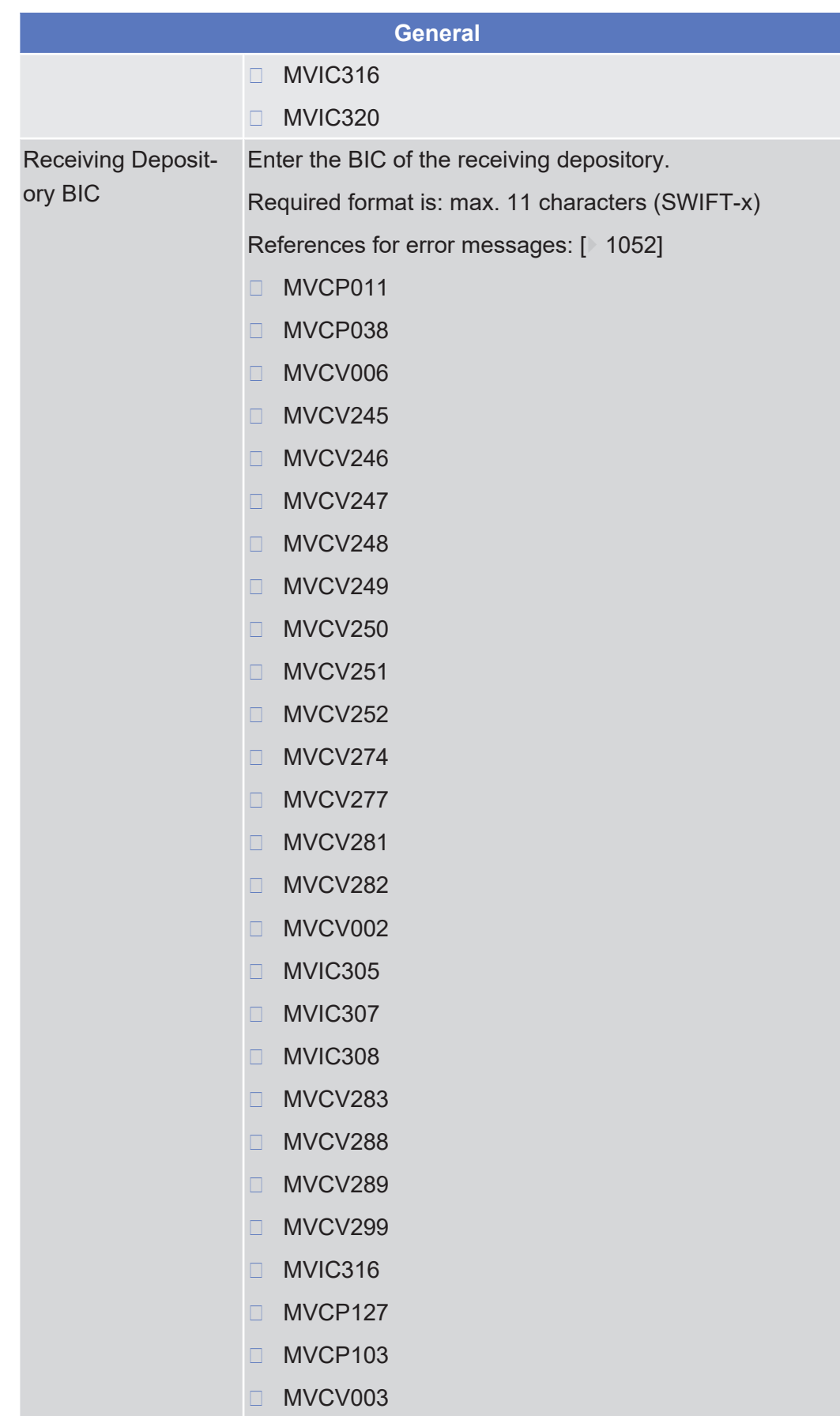

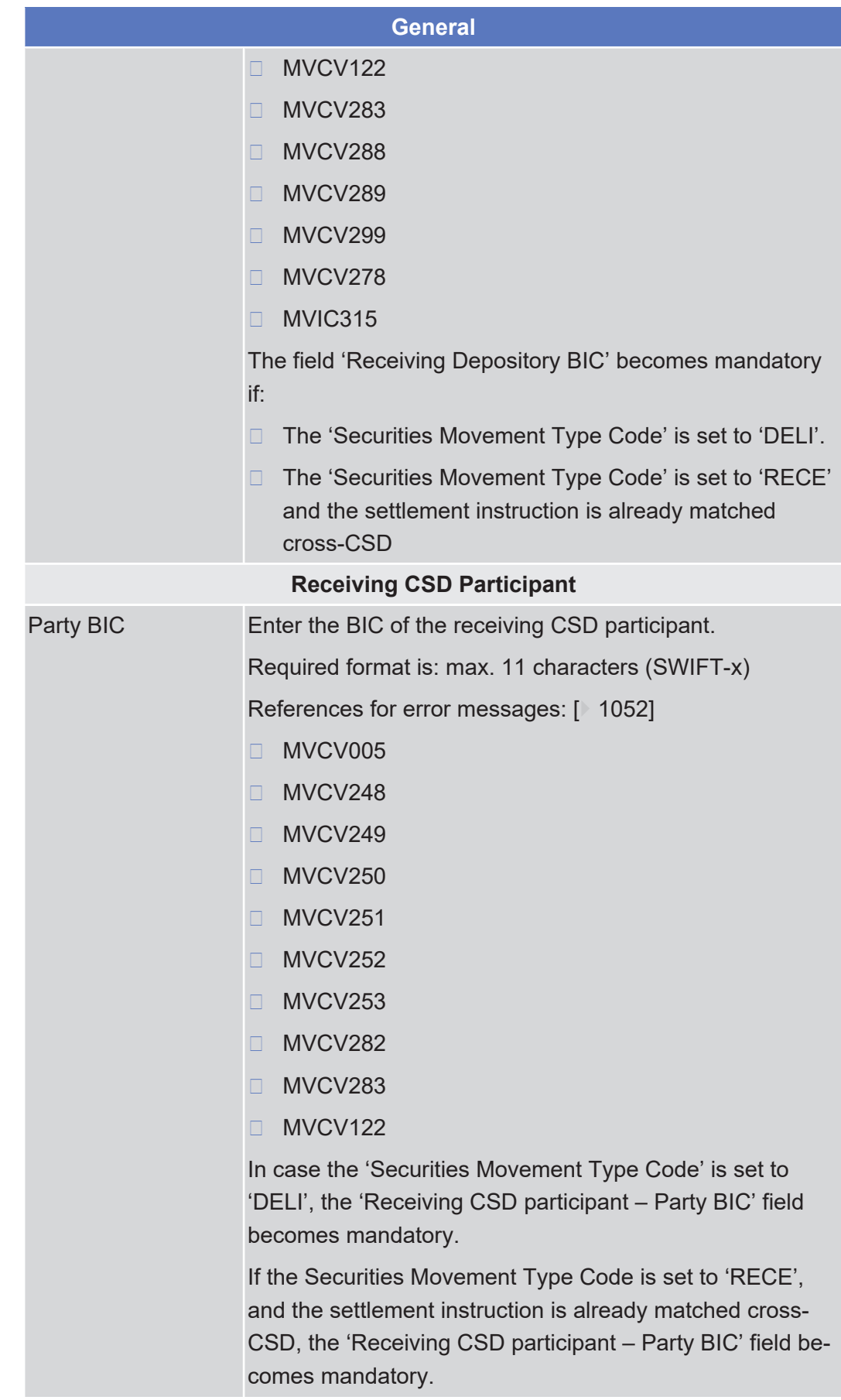

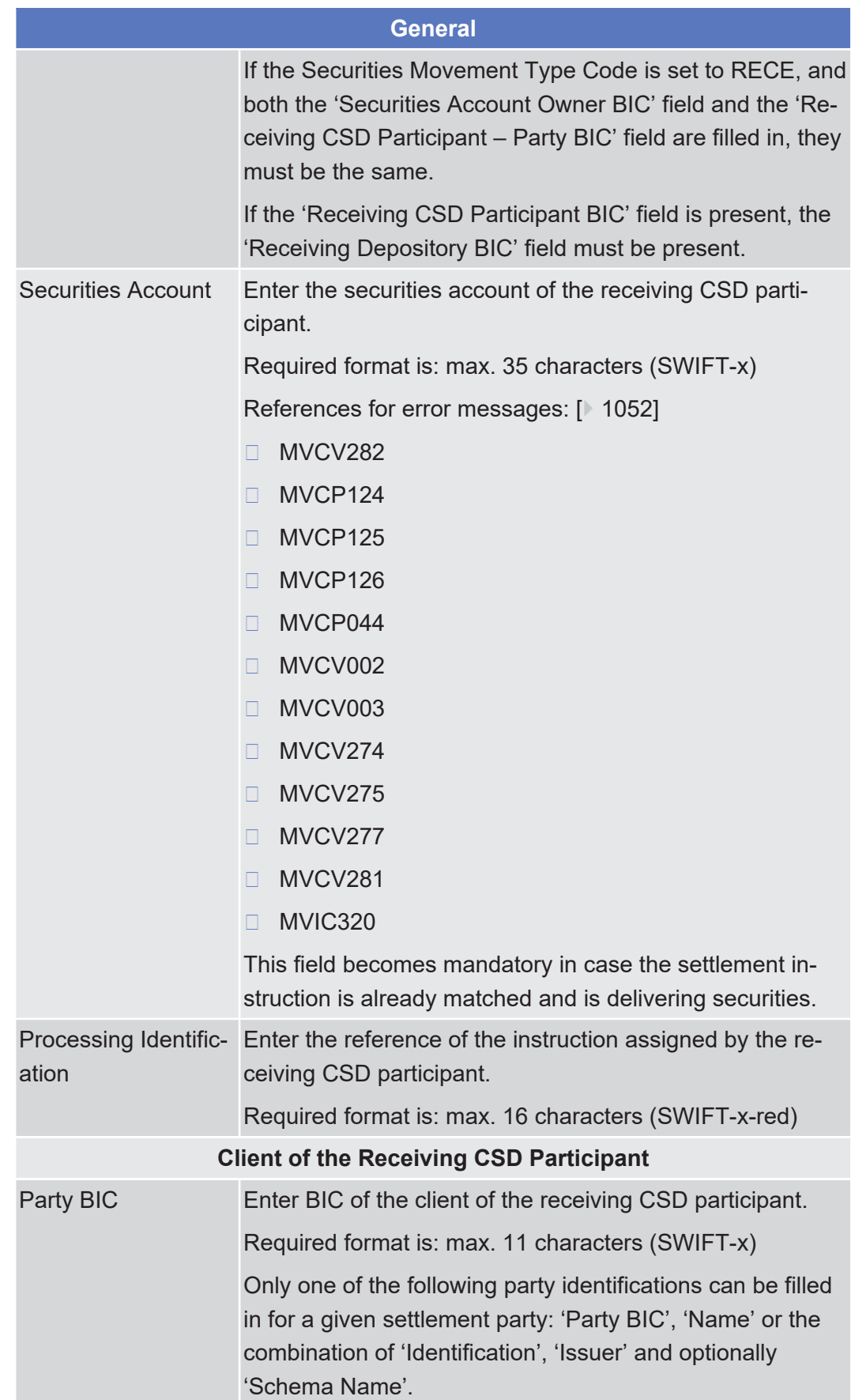

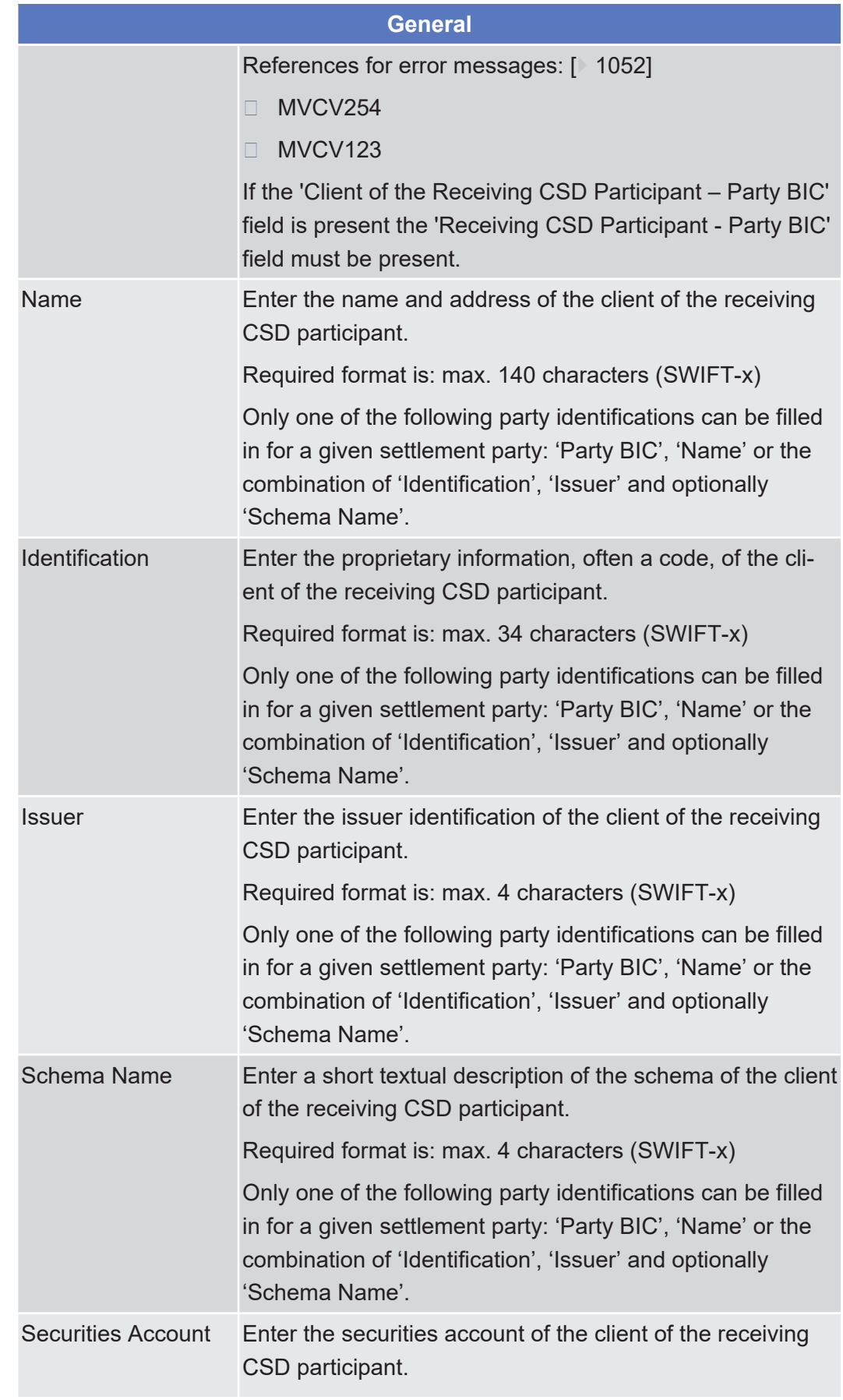

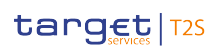

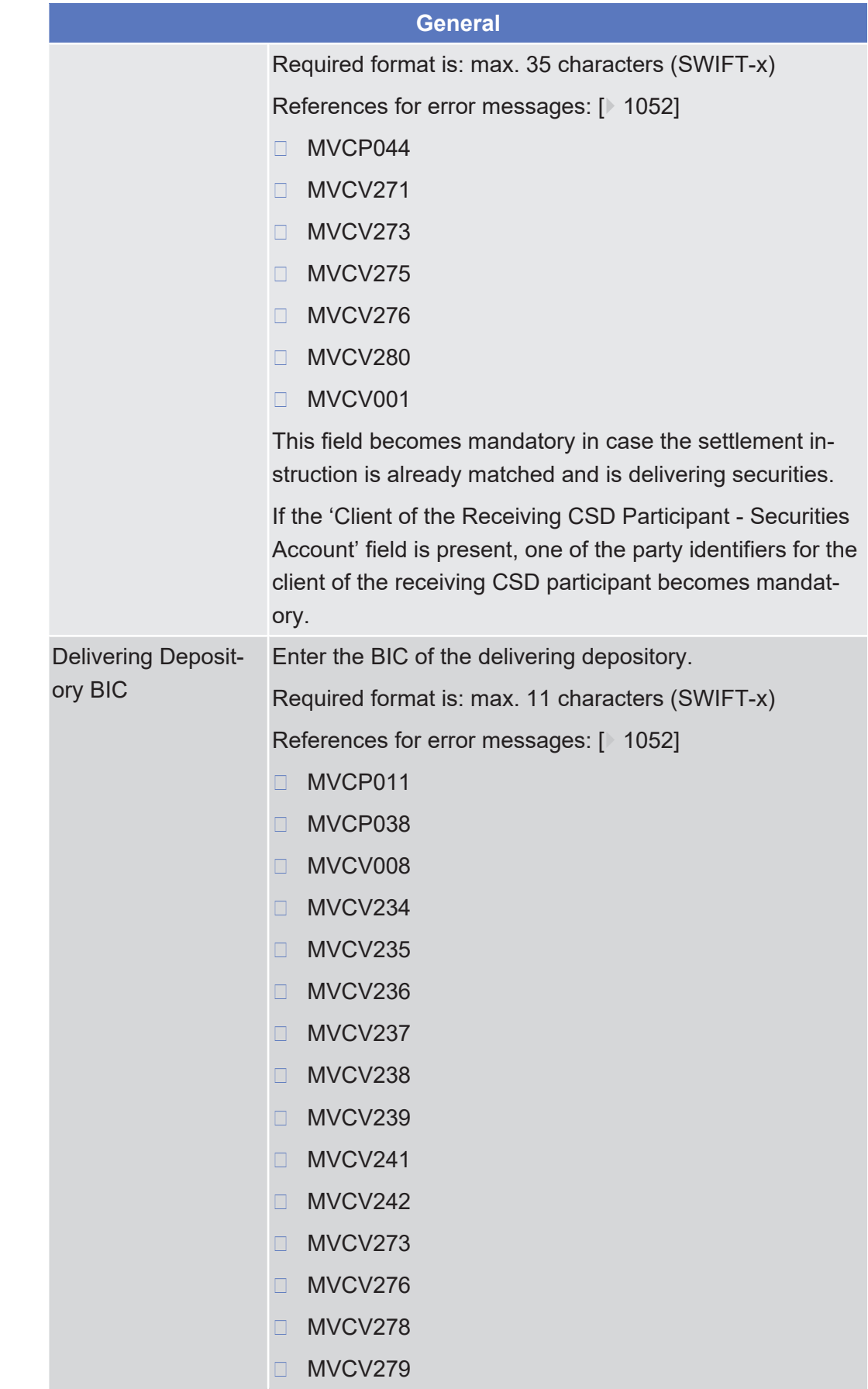

tanget | T2S

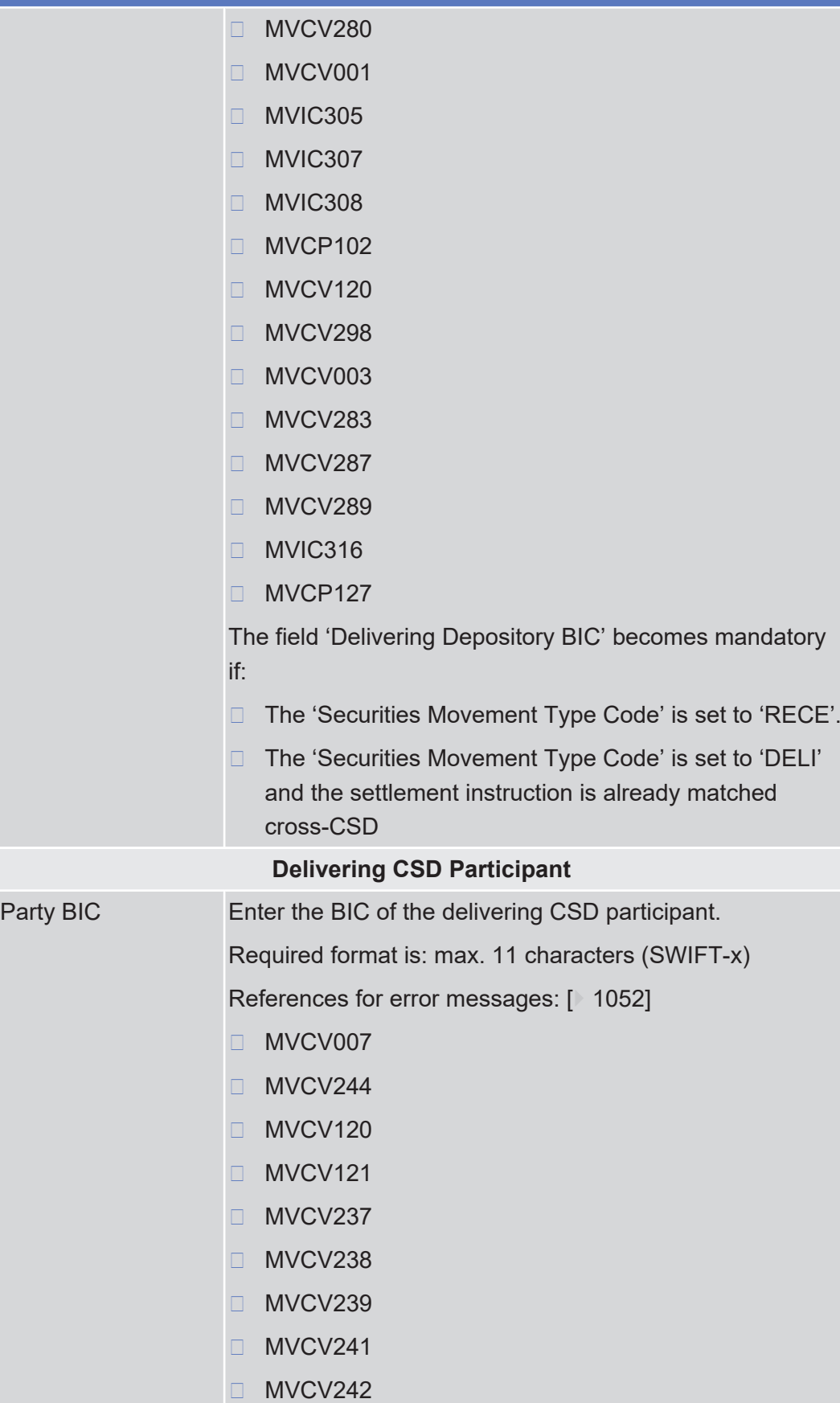

**General**

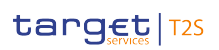

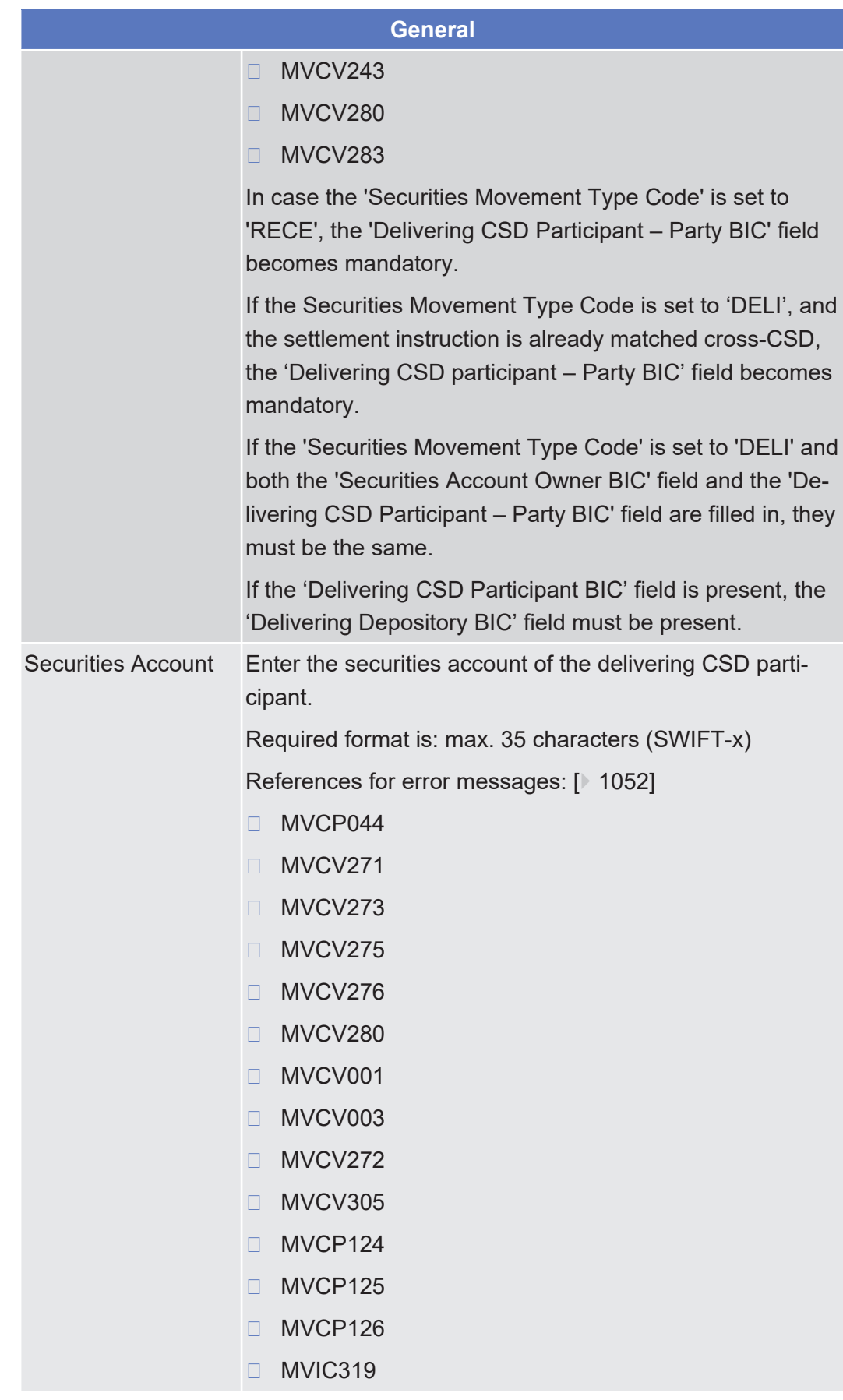

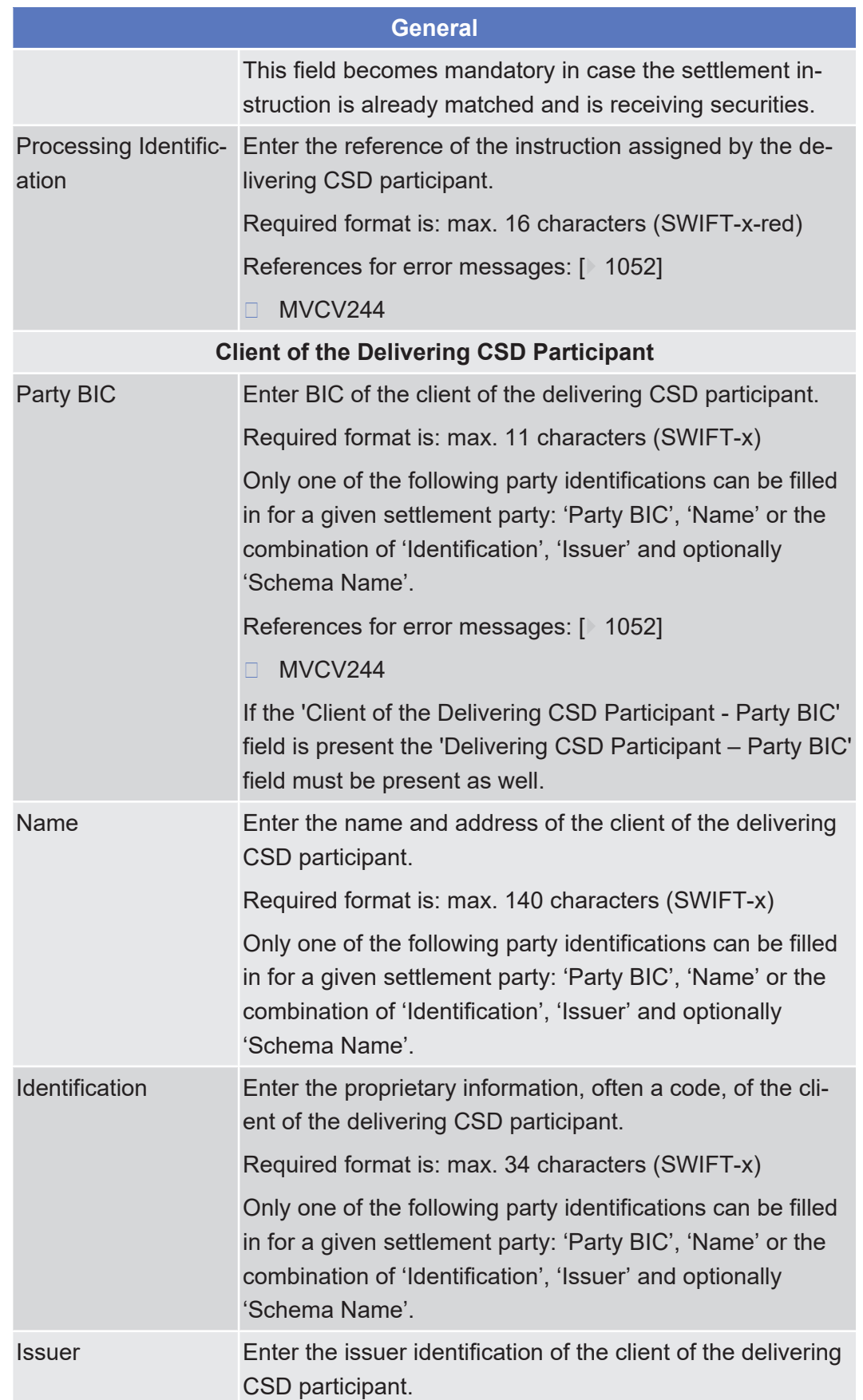

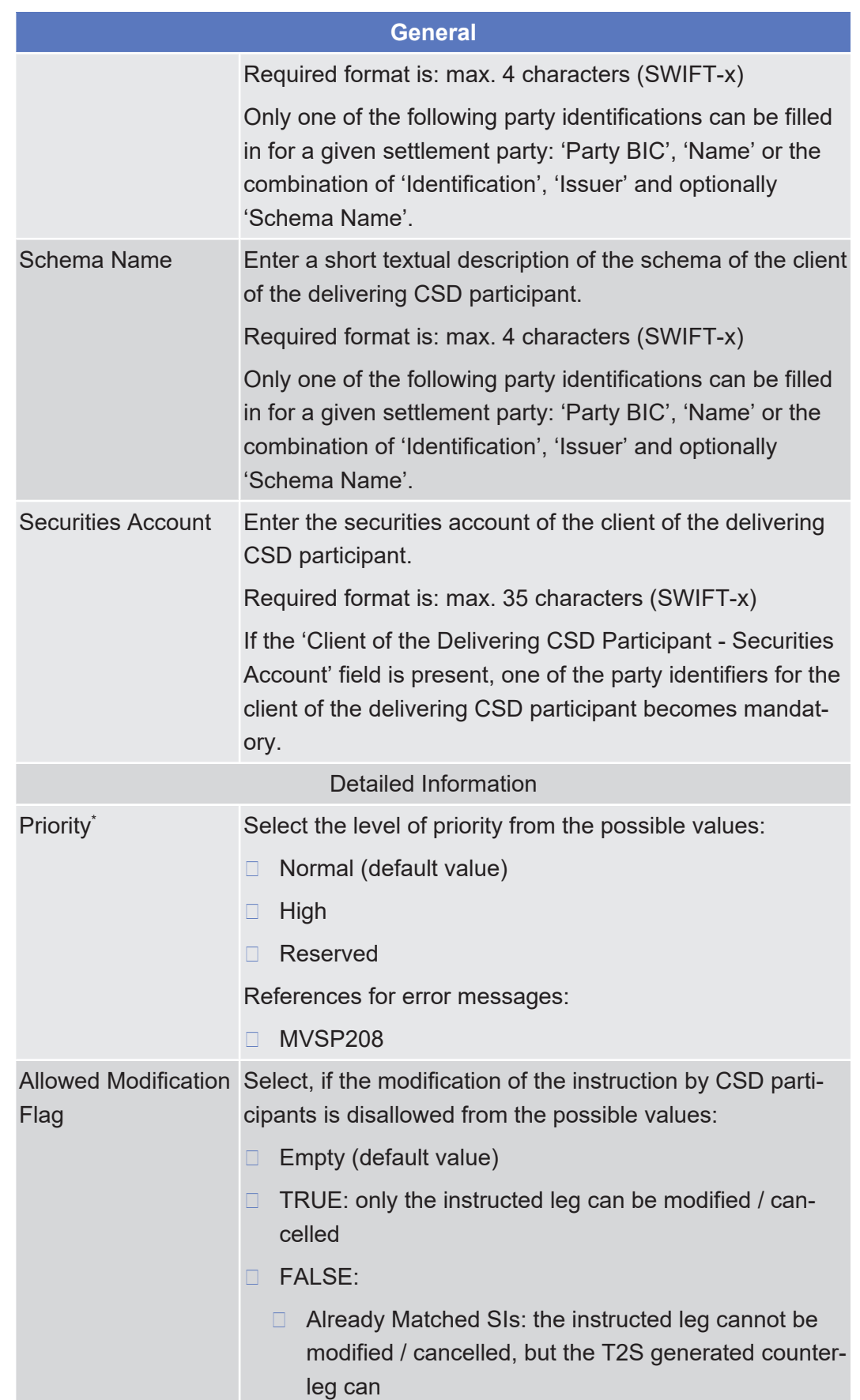

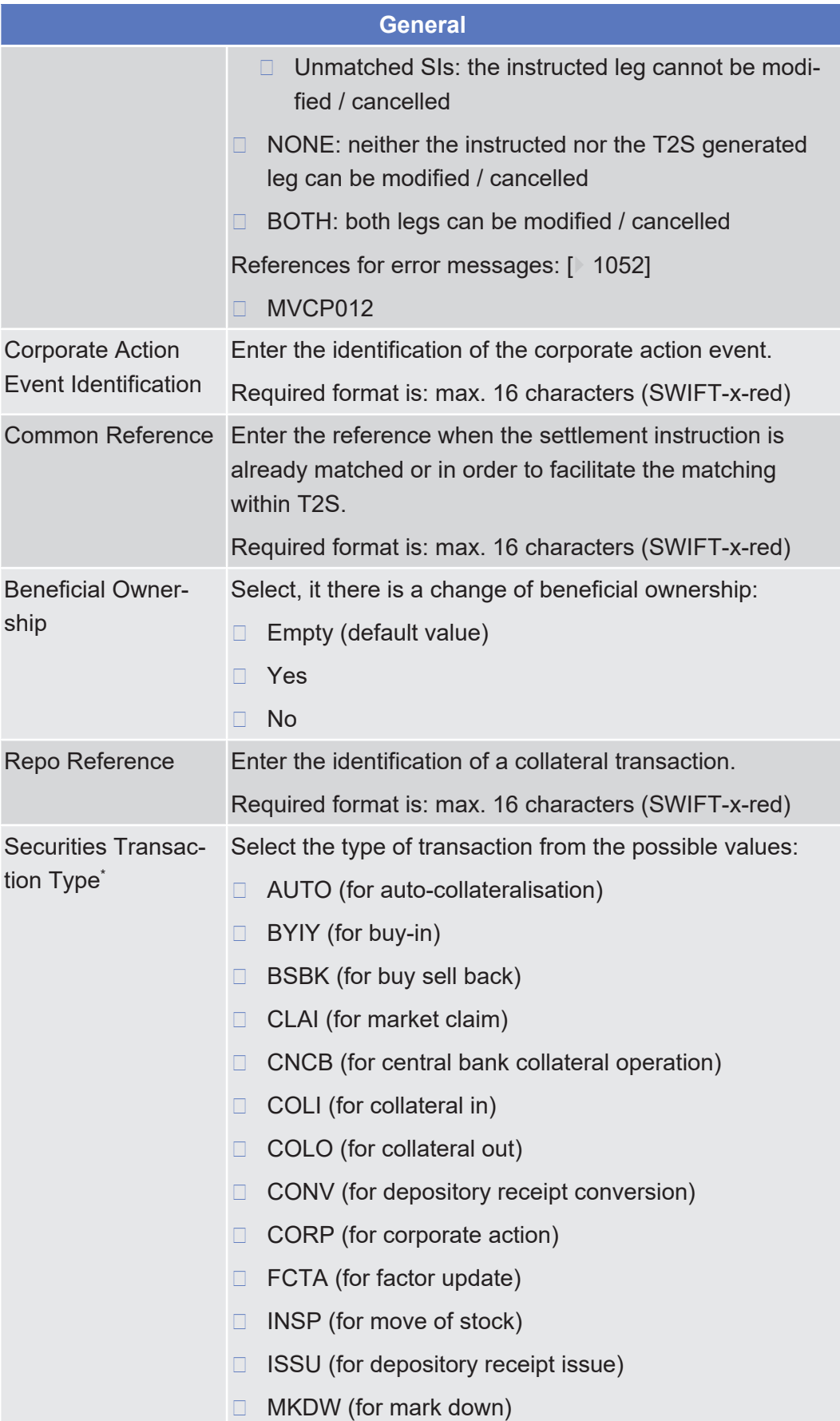

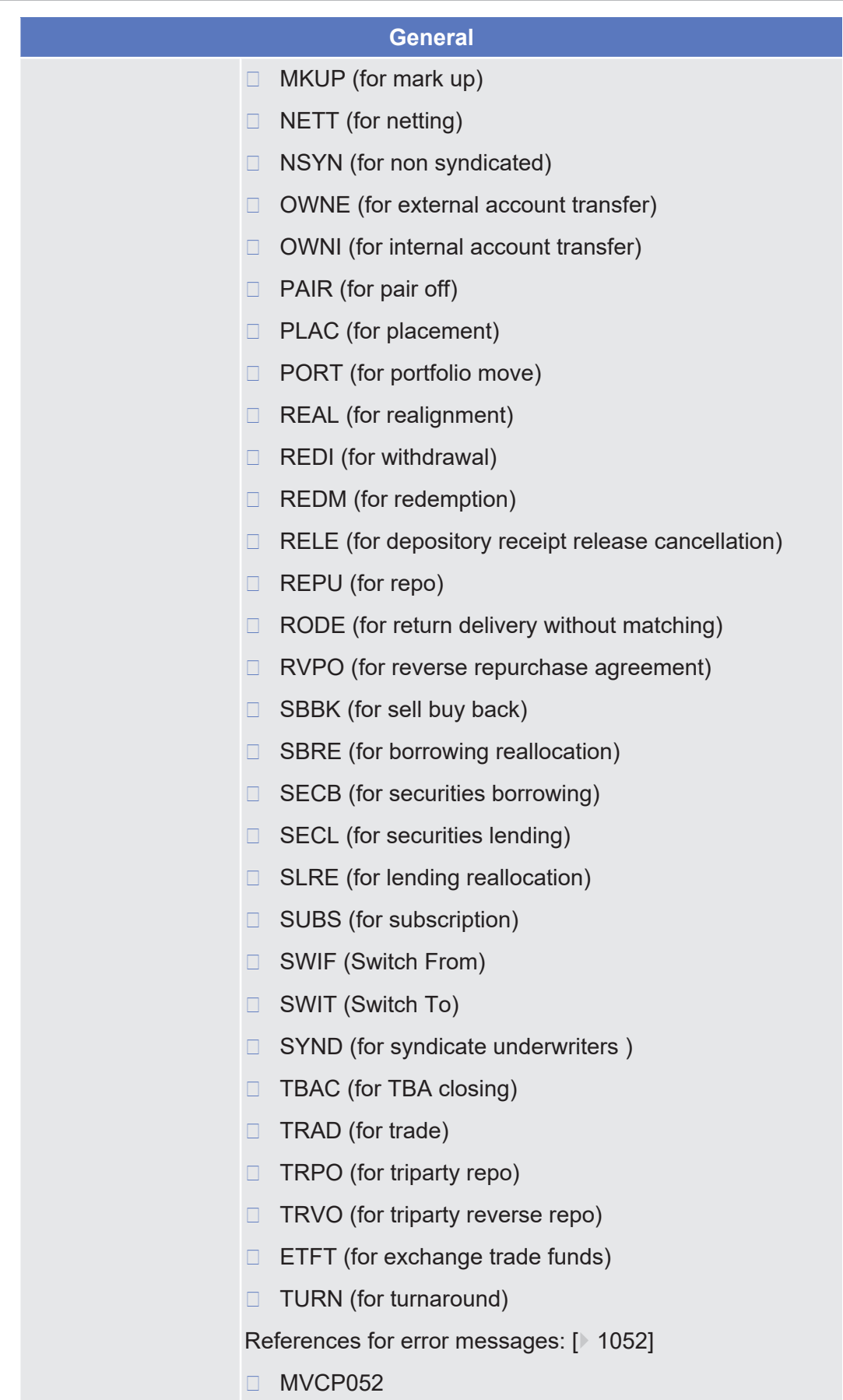

Settlement Instruction - New Screen

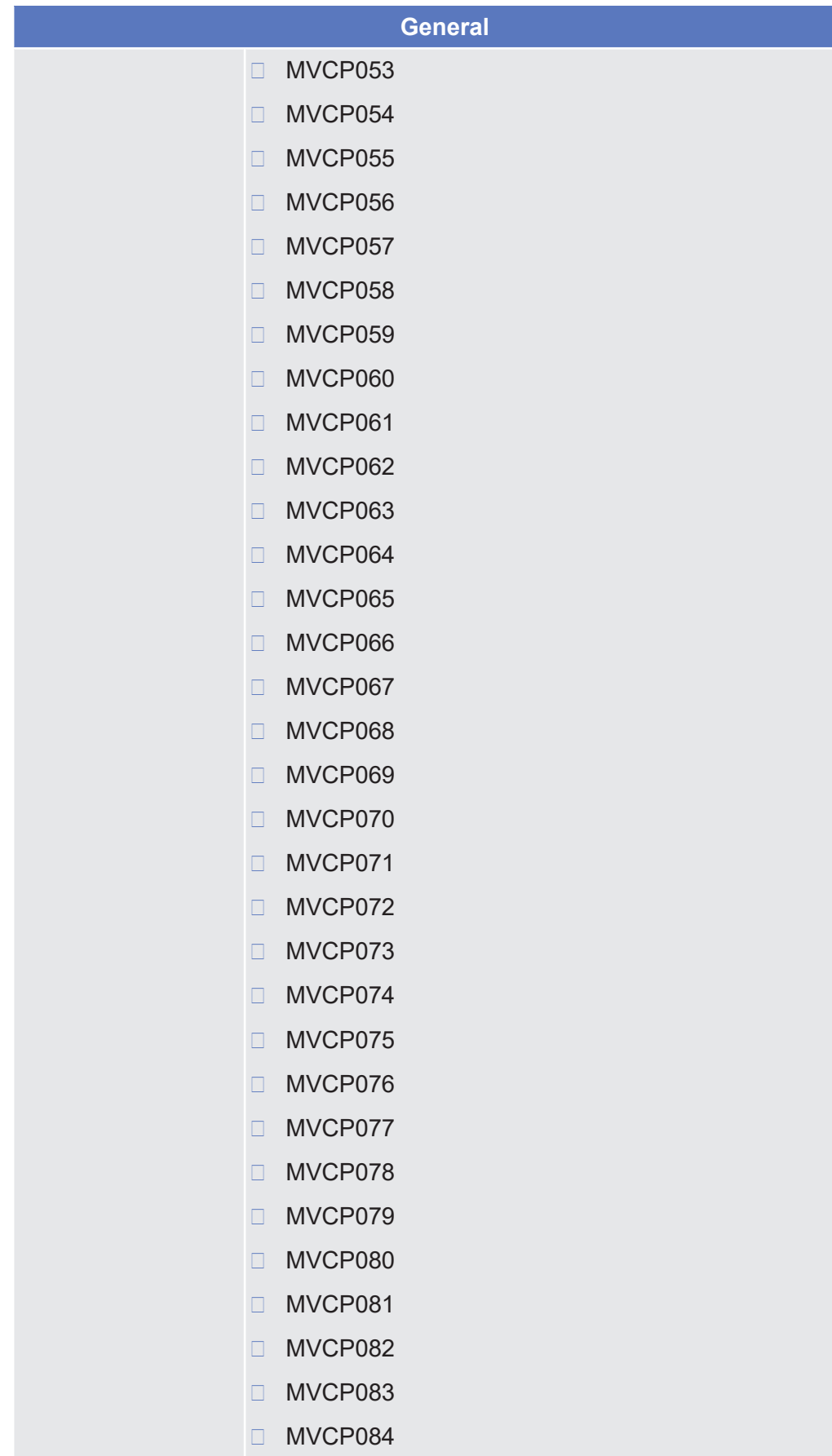

tanget | T2S

tanget | T2S

ator

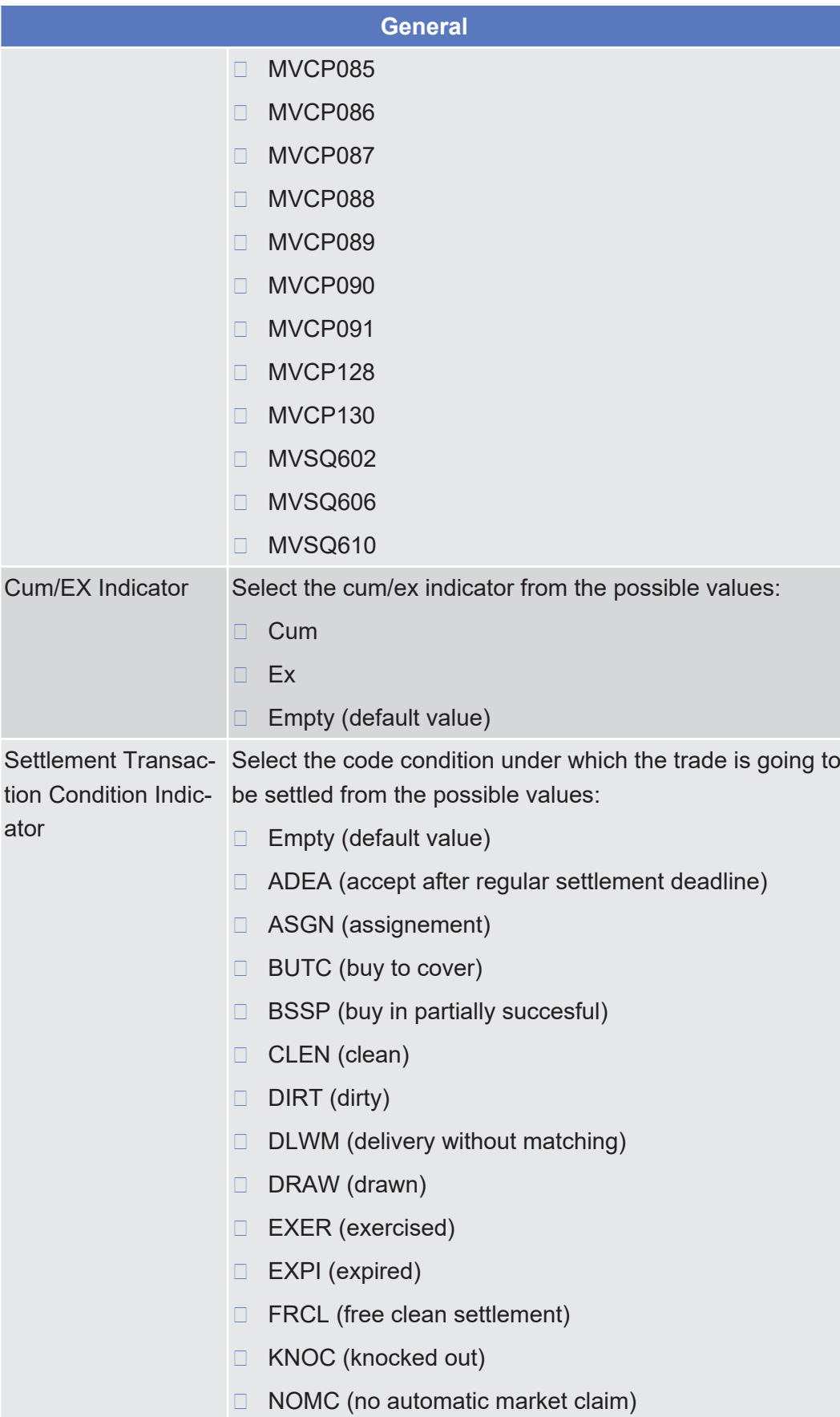

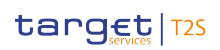

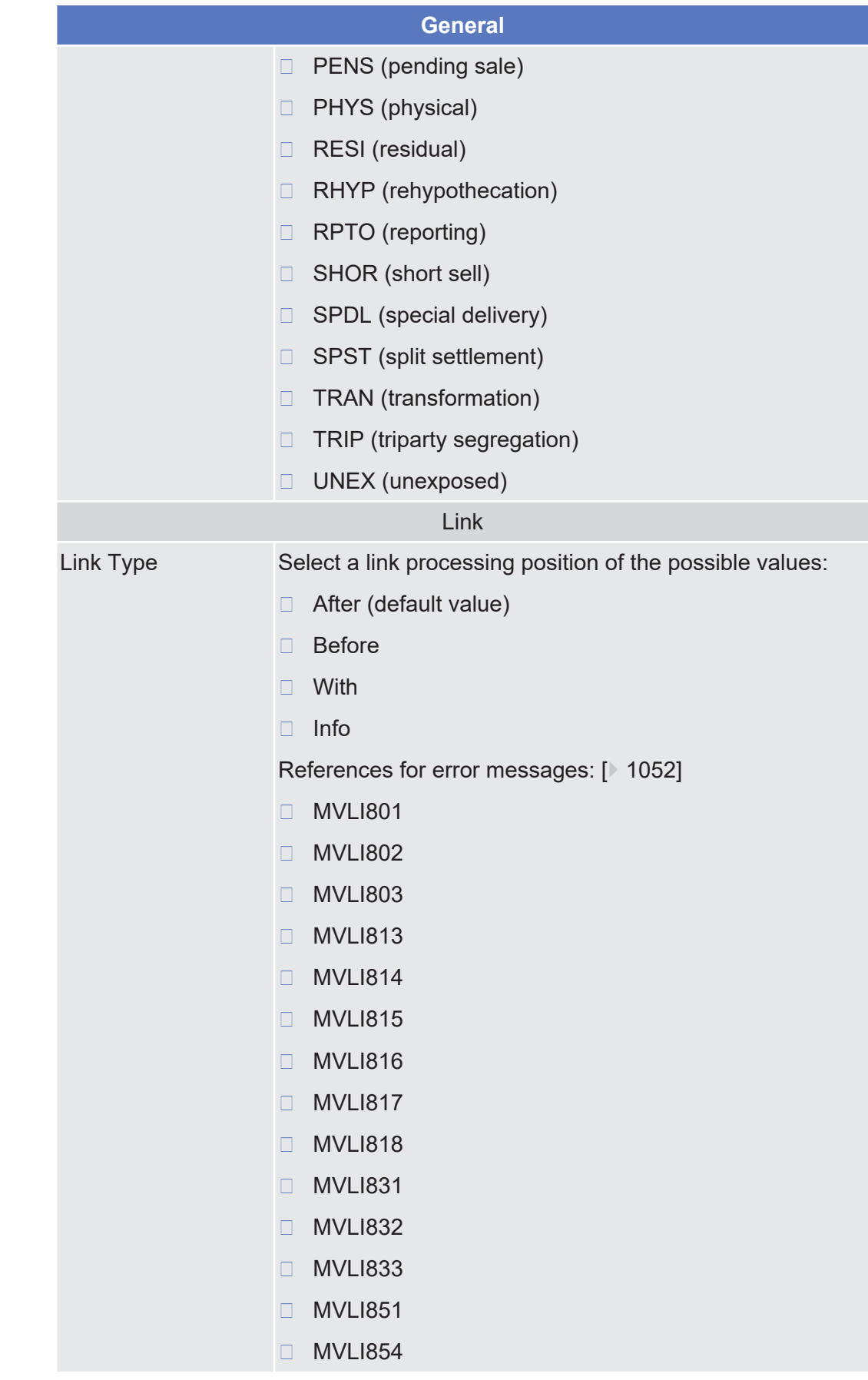

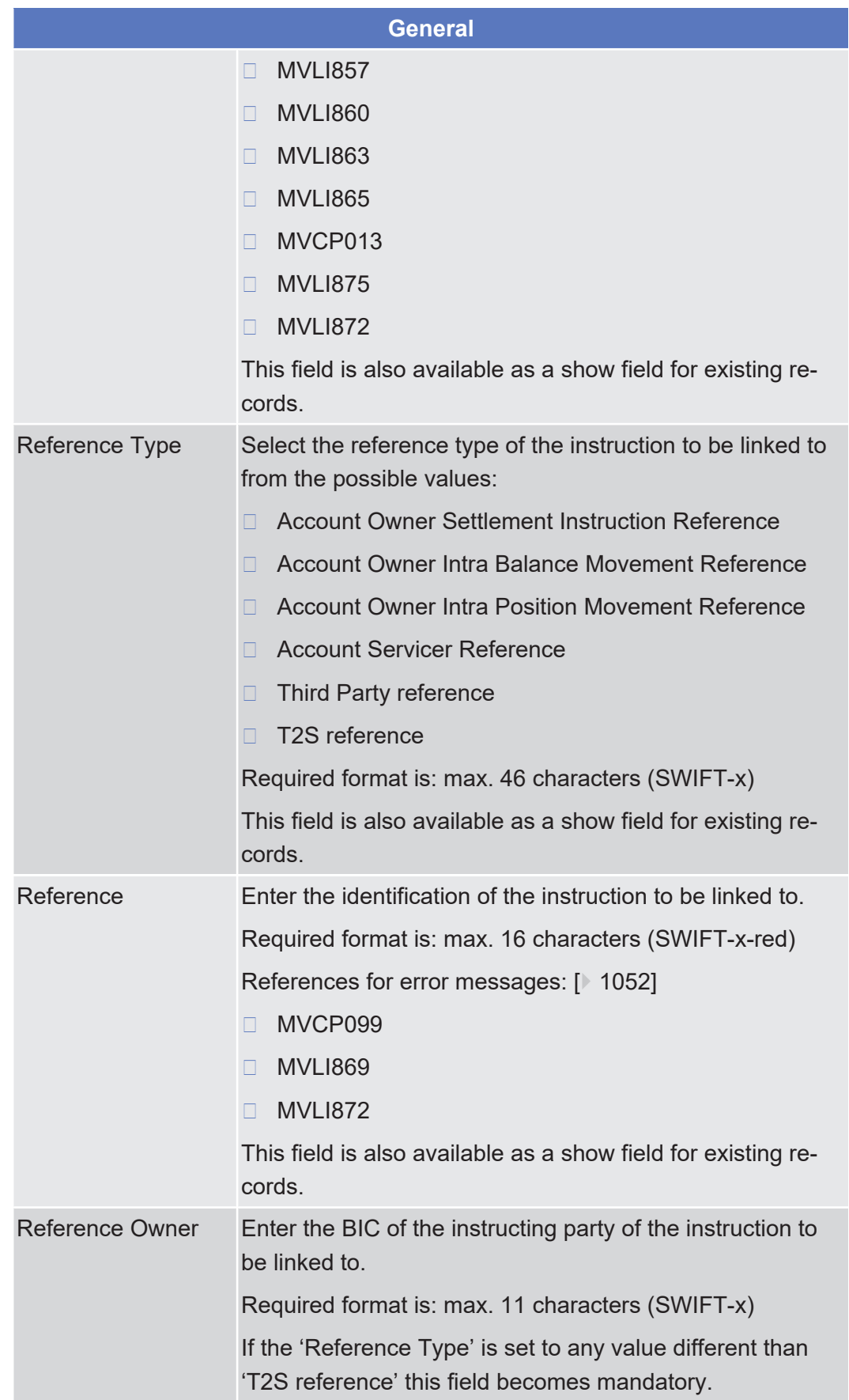

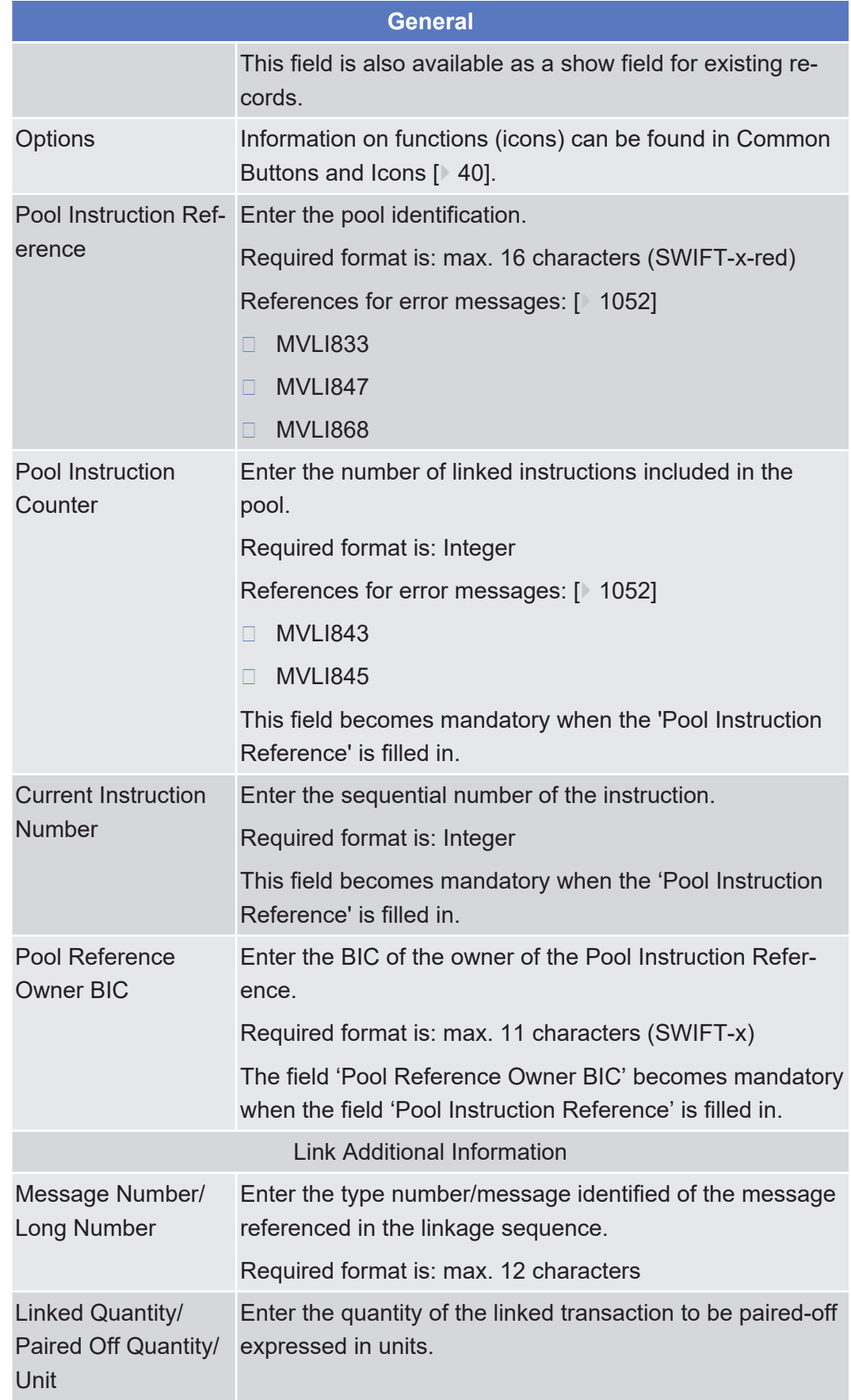

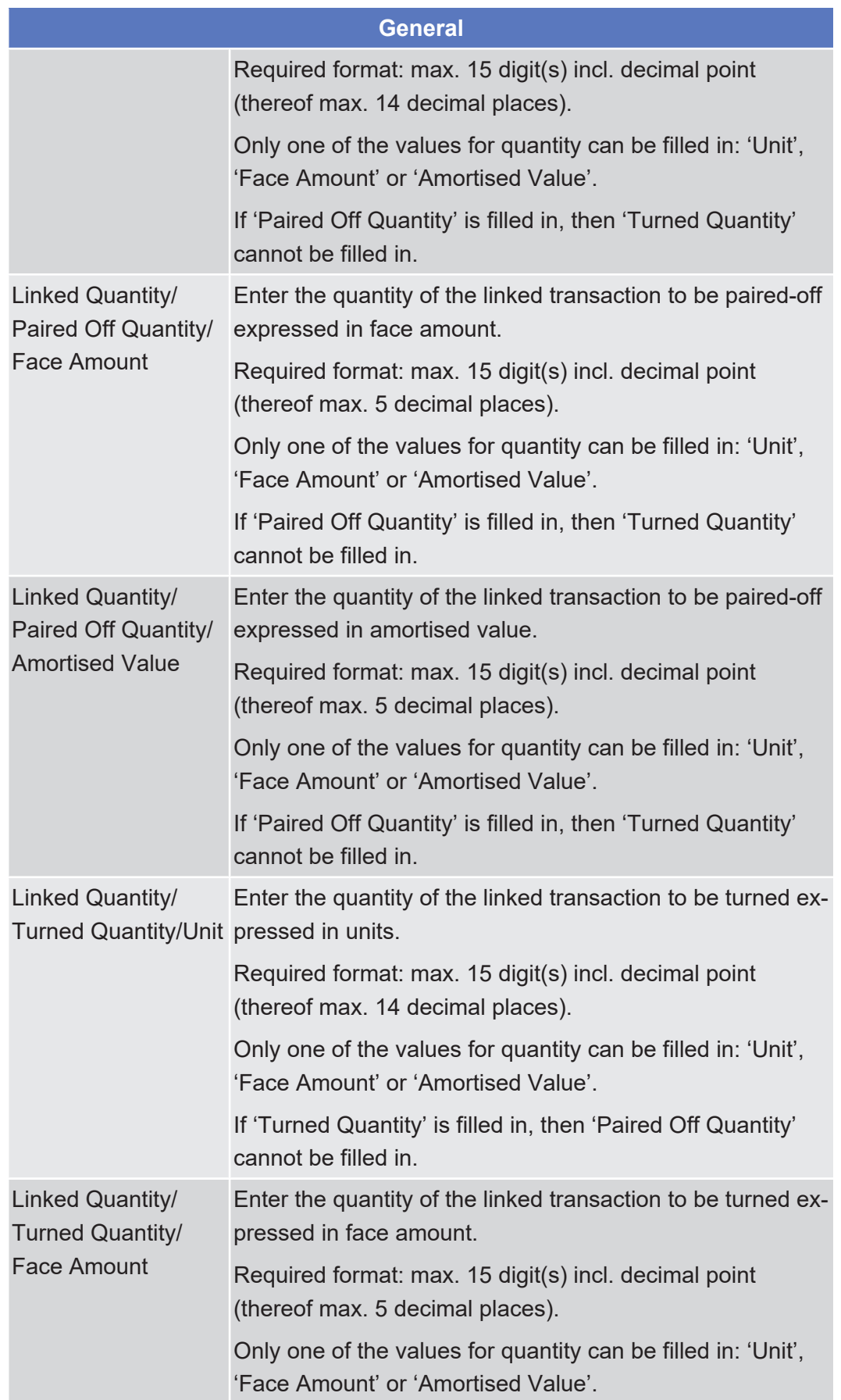

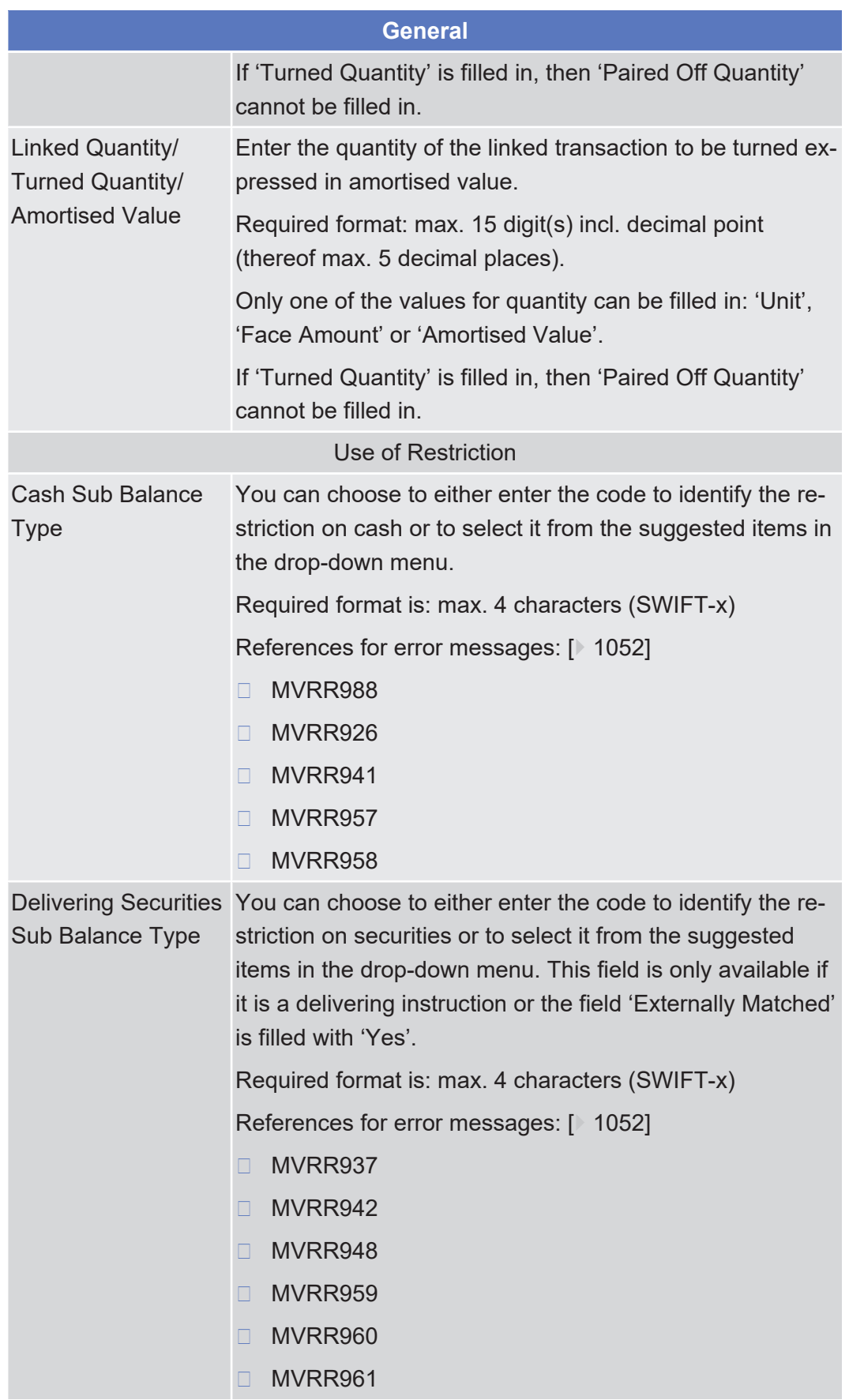

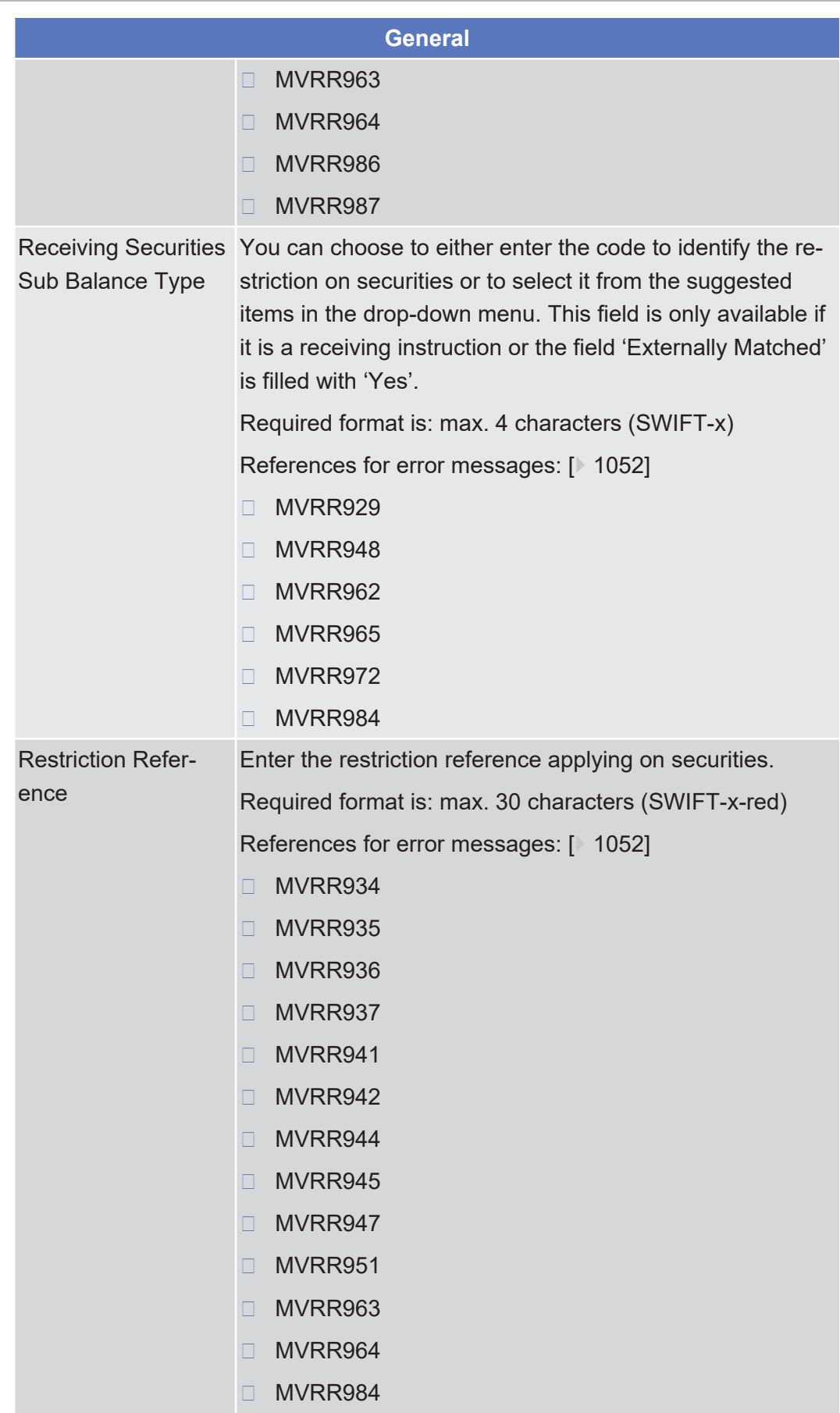

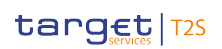

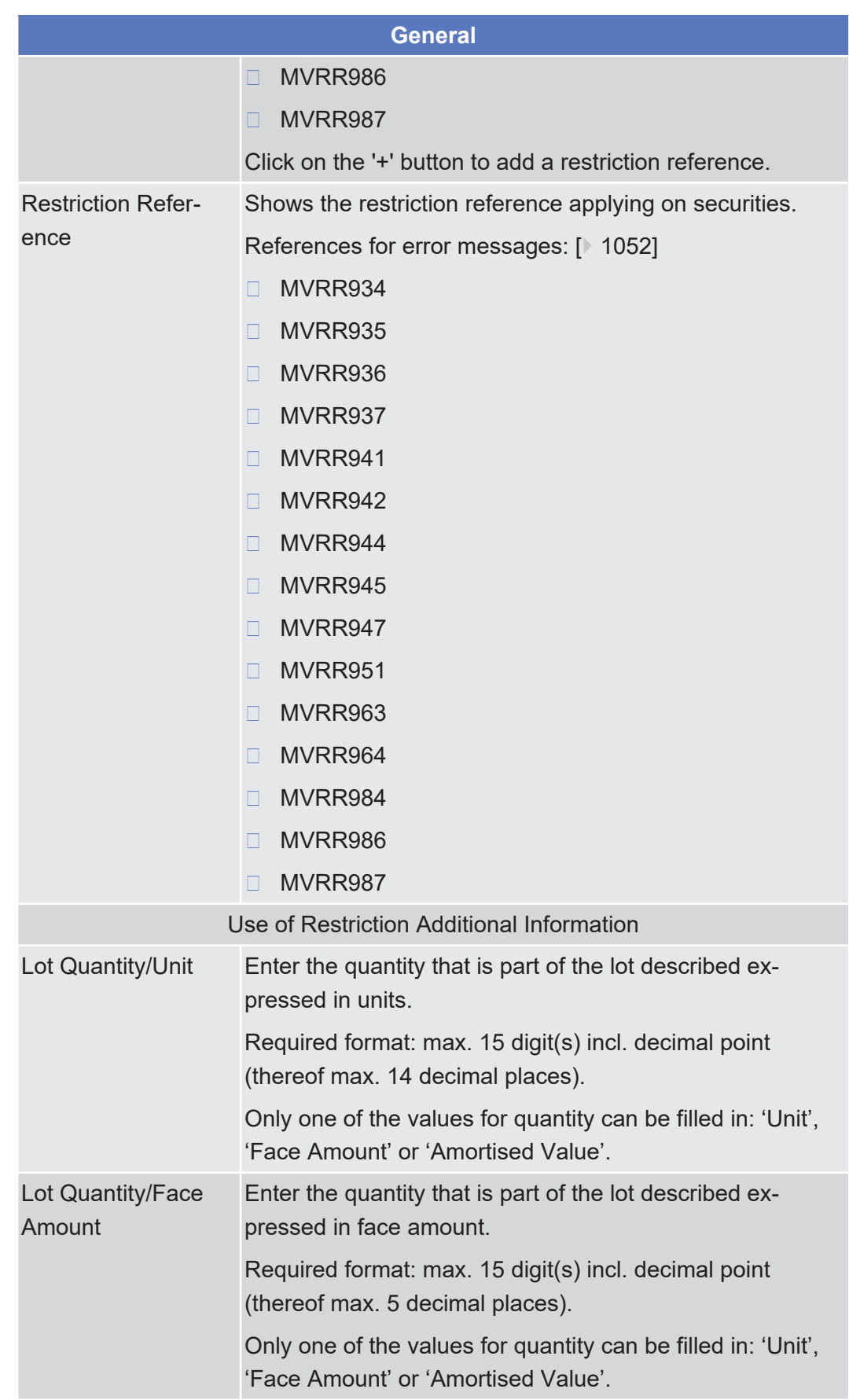

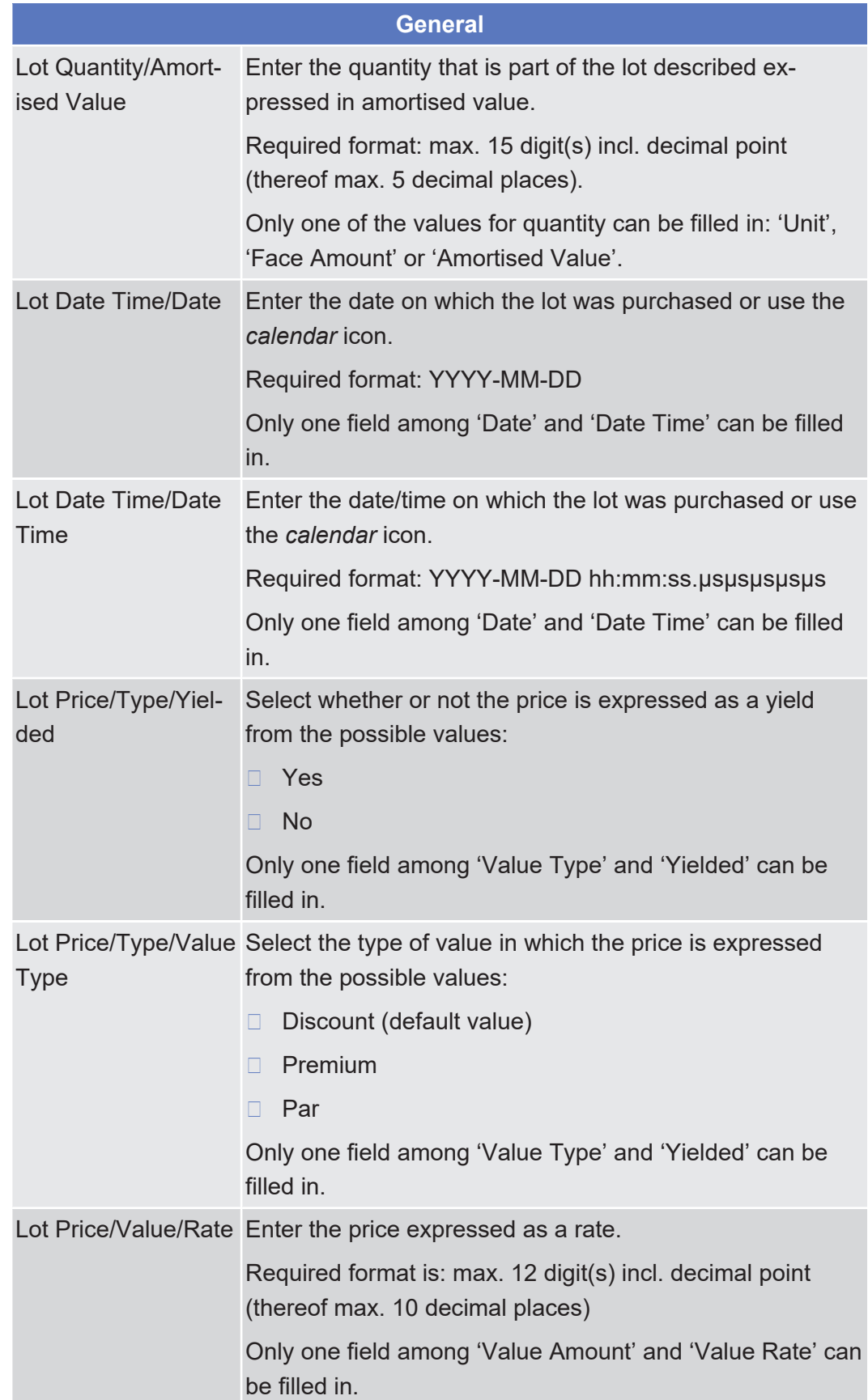

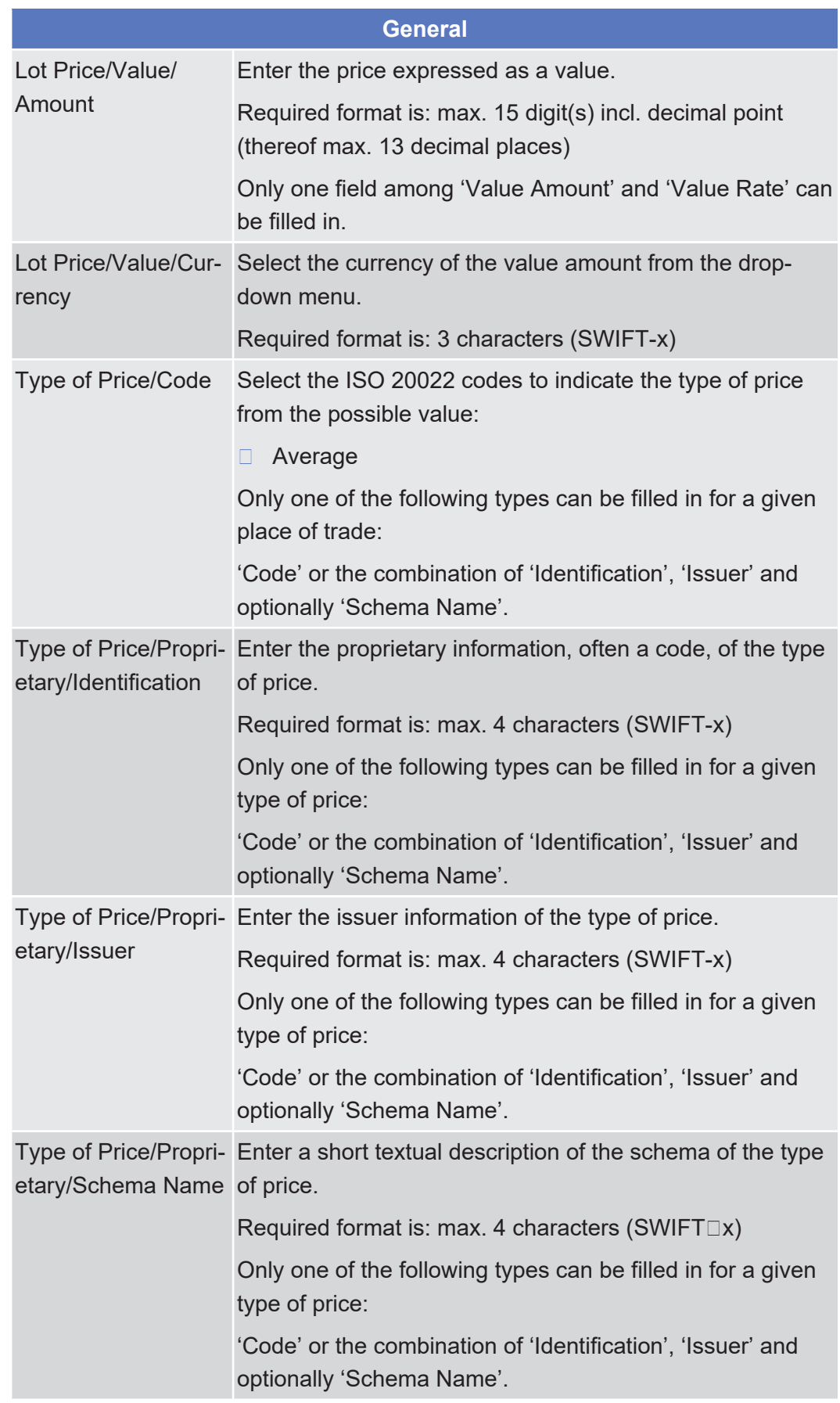

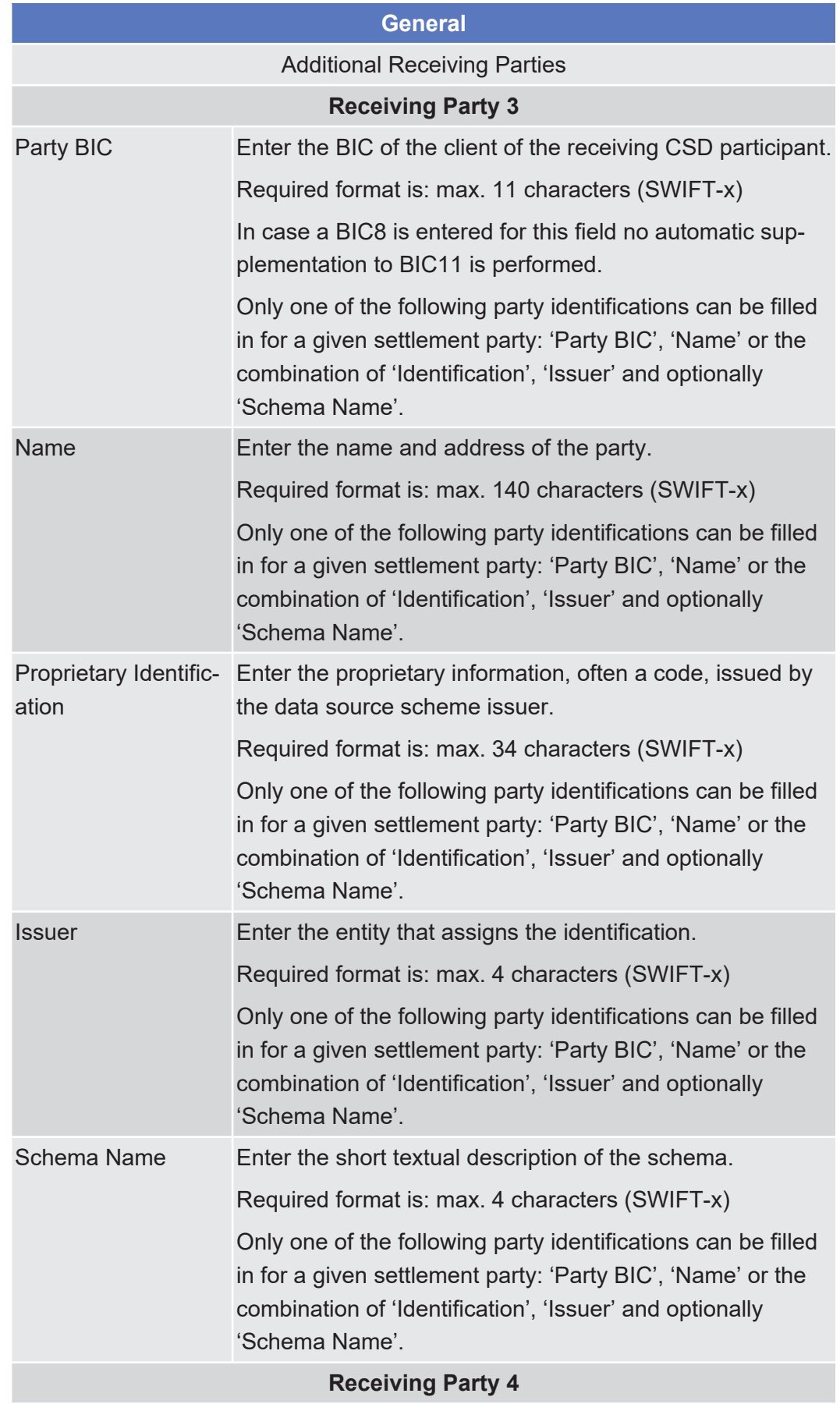

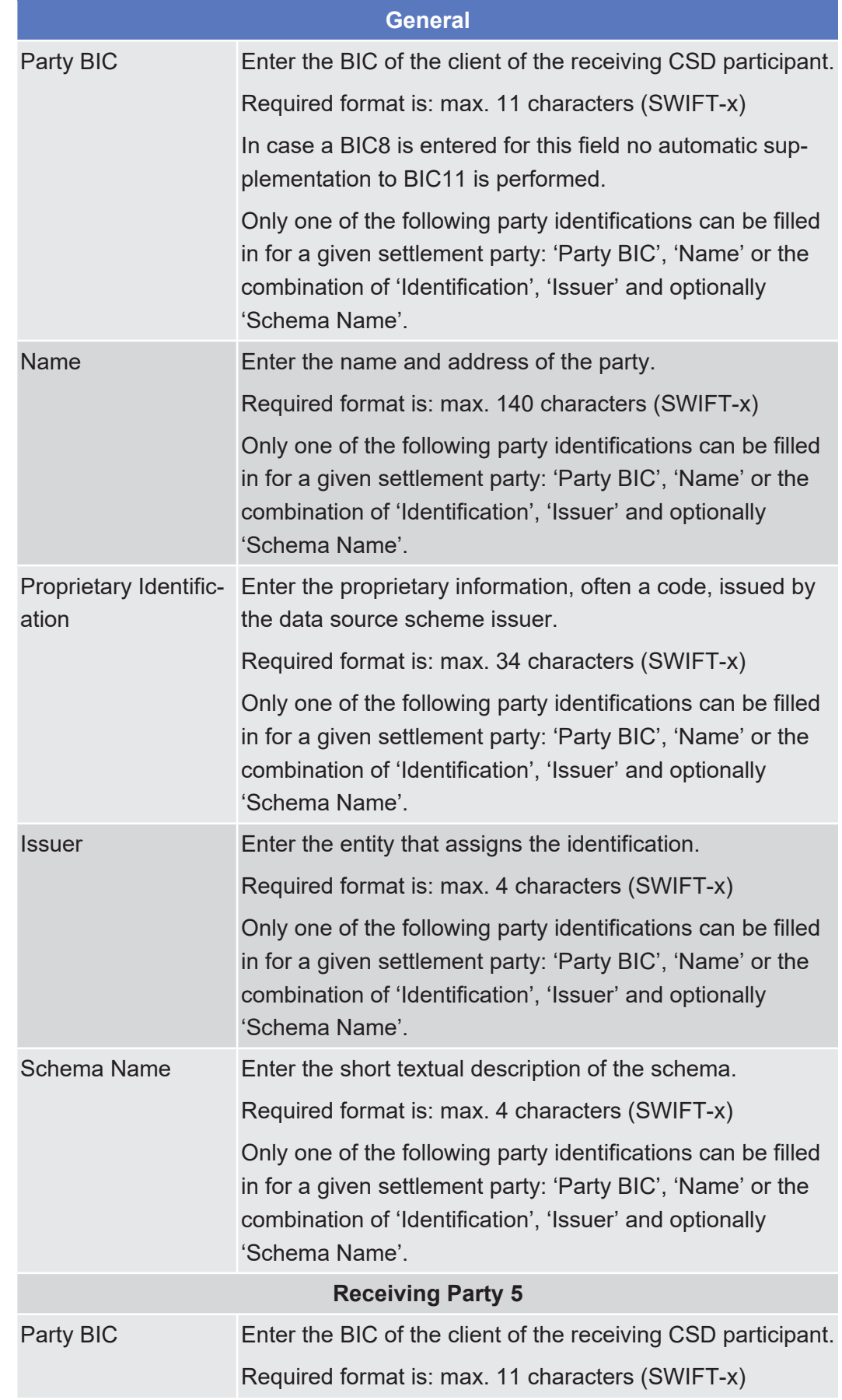

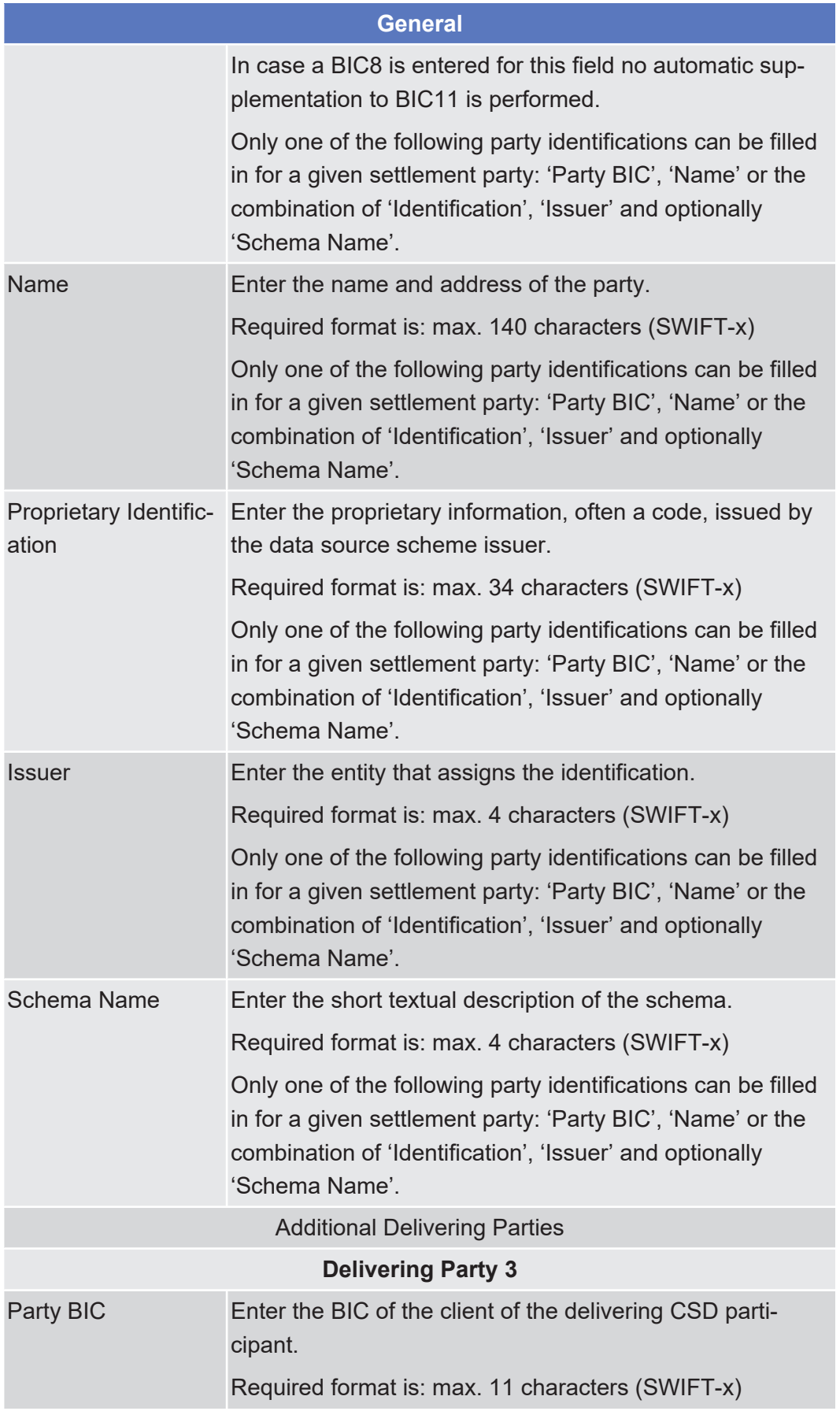

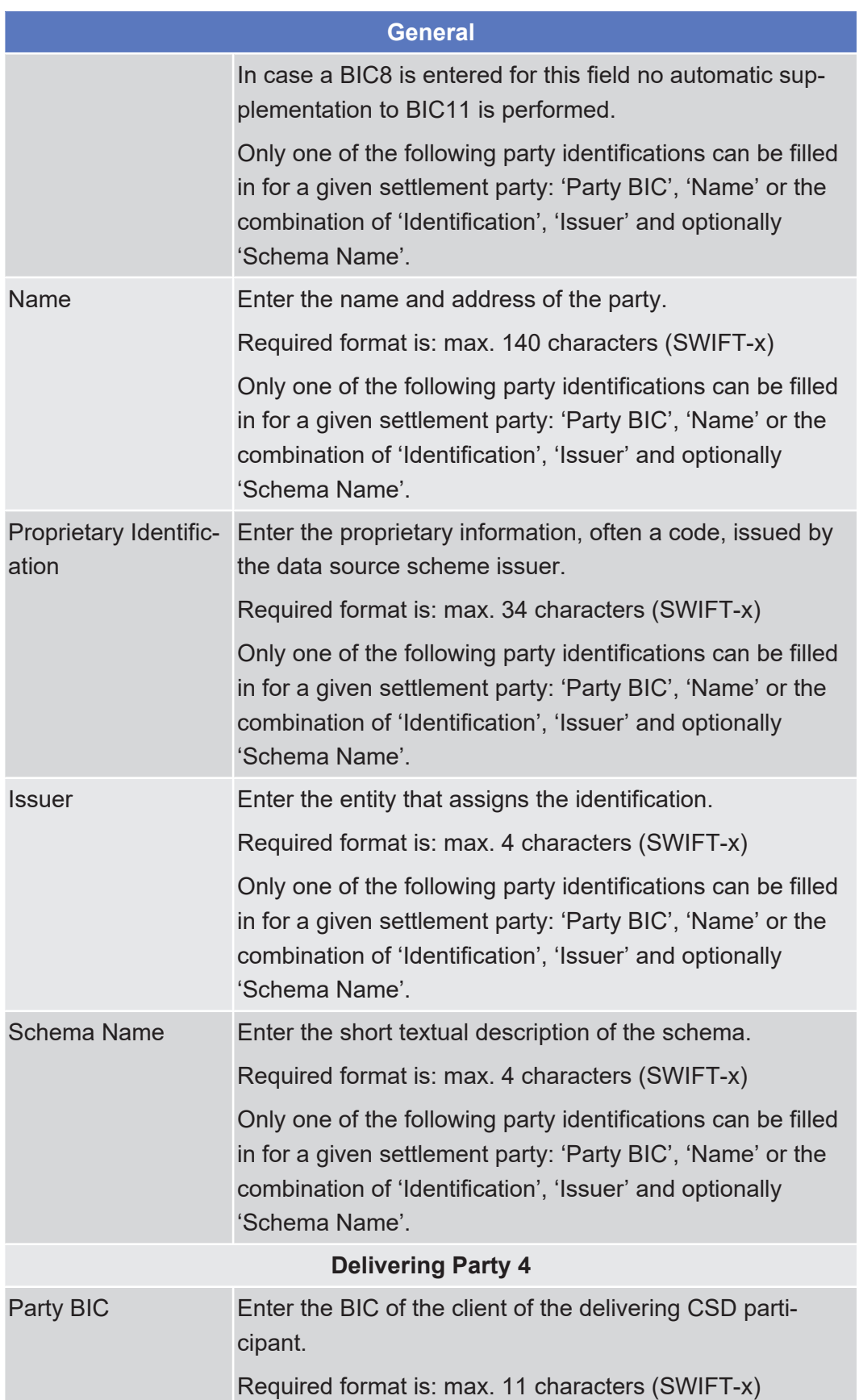

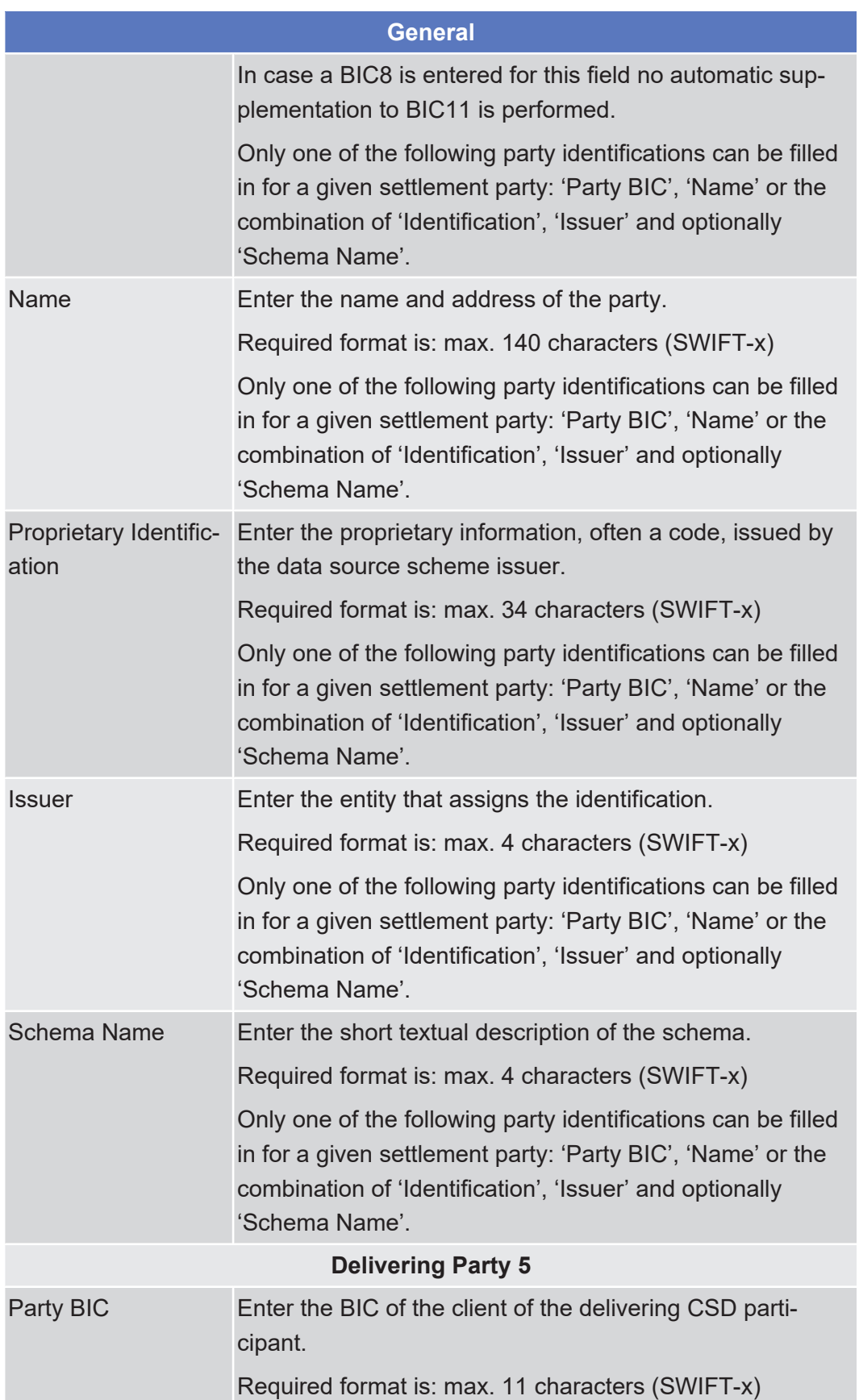

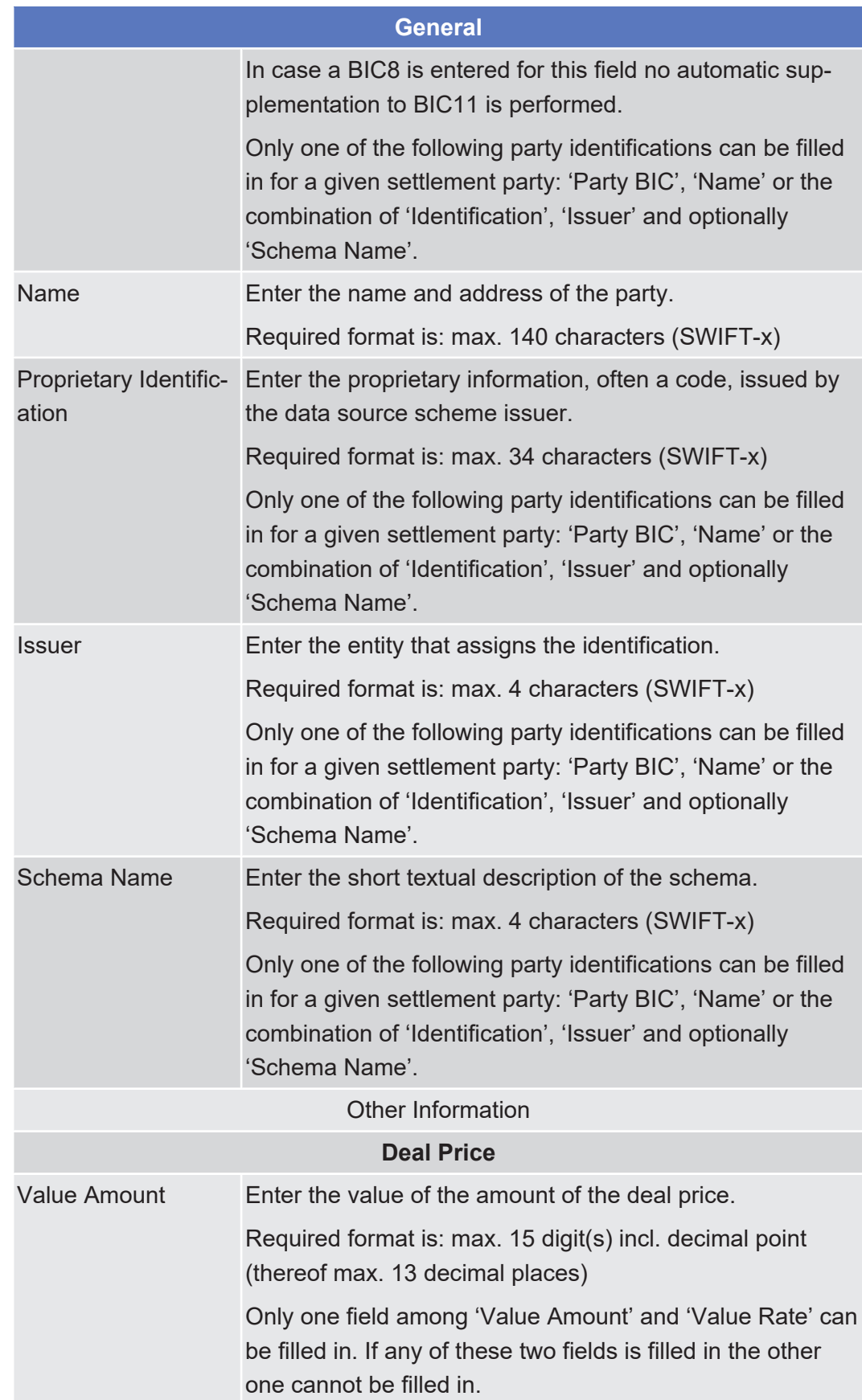
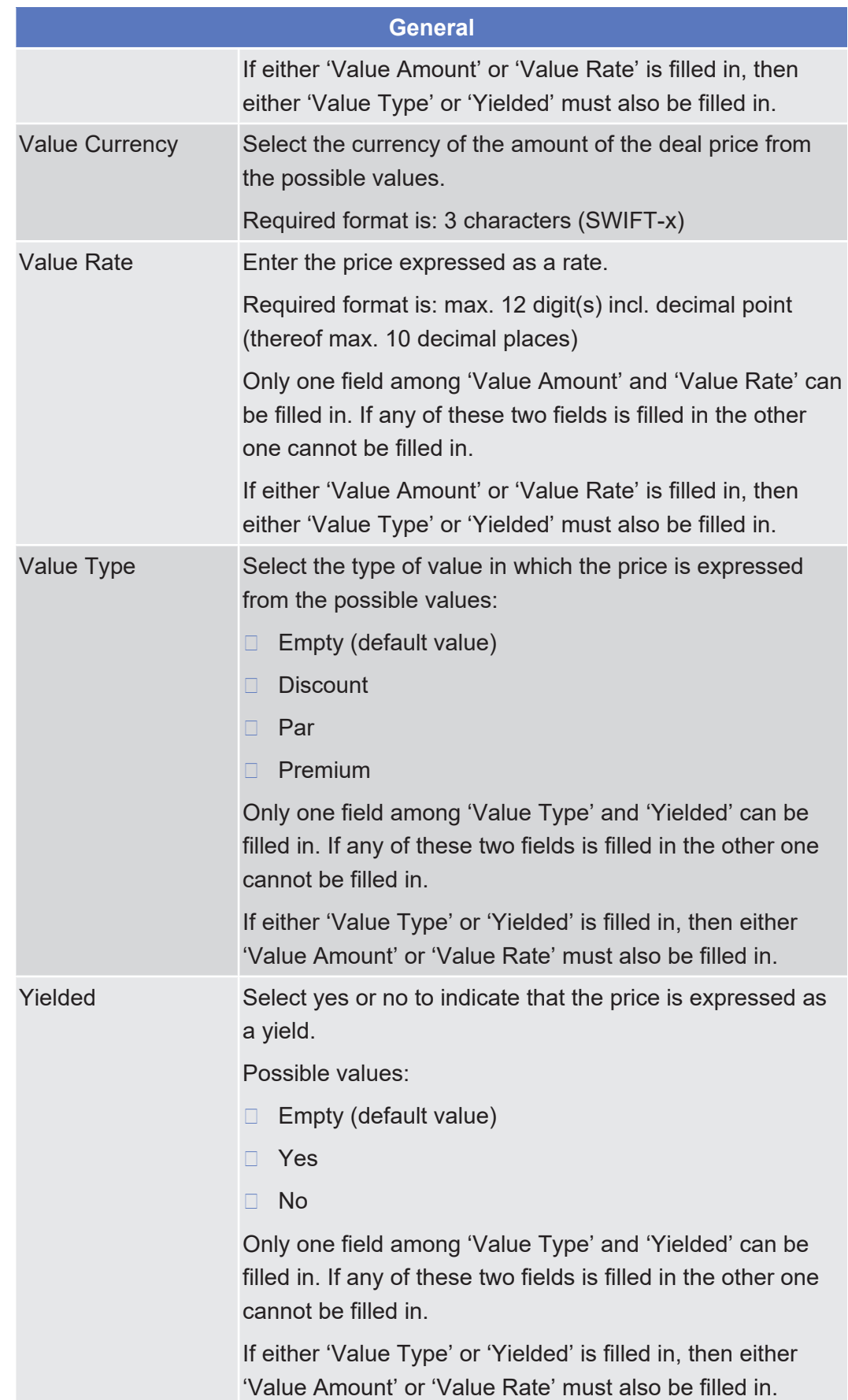

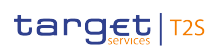

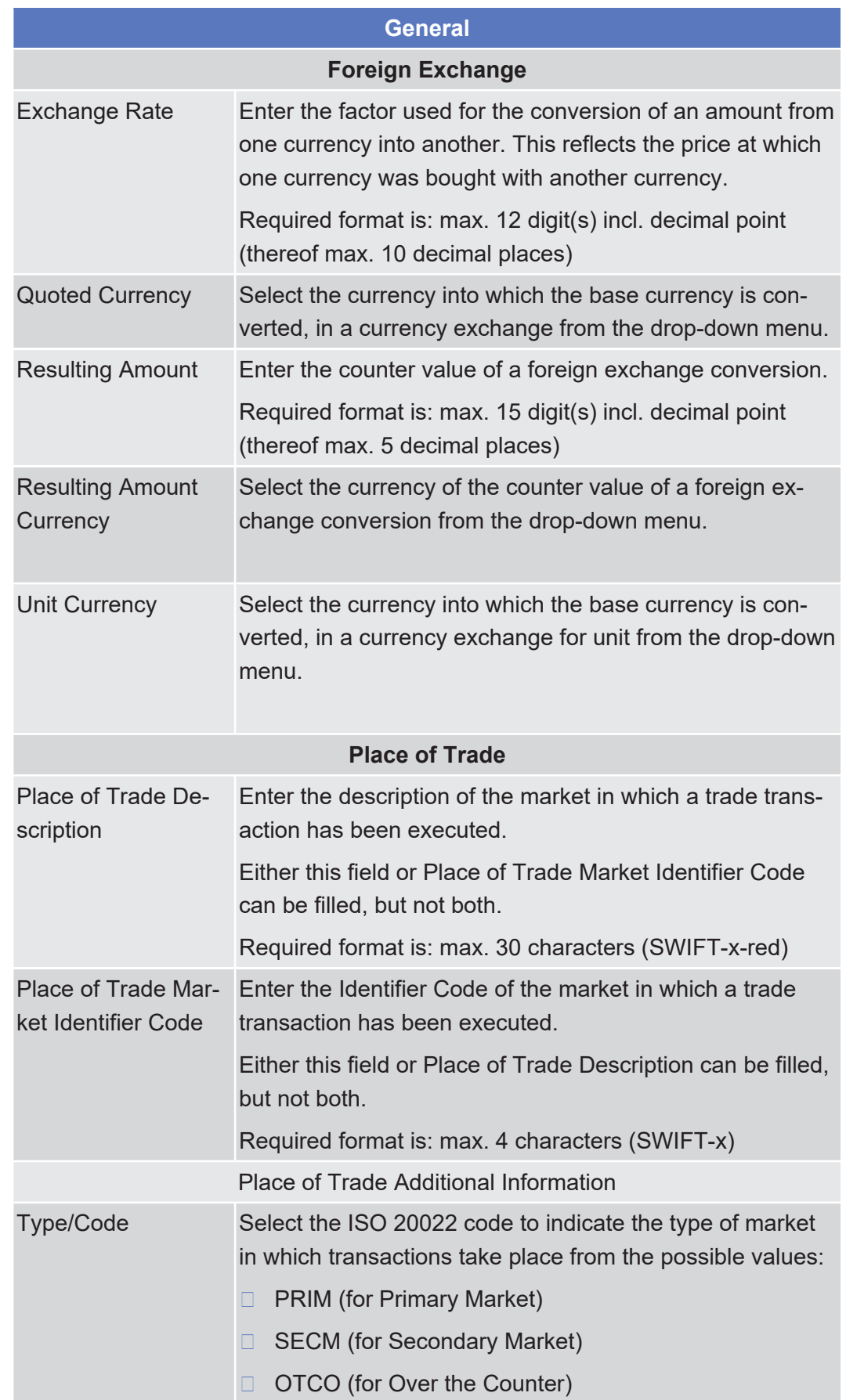

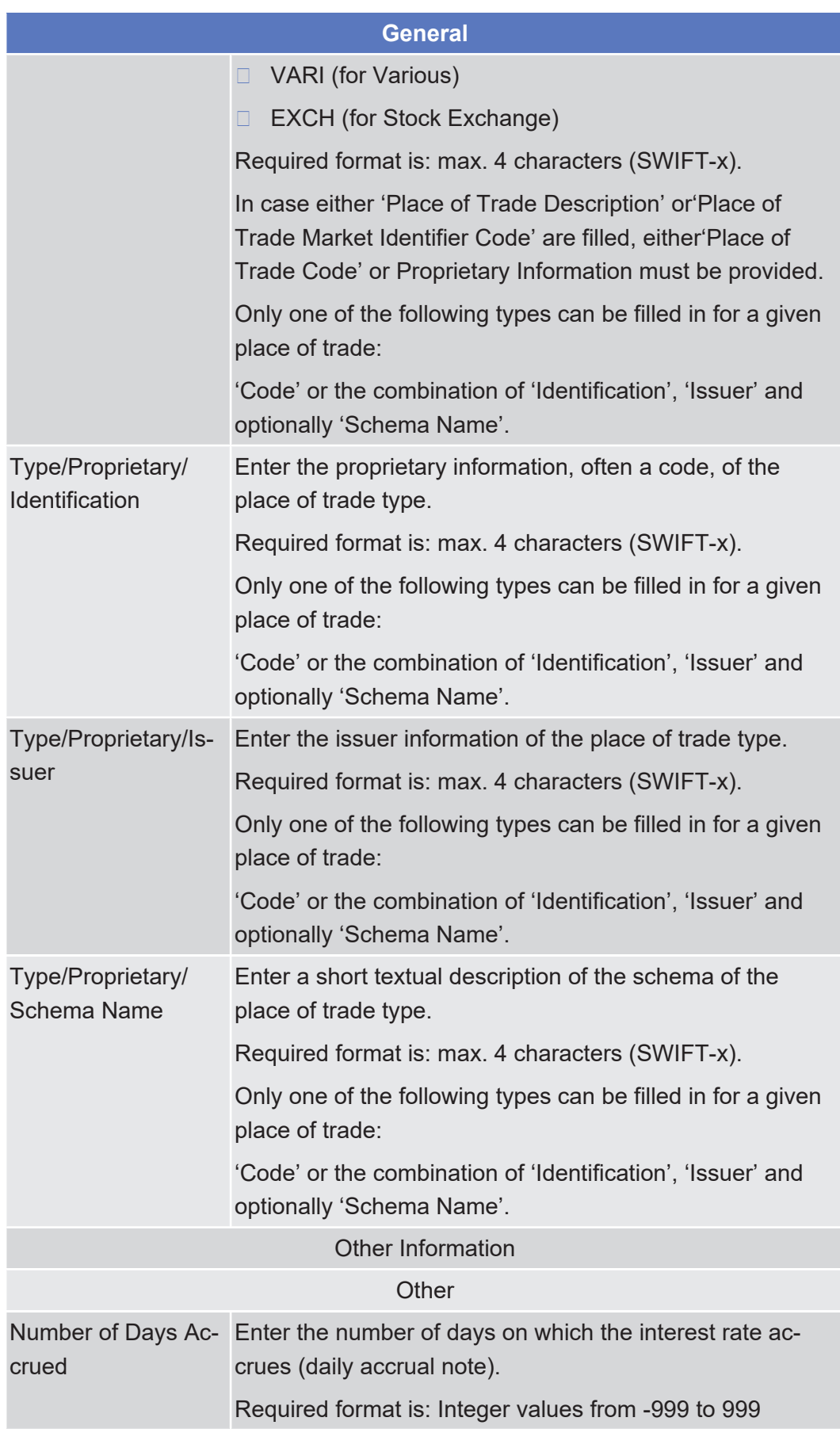

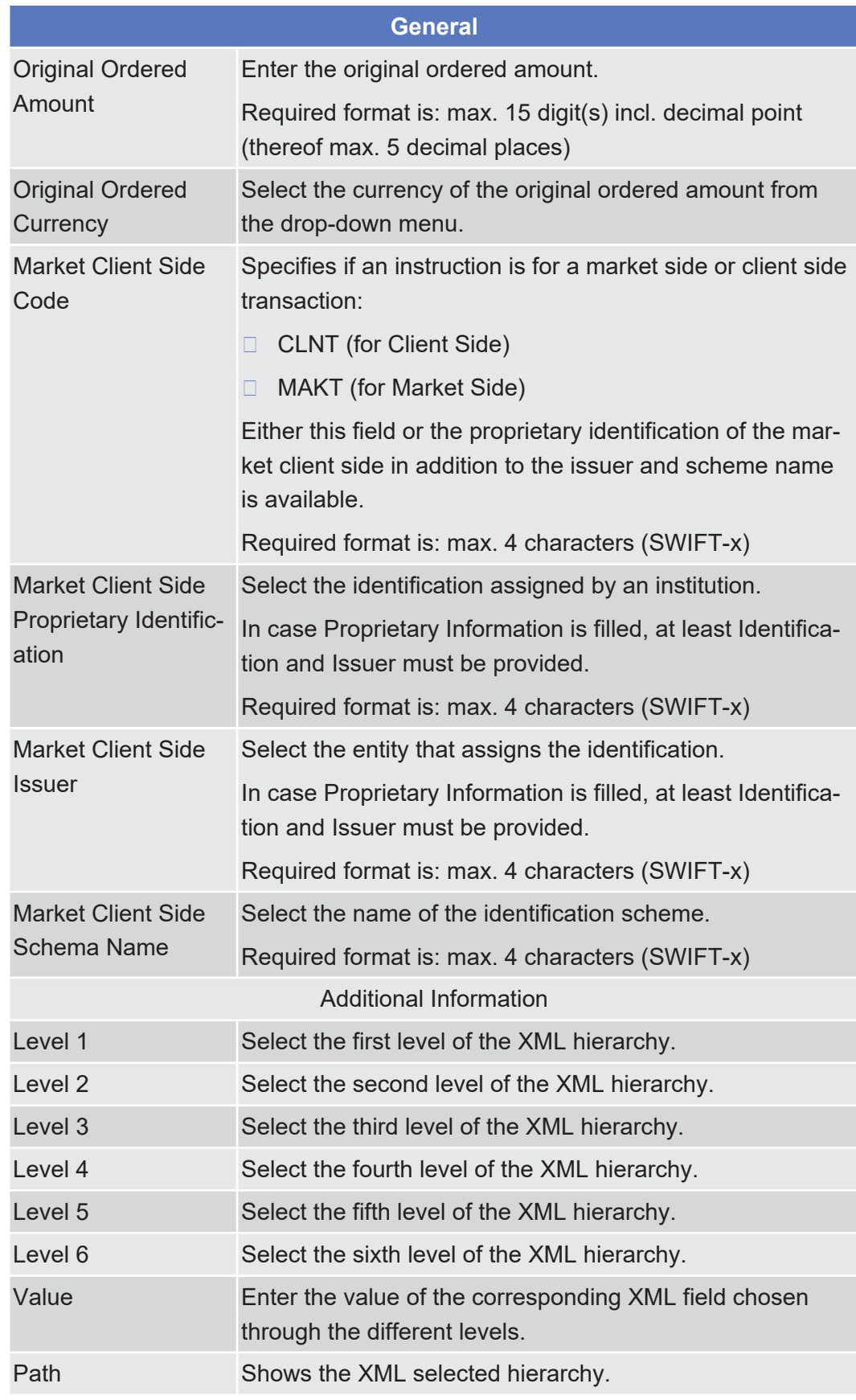

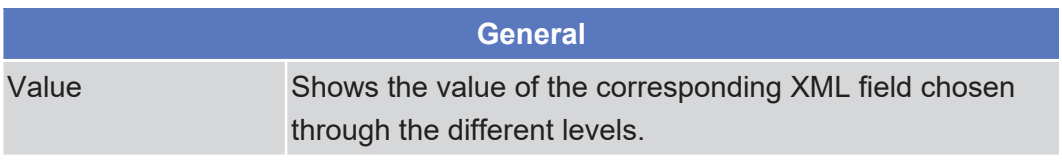

#### **Buttons**

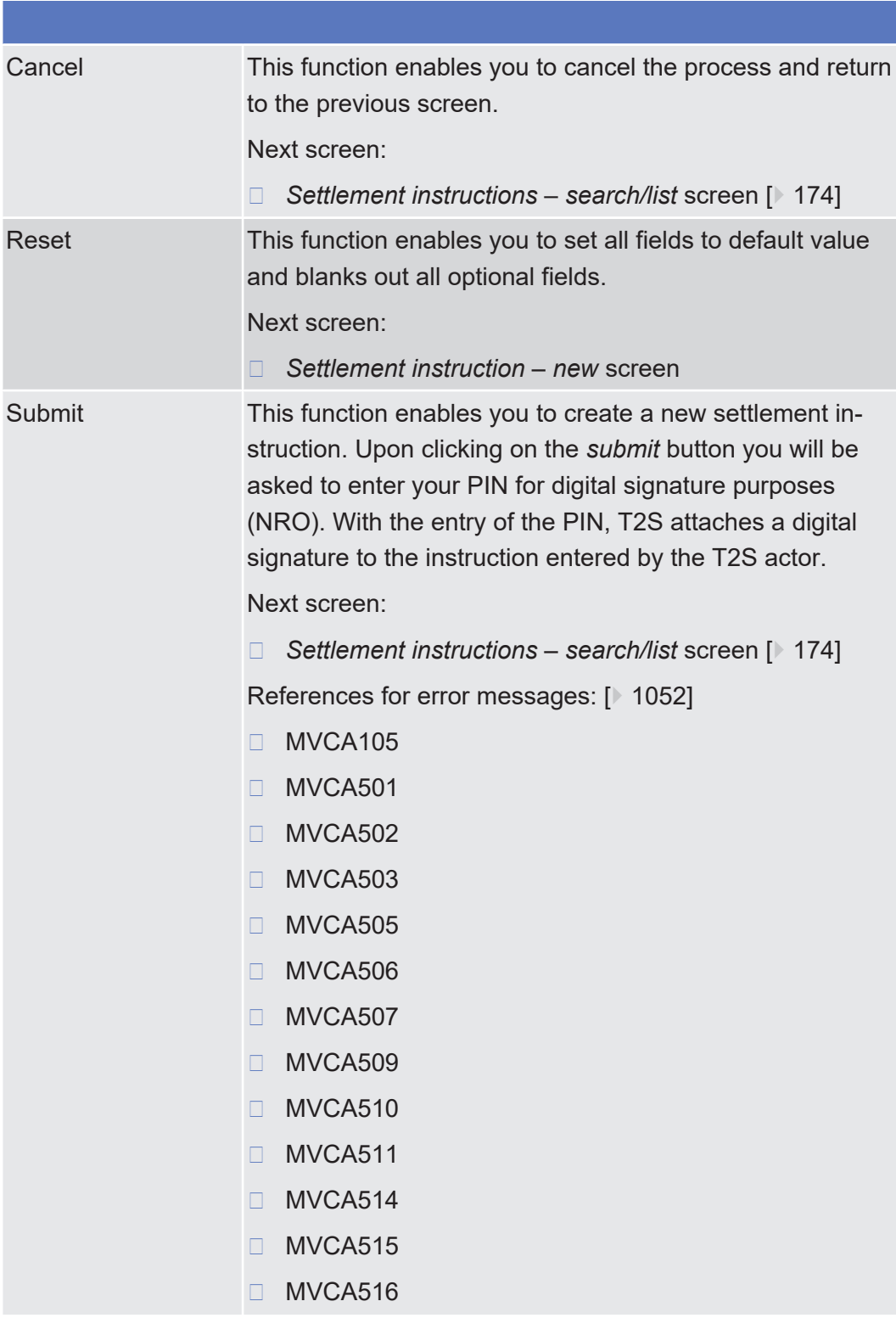

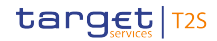

## ❙ MVCA517

- ❙ MVCA518
- ❙ MVCA519
- ❙ MVCP009
- ❙ MVCP010
- ❙ MVCP011
- ❙ MVCP012
- ❙ MVCP013
- ❙ MVCP036
- ❙ MVCP037
- ❙ MVCP052
- ❙ MVCP053
- ❙ MVCP054
- ❙ MVCP055
- ❙ MVCP056
- ❙ MVCP057
- ❙ MVCP058
- ❙ MVCP059
- ❙ MVCP060
- ❙ MVCP061
- ❙ MVCP062
- ❙ MVCP063
- ❙ MVCP064
- ❙ MVCP065
- ❙ MVCP066
- ❙ MVCP067
- ❙ MVCP068
- ❙ MVCP069
- ❙ MVCP070
- ❙ MVCP071
- ❙ MVCP072
	- ❙ MVCP073

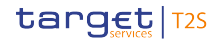

#### ❙ MVCP074

- ❙ MVCP075
- ❙ MVCP076
- ❙ MVCP077
- ❙ MVCP078
- ❙ MVCP079
- ❙ MVCP080
- ❙ MVCP081
- ❙ MVCP082
- ❙ MVCP083
- ❙ MVCP084
- ❙ MVCP085
- ❙ MVCP086
- ❙ MVCP087
- ❙ MVCP088
- ❙ MVCP089
- ❙ MVCP090
- ❙ MVCP091
- ❙ MVCP092
- ❙ MVCP099
- □ MVCP102
- □ MVCP103
- ❙ MVCP110
- ❙ MVCP119
- ❙ MVCP124
- ❙ MVCP125
- ❙ MVCP126
- ❙ MVCP127
- ❙ MVCP128
- ❙ MVCP130
- ❙ MVCU103
- ❙ MVCU107

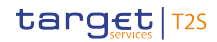

## ❙ MVCV001

- ❙ MVCV002
- □ MVCV003
- ❙ MVCV106
- ❙ MVCV120
- ❙ MVCV122
- ❙ MVCV123
- ❙ MVCV205
- ❙ MVCV229
- ❙ MVCV234
- ❙ MVCV235
- □ MVCV236
- □ MVCV237
- ❙ MVCV238
- ❙ MVCV239
- ❙ MVCV241
- ❙ MVCV242
- ❙ MVCV243
- ❙ MVCV244
- ❙ MVCV245
- ❙ MVCV246
- ❙ MVCV247
- ❙ MVCV248
- ❙ MVCV249
- ❙ MVCV250
- ❙ MVCV251
- ❙ MVCV252
- ❙ MVCV253
- □ MVCV256
- □ MVCV257
- ❙ MVCV271
	- □ MVCV272

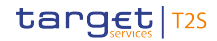

# ❙ MVCV273

- ❙ MVCV274
- □ MVCV275
- ❙ MVCV276
- ❙ MVCV277
- ❙ MVCV278
- ❙ MVCV279
- ❙ MVCV280
- ❙ MVCV281
- ❙ MVCV282
- ❙ MVCV283
- ❙ MVCV286
- □ MVCV287
- ❙ MVCV288
- ❙ MVCV289
- ❙ MVCV298
- ❙ MVCV299
- ❙ MVCV301
- ❙ MVCV303
- ❙ MVCV305
- ❙ MVDC002
- ❙ MVDC004
- ❙ MVDC006
- ❙ MVDC014
- ❙ MVDC016
- ❙ MVDC018
- ❙ MVDC021
- ❙ MVDC024
- □ MVIC305
- ❙ MVIC307
- ❙ MVIC308
	- □ MVIC309

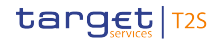

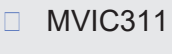

- ❙ MVIC313 ❙ MVIC315
- ❙ MVIC316
- 
- ❙ MVIC317
- ❙ MVIC318
- ❙ MVIC319
- ❙ MVIC320
- □ MVLI801
- □ MVLI802
- □ MVLI803
- □ MVLI813
- □ MVLI814
- □ MVLI815
- □ MVLI816
- □ MVLI817
- □ MVLI818
- □ MVLI831
- □ MVLI832
- □ MVLI833
- □ MVLI843
- □ MVLI845
- ❙ MVLI847
- □ MVLI851
- □ MVLI854
- □ MVLI857
- □ MVLI860
- □ MVLI863
- □ MVLI865
- □ MVLI868
- □ MVLI869
	- □ MVLI872

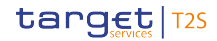

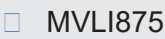

- ❙ MVRR926
- ❙ MVRR929
- ❙ MVRR934
- ❙ MVRR935
- ❙ MVRR936
- ❙ MVRR937
- ❙ MVRR941
- ❙ MVRR942
- ❙ MVRR944
- ❙ MVRR945
- ❙ MVRR947
- ❙ MVRR948
- ❙ MVRR951
- ❙ MVRR957
- ❙ MVRR958
- ❙ MVRR959
- ❙ MVRR960
- ❙ MVRR961
- ❙ MVRR963
- ❙ MVRR964
- ❙ MVRR984
- ❙ MVRR986
- ❙ MVRR987
- ❙ MVSD401
- ❙ MVSD403
- ❙ MVSD406
- ❙ MVSD411
- ❙ MVSD412
- ❙ MVSP208
- ❙ MVSQ602
	- ❙ MVSQ604

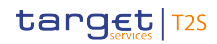

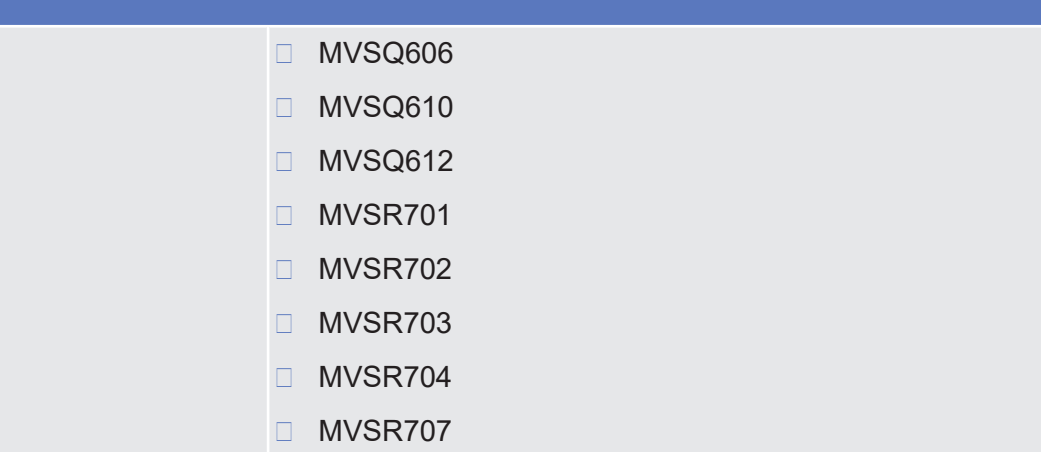

# 2.2.2.20 Status History - Details Screen

**Context of Usage** This screen displays detailed information on the status history of the selected instruction. You can check the data.

There is no usage restriction for this screen.

- **Screen Access** ❙ Securities >> Settlement >> Intra-Position Movements >> *Intra-position movements with current and historical status – search* screen >> Click on the *search* button >> *Intra-position movements – list* screen >> Click on the *details* button >> *Intra-position movement - details* screen >> Click on the *status history* button
	- ❙ Securities >> Settlement >> Intra-Balance Movements >> *Intra-balance movements with current and historical status – search* screen >> Click on the *search* button >> *Intra-balance movements – list* screen >> Click on the *details* button >> *Intra-balance movement - details* screen >> Click on the *status history* button
	- ❙ Securities >> Settlement >> Settlement Instructions >> *Settlement instructions with current and historical status – search* screen >> Click on the *search* button >> *Settlement instructions* – *list* screen >> Click on the *details* button >> *Settlement instruction* – *details* screen >> Click on the *status history* button
	- ❙ Securities >> Settlement >> Maintenance Securities Instructions >> *Maintenance securities instructions - search* screen >> Click on the *search* button >> *Maintenance securities instructions - list* screen >> Click on the *details* button >> *Amendment securities instruction* – *details* screen >> Click on the *status history* button
- ❙ Securities >> Settlement >> Maintenance Securities Instructions >> *Maintenance securities instructions - search* screen >> Click on the *search* button >> *Maintenance securities instructions - list* screen >> Click on the *details* button >> *Cancellation securities instruction* – *details* screen >> Click on the *status history* button
- ❙ Securities >> Settlement >> Maintenance Securities Instructions >> *Maintenance securities instructions - search* screen >> Click on the *search* button >> *Maintenance securities instructions - list* screen >> Click on the *details* button >> *Hold/release Instruction* – *details* screen >> Click on the *status history* button
- ❙ Cash >> Settlement >> Maintenance Cash Instructions >> *Maintenance cash instructions - search* screen >> Click on the *search* button >> *Maintenance cash instructions - list* screen >> Click on the *details* button >> *Amendment cash instruction* – *details* screen >> Click on the *status history* button
- ❙ Cash >> Settlement >> Maintenance Cash Instructions >> *Maintenance cash instructions - search* screen >> Click on the *search* button >> *Maintenance cash instructions - list* screen >> Click on the *details* button >> *Cancellation cash instruction* – *details* screen >> Click on the *status history* button
- **Privileges** To use this screen, you need the privileges necessary for the business object for which you want to view the status history.

#### **References User Instructions Part**

This screen is part of the following business scenario:

 $\Box$  [View settlement instruction status history \[](#page-729-0) $\triangleright$  [730\]](#page-729-0)

#### **Business Functionality Document**

This screen corresponds to the following business function:

❙ Display instruction details (T2S.GUI.SESE.INX.0030)

# **Screenshot**

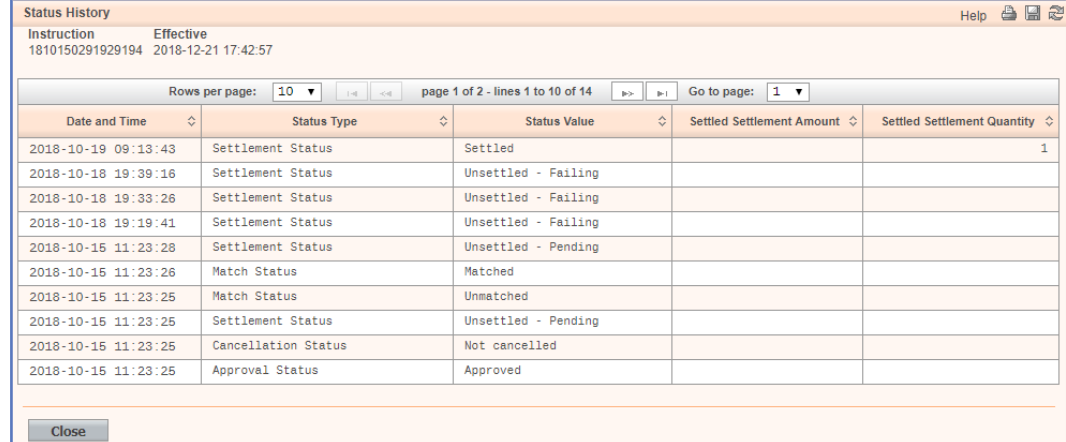

#### *Illustration 59: Status history - details* screen

# **Field Description**

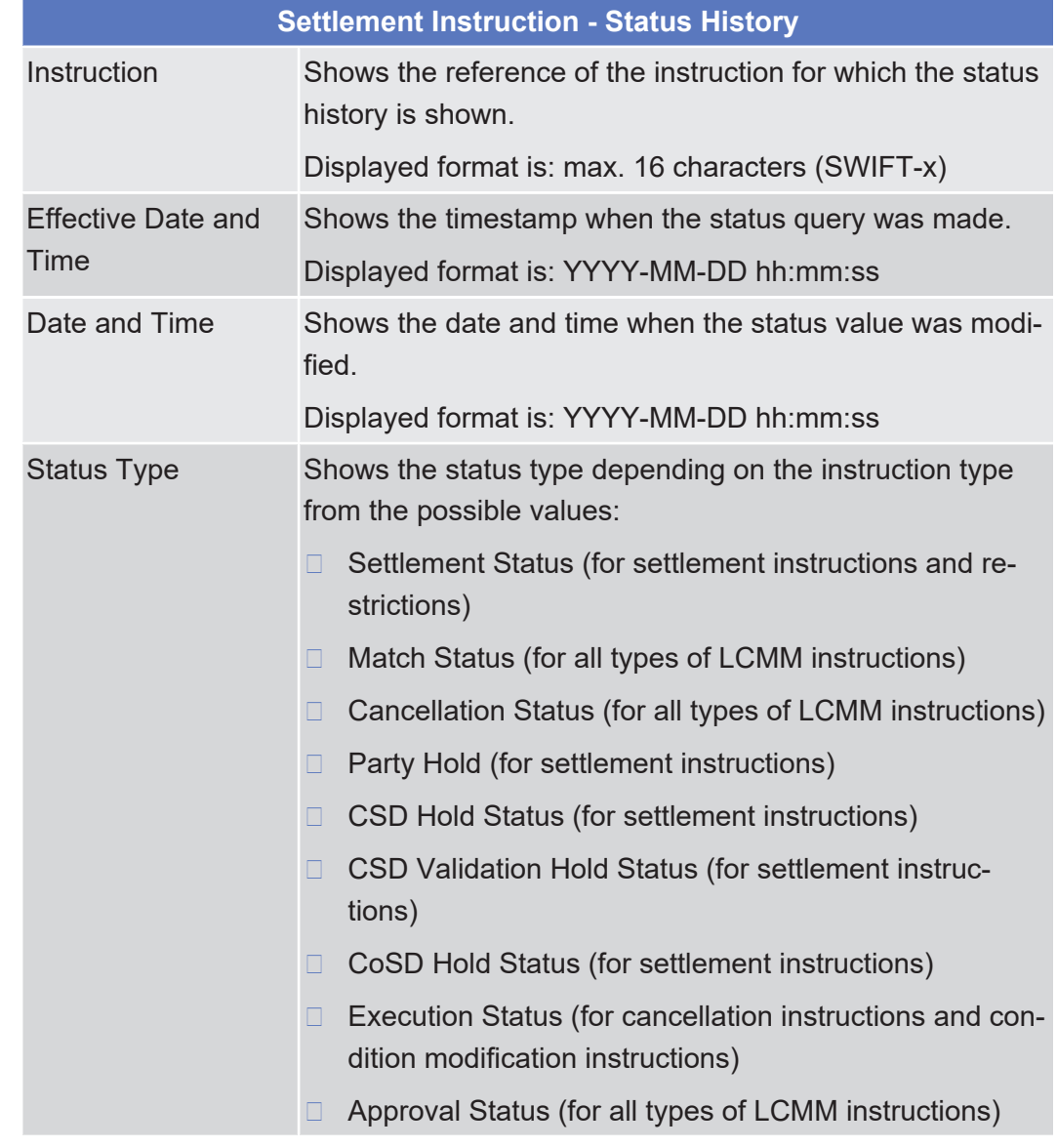

Insolvency procedure Settlement Instructions - Search/List Screen

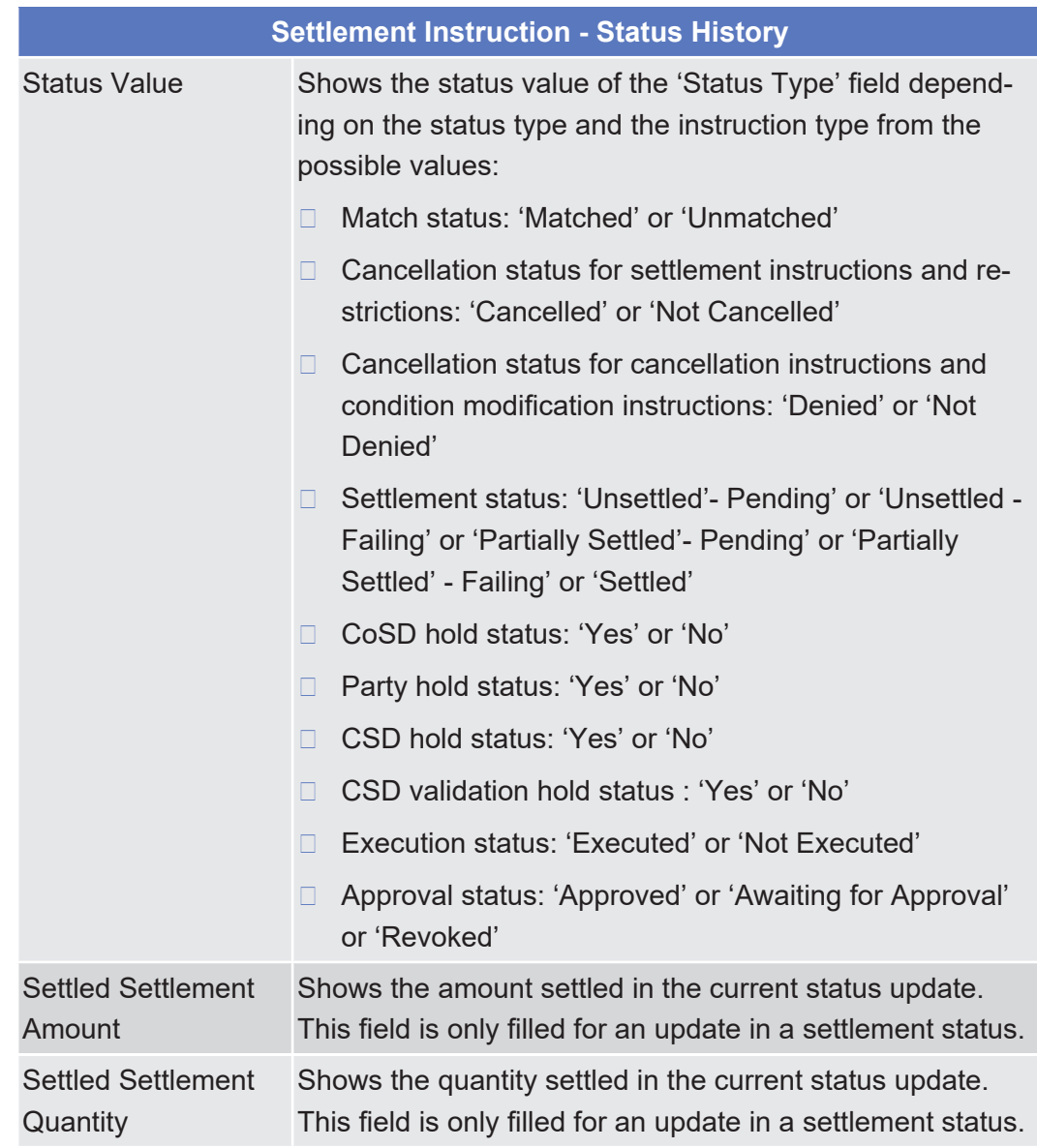

# 2.2.2.21 Insolvency procedure Settlement Instructions - Search/List Screen

**Context of Usage** This screen contains a number of search fields. By inputting the relevant data, you can search for settlement instructions under insolvency situation. The search results will be displayed in a list.

After selecting an entry, you can proceed further by clicking on the buttons below.

This screen will be available for the User in case the Insolvency system parameter is activated.

When exporting the content of this screen, you receive the query result in a csvfile.

This screen is not relevant for CB users.

**Screen Access** ❙ Securities >> Settlement >> Insolvency procedure Settlement Instructions

**Privileges** To use this screen, you need the following [privilege \[](#page-884-0) $\geq 885$ ]:

□ Settlement instruction matched and accepted status query privilege

#### **References User Instructions Part**

This screen is part of the following business scenario:

□ [View SF1/SF2 timestamps of Settlement Instructions in case of Insolvency](#page-730-0) [situation \[](#page-730-0)[}](#page-730-0) [731\]](#page-730-0)

#### **Business Functionality Document**

This screen corresponds to the following business functions:

- ❙ Query instruction (T2S.GUI.SESE.INX.0010)
- ❙ Display instruction list (T2S.GUI.SESE.INX.0020)

**Screenshot**

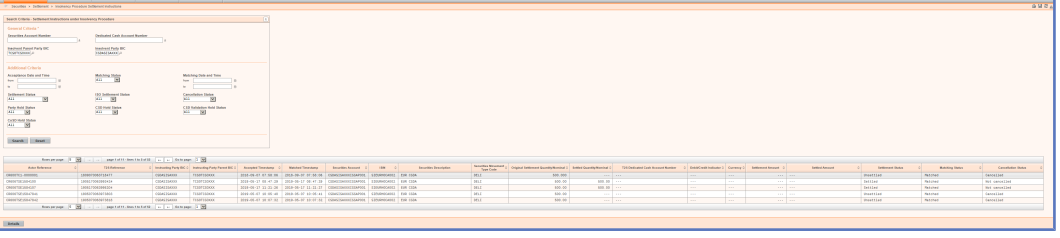

*Illustration 60: Insolvency procedure settlement instructions –search/list* screen

**Field description**

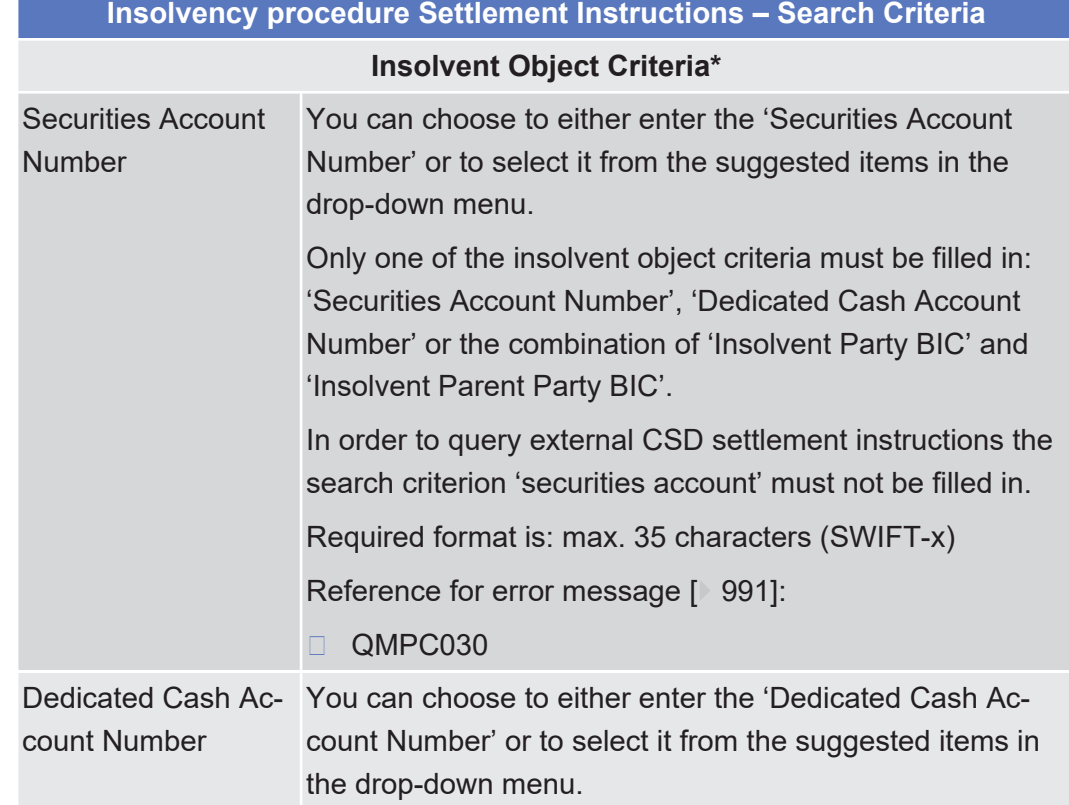

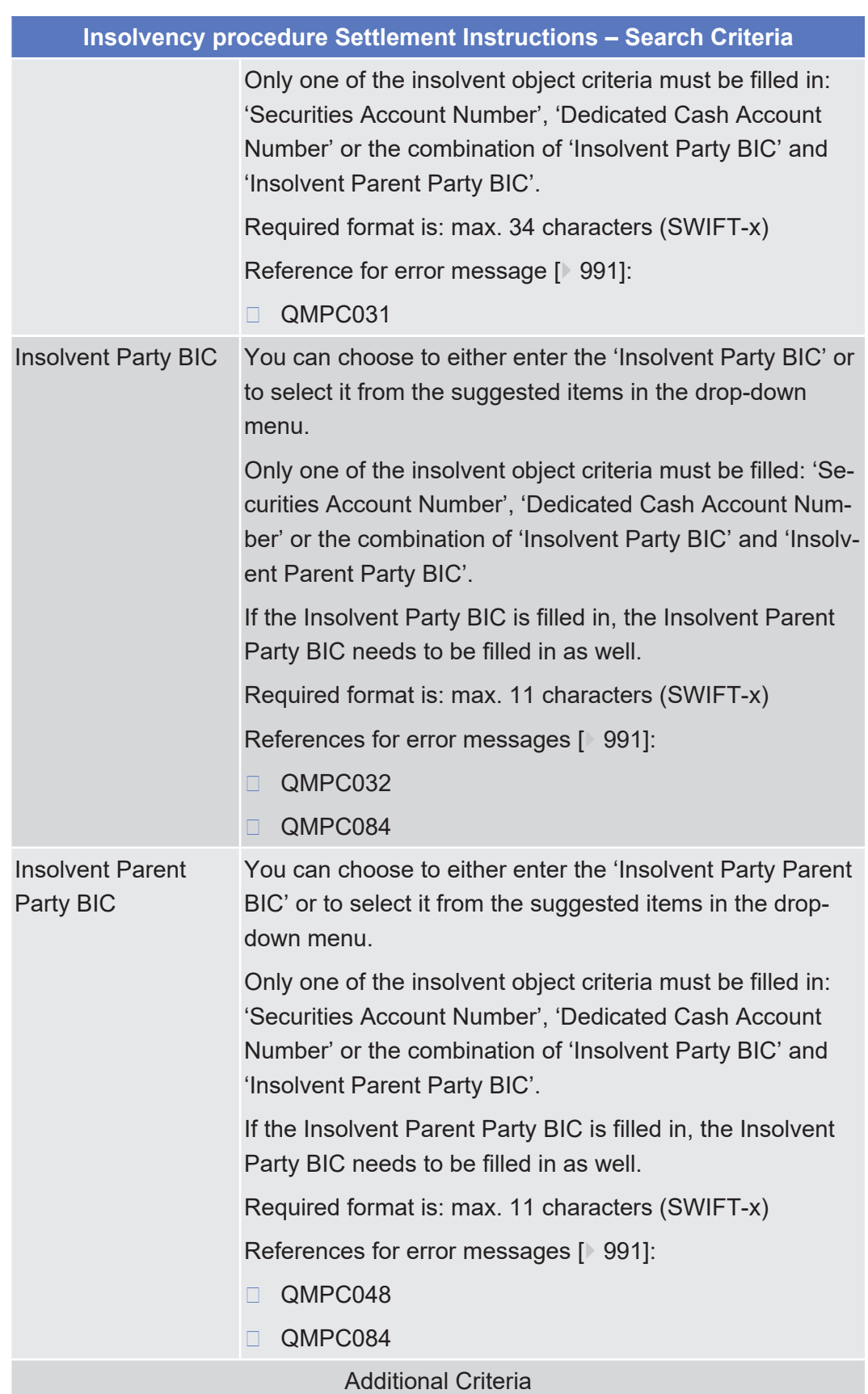

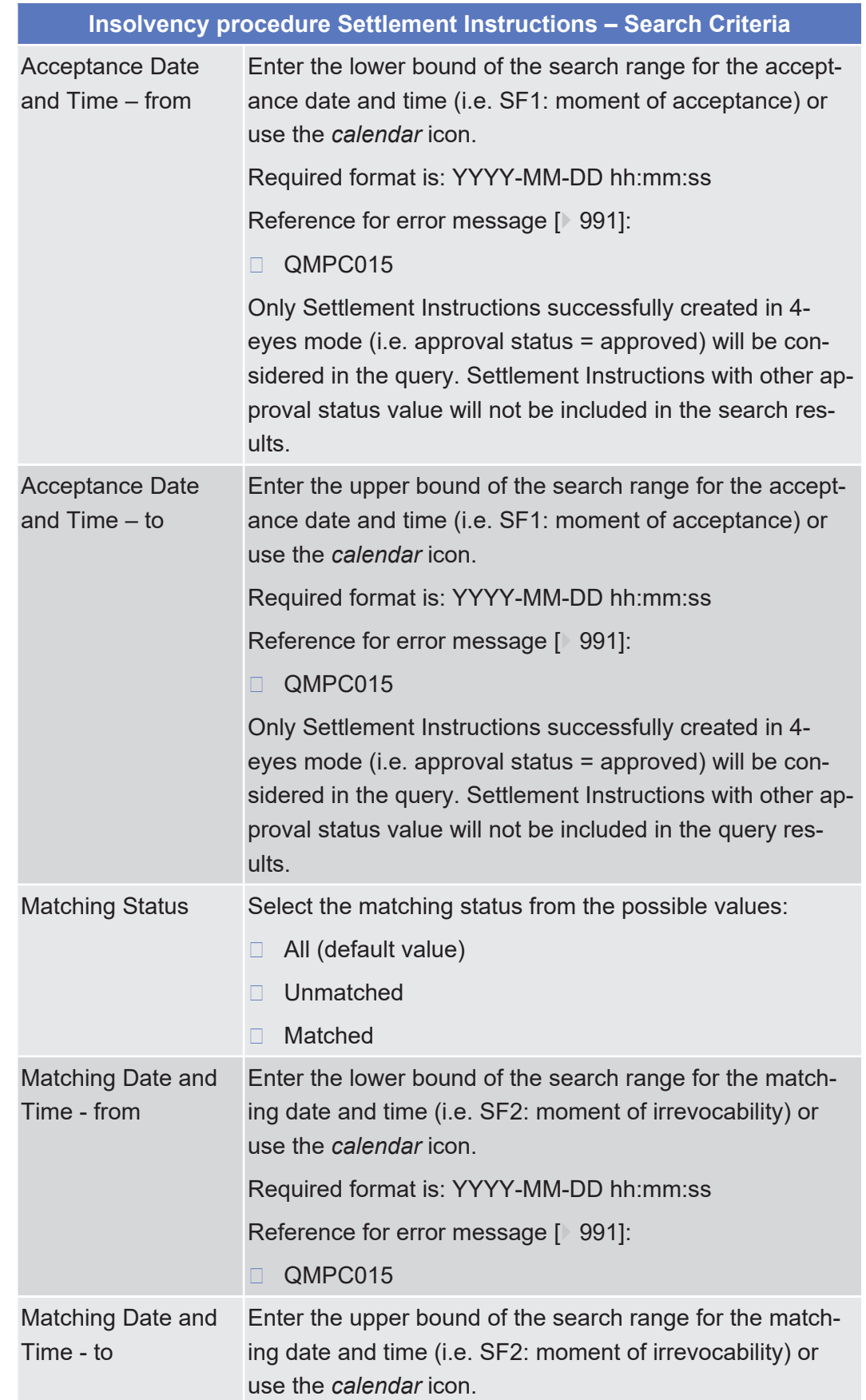

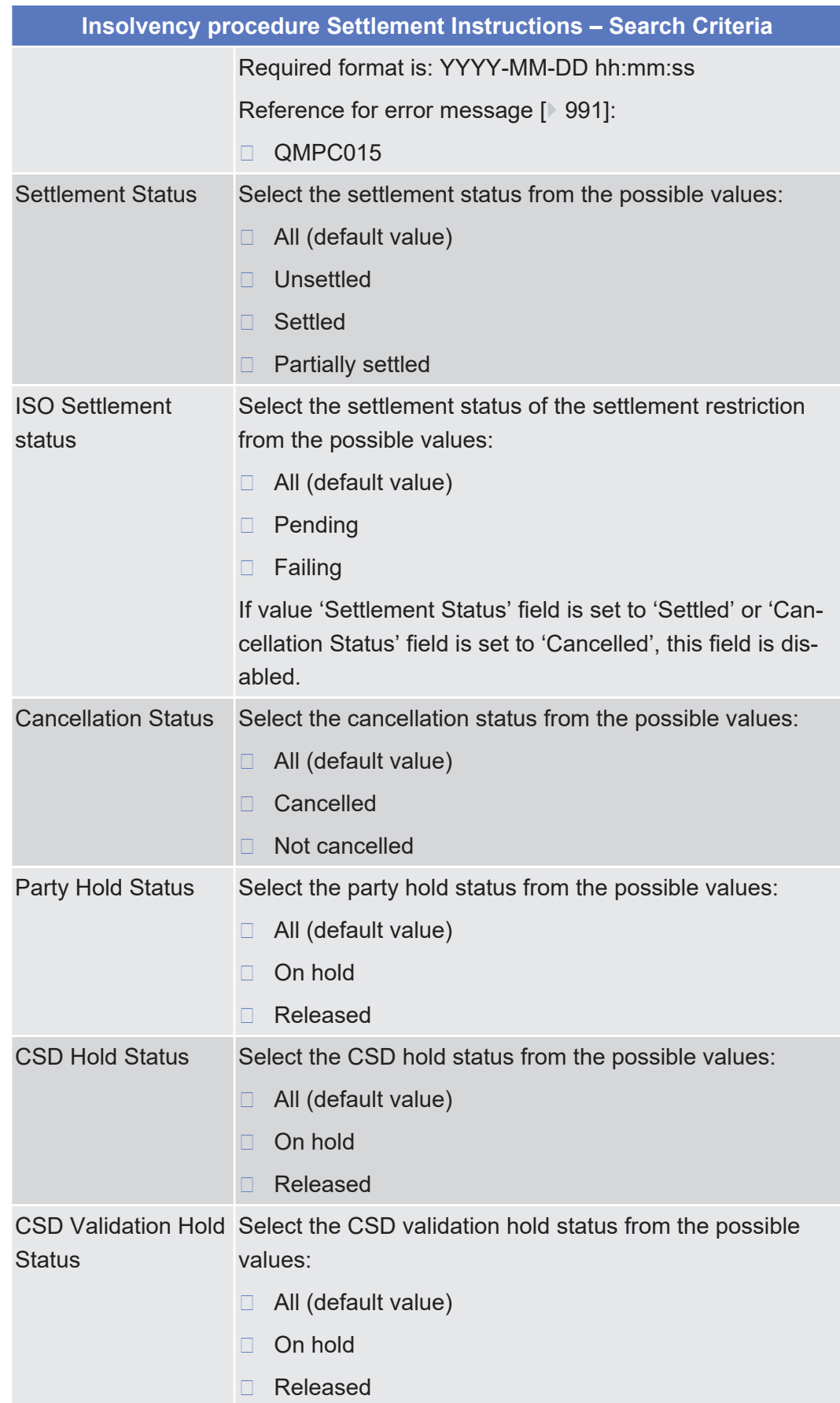

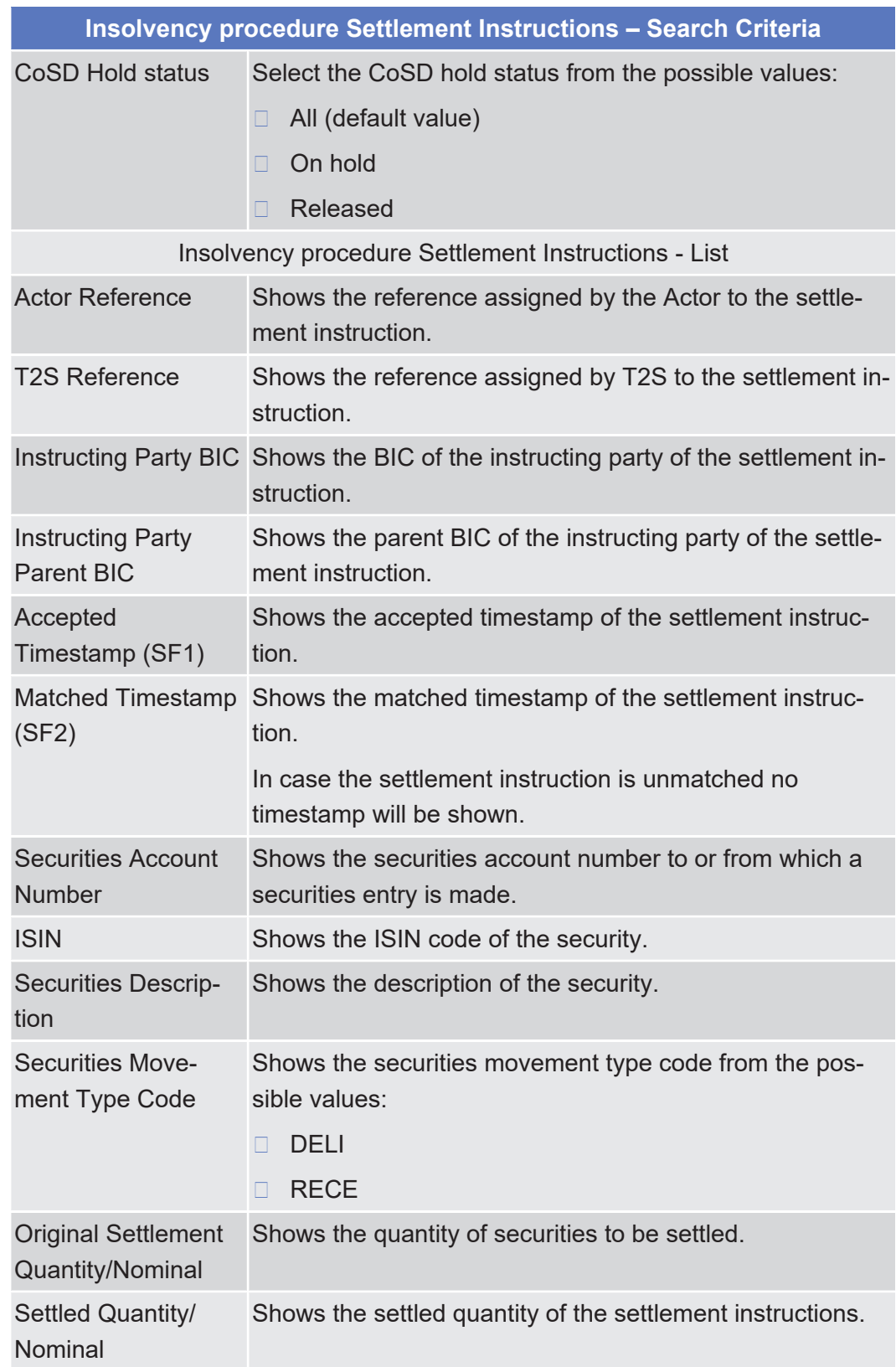

**Buttons**

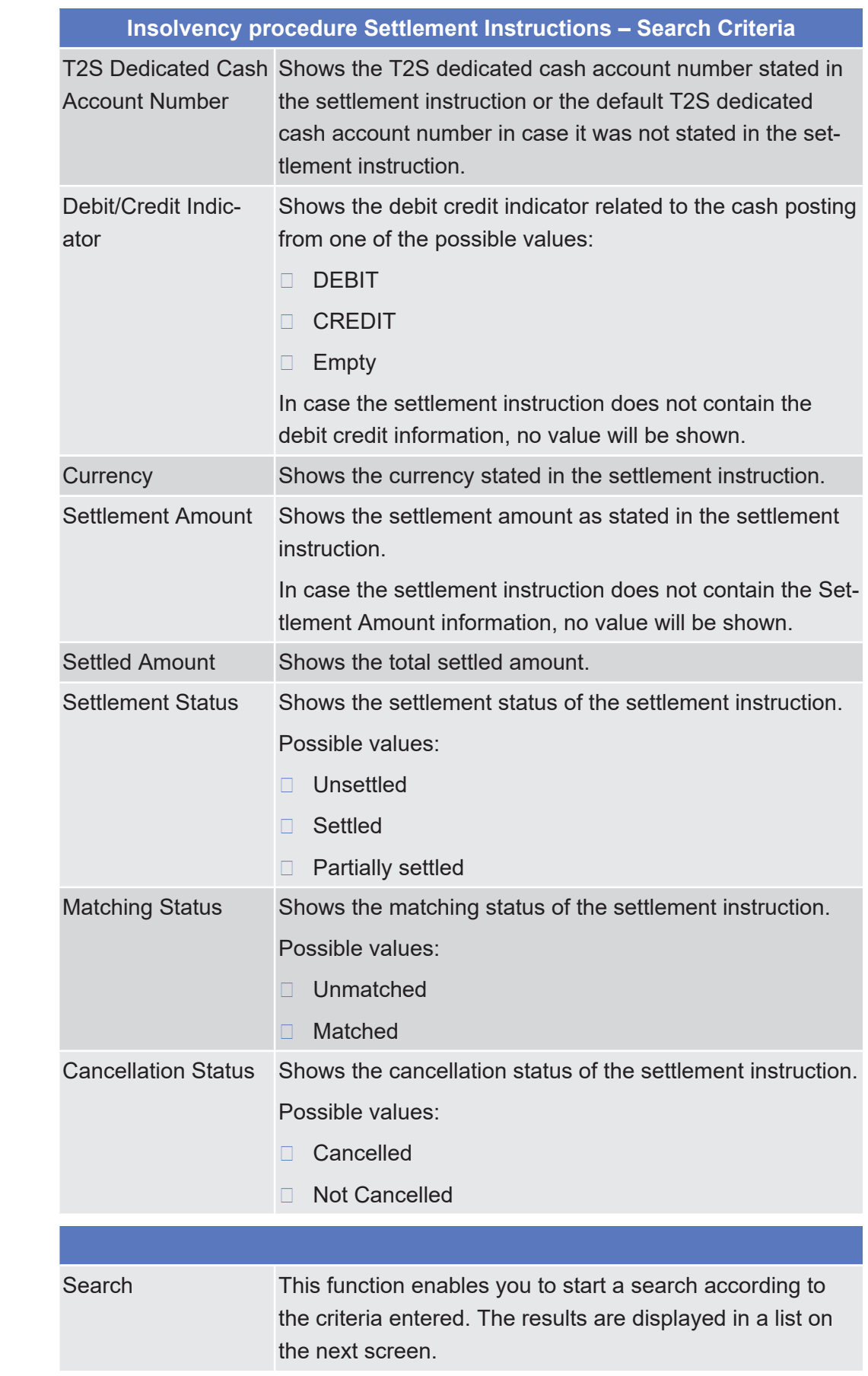

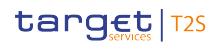

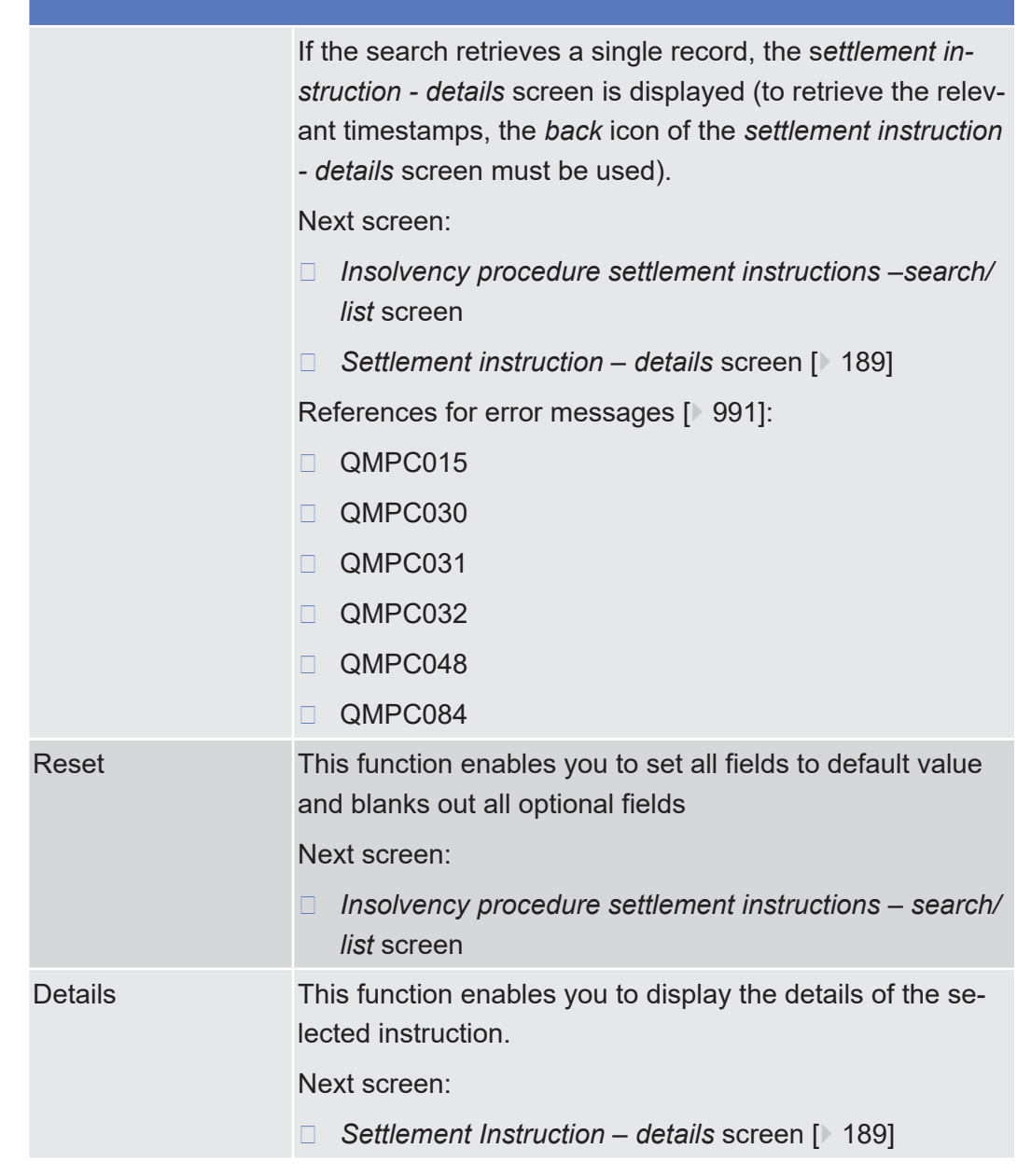

# 2.2.2.22 Links Preventing Settlement - List Screen

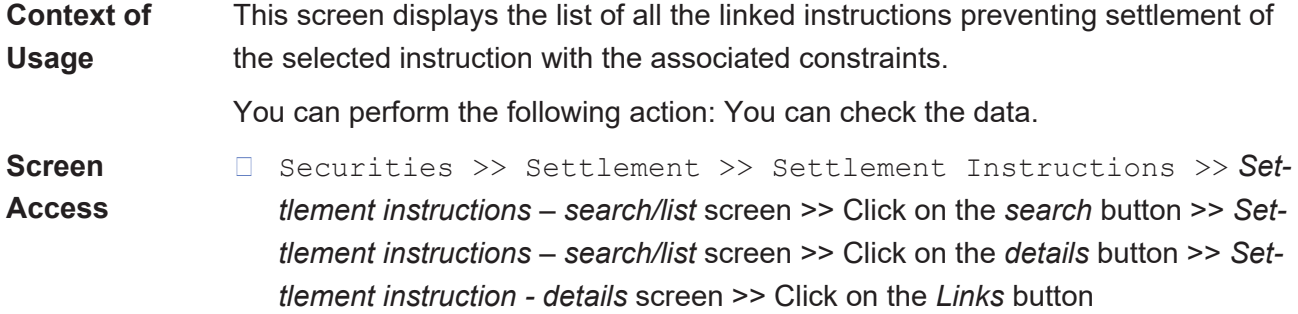

- ❙ Securities >> Settlement >> Intra-Position Movements >> *Intra-position movements – search/list* screen >> Click on the *search* button >> *Intra-position movements – search/list* screen >> Click on the *details* button >> *Intra-position movement - details* screen >> Click on the *Links* button
- ❙ Cash >> Settlement >> Intra-Balance Movements >> *Intra-balance movements – search/list* screen >> Click on the *search* button >> *Intrabalance movements – search/list* screen >> Click on the *details* button >> *Intra-balance movement - details* screen >> Click on the *Links* button
- **Privileges** To use this screen, you need the following privileges:
	- □ Settlement instruction audit trail query
	- $\Box$  Intra position movements query
	- $\Box$  Intra balance movement audit trail list query

#### **References User Instructions Part**

This screen is part of the following business scenarios:

- □ View the list of links data preventing settlement of a selected settlement instruction
- □ View the list of links data preventing settlement of a selected settlement restriction on securities
- $\Box$  View the list of links data preventing settlement of a selected settlement restriction on cash

#### **Business Functionality Document**

This screen corresponds to the following business functions:

- ❙ Query instruction (T2S.GUI.SESE.INX.0010)
- ❙ Display instruction list (T2S.GUI.SESE.INX.0020)

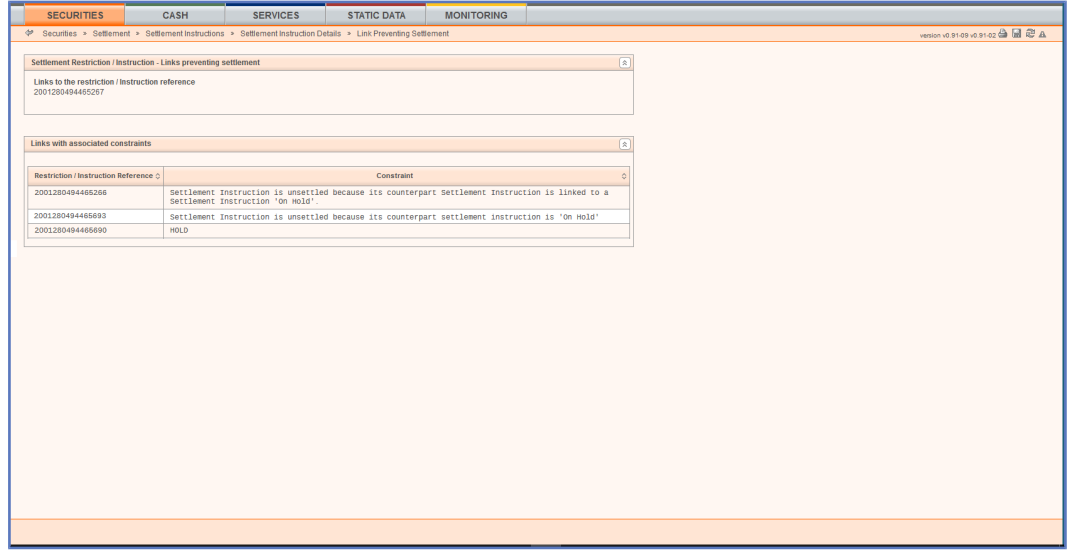

#### *Illustration 61:* Links preventing settlement – list screen

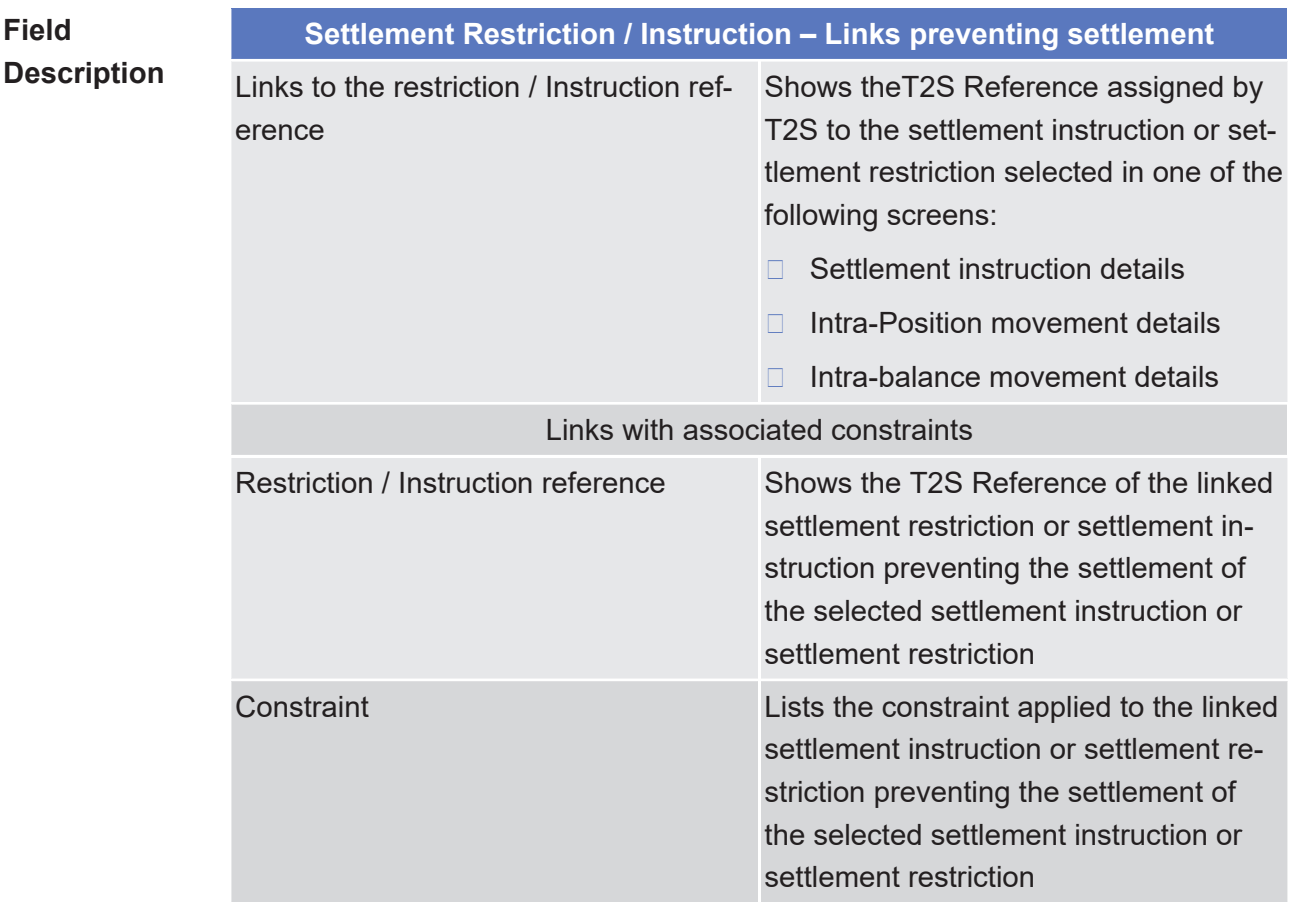

# <span id="page-275-0"></span>2.2.2.23 Penalty - Search/List Screen

**Context of Usage** This screen contains a number of search fields. By inputting the relevant data, you can search for penalties computed for settlement instructions.

This screen is structured according to the allowed queries.

This screen will only return results where the relevant CSD has the right to access the underlying data (i.e. the penalty is in its data scope).

The search results will be displayed in a list when more than one result is retrieved by T2S. After selecting an entry, you can proceed further by clicking on the buttons below.

When only one result is retrieved, the Penalty – details Screen will be displayed.

When exporting the content of this screen, you receive the query result in a csvfile.

This screen is only available for CSD authorised users and T2S Operator user.

This screen will not be available during the processing of penalties, i.e. between the Events "PMSS" (Penalty Mechanism- Stop Screens and penalty modification requests) and "PMRR" (Penalty Mechanism- Restart GUI and Restart processing penalty modification requests).

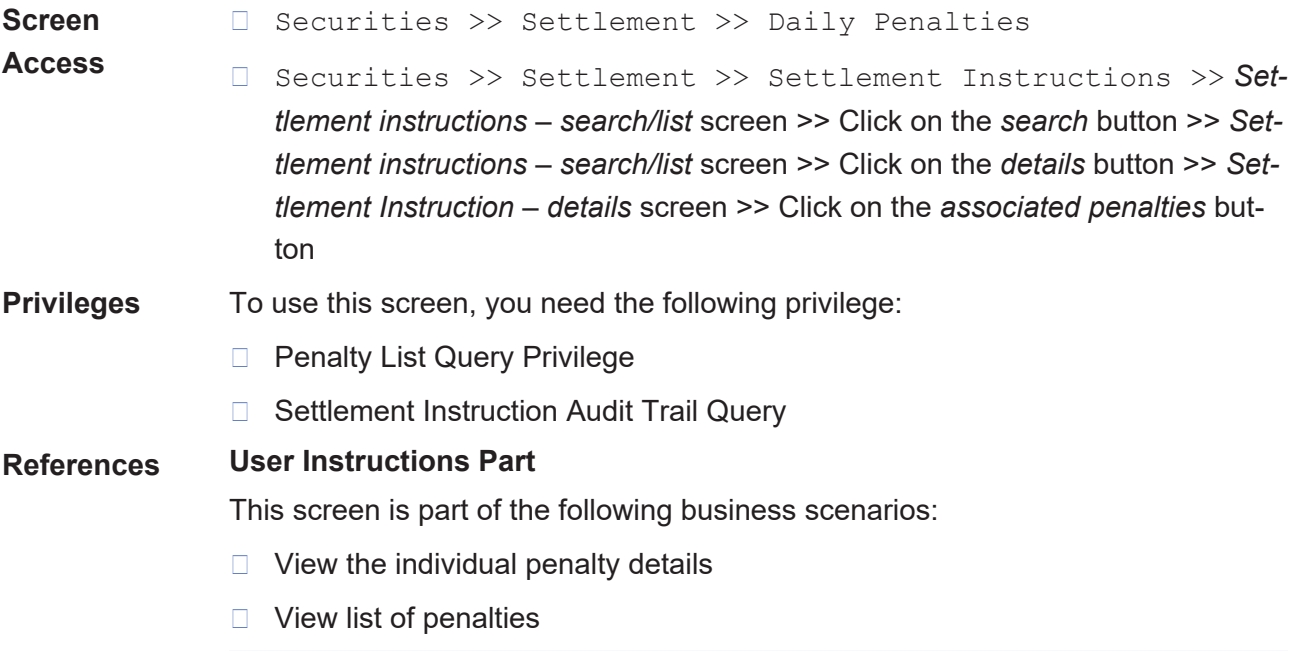

## **Screenshot**

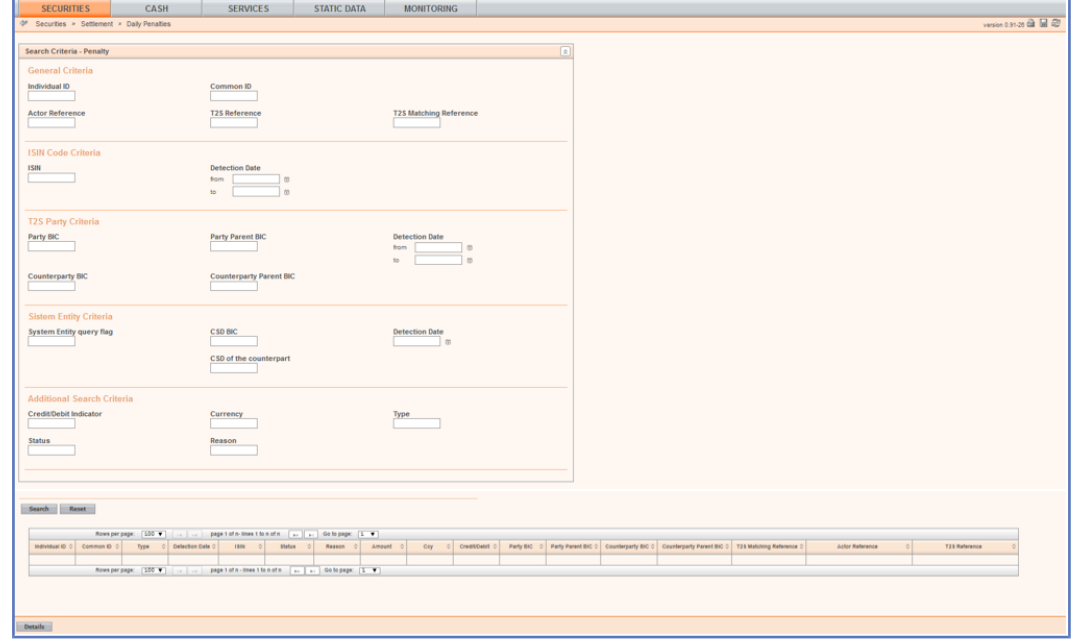

*Illustration 62:* Penalty – search/list screen

| <b>Penalty - Search Criteria</b> |                                                                                                    |
|----------------------------------|----------------------------------------------------------------------------------------------------|
| <b>General Criteria</b>          |                                                                                                    |
| Individual ID                    | Enter the individual unique reference<br>assigned to the penalty by T2S for the<br>relevant party.<br>A given penalty can be identified by its<br>individual unique reference assigned by<br>T2S for either the failing or the non-fail-<br>ing party. |

# **Field Description**

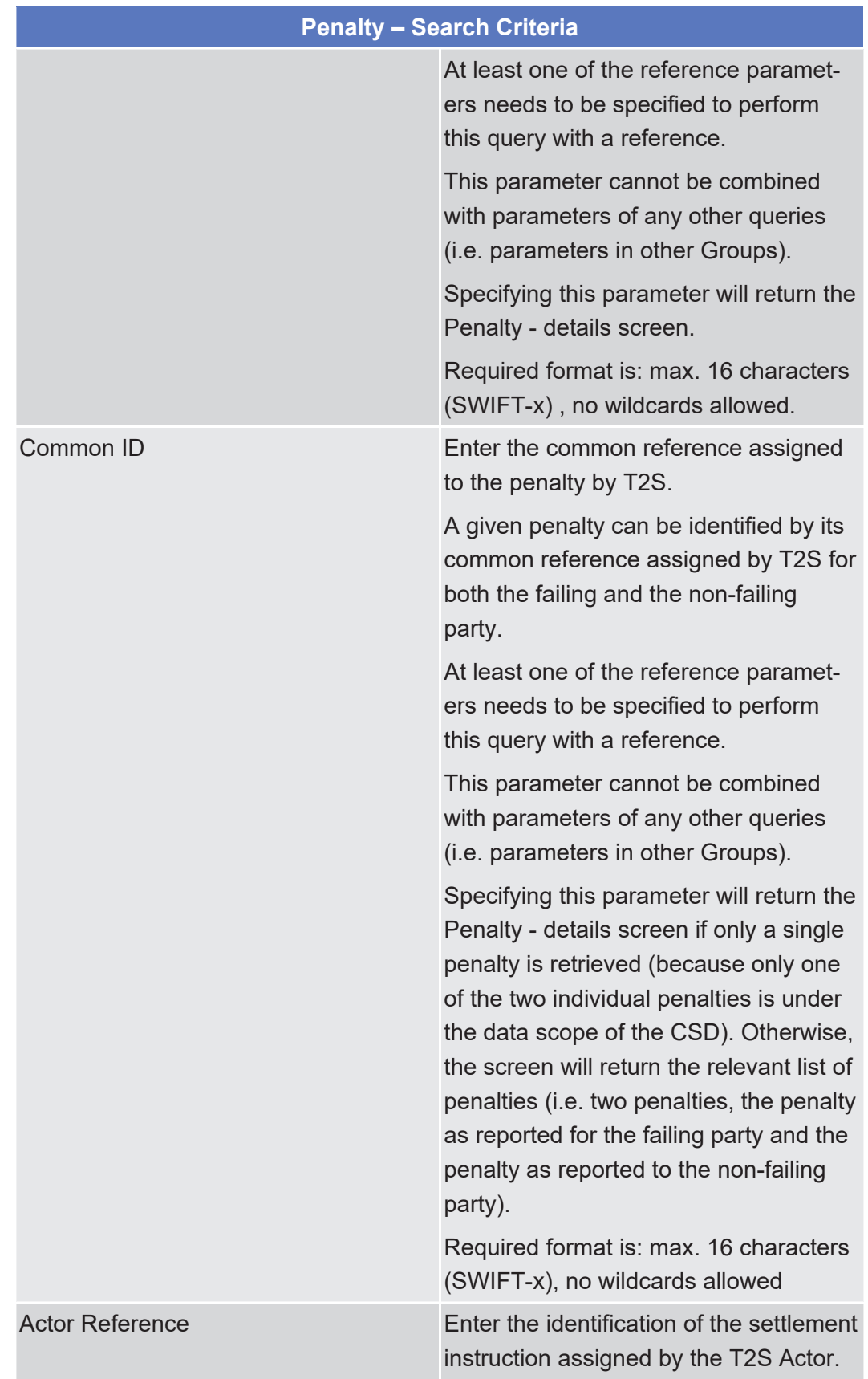

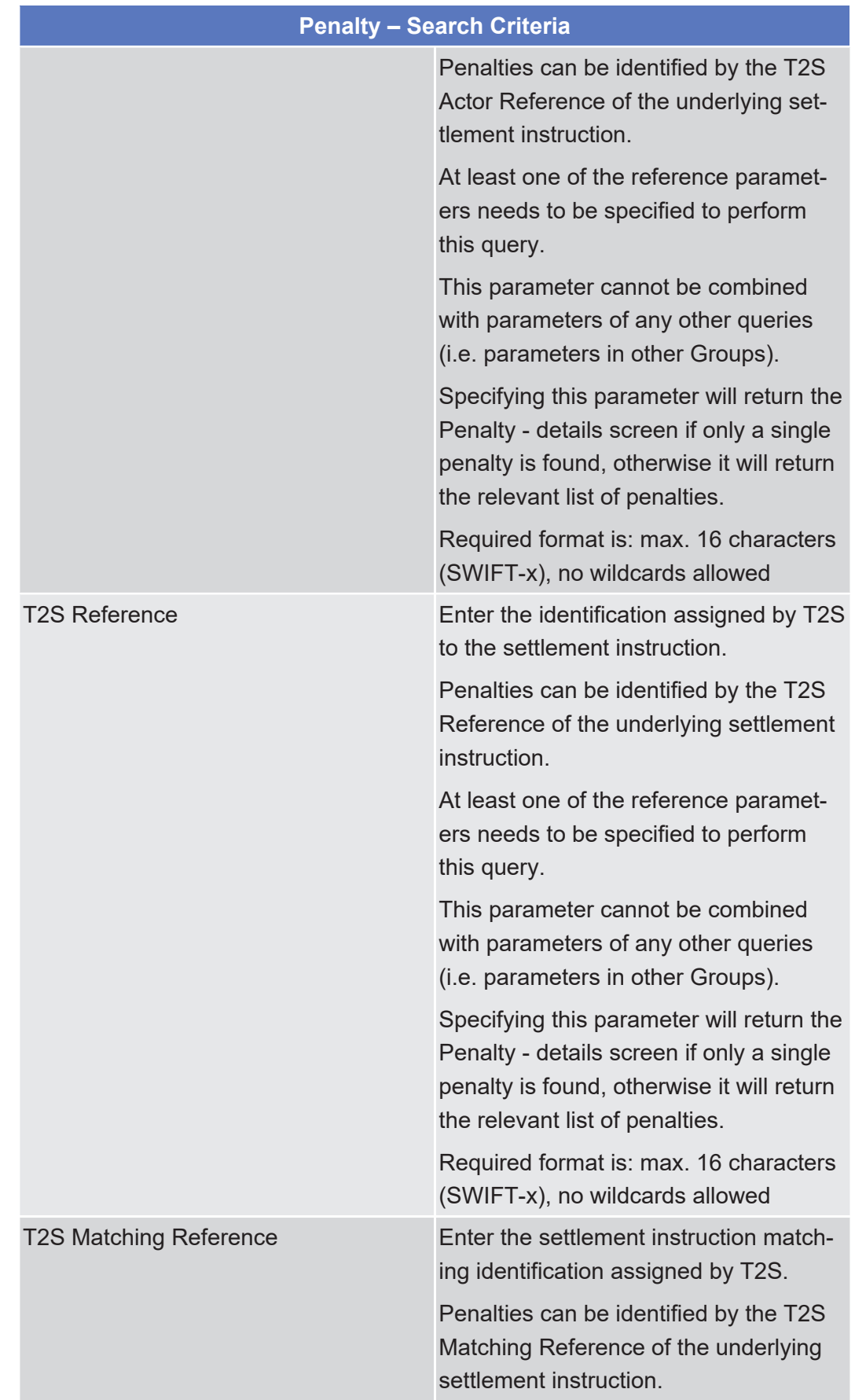

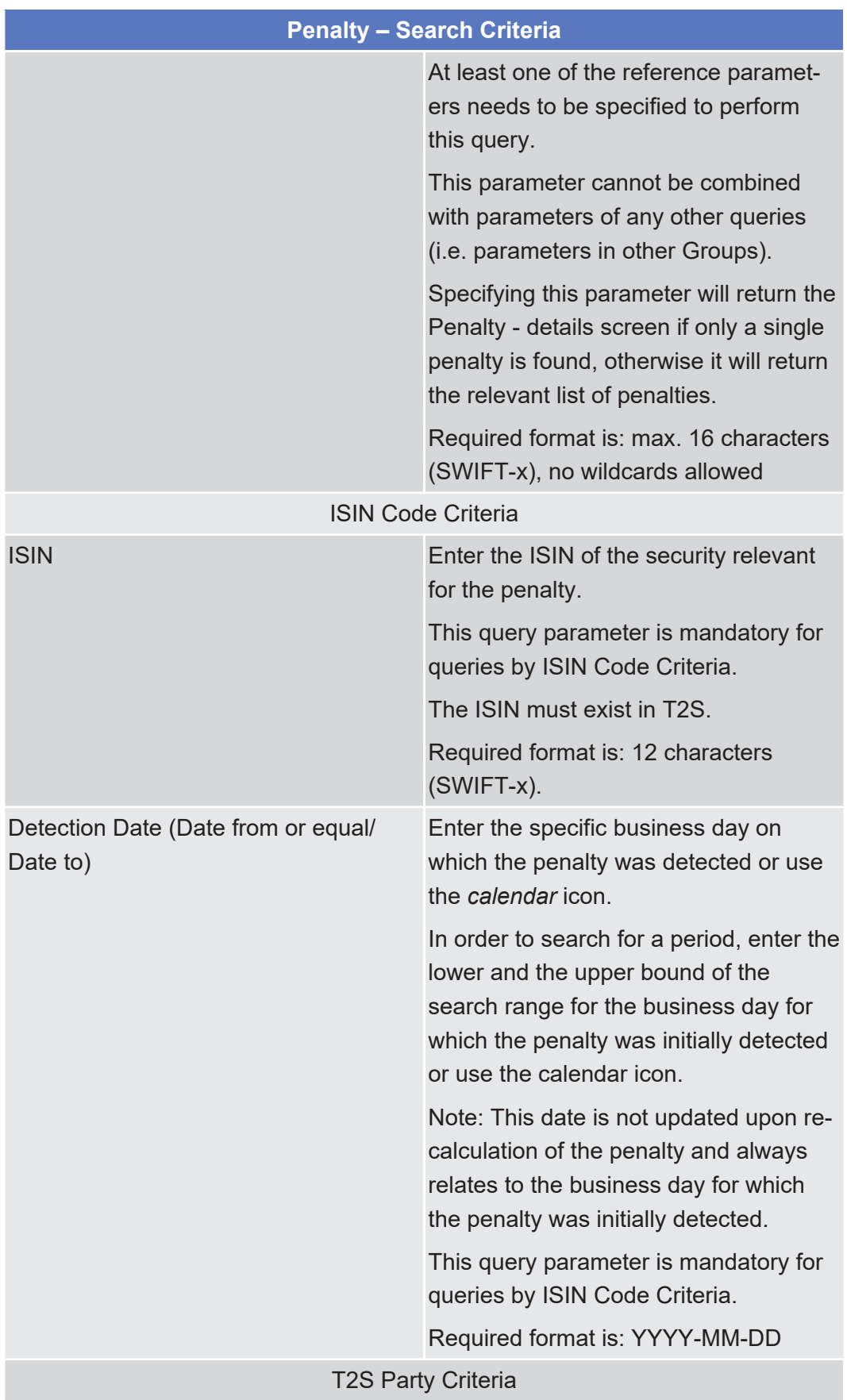

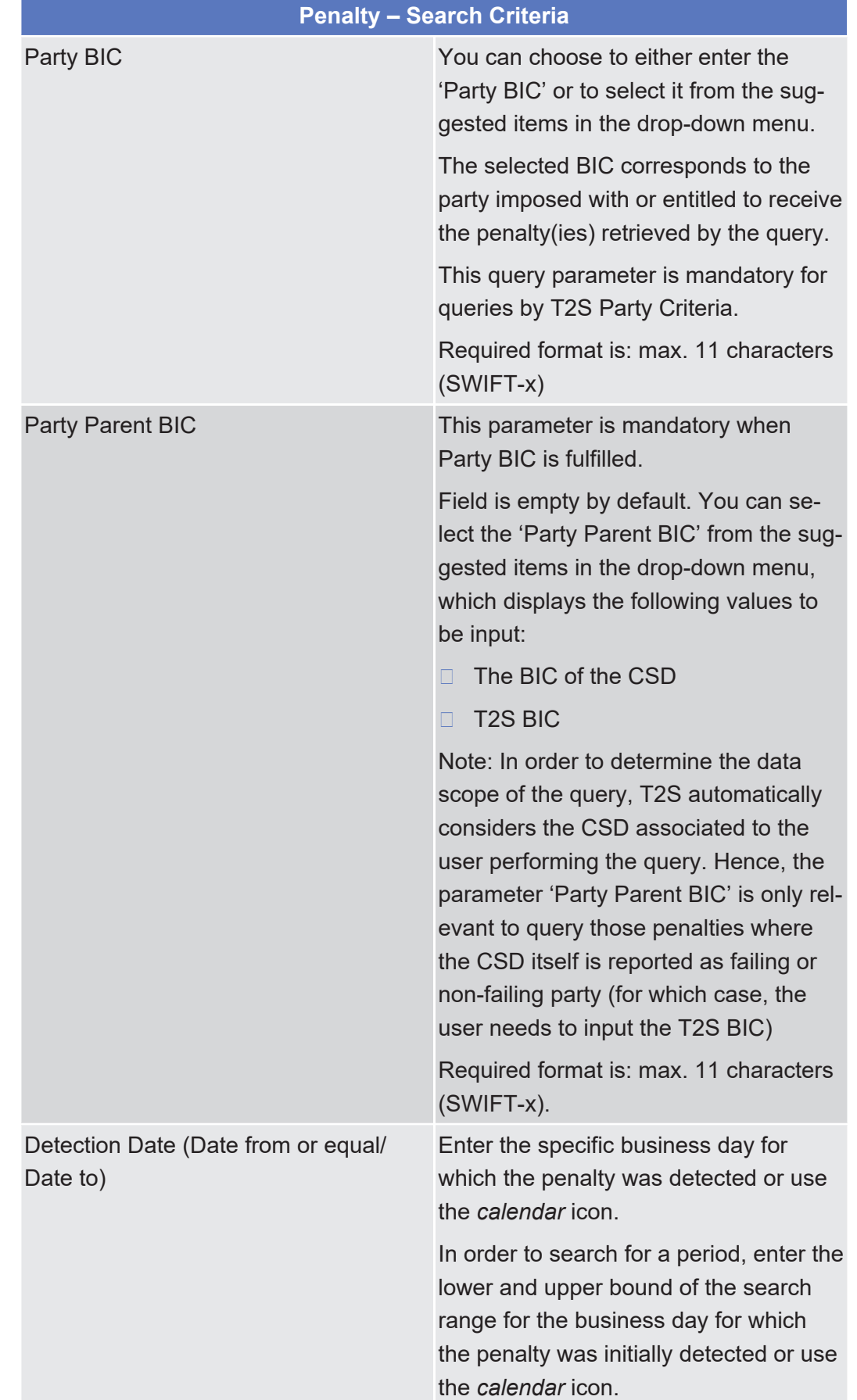

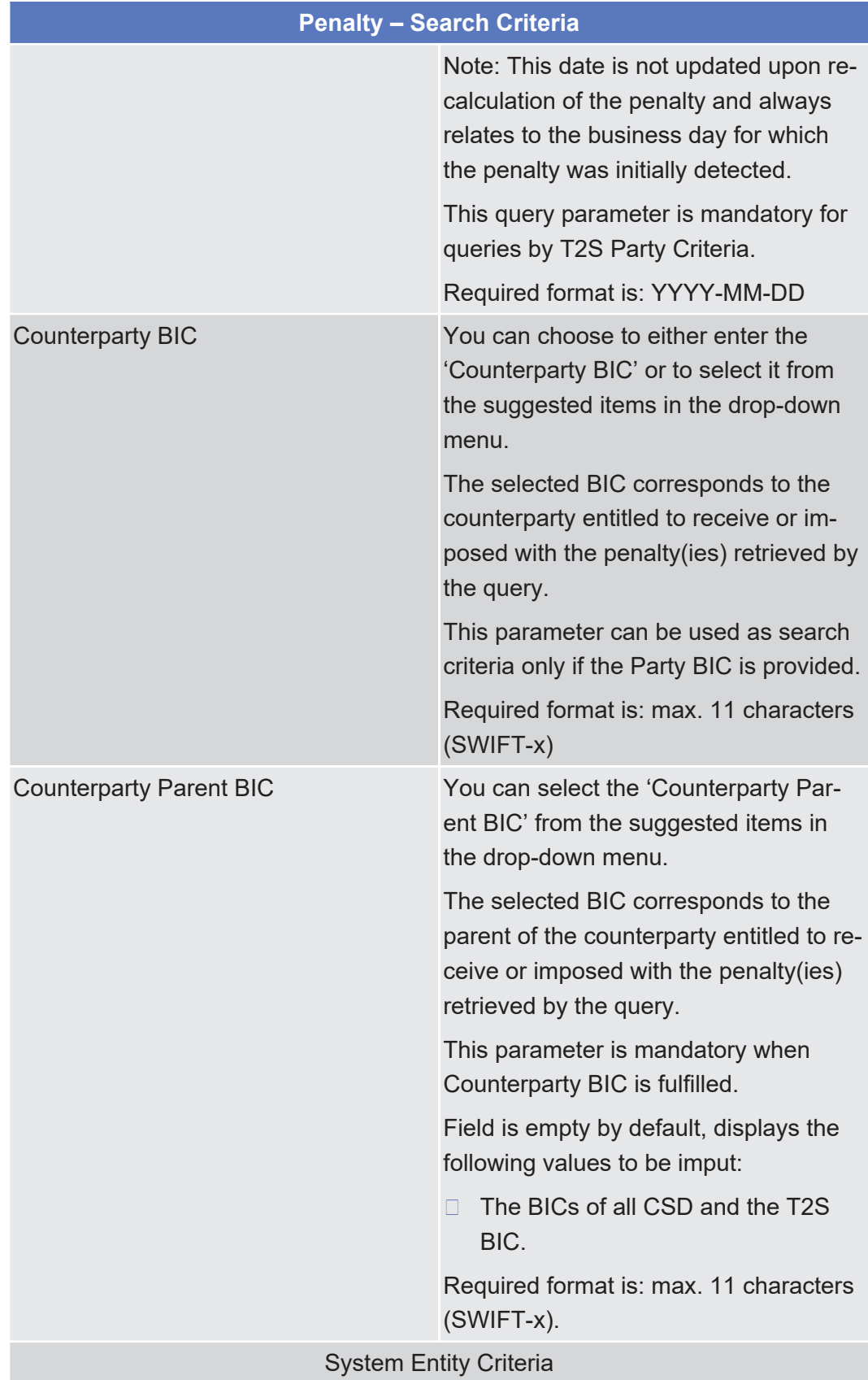

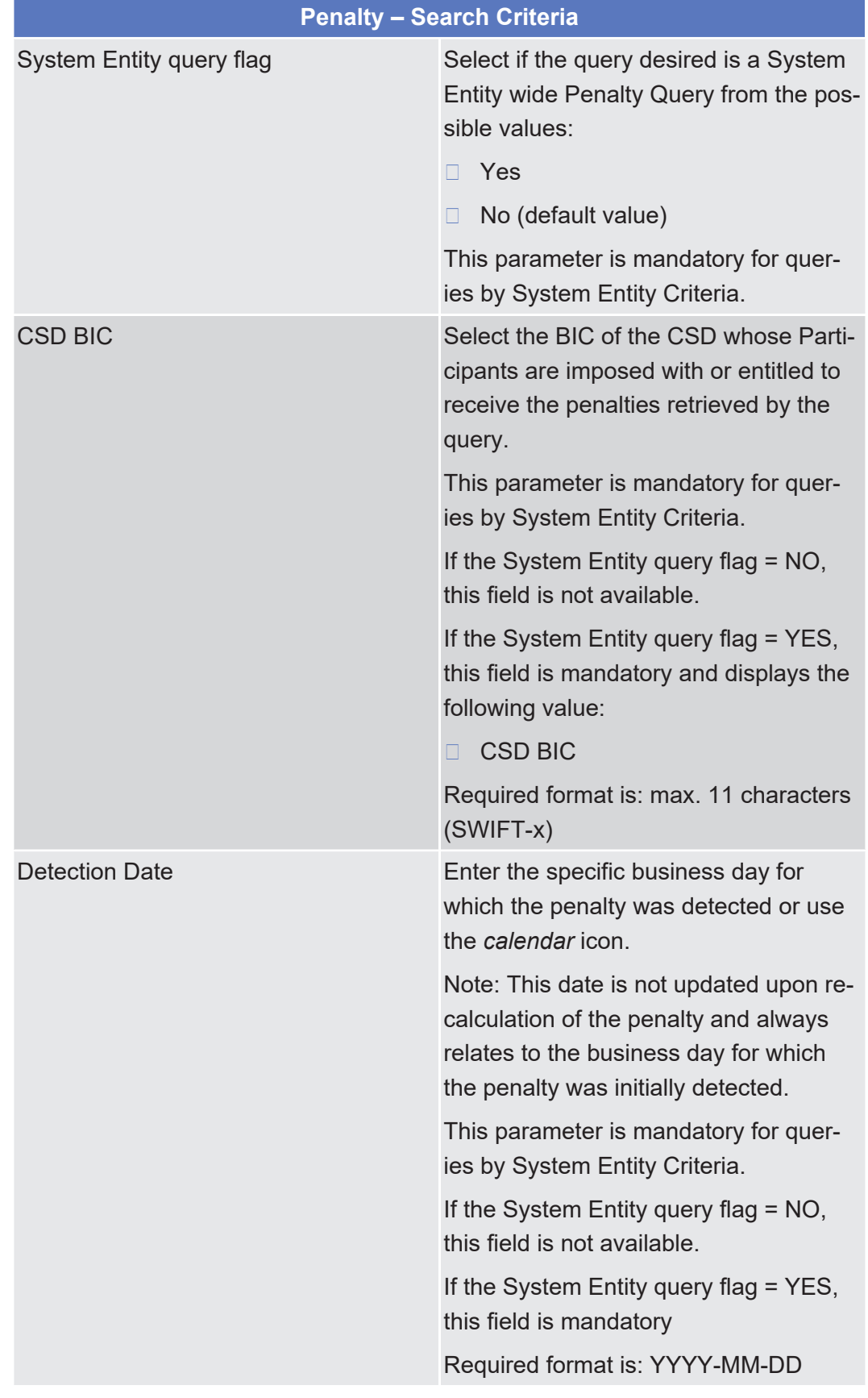

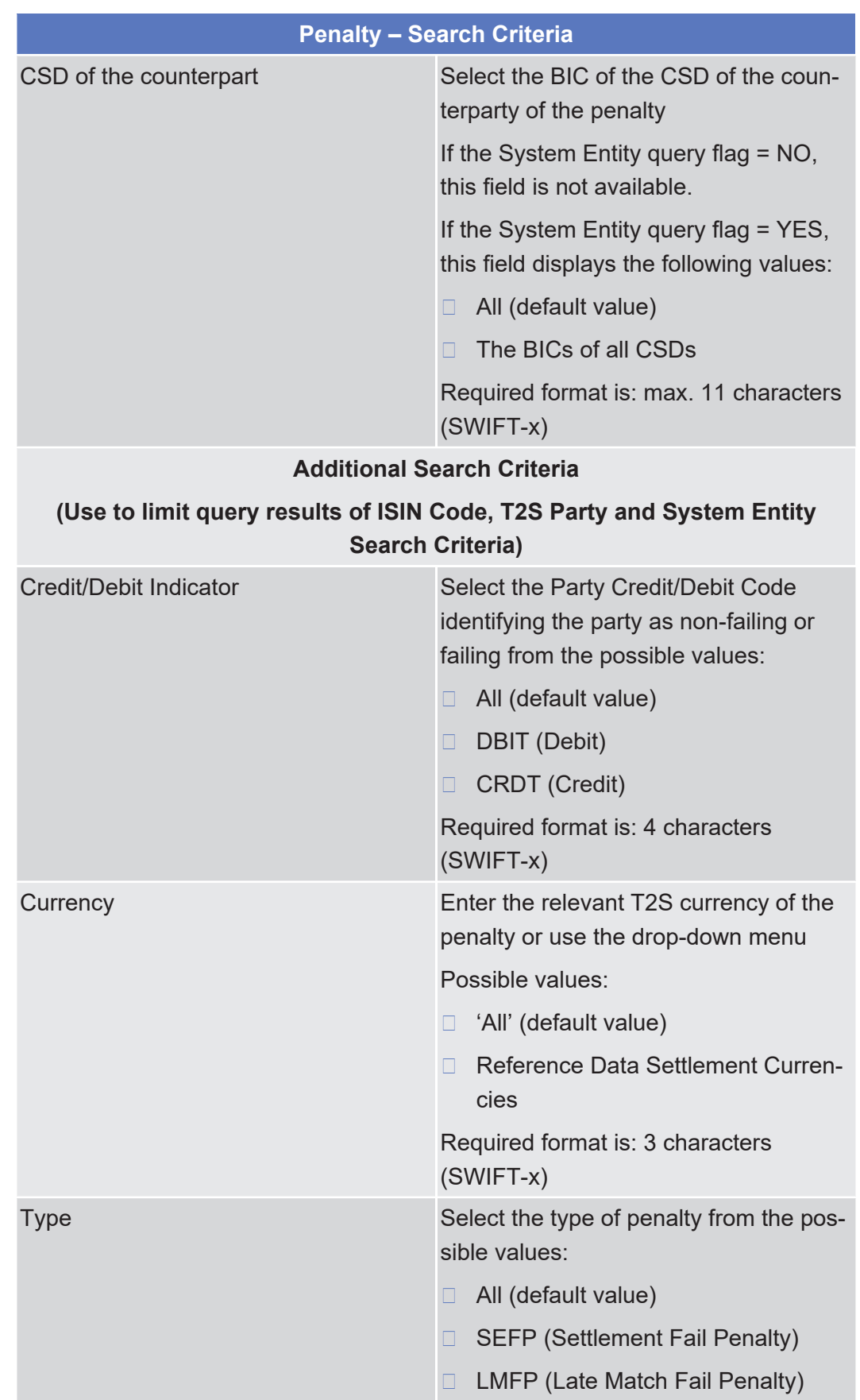

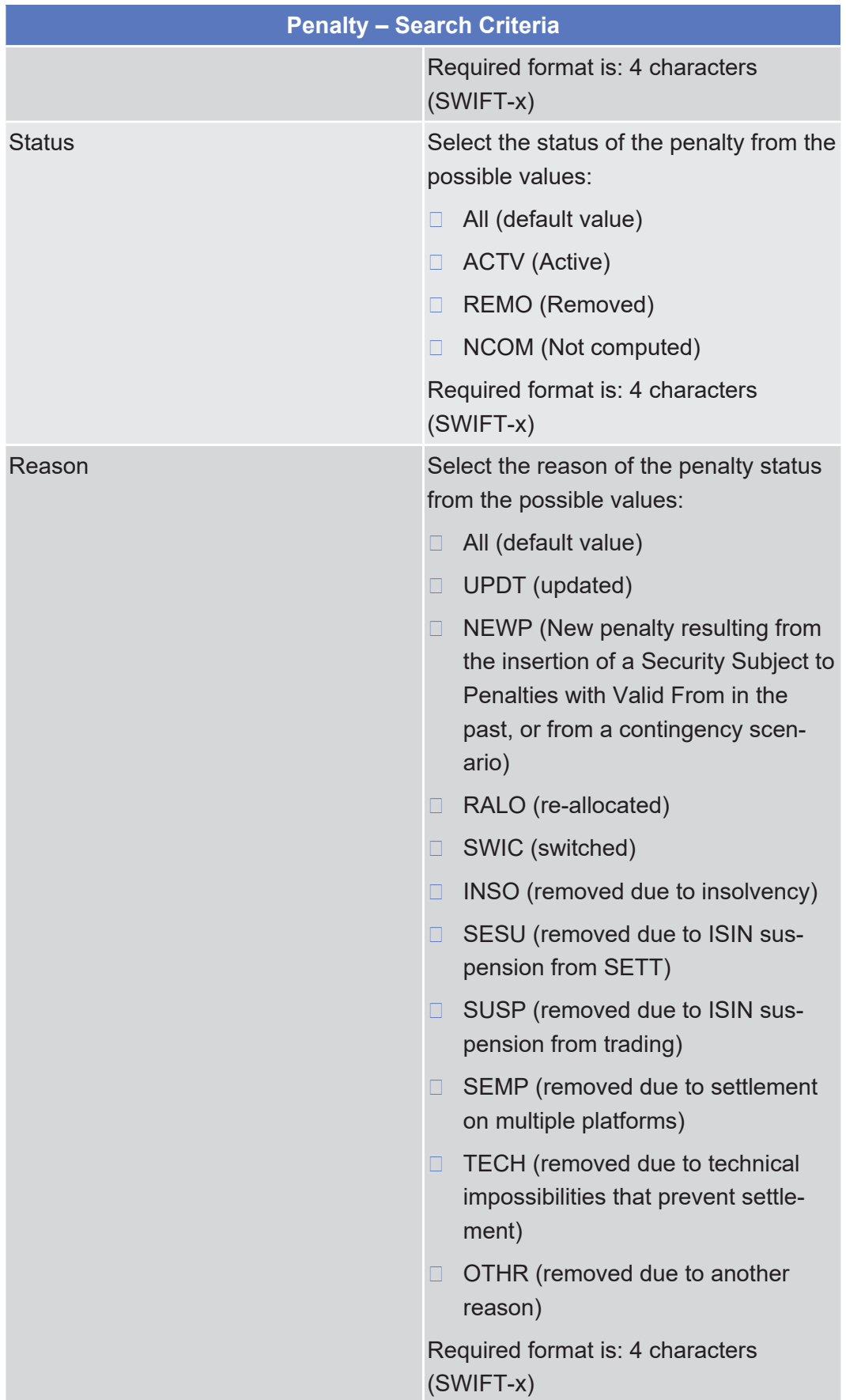

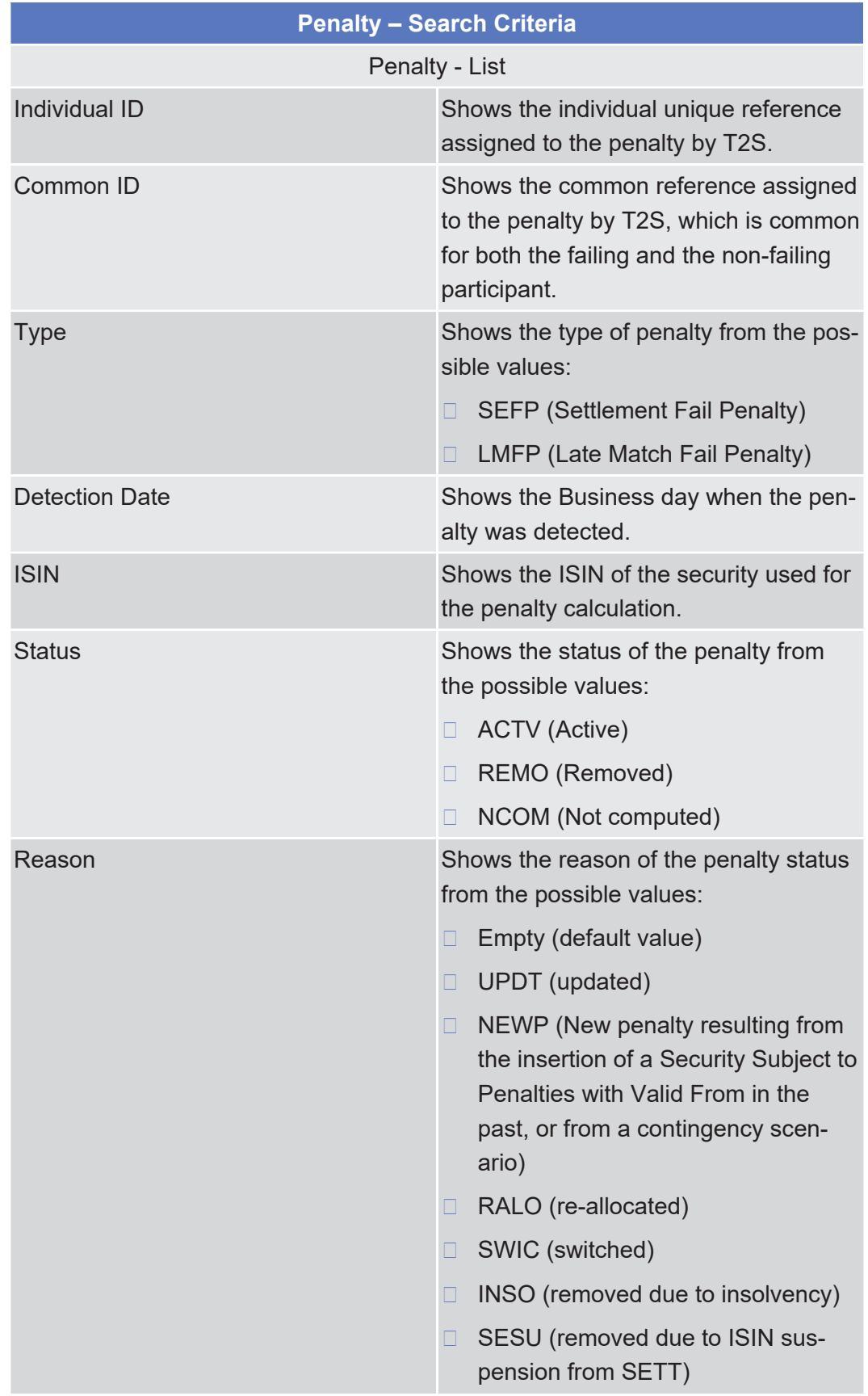

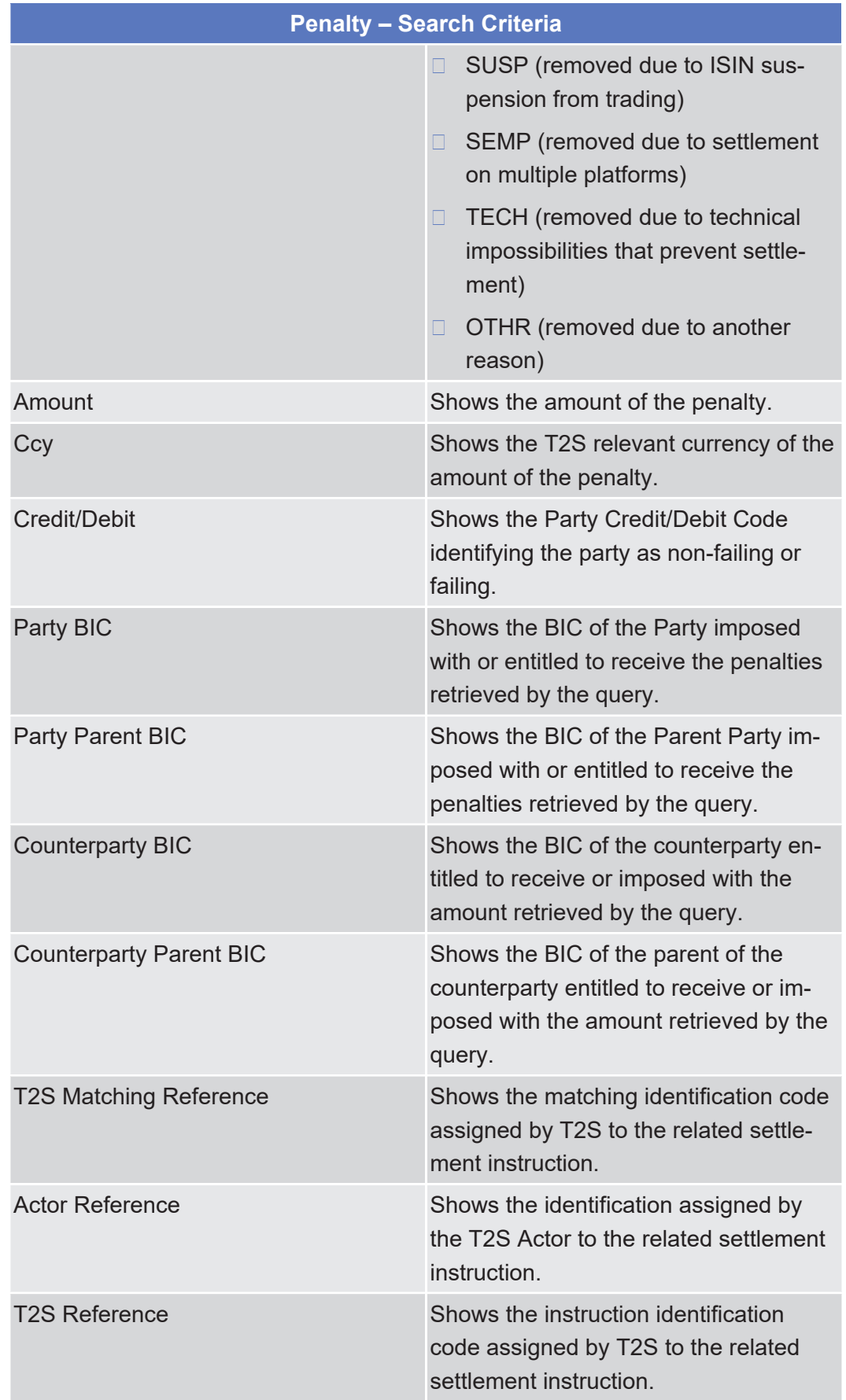

Note: the above order is the default one provided by T2S as a result of the query. Nevertheless, once the list is displayed in the screen it should be allowed for the user to reorganise the order of the columns in the screen (although in case it is exported, the list is displayed in the original order).

#### **Buttons**

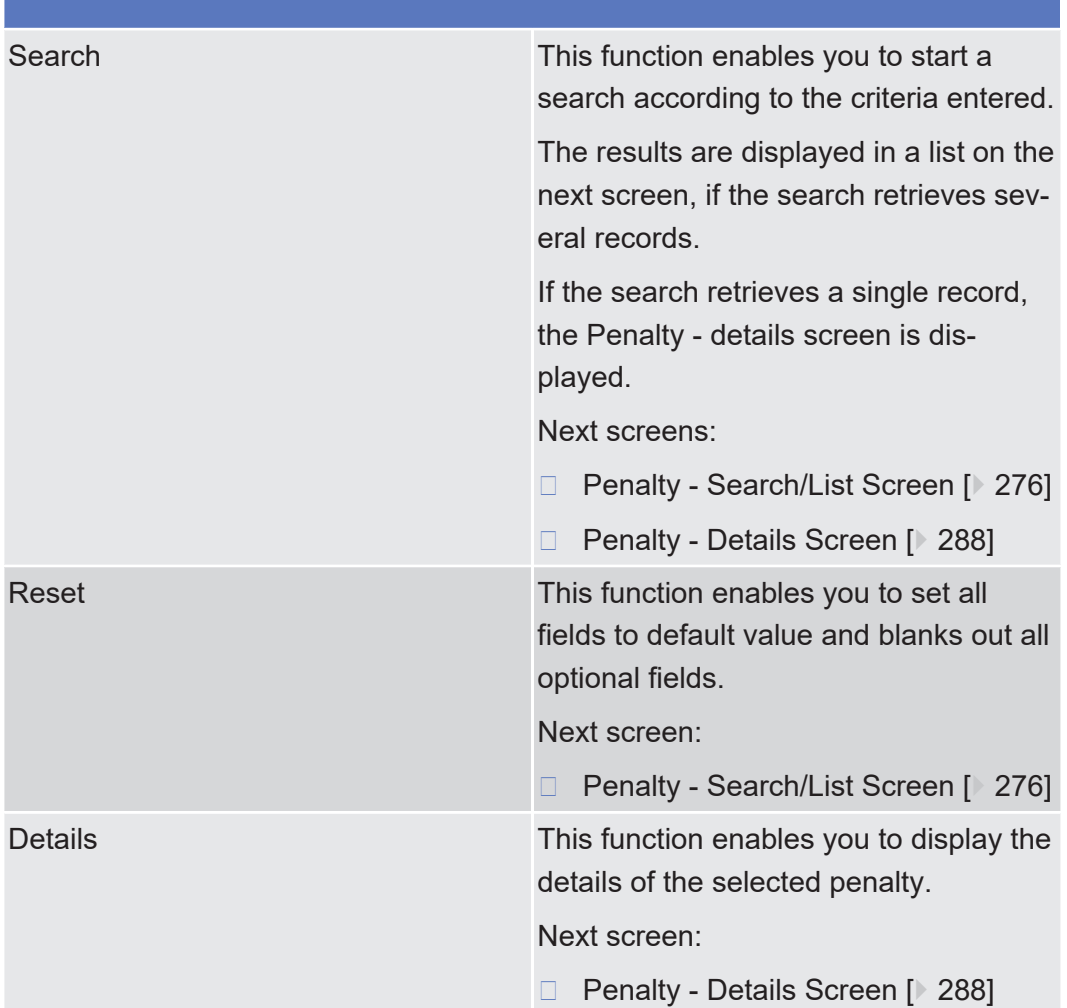

# <span id="page-287-0"></span>2.2.2.24 Penalty - Details Screen

**Context of Usage**

This screen displays detailed information on the selected penalty. You can check the data and proceed further by clicking the buttons below.

You can perform the following foreseen actions: check the specific details of a penalty, remove it, re-include it, re-allocate it, switch it, see its revisions/audit trail, and access the details of the underlying settlement instruction.

When exporting the content of this screen, you receive the query result in a csvfile.

This screen is only available for CSD authorised users and T2S Operator user.
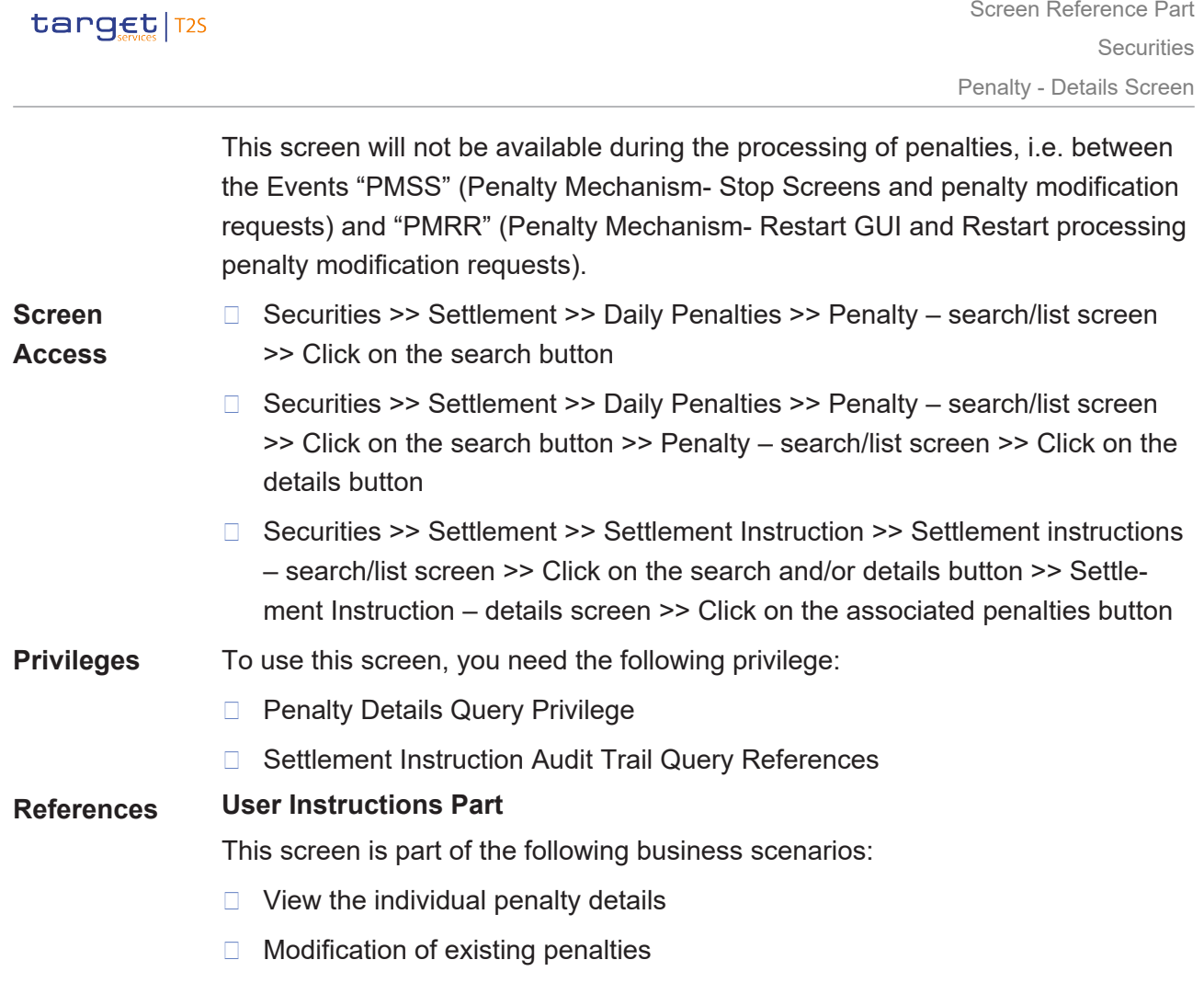

□ View settlement instruction details

Screen Reference Part

# target T2S

### **Screenshot**

**Field**

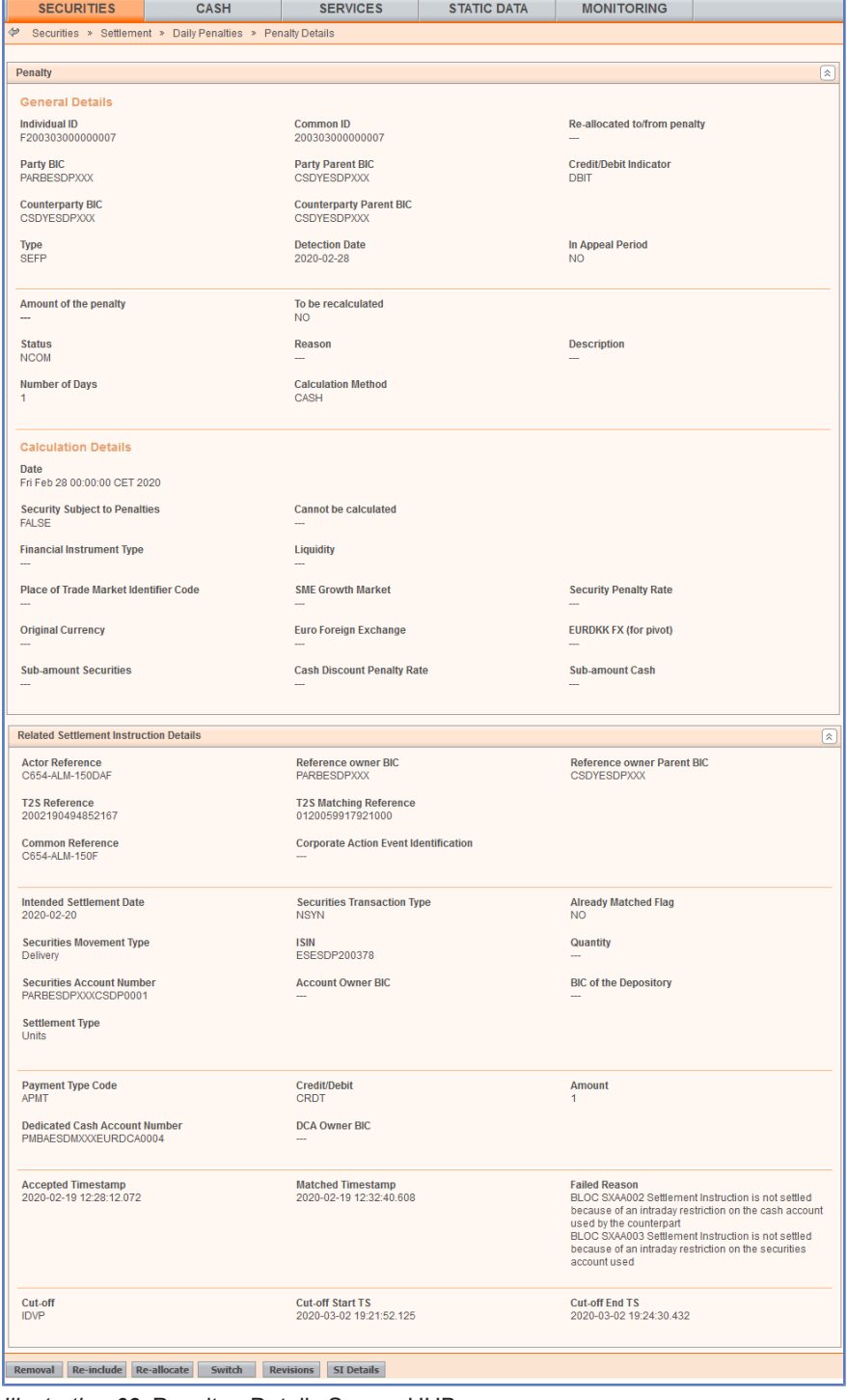

*Illustration 63:* Penalty - Details Screen UHB

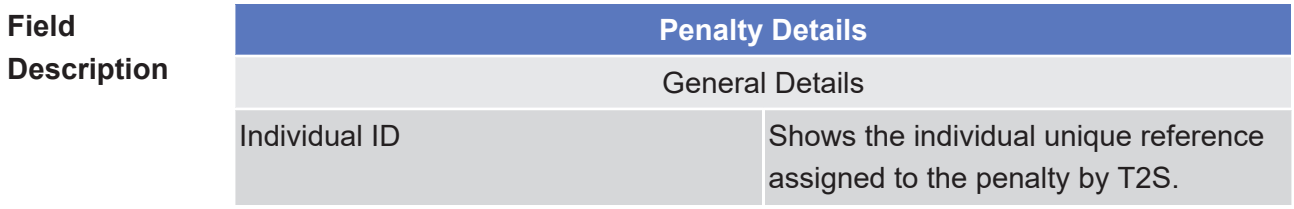

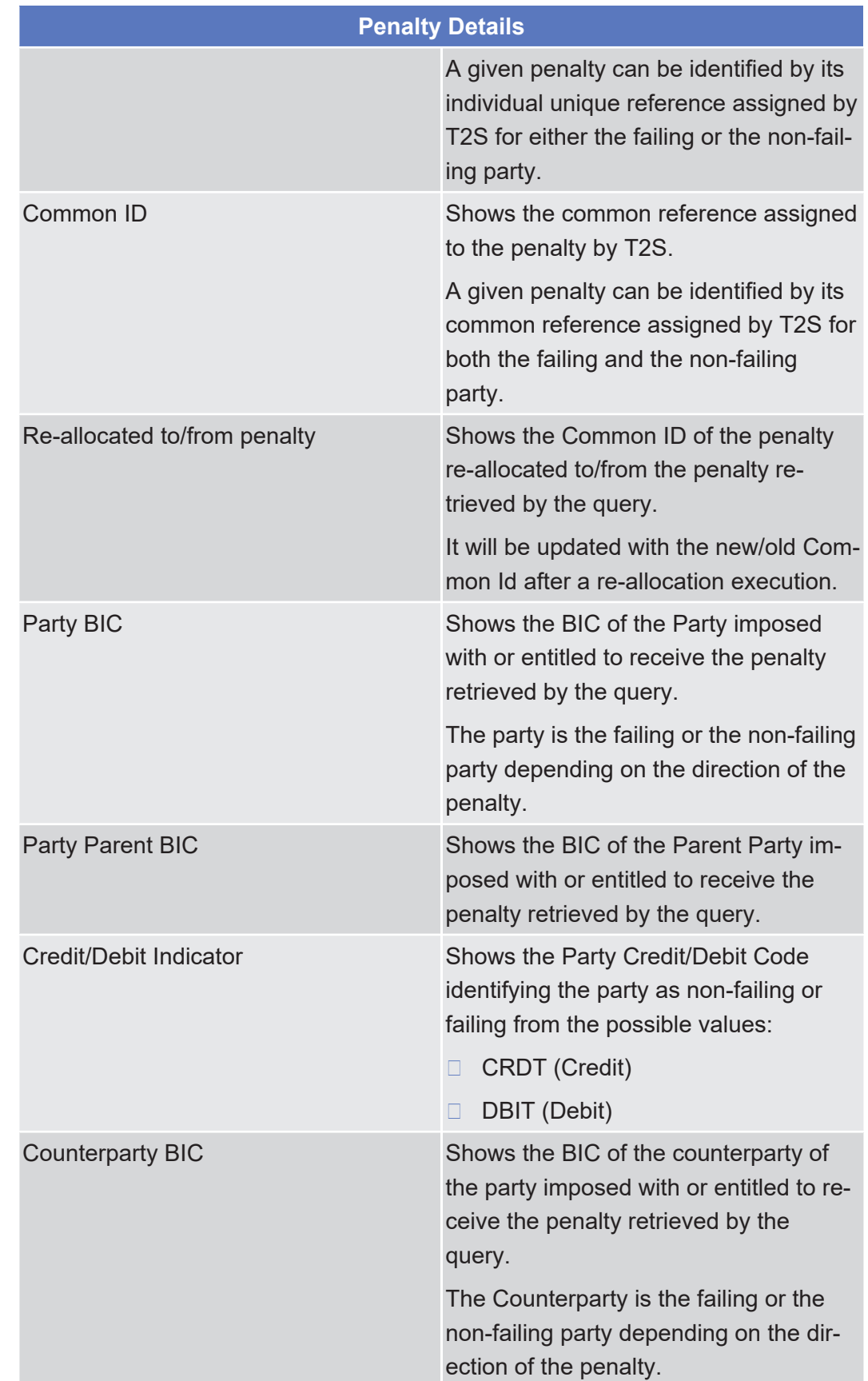

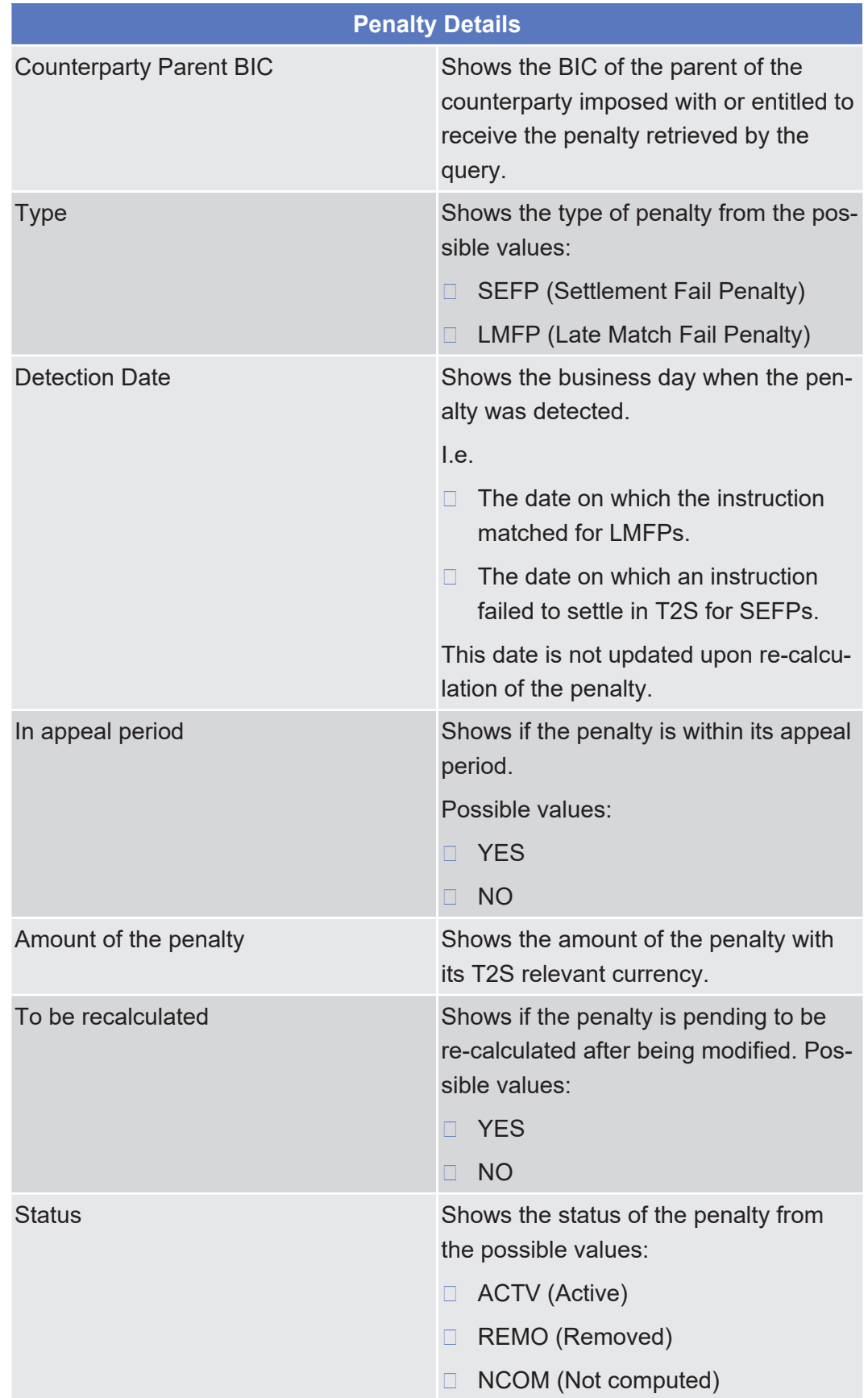

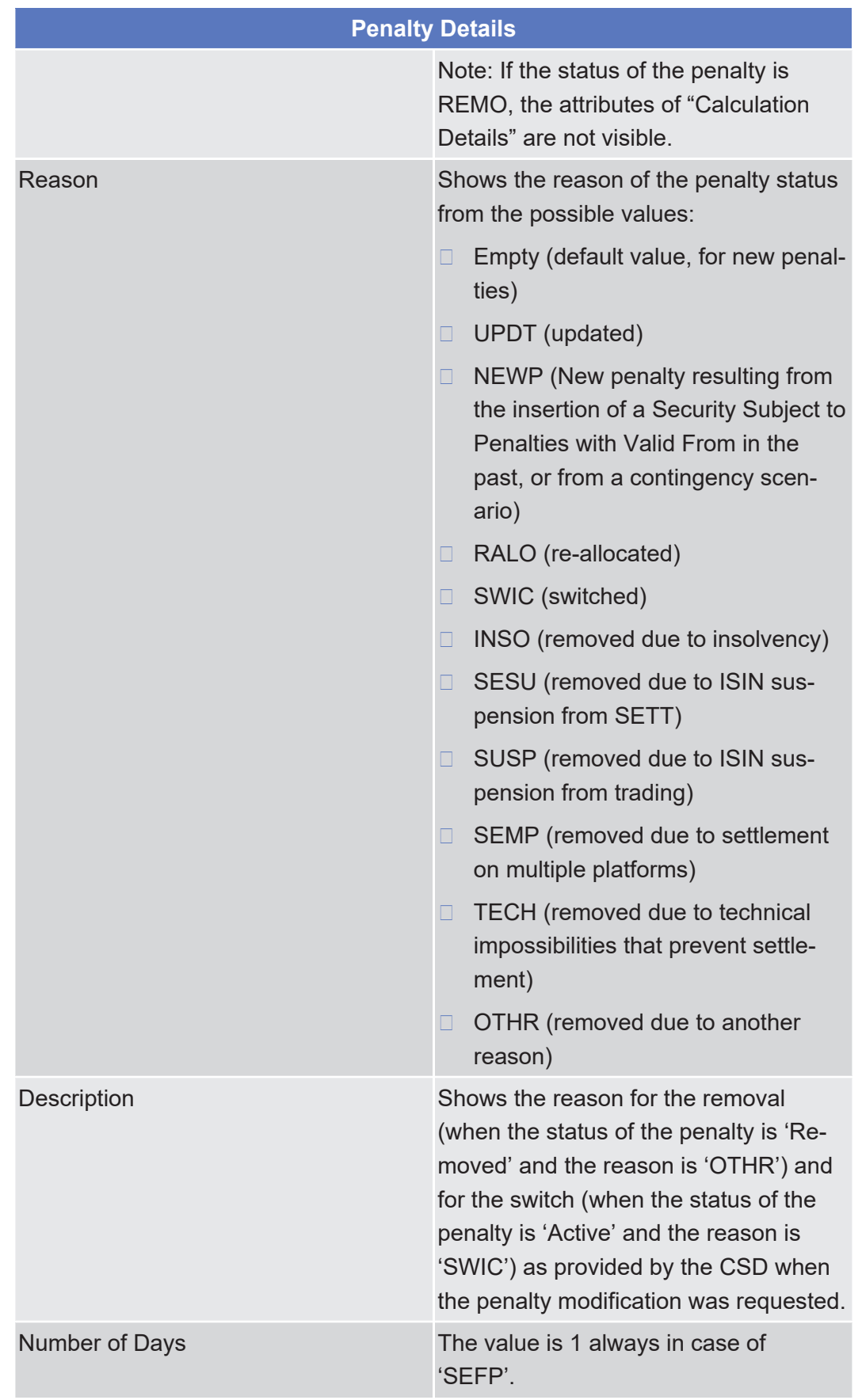

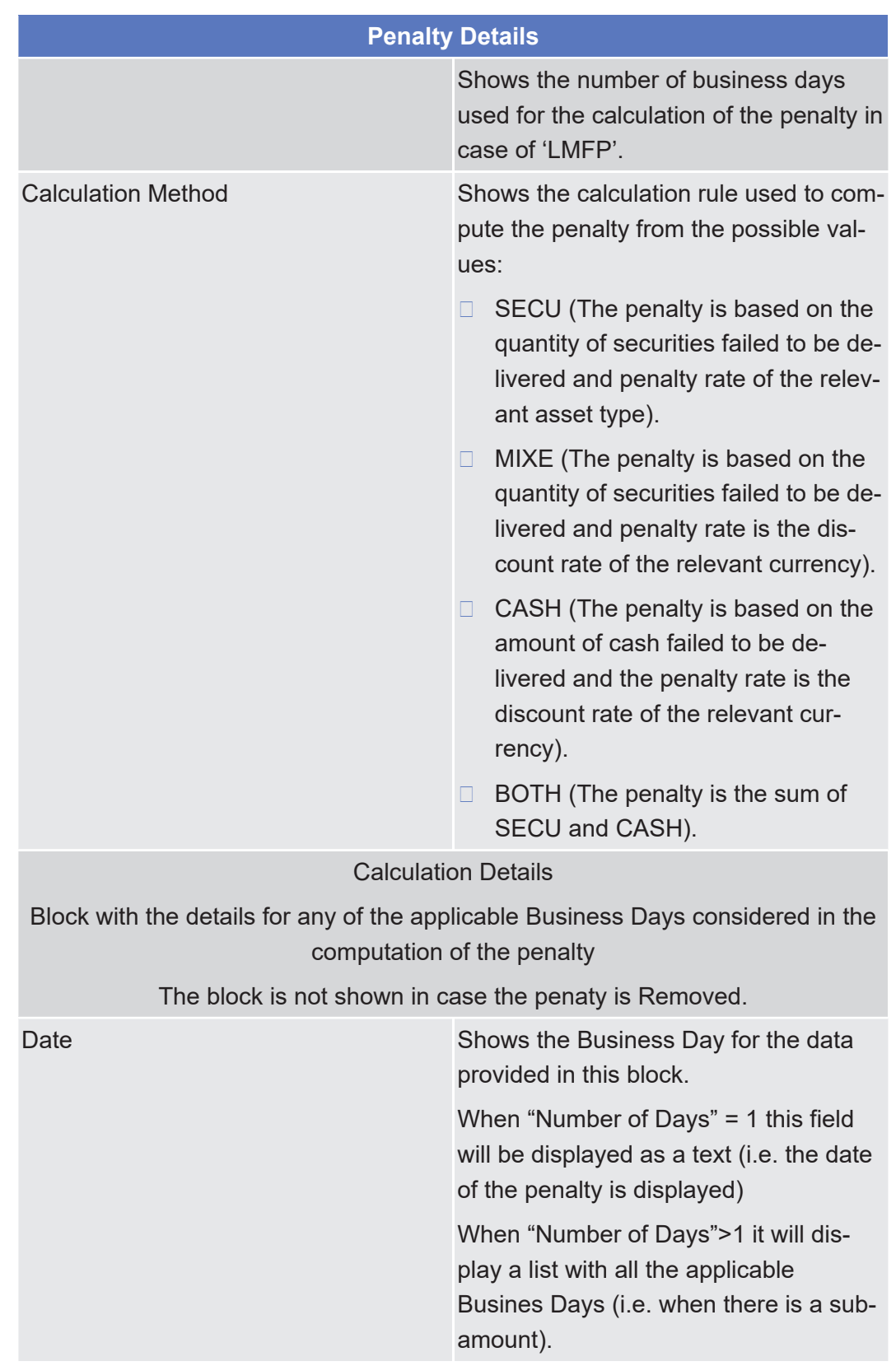

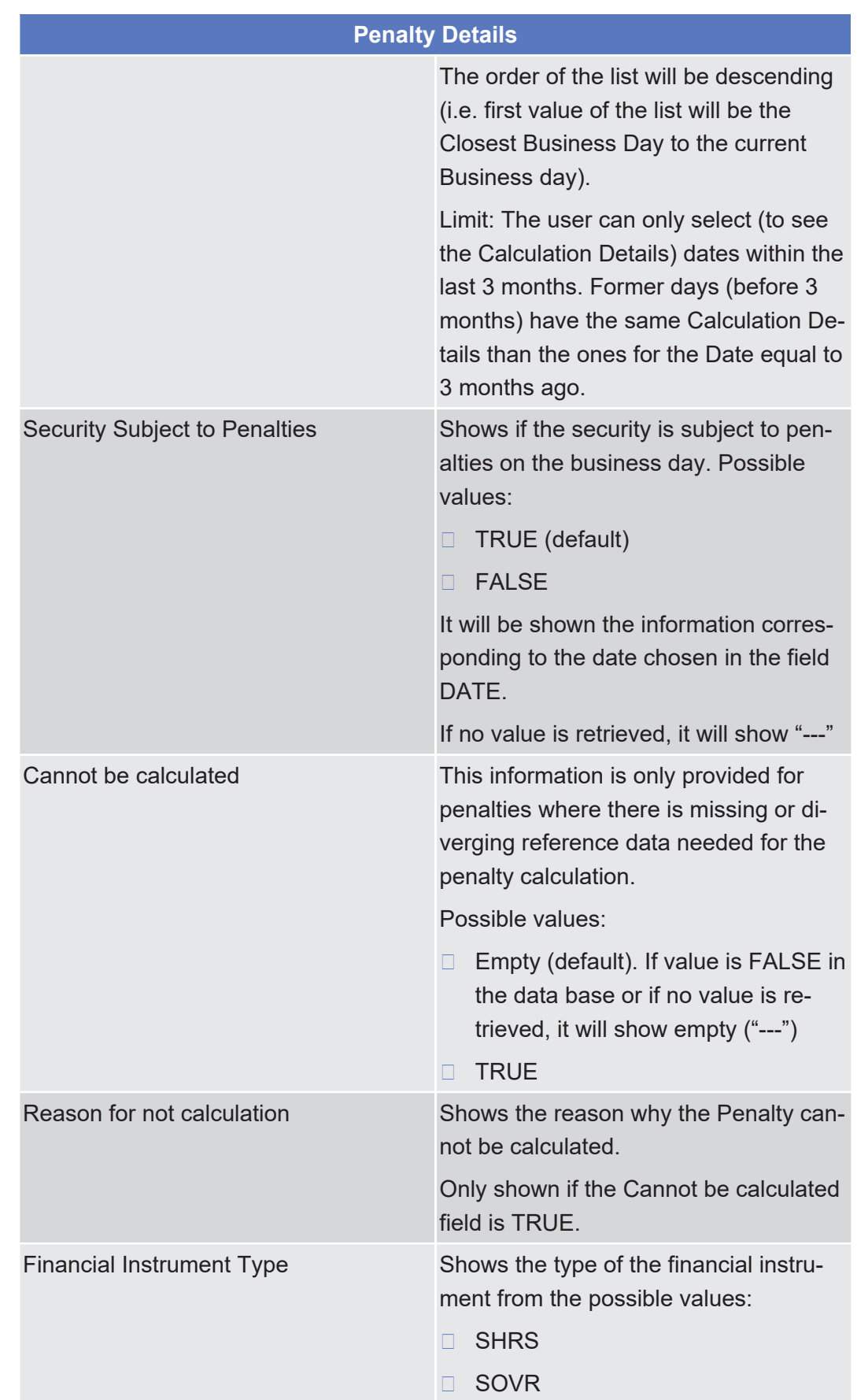

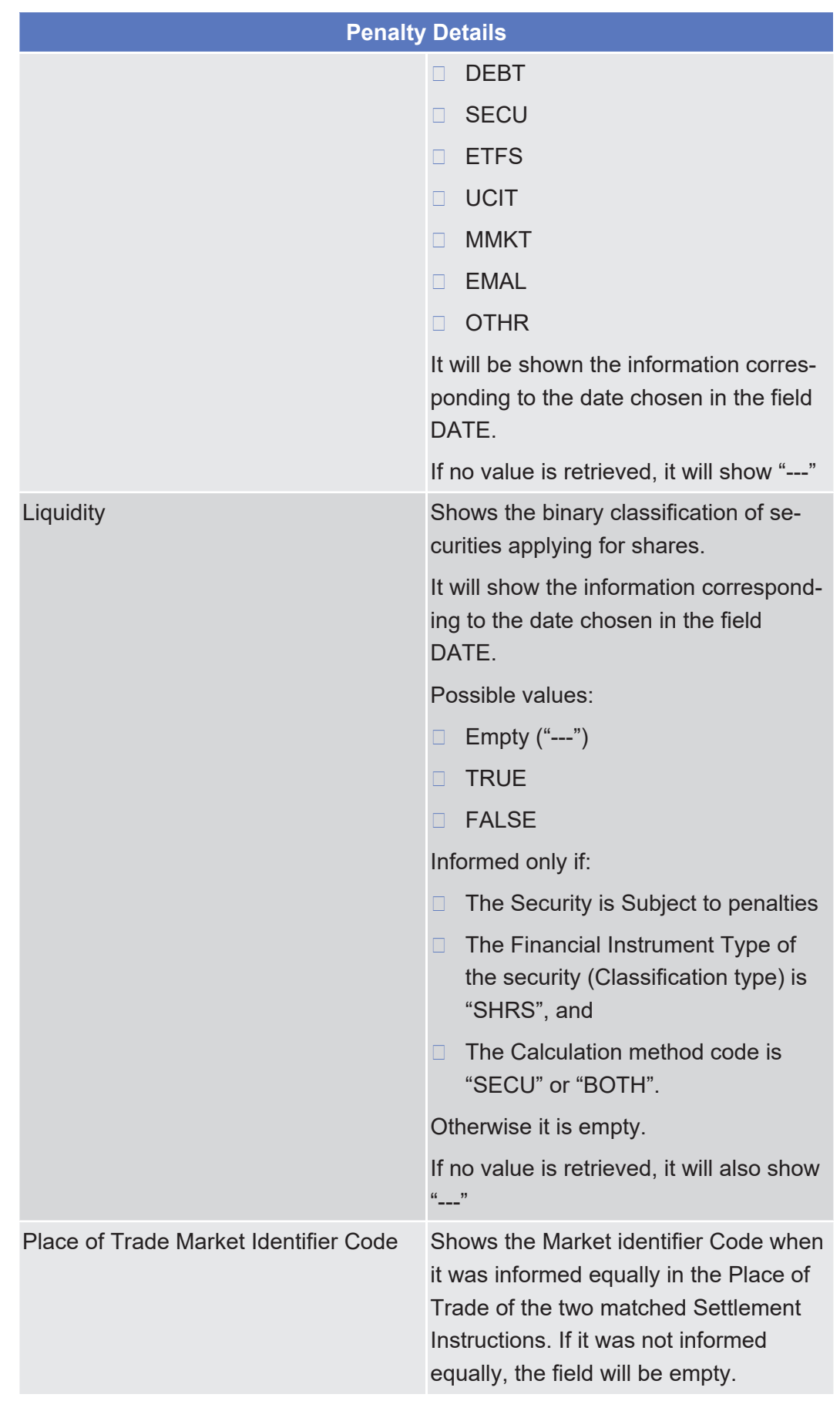

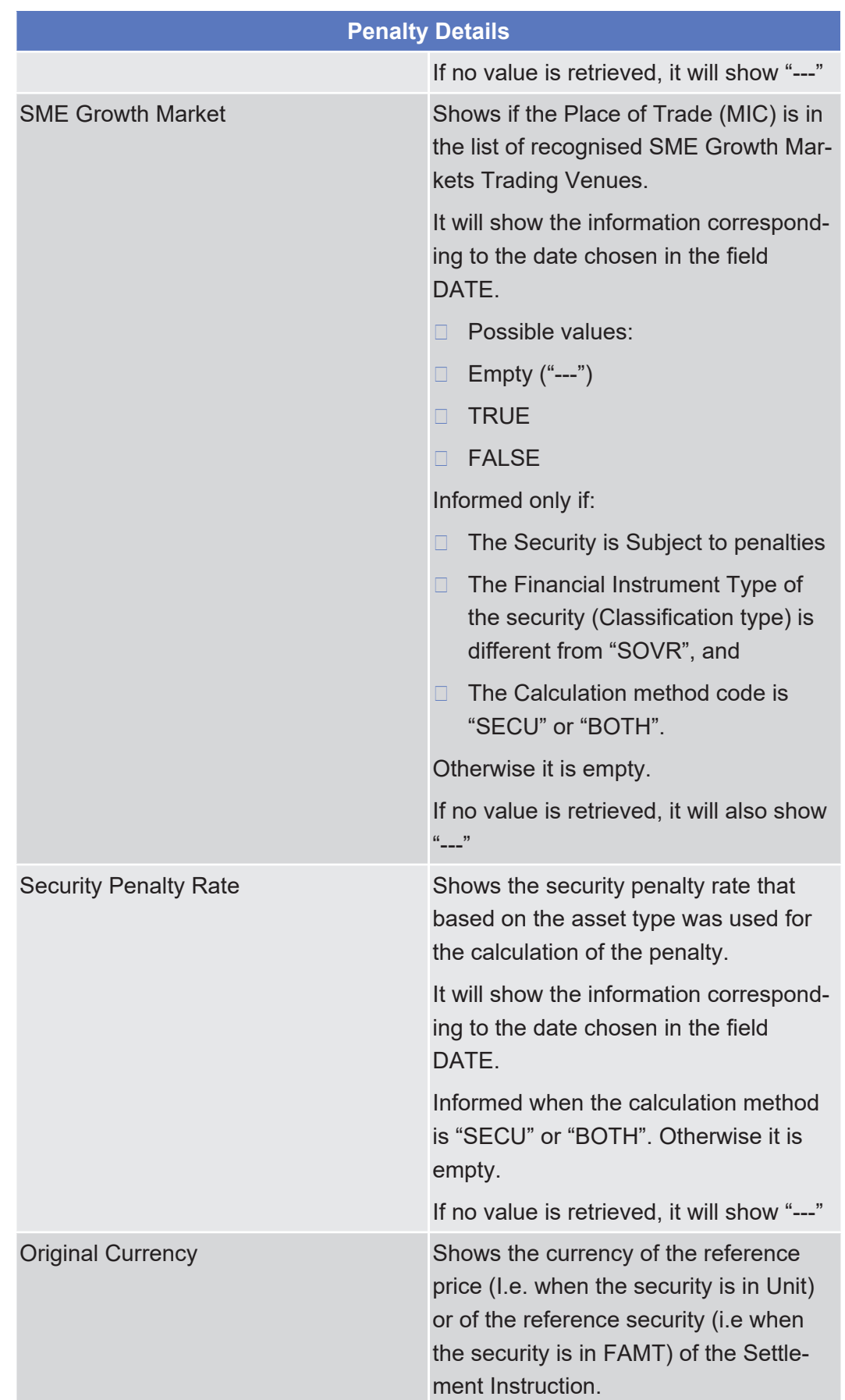

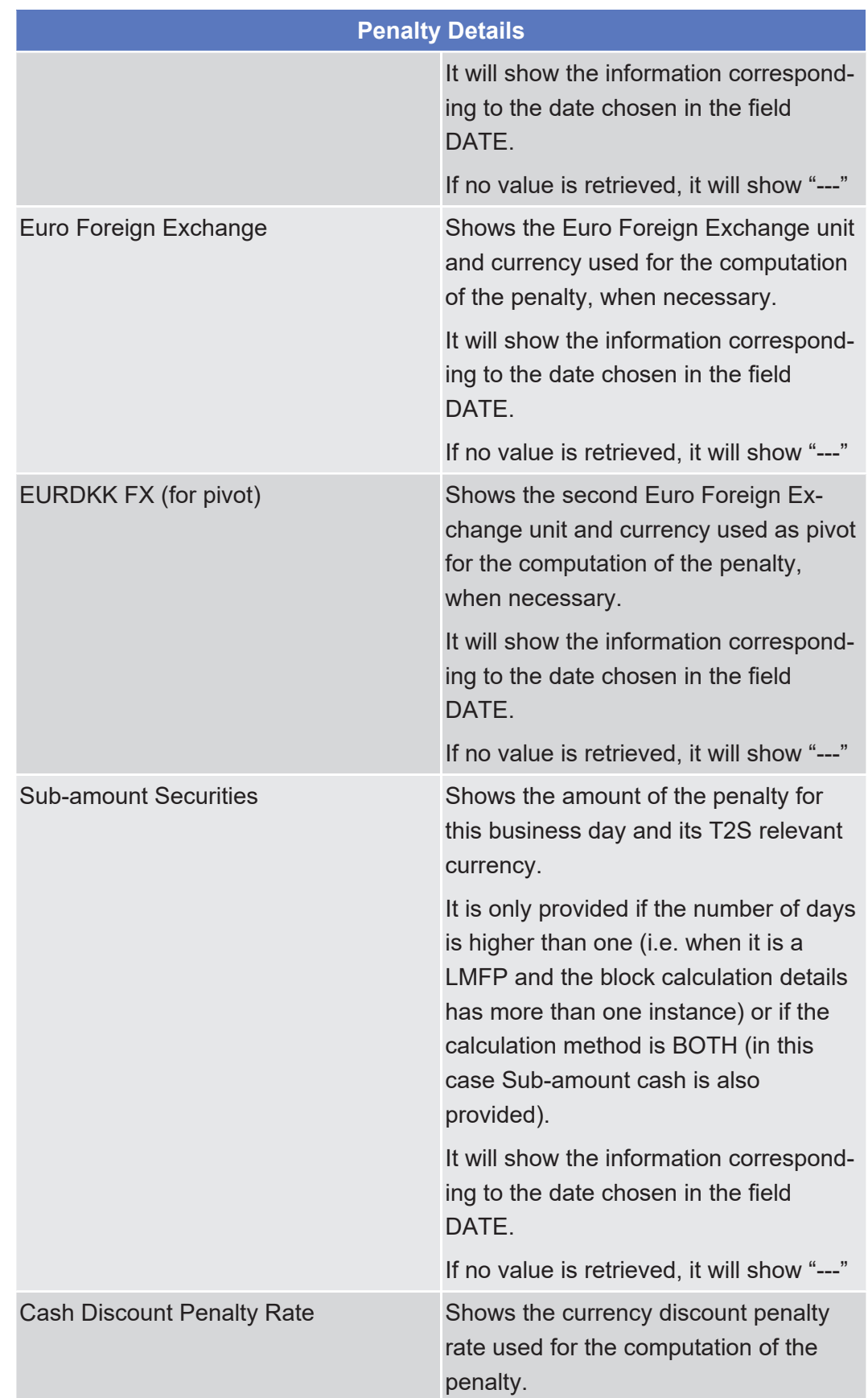

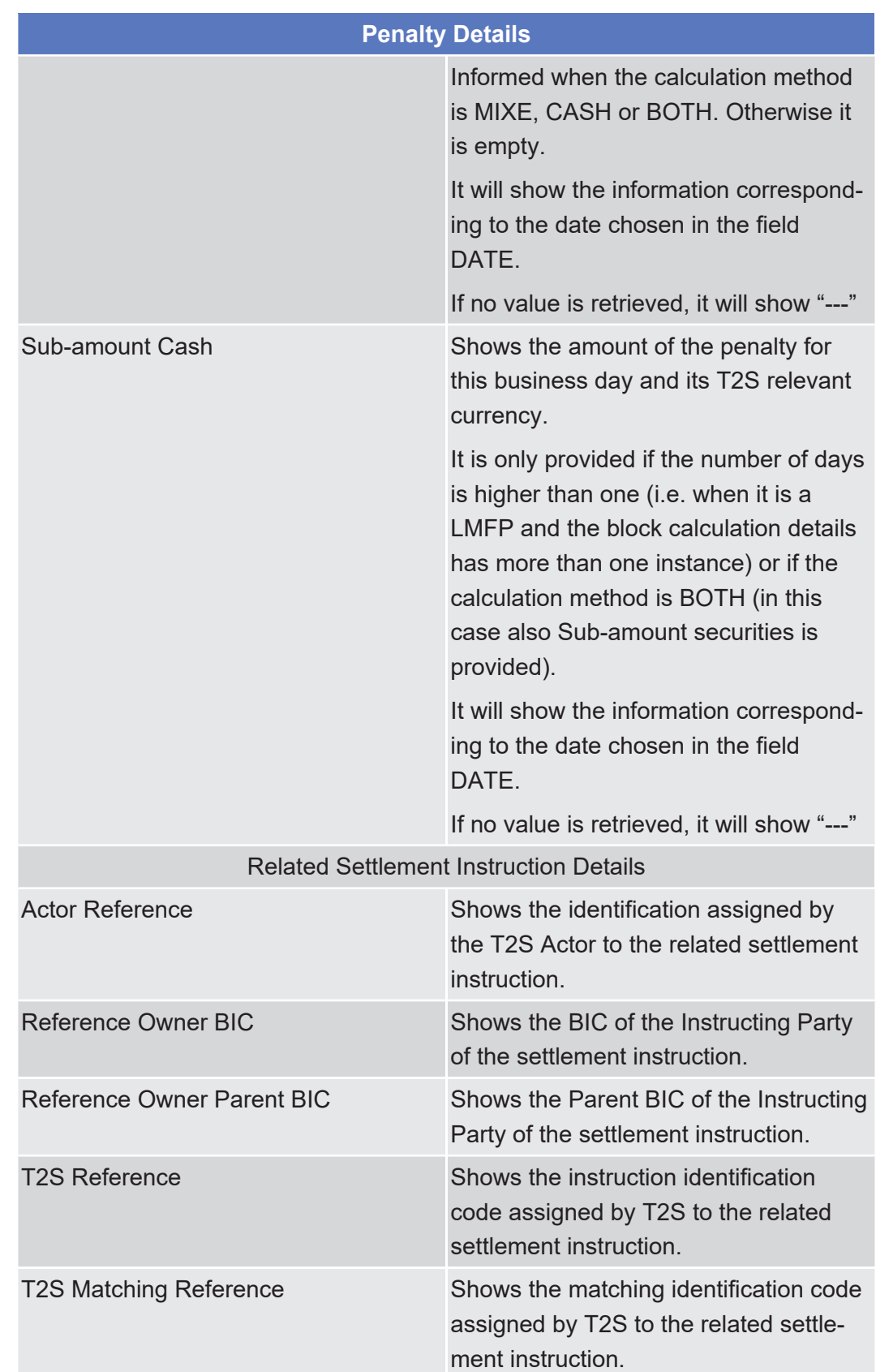

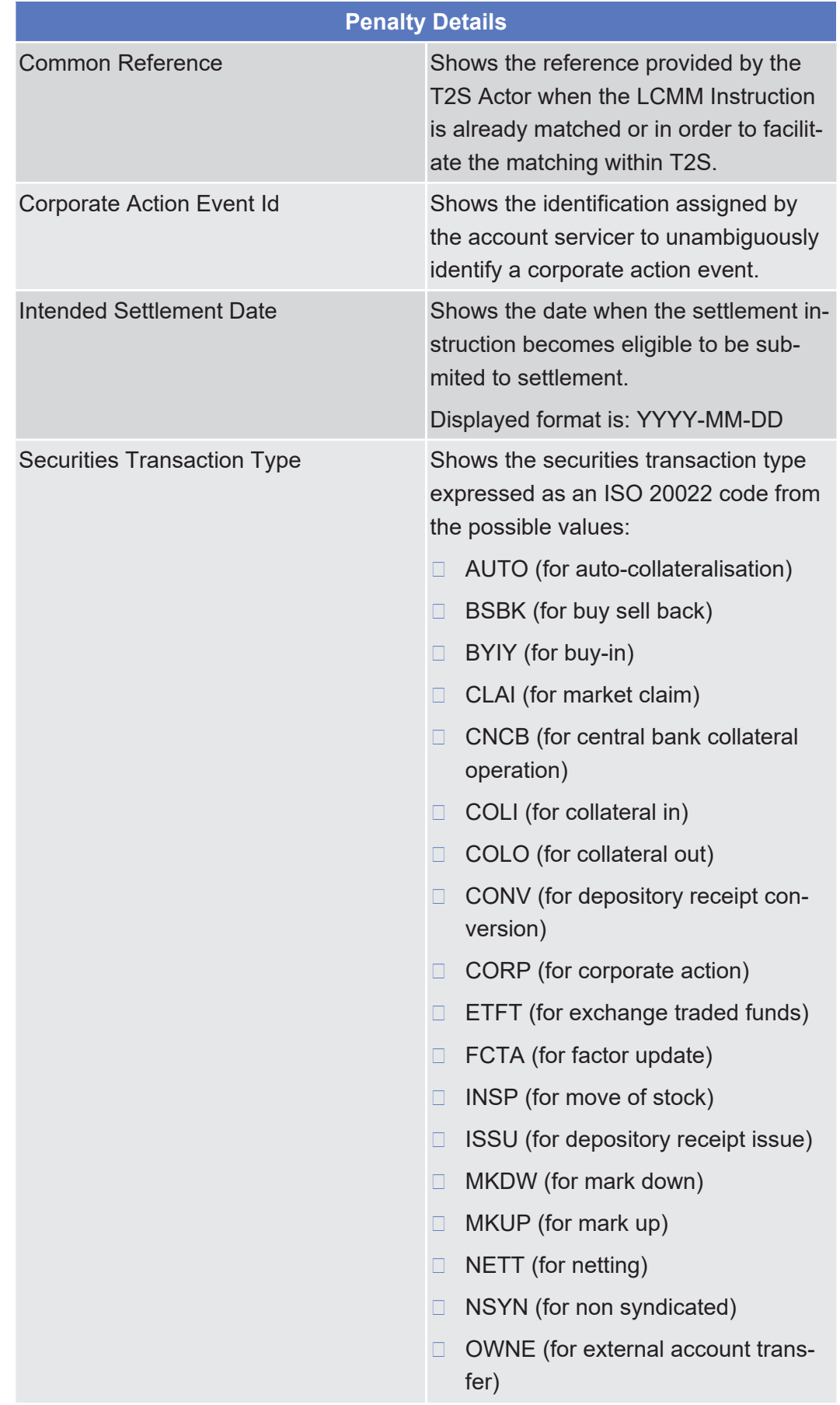

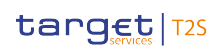

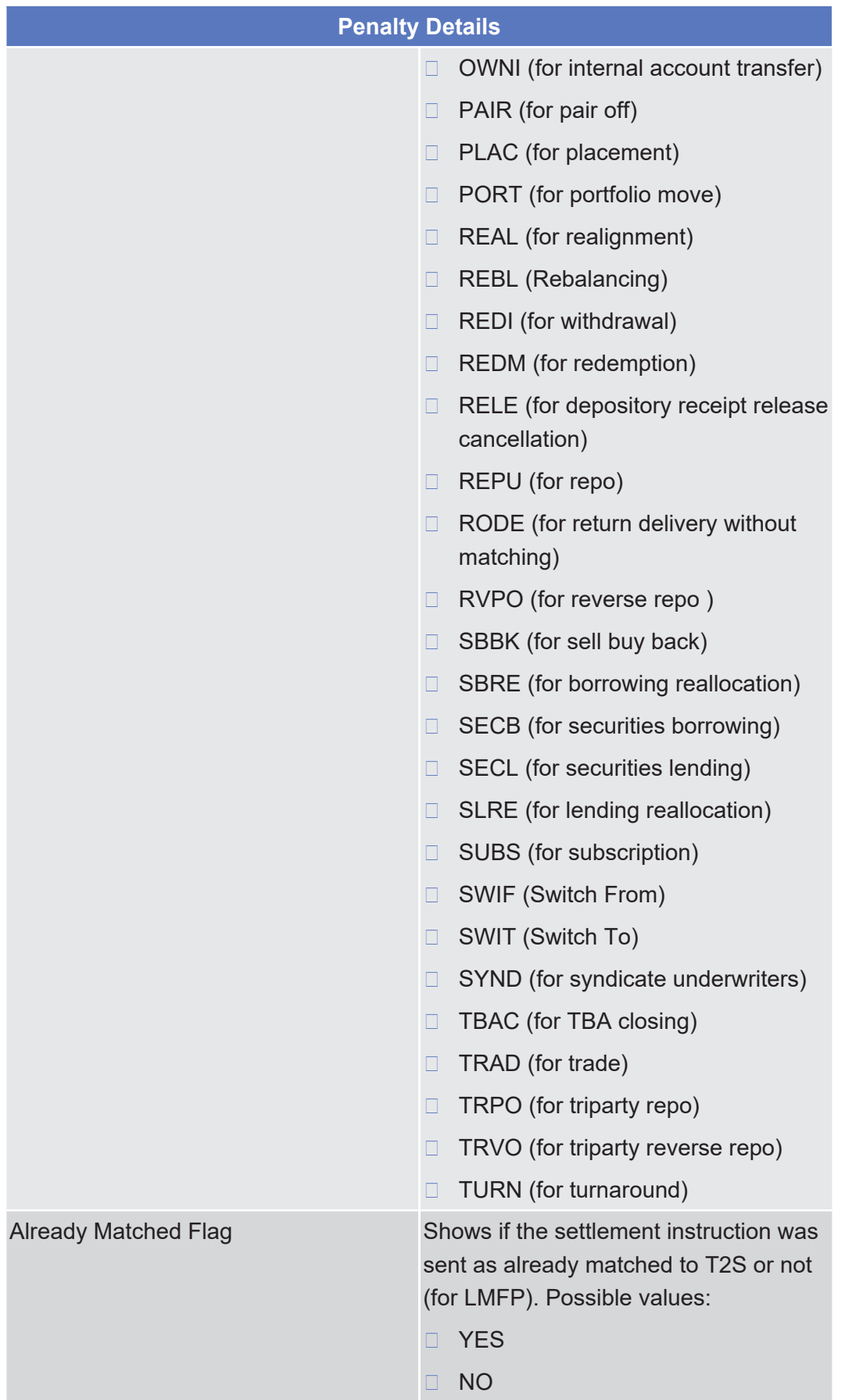

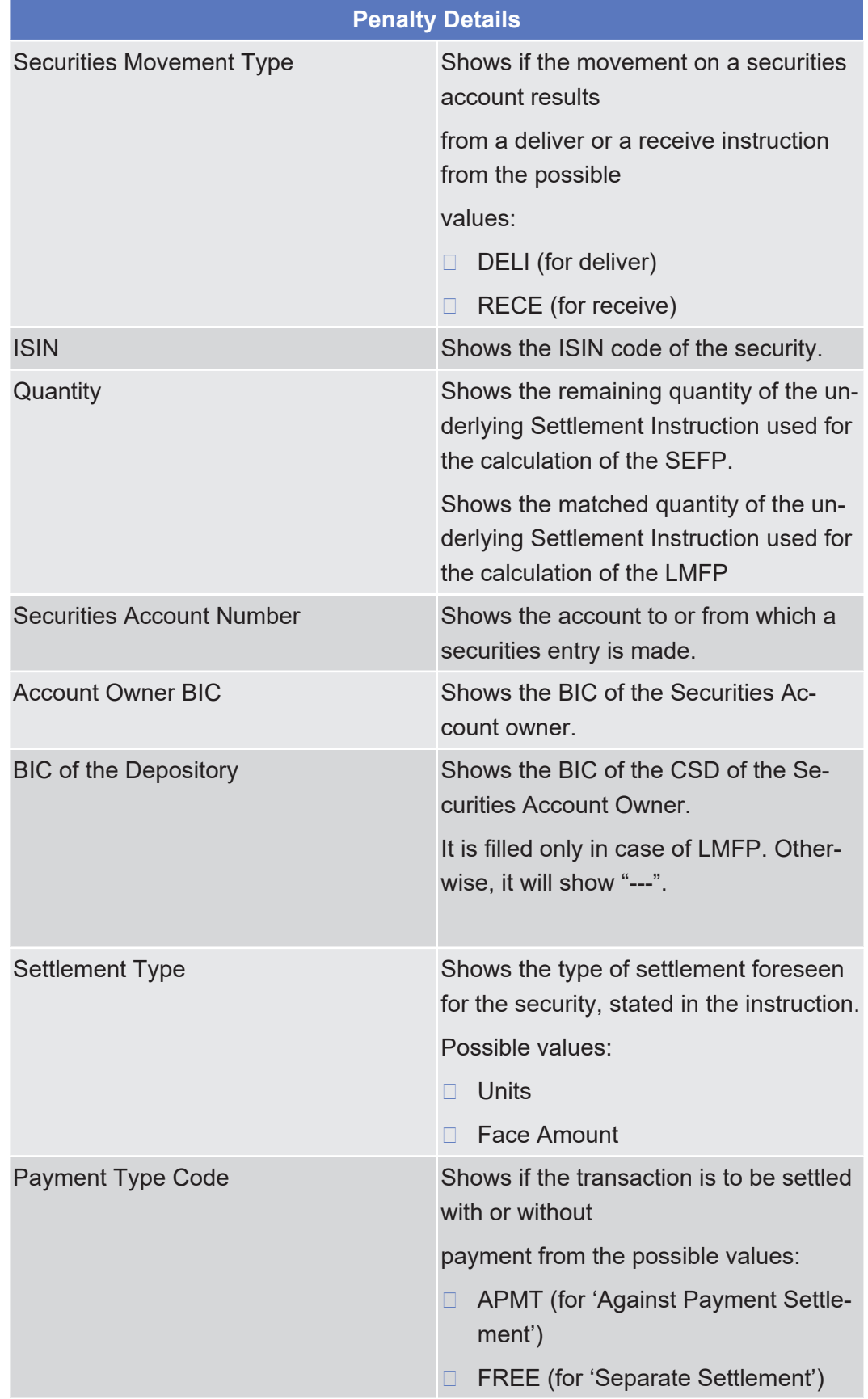

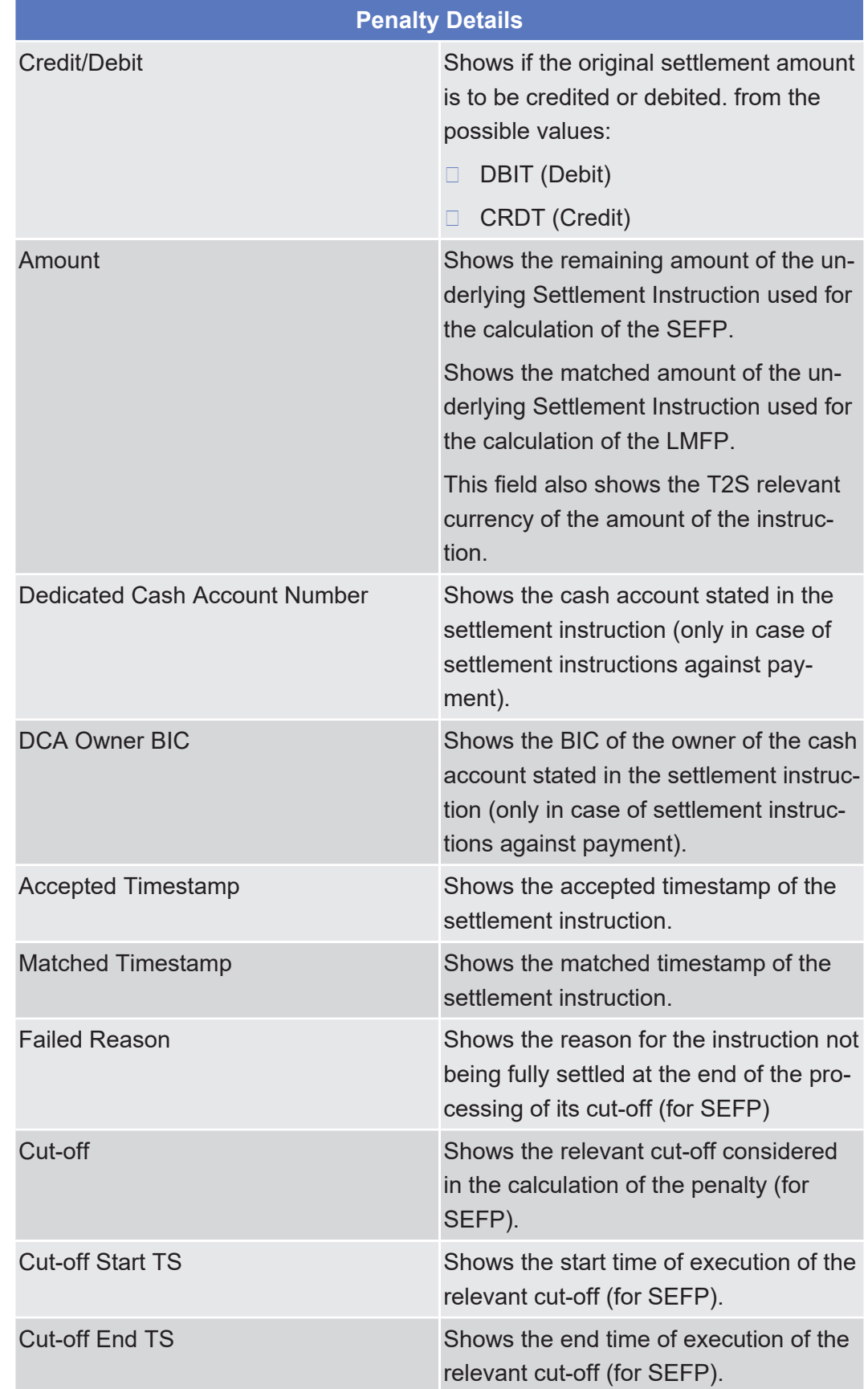

### tanget | T2S

**Buttons**

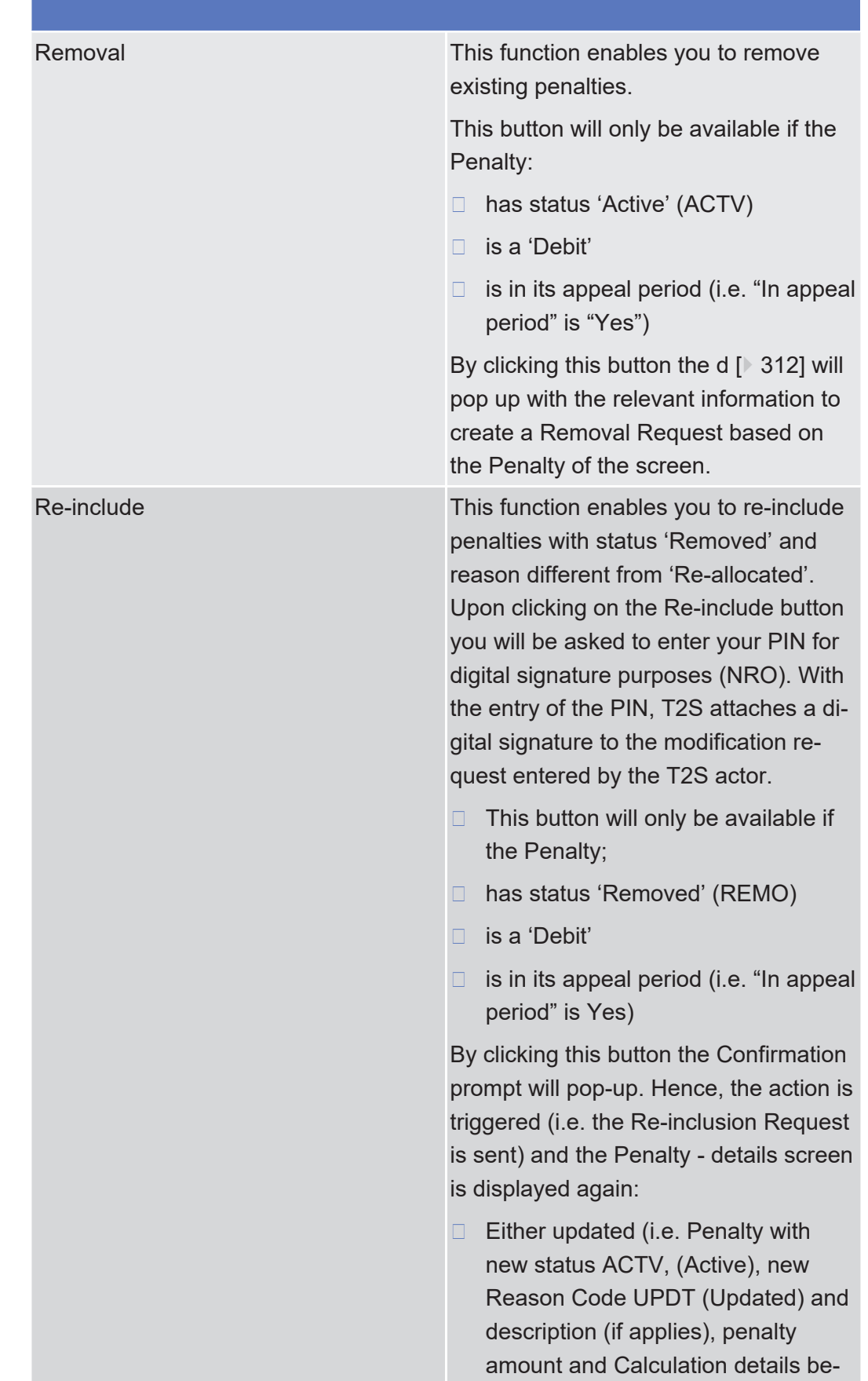

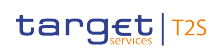

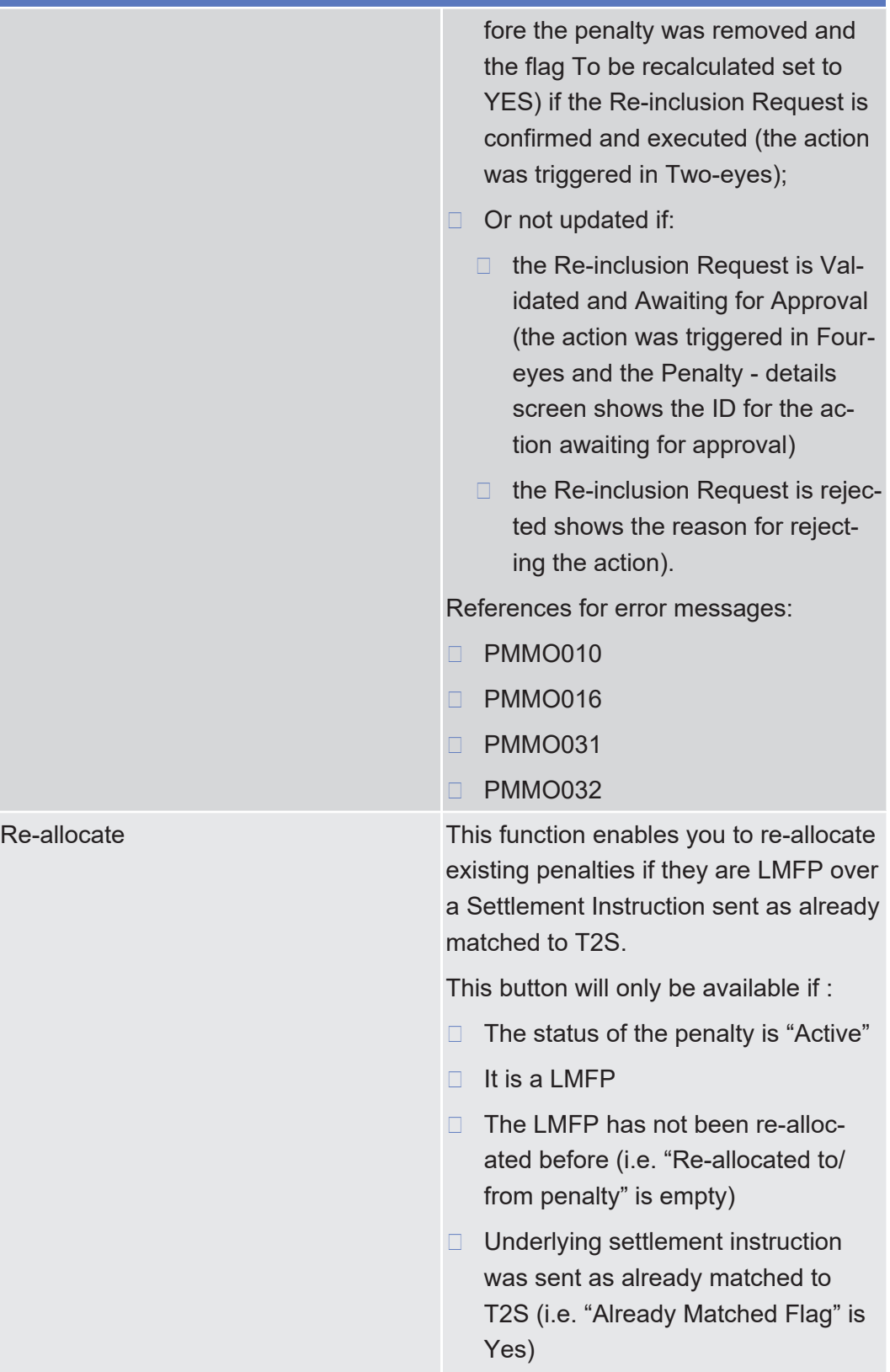

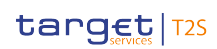

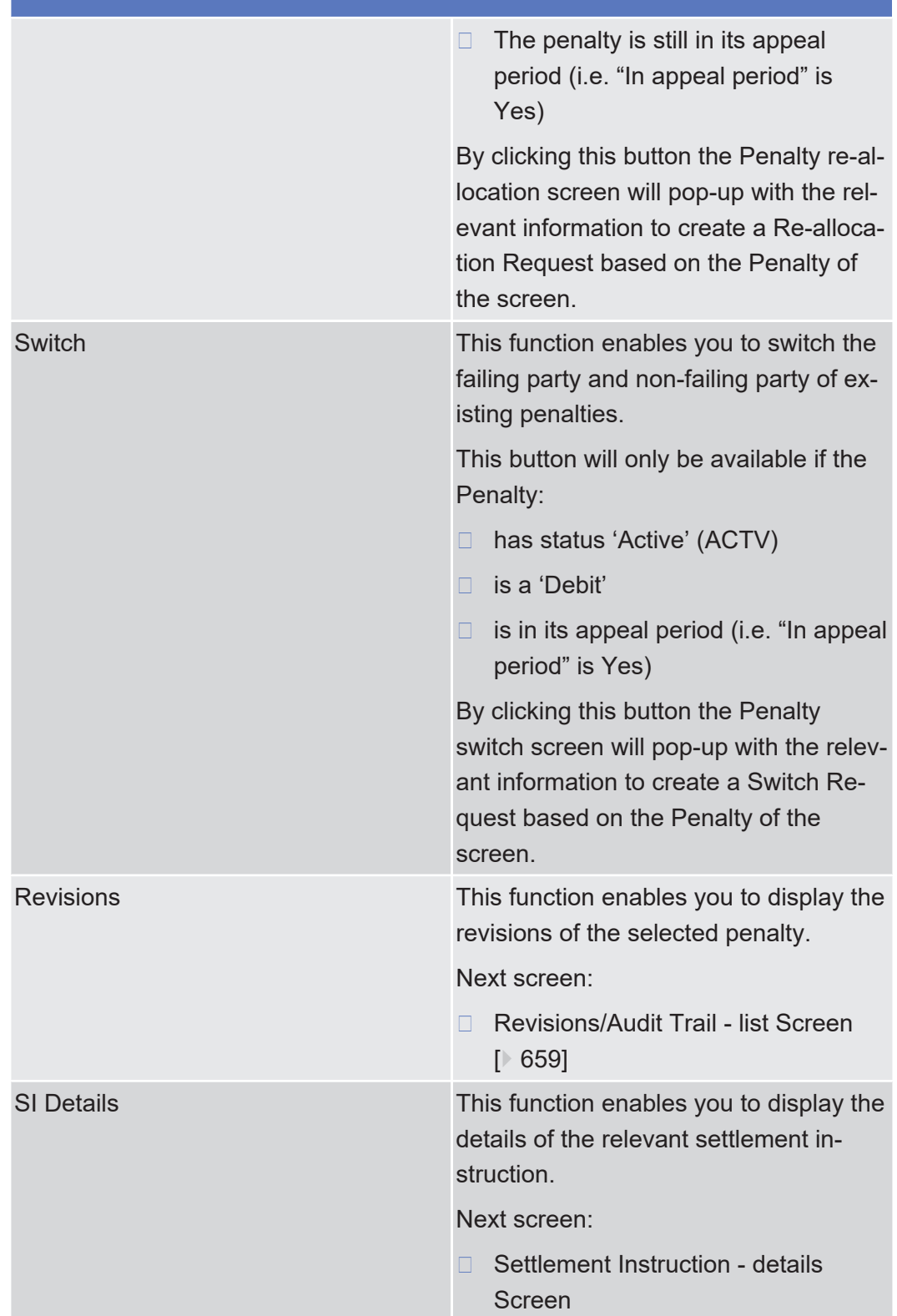

# 2.2.2.25 Monthly Net Penalty Amounts - Search/List Screen

**Context of Usage** This screen contains a number of search fields. By inputting the relevant data, you can search for monthly net amounts for the penalties computed by T2S for the business days of a previous month, for a given T2S Party and counterpart(s). The query allows to search per currency, party and counterparty.

> This screen will only return results where the relevant CSD has the right to access the underlying data (i.e. party is in its data scope).

The search results will be displayed in a list when more than one result is retrieved by T2S.

When only one result is retrieved, the relevant aggregated amount resulting from the query will be displayed in the same format used by the list screen.

The monthly net amounts of a particular month will be available only once T2S has produced the Monthly reporting of aggregated amounts of cash penalties for that month.

When exporting the content of this screen, you receive the query result in a csvfile.

This screen is only available for CSD authorised users and T2S Operator user.

**Screen Access** ❙ Securities >> Settlement >> Monthly Penalties >> *Monthly Net Penalty Amounts – Search/List* screen **Privileges** To use this screen, you need the following privilege:

□ Monthly Net Penalty Amount Query Privilege

#### **References User Instructions Part**

This screen is part of the following business scenarios:

 $\Box$  View monthly net amounts of penalties

### target | T2S

Monthly Net Penalty Amounts - Search/List Screen

### **Screenshot**

**Field**

**Description**

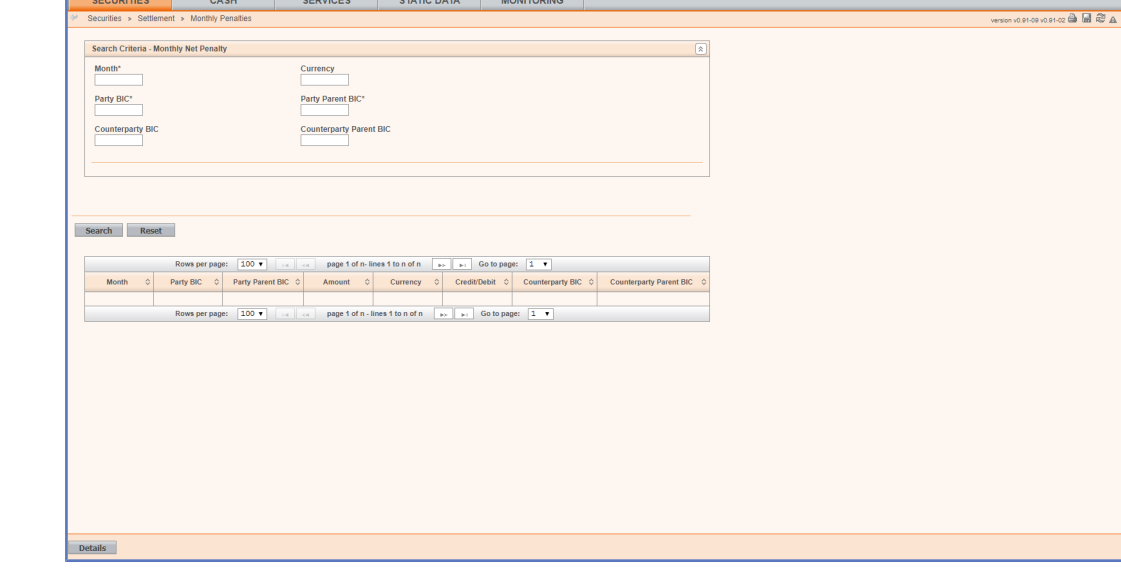

*Illustration 64:* Monthly net penalty amounts – search/list screen

| <b>Monthly Net Penalty Amount - Search Criteria</b> |                                                                                                    |
|-----------------------------------------------------|----------------------------------------------------------------------------------------------------|
| Month                                               | Enter the relevant month you search for<br>or select it from the drop-down menu.                                       |
|                                                     | Only the past 3 months will be avail-<br>able.                                                                         |
|                                                     | This parameter is mandatory for quer-<br>ies by Search Criteria.                                                       |
|                                                     | Required format is: YYYY-MM                                                                                            |
| Currency                                            | Enter the relevant T2S currency of the<br>monthly net penalty amount or use the<br>drop-down menu.                     |
|                                                     | The default value is 'All'.                                                                                            |
|                                                     | Required format is: 3 characters<br>(SWIFT-x)                                                                          |
| Party BIC                                           | You can choose to either enter the<br>'Party BIC' or to select it from the sug-<br>gested items in the drop-down menu. |
|                                                     | The selected BIC corresponds to the<br>party imposed with or entitled to receive<br>the amount retrieved by the query. |
|                                                     | This parameter is mandatory for quer-<br>ies by Search Criteria.                                                       |
|                                                     | Required format is: max. 11 characters<br>(SWIFT-x)                                                                    |

Monthly Net Penalty Amounts - Search/List Screen

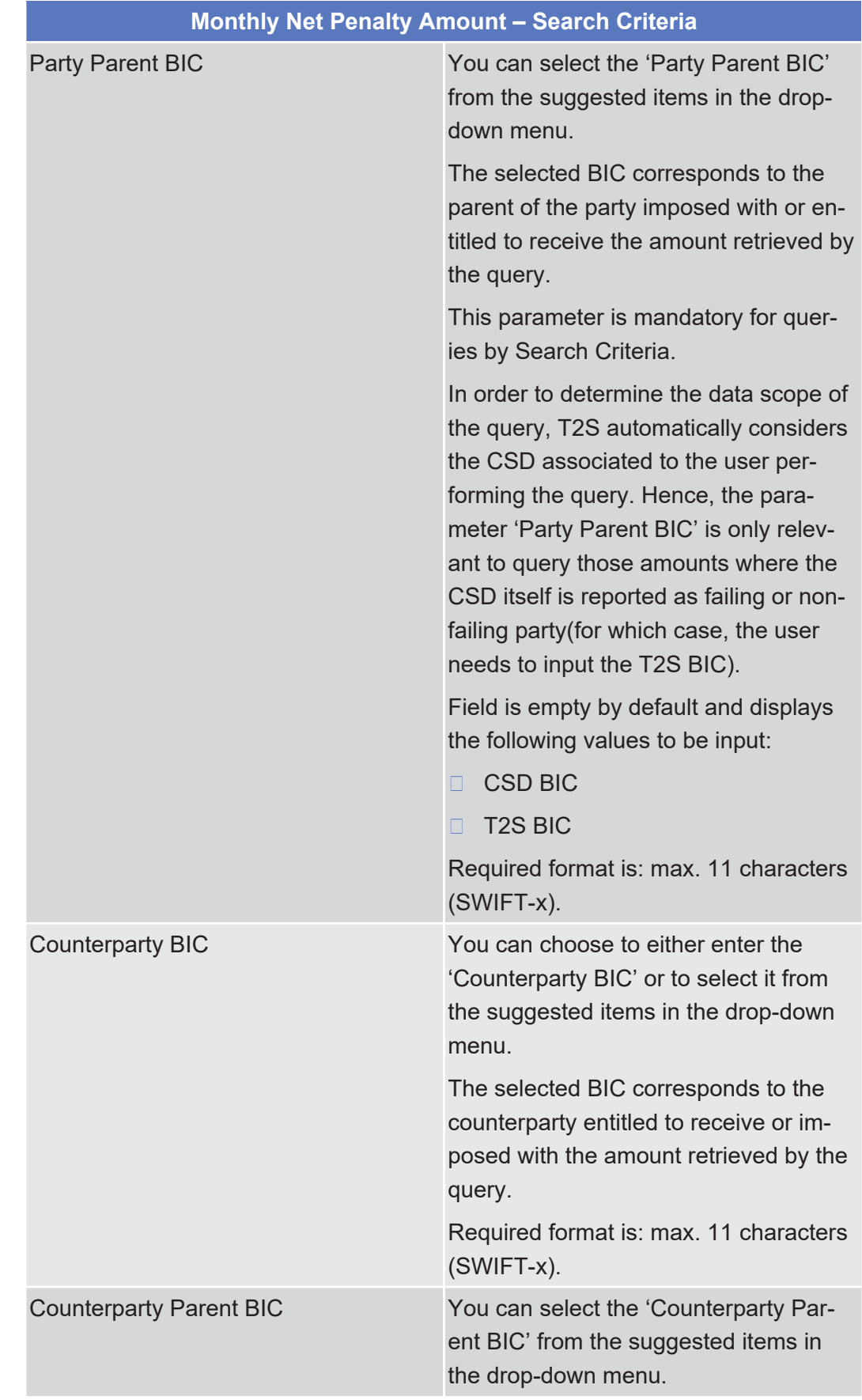

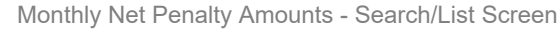

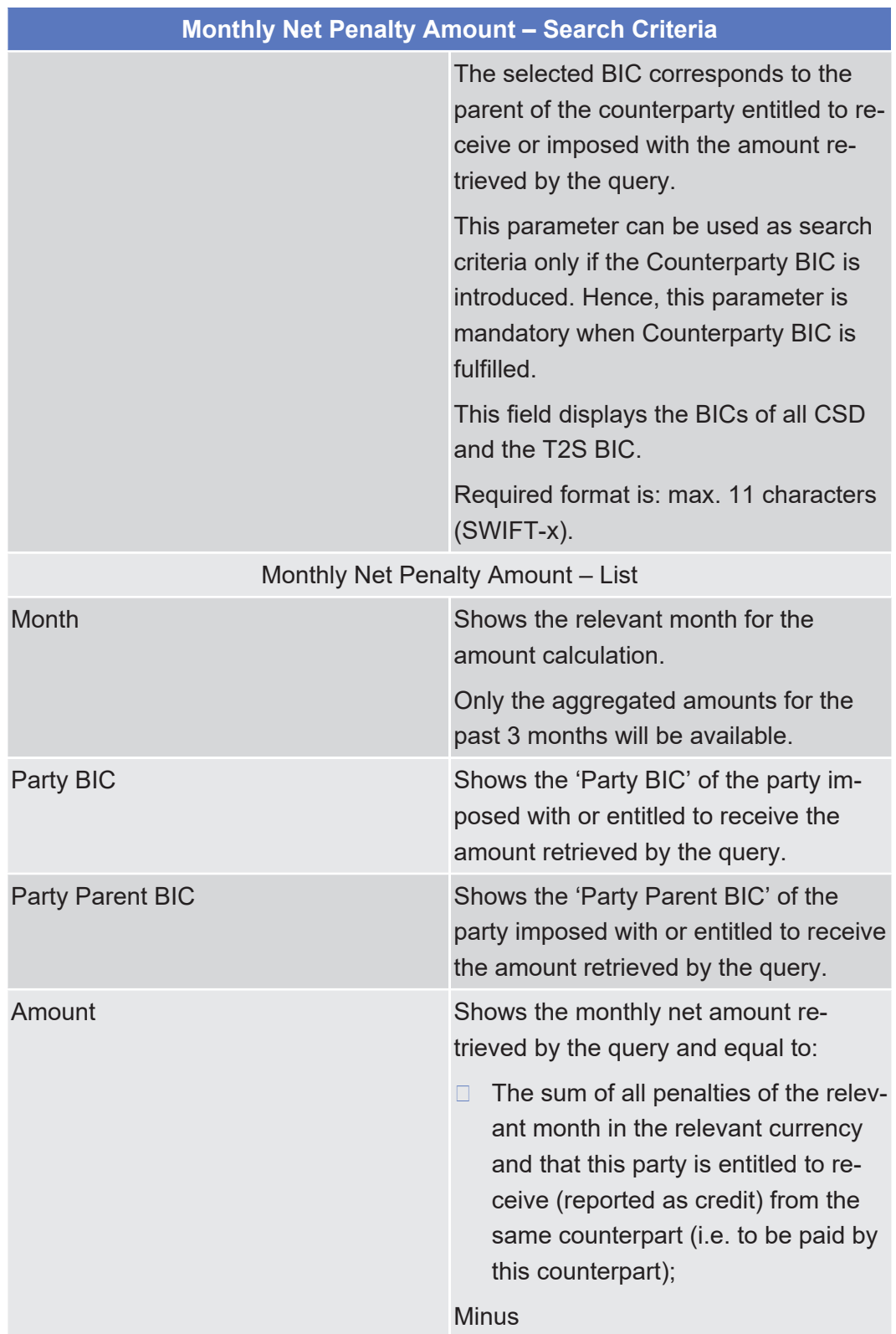

**Buttons**

Monthly Net Penalty Amounts - Search/List Screen

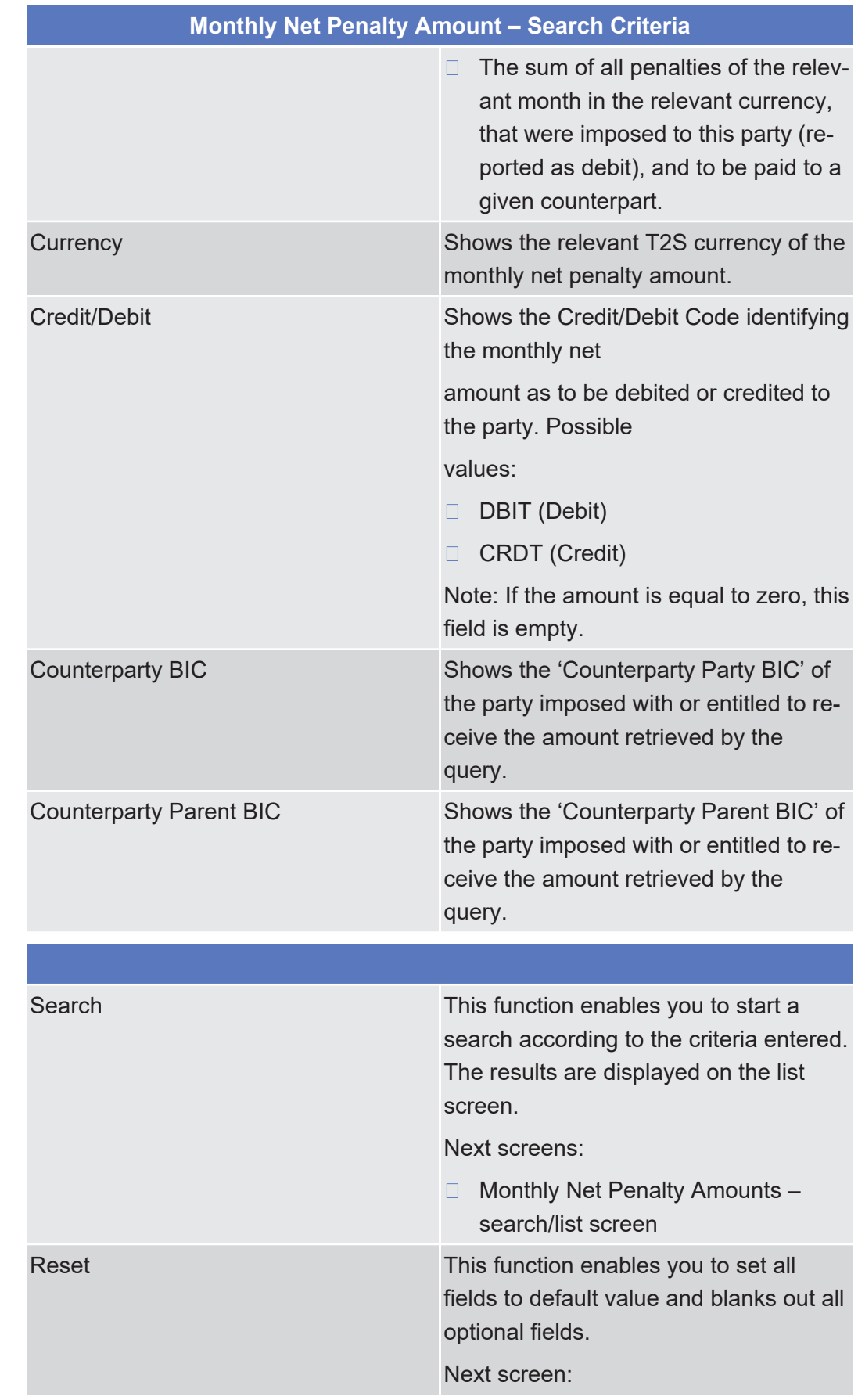

□ Monthly Net Penalty Amounts – search/list screen

# <span id="page-311-0"></span>2.2.2.26 Penalty - Removal Screen

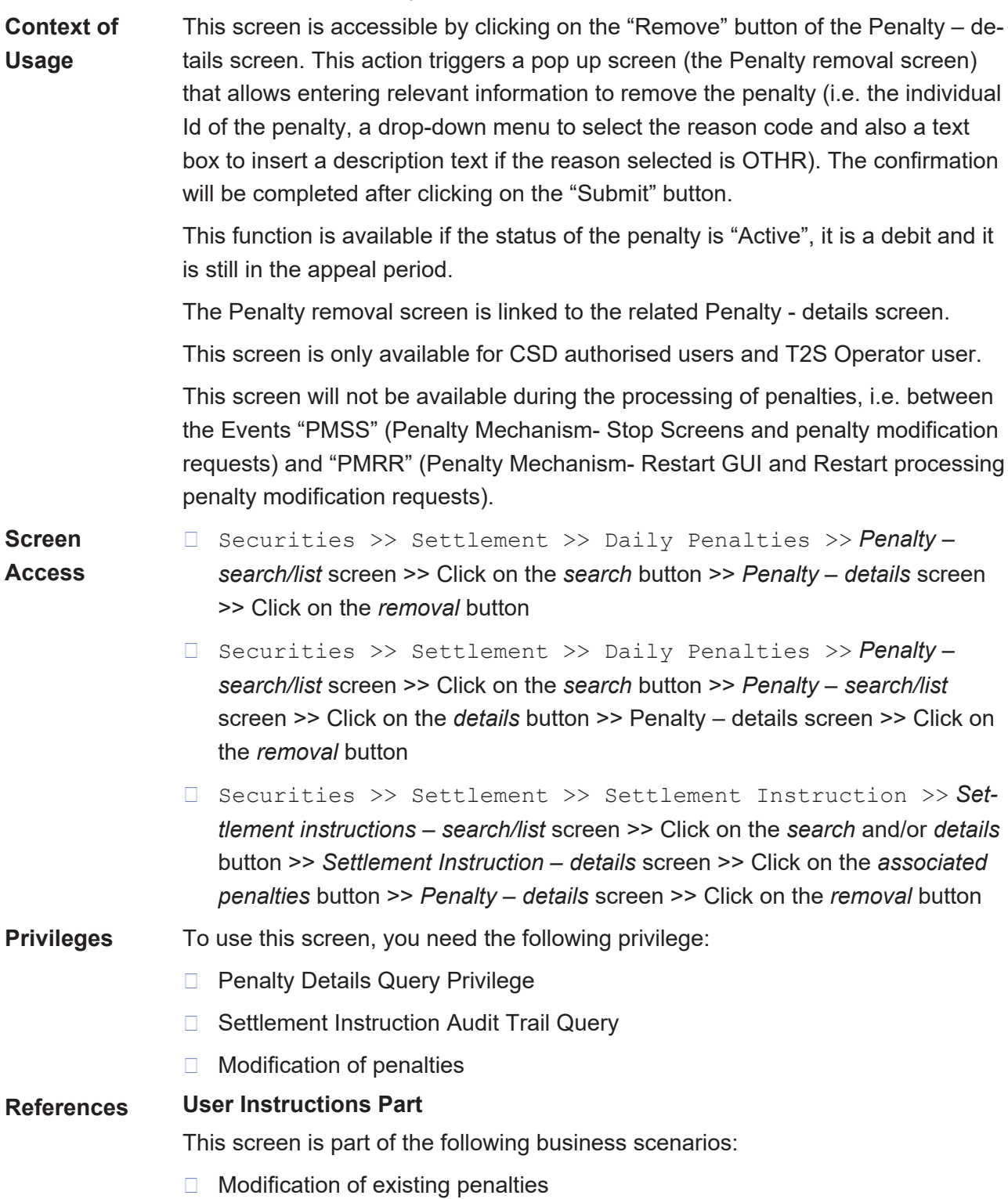

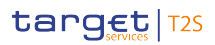

**Screenshot**

#### □ View the individual penalty details

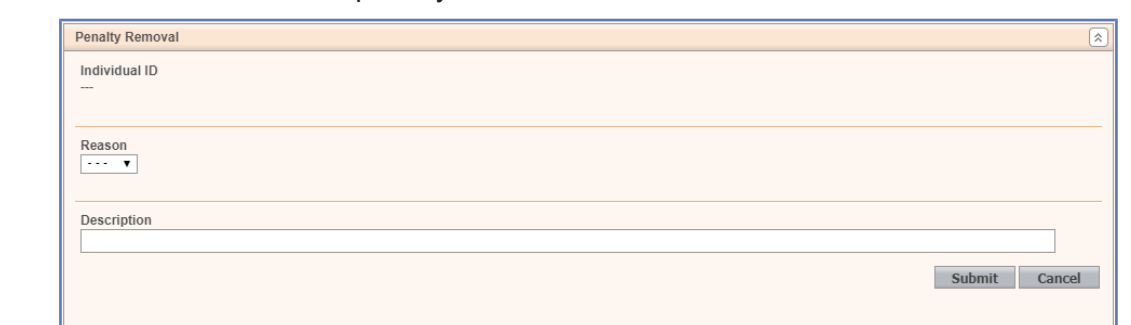

#### *Illustration 65:* Penalty – removal screen

### **Field Description**

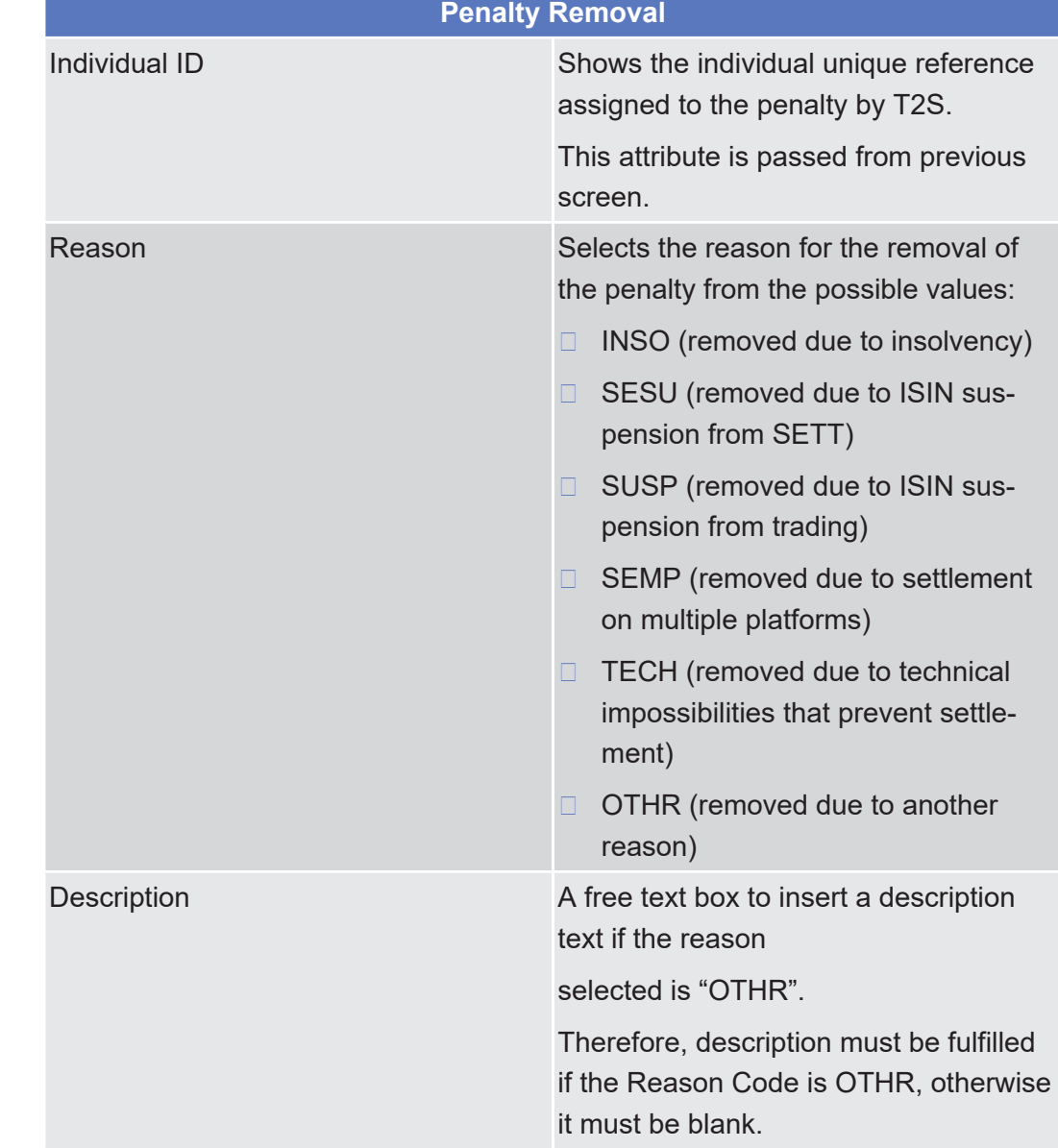

в

**Buttons**

Ξ

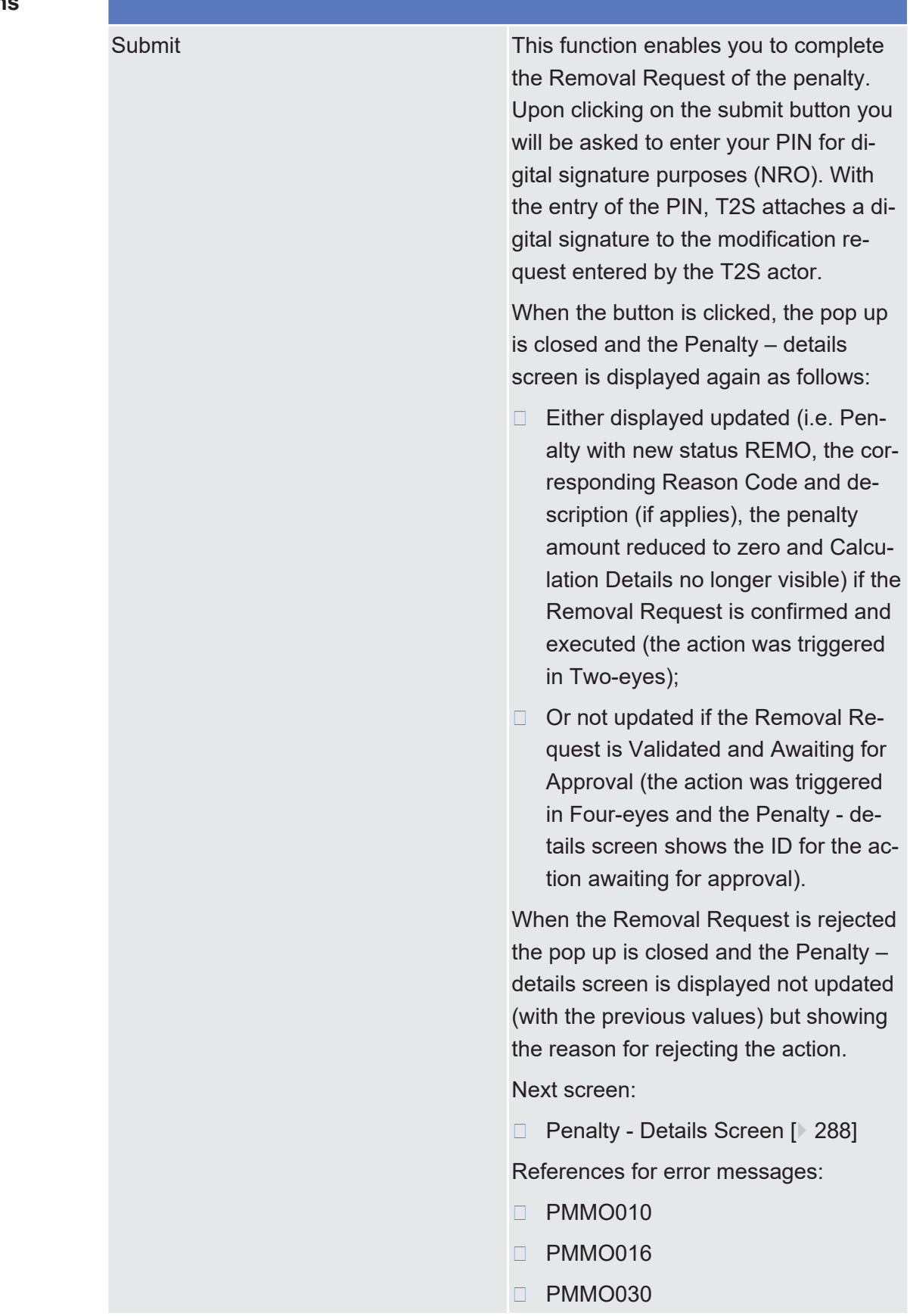

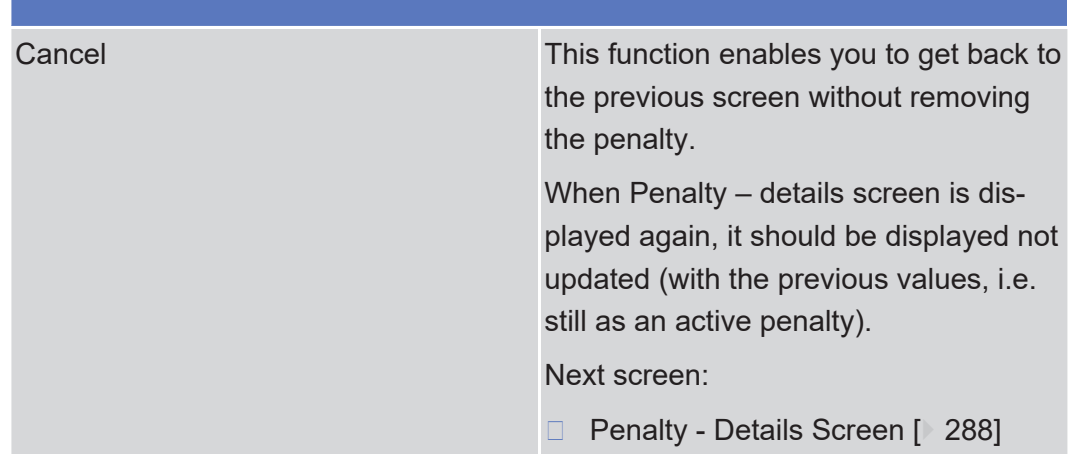

# 2.2.2.27 Penalty - Re-allocation Screen

**Context of Usage**

This screen is accessible by clicking on the "Re-allocate" button of the Penalty details screen. This action triggers a pop up screen (the Penalty re-allocation screen) that allows entering the relevant information, to re-allocate the penalty. The confirmation will be completed after clicking on the "Submit" button.

This function is available if the status of the penalty is "Active", the penalty is a LMFP and the LMFP has not been reallocated before. Furthermore, the underlying instruction must have been sent as already matched to T2S and the penalty must be still in its appeal period.

The Penalty re-allocation screen is linked to the related Penalty – details screen.

This screen is only available for CSD authorised users and T2S Operator user.

This screen will not be available during the processing of penalties, i.e. between the Events "PMSS" (Penalty Mechanism- Stop Screens and penalty modification requests) and "PMRR" (Penalty Mechanism- Restart GUI and Restart processing penalty modification requests).

#### **Screen Access**

❙ Securities >> Settlement >> Daily Penalties >> *Penalty – search/list* screen >> Click on the *search* button >> *Penalty – details* screen >> Click on the *re-allocation* button

- ❙ Securities >> Settlement >> Daily Penalties >> *Penalty – search/list* screen >> Click on the *search* button >> *Penalty – search/list* screen >> Click on the *details* button >> *Penalty – details* screen >> Click on the *re-allocation* button
- ❙ Securities >> Settlement >> Settlement Instruction >> *Settlement instructions – search/list* screen >> Click on the *search* and/or *details* button >> *Settlement Instruction – details* screen >> Click on the *associated penalties* button >> *Penalty – details* screen >> Click on the *re-allocation* button

### target | T2S

Submit Cancel

**Privileges** To use this screen, you need the following privilege: □ Penalty Details Query Privilege □ Settlement Instruction Audit Trail Query □ Modification of penalties **References User Instructions Part** This screen is part of the following business scenarios: □ Modification of existing penalties □ View the individual penalty details Penalty Re-allocation **Screenshot** Common ID **New Parties** New Failing Party BIC New Non-Failing Party BIC **T2S Reference of Failing Settlement Instruction** Movement of the Failing Settlement Instruction

#### *Illustration 66:* Penalty – re-allocation screen

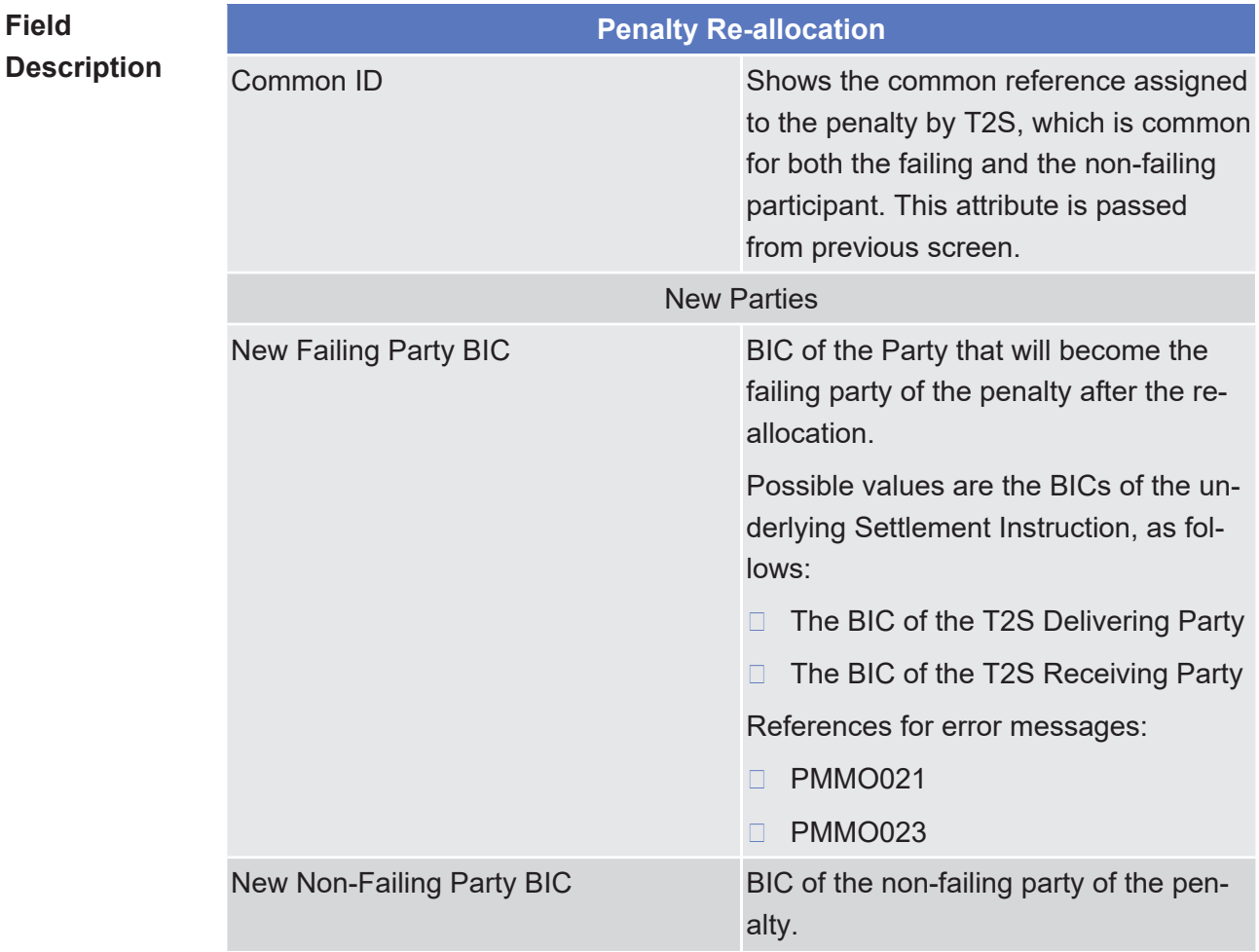

**Buttons**

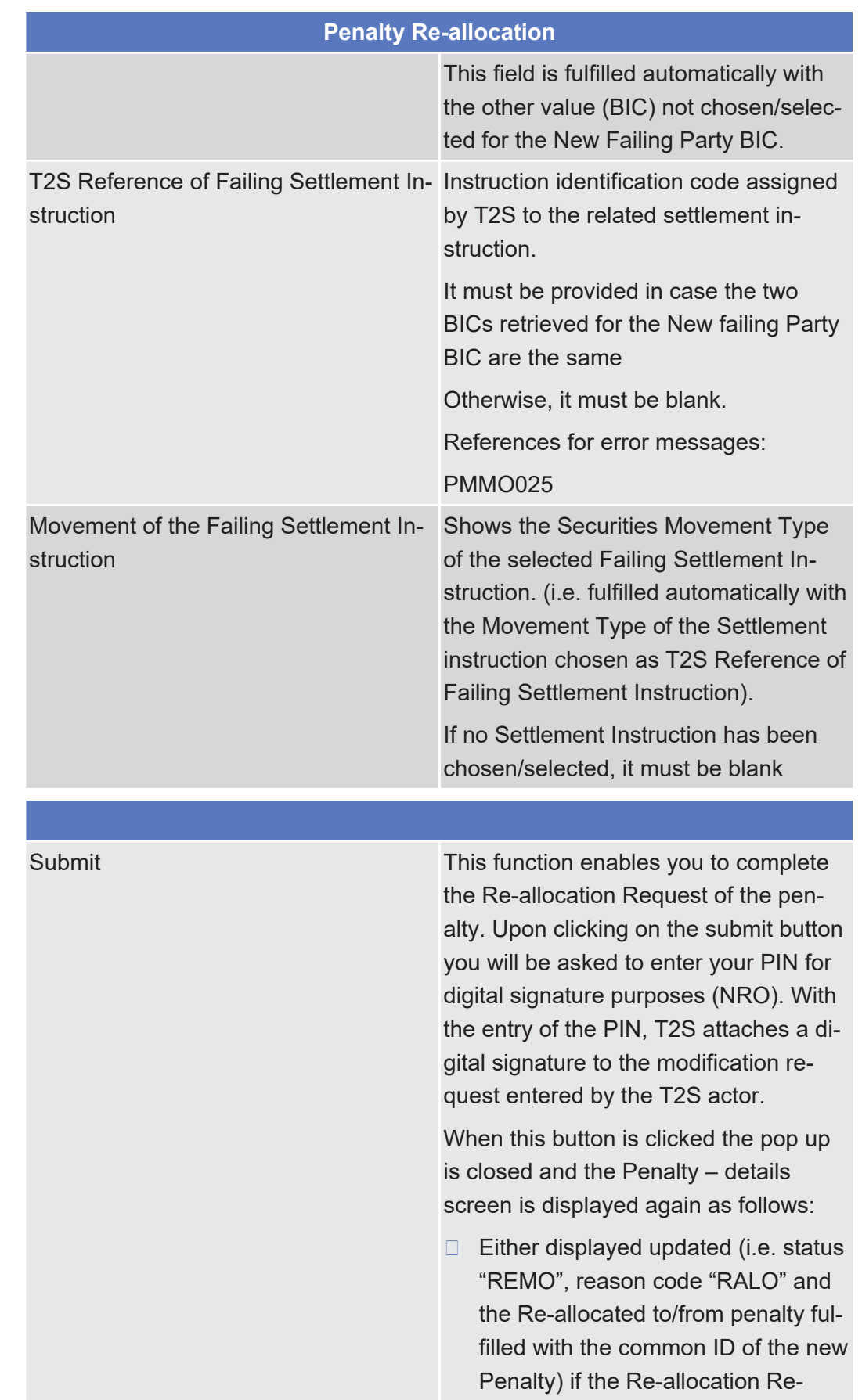

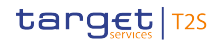

quest is confirmed and executed (the action was triggered in Twoeyes);

□ Or not updated if the Re-allocation Request is Validated and Awaiting for Approval (the action was triggered in Four-eyes and the Penalty - details screen shows the ID for the action awaiting for approval).

When the Re-allocation Request is rejected (i.e. a reason for rejection is provided) the pop up is closed and the Penalty – details screen shows the reason for rejecting the action.

Next screen:

❙ [Penalty - Details Screen \[](#page-287-0)[}](#page-287-0) [288\]](#page-287-0)

References for error messages:

- ❙ PMMO008
- ❙ PMMO021
- ❙ PMMO023
- □ PMMO025
- ❙ PMMO033
- ❙ PMMO034
- □ PMMO035
- □ PMMO037

Cancel This function enables you to get back to the previous screen without re-allocating the penalty.

> When Penalty – details screen is displayed again, it should be displayed not updated (with the old values).

- ❙ Next screen:
- □ [Penalty Details Screen \[](#page-287-0) [288\]](#page-287-0)

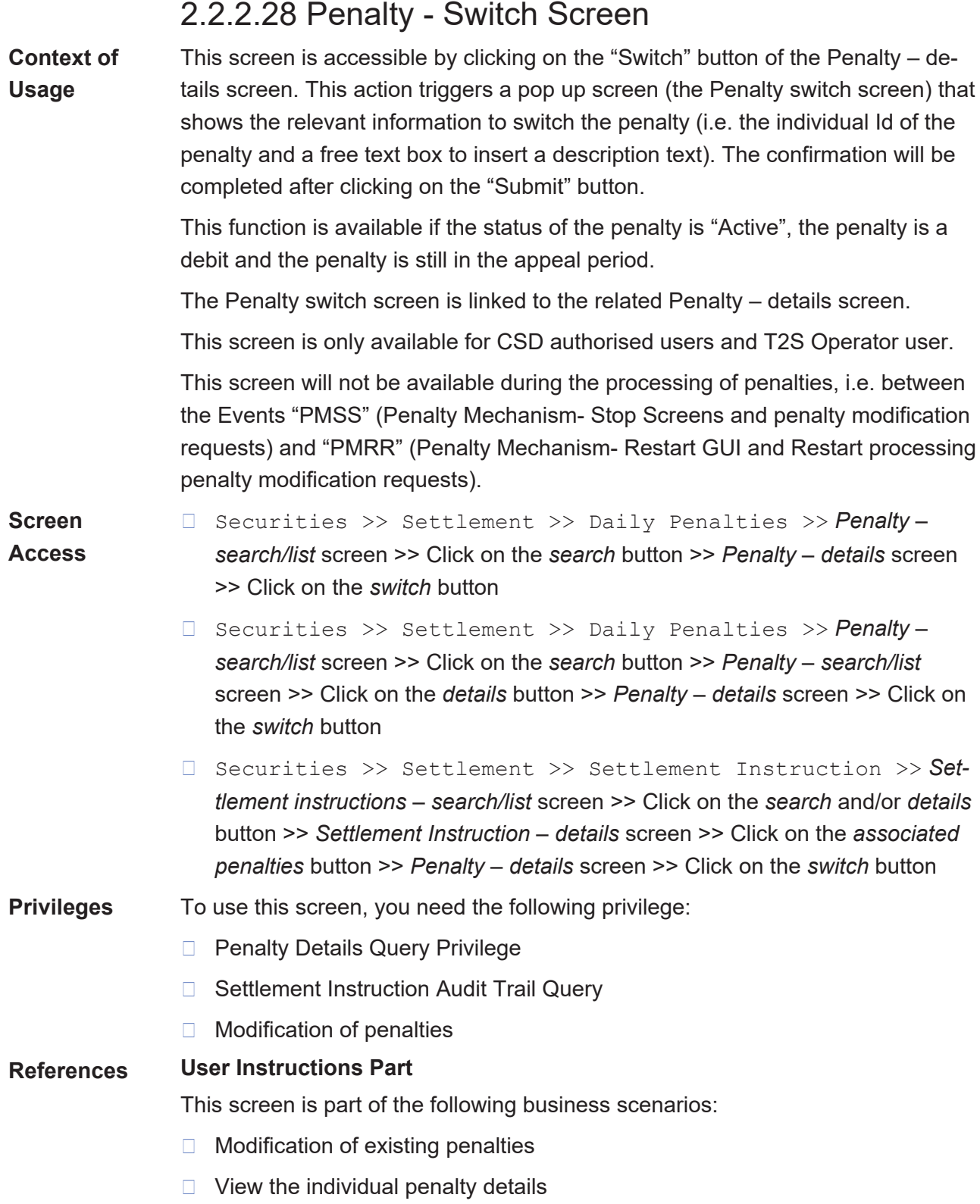

### target | T2S

#### **Screenshot**

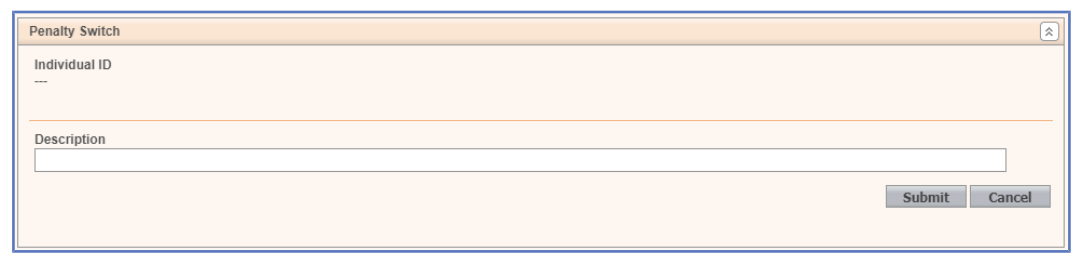

#### *Illustration 67:* Penalty - switch screen

### **Field Description**

**Buttons**

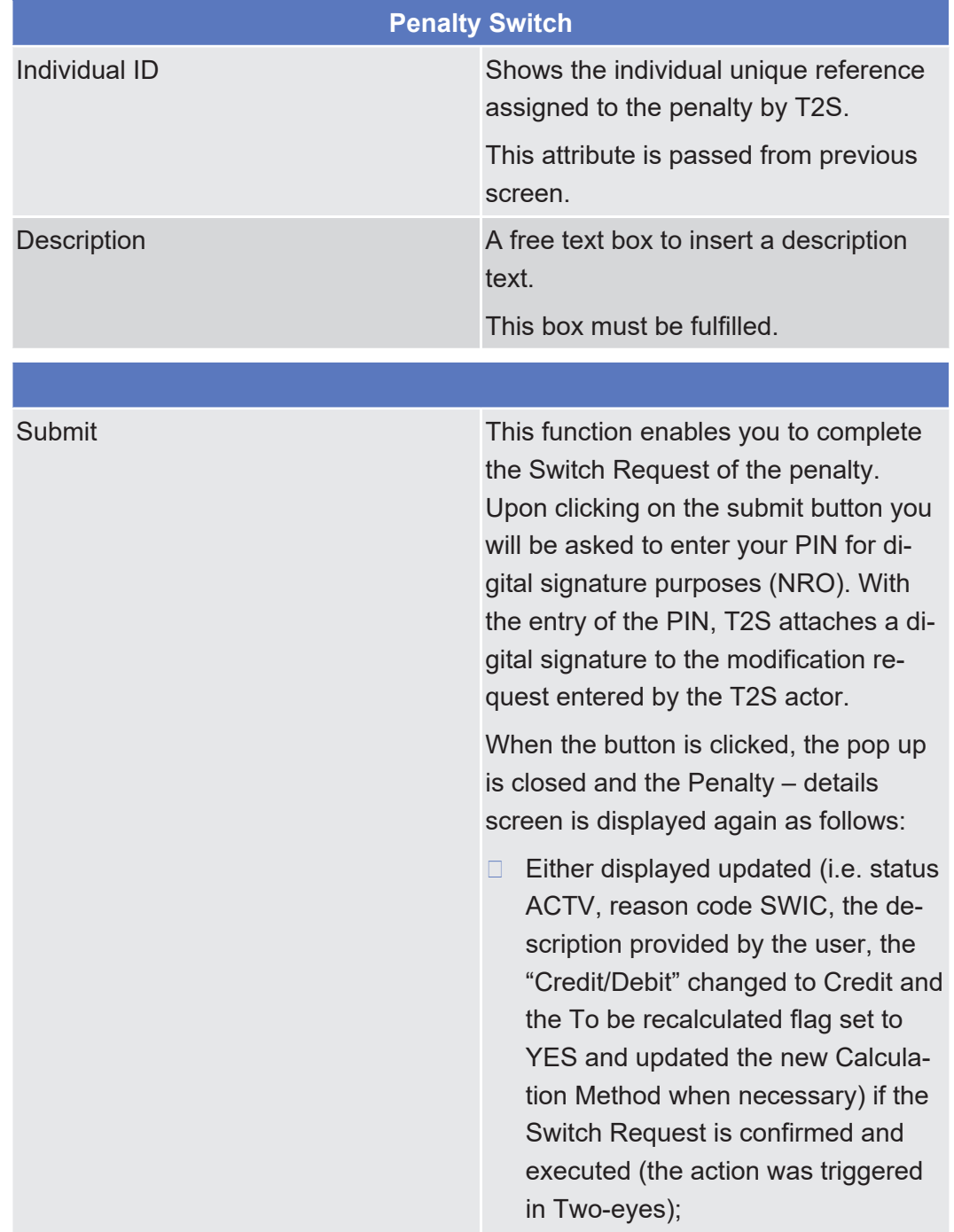

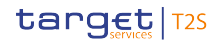

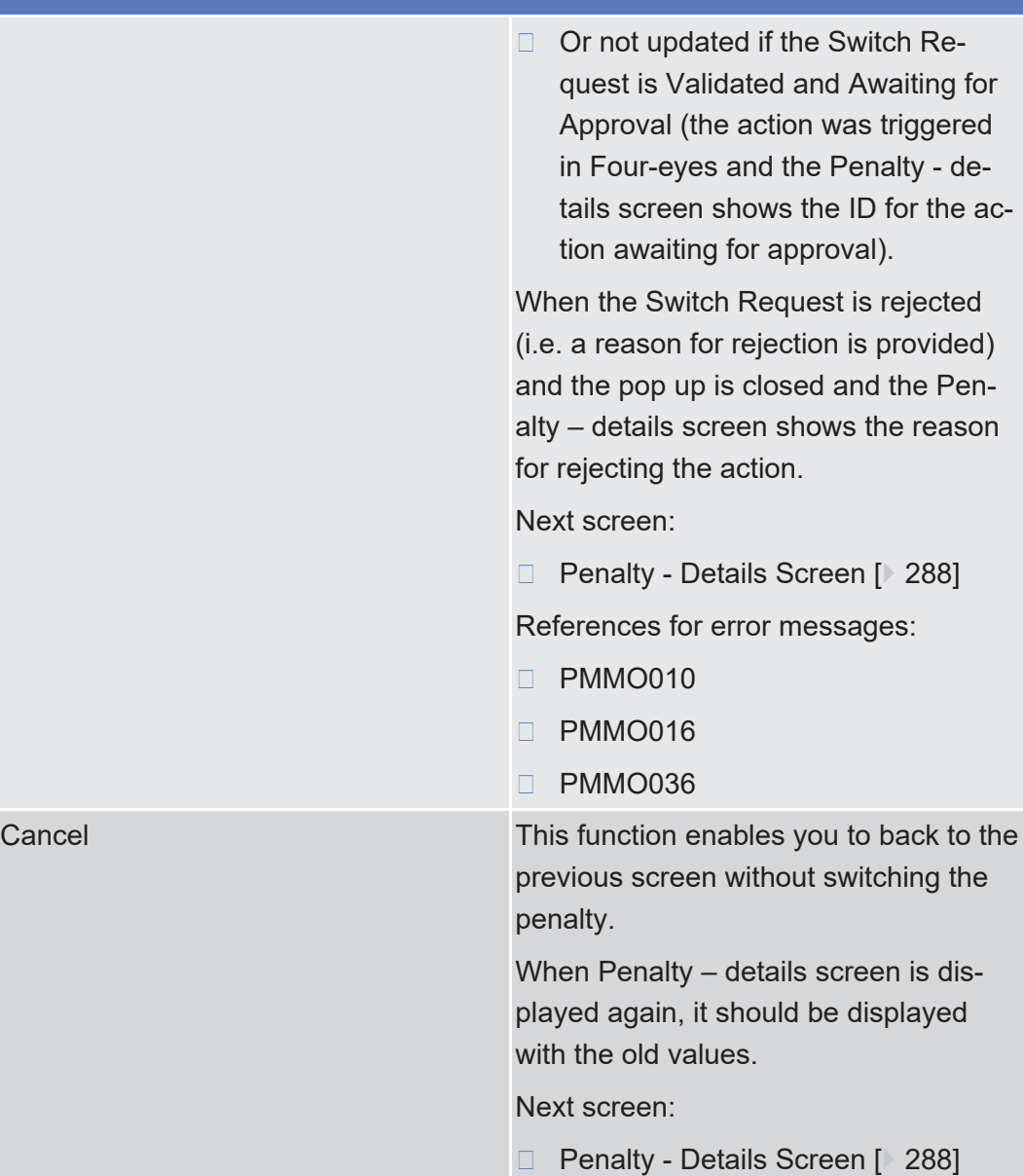

# 2.3 Cash

# 2.3.1 Cash Account

# 2.3.1.1 Cash Forecasts - Search/List Screen

**Context of Usage** This screen contains a number of search fields. By inputting the relevant data, you can search for cash forecasts for T2S dedicated cash account owners, i.e. a party which is a payment bank or central bank. The search results will be dis-

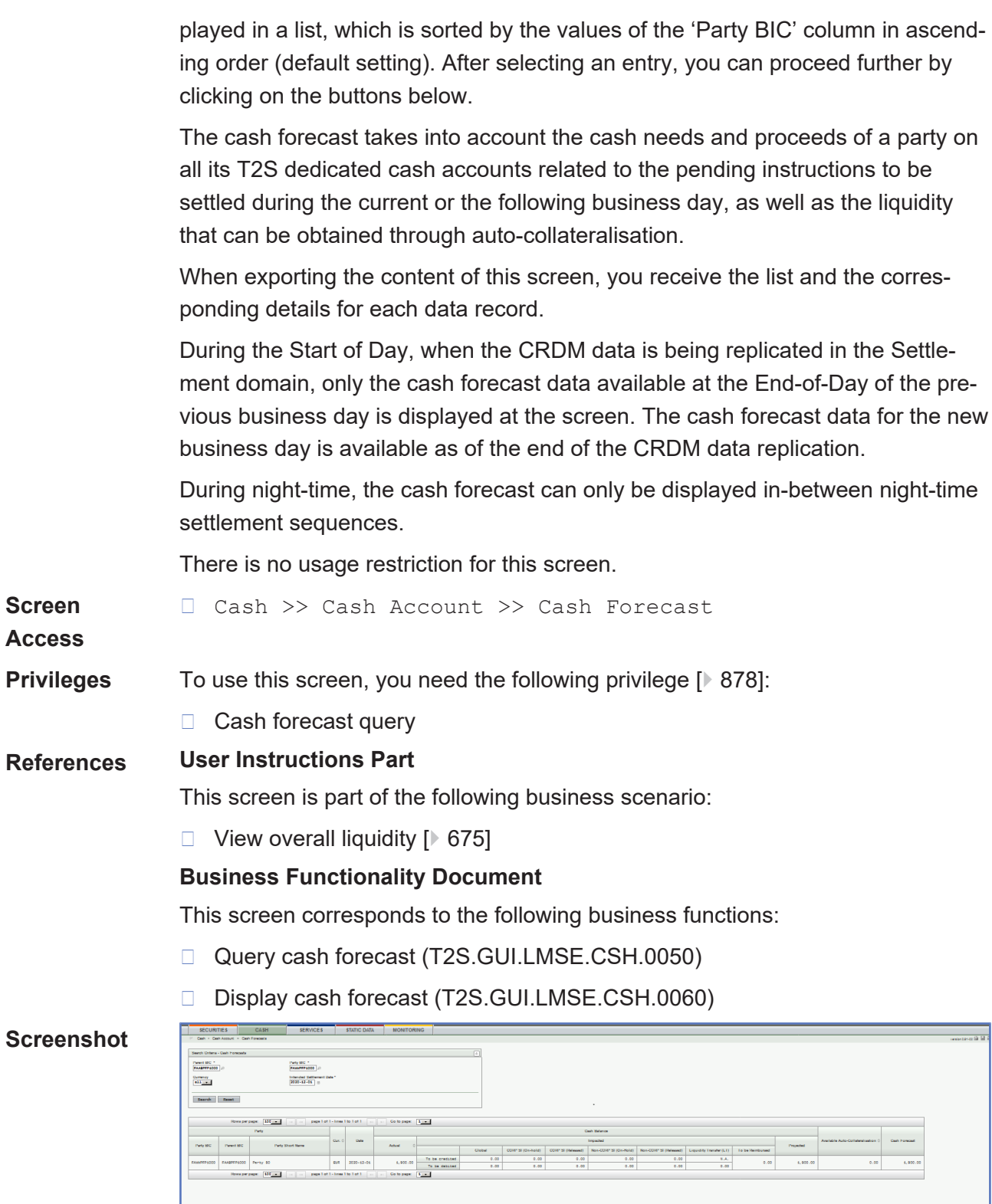

*Illustration 68: Cash forecasts – search/list* screen

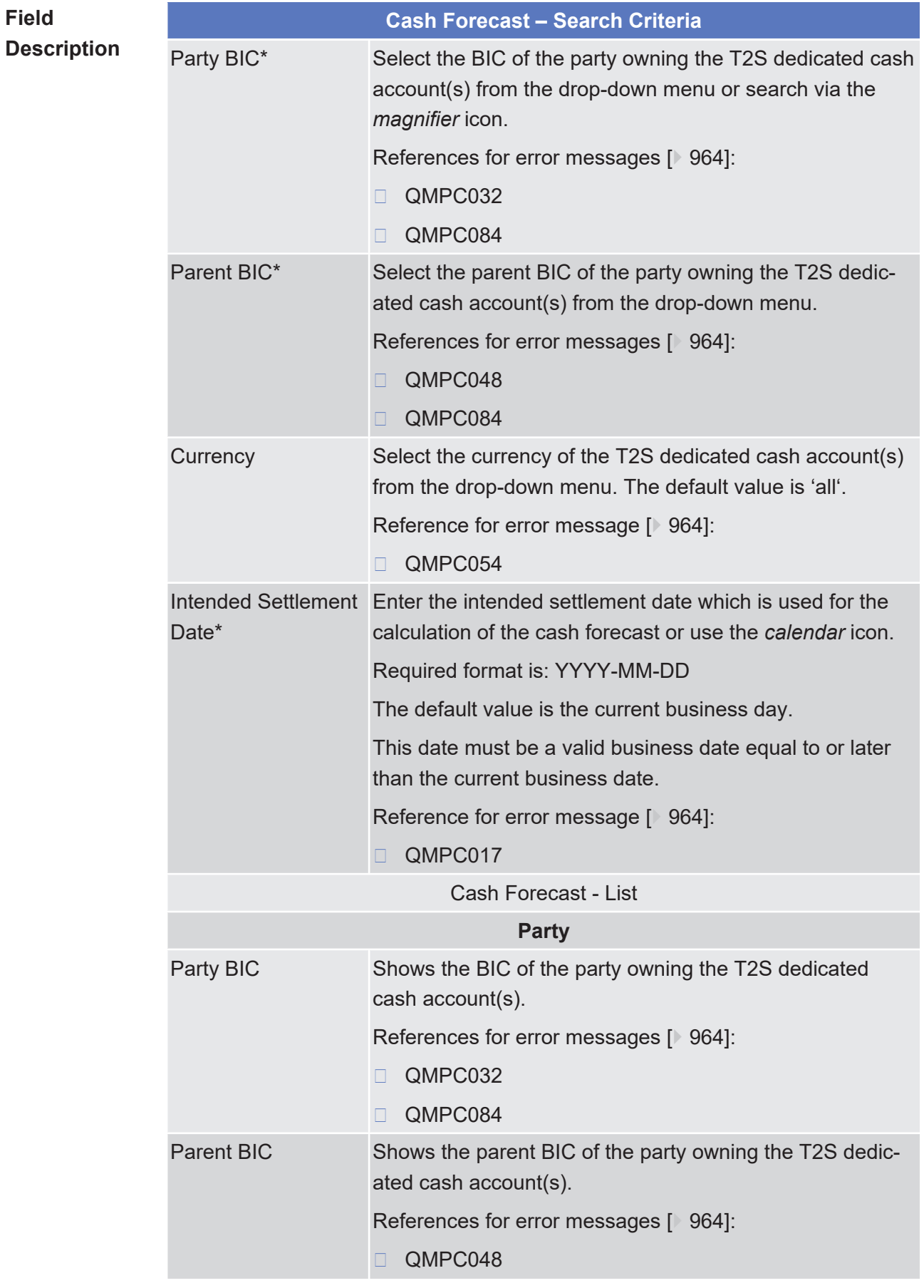

\_\_\_\_\_\_\_\_\_\_\_\_\_\_\_\_\_\_\_\_\_\_\_\_\_

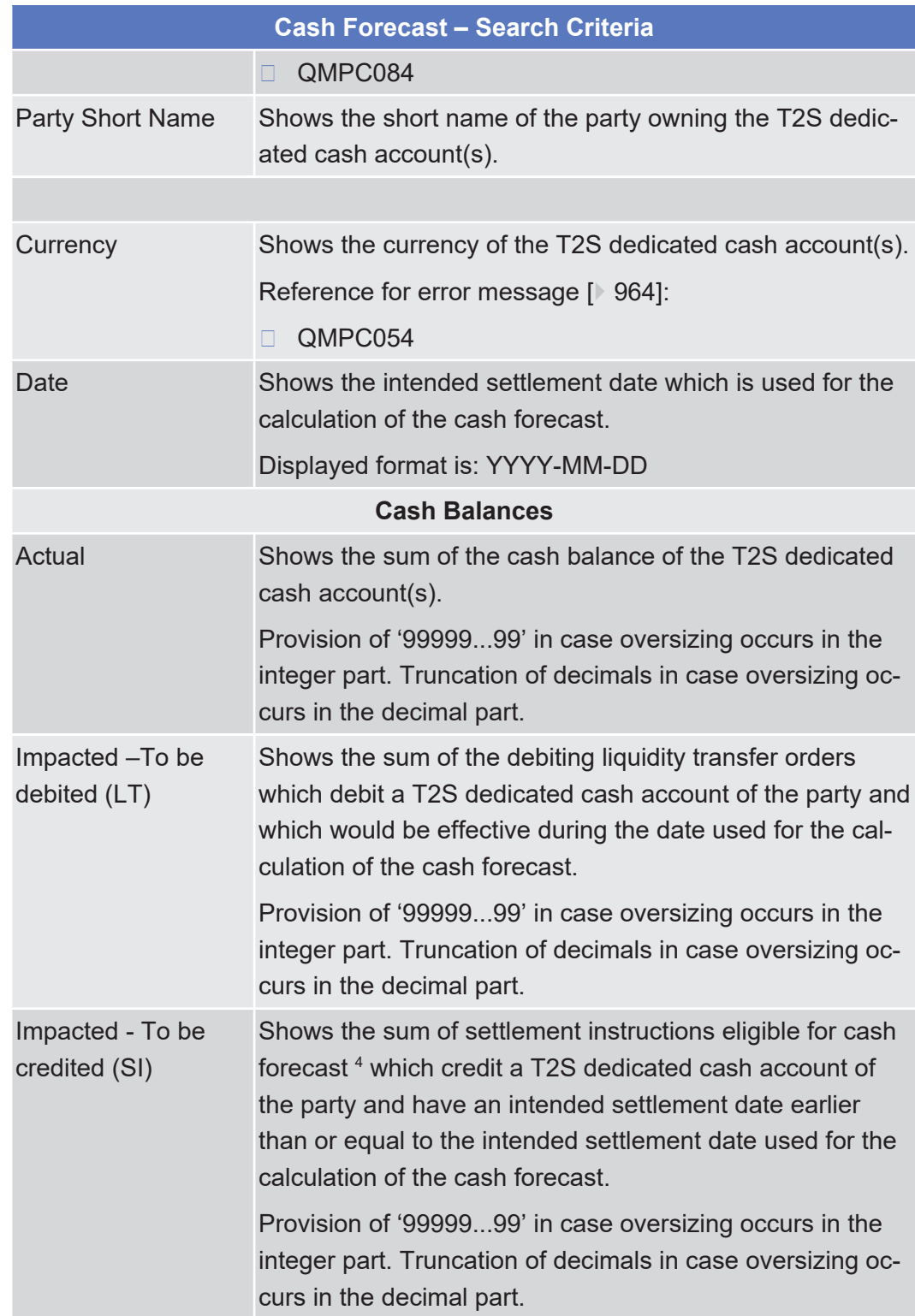

<sup>4</sup> Eligible for cash forecast refers to settlement instructions that are accepted, matched, not cancelled and not finally settled. This definition includes instructions on hold, under intraday restriction.
| <b>Cash Forecast - Search Criteria</b>                                     |                                                                                                    |
|----------------------------------------------------------------------------|----------------------------------------------------------------------------------------------------|
| Impacted - To be<br>debited (SI)                                           | Shows the sum of settlement instructions eligible for cash<br>forecast which debit a T2S dedicated cash account of the<br>party and have an intended settlement date earlier than or<br>equal to the intended settlement date used for the calcula-<br>tion of the cash forecast.                                                                     |
|                                                                            | The pending reverse collateral movements are excluded<br>from this sum.                                                                                                    |
|                                                                            | Provision of '9999999' in case oversizing occurs in the<br>integer part. Truncation of decimals in case oversizing oc-<br>curs in the decimal part.                                                                                                    |
| Impacted - To be<br>credited (SI) - Cor-<br>porate Actions, On<br>hold     | Shows the sum of the settlement instructions related to<br>corporate actions which are eligible for cash forecast, on<br>hold $5$ , credit a T2S dedicated cash account of the party<br>and have an intended settlement date earlier than or equal<br>to the intended settlement date used for the calculation of<br>the cash forecast.               |
|                                                                            | Provision of '9999999' in case oversizing occurs in the<br>integer part. Truncation of decimals in case oversizing oc-<br>curs in the decimal part.                                                                                                    |
| Impacted -To be<br>credited $(SI) - Cor-$<br>porate Actions, Re-<br>leased | Shows the sum of the settlement instructions related to<br>corporate actions which are eligible for cash forecast, re-<br>leased $6$ , credit a T2S dedicated cash account of the party<br>and have an intended settlement date earlier than or equal<br>to the intended settlement date used for the calculation of<br>the cash forecast.            |
|                                                                            | Provision of '9999999' in case oversizing occurs in the<br>integer part. Truncation of decimals in case oversizing oc-<br>curs in the decimal part.                                                                                                    |
| Impacted -To be<br>credited (SI) - Non<br>Corporate Actions,<br>On hold    | Shows the sum of the settlement instructions not related to<br>corporate actions which are eligible for cash forecast, on<br>hold $\frac{7}{7}$ , credit a T2S dedicated cash account of the party<br>and have an intended settlement date earlier than or equal<br>to the intended settlement date used for the calculation of<br>the cash forecast. |

<sup>5</sup> 'On Hold' includes CSD Hold, Party Hold, CSD Validation Hold, CoSD Hold, and the non-released part of Partially Released instructions.

<sup>6</sup> 'Released' includes also the released portion of a Partially Released instruction

<sup>7</sup> 'On Hold' includes CSD Hold, Party Hold, CSD Validation Hold, CoSD Hold, and the non-released part of Partially Released instructions.

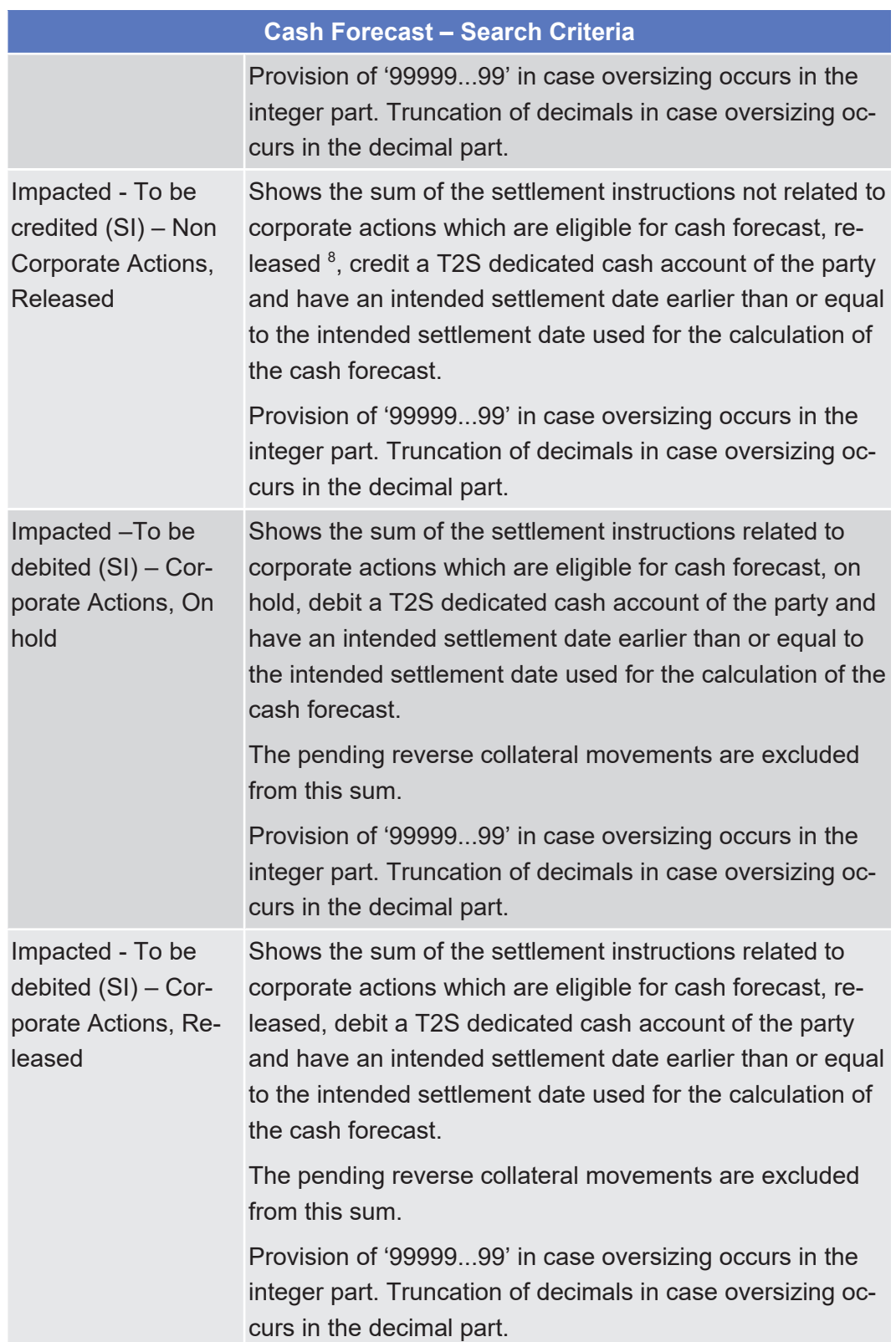

8 'Released' includes also the released portion of a Partially Released instruction.

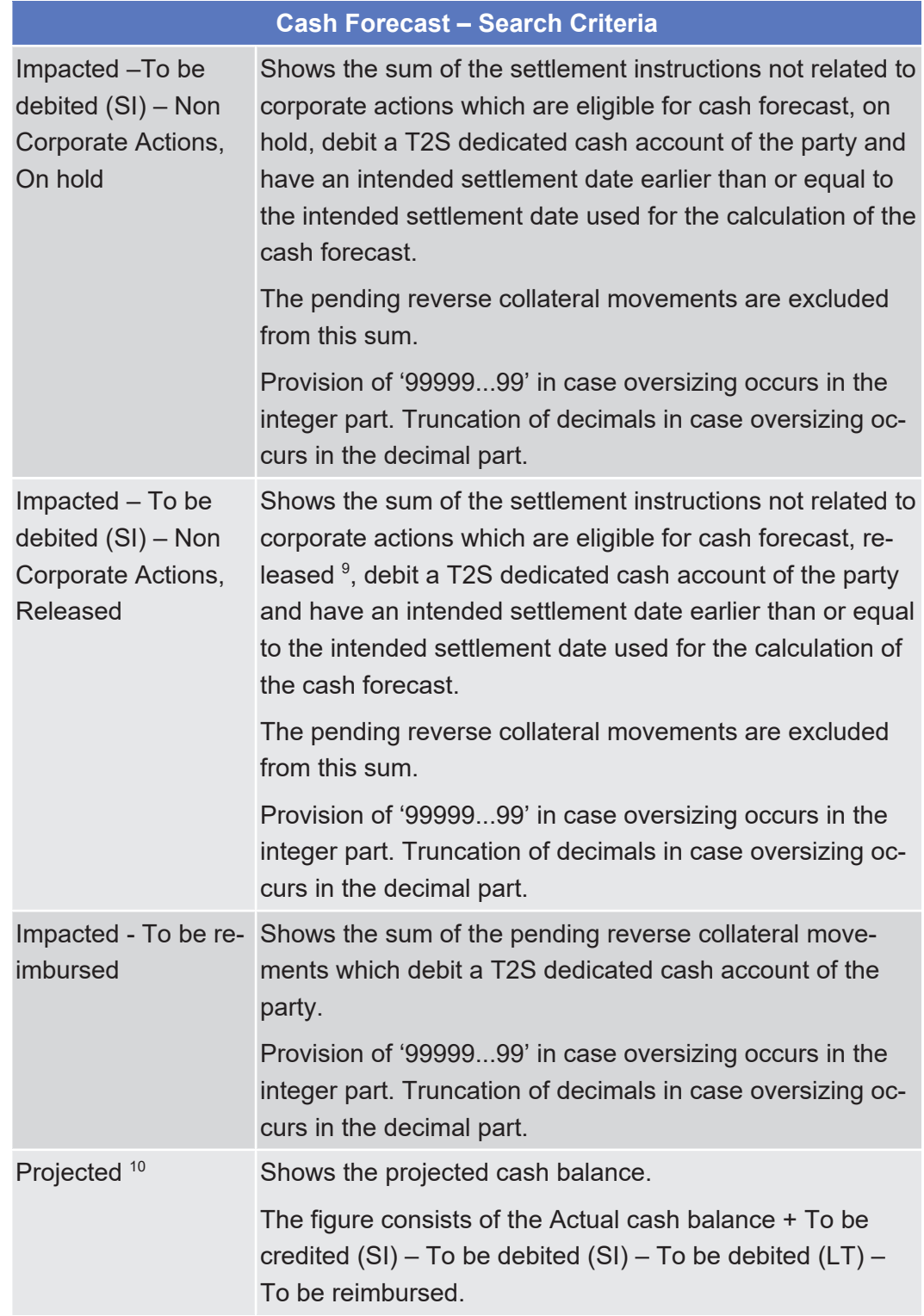

<sup>9</sup> 'Released' includes also the released portion of a Partially Released instruction.

<sup>10</sup> In UHB and T2S GUI, "projected balance" means the sum of cash balance and pending LTs and SIs and outstanding intraday credit from autocollateralisation. In T2S UDFS and MyStandards, "projected balance" means the sum of cash balance and pending LTs and SIs (outstanding intraday credit from auto-collateralisation is not part of the calculation, i.e. is not subtracted).

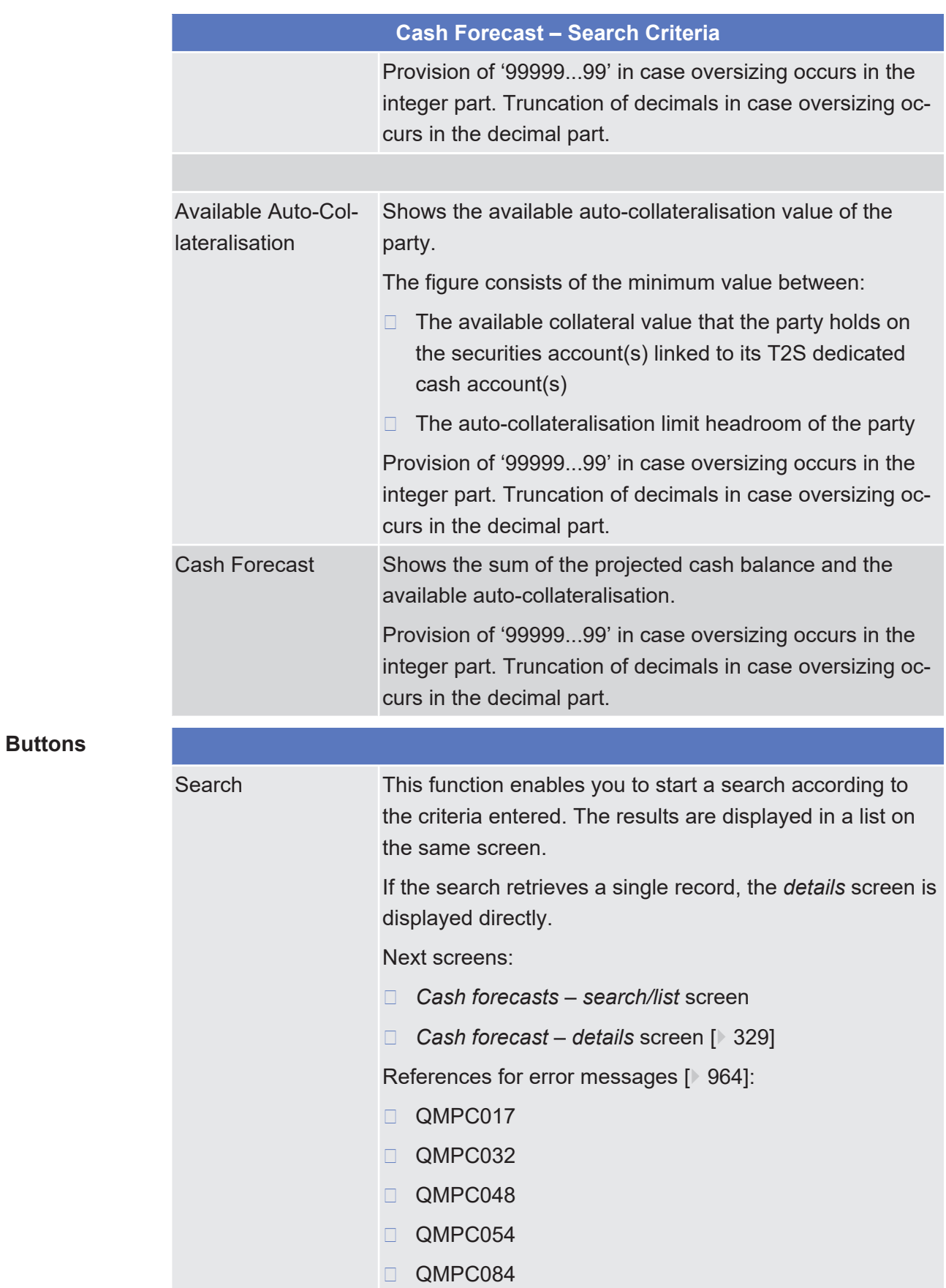

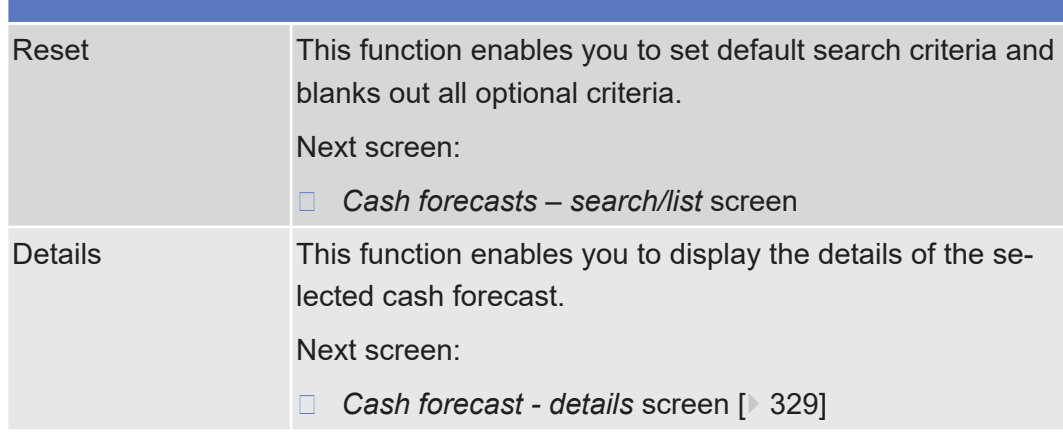

## <span id="page-328-0"></span>2.3.1.2 Cash Forecast - Details Screen

**Context of Usage**

This screen displays detailed information on the cash forecast for a T2S dedicated cash account owner, i.e. a party which is a payment bank or central bank. The global cash forecast is displayed for the previously selected business date and currency. The cash forecast per T2S dedicated cash account of the party for the previously selected business date and currency is displayed in a list on the same screen. You can check the data and proceed further by clicking on the buttons below.

The cash forecast takes into account the cash needs and proceeds of a party on all its T2S dedicated cash accounts related to the pending instructions to be settled during the current or the following business day, as well as the liquidity that can be obtained through auto-collateralisation.

During the Start of Day, when the CRDM data is being replicated in the Settlement domain, only the cash forecast data available at the End-of-Day of the previous business day is displayed at the screen. The cash forecast data for the new business day is available as of the end of the CRDM data replication.

During night-time, the cash forecast can only be displayed in-between night-time settlement sequences.

There is no usage restriction for this screen.

**Screen Access** ❙ Cash >> Cash Account >> Cash Forecast >> *Cash forecasts – search/list* screen >> Click on the *search* and/or *details* button

**Privileges** No privilege needed to use this screen.

### **References User Instructions Part**

This screen is part of the following business scenario:

 $\Box$  View overall liquidity  $[$  [675\]](#page-674-0)

### **Business Functionality Document**

This screen corresponds to the following business functions:

### ❙ Display cash forecast (T2S.GUI.LMSE.CSH.0060)

### **Screenshot**

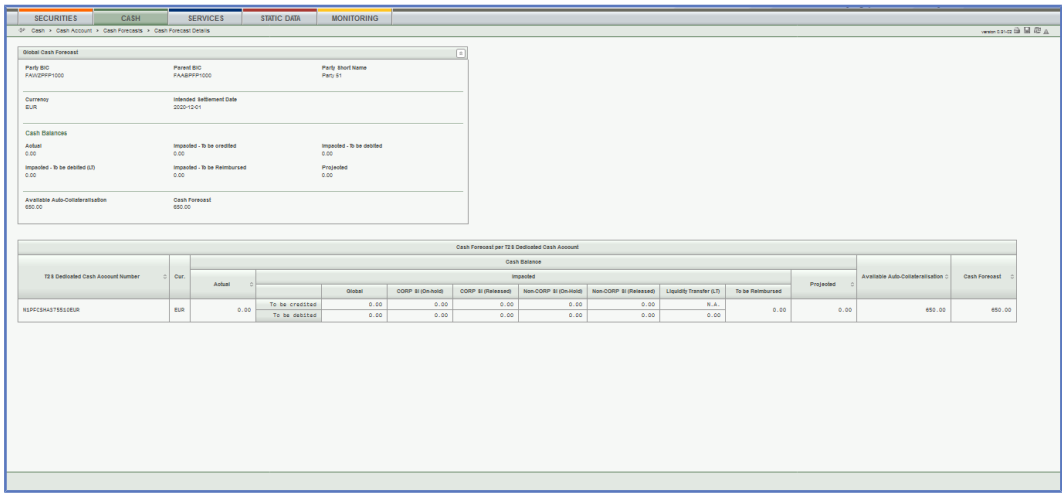

*Illustration 69:* Cash forecast – details screen

### **Field Description**

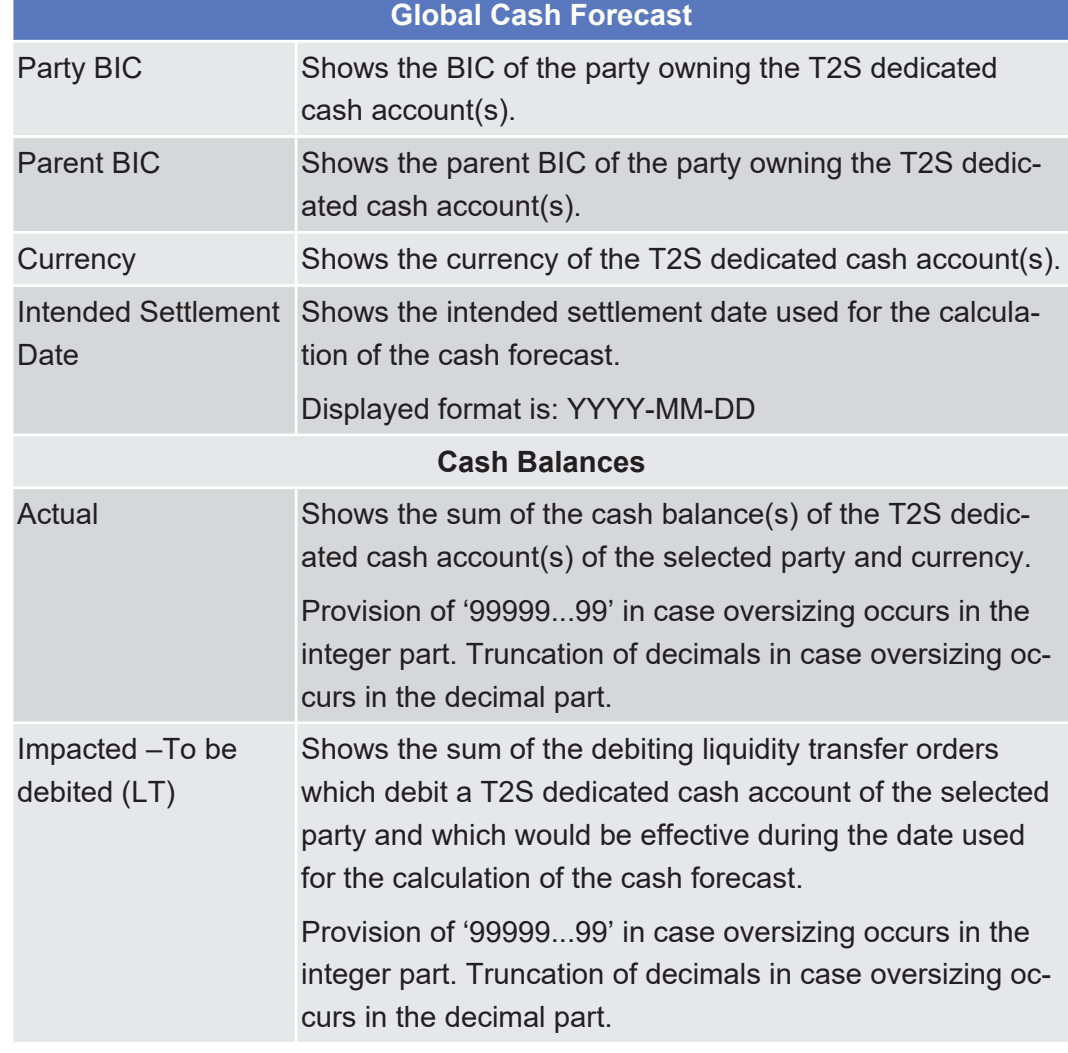

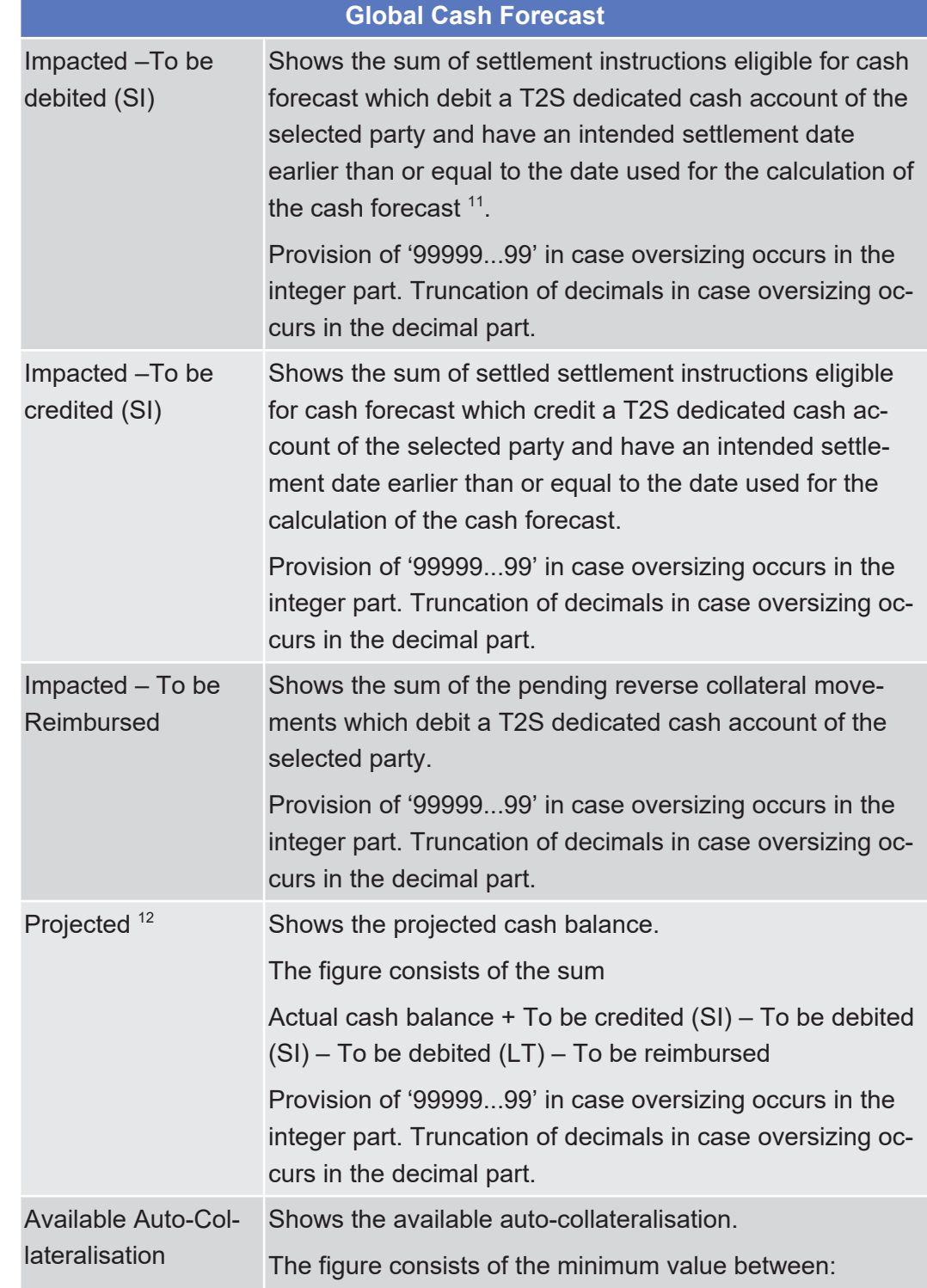

<sup>11</sup> Eligible for cash forecast refers to settlement instructions that are accepted, matched, not cancelled and not finally settled. This definition includes instructions on hold or under intraday restriction.

<sup>12</sup> In UHB and T2S GUI, "projected balance" means the sum of cash balance and pending LTs and SIs and outstanding intraday credit from autocollateralisation. In T2S UDFS and MyStandards, "projected balance" means the sum of cash balance and pending LTs and SIs (outstanding intraday credit from auto-collateralisation is not part of the calculation, i.e. is not subtracted).

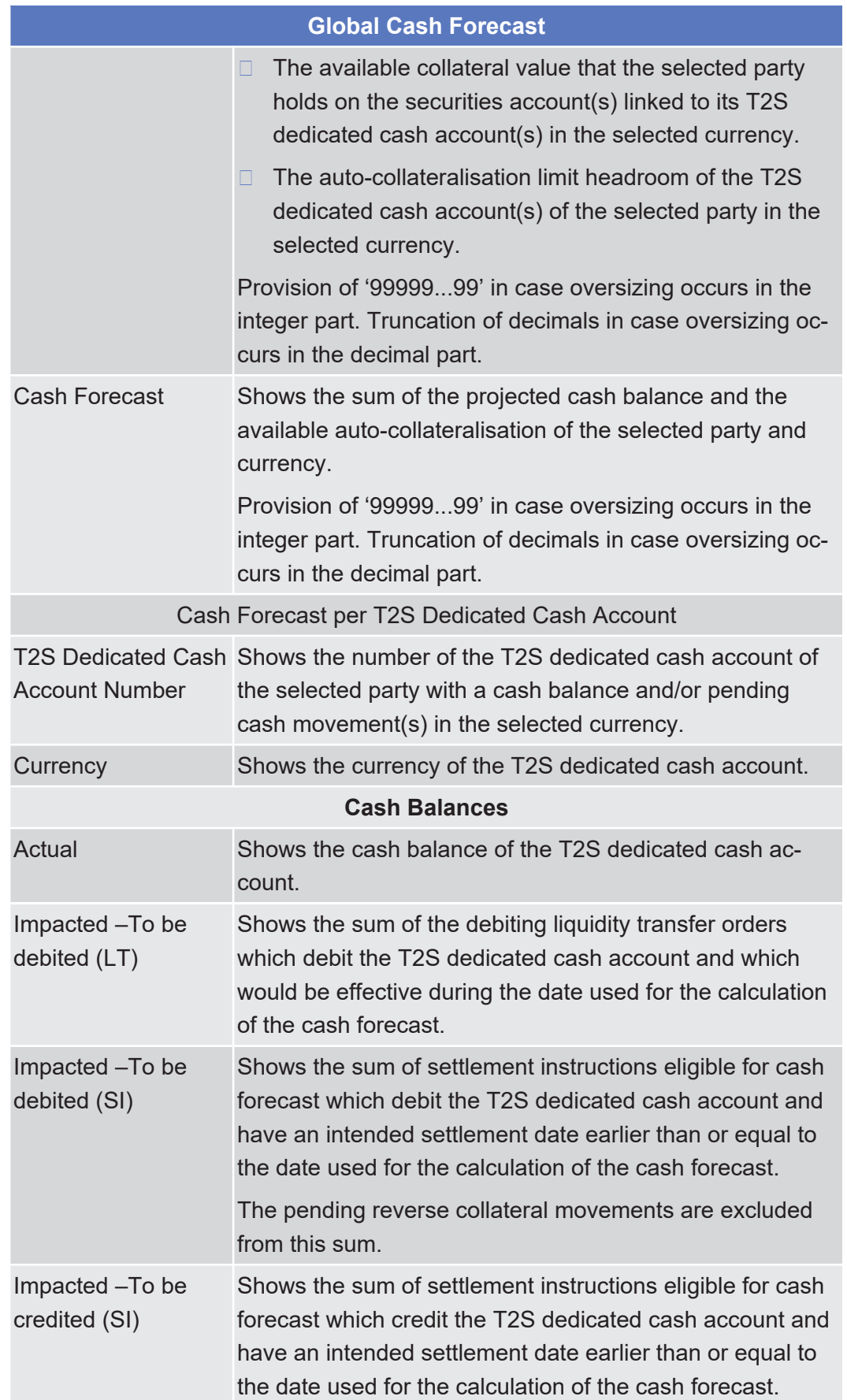

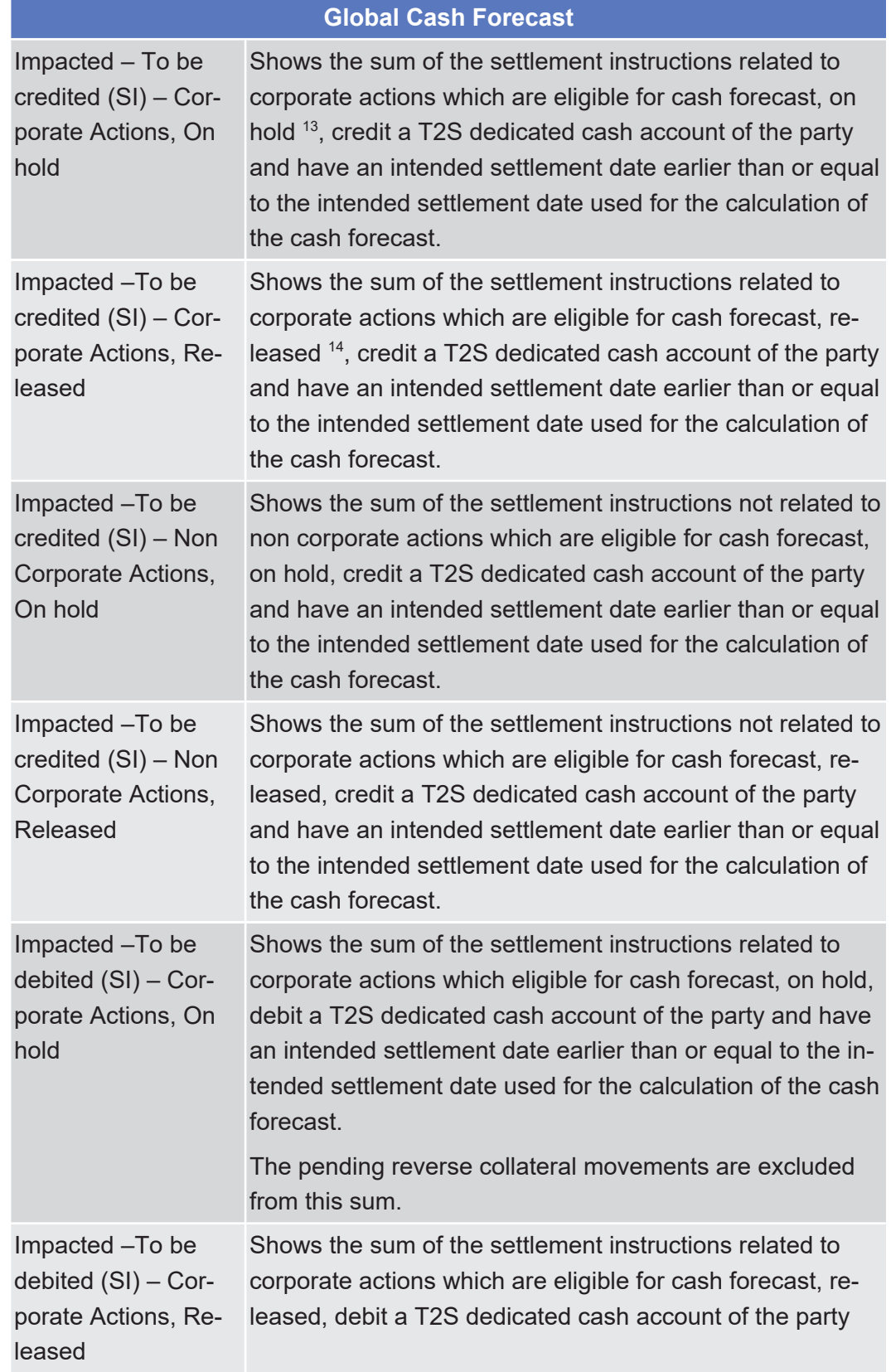

#### 13 'On Hold' includes CSD Hold, Party Hold, CSD Validation Hold, CoSD Hold, and the non-released part of Partially Released instructions.

<sup>14</sup> 'Released' includes also the released portion of a Partially Released instruction.

| <b>Global Cash Forecast</b>                                             |                                                                                                    |
|-------------------------------------------------------------------------|----------------------------------------------------------------------------------------------------|
|                                                                         | and have an intended settlement date earlier than or equal<br>to the intended settlement date used for the calculation of<br>the cash forecast.                                                                                                    |
|                                                                         | The pending reverse collateral movements are excluded<br>from this sum.                                                                                                    |
| Impacted -To be<br>debited (SI) - Non<br>Corporate Actions,<br>On hold  | Shows the sum of the settlement instructions not related to<br>non corporate actions which are eligible for cash forecast,<br>on hold, debit a T2S dedicated cash account of the party<br>and have an intended settlement date earlier than or equal<br>to the intended settlement date used for the calculation of<br>the cash forecast. |
|                                                                         | The pending reverse collateral movements are excluded<br>from this sum.                                                                                                    |
| Impacted -To be<br>debited (SI) - Non<br>Corporate Actions,<br>Released | Shows the sum of the settlement instructions not related to<br>corporate actions which are eligible for cash forecast, re-<br>leased, debit a T2S dedicated cash account of the party<br>and have an intended settlement date earlier than or equal<br>to the intended settlement date used for the calculation of<br>the cash forecast.  |
|                                                                         | The pending reverse collateral movements are excluded<br>from this sum.                                                                                                    |
| Impacted - To be<br>Reimbursed                                          | Shows the sum of the pending reverse collateral move-<br>ments which debit the T2S dedicated cash account.                                                                                                    |
| Projected <sup>15</sup>                                                 | Shows the projected cash balance.                                                                                                    |
|                                                                         | The figure consists of the sum Actual cash balance + To<br>be credited (SI) - To be debited (SI) - To be debited (LT) -<br>To be reimbursed + impacted collateral movements to be<br>reimbursed                                                                                                    |
|                                                                         |                                                                                                    |
| <b>Available Auto-Col-</b><br>lateralisation                            | Shows the available auto-collateralisation.                                                                                                    |
|                                                                         | The figure consists of the minimum value between:                                                                                                    |
|                                                                         | The available collateral value that the selected party<br>ш<br>holds on the securities account(s) linked to the T2S<br>dedicated cash account.                                                                                                    |

<sup>15</sup> In UHB and T2S GUI, "projected balance" means the sum of cash balance and pending LTs and SIs and outstanding intraday credit from autocollateralisation. In T2S UDFS and MyStandards, "projected balance" means the sum of cash balance and pending LTs and SIs (outstanding intraday credit from auto-collateralisation is not part of the calculation, i.e. is not subtracted).

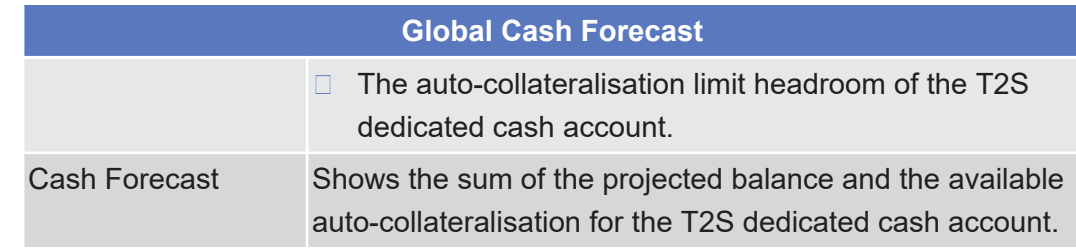

# 2.3.1.3 Cash Restriction Details - Search/List Screen

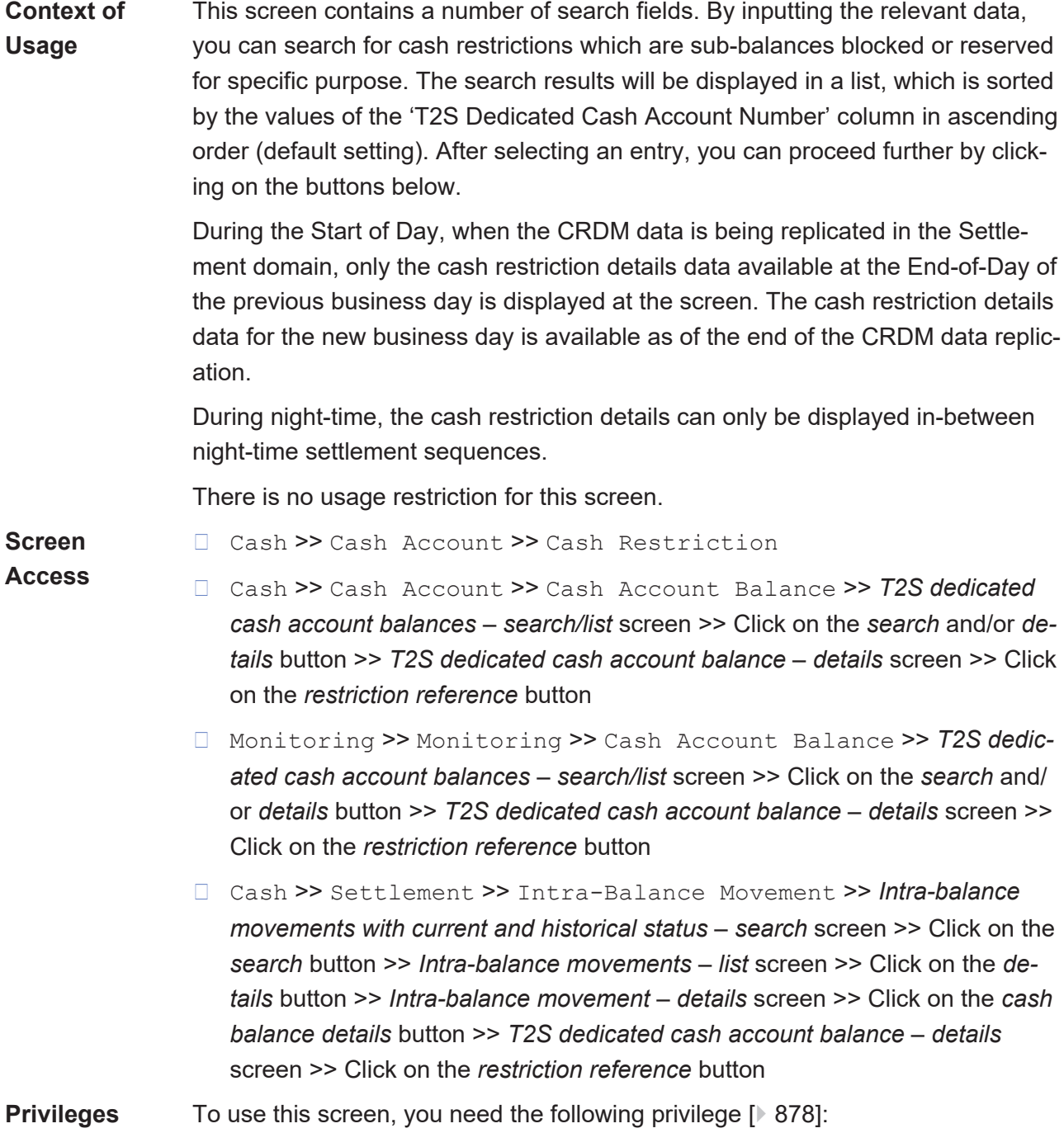

□ T2S dedicated cash account balance detailed restrictions query

### **References User Instructions Part**

This screen is part of the following business scenario:

 $\Box$  View cash balances details and related restrictions  $\Box$  [672\]](#page-671-0)

#### **Business Functionality Document**

This screen corresponds to the following business functions:

❙ Display T2S dedicated cash account balances (T2S.GUI.LMSE.CSH.0020)

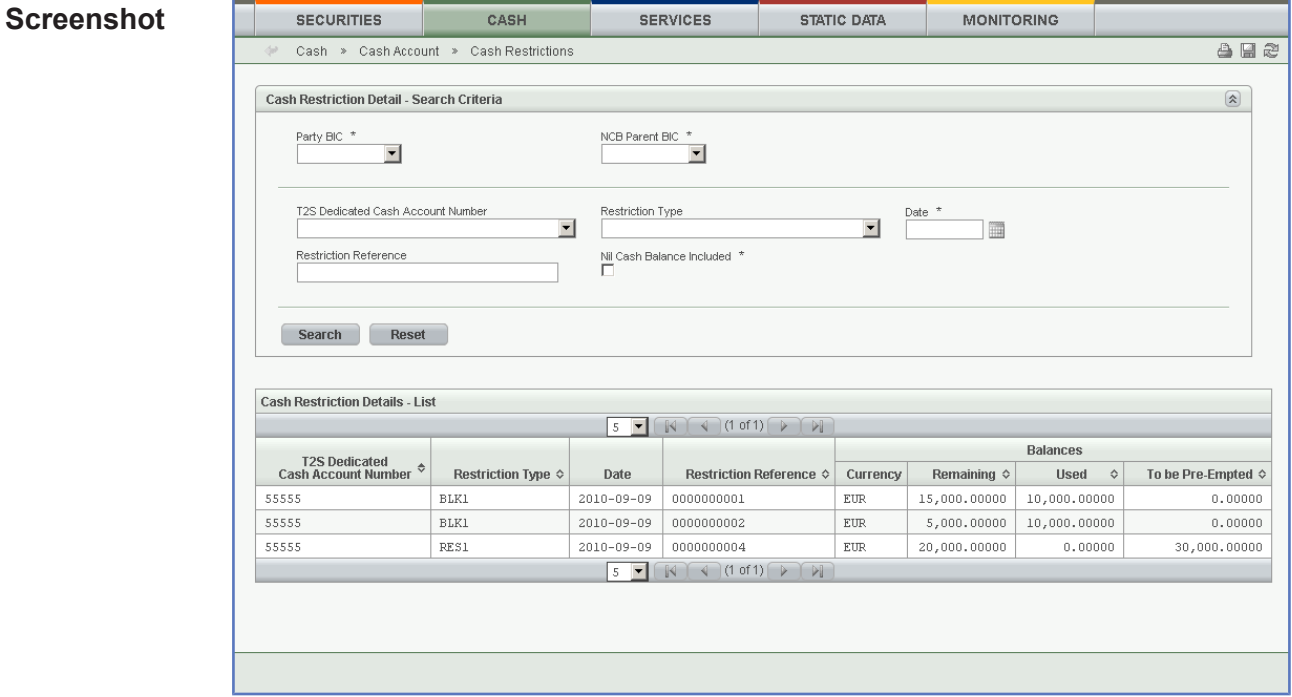

*Illustration 70: Cash restriction details – search/list* screen

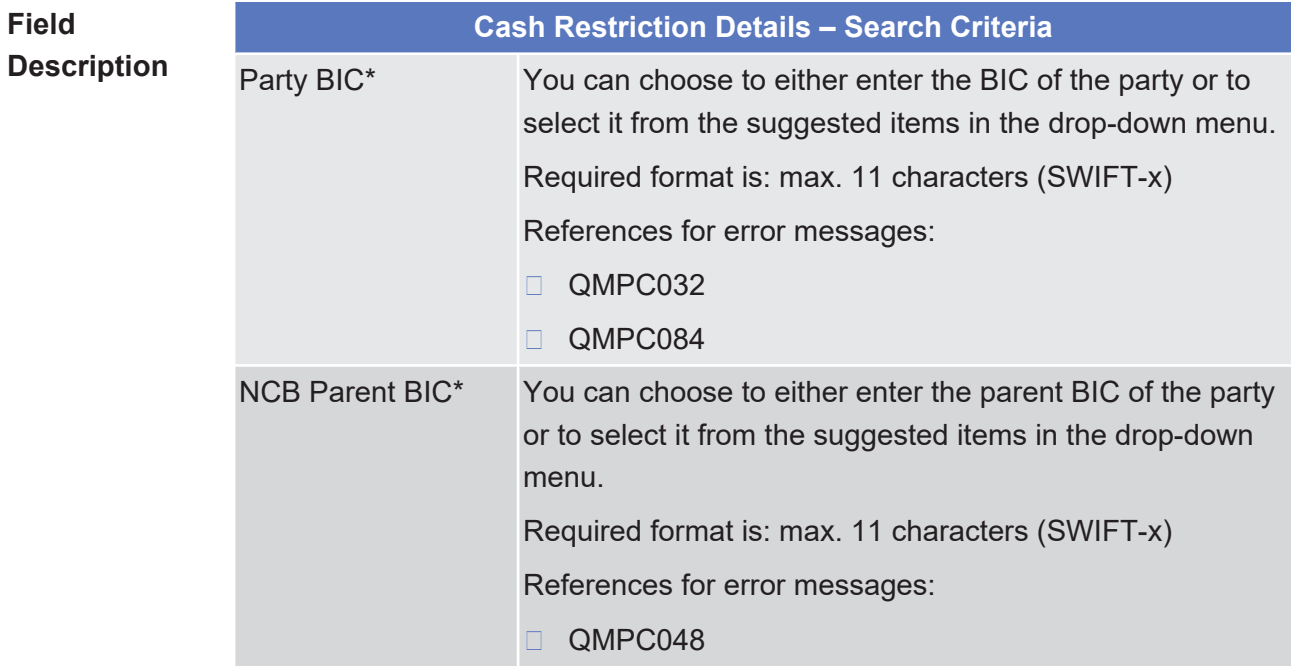

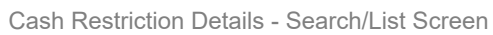

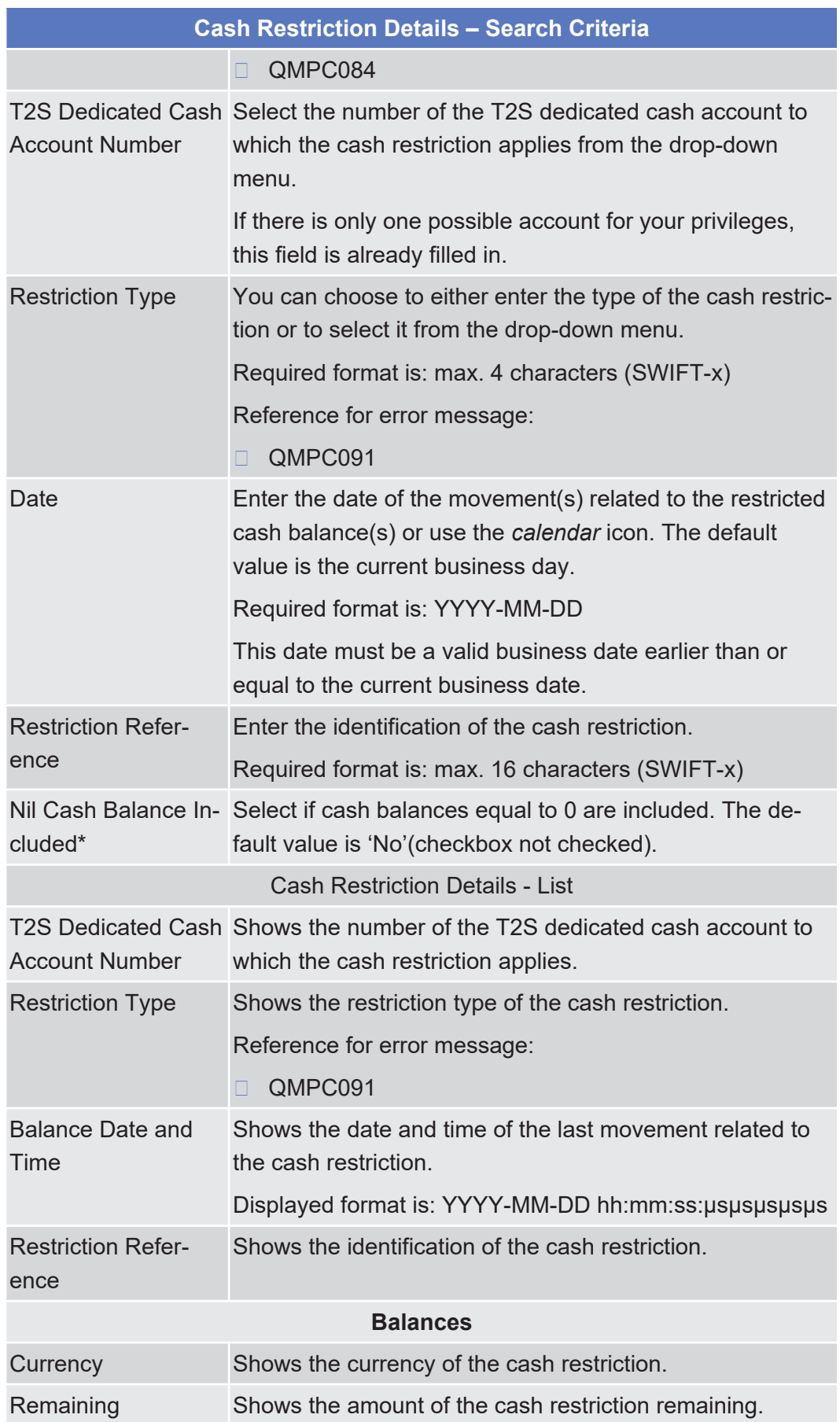

**Buttons**

Collateral Values of a Security - Search/List Screen

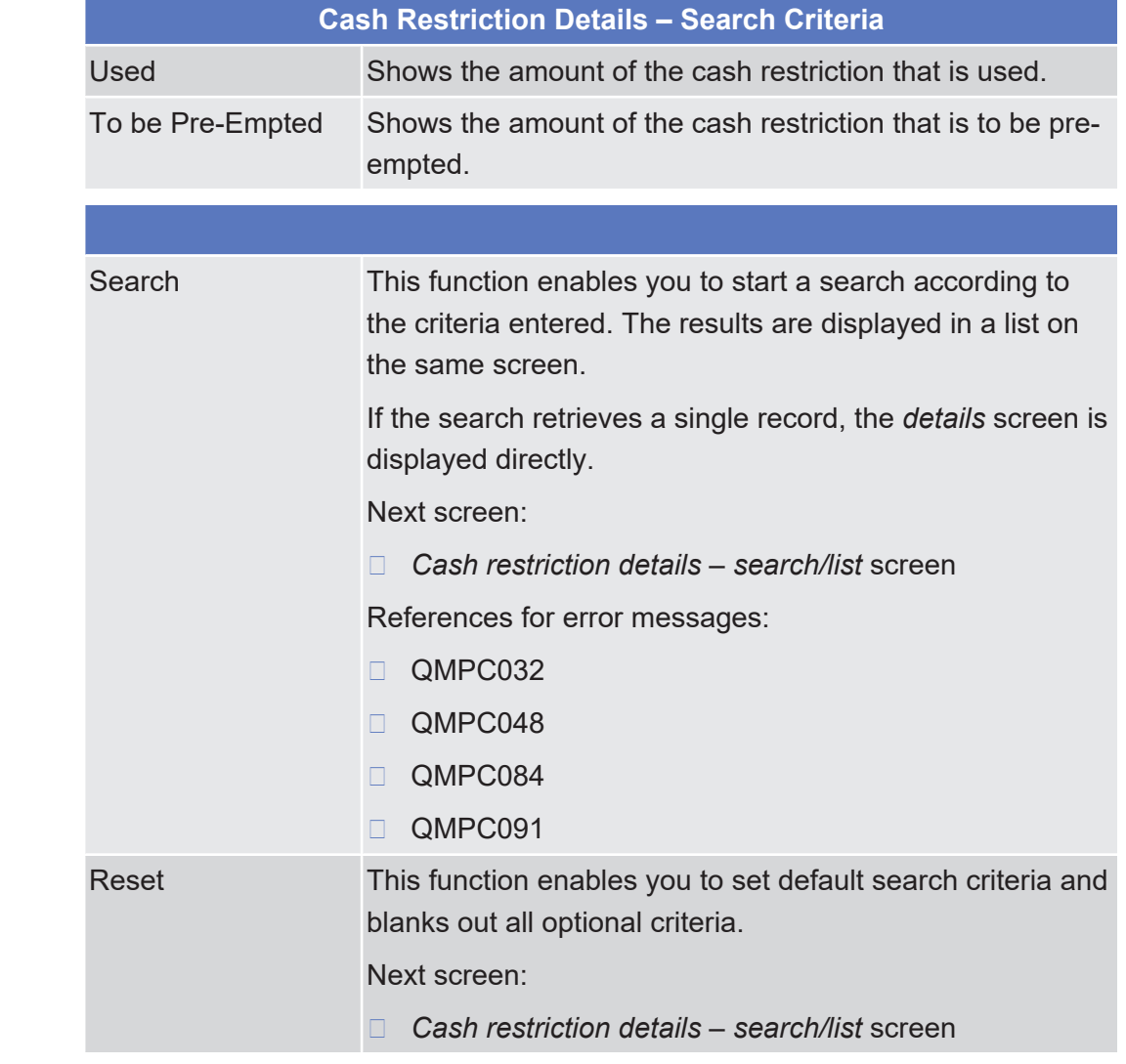

## <span id="page-337-0"></span>2.3.1.4 Collateral Values of a Security - Search/List Screen

**Context of**

**Usage**

This screen contains a number of search fields. By inputting the relevant data, you can search for the collateral value of a security for a specific T2S dedicated cash account and security. The search results will be displayed in a list, which is sorted by the values of the 'T2S Dedicated Cash Account Number' column in ascending order (default setting). After selecting an entry, you can proceed further by clicking on the buttons below.

During the Start of Day, when the CRDM data is being replicated in the Settlement domain, only the collateral value of a security data available at the End-of-Day of the previous business day is displayed at the screen. The collateral value of a security data for the new business day is available as of the end of the CRDM data replication.

During night-time, the collateral value of a security can only be displayed inbetween night-time settlement sequences.

There is no usage restriction for this screen.

**Screen** ❙ Cash >> Cash Account >> Collateral Values (Security)

**Access** ❙ Cash >> Cash Account >> Collateral Values (T2S DCA and Sec.) >> *Collateral value per T2S dedicated cash account and security – search/list* screen >> Click on the *collateral value of securities* button

**Privileges** To use this screen, you need the following [privilege \[](#page-878-0)*⊵* [879\]:](#page-878-0)

□ Collateral value of a security query

### **References User Instructions Part**

This screen is not part of a business scenario.

#### **Business Functionality Document**

This screen corresponds to the following business functions:

- $\Box$  Query current collateral value of security (per securities account) (T2S.GUI.LMSE.CSH.0130)
- $\Box$  Display current collateral value of security (per securities account) (T2S.GUI.LMSE.CSH.0140)

### **Screenshot**

**Field**

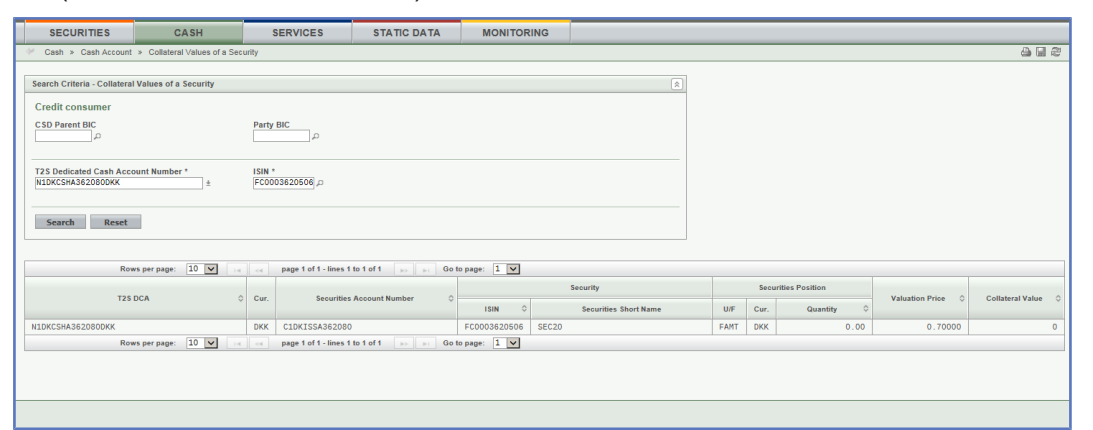

*Illustration 71: Collateral value of a security – search/list* screen

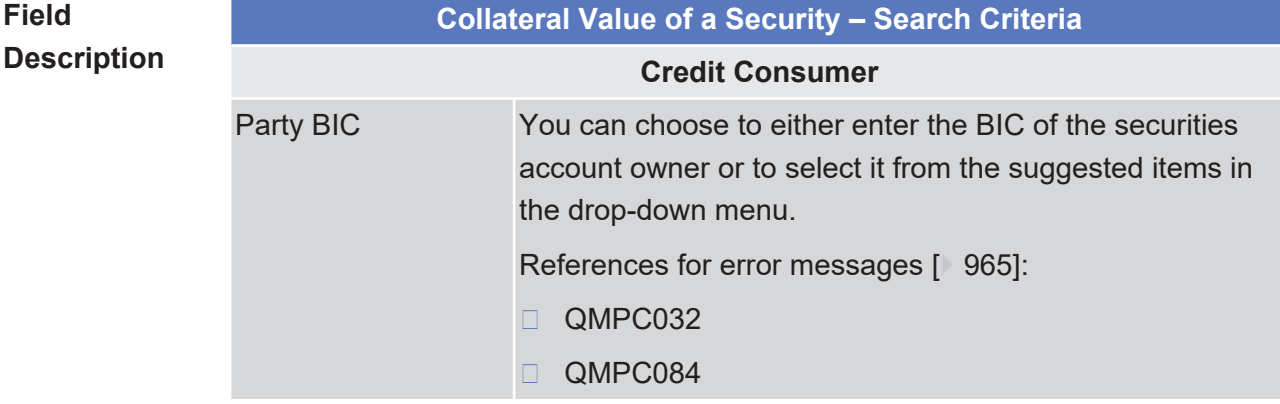

Collateral Values of a Security - Search/List Screen

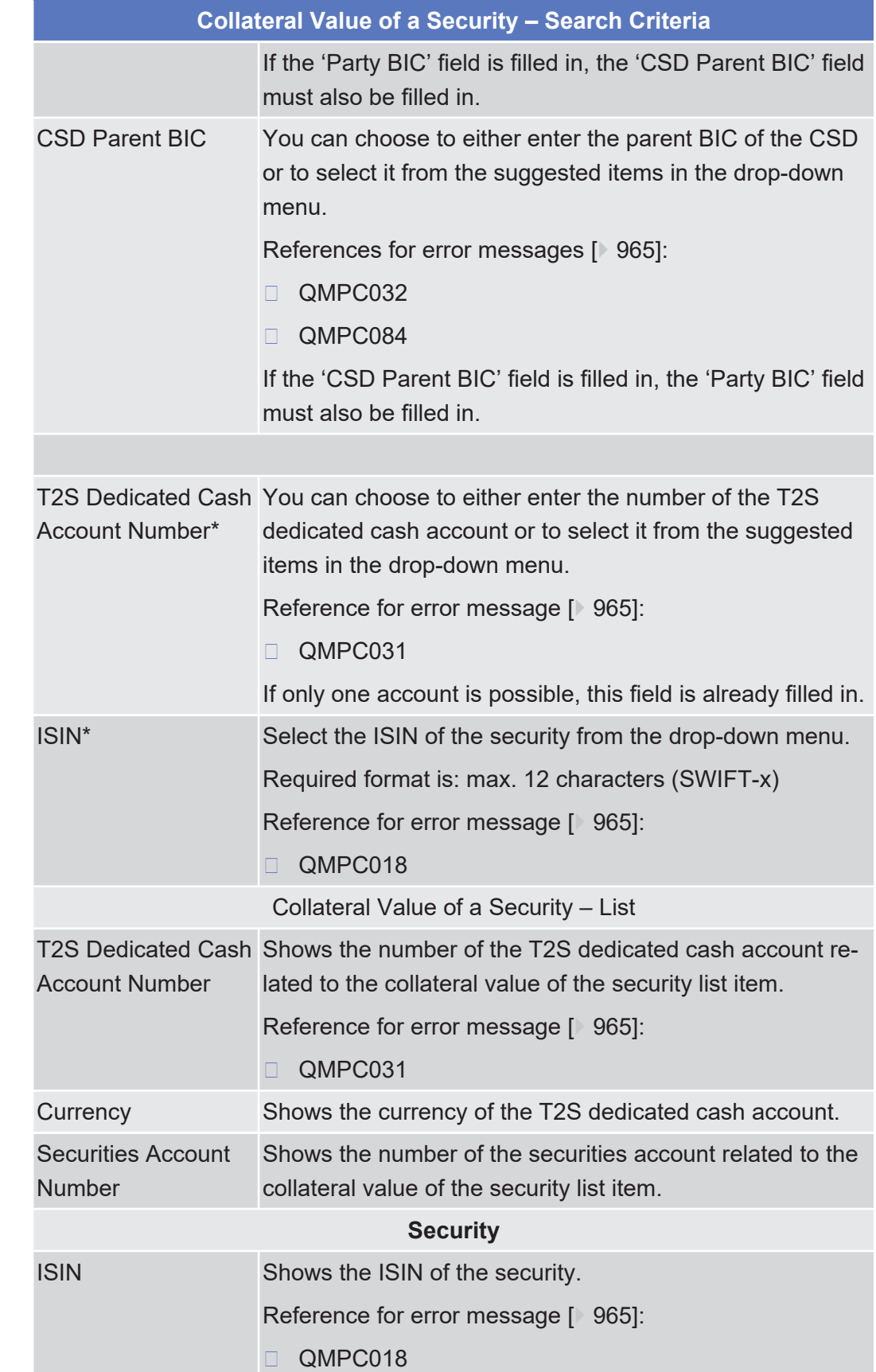

**Buttons**

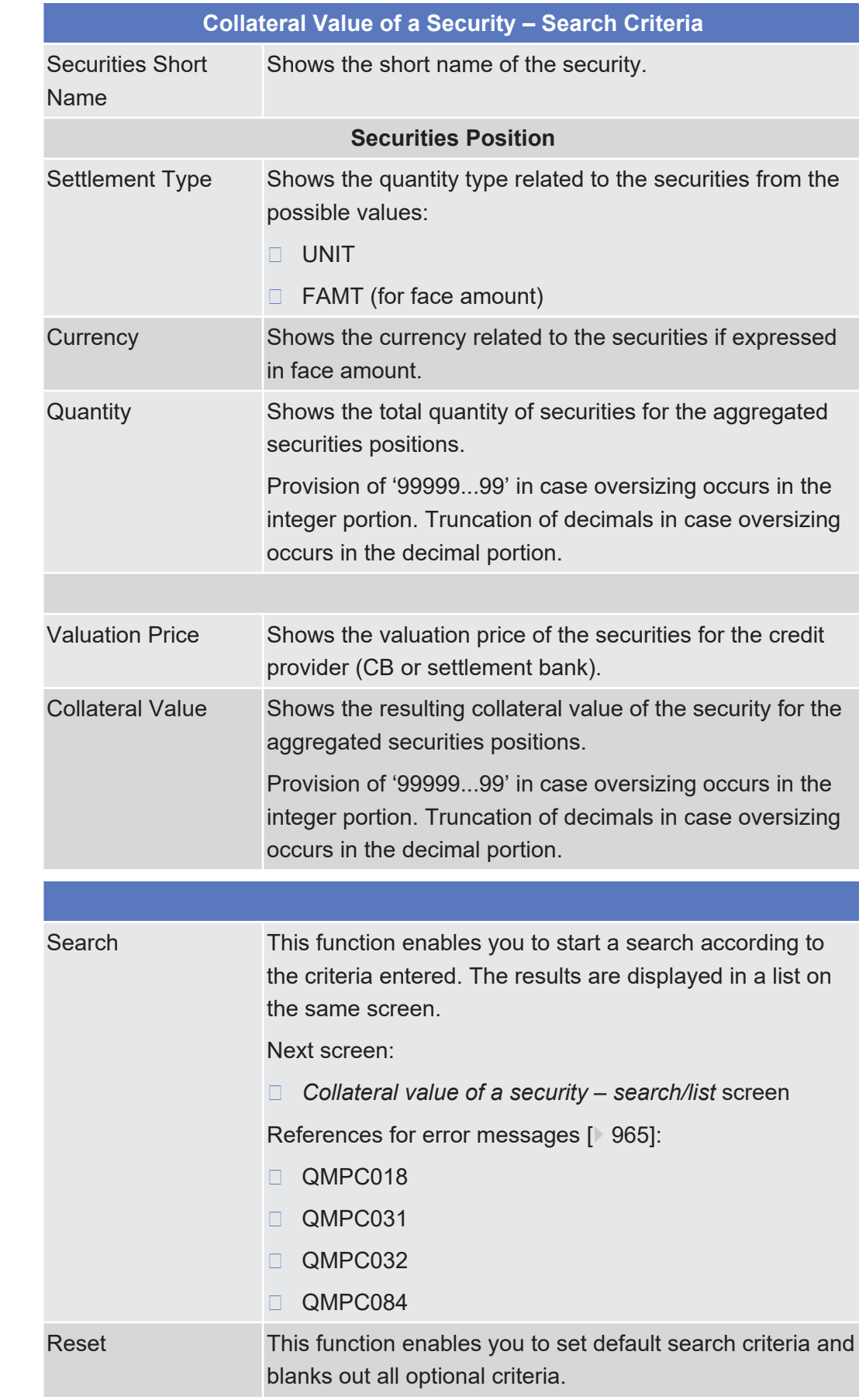

Next screen:

❙ *Collateral value of a security – search/list* screen

# 2.3.1.5 Collateral Values per T2S Dedicated Cash Account and Security - Search/List Screen

**Context of Usage** This screen contains a number of search fields. By inputting the relevant data, you can search for the collateral value for a party and any or all of its T2S dedicated cash accounts. The search results will be displayed in a list, which is sorted by the values of the (1) 'T2S Dedicated Cash Account Number' (2) Owner of the Securities Account Parent BIC (3) Owner of the Securities Account Party BIC (4) Security-ISIN columns in ascending order (default setting).

> During the Start of Day, when the CRDM data is being replicated in the Settlement domain, only the collateral value per T2S dedicated cash account data available at the End-of-Day of the previous business day is displayed at the screen. The collateral value per T2S dedicated cash account data for the new business day is available as of the end of the CRDM data replication.

> During night-time, the collateral value per T2S dedicated cash account and security can only be displayed in-between night-time settlement sequences.

There is no usage restriction for this screen.

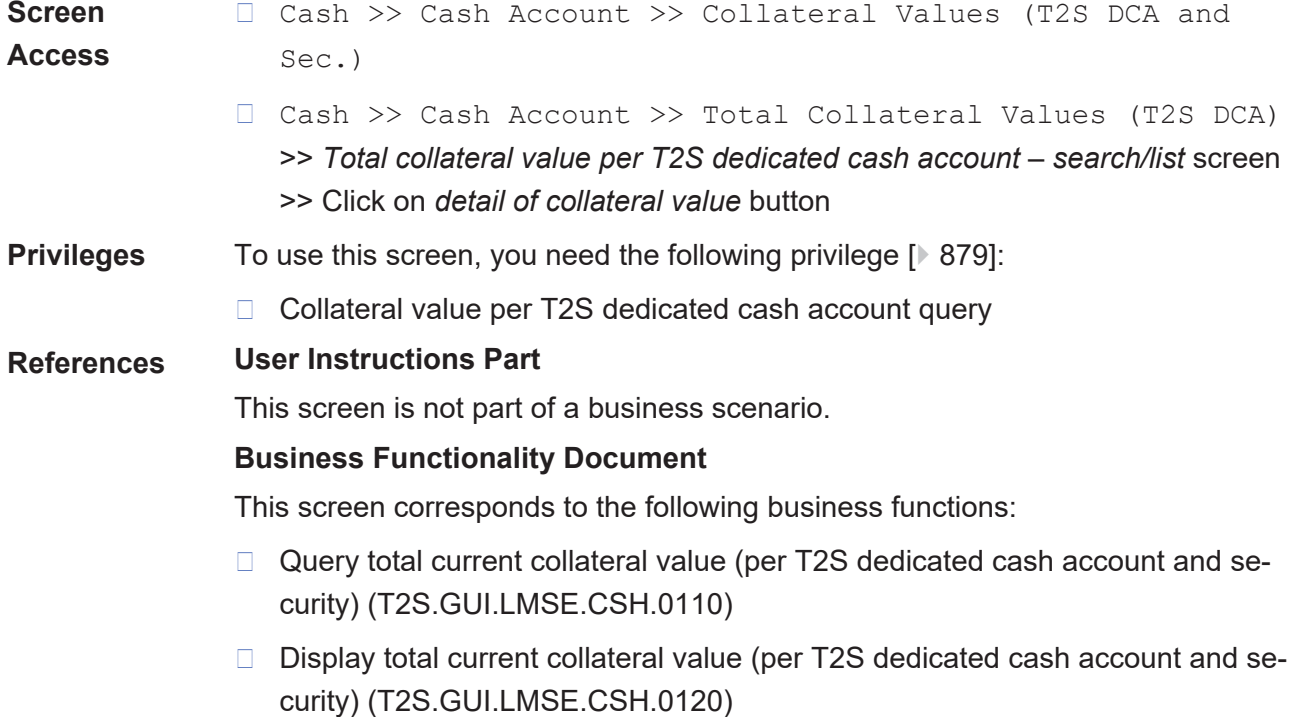

### target | T2S

Collateral Values per T2S Dedicated Cash Account and Security - Search/List Screen

### **Screenshot**

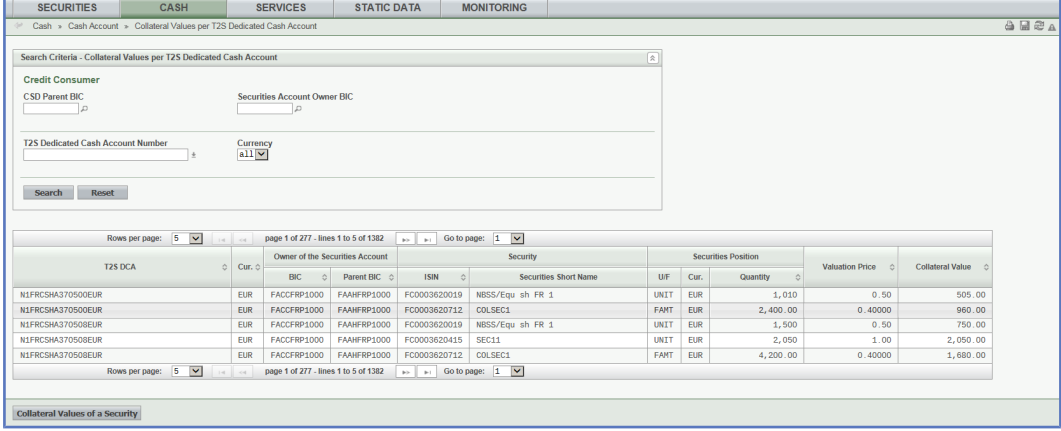

*Illustration 72: Collateral value per T2S dedicated cash account and security – search/list* screen

**Collateral Value per T2S Dedicated Cash Account and Security – Search**

### **Field Description**

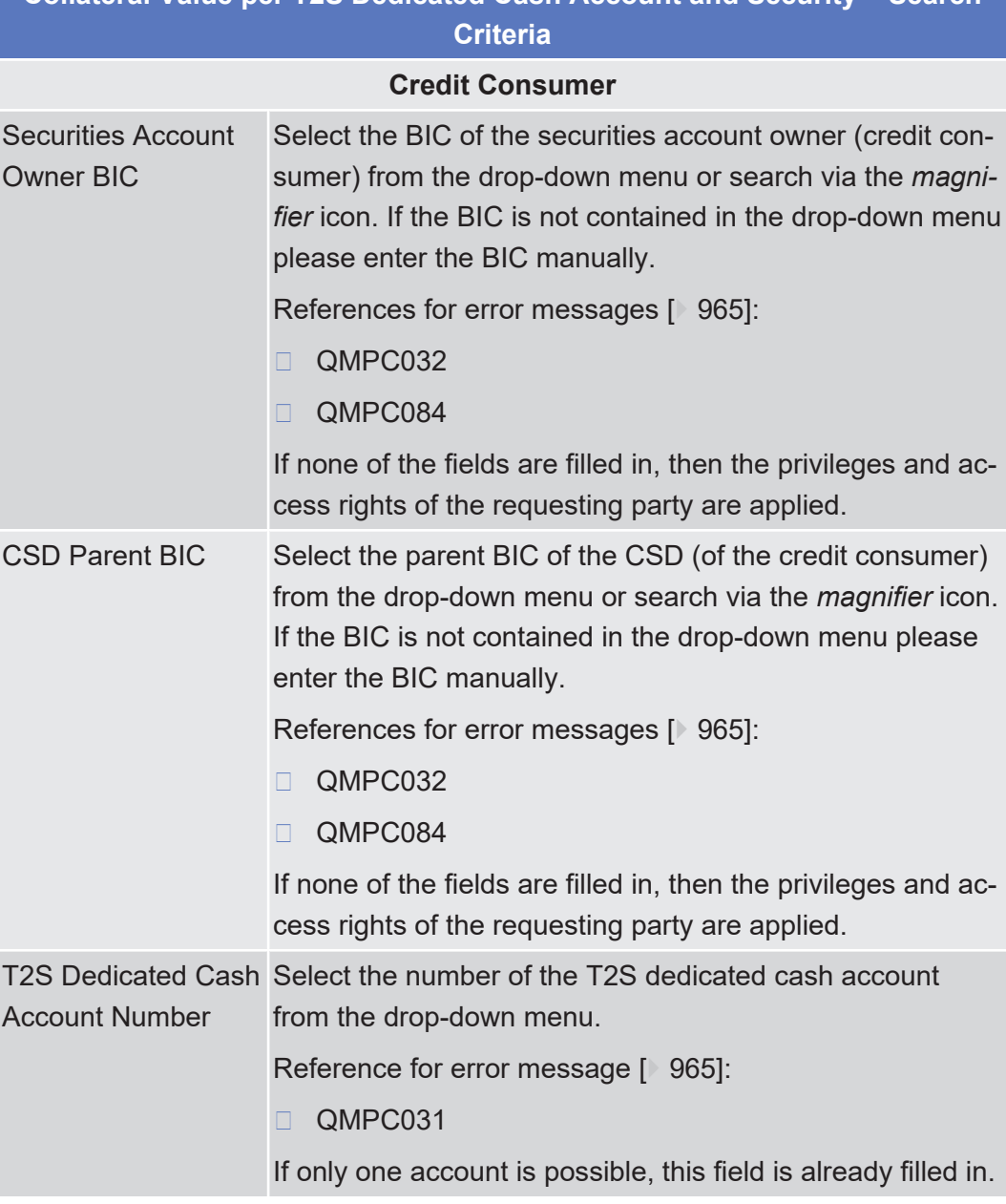

Collateral Values per T2S Dedicated Cash Account and Security - Search/List Screen

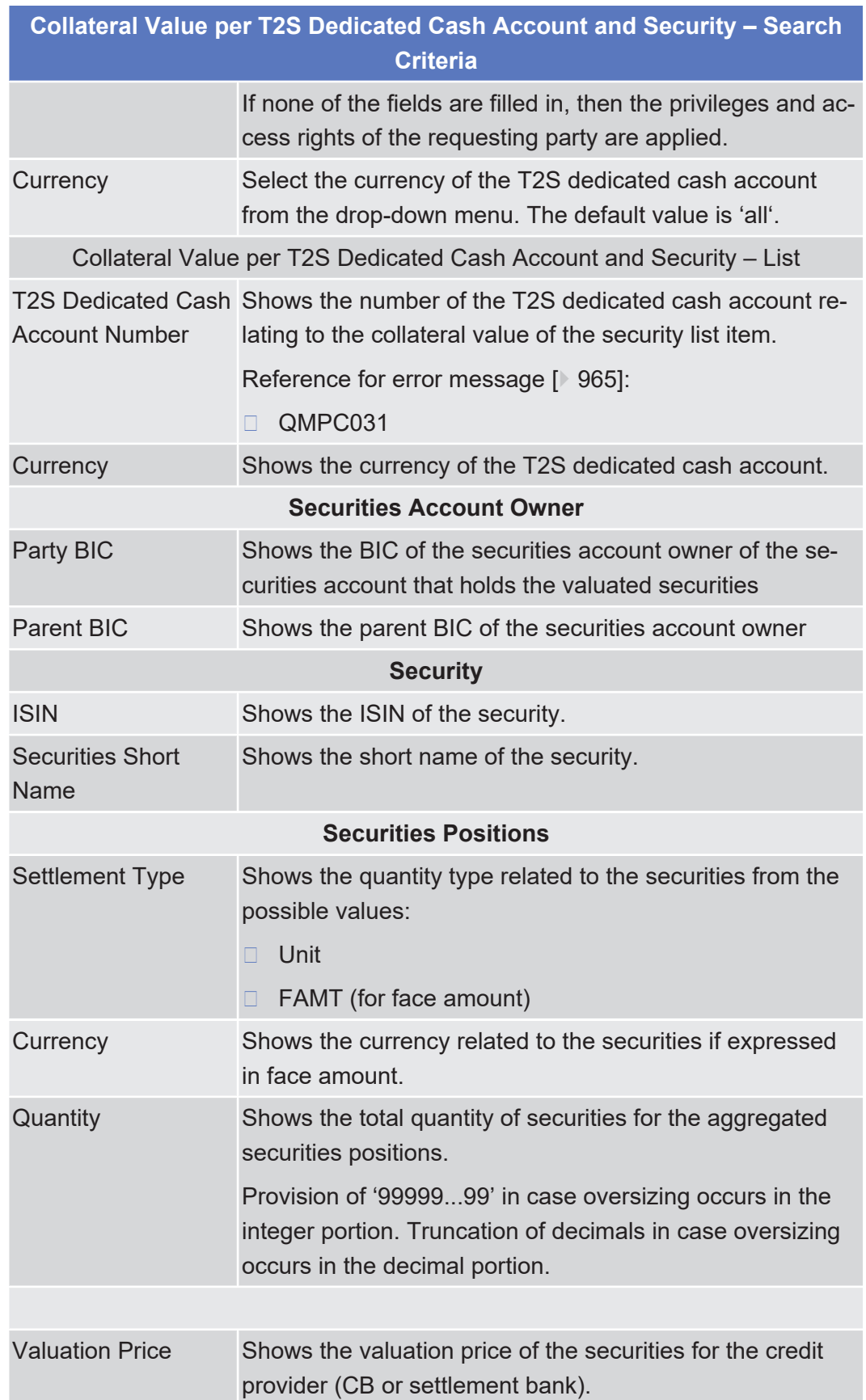

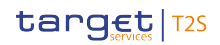

**Buttons**

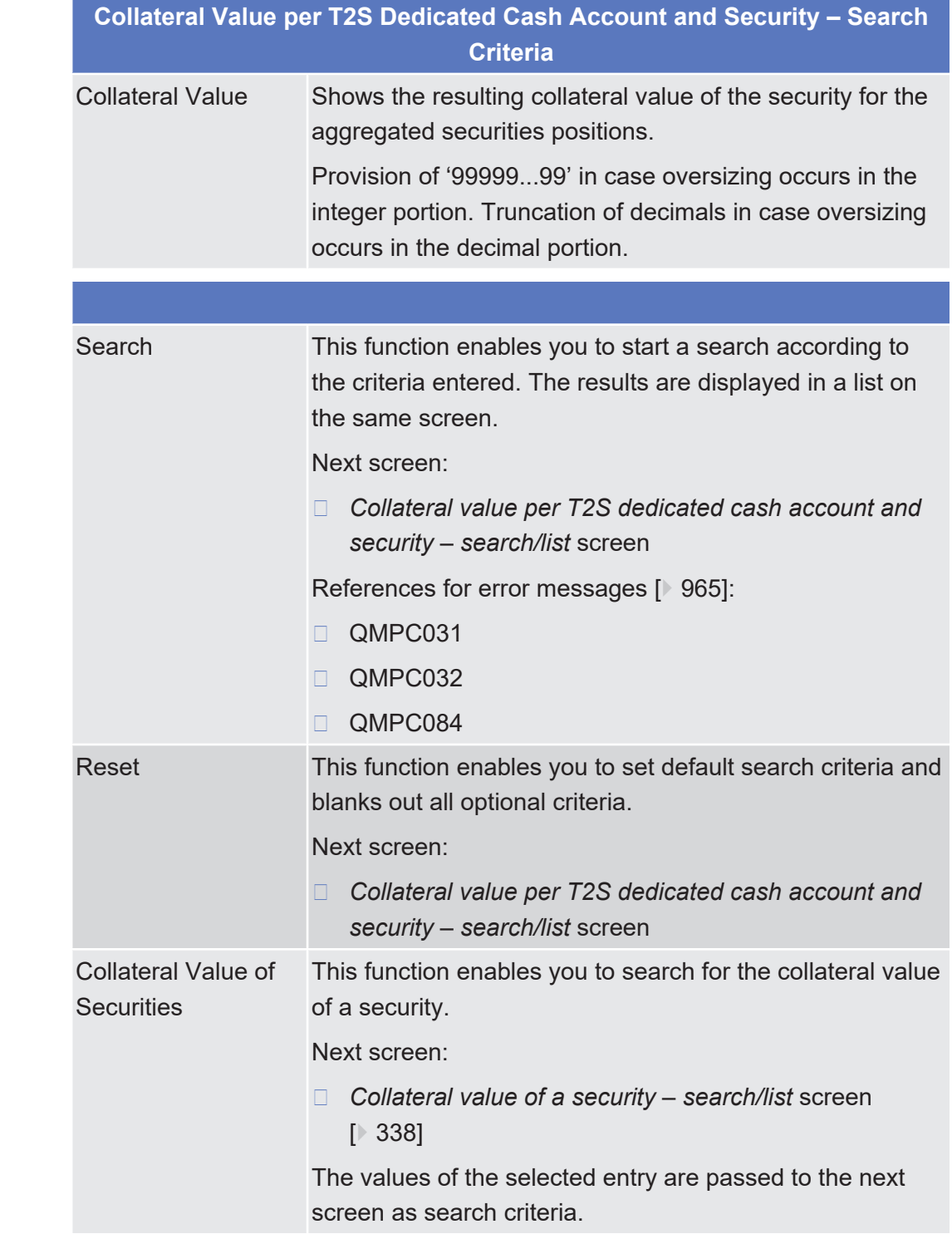

# 2.3.1.6 Limits - Search/list Screen

See *Limits – search/list* Screen

# 2.3.1.7 Limit - New/Edit Screen

See *Limit – New/Edit* Screen.

# 2.3.1.8 Limit Utilisation - Search/List Screen

**Context of Usage** This screen contains a number of search fields. By inputting the relevant data, you can search for the current limit utilisation for a given credit consumer. Depending on the input criteria, a credit consumer or credit provider can retrieve the following information:  $\Box$  CBs, as credit provider, can see the utilisation of an auto-collateralisation limit associated to the T2S dedicated cash accounts of its payment banks; □ Payment banks, as credit consumer, can see the utilisation of their auto-collateralisation limit associated to their T2S dedicated cash accounts;  $\Box$  Payment banks, as credit provider, can see the utilisation of the limits of their clients (three types of limits – external guarantee, auto-collateralisation, unsecured credit) associated to the Payment banks T2S dedicated cash accounts;  $\Box$  Payment bank clients, as credit consumer, can see the utilisation of their limits (three types of limits – external guarantee, auto-collateralisation, unsecured credit) associated to the T2S dedicated cash accounts of their payment banks. The search results will be displayed in a list, which is sorted by the value of the columns 'Credit Provider Party BIC', in ascending order (default setting). After selecting an entry, you can proceed further by clicking the buttons below. During the Start of Day, when the CRDM data is being replicated in the Settlement domain, only the limit utilisation data available at the End-of-Day of the previous business day is displayed at the screen. The limit utilisation data for the new business day is available as of the end of the CRDM data replication. During night-time, the limit utilisation can only be displayed in-between night-time settlement sequences. There is no usage restriction for this screen. **Screen Access** ❙ Cash >> Cash Account >> Limit Utilisation ❙ Securities >> Securities Account >> Limit Utilisation ❙ Static Data >> T2S Dedicated Cash Account >> Limits >> *Limits – search/list* screen >> Click on the *limit utilisation* button ❙ Cash >> Cash Account >> Limits >> *Limits – search/list* screen >> Click on the *limit utilisation* button ❙ Static Data >> T2S Dedicated Cash Account >> T2S Dedicated Cash Account >> *T2S dedicated cash accounts* – *search/list* screen >> Click on the *search* and/or *details* button >> *T2S dedicated cash account* – *details* screen >> Click on the *limits* button >> *Limits – search/list* screen >>

Click on the *limit utilisation* button

### target | T2S

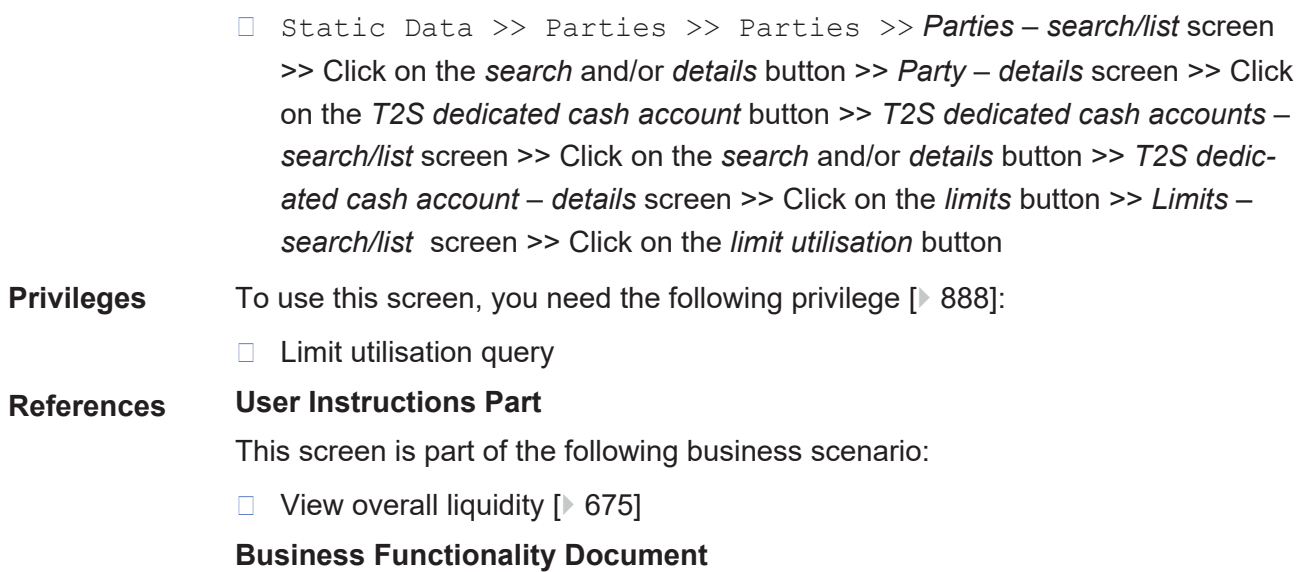

This screen corresponds to the following business functions:

- ❙ Display limit utilisation (T2S.GUI.SDSE.LMT.0080)
- ❙ Query limit utilisation (T2S.GUI.SDSE.LMT.0070)

### **Screenshot**

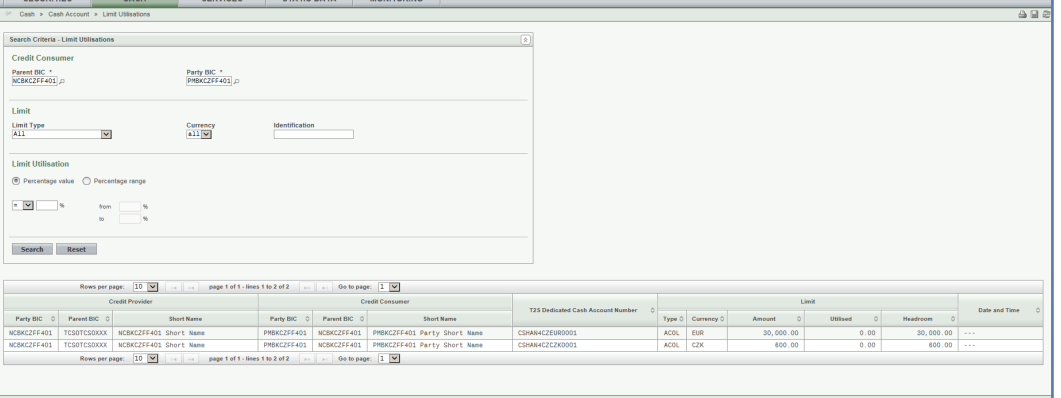

*Illustration 73: Limit utilisation – search/list* screen

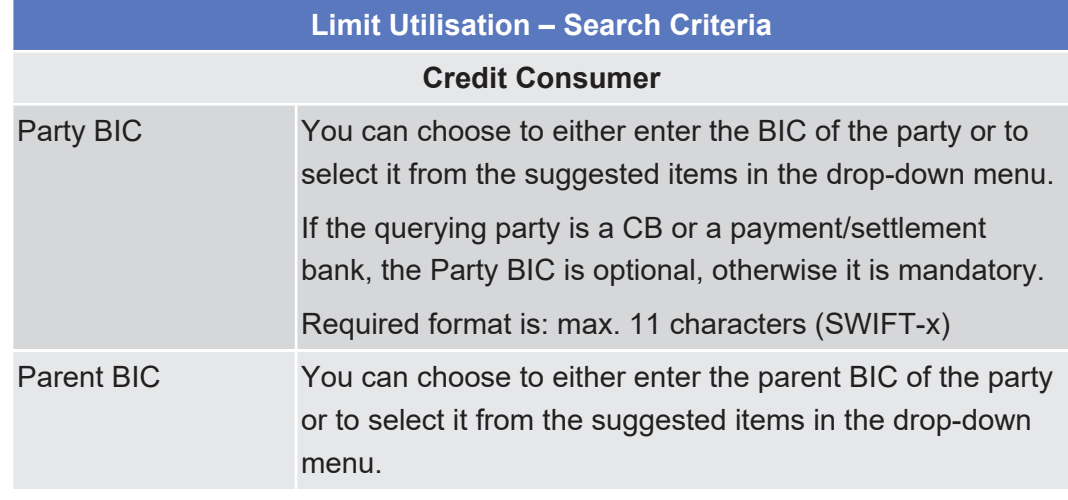

## **Field Description**

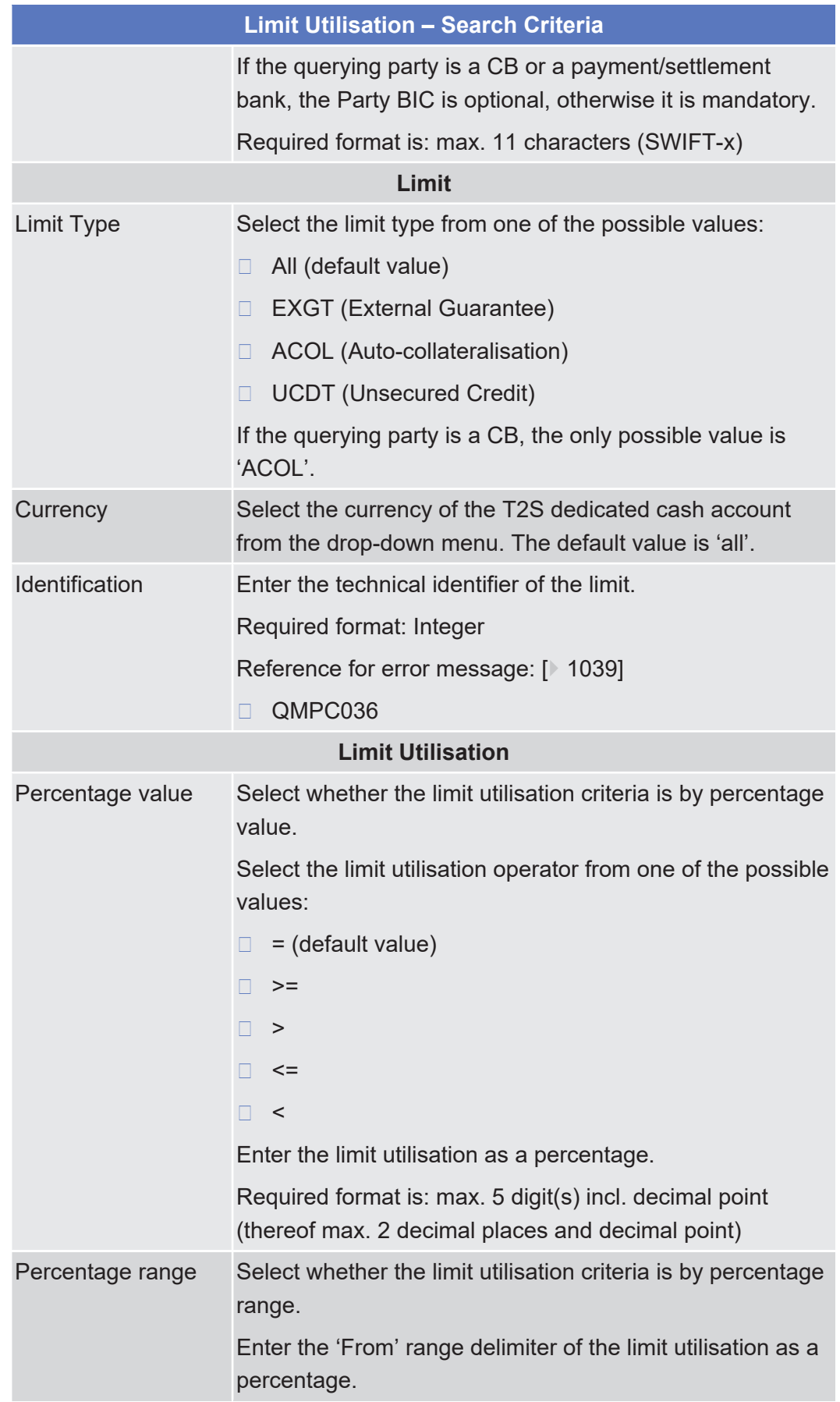

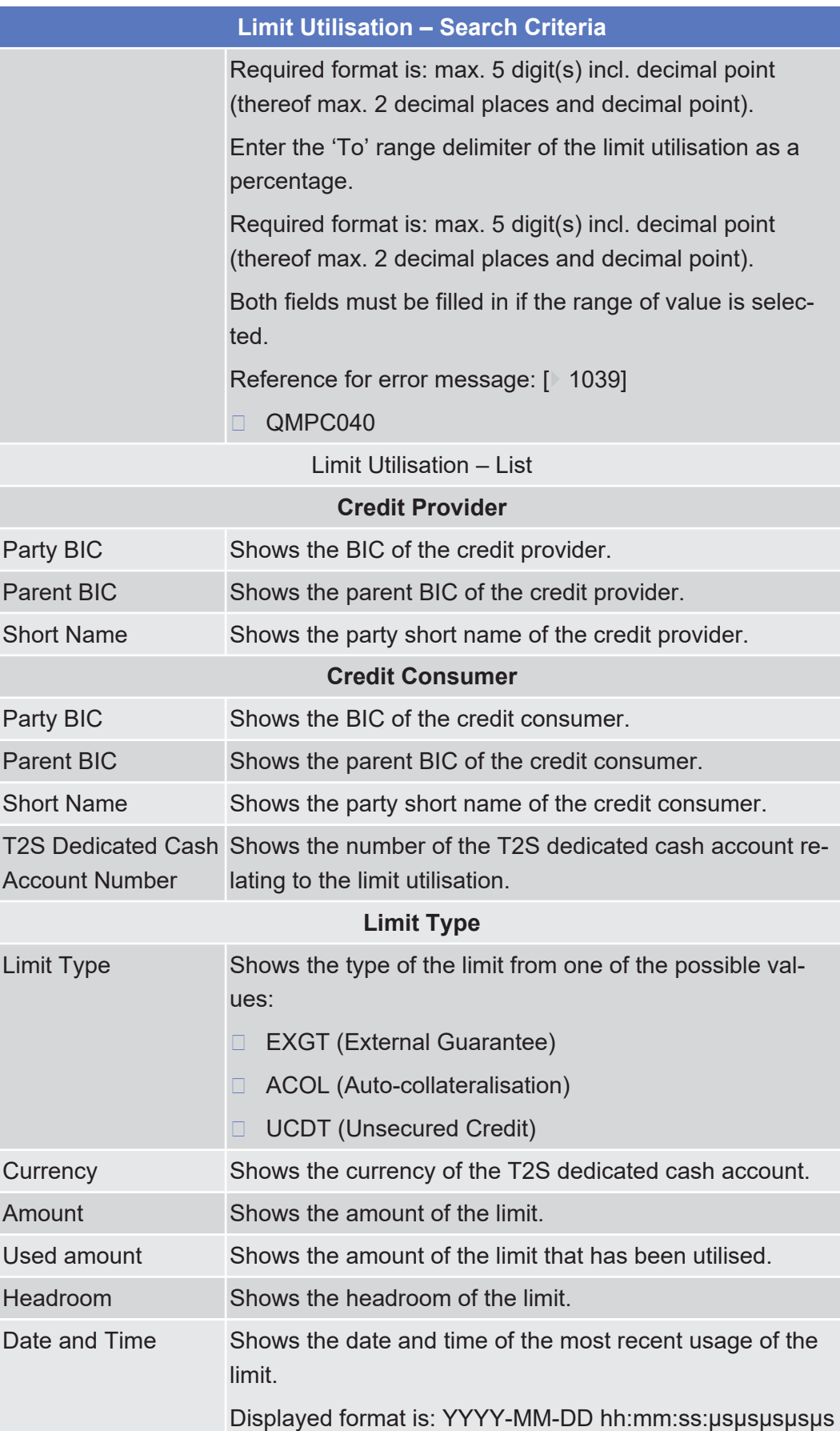

### target | T2S

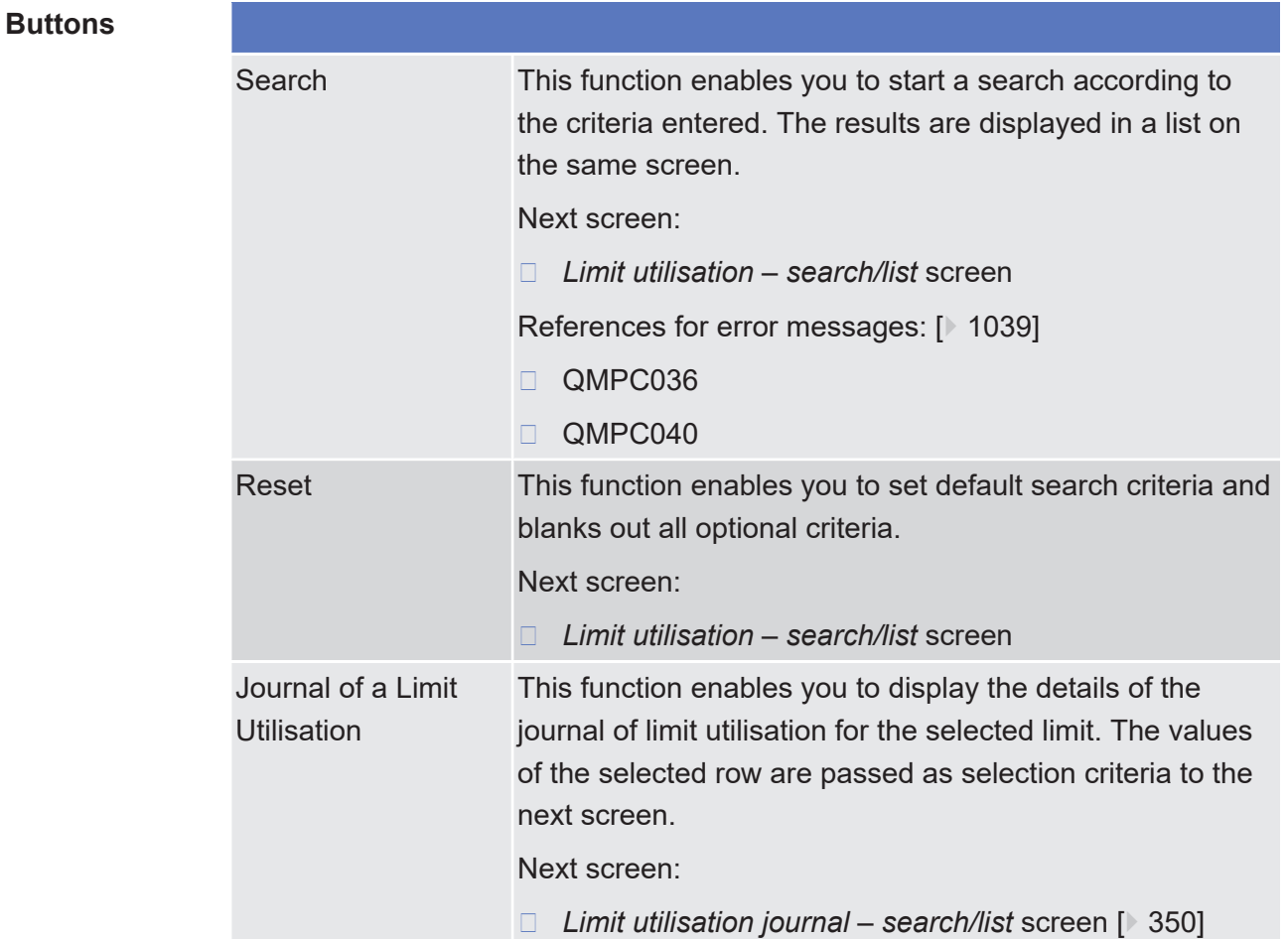

# <span id="page-349-0"></span>2.3.1.9 Limit Utilisation Journal - Search/List Screen

**Context of Usage** This screen contains a number of search fields. By inputting the relevant data, you can search for the current limit utilisation journal for a given credit consumer. Depending on the input criteria, a credit consumer or credit provider can retrieve following information:

- □ CBs, as credit provider, can see the utilisation journal of an auto-collateralisation limit associated to the T2S dedicated cash accounts of its payment banks;
- $\Box$  Payment banks, as credit consumer, can see the utilisation journal of their auto-collateralisation limit associated to their T2S dedicated cash accounts;
- $\Box$  Payment banks, as credit provider, can see the utilisation journal of the limits of their clients (three types of limits – external guarantee, auto-collateralisation, unsecured credit) associated to the Payment banks T2S dedicated cash accounts;

 $\Box$  Payment bank clients, as credit consumer, can see the utilisation journal of their limits (three types of limits – external guarantee, auto-collateralisation, unsecured credit) associated to the T2S dedicated cash accounts of their payment banks.

The search results will be sorted before being displayed in a list by the values of the following columns in descending order:

- 1. T2S Dedicated Cash Account Number
- 2. Credit consumer
- 3. Limit Type

The results cannot be sorted afterwards.

After selecting an entry, you can proceed further by clicking the buttons below.

During the Start of Day, when the CRDM data is being replicated in the Settlement domain, only the limit utilisation Journal data available at the End-of-Day of the previous business day is displayed at the screen. The limit utilisation Journal data for the new business day is available as of the end of the CRDM data replication.

During night-time, the limit utilisation journal can only be displayed in-between night-time settlement sequences.

There is no usage restriction for this screen.

**Screen Access** ❙ Cash >> Cash Account >> Limit Utilisation Journal

- ❙ Securities >> Securities Account >> Limit Utilisation Journal
- ❙ Static Data >> T2S Dedicated Cash Account >> Limits >> *Limits – search/list* screen >> Click on the *limit utilisation* button >> *Limit utilisation – search/list* screen >> Click on the *journal of limit utilisation* button
- ❙ Cash >> Cash Account >> Limits >> *Limits search/list* screen >> Click on the *limit utilisation* button >> *Limit utilisation – search/list* screen >> Click on the *journal of limit utilisation* button
- ❙ Static Data >> T2S Dedicated Cash Account >> T2S Dedicated Cash Account >> *T2S dedicated cash accounts* – *search/list* screen >> Click on the *search* and/or *details* button >> *T2S dedicated cash account* – *details* screen >> Click on the *limits* button >> *Limits – search/list* screen >> Click on the *limit utilisation* button >> *Limit utilisation – search/list* screen >> Click on the *journal of limit utilisation* button
- ❙ Static Data >> Parties >> Parties >> *Parties* – *search/list* screen >> Click on the *search* and/or *details* button >> *Party* – *details* screen >> Click on the *T2S dedicated cash account* button >> *T2S dedicated cash accounts* –

*search/list* screen >> Click on the *search* and/or *details* button >> *T2S dedicated cash account* – *details* screen >> Click on the *limits* button >> *Limits – search/list* screen >> Click on the *limit utilisation* button >> *Limit utilisation – search/list* screen >> Click on the *journal of limit utilisation* button

- ❙ Cash >> Liquidity >> Outstanding Auto-Coll. Credit >> *Outstanding auto-collateralisation credits – search/list* screen >> Click on the *journal of limit utilisation* button
- **Privileges** To use this screen, you need the following [privilege \[](#page-887-1) $\triangleright$  [888\]:](#page-887-1)
	- □ Limit utilisation journal query

### **References User Instructions Part**

This screen is part of the following business scenario:

❙ [View overall liquidity \[](#page-674-0)[}](#page-674-0) [675\]](#page-674-0)

### **Business Functionality Document**

This screen corresponds to the following business functions:

- ❙ Query limit utilisation journal (T2S.GUI.SDSE.LMT.0090)
- ❙ Display limit utilisation journal (T2S.GUI.SDSE.LMT.0100)

### **Screenshot**

**Field**

**Description**

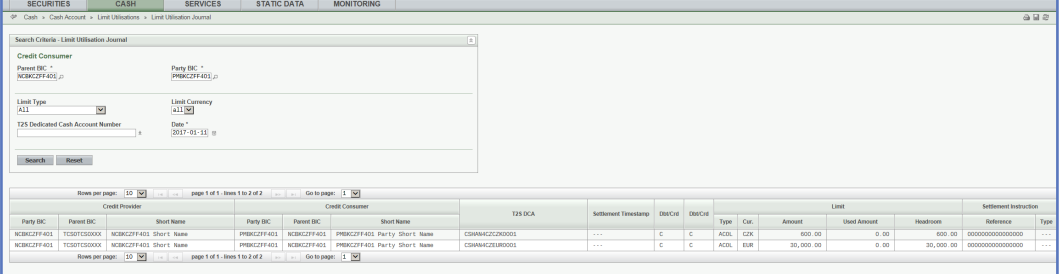

*Illustration 74: Limit utilisation journal – search/list* screen

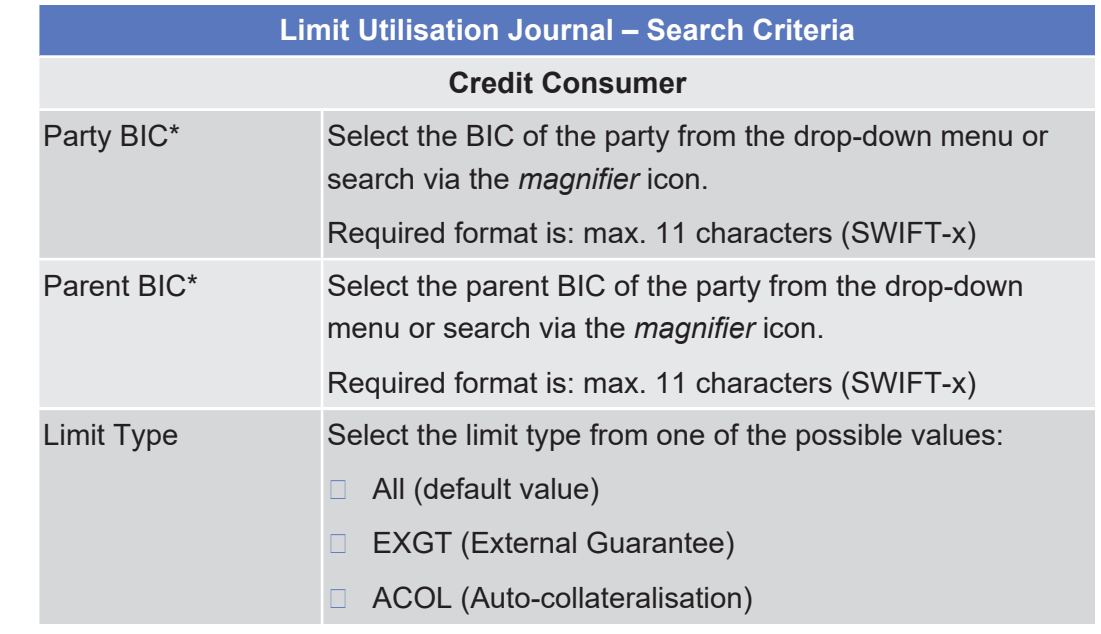

Limit Utilisation Journal - Search/List Screen

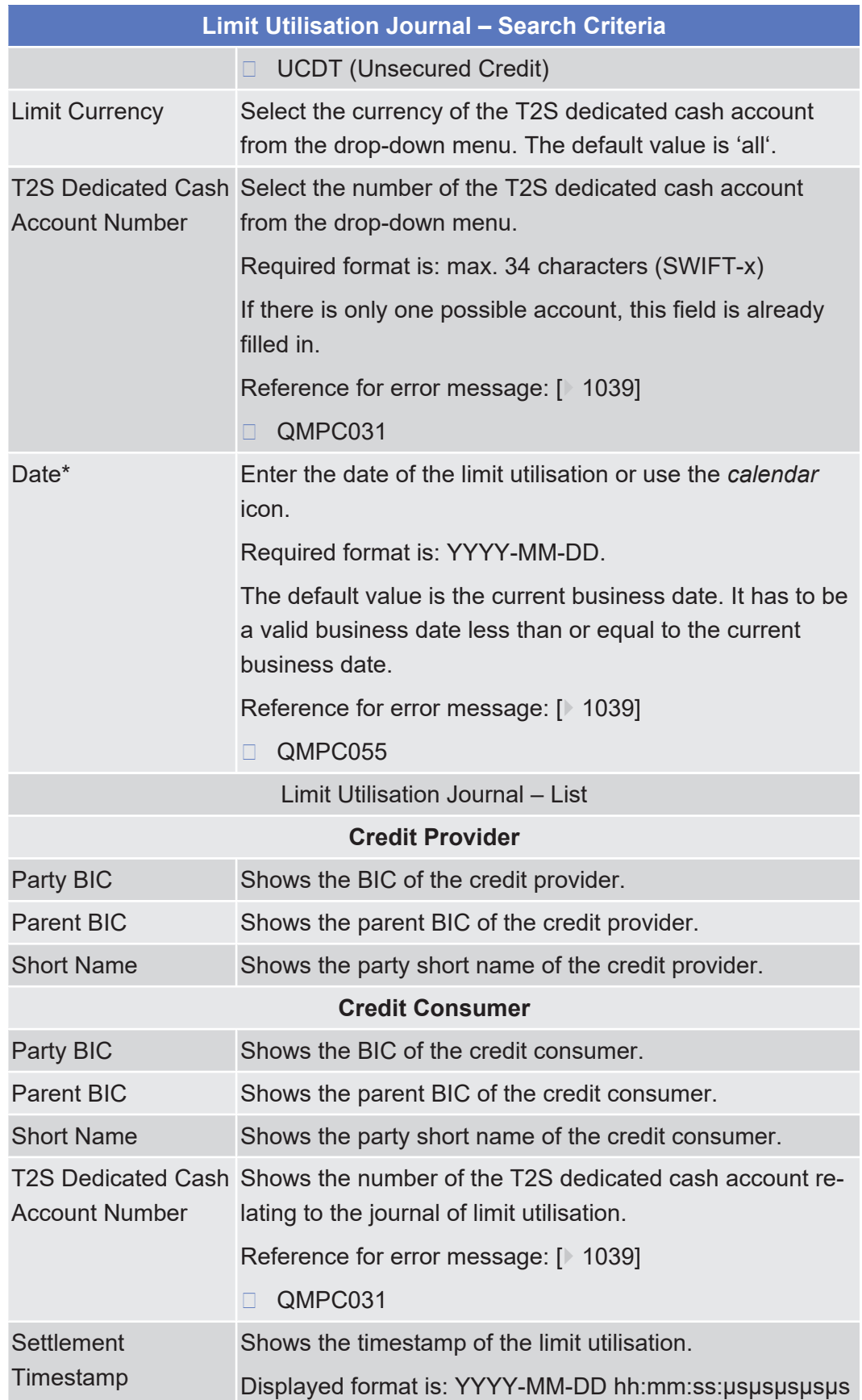

**Buttons**

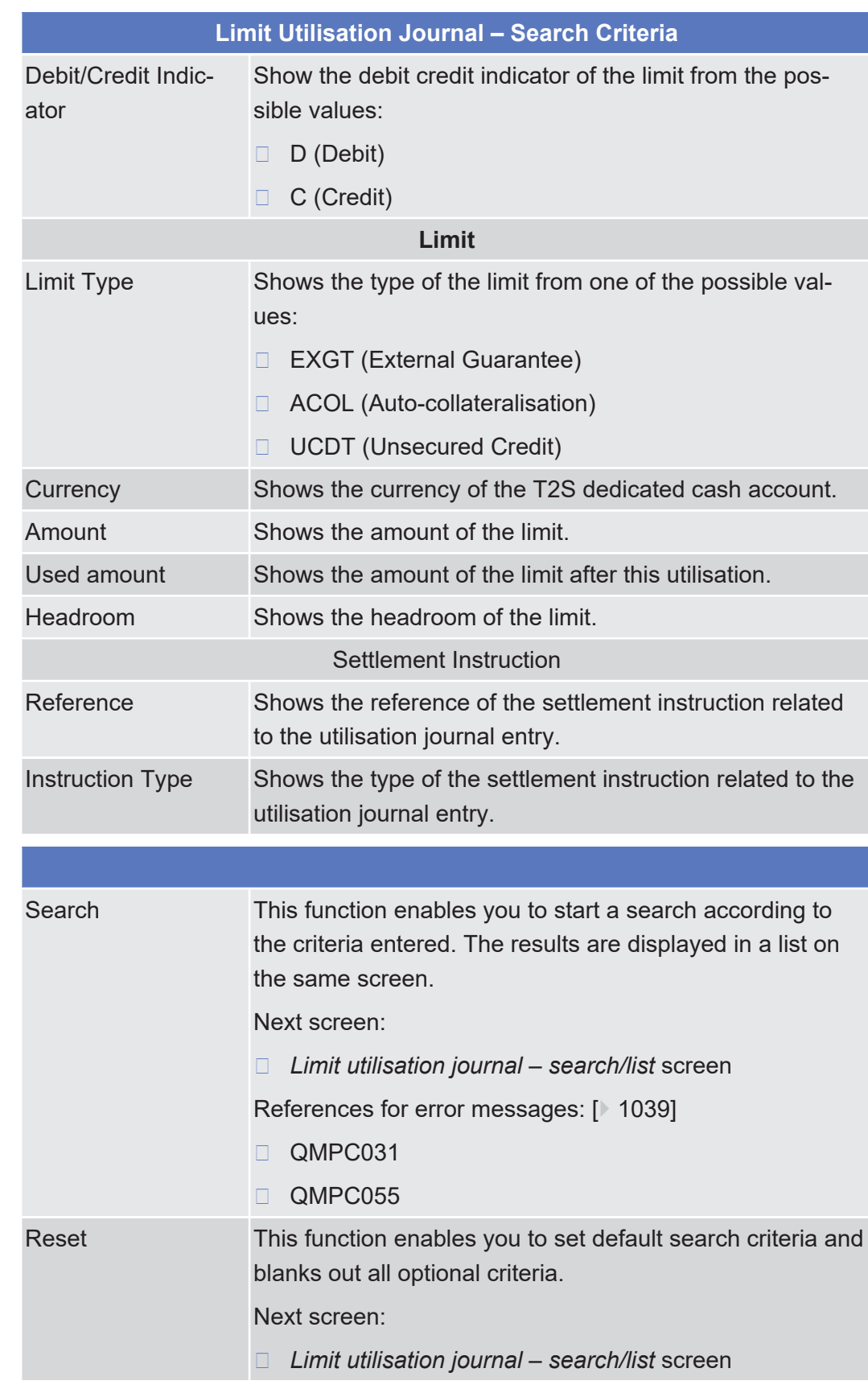

# 2.3.1.10 T2S DCA Balances - Search/List Screen

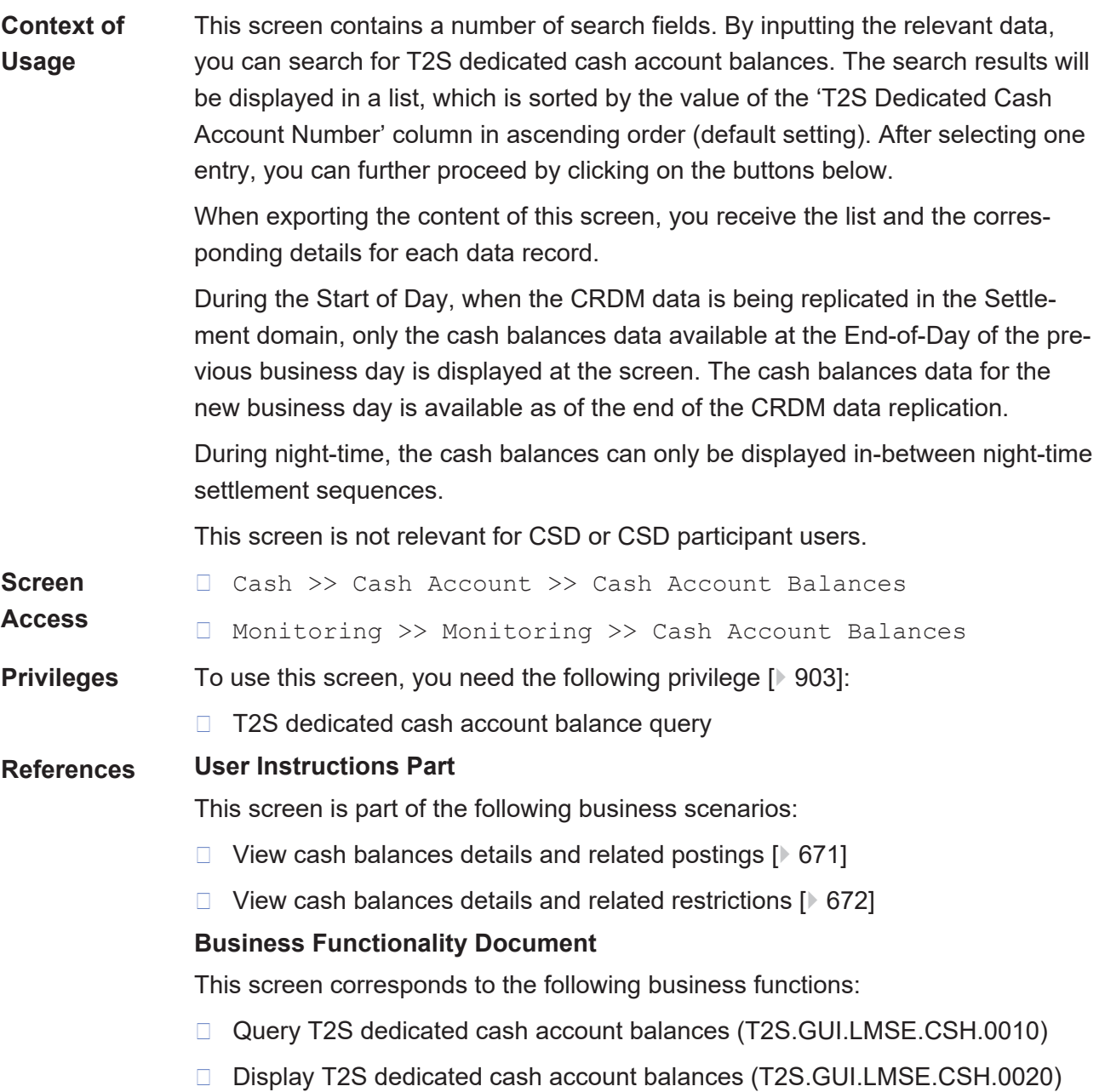

T2S DCA Balances - Search/List Screen

## tanget | T2S

### **Screenshot**

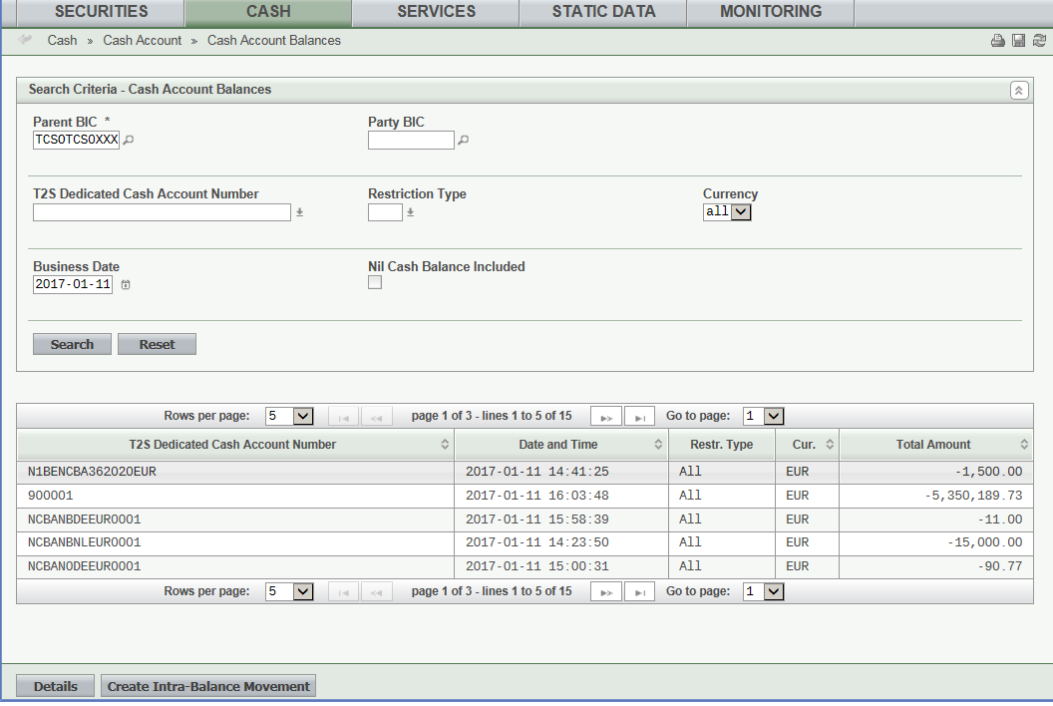

*Illustration 75: T2S DCA balances – search/list* screen

## **Field Description**

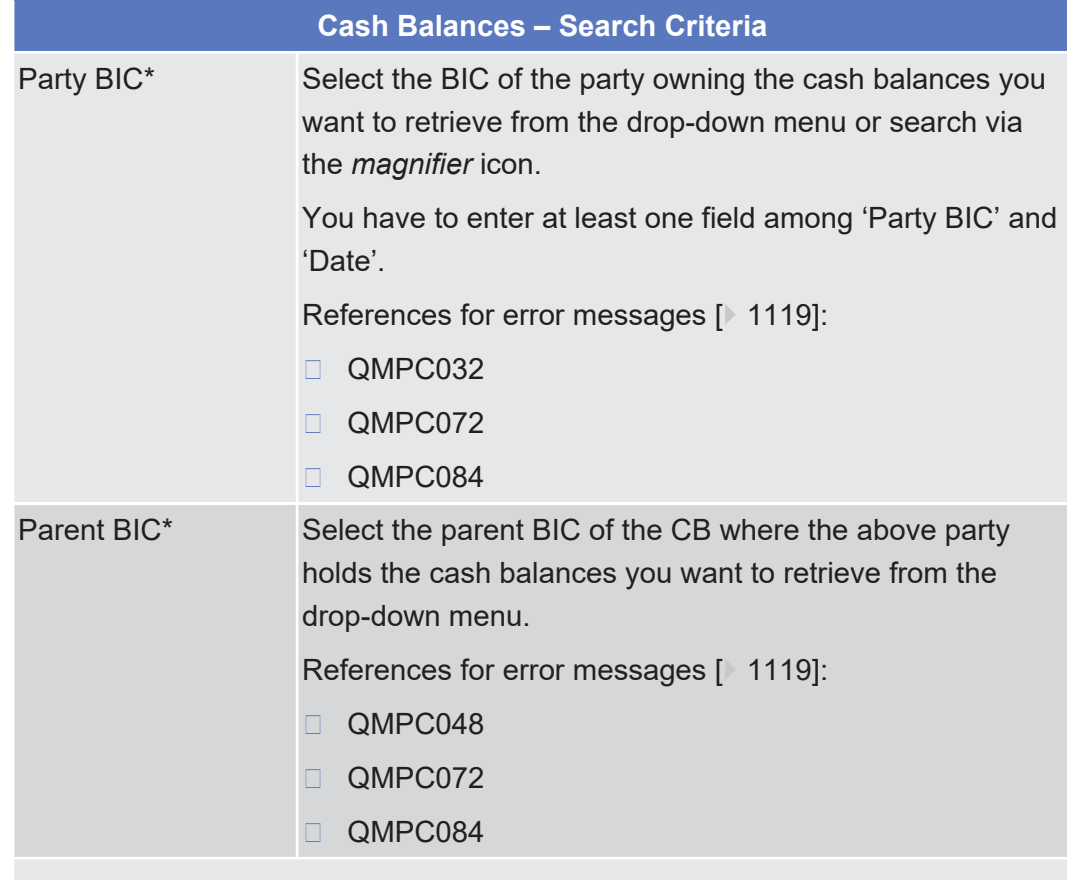

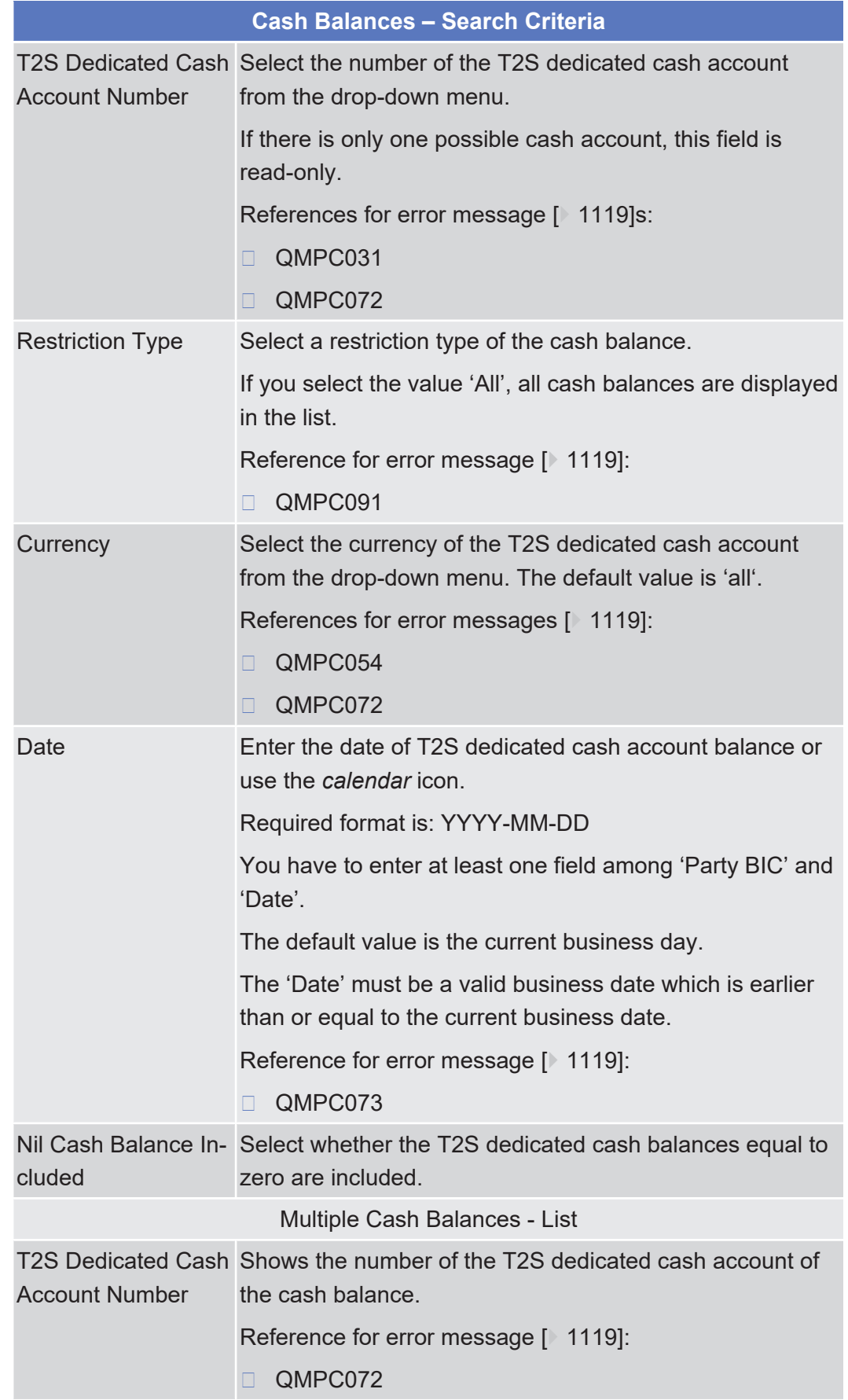

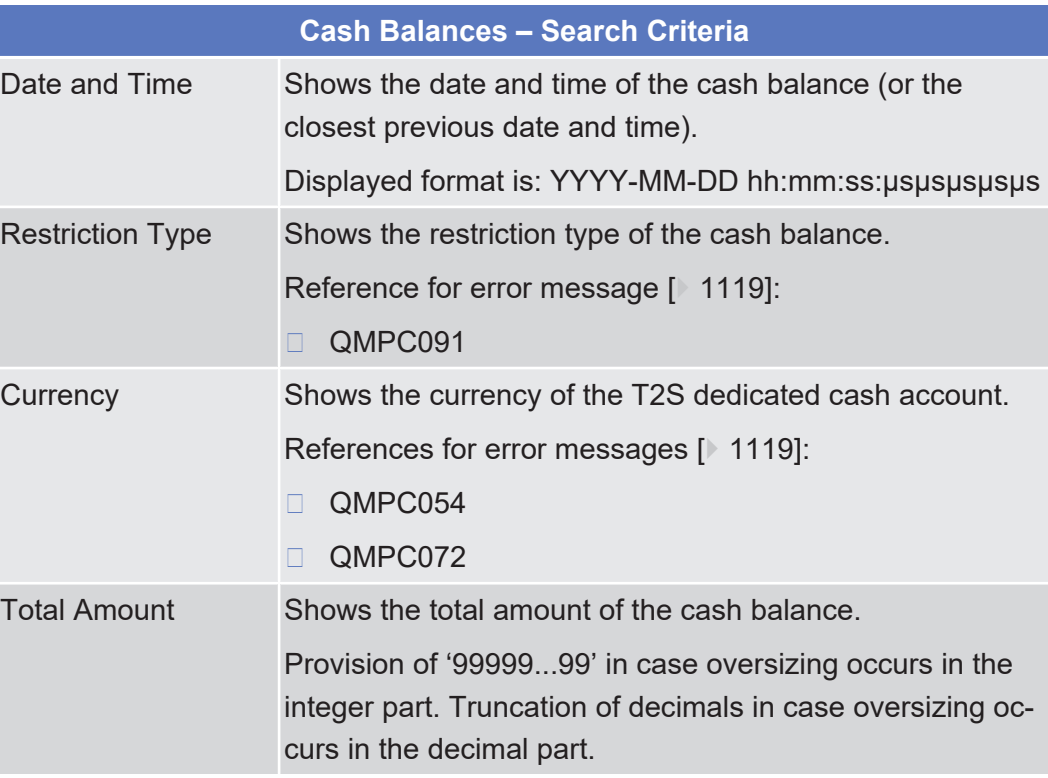

### **Buttons**

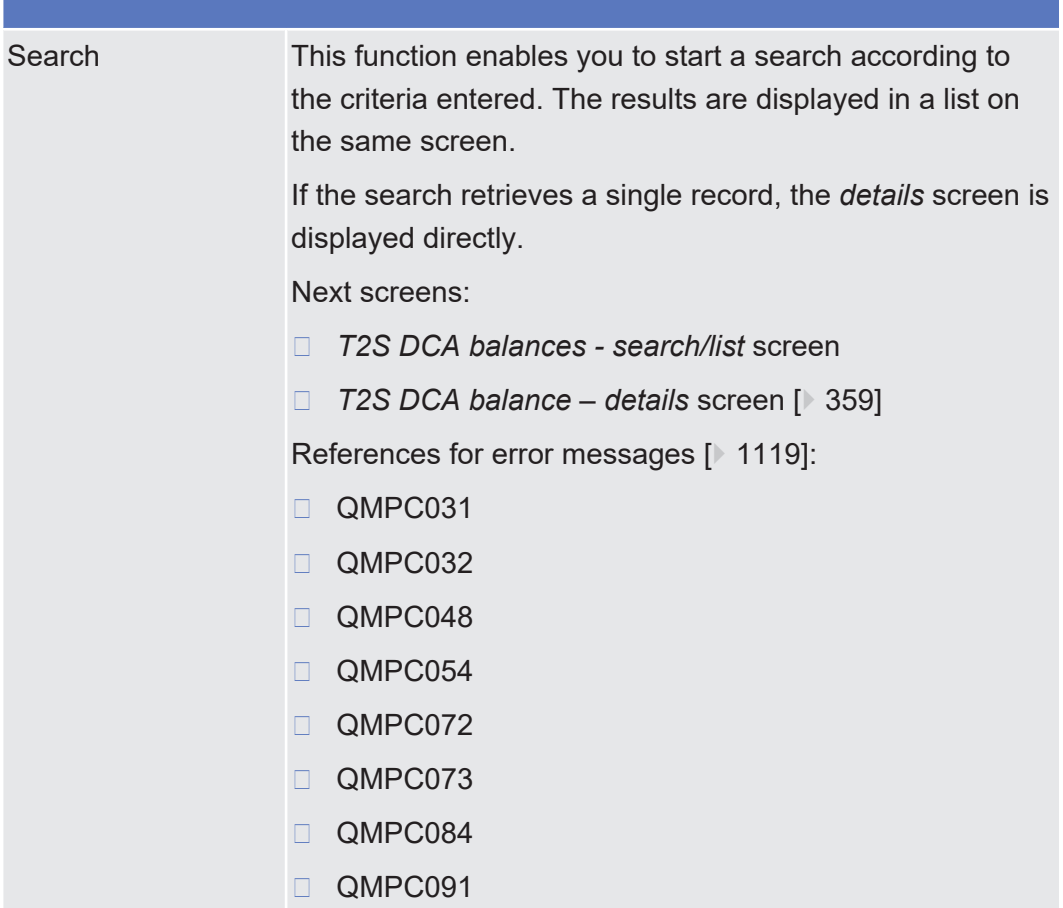

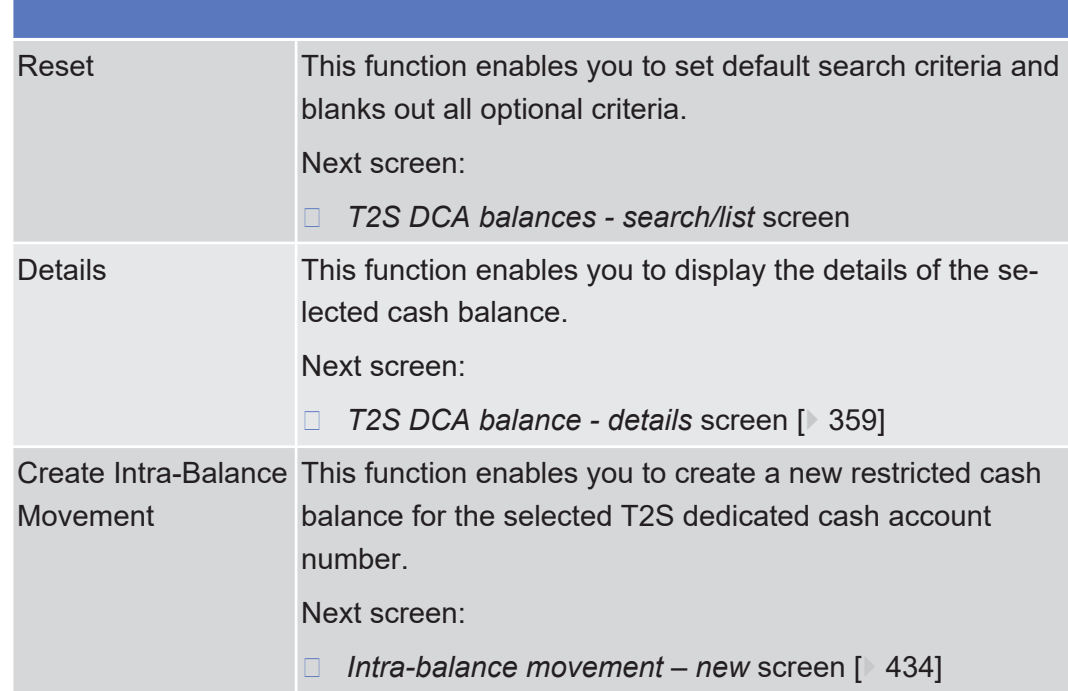

# <span id="page-358-0"></span>2.3.1.11 T2S DCA Balance - Details Screen

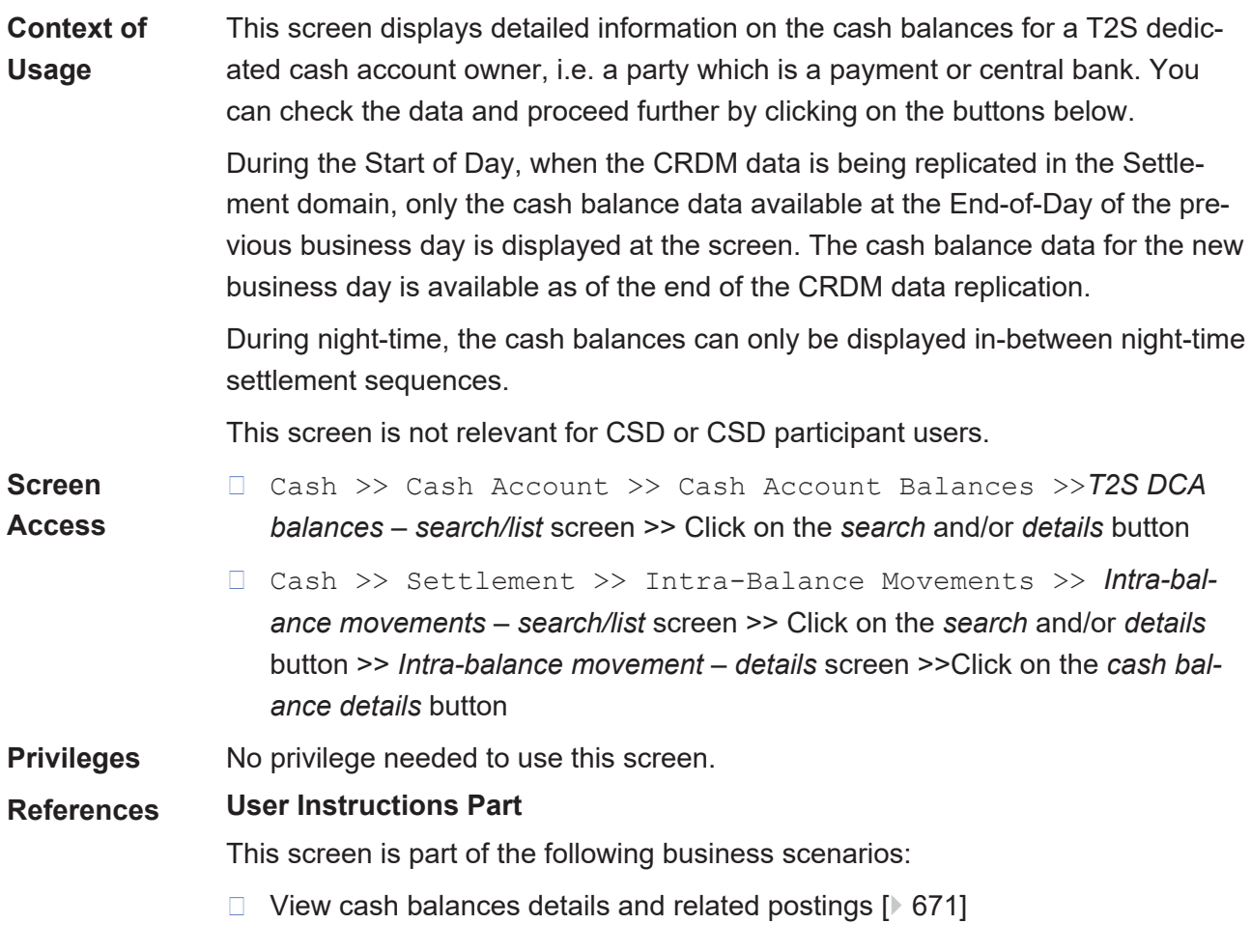

❙ [View cash balances details and related restrictions \[](#page-671-0)[}](#page-671-0) [672\]](#page-671-0)

#### **Business Functionality Document**

This screen corresponds to the following business functions:

❙ Display T2S dedicated cash account balances (T2S.GUI.LMSE.CSH.0020)

### **Screenshot**

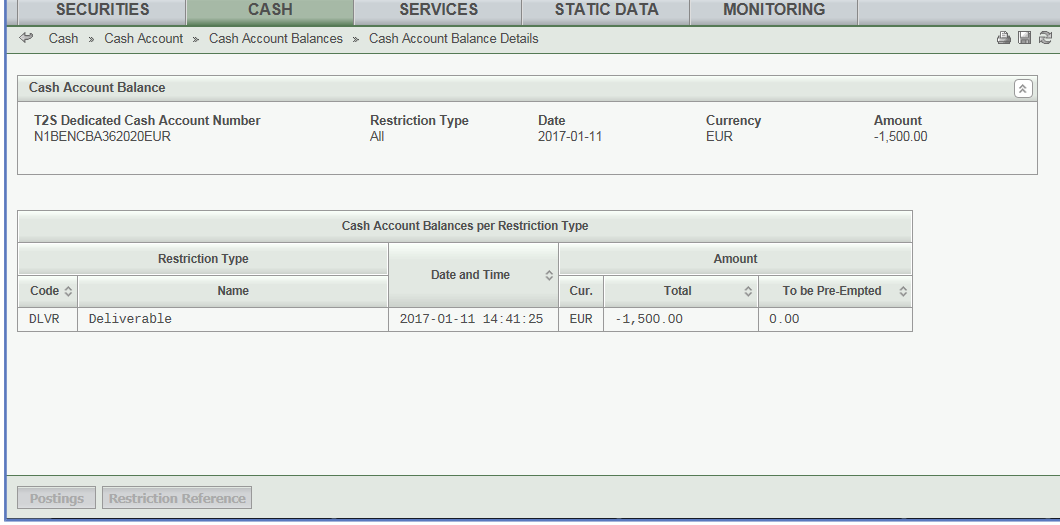

*Illustration 76: T2S dedicated cash account balance – details* screen

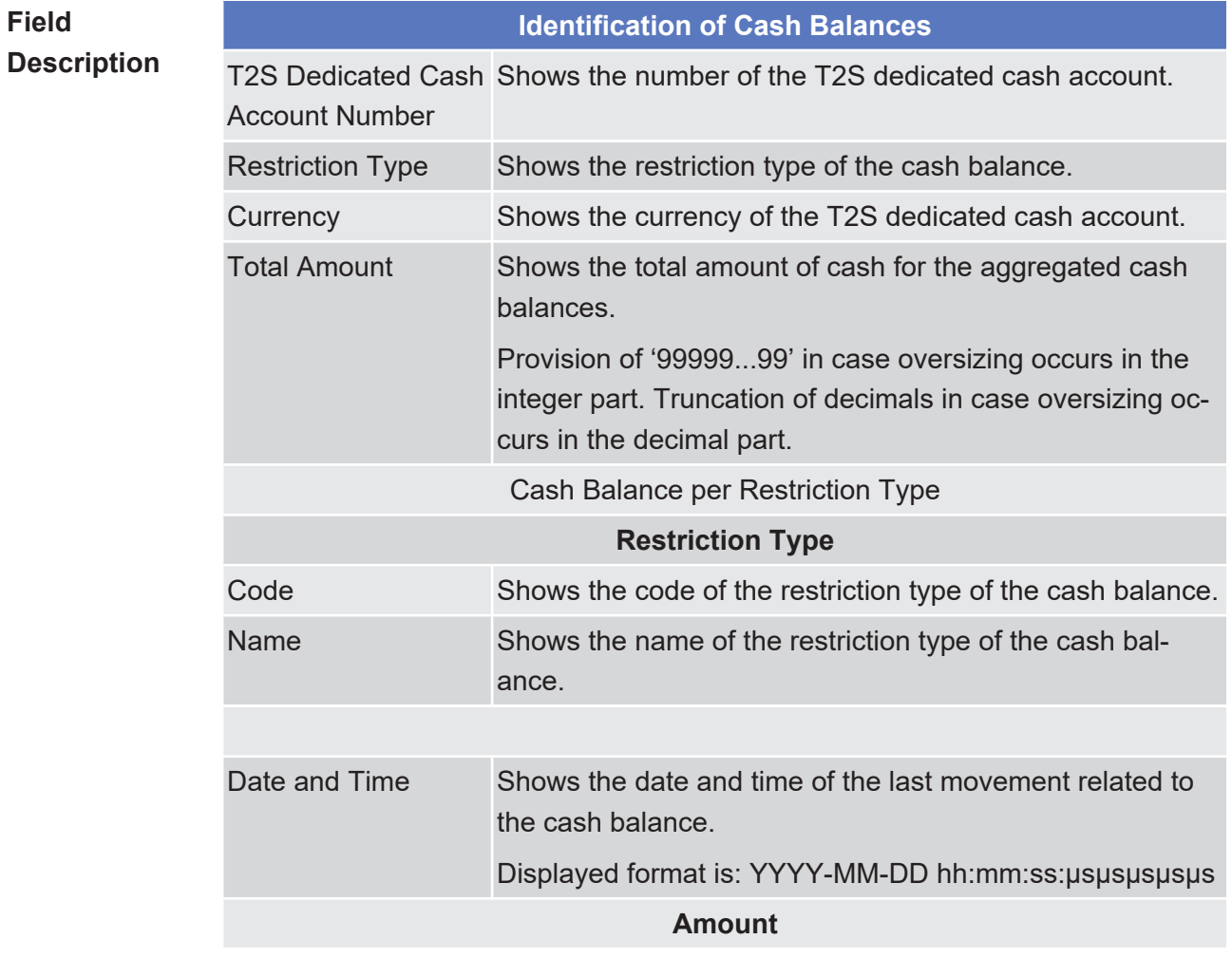
## tanget | T2S

**Buttons**

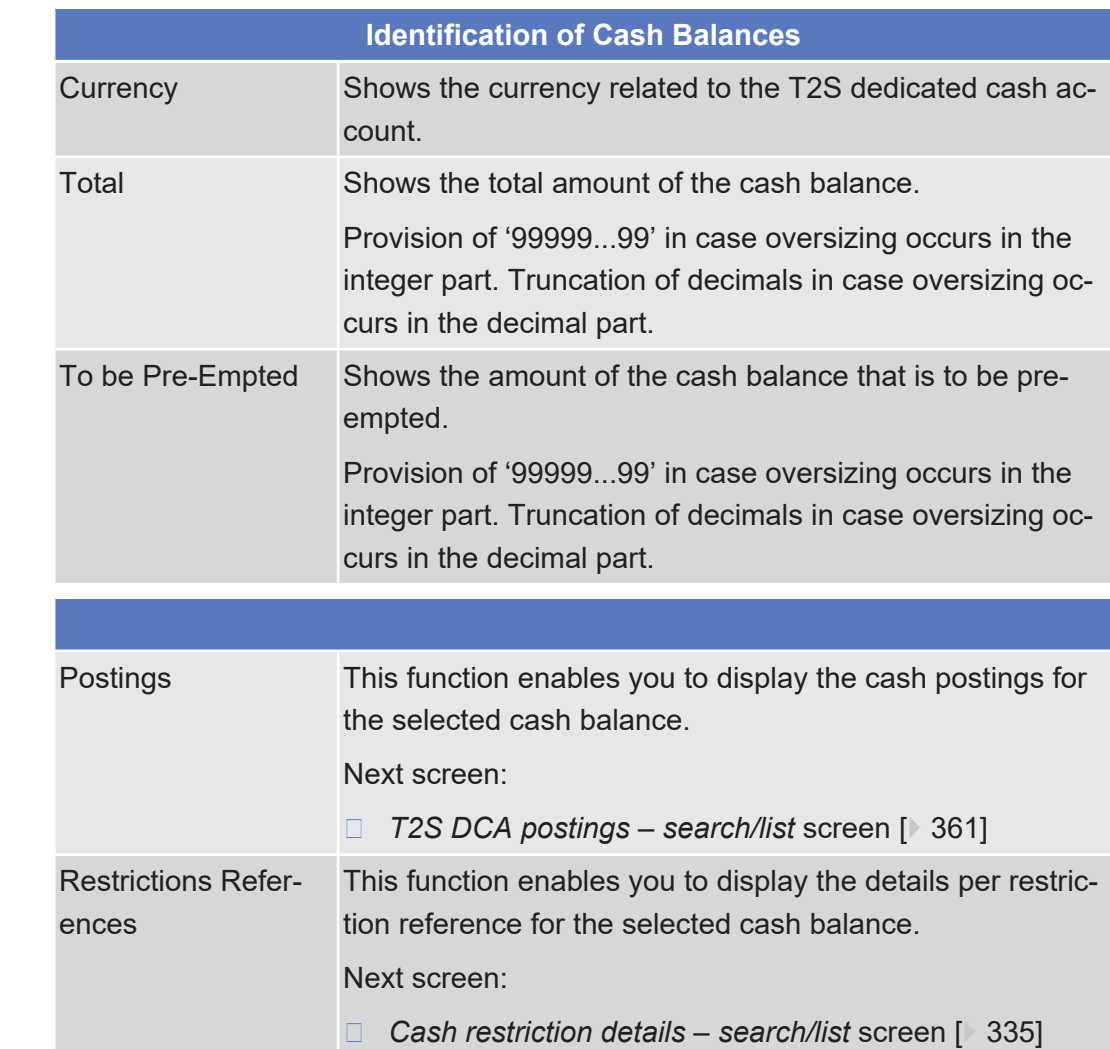

## <span id="page-360-0"></span>2.3.1.12 T2S DCA Postings - Search/List Screen

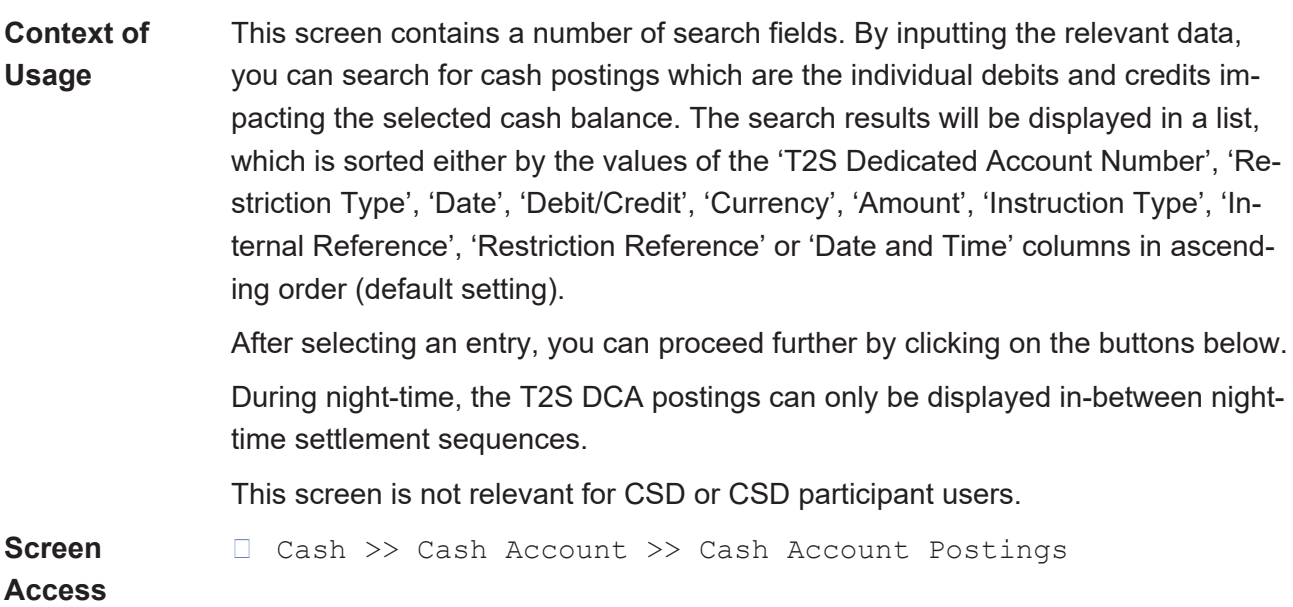

### target | T2S

❙ Cash >> Cash Account >> Cash Account Balances >> *T2S DCA balances – search/list* screen >> Click on the *search* and/or *details* button >> *T2S DCA balance – details* screen >> Click on the *postings* button

**Privileges** To use this screen, you need the following [privilege \[](#page-902-0) $\ge$  [903\]:](#page-902-0)

□ T2S dedicated cash account posting query

#### **References User Instructions Part**

 $\Box$  sec

This screen is part of the following business scenario:

 $\Box$  [View cash balances details and related postings \[](#page-670-0) $\triangleright$  [671\]](#page-670-0)

#### **Business Functionality Document**

This screen corresponds to the following business functions:

- ❙ Query T2S dedicated cash account postings (T2S.GUI. LMSE.CSH.0030)
- ❙ Display T2S dedicated cash account postings (T2S.GUI.LMSE.CSH.0040)

#### **Screenshot**

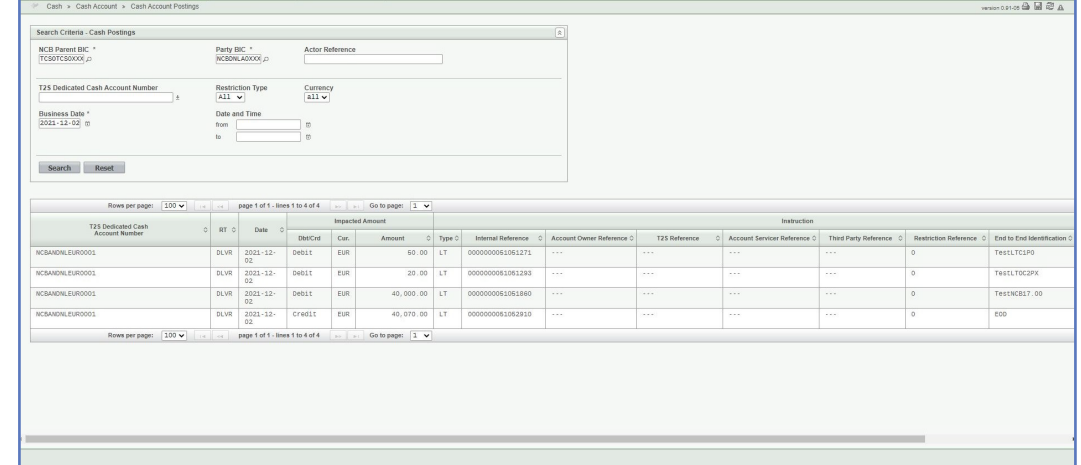

*Illustration 77:* T2S DCA postings – search/list screen

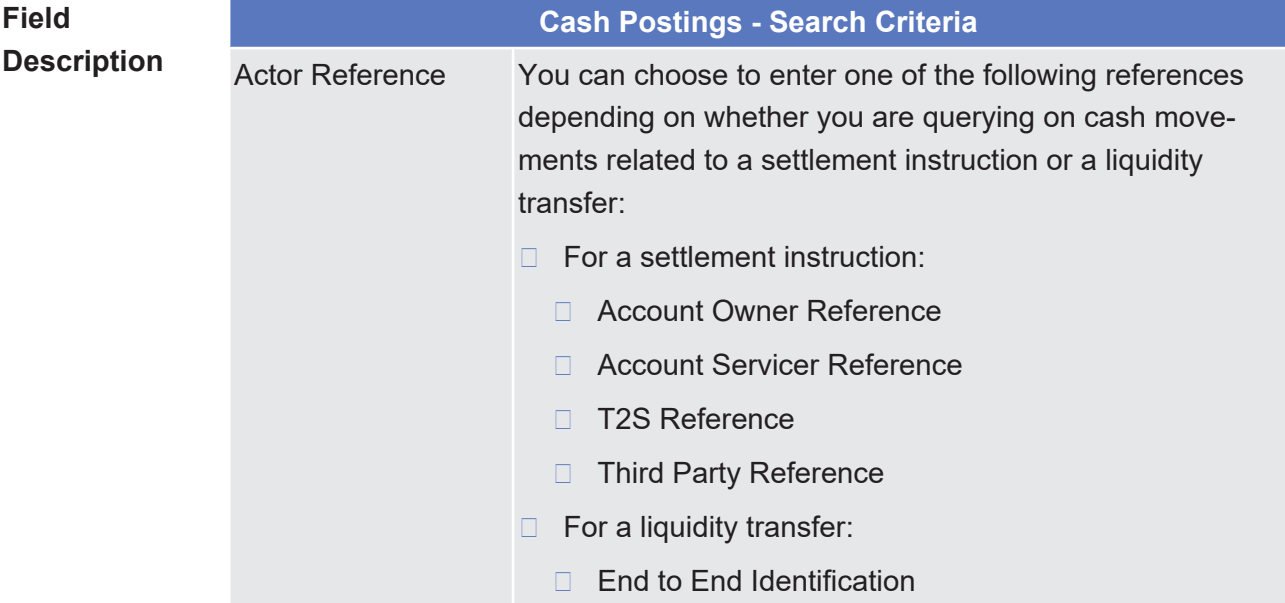

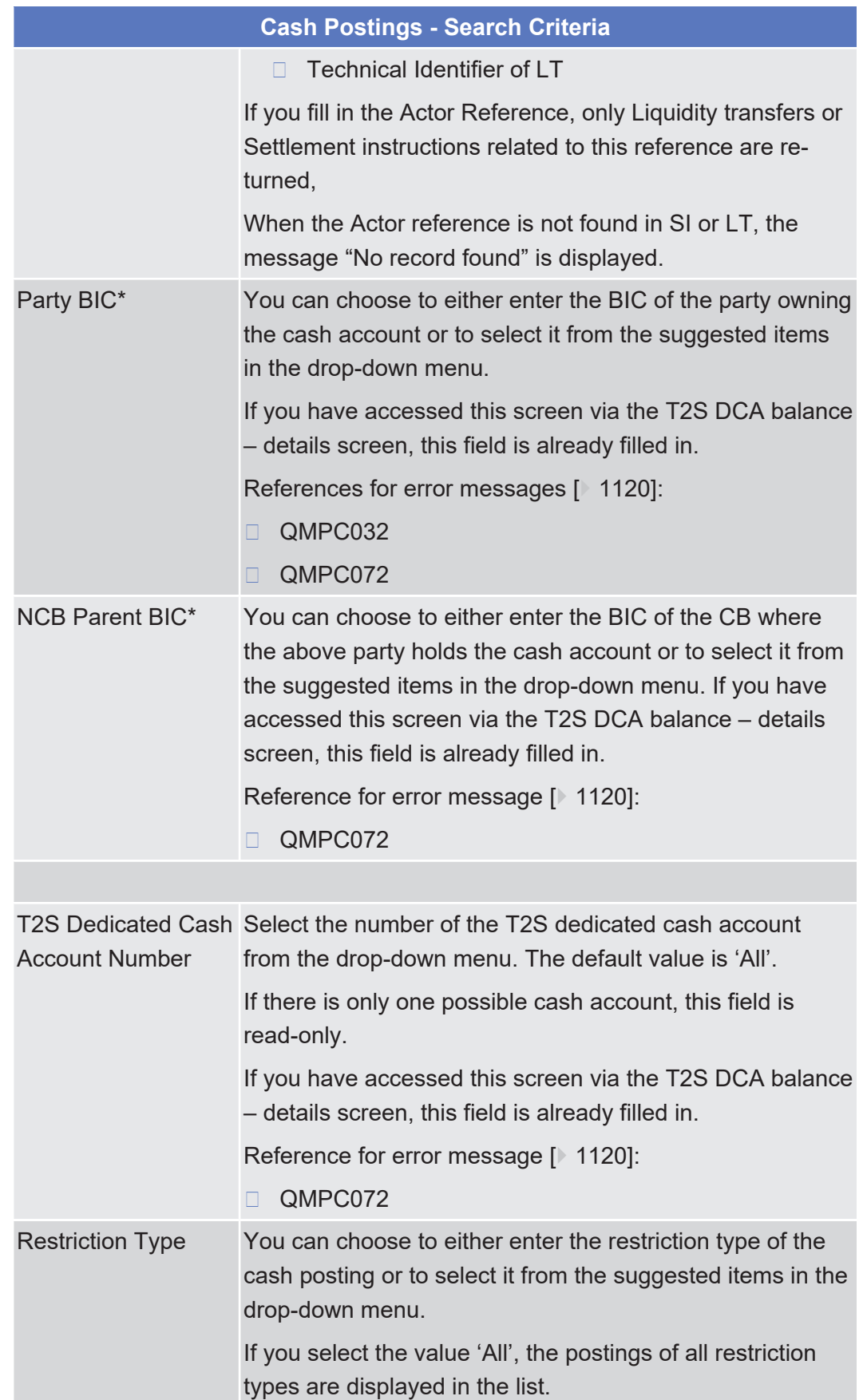

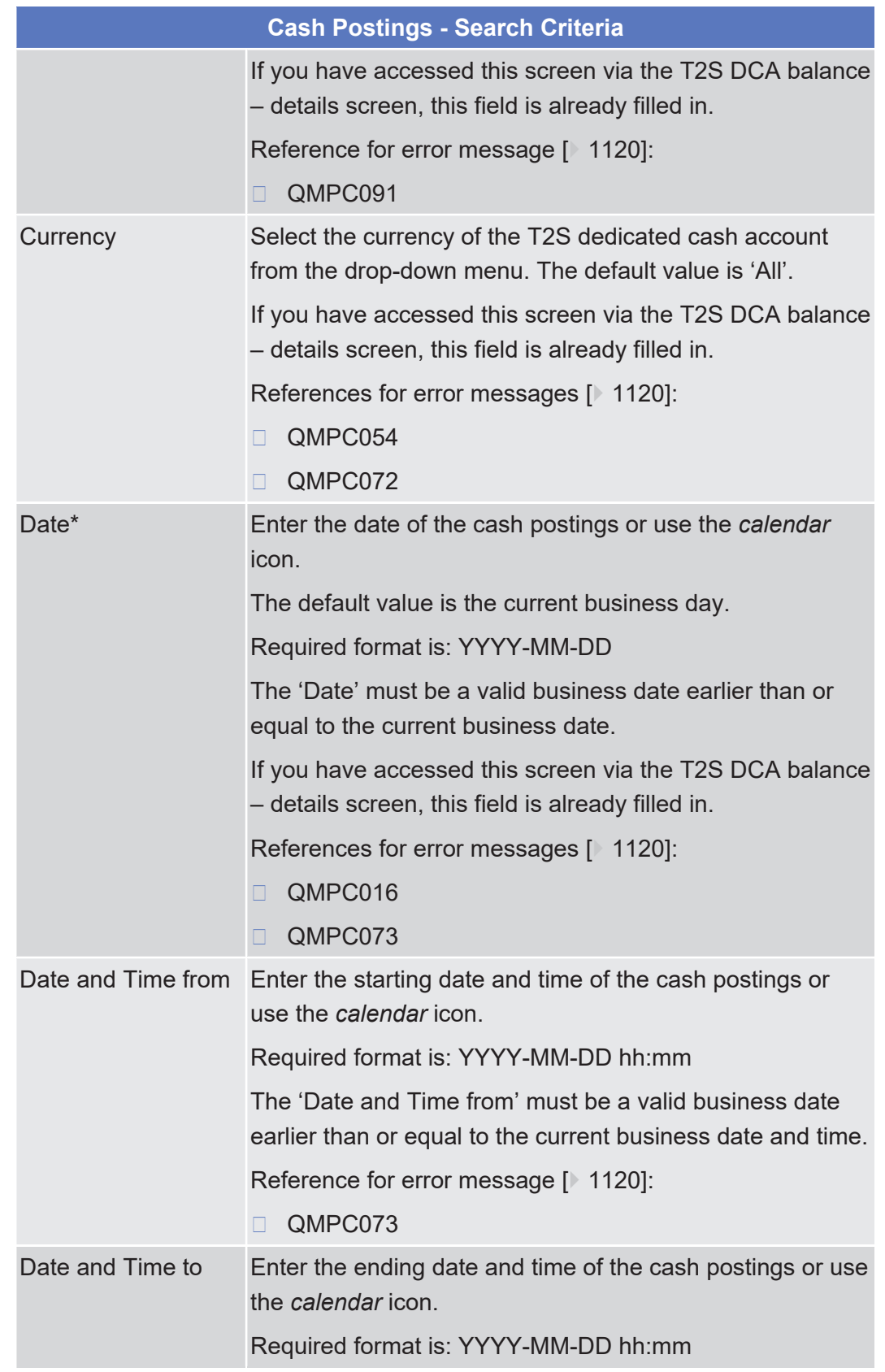

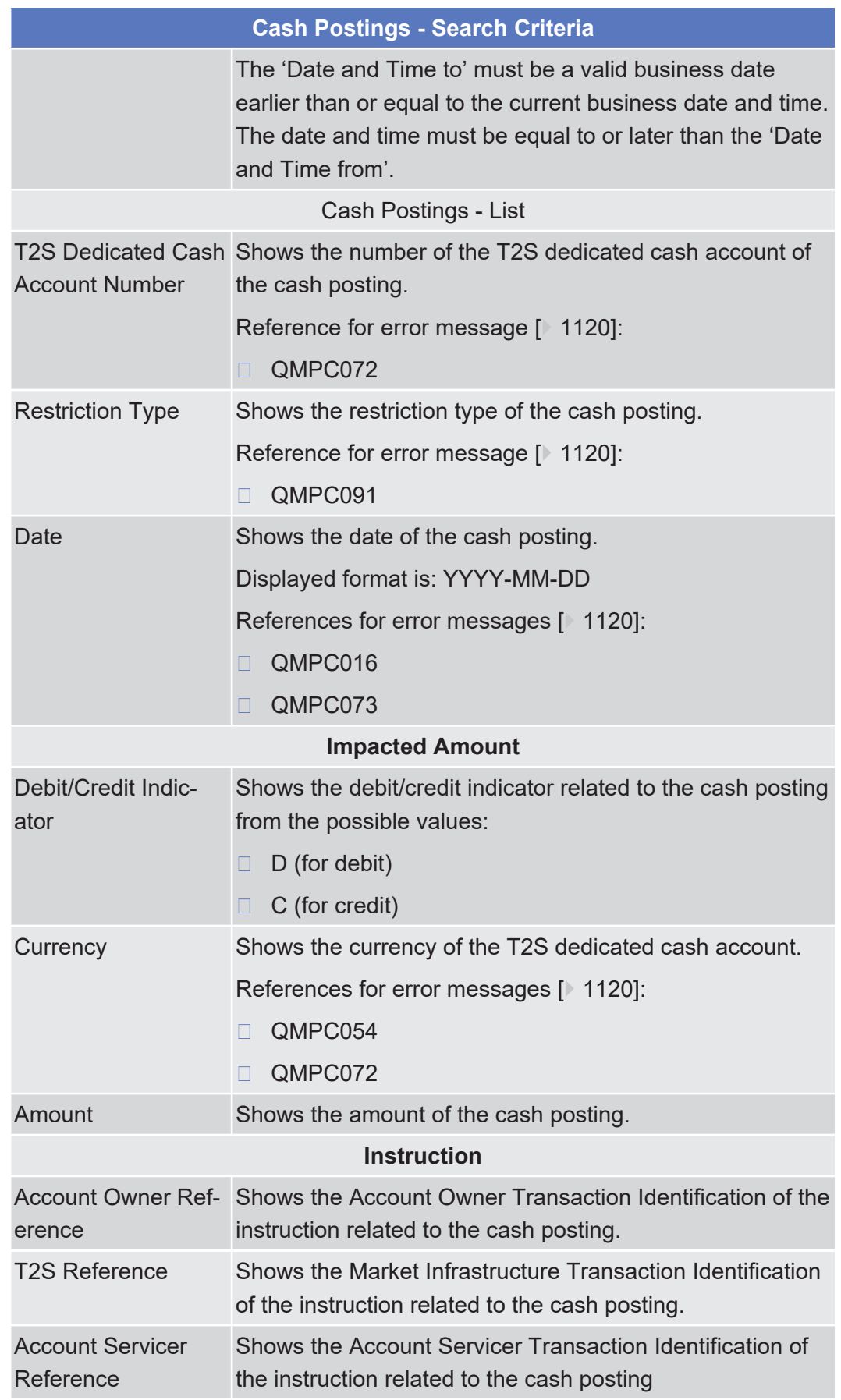

# **Cash Postings - Search Criteria**

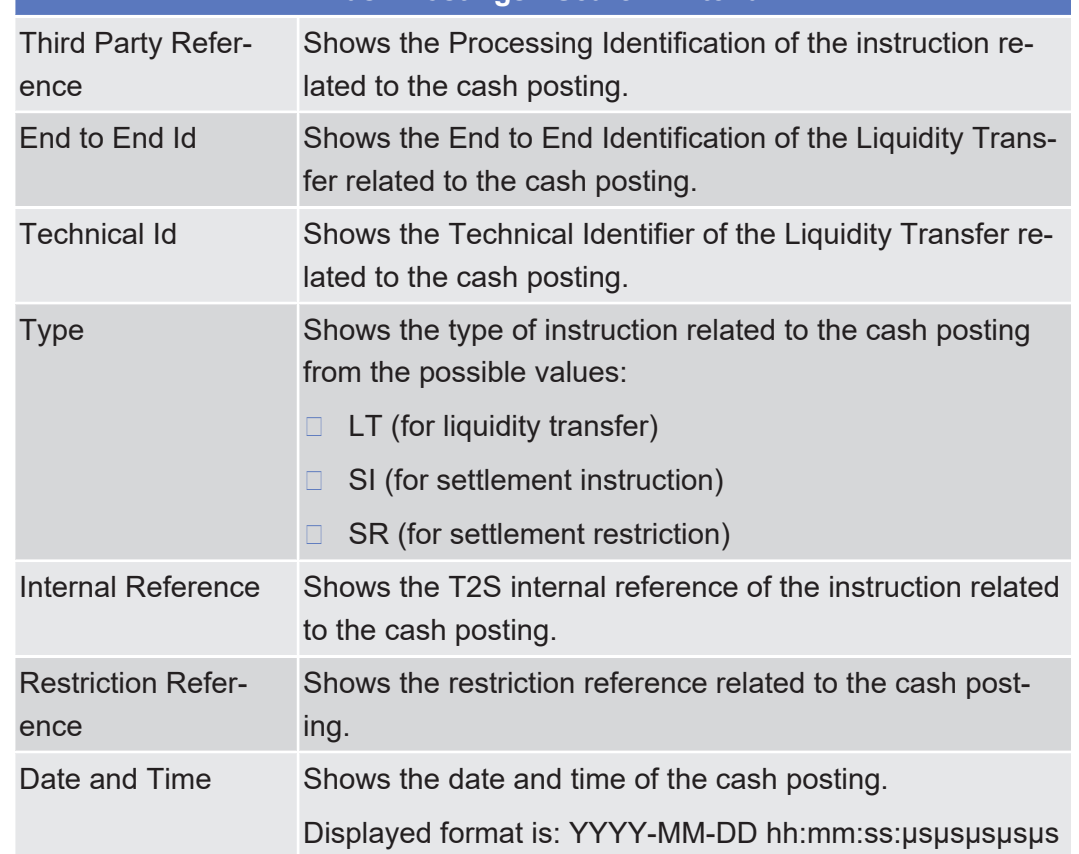

### **Buttons**

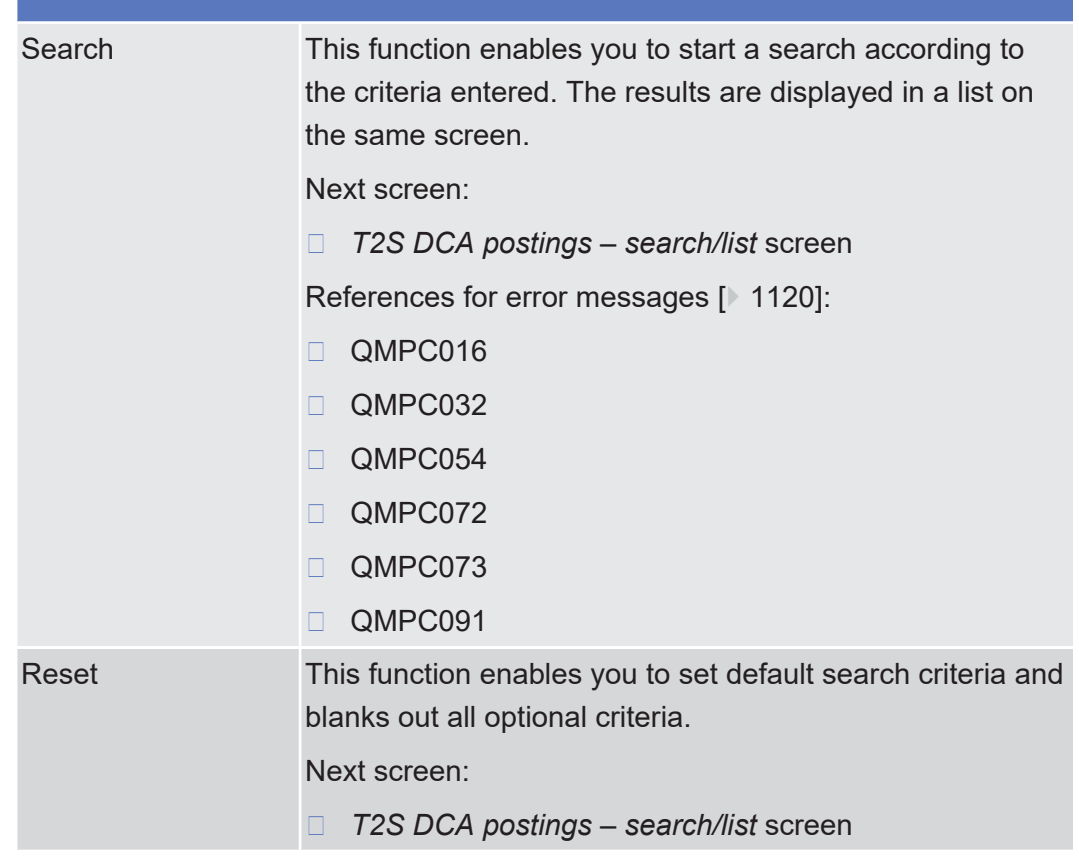

## 2.3.1.13 Total Collateral Values per T2S Dedicated Cash Account - Search/List Screen

**Context of Usage**

This screen contains a number of search fields. By inputting the relevant data, you can search for the total collateral value of securities on stock which are eligible for auto-collateralisation for those T2S dedicated cash accounts that match the specified selection criteria. The search results will be displayed in a list, which is sorted by the values of the 'Party BIC' column in ascending order (default setting). After selecting an entry, you can proceed further by clicking on the buttons below.

During the Start of Day, when the CRDM data is being replicated in the Settlement domain, only the total collateral value per T2S dedicated cash account data available at the End-of-Day of the previous business day is displayed at the screen. The total collateral value per T2S dedicated cash account data for the new business day is available as of the end of the CRDM data replication.

The screen can be used in the following contexts:

- $\Box$  CB users (CB as credit provider) can view the total collateral value of securities associated to the T2S dedicated cash accounts of their payment banks. This is the collateral value that payments banks can use as a guarantee for central bank collateralisation.
- $\Box$  Payment bank users (payment bank as credit consumer) can view the total collateral value of their own securities associated to their T2S dedicated cash accounts. This is the collateral value that the payment bank can use as a guarantee for central bank collateralisation.
- $\Box$  Payment bank users (payment bank as credit provider) can view the total collateral value of the clients' securities associated to the payment bank's T2S dedicated cash accounts. This is the collateral value that the payment bank's clients can use as a guarantee for client collateralisation.
- $\Box$  Payment bank client users (payment bank client as credit consumer) can view the total collateral value of their securities associated to the T2S dedicated cash account of their payment bank. This is the collateral value that the payment bank's client can use as a guarantee for client collateralisation.

There is no usage restriction for this screen.

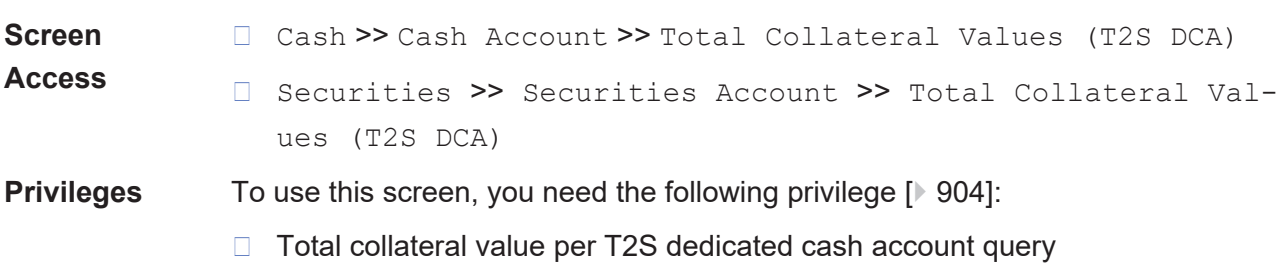

## **References User Instructions Part**

This screen is not part of a business scenario.

#### **Business Functionality Document**

This screen corresponds to the following business functions:

- ❙ Query total current collateral value (per T2S dedicated cash account) (T2S.GUI.LMSE.CSH.0090)
- □ Display total current collateral value (per T2S dedicated cash account) (T2S.GUI.LMSE.CSD.0100)

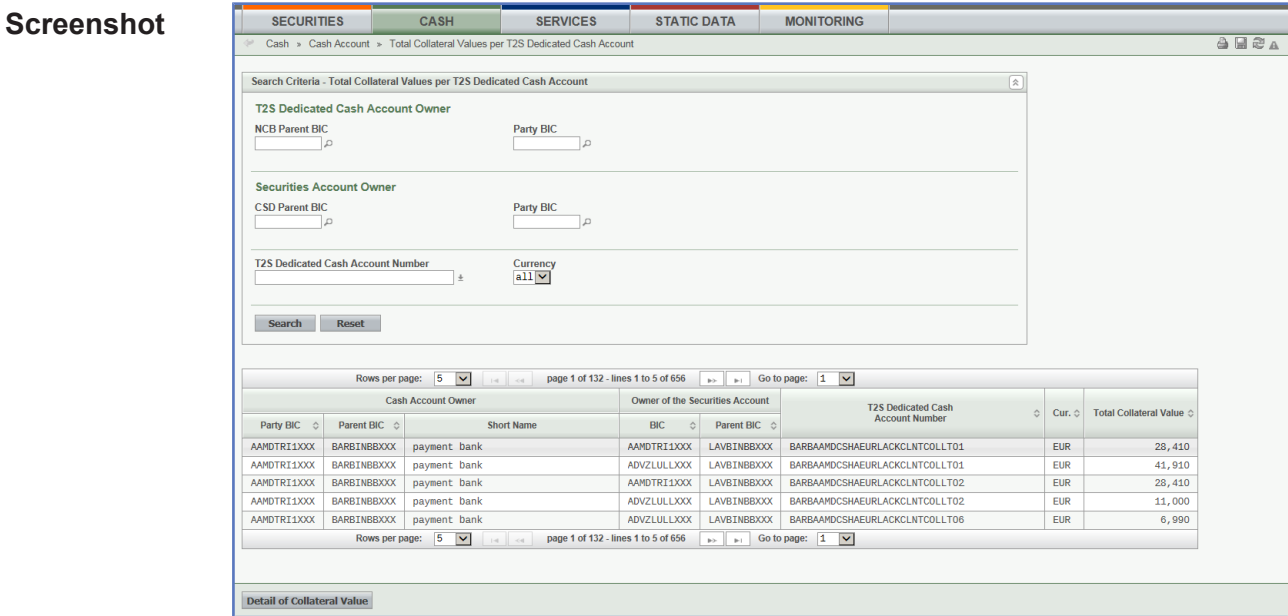

*Illustration 78: Total collateral value per T2S dedicated cash account – search/list* screen

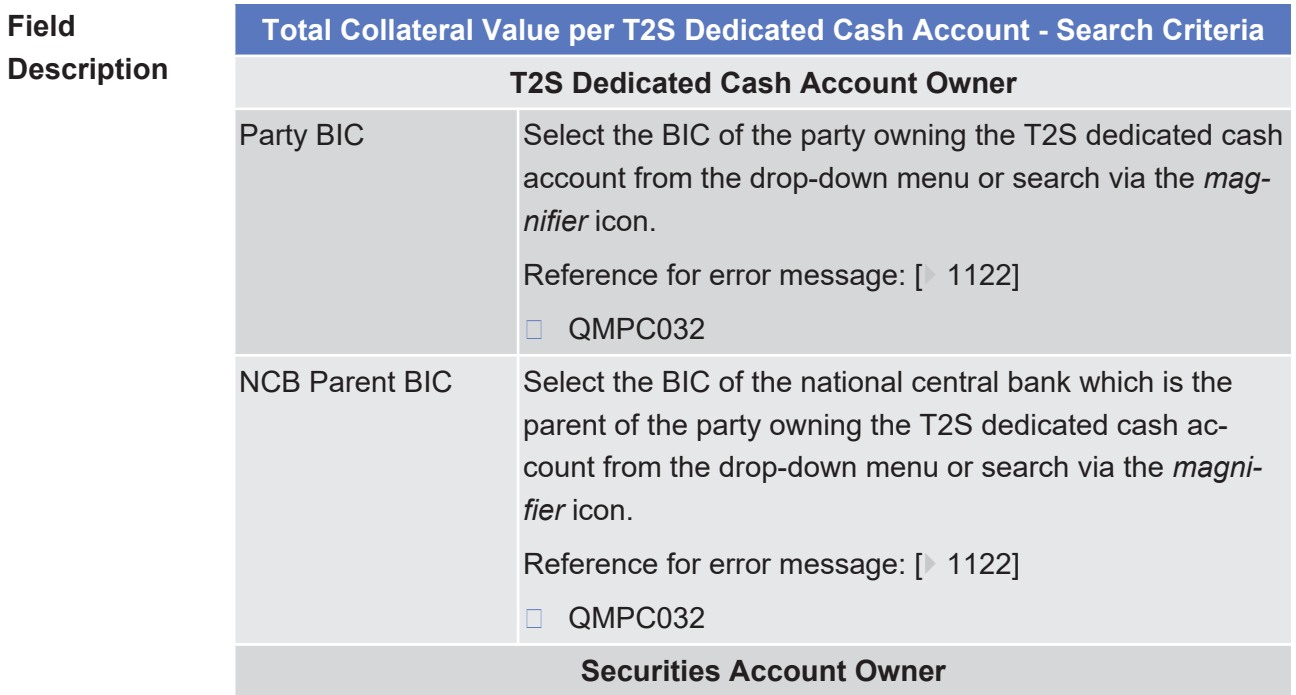

Total Collateral Values per T2S Dedicated Cash Account - Search/List Screen

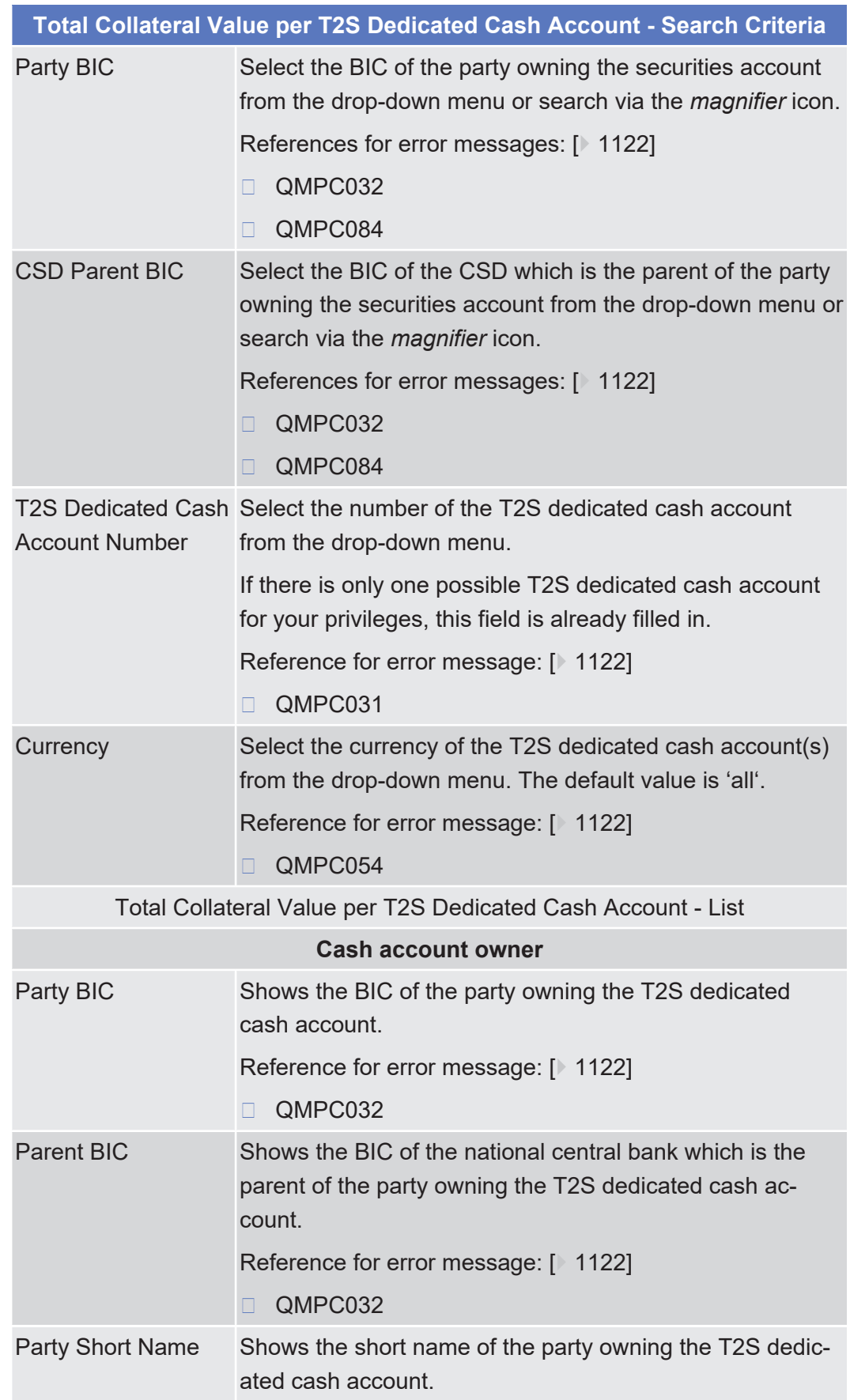

**Buttons**

Total Collateral Values per T2S Dedicated Cash Account - Search/List Screen

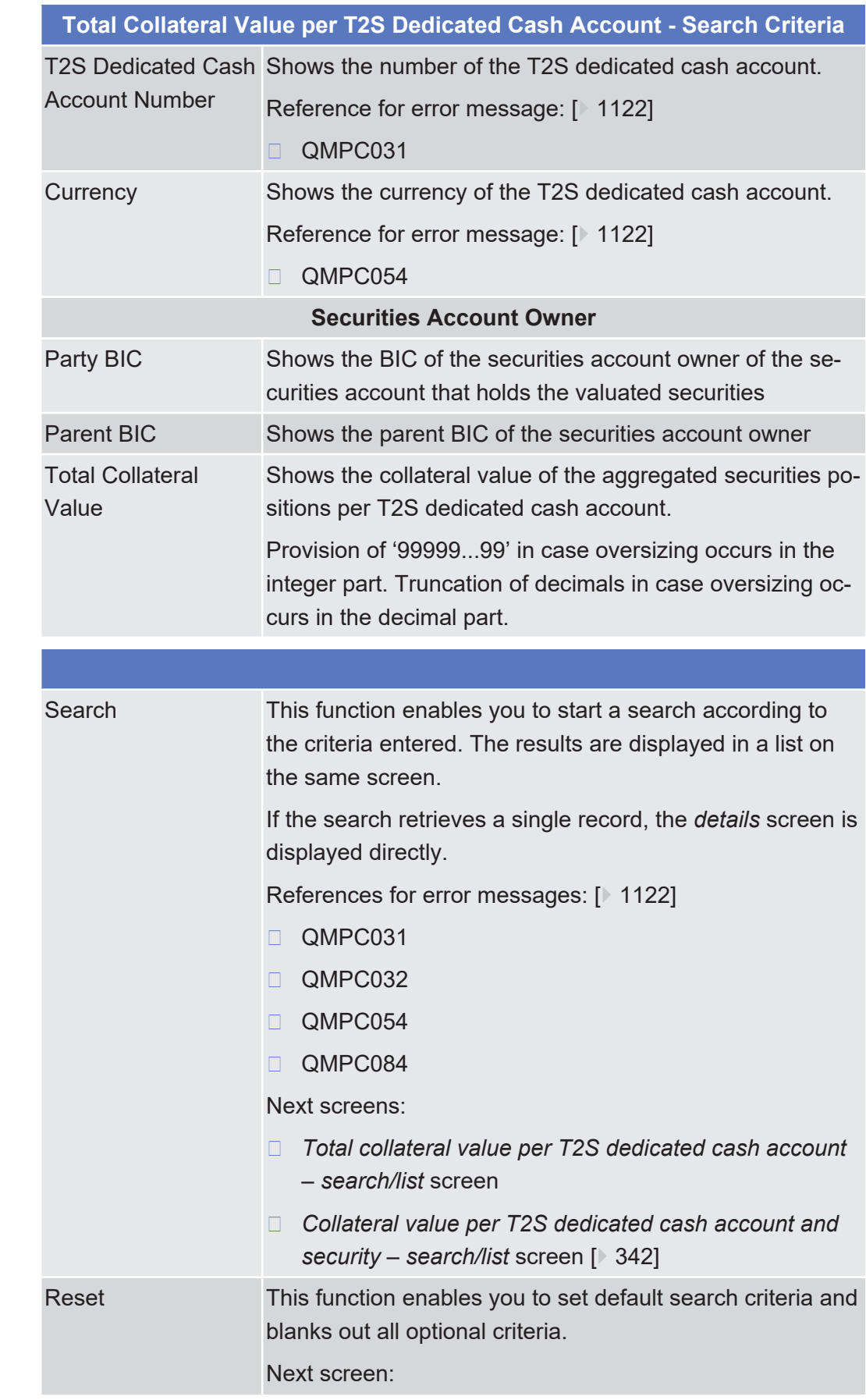

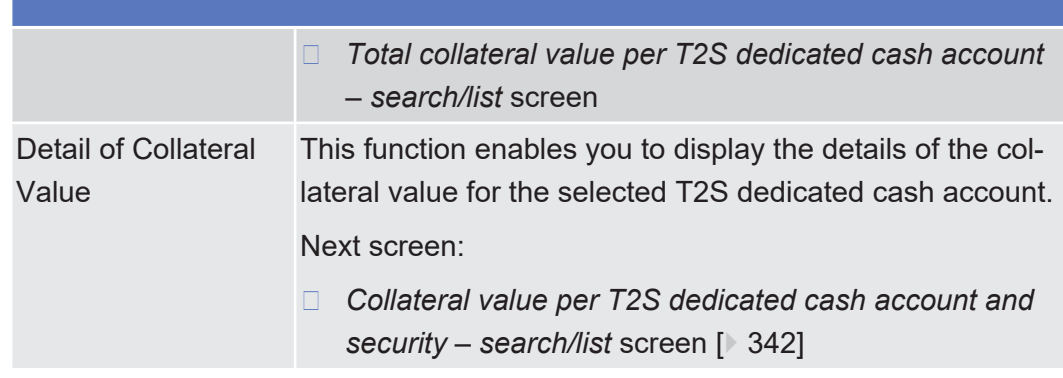

## 2.3.2 Liquidity

## 2.3.2.1 Data Changes - Search/List Screen

See *Data Changes – Search/List* [Screen \[](#page-604-0)[}](#page-604-0) [605\]](#page-604-0).

## 2.3.2.2 Data Change - Details Screen

See *Data Changes – Details* [Screen \[](#page-608-0)[}](#page-608-0) [609\].](#page-608-0)

## <span id="page-370-0"></span>2.3.2.3 Immediate Liquidity Transfers - Search/List Screen

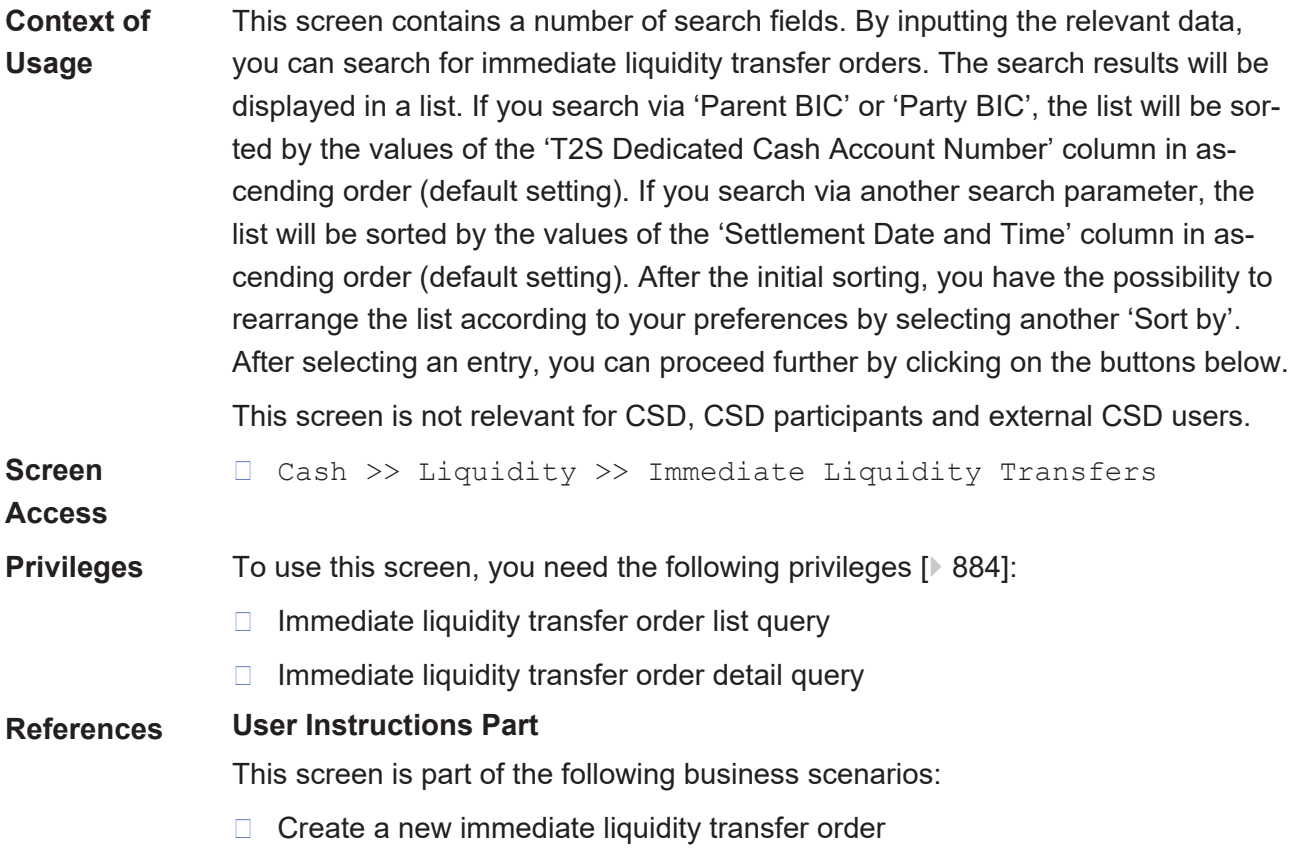

- $\Box$  Copy an immediate liquidity transfer order  $[$  [669\]](#page-668-0)
- $\Box$  View immediate liquidity transfer order details  $[$  [673\]](#page-672-0)

#### **Business Functionality Document**

This screen corresponds to the following business functions:

- □ Query immediate liquidity transfer instructions (T2S.GUI.LMSE.INX.0010)
- □ Display immediate liquidity transfer instructions list (T2S.GUI.LMSE.INX.0020)

### **Screenshot**

| Search Criteria - Immediate Liquidity Transfers<br>Party - Search Criteria<br>Parent BIC    | Cash . Liquidar . Inmediate Liquiday Transfers                                                               |                                                           |                                          |                                                                      |                                     |                               |                    |                                  |                             |        |                                         |                  |
|---------------------------------------------------------------------------------------------|----------------------------------------------------------------------------------------------------|-----------------------------------------------------------|------------------------------------------|----------------------------------------------------------------------|-------------------------------------|-------------------------------|--------------------|----------------------------------|-----------------------------|--------|-----------------------------------------|------------------|
|                                                                                             |                                                                                                    |                                                           |                                          |                                                                      |                                     |                               |                    |                                  |                             |        |                                         | 身間の              |
|                                                                                             |                                                                                                    |                                                           |                                          |                                                                      |                                     |                               |                    |                                  |                             |        |                                         |                  |
|                                                                                             |                                                                                                    |                                                           |                                          | 181                                                                  |                                     |                               |                    |                                  |                             |        |                                         |                  |
|                                                                                             |                                                                                                    |                                                           |                                          |                                                                      |                                     |                               |                    |                                  |                             |        |                                         |                  |
|                                                                                             | Perty BIC                                                                                                    |                                                           |                                          |                                                                      |                                     |                               |                    |                                  |                             |        |                                         |                  |
| Other Search Criteria                                                                       |                                                                                                    |                                                           |                                          |                                                                      |                                     |                               |                    |                                  |                             |        |                                         |                  |
| T25 Dedicated Cash Account Number<br>Credit/Debit Code *<br>V<br><b>Credit</b><br>Sort by * | Currency<br>$\frac{1}{2}$<br>Value Date                                                                      | tom<br>$\sim$<br>bom                                      | Settlement Date and Time<br>Seeding Time | <b>External RTGS Status</b><br>$\overline{\mathbf{v}}$<br><b>AII</b> |                                     |                               |                    |                                  |                             |        |                                         |                  |
| Search Reset                                                                                | C T25 DCA No. C Party BC (1) Currency (2) Settlement Status (2) RTGS Status (8) Unscried<br>Rowsperpage: 5 W | a a poptettimestosetti a a Gotopon 1 w                    |                                          |                                                                      |                                     |                               |                    |                                  |                             |        |                                         |                  |
| <b>T25 Reference</b>                                                                        | <b>Users Reference</b>                                                                                       | C Generated LT C Parent RKC C Party RKC C                 |                                          | <b>Party Short Name</b>                                              | Debit Cesh<br><b>Account Number</b> | Credit Cesh<br>Account Namber | Amount             | C Currency C Settlement Status C | Settlement Dote<br>end Time |        | 0 Sending Time 0 External RTGS Status 0 | Value Date       |
| 164506                                                                                      | E161021072922207                                                                                             | No.                                                       |                                          | MCBKDEFFOO1 PHSKOEFFOO1 PHSKOEFFOO1 Short Name                       | ERTCEMODEOSPOOL                     | PHOTO208P01                   | +100,000.00 czp    | Settled                          | 2016-10-21 07:31:11.228     |        | Mct applicable                          | 2016-10-21       |
| 165713                                                                                      | E161028073423207                                                                                             | No                                                        | MEKSEPPOOL                               | PRODUCTIONS PROGRETIONS Short Name                                   | ERTOSADDEGGROOT                     | PHOTO108P01                   | +100,000.00 cer-   | Settled                          | 2016-10-28 08:20:00.058     |        | Not applicable                          | 2016-30-28       |
| 105722                                                                                      | E161009002104z07                                                                                             | No                                                        | MCBKDGFF001                              | PHOICEFFOOS PHOICEFFOOS Short Name                                   | ERTCSMODEG@POO1                     | PMBIXED158P01                 | +100,000.00 CEP    | Settled                          | 2016-10-20 08:23:07.009     | $\sim$ | Not applicable                          | 2016-10-20       |
| 105053                                                                                      | E101008110305107                                                                                             | M6                                                        | MORREFFOOT                               | PRODEFFCOS PRODUCTIONS Short Name                                    | ERTGANING@POO1                      | PHRACE 0158901                | $-100,000.00$ (69) | Settled                          | 2010-10-28 11:42:17.368     |        | Not applicable                          | $2016 - 20 - 28$ |
| 166030                                                                                      | E161031130641207                                                                                             | Mo.                                                       |                                          | NCBKSEPPOOL PHSKOEPPOOL PHSKOEPPOOL Short Name                       | ERTEBADDE0BP001                     | PHRAZEO168P01                 | +100,000.00 cer-   | <b>Settled</b>                   | 2016-10-31 13:10:40.062     |        | McC applicable                          | 2016-11-03       |
|                                                                                             | Rows per page: [5] [M]                                                                                       | populated M-lines to Set 79   1   1   Go to page: [1   W] |                                          |                                                                      |                                     |                               |                    |                                  |                             |        |                                         |                  |
|                                                                                             |                                                                                                    |                                                           |                                          |                                                                      |                                     |                               |                    |                                  |                             |        |                                         |                  |

*Illustration 79: Immediate liquidity transfer orders - search/list* screen

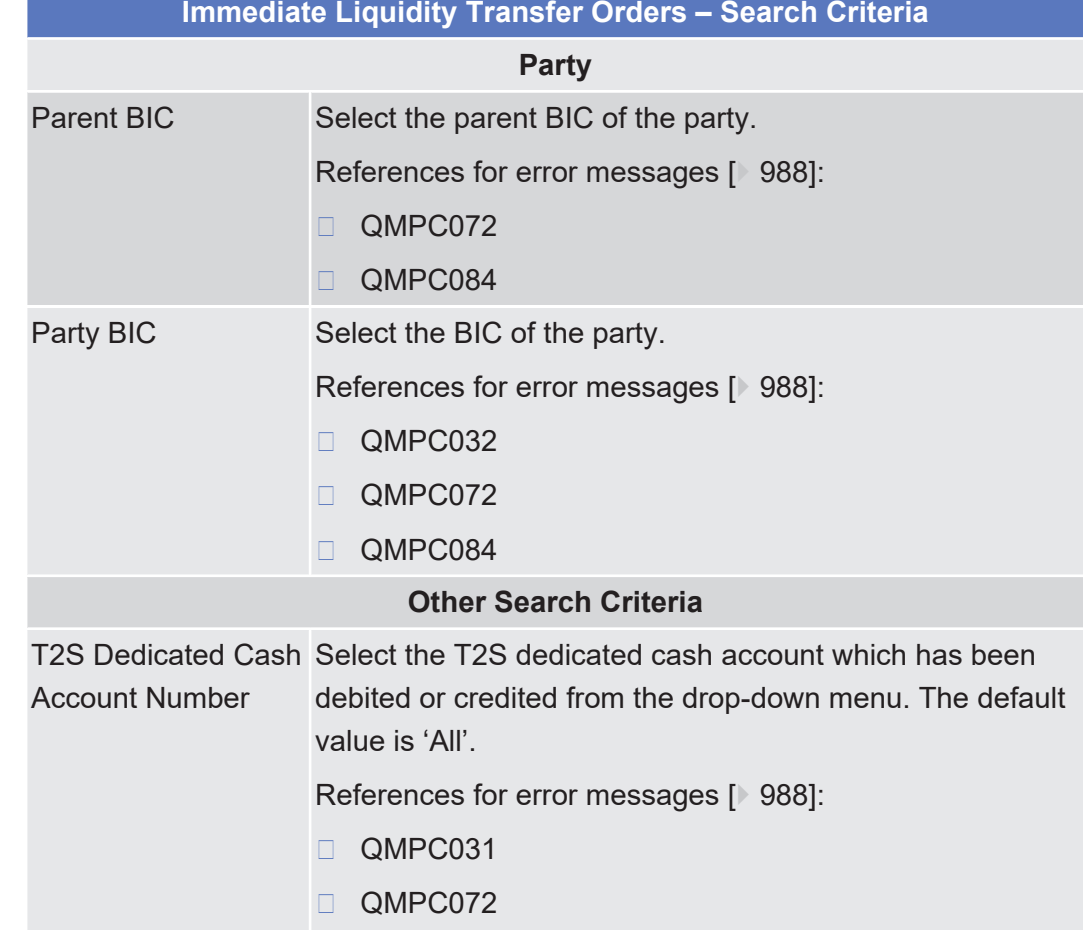

## **Field Description**

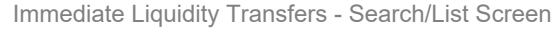

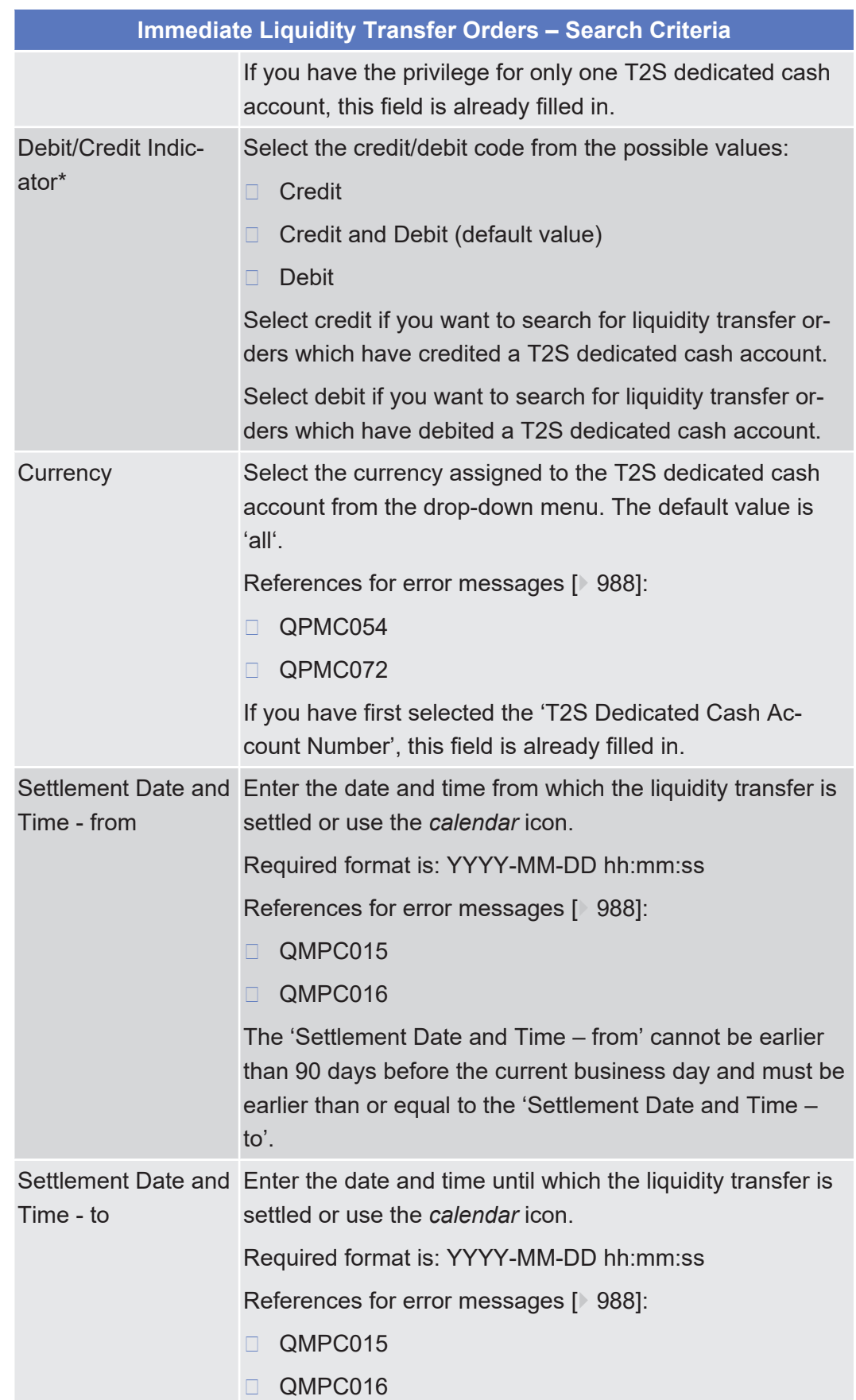

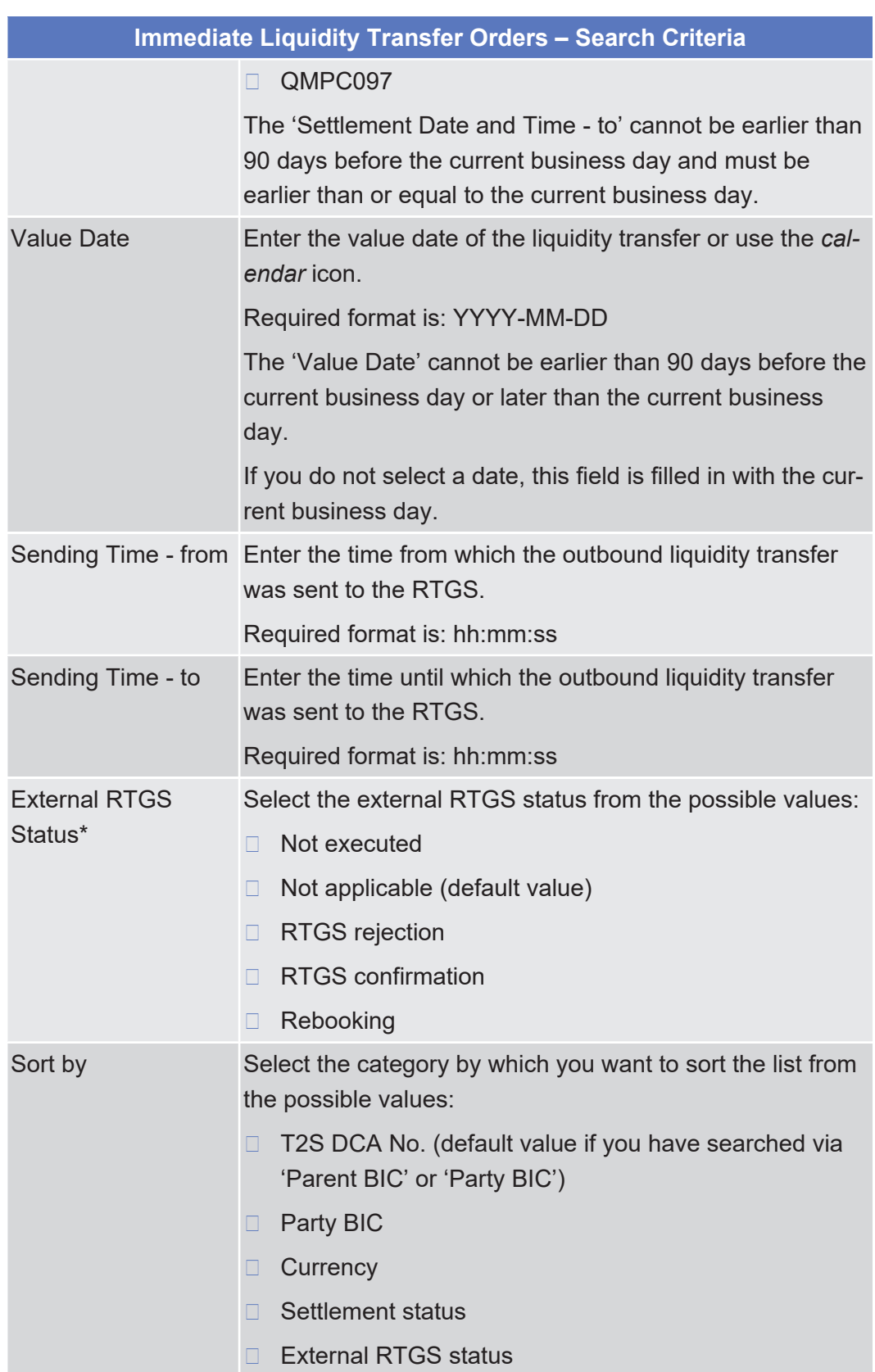

Immediate Liquidity Transfers - Search/List Screen

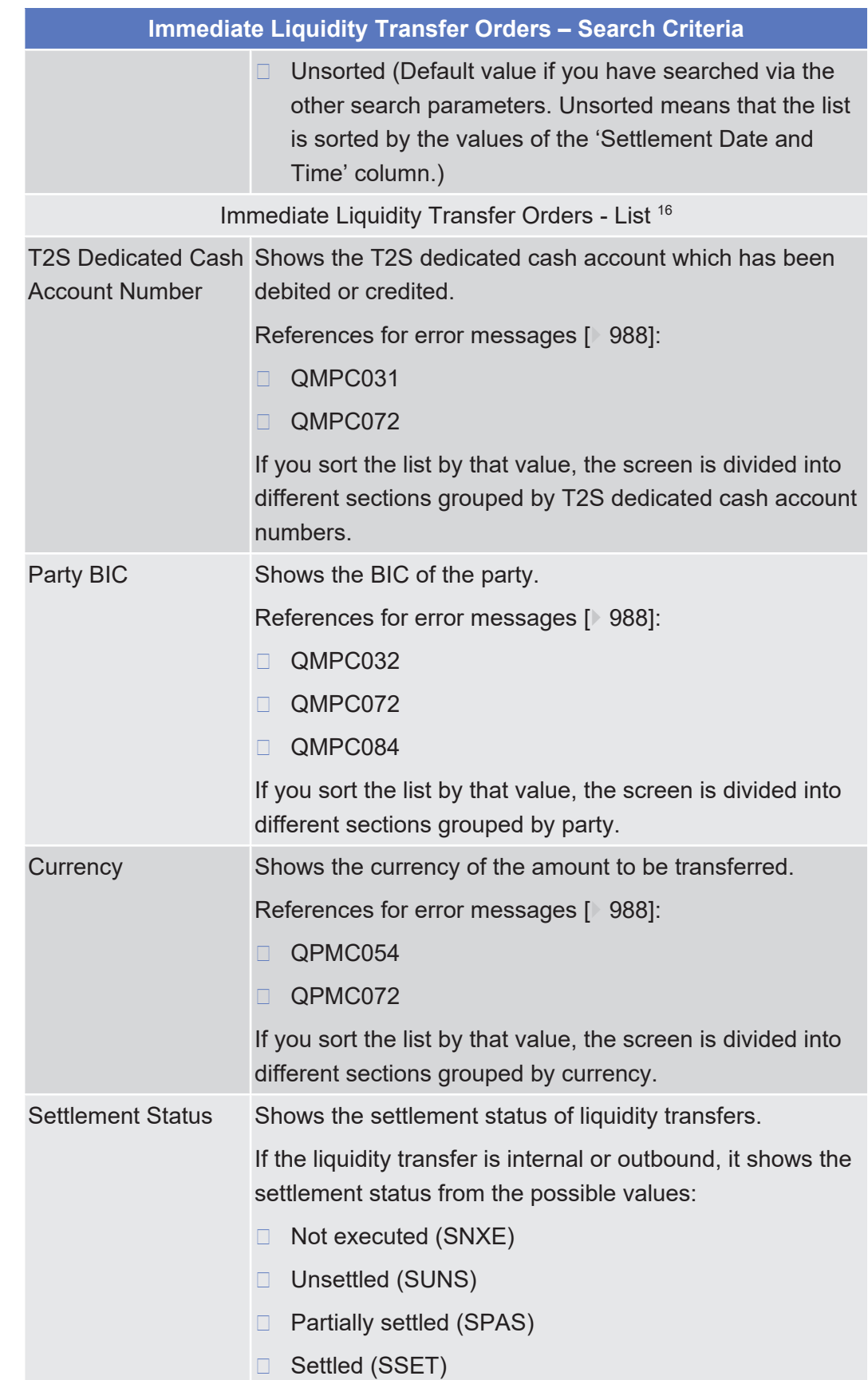

\_\_\_\_\_\_\_\_\_\_\_\_\_\_\_\_\_\_\_\_\_\_\_\_\_

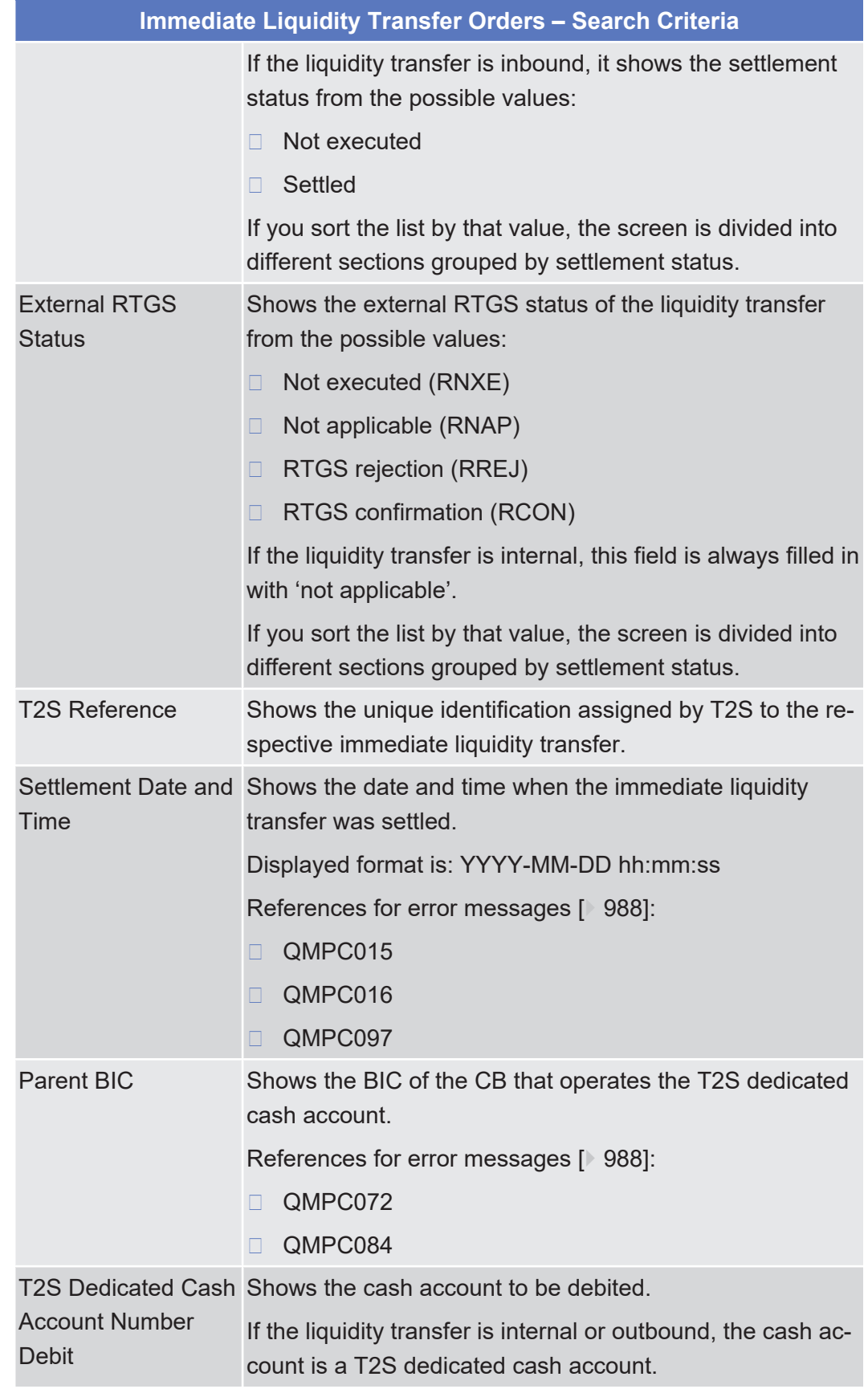

**Buttons**

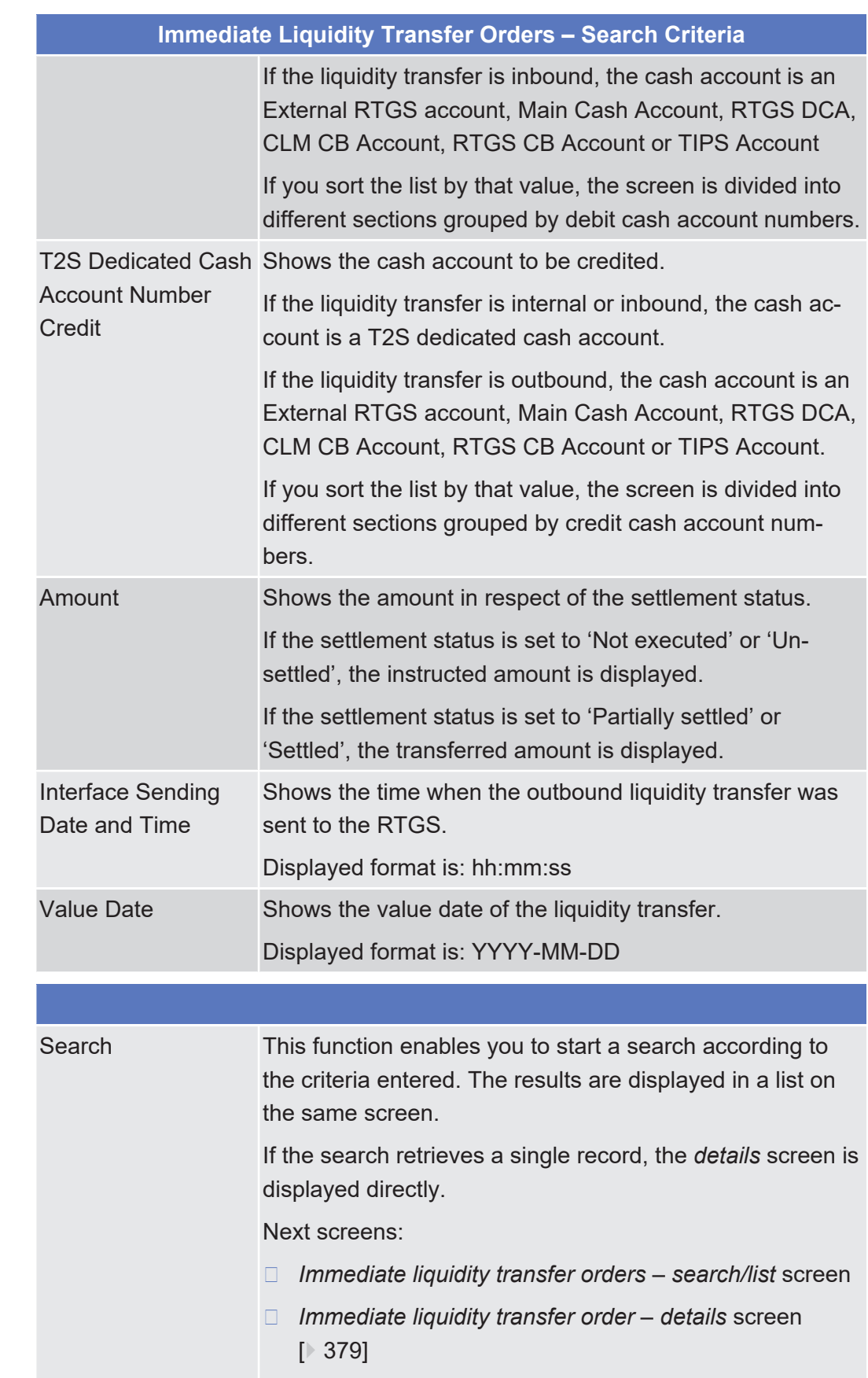

[References for error messages \[](#page-987-0)[}](#page-987-0) [988\]](#page-987-0):

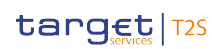

Ξ

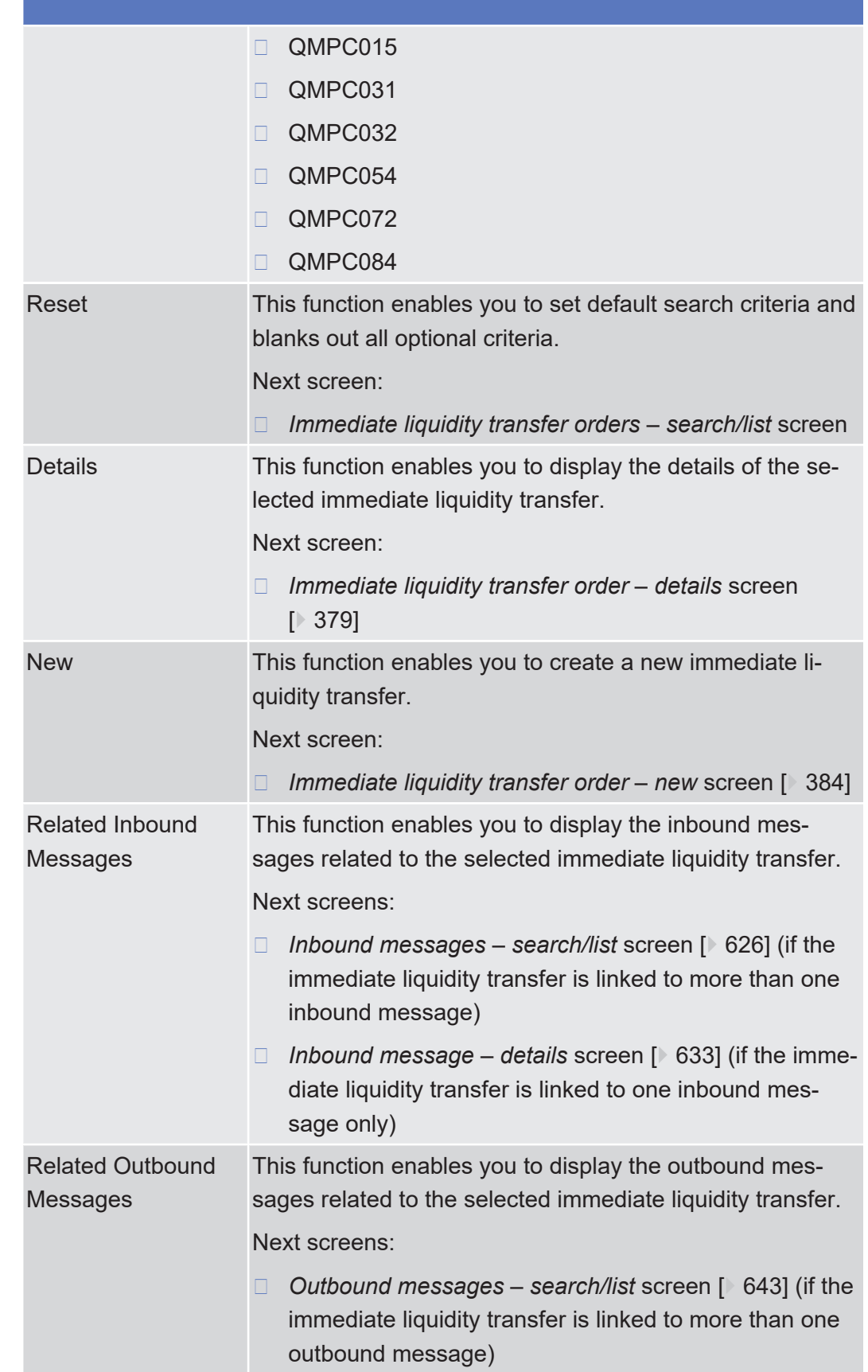

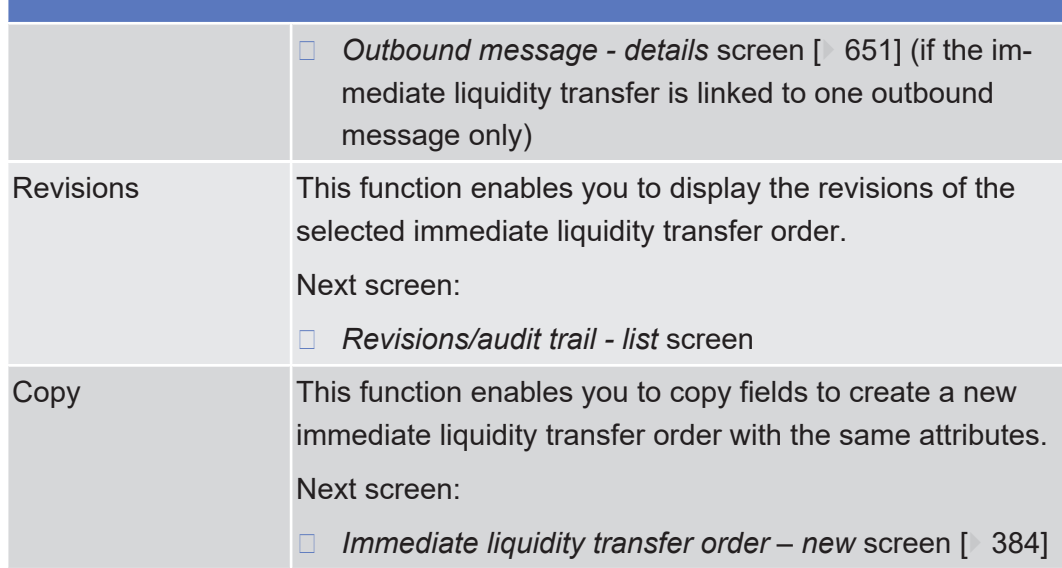

## <span id="page-378-0"></span>2.3.2.4 Immediate Liquidity Transfer - Details Screen

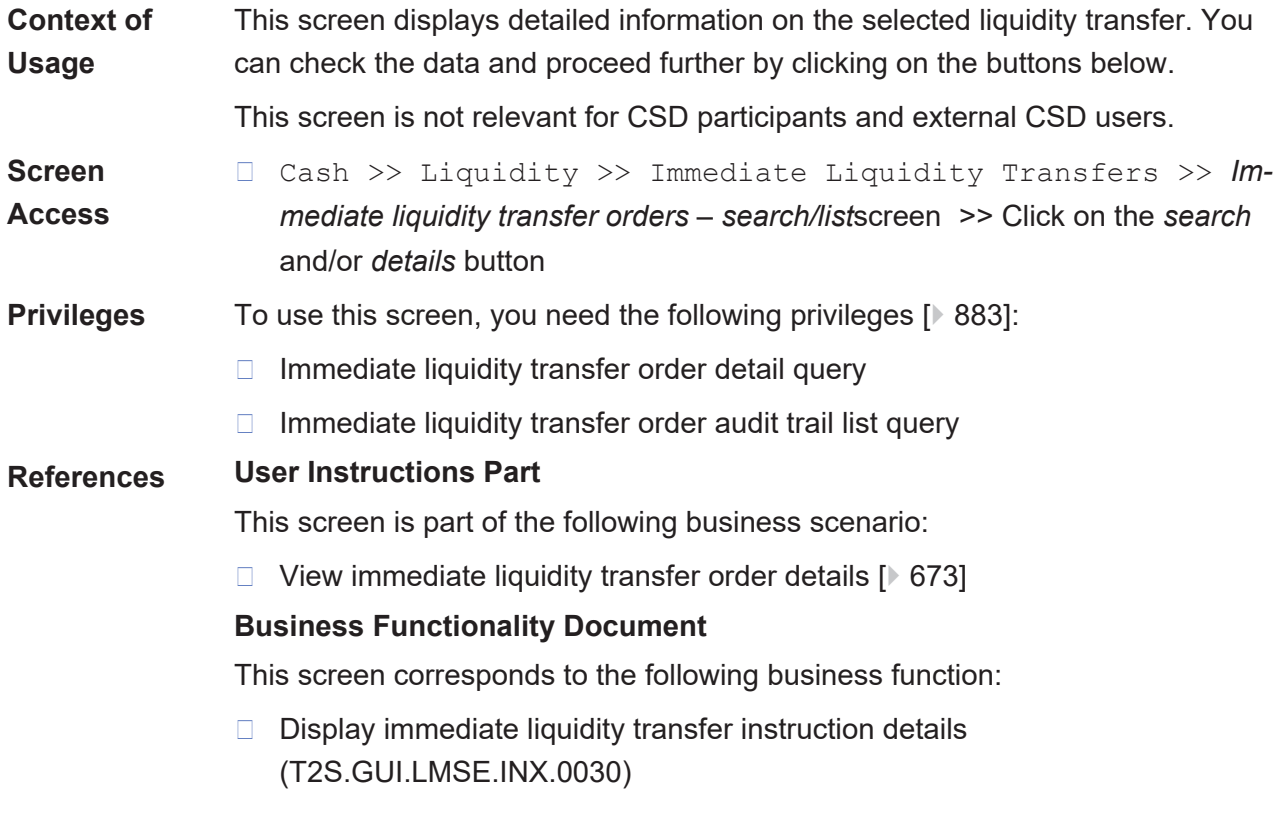

Immediate Liquidity Transfer - Details Screen

## target | T2S

**Field**

**Description**

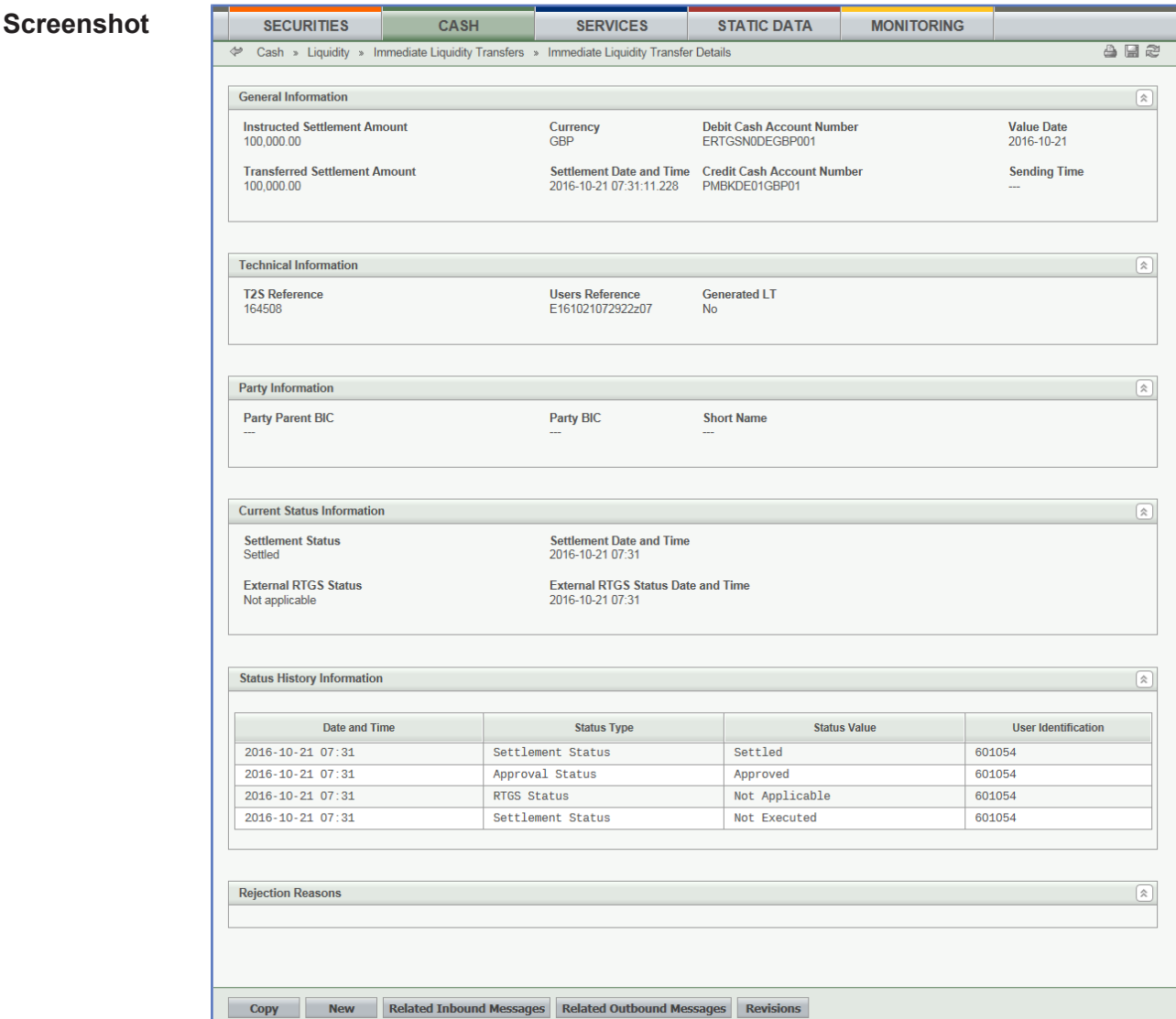

*Illustration 80: Immediate liquidity transfer - details* screen

#### **General Information** Instructed Settlement Amount Shows the amount originally stated in the settlement instruction. Transferred Settlement Amount Shows the total amount settled. Currency Shows the currency assigned to the T2S dedicated cash account. Settlement Date and Shows the date and time of the settlement. Time Displayed format is: YYYY-MM-DD hh:mm:ss T2S Dedicated Cash Shows the T2S dedicated cash account to be debited.Account Number Debit

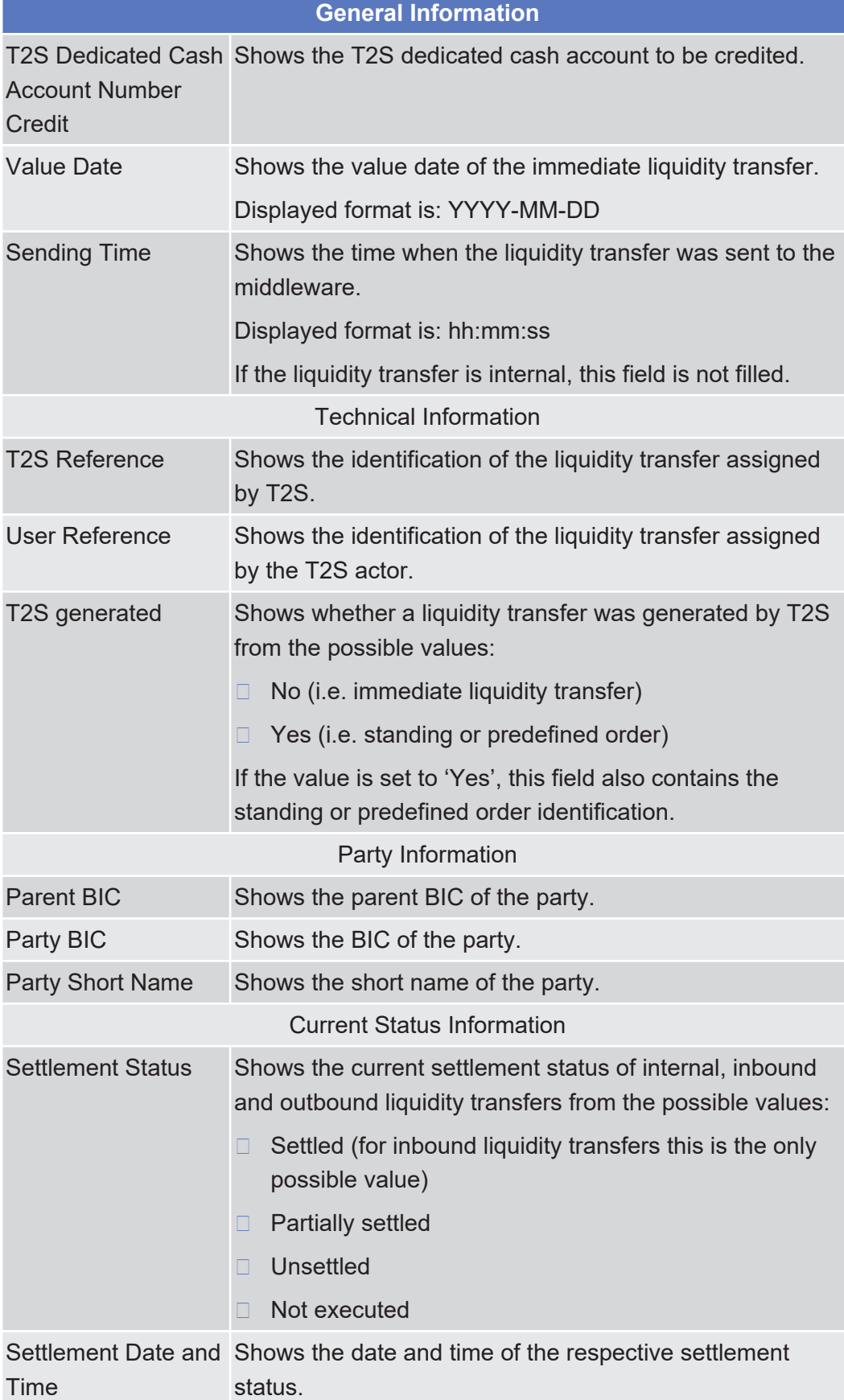

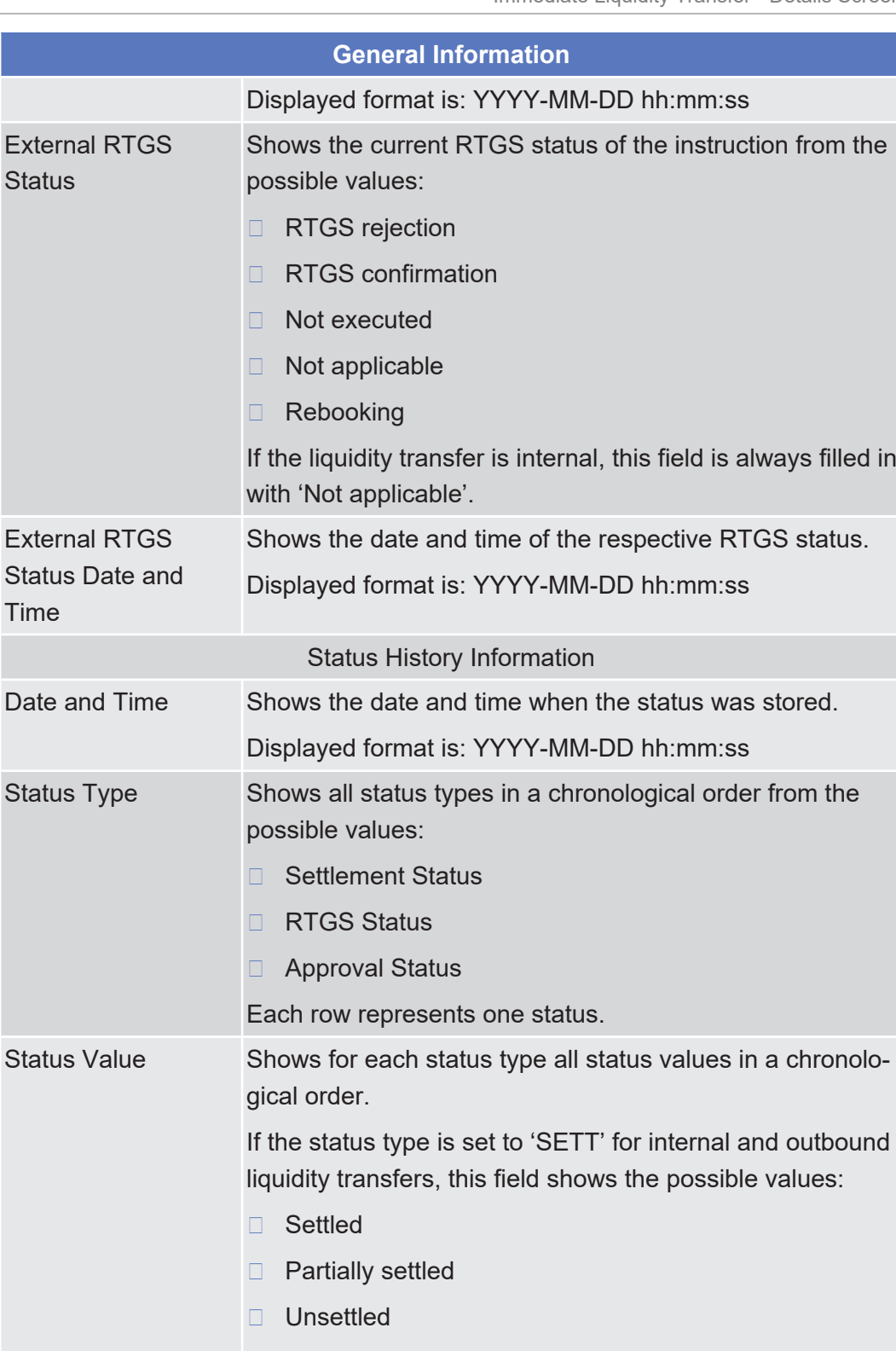

□ Not executed

If the status type is set to 'SETT' for inbound liquidity transfers, this field always shows the status 'Settled'.

If the status type is set to 'RTGS' for outbound liquidity transfers, this field shows the possible values:

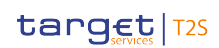

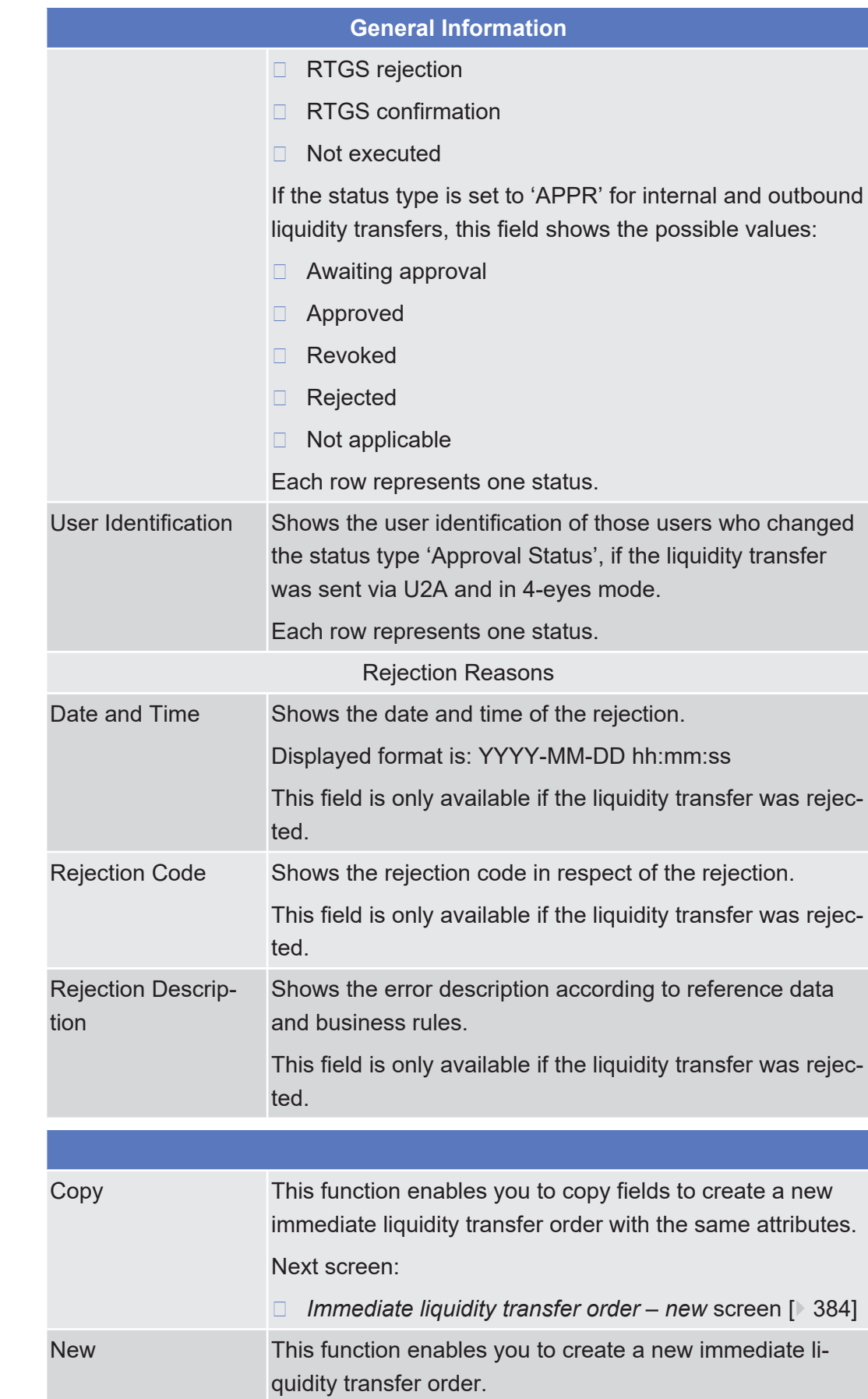

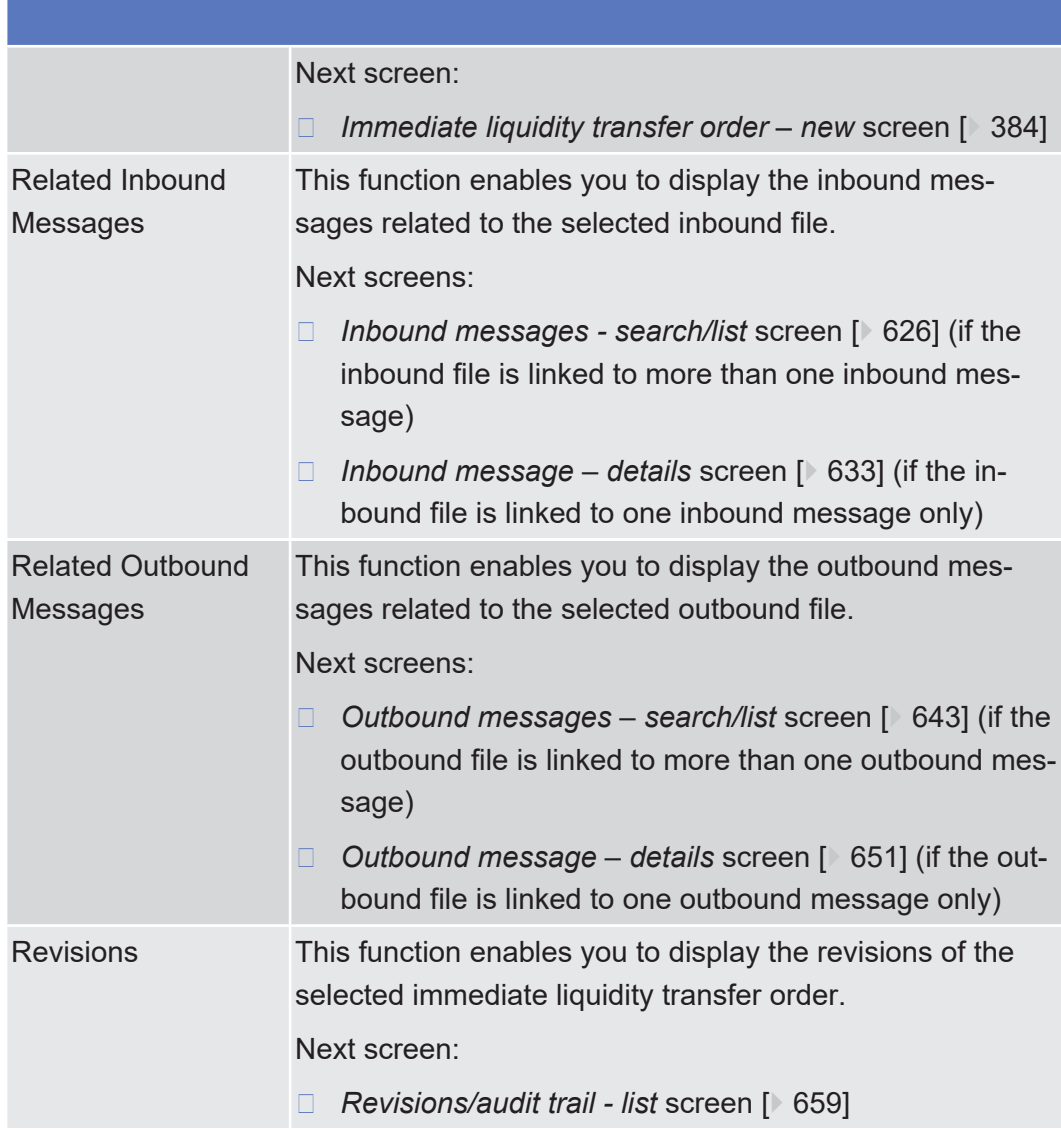

## <span id="page-383-0"></span>2.3.2.5 Immediate Liquidity Transfer - New Screen

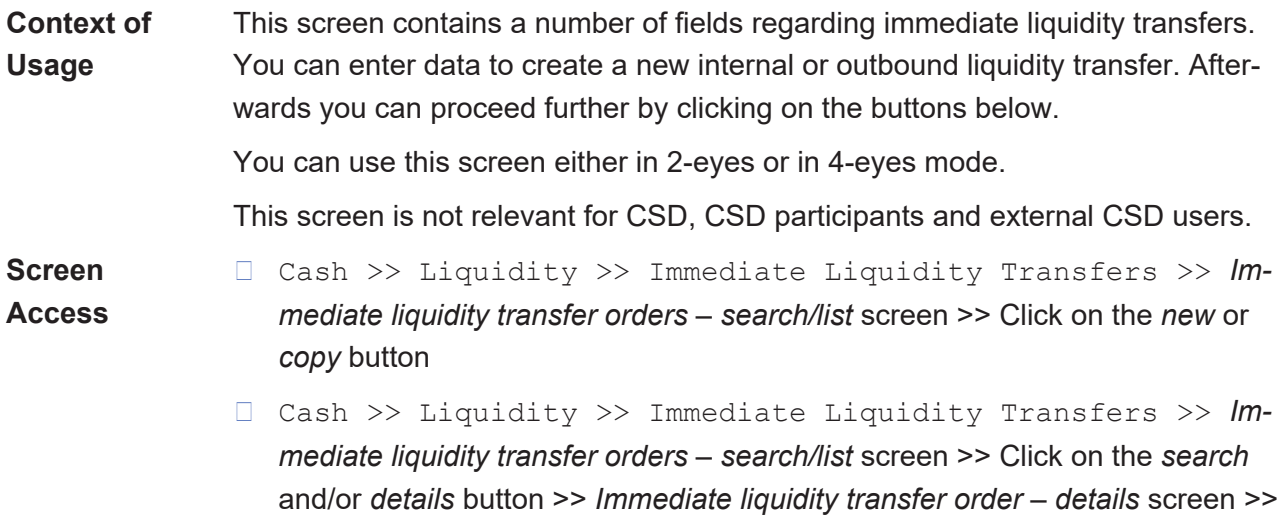

Click on the *new* or *copy* button

## tanget | T2S

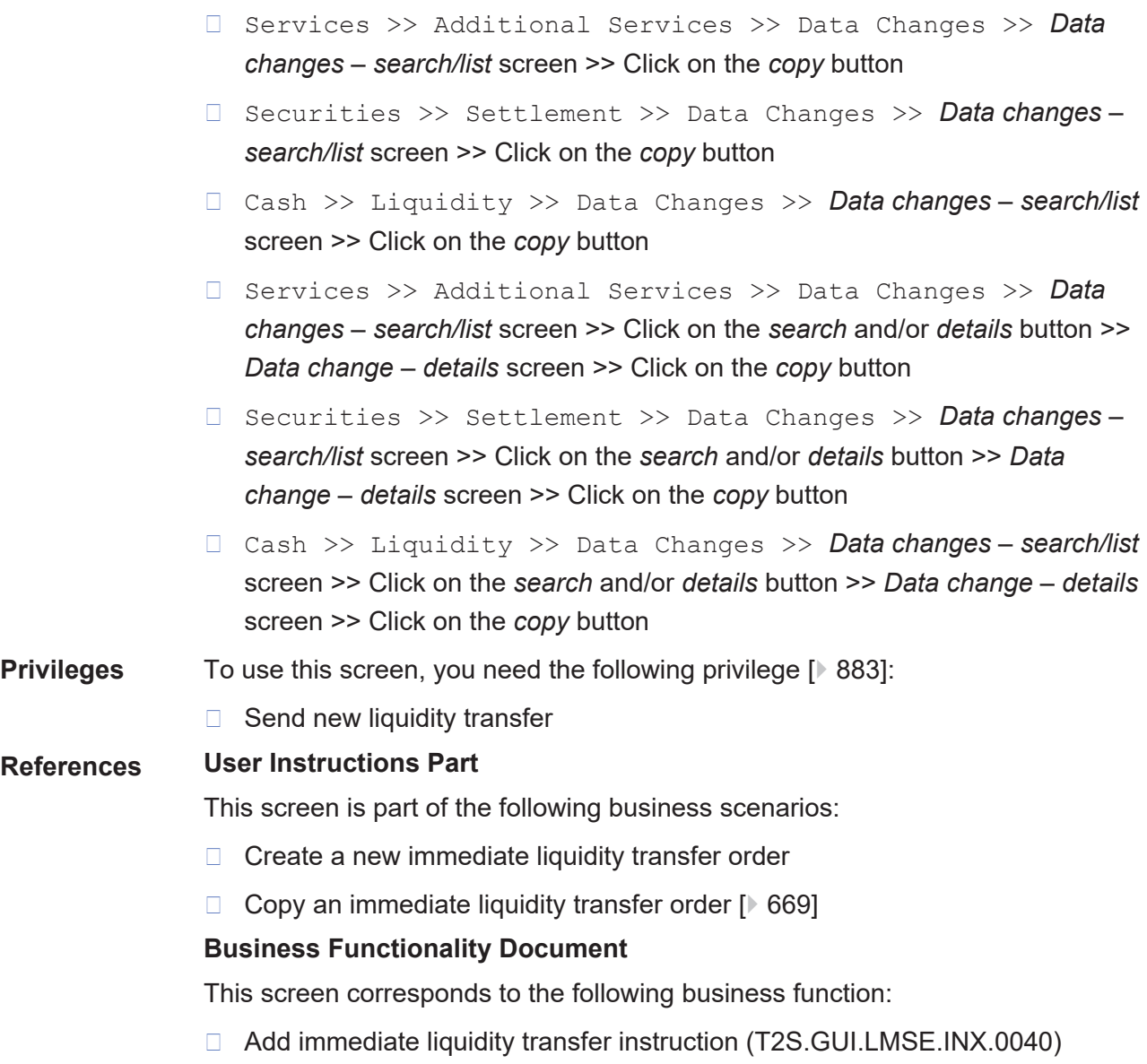

Immediate Liquidity Transfer - New Screen

## target | T2S

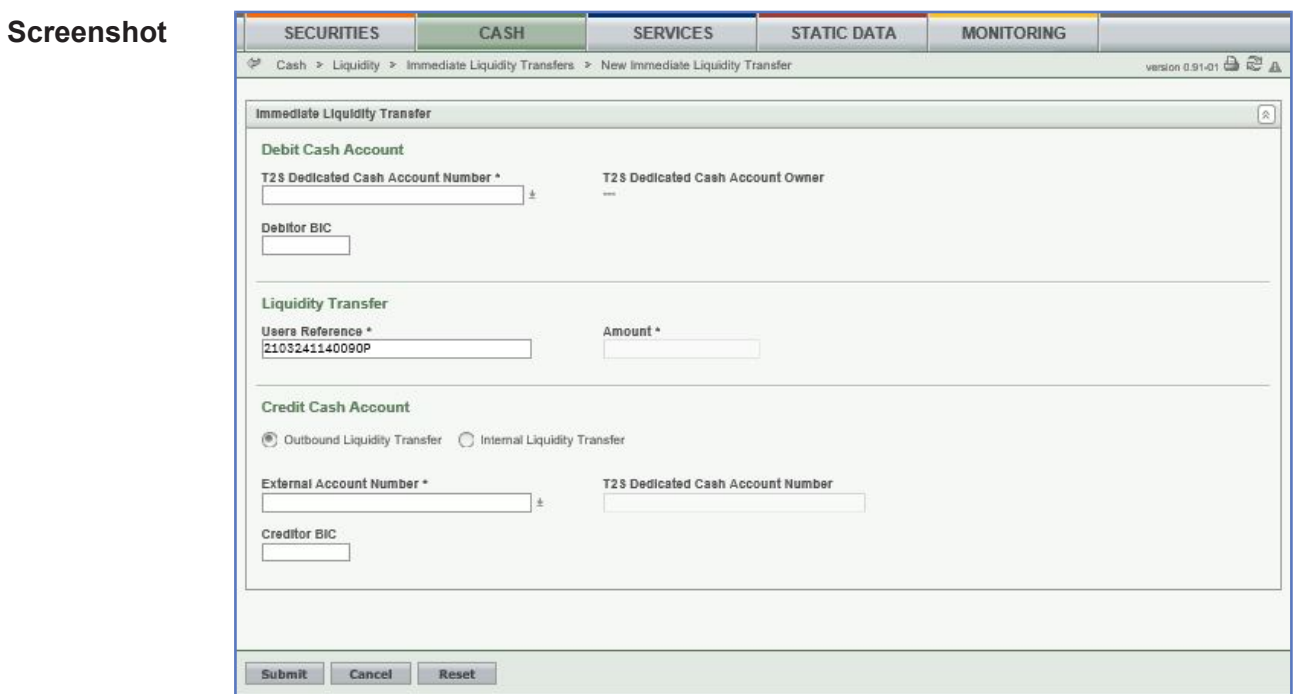

*Illustration 81: Immediate liquidity transfer order - new* screen

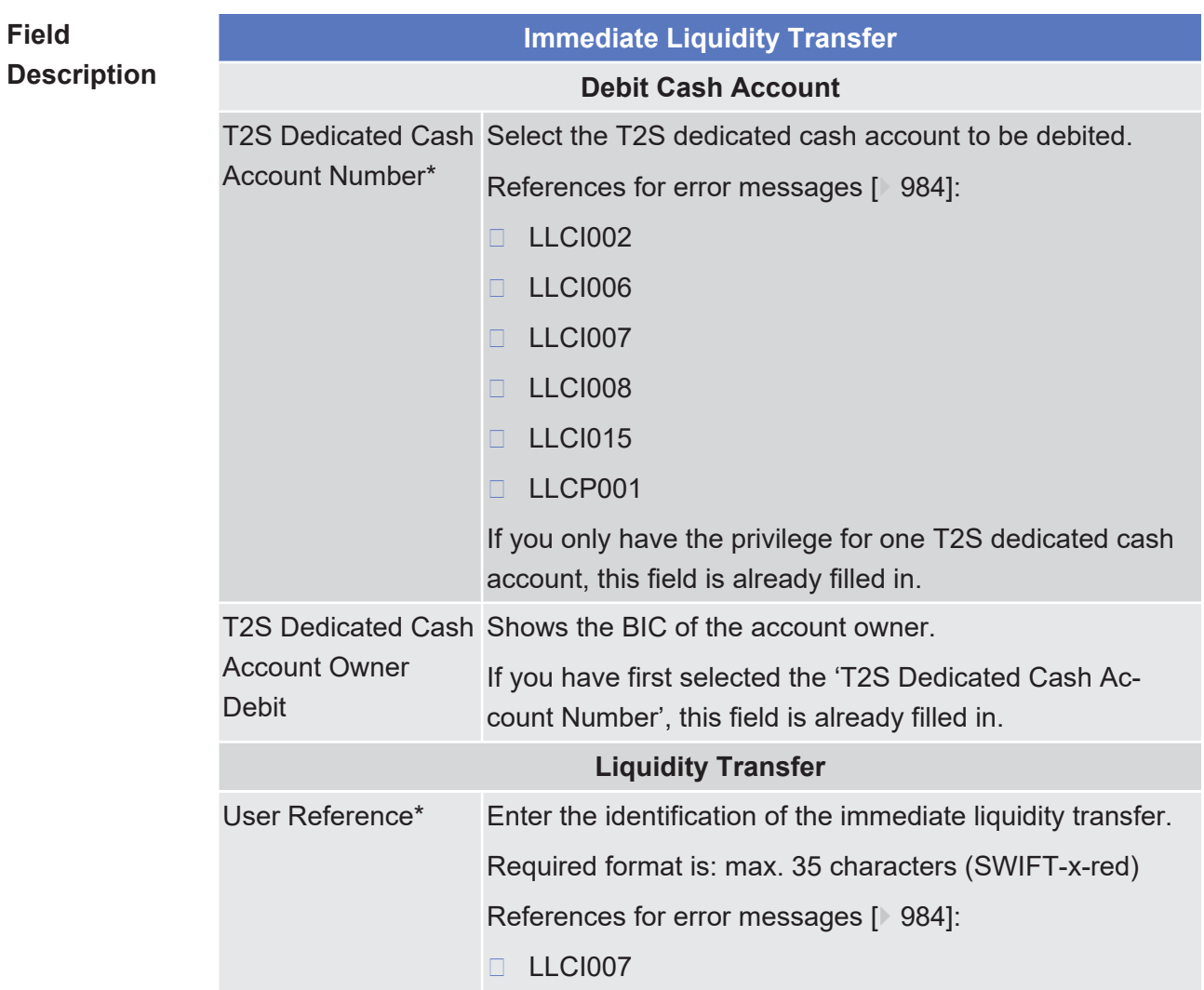

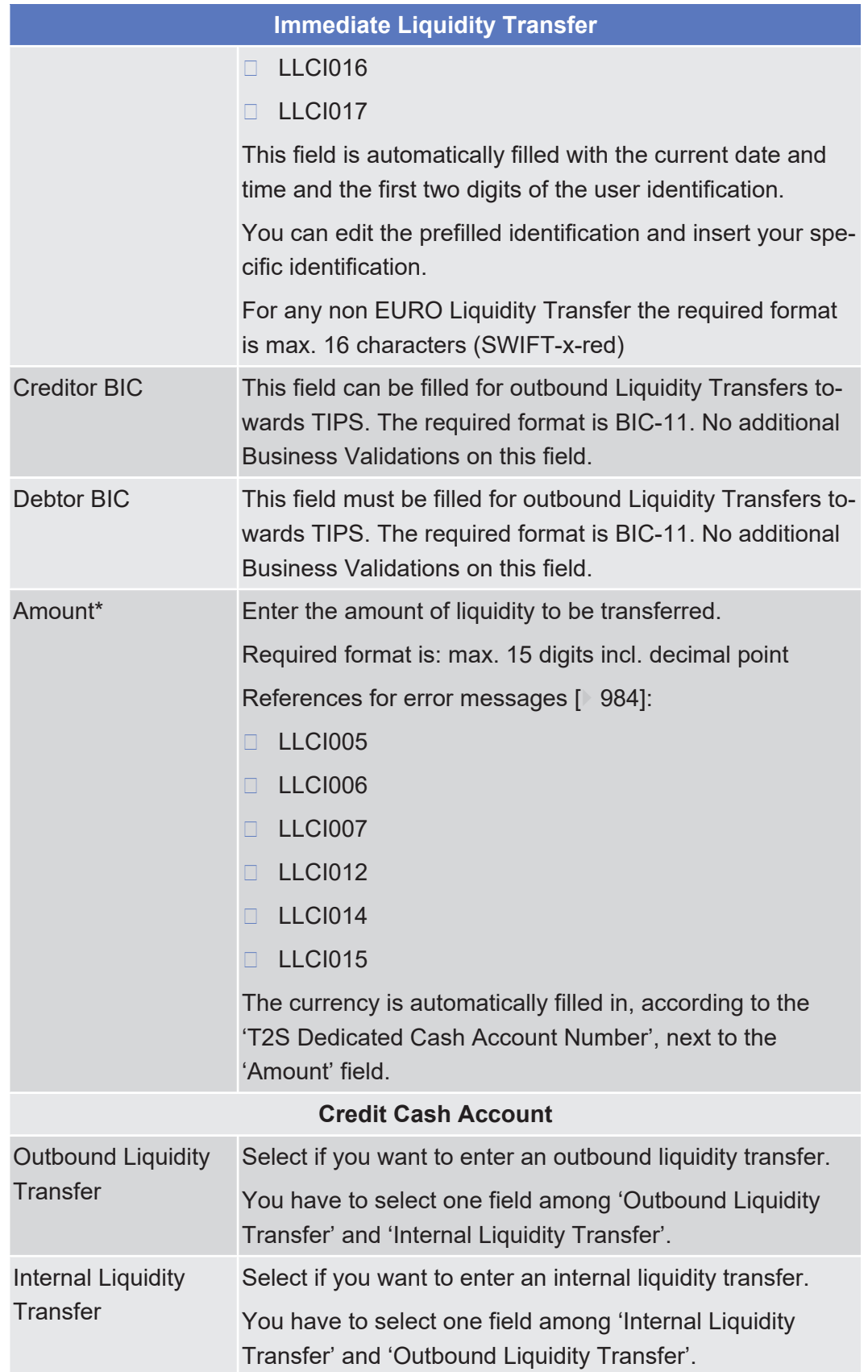

|                                    | <b>Immediate Liquidity Transfer</b>                                                                                                    |  |  |  |  |
|------------------------------------|----------------------------------------------------------------------------------------------------|--|--|--|--|
| <b>External Account</b><br>Number* | You can choose to either enter the external RTGS ac-<br>count, Main Cash Account, RTGS DCA or TIPS DCA (in-<br>cluding CB accounts) $17$ to be credited for the outbound li-<br>quidity transfer or to select it from the suggested items in<br>the drop-down menu. |  |  |  |  |
|                                    | Required format is: max. 35 characters (SWIFT-x)                                                                                                    |  |  |  |  |
|                                    | The default value is the RTGS account which is linked to<br>the T2S dedicated cash account for the end-of-day liquid-<br>ity transfer(for a currency not open in CLM) or the linked<br>MCA 17.                                                                      |  |  |  |  |
|                                    | If you have selected 'Outbound Liquidity Transfer', this<br>field is mandatory.                                                                                                    |  |  |  |  |
|                                    | If you have selected 'Internal Liquidity Transfer', this field<br>is not available.                                                                                                    |  |  |  |  |
|                                    | References for error messages [ 984]:                                                                                                    |  |  |  |  |
|                                    | <b>LLCI003</b><br>п                                                                                                    |  |  |  |  |
|                                    | <b>LLCI006</b><br>П                                                                                                    |  |  |  |  |
|                                    | <b>LLCI007</b><br>П                                                                                                    |  |  |  |  |
|                                    | <b>LLCI008</b><br>П                                                                                                    |  |  |  |  |
|                                    | <b>LLCI015</b><br>П                                                                                                    |  |  |  |  |
| Account Number*                    | T2S Dedicated Cash You can choose to either enter the T2S dedicated cash<br>account to be credited for the outbound liquidity transfer or<br>to select it from the suggested items in the drop-down<br>menu.                                                        |  |  |  |  |
|                                    | If you have selected 'Internal Liquidity Transfer', this field<br>is mandatory.                                                                                                    |  |  |  |  |
|                                    | If you have selected 'Outbound Liquidity Transfer', this<br>field is not available.                                                                                                    |  |  |  |  |
|                                    | References for error messages [ 984]:                                                                                                    |  |  |  |  |
|                                    | <b>LLCI003</b><br>П                                                                                                    |  |  |  |  |
|                                    | <b>LLC1006</b><br>П                                                                                                    |  |  |  |  |
|                                    | <b>LLCI007</b><br>П                                                                                                    |  |  |  |  |
|                                    | <b>LLCI008</b>                                                                                                    |  |  |  |  |

<sup>17</sup> Please note that the described functionality won´t be available before CSLD go-live.

\_\_\_\_\_\_\_\_\_\_\_\_\_\_\_\_\_\_\_\_\_\_\_\_\_

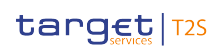

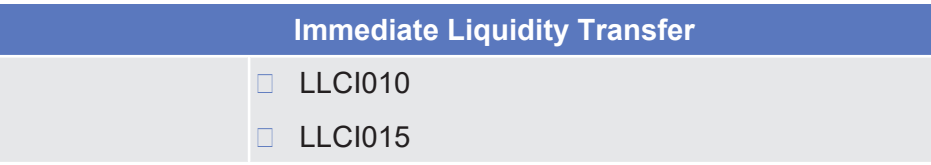

#### **Buttons**

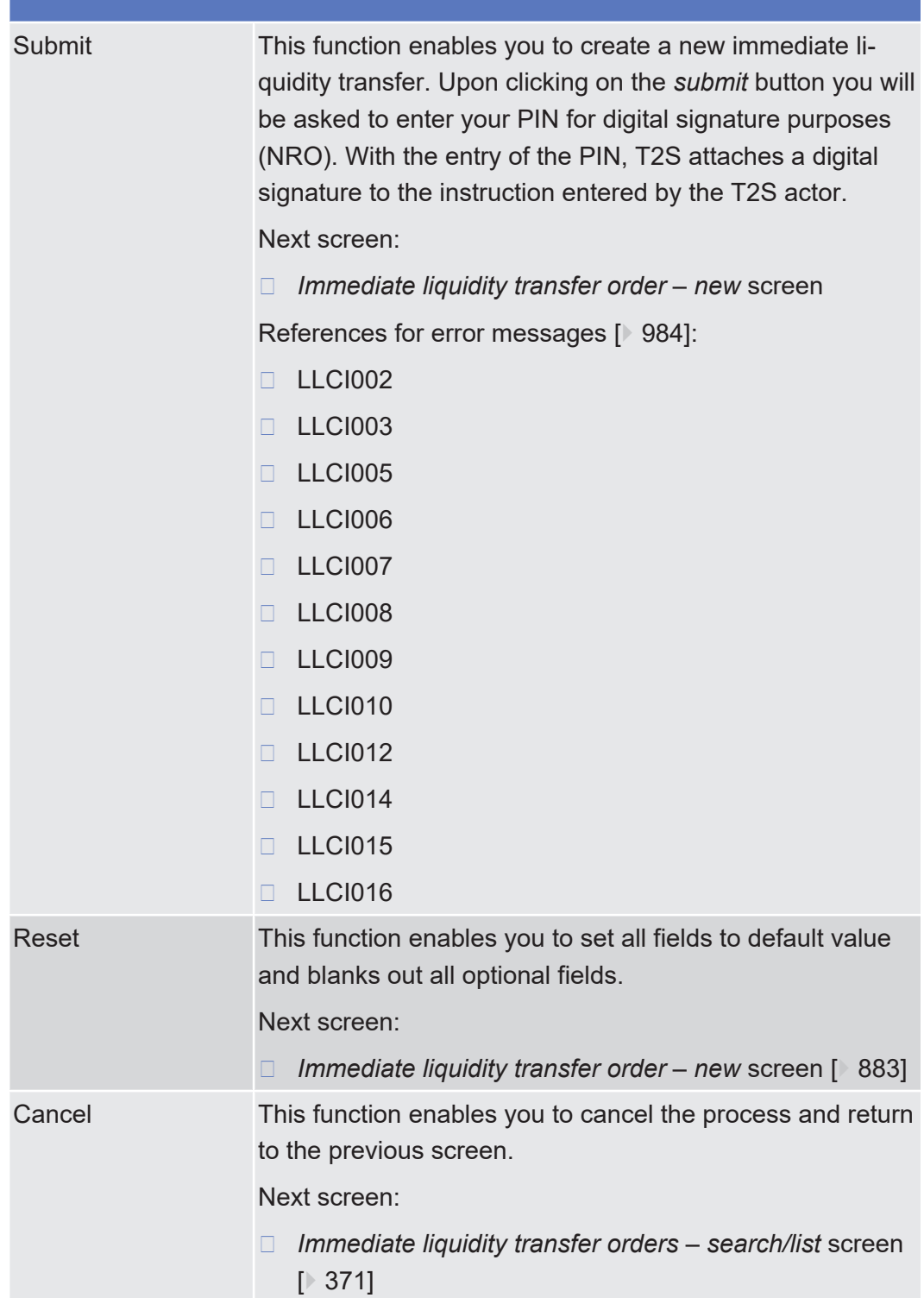

## 2.3.2.6 Outstanding Auto-Collateralisation Credits - Search/List Screen

**Context of Usage**

This screen contains a number of search fields. By inputting the relevant data, you can search for the global and detailed outstanding auto-collateralisation credits for parties which are credit consumers, either as a payment bank obtaining credit from a central bank or as a client of a payment bank obtaining credit from its payment bank. The search results for the global outstanding auto-collateralisation credits for the selected party will be displayed on the same screen. Below this, the detailed search results for the outstanding auto-collateralisation credits per T2S dedicated cash account will be displayed in a list, which is sorted by the values of the 'T2S Dedicated Cash Account Number' column in ascending order (default setting). After selecting an entry, you can proceed further by clicking on the buttons below.

The amount of outstanding auto-collateralisation refers to the limit utilisation of an auto-collateralisation limit. Payment bank users can see the outstanding auto-collateralisation credit obtained from their central bank on their T2S dedicated cash account, while clients of a payment bank can see the outstanding auto-collateralisation credit obtained from their payment bank related to the T2S dedicated cash account of their payment bank.

During the Start of Day, when the CRDM data is being replicated in the Settlement domain, only the outstanding auto-collateralisation credits data available at the End-of-Day of the previous business day is displayed at the screen. The outstanding auto-collateralisation credits data for the new business day is available as of the end of the CRDM data replication.

During night-time, the outstanding auto-collateralisation credits can only be displayed in-between night-time settlement sequences.

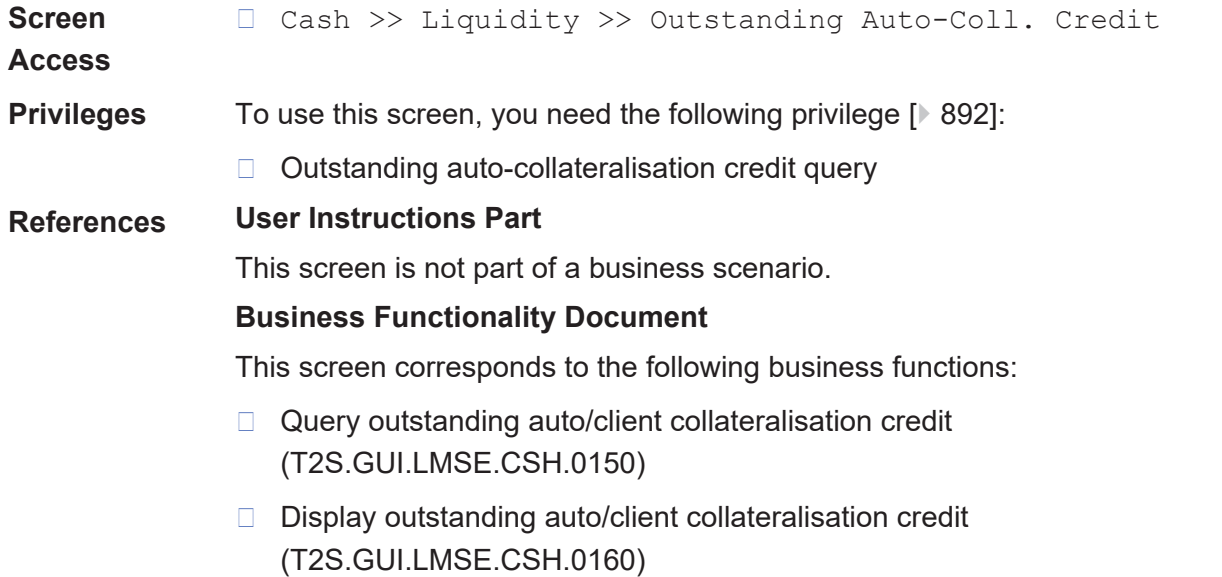

#### Screen Reference Part

 $\overline{\triangle\blacksquare\triangle\blacksquare}$ 

target | T2S

Outstanding Auto-Collateralisation Credits - Search/List Screen

**MONITORING** 

STATIC DATA

## **Screenshot SECURITIES** CASH Cash » Liquidity » Outstanding Auto-Collateralisation

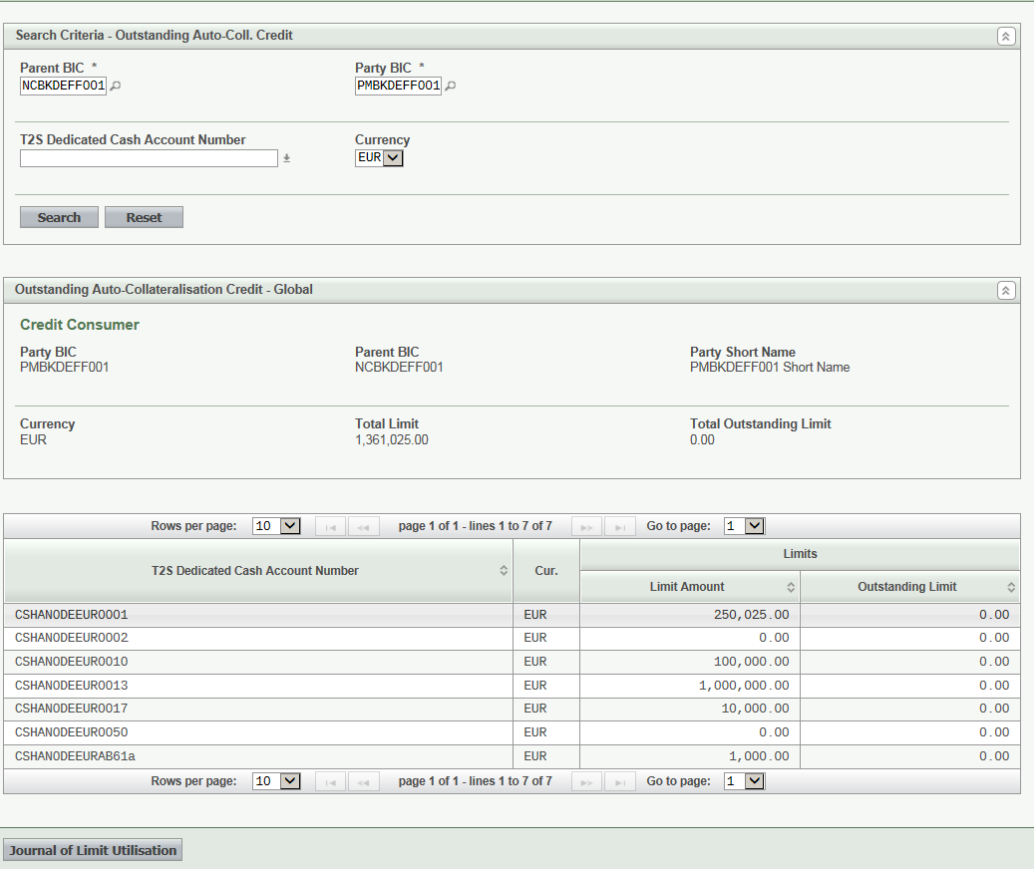

**SERVICES** 

*Illustration 82: Outstanding auto-collateralisation credits – search/list* screen

## **Field Descriptions**

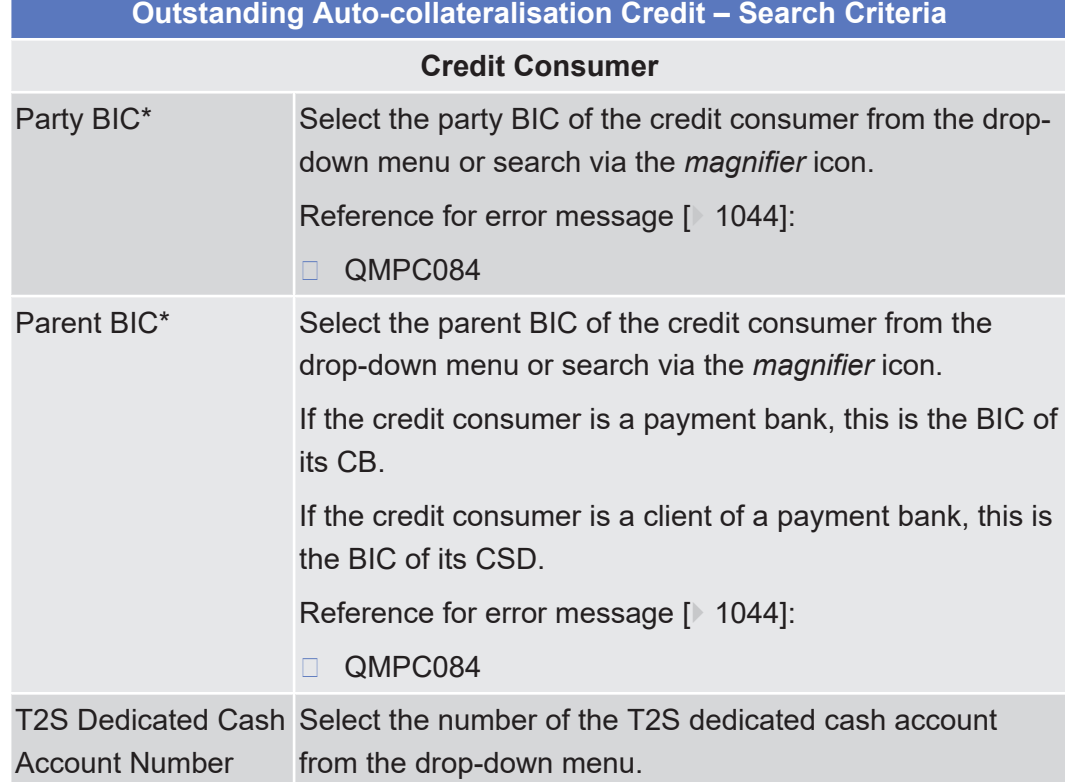

Outstanding Auto-Collateralisation Credits - Search/List Screen

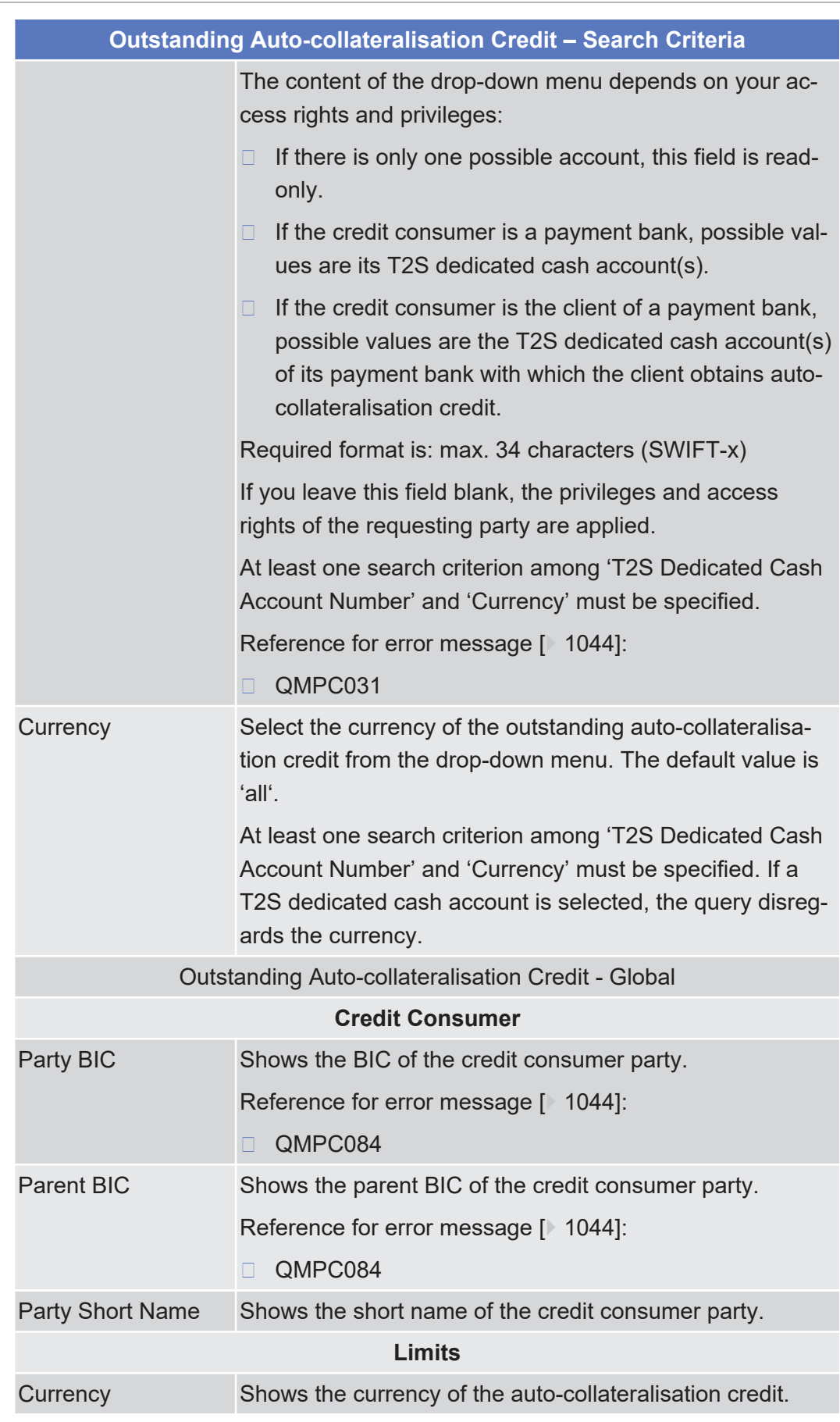

**Buttons**

Outstanding Auto-Collateralisation Credits - Search/List Screen

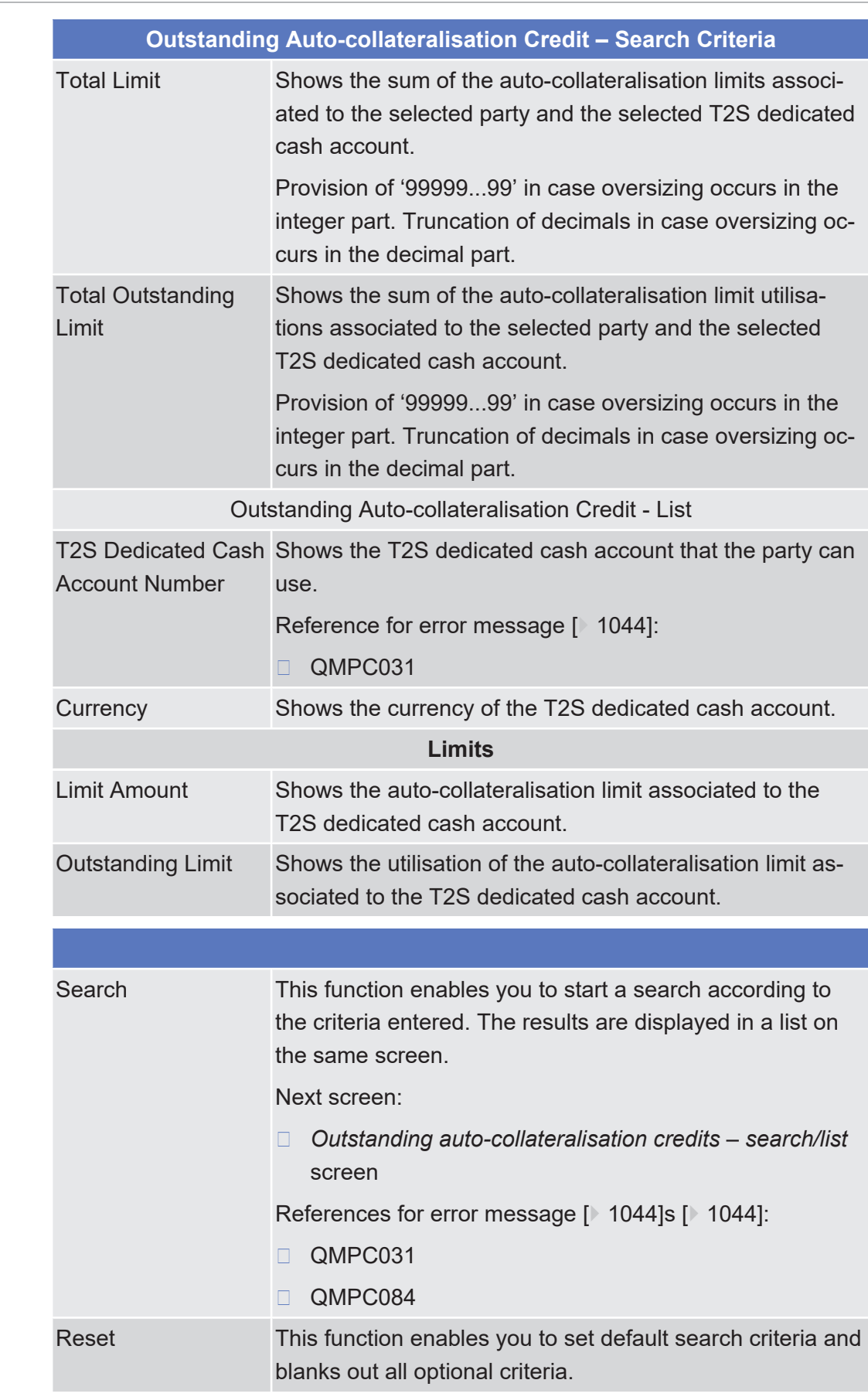

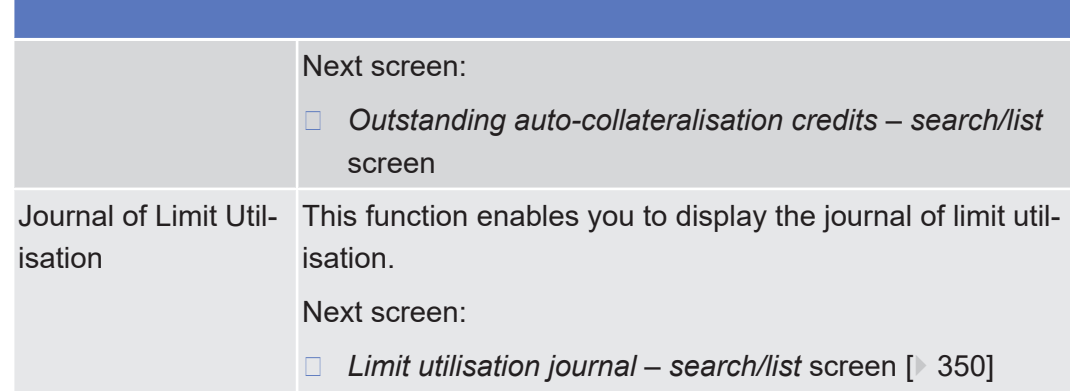

## 2.3.2.7 Overall Liquidity - Search/List Screen

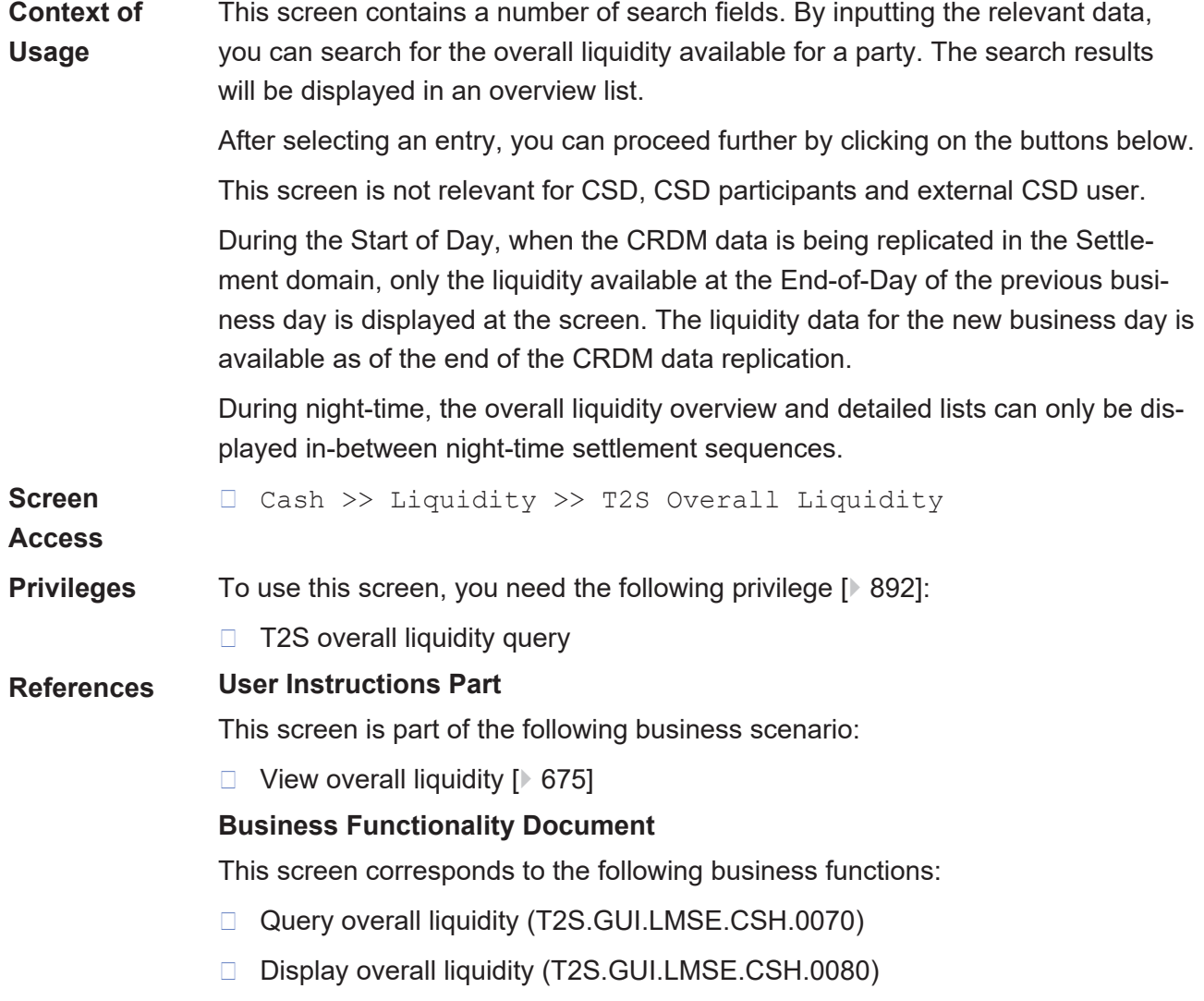

## tanget | T2S

### **Screenshot**

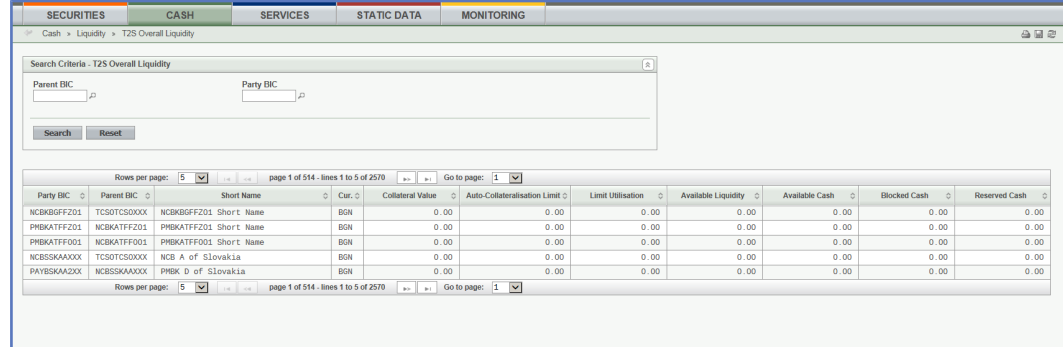

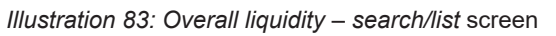

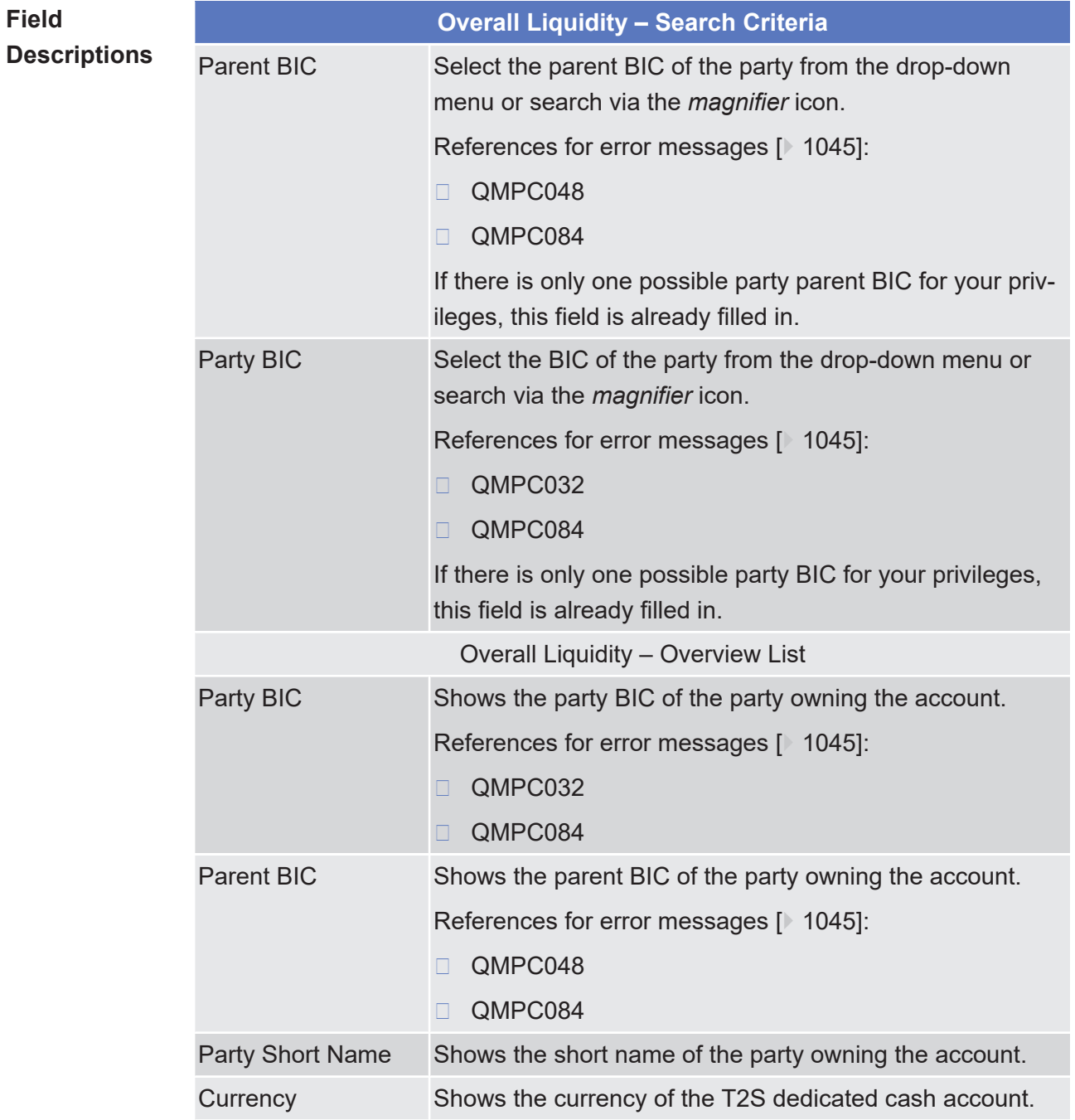

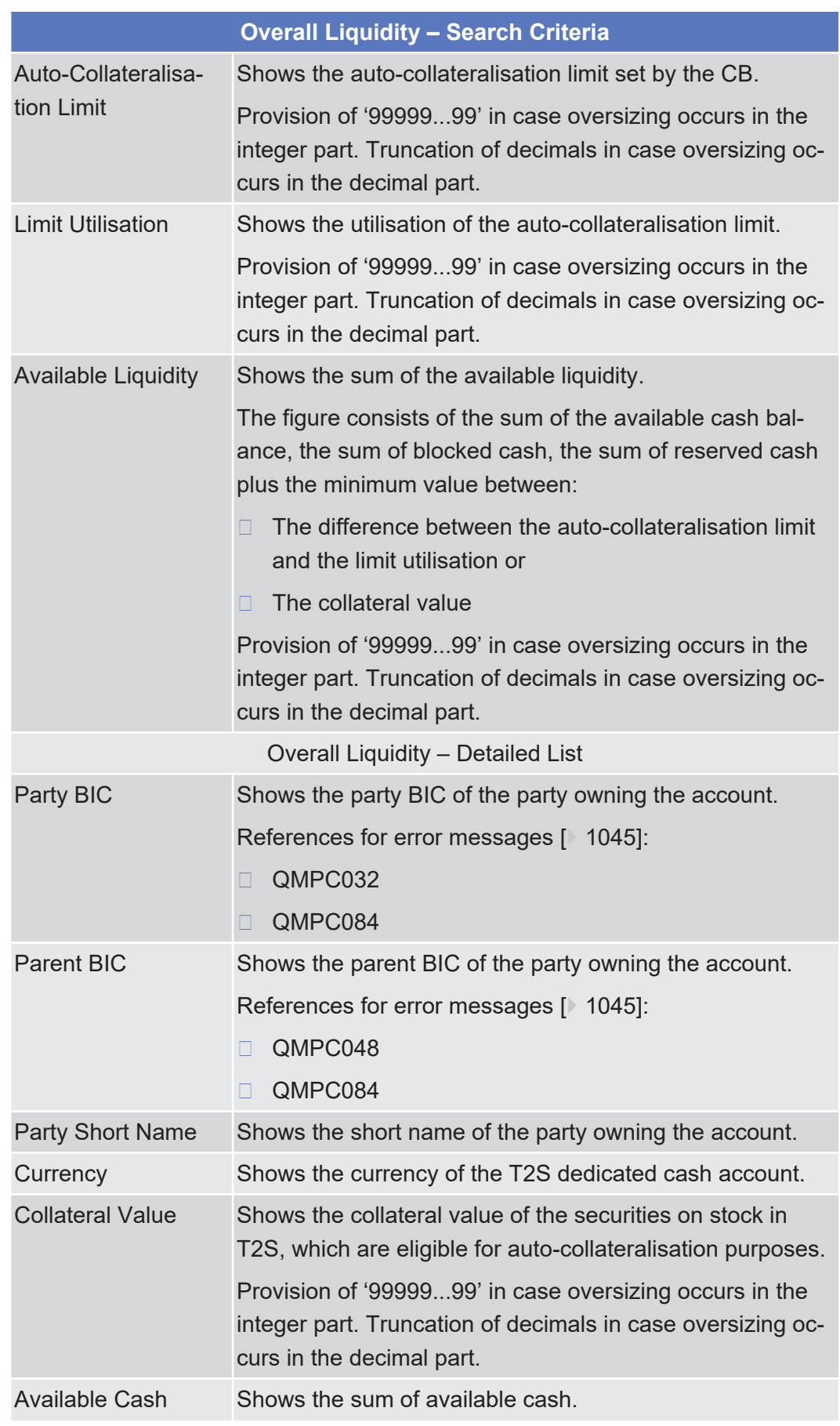
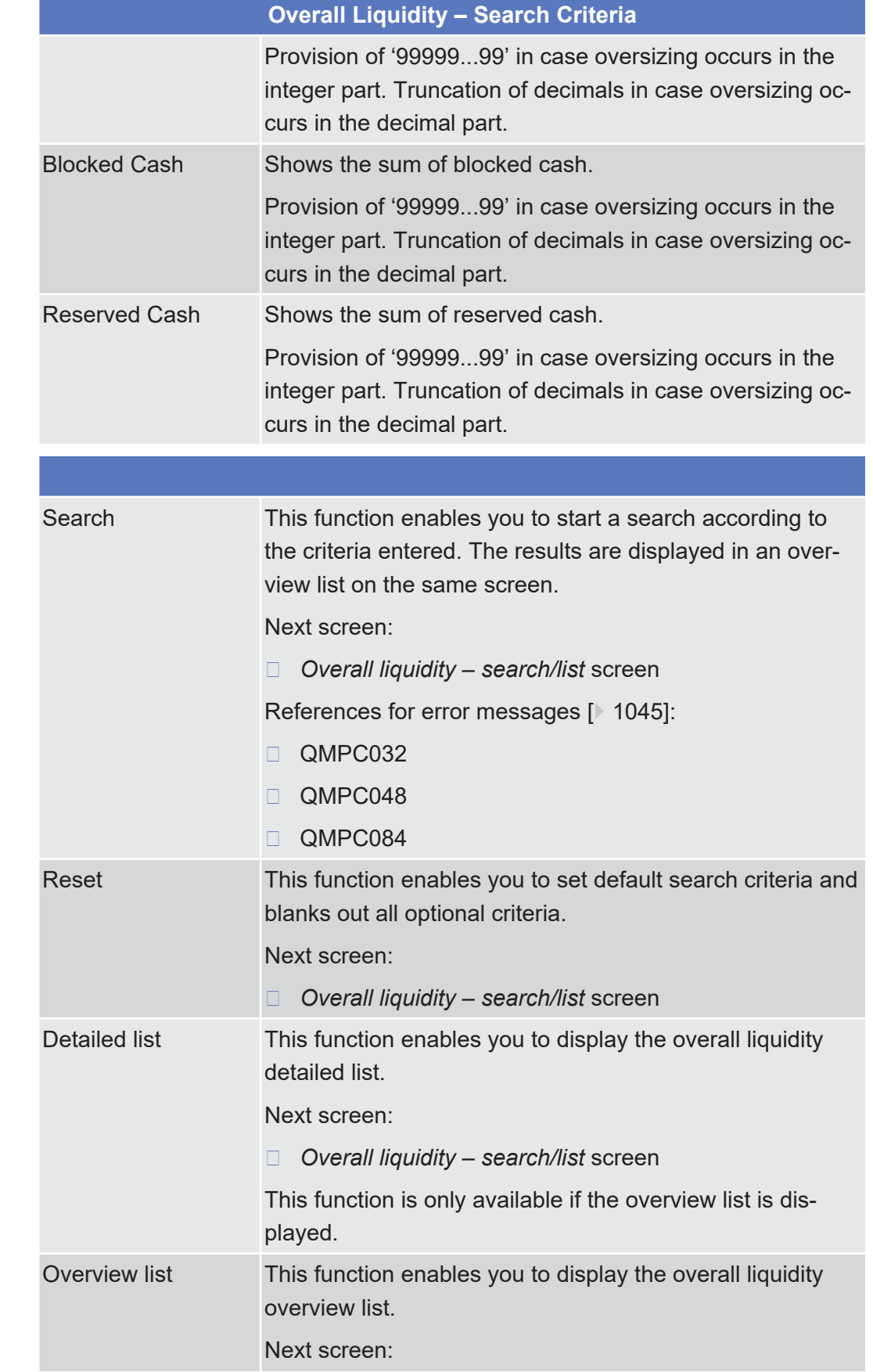

❙ *Overall liquidity – search/list* screen This function is only available if the detailed list is displayed.

## 2.3.2.8 Standing/Predefined Liquidity Transfer Orders - Search/List Screen

See *Standing/Predefined Liquidity Transfer Orders – Search/List* Screen.

## 2.3.2.9 Standing/Predefined Liquidity Transfer Order - Details Screen

See *Standing/Predefined Liquidity Transfer Order – Details* Screen.

# 2.3.2.10 Standing/Predefined Liquidity Transfer Order - New/Edit Screen

See *Standing/Predefined Liquidity Transfer Order – New/Edit* Screen.

# 2.3.2.11 Standing/Predefined Liquidity Transfer Order Link Sets - Search/List Screen

See *Standing/Predefined Liquidity Transfer Order Link Sets – Search/List* Screen.

# 2.3.2.12 Standing/Predefined Liquidity Transfer Order Link Set - Details Screen

See *Standing/Predefined Liquidity Transfer Order Link Set – Details* Screen.

# 2.3.2.13 Standing/Predefined Liquidity Transfer Order Link Set - New/Edit Screen

See *Standing/Predefined Liquidity Transfer Order Link Set – New/Edit* Screen.

# 2.3.2.14 Total Amount of Standing/Predefined Liquidity Transfer Orders - Search/List Screen

**Context of Usage** This screen contains a number of search fields. By inputting the relevant data, you can search for information on the execution of standing and predefined liquidity transfer orders scheduled to be executed during the current business day. The search results will be displayed in a list, which is sorted by the values of the

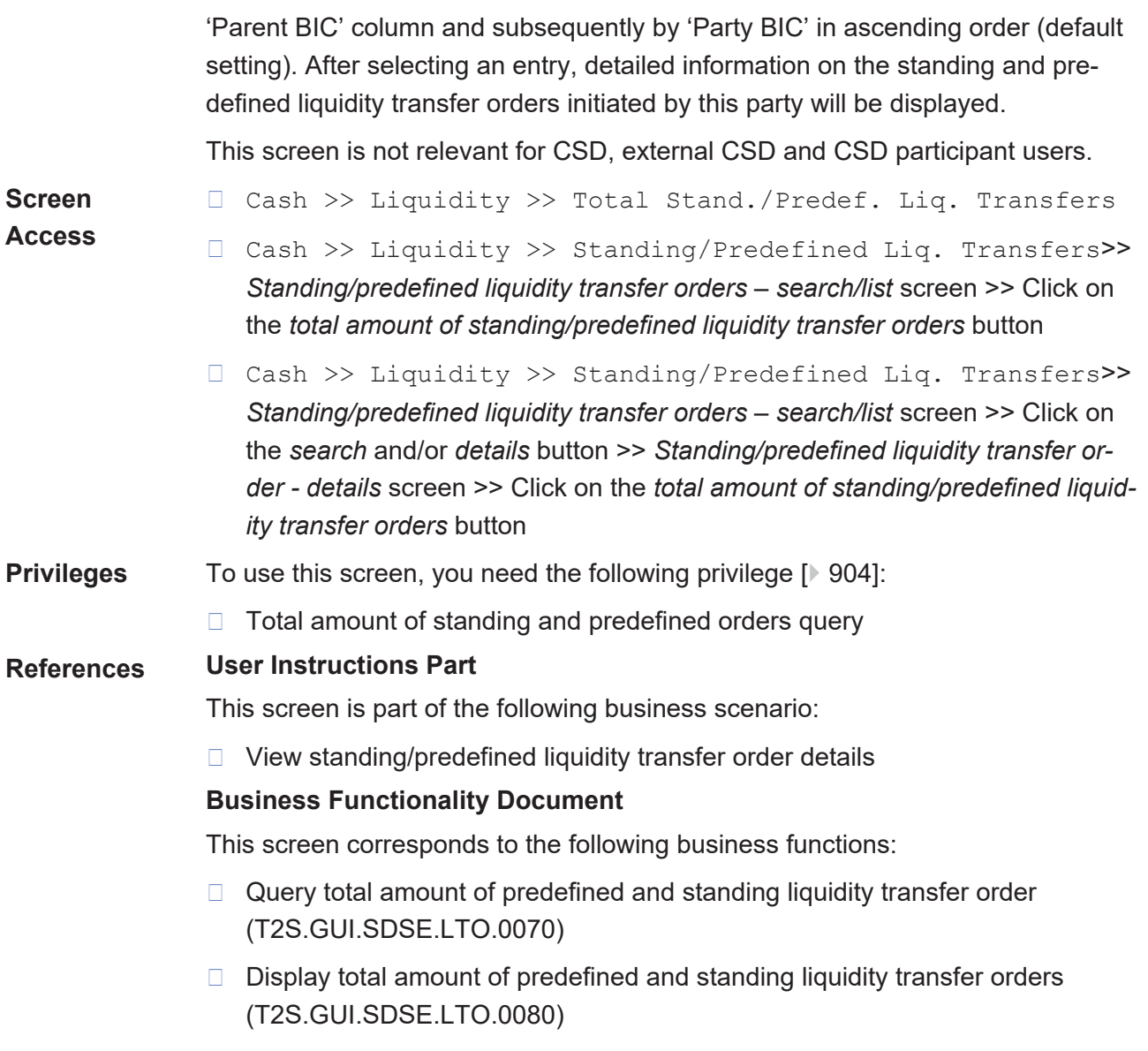

#### Screen Reference Part

### target | T2S

Total Amount of Standing/Predefined Liquidity Transfer Orders - Search/List Screen

#### **Screenshot SECURITIES**  $CASH$ STATIC DATA **MONITORING SERVICES** Cash » Liquidity » Total Amount of Standing/Predefined Liquidity Transfer Orders 合唱念 Search Criteria - Total Amount of Standing/Predefined Liquidity Transfer Orders  $\boxed{\hat{\lambda}}$  $Parent BIC\n $\rho$$ </u> Party BIC  $\rho$ Search Reset Parent BIC  $\Diamond$  Party BIC  $\Diamond$ **Party Short Name** FAABFRP1000 **TCSOTCSOXXX** NCBKT2S0 P10 EAARERP1000 FAAHFRP1000 PMBKN1FR P70 FAACDKP1000 FAAHFRP1000 PMBKN1DK P70 FAABFRP1000 FACCFRP1000 PMBKN1FR P500 FAAGLVP1000 **EADVI VP1000** PMRKN1LV P930 **EAAGLVP1000 EADWI VP1000** PMRKN1LV P940 FAARFRP1000 FAGGERP1000 PMBKN1FR P500 FAABFRP1000 FASSFRP1000 PMBKN1FR P500 FAAGLVP1000 FAUNLVP1000 PMBKN1LV P930 FAABFRP1000 FBASFRP1000 PMBKN1FR P940 Rows per page:  $\boxed{10 \quad \blacktriangledown}$   $\boxed{\rightarrow}$ page 1 of 11 - lines 1 to 10 of 107  $\boxed{\longrightarrow}$   $\boxed{\longrightarrow}$  Go to page: 1  $\boxed{\vee}$

*Illustration 84: Total amount of standing/predefined liquidity transfer orders - search/list* screen

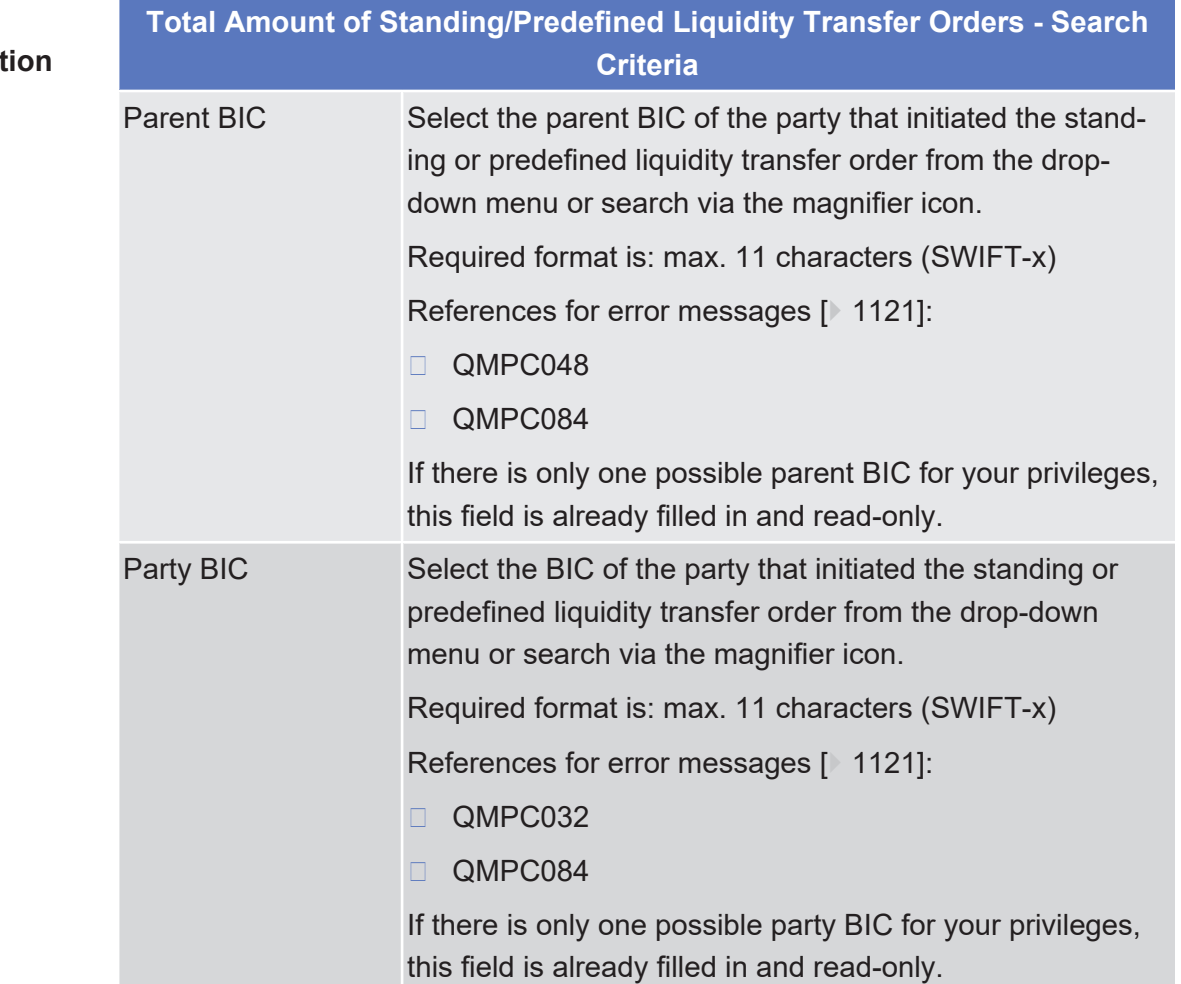

**Field Descript** 

Total Amount of Standing/Predefined Liquidity Transfer Orders - Search/List Screen

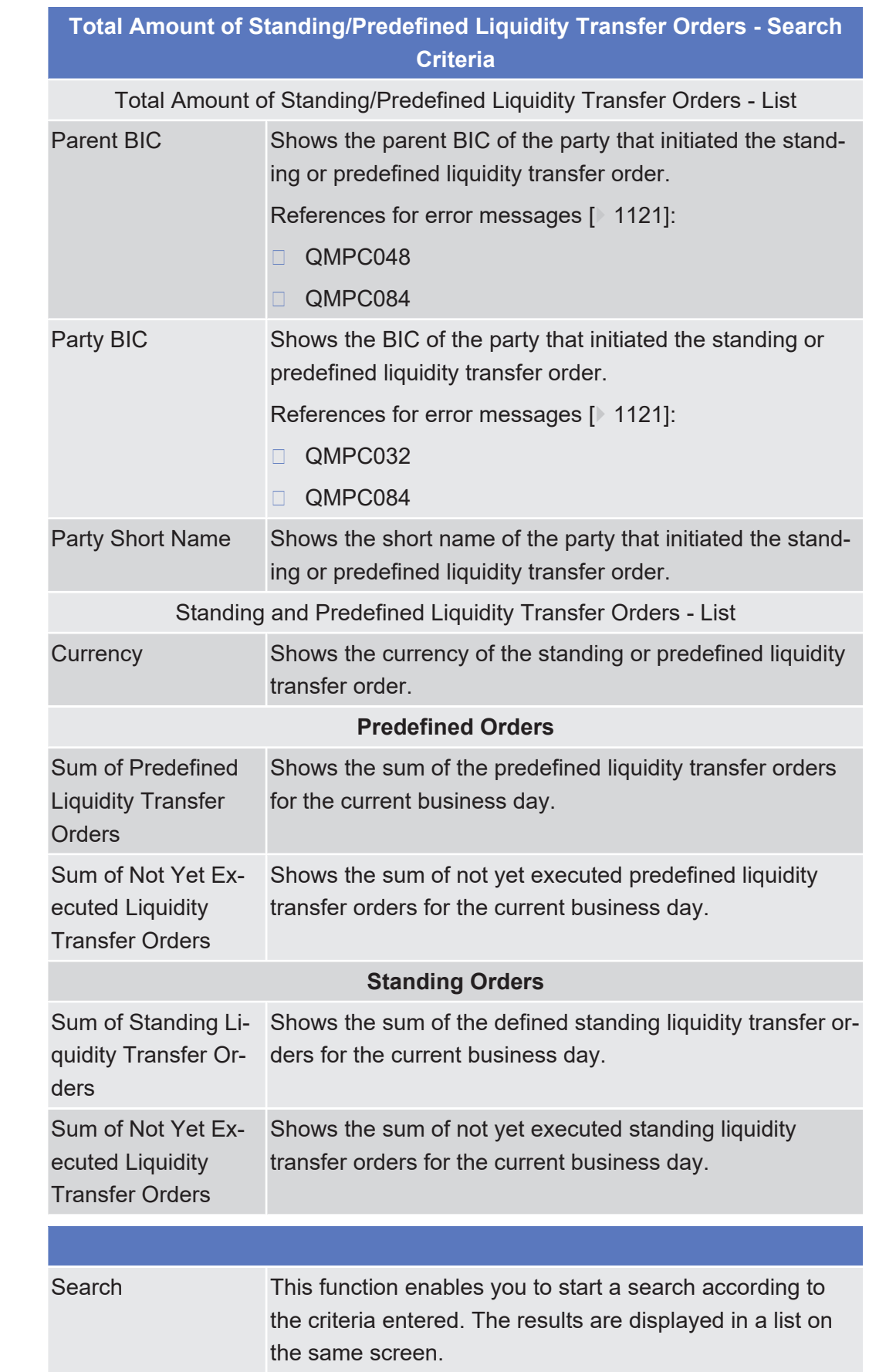

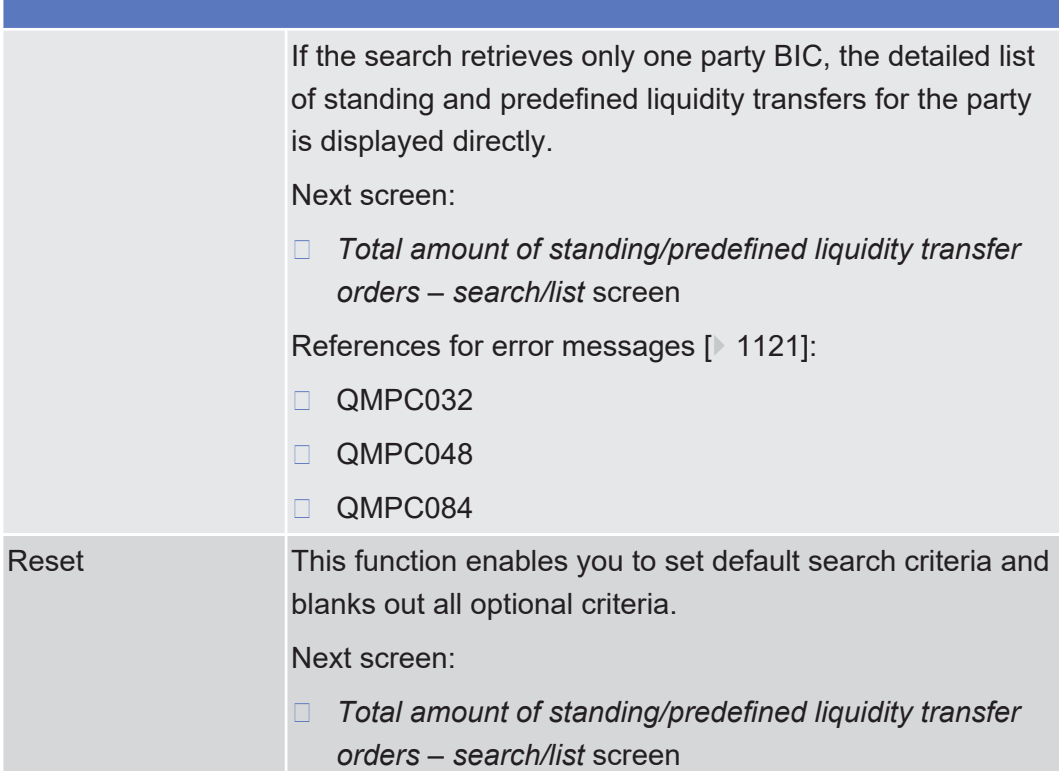

# 2.3.3 Settlement

# 2.3.3.1 Amendment Cash Instruction - Details Screen

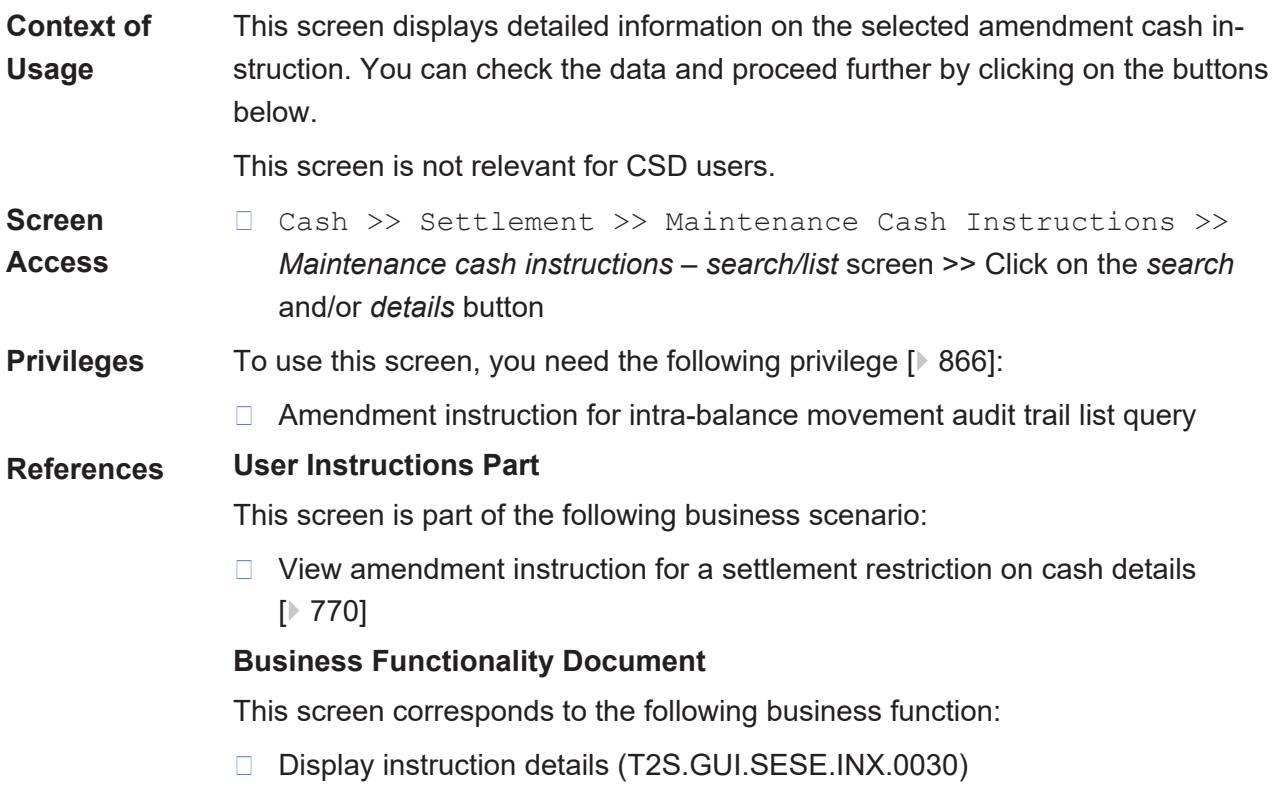

Amendment Cash Instruction - Details Screen

## target | T2S

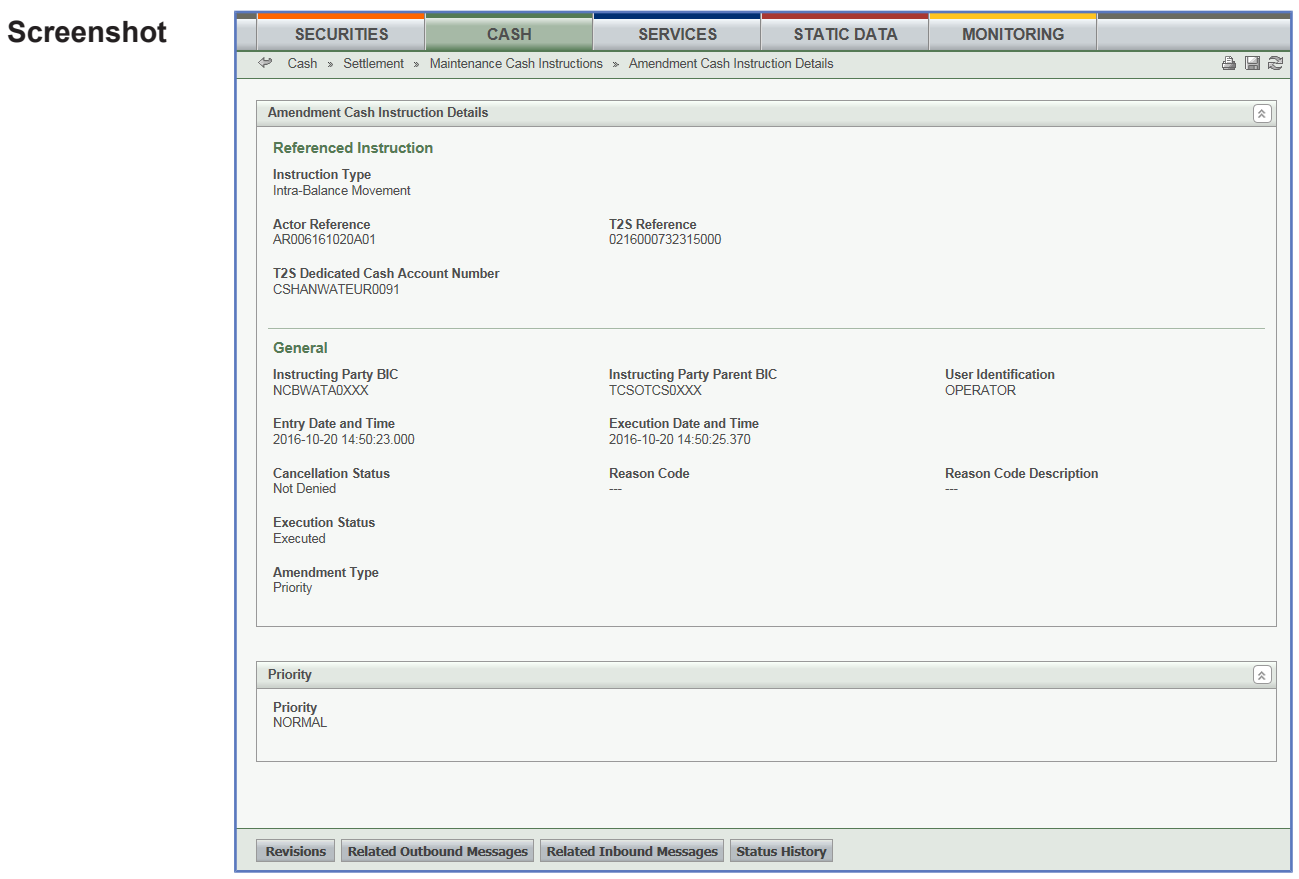

#### *Illustration 85: Amendment cash instructions - details* screen

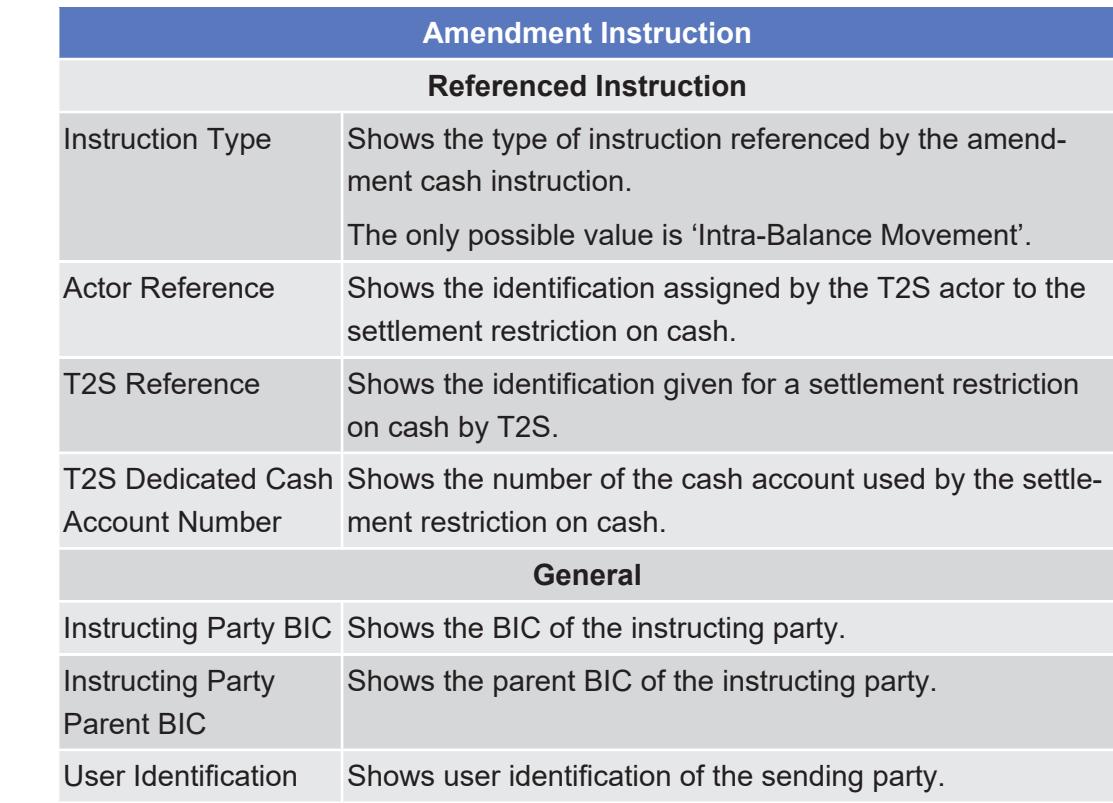

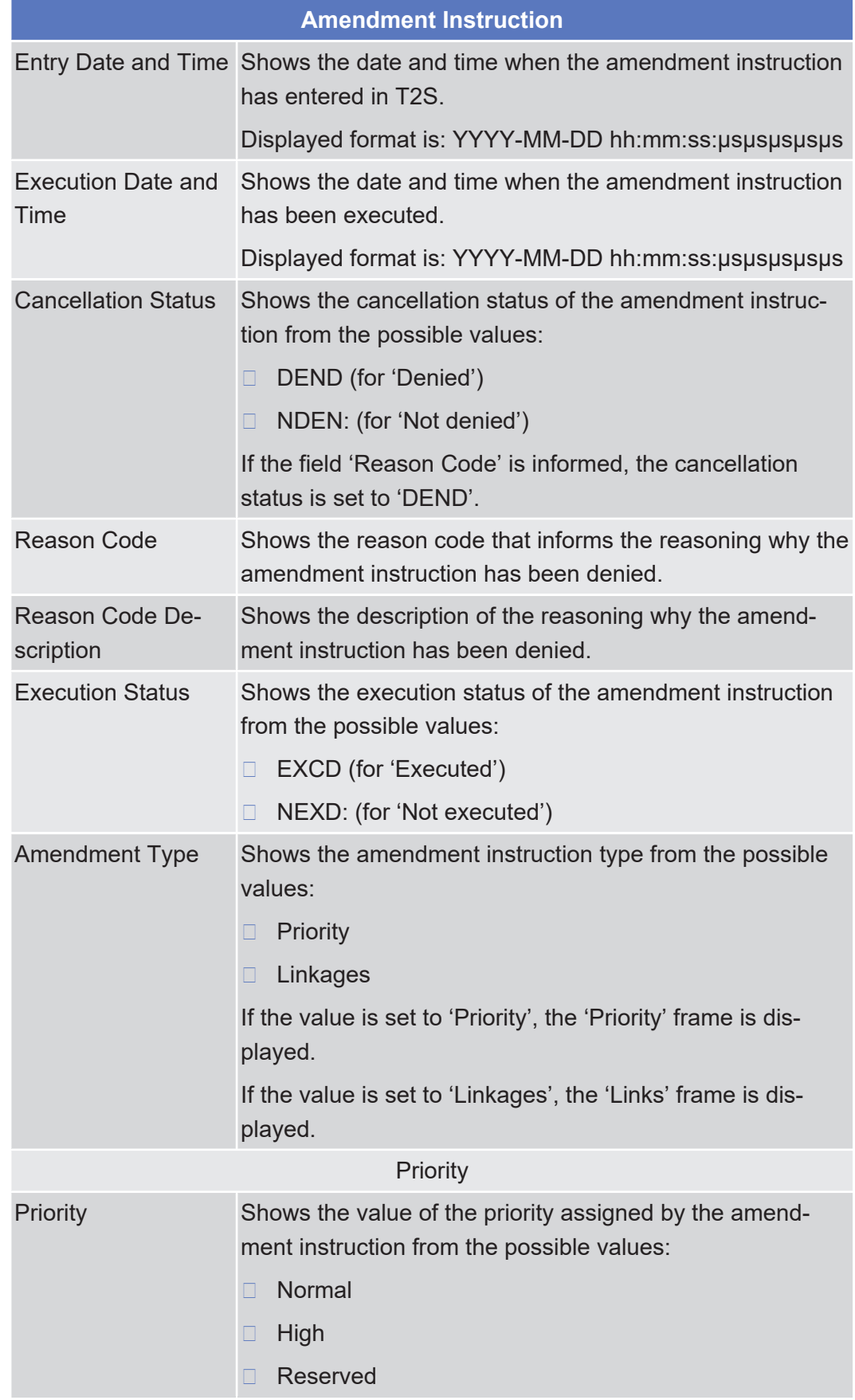

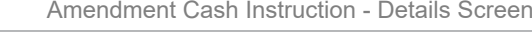

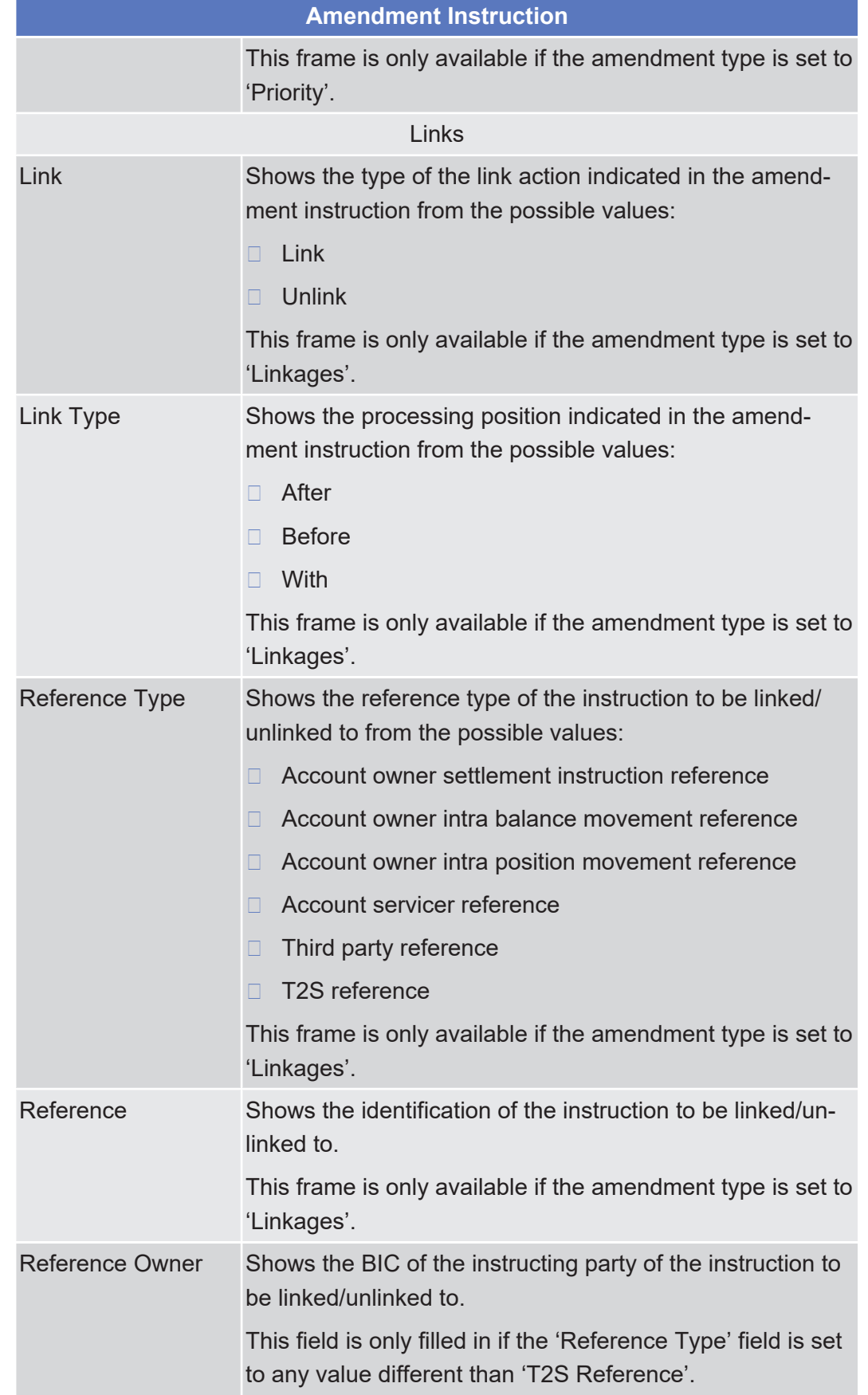

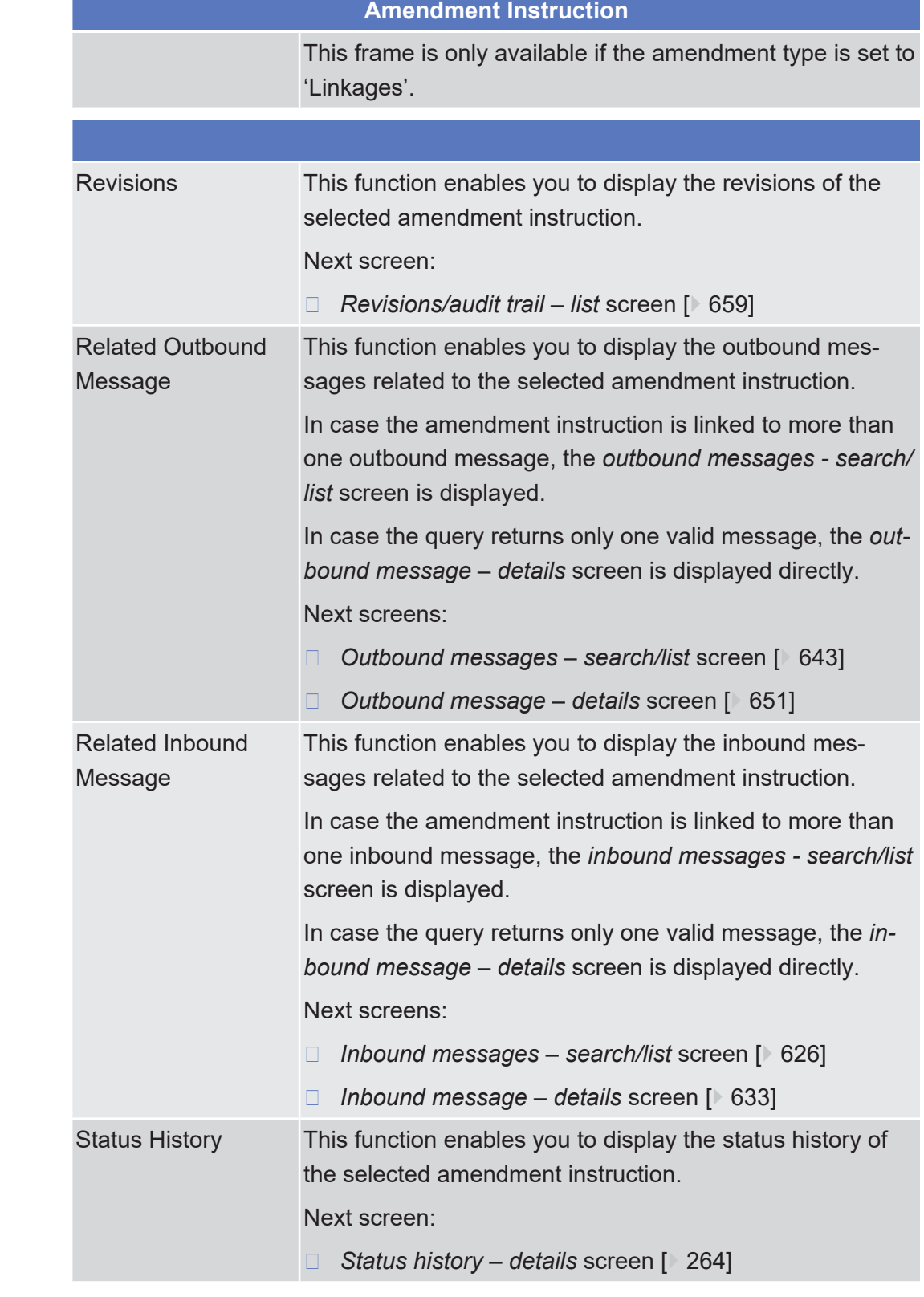

# <span id="page-406-0"></span>2.3.3.2 Amendment Cash Instruction - New Screen

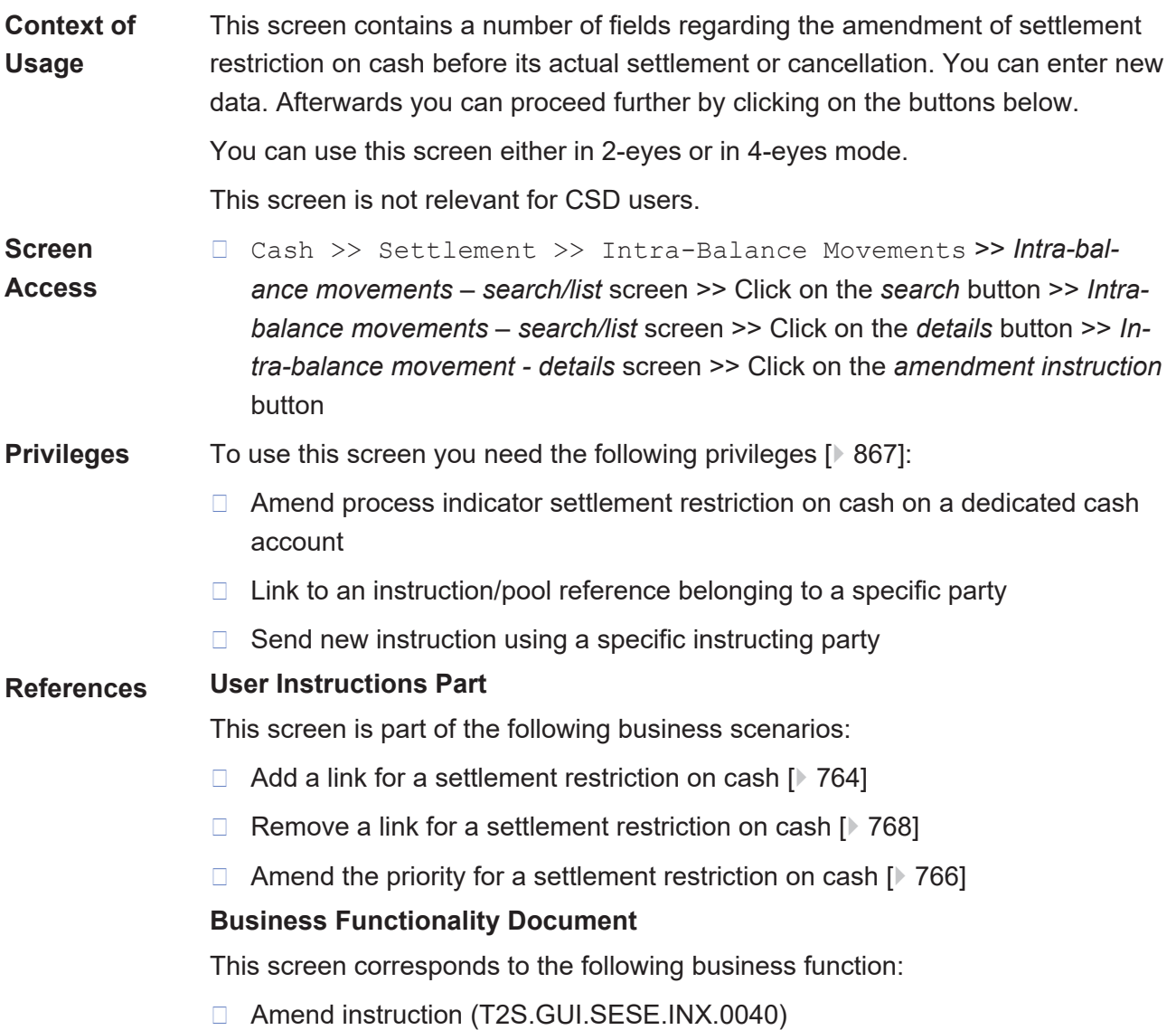

### target | T2S

**Field**

**Description**

Amendment Cash Instruction - New Screen

#### **Screenshot** CASH STATIC DATA **SECURITIES MONITORING SERVICES** Cash » Settlement » Intra-Balance Movements » Intra-Balance Movement Details » New Amendment Instruction  $A$ **Amendment Instruction**  $\sqrt{2}$ **Referred Instruction Instruction Type**<br>Intra-Balance Movement Actor Reference<br>IAC0034B1010901A T2S Reference<br>0217000797515000 T2S Dedicated Cash Account Number<br>D00034RBISINBOTKINEURCSHASETT1 General **Instructing Party Parent BIC Instructing Party BIC**  $\overline{a}$  $\overline{\phantom{a}}$ **Amendment Type**  $\bigcirc$  Priority  $\bigcirc$  Linkage Information Submit Cancel Reset

*Illustration 86: Amendment cash instruction - new* screen

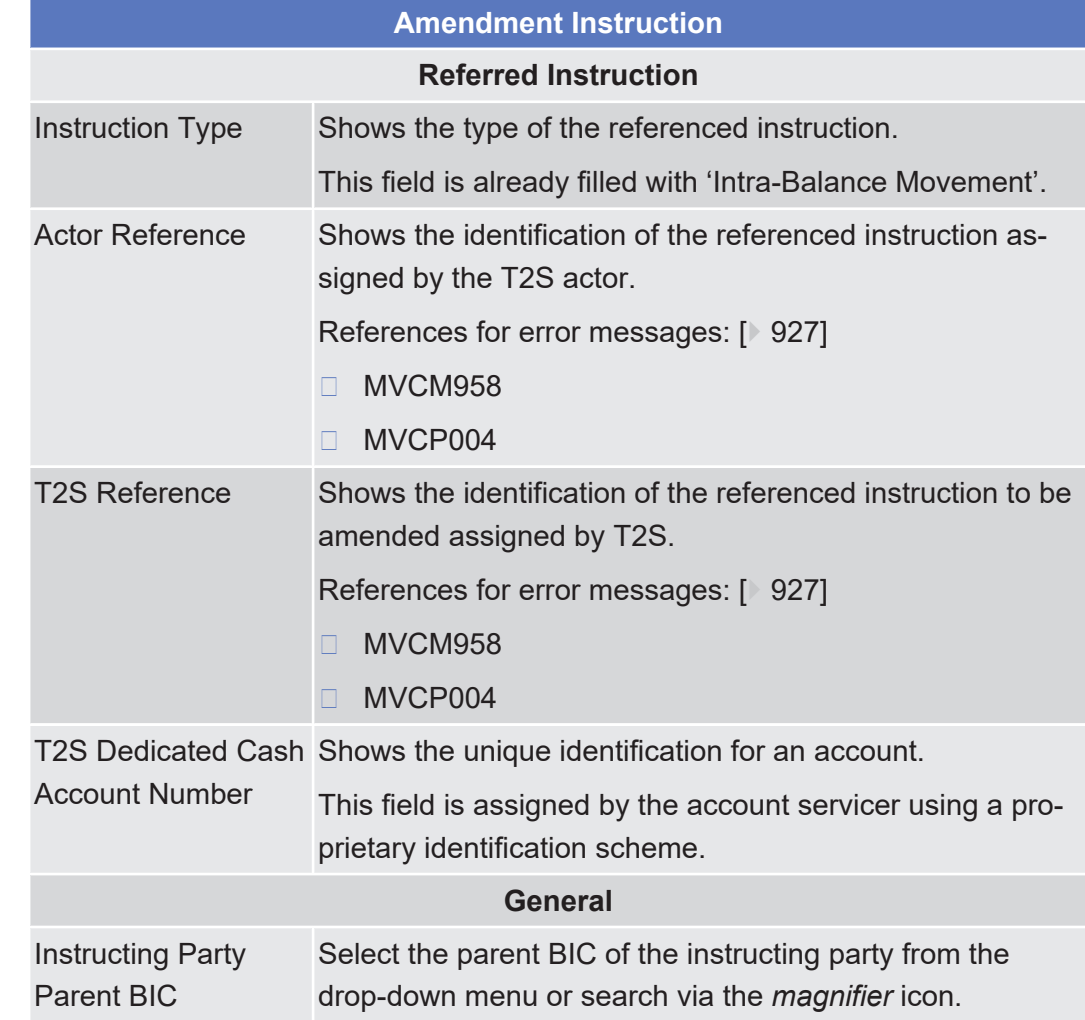

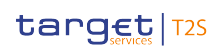

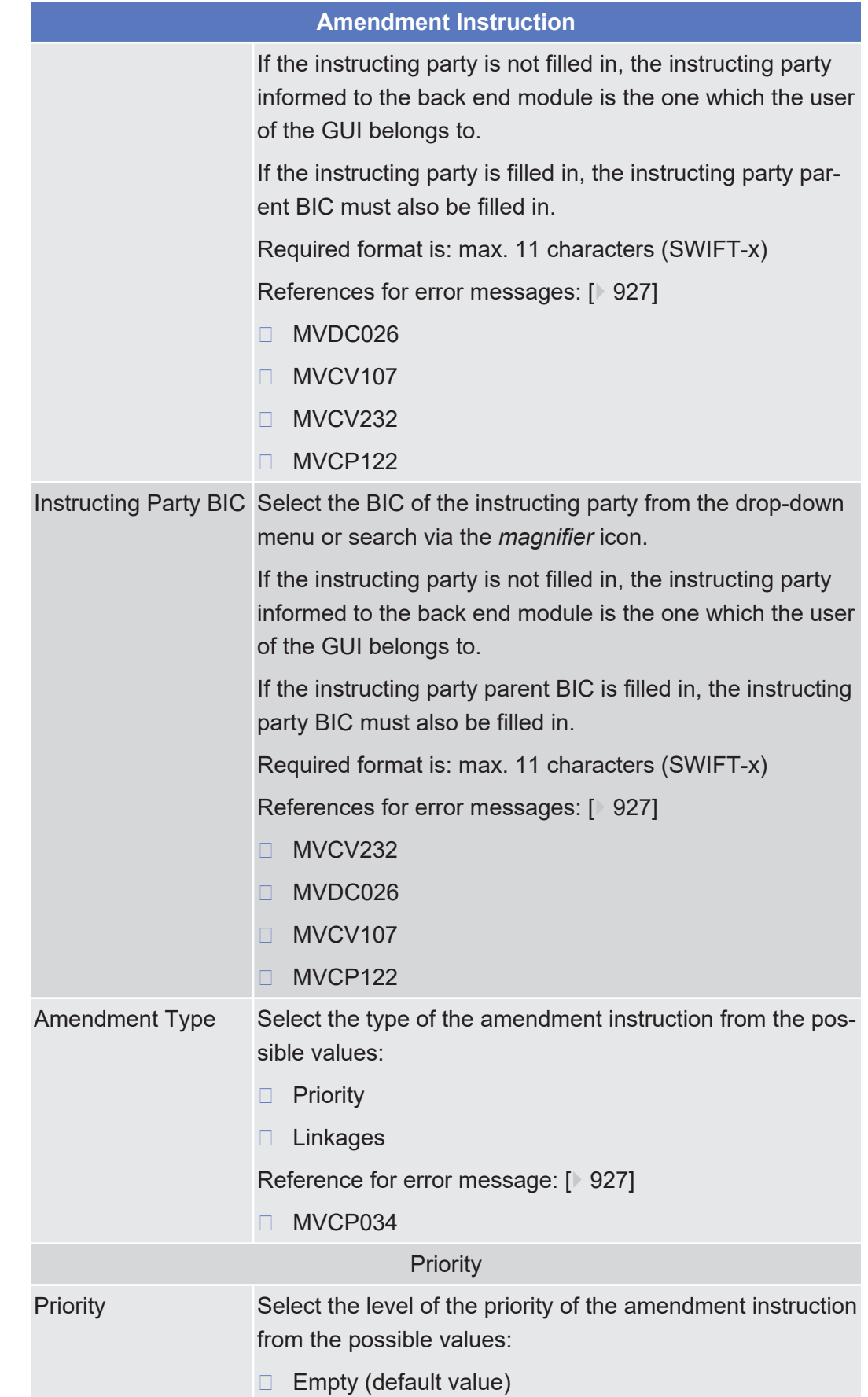

Amendment Cash Instruction - New Screen

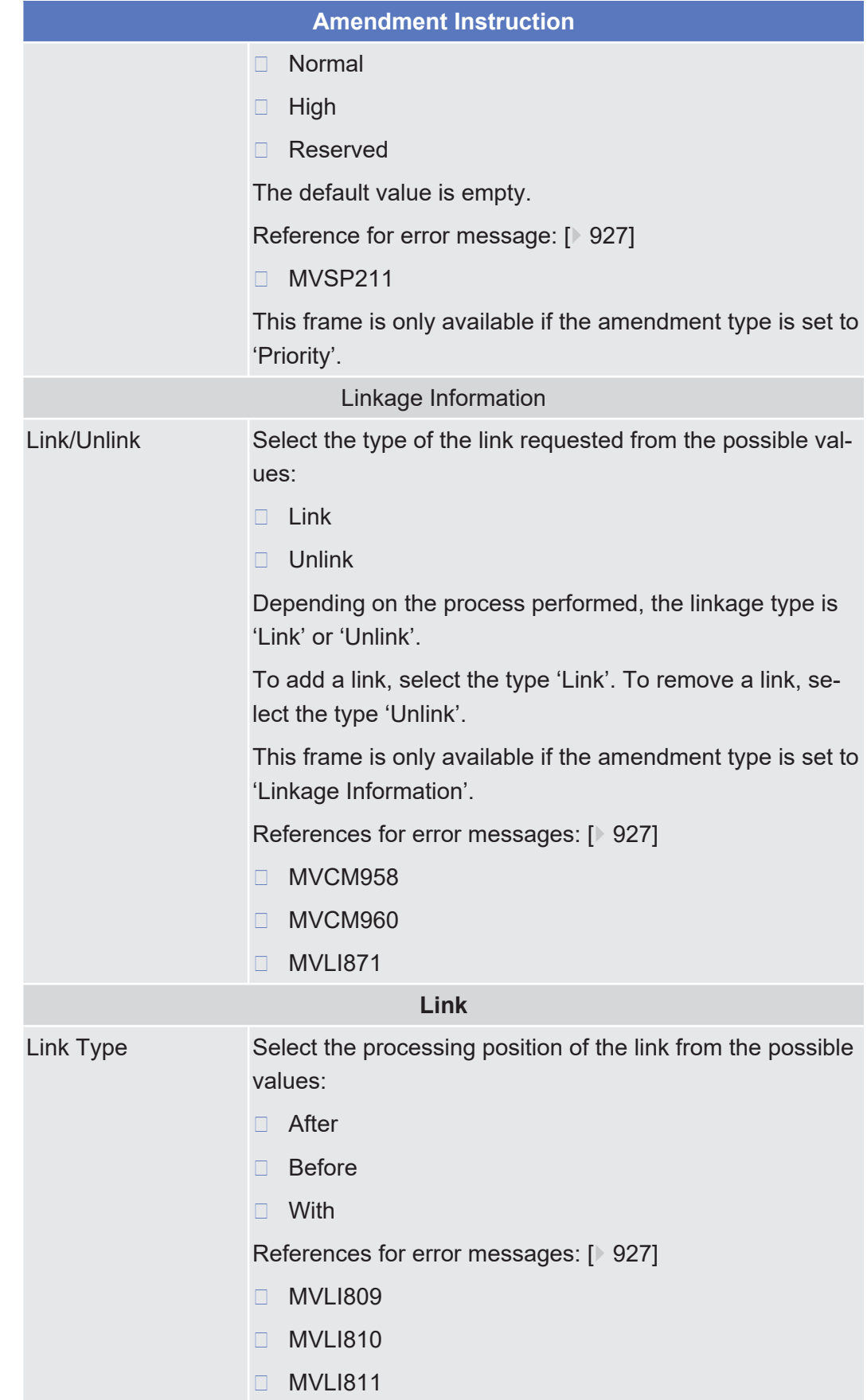

tanget T2S

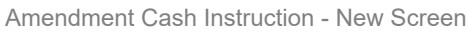

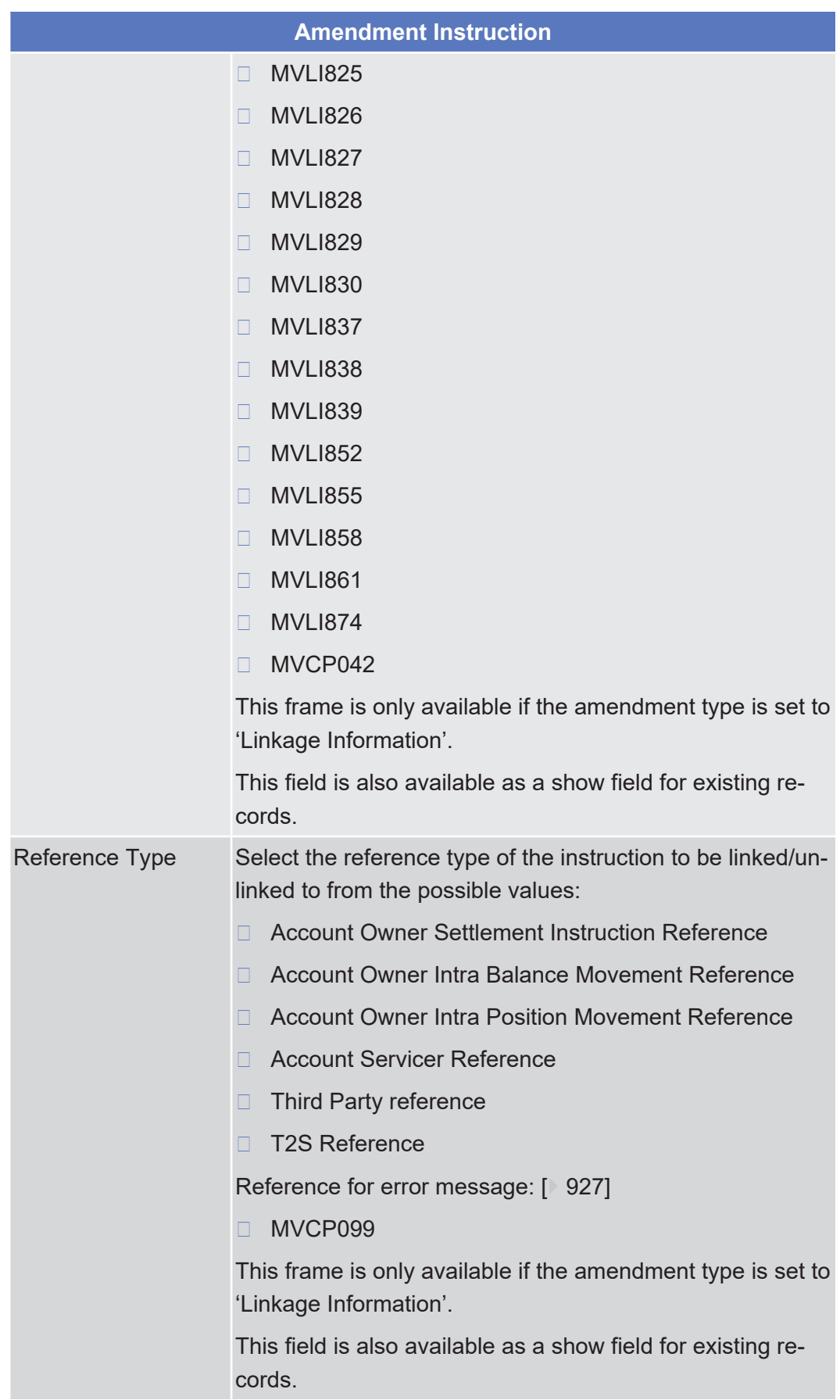

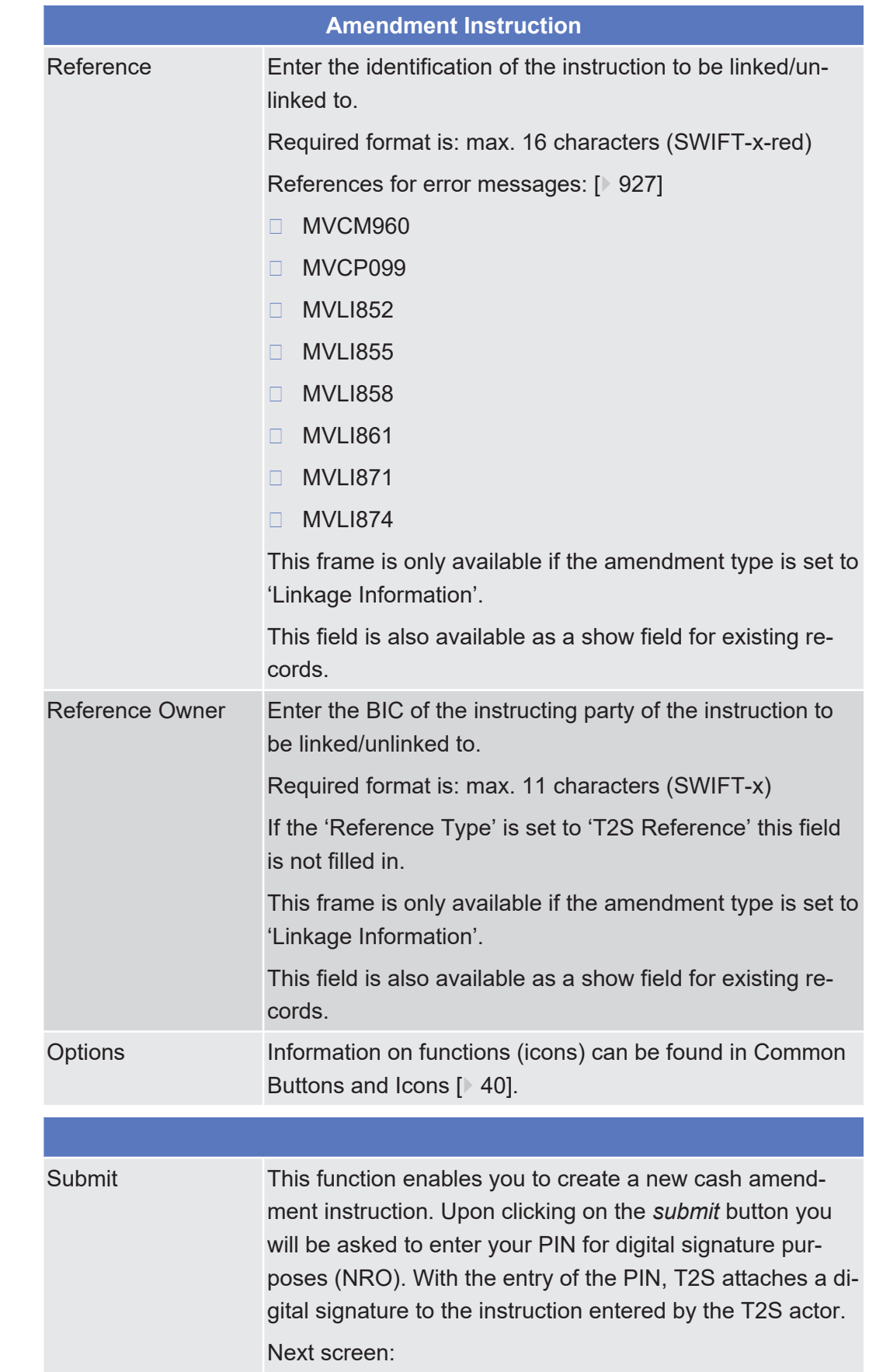

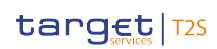

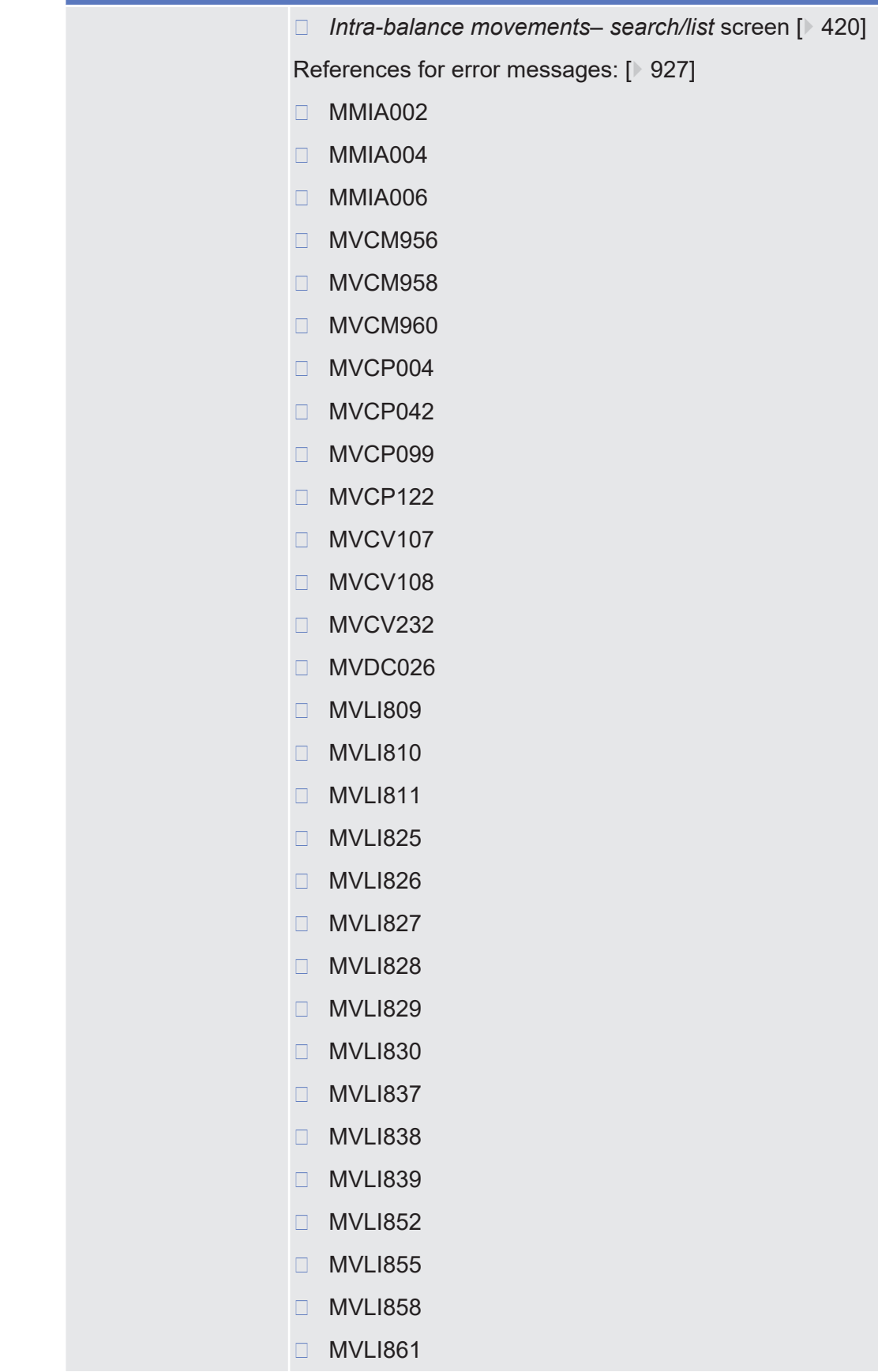

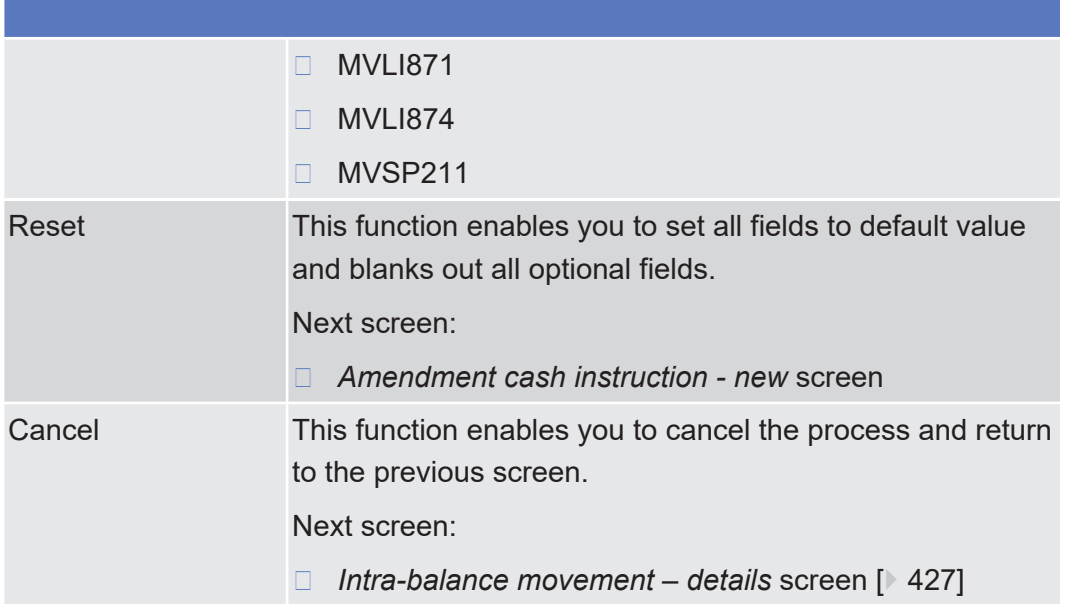

# 2.3.3.3 Cancellation Cash Instruction - Details Screen

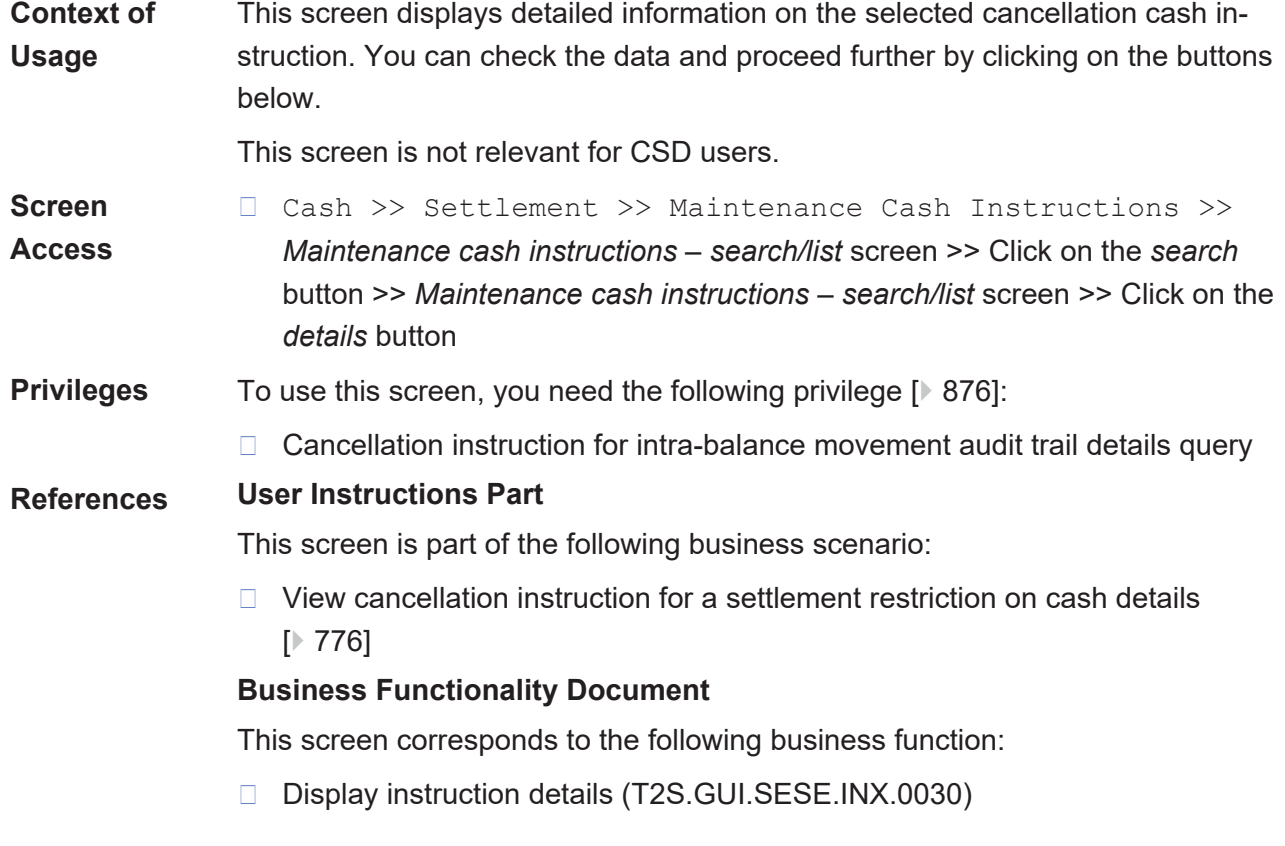

Cancellation Cash Instruction - Details Screen

## tanget | T2S

**Screenshot**

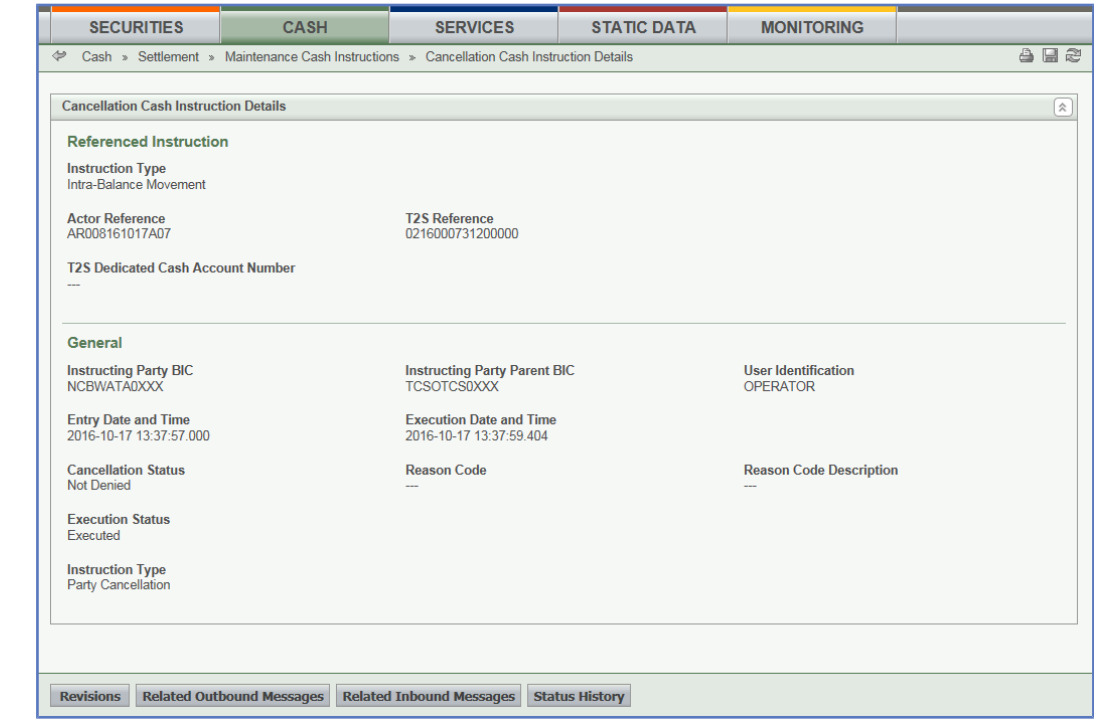

*Illustration 87: Cancellation cash instruction - details* screen

| <b>Cancellation Instruction</b>               |                                                                                                    |
|-----------------------------------------------|----------------------------------------------------------------------------------------------------|
| <b>Referenced Instruction</b>                 |                                                                                                    |
| <b>Instruction Type</b>                       | Shows the type of instruction referenced by the cancella-<br>tion cash instruction.                               |
|                                               | The only possible value is 'Intra-Balance Movement'.                                                              |
| <b>Actor Reference</b>                        | Shows the reference assigned by the T2S actor to the set-<br>tlement restriction on cash                          |
| <b>T2S Reference</b>                          | Shows the identification of the reference assigned for a<br>settlement restriction on cash by T2S.                |
| <b>Account Number</b>                         | T2S Dedicated Cash Shows the unique reference for the cash account used by<br>the settlement restriction on cash. |
| General                                       |                                                                                                    |
|                                               | Instructing Party BIC Shows the BIC of the instructing party.                                                     |
| <b>Instructing Party</b><br><b>Parent BIC</b> | Shows the parent BIC of the instructing party.                                                                    |
| User Identification                           | Shows user identification of the sending party.                                                                   |
|                                               | Entry Date and Time Shows the date and time when the cancellation instruction<br>has entered in T2S.              |
|                                               | Displayed format is: YYYY-MM-DD hh:mm:ss: usususususus                                                            |

## **Field Description**

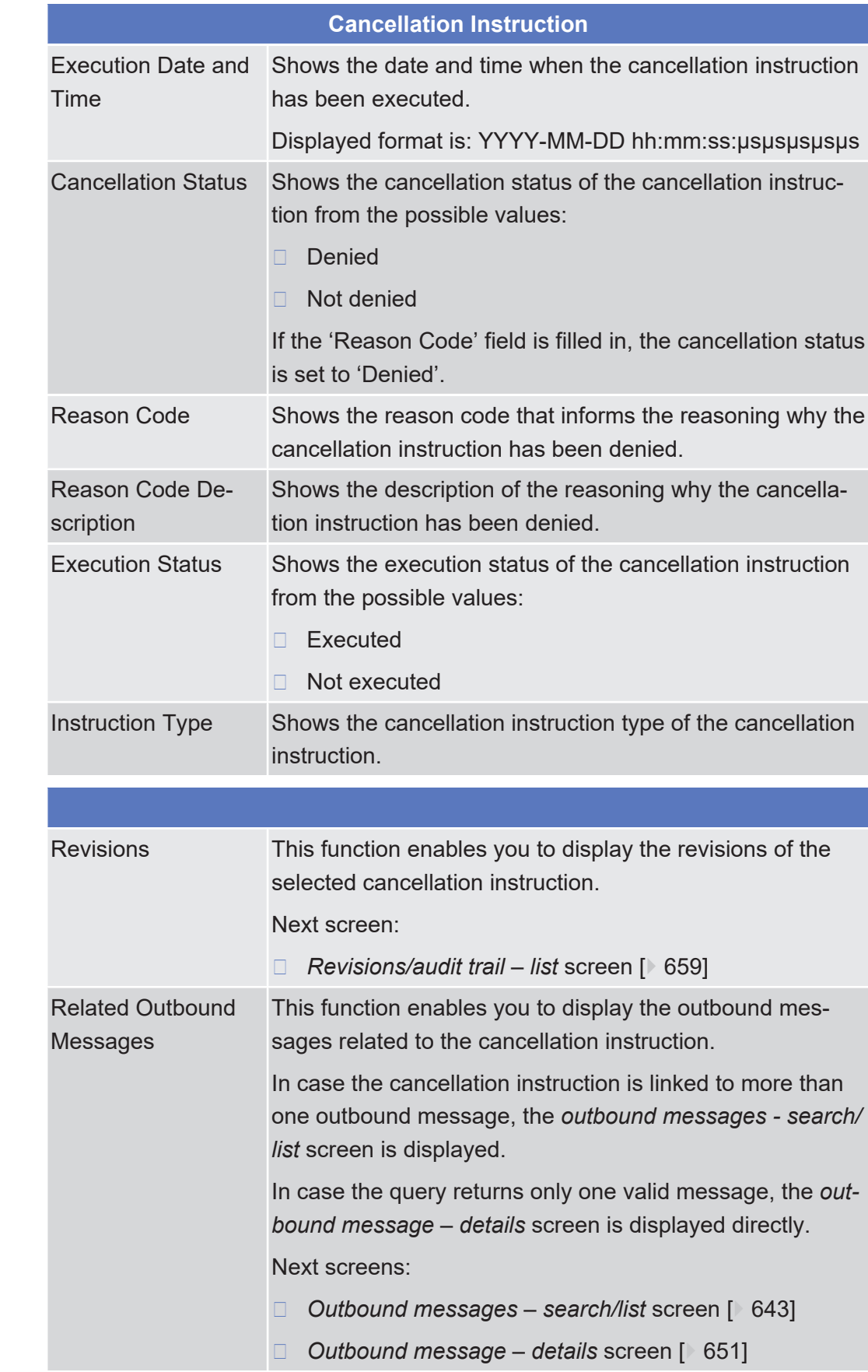

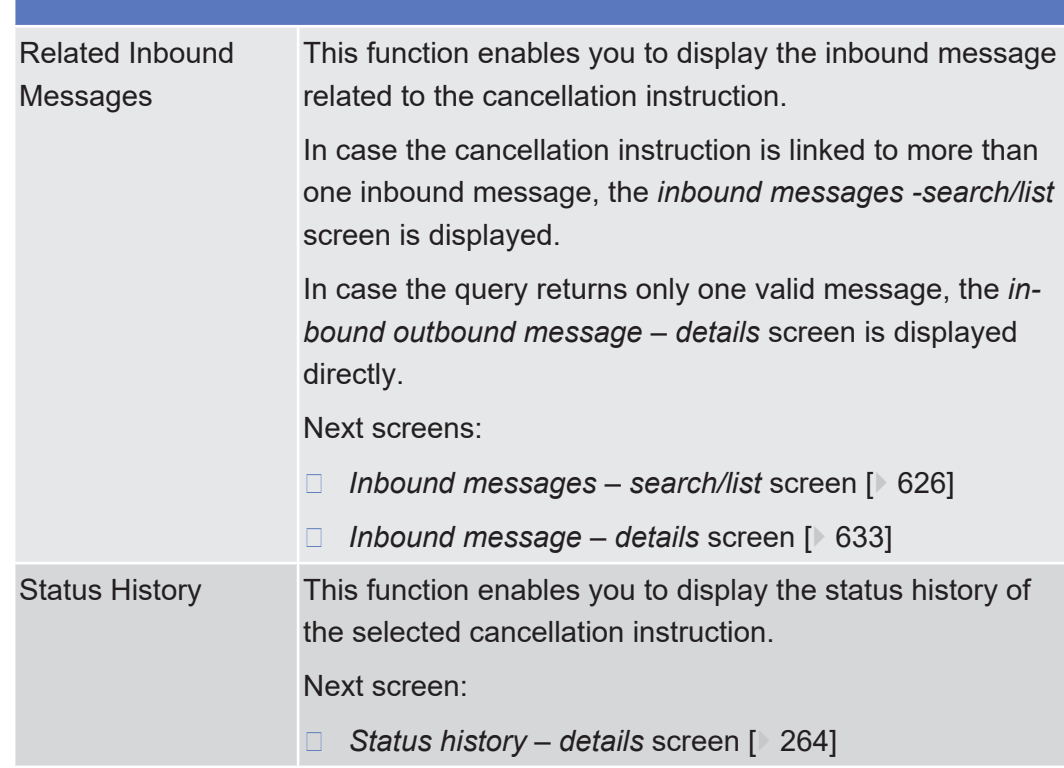

# <span id="page-416-0"></span>2.3.3.4 Cancellation Cash Instruction - New Screen

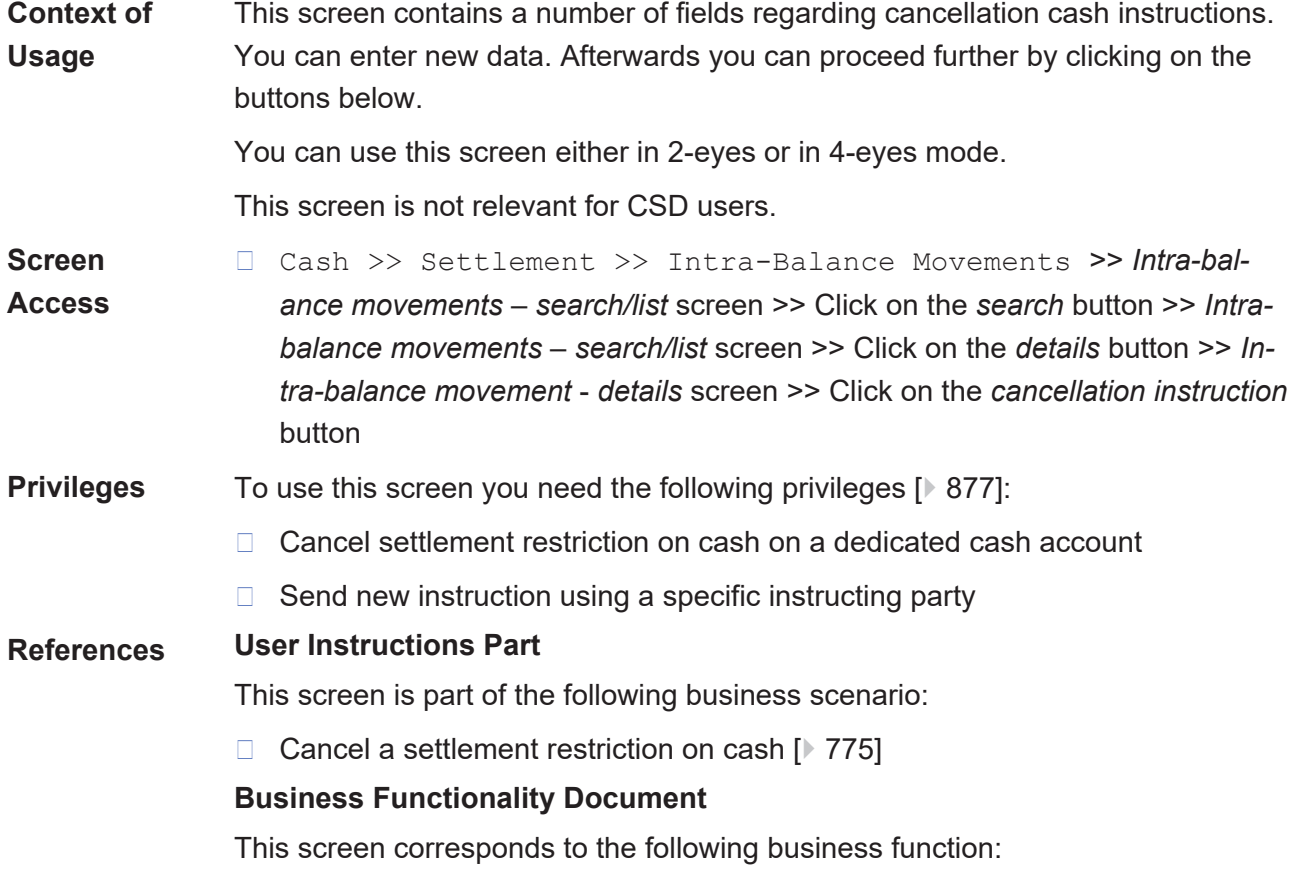

## **Screenshot**

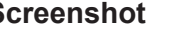

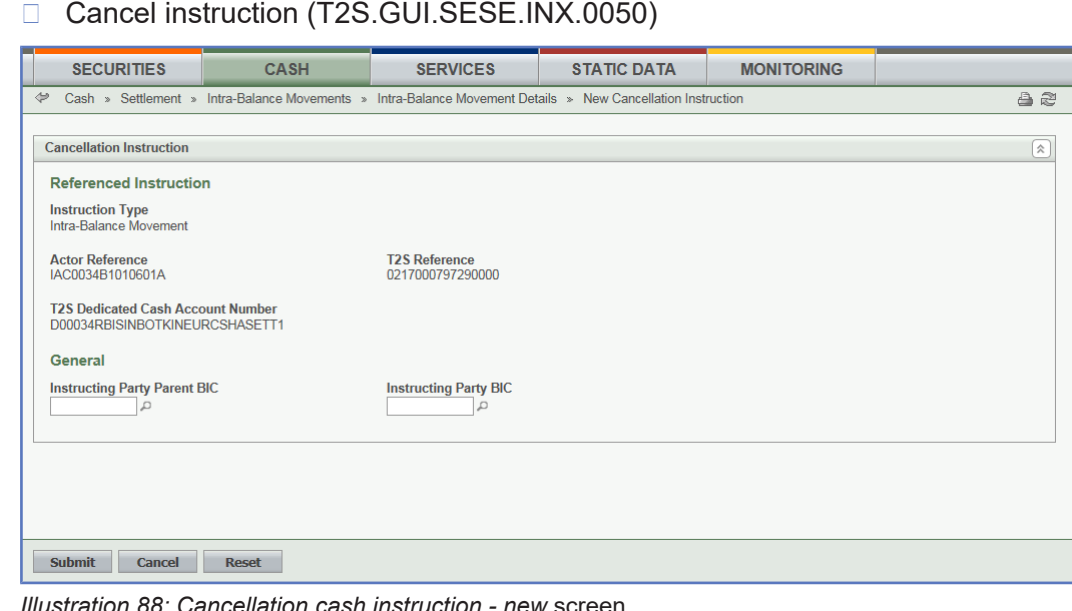

*Illustration 88: Cancellation cash instruction - new* screen

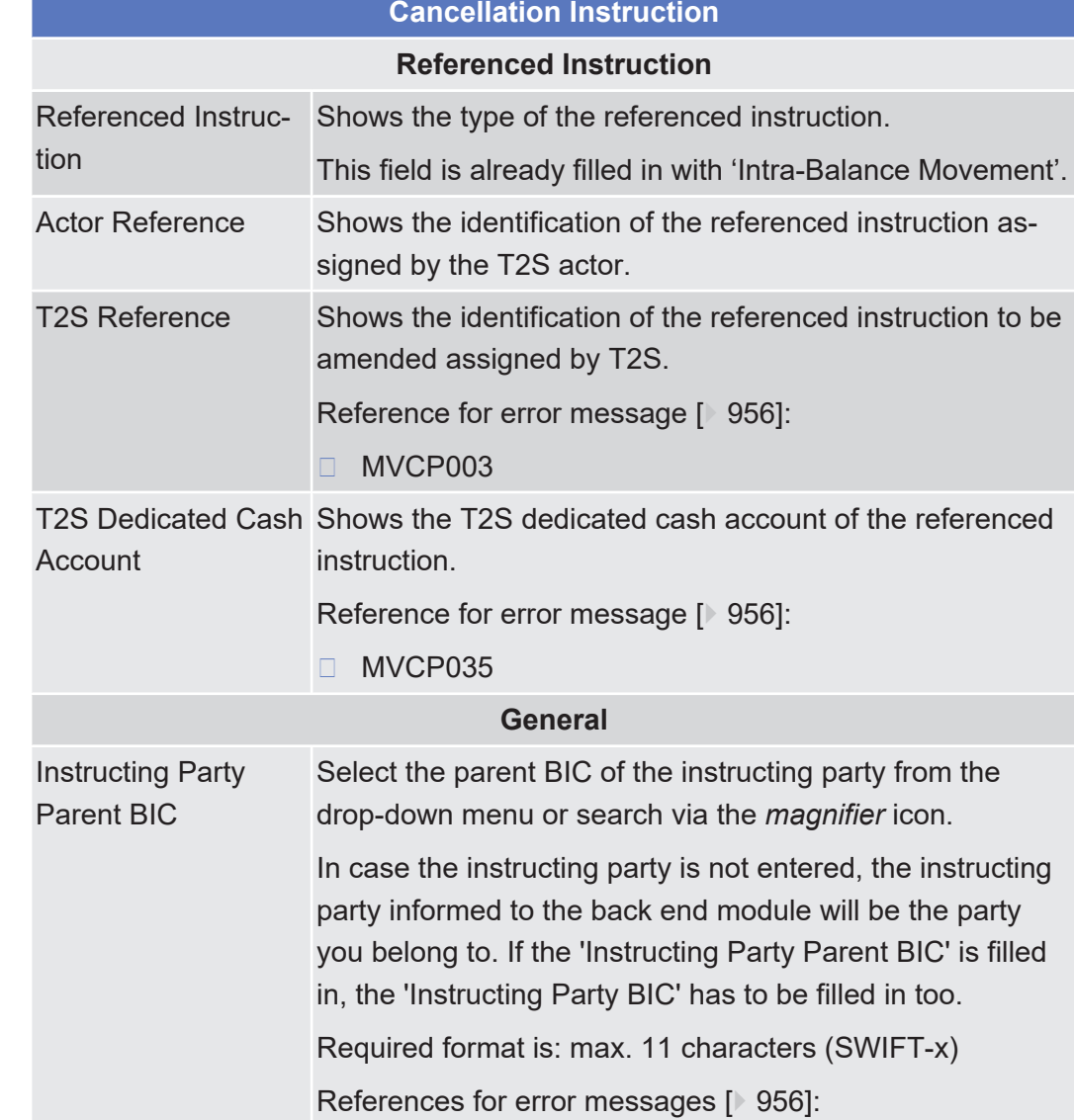

## **Field Description**

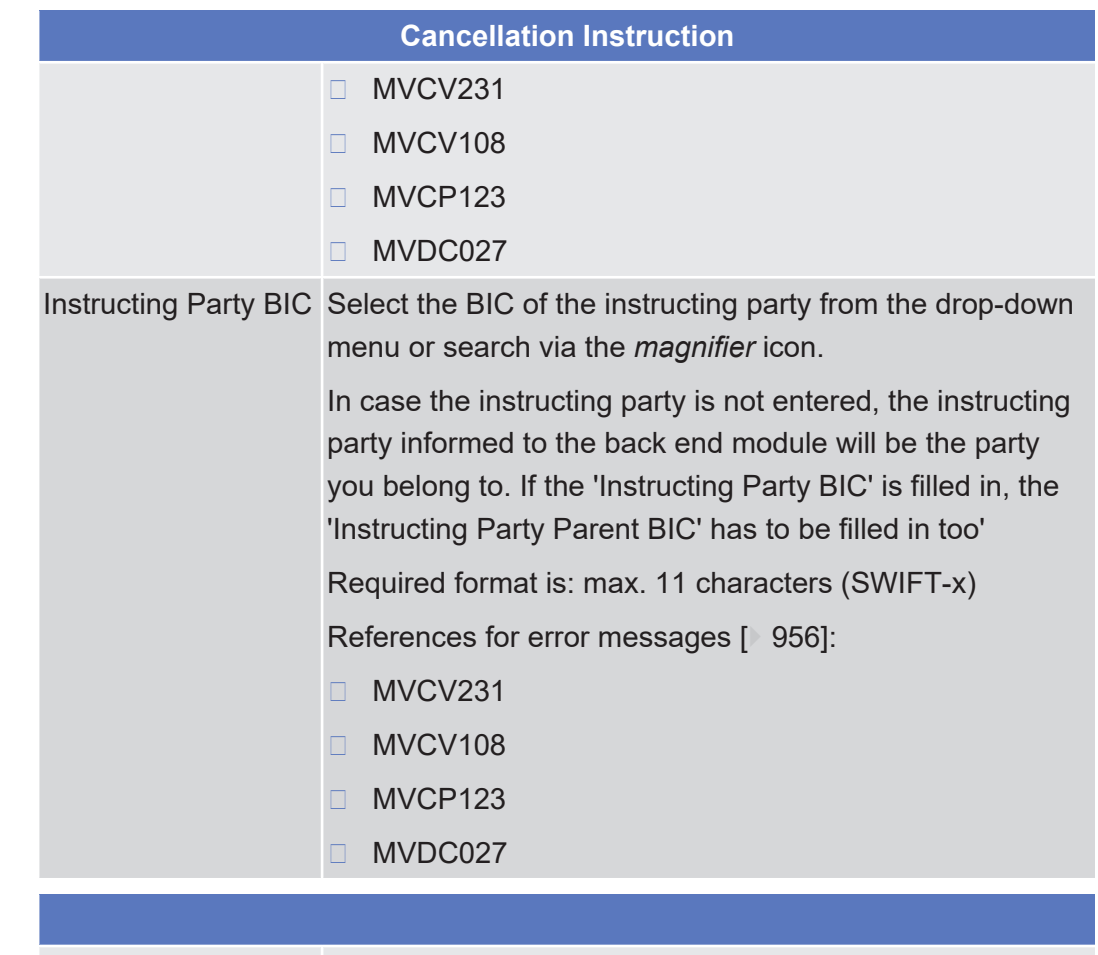

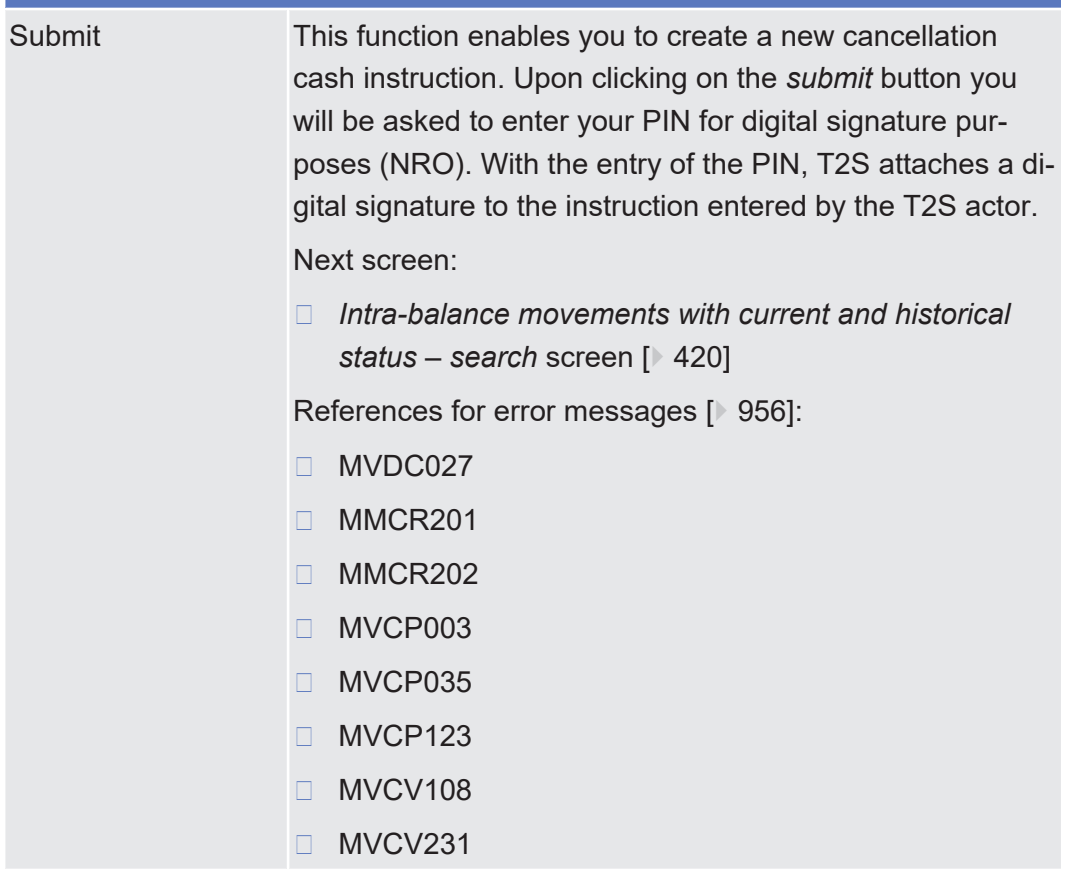

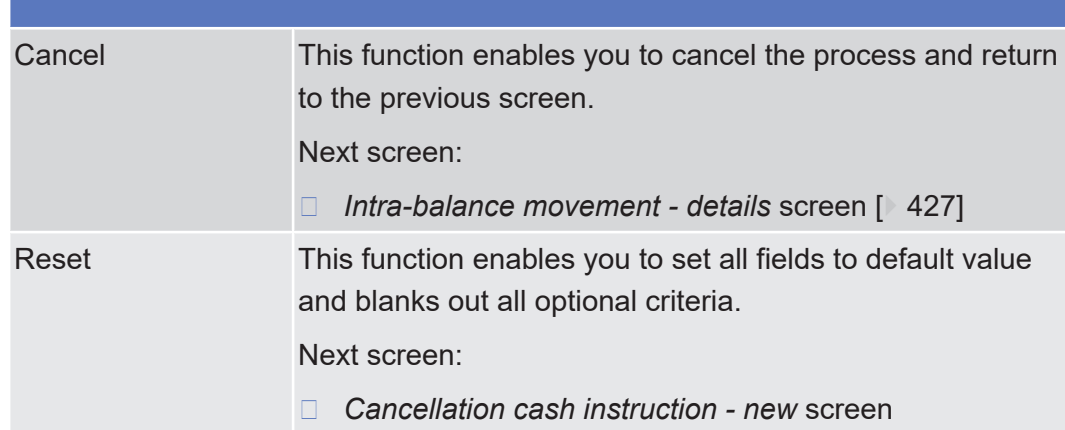

<span id="page-419-0"></span>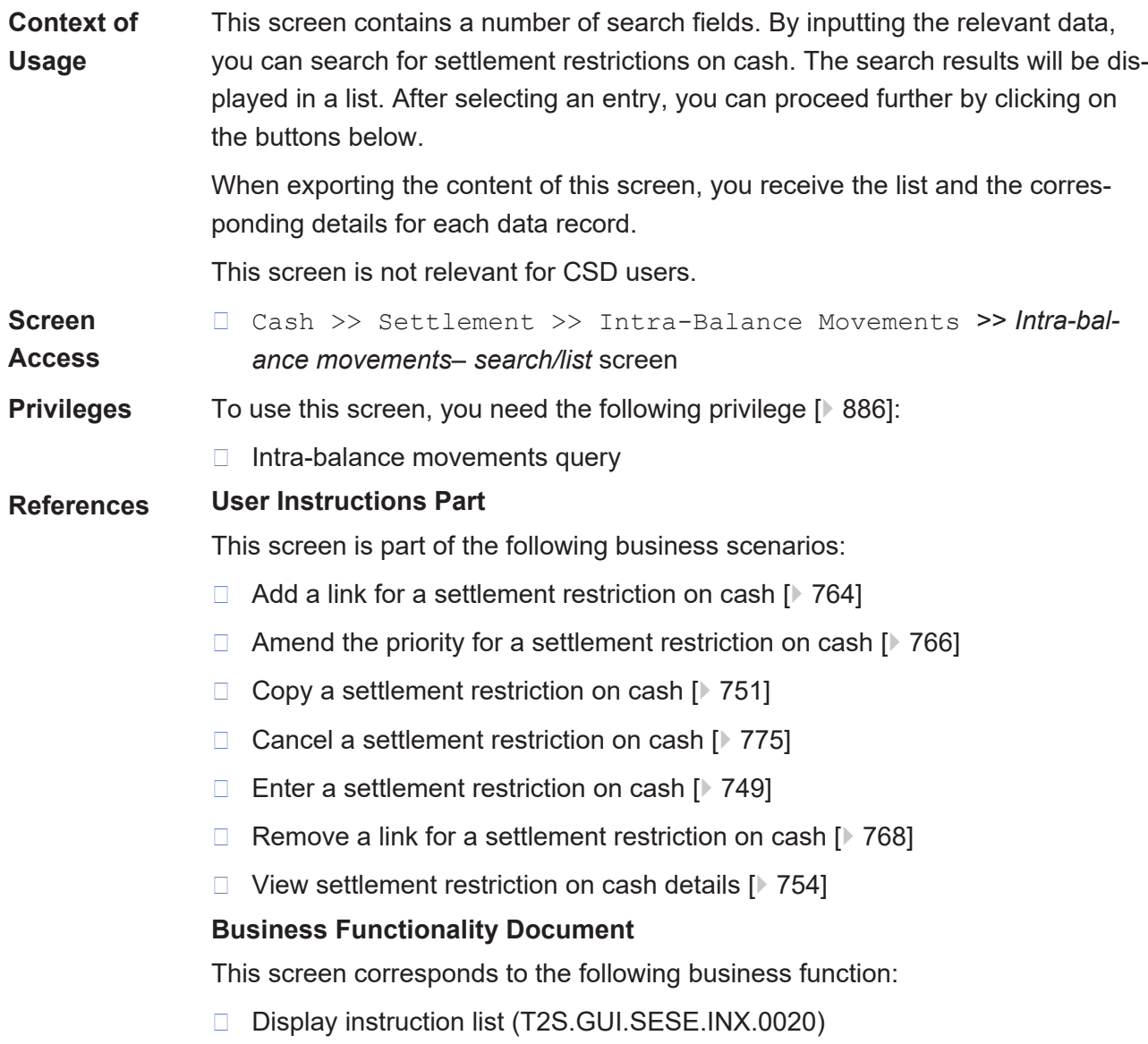

#### tanget | T2S

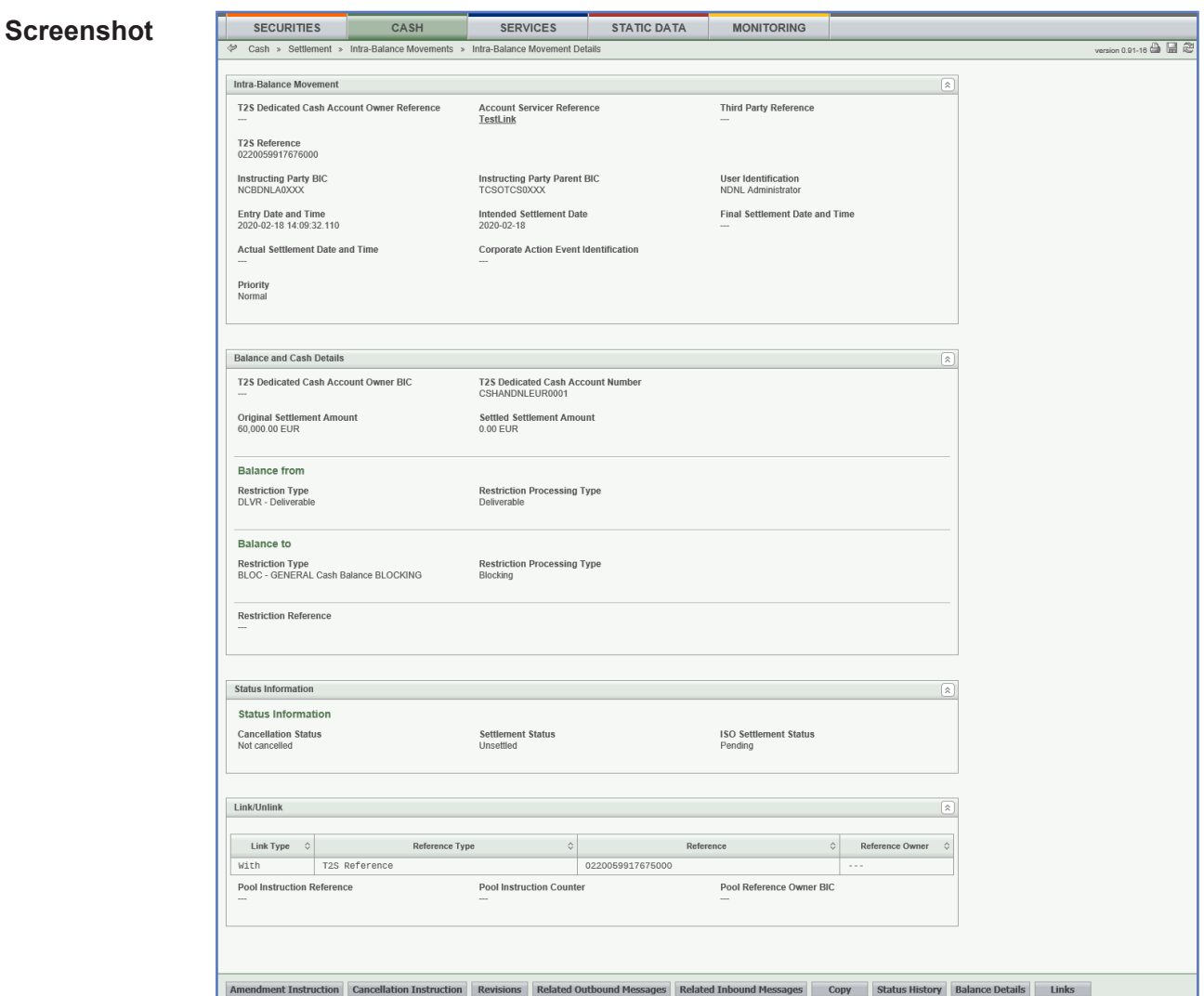

*Illustration 89: Intra-balance movements - search/list* screen

### **Field Description**

#### **Intra-Balance Movements – Search Criteria**

### **General Criteria**

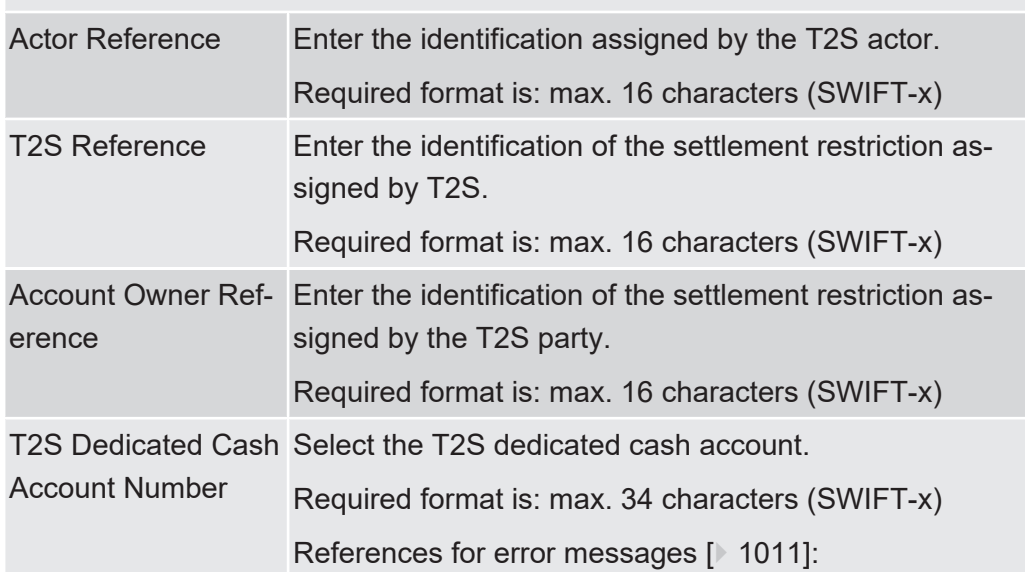

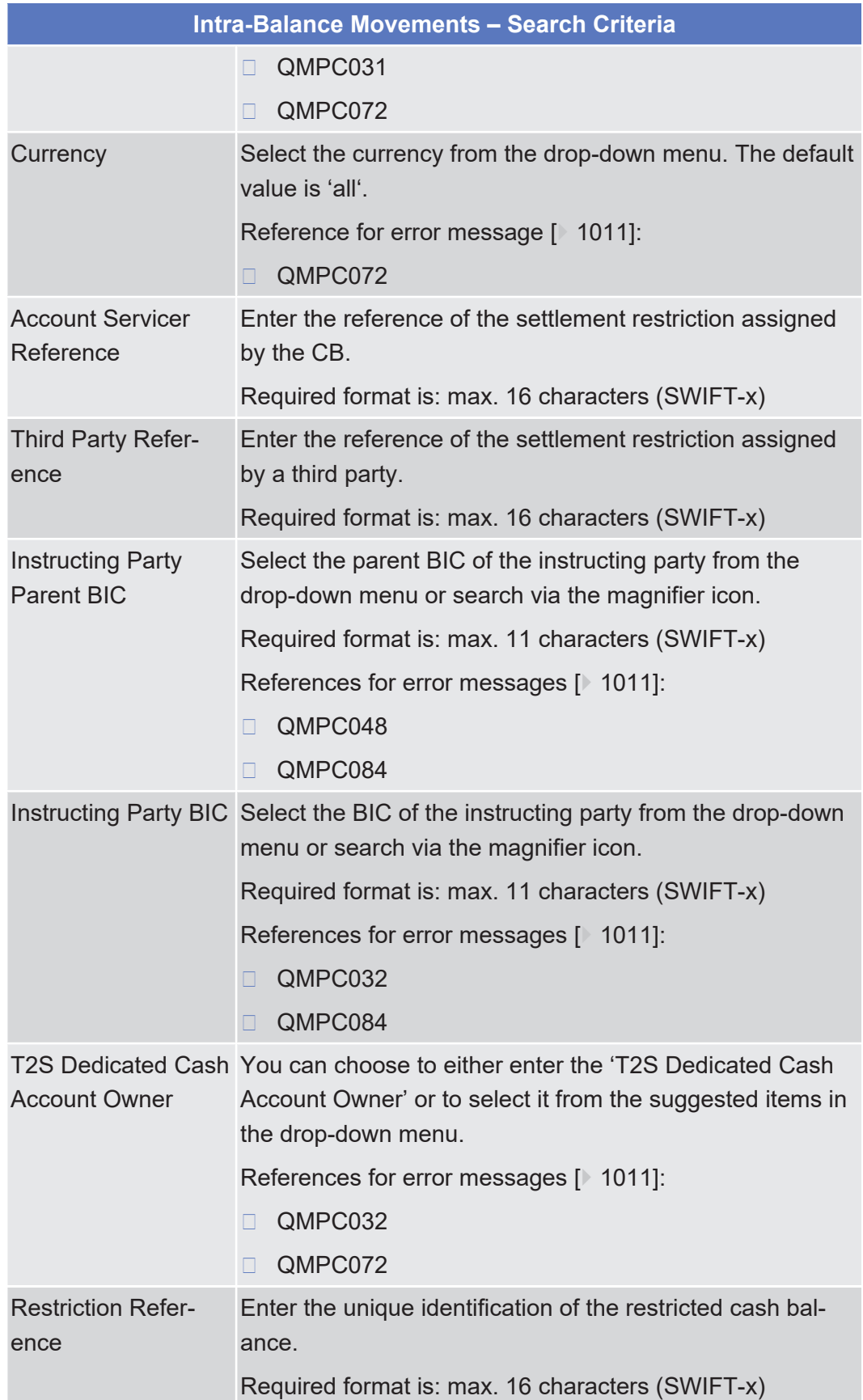

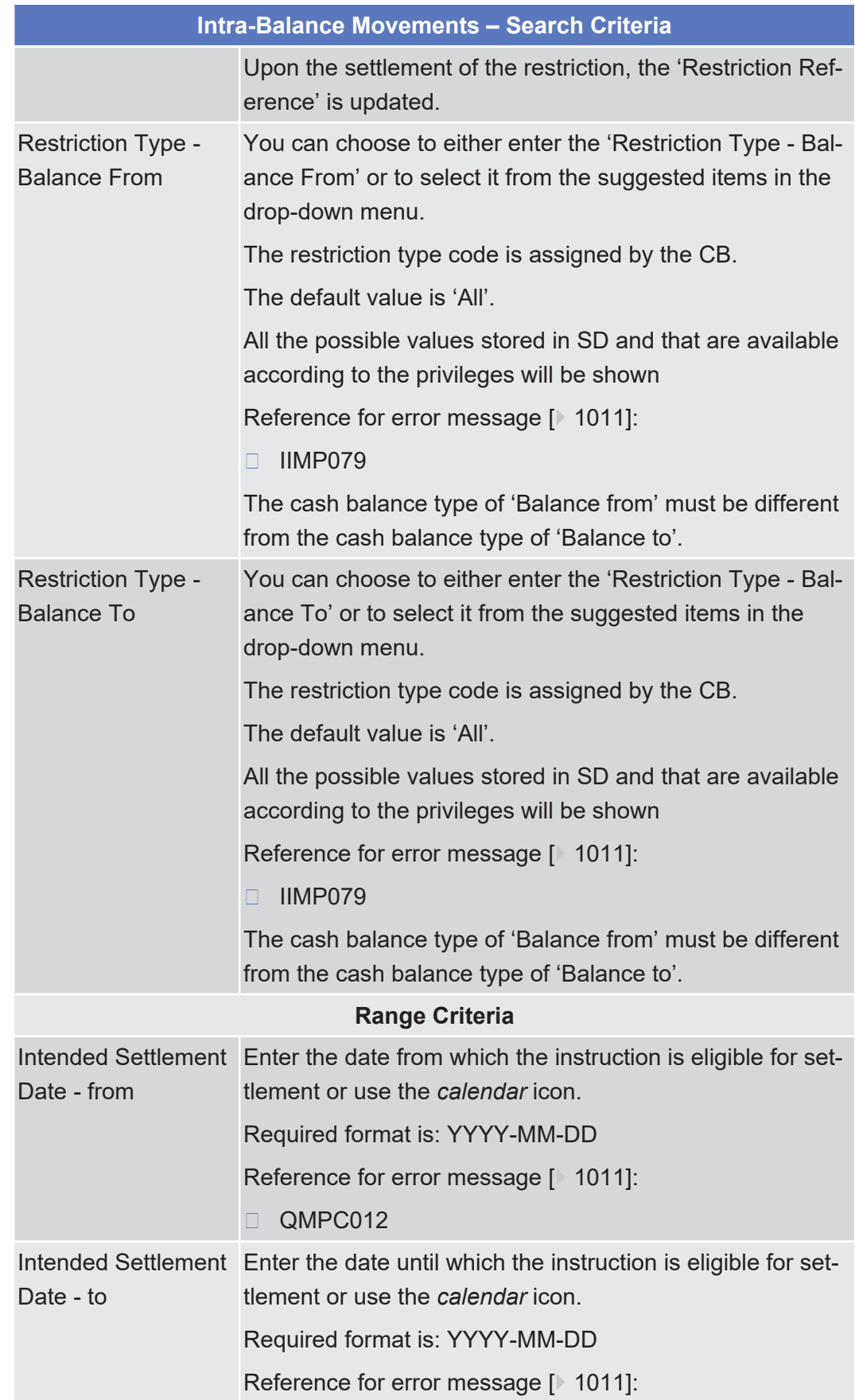

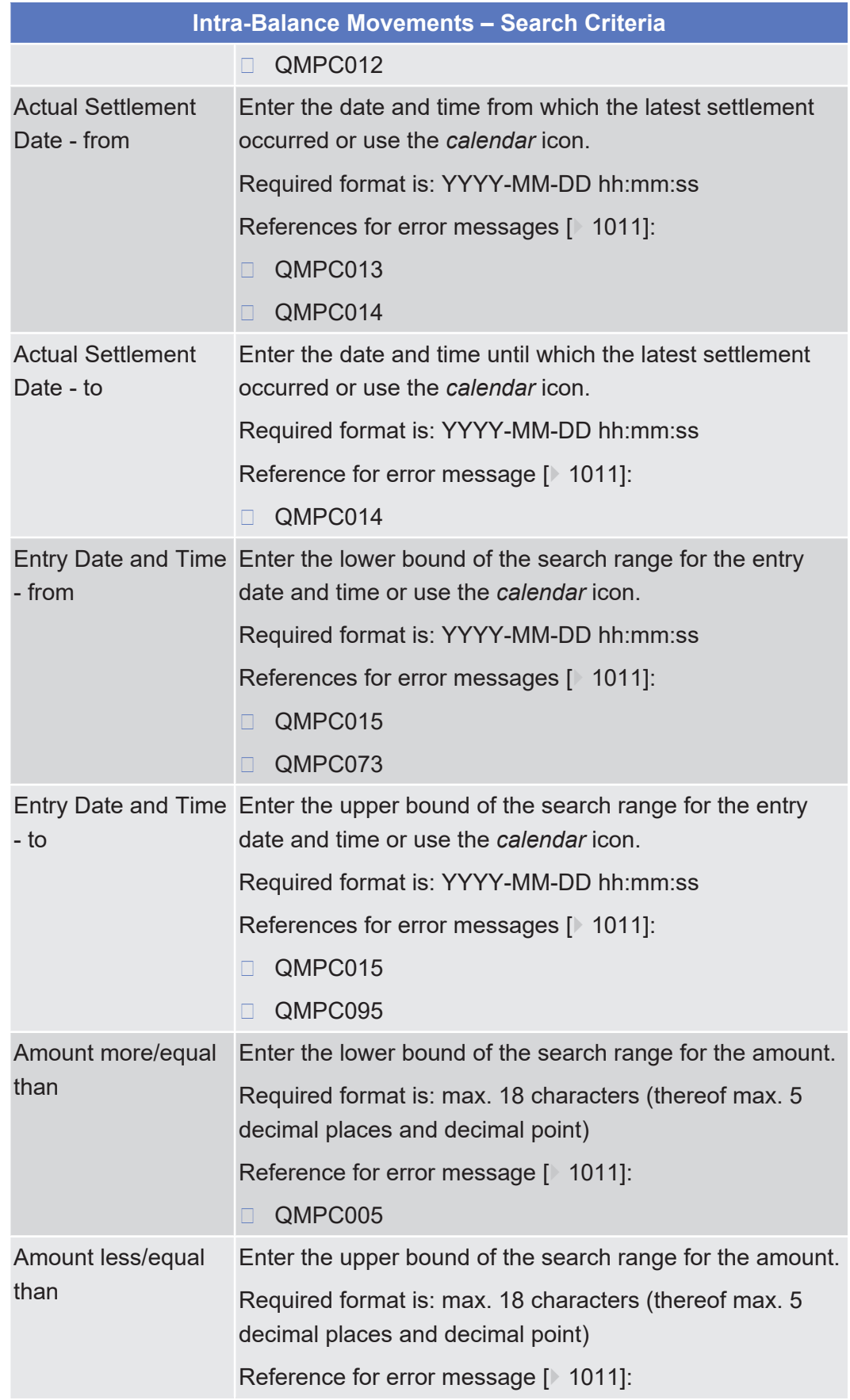

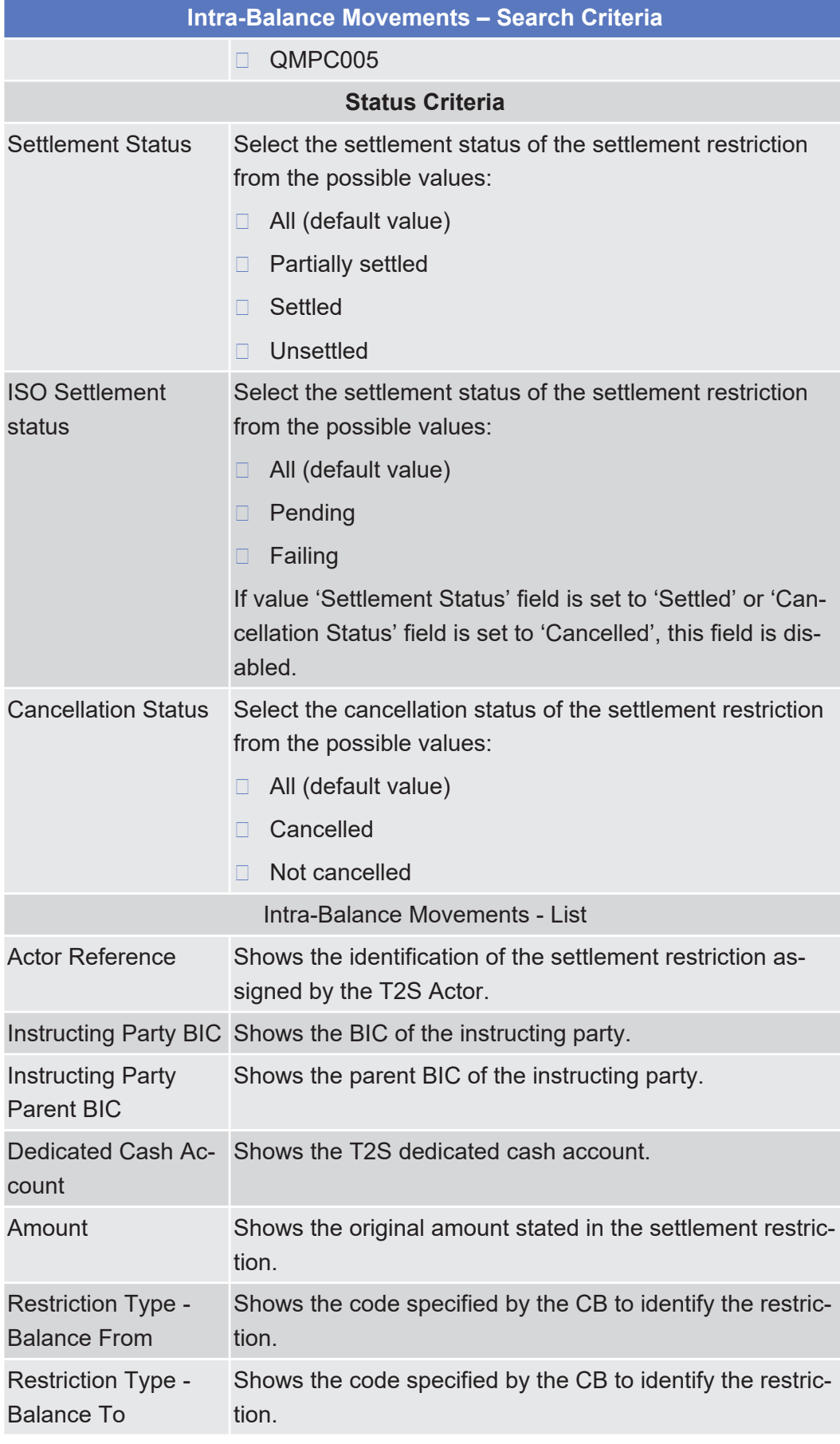

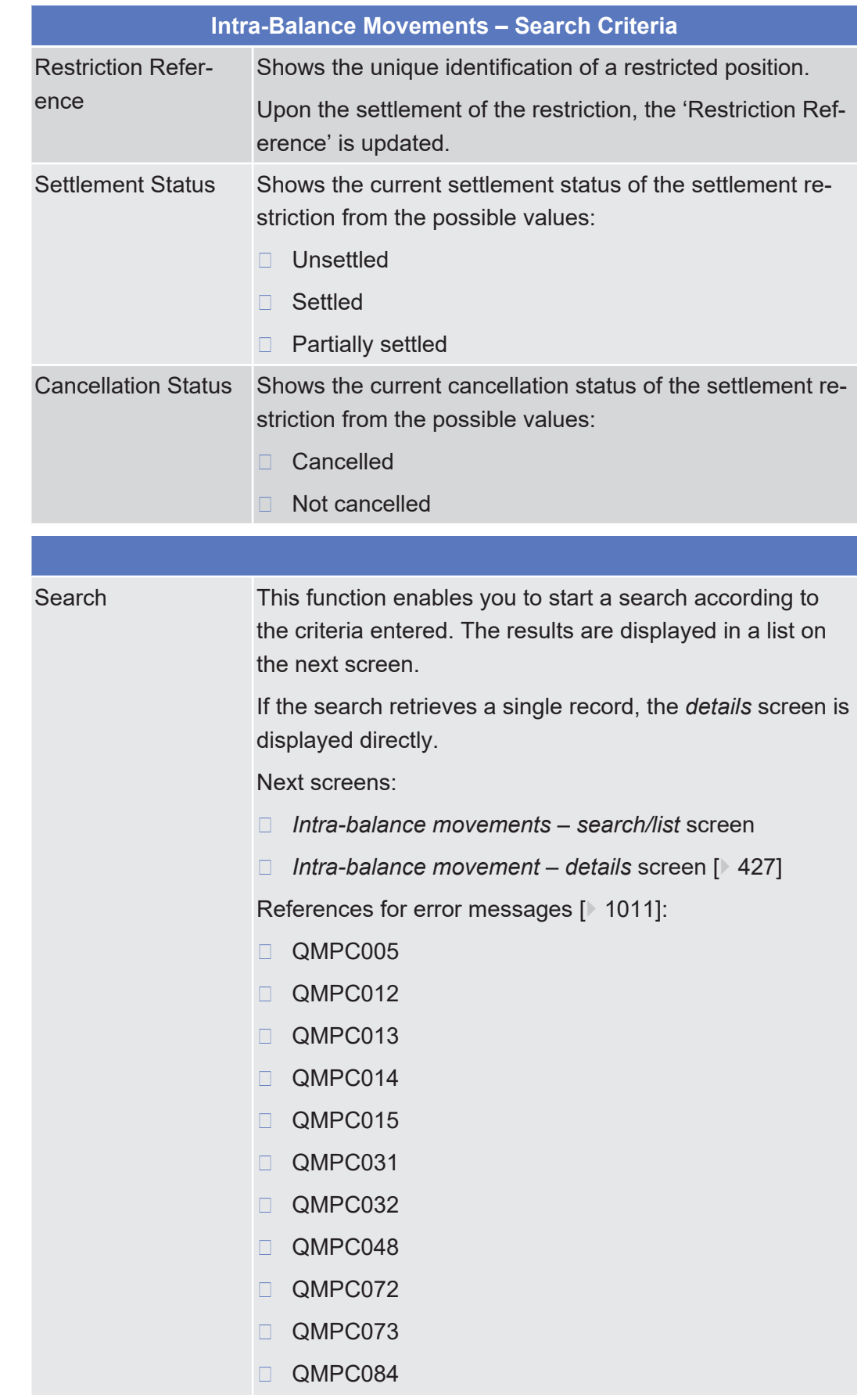

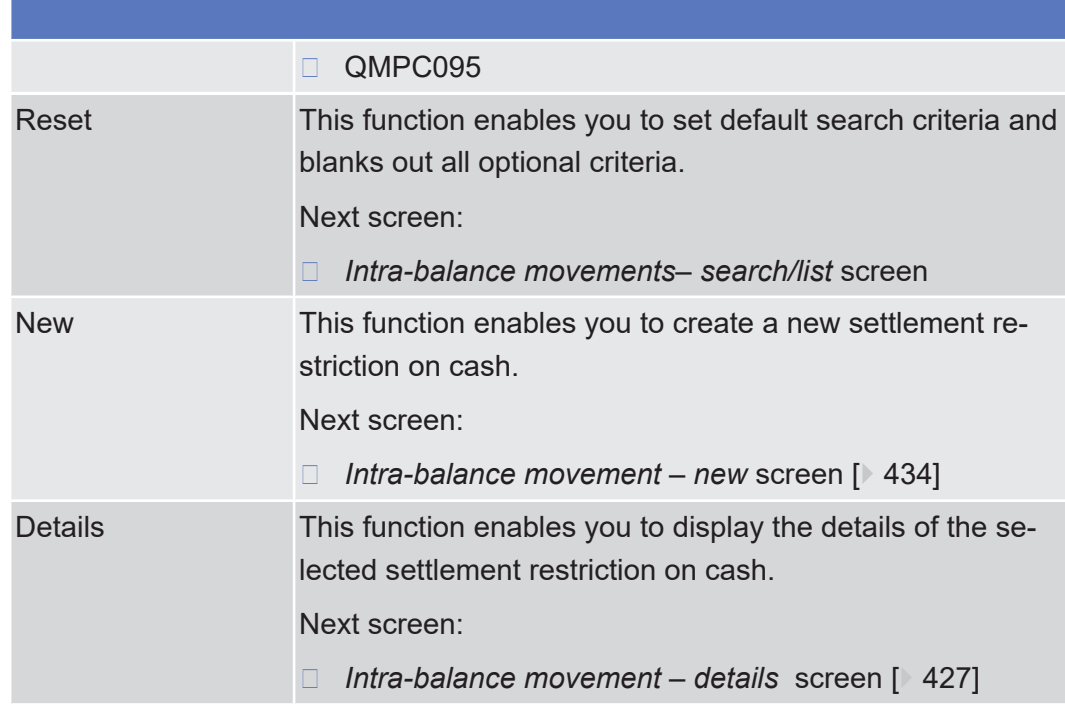

# <span id="page-426-0"></span>2.3.3.6 Intra-Balance Movement - Details Screen

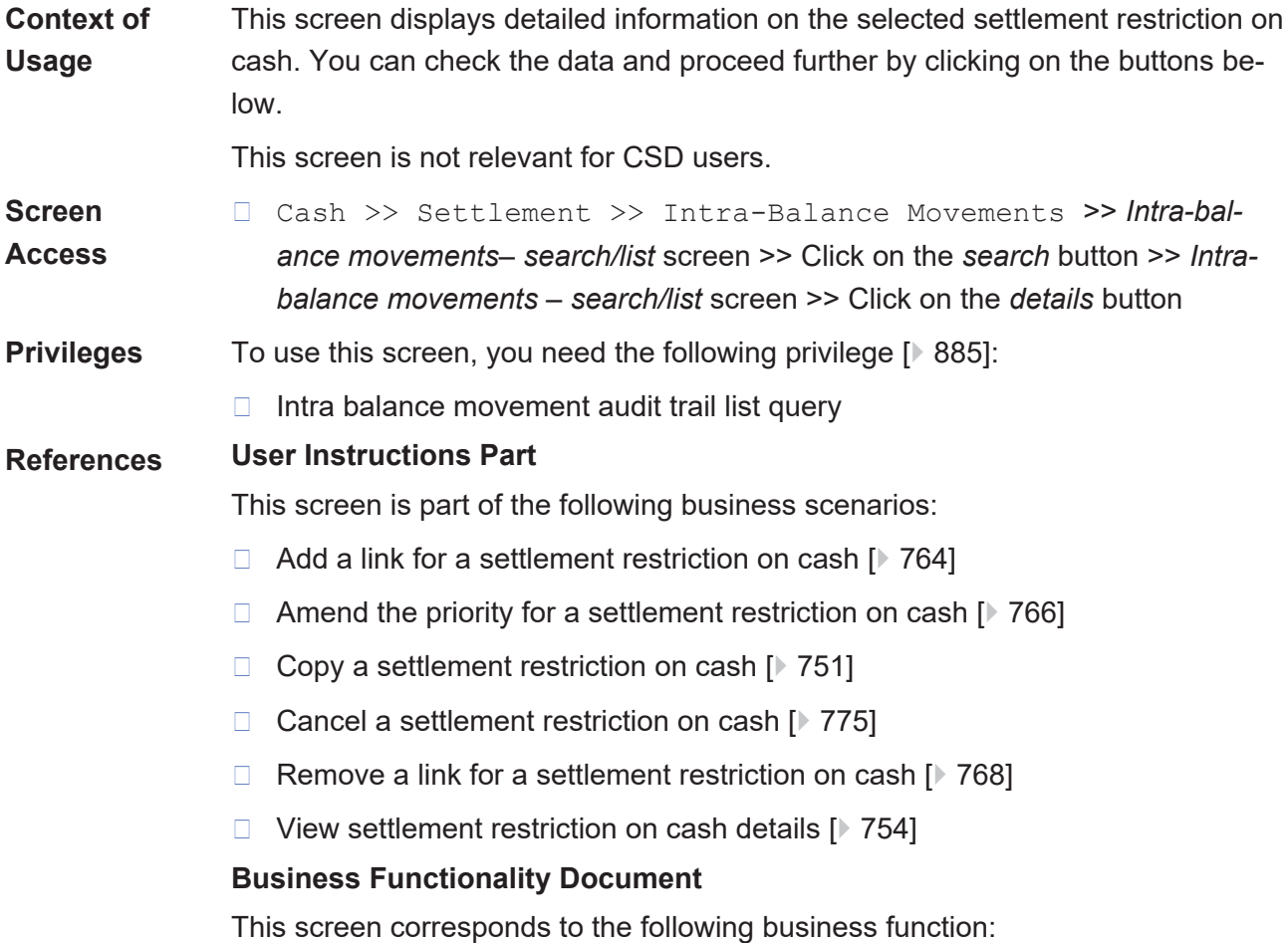

# ❙ Display instruction details (T2S.GUI.SESE.INX.0030)

#### **Screenshot**

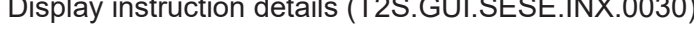

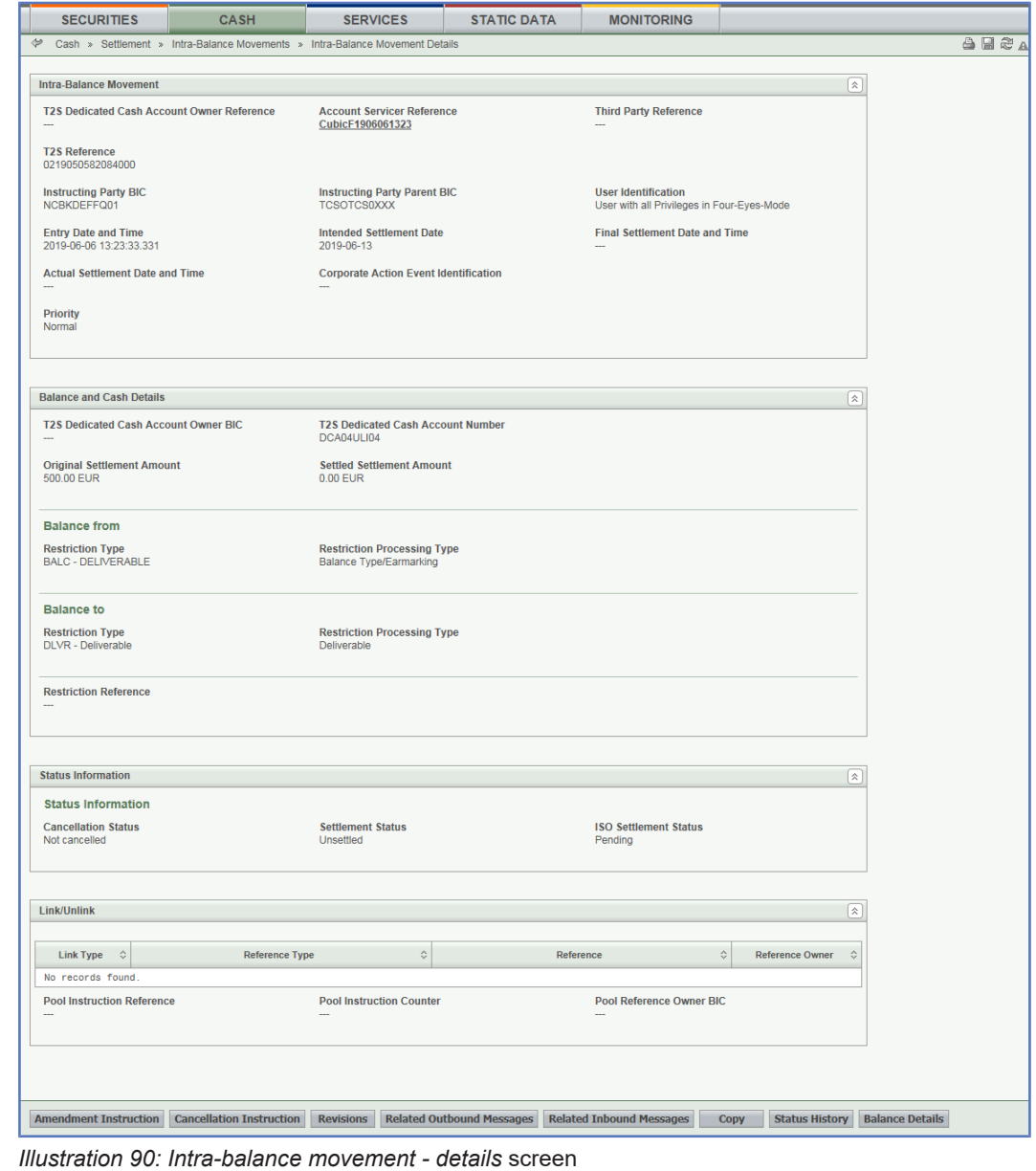

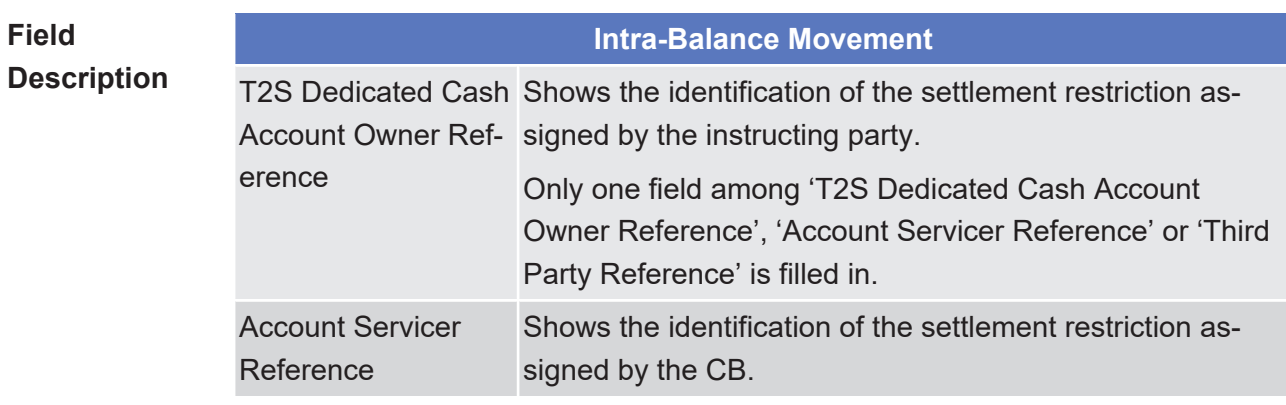

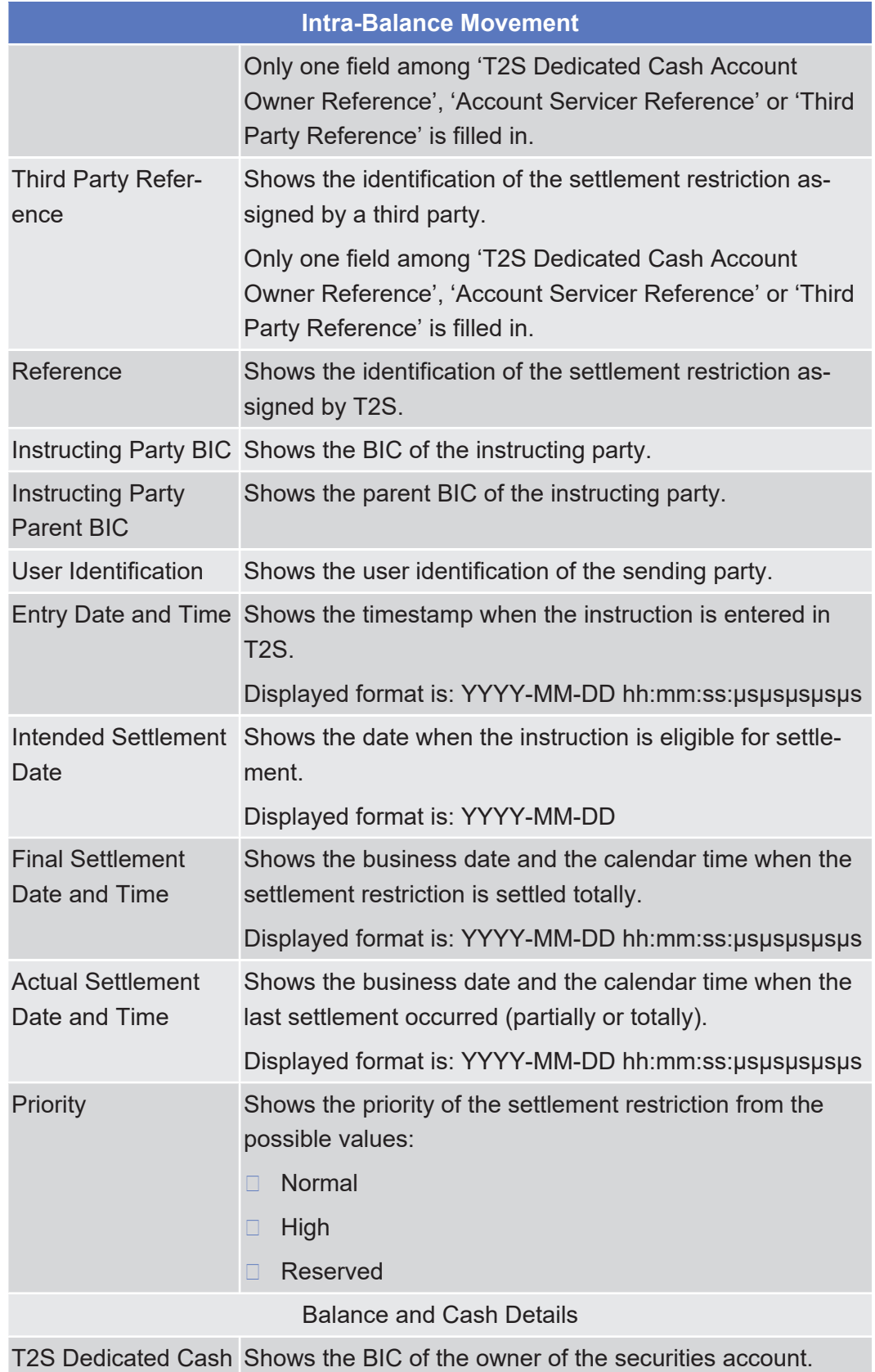

Account Owner BIC

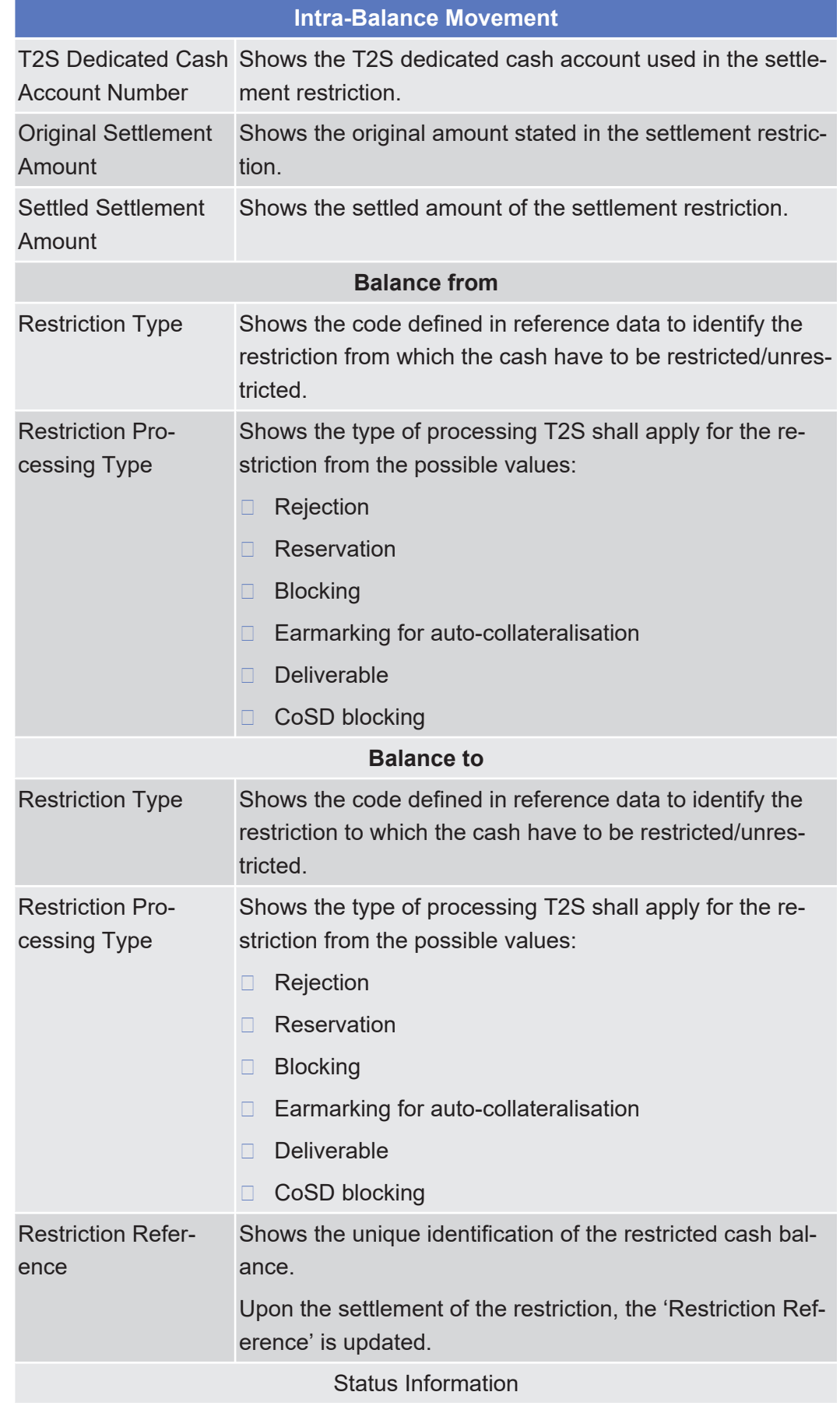

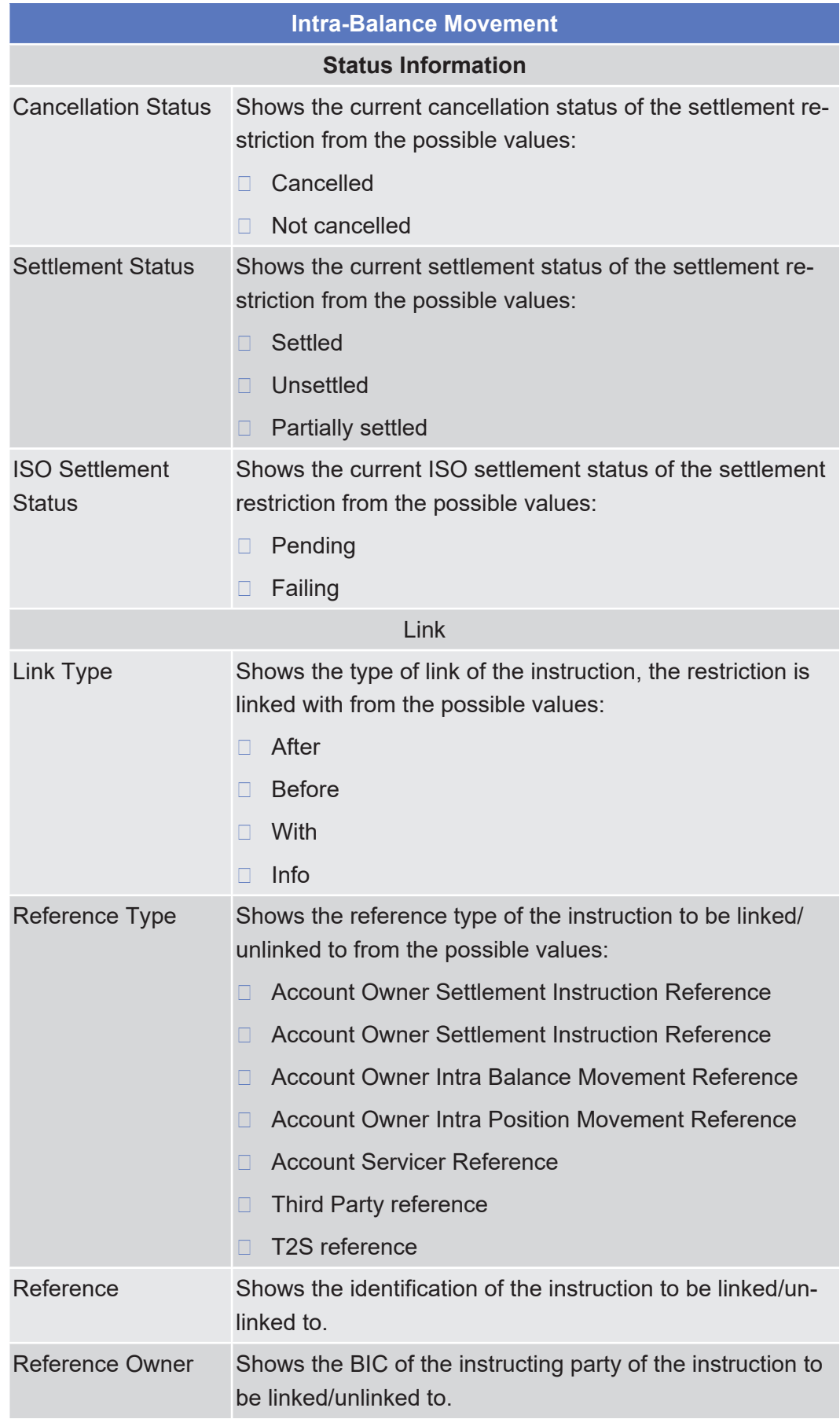

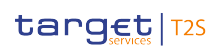

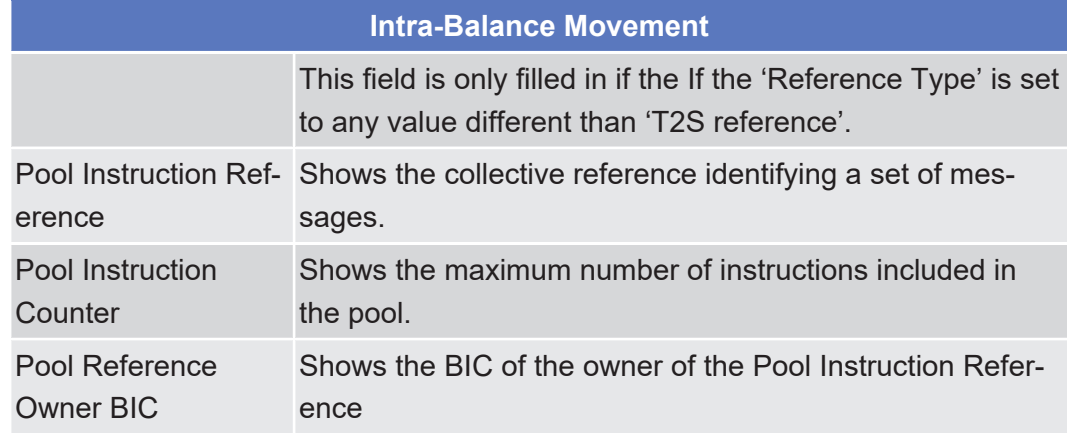

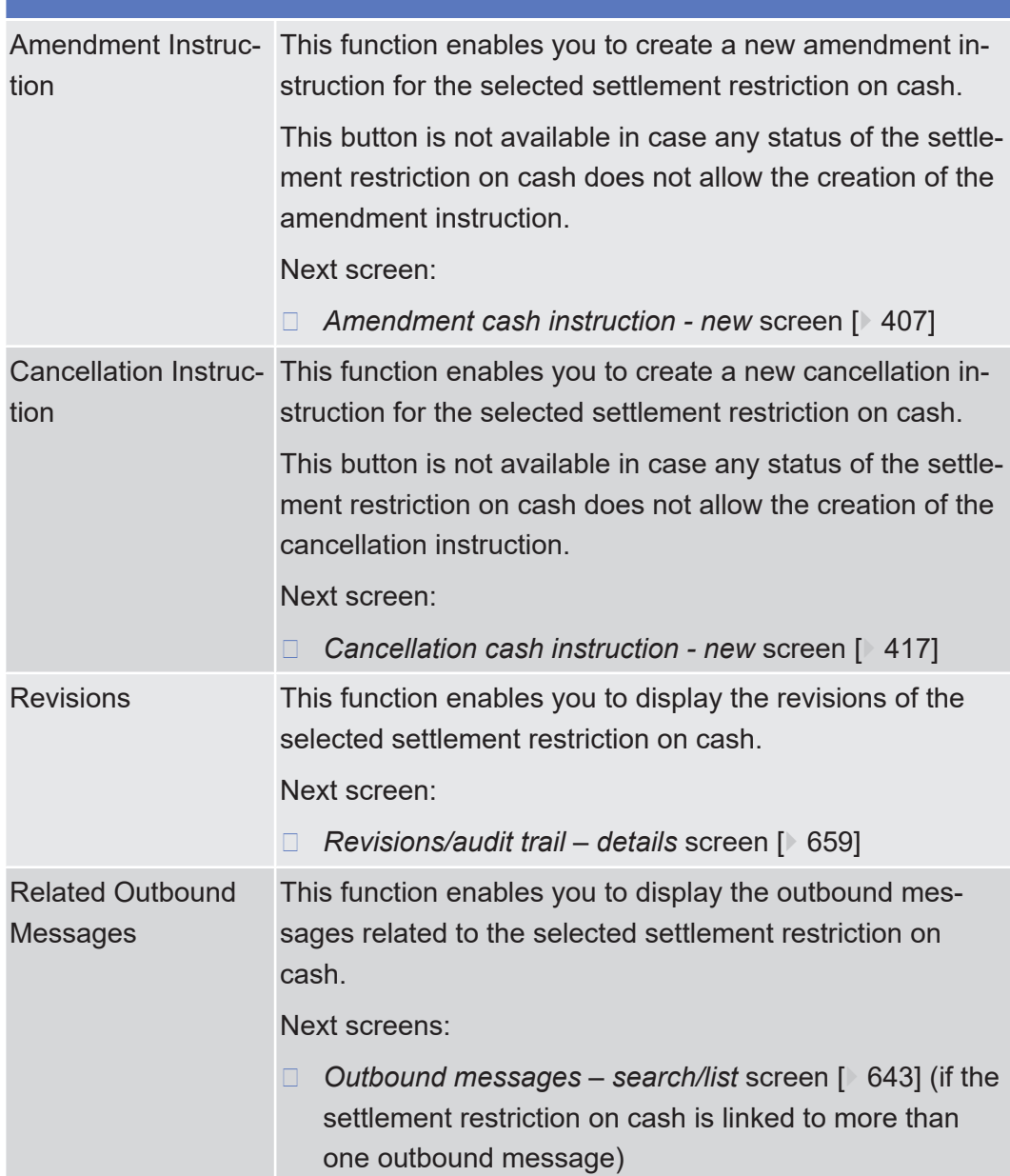
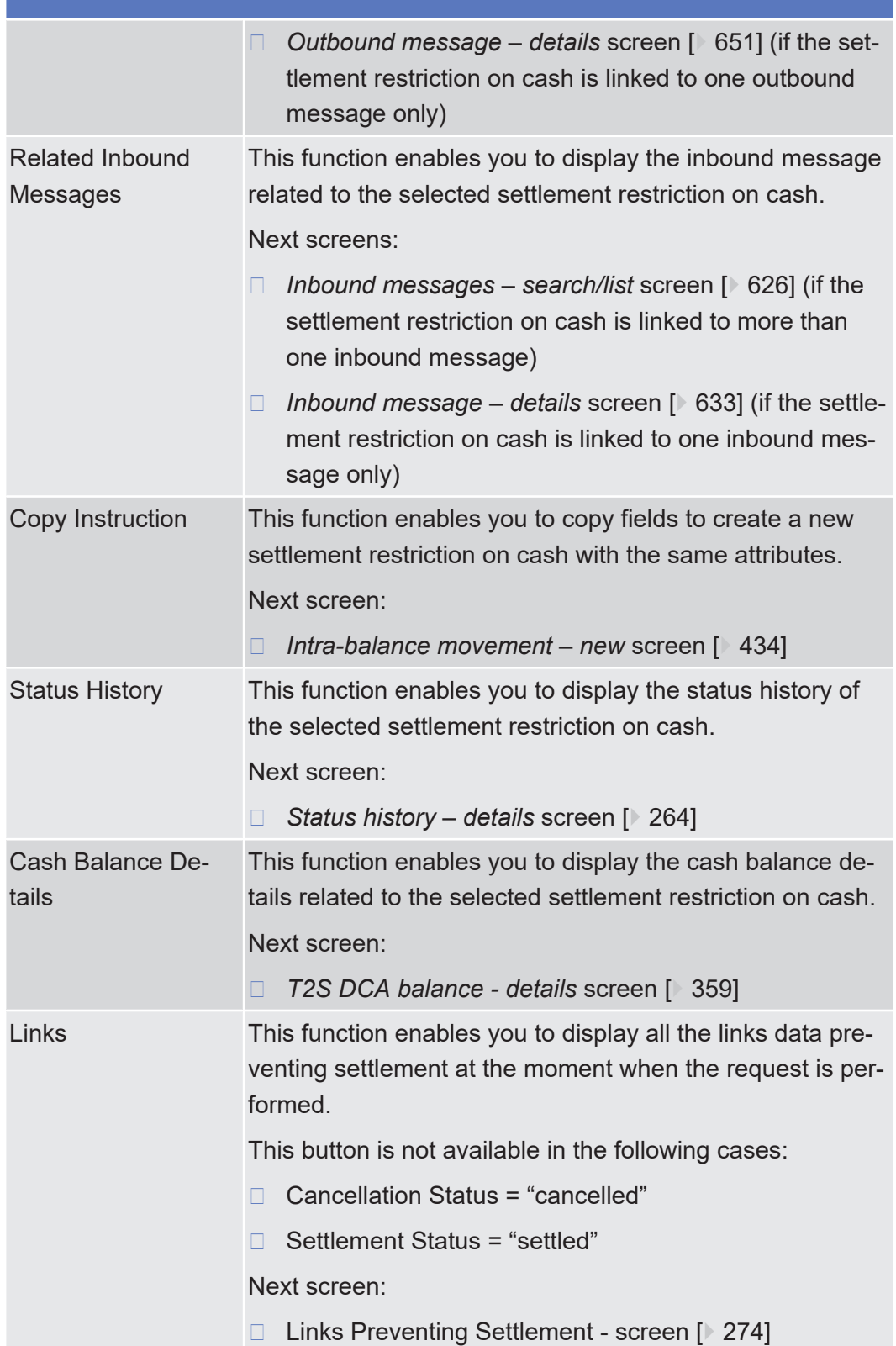

## <span id="page-433-0"></span>2.3.3.7 Intra-Balance Movement - New Screen

**Context of Usage** This screen contains a number of fields regarding settlement restrictions on cash (intra-balance movements). You can enter new data. Afterwards you can proceed further by clicking on the buttons below.

You can use this screen either in 2-eyes or in 4-eyes mode.

This screen is not relevant for CSD users.

**Screen Access** ❙ Cash >> Settlement >> Intra-Balance Movements >> *Intra-balance movements with current and historical status* – *search* screen >> Click on the *new* button

- ❙ Cash >> Settlement >> Intra-Balance Movements >> *Intra-balance movements with current and historical status* – *search* screen >> Click on the *search* button >> *Intra-balance movements – list* screen >> Click on the *details* button >> *Intra-balance movement – details* screen >> Click on the *copy* button
- ❙ Cash >> Cash Account >> Cash Account Balances >> *T2S DCA balances – search/list* screen >> Click on the *create intra balance movement* button

## **Privileges** To use this screen, you need the following [privileges \[](#page-885-0) $\triangleright$  [886\]](#page-885-0):

- ❙ Send new settlement restriction on cash on a dedicated cash account
- $\Box$  Link to an instruction/pool reference belonging to a specific party
- □ Unblock CoSD cash blocking related to cancelled CoSD settlement instructions on behalf of the relevant CSD in T2S
- □ Send new instruction using a specific instructing party

## **References User Instructions Part**

This screen is part of the following business scenarios:

- $\Box$  Enter a settlement restriction on cash  $[$  [749\]](#page-748-0)
- $\Box$  Copy a settlement restriction on cash  $\triangleright$  [751\]](#page-750-0)

## **Business Functionality Document**

This screen corresponds to the following business function:

□ Add settlement instruction or settlement restriction (T2S.GUI.SESE.INX.0070)

tanget | T2S

Intra-Balance Movement - New Screen

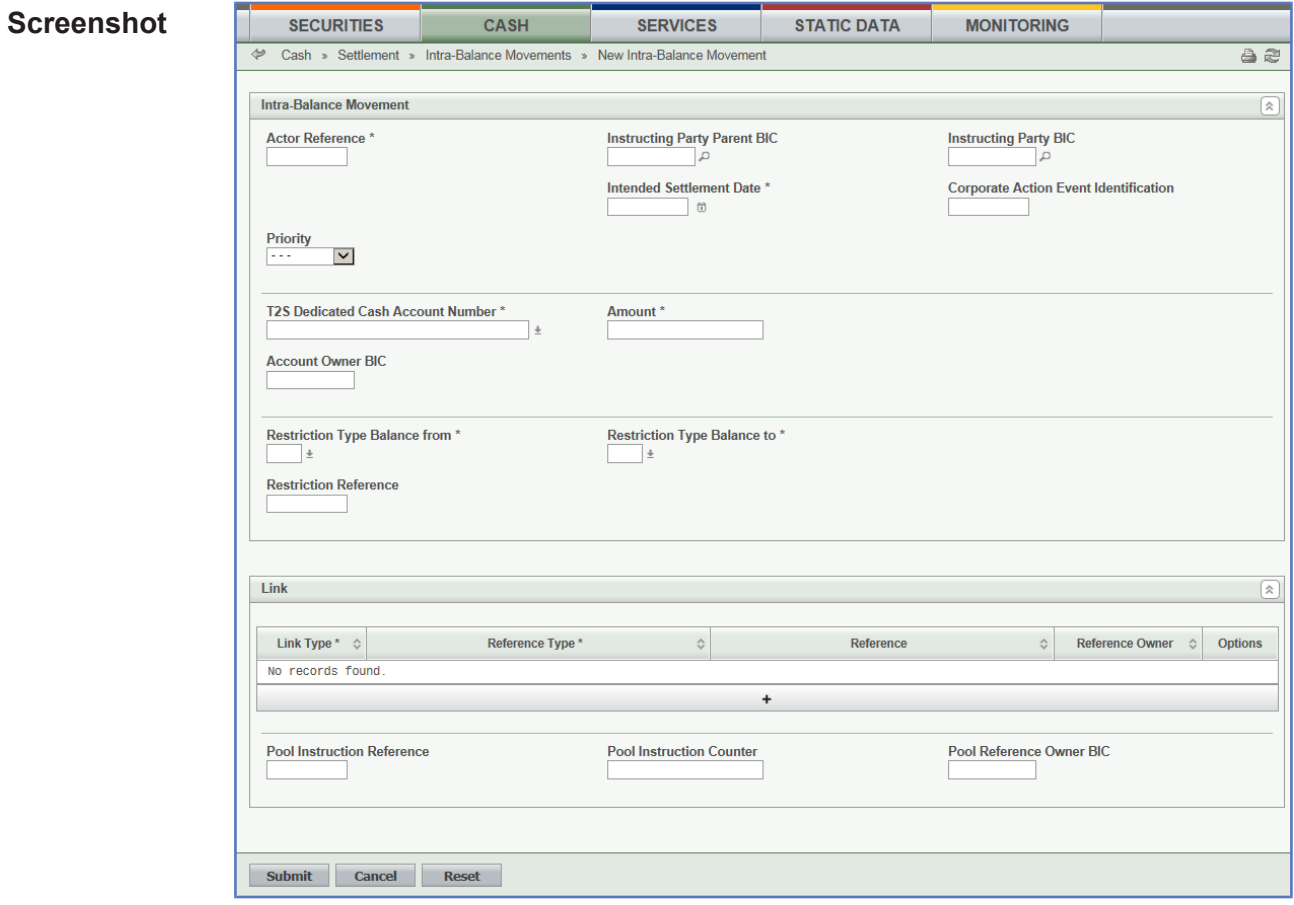

*Illustration 91: Intra-balance movement - new* screen

| <b>Field</b><br><b>Description</b> | <b>Intra-Balance Movement</b>                 |                                                                                                    |  |
|------------------------------------|-----------------------------------------------|----------------------------------------------------------------------------------------------------|--|
|                                    | Actor Reference*                              | Enter the identification of the T2S actor.                                                                         |  |
|                                    |                                               | Required format is: max. 16 characters (SWIFT-x-red)                                                               |  |
|                                    |                                               | References for error messages [ 992]:                                                                              |  |
|                                    |                                               | MVDC003<br>П                                                                                                    |  |
|                                    |                                               | MVDC005<br>п                                                                                                    |  |
|                                    |                                               | MVDC007<br>П                                                                                                    |  |
|                                    |                                               | MVDC015<br>П                                                                                                    |  |
|                                    |                                               | MVDC017<br>П                                                                                                    |  |
|                                    |                                               | MVDC019<br>П                                                                                                    |  |
|                                    |                                               | MVDC022<br>П                                                                                                    |  |
|                                    |                                               | MVDC023                                                                                                    |  |
|                                    |                                               | MVSR705<br>П                                                                                                    |  |
|                                    |                                               | MVSR708                                                                                                    |  |
|                                    | <b>Instructing Party</b><br><b>Parent BIC</b> | Select the parent BIC of the instructing party from the<br>drop-down menu or search via the <i>magnifier</i> icon. |  |

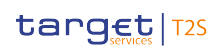

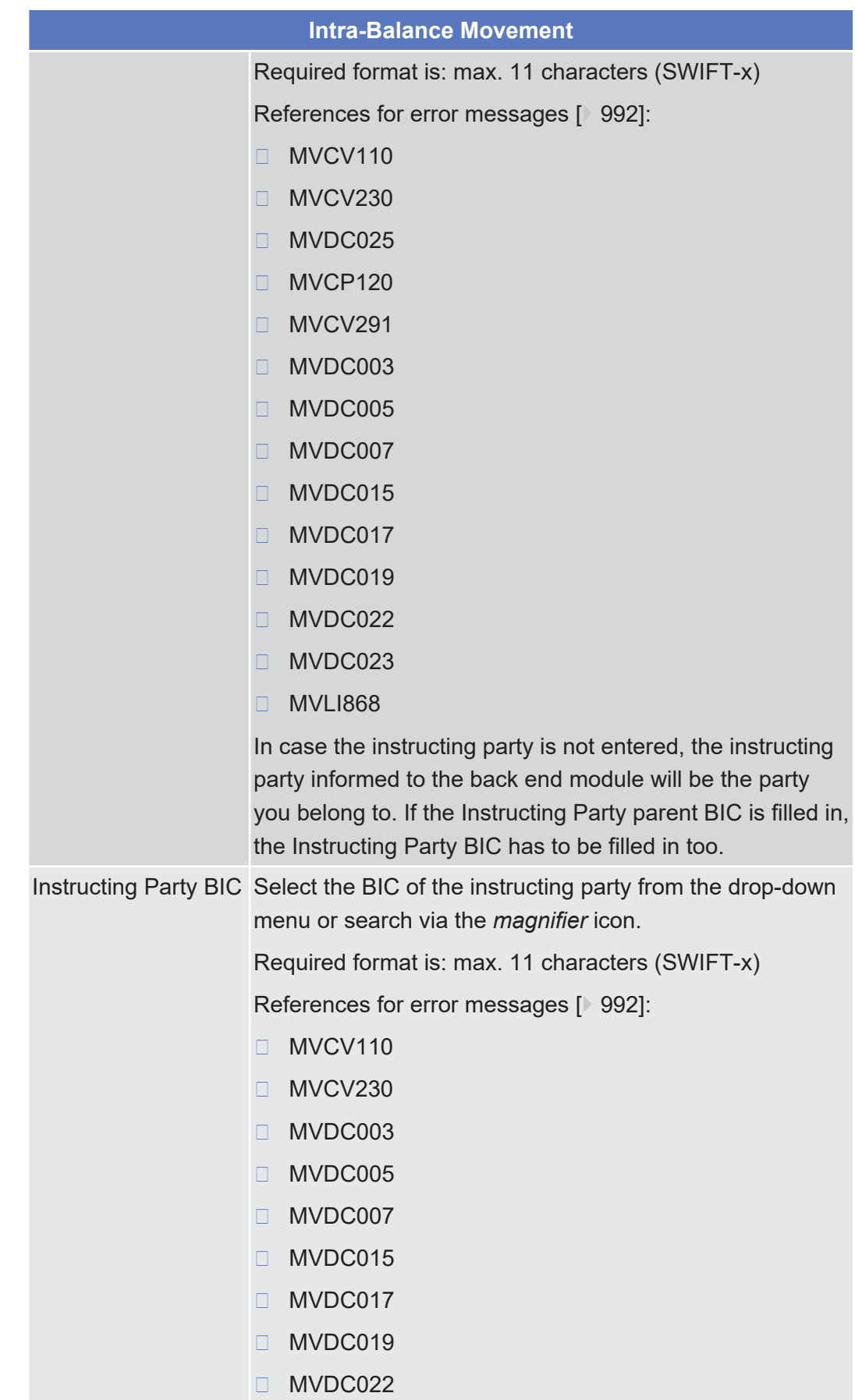

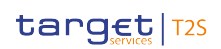

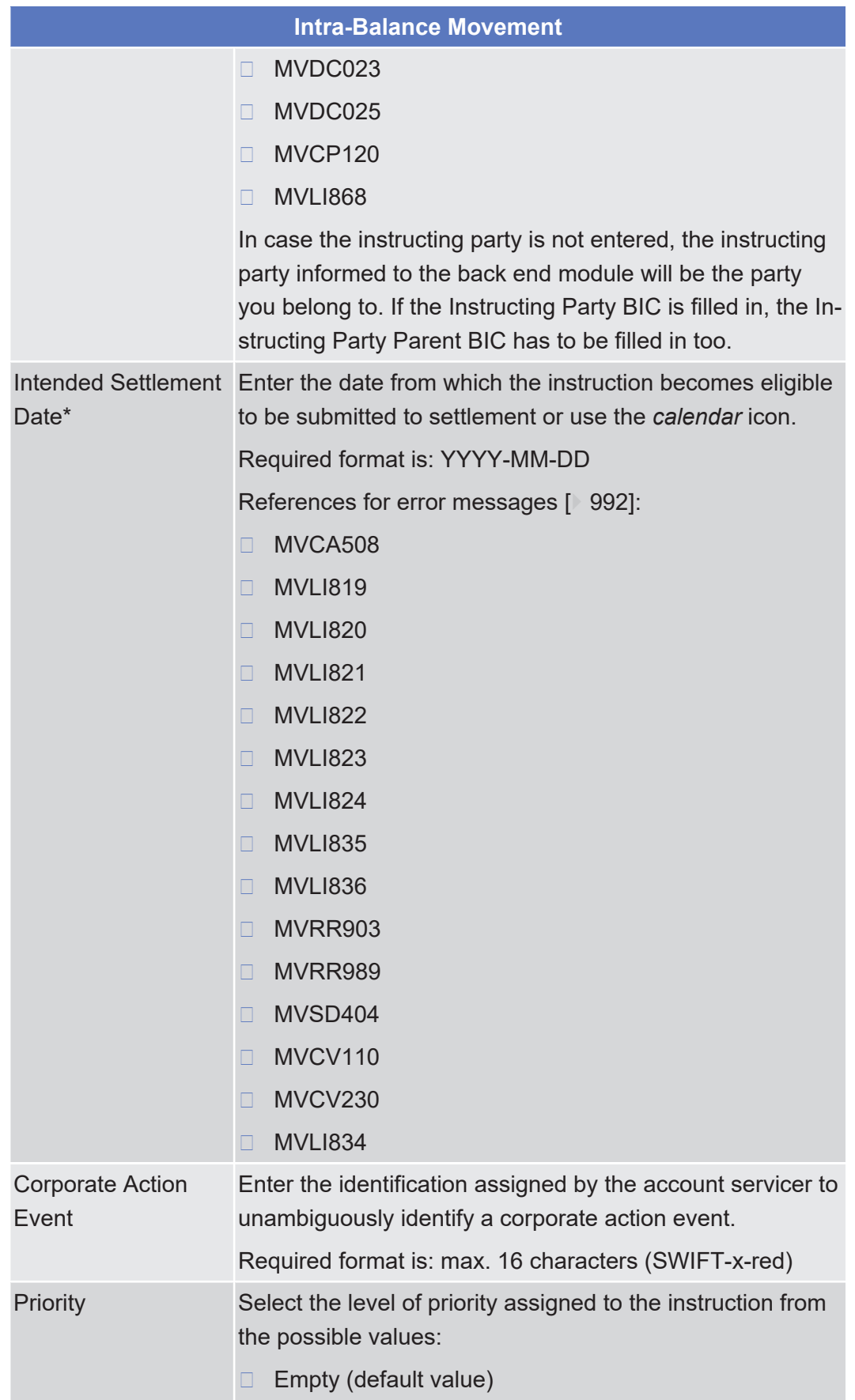

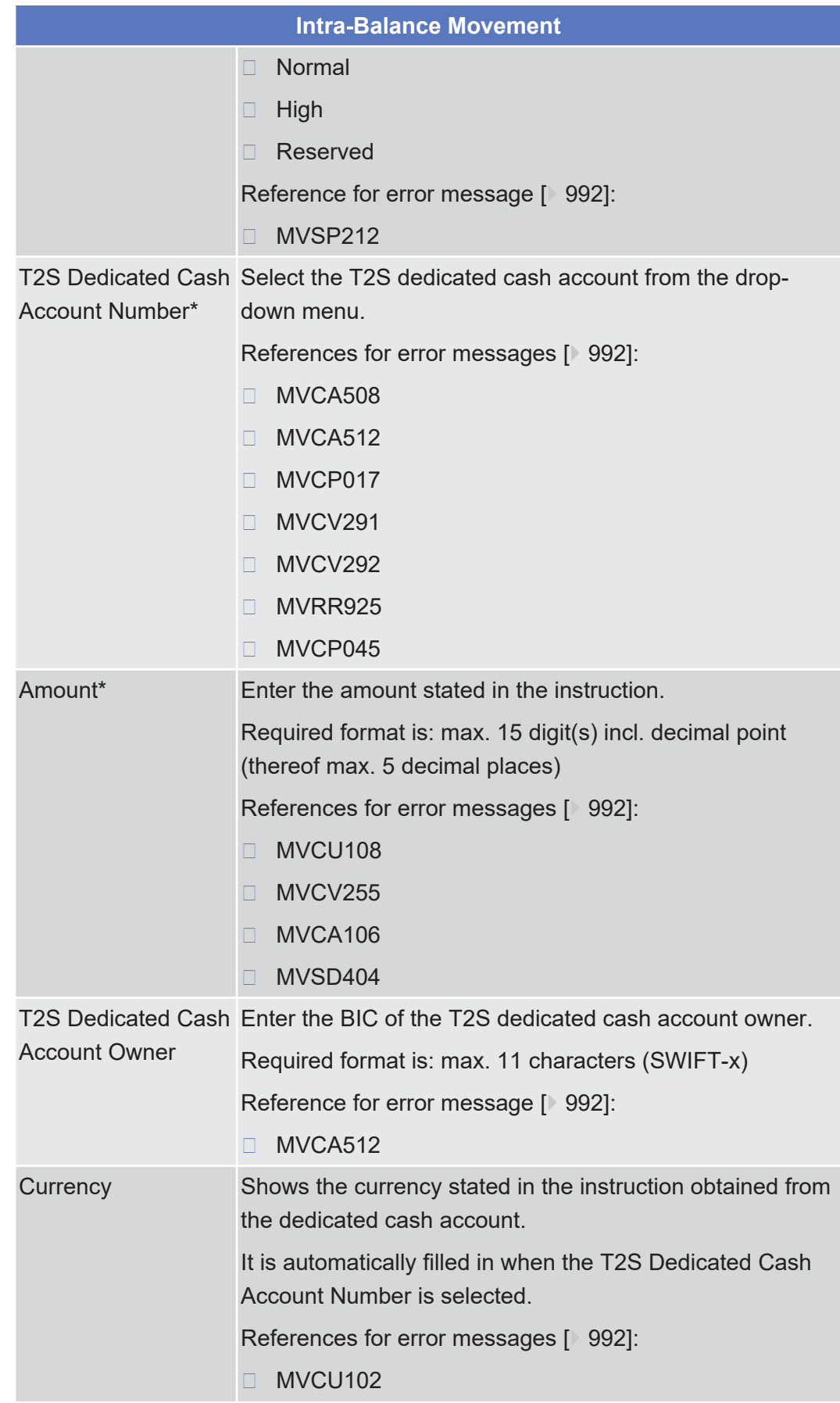

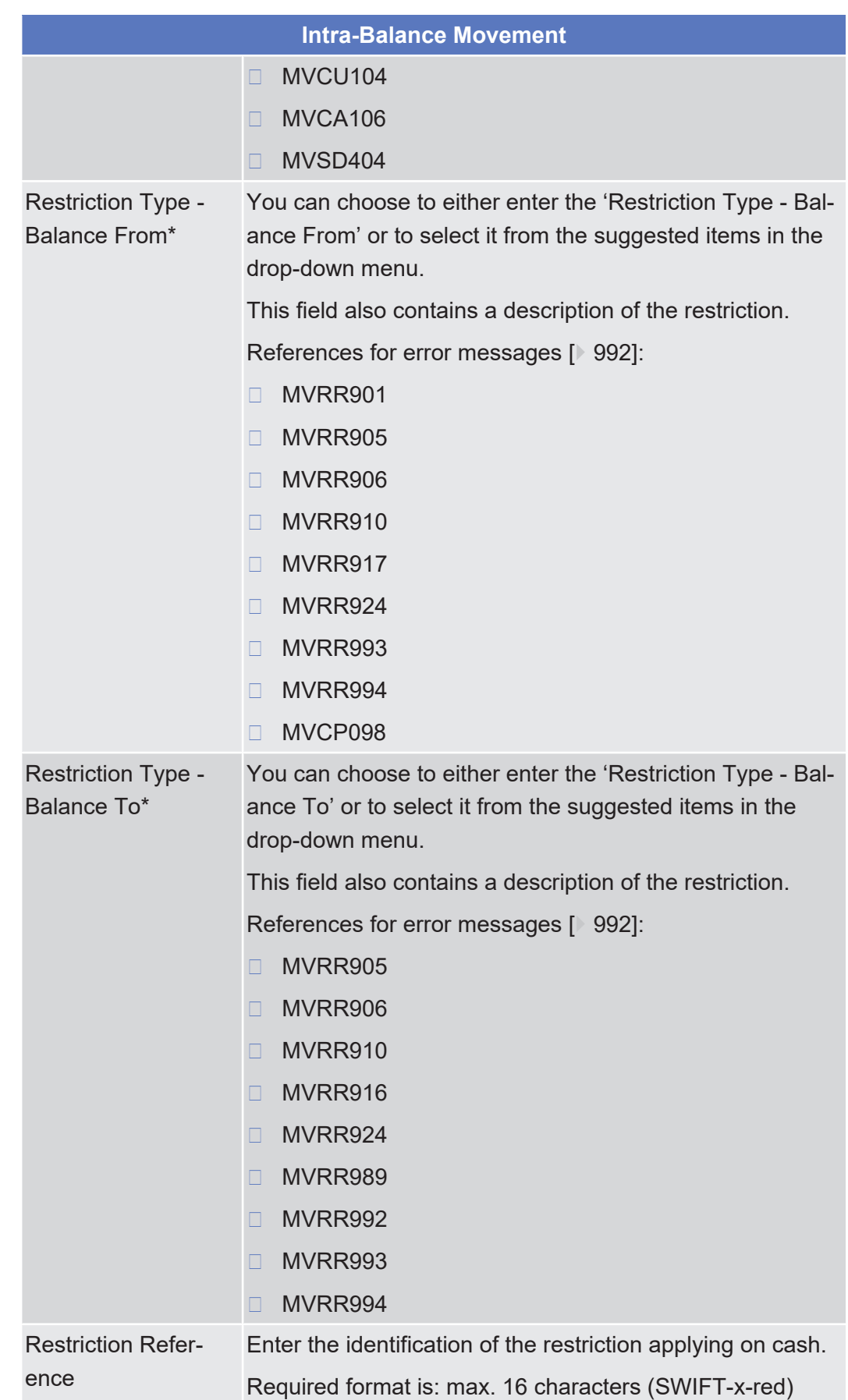

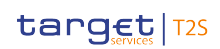

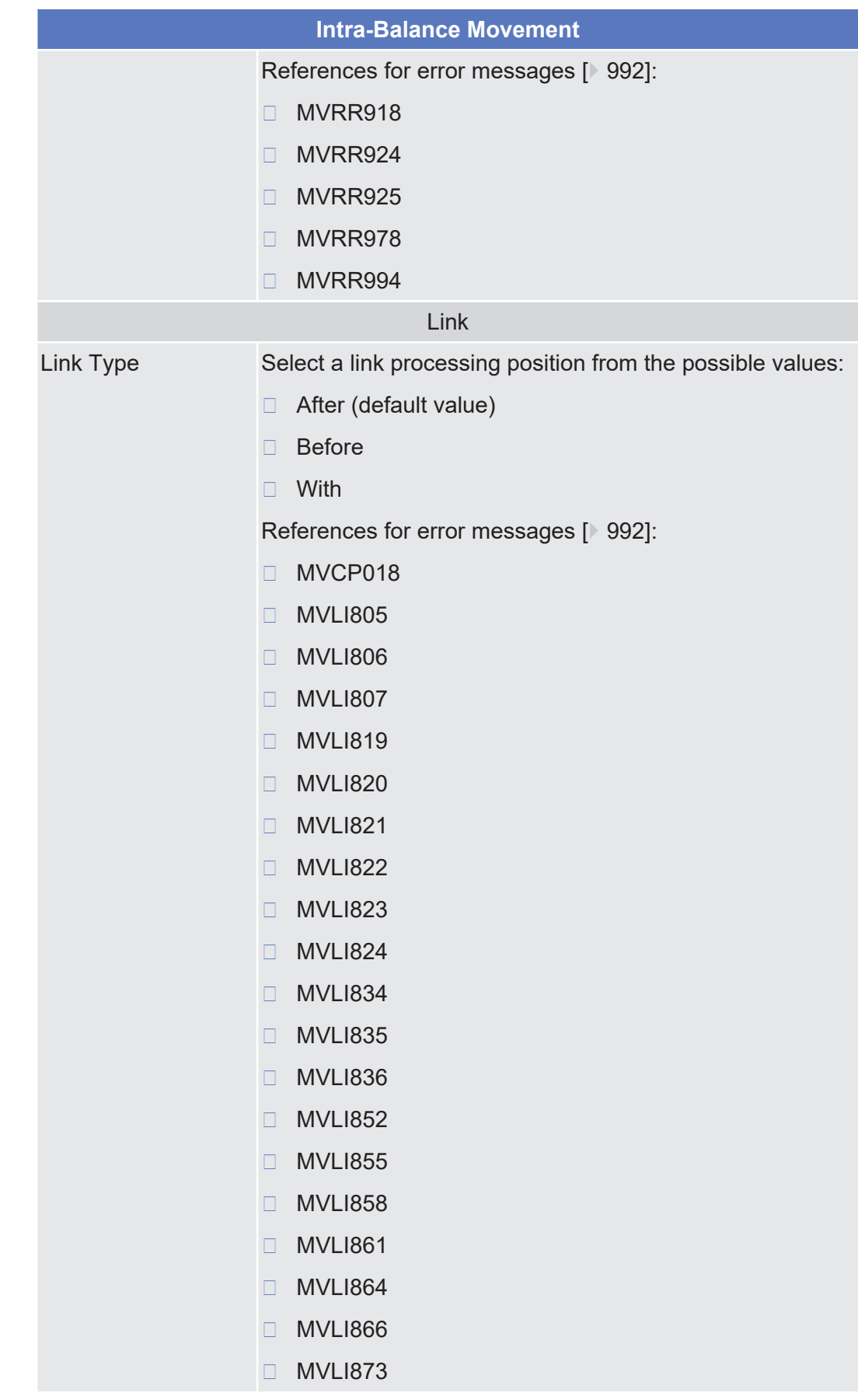

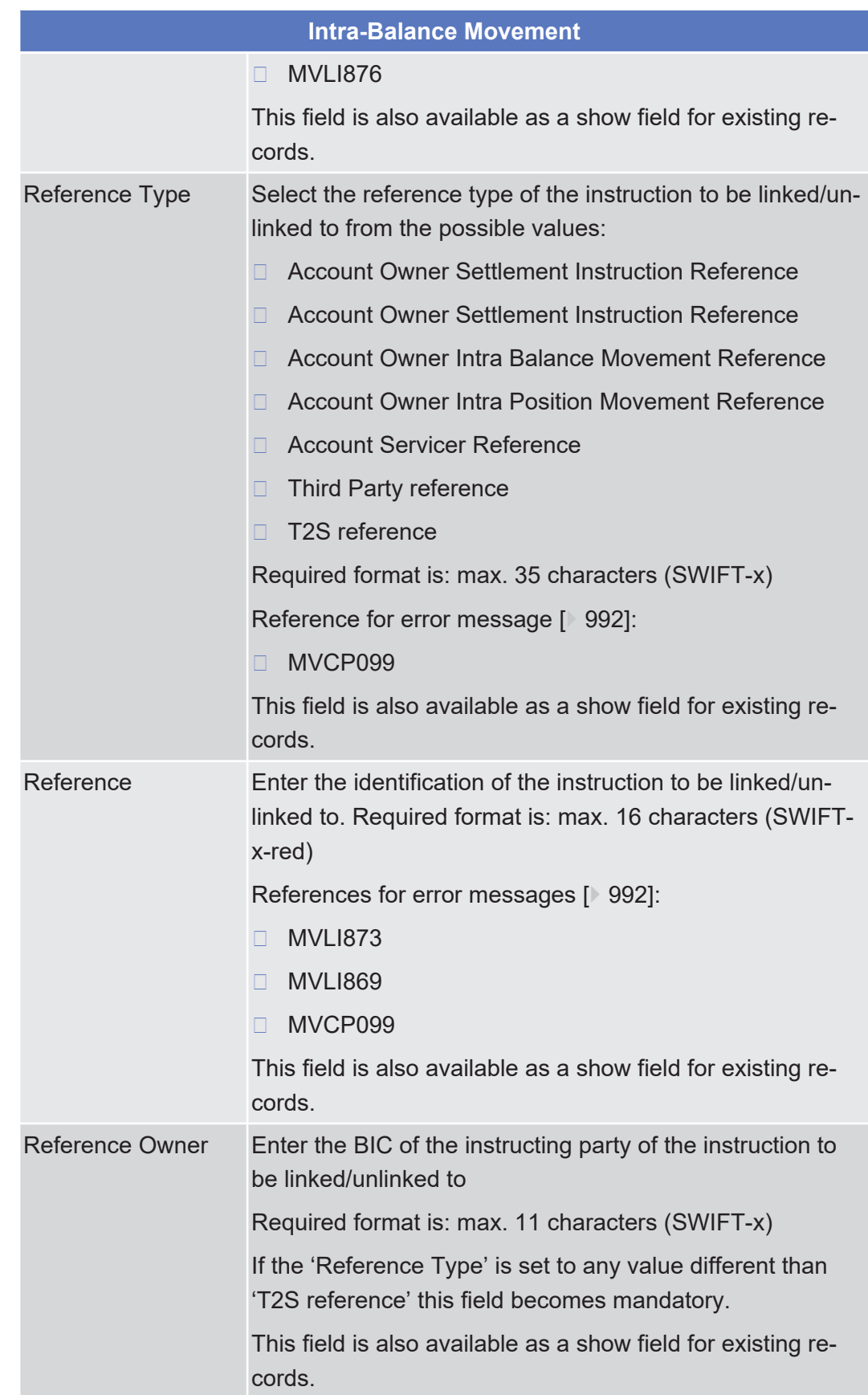

**Buttons**

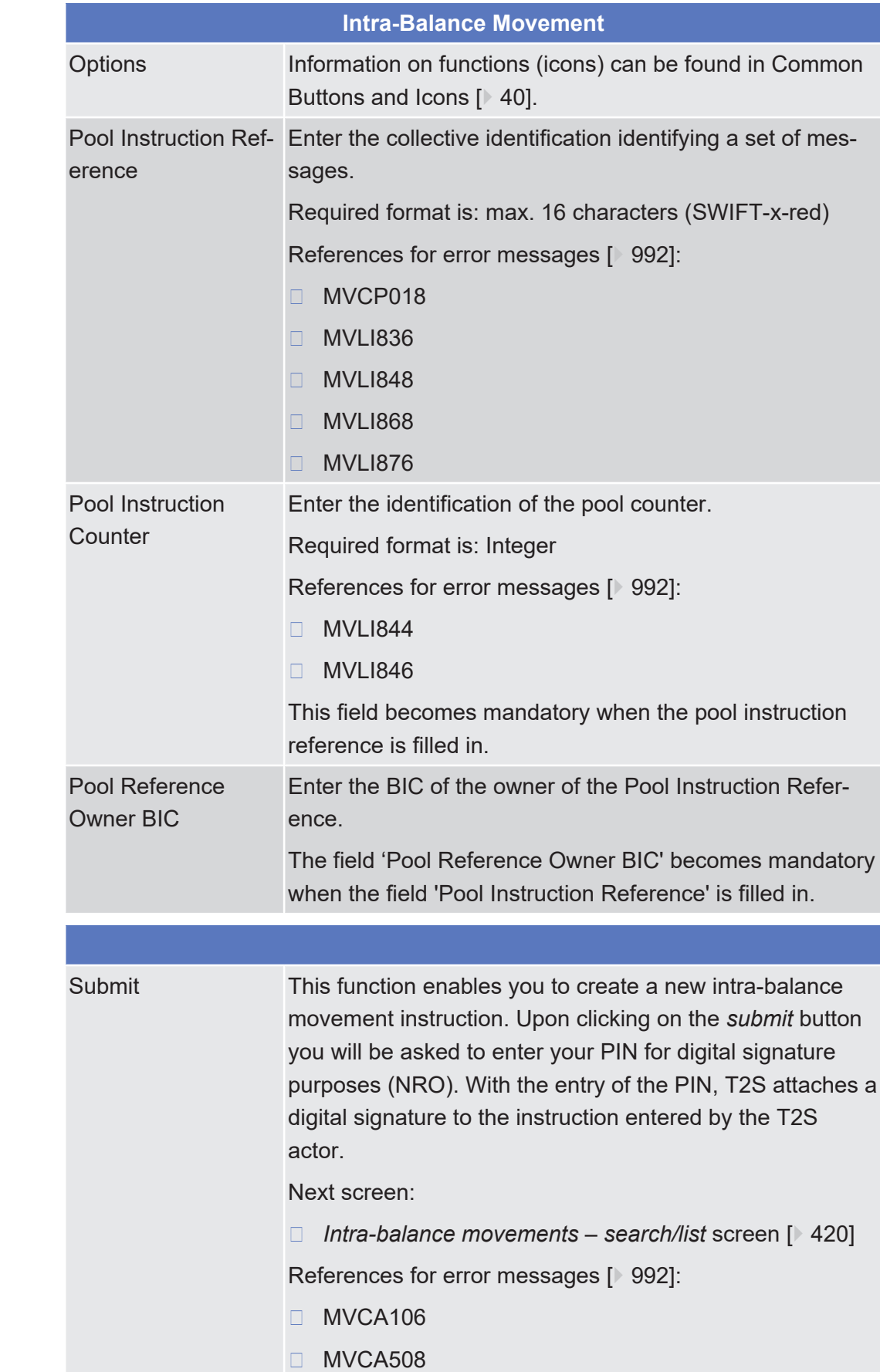

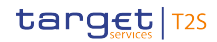

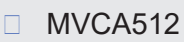

- ❙ MVCP017
- ❙ MVCP018
- ❙ MVCP045
- ❙ MVCP098
- ❙ MVCP099
- ❙ MVCP120
- ❙ MVCU102
- ❙ MVCU104
- ❙ MVCU108
- ❙ MVCV110
- ❙ MVCV230
- ❙ MVCV255
- ❙ MVCV291
- ❙ MVCV292
- ❙ MVDC003
- ❙ MVDC005
- ❙ MVDC007
- ❙ MVDC015
- ❙ MVDC017
- ❙ MVDC019
- ❙ MVDC022
- ❙ MVDC023
- ❙ MVDC025
- □ MVLI805
- □ MVLI806
- □ MVLI807
- □ MVLI819
- □ MVLI820
- □ MVLI821
- □ MVLI822
	- □ MVLI823

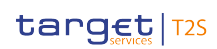

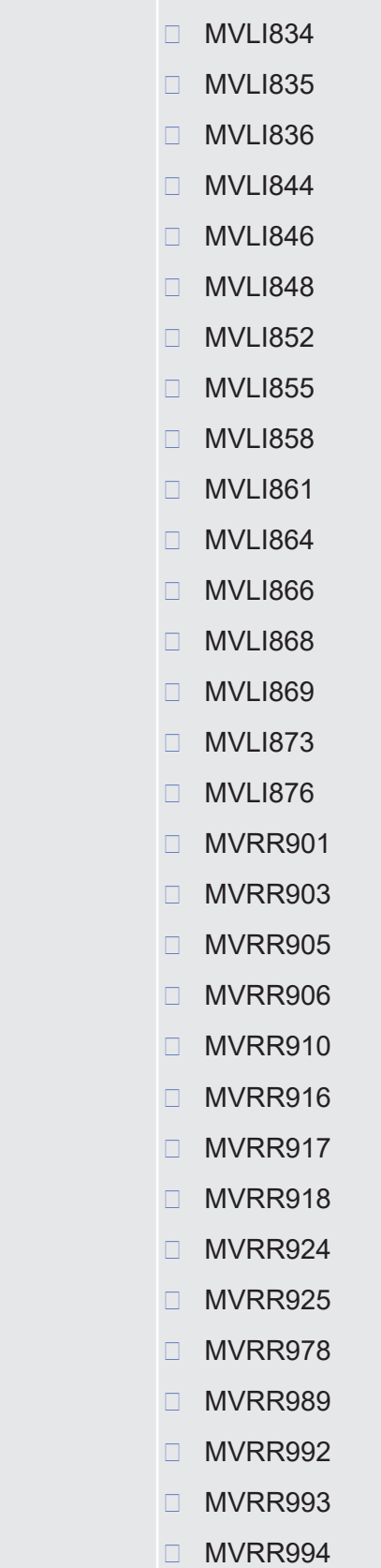

❙ MVLI824

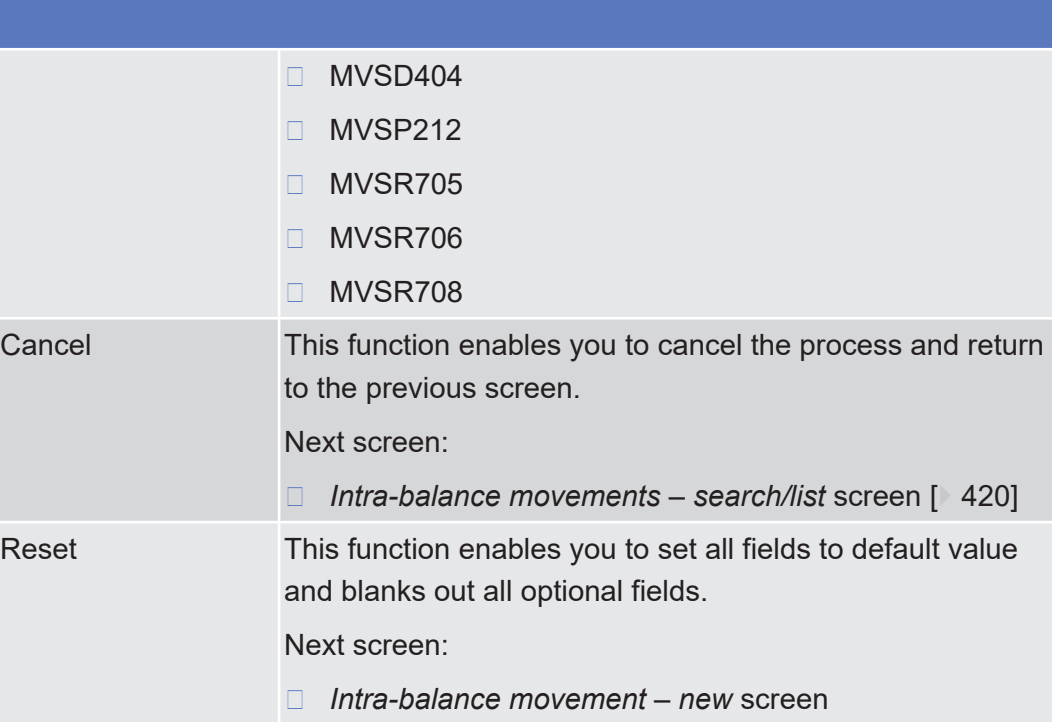

# 2.3.3.8 Maintenance Cash Instructions - Search/List Screen

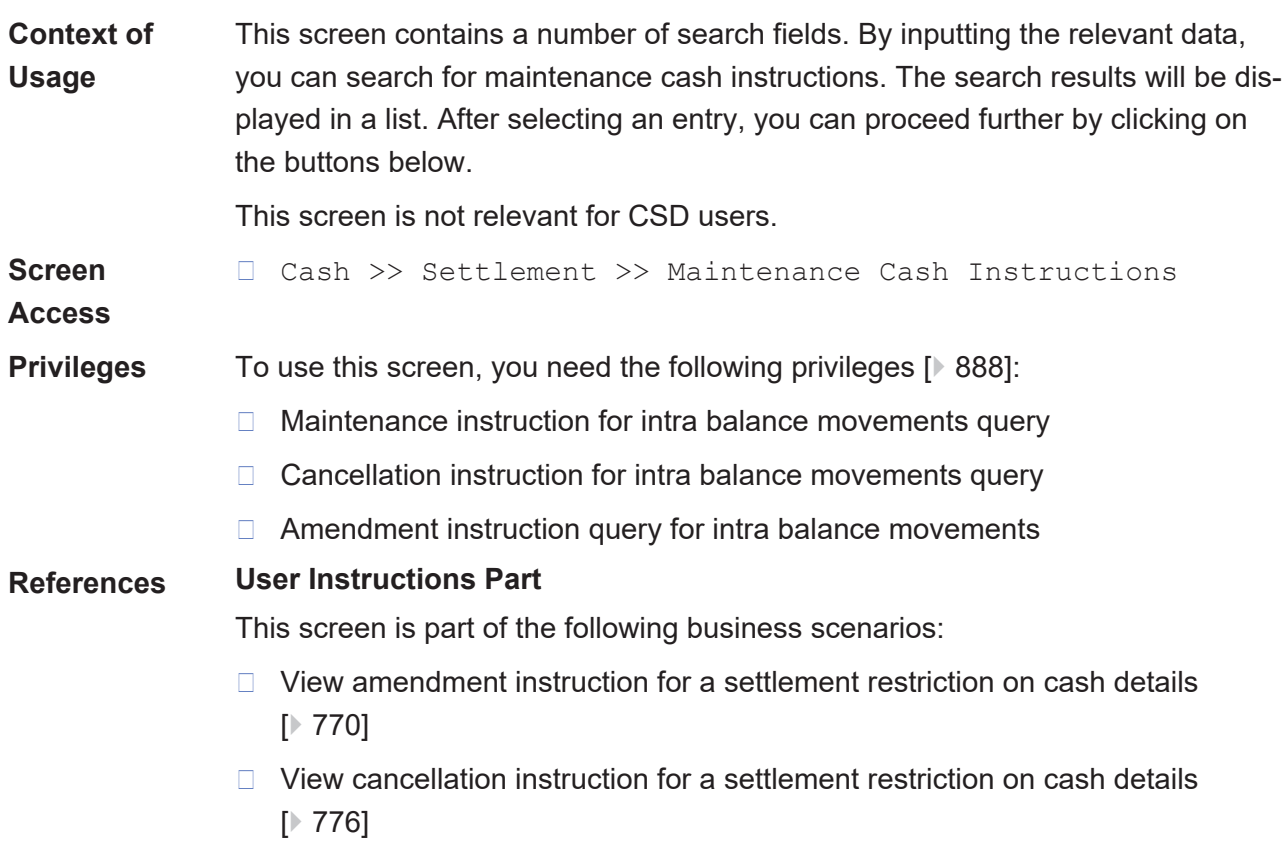

## **Business Functionality Document**

This screen corresponds to the following business function:

- □ Query instruction (T2S.GUI.SESE.INX.0010)
- ❙ Display instruction list (T2S.GUI.SESE.INX.0020)

## **Screenshot**

 $\overline{\phantom{a}}$   $\overline{\phantom{a}}$   $\overline{\$ 

**Field**

**Description**

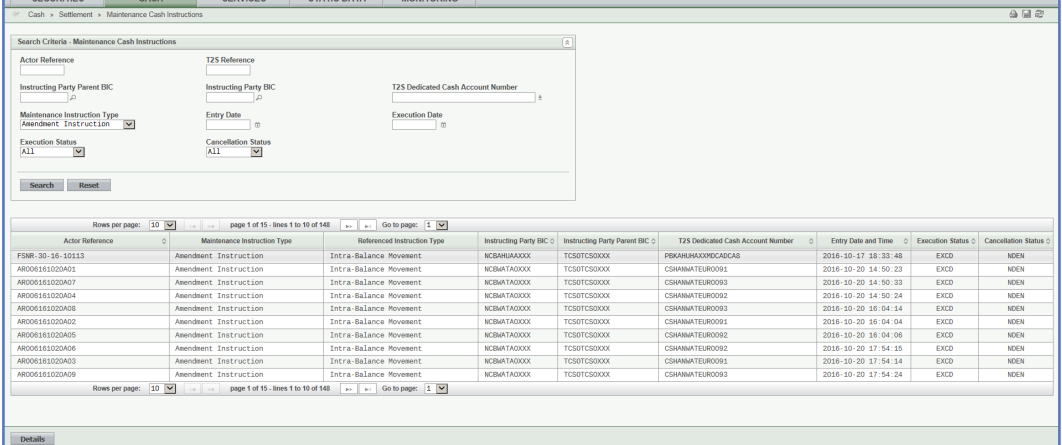

**Maintenance Cash Instructions – Search Criteria**

*Illustration 92: Maintenance cash instructions - search/list* screen

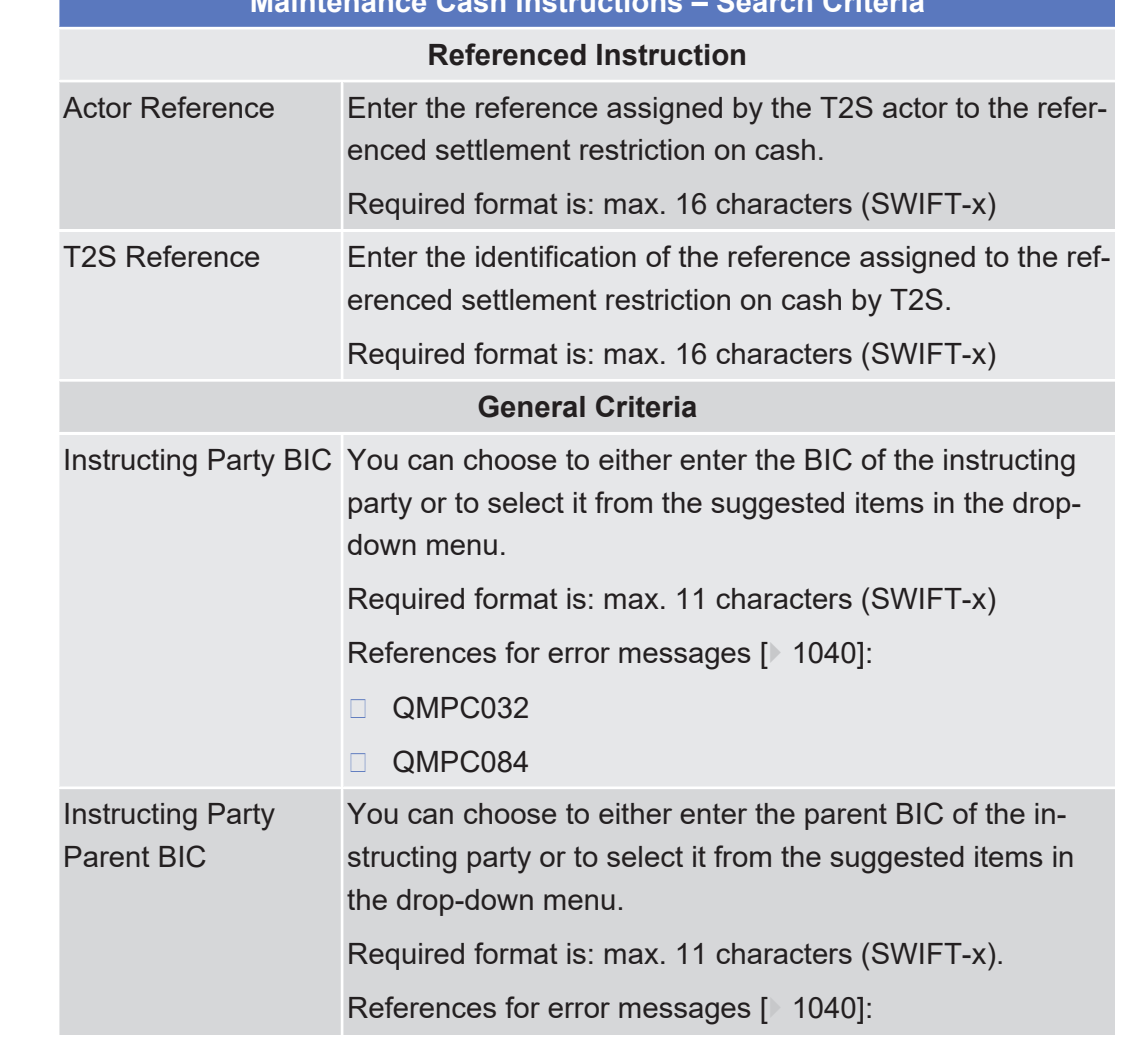

Maintenance Cash Instructions - Search/List Screen

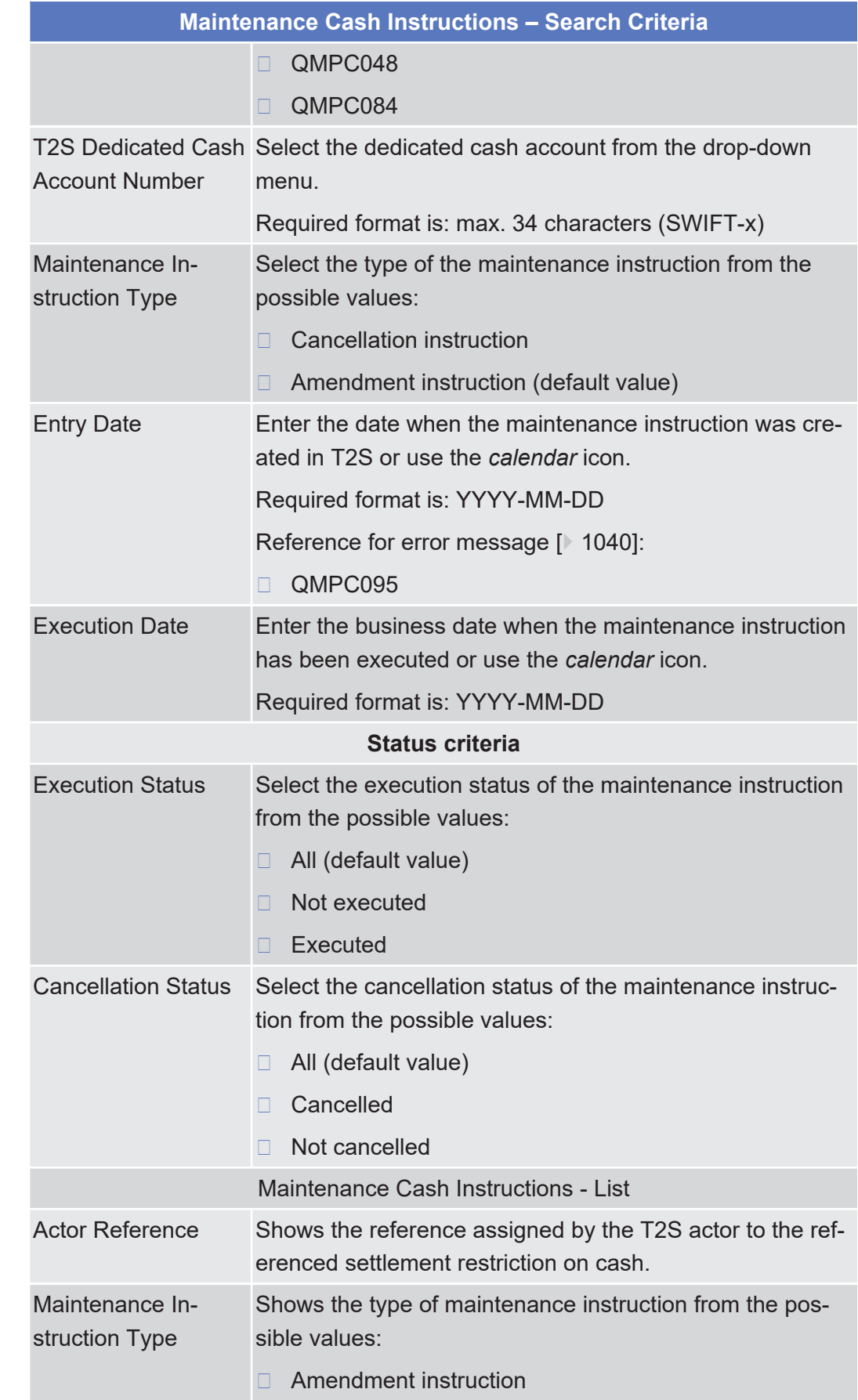

**Buttons**

Maintenance Cash Instructions - Search/List Screen

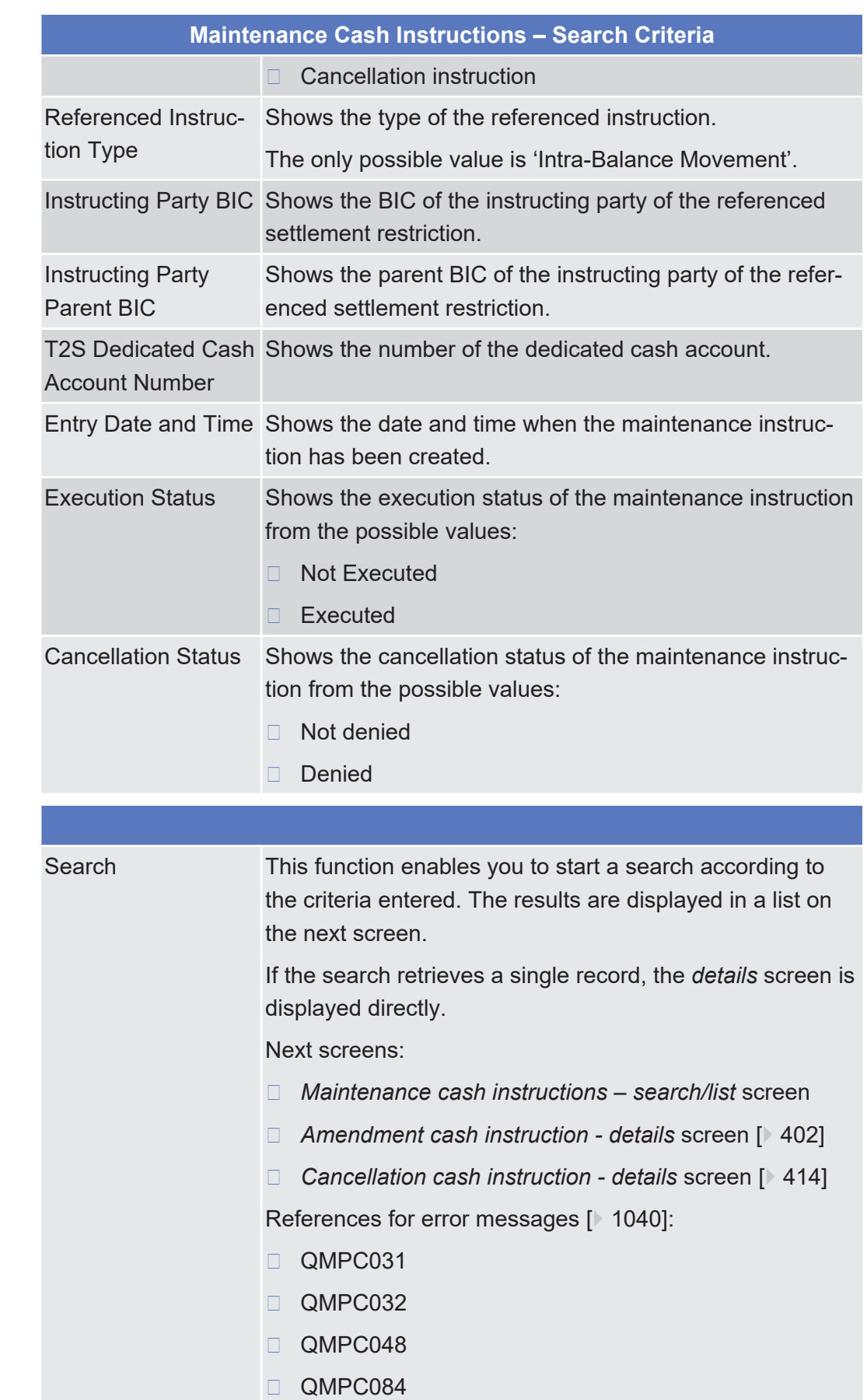

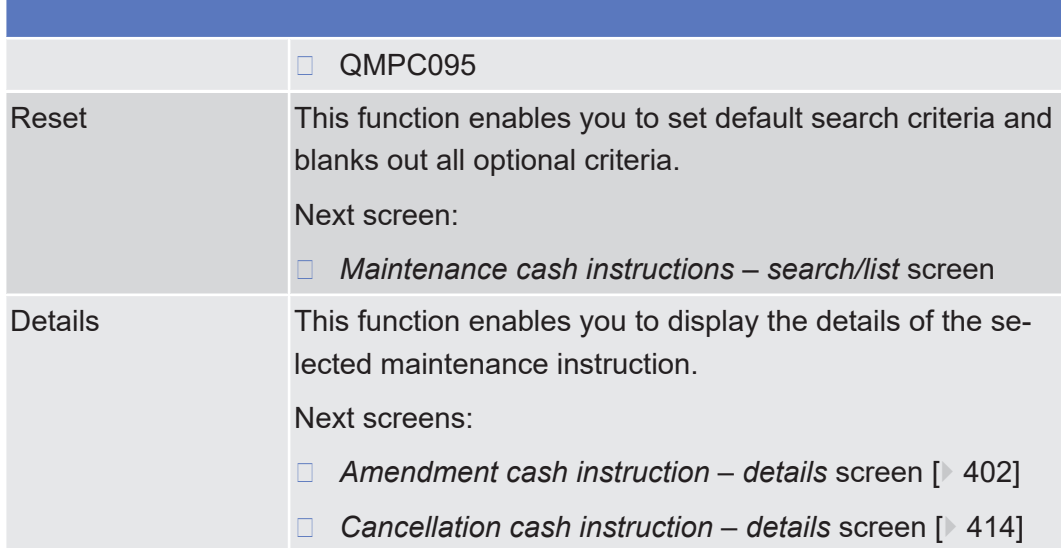

2.3.3.9 Status History - Details Screen

See *Status History – Details* [Screen \[](#page-263-0)[}](#page-263-0) [264\].](#page-263-0)

# 2.4 Services

# 2.4.1 Additional Services

# 2.4.1.1 Available Reports - Search/List Screen

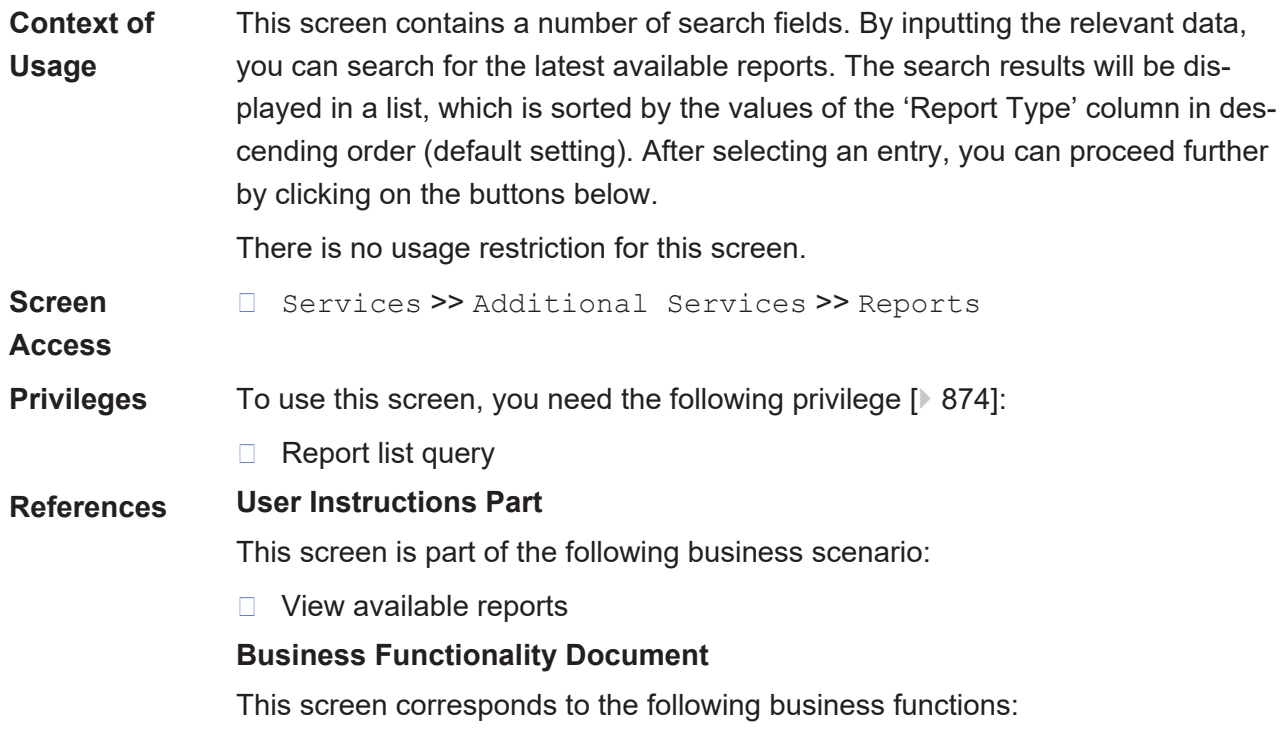

## ❙ Query generated reports (T2S.GUI.INSE.RPT.0070)

## ❙ Display generated reports list (T2S.GUI.INSE.RPT.0080)

#### **Screenshot**

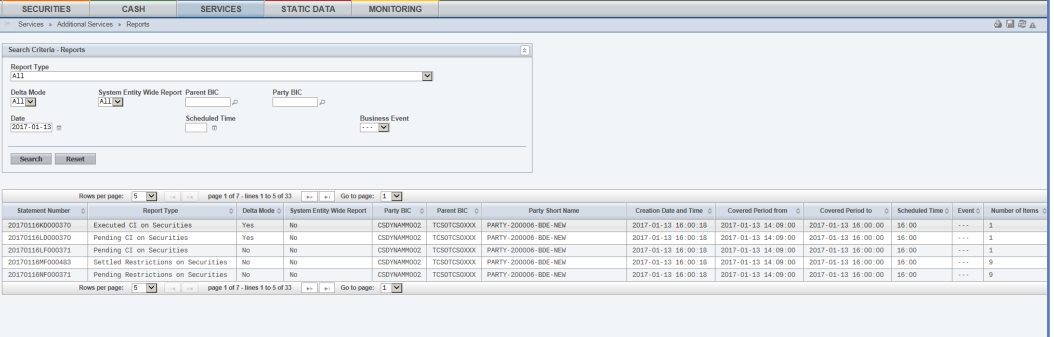

*Illustration 93: Available reports - search/list* screen

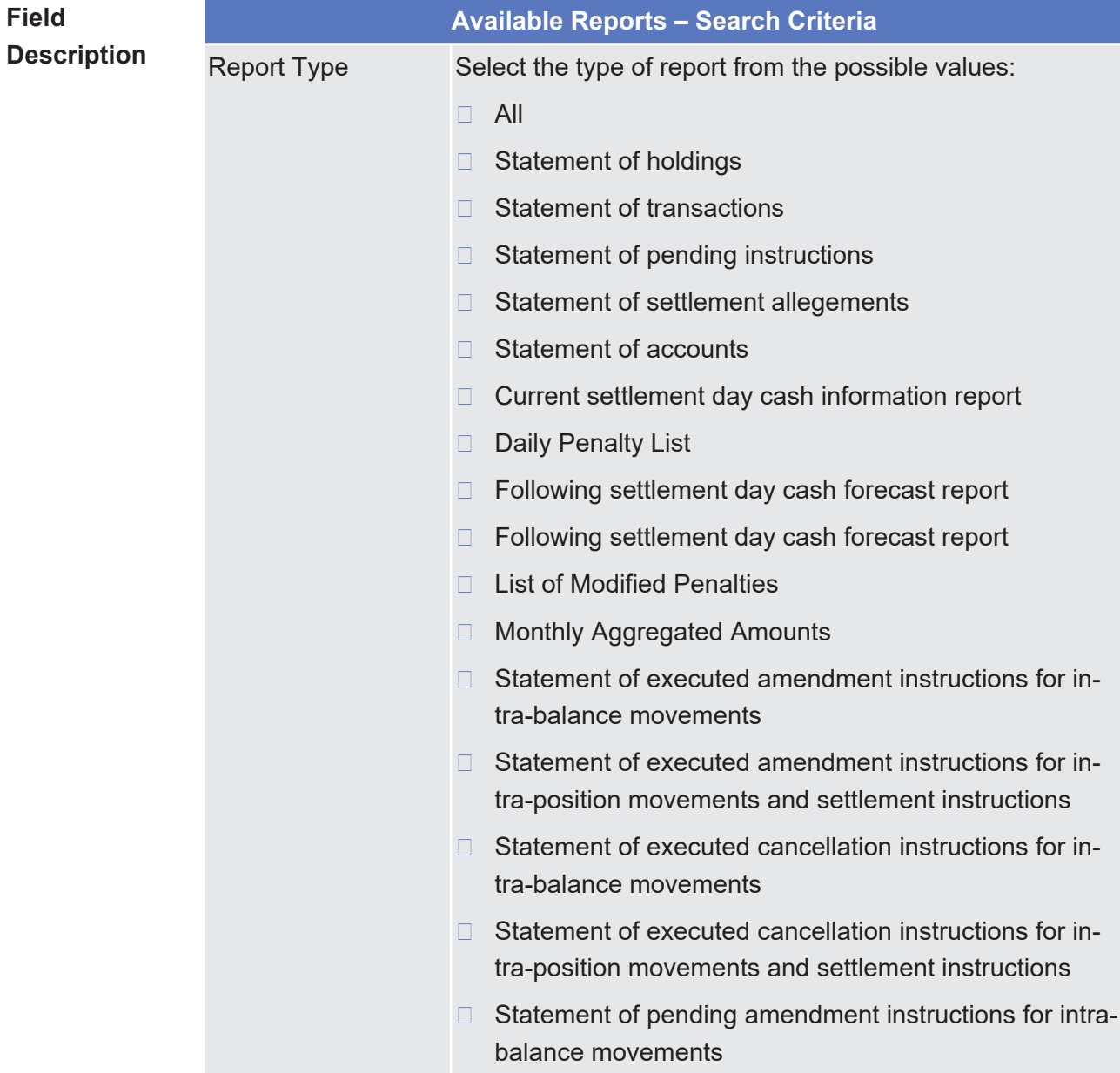

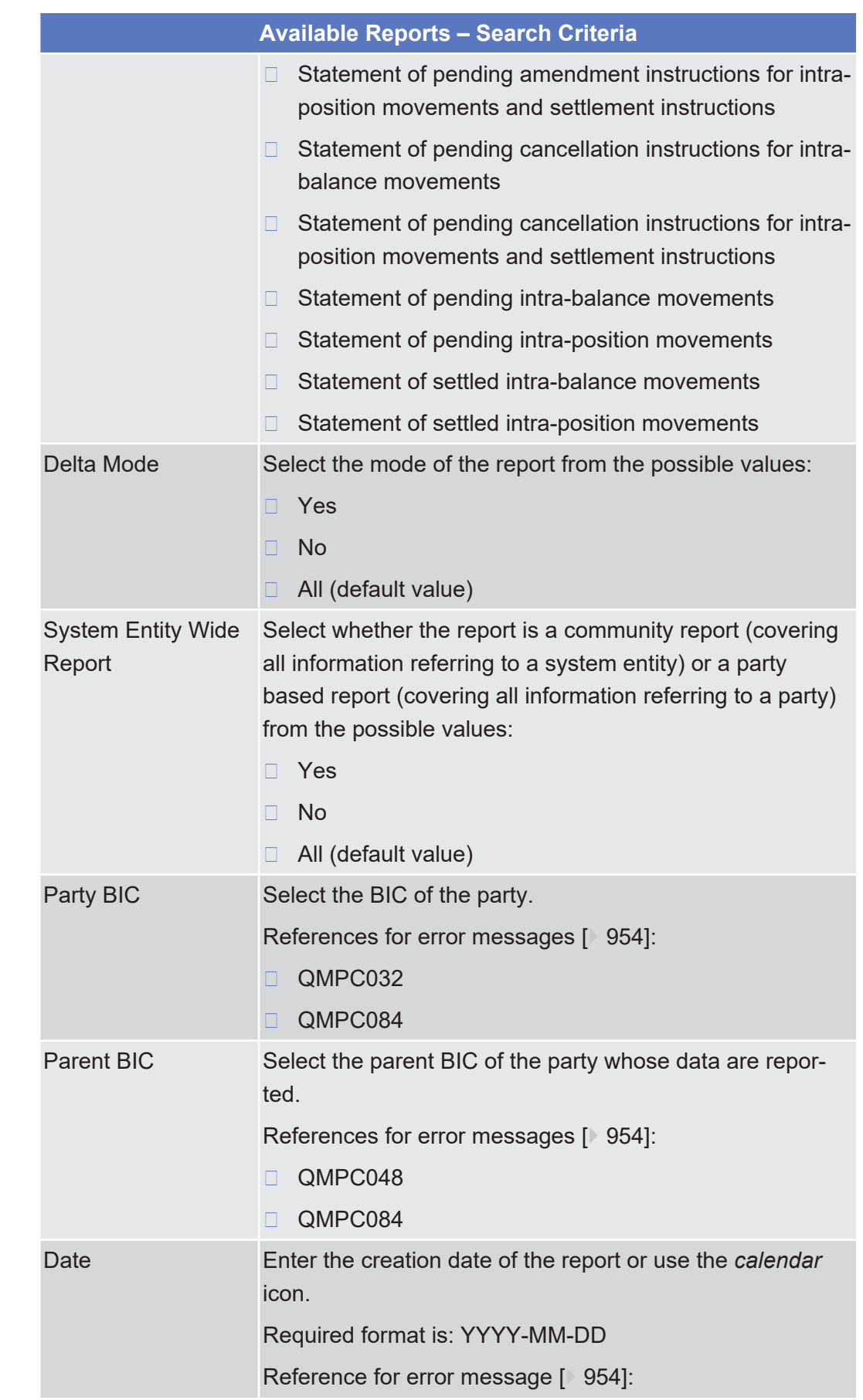

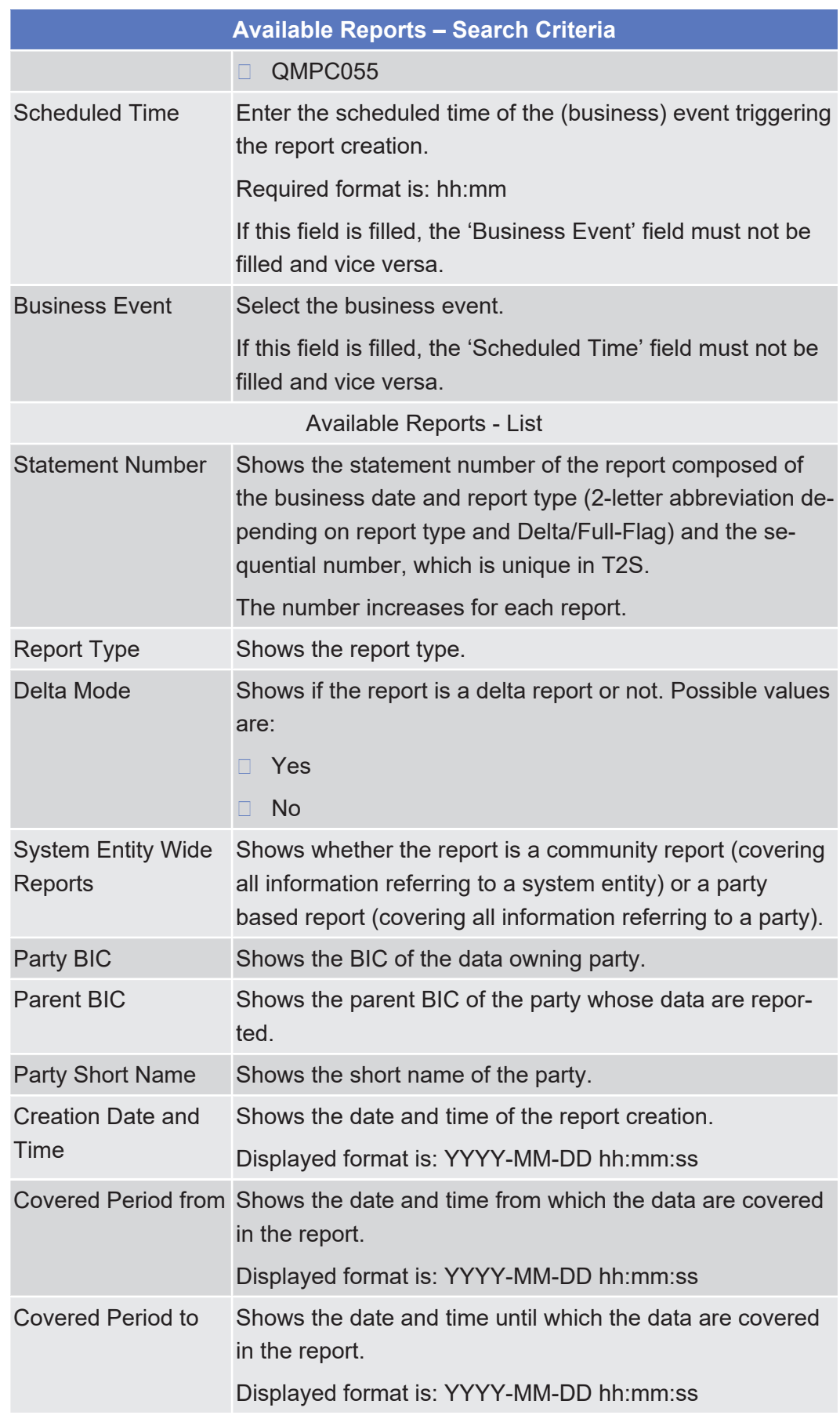

## tanget | T2S

**Buttons**

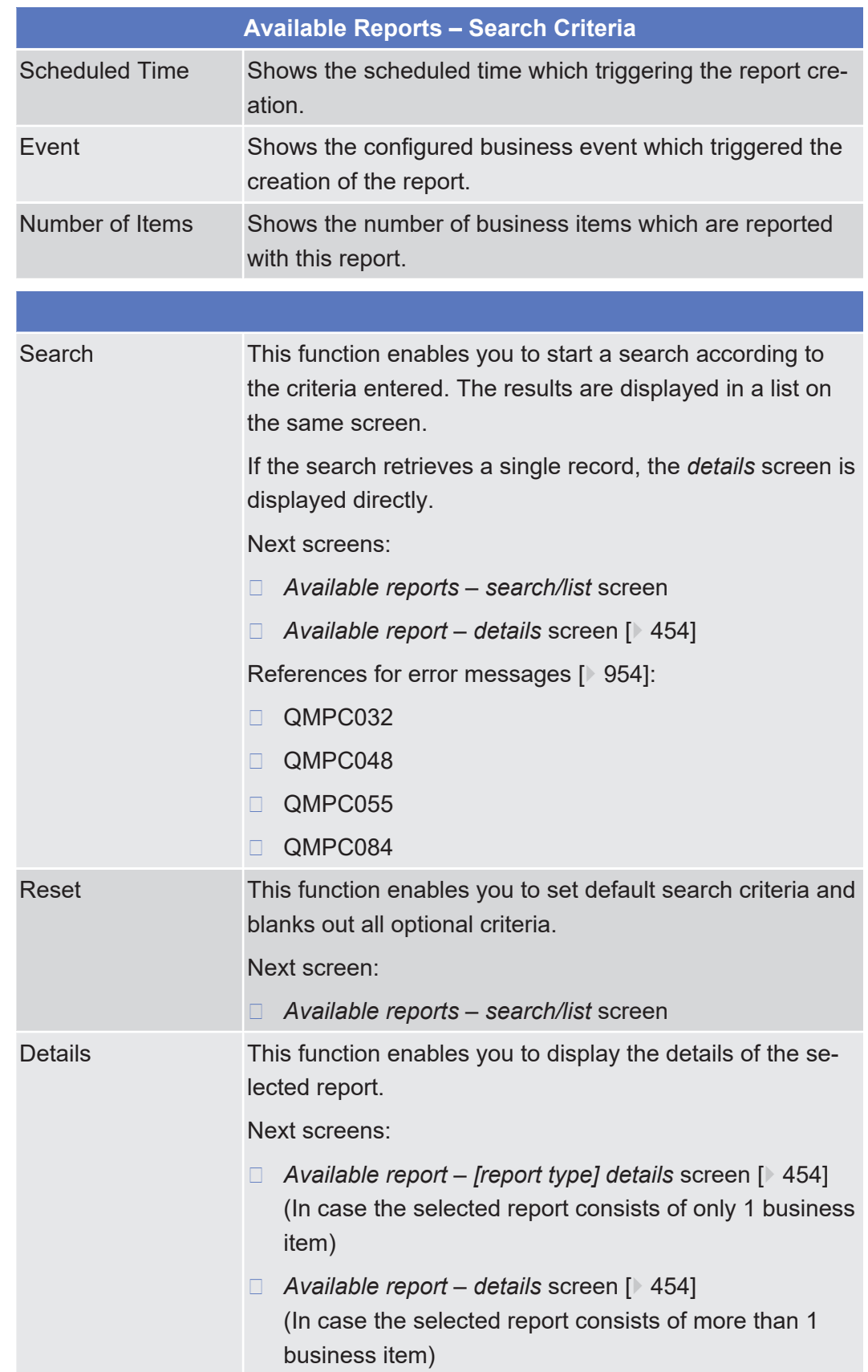

<span id="page-453-0"></span>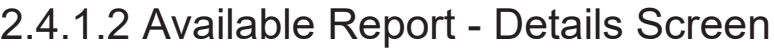

**Context of Usage** This screen displays detailed information on created reports. You can check the data and proceed further by clicking on the button below.

There is no usage restriction for this screen.

**Screen Access** ❙ Services >> Additional Services >> Reports >> *Available reports – search/list* screen >> Click on the *search* and/or *details* button

**Privileges** To use this screen, you need the following [privileges \[](#page-868-0) $\triangleright$  [869\]](#page-868-0):

- □ Report list query
- □ Report details query

### **References User Instructions Part**

This screen is part of the following business scenario:

□ View available reports

#### **Business Functionality Document**

This screen corresponds to the following business function:

- ❙ Display generated reports list (T2S.GUI.INSE.RPT.0080)
- ❙ Generated reports query (T2S.GUI.INSE.RPT.0070)

## **Screenshot**

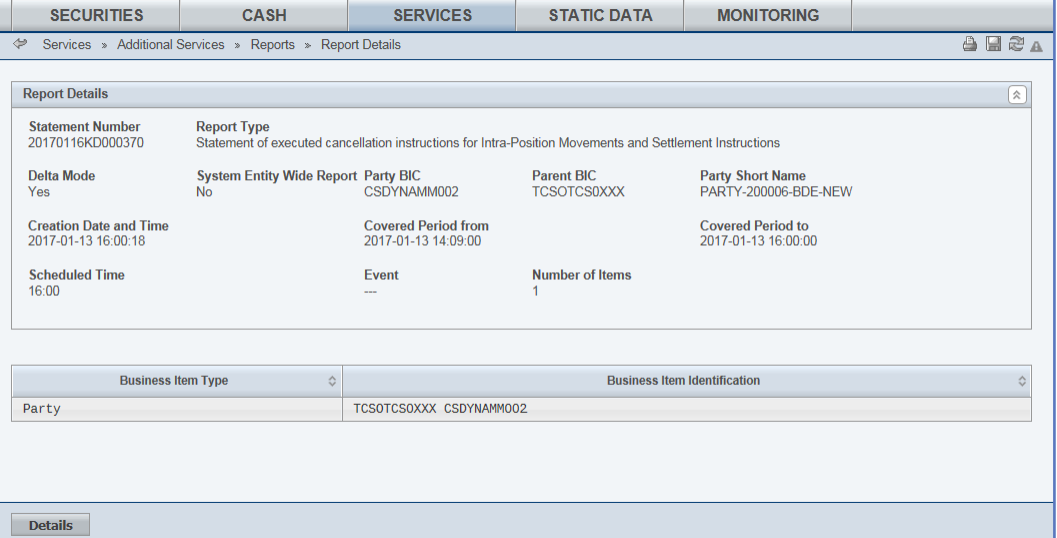

*Illustration 94: Available report - details* screen

| <b>Field</b>       | <b>Report Information</b> |                                                                                                    |  |
|--------------------|---------------------------|----------------------------------------------------------------------------------------------------|--|
| <b>Description</b> | <b>Statement Number</b>   | Shows the statement number of the report composed of<br>the business date and report type (2-letter-abbreviation<br>depending on report type and delta/full-flag) and the se-<br>quential number, which is unique in T2S.<br>The number increases for each report. |  |
|                    | <b>Report Type</b>        | Shows the type of the report.                                                                                                    |  |

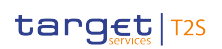

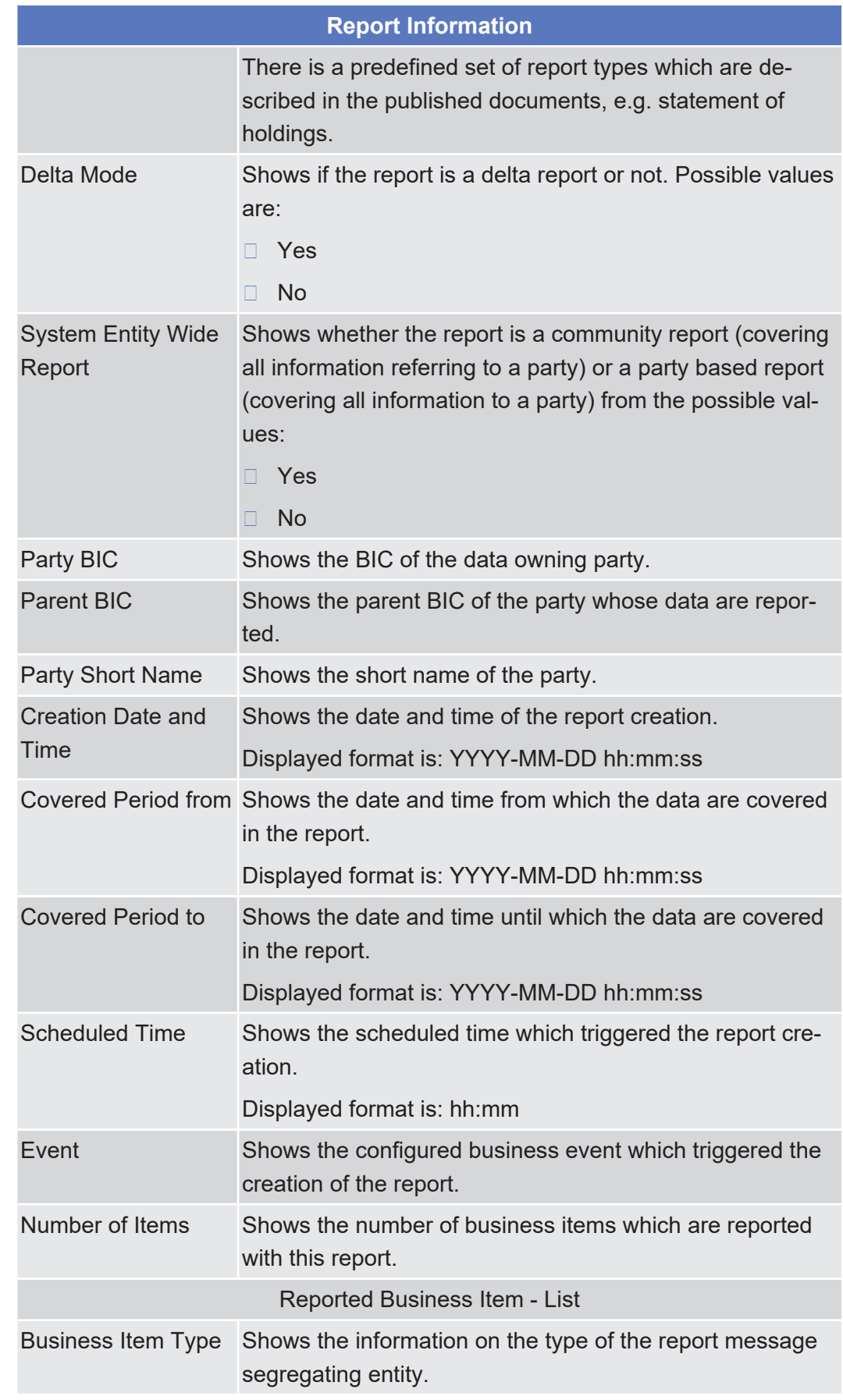

Services

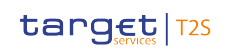

Available Report - Current Settlement Day Cash Information (Following Settlement Day Cash Forecast) Report - Details Screen

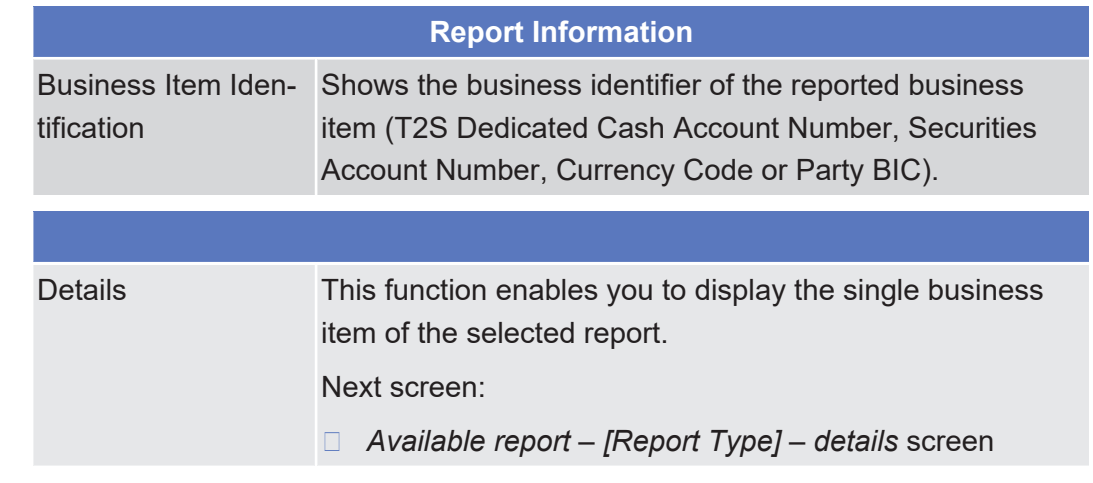

# 2.4.1.3 Available Report - Current Settlement Day Cash Information (Following Settlement Day Cash Forecast) Report - Details Screen

#### **Context of Usage** This screen displays detailed information on the current settlement day cash information report (or on the selected settlement day cash information report for the following settlement day). These reports are similar and therefore described together.

The report projects the liquidity position at the end-of-day under consideration of settlement instructions, liquidity transfer orders and the calculated amount of outstanding credits in the system, at the moment of the report creation, which are valid for the current (or the following) business day.

The report displayed in this screen has to be already created in accordance with its report configuration.

This screen is not relevant for CSD, external CSD and CSD participant users.

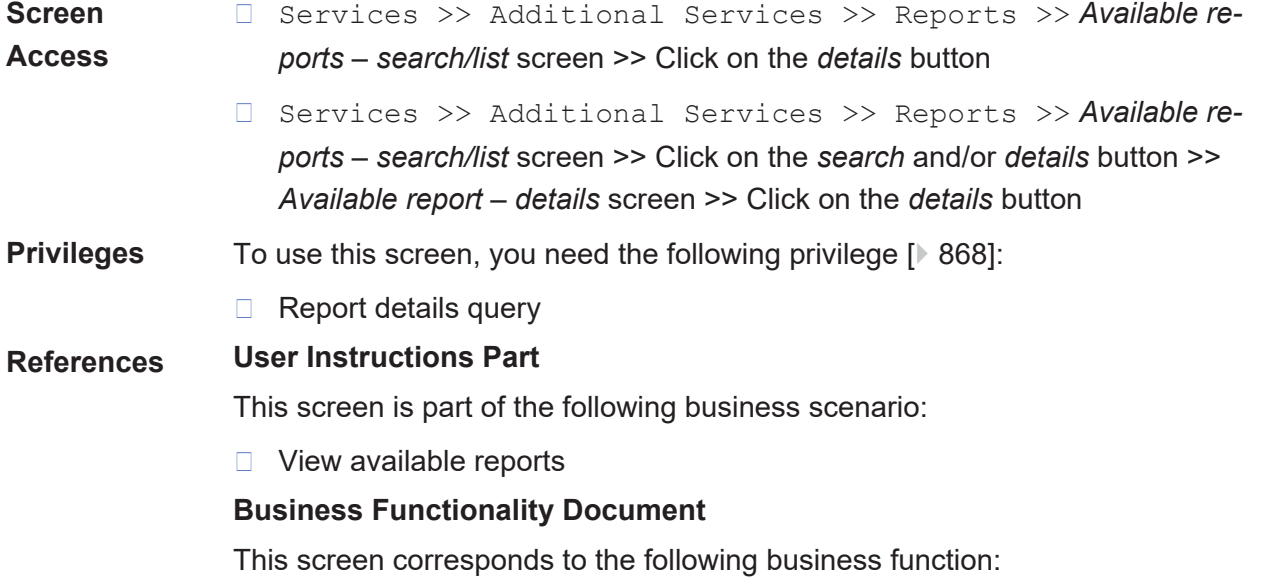

**Button**

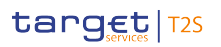

cast) Report - Details Screen

#### ❙ Display generated report details (T2S.GUI.INSE.RPT.0090) **Screenshot SECURITIES** CASH SERVICES STATIC DATA **MONITORING** Services » Additional Services » Renorts » Renort Details » Current Settlement Day Cash Information Renort **General Information**  $\sqrt{2}$ Statement Number<br>20210408FC000697 Delta Mode Report<br>Current Settlement Day Cash Information Report Scheduled<br>13:30 Report Number<br>1000043663 **Covered Period from**<br>2021-04-07 11:12:28 Covered Period to<br>2021-04-07 13:30:00 **Report Owner Parent BIC**<br>TCSOTCS0XXX Report Owner BIC<br>NCBKIEFF801 **System Entity Wide Report** Forecast Date<br>2021-04-08 Statement 1 of 15  $\sqrt{2}$ Statement T2S Dedicated Cash Account Number<br>NCBAN8IEEUR0001 Currency<br>FUR **Account Owner**<br>NCBKIEFF801 **Account Owner Name**<br>NCB-IE-Range8-AB Account Service **Ralance** Balance Type<br>Sum of cash balance on the T2S Dedicated Cash Account Forecast Date<br>2021-04-08 **Debit Credit Indicator** Balance<br>0.00 EUR **Expected Postings** Debit Credit Indicator Type of Posting<br>Liquidity transfer orders Number of expected postings Expected postings<br>0.00 EUR Expected postings Type of Posting<br>Crediting Settlement Instructions Number of expected postings **Debit Credit Indicator** Number of expected postings Type of Posting<br>Debiting Settlement instructions **Debit Credit Indicator** Expected postings Type of Posting<br>Crediting Settlement instructions, thereof non CORP<br>released Number of expected postings **Debit Credit Indicator** Expected postings<br>0.00 EUR Type of Posting<br>Crediting Settlement instructions, thereof CORP<br>released Number of expected postings **Debit Credit Indicator** Expected postings<br>0.00 EUR Type of Posting<br>Crediting Settlement instructions, thereof non CORP on<br>hold Number of expected postings **Debit Credit Indicator** Expected postings<br>0.00 EUR Type of Posting<br>Crediting Settlement instructions, thereof CORP on hold Debit Credit Indicator Number of expected postings Expected postings<br>0.00 EUR Crediting Settlement instructions, thereof CORP on<br>
Type of Posting<br>
Debiting Settlement instructions, thereof non CORP<br>
released Expected postings<br>0.00 EUR Number of expected postings **Debit Credit Indicator** Type of Posting<br>Debiting Settlement instructions, thereof CORP released Number of expected postings Debit Credit Indicator Expected postings Debiting Settlement instructions, thereof CORP release<br>Type of Posting<br>Debiting Settlement instructions, thereof non CORP on<br>hold Number of expected postings **Debit Credit Indicator** Expected postings<br>0.00 EUR Type of Posting<br>Debiting Settlement instructions, thereof CORP on hold Number of expected postings **Debit Credit Indicator** Expected postings<br>0.00 EUR Forecast Date<br>2021-04-08 **Debit Credit Indicator** Balance Type<br>Projected sum of cash balance, liquidity transfer orders & settlement instructions  $\begin{array}{c} \textbf{Balance} \\ 0.00 \text{ EUR} \end{array}$ Balance Type<br>Outstanding intraday credit from auto-collateralisation Forecast Date<br>2021.04.08 **Debit Credit Indicator** Balance<br>0.00 EUR **Balance Type**<br>Sum projected cash balance Forecast Date<br>2021-04-08 **Debit Credit Indicator** Balance<br>0.00 EUR show Next show All Cancel

*Illustration 95: Available report - current settlement day cash information - details* screen

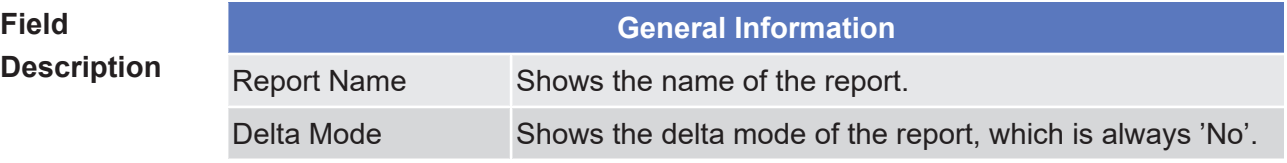

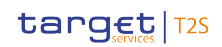

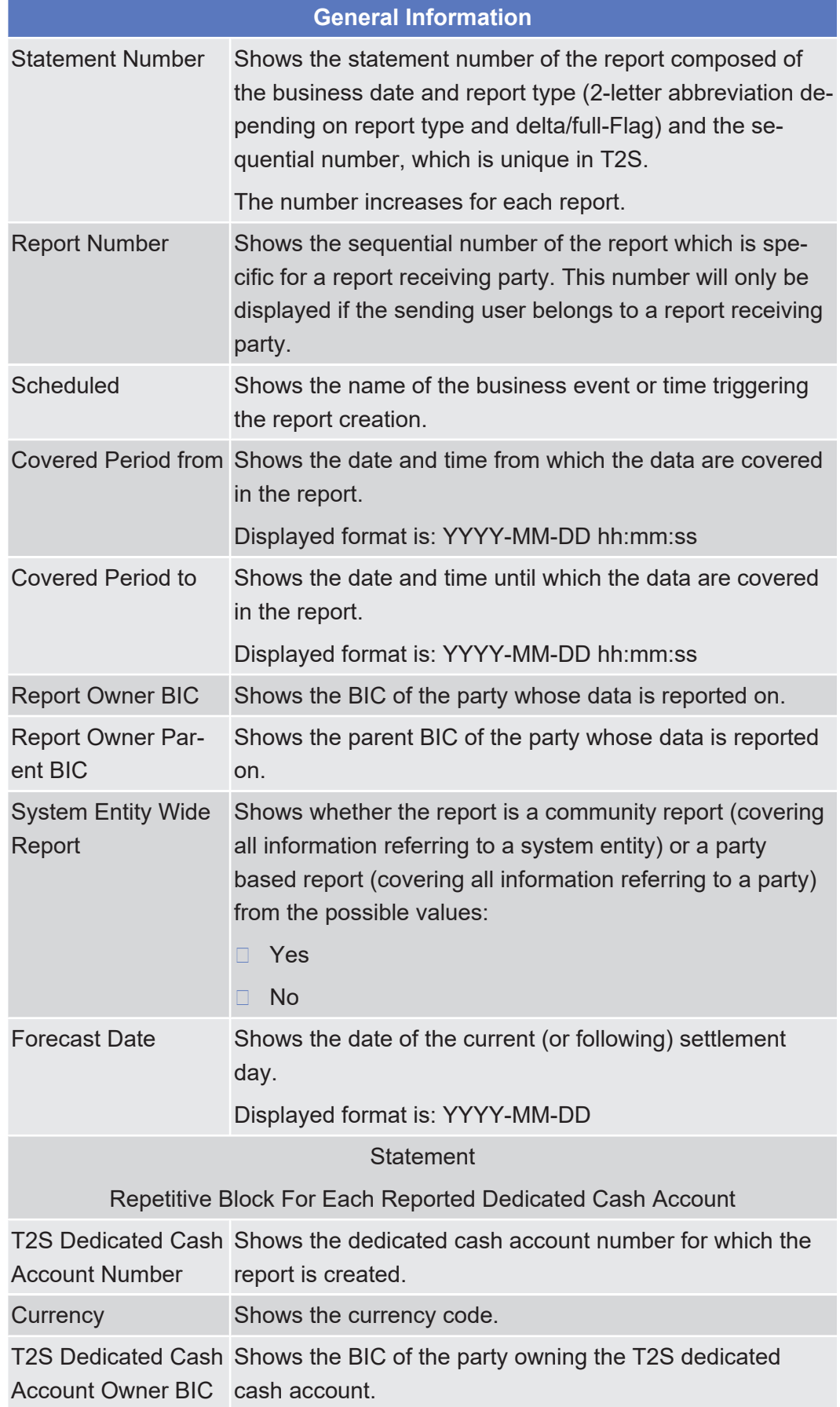

Services

\_\_\_\_\_\_\_\_\_\_\_\_\_\_\_\_\_\_\_\_\_\_\_\_\_

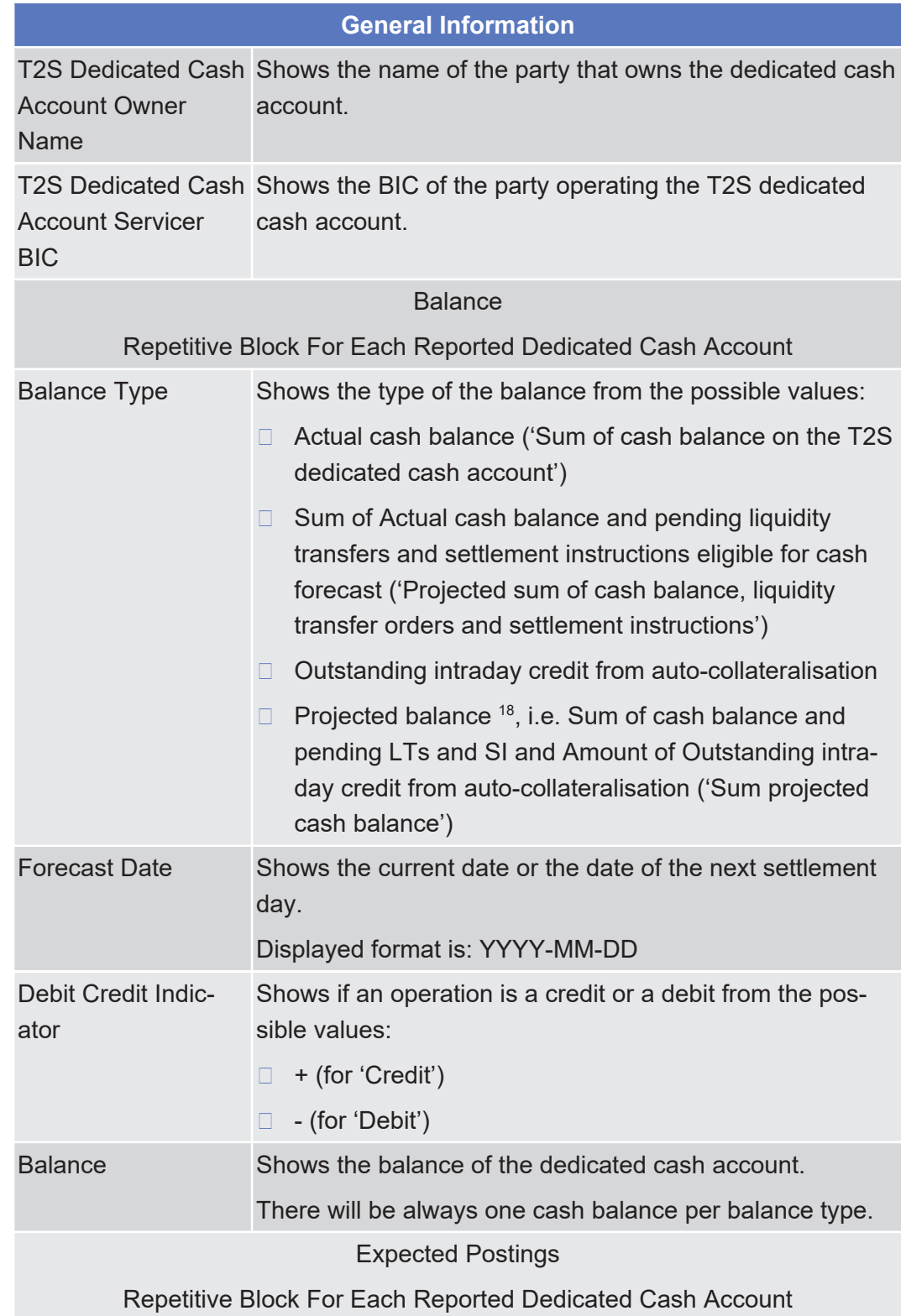

<sup>18</sup> In UHB and T2S GUI, "projected balance" means the sum of cash balance and pending LTs and SIs and outstanding intraday credit from autocollateralisation. In T2S UDFS and MyStandards, "projected balance" means the sum of cash balance and pending LTs and SIs (outstanding intraday credit from auto-collateralisation is not part of the calculation, i.e. is not subtracted).

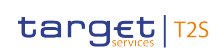

Available Report - Current Settlement Day Cash Information (Following Settlement Day Cash Forecast) Report - Details Screen

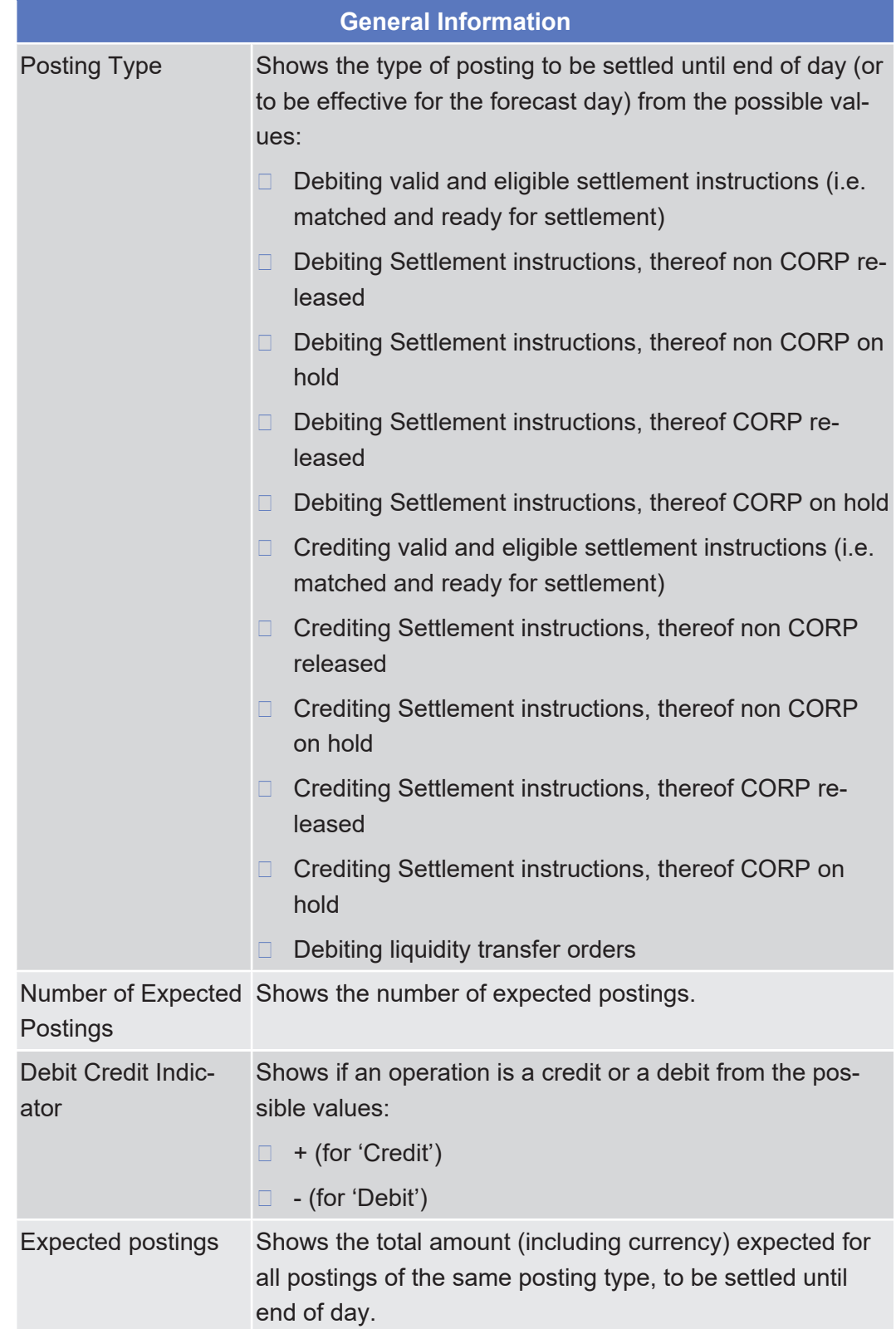

# 2.4.1.4 Available Report - Statement of Accounts - Details Screen

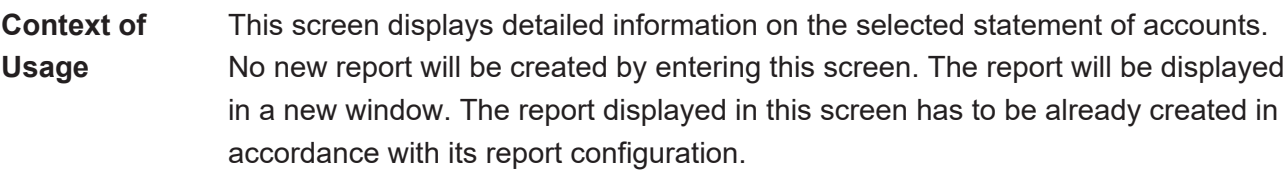

For large reports the user has the option to view them in portions of up to 500 transactions. Only the current portion of the report will be available for a download or print.

This screen is not relevant for CSD, external CSD and CSD participant users.

- **Screen Access** ❙ Services >> Additional Services >> Reports >> *Available reports – search/list* screen >> Click on the *details* button
	- ❙ Services >> Additional Services >> Reports >> *Available reports – search/list* screen >> Click on the *search* and/or *details* button >> *Available report – details* screen >> Click on the *details* button
- **Privileges** To use this screen, you need the following [privilege \[](#page-868-1) $\triangleright$  [869\]:](#page-868-1)
	- □ Report details query

## **References User Instructions Part**

**Screenshot**

This screen is part of the following business scenario:

□ View available reports

## **Business Functionality Document**

This screen corresponds to the following business function:

❙ Display generated report details (T2S.GUI.INSE.RPT.0090)

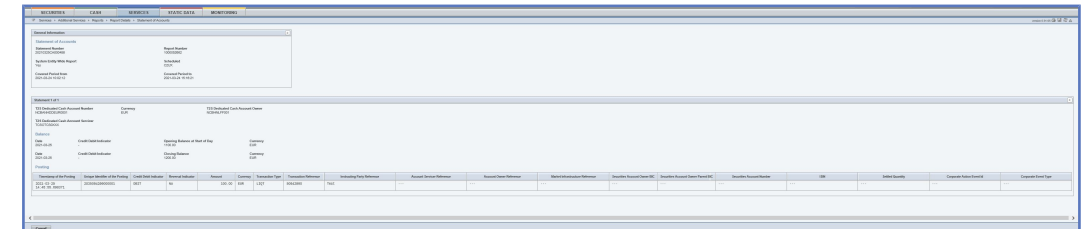

*Illustration 96: Available report – statement of accounts – details* screen

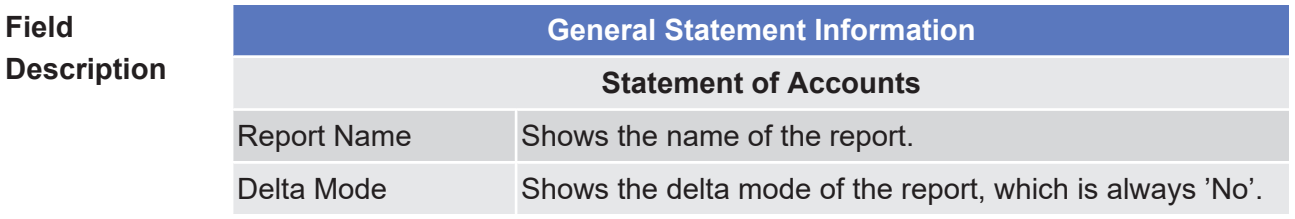

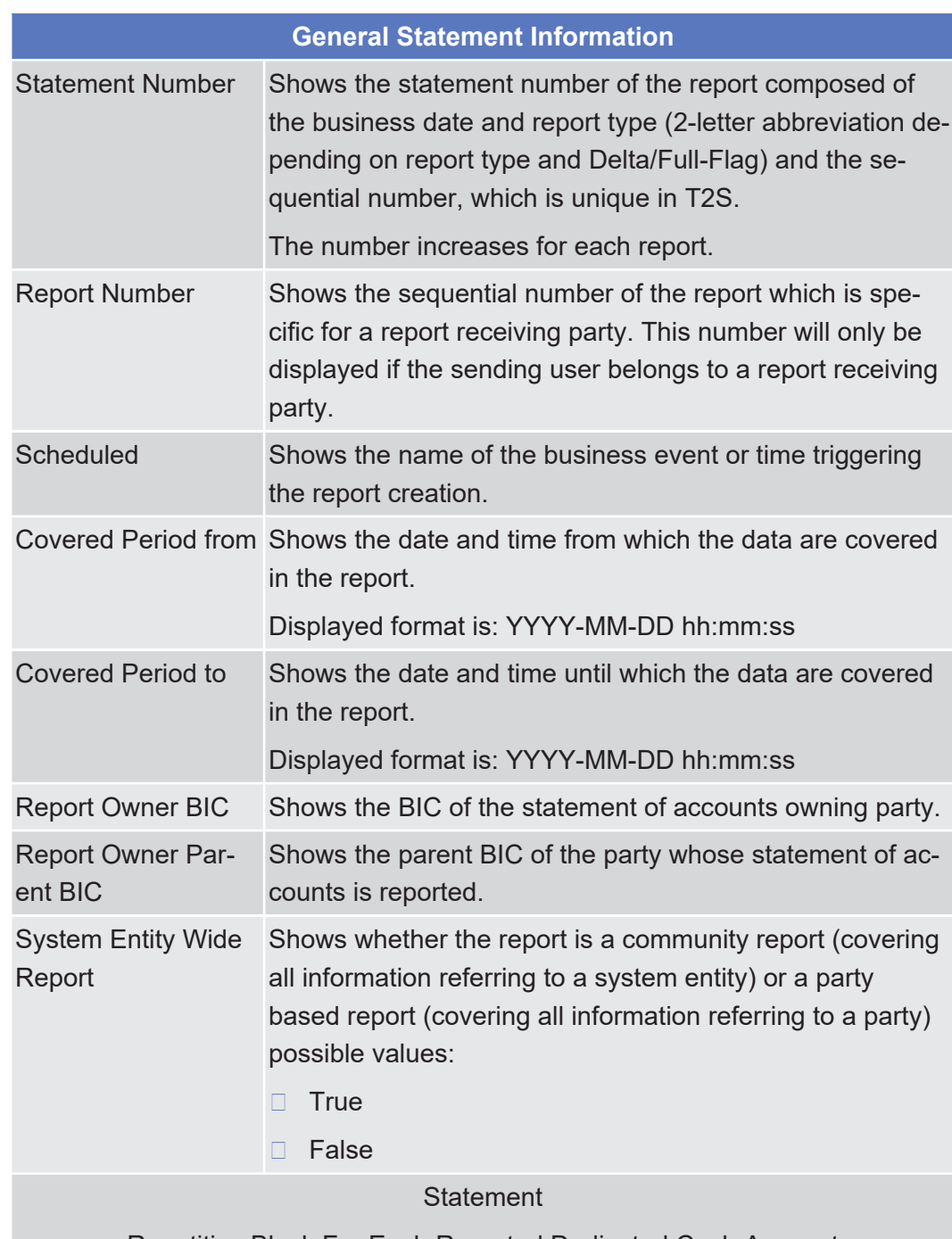

Repetitive Block For Each Reported Dedicated Cash Account

T2S Dedicated Cash Shows the T2S dedicated cash account number for which Account Number the report is created.

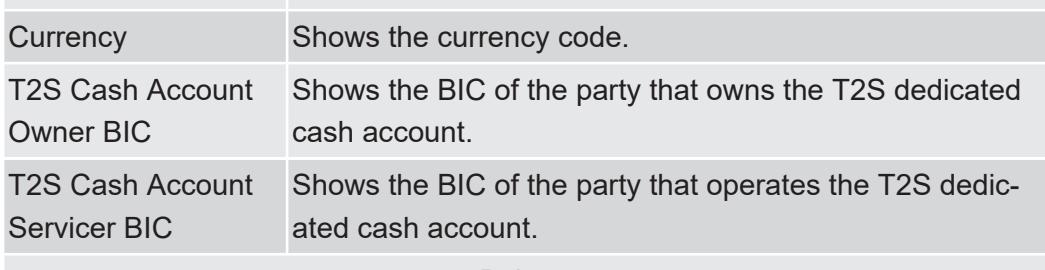

## tanget | T2S

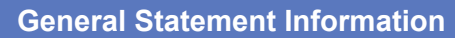

|                                                                     | Repetitive Block For Each Balance Type (Opening/ Closing) Within Every State-<br>ment Block         |  |  |  |
|---------------------------------------------------------------------|----------------------------------------------------------------------------------------------------|--|--|--|
| <b>Date</b>                                                         | Shows the date of the balance.                                                                      |  |  |  |
|                                                                     | Displayed format is: YYYY-MM-DD                                                                     |  |  |  |
| <b>Debit Credit Indic-</b><br>ator                                  | Shows if an operation is a credit or a debit from the pos-<br>sible values:                         |  |  |  |
|                                                                     | + (for 'Credit')<br>п                                                                               |  |  |  |
|                                                                     | - (for 'Debit')<br>$\Box$                                                                           |  |  |  |
| Opening Balance at<br><b>Start of Day/Closing</b><br><b>Balance</b> | Shows the balance of the T2S dedicated cash account.                                                |  |  |  |
| Currency                                                            | Shows the currency code.                                                                            |  |  |  |
| <b>Postings</b>                                                     |                                                                                                    |  |  |  |
| <b>Repetitive Block For Each Reported Dedicated Cash Account</b>    |                                                                                                    |  |  |  |
| Date and Time of                                                    | Shows the date and the time when a booking took place.                                              |  |  |  |
| the Posting                                                         | Displayed format is: YYYY-MM-DD hh:mm:ss                                                            |  |  |  |
| Posting Identifier                                                  | Shows the unique identification of a posting in T2S.                                                |  |  |  |
| <b>Debit Credit Indic-</b><br>ator                                  | Shows if an operation is a credit or a debit from the pos-<br>sible values:                         |  |  |  |
|                                                                     | + (for 'Credit')<br>$\Box$                                                                          |  |  |  |
|                                                                     | - (for 'Debit')<br>$\square$ .                                                                      |  |  |  |
| <b>Reversal Indicator</b>                                           | Indicates whether or not the entry is the result of a re-<br>versal. $19$                           |  |  |  |
| Amount                                                              | Shows the amount of money.                                                                          |  |  |  |
| Currency                                                            | Shows the currency code.                                                                            |  |  |  |
| <b>Transaction Type</b>                                             | Shows the proprietary bank transaction code related to the<br>underlying transaction type.          |  |  |  |
| <b>Instructing Party</b><br>Reference                               | Shows the unique identification assigned by the instructing<br>party of the underlying transaction. |  |  |  |
| <b>Transaction Refer-</b><br>ence                                   | Shows the unique identification assigned by the underlying<br>clearing system.                      |  |  |  |
| <b>Account Servicer</b><br>Reference                                | Shows the account servicer reference of the settlement in-<br>struction.                            |  |  |  |

<sup>19</sup> Please note that the described functionality won´t be available before CSLD go-live.

\_\_\_\_\_\_\_\_\_\_\_\_\_\_\_\_\_\_\_\_\_\_\_\_\_

Details Screen

Services

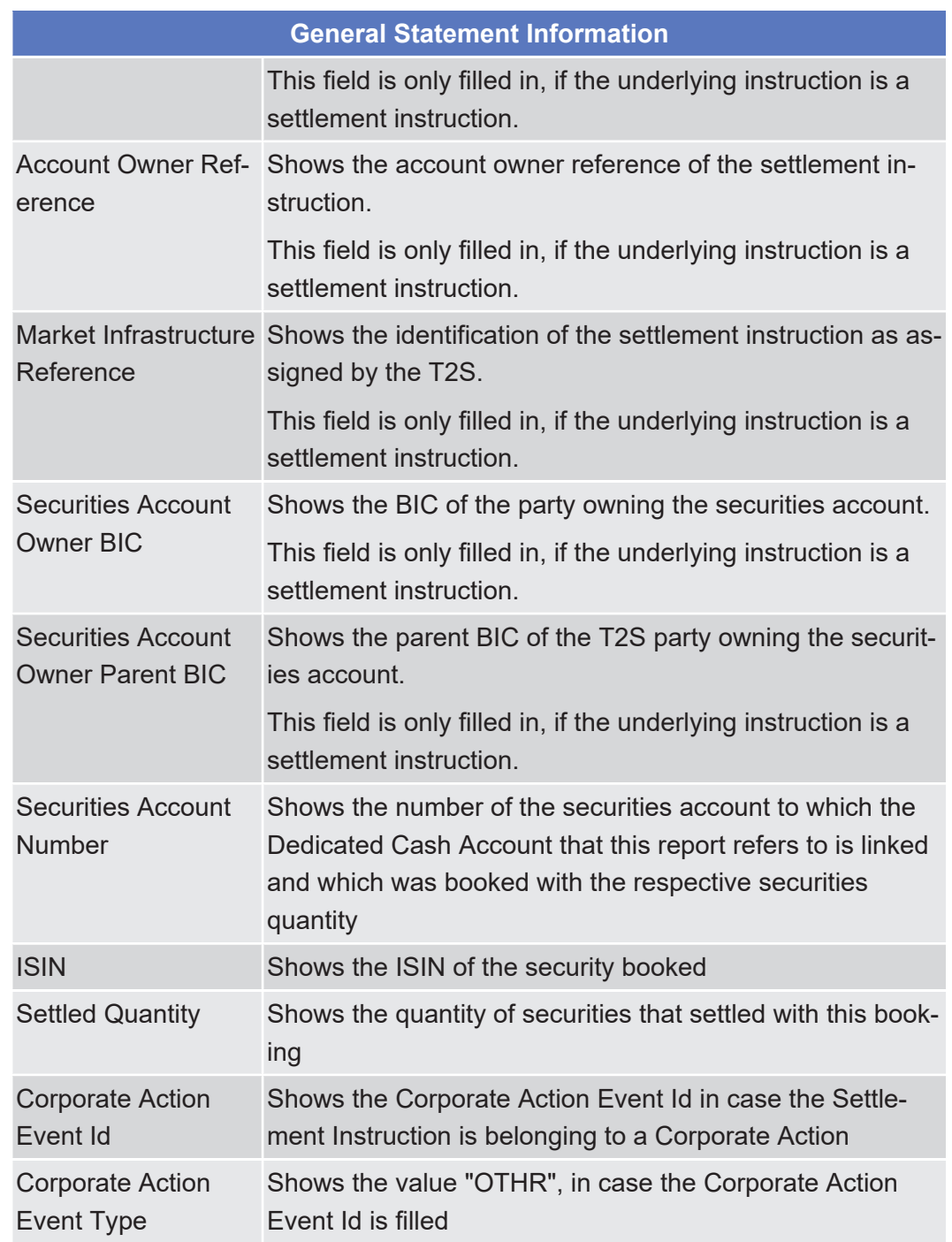

# 2.4.1.5 Available Report - Statement of Executed Amendment Instructions for Intra-Balance Movements - Details Screen

**Context of Usage**

This screen displays detailed information on the selected statement of executed amendment instructions for intra-balance movements. The report in this screen has to be already created in accordance with its report configuration.

This screen is not relevant for CSD, external CSD and CSD participant users.

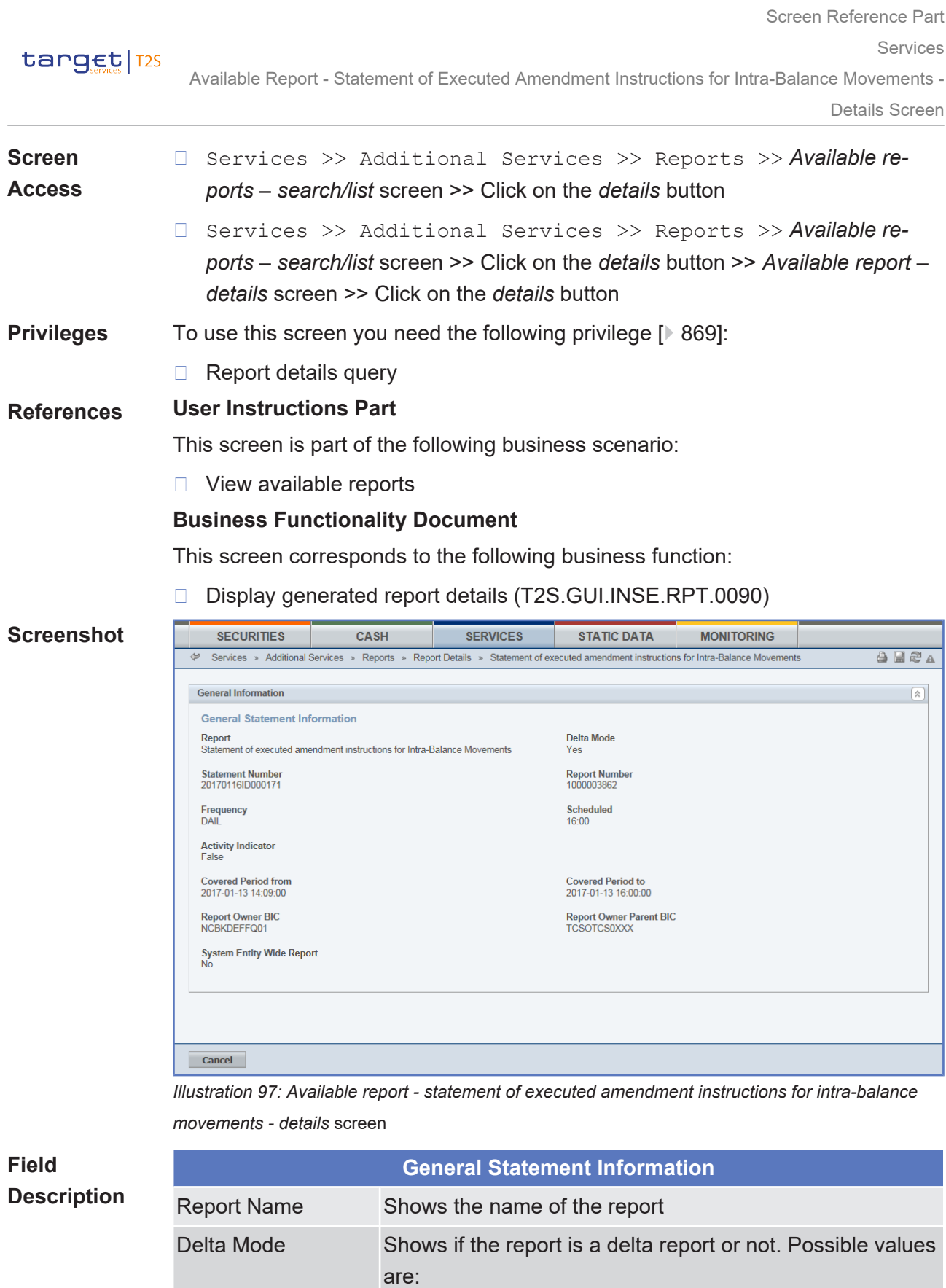

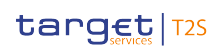

Services

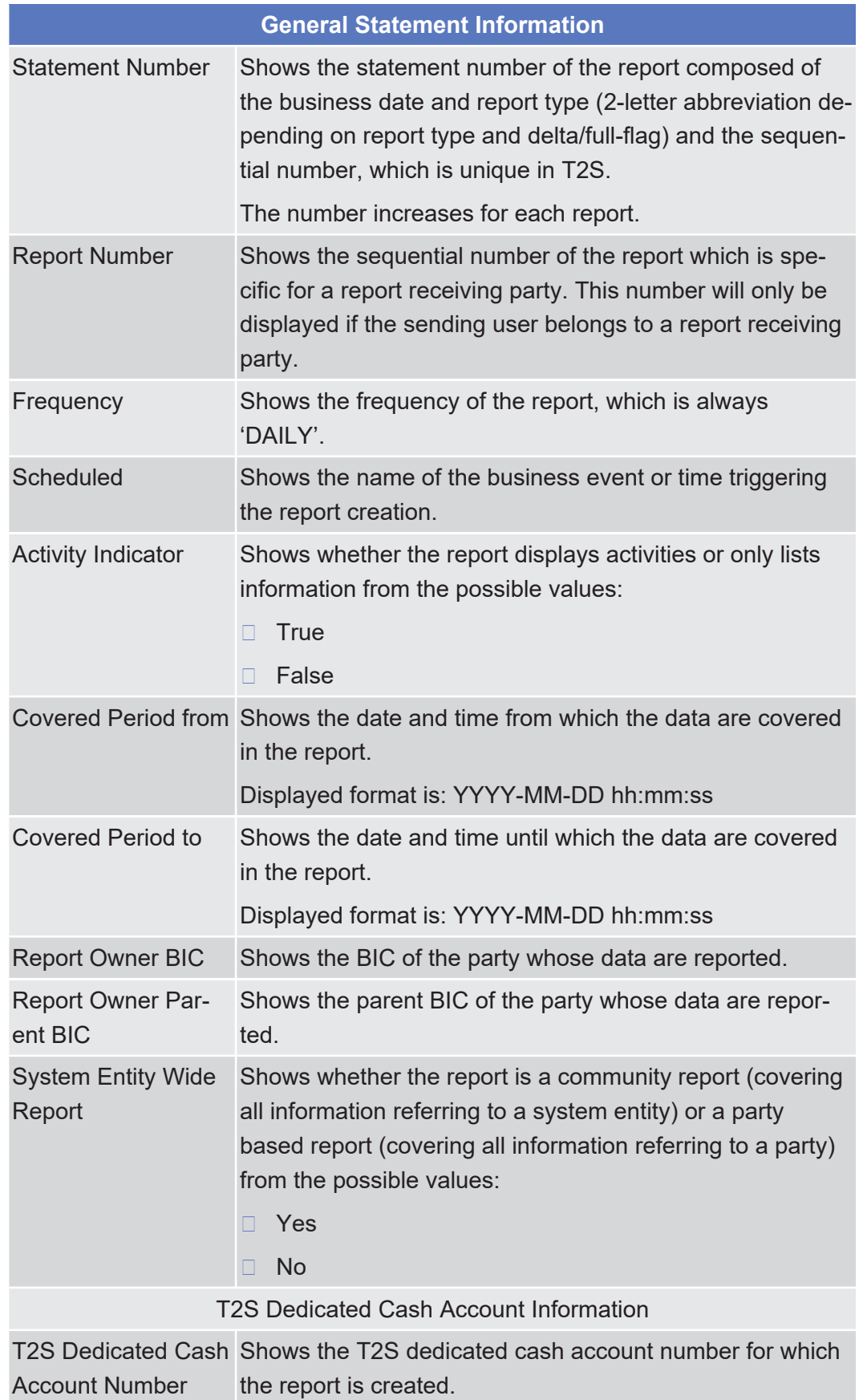

Details Screen

Services

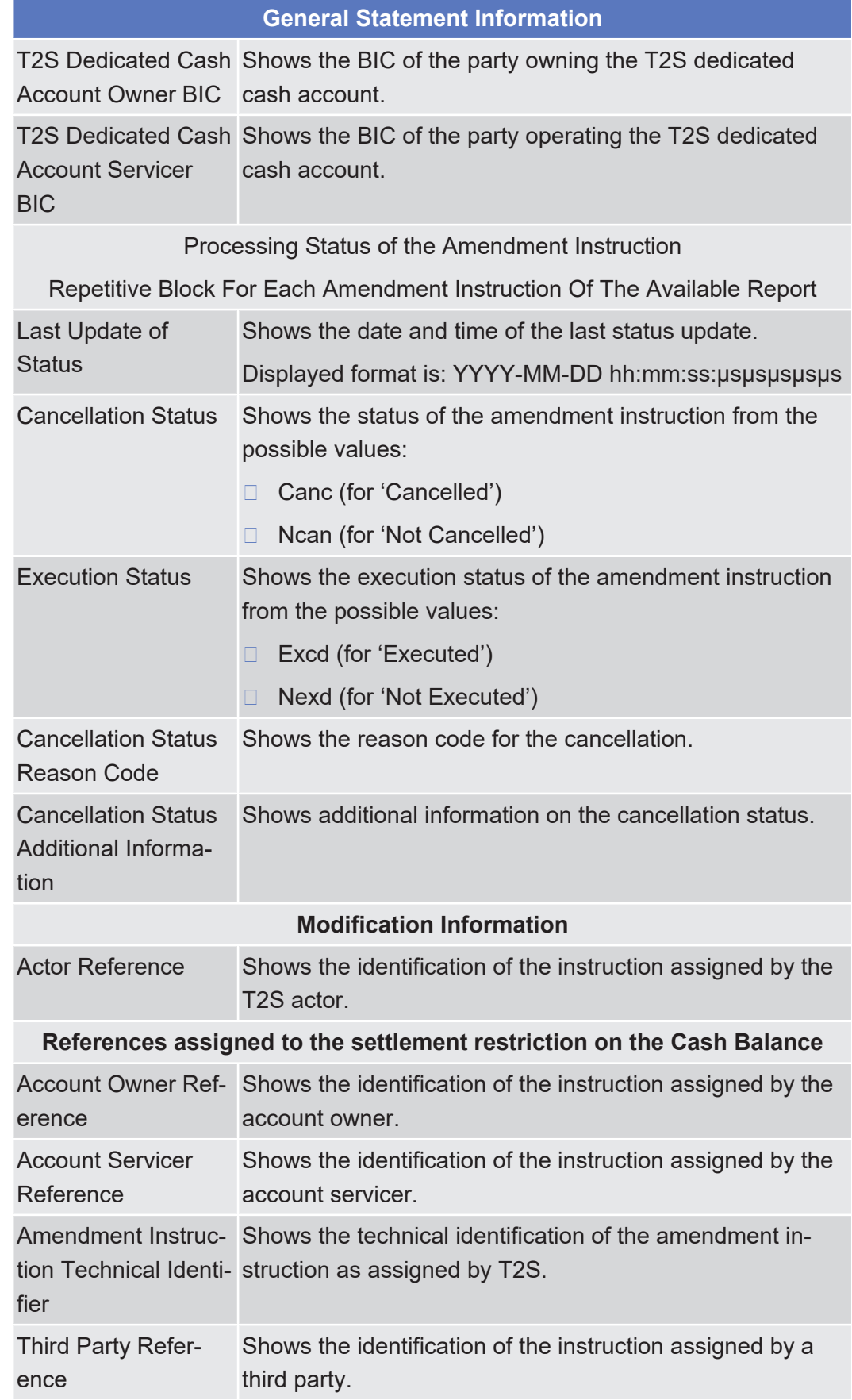

Available Report - Statement of Executed Amendment Instructions for Intra-Balance Movements -

Details Screen

Services

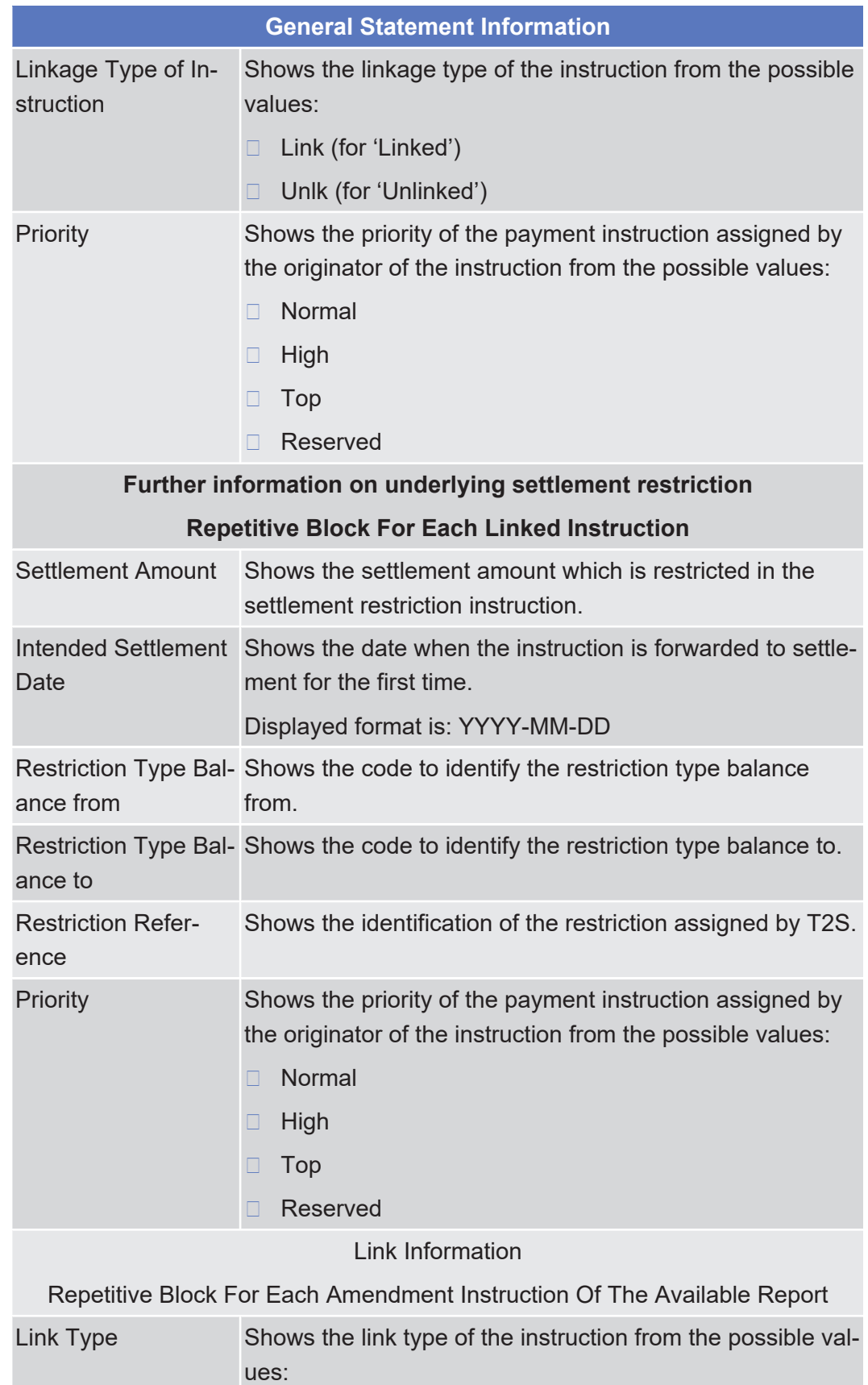
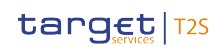

Available Report - Statement of Executed Amendment Instructions for Intra-Position Movements

and Settlement Instructions - Details Screen

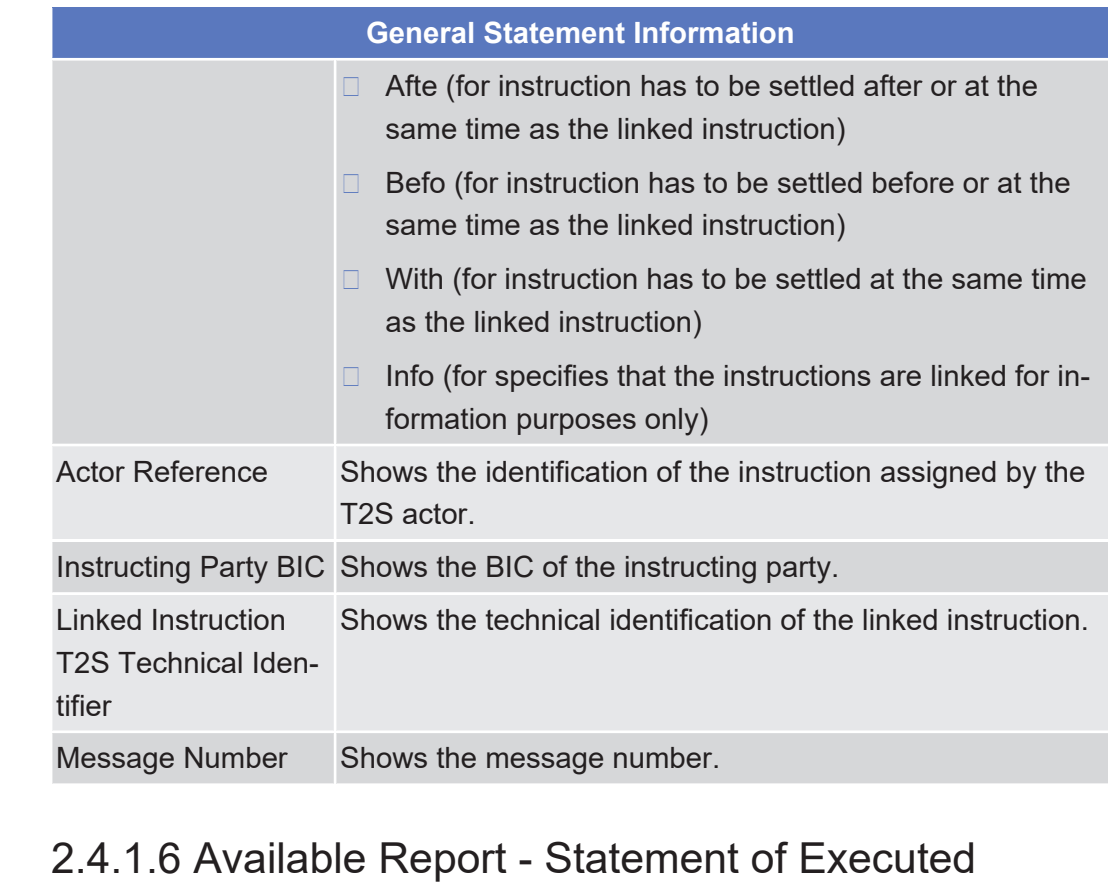

# Amendment Instructions for Intra-Position Movements and Settlement Instructions - Details Screen

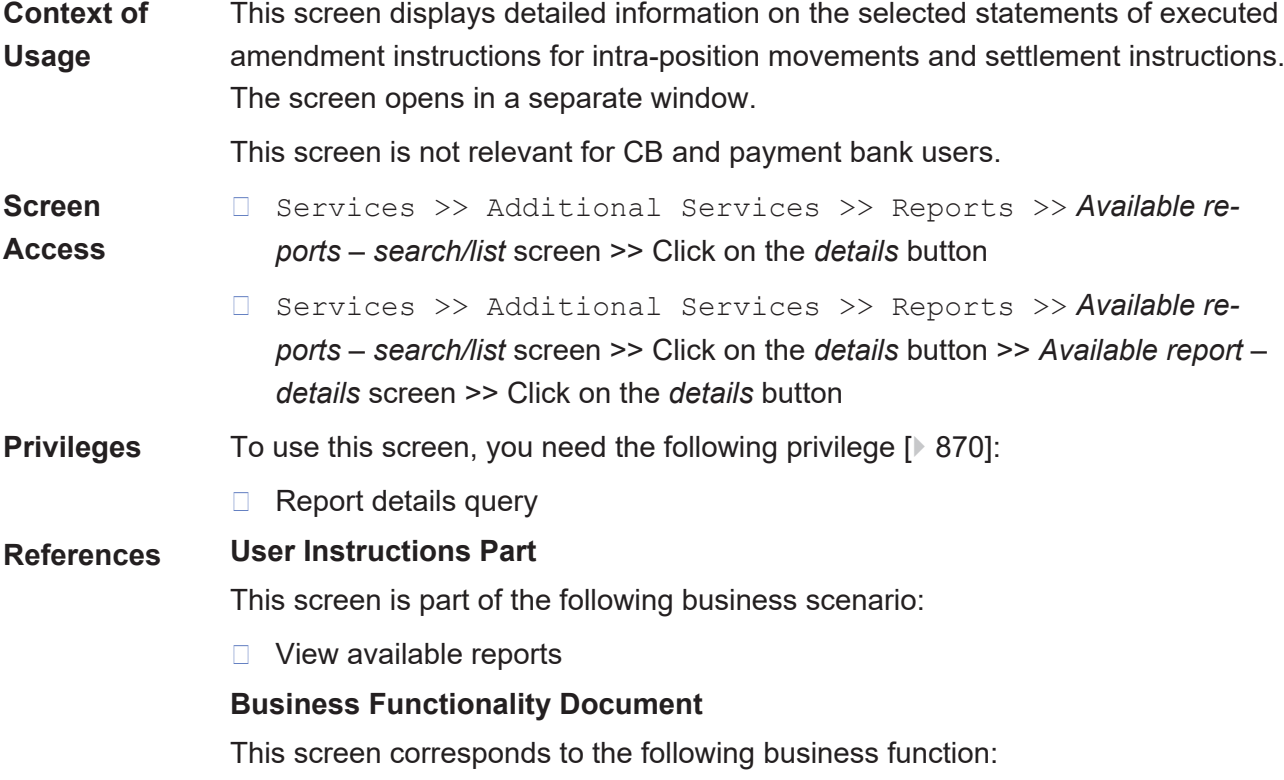

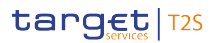

Available Report - Statement of Executed Amendment Instructions for Intra-Position Movements

and Settlement Instructions - Details Screen

#### ❙ Display generated report details (T2S.GUI.INSE.RPT.0090)

#### **Screenshot**

**Field**

**Description**

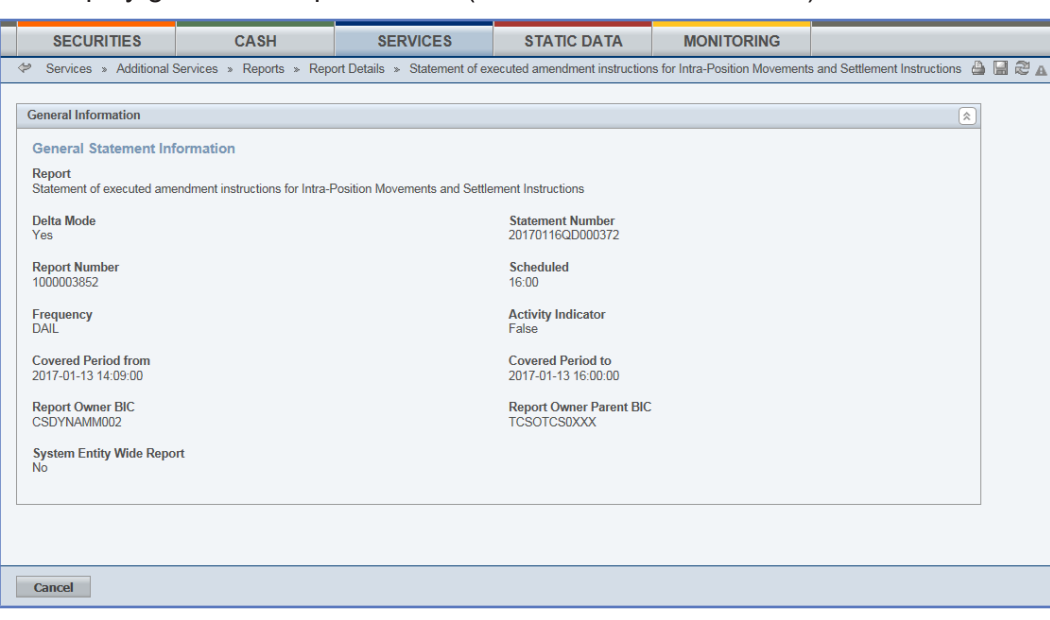

*Illustration 98: Available report - statement of executed amendment instruction for intra-position movements and settlement instructions – details* screen

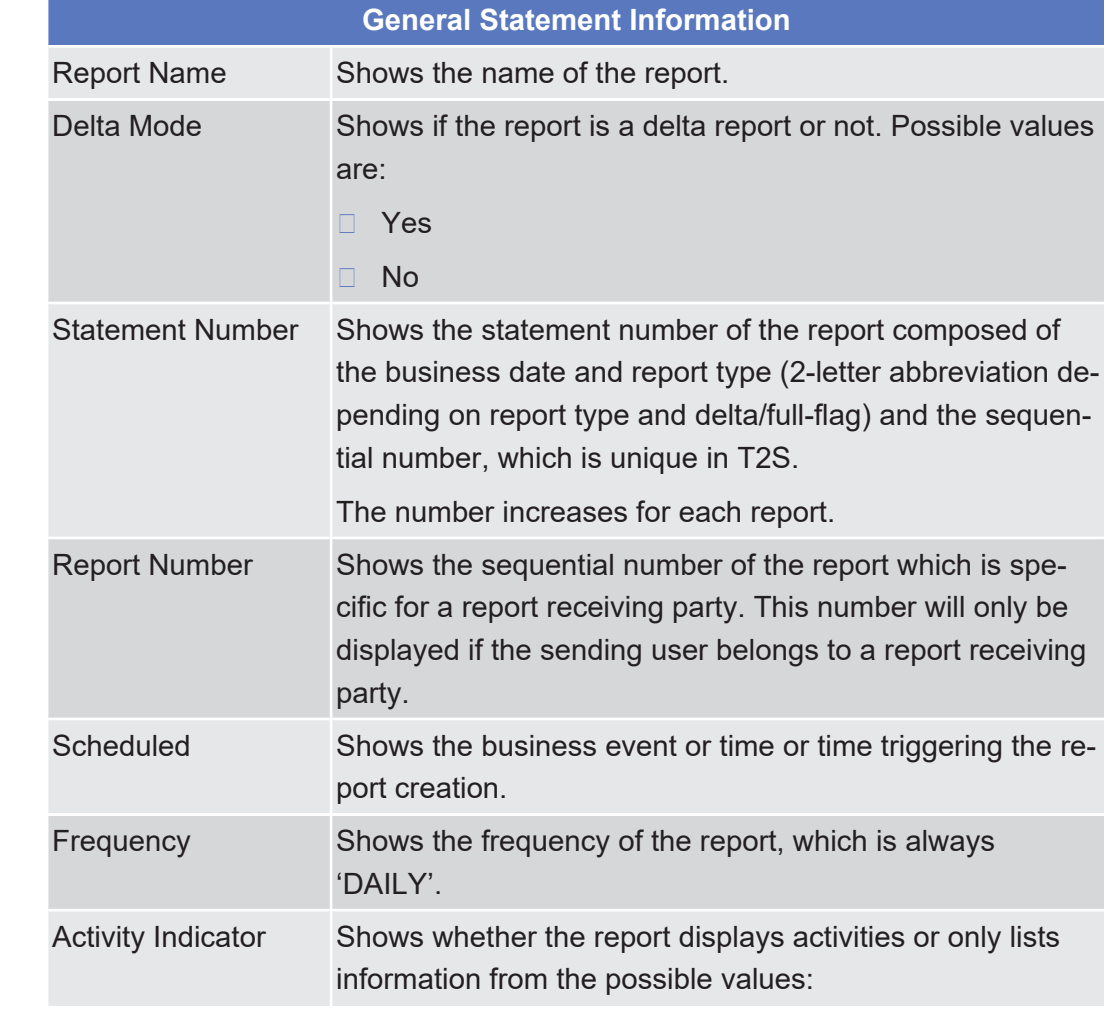

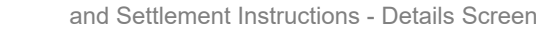

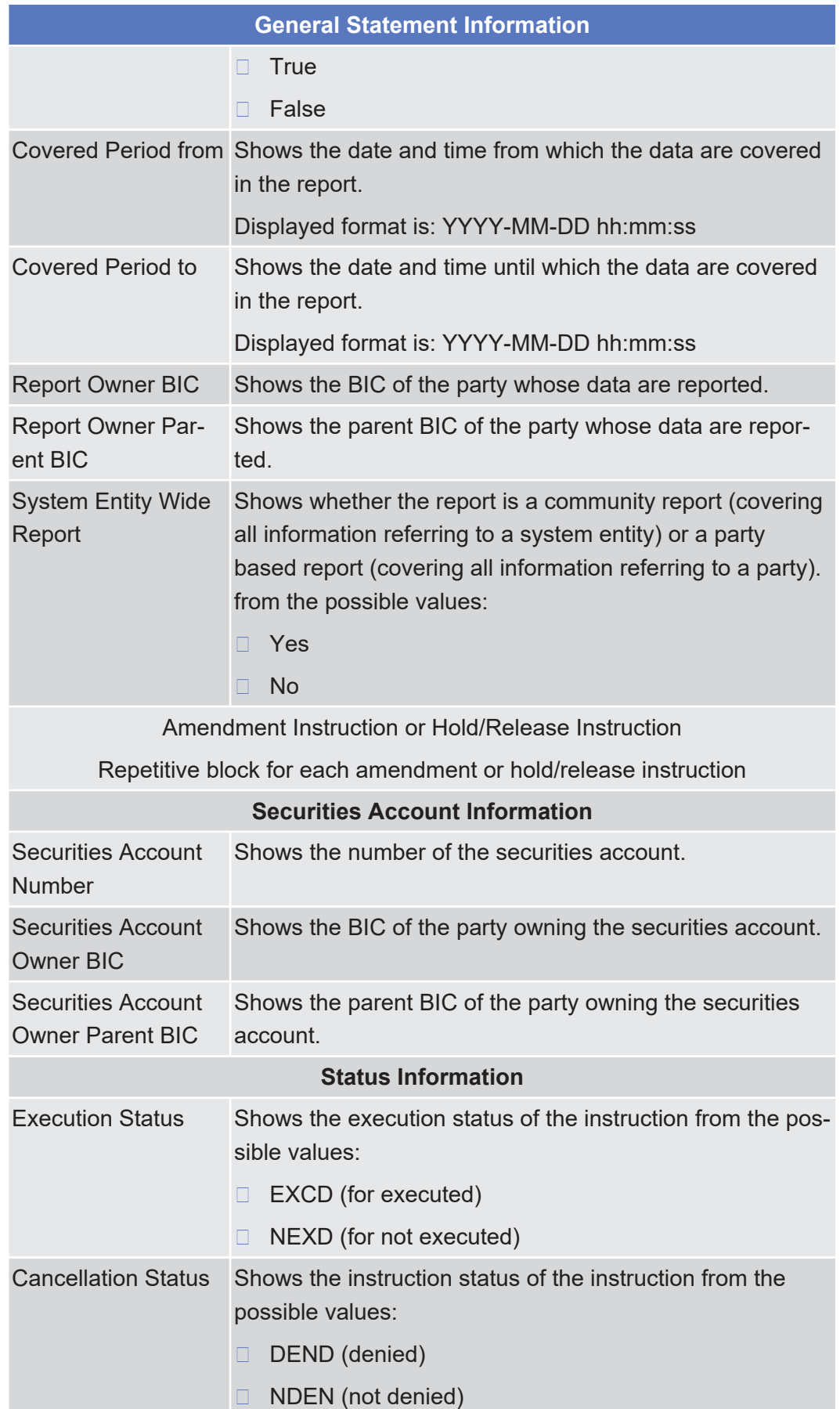

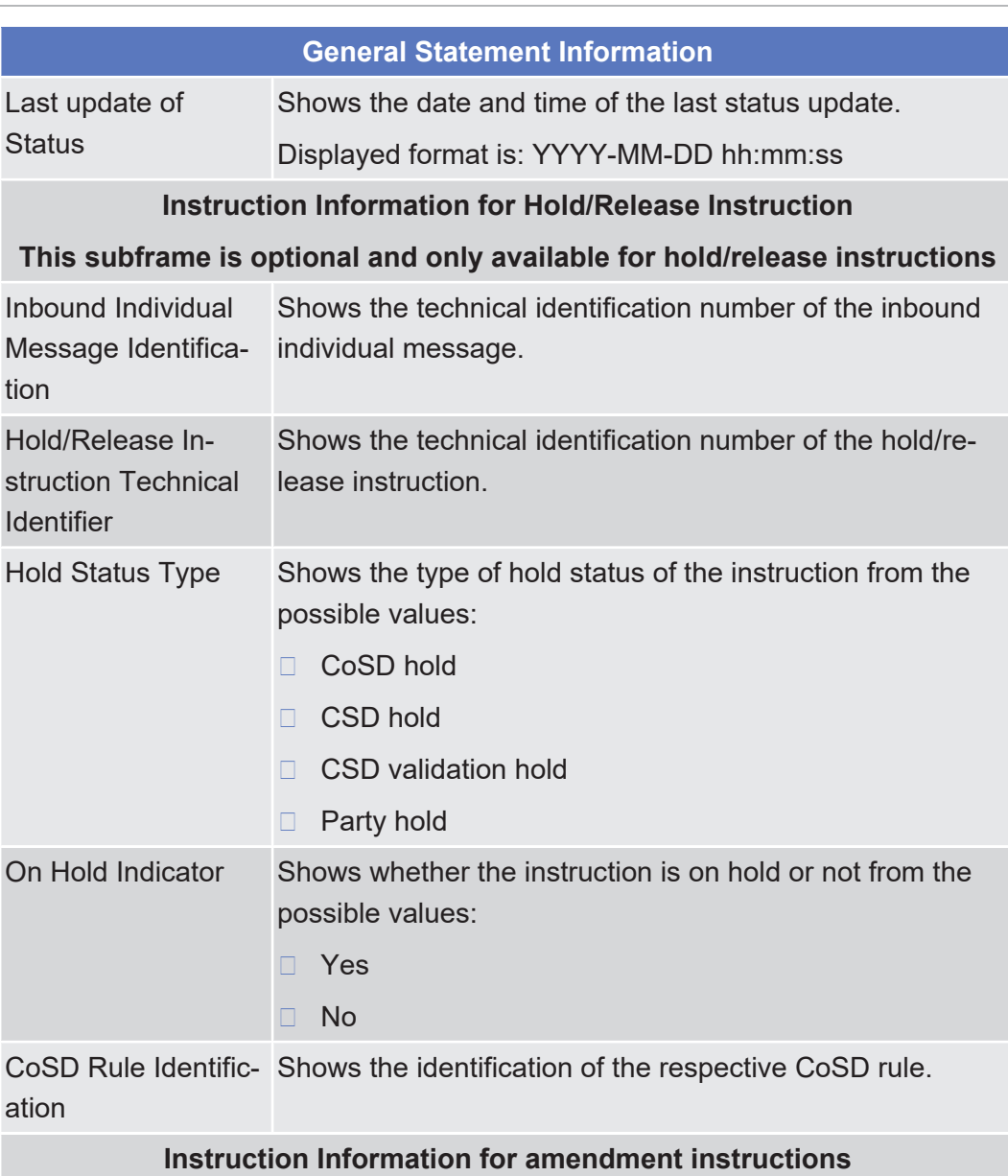

#### **This subframe is optional and only available for amendment instructions**

Amendment Instruc-Shows the unique identification of the amendment instruction Technical Identi-tion assigned by T2S. fier

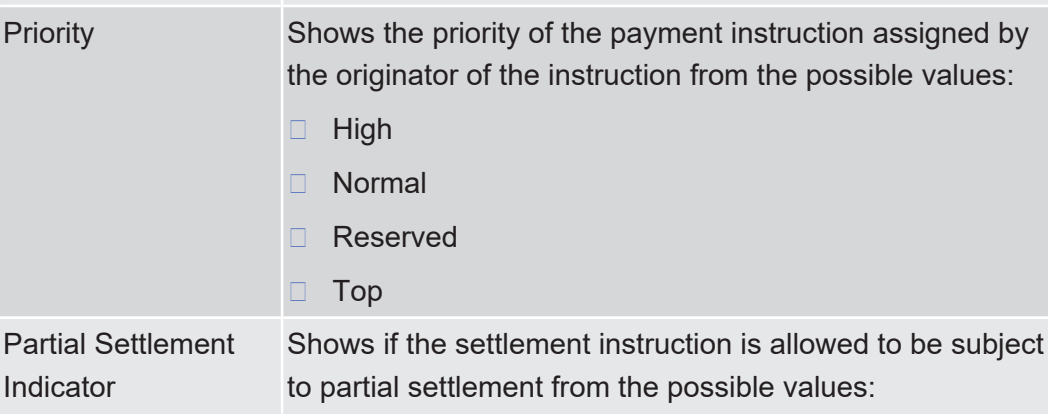

and Settlement Instructions - Details Screen

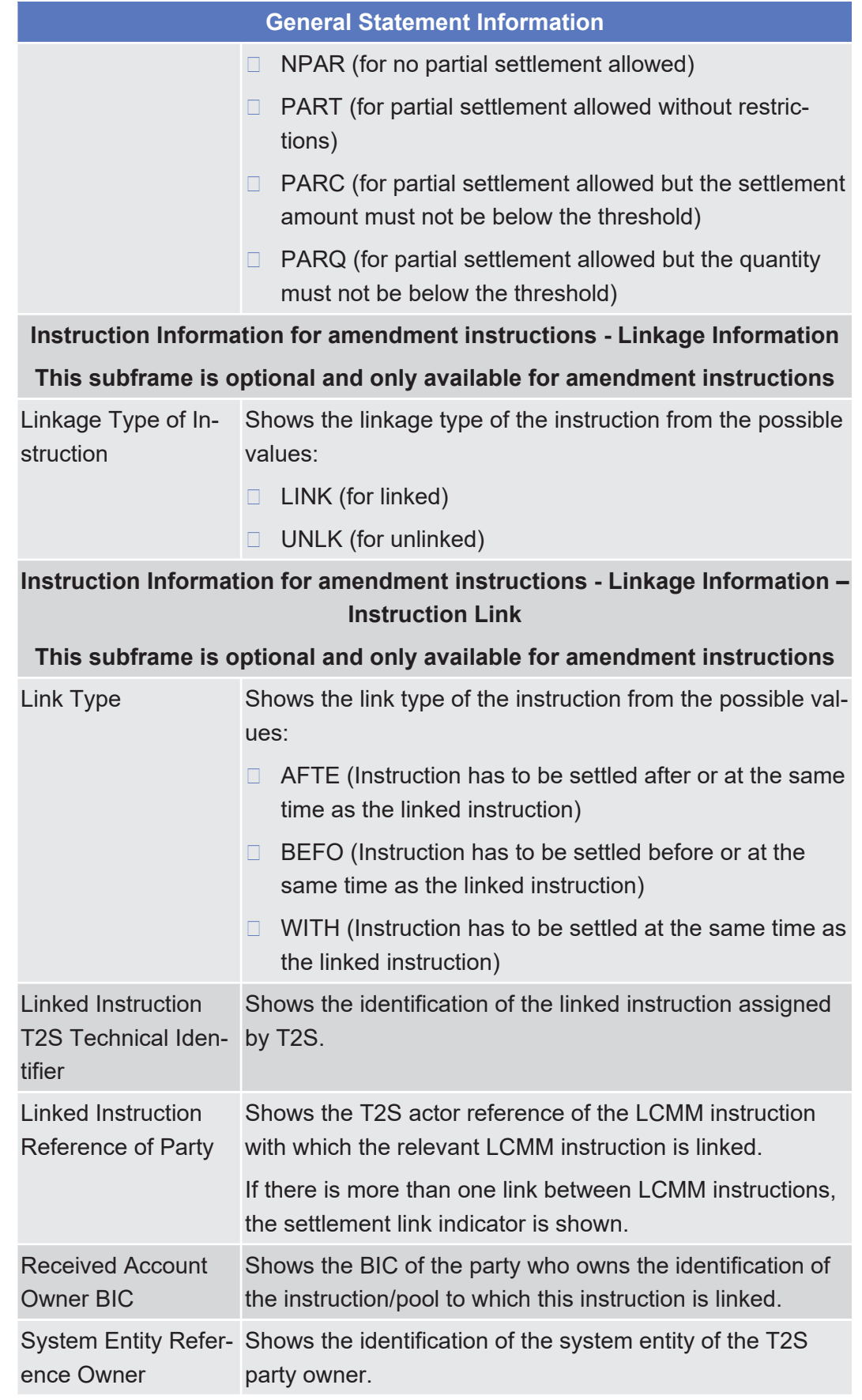

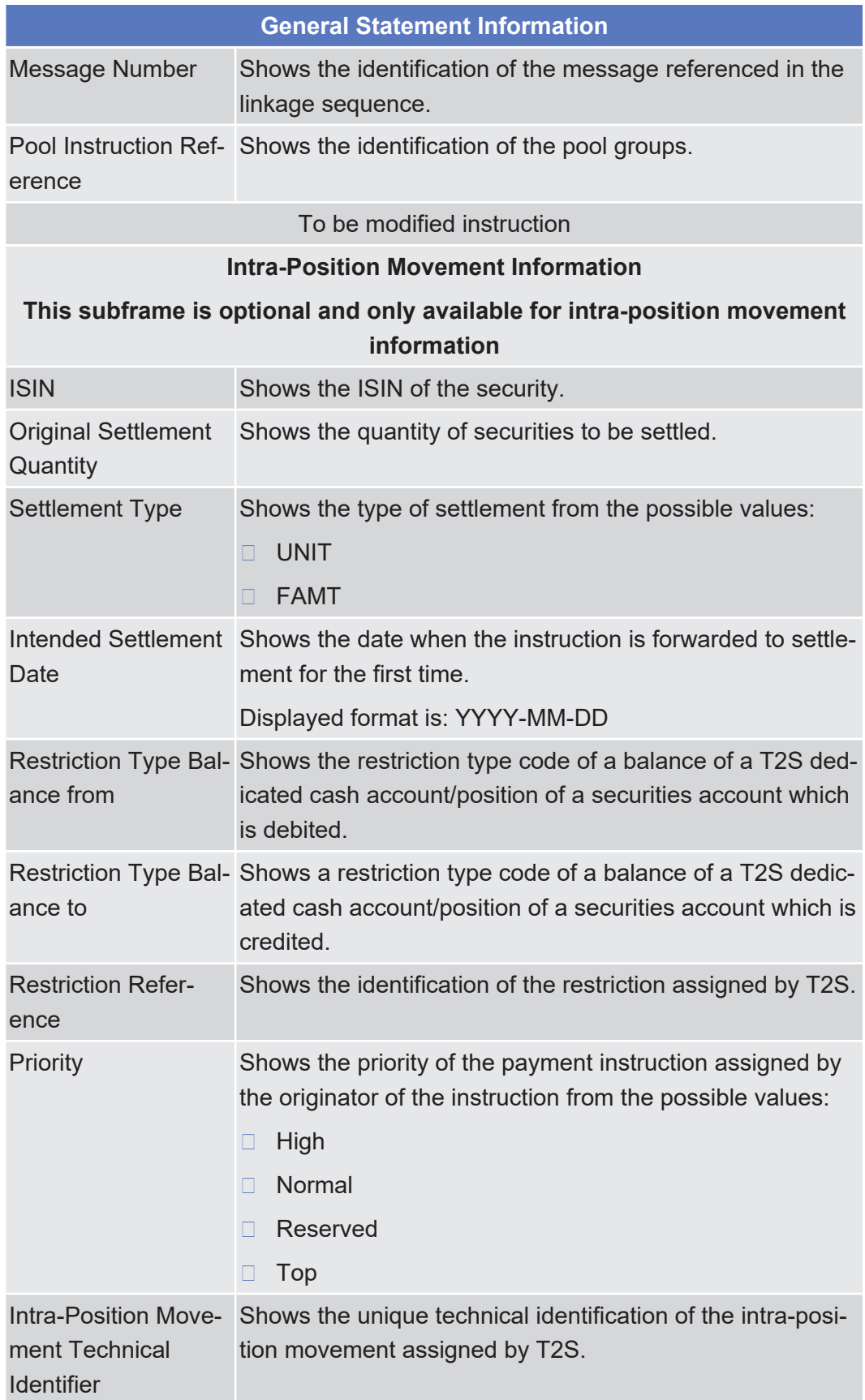

Available Report - Statement of Executed Amendment Instructions for Intra-Position Movements and Settlement Instructions - Details Screen

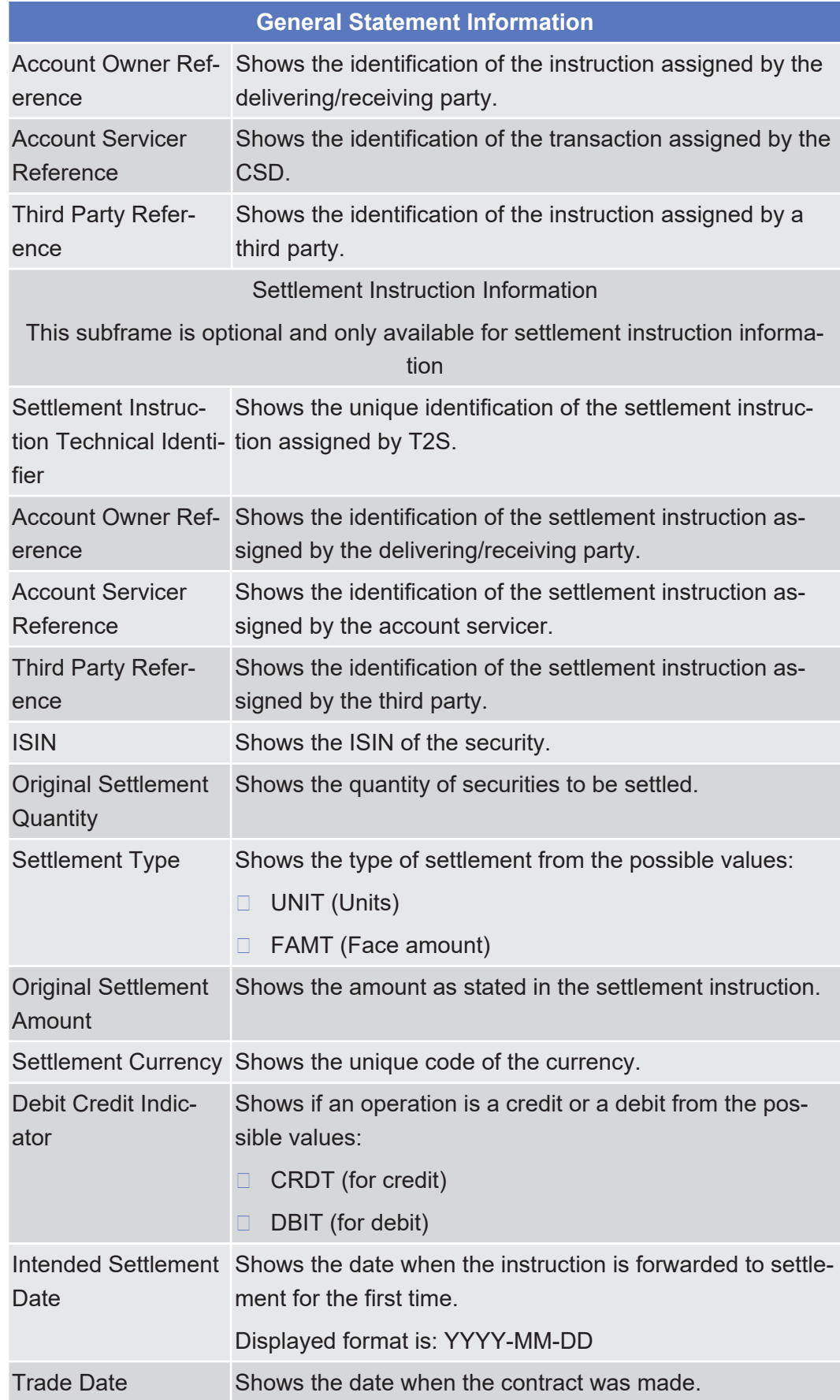

Available Report - Statement of Executed Amendment Instructions for Intra-Position Movements and Settlement Instructions - Details Screen

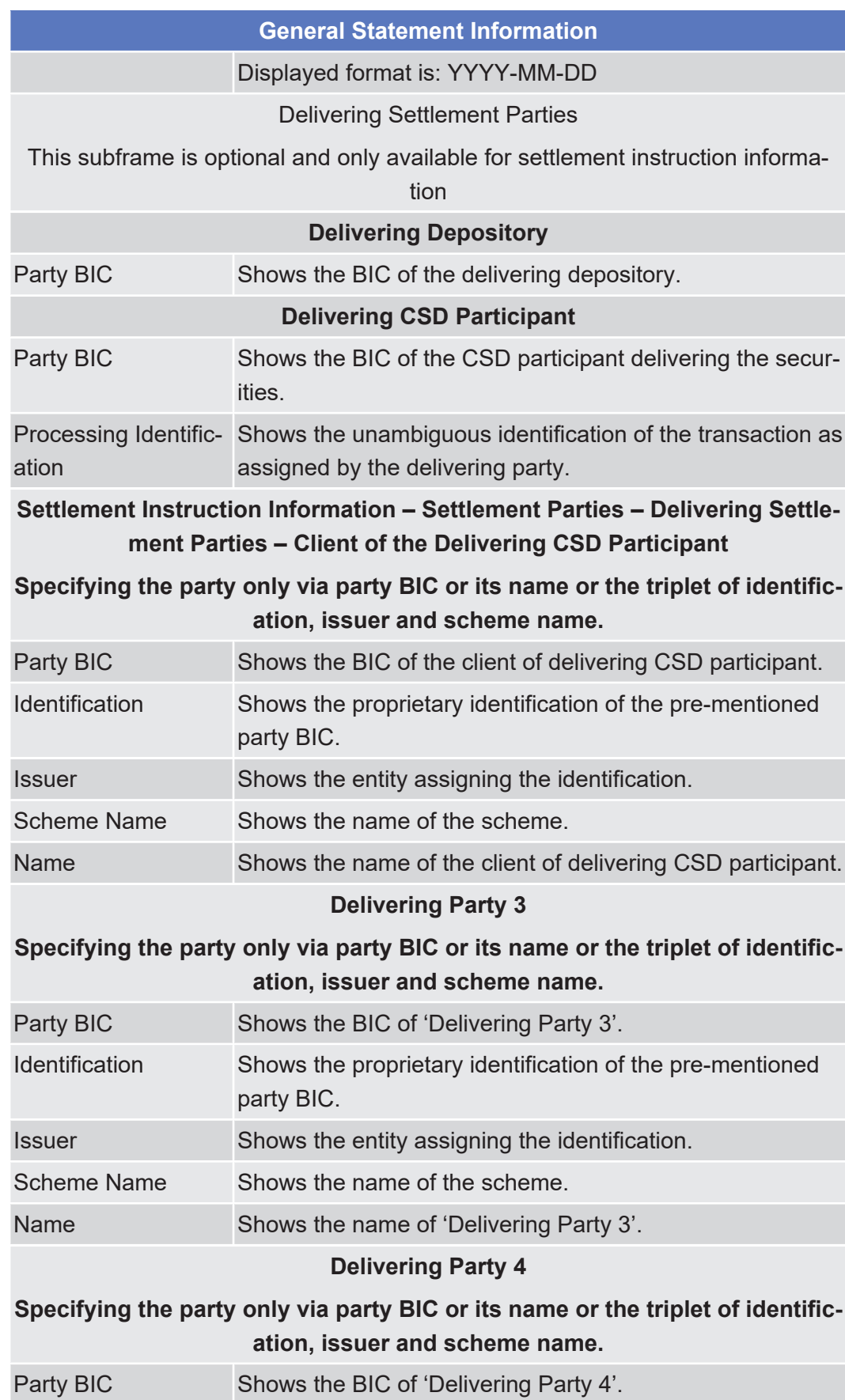

Available Report - Statement of Executed Amendment Instructions for Intra-Position Movements and Settlement Instructions - Details Screen

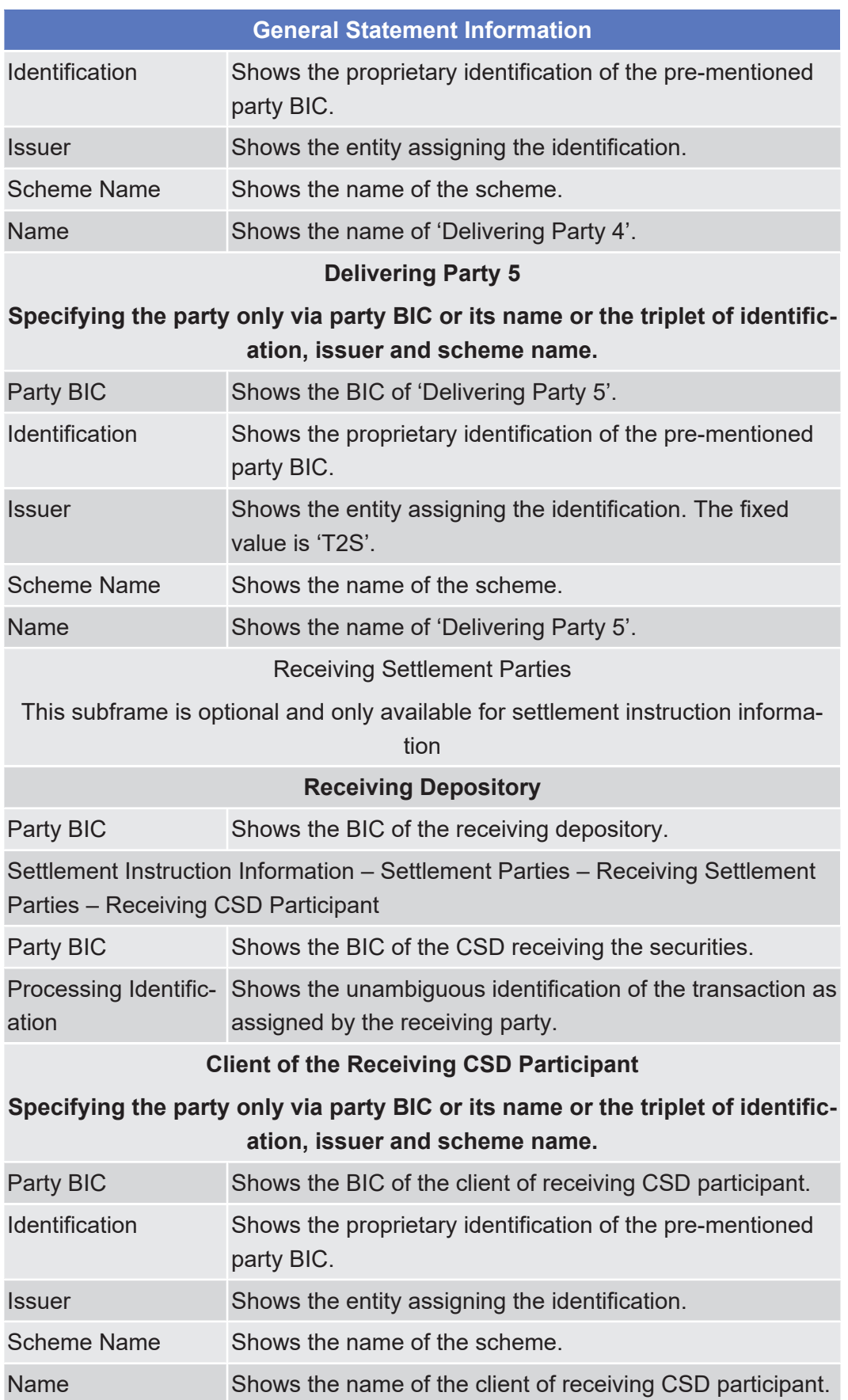

Details Screen

Services

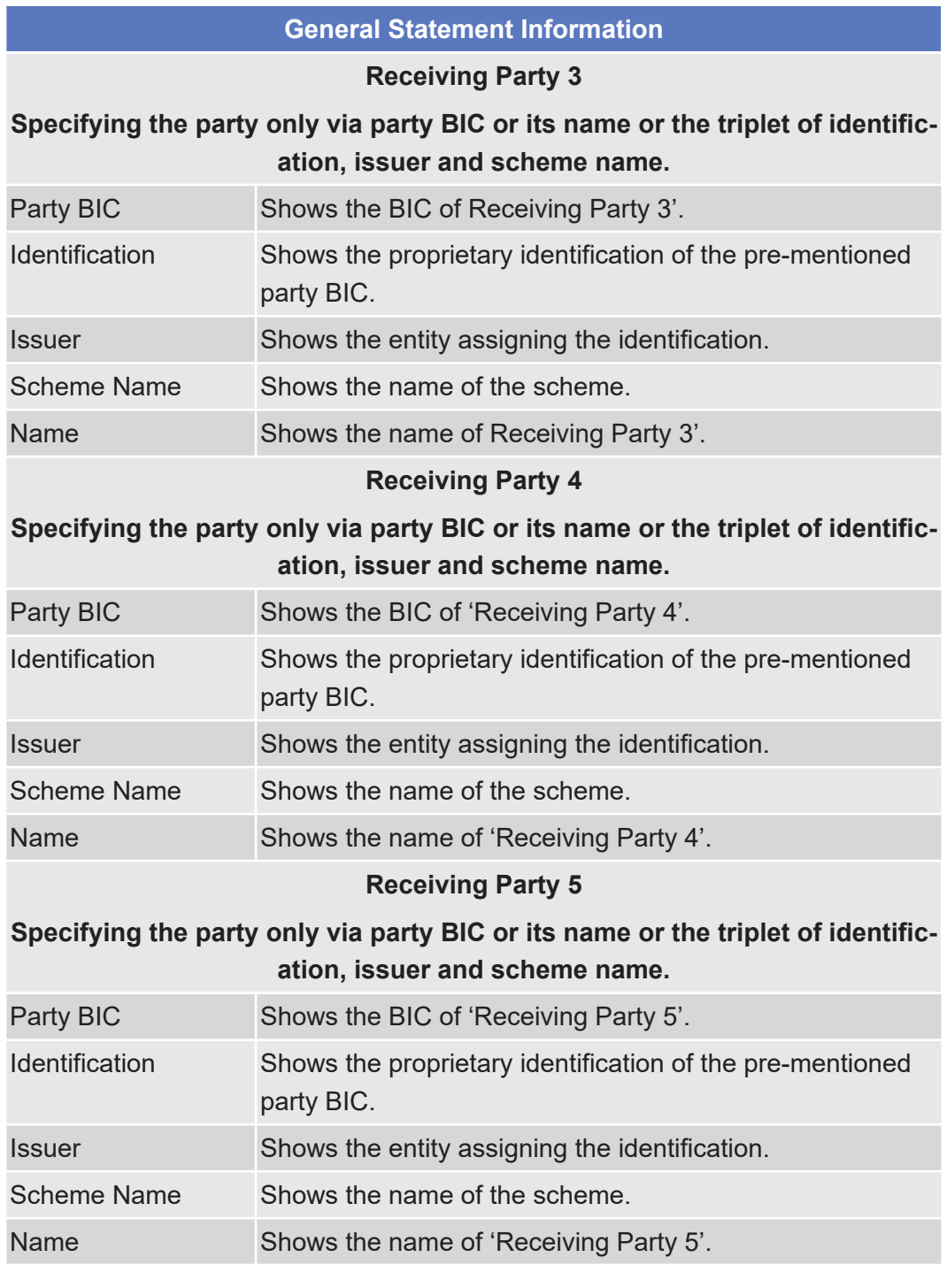

## 2.4.1.7 Available Report - Statement of Executed Cancellation Instructions for Intra-Balance Movements - Details Screen

**Context of Usage**

This screen displays detailed information on the selected executed cancellation instruction for intra-balance movements.

The report displayed in this screen has to be already created in accordance with its report configuration. This screen is not relevant for CSD, external CSD and CSD participant users. **Screen** ❙ Services >> Additional Services >> Reports >> *Available re-***Access** *ports – search/list* screen >> Click on the *details* button ❙ Services >> Additional Services >> Reports >> *Available reports – search/list* screen >> Click on the *search* and/or *details* button >> *Available report – details* screen >> Click on the *details* button **Privileges** To use this screen, you need the following [privilege \[](#page-869-1) $\triangleright$  [870\]:](#page-869-1) □ Report details query **References User Instructions Part** This screen is part of the following business scenario: □ View available reports **Business Functionality Document** This screen corresponds to the following business function: ❙ Display generated report details (T2S.GUI.INSE.RPT.0090) **Screenshot SECURITIES** CASH **SERVICES STATIC DATA MONITORING**  $\overline{\tilde{\varepsilon}}$ Services » Additional Services » Reports » Report Details » Statement of executed cancellation instructions for Intra-Balance Movements & H & A **General Information**  $\sqrt{2}$ **General Statement Information** Report<br>Statement of executed cancellation instructions for Intra-Balance Movements Delta Mode<br>Yes Statement Number<br>20170116CD000165 Report Number<br>1000003863 Frequenc<mark>y</mark><br>DAIL Scheduled<br>16:00 **Activity Indicator** Covered Period from<br>2017-01-13 14:09:00 Covered Period to<br>2017-01-13 16:00:00 Report Owner BIC<br>NCBKDEFFQ01 **Report Owner Parent BIC<br>TCSOTCS0XXX System Entity Wide Report** 

 $Cancel$ 

target | T2S

*Illustration 99: Available report - statement of executed cancellation instructions for intra-balance movements - details* screen

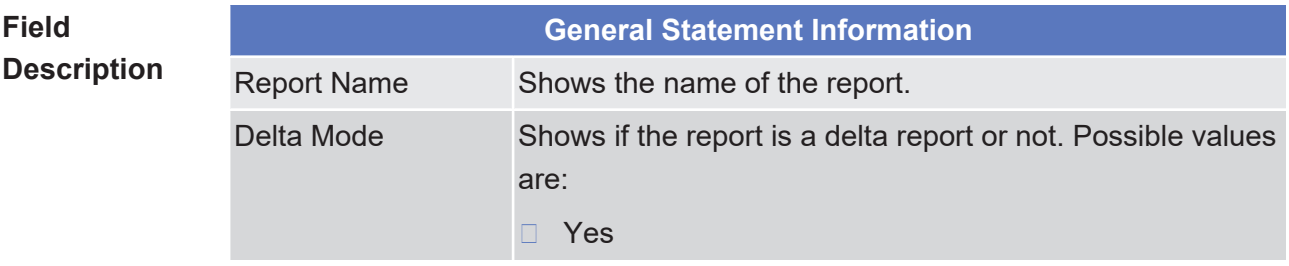

Details Screen

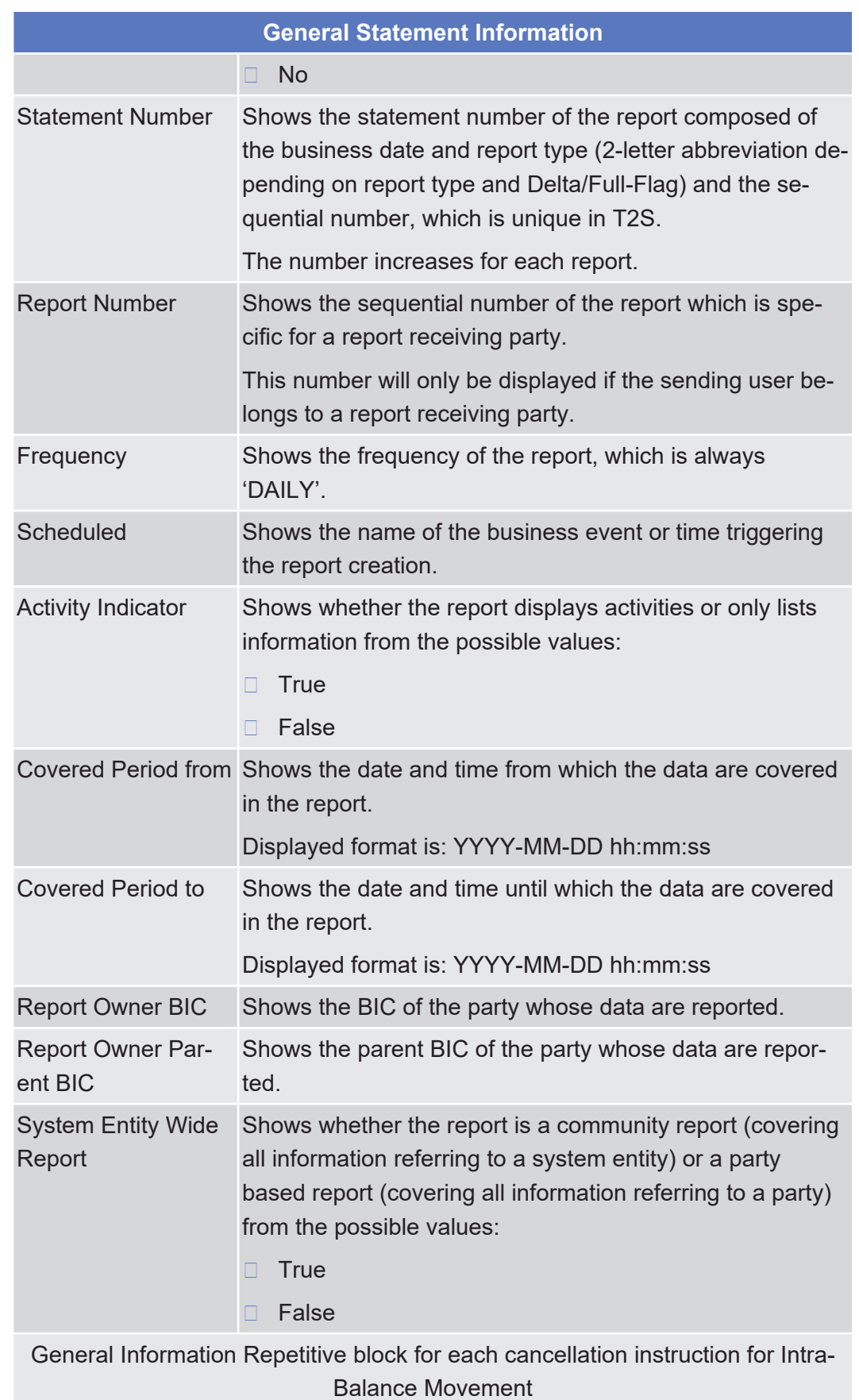

Details Screen

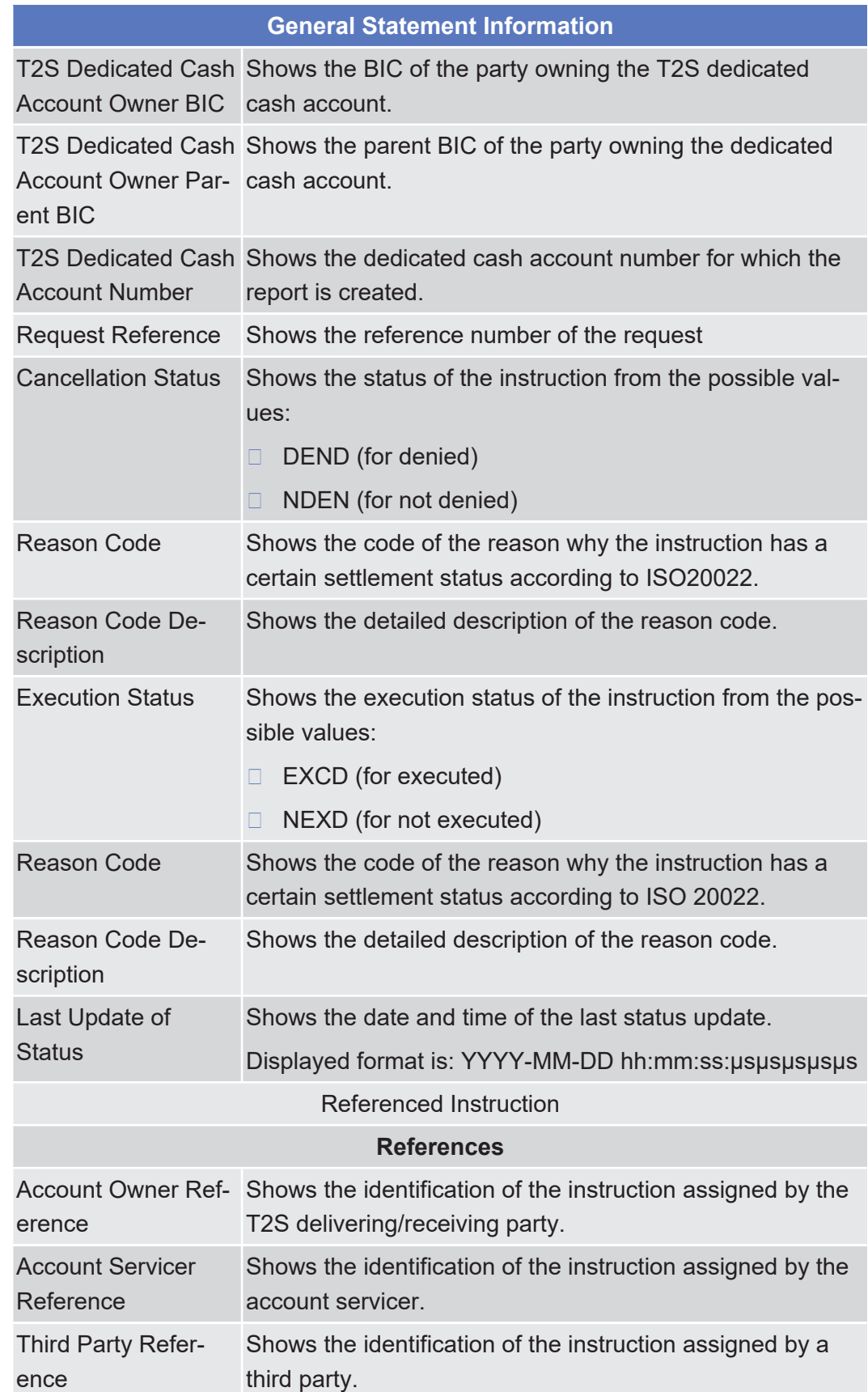

Available Report - Statement of Executed Cancellation Instructions for Intra-Position Movements and Settlement Instructions - Details Screen

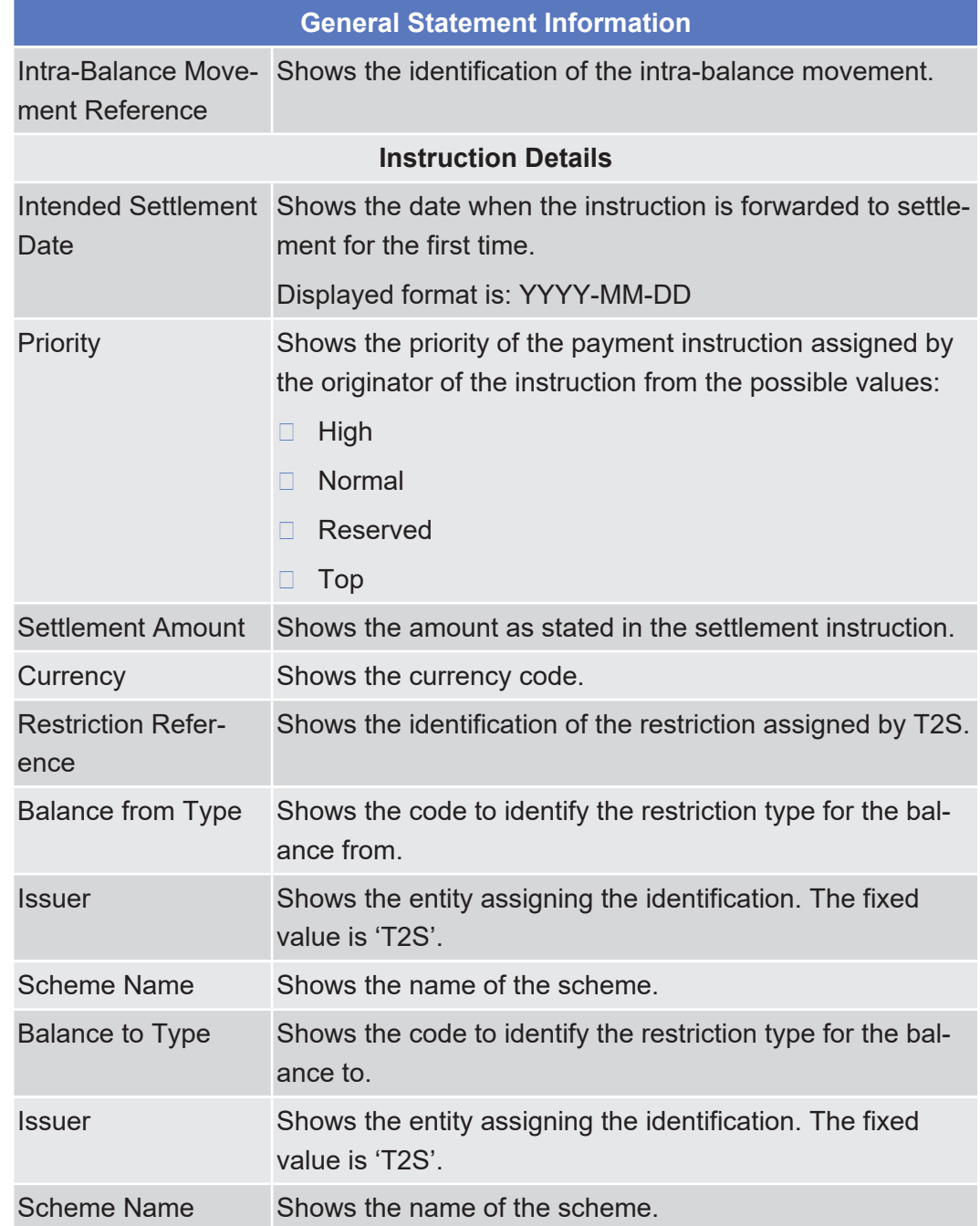

### 2.4.1.8 Available Report - Statement of Executed Cancellation Instructions for Intra-Position Movements and Settlement Instructions - Details Screen

**Context of Usage** This screen displays detailed information on the selected executed cancellation instructions for intra-position movements and settlement instruction. The report displayed in this screen has to be already created in accordance with its report configuration.

This screen is not relevant for CB and payment bank/settlement bank users.

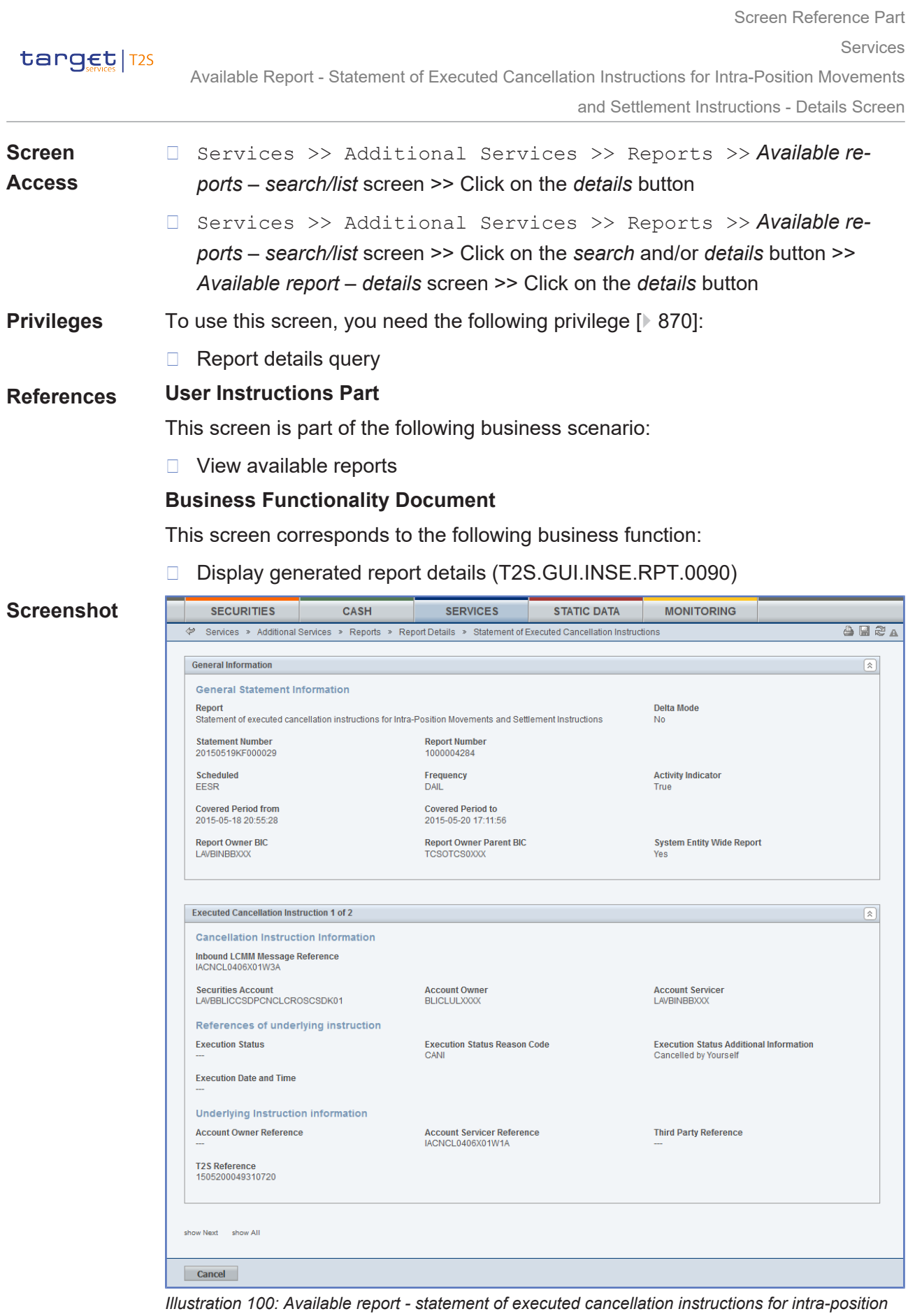

*movements and settlement instructions - details* screen

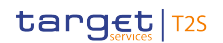

Available Report - Statement of Executed Cancellation Instructions for Intra-Position Movements and Settlement Instructions - Details Screen

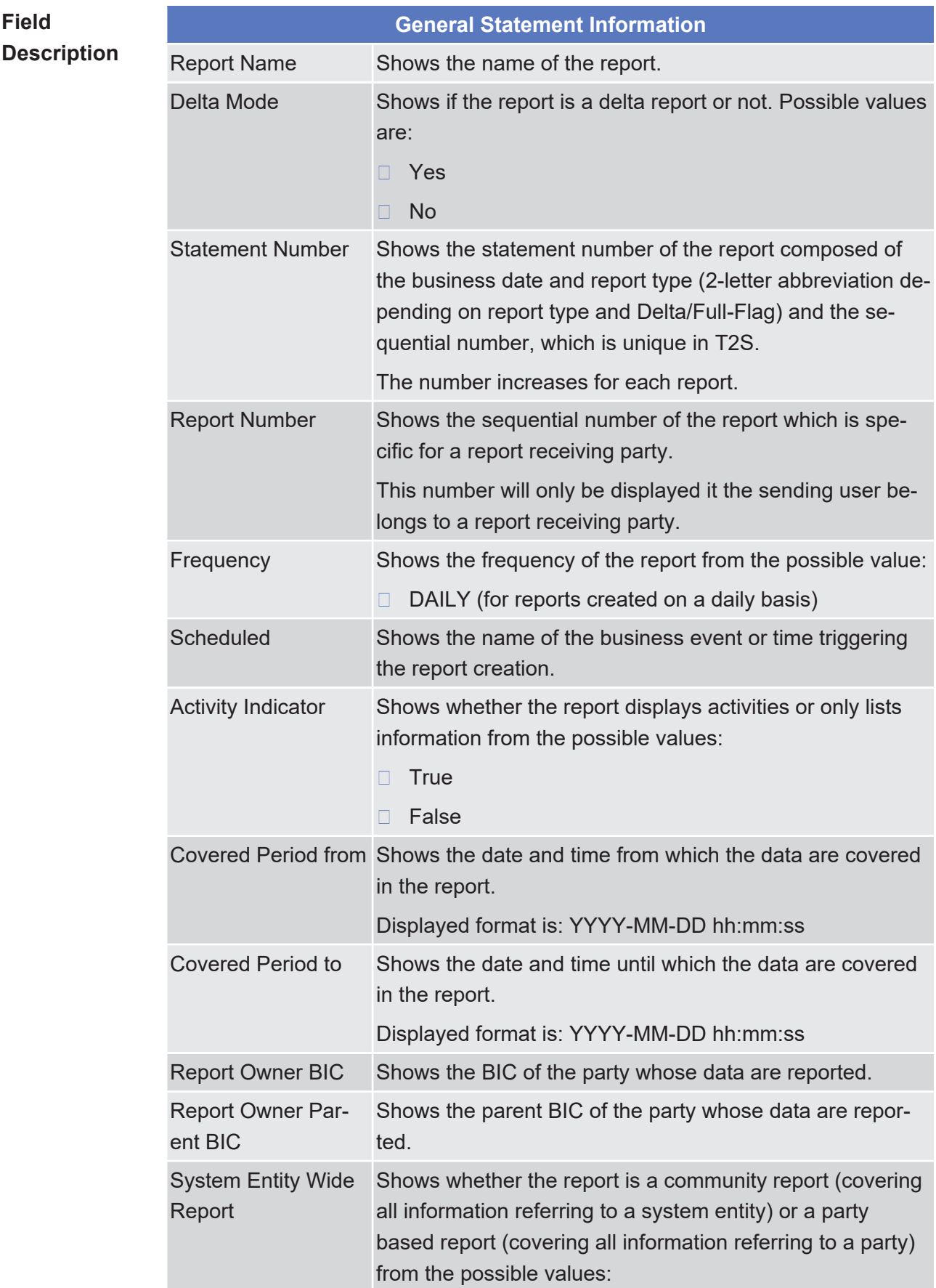

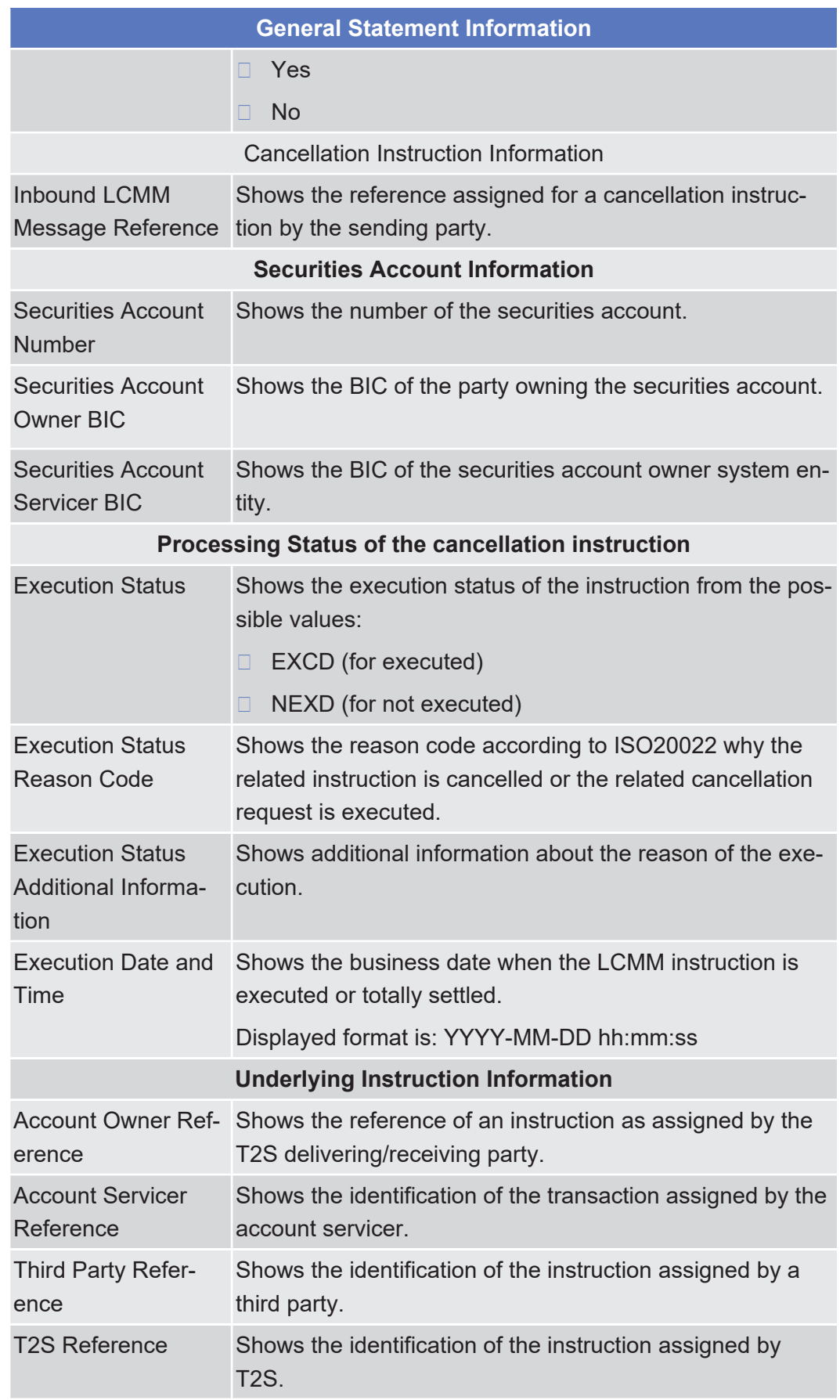

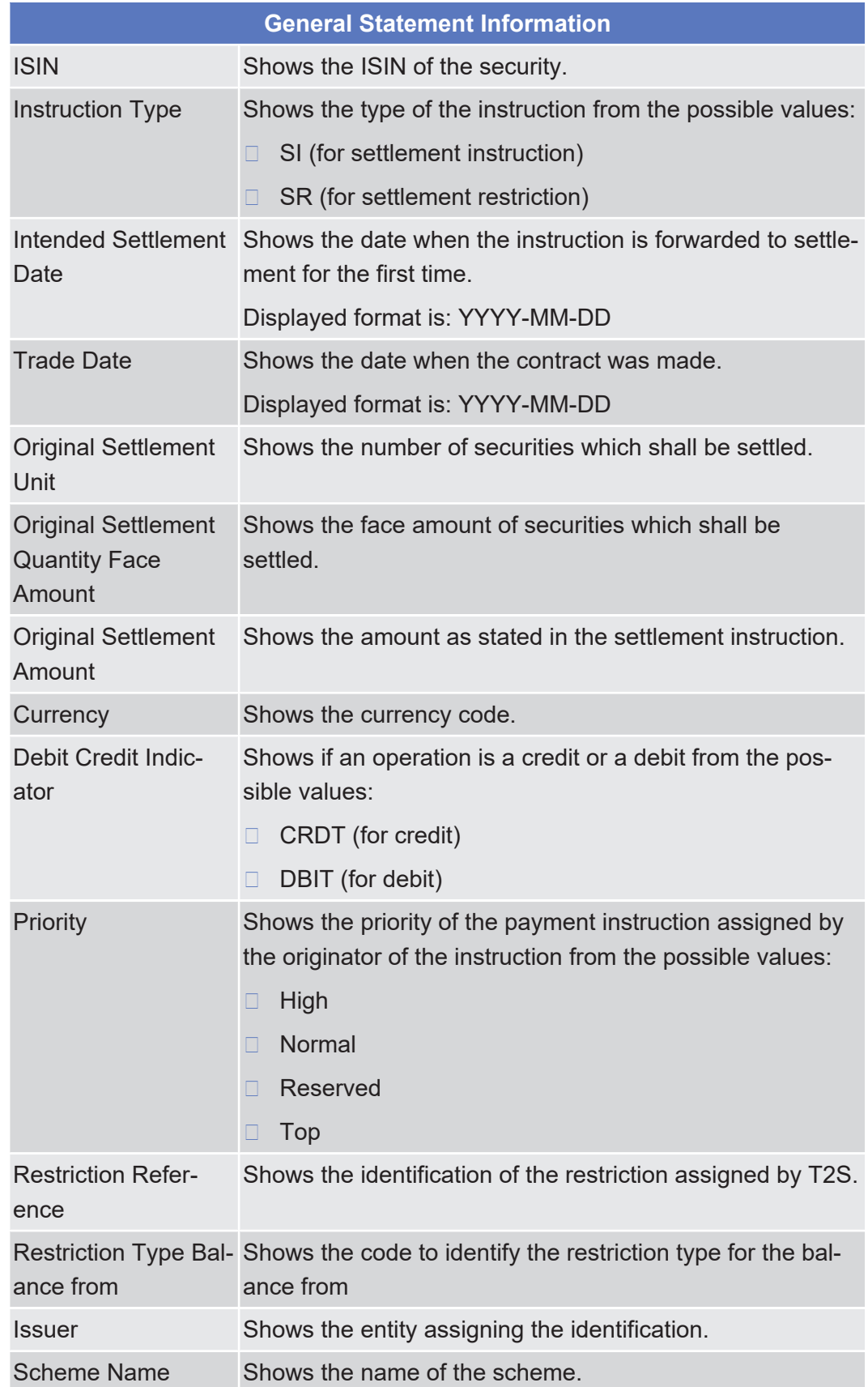

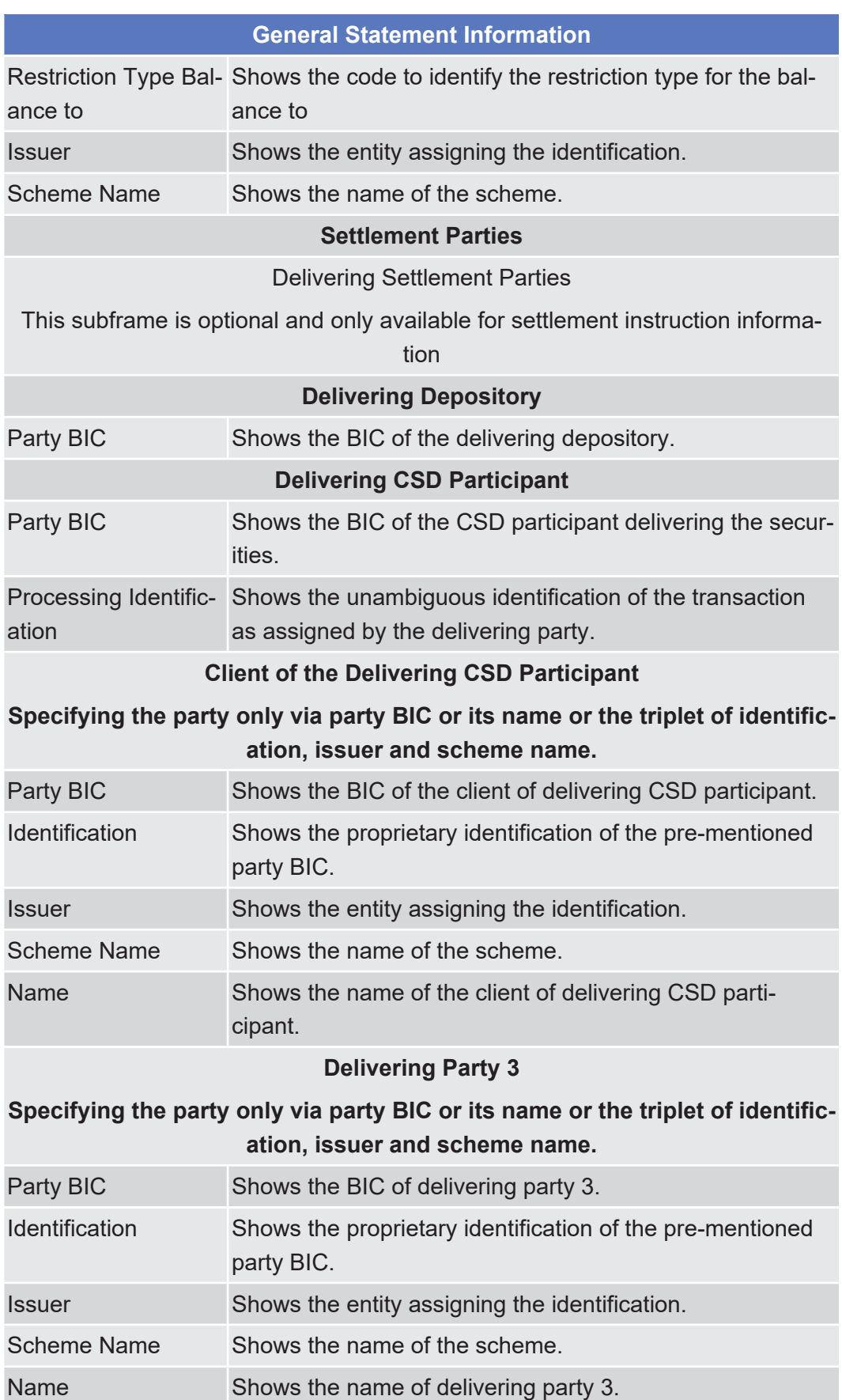

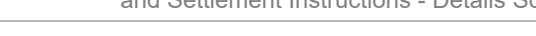

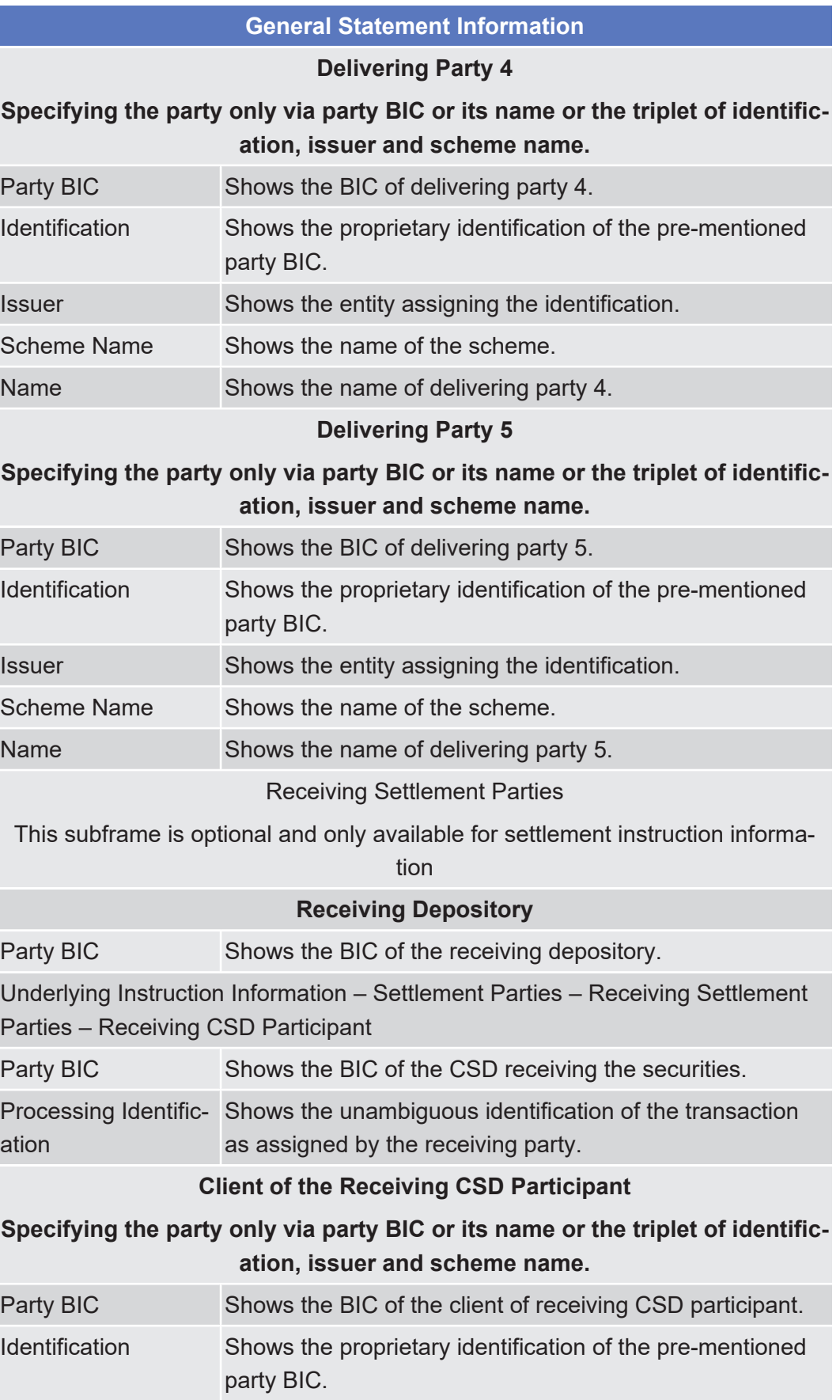

Available Report - Statement of Executed Cancellation Instructions for Intra-Position Movements and Settlement Instructions - Details Screen

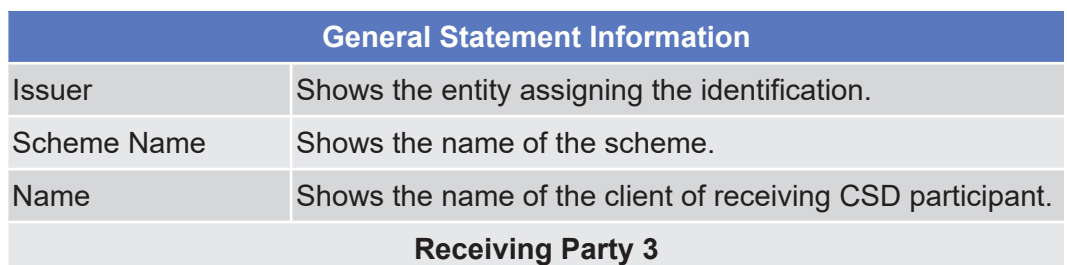

#### **Specifying the party only via party BIC or its name or the triplet of identification, issuer and scheme name.**

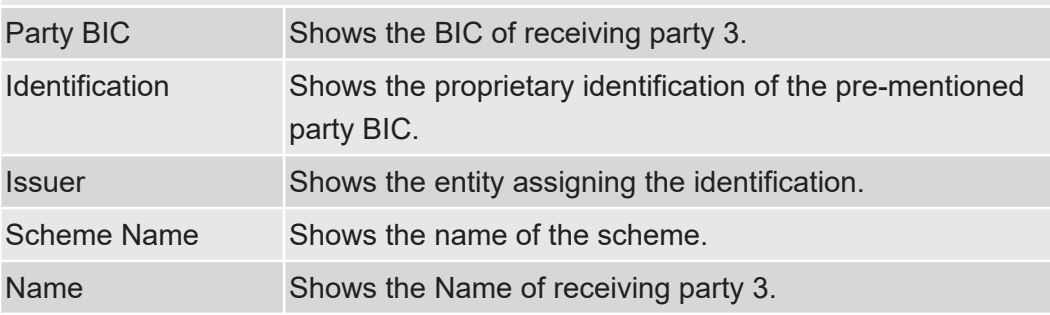

#### **Receiving Party 4**

#### **Specifying the party only via party BIC or its name or the triplet of identification, issuer and scheme name.**

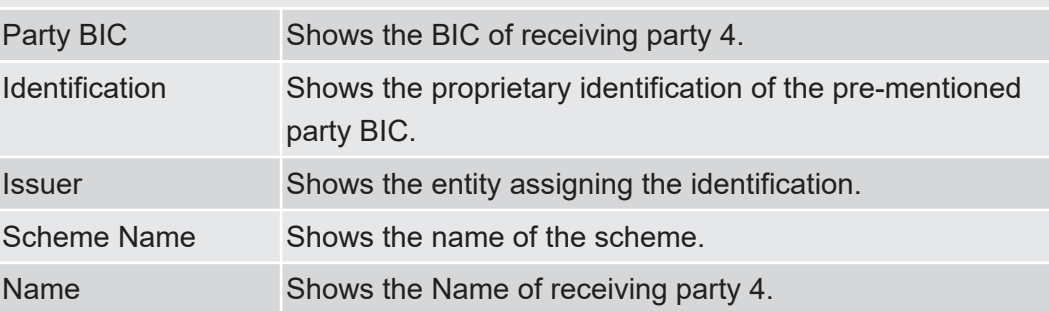

#### **Receiving Party 5**

#### **Specifying the party only via party BIC or its name or the triplet of identification, issuer and scheme name.**

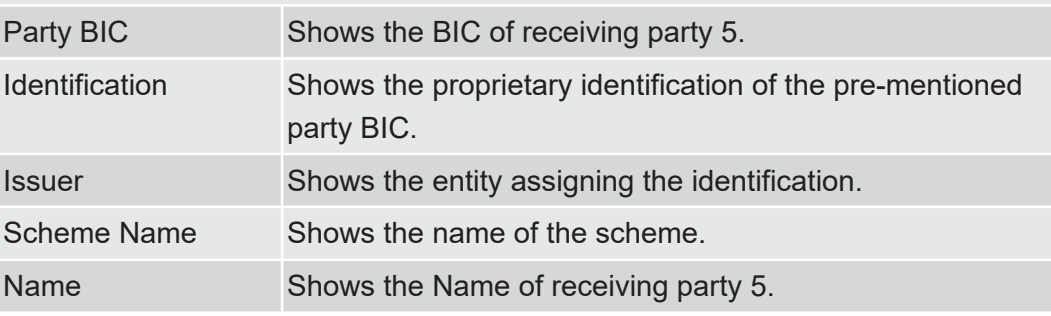

## 2.4.1.9 Available Report - Statement of Holdings - Details Screen

**Context of Usage** This screen displays detailed information on the selected statement of holdings. No new report will be created by entering this screen. The statement provides information on the securities that are held within a securities account at the time of the report creation.

This screen is not relevant for CB and payment bank/settlement bank users.

- **Screen Access** ❙ Services >> Additional Services >> Reports >> *Available reports – search/list* screen >> Click on the *details* button
	- ❙ Services >> Additional Services >> Reports >> *Available reports – search/list* screen >> Click on the *search* and/or *details* button >> *Available report – details* screen >> Click on the *details* button

**Privileges** To use this screen, you need the following [privilege \[](#page-869-3) $\triangleright$  [870\]:](#page-869-3)

□ Report details query

#### **References User Instructions Part**

This screen is part of the following business scenario:

□ View available reports

#### **Business Functionality Document**

This screen corresponds to the following business function:

❙ Display generated report details (T2S.GUI.INSE.RPT.0090)

### target | T2S

#### **Screenshot**

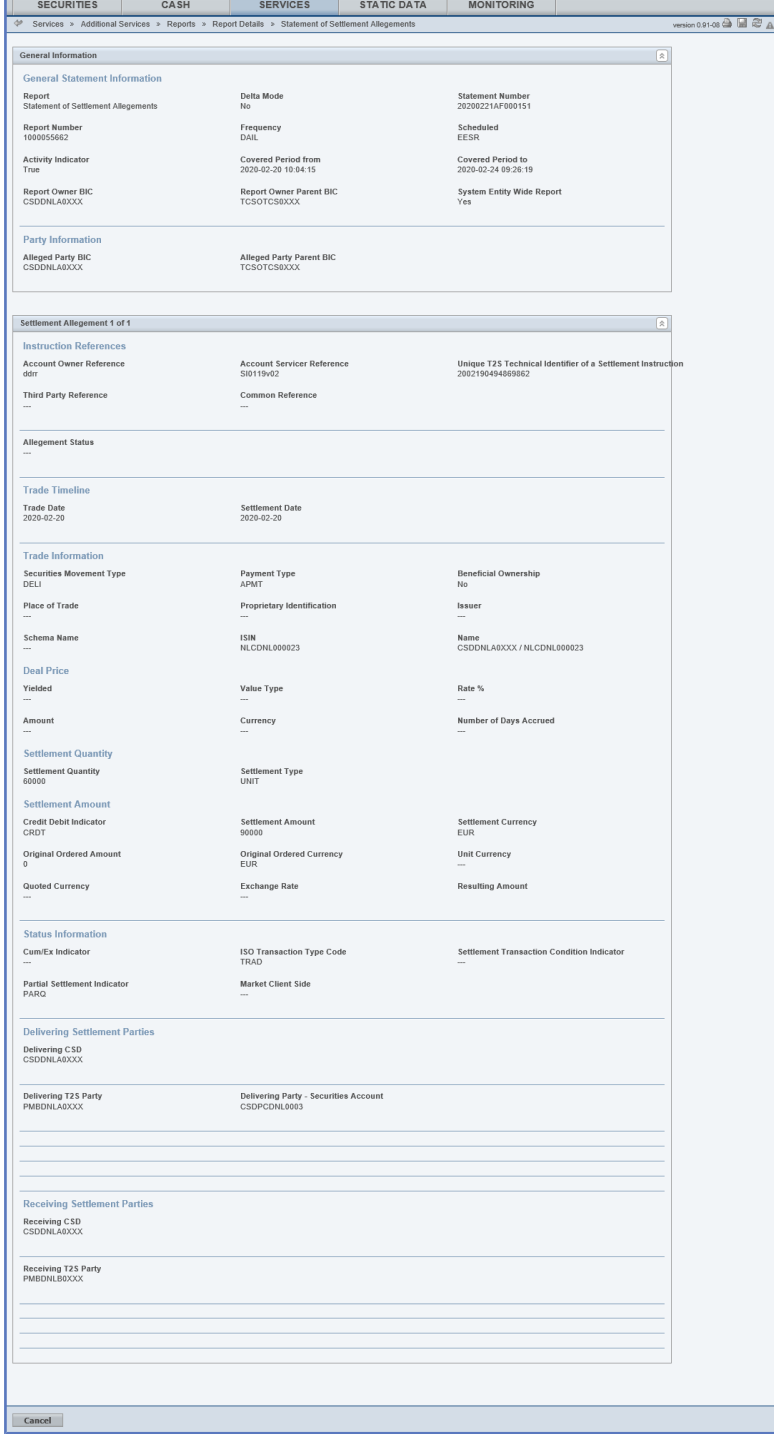

*Illustration 101: Available report – statement of holdings – details* screen

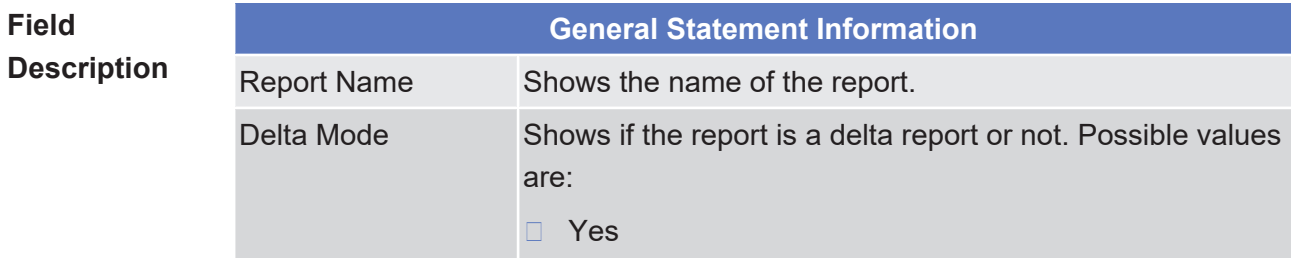

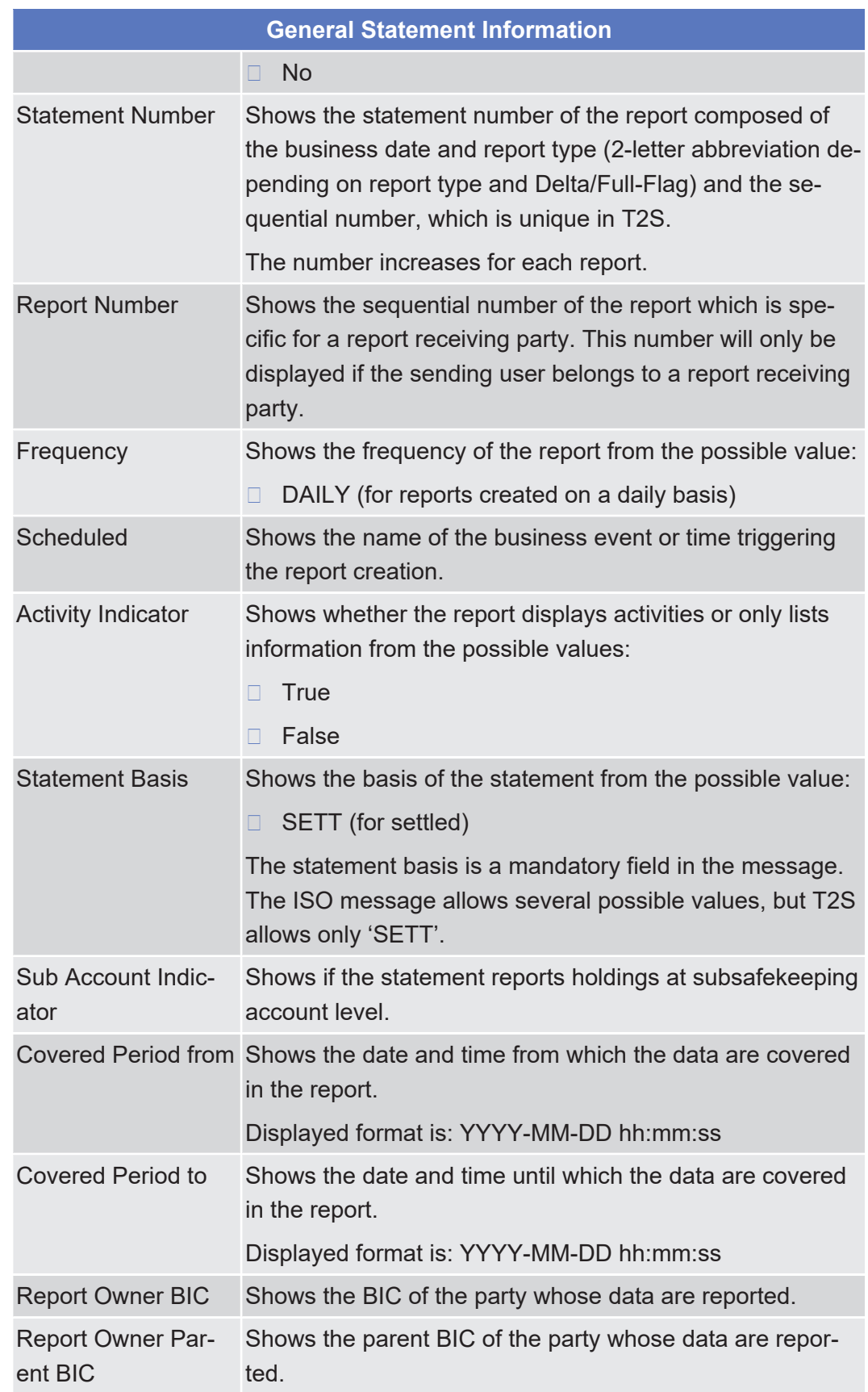

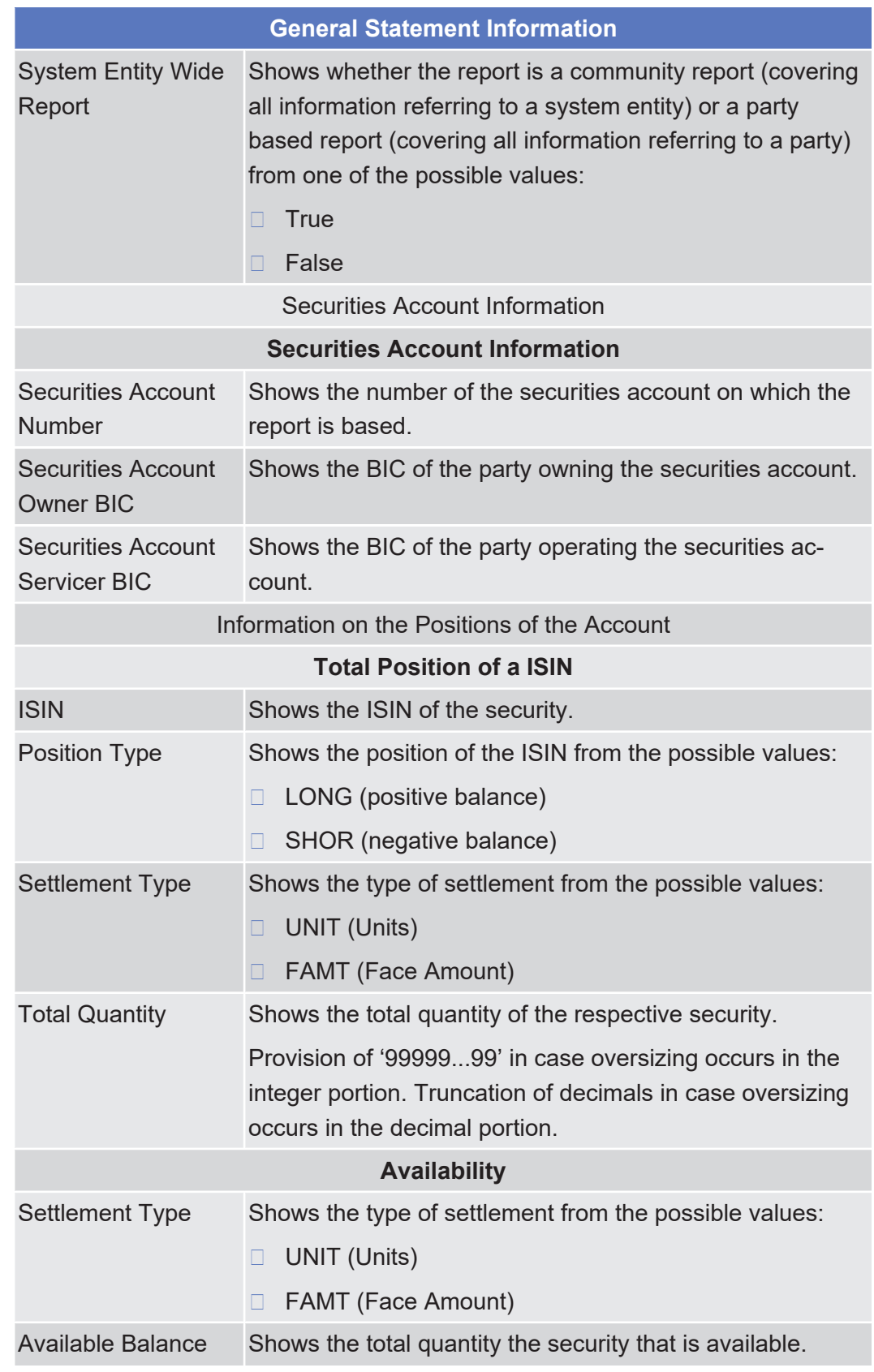

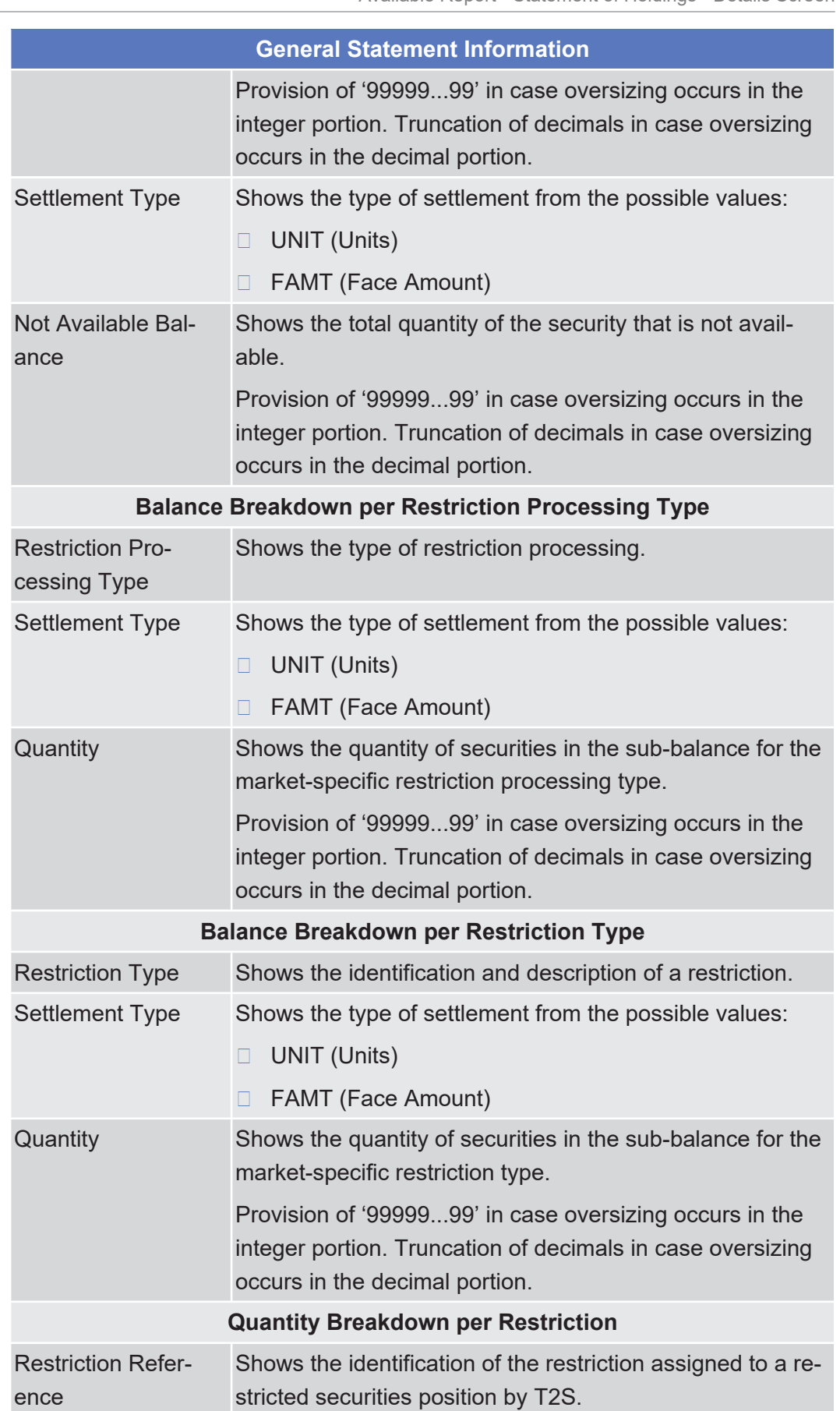

Available Report - Statement of Pending Amendment Instructions for Intra-Balance Movements -

Details Screen

Services

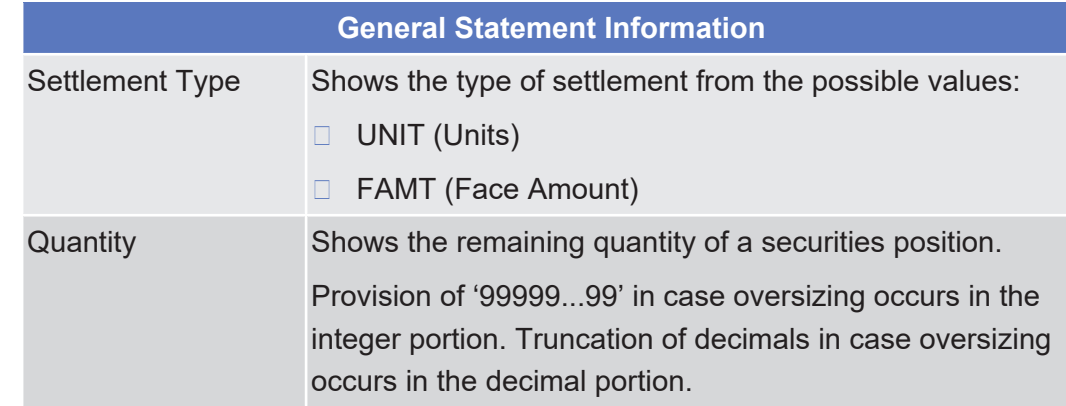

### 2.4.1.10 Available Report - Statement of Pending Amendment Instructions for Intra-Balance Movements - Details Screen

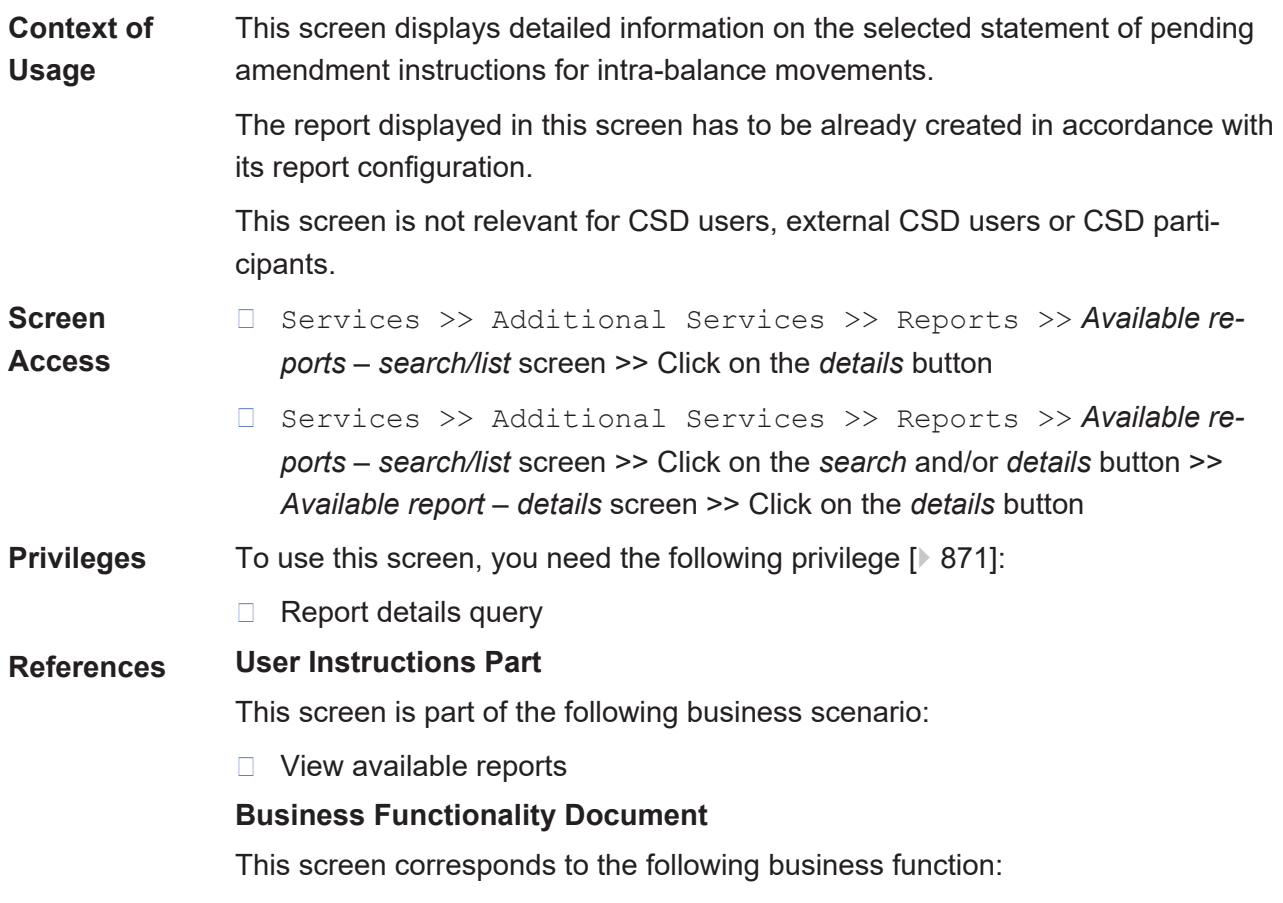

❙ Display generated report details (T2S.GUI.INSE.RPT.0090)

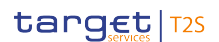

Available Report - Statement of Pending Amendment Instructions for Intra-Balance Movements -

Details Screen

Services

 $\overline{a}$ 

#### **Screenshot**

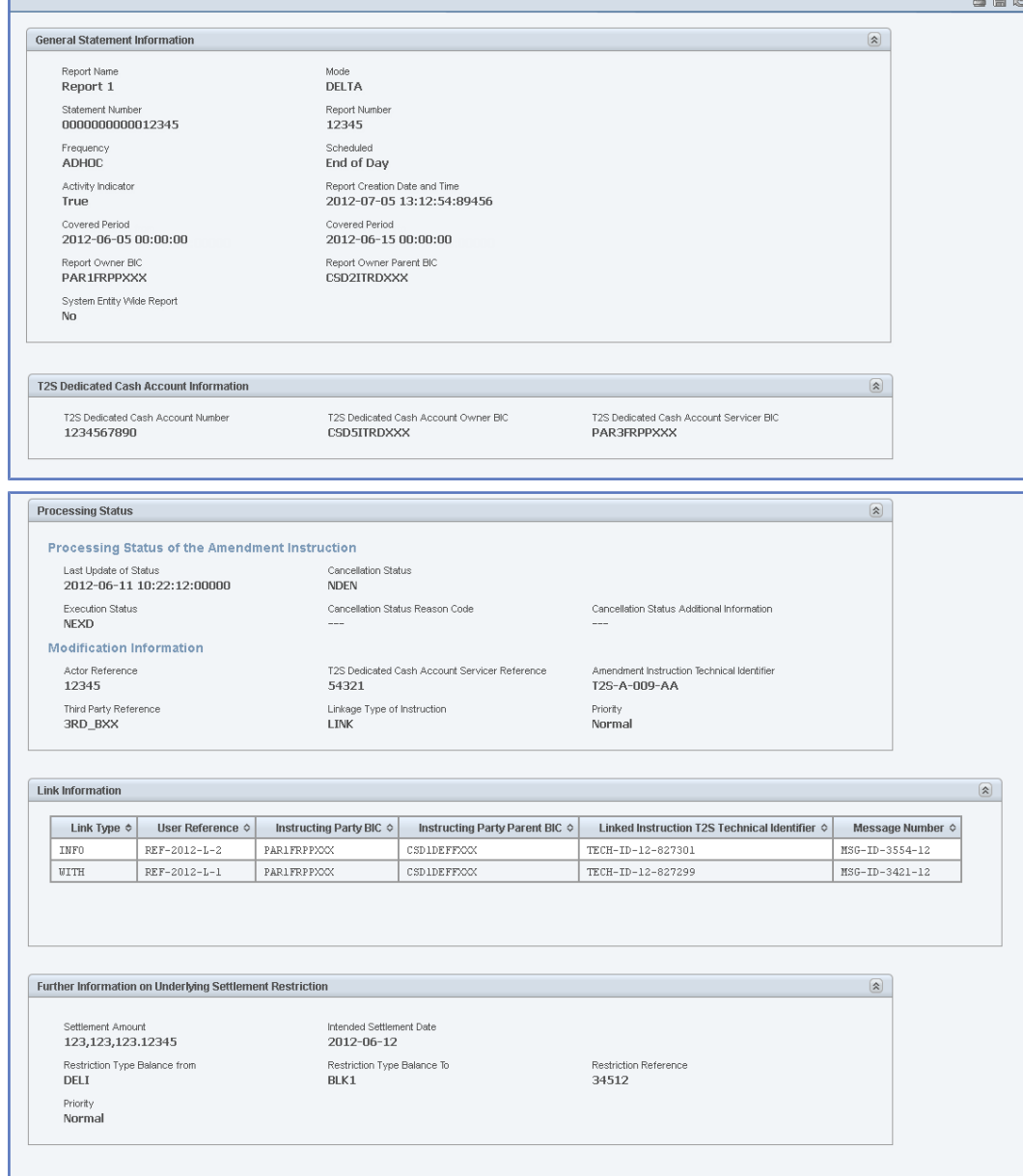

*Illustration 102: Available report – statement of pending amendment instruction for intra-balance movements – details* screen

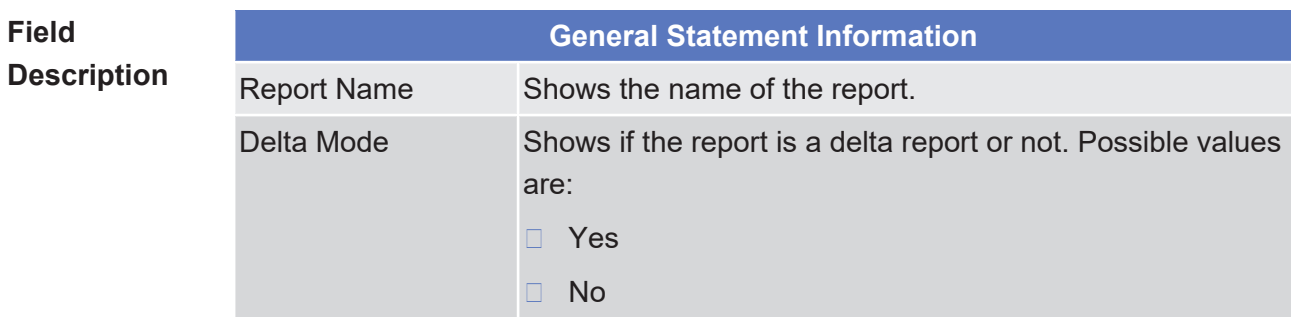

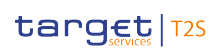

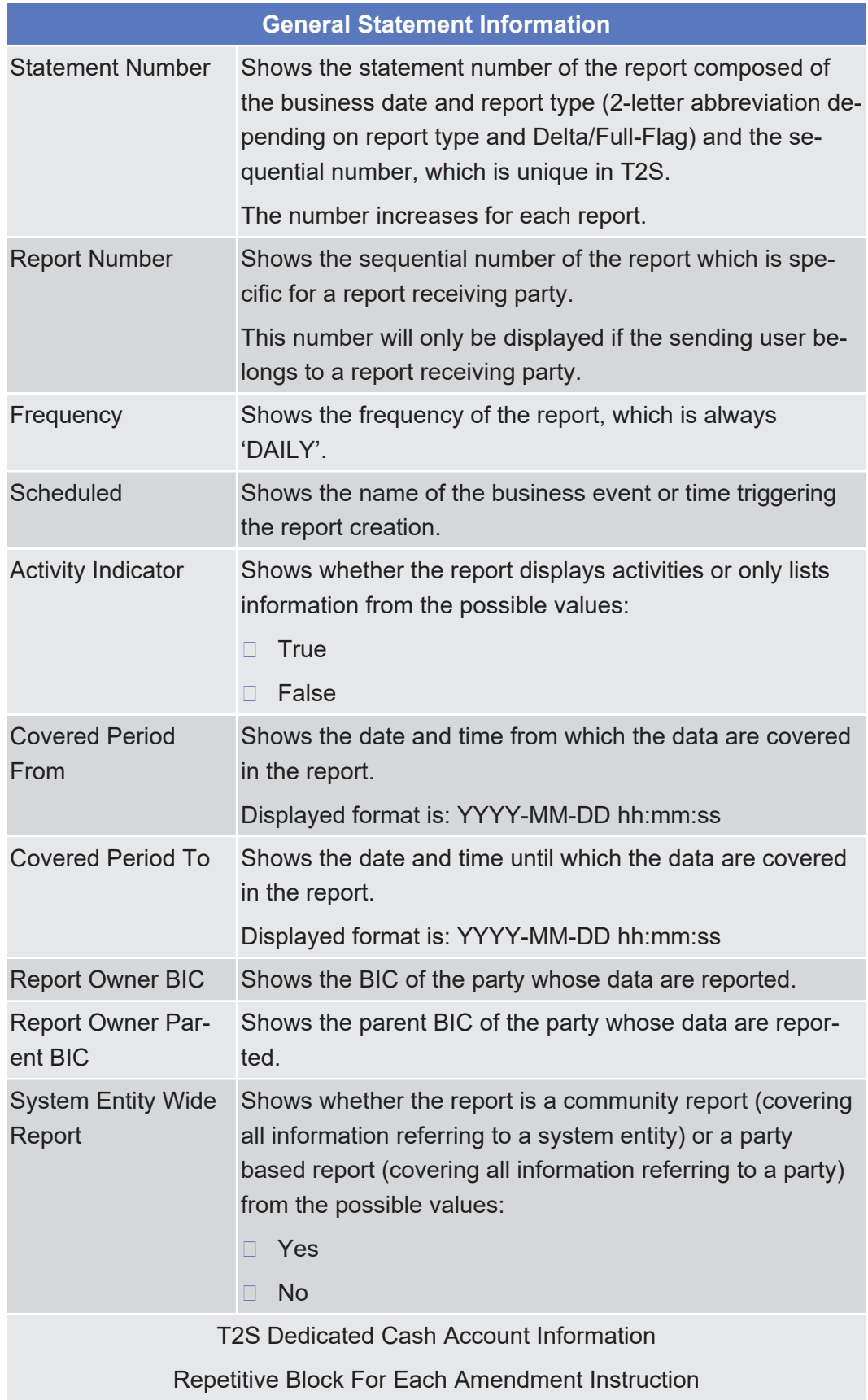

Details Screen

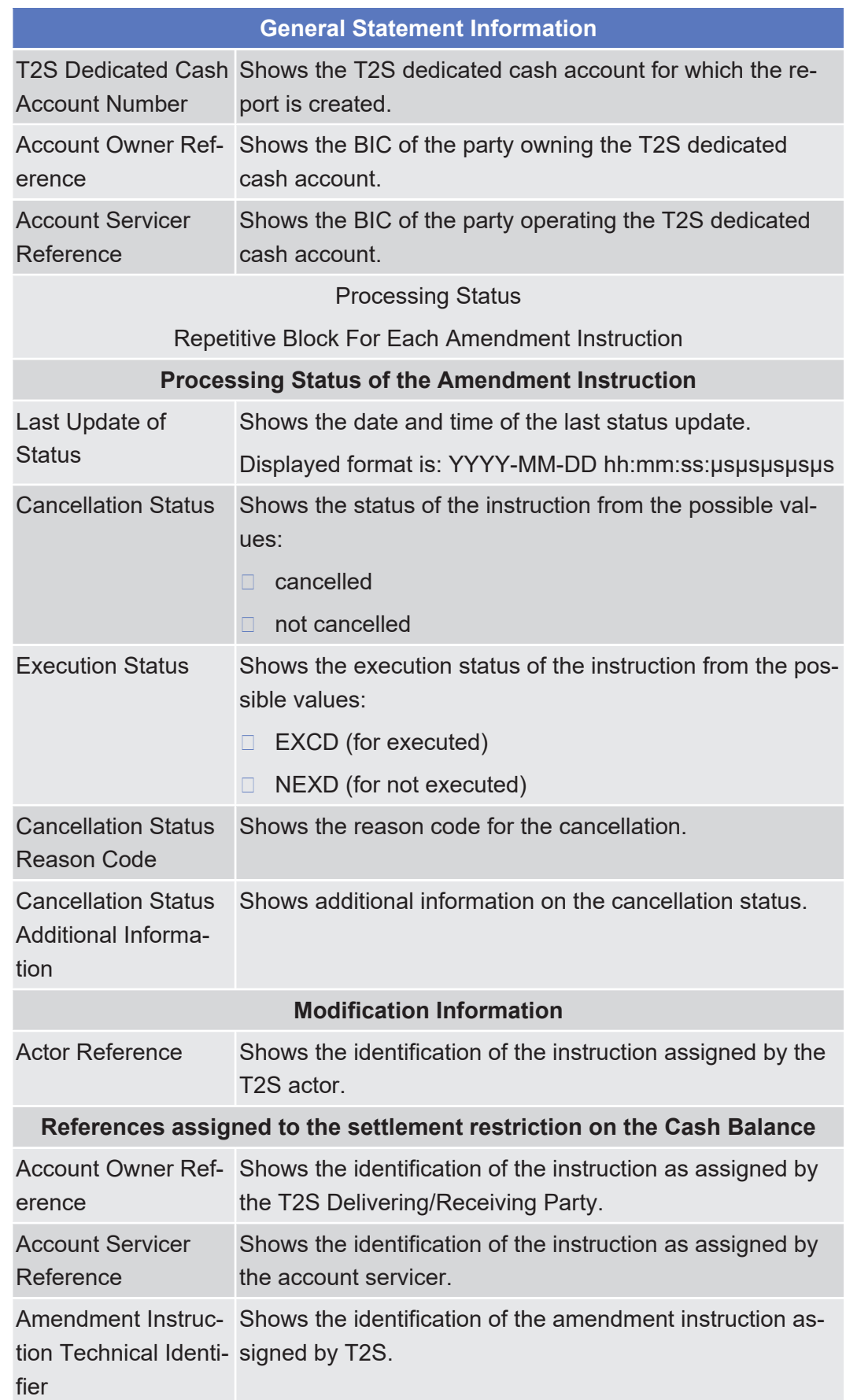

Available Report - Statement of Pending Amendment Instructions for Intra-Balance Movements -

Details Screen

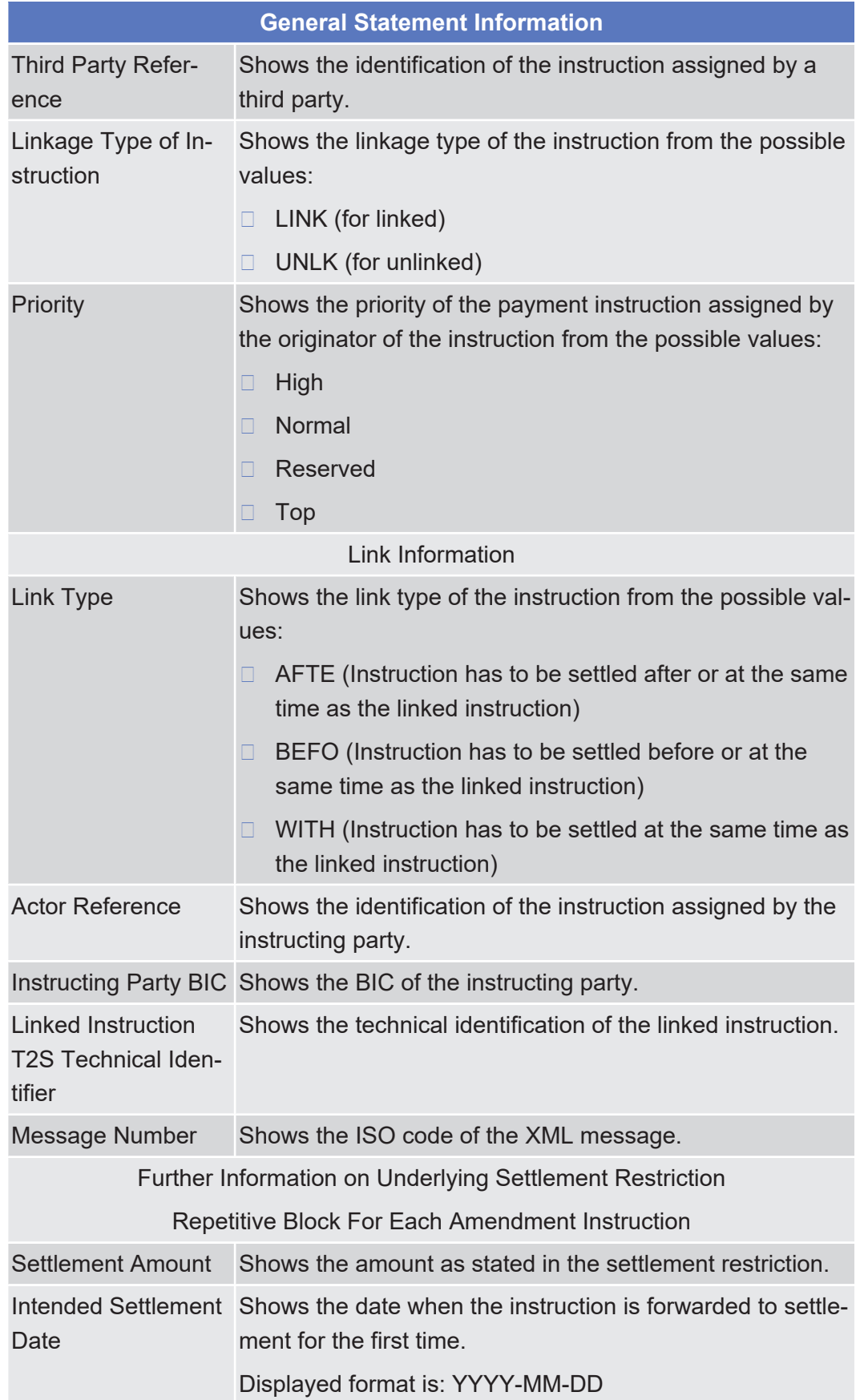

Available Report - Statement of Pending Amendment Instructions for Intra-Position Movements and Settlement Instructions - Details Screen

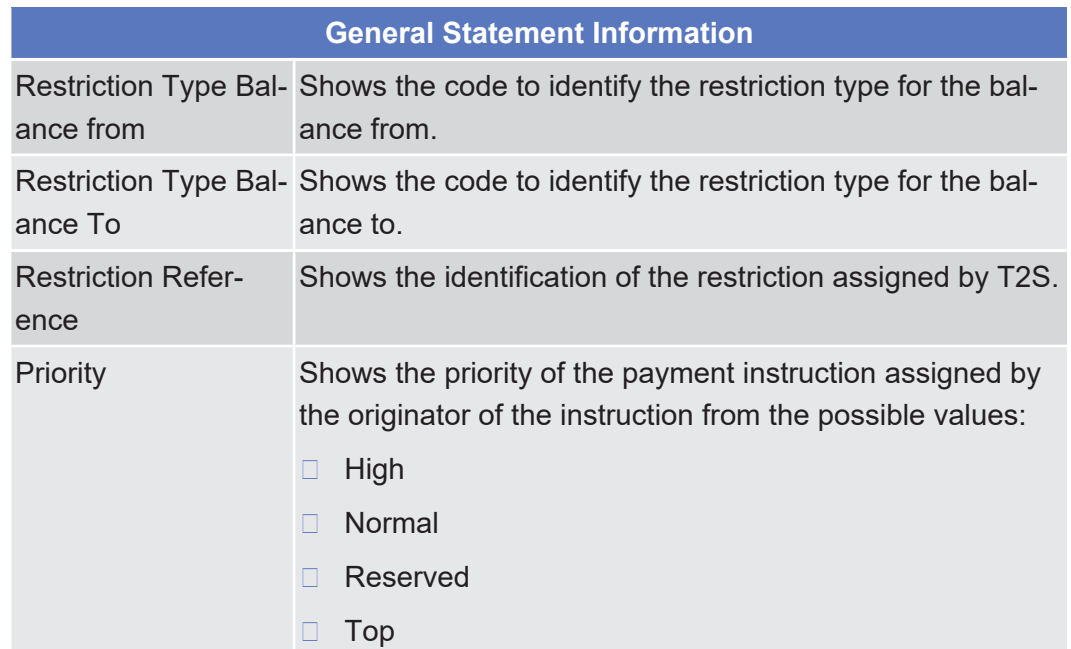

# 2.4.1.11 Available Report - Statement of Pending Amendment Instructions for Intra-Position Movements and Settlement Instructions - Details Screen

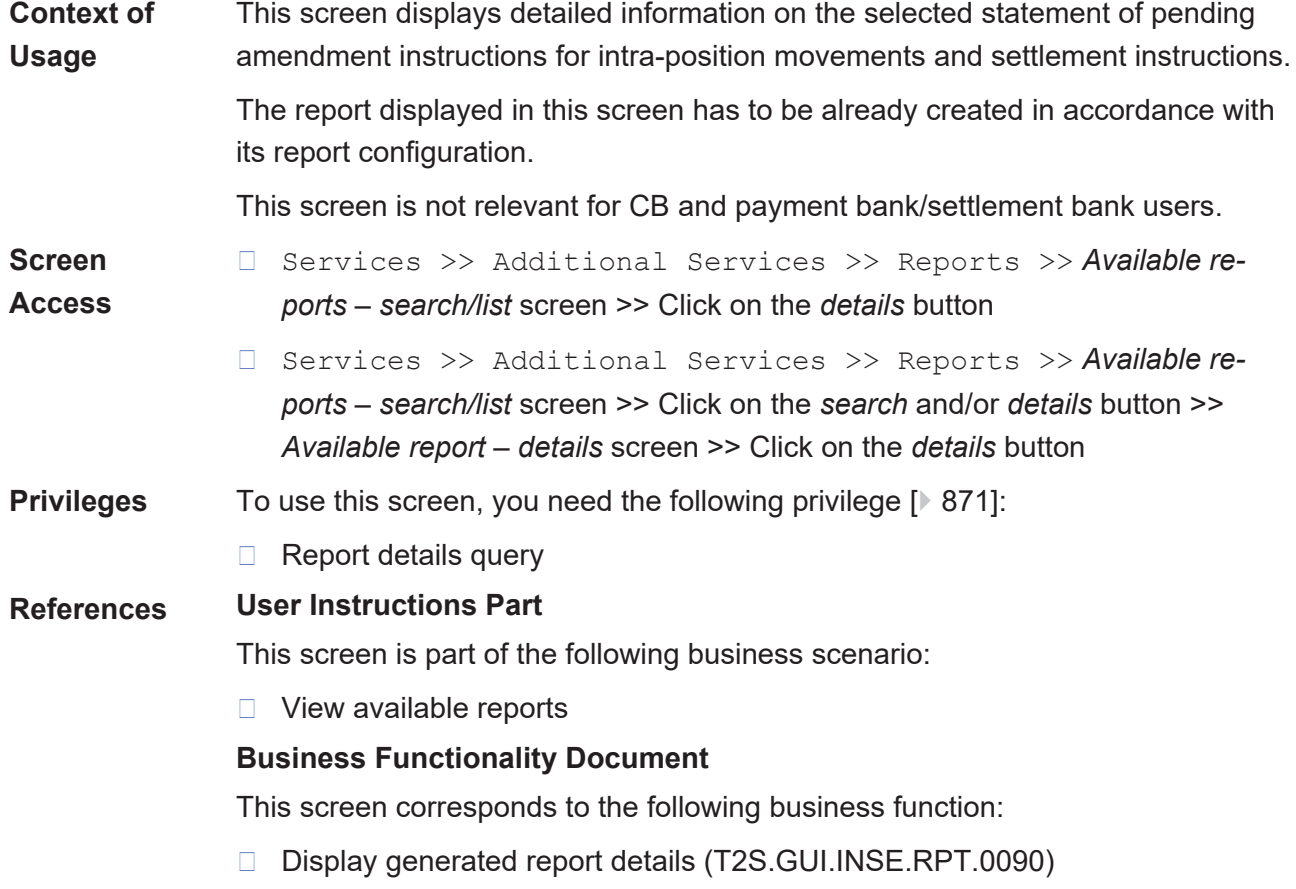

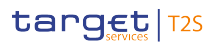

Available Report - Statement of Pending Amendment Instructions for Intra-Position Movements and

Settlement Instructions - Details Screen

### **Screenshot**

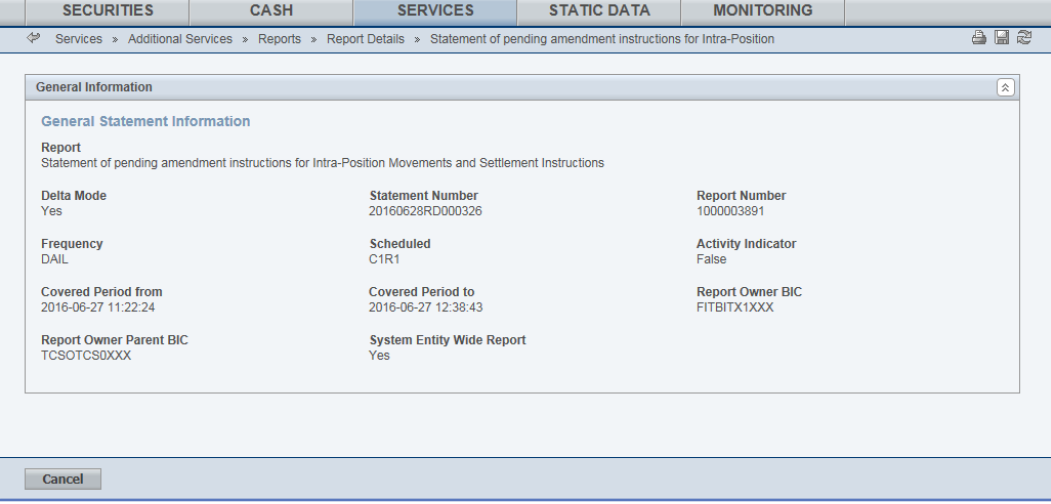

*Illustration 103: Available report – statement of pending amendment instructions for intra-position movements and settlement instructions – details* screen

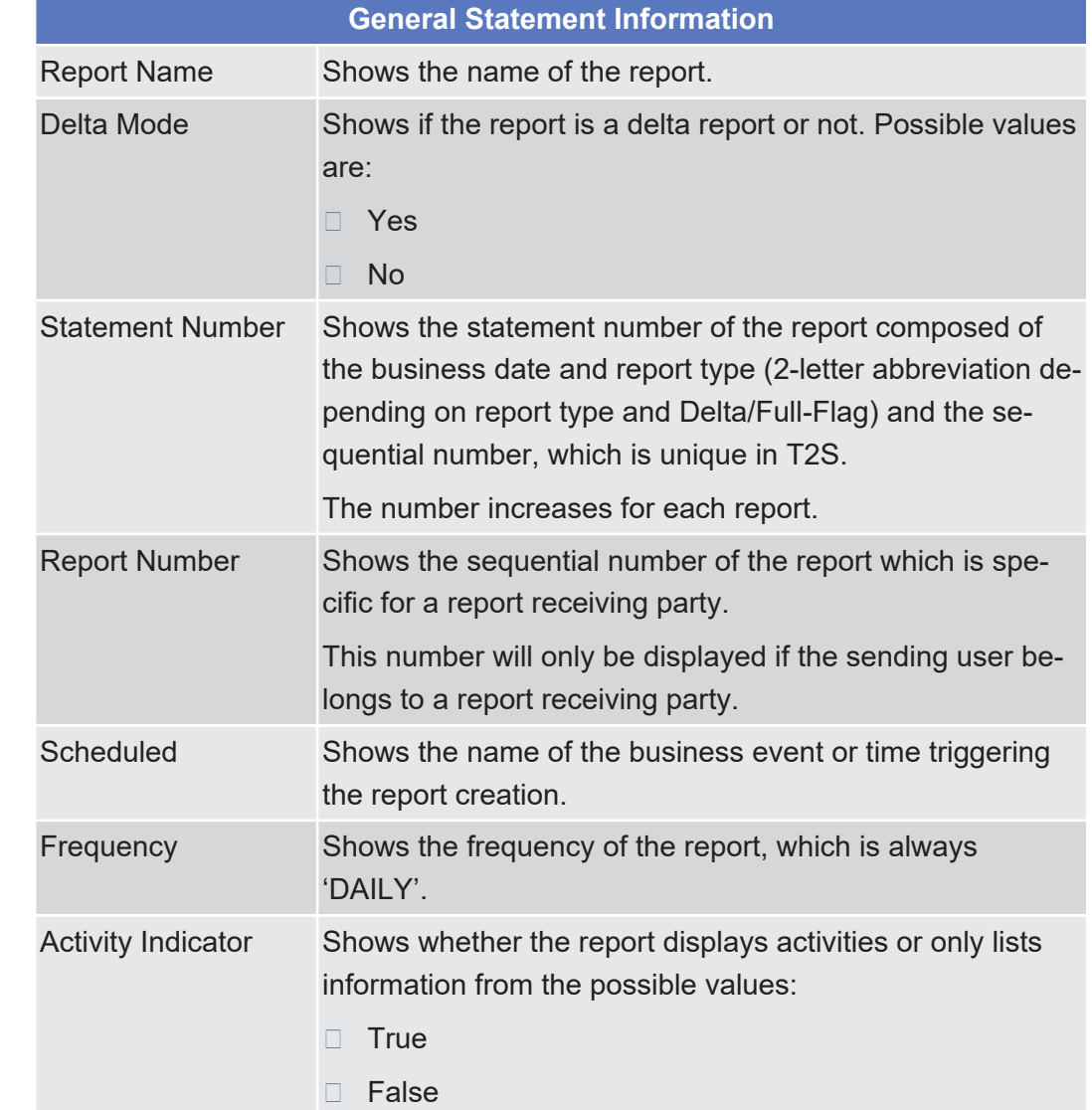

#### **Field Description**

Available Report - Statement of Pending Amendment Instructions for Intra-Position Movements and

Settlement Instructions - Details Screen

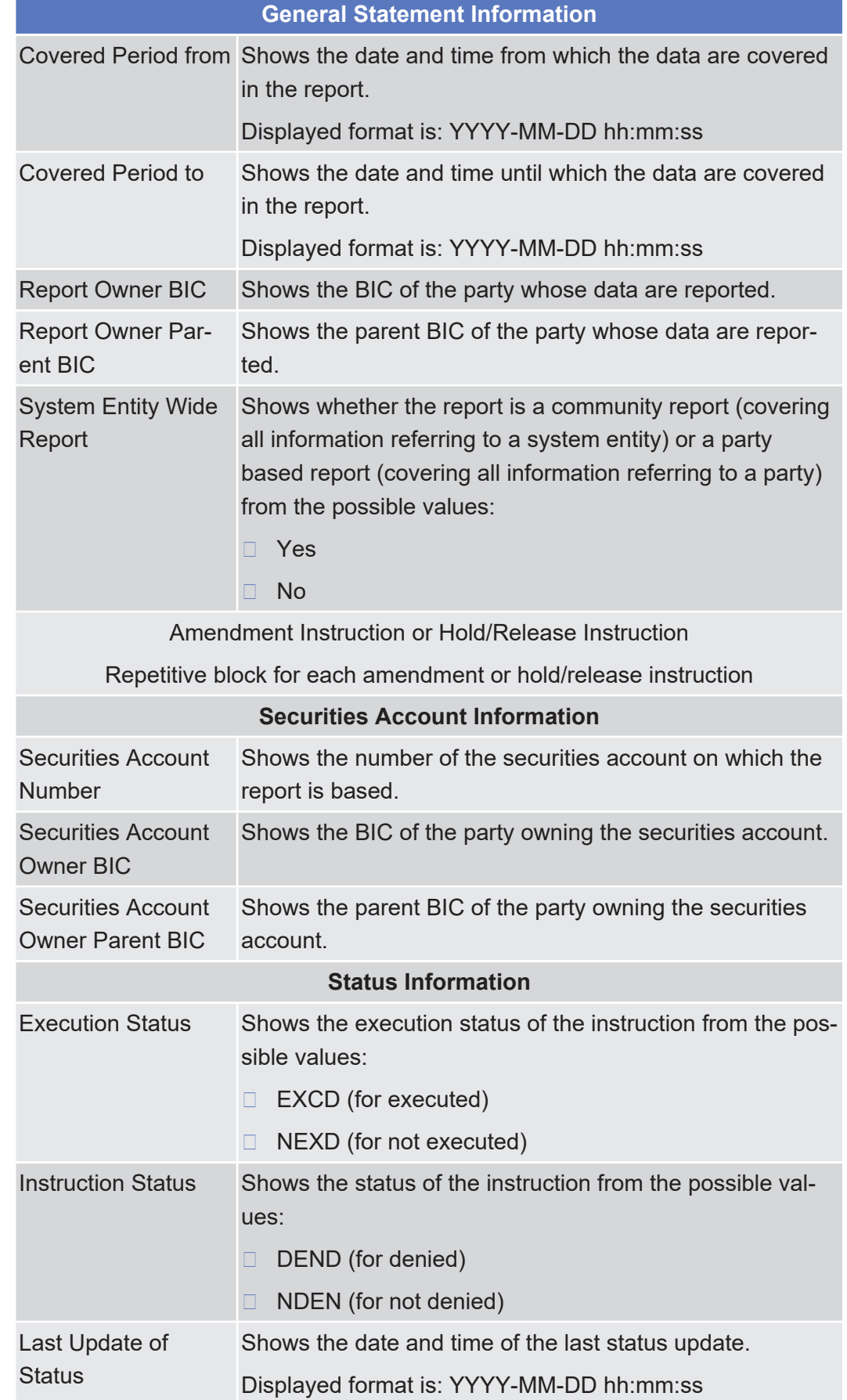

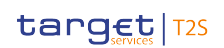

Available Report - Statement of Pending Amendment Instructions for Intra-Position Movements and

Settlement Instructions - Details Screen

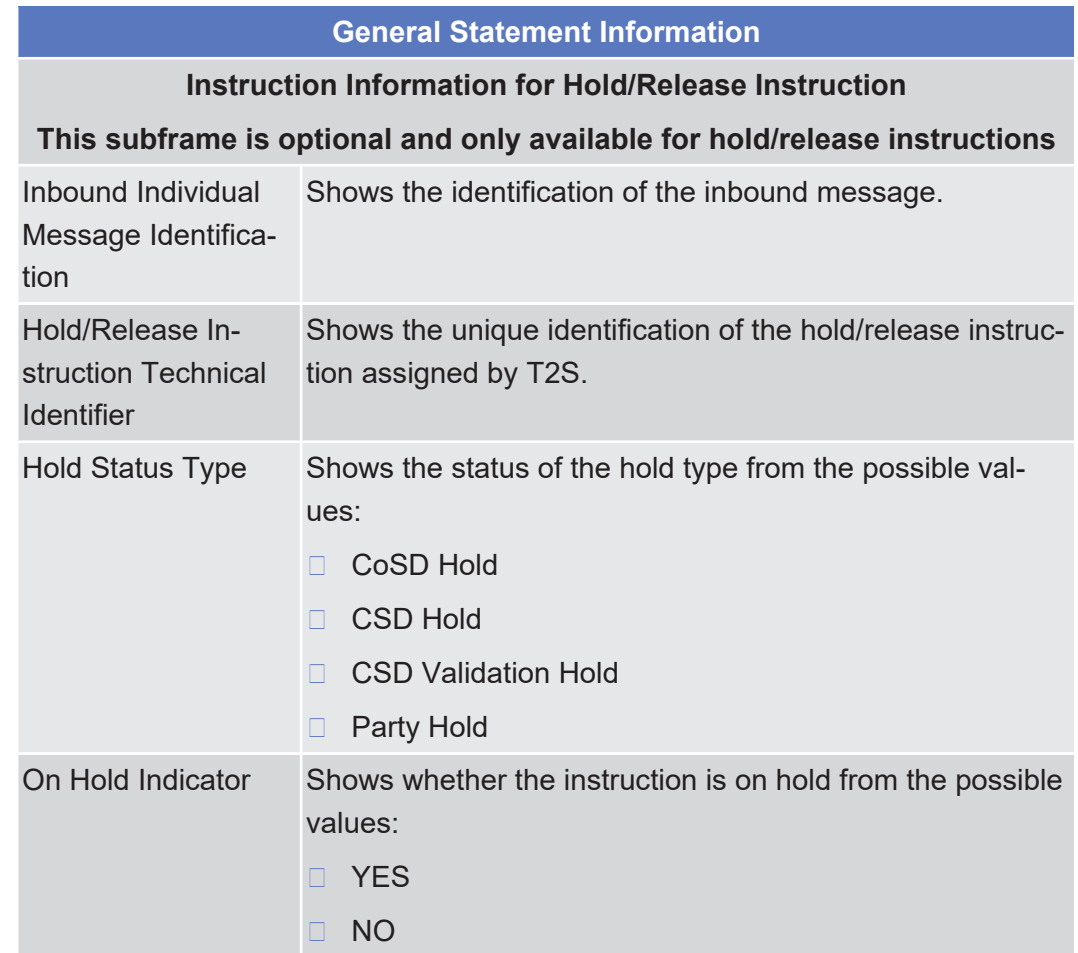

CoSD Rule Identific- Shows the identification of the respective CoSD rule. ation

#### **Instruction Information for Amendment Instructions**

#### **This subframe is optional and only available for amendment instructions**

Amendment Instruc-Shows the unique identification of the amendment instruction Technical Identi-tion assigned by T2S. fier

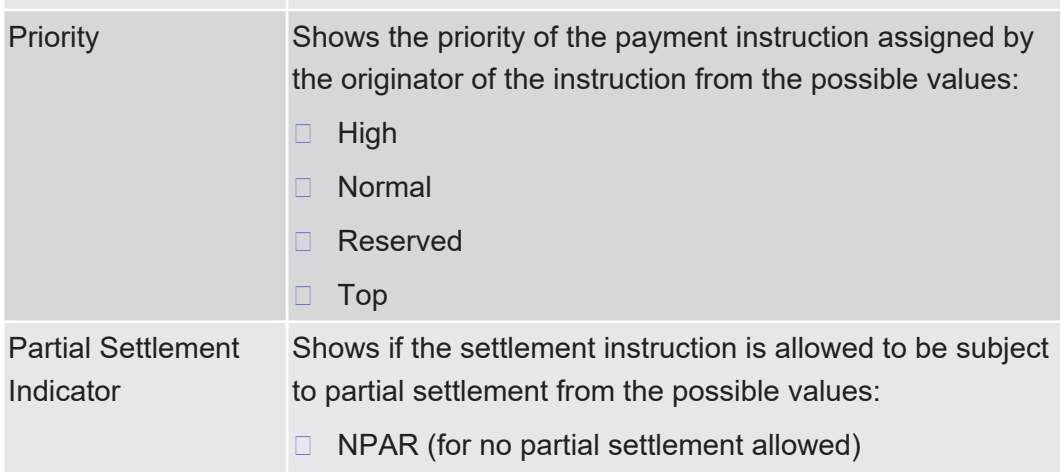

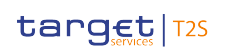

Settlement Instructions - Details Screen

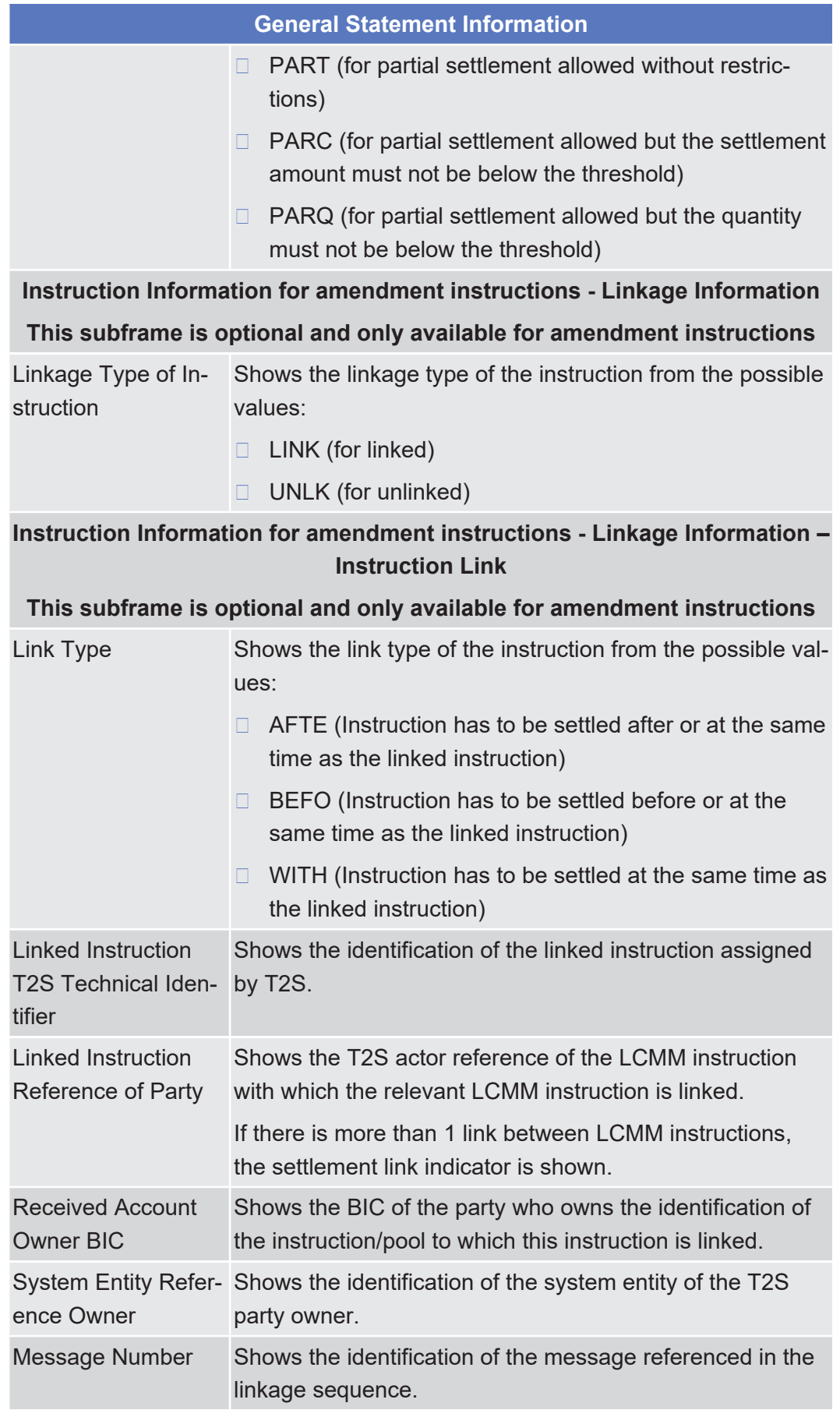
Available Report - Statement of Pending Amendment Instructions for Intra-Position Movements and Settlement Instructions - Details Screen

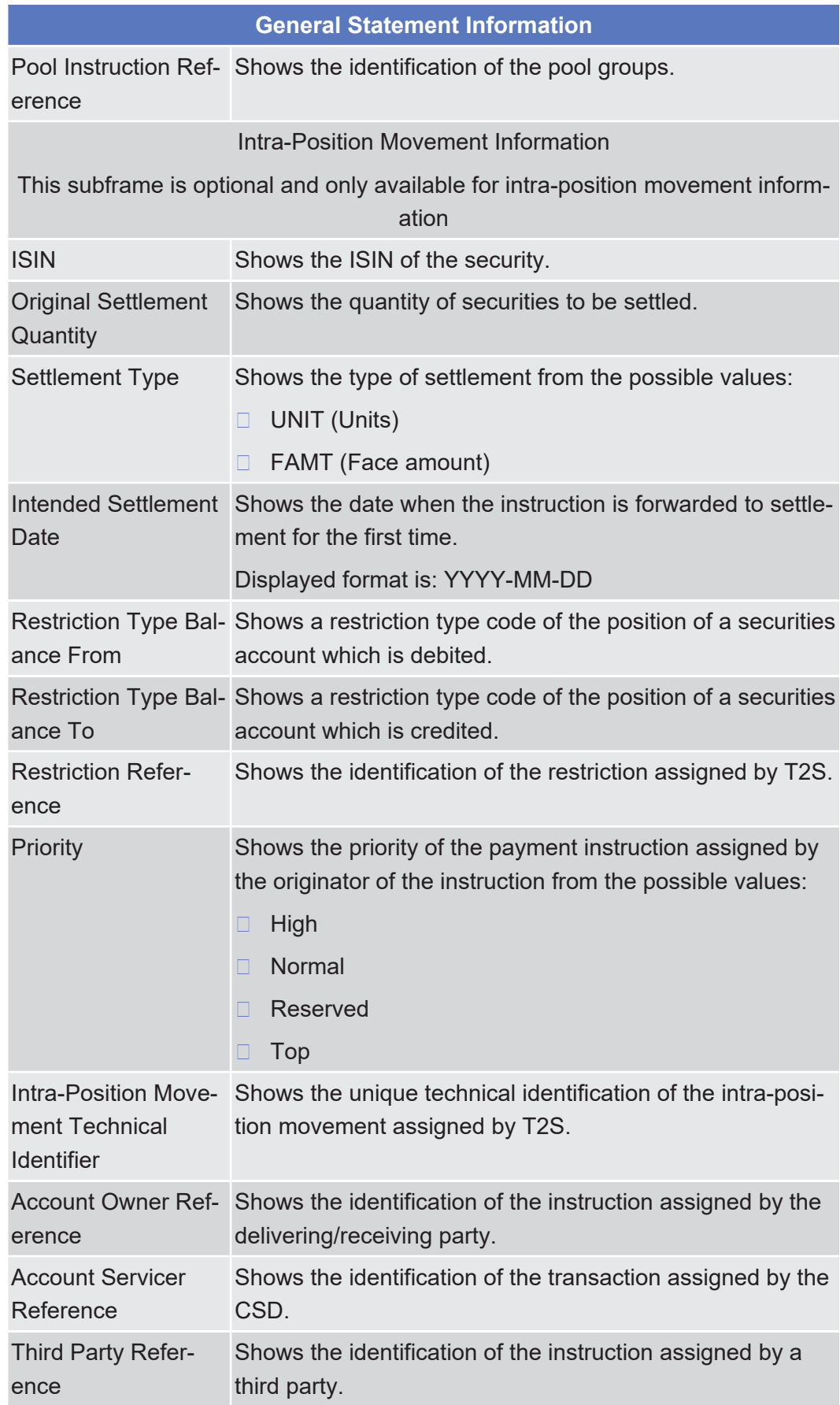

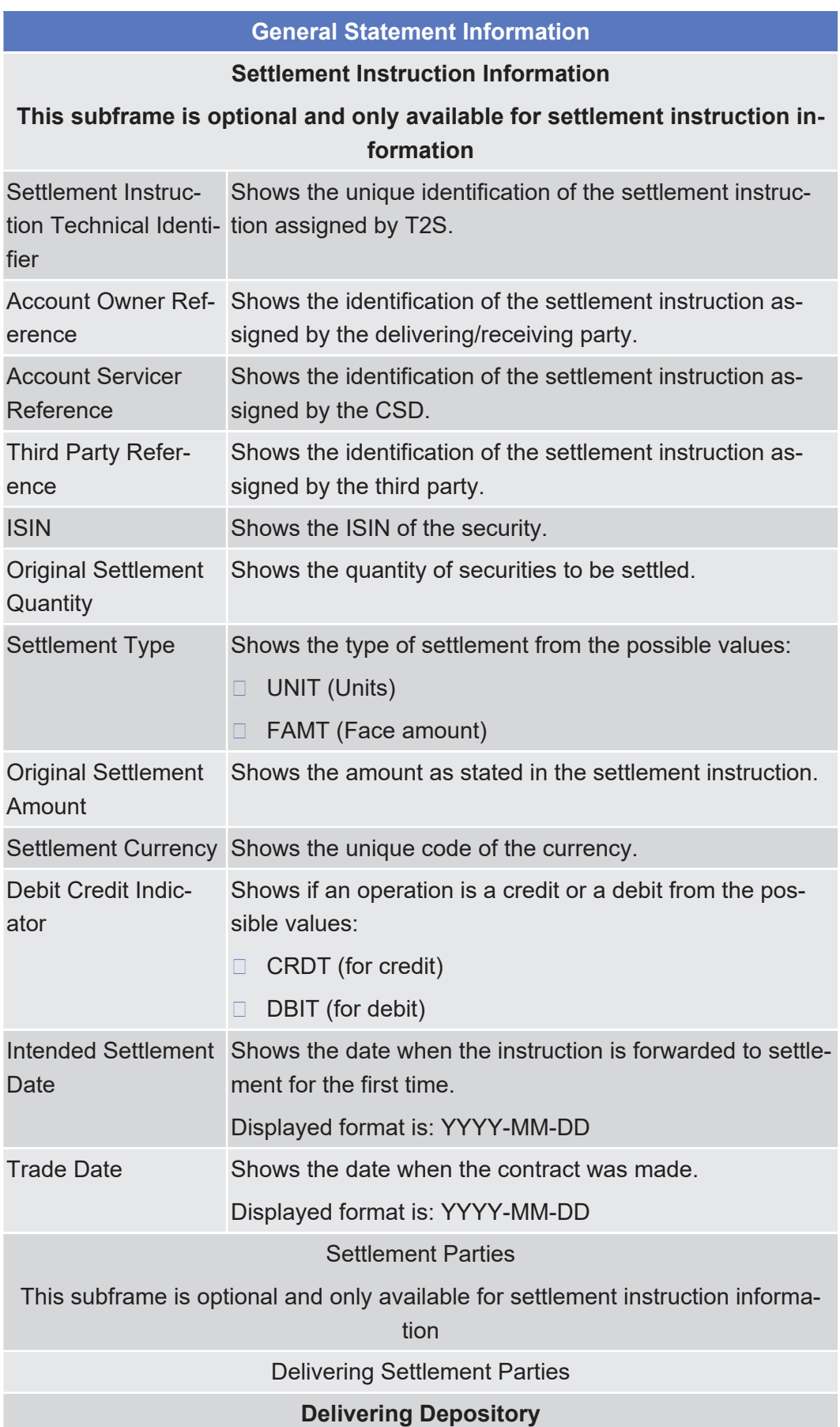

Available Report - Statement of Pending Amendment Instructions for Intra-Position Movements and

Settlement Instructions - Details Screen

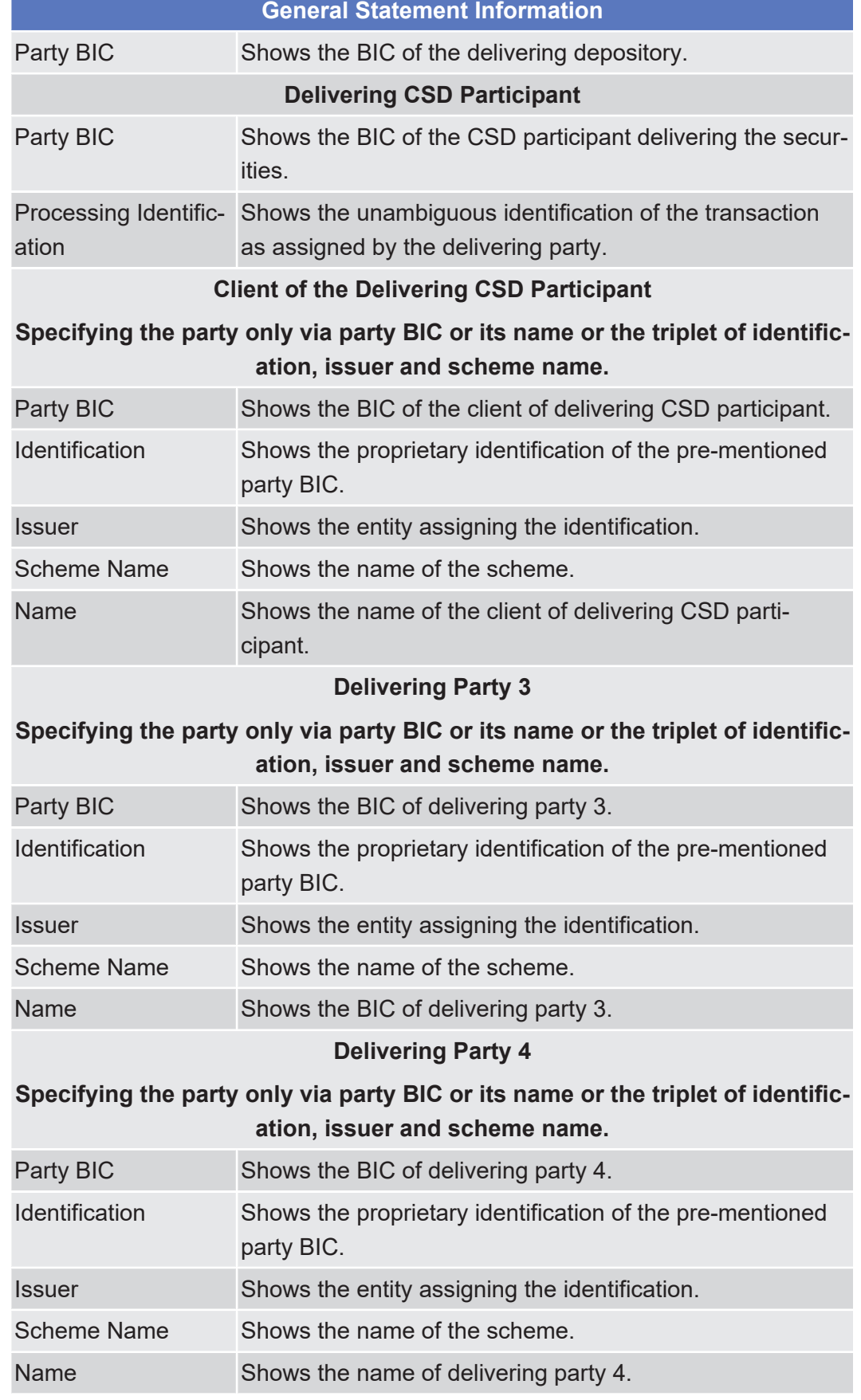

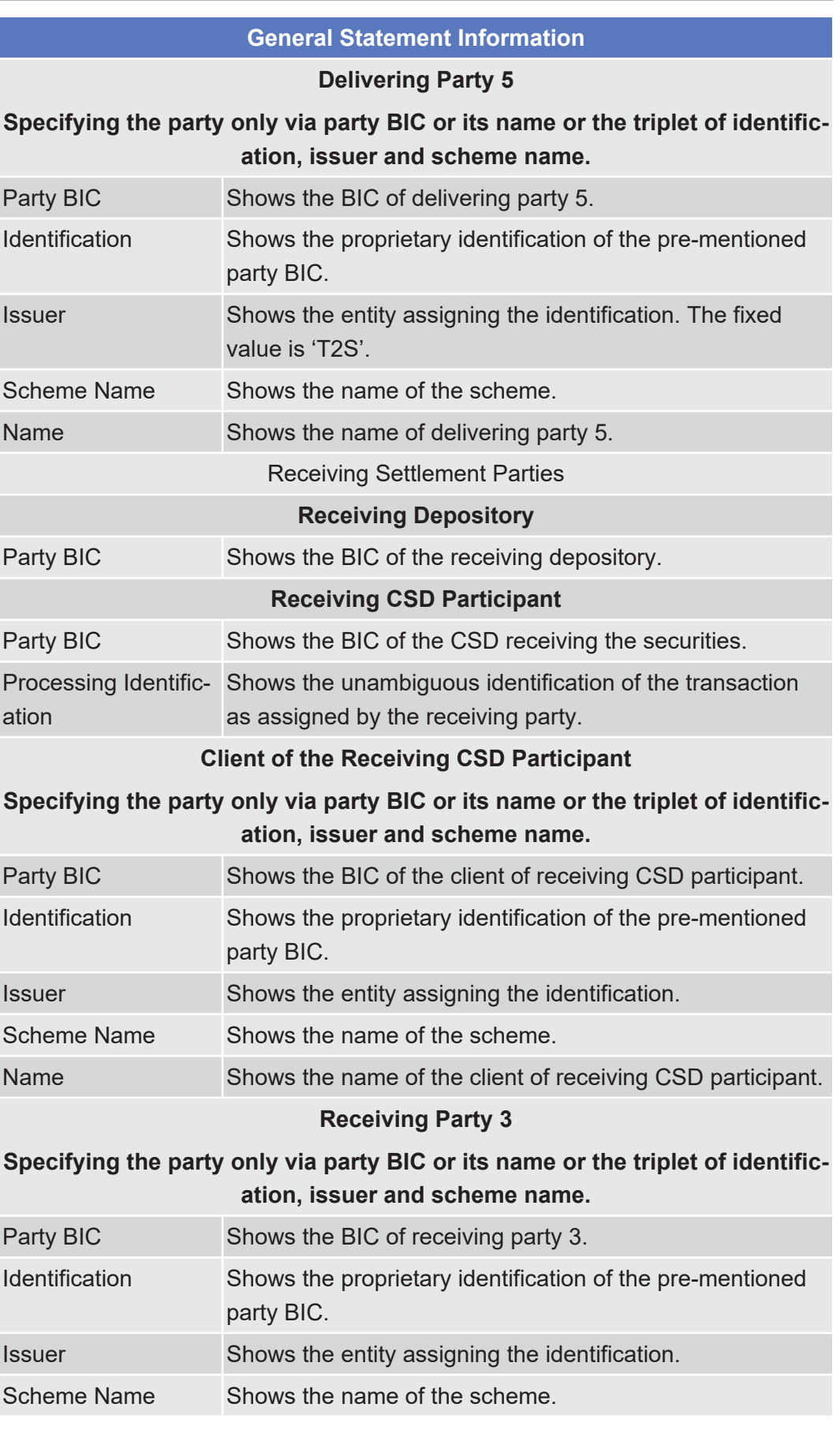

**Usage**

**Screen Access** Details Screen

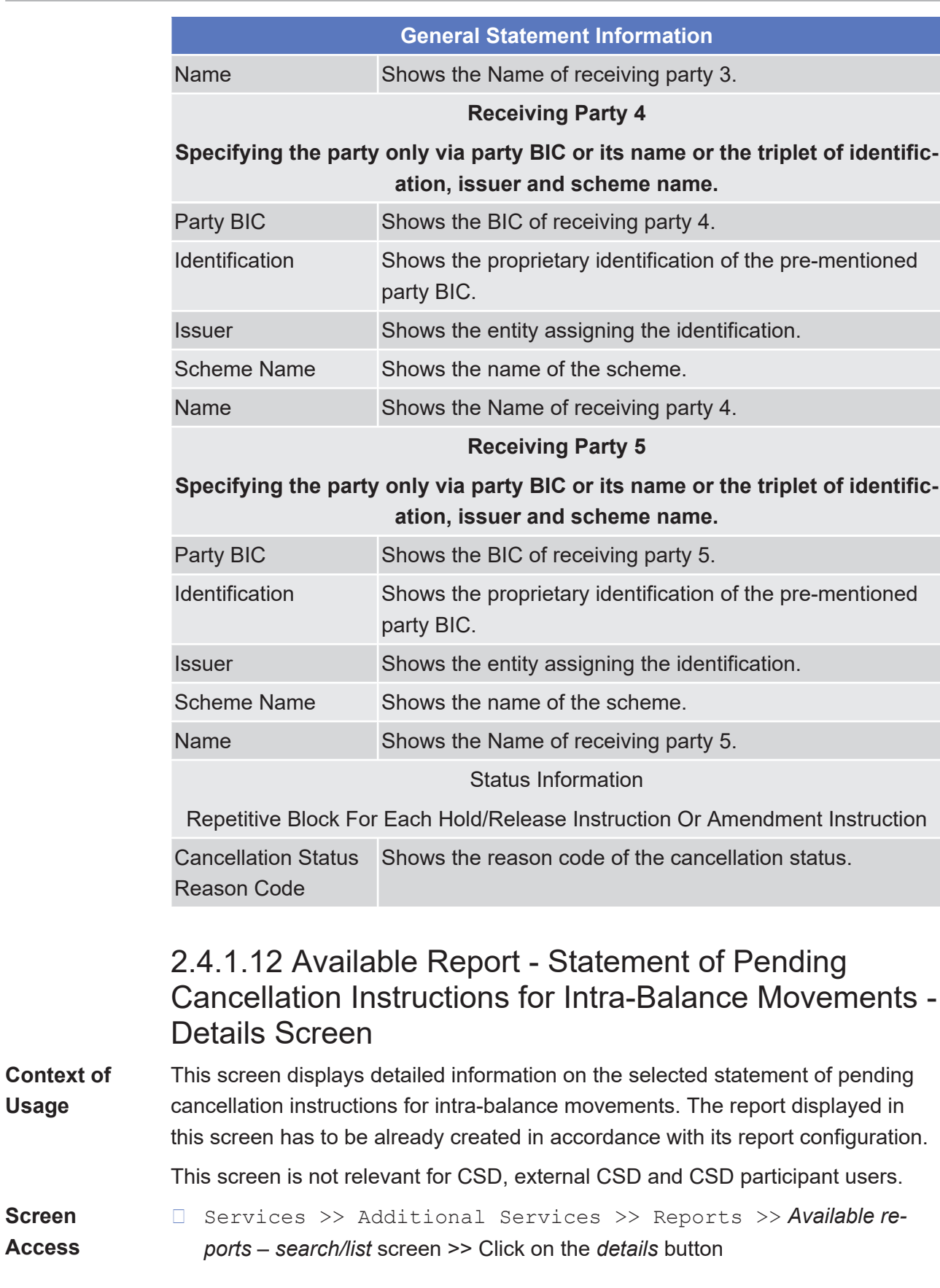

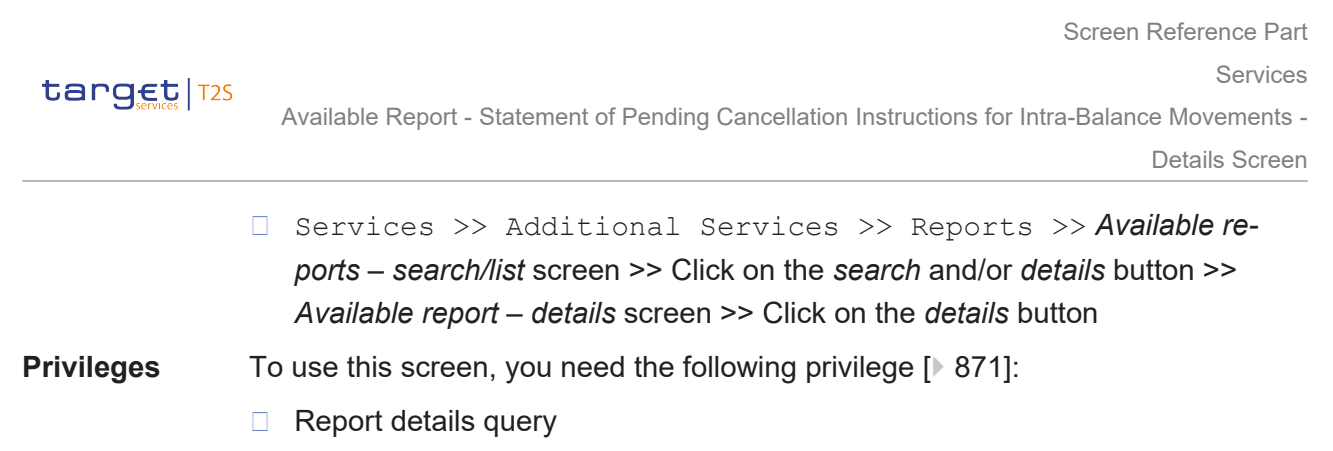

### **References User Instructions Part**

This screen is part of the following business scenario:

□ View available reports

### **Business Functionality Document**

This screen corresponds to the following business function:

❙ Display generated report details (T2S.GUI.INSE.RPT.0090)

### **Screenshot**

**Field**

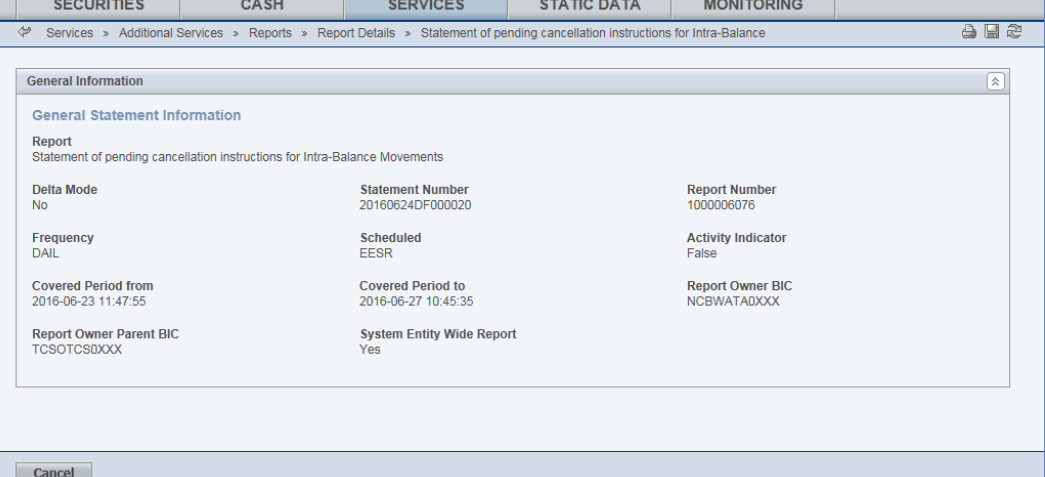

*Illustration 104: Available report – statement of pending cancellation instruction for intra-balance movements – details* screen

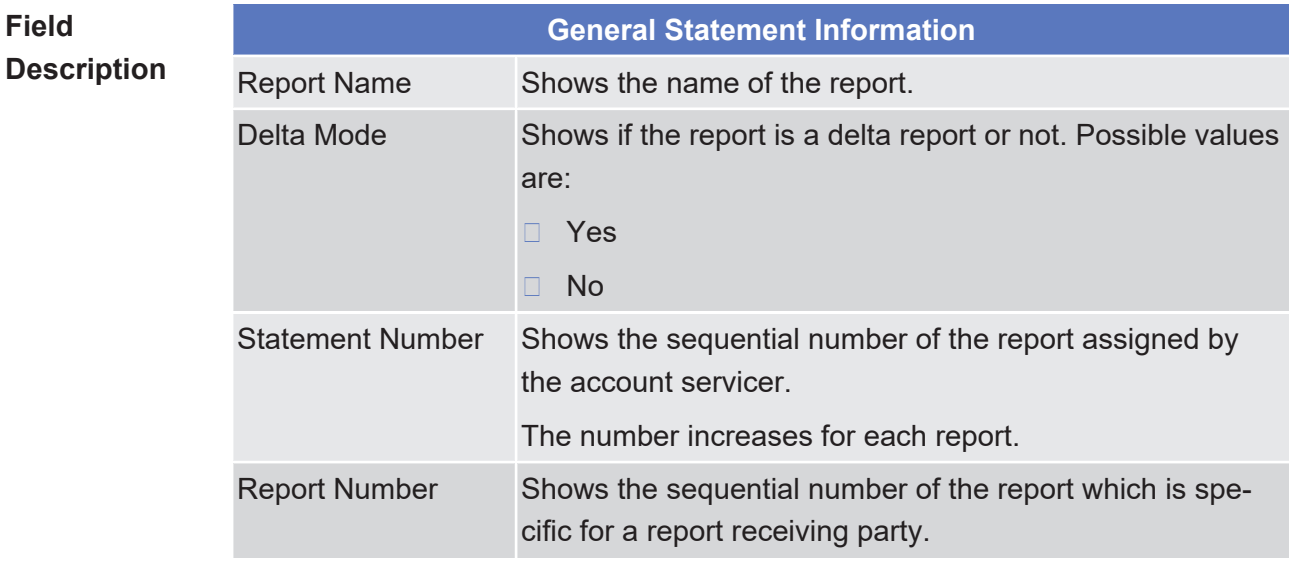

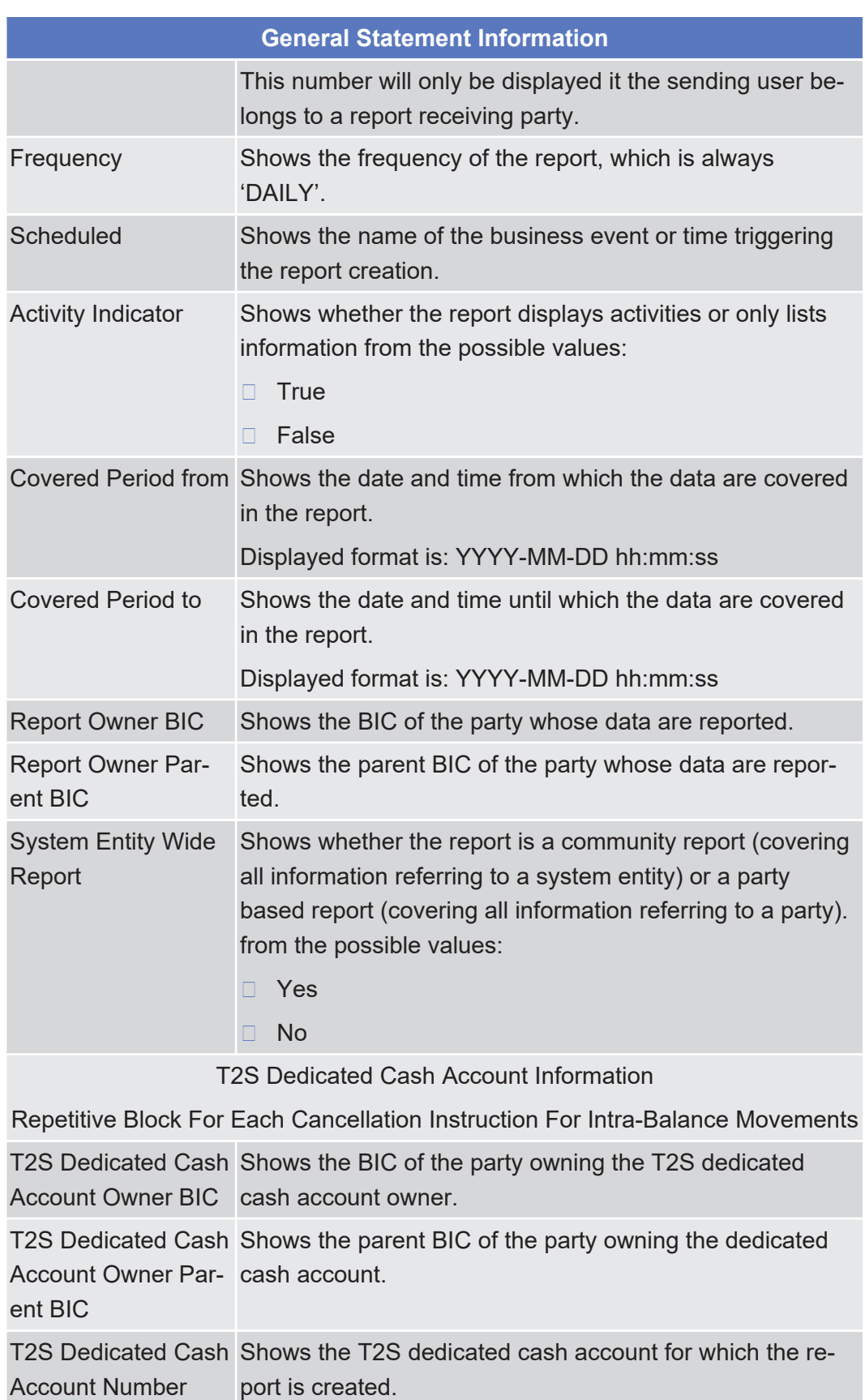

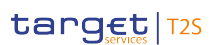

Details Screen

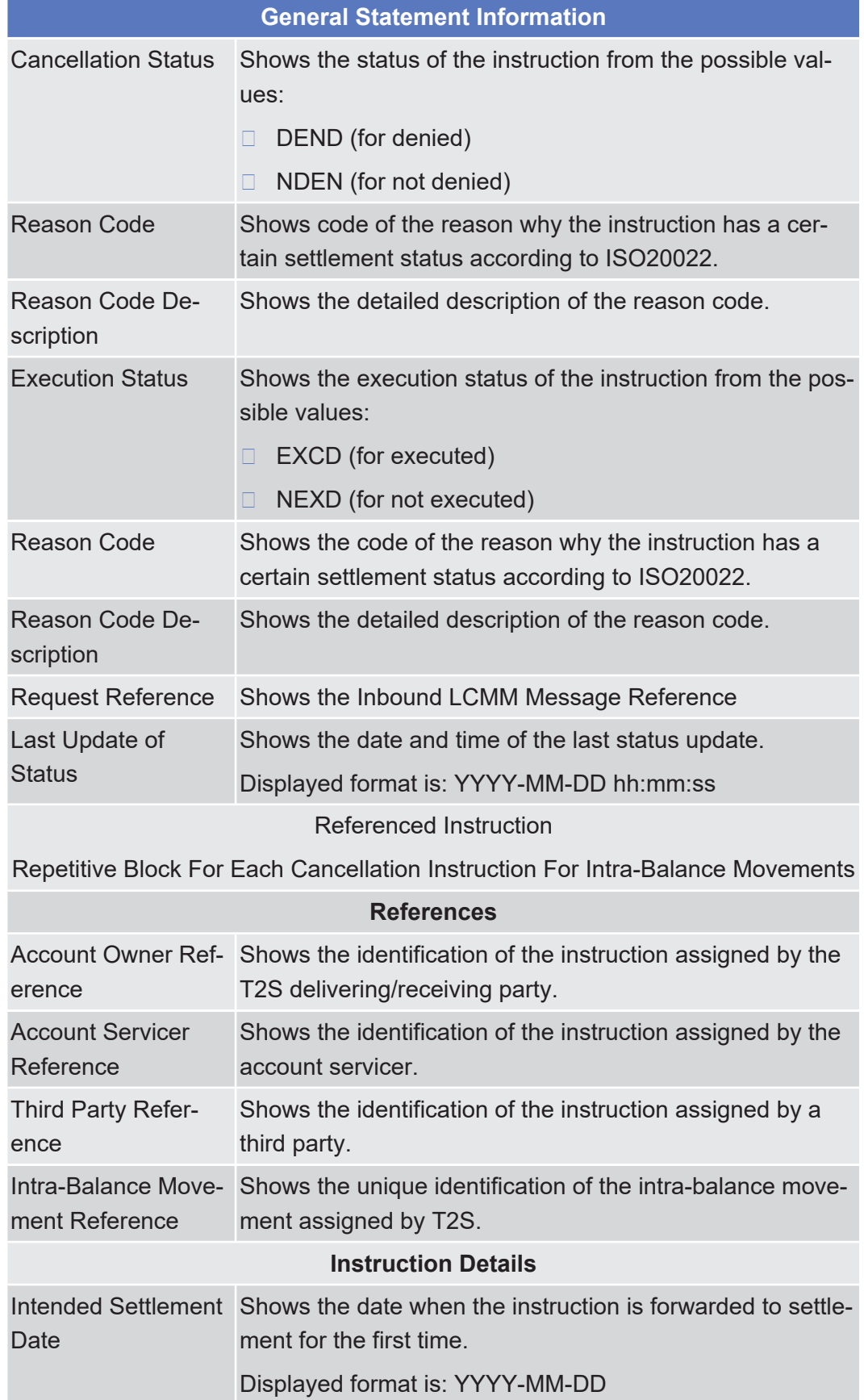

Available Report - Statement of Pending Cancellation Instructions for Intra-Position Movements and

Settlement Instructions - Details Screen

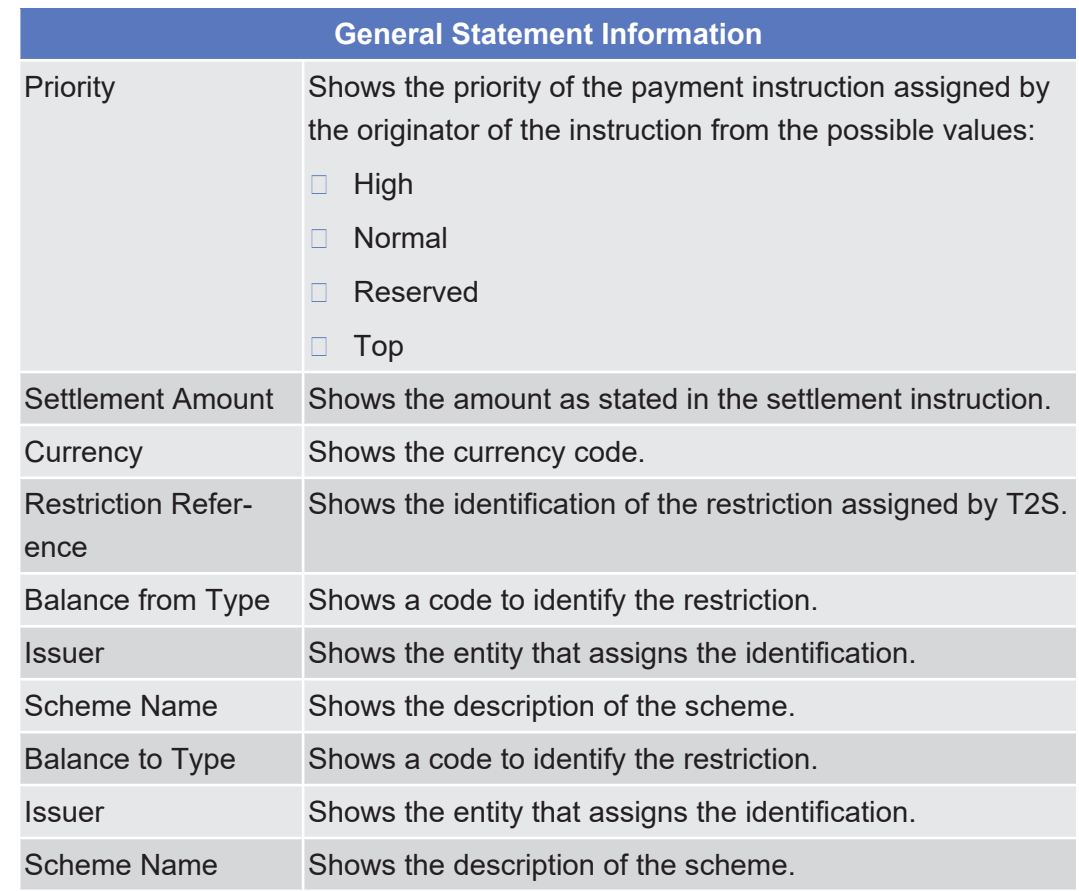

# 2.4.1.13 Available Report - Statement of Pending Cancellation Instructions for Intra-Position Movements and Settlement Instructions - Details Screen

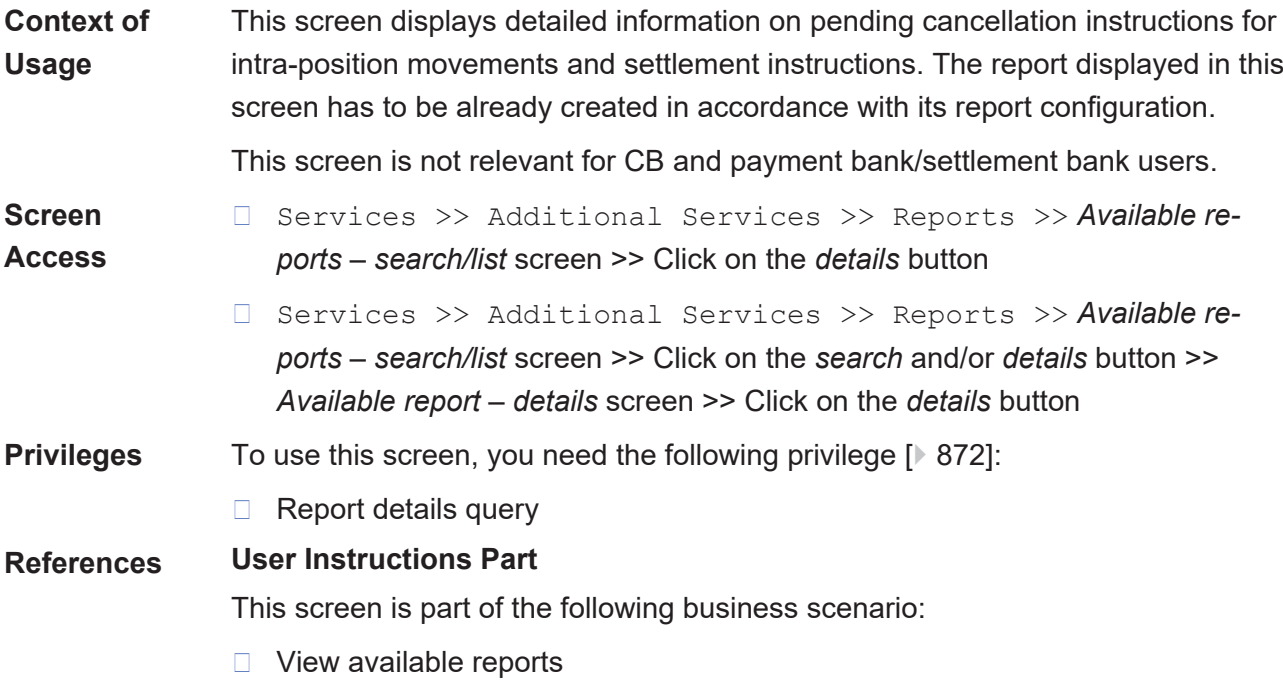

### **Business Functionality Document**

This screen corresponds to the following business function:

### ❙ Display generated report details (T2S.GUI.RPT.0090)

### **Screenshot**

**Field**

**Description**

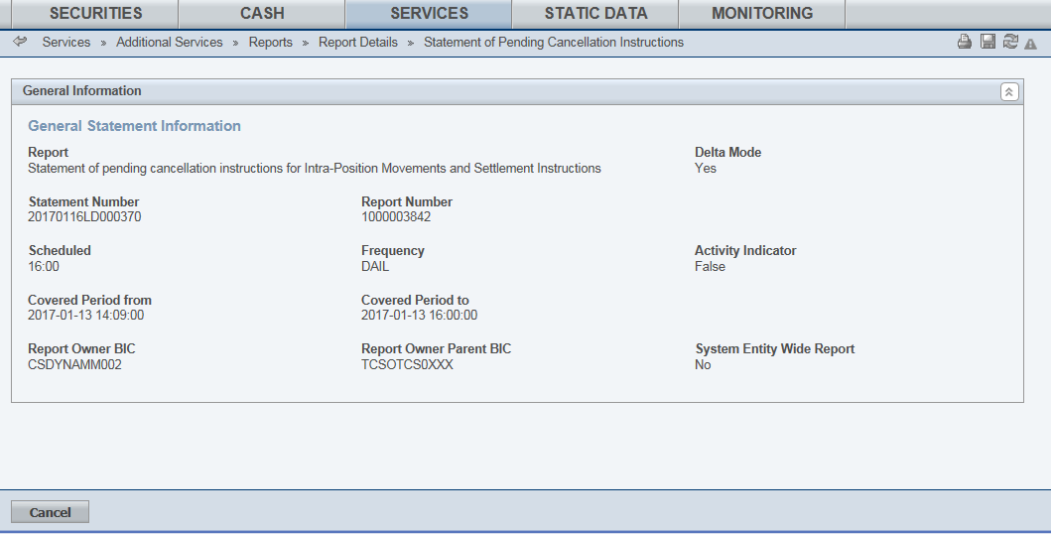

*Illustration 105: Available report – statement of pending cancellation instructions for intra-position movements and settlement instruction – details* screen

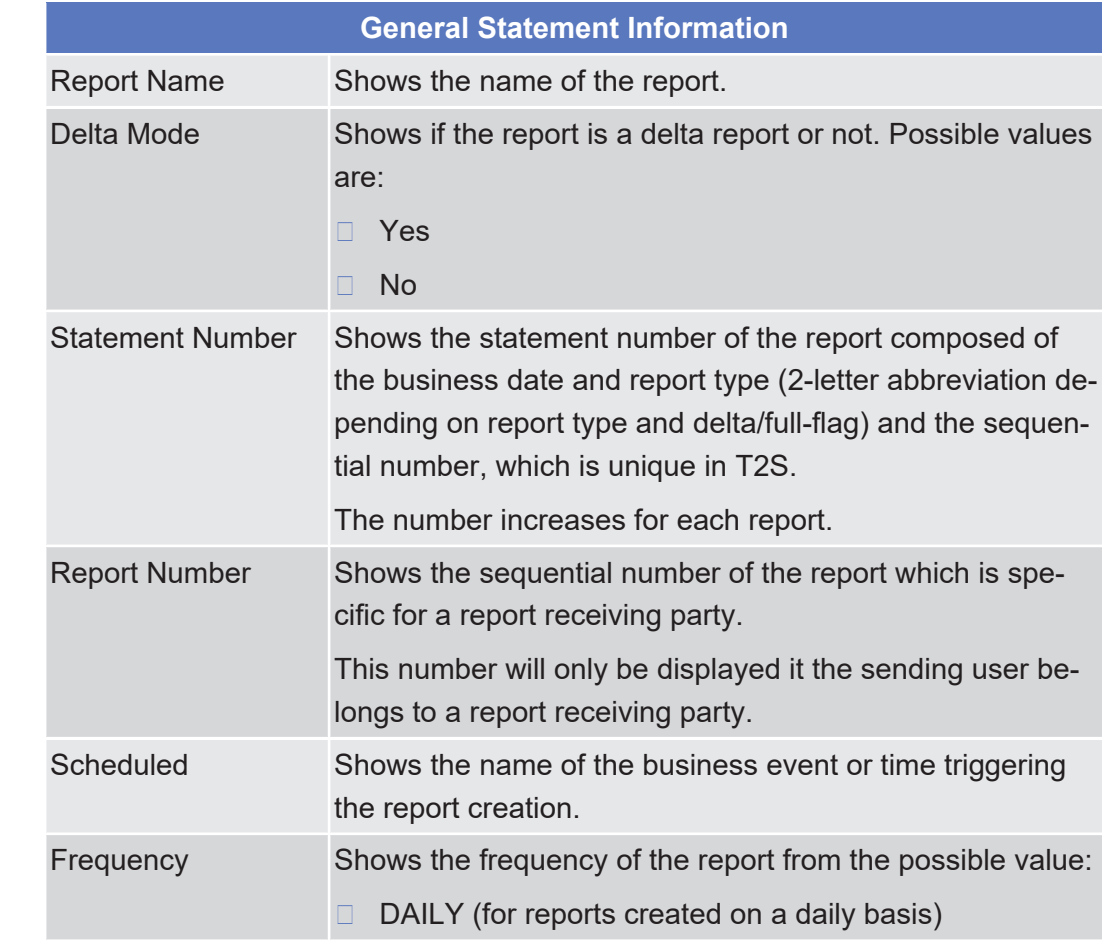

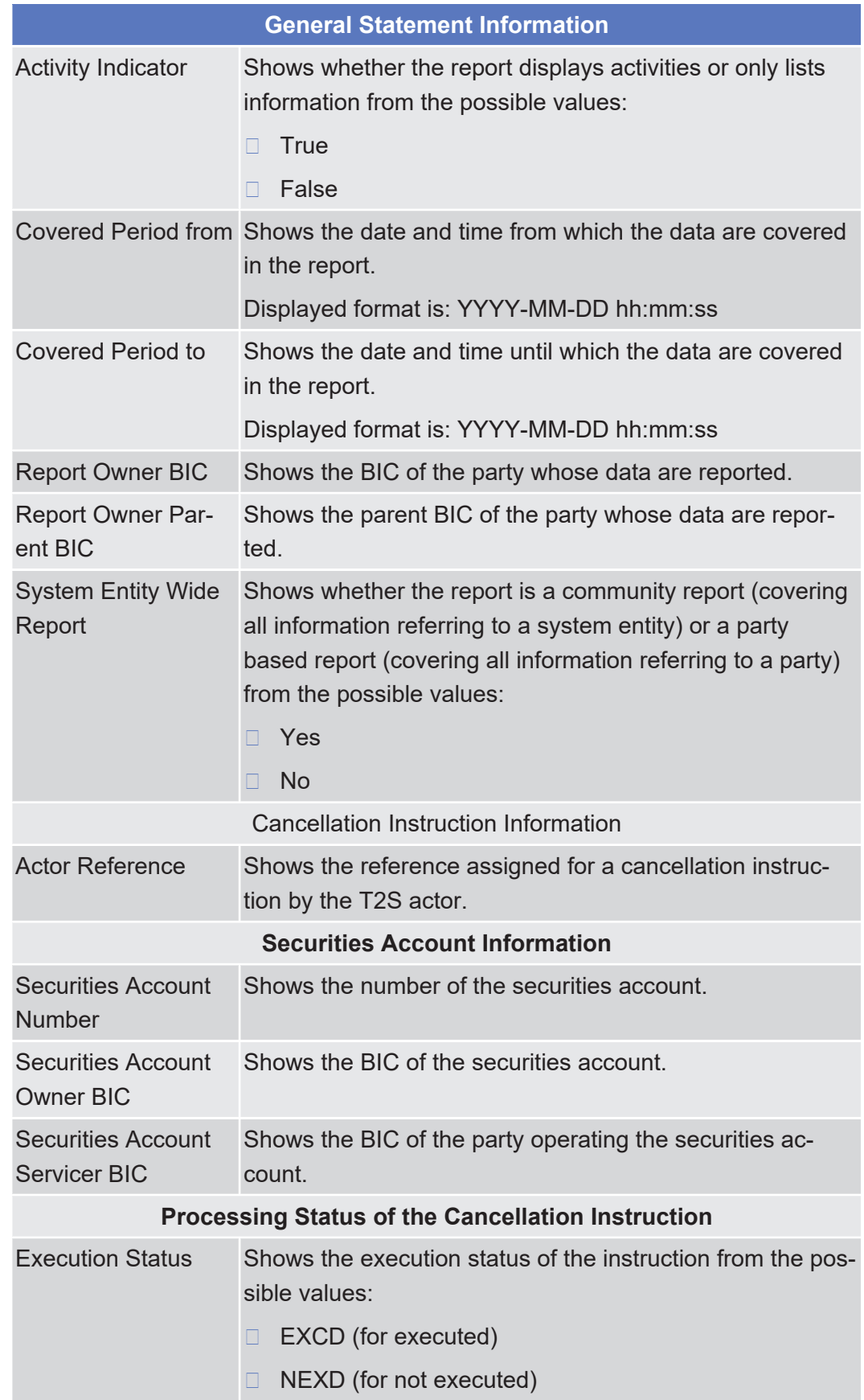

Available Report - Statement of Pending Cancellation Instructions for Intra-Position Movements and Settlement Instructions - Details Screen

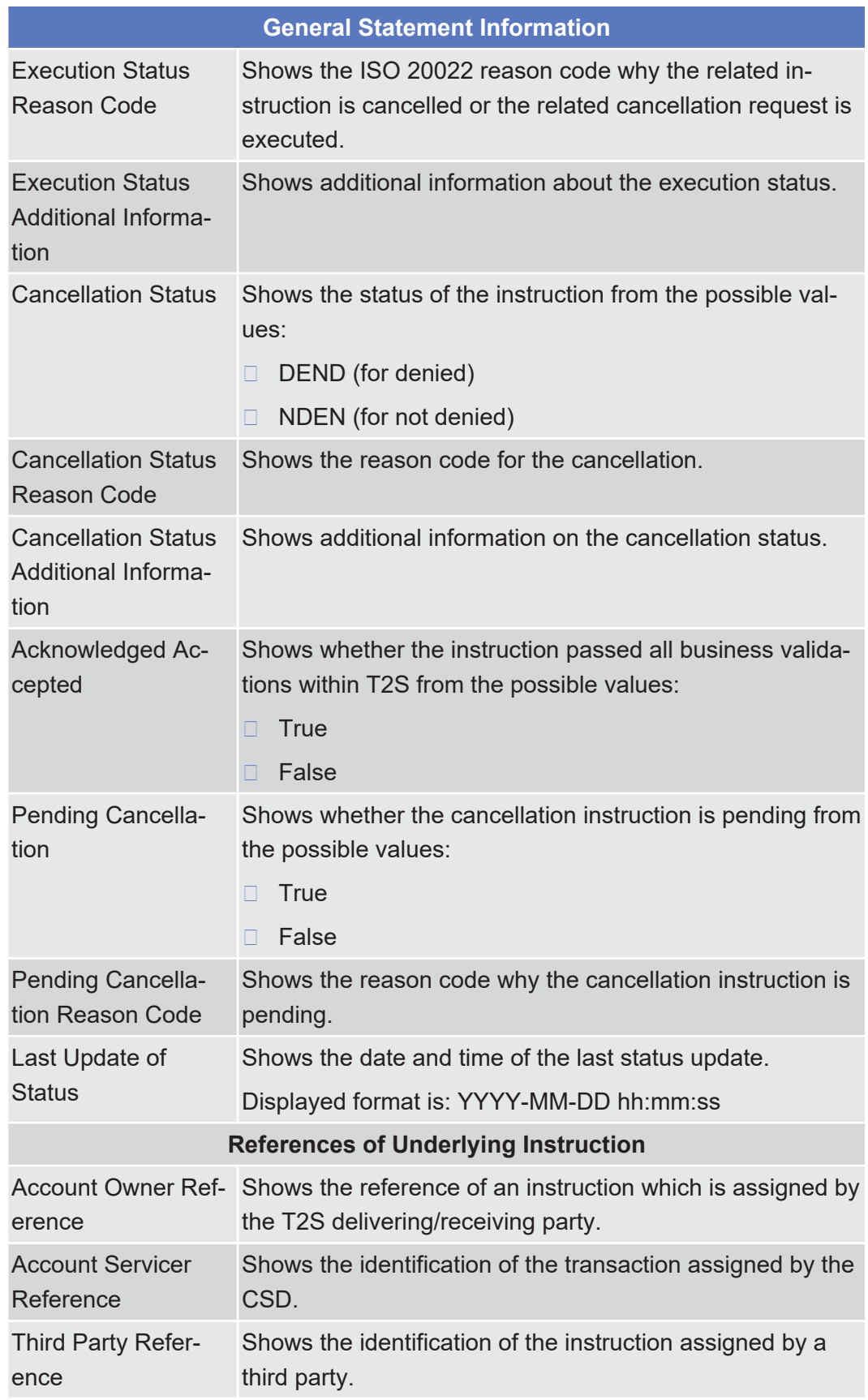

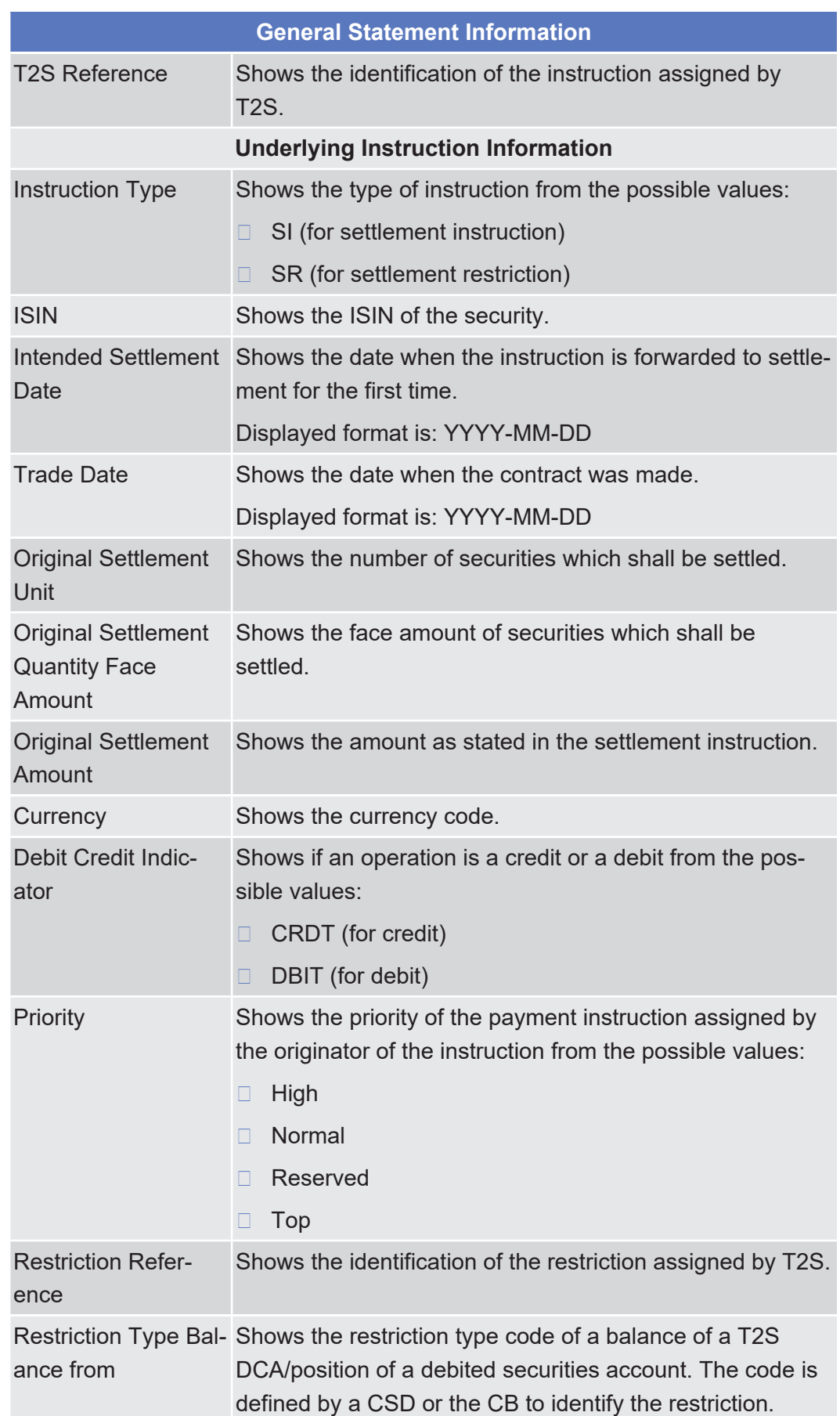

Available Report - Statement of Pending Cancellation Instructions for Intra-Position Movements and

Settlement Instructions - Details Screen

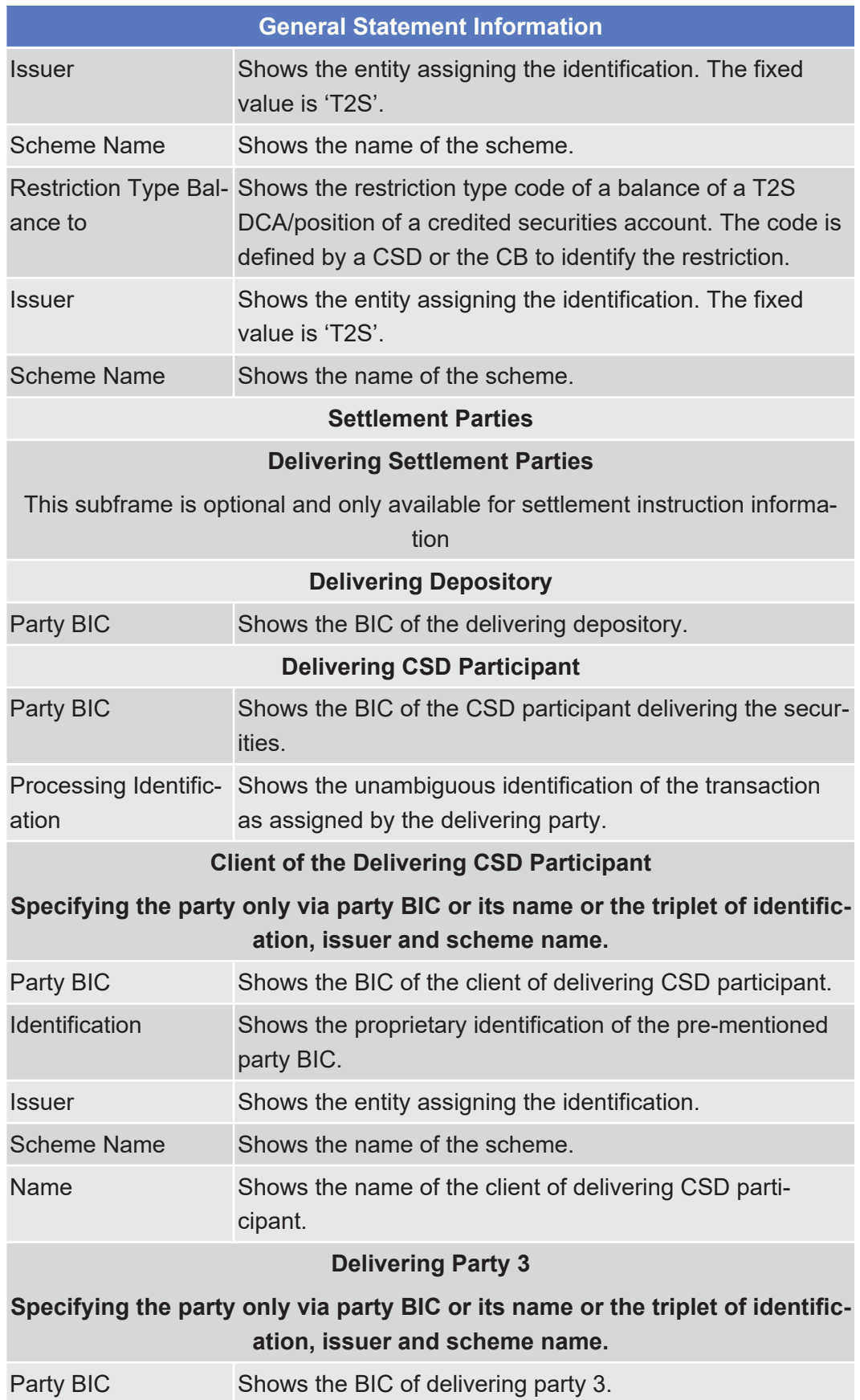

Available Report - Statement of Pending Cancellation Instructions for Intra-Position Movements and

Settlement Instructions - Details Screen

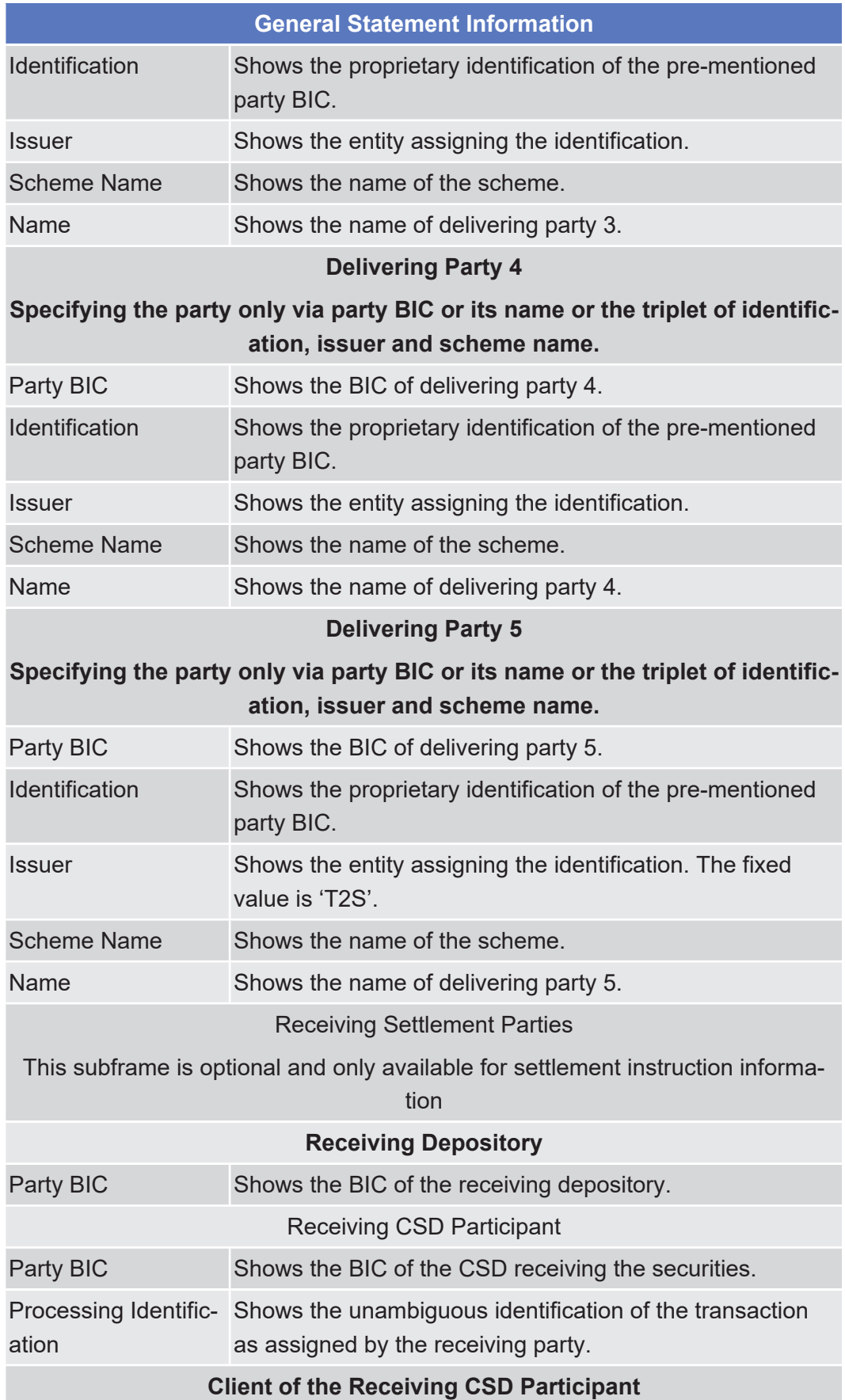

Available Report - Statement of Pending Cancellation Instructions for Intra-Position Movements and Settlement Instructions - Details Screen

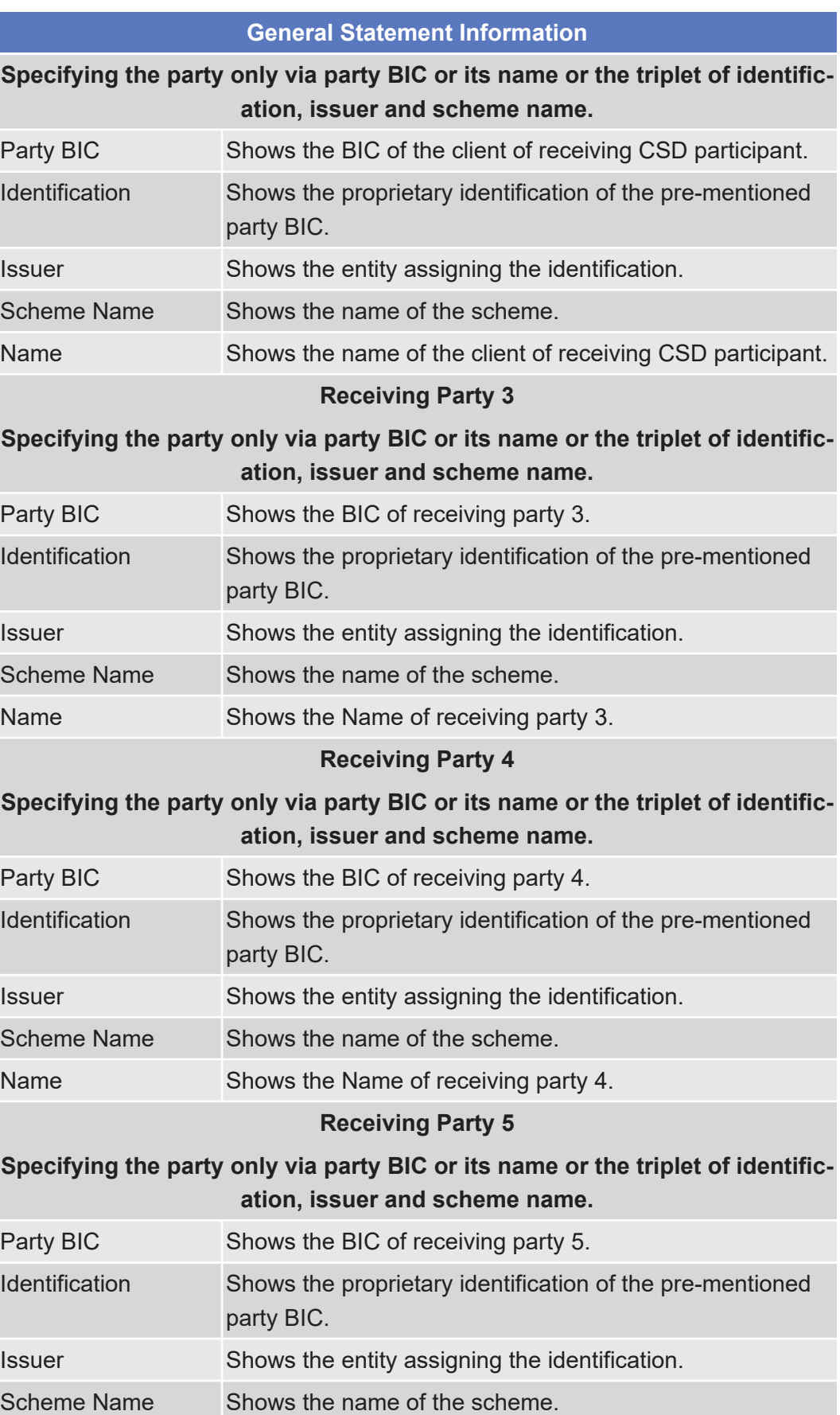

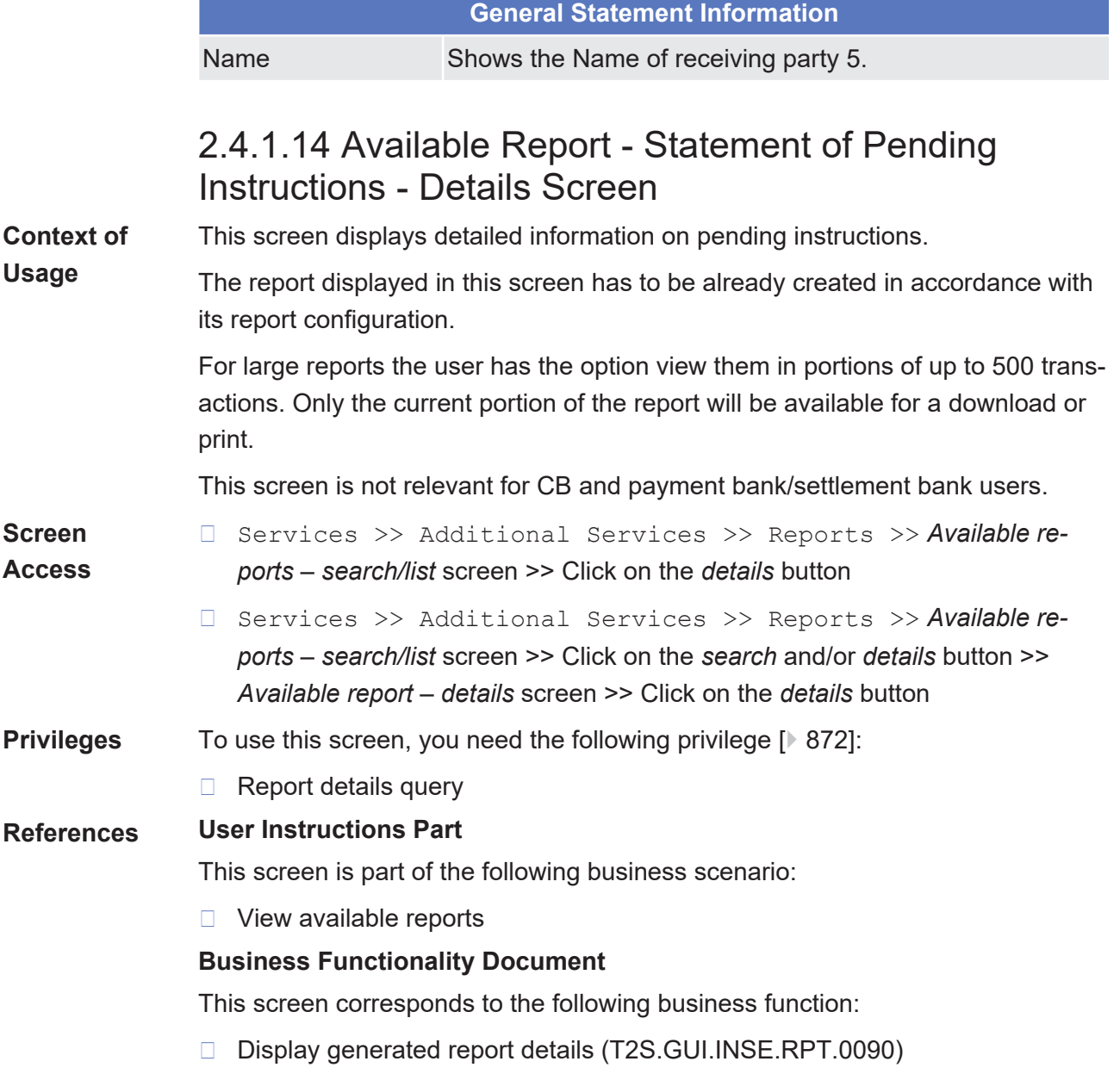

## target | T2S

Available Report - Statement of Pending Instructions - Details Screen

**Screenshot**

| <b>SECURITIES</b>                                                         | <b>CASH</b>                   | <b>SERVICES</b>                                                                               | <b>STATIC DATA</b>                                | <b>MONITORING</b>                                         |                                                            |  |
|---------------------------------------------------------------------------|-------------------------------|-----------------------------------------------------------------------------------------------|---------------------------------------------------|-----------------------------------------------------------|------------------------------------------------------------|--|
| $\phi$                                                                    |                               | Services > Additional Services > Reports > Report Details > Statement of Pending Instructions |                                                   |                                                           |                                                            |  |
| <b>General Information</b>                                                |                               |                                                                                               |                                                   |                                                           | $\approx$                                                  |  |
| <b>General Statement Information</b>                                      |                               |                                                                                               |                                                   |                                                           |                                                            |  |
| <b>Report Name</b><br><b>Statement of Pending Instructions</b>            |                               | <b>Delta Mode</b><br>No                                                                       |                                                   | <b>Statement Number</b><br>20210408PF001157               |                                                            |  |
| <b>Report Number</b><br>1000062662                                        |                               | Frequency<br><b>DAIL</b>                                                                      |                                                   | Scheduled<br>12:00                                        |                                                            |  |
| <b>Activity Indicator</b><br>True                                         |                               | <b>Covered Period from</b>                                                                    |                                                   | <b>Covered Period to</b><br>2021-04-07 12:00:00           |                                                            |  |
| <b>Report Owner BIC</b>                                                   |                               | 2021-04-07 11:12:28<br><b>Report Owner Parent BIC</b>                                         |                                                   | <b>System Entity Wide Report</b>                          |                                                            |  |
| <b>CSDGNLA0XXX</b>                                                        |                               | <b>TCSOTCS0XXX</b>                                                                            |                                                   | Yes                                                       |                                                            |  |
| <b>Securities Account Information</b><br><b>Securities Account Number</b> |                               |                                                                                               | <b>Securities Account Owner BIC</b>               |                                                           | <b>Securities Account Servicer BIC</b>                     |  |
| ISSACGNL0001                                                              |                               | <b>CSDGNLA0XXX</b>                                                                            |                                                   | <b>TCSOTCS0XXX</b>                                        |                                                            |  |
| Pending Settlement Instruction 1 of 1                                     |                               |                                                                                               |                                                   |                                                           | $\approx$                                                  |  |
| <b>Instruction References</b>                                             |                               |                                                                                               |                                                   |                                                           |                                                            |  |
| <b>Account Owner Reference</b><br><b>NONREF</b>                           |                               | <b>Account Servicer Reference</b><br>SI0001                                                   |                                                   | <b>Third Party Reference</b>                              |                                                            |  |
| <b>Settlement Instruction Technical Identifier</b><br>2104070502627263    |                               | <b>Pool Instruction Reference</b>                                                             |                                                   | <b>Common Reference</b>                                   |                                                            |  |
| <b>Trade Timeline</b>                                                     |                               |                                                                                               |                                                   |                                                           |                                                            |  |
| <b>Trade Date</b>                                                         |                               |                                                                                               | <b>Intended Settlement Date</b>                   |                                                           |                                                            |  |
| 2021-04-07<br><b>Trade Information</b>                                    |                               |                                                                                               | 2021-04-07                                        |                                                           |                                                            |  |
| Movement Type Code                                                        |                               | Payment Type                                                                                  |                                                   | <b>ISIN</b>                                               |                                                            |  |
| <b>DELI</b><br>Name                                                       |                               | FREE<br><b>Remaining Quantity</b>                                                             |                                                   | <b>NLCGNL000012</b><br><b>Settlement Type</b>             |                                                            |  |
| CSDGNLA0XXX as NLCGNL000012                                               |                               | 100                                                                                           |                                                   | <b>UNIT</b>                                               |                                                            |  |
| <b>Remaining Amount</b>                                                   | <b>Credit Debit Indicator</b> |                                                                                               |                                                   | <b>Settlement Currency</b>                                |                                                            |  |
| Place of Trade Market Type Propietary Issuer                              |                               | <b>Place of Trade MIC</b>                                                                     |                                                   | <b>Place of Trade Description</b>                         |                                                            |  |
| Place of Trade Market Type Code                                           |                               | Place of Trade Market Type Proprietary Id                                                     |                                                   | Place of Trade Market Type Proprietary Scheme Name        |                                                            |  |
| <b>Place of Clearing</b>                                                  |                               | <b>Transaction Activity Code</b><br><b>SETT</b>                                               |                                                   |                                                           |                                                            |  |
| <b>Delivering Settlement Parties</b>                                      |                               |                                                                                               |                                                   |                                                           |                                                            |  |
| <b>Delivering CSD</b><br><b>CSDGNLA0XXX</b>                               |                               |                                                                                               |                                                   | <b>Processing Identification</b>                          |                                                            |  |
| <b>Delivering T2S Party</b><br>CSDGNLA0XXX                                |                               | ISSACGNL0001                                                                                  | <b>Delivering Party - Securities Account</b>      |                                                           | <b>Processing Identification</b>                           |  |
| <b>Proprietary Identification</b>                                         |                               | Issuer                                                                                        |                                                   |                                                           | <b>Schema Name</b>                                         |  |
| <b>Name and Address</b>                                                   |                               |                                                                                               |                                                   | <b>Processing Identification</b>                          |                                                            |  |
| <b>Receiving Settlement Parties</b>                                       |                               |                                                                                               |                                                   |                                                           |                                                            |  |
| Receiving CSD<br>CSDGNLA0XXX                                              |                               |                                                                                               |                                                   | <b>Processing Identification</b>                          |                                                            |  |
| <b>Receiving T2S Party</b>                                                |                               | Receiving Party - Securities Account                                                          |                                                   | <b>Processing Identification</b>                          |                                                            |  |
| <b>PMBGNLA0XXX</b><br><b>Proprietary Identification</b>                   |                               | CSDPCGNL0002<br>Issuer                                                                        |                                                   | <b>Schema Name</b>                                        |                                                            |  |
|                                                                           |                               |                                                                                               |                                                   |                                                           |                                                            |  |
| <b>Name and Address</b>                                                   |                               |                                                                                               |                                                   | <b>Processing Identification</b>                          |                                                            |  |
| <b>Further Information</b>                                                |                               |                                                                                               |                                                   |                                                           |                                                            |  |
| <b>ISO Transaction Code</b><br><b>TRAD</b>                                |                               |                                                                                               | <b>Settlement Transaction Condition Indicator</b> |                                                           | <b>Partial Settlement Indicator</b>                        |  |
| <b>Corporate Action Event Identification</b>                              |                               | <b>CSD Hold Status</b><br>false                                                               |                                                   | <b>CoSD Hold Status</b><br>false                          |                                                            |  |
| <b>CoSD Rule Identification</b>                                           |                               | <b>Validation Hold Status</b><br>false                                                        |                                                   | <b>Party Hold Status</b><br>false                         |                                                            |  |
| <b>Status Information</b>                                                 |                               |                                                                                               |                                                   |                                                           |                                                            |  |
| <b>Matching Status</b><br>false                                           |                               |                                                                                               |                                                   |                                                           |                                                            |  |
| <b>Settlement Status</b>                                                  |                               | <b>Accepted Timestamp (SF1)</b>                                                               |                                                   | Matched Timestamp (SF2)                                   |                                                            |  |
| <b>ISO Settlement-Status</b>                                              |                               | 2021-04-07T10:28:16.744102<br><b>Reason Code</b>                                              |                                                   | <b>Reason Code Additional Information</b>                 |                                                            |  |
| Failing                                                                   |                               | <b>CYCL</b>                                                                                   |                                                   | AwaitingNextSettlementCycle<br><b>Cancellation Status</b> |                                                            |  |
|                                                                           | No                            |                                                                                               | <b>Acknowledgement Status</b>                     |                                                           | Not Cancelled<br><b>Reason Code Additional Information</b> |  |
| <b>Cancellation Requested</b><br><b>Pending Cancellation Status</b>       |                               | <b>Reason Code</b>                                                                            |                                                   |                                                           |                                                            |  |

*Illustration 106: Available report - statement of pending instructions - details* screen

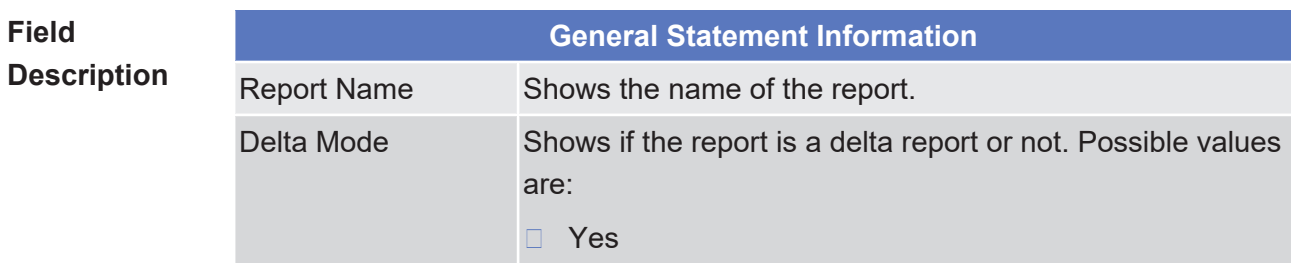

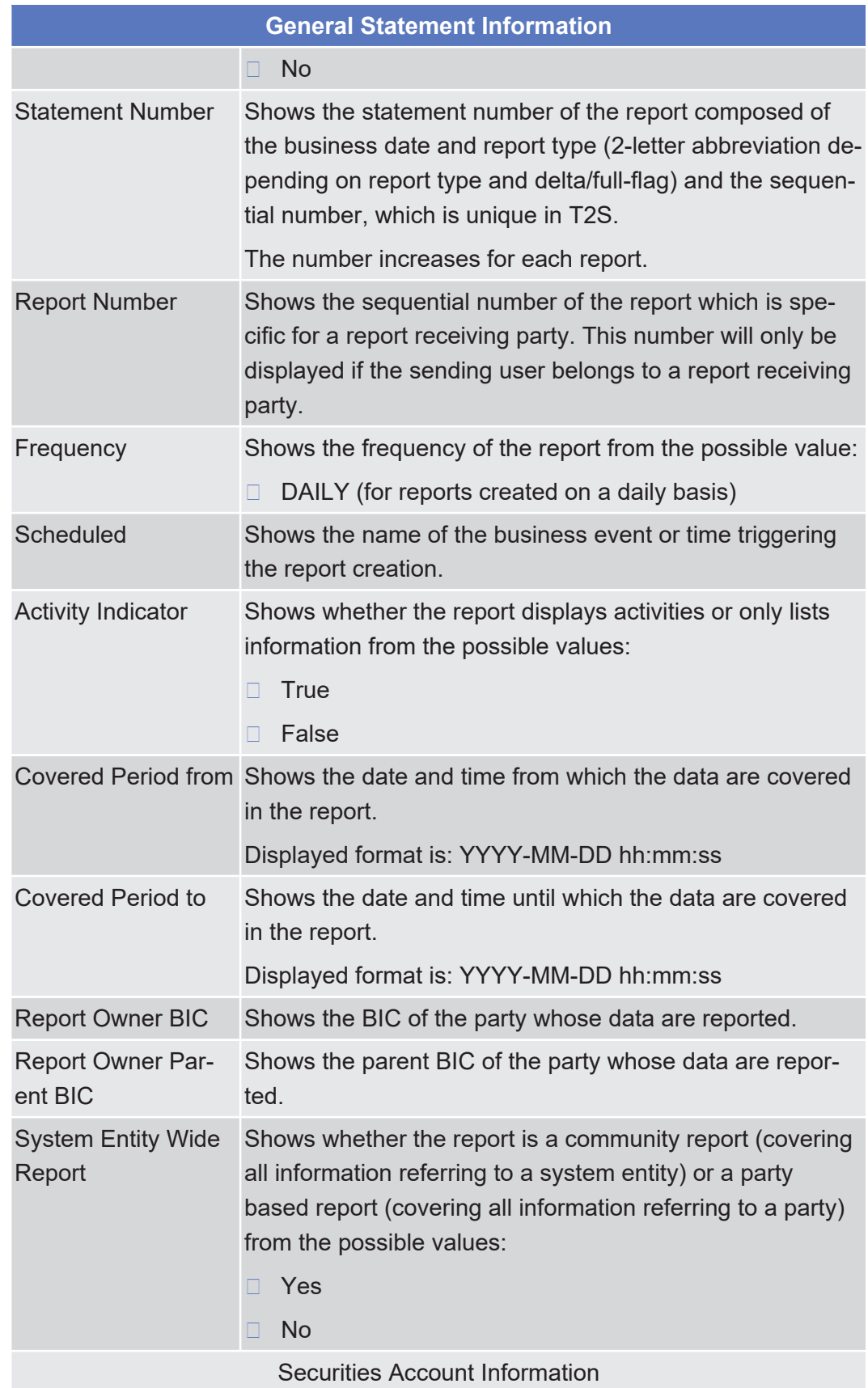

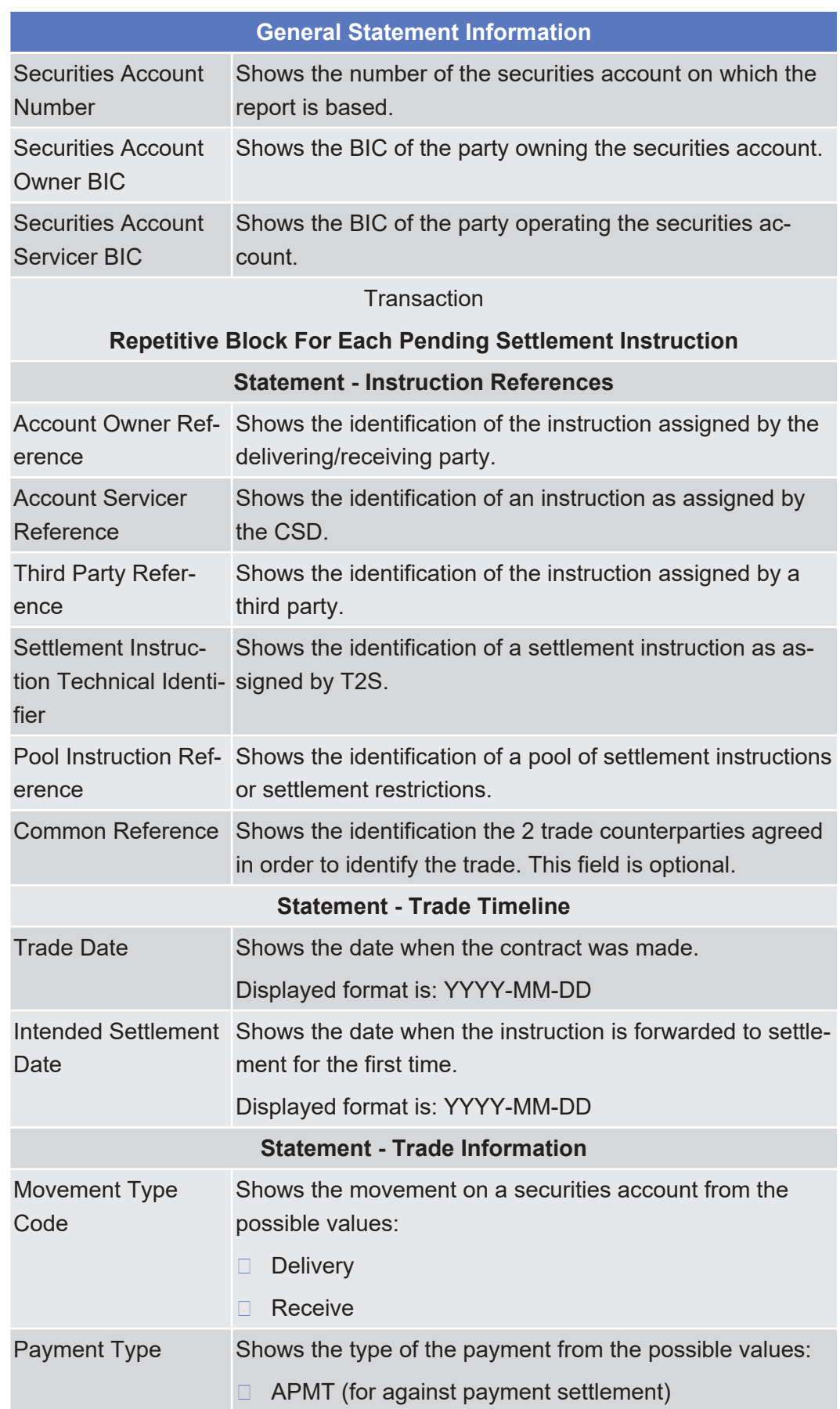

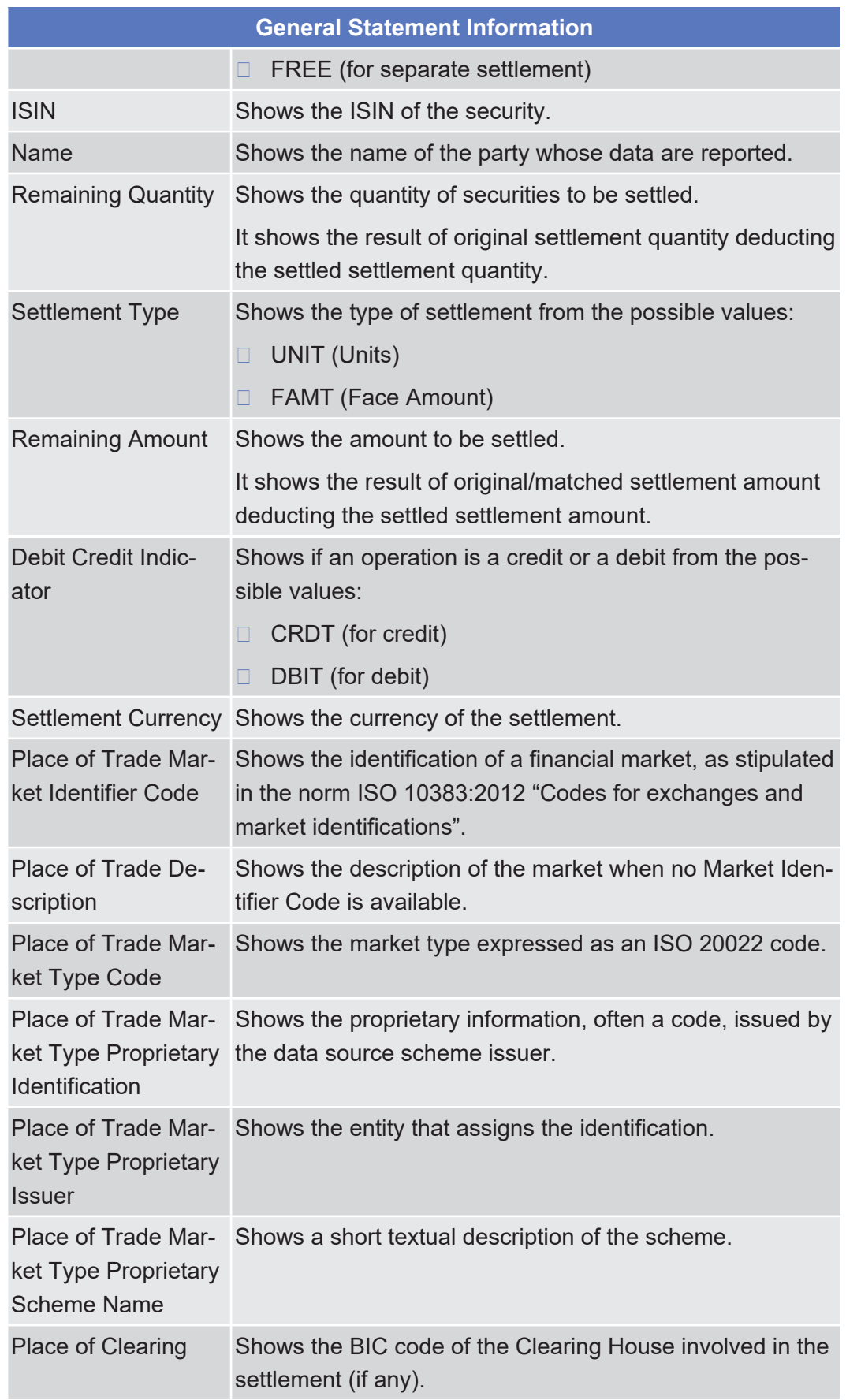

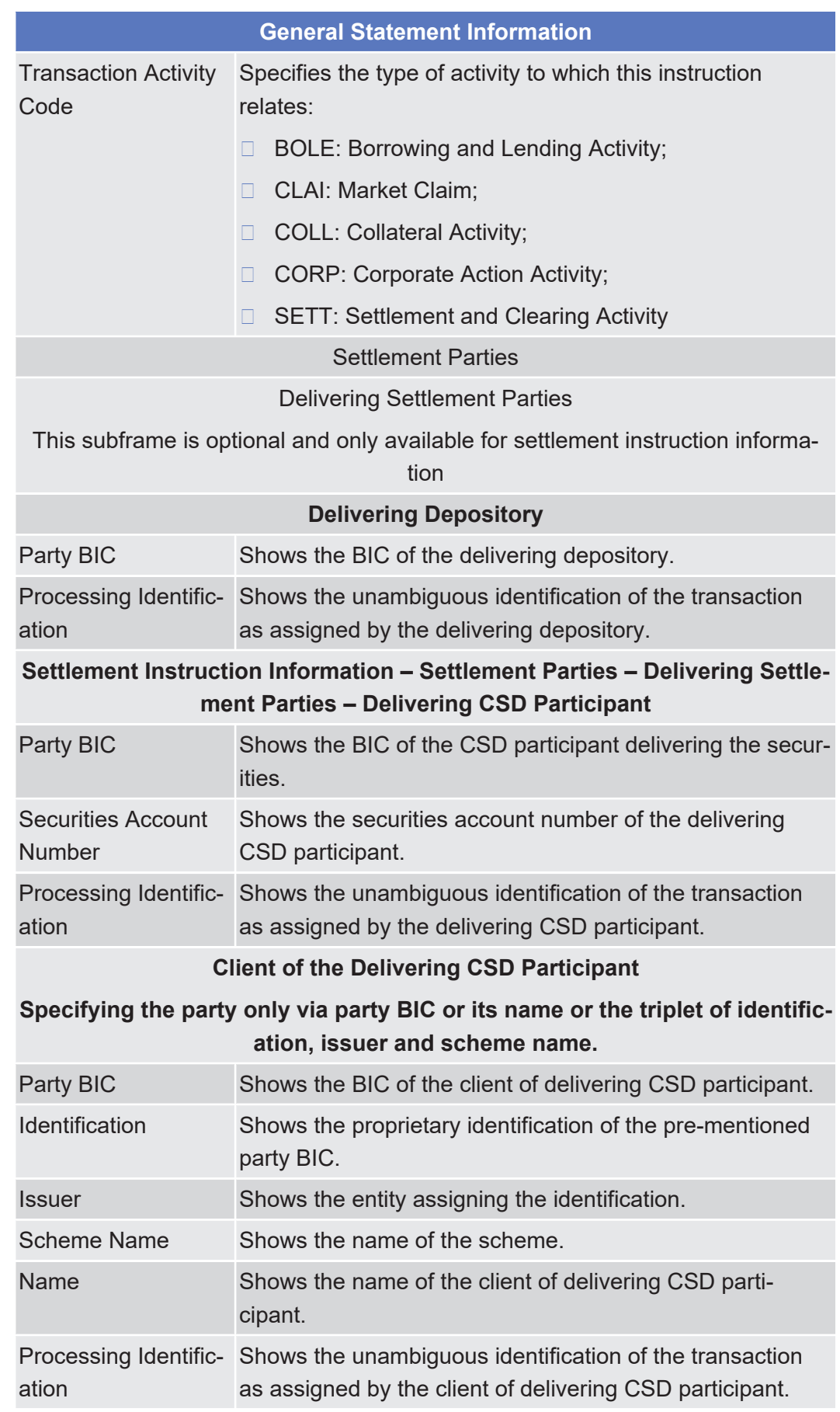

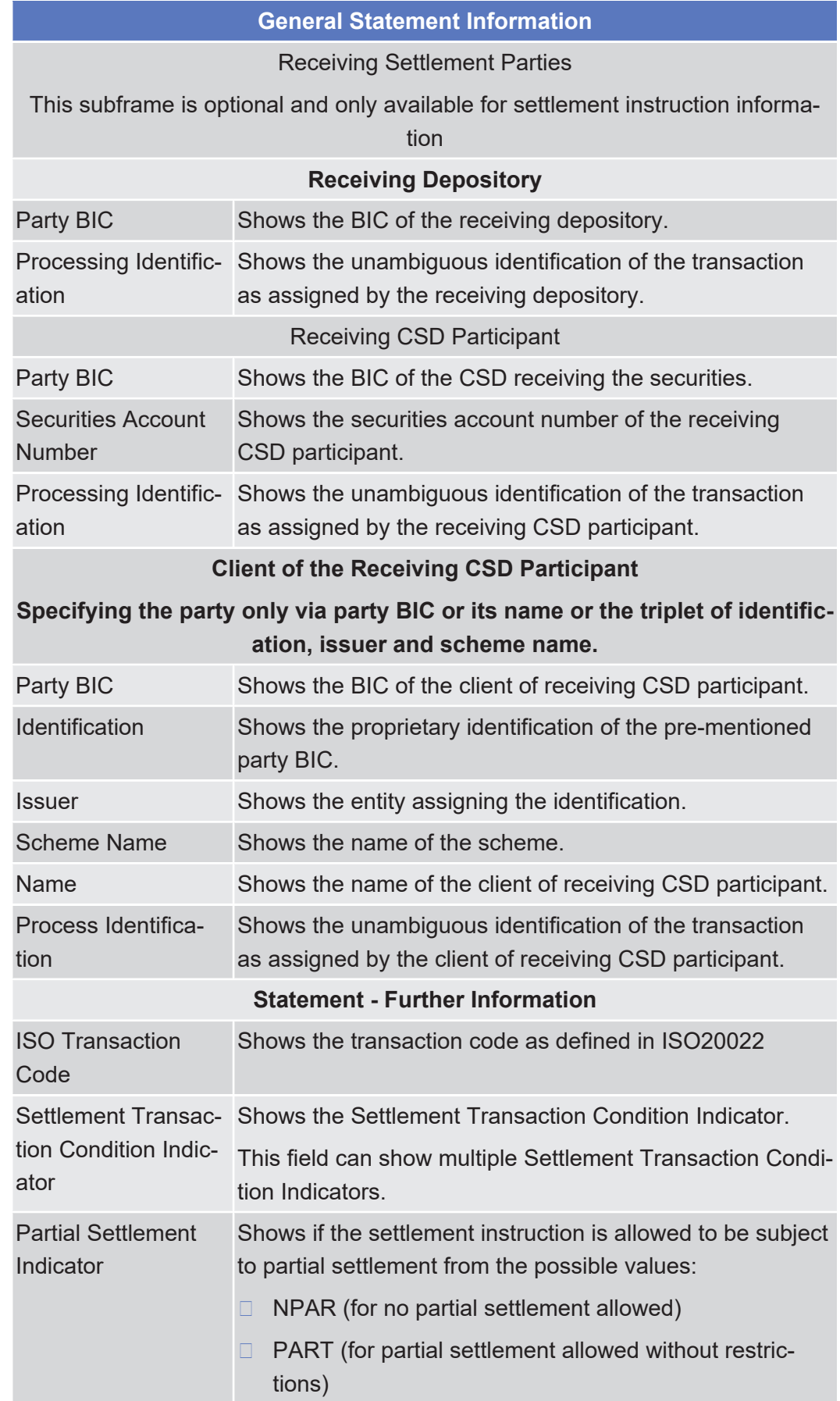

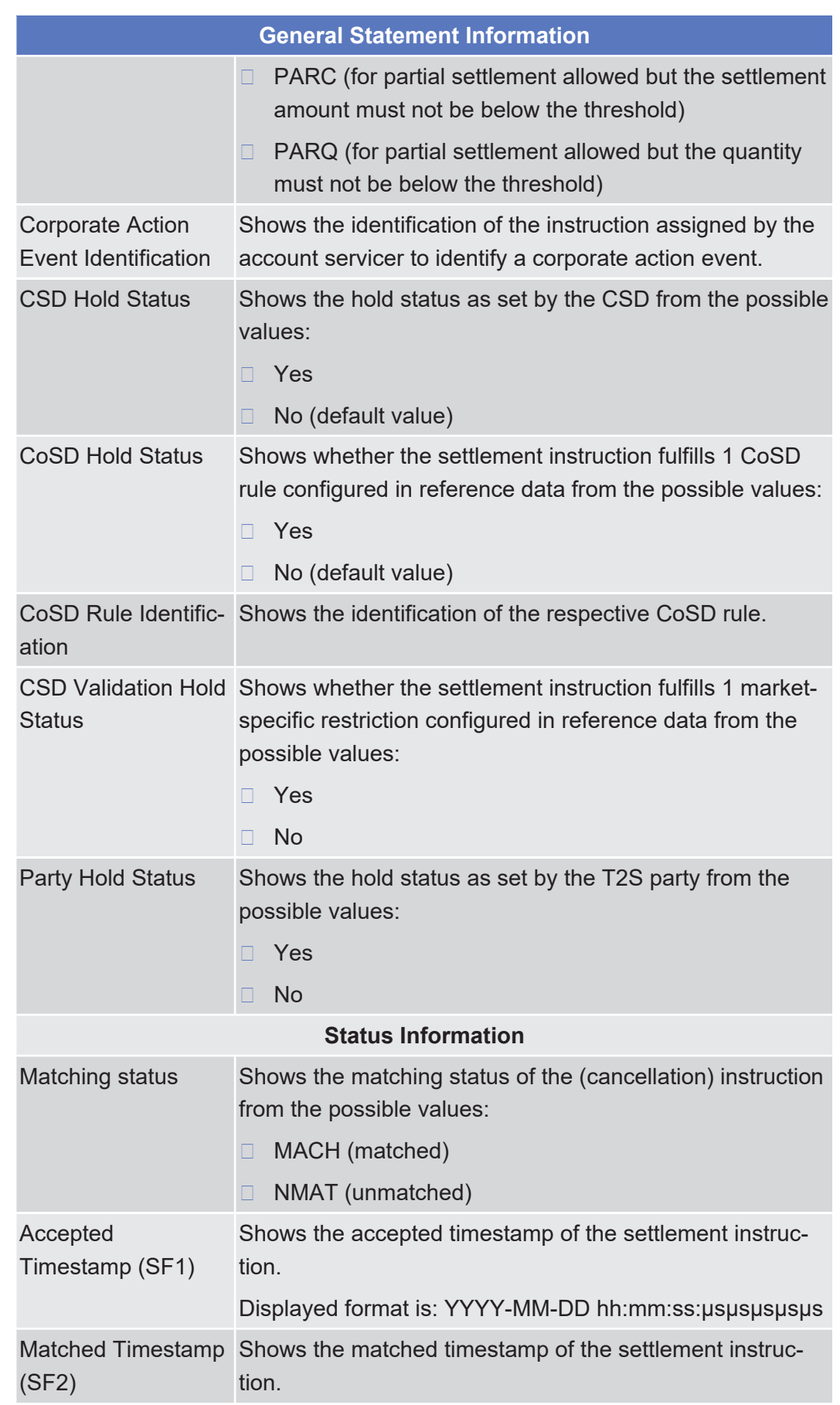

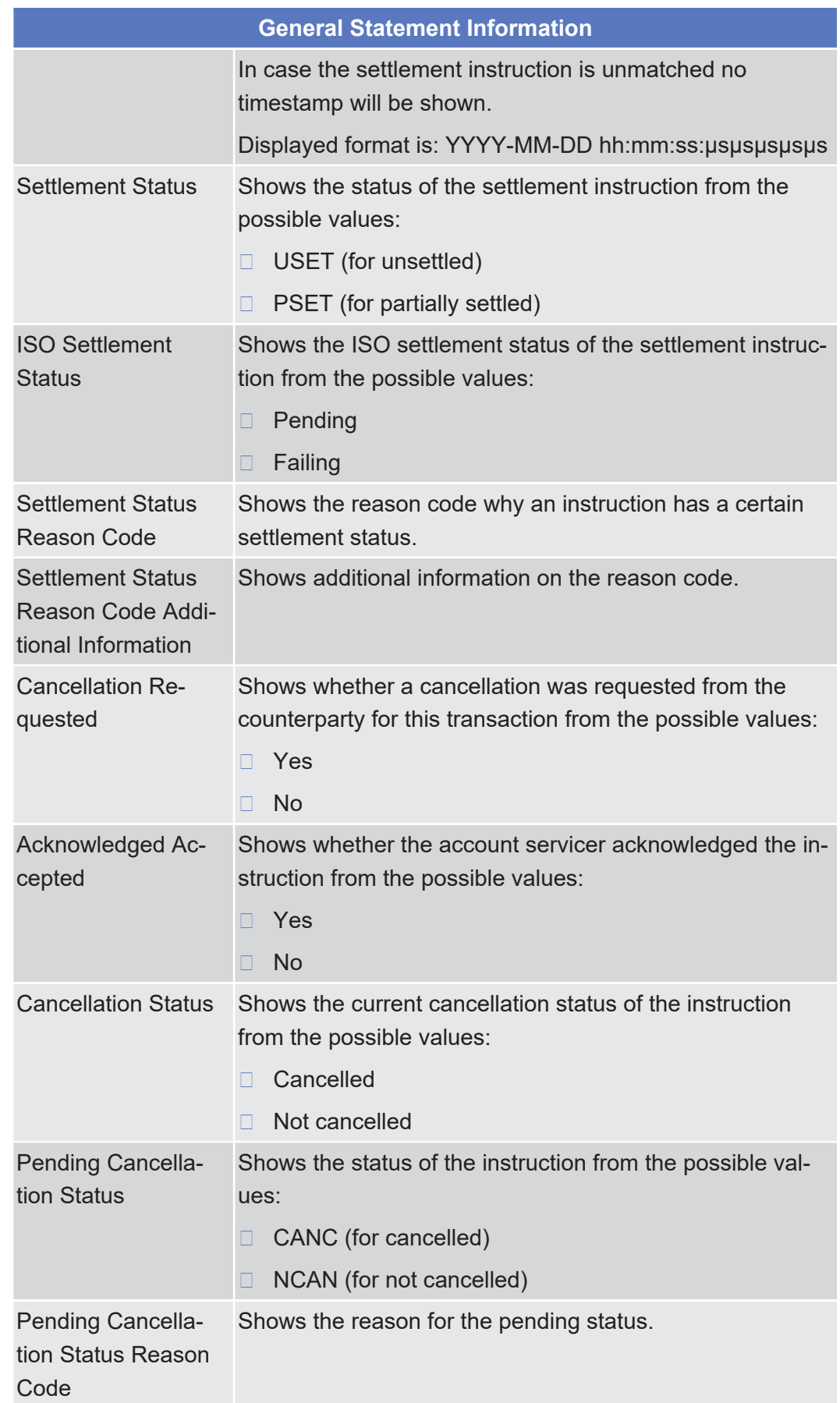

Available Report - Statement of Pending Intra-Balance Movements - Details Screen

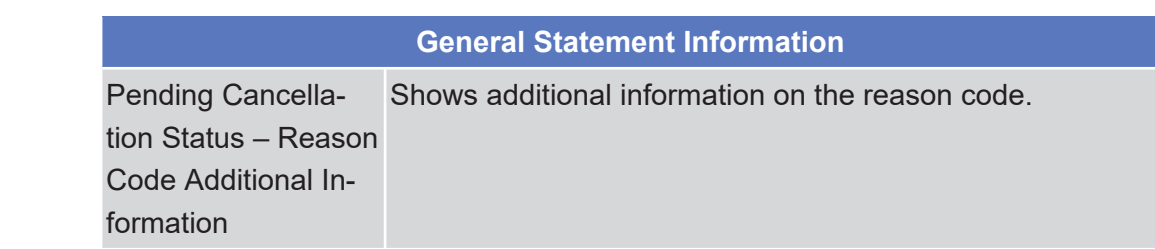

## 2.4.1.15 Available Report - Statement of Pending Intra-Balance Movements - Details Screen

**Context of** This screen displays detailed information on pending intra-balance movements.

**Usage** The report displayed in this screen has to be already created in accordance with its report configuration.

This screen is not relevant for CSD, external CSD and CSD participant users.

#### **Screen Access** □ Services >> Additional Services >> Reports >> **Available re***ports – search/list* screen >> Click on the *details* button

❙ Services >> Additional Services >> Reports >> *Available reports – search/list* screen >> Click on the *search* and/or *details* button >> *Available report – details* screen >> Click on the *details* button

**Privileges** To use this screen, you need the following [privilege \[](#page-871-2) $\triangleright$  [872\]:](#page-871-2)

□ Report details query

### **References User Instructions Part**

This screen is part of the following business scenario:

□ View available reports

### **Business Functionality Document**

This screen corresponds to the following business function:

❙ Display generated report details (T2S.GUI.INSE.RPT.0090)

Available Report - Statement of Pending Intra-Balance Movements - Details Screen

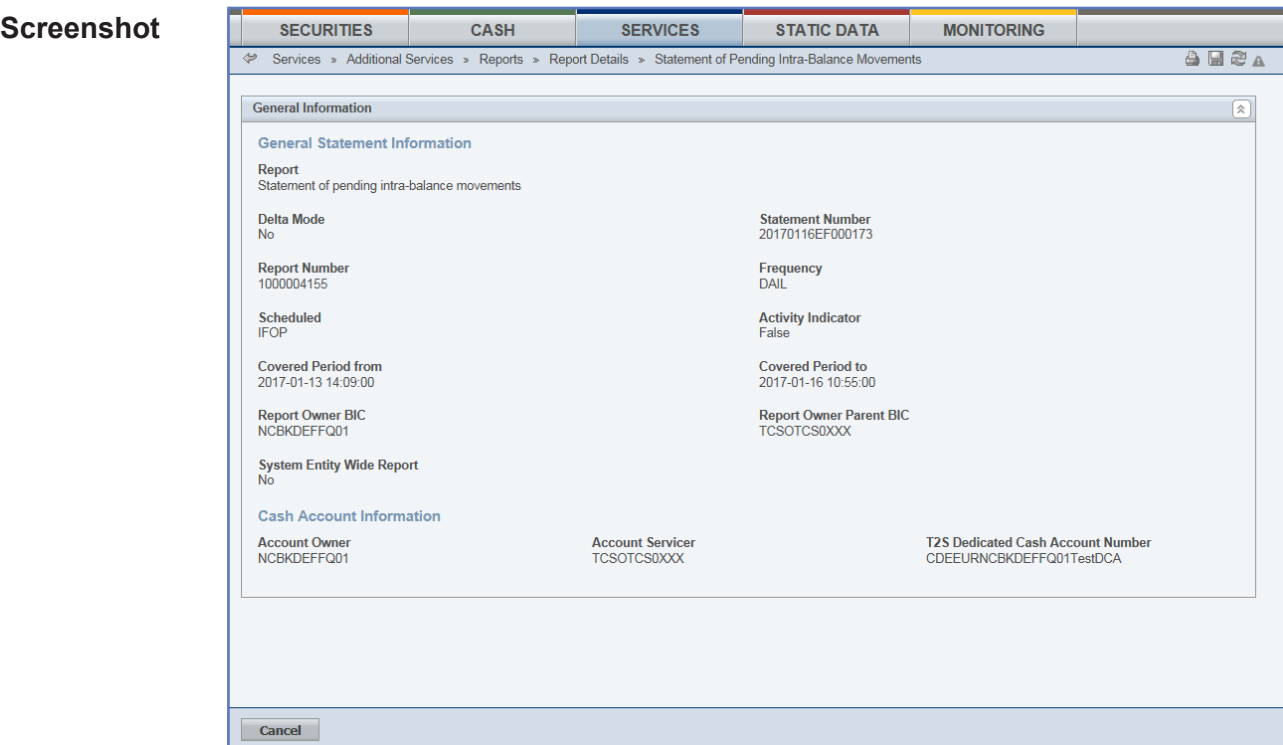

*Illustration 107: Available report – statement of pending intra-balance movements – details* screen

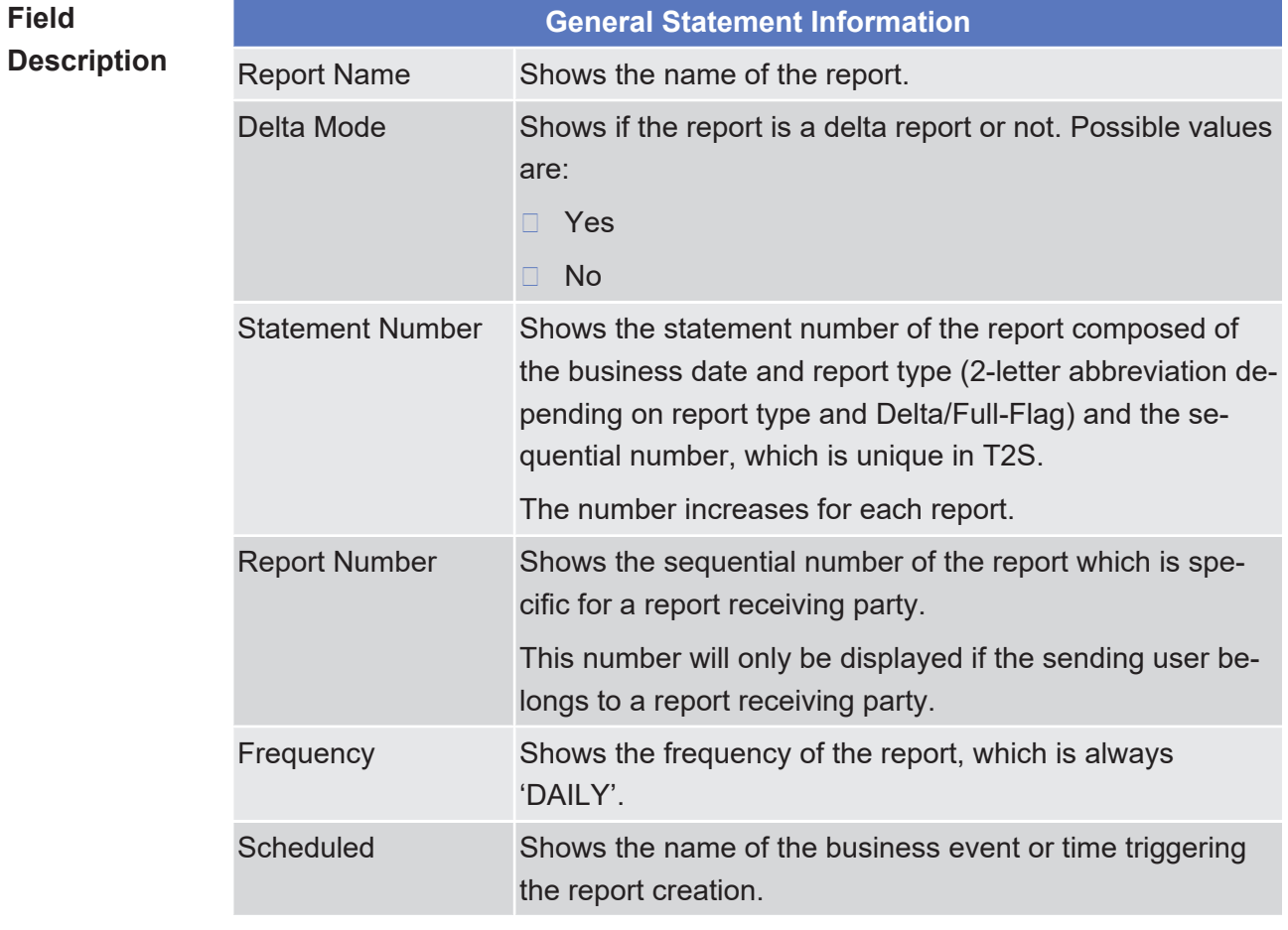

## tanget | T2S

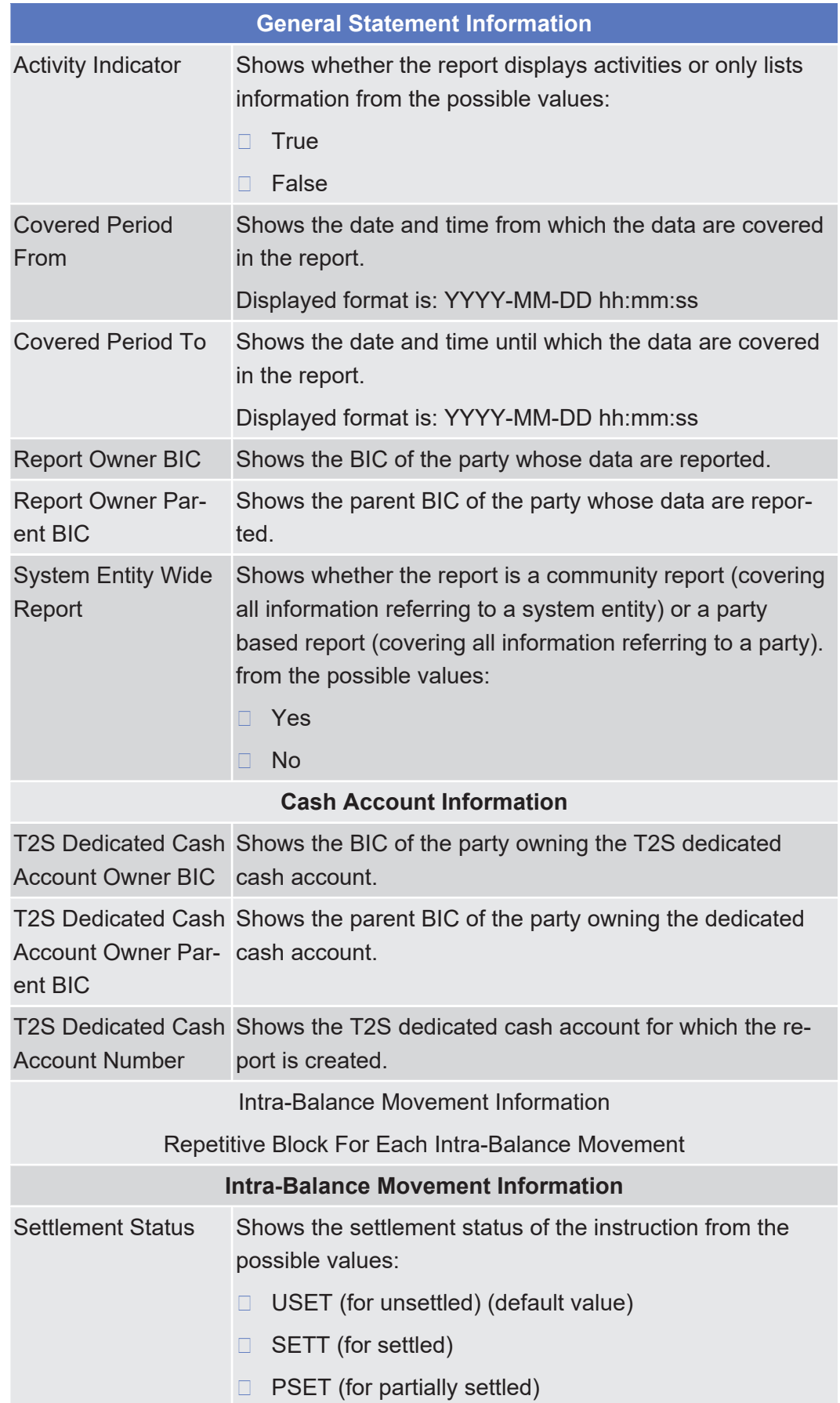

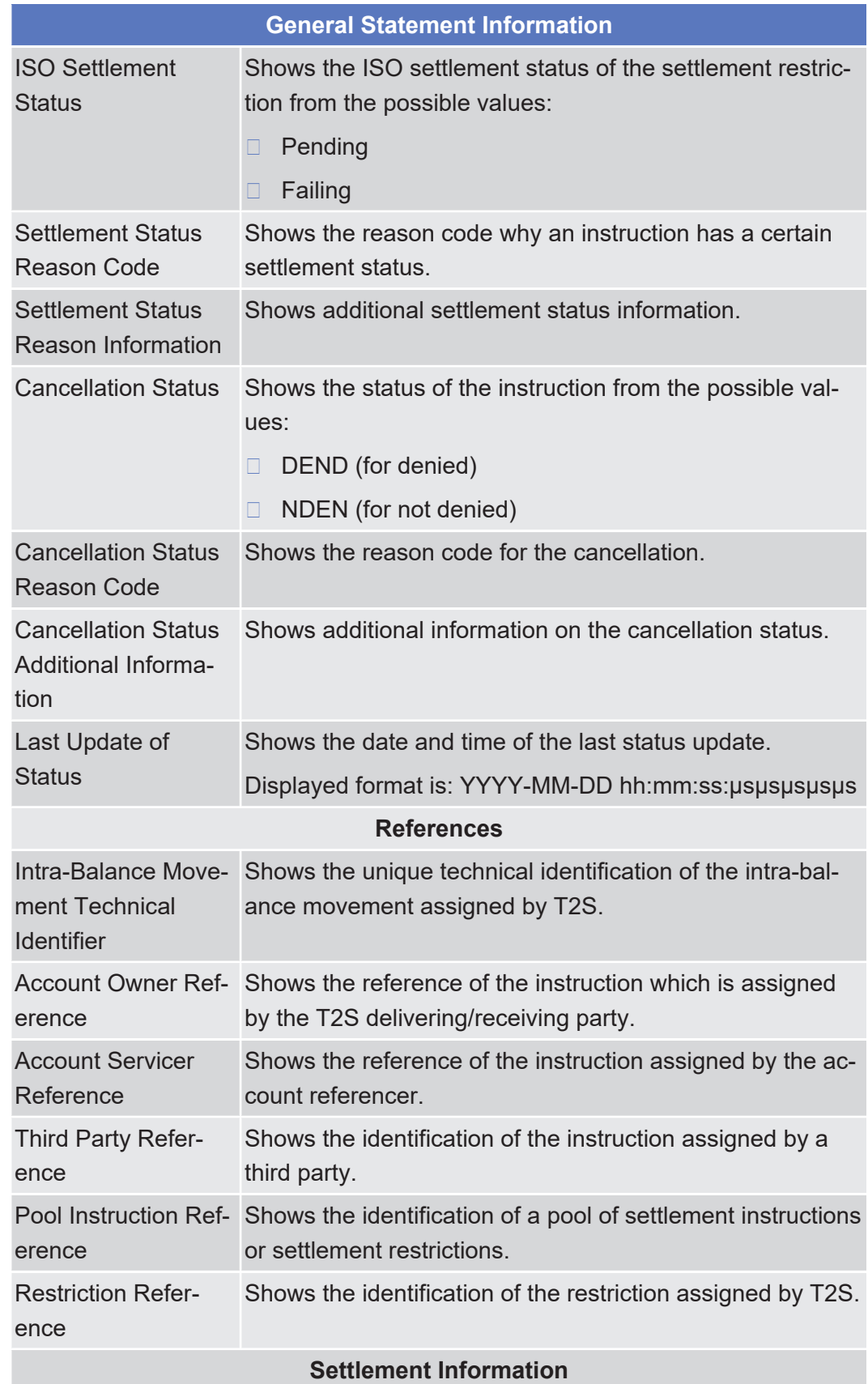

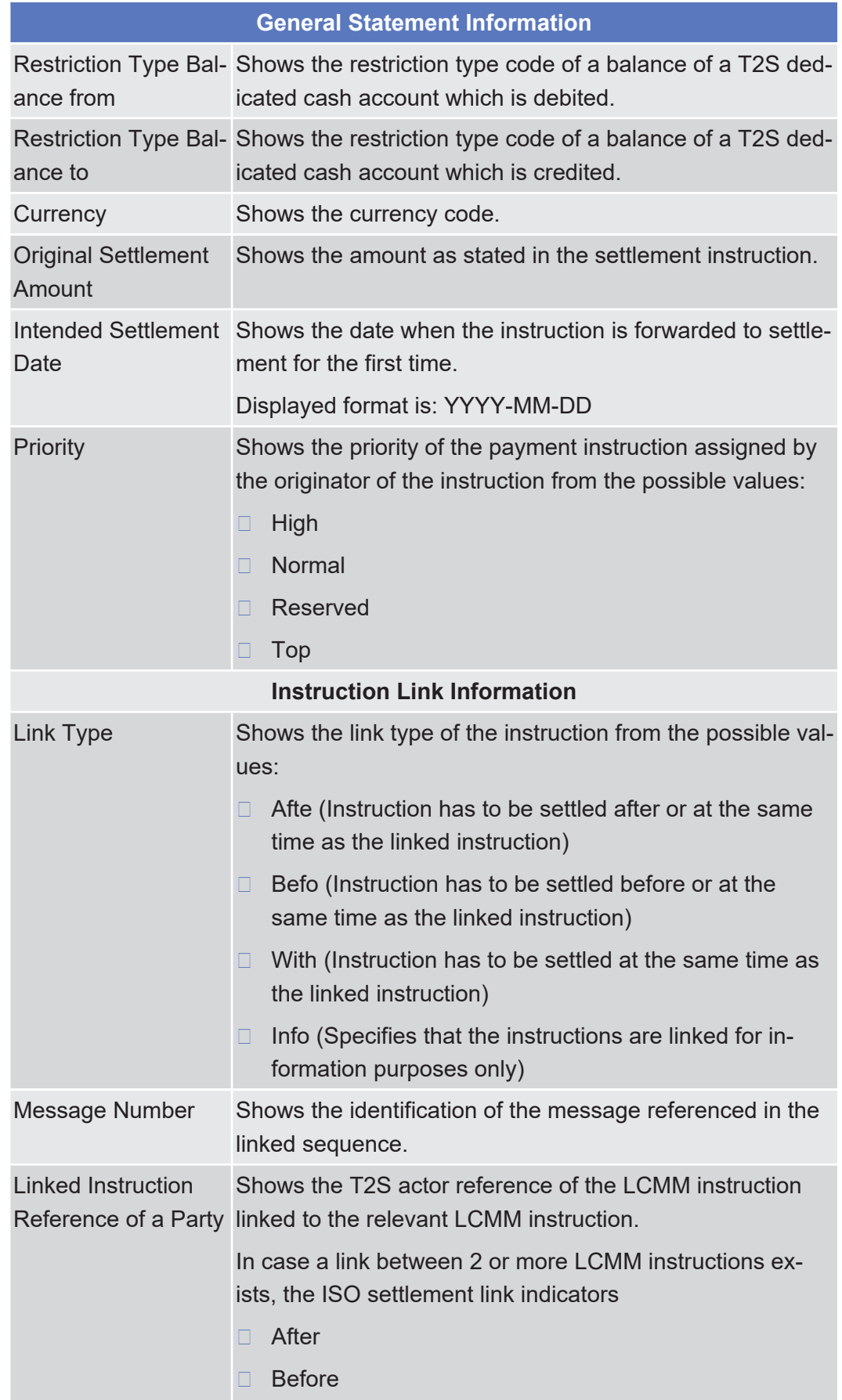

Available Report - Statement of Pending Intra-Position Movements - Details Screen

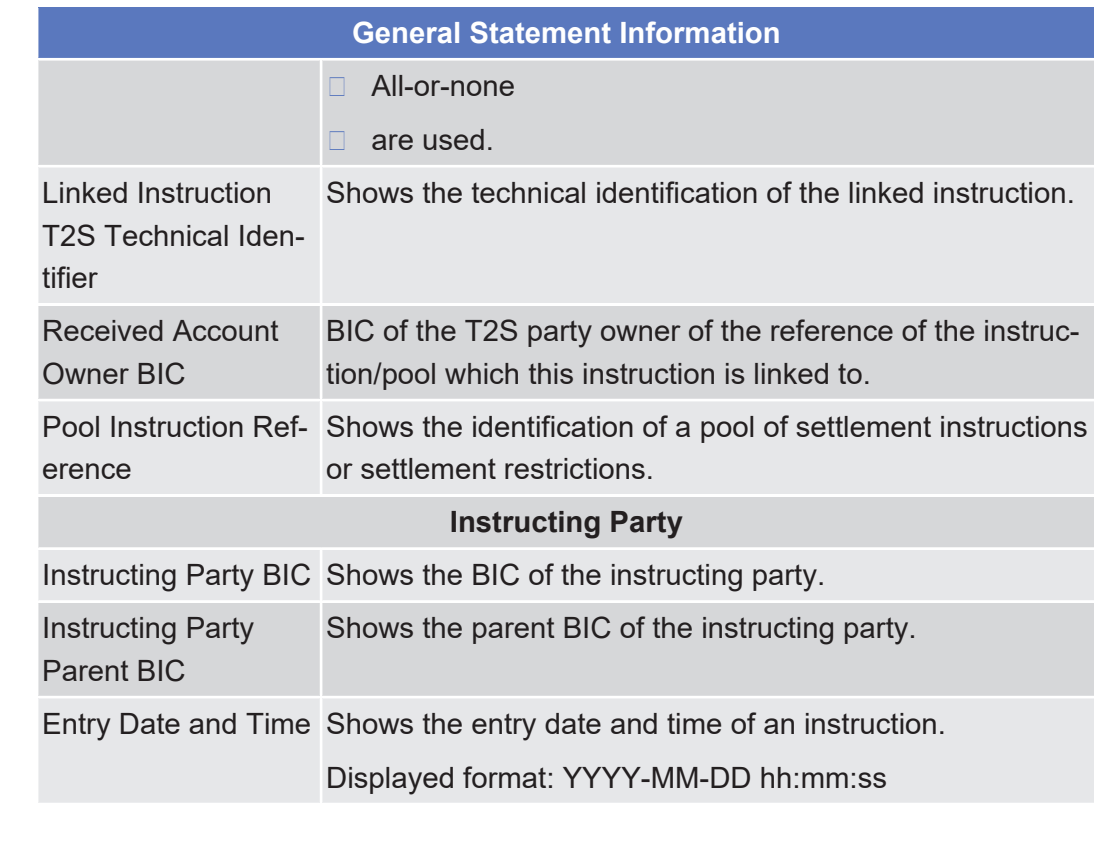

## 2.4.1.16 Available Report - Statement of Pending Intra-Position Movements - Details Screen

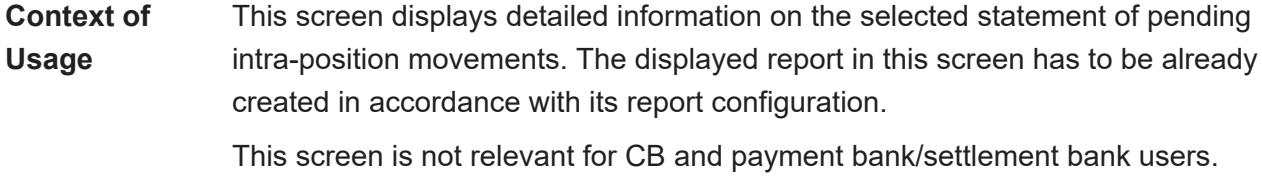

**Screen Access** ❙ Services >> Additional Services >> Reports >> *Available reports – search/list* screen >> Click on the *details* button

❙ Services >> Additional Services >> Reports >> *Available reports – search/list* screen >> Click on the *search* and/or *details* button >> *Available report – details* screen >> Click on the *details* button

**Privileges** To use this screen, you need the following [privilege \[](#page-872-0) $\triangleright$  [873\]:](#page-872-0)

□ Report details query

### **References User Instructions Part**

This screen is part of the following business scenario:

□ View available reports

## **Business Functionality Document**

This screen corresponds to the following business function:

❙ Display generated report details (T2S.GUI.INSE.RPT.0090)

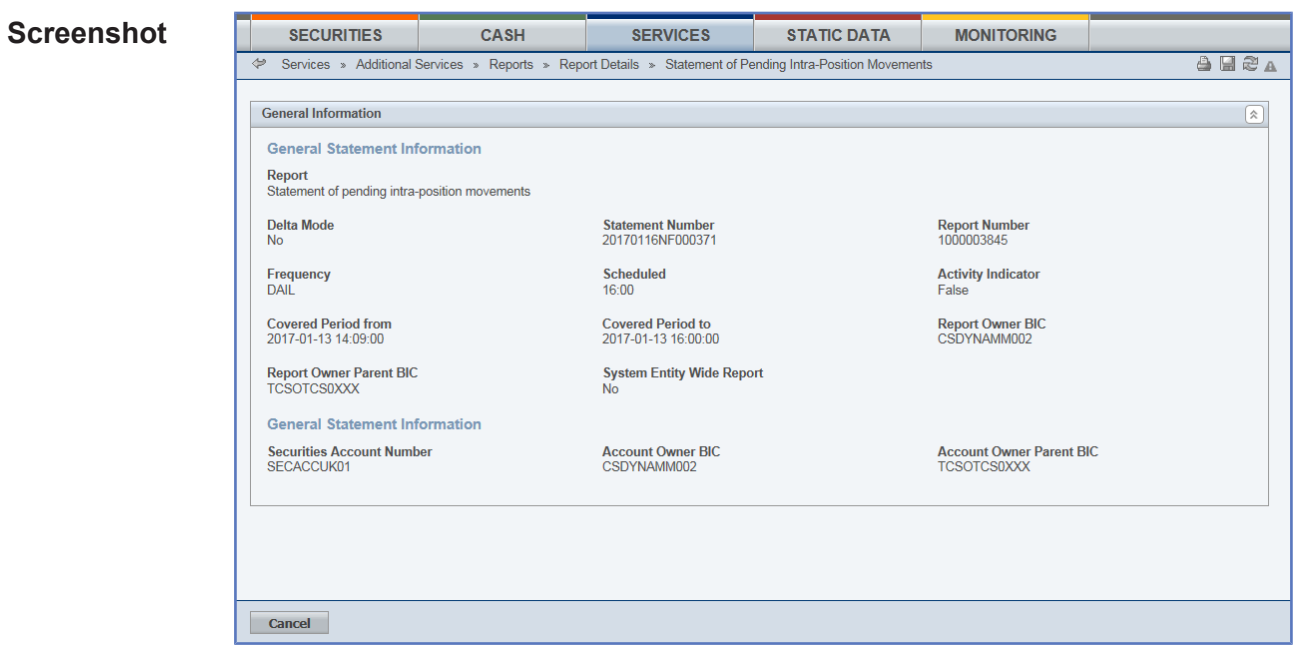

*Illustration 108: Available report - statement of pending intra-position movements - details* screen

| <b>Field</b>       | <b>General Statement Information</b> |                                                                                                    |  |  |  |
|--------------------|--------------------------------------|----------------------------------------------------------------------------------------------------|--|--|--|
| <b>Description</b> |                                      |                                                                                                    |  |  |  |
|                    | <b>Report Name</b>                   | Shows the name of the report.                                                                                                    |  |  |  |
|                    | Delta Mode                           | Shows if the report is a delta report or not. Possible values<br>are:                                                                                                    |  |  |  |
|                    |                                      | Yes<br>П                                                                                                    |  |  |  |
|                    |                                      | <b>No</b><br>П                                                                                                    |  |  |  |
|                    | <b>Statement Number</b>              | Shows the statement number of the report composed of<br>the business date and report type (2-letter abbreviation de-<br>pending on report type and delta/full-flag) and the sequen-<br>tial number, which is unique in T2S. |  |  |  |
|                    |                                      | The number increases for each report.                                                                                                    |  |  |  |
|                    | <b>Report Number</b>                 | Shows the sequential number of the report which is spe-<br>cific for a report receiving party. This number will only be<br>displayed if the sending user belongs to a report receiving<br>party.                            |  |  |  |
|                    | Scheduled                            | Shows the name of the business event or time triggering<br>the report creation.                                                                                                    |  |  |  |
|                    | Frequency                            | Shows the frequency of the report from the possible value:<br>DAILY (for reports created on a daily basis)                                                                                                    |  |  |  |
|                    | <b>Activity Indicator</b>            | Shows whether the report displays activities or only lists<br>information from the possible values:                                                                                                    |  |  |  |
|                    |                                      | True                                                                                                    |  |  |  |

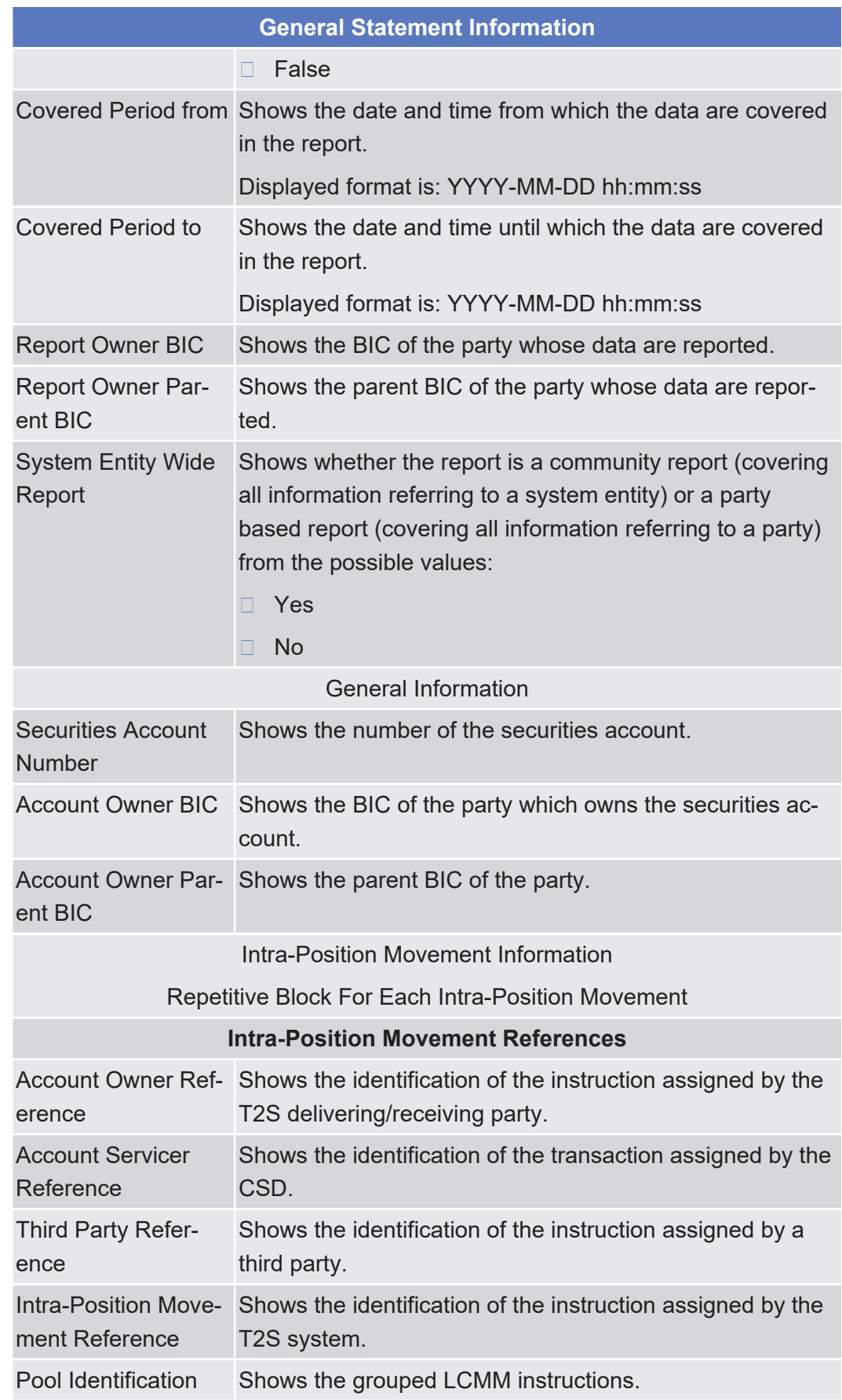

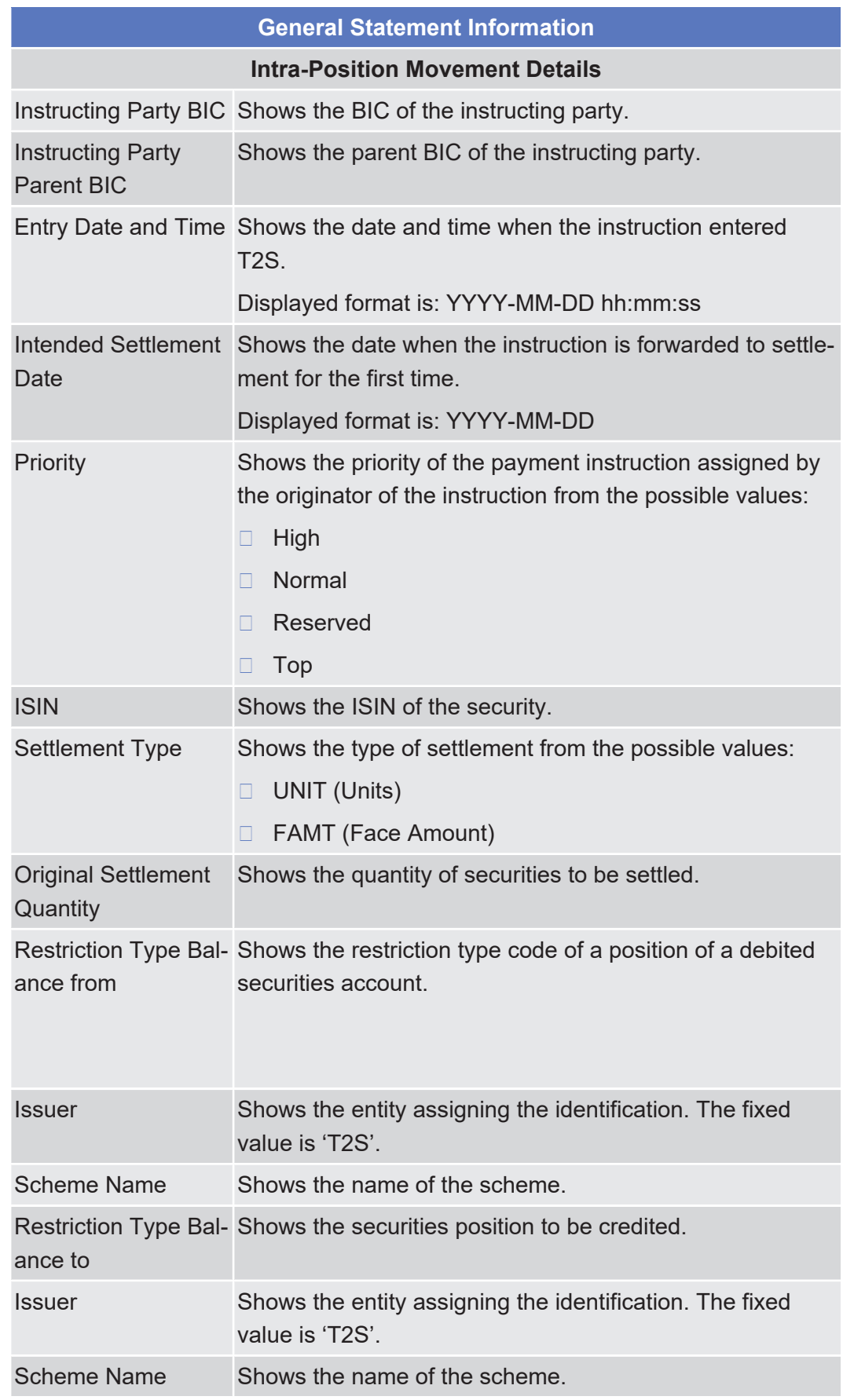

## tanget | T2S

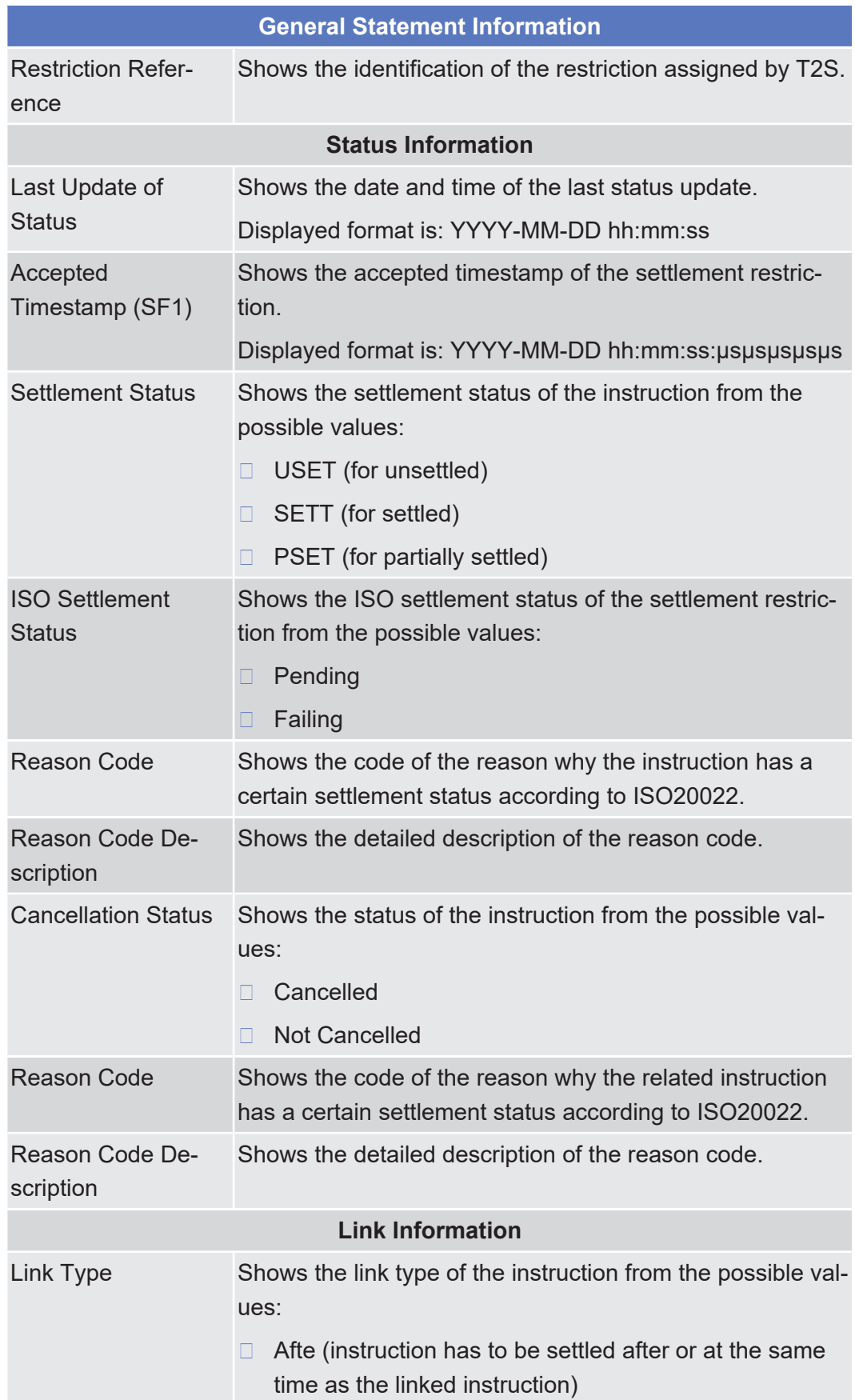

target | T2S

Available Report - Statement of Settled Intra-Balance Movements - Details Screen

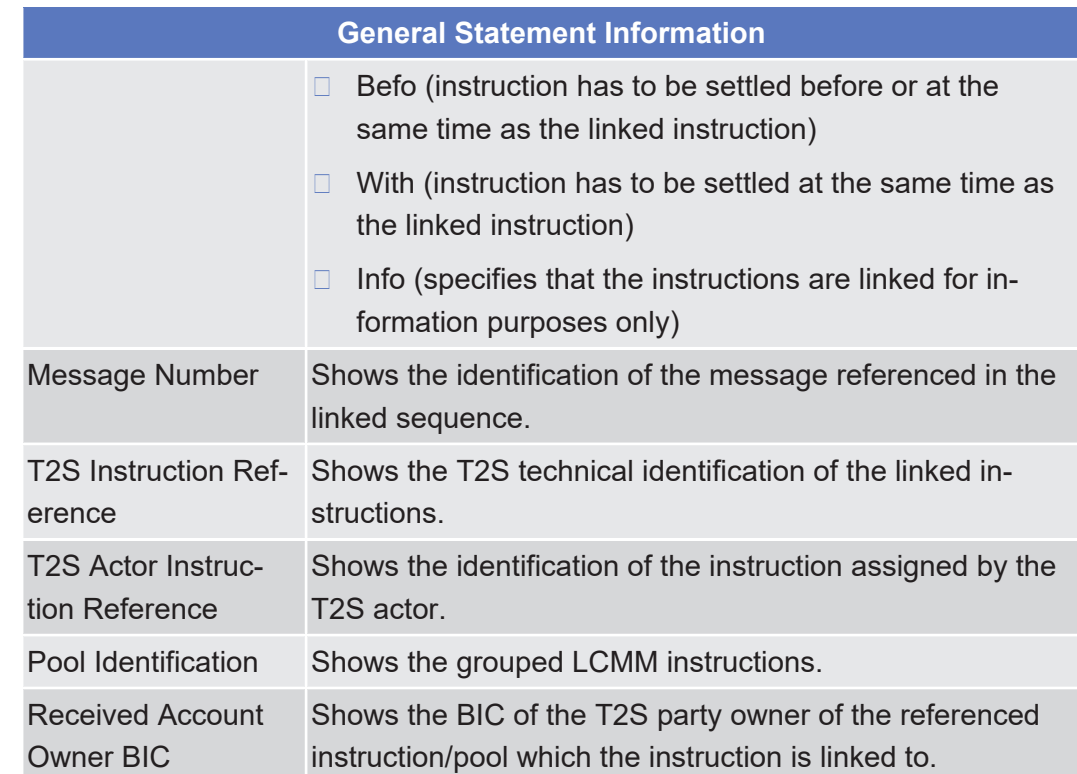

# 2.4.1.17 Available Report - Statement of Settled Intra-Balance Movements - Details Screen

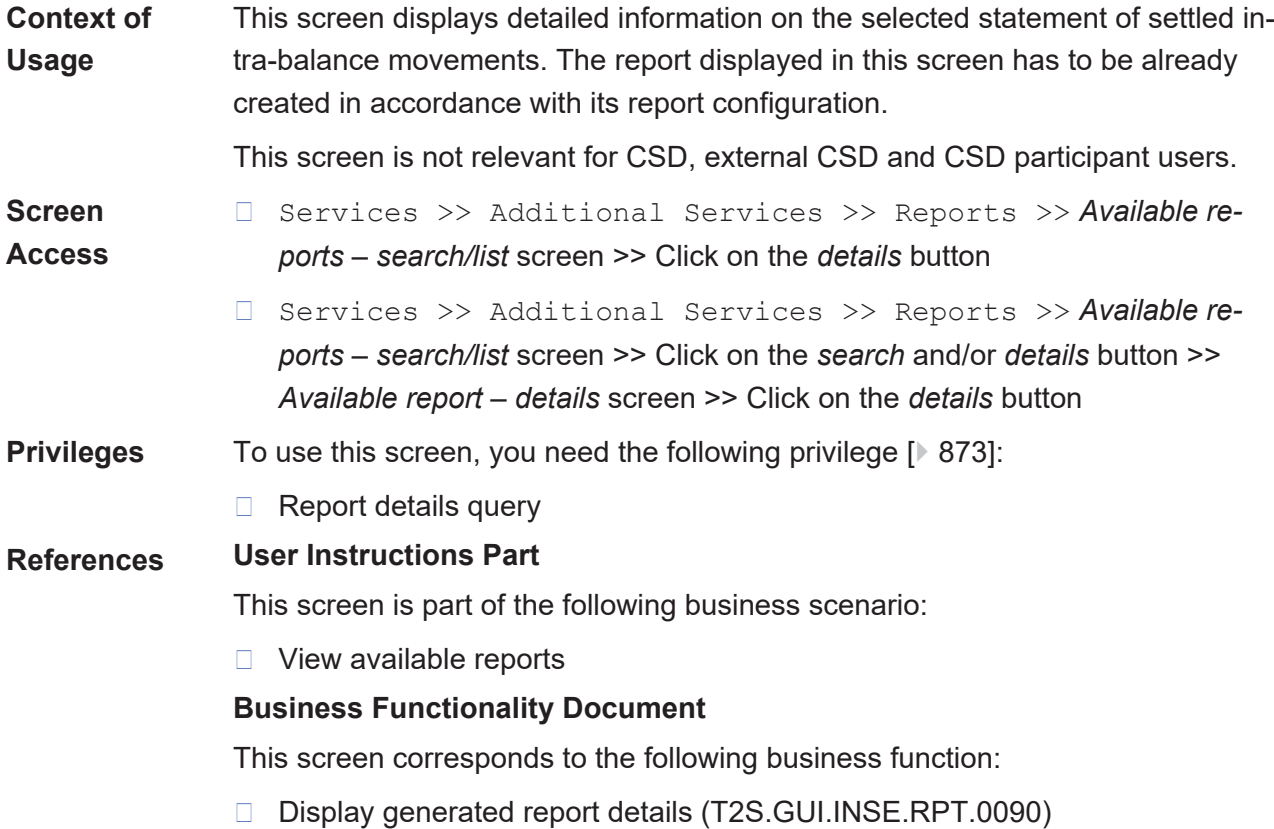
Services

Available Report - Statement of Settled Intra-Balance Movements - Details Screen

#### **Screenshot SERVICES SECURITIES** STATIC DATA **MONITORING** CASH Services » Additional Services » Reports » Report Details » Statement of settled intra-balance movements  $A B Z A$  $\overline{\bullet}$ **General Information**  $\boxed{\hat{\mathbf{x}}}$ **General Statement Information** Report<br>Statement of settled intra-balance movements Delta Mode<br>No Statement Number<br>20170110BF000024 Report Number<br>1000004222 Frequency<br>DAIL Scheduled<br>16:15 **Activity Indicator**<br>False Covered Period from<br>2016-11-16 06:00:00 Covered Period to<br>2017-01-09 16:00:00 Report Owner BIC<br>PMBKSAMM001 Report Owner Parent BIC<br>NCBKSAMM002 System Entity Wide Report **Cash Account Information** T2S Dedicated Cash Account Number<br>200000 Cash Account Owner BIC<br>PMBKSAMM001 Cash Account Owner Parent BIC<br>NCBKSAMM002 **Cancel**

*Illustration 109: Available report - statement of settled intra-balance movements - details* screen

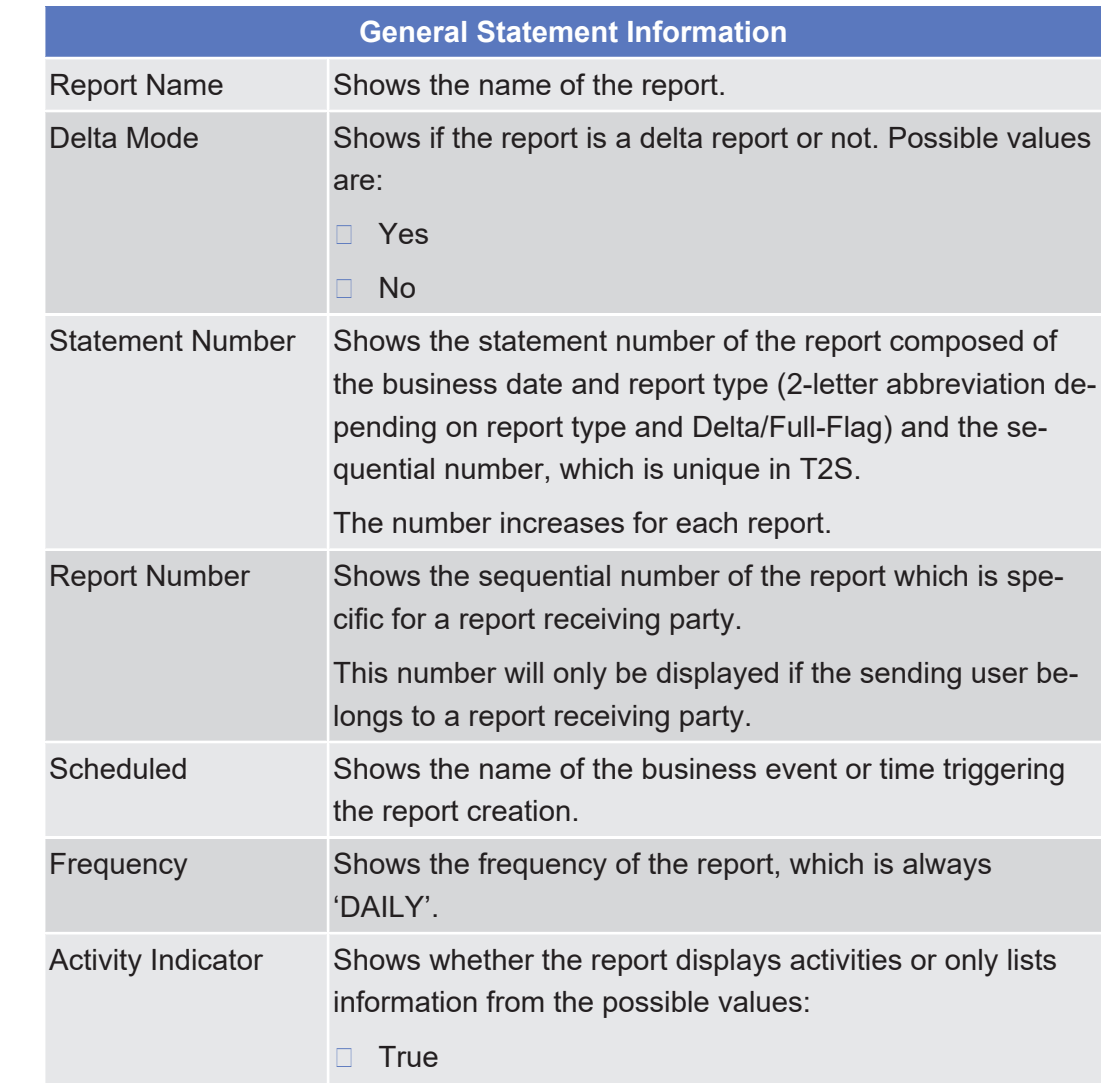

## **Field Description**

Services

Available Report - Statement of Settled Intra-Balance Movements - Details Screen

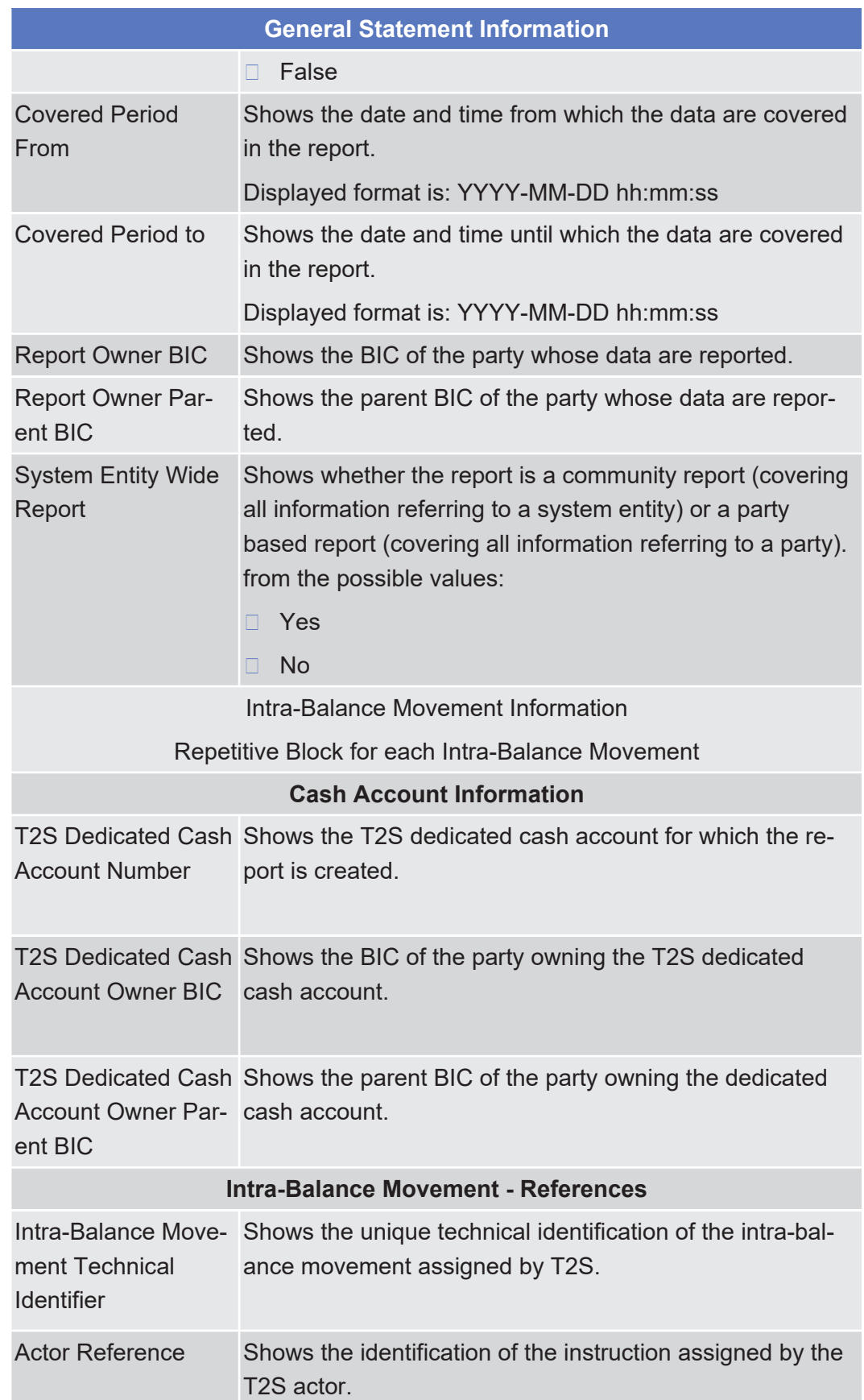

Available Report - Statement of Settled Intra-Balance Movements - Details Screen

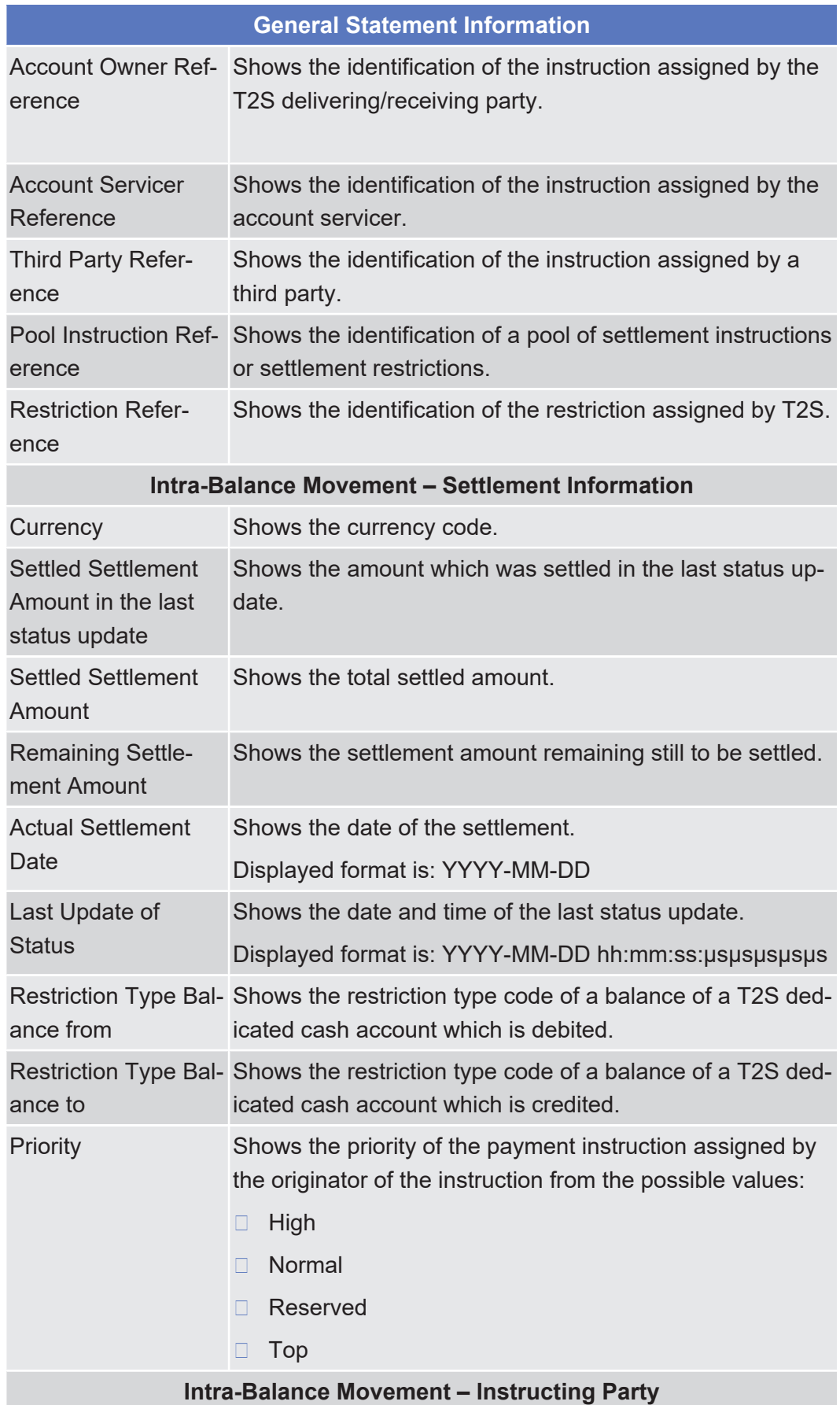

Services

Available Report - Statement of Settled Intra-Balance Movements - Details Screen

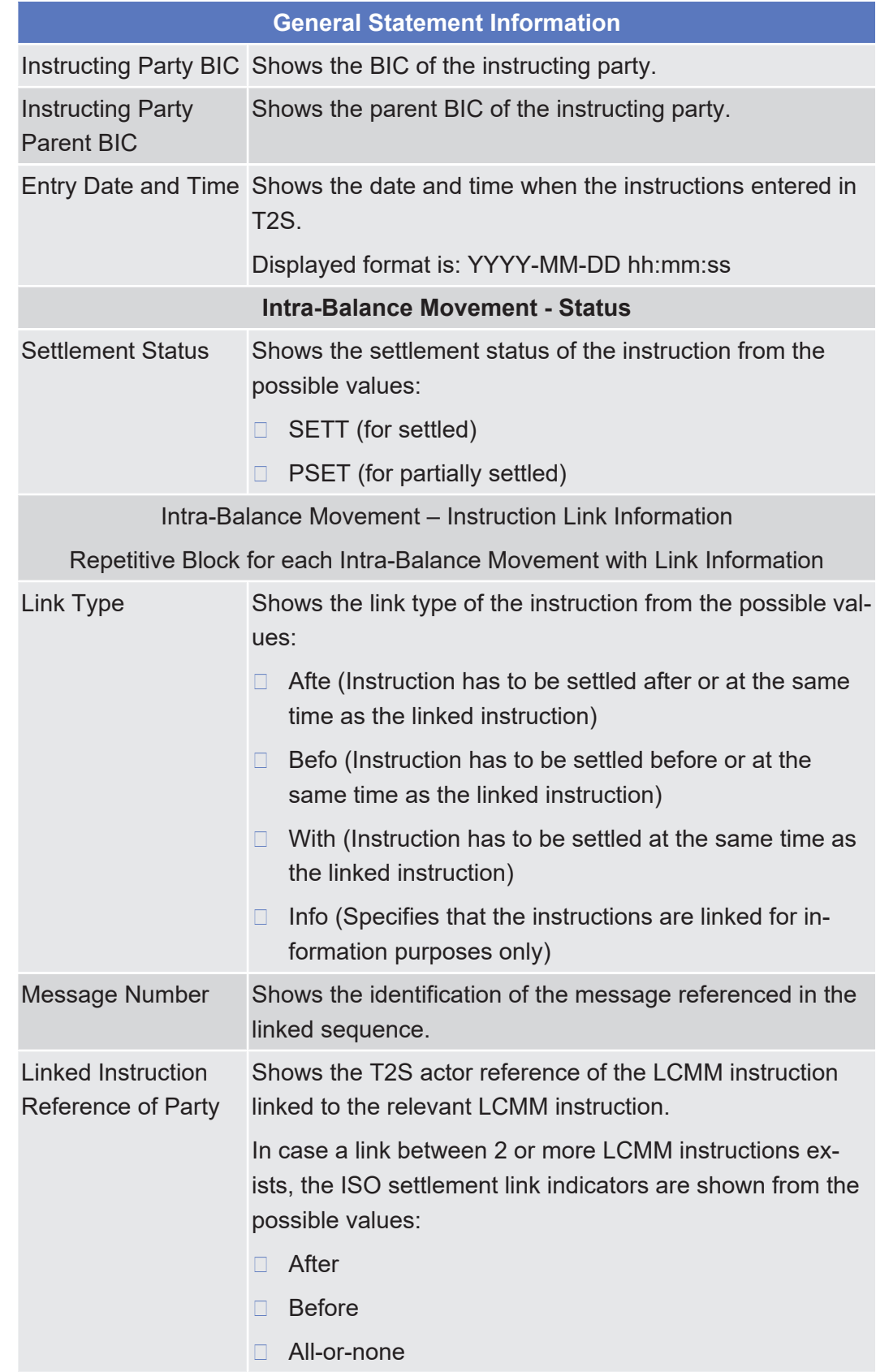

Available Report - Statement of Settled Intra-Position Movements - Details Screen

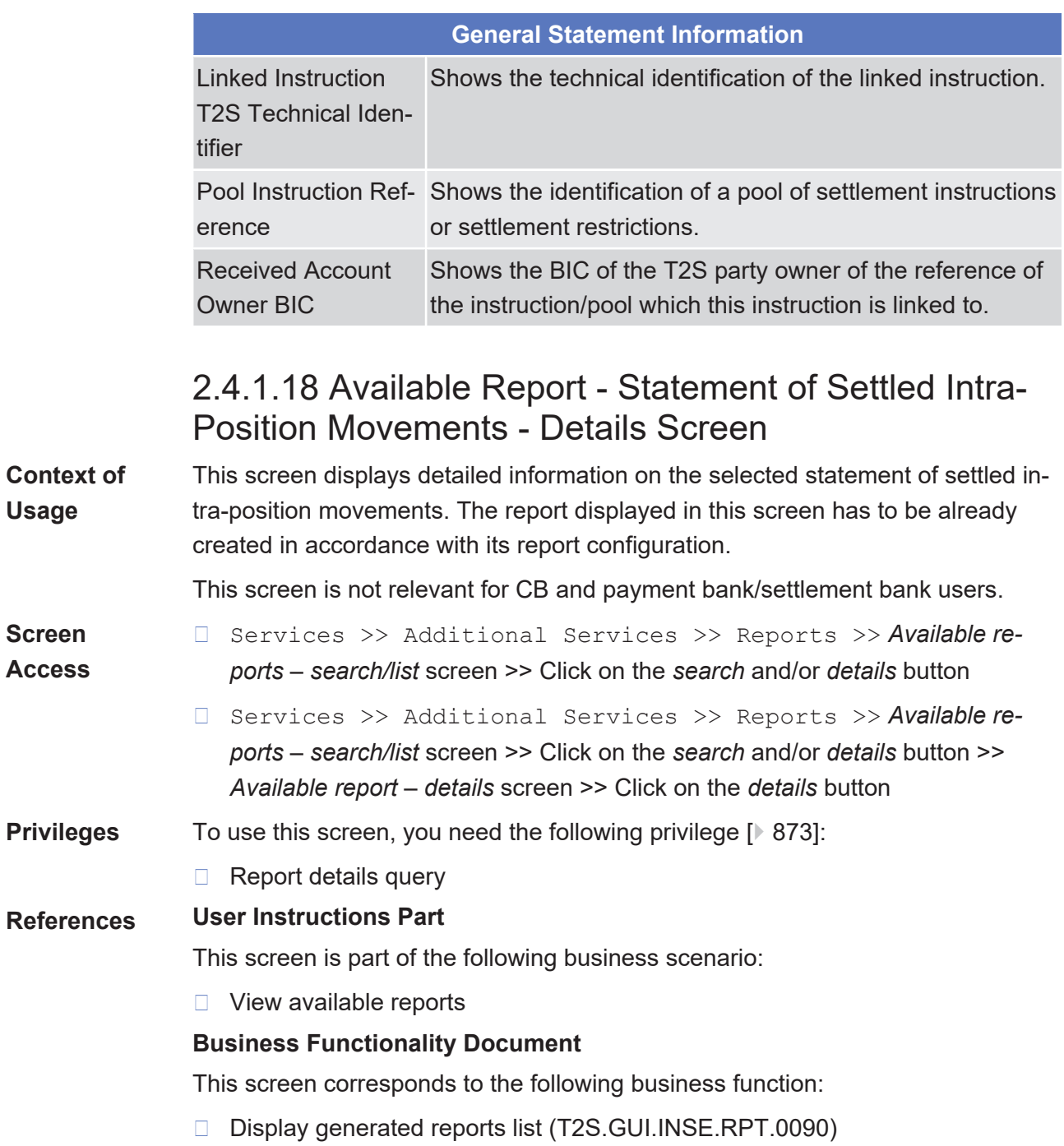

Services

Available Report - Statement of Settled Intra-Position Movements - Details Screen

#### **Screenshot SECURITIES SERVICES** STATIC DATA **MONITORING** CASH Services » Additional Services » Reports » Report Details » Statement of settled intra-position movements  $A H Z A$  $\overline{\Leftrightarrow}$ **General Information**  $\circledR$ **General Statement Information** Report<br>Statement of settled intra-position movements Delta Mode<br>No Statement Number<br>20170116MF000483 Report Number<br>1000003844 Frequency<br>DAIL Scheduled<br>16:00 **Activity Indicator** False Covered Period from<br>2017-01-13 14:09:00 Covered Period to<br>2017-01-13 16:00:00 Report Owner BIC<br>CSDYNAMM002 System Entity Wide Report **Report Owner Parent BIC**<br>TCSOTCS0XXX **Securities Details and Positions Account Owner BIC**<br>CSDYNAMM002 **Securities Account Number**<br>SCNA12SCNACSDI **Account Owner Parent BIC<br>TCSOTCS0XXX** Cancel

*Illustration 110: Available report – statement of settled intra-position movements – details* screen

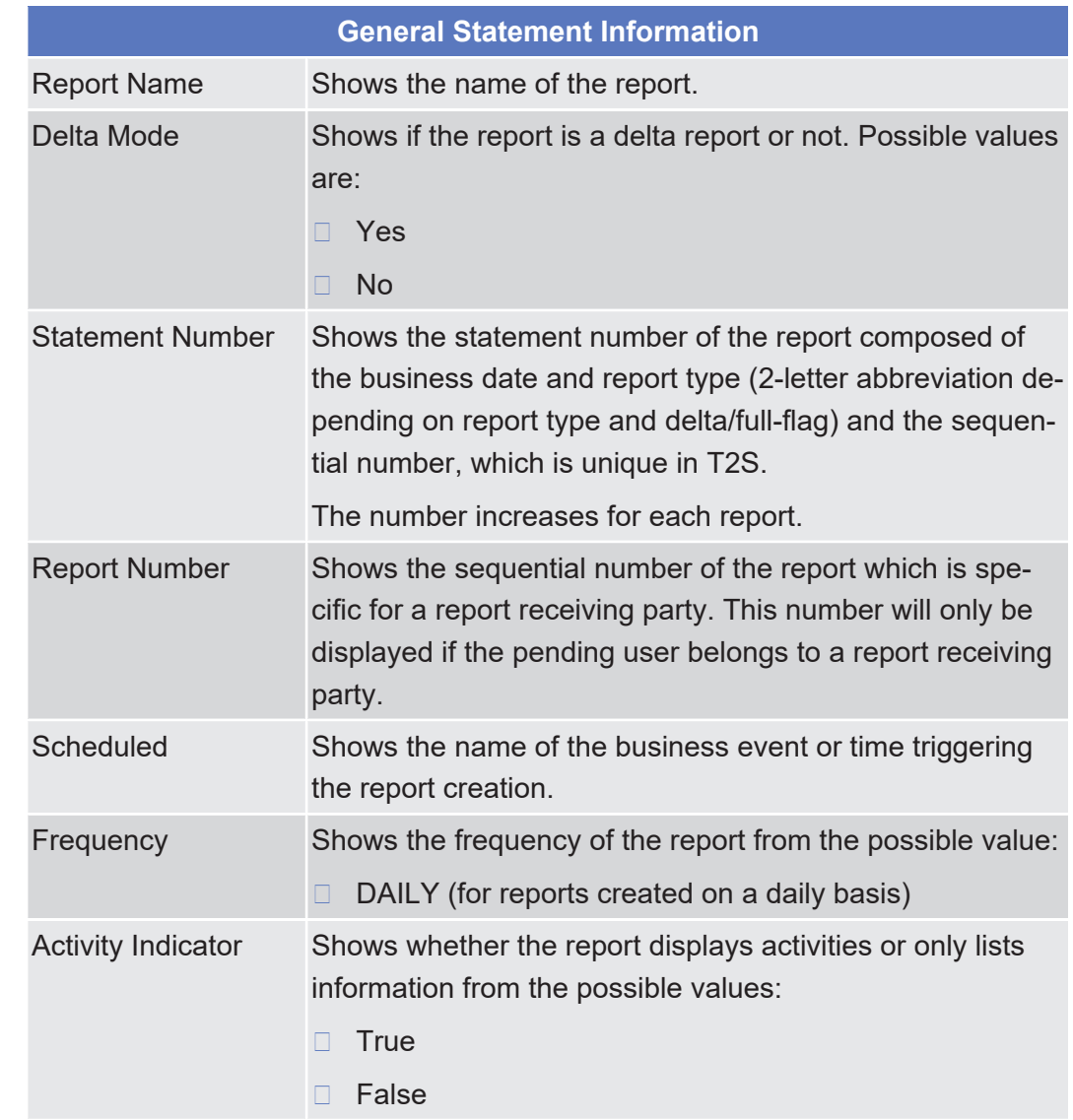

# **Field Description**

Available Report - Statement of Settled Intra-Position Movements - Details Screen

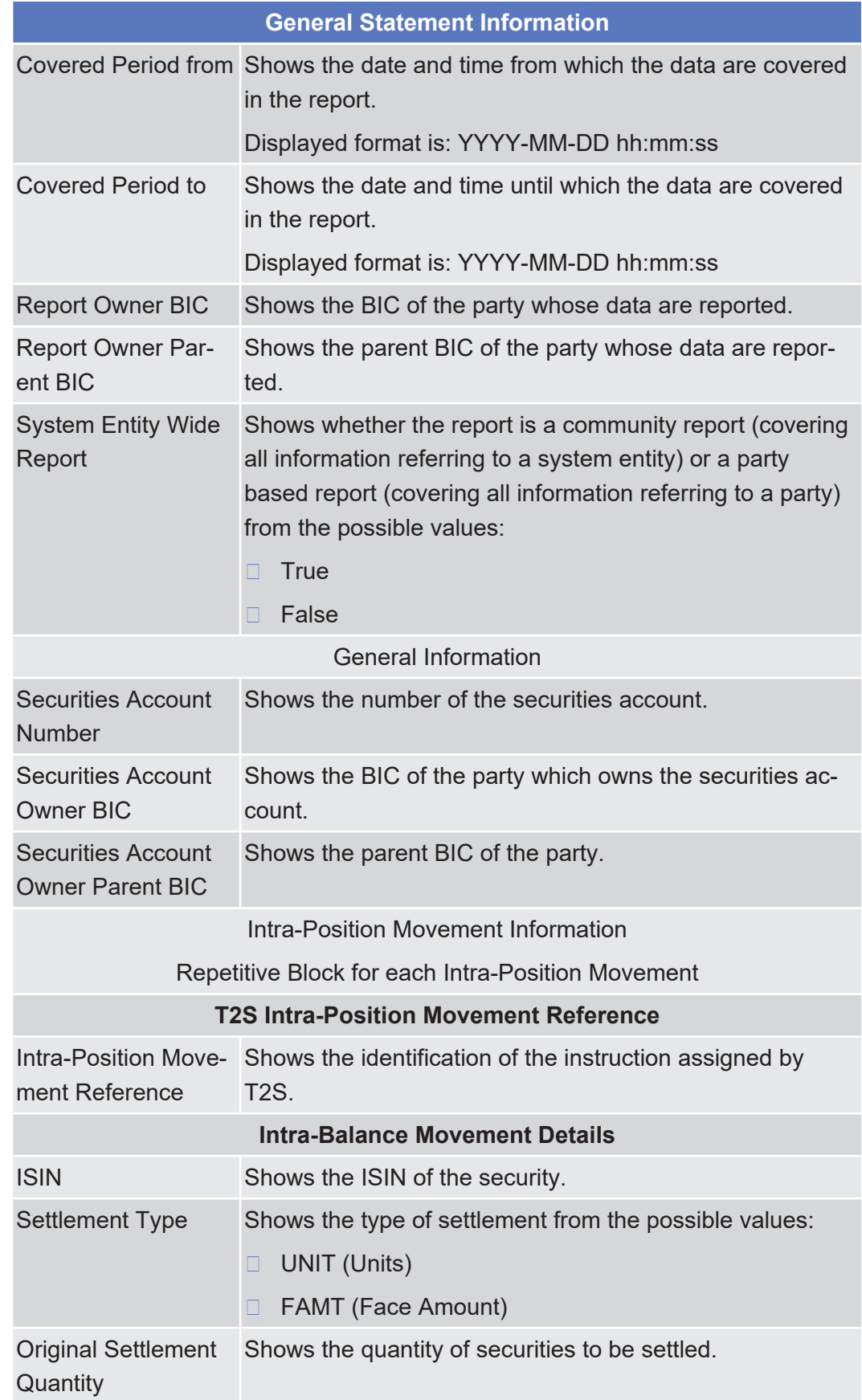

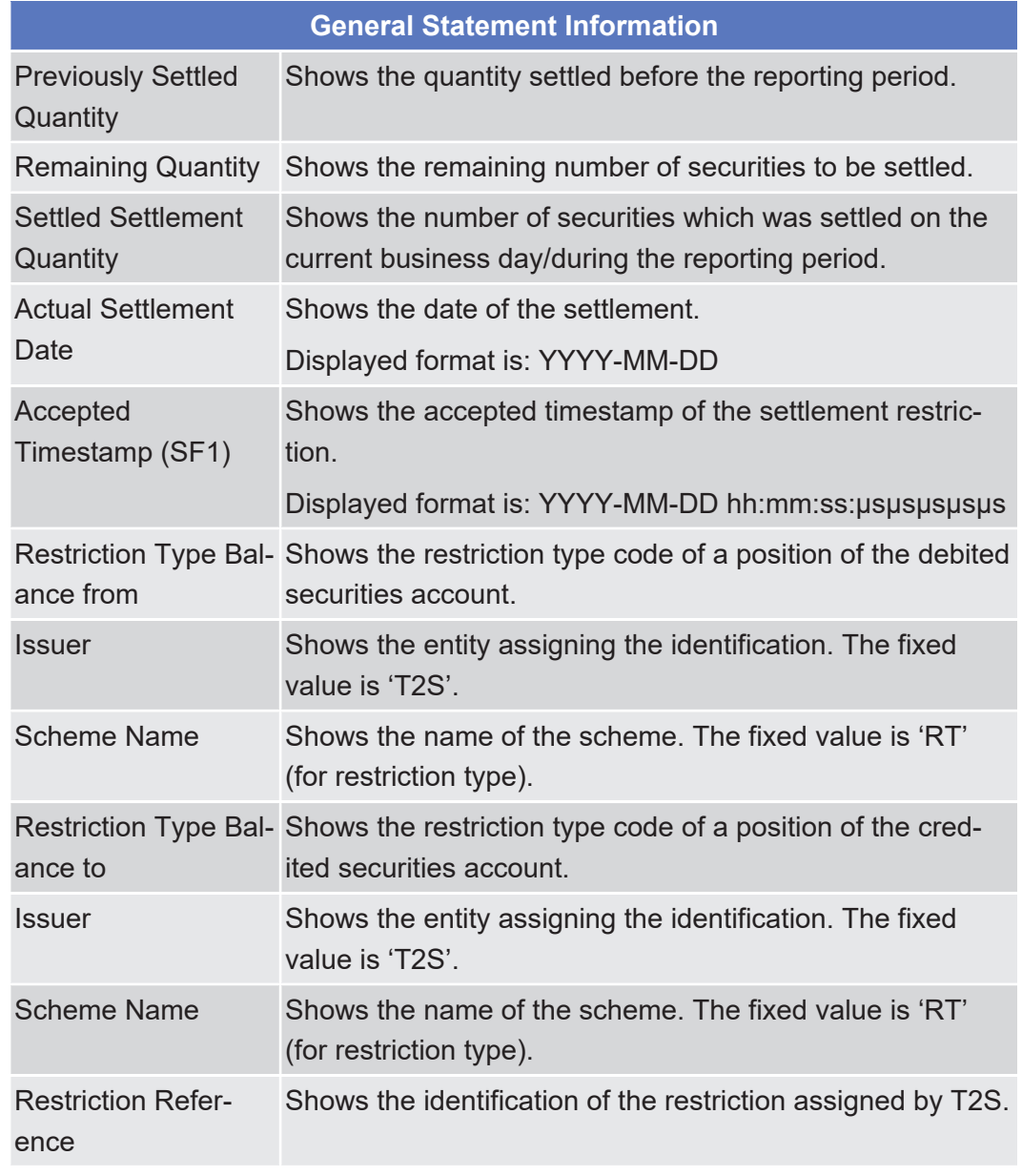

# 2.4.1.19 Available Report - Statement of Settlement Allegements - Details Screen

**Context of Usage** This screen displays detailed information on statements of settlement allegements, which provide information about the list of all settlement instructions received from other T2S actors missing a corresponding securities settlement instruction.

> The report displayed in this screen has to be already created in accordance with its report configuration.

This screen is not relevant for CB and payment bank/settlement bank users.

**Screen Access** □ Services >> Additional Services >> Reports >> **Available re***ports* – *search/list* screen >> Click on the *search* and/or *details* button

## target | T2S

- ❙ Services >> Additional Services >> Reports >> *Available reports* – *search/list* screen >> Click on the *search* and/or *details* button >> *Available report* – *details* screen >> Click on the *details* button **Privileges** To use this screen, you need the following [privilege \[](#page-872-1) $\triangleright$  [873\]:](#page-872-1) □ Report details query **References User Instructions Part** This screen is part of the following business scenario: □ View available reports **Business Functionality Document** This screen corresponds to the following business function:
	- ❙ Display generated report details (T2S.GUI.INSE.RPT.0090)

## target | T2S

Available Report - Statement of Settlement Allegements - Details Screen

#### **Screenshot**

**Field**

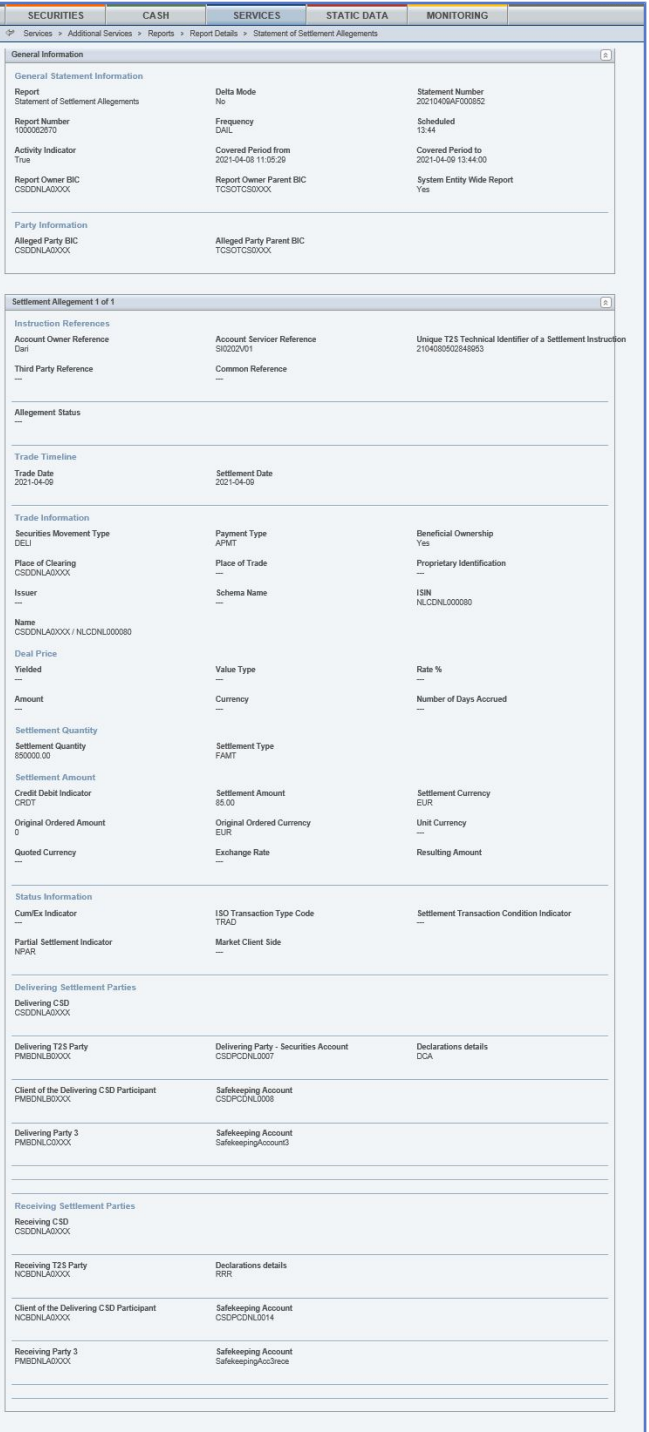

*Illustration 111:* Available report - statement of settlement allegements - details screen

# **Descriptions General Statement Information Statement of Settlement Allegements** Report Name Shows the name of the report. Delta Mode Shows if the report is a delta report or not. Possible values are:

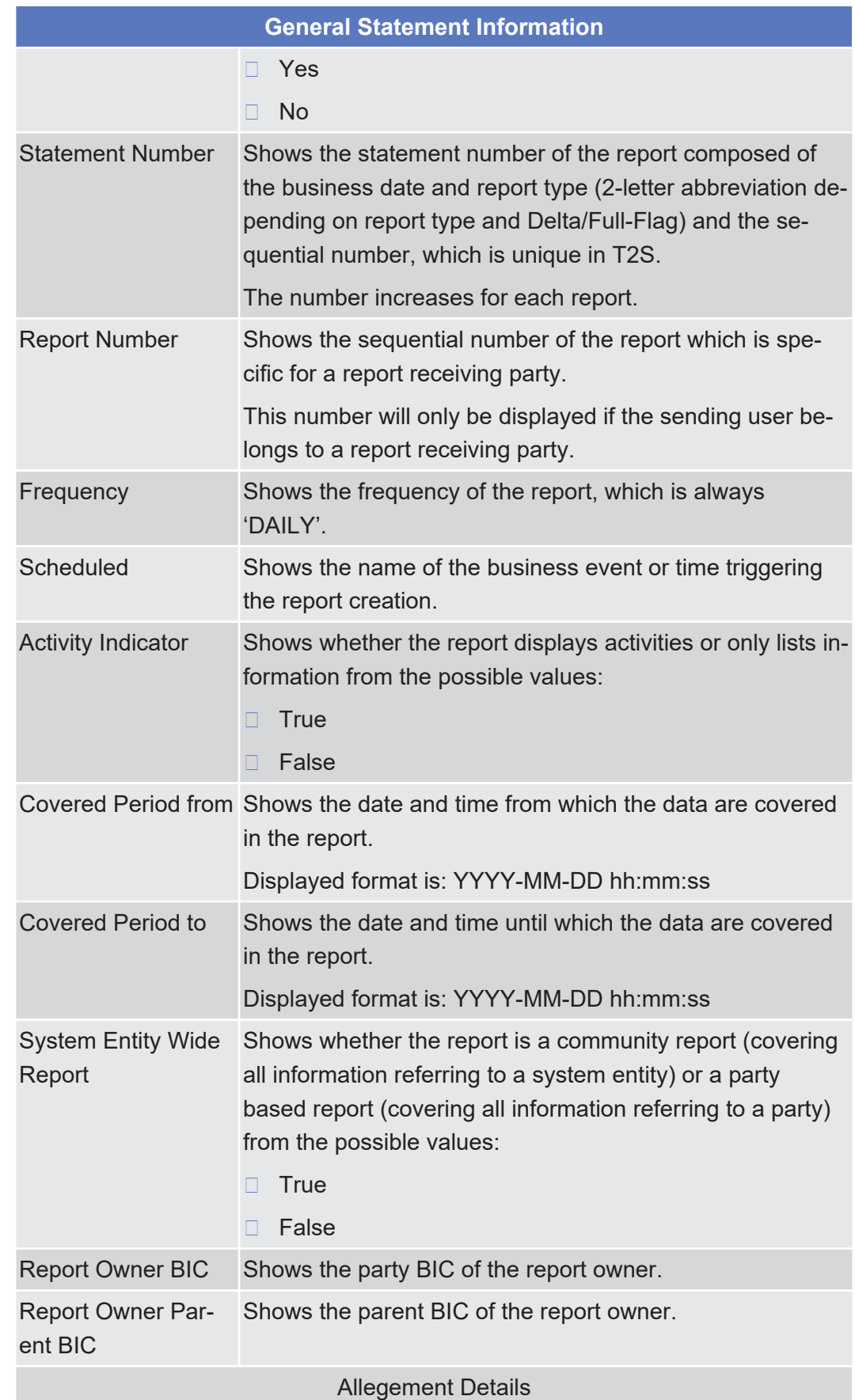

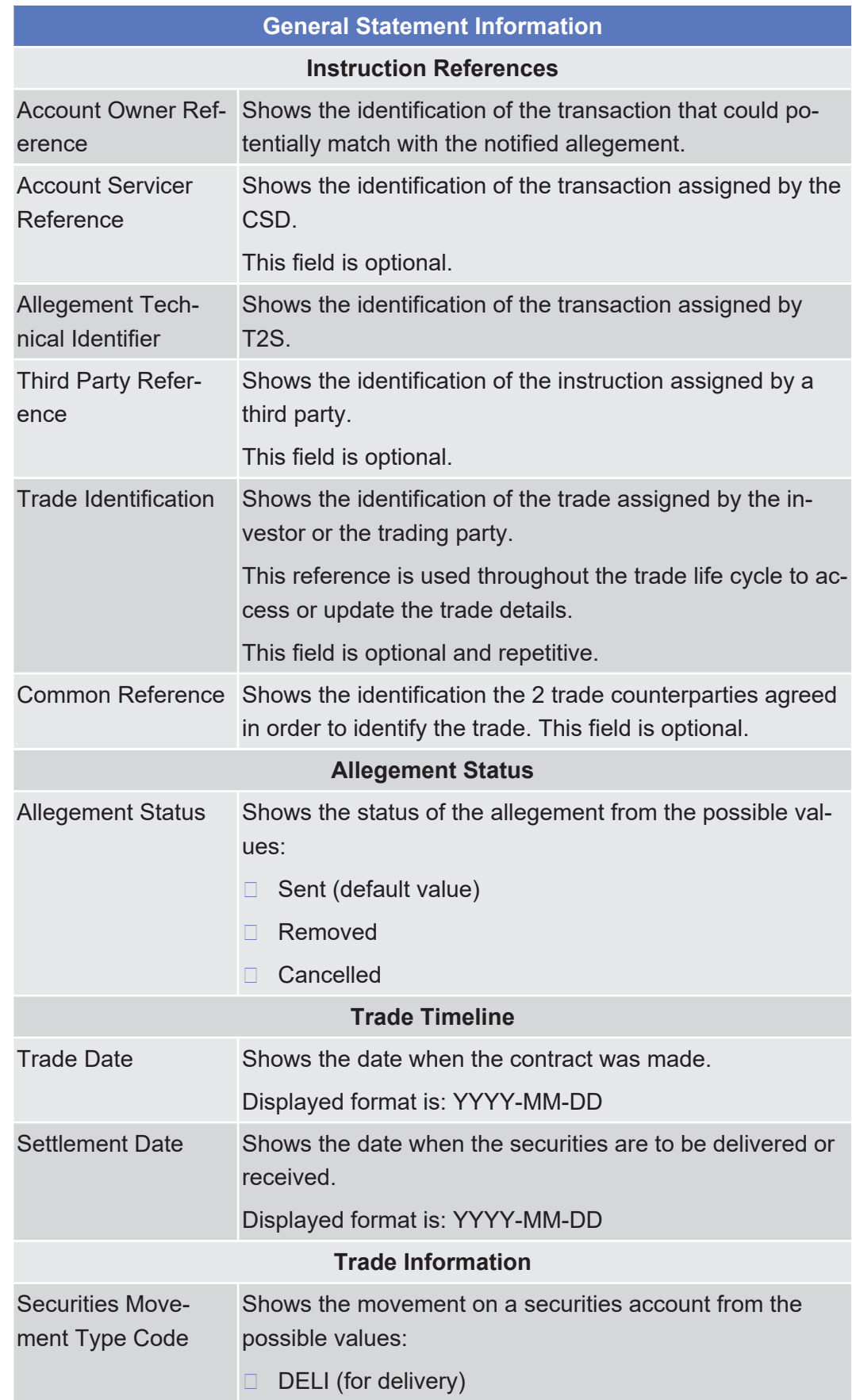

Services

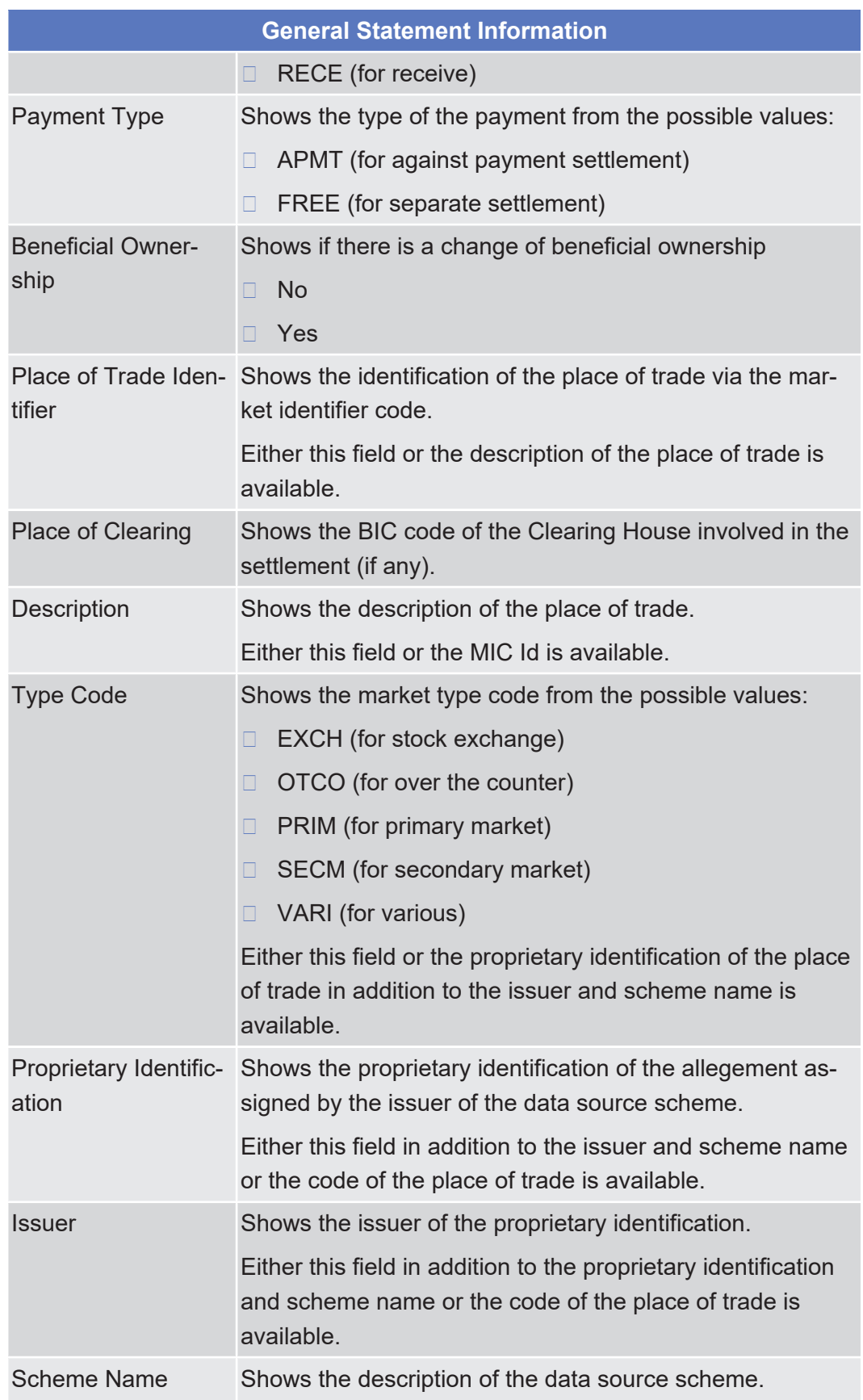

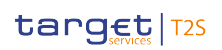

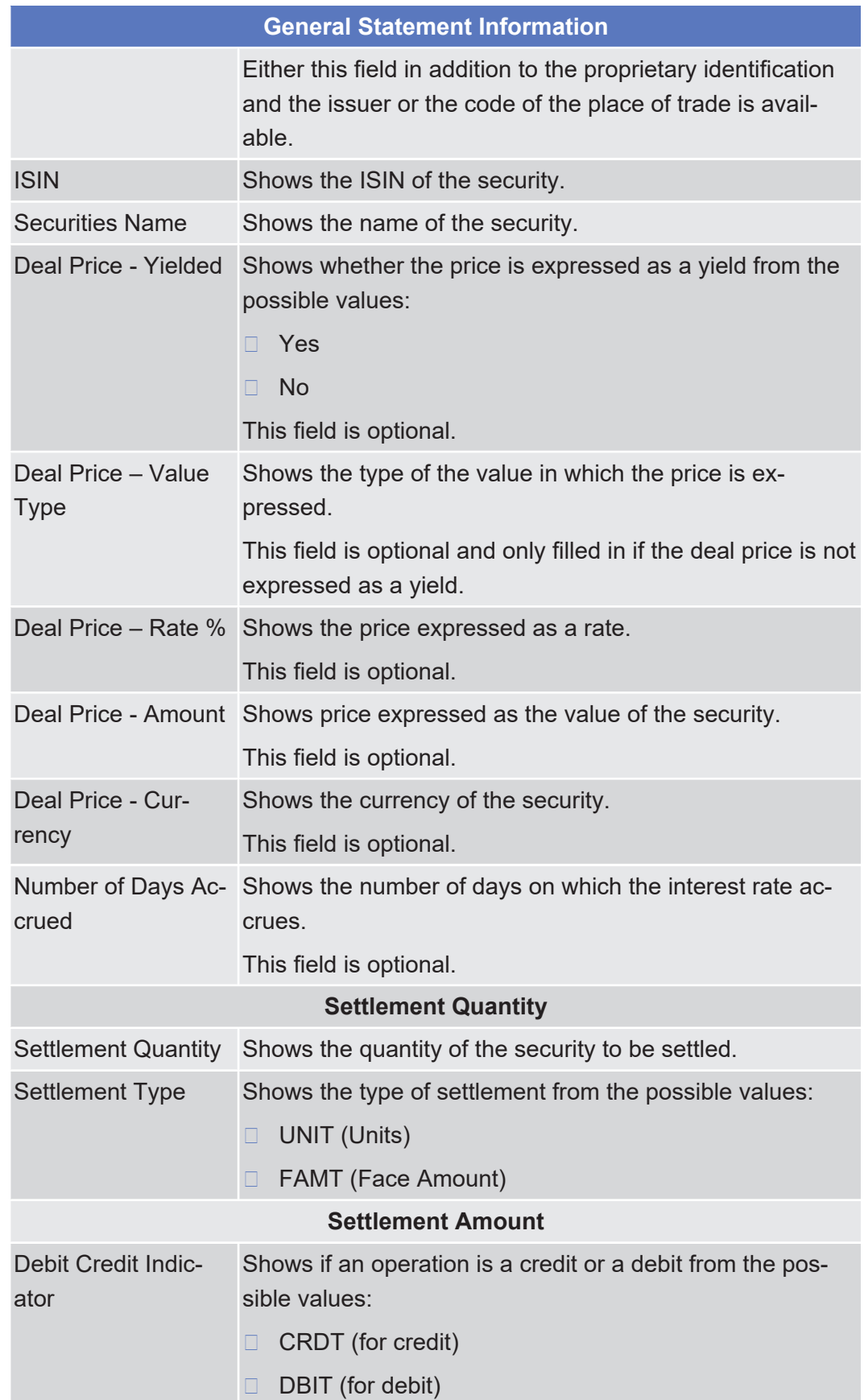

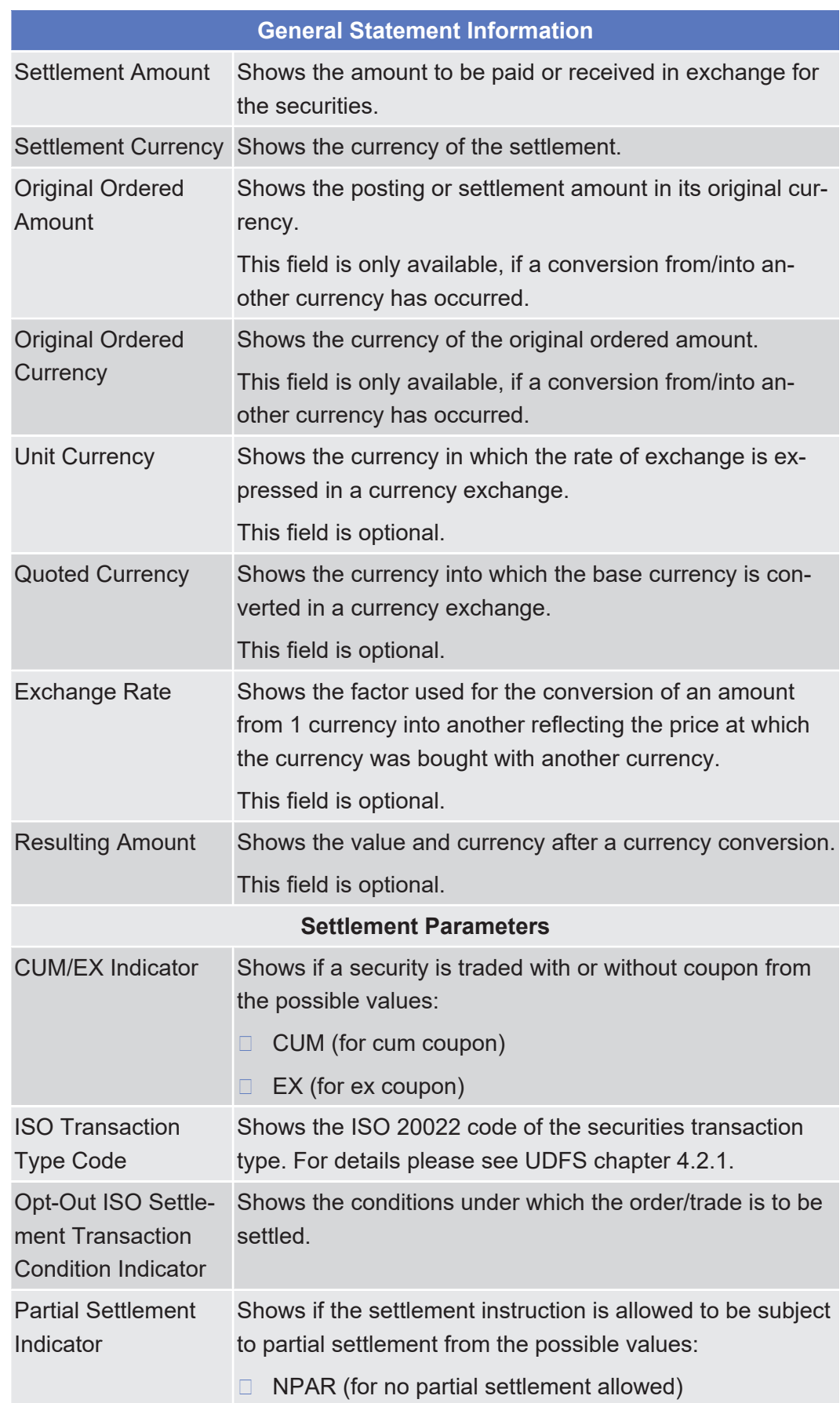

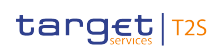

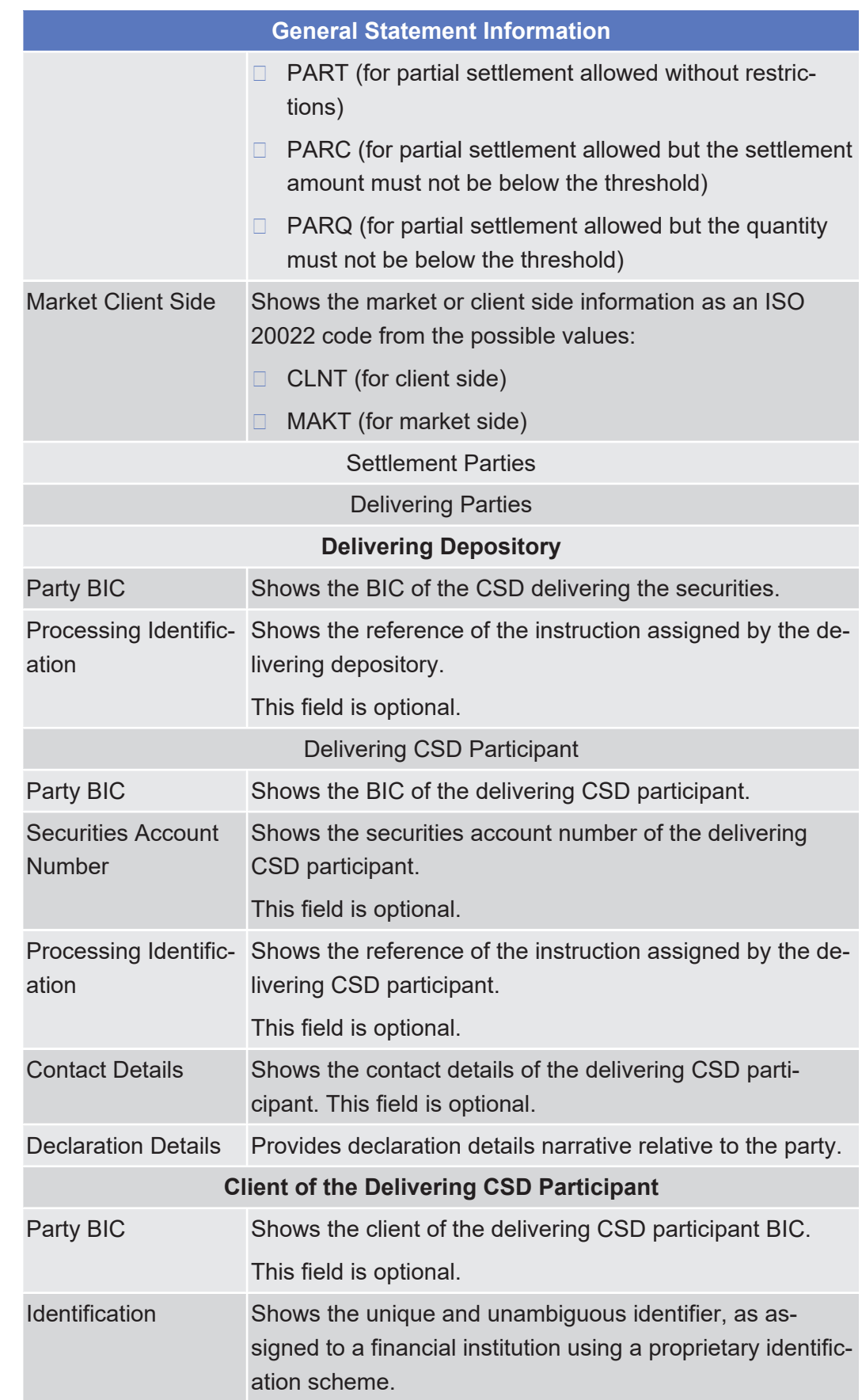

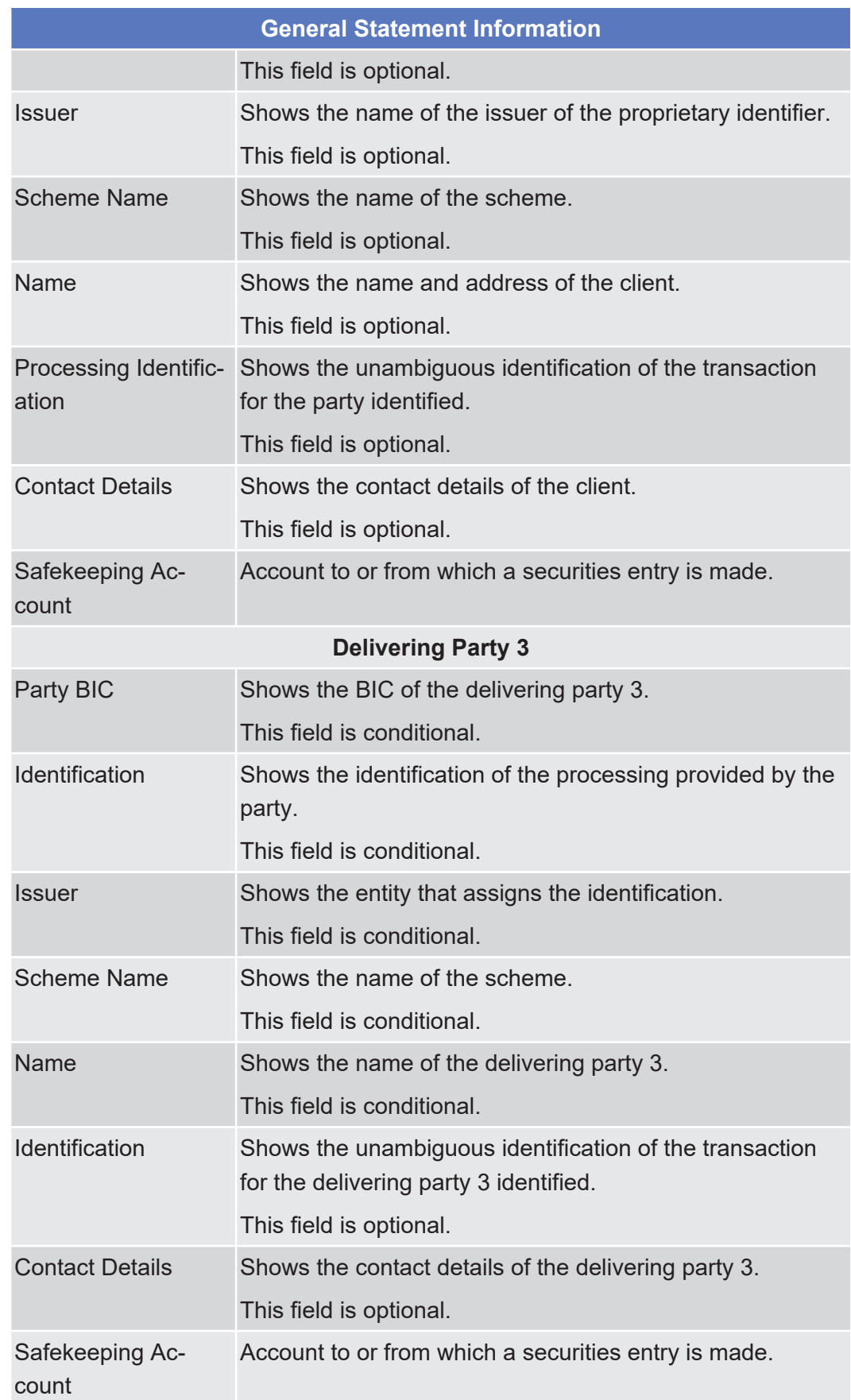

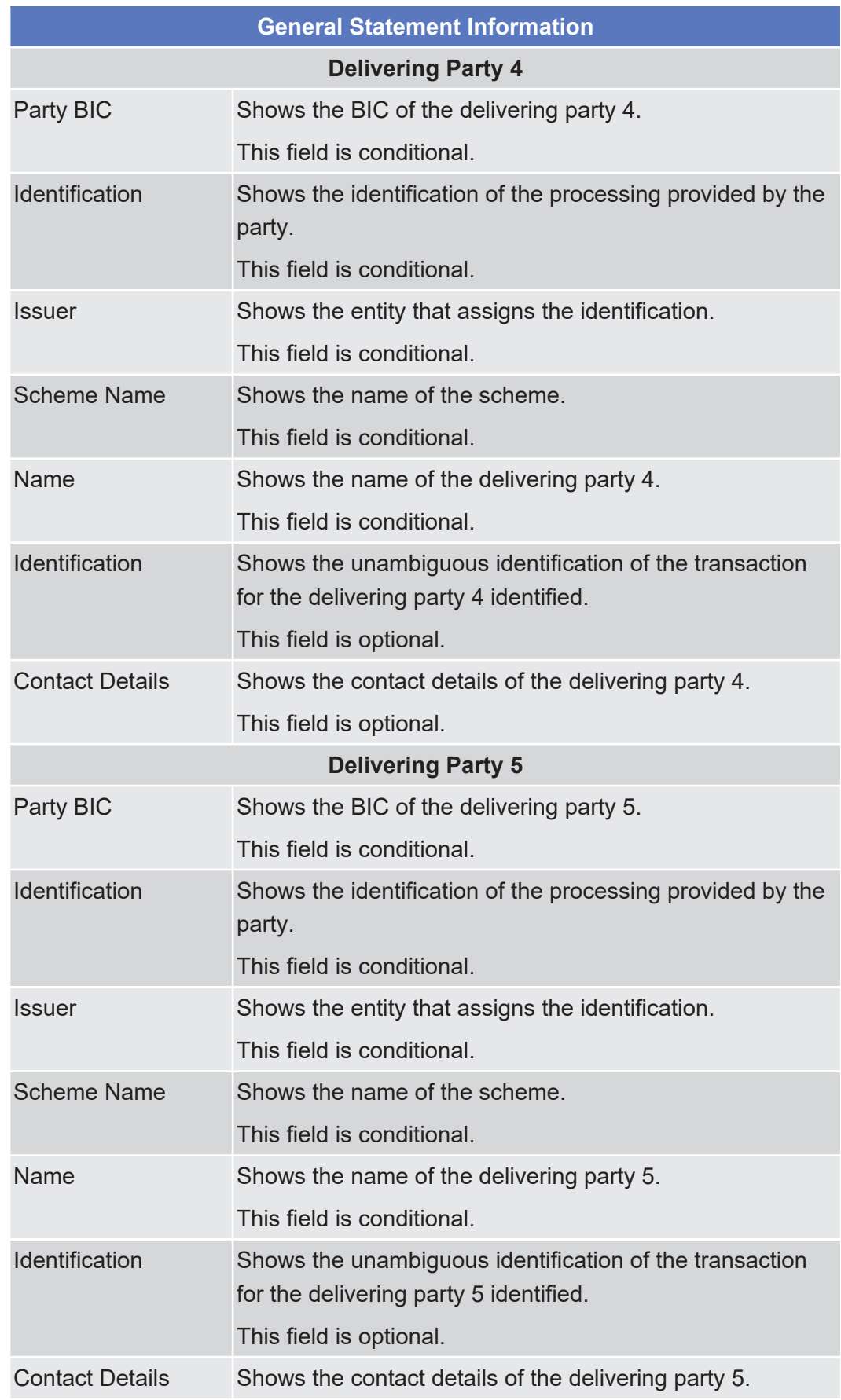

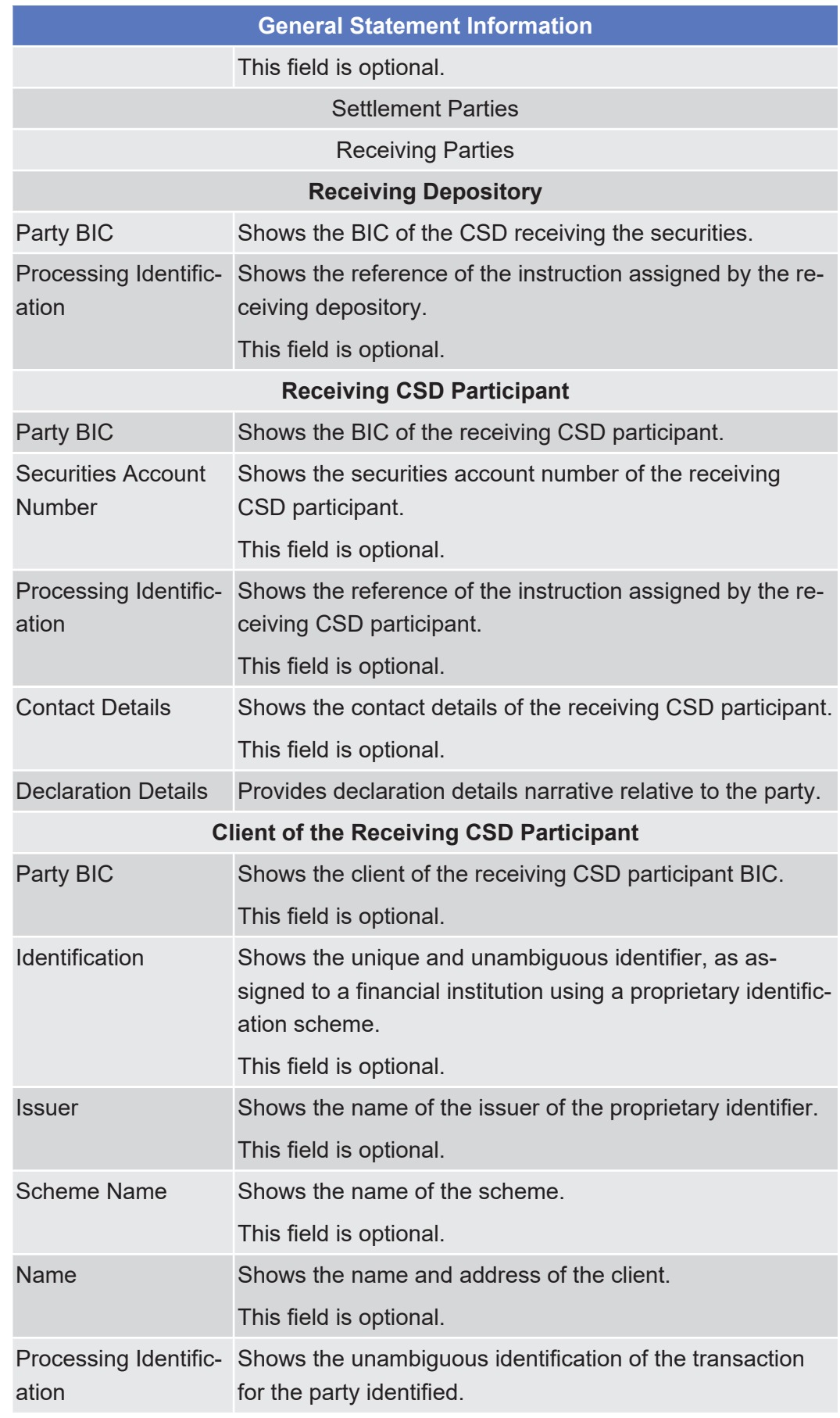

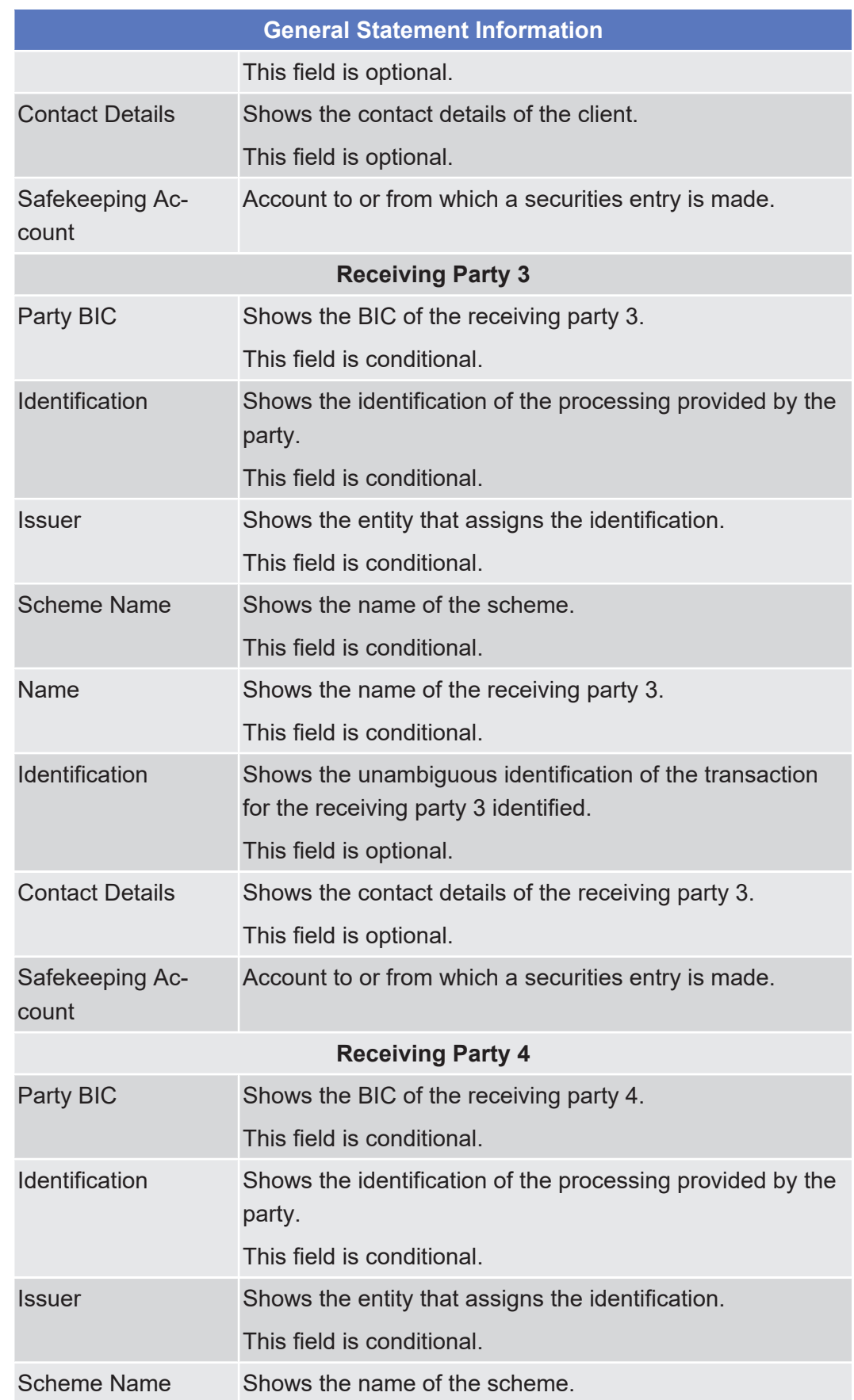

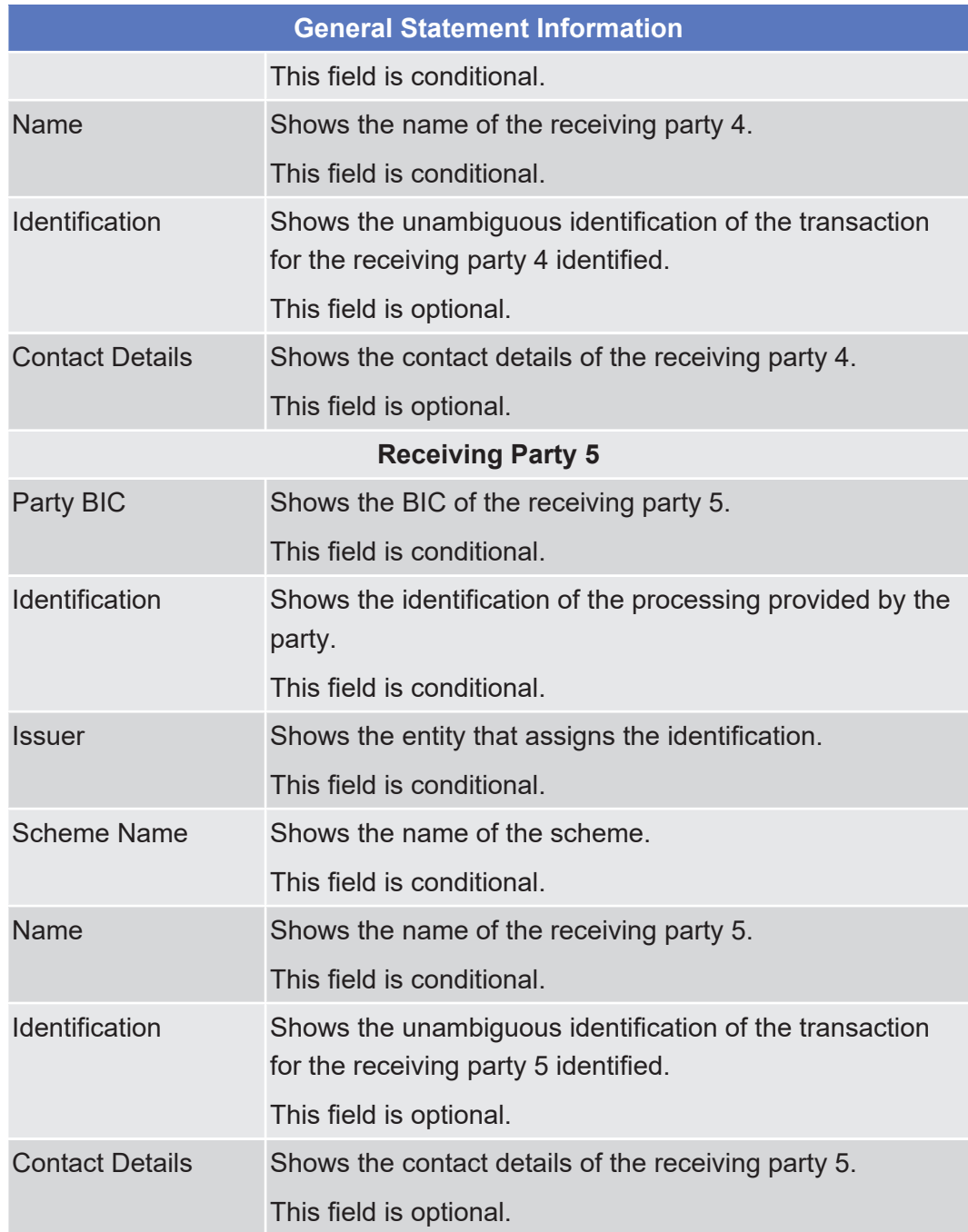

# 2.4.1.20 Available Report - Statement of Transactions - Details Screen

**Context of Usage**

This screen displays detailed information on the selected statement of transactions. No new report will be created by entering this screen. The report will be shown in a new window. The report displayed in this screen has to be already created in accordance with its report configuration.

For large reports the user has the option to view them in portions of up to 500 transactions. Only the current portion of the report will be available for a download or print.

This screen is not relevant for CB and payment bank/settlement bank users.

- **Screen Access** ❙ Services >> Additional Services >> Reports >> *Available reports – search/list* screen >> Click on the *search* and/or *details* button >> *Available report – details* screen >> Click on the *details* button
- **Privileges** To use this screen, you need the following [privilege \[](#page-873-0) $\geq 874$ ]:
	- □ Report details query

### **References User Instructions Part**

This screen is part of the following business scenario:

□ View available reports

#### **Business Functionality Document**

This screen corresponds to the following business function:

❙ Display generated report details (T2S.GUI.INSE.RPT.0090)

# target | T2S

### **Screenshot**

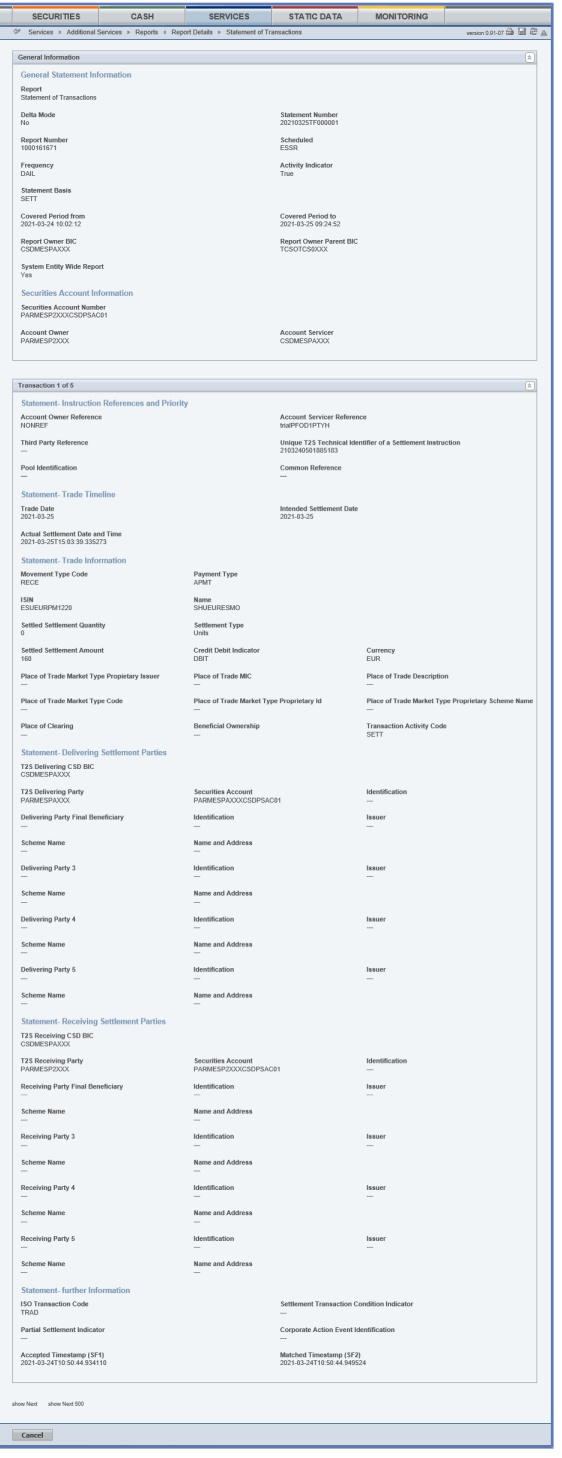

*Illustration 112:* Available report - statement of transactions - details screen

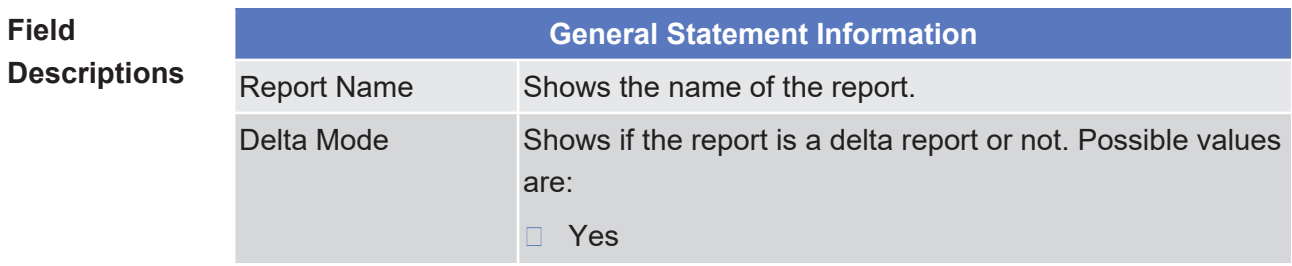

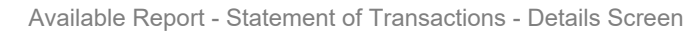

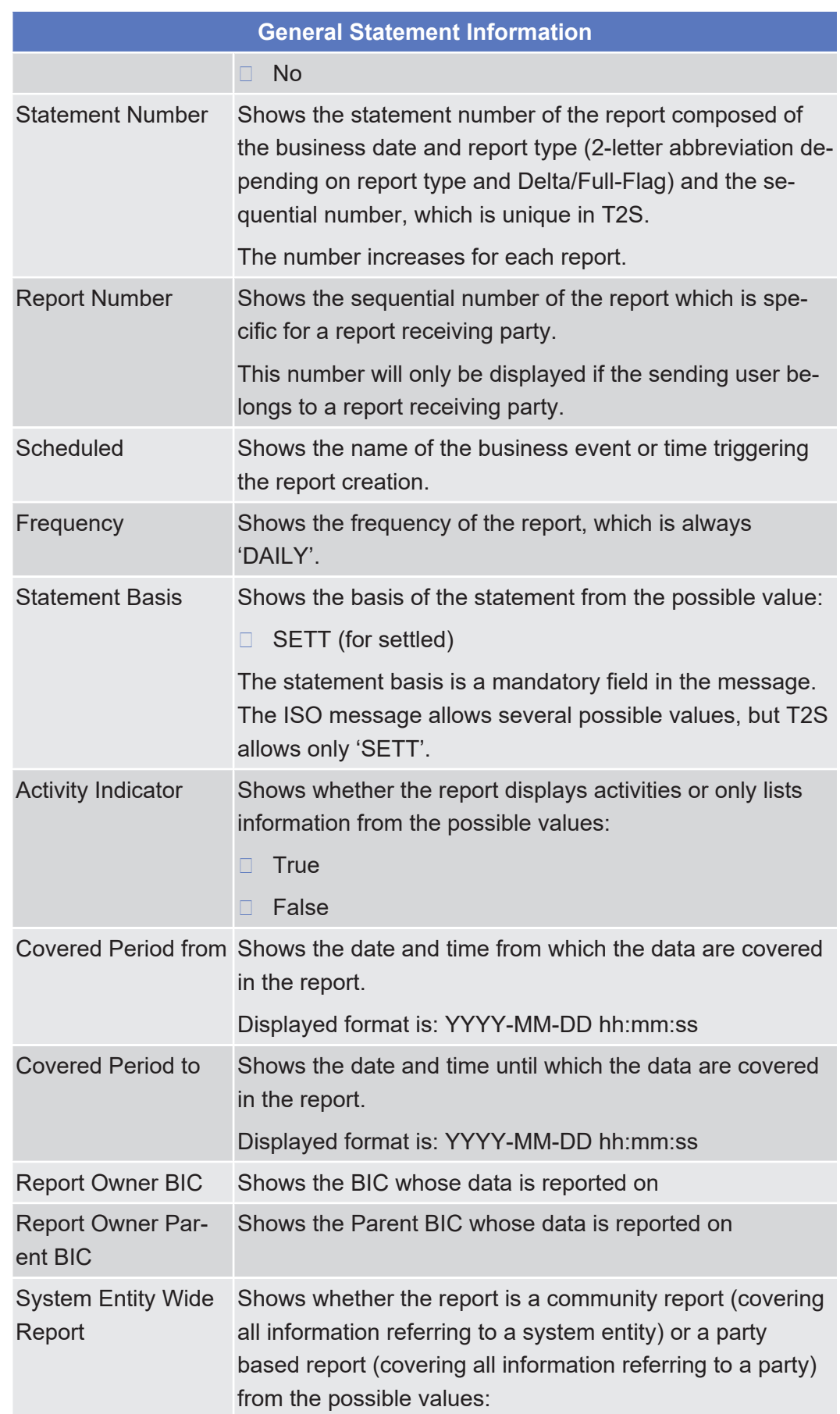

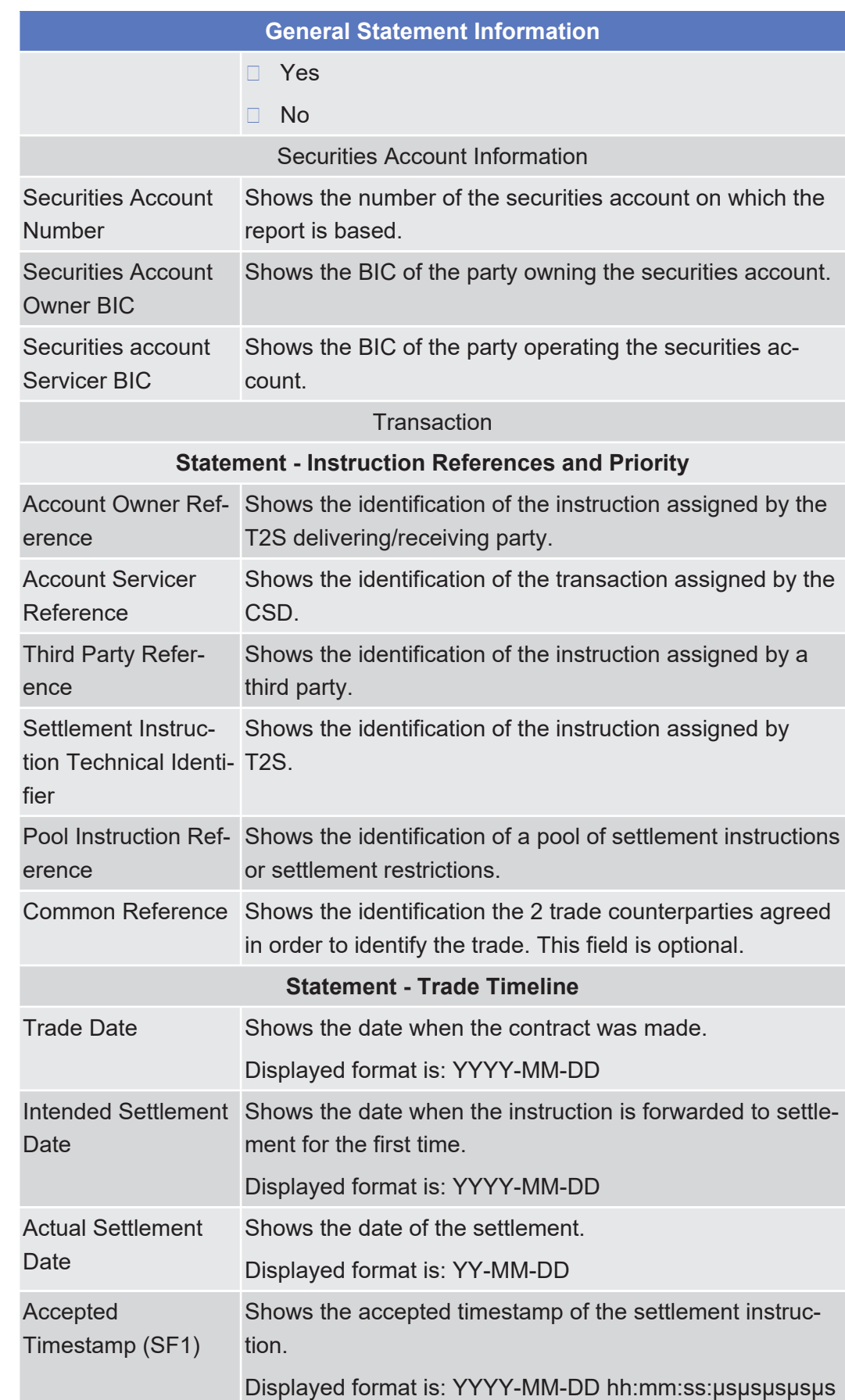

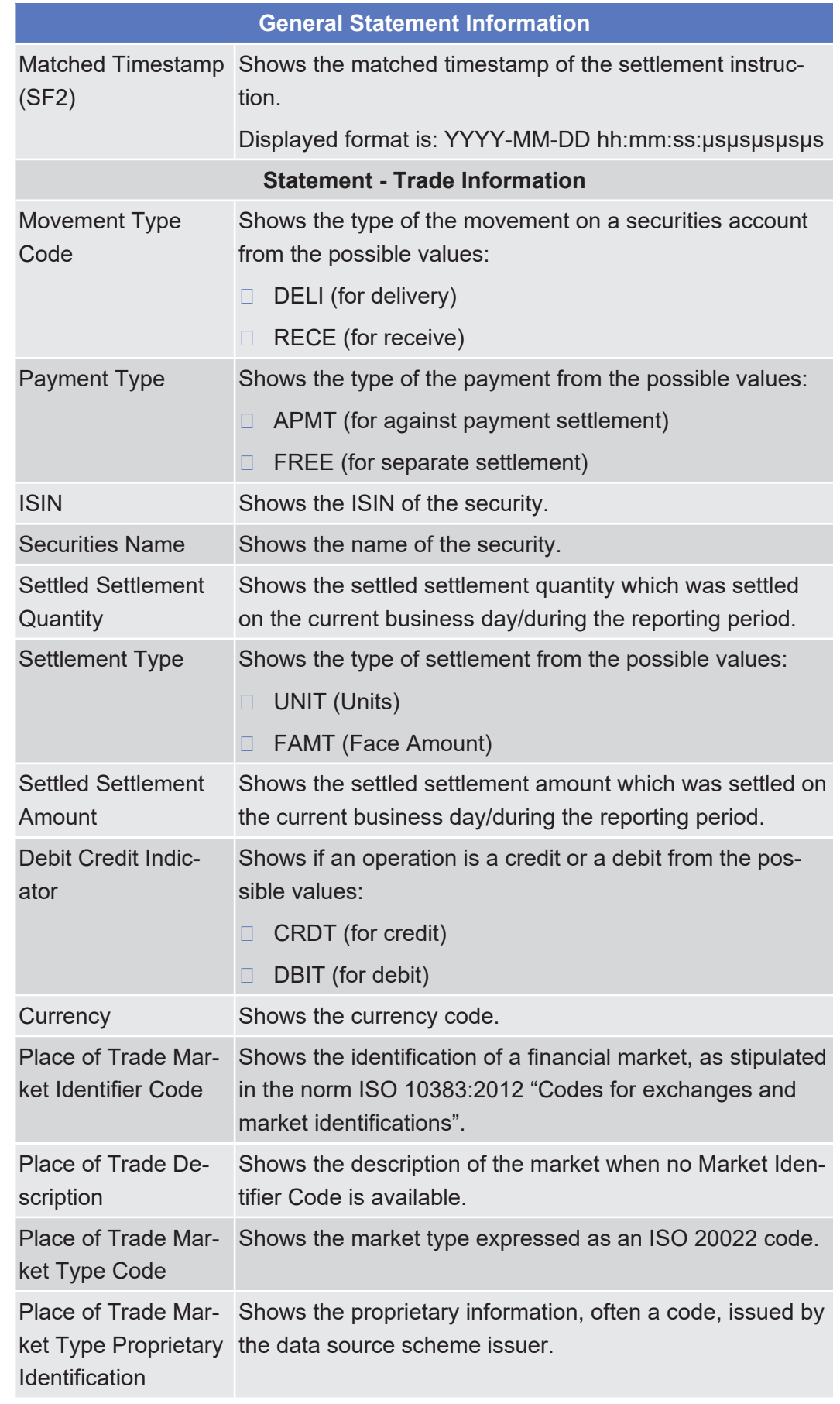

Available Report - Statement of Transactions - Details Screen

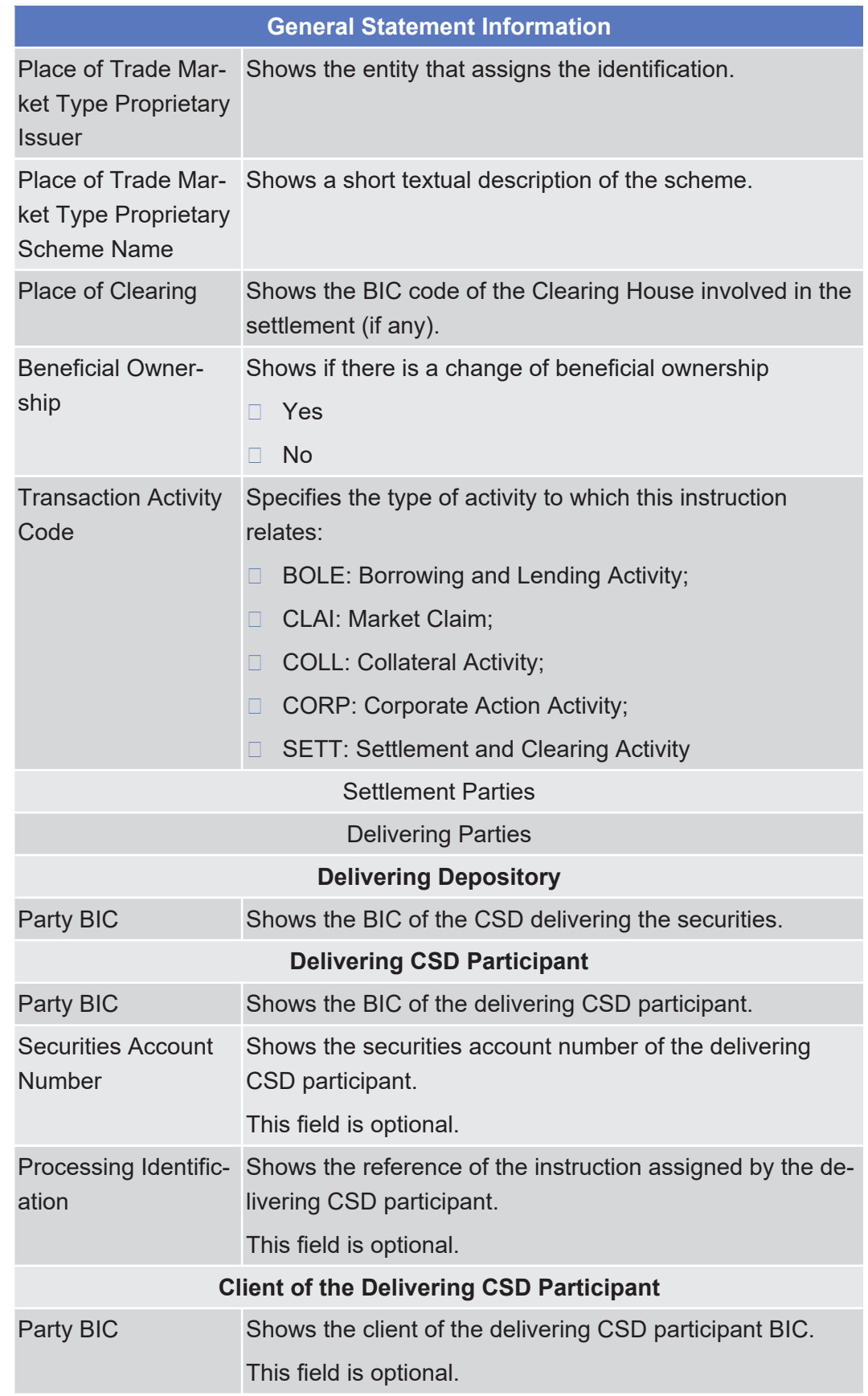

# tanget T2S

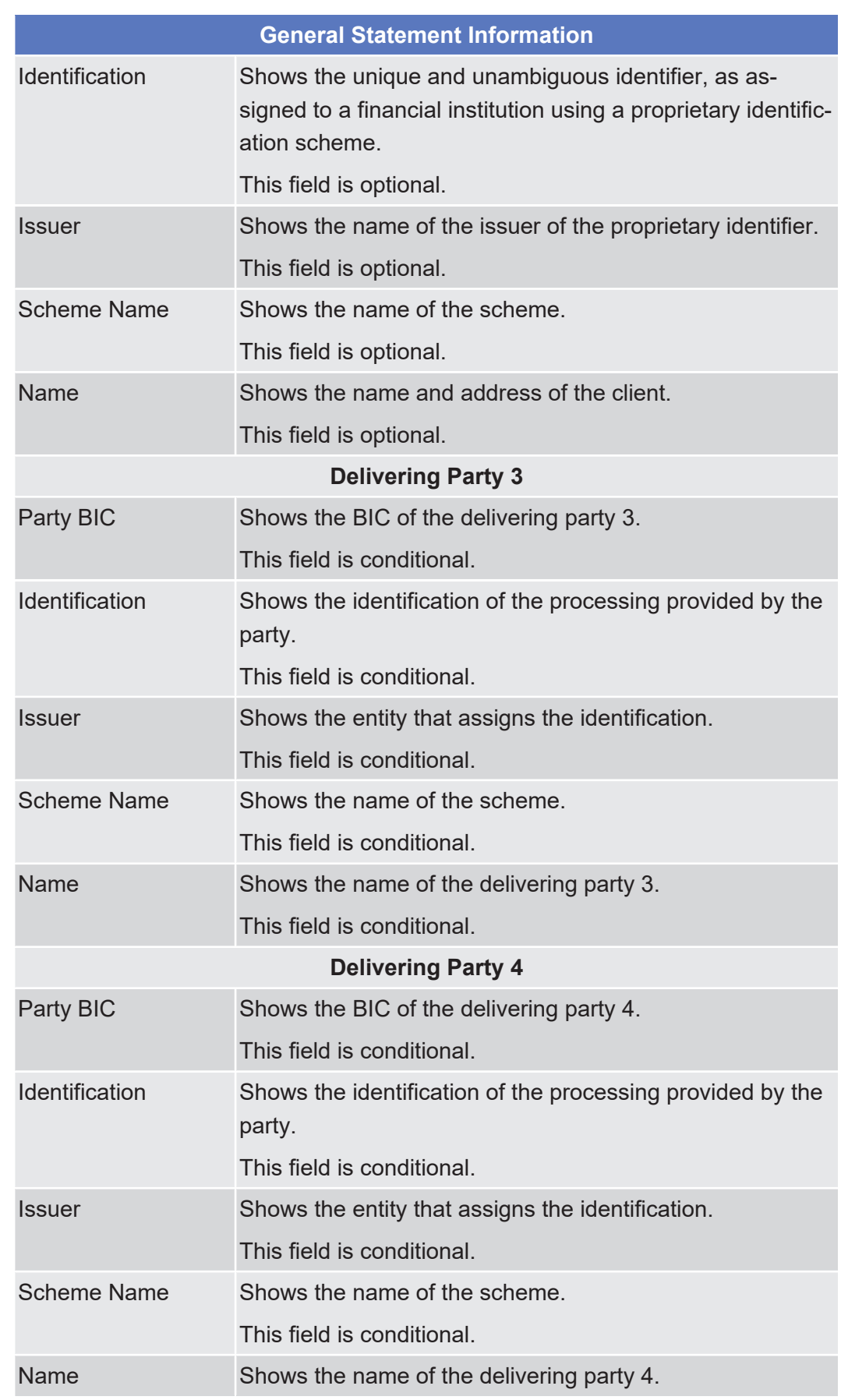

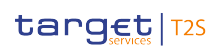

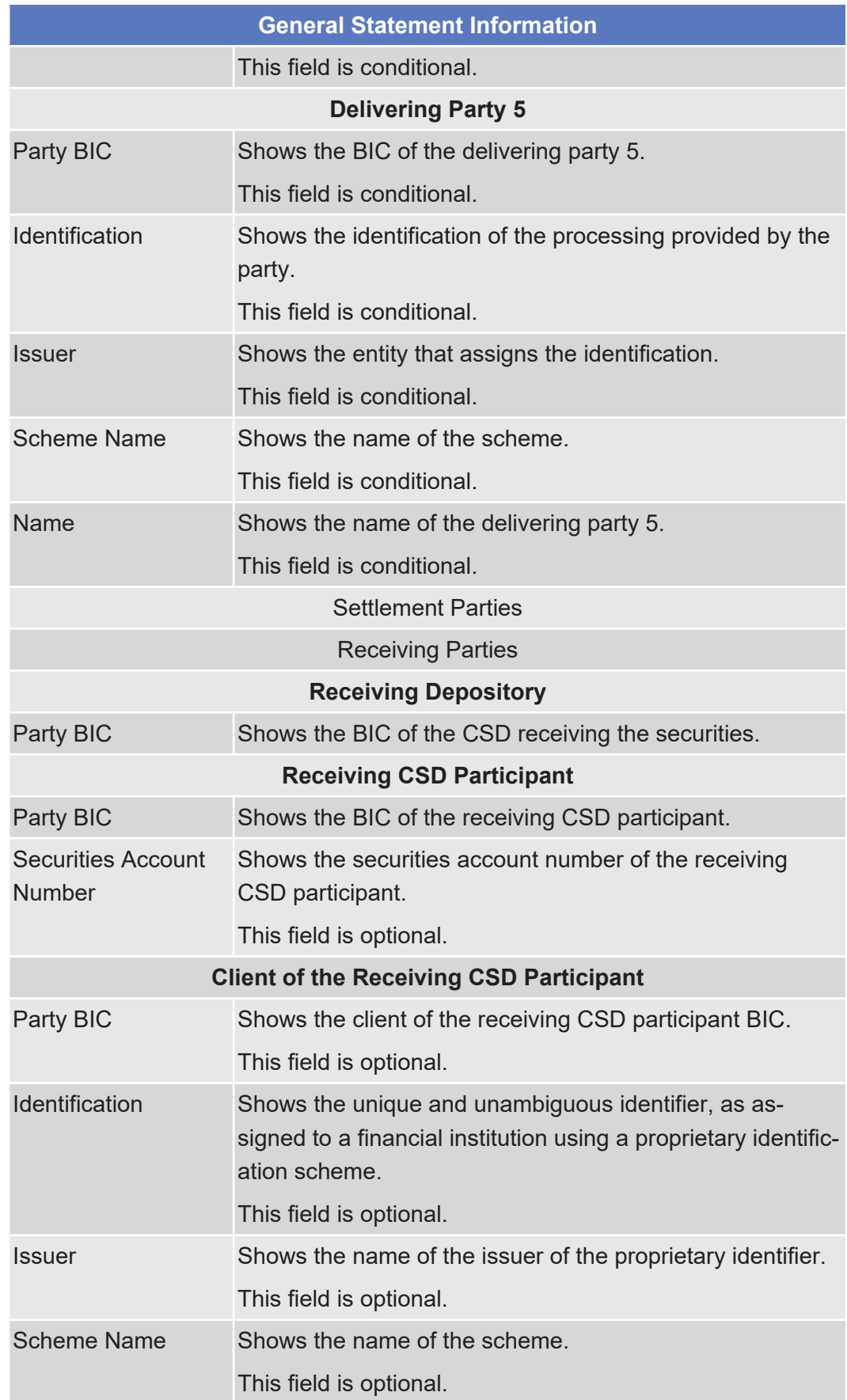

Available Report - Statement of Transactions - Details Screen

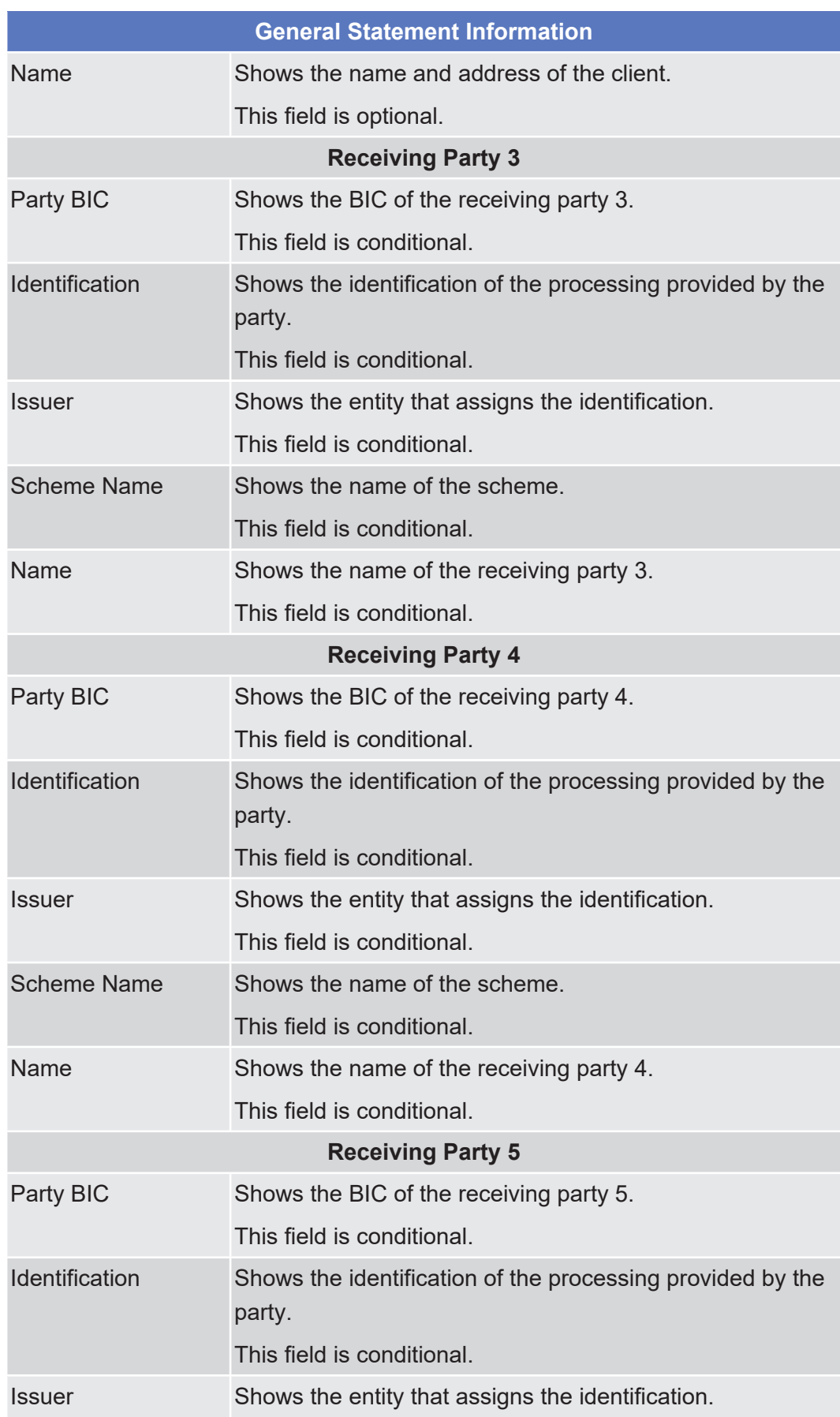

Available Report – Daily Penalty List – Details Screen

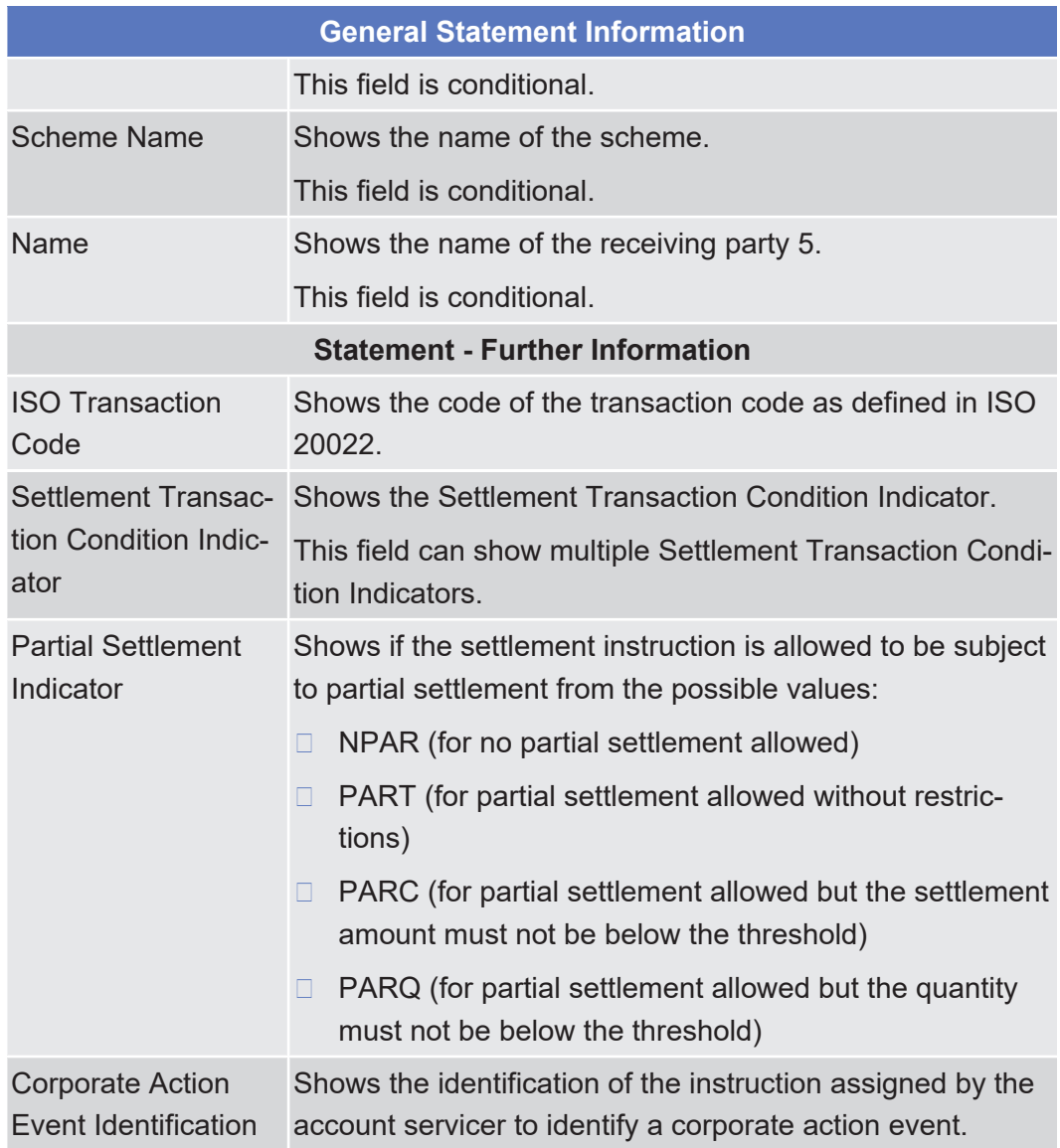

# 2.4.1.21 Available Report – Daily Penalty List – Details Screen

**Context of Usage**

This screen displays detailed information on the Daily Penalty List report. The report displayed in this screen has to be already created in accordance with its report configuration. Hence, no new report will be created by entering this screen.

For large reports the user has the option to view them in portions of up to 200 penalties. Only the current portion of the report will be available for downloading or for printing.

This screen is only available for CSD authorised users and T2S Operator user.

### target | T2S

**Screen Access** ❙ Services >> Additional Services >> Reports >> *Available reports – search/list* screen >> Click on the *search* and/or *details* button >> *Available report – details* screen >> Click on the *details* button

**Privileges** To use this screen, you need the following privilege:

□ Report details query

#### **References User Instructions Part**

FE

This screen is part of the following business scenario:

□ View available reports

#### **Business Functionality Document**

This screen corresponds to the following business function:

❙ Display generated report details (T2S.GUI.INSE.RPT.0090)

#### **Screenshot**

**Field**

**Description**

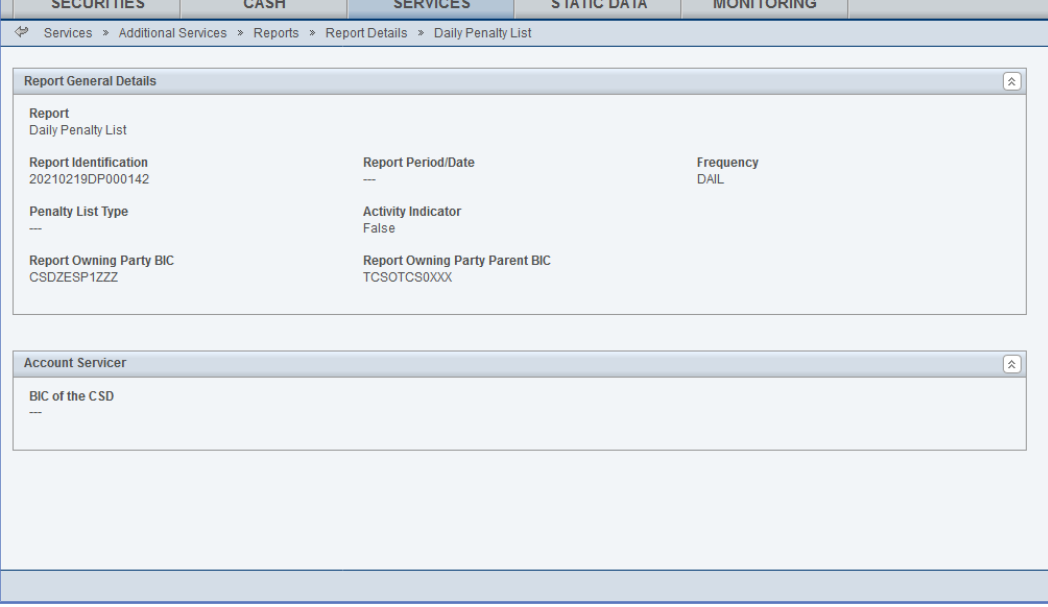

*Illustration 113:* Available report – daily penalty list – details screen

| <b>Report General Details</b> |                                                                                                    |
|-------------------------------|----------------------------------------------------------------------------------------------------|
| Report                        | Shows the name of the report.                                                                                                    |
| <b>Report Identification</b>  | Shows the penalty number of the report<br>composed of                                                                                                    |
|                               | the business date and report types,<br>sent in pull and push mode by T2S, and<br>the sequential number, which is unique<br>in T2S.<br>The number increases for each report. |
| <b>Report Period/Date</b>     | Shows the date reported by the report.                                                                                                    |

Available Report – Daily Penalty List – Details Screen

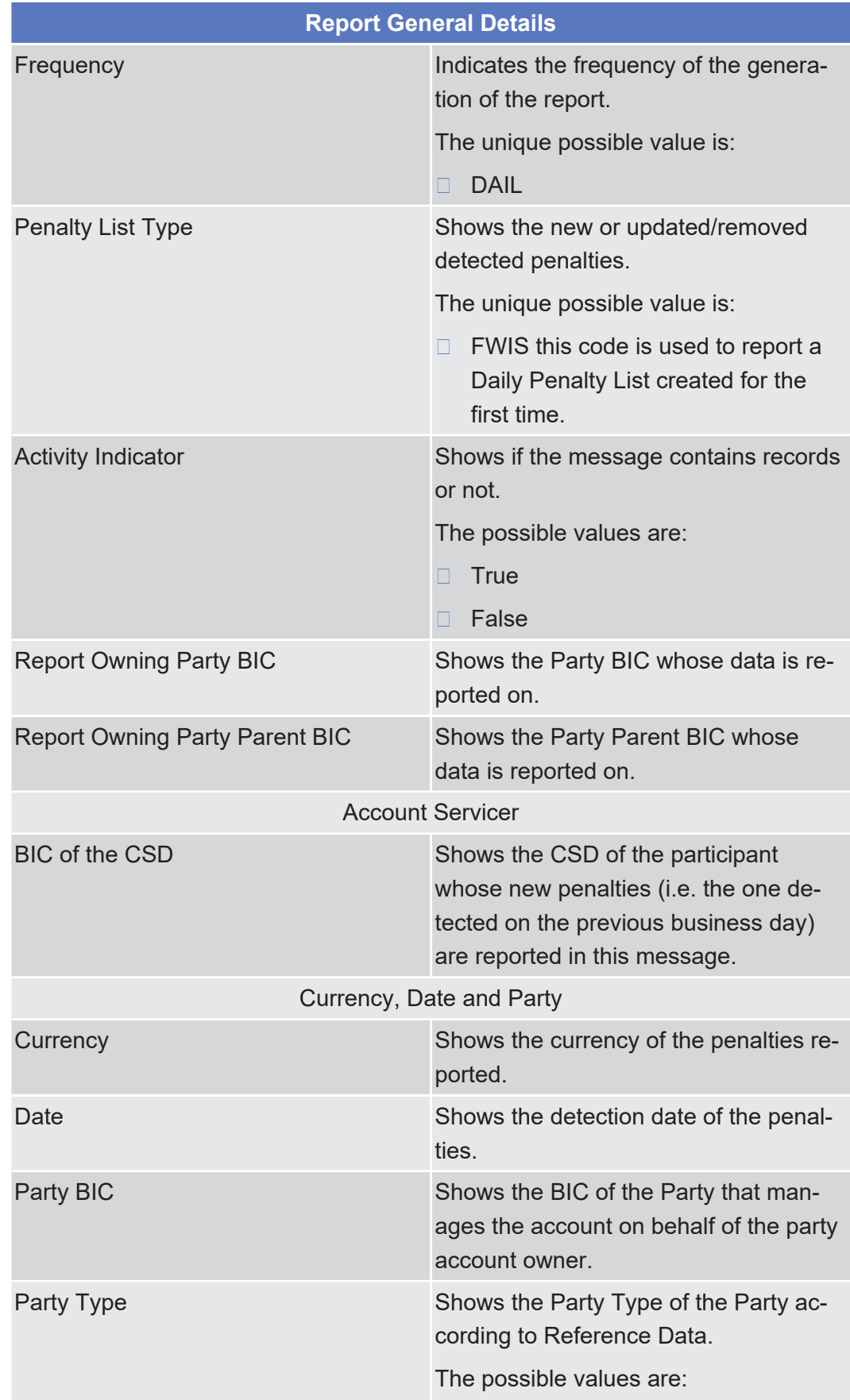

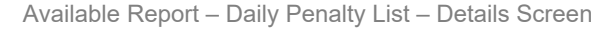

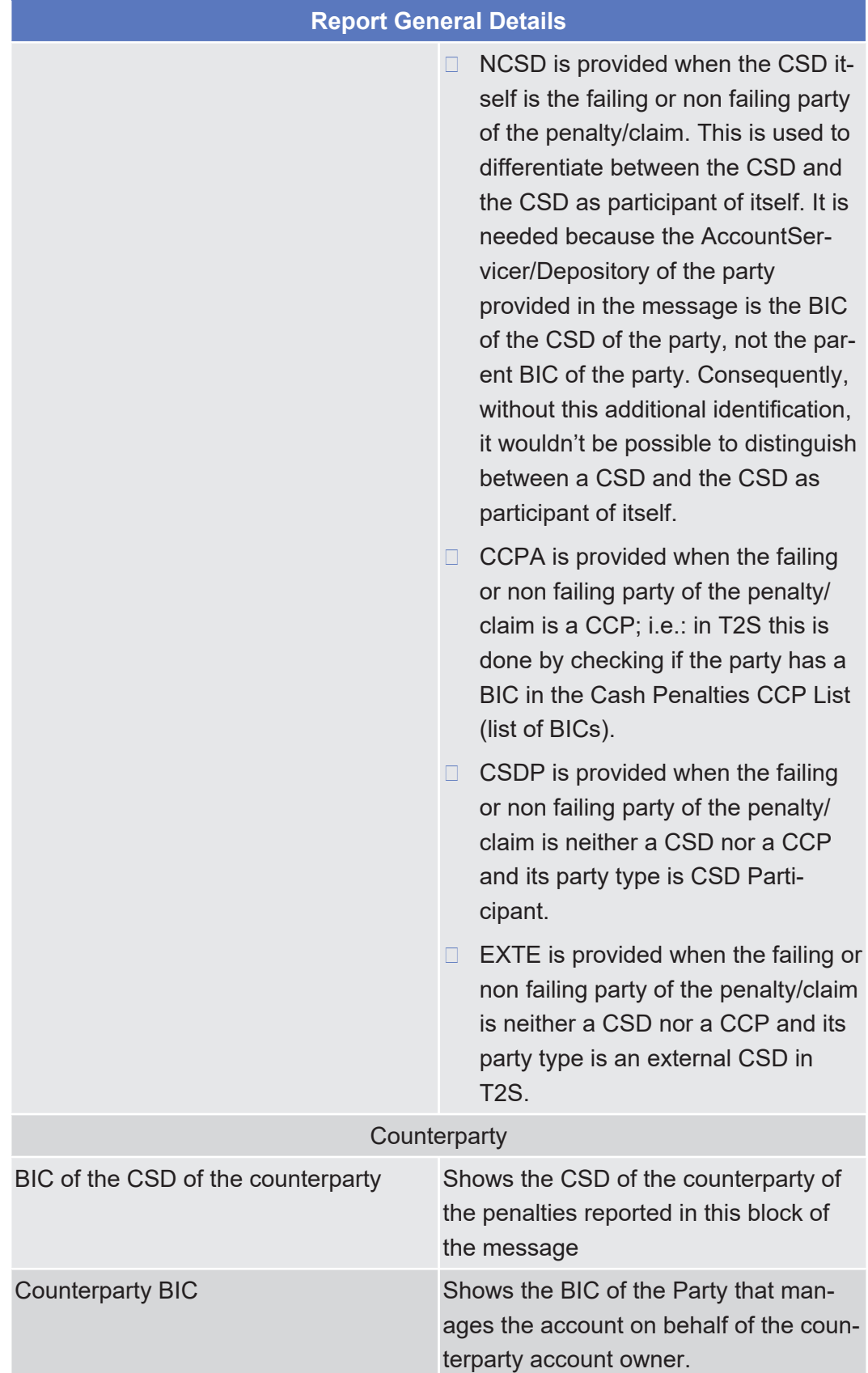

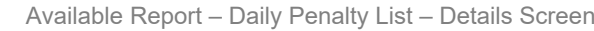

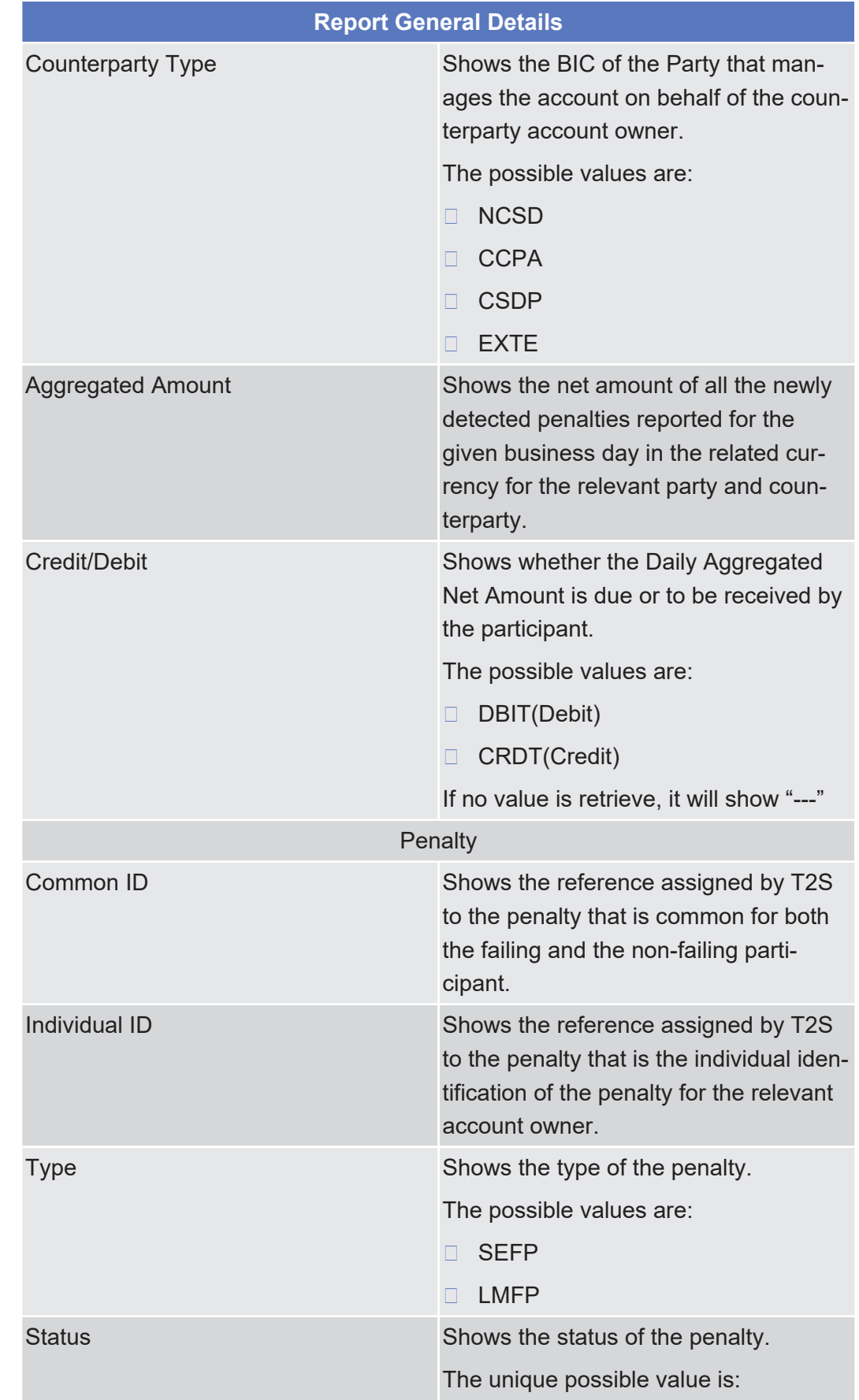

Available Report – Daily Penalty List – Details Screen

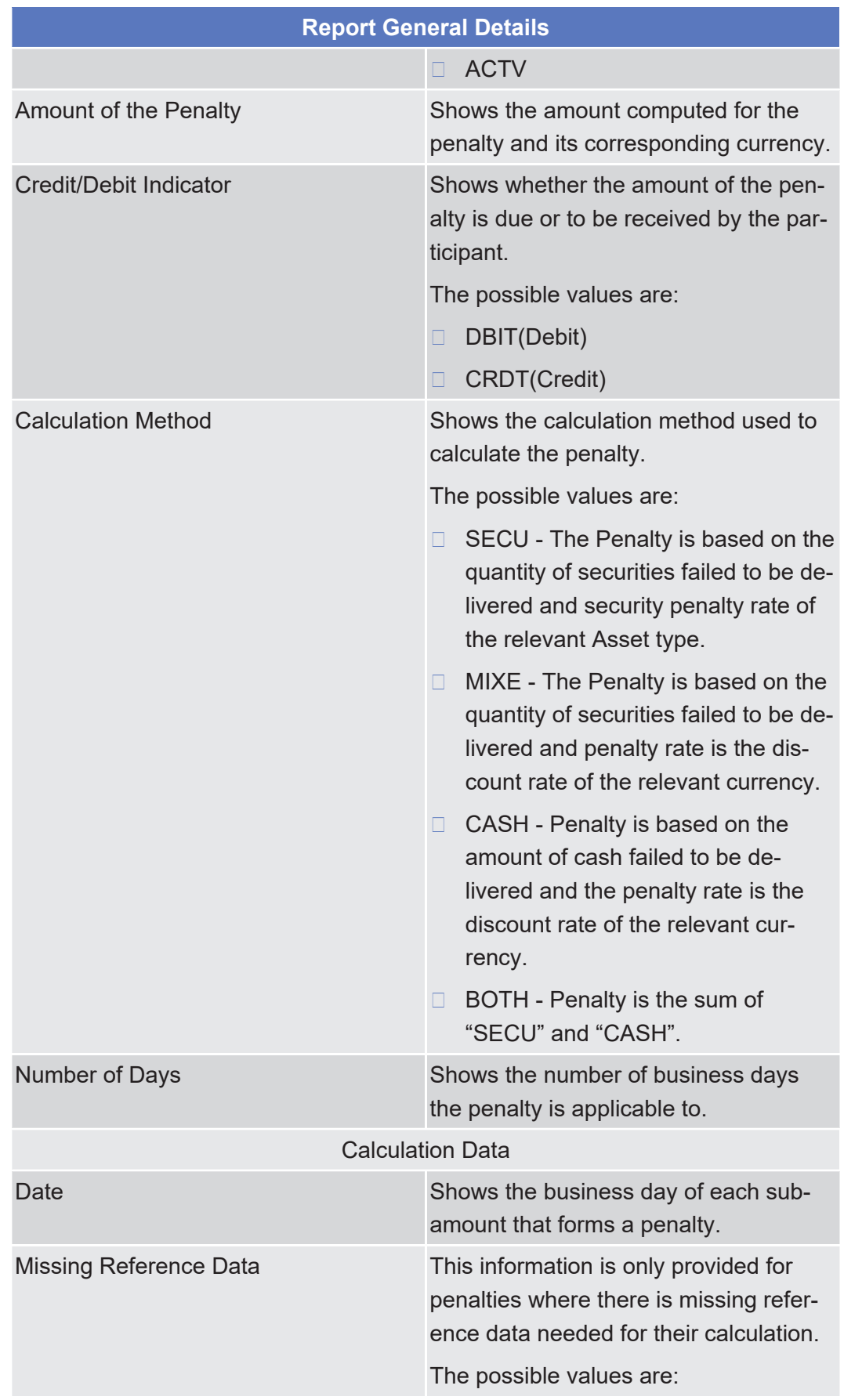
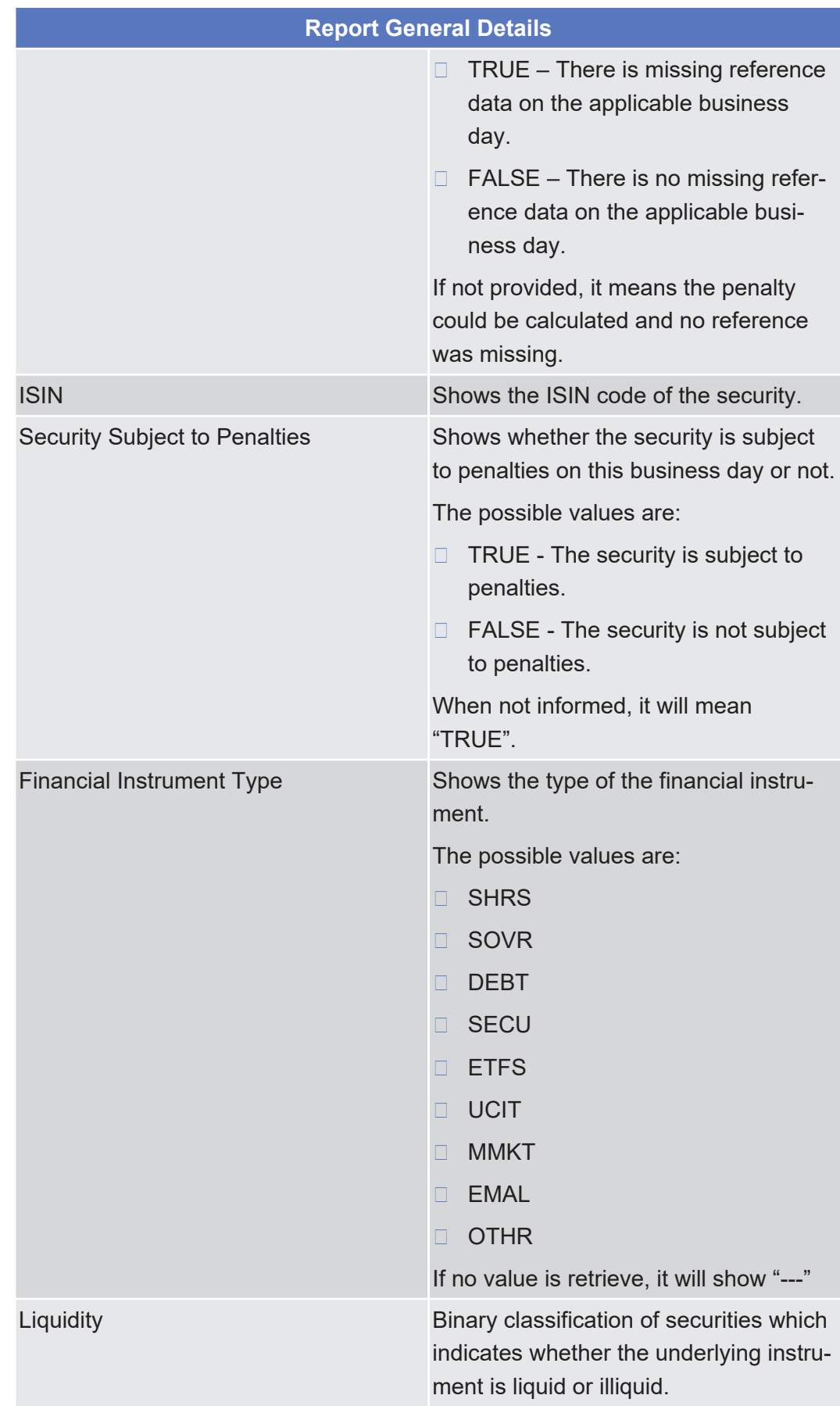

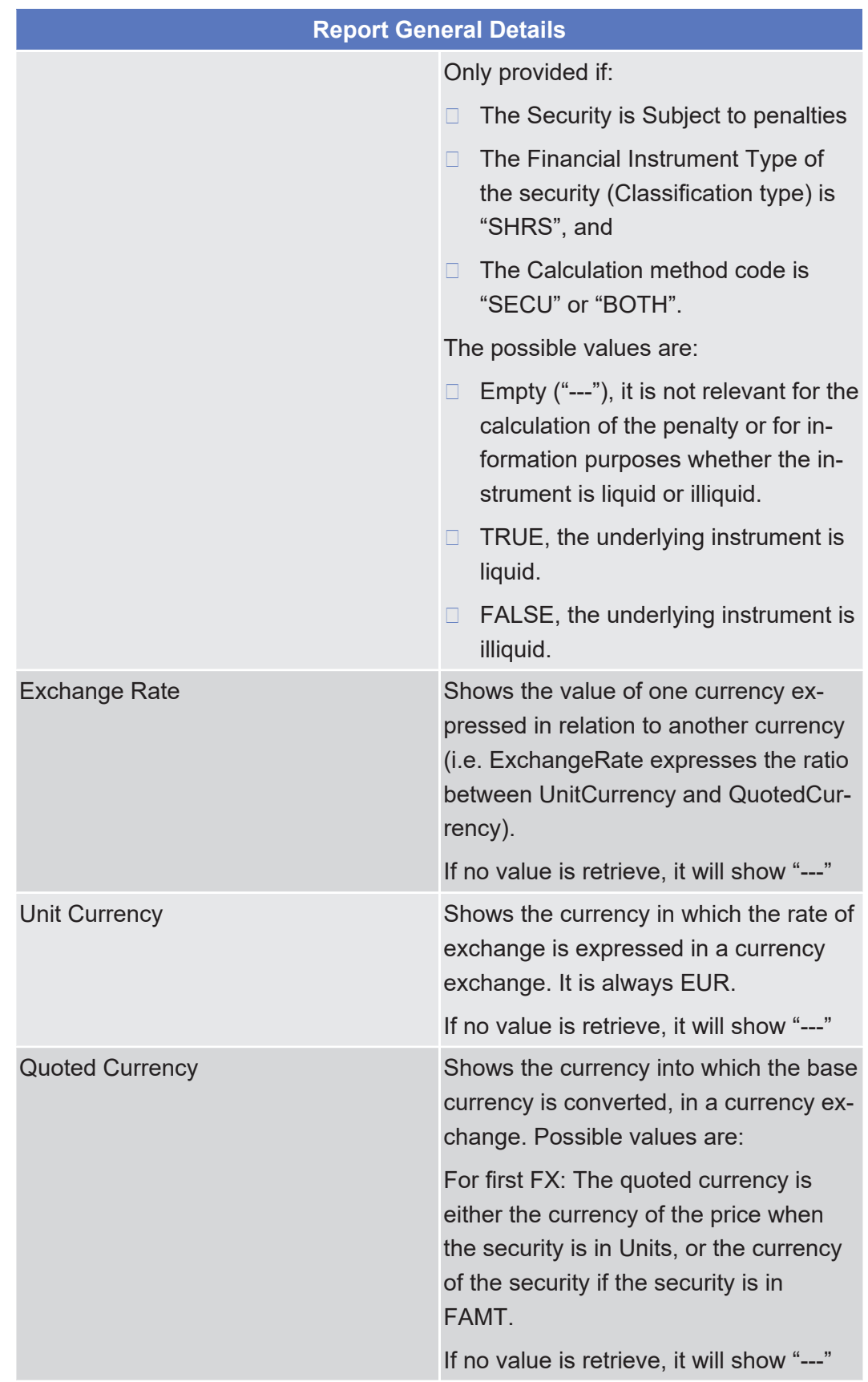

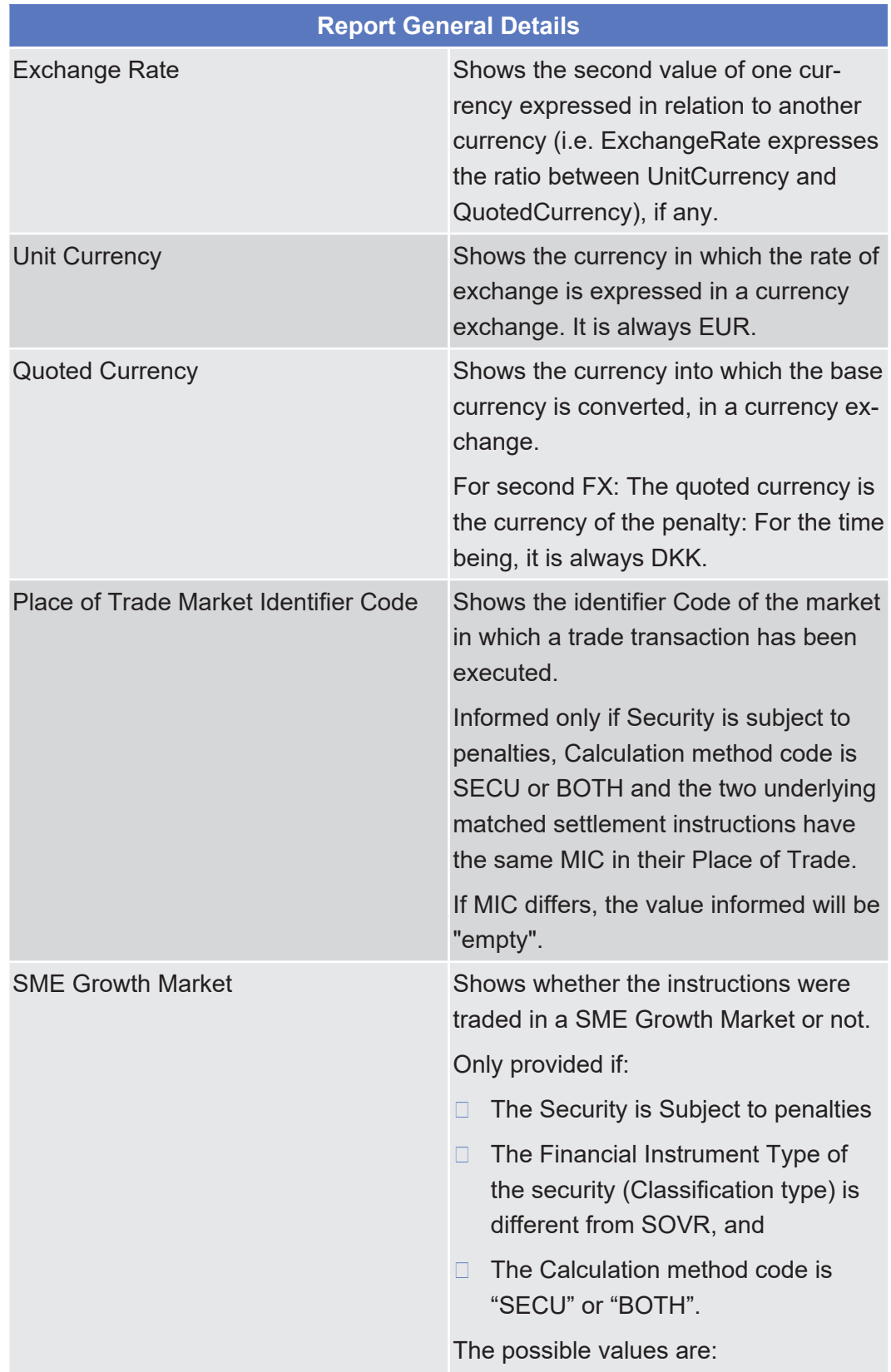

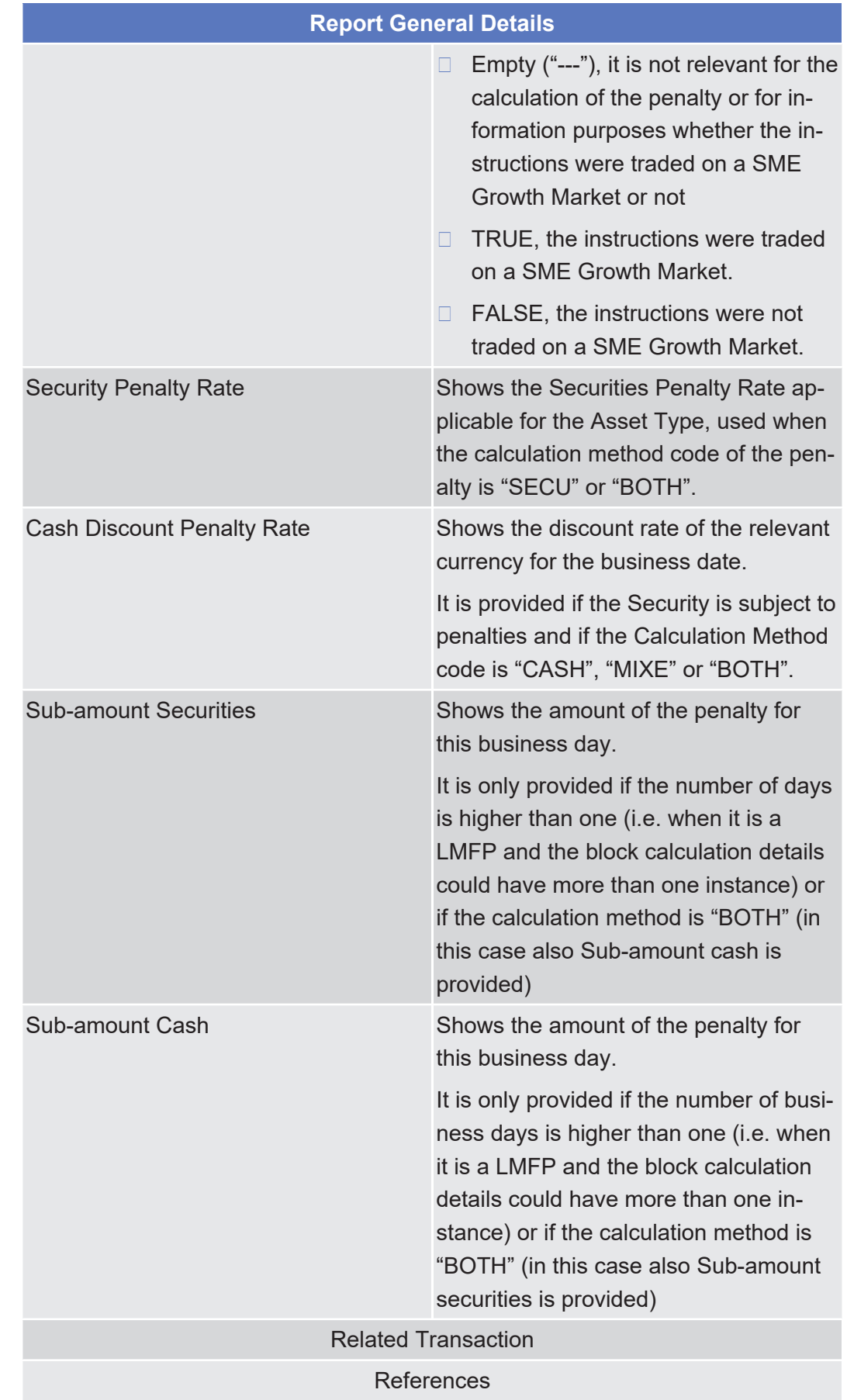

tanget | T2S

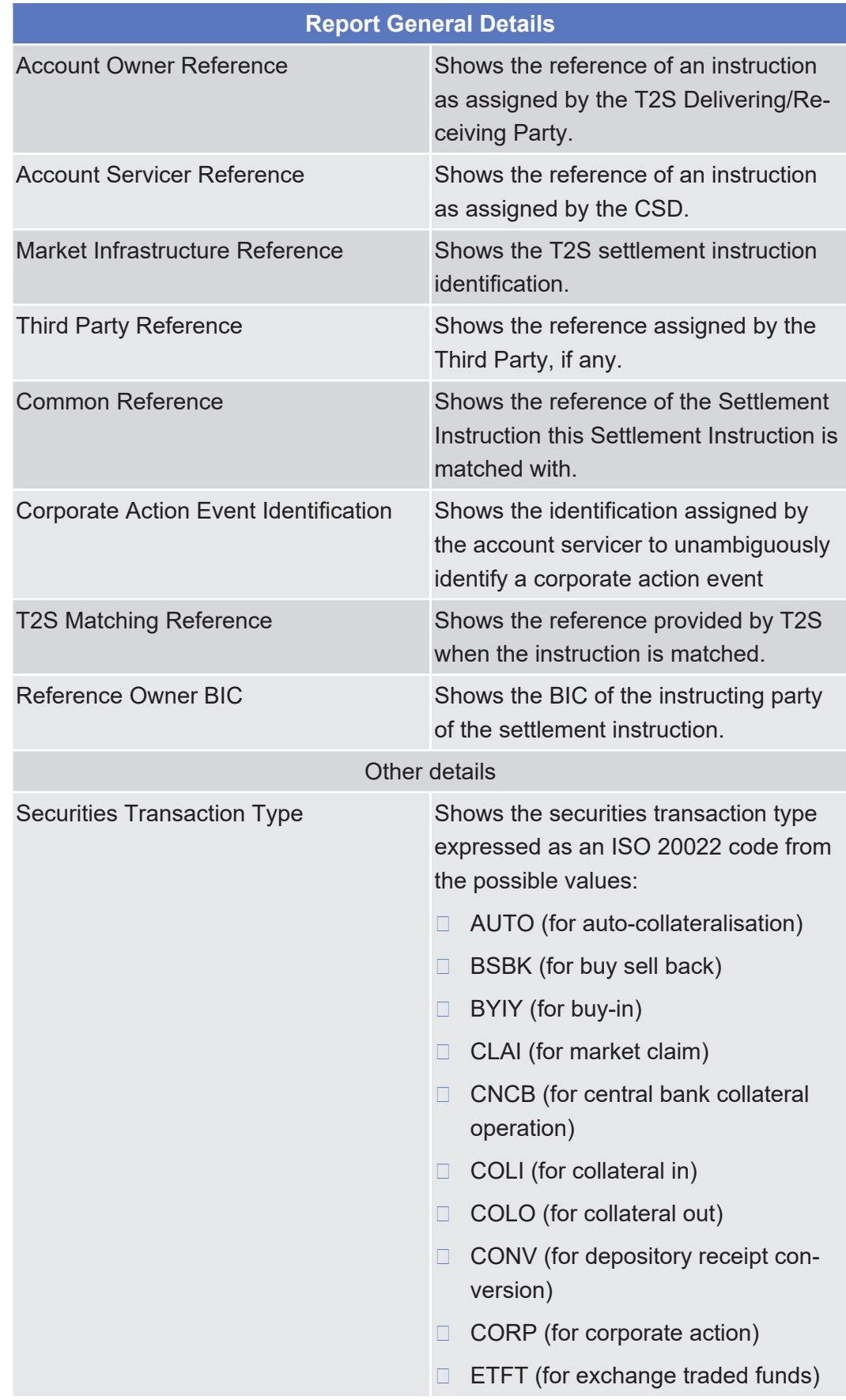

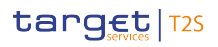

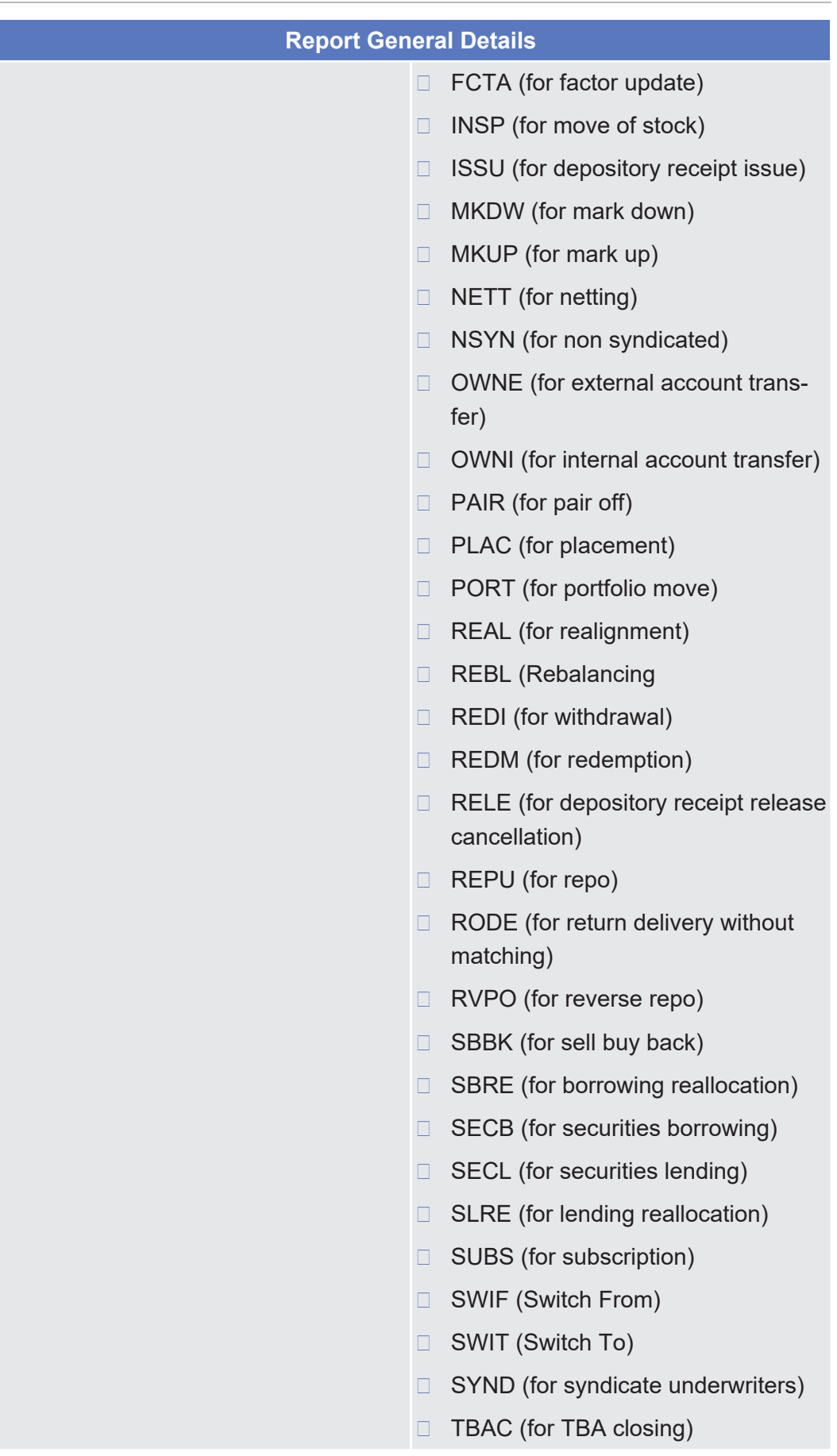

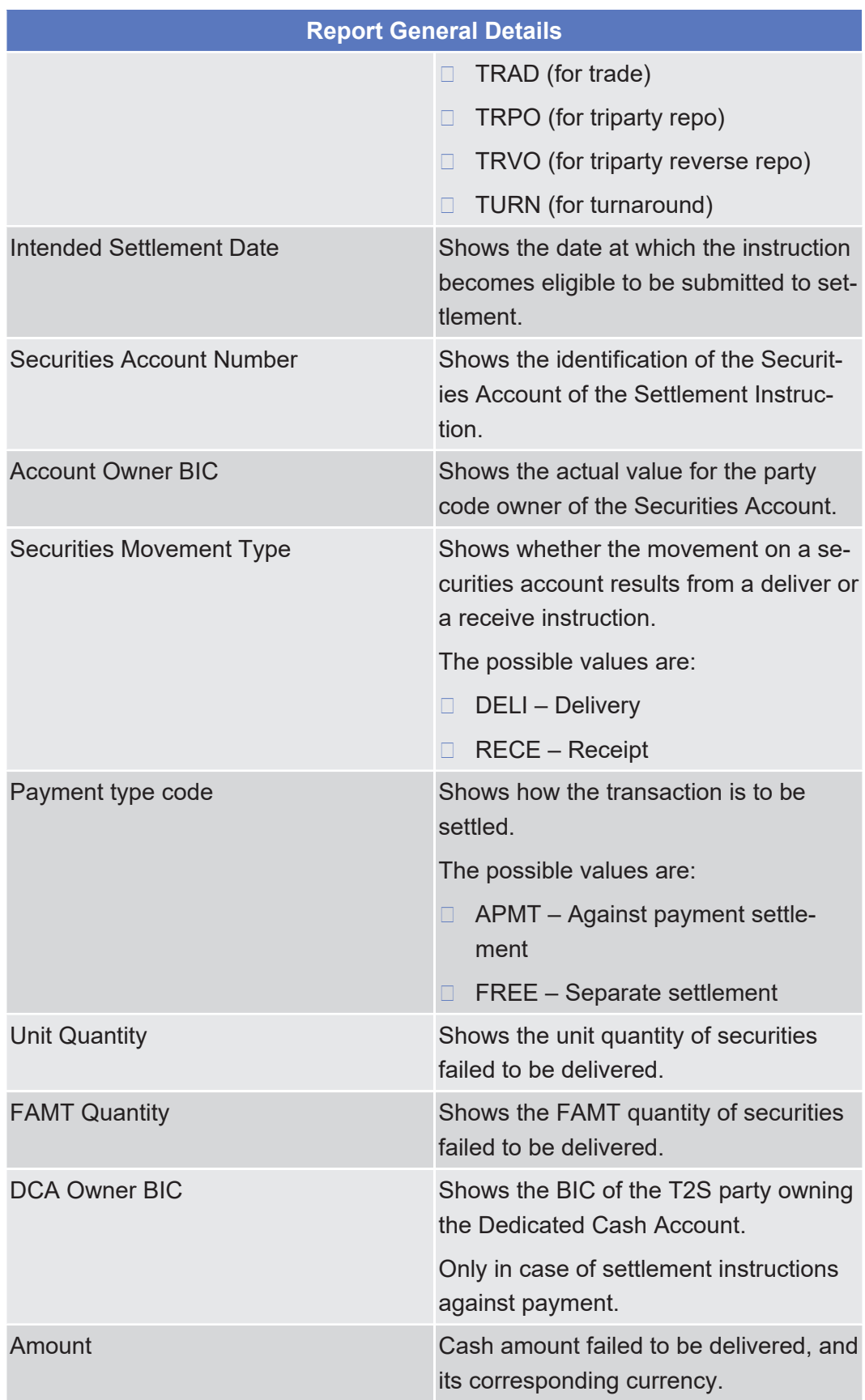

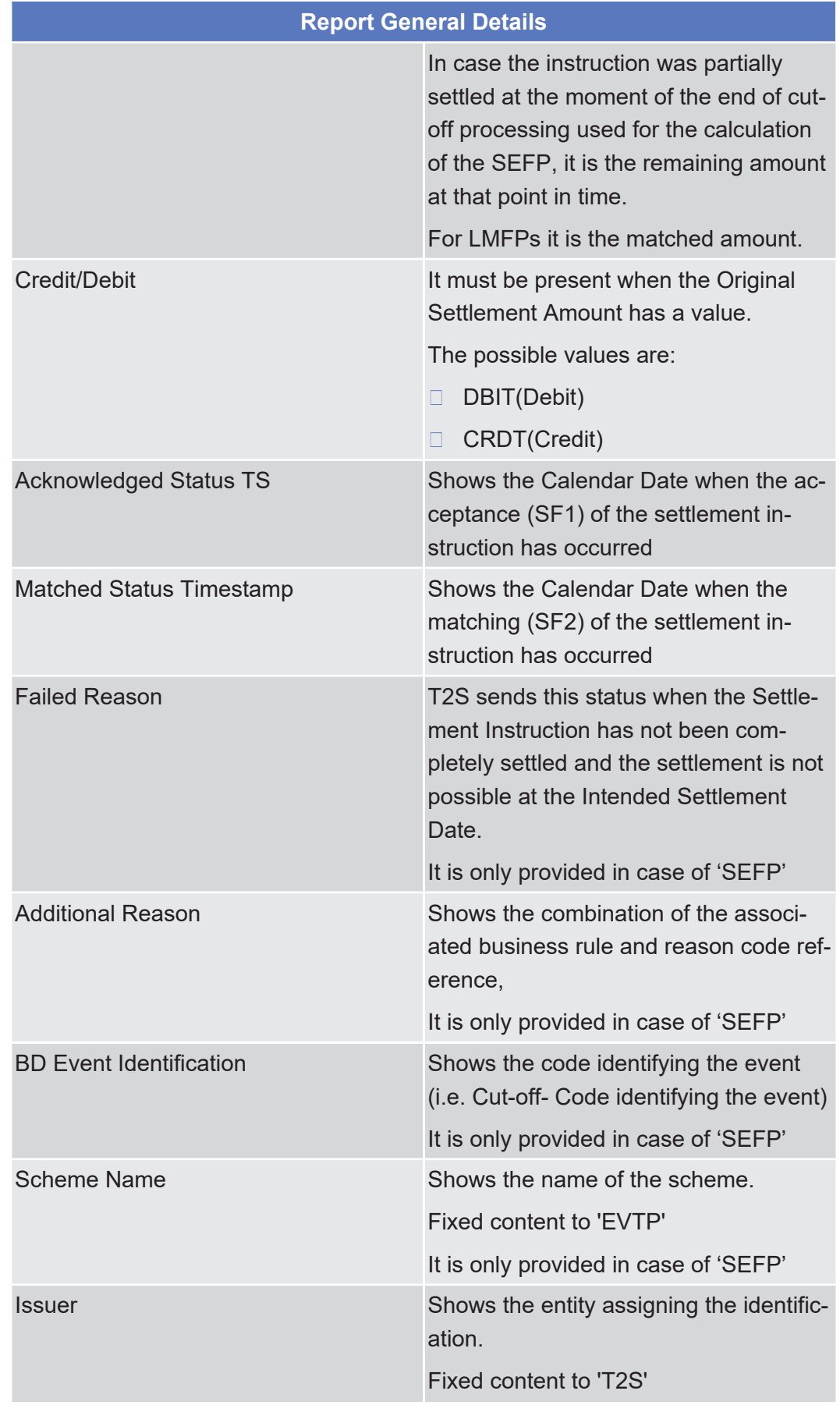

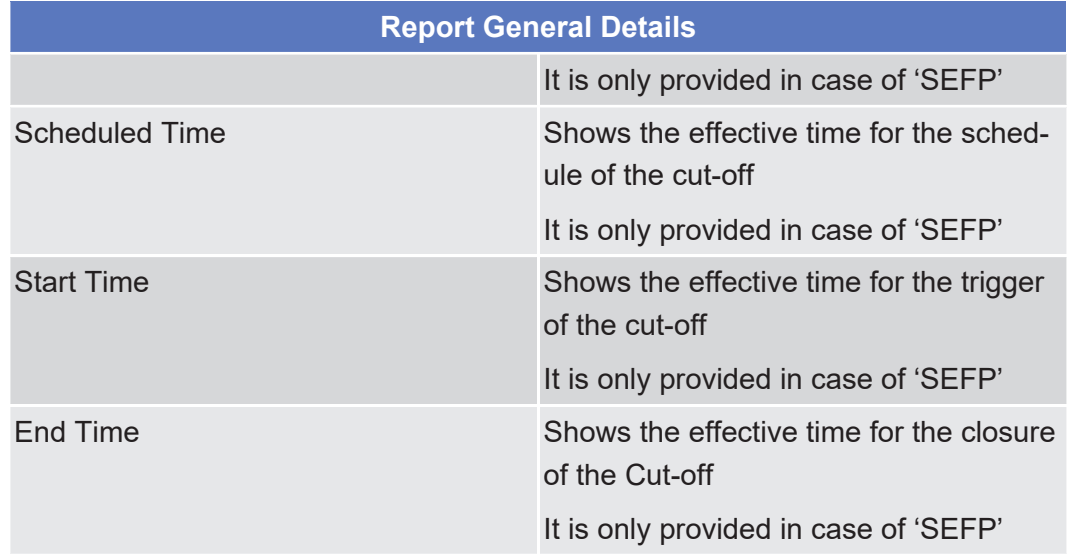

## 2.4.1.22 Available Report – List of Modified Penalties - Details Screen

**Context of Usage** This screen displays detailed information on the List of Modified Penalties report. The report displayed in this screen has to be already created in accordance with its report configuration. Hence, no new report will be created by entering this screen. For large reports the user has the option to view them in portions of up to 200 penalties. Only the current portion of the report will be available for downloading or for printing. This screen is only available for CSD authorised users and T2S Operator user. **Screen Access** □ Services >> Additional Services >> Reports >> **Available re***ports – search/list* screen >> Click on the *search* and/or *details* button >> *Available report – details* screen >> Click on the *details* button **Privileges** To use this screen, you need the following privilege: □ Report details query **References User Instructions Part** This screen is part of the following business scenario: □ View available reports **Business Functionality Document** This screen corresponds to the following business function: ❙ Display generated report details (T2S.GUI.INSE.RPT.0090)

#### Screen Reference Part

Available Report – List of Modified Penalties - Details Screen

### **Screenshot**

target | T2S

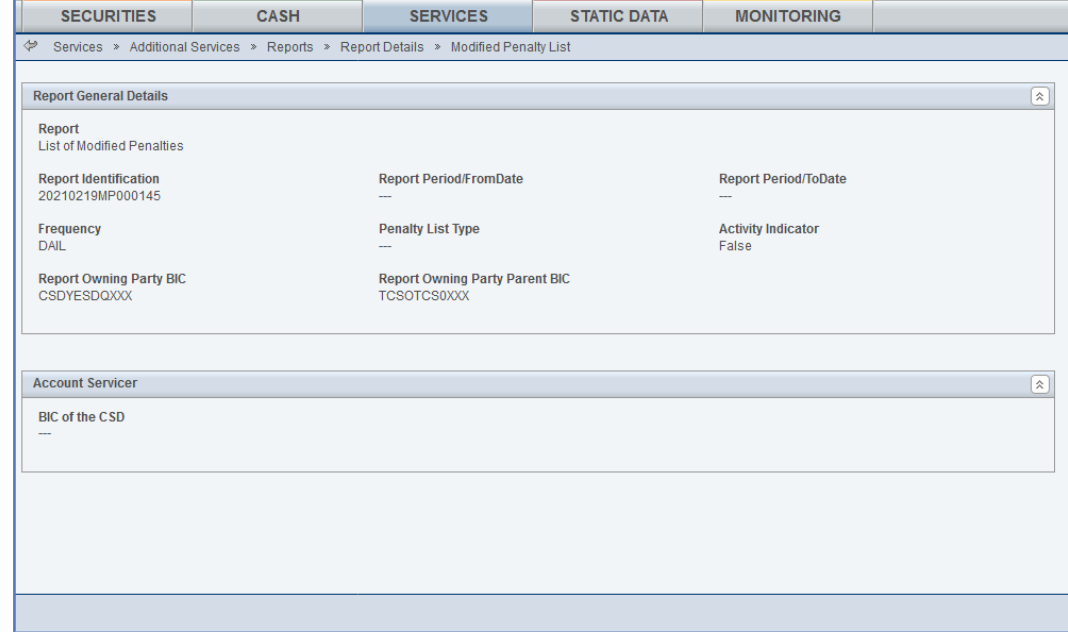

*Illustration 114:* Available report – list of modified penalties – details screen

## **Field Description**

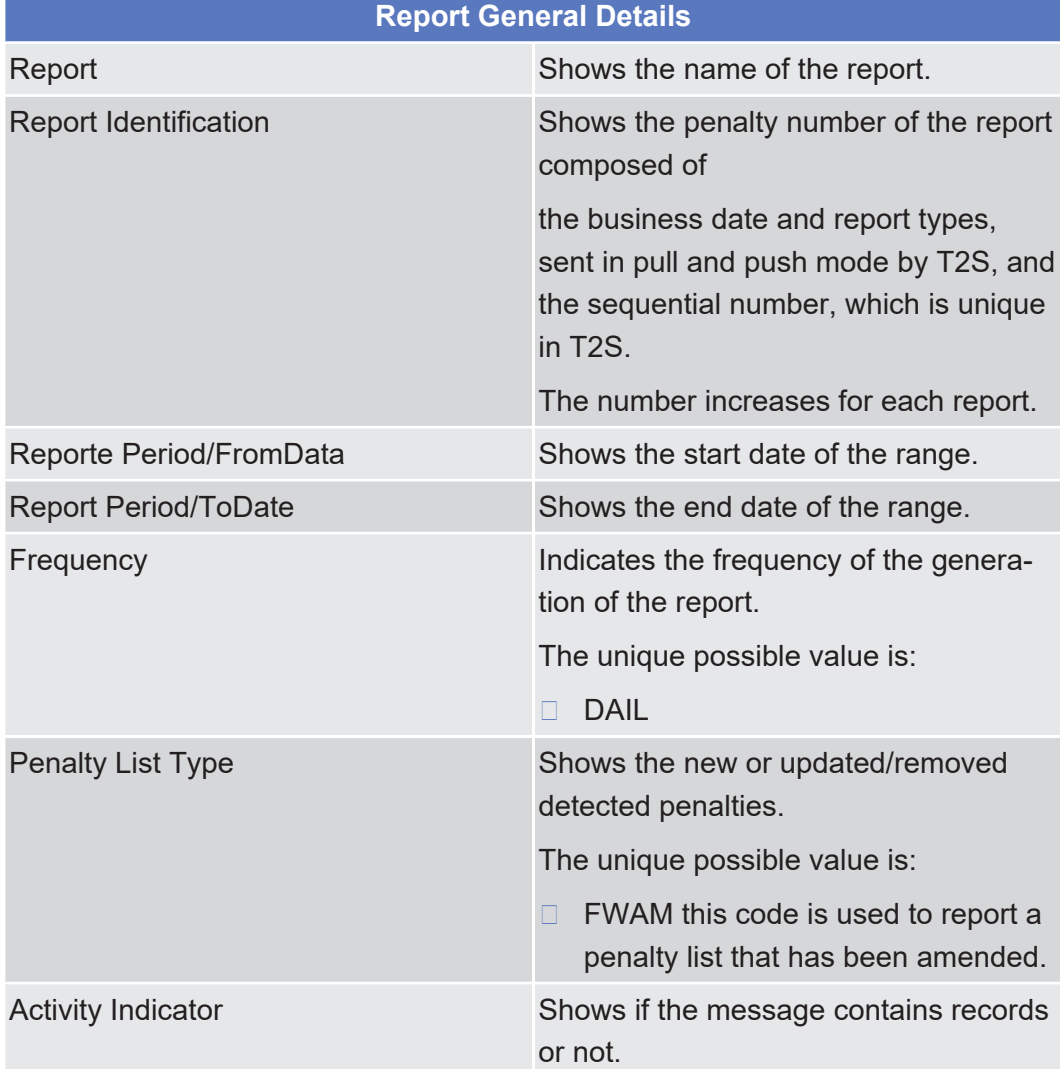

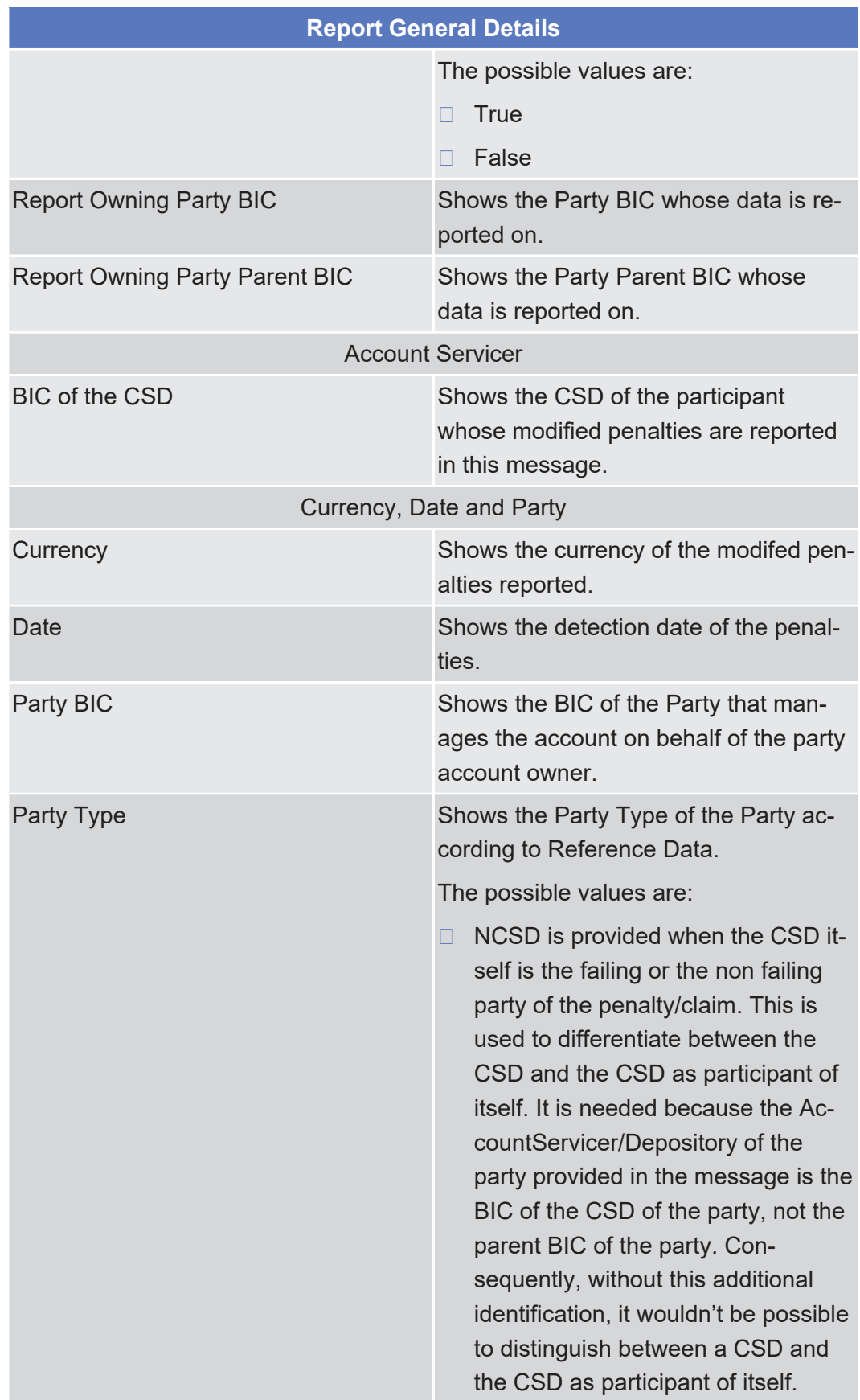

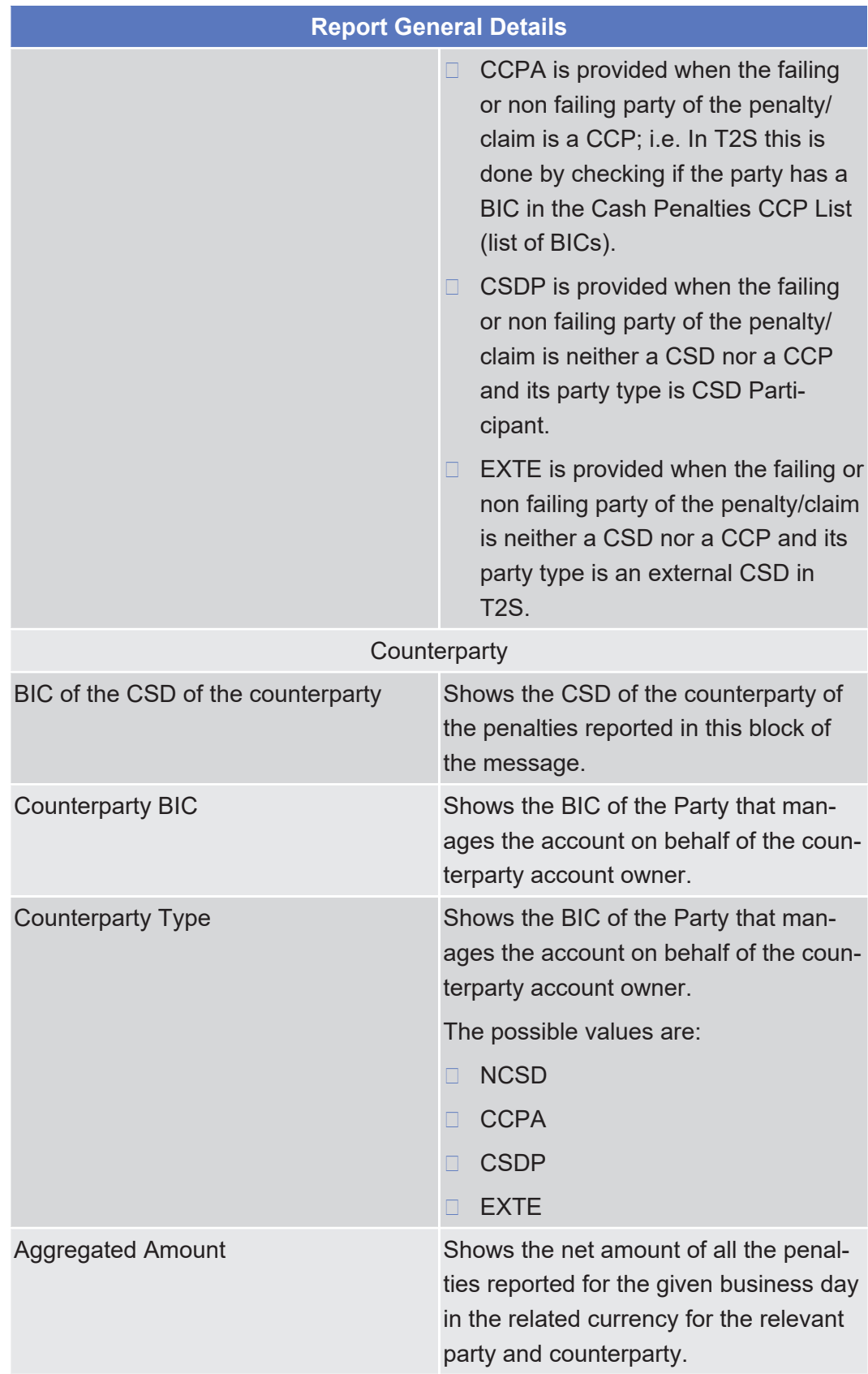

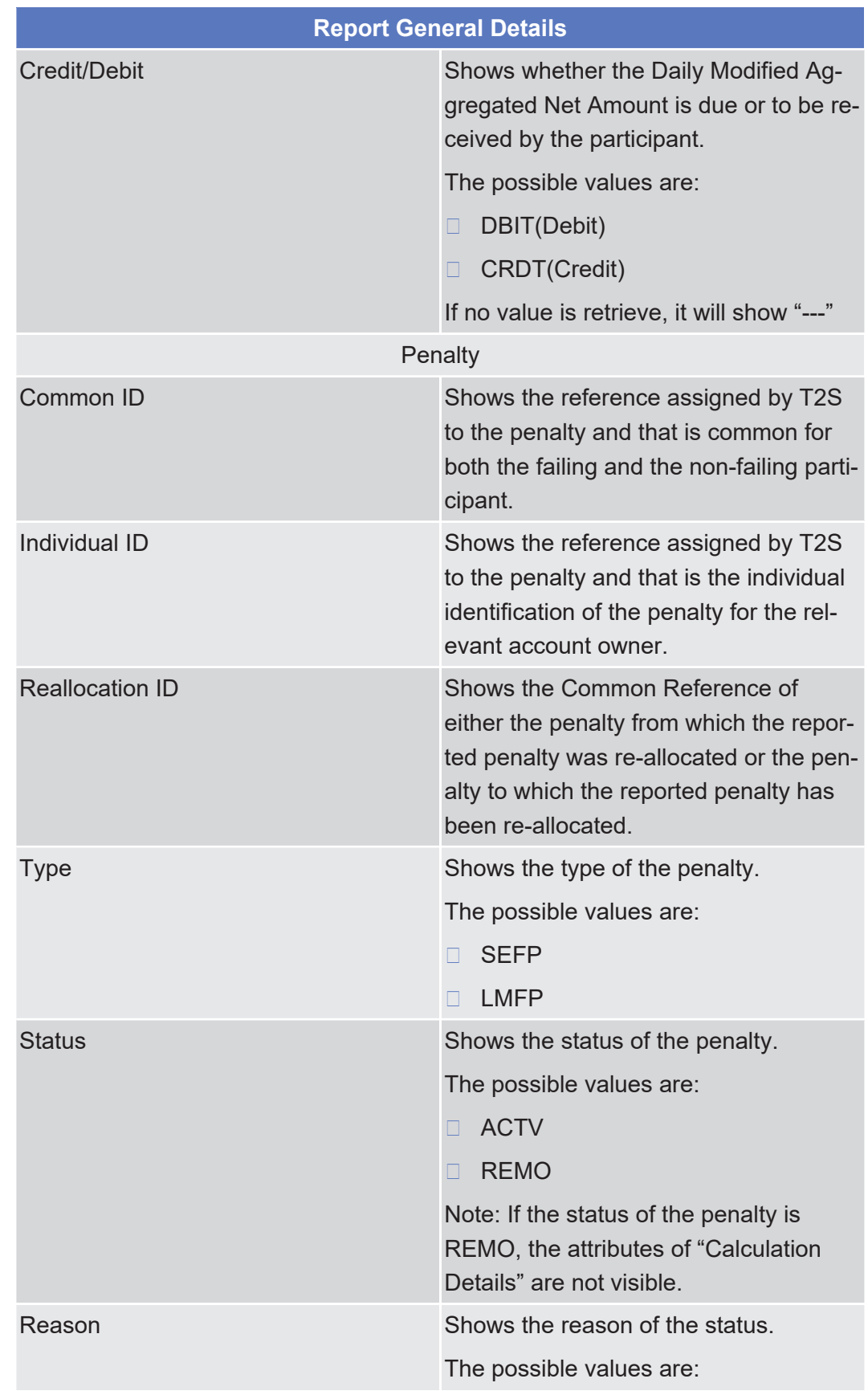

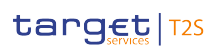

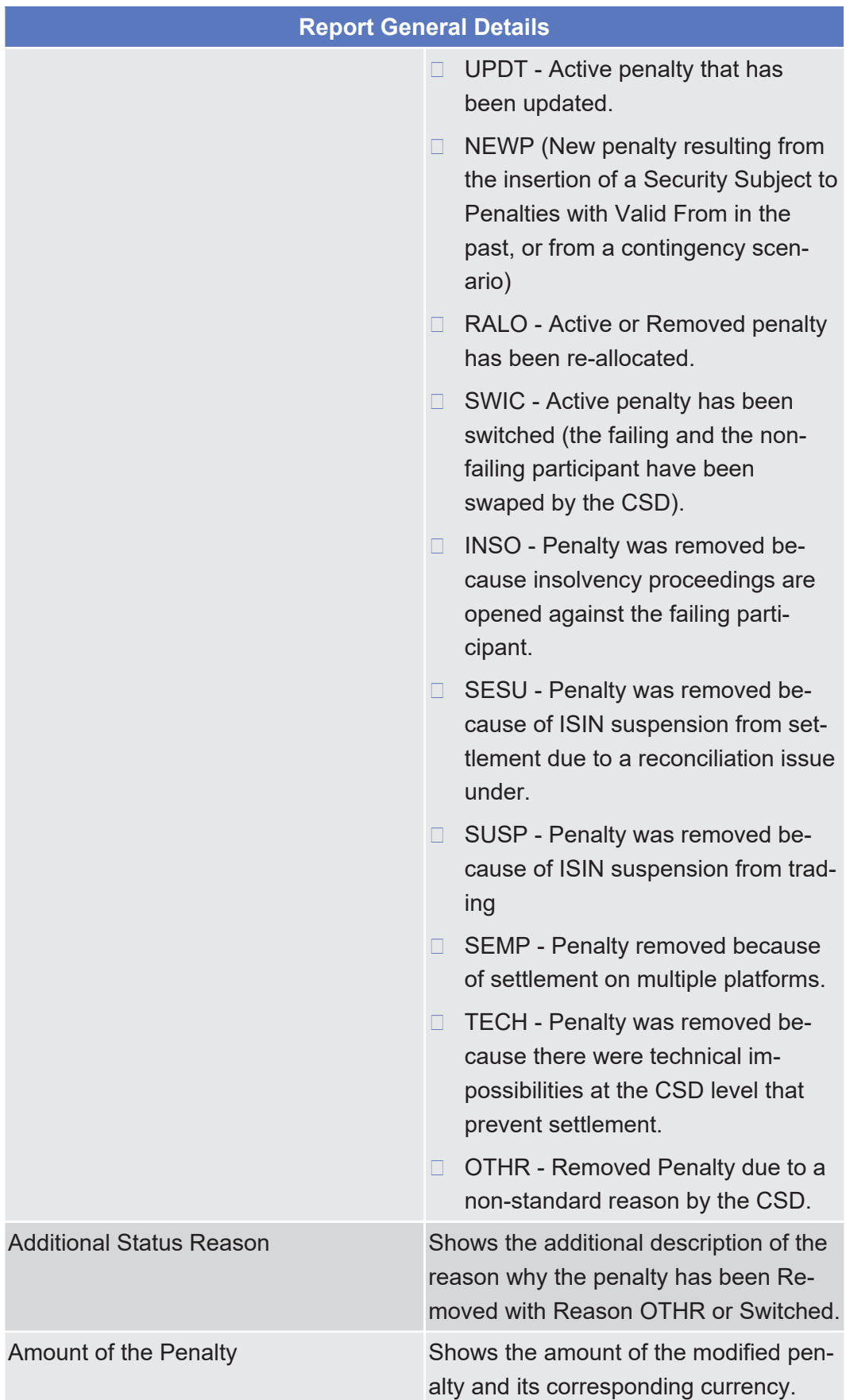

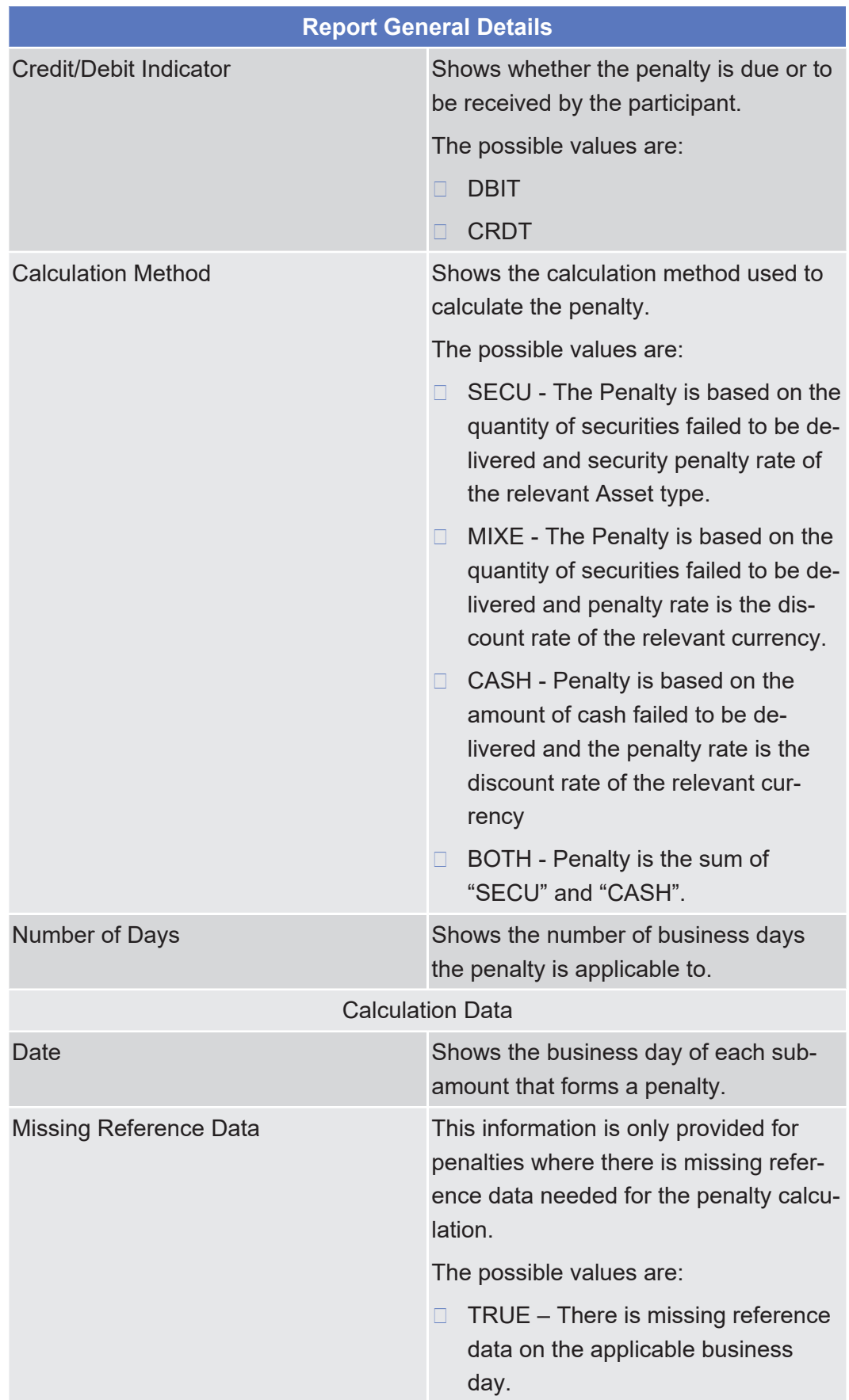

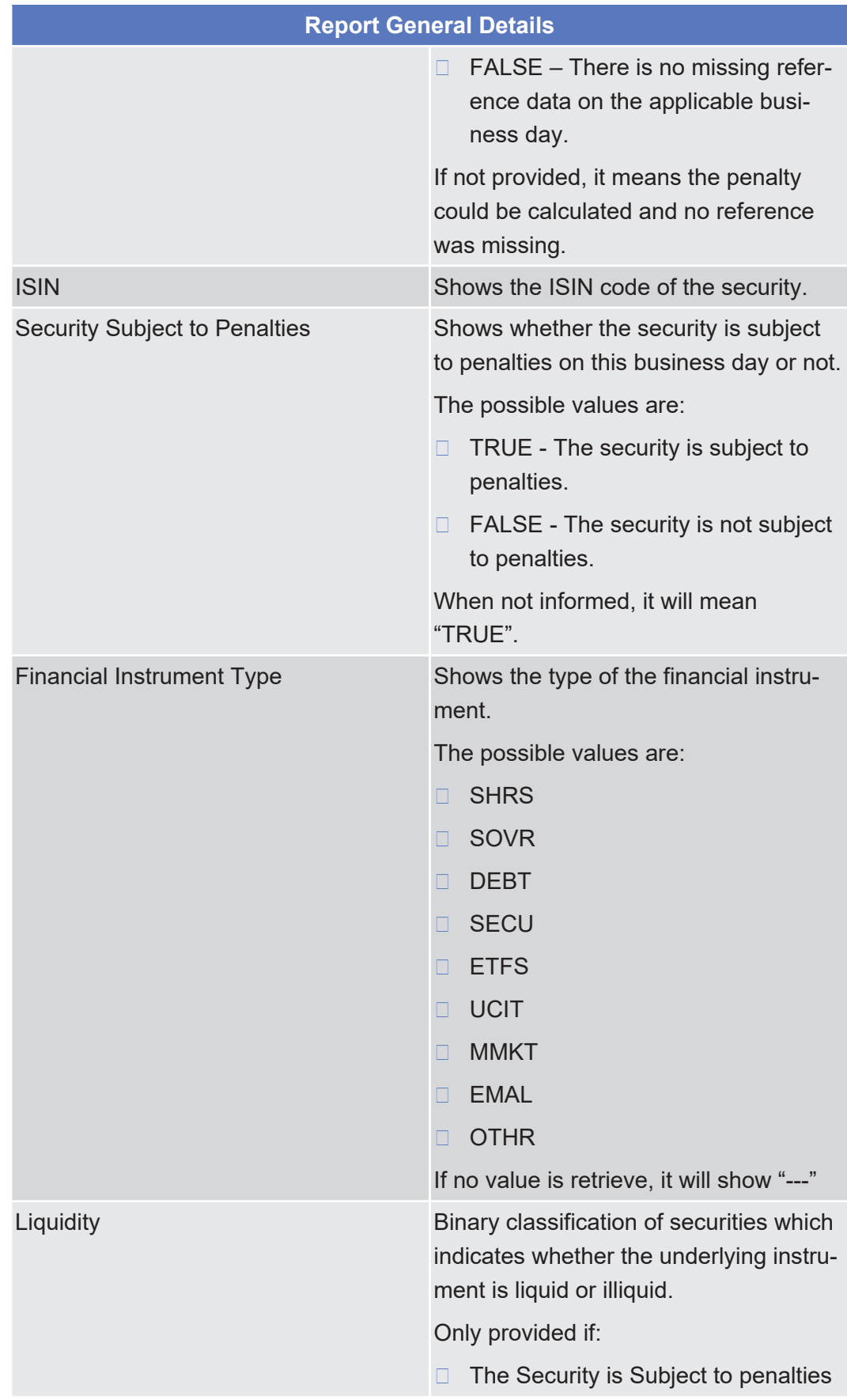

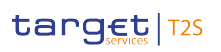

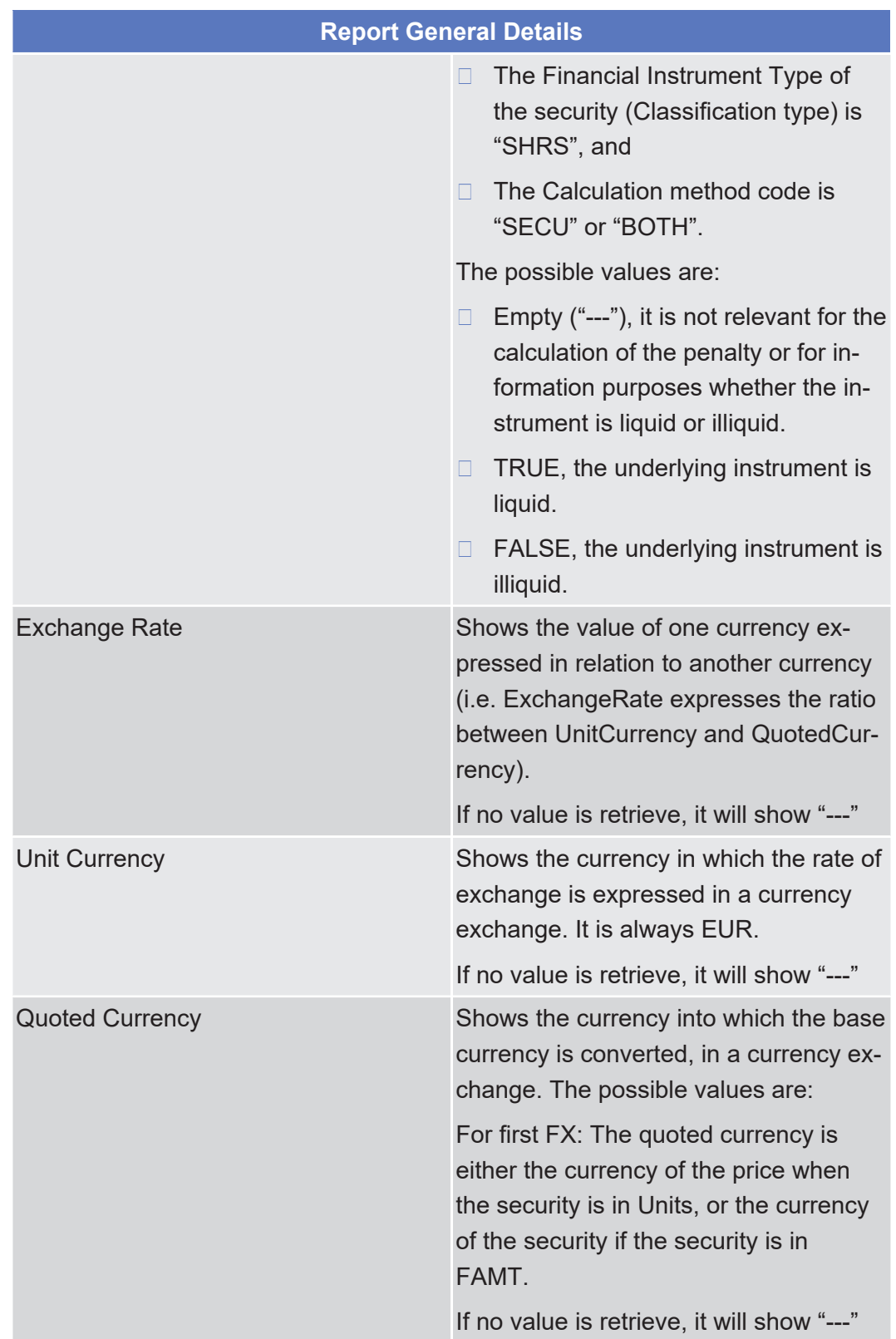

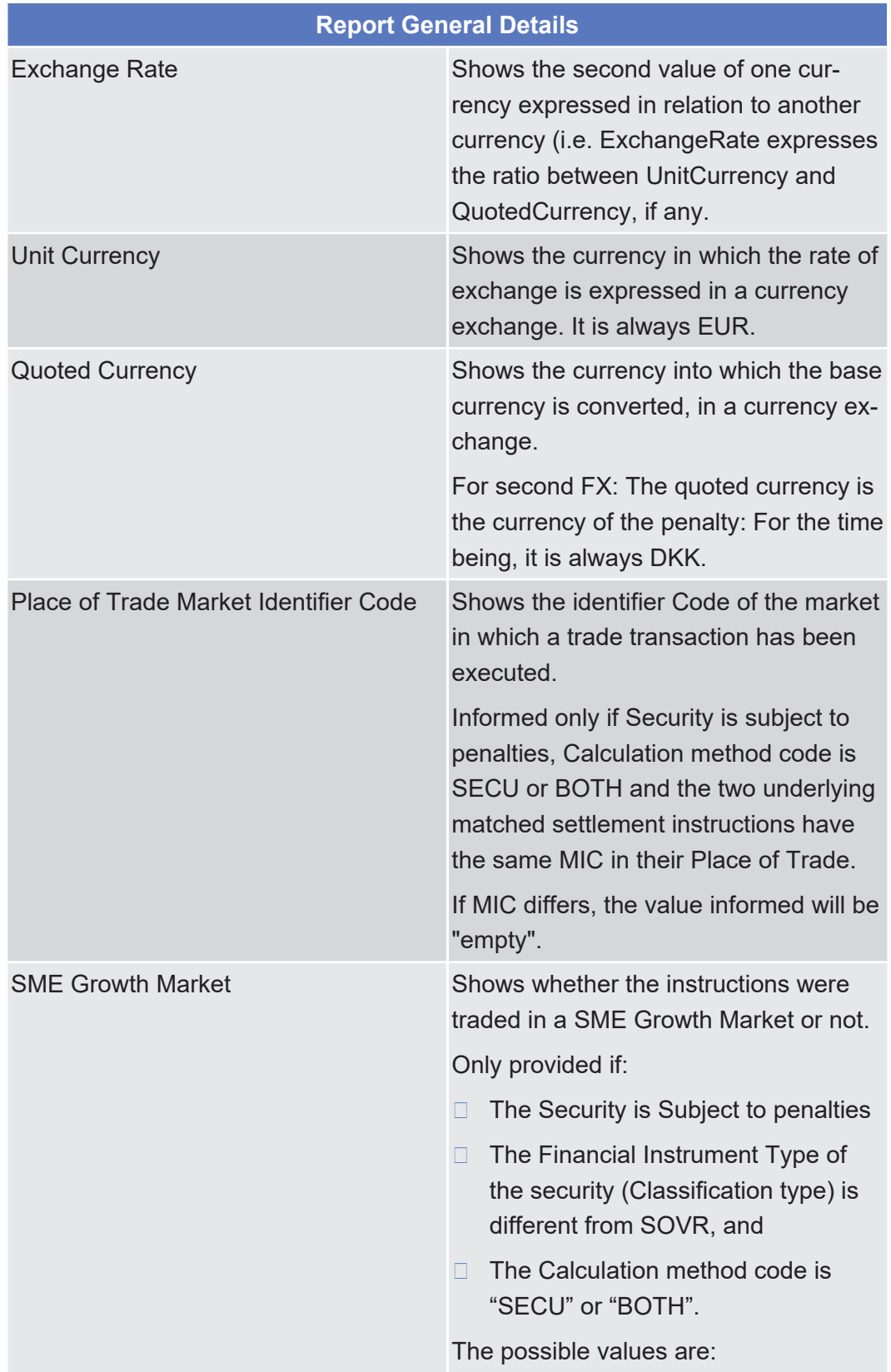

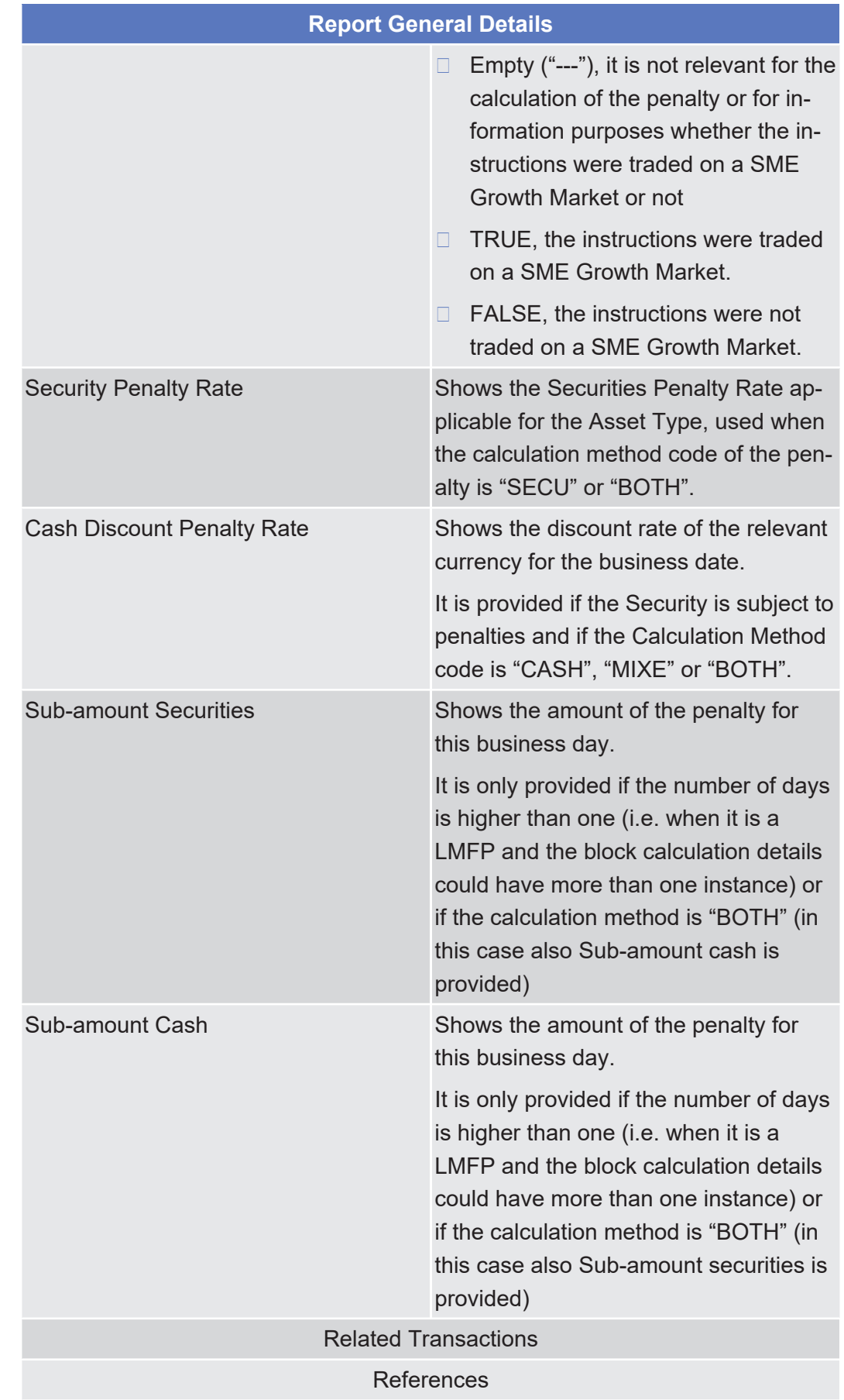

## tanget | T2S

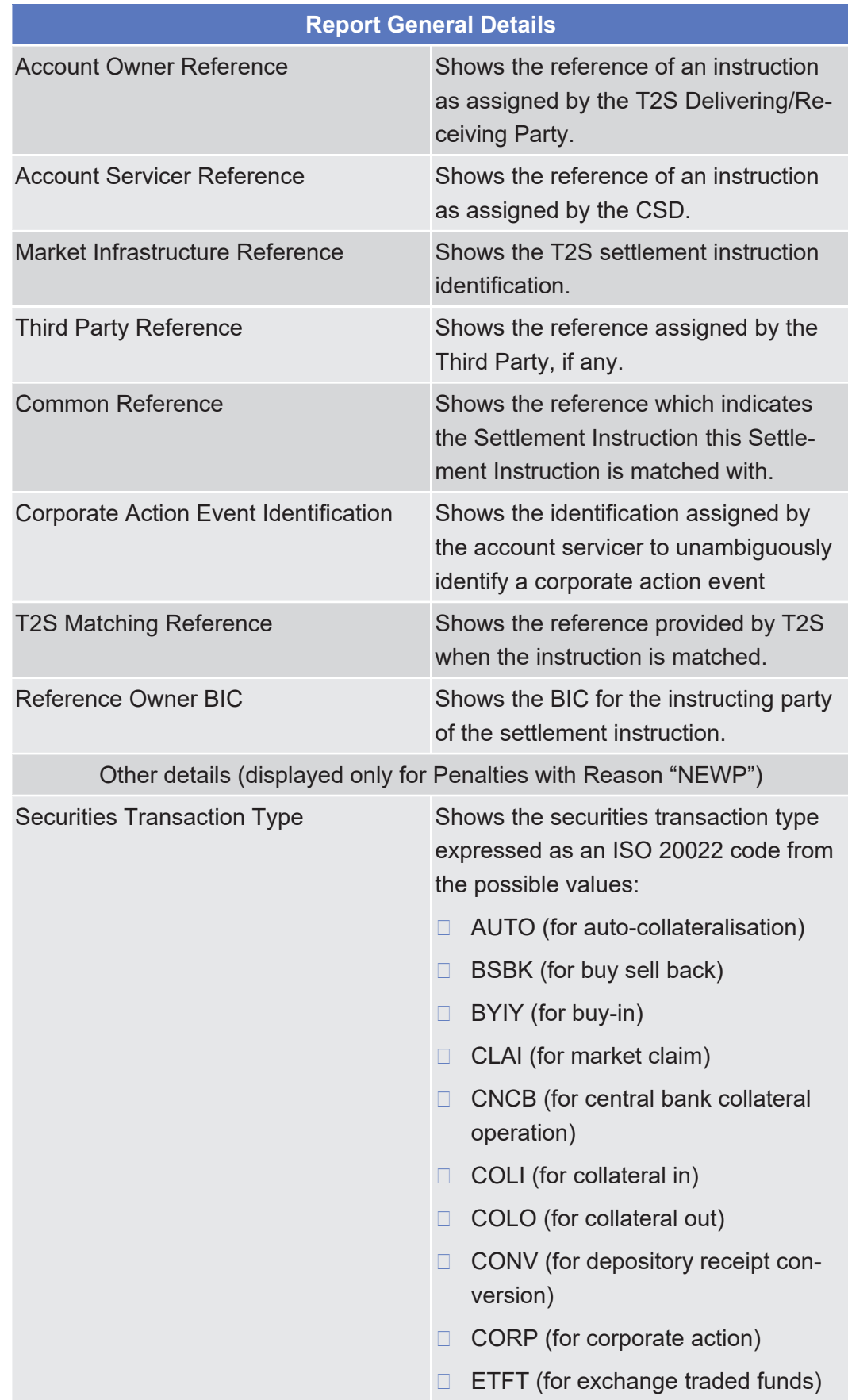

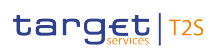

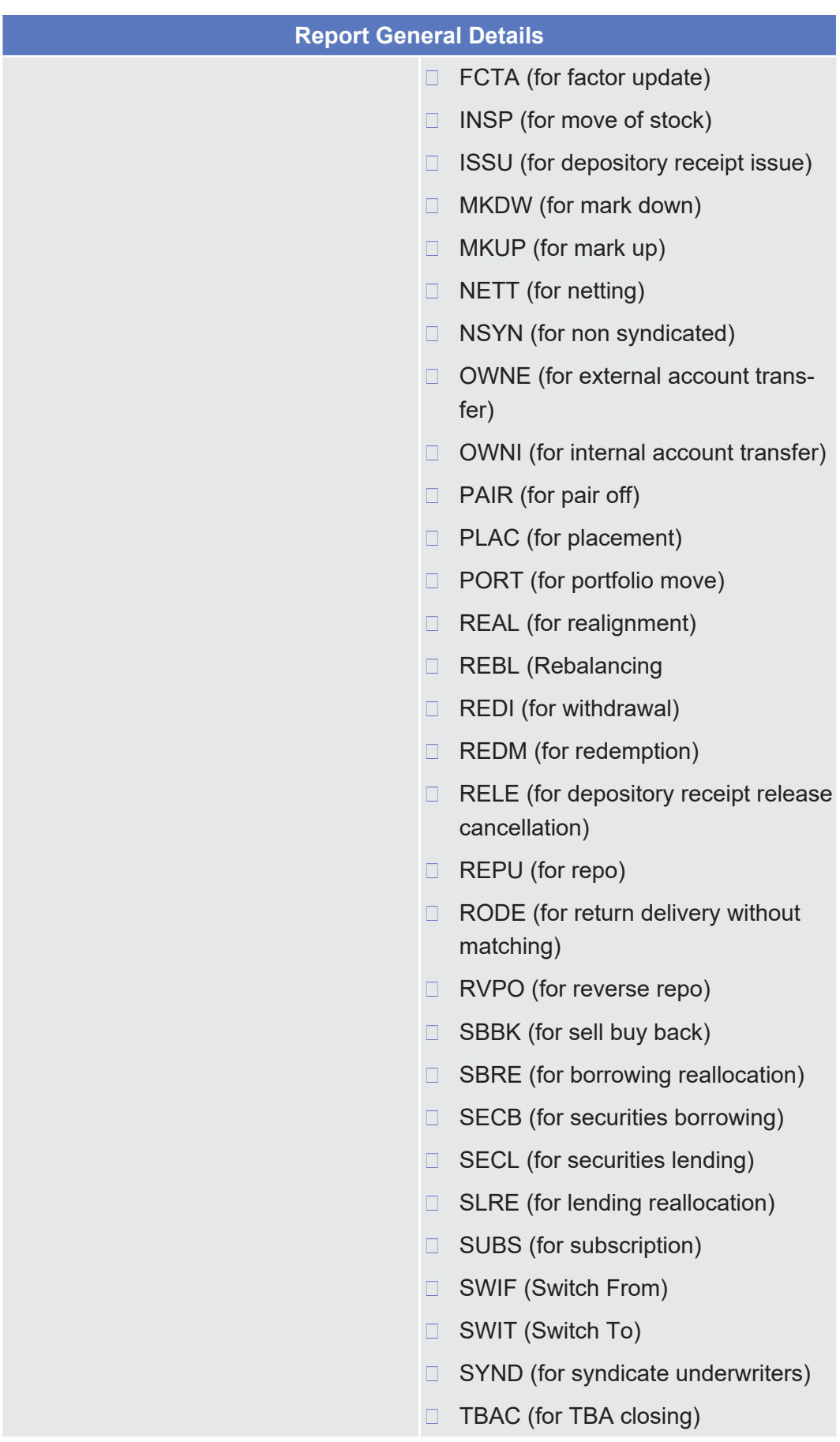

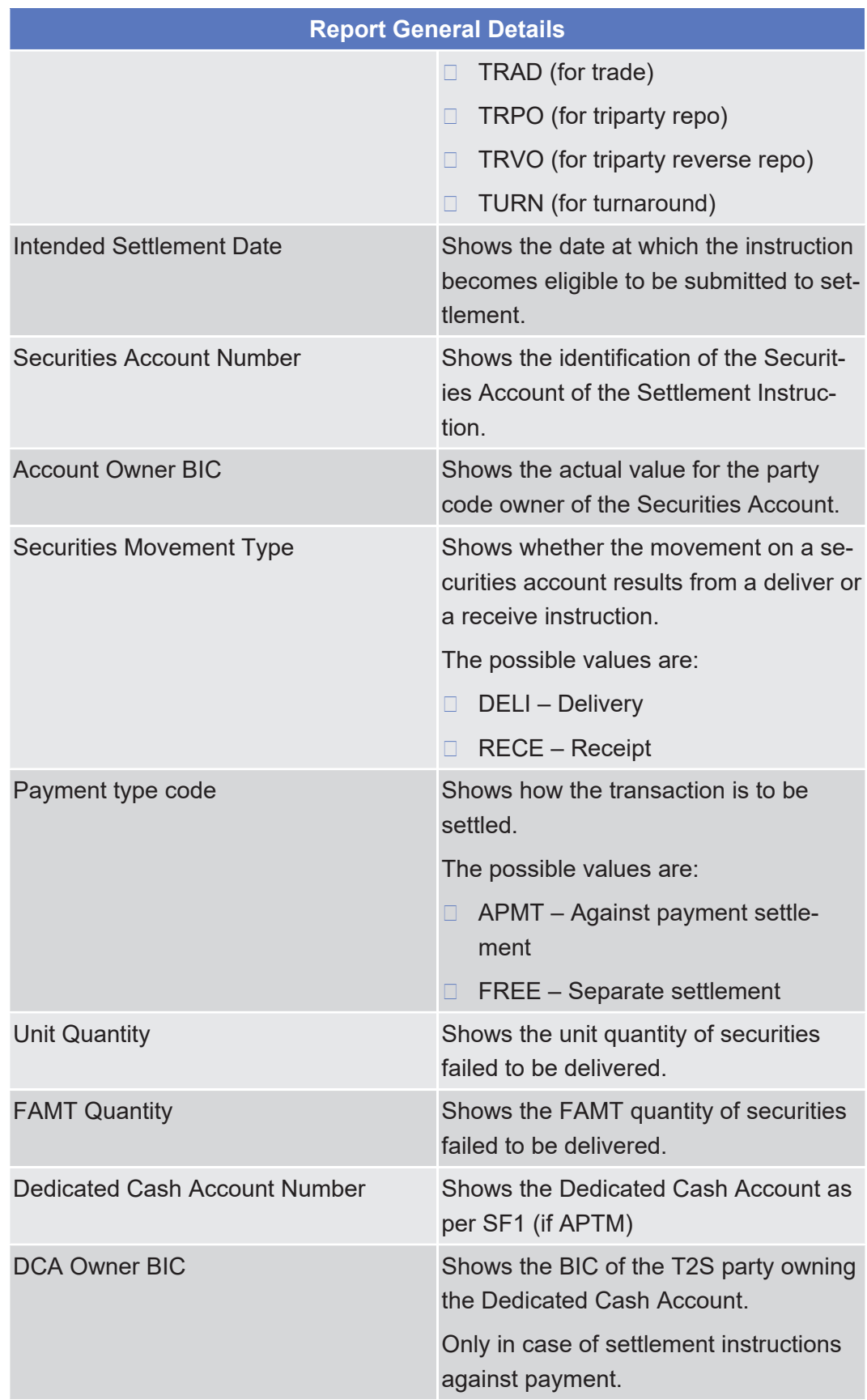

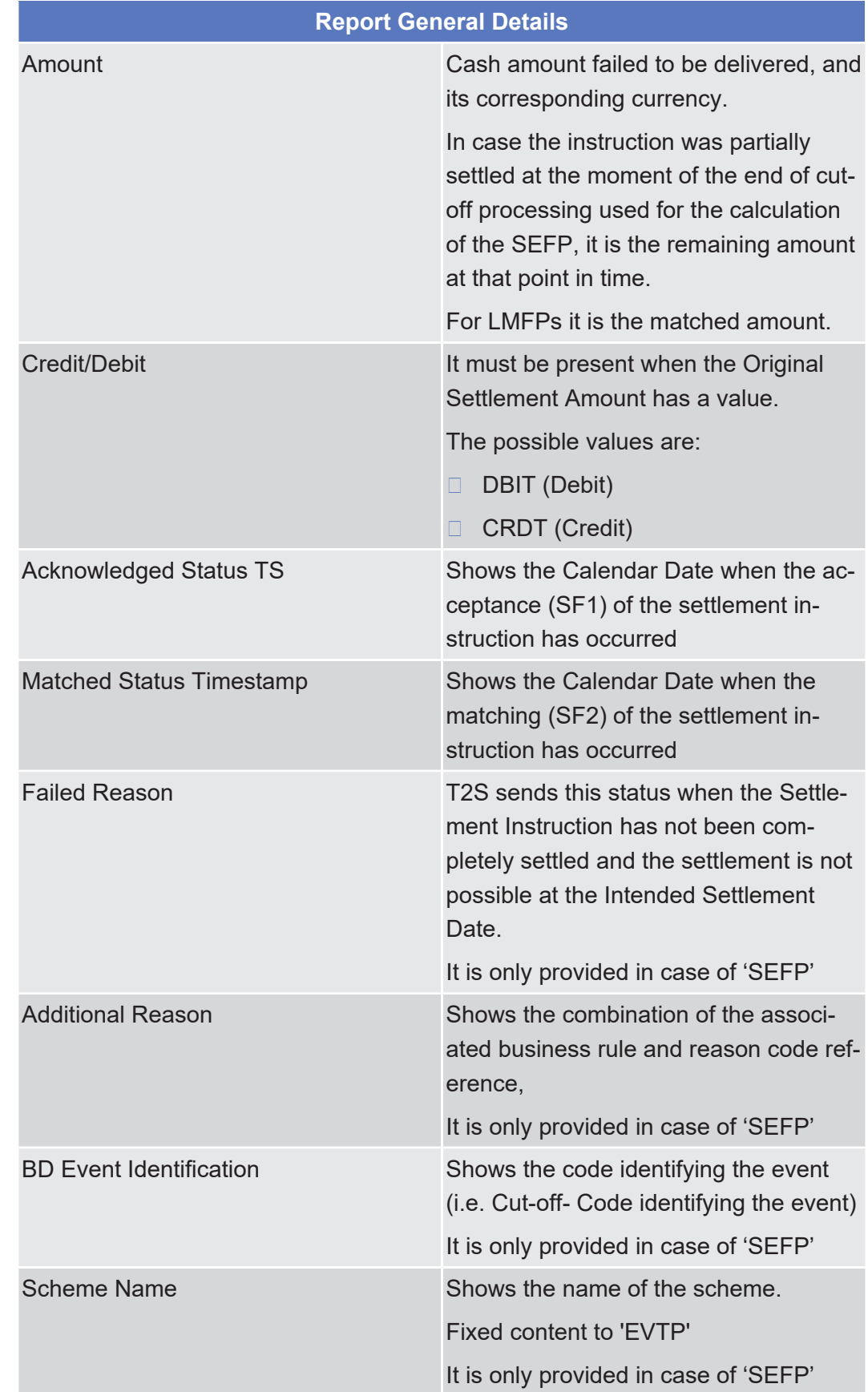

Available Report – Monthly Aggregated Amounts – Details Screen

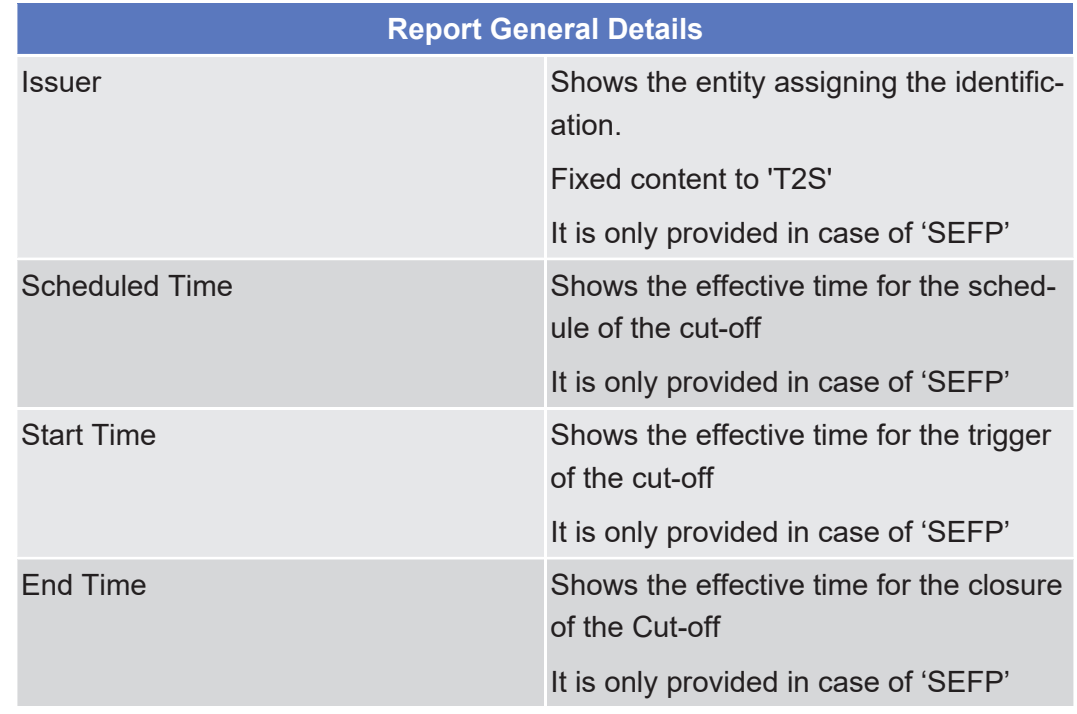

# 2.4.1.23 Available Report – Monthly Aggregated Amounts – Details Screen

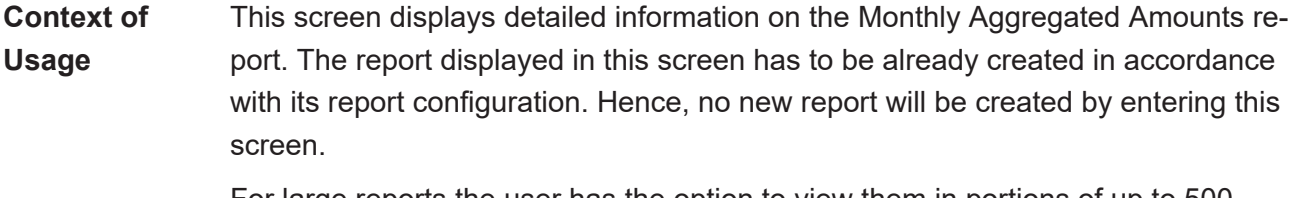

For large reports the user has the option to view them in portions of up to 500 penalties. Only the current portion of the report will be available for a downloading or for printing.

This screen is only available for CSD authorised users and T2S Operator user.

**Screen Access** ❙ Services >> Additional Services >> Reports >> *Available reports – search/list* screen >> Click on the *search* and/or *details* button >> *Available report – details* screen >> Click on the *details* button

**Privileges** To use this screen, you need the following privilege:

□ Report details query

## **References User Instructions Part**

This screen is part of the following business scenario:

□ View available reports

### **Business Functionality Document**

This screen corresponds to the following business function:

### ❙ Display generated report details (T2S.GUI.INSE.RPT.0090)

### **Screenshot**

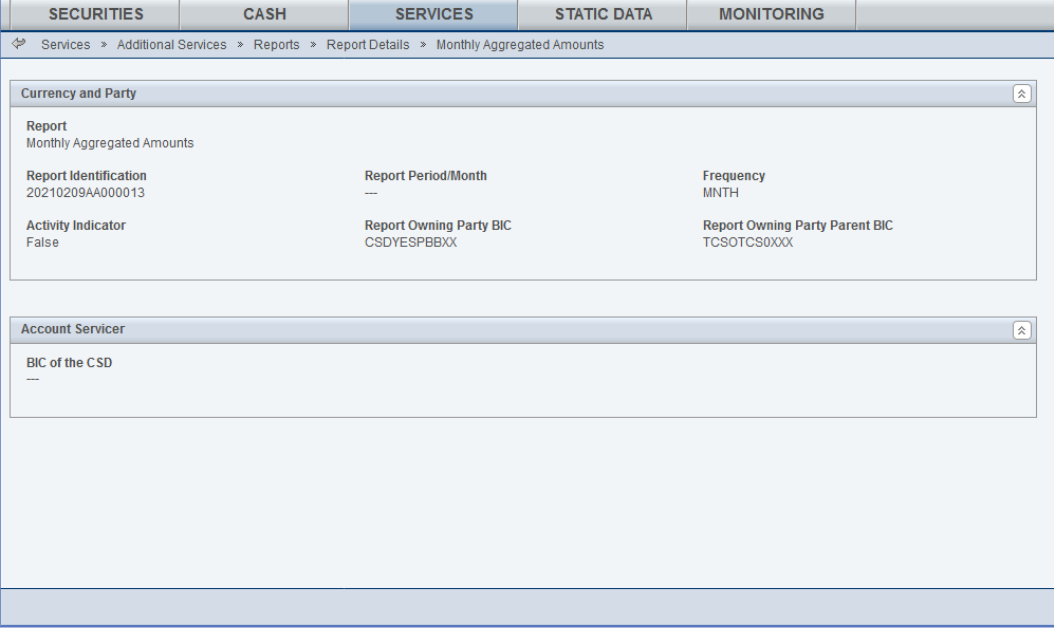

*Illustration 115:* Available report – monthly aggregated amounts – details screen

## **Report General Details** Report Shows the name of the report. Report Identification Shows the penalty number of the report composed of the business date and report types, sent in pull and push mode by T2S, and the sequential number, which is unique in T2S. The number increases for each report. Report Period/Month Shows the month reported (whose penalties Frequency **Indicates the frequency of the genera**tion of the report. The unique possible value is: ❙ MNTH Activity Indicator **Network** Shows if the message contains records or not. The possible values are: □ True

## **Field Description**

## tanget | T2S

Available Report – Monthly Aggregated Amounts – Details Screen

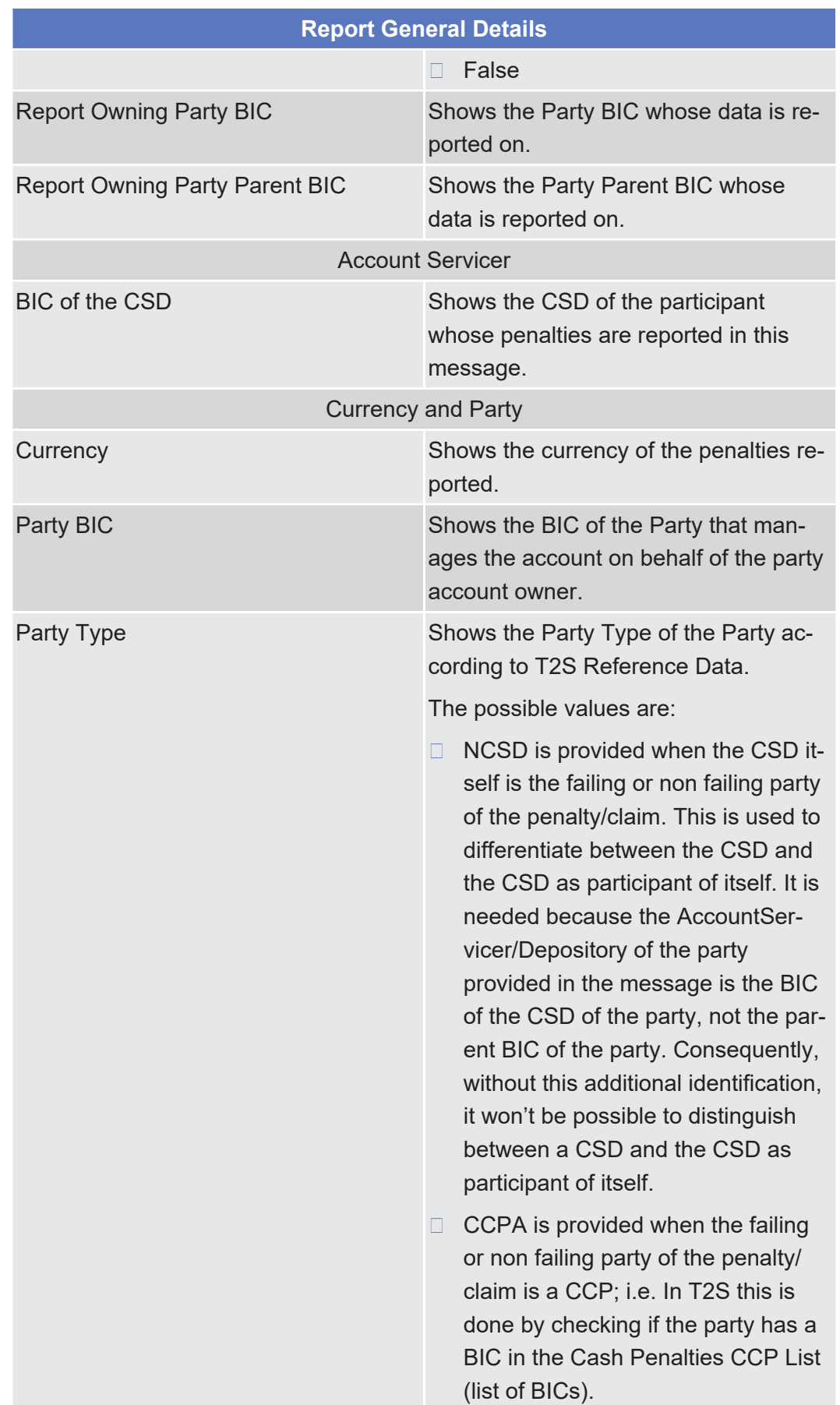

Available Report – Monthly Aggregated Amounts – Details Screen

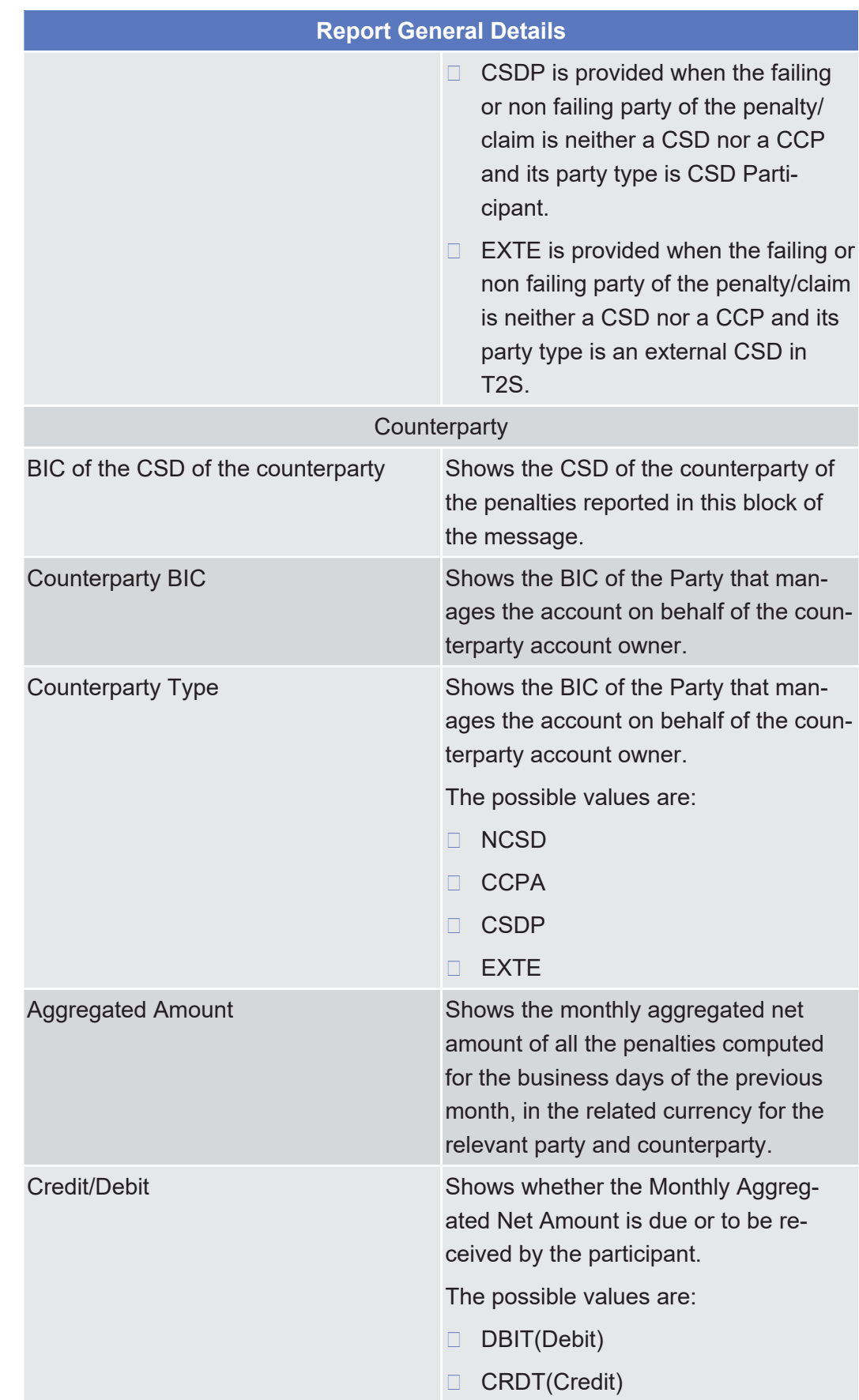

Available Report – Monthly Aggregated Amounts – Details Screen

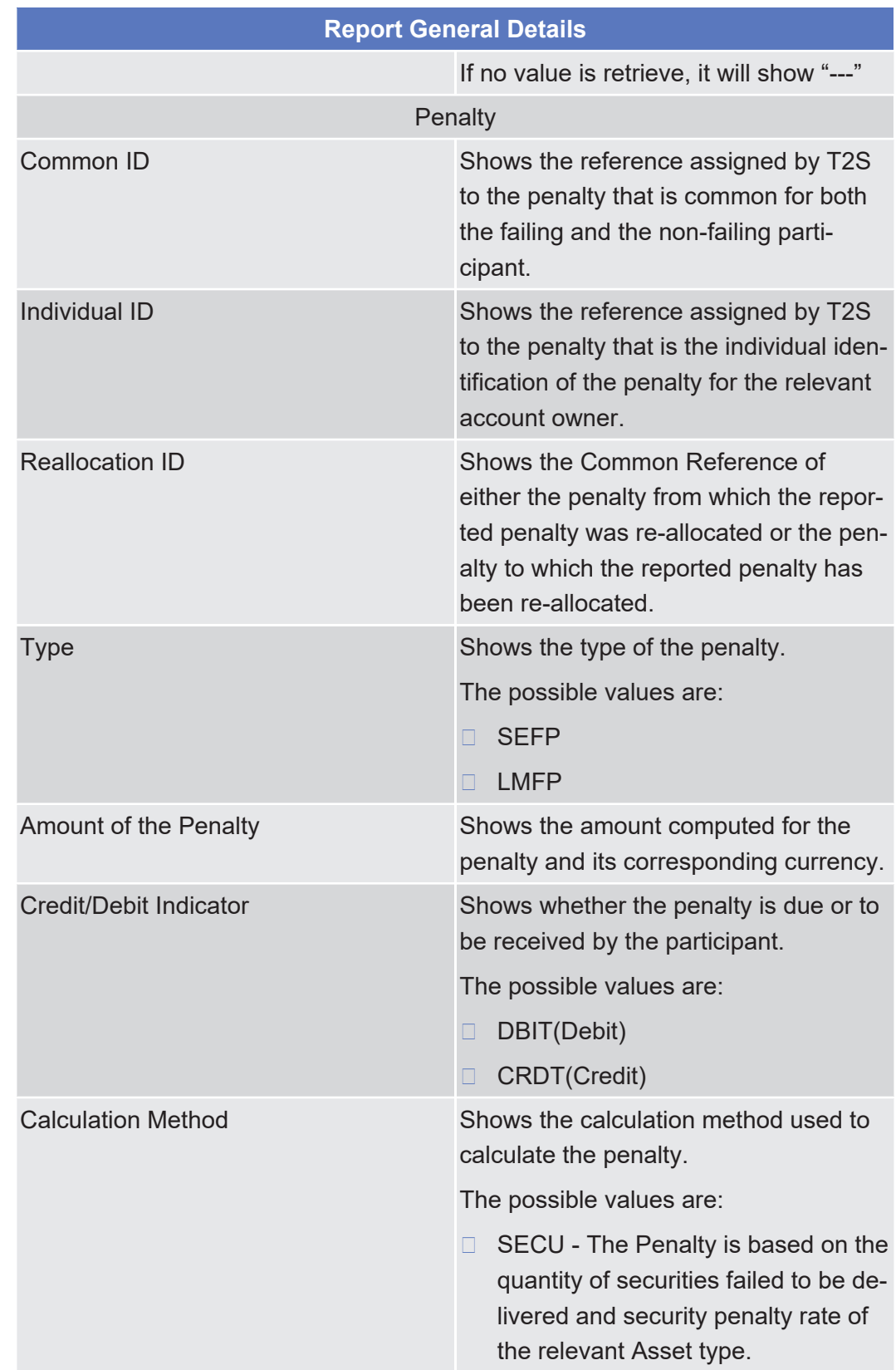

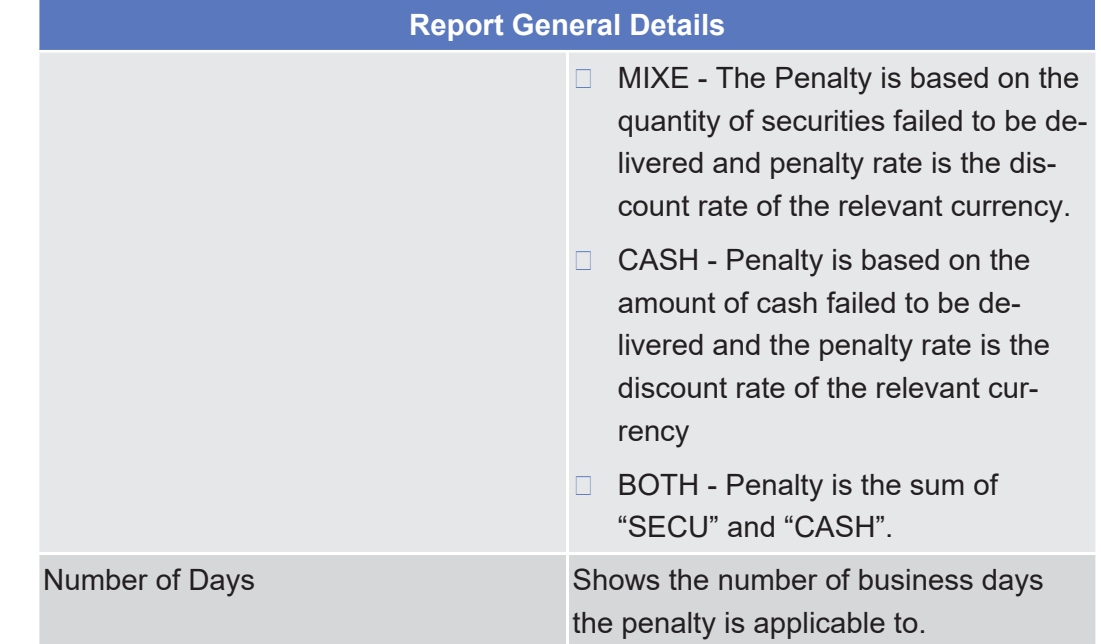

# 2.4.1.24 Data Changes - Search/List Screen

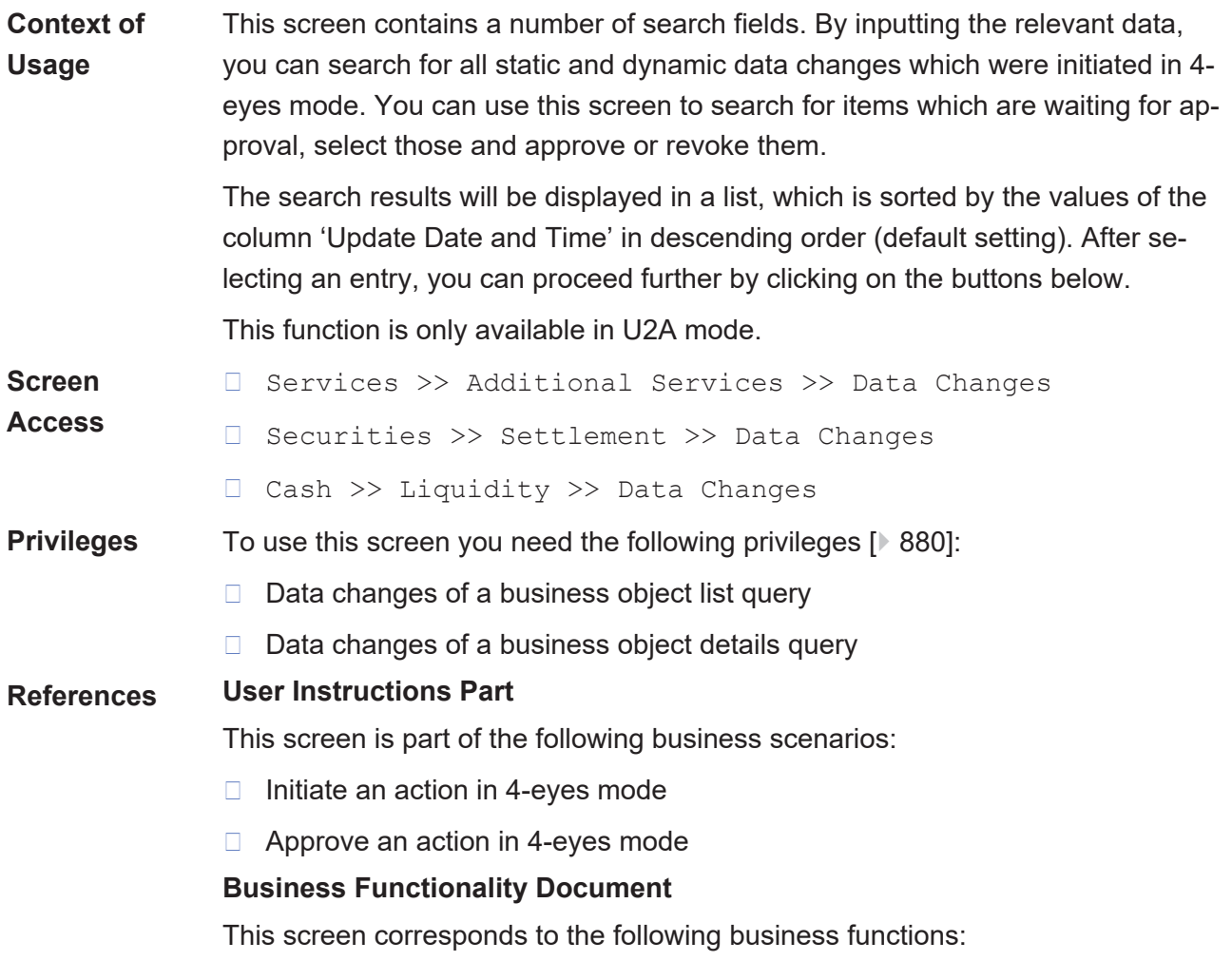

- ❙ Query data change approval requests (T2S.GUI.OSSE.APR.0010)
- ❙ Display data changes approval request list (T2S.GUI.OSSE.APR.0020)

### **Screenshot**

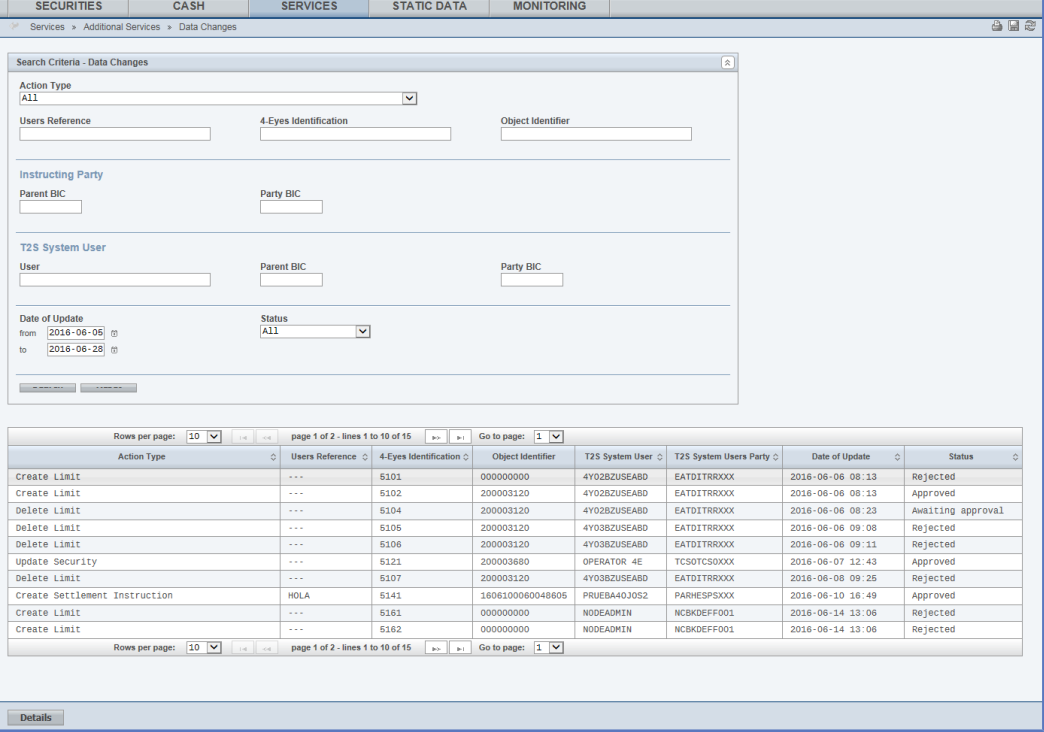

*Illustration 116: Data changes – search/list* screen

## **Field Description**

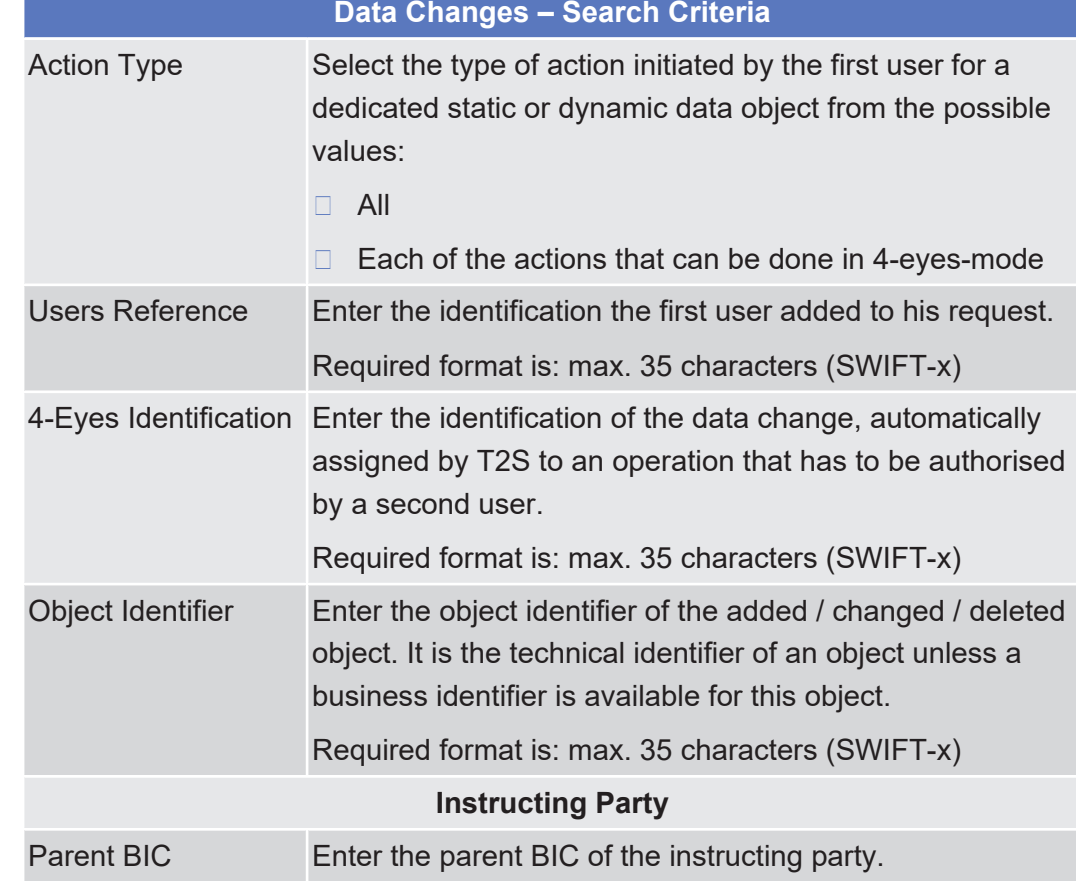

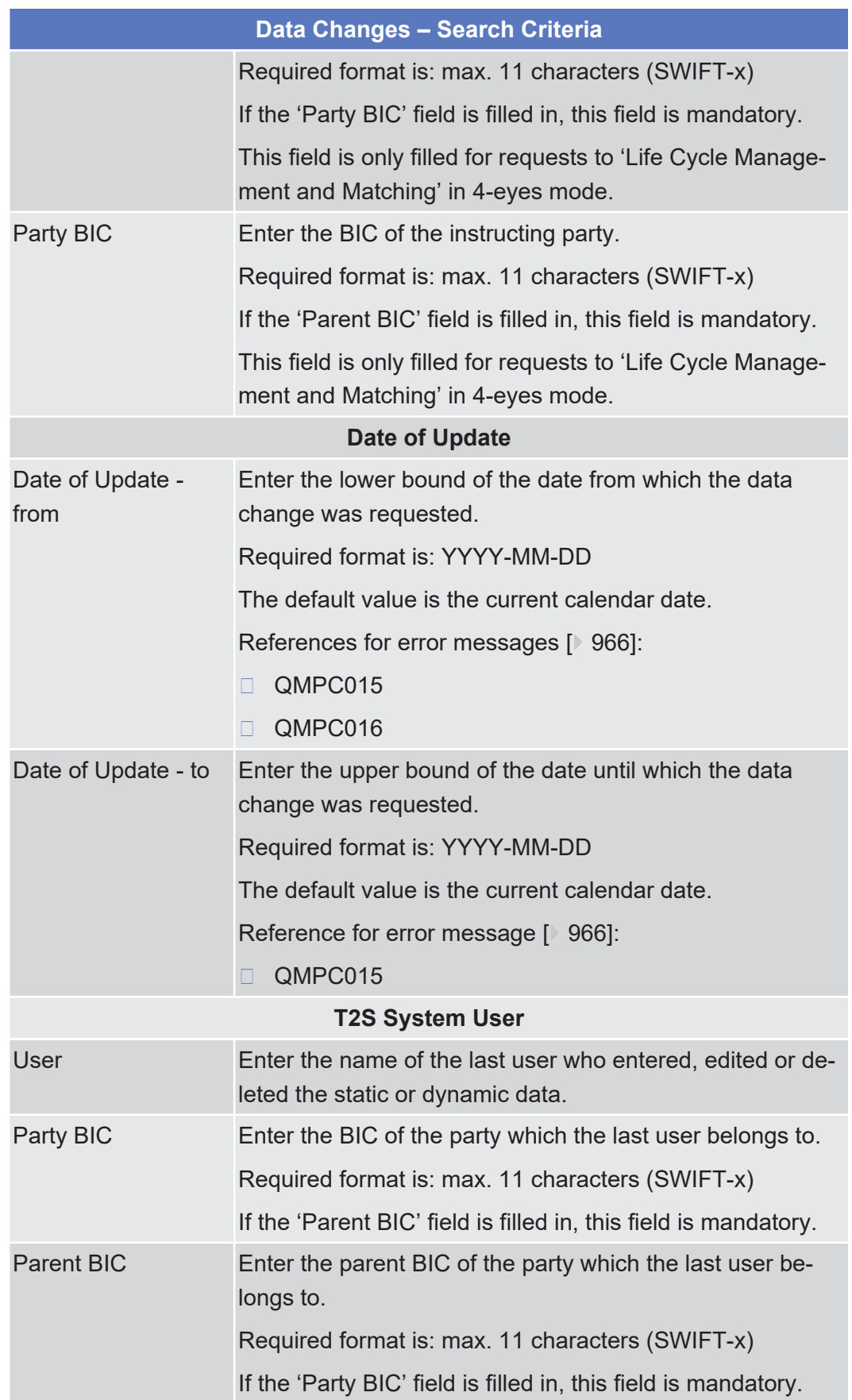

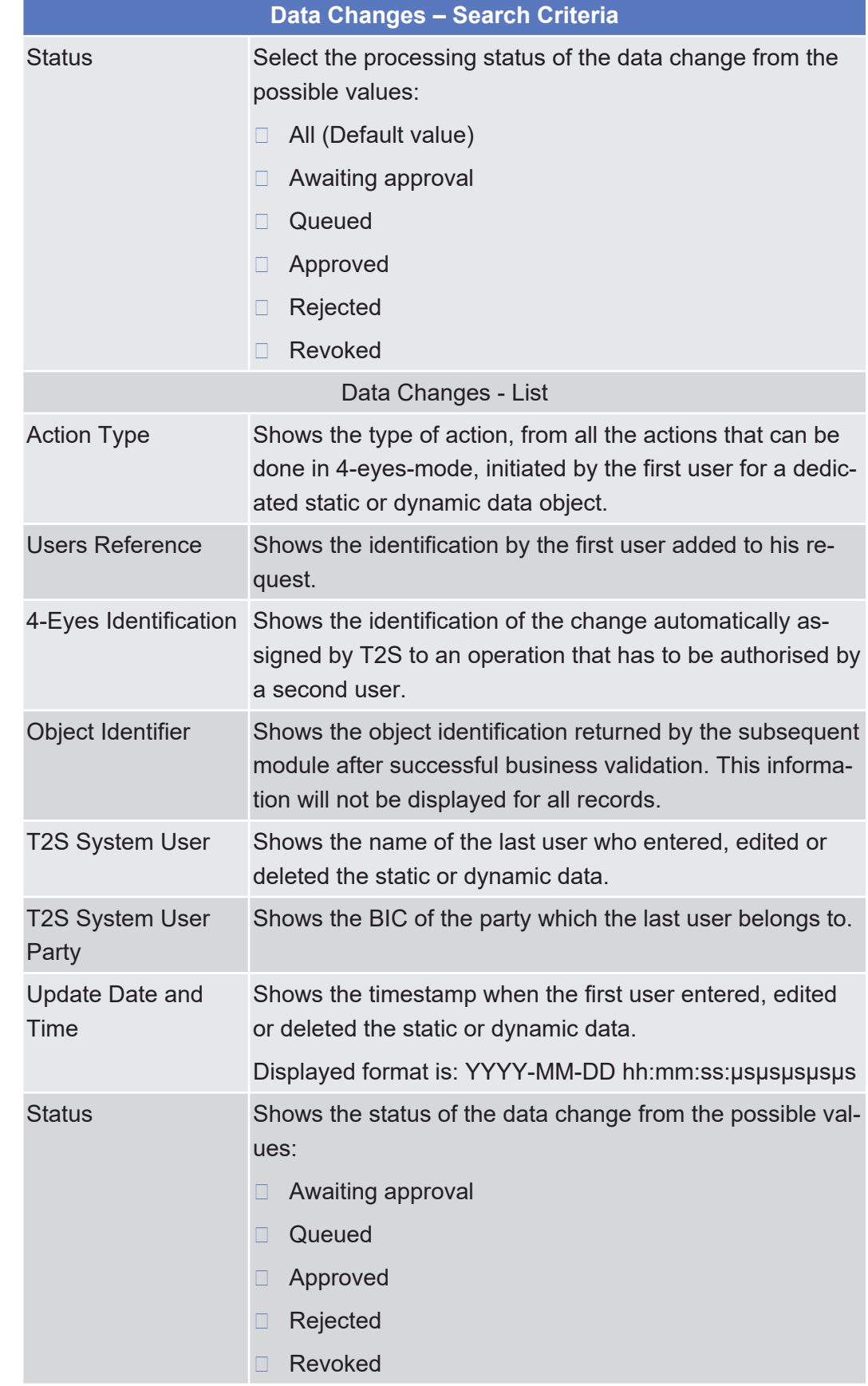

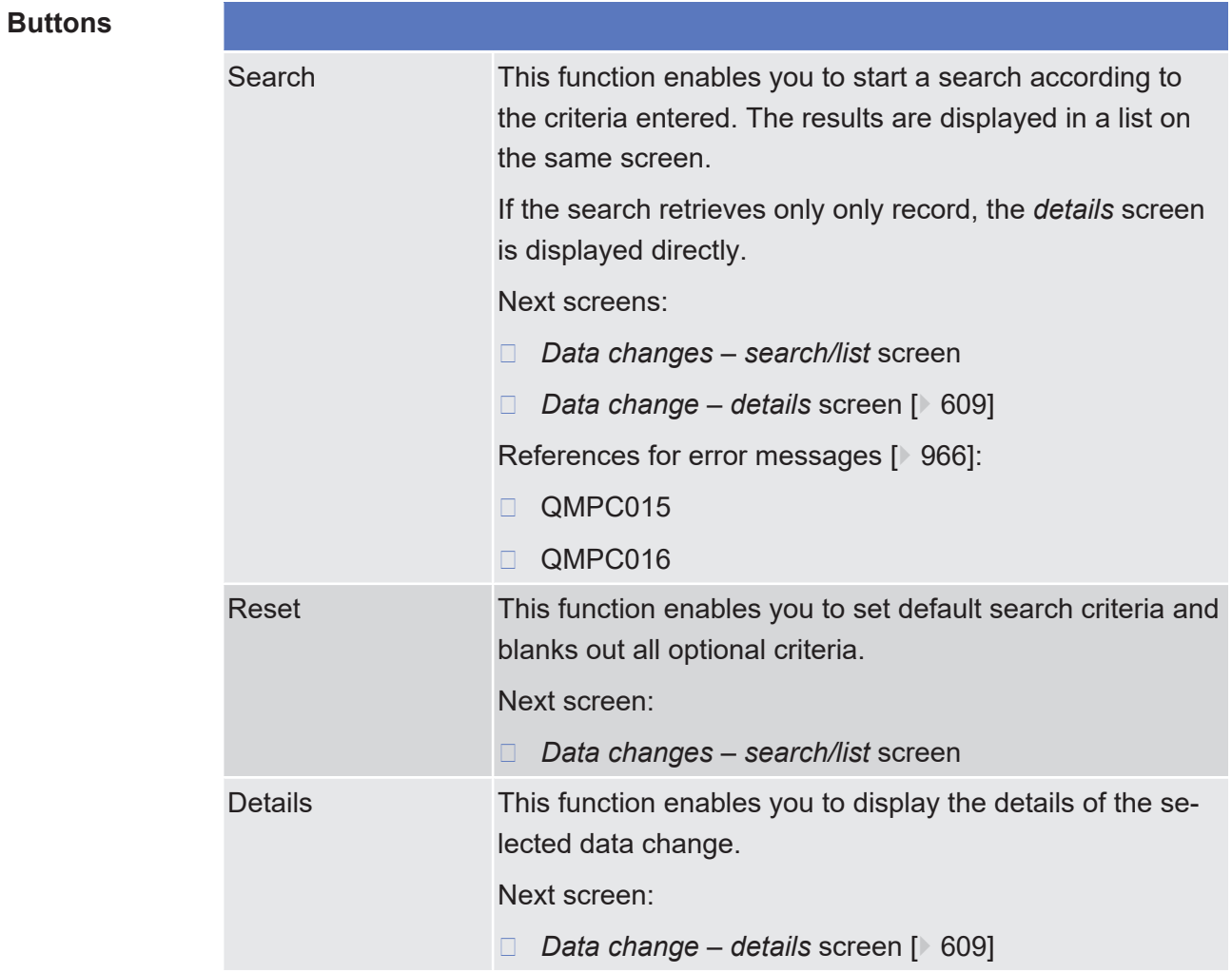

# <span id="page-608-0"></span>2.4.1.25 Data Change - Details Screen

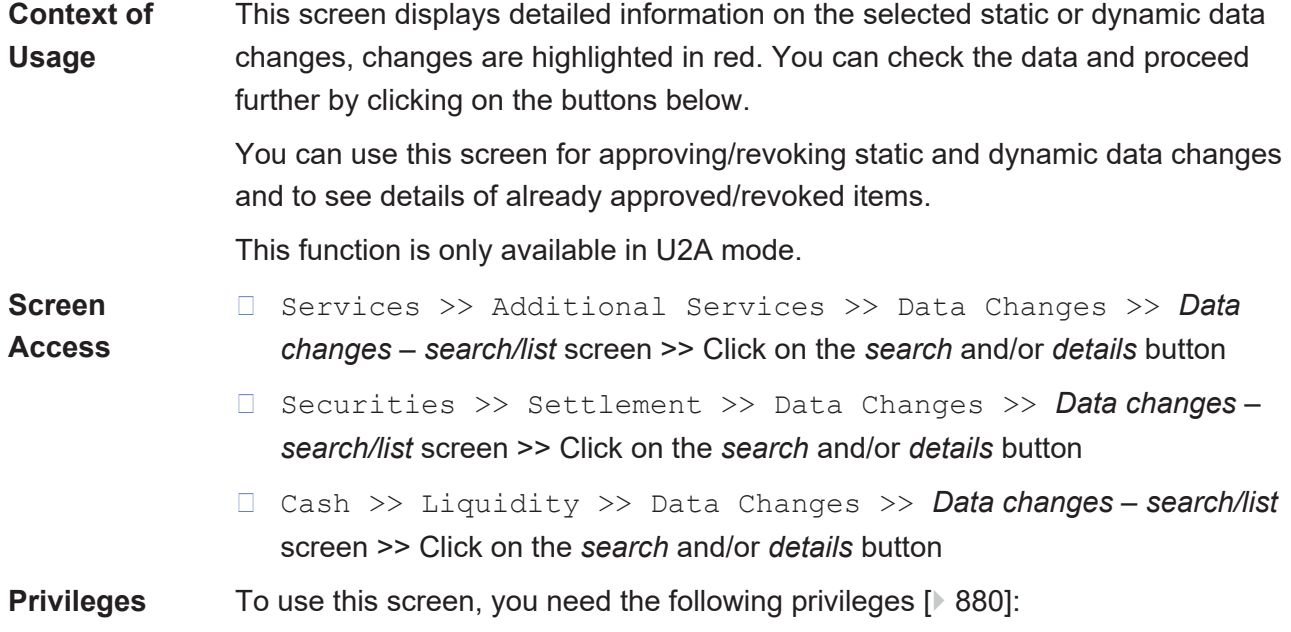

- □ Data changes of a business object details query
- □ Data changes of a business object list query

#### **References User Instructions Part**

This screen is part of the following business scenarios:

- □ Initiate an action in 4-eyes mode
- □ Approve an action in 4-eyes mode

#### **Business Functionality Document**

This screen corresponds to the following business functions:

- ❙ Display data change approval request details (T2S.GUI.OSSE.APR.0030)
- ❙ Data change approval request confirmation (T2S.GUI.OSSE.APR.0040)

## **Screenshot**

**Field**

**Description**

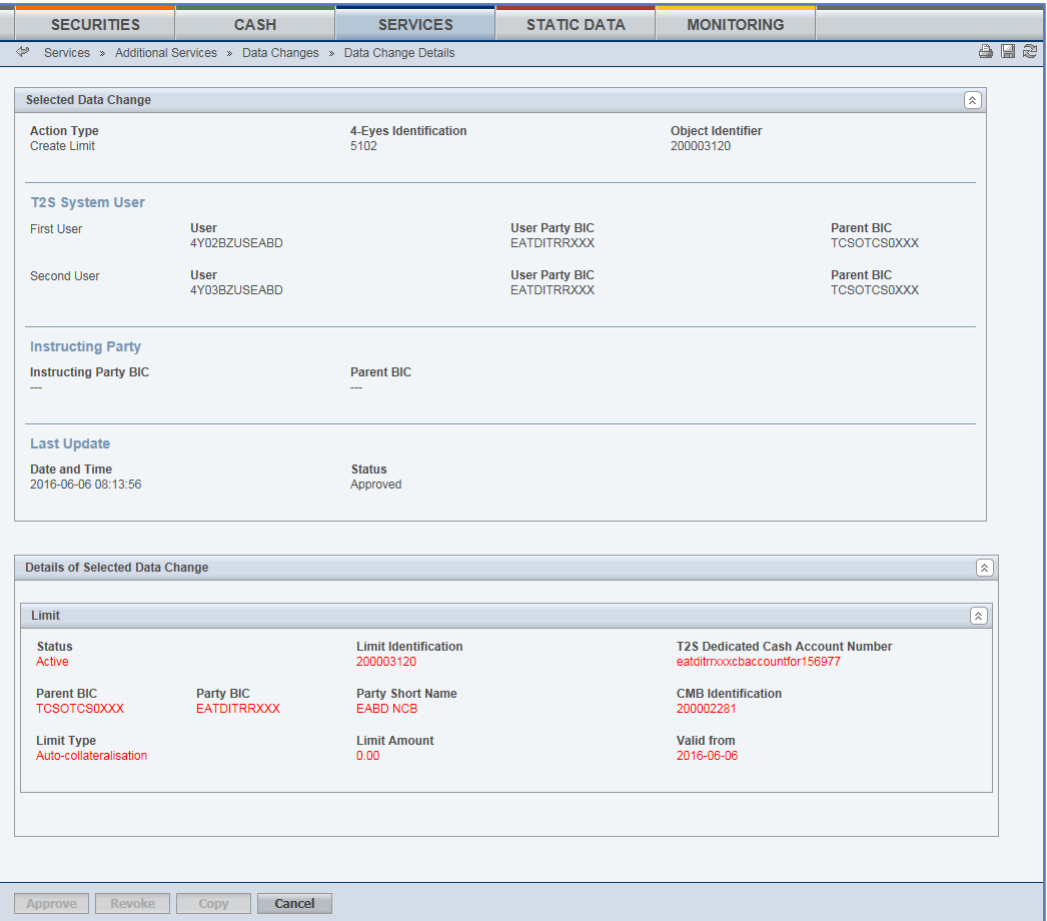

*Illustration 117: Data change – details* screen

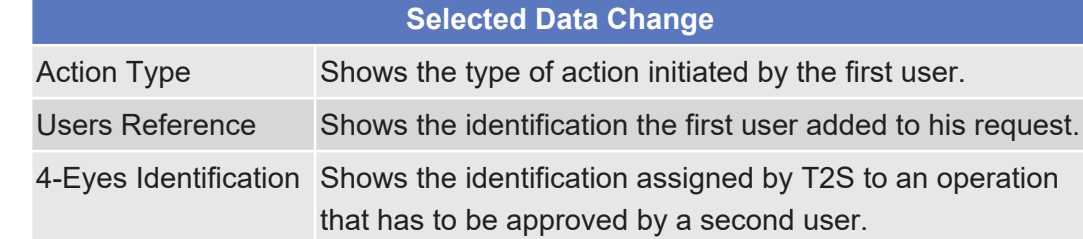

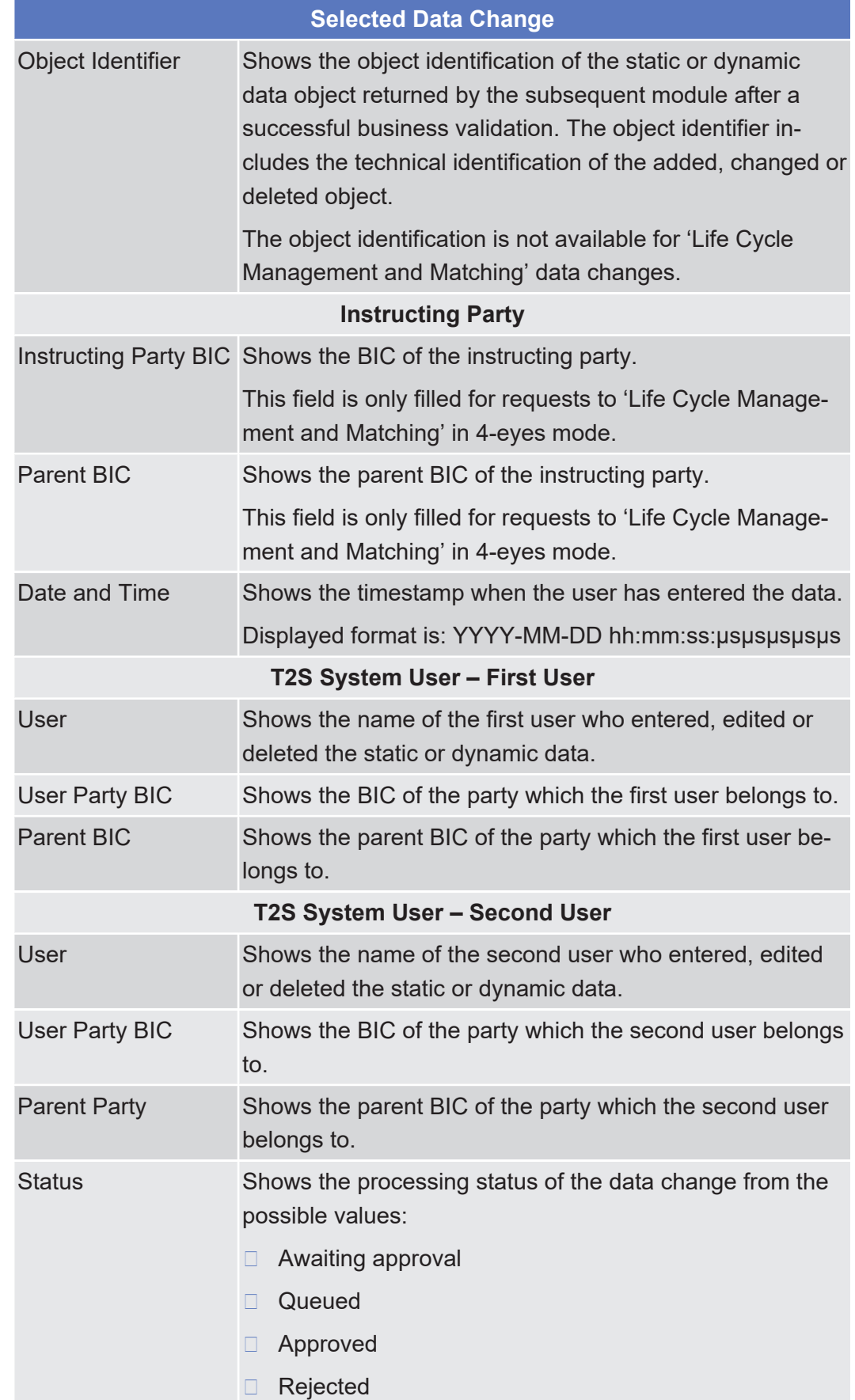

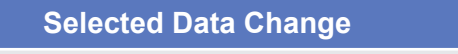

## ❙ Revoked

Details of Selected Data Change

Shows a preview of the *details* screen of the object you are e.g. creating or editing.

If the action type is set to 'New Data', this frame shows the new values which will be active after the second user approves the change.

If the action type is set to 'Edit Data', this frame shows the newly changed values marked in a different colour.

If the action type is set to 'Delete Data', this frame shows the currently active values which will be deleted after the second user approves the change.

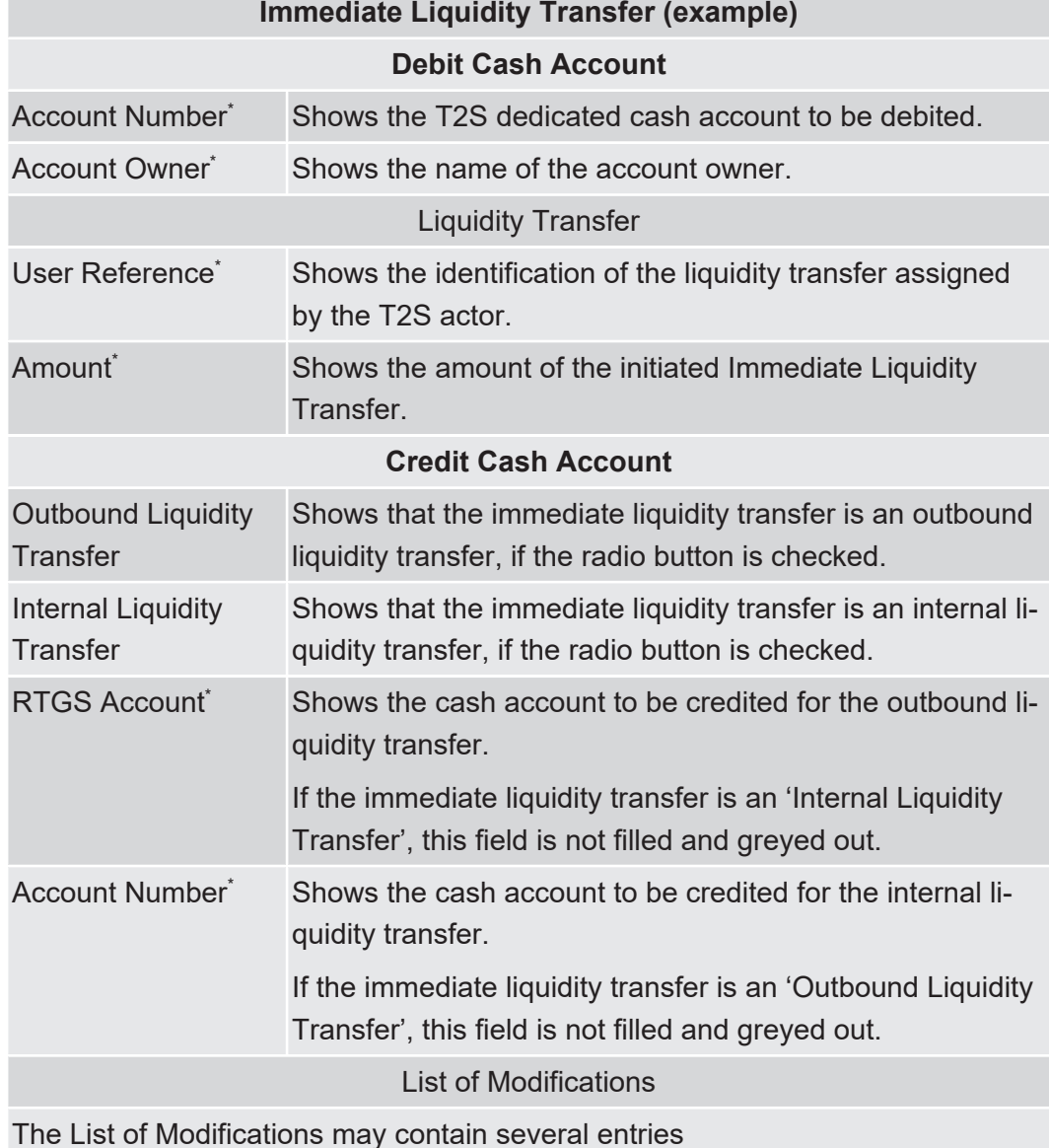
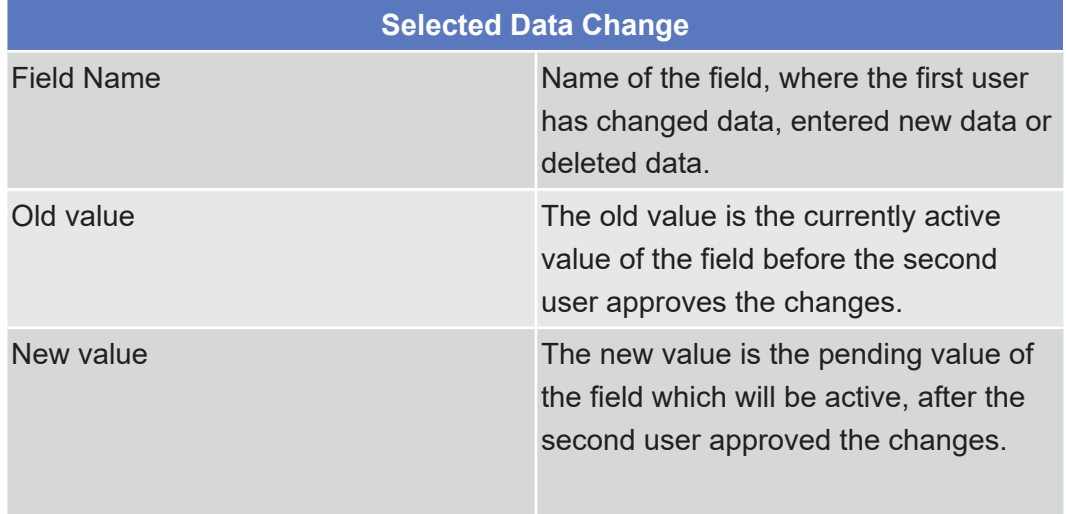

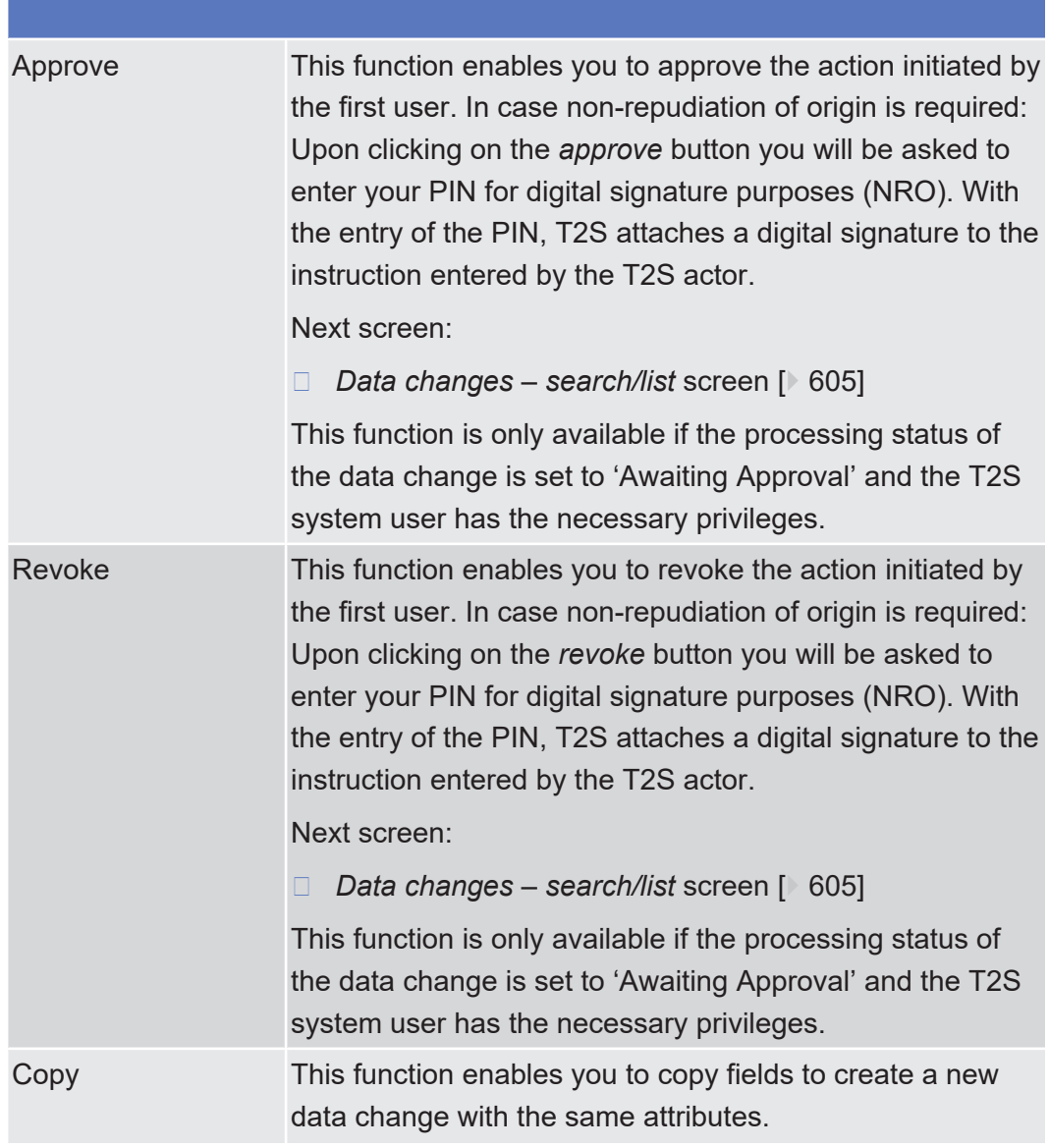

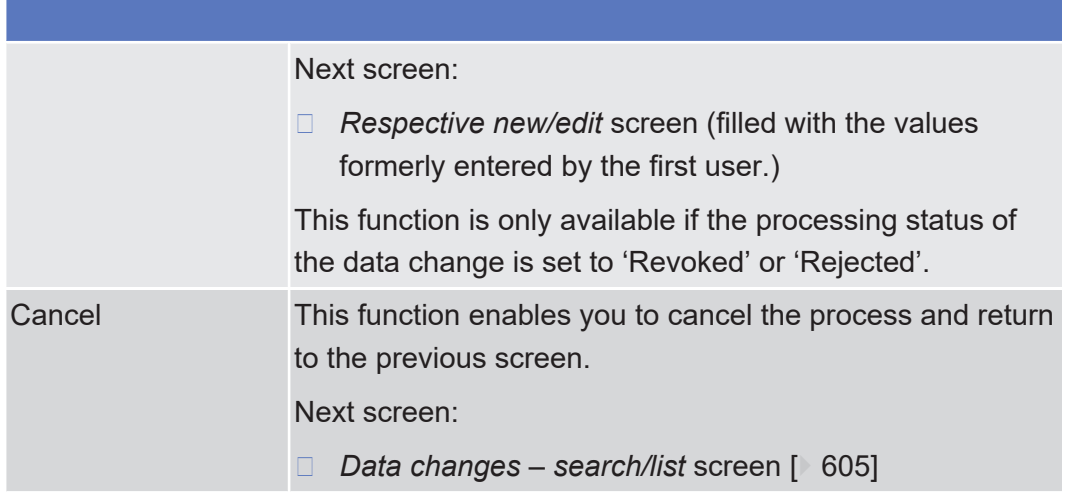

# 2.4.2 Communication

## <span id="page-613-0"></span>2.4.2.1 Broadcast - Search/List Screen

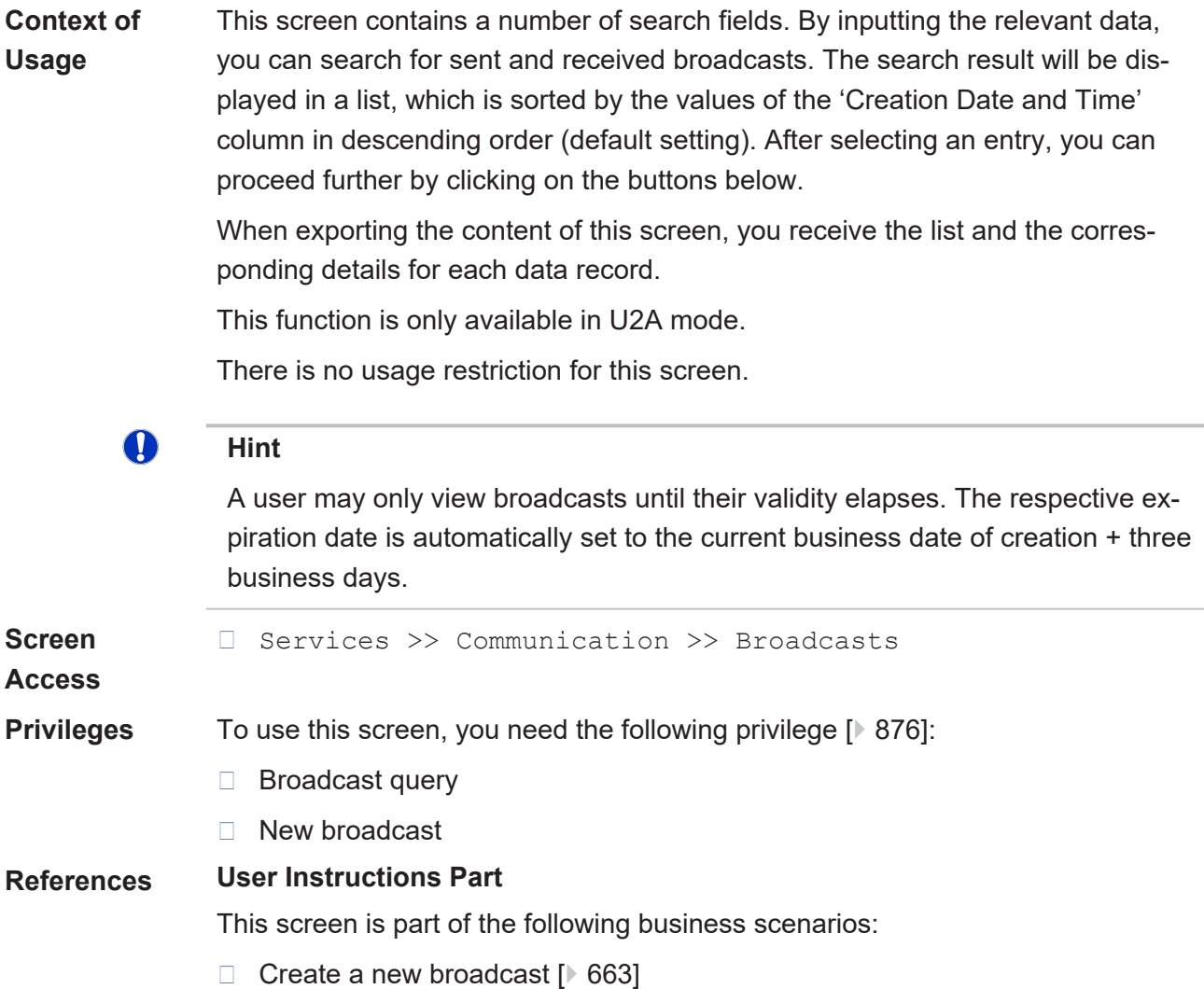

❙ [View a broadcast \[](#page-663-0)[}](#page-663-0) [664\]](#page-663-0)

### **Business Functionality Document**

### This screen corresponds to no business function.

### **Screenshot**

Ē.

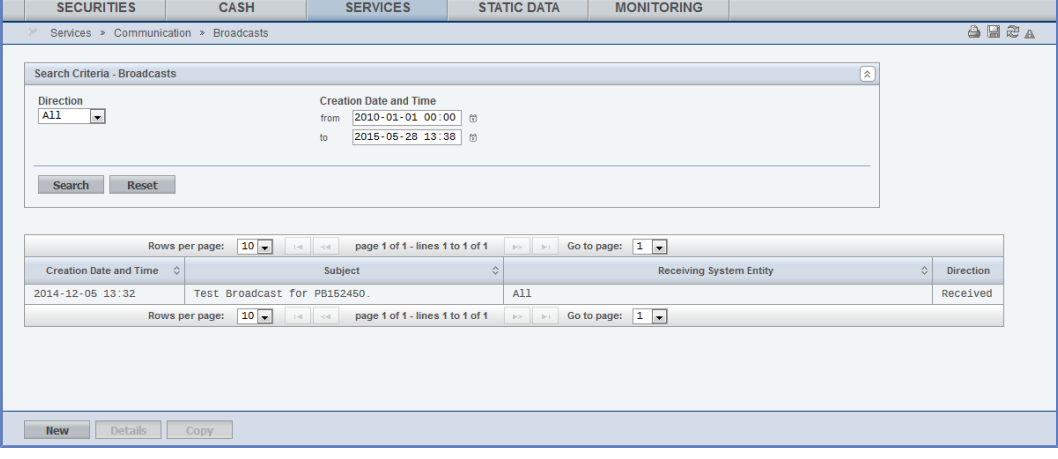

*Illustration 118: Broadcasts - search/list* screen

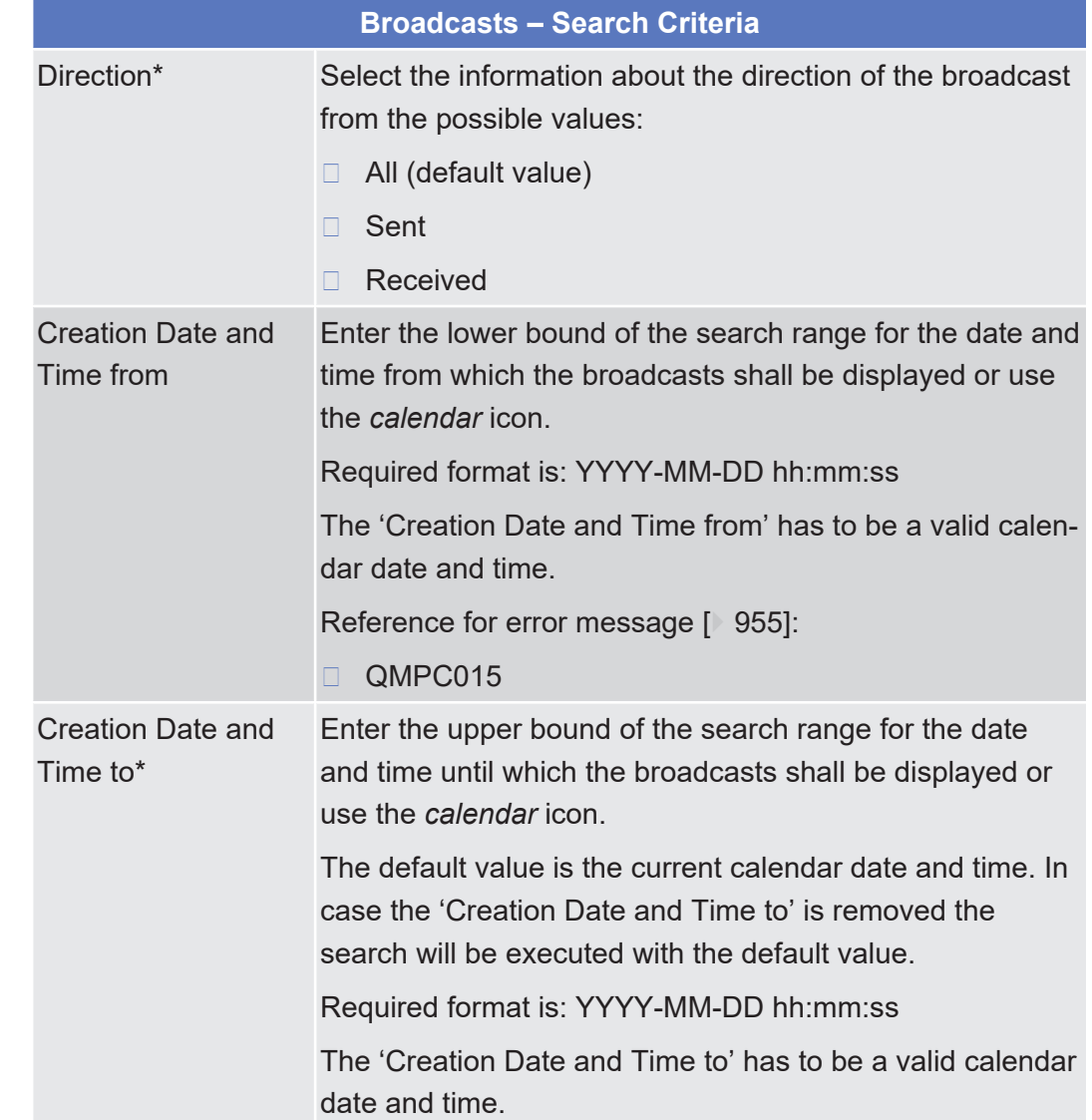

## **Field Description**

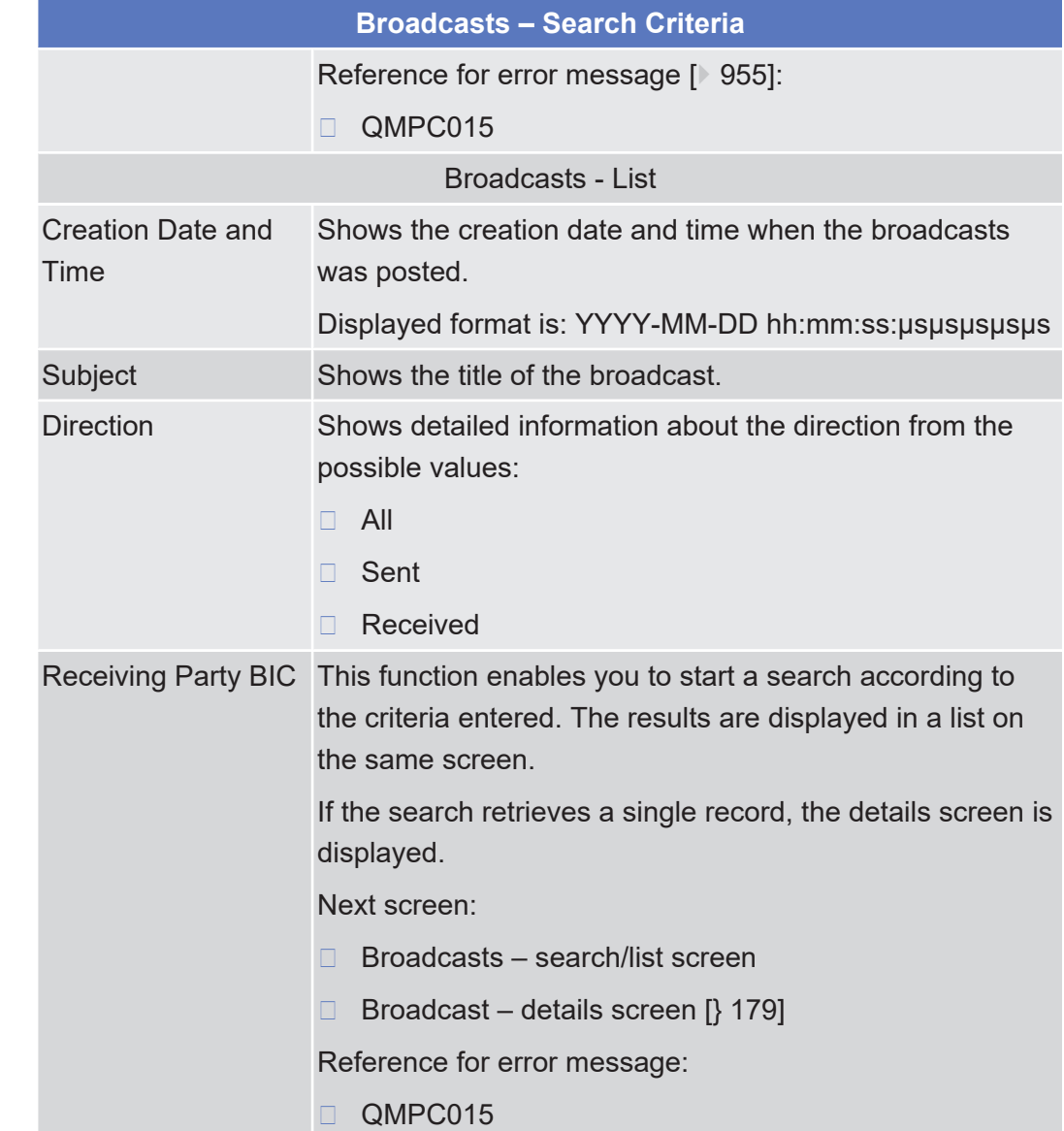

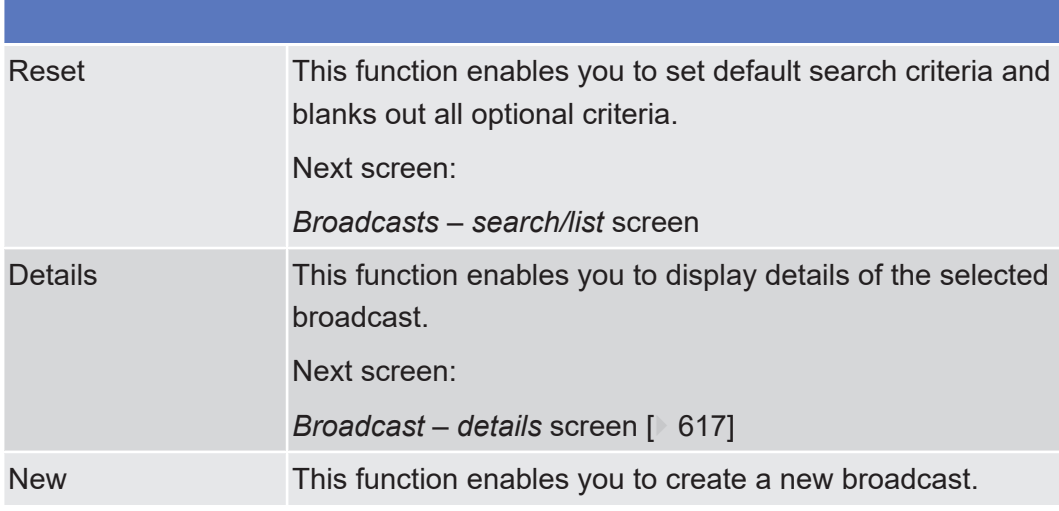

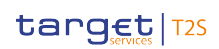

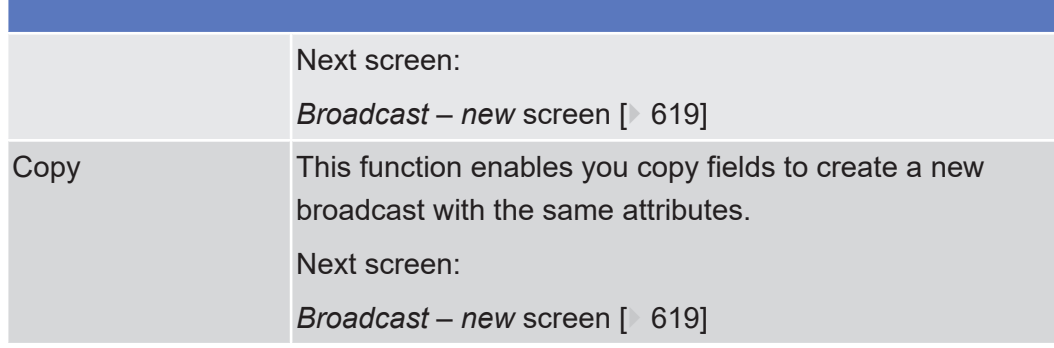

# <span id="page-616-0"></span>2.4.2.2 Broadcast - Details Screen

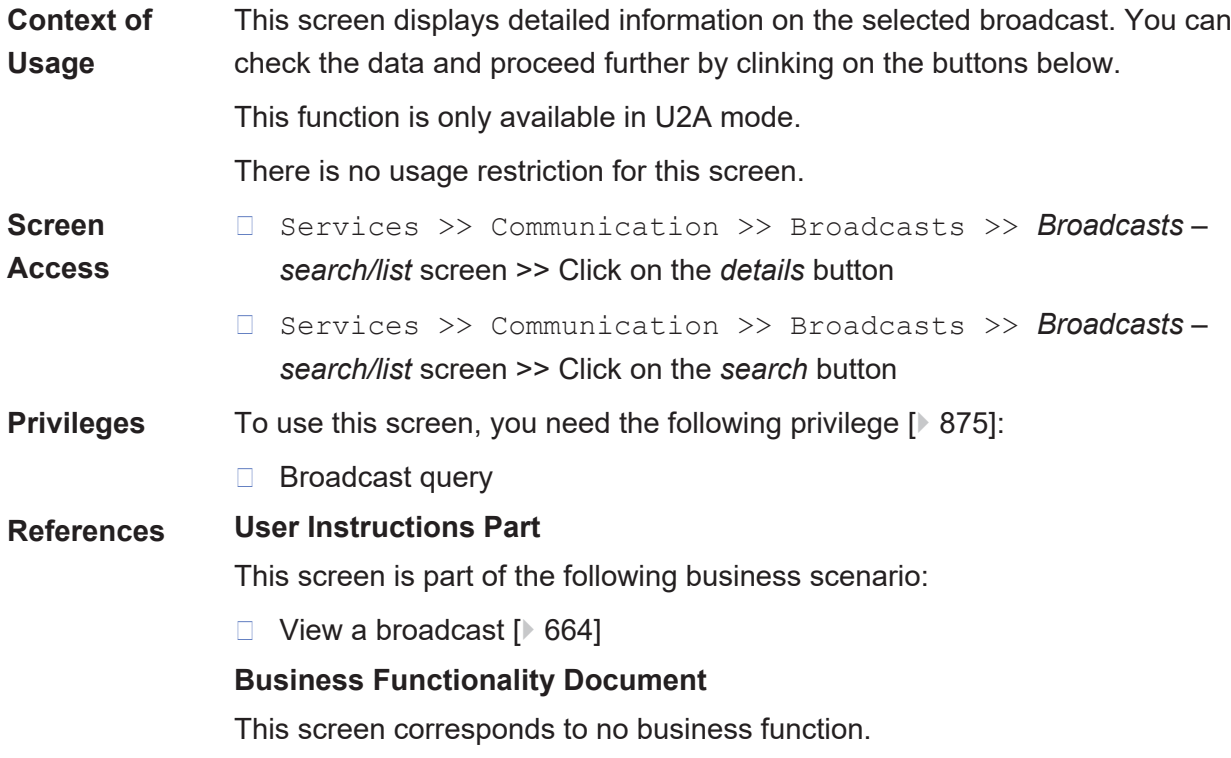

## target T2S

## **Screenshot**

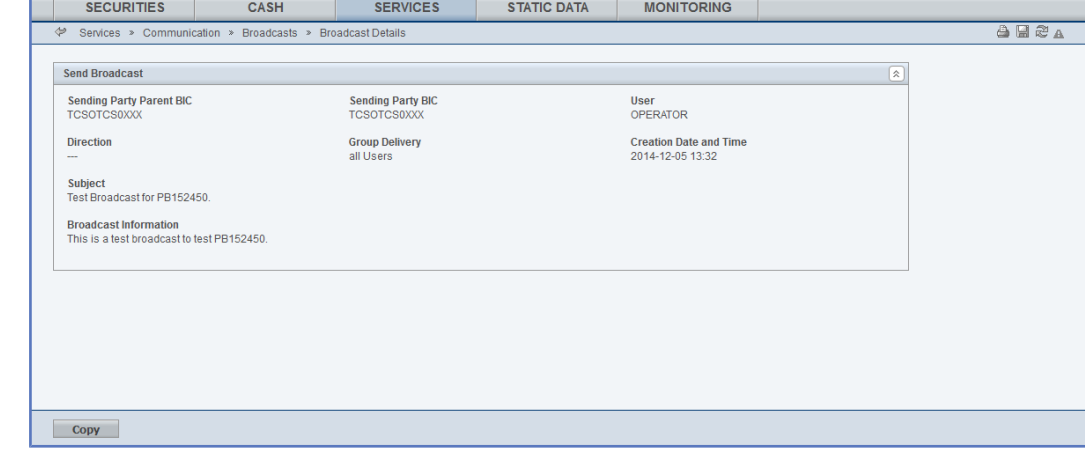

*Illustration 119: Broadcast – details* screen

### **Field Description**

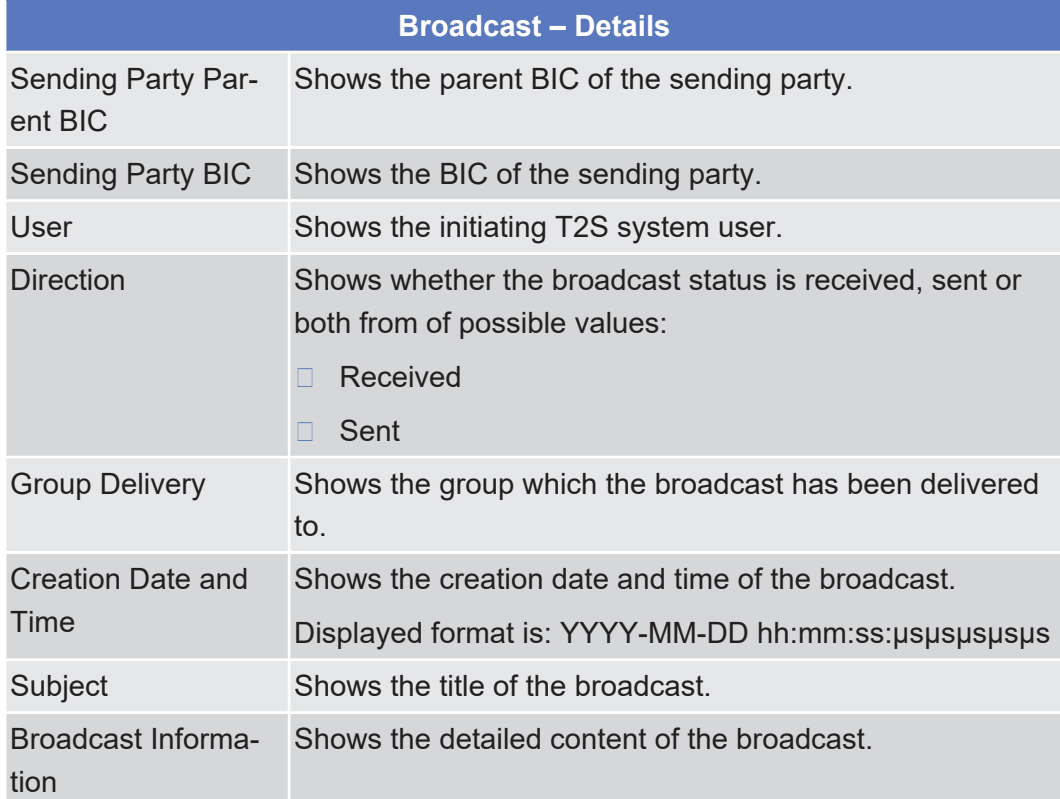

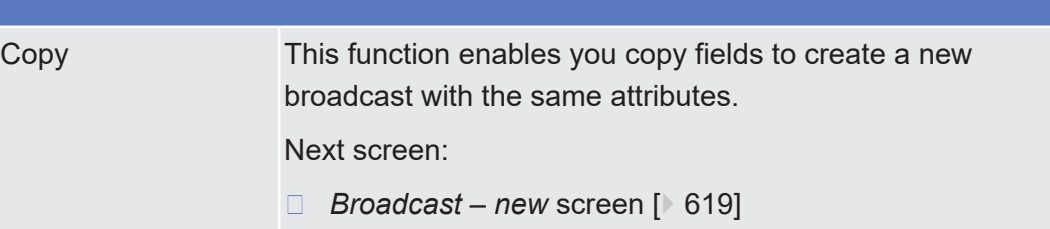

<span id="page-618-0"></span>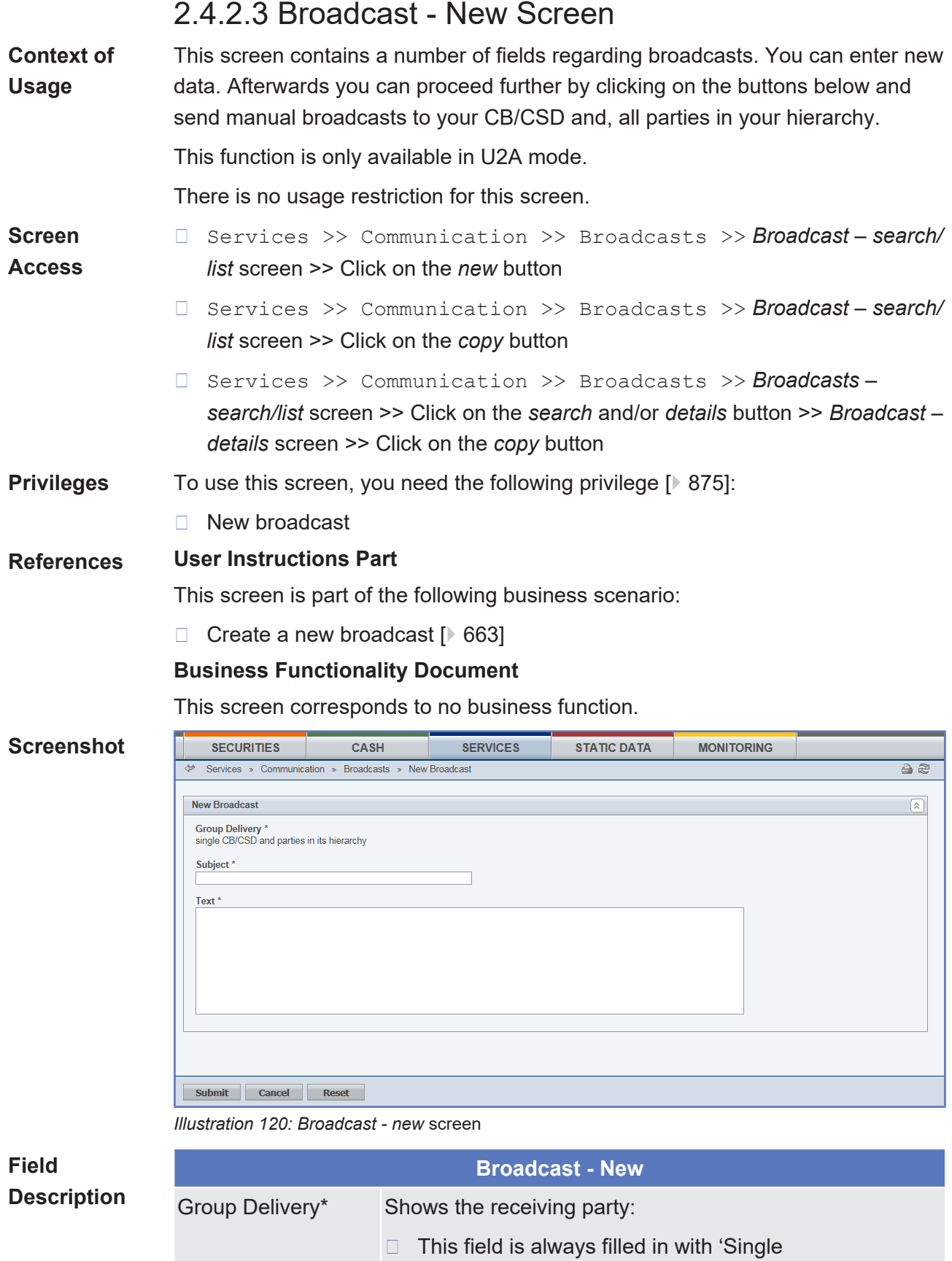

□ CB/CSD and parties in its hierarchy

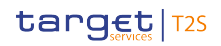

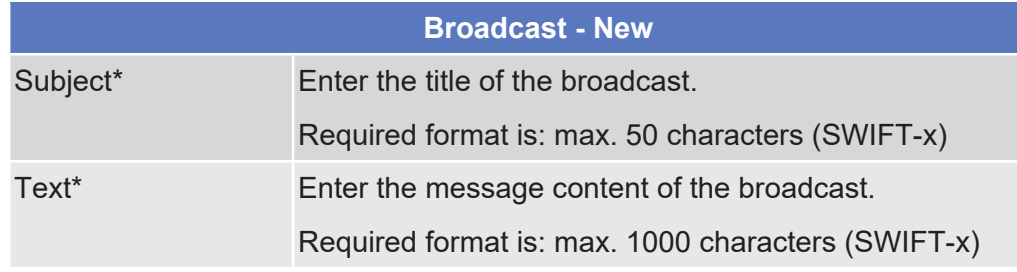

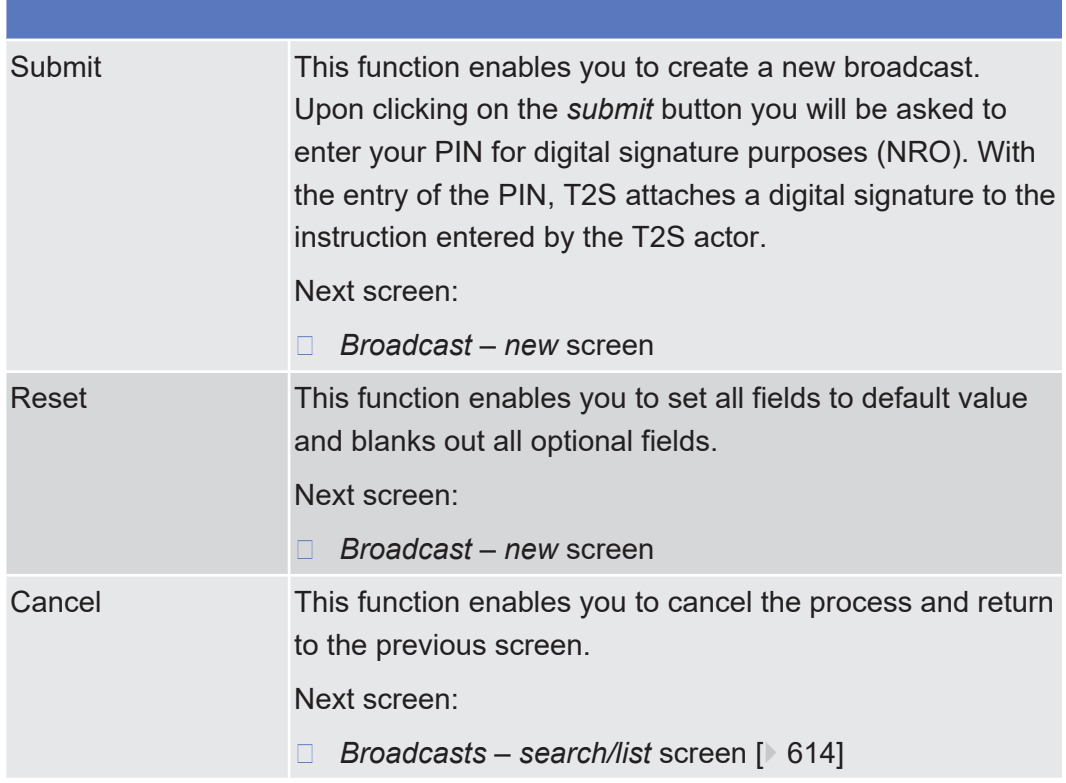

# 2.4.2.4 Inbound Files - Search/List Screen

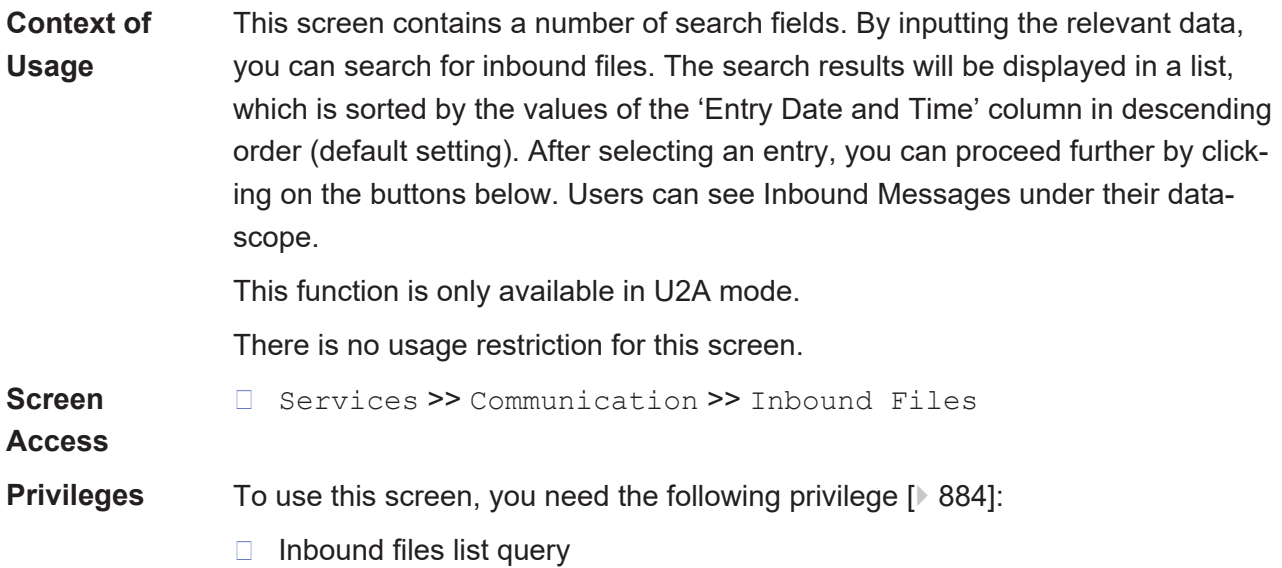

## **References User Instructions Part**

This screen is part of the following business scenario:

❙ [View inbound communication \[](#page-665-0)[}](#page-665-0) [666\]](#page-665-0)

### **Business Functionality Document**

This screen corresponds to the following business functions:

- ❙ Query inbound file (T2S.GUI.CCSE.FIL.0010)
- ❙ Display inbound file list (T2S.GUI.CCSE.FIL.0020)

### **Screenshot**

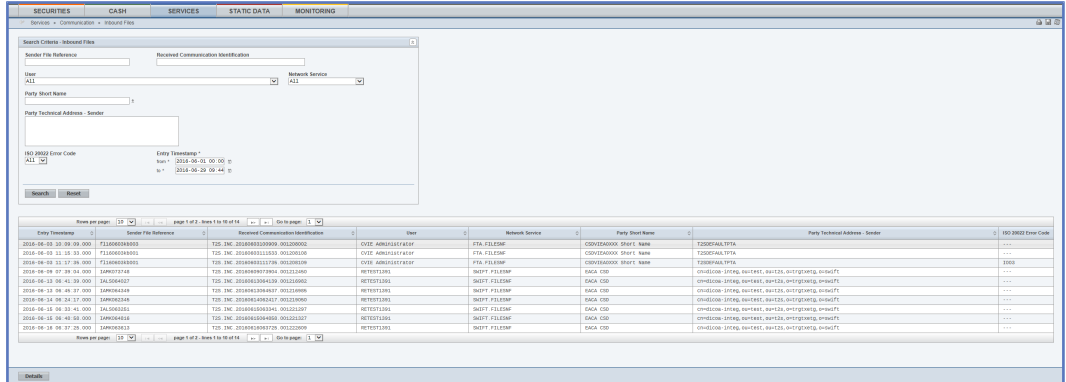

#### *Illustration 121: Inbound files – search/list* screen

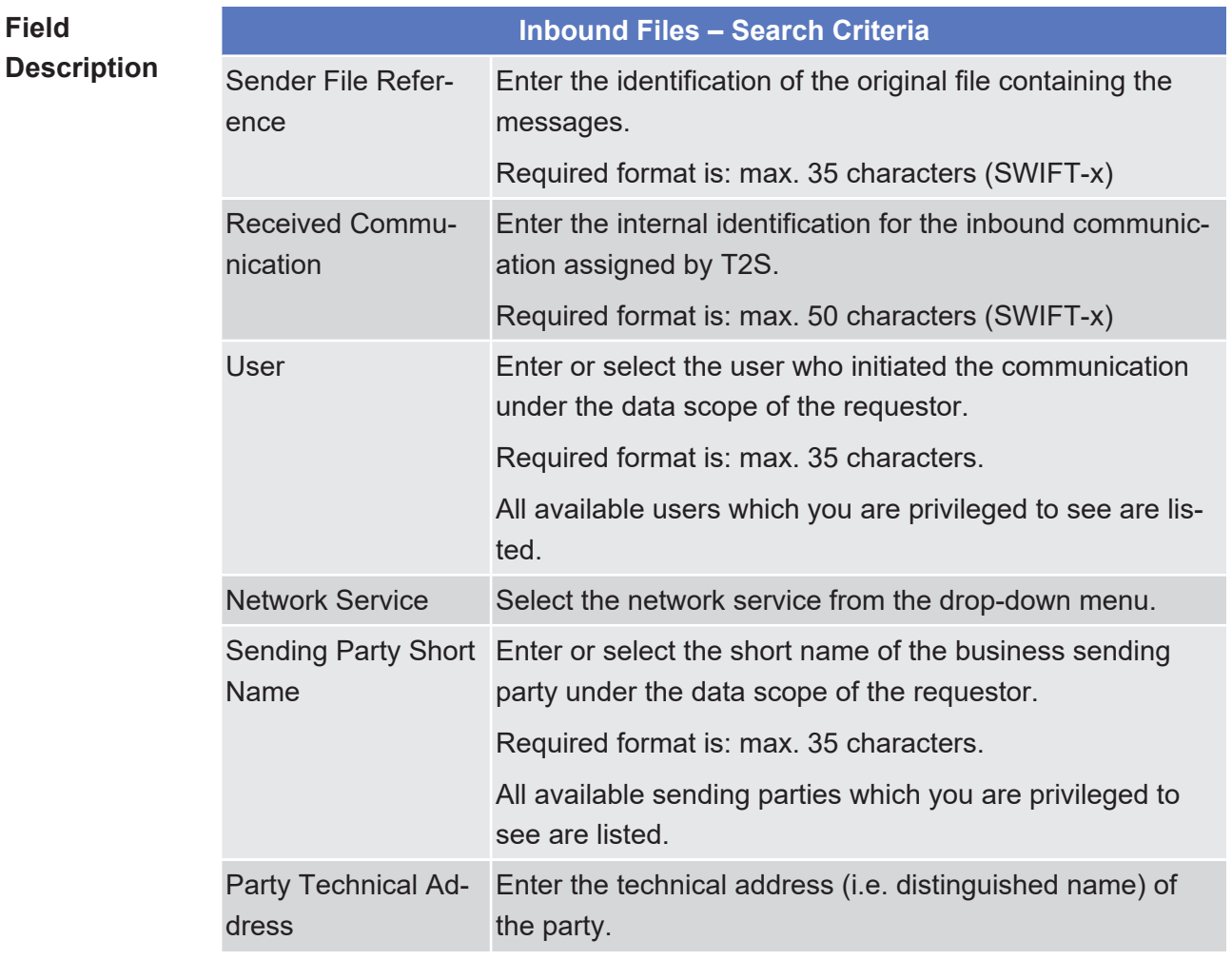

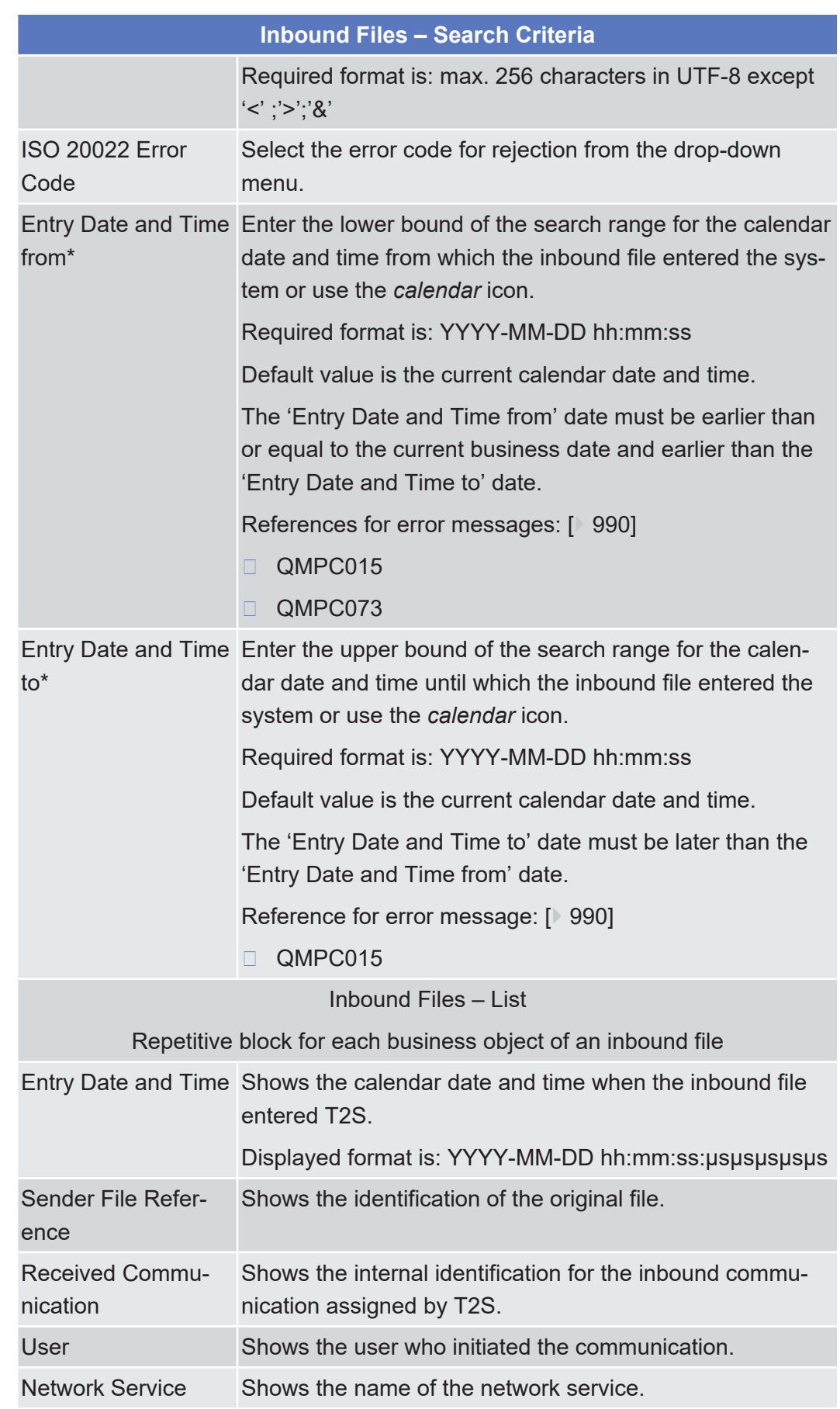

## target | T2S

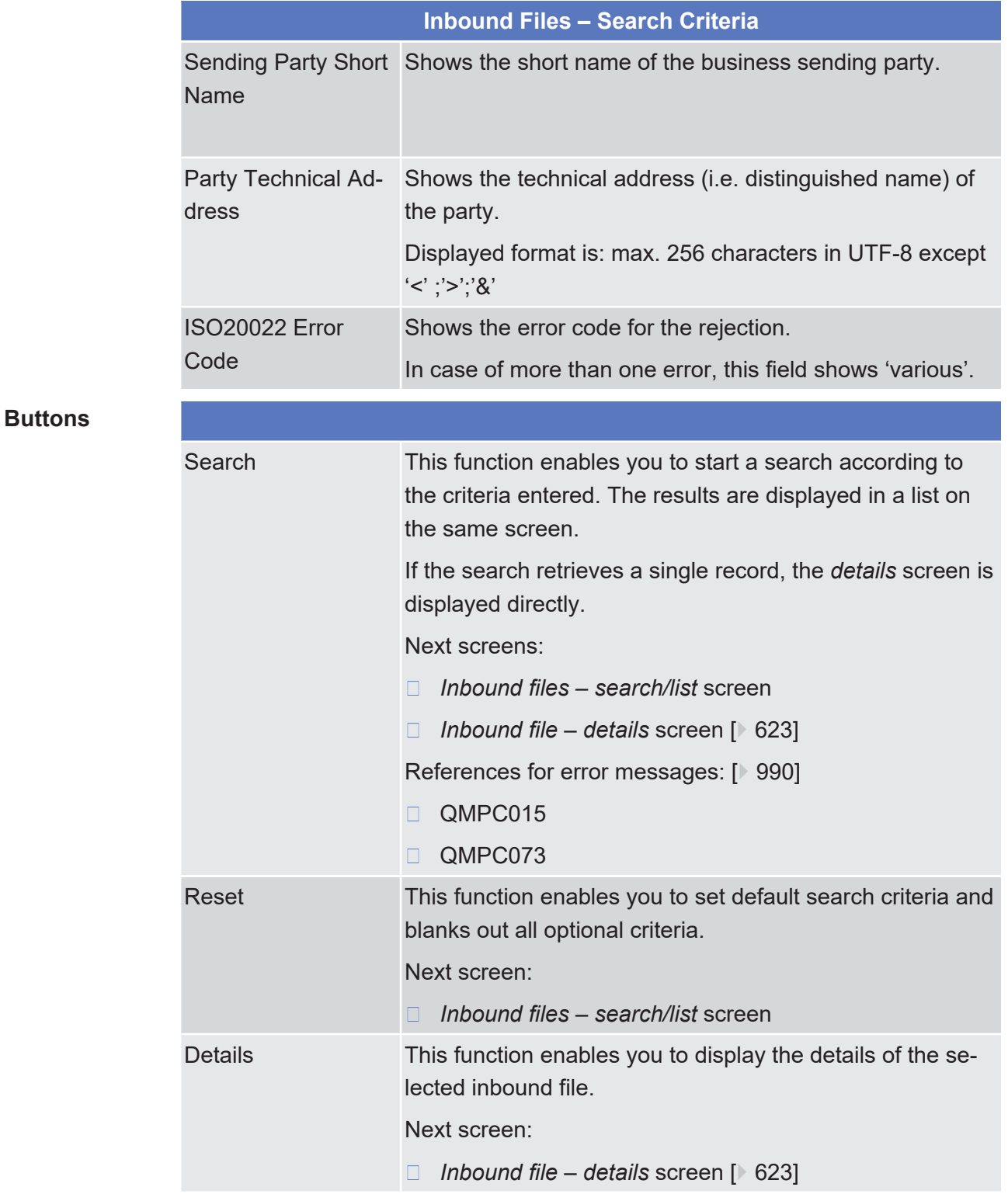

## <span id="page-622-0"></span>2.4.2.5 Inbound File - Details Screen

**Context of Usage**

This screen displays detailed information on the selected inbound file. You can check the data and proceed further by clicking on the button below.

There is no usage restriction for this screen.

This function is only available in U2A mode.

- **Screen Access** ❙ Services >> Communication >> Inbound Files >> *Inbound files – search/list* screen >> Click on the *search* and/or *details* button
	- ❙ Services >> Communication >> Inbound Messages >> *Inbound messages – search/list* screen >> Click on the *inbound file* button
	- ❙ Services >> Communication >> Inbound Messages >> *Inbound messages – search/list* screen >> Click on the *search* and/or *details* button >> *Inbound message – details* screen >> Click on the *inbound file* button
- **Privileges** To use this screen, you need the following [privilege \[](#page-883-1) $\triangleright$  [884\]:](#page-883-1)
	- $\Box$  Inbound files details query

**References User Instructions Part**

This screen is part of the following business scenario:

 $\Box$  View inbound communication  $[$  [666\]](#page-665-0)

#### **Business Functionality Document**

This screen corresponds to the following business functions:

❙ Display inbound file details (T2S.GUI.CCSE.FIL.0030)

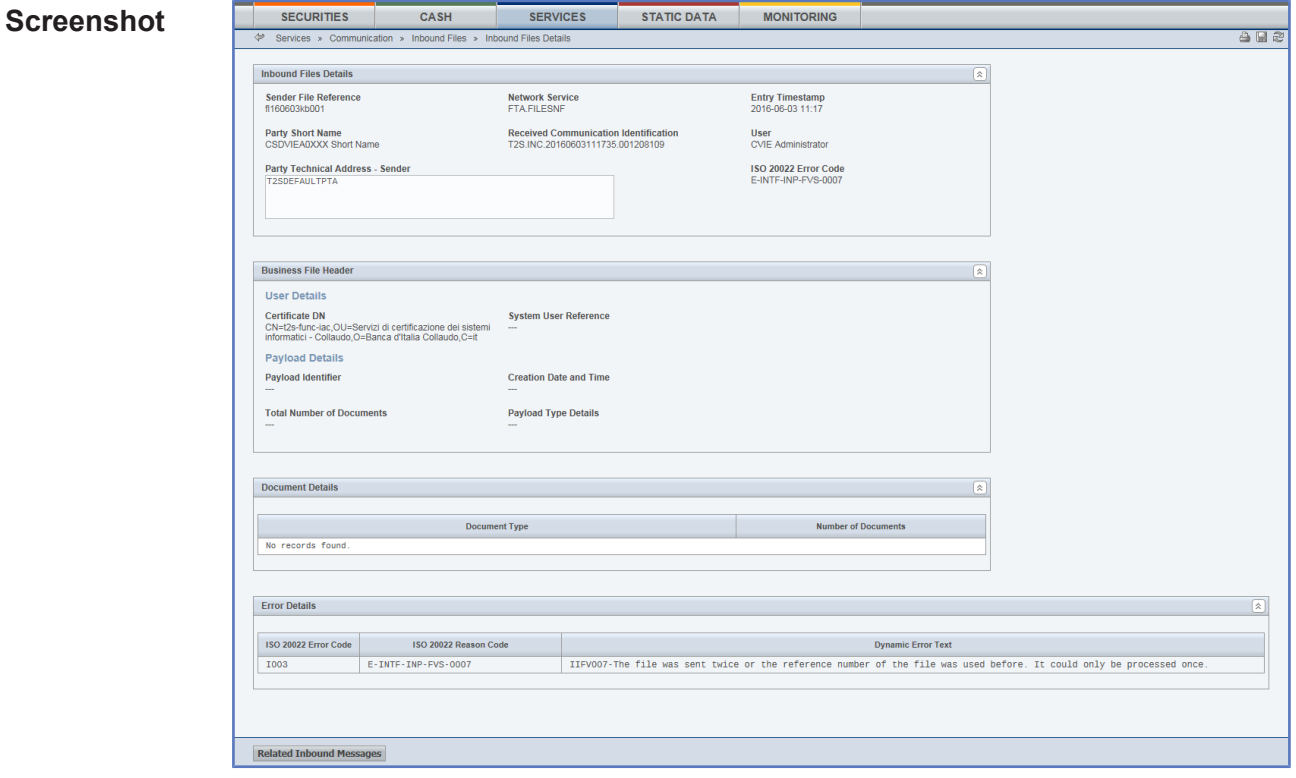

*Illustration 122: Inbound file - details* screen

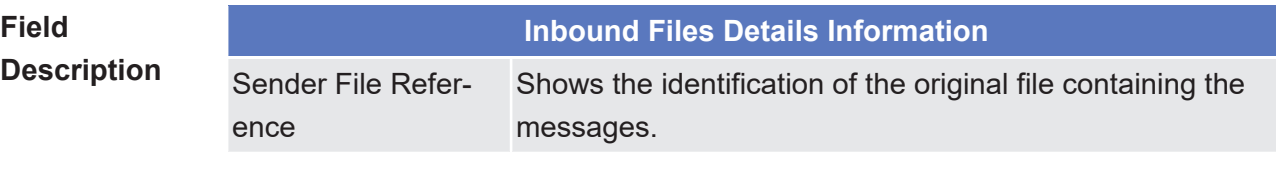

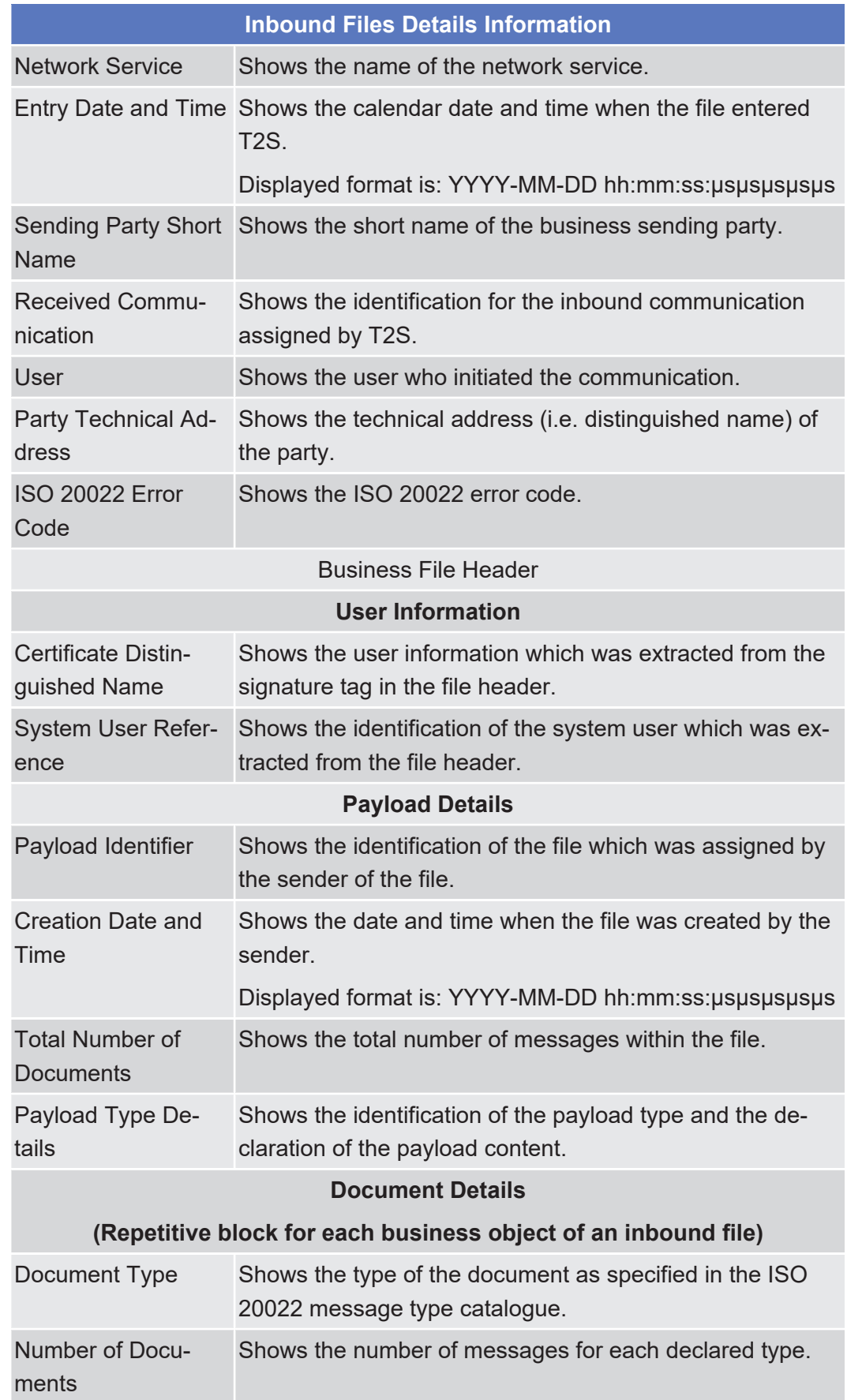

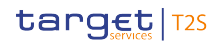

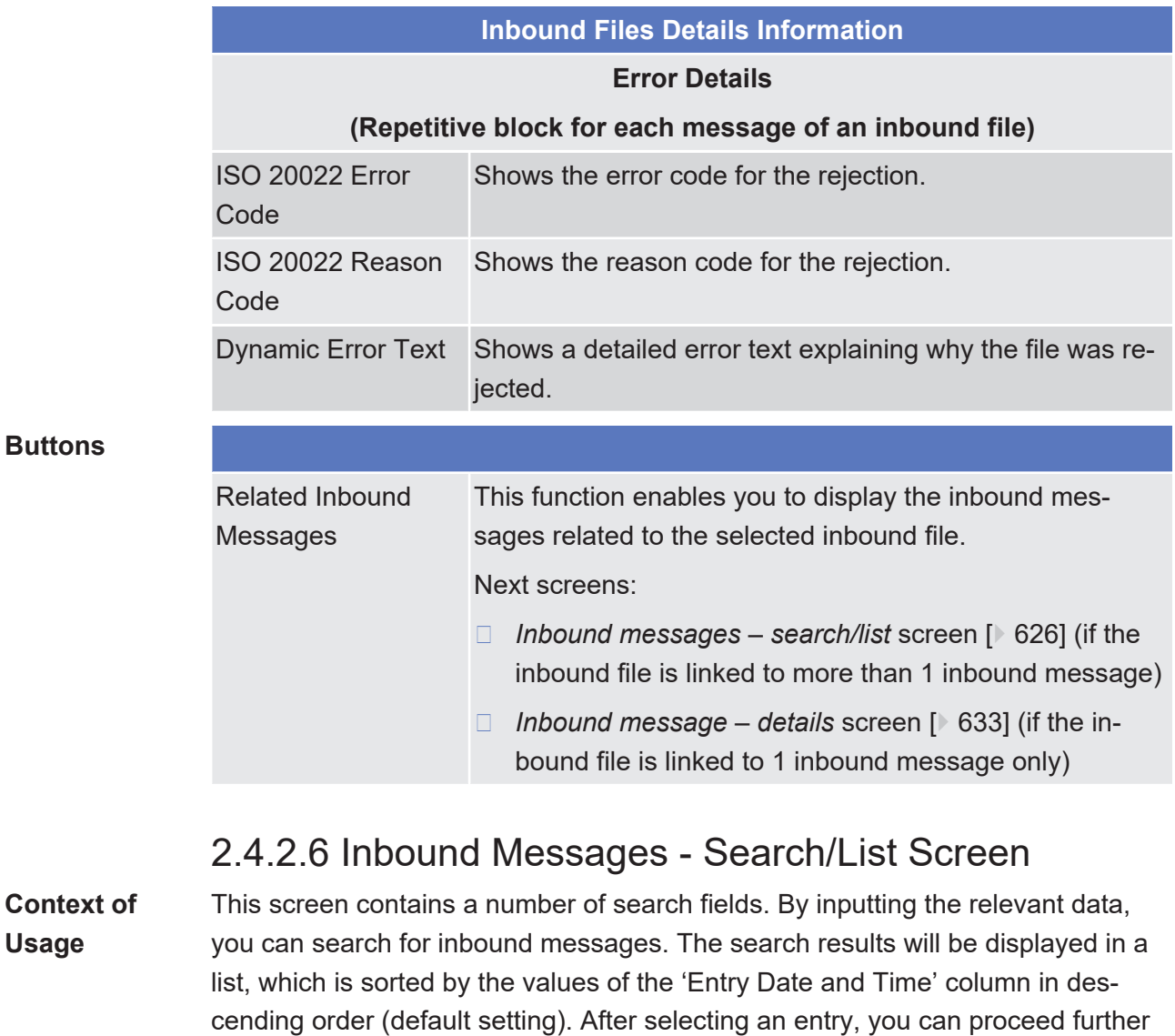

datascope. This screen shows all inbound messages irrespective of whether they were sent

<span id="page-625-0"></span>by clicking on the buttons below. Users can see Inbound Messages under their

via file or as single message.

There is no usage restriction for this screen.

This function is only available in U2A mode.

**Screen Access**

- ❙ Services >> Communication >> Inbound Message
- ❙ Services >> Communication >> Inbound Files >> *Inbound files – search/list* screen >> Click on the *search* and/or *details* button >> *Inbound file – details* screen >> Click on the *related inbound messages* button
	- ❙ Cash >> Liquidity >> Immediate Liquidity Transfers >> *Immediate liquidity transfers – search/list* screen >> Click on the *related inbound messages* button
- ❙ Cash >> Liquidity >> Immediate Liquidity Transfers >> *Immediate liquidity transfers – search/list* screen >> Click on the *search* and/or *details* button >> *Immediate liquidity transfer – details screen* >> Click on the *related inbound messages* button
- ❙ Cash >> Settlement >> Intra-Balance Movement >> *Intra-balance movements with current and historical status* – *search* screen >> Click on the *search* button >> *Intra-balance movements - list* screen >> Click on the *details* button >> *Intra-balance movement – details* screen >> Click on the *related inbound message* button
- ❙ Cash >> Settlement >> Maintenance Cash Instructions >> *Maintenance cash instructions* – *search* screen >> Click on the *search* button >> *Maintenance cash instructions - list* screen >> Click on the *details* button >> *Amendment cash instruction - details* screen >> Click on the *related inbound message* button
- ❙ Cash >> Settlement >> Maintenance Cash Instructions >> *Maintenance cash instructions* – *search* screen >> Click on the *search* button >> *Maintenance cash instructions – list* screen >> Click on the *details* button >> *Cancellation cash instruction - details* screen >> Click on the *related inbound message* button
- ❙ Security >> Settlement >> Intra-Position Movement >> *Intraposition movements with current and historical status* – *search* screen >> Click on the *search* button >> *Intra-position movements - list* screen >> Click on the *details* button >> *Intra-position movement – details* screen >> Click on the *related inbound message* button
- ❙ Securities >> Settlement >> Maintenance Securities Instructions >> *Maintenance securities instructions* – *search* screen >> Click on the *search* button >> *Maintenance securities instruction - list* screen >> Click on the *details* button >> *Amendment securities instruction - details* screen >> Click on the *related inbound message* button
- ❙ Securities >> Settlement >> Maintenance Securities Instructions >> *Maintenance securities instructions* – *search* screen >> Click on the *search* button >> *Maintenance securities instructions* – *list* screen >> Click on the *details* button >> *Cancellation securities instruction - details* screen >> Click on the *related inbound message* button
- ❙ Securities >> Settlement >> Maintenance Securities Instructions >> *Maintenance securities instructions* – *search* screen >> Click on the *search* button >> *Maintenance securities instructions – list* screen >> Click on the *details* button >> *Hold/release instruction - details* screen >> Click on the *related inbound message* button

### target | T2S

- ❙ Securities >> Settlement >> Settlement Instructions*>> Settlement Instructions – search* screen >> Click on the *search* button *>> Settlement instructions - list* screen *>>* Click on *details* button *>> Settlement instruction - details* screen >> Click on the *related inbound messages* button **Privileges** To use this screen, you need the following [privilege \[](#page-884-0) $\triangleright$  [885\]:](#page-884-0) □ Inbound message list query **References User Instructions Part** This screen is part of the following business scenario: □ [View inbound communication \[](#page-665-0)▶ [666\]](#page-665-0) **Business Functionality Document** This screen corresponds to the following business functions: ❙ Query messages (T2S.GUI.CCSE.MSG.0010)
	- ❙ Query inbound file (T2S.GUI.CCSE.FIL.0010)
	- ❙ Display message list (T2S.GUI.CCSE.MSG.0020)

## **Screenshot**

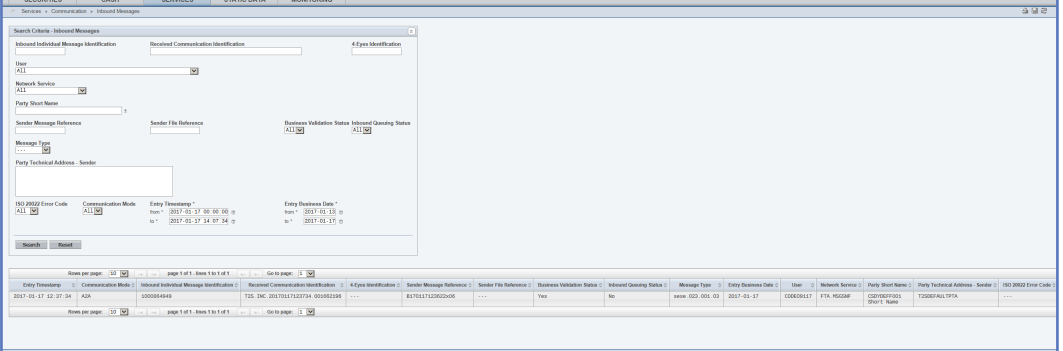

*Illustration 123: Inbound messages – search/list* screen

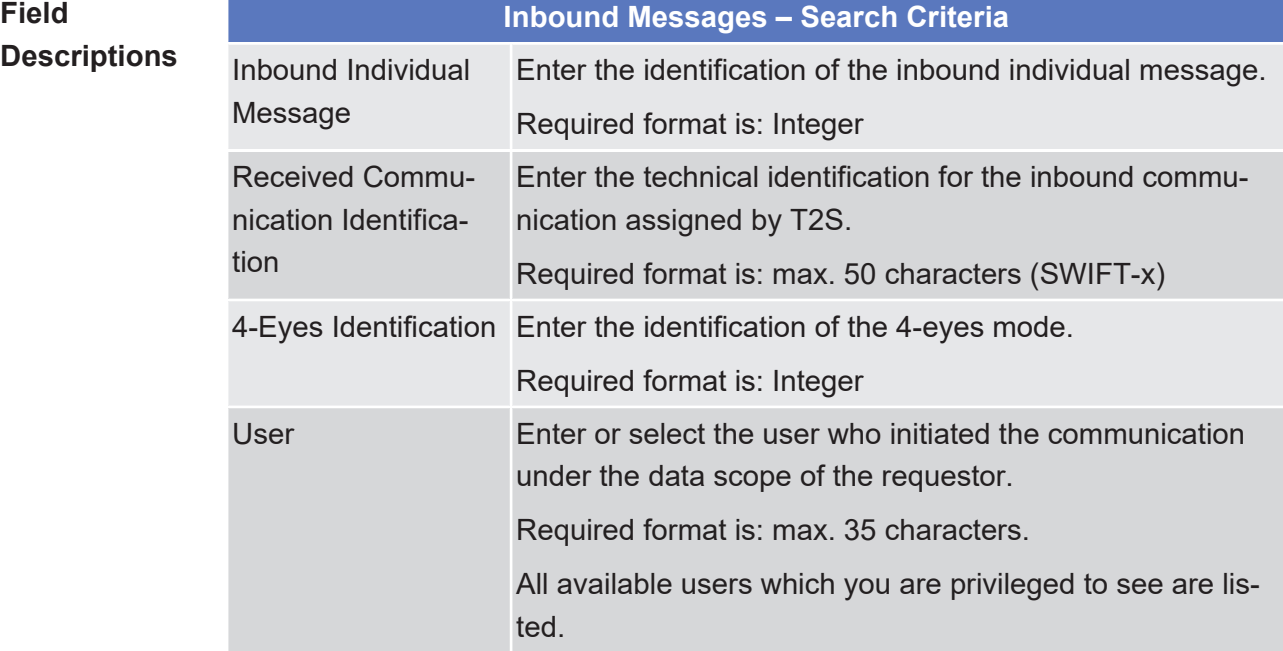

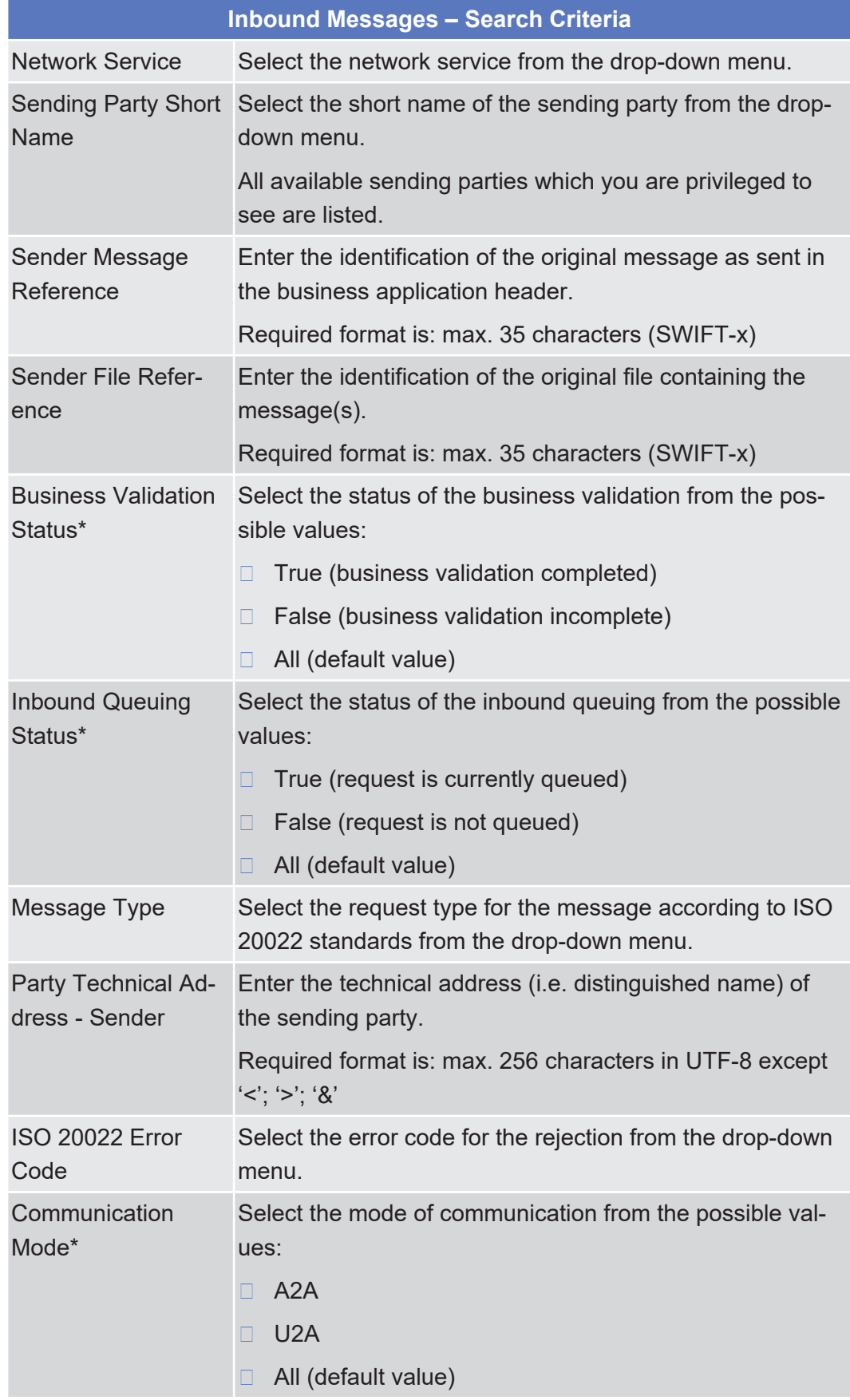

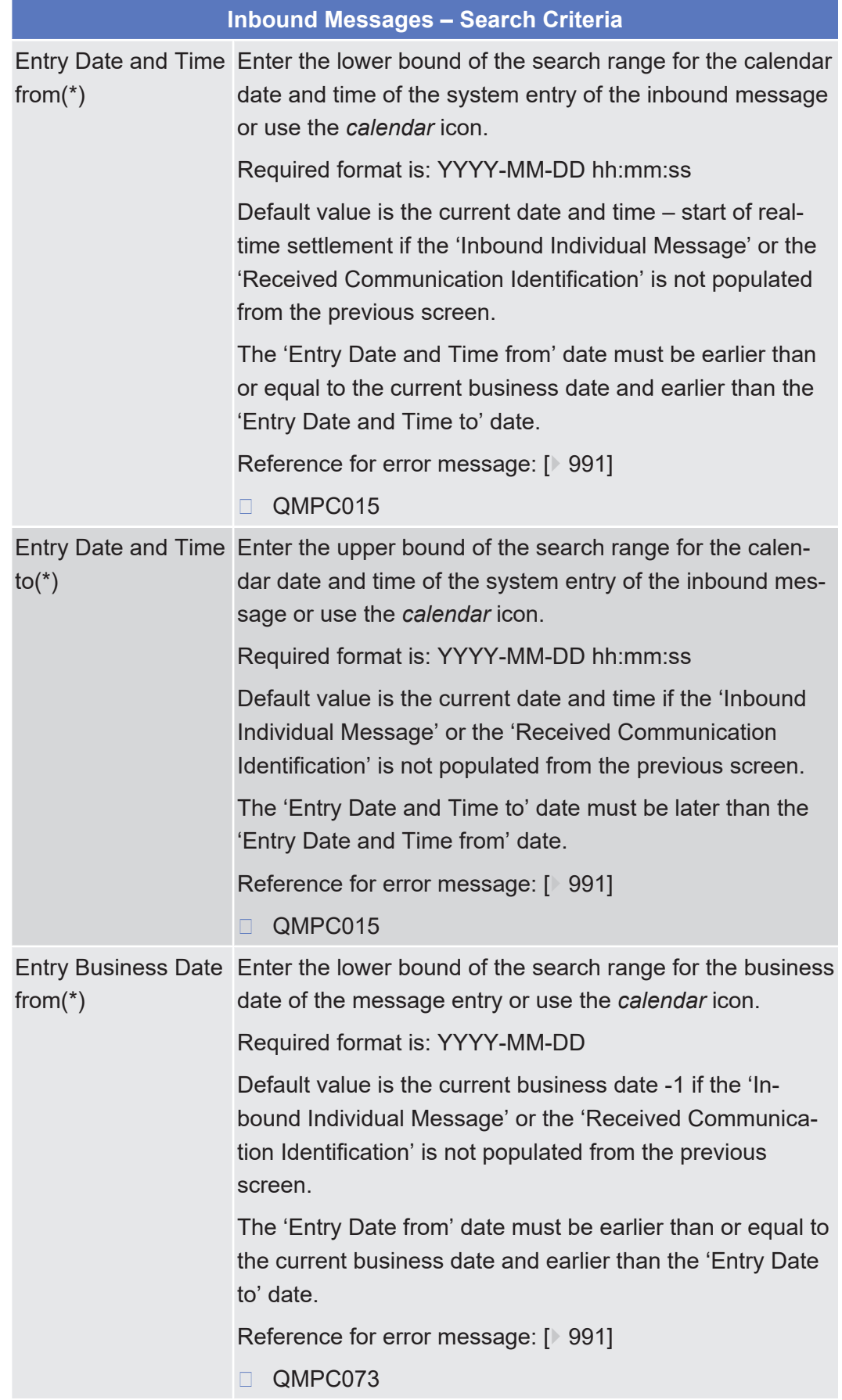

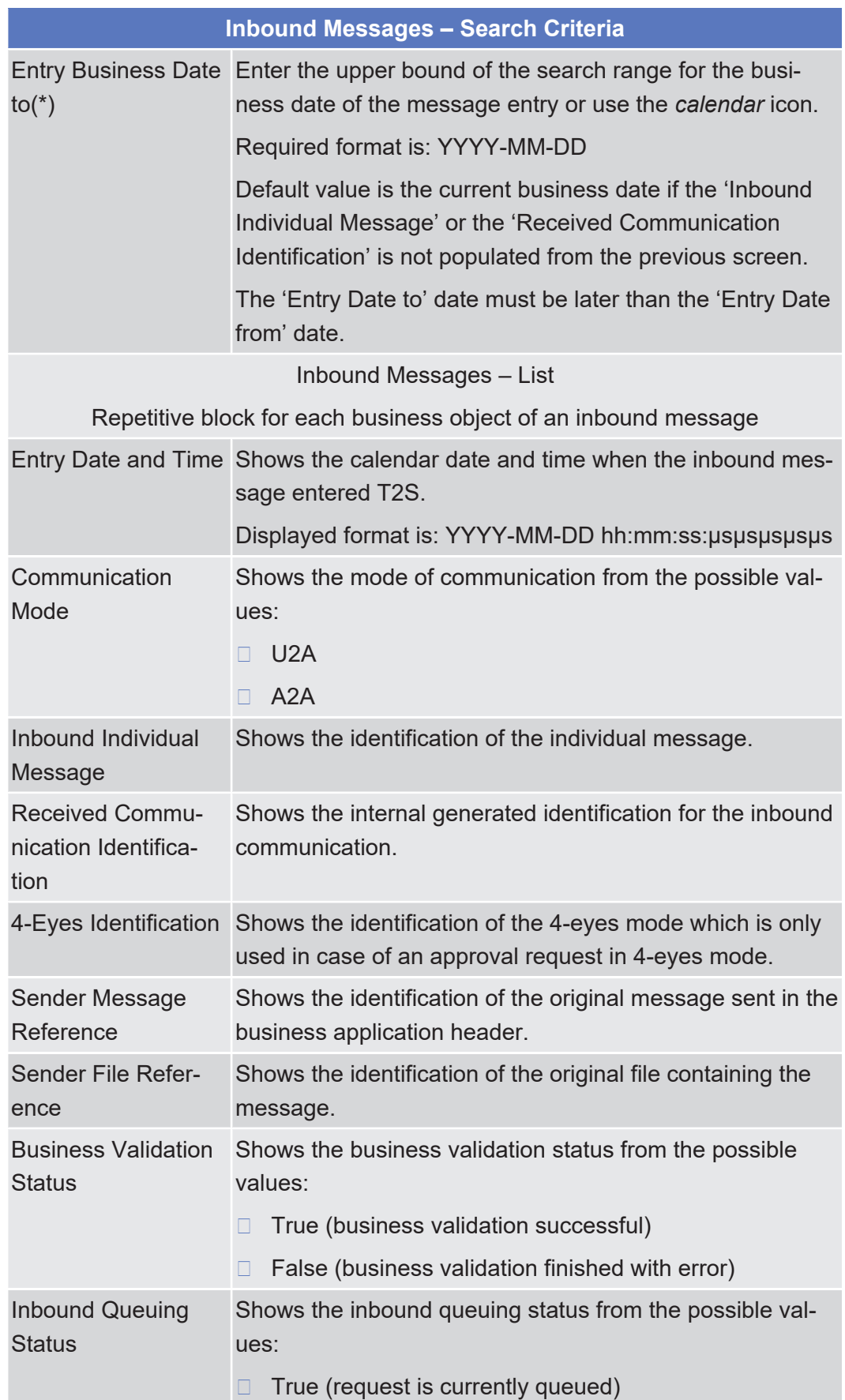

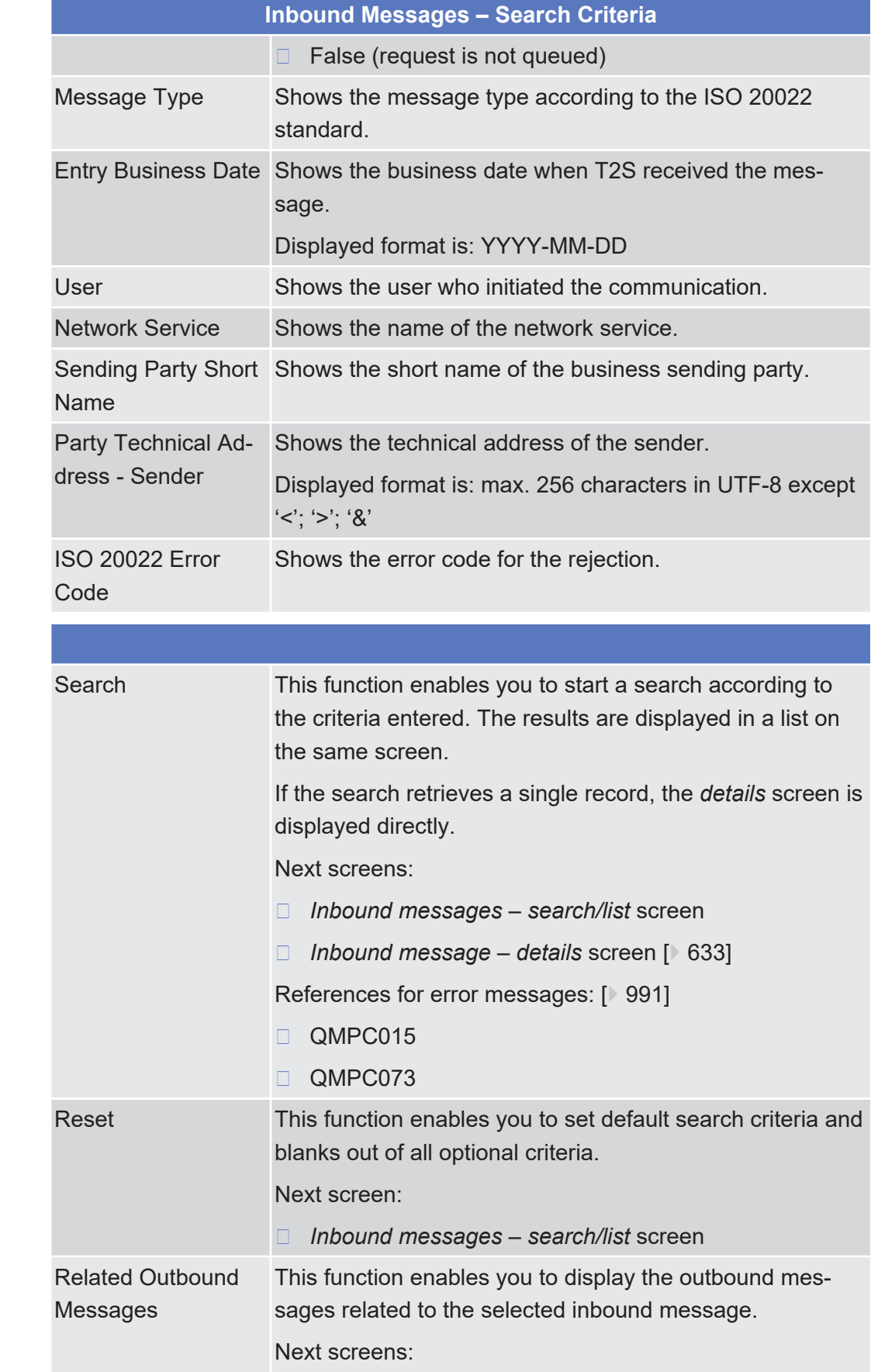

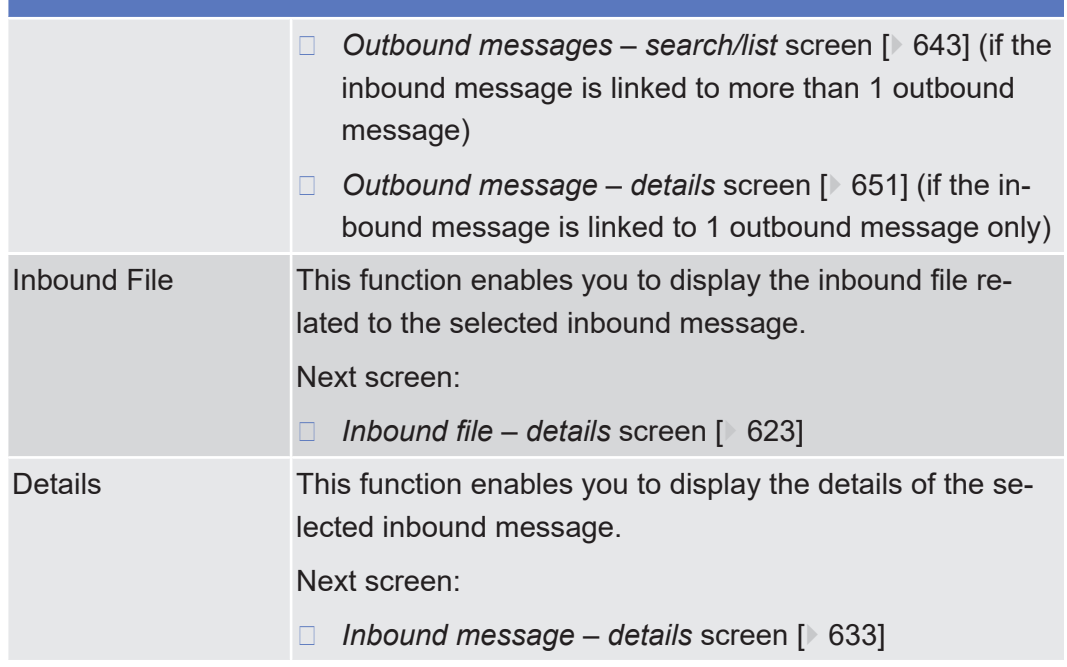

# <span id="page-632-0"></span>2.4.2.7 Inbound Message - Details Screen

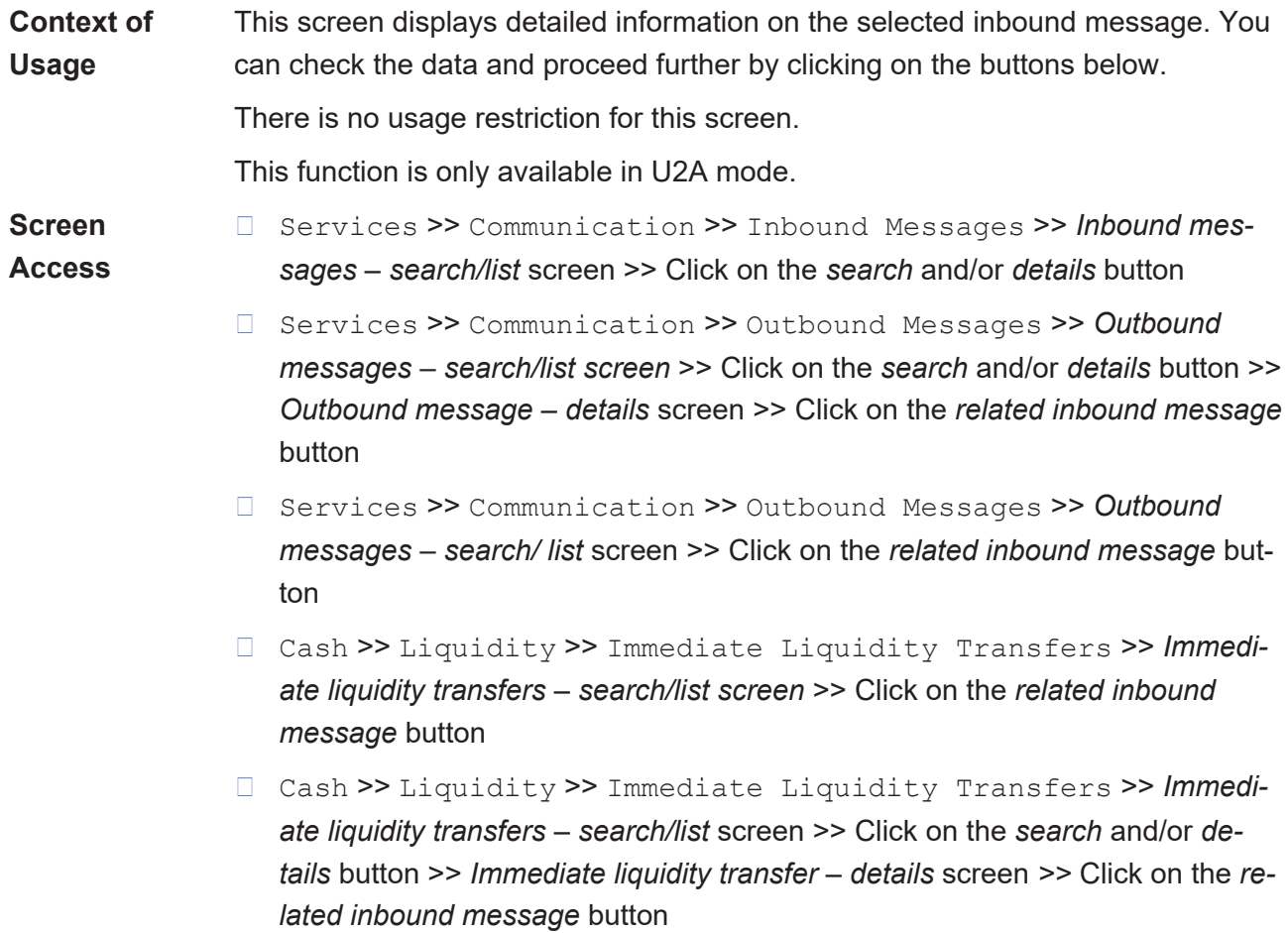

- ❙ Cash >> Settlement >> Intra-Balance Movement >> *Intra-balance movements with current and historical status* – *search* screen >> Click on the *search* button >> *Intra-balance movements - list* screen >> Click on the *details* button >> *Intra-balance movement – details* screen >> Click on the *related inbound message* button
- ❙ Cash >> Settlement >> Maintenance Cash Instructions >> *Maintenance cash instructions* – *search* screen >> Click on the *search* button >> *Maintenance cash instructions - list* screen >> Click on the *details* button >> *Amendment cash instruction - details* screen >> Click on the *related inbound message* button
- ❙ Cash >> Settlement >> Maintenance Cash Instructions >> *Maintenance cash instructions* – *search* screen >> Click on the *search* button >> *Maintenance cash instructions* – *list* screen >> Click on the *details* button >> *Cancellation cash instruction – details* screen >> Click on the *related inbound message* button
- ❙ Services >> Communication >> Inbound Files >> *Inbound files – search/list* screen >> Click on the *search* and/or *details* button >> *Inbound file – details* screen >> Click on the *related inbound message* button
- ❙ Securities >> Settlement >> Intra-Position Movements >> *Intraposition movements with current and historical status* – *search* screen >> Click on the *search* button >> *Intra-position movements - list* screen >> Click on the *details* button >> *Intra-position movement – details* screen >> Click on the *related inbound message* button
- ❙ Securities >> Settlement >> Maintenance Securities Instructions >> *Maintenance securities instructions* – *search* screen >> Click on the *search* button >> *Maintenance securities instructions - list* screen >> Click on the *details* button >> *Amendment securities instruction - details* screen >> Click on the *related inbound message* button
- ❙ Securities >> Settlement >> Maintenance Securities Instructions >> *Maintenance securities instructions* – *search* screen >> Click on the *search* button >> *Maintenance securities instructions* – *list* screen >> Click on the *details* button >> *Cancellation securities instruction - details* screen >> Click on the *related inbound message* button
- ❙ Securities >> Settlement >> Maintenance Securities Instructions >> *Maintenance securities instructions* – *search* screen >> Click on the *search* button >> *Maintenance securities instructions* – *list* screen >> Click on the *details* button >> *Hold/release instruction - details* screen >> Click on the *related inbound message* button

### target | T2S

❙ Securities >> Settlement >> Settlement Instructions*>> Settlement Instructions – search* screen >> Click on the *search* button *>> Settlement instructions - list* screen *>>* Click on *details* button *>> Settlement instruction - details* screen >> Click on the *related inbound messages* button

**Privileges** To use this screen, you need the following [privilege \[](#page-883-2) $\triangleright$  [884\]:](#page-883-2)

□ Inbound message details query

### **References User Instructions Part**

This screen is part of the following business scenario:

□ [View inbound communication \[](#page-665-0)▶ [666\]](#page-665-0)

#### **Business Functionality Document**

This screen corresponds to the following business function:

❙ Display message details (T2S.GUI.CCSE.MSG.0030)

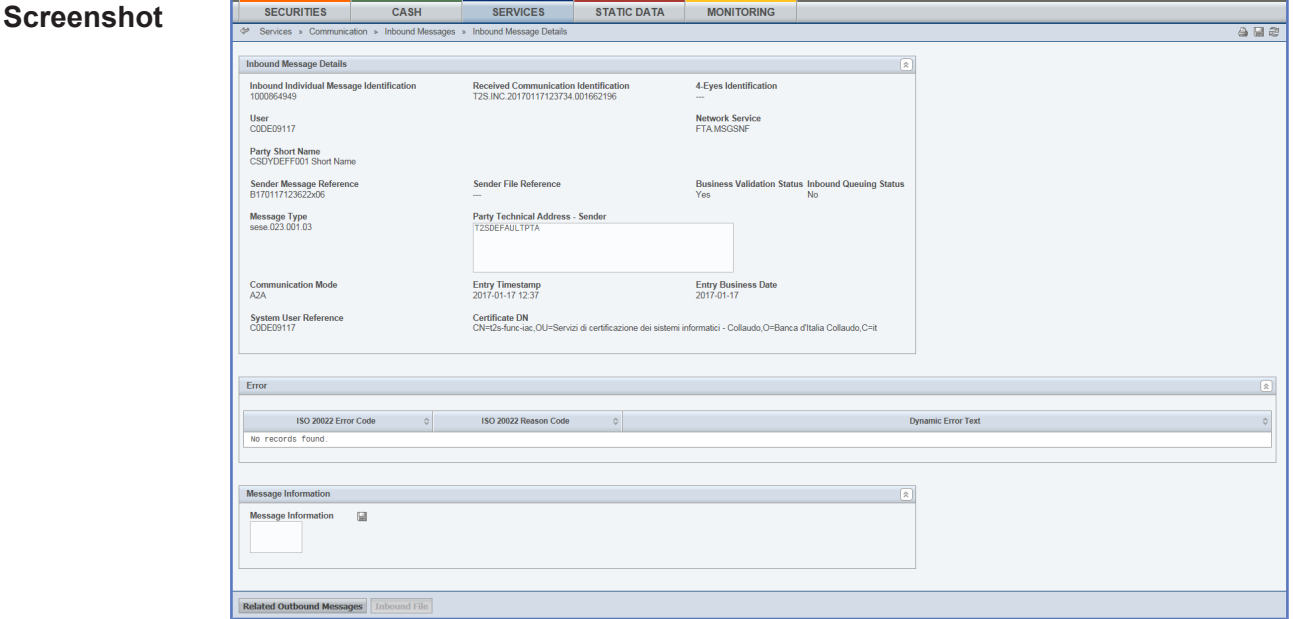

*Illustration 124: Inbound message - details* screen

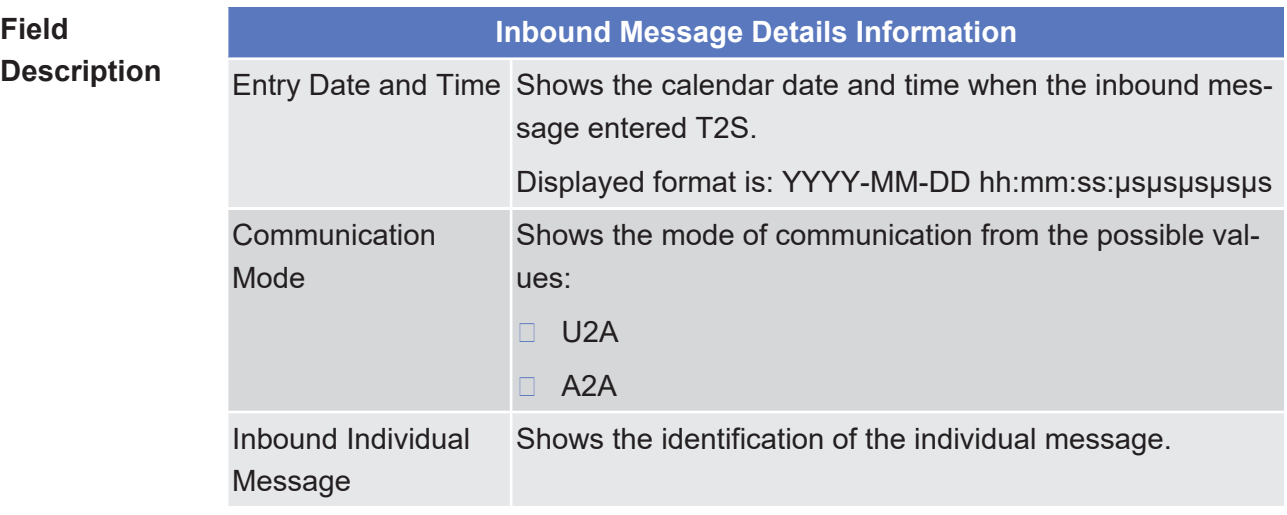

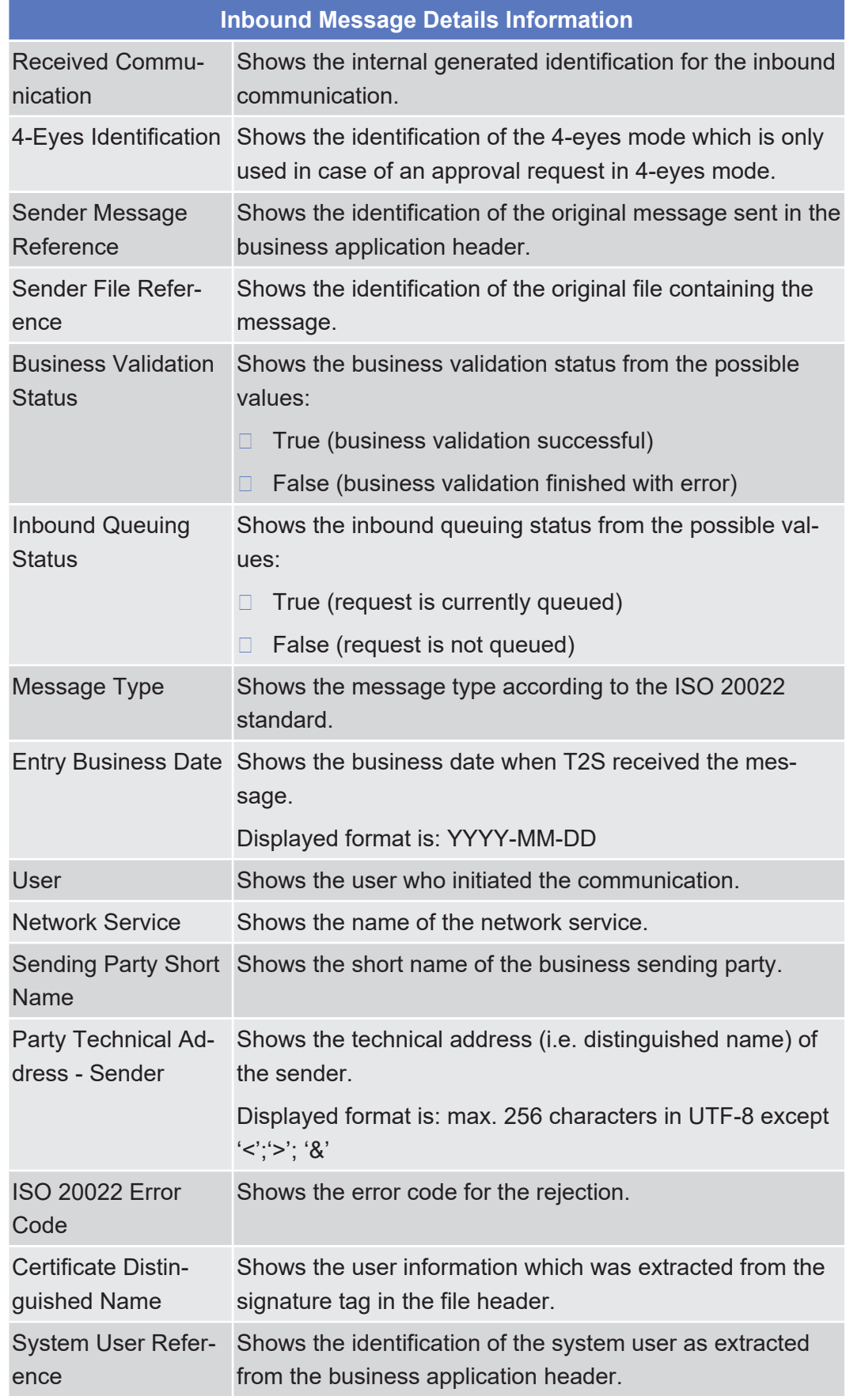

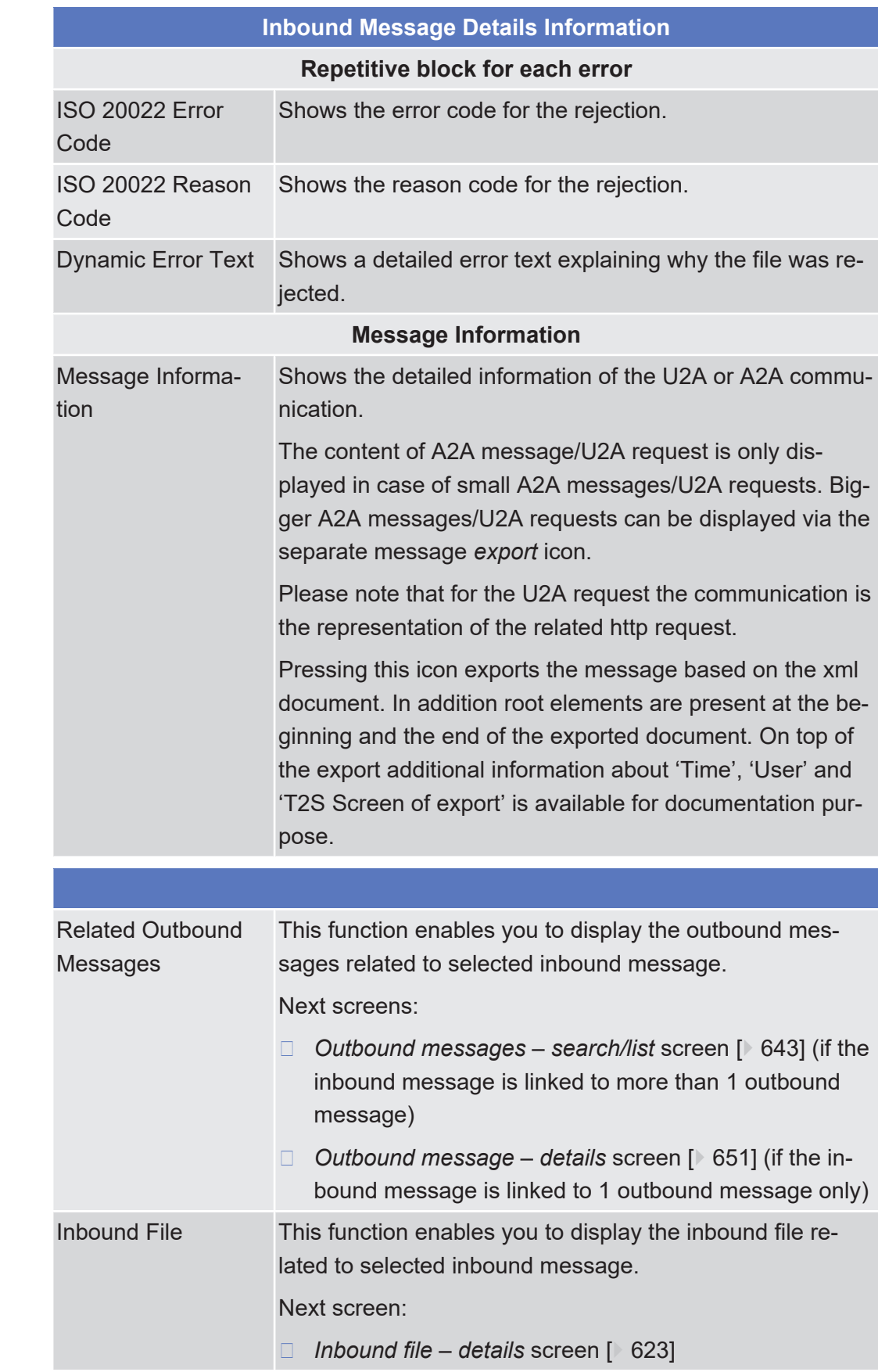

# 2.4.2.8 Outbound Files - Search/List Screen

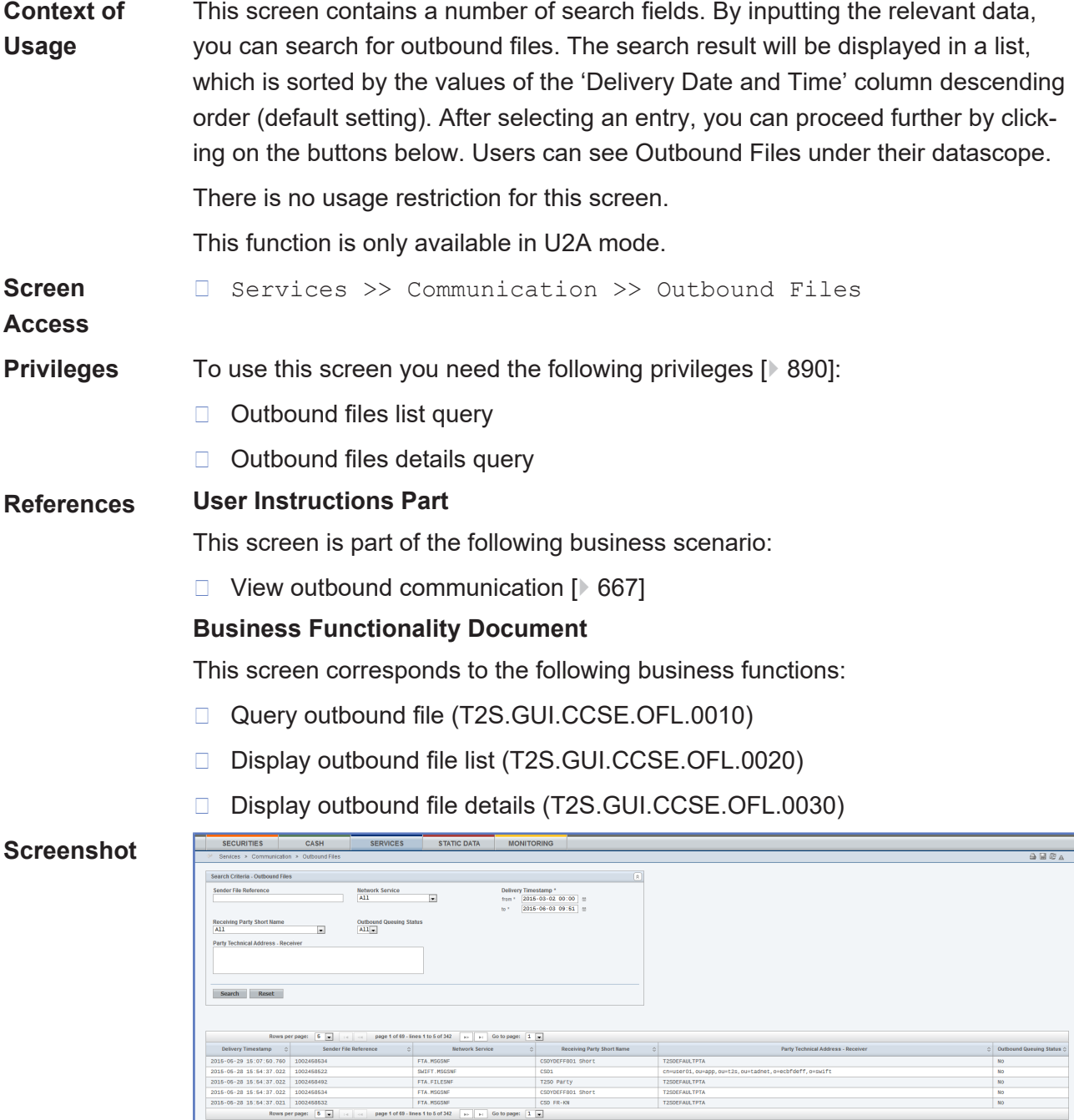

#### *Illustration 125: Outbound files - search/list* screen

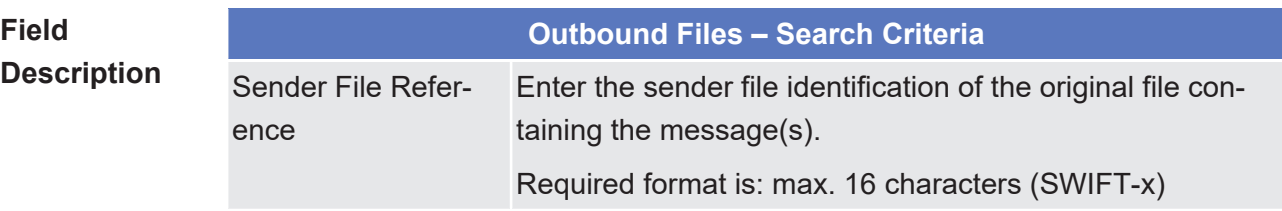

T250EFAULTPTA

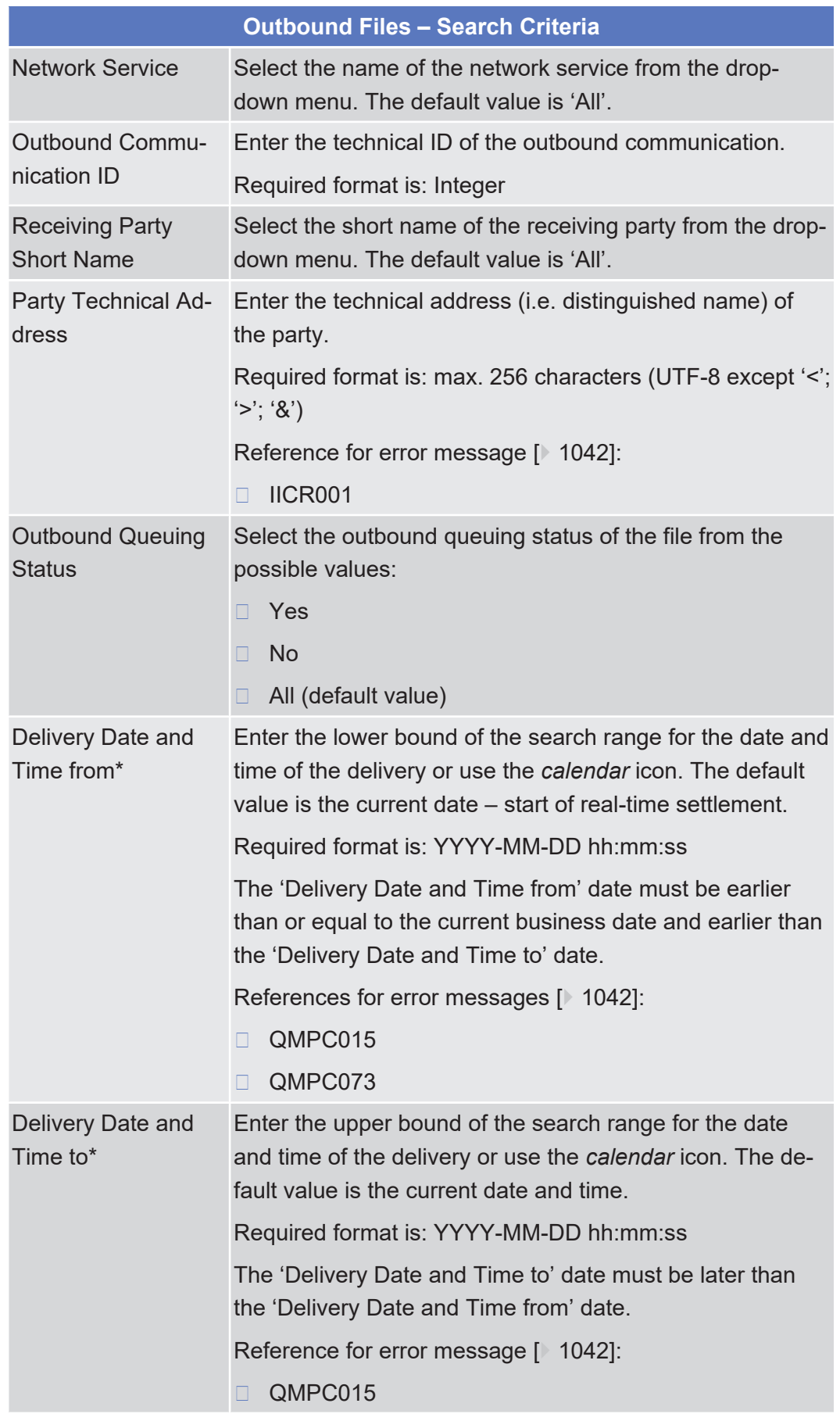

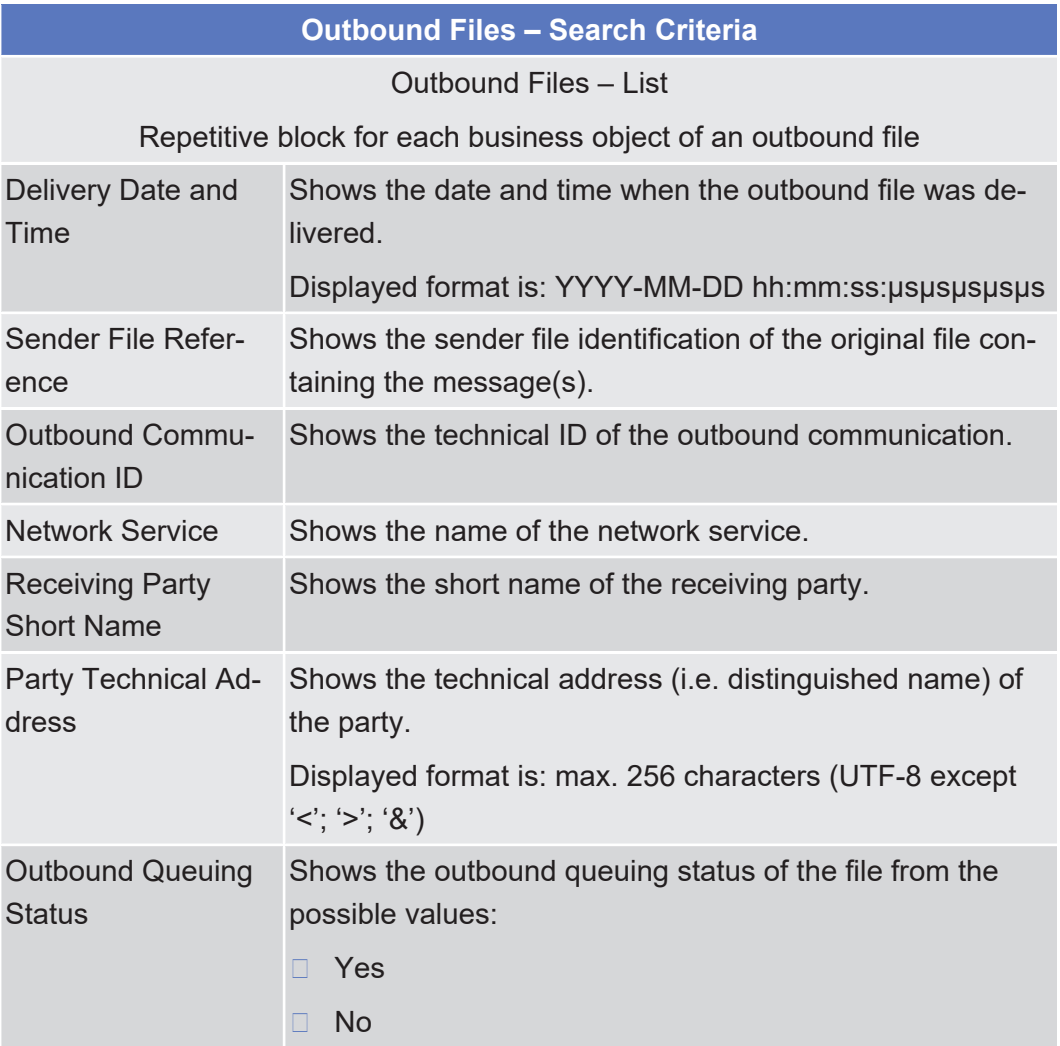

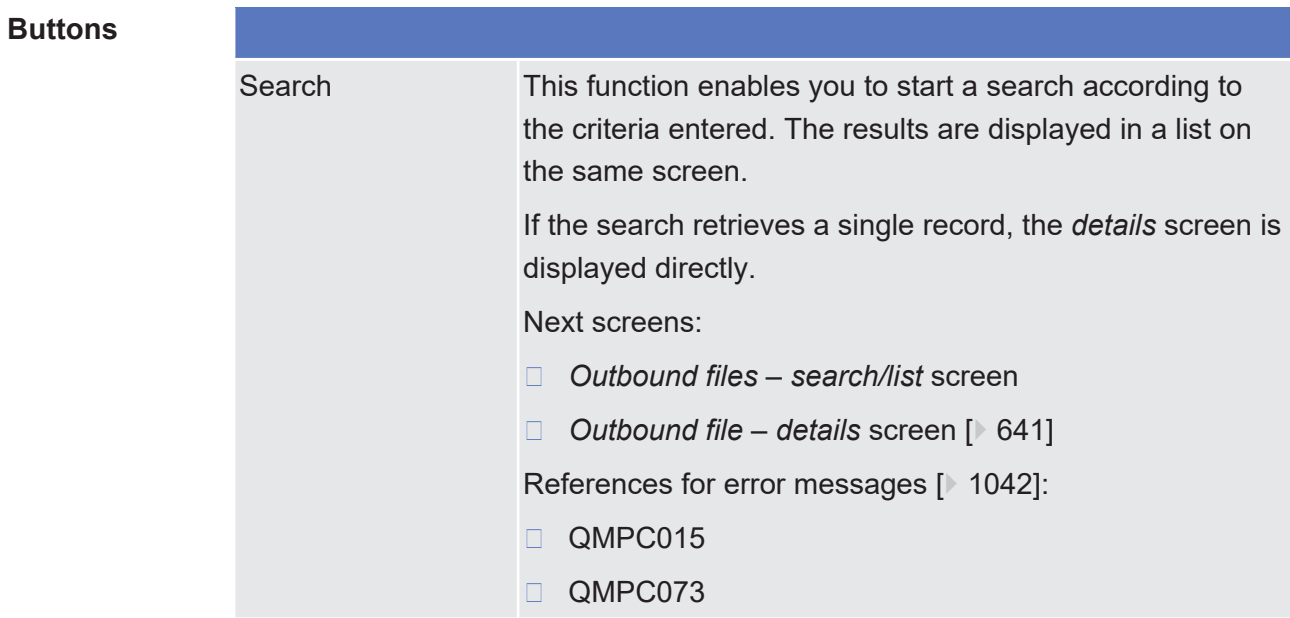

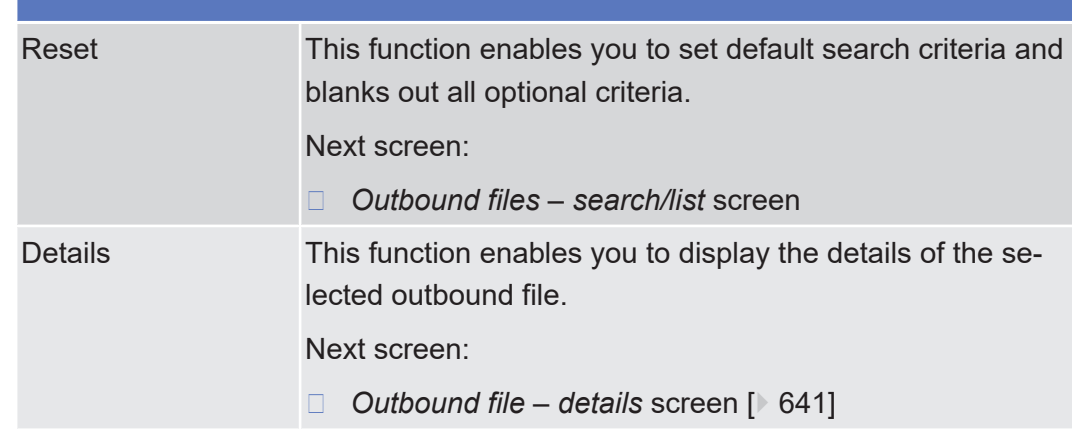

# <span id="page-640-0"></span>2.4.2.9 Outbound File - Details Screen

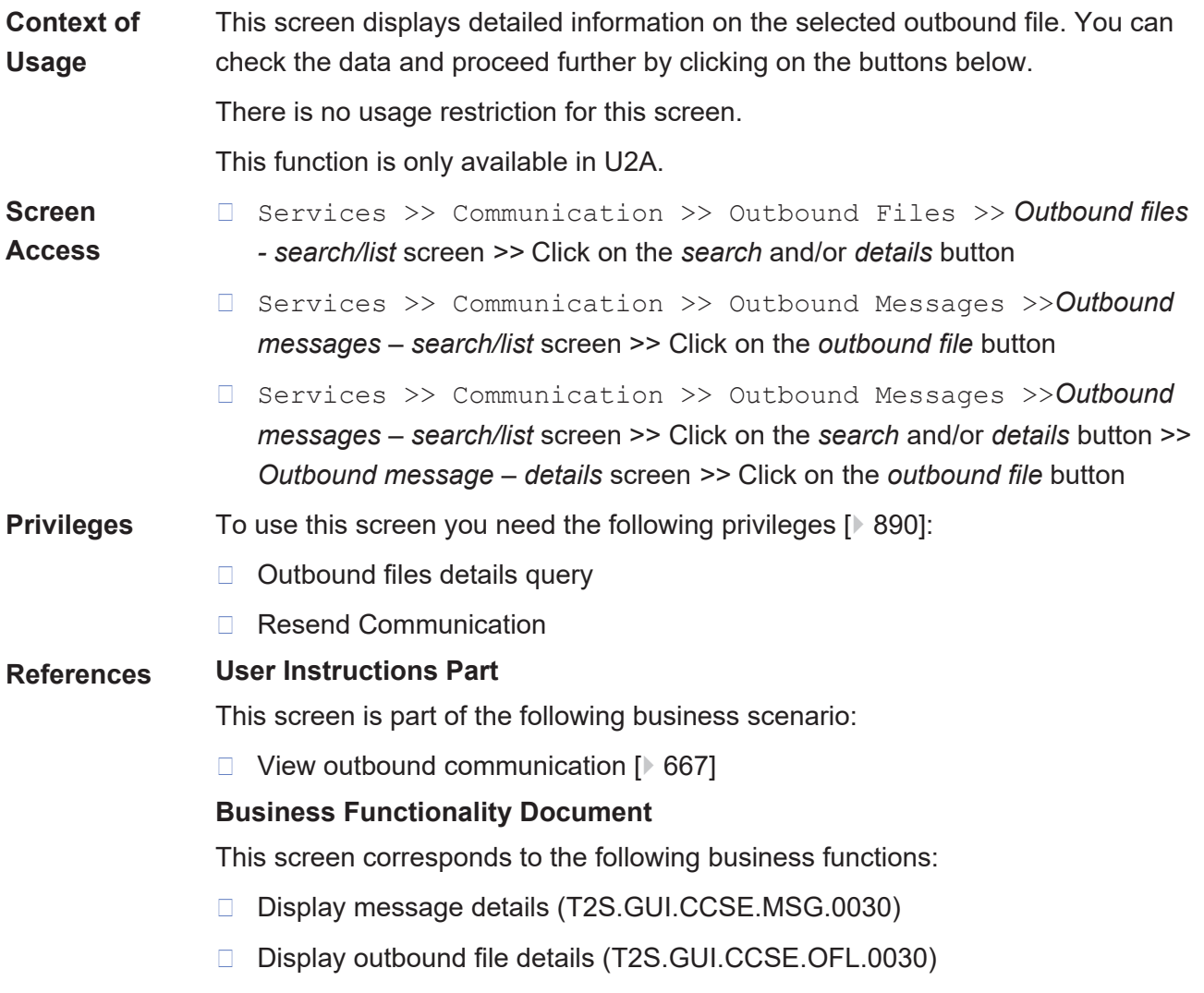

## tanget | T2S

## **Screenshot**

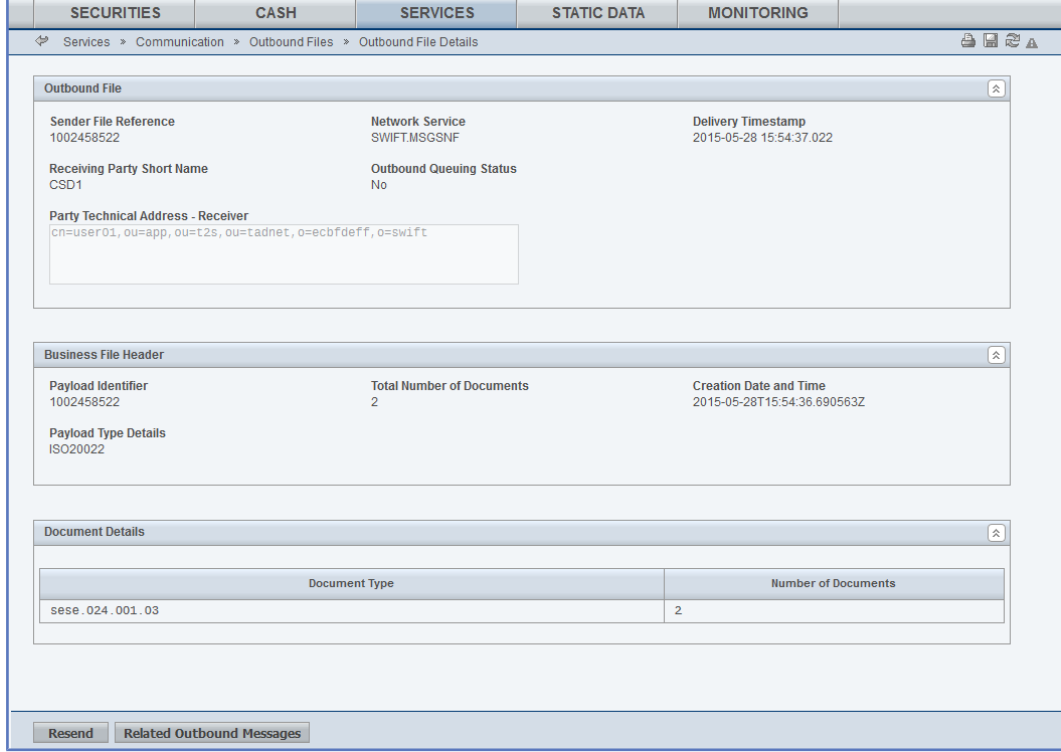

*Illustration 126: Outbound file - details* screen

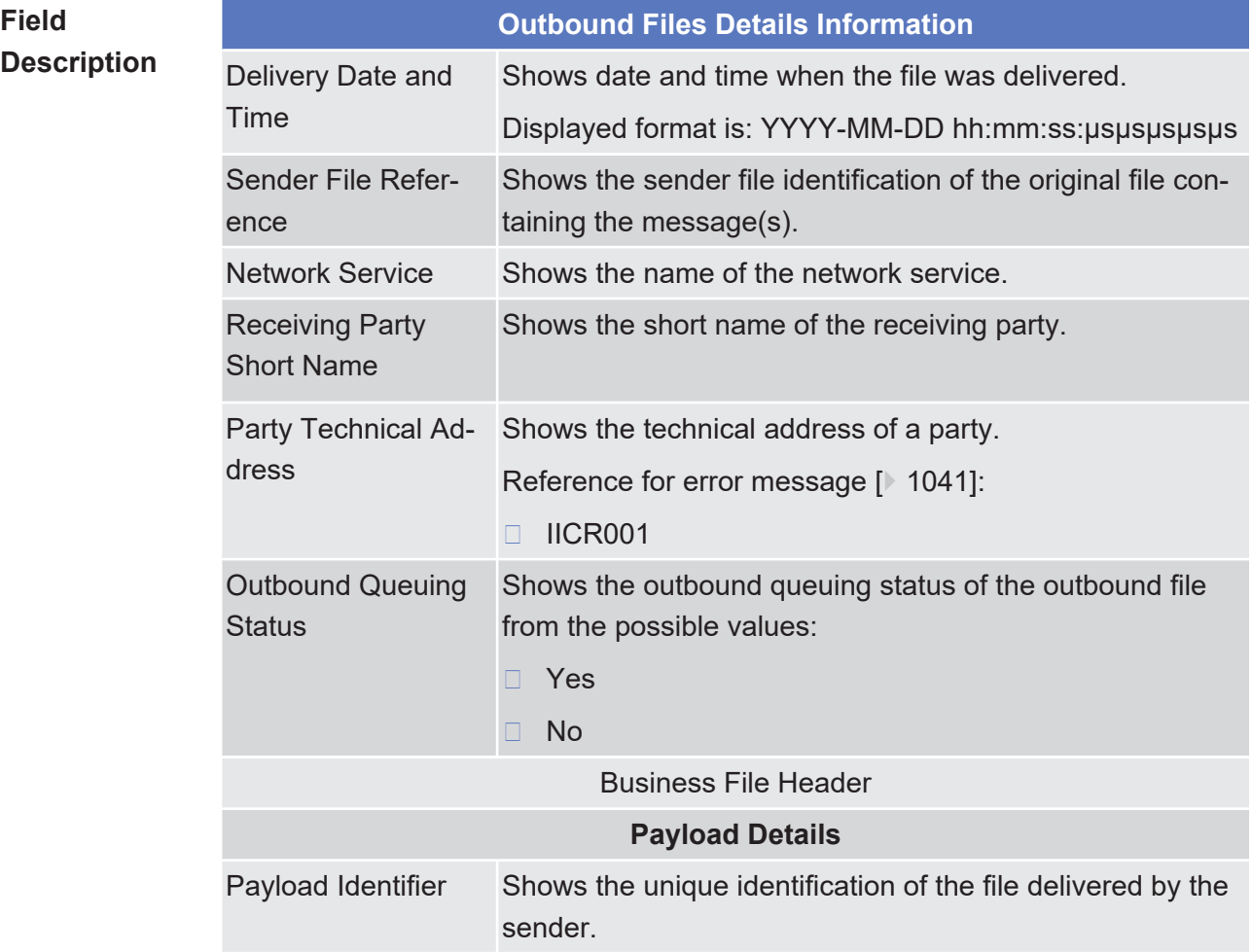

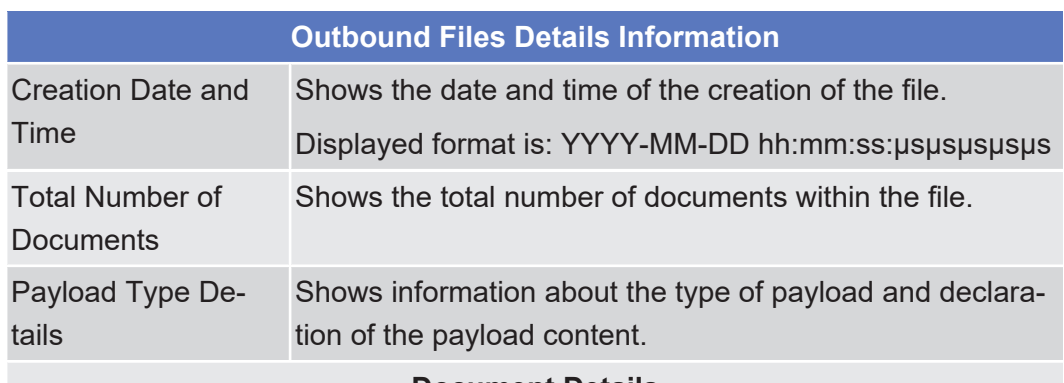

#### **Document Details**

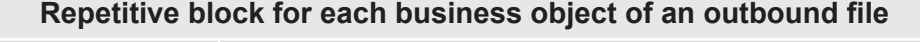

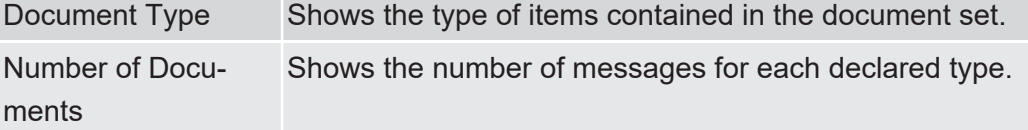

**Buttons**

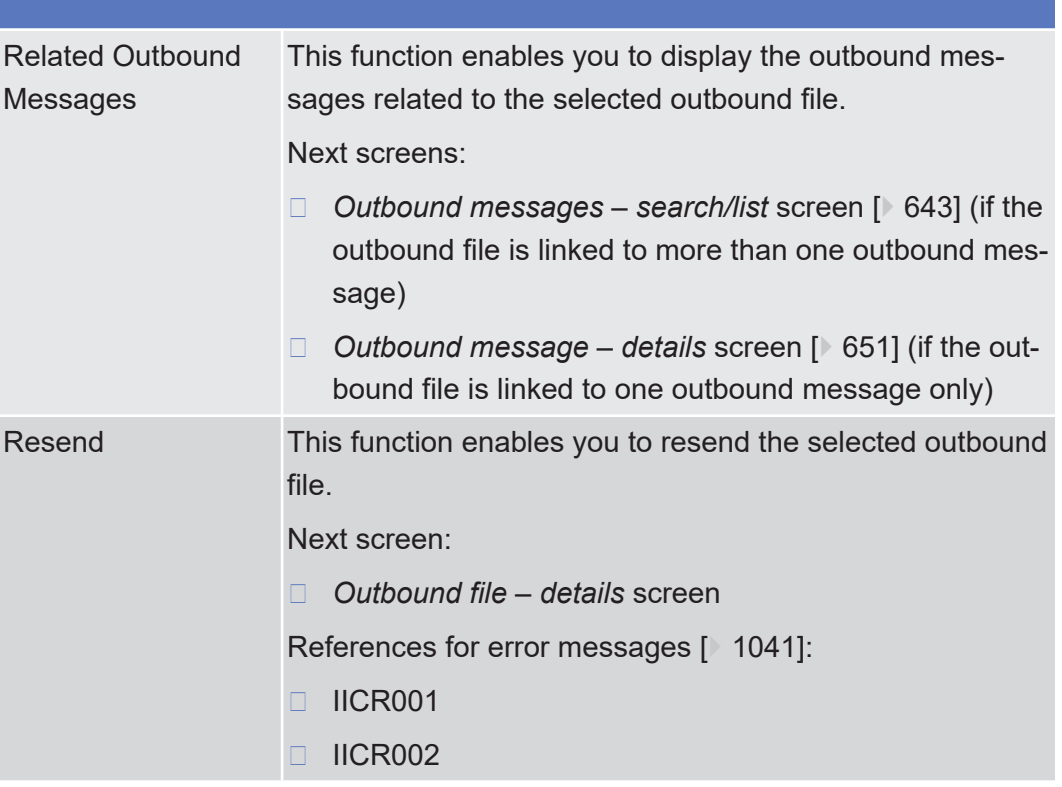

## <span id="page-642-0"></span>2.4.2.10 Outbound Messages - Search/List Screen

**Context of Usage**

This screen contains a number of search fields. By inputting the relevant data, you can search for subscribed outbound messages and those sent compulsory. The search result will be displayed in a list, which is sorted by the values of the 'Delivery Date and Time' column in descending order (default setting). Only mes-

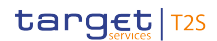

sages subscribed via message subscription rules and those messages compulsory sent will be displayed. After selecting an entry, you can proceed further by clicking on the buttons below.

This screen shows all outbound messages irrespective of whether they were sent via file or as single message. Users can see Outbound Messages under their datascope.

There is no usage restriction for this screen.

This function is only available in U2A mode.

**Screen Access**

- ❙ Services >> Communication >> Outbound Messages
- 
- ❙ Services >> Communication >> Inbound Messages >> *Inbound messages – search/list* screen *>>* Click on the *related outbound messages* button
- ❙ Services >> Communication >> Inbound Messages >> *Inbound messages – search/list* screen >> Click on the *search* and/or *details* button >> *Inbound message - details* screen *>>* Click on the *related outbound messages* button
- ❙ Services >> Communication >> Outbound Files >> *Outbound files – search/list* screen >> Click on the *search* and/or *details* button >> *Outbound file - details* screen *>>* Click on the *related outbound messages* button
- ❙ Cash >> Liquidity >> Immediate Liquidity Transfers >> *Immediate liquidity transfers - search/list* screen >> Click on the *related outbound messages* button
- ❙ Cash >> Liquidity >> Immediate Liquidity Transfers >> *Immediate liquidity transfers – search/list* screen >> Click on the *search* and/or *details* button >> *Immediate liquidity transfers – details* screen >> Click on the *related outbound messages* button
- ❙ Cash >> Settlement >> Intra–Balance Movements >> *Intra-balance movements – search/list* screen >> Click on the *search* button >> *Intrabalance movements – search/list* screen >> Click on the *details* button >> *Intra-balance movement - details* screen >> Click on the *related outbound messages* button
- ❙ Cash >> Settlement >> Maintenance Cash Instructions >> *Maintenance cash instructions* – *search/list* screen >> Click on the *search* button >> *Maintenance cash instructions – search/list* screen >> Click on the *details* button >> *Amendment cash instruction - details* screen >> Click on the *related outbound message* button
- ❙ Securities >> Settlement >> Maintenance Securities Instructions >> *Maintenance securities instructions* – *search/list* screen >> Click on the *search* button >> *Maintenance securities instructions – search/list* screen >> Click on the *details* button >> *Amendment securities instruction - details* screen >> Click on the *related outbound message* button
- ❙ Securities >> Settlement >> Intra–Position Movements >> *Intra-position movements – search/list* screen >> Click on the *search* button >> *Intra-position movements – search/list* screen >> Click on the *details* button >> *Intra* –*position movement - details* screen *>>* Click on the *related outbound messages* button
- ❙ Cash >> Settlement >> Maintenance Cash Instructions >> *Maintenance cash instructions* – *search/list* screen >> Click on the *search* button >> *Maintenance cash instructions* – *search/list* screen >> Click on the *details* button >> *Cancellation cash instruction – details* screen >> Click on the *related outbound message* button
- ❙ Securities >> Settlement >> Maintenance Securities Instructions >> *Maintenance securities instructions* – *search/list* screen >> Click on the *search* button >> *Maintenance securities instructions* – *search/list* screen >> Click on the *details* button >> *Cancellation securities instruction - details* screen >> Click on the *related outbound message* button
- ❙ Securities >> Settlement >> Maintenance Securities Instructions >> *Maintenance securities instructions* – *search/list* screen >> Click on the *search* button >> *Maintenance securities instructions – search/list* screen >> Click on the *details* button >> *Hold/release instruction - details* screen >> Click on the *related outbound message* button
- ❙ Securities >> Settlement >> Settlement Instructions*>> Settlement Instructions – search/list* screen >> Click on the *search* button *>> Settlement instructions – search/list* screen *>>* Click on the *details* button *>> Settlement instruction - details* screen >> Click on the *related outbound messages* button
- **Privileges** To use this screen, you need the following [privileges \[](#page-890-0) $\geq 891$ ]:
	- □ Outbound message list query
	- □ Outbound message details query
	- □ Resend Communication

### **References User Instructions Part**

This screen is part of the following business scenario:

 $\Box$  View outbound communication  $[$  [667\]](#page-666-0)

## **Business Functionality Document**

This screen corresponds to the following business functions:

- ❙ Query messages (T2S.GUI.CCSE.MSG.0010)
- ❙ Display message list (T2S.GUI.CCSE.MSG.0020)

### **Screenshot**

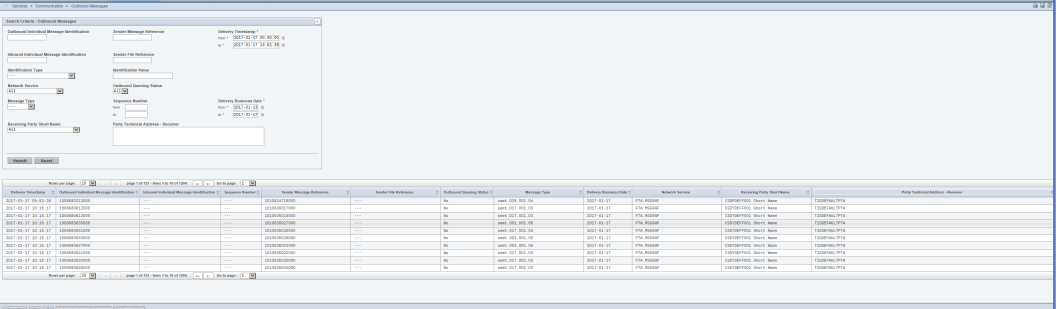

*Illustration 127: Outbound messages - search/list* Screen

**Field Description**

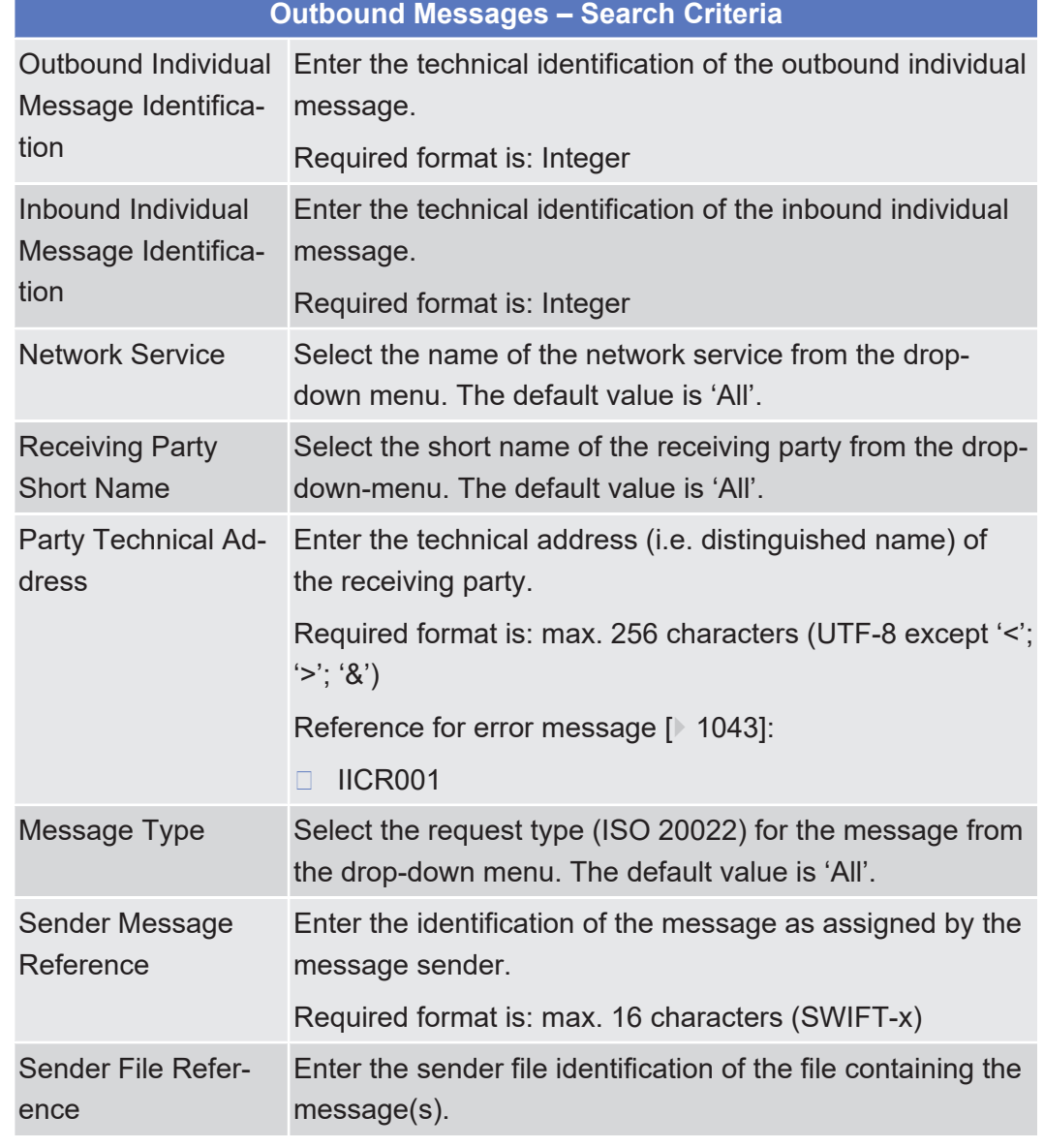

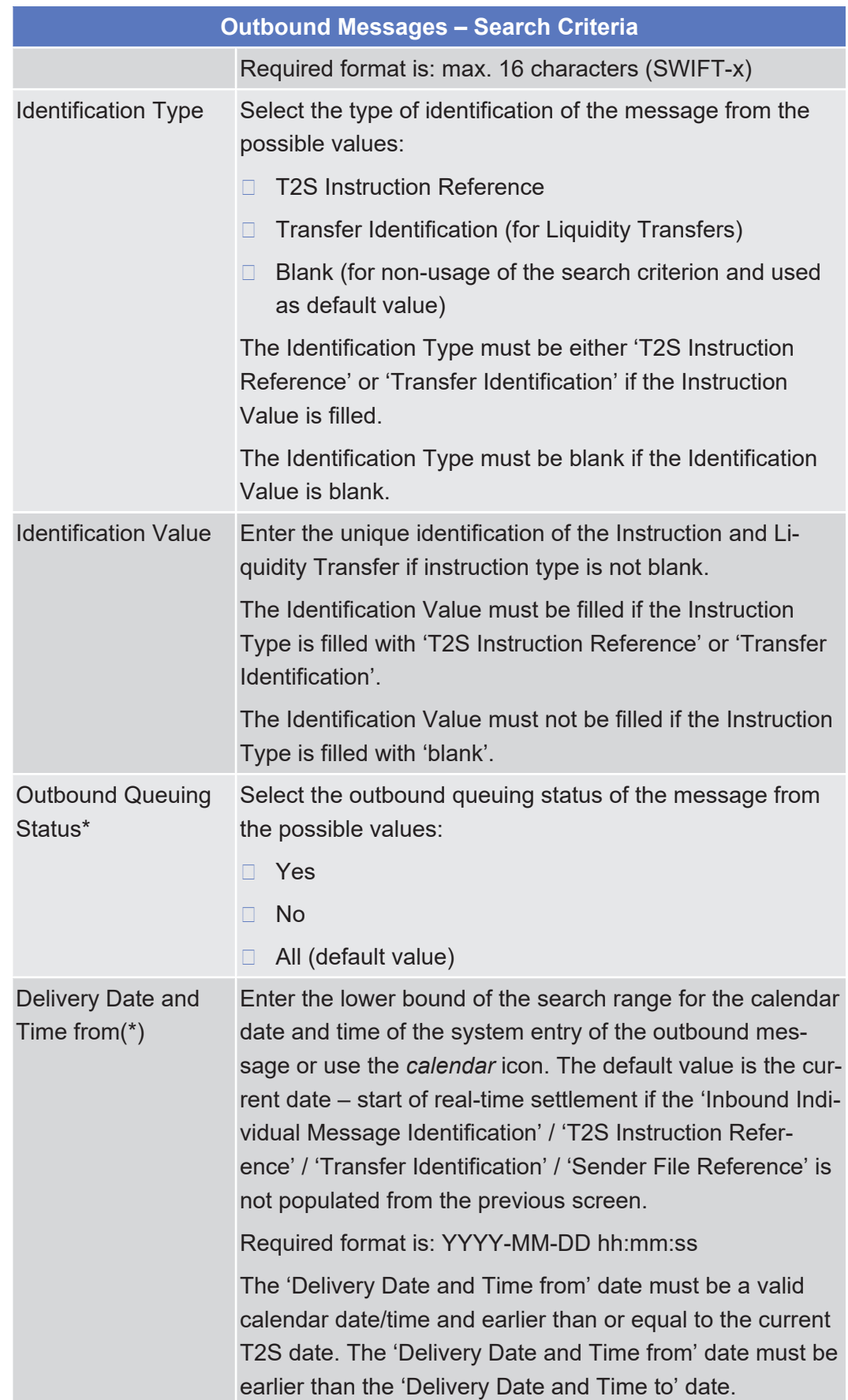

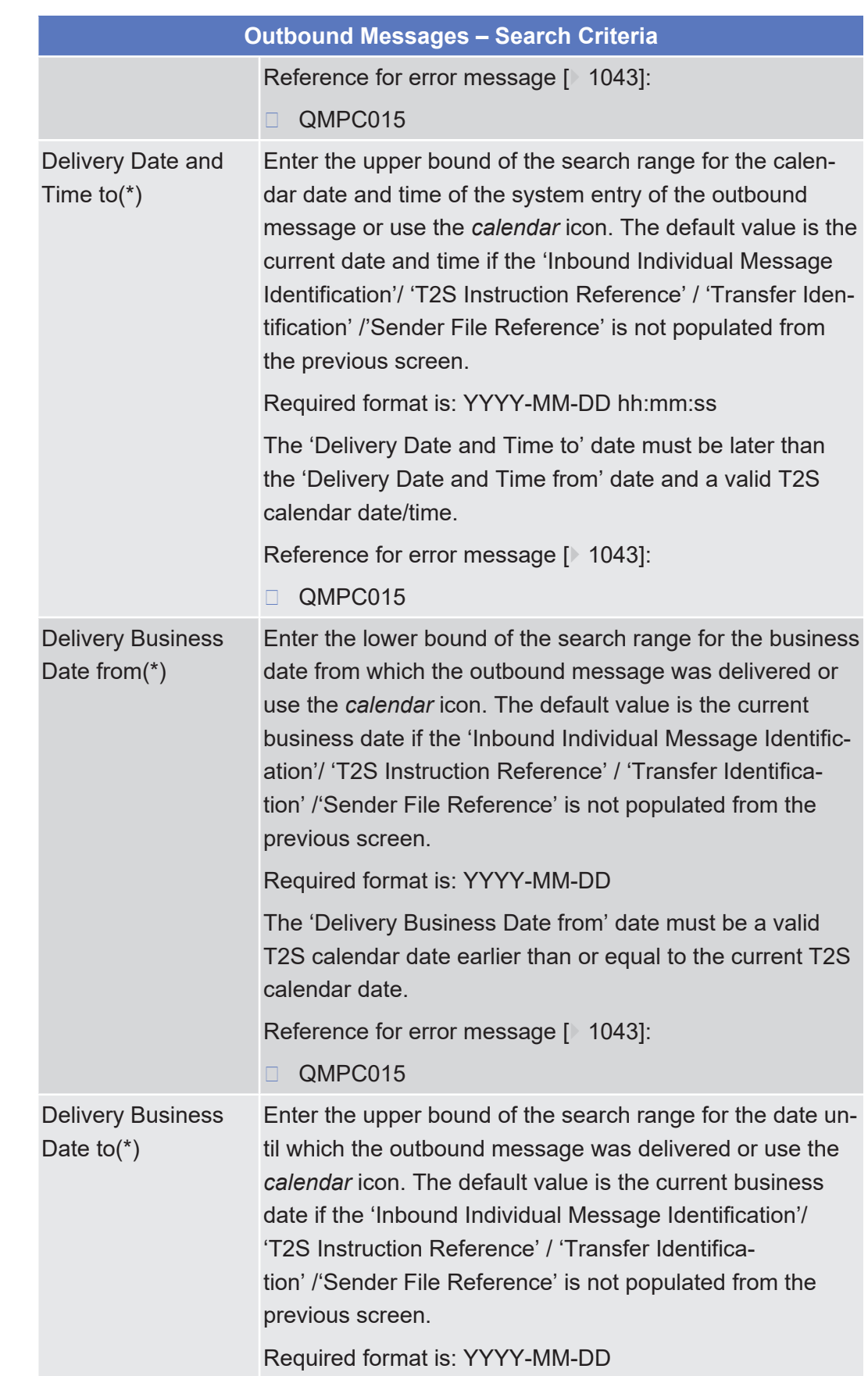
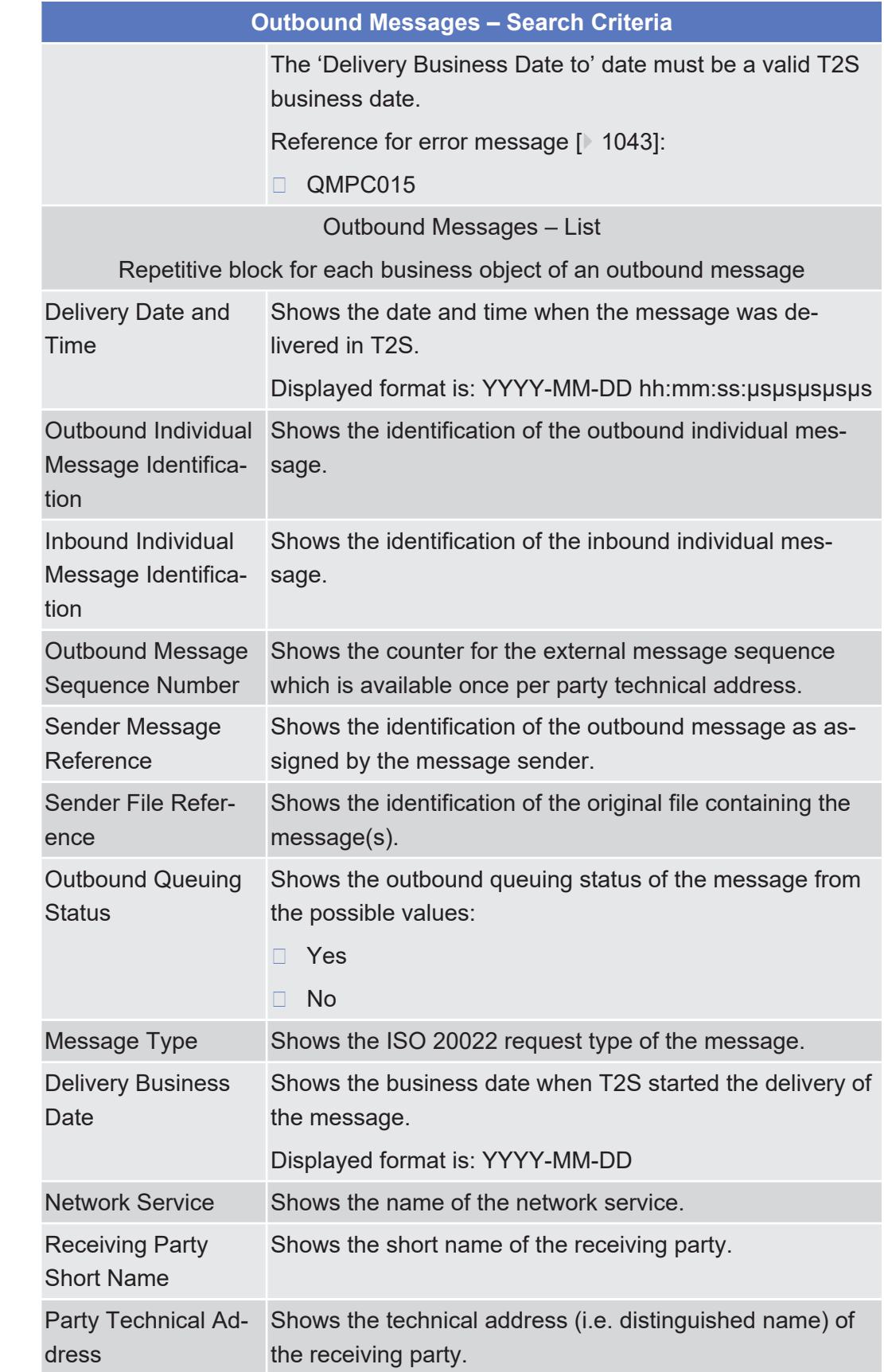

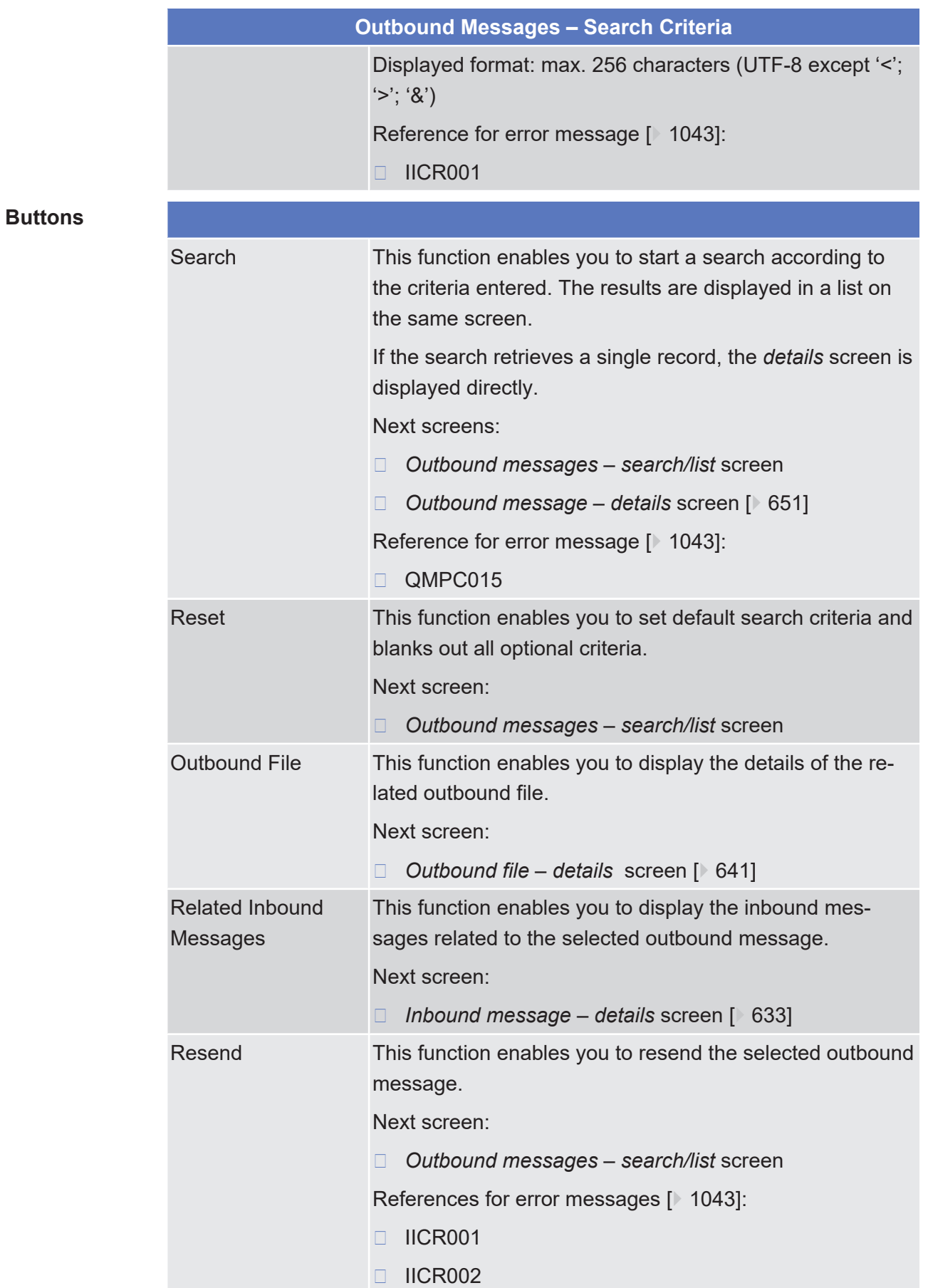

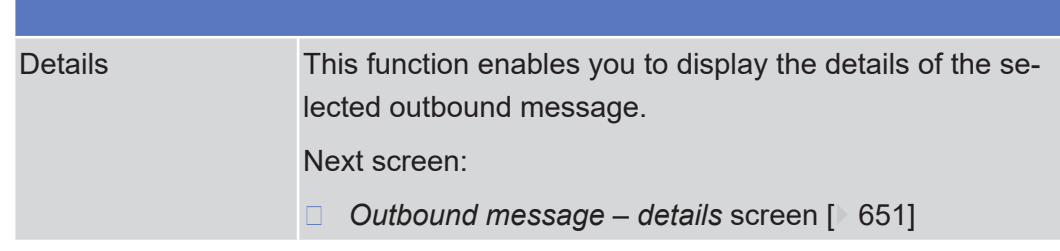

## <span id="page-650-0"></span>2.4.2.11 Outbound Message - Details Screen

**Context of Usage** This screen displays detailed information on the selected outbound message. Only messages subscribed via message subscription rules and those messages compulsory sent will be displayed. You can check the data and proceed further by clicking on the buttons below.

There is no usage restriction for this screen.

This function is only available in U2A mode.

**Screen Access**

- ❙ Services >> Communication >> Outbound Messages >> *Outbound messages – search/list* screen >> Click on the *search* and/or *details* button
	- ❙ Services >> Communication >> Inbound Messages >> *Inbound messages – search/list* screen >> Click on the *related outbound messages* button
	- ❙ Services >> Communication >> Inbound Messages >> *Inbound messages – search/list* screen >> Click on the *search* and/or *details* button >> *Inbound message* – *details* screen >> Click on the *related outbound messages* button
	- ❙ Services >> Communication >> Outbound Files >> *Outbound files* – *search/list* screen >> Click on the *search* and/or *details* button >> *Outbound file* – *details* screen >> Click on the *related outbound messages* button
	- ❙ Cash >> Liquidity >> Immediate Liquidity Transfers >> *Immediate liquidity transfers - search/list* screen >> Click on the *related outbound messages* button
	- ❙ Cash >> Liquidity >> Immediate Liquidity Transfers >> *Immediate liquidity transfers - search/list* screen >> Click on the *search* and/or *details* button >> *Immediate liquidity transfer* – *details* screen >> Click on the *related outbound messages* button
	- ❙ Cash >> Settlement >> Intra–Balance Movements >> *Intra–balance movements – search/list* screen >> Click on the *search* button >> *Intrabalance movements – search/list* screen >> Click on the *details* button >> *Intra* –*balance movement - details* screen >> Click on the *related outbound messages* button
- ❙ Securities >> Settlement >> Intra–Position Movements >> *Intra–position movements – search/list* screen >> Click on the *search* button >> *Intra-position movements – search/list* screen >> Click on the *details* button >> *Intra*–*position movement - details* screen >> Click on the *related outbound messages* button
- ❙ Cash >> Settlement >> Maintenance Cash Instructions >> *Maintenance cash instructions* – *search/list* screen >> Click on the *search* button >> *Maintenance cash instructions – search/list* screen >> Click on the *details* button >> *Amendment cash instruction - details* screen >> Click on the *related outbound message* button
- ❙ Securities >> Settlement >> Maintenance Securities Instructions >> *Maintenance securities instructions* – *search/list* screen >> Click on the *search* button >> *Maintenance securities instructions – search/list* screen >> Click on the *details* button >> *Amendment securities instruction - details* screen >> Click on the *related outbound message* button
- ❙ Cash >> Settlement >> Maintenance Cash Instructions >> *Maintenance cash instructions* – *search/list* screen >> Click on the *search* button >> *Maintenance cash instructions* – *search/list* screen >> Click on the *details* button >> *Cancellation cash instruction – details* screen >> Click on the *related outbound message* button
- ❙ Securities >> Settlement >> Maintenance Securities Instructions >> *Maintenance securities instructions* – *search/list* screen >> Click on the *search* button >> *Maintenance securities instructions* – *search/list* screen >> Click on the *details* button >> *Cancellation securities instruction - details* screen >> Click on the *related outbound message* button
- ❙ Securities >> Settlement >> Maintenance Securities Instructions >> *Maintenance securities instructions* – *search/list* screen >> Click on the *search* button >> *Maintenance securities instructions – search/list* screen >> Click on the *details* button >> *Hold/release instruction - details* screen >> Click on the *related outbound message* button
- ❙ Securities >> Settlement >> Settlement Instructions*>> Settlement instructions – search/list* screen >> Click on the *search* button *>> Settlement instructions – search/list* screen *>>* Click on *details* button *>> Settlement instruction - details* screen >> Click on the *related outbound messages* button
- **Privileges** To use this screen, you need the following [privileges \[](#page-890-0) $\triangleright$  [891\]](#page-890-0):
	- □ Outbound message details query
	- □ Resend Communication

## **References User Instructions Part**

m

This screen is part of the following business scenario:

❙ [View outbound communication \[](#page-666-0)[}](#page-666-0) [667\]](#page-666-0)

#### **Business Functionality Document**

This screen corresponds to the following business functions:

❙ Display message details (T2S.GUI.CCSE.MSG.0030)

## **Screenshot**

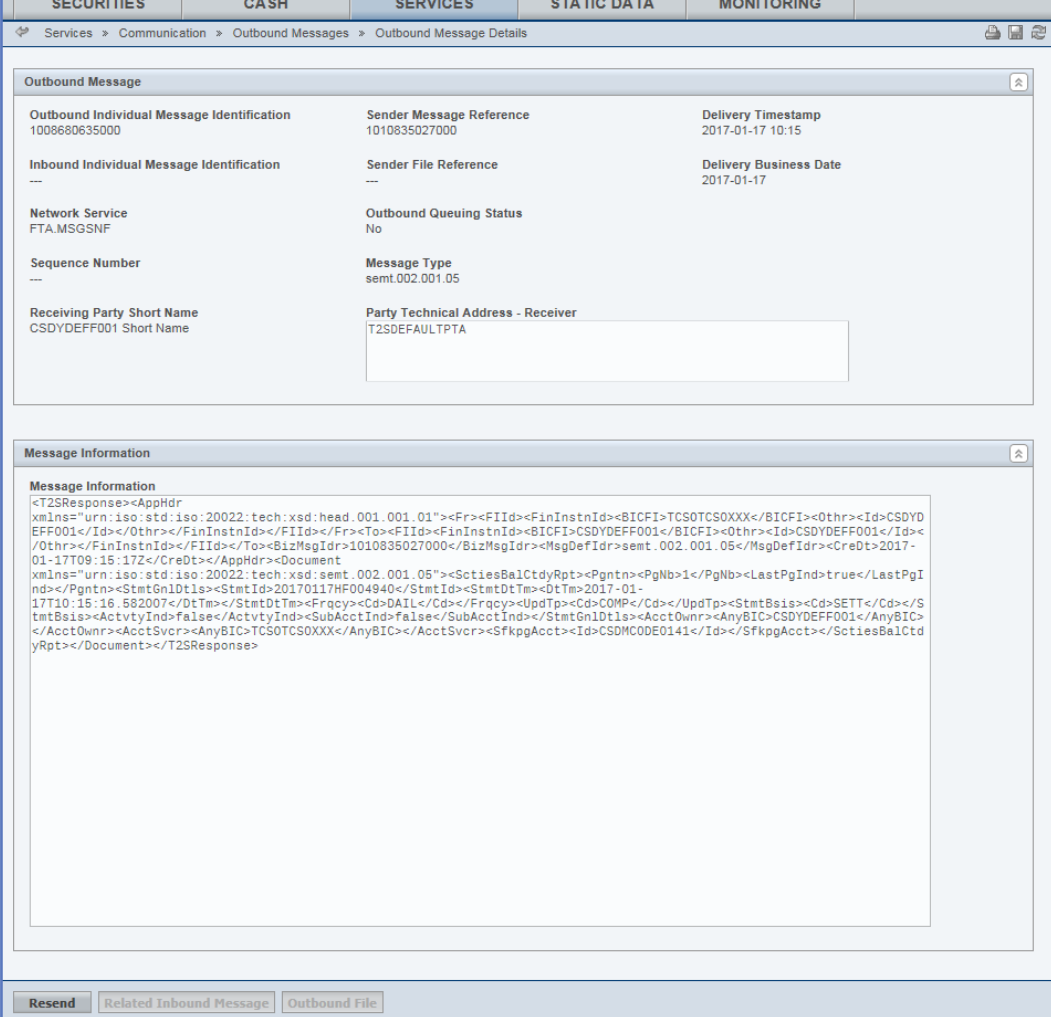

*Illustration 128: Outbound message - details* screen

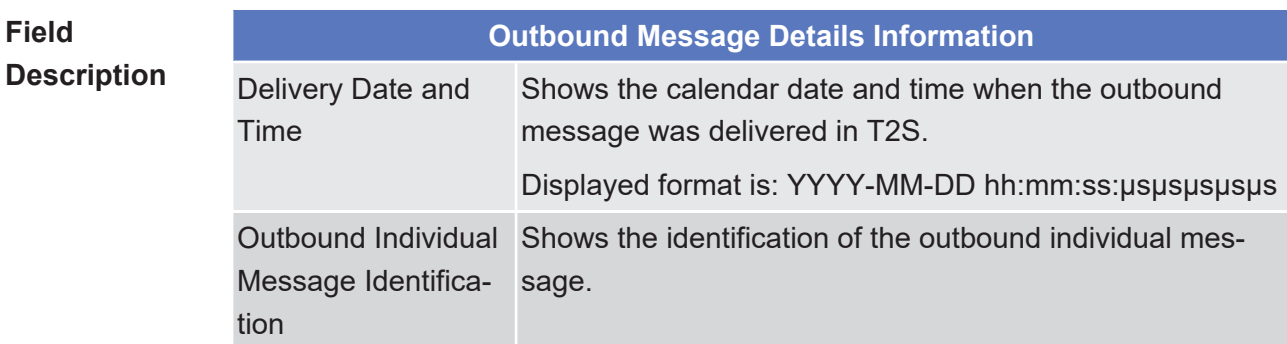

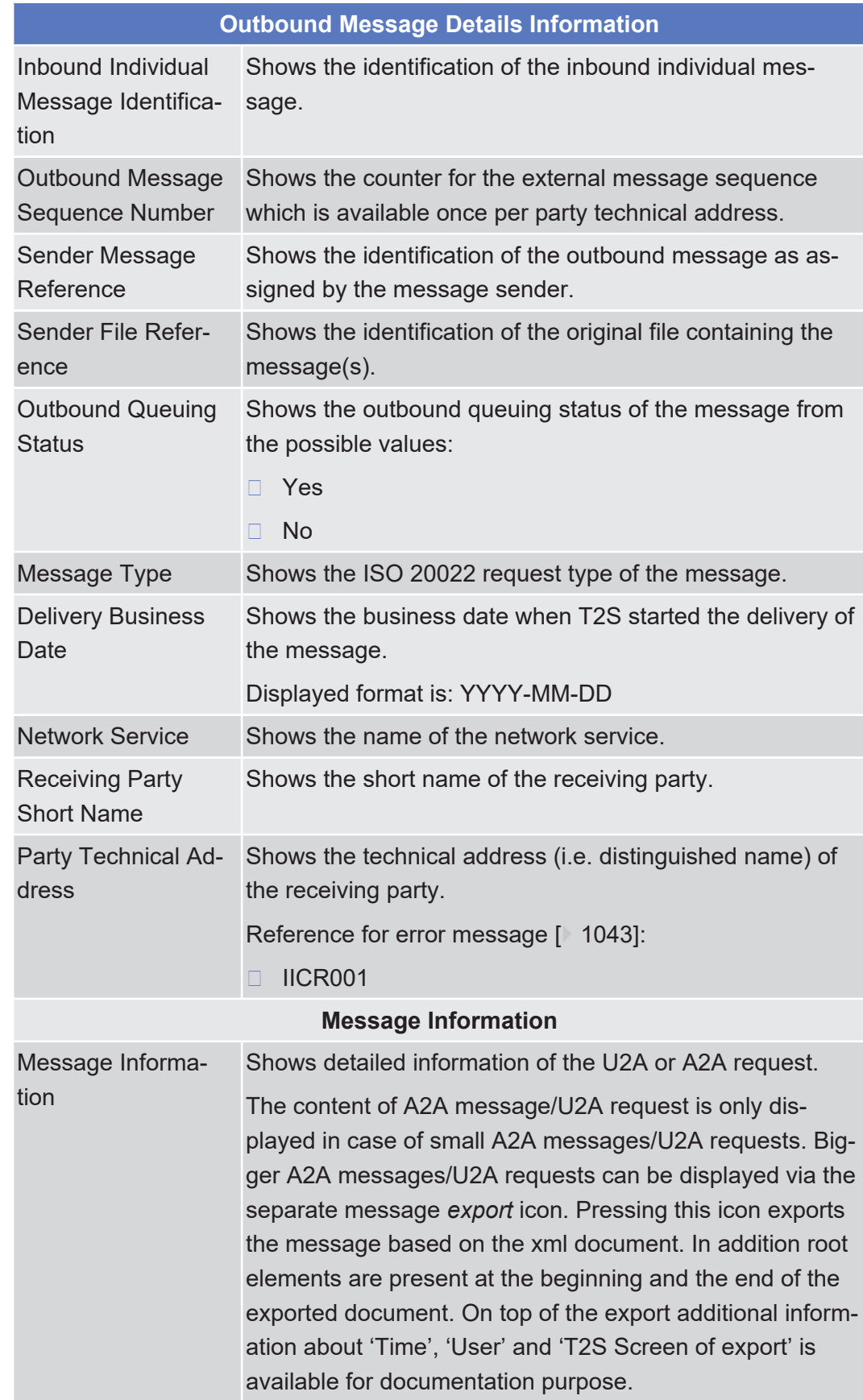

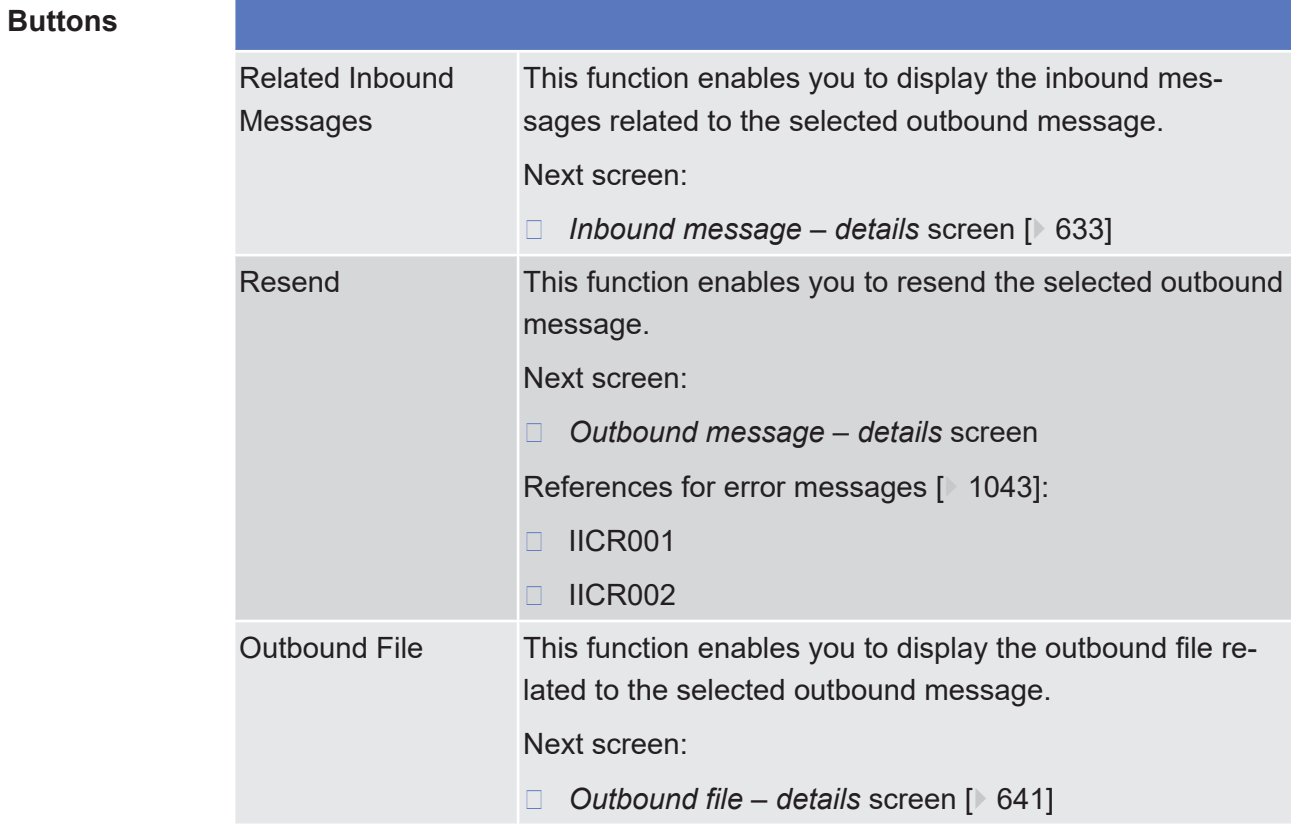

# <span id="page-654-0"></span>2.4.2.12 Resend Communication Screen

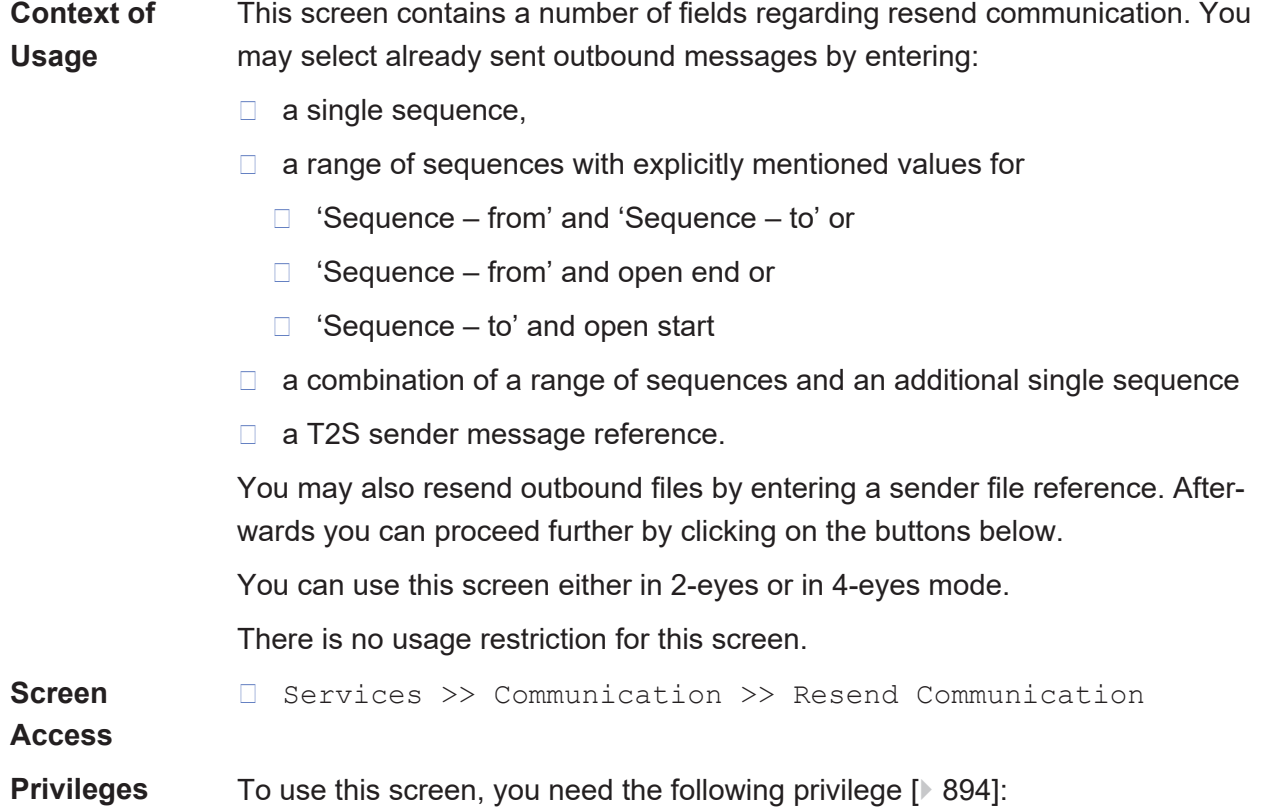

❙ Resend communication

#### **References User Instructions Part**

This screen is part of the following business scenario:

 $\Box$  Resend communication  $[$  [665\]](#page-664-0)

#### **Business Functionality Document**

This screen corresponds to the following business function:

❙ Request outbound message resend (T2S.GUI.CCSE.MSG.0040)

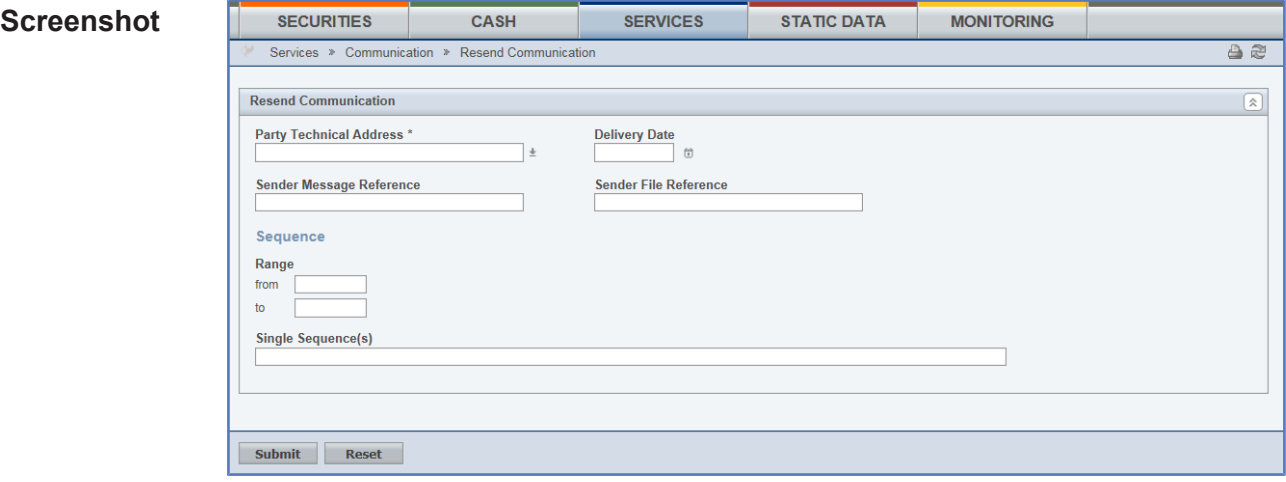

*Illustration 129: Resend communication* screen

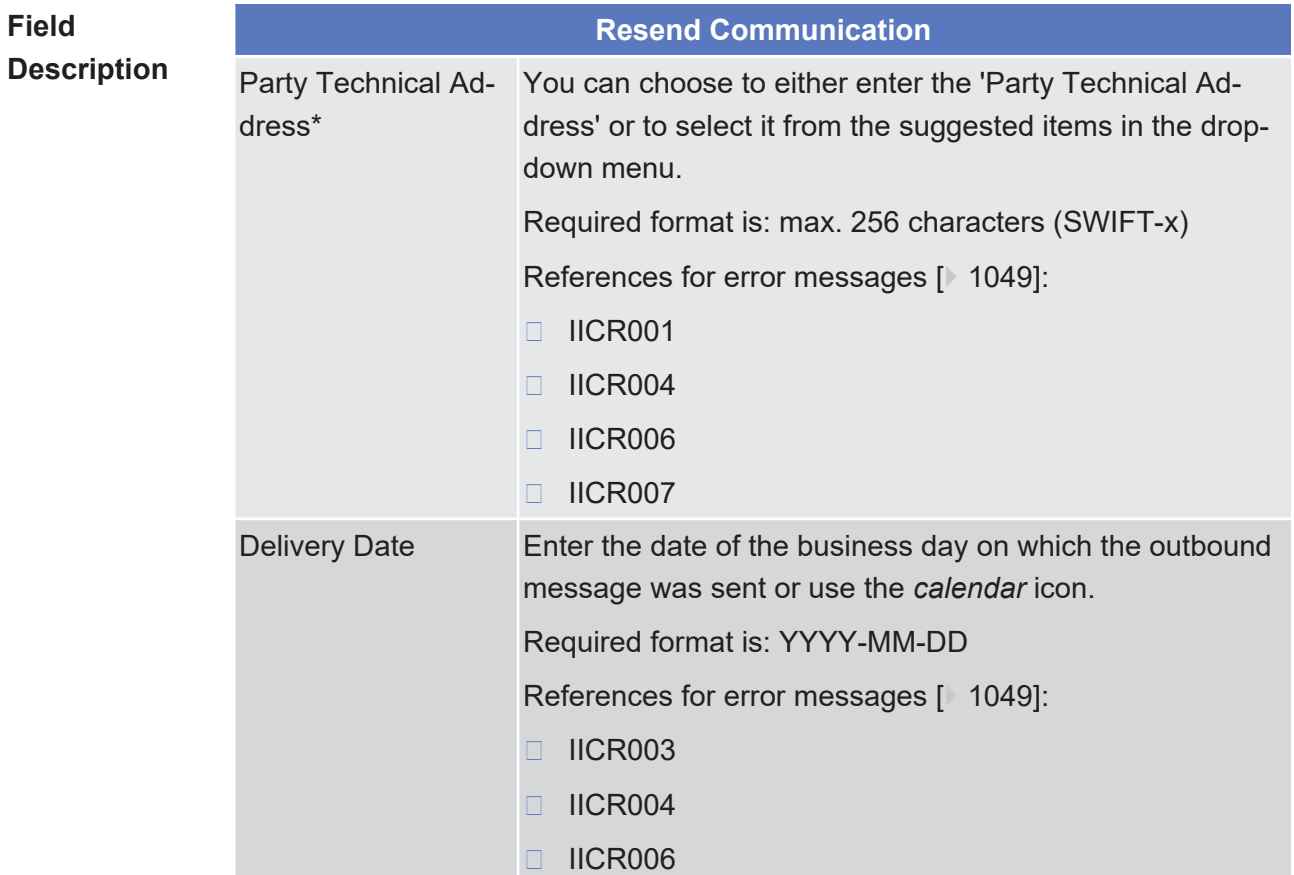

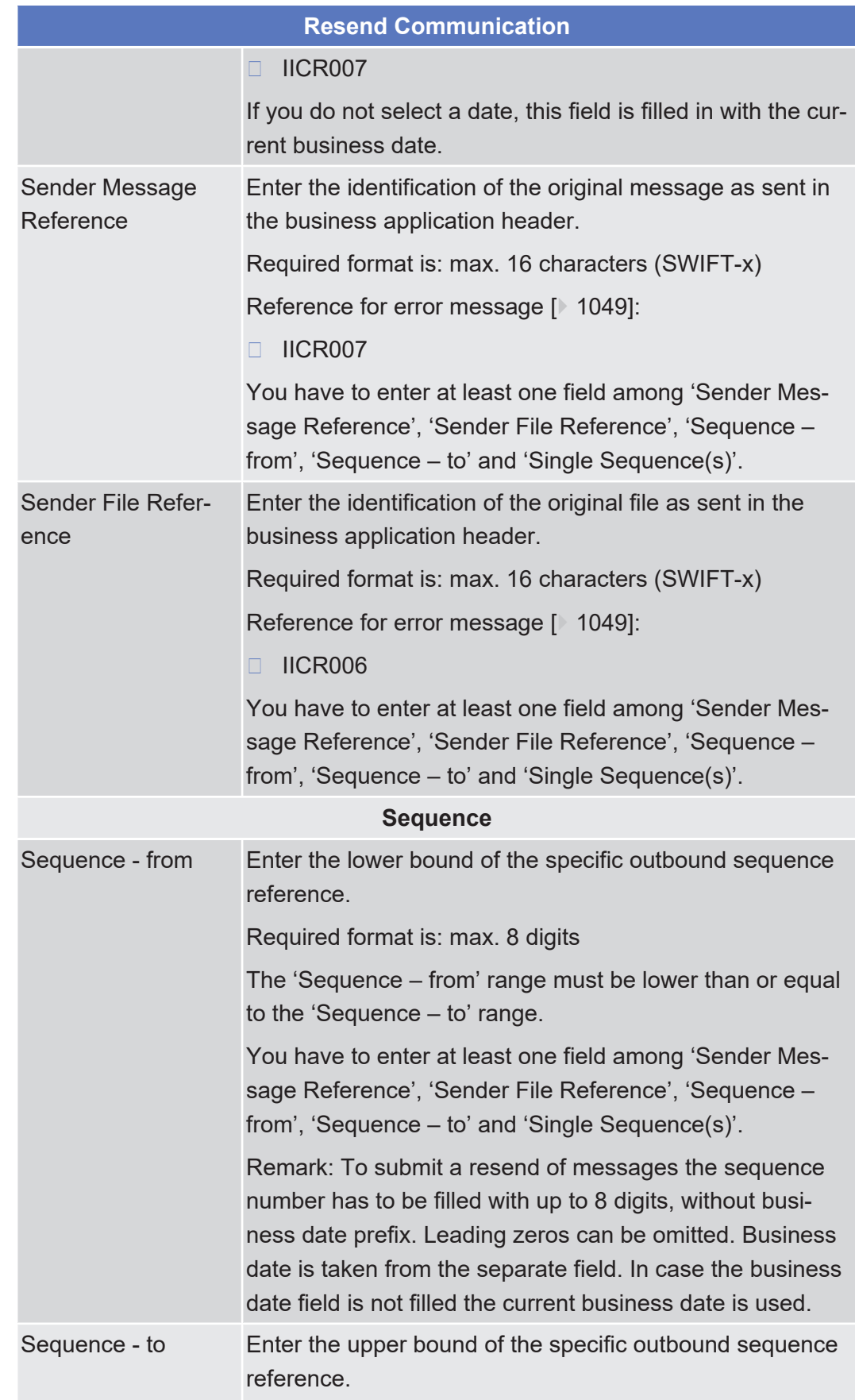

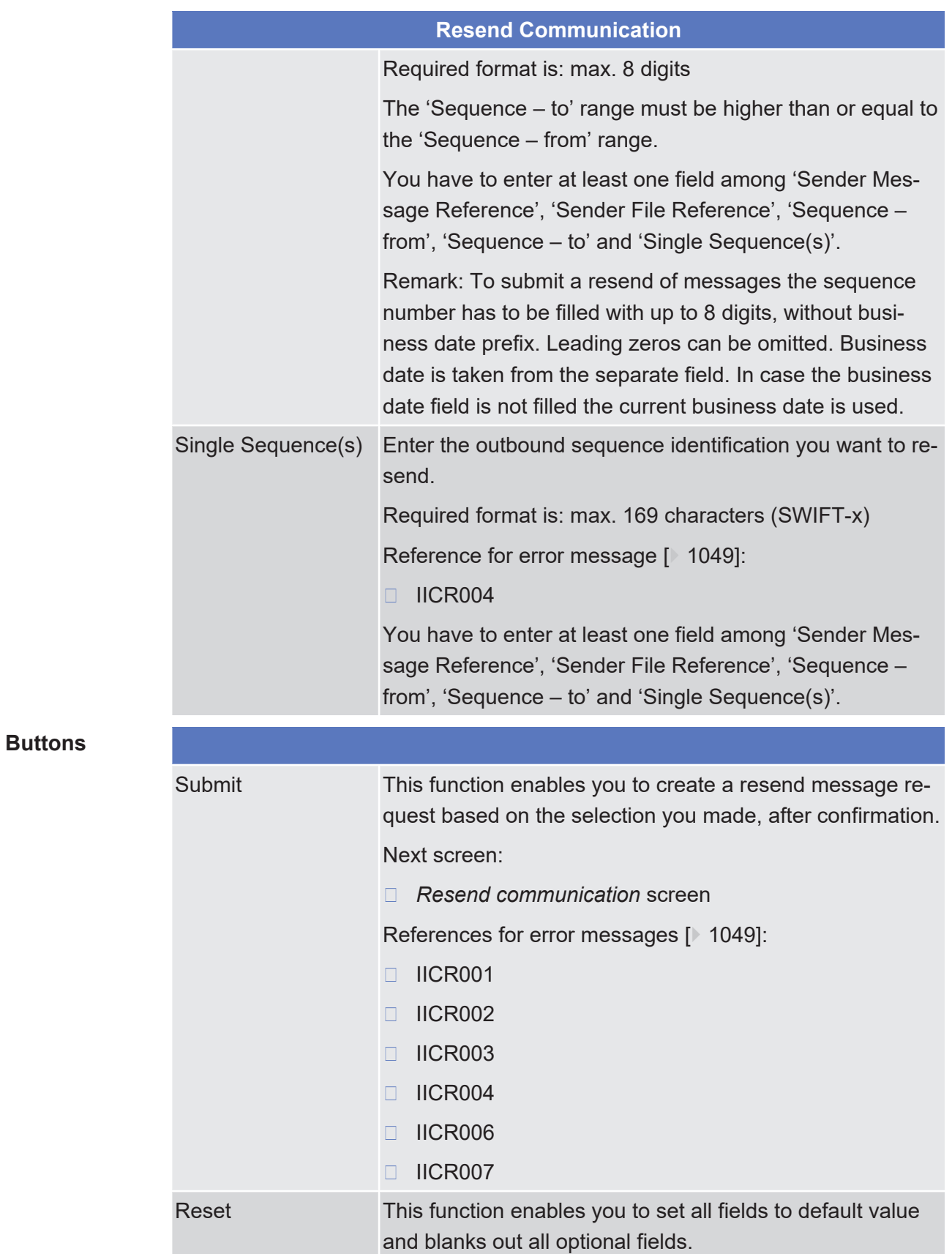

Next screen:

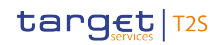

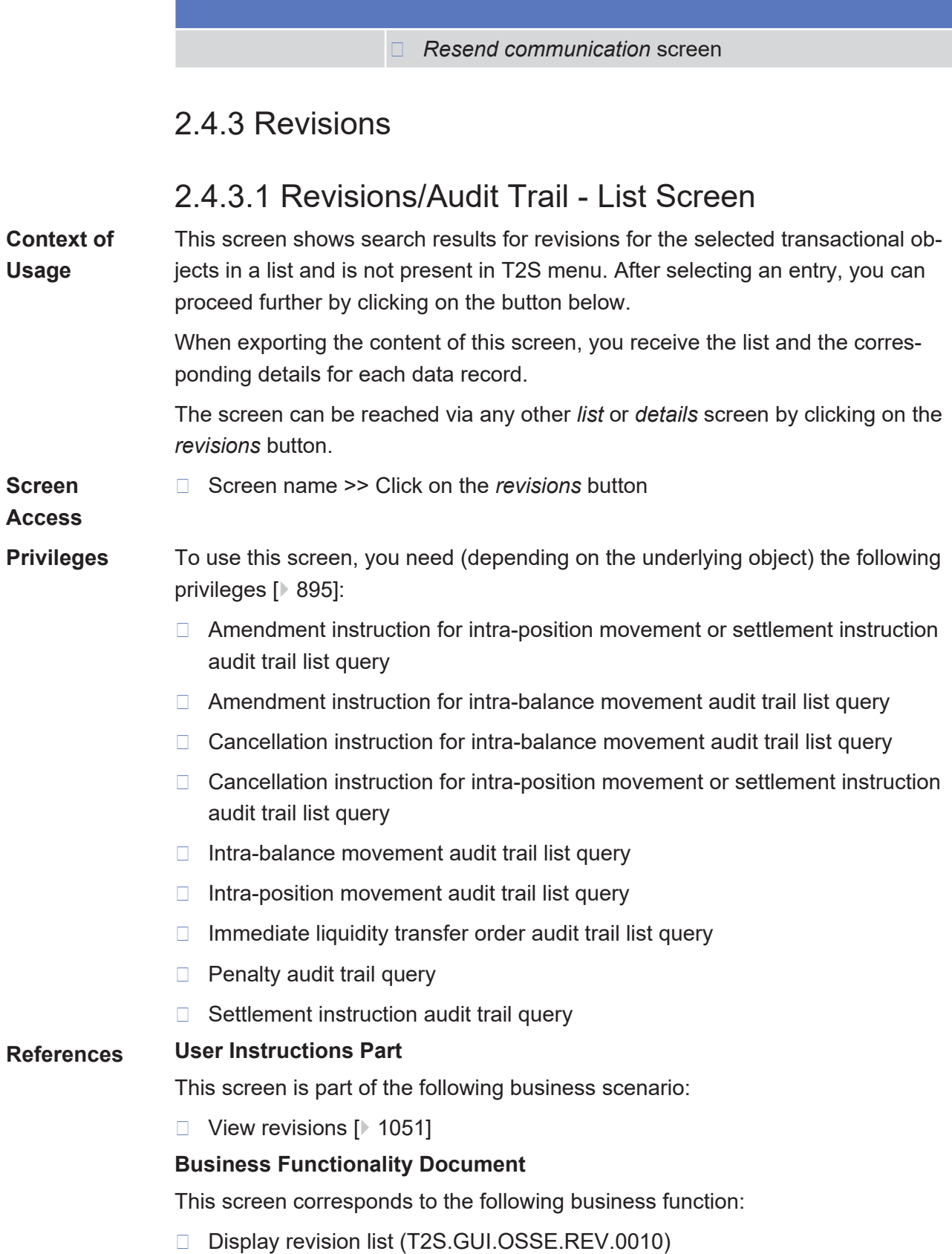

## target | T2S

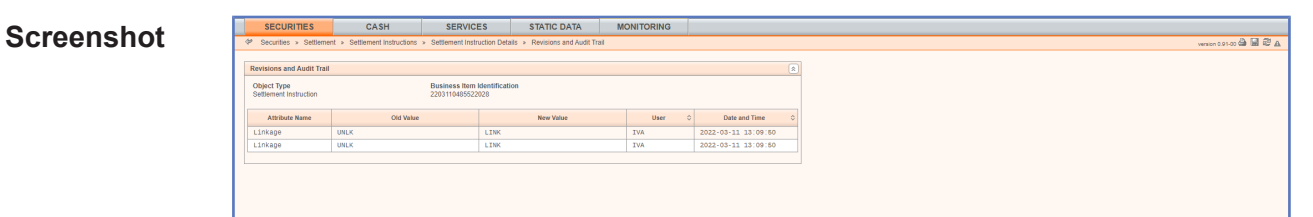

*Illustration 130: Revisions/audit trail – list* screen

#### **Field Description**

**Buttons**

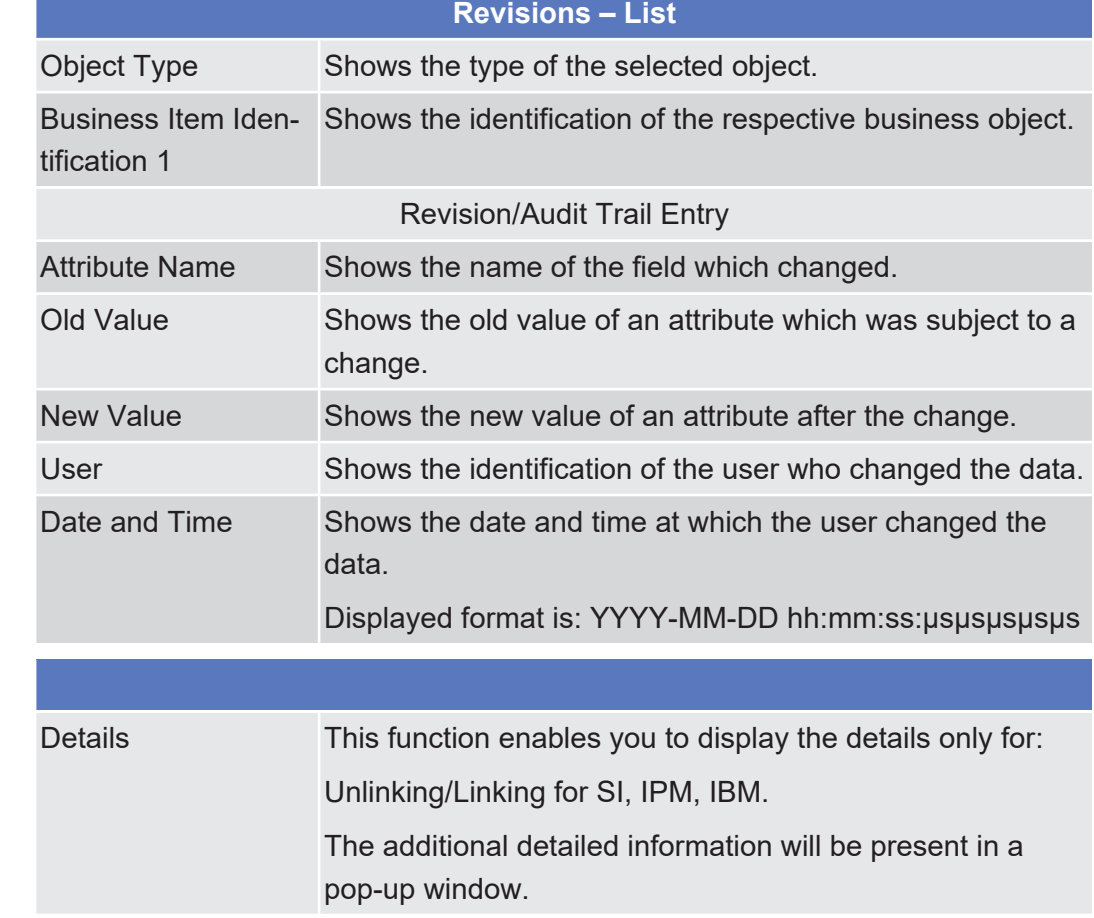

# 2.5 Monitoring

## 2.5.1 Monitoring

## 2.5.1.1 Securities Positions - Search/List Screen

See *Securities Positions – Search/List* [Screen \[](#page-165-0)[}](#page-165-0) [166\].](#page-165-0)

## 2.5.1.2 Securities Position - Details Screen

See *Securities Positions – Details* [Screen \[](#page-170-0)[}](#page-170-0) [171\].](#page-170-0)

## 2.5.1.3 T2S DCA Balances - Search/List Screen

See *T2S DCA Balances – Search/List* [Screen \[](#page-354-0)[}](#page-354-0) [355\].](#page-354-0)

## 2.5.1.4 T2S DCA Balance - Details Screen

See *T2S DCA Balance – Details* [Screen \[](#page-358-0)[}](#page-358-0) [359\].](#page-358-0)

# 3 User Instructions Part

# 3.1 General

The user instructions part comprises scenarios adapted from typical user workflows. They are grouped into related activities, called business packages, which are further grouped into categories.

Furthermore, you can find business scenarios dedicated only to the T2S operator are highlighted by the adding 'T2S operator only' in the title.

#### **Categories**

The categories are a structural element and do not contain any information.

#### **Business Packages**

The business packages define an overall task. They include an overview and a list of the business scenarios. In detail, each business package description has the same structure and contains the following elements.

**Overview** The overview describes the aim and the background of the business package. It also explains the interrelation of the business scenarios.

#### **List of Business** This section contains a list of all business scenarios belonging to the business package.

**Scenarios** The list is unordered if the business scenarios represent alternative ways to achieve the aim of the business package. It is ordered if the business scenarios have to be carried out sequentially. Sequential business scenarios do not necessarily have to be carried out directly after each other. The sequence only implies that 1 business scenario is a prerequisite for the following ones.

#### **Business Scenarios**

Each business scenario represents a single workflow and consists of single action steps, intermediate results and a final result. In detail, each business scenario description has the same structure and contains the following elements.

- **Context of Usage** The context of usage describes the aim of the business scenario and indicates whether this business scenario is mandatory or optional in order to fulfill the overall business package. It also contains the usage restrictions and the pre-requisites (excluding the privileges), if available.
- **Privileges** In this section, all the necessary privileges to access and use the involved screens are listed. First the privileges to access the first screen are mentioned, followed by the privileges necessary to proceed with the business scenario. Afterwards, the privileges for the following screens are mentioned in the same order.

**Reference** This section lists all references to the screens involved, in order of their appearance in the business scenario.

**Instructions** Each workflow is described from the start to the end, beginning with the access to the starting screen. The instructions involve a number of separate steps which lead you through a series of screens and actions. Each action step is focused on 1 single action. Intermediate results are included and the instructions end with a final result. Possible alternatives and repetitions are highlighted with a notice sign.

#### **Example**  $\Box$

- 1.Action step 1
- 2.Action step 2
	- $\rightarrow$  Intermediate result
- 3.Action step 3
- $\rightarrow$  Result

## 3.2 Communication

## <span id="page-662-0"></span>3.2.1 Usage of Broadcasts

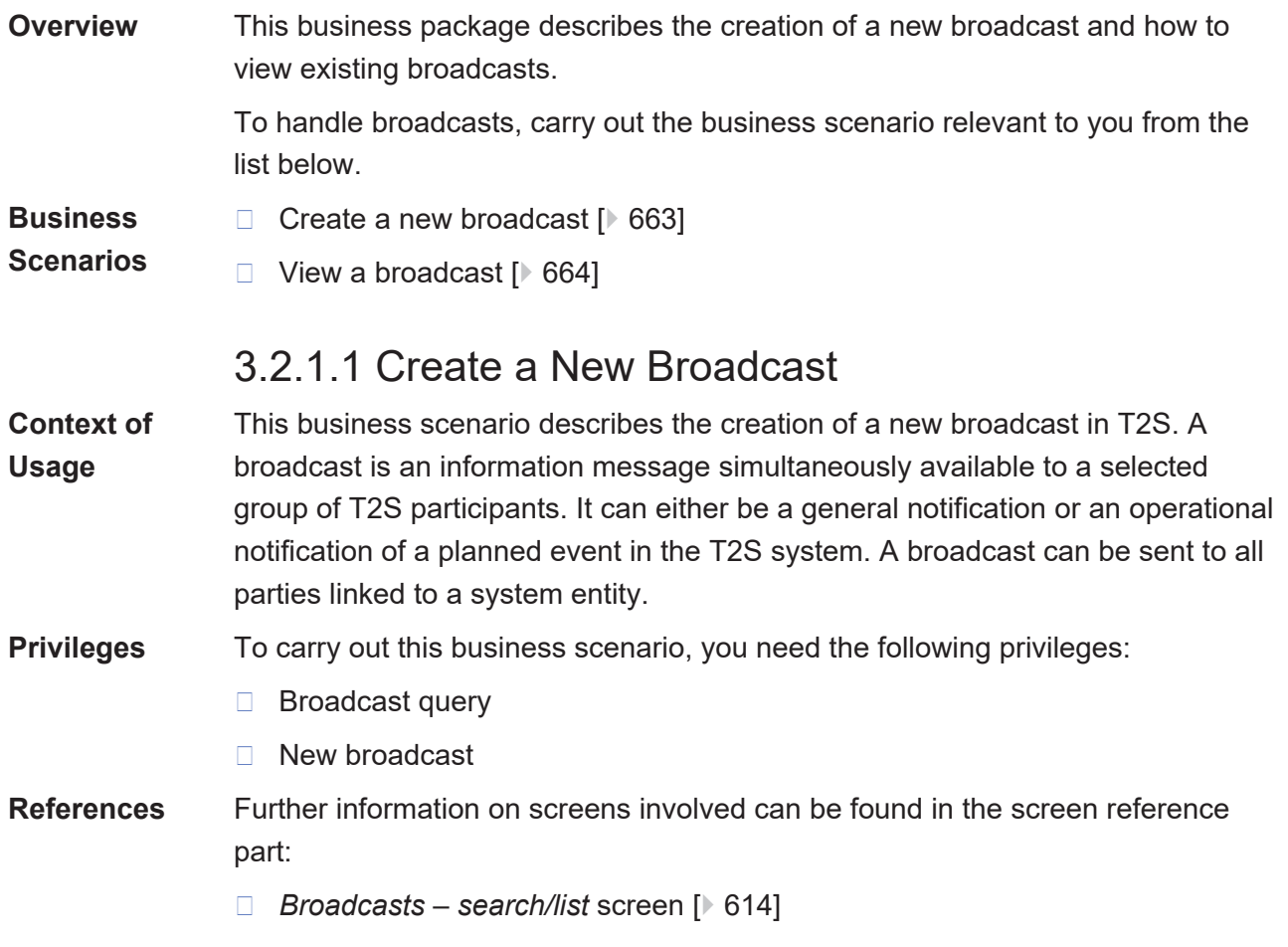

- ❙ *Broadcast* – *new* [screen \[](#page-618-0)[}](#page-618-0) [619\]](#page-618-0)
- **Instructions** 1. Go to the *broadcasts search/list* screen: Services >> Communication >> Broadcasts
	- 2. Click on the *new* button.
		- $\Rightarrow$  The *broadcast new* screen is displayed.
	- 3. Enter all mandatory information on the screen.

T

#### **Alternatives**

To set all field to default value and blank out all optional fields, click on the *reset* button.

To cancel the process and return to the previous screen, click on the *cancel* button.

- 4. Click on the *submit* button.
- 2. Enter your PIN for digital signature purposes (NRO).
- $\rightarrow$  A new broadcast has been created.

## <span id="page-663-0"></span>3.2.1.2 View a Broadcast

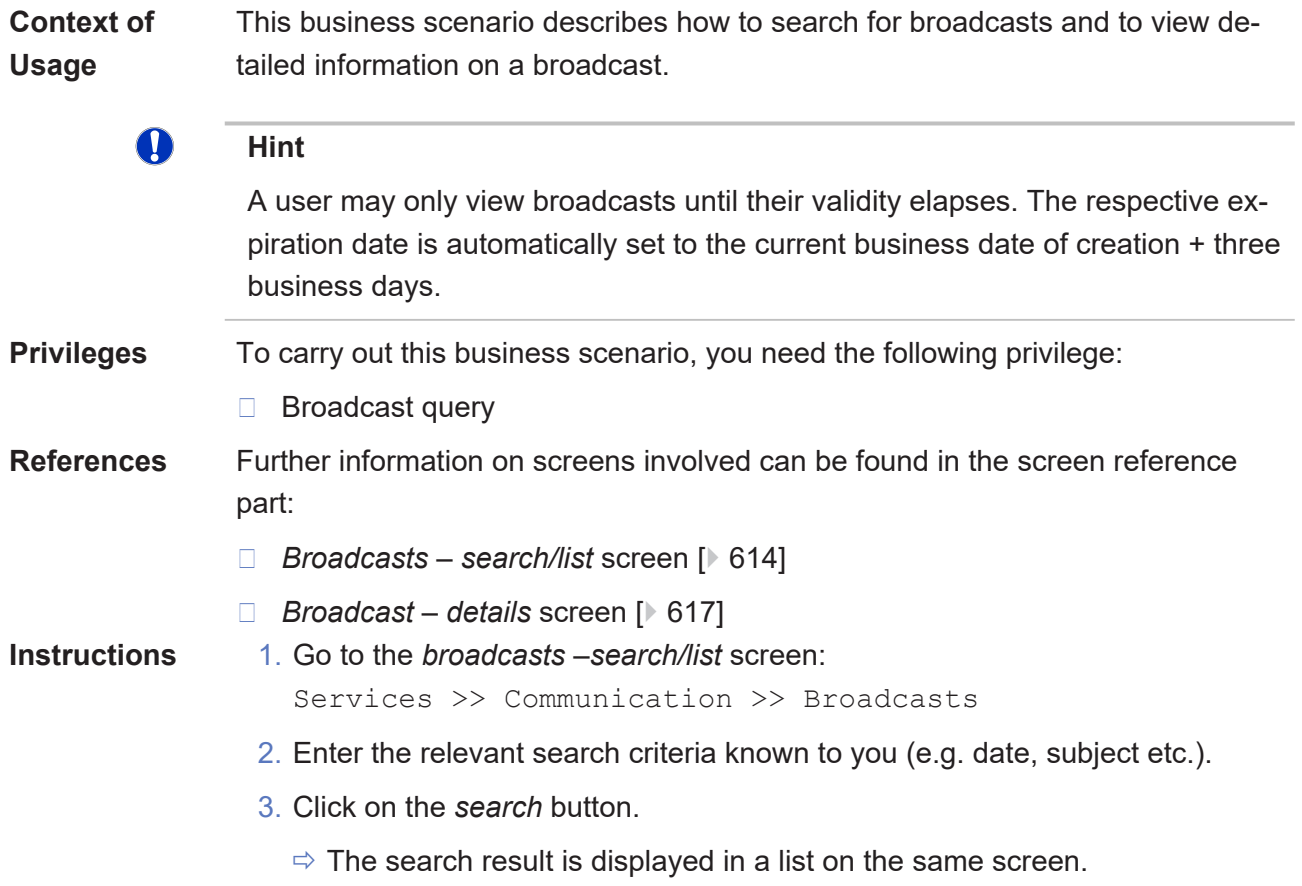

ð If the search retrieves only one record, the *broadcast* – *details* screen is displayed directly.

#### O **Alternative**

To set all fields to default value and blank out all optional fields, click on the *reset* button.

- 4. Select the broadcast you would like to view in detail by clicking on an entry in the list.
- 5. Click on the *details* button.
- **★ The** *broadcasts details* screen is displayed for the selected record.

## 3.2.2 Monitoring of Communication

**Overview** This business package describes the monitoring of incoming and outgoing files or messages.

> It enables you to resend outgoing communication or to check the incoming and outgoing files or messages (e.g. hold/release instructions, settlement instructions, amendment cash instructions) to/from T2S.

> To monitor your communication, carry out the business scenarios relevant to you from the list below:

#### **Business Scenarios**

- ❙ [Resend communication \[](#page-664-0)[}](#page-664-0) [665\]](#page-664-0)
- ❙ [View inbound communication \[](#page-665-0)[}](#page-665-0) [666\]](#page-665-0)
	- ❙ [View outbound communication \[](#page-666-0)[}](#page-666-0) [667\]](#page-666-0)

## <span id="page-664-0"></span>3.2.2.1 Resend Communication

**Context of Usage** This business scenario describes how to resend communication in case you detect a gap. You can send already sent outbound messages by using a T2S message reference, a message sequence or a range of message sequences again. You may also resend outbound files by entering a sender file reference. This might be necessary if an outbound message or outbound file was lost. Resending communication is one option for the monitoring of communication.

> In order to resend messages or files the same privileges are required as for the initial message or file.

#### **Privileges** To carry out this business scenario, you need the following privilege:

- □ Resend communication
- **Reference** Further information on screens involved can be found in the screen reference part:

<span id="page-665-0"></span>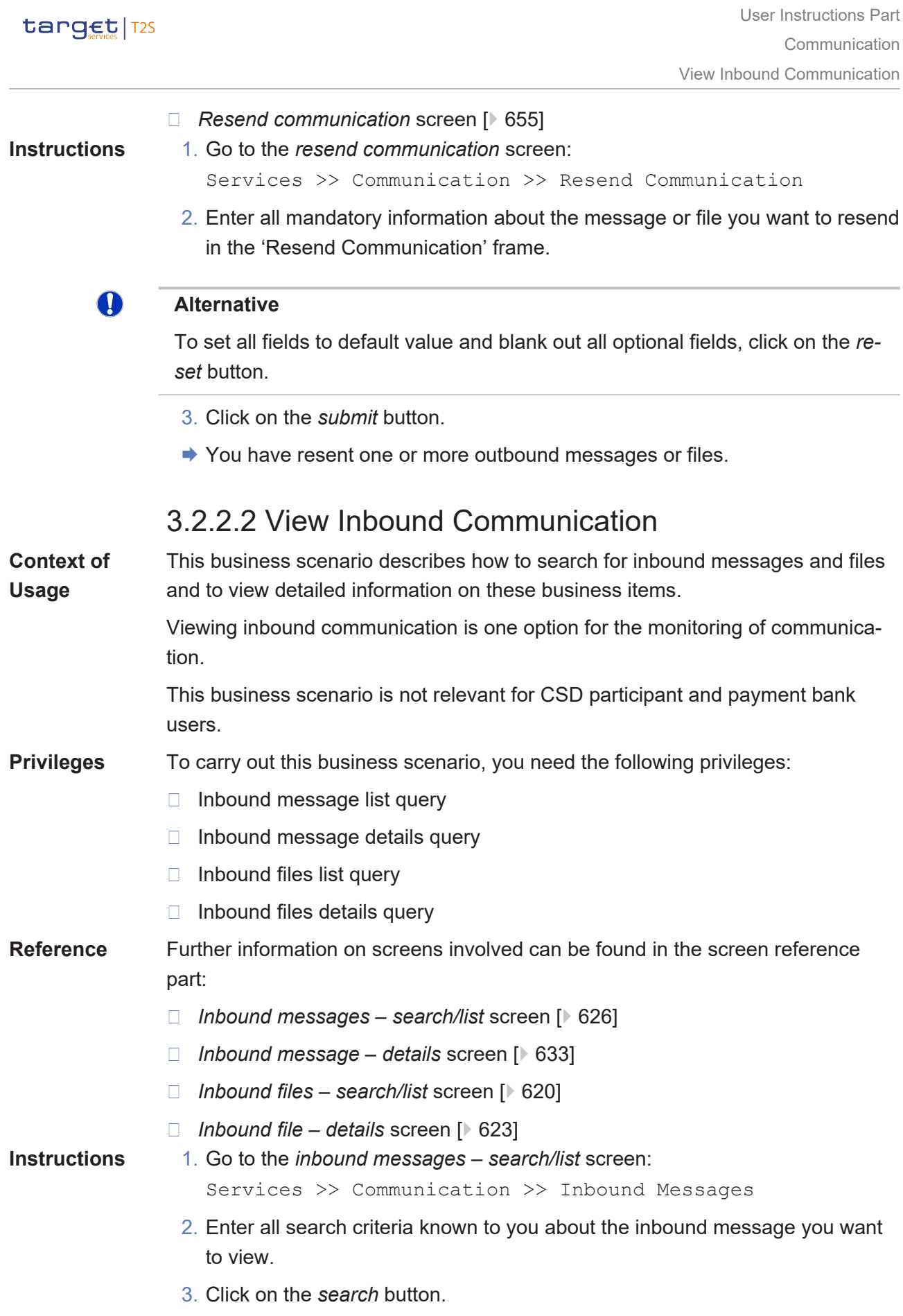

ð The *inbound messages – list* screen is displayed.

### target | T2S

O

ð If the search retrieves only one inbound message, the *inbound message – details* screen is displayed directly.

#### **Alternative**

You can also search for inbound files:

- 1. Go to the *inbound files* – *search/list* screen: Services >> Communication >> Inbound Files
- 2.Enter all search criteria known to you about the inbound file you want to view. According to your privileges, the party and other search criteria are already filled in.
- 3. Click on the *search* button.
	- **★** The *inbound files list* screen is displayed.
	- Æ If the search retrieves only one inbound file, the *inbound file details* screen is displayed directly.

### T

#### **Alternative**

To set all fields to default value and blank out all optional fields, click on the *reset* button.

- 4. Select the inbound message/file you are looking for by clicking on the entry in the list.
- 5. Click on the *details* button.
	- ð The *inbound message details* screen/*inbound file details* screen is displayed.
- $\rightarrow$  You have viewed the details of the selected inbound message or file.

#### O **Hint**

With the *inbound file* button on the *inbound message – details* screen and *related inbound messages* button on the *inbound file – details* screen you can directly access the related inbound file or message to your displayed business item.

## <span id="page-666-0"></span>3.2.2.3 View Outbound Communication

**Context of Usage** This business scenario describes how to search for outbound messages and files and to view detailed information on these business items.

> Viewing outbound communication is one option for the monitoring of communication.

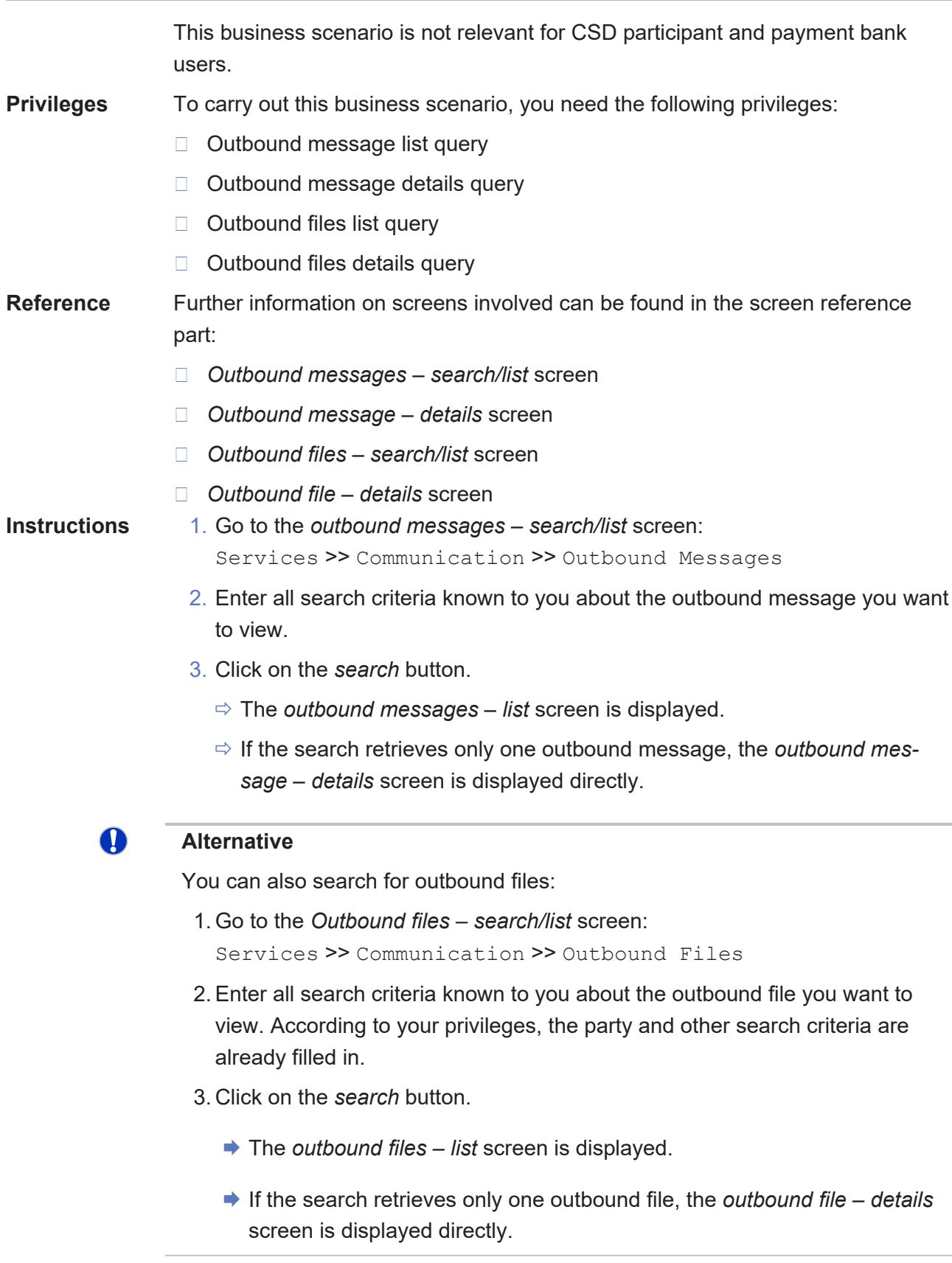

## $\mathbf \Omega$

### **Alternative**

To set all fields to default value and blank out all optional fields, click on the *reset* button.

- 4. Select the outbound message/file you are looking for by clicking on the entry in the list.
- 5. Click on the *details* button.
	- ð The *outbound message details* screen/*outbound file details* screen is displayed.
- $\rightarrow$  You have viewed the details of the selected outbound message or file.

#### $\mathbf T$ **Hint**

With the *outbound file* button on the *outbound message – details* screen and *related outbound messages* button on the *outbound file – details* screen you can directly access the related outbound file or message to your displayed business item.

# 3.3 Liquidity Transfers

## 3.3.1 Creation of a New Immediate Liquidity Transfer Order

## **Overview** This business package describes the creation of a new liquidity transfer order, in order to transfer liquidity between two T2S dedicated cash accounts or from a T2S dedicated cash account to an external RTGS account.

To create a new liquidity transfer order, carry out the business scenario relevant to you from the list below.

**Business Scenarios**

- $\Box$  Create a new immediate liquidity transfer order
	- □ Copy an immediate liquidity transfer order

## 3.3.1.1 Copy an Immediate Liquidity Transfer Order

#### **Context of Usage** This business scenario describes how to create a new immediate liquidity transfer order which can be an internal liquidity transfer (between T2S dedicated cash accounts) or an outbound liquidity transfer (from a T2S dedicated cash account to an external RTGS account) based on the data of an already executed immediate liquidity transfer.

Copying a new immediate liquidity transfer order is one option for the creation of a new liquidity transfer order.

Before you create a new immediate liquidity transfer order, check whether the account to be debited exists in T2S. In the case of an internal liquidity transfer, check also whether the account to be credited exists in T2S. In the case of an outbound liquidity transfer, check whether the account to be credited is known to T2S.

#### **Privileges** To carry out this business scenario, you need the following privileges:

- $\Box$  Immediate liquidity transfer order list query
- **□** Send new liquidity transfer

**Reference** Further information on screens involved can be found in the screen reference part:

- ❙ *Immediate liquidity transfer orders* – *search/list* screen
- ❙ *Immediate liquidity transfer order* – *new* [screen \[](#page-383-0)[}](#page-383-0) [384\]](#page-383-0)
- 
- **Instructions** 1. Go to the *immediate liquidity transfer orders* – *search/list* screen: Cash >> Liquidity >> Immediate Liquidity Transfers
	- 2. Enter all search criteria known to you about the immediate liquidity transfer order you want to copy.
	- 3. Click on the *search* button.
		- $\Rightarrow$  A list containing the search results is displayed on the screen.
	- 4. Select the immediate liquidity transfer order you want to copy by clicking on an entry in the list.
	- 5. Click on the *copy* button.
		- ð The *immediate liquidity transfer order* – *new* screen is displayed including all the information except for the user reference of the selected liquidity transfer.
	- 6. Check all values of the immediate liquidity transfer and edit them if necessary.

#### **Alternatives**

T

To set all fields to default value and blank out all optional fields, click on the *reset* button.

To cancel the process and return to the previous screen, click on the *cancel* button.

- 7. Click on the *submit* button.
- 8. Enter your PIN for digital signature purposes (NRO).
- $\rightarrow$  A new immediate liquidity transfer order has been created.

## <span id="page-670-0"></span>3.4 Cash and Settlement Monitoring 3.4.1 Monitoring of Cash, Collateral and Limits Situation **Overview** This business package describes the monitoring of the cash, collateral and limits situation. The aim of this business package is to support your business monitoring. To monitor your cash, collateral and limits situation, carry out the business scenario relevant to you from the list below. **Business Scenarios**  $\Box$  View cash balances details and related postings  $[$  [671\]](#page-670-0)  $\Box$  View cash balances details and related restrictions  $[$  [672\]](#page-671-0)  $\Box$  View immediate liquidity transfer details  $\Box$  [673\]](#page-672-0) □ View standing/predefined liquidity transfer order details  $\Box$  View overall liquidity  $[$  [675\]](#page-674-0)  $\Box$  Change the limit of a payment bank ❙ [Reimburse an outstanding intraday credit \[](#page-676-0)[}](#page-676-0) [677\]](#page-676-0) 3.4.1.1 View Cash Balances Details and Related **Postings Context of Usage** This business scenario describes how to view the cash balance details and related postings allowing you to monitor and manage your balances, for instruction investigations, through queries. It also allows you to view the instructions impacting particular cash balances during investigation and reconciliation procedures. In order to monitor the cash balances, you can query balances for a given CB or payment bank and then switch to the detailed view for a breakdown by restriction type or postings for a list of relevant instructions. To perform these queries and use these screens you must consult a party with existing T2S dedicated cash accounts. Viewing cash balances details and related postings is one option for the monitoring of the cash, collateral and limits situation. **Privileges** To carry out this business scenario, you need the following privileges: □ T2S dedicated cash account balance query  $\Box$  T2S dedicated cash account posting query **Reference** Further information on screens involved can be found in the screen reference part: ❙ *T2S DCA balances - search/list* [screen \[](#page-354-0)[}](#page-354-0) [355\]](#page-354-0) ❙ *T2S DCA balance - details* [screen \[](#page-358-0)[}](#page-358-0) [359\]](#page-358-0) ❙ *T2S DCA postings - search/list* [screen \[](#page-360-0)[}](#page-360-0) [361\]](#page-360-0)

<span id="page-671-0"></span>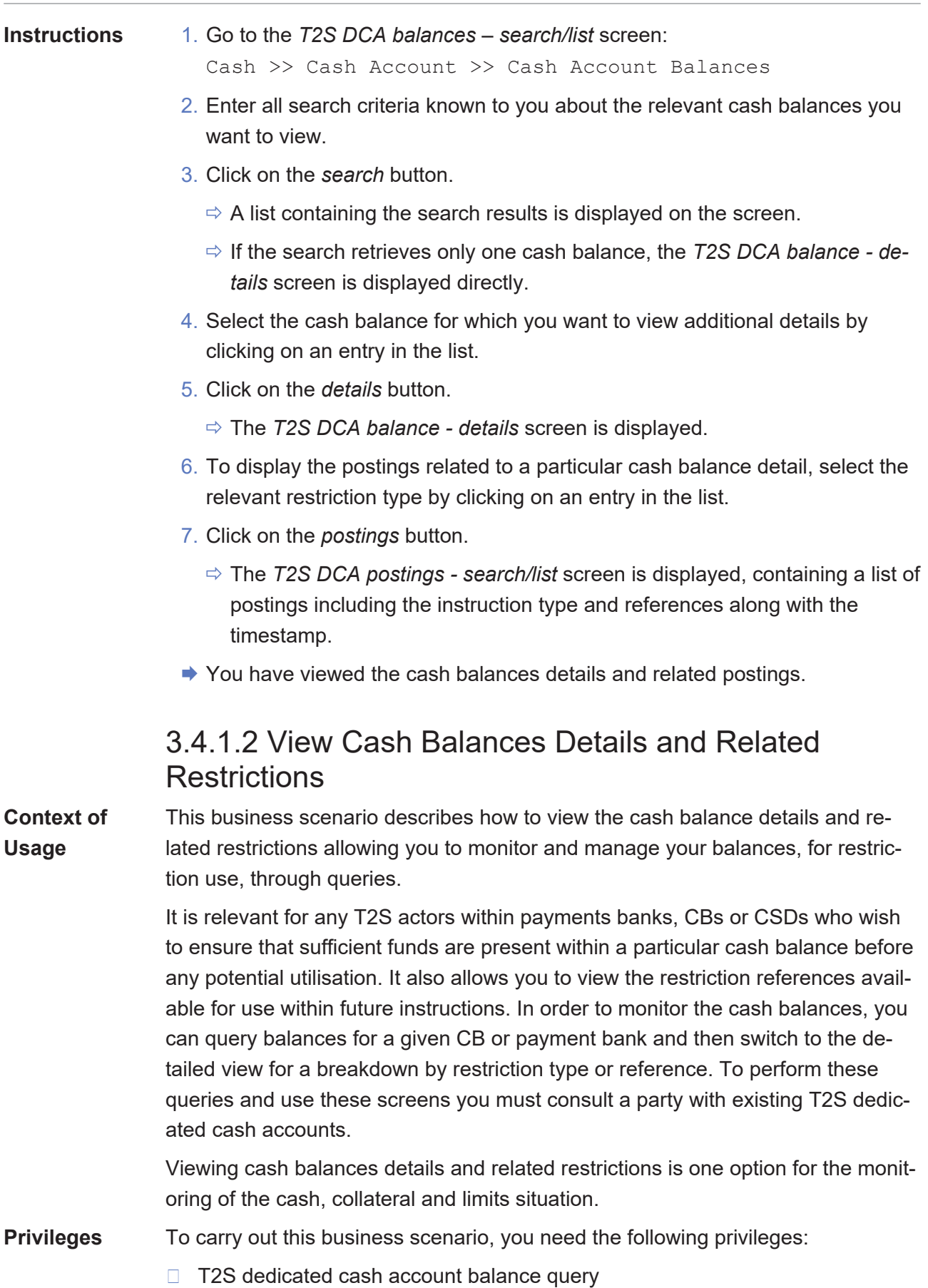

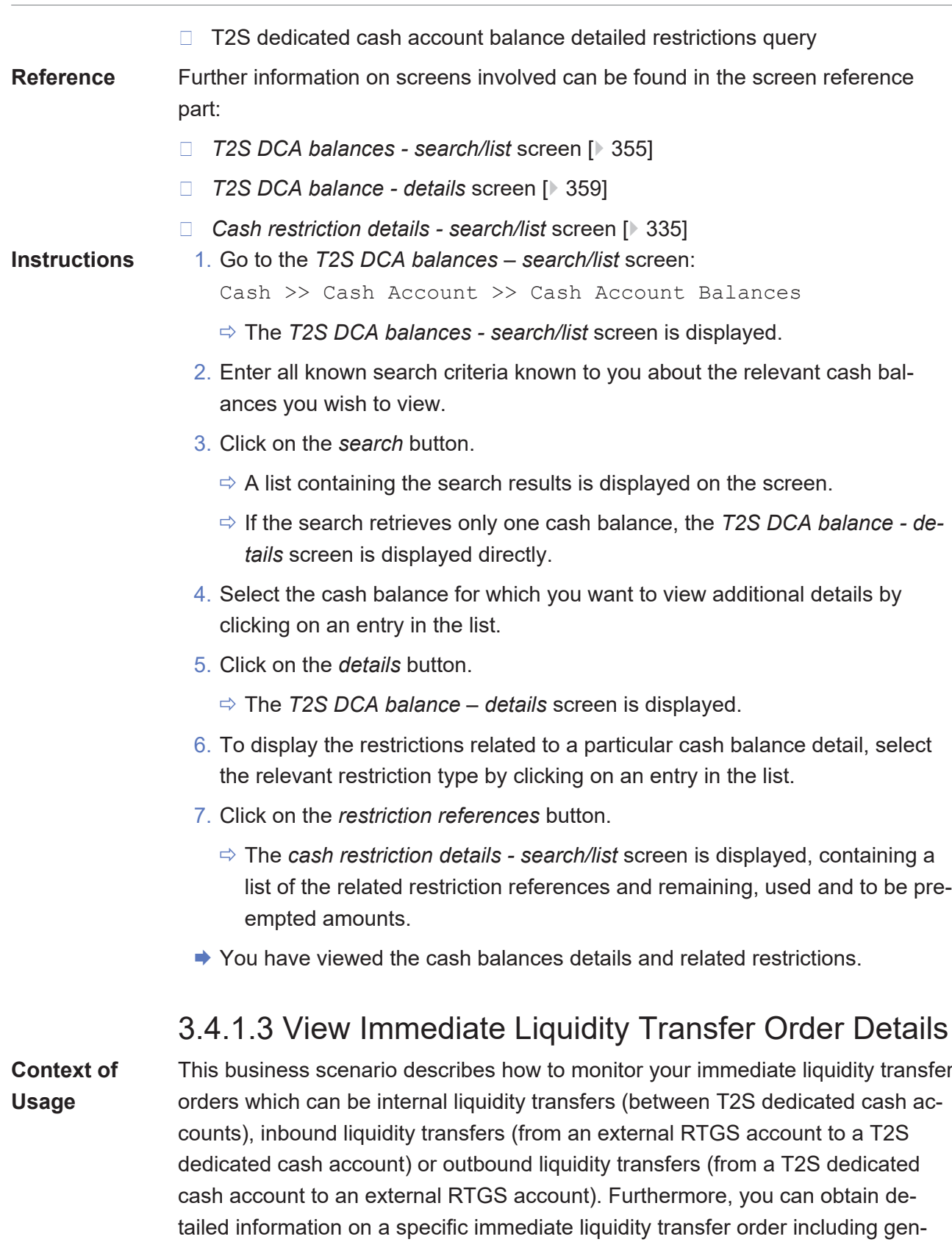

Viewing immediate liquidity transfer order details is one option for the monitoring of cash, collateral and limits situation.

<span id="page-672-0"></span>eral, technical, party and status information.

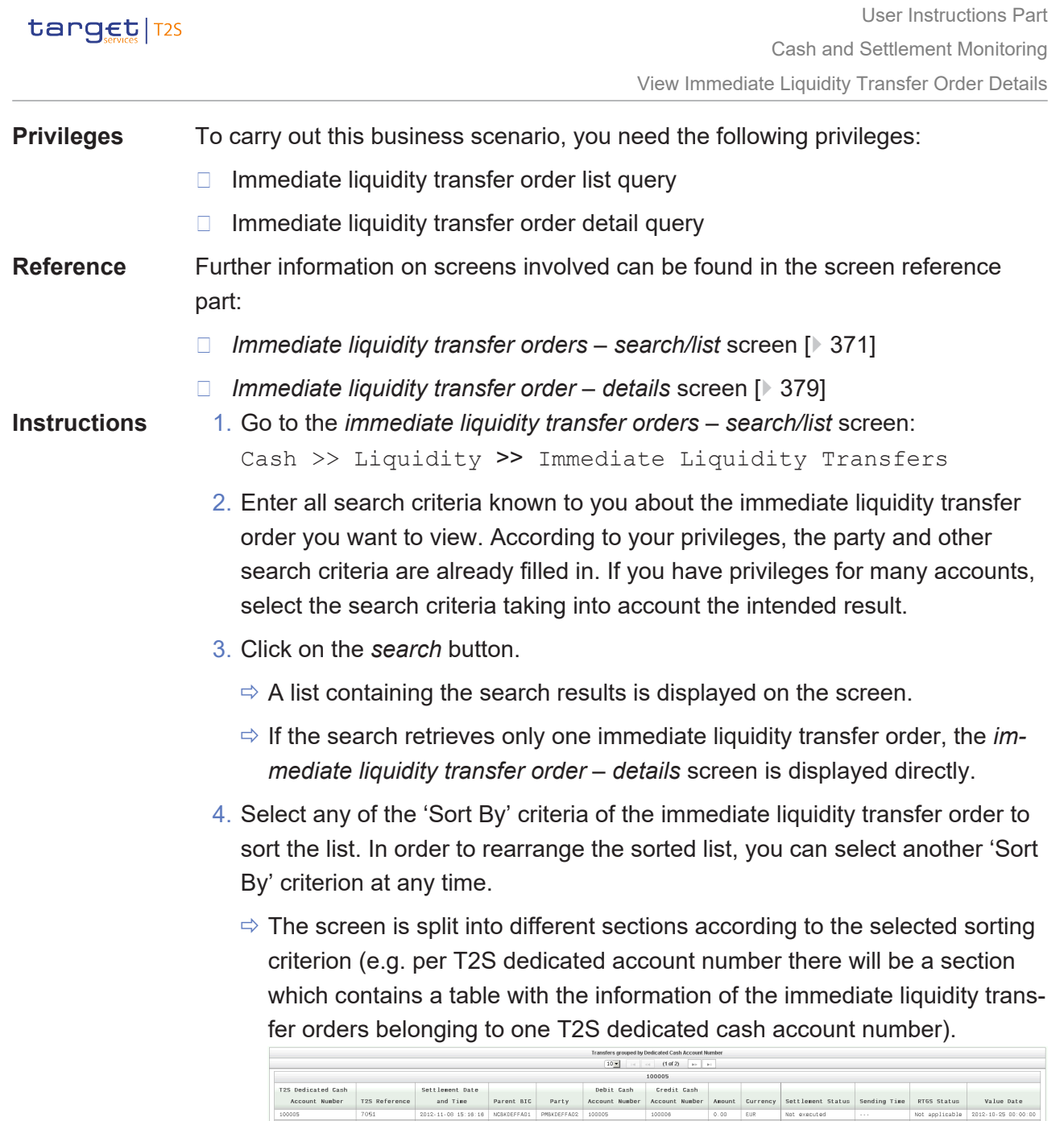

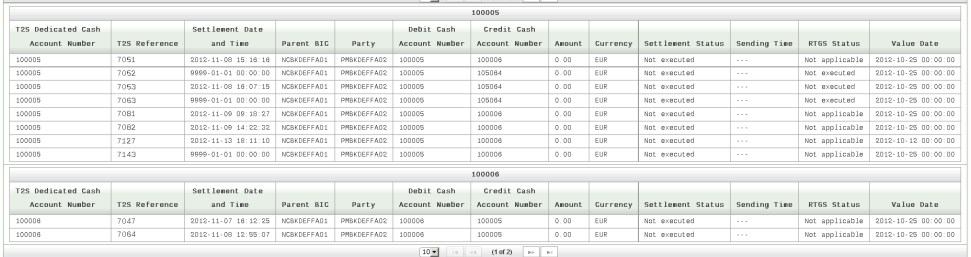

- 5. Select the immediate liquidity transfer for which you want to view the details by clicking on an entry in the list.
- 6. Click on the *details* button.
	- ð The *immediate liquidity transfer order details* screen is displayed.
- ◆ You have viewed the details of the selected immediate liquidity transfer order.

<span id="page-674-0"></span>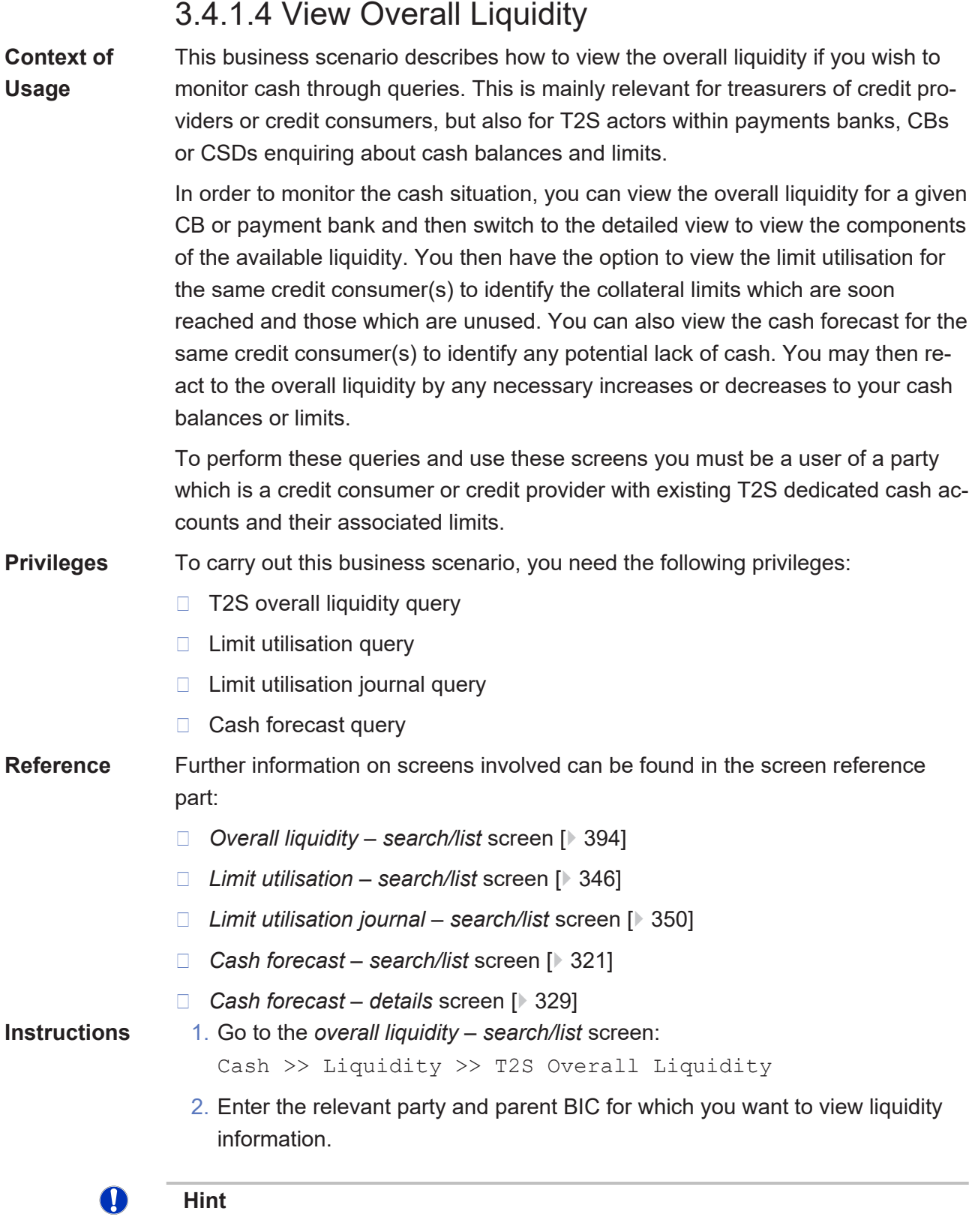

If you are a CB user, you can restrict the view to one payment bank by entering its party BIC.

## $\mathbf \Omega$

### **Alternative**

To set all fields to default value and blank out all optional fields, click on the *reset* button.

- 3. Click on the *search* button.
	- $\Rightarrow$  An overview list containing the the limit, its utilisation and available liquidity per party is displayed on the screen.
- 4. To display all the components of the available liquidity, those related to collateral as well as those related to cash balances, click on the *detailed list* button.
	- $\Rightarrow$  A detailed list is displayed on the screen, containing the collateral value, available cash, blocked cash and reserved cash. The available liquidity of the previous screen is calculated as the sum of the cash balances and the minimum of the auto-collateralisation headroom (difference between the auto-collateralisation limit and its utilisation) and the collateral value.
- 5. To focus on the components related to collateral, go to the *limit utilisation – search/list* screen:

```
Cash >> Cash Accounts >> Limit Utilisations
```
- 6. Enter the same party and parent BIC as in step 2.
- 7. Click on the *search* button.
	- $\Rightarrow$  A list containing the search results is displayed on the screen showing the credit consumers' limit, utilisation and headroom for each credit provider and T2S dedicated cash account.
- 8. To display the journal of the collateral usage, select the relevant account by clicking on an entry in the list.
- 9. Click on the *journal of limit utilisation* button.
	- $\Rightarrow$  The *limit utilisation journal search/list* screen is displayed, showing the impact of each instruction on the limit utilisation and headroom.
- 10.To focus on the components related to the cash balances, go to the *cash forecasts – search/list* screen:

```
Cash >> Cash Accounts >> Cash Forecasts
```
- 11.Enter the same party and parent BIC as in step 2 as well as all other mandatory information.
- 12.Click on the *search* button.
	- $\Rightarrow$  A list containing the search results is displayed, containing the cash forecast reflecting the sum of the projected cash balance and outstanding collateral for each party.
- 13.To display the details of the cash forecast, select the relevatn cash forecast by clicking on an entry in the list.
- 14.Click on the *details* button.
	- $\Rightarrow$  The *cash forcast details* screen is displayed, showing the global cash forecast and the details for each T2S dedicated cash account.
- $\rightarrow$  You have obtained an overview of the different cash components allowing you to monitor the overall liquidity of your cash situation. You may then react to this overall situation by adapting your buy sell strategies, injecting cash or making limit adjustments.

## <span id="page-676-0"></span>3.4.1.5 Reimburse an Outstanding Intraday Credit

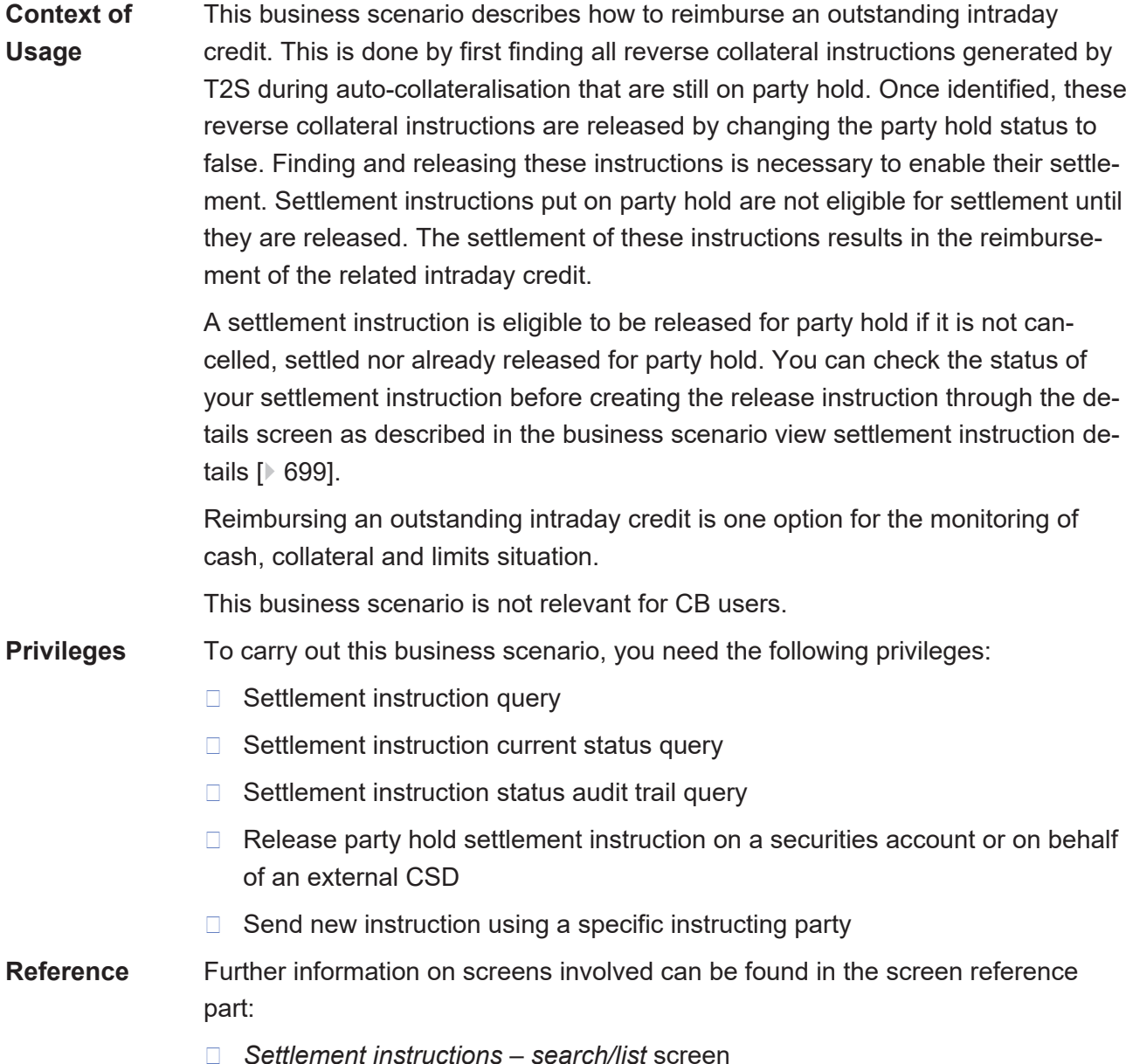

- ❙ *Settlement instruction* – *details* screen
- ❙ *Hold/release instruction new* [screen \[](#page-122-0)[}](#page-122-0) [123\]](#page-122-0)

- **Instructions** 1. Go to the *settlement instructions search/list* screen: Securities >> Settlement >> Settlement Instructions
	- 2. Enter all mandatory search criteria enabling you to find all the reverse collateral instructions generated by T2S for auto-collateralisation that are currently on party hold. This includes all instructions where the security transaction type is either COLI or COLO and the party hold status is 'YES'.
	- 3. Click on the *search* button.
		- $\Rightarrow$  A list containing the search results is displayed on the screen.
		- ð If the search retrieves only one settlement instruction, the *settlement instruction - details* screen is displayed directly. Proceed with step 6.
	- 4. Select the settlement instruction on party hold you want to release by clicking on an entry in the list.
	- 5. Click on the *details* button.
		- ð The *settlement instruction* – *details* screen is displayed.
	- 6. Check the details of the settlement instruction and click on the *hold/release* button.
		- ð The *hold/release instruction* – *new* screen is displayed.
	- 7. Enter all mandatory information in the 'General' subframe.
	- 8. Select the 'Party Release' check box in the 'Hold/Release' subframe.

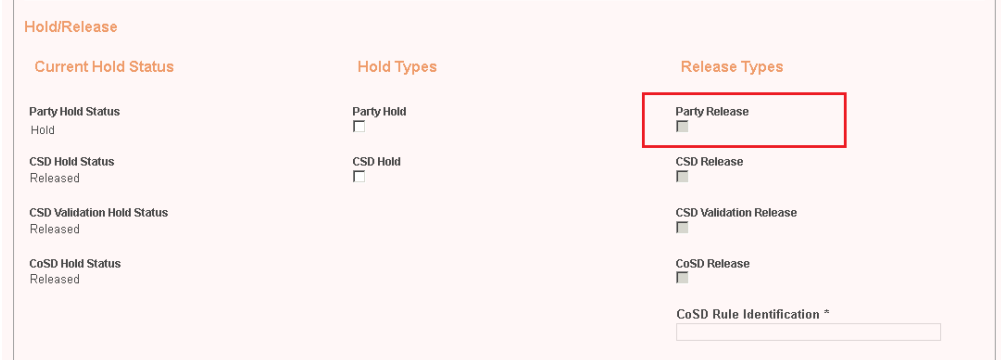

- 9. Click on the *submit* button.
- $\rightarrow$  A new release instruction for party hold has been created relating to the T2S generated settlement instruction for the reimbursement of intraday credit.

## 3.4.2 Monitoring of Securities Positions

**Overview** This business package describes the monitoring of securities positions.

<span id="page-678-0"></span>To monitor your securities positions, carry out the business scenario relevant to you from the list below. **Business Scenarios** ❙ [View current securities positions and related postings \[](#page-678-0)[}](#page-678-0) [679\]](#page-678-0)  $\Box$  View current securities positions and related restrictions  $\lozenge 680$ ]  $\Box$  View historic securities positions for a specific period  $\Box$  [682\]](#page-681-0) ❙ [View historic securities positions on a specific date \[](#page-680-0)[}](#page-680-0) [681\]](#page-680-0) 3.4.2.1 View Current Securities Positions and Related Postings **Context of Usage** This business scenario describes how to view the details of securities positions and related postings allowing you to monitor and manage your positions. For reconciliation purpose, you may have to retrieve the instructions impacting particular securities positions. To achieve this, you query positions for a given CSD or settlement bank and then switch to the detailed breakdown by postings for a list of the relevant instructions. Viewing current securities positions and related postings is one option for the monitoring of securities positions. **Privileges** To carry out this business scenario, you need the following privileges: □ Securities account position query □ Securities posting query **Reference** Further information on screens involved can be found in the screen reference part: ❙ *Securities positions - search/list* [screen \[](#page-165-0)[}](#page-165-0) [166\]](#page-165-0) ❙ *Securities position – details* [screen \[](#page-170-0)[}](#page-170-0) [171\]](#page-170-0) ❙ *Securities postings - search/list* [screen \[](#page-78-0)[}](#page-78-0) [79\]](#page-78-0) **Instructions** 1. Go to the *securities positions – search/list* screen: Securities >> Securities Account >> Securities Positions 2. Enter all search criteria known to you about the securities positions you want to view. 3. Click on the *search* button.  $\Rightarrow$  A list containing the search results is displayed on the screen, showing the securities account, ISIN, restriction type, date, currency and total quantity.  $\Rightarrow$  If the search retrieves a single securities position, the *securities positions – details* screen is displayed directly. Proceed with step 6.

> 4. Select the securities position for which you want to view additional details by clicking on an entry in the list.

- 5. Click on the *details* button.
	- ð The *securities position details* screen is displayed, showing the details of the securities position by restriction type including the quantity to be preempted in the case of reservations.
- 6. To view the postings related to a particular securities position detail, select the relevant restriction type by clicking on an entry in the list.
- 7. Click on the *postings* button.
	- ð The *securities postings search/list* screen is displayed, showing a list of postings for the selected securities position including the instruction type and references along with the timestamp.
- $\rightarrow$  You have viewed your securities positions and related postings.

## <span id="page-679-0"></span>3.4.2.2 View Current Securities Positions and Related **Restrictions**

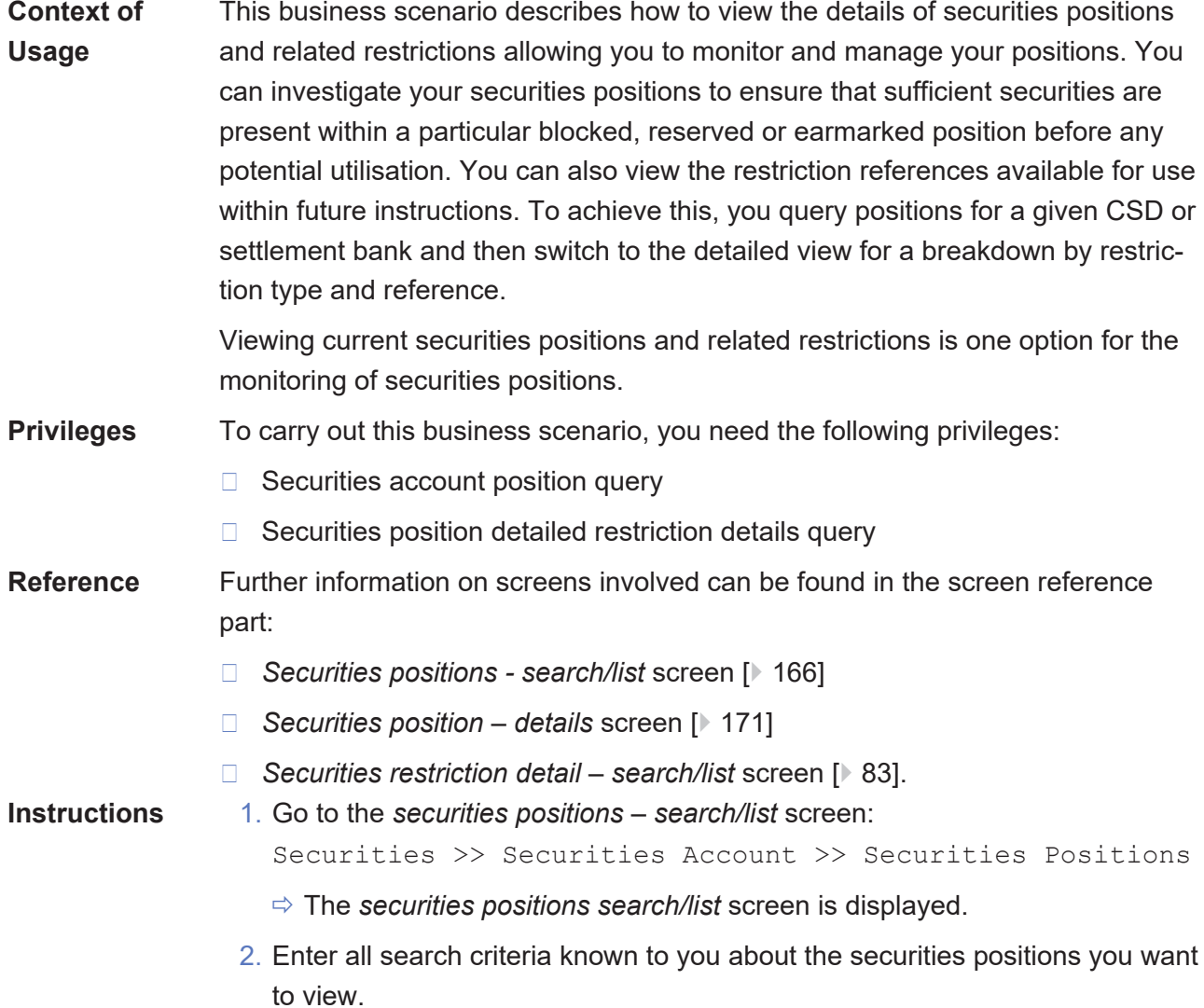

3. Click on the *search* button.

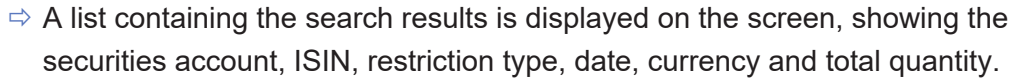

- ð If the search retrieves a single securities position, the *securities positions – details* screen is displayed directly. Proceed with step 6.
- 4. Select the securities position for which you want to view additional details by clicking on an entry in the list.
- 5. Click on the *details* button.
	- ð The *securities positions details* screen is displayed, showing the details of the securities position by restriction type including the quantity to be pre-empted in the case of reservations.
- 6. To view the restrictions related to a particular securities position detail, select the relevant restriction type by clicking on an entry in the list.
- 7. Click on the *restriction references* button.
	- ð The *securities restriction detail search/list* screen is displayed, showing a list of the detailed securities restrictions for the selected securities position including the related restriction reference and remaining, used and to-be pre-empted quantities.
- $\rightarrow$  You have viewed your securities positions and related restrictions.

## <span id="page-680-0"></span>3.4.2.3 View Historic Securities Positions for a Specific **Date**

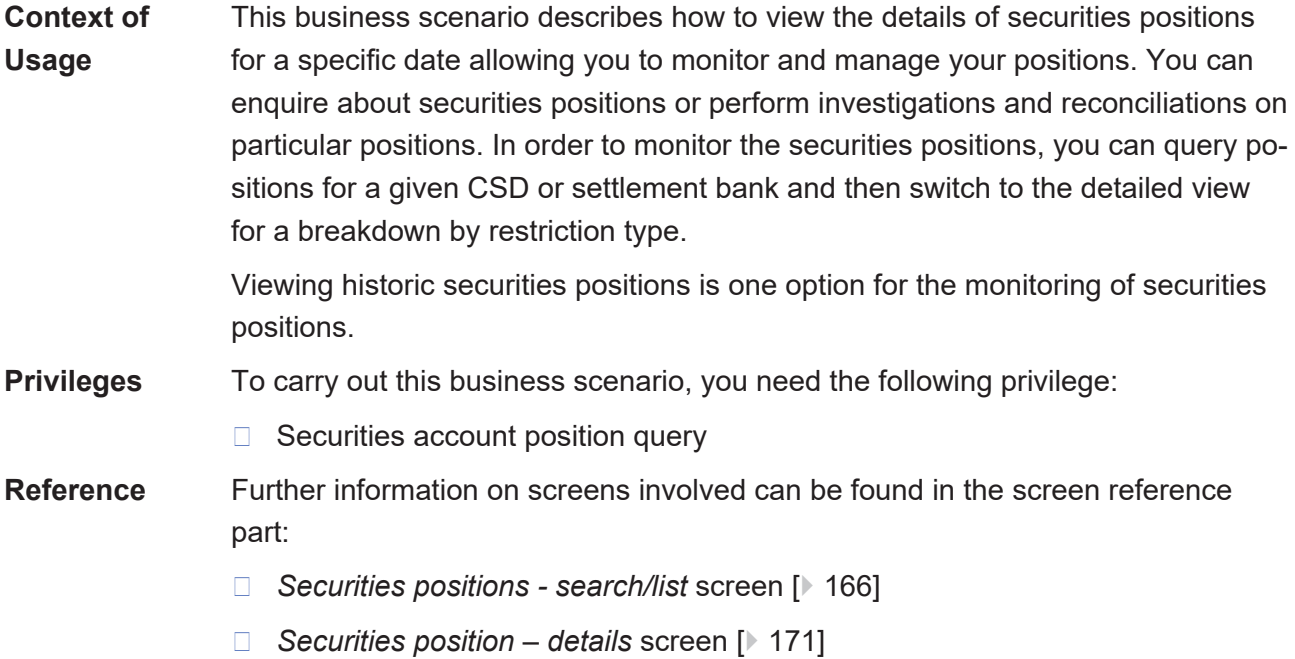

<span id="page-681-0"></span>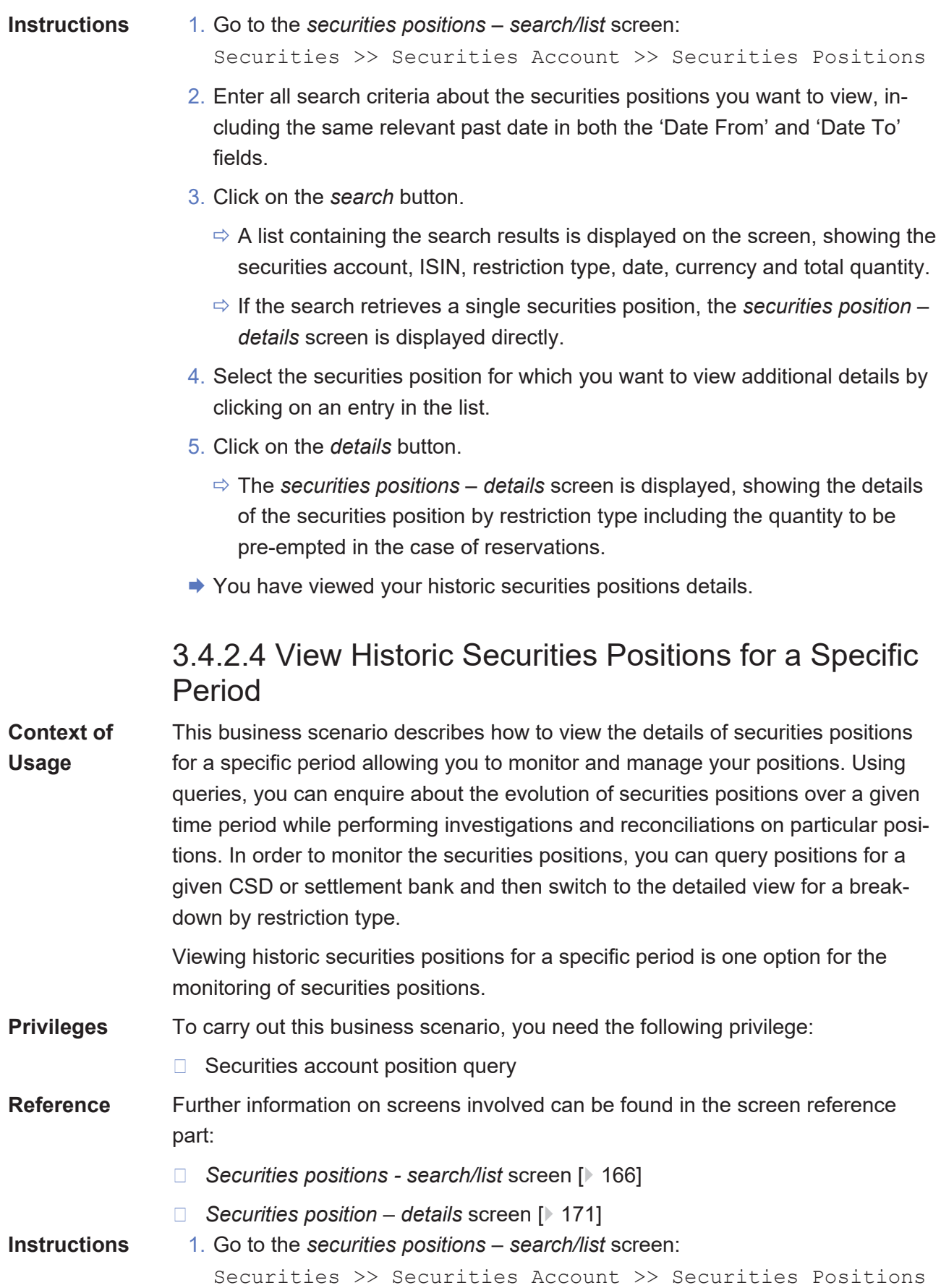

- 2. Enter all search criteria about the securities positions you want to view, including the relevant period by specifying different past dates in the 'Date From' and 'Date To' fields.
- 3. Click on the *search* button.
	- $\Rightarrow$  A list containing the search results is displayed on the screen, showing the securities account, ISIN, restriction type, date, currency and total quantity.
	- $\Rightarrow$  If the search retrieves a single securities position, the *securities position details* screen is displayed directly.
- 4. Select the securities position for which you want to view additional details by clicking on an entry in the list.
- 5. Click on the *details* button.
	- ð The *securities positions details* screen is displayed, showing the details of the securities position by restriction type including the quantity to be pre-empted in the case of reservations.
- $\rightarrow$  You have viewed your historic securities positions for a specific period.

## 3.5 Settlement Instructions

## <span id="page-682-0"></span>3.5.1 Creation of a New Settlement Instruction

**Overview** This business package describes the creation of a new settlement instruction.

You can create a new settlement instruction either introducing all the necessary information, copying it from an already existing settlement instruction or responding an allegement instruction. Once the instruction has been created, you can also check its lifecycle in T2S.

To create a new settlement instruction, carry out the business scenarios in the predefined order and choose the business scenario relevant to you whenever options are given.

**Business Scenarios**

- 1. Create a new settlement instruction
	- $\Box$  Enter a settlement instruction  $\Box$  [684\]](#page-683-0)
	- ❙ [Copy a settlement instruction \[](#page-687-0)[}](#page-687-0) [688\]](#page-687-0)
	- $\Box$  Respond to an allegement instruction  $\Box$  [694\]](#page-693-0)
- 2. View instruction details
	- ❙ [View settlement instruction details \[](#page-698-0)[}](#page-698-0) [699\]](#page-698-0)
	- ❙ [View allegement settlement instruction details \[](#page-699-0)[}](#page-699-0) [700\]](#page-699-0)

<span id="page-683-0"></span>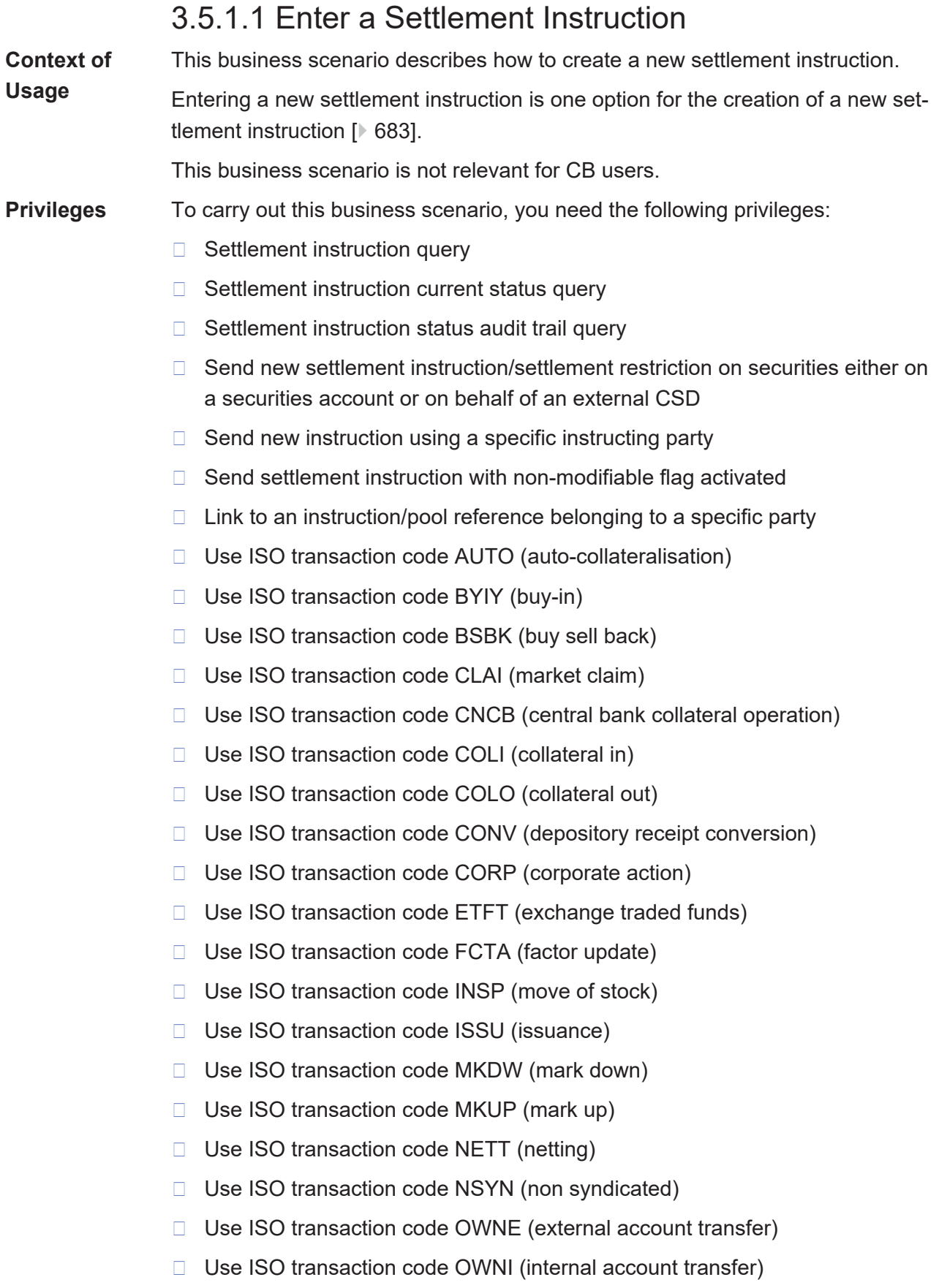
- □ Use ISO transaction code PAIR (pair off)
- □ Use ISO transaction code PLAC (placement)
- □ Use ISO transaction code PORT (portfolio move)
- □ Use ISO transaction code REAL (realignment)
- □ Use ISO transaction code REDI (withdrawal)
- □ Use ISO transaction code REDM (redemption)
- □ Use ISO transaction code RELE (depository receipt release cancellation)
- □ Use ISO transaction code REPU (repo)
- □ Use ISO transaction code RODE (return delivery without matching)
- □ Use ISO transaction code RVPO (reverse repurchase agreement)
- □ Use ISO transaction code SBBK (sell buy back)
- □ Use ISO transaction code SBRE (borrowing reallocation)
- □ Use ISO transaction code SECB (securities borrowing)
- □ Use ISO transaction code SECL (securities lending)
- □ Use ISO transaction code SLRE (lending reallocation)
- □ Use ISO transaction code SUBS (subscription)
- □ Use ISO transaction code SWIF (switch from)
- □ Use ISO transaction code SWIT (switch to)
- □ Use ISO transaction code SYND (syndicate underwriters)
- □ Use ISO transaction code TBAC (TBA closing)
- □ Use ISO transaction code TRAD (trade)
- □ Use ISO transaction code TRPO (triparty repo)
- □ Use ISO transaction code TRVO (triparty reverse repo)
- □ Use ISO transaction code TURN (turnaround)
- □ Party hold settlement instruction on a securities account or on behalf of an external CSD
- $\Box$  CSD hold settlement instruction either on a securities account or on behalf of the CSD in T2S
- **Reference** Further information on screens involved can be found in the screen reference parts:
	- ❙ *Settlement instructions*– *search/list* screen
	- ❙ *Settlement instruction* - *new* [screen \[](#page-207-0)[}](#page-207-0) [208\]](#page-207-0)
- **Instructions** 1. Go to the *settlement instructions*– *search/list* screen:

Securities >> Settlement >> Settlement Instructions

- 2. Click on the *new* button.
	- ð The *settlement instruction* - *new* screen is displayed.
- 3. Enter all mandatory information about the settlement instruction you want to create in the 'General Information', and the 'Detailed Information' frame.
- 4. Optionally, you can enter additional information about the settlement instruction into the optional fields in all the available frames.
- 5. To link your settlement instruction to another instruction, click on the *add row* button to add a new link.

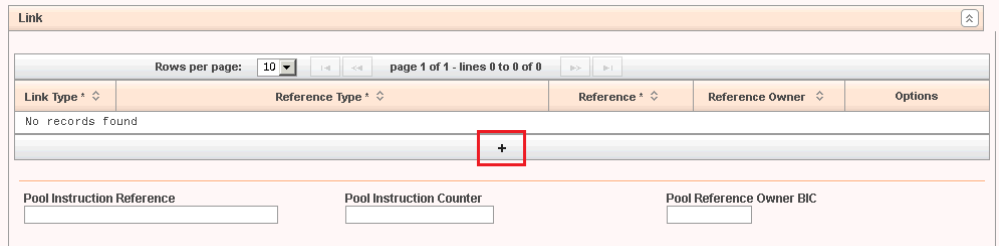

6. Select and add all the requested information to identify the instruction you want your settlement instruction to be linked with. Once all the information is introduced click on the *submit changes* icon in the 'Options' column.

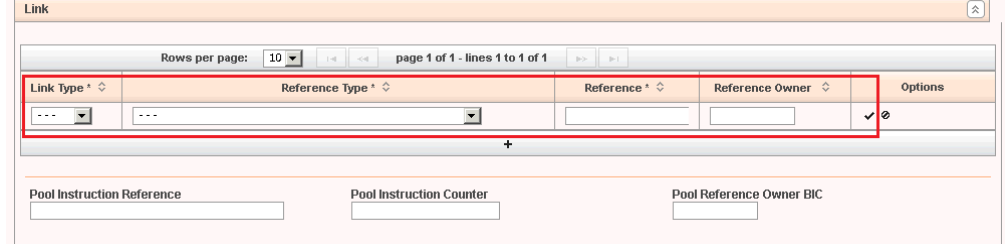

- $\Rightarrow$  The link has been added to the list.
- 7. If you want to add your settlement restriction on securities to a pool, enter the 'Pool Identification' field, 'Pool Instruction Counter' and the 'Pool Reference Owner BIC' field instead.

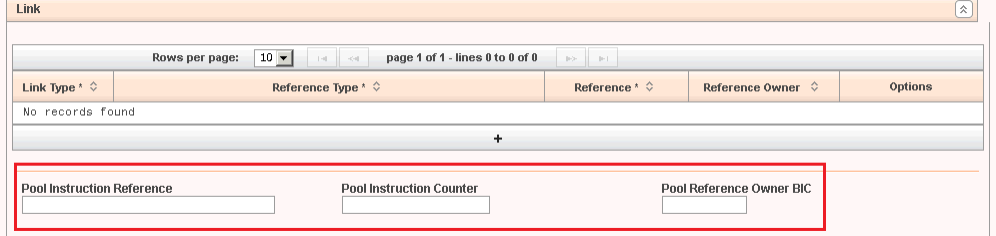

#### **Repetition**

 $\mathbf \Omega$ 

To add more links, repeat steps 5 to 6.

8. To remove a link from the list of links to be added to the settlement instruction, click on the *delete row* icon in the 'Options' column.

- $\Rightarrow$  The link has been deleted from the list of links.
- 9. To add a restriction, click on the *add row* icon to add a new restriction reference.

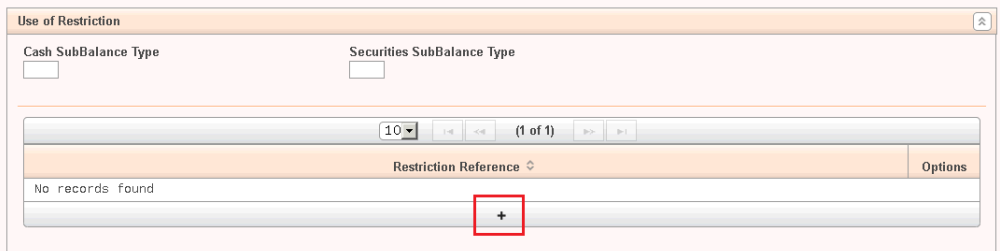

- 10.Enter the restriction reference you want to make use of and click on the *submit changes* icon in the 'Options' column.
	- $\Rightarrow$  A new restriction reference has been added to the list.

#### **Repetition**

U

To add more restrictions, repeat steps 9 and 10.

- 11.To remove a restriction reference from the list of restriction references to be added to the settlement instruction, click on the *delete row* icon in the 'Options' column.
	- $\Rightarrow$  The restriction reference has been deleted from the list of restriction references.
- 12.To enter additional data related to the parties involved in the settlement instruction, click on the *add row* icon in the 'Additional Receiving Parties' and/ or 'Additional Delivering Parties' frames and enter all relevant information.

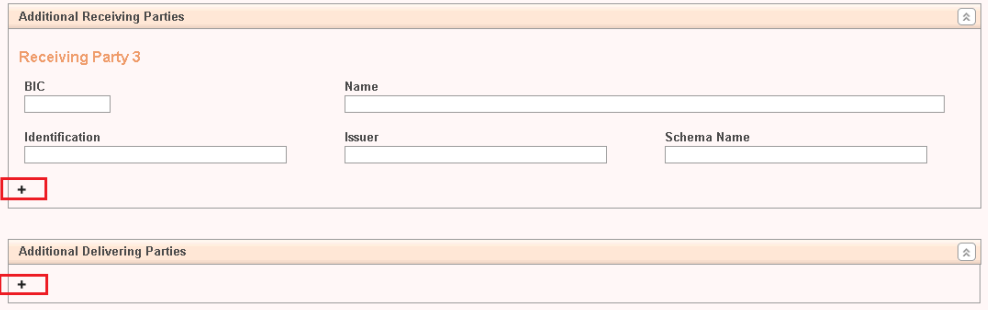

- 13.To add additional information, select the value from the 'Level 1' drop-down menu in the 'Additional Information' frame.
- 14.Continue this selection within the interdependent menus from the 'Level 2' drop-down menu till the 'Level 6' drop-down menu.

Each level is dependent on the next level in a successive order. The content of the select boxes varies through the different levels.

15.Once you have selected all the relevant levels, introduce the value and click on the *add row* icon.

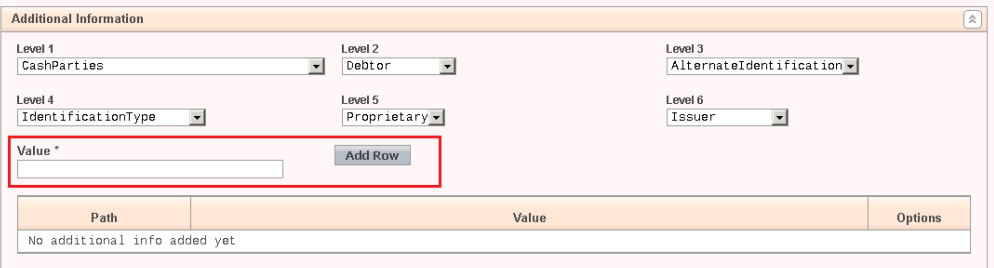

 $\Rightarrow$  The additional information has been added to the list.

### **Repetition**

 $\mathbf 0$ 

 $\mathbf \Omega$ 

To add more additional information paths, repeat steps 14 to 15.

- 16.To remove an entry from the list of additional information to be added to the settlement instruction, click on the *delete row* icon in the 'Options' column.
	- $\Rightarrow$  The entry has been deleted from the list of additional information.

#### **Alternatives**

To set all fields to default value and blank out all optional fields, click on the *reset* button.

To cancel the process and return to the previous screen, click on the *cancel* button.

- 17.Click on the *submit* button.
- 18.Enter your PIN for digital signature purposes (NRO).
- $\rightarrow$  The new settlement instruction has been created.

## 3.5.1.2 Copy a Settlement Instruction

**Context of Usage** This business scenario describes how to copy a settlement instruction based on an existing T2S settlement instruction in order to deliver or receive securities and/ or cash between your own accounts or between one of your accounts and a counterpart`s account, based on already executed settlement.

> Copying an existing settlement instruction is one option for the creation of a new settlement instruction

This business scenario is not relevant for CB users.

**Privileges** To carry out this business scenario, you need the following privileges:

- □ Settlement instruction query
- □ Settlement instruction current status query

### target | T2S

- $\Box$  Settlement instruction status audit trail query
- □ Send new settlement instruction/settlement restriction on securities either on a securities account or on behalf of an external CSD
- $\Box$  Send new instruction using a specific instructing party
- $\Box$  Send settlement instruction with non-modifiable flag activated
- $\Box$  Link to an instruction/pool reference belonging to a specific party
- □ Use ISO transaction code AUTO (Auto-Collateralisation)
- □ Use ISO transaction code BSBK (Buy Sell Back)
- □ Use ISO transaction code CLAI (Market Claim)
- □ Use ISO transaction code CNCB (Central Bank Collateral Operation)
- □ Use ISO transaction code COLI (Collateral In)
- □ Use ISO transaction code COLO (Collateral Out)
- □ Use ISO transaction code CONV (Depository Receipt Conversion)
- □ Use ISO transaction code CORP (Corporate Action)
- □ Use ISO transaction code ETFT (Exchange Traded Funds)
- □ Use ISO transaction code FCTA (Factor Update)
- □ Use ISO transaction code INSP (Move Of Stock)
- □ Use ISO transaction code ISSU (Issuance)
- □ Use ISO transaction code MKDW (Mark Down)
- □ Use ISO transaction code MKUP (Mark Up)
- □ Use ISO transaction code NETT (Netting)
- □ Use ISO transaction code NSYN (Non Syndicated)
- □ Use ISO transaction code OWNE (External Account Transfer)
- □ Use ISO transaction code OWNI (Internal Account Transfer)
- □ Use ISO transaction code PAIR (Pair Off)
- □ Use ISO transaction code PLAC (Placement)
- □ Use ISO transaction code PORT (Portfolio Move)
- □ Use ISO transaction code REAL (Realignment)
- □ Use ISO transaction code REDI (Withdrawal)
- □ Use ISO transaction code REDM (Redemption)
- □ Use ISO transaction code RELE (Depository Receipt Release Cancellation)
- □ Use ISO transaction code REPU (Repo)
- □ Use ISO transaction code RODE (Return Delivery Without Matching)

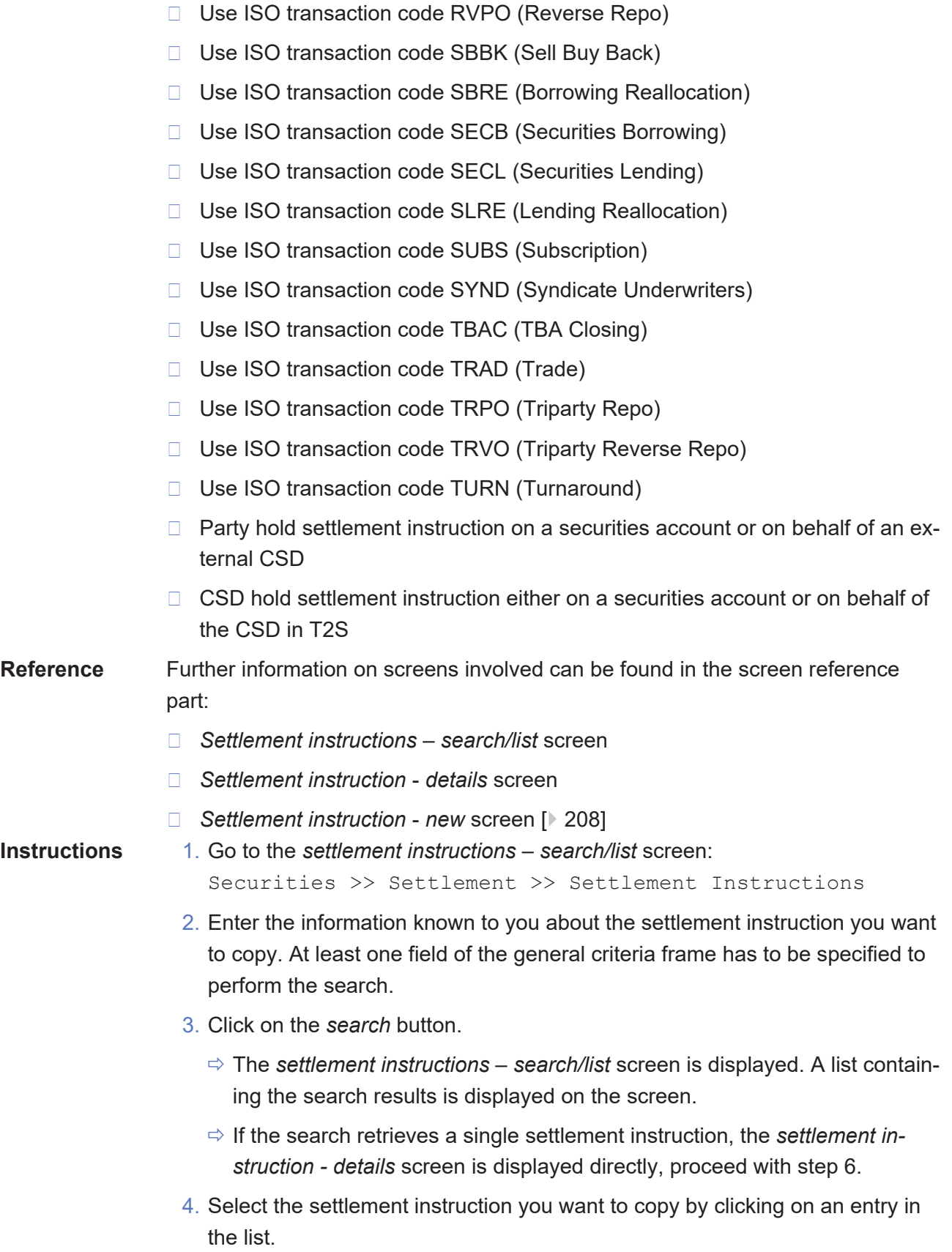

5. Click on the *details* button.

- ð The *settlement instruction* - *details* screen is displayed.
- 6. Click on the *copy row* icon.
	- ð The *settlement instruction* - *new* screen is displayed taking by default the following fields from the original instruction: instructing party BIC, instructing party parent BIC, intended settlement date, trade date, priority, allowed modification flag, partial settlement indicator, threshold type, ISIN, securities description, securities account number, settlement quantity, settlement type, payment type code, credit/debit code, dedicated cash account, settlement amount, currency, delivering depository, delivering CSD participant information, client of the delivering CSD participant, receiving depository, receiving CSD participant, client of the receiving CSD participant.
- 7. Check if all the default values that have been copied from the settlement instruction in all the available frames are right for the new settlement instruction or modify them if needed.
- 8. Check that all mandatory information in the mandatory fields of the 'General Information' and the 'Detailed Information' frame is filled in. If not, enter all mandatory information.
- 9. Optionally, you can enter additional information about the settlement instruction into the optional fields in all the available frames.
- 10.To link your settlement instruction to another instruction, click on the *add row* icon to add a new link.

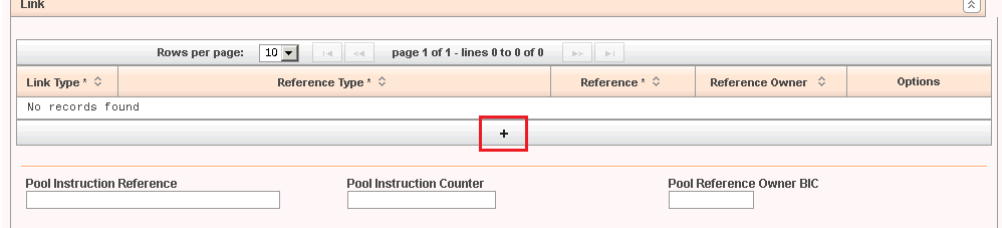

11.Select and add all the requested information to identify the instruction you want your settlement instruction to be linked to. Once all the information is introduced click on the *submit changes* icon in the 'Options' column.

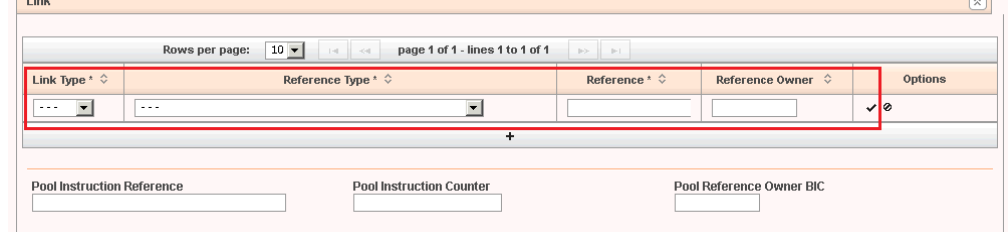

 $\Rightarrow$  The link has been added to the list.

 $\sqrt{2}$ 

12.If you want to add your settlement restriction on securities to a pool, enter the 'Pool Identification' field, 'Pool Instruction Counter' field and the 'Pool Reference Owner BIC' field instead.

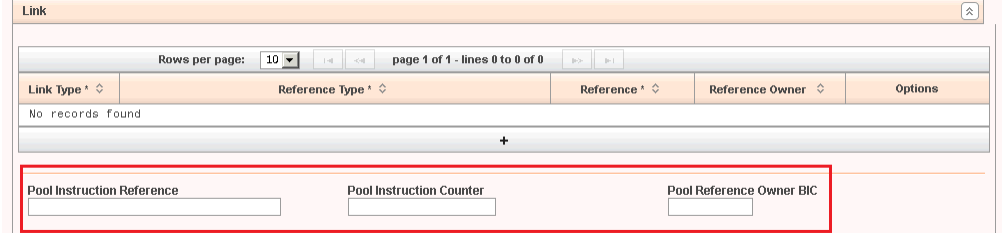

## $\mathbf \Omega$

### **Repetition**

To add more links, repeat steps 10 to 11.

- 13.To remove a link from the list of links to be added to the settlement instruction, click on the *delete row* icon in the 'Options' column.
	- $\Rightarrow$  The link has been deleted from the list of links.
- 14.To add a restriction, click on the *add row* icon to add a new restriction reference.

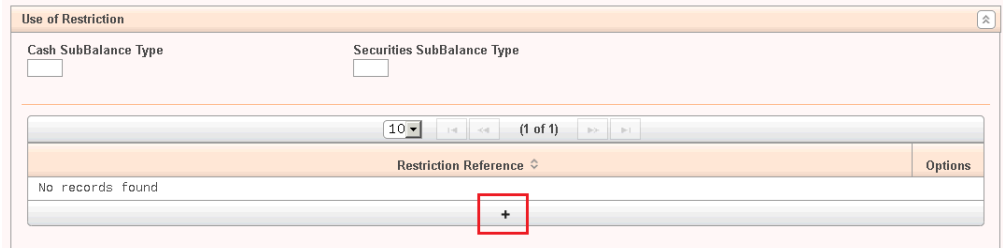

- 15.Enter the restriction reference you want to make use of and click on the s*ubmit changes* icon in the 'Options' column.
	- $\Rightarrow$  A new restriction reference has been added to the list.

#### **Repetition**

 $\mathbf \Omega$ 

To add more restrictions, repeat steps 14 and 15.

- 16.To remove a restriction reference from the list of restriction references to be added to the settlement instruction, click on the *delete row* icon in the 'Options' column.
	- $\Rightarrow$  The restriction reference has been deleted from the list of restriction references.

17.To enter additional data related to the parties involved in the settlement instruction, click on the *add row* icon in the 'Additional Receiving Parties' and/ or 'Additional Delivering Parties' frames and enter all relevant information.

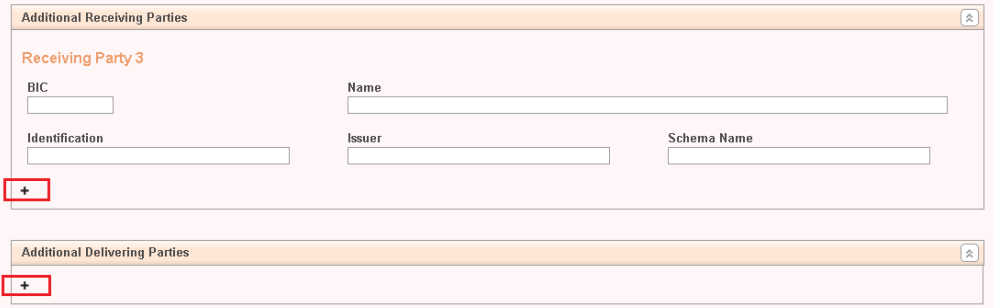

- 18.To add additional information, select the value from the 'Level 1' drop-down menu in the 'Additional Information' frame.
- 19.Continue this selection within the interdependent menus from the 'Level 2' drop-down menu till the 'Level 6' drop-down menu.

Each level depends on the next in a successive order. The content of the select boxes varies through the different levels.

20.Once you have selected all the relevant levels, fill in the value and click on the *add row* icon.

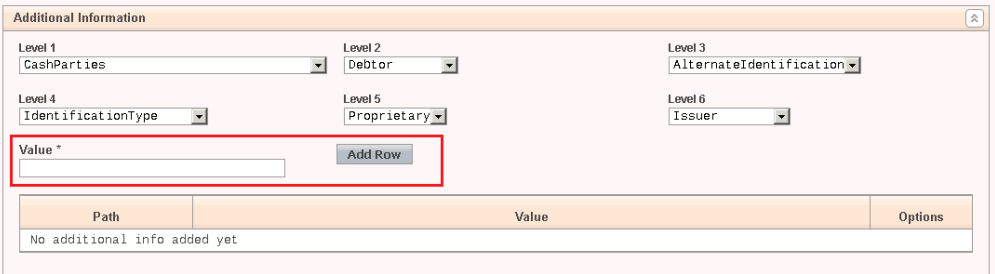

 $\Rightarrow$  The additional information has been added to the list.

#### **Repetition**

 $\mathbf \Omega$ 

 $\bf\Omega$ 

To add more additional information paths, repeat steps 19 to 20.

- 21.To remove an entry from the list of additional information to be added to the settlement instruction, click on the *delete row* icon in the 'Options' column.
	- $\Rightarrow$  The entry has been deleted from the list of additional information.

### **Alternatives**

To set all fields to default value and blank out all optional fields, click on the *reset* button.

To cancel the process and return to the previous screen, click on the *cancel* button.

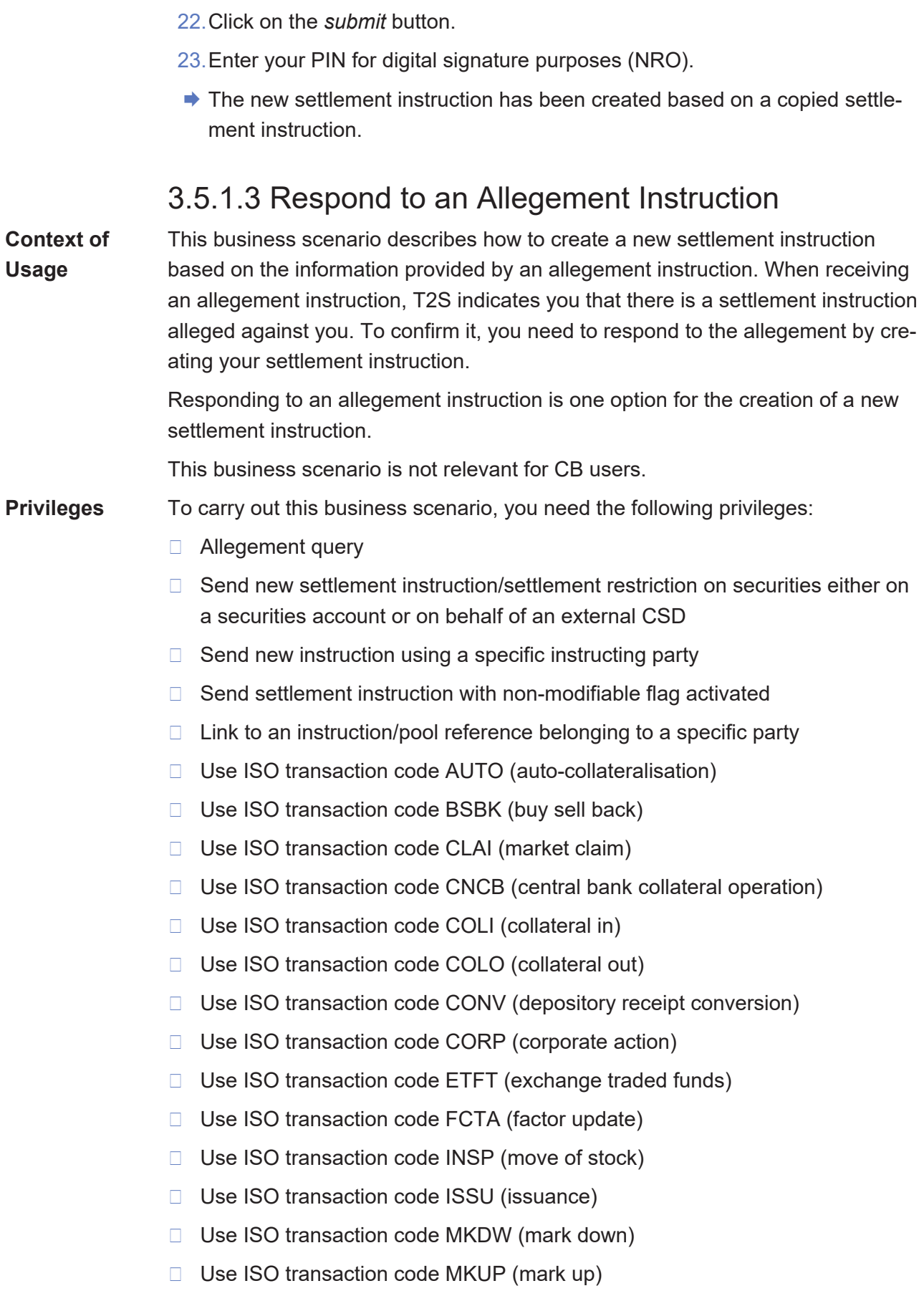

- □ Use ISO transaction code NETT (netting)
- □ Use ISO transaction code NSYN (non syndicated)
- □ Use ISO transaction code OWNE (external account transfer)
- □ Use ISO transaction code OWNI (internal account transfer)
- □ Use ISO transaction code PAIR (pair off)
- □ Use ISO transaction code PLAC (placement)
- □ Use ISO transaction code PORT (portfolio move)
- □ Use ISO transaction code REAL (realignment)
- □ Use ISO transaction code REDI (withdrawal)
- □ Use ISO transaction code REDM (redemption)
- □ Use ISO transaction code RELE (depository receipt release cancellation)
- □ Use ISO transaction code REPU (repo)
- □ Use ISO transaction code RODE (return delivery without matching)
- □ Use ISO transaction code RVPO (reverse repo)
- □ Use ISO transaction code SBBK (sell buy back)
- □ Use ISO transaction code SBRE (borrowing reallocation)
- □ Use ISO transaction code SECB (securities borrowing)
- □ Use ISO transaction code SECL (securities lending)
- □ Use ISO transaction code SLRE (lending reallocation)
- □ Use ISO transaction code SUBS (subscription)
- □ Use ISO transaction code SYND (syndicate underwriters)
- □ Use ISO transaction code TBAC (TBA closing)
- □ Use ISO transaction code TRAD (trade)
- □ Use ISO transaction code TRPO (triparty repo)
- □ Use ISO transaction code TRVO (triparty reverse repo)
- □ Use ISO transaction code TURN (turnaround)
- □ Party hold settlement instruction on a securities account or on behalf of an external CSD
- $\Box$  CSD hold settlement instruction either on a securities account or on behalf of the CSD in T2S
- **Reference** Further information on screens involved can be found in the screen reference part:
	- ❙ *Allegement instructions* – *search/list* [screen \[](#page-86-0)[}](#page-86-0) [87\]](#page-86-0)
	- ❙ *Allegement instruction* – *details* [screen \[](#page-90-0)[}](#page-90-0) [91\]](#page-90-0)

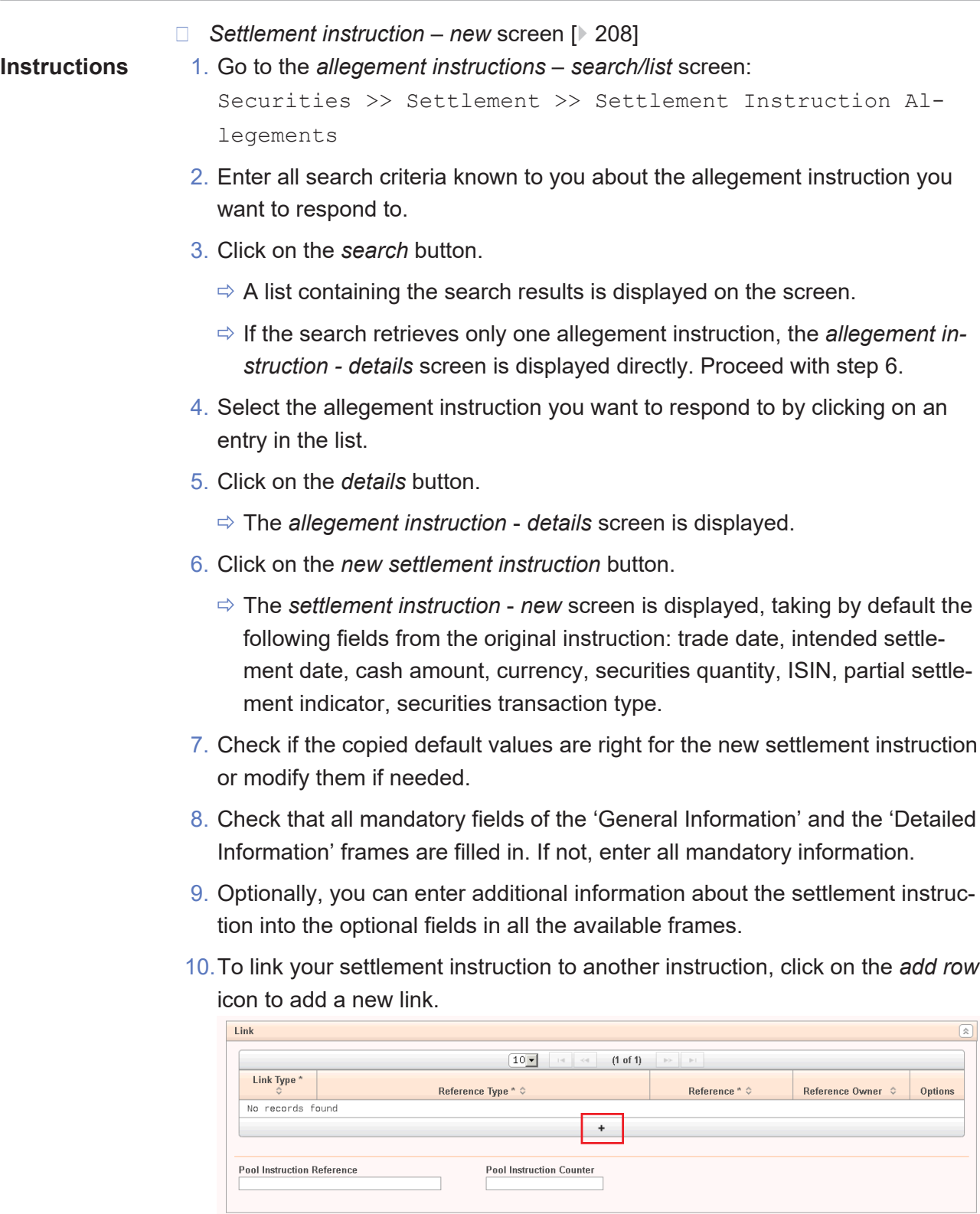

11.Select and add all the requested information to identify the instruction you want your settlement instruction to be linked with. Once all the information is filled in click on the *submit changes* icon in the 'Options' column.

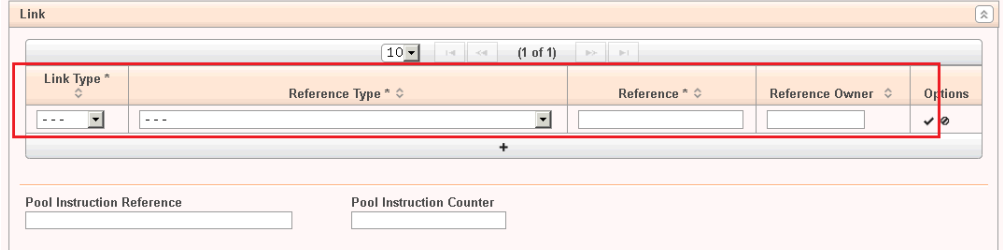

- $\Rightarrow$  The link has been added to the list.
- 12.If you want to add your settlement instruction to a pool, enter the pool identification and the pool instruction counter instead.

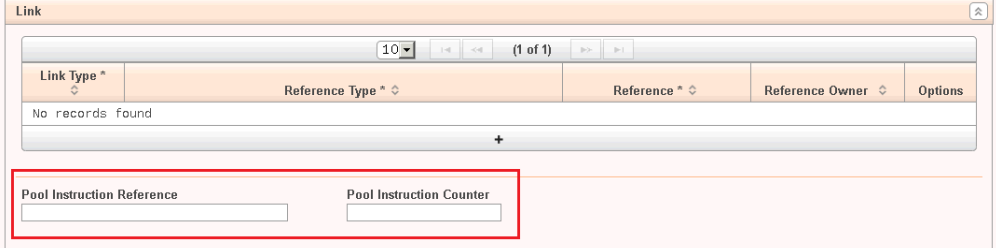

#### **Repetition**

 $\mathbf \Omega$ 

To add more links, repeat steps 10 to 11.

- 13.To remove a link from the list of links to be added to the settlement instruction, click on the *delete row* icon in the 'Options' column.
	- $\Rightarrow$  The link has been deleted from the list of links.
- 14.To add a restriction, click on the *add row* icon to add a new restriction reference.

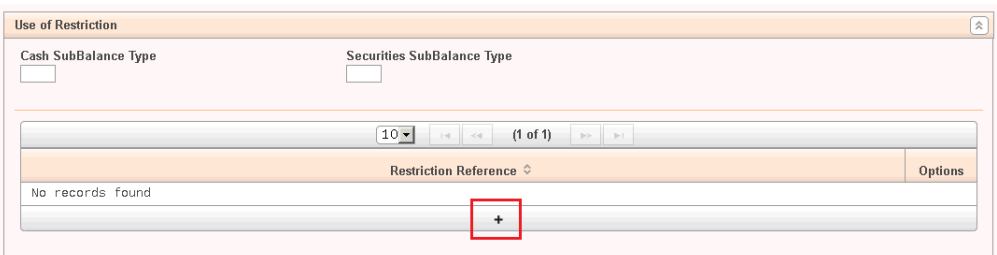

- 15.Enter the restriction reference you want to make use of and click on the *submit changes* icon in the 'Options' column.
	- $\Rightarrow$  A new restriction reference has been added to the list.

#### **Repetition**

 $\mathbf \Omega$ 

To add more restrictions, repeat steps 14 and 15.

- 16.To remove a restriction reference from the list of restriction references to be added to the settlement instruction, click on the *delete row* icon in the 'Options' column.
	- $\Rightarrow$  The restriction reference has been deleted from the list of restriction references.
- 17.To enter additional data related to the parties involved in the settlement instruction, click on the *add row* icon in the 'Additional Receiving Parties' and/ or 'Additional Delivering Parties' frames and enter all relevant information.

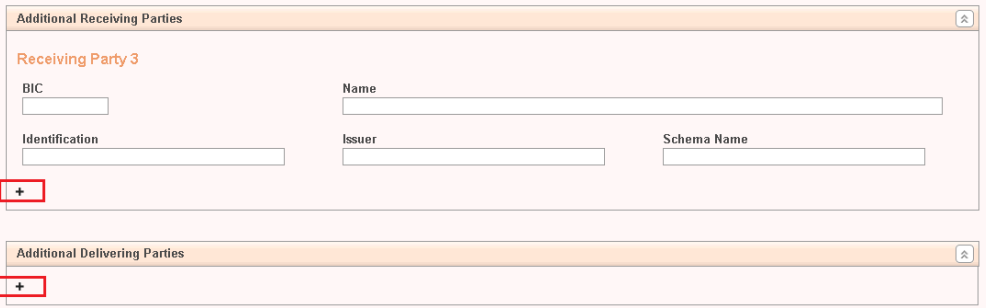

- 18.To add additional information, select the value from the 'Level 1' drop-down menu in the 'Additional Information' frame.
- 19.Continue this selection within the interdependent menus from the 'Level 2' drop-down menu till the 'Level 6' drop-down menu.

Each level depends on the next in a successive order. The content of the drop-down menu varies through the different levels.

20.Once you have selected all the relevant levels, enter the value and click on the *add row* icon.

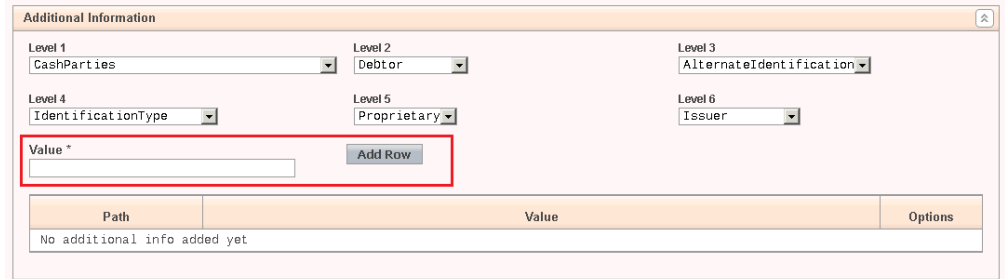

 $\Rightarrow$  The additional information has been added to the list.

#### **Repetition**

 $\bf\Omega$ 

To add more additional information paths, repeat steps 19 to 20.

- 21.To remove an entry from the list of additional information to be added to the settlement instruction, click on the *delete row* icon in the 'Options' column.
	- $\Rightarrow$  The entry has been deleted from the list of additional information.

# $\mathbf \Omega$

### **Alternatives**

To set all fields to default value and blank out all optional fields, click on the *reset* button.

To cancel the process and return to the previous screen, click on the *cancel* button.

- 22.Click on the *submit* button.
- 23.Enter your PIN for digital signature purposes (NRO).
- $\rightarrow$  The new settlement instruction has been created.

# <span id="page-698-0"></span>3.5.1.4 View Settlement Instruction Details

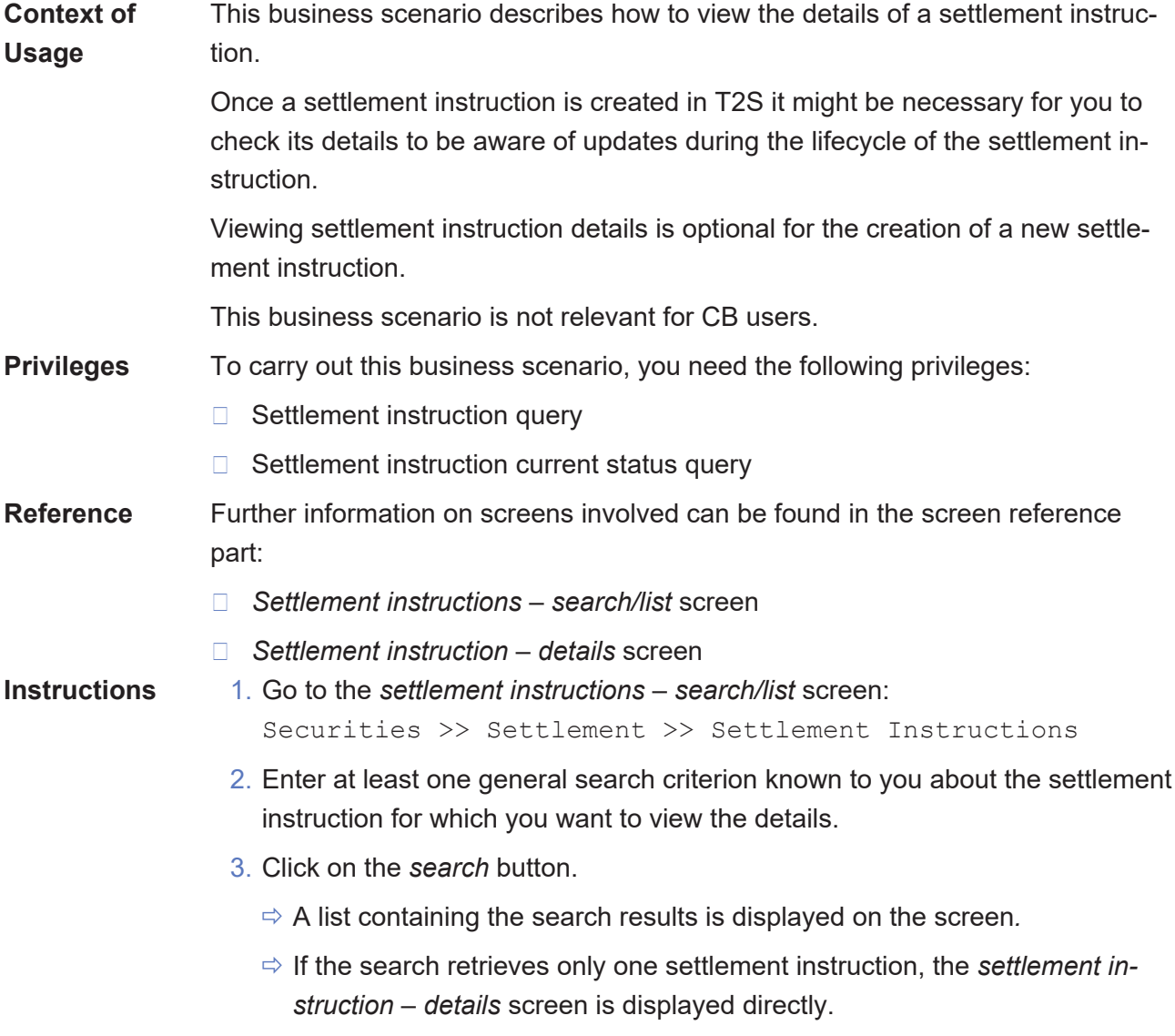

 $\mathbf \Omega$ 

### **Alternative**

To set all fields to default value and blank out all optional fields, click on the *reset* button.

- 4. Select the settlement instruction for which you want to view the details by clicking on the entry in the list.
- 5. Click on the *details* button.
	- ð The *settlement instruction* – *details* screen is displayed.
- $\rightarrow$  You have viewed the settlement instruction details.

# 3.5.1.5 View Allegement Settlement Instruction Details

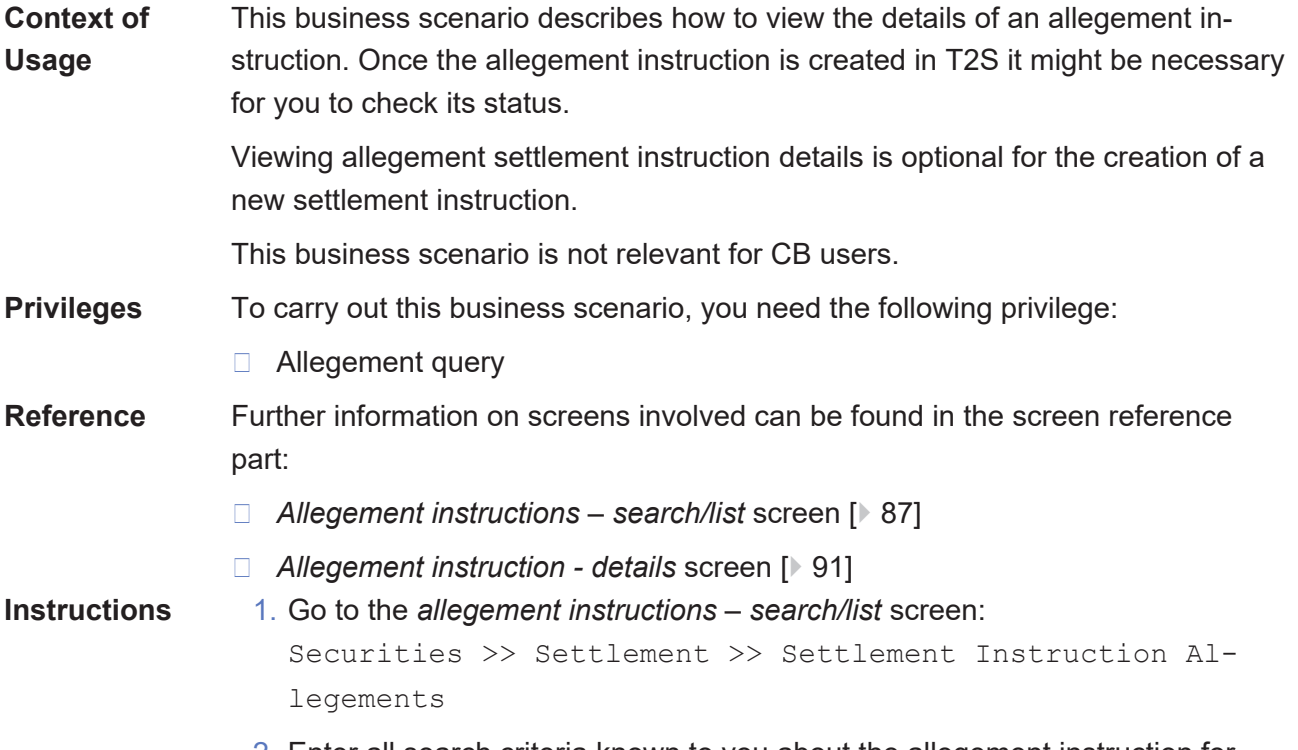

2. Enter all search criteria known to you about the allegement instruction for which you want to view the details.

# $\mathbf \Omega$

### **Alternative**

To set all fields to default value and blank out all optional fields, click on the *reset* button.

- 3. Click on the *search* button.
	- $\Rightarrow$  A list containing the search results is displayed on the screen.
	- ð If the search retrieves only one allegement instruction, the *allegement instruction - details* screen is displayed directly.

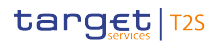

- 4. Select the allegement instruction for which you want to view the details by clicking on an entry in the list.
- 5. Click on the *details* button.
	- ð The *allegement instruction details* screen is displayed.
- $\rightarrow$  You have viewed the allegement settlement instruction details.

# 3.5.2 Creation of a New Amendment Instruction for a Settlement Instruction

**Overview** This business package describes the creation of a new amendment instruction for a settlement instruction.

> You can create a new amendment instruction for a settlement instruction and afterwards, you can also check the information of the amendment instruction in T2S.

To create a new amendment instruction for a settlement instruction, carry out the business scenarios in the predefined order and choose the business scenario relevant to you whenever options are given.

**Business**

- 1. Create a new amendment instruction for a settlement instruction
- **Scenarios**
- $\Box$  Add a link for a settlement instruction  $\Box$  [701\]](#page-700-0)
- $\Box$  Amend the partial settlement indicator for a settlement instruction  $\lceil$  [704\]](#page-703-0)
- $\Box$  Amend the priority for a settlement instruction  $[$  [705\]](#page-704-0)
- $\Box$  [Remove a link for a settlement instruction \[](#page-706-0) $\triangleright$  [707\]](#page-706-0)
- 2. [View amendment instruction for a settlement instruction details \[](#page-708-0)[}](#page-708-0) [709\]](#page-708-0)

# <span id="page-700-0"></span>3.5.2.1 Add a Link for a Settlement Instruction

**Context of Usage** This business scenario describes how to link a settlement instruction in order to settle it at the same time, after or before another settlement instruction or settlement restriction.

> Adding a link for a settlement instruction is one option for the creation of an amendment instruction for a settlement instruction.

Before you add a link for your settlement instruction, check whether the settlement instruction is neither cancelled, partially settled, settled nor on CoSD hold.

You can check the status of your settlement instruction before creating the amendment instruction through the details screen as described in the business scenario [view settlement instruction details \[](#page-698-0) $\triangleright$  [699\].](#page-698-0)

The number of links that can be added per amendment instruction is unbounded. This business scenario is not relevant for NCB users.

## target | T2S

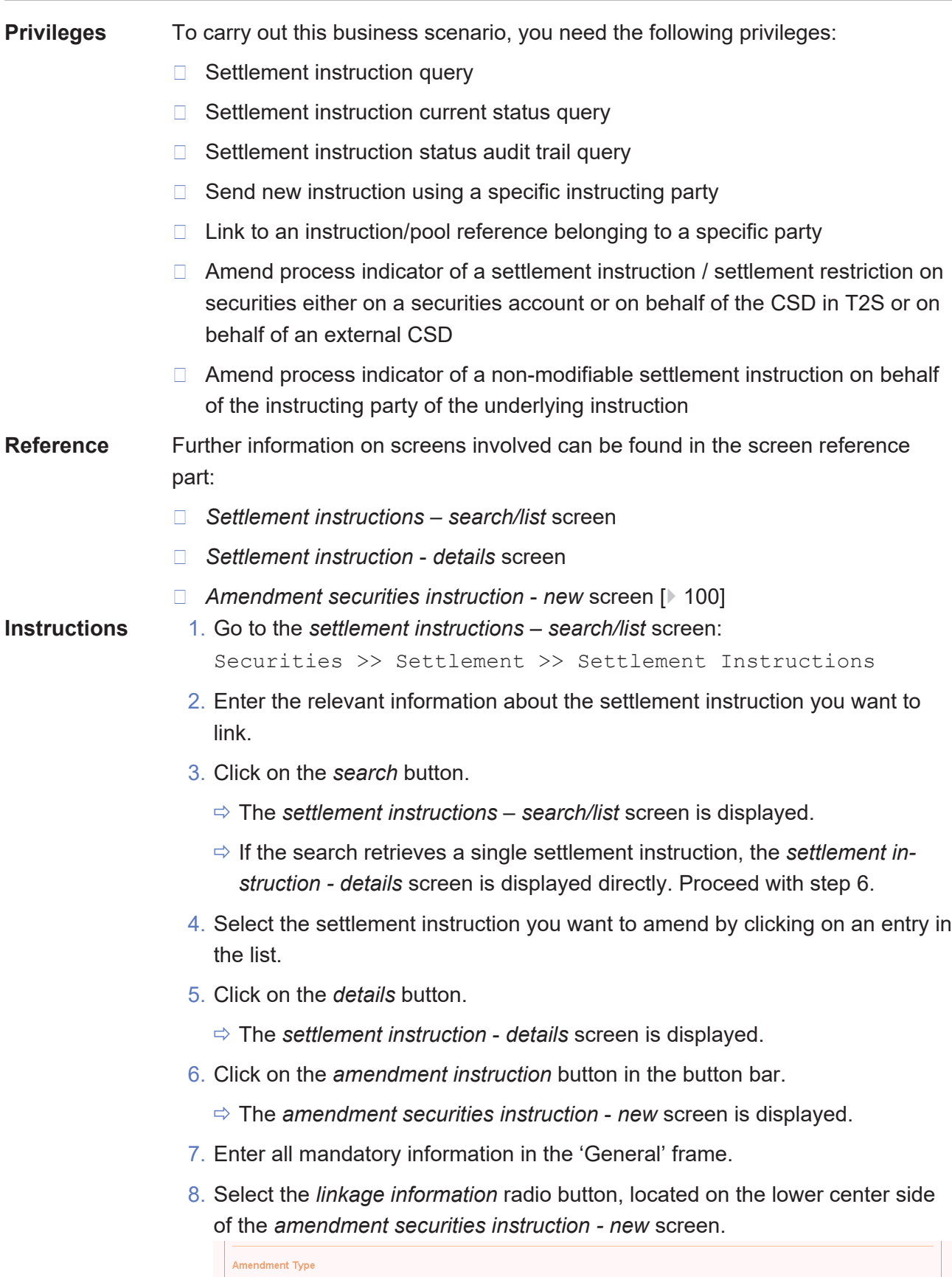

◯ Priority ● Linkage Information ● Partial Settlement Indicator

- $\Rightarrow$  The 'Linkage Information' and the 'Link' frames are displayed.
- 9. Select the *link* radio button to add a link.

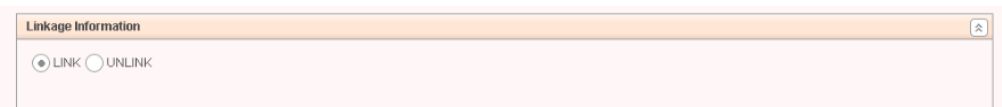

10.Click on the *add row* icon in the 'Link' frame to display the links related input fields.

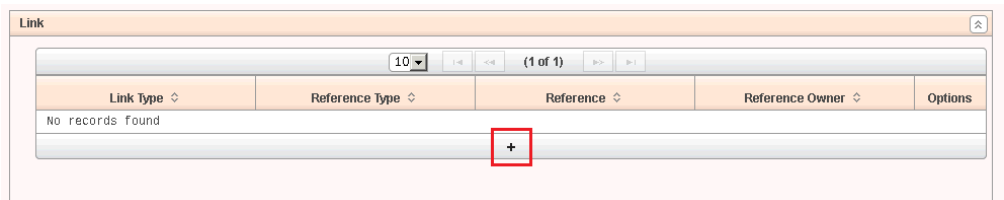

11.Enter the relevant information to identify the instruction you want your instruction to be linked with in the 'Link' frame and click on the *submit changes* icon in the 'Options' column.

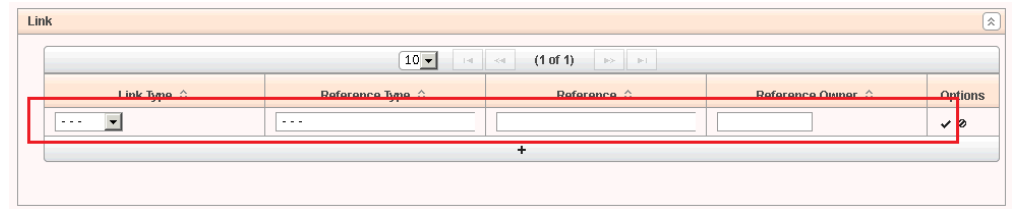

- $\Rightarrow$  The link has been added to the list.
- 12.To remove an entry from the list of links to be added, click on the *delete row* icon in the 'Options' column.
	- $\Rightarrow$  The link has been deleted from the list.

#### $\bullet$ **Repetition**

To add more links, repeat steps 10 to 11.

You can add as many links as you like.

#### **Alternatives**

T

To set default criteria and blank out all optional fields, click on the *reset* button.

To cancel the process and return to the previous screen, click on the *cancel* button.

- 13.Click on the *submit* button.
- 14.Enter your PIN for digital signature purposes (NRO).
- $\rightarrow$  A new amendment instruction to add a link for a settlement instruction has been created.

# <span id="page-703-0"></span>3.5.2.2 Amend the Partial Settlement Indicator for a Settlement Instruction

**Context of Usage** This business scenario describes how to amend the partial settlement indicator for a settlement instruction. You can create a new amendment instruction for your settlement instruction to change its partial settlement indicator and threshold type.

> Amending the partial settlement indicator is one option for the creation of an amendment instruction for a settlement instruction.

Before you amend the partial settlement indicator for your settlement instruction, check whether it is neither cancelled nor settled nor on CoSD hold. In addition, partial settlement is not possible for linked settlement instructions. You can check the status of your settlement instruction before creating the amendment instruction through the details screen as described in the business scenario [view settle](#page-698-0)[ment instruction details \[](#page-698-0)[}](#page-698-0) [699\].](#page-698-0)

### **Privileges** To carry out this business scenario, you need the following privileges:

- □ Settlement instruction query
- □ Settlement instruction current status query
- □ Settlement instruction status audit trail query
- $\Box$  Send new instruction using a specific instructing party
- $\Box$  Link to an instruction/pool reference belonging to a specific party
- $\Box$  Amend process indicator of a settlement instruction / settlement restriction on securities either on a securities account or on behalf of the CSD in T2S or on behalf of an external CSD
- □ Amend process indicator of a non-modifiable settlement instruction on behalf of the instruction party of the underlying instruction

### **Reference** Further information on screens involved can be found in the screen reference part:

- ❙ *Settlement instructions* – *search/list* screen
- ❙ *Settlement instruction* – *details* screen
- ❙ *Amendment securities instruction* – *new* [screen \[](#page-99-0)[}](#page-99-0) [100\]](#page-99-0)

### **Instructions** 1. Go to the *settlement instructions* – *search/list* screen:

Securities >> Settlement >> Settlement Instructions

- 2. Enter at least one general search criterion known to you about the settlement instruction for which you want to amend the partial settlement indicator.
- 3. Click on the *search* button.
	- ð A list containing the search results is displayed on the *settlement instructions* – *search/list* screen.
- ð If the search retrieves a single settlement instruction, the *settlement instruction* – *details* screen is displayed directly. Proceed with step 6.
- 4. Select the settlement instruction you want to amend by clicking on an entry in the list.
- 5. Click on the *details* button.
	- ð The *settlement instruction* – *details* screen is displayed.
- 6. Click on the *amendment instruction* button, located on the lower lefthand side of the *settlement instruction* – *details* screen.
	- $\Rightarrow$  The *amendment securities instruction new* screen is displayed.
- 7. Click on the *partial settlement indicator* radio button, located on the lower right hand side of the *amendment securities instruction - new* screen.

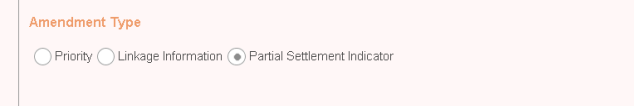

- ð The *partial settlement indicator* frame is displayed.
- 8. Select the new partial settlement indicator from the drop-down menu.

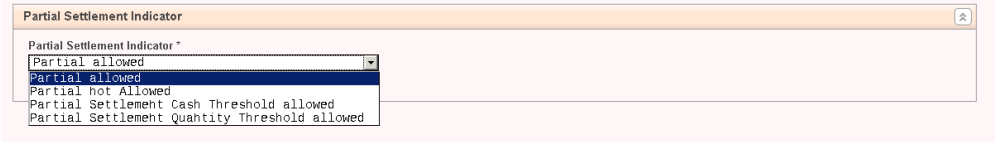

#### **Alternatives**

 $\mathbf T$ 

To set all fields to default criteria and blank out all optional fields, click on the *reset* button.

To cancel the process and return to the previous screen, click on the *cancel* button.

- 9. Click on the *submit* button.
- 10.Enter your PIN for digital signature purposes (NRO).
- $\rightarrow$  A new amendment instruction to change the partial settlement indicator has been created.

# <span id="page-704-0"></span>3.5.2.3 Amend the Priority for a Settlement Instruction

**Context of Usage**

This business scenario describes how to amend the priority for a settlement instruction. You can create a new amendment instruction to amend the priority for your settlement instruction to prioritise or delay its settlement.

Amending the priority for a settlement instruction is one option for the creation of an amendment instruction for a settlement instruction.

Before you amend the priority for a settlement instruction, check whether it is neither cancelled nor settled nor on CoSD Hold. You can check the status of your settlement instruction before creating the amendment instruction, through the *details* screen as described in the business scenario [view settlement instruction de](#page-698-0)[tails \[](#page-698-0)[}](#page-698-0) [699\].](#page-698-0) This business scenario is not relevant for CB users. **Privileges** To carry out this business scenario, you need the following privileges:  $\Box$  Link to an instruction/pool reference belonging to a specific party □ Settlement instruction query □ Settlement instruction current status query  $\Box$  Settlement instruction audit trail query  $\Box$  Send new instruction using a specific instructing party □ Amend process indicator of a settlement instruction/settlement restriction on securities either on a securities account or on behalf of the CSD in T2S or on behalf of an external CSD □ Amend process indicator of a non-modifiable settlement instruction on behalf of the instructing party of the underlying instruction **Reference** Further information on screens involved can be found in the screen reference part: ❙ *Settlement instructions* – *search/list* screen ❙ *Settlement instruction* – *details* screen ❙ *Amendment securities instruction - new* [screen \[](#page-99-0)[}](#page-99-0) [100\]](#page-99-0) **Instructions** 1. Go to the *settlement instructions* – *search/list* screen: Securities >> Settlement >> Settlement Instructions 2. Enter all search criteria known to you about the settlement instruction for which you want to amend the priority. 3. Click on the *search* button.  $\Rightarrow$  A list containing the search results is displayed on the screen. ð If the search retrieves only one settlement instruction, the *settlement instruction* – *details* screen is displayed directly. Proceed with step 6. 4. Select the settlement instruction for which you want to amend the priority by clicking on an entry in the list. 5. Click on the *details* button. ð The *settlement instruction* – *details* screen is displayed. 6. Check the current priority value and click on the *amendment instruction* but-

ton.

- ð The *amendment securities instruction* – *new* screen is displayed.
- 7. Click on the *priority* radio button, located on the lower left-hand side of the screen.

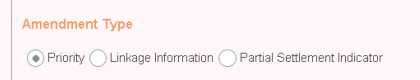

- $\Rightarrow$  The 'Priority' frame is displayed.
- 8. Select the new priority from the drop-down menu.

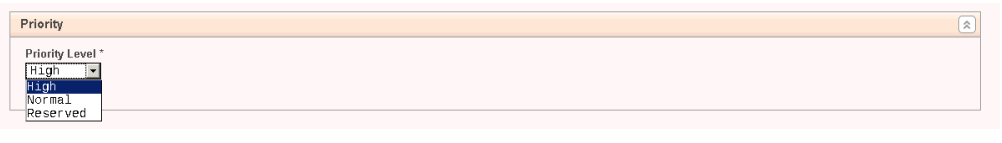

#### **Alternatives**

 $\mathbf T$ 

To set default criteria and blank out all optional fields, click on the *reset* button.

To cancel the process and return to the previous screen, click on the *cancel* button.

- 9. Click on the *submit* button.
- 10.Enter your PIN for digital signature purposes (NRO).
- $\rightarrow$  A new amendment instruction to change the priority has been created.

# <span id="page-706-0"></span>3.5.2.4 Remove a Link for a Settlement Instruction

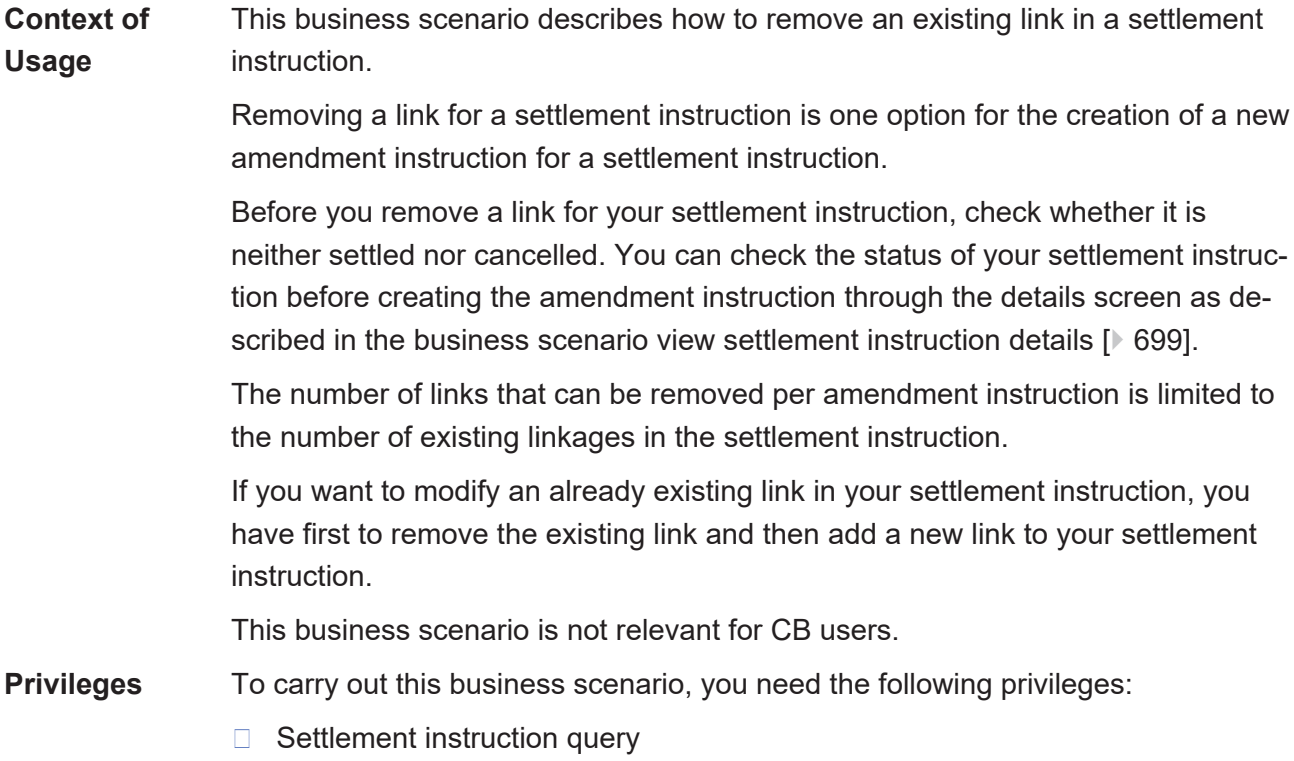

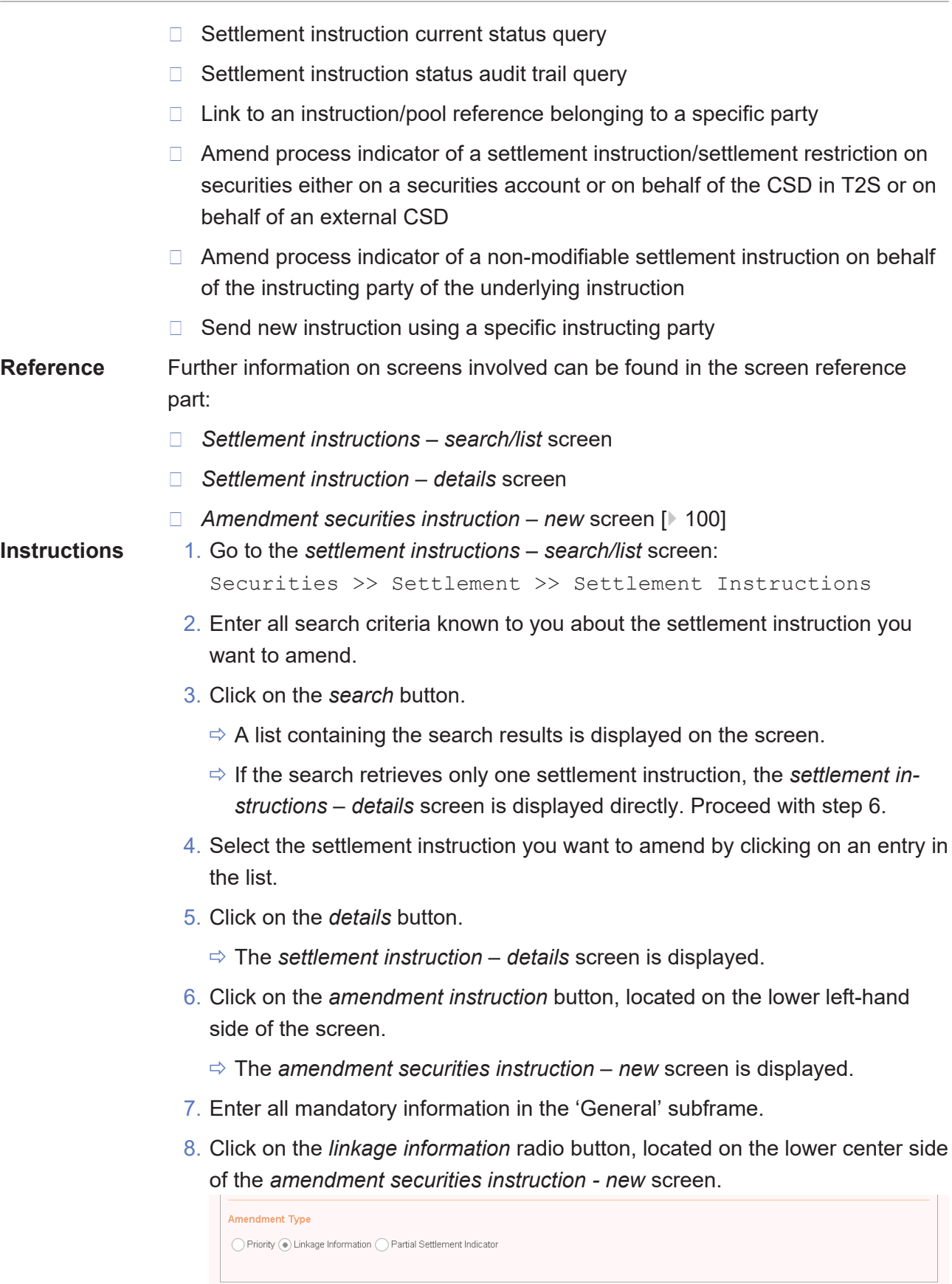

 $\Rightarrow$  The 'Linkage Information' and 'Link' frames are displayed.

 $\boxed{\hat{x}}$ 

9. Select the *unlink* radio button.

```
Linkage Information
\bigcap INK \bigcirc UNLINK
```
 $\Rightarrow$  The existing links of the referenced settlement instruction are displayed in the 'Link' frame below.

10. Select the link(s) to be removed from the list.

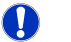

### **Alternatives**

To set default criteria and blank out all optional fields, click on the *reset* button. To cancel the process and return to the previous screen, click on the *cancel* button.

- 11.Click on the *submit* button.
- 12.Enter your PIN for digital signature purposes (NRO).
- $\rightarrow$  A new amendment instruction to remove a link for a settlement instruction has been created.

# <span id="page-708-0"></span>3.5.2.5 View Amendment Instruction for a Settlement Instruction Details

**Context of Usage** This business scenario describes how to view the details of an amendment instruction for a settlement instruction. Once an amendment instruction for a settlement instruction has been created in T2S it might be necessary for you to check its details to be aware of updates during the lifecycle of the amendment instruction.

> Viewing an amendment instruction for a settlement instruction is optional for the creation of a new amendment instruction for a settlement instruction.

This business scenario is not relevant for CB users.

**Privileges** To carry out this business scenario, you need the following privileges:

- □ Maintenance for intra-position movements and settlement instructions query
- $\Box$  Amendment instruction query for intra-position movements and settlement instructions

**Reference** Further information on screens involved can be found in the screen reference part:

- ❙ *Maintenance securities instructions search/list* [screen \[](#page-160-0)[}](#page-160-0) [161\]](#page-160-0)
- ❙ *Amendment securities instruction details* [screen \[](#page-94-0)[}](#page-94-0) [95\]](#page-94-0)

**Instructions** 1. Go to the *maintenance securities instructions – search/list* screen: Securities >> Settlement >> Maintenance Securities Instructions

- 2. Enter all search criteria known to you about the amendment instruction for a settlement instruction for which you want to view the details.
- 3. Select the value 'Settlement Instruction' in the 'Instruction Type' field.

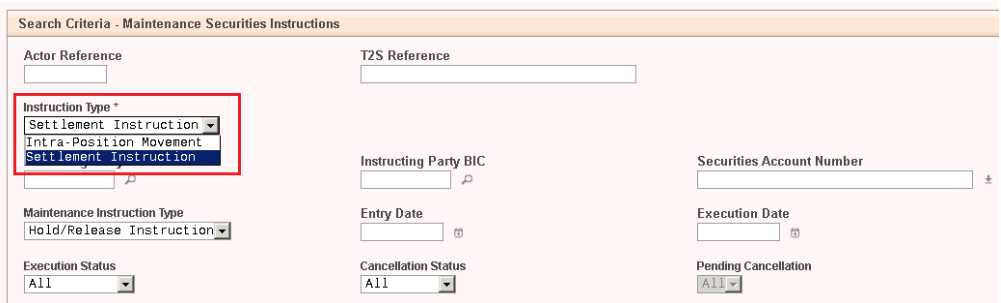

4. Select the value 'Amendment Instruction' in the 'Maintenance Instruction Type' field.

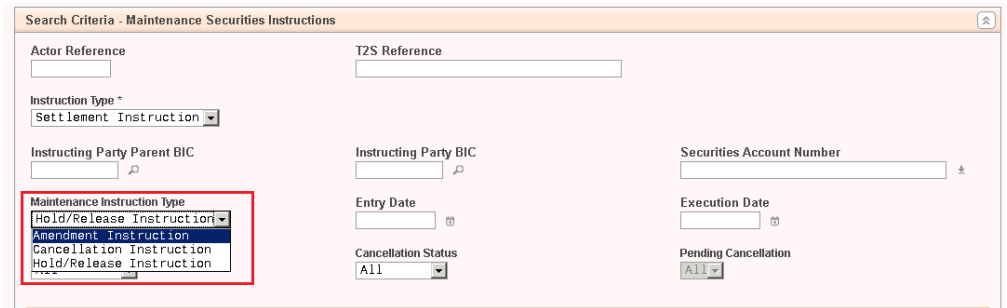

# $\mathbf \Omega$

## **Alternative**

To set all fields to default value and blank out all optional fields, click on the *reset* button.

- 5. Click on the *search* button.
	- $\Rightarrow$  A list containing the search results is displayed on the screen.
	- $\Rightarrow$  If the search retrieves only one amendment instruction for a settlement instruction, the *amendment securities instruction* – *details* screen is displayed directly.
- 6. Select the amendment instruction for a settlement instruction for which you want to view the details by clicking on an entry in the list.
- 7. Click on the *details* button.
	- ð The *amendment securities instruction details* screen is displayed.
- $\rightarrow$  You have viewed the details of an amendment instruction for a settlement instruction.

# 3.5.3 Creation of a New Hold/Release Instruction for a Settlement Instruction

**Overview** This business package describes the creation of a new hold/release instruction for a settlement instruction.

> You can create a new hold/release instruction and afterwards check the information of the hold/release instruction in T2S.

To create a new hold/release instruction for a settlement instruction, carry out the business scenarios in the predefined order and choose the business scenario relevant to you whenever options are given:

**Business Scenarios**

- 1. Create a new hold instruction
	- $\Box$  Put a settlement instruction on party hold  $\Box$  [711\]](#page-710-0)
	- ❙ [Put a settlement instruction on CSD hold \[](#page-712-0)[}](#page-712-0) [713\]](#page-712-0)
- 2. Create a new release instruction
	- $\Box$  Release a settlement instruction from party hold  $[$  [715\]](#page-714-0)
	- ❙ [Release a settlement instruction from CSD hold \[](#page-717-0)[}](#page-717-0) [718\]](#page-717-0)
	- ❙ [Release a settlement instruction from CoSD hold \[](#page-719-0)[}](#page-719-0) [720\]](#page-719-0)
	- $\Box$  Release a settlement instruction from CSD validation hold  $\triangleright$  [722\]](#page-721-0)
- 3. [View hold/release instruction details \[](#page-722-0)[}](#page-722-0) [723\]](#page-722-0)

# <span id="page-710-0"></span>3.5.3.1 Put a Settlement Instruction on Party Hold

### **Context of Usage** This business scenario describes how to put a settlement instruction on party hold through the creation of a hold instruction. Settlement instructions put on party hold are not eligible for settlement until they are released. This is necessary if you want to prevent the settlement instruction to be settled. Putting a settlement instruction on party hold is one option for the creation of a new hold/release instruction for a settlement instruction. Before you create a new hold instruction for party hold, check whether the settlement instruction is eligible for party hold. A settlement instruction is eligible to be put on party hold if it is not cancelled, settled, already put on party hold nor identified as CoSD. You can check the status of your settlement instruction before creating the hold instruction through the details screen as described in the business scenario [view settlement instruction details \[](#page-698-0) $\blacktriangleright$  [699\].](#page-698-0) This business scenario is not relevant for CB users. **Privileges** To carry out this business scenario, you need the following privileges: □ Settlement instruction query □ Settlement instruction current status query

### target | T2S

- $\Box$  Settlement instruction status audit trail query
- $\Box$  Party hold settlement instruction on a securities account or on behalf of an external CSD
- $\Box$  Send new instruction using a specific instructing party

**Reference** Further information on screens involved can be found in the screen reference part:

- ❙ *Settlement instructions* – *search/list* screen
- ❙ *Settlement instruction* – *details* screen
- ❙ *Hold/release instruction new* [screen \[](#page-122-0)[}](#page-122-0) [123\]](#page-122-0)

**Instructions** 1. Go to the *settlement instructions* – *search/list* screen:

Securities >> Settlement >> Settlement Instructions

- 2. Enter at least one general search criterion known to you about the settlement instruction you want to put on party hold.
- 3. Click on the *search* button.
	- $\Rightarrow$  A list containing the search results is displayed on the screen.
	- ð If the search retrieves only one settlement instruction, the *settlement instruction* – *details* screen is displayed directly. Proceed with step 6.
- 4. Select the settlement instruction you want to put on party hold by clicking on an entry in the list.
- 5. Click on the *details* button.
	- ð The *settlement instruction* – *details* screen is displayed.
- 6. Check the details of the settlement instruction and click on the *hold/release* button.
	- ð The *hold/release instruction* – *new* screen is displayed.
- 7. Enter all mandatory information in the 'General' subframe.
- 8. Select the 'Party Hold' check box in the 'Hold/Release' subframe.

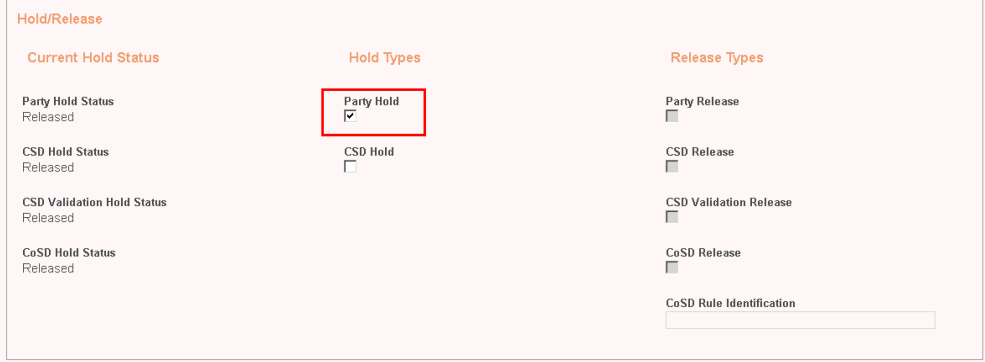

## $\mathbf \Omega$

### **Alternative**

To set all fields to default value and blank out all optional fields, click on the *reset* button.

To cancel the process and return to the previous screen, click on the *cancel* button.

- 9. Click on the *submit* button.
- 10.Enter your PIN for digital signature purposes (NRO).
- $\rightarrow$  A new hold instruction for party hold has been created.

# <span id="page-712-0"></span>3.5.3.2 Put a Settlement Instruction on CSD Hold

**Context of Usage** This business scenario describes how to put a settlement instruction on CSD hold through the creation of a hold instruction. This is necessary if you want to prevent the settlement instruction to be settled. Settlement instructions put on CSD hold are not eligible for settlement until they are released.

> Putting a settlement instruction on CSD hold is one option for the creation of a new hold/release instruction for a settlement instruction.

Before you create a new hold instruction for CSD hold, check whether the settlement instruction is eligible for CSD hold. A settlement instruction is eligible to be put on CSD hold if it is not cancelled, settled, already put on CSD hold nor identified as CoSD. You can check the status of your settlement instruction before creating the hold instruction through the details screen as described in the business scenario [view settlement instruction details \[](#page-698-0) [699\].](#page-698-0)

This business scenario is not relevant for CB users.

- **Privileges** To carry out this business scenario, you need the following privileges:
	- □ Settlement instruction query
	- $\Box$  Settlement instruction current status query
	- $\Box$  Settlement instruction status audit trail query
	- $\Box$  CSD hold settlement instruction either on a securities account or on behalf of the CSD in T2S
	- □ Send new instruction using a specific instructing party

### **Reference** Further information on screens involved can be found in the screen reference part:

- ❙ *Settlement instructions search/list* screen
- ❙ *Settlement instruction - details* screen
- ❙ *Hold/release instruction new* [screen \[](#page-122-0)[}](#page-122-0) [123\]](#page-122-0)

### target | T2S

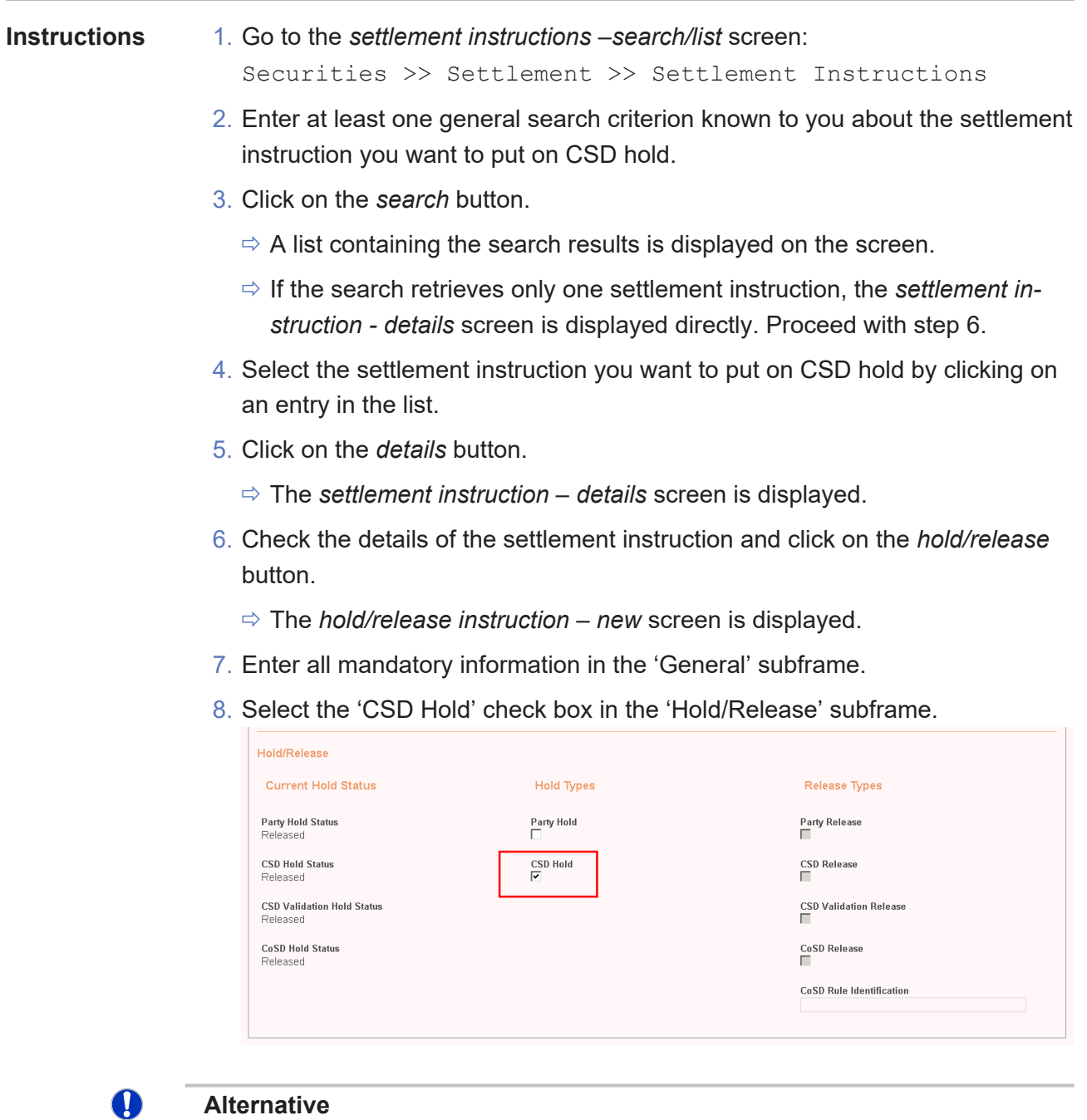

#### **Alternative**

To set all fields to default value and blank out all optional fields, click on the *reset* button.

To cancel the process and return to the previous screen, click on the *cancel* button.

- 9. Click on the *submit* button.
- 10.Enter your PIN for digital signature purposes (NRO).
- $\rightarrow$  A new hold instruction for CSD hold has been created.

# <span id="page-714-0"></span>3.5.3.3 Release a Settlement Instruction from Party Hold

**Context of Usage** This business scenario describes how to release a settlement instruction from party hold. This is necessary if you want to release a settlement instruction that was previously put on party hold, in order to settle it. Settlement instructions put on party hold are not eligible for settlement until they are released.

> Releasing a settlement instruction for party hold is one option for the creation of a new hold/release instruction for a settlement instruction.

> Before you create a new release instruction for party hold, check whether the settlement instruction is eligible for the release from party hold. A settlement instruction is eligible to be released for party hold if it is not cancelled, settled nor already released for party hold. You can check the status of your settlement instruction before creating the release instruction through the details screen as described in the business scenario [view settlement instruction details \[](#page-698-0) $\triangleright$  [699\].](#page-698-0)

This business scenario is not relevant for CB users.

### **Privileges** To carry out this business scenario, you need the following privileges:

- □ Settlement instruction query
- □ Settlement instruction current status query
- $\Box$  Settlement instruction status audit trail query
- $\Box$  Release party hold settlement instruction on a securities account or on behalf of an external CSD
- $\Box$  Release party hold auto-collateralisation instruction on a securities account
- $\Box$  Send new instruction using a specific instructing party

### **Reference** Further information on screens involved can be found in the screen reference part:

- ❙ *Settlement instructions* – *search/list* screen
- ❙ *Settlement instruction* – *details* screen
- ❙ *Hold/release instruction new* [screen \[](#page-122-0)[}](#page-122-0) [123\]](#page-122-0)

#### **Instructions** 1. Go to the *settlement instructions – search/list* screen:

Securities >> Settlement >> Settlement Instructions

- 2. Enter at least one general search criterion known to you about the settlement instruction you want to release from party hold.
- 3. Click on the *search* button.
	- $\Rightarrow$  A list containing the search results is displayed on the screen.
	- ð If the search retrieves only one settlement instruction, the *settlement instruction - details* screen is displayed directly. Proceed with step 6.
- 4. Select the settlement instruction you want to release for a party hold by clicking on an entry in the list.
- 5. Click on the *details* button.
	- ð The *settlement instruction* – *details* screen is displayed.
- 6. Check the details of the settlement instruction and click on the *hold/release* button.
	- ð The *hold/release instruction* – *new* screen is displayed.
- 7. Enter all mandatory information in the 'General' subframe.
- 8. Select the 'Party Release' check box in the 'Hold/Release' subframe.

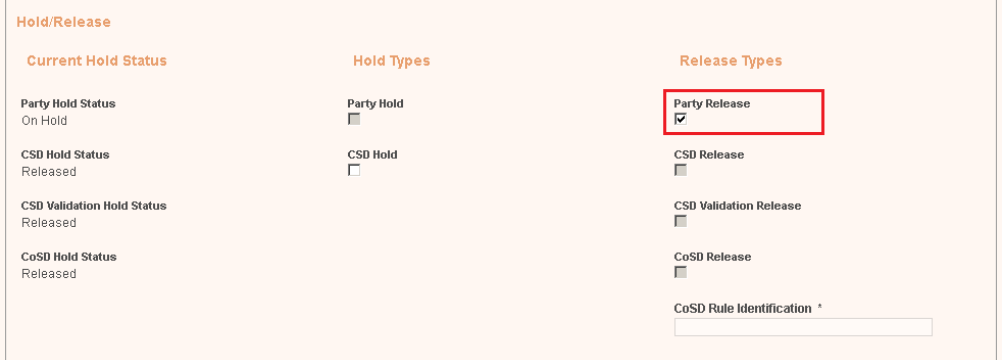

### **Alternative**

T

To set all fields to default value and blank out all optional fields, click on the *reset* button.

To cancel the process and return to the previous screen, click on the *cancel* button.

- 9. Click on the *submit* button.
- 10.Enter your PIN for digital signature purposes (NRO).
- $\rightarrow$  A new release instruction for party hold has been created.

# 3.5.3.4 Partially Release a Settlement Instruction from Party Hold

**Context of Usage** This business scenario describes how to partially release a settlement instruction from party hold. This is necessary if you want to partially release a settlement instruction that was previously put on party hold, in order to partially settle it. Settlement instructions put on party hold are not eligible for partial settlement until they are released or partially released.

Before you create a new partial release instruction for party hold, check whether the settlement instruction is eligible for the release from party hold. A business settlement instruction is eligible to be partially released for party hold if it is the delivering leg of the transaction, it is matched, its ISD has been reached, it is not cancelled, settled, already released for party hold and no other hold applies to the transaction. You can check the status of your settlement instruction before creating the partial release instruction through the details screen as described in the business scenario [View Settlement Instruction Details \[](#page-698-0)[}](#page-698-0) [699\].](#page-698-0) This business scenario is not relevant for CB users. **Privileges** To carry out this business scenario, you need the following privileges: □ Settlement instruction query □ Settlement instruction current status query  $\Box$  Settlement instruction status audit trail query □ Release party hold settlement instruction on a securities account or on behalf of an external CSD □ Release party hold auto-collateralisation instruction on a securities account  $\Box$  Send new instruction using a specific instructing party **Reference** Further information on screens involved can be found in the screen reference part: ❙ [Settlement Instructions - Search/List Screen \[](#page-173-0)[}](#page-173-0) [174\]](#page-173-0) ❙ [Settlement Instruction - Details Screen \[](#page-188-0)[}](#page-188-0) [189\]](#page-188-0) ❙ [Hold/Release Instruction - New Screen \[](#page-122-0)[}](#page-122-0) [123\]](#page-122-0) **Instructions** 1. Go to the settlement instructions – search/list screen: Securities >> Settlement >> Settlement Instructions 2. Enter at least one general search criterion known to you about the settlement instruction you want to release from party hold. 3. Click on the search button.  $\Rightarrow$  A list containing the search results is displayed on the screen.  $\Rightarrow$  If the search retrieves only one settlement instruction, the settlement instruction - details screen is displayed directly. Proceed with step 6. 4. Select the settlement instruction you want to release for a party hold by clicking on an entry in the list. 5. Click on the details button.  $\Rightarrow$  The settlement instruction – details screen is displayed.

> 6. Check the details of the settlement instruction and click on the hold/release button.

- $\Rightarrow$  The hold/release instruction new screen is displayed.
- 7. Enter all mandatory information in the 'General' subframe.
- 8. Select the 'Party Release' check box in the 'Hold/Release' subframe.
- 9. Insert the quantity to be released in the 'Released quantity' field.

#### $\mathbf \Omega$ **Alternative**

To set all fields to default value and blank out all optional fields, click on the reset button.

To cancel the process and return to the previous screen, click on the cancel button.

- 10.Click on the submit button.
- 11.Enter your PIN for digital signature purposes (NRO).
- $\rightarrow$  A new partial release instruction for party hold has been created.

# <span id="page-717-0"></span>3.5.3.5 Release a Settlement Instruction from CSD Hold

**Context of Usage** This business scenario describes how to release a settlement instruction from CSD hold. Settlement instructions put on CSD hold are not eligible for settlement until they are released. This is necessary if you want to release a settlement instruction that was previously put on CSD hold, in order to settle it.

> Releasing a settlement instruction for CSD hold is one option for the creation of a new hold/release instruction for a settlement instruction.

> Before you create a new release instruction for CSD hold, check whether the settlement instruction is eligible for the release from CSD hold. A settlement instruction is eligible for CSD hold release if it is not cancelled, settled, or already released from CSD hold. You can check the status of your settlement instruction before creating the release instruction through the details screen as described in the business scenario [view settlement instruction details \[](#page-698-0)[}](#page-698-0) [699\]](#page-698-0).

This business scenario is not relevant for CB users.

**Privileges** To carry out this business scenario, you need the following privileges:

- □ Settlement instruction query
- □ Settlement instruction current status query
- $\Box$  Settlement instruction status audit trail query
- $\Box$  Release CSD hold settlement instruction either on a securities account or on behalf of the CSD in T2S
- $\Box$  Send new instruction using a specific instructing party

### target | T2S

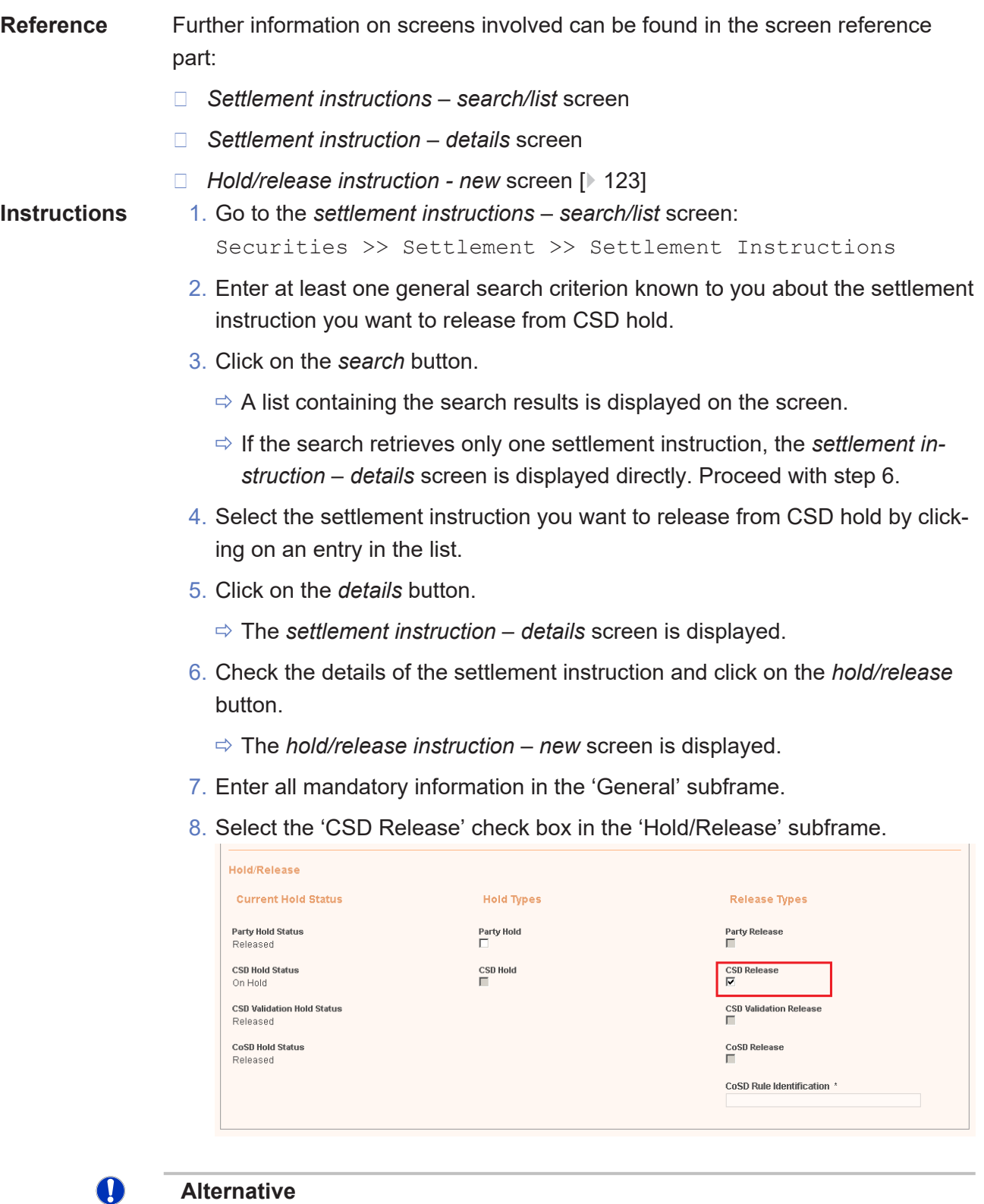

To set all fields to default value and blank out all optional fields, click on the *reset* button.

To cancel the process and return to the previous screen, click on the *cancel* button.

- 9. Click on the *submit* button.
- 10.Enter your PIN for digital signature purposes (NRO).
- $\rightarrow$  A new release instruction for CSD hold has been created.

# <span id="page-719-0"></span>3.5.3.6 Release a Settlement Instruction from CoSD Hold

**Context of Usage**

This business scenario describes how to release a settlement instruction from CoSD hold. This process is necessary if you want to release a settlement instruction that was previously put on CoSD hold, in order to settle it. Settlement instructions put on CoSD hold are not eligible for settlement until they are released.

Releasing a settlement instruction for CoSD hold is one option for the creation of a new hold/release instruction for a settlement instruction.

Before you create a new release instruction for CoSD hold, check whether the settlement instruction is eligible for the release of CoSD hold. A settlement instruction is eligible to be released from CoSD hold if it is not cancelled, settled, already released for CoSD hold or if the settlement restrictions of the type CoSD blocking related to the CoSD process have not been settled yet. You can check the status of your settlement instruction before creating the release instruction through the details screen as described in the business scenario [view settlement](#page-698-0) [instruction details \[](#page-698-0)[}](#page-698-0) [699\]](#page-698-0).

This business scenario is not relevant for CB users.

#### **Privileges** To carry out this business scenario, you need the following privileges:

- □ Settlement instruction query
- □ Settlement instruction current status query
- □ Settlement instruction status audit trail query
- □ Release CoSD rule of settlement instruction on behalf of administering party
- □ Send new instruction using a specific instructing party

### **Reference** Further information on screens involved can be found in the screen reference part:

- ❙ *Settlement instructions* – *search/list* screen
- ❙ *Settlement instruction* – *details* screen
- ❙ *Hold/release instruction new* [screen \[](#page-122-0)[}](#page-122-0) [123\]](#page-122-0)
- **Instructions** 1. Go to the *settlement instructions* – *search/list* screen: Securities >> Settlement >> Settlement Instructions
	- 2. Enter at least one general search criterion known to you about the settlement instruction you want to release from CoSD hold.
	- 3. Click on the *search* button.
- $\Rightarrow$  A list containing the search results is displayed on the screen.
- ð If the search retrieves only one settlement instruction, the *settlement instruction* - *details* screen is displayed directly. Proceed with step 6.
- 4. Select the settlement instruction you want to release from CoSD hold by clicking on an entry in the list.
- 5. Click on the *details* button.
	- ð The *settlement instruction* – *details* screen is displayed.
- 6. Check the details of the settlement instruction and click on the *hold/release* button.
	- ð The *hold/release instruction* – *new* screen is displayed.
- 7. Enter all mandatory information in the 'General' subframe.
- 8. Select the 'CoSD Release' check box and enter the reference of the relevant CoSD rule to be released in the 'Hold/Release' subframe.

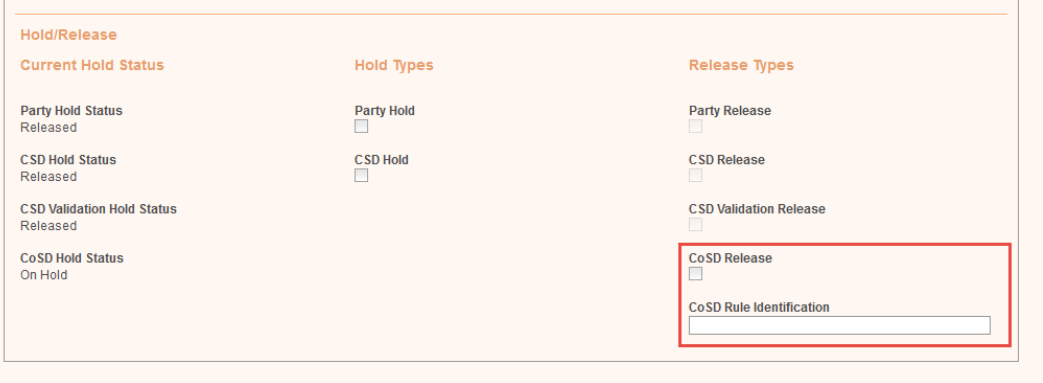

## $\mathbf \Omega$

#### **Alternative**

To set all fields to default value and blank out all optional fields, click on the *reset* button.

To cancel the process and return to the previous screen, click on the *cancel* button.

- 9. Click on the *submit* button.
- 10.Enter your PIN for digital signature purposes (NRO).
- $\rightarrow$  A new release instruction for CoSD hold has been created.

# 3.5.3.7 Release a Settlement Instruction from CSD Validation Hold

**Context of Usage**

This business scenario describes how to release a settlement instruction from CSD validation hold. This is necessary if you want to release a settlement instruction that was previously put on CSD validation hold in order to settle it. Settlement instructions put on CSD validation hold are not eligible for settlement until they are released.

Releasing a settlement instruction for CSD validation hold is one option for the creation of a new hold/release instruction for a settlement instruction.

Before you create a new release instruction for CSD validation hold, check whether the settlement instruction is eligible for the release from CSD validation hold. A settlement instruction is eligible to be released for a CSD validation hold if it is not cancelled, settled nor already released for CSD validation hold. You can check the status of your settlement instruction before creating the release instruction through the details screen as described in the business scenario [view settle](#page-698-0)[ment instruction details \[](#page-698-0)[}](#page-698-0) [699\].](#page-698-0)

This business scenario is not relevant for CB users.

### **Privileges** To carry out this business scenario, you need the following privileges:

- □ Settlement instruction query
- □ Settlement instruction current status query
- $\Box$  Settlement instruction status audit trail query
- $\Box$  Release CSD validation hold settlement instruction either on a securities account or on behalf of the CSD in T2S
- □ Send new instruction using a specific instructing party

**Reference** Further information on screens involved can be found in the screen reference part:

- ❙ *Settlement instructions* – *search/list* screen
- ❙ *Settlement instruction* – *details* screen
- ❙ *Hold/release instruction new* [screen \[](#page-122-0)[}](#page-122-0) [123\]](#page-122-0)

**Instructions** 1. Go to the *settlement instructions – search/list* screen:

- Securities >> Settlement >> Settlement Instructions
- 2. Enter at least one general search criterion known to you about the settlement instruction you want to release from CSD validation hold.
- 3. Click on the *search* button.
	- $\Rightarrow$  A list containing the search results is displayed on the screen.
	- ð If the search retrieves only one settlement instruction, the *settlement instruction - details* screen is displayed directly. Proceed with step 6.

- 4. Select the settlement instruction you want to release CSD validation hold by clicking on an entry in the list.
- 5. Click on the *details* button.
	- ð The *settlement instruction* – *details* screen is displayed.
- 6. Check the details of the settlement instruction and click on the *hold/release* button.
	- ð The *hold/release instruction* – *new* screen is displayed.
- 7. Enter all mandatory information in the 'General' subframe.
- 8. Select the 'CSD Validation Release' check box in the 'Hold/Release' subframe.

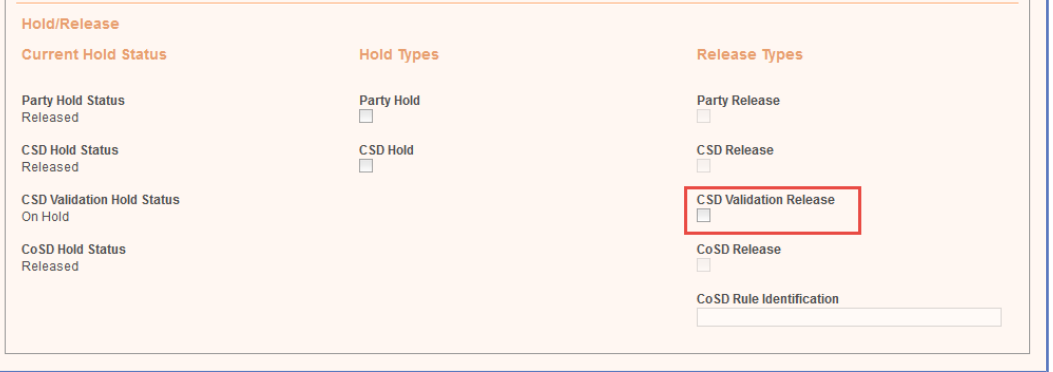

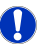

### **Alternative**

To set all fields to default value and blank out all optional fields, click on the *reset* button.

To cancel the process and return to the previous screen, click on the *cancel* button.

- 9. Click on the *submit* button.
- 10.Enter your PIN for digital signature purposes (NRO).
- $\rightarrow$  A new release instruction for CSD validation hold has been created.

# 3.5.3.8 View Hold/Release Instruction Details

**Context of Usage**

This business scenario describes how to view the details of a hold/release instruction. Once the hold/release instruction is created in T2S it might be necessary for you to check its details to be aware of updates during the lifecycle of the hold/release instruction.

Viewing a hold/release instruction details is one option for the creation of a new hold/release instruction for a settlement instruction.

This business scenario is not relevant for CB users.

# **Privileges** To carry out this business scenario, you need the following privileges: □ Amendment instruction query for intra-position movements and settlement instructions  $\Box$  Hold/release instruction audit trail list query □ Maintenance for intra-position movements and settlement instructions query  $\Box$  Cancellation instruction query for intra-position movements and settlement instructions **Reference** Further information on screens involved can be found in the screen reference part:

- ❙ *Maintenance securities instructions* – *search/list* [screen \[](#page-160-0)[}](#page-160-0) [161\]](#page-160-0)
- ❙ *Hold/release instruction details* [screen \[](#page-118-0)[}](#page-118-0) [119\]](#page-118-0)
- 
- **Instructions** 1. Go to *maintenance securities instructions search/list* screen: Securities >> Settlement >> Maintenance Securities Instructions
	- 2. Enter all search criteria known to you about the hold/release instruction for which you want to view the details.
	- 3. Select the value 'Settlement Instruction' in the 'Instruction Type' field.

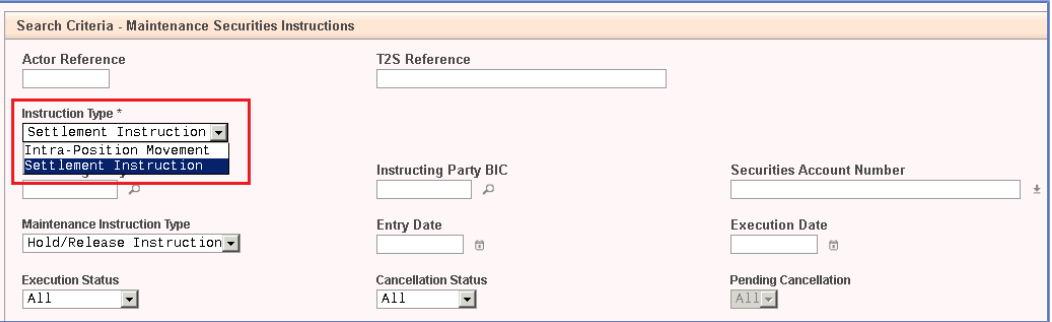

4. Select the value 'Hold/Release Instruction' in the 'Maintenance Instruction Type' field.

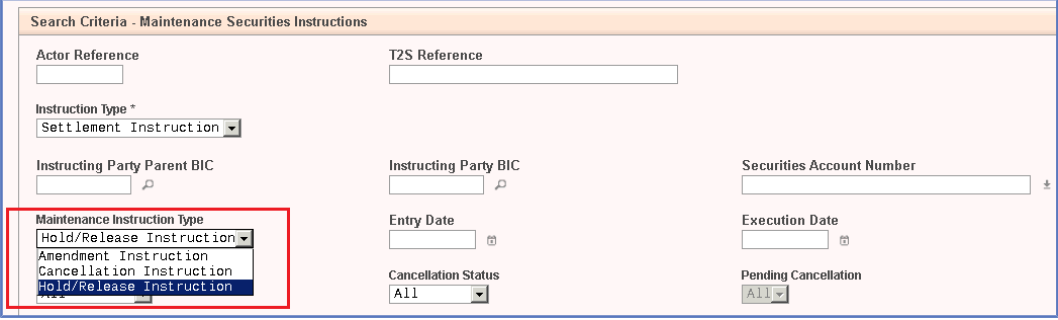

#### **Alternatives**

 $\mathbf T$ 

To set all fields to default value and blank out all optional fields, click on the *reset* button.

<span id="page-724-0"></span>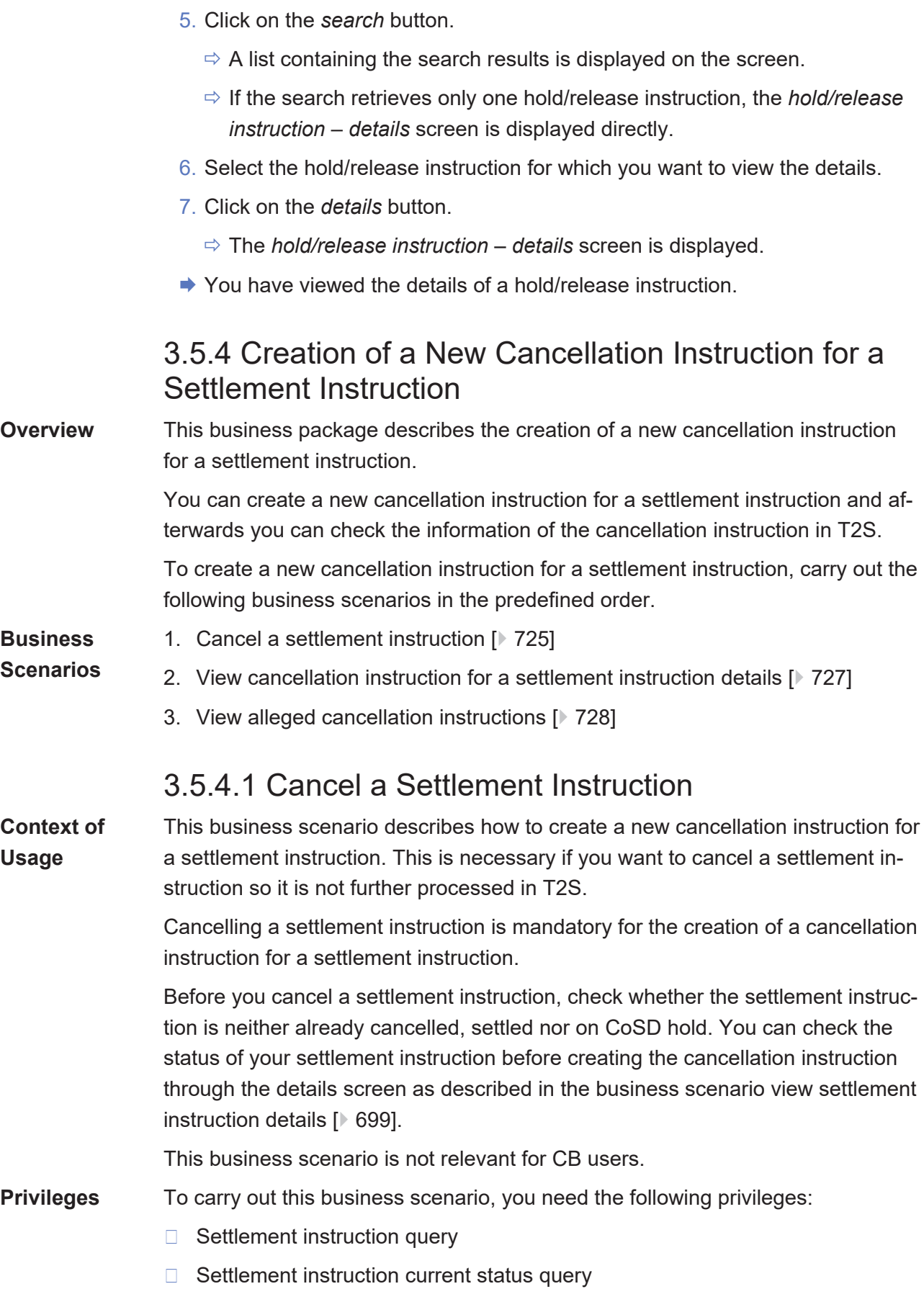

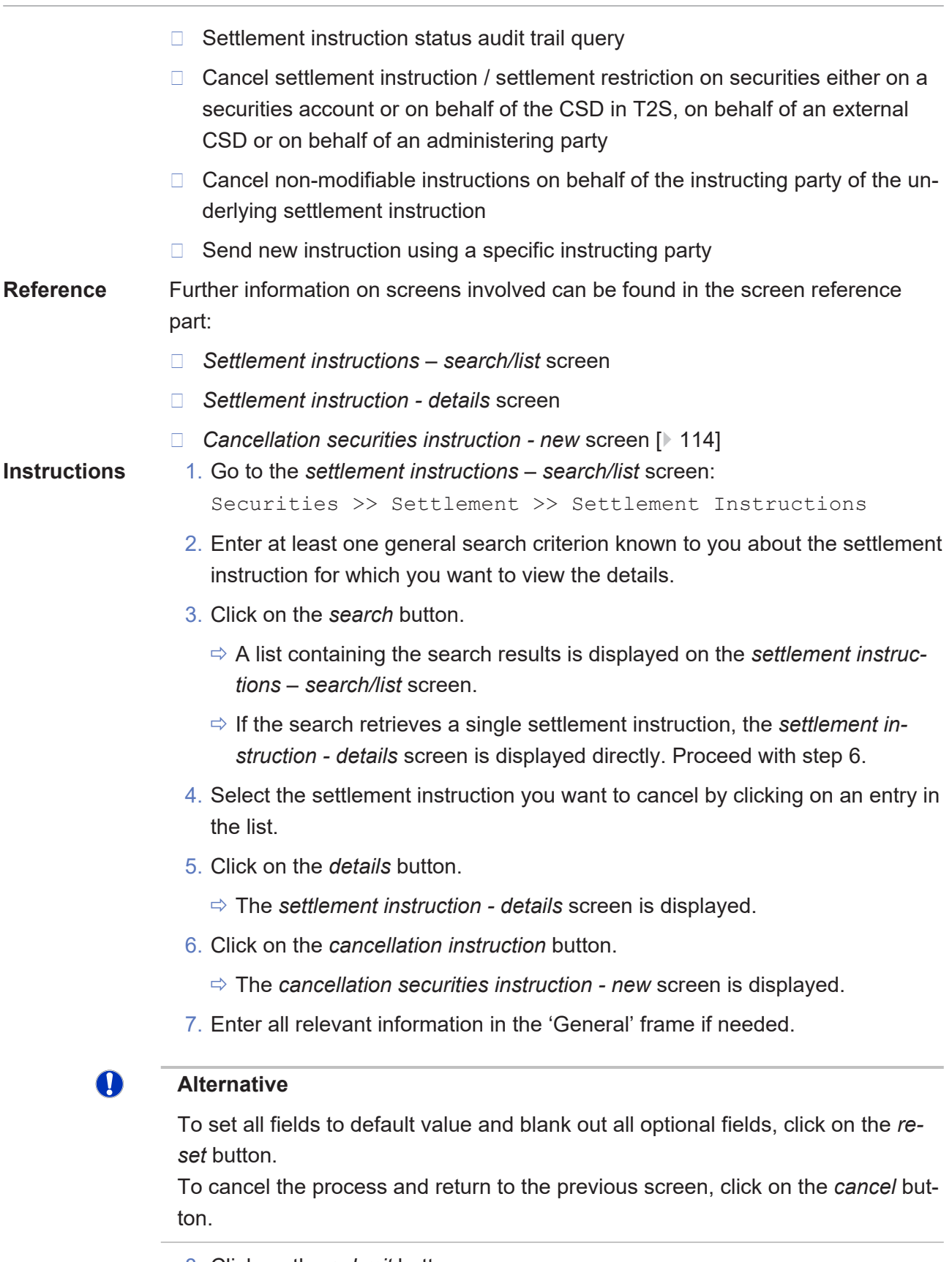

- 8. Click on the *submit* button.
- 9. Enter your PIN for digital signature purposes (NRO).

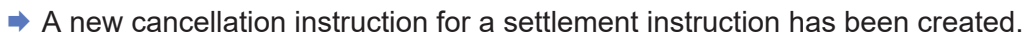

# <span id="page-726-0"></span>3.5.4.2 View Cancellation Instruction for a Settlement Instruction Details

**Context of Usage** This business scenario describes how to view the details of a cancellation instruction for a settlement instruction. Once the amendment instruction for a settlement instruction is created in T2S it might be necessary for you to check its details to be aware of updates during the lifecycle of the cancellation instruction.

> Viewing a cancellation instruction for a settlement instruction details is optional for the creation of a new cancellation instruction for a settlement instruction.

This business scenario is not relevant for CB users.

**Privileges** To carry out this business scenario, you need the following privileges:

- $\Box$  Amendment instruction query for intra-position movements and settlement instructions
- $\Box$  Maintenance for intra-position movements and settlement instructions query
- □ Cancellation instruction query for intra-position movements and settlement instructions
- □ Cancellation instruction for intra-position movement or settlement instruction audit trail details query

**Reference** Further information on screens involved can be found in the screen reference part:

- ❙ *Maintenance securities instructions search/list* [screen \[](#page-160-0)[}](#page-160-0) [161\]](#page-160-0)
- ❙ *Cancellation securities instruction details* [screen \[](#page-109-0)[}](#page-109-0) [110\]](#page-109-0)
- **Instructions** 1. Go to the *maintenance securities instructions search/list* screen: Securities >> Settlement >> Maintenance Securities Instructions
	- 2. Enter all search criteria known to you about the cancellation instruction for a settlement instruction for which you want to view the details.
	- 3. Select the value 'Settlement Instruction' in the 'Instruction Type' field.

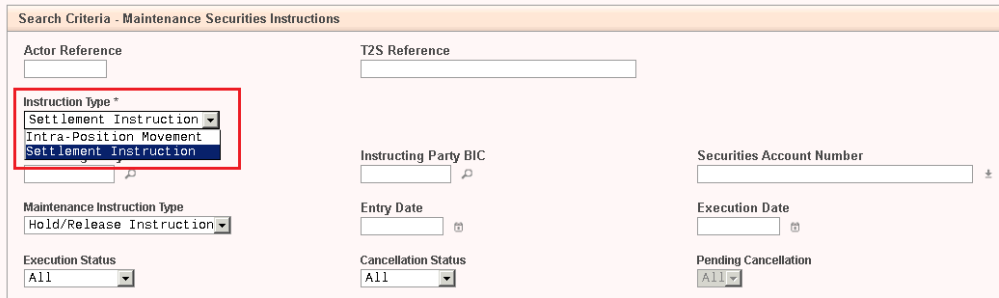

4. Select the value 'Cancellation Instruction' in the 'Maintenance Instruction Type' field.

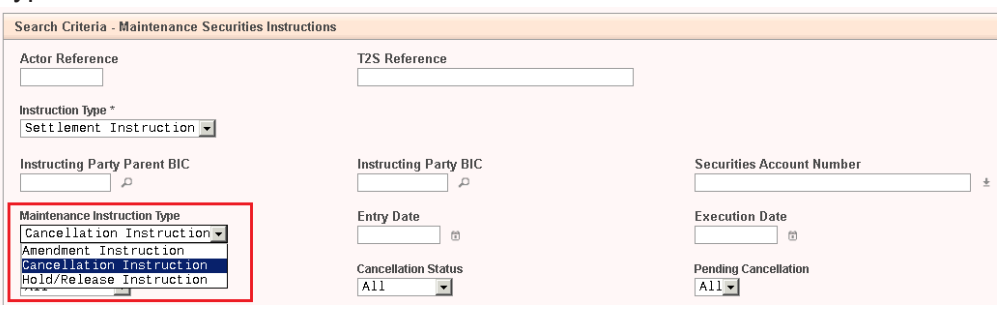

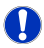

target | T2S

### **Alternative**

To set all fields to default value and blank out all optional fields, click on the *reset* button.

- 5. Click on the *search* button.
	- $\Rightarrow$  A list containing the search results is displayed on the screen.
	- $\Rightarrow$  If the search retrieves only one cancellation instruction for a settlement instruction, the *cancellation securities instruction - details* screen is displayed directly.
- 6. Select the cancellation instruction for a settlement instruction for which you want to view the details.
- 7. Click on the *details* button.
	- ð The *cancellation securities instruction details* screen is displayed.
- You have viewed the details of a cancellation instruction for a settlement instruction.

# <span id="page-727-0"></span>3.5.4.3 View Alleged Cancellation Instructions

**Context of Usage** This business scenario describes how to check if there is any settlement instruction requested for cancellation by the counterparty of the transaction in T2S. Once a settlement instruction is created in T2S it might be necessary for you to check if it has been requested for cancellation by the counterparty to create your own cancellation instruction in order to cancel the transaction in T2S. Once a settlement instruction is matched in T2S with its counterpart, bilateral cancellation by the two legs of the transaction is required.

> Viewing alleged cancellation instructions is one option for the creation of a new cancellation instruction for a settlement instruction.

This business scenario is not relevant for CB users.

- **Privileges** To carry out this business scenario, you need the following privileges:
	- □ Settlement instruction query

- □ Settlement instruction current status query
- $\Box$  Settlement instruction status audit trail query

### **Reference** Further information on screens involved can be found in the screen reference part:

- ❙ *Settlement instructions– search/list* screen
- ❙ *Settlement instruction details* screen

- **Instructions** 1. Go to the *settlement instructions– search/list* screen: Securities >> Settlement >> Settlement Instructions
	- 2. Enter at least one general search criterion known to you about the settlement instruction for which you want to check if it has been requested for cancellation.
	- 3. Click on the *search* button.
		- ð The *settlement instructions search/list* screen is displayed.
		- ð If the search retrieves only one settlement instruction, the *settlement instruction - details* screen is displayed directly. Proceed with step 6.
	- 4. Select the settlement instruction you want to check if it has been requested for cancellation by its counterpart by clicking on an entry in the list.

### **Alternative**

T

To set all fields to default value and blank out all optional fields, click on the *reset* button.

To cancel the process and return to the previous screen, click on the *cancel* button.

- 5. Click on the *details* button.
	- ð The *settlement instruction* - *details* screen is displayed.
- 6. Check if the 'Cancellation Requested' field in the 'Status Information' frame has the value 'Yes'. If the value is 'Yes', the settlement instruction has been requested for cancellation by the counterparty. In order to execute the cancellation another cancellation instruction needs to be received in T2S for this leg.

### O

### **Hint**

If you want to send a cancellation instruction to complete the cancellation request, continue with step 6 of the ['Cancel a Settlement Instruction \[](#page-724-0)[}](#page-724-0) [725\]'](#page-724-0) business scenario.

 $\rightarrow$  You have viewed your alleged cancellation instructions.

# 3.5.5 Monitoring of the Lifecycle of a Settlement **Instruction**

**Overview** This business package describes the monitoring of the lifecycle of a settlement **instruction** 

> You can check the status updates during the lifecycle of a settlement instruction once it has been created in T2S.

To monitor the lifecycle of a settlement instruction, carry out the following business scenarios.

**Business**  $\Box$  [View settlement instruction status history \[](#page-729-0) $\triangleright$  [730\]](#page-729-0)

**Scenarios**

□ [View SF1/SF2 timestamps of Settlement Instructions in case of Insolvency](#page-730-0) [situation \[](#page-730-0)[}](#page-730-0) [731\]](#page-730-0)

# <span id="page-729-0"></span>3.5.5.1 View Settlement Instruction Status History

**Context of Usage** This business scenario describes how to view the status history of a settlement instruction.

> Once a settlement instruction is created in T2S it might be necessary for you to check its status history to be aware of its status changes during the lifecycle of the settlement instruction.

> Viewing settlement instruction status history is mandatory for the monitoring of the lifecycle of a settlement instruction

This business scenario is not relevant for CB users.

**Privileges** To carry out this business scenario, you need the following privileges:

- □ Settlement instruction query
- □ Settlement instruction current status query
- $\Box$  Settlement instruction status audit trail query
- □ Settlement instruction audit trail query
- **Reference** Further information on screens involved can be found in the screen reference part:
	- ❙ *Settlement instructions* – *search/list* screen
	- ❙ *Settlement instruction* – *details* screen
	- ❙ *Status history details* [screen \[](#page-263-0)[}](#page-263-0) [264\]](#page-263-0)
- **Instructions** 1. Go to the *settlement instructions* – *search/list* screen: Securities >> Settlement >> Settlement Instructions
	- 2. Enter at least one general search criterion known to you about the settlement instruction for which you want to view the details.
	- 3. Click on the *search* button.

O

- $\Rightarrow$  A list containing the search results is displayed on the screen.
- ð If the search retrieves only one settlement instruction, the *settlement instruction* – *details* screen is displayed directly. Proceed with step 6.

### **Alternative**

To set all fields to default value and blank out all optional fields, click on the *reset* button.

- 4. Select the settlement instruction for which you want to view the details.
- 5. Click on the *details* button.
	- ð The *settlement instruction* – *details* screen is displayed.
- 6. Click on the *status history* button.
	- ð The *status history details* screen is displayed.
- $\rightarrow$  You have viewed the settlement instruction status history.

# <span id="page-730-0"></span>3.5.5.2 View SF1/SF2 timestamps of Settlement Instructions in case of Insolvency situation

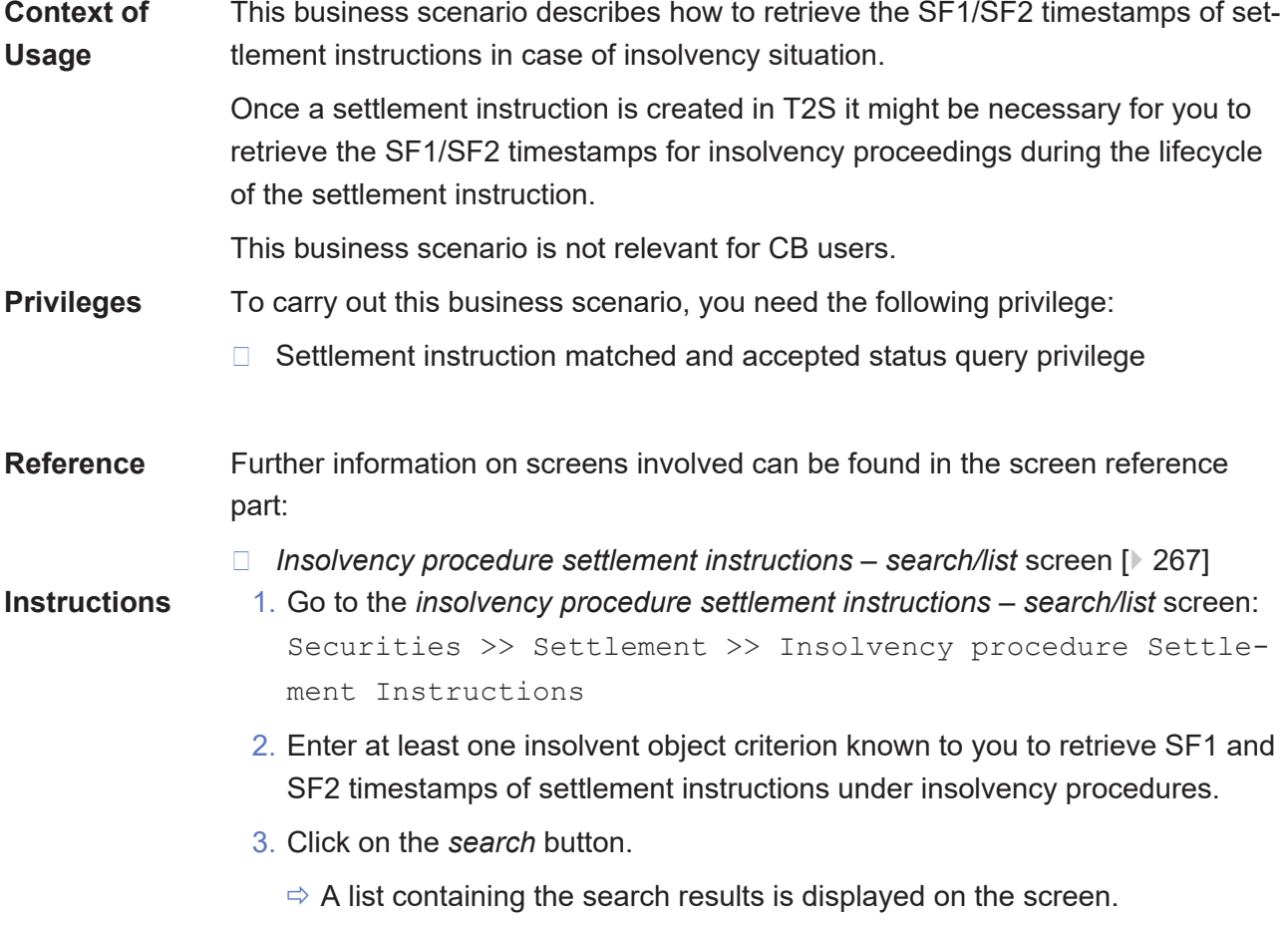

**EXECT You have retrieved SF1/SF2 timestamps of Settlement Instructions in case of** Insolvency situation

### $\bf\Omega$

**Alternative**

To set all fields to default value and blank out all optional fields, click on the *reset* button.

# 3.5.6 View the list of links data preventing settlement of a settlement instruction

**Context of Usage** This business scenario describes how to view the list of data preventing settlement of a selected settlement instruction.

When a linked settlement instruction is unsettled, it might be useful for you to check the list of the settlement instructions or settlement restrictions preventing its settlement with the associated constraints.

This business scenario is not relevant for the following cases:

- $\Box$  Settled, cancelled and not matched instructions
- $\Box$  Settlement instructions with an intended settlement date in the future

**Privileges** To carry out this business scenario, you need the following privileges:

- □ Settlement instruction query
- □ Settlement instruction current status query

### **Reference** Further information on screens involved can be found in the screen reference part:

- ❙ Settlement instructions search/list
- $\Box$  Settlement instruction details
- □ Links preventing settlement list

### **Instructions** 1. Go to the settlement instructions – search/list screen: Securities >> Settlement >> Settlement Instructions

- 2. Enter at least one general search criterion known to you about the settlement instruction for which you want to view the links data preventing its settlement.
- 3. Click on the search button.
	- $\Box$  A list containing the search results is displayed on the screen
	- $\Box$  If the search retrieves only one settlement instruction, the settlement instruction – details screen is displayed directly. Proceed with step 6.

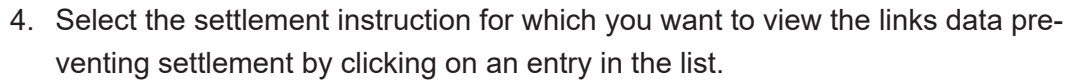

- 5. Click on the details button.
	- $\Box$  The settlement instructions details screen is displayed.
- 6. Check the details of the settlement instruction and click on the links button.
	- $\Box$  The links preventing settlement list screen is displayed.
	- □ You have viewed the list of the settlement instructions and/or settlement instructions preventing the settlement of the selected settlement instruction with the associated constraints.

# 3.5.7 Monitoring of Penalties

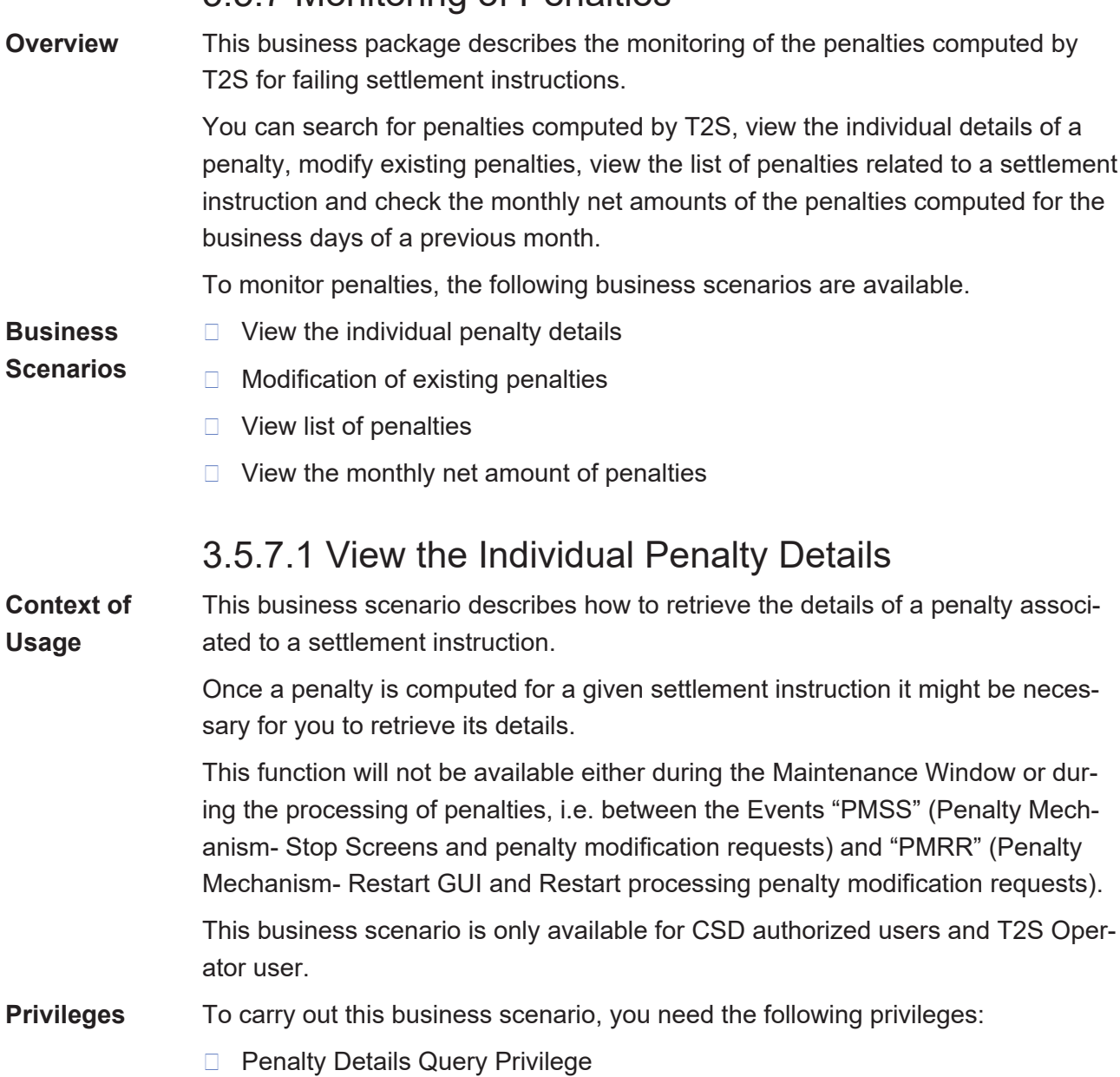

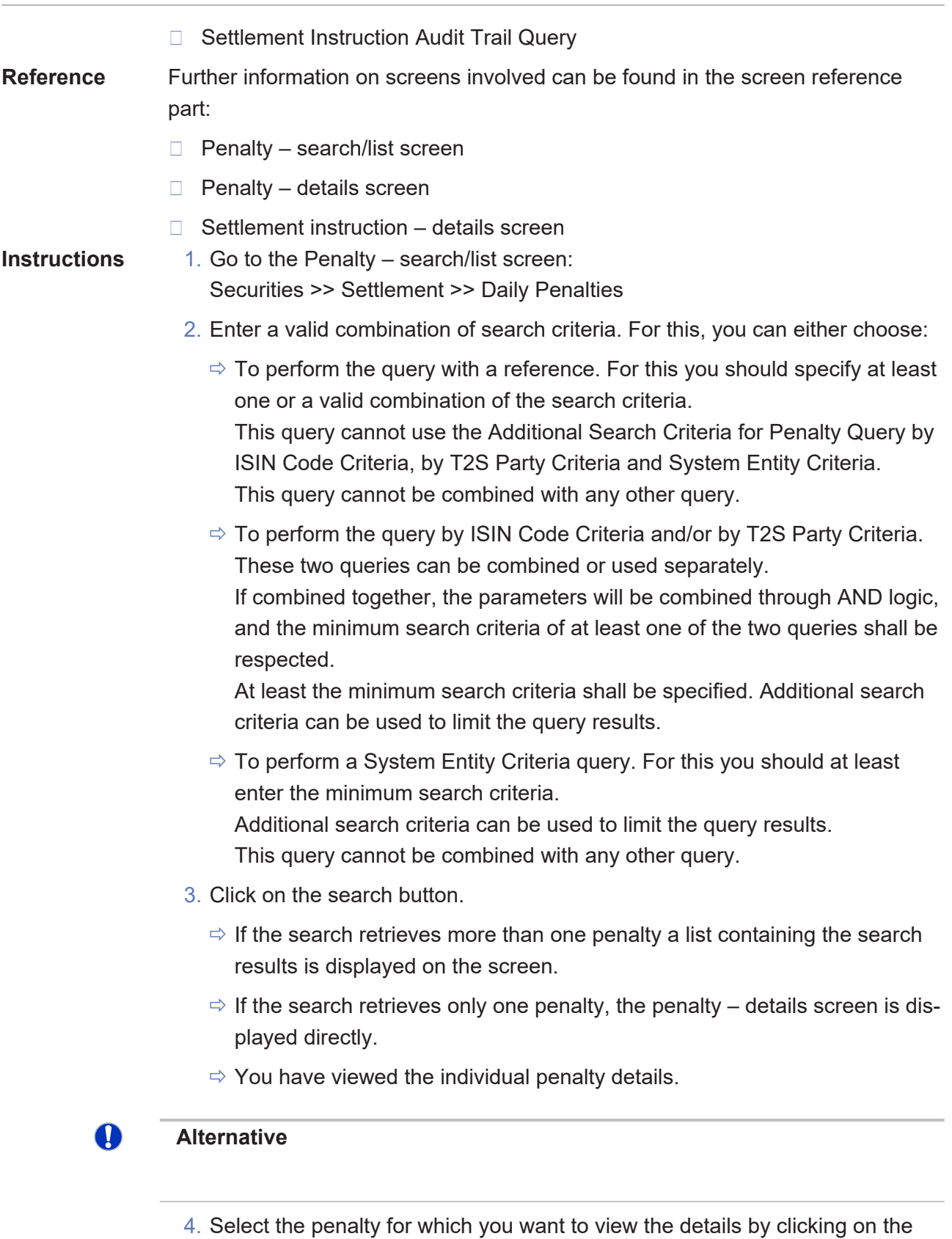

5. Click on the details button.

entry in the list.

- $\Rightarrow$  The penalty details screen is displayed.
- $\Rightarrow$  You have viewed the individual penalty details.

### **Alternative**

- 6. In the Settlement Instruction details screen >> Click on the associated penalties button.
	- $\Rightarrow$  If more than one penalty is retrieved by T2S, the penalty search/list screen will be displayed.
	- $\Rightarrow$  If only one penalty is retrieved by T2S, the penalty details screen will be displayed.
- $\rightarrow$  You have viewed the individual penalty details

#### $\bf{T}$ **Alternative**

To set all fields to default value and blank out all optional fields, click on the reset button

# 3.5.7.2 Modification of existing penalties

#### **Context of Usage**

This business scenario describes how to remove, re-include, re-allocate or switch an existing penalty computed for a settlement instruction.

CSDs and T2S Operator will be able to request the removal of a penalty only when the penalty was imposed to one of its participants or to itself. To cater for mistakes in the removal of penalties, T2S allows CSDs and T2S Operator to reinclude a penalty that the CSD has previously removed.

Also, when an already matched settlement instruction is sent late to T2S, CSDs and T2S Operator are able to re-allocate the penalty from the Instructing Party, initially assigned as failing and non-failing party, to the delivering party and the receiving party of the instruction. Finally, if T2S calculates and assigns the penalty to a party which, due to external conditions outside T2S, should not be the party penalised but entitled to receive the penalty, CSDs and T2S Operator will be able to switch the failing and non-failing party of the penalty.

You may remove, re-include, re-allocate or switch existing penalties anytime of the day except during the Maintenance Window or during the processing of penalties, i.e. between the Events "PMSS" (Penalty Mechanism- Stop Screens and penalty modification requests) and "PMRR" (Penalty Mechanism- Restart GUI and Restart processing penalty modification requests).

These functionalities are only available during the appeal period of the penalty.

#### Additionally:

- $\Box$  If the status of the penalty is not 'Active', the remove function will not be available.
- $\Box$  If the status of the penalty is not 'Removed', the re-include function will not be available.
- $\Box$  If either the status of the penalty is not 'Active', or the penalty is a SEFP, or if it is a LMFP but the underlying instruction was not sent as already matched to T2S, or the LMFP has already been re-allocated before, the re-allocate function will not be available.
- $\Box$  If the status of the penalty is not 'Active', the switch function will not be available.
- $\Box$  This business scenario is only available for CSD authorized users and T2S Operator user.
- **Privileges** To carry out this business scenario, you need the following privileges:
	- □ Penalty Details Query Privilege
	- □ Settlement Instruction Audit Trail Query
	- □ Modification of Penalties Privilege

**References** Further information on screens involved can be found in the screen reference part:

- $\Box$  Penalty details screen
- □ Penalty removal screen
- □ Penalty re-inclusion screen
- □ Penalty re-allocacion screen
- □ Penalty switch screen

### **Instructions** 1. Go to the Penalty – search/list screen:

- Securities >> Settlement >> Daily Penalties
- 2. Enter a valid combination of search criteria. For this, you can either choose:
	- $\Rightarrow$  To perform the query with a reference. For this you should specify at least one or a valid combination of the search criteria. This query cannot use the Additional Search Criteria for Penalty Query by ISIN Code Criteria, by T2S Party Criteria and System Entity Criteria. This query cannot be combined with any other query.
	- $\Rightarrow$  To perform the query by ISIN Code Criteria and/or by T2S Party Criteria. These two queries can be combined or used separately.

If combined together, the parameters will be combined through AND logic, and the minimum search criteria of at least one of the two queries shall be

respected.

At least the minimum search criteria shall be specified. Additional search criteria can be used to limit the query results.

 $\Rightarrow$  To perform a System Entity Criteria query. For this you should at least enter the minimum search criteria.

Additional search criteria can be used to limit the query results. This query cannot be combined with any other query.

- 3. Click on the search button.
	- $\Rightarrow$  If the search retrieves more than one penalty a list containing the search results is displayed on the screen.
	- $\Rightarrow$  If the search retrieves only one penalty, the penalty details screen is displayed directly.

### **Alternative**

T

- 4. Select the penalty for which you want to view the details by clicking on the entry in the list.
- 5. Click on the details button.
	- $\Rightarrow$  The penalty details screen is displayed.
- 6. To remove a penalty:
	- $\Rightarrow$  Click on the "Remove" button. This function will not be available if the status of the penalty is not 'Active'.
	- $\Rightarrow$  Penalty removal screen will pop up with the relevant information to create a Removal Request based on the Penalty of the screen.
	- $\Rightarrow$  Select the reason code, insert the Description text if the reason selected is OTHR, and click on the Submit button.
	- $\Rightarrow$  Enter your PIN for digital signature purposes (NRO).
- $\rightarrow$  You have removed the penalty.
- 7. To re-include a penalty:
	- $\Rightarrow$  Click on the "Re-include" button. This function will not be available if the status of the penalty is not 'Removed'.
	- $\Rightarrow$  A confirmation prompt will pop-up. Hence, the action is triggered (i.e. the Re-inclusion Request is sent) and the Penalty - details screen is displayed again updated (i.e. Penalty with new status ACTV, (Active), new Reason Code UPDT (Updated) and description (if applies), the penalty amount

and Calculation details before the penalty was removed and the To be recalculated flag set to YES) if the Re-inclusion Request is confirmed and executed (the action was triggered in Two-eyes).

- $\Rightarrow$  Click on the Yes button.
- $\Rightarrow$  Enter your PIN for digital signature purposes (NRO).
- $\rightarrow$  You have re-included the penalty.
- 8. To re-allocate a penalty:
	- $\Rightarrow$  Click on the "Re-allocate" button. This function will not be available if either the status of the penalty is not 'Active', if the penalty is a SEFP or a LMFP but the underlying instruction was not sent as already matched to T2S, or if the LMFP has already been re-allocated before.
	- $\Rightarrow$  Penalty re-allocation screen will pop-up with the relevant information to create a Re-allocation Request based on the Penalty of the screen.
	- $\Rightarrow$  Select the New failing party and, only in case the two BIC's retrieved for the New failing Party BIC are the same, additionally select the T2S Reference of the Failing Settlement Instruction. Finally, click on the Submit button.
	- $\Rightarrow$  Enter your PIN for digital signature purposes (NRO).
- $\rightarrow$  You have re-allocated the penalty
- 9. To switch a penalty:
	- $\Rightarrow$  Click on the "Switch" button. This function will not be available if the status of the penalty is not 'Active'.
	- $\Rightarrow$  Penalty switch screen will pop-up with the relevant information to create a Switch Request based on the Penalty of the screen.
	- $\Rightarrow$  Insert the Description text and click on the Submit button.
	- $\Rightarrow$  Enter your PIN for digital signature purposes (NRO).
- $\rightarrow$  You have switched the penalty.

### **Alternative**

T

- 10.In the Settlement Instruction details screen >> Click on the associated penalties button.
	- $\Rightarrow$  If more than one penalty is retrieved by T2S, the penalty search/list screen will be displayed.
	- $\Rightarrow$  If only one penalty is retrieved by T2S, the penalty details screen will be displayed.
- 2. To remove a penalty:
- $\Rightarrow$  Click on the "Remove" button. This function will not be available if the status of the penalty is not 'Active'.
- $\Rightarrow$  Penalty removal screen will pop up with the relevant information to create a Removal Request based on the Penalty of the screen.
- $\Rightarrow$  Select the reason code, insert the Description text if reason selected is OTHR, and click on the Submit button.
- $\Rightarrow$  Enter your PIN for digital signature purposes (NRO).
- $\rightarrow$  You have removed the penalty.
- 12.To re-include a penalty:
	- $\Rightarrow$  Click on the "Re-include" button. This function will not be available if the status of the penalty is not 'Removed'.
	- $\Rightarrow$  A confirmation prompt will pop-up. Hence, the action is triggered (i.e. the Re-inclusion Request is sent) and the Penalty - details screen is displayed again updated (i.e. Penalty with new status ACTV, (Active), new Reason Code UPDT (Updated) and description (if applies), the penalty amount and Calculation details before the penalty was removed and the flag To be recalculated set to YES) if the Re-inclusion Request is confirmed and executed (the action was triggered in Two-eyes).
	- $\Rightarrow$  Click on the Yes button.
	- $\Rightarrow$  Enter your PIN for digital signature purposes (NRO).
- $\rightarrow$  You have re-included the penalty.
- 13.To re-allocate a penalty:
	- $\Rightarrow$  Click on the "Re-allocate" button. This function will not be available if either the status of the penalty is not 'Active', if the penalty is a SEFP or a LMFP but the underlying instruction was not sent as already matched to T2S, or if the LMFP has been re-allocated before.
	- $\Rightarrow$  Penalty re-allocation screen will pop-up with the relevant information to create a Re-allocation Request based on the Penalty of the screen.
	- $\Rightarrow$  Select the New failing party and only in case the two BIC's retrieved for the New failing Party BIC are the same, additionally select the T2S Reference of Failing Settlement Instruction. Finally, click on the Submit button.
	- $\Rightarrow$  Enter your PIN for digital signature purposes (NRO).
- $\rightarrow$  You have re-allocated the penalty.
- 14.To switch a penalty:
	- $\Rightarrow$  Click on the "Switch" button. This function will not be available if the status of the penalty is not 'Active'.
	- $\Rightarrow$  Penalty switch screen will pop-up with the relevant information to create a Switch Request based on the Penalty of the screen.

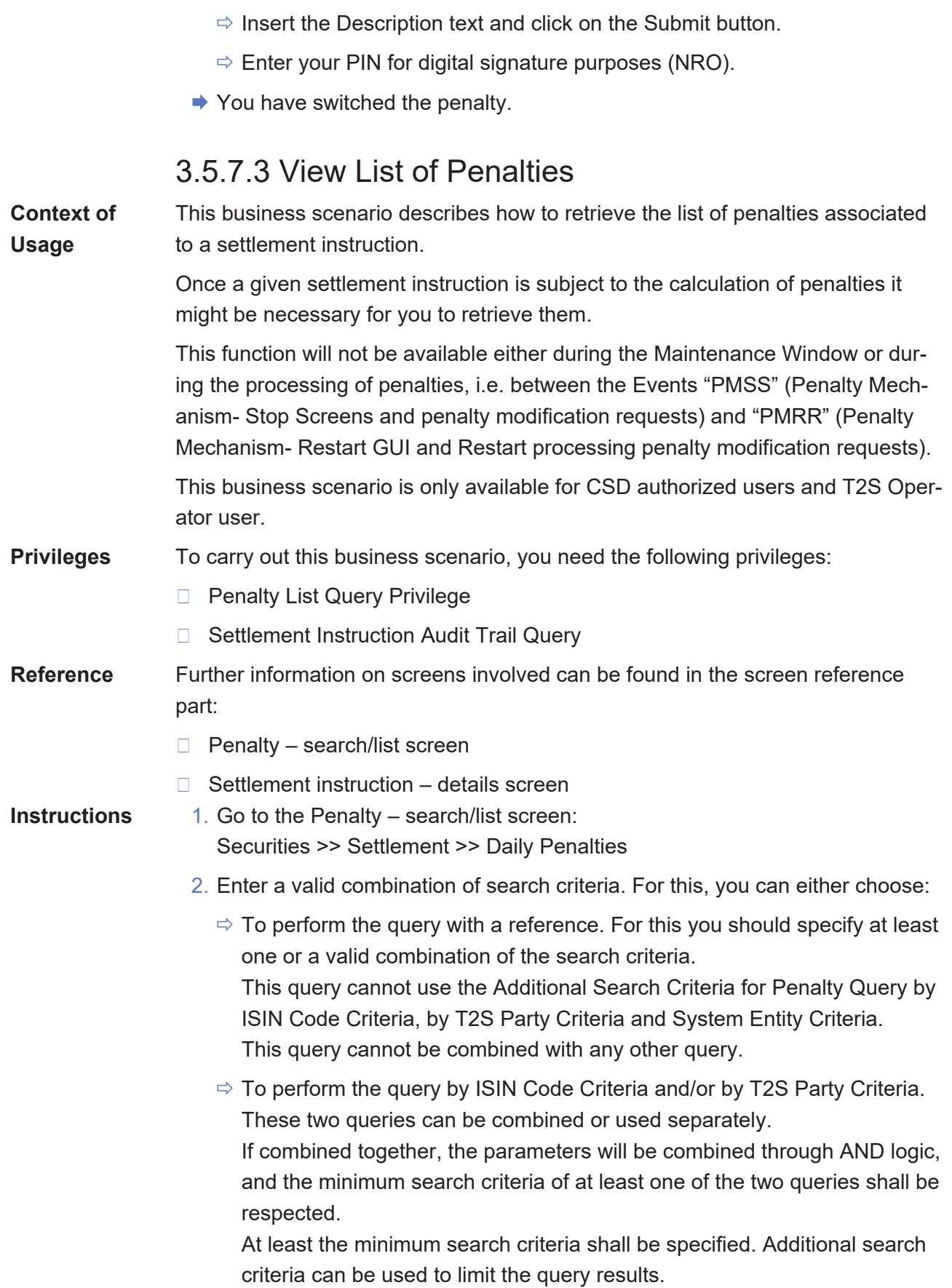

 $\Rightarrow$  To perform a System Entity Criteria query. For this you should at least enter the minimum search criteria.

Additional search criteria can be used to limit the query results. This query cannot be combined with any other query.

- 3. Click on the search button.
	- $\Rightarrow$  If the search retrieves more than one penalty a list containing the search results is displayed on the screen.
	- $\Rightarrow$  You have viewed the list of penalties.
	- $\Rightarrow$  If the search retrieves only one penalty, the penalty details screen is displayed directly.

### **Alternative**

O

- 4. In the Settlement Instruction details screen >> Click on the associated penalties button.
	- $\Rightarrow$  If more than one penalty is retrieved by T2S, the penalty search/list screen will be displayed.
	- $\Rightarrow$  You have viewed the list of penalties.
	- $\Rightarrow$  If only one penalty is retrieved by T2S, the penalty details screen will be displayed.

#### $\mathbf \Omega$ **Alternative**

To set all fields to default value and blank out all optional fields, click on the reset button.

# 3.5.7.4 View monthly aggregated net amounts of penalties

#### **Context of Usage**

This business scenario describes how to retrieve the monthly aggregated net amounts of the penalties computed by T2S for the business days of a previous month, for a given T2S Party and counterparty(ies) and per relevant currency.

Once the appeal period of the penalties of a given month has ended, you may need to retrieve the monthly net amounts for all the penalties computed by T2S to ease the penalty collection and distribution process.

This amount shall provide, per currency and party, the bilateral net amounts against each of the counterparties of the penalties computed, and will be equal to:

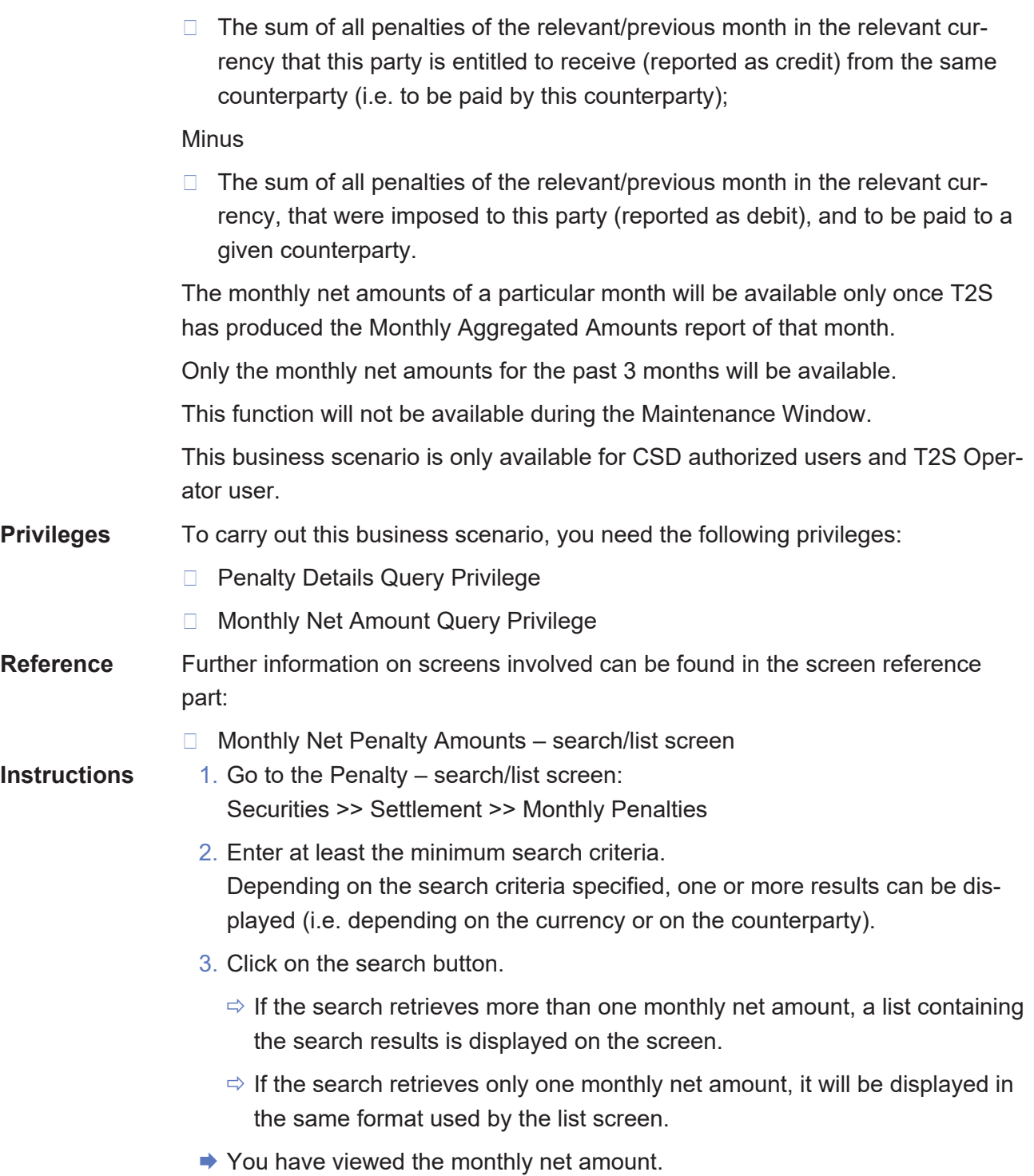

# 3.6 Settlement Restrictions

# 3.6.1 Creation of a New Settlement Restriction on **Securities**

**Overview** This business package describes the creation of a new settlement restriction on securities.

> You can create a new settlement restriction on securities either by entering all the necessary information or by copying it from an already existing settlement restriction on securities. Once the settlement restriction on securities has been created, you can also check its lifecycle in T2S.

To create a new settlement restriction on securities, carry out the following business scenarios in the predefined order and choose the business scenario relevant to you whenever options are given.

**Business Scenarios** 1. Create a new settlement restriction on securities

- $\Box$  Enter a settlement restriction on securities  $[$  [743\]](#page-742-0)
- ❙ [Copy a settlement restriction on securities \[](#page-744-0)[}](#page-744-0) [745\]](#page-744-0)
- 2. [View settlement restriction on securities details \[](#page-747-0) [748\]](#page-747-0)

# <span id="page-742-0"></span>3.6.1.1 Enter a Settlement Restriction on Securities

**Context of Usage** This business scenario describes how to create a new settlement restriction on securities. You can create a new settlement restriction on securities (intra-position movement) to move securities into a specific securities position of a securities account and make them available for a specific purpose (blocking, reservation or earmarking). Optionally, you can create your settlement restriction on securities including a link to another instruction or to a pool of instructions.

> Entering a settlement restriction on securities is one option for the creation of a settlement restriction on securities.

This business scenario is not relevant for CB users.

**Privileges** To carry out this business scenario, you need the following privileges:

- □ Send new settlement instruction/new settlement restriction on securities either on a securities account or on behalf of an external CSD
- □ Unblock CoSD securities blocking related to cancelled CoSD settlement instructions on behalf of the relevant CSD in T2S
- $\Box$  Link to an instruction/pool reference belonging to a specific party
- □ Intra-position movements query
- □ Send new instruction using a specific instructing party

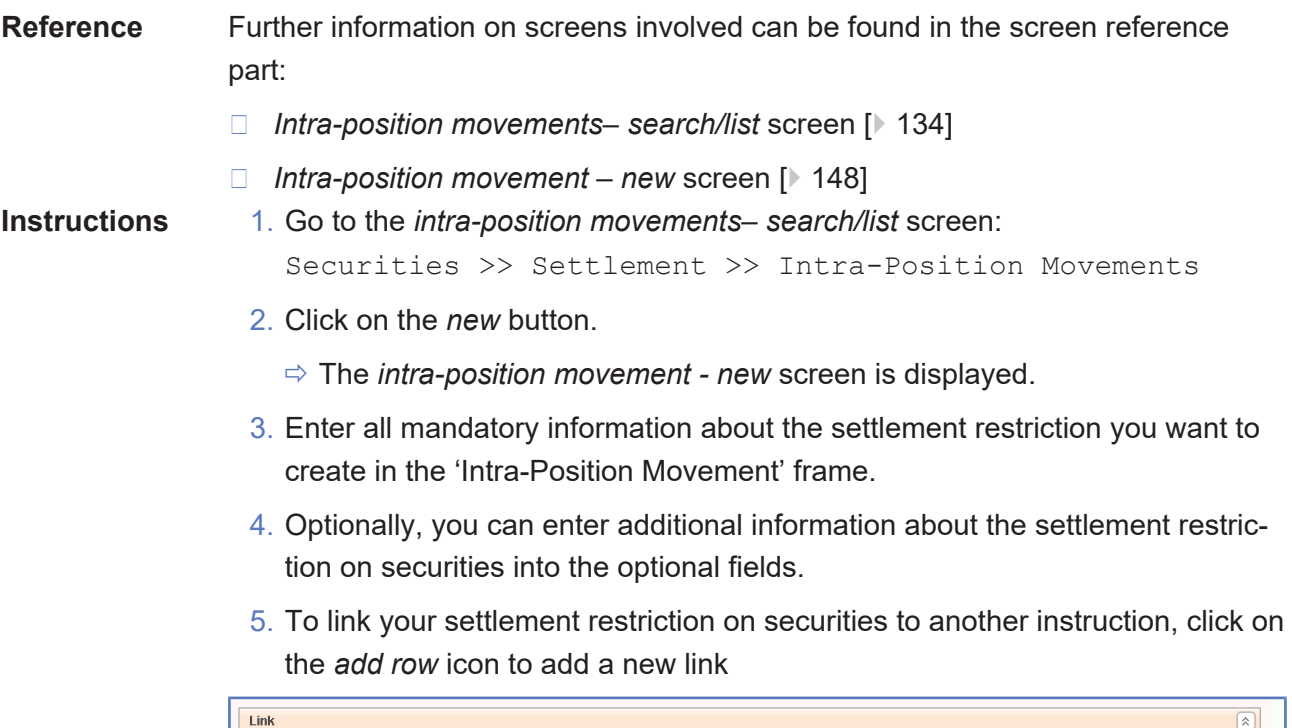

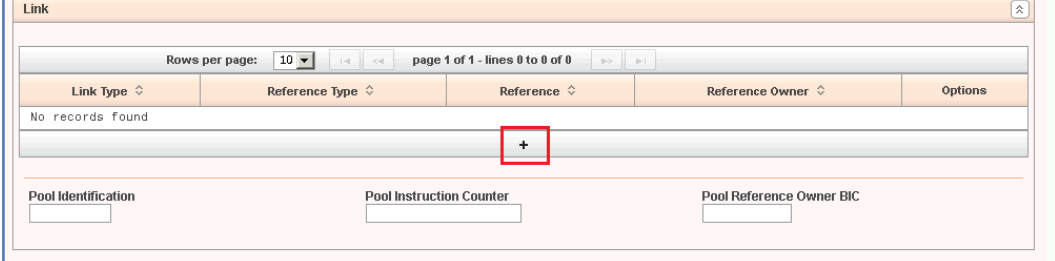

6. Select and add all the requested information to identify the instruction you want your settlement restriction on securities to be linked with. Once all the information is introduced click on the *submit changes* icon in the 'Options' column.

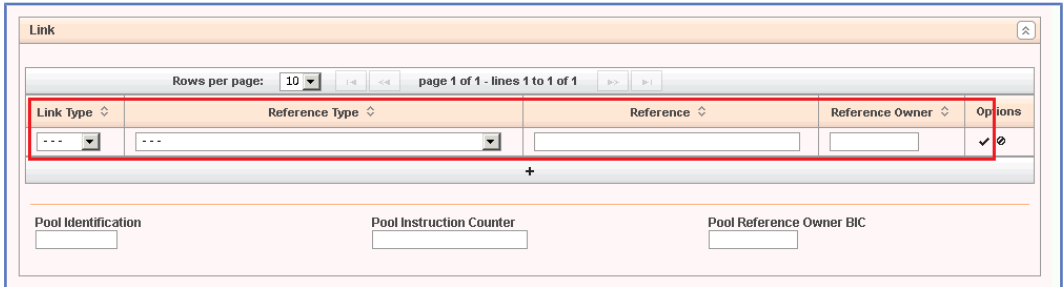

- $\Rightarrow$  The link has been added to the list.
- 7. If you want to add your settlement restriction on securities to a pool, enter the 'Pool Identification' field, 'Pool Instruction Counter' field and the 'Pool Reference Owner BIC' field instead.

Copy a Settlement Restriction on Securities

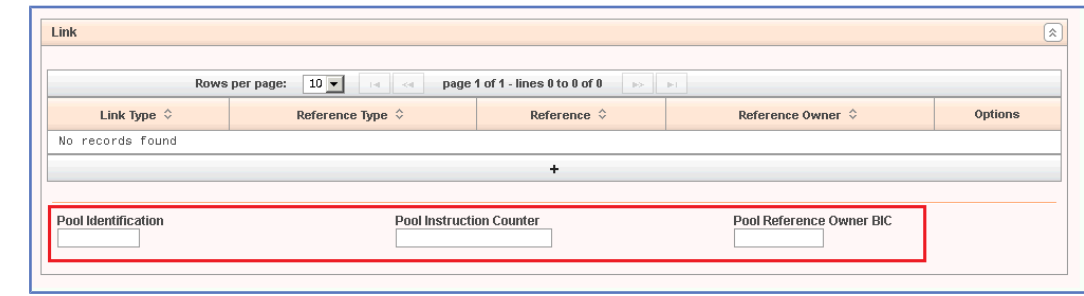

#### **Repetition**

 $\bf\Omega$ 

T

To add more links, repeat steps 5 to 6.

- 8. To remove a link from the list of links to be added to the settlement restriction on securities, click on the *Delete Row* icon in the 'Options' column.
	- $\Rightarrow$  The link has been deleted from the list of links

#### **Alternatives**

To set all fields to default value and blank out all optional fields, click on the *reset* button.

To cancel the process and return to the previous screen, click on the *cancel* button.

- 9. Click on the *submit* button.
- 10.Enter your PIN for digital signature purposes (NRO).
- $\rightarrow$  The new settlement restriction on securities has been created.

# <span id="page-744-0"></span>3.6.1.2 Copy a Settlement Restriction on Securities

**Context of Usage** This business scenario describes how to create a new settlement restriction on securities. You can create a new settlement restriction on securities (intra-position movement) to move securities into a specific securities position of a securities account, and make them available for a specific purpose. Copying a settlement restriction on securities is 1 option for the creation of a settlement restriction on securities. It allows you to use an already existing settlement restriction on securities as a template and modify the content as you need. You can also create your settlement restriction on securities including a link to another instruction or to a pool of instructions. This business scenario is not relevant for CB users. **Privileges** To carry out this business scenario, you need the following privileges: □ Send new settlement restriction on securities either on a securities account or on behalf of an external CSD

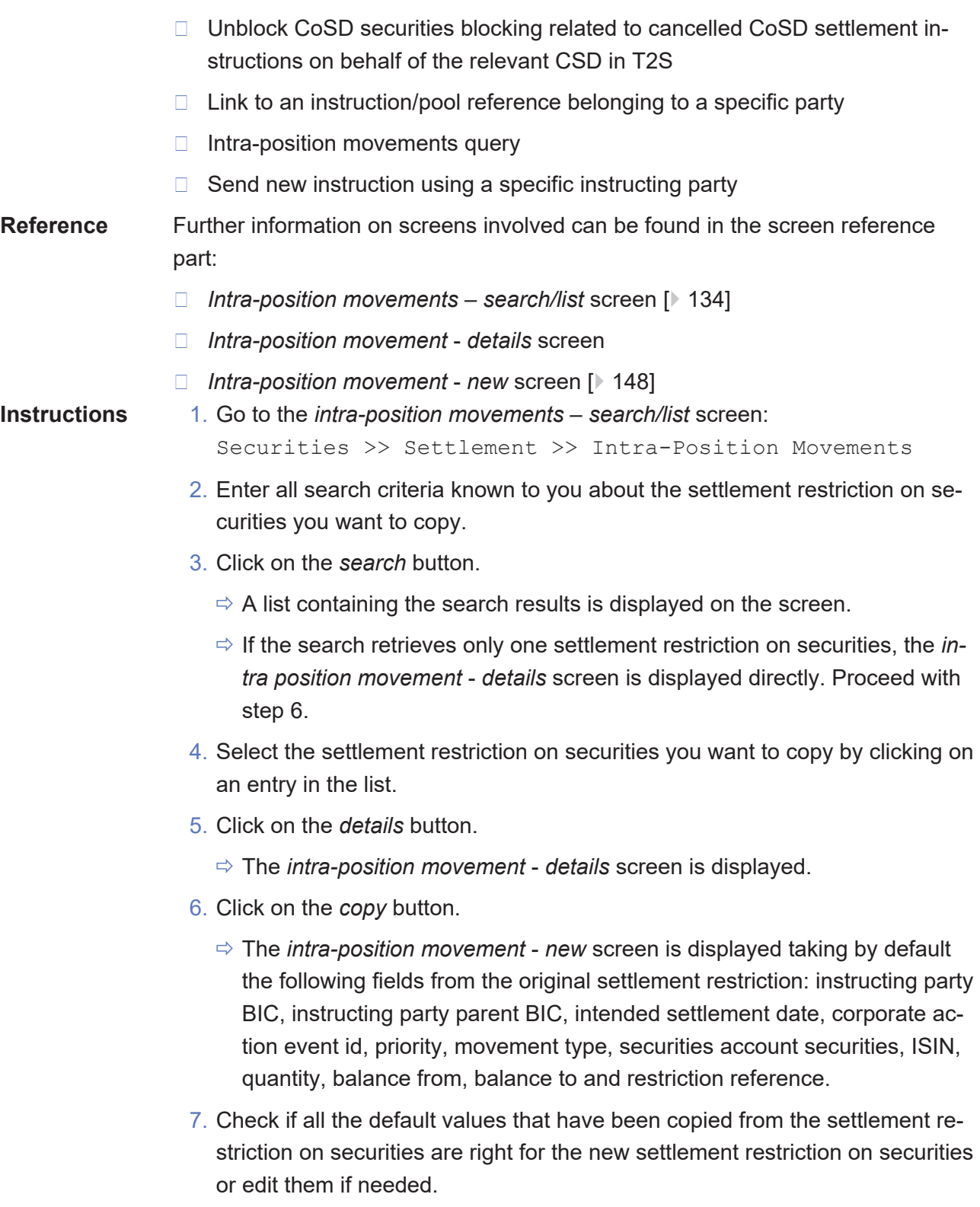

8. You can enter additional information about the settlement restriction on securities into the optional fields.

9. To link your settlement restriction on securities to another instruction, click on the *add row* icon to add a new link.

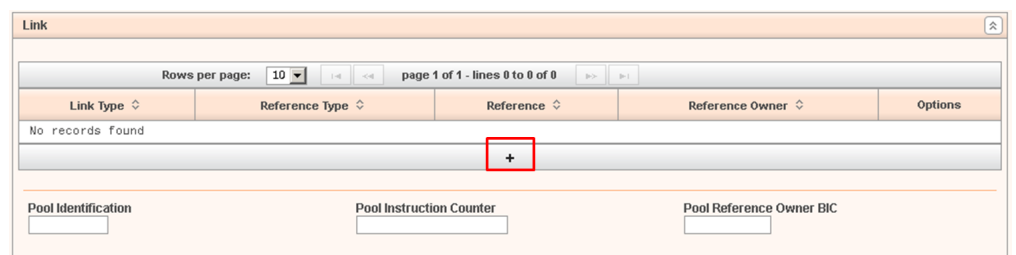

- 10.Select and add all the requested information to identify the instruction you want your settlement restriction on securities to be linked with.
- 11.Click on the *submit changes* icon in the 'Options' column.

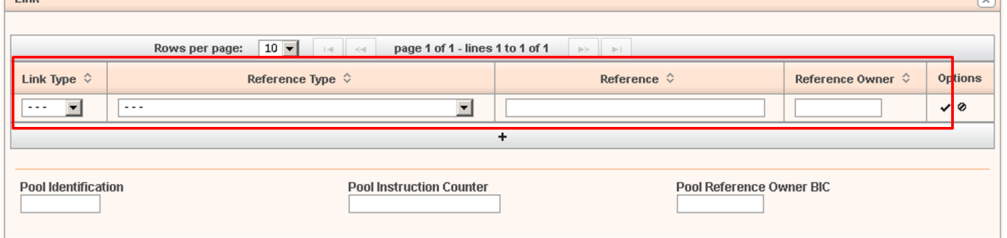

- $\Rightarrow$  The link has been added to the list.
- 12.If you want to add your settlement restriction on securities to a pool, enter the 'Pool Identification' field, 'Pool Instruction Counter' field and the 'Pool Reference Owner BIC' field instead.

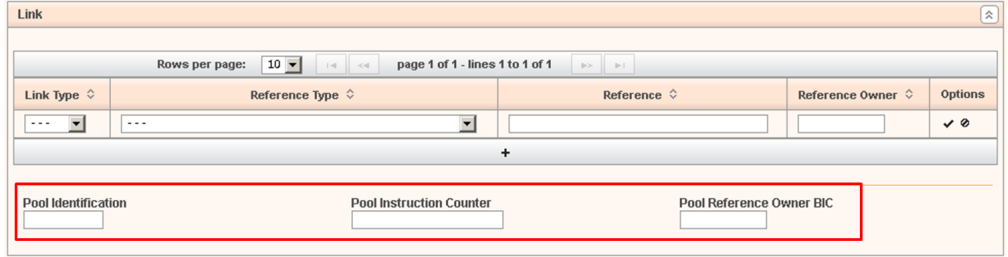

### **Repetition**

 $\mathbf \Omega$ 

To add more links, repeat steps 9 to 10.

- 13.To remove a link from the list of links to be added to the settlement restriction on securities, click on the *delete row* icon in the 'Options' column.
	- $\Rightarrow$  The link has been deleted from the list of links.

 $\Box$ 

# <span id="page-747-0"></span> $\mathbf \Omega$ **Alternatives** To set all fields to default value and blank out all optional fields, click on the *reset* button. To cancel the process and return to the previous screen, click on the *cancel* button. 14.Click on the *submit* button. 15.Enter your PIN for digital signature purposes (NRO).  $\rightarrow$  The new settlement restriction on securities has been created based on a copied settlement restriction on securities. 3.6.1.3 View Settlement Restriction on Securities Details **Context of** This business scenario describes how to view the details of a settlement restric-**Usage** tion on securities. Once a settlement restriction on securities is created in T2S it might be necessary for you to check its details to be aware of updates during the lifecycle of the settlement restriction. Viewing settlement restriction on securities details is optional for the creation of a new settlement restriction on securities. This business scenario is not relevant for CB users. **Privileges** To carry out this business scenario, you need the following privilege: □ Intra-position movements query **Reference** Further information on screens involved can be found in the screen reference part: ❙ *Intra-position movements* – *search/list* [screen \[](#page-133-0)[}](#page-133-0) [134\]](#page-133-0) ❙ *Intra-position movement* – *details* screen **Instructions** 1. Go to the *intra-position movements* – *search/list* screen: Securities >> Settlement >> Intra-Position Movements 2. Enter all search criteria known to you about the settlement restriction on securities for which you want to view the details. 3. Click on the *search* button.  $\Rightarrow$  A list containing the search results is displayed on the screen.

ð If the search retrieves only one settlement restriction on securities, the *intra-position movement* – *details* screen is displayed directly.

## $\mathbf \Omega$

**Alternative**

To set all fields to default value and blank out all optional fields, click on the *reset* button.

- 4. Select the settlement restriction on securities for which you want to view the details by clicking on the entry in the list.
- 5. Click on the *details* button.
- Æ The *intra-position movement* – *details* screen is displayed and you have viewed the settlement restriction on securities details.

# 3.6.2 Creation of a New Settlement Restriction on Cash

**Overview** This business package describes the creation of a new settlement restriction on cash. You can create a new settlement restriction on cash either by entering all the necessary information or by copying it from an already existing settlement restriction on cash. Once the settlement restriction on cash has been created, you can also check its lifecycle in T2S.

> To create a new settlement restriction on cash, carry out the following business scenarios in the predefined order and choose the business scenario relevant to you whenever options are given.

**Business Scenarios**

- 1. Create a new settlement restriction on cash
	- $\Box$  Enter a settlement restriction on cash  $\Box$  [749\]](#page-748-0)
	- $\Box$  Copy a settlement restriction on cash  $\Box$  [751\]](#page-750-0)
	- 2. [View settlement restriction on cash details \[](#page-753-0)[}](#page-753-0) [754\]](#page-753-0)

# <span id="page-748-0"></span>3.6.2.1 Enter a Settlement Restriction on Cash

**Context of Usage** This business scenario describes how to create a new settlement restriction on cash (intra-balance movement). You can block or reserve cash sub-balances on a T2S dedicated cash account. You can also create a new settlement restriction on cash to increase or decrease the cash in an existing restricted cash sub-balance. Optionally, you can include a restriction reference, a link to another instruction or to a pool of instructions.

> Entering a new settlement restriction on cash is one option for the creation of a settlement restriction on cash.

> Before you create a new settlement restriction on cash to increase or decrease an existing cash sub-balance, check if the restricted balance has been created, and if the restriction reference exists.

This business scenario is not relevant for CSD users.

**Privileges** To carry out this business scenario, you need the following privileges:

- ❙ Send new settlement restriction on cash on a dedicated cash account □ Unblock CoSD cash blocking related to cancelled CoSD settlement instructions on behalf of the relevant CSD in T2S  $\Box$  Link to an instruction/pool reference belonging to a specific party □ Intra-balance movements query  $\Box$  Send new instruction using a specific instructing party **Reference** Further information on screens involved can be found in the screen reference part: ❙ *Intra-balance movements* – *search/list* [screen \[](#page-419-0)[}](#page-419-0) [420\]](#page-419-0) ❙ *Intra-balance movement - new* [screen \[](#page-433-0)[}](#page-433-0) [434\]](#page-433-0) **Instructions** 1. Go to the *intra-balance movements – search/list* screen: Cash >> Settlement >> Intra-balance movements 2. Click on the *new* button. ð The *intra-balance movement - new* screen is displayed.
	- 3. Enter all mandatory information in the 'Intra-Balance Movement' frame.
	- 4. Optionally, you can enter additional information about the settlement restriction on cash into the optional fields.
	- 5. To link your settlement restriction on cash to another instruction, click on the *add row* icon to add a new link.

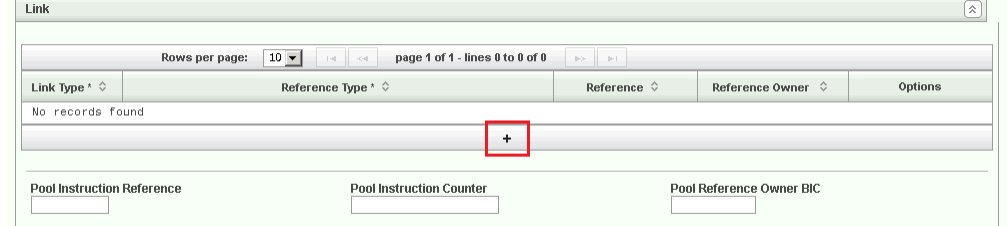

6. Select and add all the requested information to identify the instruction you want your settlement restriction on cash to be linked to. Once all the information are introduced click on the *submit changes* icon in the 'Options' column.

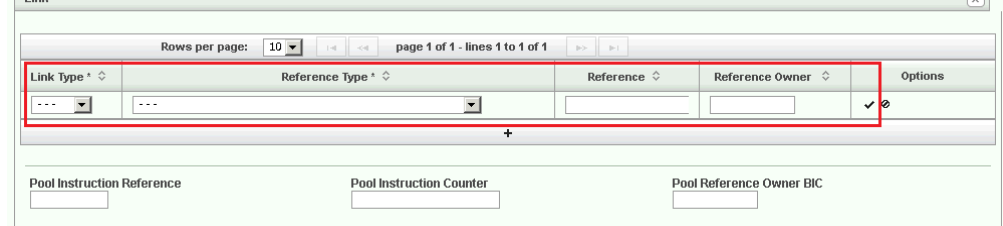

 $\Rightarrow$  The link has been added to the list.

 $\Box$ 

7. If you want to add your settlement restriction on securities to a pool, enter the 'Pool Identification' field, 'Pool Instruction Counter' field and the 'Pool Reference Owner BIC' field instead.

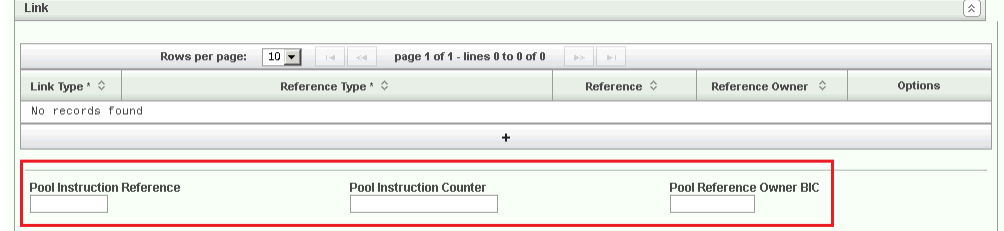

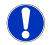

### **Repetition**

To add more links, repeat steps 5 to 6.

- 8. To remove a link from the list of links to be added to the settlement restriction on cash, click on the *delete row* icon in the 'Options' column.
	- $\Rightarrow$  The link has been deleted from the list of links

### $\bf{T}$

#### **Alternatives**

To set all fields to default value and blank out all optional fields, click on the *reset* button.

To cancel the process and return to the previous screen, click on the *cancel* button.

- 9. Click on the *submit* button.
- 10.Enter your PIN for digital signature purposes (NRO).
- $\rightarrow$  The new settlement restriction on cash has been created.

# <span id="page-750-0"></span>3.6.2.2 Copy a Settlement Restriction on Cash

**Context of Usage** This business scenario describes how to create a new settlement restriction on cash (intra-balance movement) based on an already existing settlement restriction on cash. You can block or reserve cash sub-balances on a T2S dedicated cash account. You can also create a new settlement restriction on cash to increase or decrease the cash in an existing restricted cash sub-balance. Optionally, you can include a restriction reference, a link to another instruction or to a pool of instructions.

> This business scenario is relevant for all situations where you want to create a new settlement restriction on cash based on the information of an already existing one in T2S.

Copying an existing settlement restriction on cash is one option for the creation of a settlement restriction on cash.

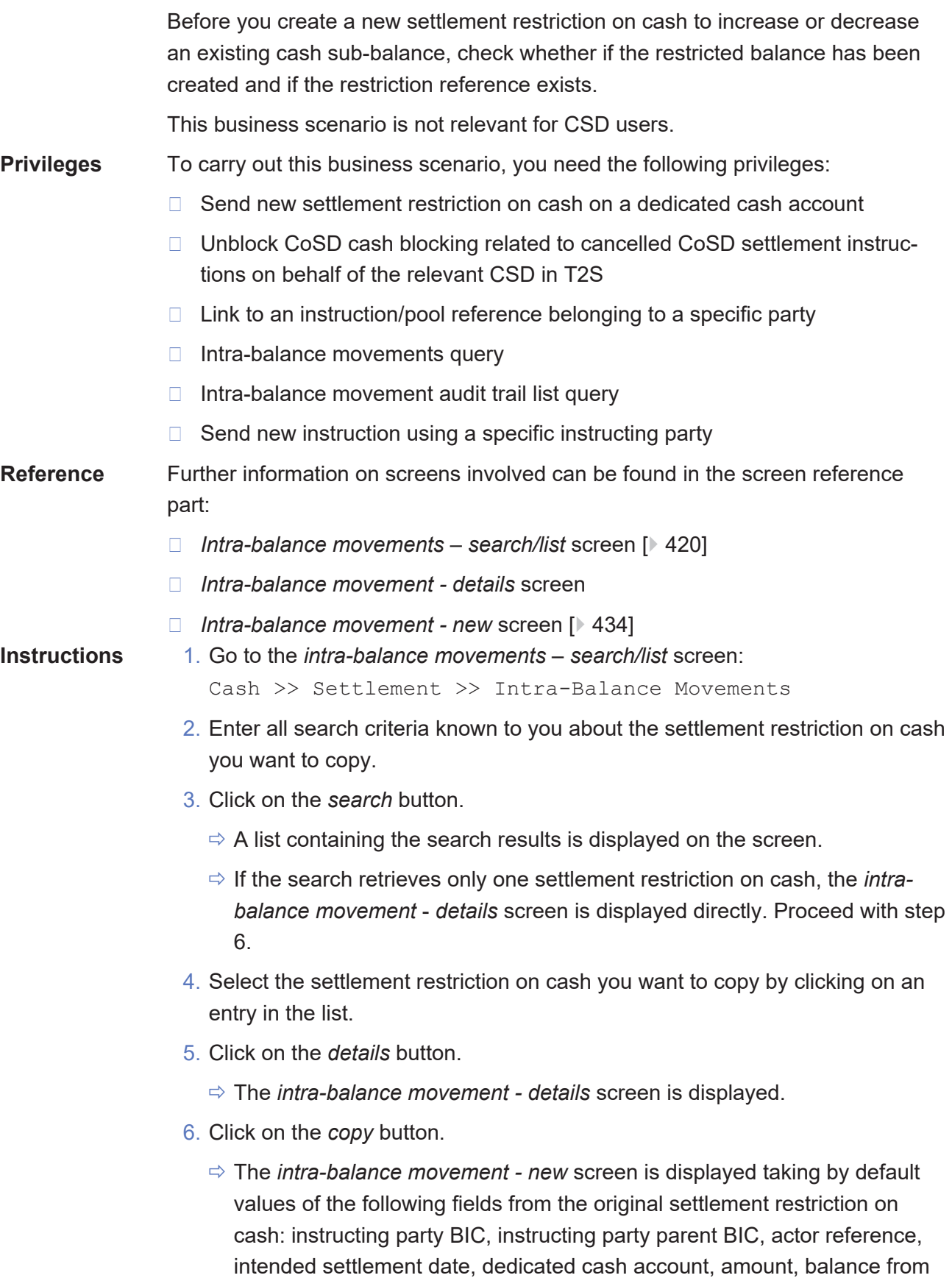

and balance to, restriction reference.

- 7. Check if the default values are correct or edit them if needed.
- 8. You can enter additional information about the settlement restriction on cash into the optional fields.
- 9. To link your settlement restriction on cash to another instruction, click on the *add row* icon to add a new link.

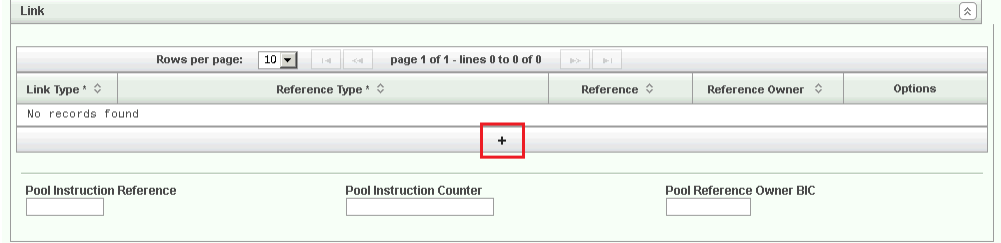

- 10.Select and add all the requested information (reference type, reference, reference owner) to identify the instruction you want your settlement restriction on cash to be linked with.
- 11.Click on the *submit changes* icon in the 'Options' column.

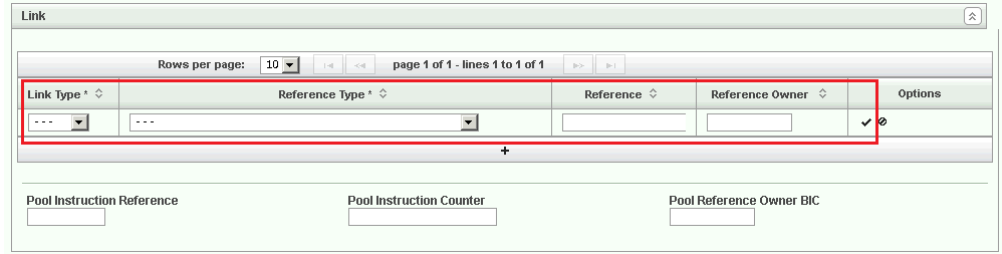

- $\Rightarrow$  The link has been added to the list.
- 12.If you want to add your settlement restriction on securities to a pool, enter the 'Pool Identification' field, 'Pool Instruction Counter' field and the 'Pool Reference Owner BIC' field instead.

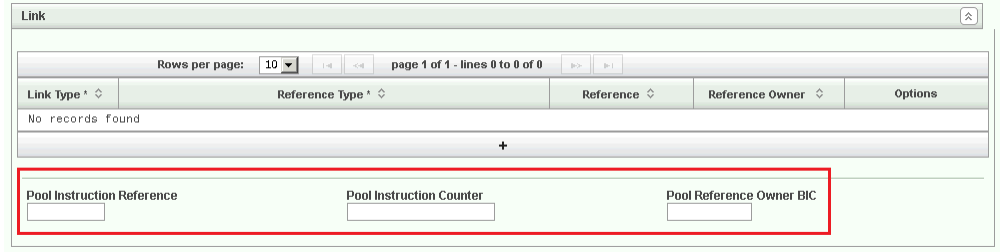

### **Repetition**

 $\mathbf \Omega$ 

To add more links, repeat steps 9 to 10.

- 13.To remove a link from the list of links to be added to the settlement restriction on cash, click on the *delete row* icon in the 'Options' column.
	- $\Rightarrow$  The link has been deleted from the list of links.

#### $\mathbf \Omega$ **Alternatives**

To set all fields to default value and blank out all optional fields, click on the *reset* button.

To cancel the process and return to the previous screen, click on the *cancel* button.

- 14.Click on the *submit* button.
- 15.Enter your PIN for digital signature purposes (NRO).
- $\rightarrow$  The new settlement restriction on cash has been created based on a copied settlement restriction on cash.

# <span id="page-753-0"></span>3.6.2.3 View Settlement Restriction on Cash Details

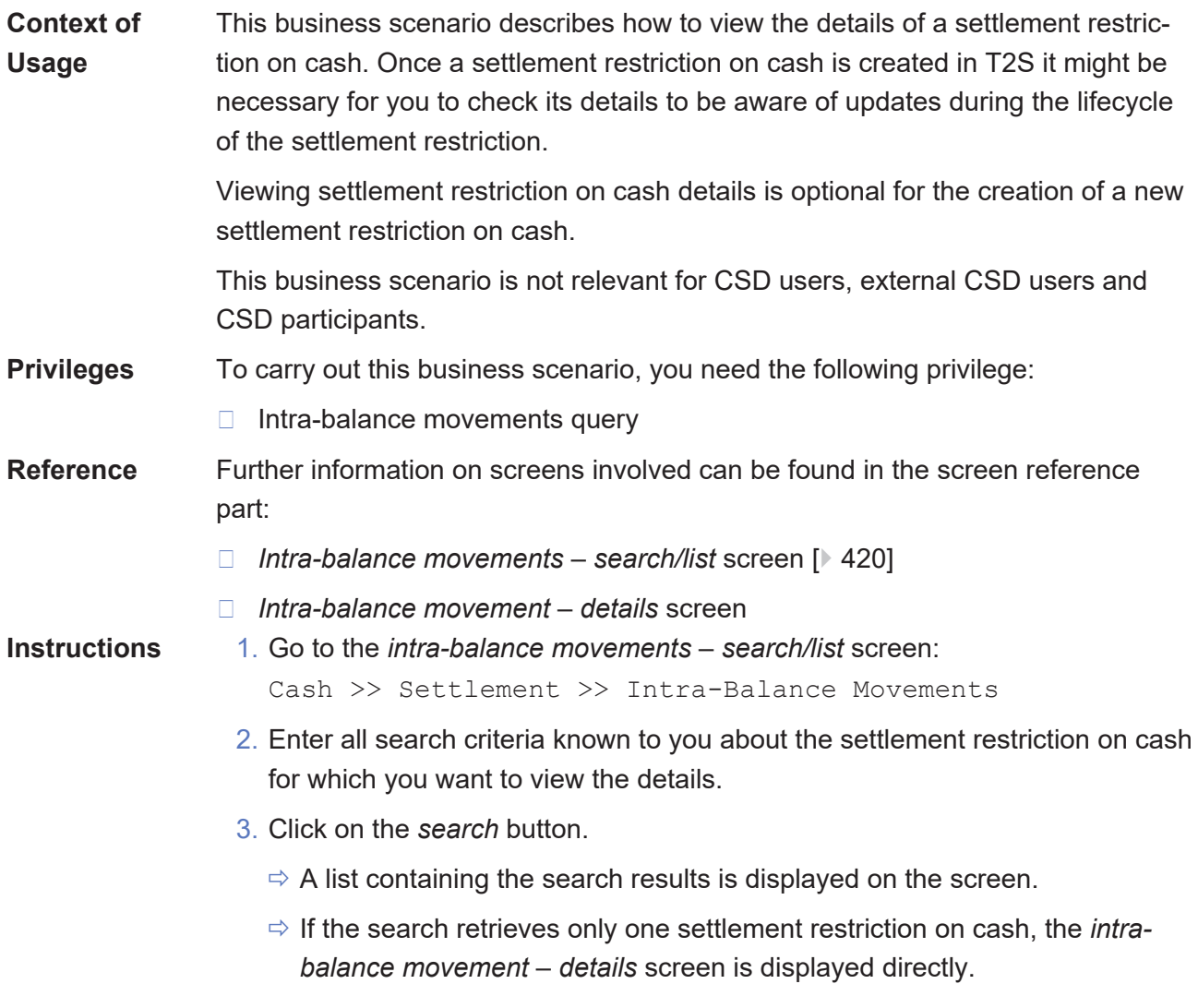

 $\Omega$ 

## **Alternative**

To set all fields to default value and blank out all optional fields, click on the *reset* button.

- 4. Select the settlement restriction on cash for which you want to view the details by clicking on the entry in the list.
- 5. Click on the *details* button.
- Æ The *intra-balance movement* – *details* screen is displayed and you have viewed your settlement restriction on cash details.

# 3.6.3 Creation of a New Amendment Instruction for a Settlement Restriction on Securities

**Overview** This business package describes the creation of a new amendment instruction for a settlement restriction on securities.

> You can create a new amendment instruction for a settlement restriction on securities and afterwards you can check the information of the amendment instruction in T2S.

To create a new amendment instruction for a settlement restriction on securities, carry out the business scenarios in the predefined order and choose the business scenario relevant to you whenever options are given.

1. Create a new amendment instruction for a settlement restriction on securities

#### **Business Scenarios**

- □ [Add a link for a settlement restriction on securities \[](#page-754-0)▶ [755\]](#page-754-0)
	- $\Box$  Amend the priority for a settlement restriction on securities  $\lceil \cdot \rceil$  [758\]](#page-757-0)
	- $\Box$  Remove a link for a settlement restriction on securities  $[$  [760\]](#page-759-0)
- 2. [View amendment instruction for a settlement restriction on securities details](#page-761-0) [\[](#page-761-0)[}](#page-761-0) [762\]](#page-761-0)

# <span id="page-754-0"></span>3.6.3.1 Add a Link for a Settlement Restriction on **Securities**

#### **Context of Usage** This business scenario describes how to link a settlement restriction on securities (intra-position movement). You can link your settlement restriction on securities in case you want to settle it at the same time, after or before the settlement of another settlement restriction or settlement instruction.

Adding a link for a settlement restriction on securities is 1 option for the creation of an amendment instruction for a settlement restriction on securities.

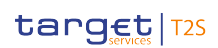

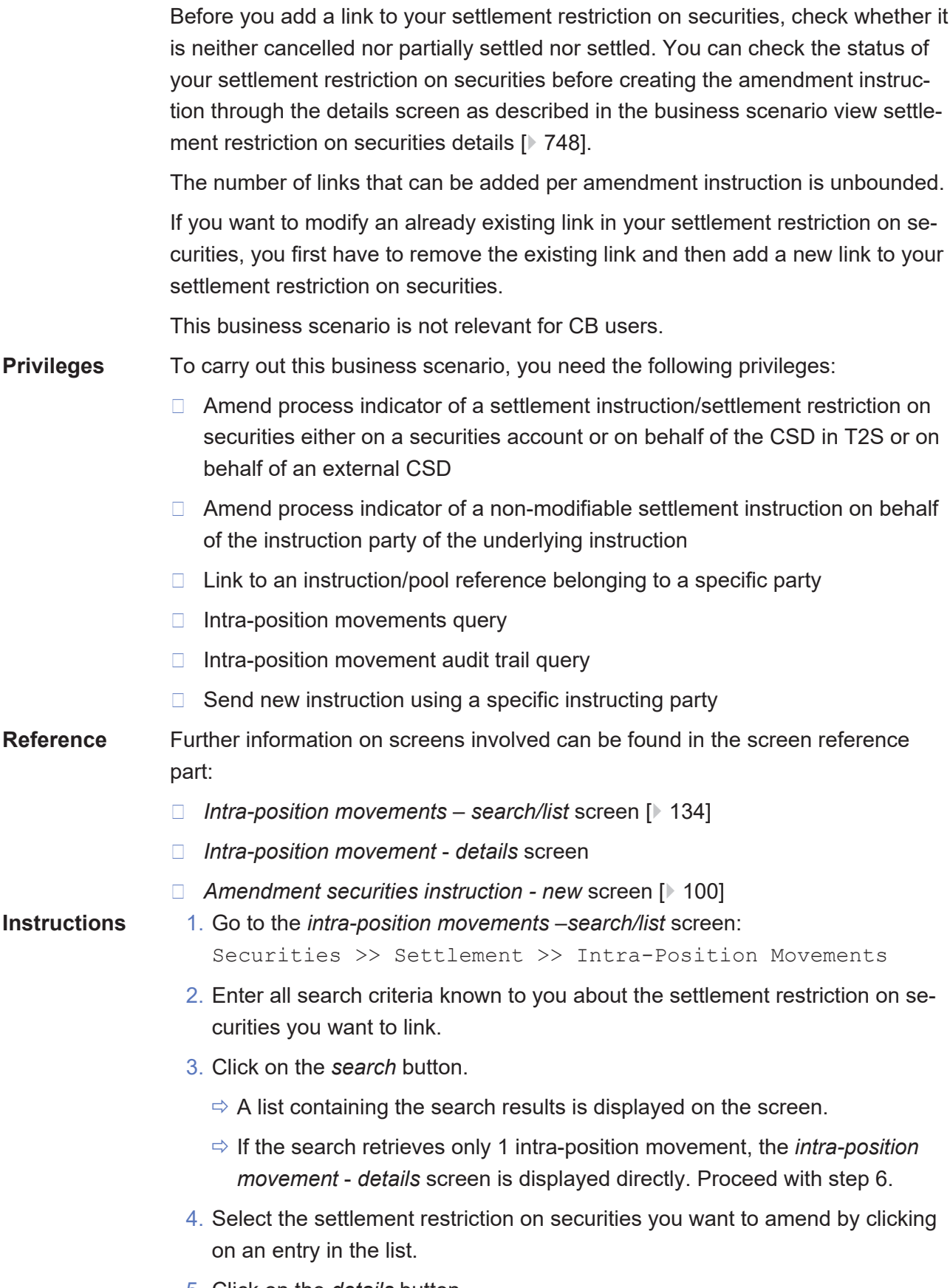

5. Click on the *details* button.
- ð The *intra-position movement* – *details* screen is displayed.
- 6. Click on the *amendment instruction* button, located on the lower left side of the screen.
	- ð The *amendment securities instruction new* screen is displayed.
- 7. Enter all mandatory information in the 'General' frame.
- 8. Click on the *linkage information* radio button, located on the lower center side of the amendment securities screen.

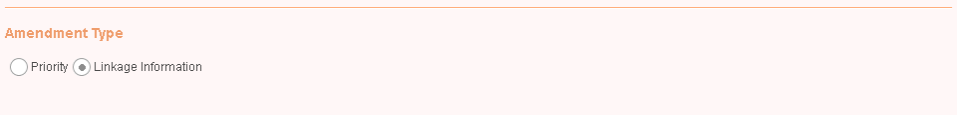

- $\Rightarrow$  The 'Linkage Information' and 'Link' frames are displayed.
- 9. Select the *link* radio button to add a link.

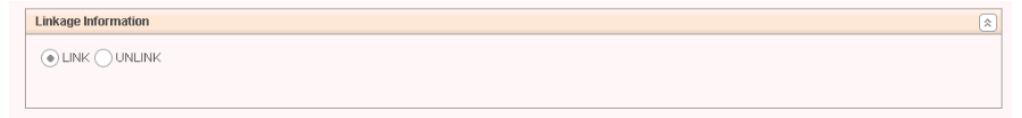

10.Click on the *add row* icon in the 'Link' frame to display the links related enter fields.

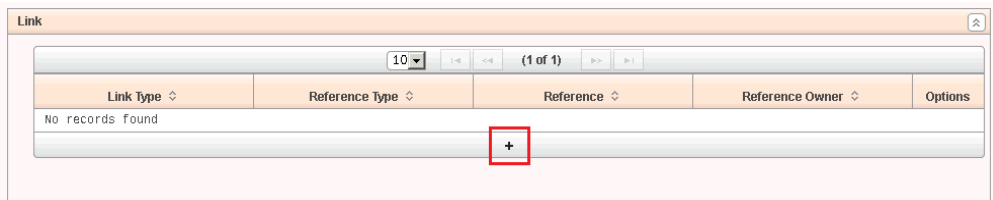

11.Enter the relevant information to identify the instruction you want your instruction to be linked with in the 'Link' frame and click on the *submit changes* icon in the 'Options' column.

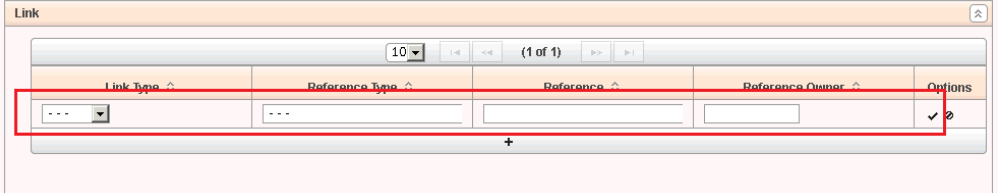

- $\Rightarrow$  The link has been added to the list.
- 12.To remove an entry from the list of links to be added, click on the *cancel changes* icon in the 'Options' column.
	- $\Rightarrow$  The link has been deleted from the list.

#### **Repetition**

To add more links, repeat steps 10 to 11. You can add as many links as you like.

### $\mathbf \Omega$

### **Alternative**

To set all fields to default value and blank out all optional fields, click on the *reset* button.

To cancel the process and return to the previous screen, click on the *cancel* button.

- 13.Click on the *submit* button.
- 14.Enter your PIN for digital signature purposes (NRO).
- $\rightarrow$  A new amendment instruction to add a link for a settlement restriction on securities has been created.

### 3.6.3.2 Amend the Priority for a Settlement Restriction on Securities

### **Context of Usage**

This business scenario describes how to amend the priority for a settlement restriction on securities (intra-position movement). You can create a new amendment instruction to amend the priority for your settlement restriction on securities in case you want to prioritise or delay its settlement.

Amending the priority for a settlement restriction on securities is one option for the creation of an amendment instruction for a settlement restriction on securities.

Before you amend the priority for your settlement restriction on securities, check whether it is neither cancelled nor settled. You can check the status of your settlement restriction on securities before creating the amendment instruction through the details screen as described in the business scenario [view settlement](#page-747-0) [restriction on securities details \[](#page-747-0)[}](#page-747-0) [748\]](#page-747-0).

This business scenario is not relevant for CB users.

**Privileges** To carry out this business scenario, you need the following privileges:

- $\Box$  Amend process indication for a non-modifiable settlement instruction on behalf of the instruction party of the underlying instruction
- □ Amend process indicator of a settlement instruction/settlement restriction on securities either on a securities account or on behalf of the CSD in T2S or on behalf of an external CSD
- $\Box$  Send new instruction using a specific instructing party
- □ Intra-position movements query
- $\Box$  Intra-position movement audit trail list query
- □ Link to an instruction/pool reference belonging to a specific party

**Reference** Further information on screens involved can be found in the screen reference part:

❙ *Intra-position movements* – *search/list* [screen \[](#page-133-0)[}](#page-133-0) [134\]](#page-133-0)

- ❙ *Intra-position movement* – *details* screen
- ❙ *Amendment securities instruction new* [screen \[](#page-99-0)[}](#page-99-0) [100\]](#page-99-0)

#### **Instructions** 1. Go to the *intra-position movements* – *search/list* screen:

Securities >> Settlement >> Intra-Position Movements

- 2. Enter at least one general search criterion known to you about the settlement restriction on securities you want to amend.
- 3. Click on the *search* button.
	- $\Rightarrow$  A list containing the search results is displayed on the screen.
	- ð If the search retrieves only one intra-position movement, the *intra-position movement - details* screen is displayed directly. Proceed with step 6.
- 4. Select the settlement restriction on securities for which you want to amend the priority by clicking on an entry in the list.
- 5. Click on the *details* button.
	- ð The *intra-position movement* – *details* screen is displayed.
- 6. Check the current priority value and click on the *amendment instruction* button.
	- ð The *amendment securities instruction new* screen is displayed.
- 7. Click on the *priority* radio button, located on the lower left-hand side of the screen.

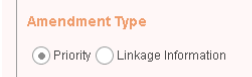

- $\Rightarrow$  The 'Priority' frame is displayed.
- 8. Select the new priority from drop-down menu.

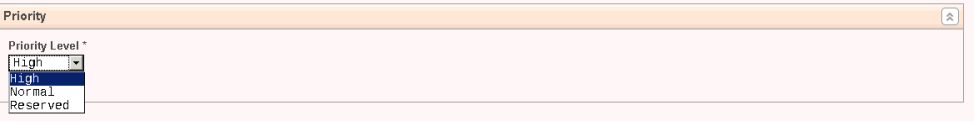

### **Alternative**

O

To set all fields to default value and blank out all optional fields, click on the *reset* button.

To cancel the process and return to the previous screen, click on the *cancel* button.

- 9. Click on *submit* button.
- 10.Enter your PIN for digital signature purposes (NRO).

 $\rightarrow$  A new amendment instruction to change the priority of a settlement restriction on securities has been created.

### 3.6.3.3 Remove a Link for a Settlement Restriction on **Securities**

#### **Context of Usage** This business scenario describes how to remove an existing link in a settlement restriction on securities (intra-position movement).

Removing a link for a settlement restriction on securities is 1 option for the creation of a new amendment instruction for a settlement restriction on securities.

Before you remove a link for your settlement restriction on securities, check if it is neither settled nor cancelled. You can check the status of your settlement restriction on securities before creating the amendment instruction through the details screen as described in the business scenario [view settlement restriction on se](#page-747-0)[curities details \[](#page-747-0)[}](#page-747-0) [748\].](#page-747-0)

The number of links that can be removed per amendment instruction is limited to the number of existing linkages in the settlement restriction.

If you want to modify an already existing link in your settlement restriction on securities, first you have to remove the existing link and then add a new link to your settlement restriction on securities.

This business scenario is not relevant for CB users.

**Privileges** To carry out this business scenario, you need the following privileges:

- □ Intra-position movements query
- $\Box$  Link to an instruction/pool reference belonging to a specific party
- □ Amend process indicator of a settlement instruction/settlement restriction on securities either on a securities account or on behalf of the CSD in T2S or on behalf of an external CSD
- □ Send new instruction using a specific instructing party

**Reference** Further information on screens involved can be found in the screen reference part:

- ❙ *Intra-position movements*– *search/list* [screen \[](#page-133-0)[}](#page-133-0) [134\]](#page-133-0)
- ❙ *Intra-position movement* – *details* screen
- ❙ *Amendment securities instruction new* [screen \[](#page-99-0)[}](#page-99-0) [100\]](#page-99-0)

**Instructions** 1. Go to the *intra-position movements*– *search/list* screen:

Securities >> Settlement >> Intra-Position Movements

- 2. Enter all search criteria known to you about the settlement restriction on securities you want to amend.
- 3. Click on the *search* button.
- $\Rightarrow$  A list containing the search results is displayed on the screen.
- ð If the search retrieves only one settlement restriction on securities, the *intra-position movement* – *details* screen is displayed directly. Proceed with step 6.
- 4. Select the settlement restriction on securities you want to amend by clicking on an entry in the list.
- 5. Click on the *details* button.
	- ð The *intra-position movement* – *details* screen is displayed.
- 6. Click on the *amendment instruction* button, located on the lower left hand side of the screen.
	- ð The *amendment securities instruction new* screen is displayed.
- 7. Enter all mandatory information in the 'General' frame.
- 8. Click on the *linkage information* radio button, located on the lower center side of the amendment securities screen.

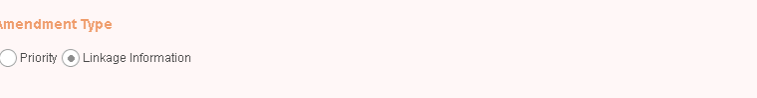

- $\Rightarrow$  The 'Linkage Information' and 'Link' frames are displayed.
- 9. Click on the *unlink* radio button

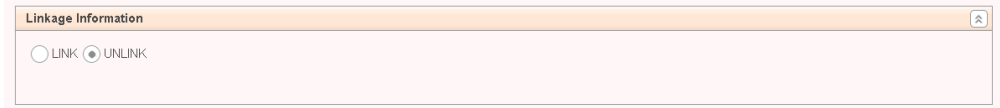

 $\Rightarrow$  The existing links of the referenced settlement restriction on securities are displayed in the 'Link' frame below.

10.Select the link(s) to be removed from the list.

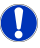

### **Alternatives**

To set all fields to default value and blank out all optional fields, click on the *reset* button.

To cancel the process and return to the previous screen, click on the *cancel* button.

- 11.Click on the *submit* button.
- 12.Enter your PIN for digital signature purposes (NRO).
- $\rightarrow$  A new amendment instruction to remove a link for a settlement restriction on securities has been created.

## 3.6.3.4 View Amendment Instruction for a Settlement Restriction on Securities Details

**Context of Usage** This business scenario describes how to view the details of an amendment instruction for a settlement restriction on securities. Once an amendment instruction for a settlement restriction on securities has been created in T2S it might be necessary for you to check its details to be aware of updates during the lifecycle of the amendment instruction.

> Viewing an amendment instruction for a settlement restriction on securities details is optional for the creation of a new amendment instruction for a settlement restriction on securities.

This business scenario is not relevant for CB users.

**Privileges** To carry out this business scenario, you need the following privileges:

- □ Maintenance for intra-position movements and settlement instructions query
- $\Box$  Amendment instruction query for intra-position movements and settlement instructions

### **Reference** Further information on screens involved can be found in the screen reference part:

- ❙ *Maintenance securities instructions* – *search/list* [screen \[](#page-160-0)[}](#page-160-0) [161\]](#page-160-0)
- ❙ *Amendment securities instruction* – *details* [screen \[](#page-94-0)[}](#page-94-0) [95\]](#page-94-0)

- **Instructions** 1. Go to the *maintenance securities instructions* – *search/list* screen: Securities >> Settlement >> Maintenance Securities Instructions
	- 2. Enter all search criteria known to you about the amendment instruction for a settlement restriction on securities for which you want to view the details.
	- 3. Select the value 'Intra-Position Movement' in the 'Instruction Type' field.

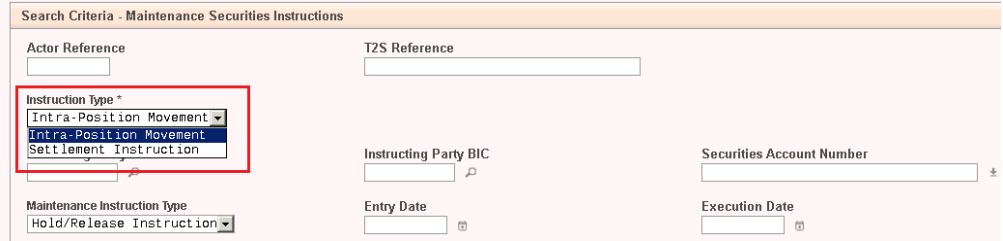

4. Select the value 'Amendment Instruction' in the 'Maintenance Instruction

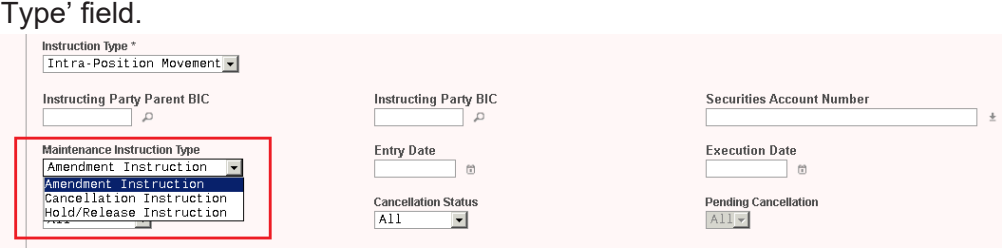

### $\mathbf \Omega$

### **Alternative**

To set all fields to default value and blank out all optional fields, click on the *reset* button.

- 5. Click on the *search* button.
	- $\Rightarrow$  A list containing the search results is displayed on the screen.
	- $\Rightarrow$  If the search retrieves only one amendment instruction for a settlement restriction on securities, the *amendment securities instruction* – *details* screen is displayed directly.
- 6. Select the amendment instruction for a settlement restriction on securities for which you want to view the details by clicking on an entry in the list.
- 7. Click on the *details* button.
	- ð The *amendment securities instruction* – *details* screen is displayed.
- You have viewed the details of an amendment instruction for a settlement restriction on securities.

### 3.6.4 Creation of a New Amendment Instruction for a Settlement Restriction on Cash

**Overview** This business package describes the creation of a new amendment instruction for a settlement restriction on cash.

> You can create a new amendment instruction for a settlement restriction on cash and afterwards check if the amendment instruction has been successfully created or executed.

> To create a new amendment instruction for a settlement restriction on cash, carry out the business scenarios in the predefined order and choose the business scenario relevant to you whenever options are given.

**Business Scenarios**

- 1. Create a new amendment instruction for a settlement restriction on cash
	- $\Box$  Add a link for a settlement restriction on cash  $\lceil$  [764\]](#page-763-0)
	- $\Box$  Amend the priority for a settlement restriction on cash  $\triangleright$  [766\]](#page-765-0)
	- □ [Remove a link for a settlement restriction on cash \[](#page-767-0) $\triangleright$  [768\]](#page-767-0)
- 2. [View amendment instruction for a settlement restriction on cash details](#page-769-0) [\[](#page-769-0)[}](#page-769-0) [770\]](#page-769-0)

# <span id="page-763-0"></span>3.6.4.1 Add a Link for a Settlement Restriction on Cash

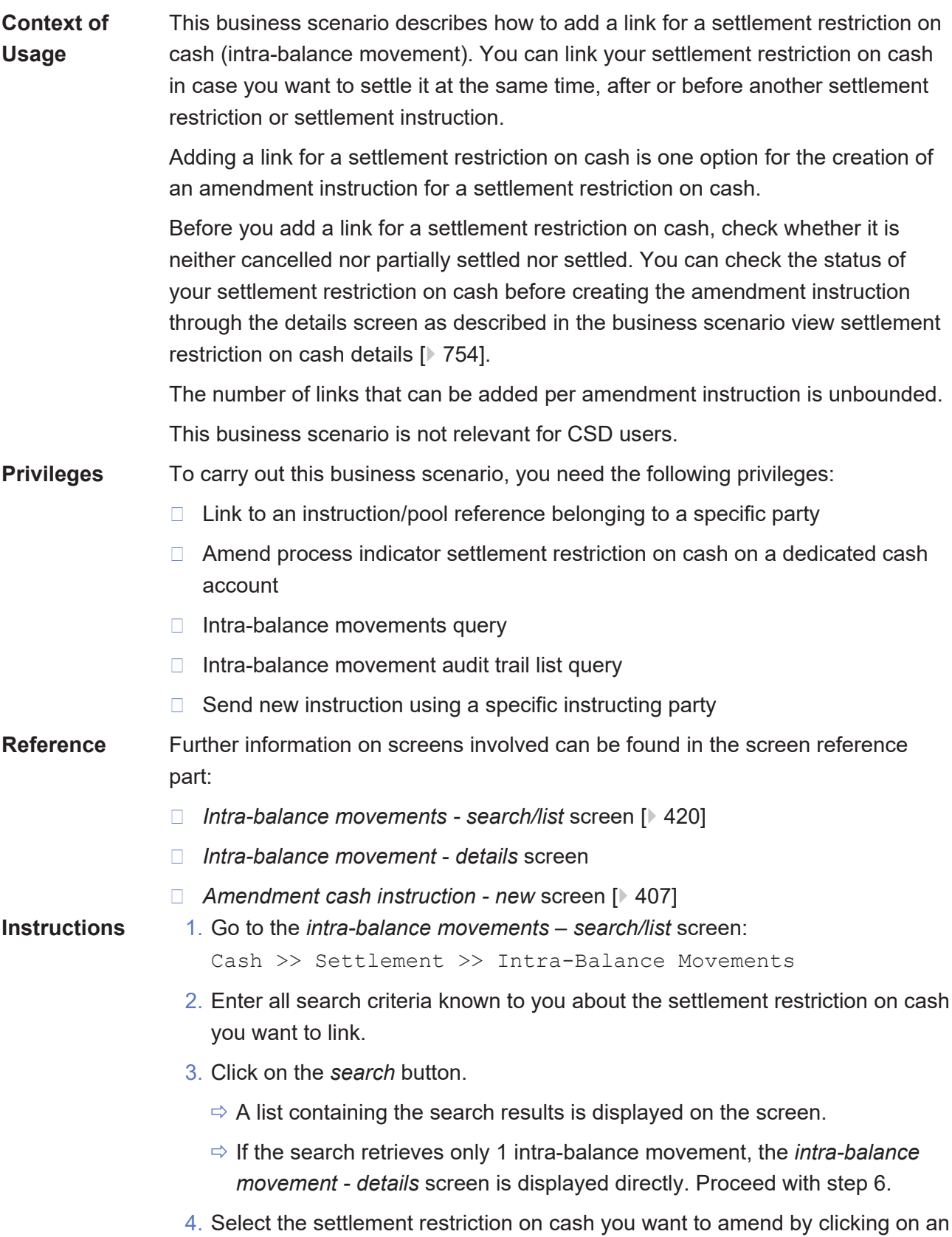

entry in the list.

- 5. Click on the *details* button.
	- ð The *intra-balance movement* - *details* screen is displayed.
- 6. Click on the *amendment instruction* button, located on the bottom of the screen.
	- ð The *amendment cash instruction* - *new* screen is displayed.
- 7. Enter all mandatory information in the 'General' frame.
- 8. Click on the *linkage information* radio button, located on the lower center side of the screen.

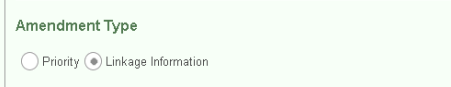

- $\Rightarrow$  The 'Linkage Information' and 'Link' frames are displayed.
- 9. Select the *link* radio button to add a link.

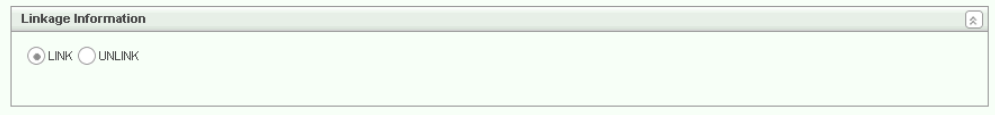

10.Click on the *add row* icon in the 'Link' frame to display the links related enter fields.

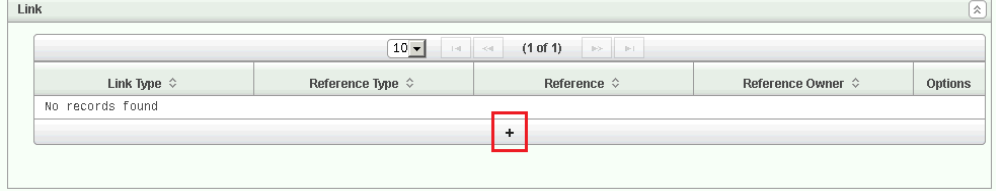

11.Enter the relevant information to identify the instruction you want your instruction to be linked with in the 'Link' frame and click on the *submit changes* icon in the 'Options' column.

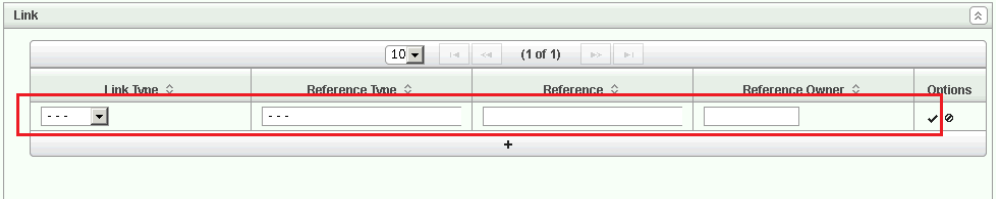

- $\Rightarrow$  The link has been added to the list.
- 12.To remove an entry from the list of links to be added, click on the *cancel changes* icon in the 'Options' column.
	- $\Rightarrow$  The link has been deleted from the list.

 $\mathbf \Omega$ 

T

### **Repetition**

To add more links, repeat steps 10 to 11.

You can add as many links as you like.

### **Alternatives**

To set default criteria and blank out all optional fields, click on the *reset* button. To cancel the process and return to the previous screen, click on the *cancel* button.

13.Click on the *submit* button.

- 14.Enter your PIN for digital signature purposes (NRO).
- $\rightarrow$  A new amendment instruction to add a link for a settlement restriction on cash has been created.

### <span id="page-765-0"></span>3.6.4.2 Amend the Priority for a Settlement Restriction on Cash

**Context of Usage** This business scenario describes how to amend the priority for a settlement restriction on cash (intra-balance movement). You can create a new amendment instruction to amend the priority for your settlement restriction on cash to prioritise or delay its settlement. In case the settlement restriction on cash was originally sent without a priority, you can set it or modify the existing one.

> Amending the priority for a settlement restriction on cash is 1 option for the creation of an amendment instruction for a settlement restriction on cash.

Before you amend the priority for your settlement restriction on cash, check whether it is neither cancelled nor settled. You can check the status of your settlement restriction on cash before creating the amendment instruction through the details screen as described in the business scenario [view settlement restriction](#page-753-0) [on cash details \[](#page-753-0)[}](#page-753-0) [754\].](#page-753-0)

This business scenario is not relevant for CSD users.

- **Privileges** To carry out this business scenario, you need the following privileges:
	- □ Amend process indicator settlement restriction on cash on a dedicated cash account
	- $\Box$  Link to an instruction/pool reference belonging to a specific party
	- $\Box$  Send new instruction using a specific instructing party
	- □ Intra-balance movements query
	- $\Box$  Intra-balance movement audit trail list query

### target | T2S

**Reference** Further information on screens involved can be found in the screen reference part: ❙ *Intra-balance movements* – *search/list* [screen \[](#page-419-0)[}](#page-419-0) [420\]](#page-419-0) ❙ *Intra-balance movement* – *details* screen ❙ *Amendment cash instruction - new* [screen \[](#page-406-0)[}](#page-406-0) [407\]](#page-406-0) **Instructions** 1. Go to the *intra-balance movements* –*search/list* screen: Cash >> Settlement >> Intra-Balance Movements 2. Enter all search criteria known to you about the settlement restriction on cash for which you want to amend the priority. 3. Click on the *search* button.  $\Rightarrow$  A list containing the search results is displayed on the screen.  $\Rightarrow$  If the search retrieves only one intra-balance movement, the *intra-balance movement - details* screen is displayed directly. Proceed with step 6. 4. Select the settlement restriction on cash you want to amend by clicking on an entry in the list. 5. Click on the *details* button. ð The *intra-balance movement* – *details* screen is displayed. 6. Check the current priority value and click on the *amendment instruction* button. ð The *amendment cash instruction* – *new* screen is displayed. 7. Click on the *priority* radio button, located on the lower center side of the screen. Amendment Type  $\textcircled{\scriptsize\bullet}$  Priority  $\bigcirc$  Linkage Information  $\Rightarrow$  The 'Priority' frame is displayed. 8. Select the new priority from the drop-down menu. Priority  $\sqrt{2}$ Priority Leve

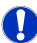

### **Alternatives**

To set all fields to default value and blank out all optional fields, click on the *reset* button.

To cancel the process and return to the previous screen, click on the *cancel* button.

- 9. Click on the *submit* button.
- 10.Enter your PIN for digital signature purposes (NRO).
- $\rightarrow$  A new amendment instruction for a settlement restriction on cash has been created.

### <span id="page-767-0"></span>3.6.4.3 Remove a Link for a Settlement Restriction on Cash

#### **Context of Usage** This business scenario describes how to remove an existing link in a settlement restriction on cash (intra-balance movement).

Removing a link for a settlement restriction on cash is one option for the creation of an amendment instruction for a settlement restriction on cash.

Before you remove a link for your settlement restriction on cash, check whether it is neither settled nor cancelled. You can check the status of your settlement restriction on cash before creating the amendment instruction through the details screen as described in the business scenario [view settlement restriction on cash](#page-753-0) [details \[](#page-753-0)[}](#page-753-0) [754\].](#page-753-0)

The number of links that can be removed with one amendment instruction is limited to the number of existing linkages in the settlement restriction on cash.

If you want to modify an already existing link in your settlement restriction on cash, you have first to remove the existing link and then add a new link to your settlement restriction on cash.

This business scenario is not relevant for CSD users.

### **Privileges** To carry out this business scenario, you need the following privileges:

- $\Box$  Link to an instruction/pool reference belonging to a specific party
- □ Amend process indicator settlement restriction on cash on a dedicated cash account
- $\Box$  Send new instruction using a specific instructing party
- $\Box$  Intra balance movement query

### **Reference** Further information on screens involved can be found in the screen reference part:

- ❙ *Intra-balance movements* – *search/list* [screen \[](#page-419-0)[}](#page-419-0) [420\]](#page-419-0)
- ❙ *Intra-balance movement* – *details* screen
- ❙ *Amendment cash instruction new* [screen \[](#page-406-0)[}](#page-406-0) [407\]](#page-406-0)

## **Instructions** 1. Go to the *intra-balance movements* – *search/list* screen:

Cash >> Settlement >> Intra-Balance Movements

2. Enter all search criteria known to you about the settlement restriction on cash you want to amend.

- 3. Click on the *search* button.
	- $\Rightarrow$  A list containing the search results is displayed on the screen.
	- ð If the search retrieves only one settlement restriction on cash, the *intrabalance movement* – *details* screen is displayed directly. Proceed with step 6.
- 4. Select the settlement restriction on cash you want to amend by clicking on an entry in the list.
- 5. Click on the *details* button.
	- ð The *intra-balance movement* – *details* screen is displayed.
- 6. Click on the *amendment cash instruction* button.
	- ð The *amendment cash instruction* – *new* screen is displayed.
- 7. Enter all mandatory information in the 'General' frame.
- 8. Click on the *linkage information* radio button, located on the lower center side of the *amendment cash instruction* – *new* screen.

```
Amendment Type
\bigcirc Priority \circledast Linkage Information
```
- $\Rightarrow$  The 'Linkage Information' and 'Link' frames are displayed.
- 9. Select the *unlink* radio button to remove a link.

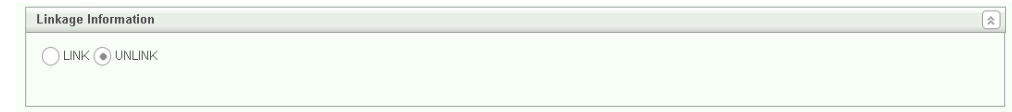

 $\Rightarrow$  The existing links of the referenced settlement restriction on cash are displayed in the 'Link' frame below.

10. Select the link(s) to be removed from the list.

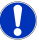

### **Alternatives**

To set all fields to default value and blank out all optional fields, click on the *reset* button.

To cancel the process and return to the previous screen, click on the *cancel* button.

- 11.Click on the *submit* button.
- 12.Enter your PIN for digital signature purposes (NRO).
- $\rightarrow$  A new amendment instruction to remove a link for a settlement restriction on cash has been created.

### <span id="page-769-0"></span>3.6.4.4 View Amendment Instruction for a Settlement Restriction on Cash Details

**Context of Usage** This business scenario describes how to view the details of an amendment instruction for a settlement restriction on cash. Once an amendment instruction for a settlement restriction on cash has been created in T2S it might be necessary for you to check its details to be aware of updates during the lifecycle of the amendment instruction.

> Viewing an amendment instruction for a settlement restriction on cash details is optional for the creation of a new amendment instruction for a settlement restriction on cash.

This business scenario is not relevant for CSD users.

**Privileges** To carry out this business scenario, you need the following privileges:

- □ Maintenance instruction for intra-balance movements query
- □ Amendment instruction query for intra-balance movements
- **Reference** Further information on screens involved can be found in the screen reference part:
	- ❙ *Maintenance cash instructions search/list* [screen \[](#page-444-0)[}](#page-444-0) [445\]](#page-444-0)
	- ❙ *Amendment cash instruction details* [screen \[](#page-401-0)[}](#page-401-0) [402\]](#page-401-0)
- **Instructions** 1. Go to the *maintenance cash instructions search/list* screen: Cash >> Settlement >> Maintenance Cash Instructions
	- 2. Enter all search criteria known to you about the amendment instruction for a settlement restriction on cash for which you want to view the details.
	- 3. Check that the value selected in the 'Maintenance Instruction Type' field is 'Amendment Instruction' (i.e. it is the default value for this field).

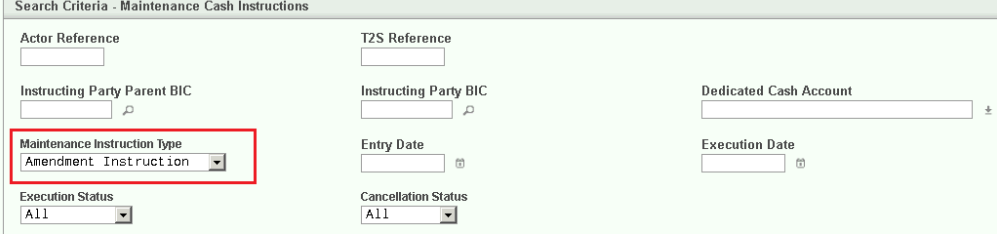

### **Alternative**

 $\bf\Omega$ 

To set all fields to default value and blank out all optional fields, click on the *reset* button.

- 4. Click on the *search* button.
	- $\Rightarrow$  A list containing the search results is displayed on the screen.
- $\Rightarrow$  If the search retrieves only one amendment instruction for a settlement restriction on cash, the *amendment cash instruction* - *details* screen is displayed directly.
- 5. Select the amendment instruction for a settlement restriction on cash for which you want to view the details by clicking on an entry in the list.
- 6. Click on the *details* button.
	- ð The *amendment cash instruction* – *details* screen is displayed.
- $\rightarrow$  You have viewed the details of an amendment instruction for a settlement restriction on cash.

### 3.6.5 Creation of a New Cancellation Instruction for a Settlement Restriction on Securities

**Overview** This business package describes the creation of a new cancellation instruction for a settlement restriction on securities.

> You can create a new cancellation instruction for a settlement restriction on securities and afterwards you can check the information of the cancellation instruction in T2S.

> To create a new cancellation instruction for a settlement restriction on securities, carry out the following business scenarios in the predefined order.

- **Business Scenarios**
- 1. [Cancel a settlement restriction on securities \[](#page-770-0) [771\]](#page-770-0)
- 2. [View cancellation instruction for a settlement restriction on securities details](#page-772-0) [\[](#page-772-0)[}](#page-772-0) [773\]](#page-772-0)

## <span id="page-770-0"></span>3.6.5.1 Cancel a Settlement Restriction on Securities

**Context of Usage** This business scenario describes how to create a new cancellation instruction for a settlement restriction on securities. This is necessary if you want to cancel a settlement restriction on securities so it is not processed further in T2S.

> Cancelling a settlement restriction on securities is mandatory for the creation of a cancellation instruction for a settlement restriction on securities.

> Before you create a new cancellation instruction for a settlement restriction on securities, check that it is not already cancelled nor settled. You can check the status of your settlement restriction on securities before creating the cancellation instruction through the details screen as described in the business scenario [view](#page-747-0) [settlement restriction on securities details \[](#page-747-0) $\triangleright$  [748\]](#page-747-0).

This business scenario is not relevant for CB users.

**Privileges** To carry out this business scenario, you need the following privileges:

 $\Box$  Intra-position movements query

### tanget 125

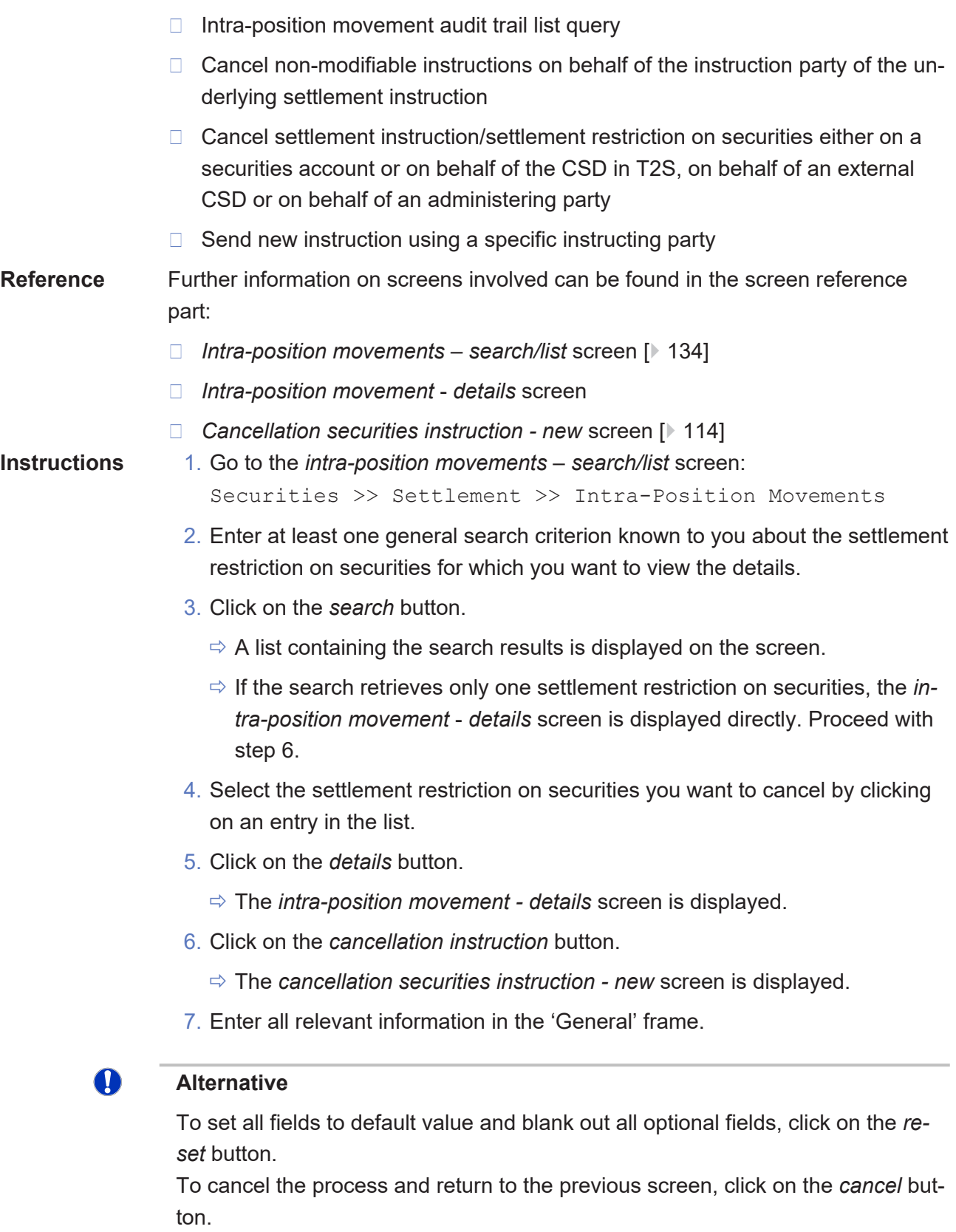

- 8. Click on the *submit* button.
- 9. Enter your PIN for digital signature purposes (NRO).

<span id="page-772-0"></span>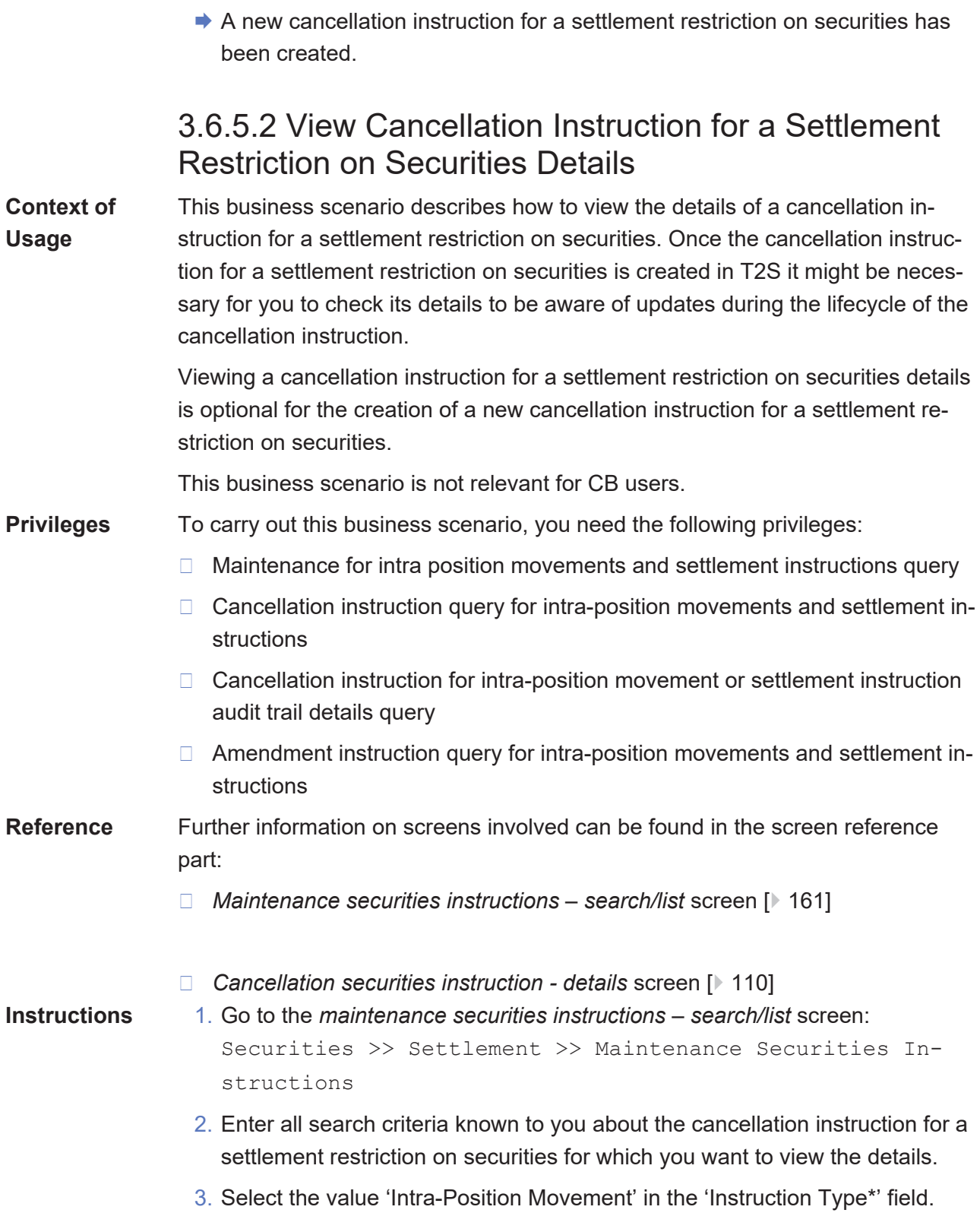

Settlement Restrictions

View Cancellation Instruction for a Settlement Restriction on Securities Details

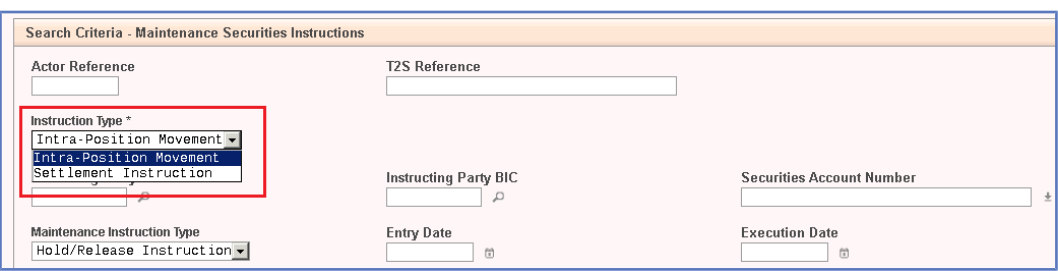

4. Select the value 'Cancellation Instruction' in the 'Maintenance Instruction Type' field.

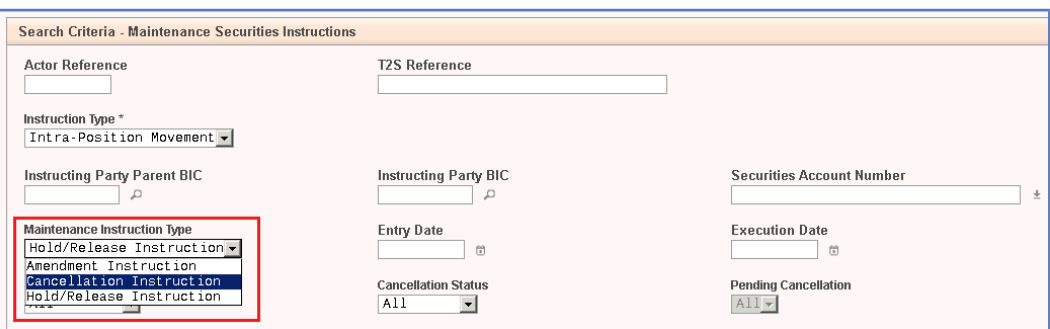

5. Select the value 'Cancellation Instruction' from the 'Maintenance Instruction Type' field in the 'General Criteria' frame to search for a cancellation instruction. If the relevant value is not selected, the default value 'All' applies.

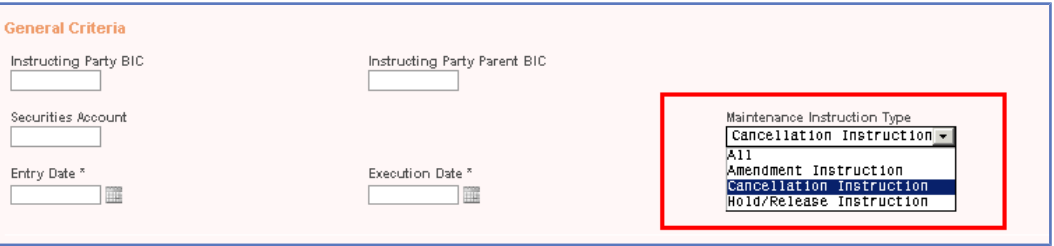

### $\bf\Omega$

### **Alternative**

To set all fields to default value and blank out all optional fields, click on the *reset* button.

- 6. Click on the *search* button.
	- $\Rightarrow$  A list containing the search results is displayed on the screen.
	- $\Rightarrow$  If the search retrieves only one cancellation instruction for a settlement restriction on securities, the *cancellation securities instruction* - *details* screen is displayed directly.
- 7. Select the cancellation instruction for a settlement restriction on securities for which you want to view the details.
- 8. Click on the *details* button.
	- ð The *cancellation securities instruction* – *details* screen is displayed.

<span id="page-774-0"></span>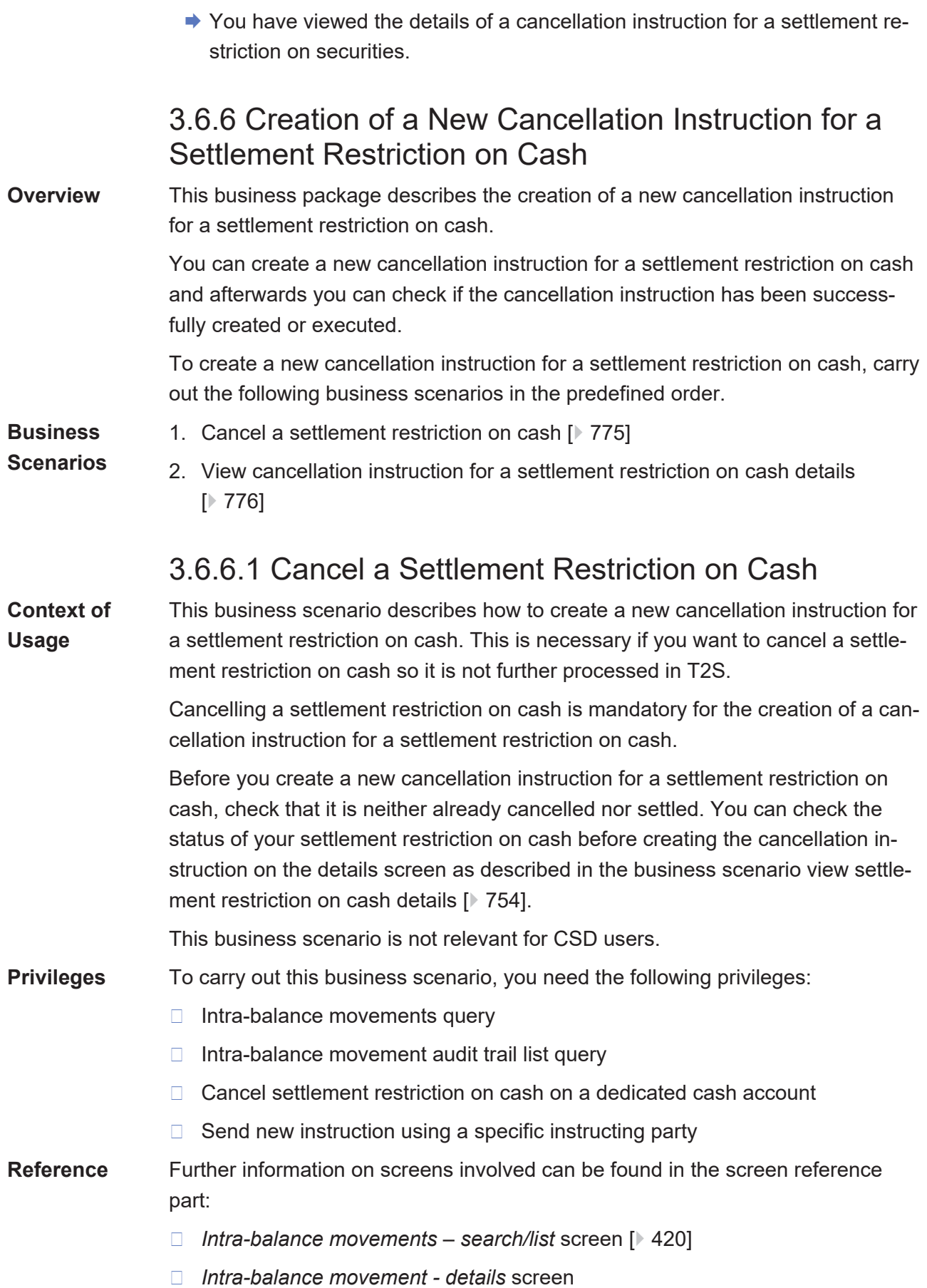

Cash >> Settlement >> Intra-Balance Movements 2. Enter at least one general search criterion known to you about the settlement restriction on cash for which you want to view the details. 3. Click on the *search* button.  $\Rightarrow$  A list containing the search results is displayed on the screen. ð If the search retrieves only one settlement restriction on cash, the *intrabalance movement* - *details* screen is displayed directly. Proceed with step 6. 4. Select the settlement restriction on cash you want to cancel by clicking on an entry in the list. 5. Click on the *details* button. ð The *intra-balance movement* - *details* screen is displayed. 6. Click on the *cancellation instruction* button. ð The *cancellation cash instruction - new screen* is displayed. 7. Enter all relevant information in the 'General' frame.  $\mathbf T$ **Alternative** To set all fields to default value and blank out all optional fields, click on the *reset* button. To cancel the process and return to the previous screen, click on the *cancel* button. 8. Click on the *submit* button. 9. Enter your PIN for digital signature purposes (NRO).  $\rightarrow$  A new cancellation instruction for a settlement restriction on cash has been created. 3.6.6.2 View Cancellation Instruction for a Settlement Restriction on Cash Details This business scenario describes how to view the details of a cancellation in-

❙ *Cancellation cash instruction* - *new* [screen \[](#page-416-0)[}](#page-416-0) [417\]](#page-416-0)

**Instructions** 1. Go to the *intra-balance movements – search/list* screen:

**Context of Usage** struction for a settlement restriction on cash. Once a cancellation instruction is created in T2S it might be necessary for you to check its details to be aware of updates during the lifecycle of the cancellation instruction.

> <span id="page-775-0"></span>Viewing a cancellation instruction for a settlement restriction on cash details is one option for the creation of a new cancellation instruction for a settlement restriction on cash.

This business scenario is not relevant for CSD users. **Privileges** To carry out this business scenario, you need the following privileges: □ Cancellation instructions for intra-balance movements query □ Maintenance instructions for intra-balance movements query  $\Box$  Cancellation instruction for intra-balance movement audit trail list query

- □ Amendment instruction query for intra-balance movements
- □ Amendment instruction for intra-balance movement audit trail list query

**Reference** Further information on screens involved can be found in the screen reference part:

- ❙ *Maintenance cash instructions search/list* [screen \[](#page-444-0)[}](#page-444-0) [445\]](#page-444-0)
- ❙ *Cancellation cash instruction details* [screen \[](#page-413-0)[}](#page-413-0) [414\]](#page-413-0)

- **Instructions** 1. Go to the *maintenance cash instructions search/list* screen: Cash >> Settlement >> Maintenance Cash Instructions
	- 2. Enter at least one general search criterion known to you about the cancellation instruction for a settlement restriction on cash for which you want to view the details.
	- 3. Select the value 'Cancellation Instruction' in the 'Maintenance Instruction Type' field.

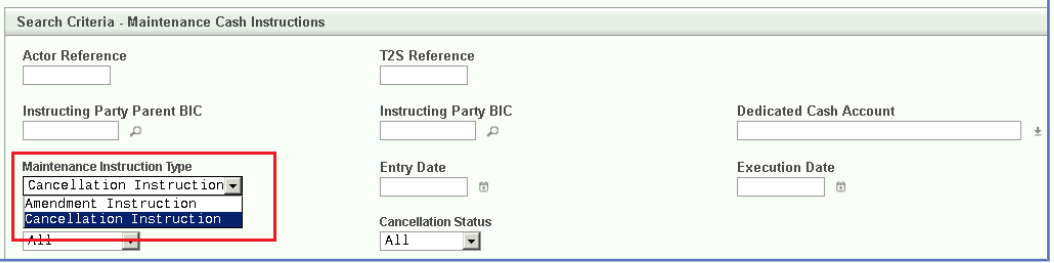

- 4. Click on the *search* button.
	- $\Rightarrow$  A list containing the search results is displayed on the screen.
	- $\Rightarrow$  If the search retrieves only one cancellation instruction for a settlement restriction on cash, the *cancellation cash instruction* - *details* screen is displayed directly.
- 5. Select the cancellation instruction for a settlement restriction on cash for which you want to view the details.

### **Alternative**

T

To set all fields to default value and blank out all optional fields, click on the *reset* button.

6. Click on the *details* button.

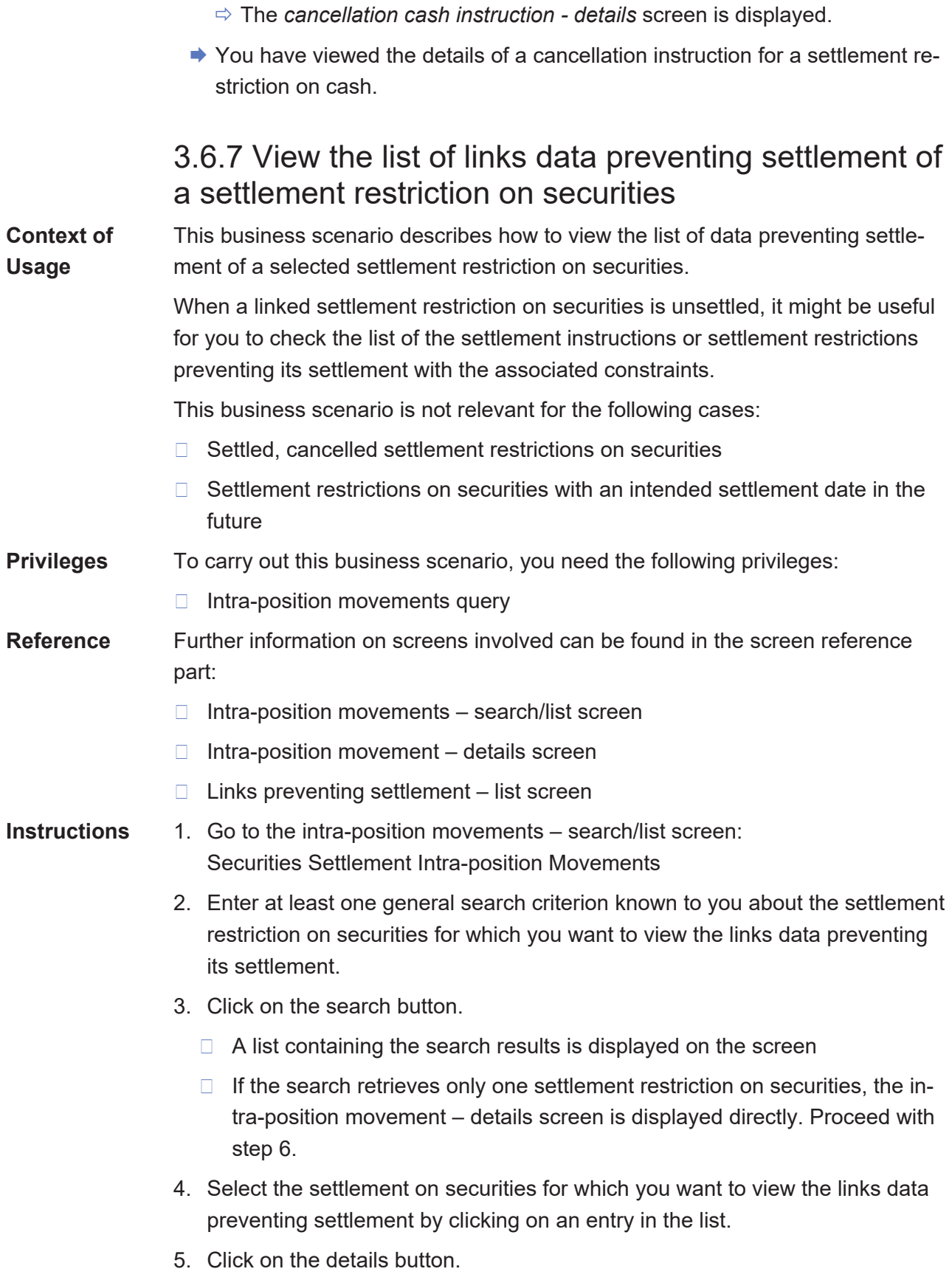

□ The intra-position movement – details screen is displayed.

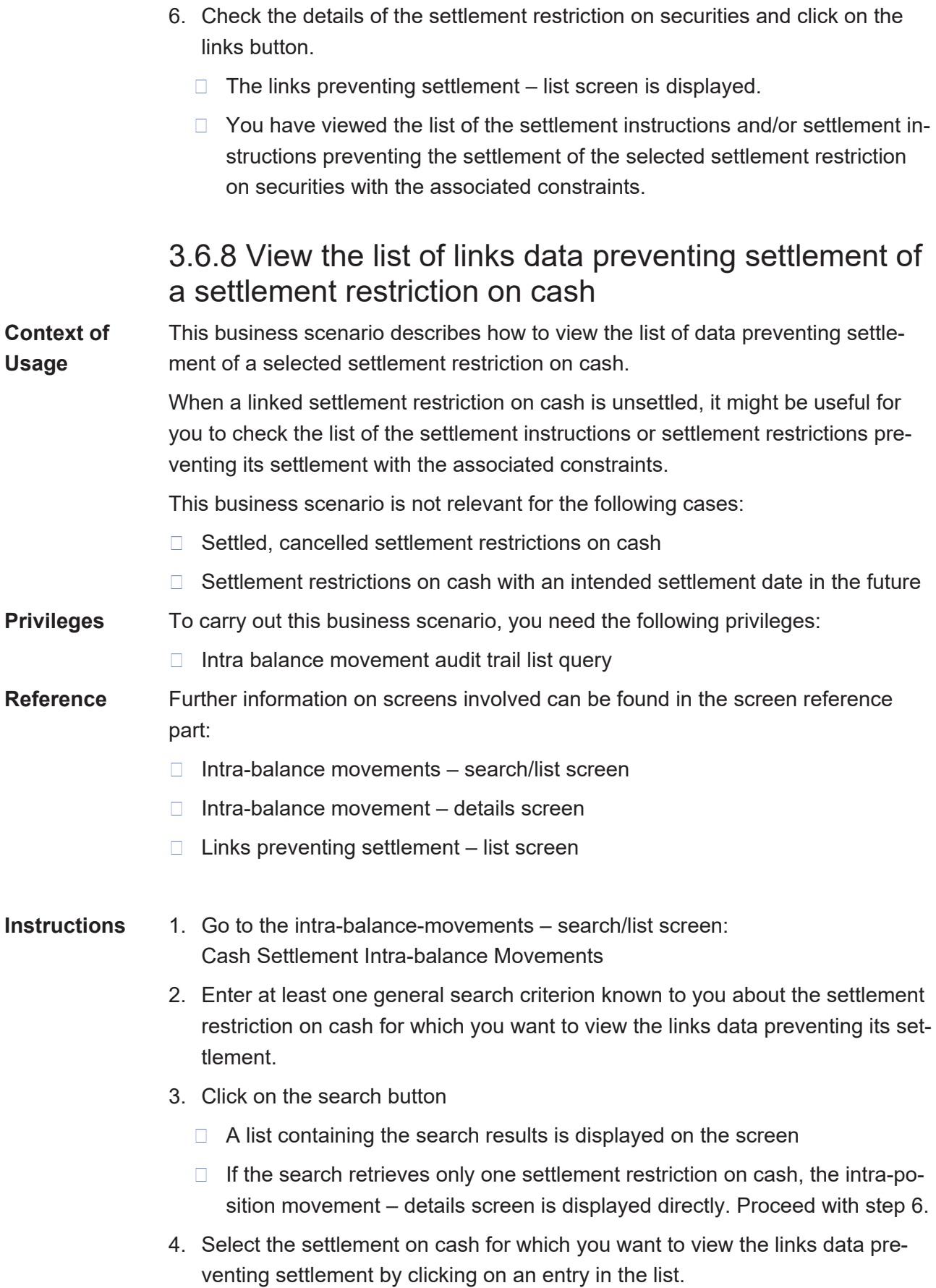

- 5. Click on the details button.
	- $\Box$  The intra-balance movement details screen is displayed.
- 6. Check the details of the settlement restriction on cash and click on the links button.
	- □ The links preventing settlement list screen is displayed.
	- □ You have viewed the list of the settlement instructions and/or settlement instructions preventing the settlement of the selected settlement restriction on cash with the associated constraints.

# 4 Trouble Management System Part

# 4.1 General

### **General**

The Trouble Management System (TMS) part offers an overview of the TMS screens that are available in U2A mode. The aim of this section is to provide a guide which describes and explains the usage and the functionalities of the TMS external interface to the relevant users.

TMS is a tool and database which is used to track and follow-up on relevant communication between the T2S users and the T2S Service Desk for which a trouble case has been created.

The T2S Service Desk is responsible for opening a trouble case ticket whenever it is contacted by a T2S user who would like to raise a service request or who experiences problems (e. g. due to abnormal situations or reduced performance) with T2S. In TMS a trouble case is classified either as service request or incident.

A *service request* is a trouble case to track information requests or information on any specific issue that is part of standard operation.

An *incident* is a trouble case reporting any event which does not fall within standard operation and causes an interruption or reduction in quality of a T2S service.

**Access to TMS** Please refer to ESMIG qualified configurations document annexed to the ESMIG UDFS.

**Statuses in TMS** A status is assigned by the T2S Service Desk to every trouble case and will change during its life cycle. For a complete list of statuses see chapter 4.2.2 ('*Trouble Case* – *Details* Screen').

**Priorities in TMS** The T2S Service Desk has to assign a priority to every trouble case created in TMS. There are four different priority types in TMS: '*Low*'*,* '*Medium*'*,* '*Urgent*'*,* and '*Critical*'*.* '*Low*' is usually assigned to service requests and any incident which does not affect the T2S performance directly. '*Medium*' is the priority for trouble case incidents affecting the performance moderately but with no impact on the general availability of T2S services. '*Urgent*' is the priority assigned to incident cases which describe the unavailability of one or more services or a heavily impacted overall performance of the T2S system. A workaround has to be put in place within the defined time according to the T2S Service Level Agreement. In case of complete unavailability of the T2S System, the priority '*Critical*' is assigned to the TMS trouble case.

### **Screen Reference Part**

The screen reference part offers a complete overview of all TMS screens that are available to the T2S users including a detailed description.

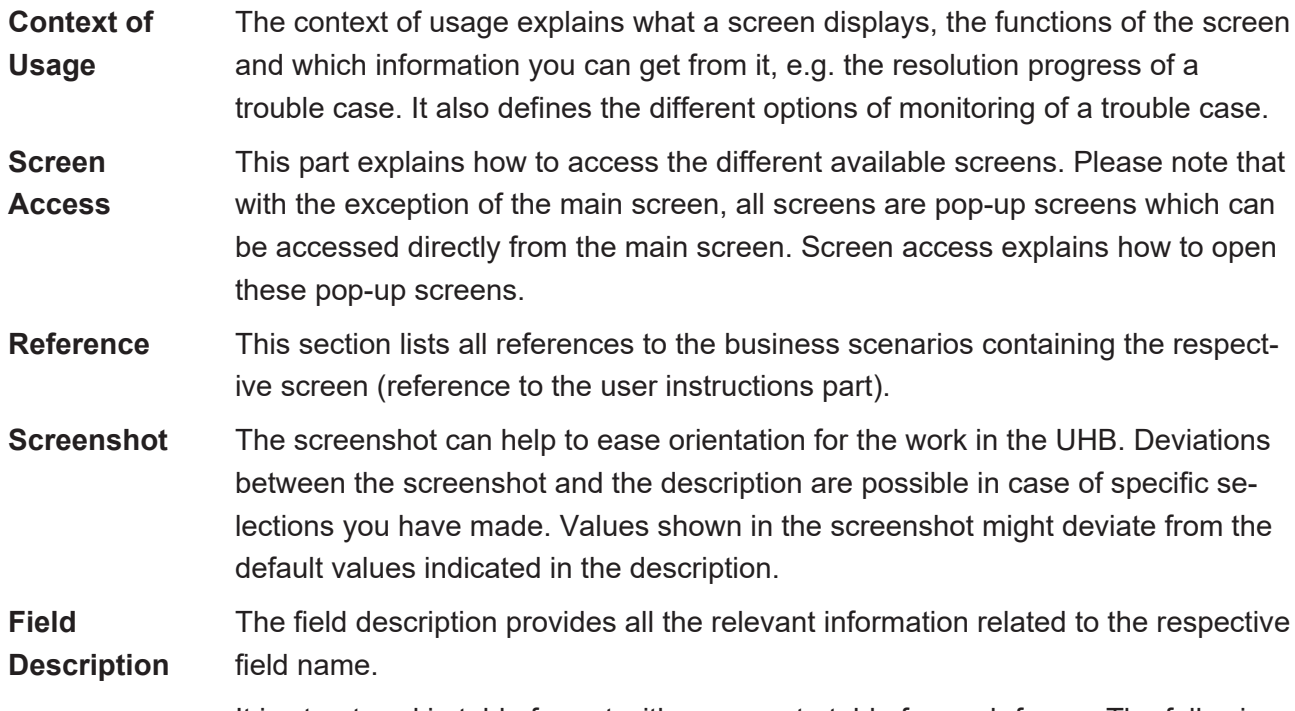

It is structured in table format with a separate table for each frame. The following illustration explains the structure of a field description.

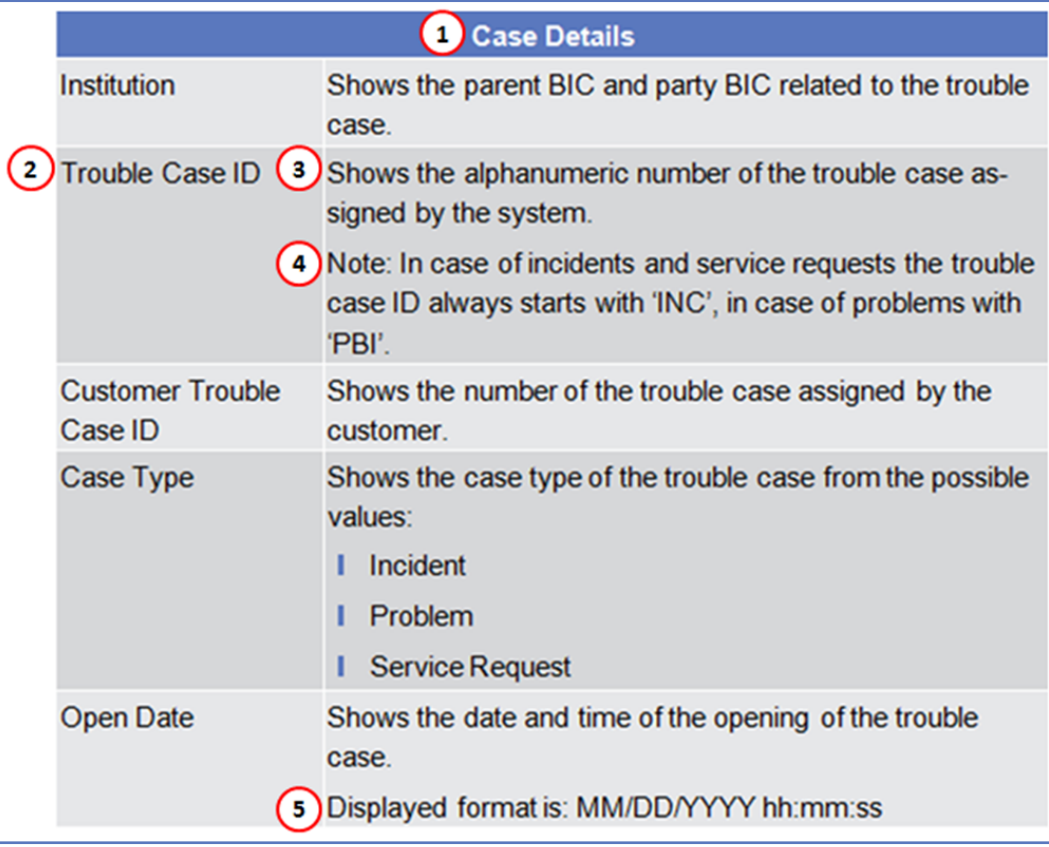

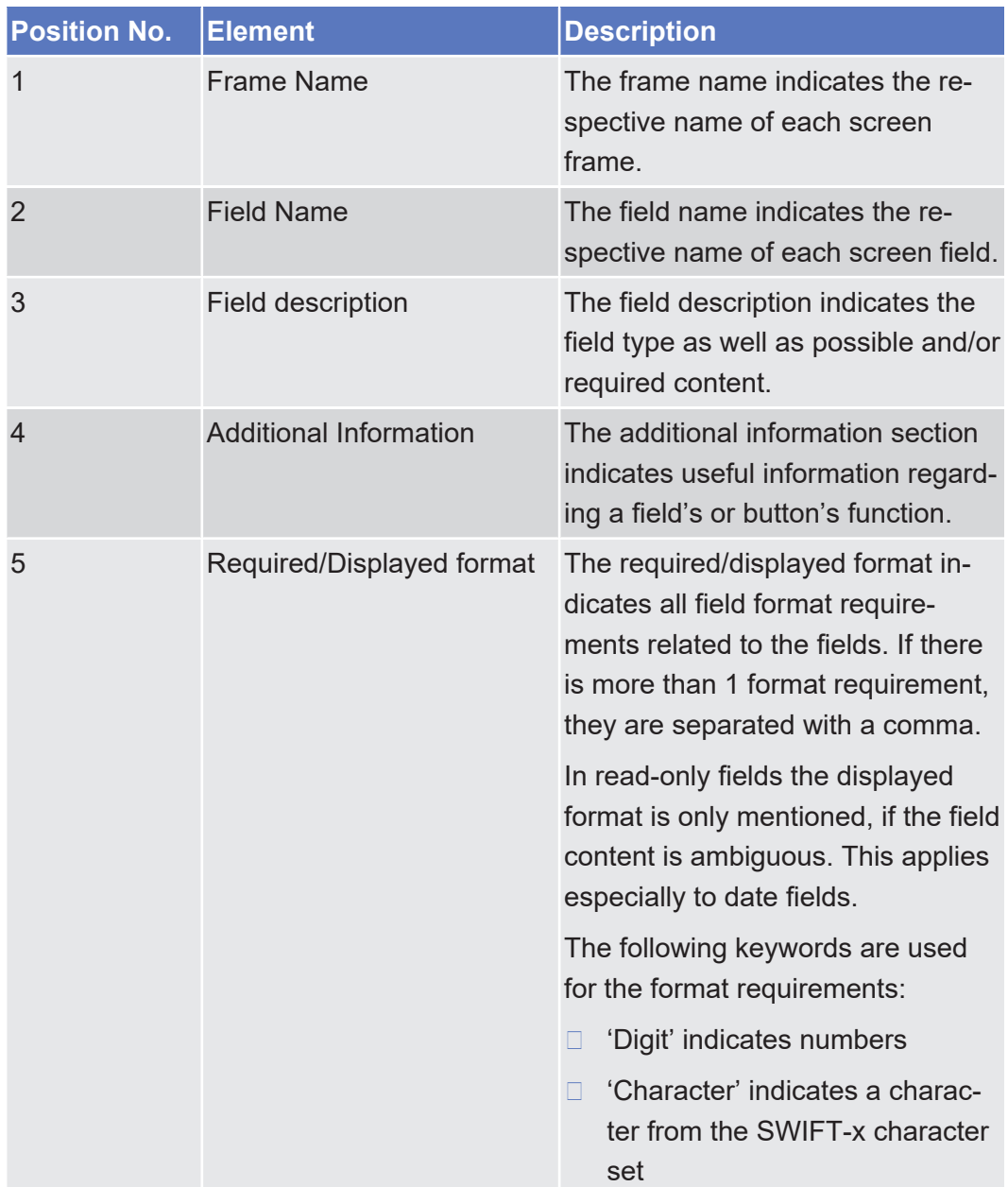

#### **User Instructions Part**

The user instructions part comprises scenarios adapted from typical user workflows grouped in a business package.

**List of Business Scenarios** This section contains a list of all business scenarios which represent individual workflows and consist of single action steps, intermediate results and a final result.

**Instructions** The instructions section explains in detail which steps have to be taken e. g. to view a trouble case. This section lists all references to the screens involved, sorted by their appearance in the business scenario.

# 4.2 Screen Reference Part

### 4.2.1 Trouble Case – Search/List Screen

**Context of Usage** This screen contains a number of search fields. By inputting the relevant data, you can search for trouble cases (incidents/requests and problems) related to your system entity, trouble cases opened by parties related to your system entity and in addition trouble cases of general importance visible to all parties (default). After selecting an entry, you can proceed further by clicking on the buttons below.

**Screen Access** This screen is the main screen of the Trouble Management System (TMS) and appears directly when accessing the TMS.

### **References User Instructions Part**

 $\overline{A}$ 

This screen is part of the following business scenarios:

- ❙ [View trouble case \[](#page-802-0)[}](#page-802-0) [803\]](#page-802-0)
- ❙ [Execute a report \[](#page-802-1)[}](#page-802-1) [803\]](#page-802-1)

### **Screenshot**

**Field**

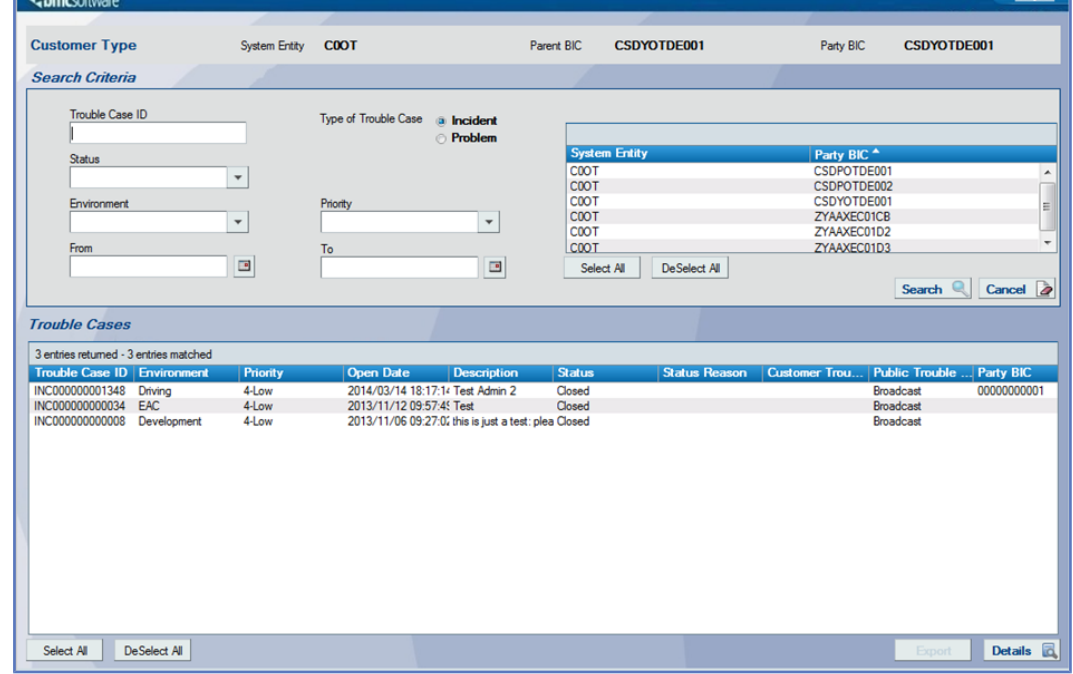

*Illustration 131: Trouble case* – *list* screen

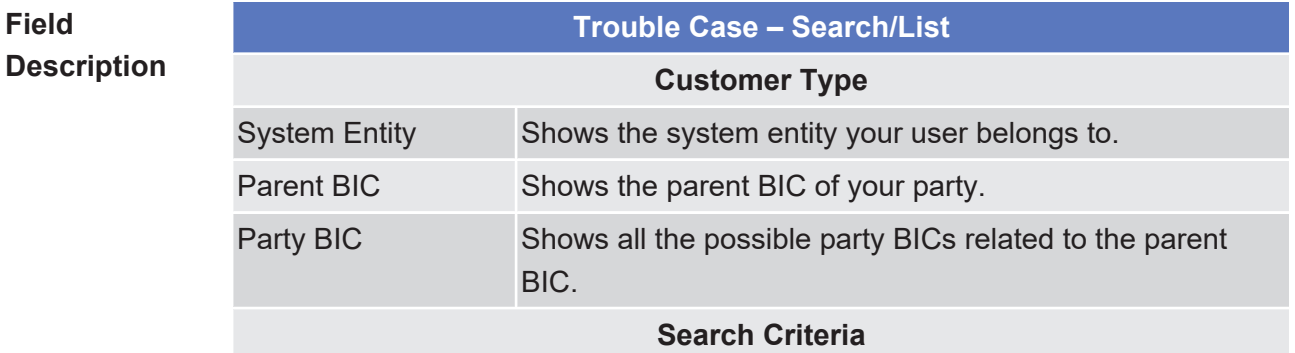

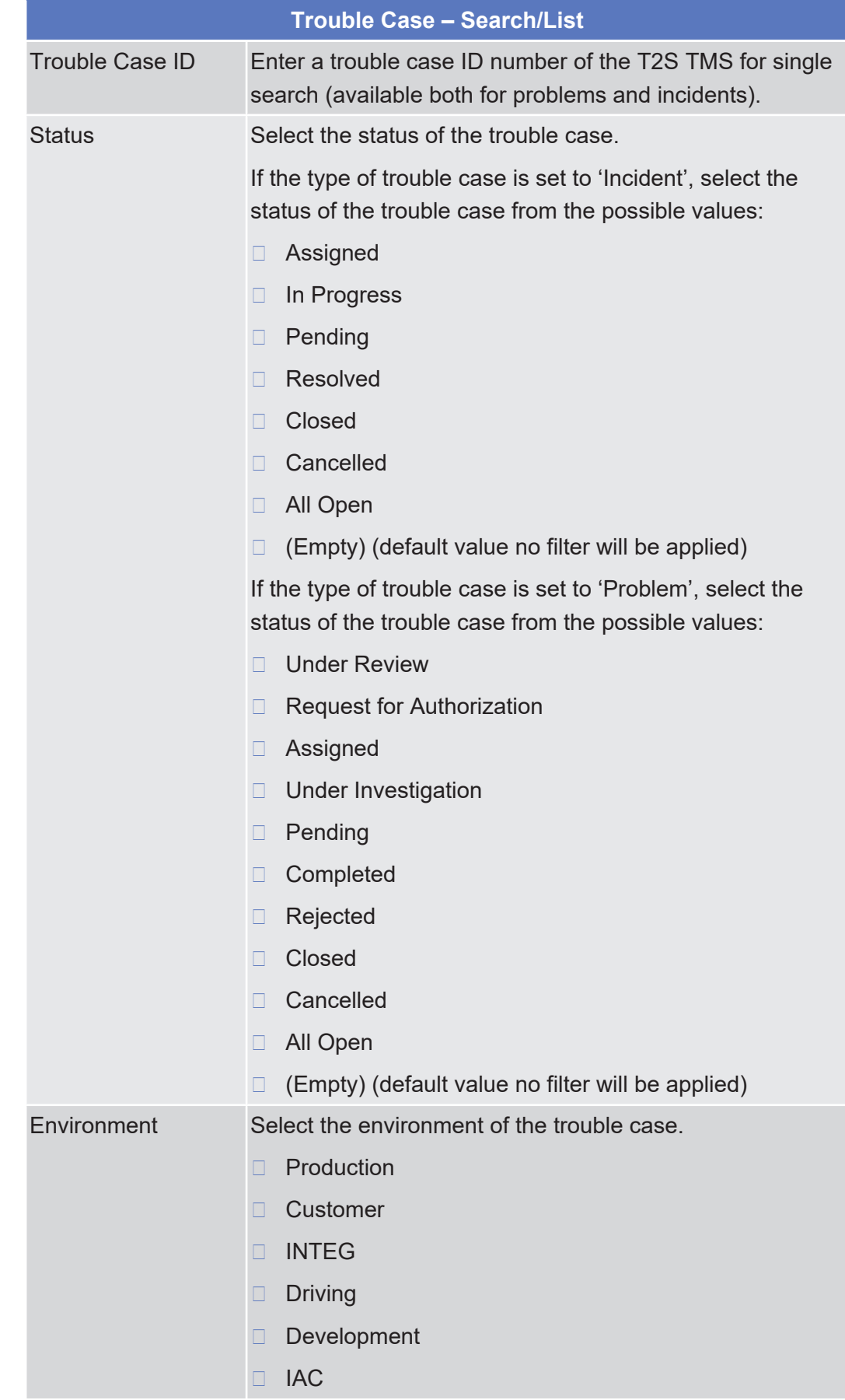

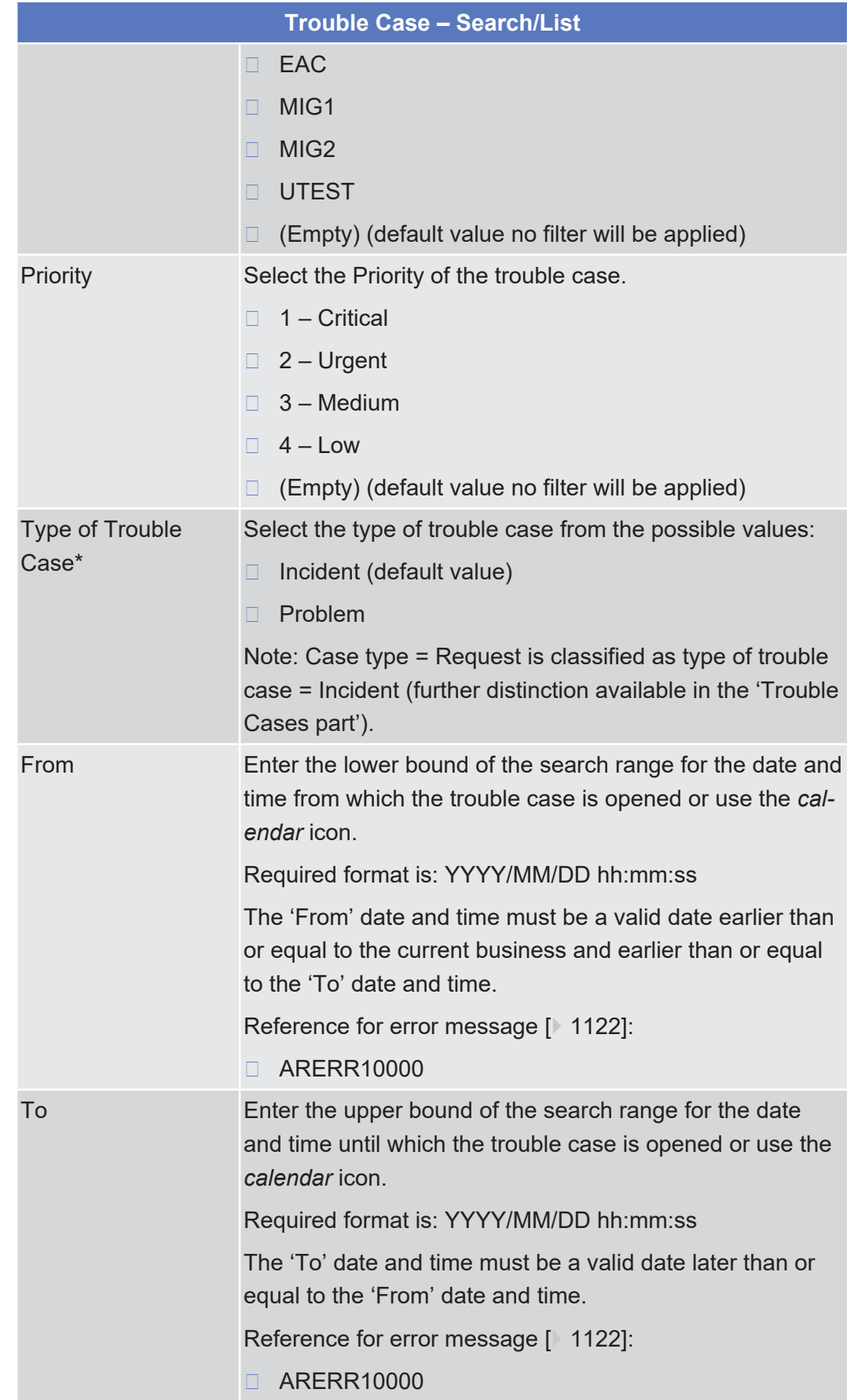

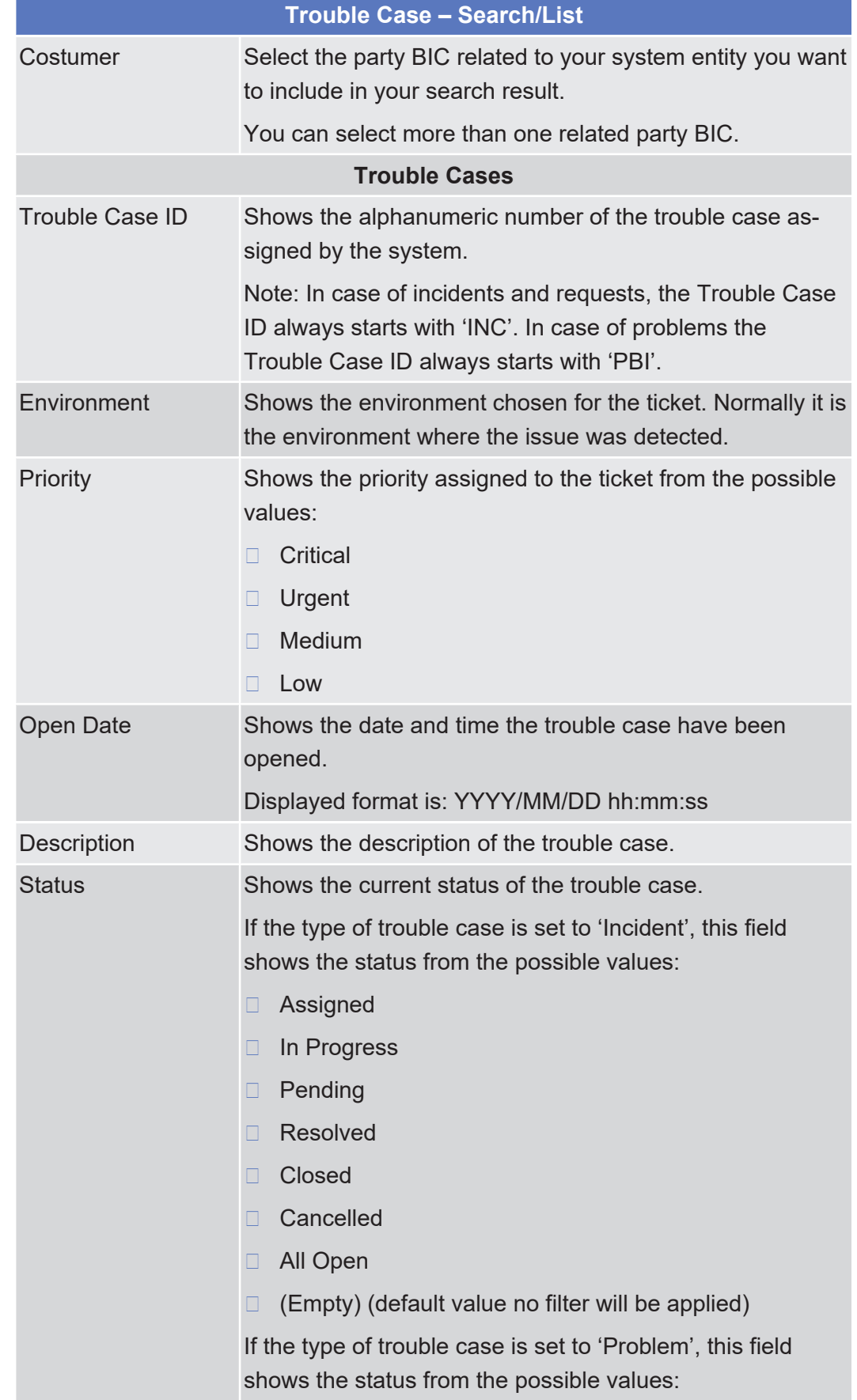

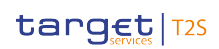

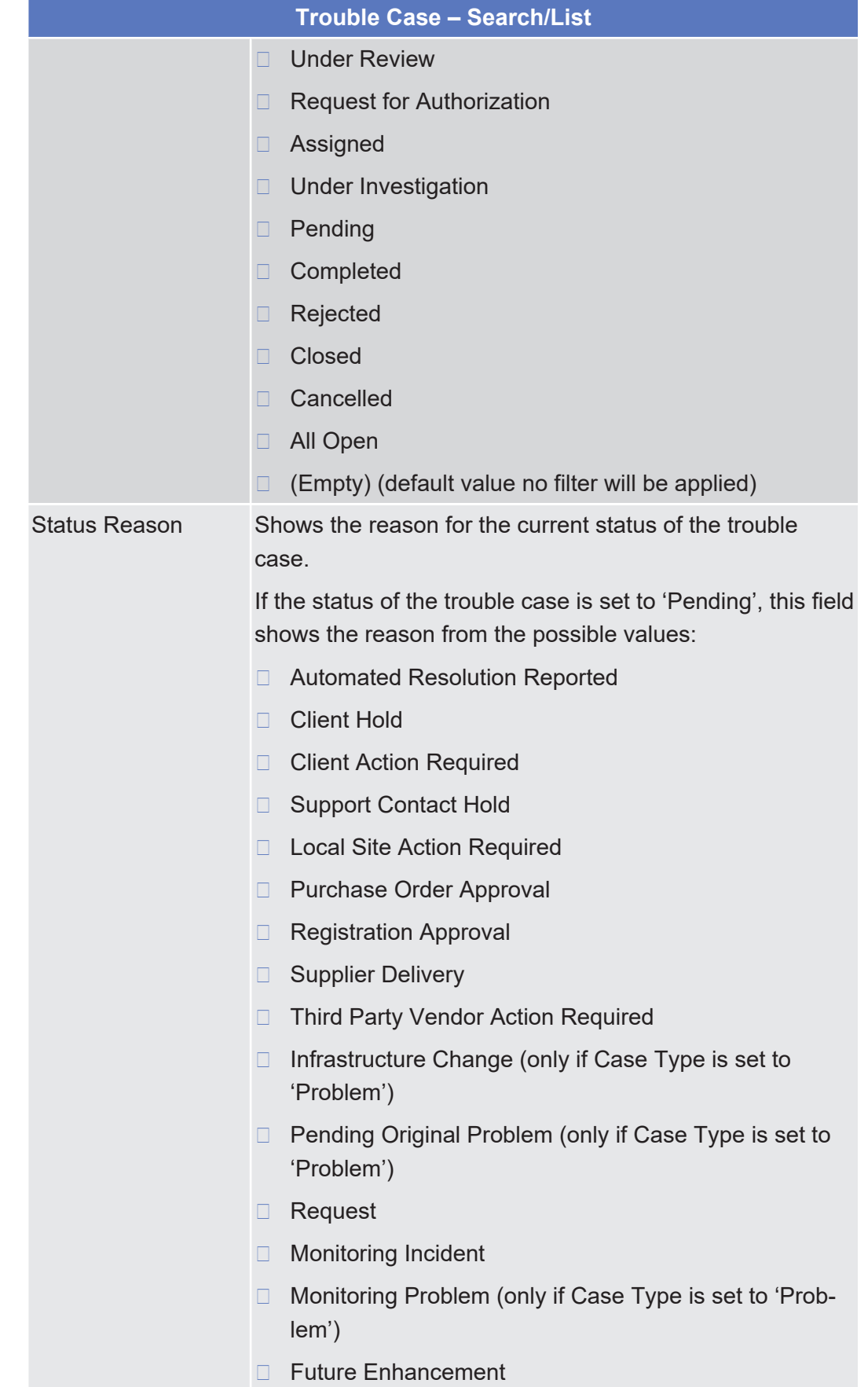

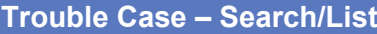

If the status of the trouble case is set to 'Resolved', this field shows the reason from the possible values:

- □ Automated Resolution Reported
- □ Customer Follow-Up Required
- □ Temporary Corrective Action
- ❙ Future Enhancement
- □ Monitoring Incident
- □ No Further Action Required

If the status of the trouble case is set to 'Closed', this field shows the reason from the possible values:

- ❙ Successful
- □ Successful with Problem
- ❙ Unsuccessful
- □ (Empty)

If the status of the trouble case is set to 'Completed', this field shows the reason from the possible values:

- ❙ Known Error
- □ Solution Database
- □ Enhancement Request
- ❙ Unresolvable

If the status of the trouble case is set to 'Cancelled', this field shows the reason from the possible values:

- □ No longer a Causal CI (only in case of incident/request ticket)
- $\Box$  Duplicate Investigation (only if Case Type is set to 'Problem')
- $\Box$  Not a Defect (only in case of problem tickets)
- $\Box$  (Empty)

This field is only filled in if the status of the trouble case is equal to 'Pending', 'Resolved' or 'Completed' or if the status is equal to 'Closed' or 'Cancelled' and the status reason has been indicated during data acquisition.

Customer Trouble Case ID Shows the internal identification reported by the Customer itself when opening the ticket.

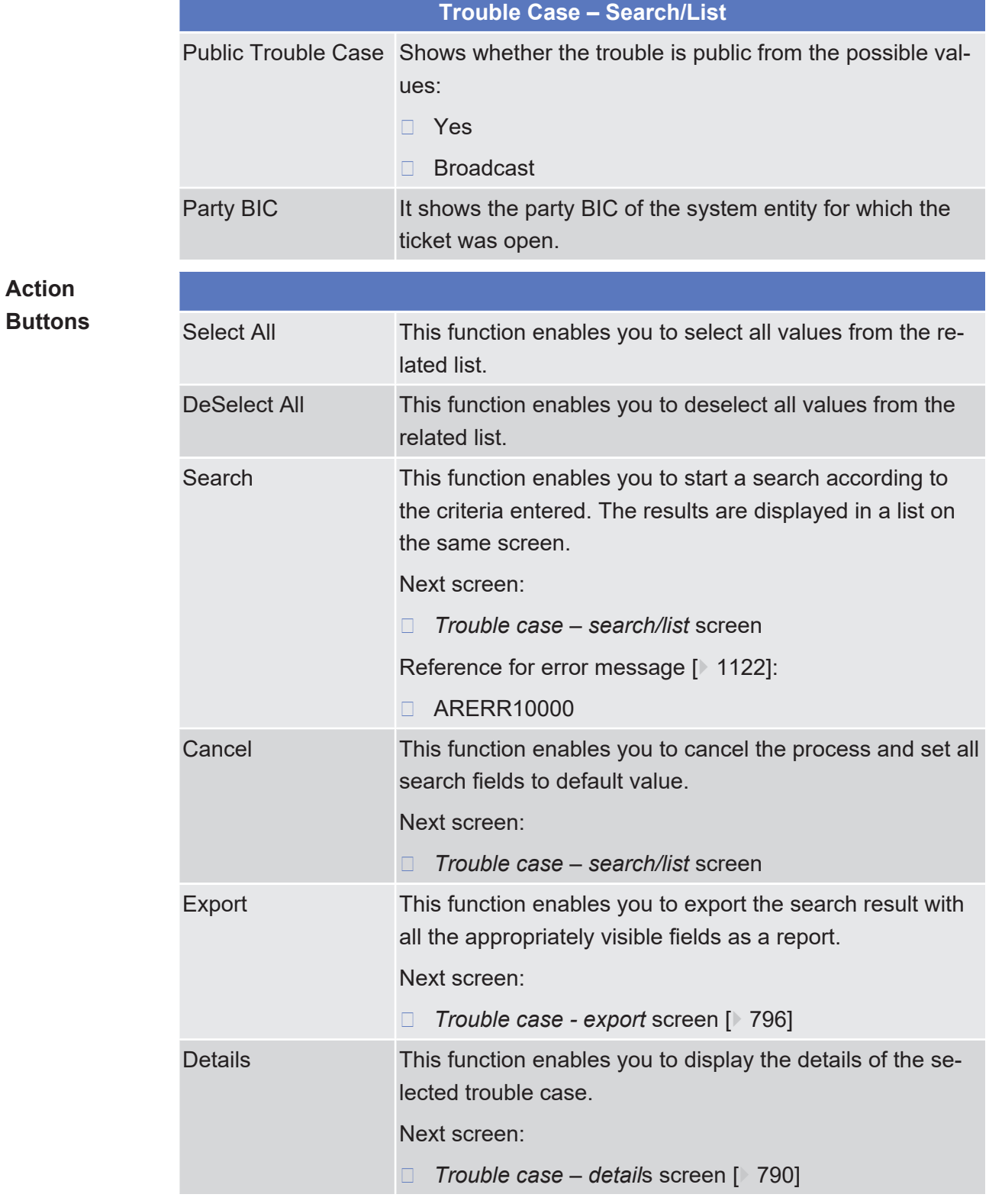

## <span id="page-789-0"></span>4.2.2 Trouble Case - Details Screen

**Context of Usage** This screen displays detailed information on a trouble case.

### target | T2S

❙ *Trouble case – list* screen >> Click on the *details* button **Screen Access References User Instructions Part** This screen is part of the following business scenario: ❙ [View trouble case \[](#page-802-0)[}](#page-802-0) [803\]](#page-802-0) Case Details (s2tsttkt1) **Screenshot** <br /> **<br />
Comc**software Institution CSDYOTDE001 CSDYOTDE001 Work log  $\begin{tabular}{l|c|c} 5 entries returned & -5 entries matched \\ \hline \textbf{Schmit Date} & \textbf{Notes} \\ \hline \textbf{2014/02/06 11:48:52} & \textbf{publish} \\ \hline \textbf{2014/01/10 12:50:35} & new lines \\ \hline \textbf{2014/01/10 12:17:38} & \textbf{publab} \\ \hline \textbf{2014/01/10 12:17:15} & \textbf{wok log} \\ \hline \textbf{2014/01/10 12:16:56} & \textbf{wok log} \\$ INC00000000437 **Trouble Case Id.** Pagina  $1 - \cdot$ Customer Trouble Case Id  $\overline{\phantom{a}}$ Case Type Incident Remedy estemal functionality test Summary  $\vert$  =  $\vert$ Description Remedy estemal functionality test <Notes>  $\equiv$ Environment  $EAC$  $\overline{\phantom{a}}$  $\sqrt{2}$  $\overline{\phantom{a}}$ Reported Source Operational Services Category Notes:  $\equiv$ 4-Low  $\overline{\phantom{a}}$ Priority  $\overline{\phantom{a}}$ Status Pending Monitoring Incident Status Reason  $\overline{\phantom{a}}$ Open Date 2014/01/10 12:16:34  $\overline{\Gamma}$ **Closed Date** Close

*Illustration 132: Trouble case – details* screen

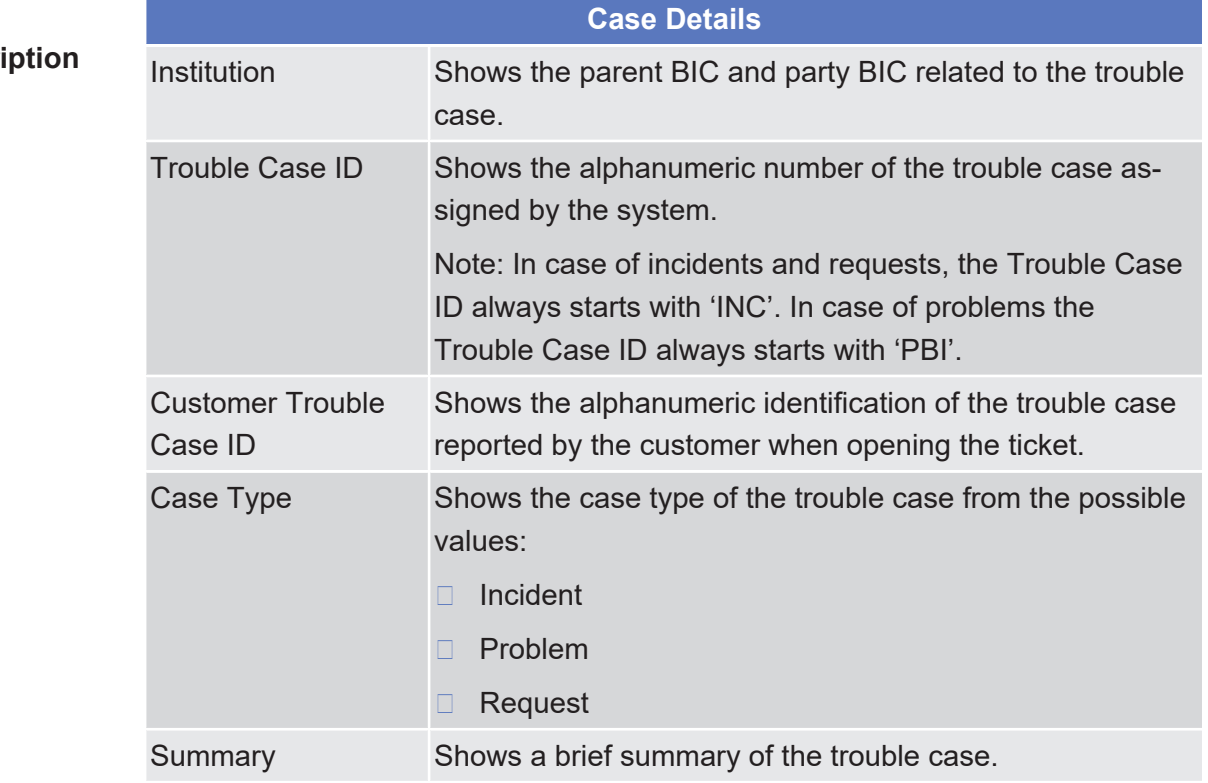

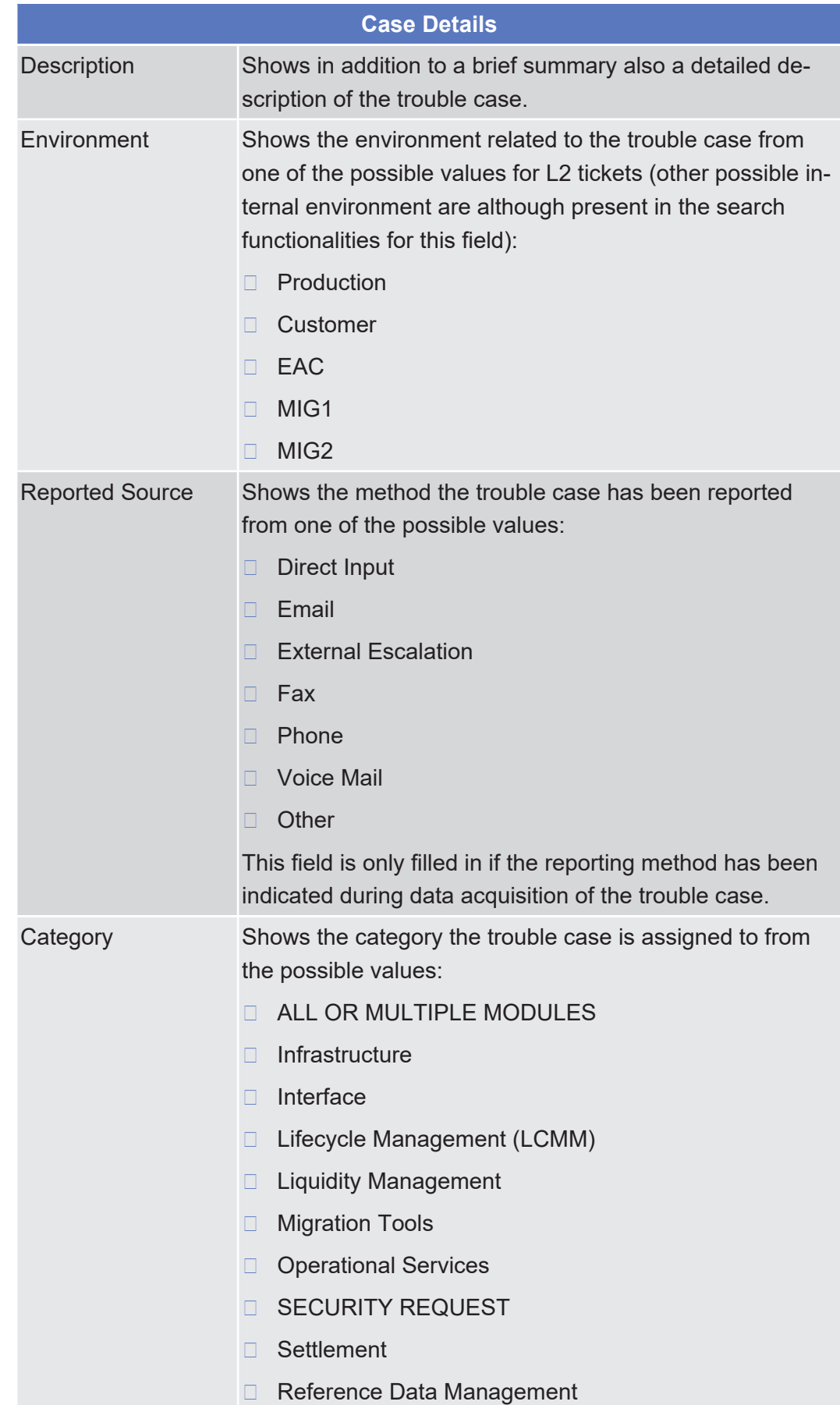
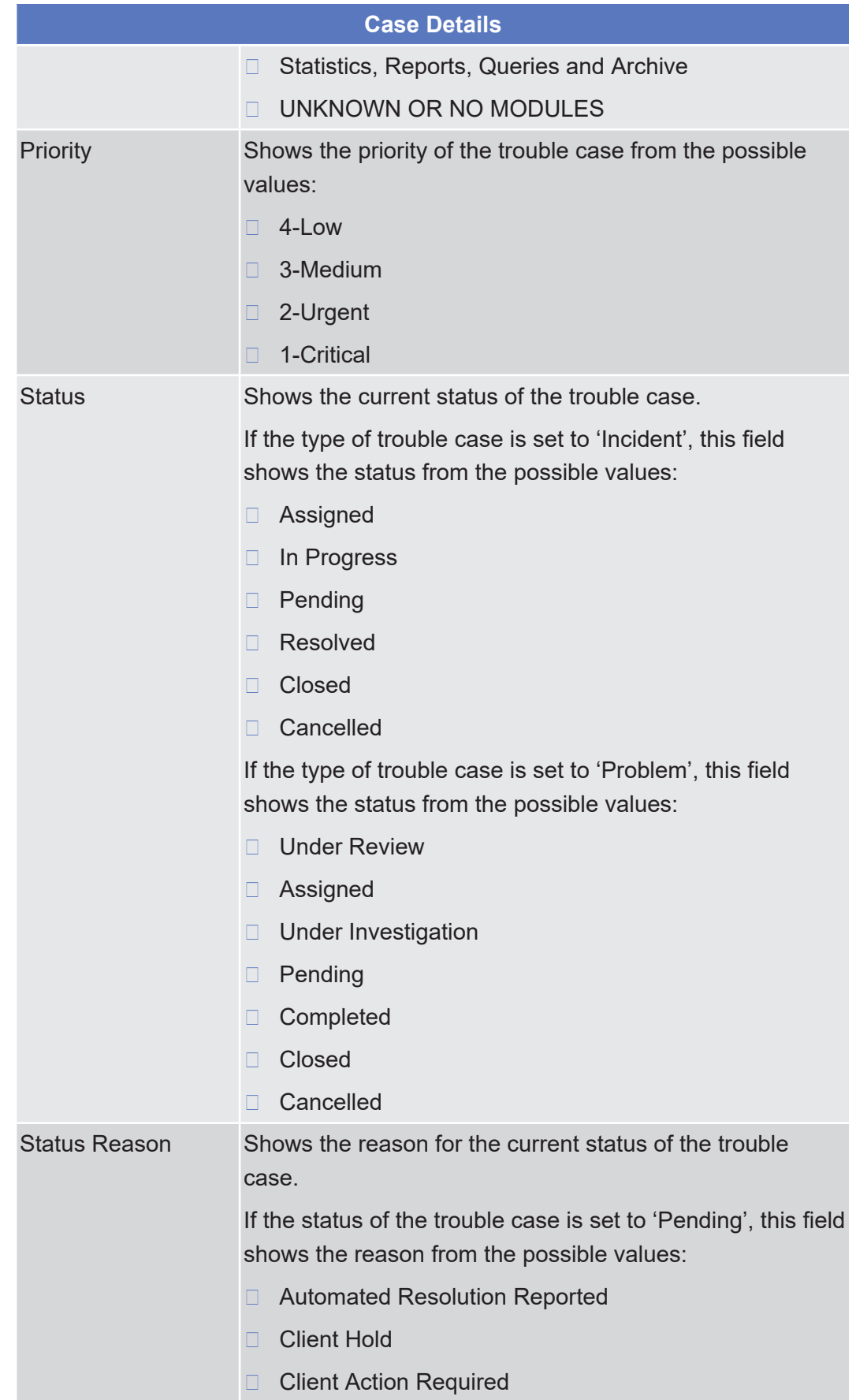

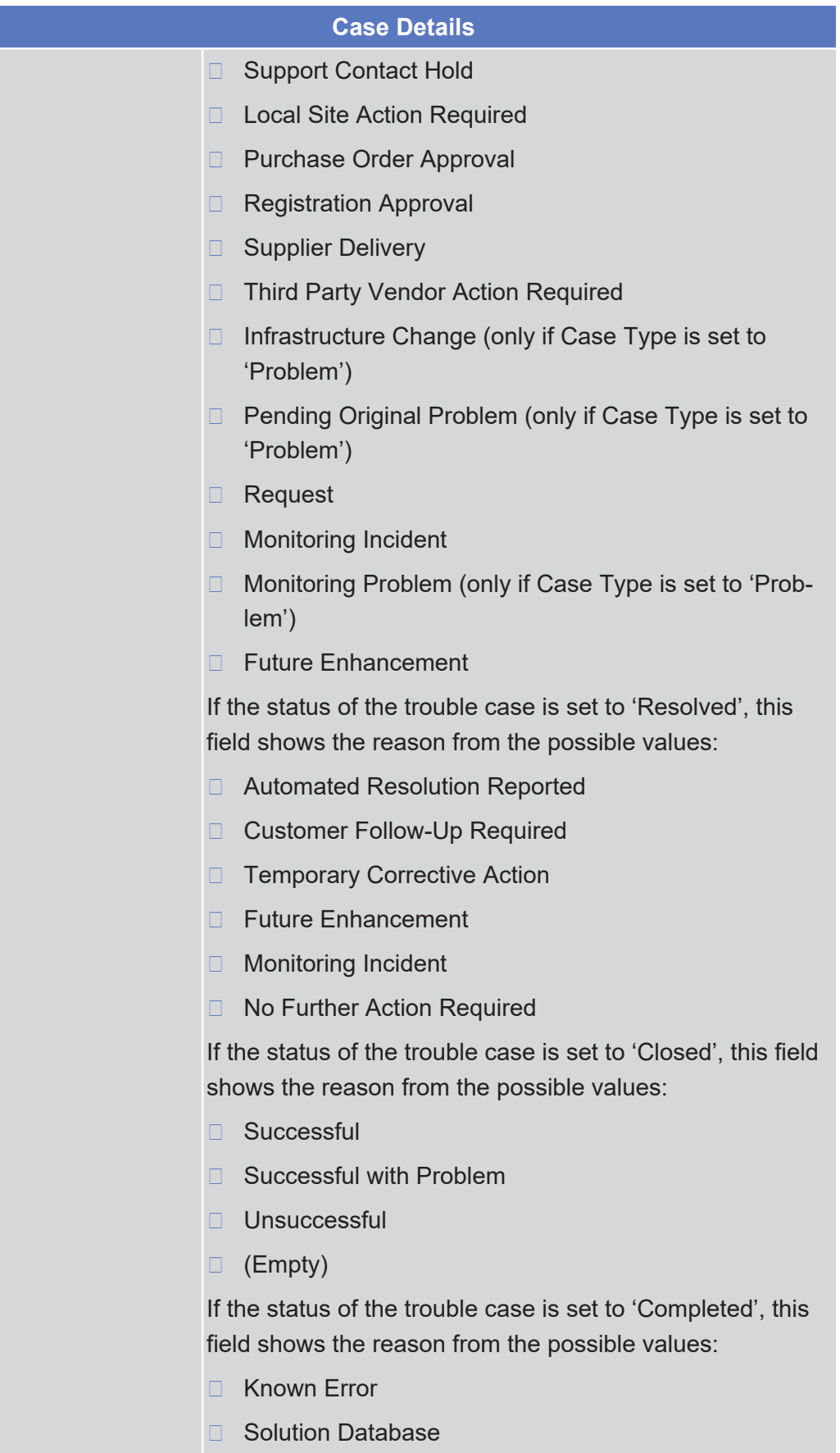

**Action**

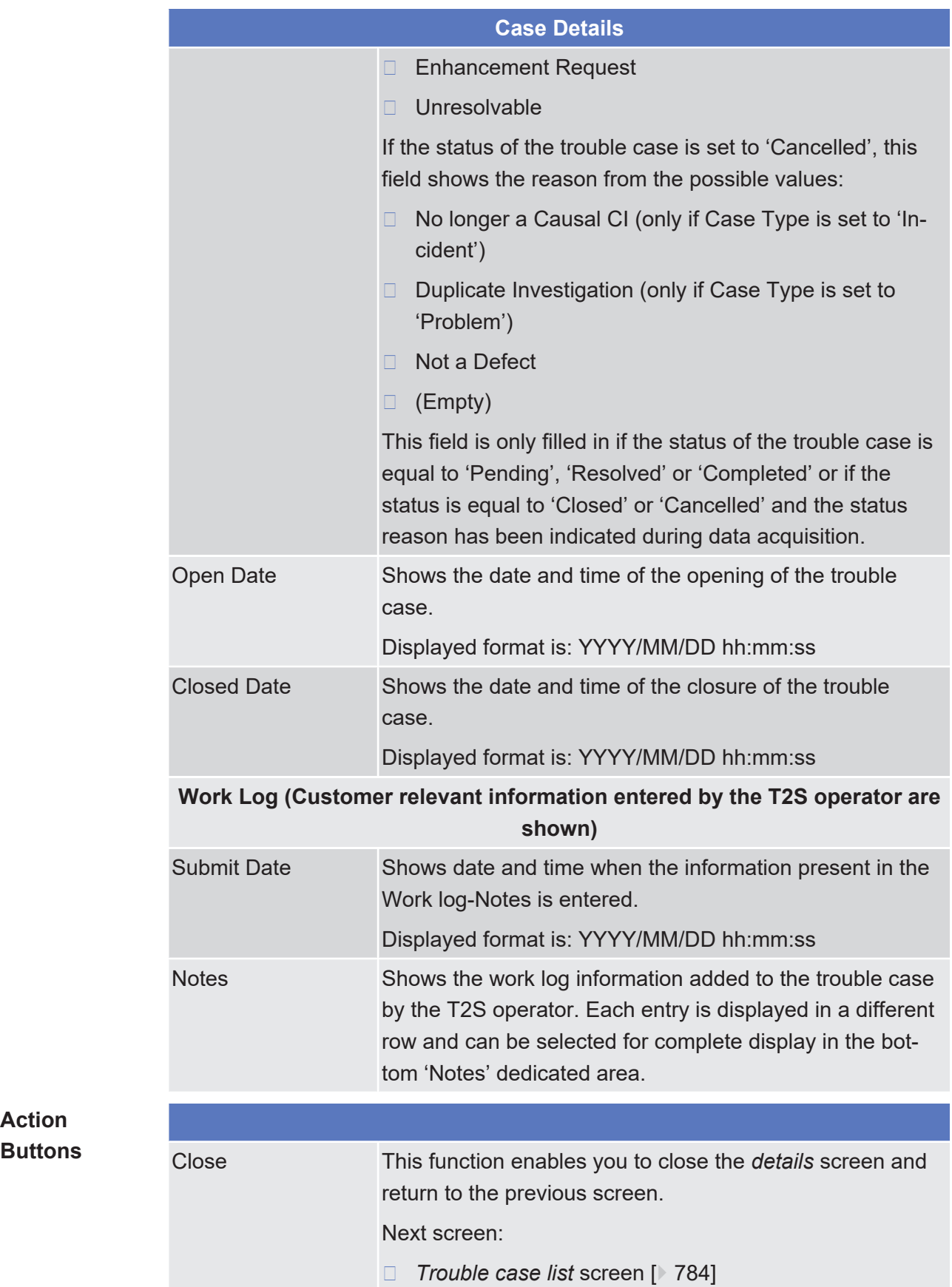

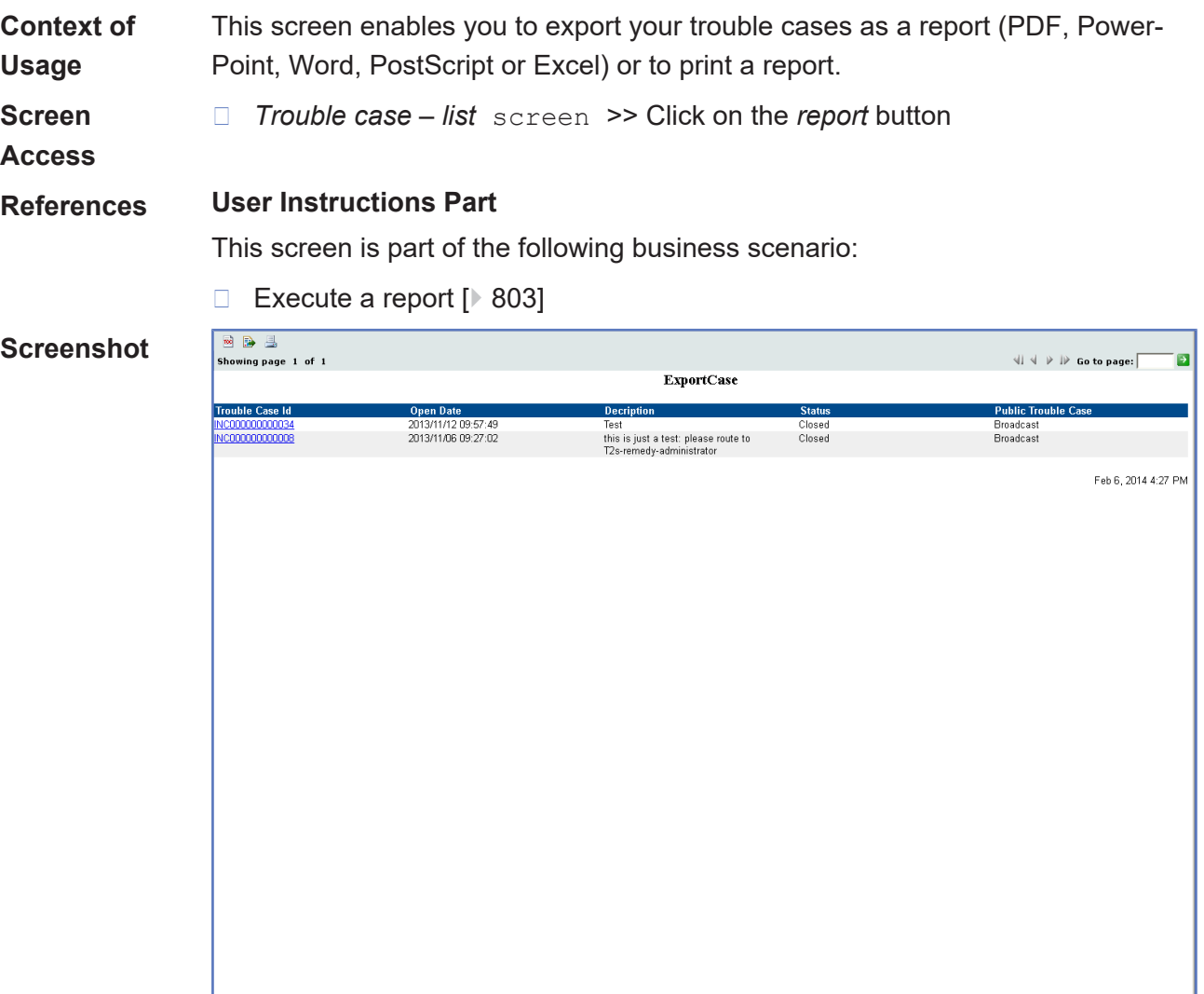

# <span id="page-795-0"></span>4.2.3 Trouble Case - Export Screen

#### target | T2S

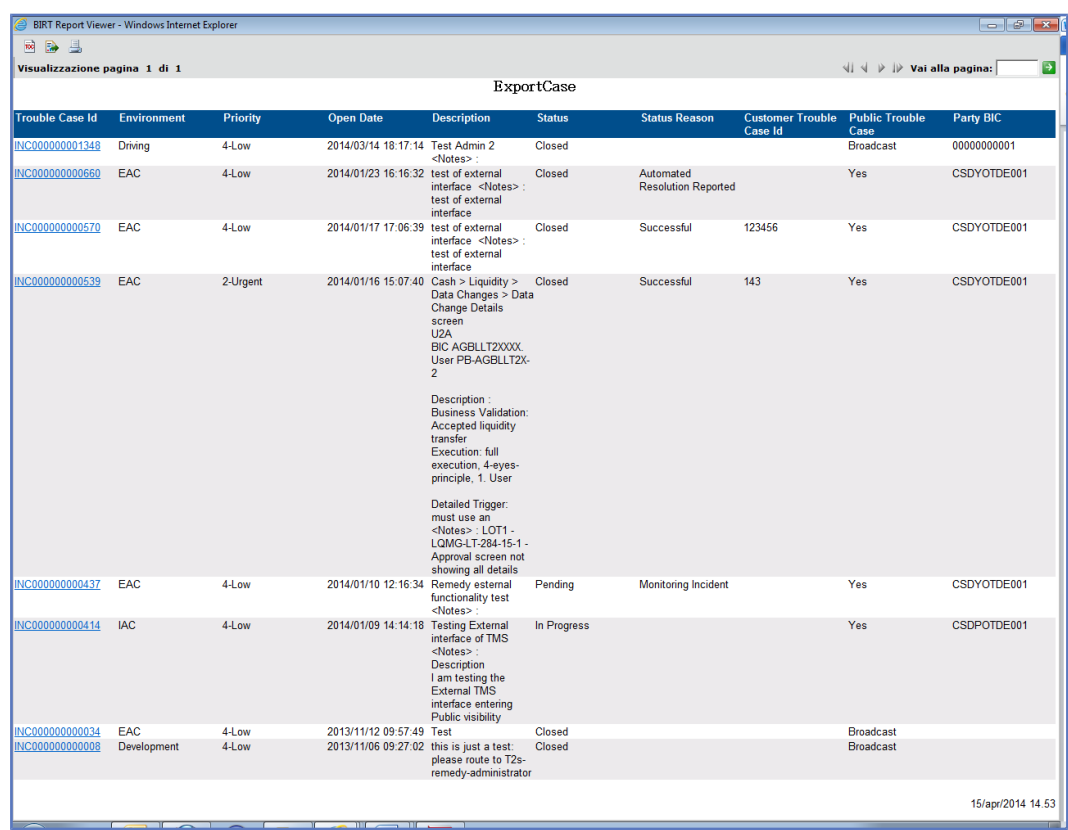

*Illustration 133: Trouble case – export* screen

# **Costumer Type** System Entity Shows the system entity your user belongs to. Parent BIC Shows the parent BIC of your party. Party BIC Shows all the possible party BIC related to the parent BIC. **Search Criteria** Trouble Case ID Field where it is possible to enter a trouble case ID number of the T2S TMS for single search (available both for problems and incidents). Status Select the status of the trouble case. If the type of trouble case is set to 'Incident', select the status of the trouble case from one of the possible values: □ Assigned □ In Progress ❙ Pending ❙ Resolved □ Closed □ Cancelled □ All Open

## **Field Description**

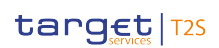

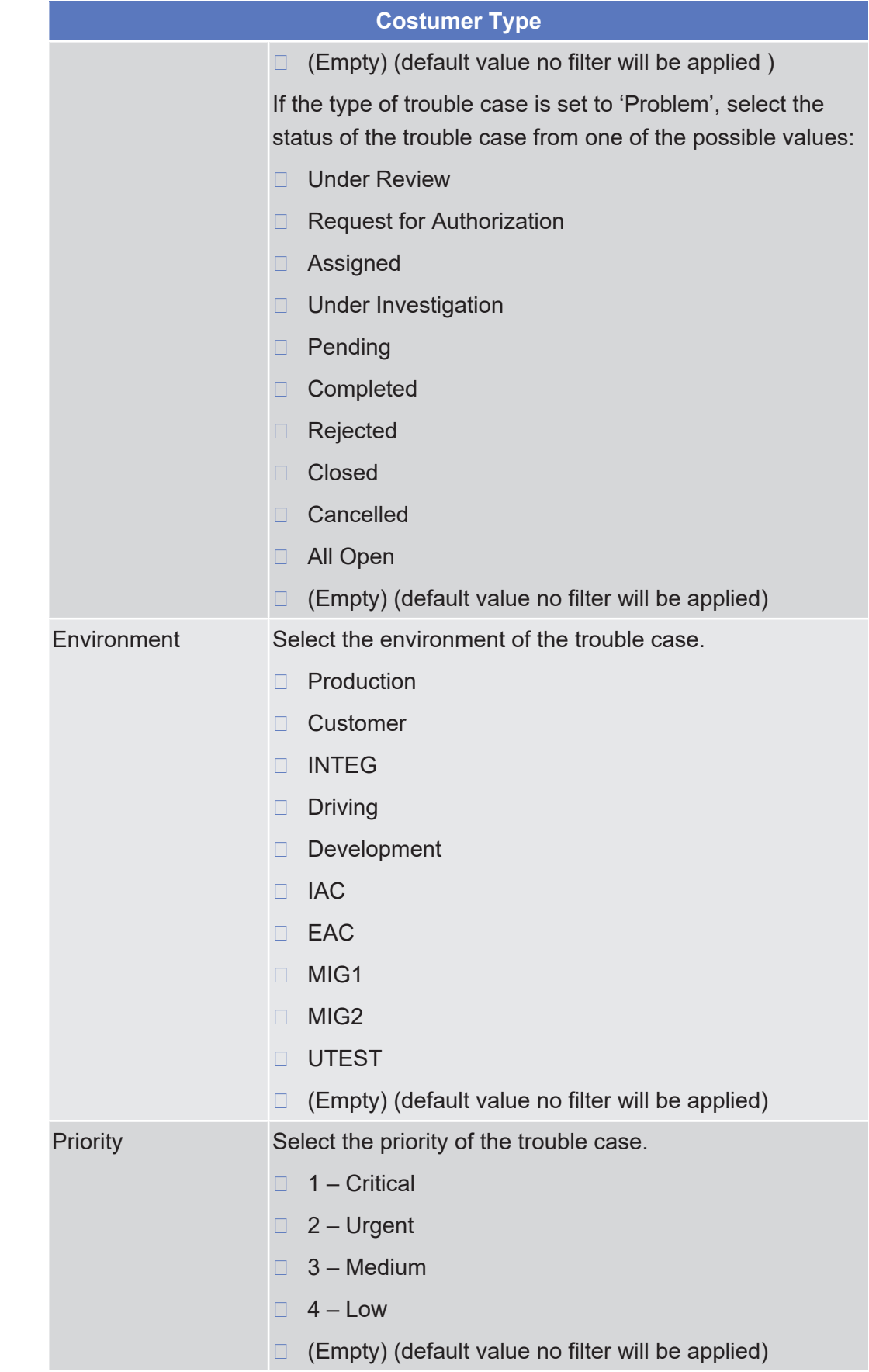

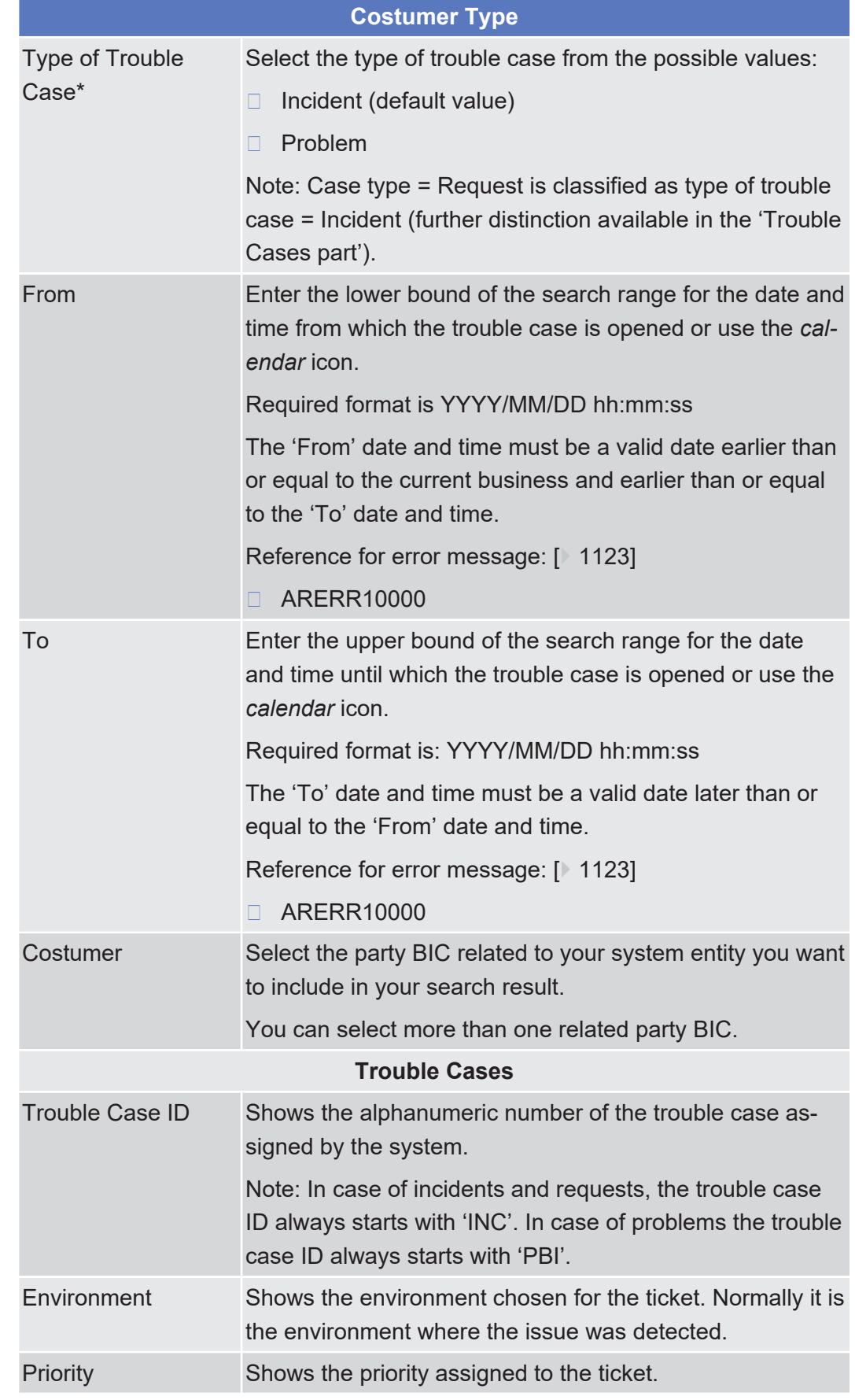

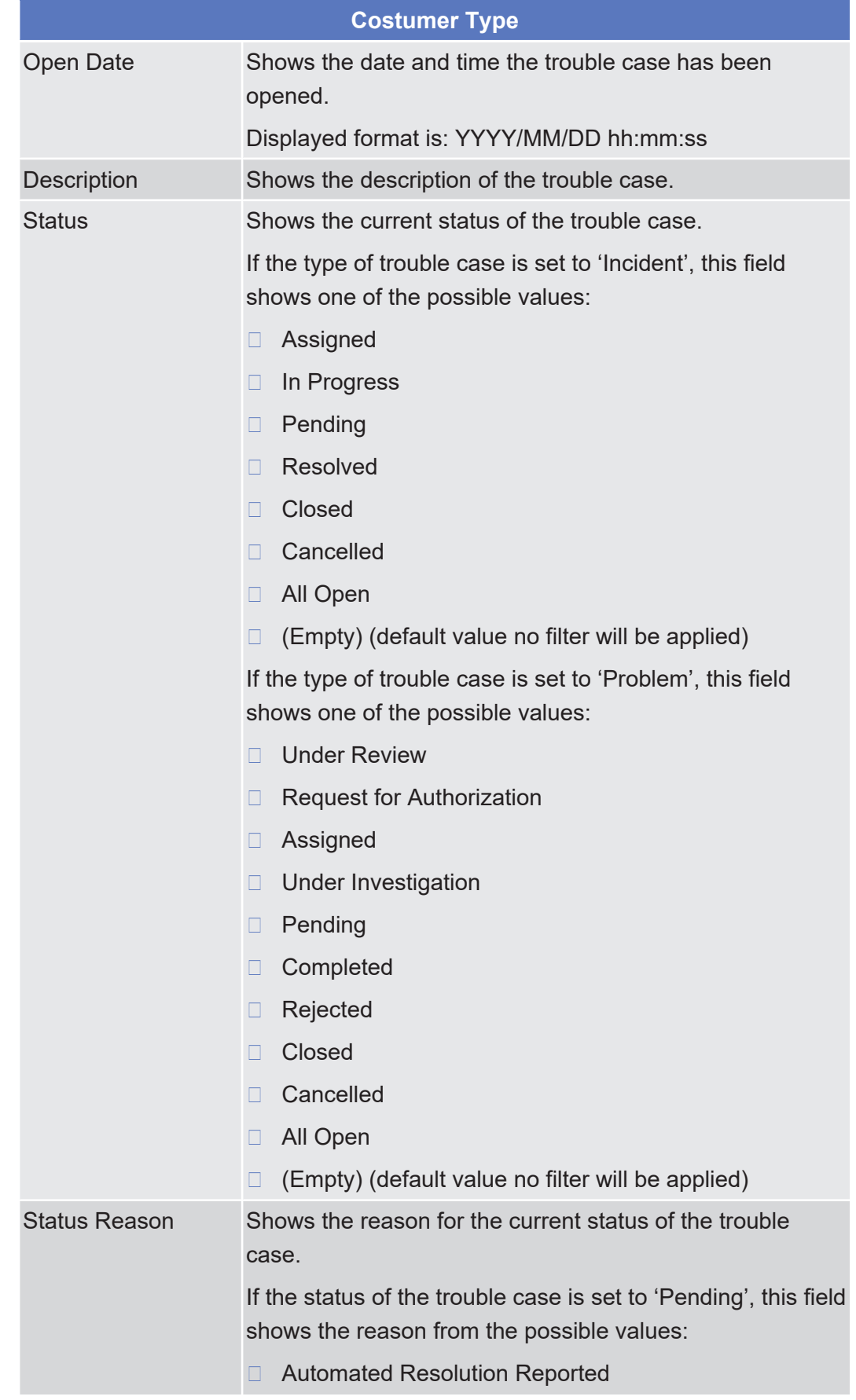

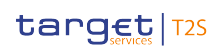

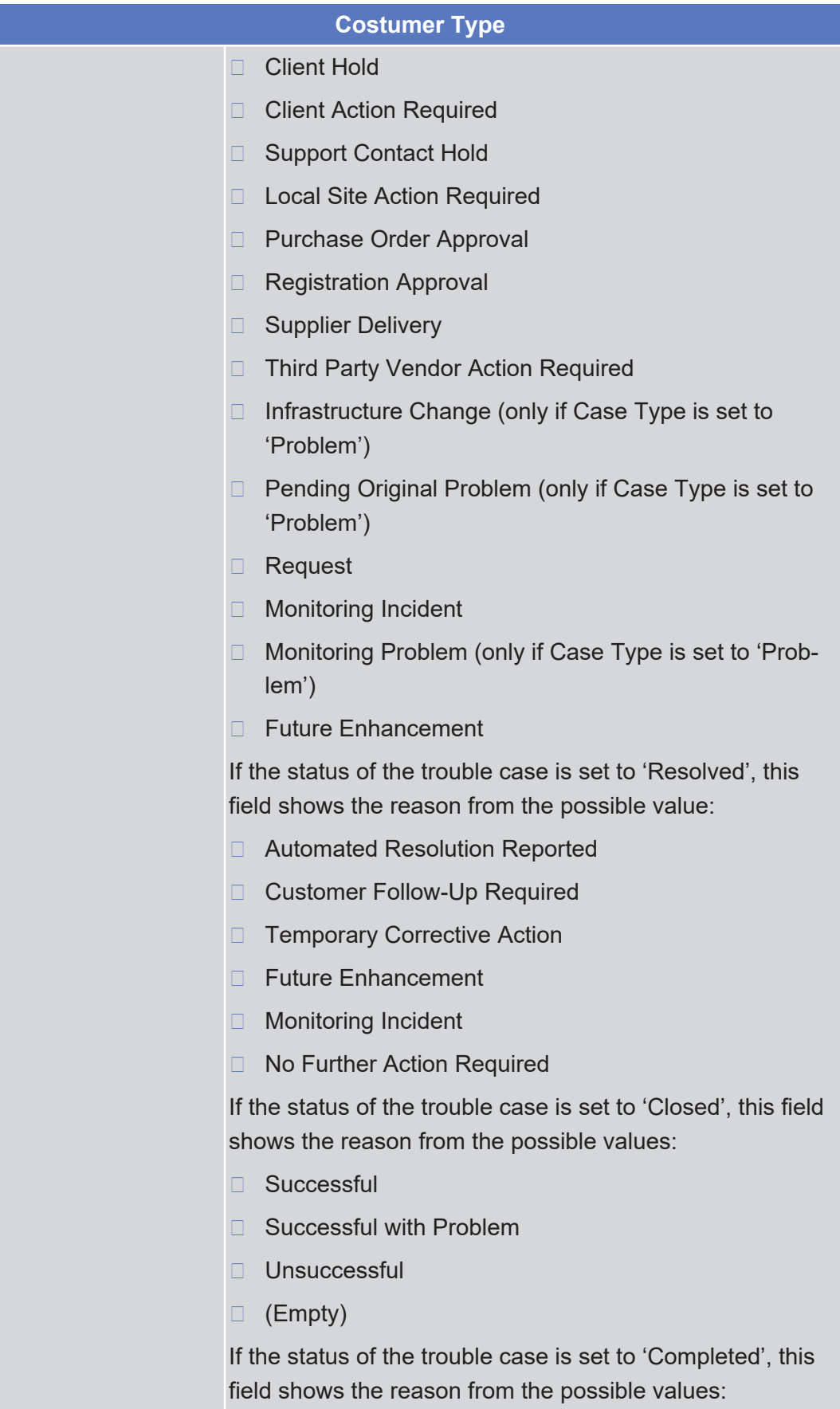

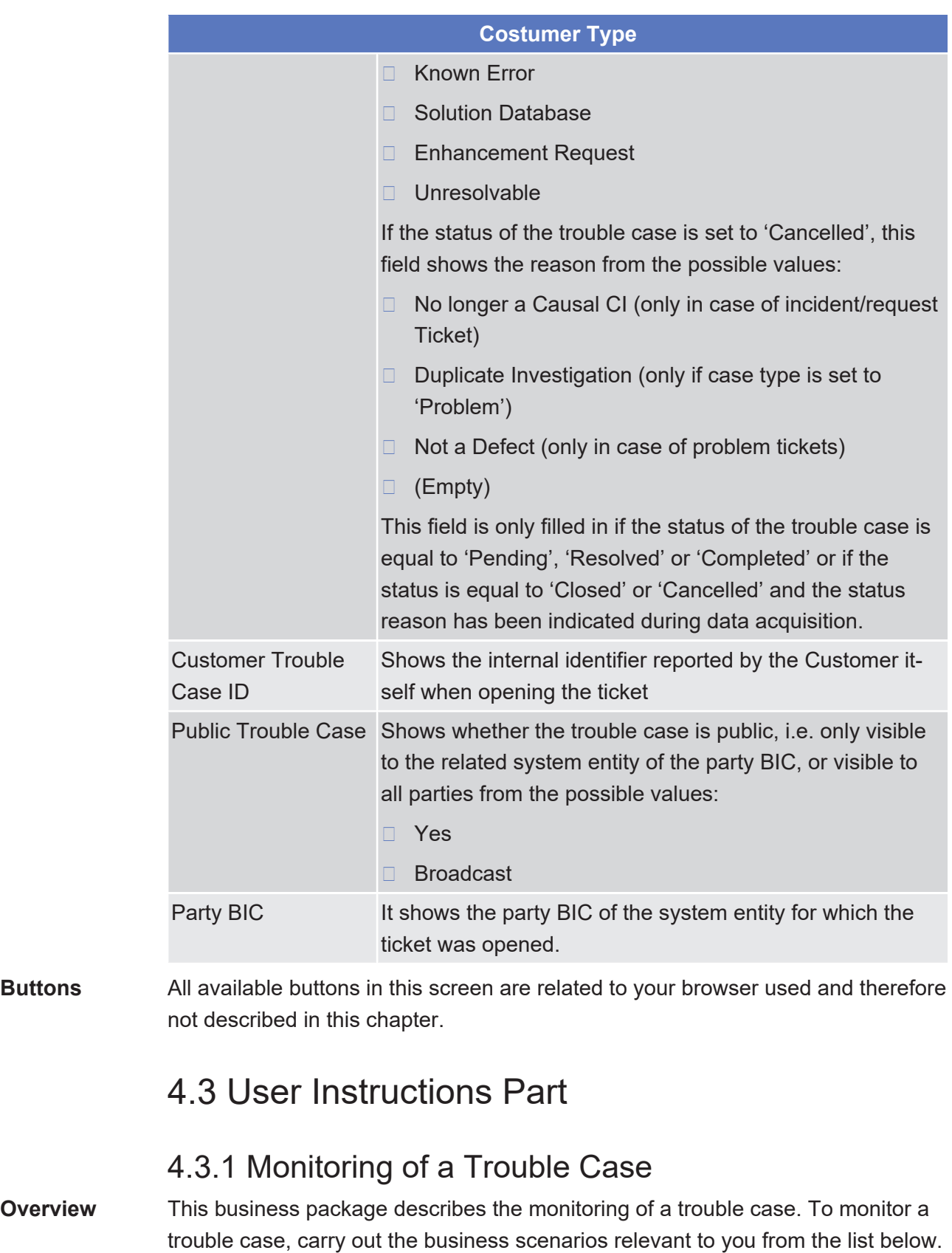

- **Business** ❙ [View trouble case \[](#page-802-1)[}](#page-802-1) [803\]](#page-802-1)
- **Scenarios** ❙ [Execute a report \[](#page-802-0)[}](#page-802-0) [803\]](#page-802-0)

<span id="page-802-1"></span><span id="page-802-0"></span>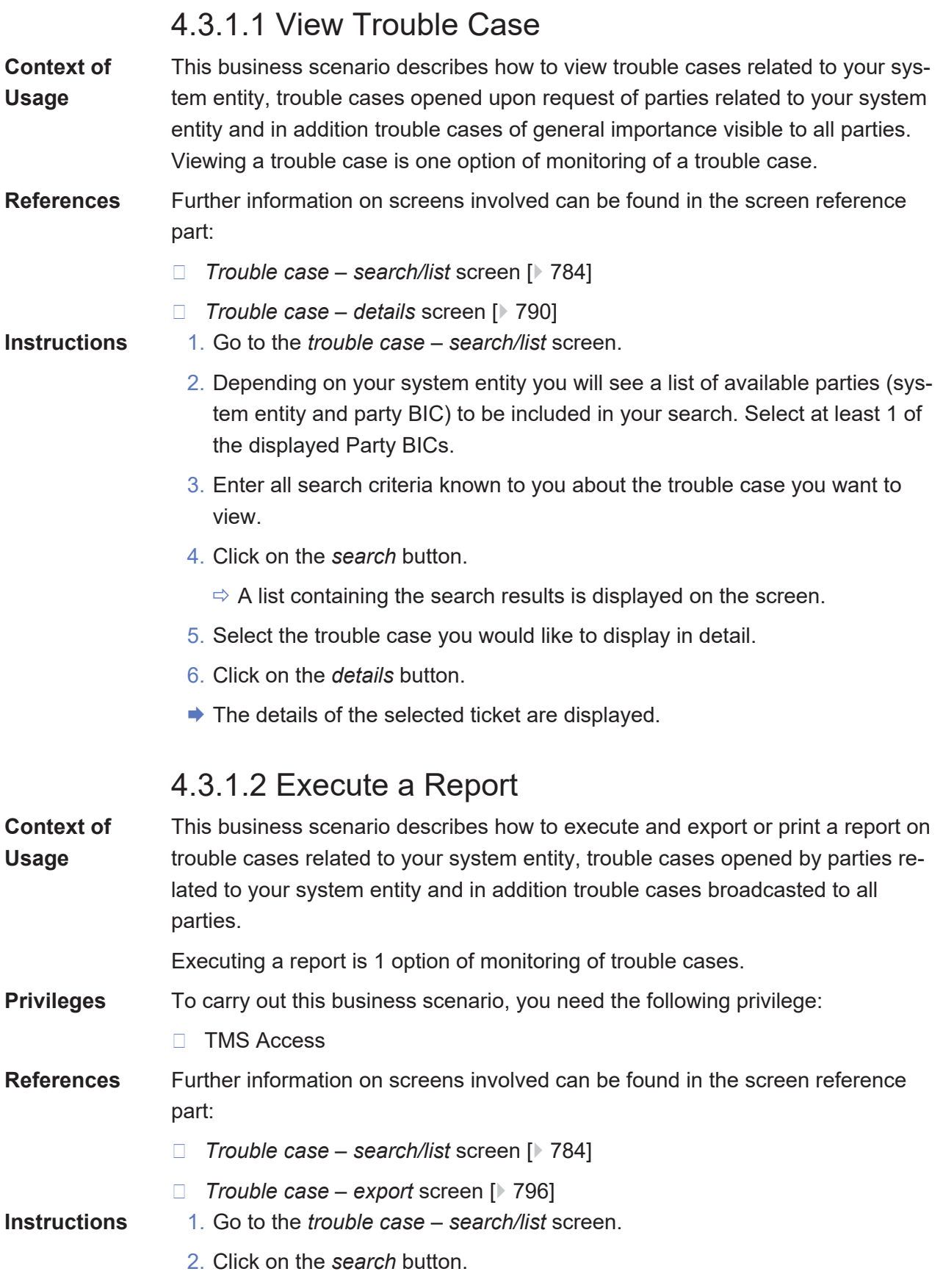

#### $\mathbf \Omega$ **Hint**

You can also restrict your search results by inputting the relevant search parameters.

- $\Rightarrow$  A list containing the search results is displayed on the bottom part of the screen.
- 3. Select the trouble cases to be included in your report (clicking on each of the 'column name fields' allows ordering the list in ascending or descending order for the selected column).

#### **Alternative action**

Click on the *select all* button to include all trouble cases from the list.

- 4. Click on the *export* button.
	- $\Rightarrow$  The *trouble case export* screen is displayed.

#### T **Note**

 $\mathbf \Omega$ 

Depending on your browser used and local settings the buttons to be used to export or print a report and the further steps may differ. In the following example Mozilla Firefox has been used.

5. Click on the *export report* button.

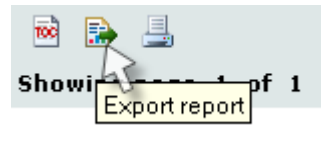

- $\Rightarrow$  The export report window of your browser is opened.
- 6. Select the export format and in case of need the pages of the report to be exported. Possible format are: PDF, Power Point, Word, Post Script and Excel.

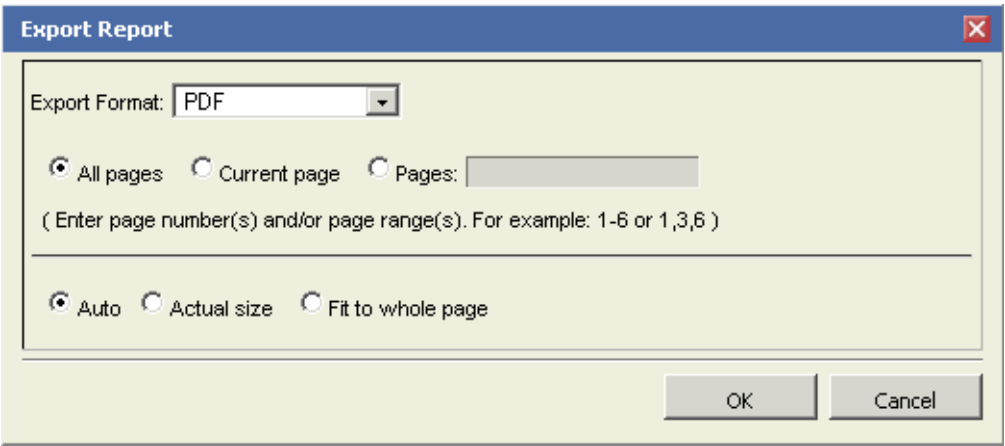

7. Click on the *ok* button.

 $\Rightarrow$  The standard download window of you browser is opened.

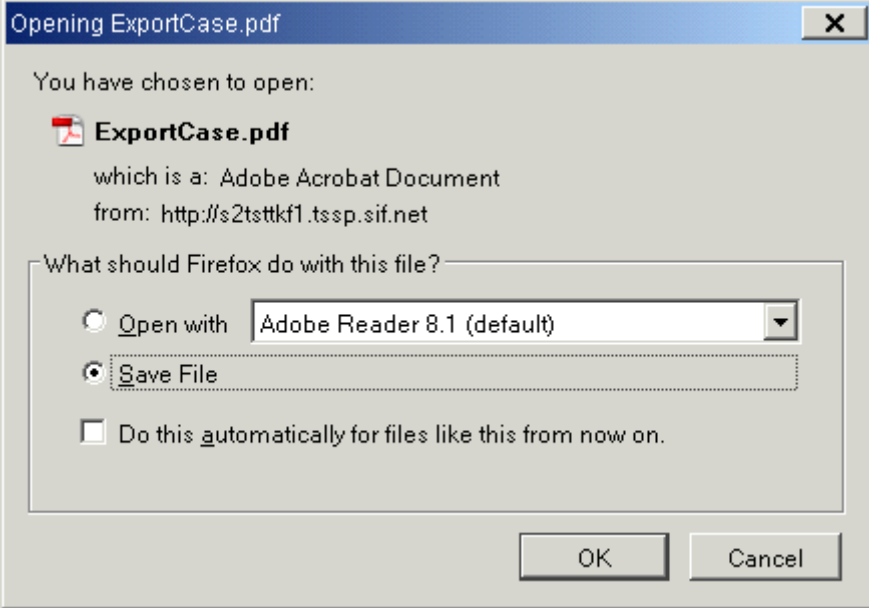

- 8. Click on the *OK* button.
- ♦ The report is downloaded and saved in the standard download folder of your browser.

# **Index**

## **B** Buttons [40](#page-39-0) Button bar [32](#page-31-0) First [45](#page-44-0) Information panel [31](#page-30-0) Last [45](#page-44-1) Next 2012 2013 2022 2023 2024 2022 2023 2024 2022 2023 2024 2022 2023 2024 2022 2023 2024 2022 2023 2024 2023 20 Previous [45](#page-44-3) T2S logo [31](#page-30-1) **C Characters** SWIFT-x character set [37](#page-36-0) UTF-8 character set [37](#page-36-1) **E** Error message [47](#page-46-0) **F** Field types Check boxes [36](#page-35-0) Input fields [34](#page-33-0) Input-sensitive fields [34](#page-33-1) Radio buttons [36](#page-35-1) Select fields [34](#page-33-2) Four-eyes mode [46](#page-45-0) Frame [32](#page-31-1) **G** Graphical user interface **[23](#page-22-0)** Content area [31](#page-30-2) Header [30](#page-29-0) Menu bar [29](#page-28-0) Page layout [23](#page-22-1) Screen layout [30](#page-29-1) Structure [29](#page-28-1)

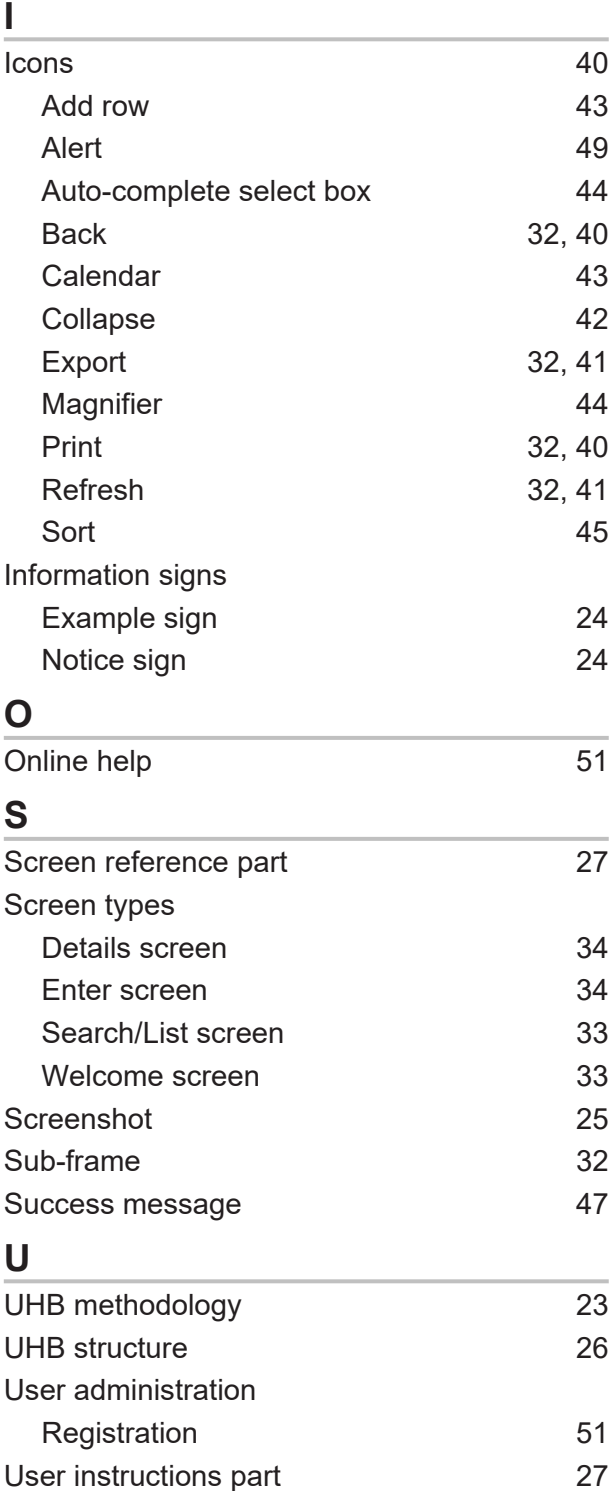

## tanget | T2S

## **V**

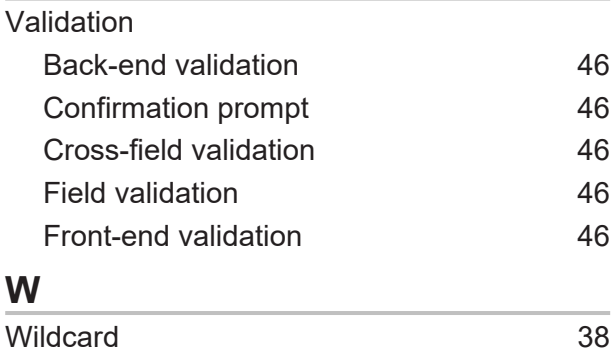

# 5 Annex

# 5.1 Indication of Usage

# 5.1.1 Reader's Guide

**Reader`s Guide** This part of the annex is divided into screens and business scenarios, both in alphabetical order. For each screen description and business scenario, you can find an indication of the primary user (CB / CSD). This indication is not binding.

# 5.1.2 Usage Indication

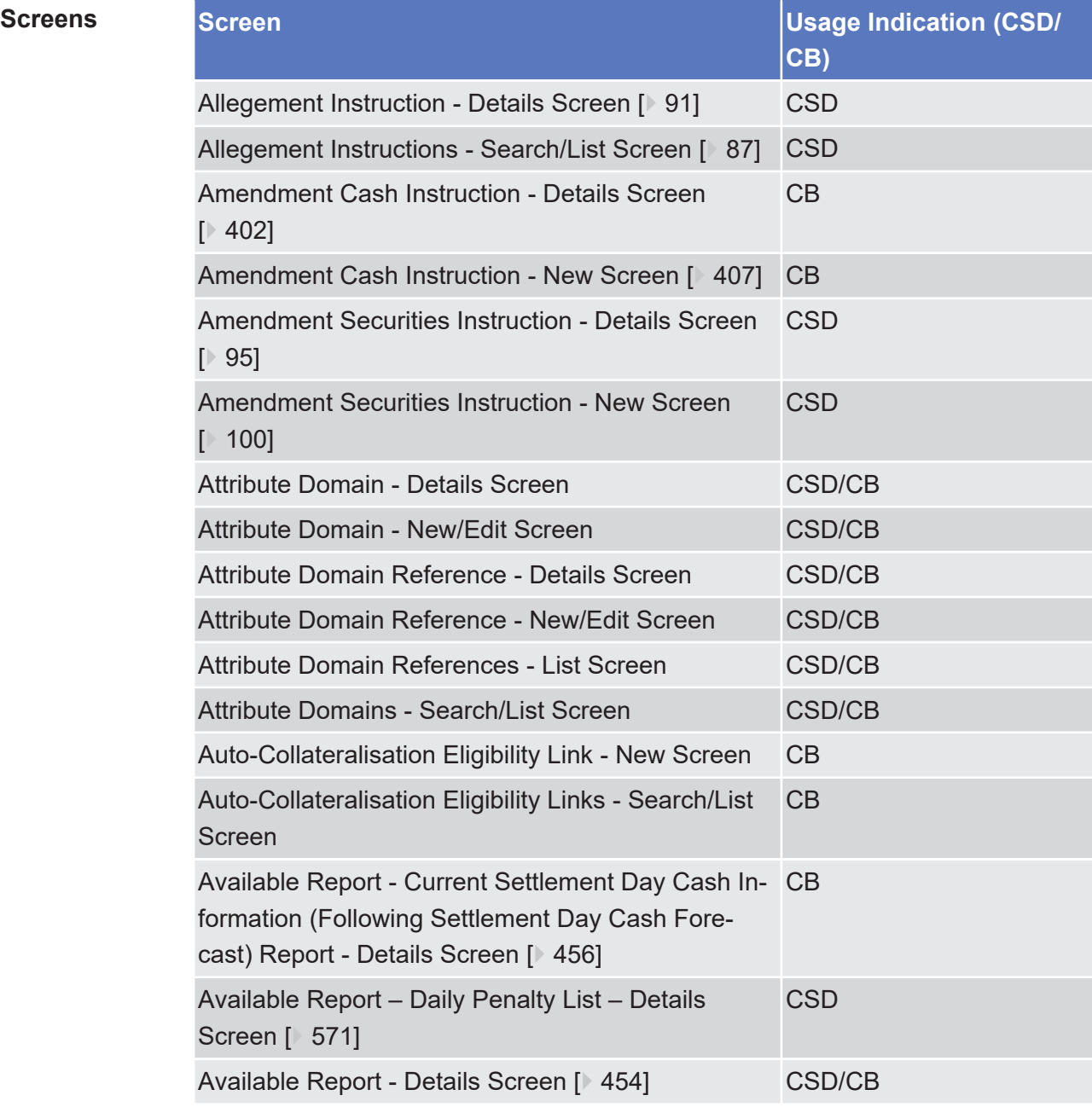

# target T2S

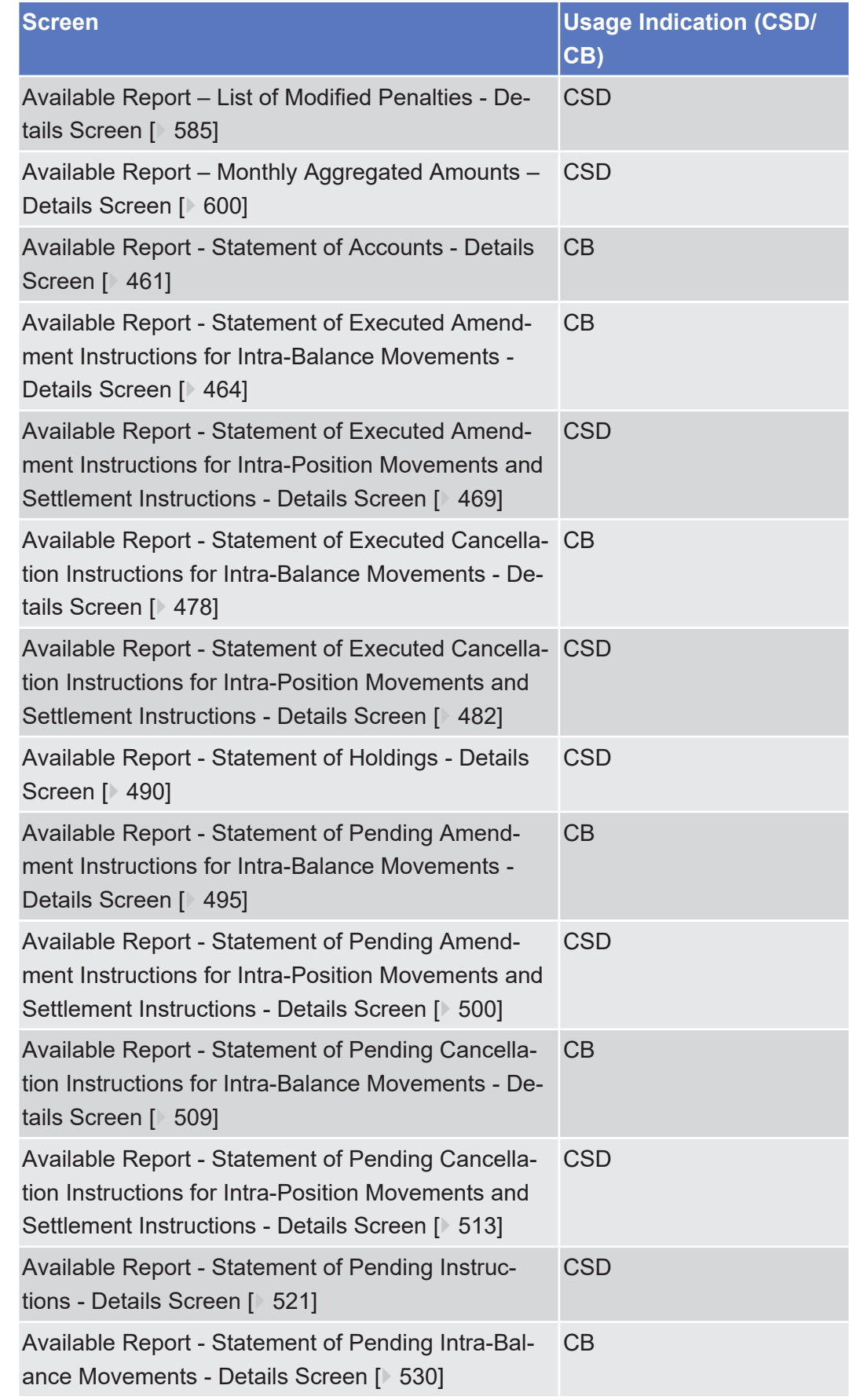

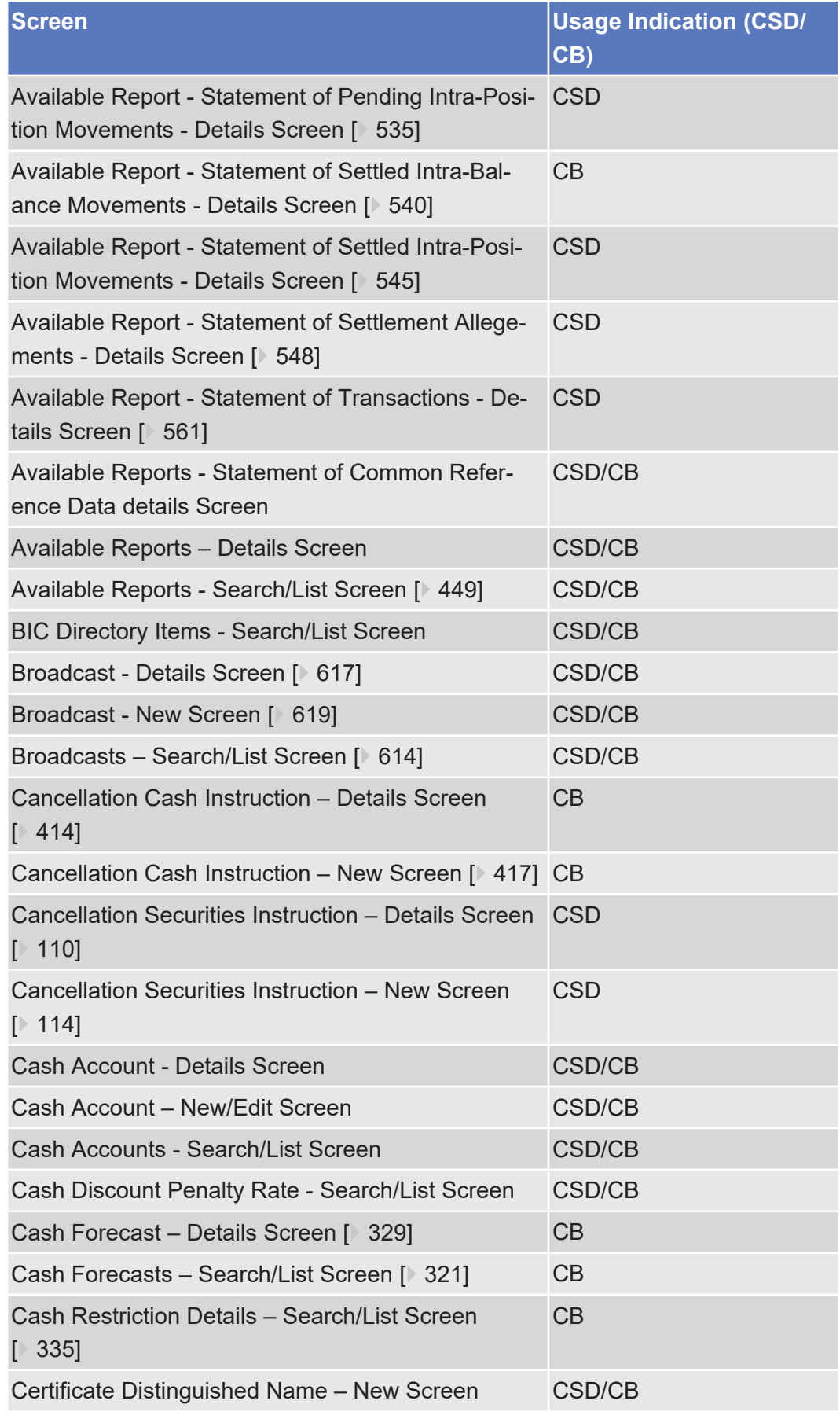

## tanget T2S

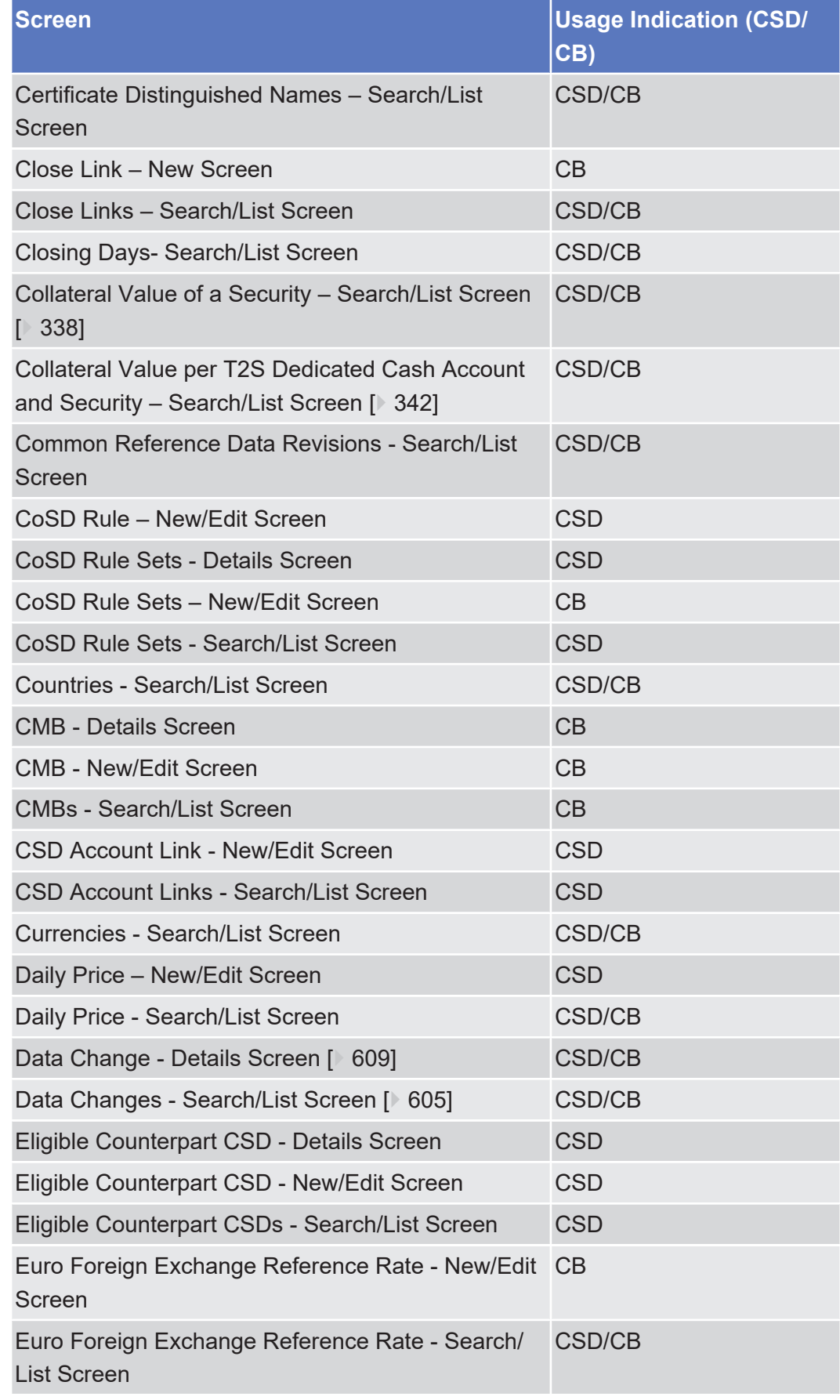

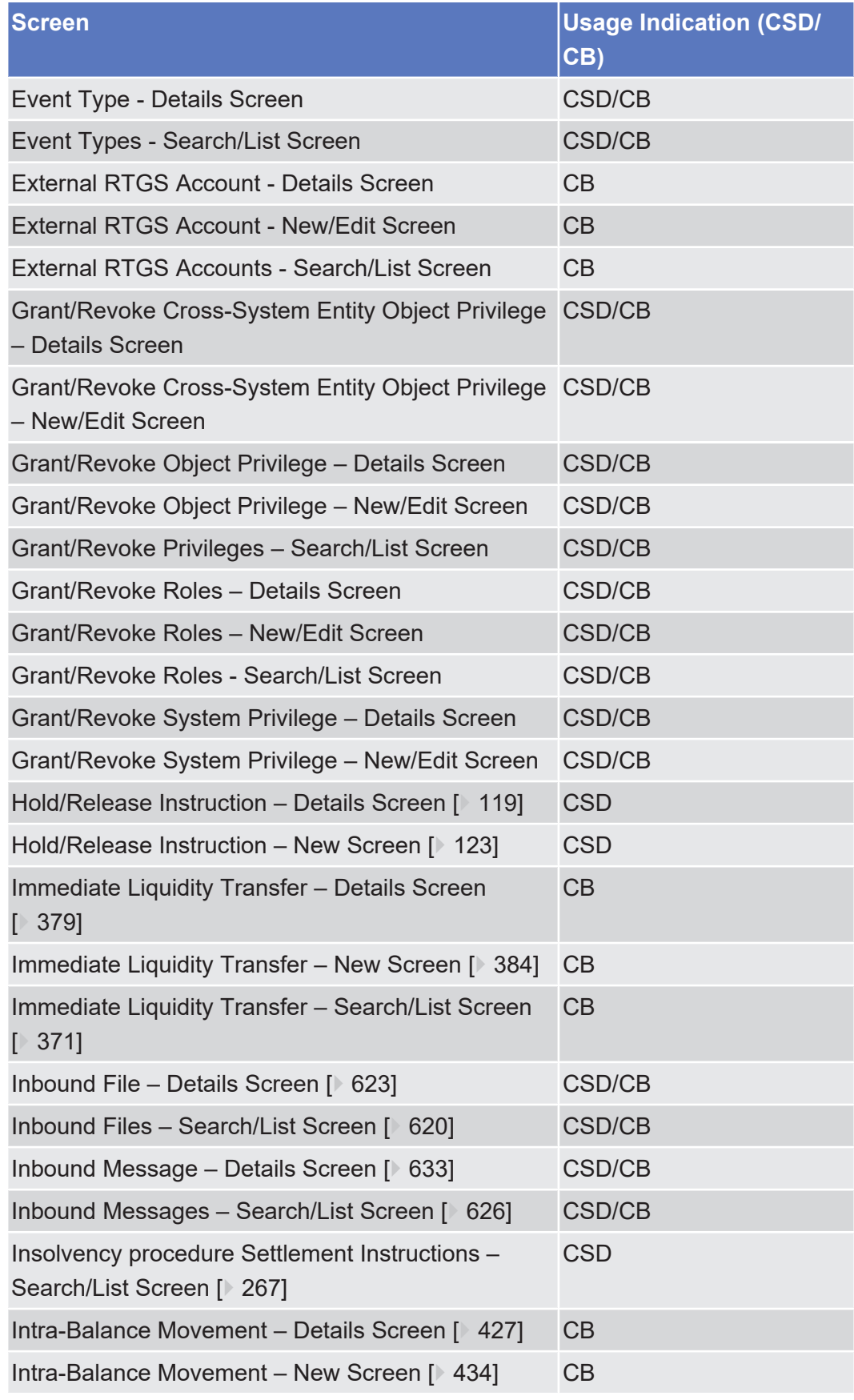

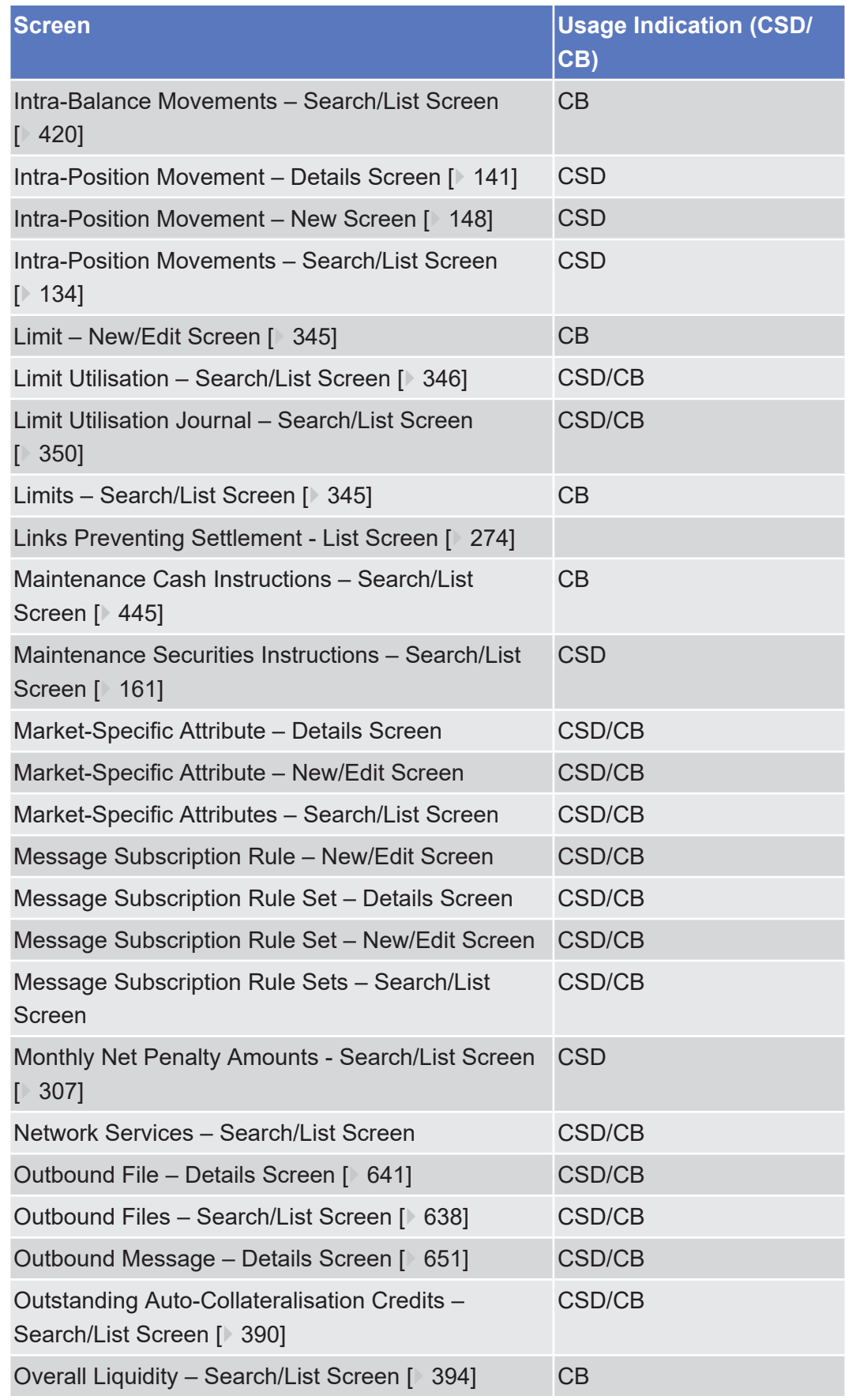

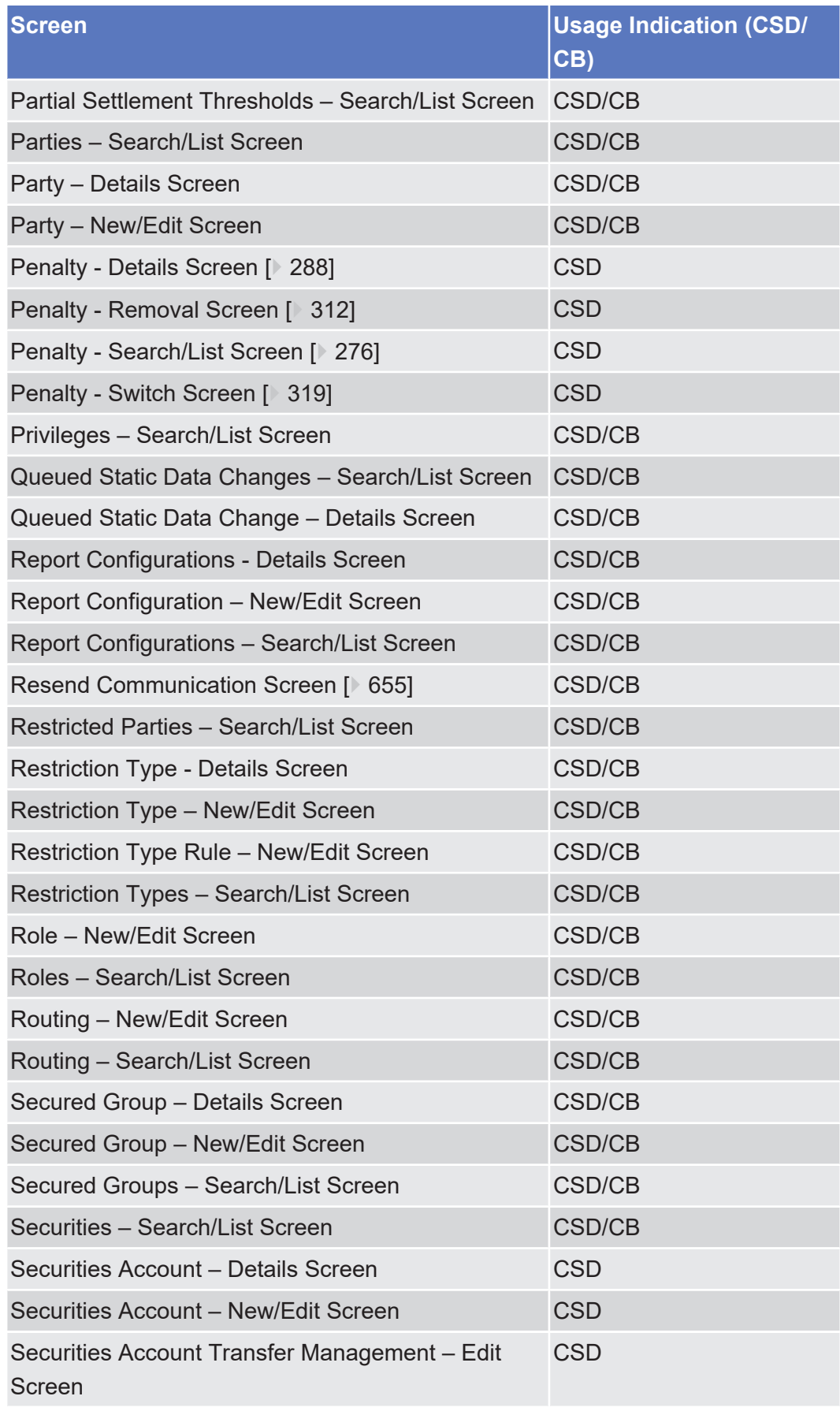

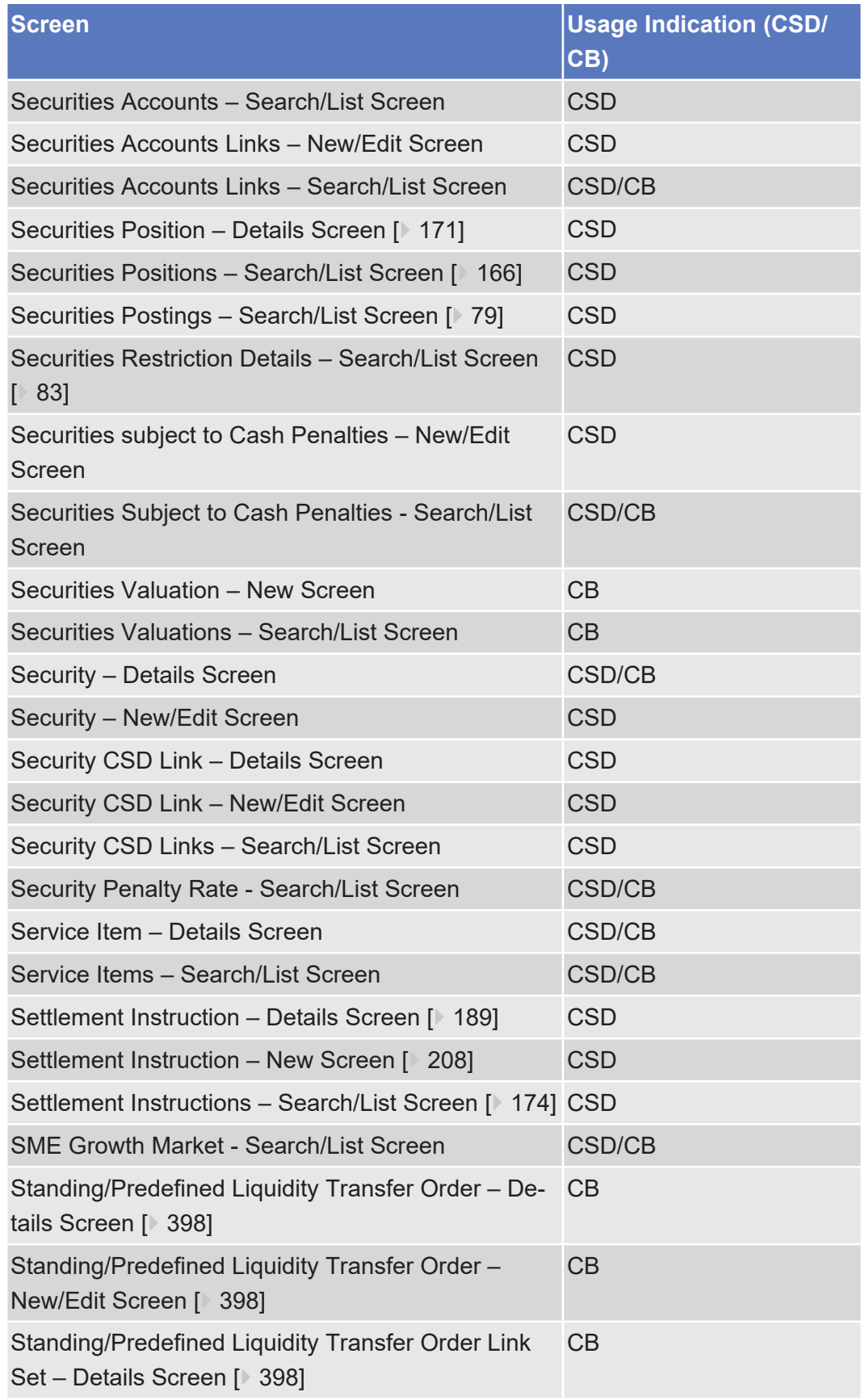

**Business Scenarios**

[\[](#page-763-0)[}](#page-763-0) [764\]](#page-763-0)

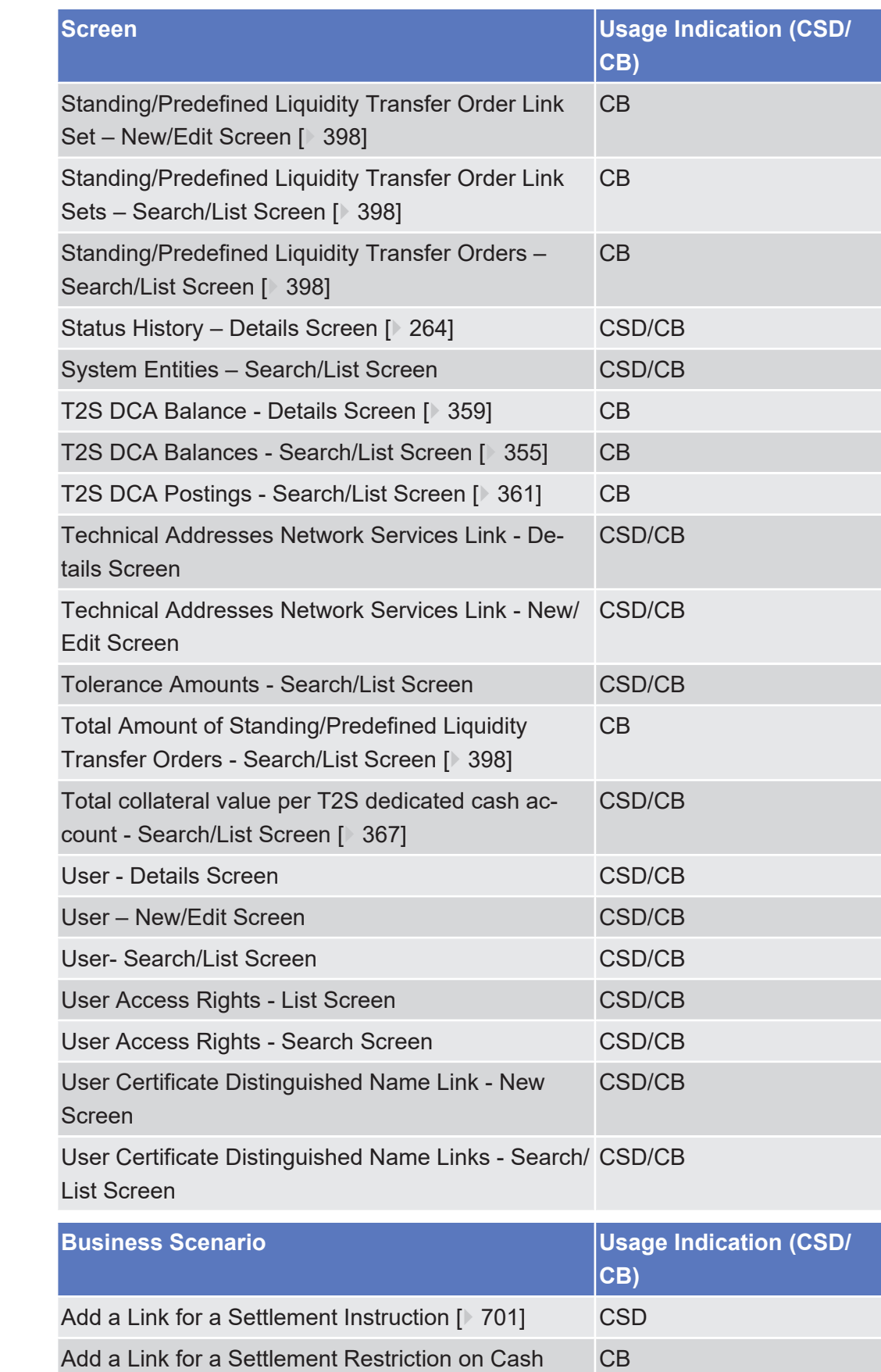

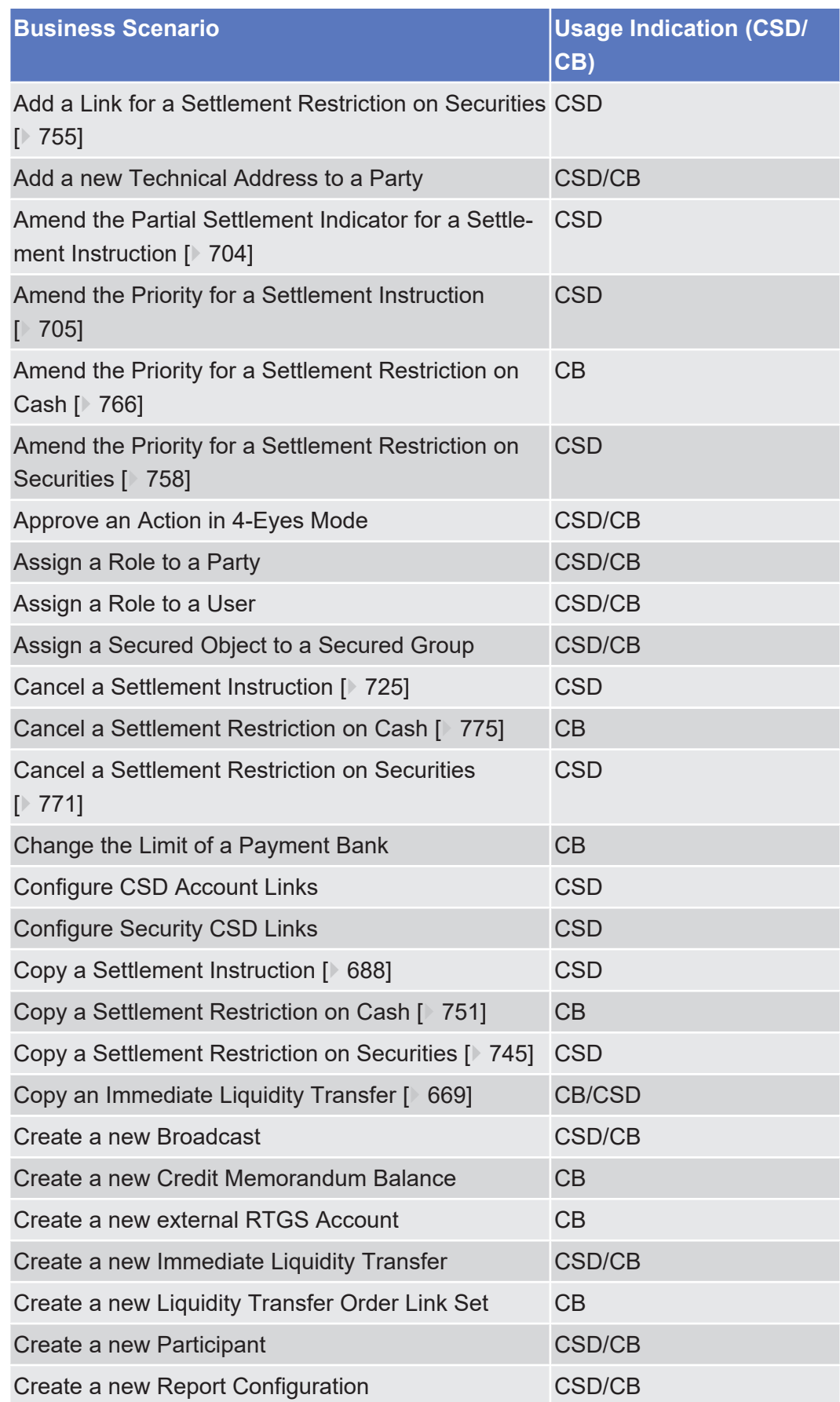

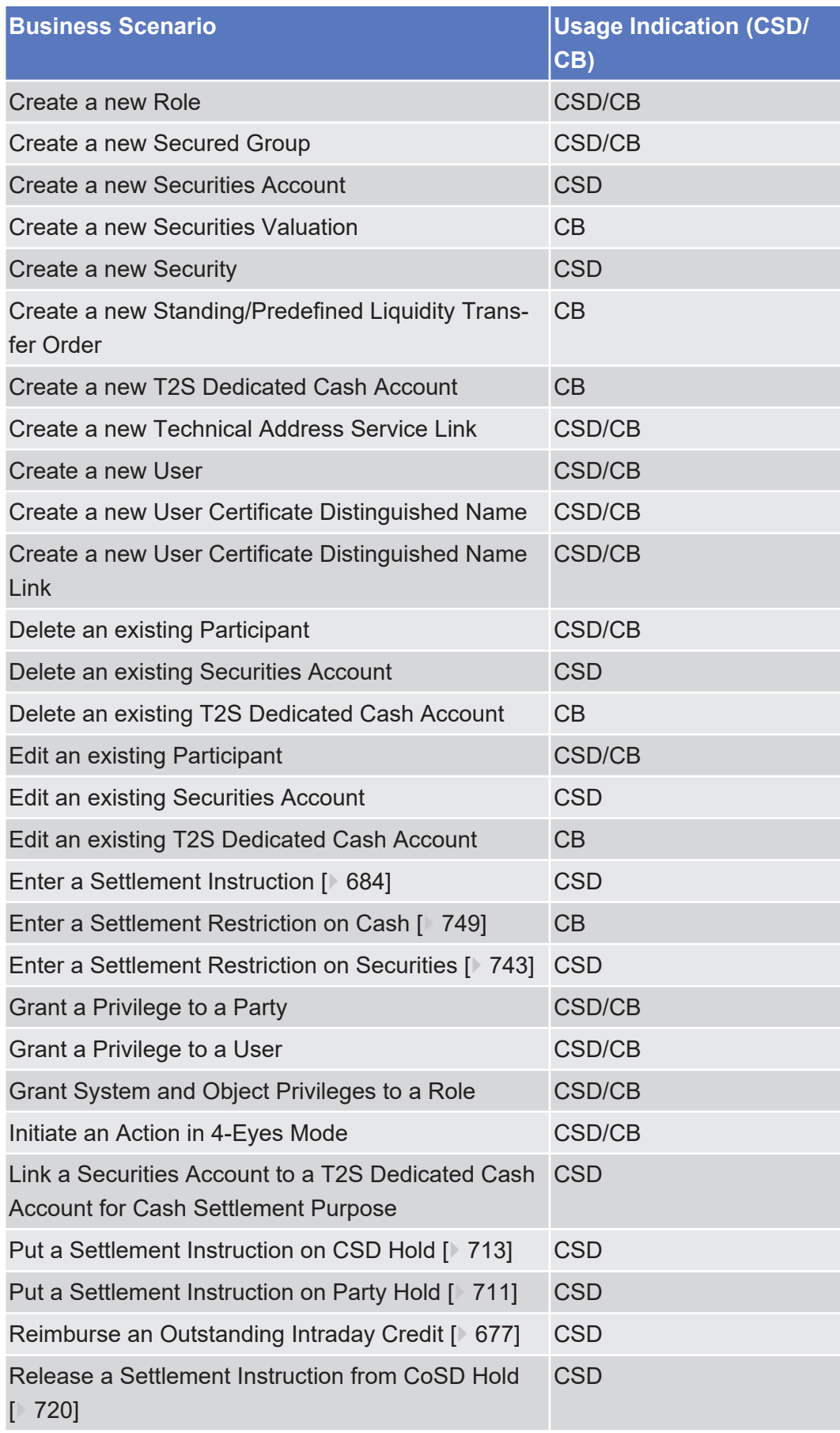

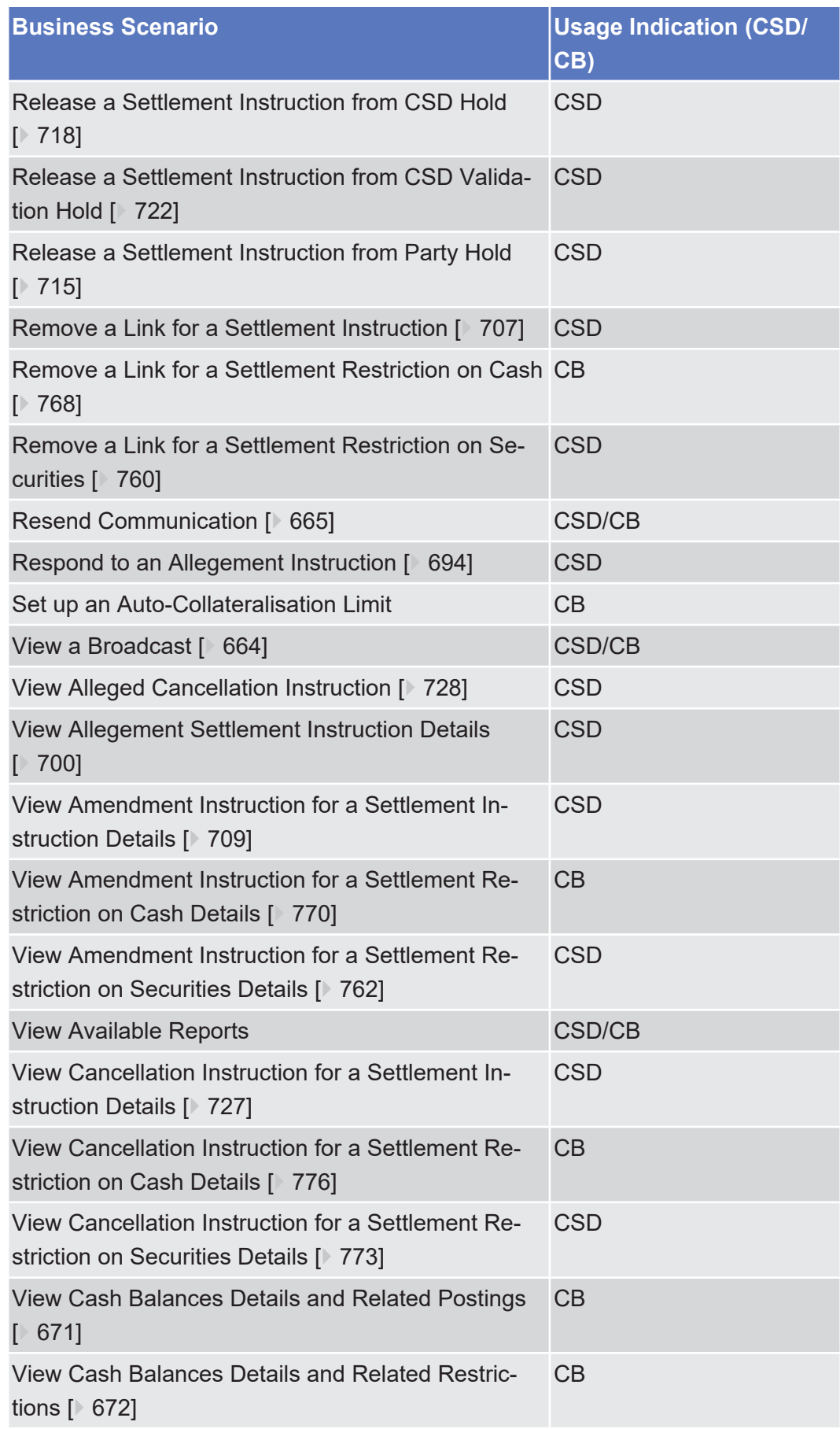

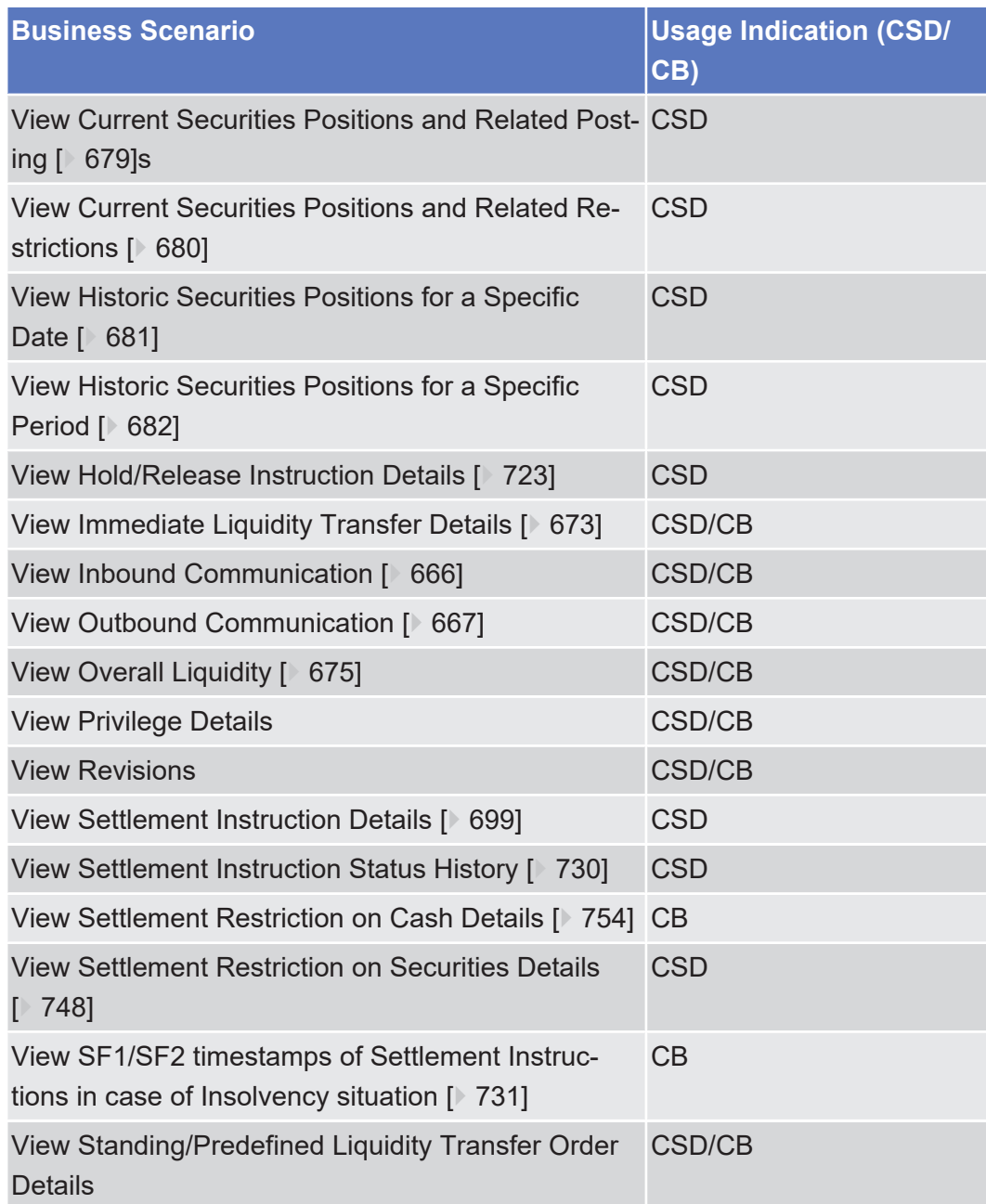

# 5.2 Sitemap for T2S GUI

# 5.2.1 Reader's Guide

The sitemap annex is structured along the first and the second GUI menu level. It provides you with a formalised illustration of all screens (pictured as rectangles) and their related buttons (pictured as arrows). The illustration helps you to get an overview of all GUI screens and their interrelation, indicated by the arrows.

**General layout** In general, each sitemap has the same layout. The header of the sitemap always **of a sitemap** indicates the GUI menu item pictured by the sitemap. The first 3 lines represent the 3 main menu levels.

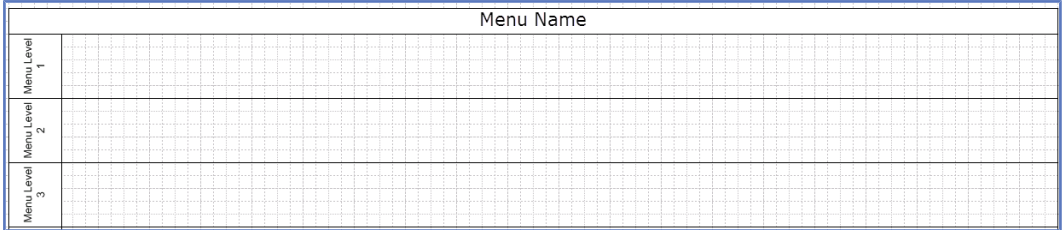

*Illustration 134:* Sitemap menu levels – GUI path

In lines 4 to 6, the single GUI screens are pictured following their business logic, i.e. starting with *search/list* screens in line 4, *details* or *enter* screens in line 5 and finishing with *revisions/audit trail – list* screens in line 6.

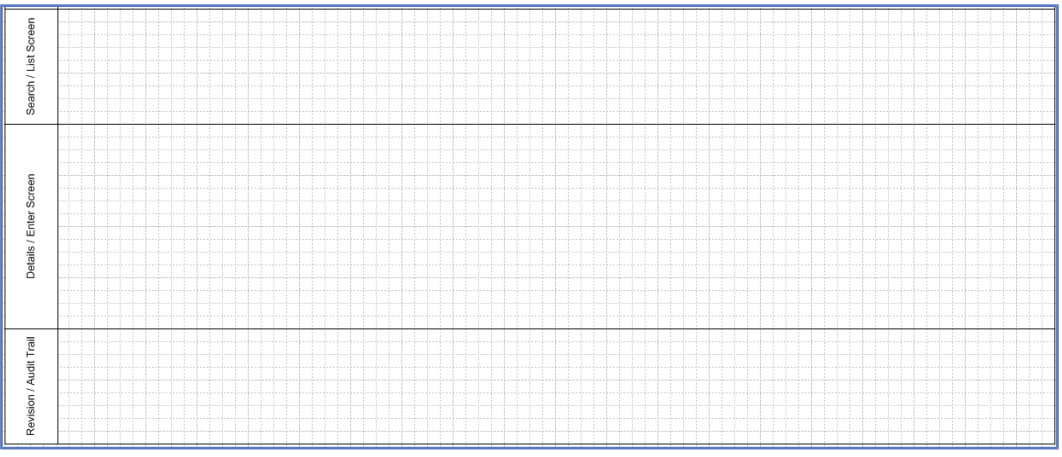

*Illustration 135:* Sitemap menu levels - screens

Within these lines, regular rectangles represent a menu item, rounded rectangles represent a screen.

| <b>Menu Securities</b>                            |                                                                                                    |
|---------------------------------------------------|----------------------------------------------------------------------------------------------------|
| $\overline{\Phi}$<br>-<br>$\sim$<br>₫             | <b>M1</b><br><b>Securities</b>                                                                                                    |
| $\overline{\Phi}$<br>┙<br>$\sim$<br>$\sim$<br>Ner | M1.1<br>M1.2<br><b>Securities Account</b><br>Settlement                                                                                                    |
| 冨<br>õ<br>Ξω<br>Ξ                                 | 441.1.1<br>M1.2.1<br>M1.2.4<br>M1.12<br>MTZZ<br>M1.2.6<br>M123<br>611.1.3<br>M125<br>Settlement Instruction<br>Securities<br><b>Securities</b><br>Securities<br>Intra-Position<br>Maintenance<br>Settlement<br>Securities<br>Data Changes<br>Positions<br>Securities Instructions<br><b>Positions</b><br>Postings<br>Allegements<br>Restriction<br><b>Movements</b><br>Instructions |

*Illustration 136:* Menu item and sitemap screen illustration

**Interrelation between screens**

Arrows between the rectangles represent an interrelation, while the button that has to be clicked on to jump from one screen to another is written across the corresponding arrow.

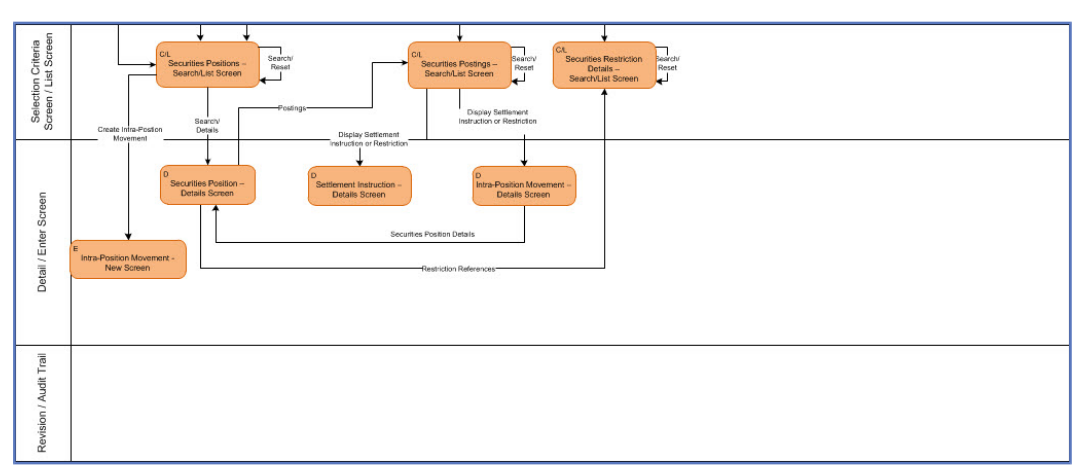

*Illustration 137:* Screen interrelation

### **Menu item and screen rectangles**

The screen rectangles follow the same colour-coding as the GUI (see [menu](#page-28-2) [structure \[](#page-28-2) $\geq$  [29\]\)](#page-28-2). The classification found in the top left corner of each rectangle provides the following detailed information:

- $\Box$  Capital M for menu followed by max. 3 digits indicating the main menu item (1) for securities, 2 for cash, 3 for services, 4 for static data, 5 for monitoring) and following menu levels.
- ❙ Screen classification (C/L for *search/list* screen, C for *search* screen, L for *list* screen, D for *details* screen, E for *enter* screen).

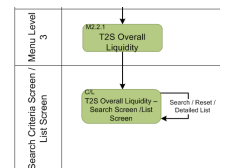

*Illustration 138:* Sitemap screen with classification and with button

### **Screens with a different colour**

On some sitemaps you will also find screens illustrated in a different colour than it is foreseen for the respective T2S menu. These particular screens represent an alternative navigation to the same respective screen. These specific screens appear on the same menu level than the regular screens.

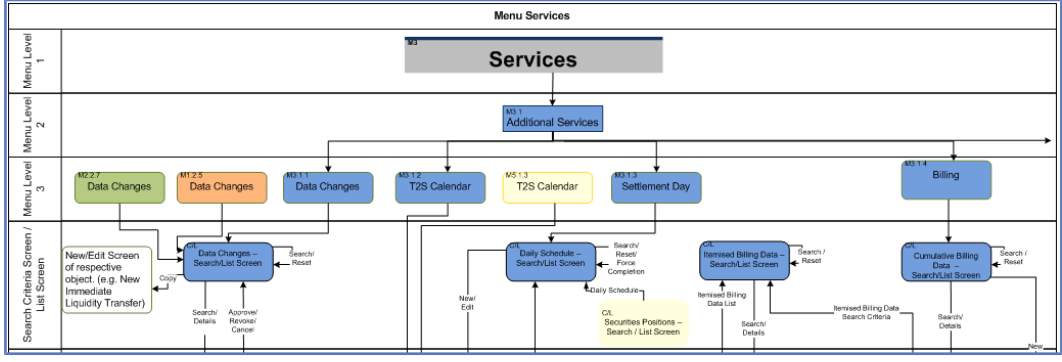

*Illustration 139:* Screens with a different colour

#### target | T2S

**Interrelation between sitemap parts** Because of the size of the sitemap it has been split into several parts. You can recognise the use of several sitemap parts by an arrow leading to the next sitemap part.

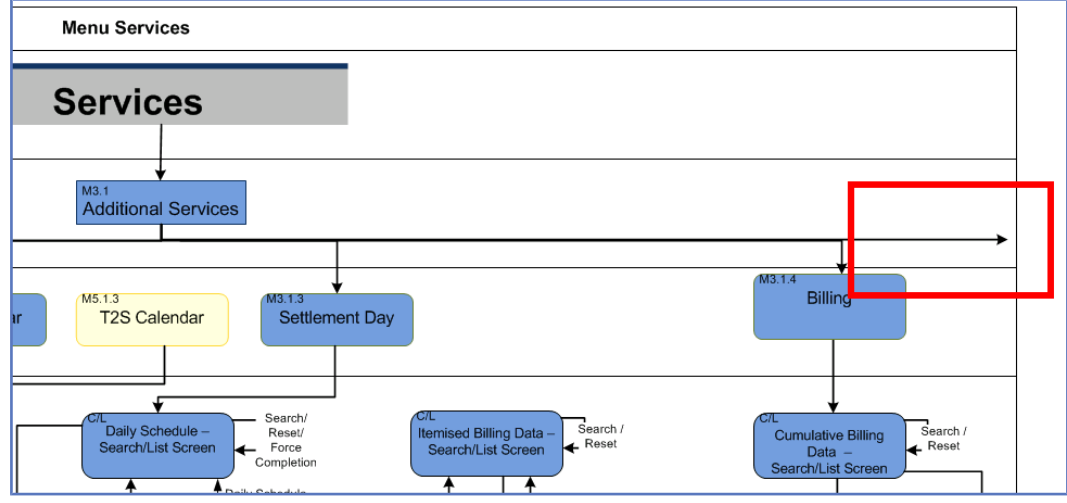

*Illustration 140:* Sitemap part interrelation

The static data sitemap for example is divided into 14 different sitemaps because of the wealth of information. Therefore it is recommended to read the sitemap from the top to the bottom and then from the left hand-side to the right hand-side.

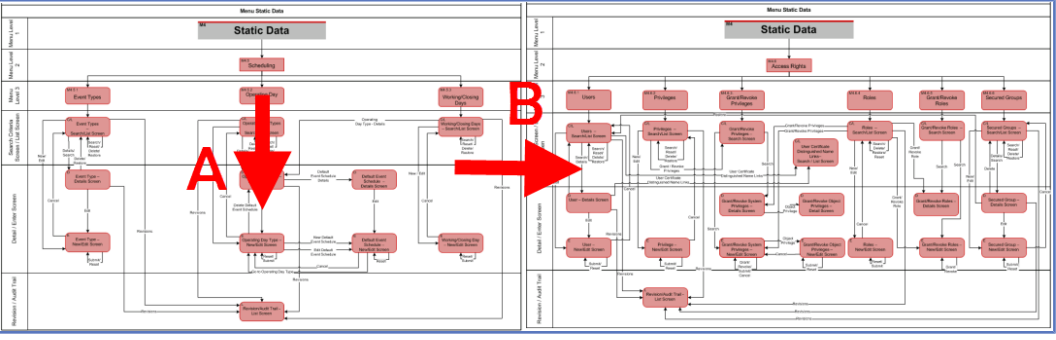

*Illustration 141:* How to read a sitemap

## target 12s

Annex Sitemap for T2S GUI Securities Account

## 5.2.2 Securities

## 5.2.2.1 Securities Account

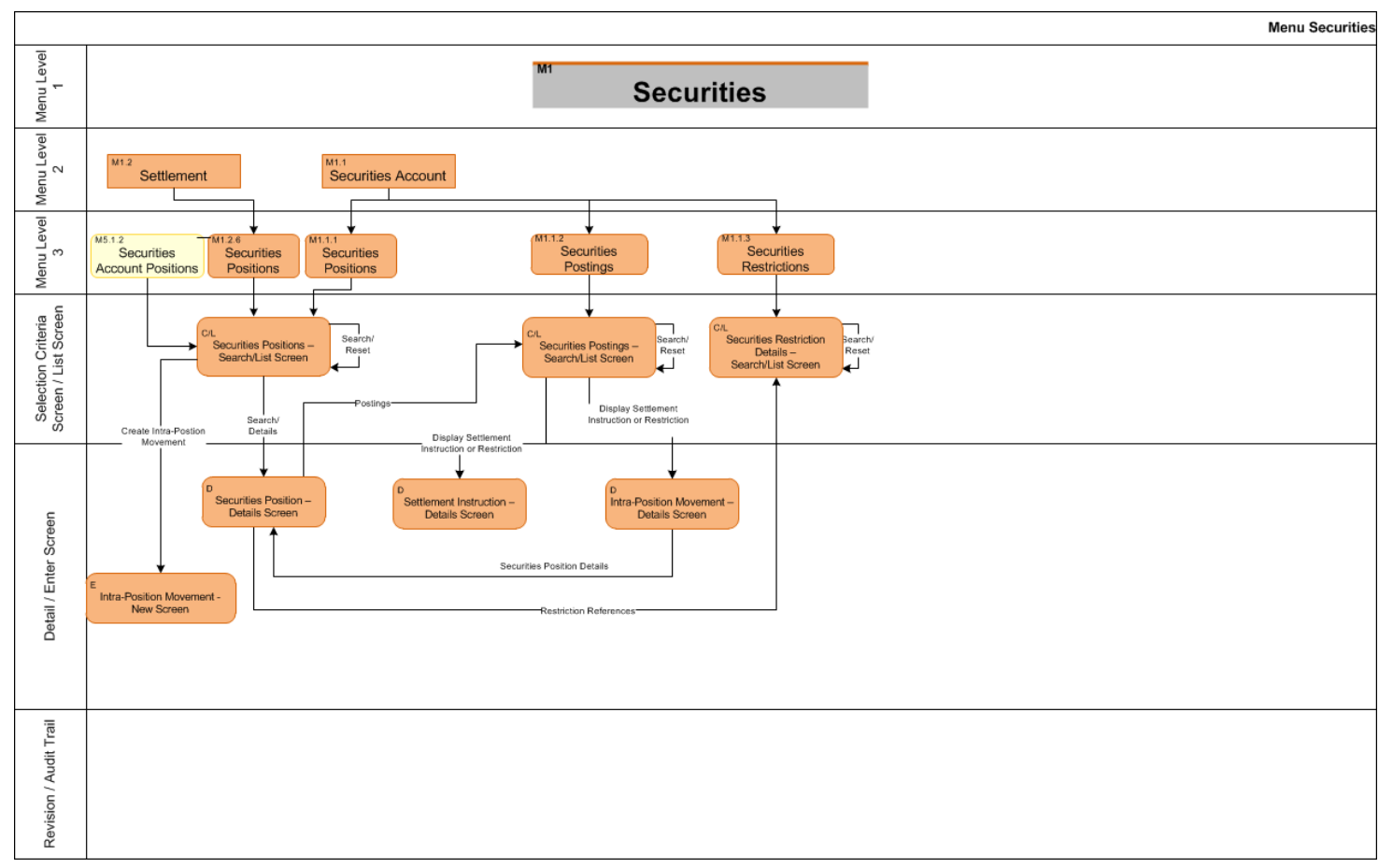

## target T2S

Annex Sitemap for T2S GUI Settlement

# 5.2.2.2 Settlement

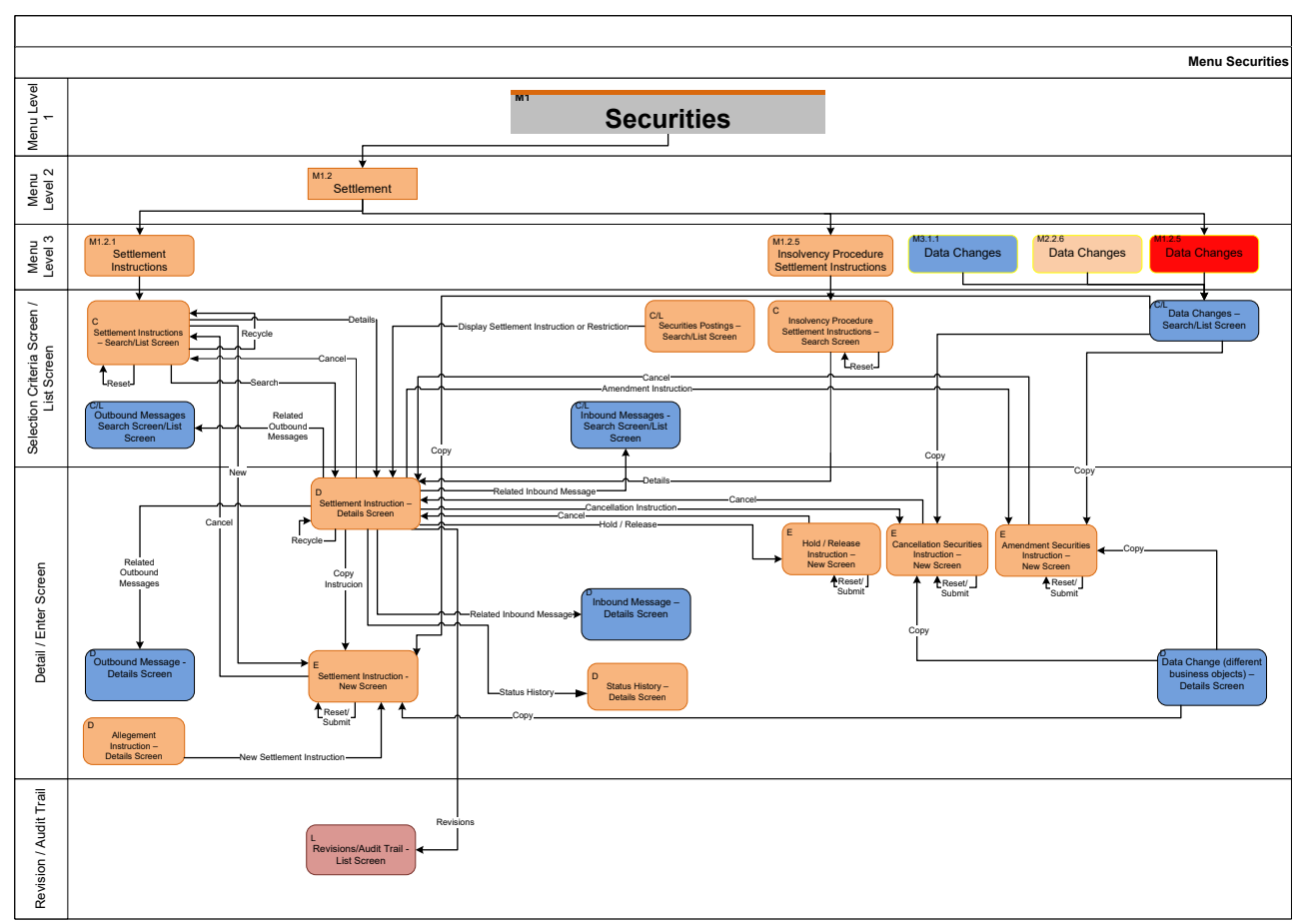

Annex Sitemap for T2S GUI Settlement II

# 5.2.2.3 Settlement II

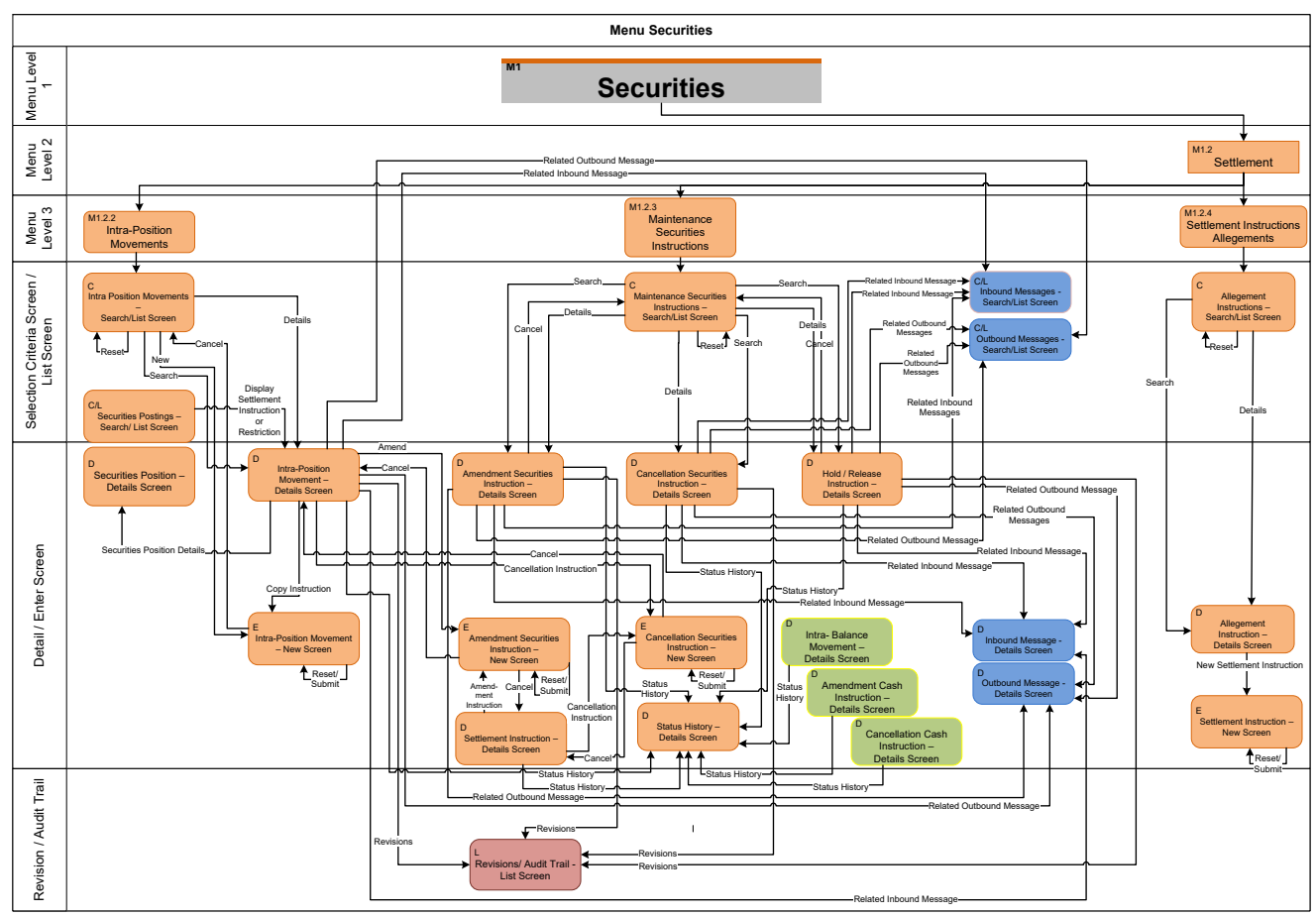

## target 12s

Annex Sitemap for T2S GUI Cash Account

# 5.2.3 Cash

## 5.2.3.1 Cash Account

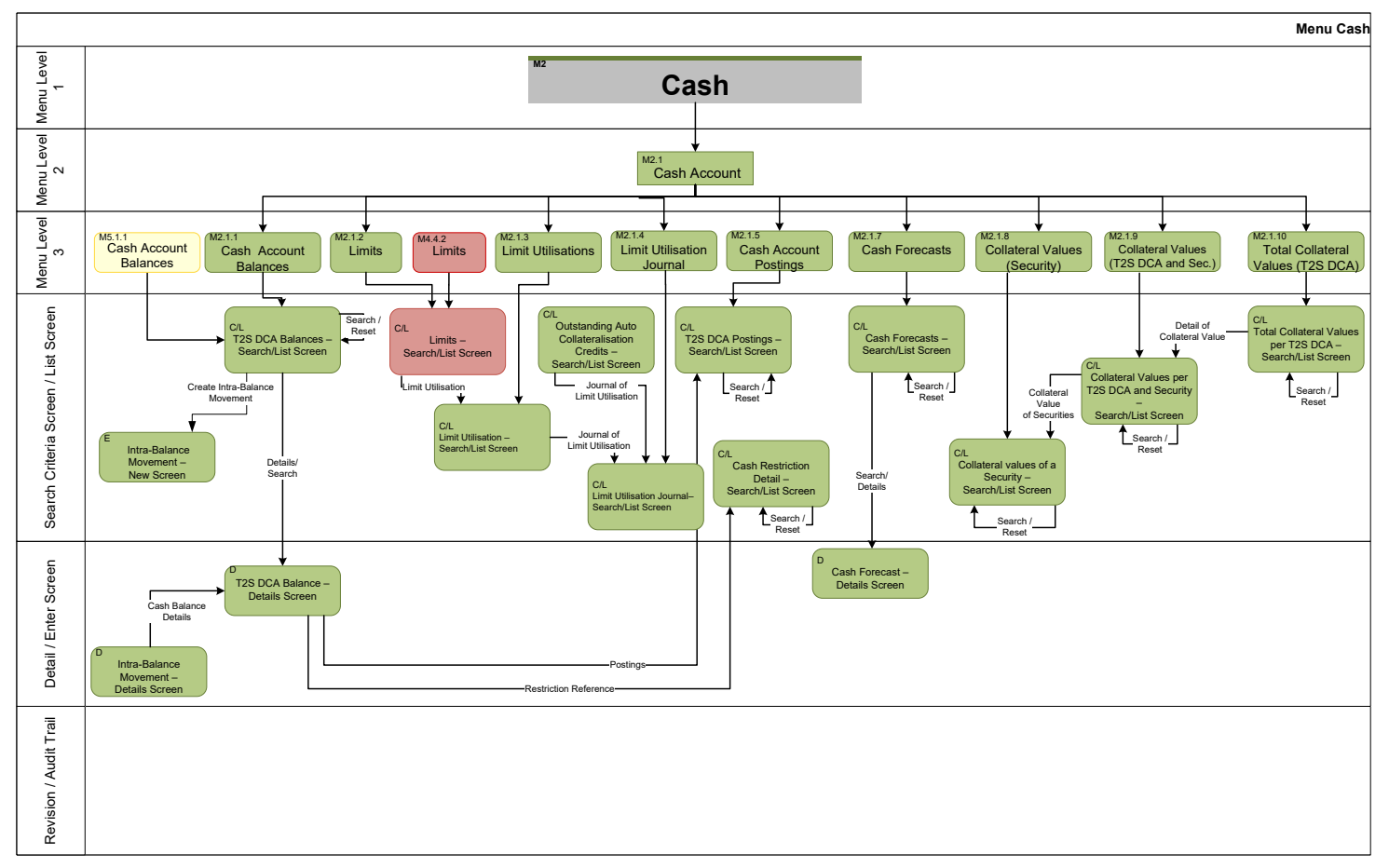

## target T2S

Annex Sitemap for T2S GUI Liquidity

# 5.2.3.2 Liquidity

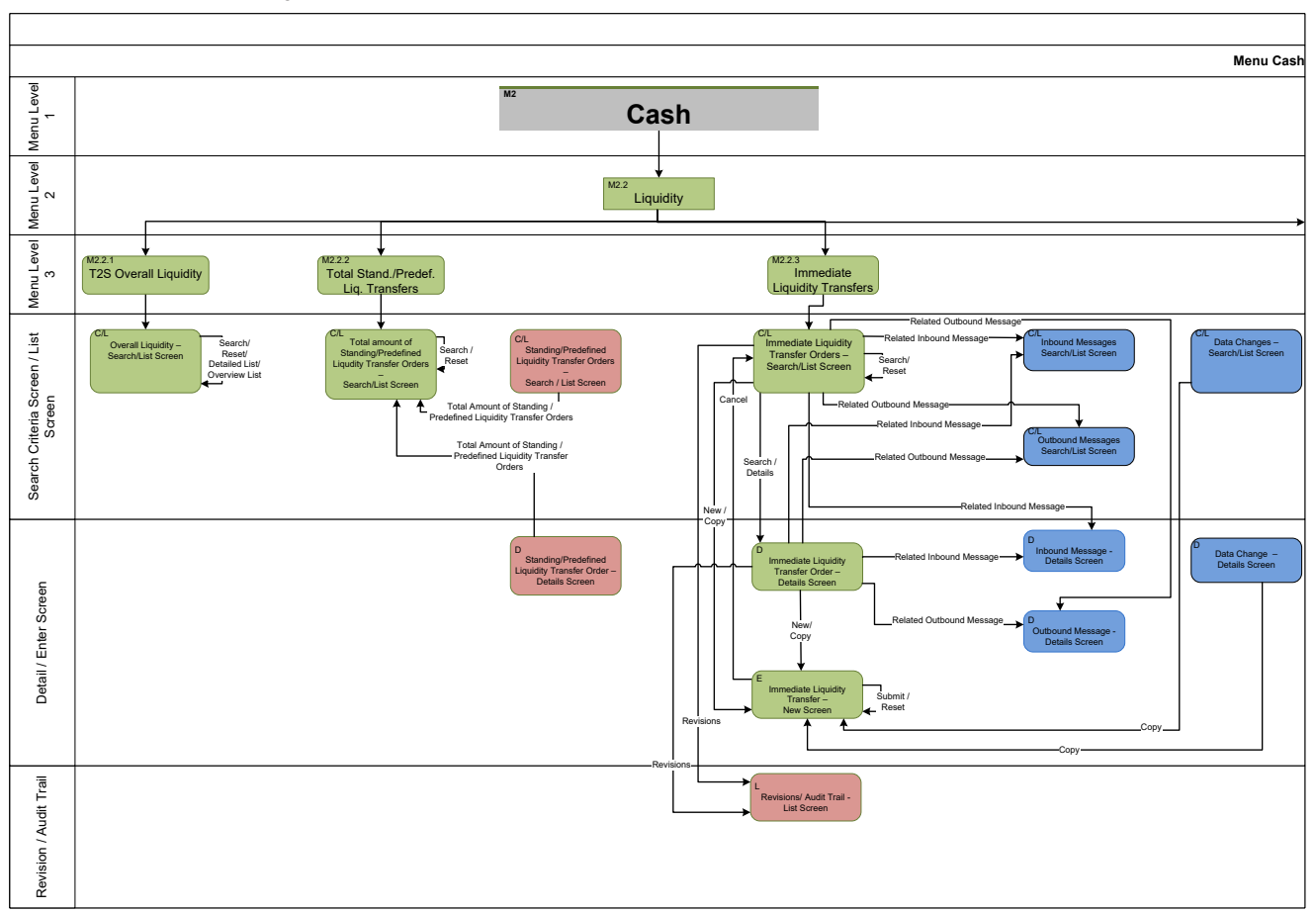
Annex Sitemap for T2S GUI Liquidity II

# 5.2.3.3 Liquidity II

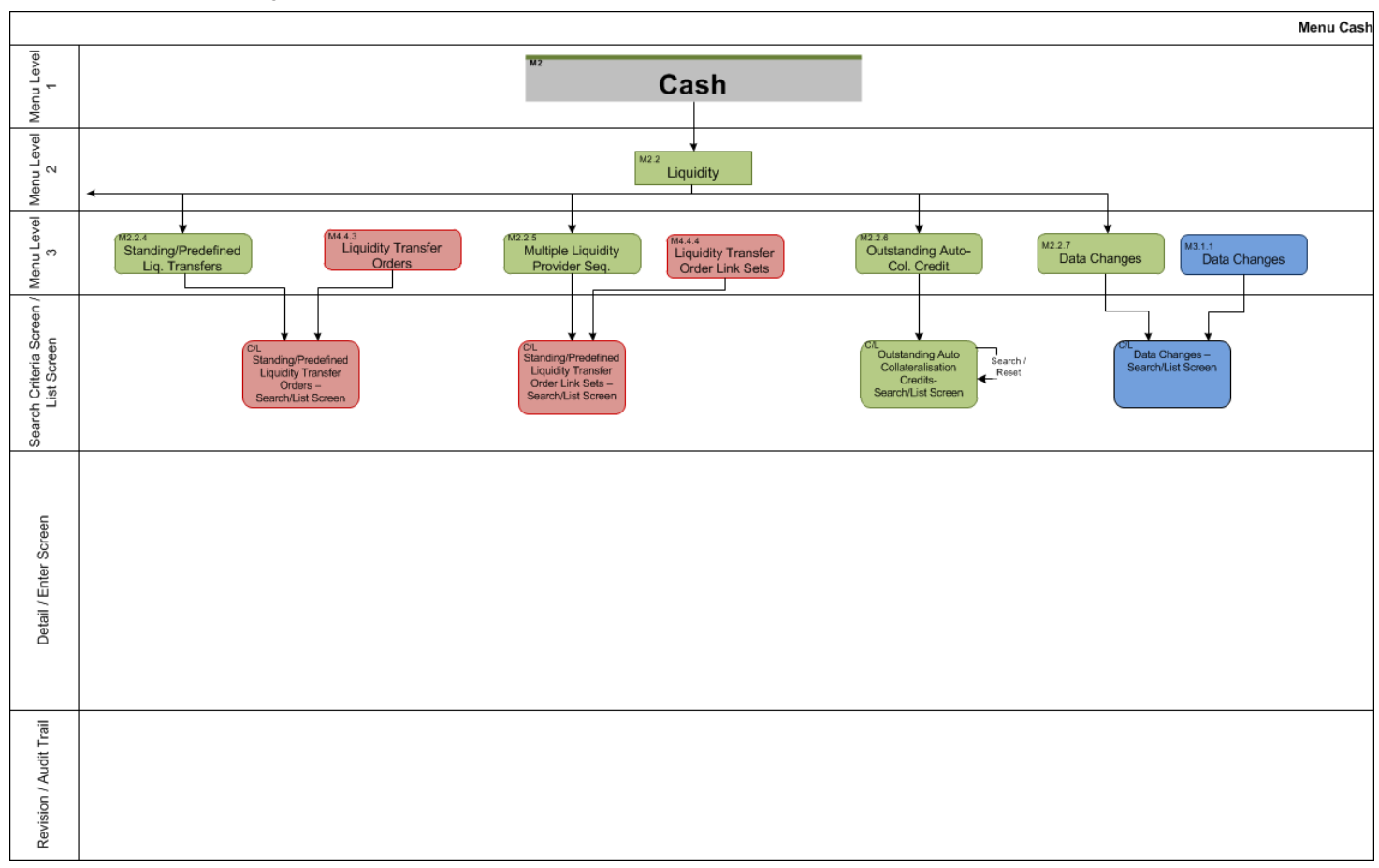

Annex Sitemap for T2S GUI Settlement

## 5.2.3.4 Settlement

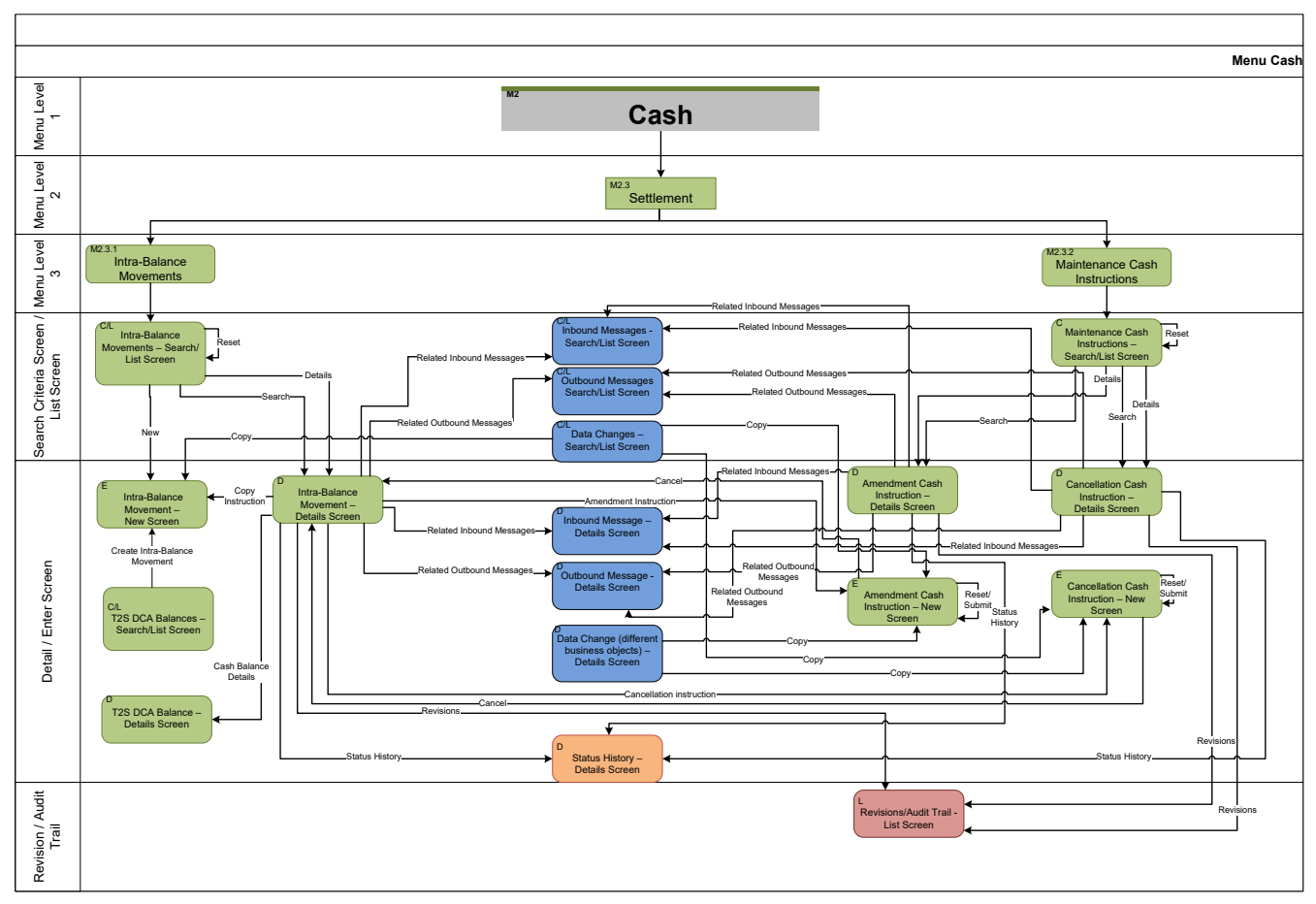

#### target 12s

Annex Sitemap for T2S GUI Additional Services

#### 5.2.4 Services

#### 5.2.4.1 Additional Services

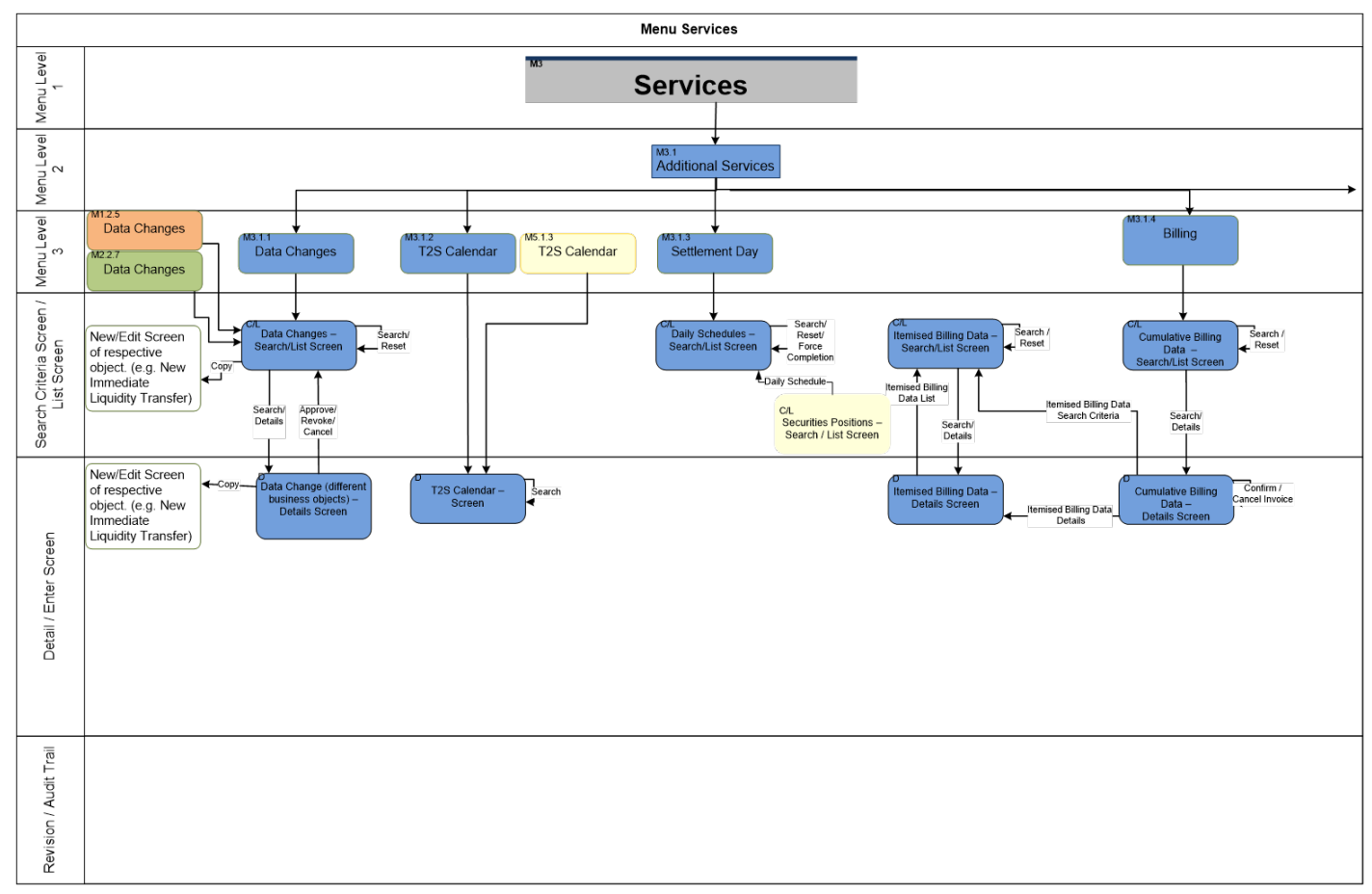

Annex Sitemap for T2S GUI Additional Services II

# 5.2.4.2 Additional Services II

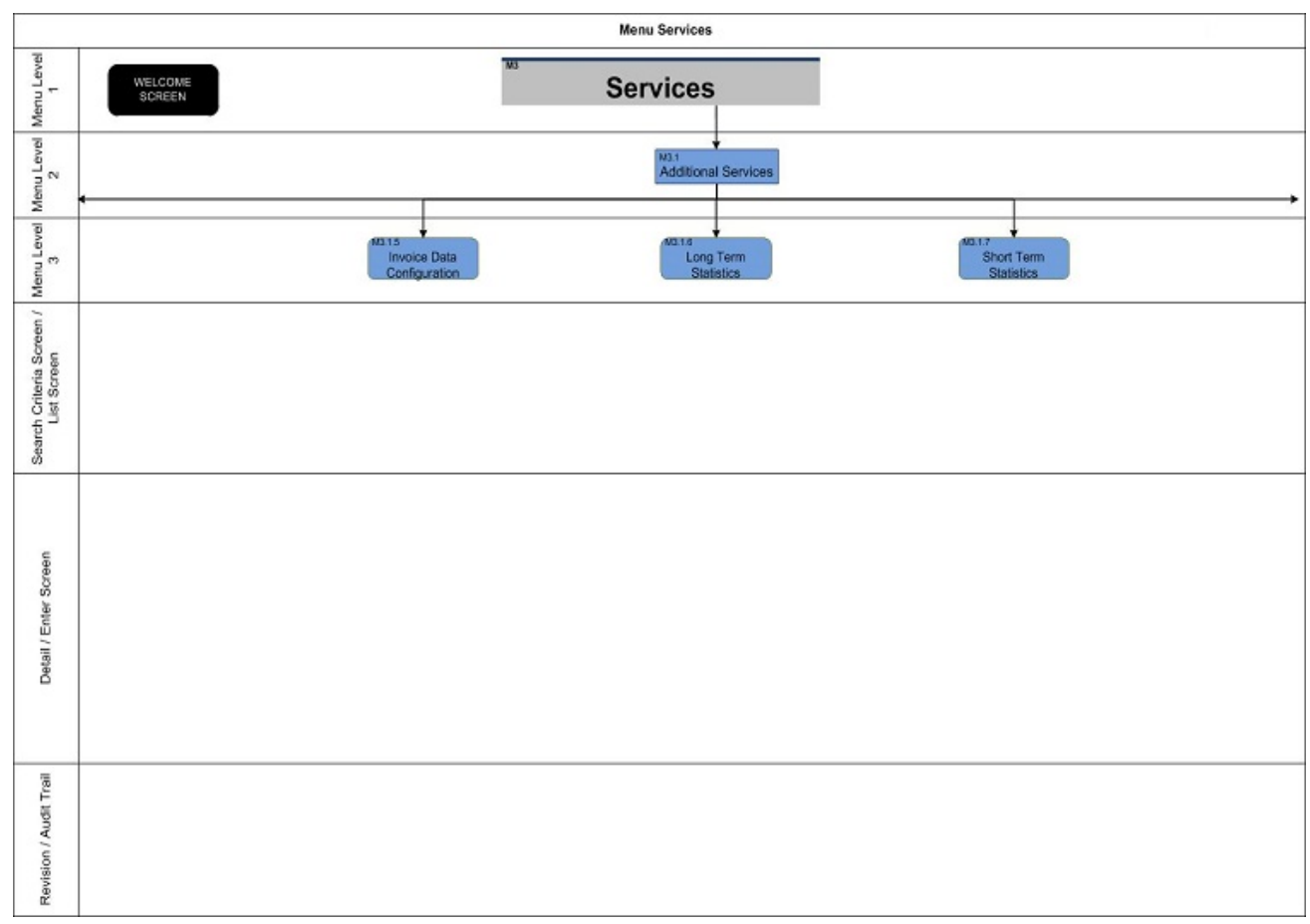

#### target 12s

Annex Sitemap for T2S GUI Additional Services III

# 5.2.4.3 Additional Services III

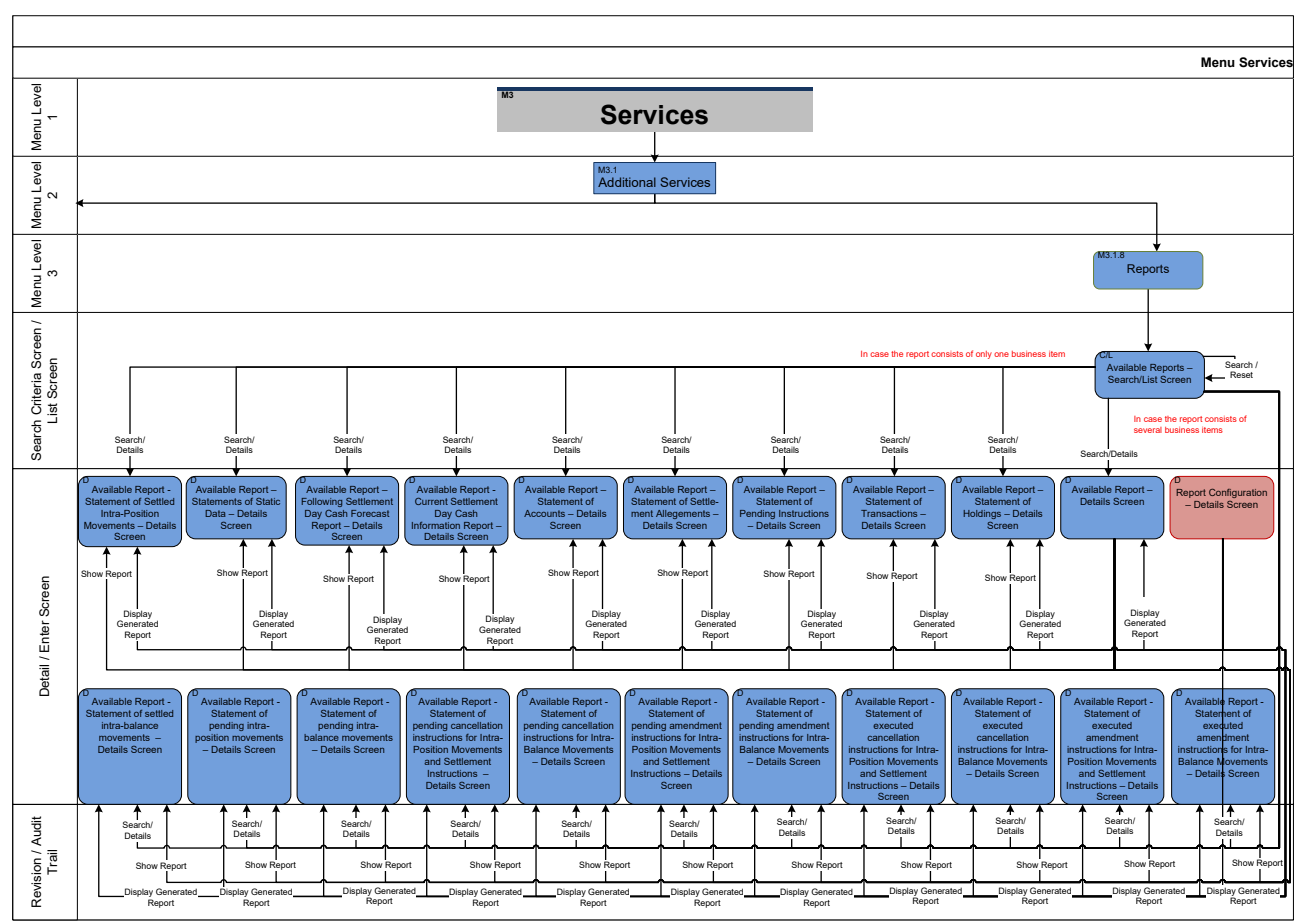

Annex Sitemap for T2S GUI Additional Services IV

## 5.2.4.4 Additional Services IV

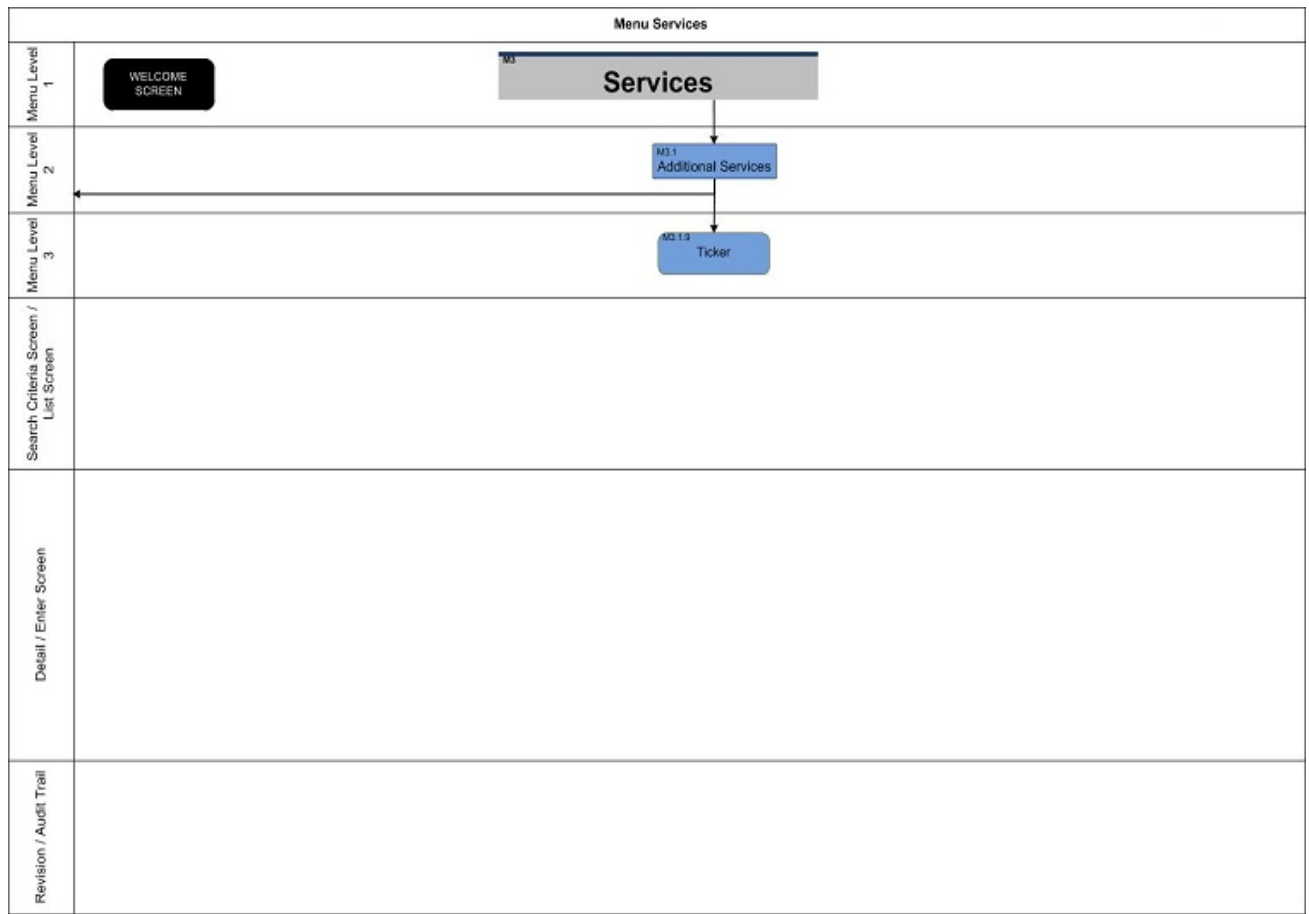

Annex Sitemap for T2S GUI Additional Services V

### 5.2.4.5 Additional Services V

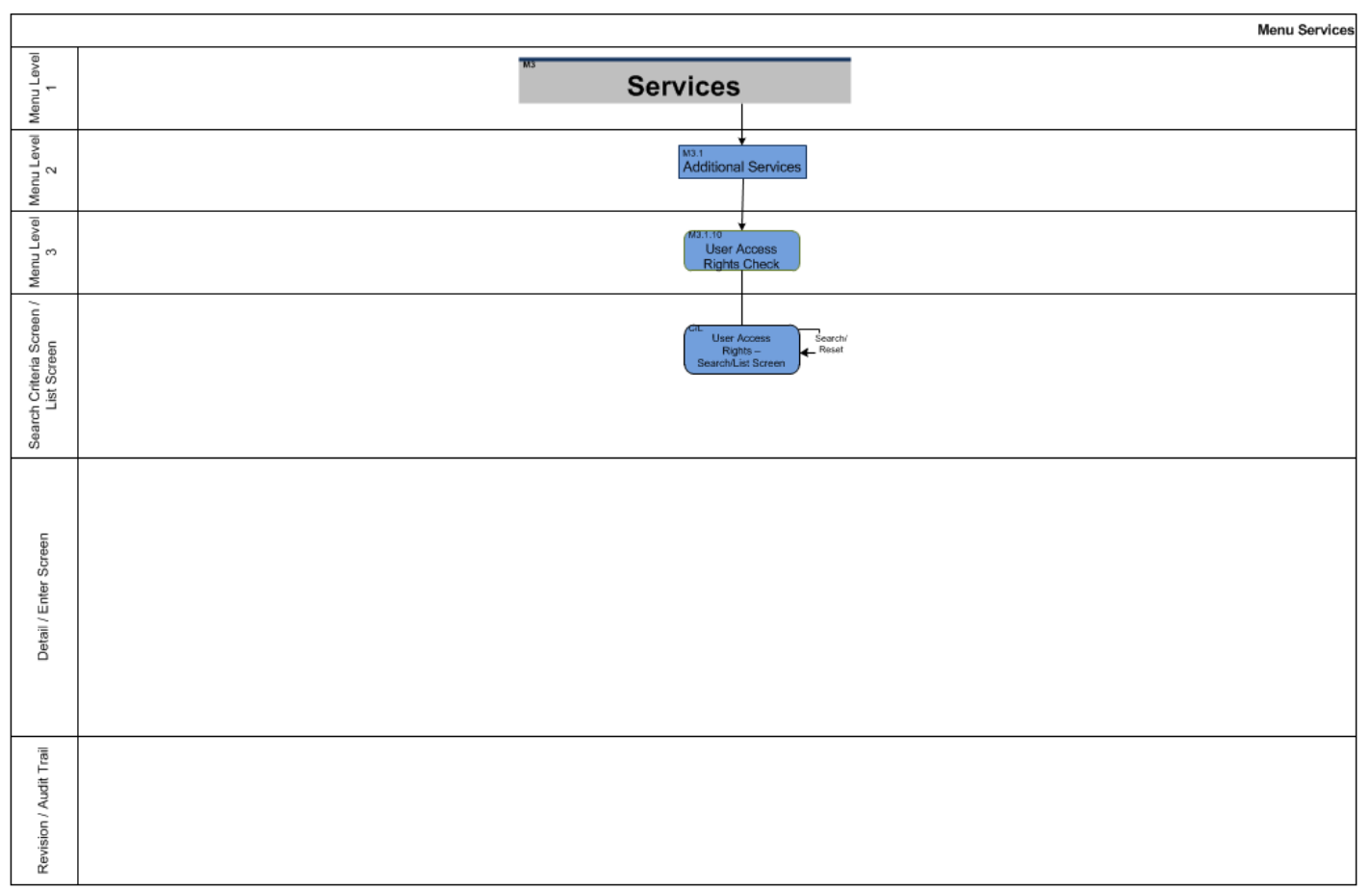

Annex Sitemap for T2S GUI Additional Services VI

# 5.2.4.6 Additional Services VI

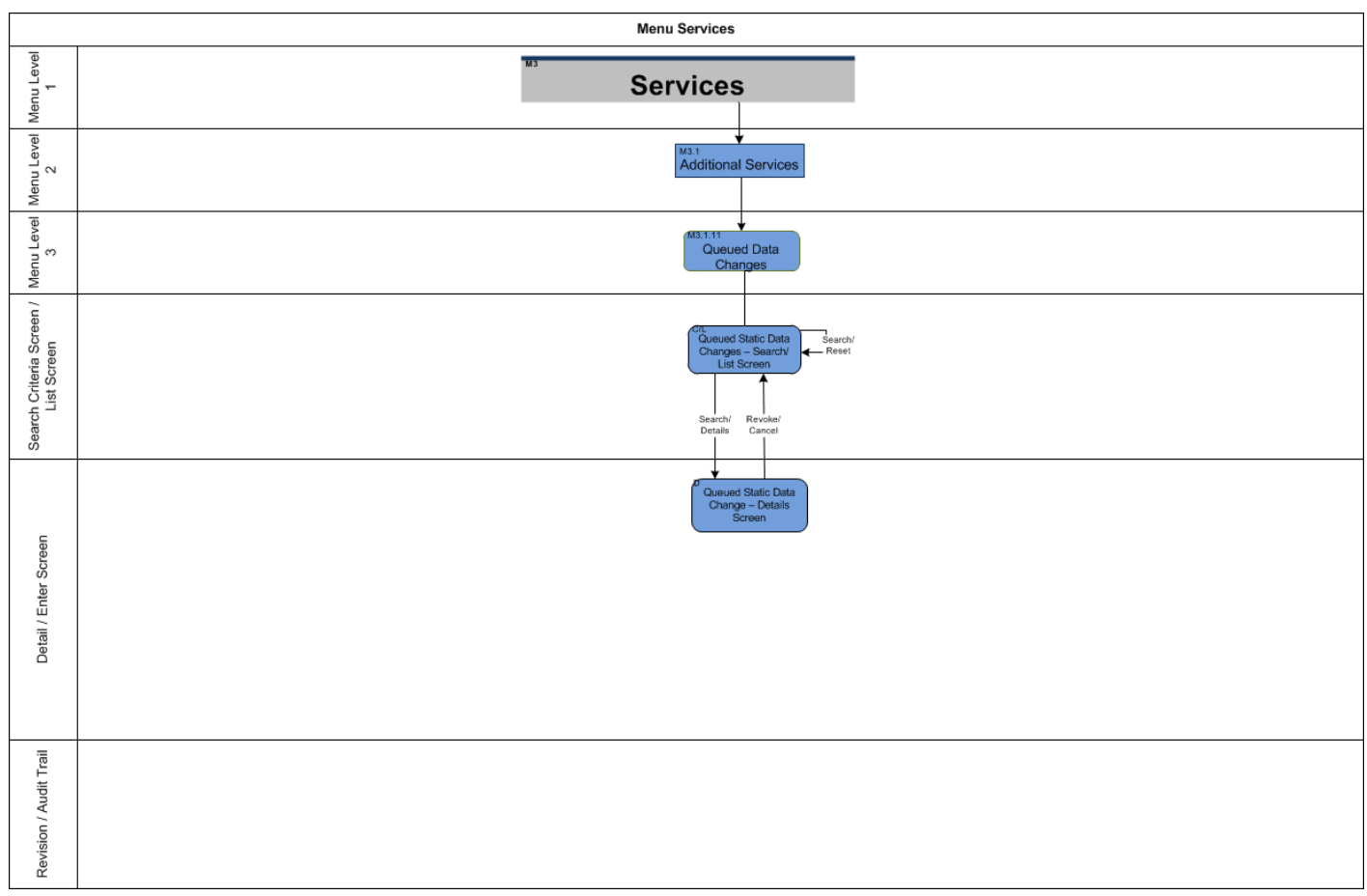

Annex Sitemap for T2S GUI Communication

## 5.2.4.7 Communication

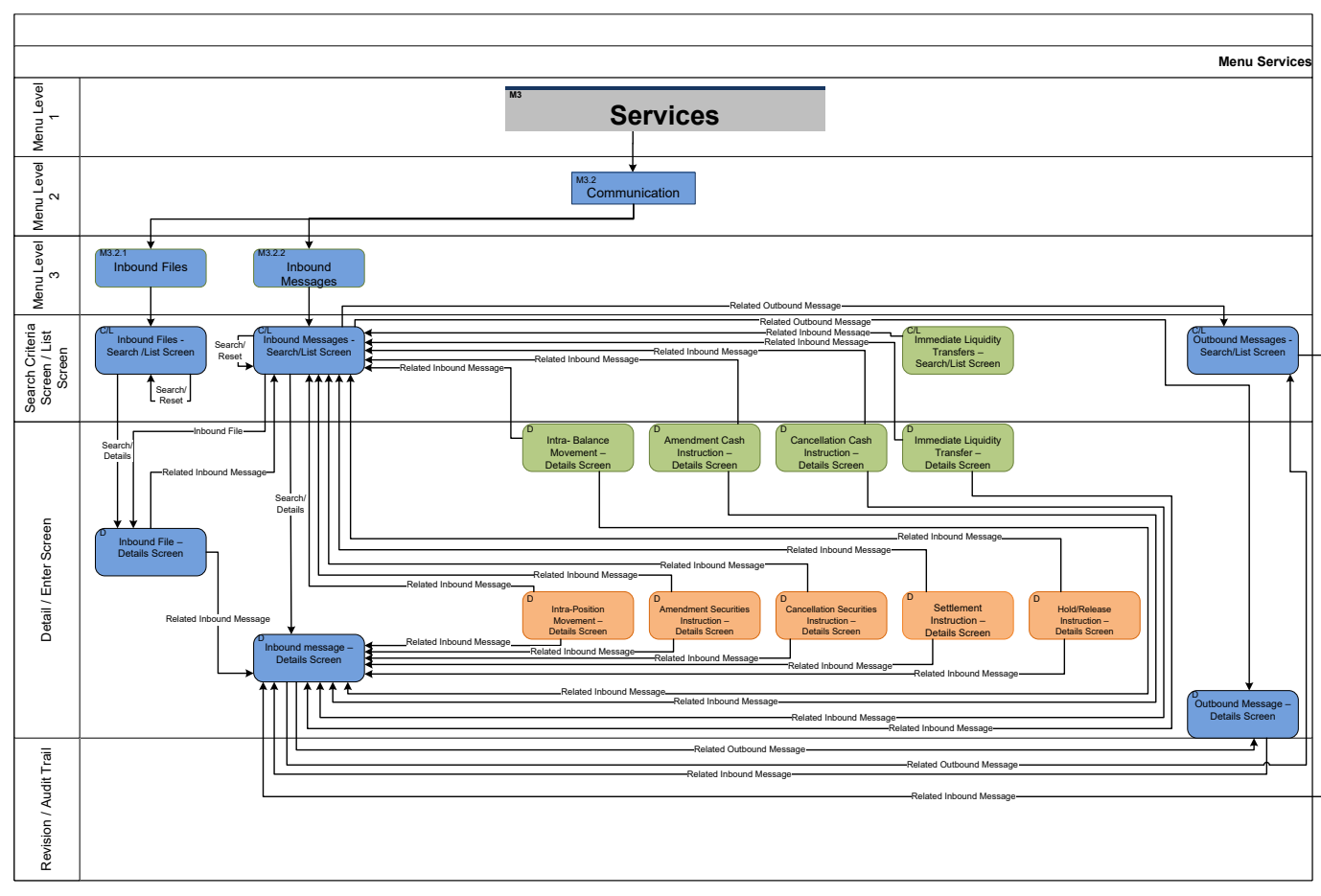

Annex Sitemap for T2S GUI Communication II

# 5.2.4.8 Communication II

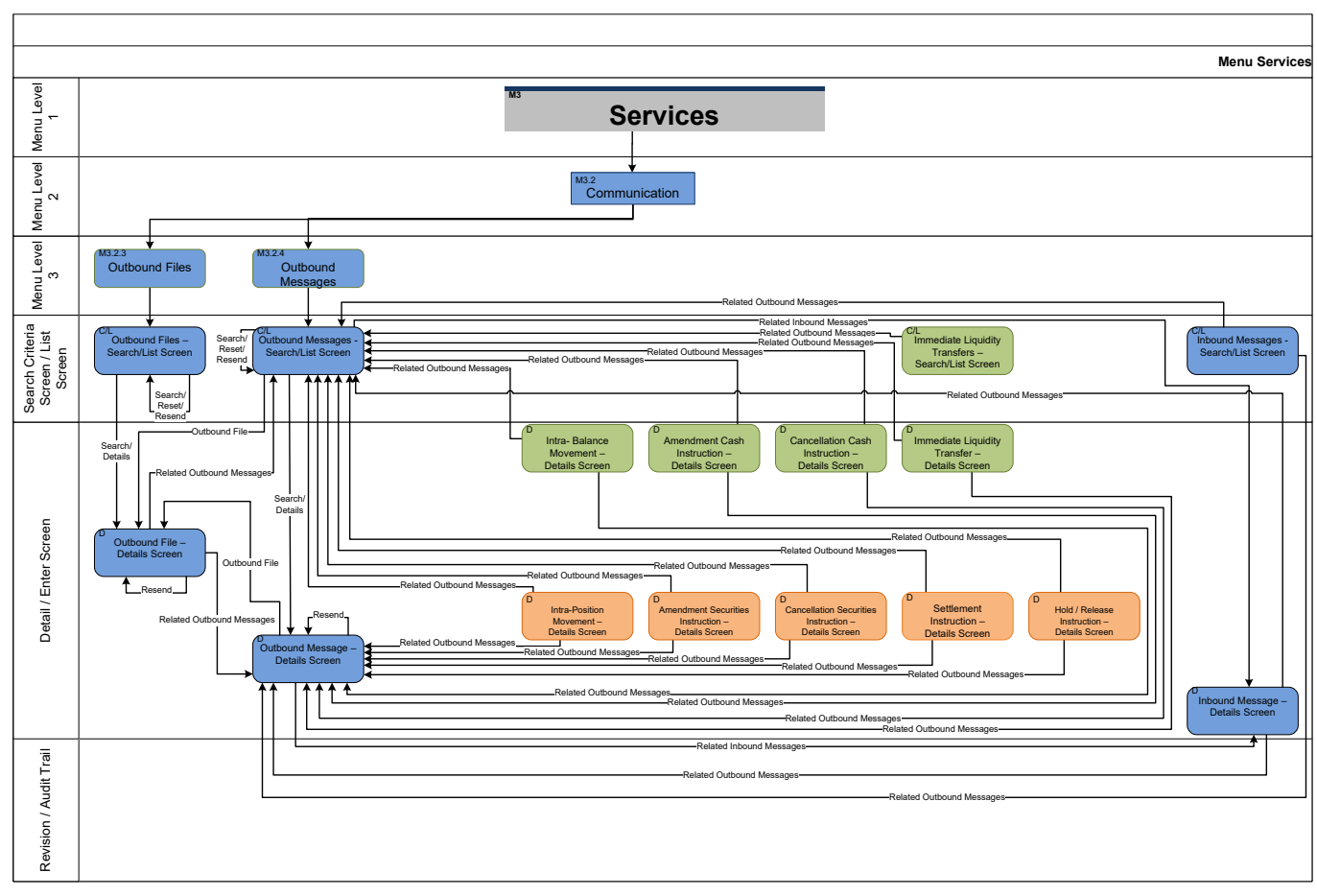

Annex Sitemap for T2S GUI Communication III

## 5.2.4.9 Communication III

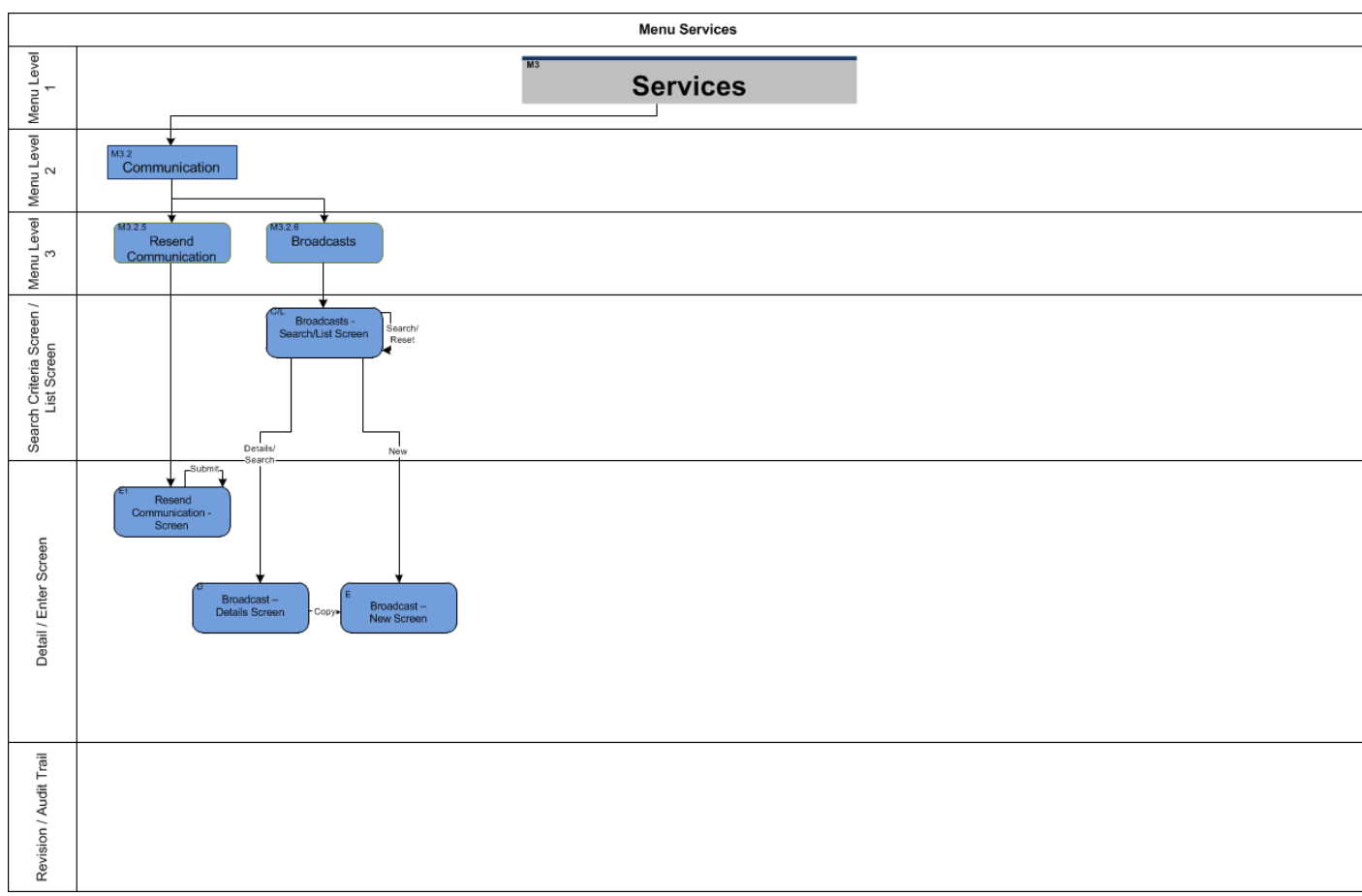

Annex Sitemap for T2S GUI Monitoring

# 5.2.5 Monitoring

# 5.2.5.1 Monitoring

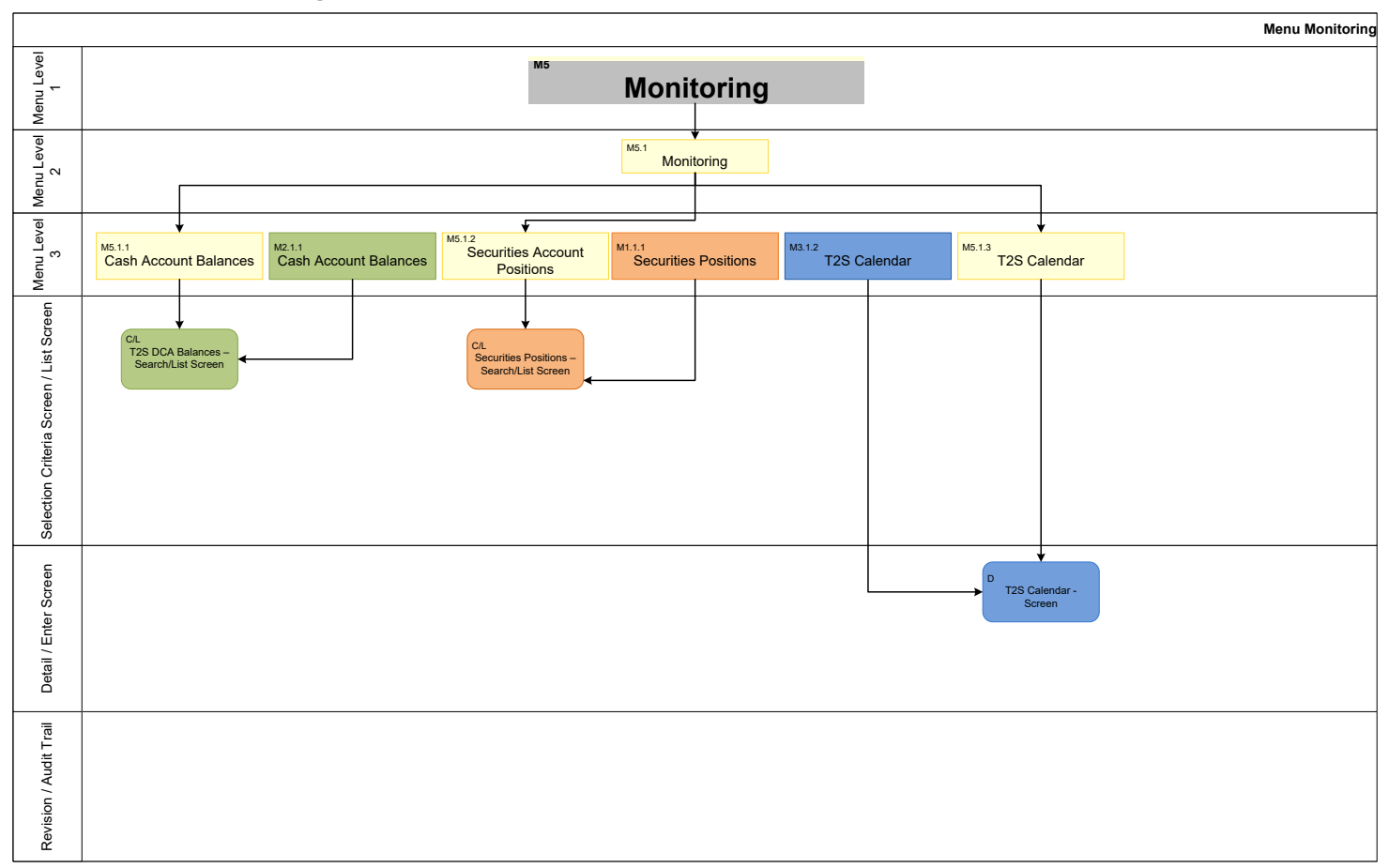

Annex Sitemap for T2S GUI Business Day Management

# 5.2.6 Business Day Management

### 5.2.6.1 Business Day Management

#### 5.2.6.1.1 Settlement Day

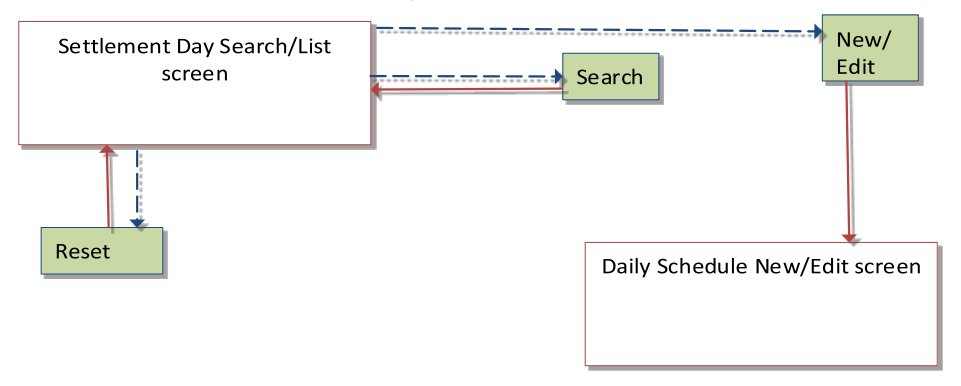

#### 5.2.6.1.2 Calendar

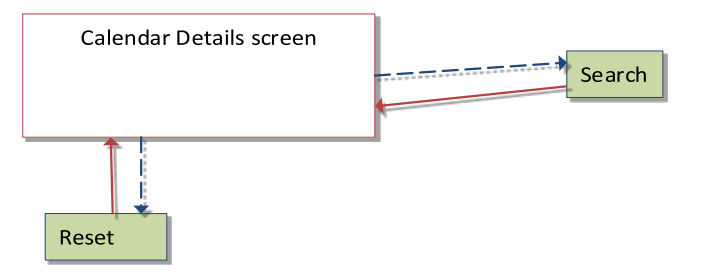

# 5.3 List of Privileges

#### 5.3.1 Reader's Guide

**Reader`s Guide**

The list of privileges is divided for GUI screens. For GUI screens a list of privileges classes is included. Respectively, the list of privileges is structured in accordance with the alphabetical screen order and provides detailed information on privilege code, privilege type, object type and screen criteria related to each privilege.

### 5.3.2 Privilege Classes for GUI Screens

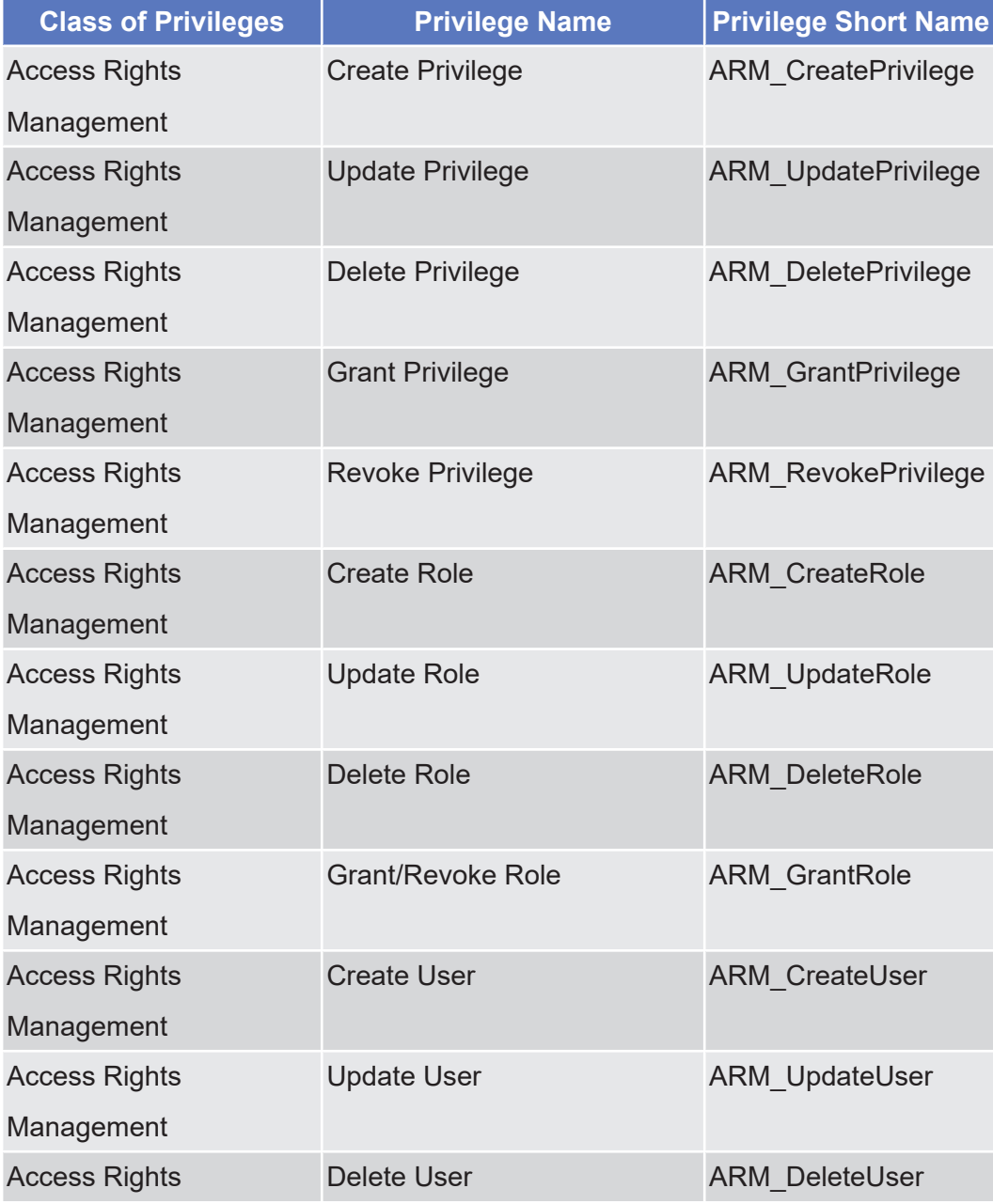

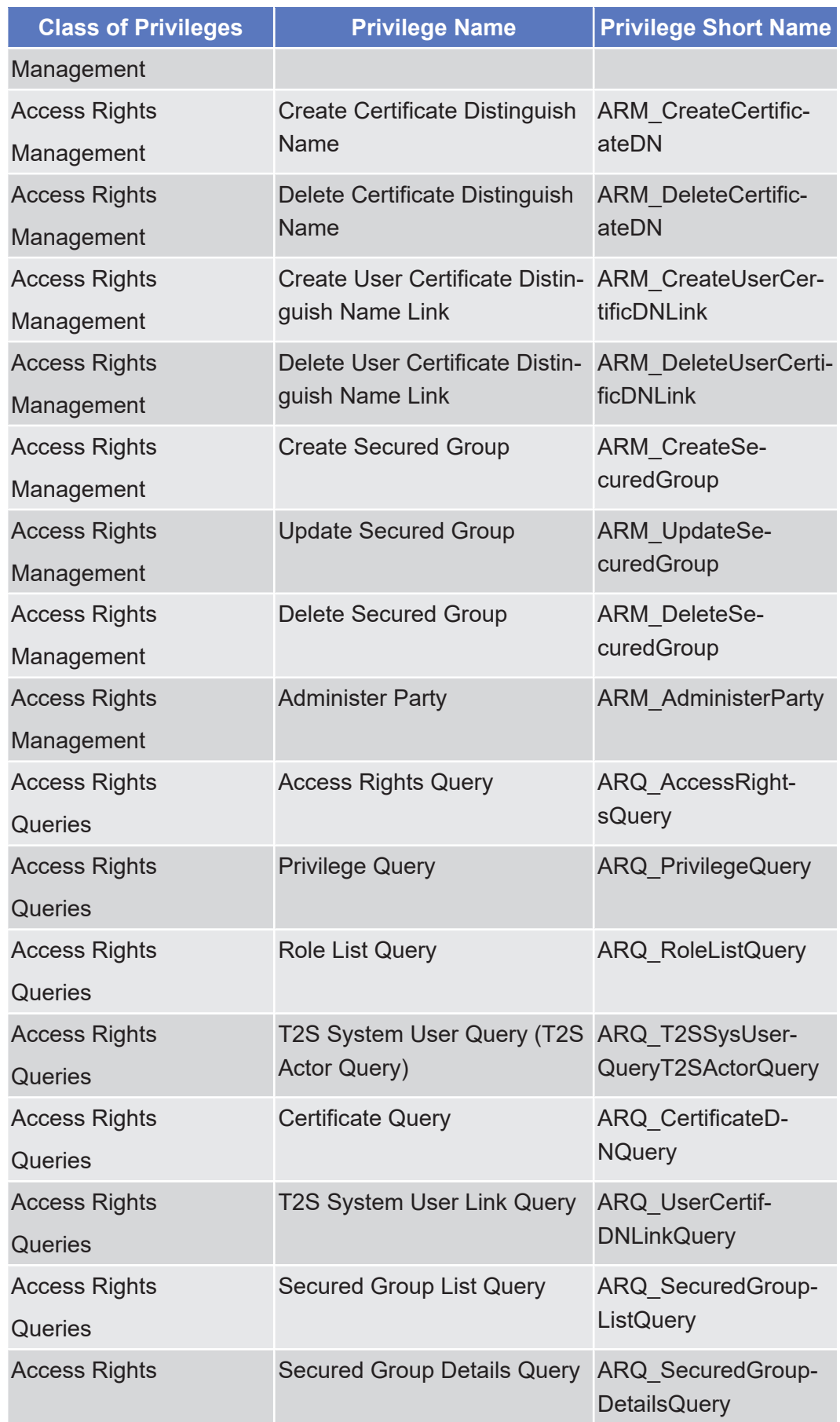

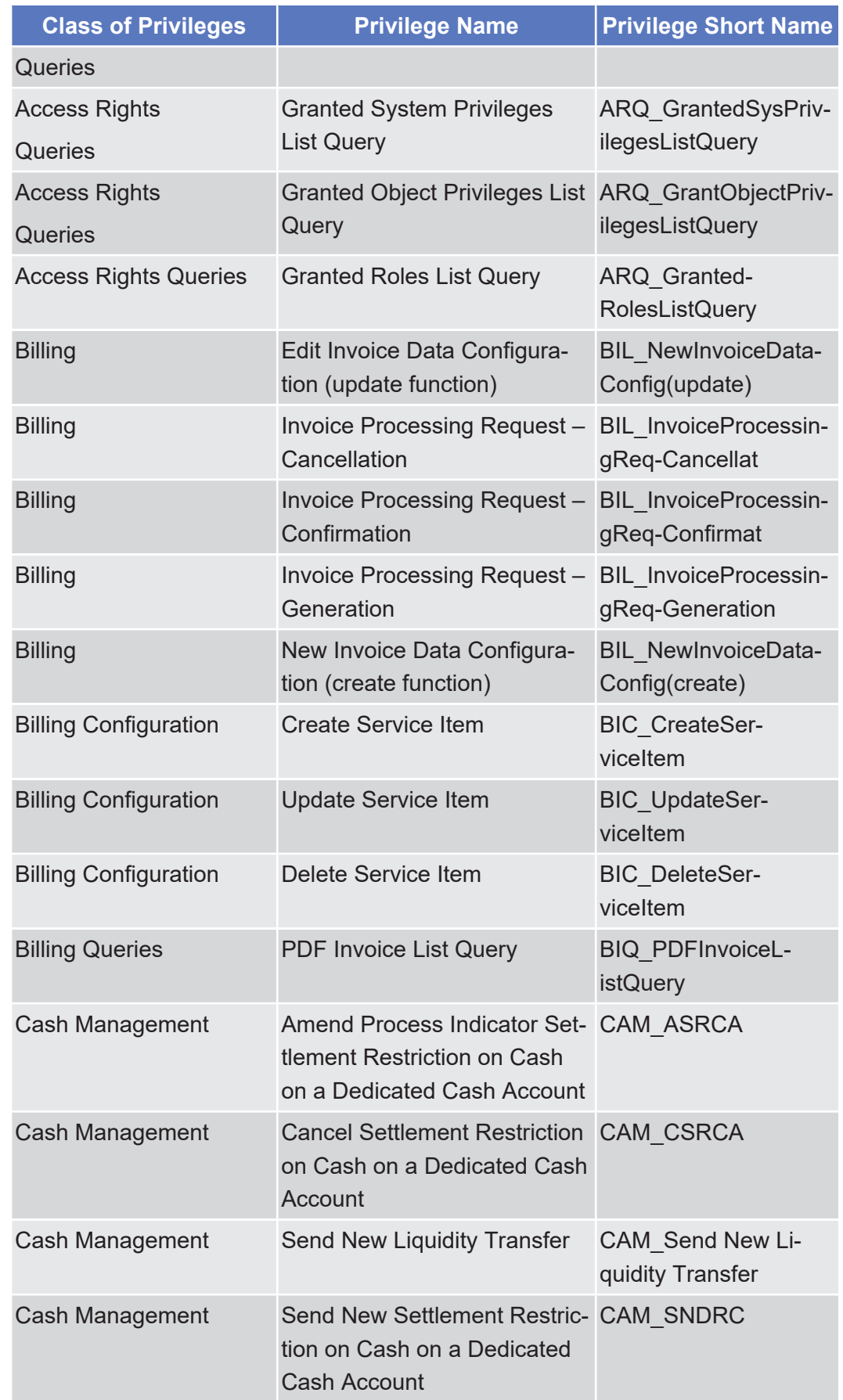

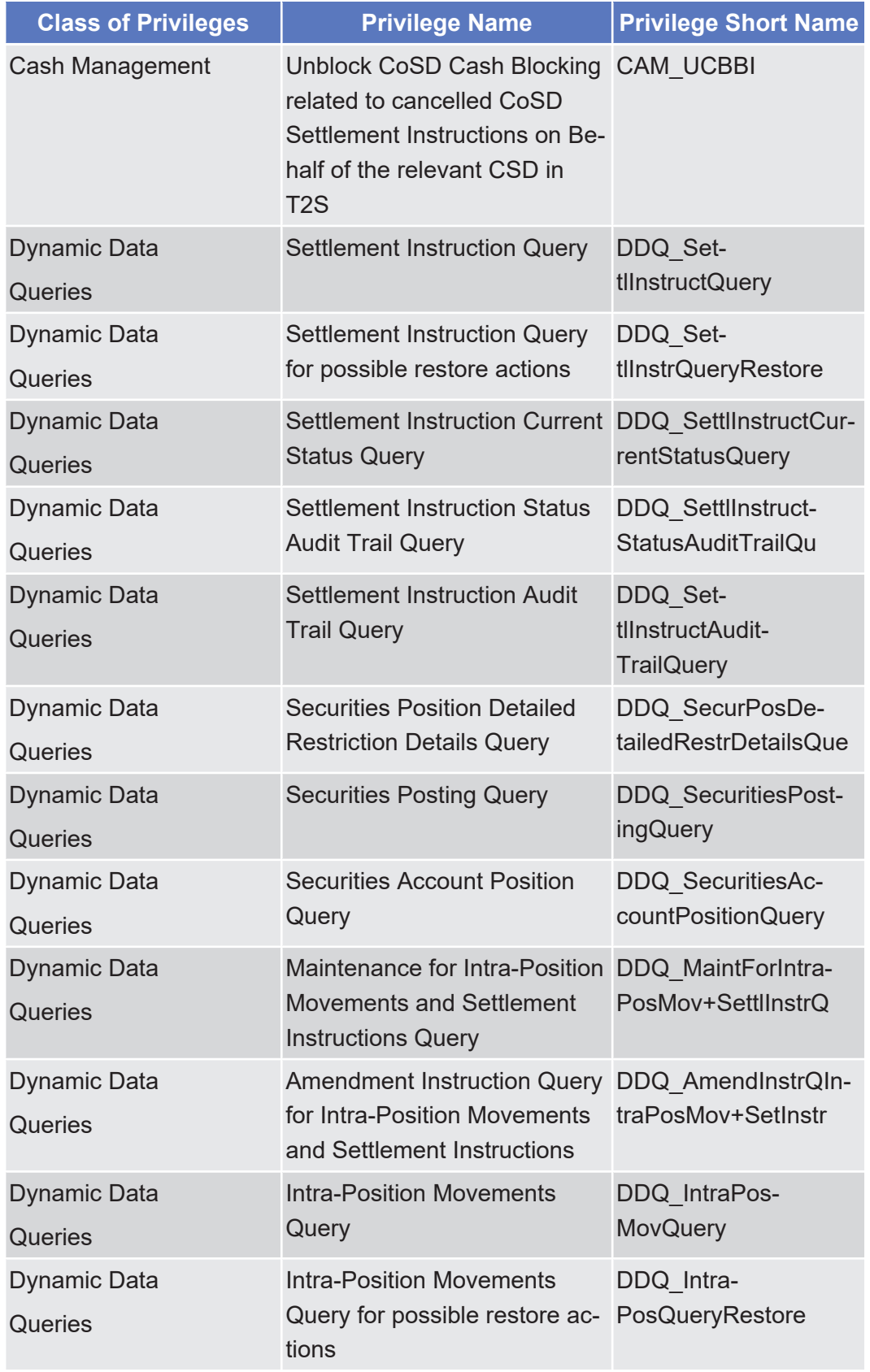

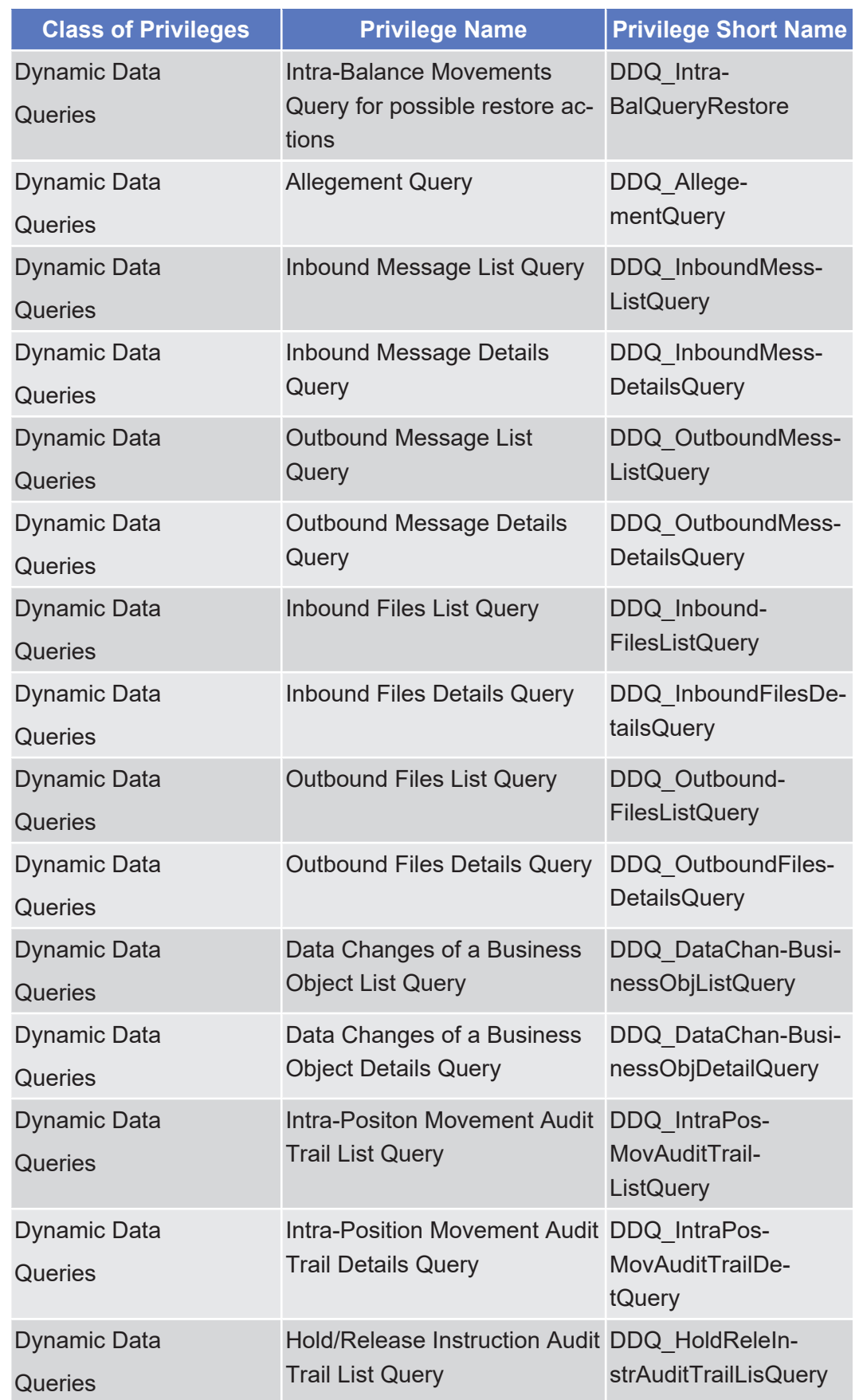

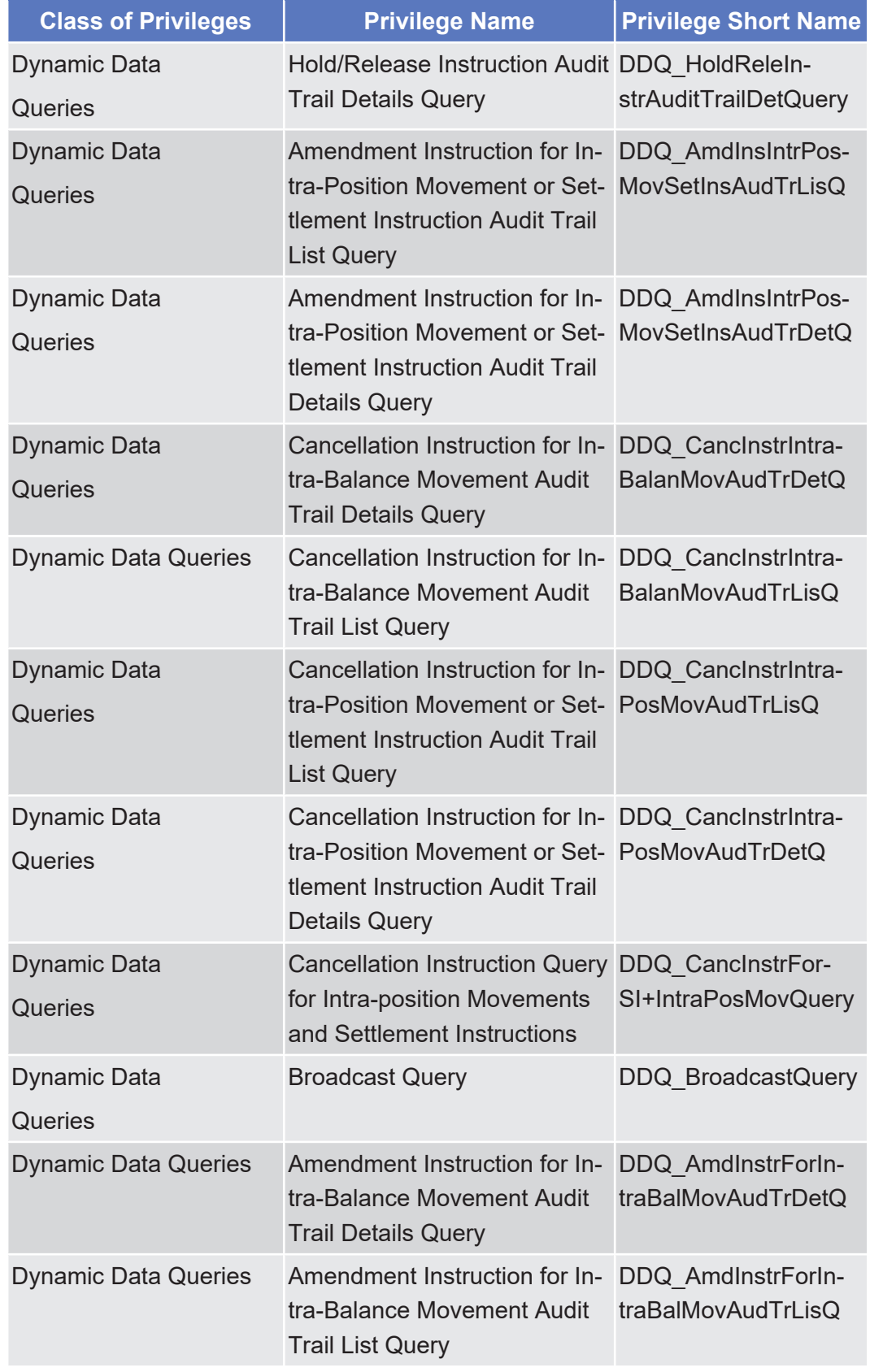

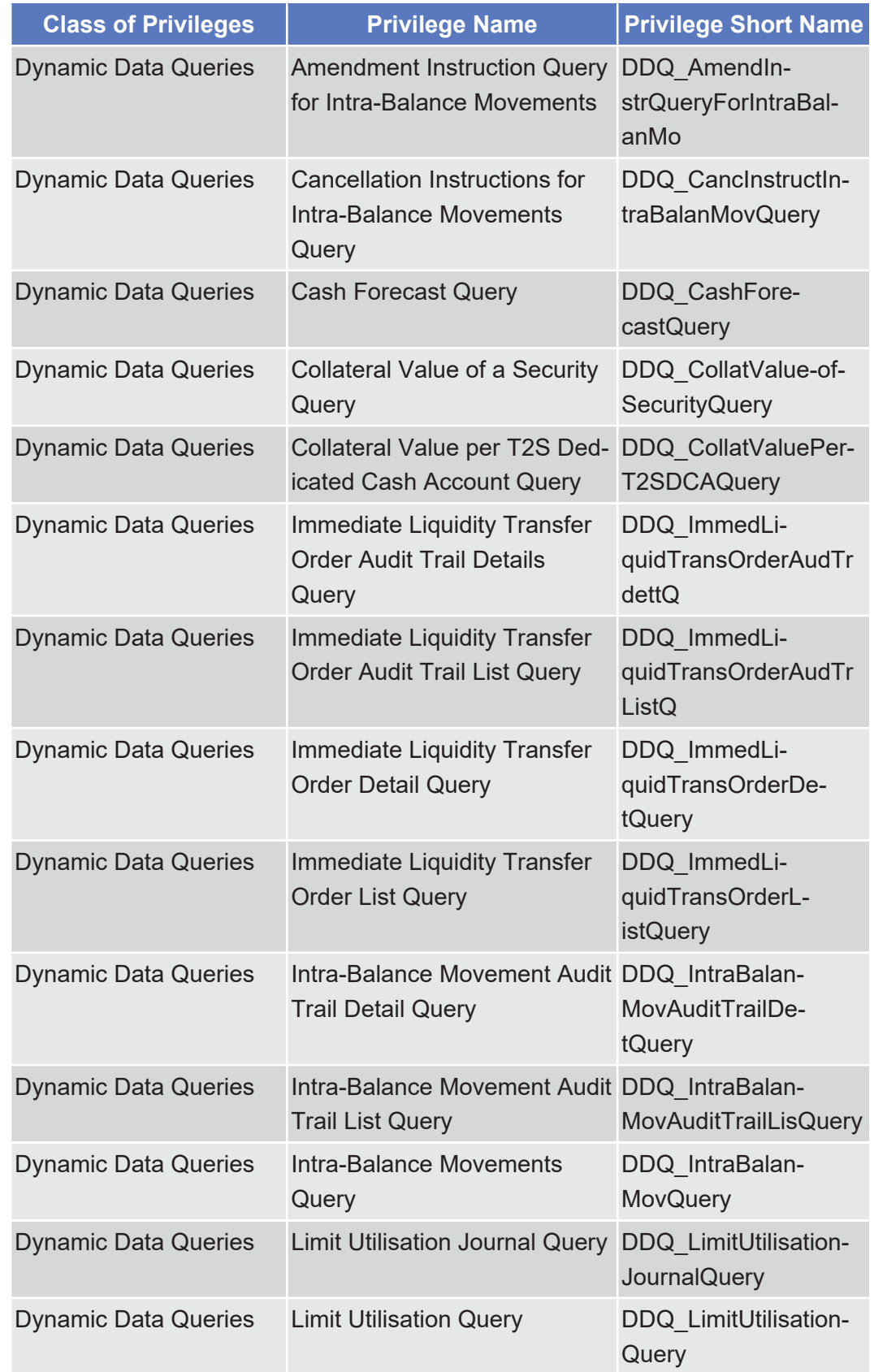

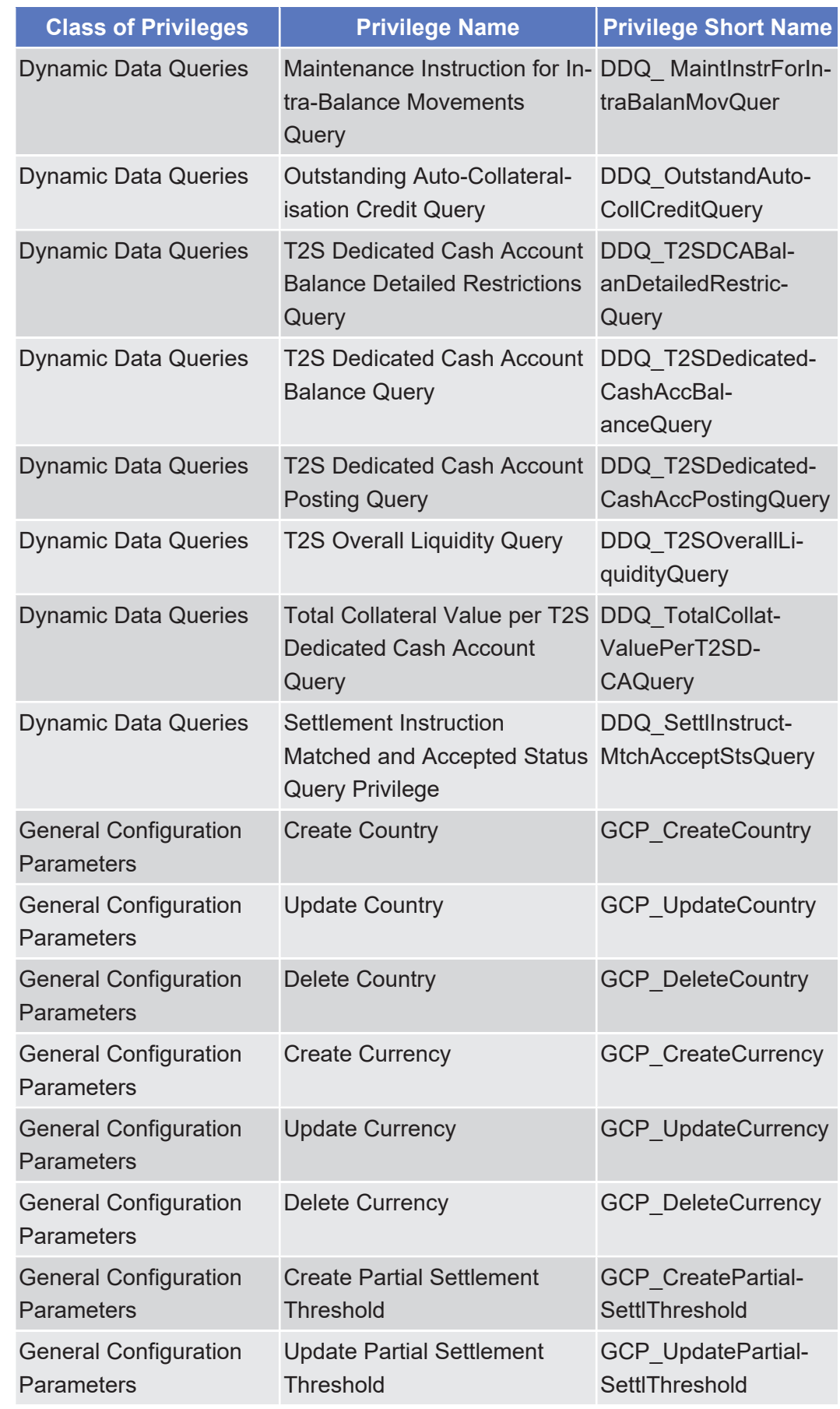

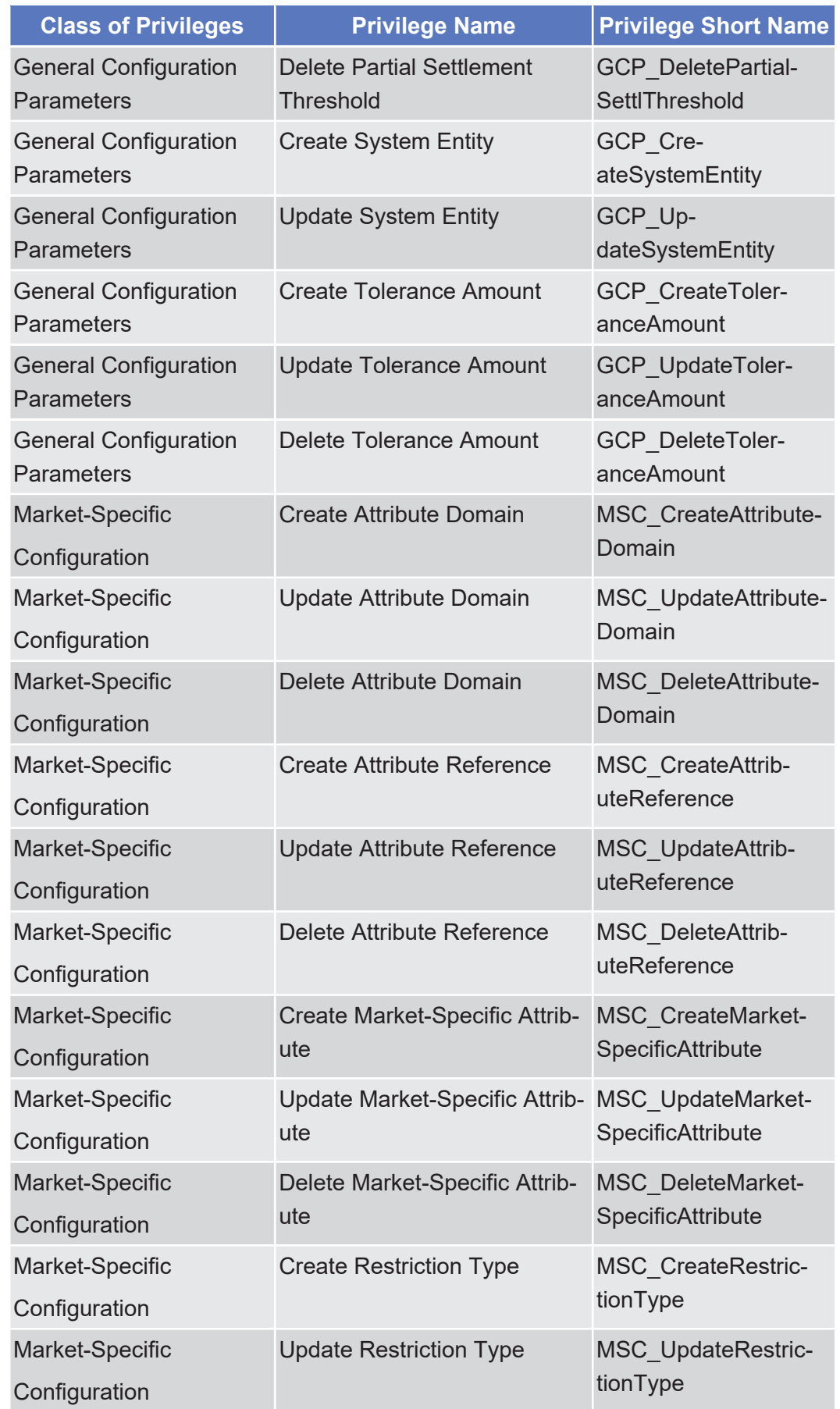

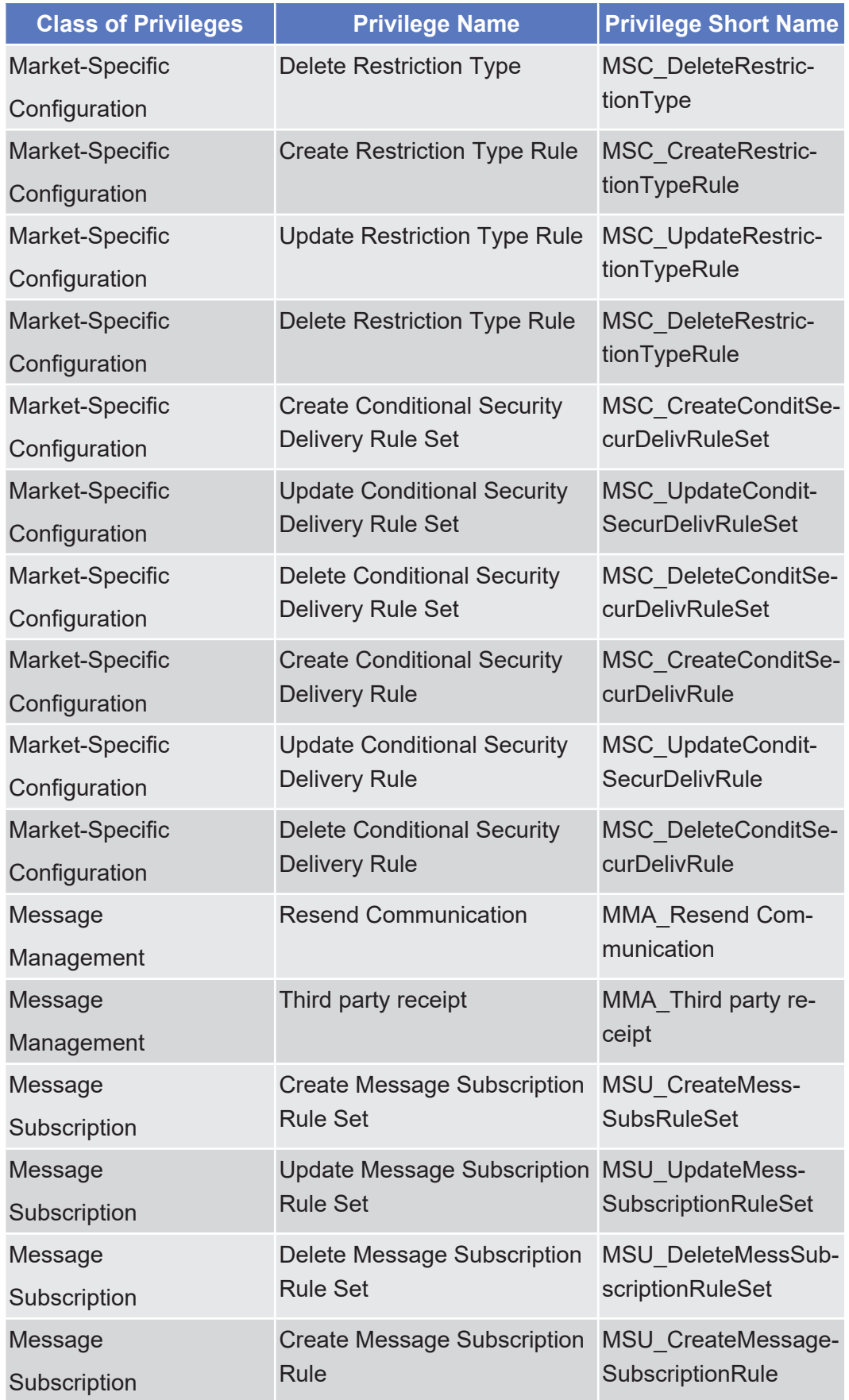

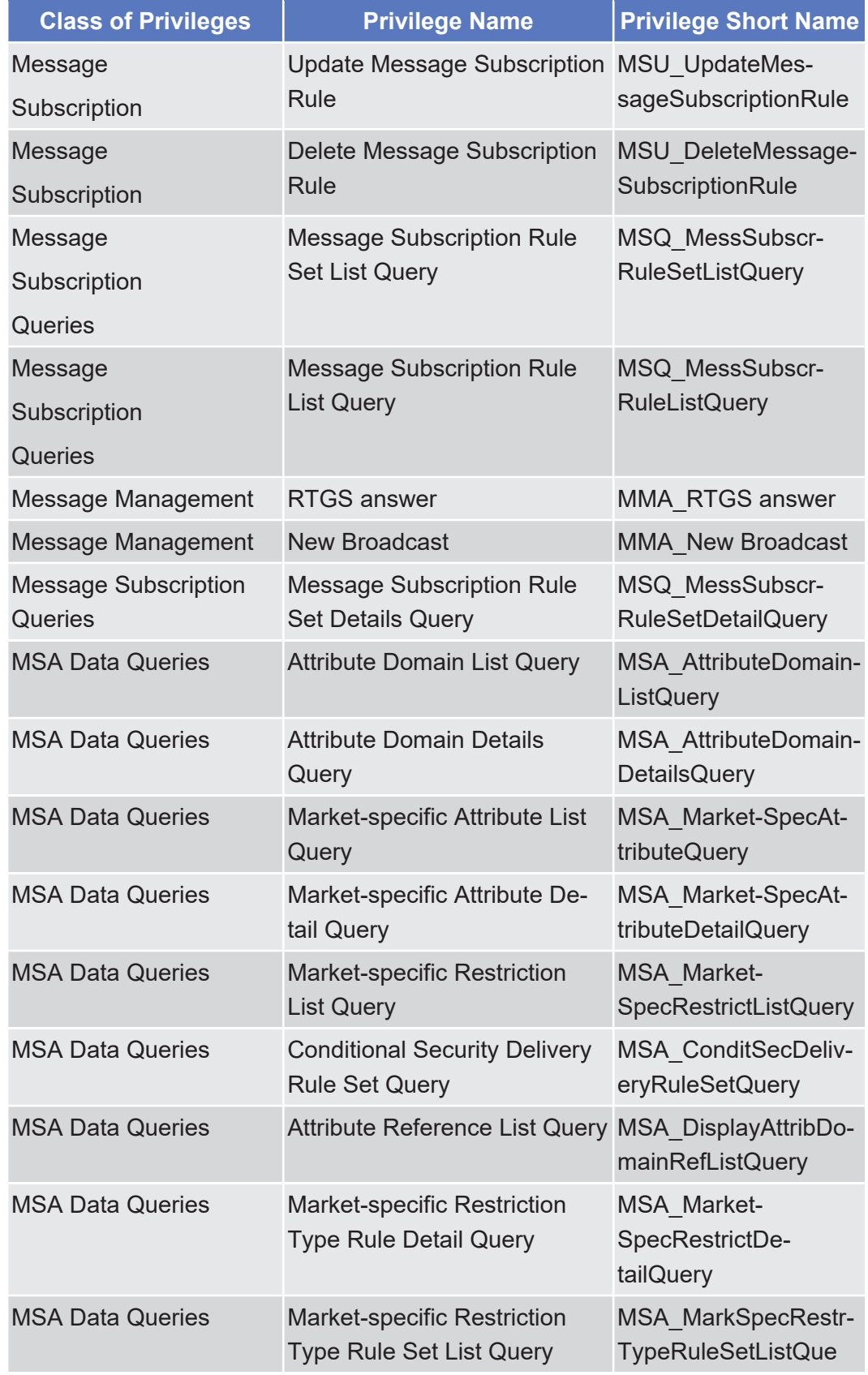

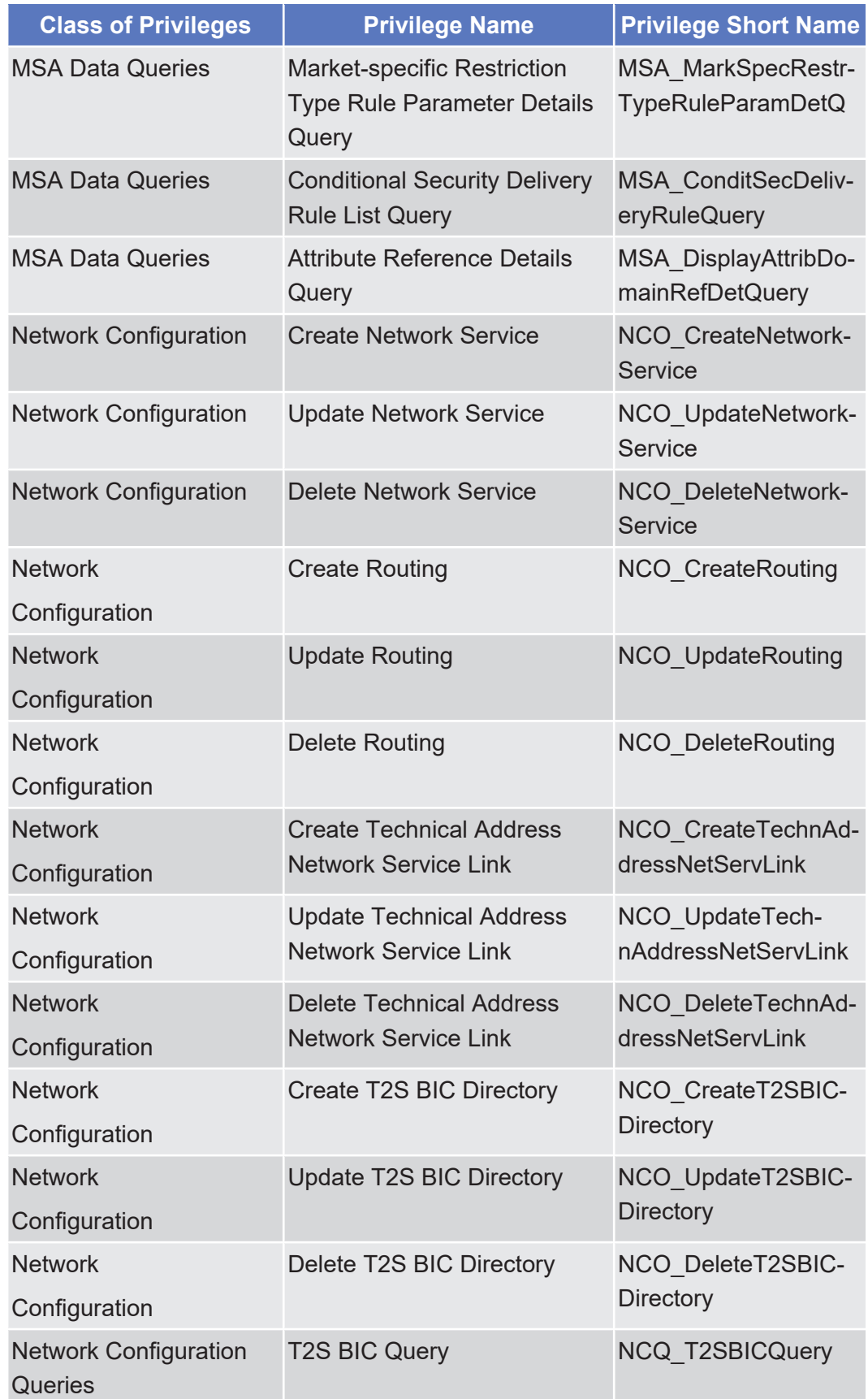

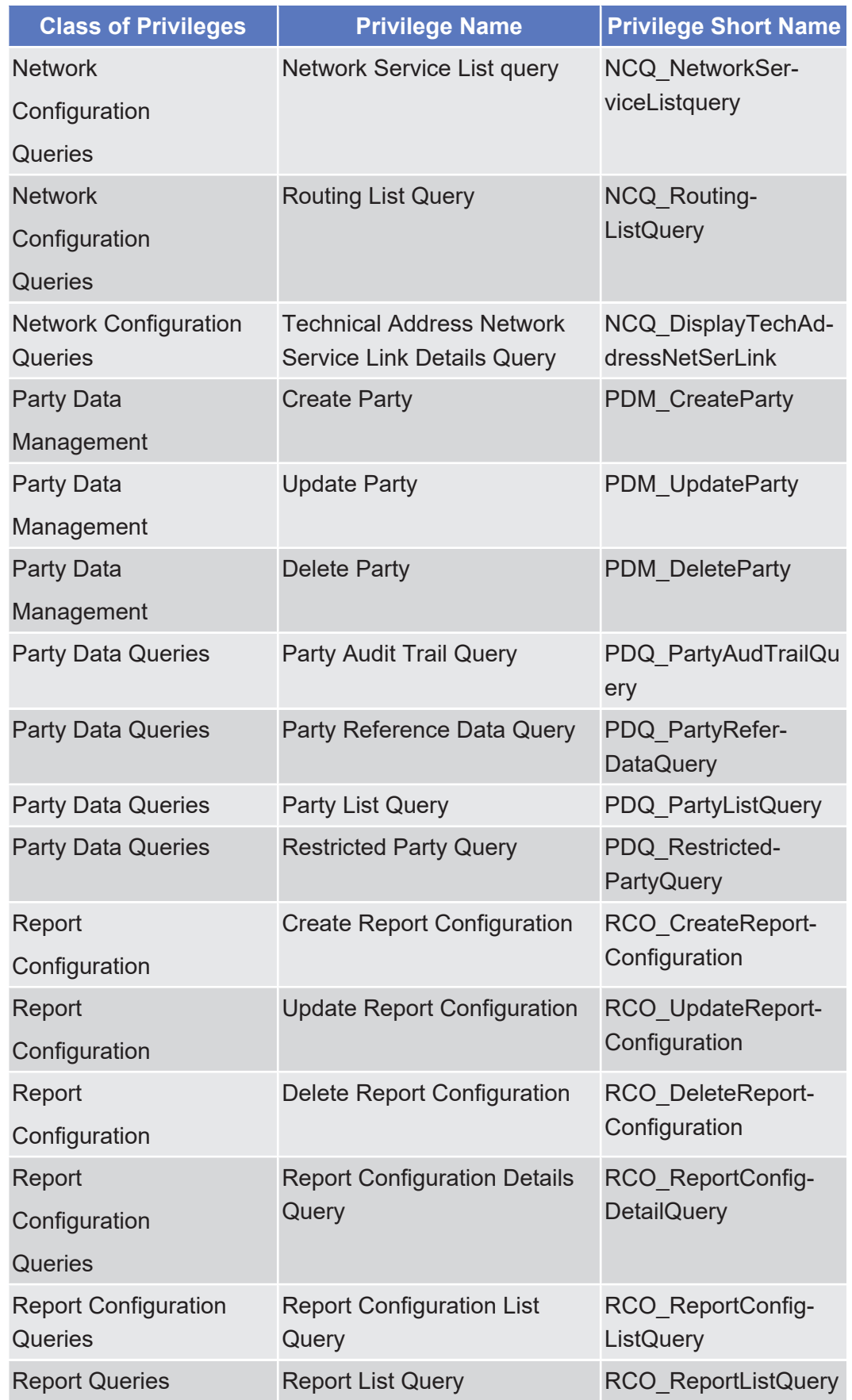

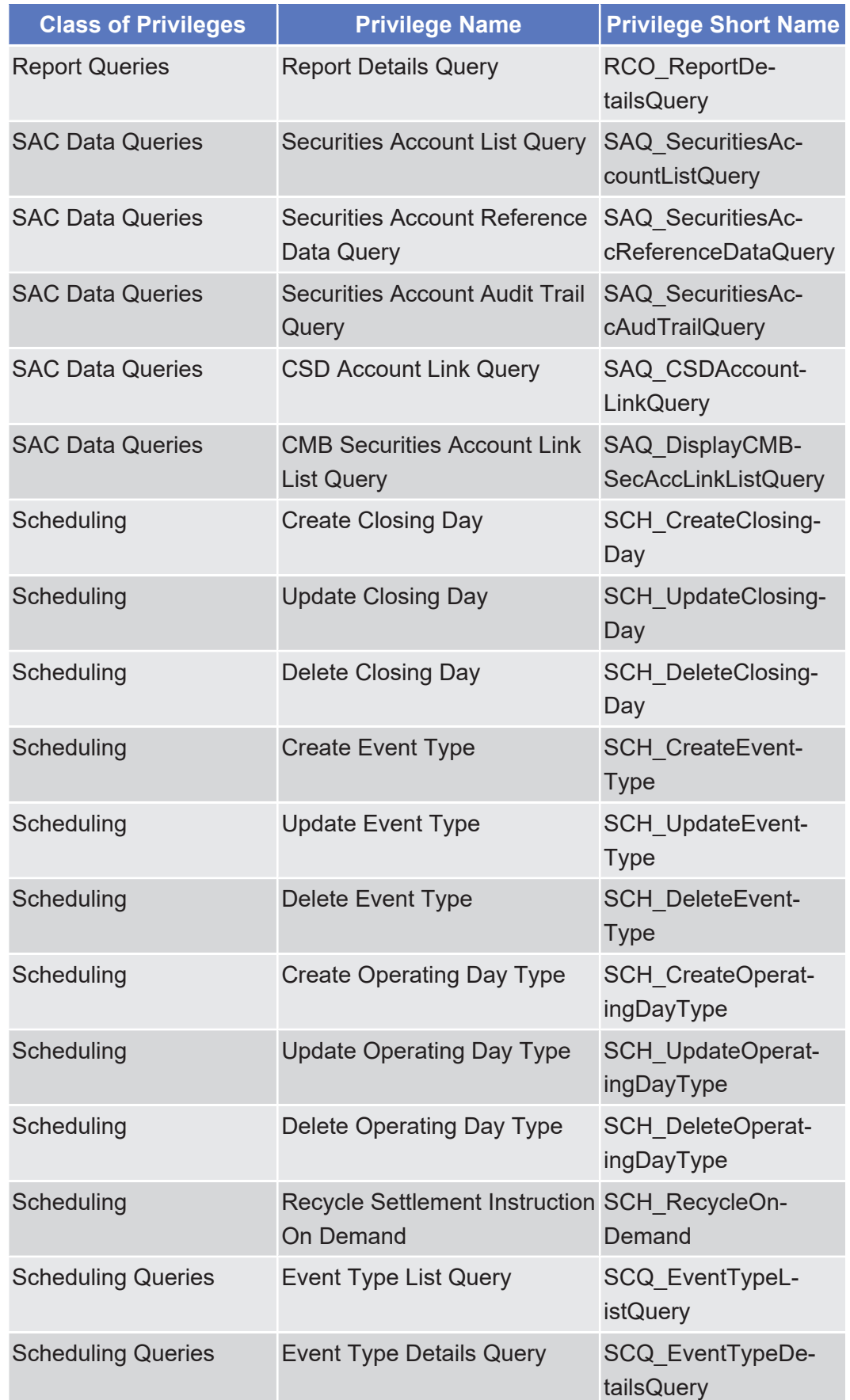

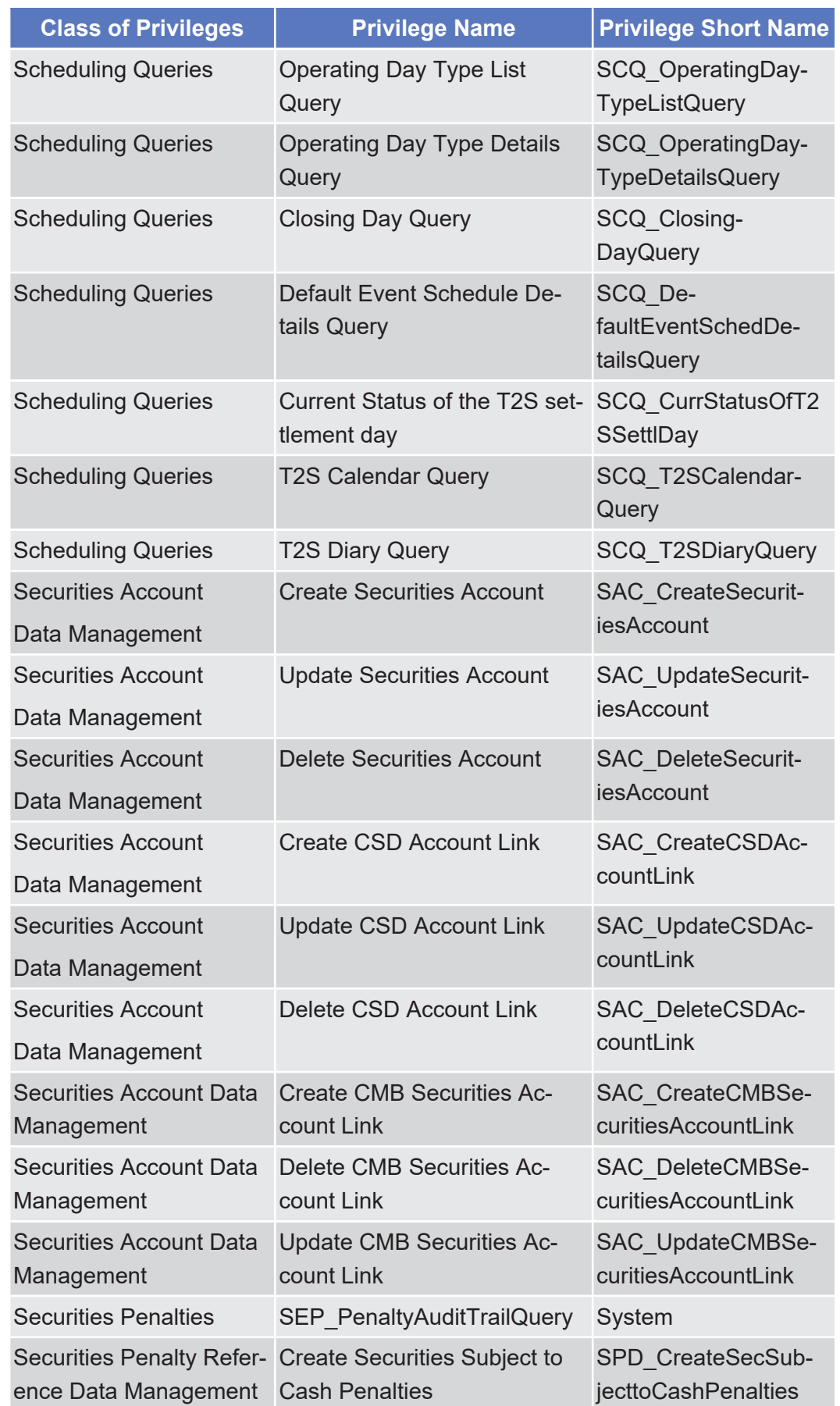

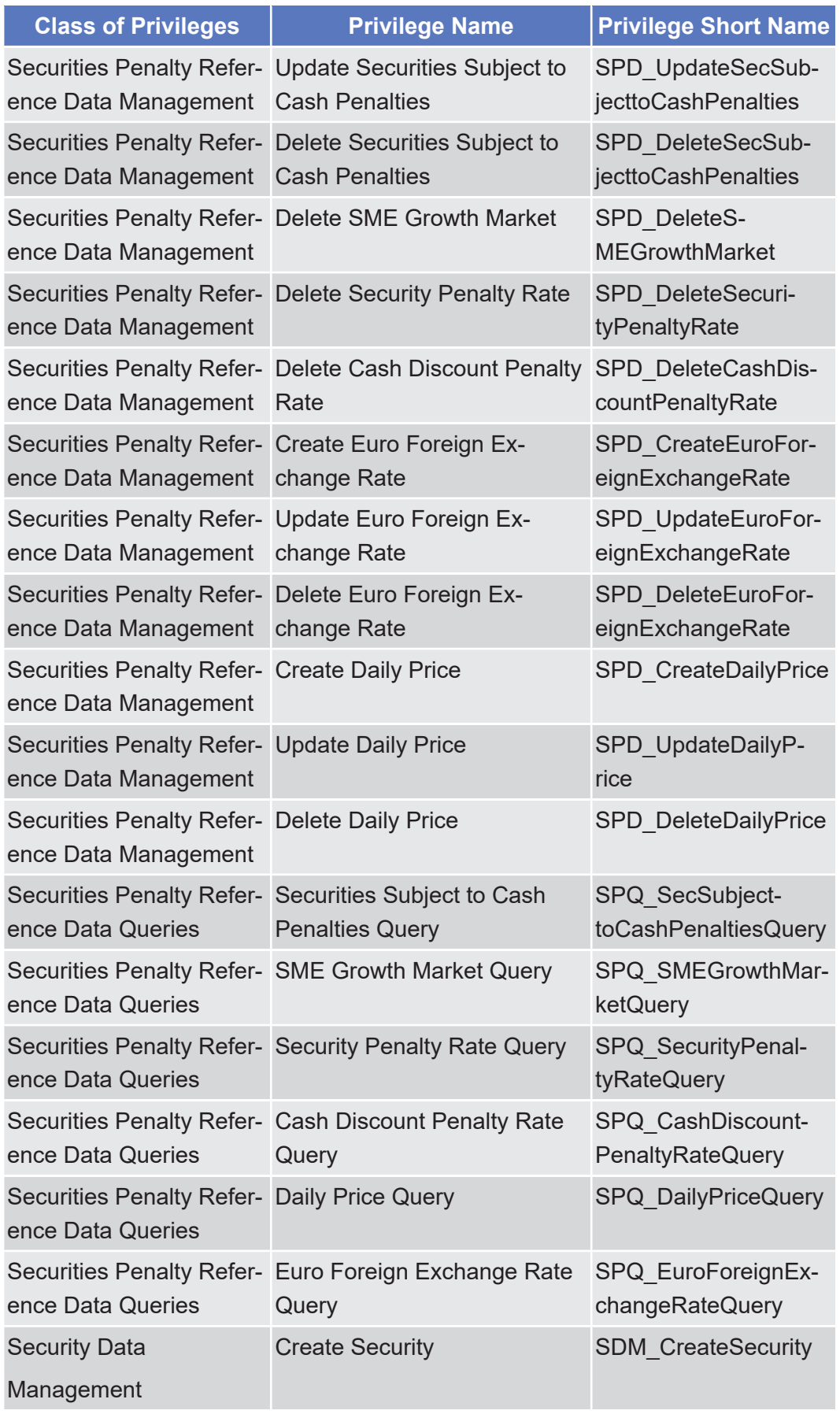

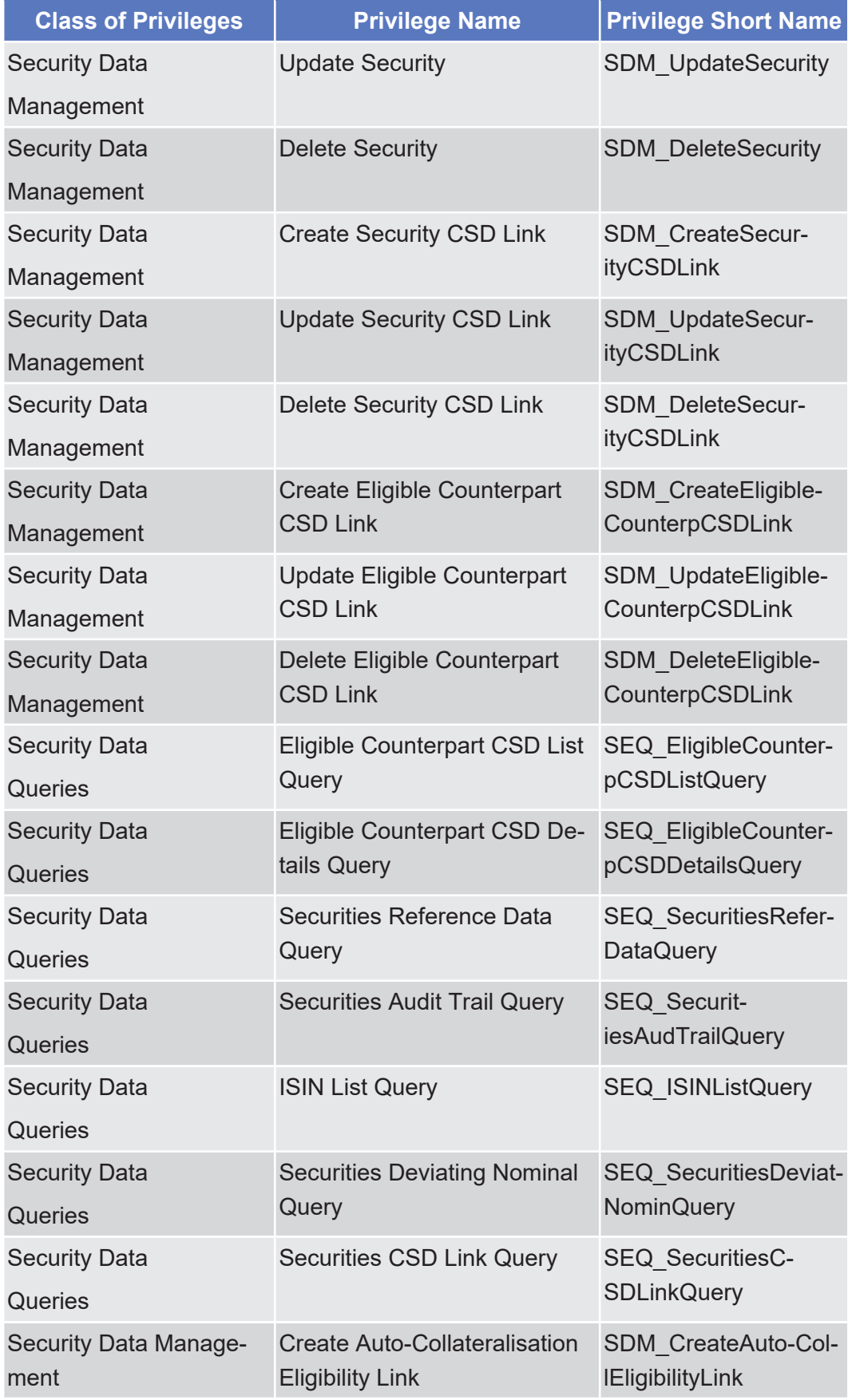

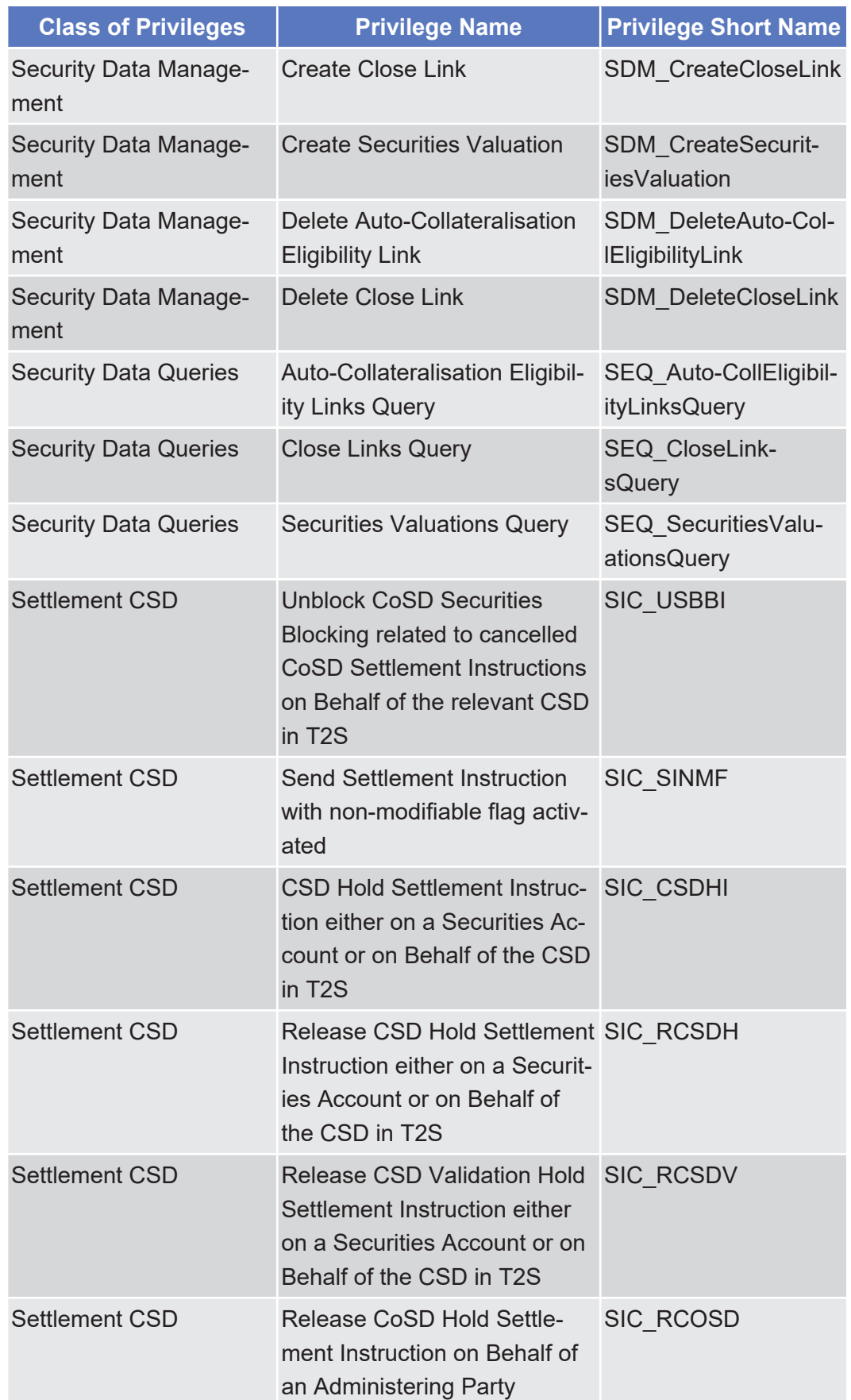

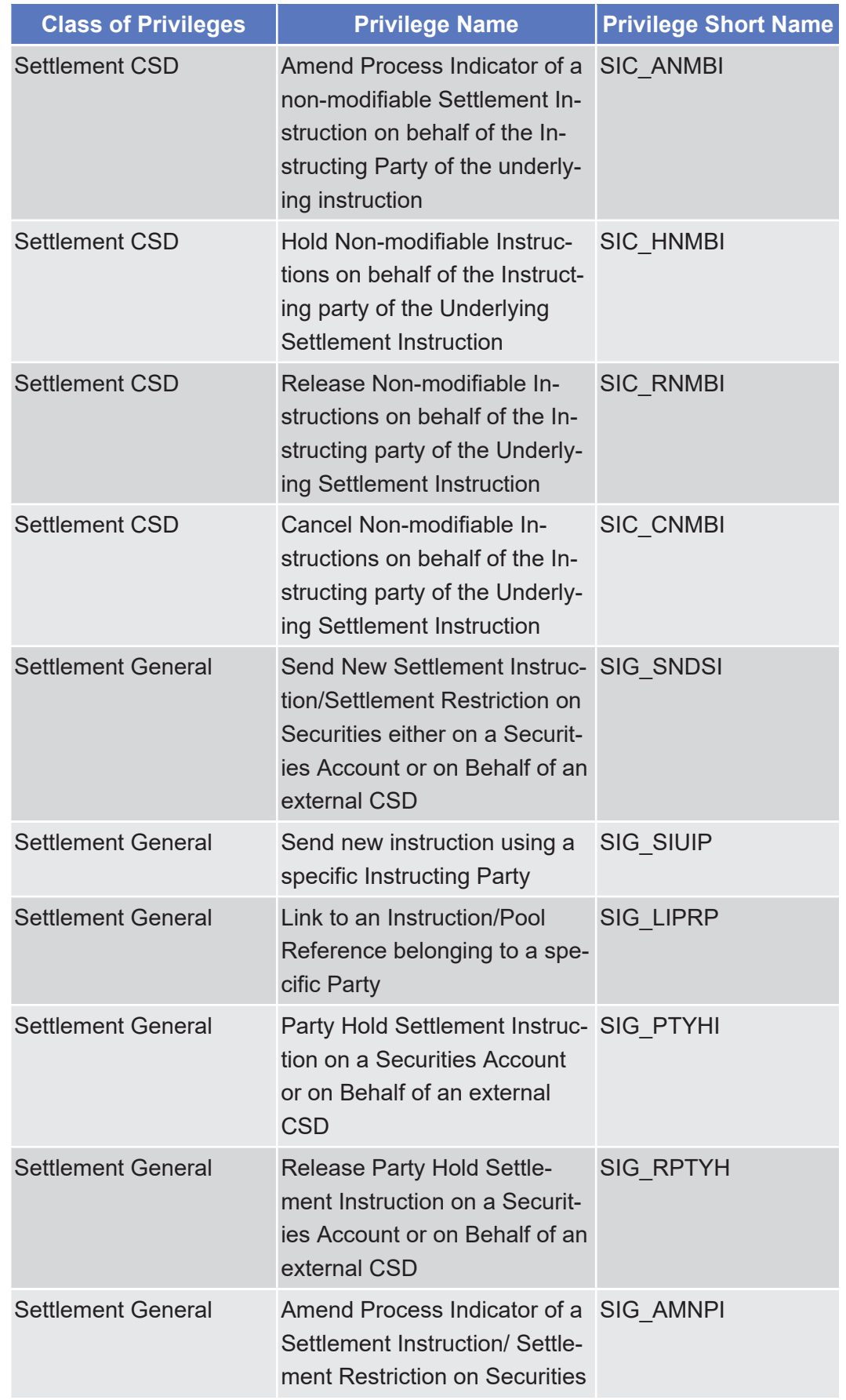

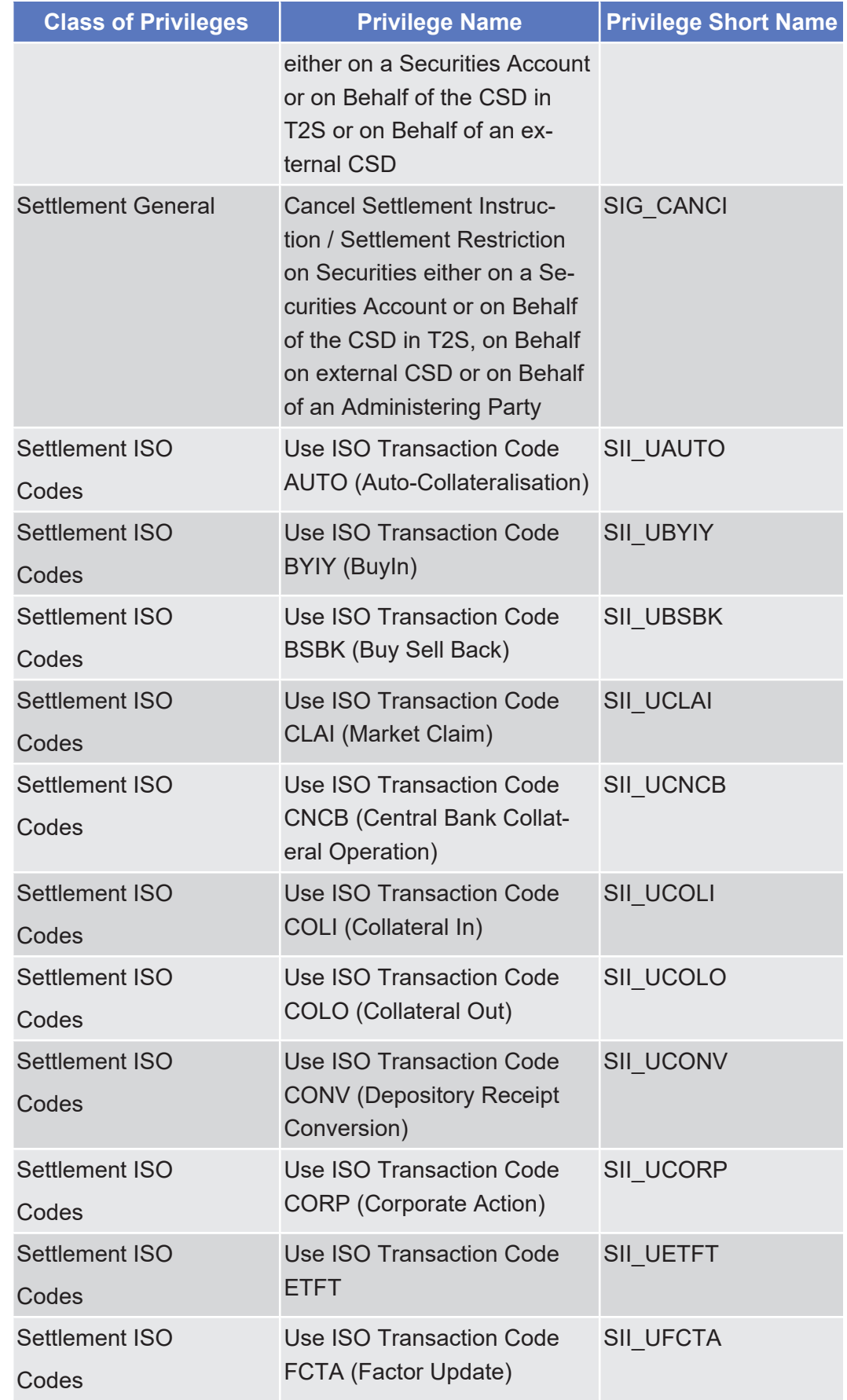

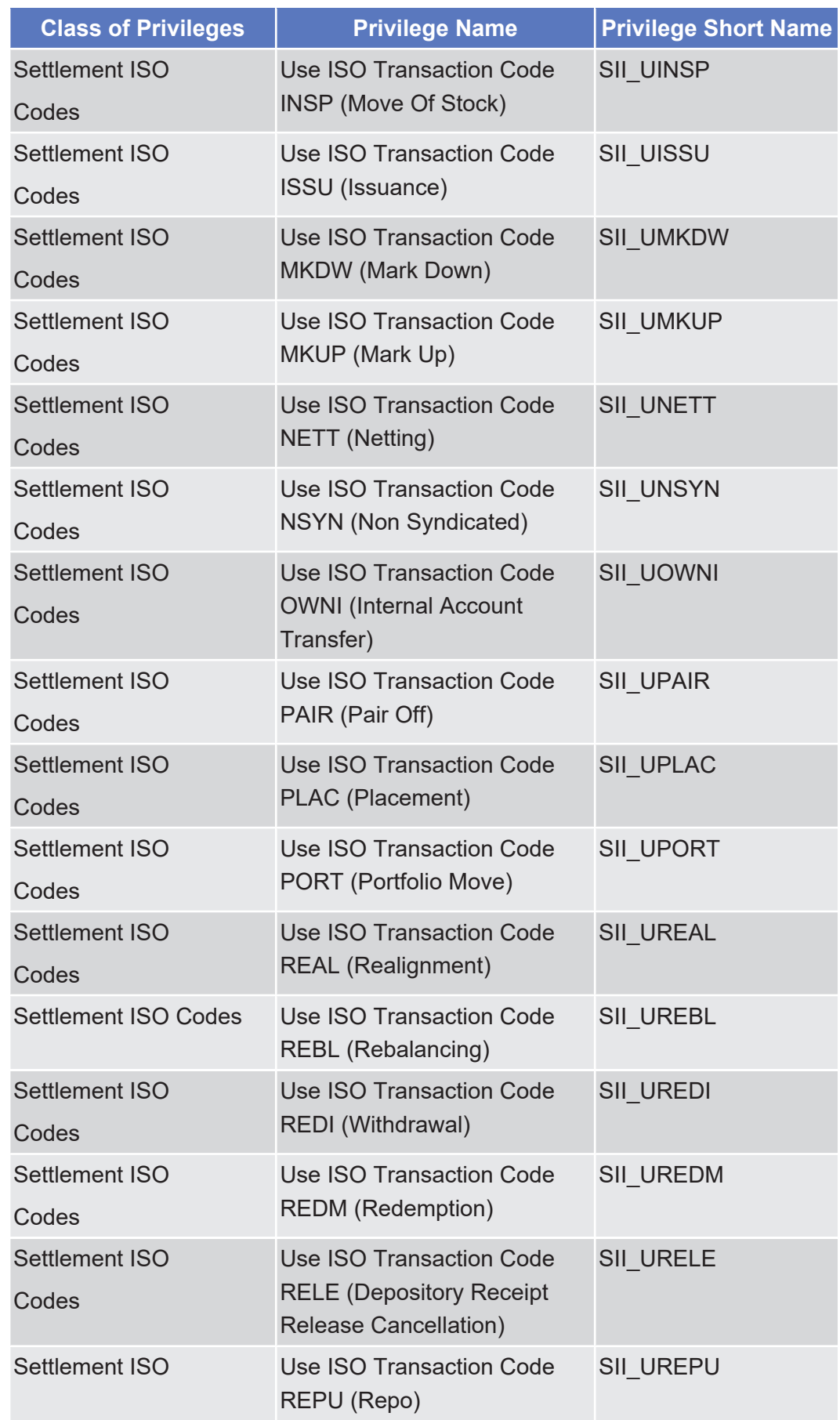

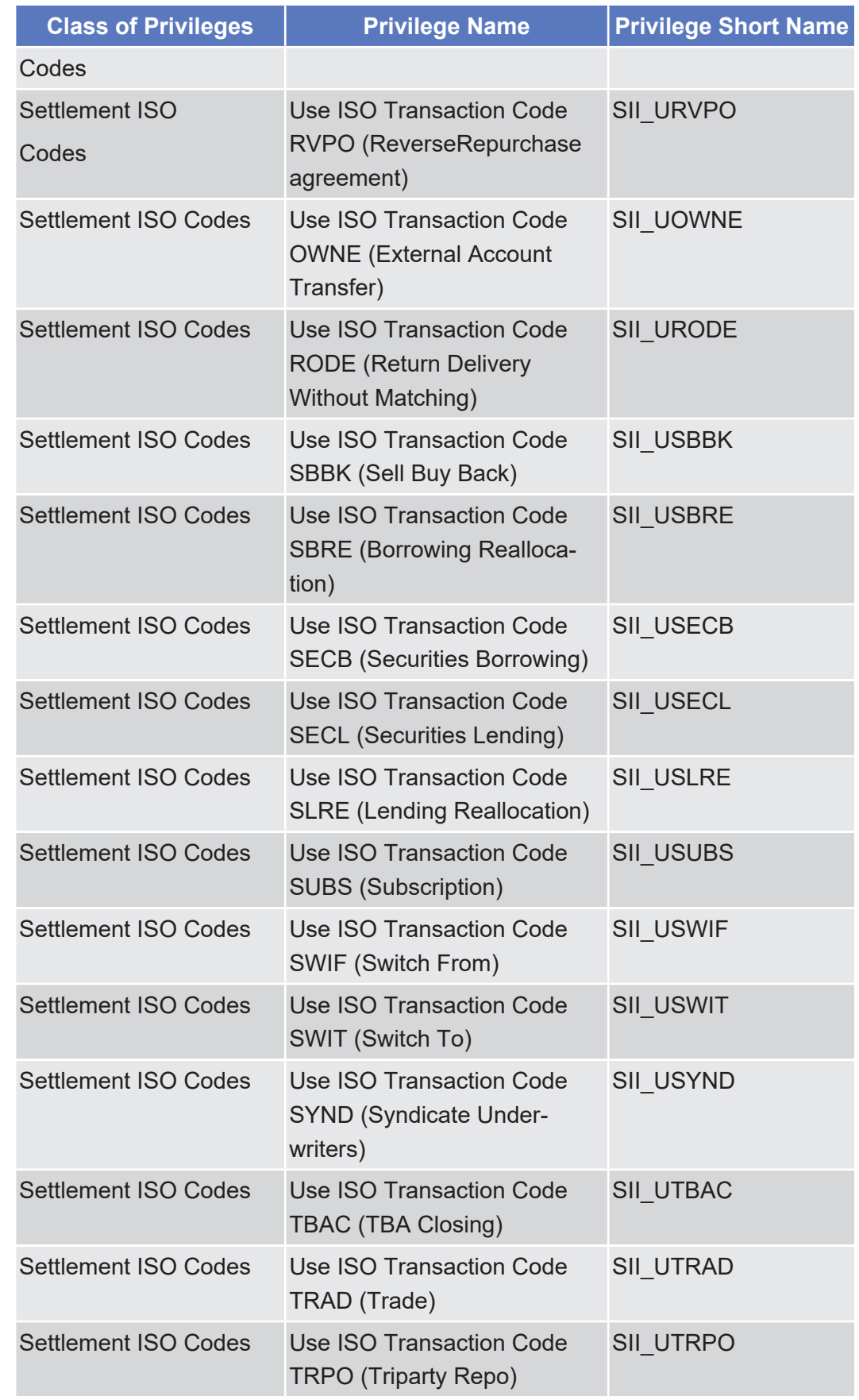

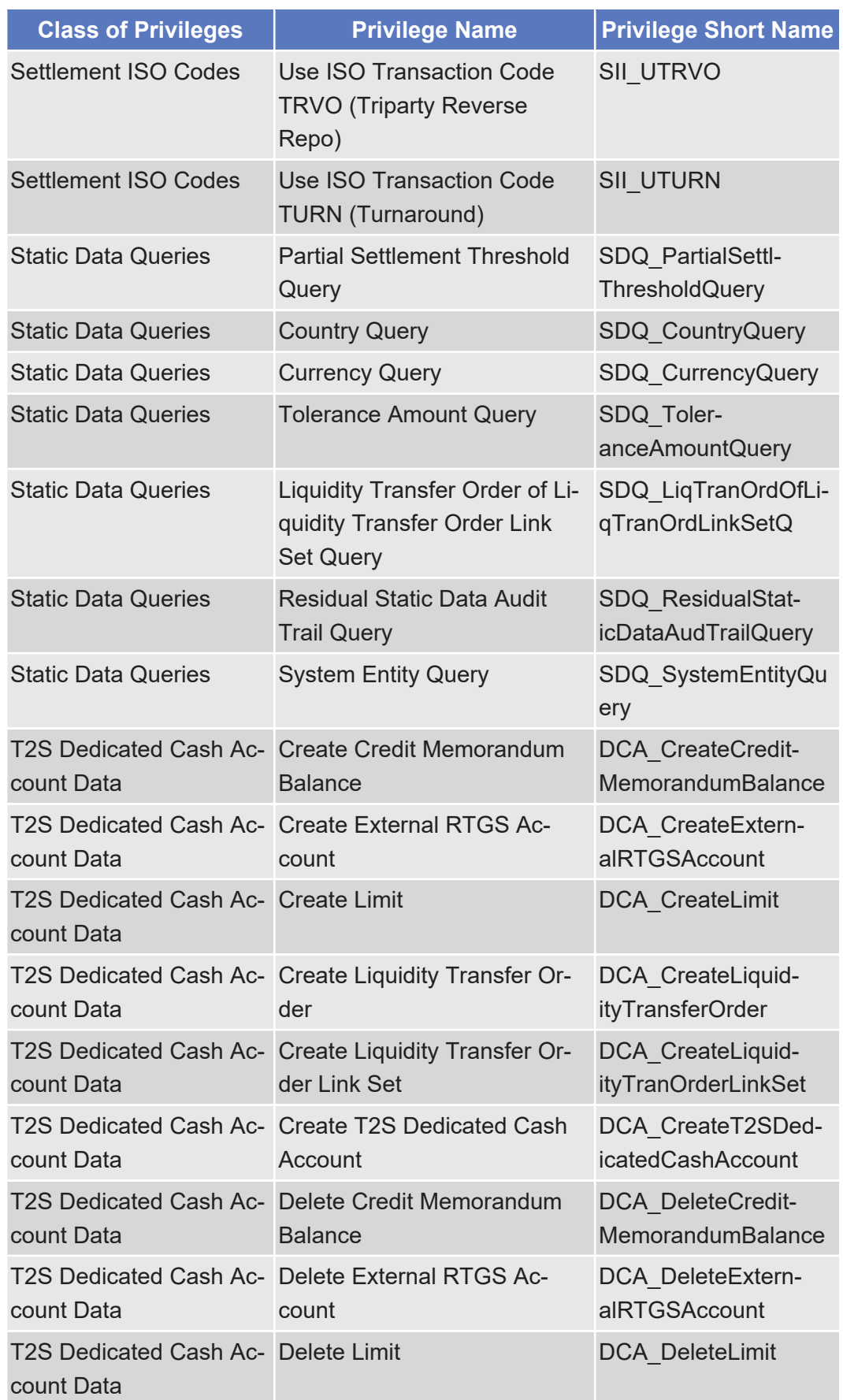
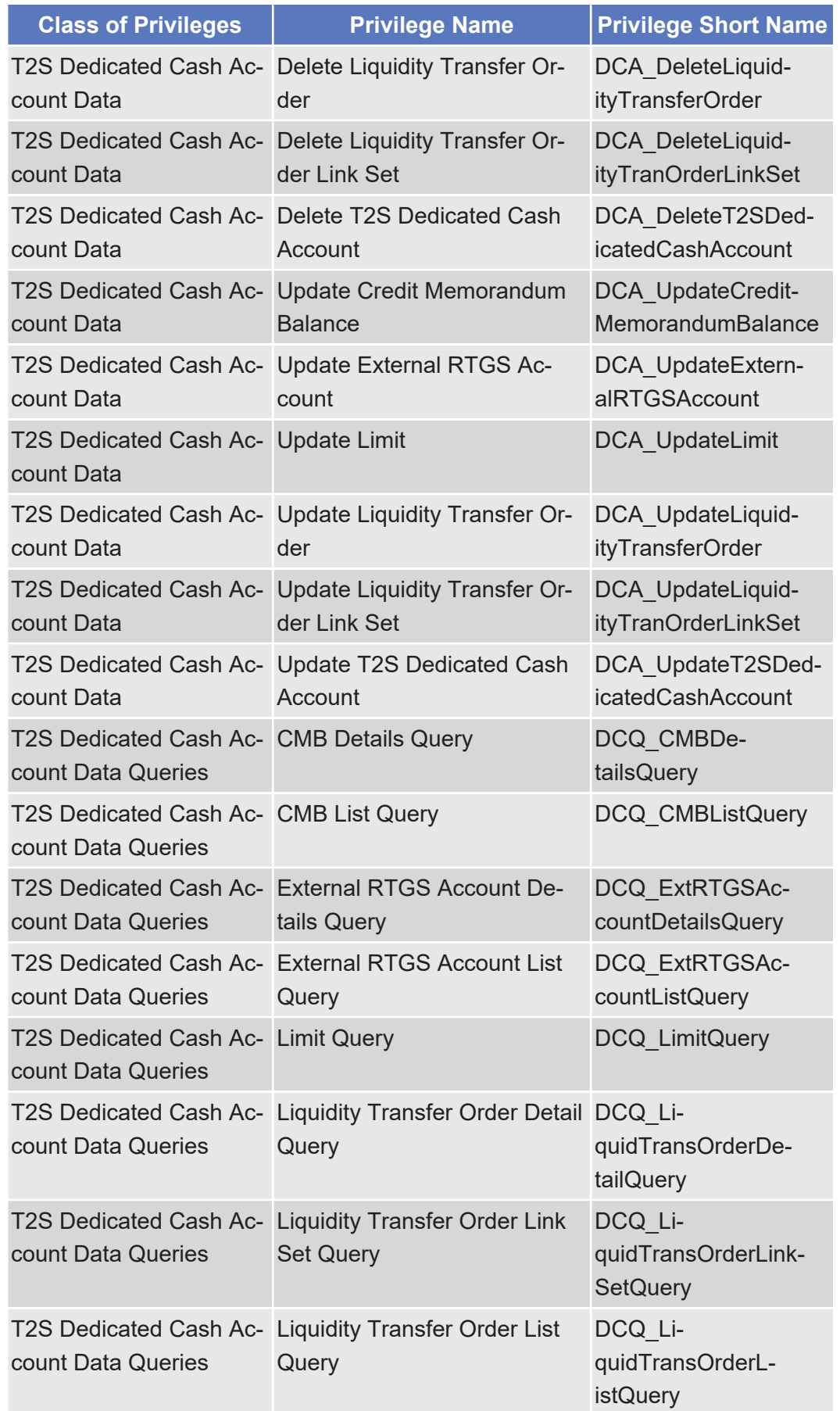

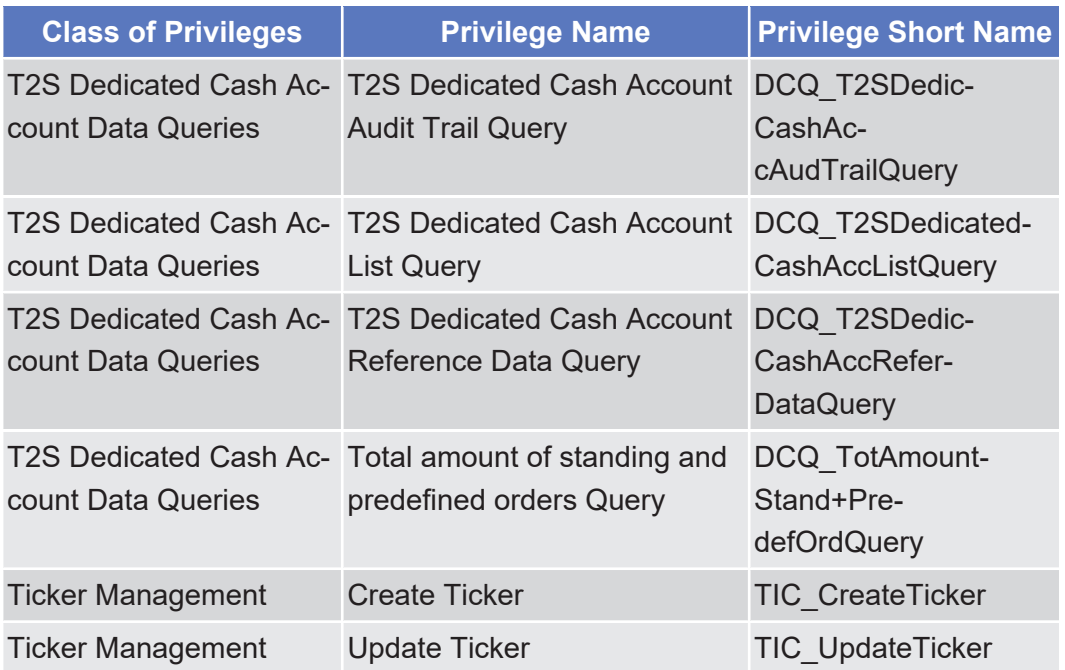

# 5.3.3 Privileges for T2S GUI Screens

# 5.3.3.1 Allegement Instruction - Details Screen

 $\triangle$  [ $\triangleright$  [91\]](#page-90-0)

No privileges.

#### 5.3.3.2 Allegement Instructions - Search/List Screen  $\triangle$  [ $\triangleright$  [87\]](#page-86-0)

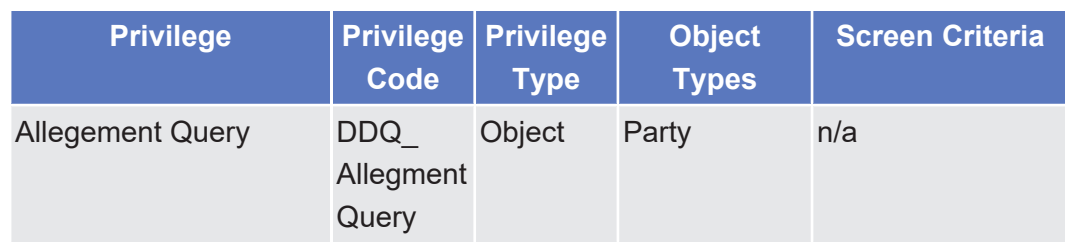

# 5.3.3.3 Amendment Cash Instruction - Details Screen △  $[▶ 402]$  $[▶ 402]$

Annex List of Privileges Amendment Cash Instruction - New Screen

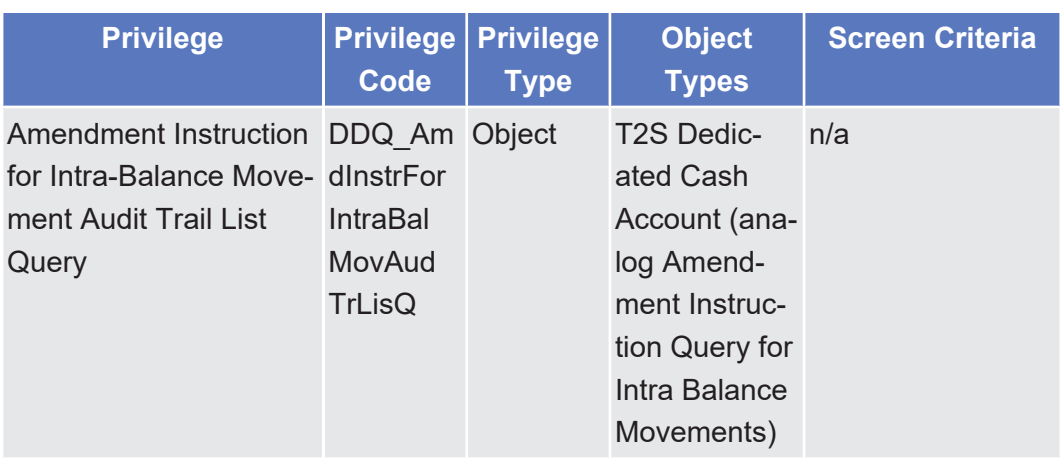

# 5.3.3.4 Amendment Cash Instruction - New Screen

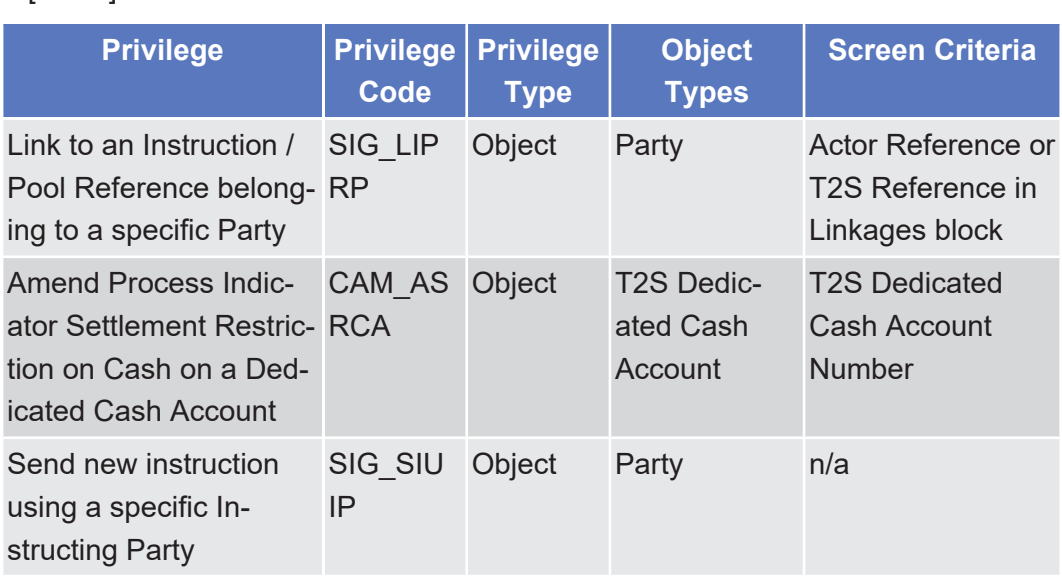

#### 5.3.3.5 Amendment Securities Instruction - Details Screen

 $\vartriangle$  [ $\triangleright$  [95\]](#page-94-0)

△ $[▶ 407]$  $[▶ 407]$ 

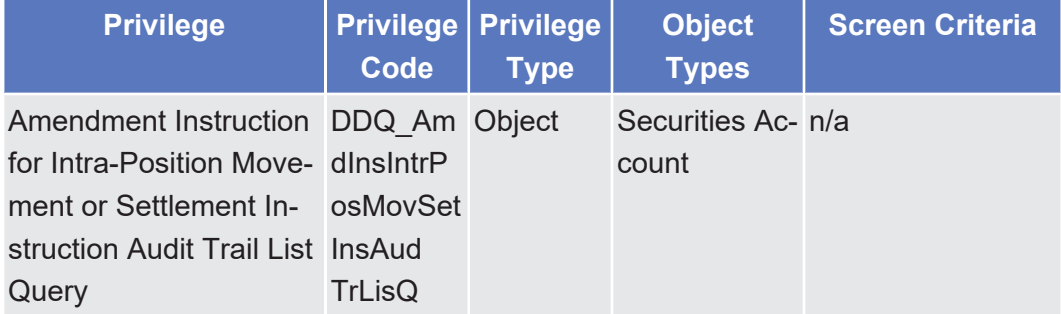

## 5.3.3.6 Amendment Securities Instruction - New Screen △ [ $>$  [100\]](#page-99-0)

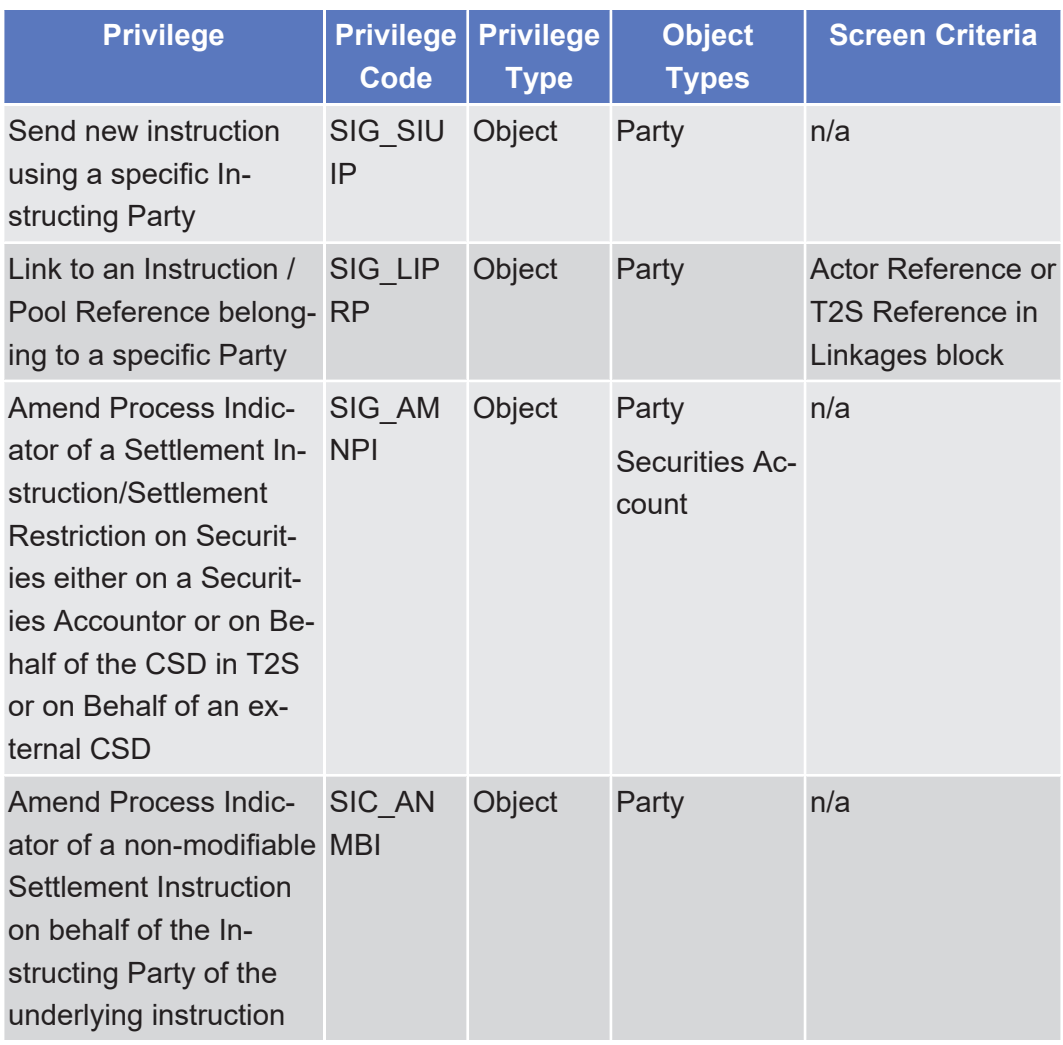

#### 5.3.3.7 Available Report - Current Settlement Day Cash Information (Following Settlement Day Cash Forecast) Report - Details Screen

△  $[▶ 456]$  $[▶ 456]$ 

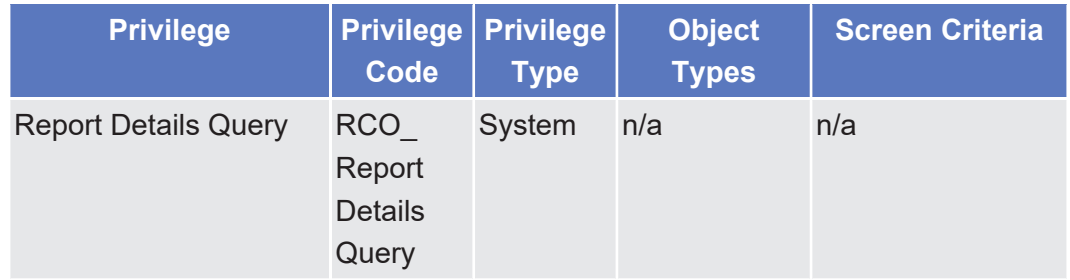

# 5.3.3.8 Available Report - Details Screen

△  $[▶ 454]$  $[▶ 454]$ 

target | T2S

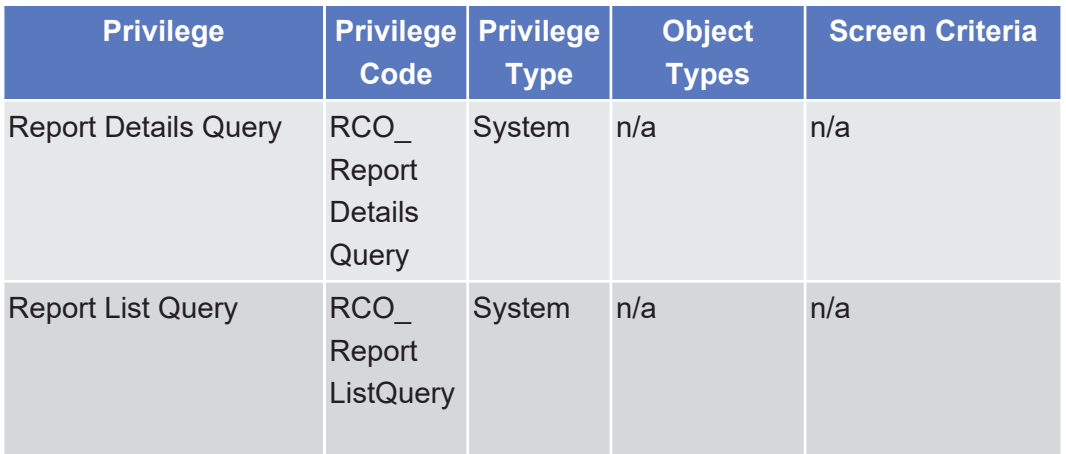

#### 5.3.3.9 Available Report - Statement of Accounts - Details Screen

△ [ $\triangleright$  [461\]](#page-460-0)

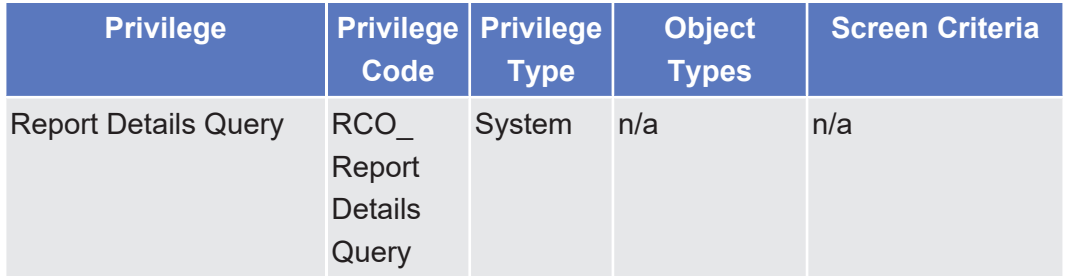

# 5.3.3.10 Available Report - Statement of Executed Amendment Instructions for Intra-Balance Movements - Details Screen

 $\triangle$  [ $\triangleright$  [464\]](#page-463-0)

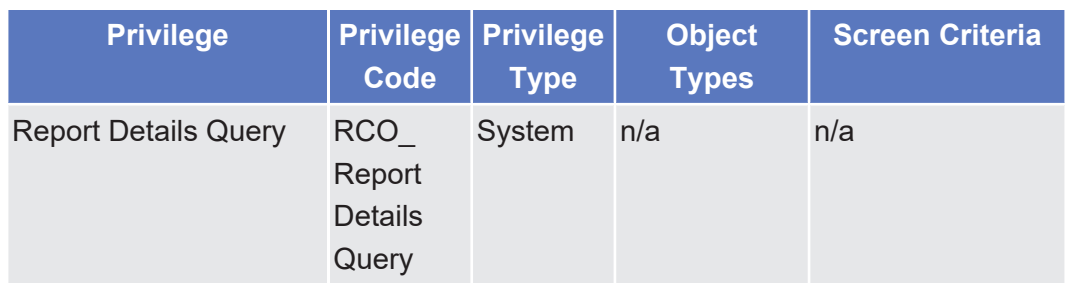

#### 5.3.3.11 Available Report - Statement of Executed Amendment Instructions for Intra-Position Movements and Settlement Instructions - Details Screen

 $\triangle$  [ $\triangleright$  [469\]](#page-468-0)

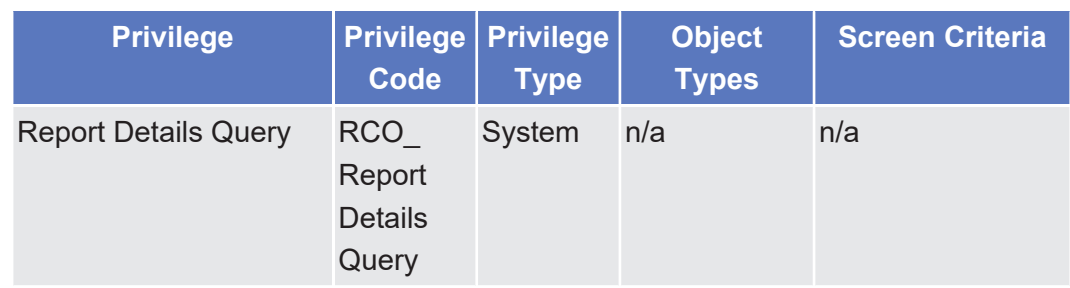

5.3.3.12 Available Report - Statement of Executed Cancellation Instructions for Intra-Balance Movements - Details Screen

 $\triangle$  [ $\triangleright$  [478\]](#page-477-0)

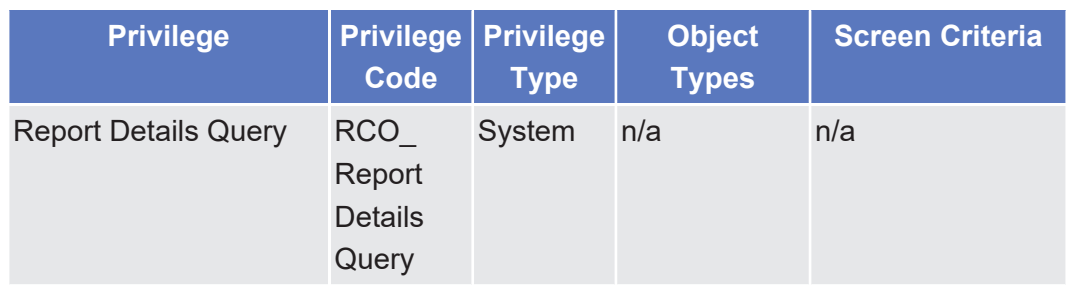

5.3.3.13 Available Report - Statement of Executed Cancellation Instructions for Intra-Position Movements and Settlement Instructions - Details Screen

△ [ $\triangleright$  [482\]](#page-481-0)

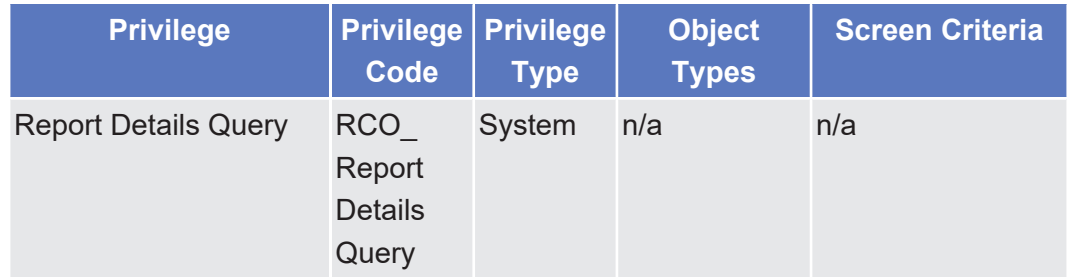

5.3.3.14 Available Report - Statement of Holdings - Details Screen

[⌂ \[](#page-489-0)[}](#page-489-0) [490\]](#page-489-0)

Annex

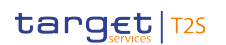

Available Report - Statement of Pending Amendment Instructions for Intra-Balance Movements -

Details Screen

List of Privileges

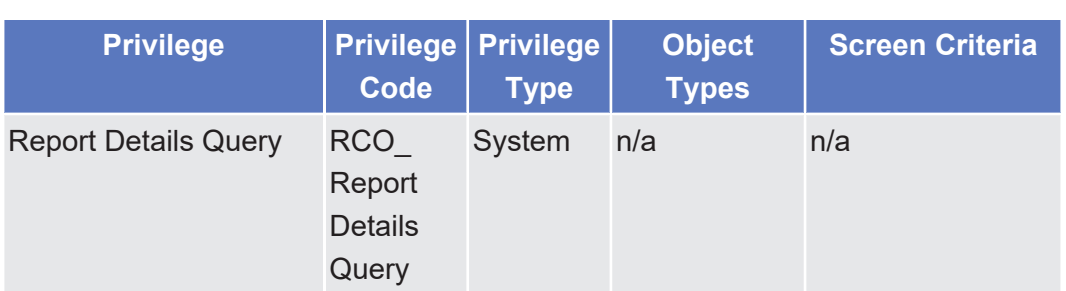

5.3.3.15 Available Report - Statement of Pending Amendment Instructions for Intra-Balance Movements - Details Screen

△  $[▶ 495]$  $[▶ 495]$ 

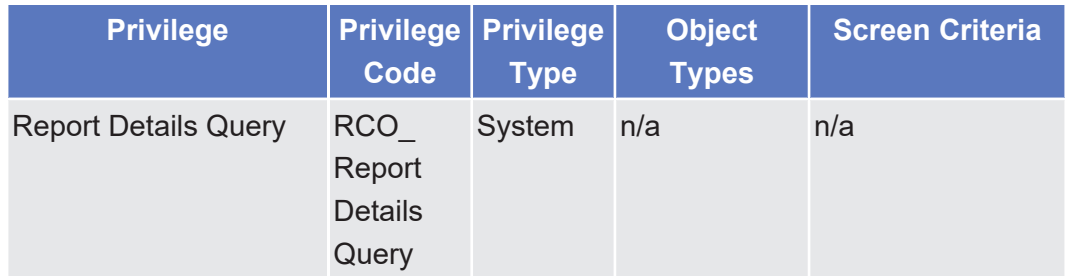

5.3.3.16 Available Report - Statement of Pending Amendment Instructions for Intra-Position Movements and Settlement Instructions - Details Screen

△ [ $\triangleright$  [500\]](#page-499-0)

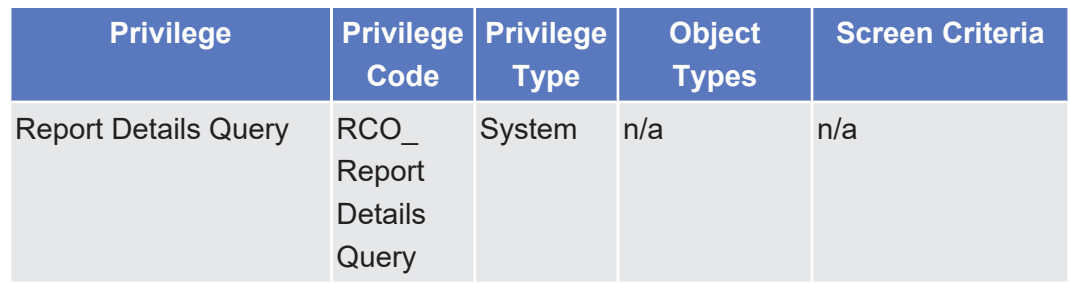

5.3.3.17 Available Report - Statement of Pending Cancellation Instructions for Intra-Balance Movements - Details Screen

△ $[▶ 509]$  $[▶ 509]$ 

Annex

List of Privileges

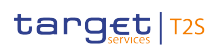

Available Report - Statement of Pending Cancellation Instructions for Intra-Position Movements and

Settlement Instructions - Details Screen

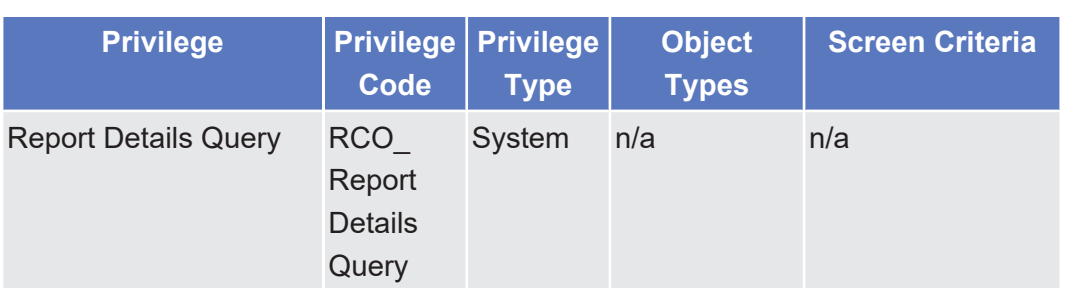

5.3.3.18 Available Report - Statement of Pending Cancellation Instructions for Intra-Position Movements and Settlement Instructions - Details Screen

△  $[▶ 513]$  $[▶ 513]$ 

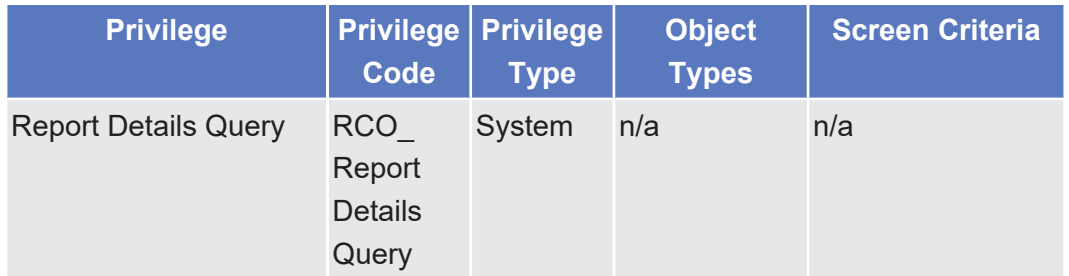

# 5.3.3.19 Available Report - Statement of Pending Instructions - Details Screen

△ [ $>$  [521\]](#page-520-0)

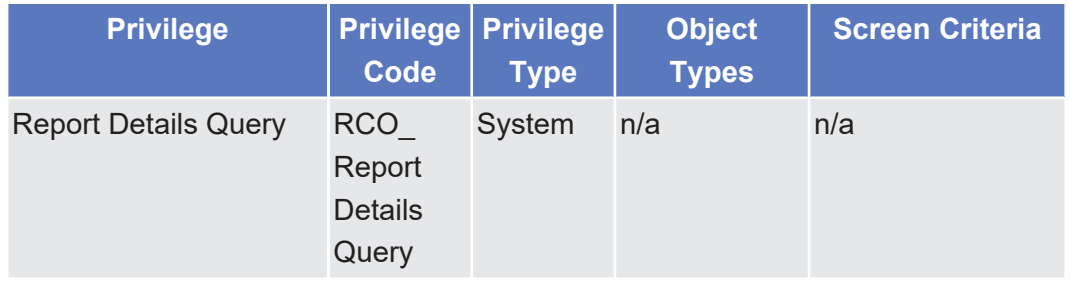

#### 5.3.3.20 Available Report - Statement of Pending Intra-Balance Movements - Details Screen

 $\triangle$  [ $\triangleright$  [530\]](#page-529-0)

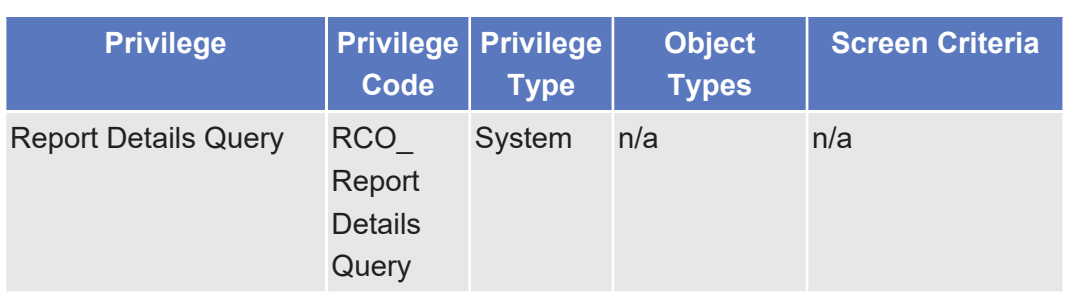

# 5.3.3.21 Available Report - Statement of Pending Intra-Position Movements - Details Screen

 $\triangle$  [ $\triangleright$  [535\]](#page-534-0)

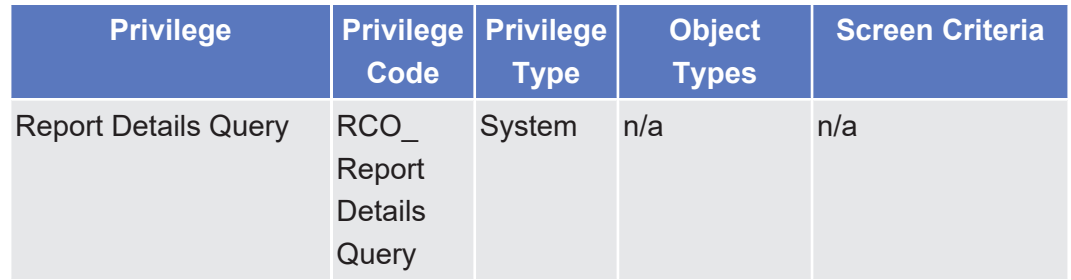

## 5.3.3.22 Available Report - Statement of Settled Intra-Balance Movements - Details Screen

△  $[▶ 540]$  $[▶ 540]$ 

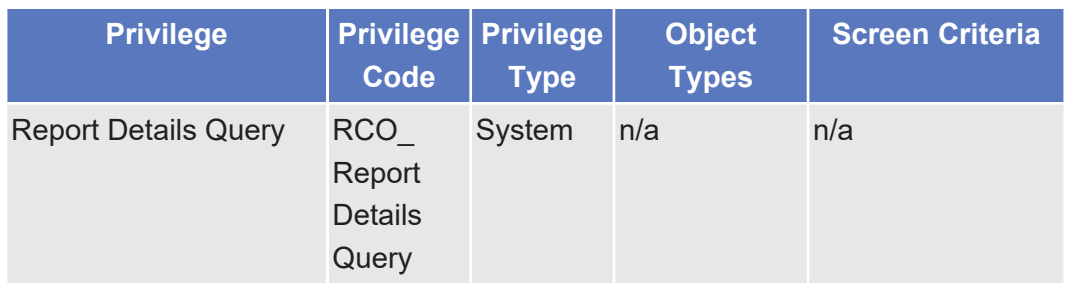

#### 5.3.3.23 Available Report - Statement of Settled Intra-Position Movements - Details Screen

△  $[▶ 545]$  $[▶ 545]$ 

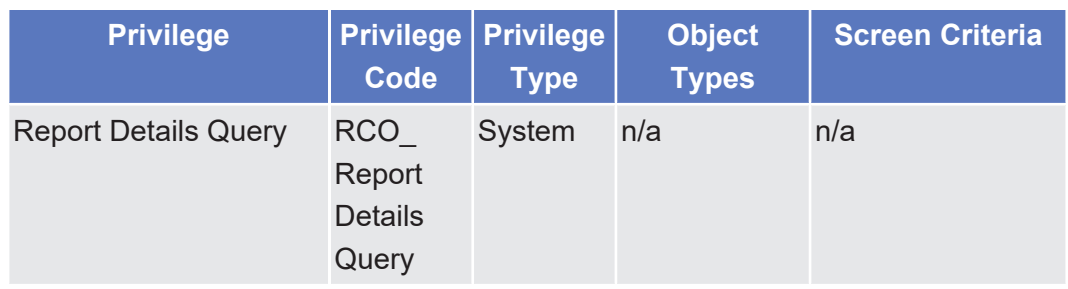

## 5.3.3.24 Available Report - Statement of Settlement Allegements - Details Screen

△  $[▶ 548]$  $[▶ 548]$ 

Available Report - Statement of Transactions - Details Screen

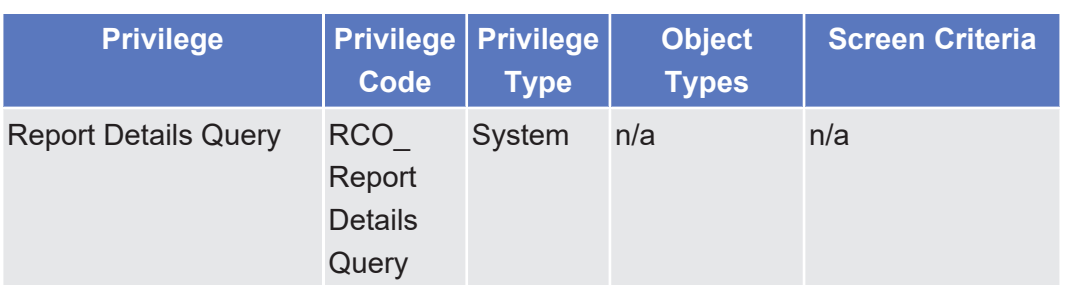

## 5.3.3.25 Available Report - Statement of Transactions - Details Screen

△ [ $>$  [561\]](#page-560-0)

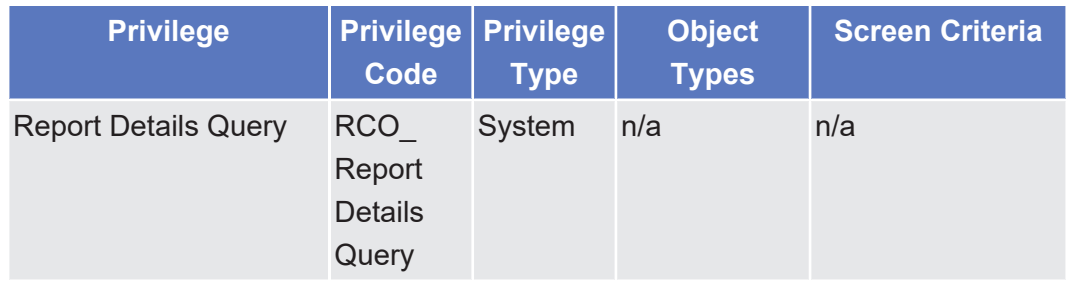

#### 5.3.3.26 Available Reports - Search/List Screen

 $\triangle$  [ $\triangleright$  [449\]](#page-448-0)

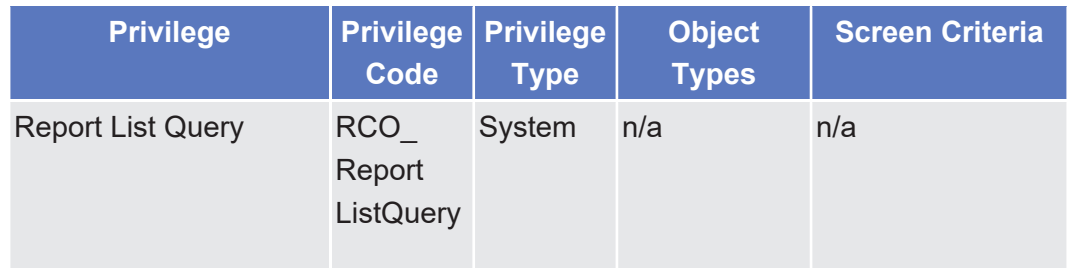

#### 5.3.3.27 Available Reports – Daily Penalty List – Details Screen

 $\triangle$ 

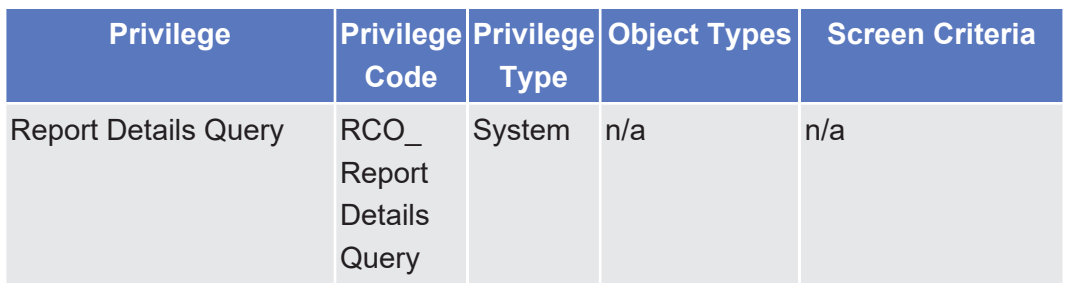

### 5.3.3.28 Available Reports – List of Modified Penalties – Details Screen

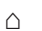

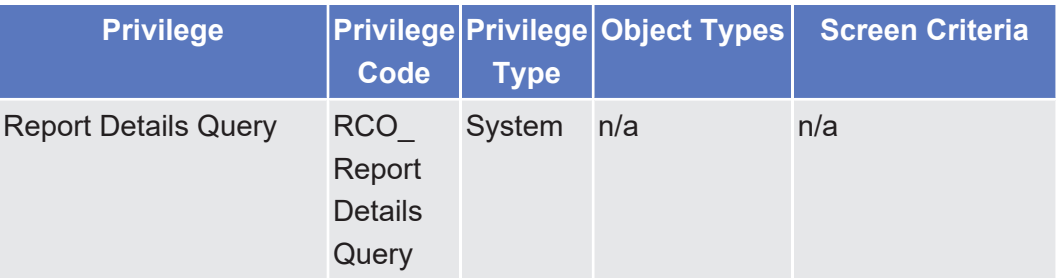

#### 5.3.3.29 Available Reports – Monthly Aggregated Amounts – Details Screen

 $\triangle$ 

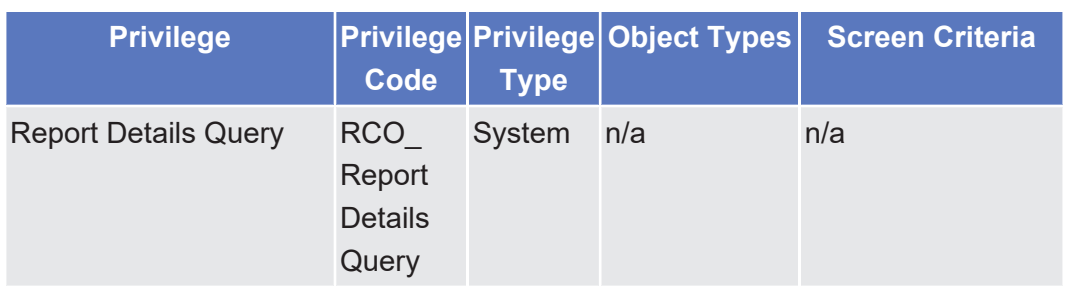

#### 5.3.3.30 Broadcast - Details Screen

△  $[▶ 617]$  $[▶ 617]$ 

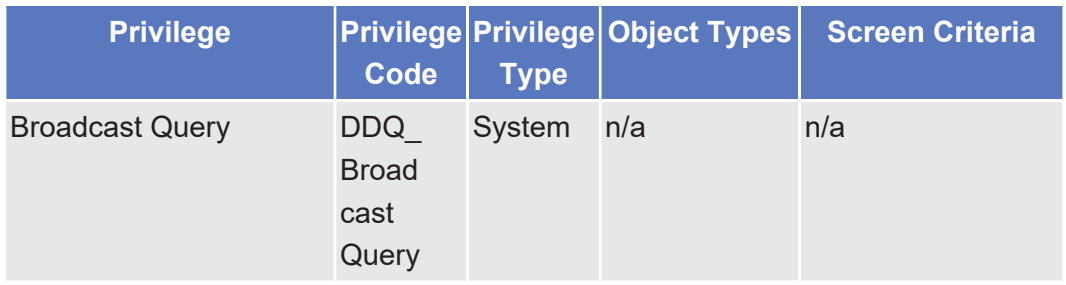

# 5.3.3.31 Broadcast - New Screen

 $\triangle$  [ $\triangleright$  [619\]](#page-618-0)

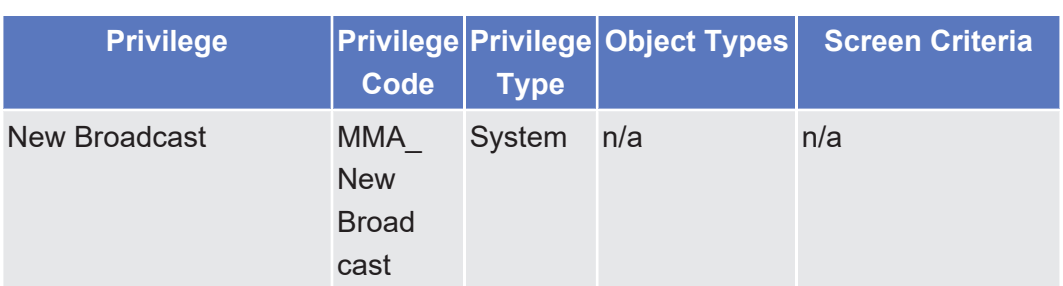

## 5.3.3.32 Broadcasts - Search/List Screen

 $\triangle$  [ $\triangleright$  [614\]](#page-613-0)

 $\triangle$ 

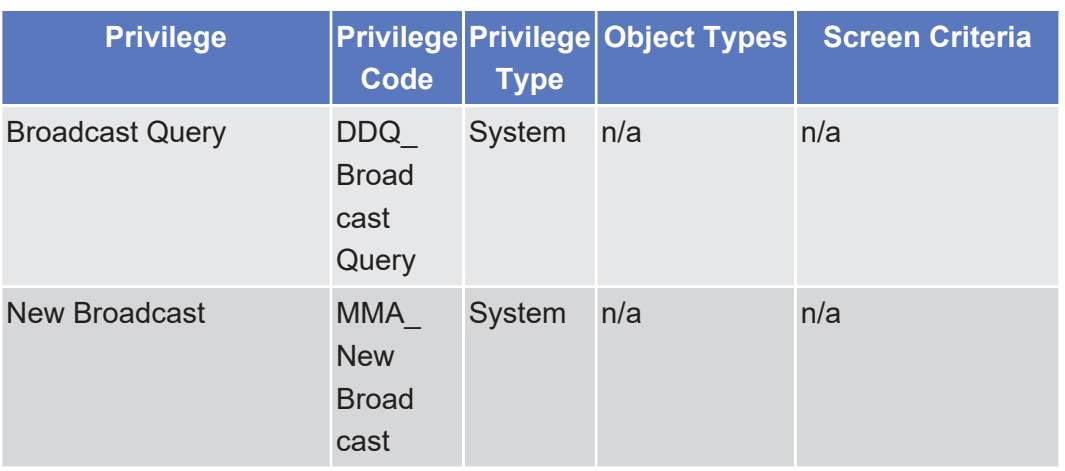

## 5.3.3.33 Calender - Details Screen

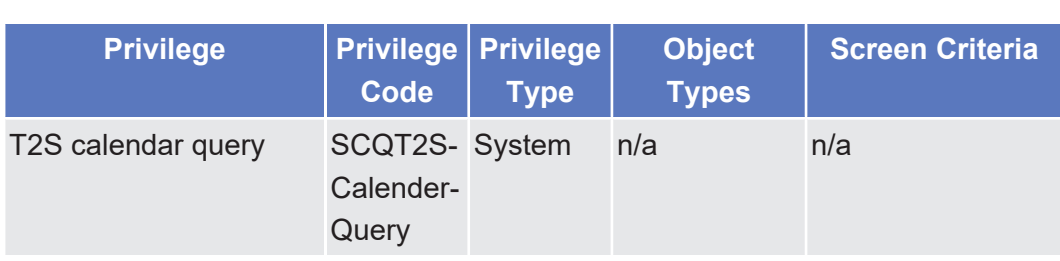

# 5.3.3.34 Cancellation Cash Instruction - Details Screen △  $[▶ 414]$  $[▶ 414]$

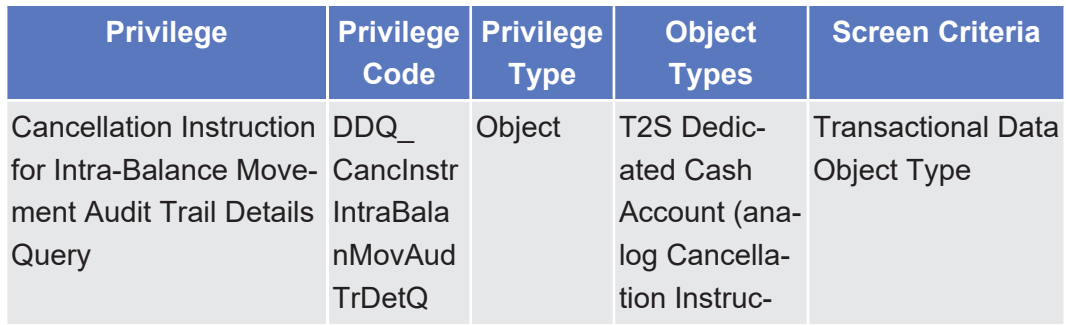

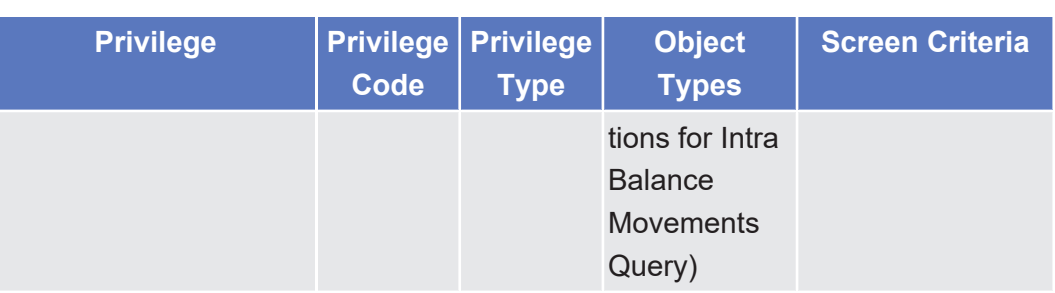

# 5.3.3.35 Cancellation Cash Instruction - New Screen

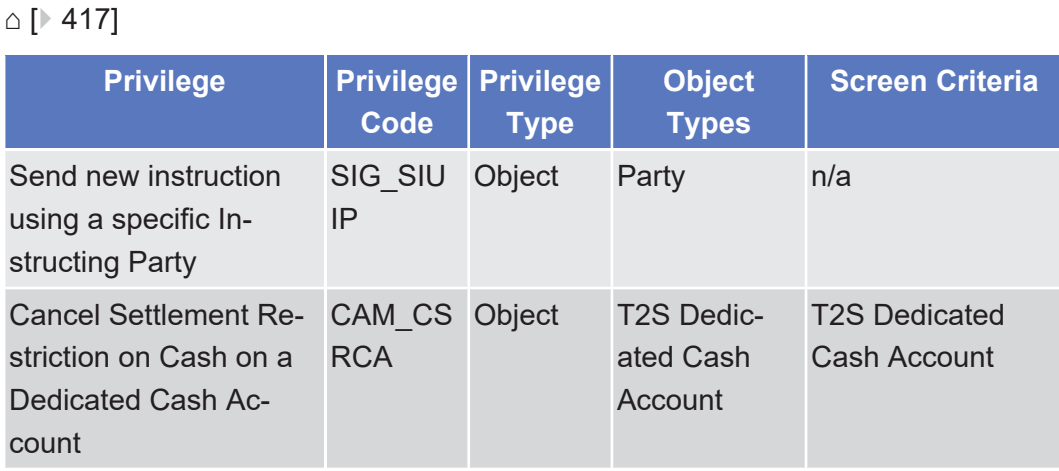

## 5.3.3.36 Cancellation Securities Instruction - Details Screen

 $\triangle$  [ $\triangleright$  [110\]](#page-109-0)

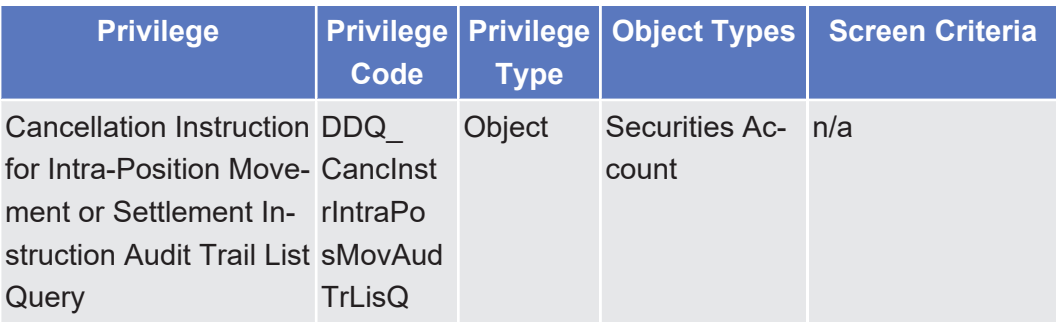

# 5.3.3.37 Cancellation Securities Instruction - New Screen

△  $[▶ 114]$  $[▶ 114]$ 

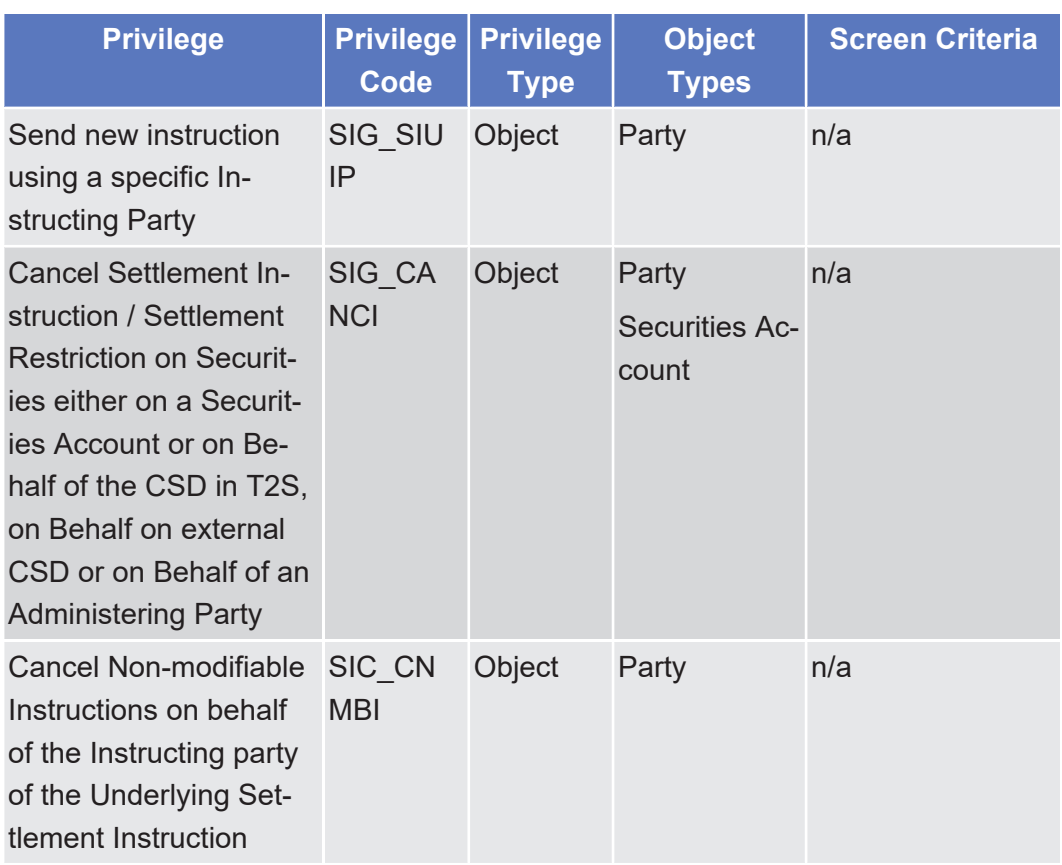

#### 5.3.3.38 Cash Forecast - Details Screen

△ [ $\angle$  [329\]](#page-328-0)

No privileges.

# 5.3.3.39 Cash Forecasts - Search/List Screen

△  $[▶ 321]$  $[▶ 321]$ 

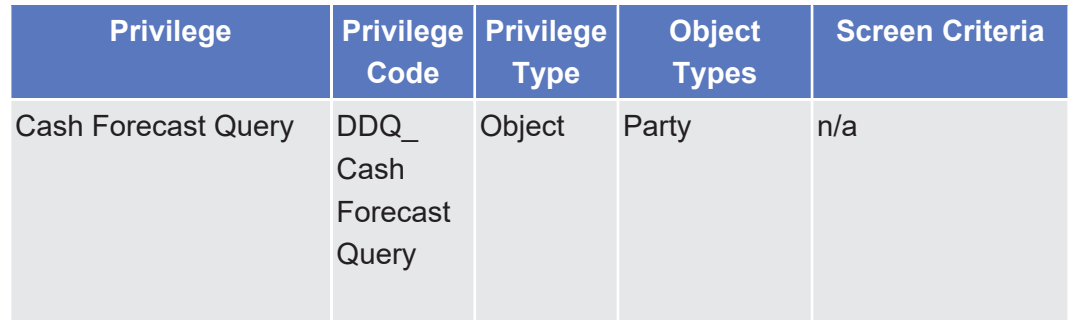

# 5.3.3.40 Cash Restriction Details - Search/List Screen △ [ $\triangleright$  [335\]](#page-334-0)

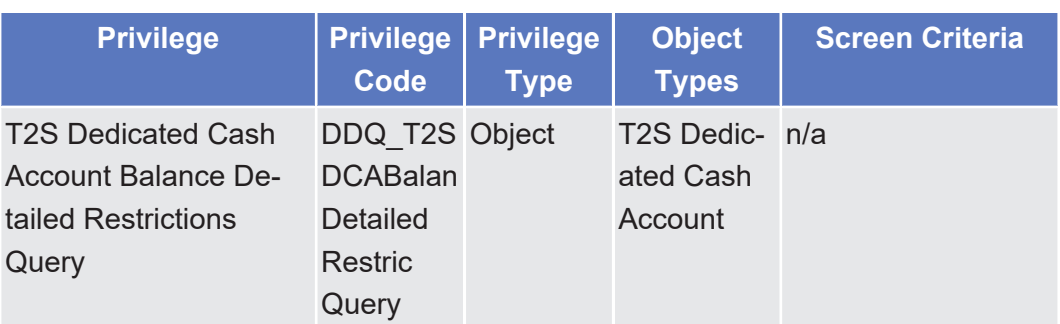

#### 5.3.3.41 Collateral Value of a Security - Search/List Screen

△ [ $\angle$  [338\]](#page-337-0)

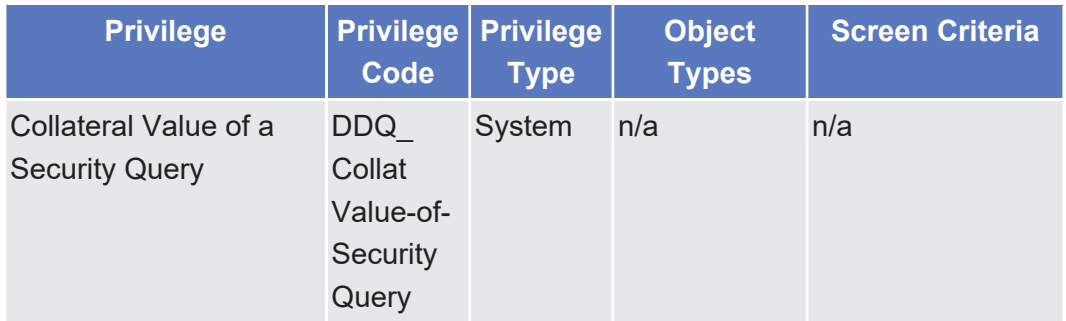

#### 5.3.3.42 Collateral Value per T2S Dedicated Cash Account and Security - Search/List Screen

△  $[▶ 342]$  $[▶ 342]$ 

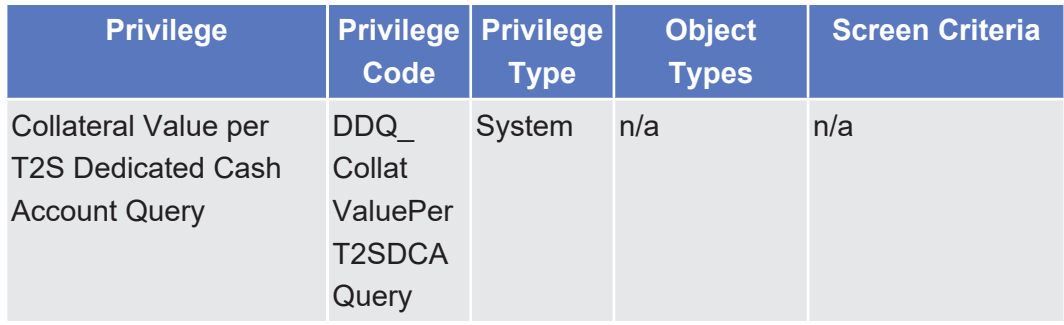

## 5.3.3.43 Settlement Day - Search/List Screen

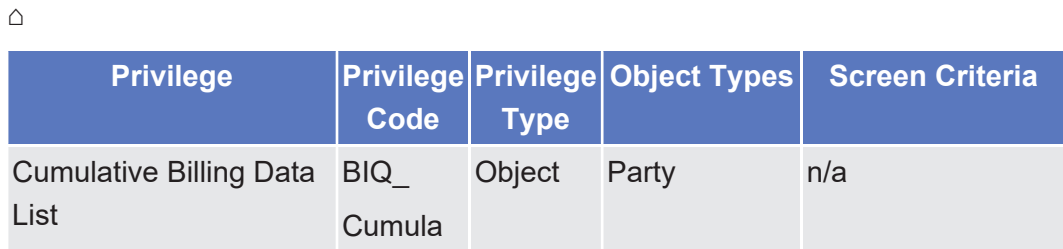

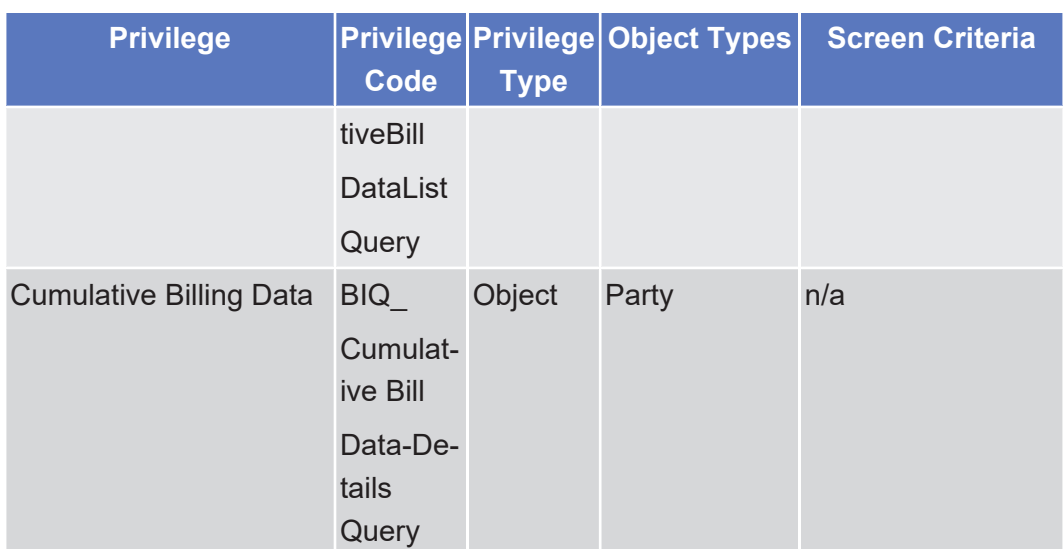

# 5.3.3.44 Data Change - Details Screen

 $\triangle$  [ $\triangleright$  [609\]](#page-608-0)

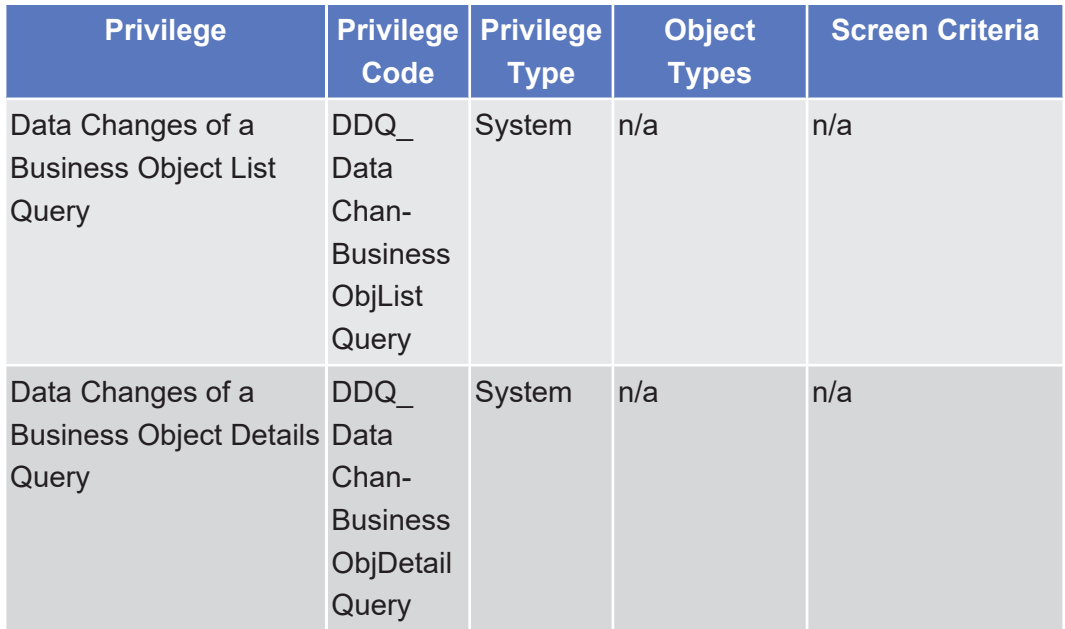

# 5.3.3.45 Data Changes - Search/List Screen  $\triangle$  [ $\triangleright$  [605\]](#page-604-0)

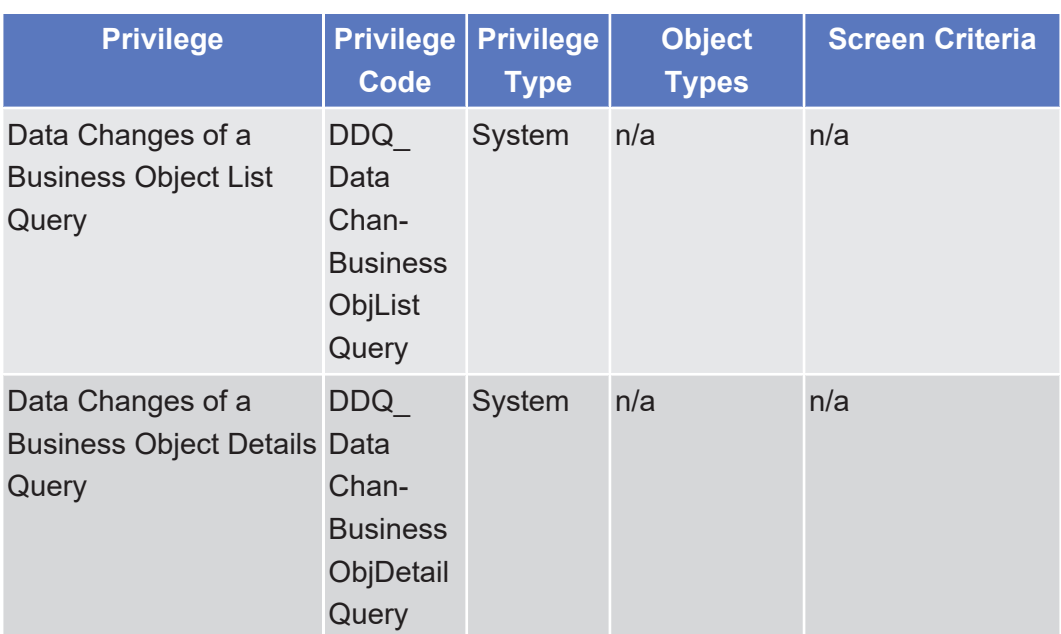

# 5.3.3.46 Hold/Release Instruction - Details Screen

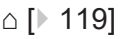

 $\triangle$  [ $\triangleright$  [123\]](#page-122-0)

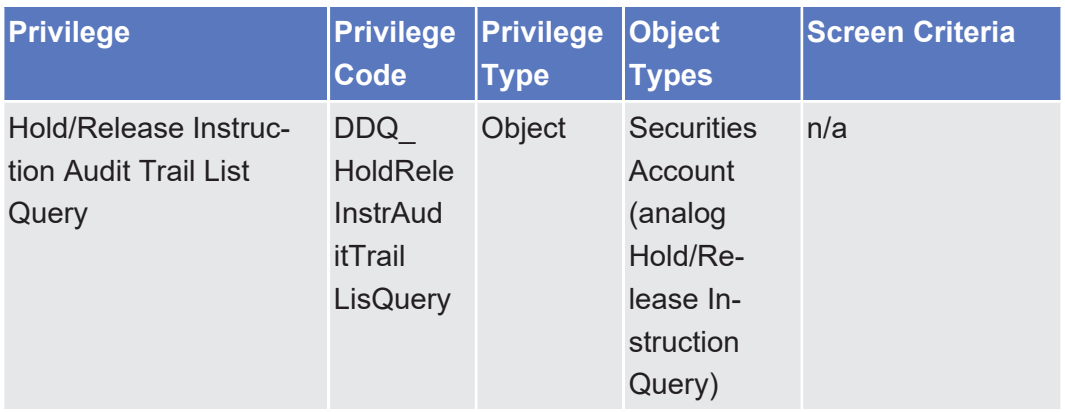

#### 5.3.3.47 Hold/Release Instruction - New Screen

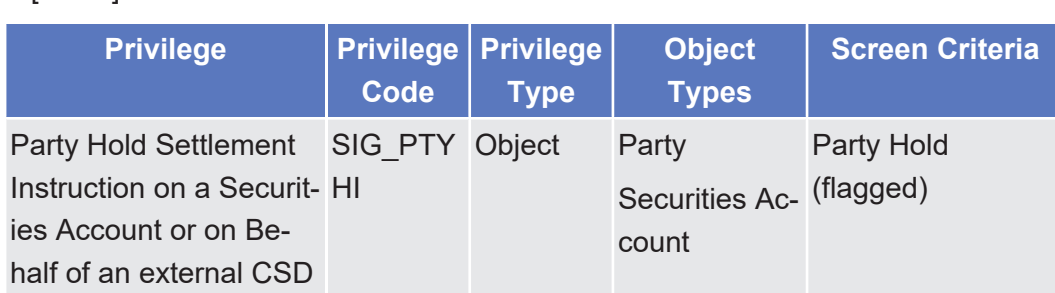

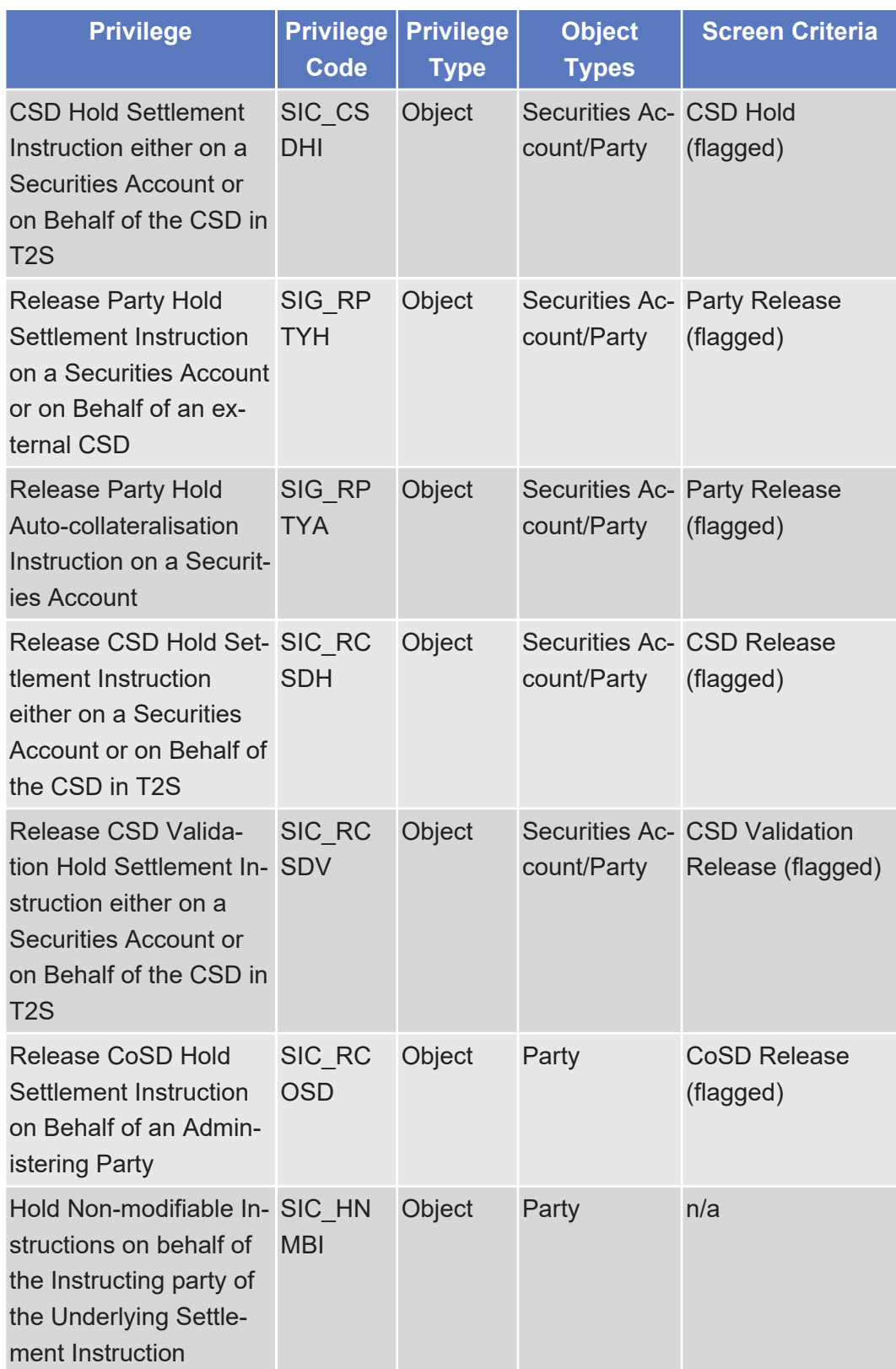

Annex List of Privileges

Immediate Liquidity Transfer Order - New Screen

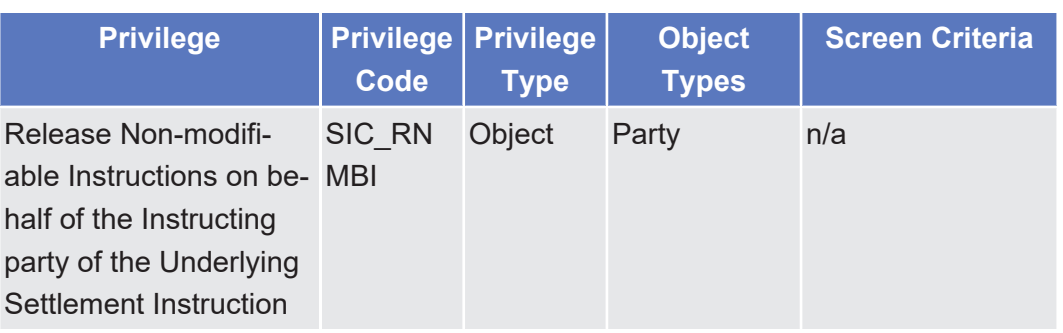

#### 5.3.3.48 Immediate Liquidity Transfer Order - New Screen

△ [ $\triangleright$  [384\]](#page-383-0)

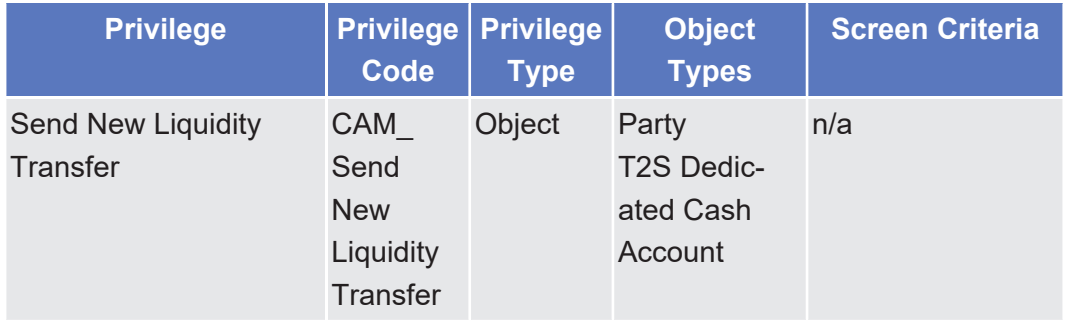

# 5.3.3.49 Immediate Liquidity Transfer Order- Details Screen

 $\triangle$  [ $\triangleright$  [379\]](#page-378-0)

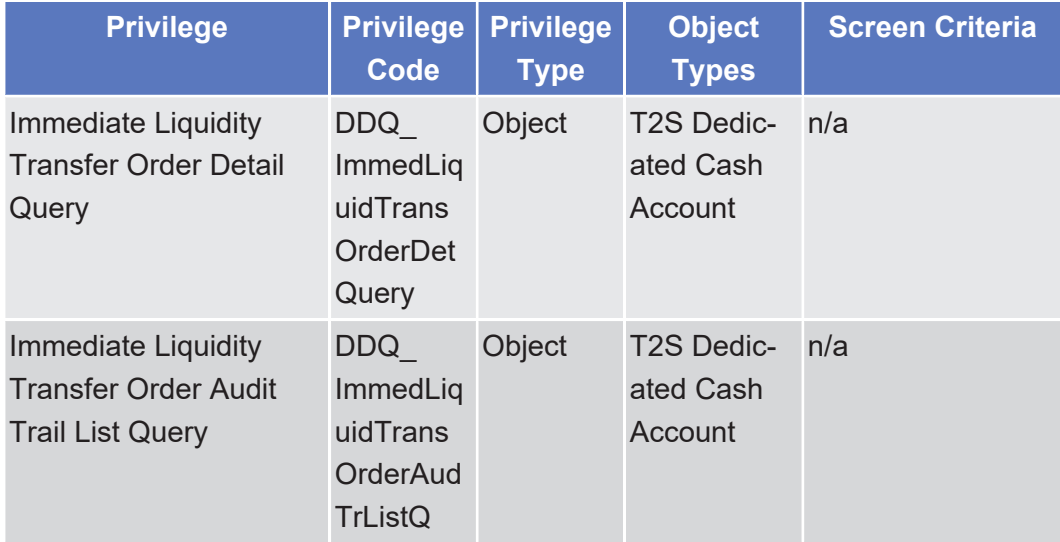

# 5.3.3.50 Immediate Liquidity Transfer Orders - Search/ List Screen

△ [ $\triangleright$  [371\]](#page-370-0)

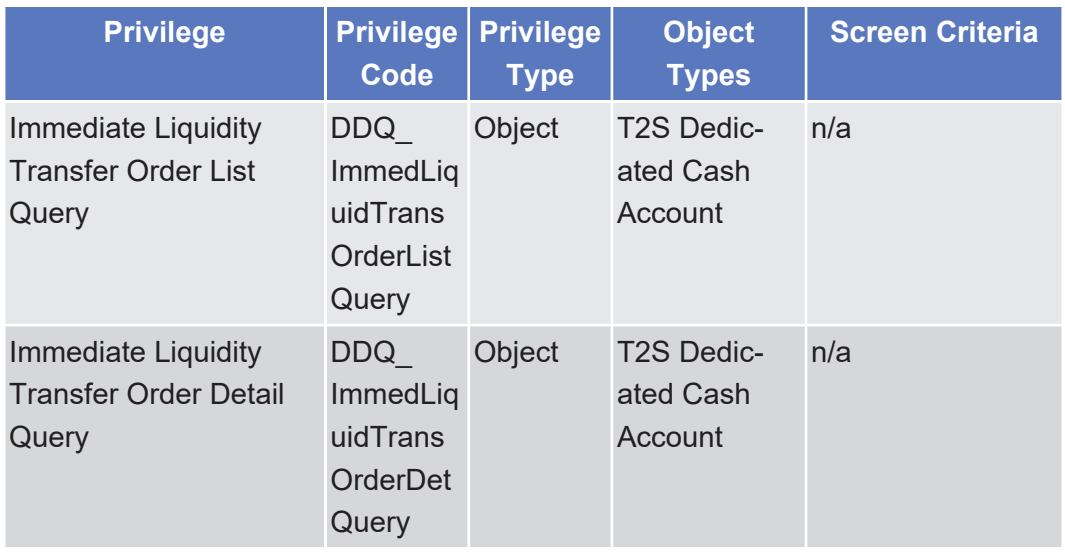

# 5.3.3.51 Inbound File - Details Screen

 $\triangle$  [ $\triangleright$  [623\]](#page-622-0)

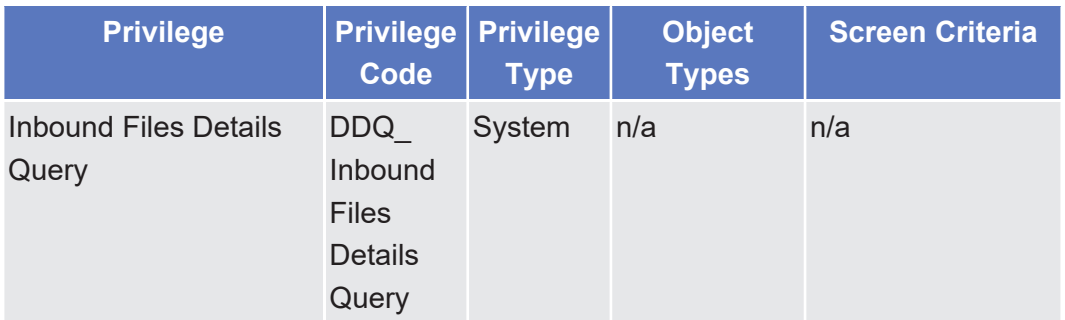

# 5.3.3.52 Inbound Files - Search/List Screen

△ [ $\triangleright$  [620\]](#page-619-0)

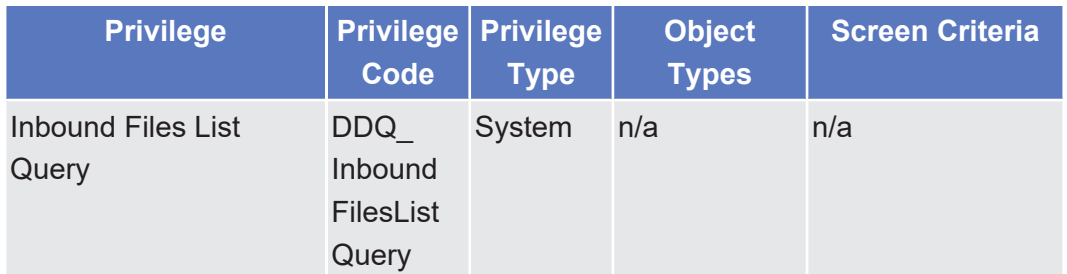

# 5.3.3.53 Inbound Message - Details Screen

 $\triangle$  [ $\triangleright$  [633\]](#page-632-0)

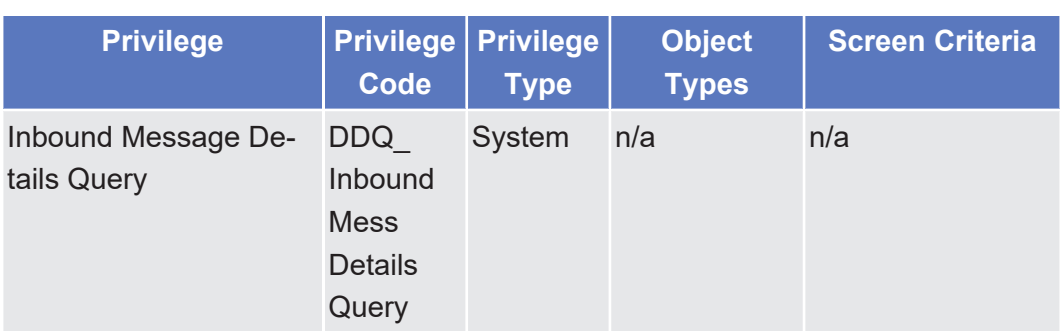

# 5.3.3.54 Inbound Messages - Search/List Screen

 $\triangle$  [ $\triangleright$  [626\]](#page-625-0)

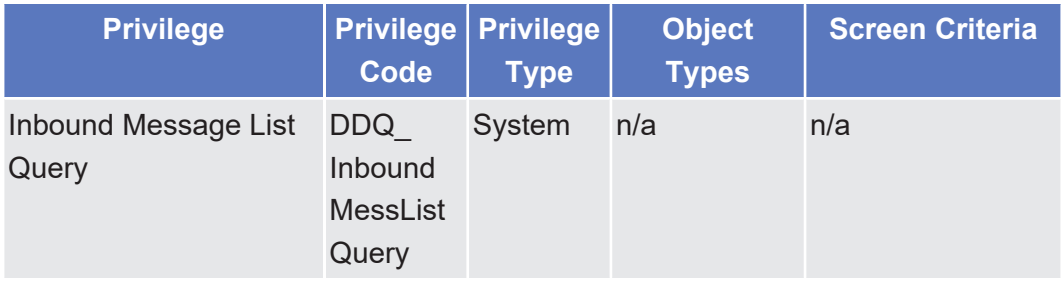

### 5.3.3.55 Insolvency procedure Settlement Instructions - Search/List Screen

△  $[▶ 267]$  $[▶ 267]$ 

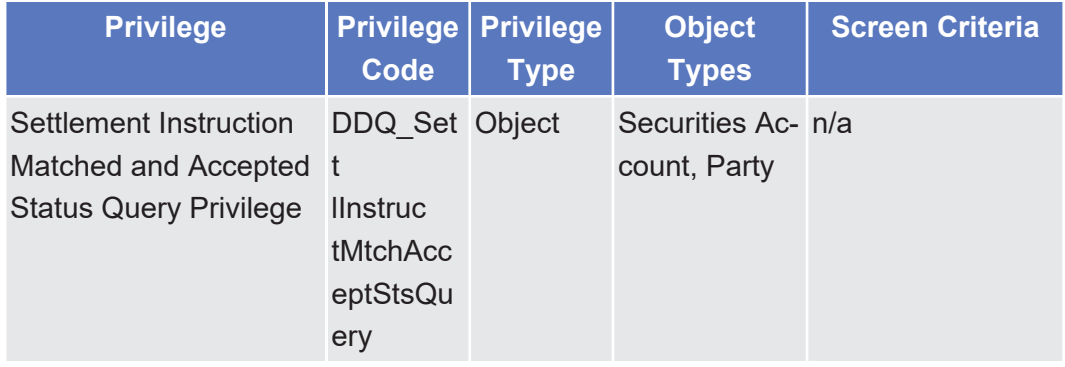

# 5.3.3.56 Intra-Balance Movement - Details Screen

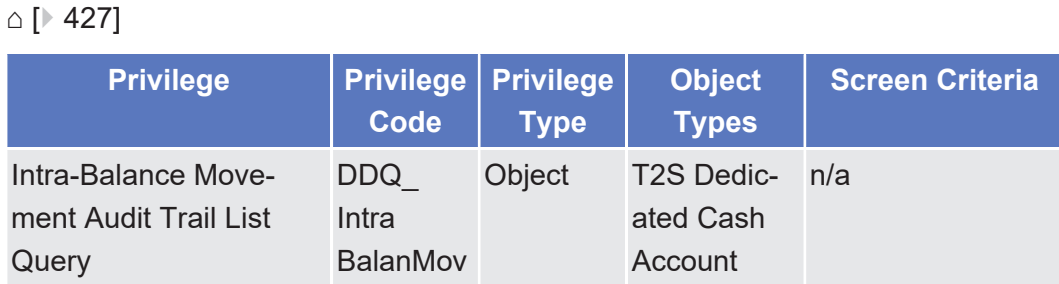

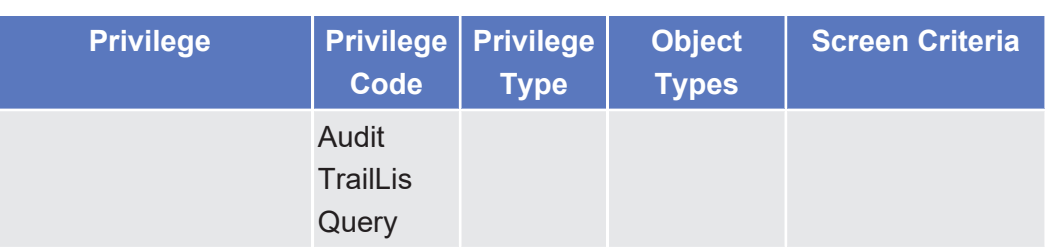

# 5.3.3.57 Intra-Balance Movement - New Screen

△  $[▶ 434]$  $[▶ 434]$ 

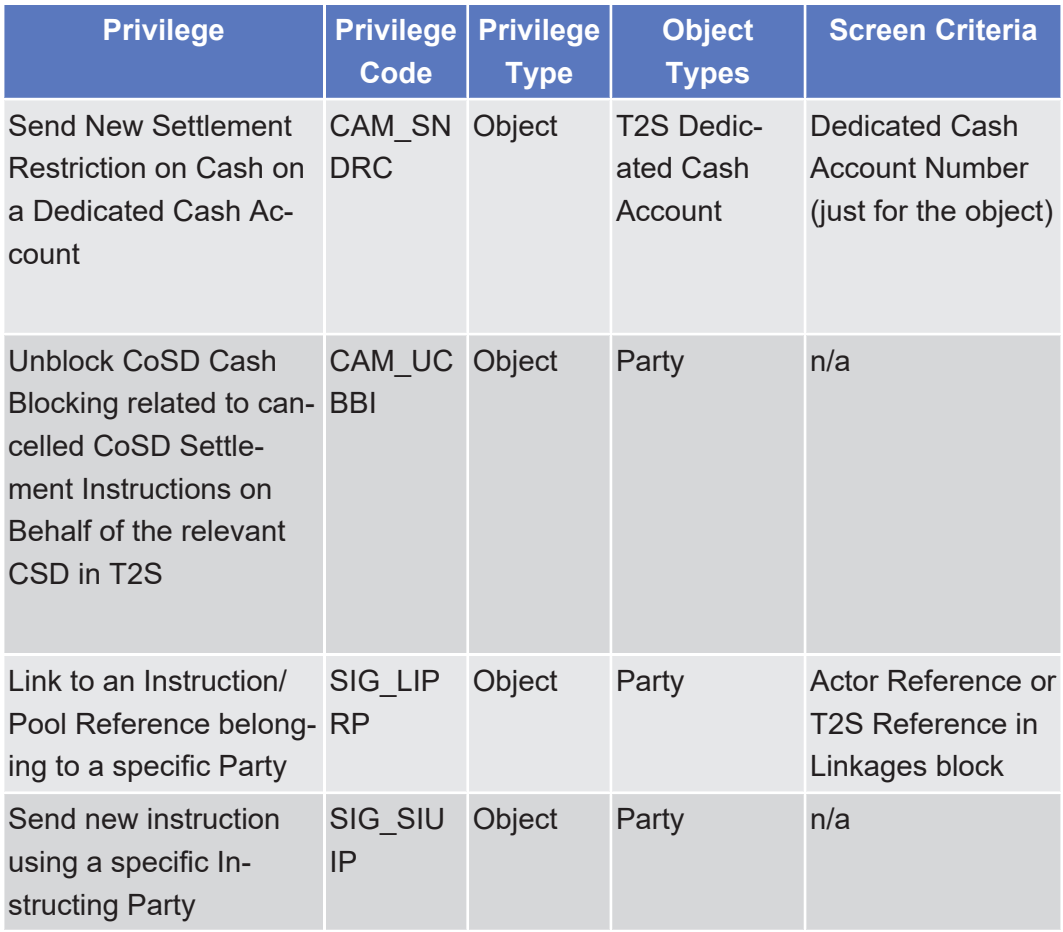

# 5.3.3.58 Intra-Balance Movements - Search/List Screen  $\vartriangle$  [ $\triangleright$  [420\]](#page-419-0)

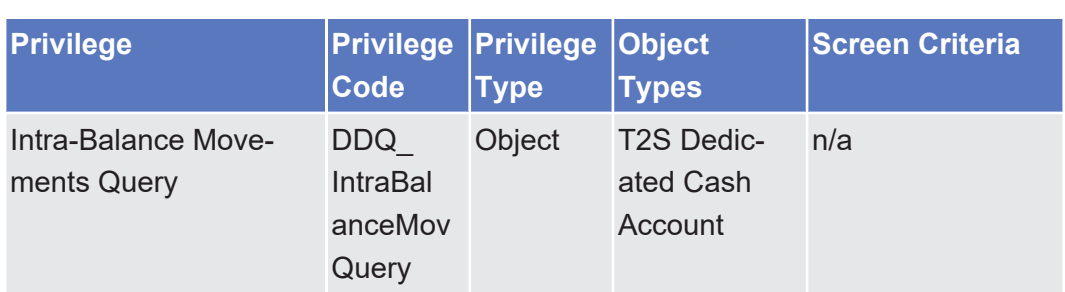

# 5.3.3.59 Intra-Position Movement - Details Screen

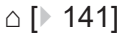

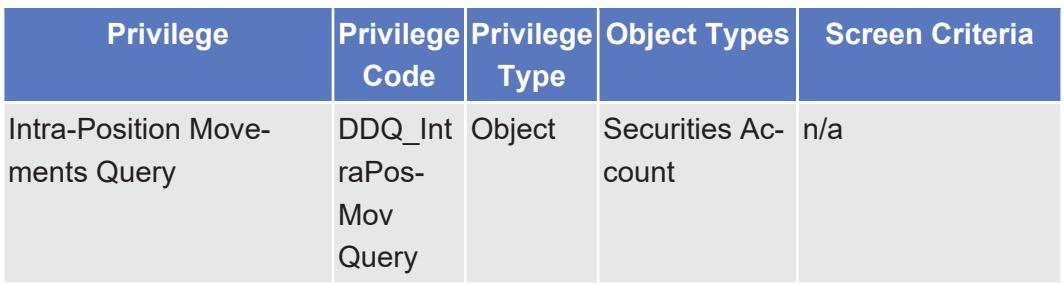

# 5.3.3.60 Intra-Position Movement - New Screen

△  $[▶ 148]$  $[▶ 148]$ 

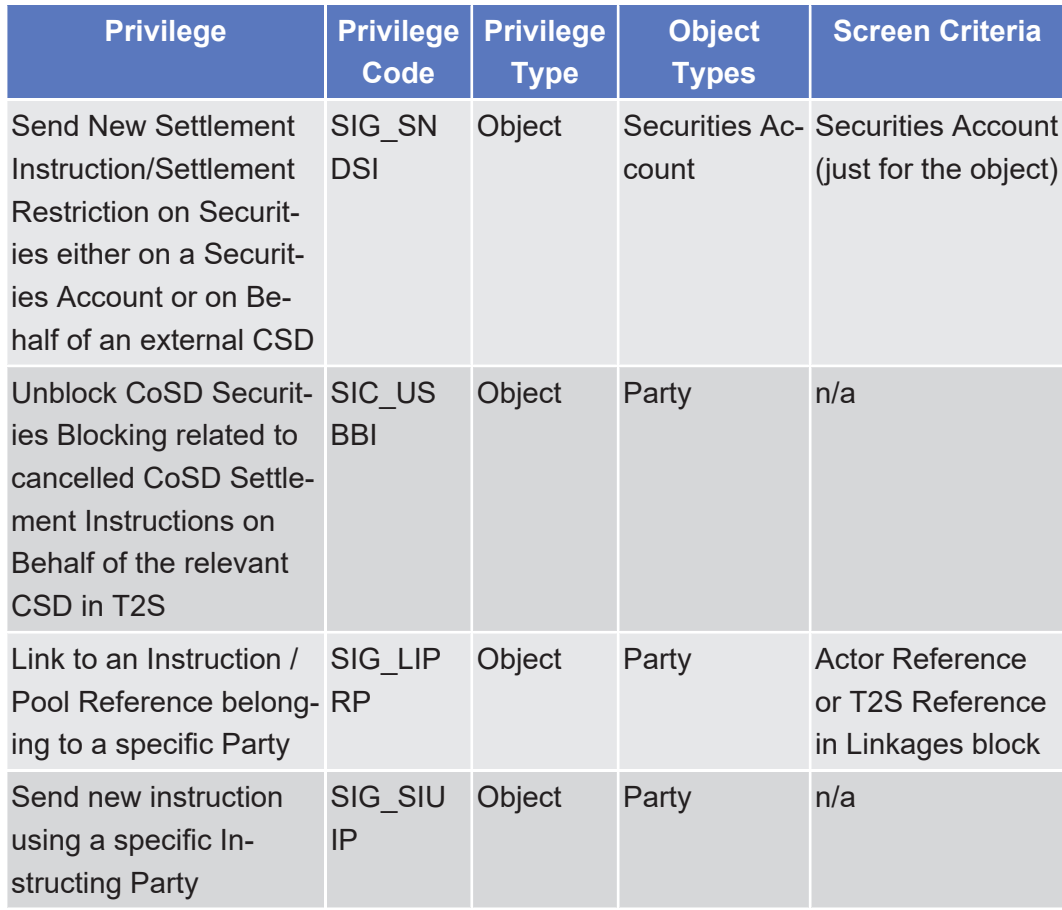

#### 5.3.3.61 Intra-Position Movements - Search/List Screen △  $[▶ 134]$  $[▶ 134]$

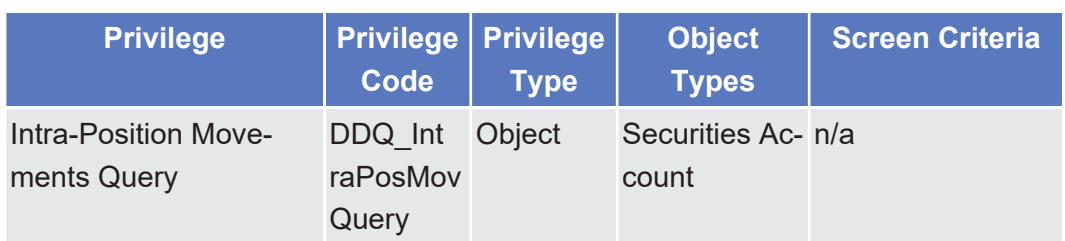

# 5.3.3.62 Limit Utilisation - Search/List Screen

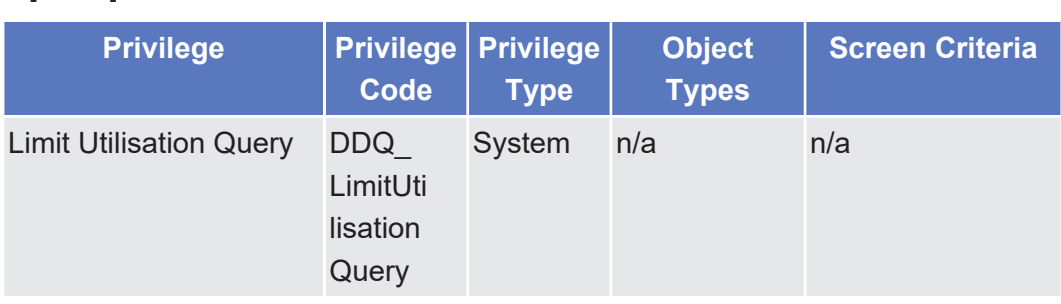

#### 5.3.3.63 Limit Utilisation Journal - Search/List Screen

△ [ $\triangleright$  [350\]](#page-349-0)

 $\triangle$  [ $\triangleright$  [346\]](#page-345-0)

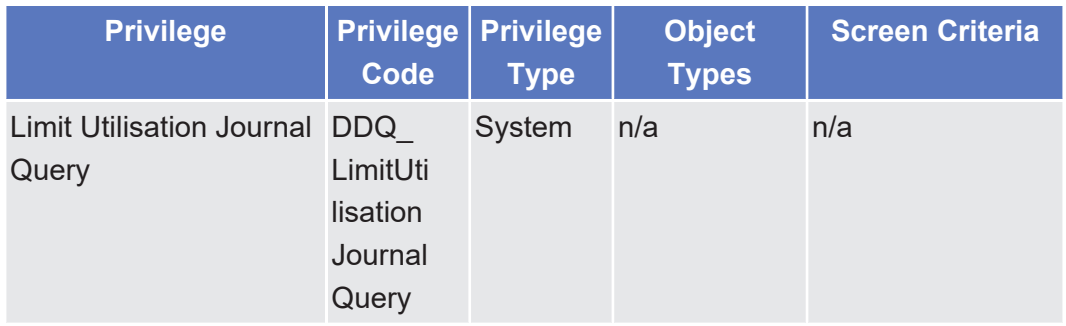

# 5.3.3.64 Maintenance Cash Instructions – Search/List Screen

△  $[▶ 445]$  $[▶ 445]$ 

Maintenance Securities Instructions – Search/List Screen

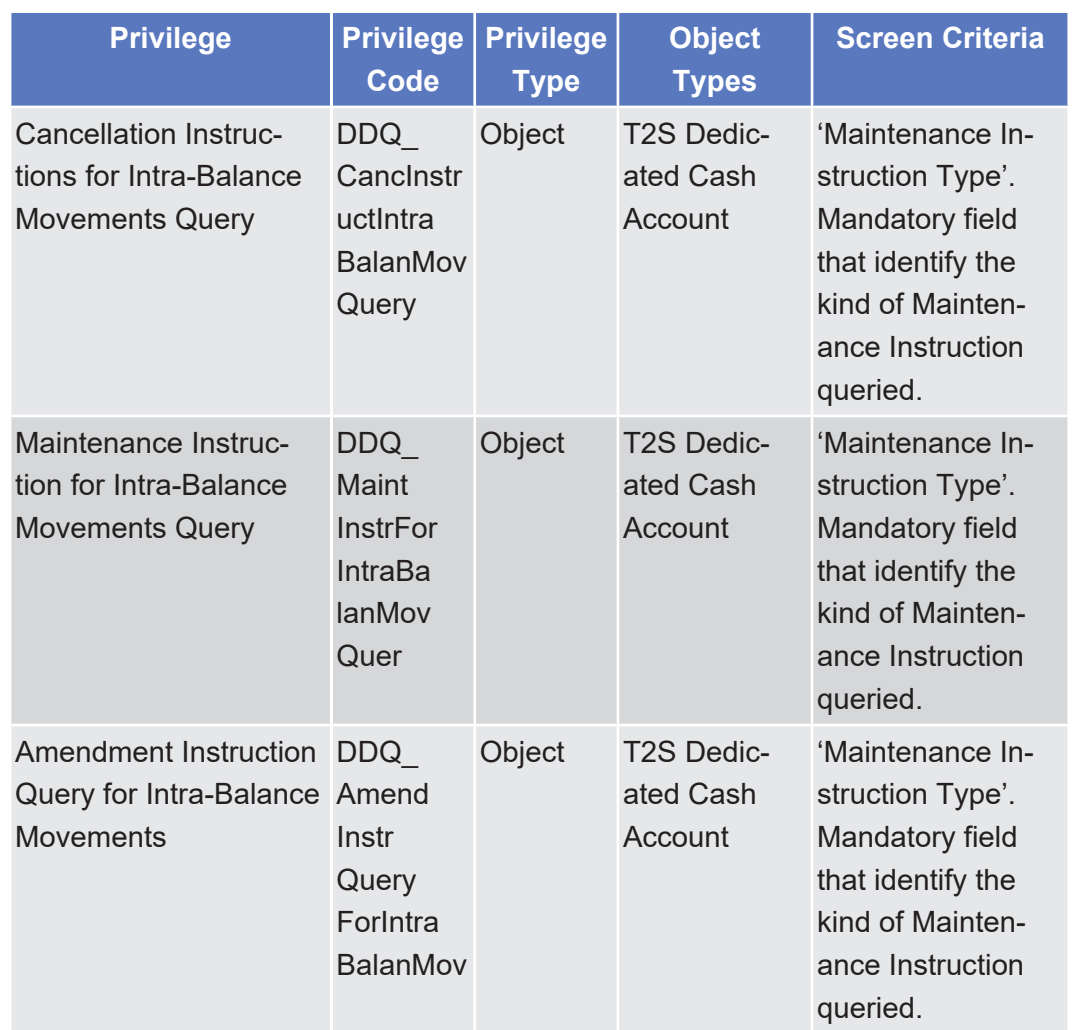

# 5.3.3.65 Maintenance Securities Instructions – Search/ List Screen

 $\vartriangle$  [ $\triangleright$  [161\]](#page-160-0)

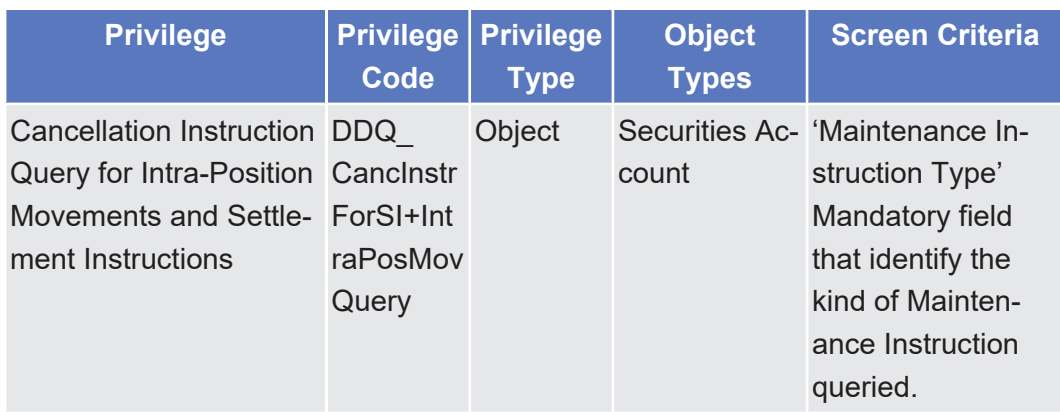

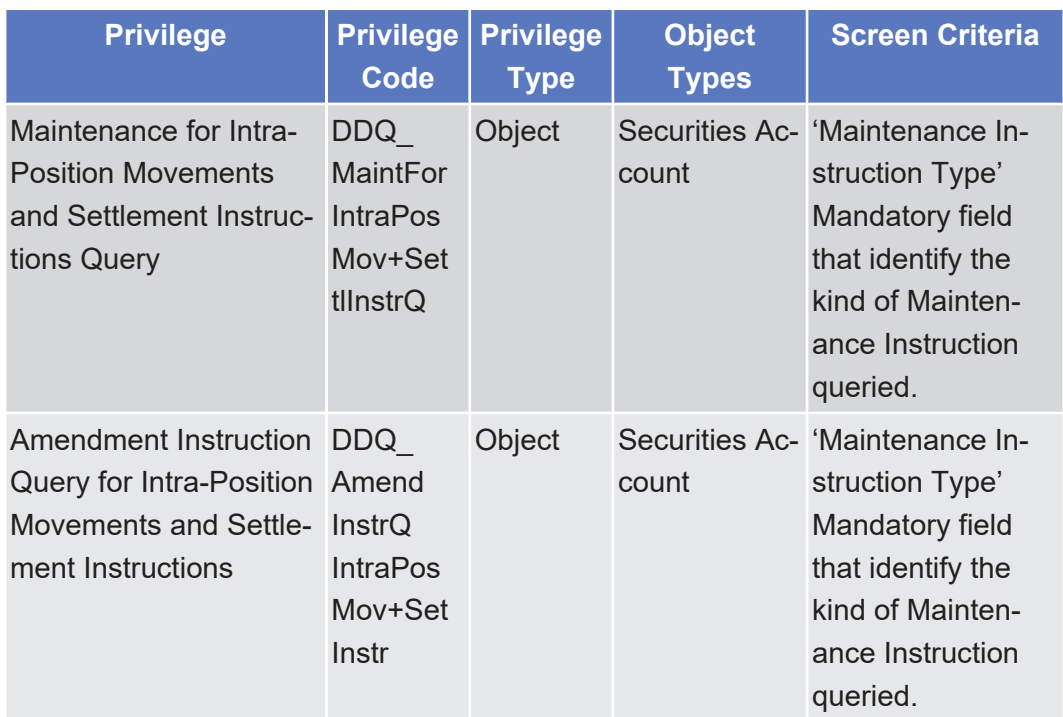

# 5.3.3.66 Outbound File - Details Screen

 $\triangle$  [ $\triangleright$  [641\]](#page-640-0)

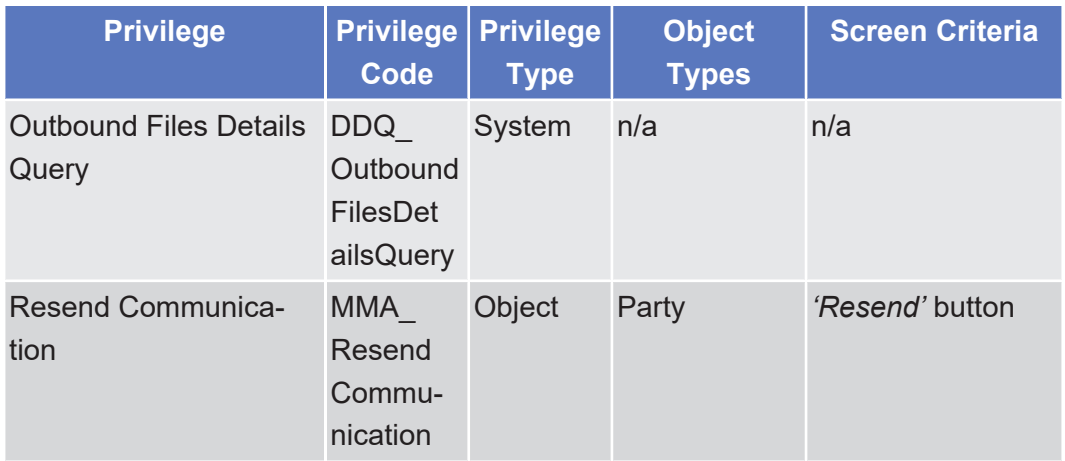

# 5.3.3.67 Outbound Files - Search/List Screen

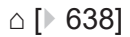

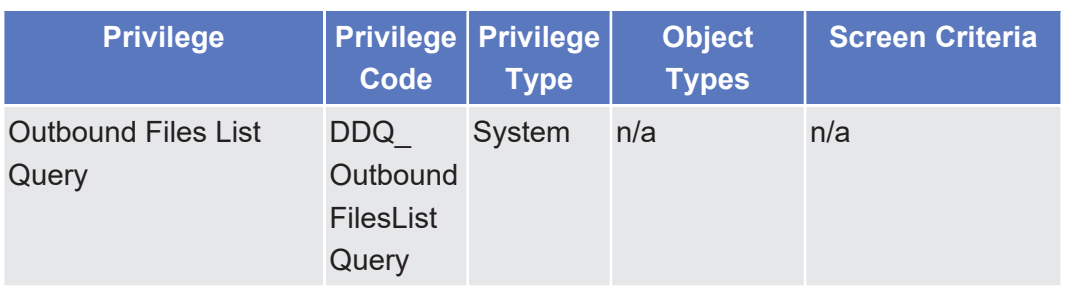

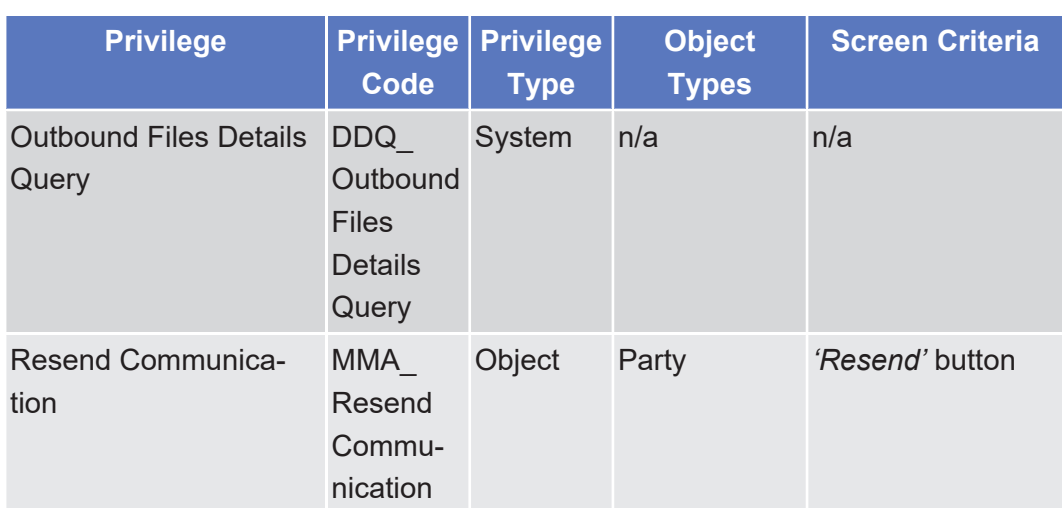

## 5.3.3.68 Outbound Message - Details Screen

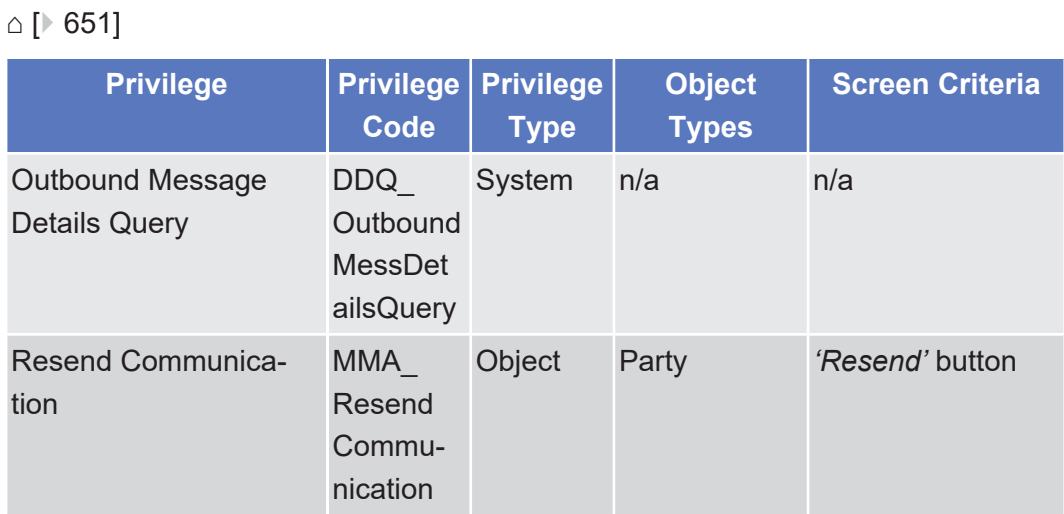

# 5.3.3.69 Outbound Messages - Search/List Screen  $\triangle$  [ $\triangleright$  [643\]](#page-642-0)

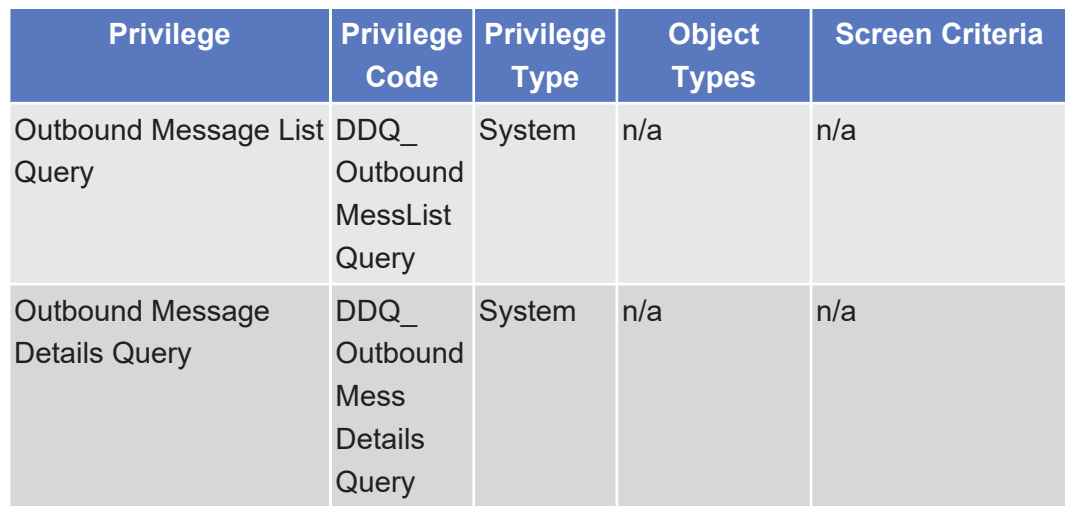

Annex List of Privileges

Outstanding Auto-Collateralisation Credits - Search/List Screen

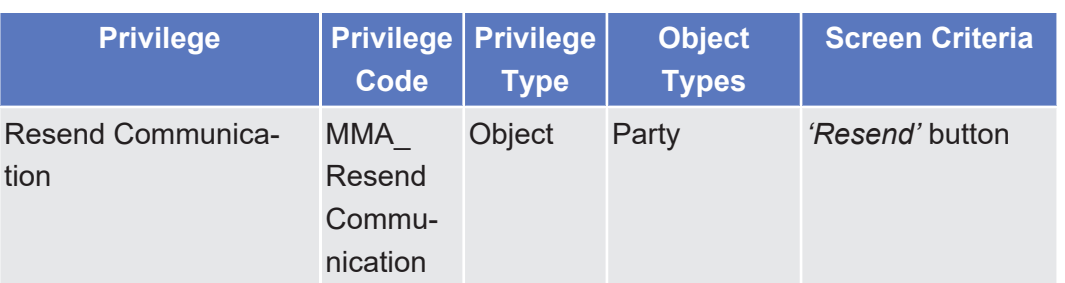

#### 5.3.3.70 Outstanding Auto-Collateralisation Credits - Search/List Screen

△ $[▶ 390]$  $[▶ 390]$ 

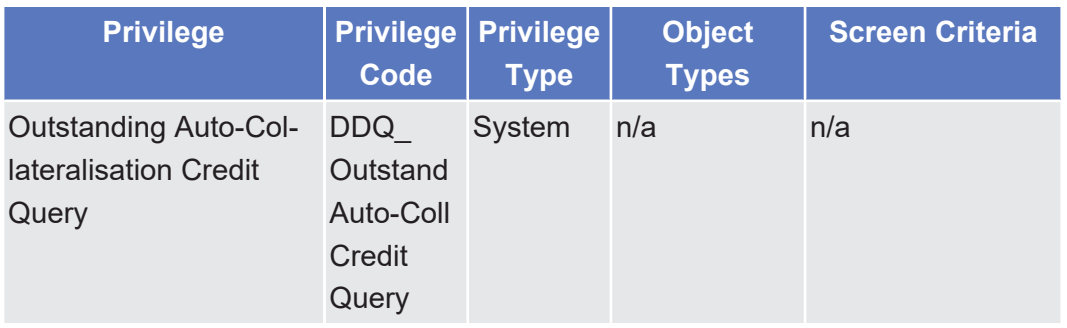

## 5.3.3.71 Overall Liquidity - Search/List Screen

 $\triangle$  [ $\triangleright$  [394\]](#page-393-0)

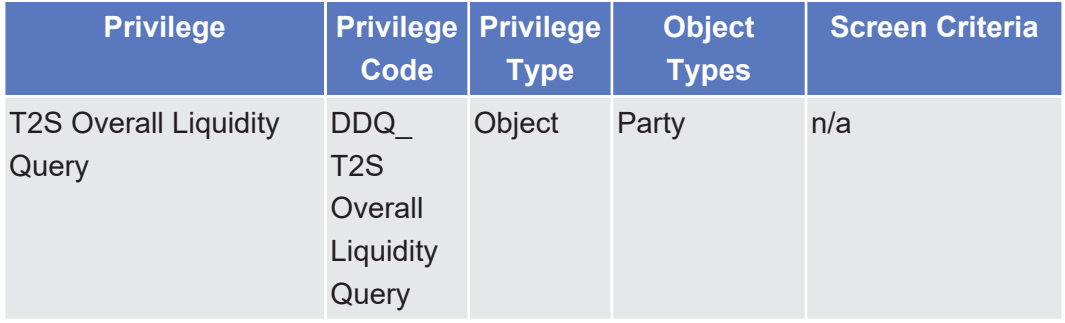

#### 5.3.3.72 Penalty – Search/List Screen

 $\triangle$ 

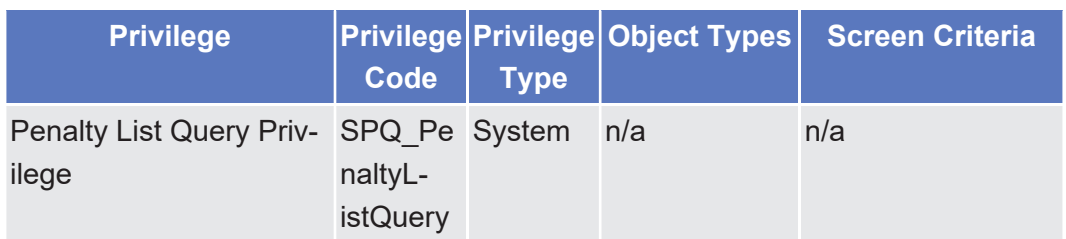

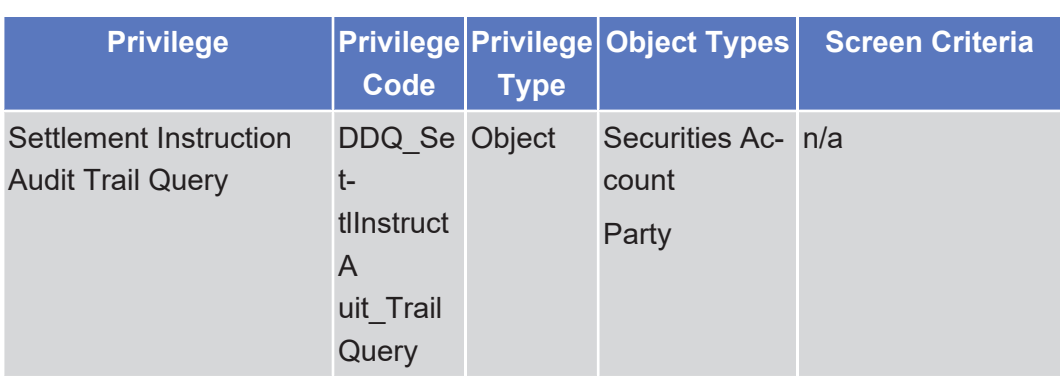

# 5.3.3.73 Penalty – Details Screen

 $\triangle$ 

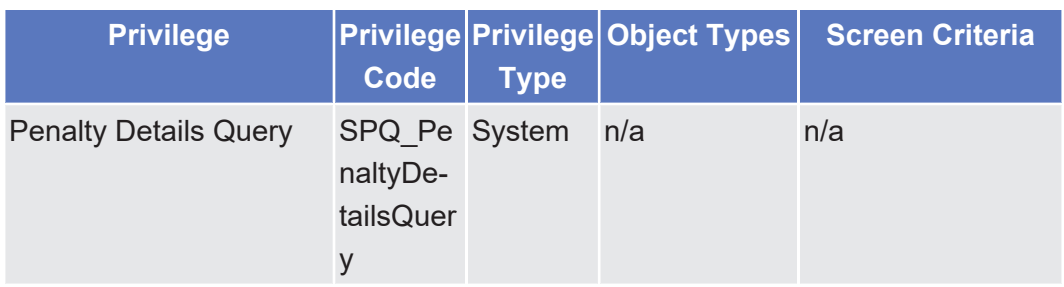

## 5.3.3.74 Monthly Net Penalty Amounts – Search/List Screen

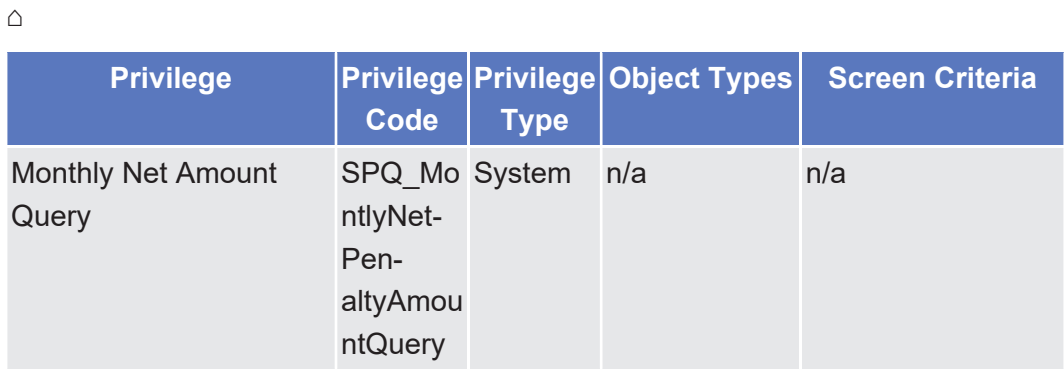

## 5.3.3.75 Penalty Removal Screen

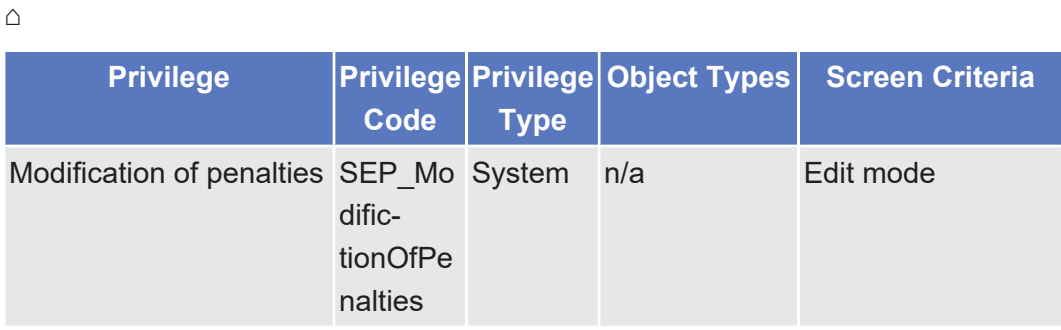

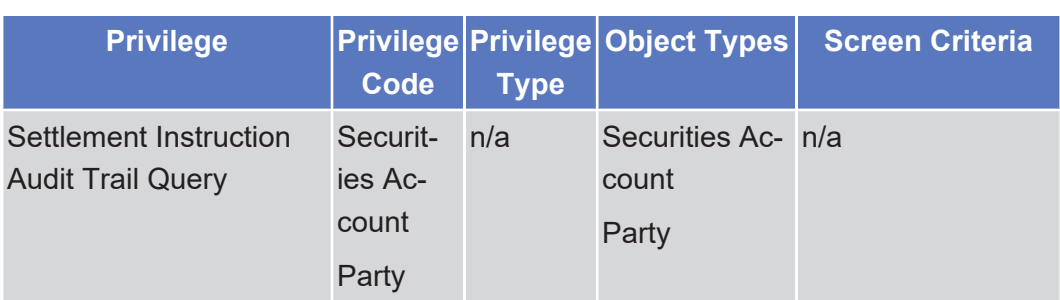

# 5.3.3.76 Penalty Re-allocation Screen

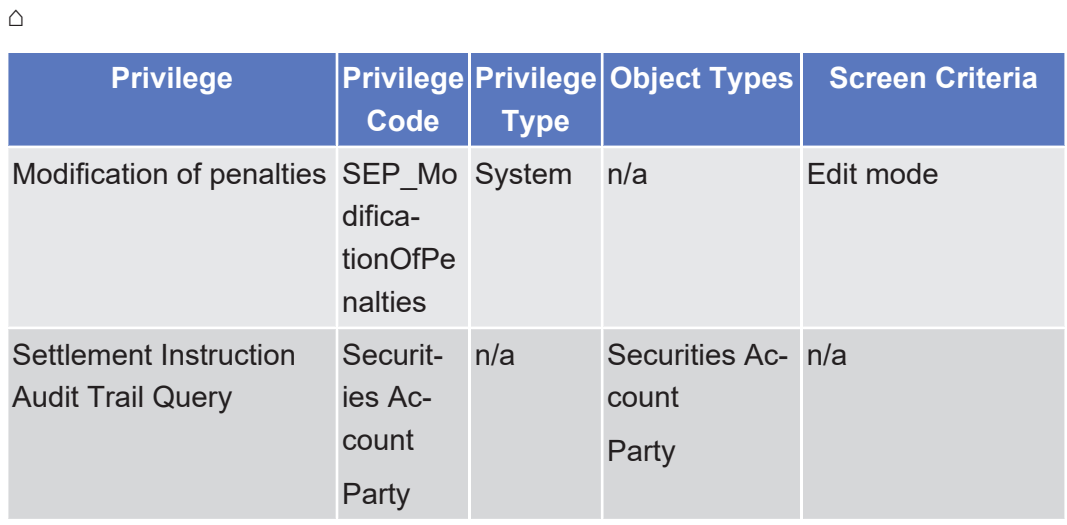

# 5.3.3.77 Penalty Switch Screen

 $\triangle$ 

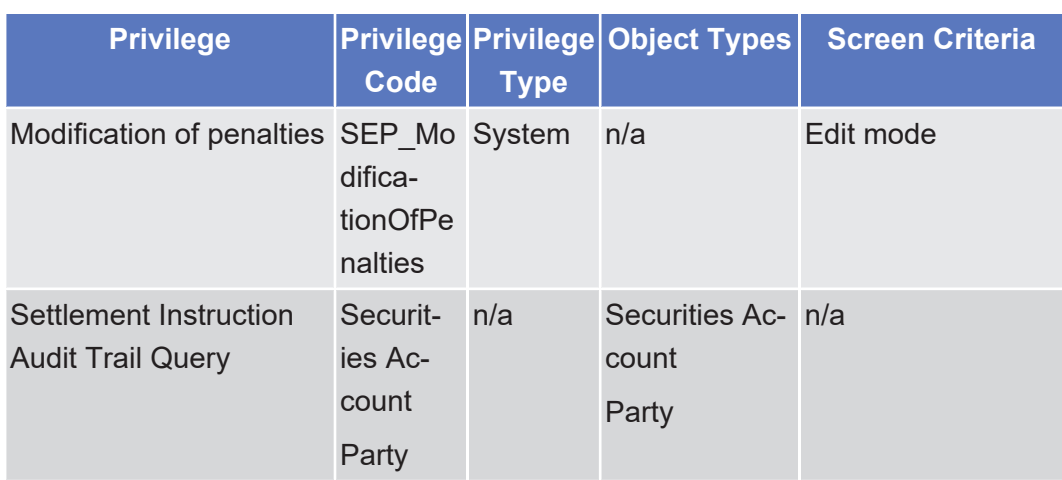

# 5.3.3.78 Resend Communication Screen

 $\circ$  [ $\triangleright$  [655\]](#page-654-0)

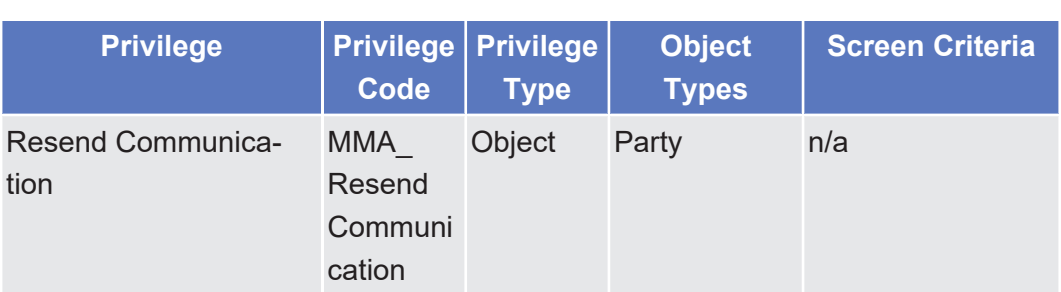

# 5.3.3.79 Revisions/Audit Trail - List Screen

 $\vartriangle$  [ $\triangleright$  [659\]](#page-658-0)

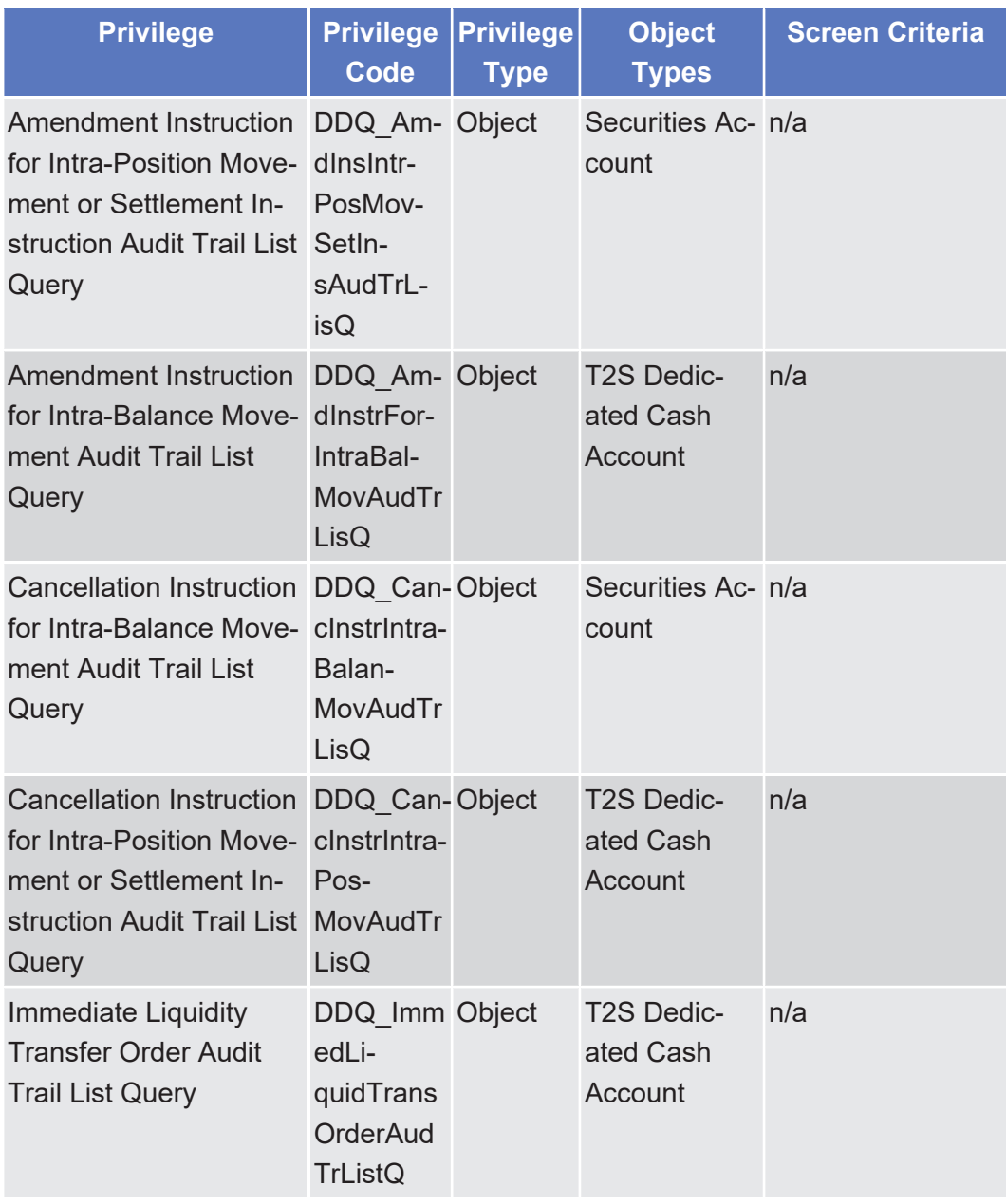

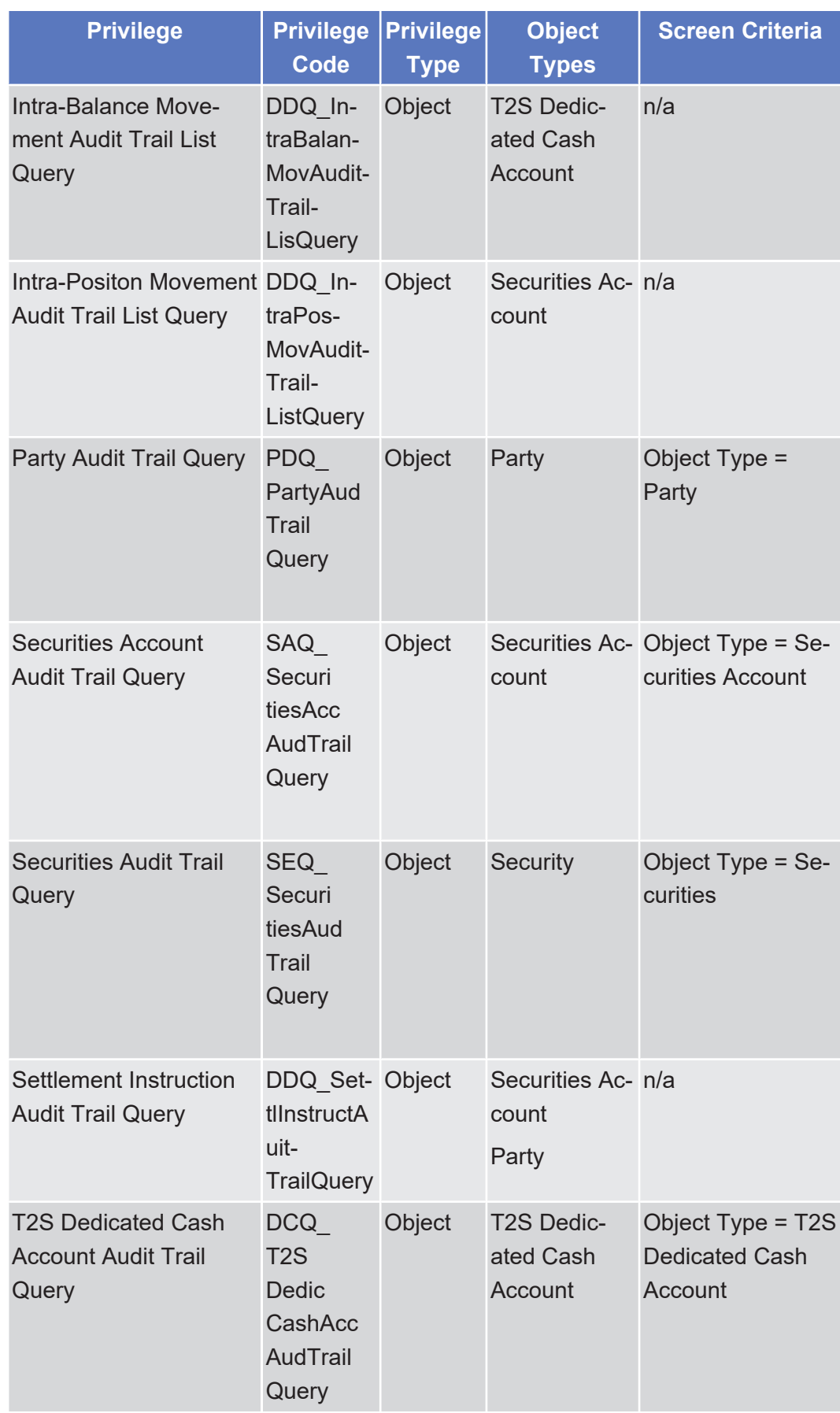

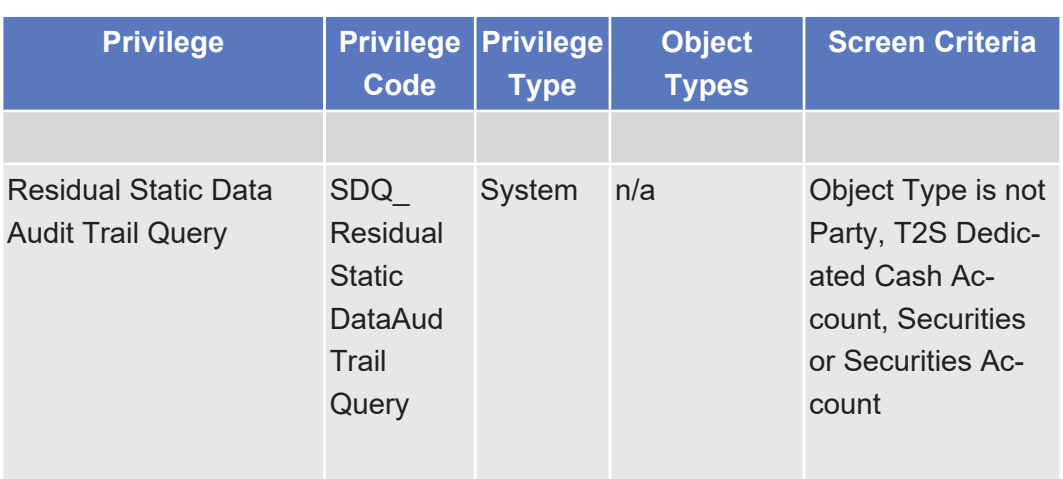

## 5.3.3.80 Securities Position - Details Screen

△  $[▶ 171]$  $[▶ 171]$ 

No privileges.

# 5.3.3.81 Securities Positions - Search/List Screen △ [ $>$  [166\]](#page-165-0)

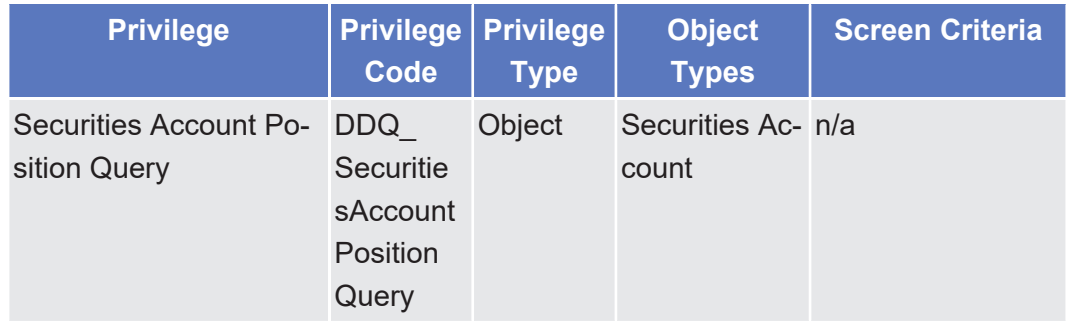

# 5.3.3.82 Securities Postings - Search/List Screen

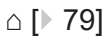

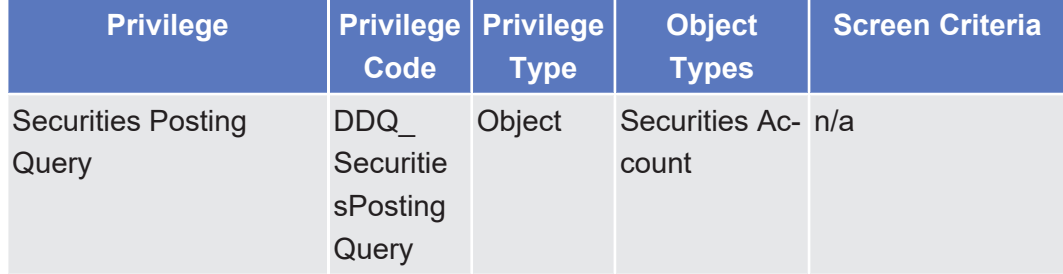

#### 5.3.3.83 Securities Restriction Details - Search/List Screen

 $\triangle$  [ $\triangleright$  [83\]](#page-82-0)

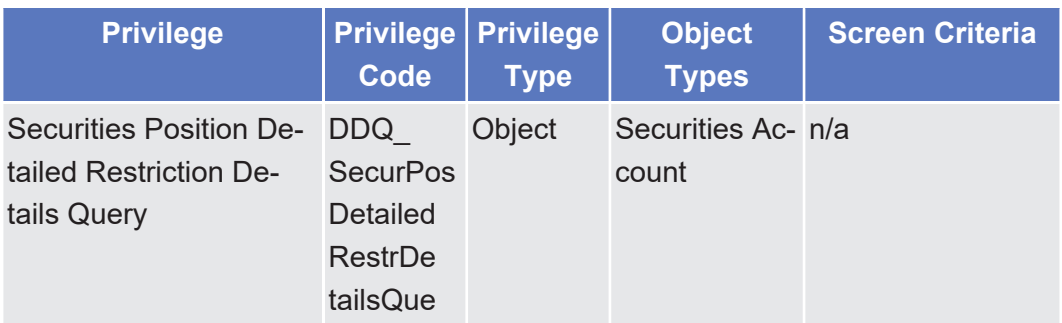

# 5.3.3.84 Settlement Instruction - Details Screen

[⌂ \[](#page-188-0)[}](#page-188-0) [189\]](#page-188-0)

 $\triangle$ 

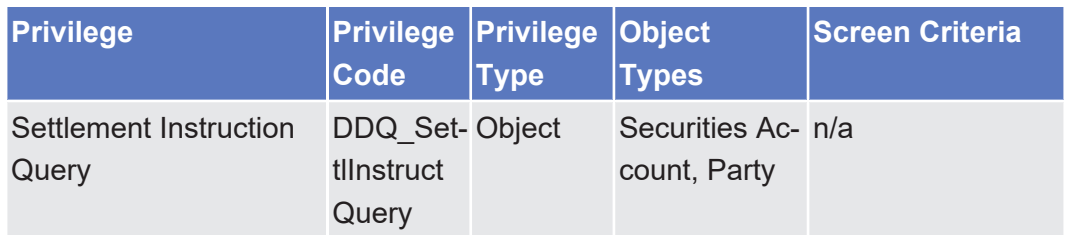

# 5.3.3.85 Settlement Instruction - New Screen

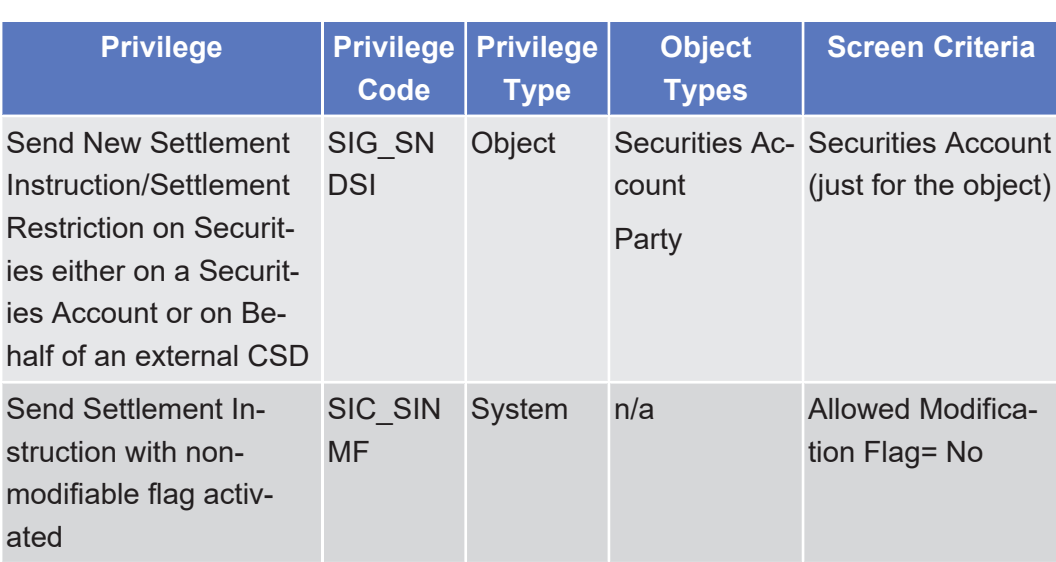

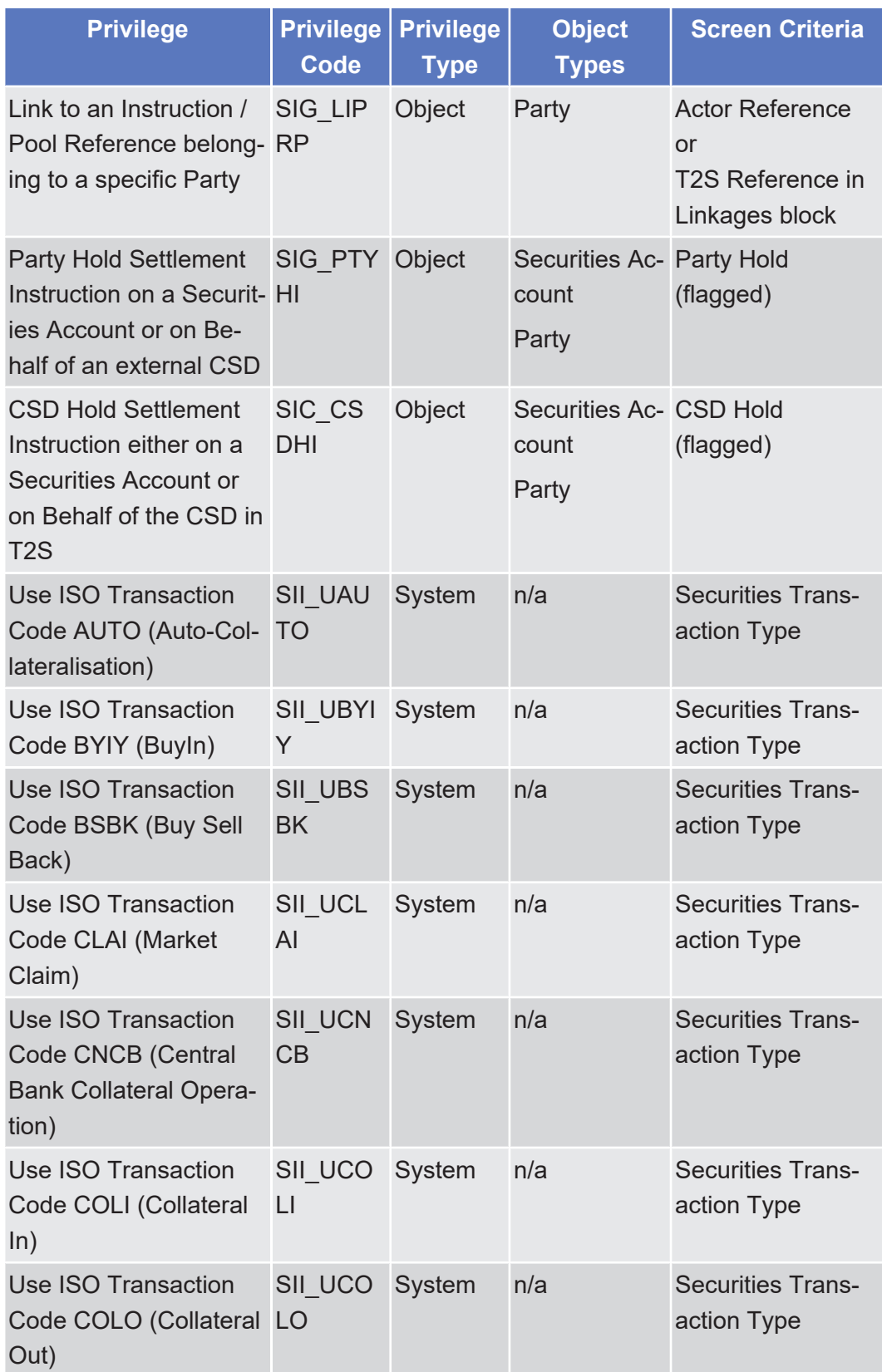

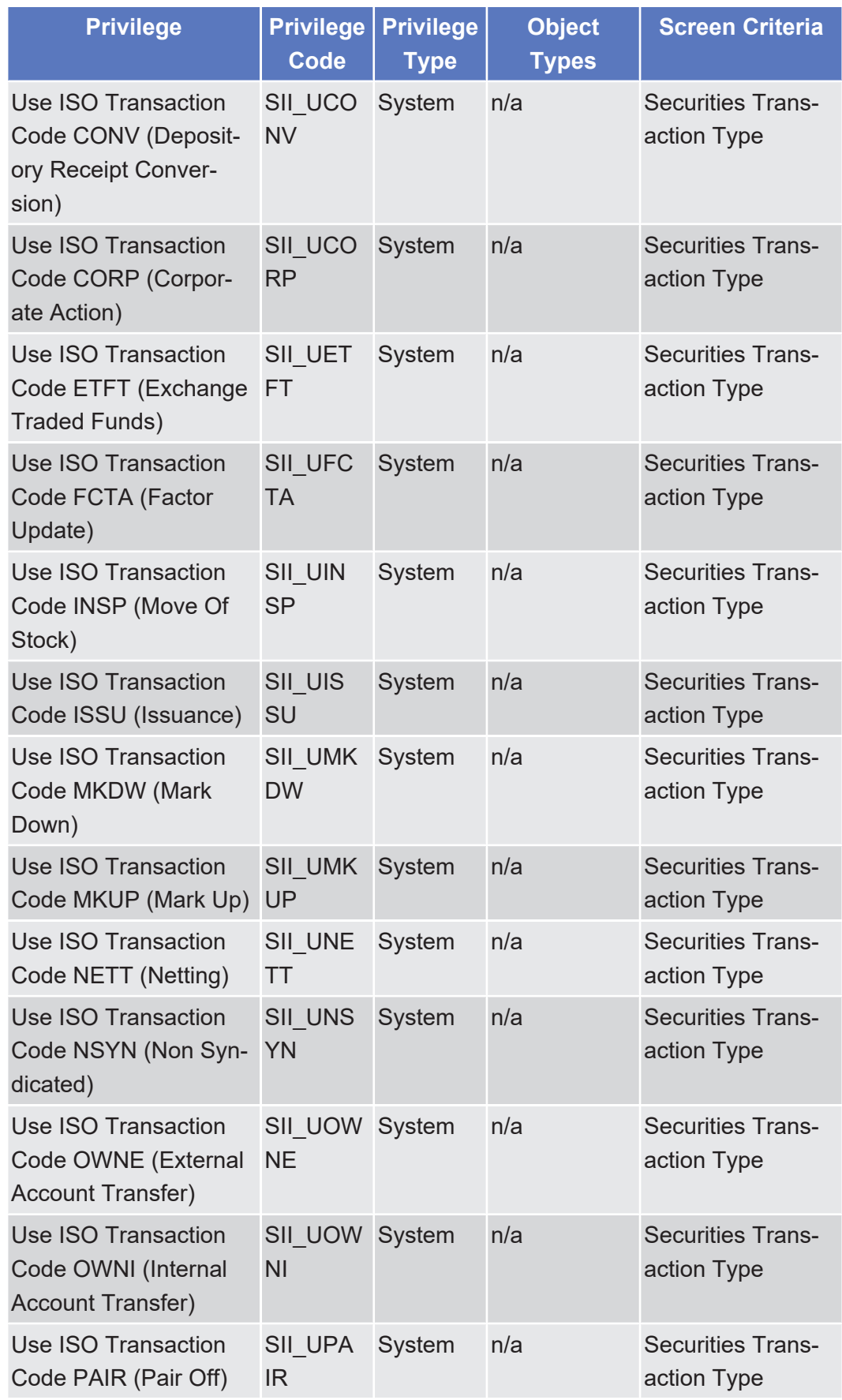
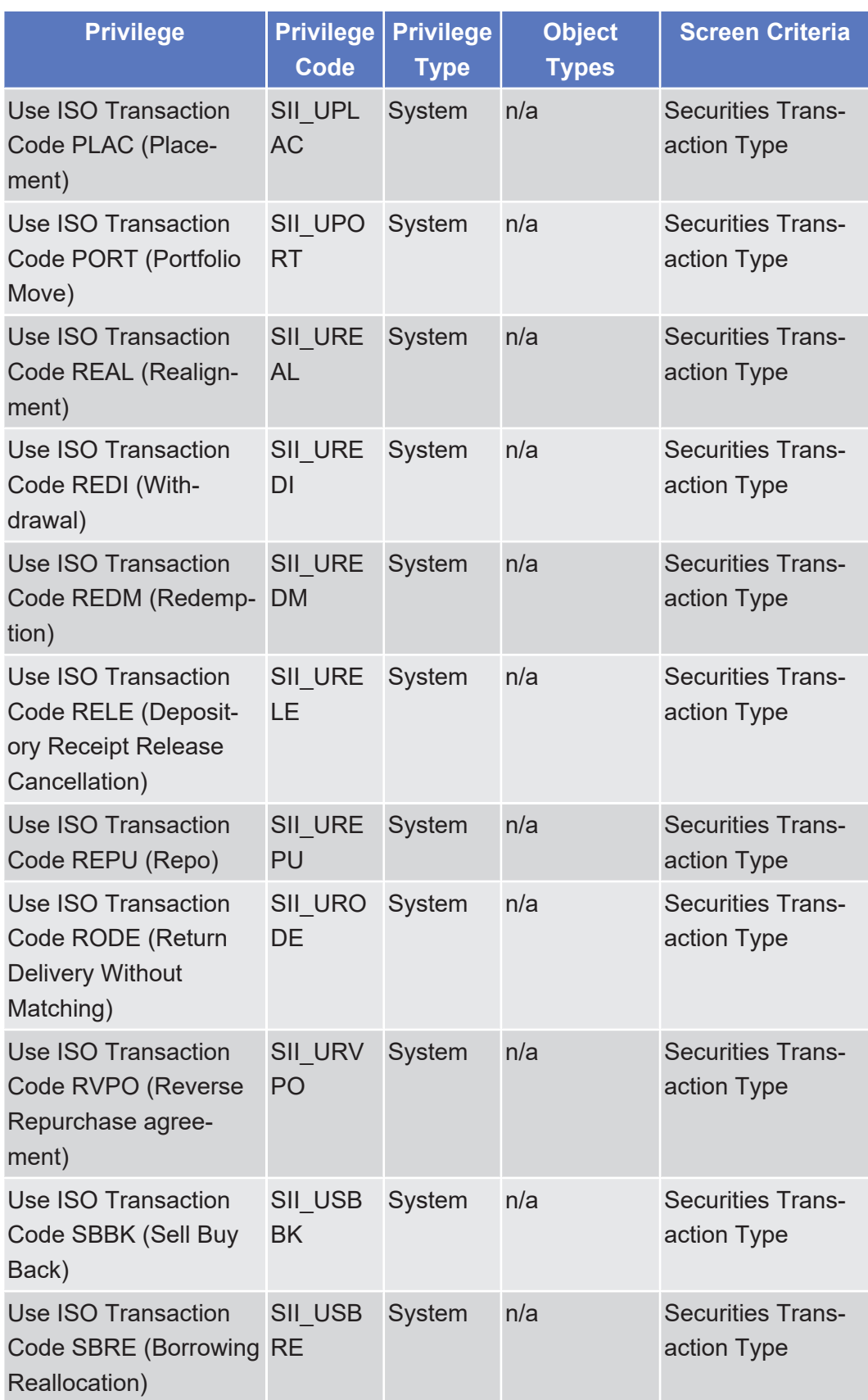

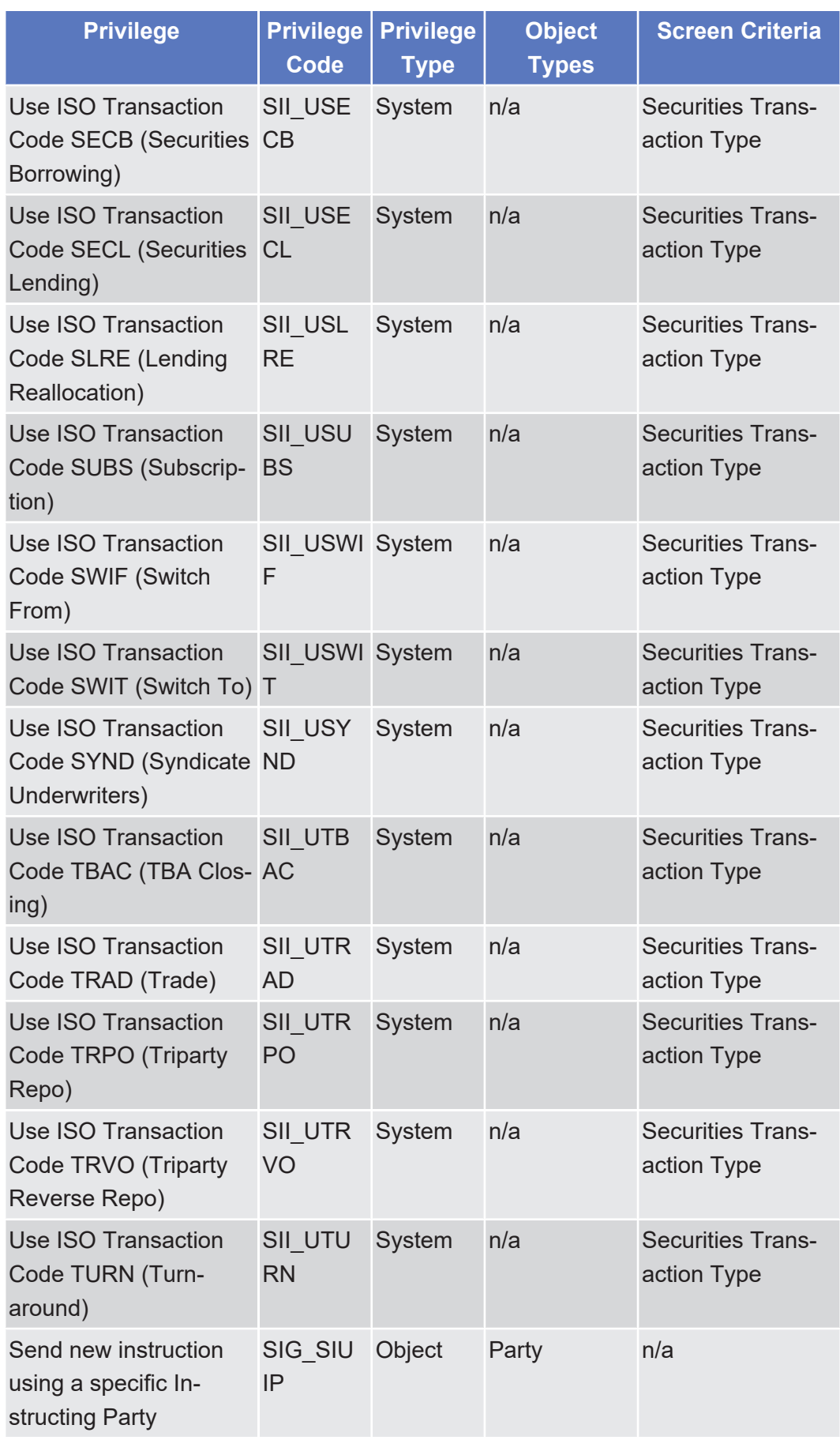

# 5.3.3.86 Settlement Instructions - Search/List Screen  $\triangle$  [ $\triangleright$  [174\]](#page-173-0)

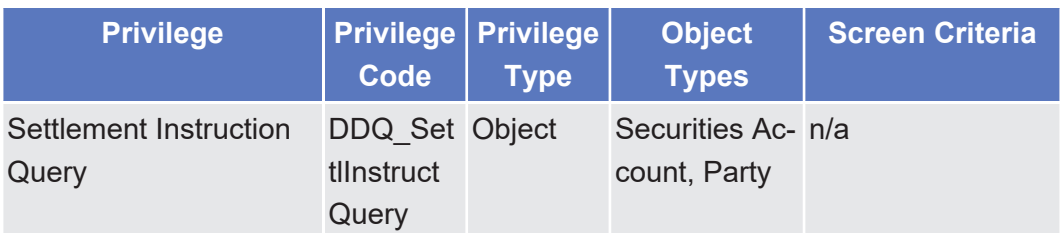

# 5.3.3.87 Status History - Details Screen

△  $[▶ 264]$  $[▶ 264]$ 

No privileges.

#### 5.3.3.88 T2S DCA Balance - Details Screen

△  $[▶ 359]$  $[▶ 359]$ 

No privileges.

# 5.3.3.89 T2S DCA Balances - Search/List Screen

△ [ $\triangleright$  [355\]](#page-354-0)

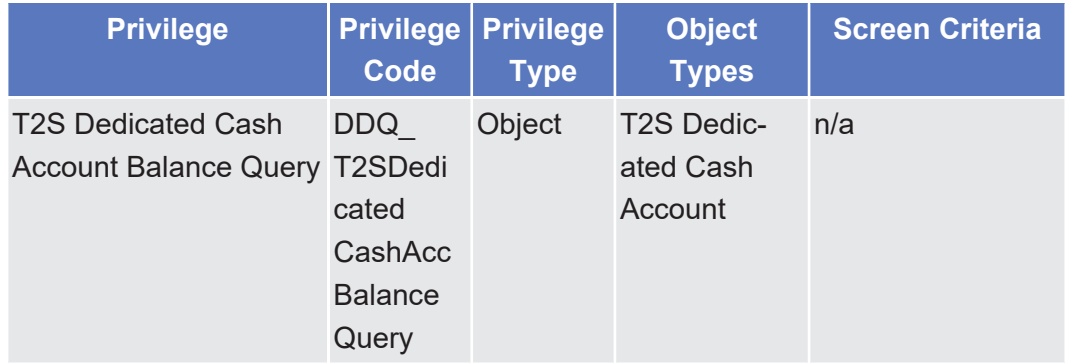

#### 5.3.3.90 T2S DCA Postings - Search/List Screen △ $[▶ 361]$  $[▶ 361]$

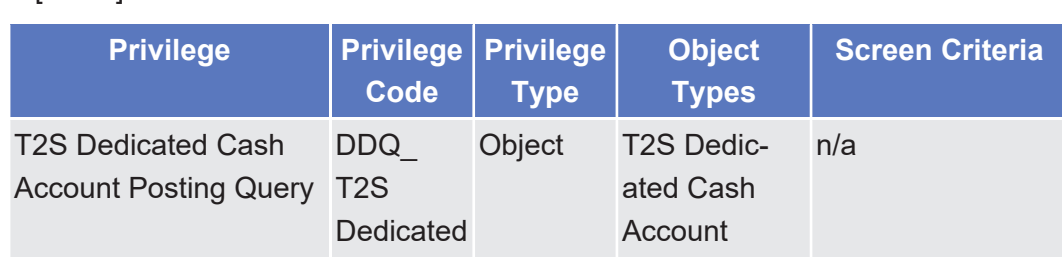

Total Amount of Standing/Predefined Liquidity Transfer Orders - Search/List Screen

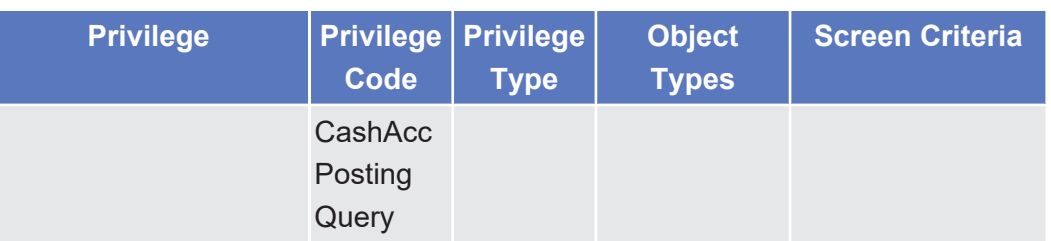

#### 5.3.3.91 Total Amount of Standing/Predefined Liquidity Transfer Orders - Search/List Screen

△ $[▶ 398]$  $[▶ 398]$ 

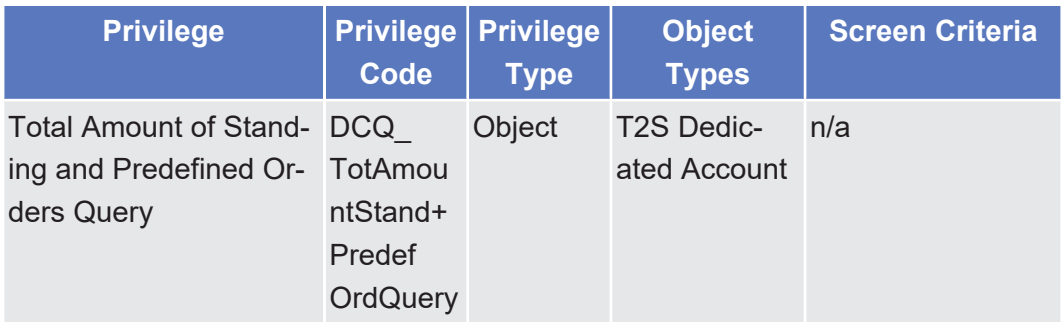

# 5.3.3.92 Total Collateral Value per T2S Dedicated Cash Account - Search/List Screen

△ [ $\triangleright$  [367\]](#page-366-0)

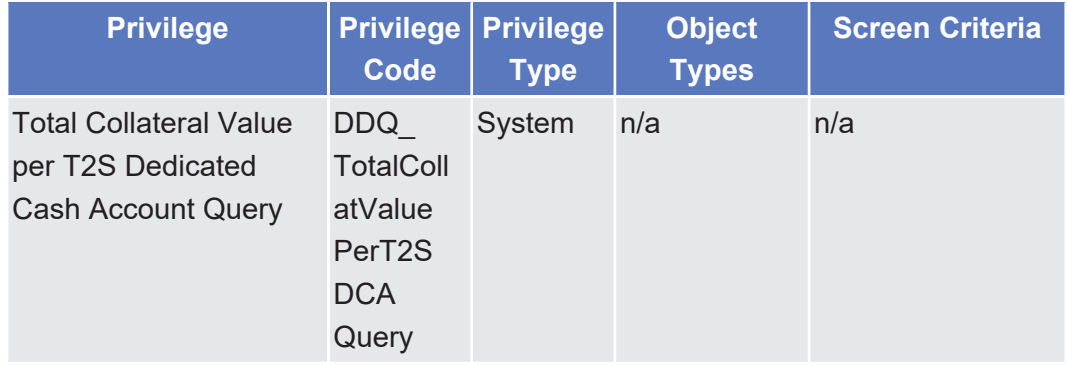

# 5.3.4 Privilege Classes for LTSI Screens

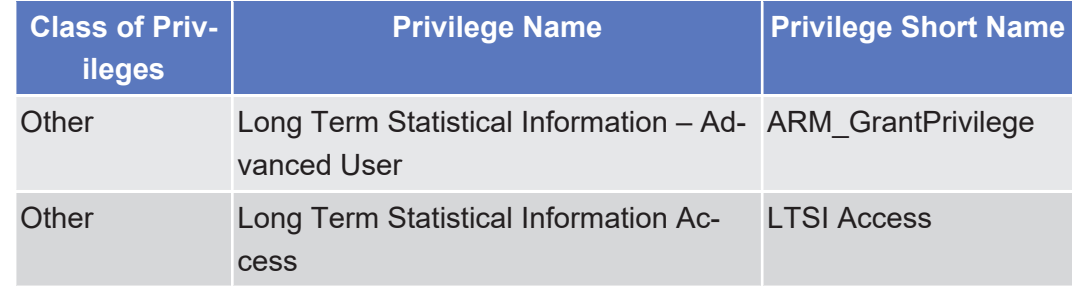

# 5.3.5 Privileges for LTSI Screens

LTSI user profiles are created based on the Static data Privileges and also on the Party identifiers, stored in Static Data Users, and their party types associated. LTSI can also provide access to internal users, not sent by Static Data.

Possible LTSI privileges can be:

- □ NCB end user: Static Data Party type= NCB, Static Data privilege= GFS user profile: Basic Statistical User
- □ CSD end user: Static Data Party type= CSD, Static Data privilege= GFS user profile: Basic Statistical User
- □ CSD participant end user: Static Data Party type= CSD, Static Data privilege= GFS user profile: Basic Statistical User
- □ External CSD end user: Static Data Party type= External CSD, Static Data privilege= GFS user profile: Basic Statistical User
- □ NCB analyst: Static Data Party type=NCB, Static Data privilege= and eventually also, GFS user profile: Basic Statistical User and Advanced Statistical User
- □ CSD analyst: Static Data Party type=CSD, Static Data privilege= and eventually also , GFS user profile: Basic Statistical User and Advanced Statistical User
- □ LTSI super user: Not sent by Static Data, Internal user, GFS user profile: Basic Statistical User and Advanced Statistical User
- □ Administrator: Not sent by Static Data, Internal user, GFS user profile: Statistical Workspace administrator

The party type has an impact on the final LTSI privilege: for instance, a CSD Participant or external CSD can only be an end user, but not an analyst, and can have access only to business reports, but not to technical reports. Only NCB analysts and NCB end users can have access to reports on Liquidity Transfers, but not CSDs or CSD Participants or External CSD.

Each predefined report and query can be accessible only to a specific restricted list of LTSI privileges.

## 5.3.5.1 BSIQ.01 - Multi-criteria search of a set of Settlement Instructions - List Screen

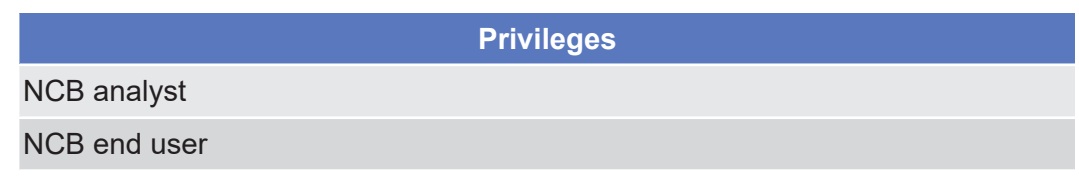

 $\wedge$ 

 $\triangle$ 

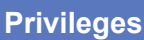

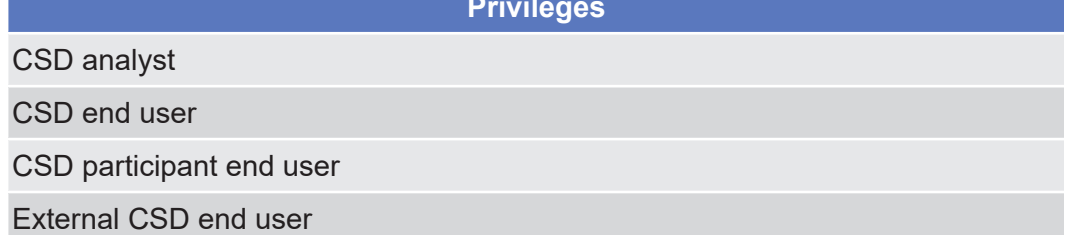

# 5.3.5.2 BSIQ.00 - Individual Settlement detailed Query – List Screen

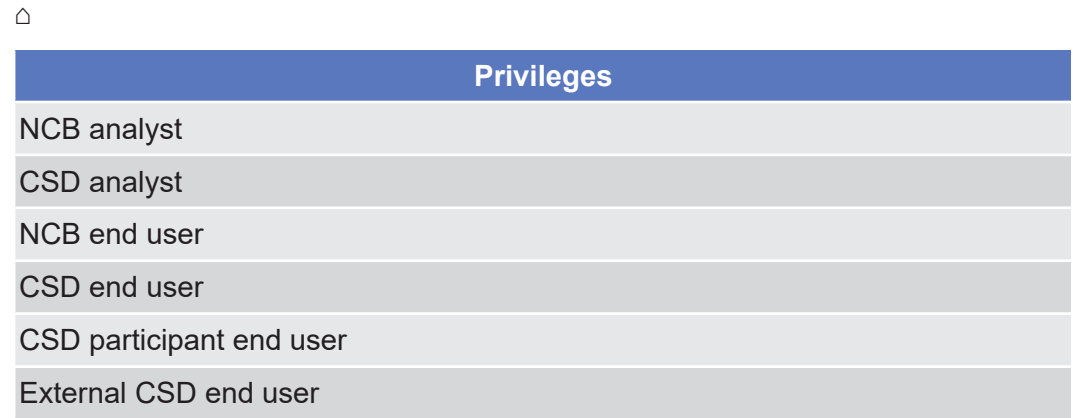

## 5.3.5.3 BSIQ.00 - Individual Settlement detailed Query – Search Screen

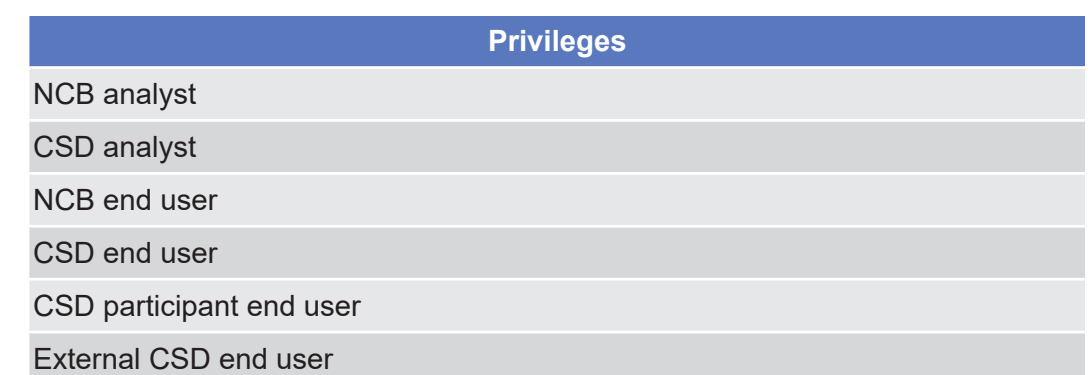

#### 5.3.5.4 BSIQ.01 - Multi-criteria search of a set of Settlement Instructions - Search Screen

 $\triangle$ **Privileges** NCB analyst

BSIQ.02 - Individual Restriction detailed Query – List Screen

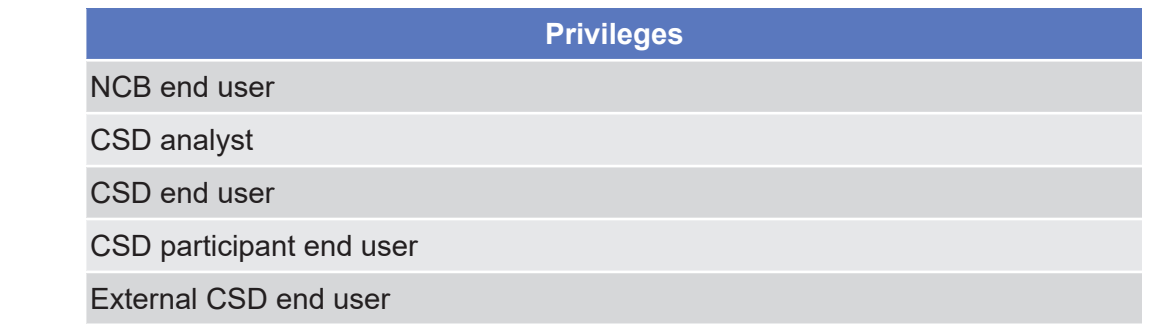

#### 5.3.5.5 BSIQ.02 - Individual Restriction detailed Query – List Screen

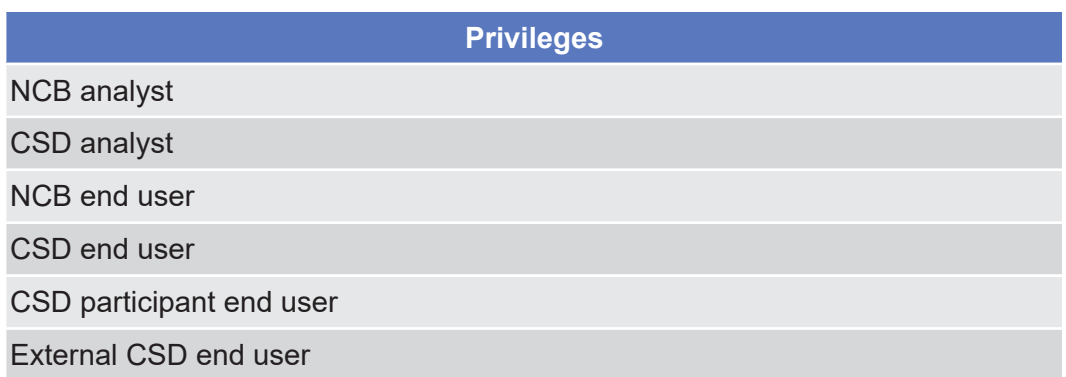

# 5.3.5.6 BSIQ.02 - Individual Restriction detailed Query – Search Screen

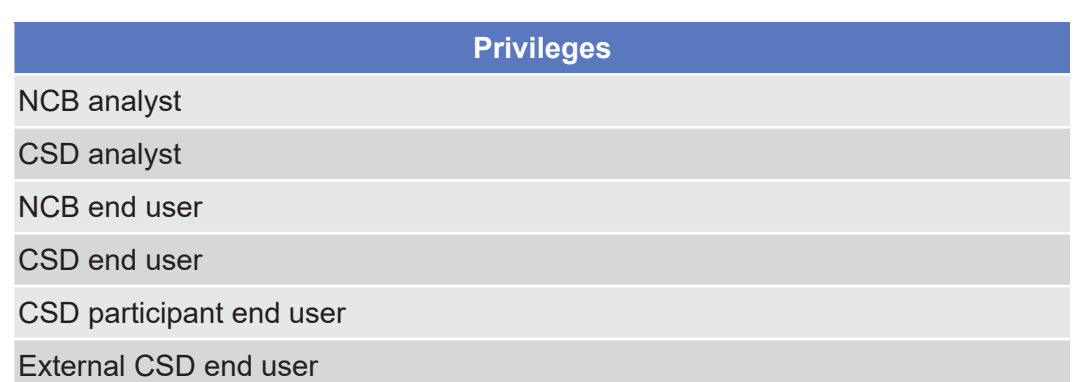

# 5.3.5.7 BSIQ.03 - Multi-criteria search of a set of Settlement Restrictions - List Screen

 $\triangle$ 

 $\triangle$ 

List of Privileges

BSIQ.03 - Multi-criteria search of a set of Settlement Restrictions - Search Screen

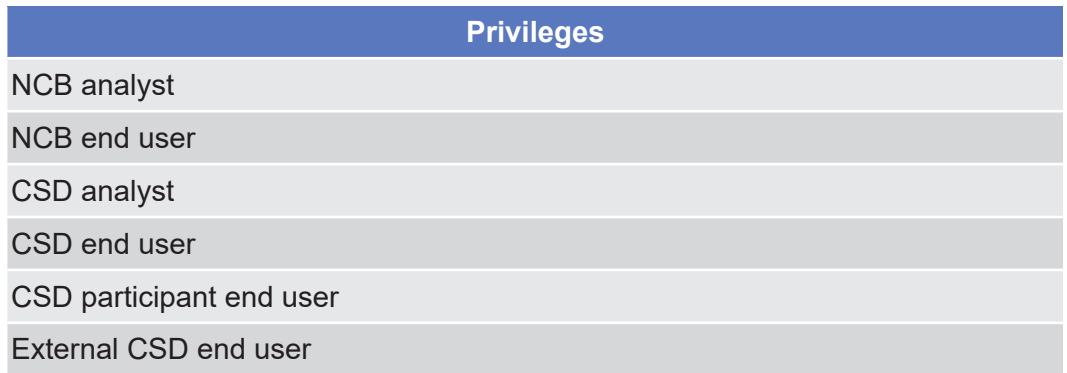

#### 5.3.5.8 BSIQ.03 - Multi-criteria search of a set of Settlement Restrictions - Search Screen

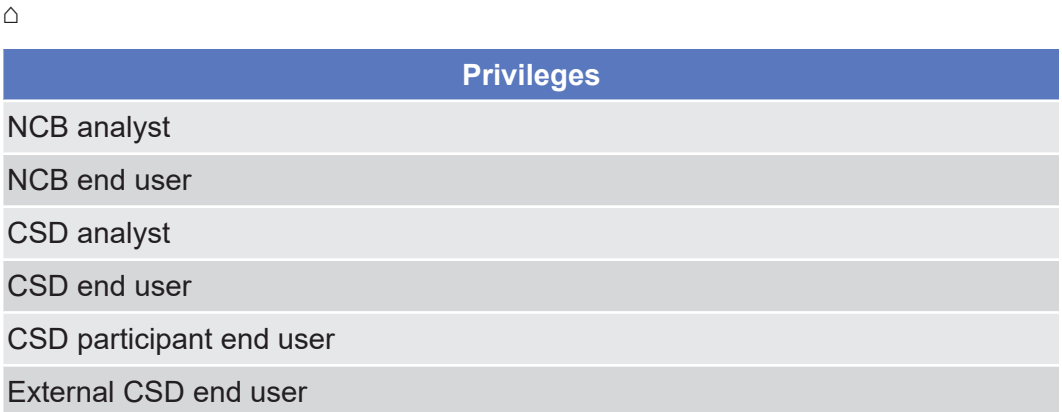

# 5.3.5.9 BSIQ.04 - Multi-criteria search of a set of Liquidity Transfers - List Screen

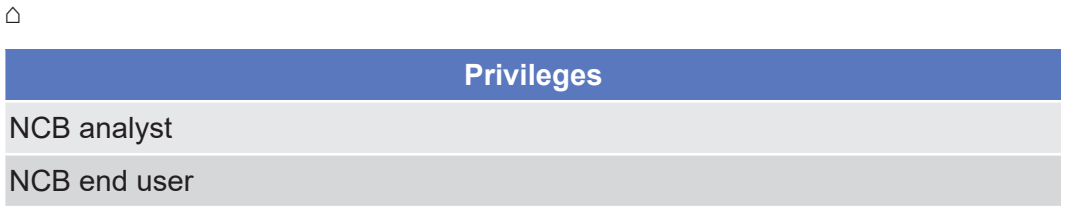

#### 5.3.5.10 BSIQ.04 - Multi-criteria search of a set of Liquidity Transfers - Search Screen

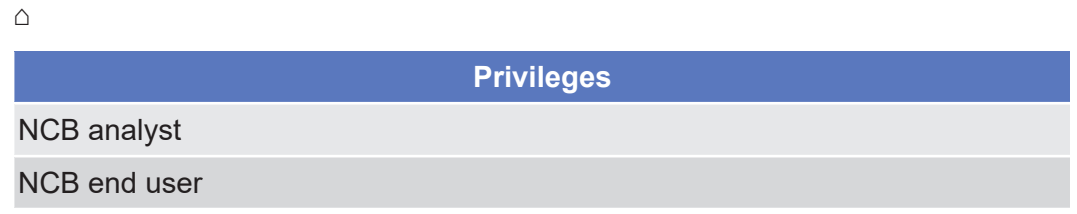

 $\triangle$ 

 $\lambda$ 

# 5.3.5.11 BSIQ.05 - Multi-criteria search of a set of Business Cancellations - List Screen

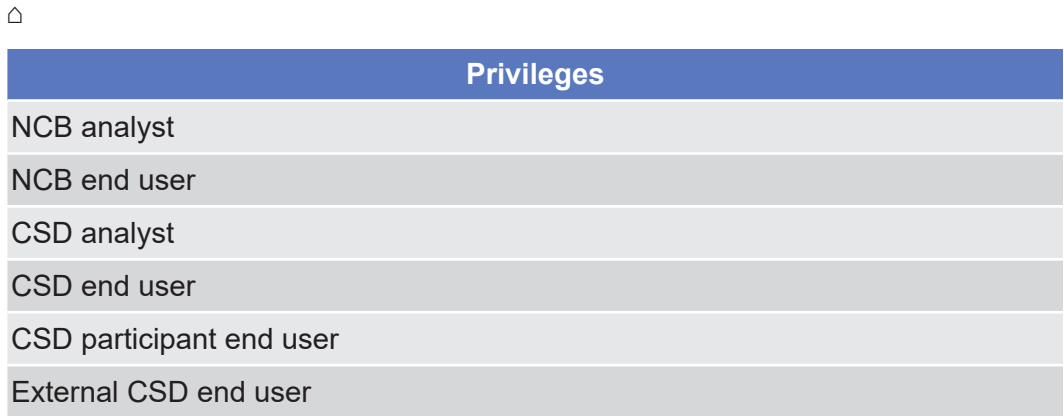

## 5.3.5.12 BSIQ.05 - Multi-criteria search of a set of Business Cancellations - Search Screen

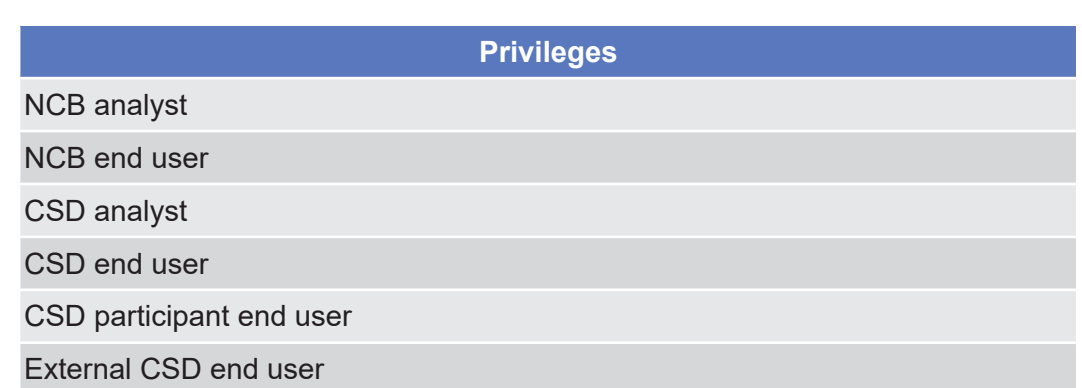

#### 5.3.5.13 BSIQ.06 - Multi-criteria search of a set of Amendment Instructions – List Screen

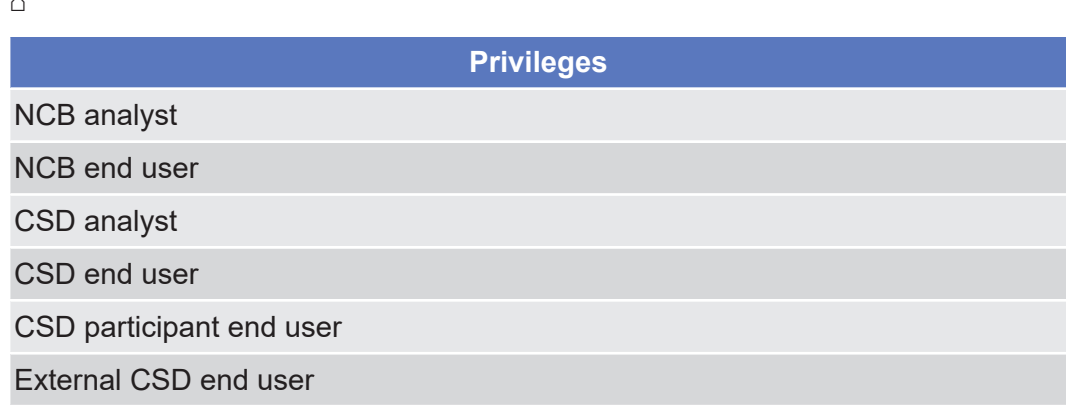

 $\lambda$ 

 $\triangle$ 

# 5.3.5.14 BSIQ.06 - Multi-criteria search of a set of Amendment Instructions - Search Screen

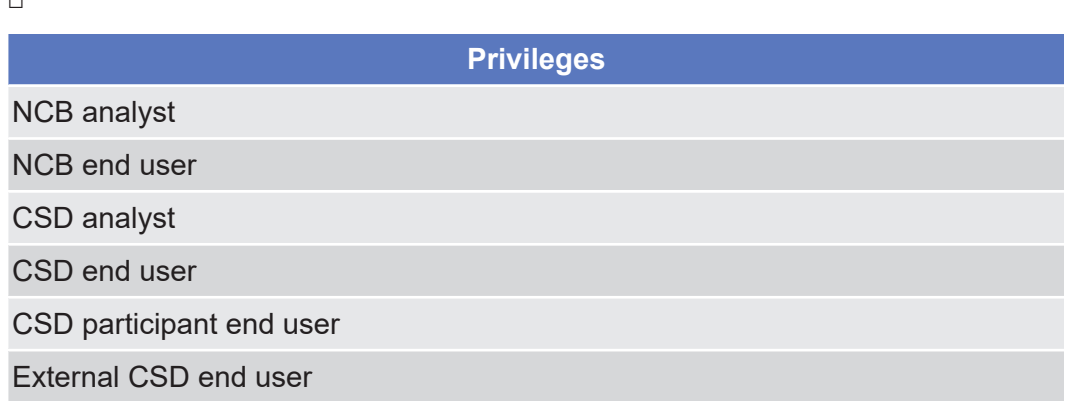

# 5.3.5.15 BSIQ.07 - Multi-criteria search of a set of Hold and Release Instructions - List Screen

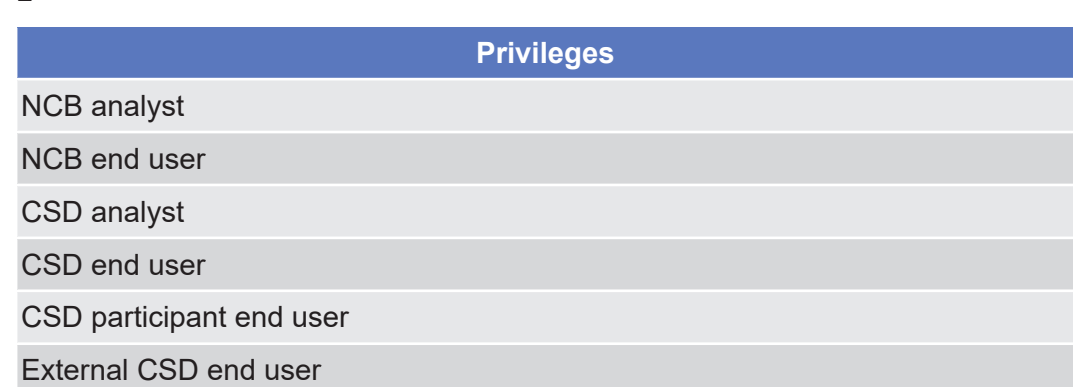

#### 5.3.5.16 BSIQ.07 - Multi-criteria search of a set of Hold and Release Instructions - Search Screen

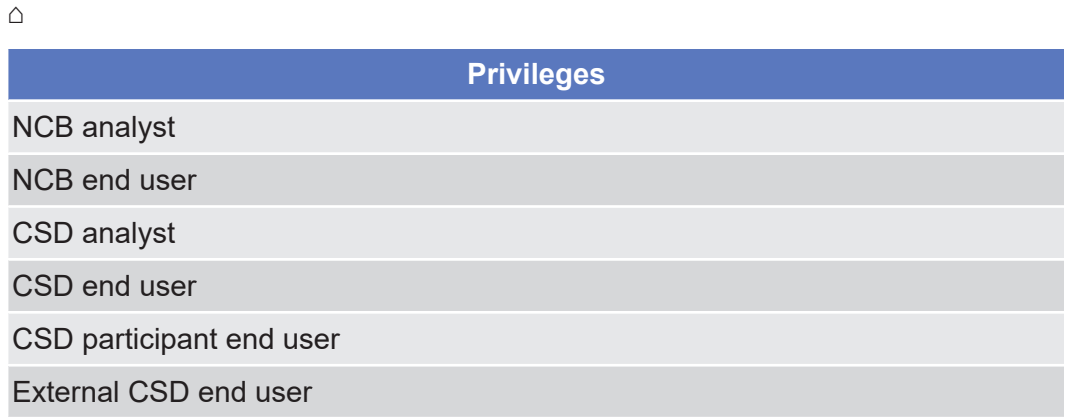

### 5.3.5.17 BSIR.00 - T2SDCA: Finalised matched Instructions – List Screen

 $\triangle$ 

**Privileges**

NCB analyst

NCB end user

#### 5.3.5.18 BSIR.00 - T2SDCA: Finalised matched Instructions – Search Screen

 $\triangle$ 

**Privileges**

NCB analyst

NCB end user

#### 5.3.5.19 BSIR.01 - Securities Account: Finalised matched Instructions - List Screen

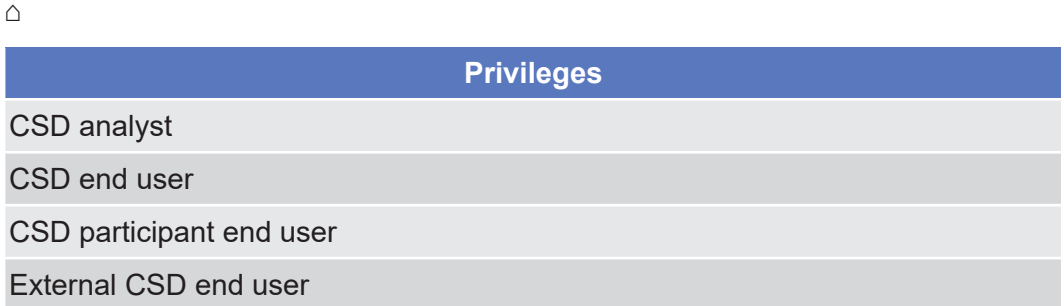

#### 5.3.5.20 BSIR.01 - Securities Account: Finalised matched Instructions - Search Screen

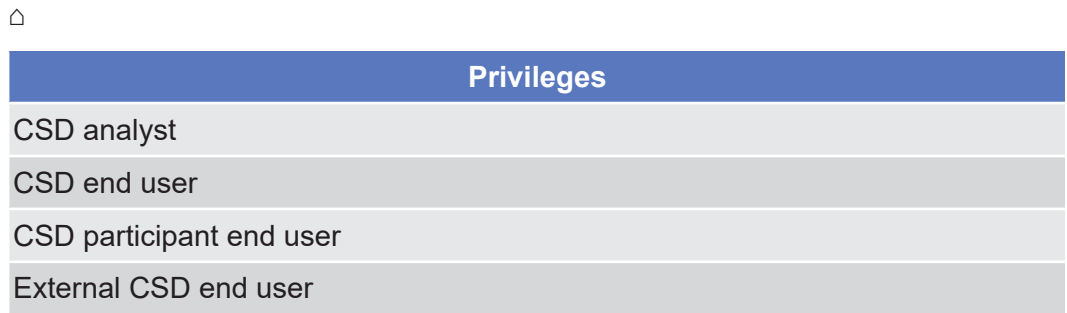

# 5.3.5.21 BSIR.02 - T2SDCA: Detailed Finalised matched Settlement Instructions - List Screen

 $\triangle$ 

**Privileges**

NCB analyst

NCB end user

5.3.5.22 BSIR.02 - T2SDCA: Detailed Finalised matched Settlement Instructions - Search Screen

 $\triangle$ 

 $\triangle$ 

 $\wedge$ 

**Privileges**

NCB analyst

NCB end user

5.3.5.23 BSIR.03 - Securities Account: Detailed Finalised matched Settlement Instructions - List Screen

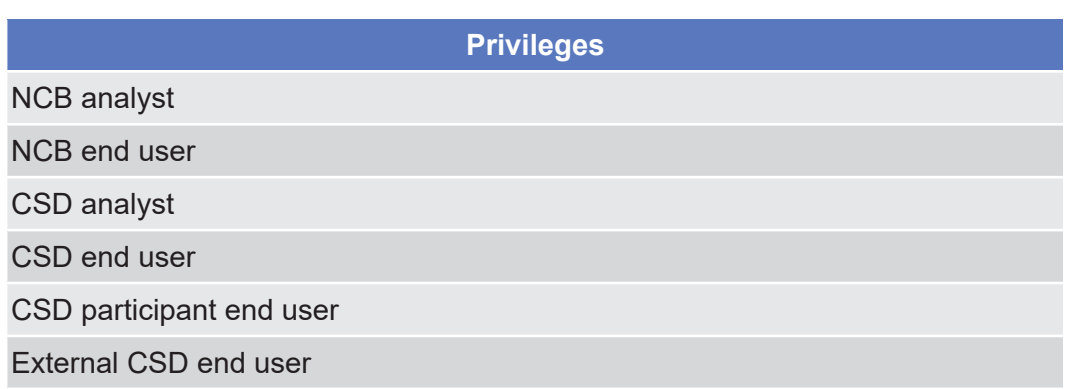

5.3.5.24 BSIR.03 - Securities Account: Detailed Finalised matched Settlement Instructions - Search Screen

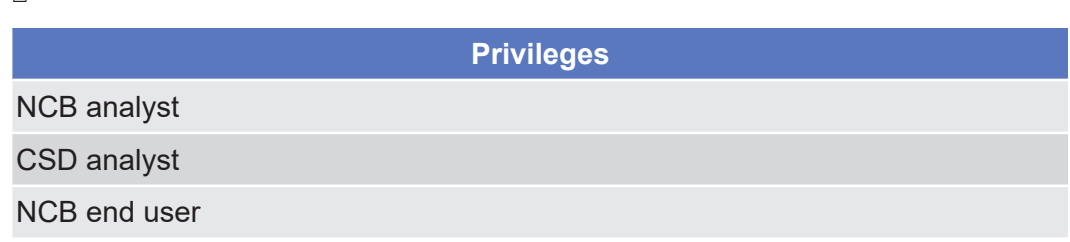

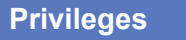

CSD end user

 $\triangle$ 

 $\triangle$ 

CSD participant end user

External CSD end user

5.3.5.25 BSIR.04 - T2SDCA: Follow-up by time slot of Settlement Activity - List Screen

 $\triangle$ **Privileges** NCB analyst NCB end user

5.3.5.26 BSIR.04 - T2SDCA: Follow-up by time slot of Settlement Activity - Search Screen

**Privileges** NCB analyst NCB end user

5.3.5.27 BSIR.05 - T2SDCA: Comparison of Settlement activity between two time periods - List Screen

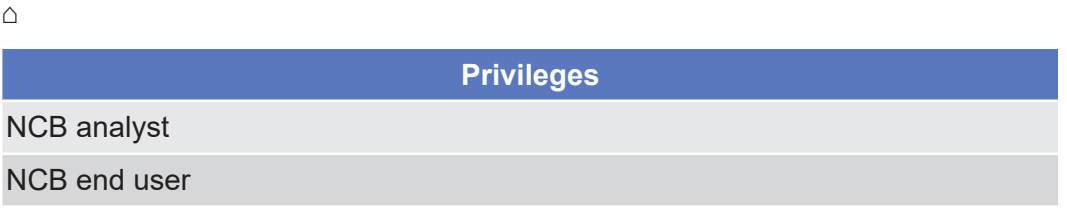

5.3.5.28 BSIR.05 - T2SDCA: Comparison of Settlement activity between two time periods - Search Screen

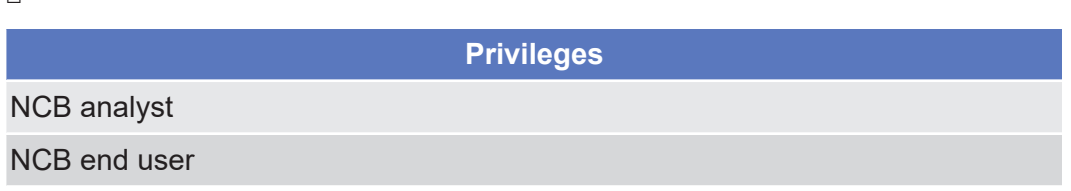

# 5.3.5.29 CMBR.00 - Journaling of Limit Utilisations of Primary CMB - Search Screen

 $\triangle$ 

**Privileges**

NCB analyst

5.3.5.30 CMBR.00 - Journaling of Limits Utilisations of Primary CMB - List Screen

 $\triangle$ 

**Privileges**

NCB analyst

5.3.5.31 CMBR.01 - Journaling of Limits Utilisations of Secondary CMB - List Screen

 $\triangle$ 

**Privileges**

NCB analyst

5.3.5.32 CMBR.01 - Journaling of Limits Utilisations of Secondary CMB - Search Screen

 $\triangle$ 

**Privileges**

NCB analyst

5.3.5.33 COLL.00 - T2SDCA: Follow-up by time slot of Settled Collateralisation Instructions - List Screen

 $\triangle$ 

**Privileges**

NCB analyst

5.3.5.34 COLL.00 - T2SDCA: Follow-up by time slot of Settled Collateralisation Instructions - Search Screen

List of Privileges

COLL.01 - Securities Accounts: Follow up by time slot of Settled Collateralisation Instructions - Search Screen

**Privileges**

NCB analyst

5.3.5.35 COLL.01 - Securities Accounts: Follow up by time slot of Settled Collateralisation Instructions - Search Screen

**Privileges**

CSD analyst

 $\triangle$ 

 $\triangle$ 

5.3.5.36 COLL.01 - Securities Accounts: Follow-up by time slot of Settled Collateralisation Instructions - List Screen

**Privileges**

CSD analyst

5.3.5.37 COLL.02 - T2SDCA: Settled or Cancelled (automatic or manual) Collateralisation Instructions - List Screen

 $\triangle$ 

**Privileges**

NCB analyst

5.3.5.38 COLL.02 - T2SDCA: Settled or Cancelled (automatic or manual) Collateralisation Instructions - Search Screen

 $\triangle$ 

**Privileges**

NCB analyst

5.3.5.39 CPST.00 - T2SDCA: Follow-up by time slot of Cash Postings - List Screen

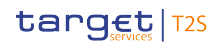

**Privileges**

NCB analyst

 $\triangle$ 

 $\triangle$ 

NCB end user

5.3.5.40 CPST.00 - T2SDCA: Follow-up by time slot of Cash Postings - Search Screen

**Privileges** NCB analyst NCB end user

# 5.3.5.41 LIQU.00 - Liquidity Transfers - List Screen

**Privileges**

NCB analyst

NCB end user

# 5.3.5.42 LIQU.00 - Liquidity Transfers - Search Screen

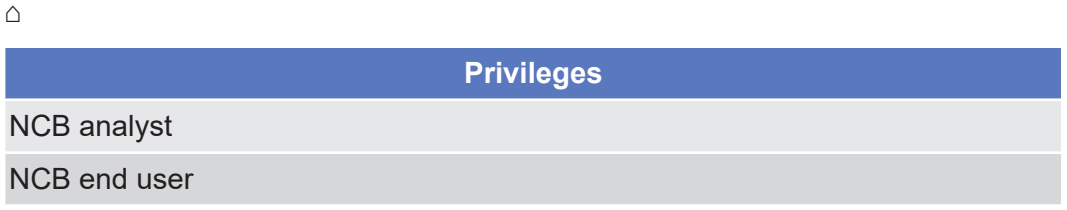

#### 5.3.5.43 REAL.00 - Detailed Realignment and Other Technical Instructions - List Screen

**Privileges** CSD analyst

5.3.5.44 REAL.00 - Detailed Realignment and Other Technical Instructions - Search Screen

 $\triangle$ 

**Privileges**

CSD analyst

#### 5.3.5.45 REST.00 - Detailed Cash Restrictions - List Screen

 $\triangle$ 

 $\triangle$ 

 $\triangle$ 

 $\triangle$ 

**Privileges**

NCB analyst

NCB end user

#### 5.3.5.46 REST.00 - Detailed Cash Restrictions - Search Screen

**Privileges**

NCB analyst

NCB end user

#### 5.3.5.47 REST.01 - Detailed Securities Restrictions - Search Screen

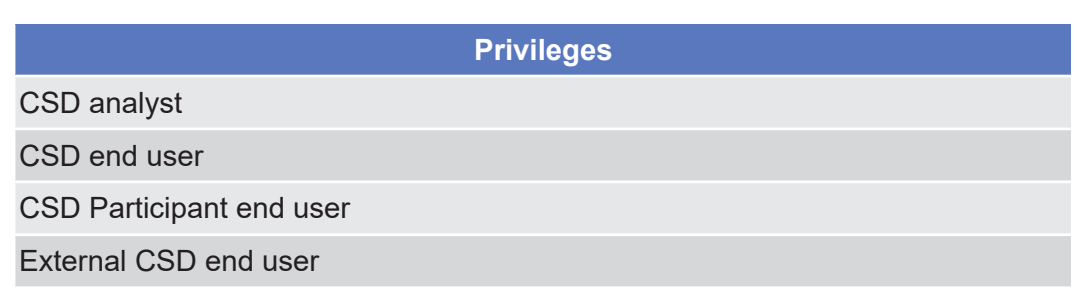

#### 5.3.5.48 REST.01 - Detailed Securities Restrictions - List Screen

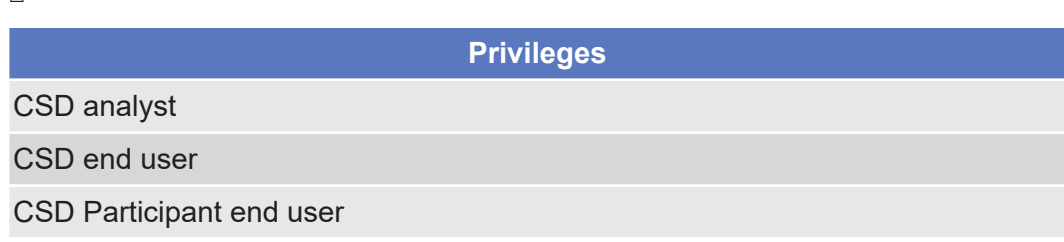

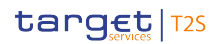

SPST.00 - Securities Account: Follow-up by time schedule of Securities Postings - List Screen

**Privileges**

External CSD end user

 $\triangle$ 

5.3.5.49 SPST.00 - Securities Account: Follow-up by time schedule of Securities Postings - List Screen

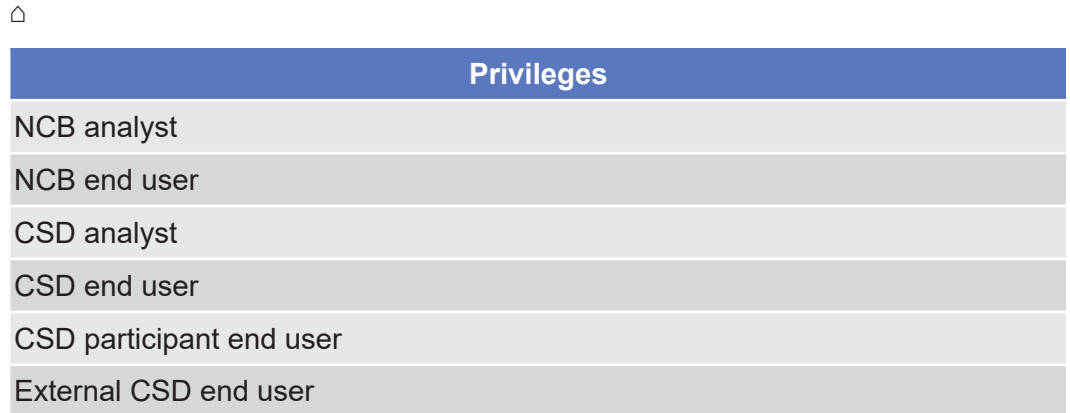

5.3.5.50 SPST.00 - Securities Account: Follow-up by time schedule of Securities Postings - Search Screen

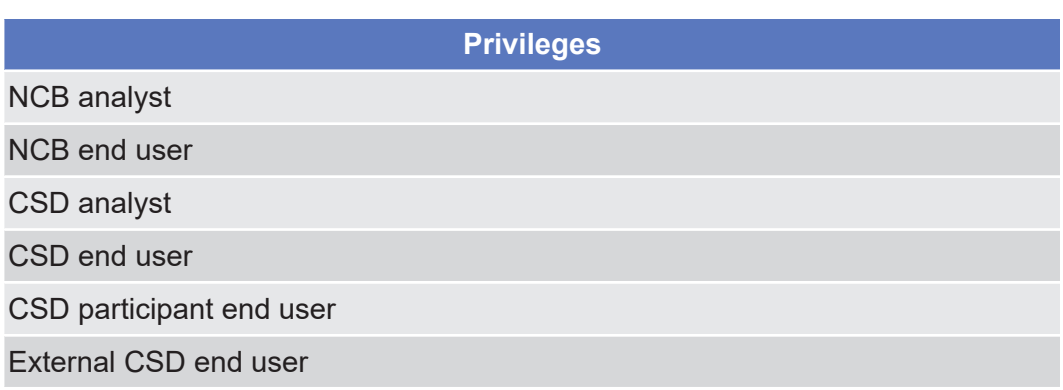

# 5.3.5.51 XREP.00 - T2SDCA: Matched Cancelled Instructions - List Screen

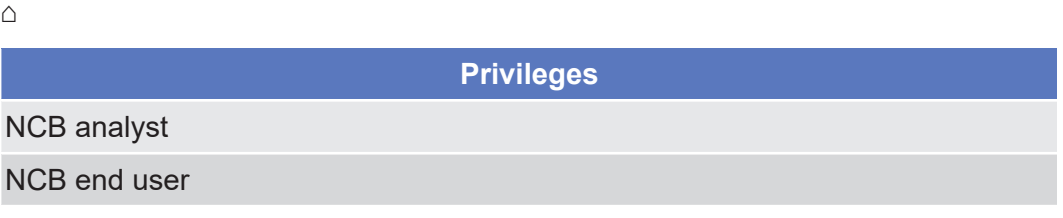

# 5.3.5.52 XREP.00 - T2SDCA: Matched Cancelled Instructions - Search Screen

 $\triangle$ 

**Privileges**

NCB analyst

NCB end user

#### 5.3.5.53 XREP.01 - Securities Account: Matched Cancelled Instructions - List Screen

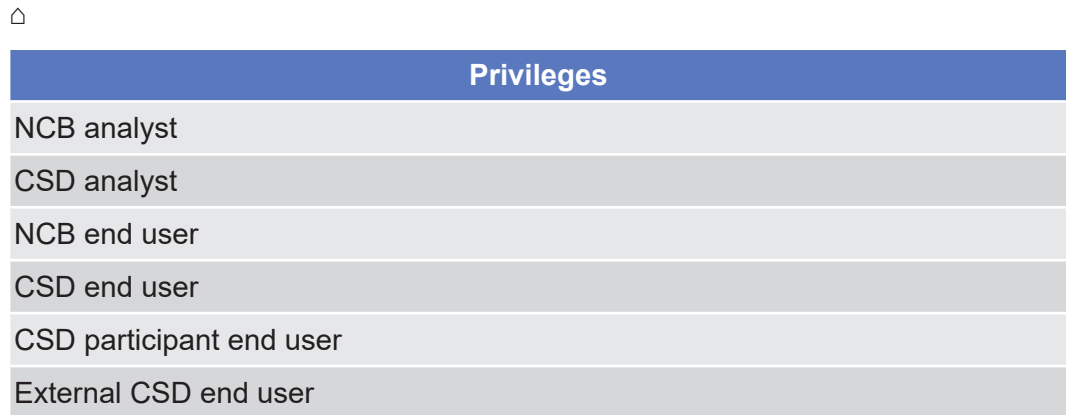

## 5.3.5.54 XREP.01 - Securities Account: Matched Cancelled Instructions - Search Screen

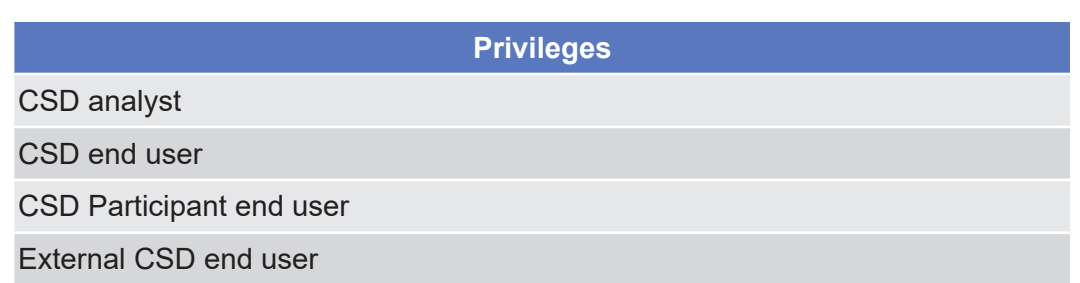

#### 5.3.5.55 XREP.02 - Finalised Non Matched Cancellations - List Screen

 $\triangle$ 

 $\triangle$ 

**Privileges**

CSD analyst

CSD end user

**Privileges**

CSD Participant end user

External CSD end user

# 5.3.5.56 XREP.02 - Finalised Non Matched Cancellations - Search Screen

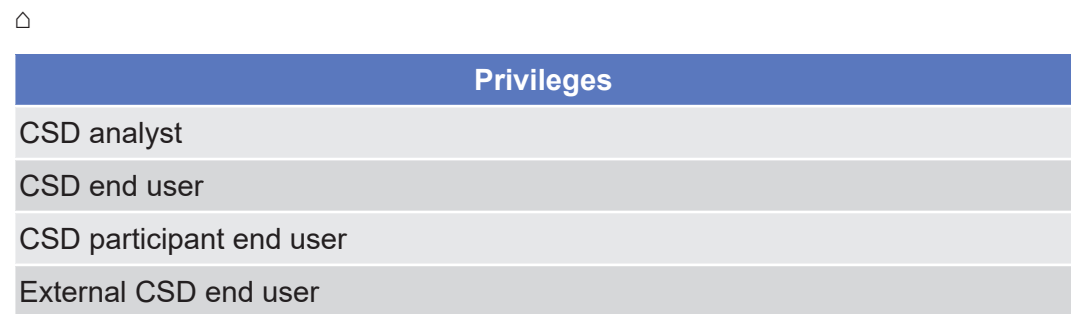

# 5.3.6 Privileges for DWH Screens

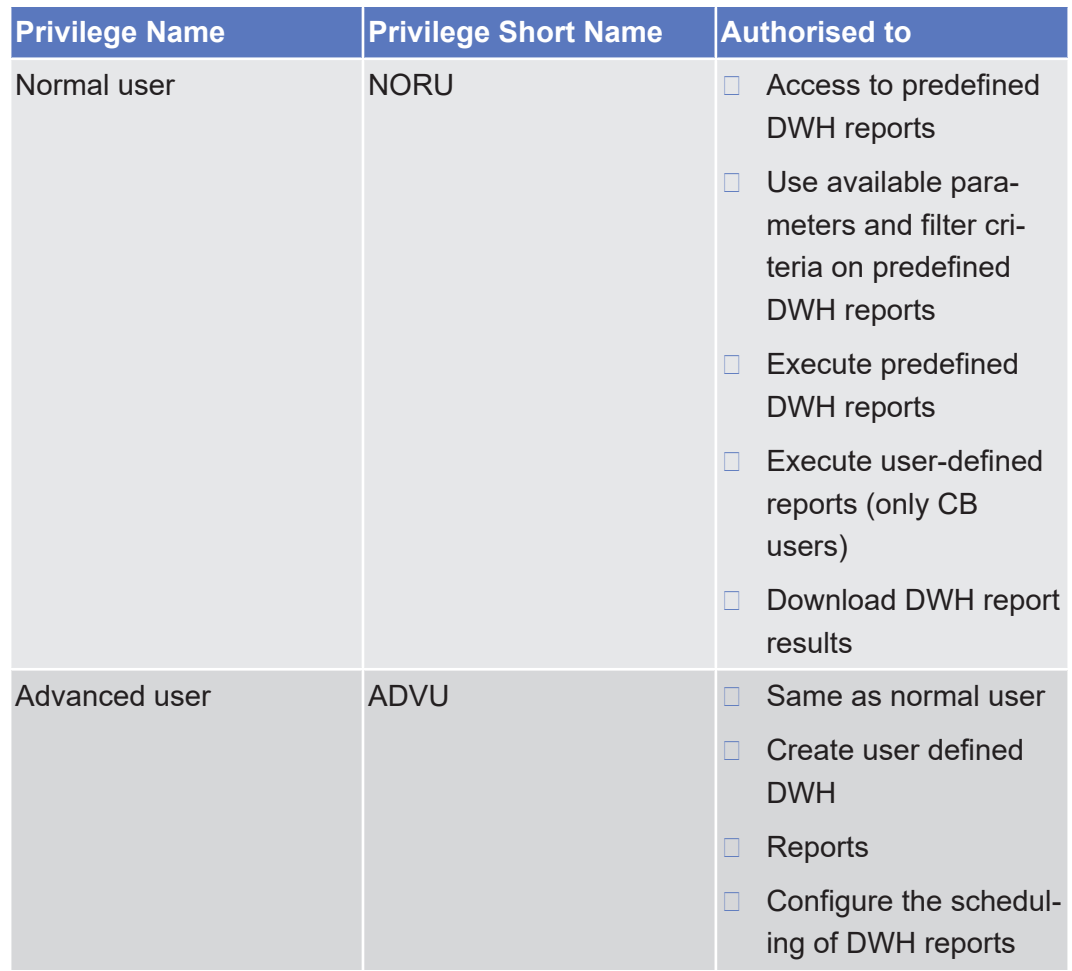

All

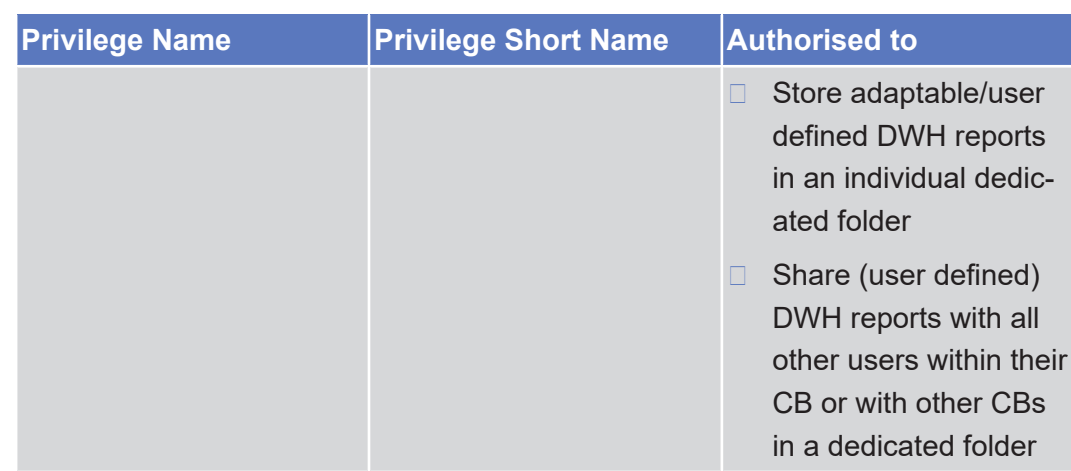

# 5.4 List of References for Error Messages

#### 5.4.1 Reader's Guide

**Reader`s Guide** This section includes a list of references for error messages for all screens, structured along GUI screens, TMS screens. For GUI screens, the list of references for error messages consists of a general section, which lists overall error codes that apply to all GUI screens, and a section listing all error codes relevant for using the 4-eyes mode in GUI screens. For all sections, these are followed by specific sections for individual screens, which are organised in alphabetical screen order and specify the respective error codes applicable for each screen. Each error code table entry includes the error text and the description.

## 5.4.2 References for Error Messages for T2S GUI **Screens**

#### 5.4.2.1 All

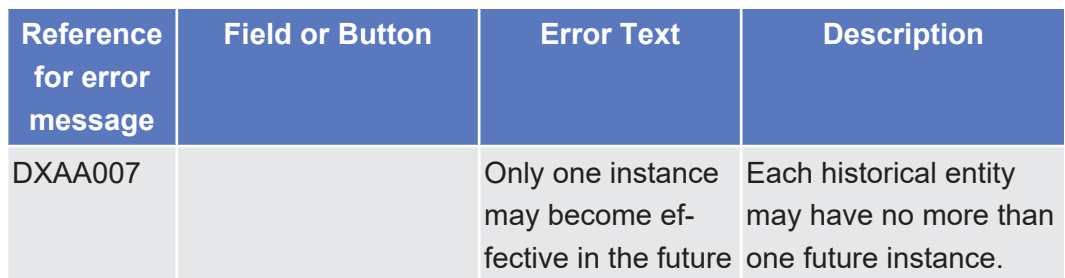

Annex

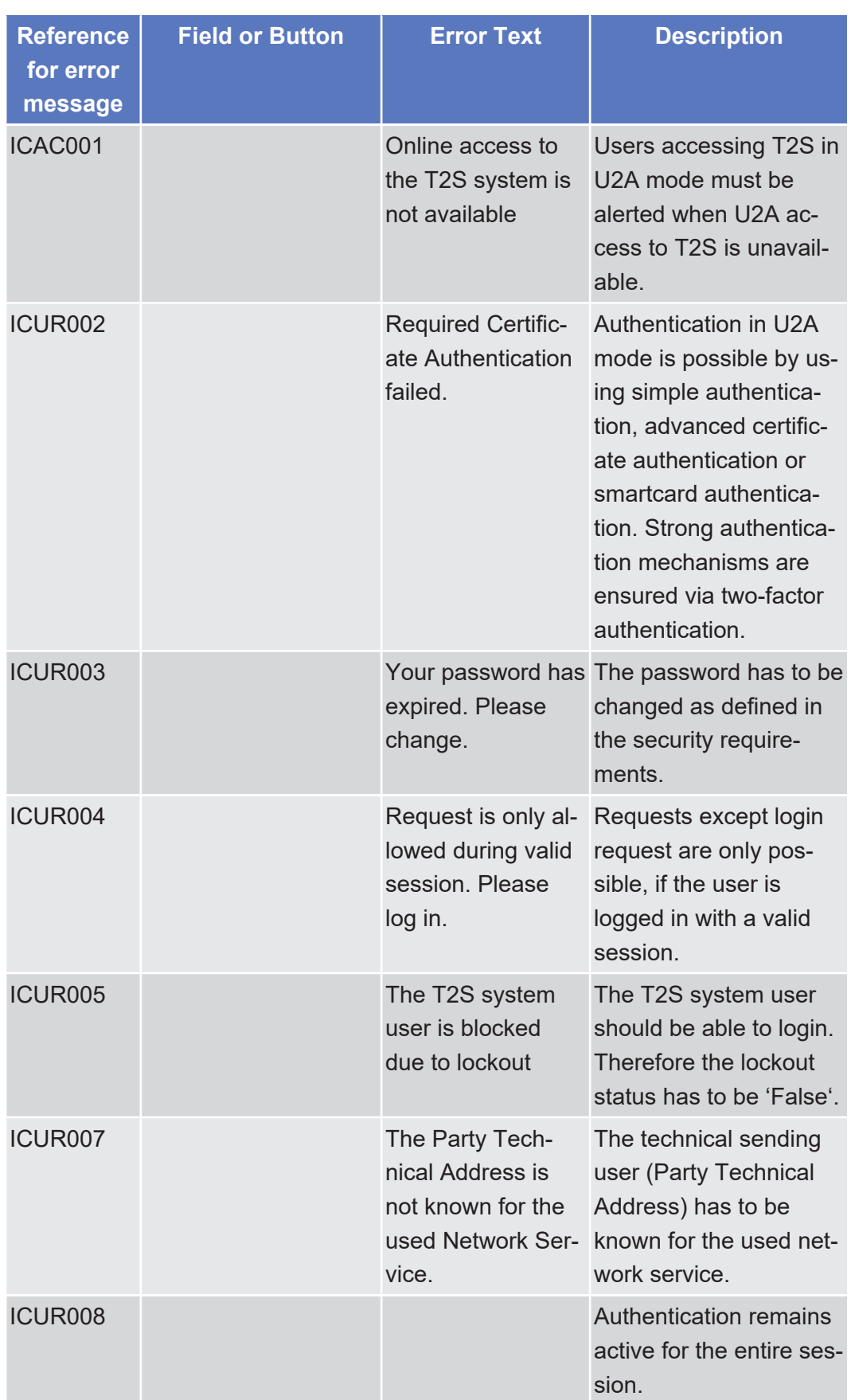

Annex

List of References for Error Messages

All

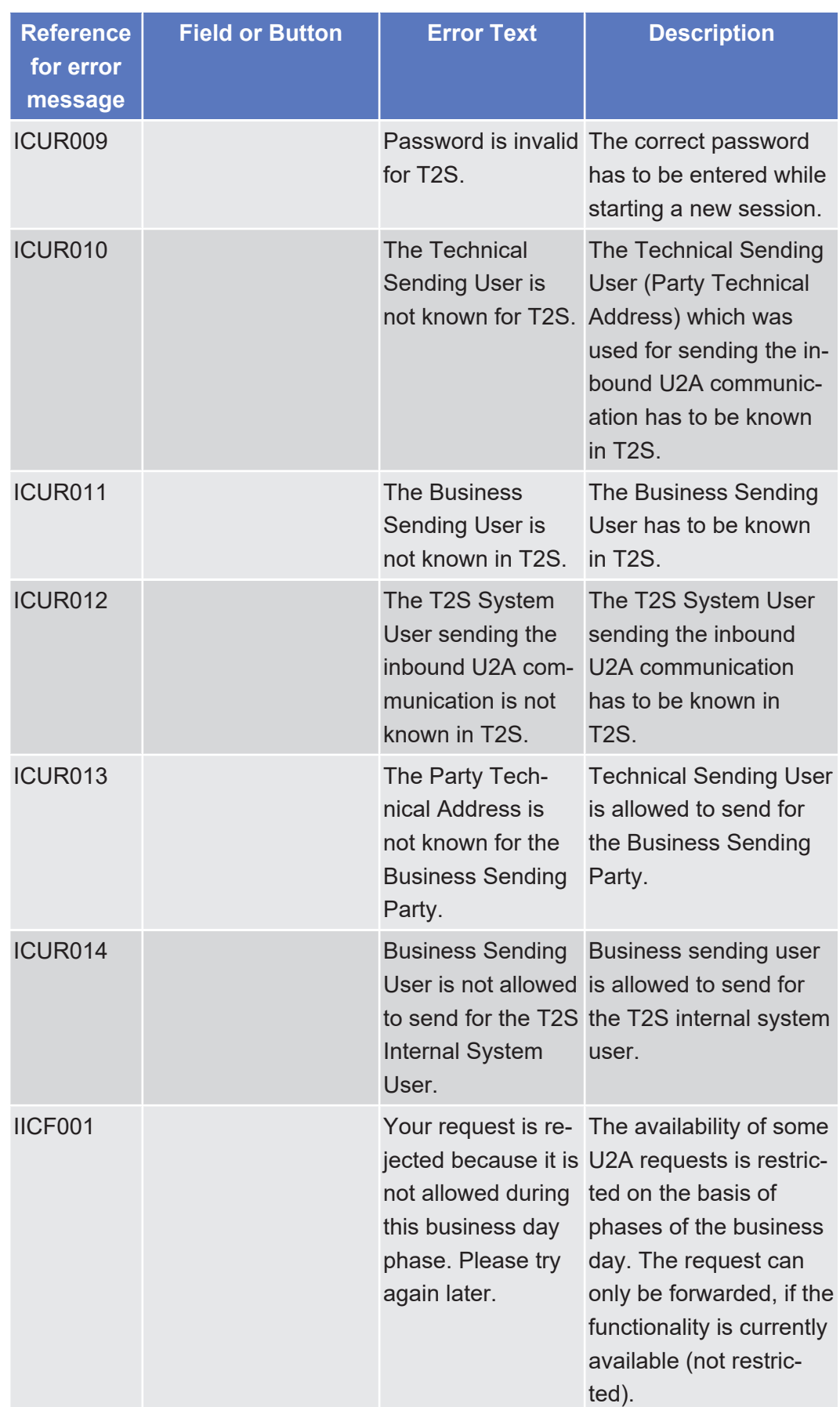

List of References for Error Messages

All Screens which allow the initiation of a query

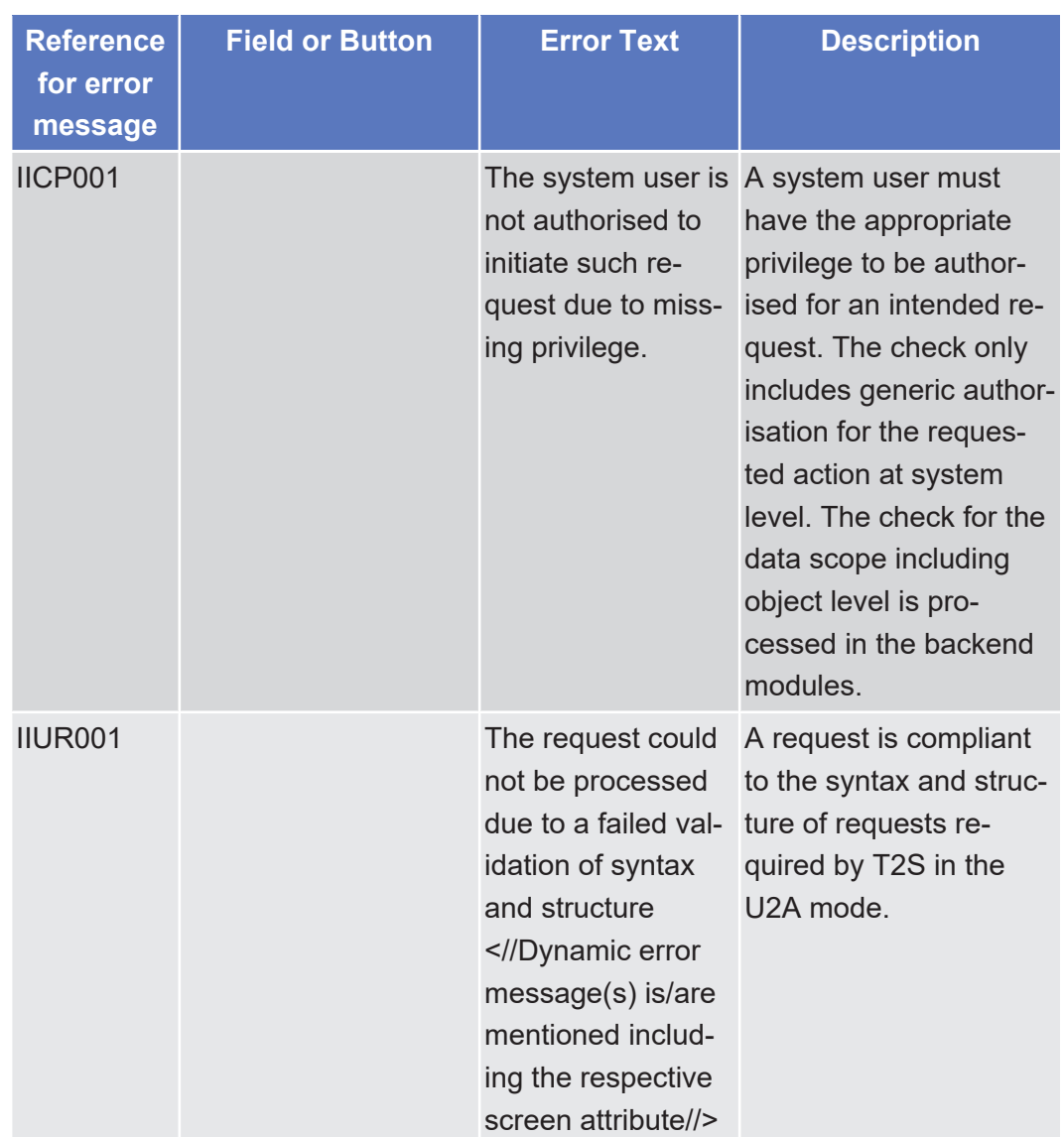

target | T2S

# 5.4.2.2 All Screens which allow the initiation of a query

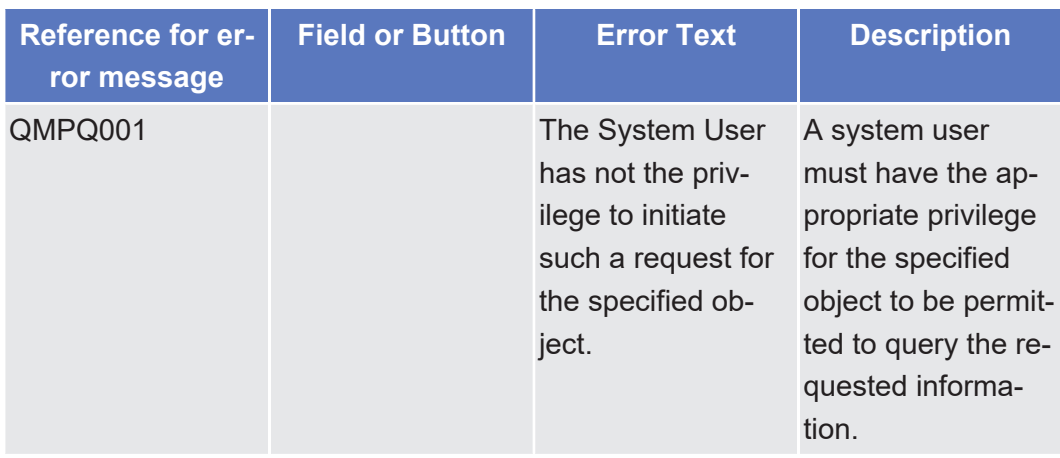

List of References for Error Messages

All Screens which allow the initiation of a second user action (4-eyes mode)

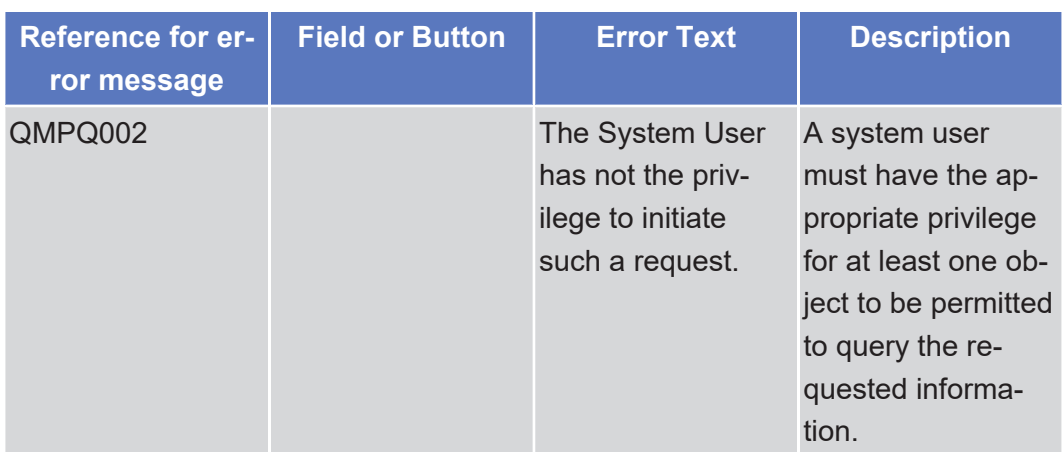

# 5.4.2.3 All Screens which allow the initiation of a second user action (4-eyes mode)

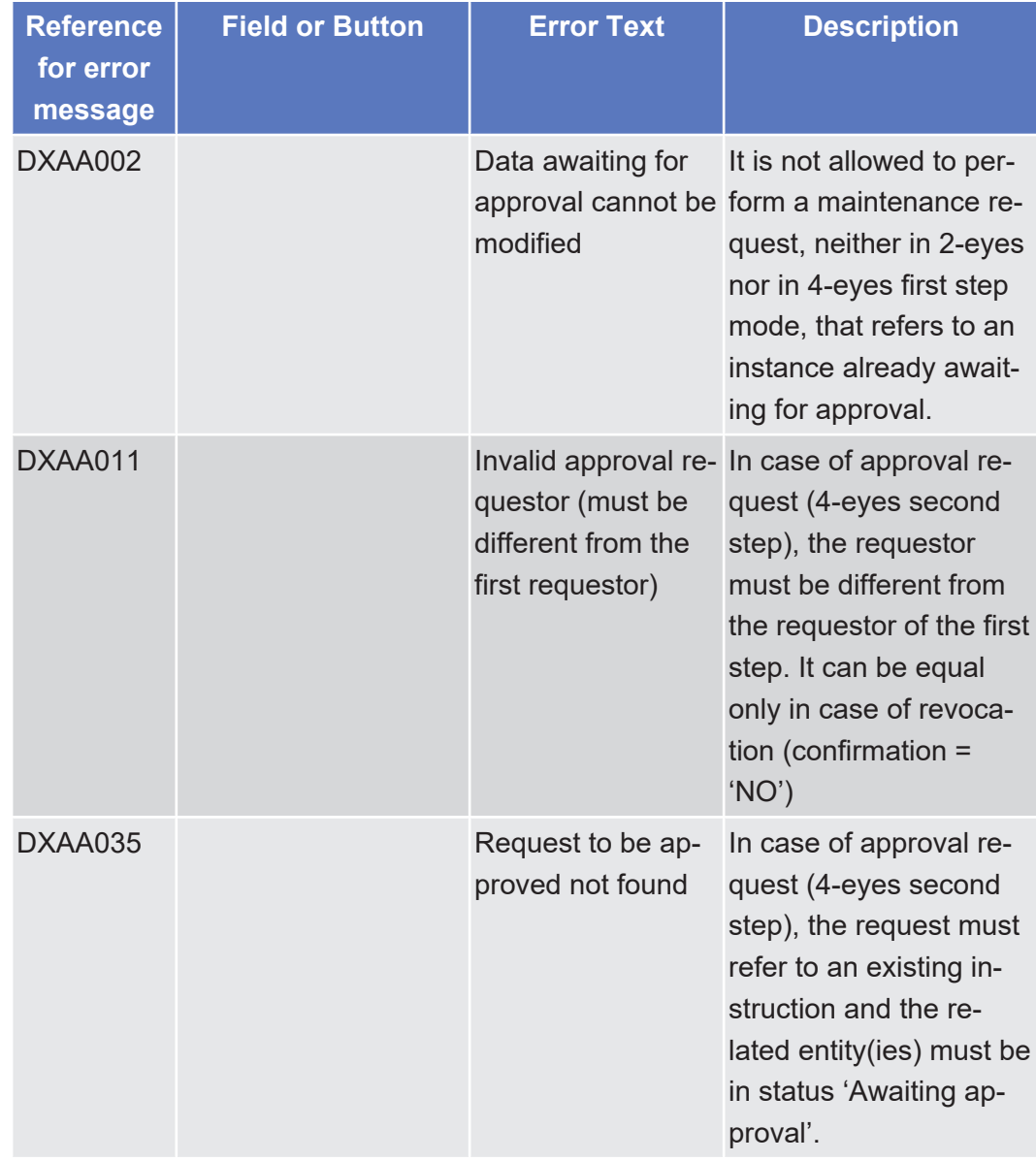

List of References for Error Messages Allegement Instruction - Details Screen

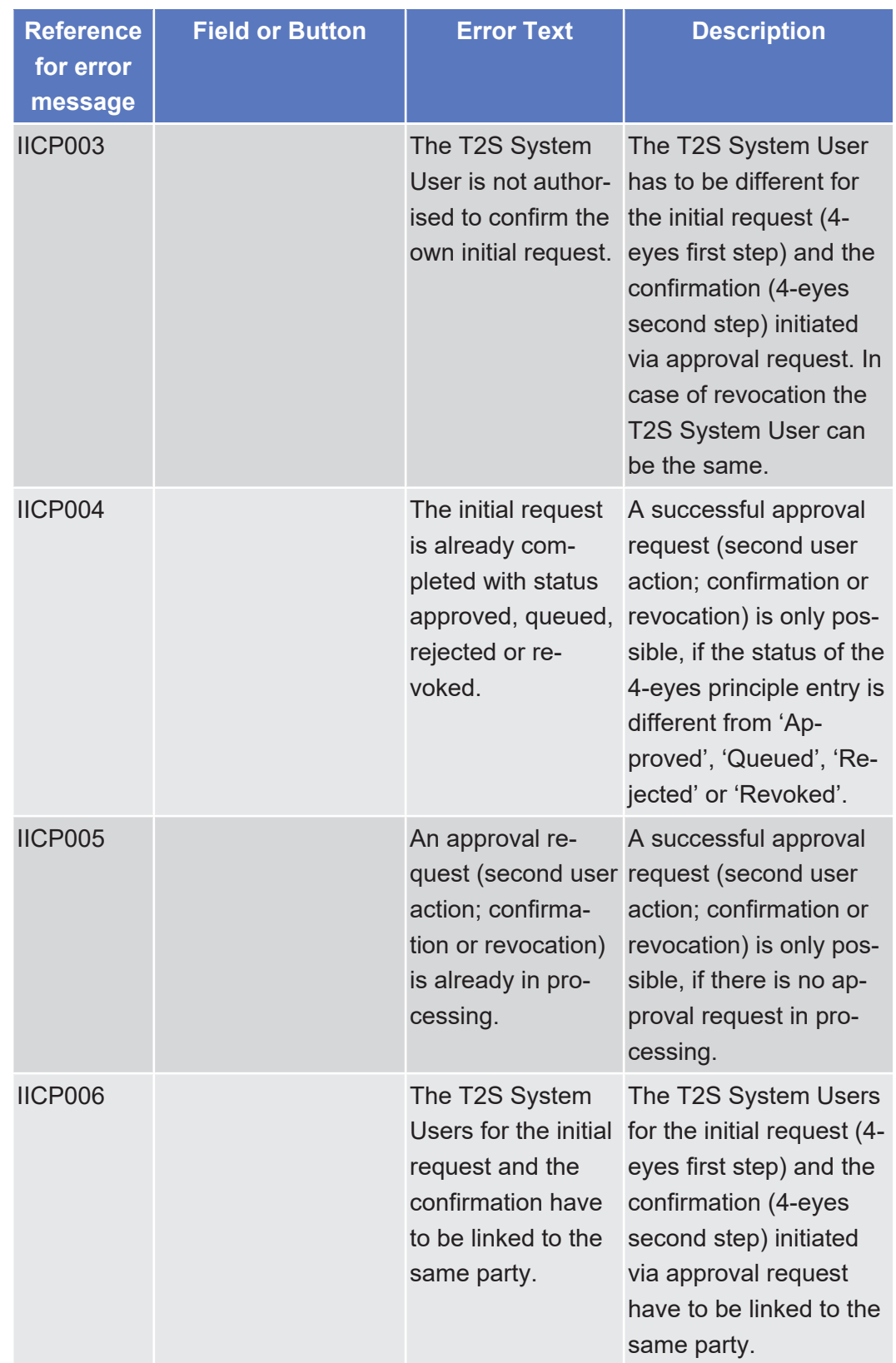

# 5.4.2.4 Allegement Instruction - Details Screen

 $\triangle$  [ $\triangleright$  [91\]](#page-90-0)

No references for error messages.

#### 5.4.2.5 Allegement Instructions - Search/List Screen  $\triangle$  [ $\triangleright$  [87\]](#page-86-0)

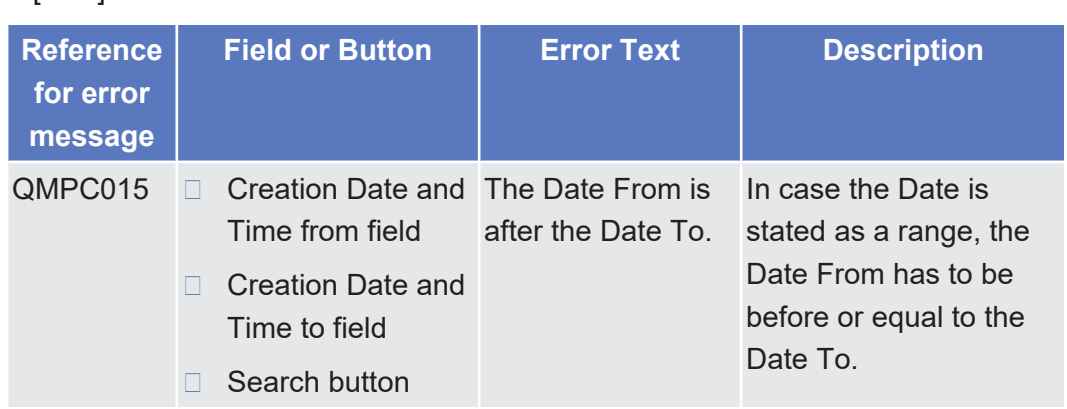

# 5.4.2.6 Amendment Cash Instruction - Details Screen

△  $[▶ 402]$  $[▶ 402]$ 

No references for error messages.

# 5.4.2.7 Amendment Cash Instruction - New Screen

#### △  $[▶ 407]$  $[▶ 407]$

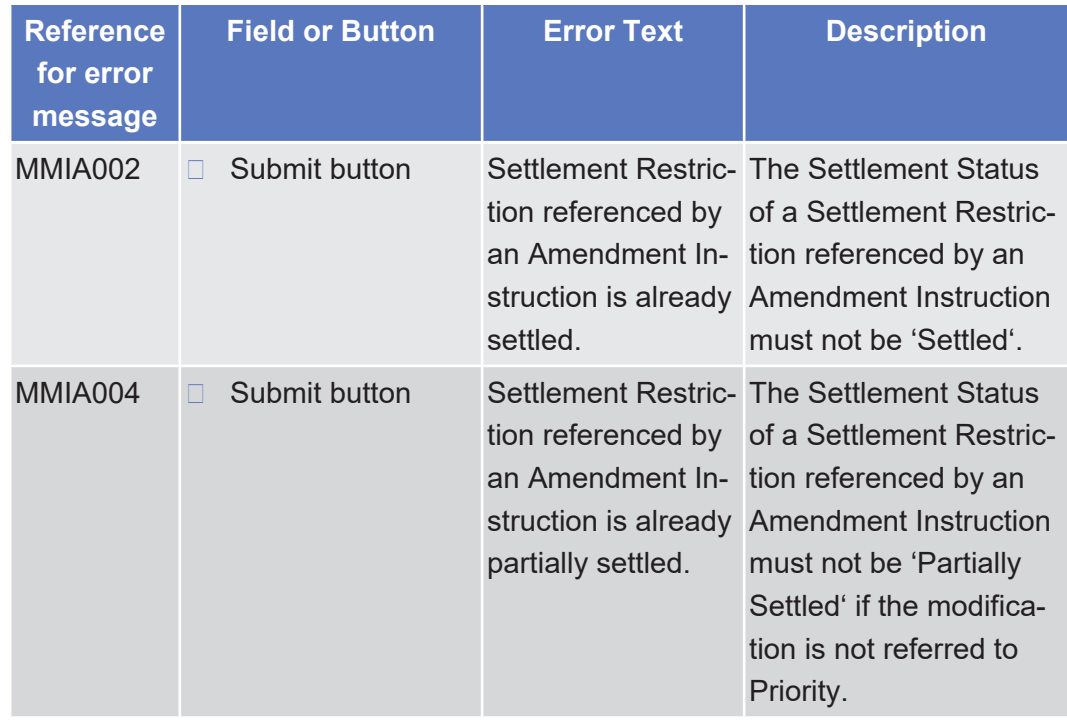

List of References for Error Messages Amendment Cash Instruction - New Screen

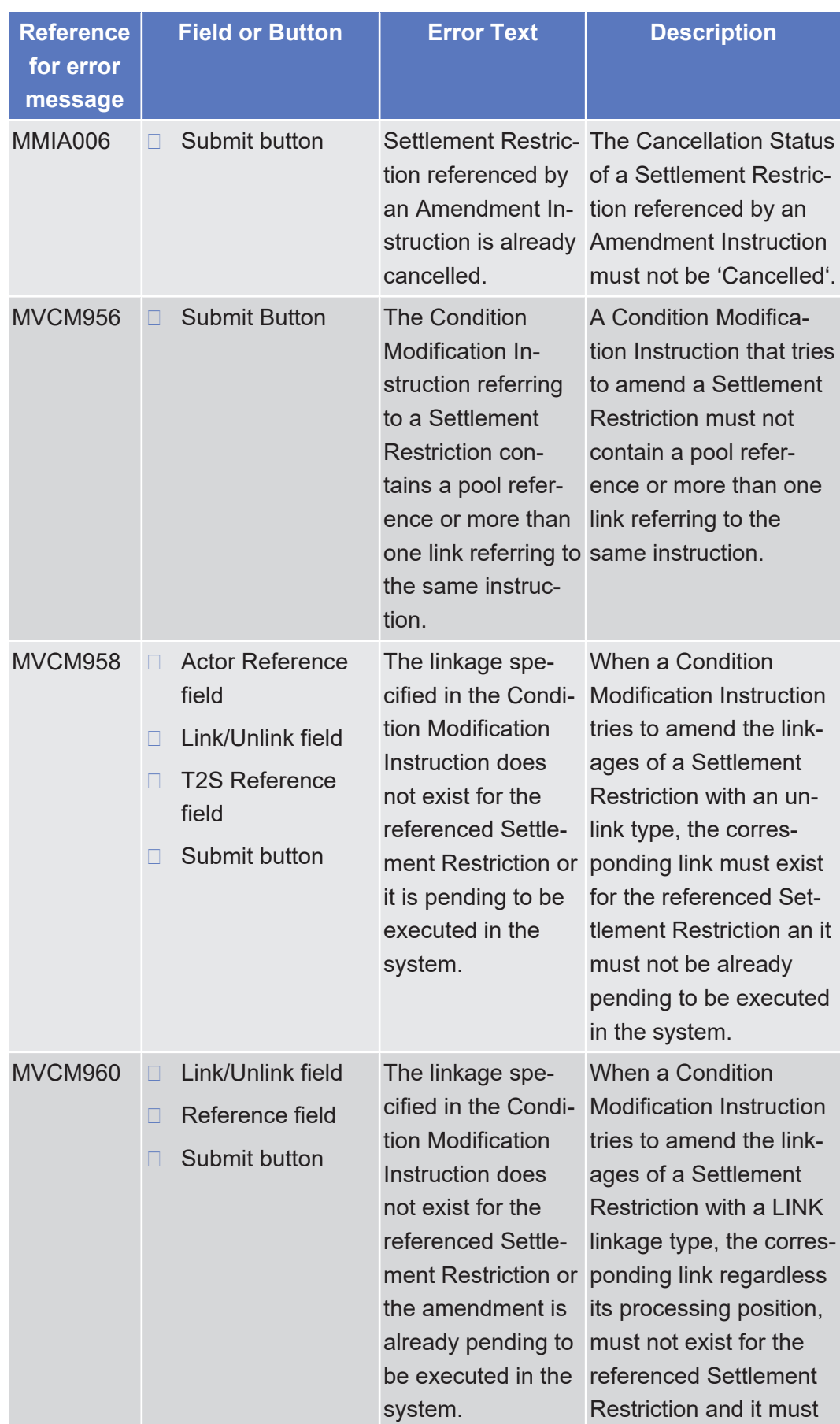

List of References for Error Messages

Amendment Cash Instruction - New Screen

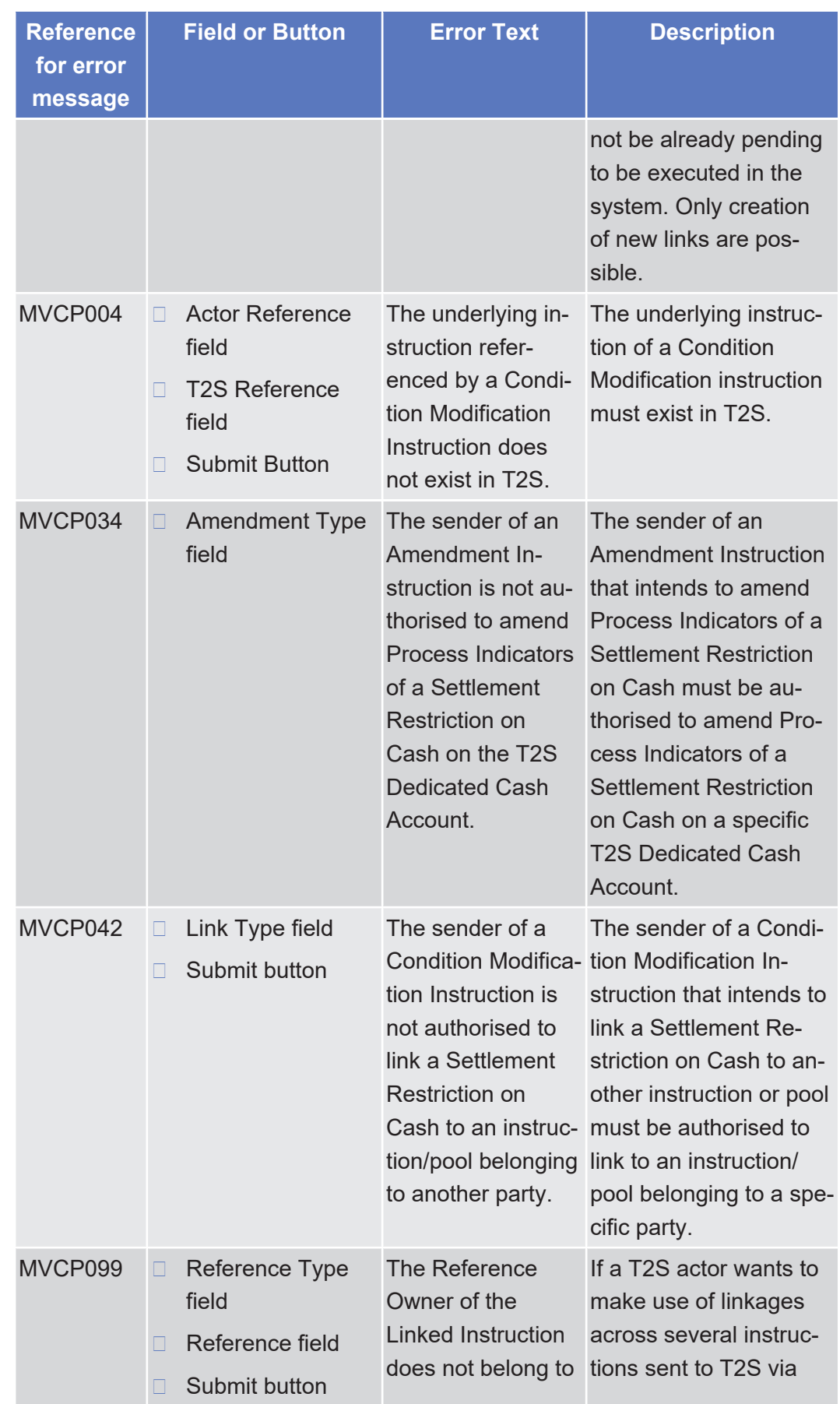

List of References for Error Messages

Amendment Cash Instruction - New Screen

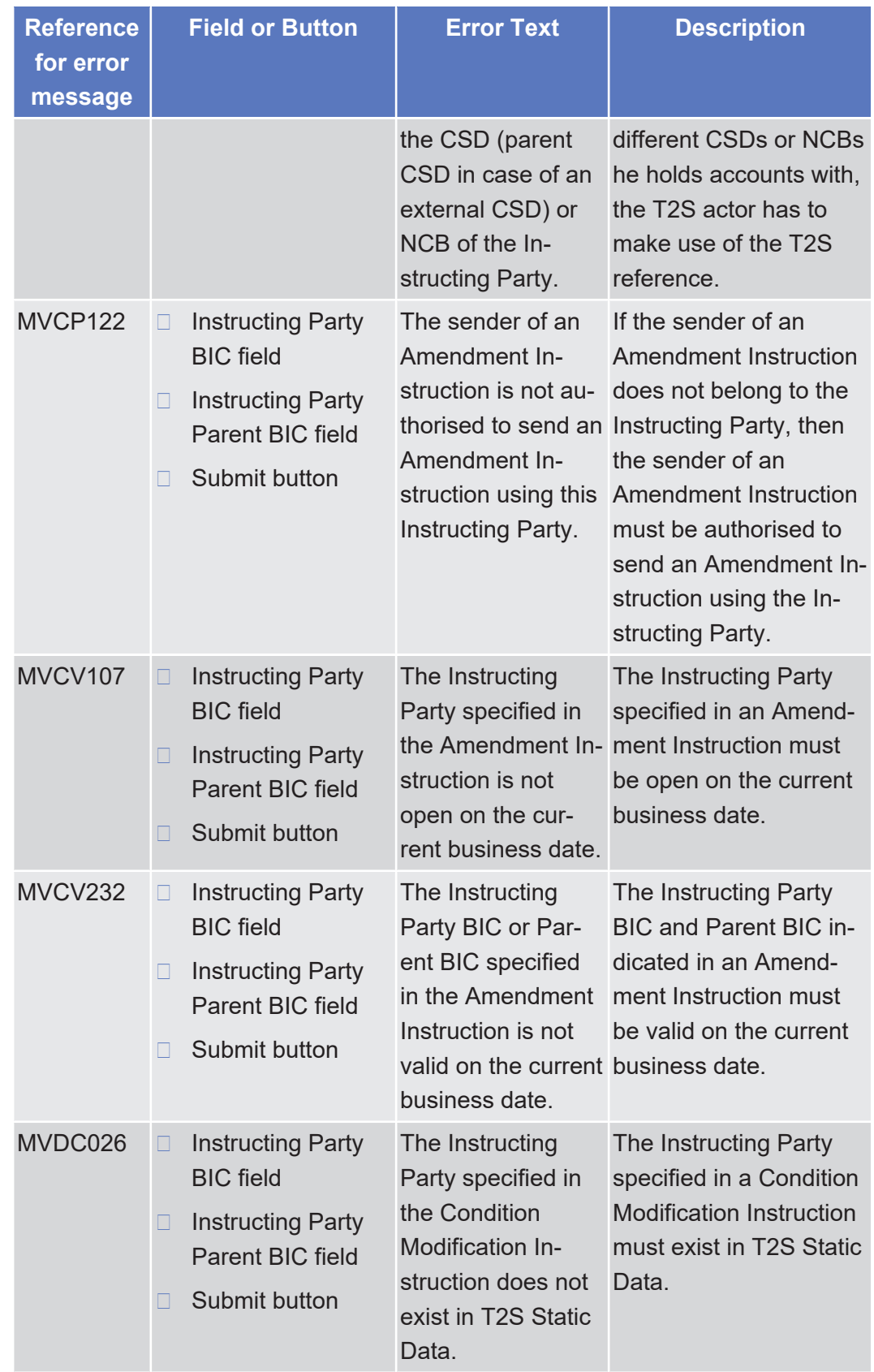

List of References for Error Messages Amendment Cash Instruction - New Screen

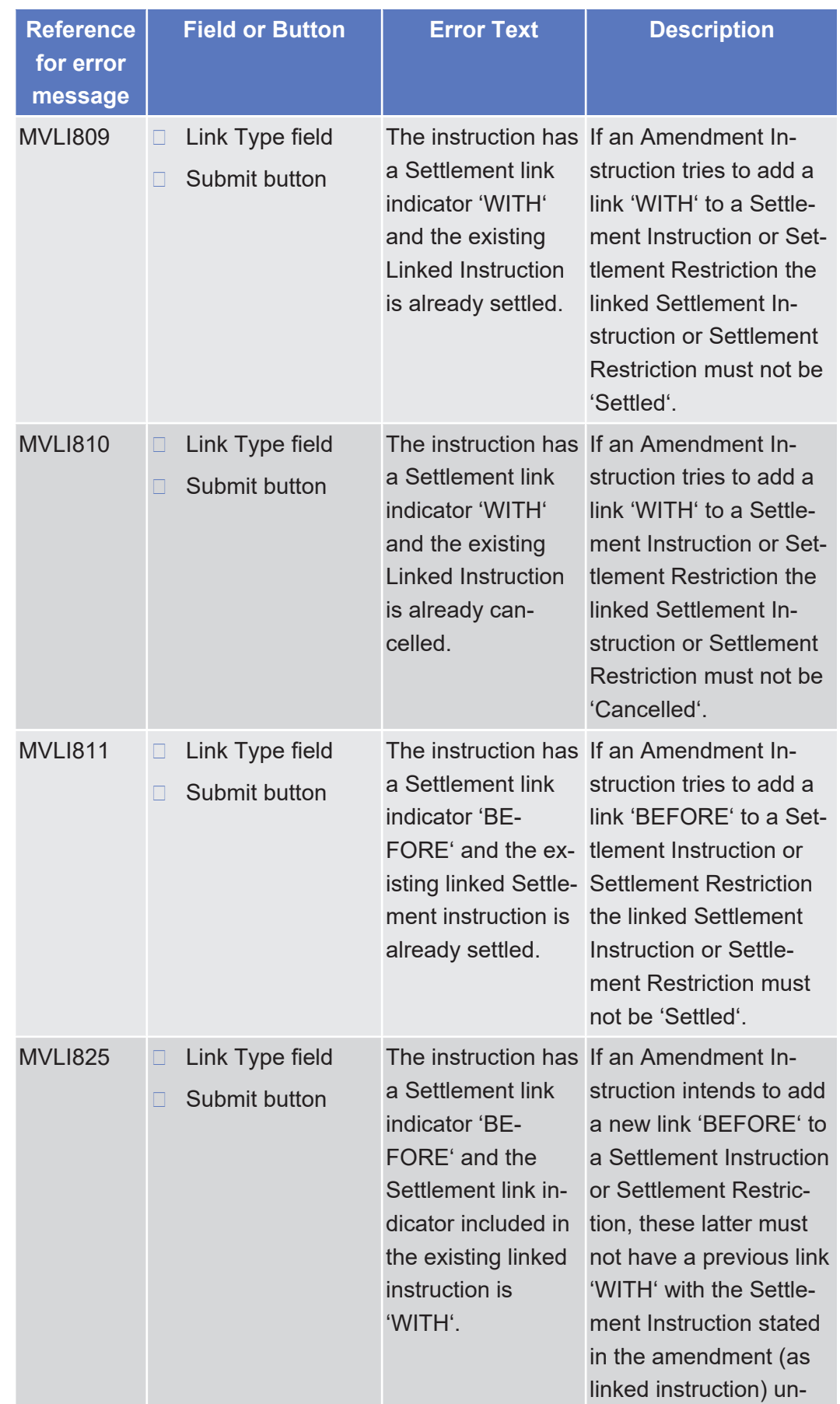

List of References for Error Messages

Amendment Cash Instruction - New Screen

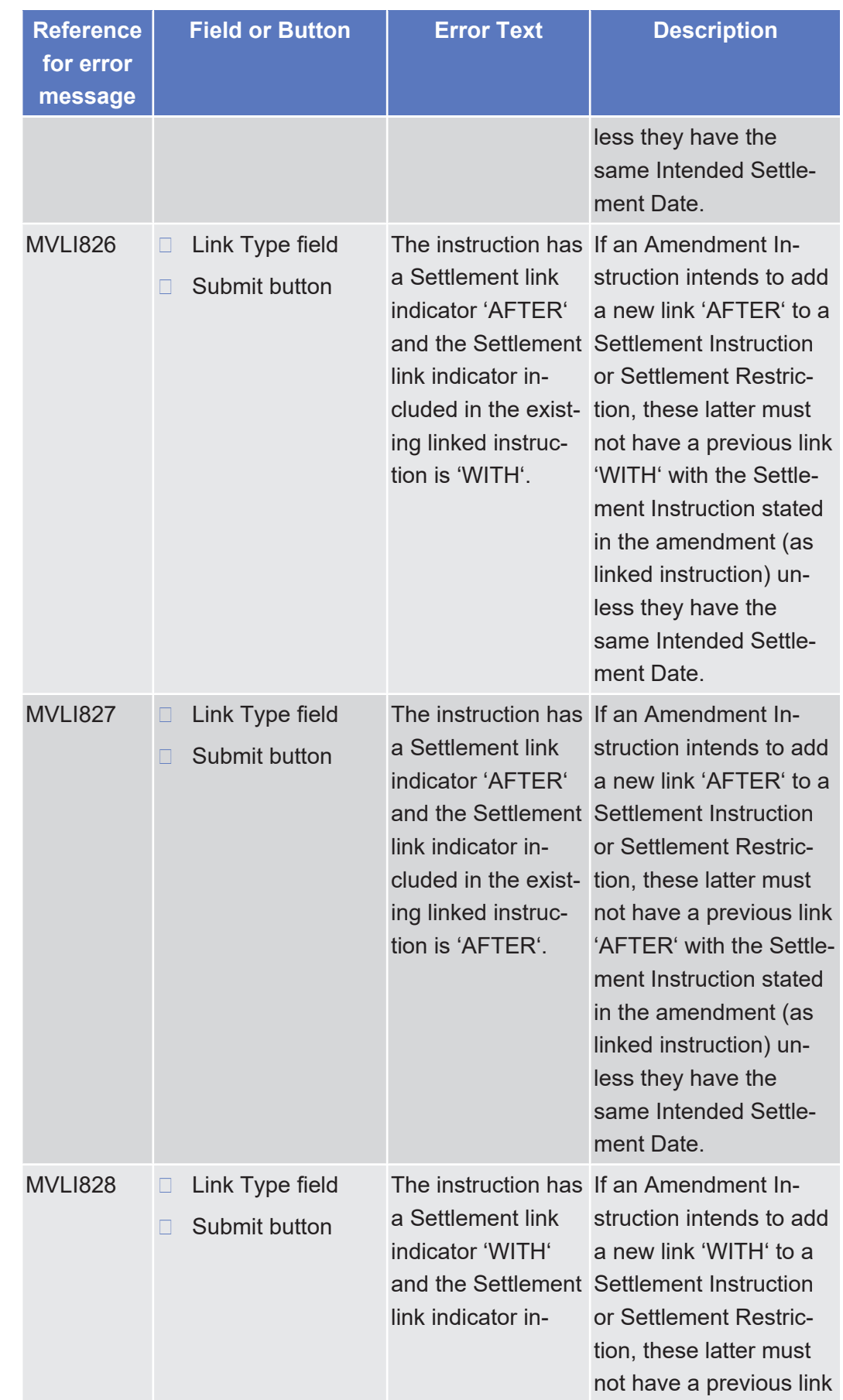

List of References for Error Messages Amendment Cash Instruction - New Screen

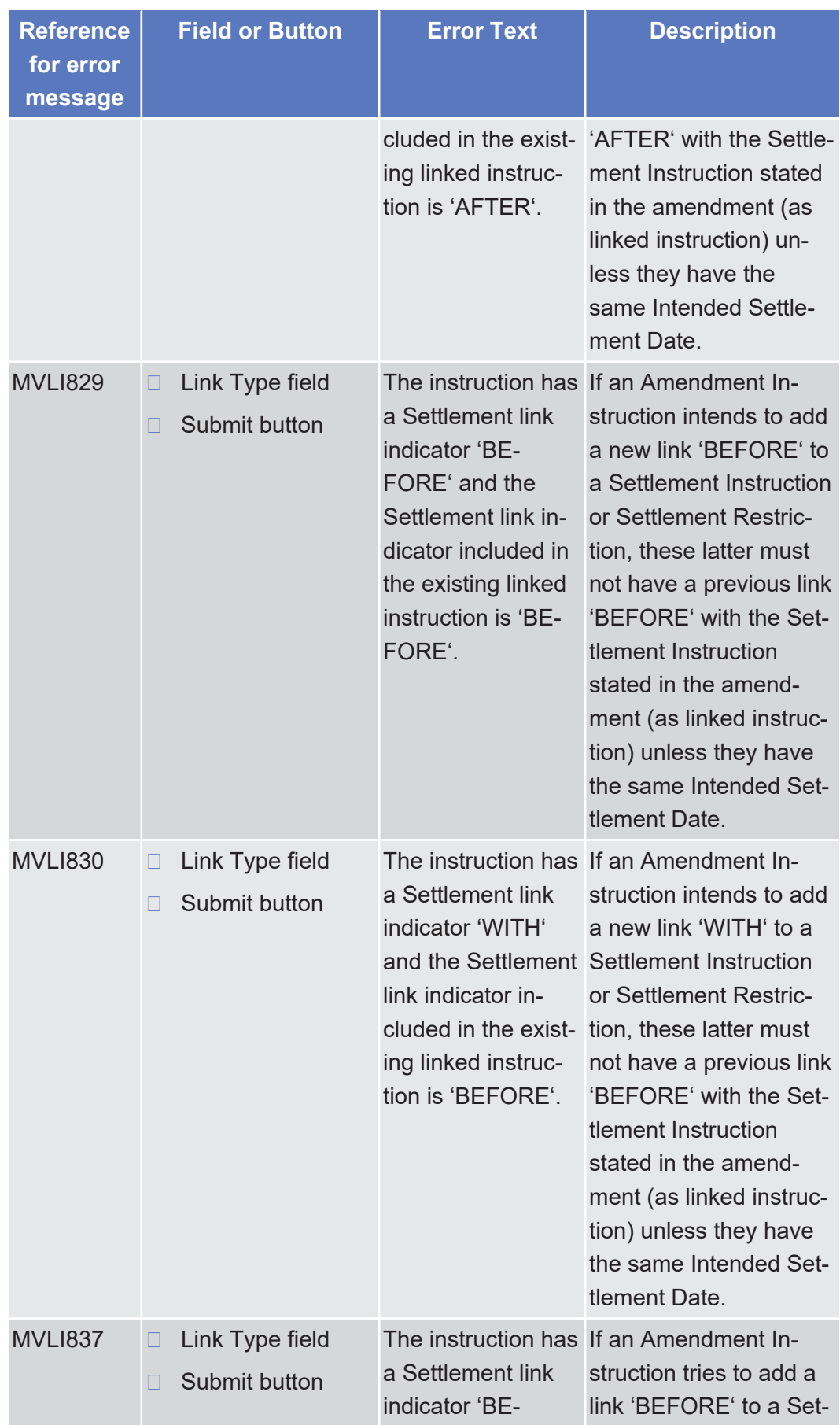

List of References for Error Messages Amendment Cash Instruction - New Screen

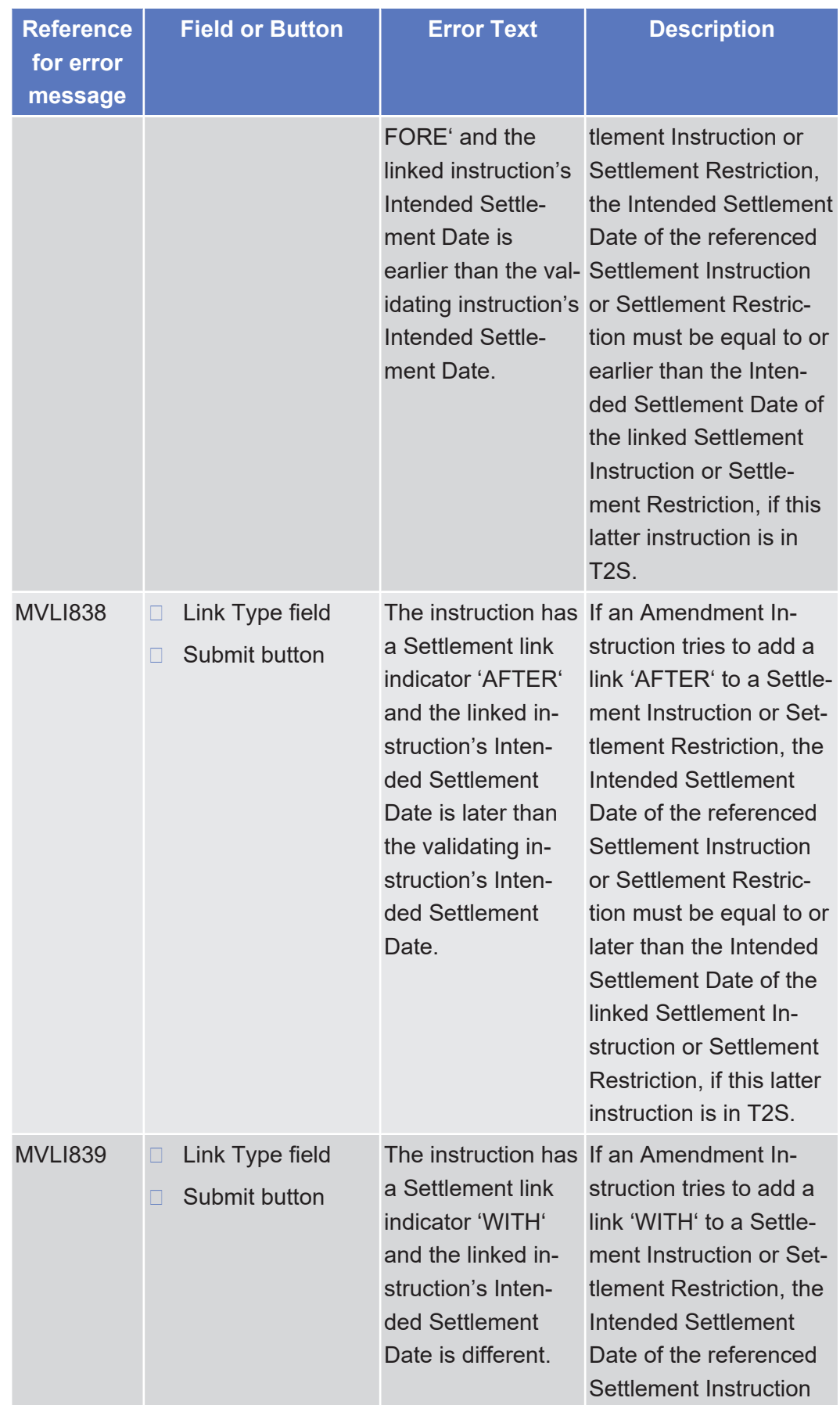

List of References for Error Messages

Amendment Cash Instruction - New Screen

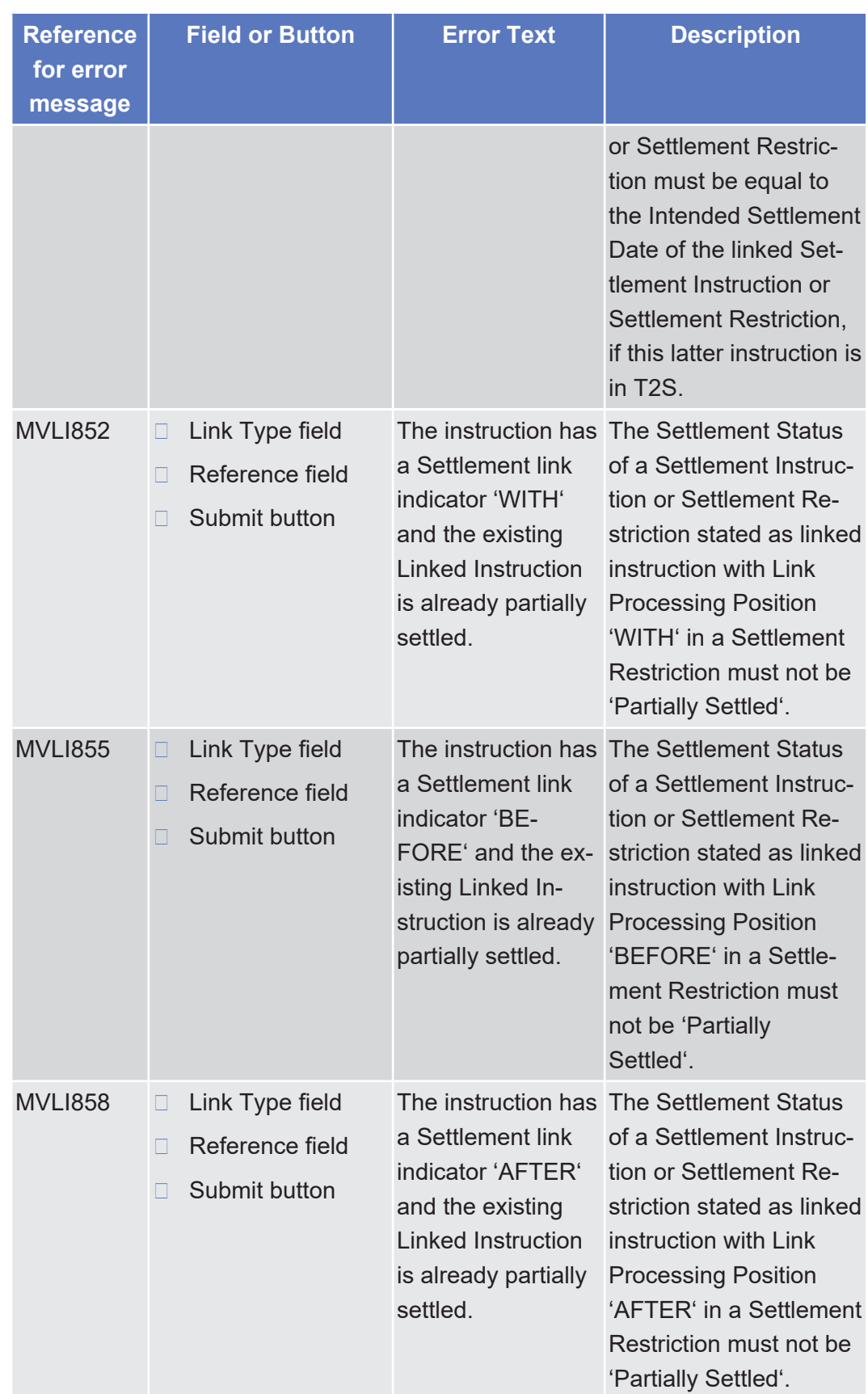

List of References for Error Messages Amendment Cash Instruction - New Screen

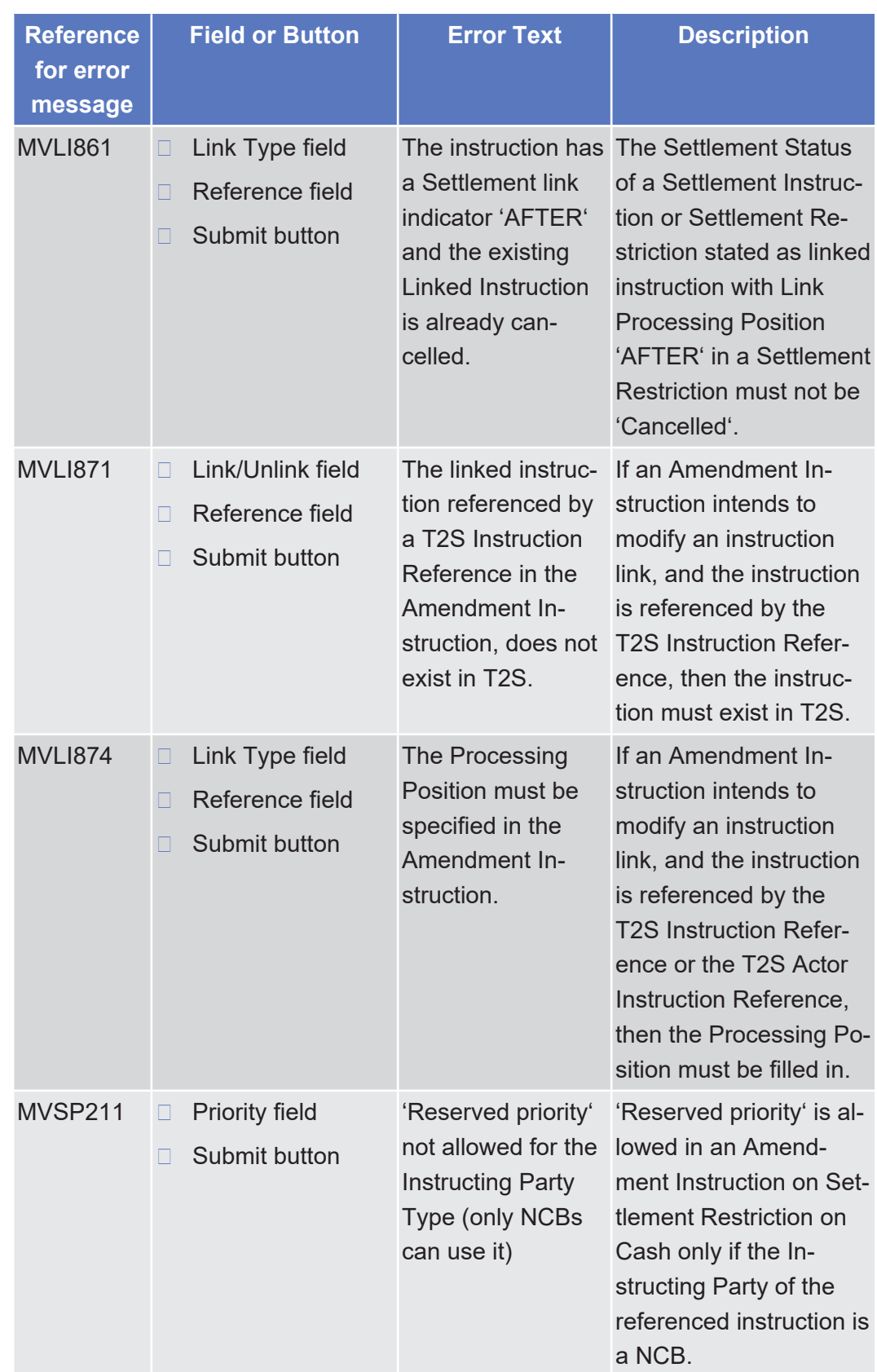
## 5.4.2.8 Amendment Securities Instruction - Details Screen

 $\triangle$  [ $\triangleright$  [95\]](#page-94-0)

No references for error messages.

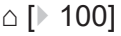

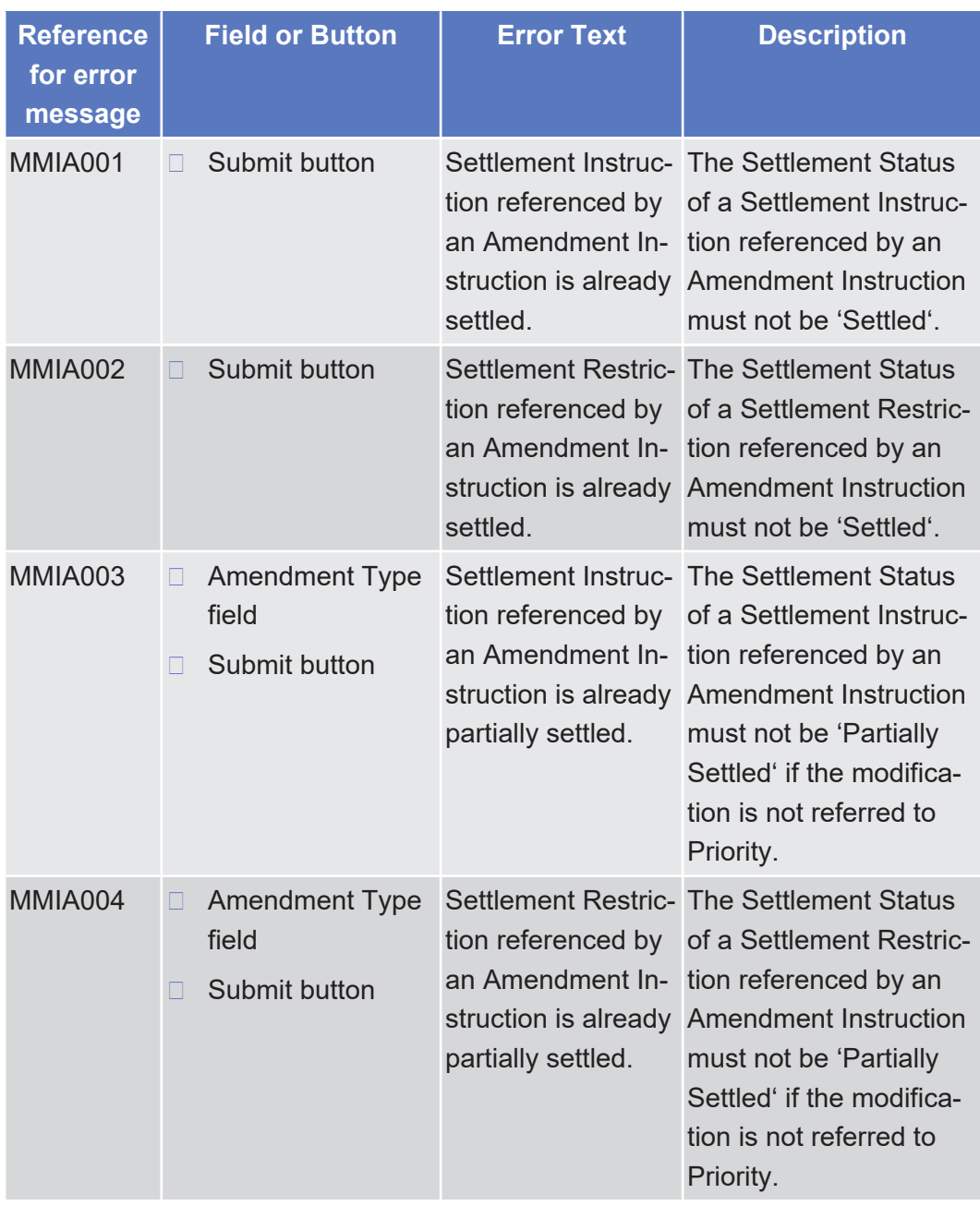

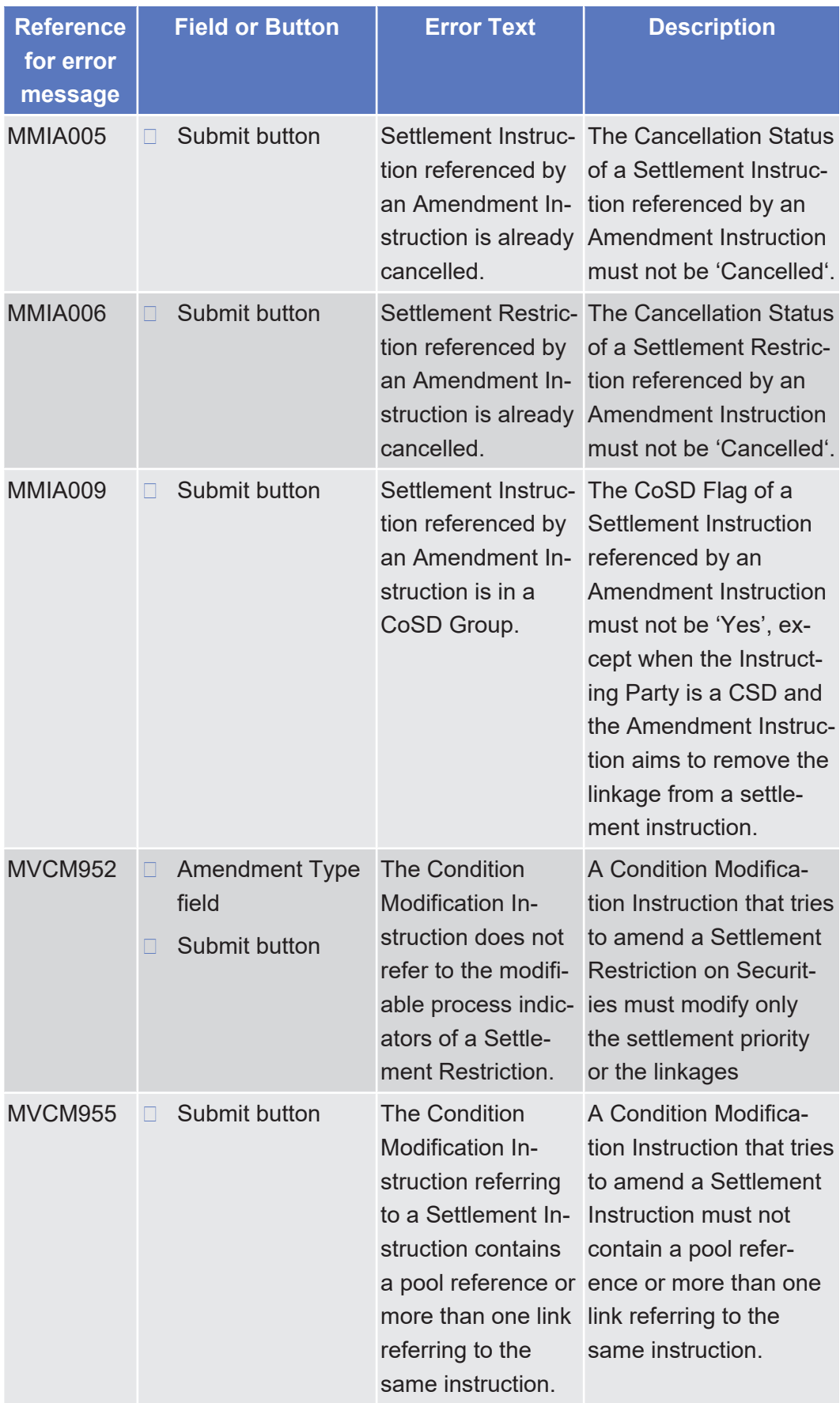

List of References for Error Messages

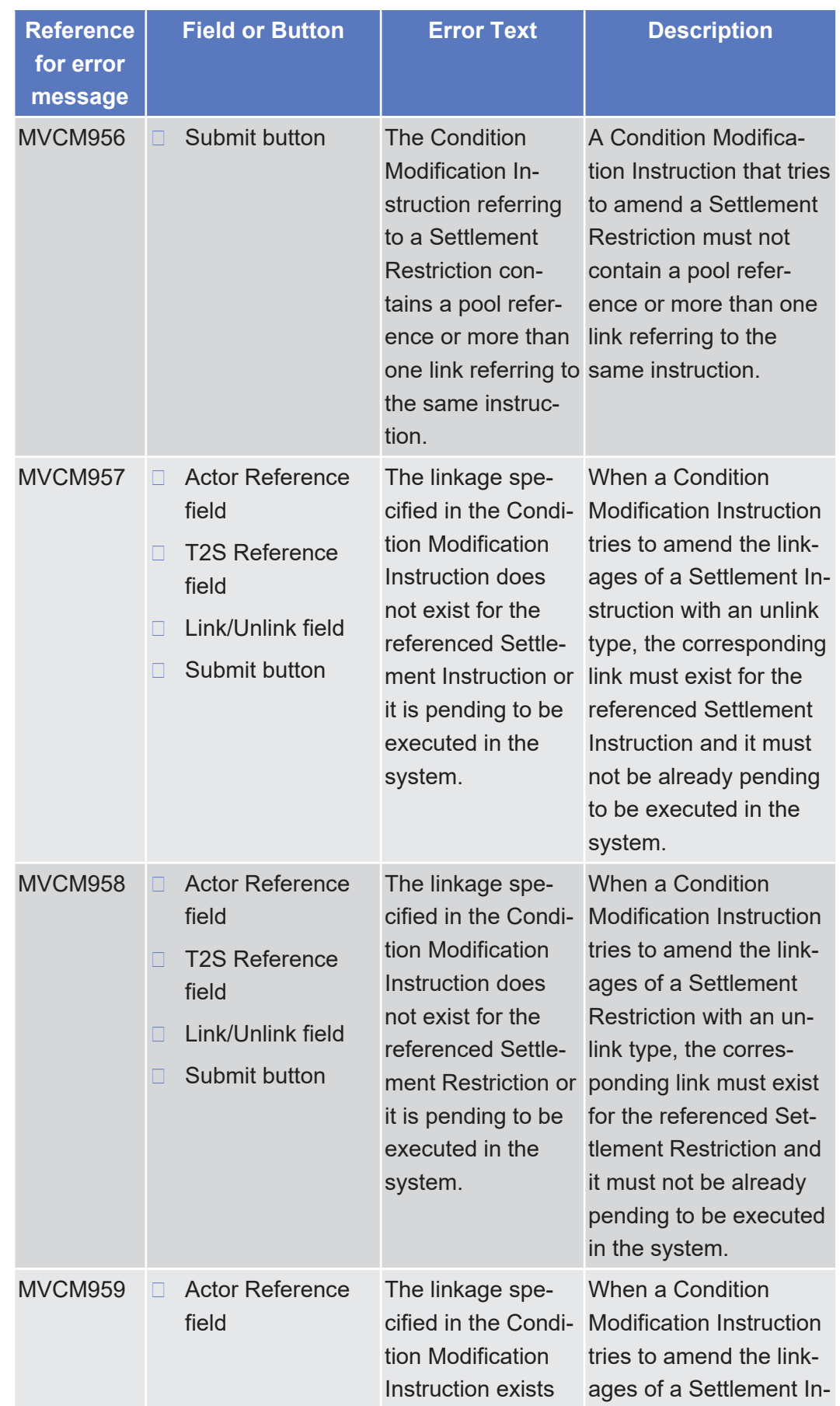

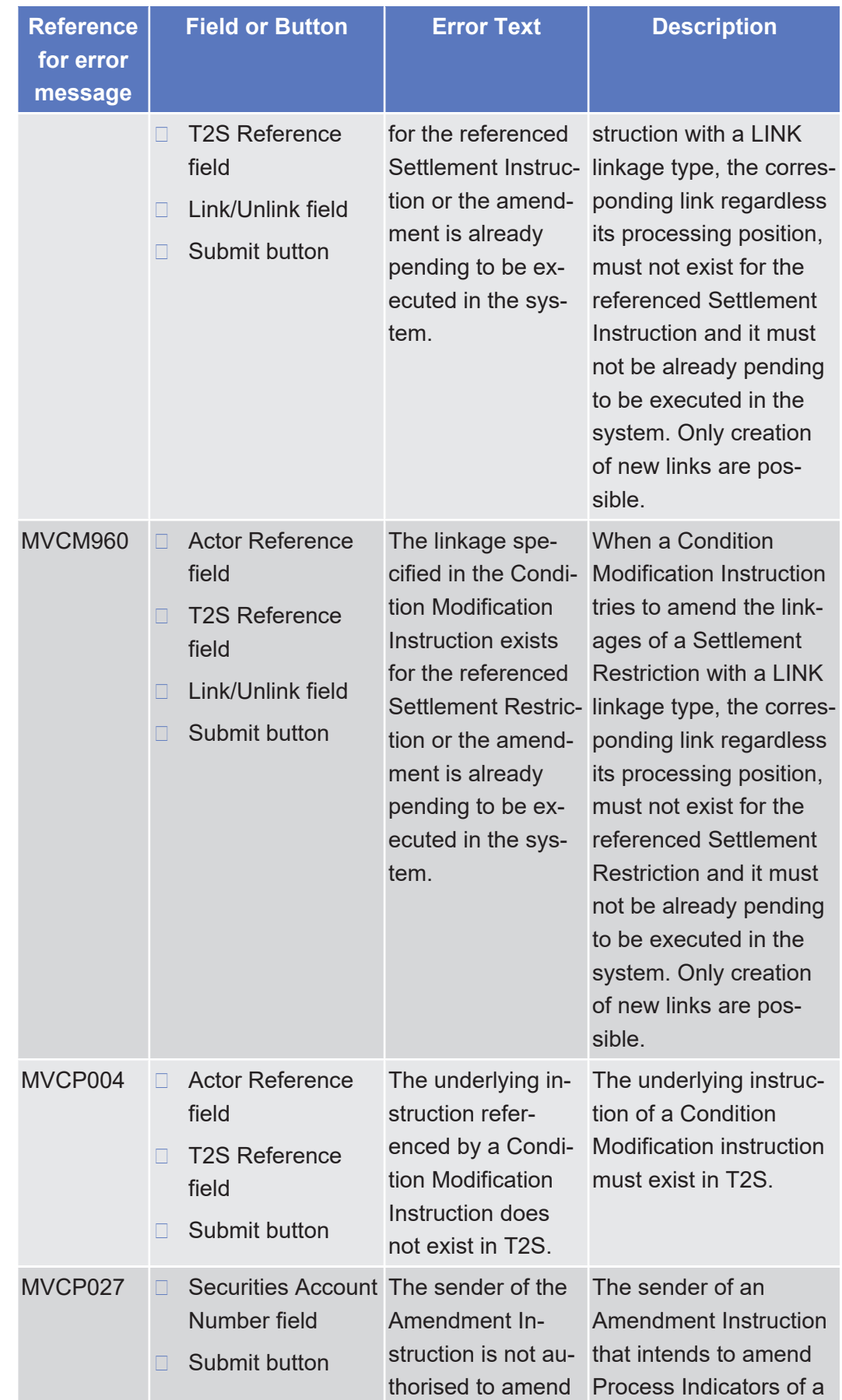

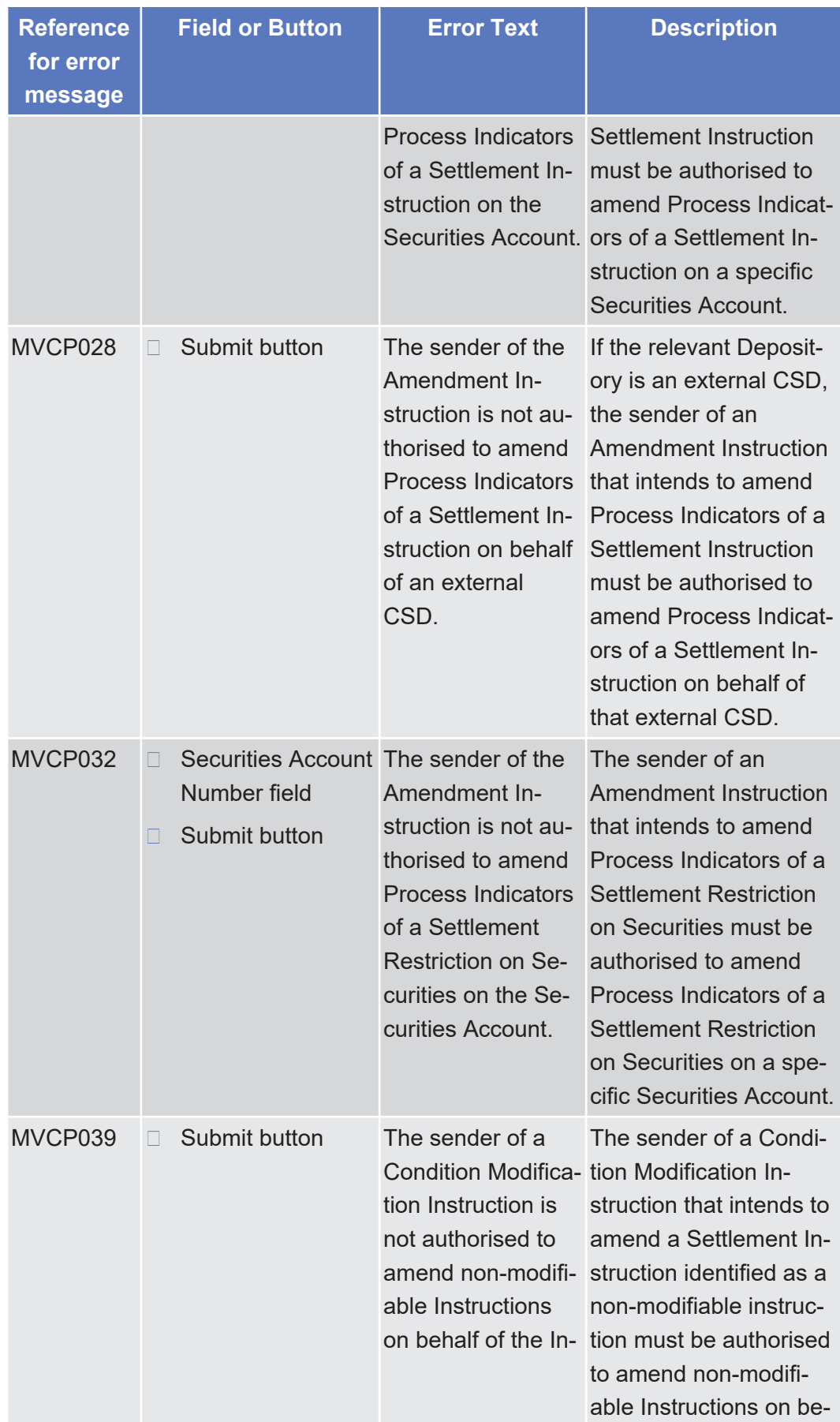

List of References for Error Messages

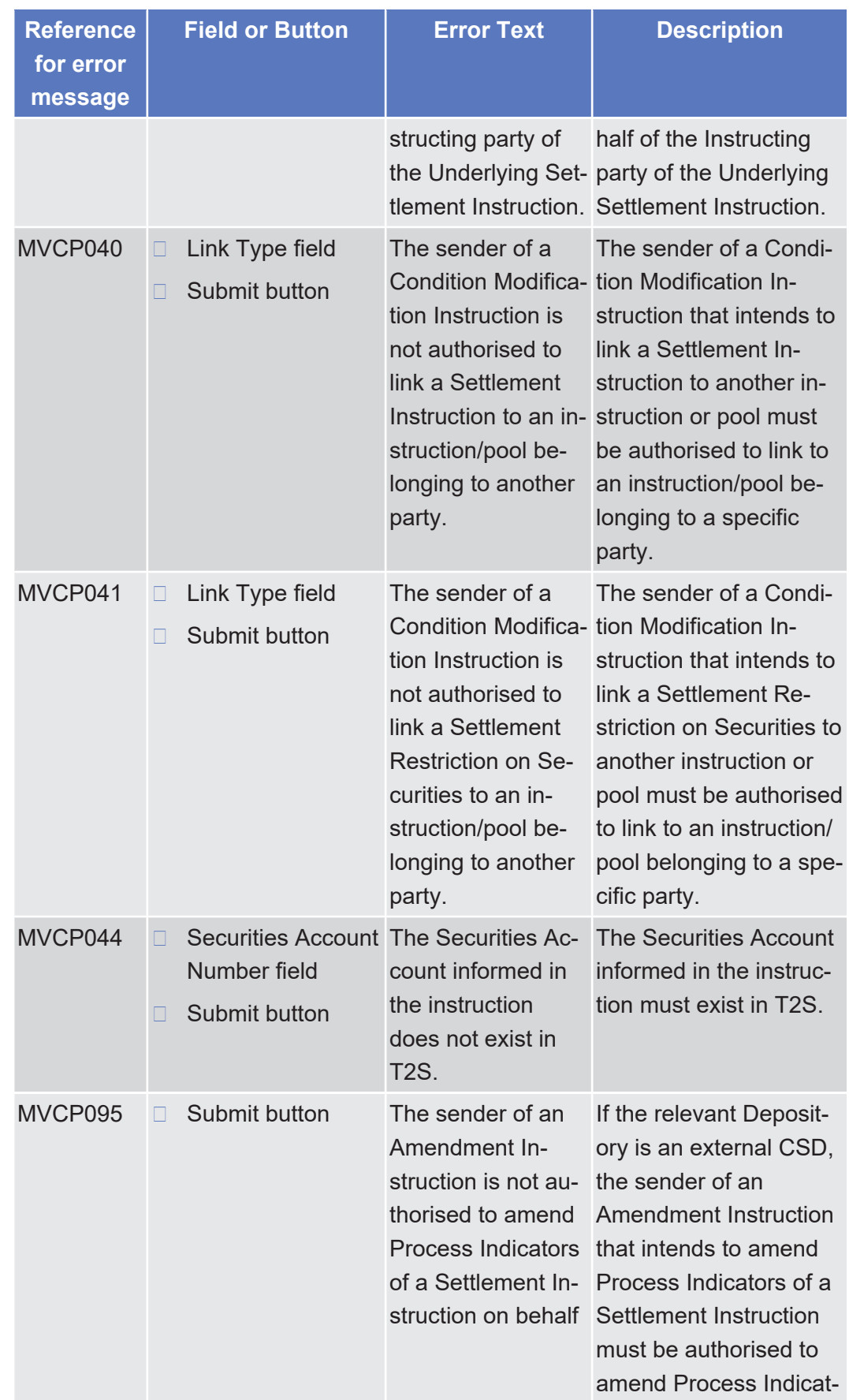

List of References for Error Messages

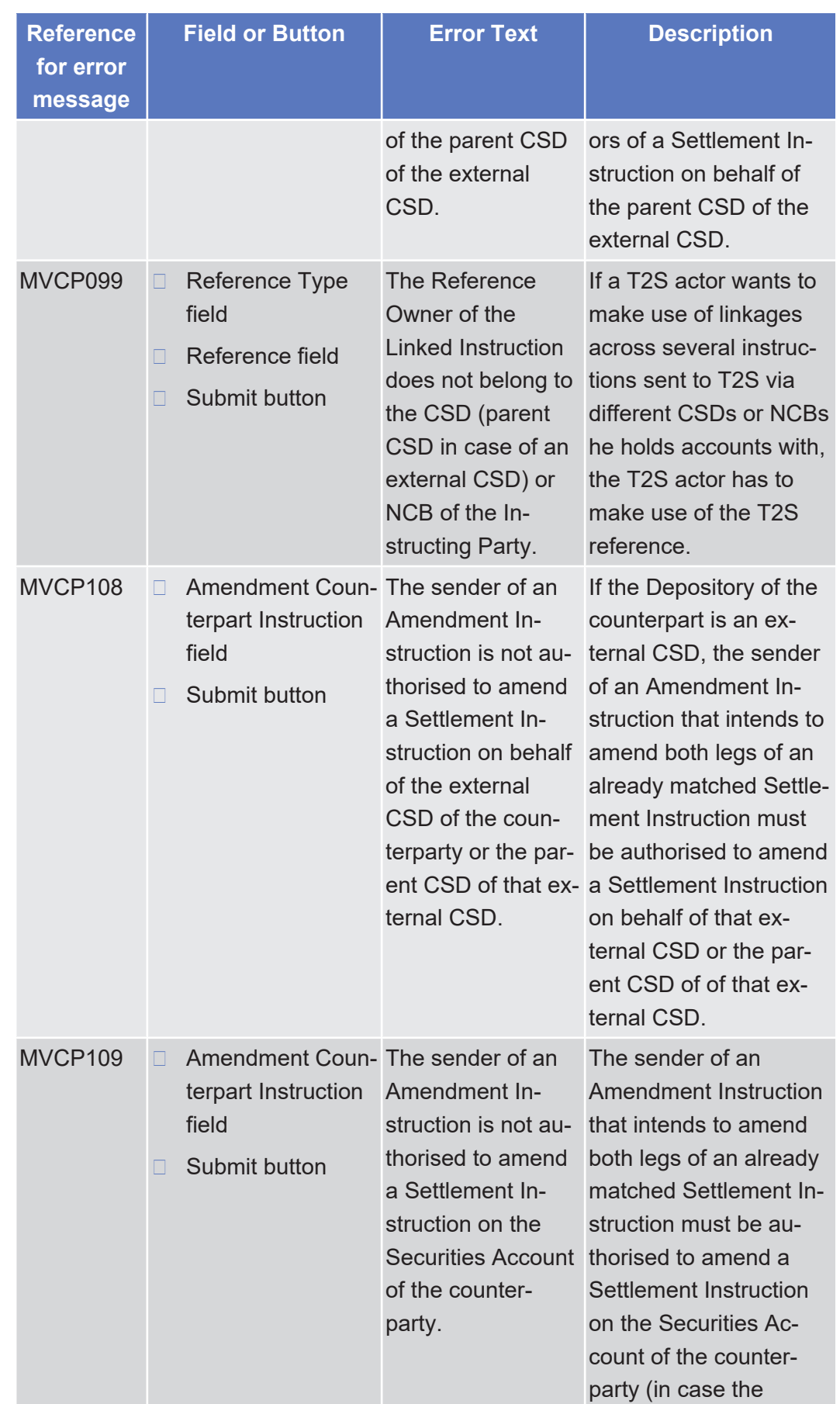

List of References for Error Messages

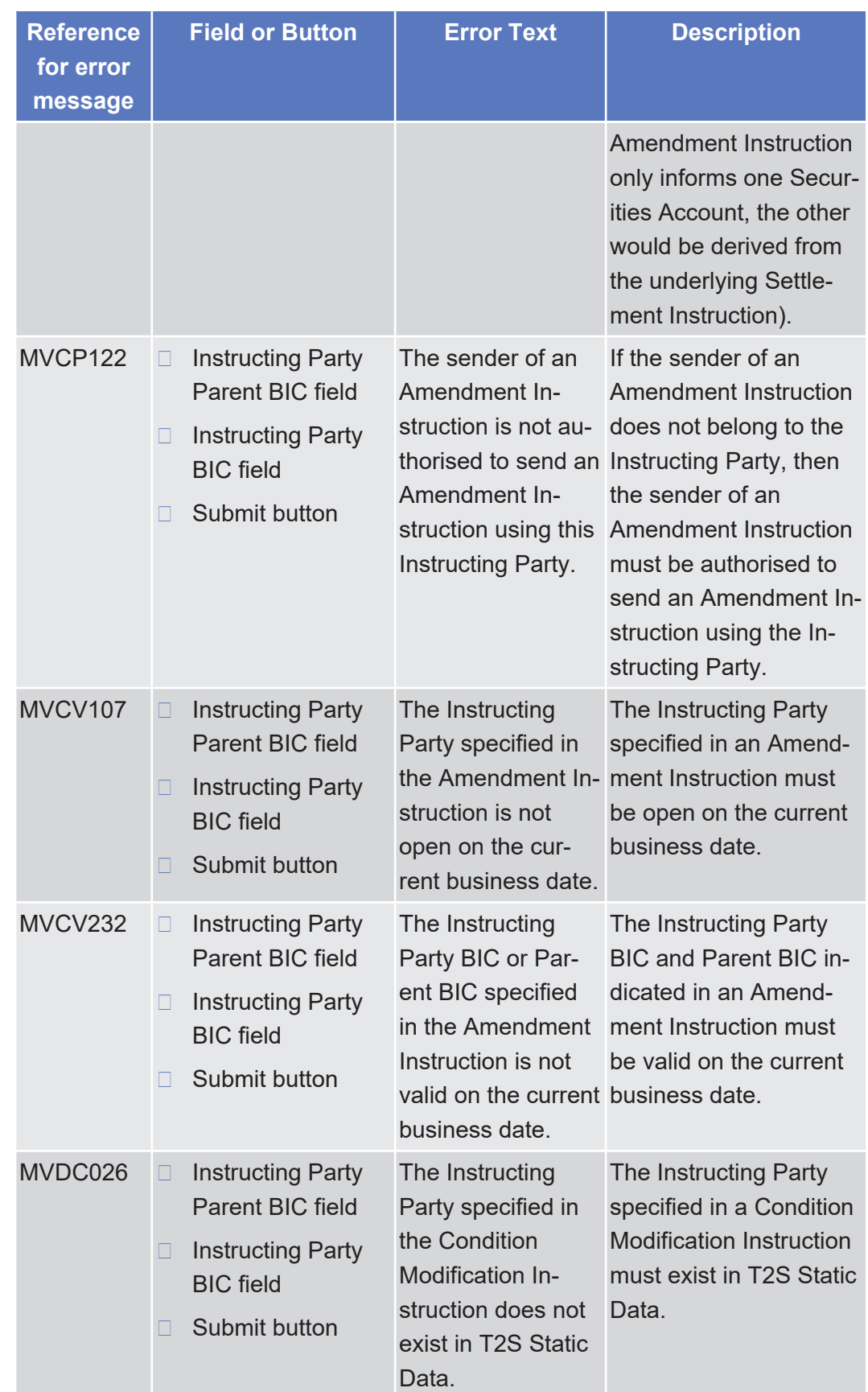

List of References for Error Messages

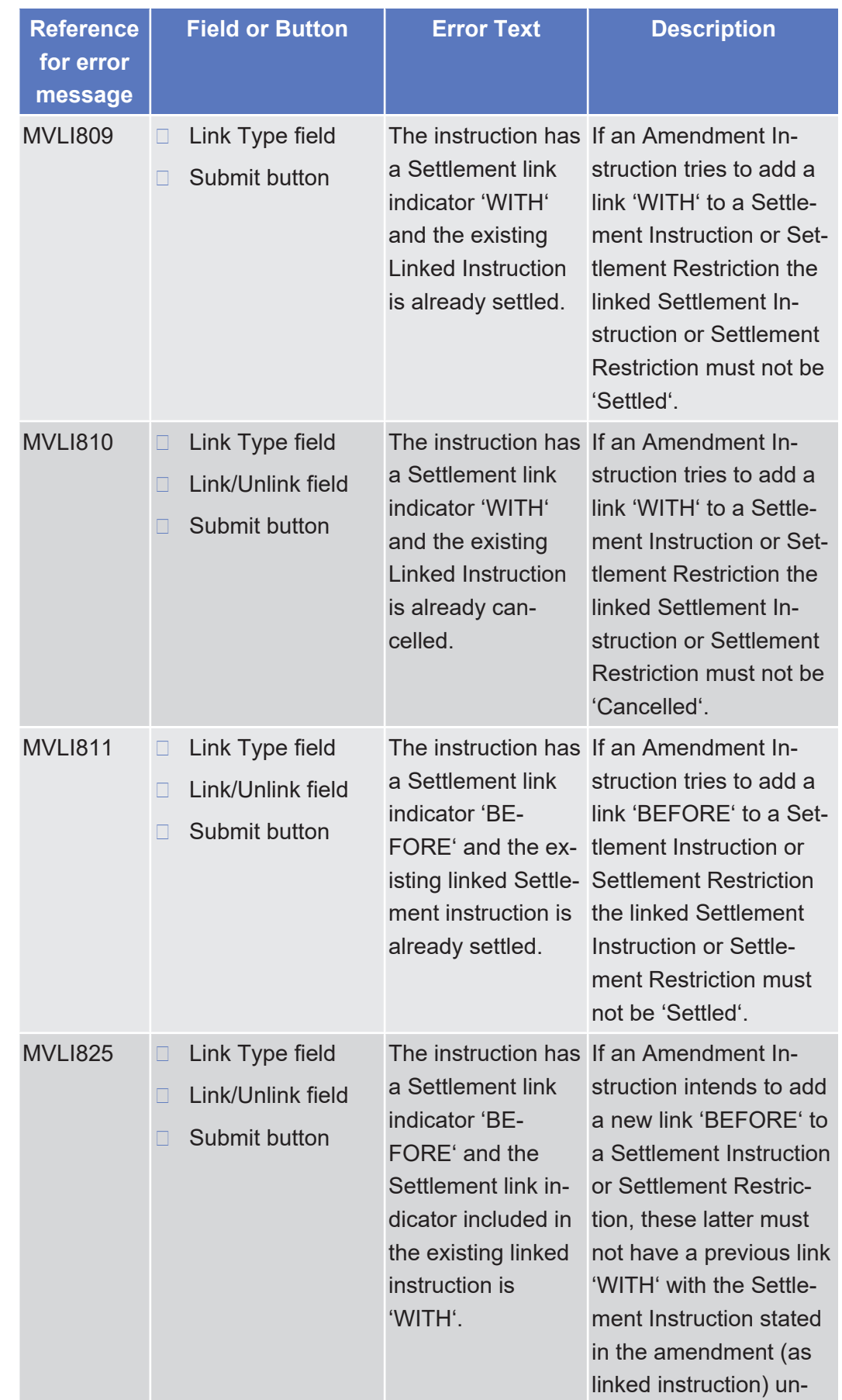

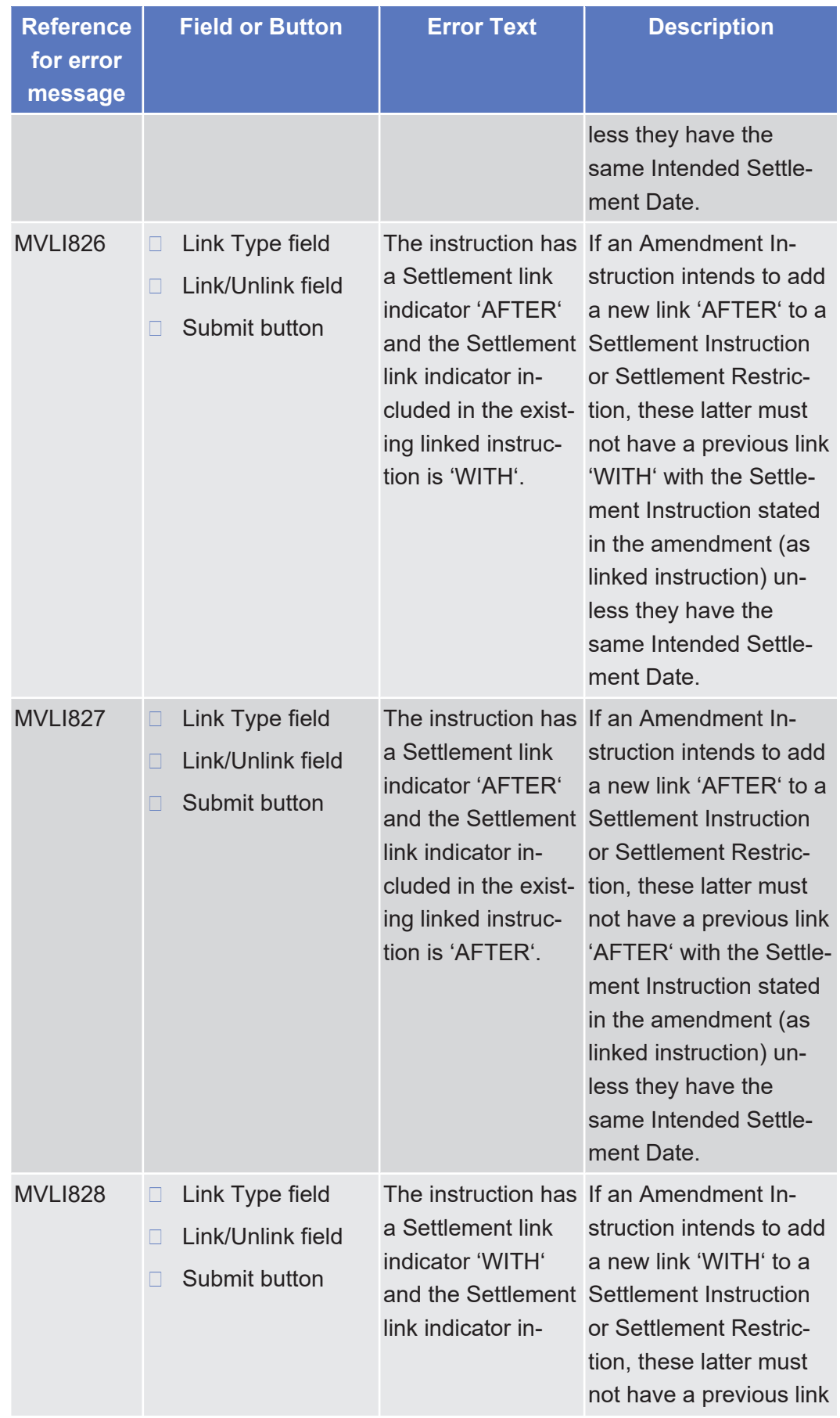

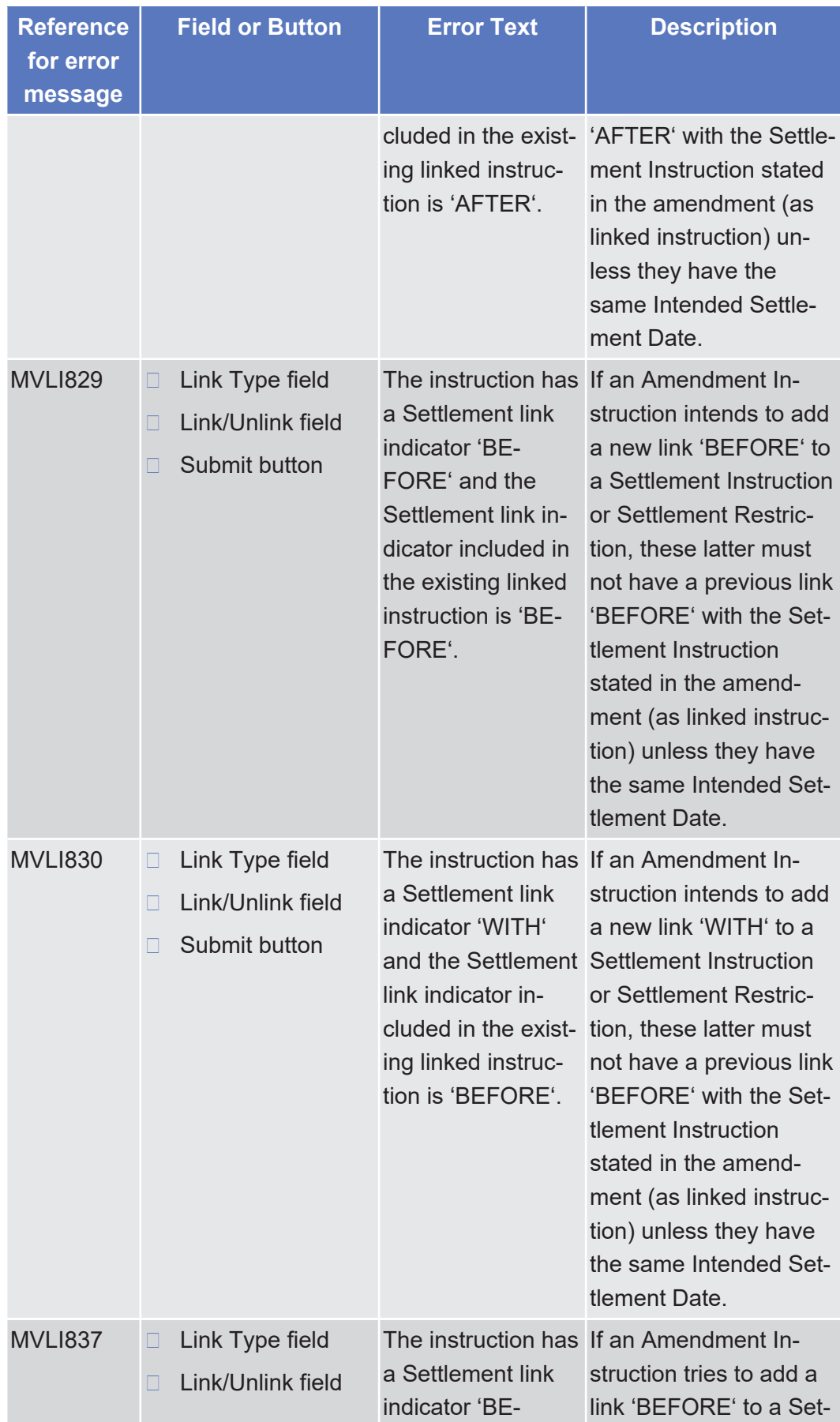

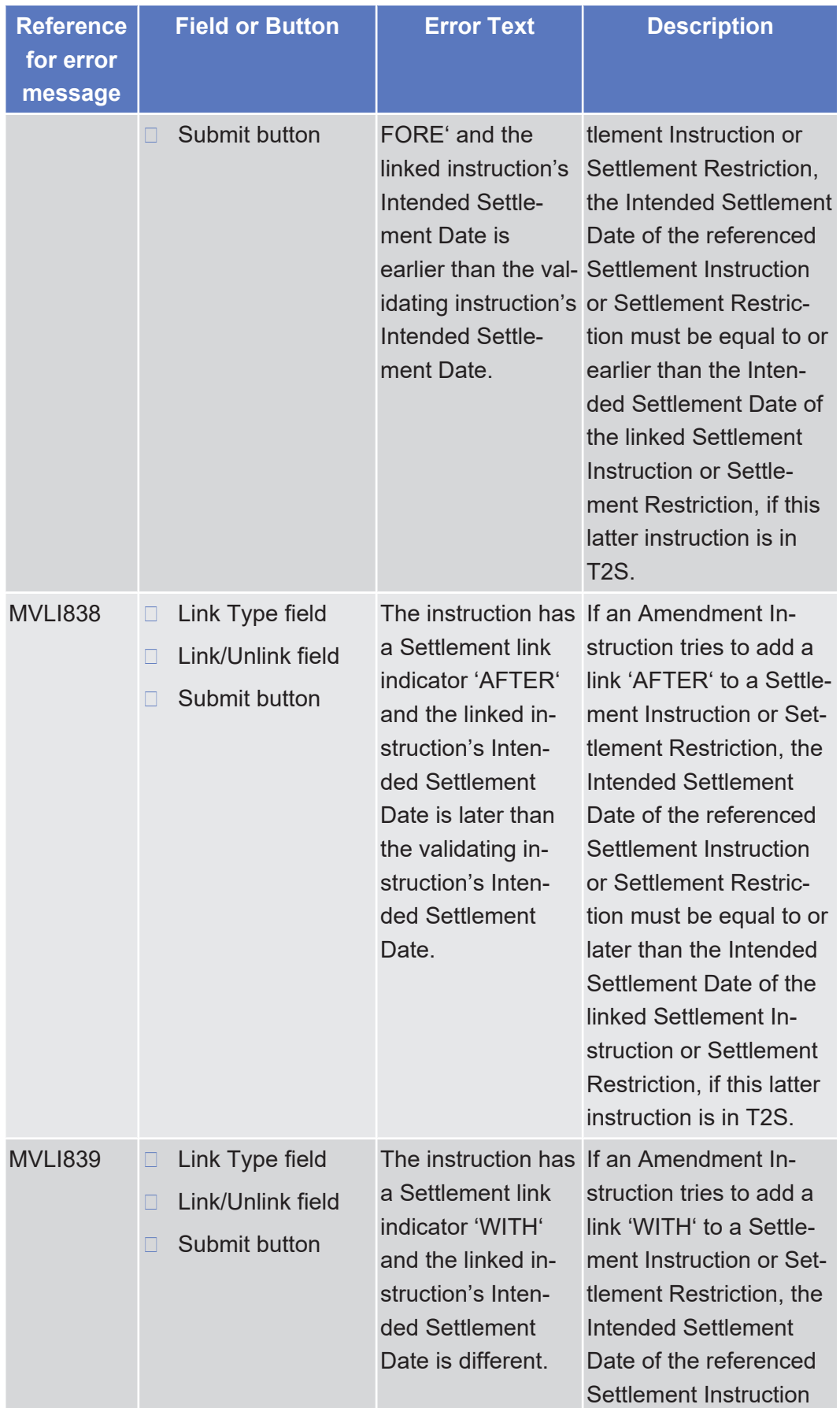

List of References for Error Messages

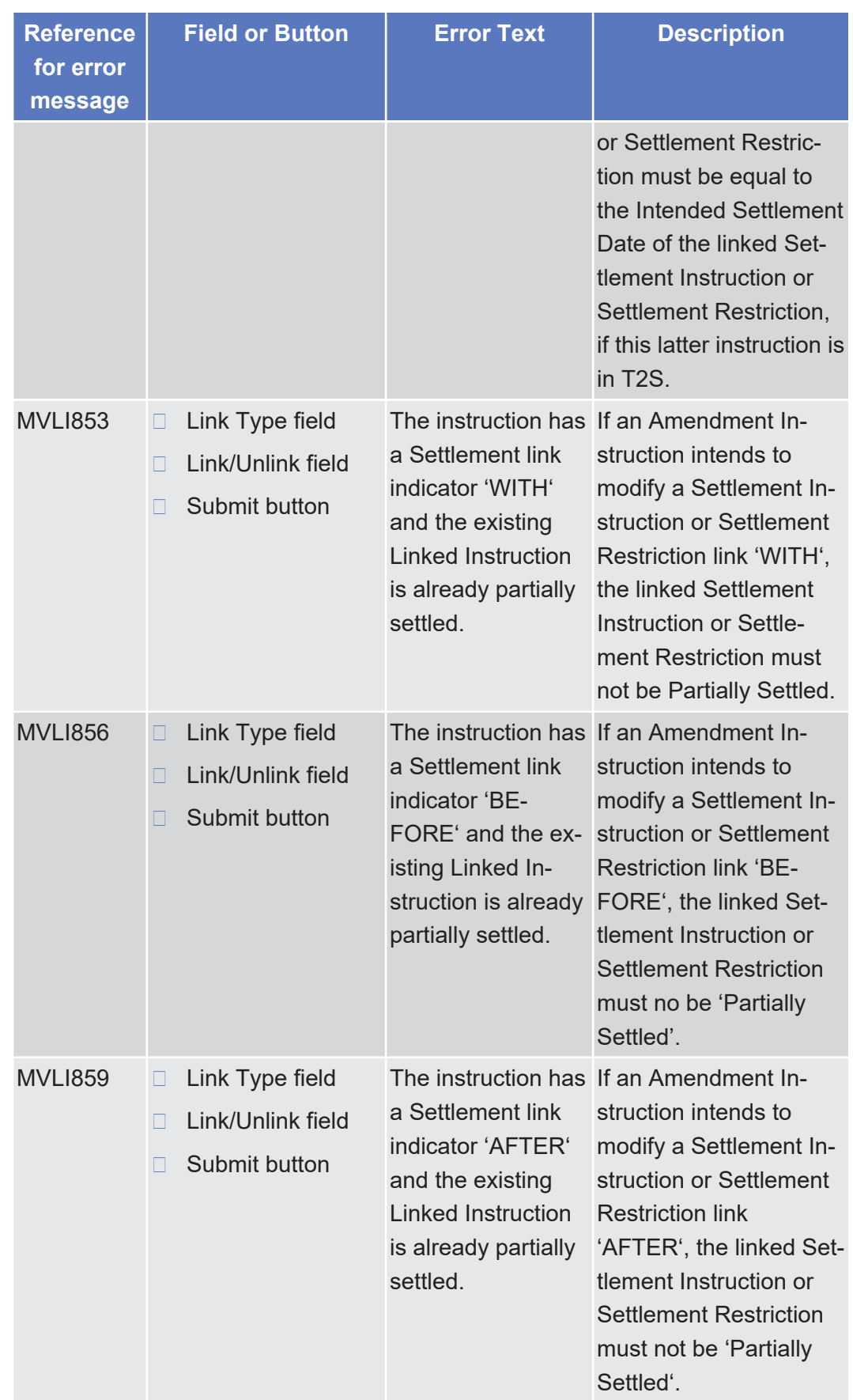

List of References for Error Messages

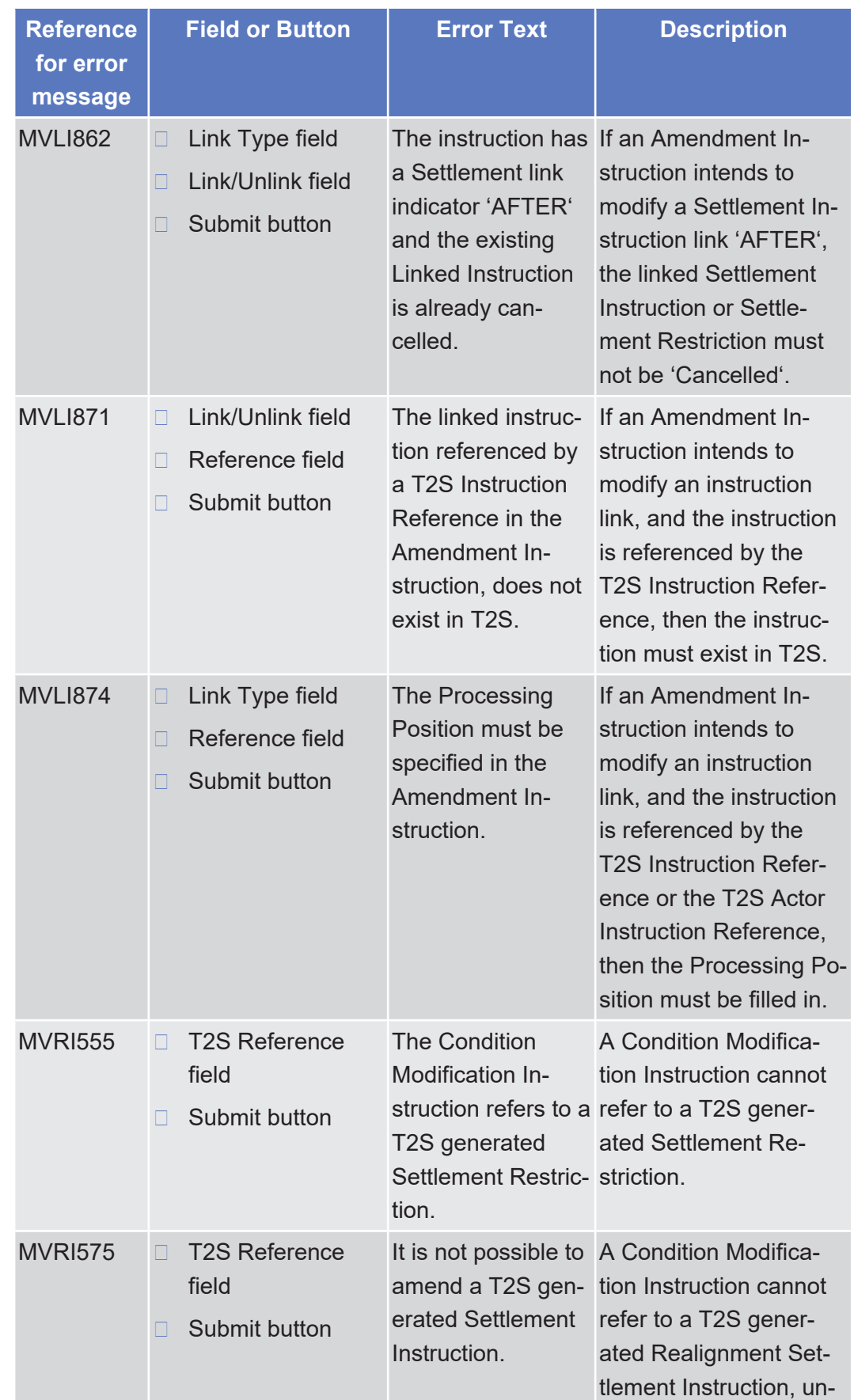

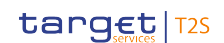

Available Report - Current Settlement Day Cash Information (Following Settlement Day Cash Forecast) Report – Details Screen

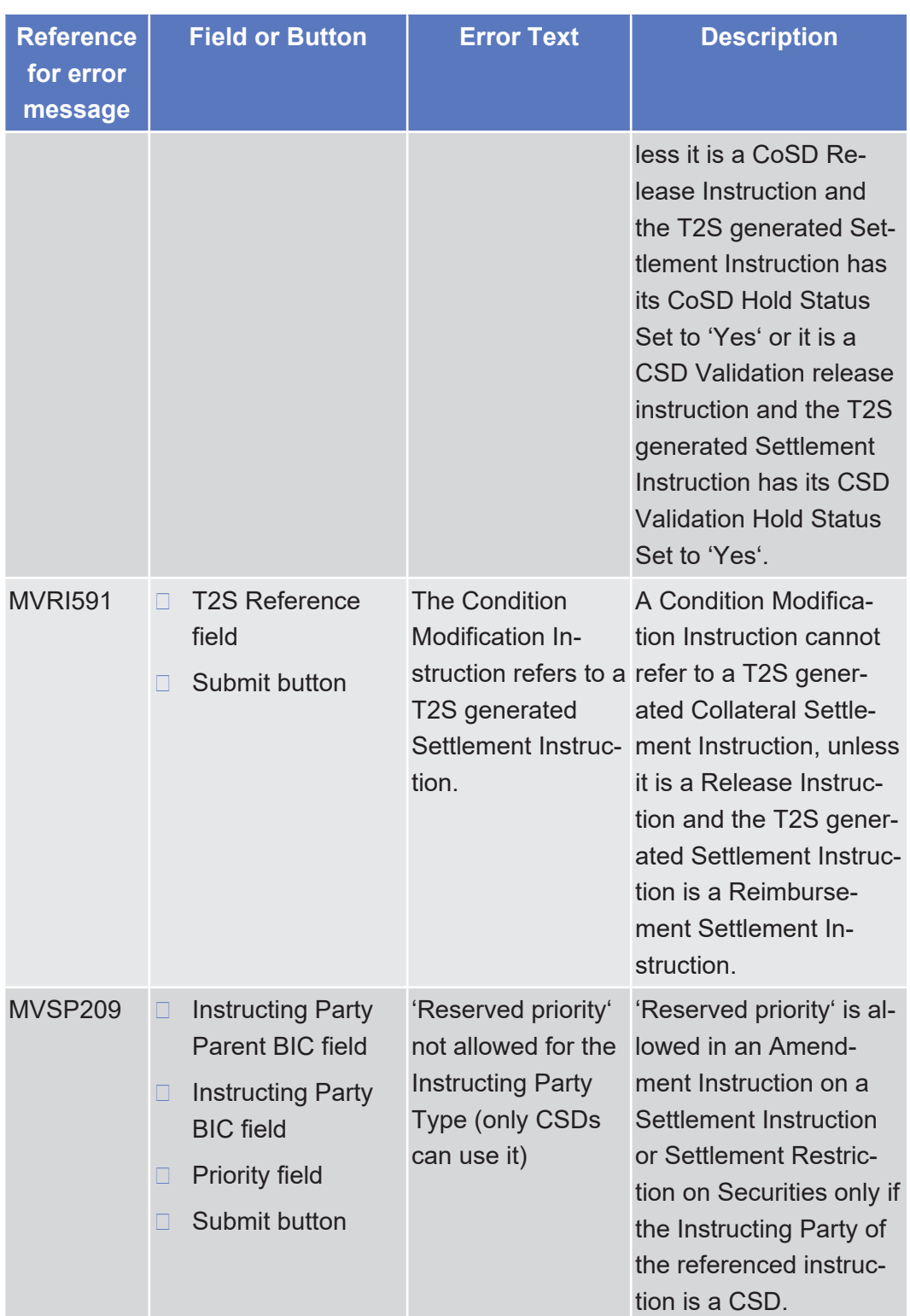

5.4.2.10 Available Report - Current Settlement Day Cash Information (Following Settlement Day Cash Forecast) Report – Details Screen

△ [ $\triangleright$  [456\]](#page-455-0)

No references for error messages.

#### 5.4.2.11 Available Report - Details Screen

△ [ $\triangleright$  [454\]](#page-453-0)

No references for error messages.

#### 5.4.2.12 Available Report - Statement of Accounts - Details Screen

△ $[▶ 461]$  $[▶ 461]$ 

No references for error messages.

#### 5.4.2.13 Available Report - Statement of Executed Amendment Instructions for Intra-Balance Movements - Details Screen

 $\triangle$  [ $\triangleright$  [464\]](#page-463-0)

No references for error messages.

## 5.4.2.14 Available Report - Statement of Executed Amendment Instructions for Intra-Position Movements and Settlement Instructions - Details Screen

△ $[▶ 469]$  $[▶ 469]$ 

No references for error messages.

#### 5.4.2.15 Available Report - Statement of Executed Cancellation Instructions for Intra-Balance Movements - Details Screen

△ [ $\triangleright$  [478\]](#page-477-0)

No references for error messages.

5.4.2.16 Available Report - Statement of Executed Cancellation Instructions for Intra-Position Movements and Settlement Instructions - Details Screen

△ [ $\triangleright$  [482\]](#page-481-0)

No references for error messages.

## 5.4.2.17 Available Report - Statement of Holdings - Details Screen

△ $[▶ 490]$  $[▶ 490]$ 

No references for error messages.

## 5.4.2.18 Available Report - Statement of Pending Amendment Instructions for Intra-Balance Movements - Details Screen

 $\triangle$  [ $\triangleright$  [495\]](#page-494-0)

No references for error messages.

5.4.2.19 Available Report - Statement of Pending Amendment Instructions for Intra-Position Movements and Settlement Instructions - Details Screen

△ $[▶ 500]$  $[▶ 500]$ 

No references for error messages.

## 5.4.2.20 Available Report - Statement of Pending Cancellation Instructions for Intra-Balance Movements - Details Screen

△ [ $>$  [509\]](#page-508-0)

No references for error messages.

#### 5.4.2.21 Available Report - Statement of Pending Cancellation Instructions for Intra-Position Movements and Settlement Instructions - Details Screen

△ [ $>$  [513\]](#page-512-0)

No references for error messages.

## 5.4.2.22 Available Report - Statement of Pending Instructions - Details Screen

△ [ $>$  [521\]](#page-520-0)

No references for error messages.

## 5.4.2.23 Available Report - Statement of Pending Intra-Balance Movements - Details Screen

△ $[▶ 530]$  $[▶ 530]$ 

No references for error messages.

## 5.4.2.24 Available Report - Statement of Pending Intra-Position Movements - Details Screen

△ [ $>$  [535\]](#page-534-0)

No references for error messages.

#### 5.4.2.25 Available Report - Statement of Settled Intra-Balance Movements - Details Screen

△ [ $> 540$ ]

No references for error messages.

#### 5.4.2.26 Available Report - Statement of Settled Intra-Position Movements - Details Screen

 $\triangle$  [ $\triangleright$  [545\]](#page-544-0)

No references for error messages.

#### 5.4.2.27 Available Report - Statement of Settlement Allegements - Details Screen

△ $[▶ 548]$  $[▶ 548]$ 

No references for error messages.

#### 5.4.2.28 Available Report - Statement of Transactions - Details Screen

△ [ $\triangleright$  [561\]](#page-560-0)

No references for error messages.

## 5.4.2.29 Available Reports - Search/List Screen △ [ $> 449$ ]

Annex

List of References for Error Messages

Broadcast - Details Screen

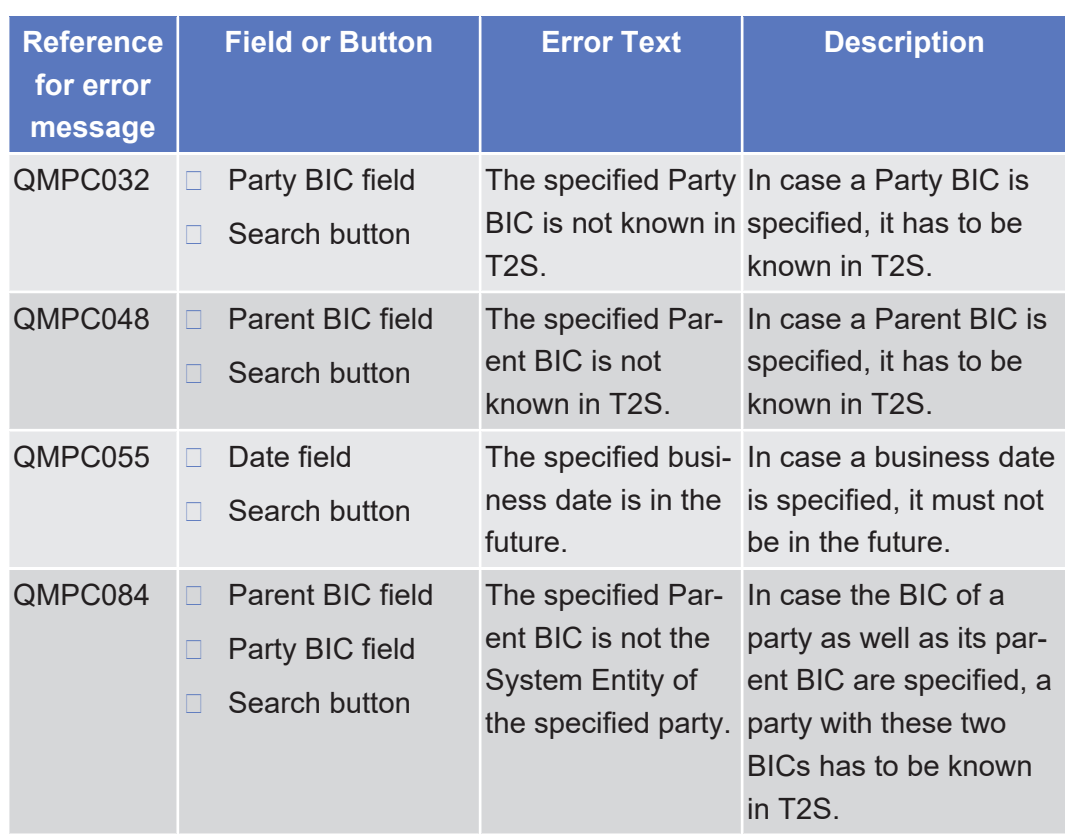

# 5.4.2.30 Broadcast - Details Screen

△  $[▶ 617]$  $[▶ 617]$ 

No references for error messages.

## 5.4.2.31 Broadcast - New Screen

△ $[▶ 619]$  $[▶ 619]$ 

No references for error messages.

# 5.4.2.32 Broadcasts - Search/List Screen

#### $\triangle$  [ $\triangleright$  [614\]](#page-613-0)

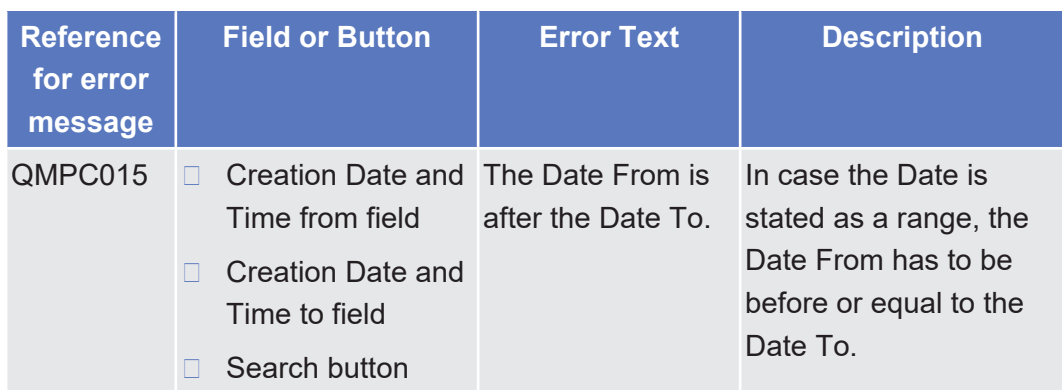

# 5.4.2.33 Calendar - Details Screen

 $\triangle$ 

No references for error messages.

# 5.4.2.34 Cancellation Cash Instruction - Details Screen

 $\triangle$  [ $\triangleright$  [414\]](#page-413-0)

No references for error messages.

## 5.4.2.35 Cancellation Cash Instruction - New Screen  $\triangle$  [ $\triangleright$  [417\]](#page-416-0)

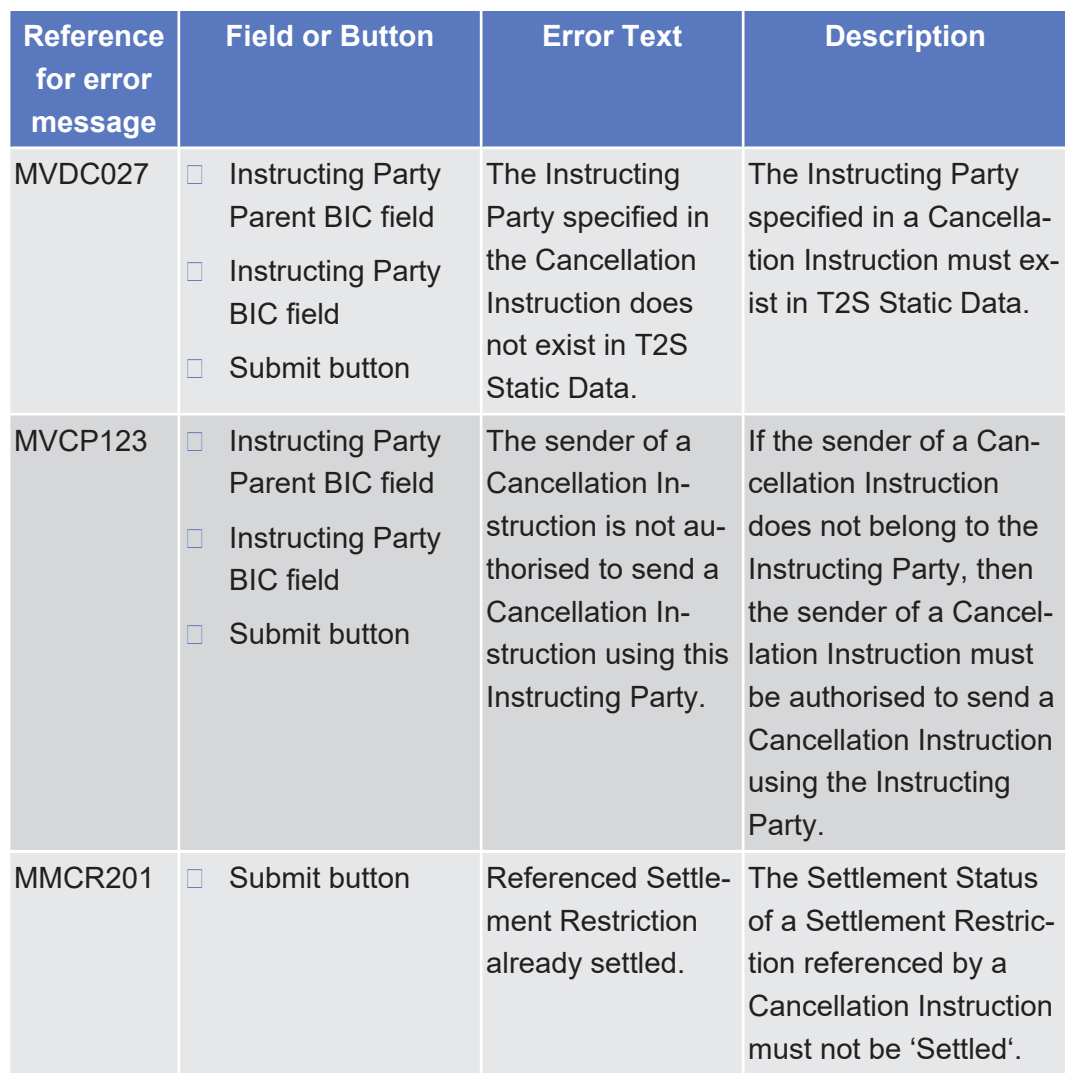

List of References for Error Messages Cancellation Cash Instruction - New Screen

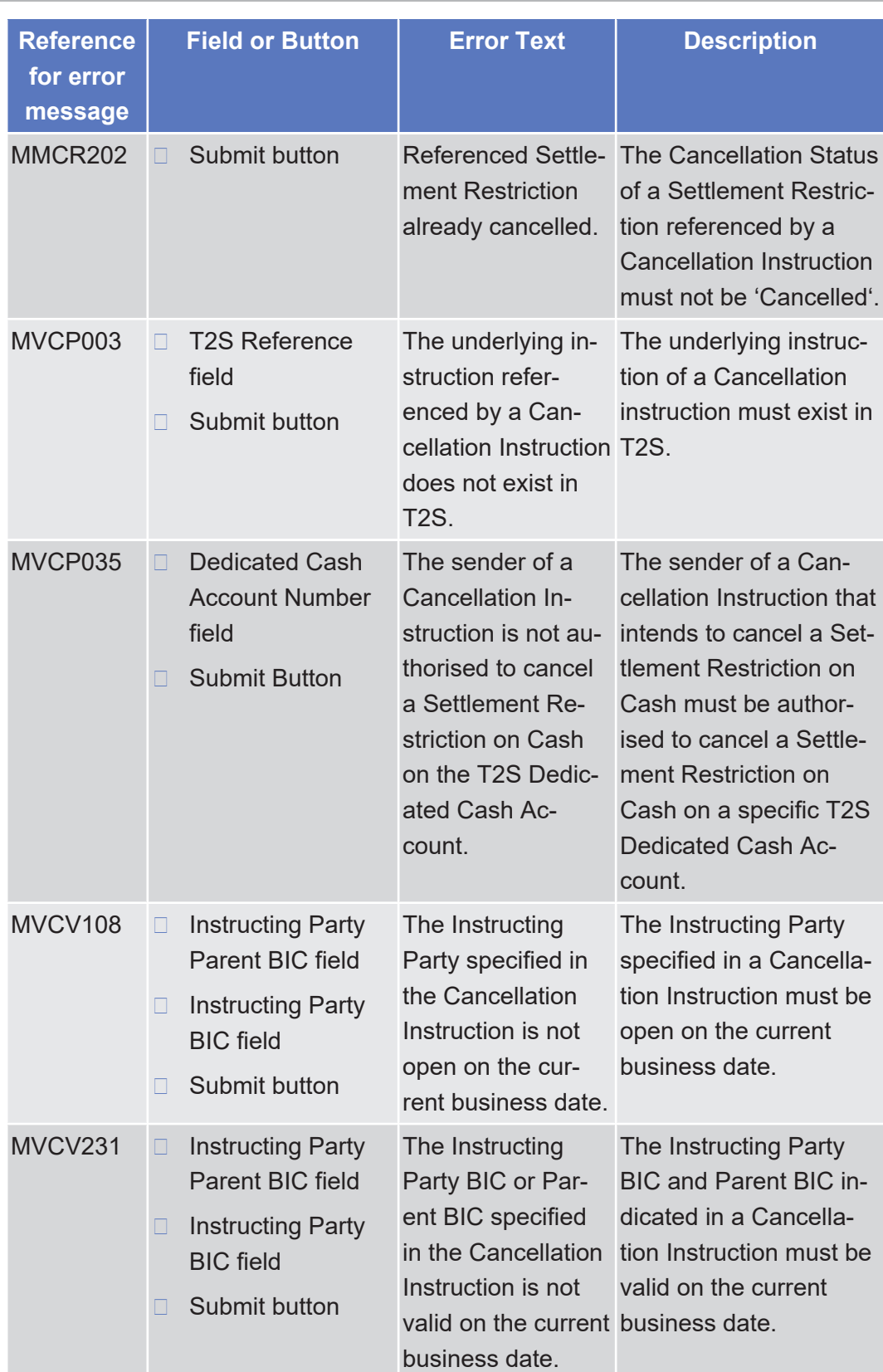

#### 5.4.2.36 Cancellation Securities Instruction - Details Screen

 $\triangle$  [ $\triangleright$  [110\]](#page-109-0)

No references for error messages.

## 5.4.2.37 Cancellation Securities Instruction - New Screen

 $\triangle$  [ $\triangleright$  [114\]](#page-113-0)

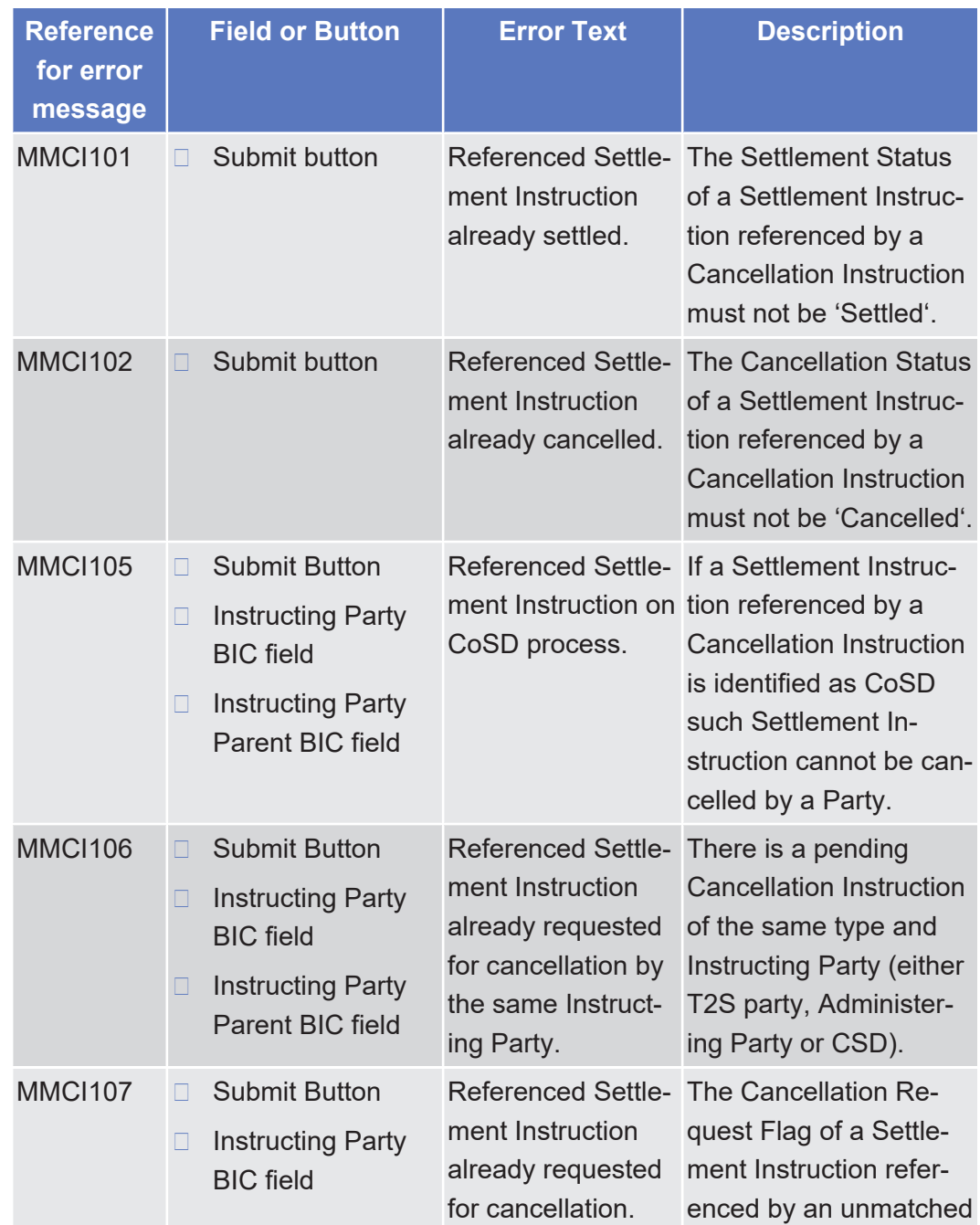

Cancellation Securities Instruction - New Screen

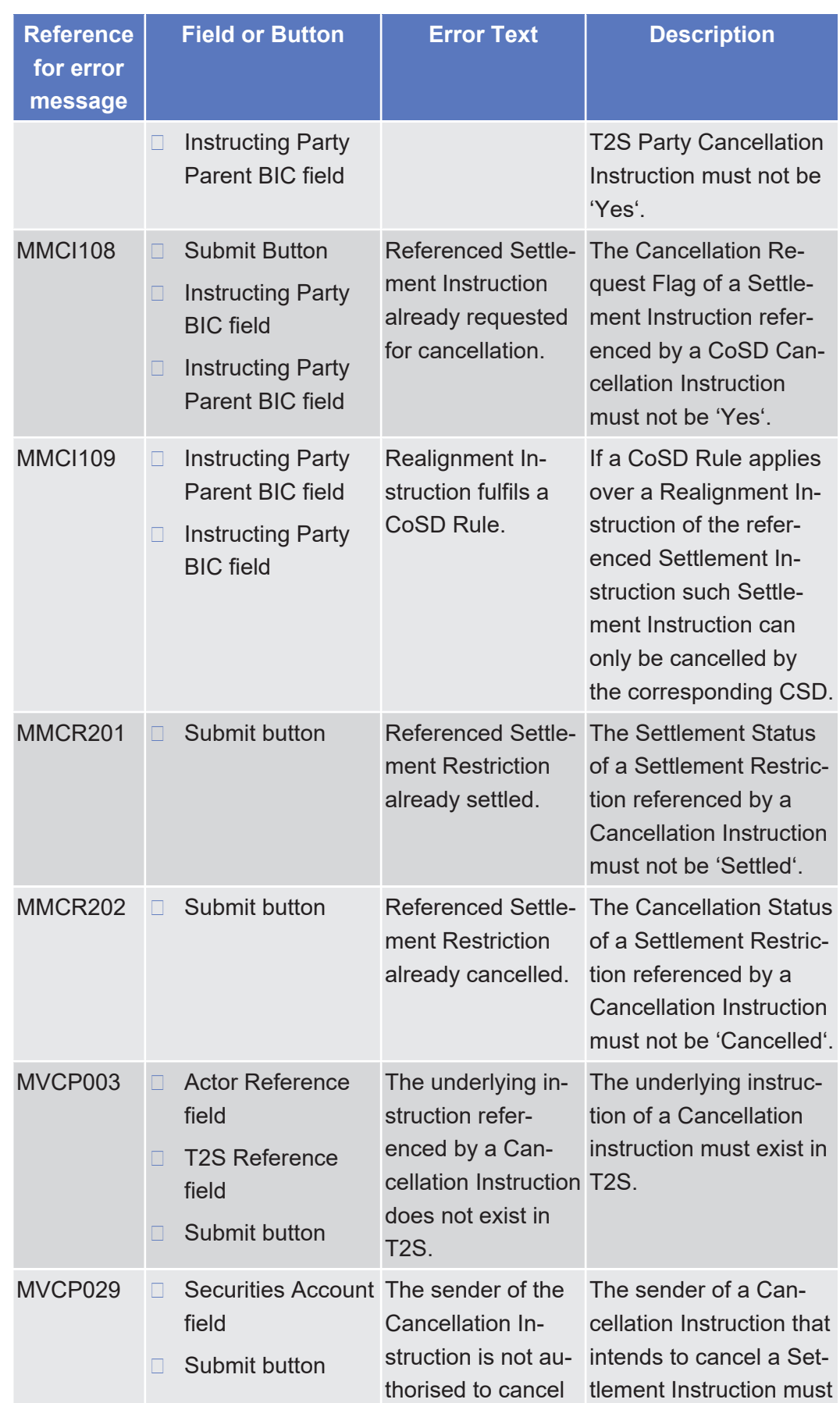

List of References for Error Messages

Cancellation Securities Instruction - New Screen

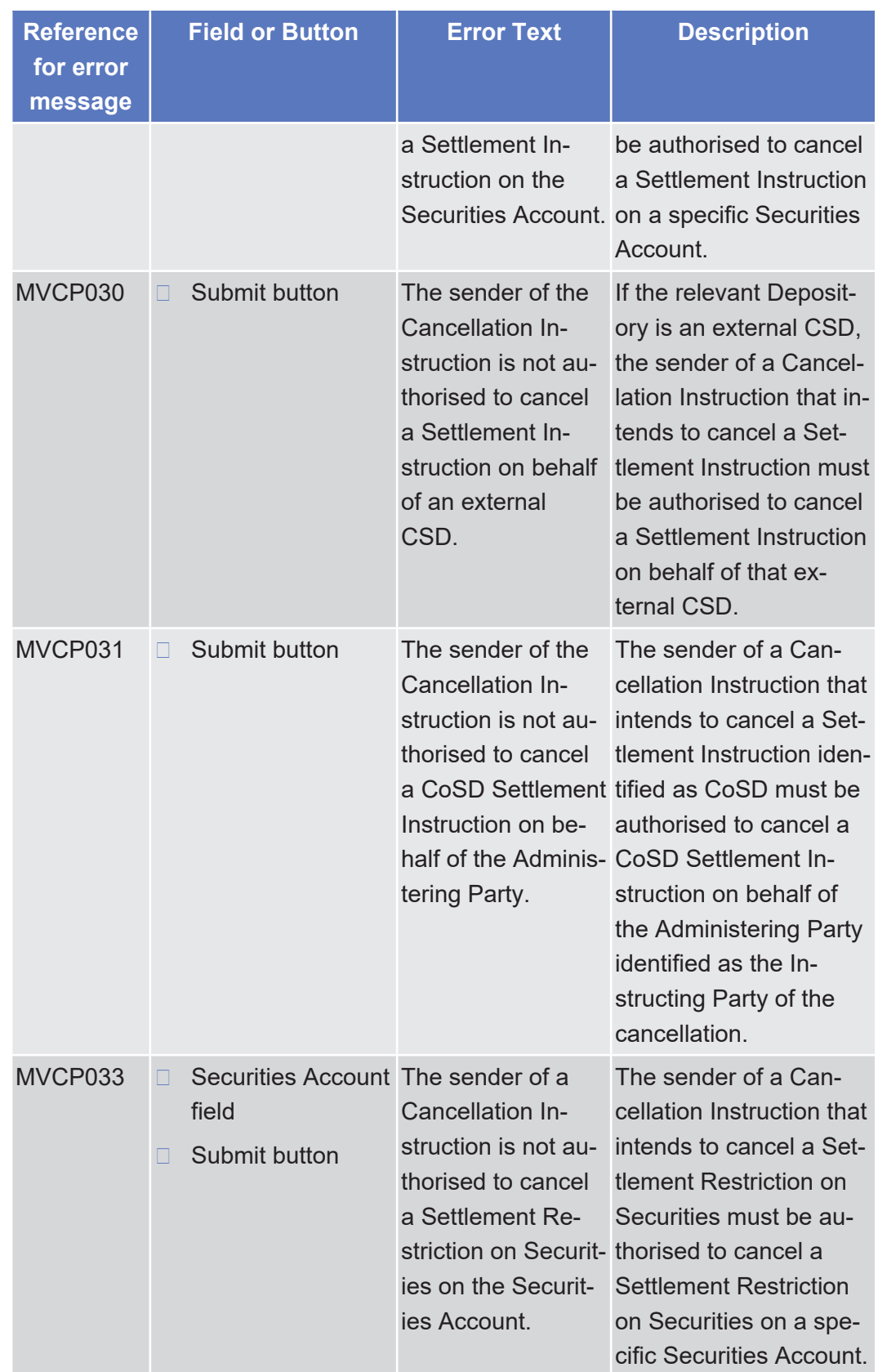

List of References for Error Messages

Cancellation Securities Instruction - New Screen

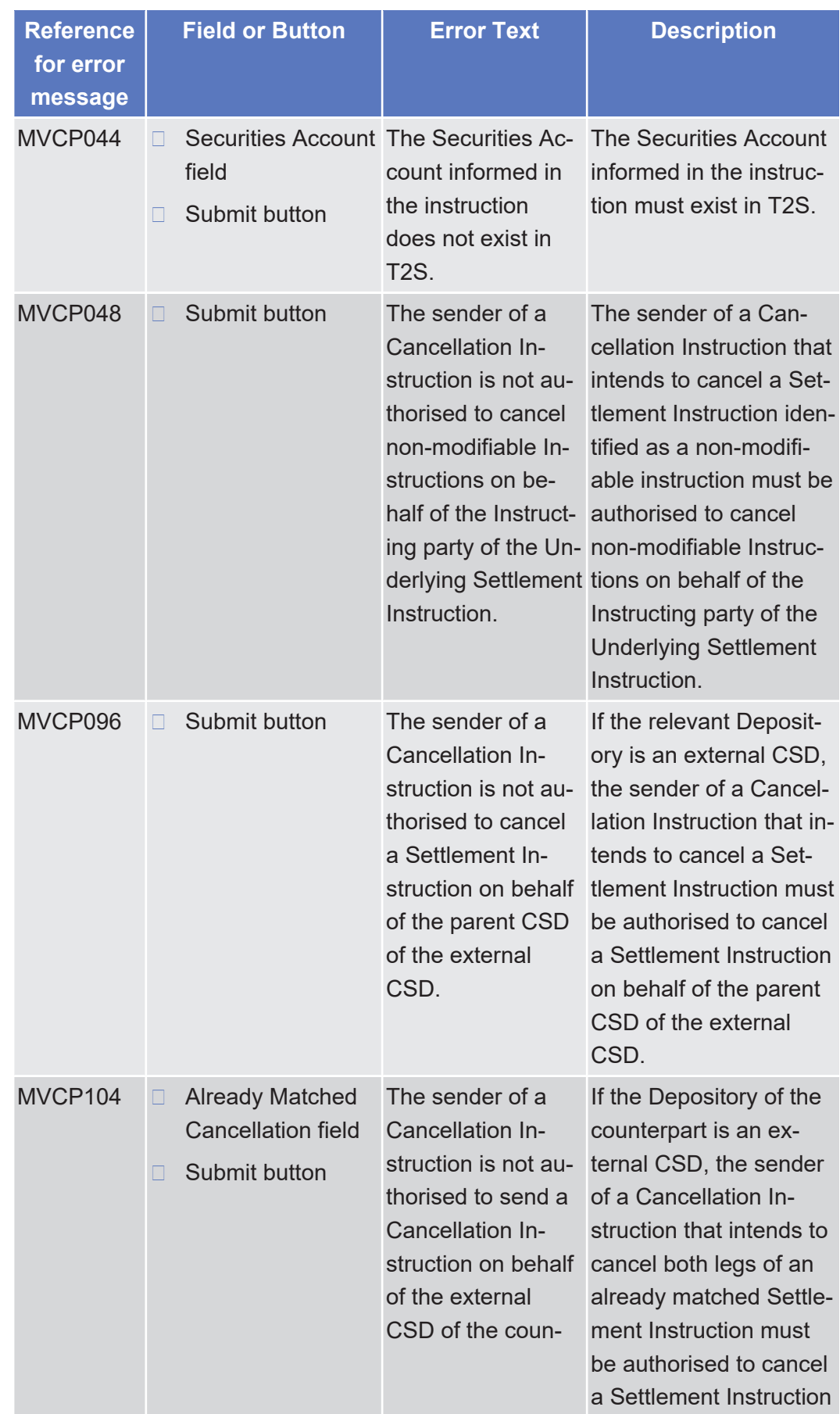

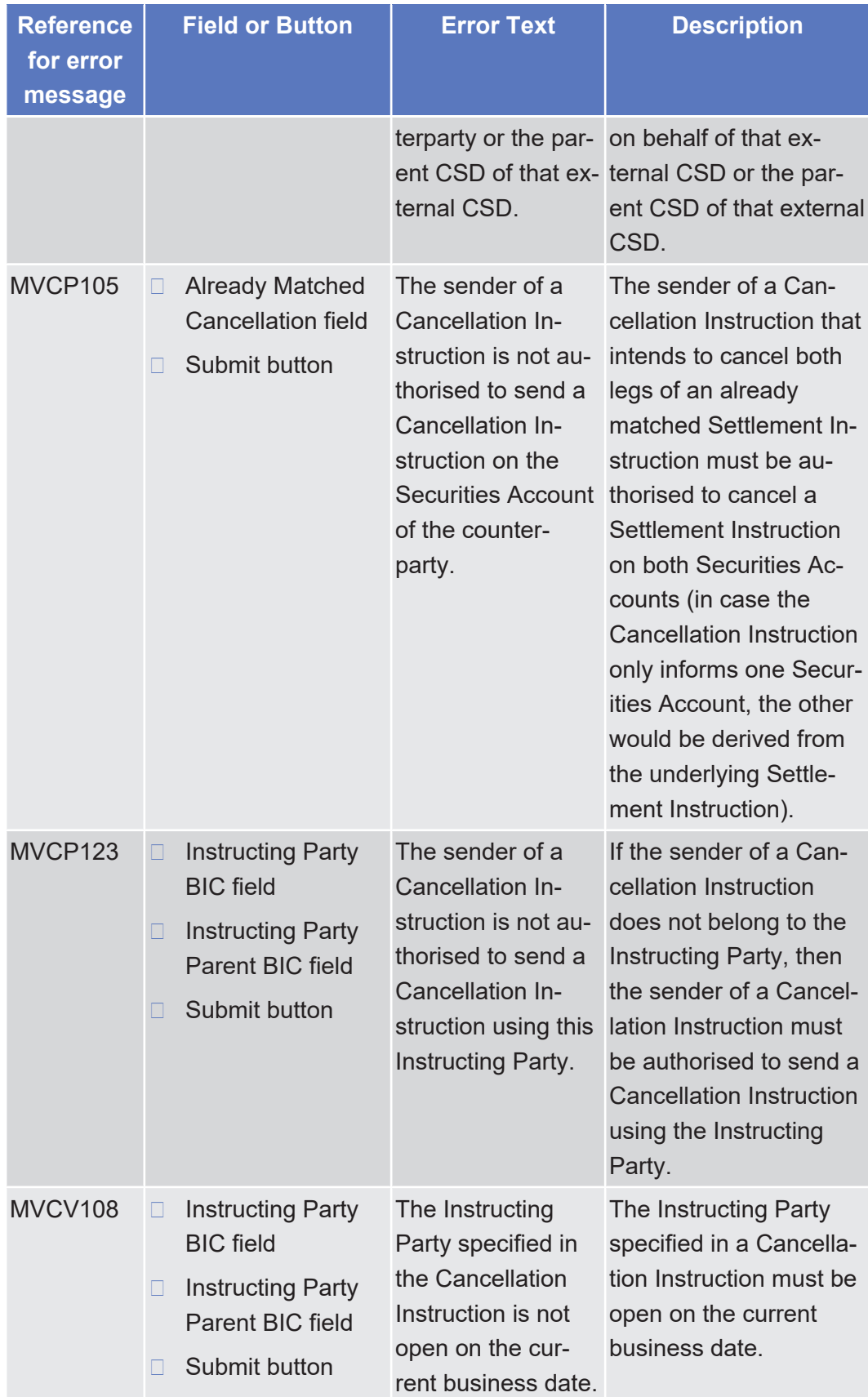

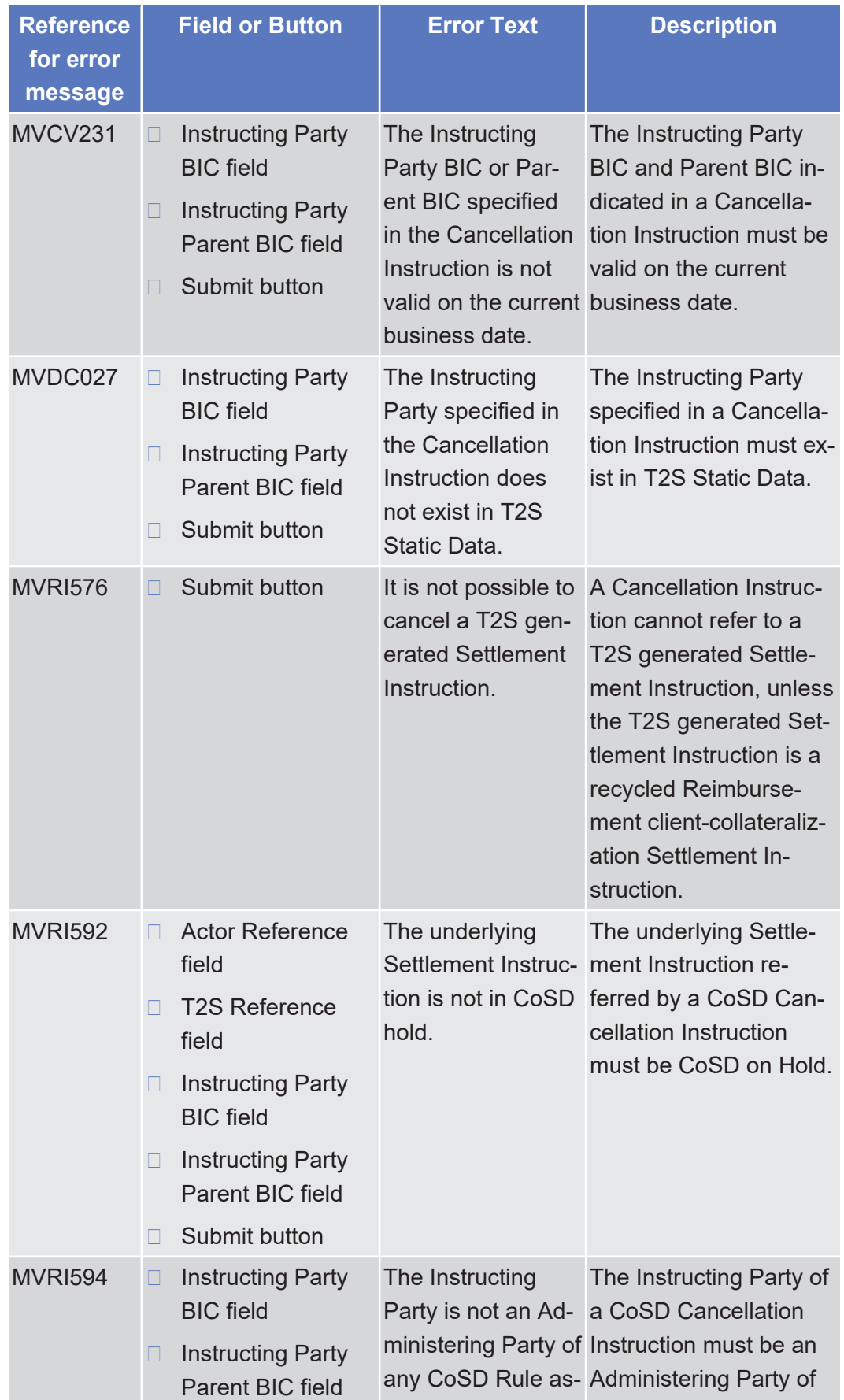

Cash Forecast - Details Screen

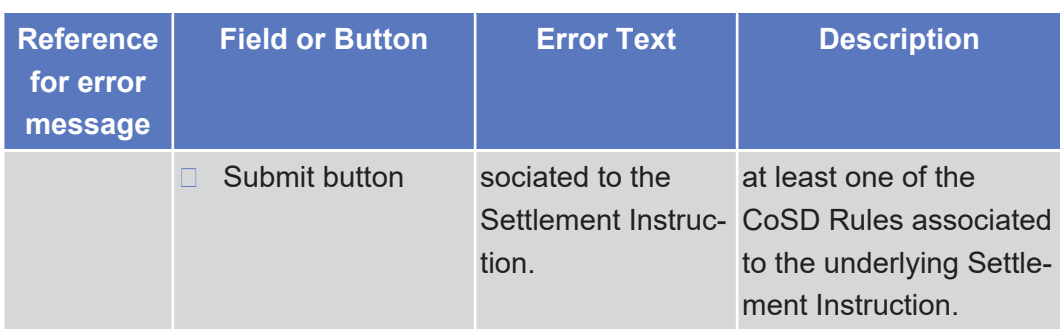

# 5.4.2.38 Cash Forecast - Details Screen

 $\triangle$  [ $\triangleright$  [329\]](#page-328-0)

No references for error messages.

# 5.4.2.39 Cash Forecasts - Search/List Screen

△  $[▶ 321]$  $[▶ 321]$ 

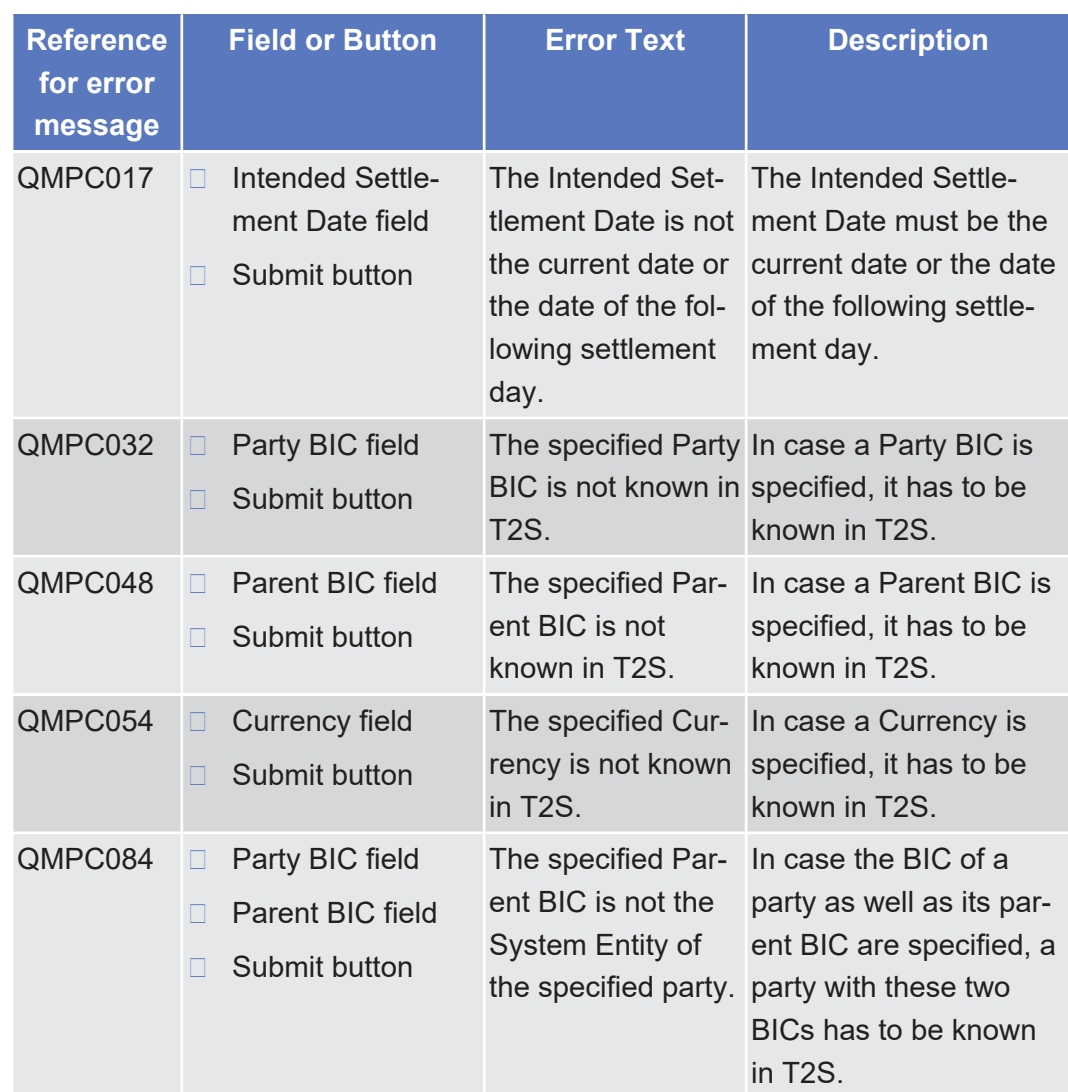

# 5.4.2.40 Collateral Value of a Security - Search/List Screen

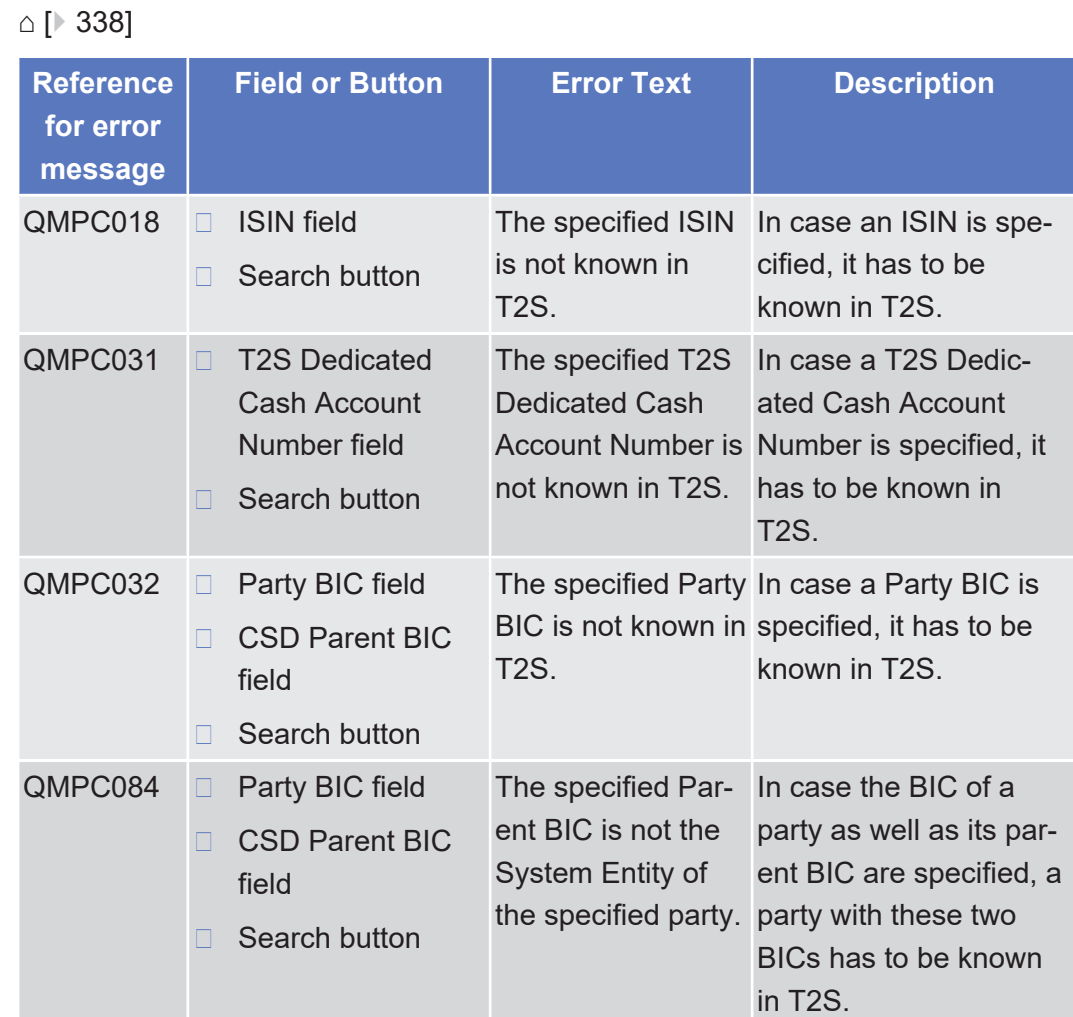

## 5.4.2.41 Collateral Value per T2S Dedicated Cash Account and Security - Search/List Screen

 $\triangle$  [ $\triangleright$  [342\]](#page-341-0)

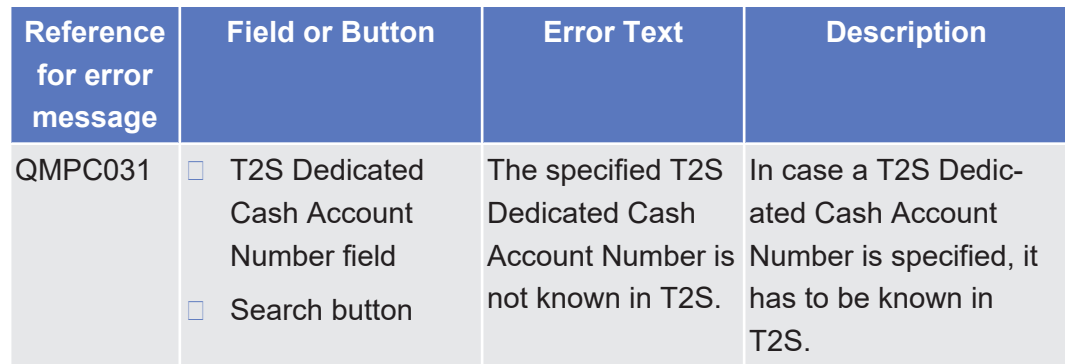

Annex

List of References for Error Messages

Data Change - Details Screen

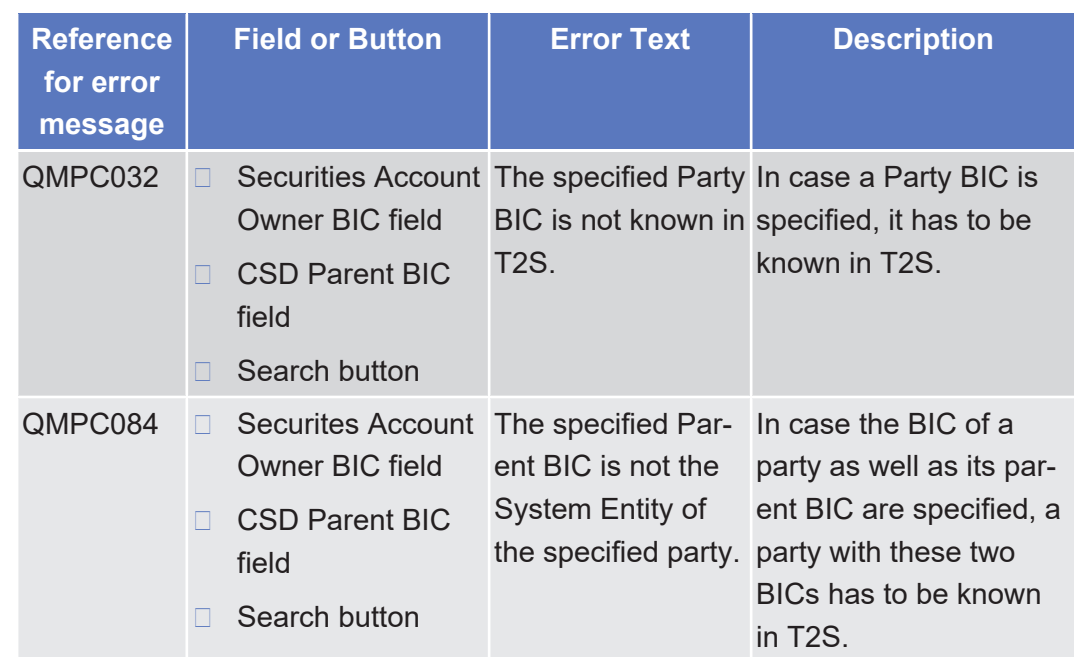

# 5.4.2.42 Data Change - Details Screen

△  $[▶ 609]$  $[▶ 609]$ 

No references for error messages.

# 5.4.2.43 Data Changes - Search/List Screen

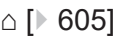

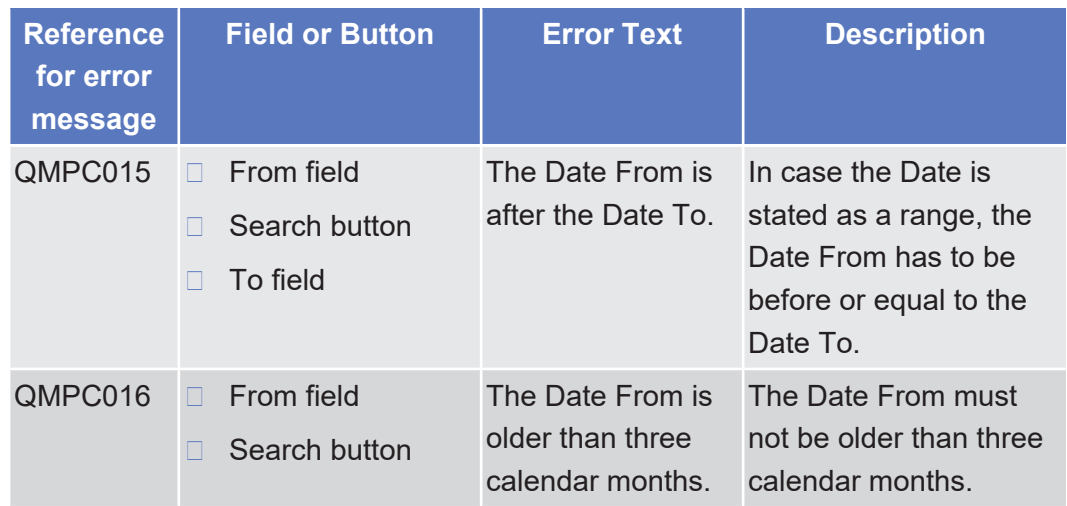

# 5.4.2.44 Default Event Schedule - Details Screen

 $\triangle$ 

No references for error messages.

# 5.4.2.45 Hold/Release Instruction - Details Screen

 $\triangle$  [ $\triangleright$  [119\]](#page-118-0)

No references for error messages.

# 5.4.2.46 Hold/Release Instruction - New Screen

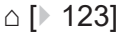

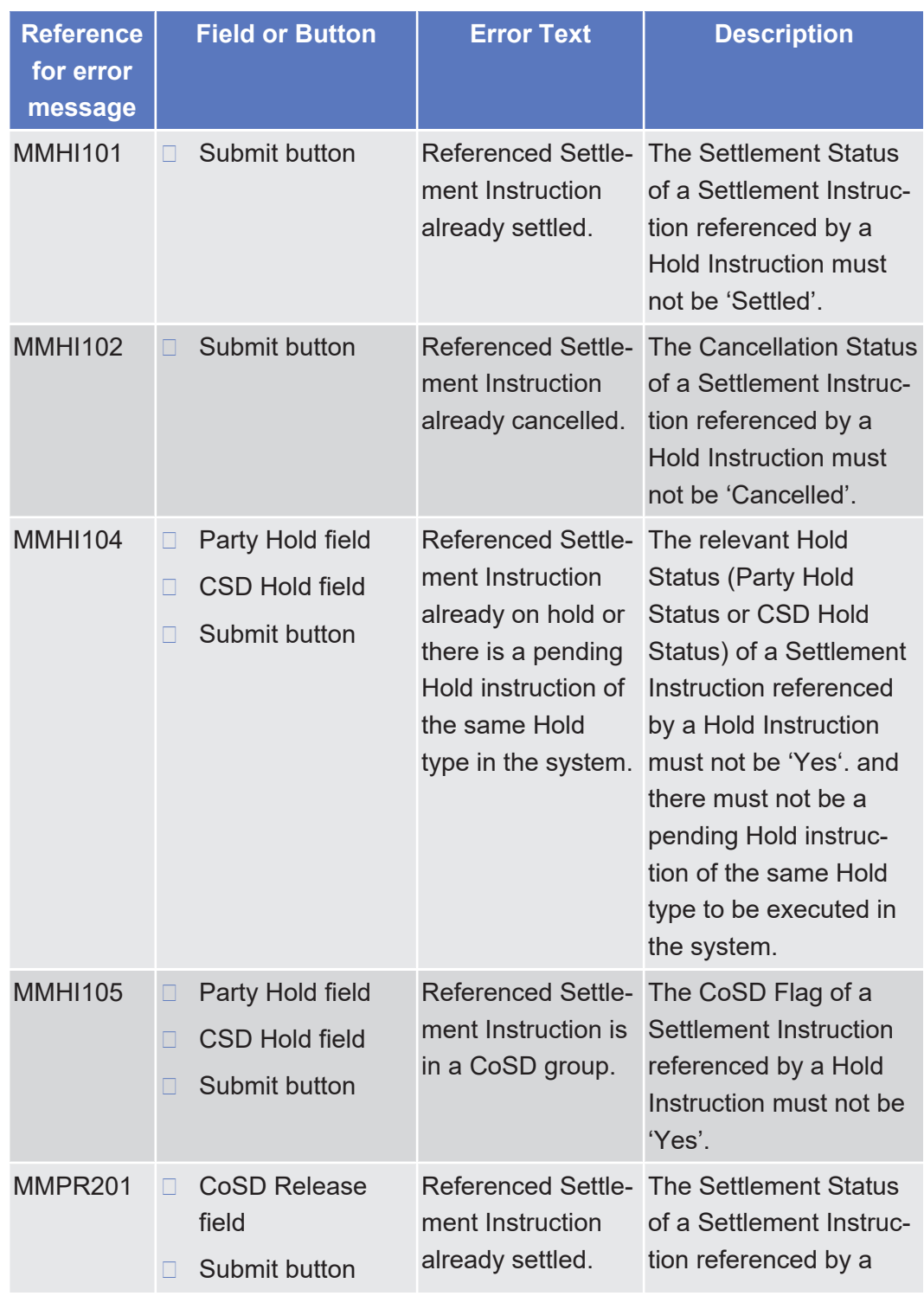

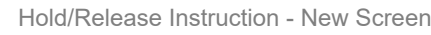

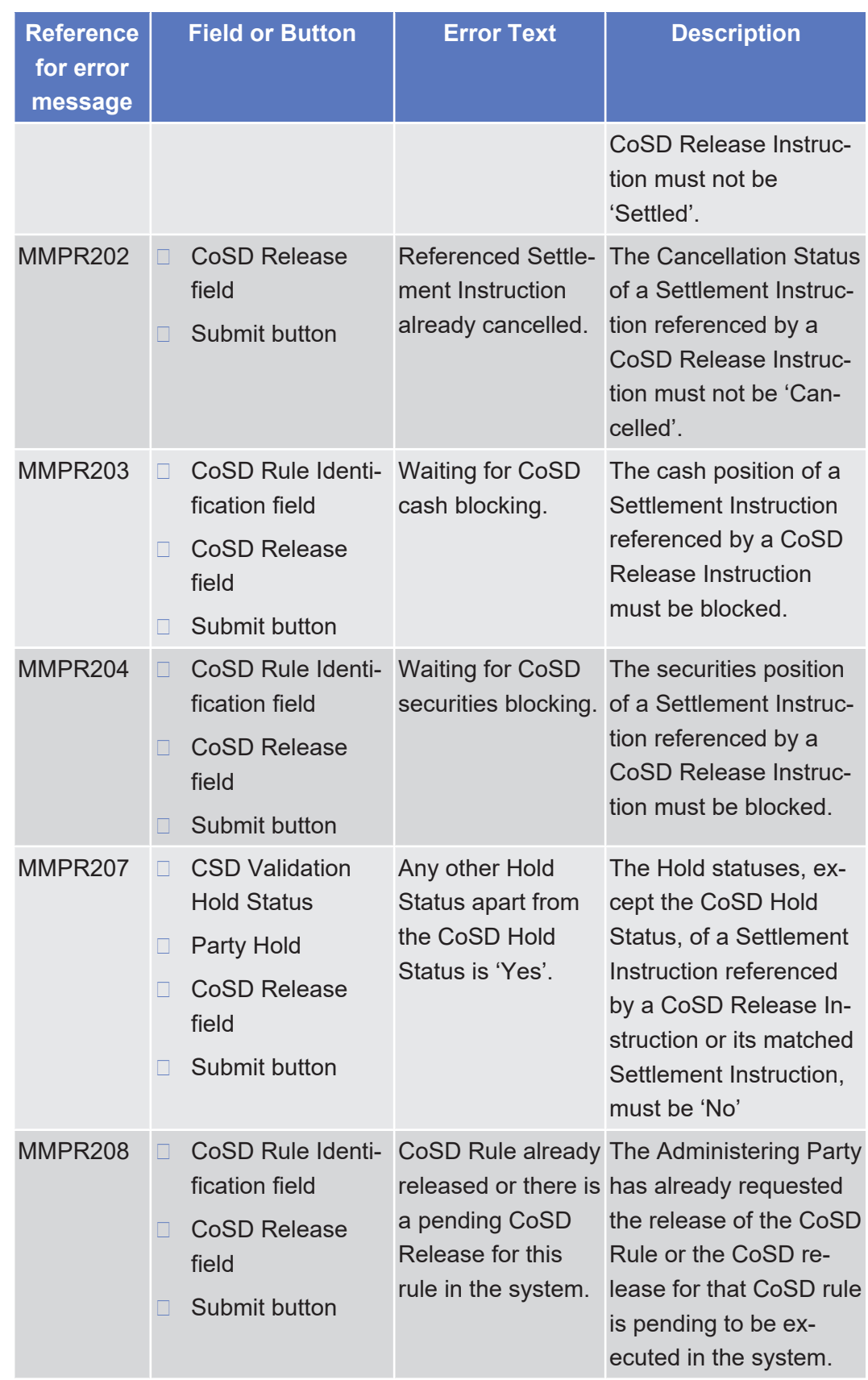

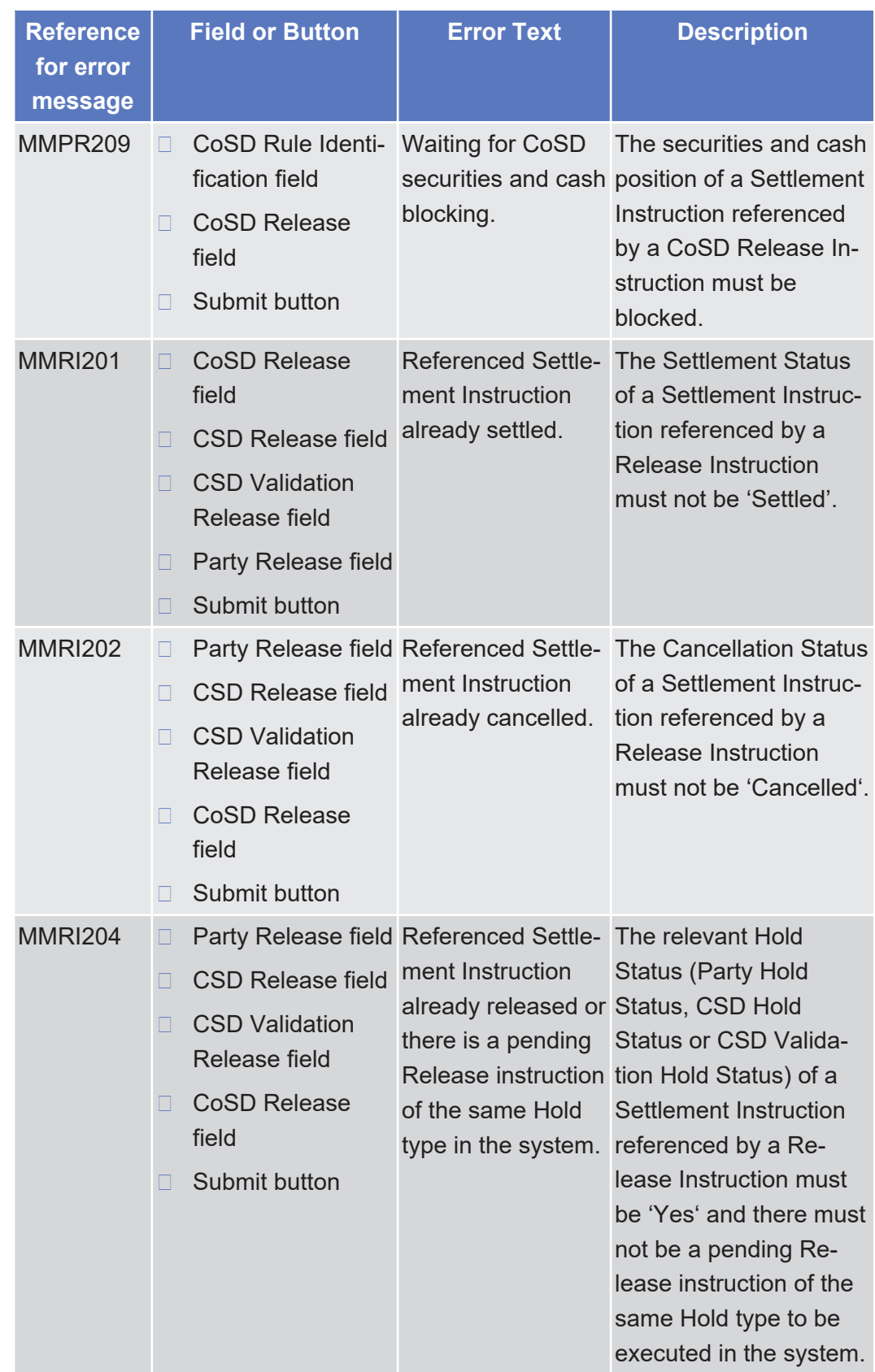

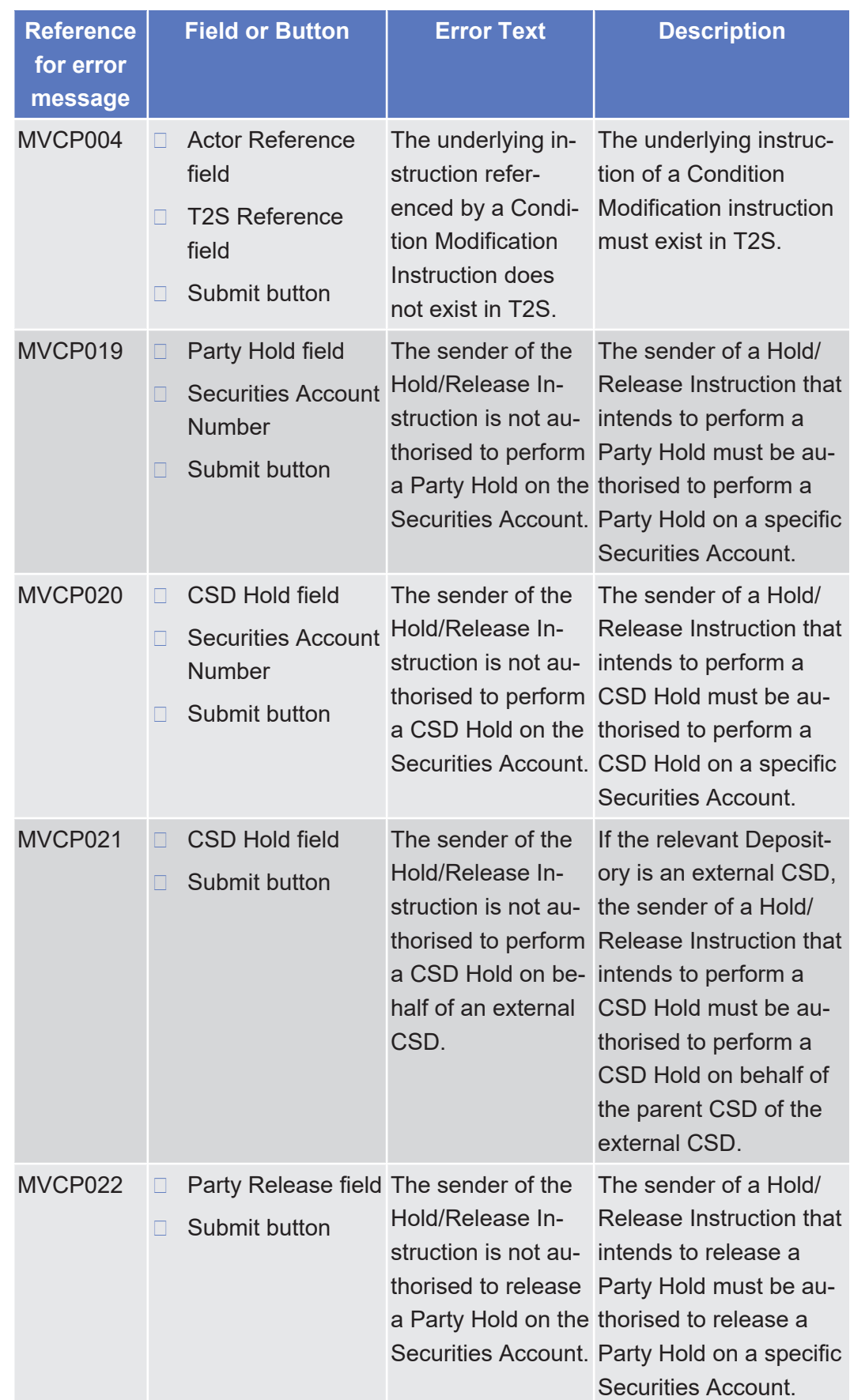

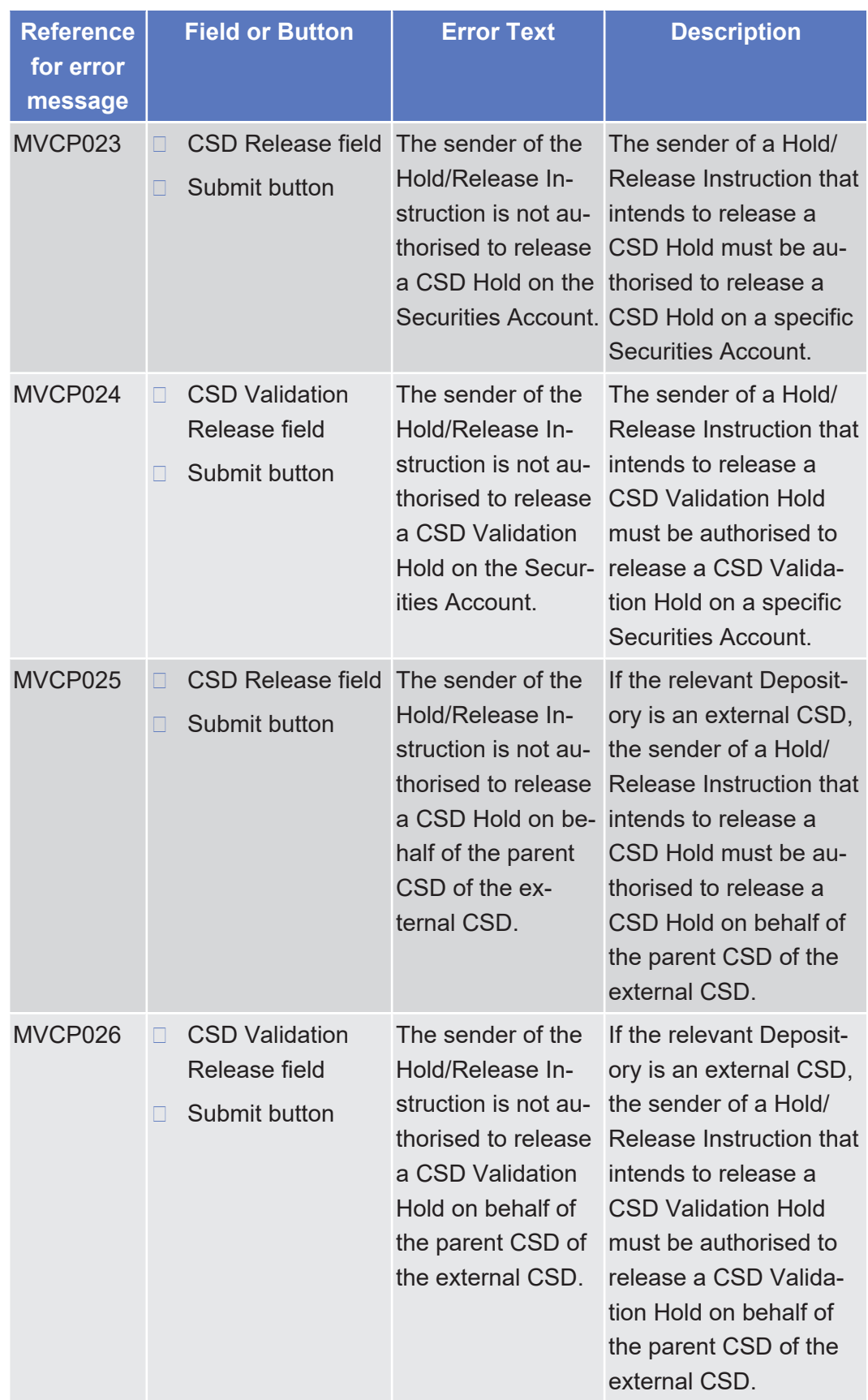

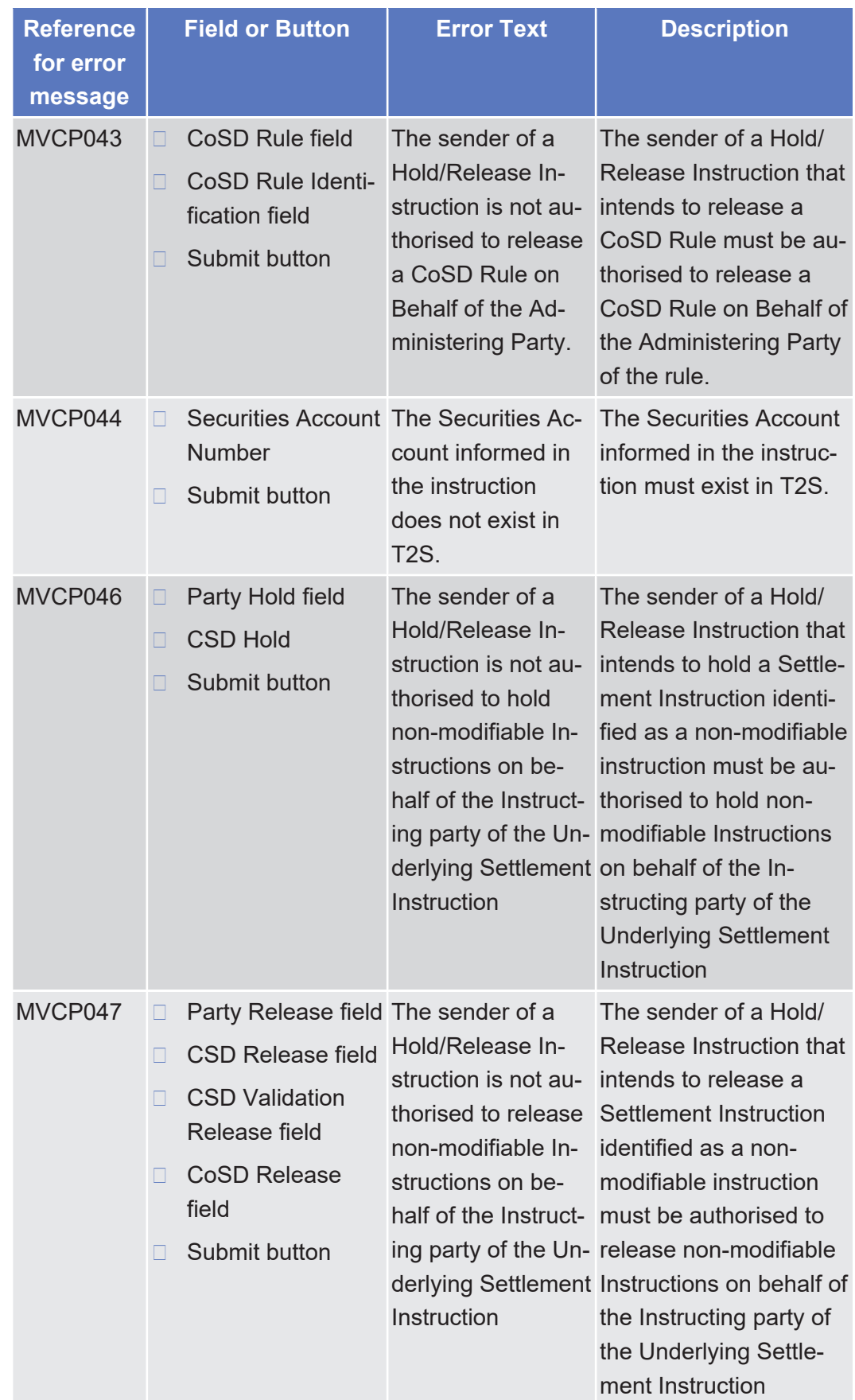
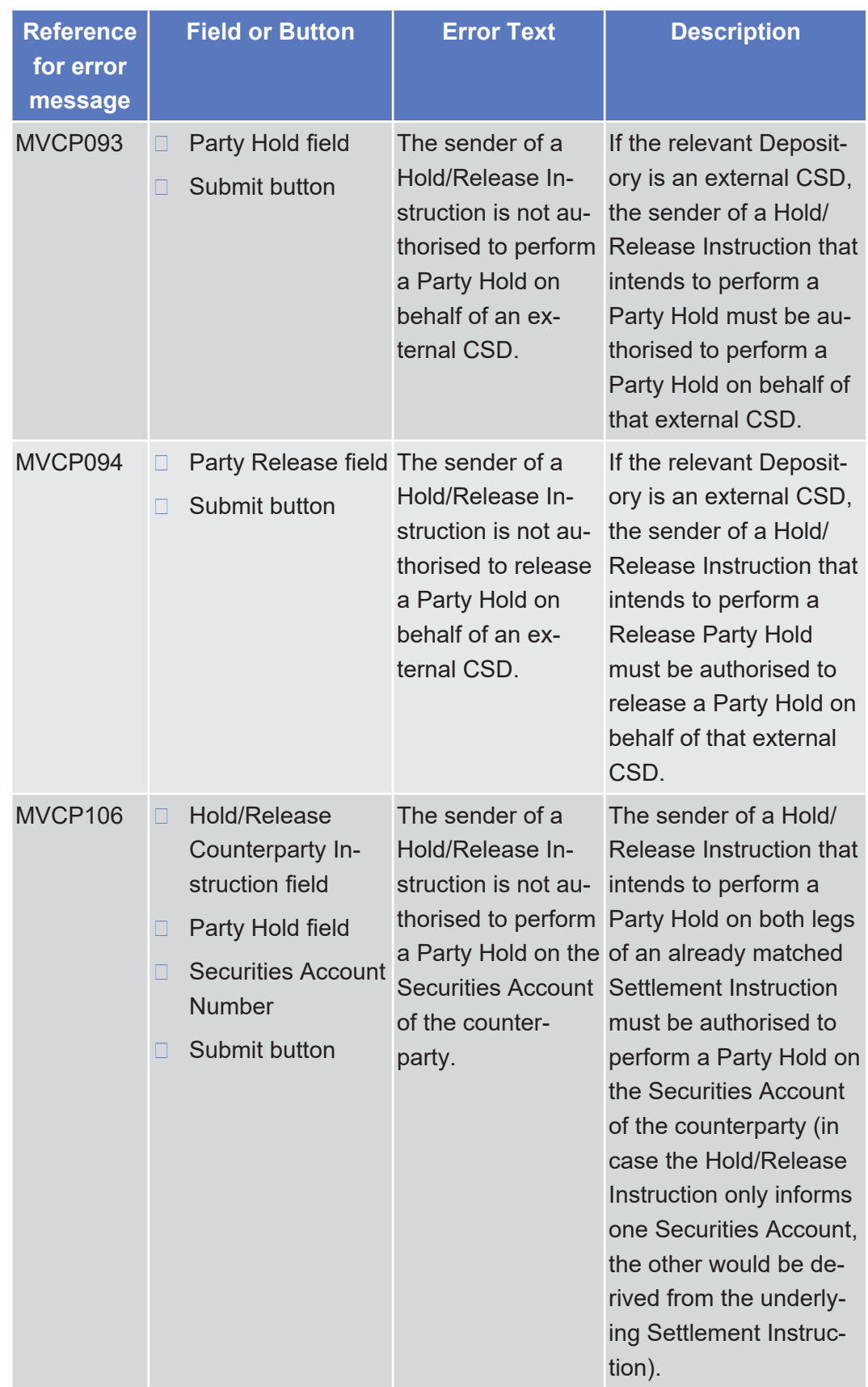

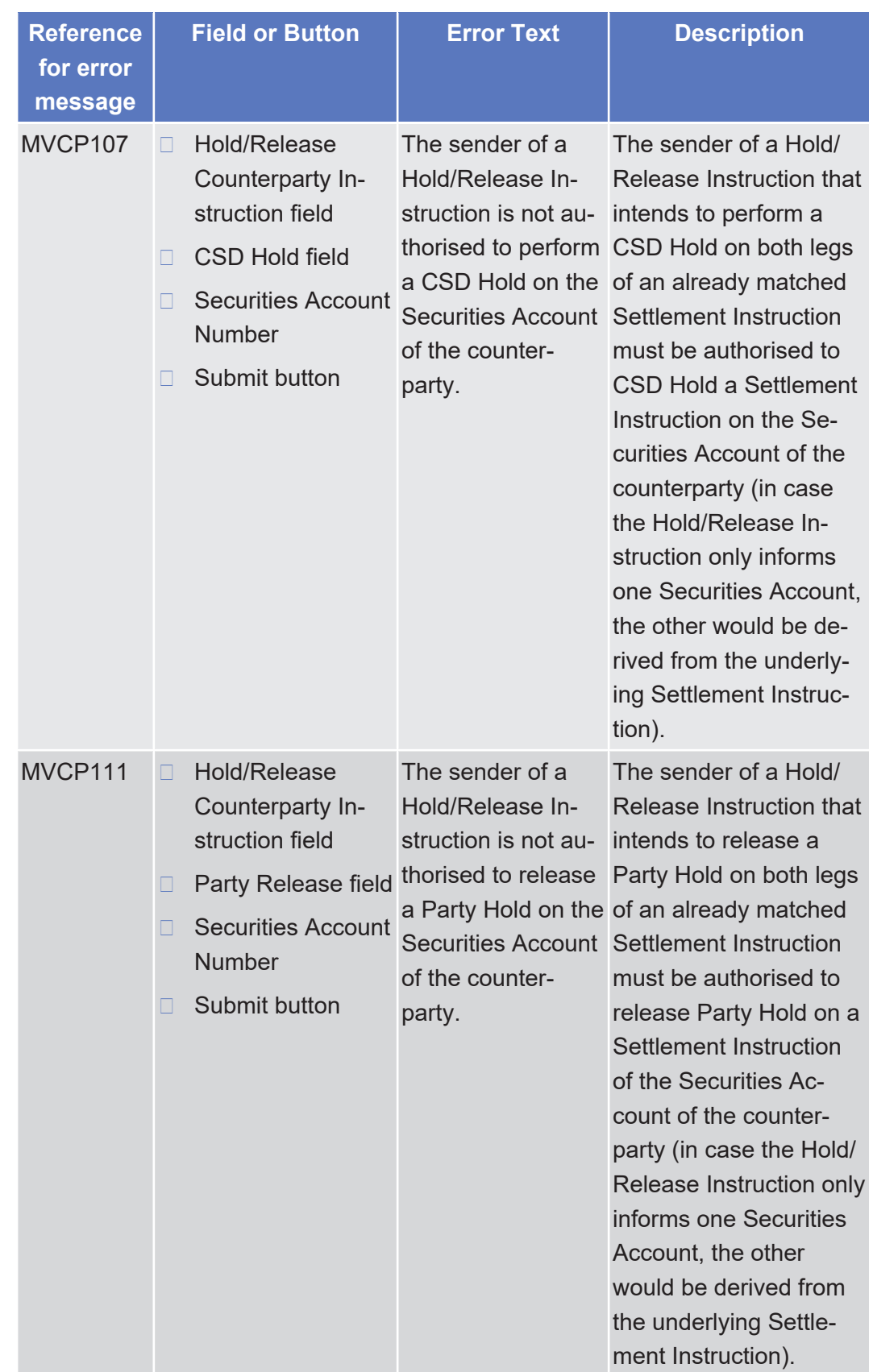

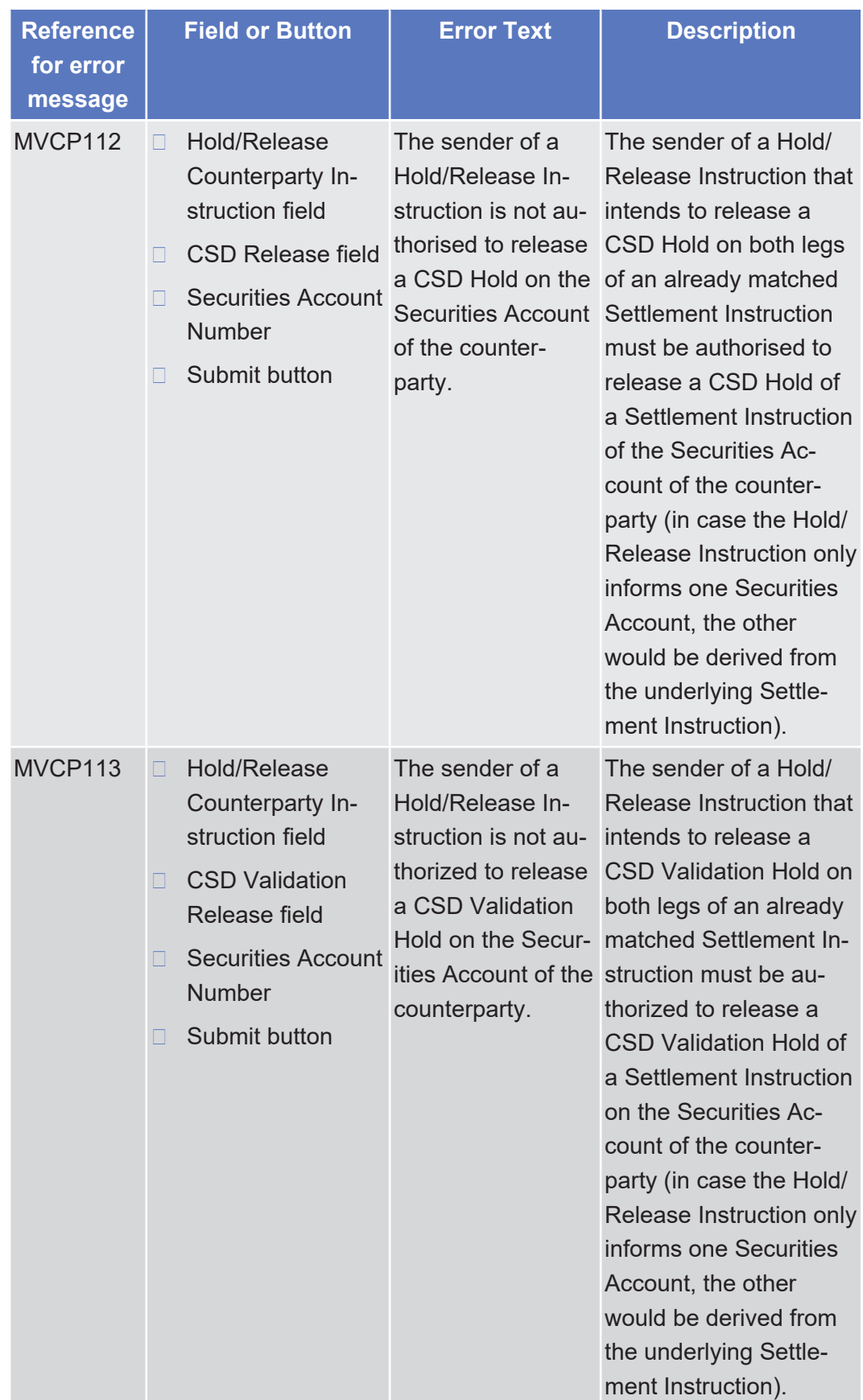

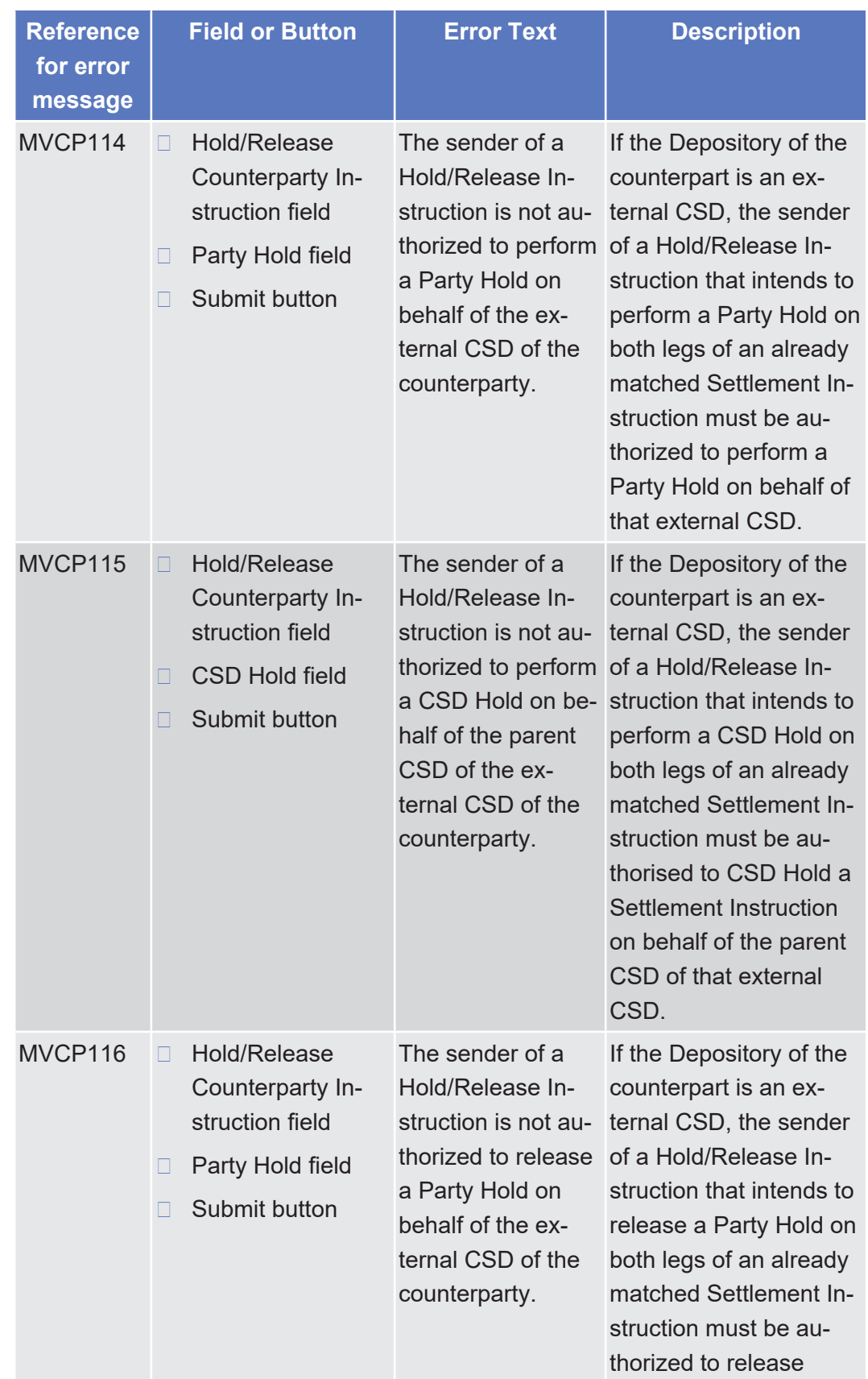

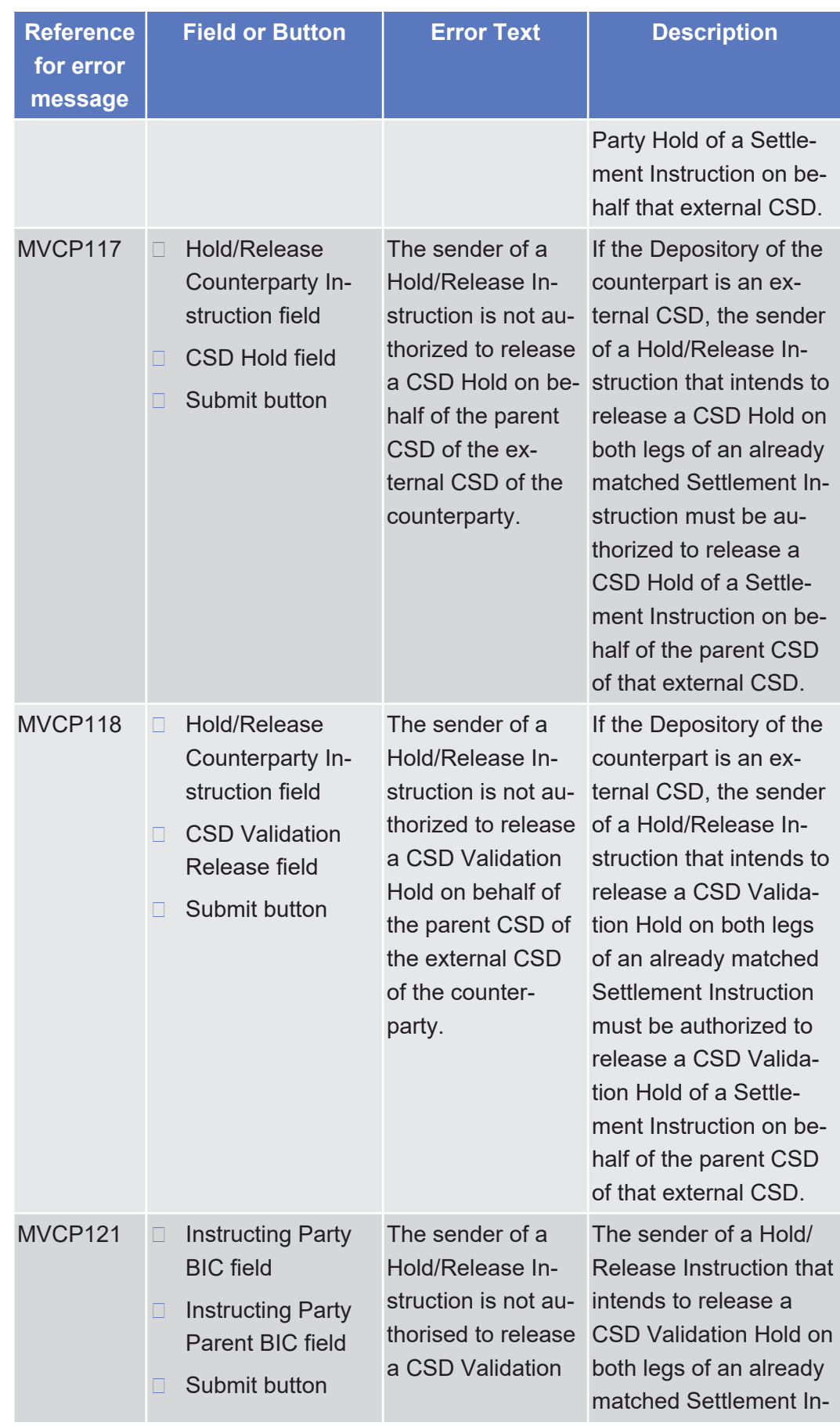

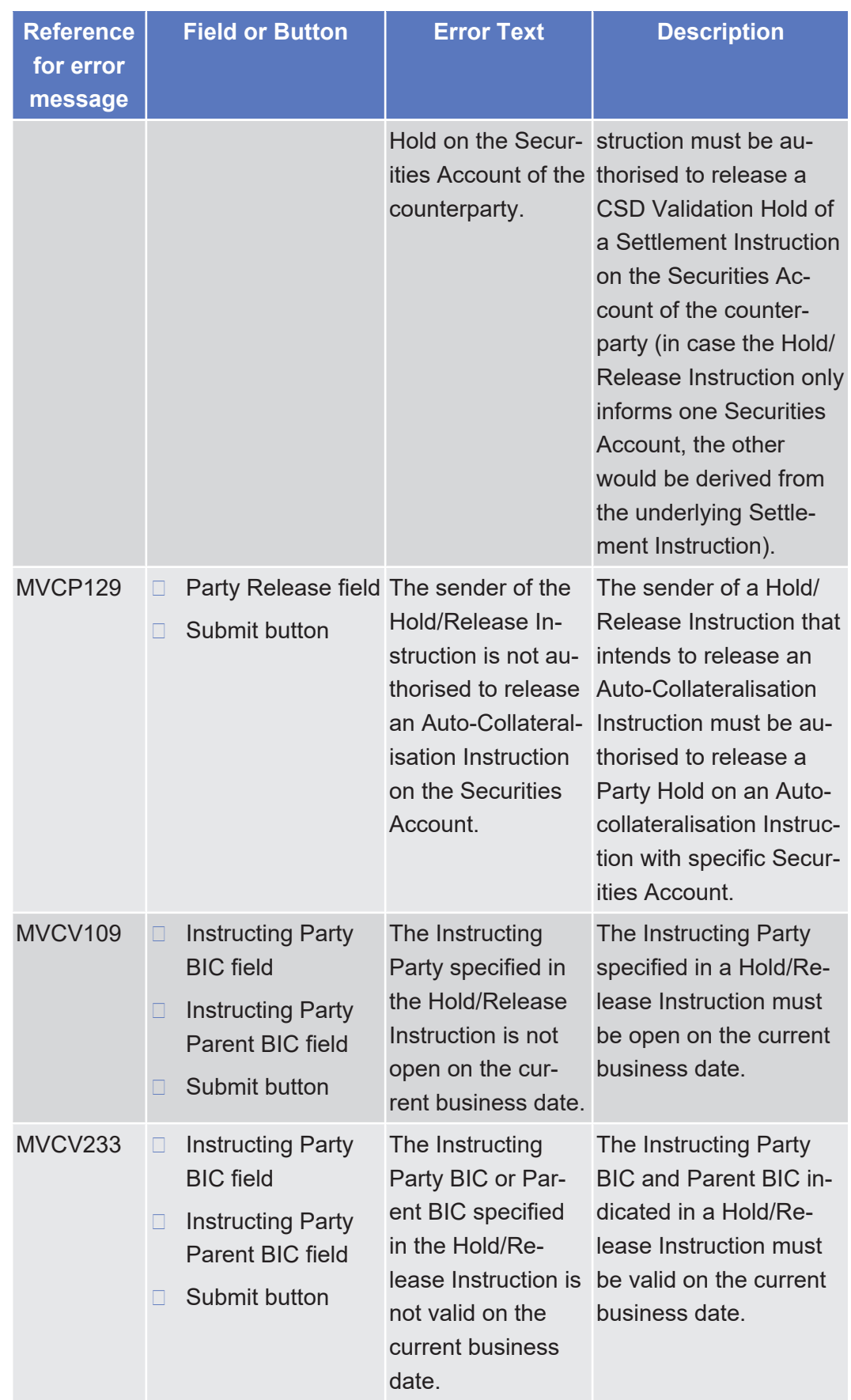

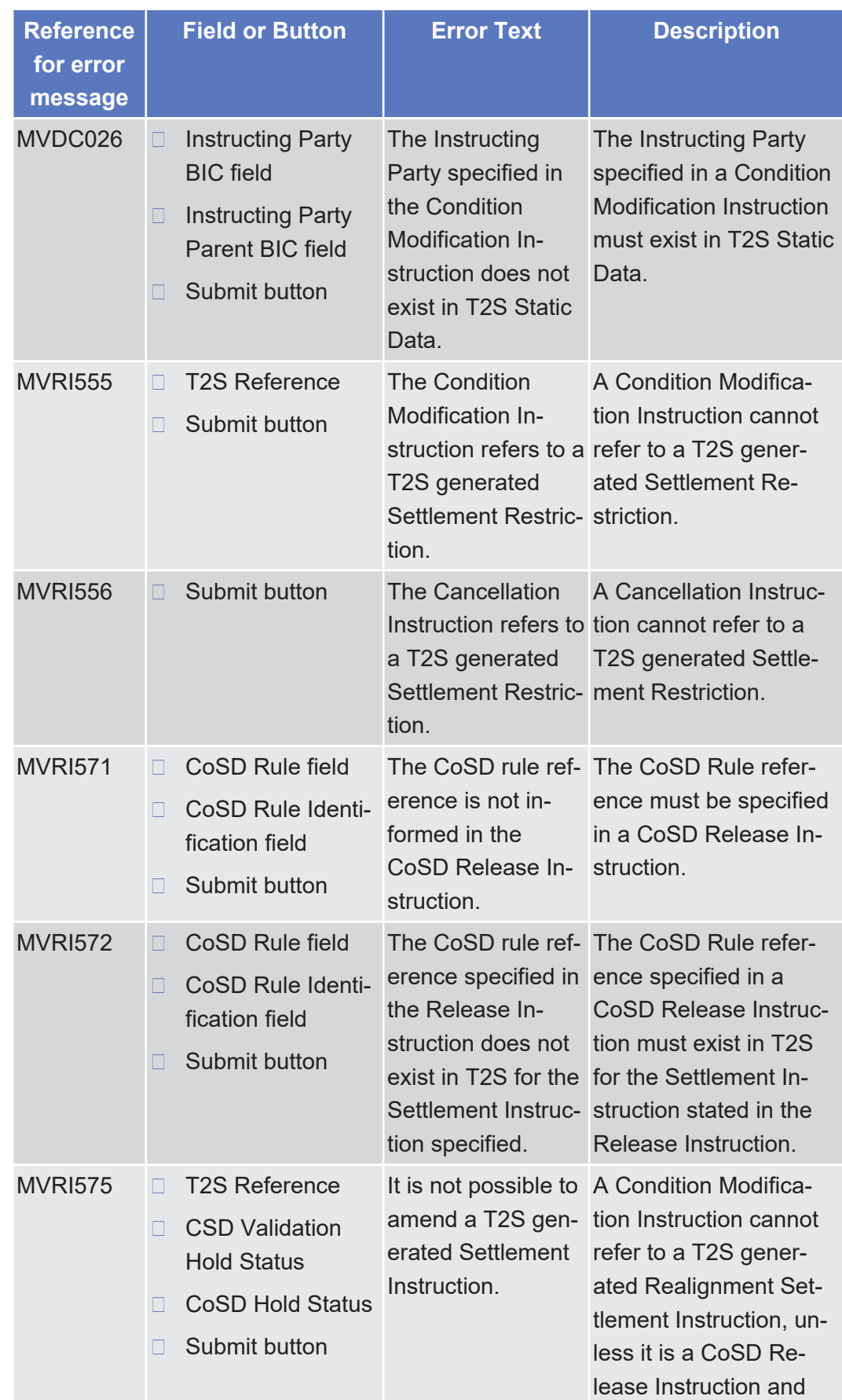

tanget | T2S

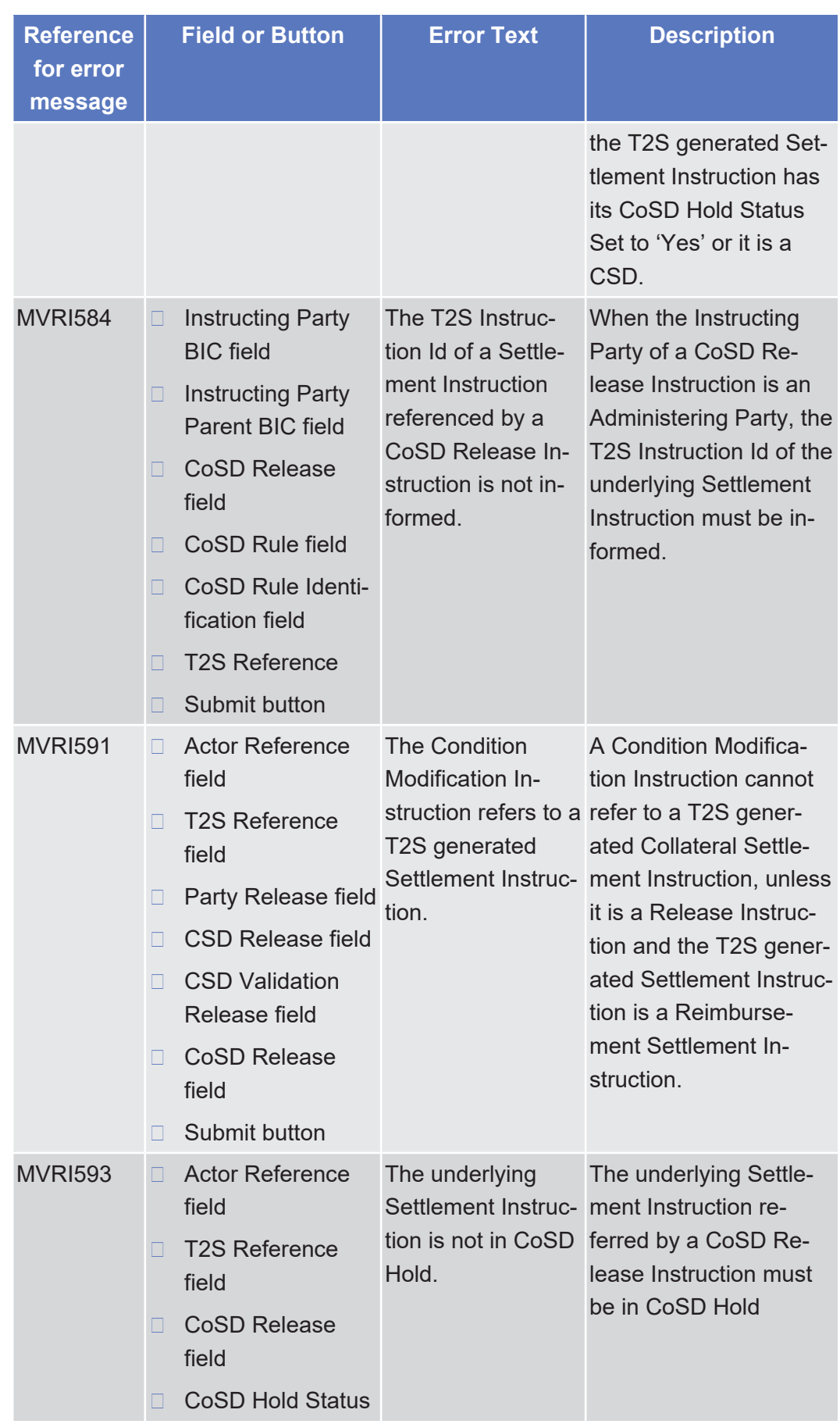

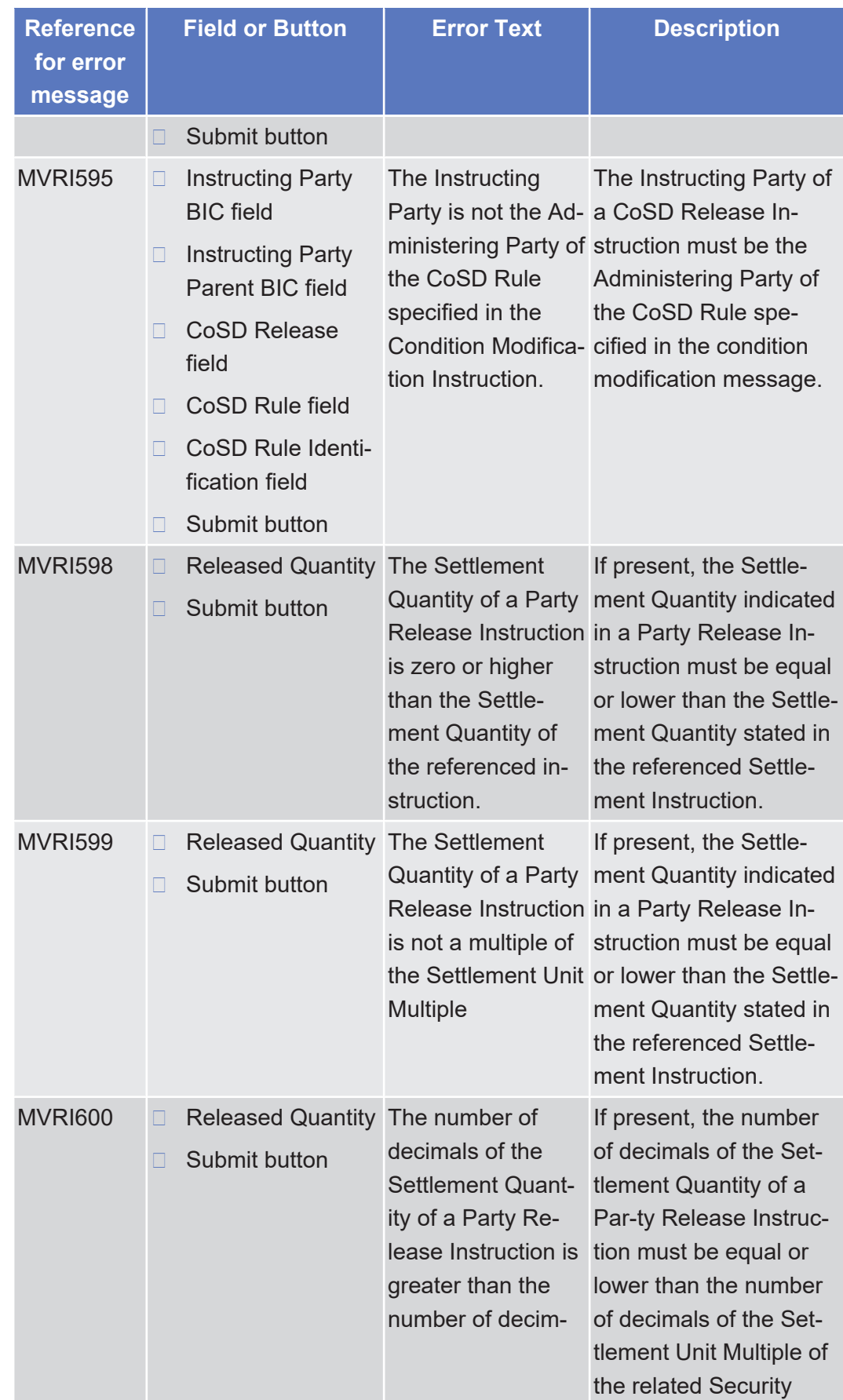

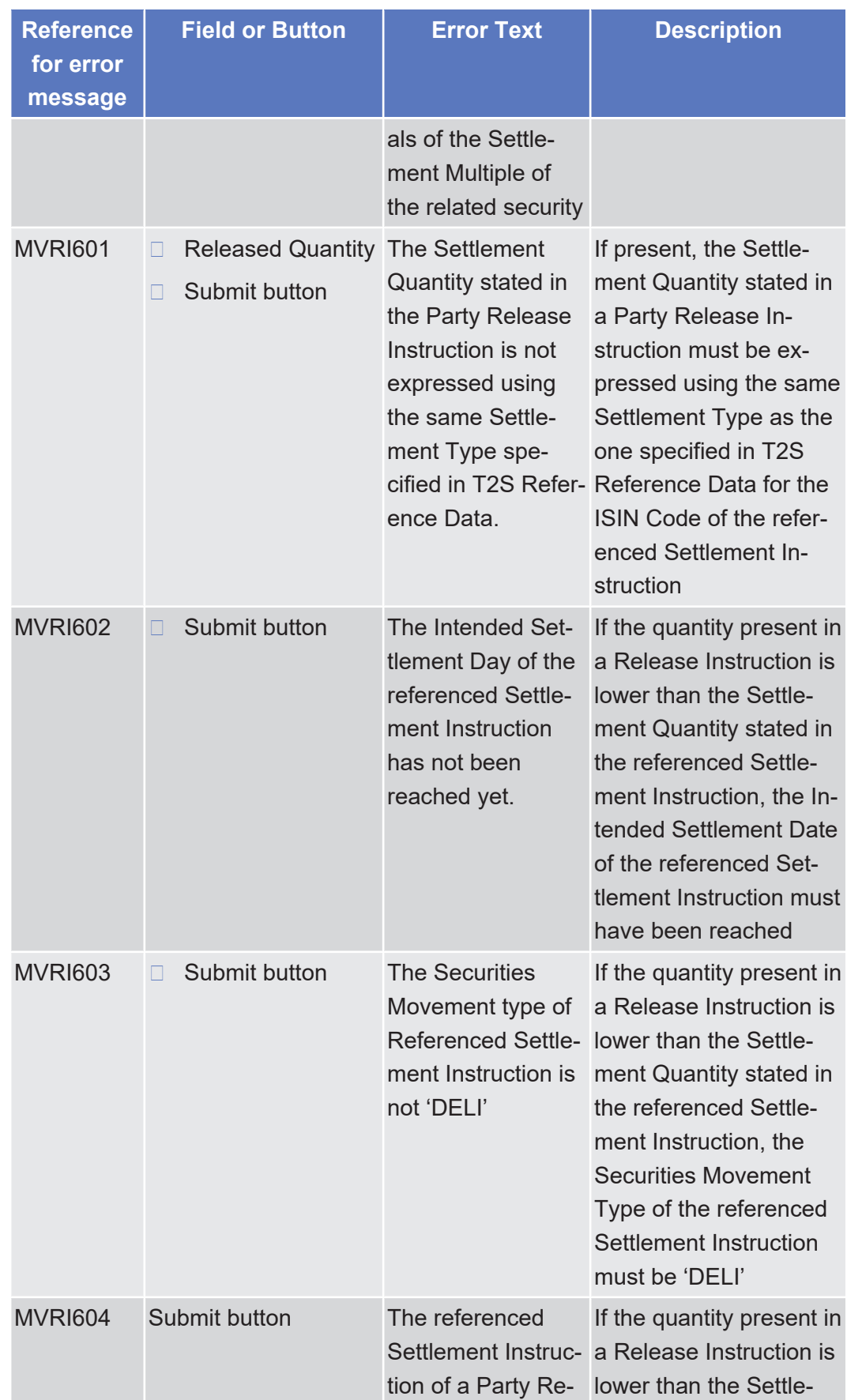

target | T2S

List of References for Error Messages

Immediate Liquidity Transfer Order - Details Screen

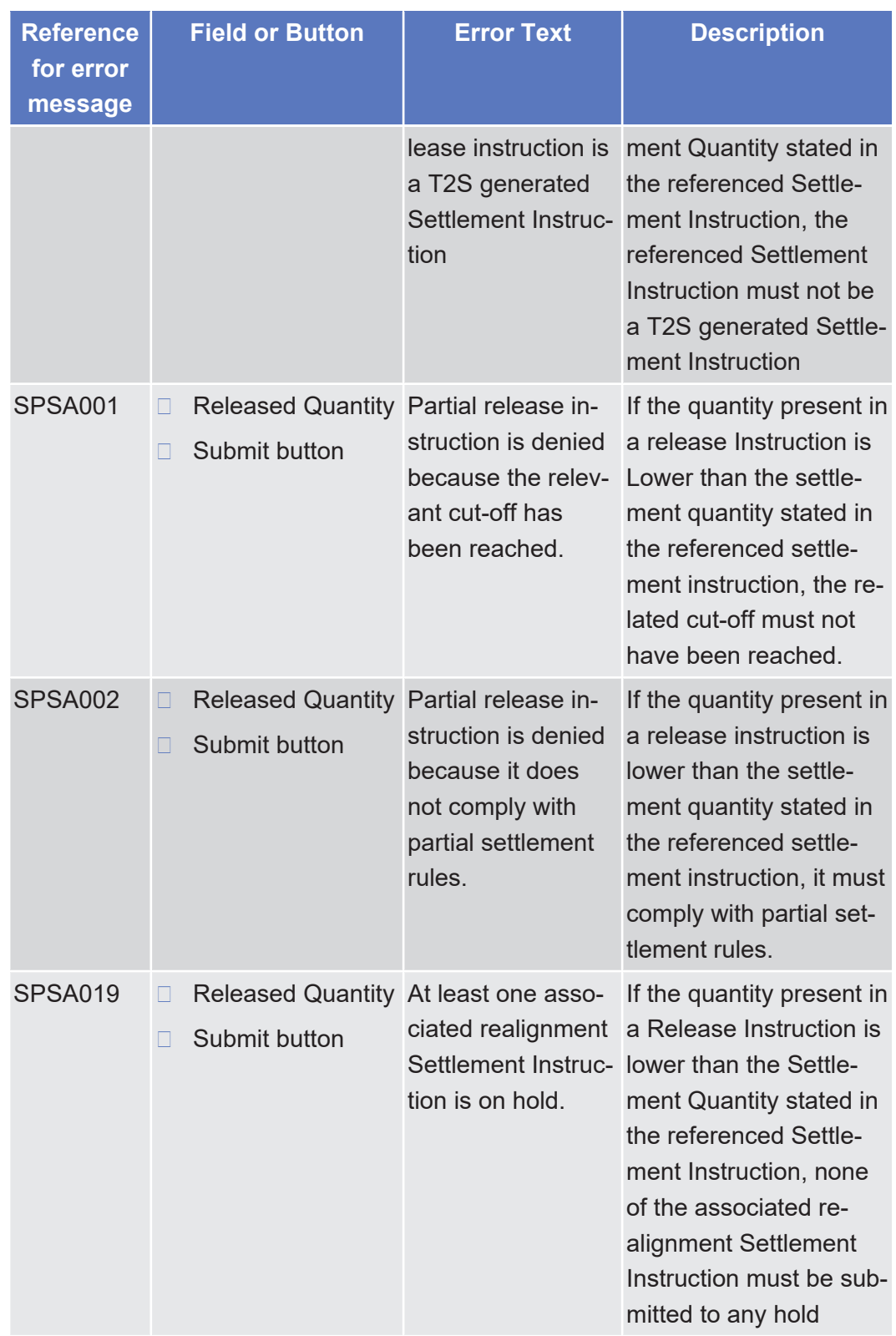

#### 5.4.2.47 Immediate Liquidity Transfer Order - Details Screen

 $\triangle$  [ $\triangleright$  [379\]](#page-378-0)

No references for error messages.

#### 5.4.2.48 Immediate Liquidity Transfer Order - New Screen

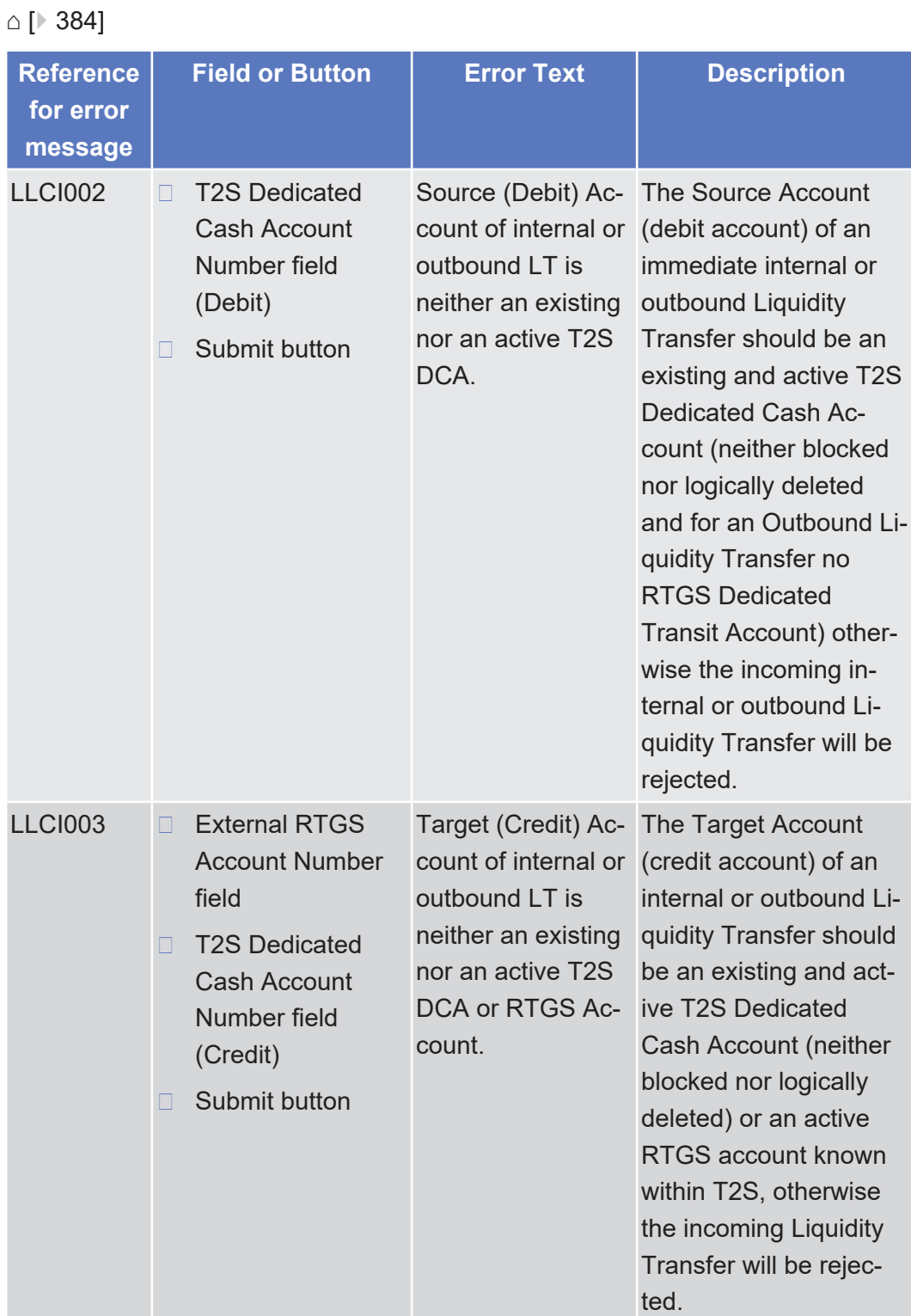

List of References for Error Messages

tanget | T2S

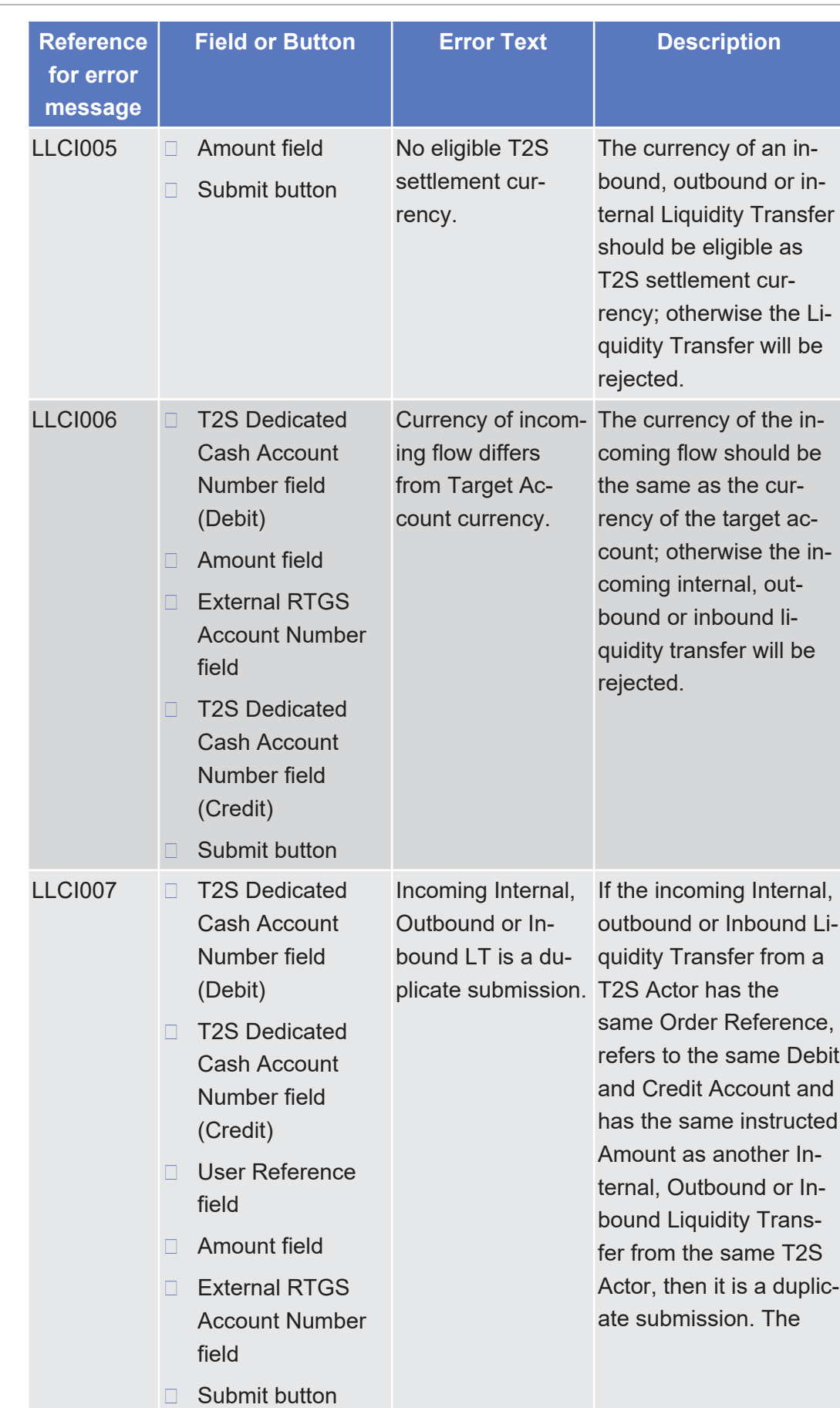

tanget | T2S

List of References for Error Messages

Immediate Liquidity Transfer Order - New Screen

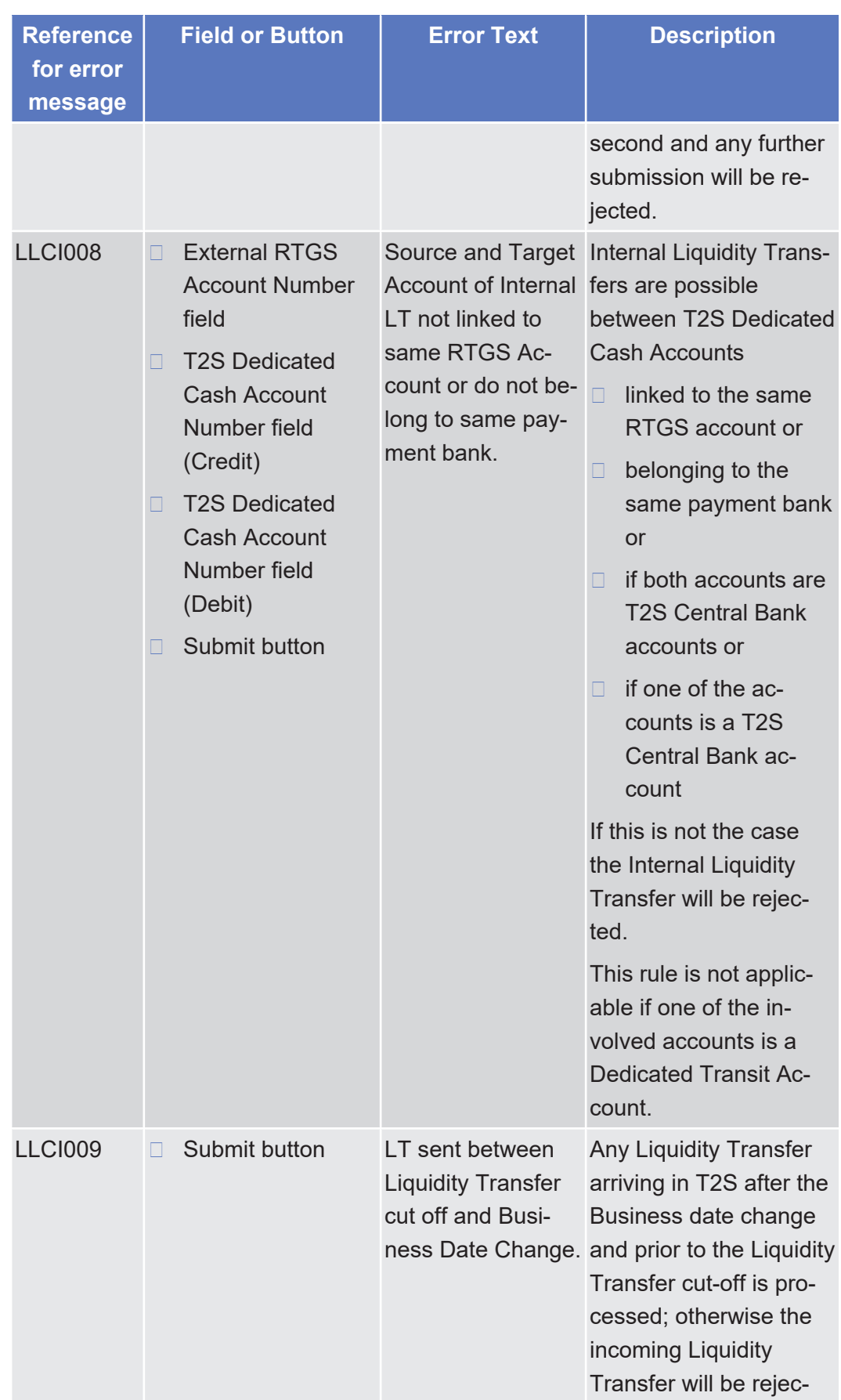

List of References for Error Messages

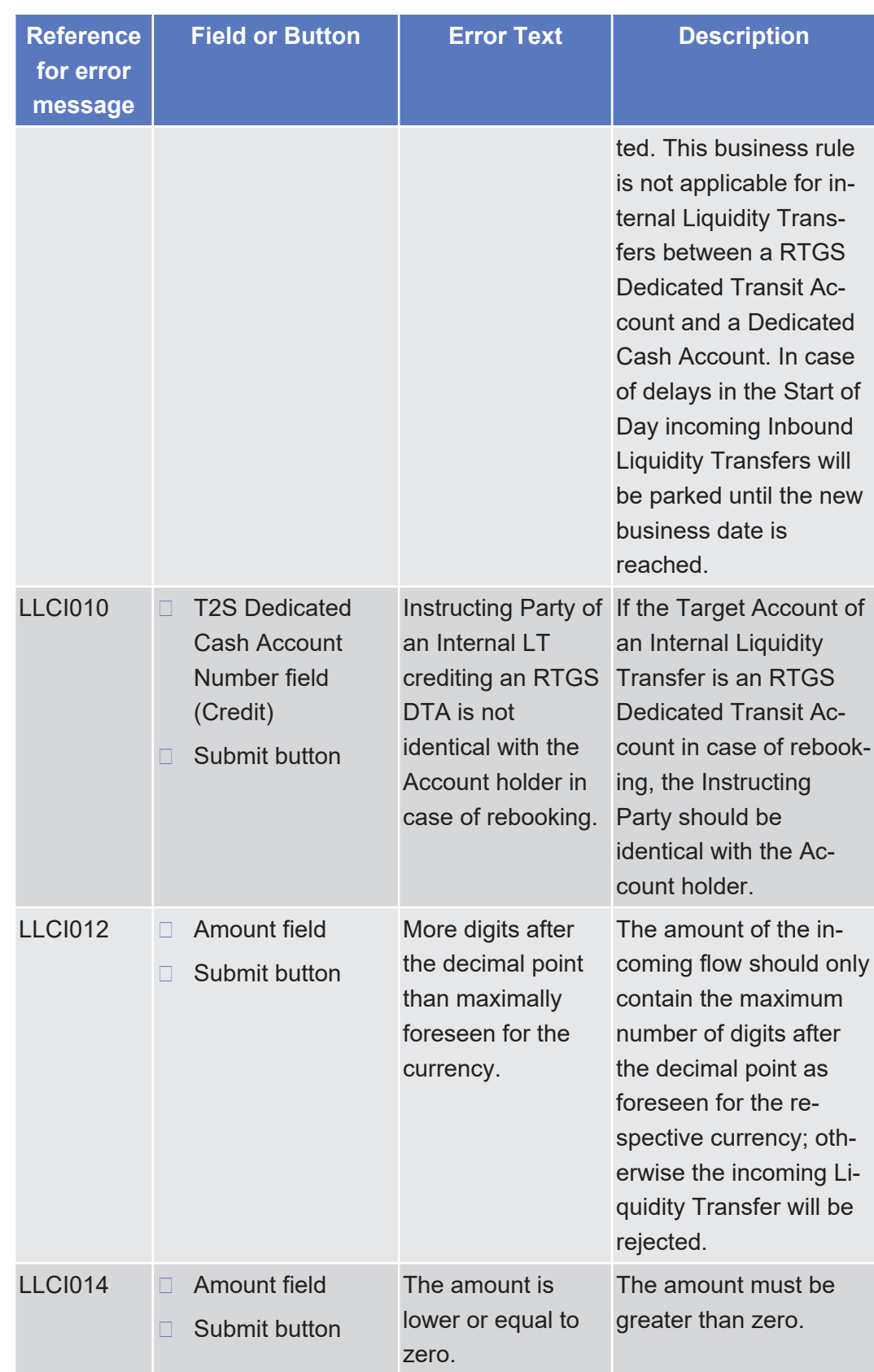

target | T2S

List of References for Error Messages

Immediate Liquidity Transfer Orders - Search/List Screen

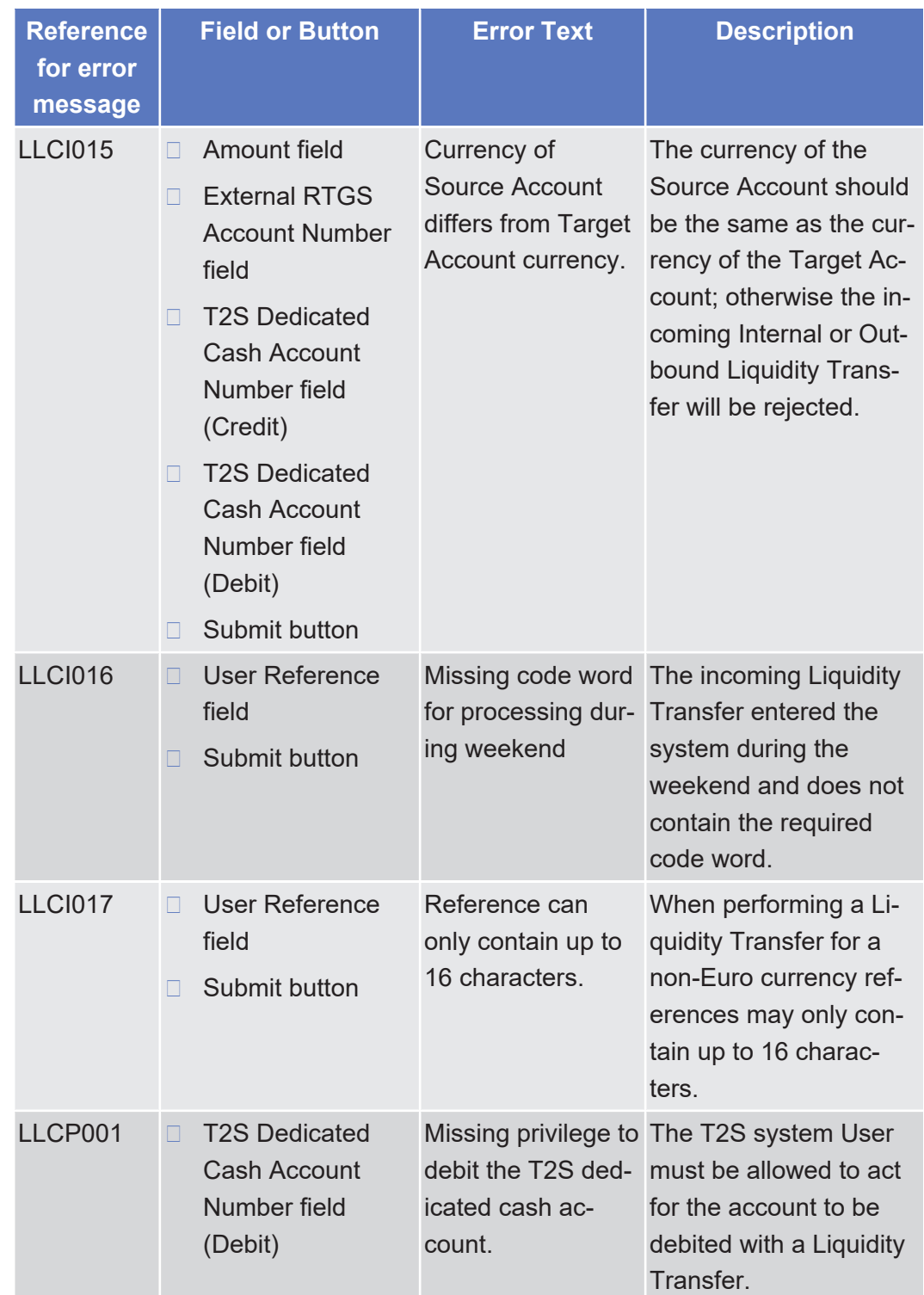

# 5.4.2.49 Immediate Liquidity Transfer Orders - Search/ List Screen

 $\triangle$  [ $\triangleright$  [371\]](#page-370-0)

tanget | T2S

List of References for Error Messages

Immediate Liquidity Transfer Orders - Search/List Screen

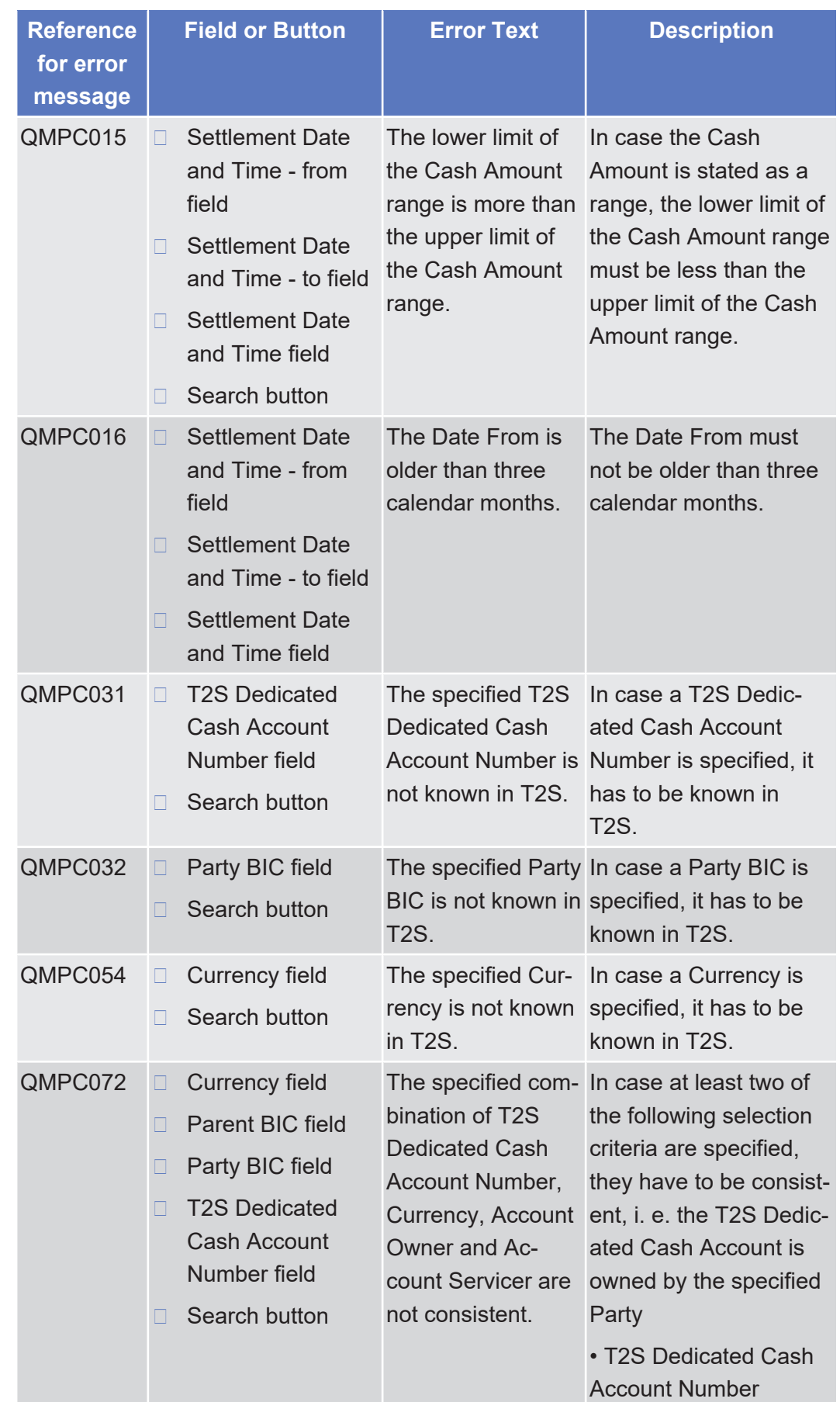

Annex

List of References for Error Messages

Inbound File - Details Screen

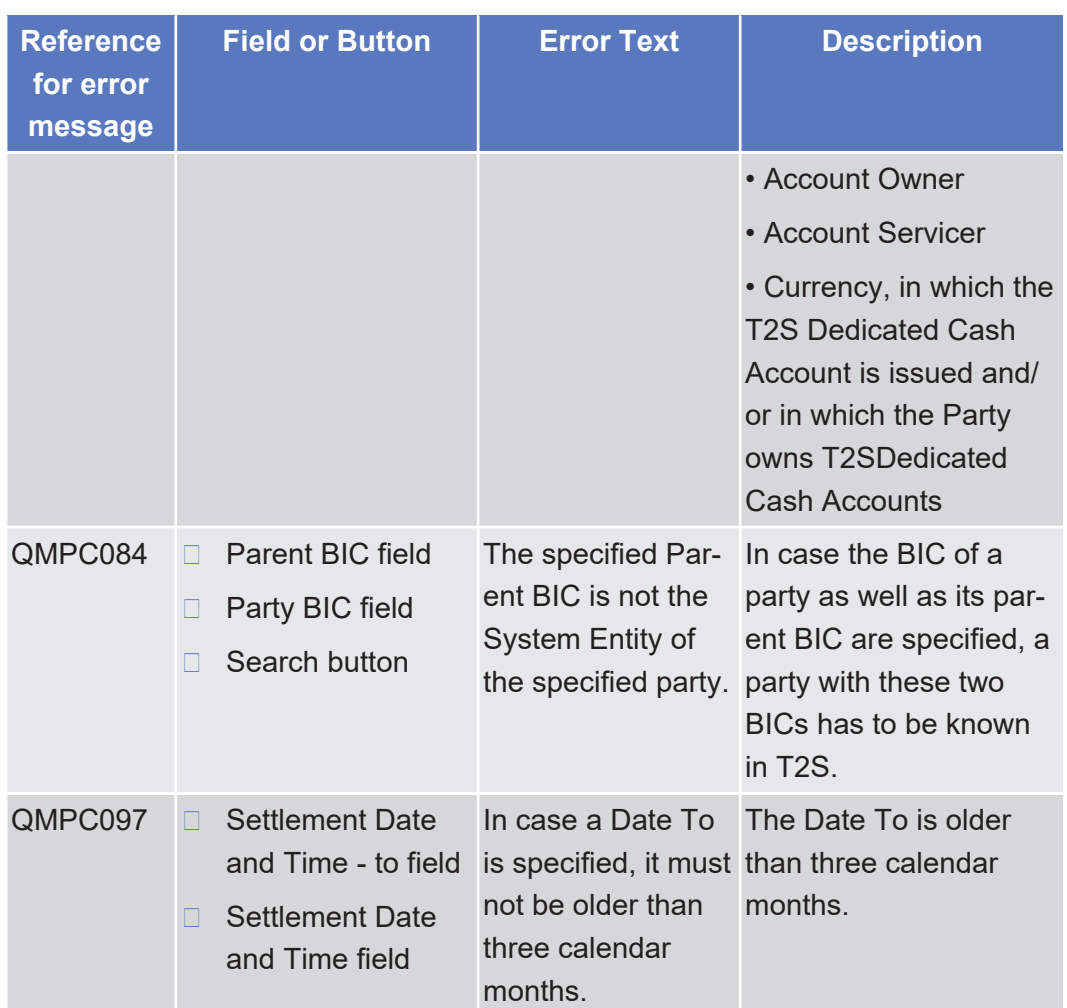

# 5.4.2.50 Inbound File - Details Screen

 $\triangle$  [ $\triangleright$  [623\]](#page-622-0)

No references for error messages.

# 5.4.2.51 Inbound Files - Search/List Screen

△  $[▶ 620]$  $[▶ 620]$ 

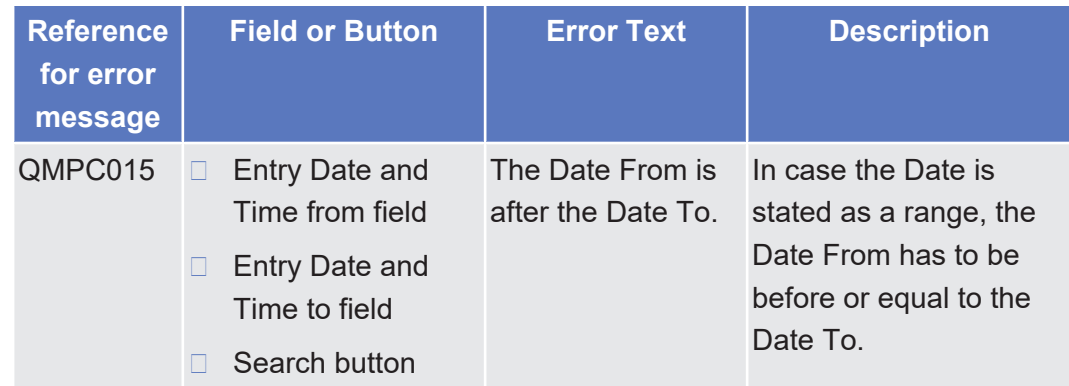

List of References for Error Messages Inbound Message - Details Screen

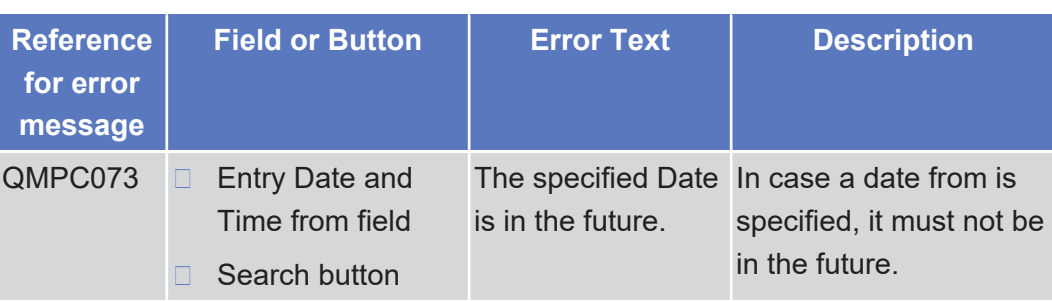

#### 5.4.2.52 Inbound Message - Details Screen

△ [ $\triangleright$  [633\]](#page-632-0)

No references for error messages.

## 5.4.2.53 Inbound Messages - Search/List Screen

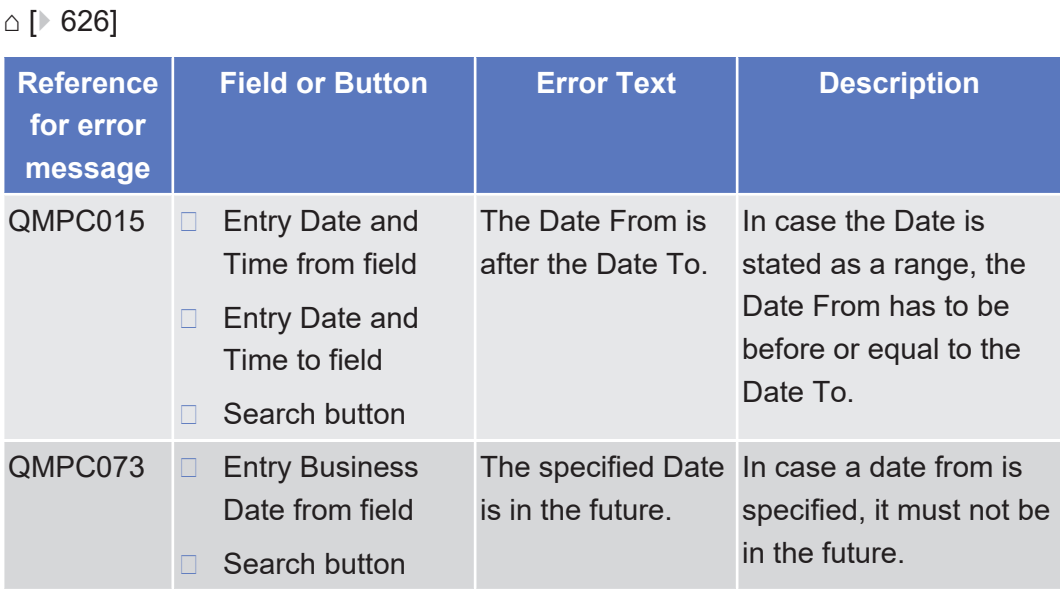

### 5.4.2.54 Insolvency procedure Settlement Instructions-Search/List Screen

△ [ $> 267$ ]

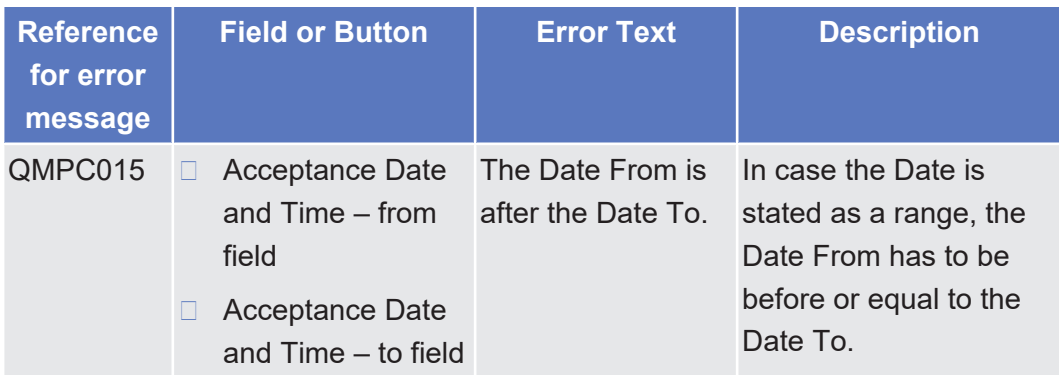

target | T2S

List of References for Error Messages

Intra-Balance Movement - Details Screen

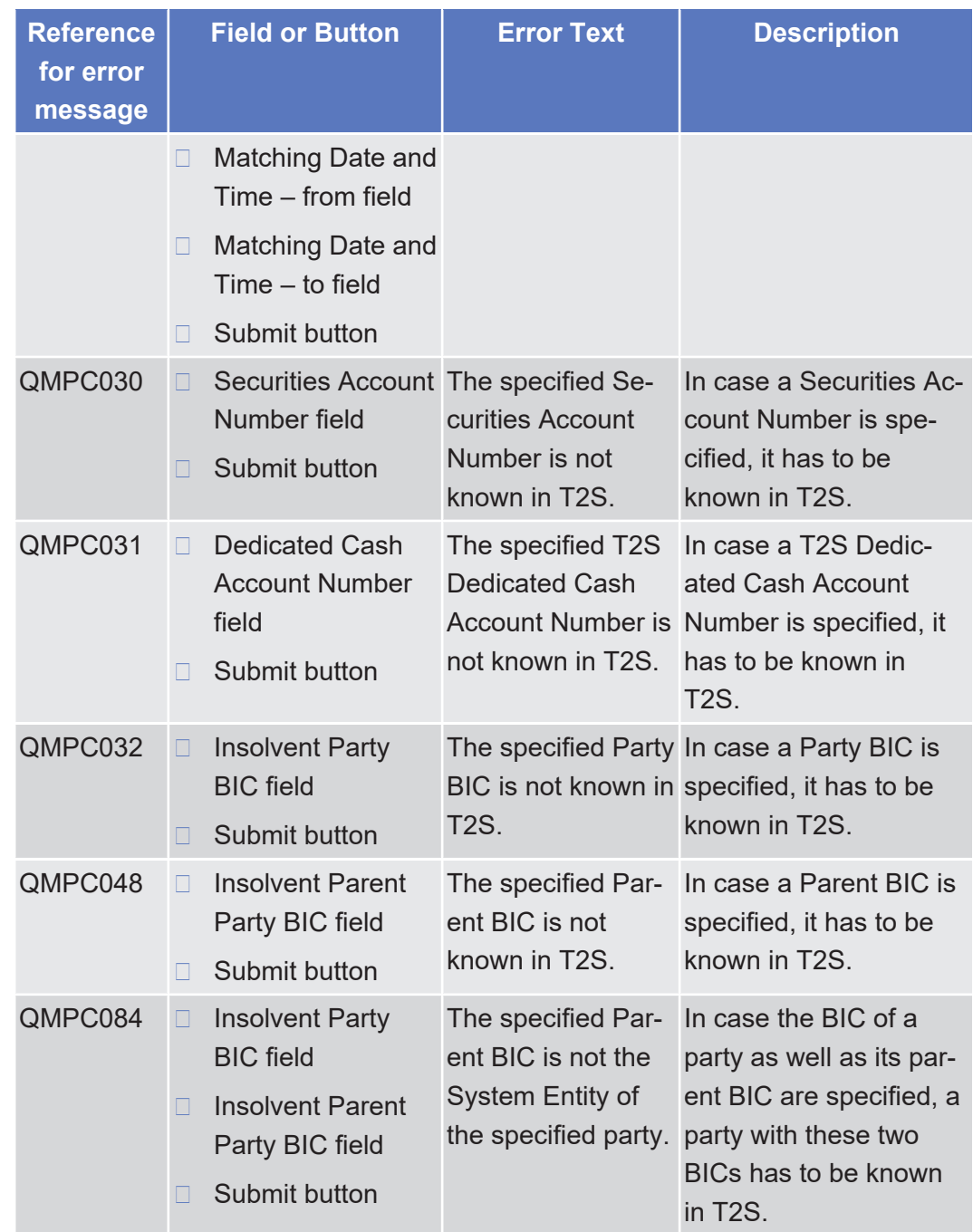

# 5.4.2.55 Intra-Balance Movement - Details Screen

 $\triangle$  [ $\triangleright$  [427\]](#page-426-0)

No references for error messages.

## 5.4.2.56 Intra-Balance Movement - New Screen  $\triangle$  [ $\triangleright$  [434\]](#page-433-0)

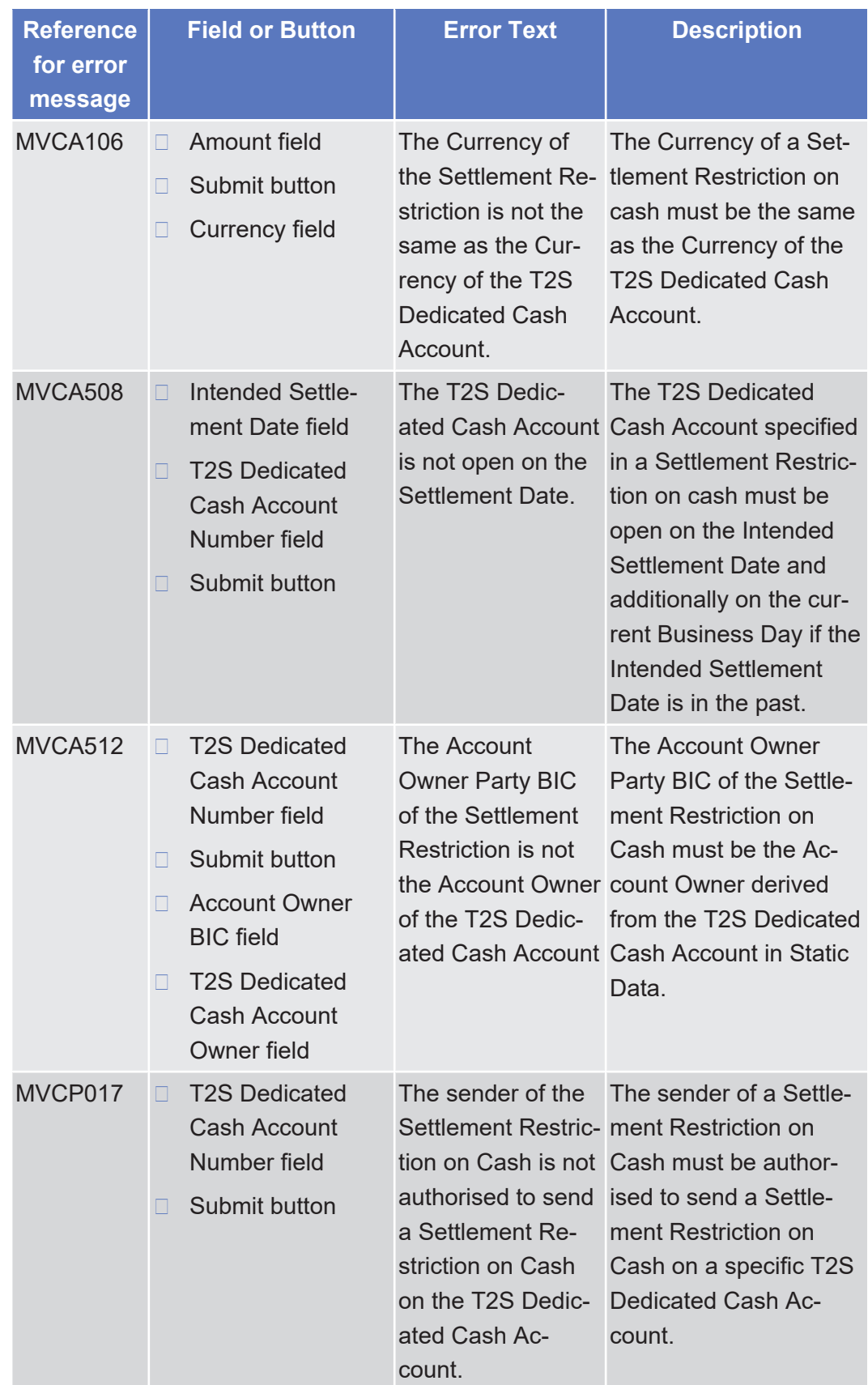

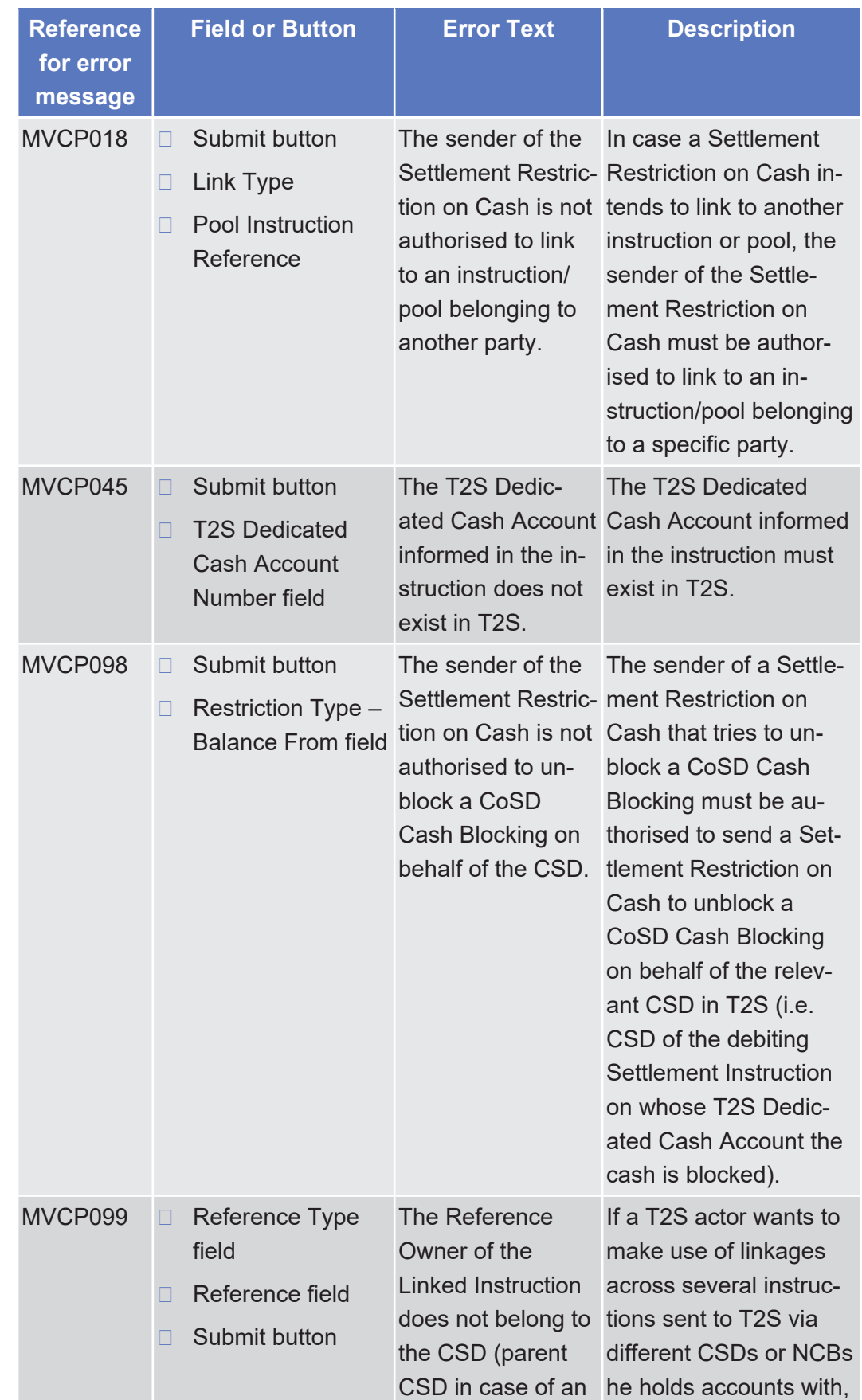

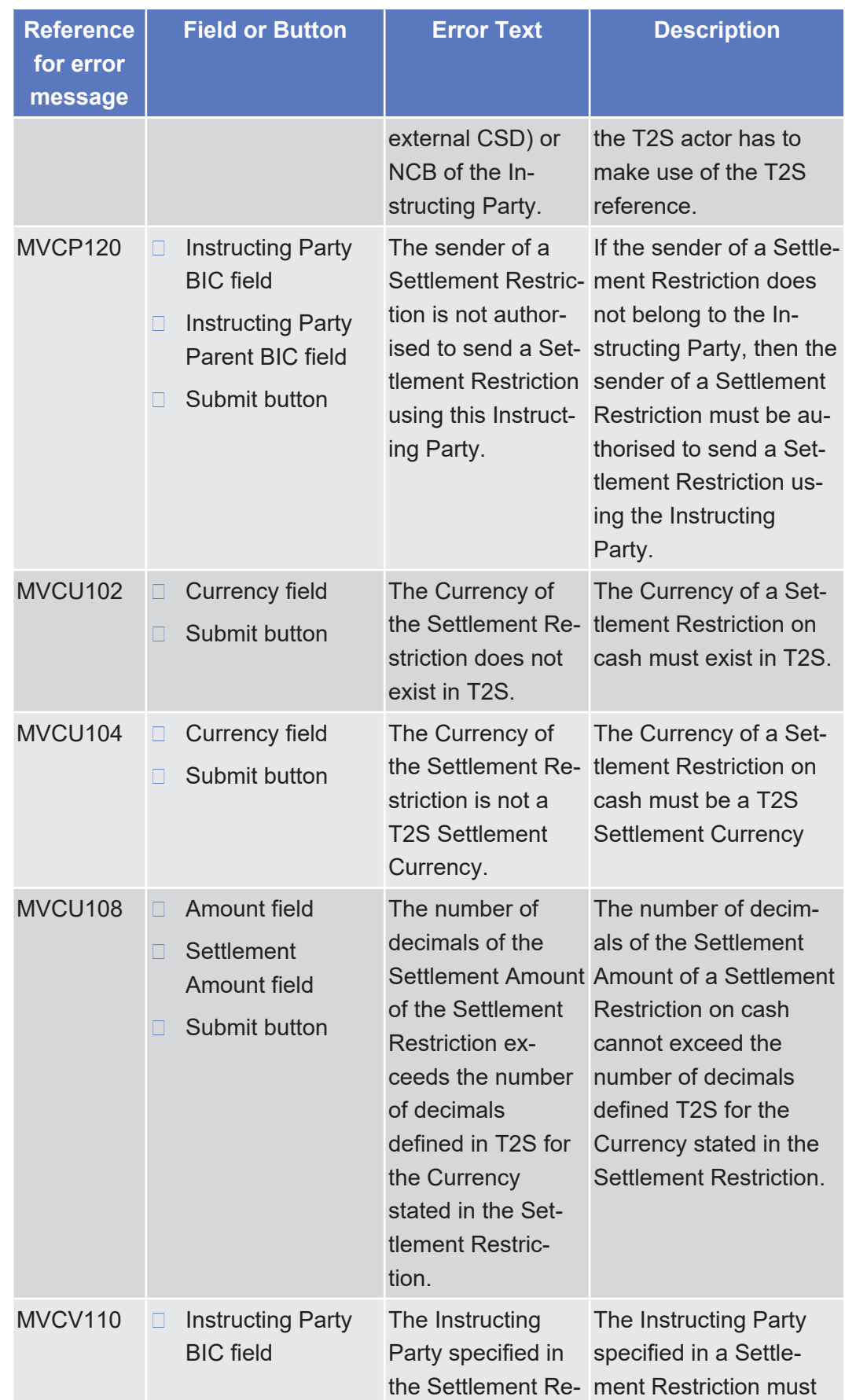

tanget | T2S

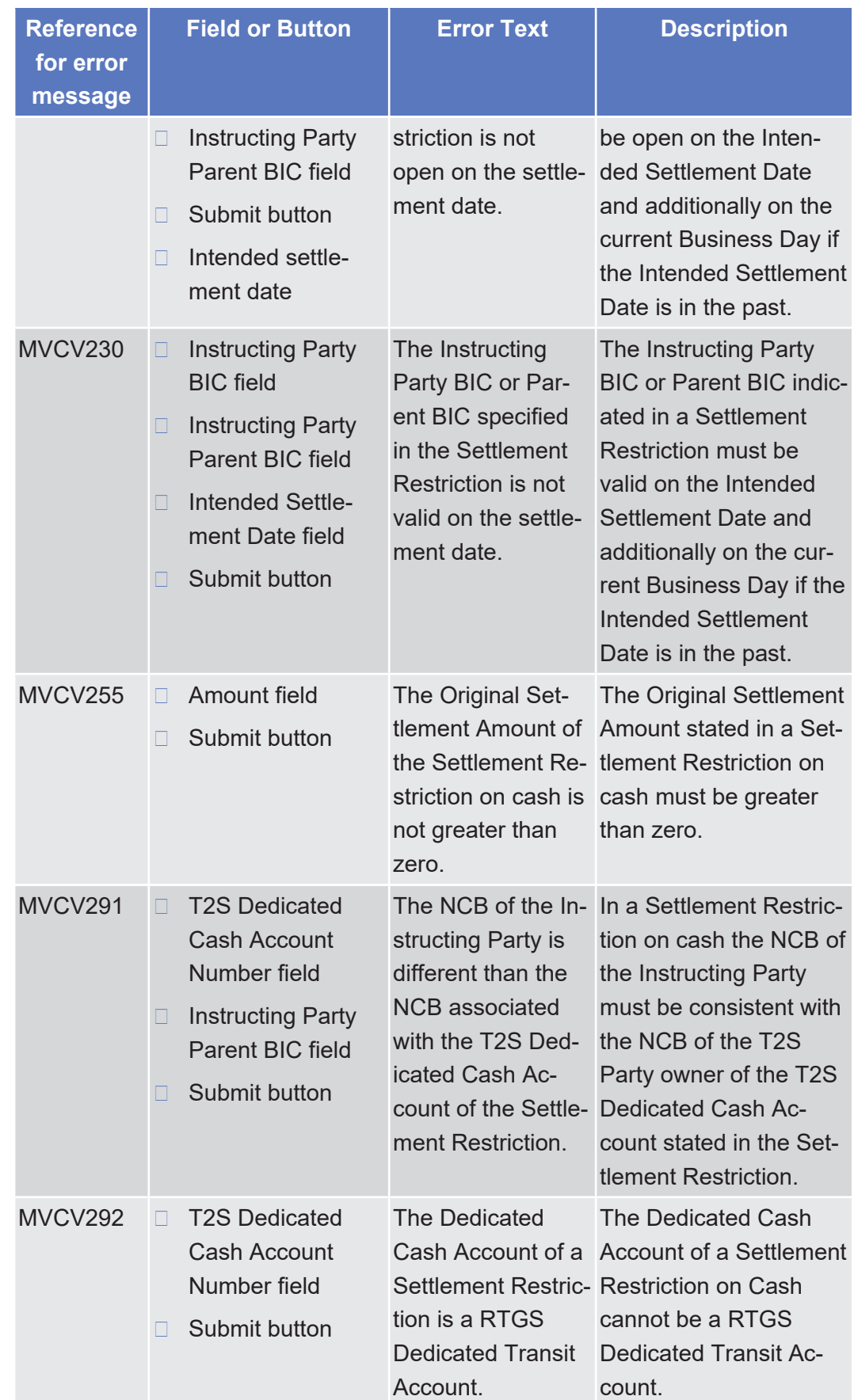

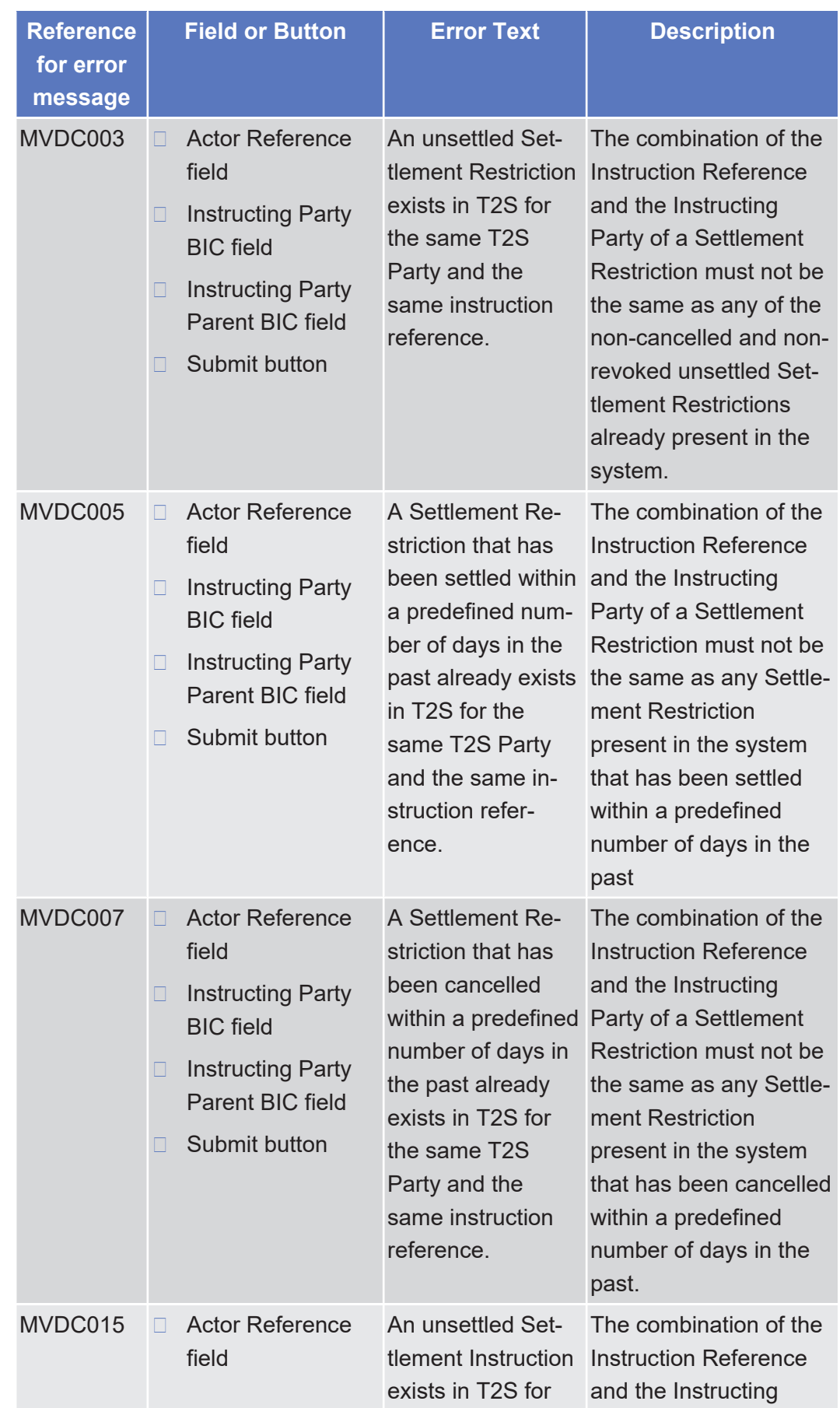

tanget | T2S

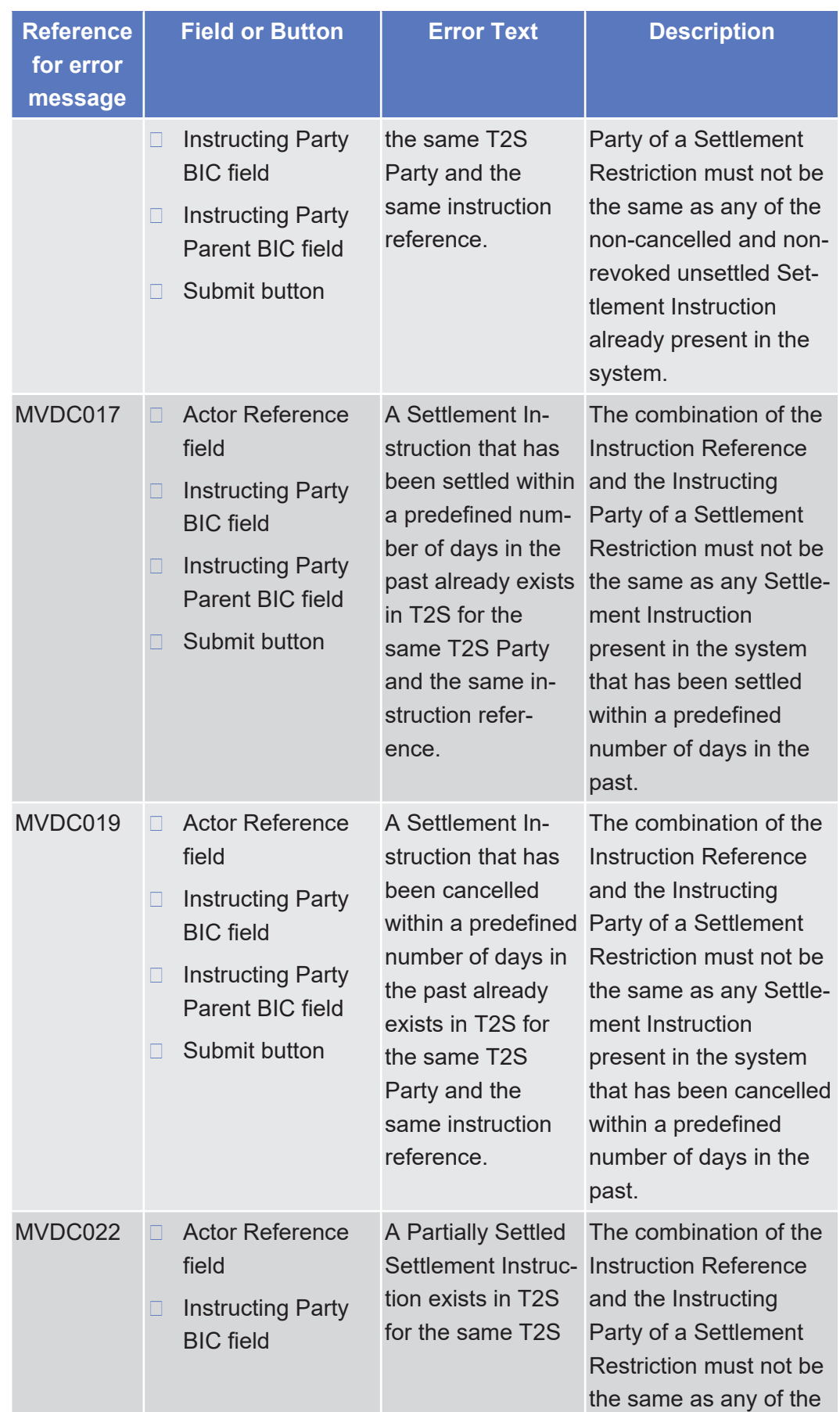

tanget | T2S

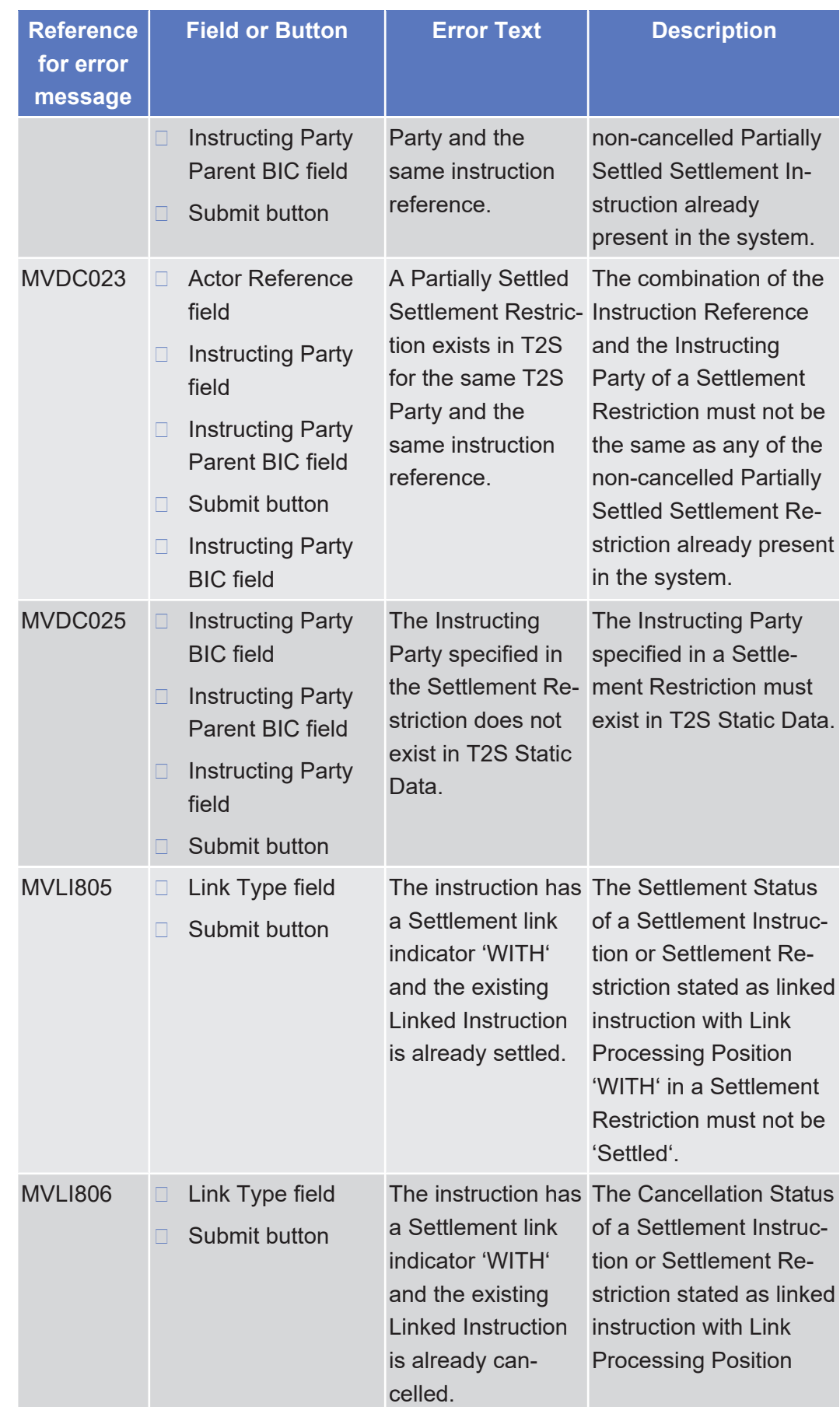

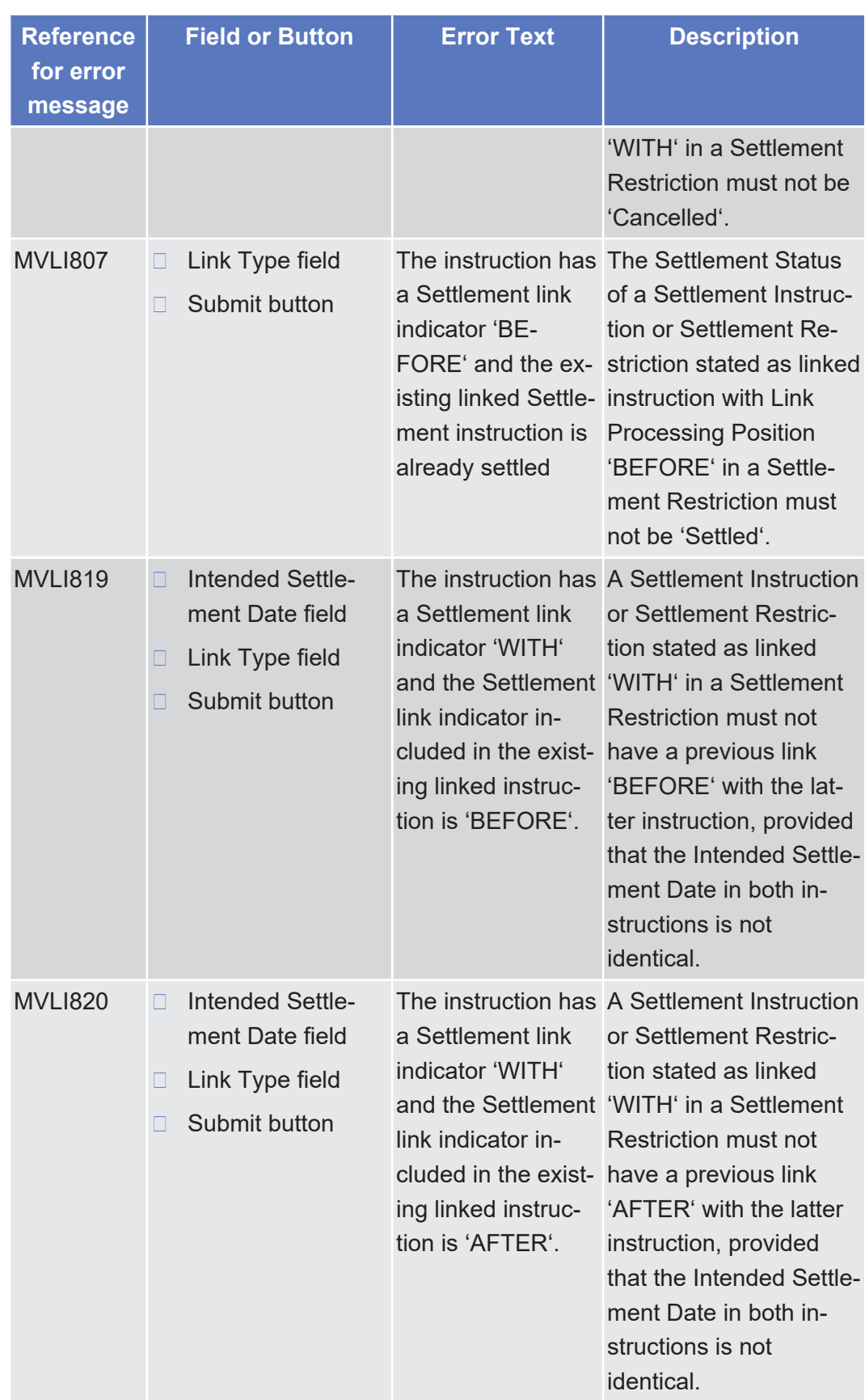

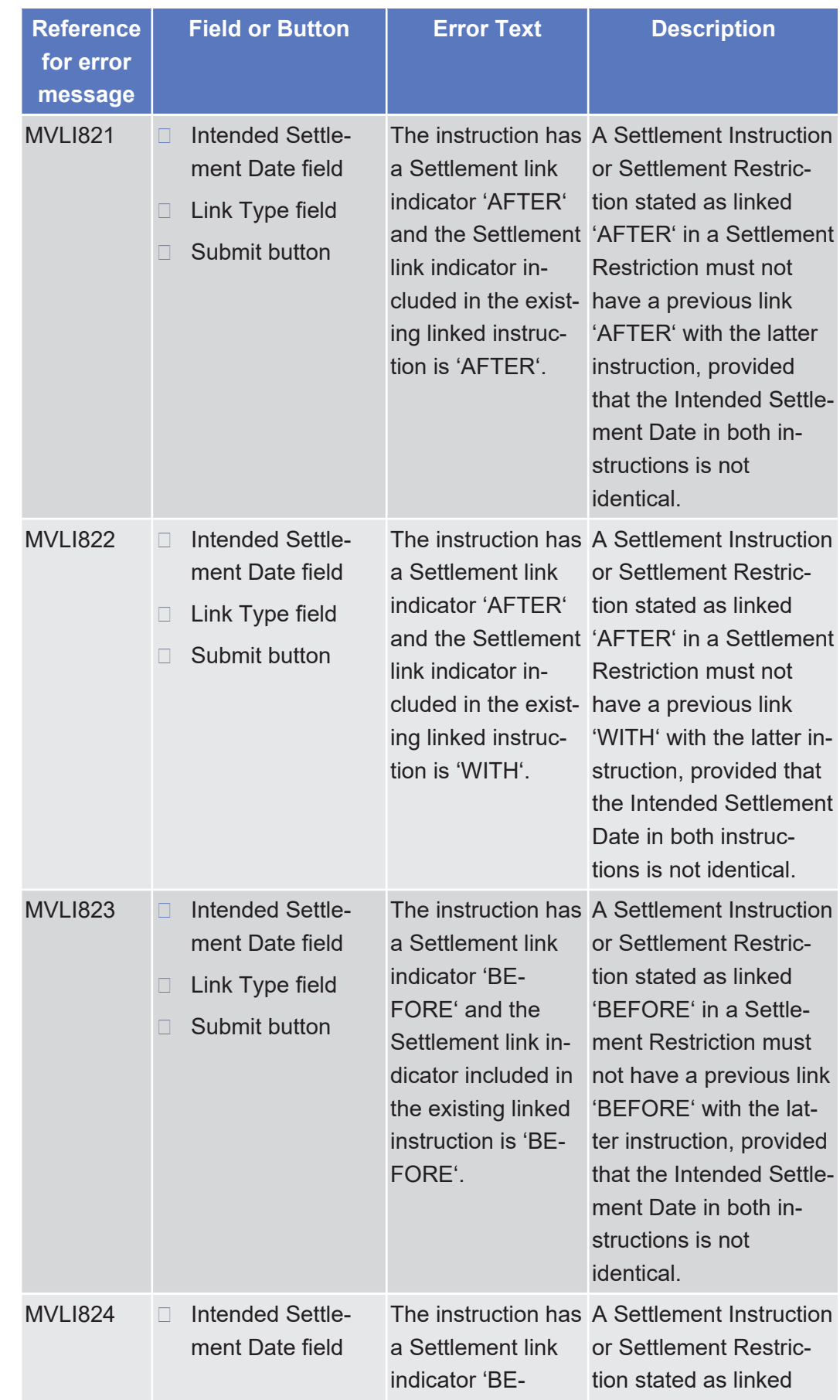

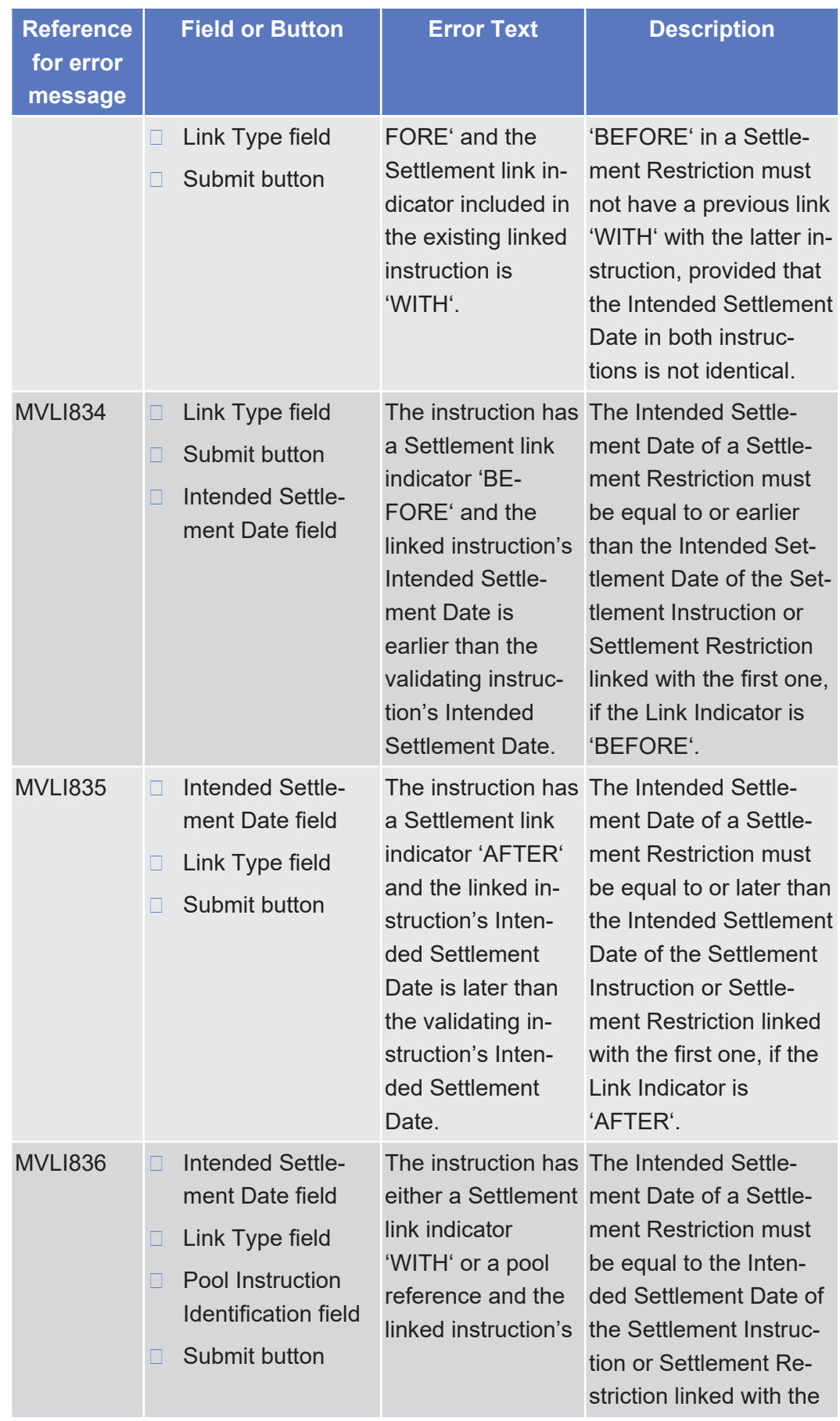

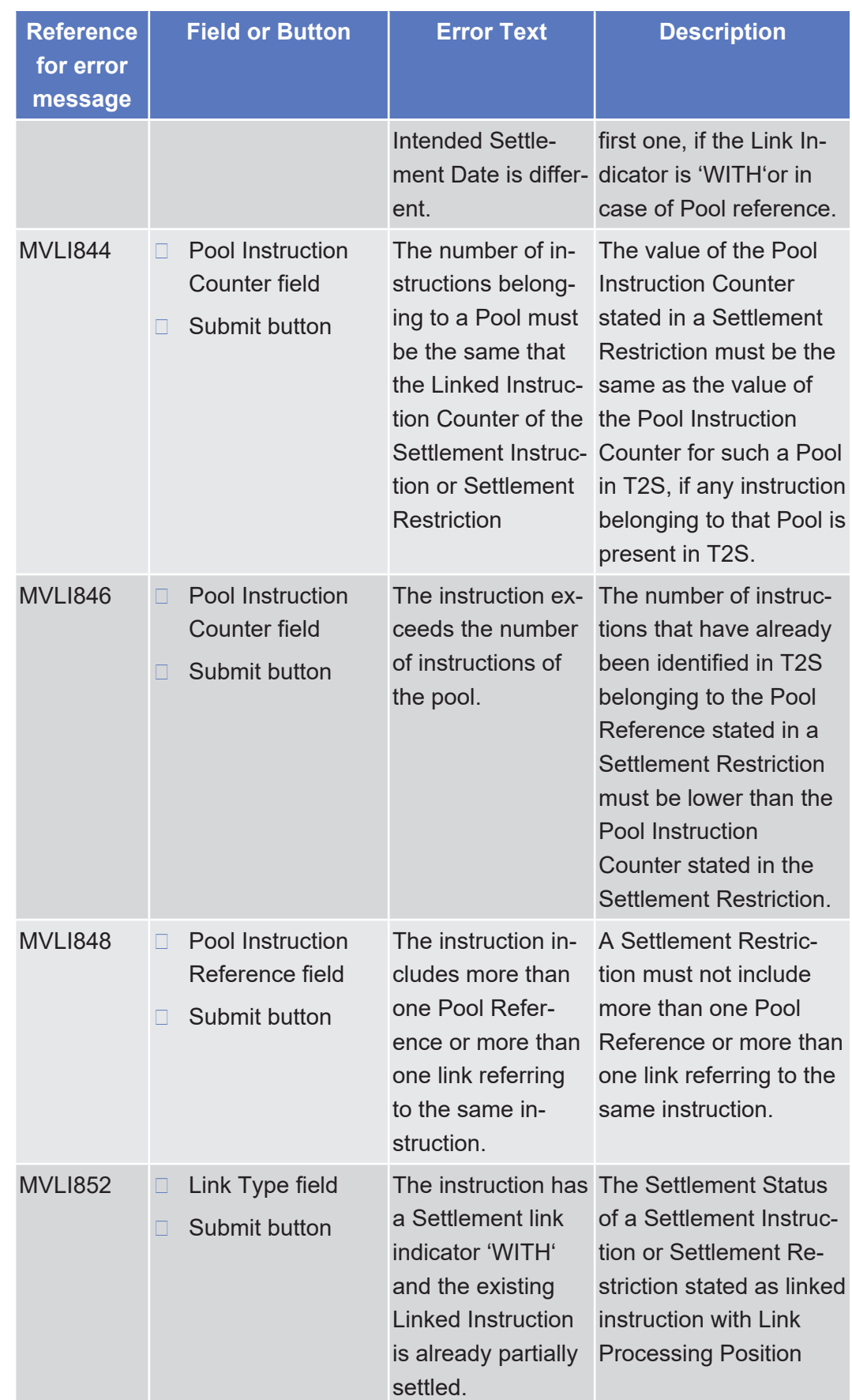

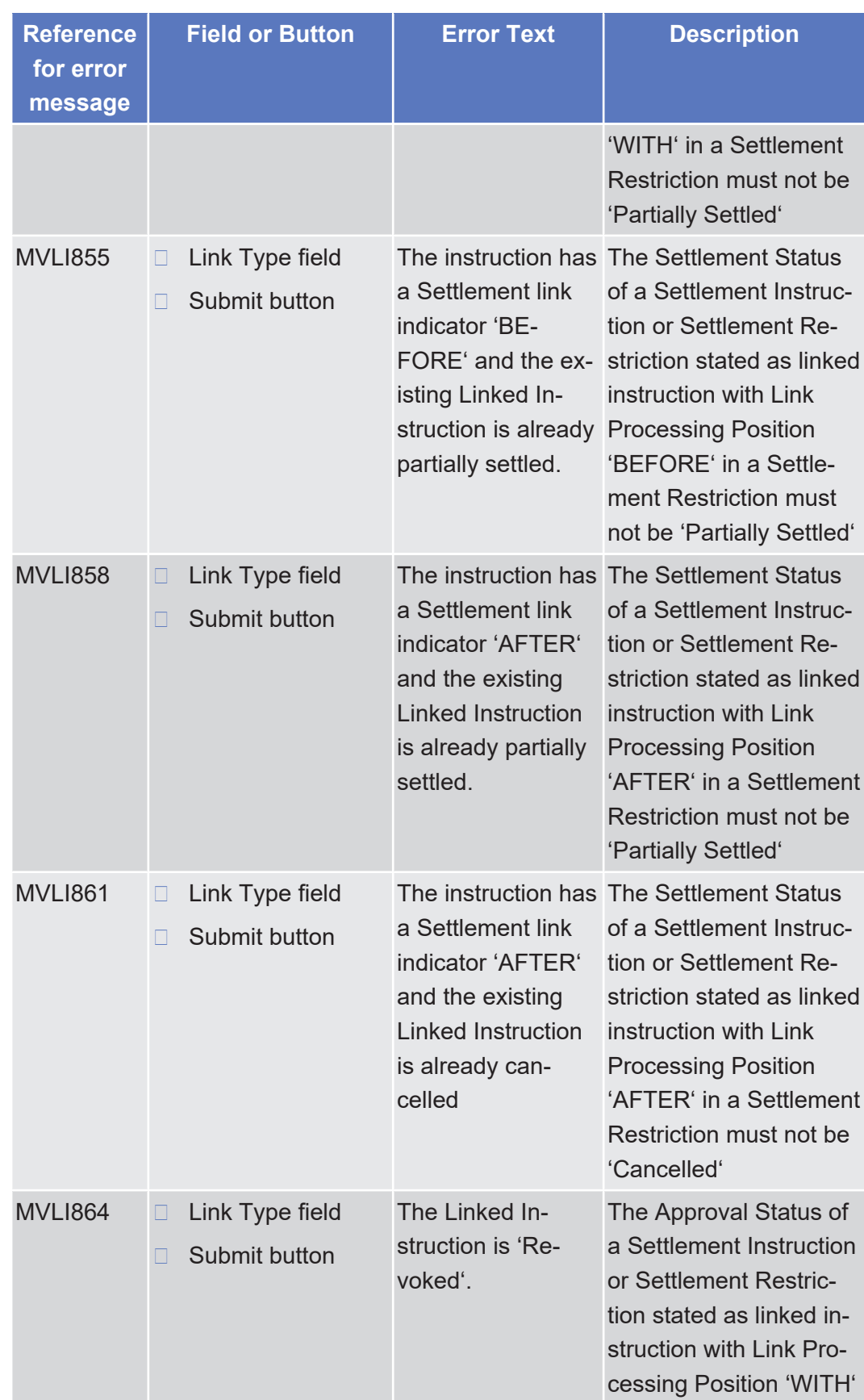

Annex

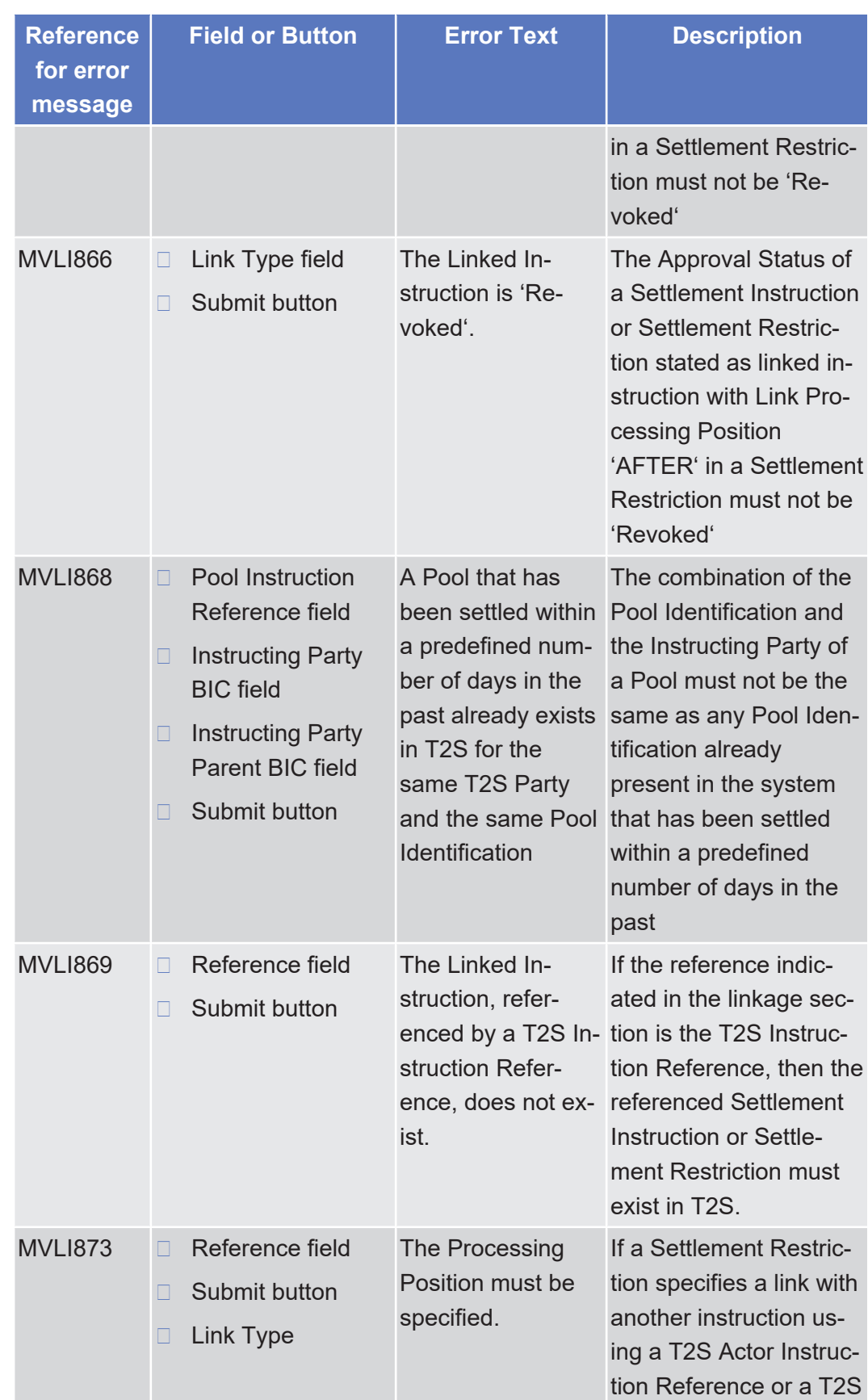

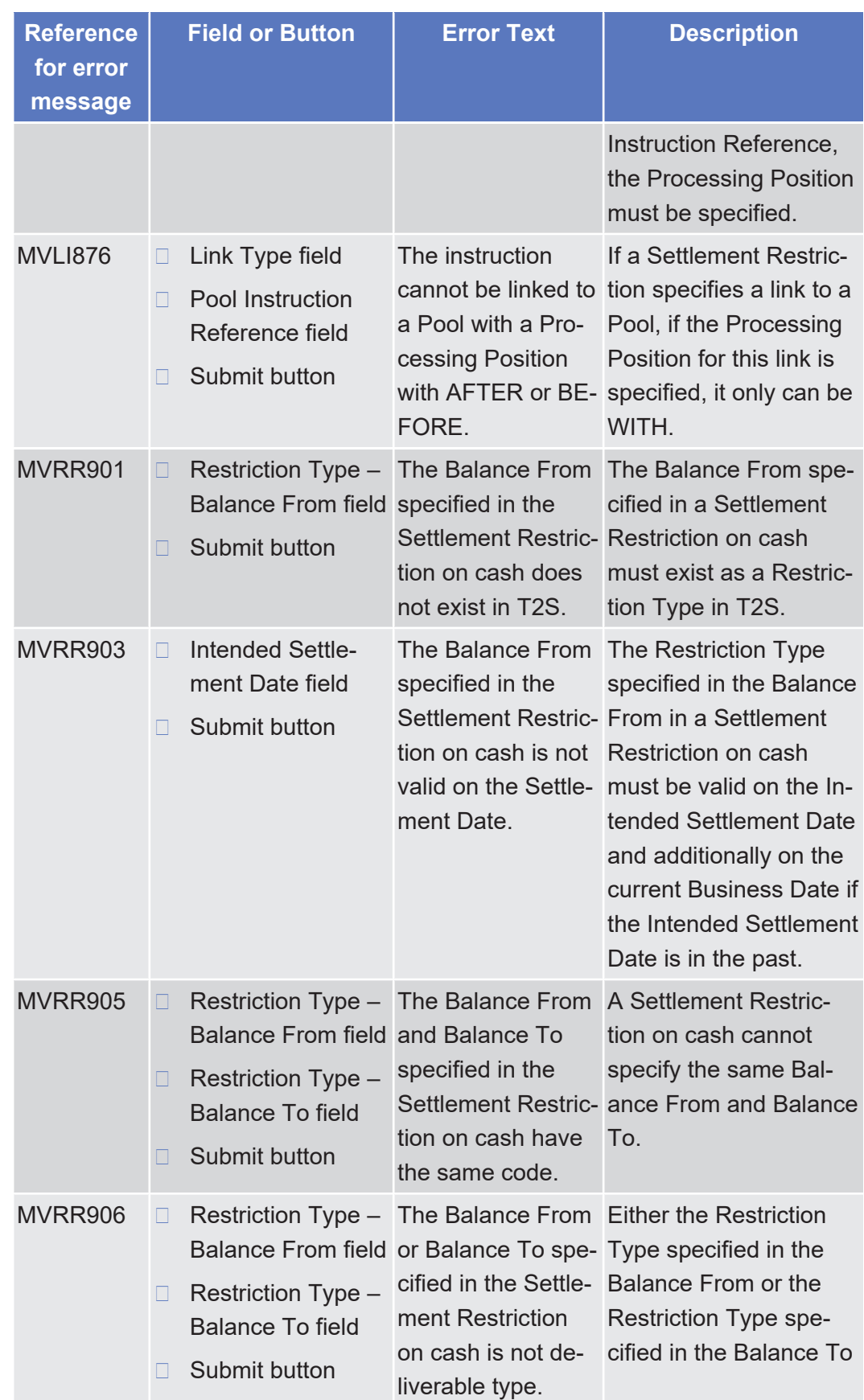

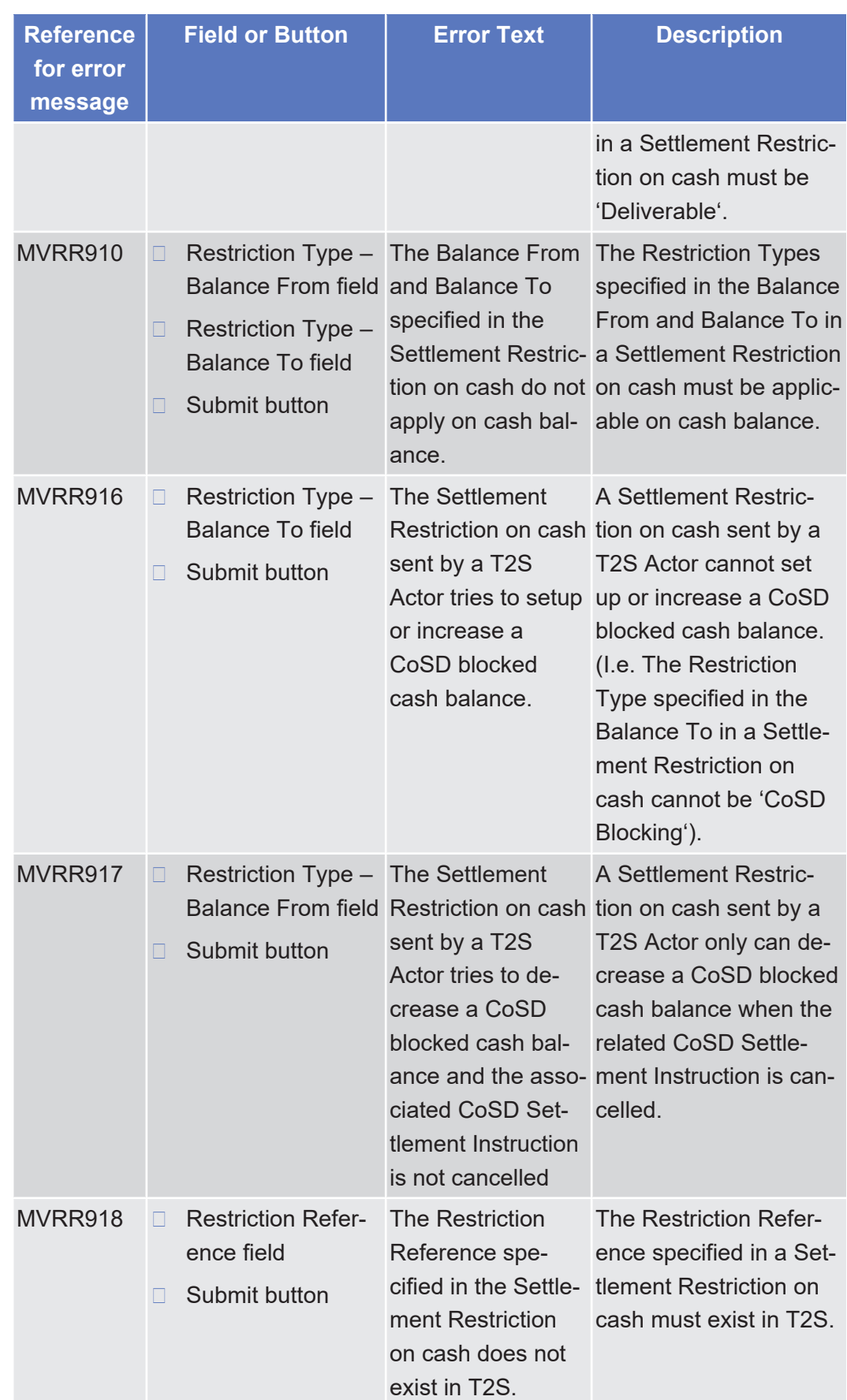

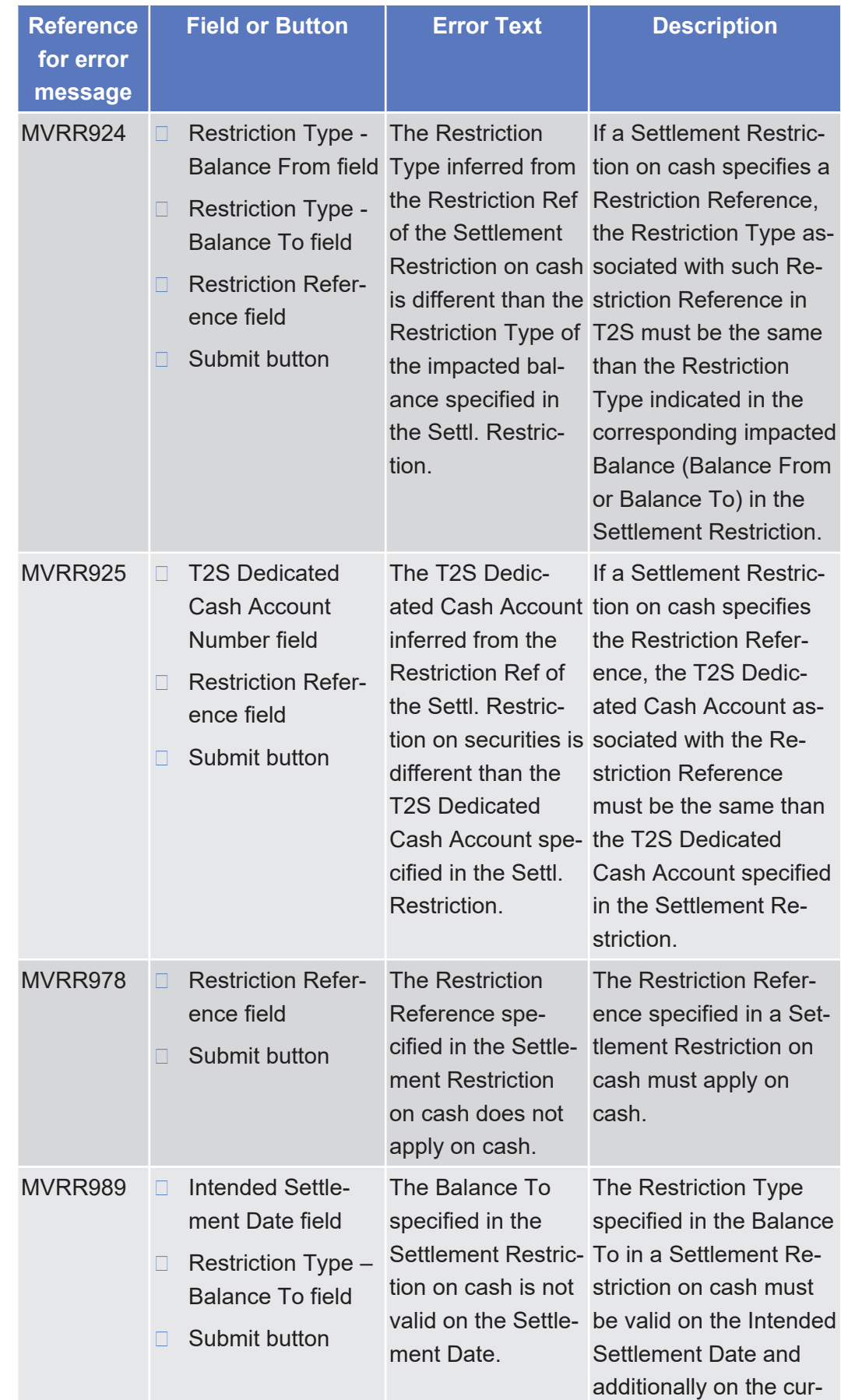
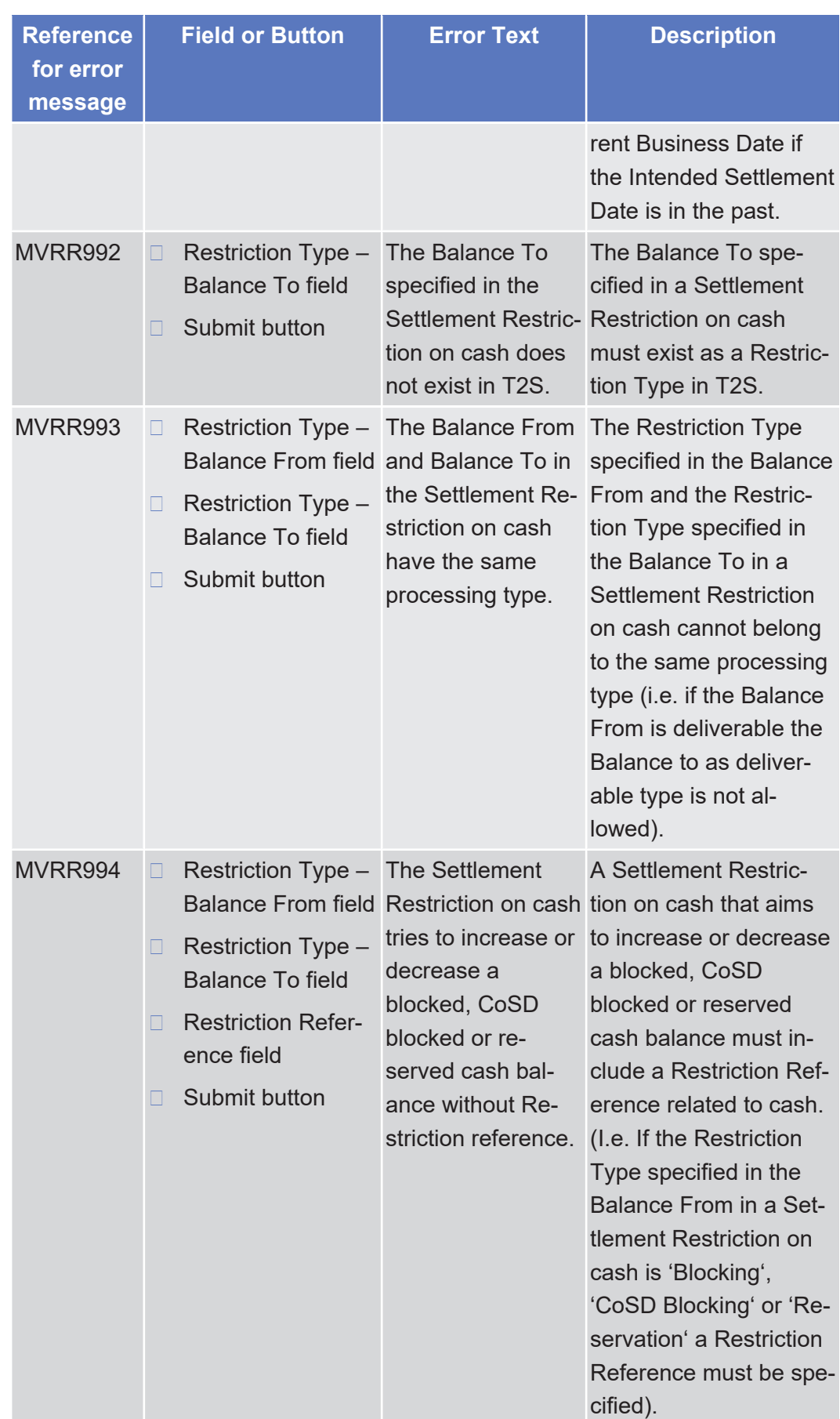

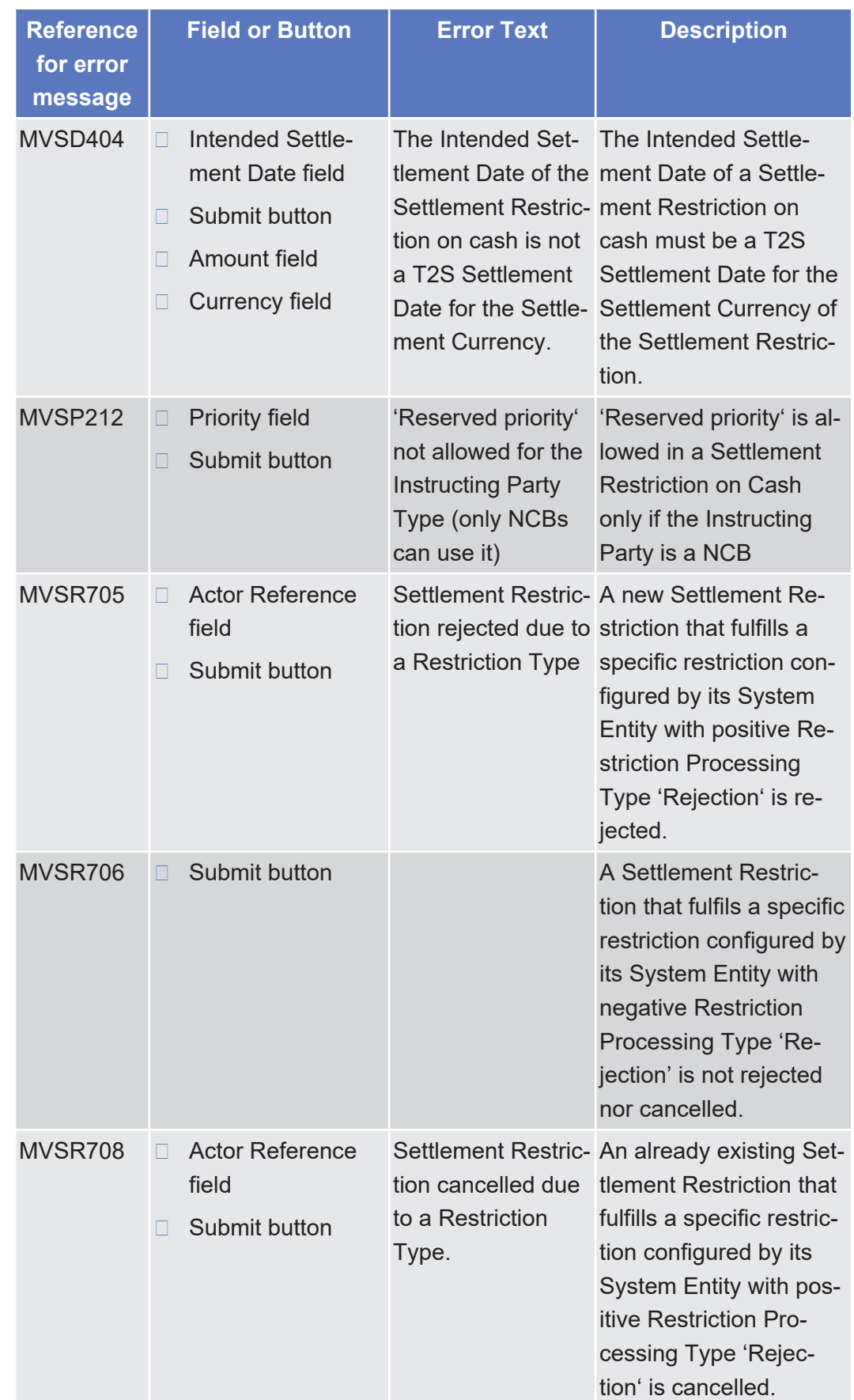

#### 5.4.2.57 Intra-Balance Movements - Search/List Screen △  $[▶ 420]$  $[▶ 420]$

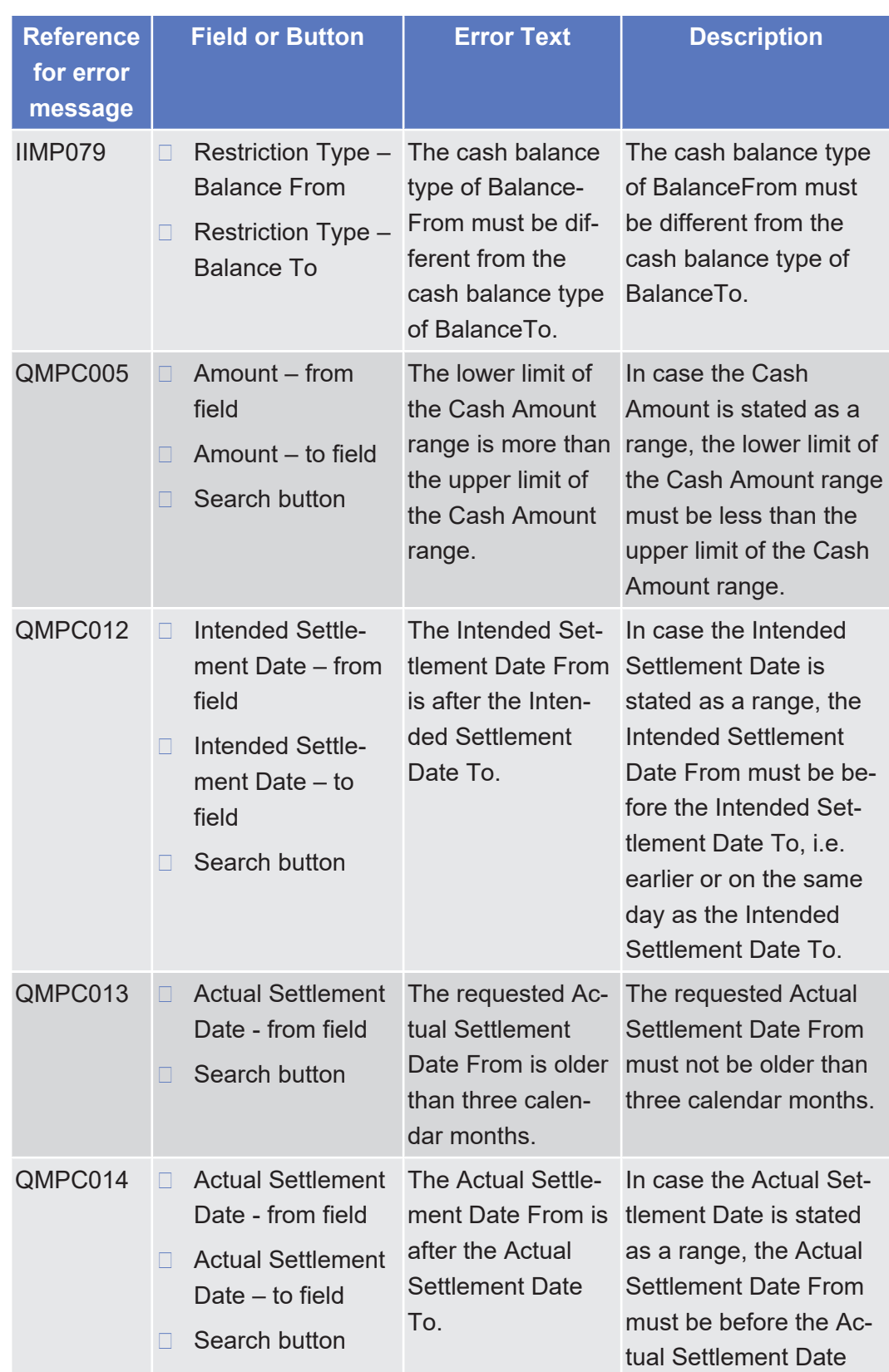

tanget | T2S

List of References for Error Messages

Intra-Balance Movements - Search/List Screen

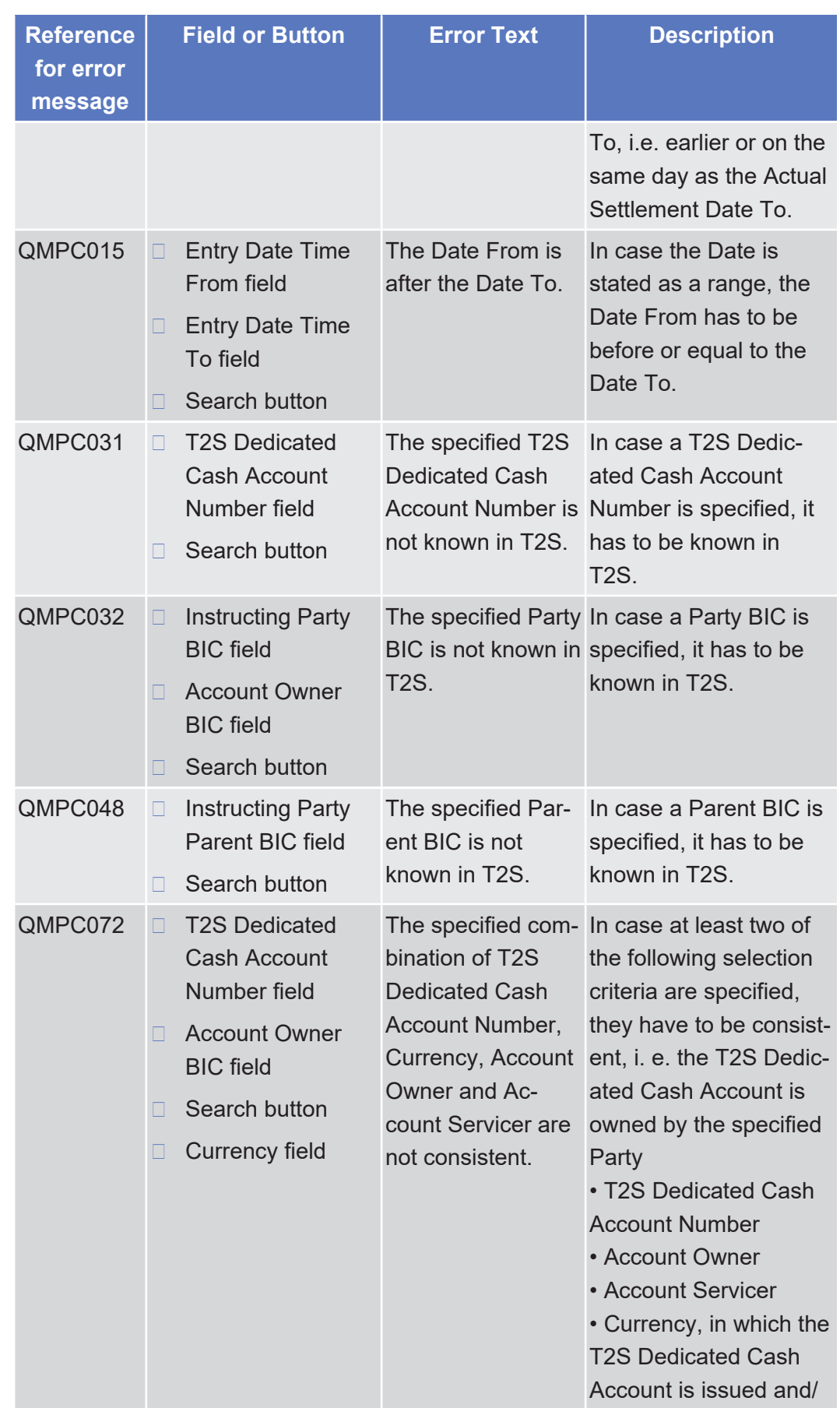

target | T2S

List of References for Error Messages

Intra-Position Movement - Details Screen

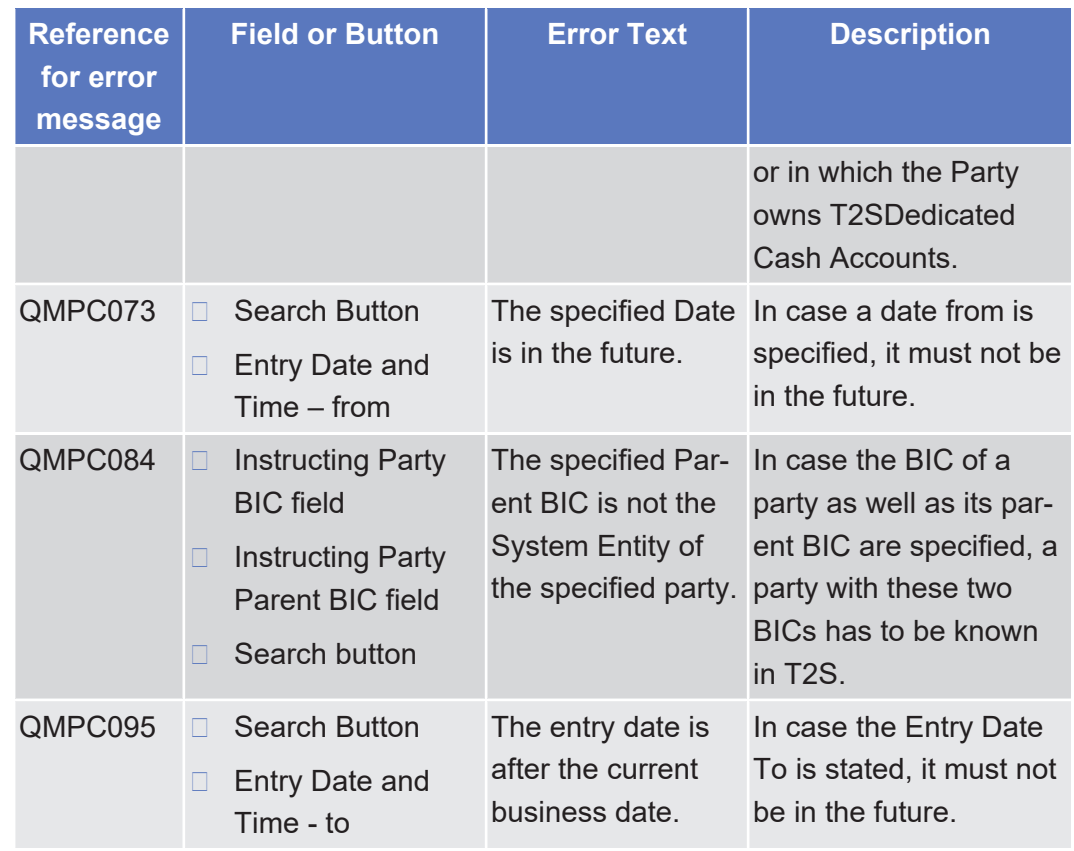

#### 5.4.2.58 Intra-Position Movement - Details Screen

 $\triangle$  [ $\triangleright$  [141\]](#page-140-0)

No references for error messages.

#### 5.4.2.59 Intra-Position Movement - New Screen

#### $\triangle$  [ $\triangleright$  [148\]](#page-147-0)

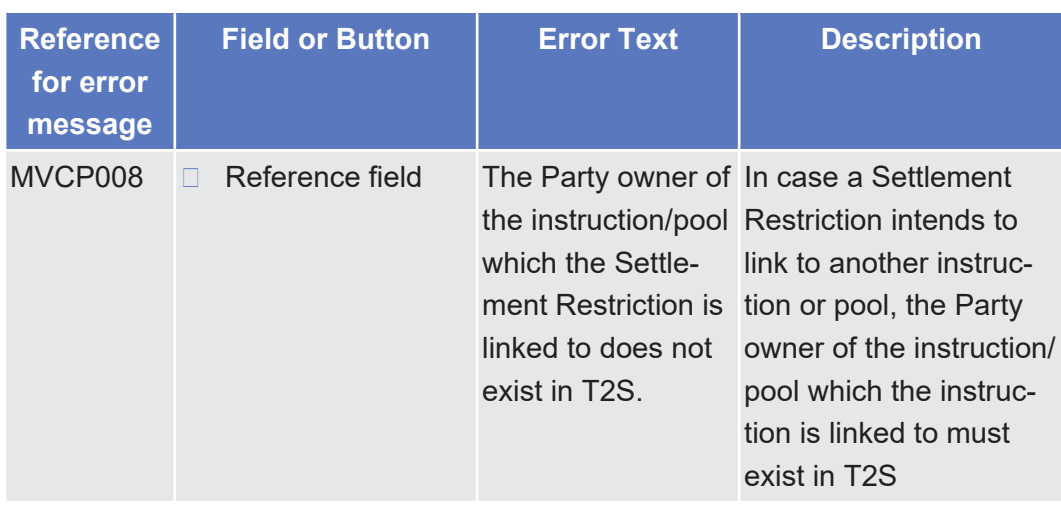

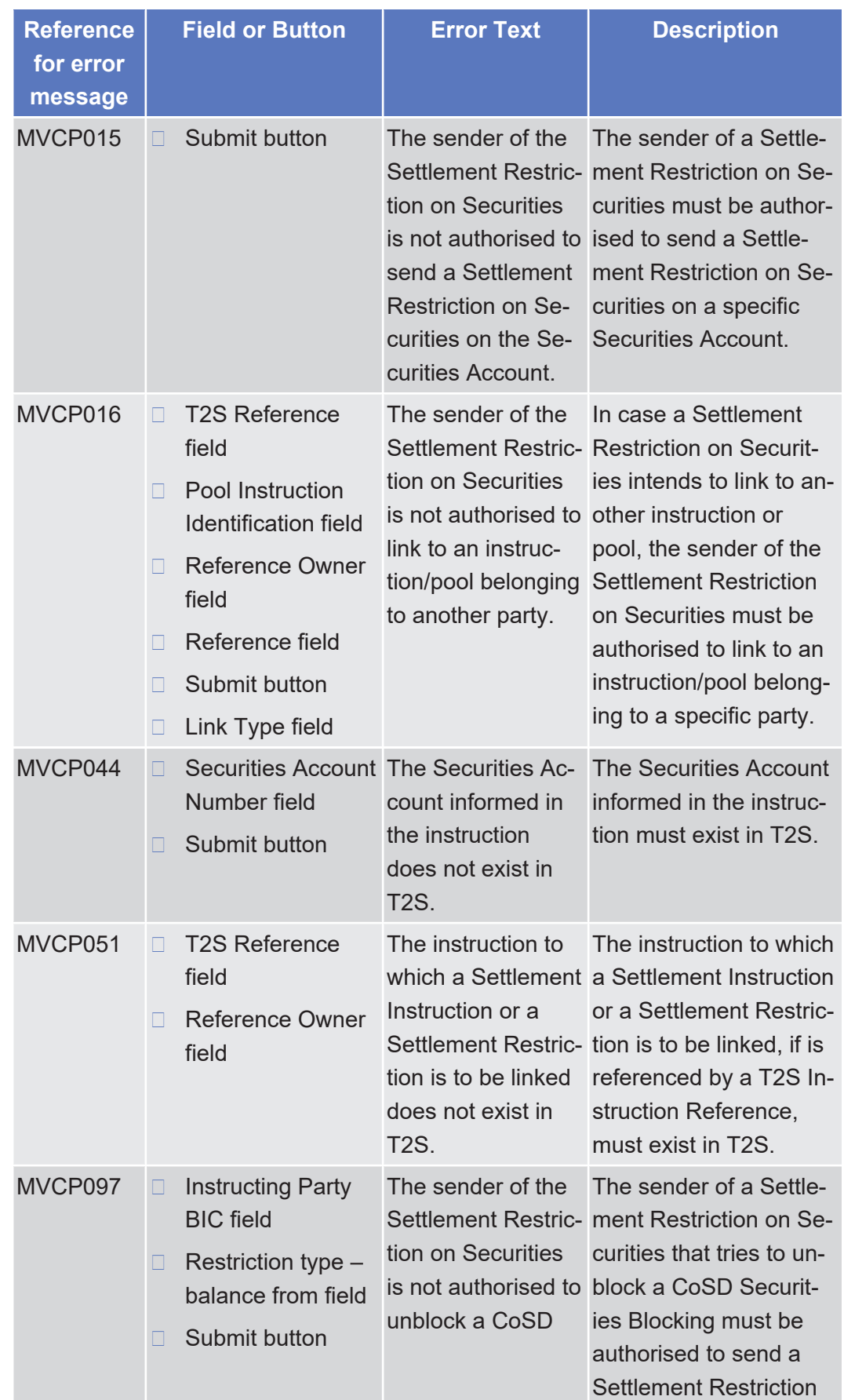

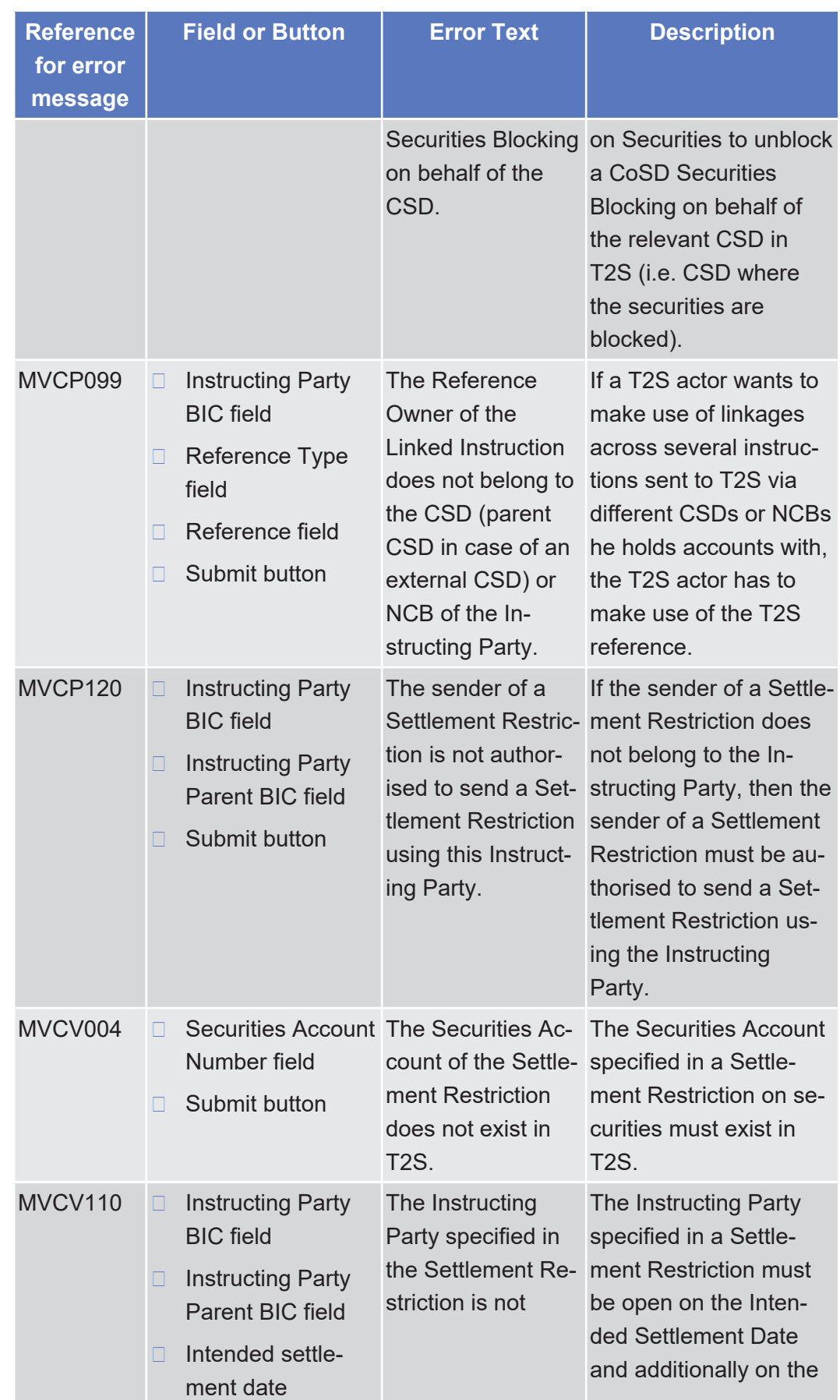

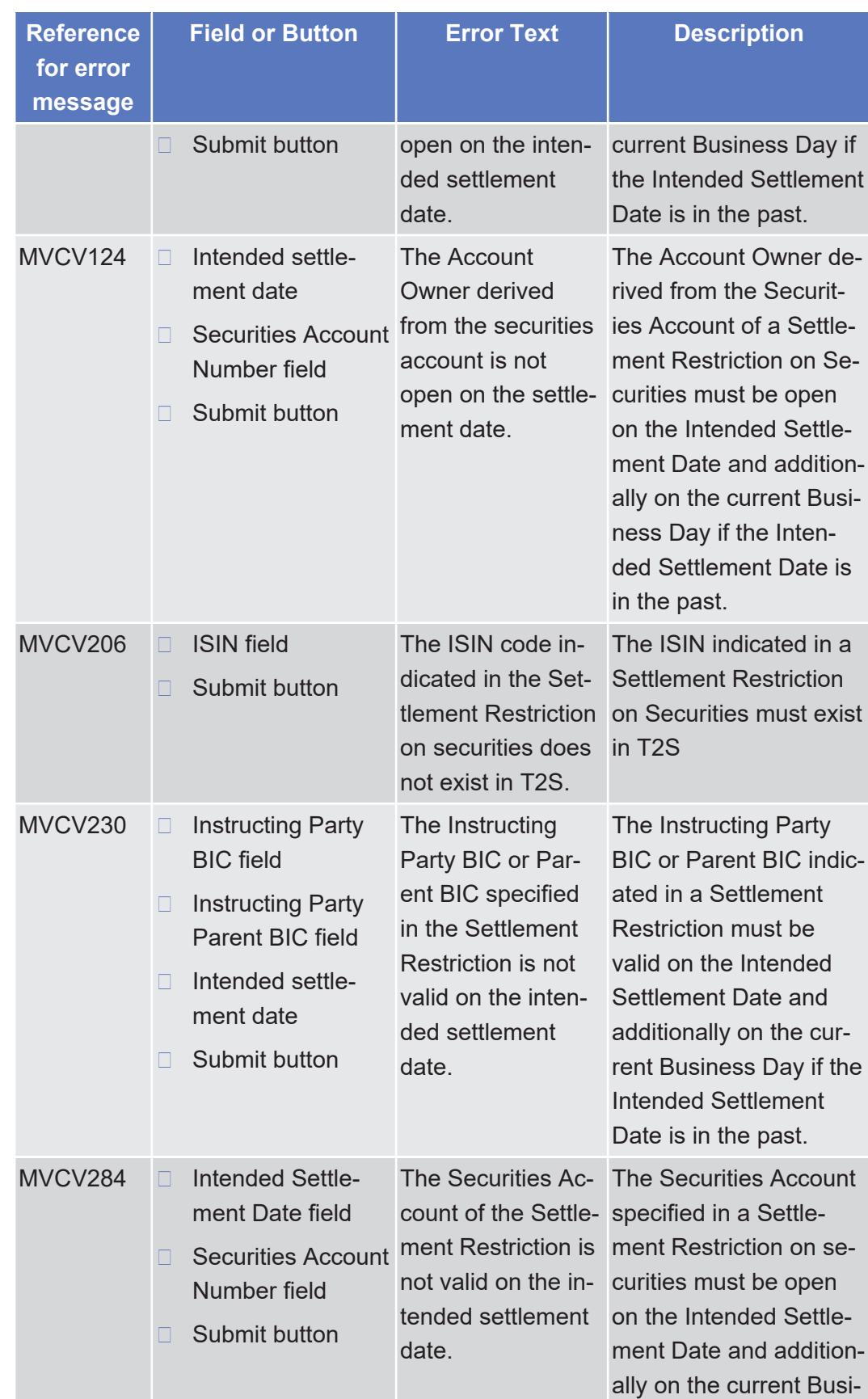

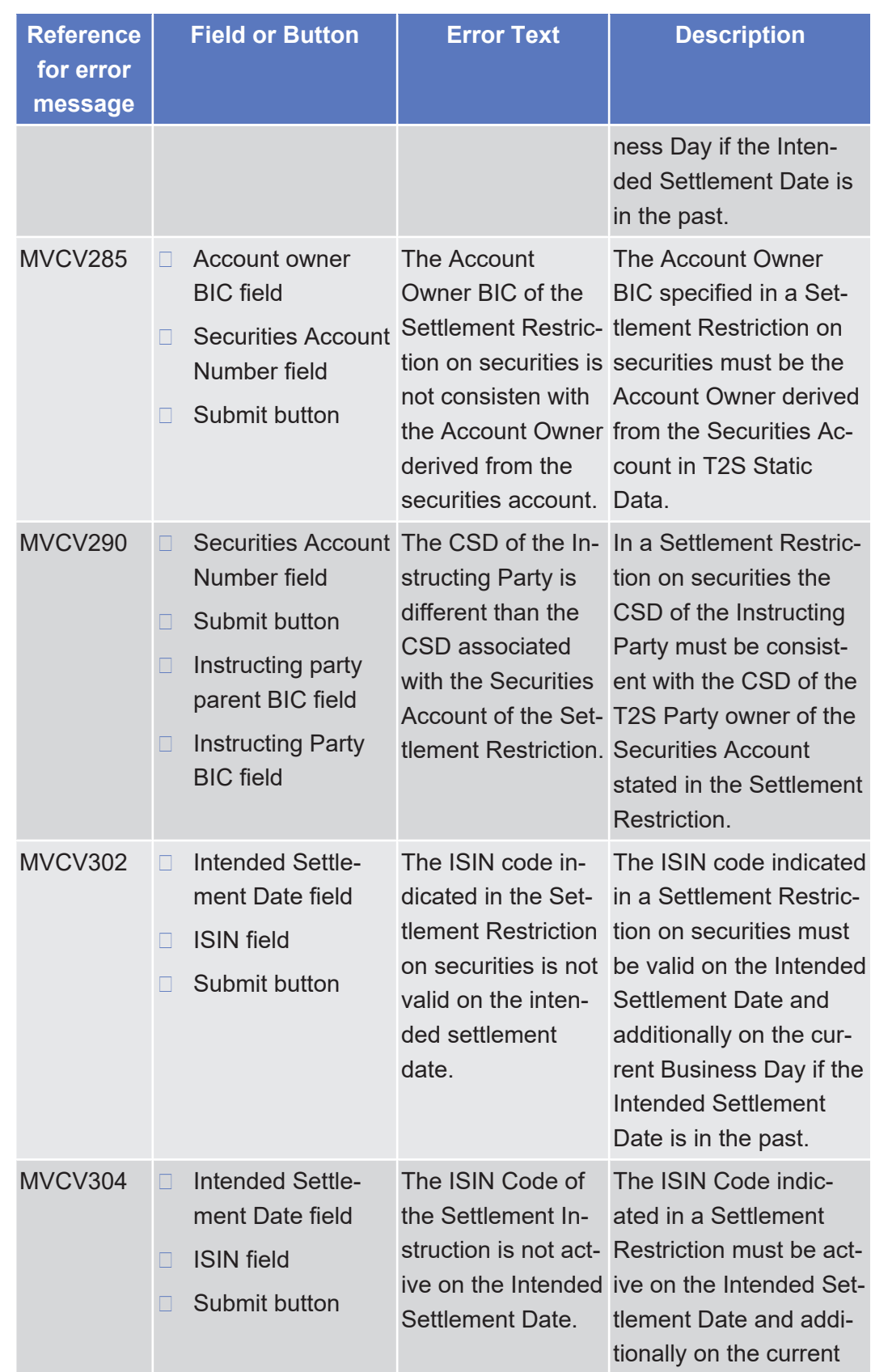

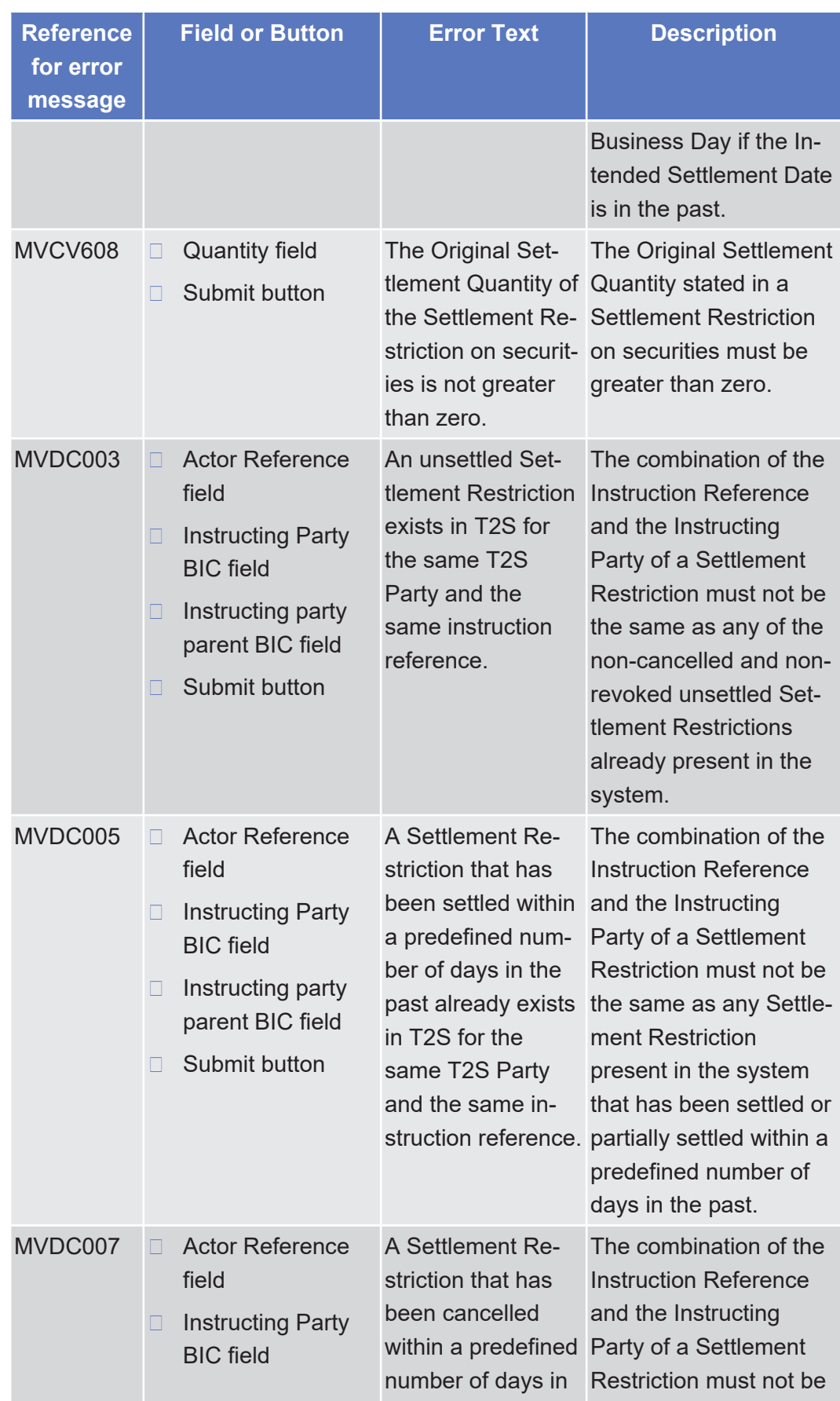

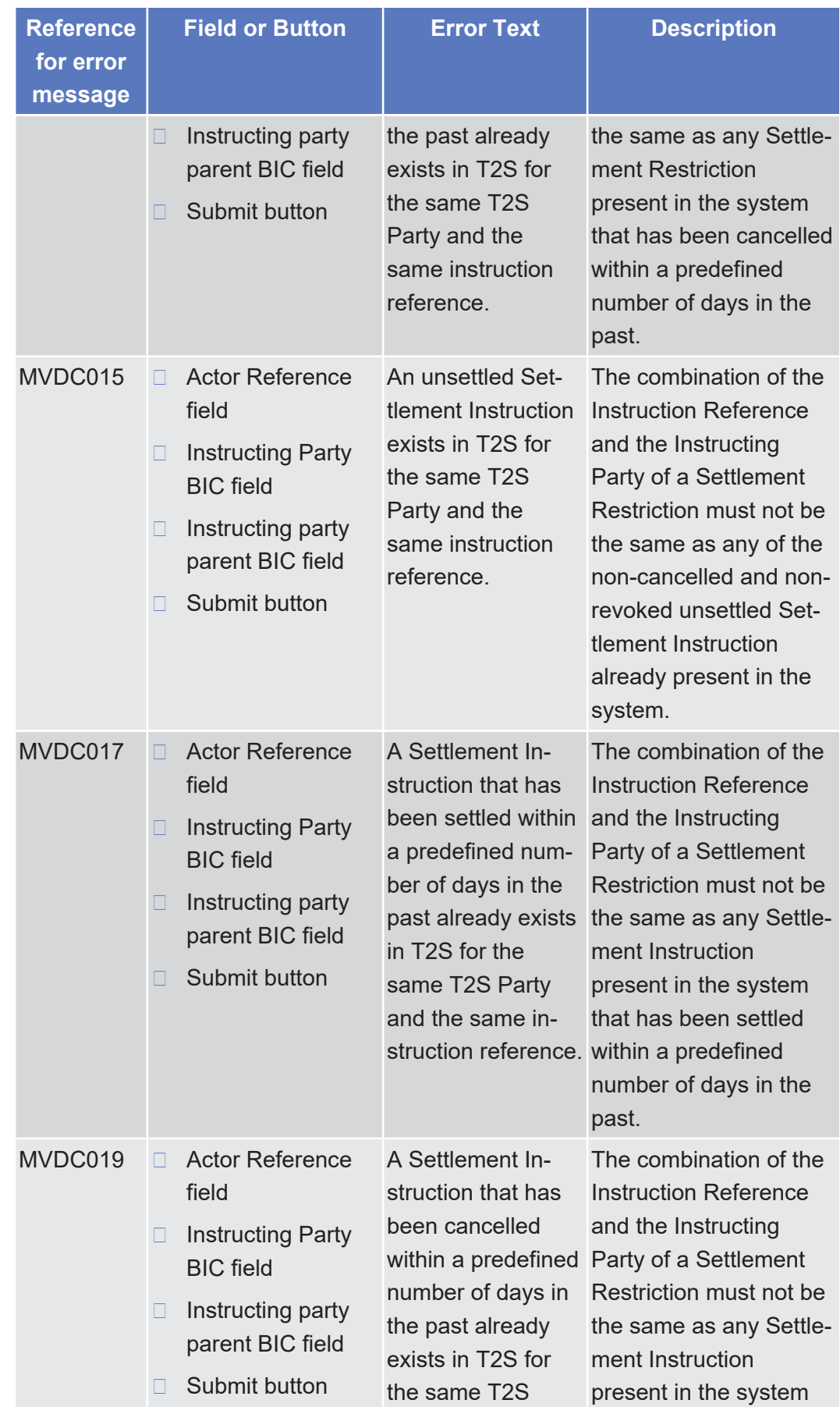

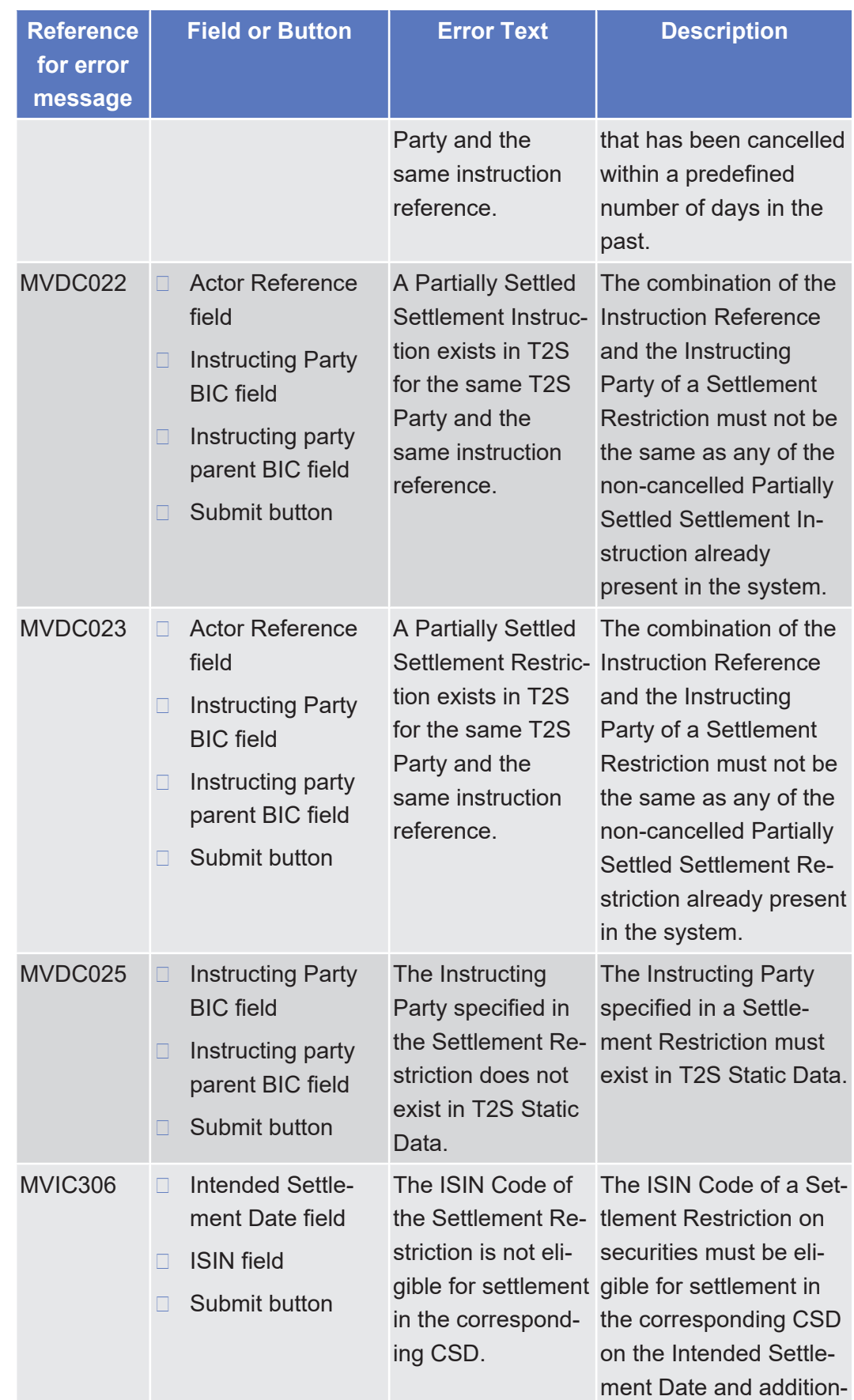

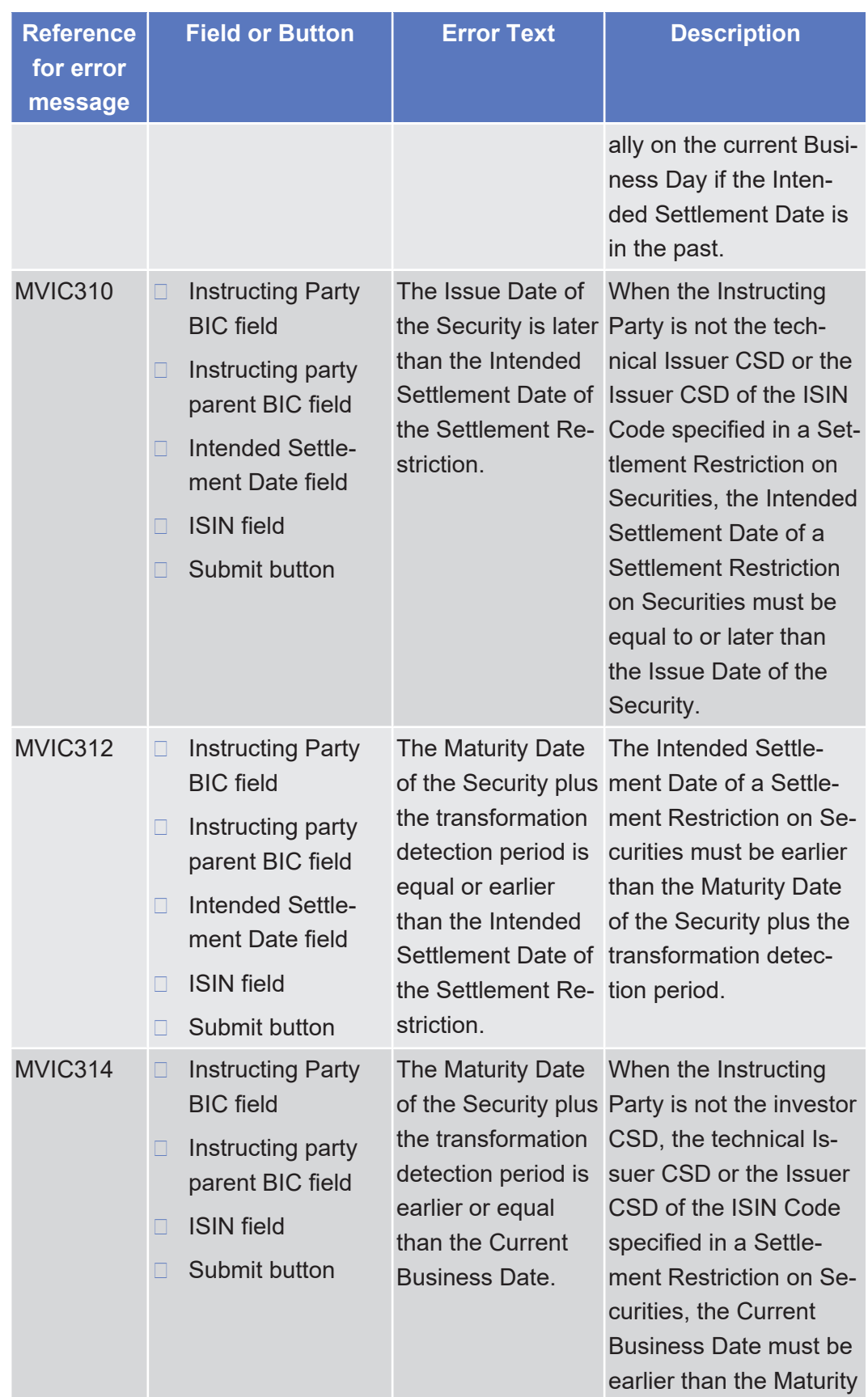

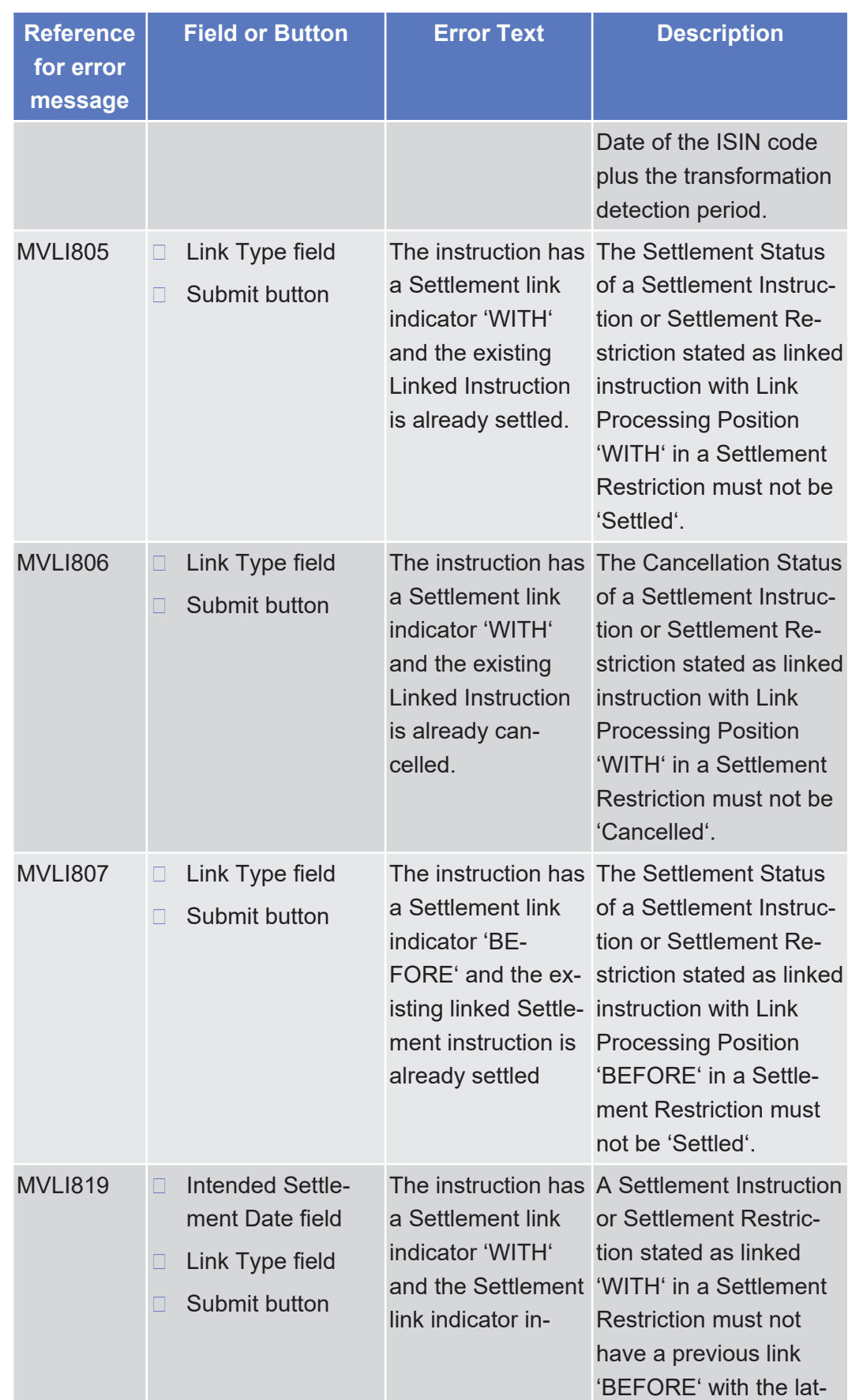

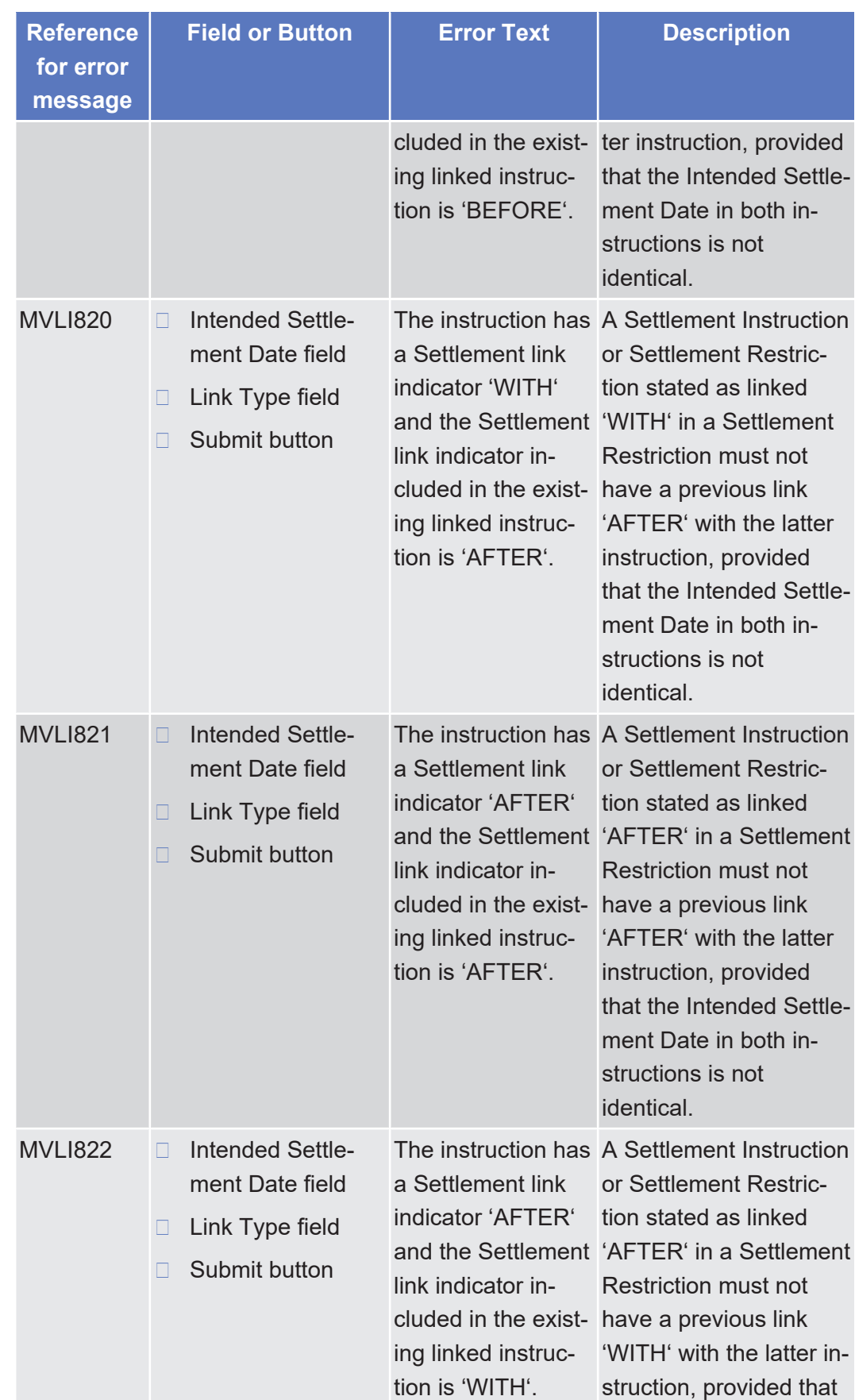

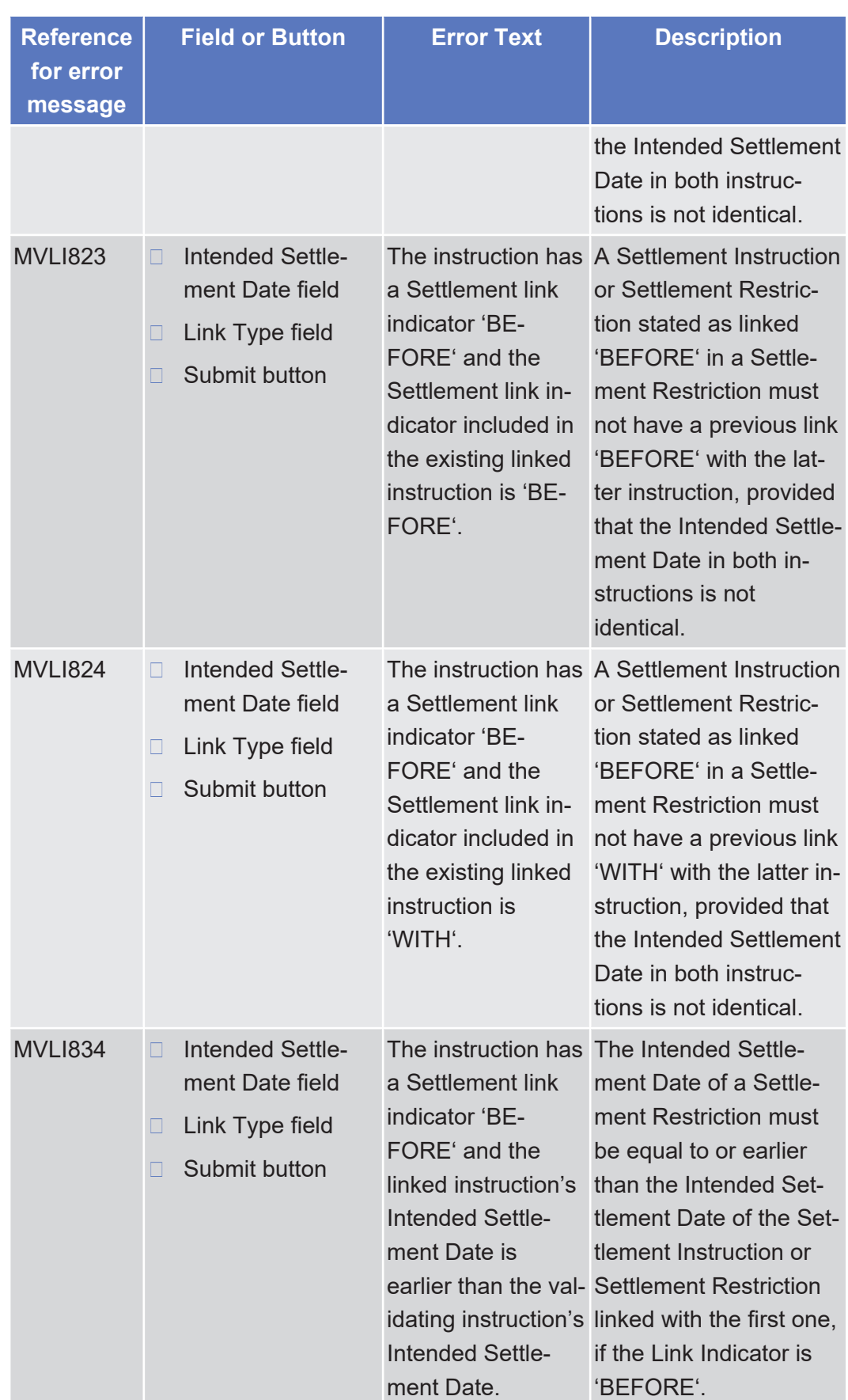

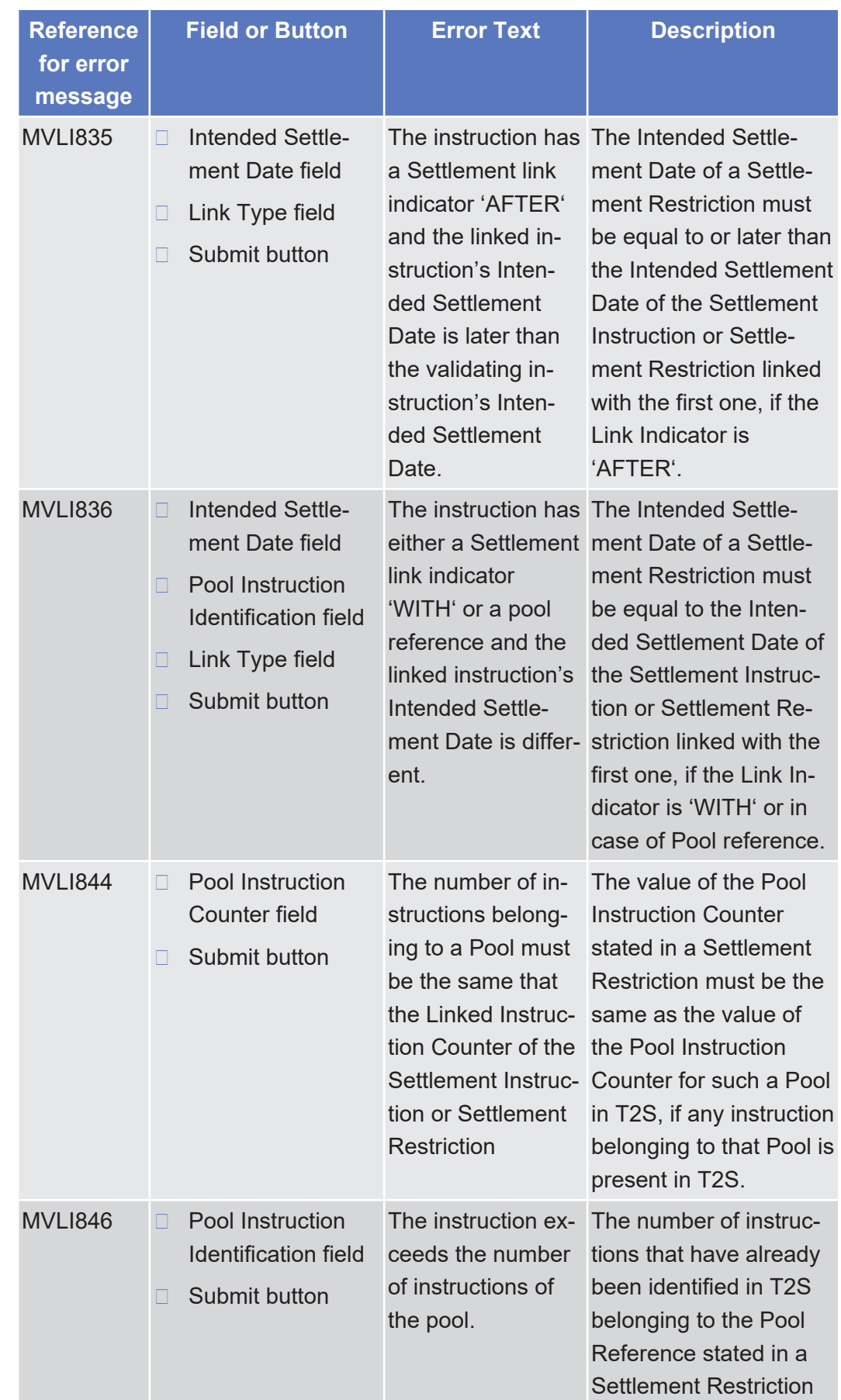

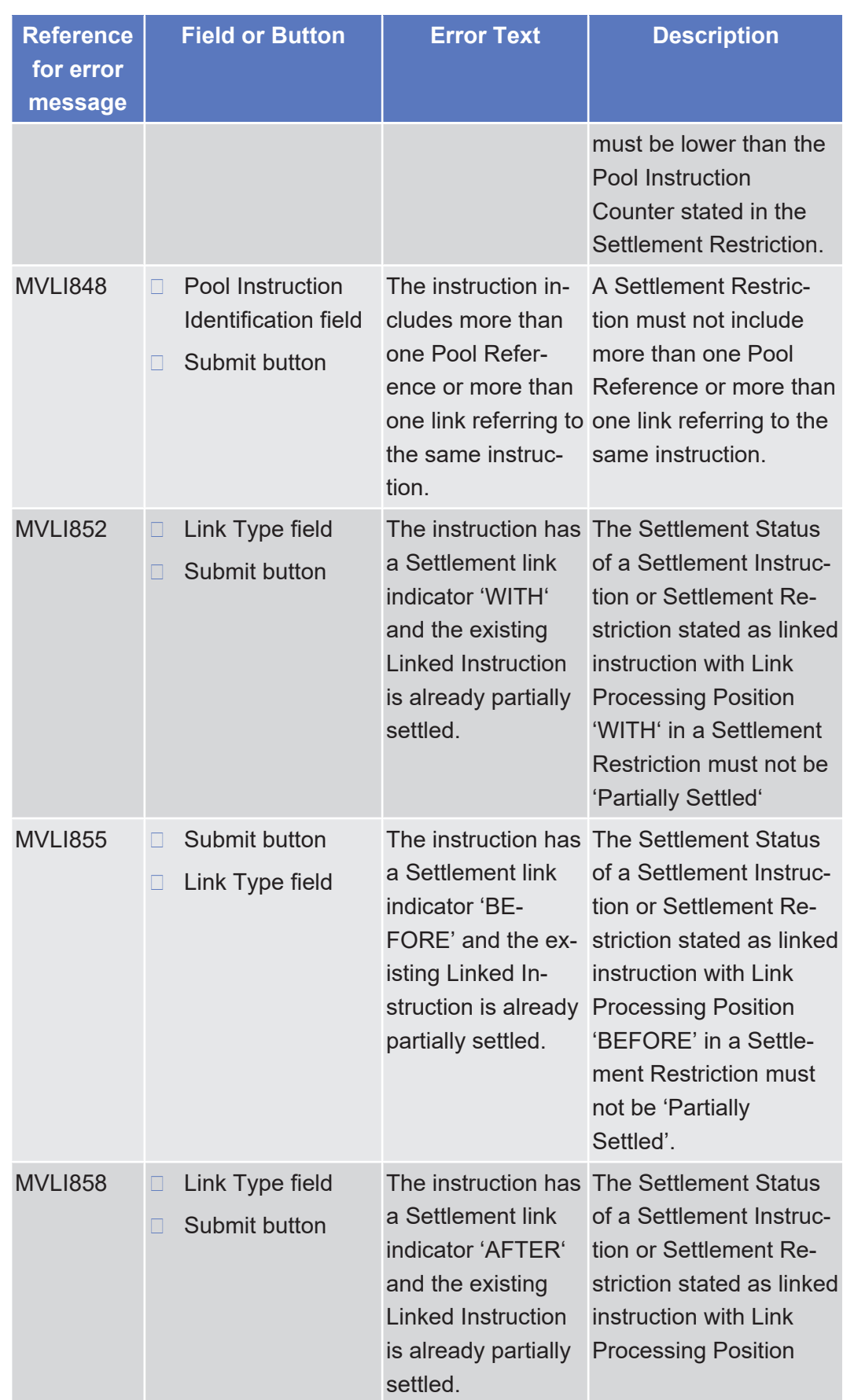

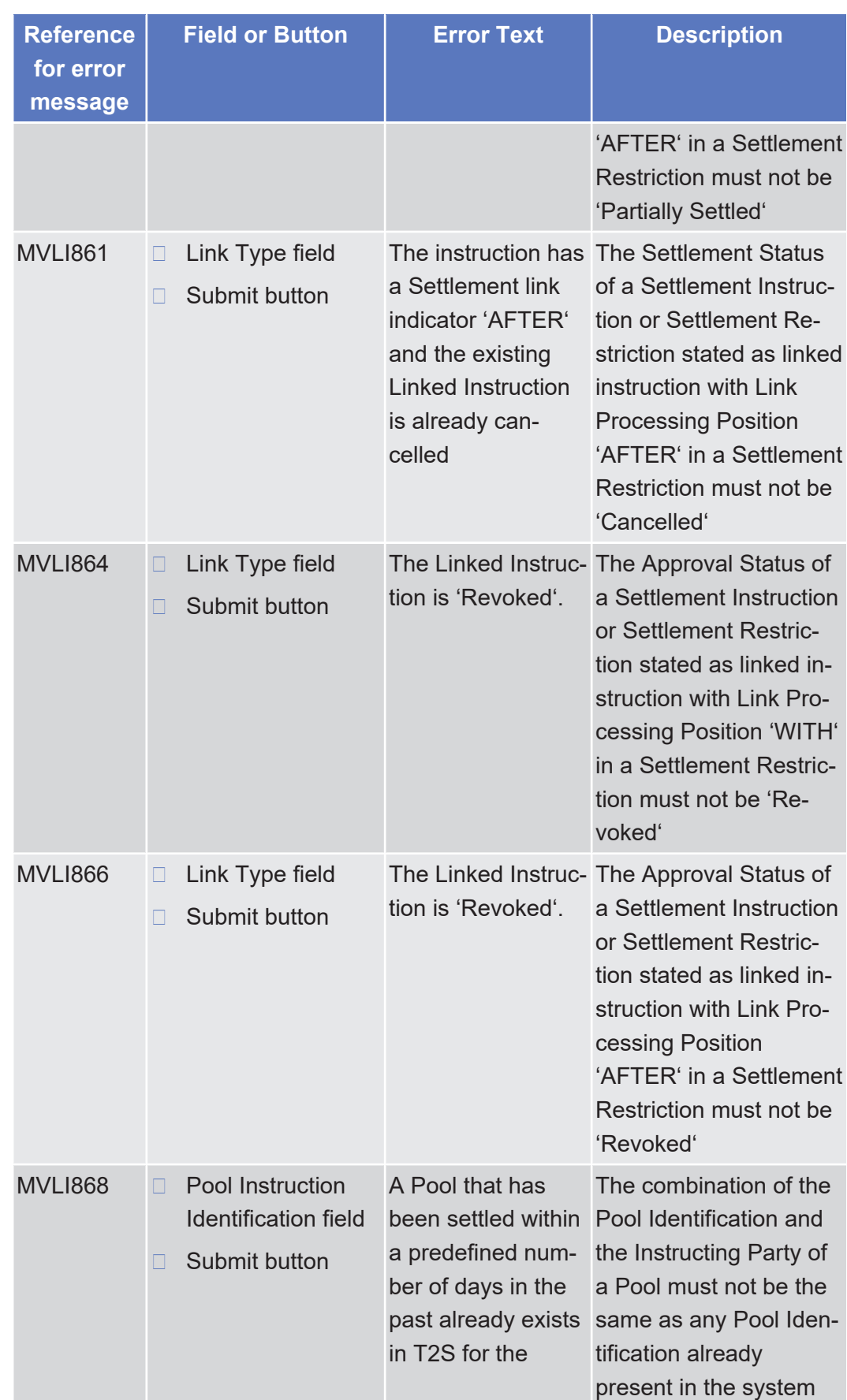

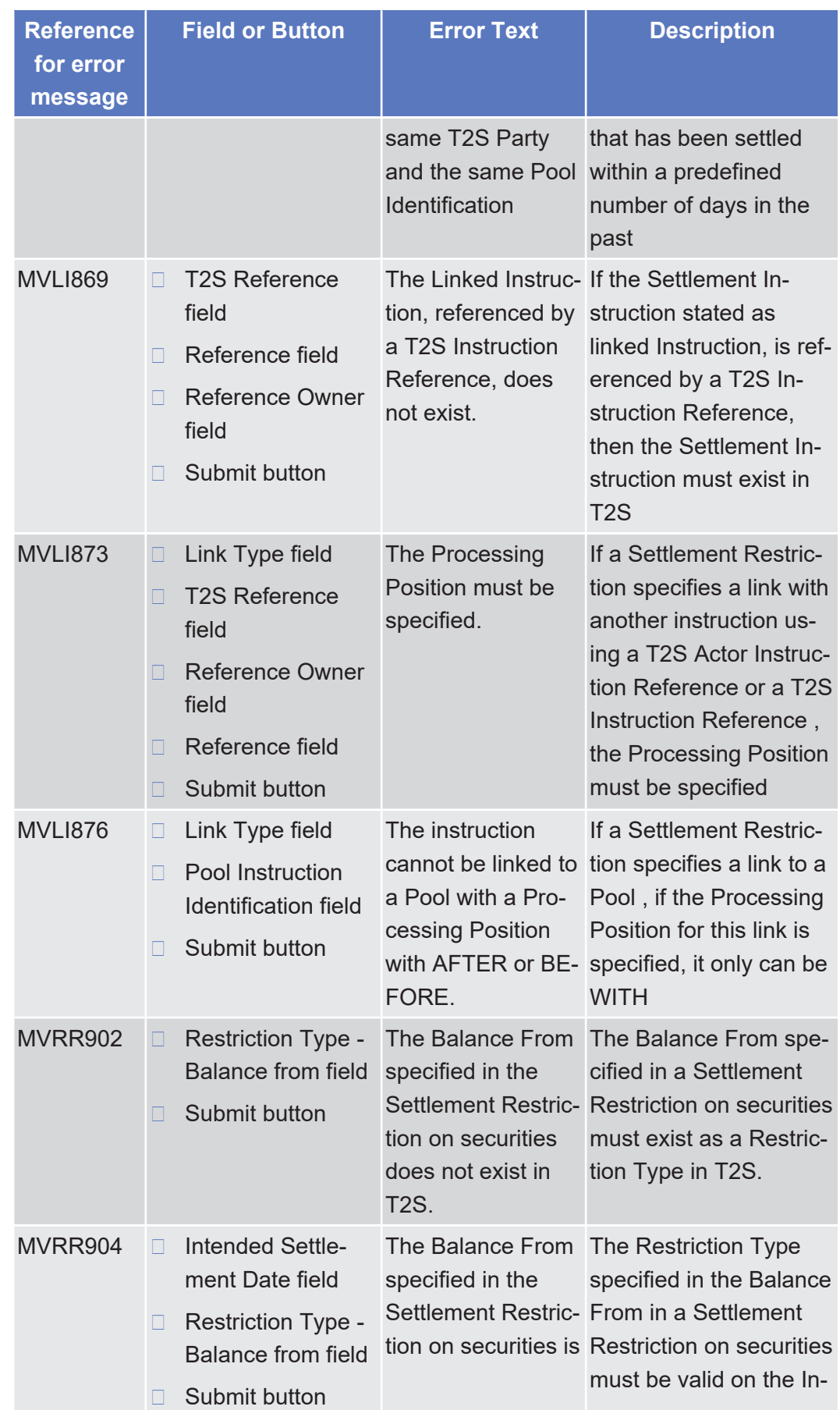

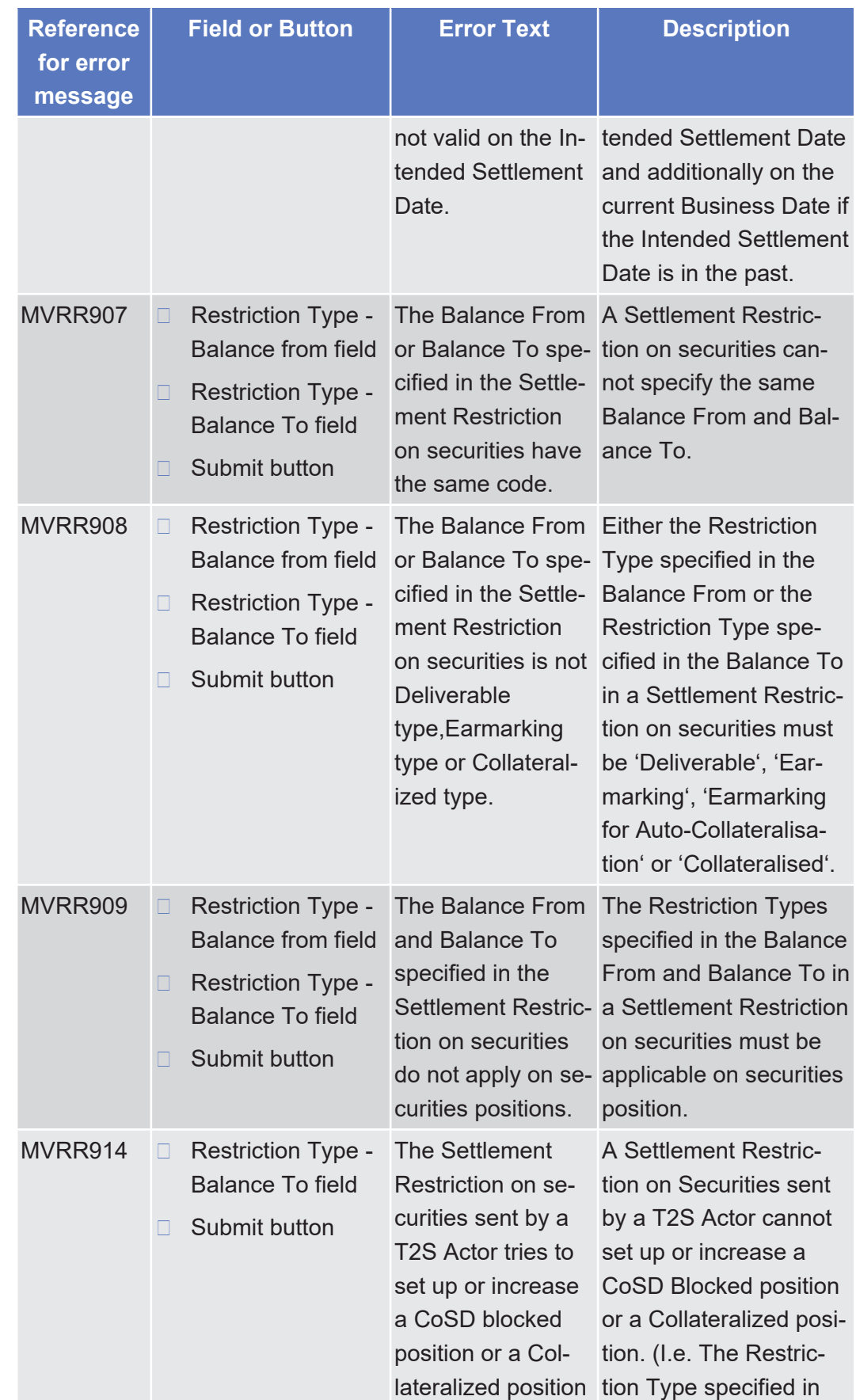

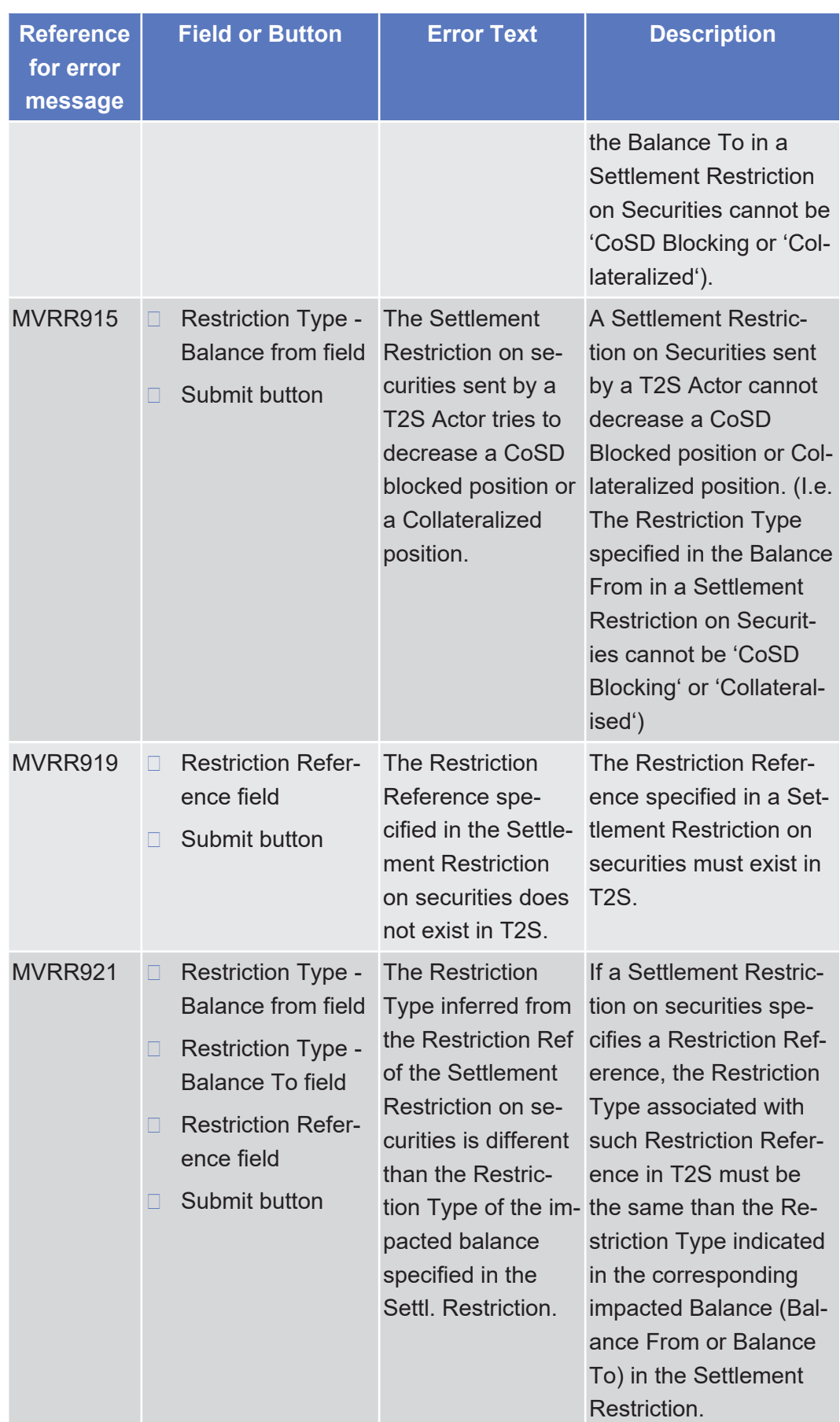

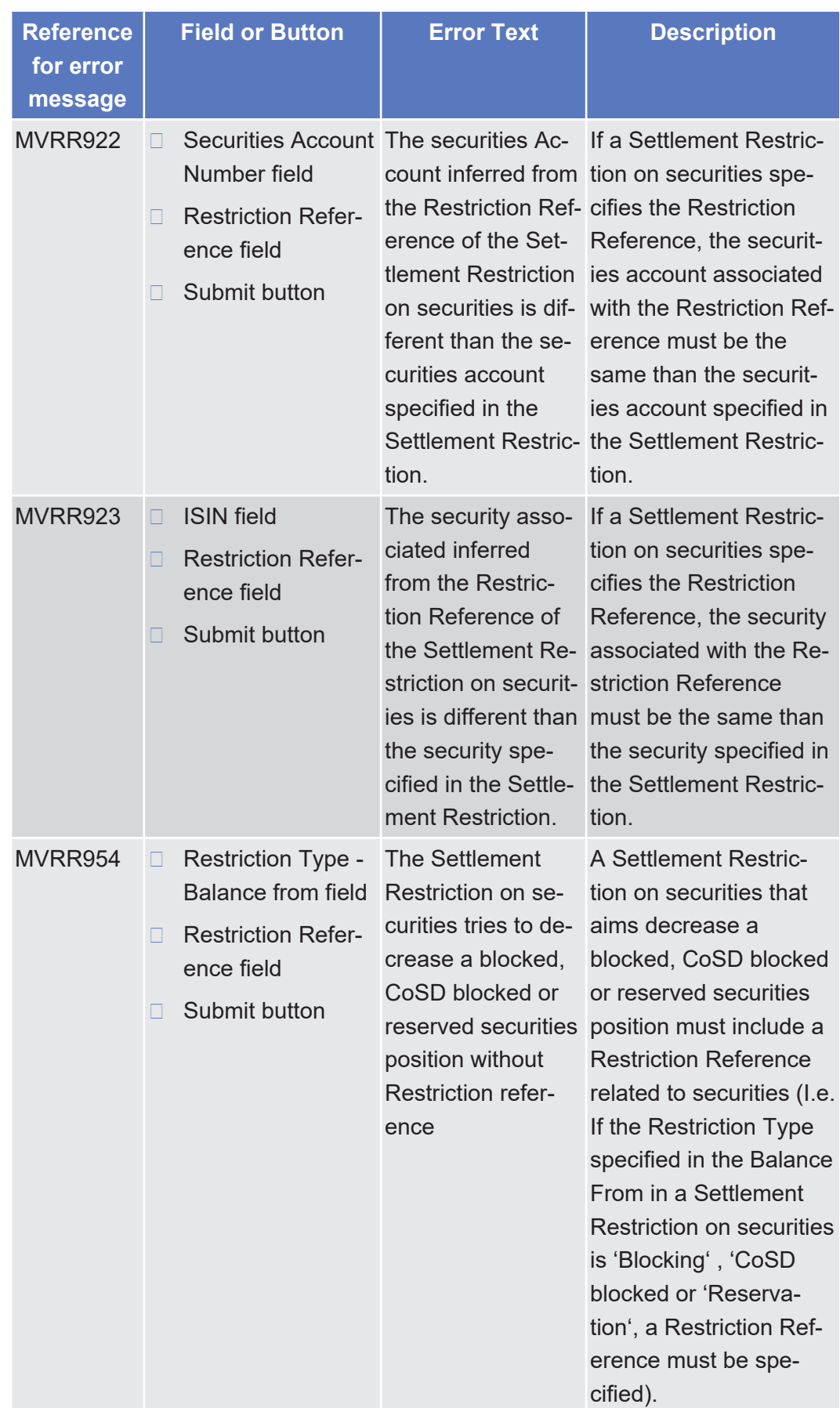

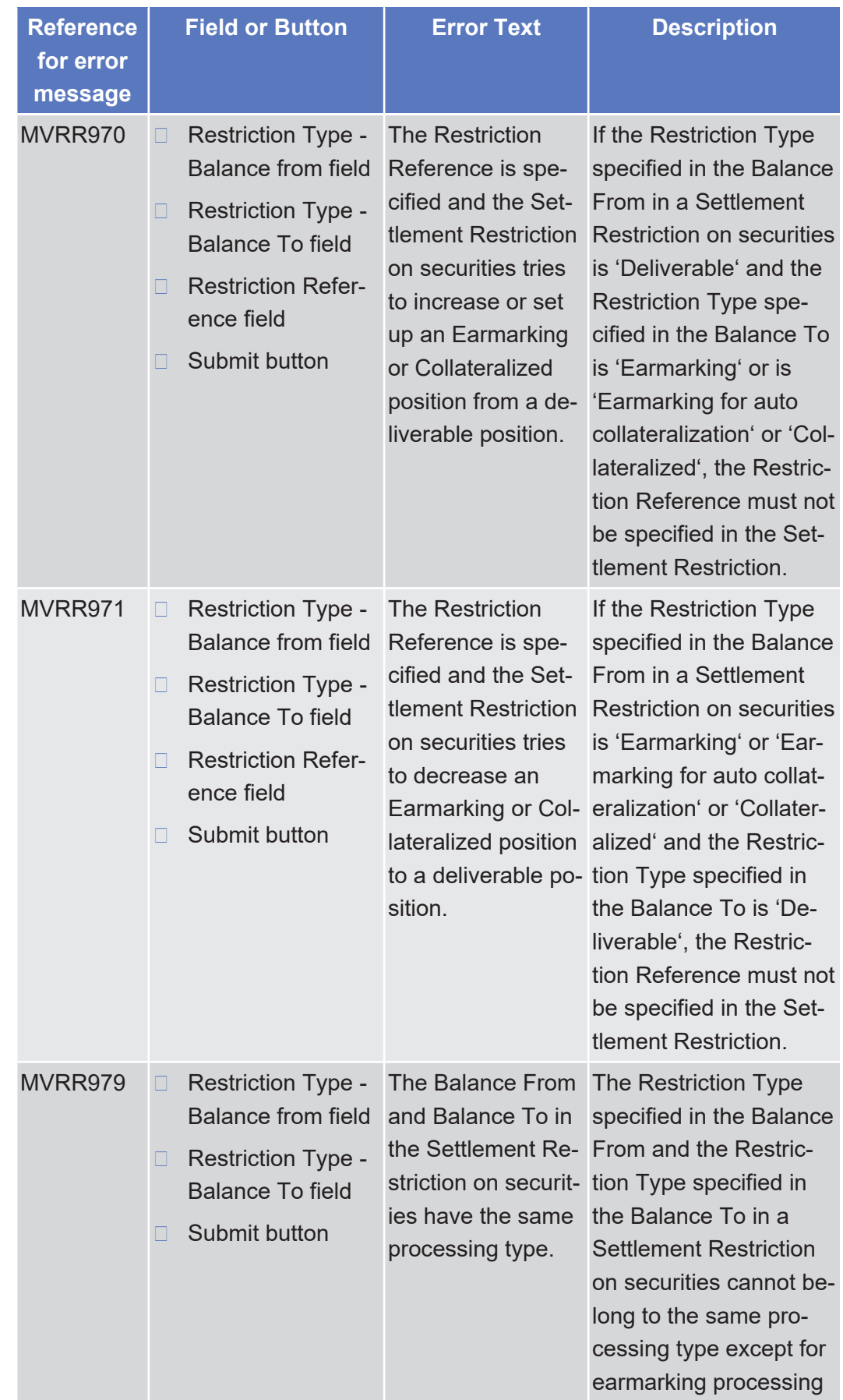

tanget | T2S

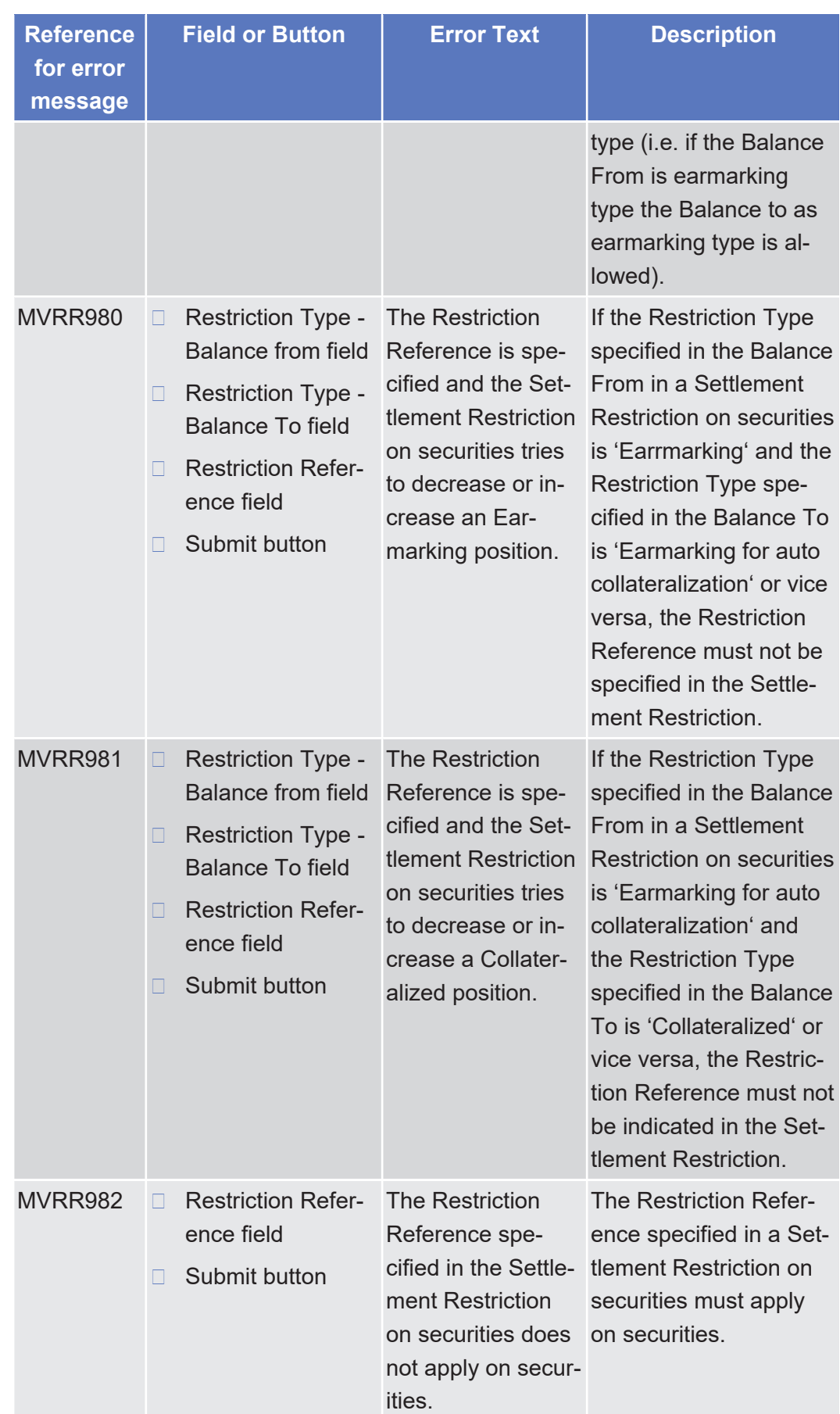

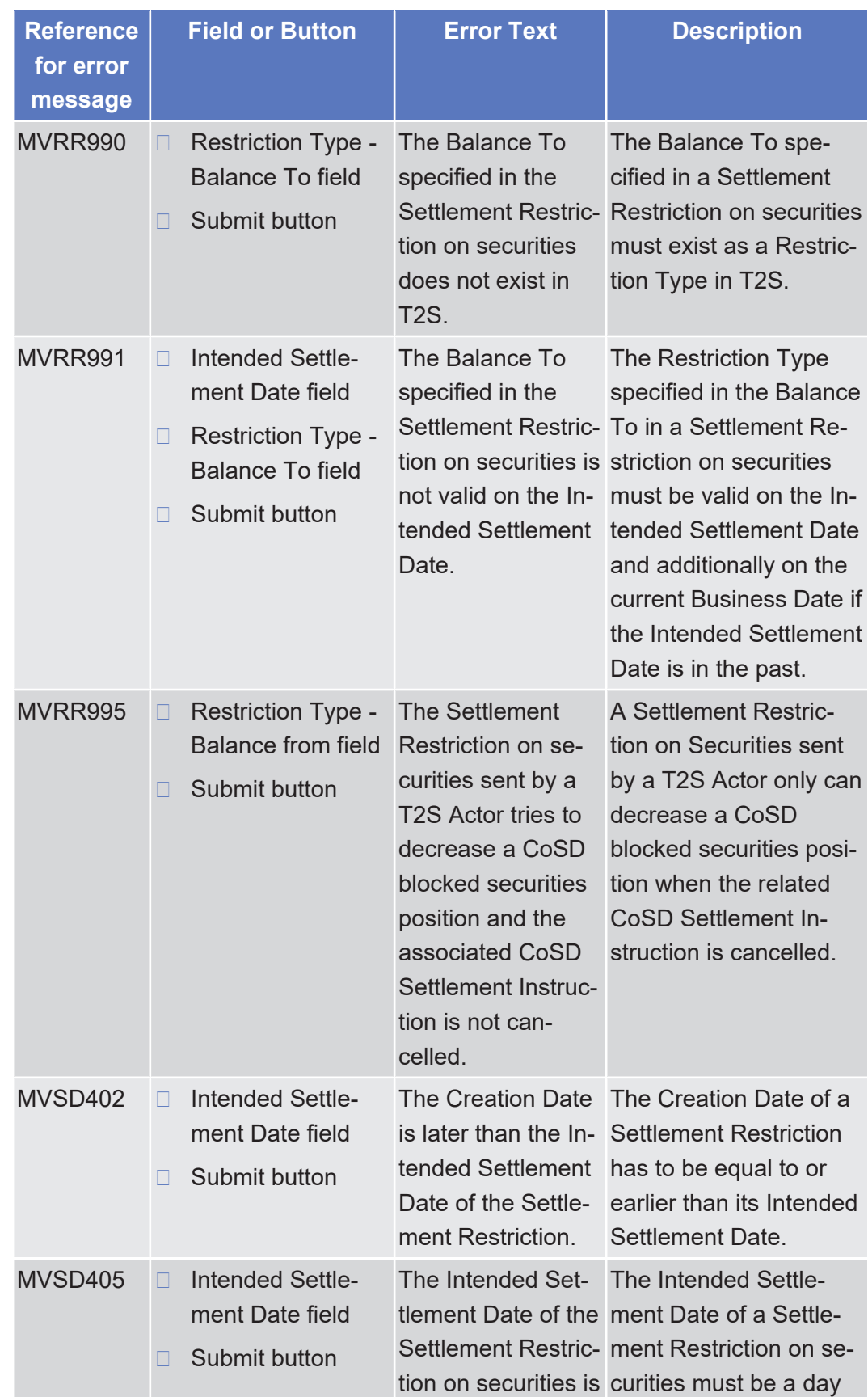

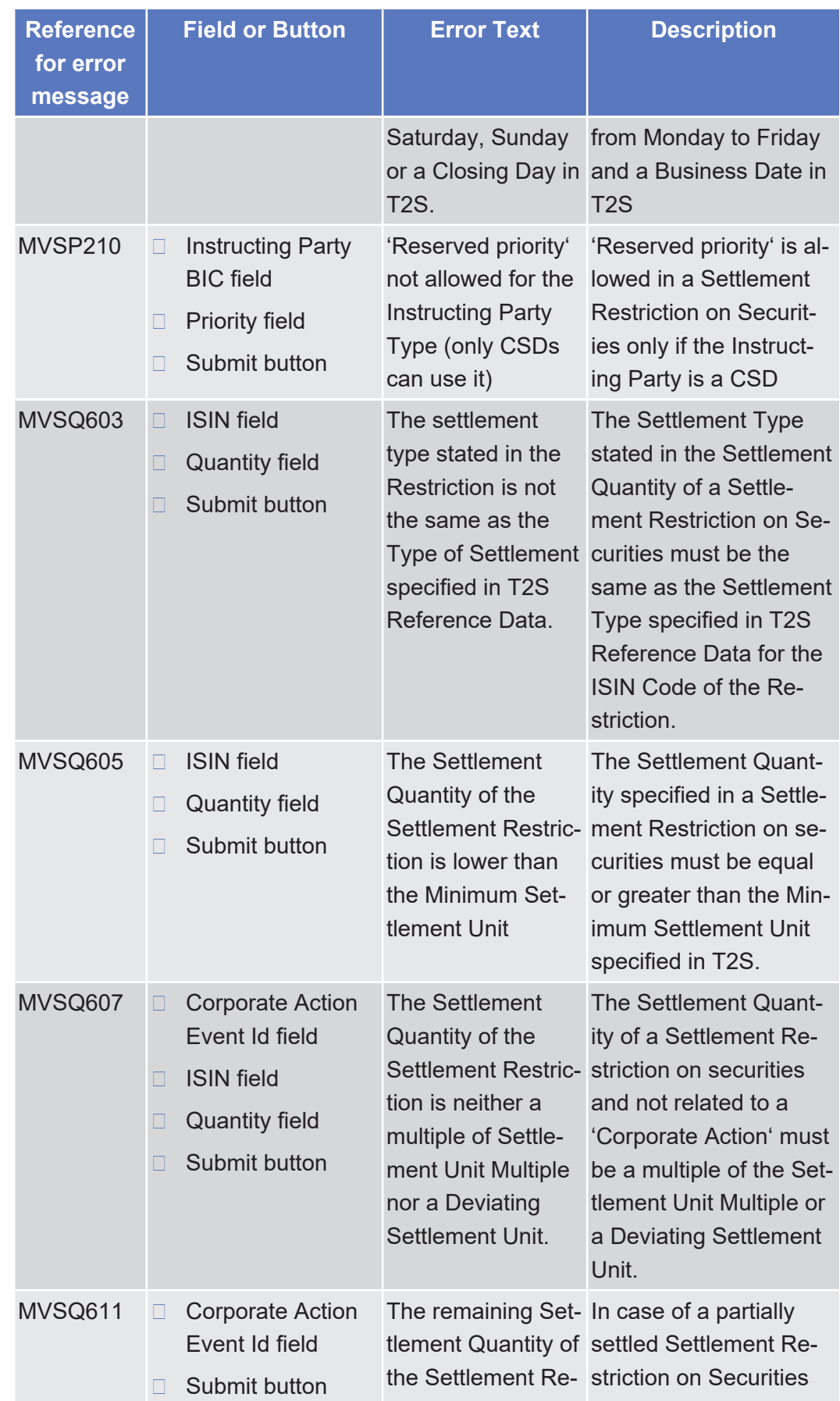

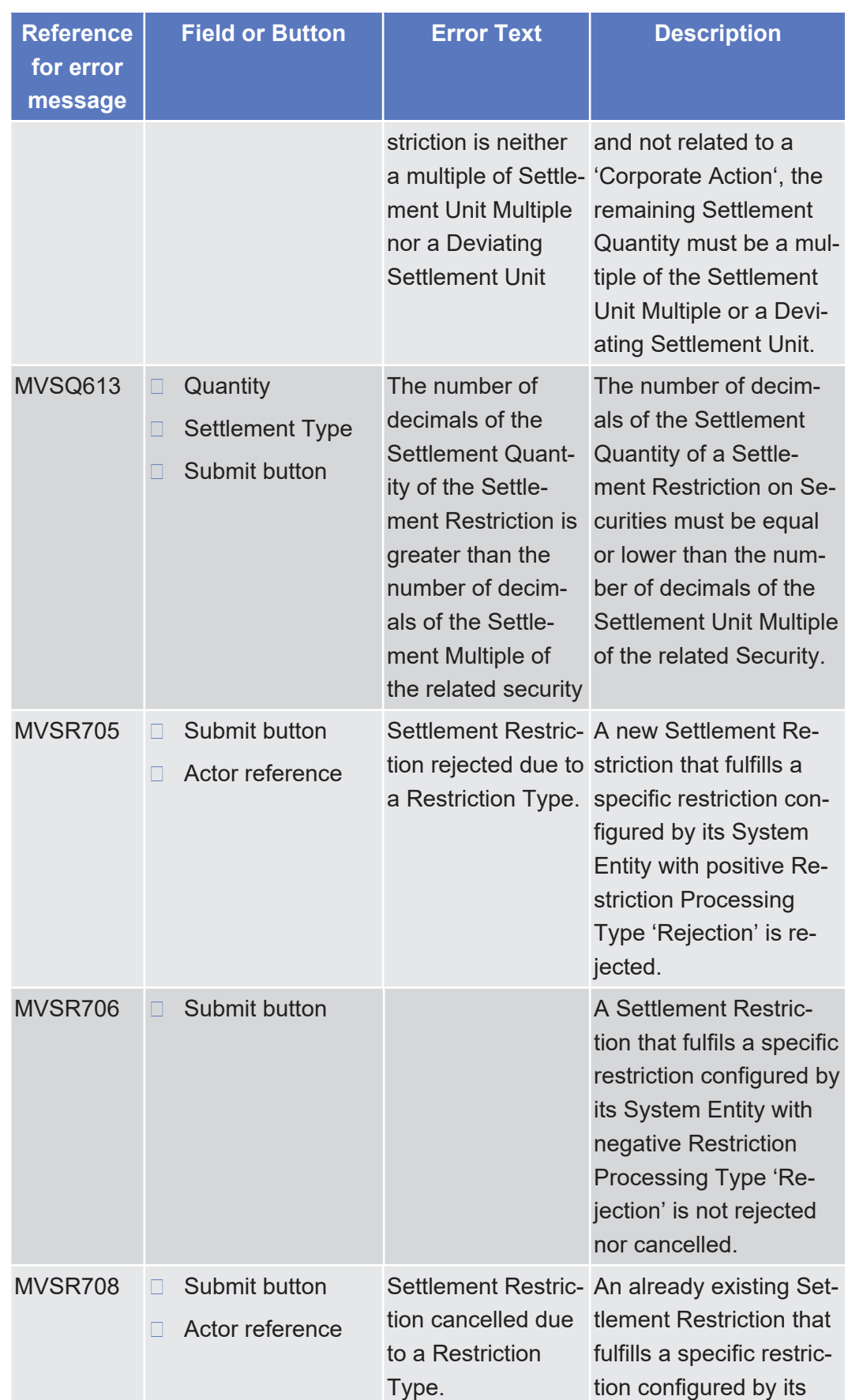

List of References for Error Messages

Intra-Position Movements - Search/List Screen

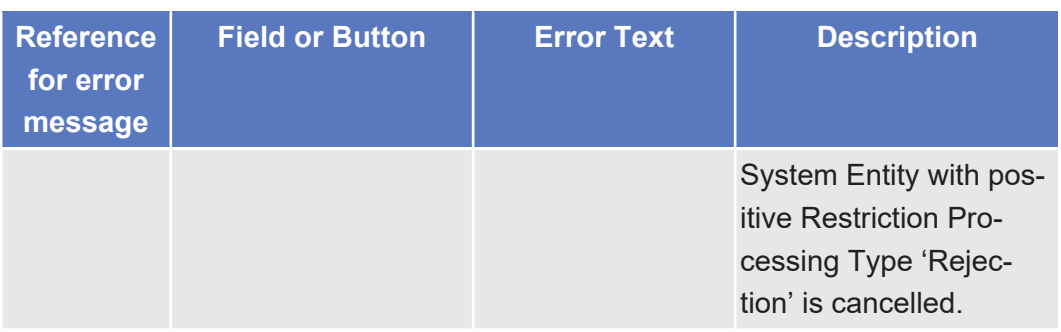

#### 5.4.2.60 Intra-Position Movements - Search/List Screen △  $[} 134]$  $[} 134]$  $[} 134]$  $[} 134]$

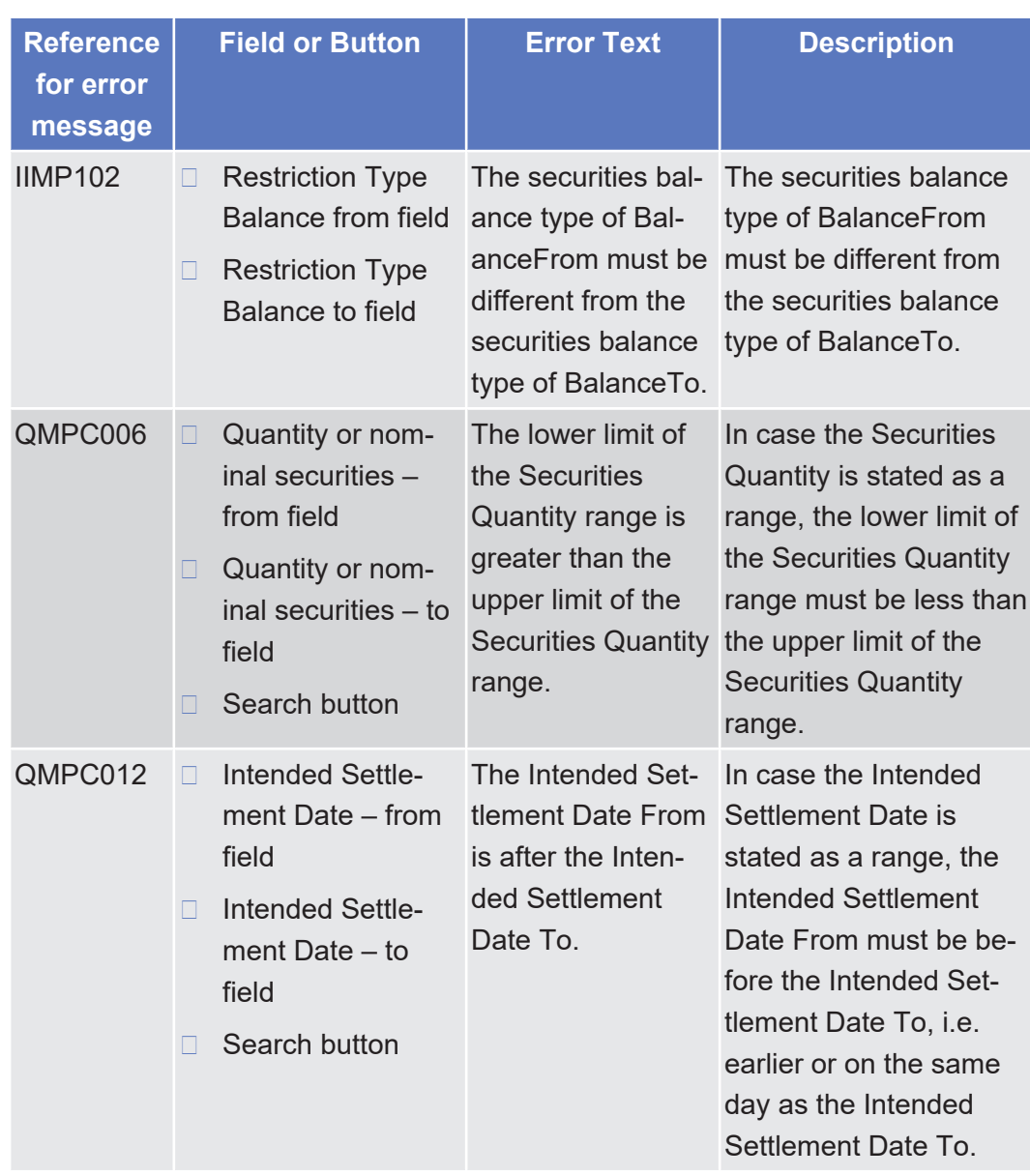

tanget | T2S

List of References for Error Messages

Intra-Position Movements - Search/List Screen

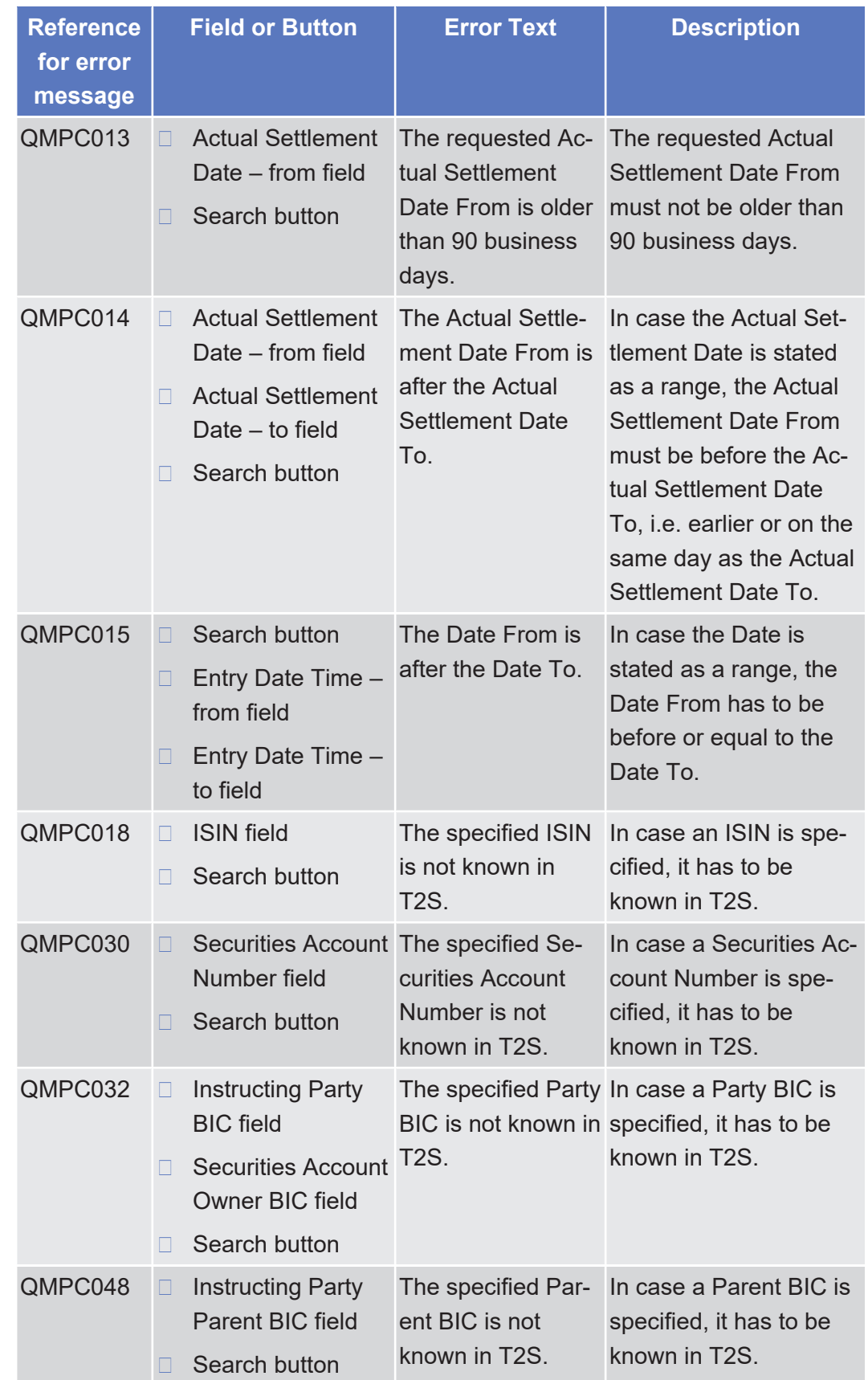

List of References for Error Messages Limit Utilisation - Search/List Screen

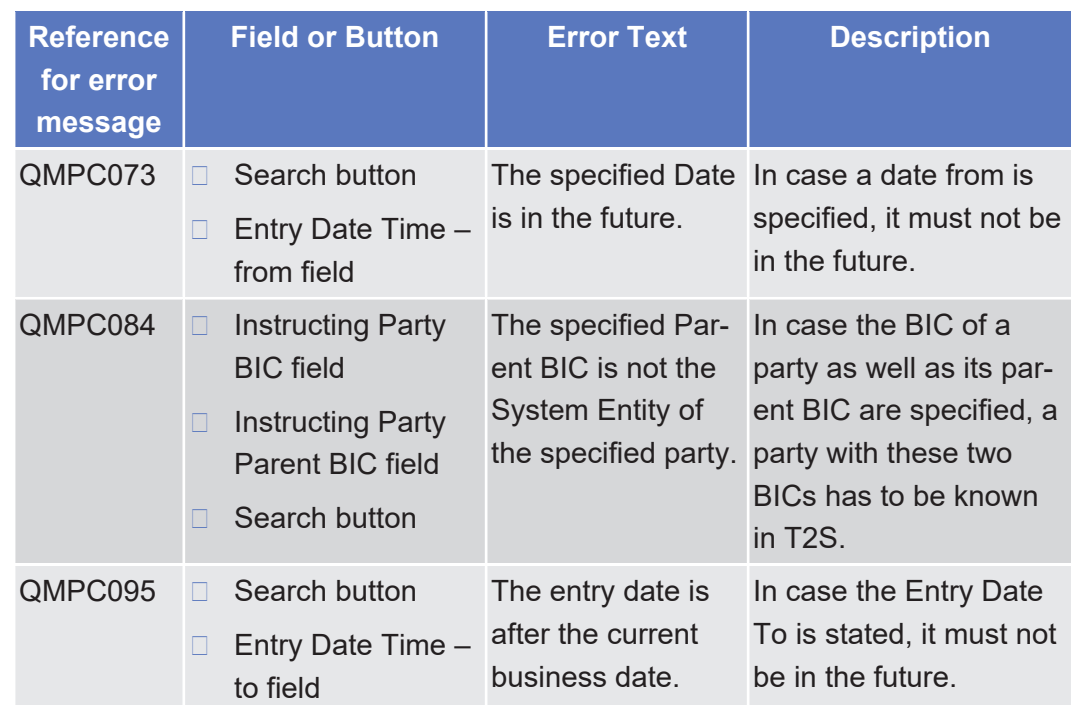

# 5.4.2.61 Limit Utilisation - Search/List Screen

△  $[▶ 346]$  $[▶ 346]$ 

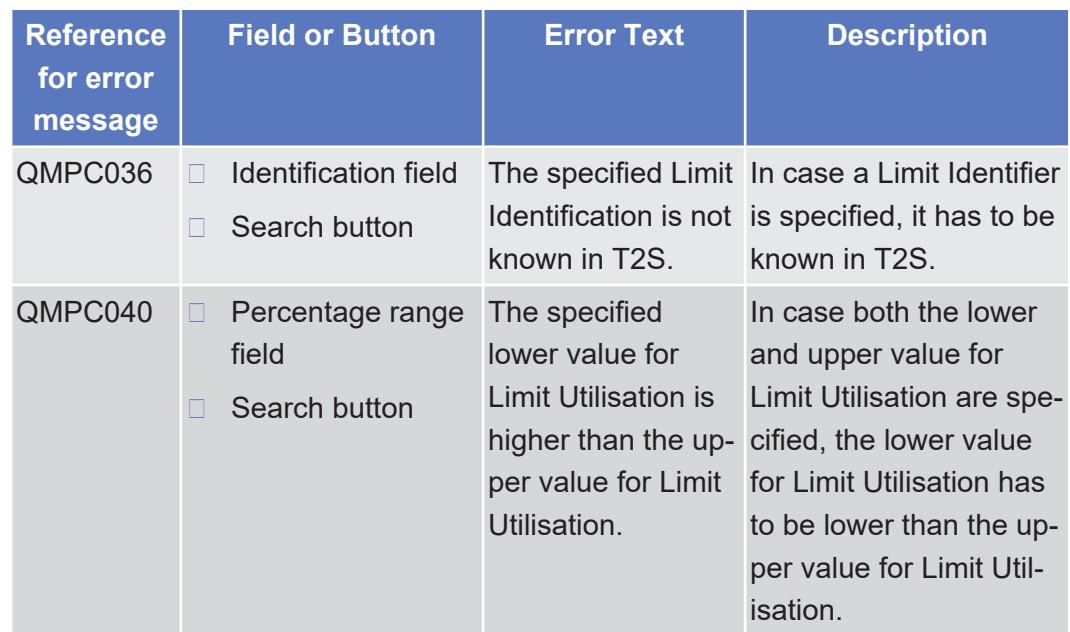

## 5.4.2.62 Limit Utilisation Journal - Search/List Screen  $\vartriangle$  [ $\triangleright$  [350\]](#page-349-0)

List of References for Error Messages

Maintenance Cash Instructions – Search/List Screen

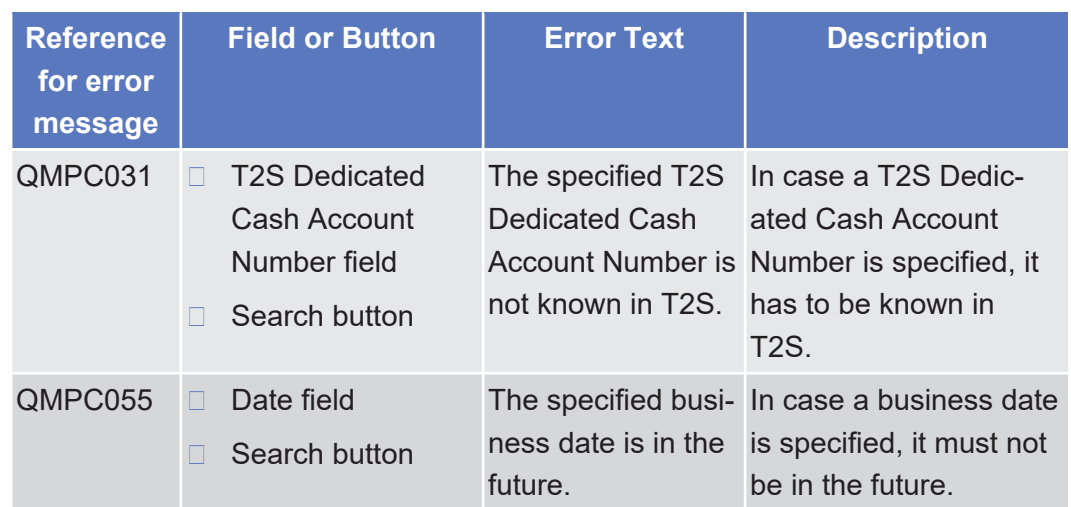

### 5.4.2.63 Maintenance Cash Instructions – Search/List Screen

 $\circ$  [ $\triangleright$  [445\]](#page-444-0)

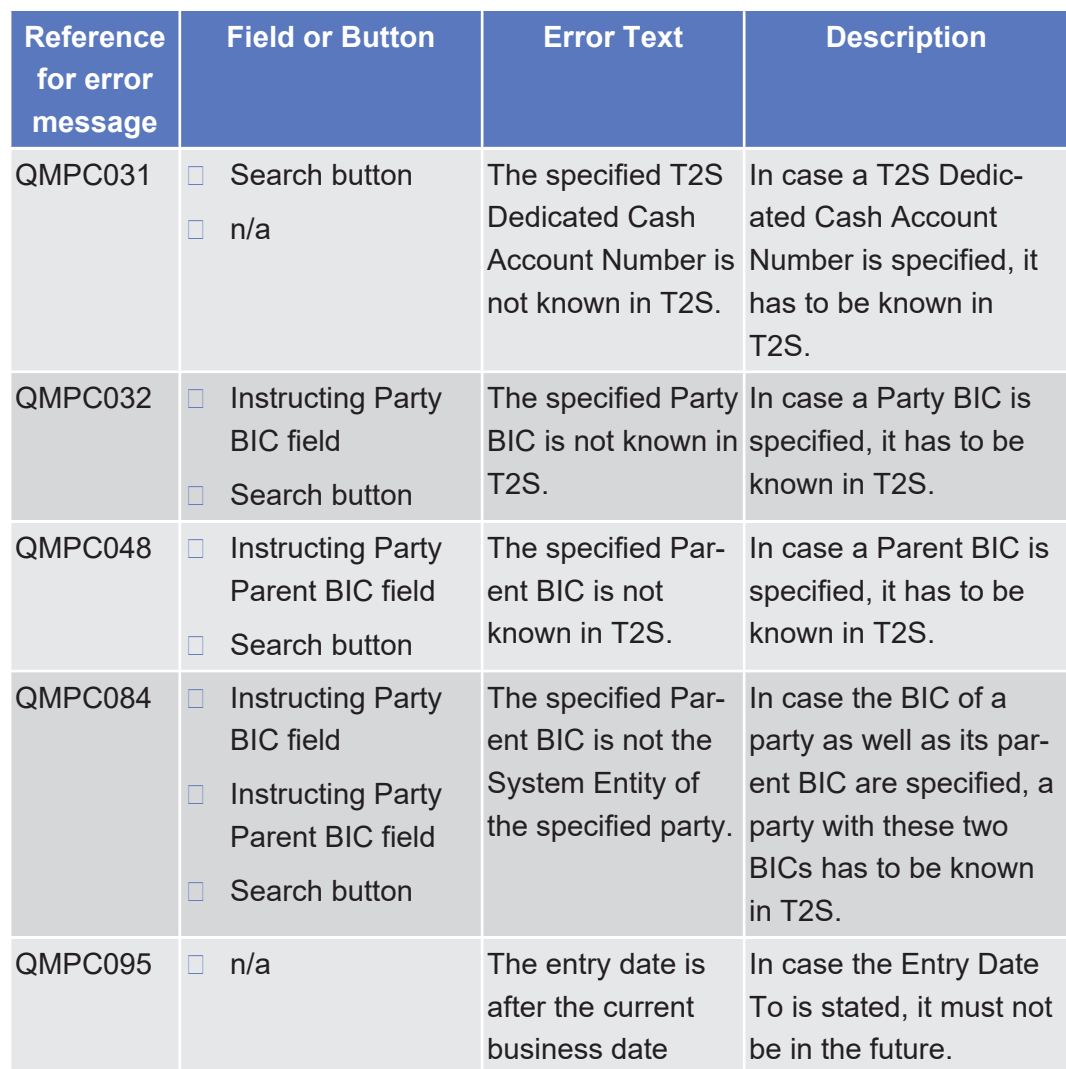

#### 5.4.2.64 Maintenance Securities Instructions - Search/ List Screen

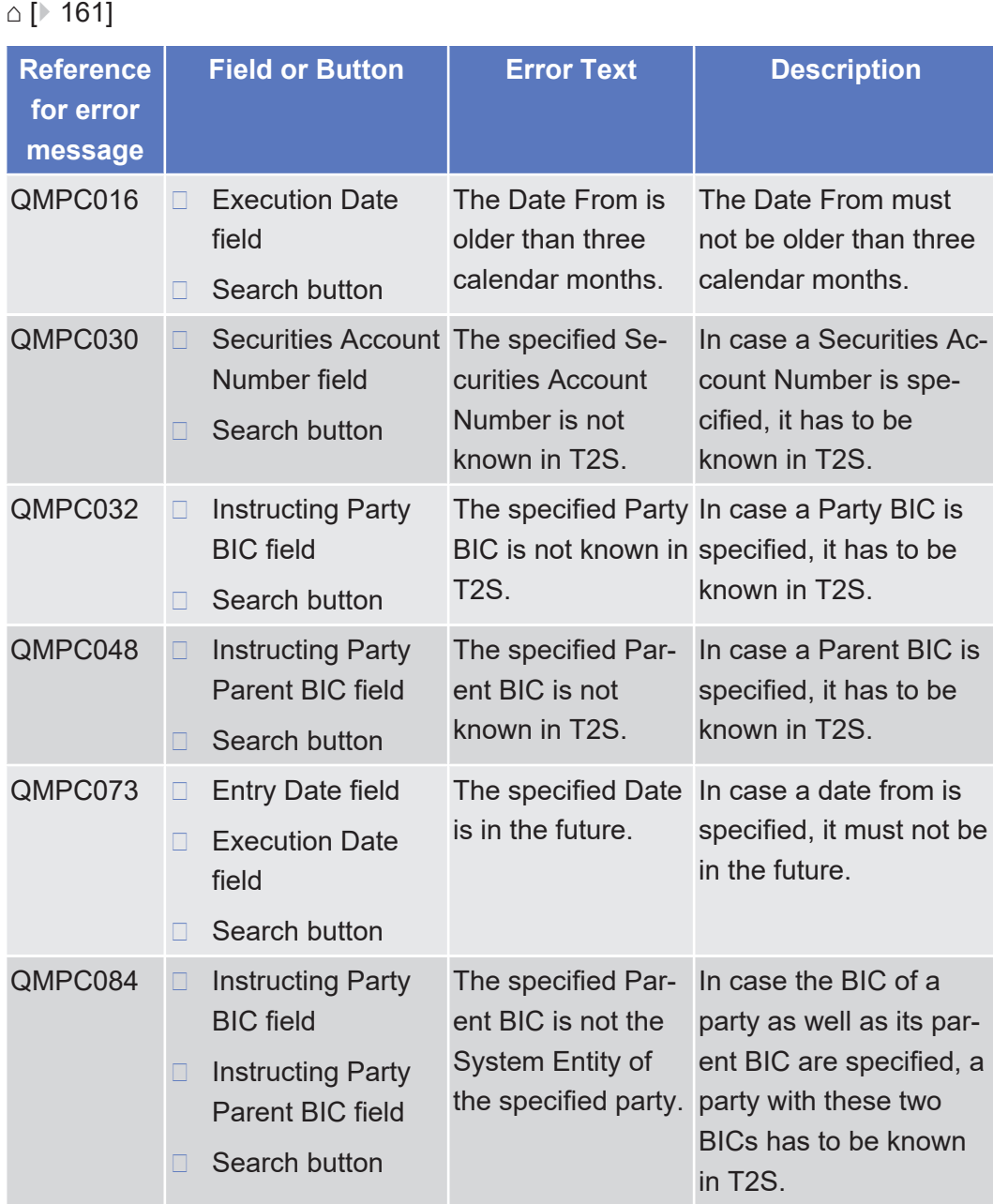

# 5.4.2.65 Outbound File - Details Screen

 $∩$  [ $> 641$ ]

List of References for Error Messages Outbound Files - Search/List Screen

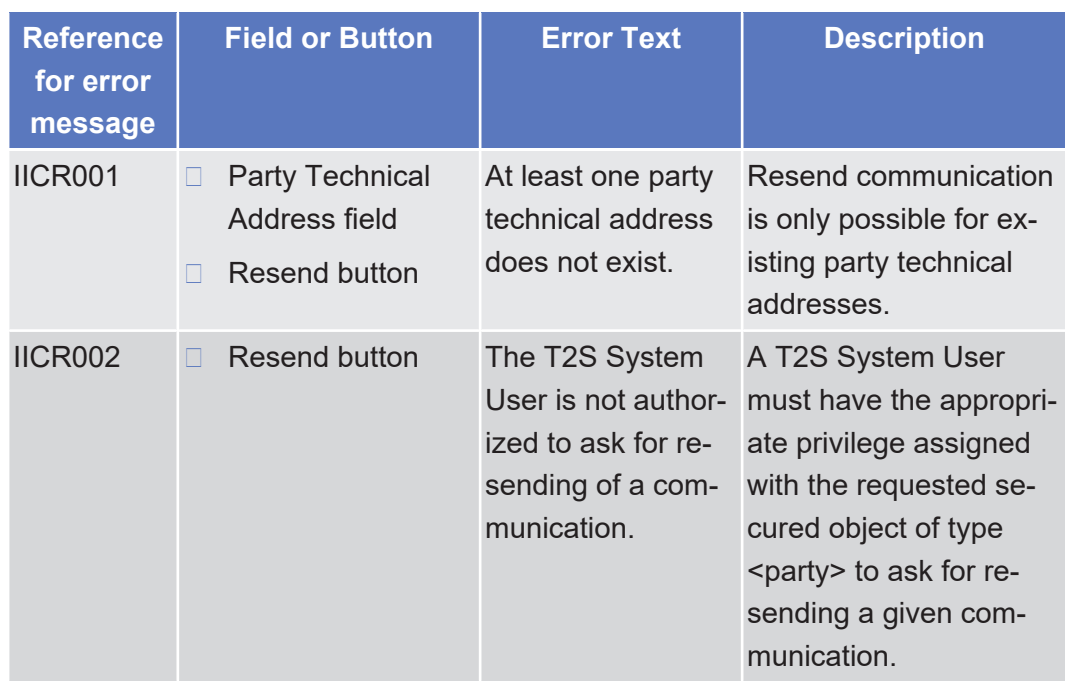

# 5.4.2.66 Outbound Files - Search/List Screen

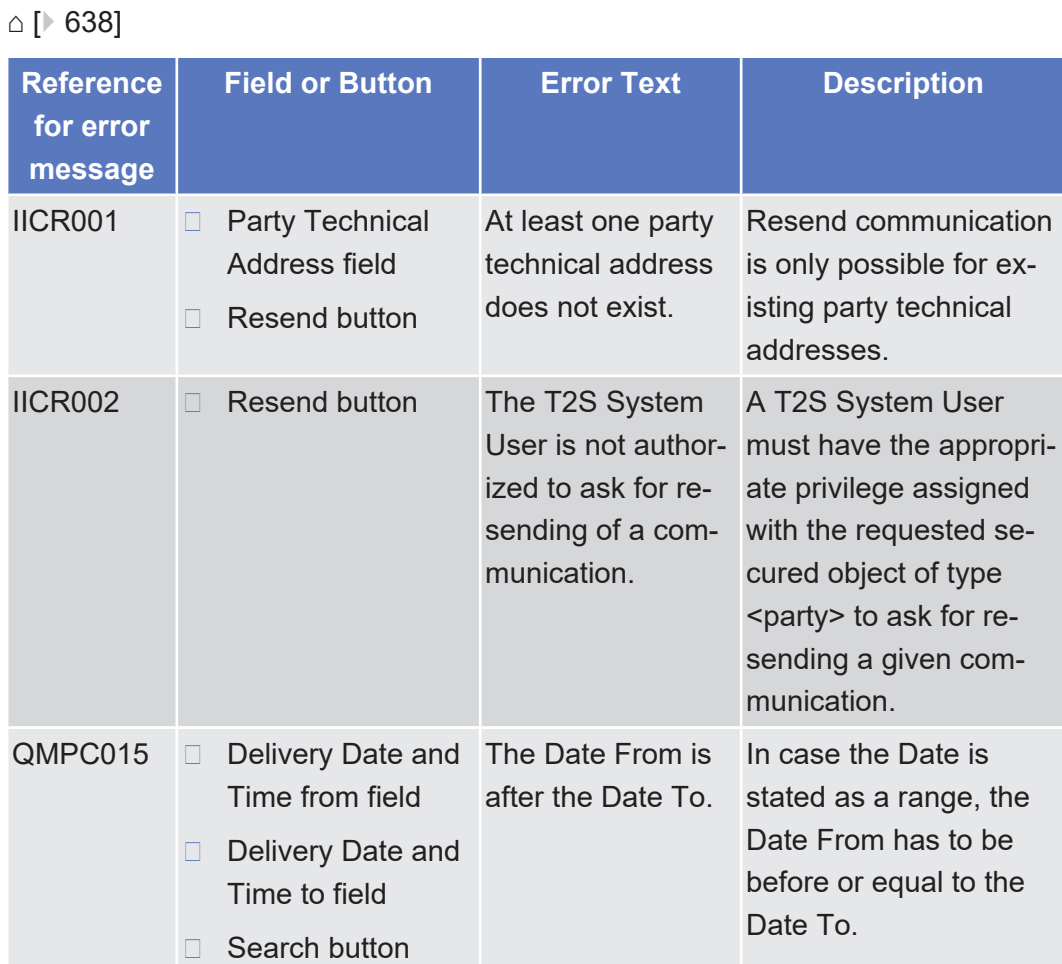

List of References for Error Messages Outbound Message - Details Screen

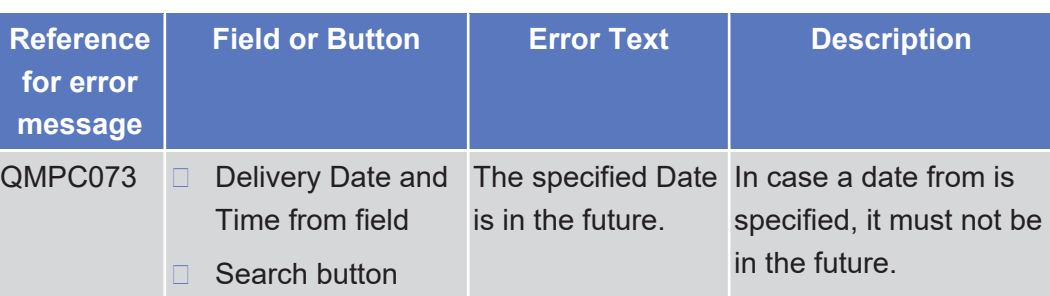

### 5.4.2.67 Outbound Message - Details Screen

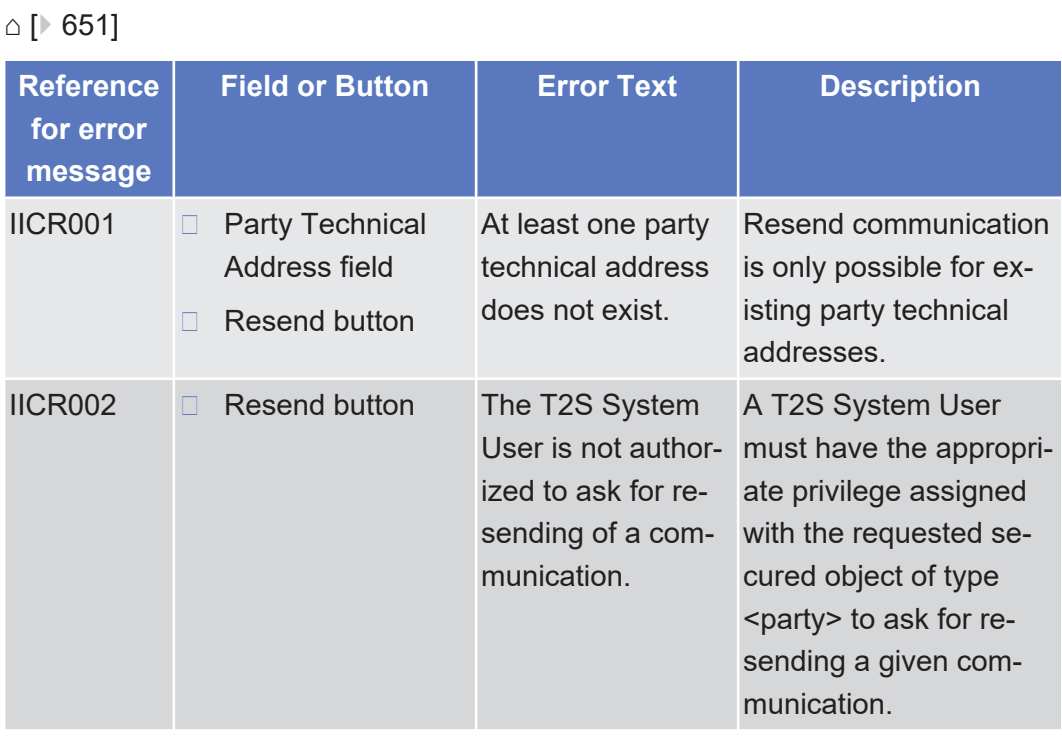

# 5.4.2.68 Outbound Messages - Search/List Screen

 $\triangle$  [ $\triangleright$  [643\]](#page-642-0)

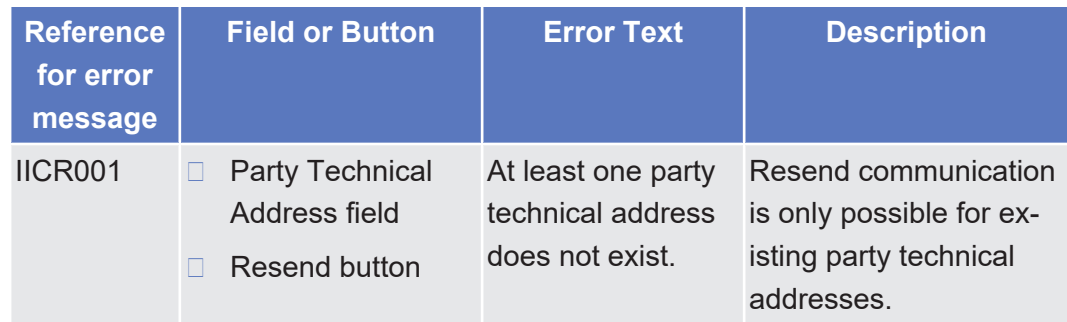

target | T2S

List of References for Error Messages

Outstanding Auto-Collateralisation Credits - Search/List Screen

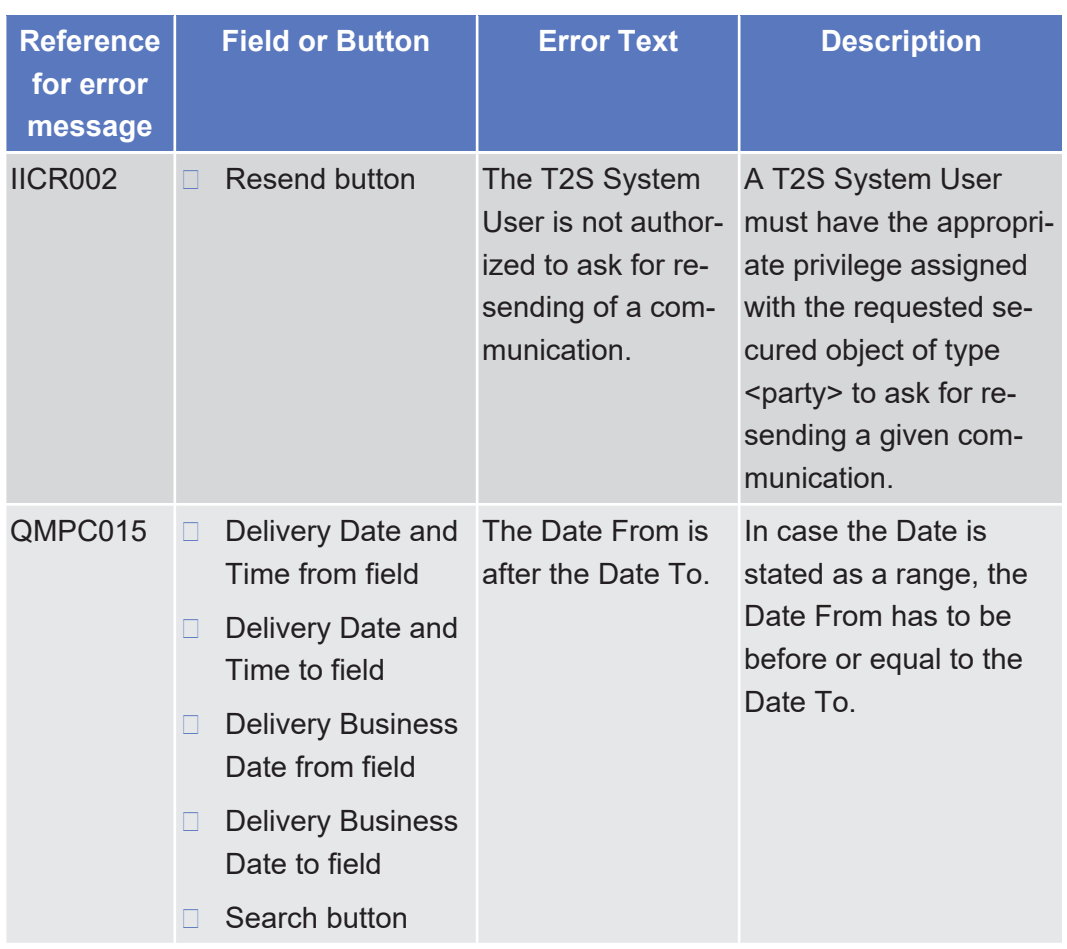

### 5.4.2.69 Outstanding Auto-Collateralisation Credits - Search/List Screen

 $\vartriangle$  [ $\triangleright$  [390\]](#page-389-0)

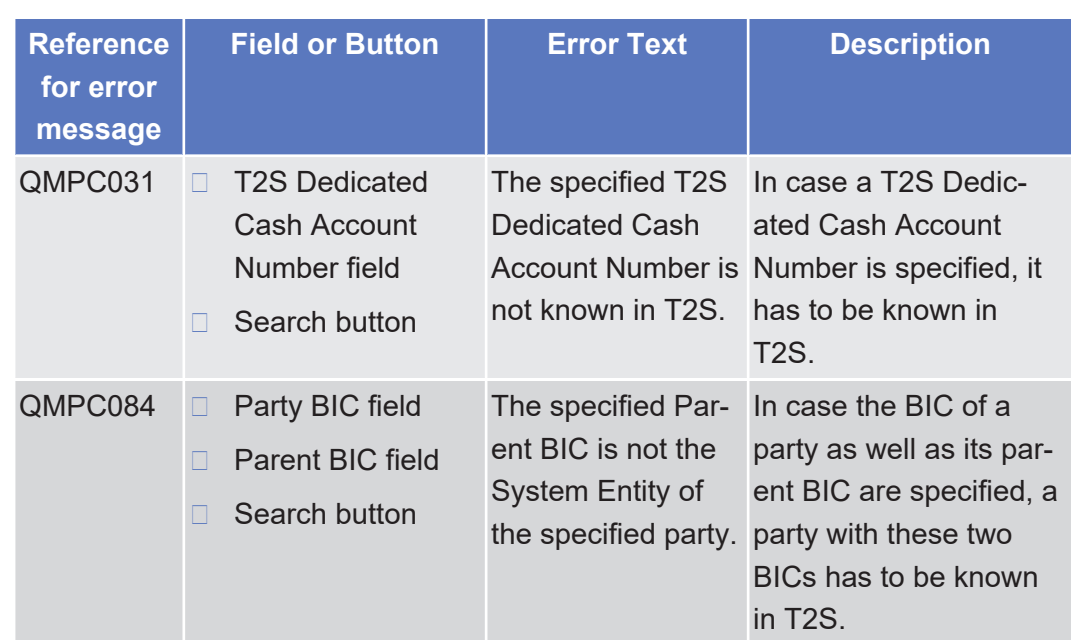
# 5.4.2.70 Overall Liquidity - Search/List Screen

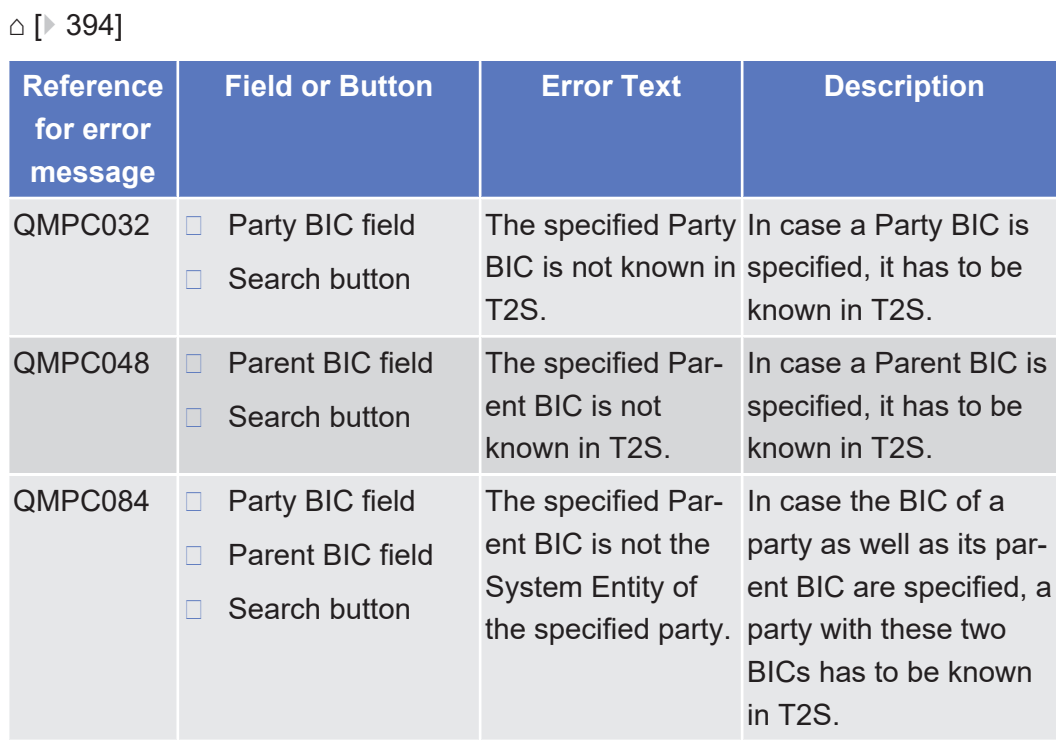

# 5.4.2.71 Penalty - Details Screen

#### $\circ$  [ $\triangleright$  [288\]](#page-287-0)

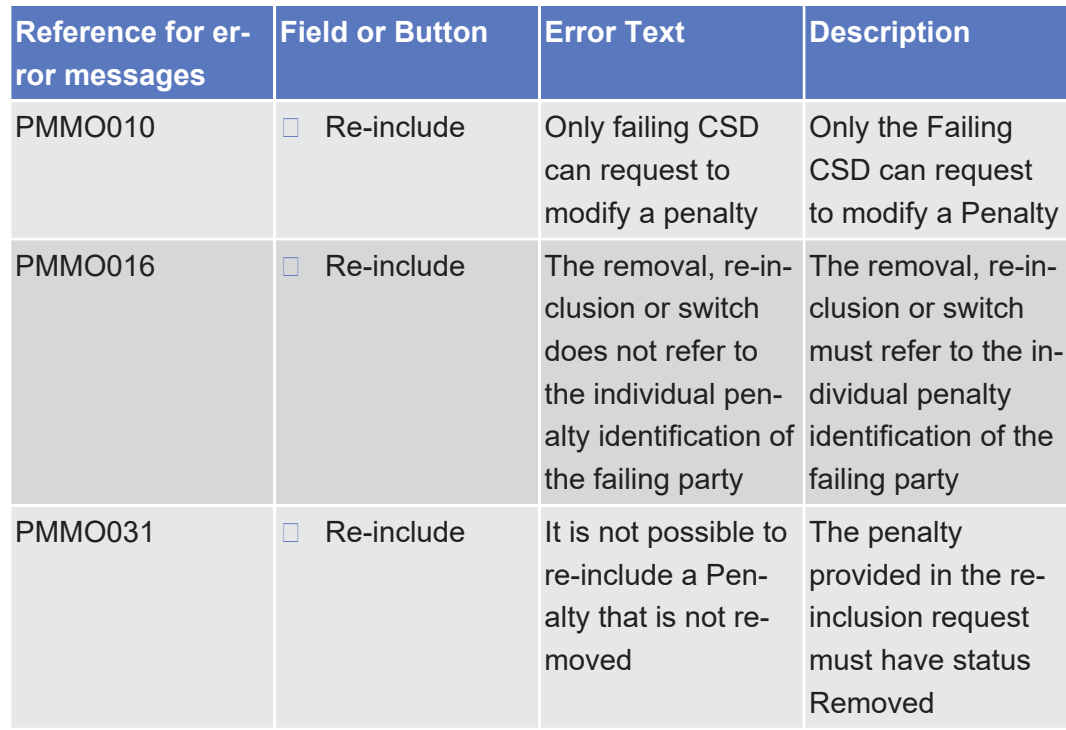

List of References for Error Messages Penalty - Re-allocation Screen

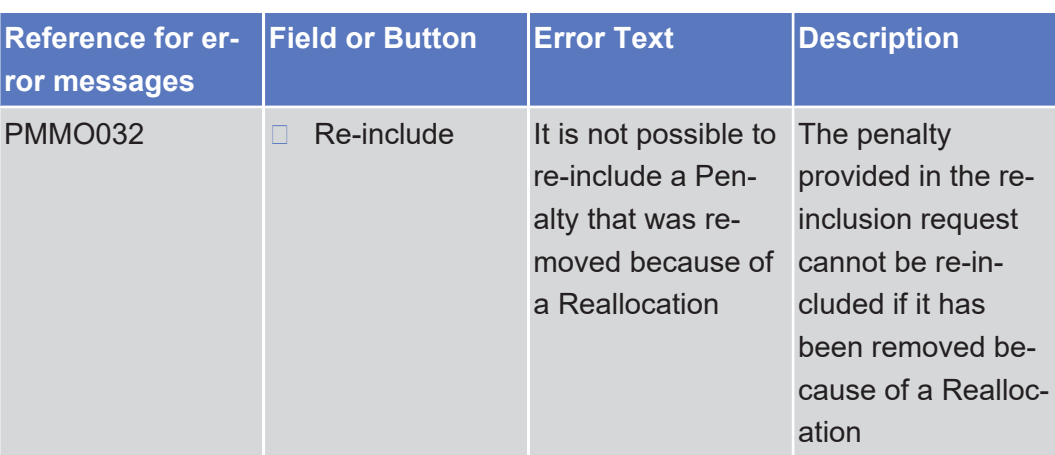

# 5.4.2.72 Penalty - Re-allocation Screen

 $\triangle$  [ $\triangleright$  [315\]](#page-314-0)

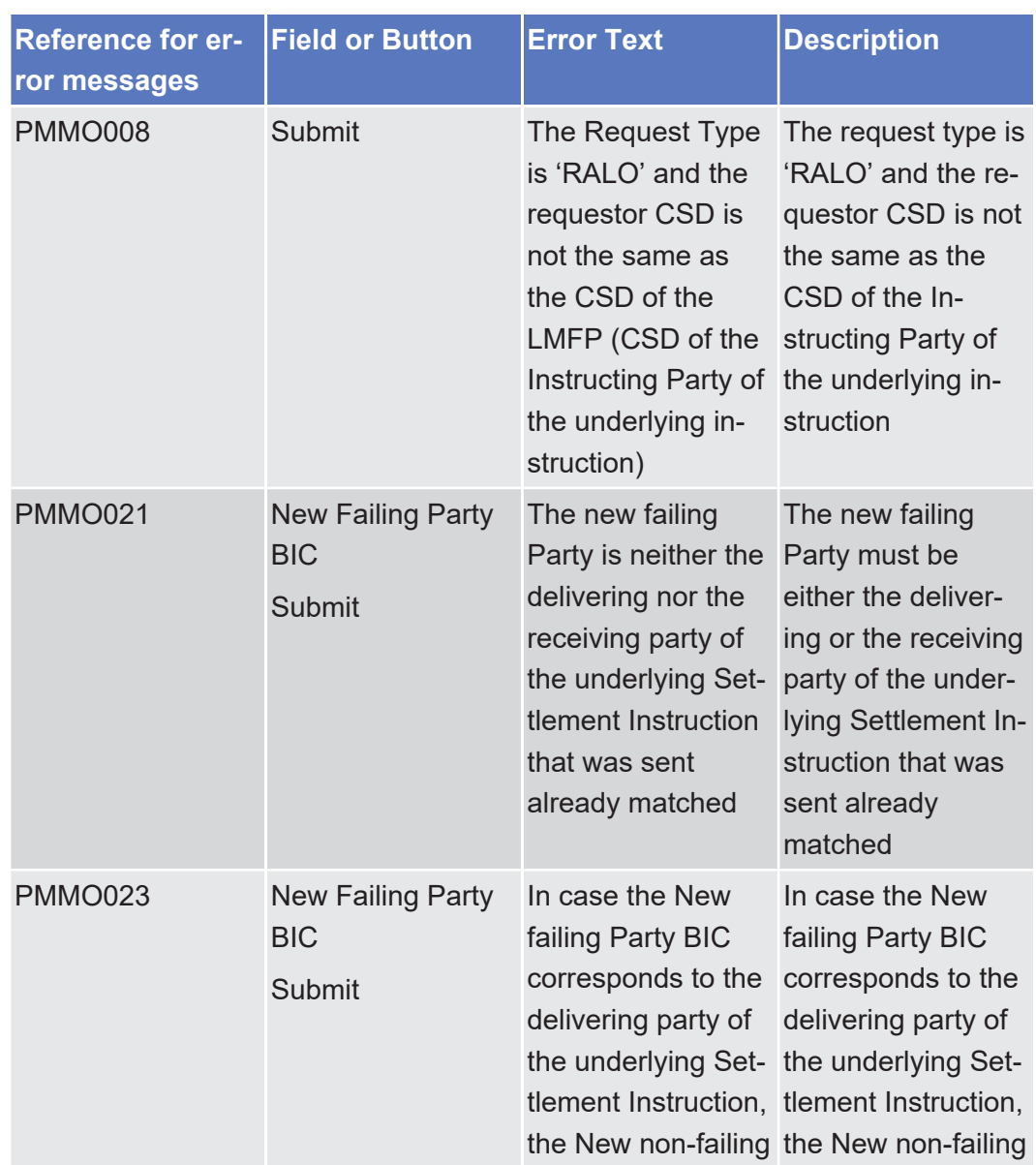

List of References for Error Messages Penalty - Re-allocation Screen

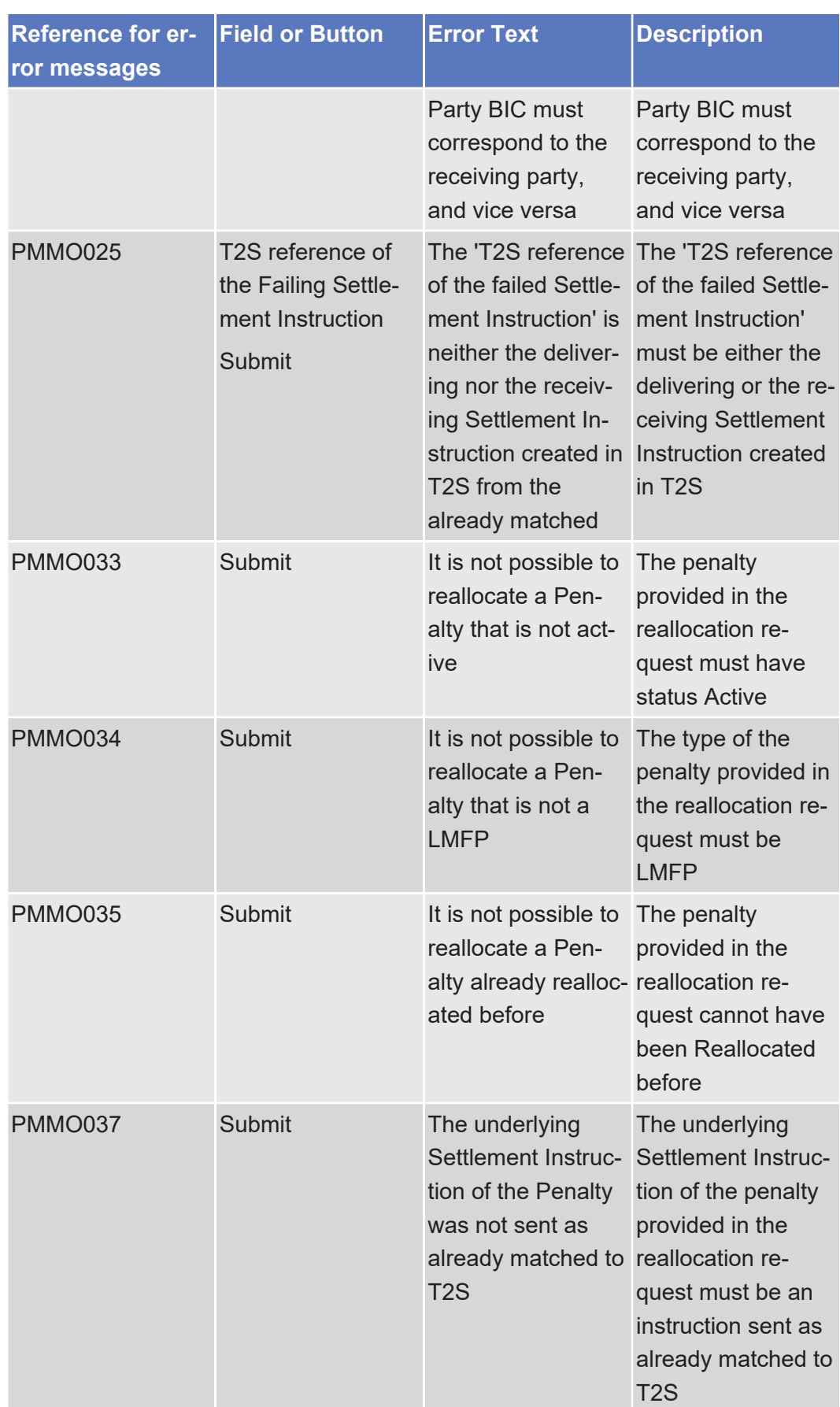

# 5.4.2.73 Penalty – Removal Screen

#### $\triangle$  [ $\triangleright$  [312\]](#page-311-0)

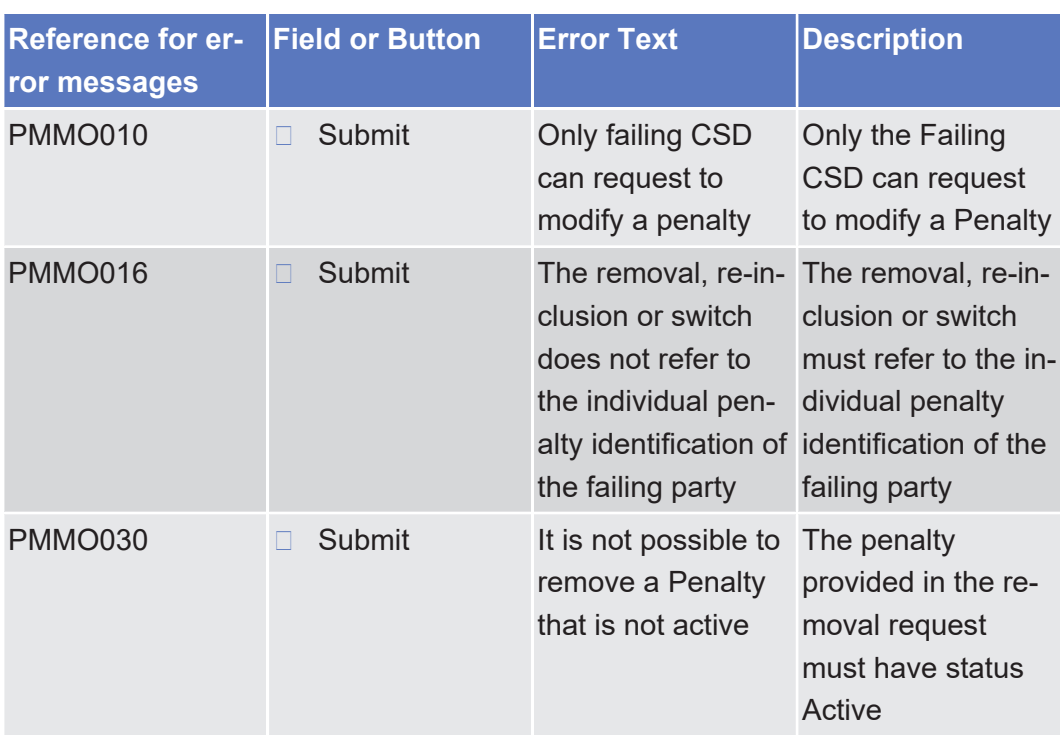

## 5.4.2.74 Penalty - Switch Screen

#### $\triangle$  [ $\triangleright$  [319\]](#page-318-0)

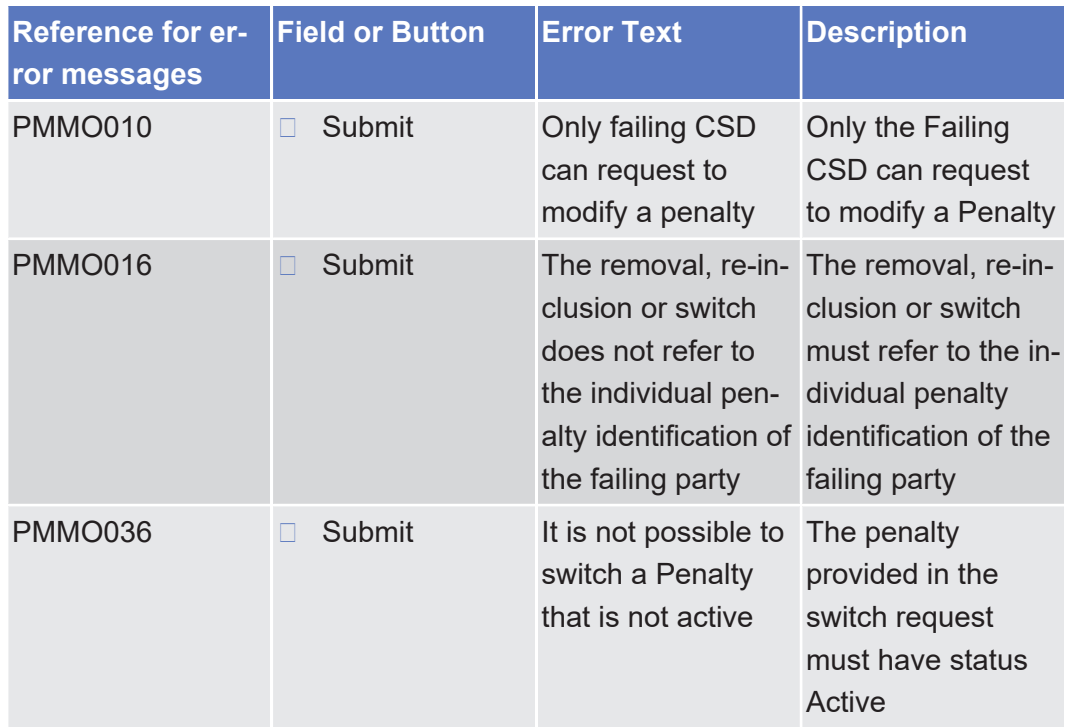

# 5.4.2.75 Queued Static Data Change – Details Screen

 $\triangle$ 

No references for error messages.

### 5.4.2.76 Queued Static Data Changes – Search/List Screen

 $\triangle$ 

No references for error messages.

### 5.4.2.77 Resend Communication Screen

△ [ $\triangleright$  [655\]](#page-654-0)

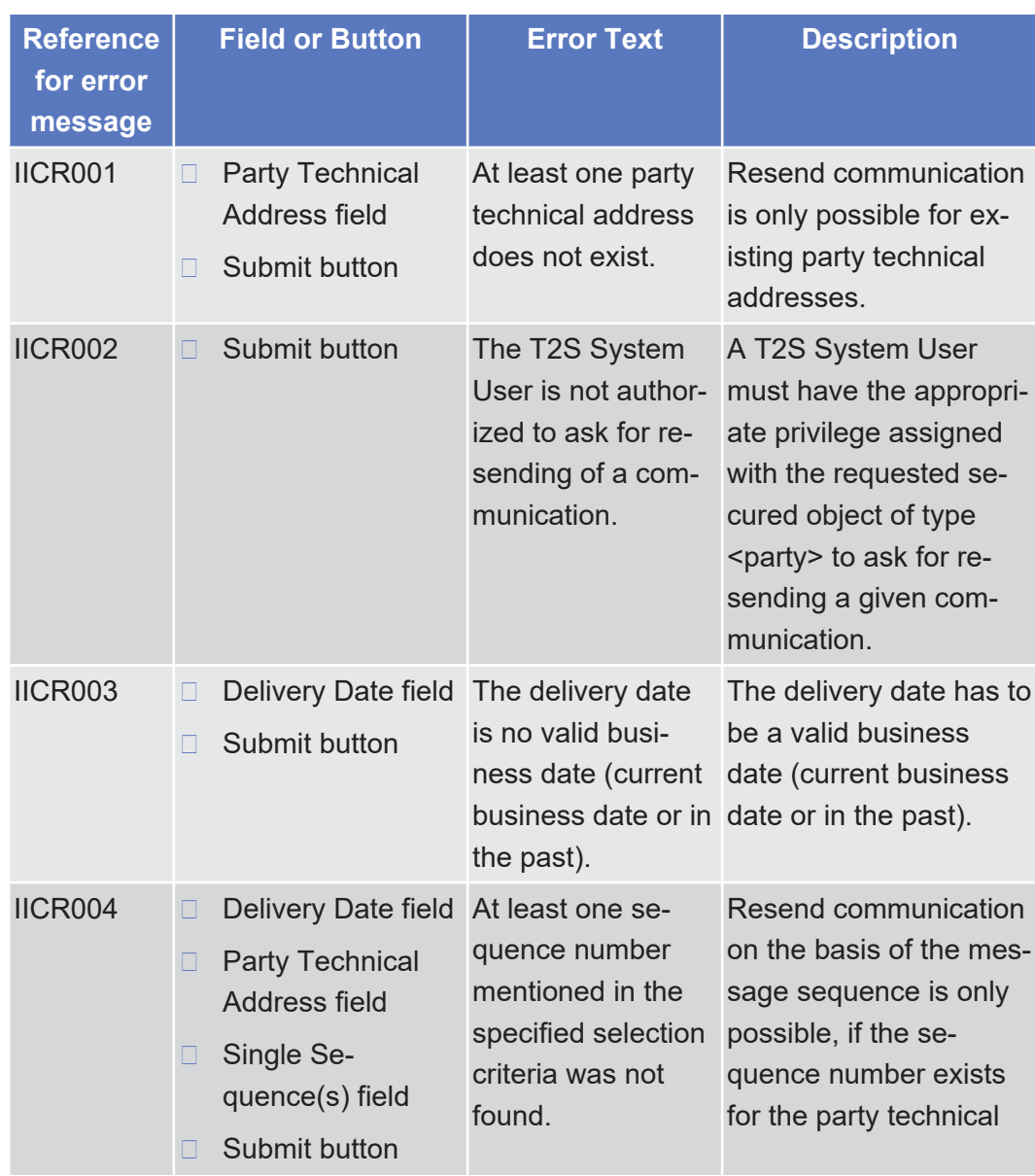

List of References for Error Messages Resend Communication Screen

**Reference for error message Field or Button | Error Text | Description** address for the possibly mentioned delivery date (business day). IICR004 **□** Delivery Date field No communication Resend communication □ Party Technical Address field □ Single Sequence(s) field □ Submit button on the basis of the on the basis of the mesmessage sequence found for the specified selec-quence number exists tion criteria. sage sequence is only possible, if the sefor the party technical address for the possibly mentioned delivery date (business day). IICR006 ❙ Party Technical Address field □ Delivery Date field □ Sender File Reference field □ Submit button No outbound file found for the specified selection criteria. Resend communication on the basis of the sender file reference is only possible, if the sender file reference exists for the party technical address for the possibly mentioned delivery date (business day). IICR007 ❙ Party Technical Address field □ Delivery Date field □ Sender Message Reference field □ Submit button At least one sender message reference mentioned in the specified selection cri-the sender message teria was not found. Resend communication on the basis of the sender message reference is only possible, if reference exists for the party technical address for the possibly mentioned delivery date (business day). IICR007 ❙ Party Technical Address field Delivery Date field No communication Resend communication on the basis of the on the basis of the sender message sender message reference is only possible, if

□ Sender Message Reference field

the sender message

List of References for Error Messages Revisions/Audit Trail - List Screen

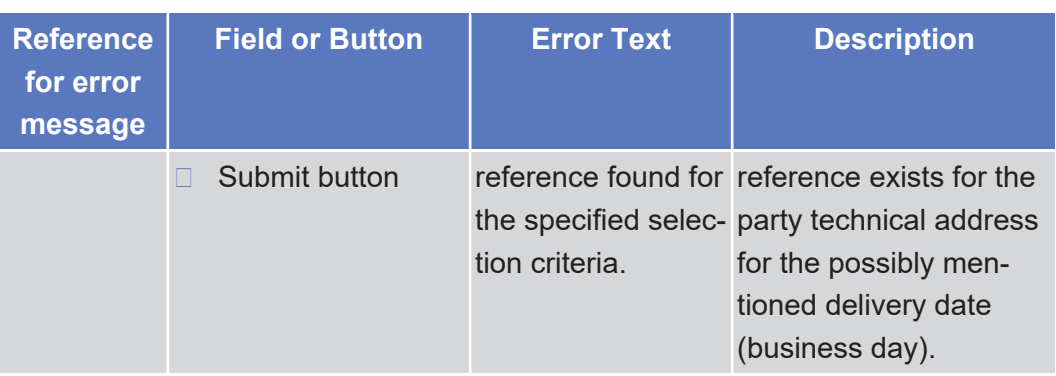

## 5.4.2.78 Revisions/Audit Trail - List Screen

 $\triangle$  [ $\triangleright$  [659\]](#page-658-0)

No references for error messages.

### 5.4.2.79 Securities Position - Details Screen

 $\triangle$  [ $\triangleright$  [171\]](#page-170-0)

No references for error messages.

### 5.4.2.80 Securities Positions - Search/List Screen

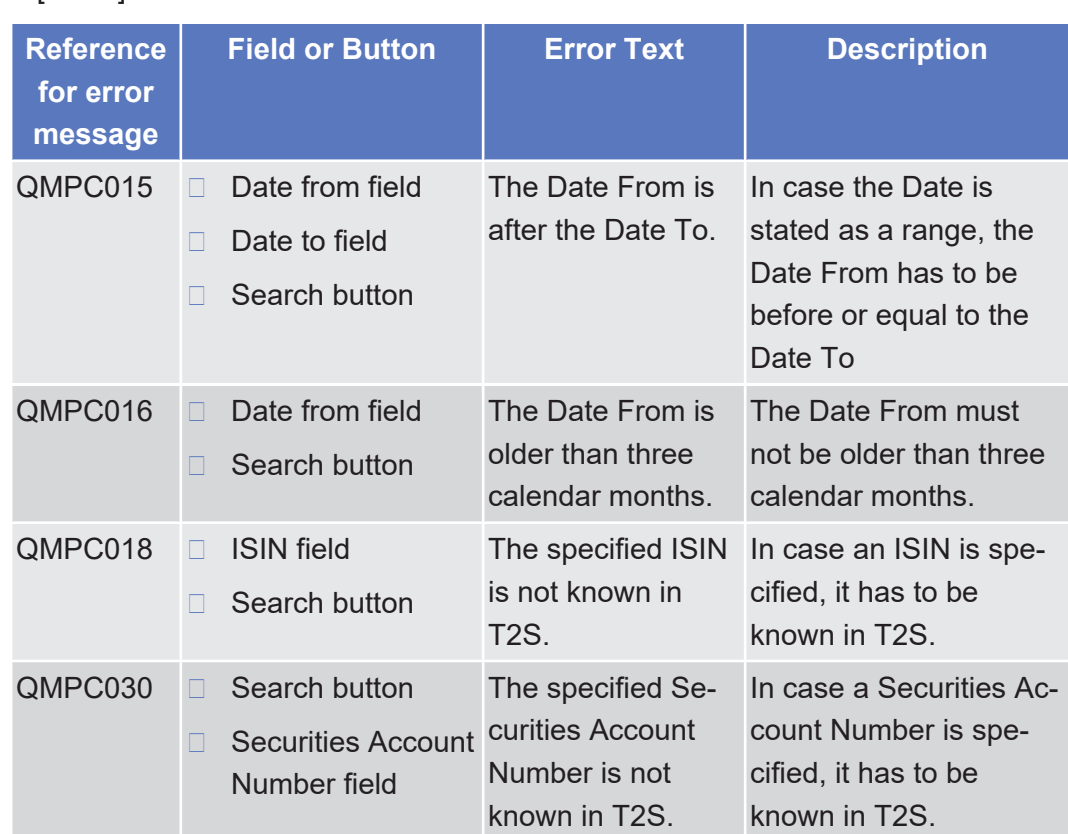

△ $[▶ 166]$  $[▶ 166]$ 

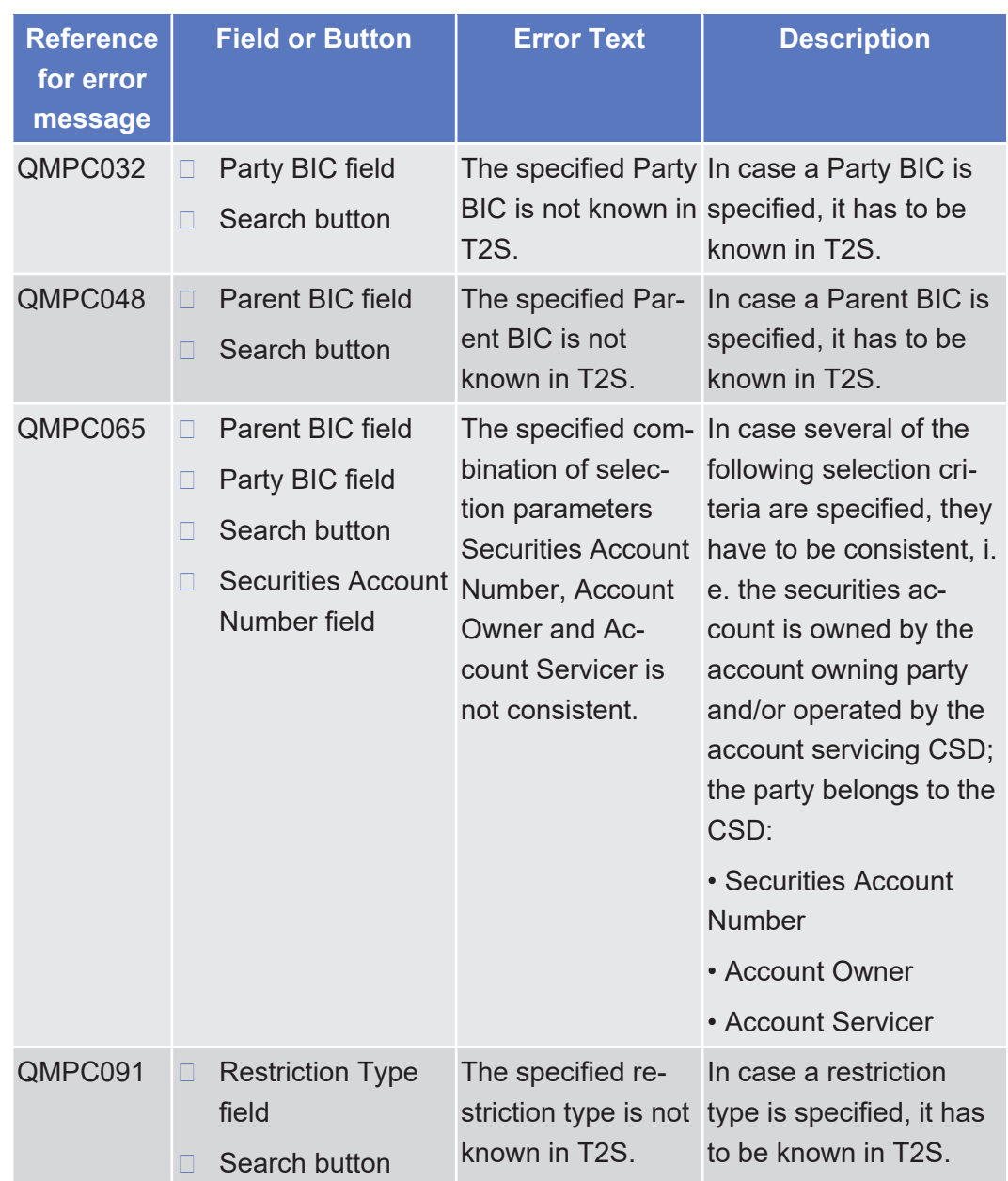

## 5.4.2.81 Settlement Instruction - Details Screen

△  $[}$  $[}$  [189\]](#page-188-0)

No references for error messages.

### 5.4.2.82 Settlement Instruction - New Screen △  $[▶ 208]$  $[▶ 208]$

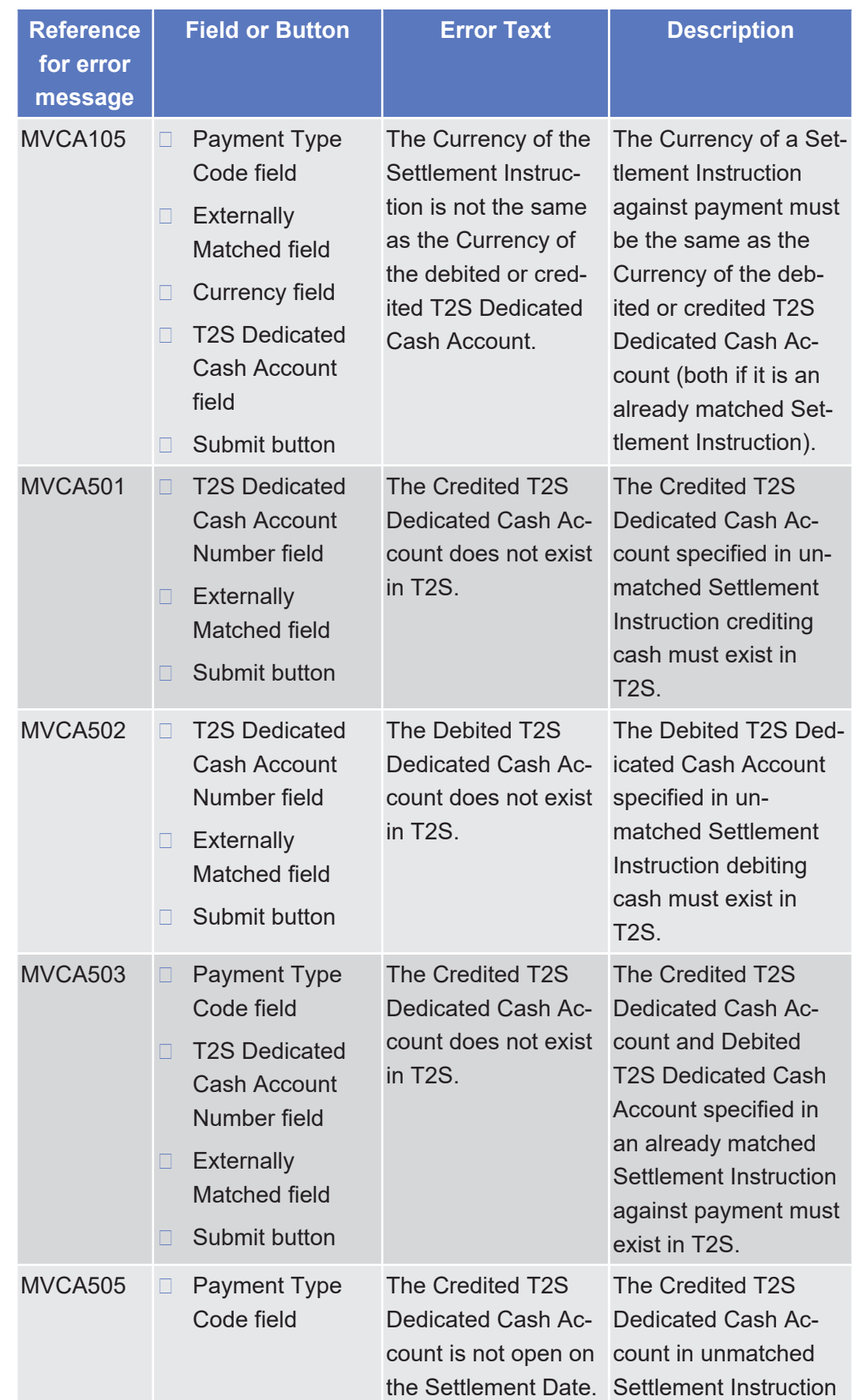

tanget | T2S

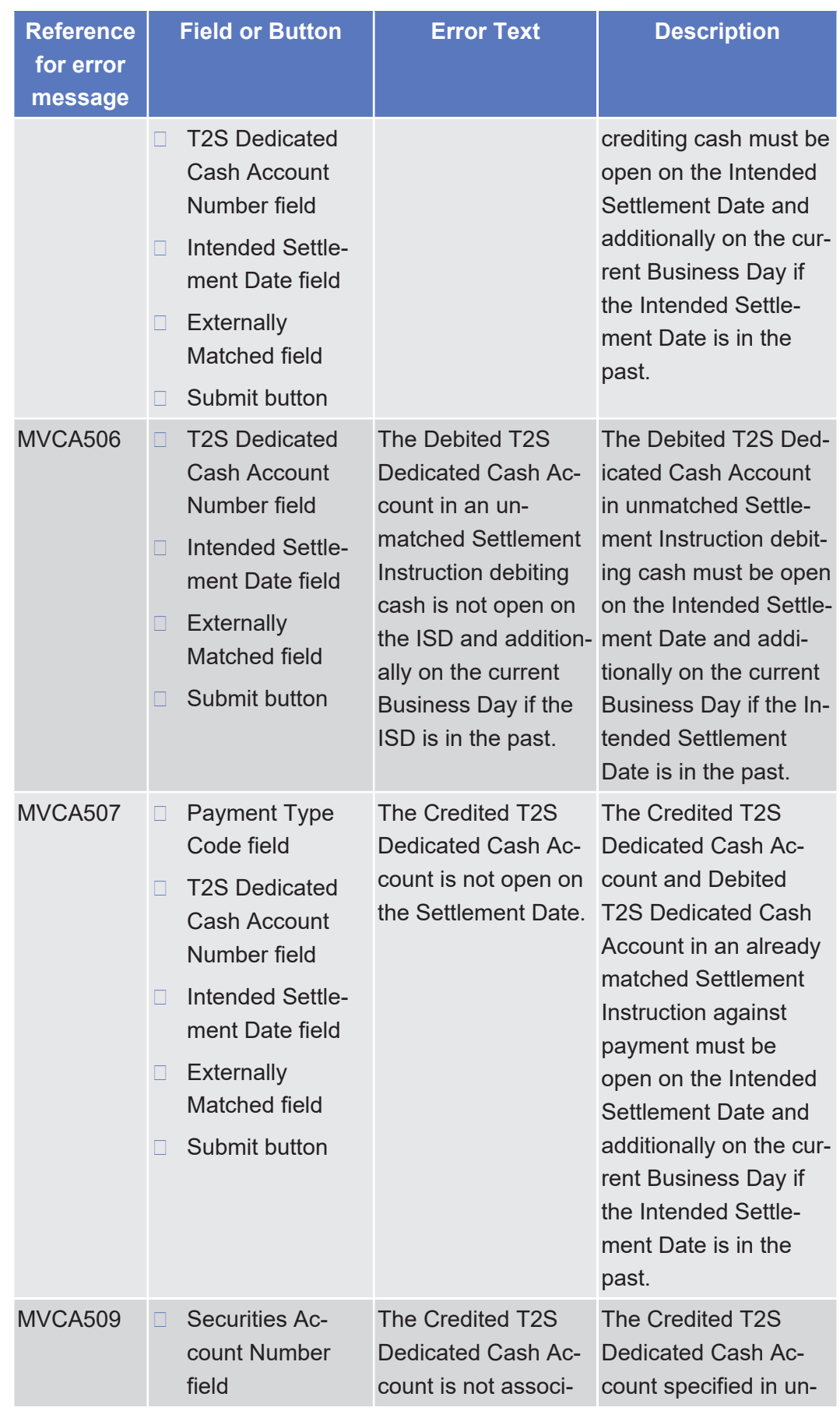

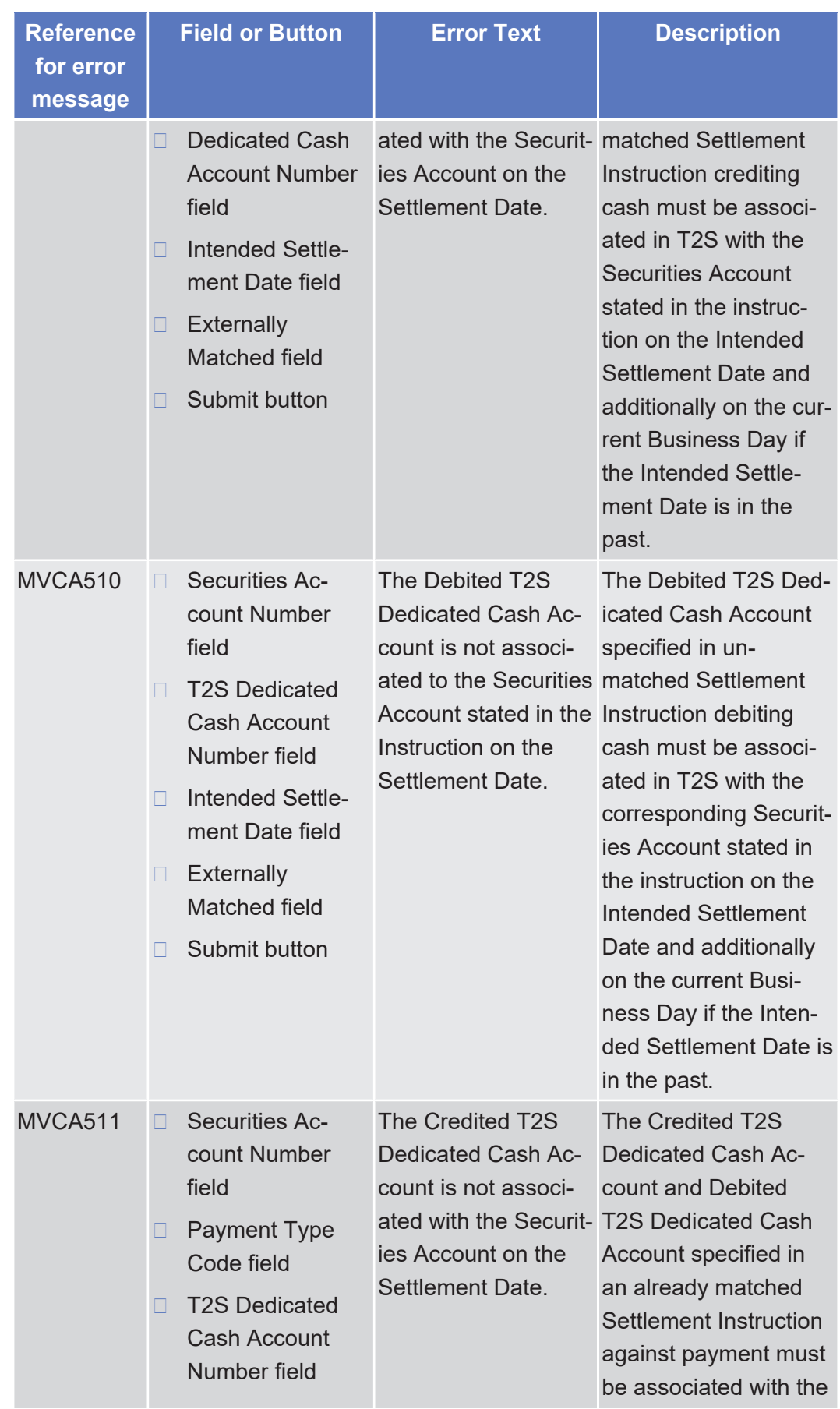

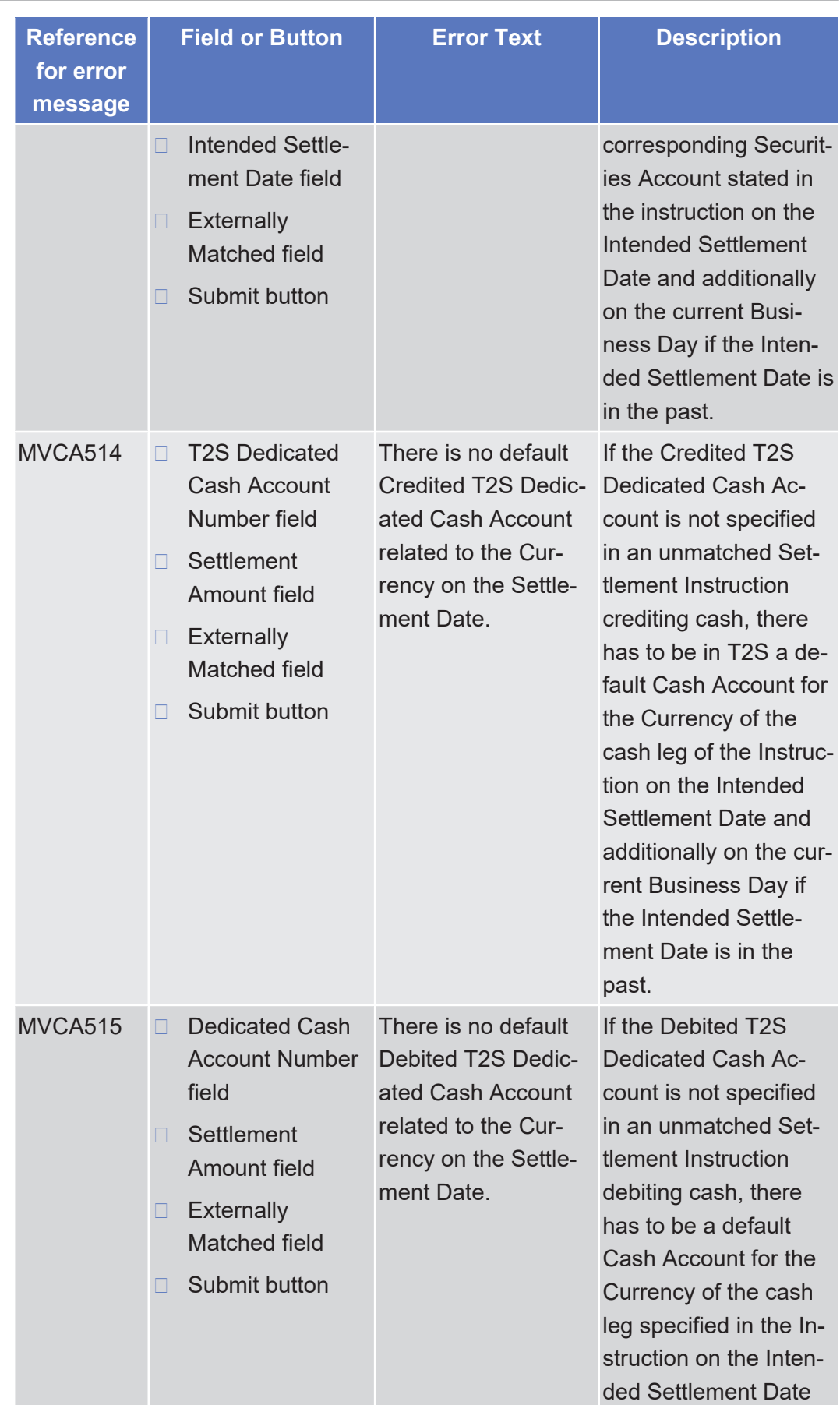

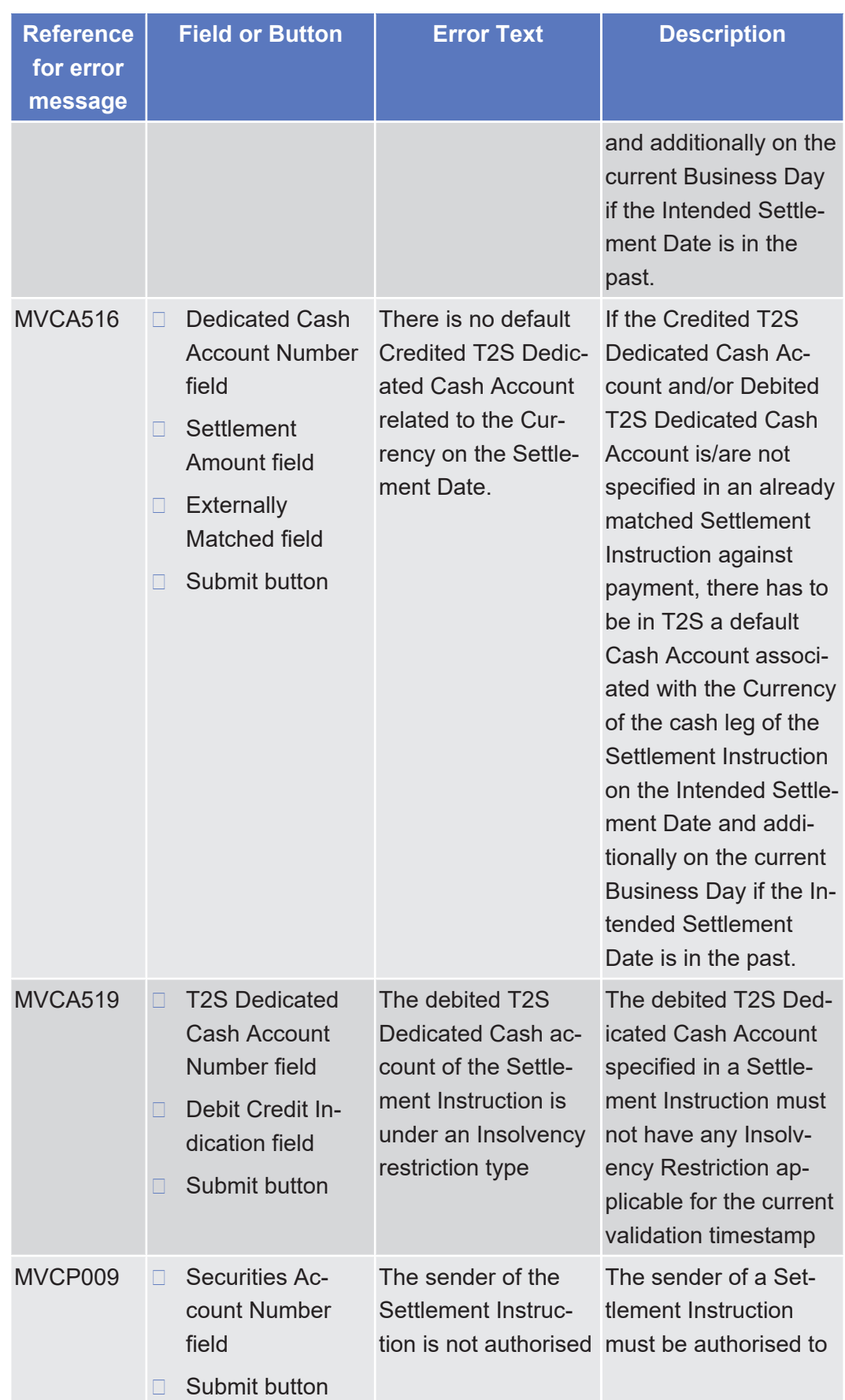

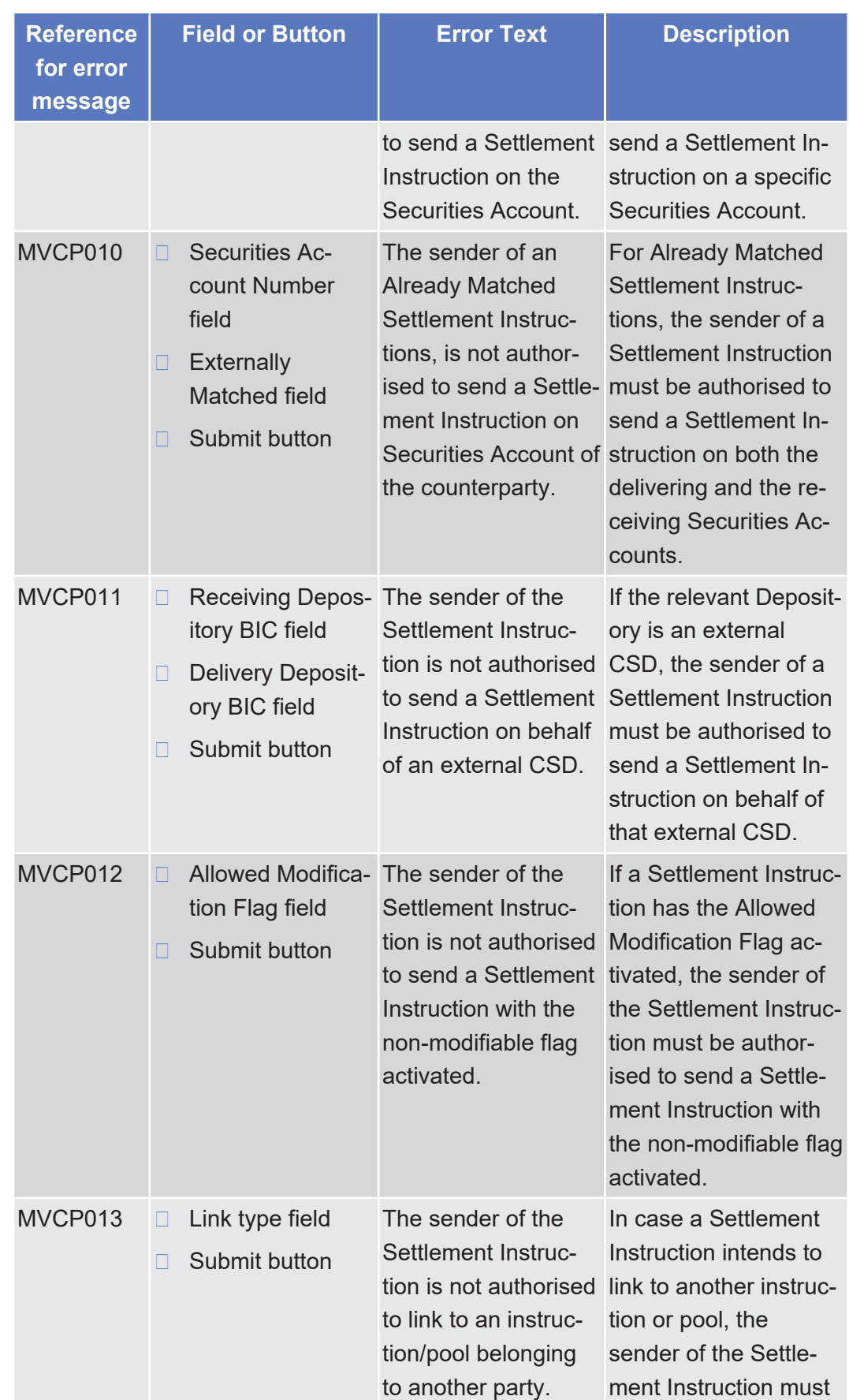

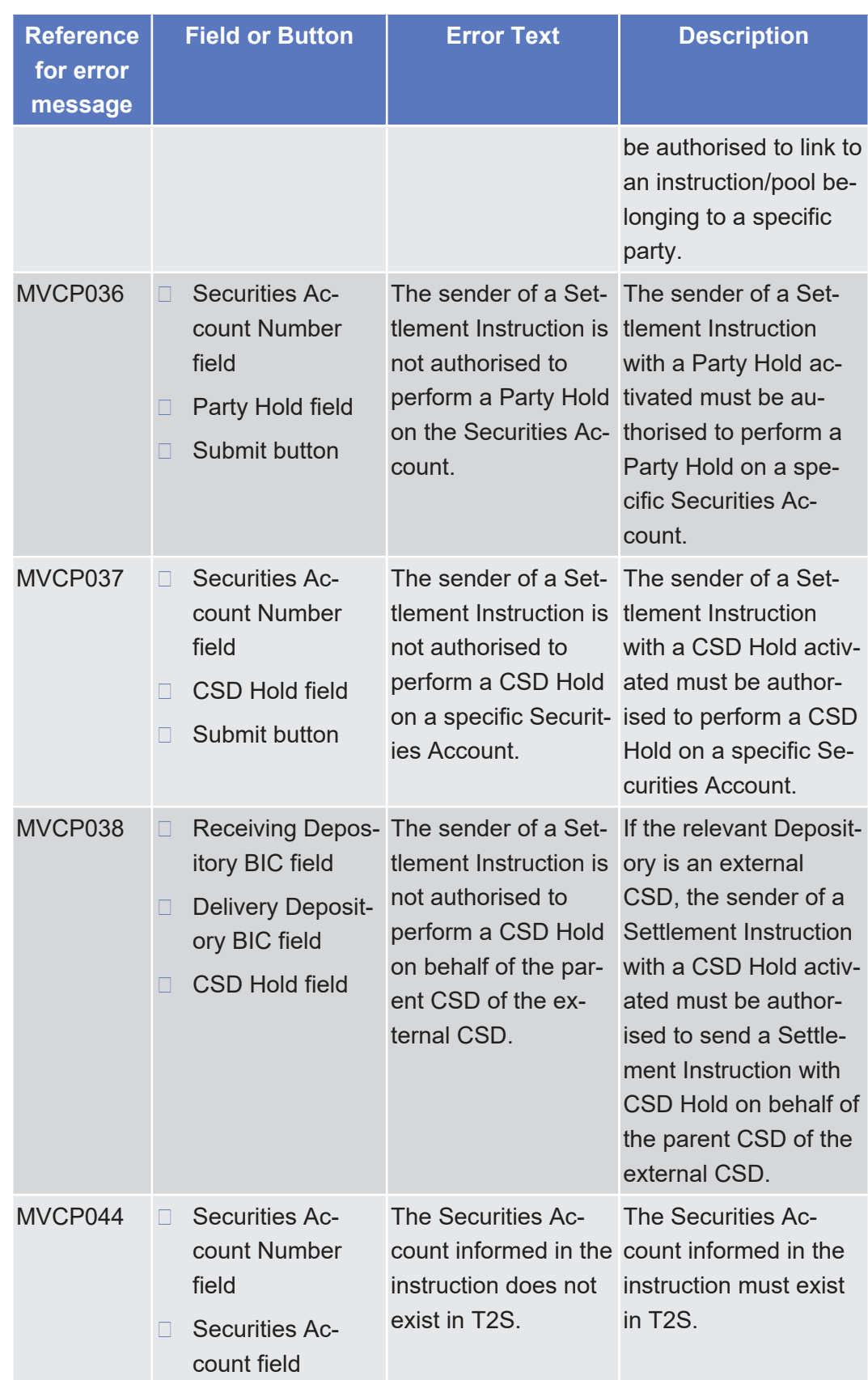

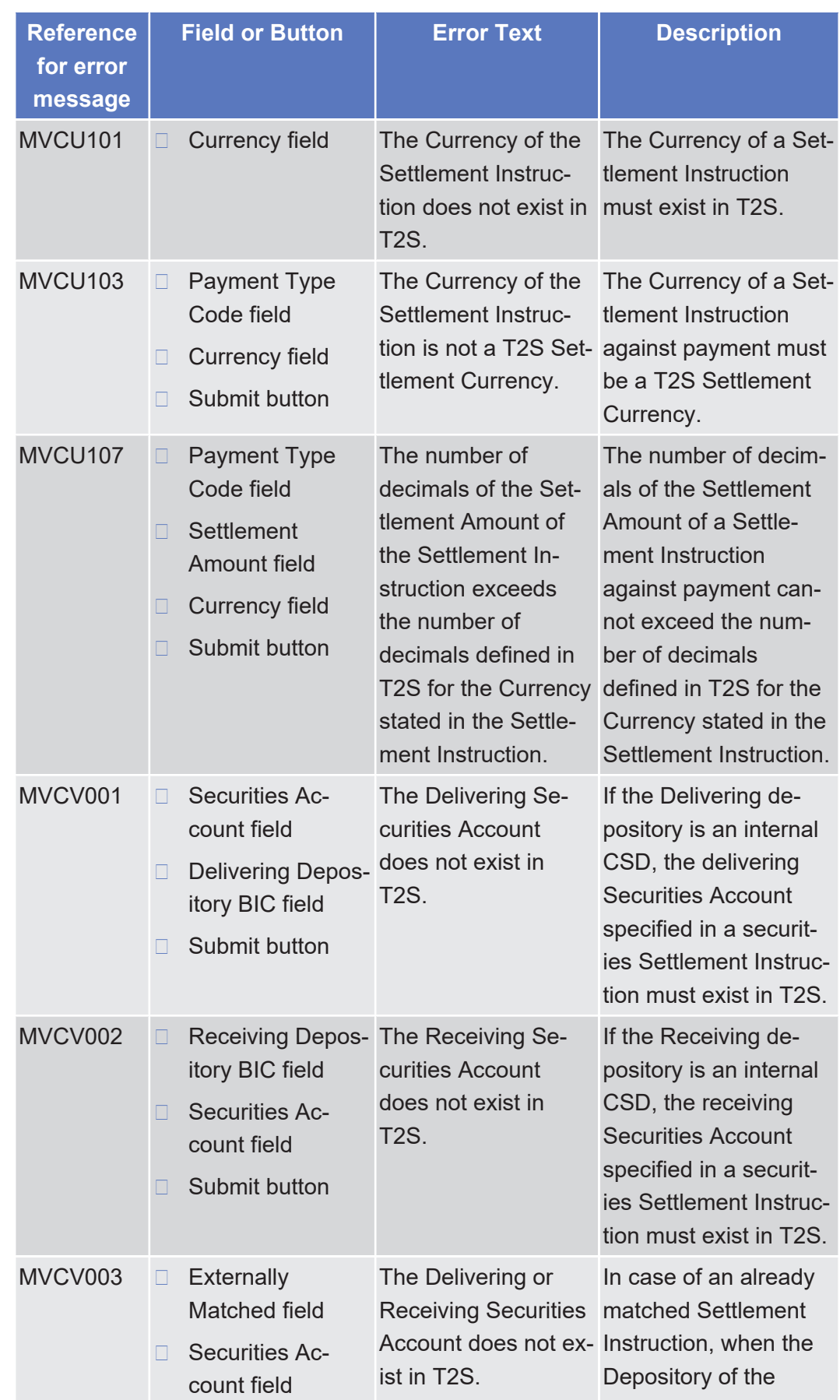

tanget | T2S

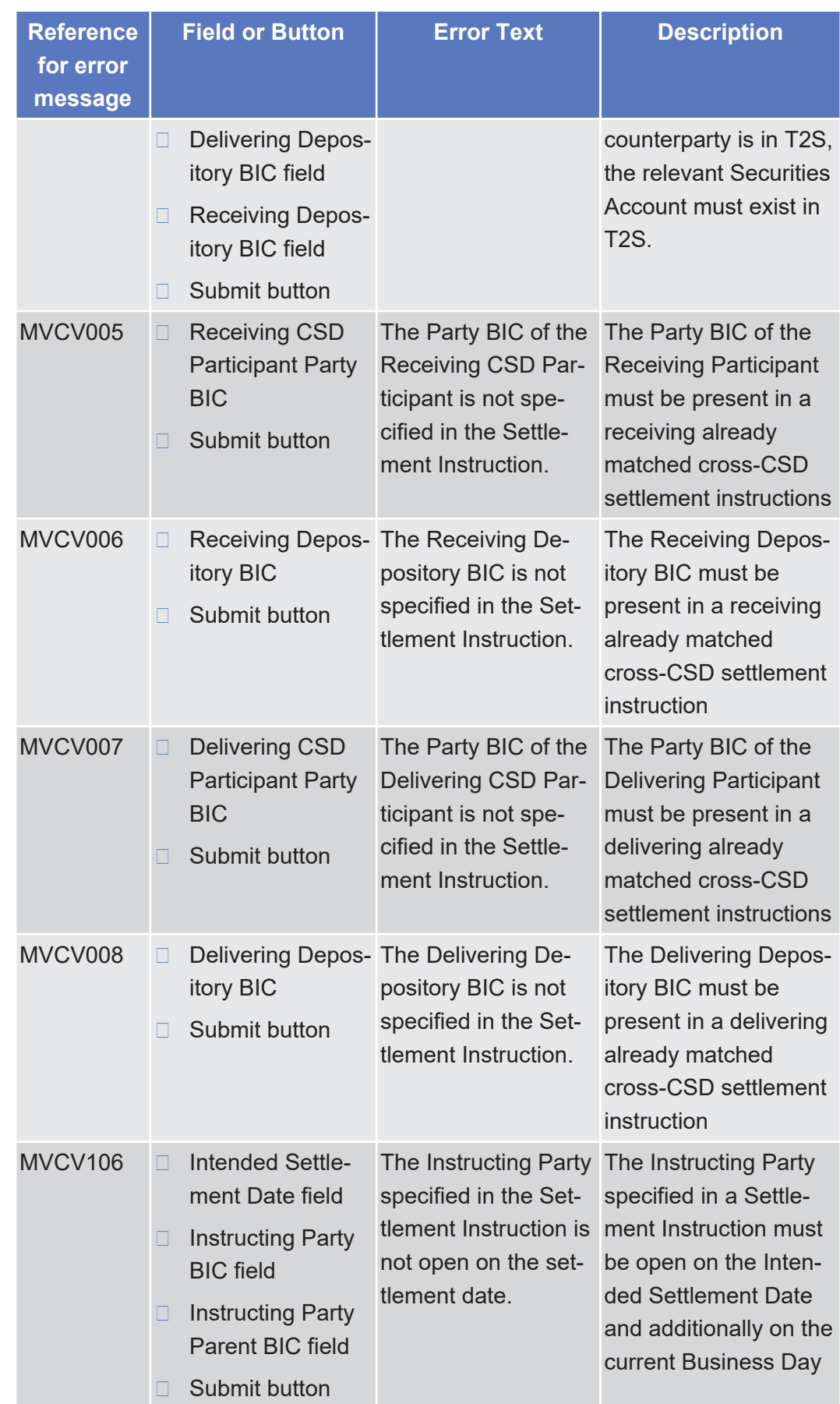

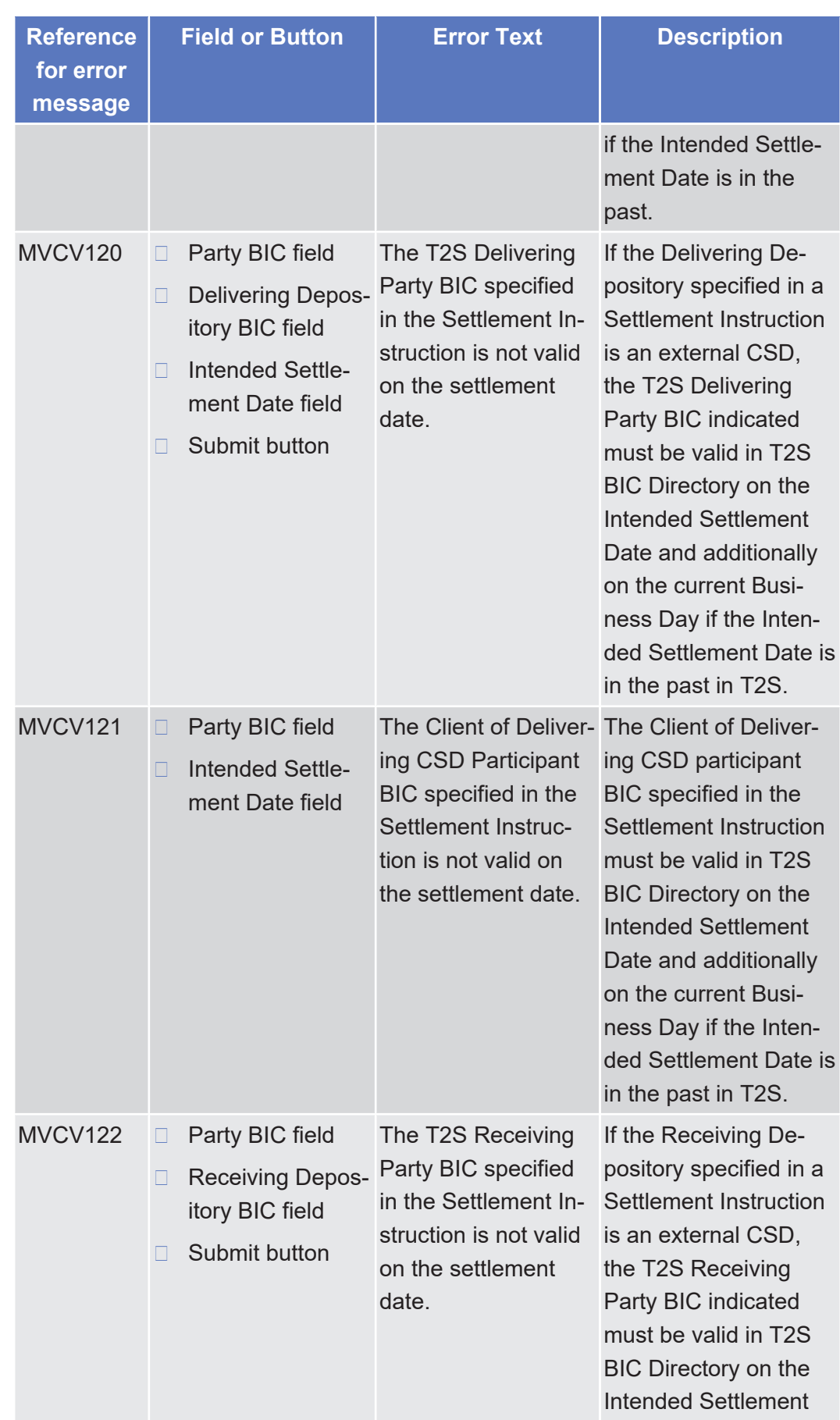

List of References for Error Messages

Settlement Instruction - New Screen

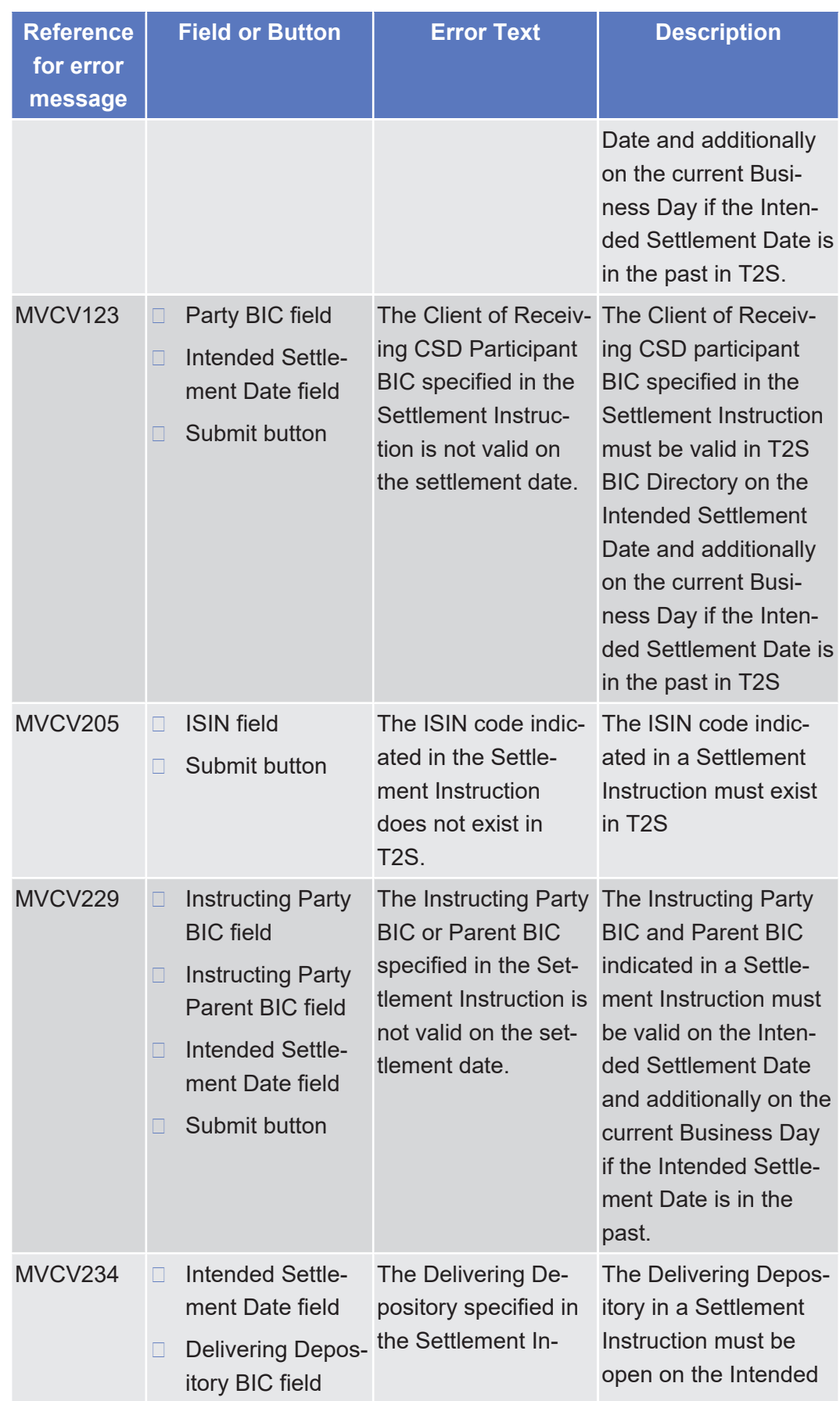

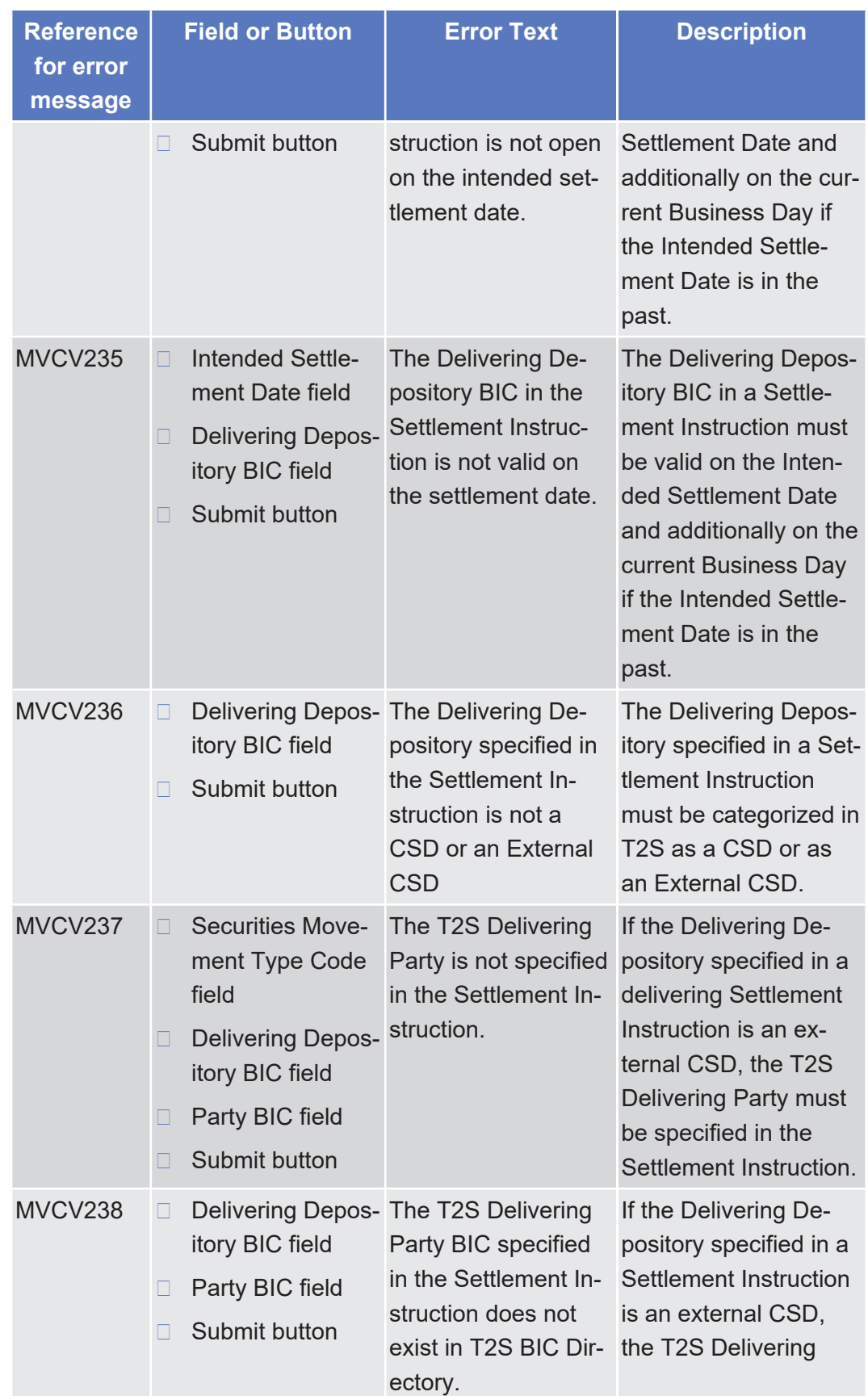

List of References for Error Messages

Settlement Instruction - New Screen

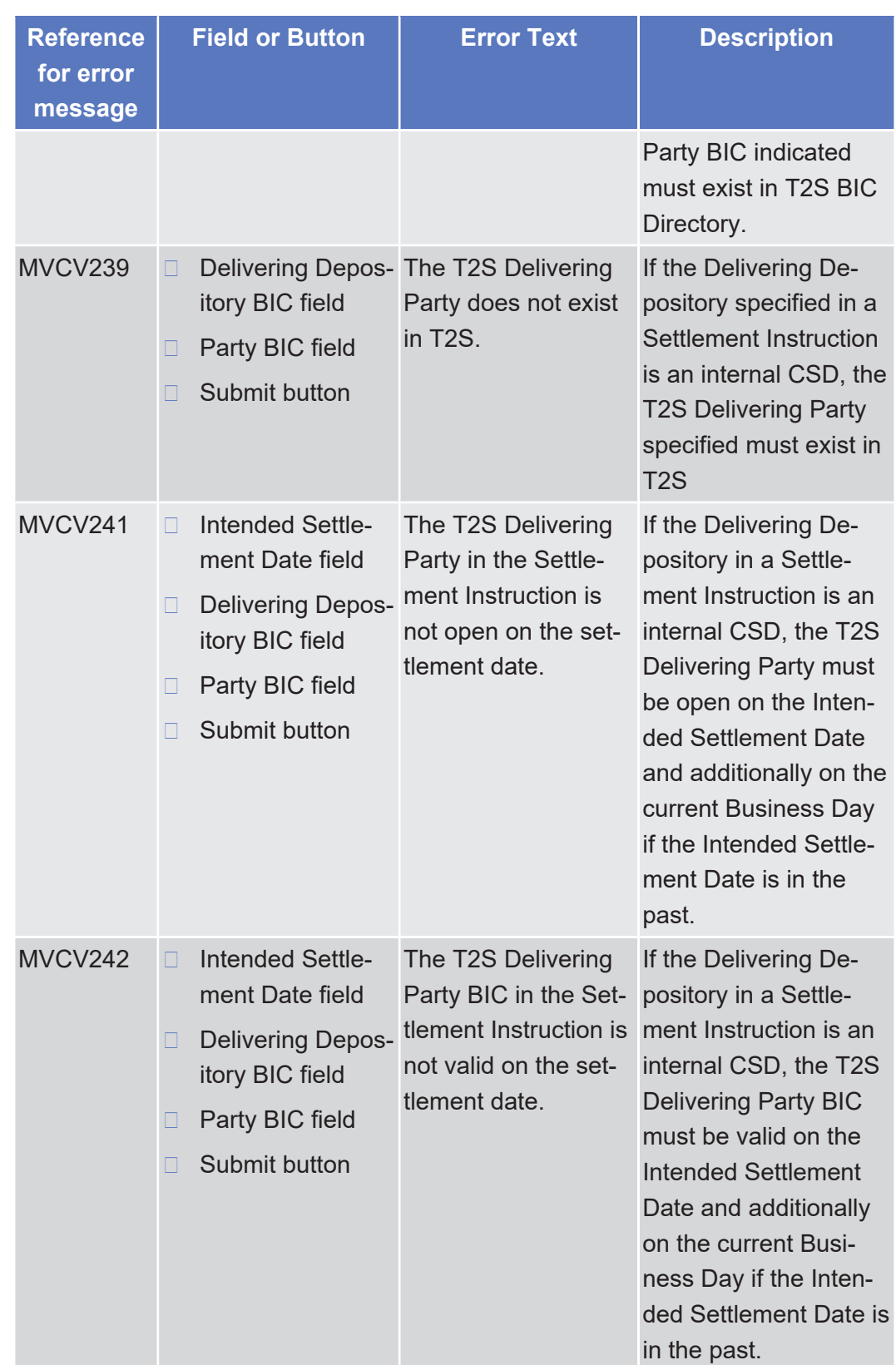

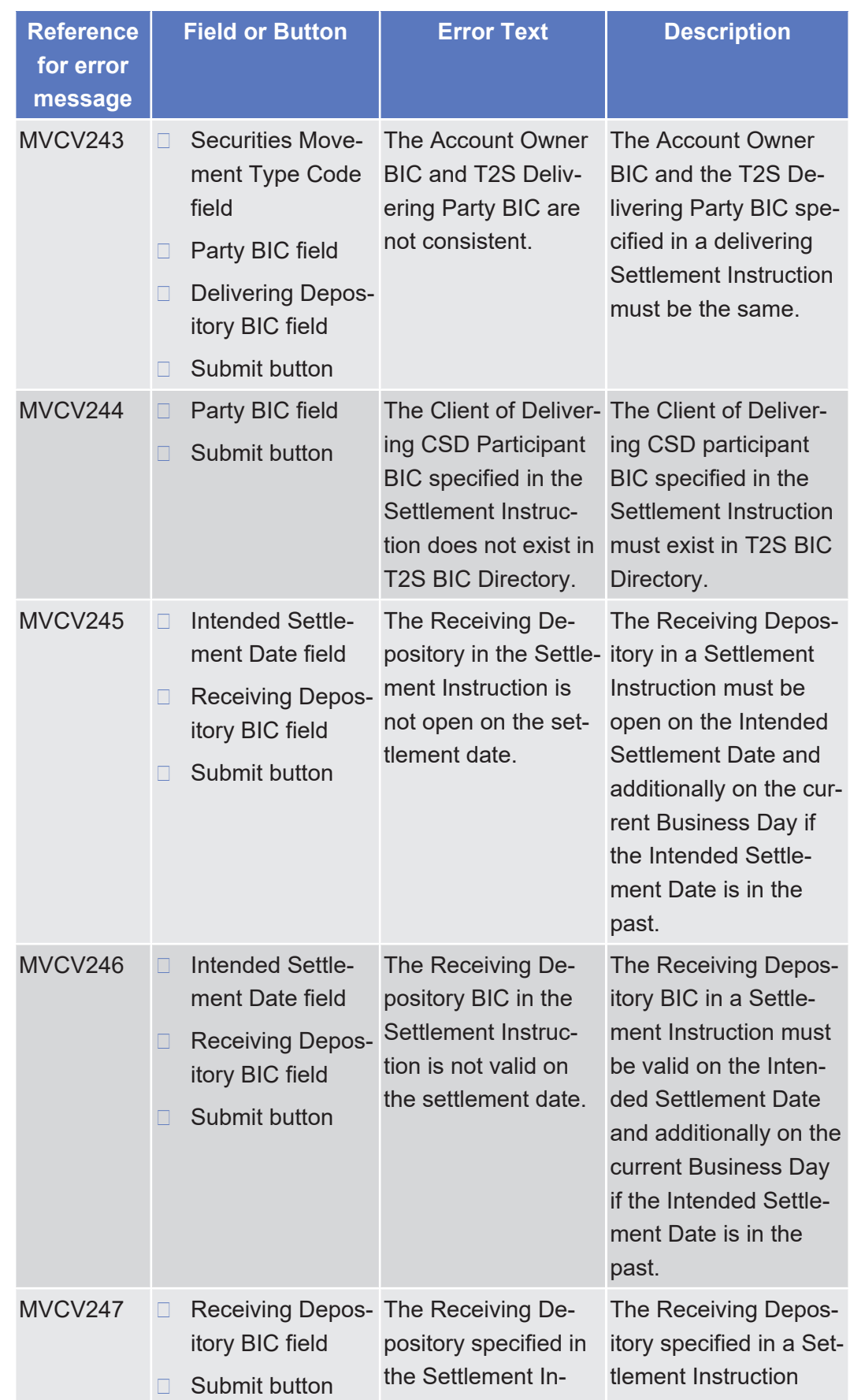

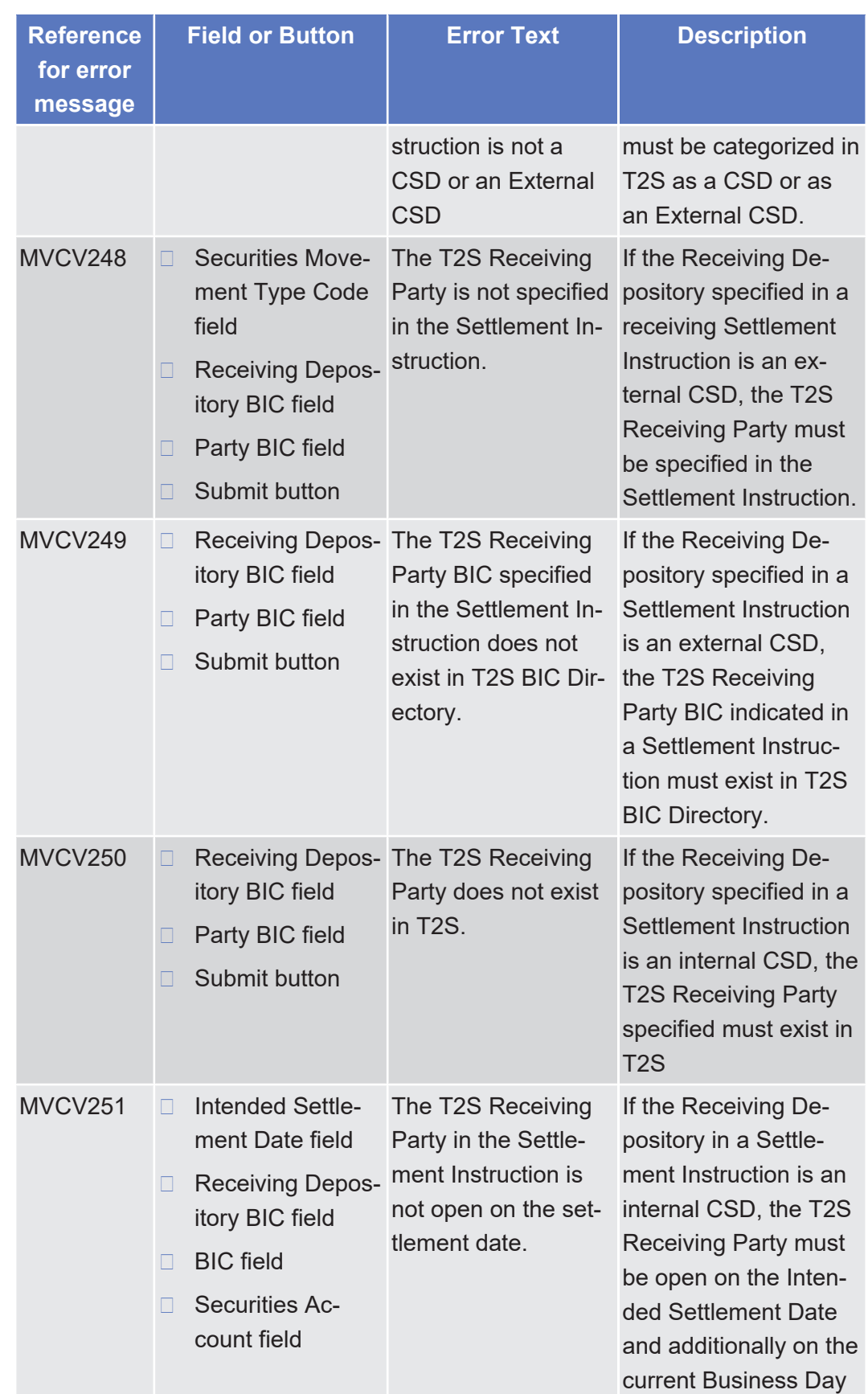

List of References for Error Messages

Settlement Instruction - New Screen

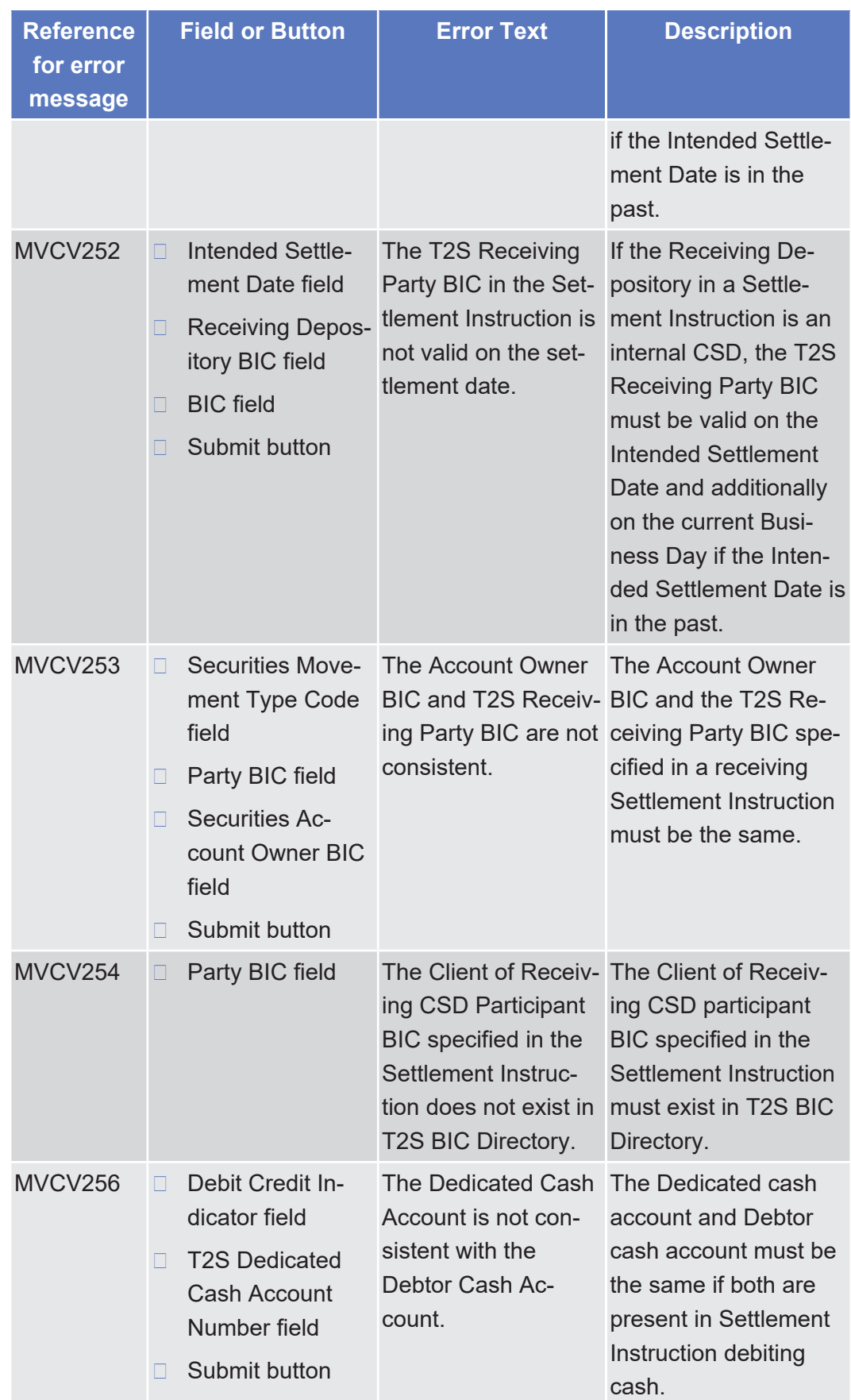

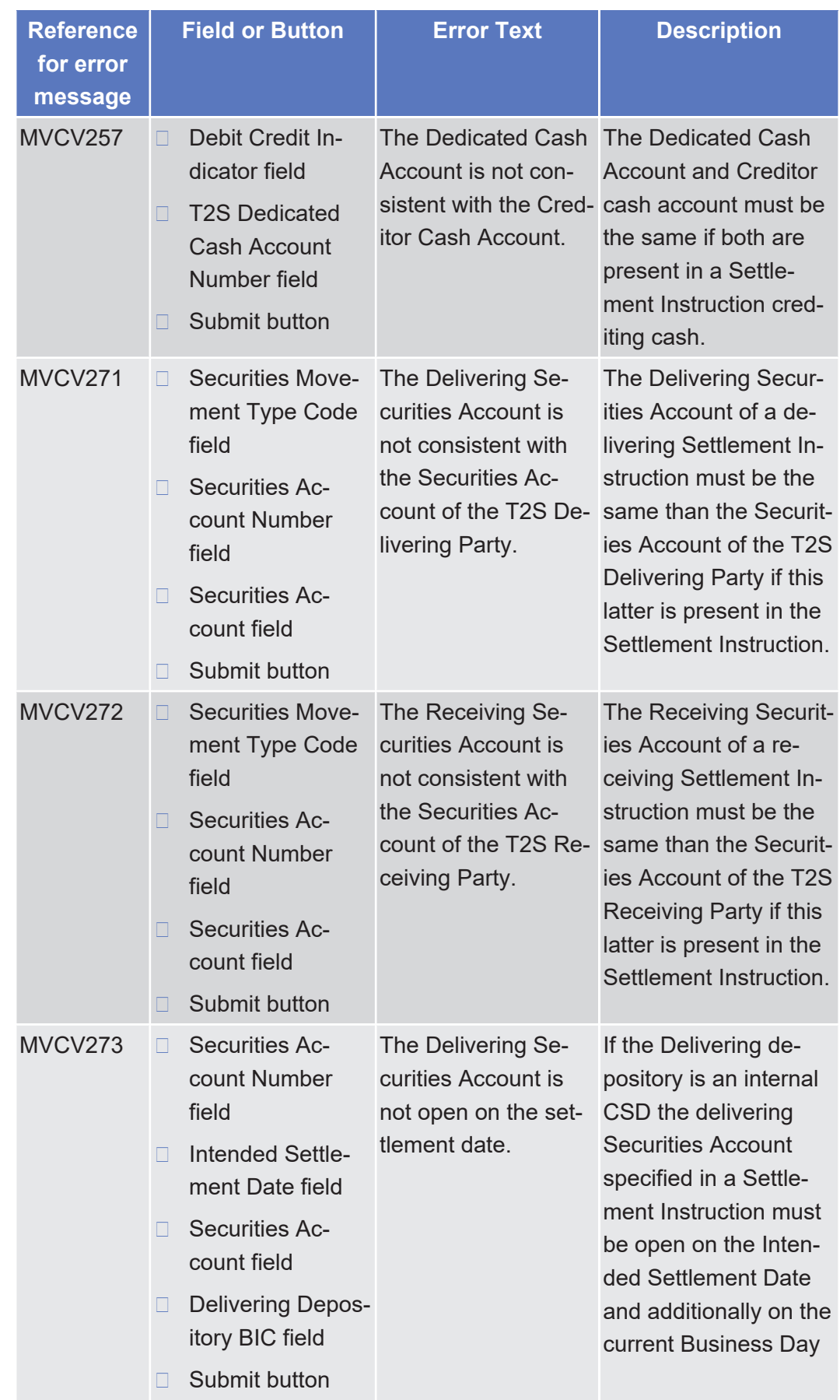

**Ref** 

me

List of References for Error Messages Settlement Instruction - New Screen

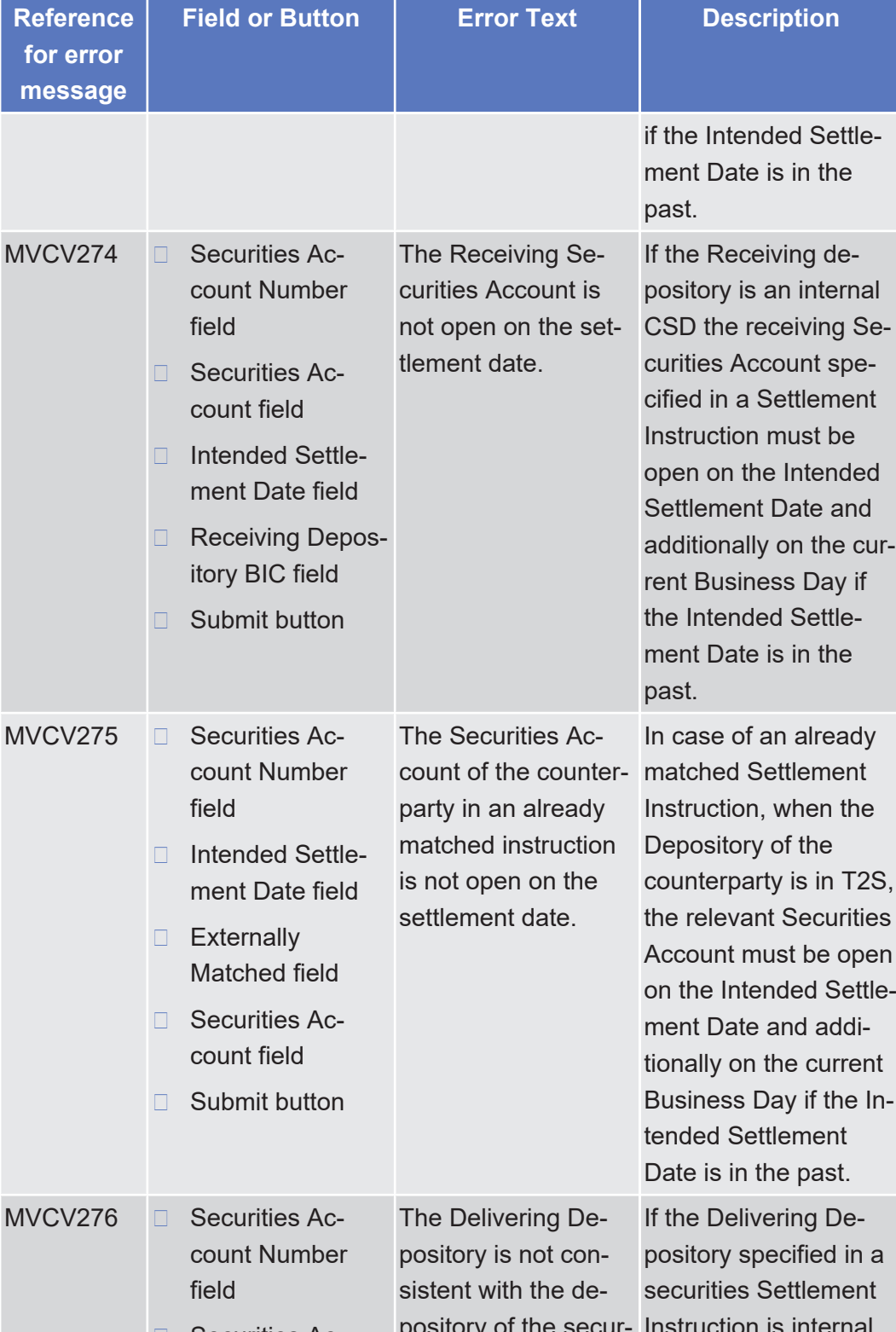

MV<sub>C</sub> Securities Account field □ Delivering Depository BIC field □ Submit button pository of the securities account. Instruction is internal to T2S, the Delivering Depository must be the same than the depository derived from

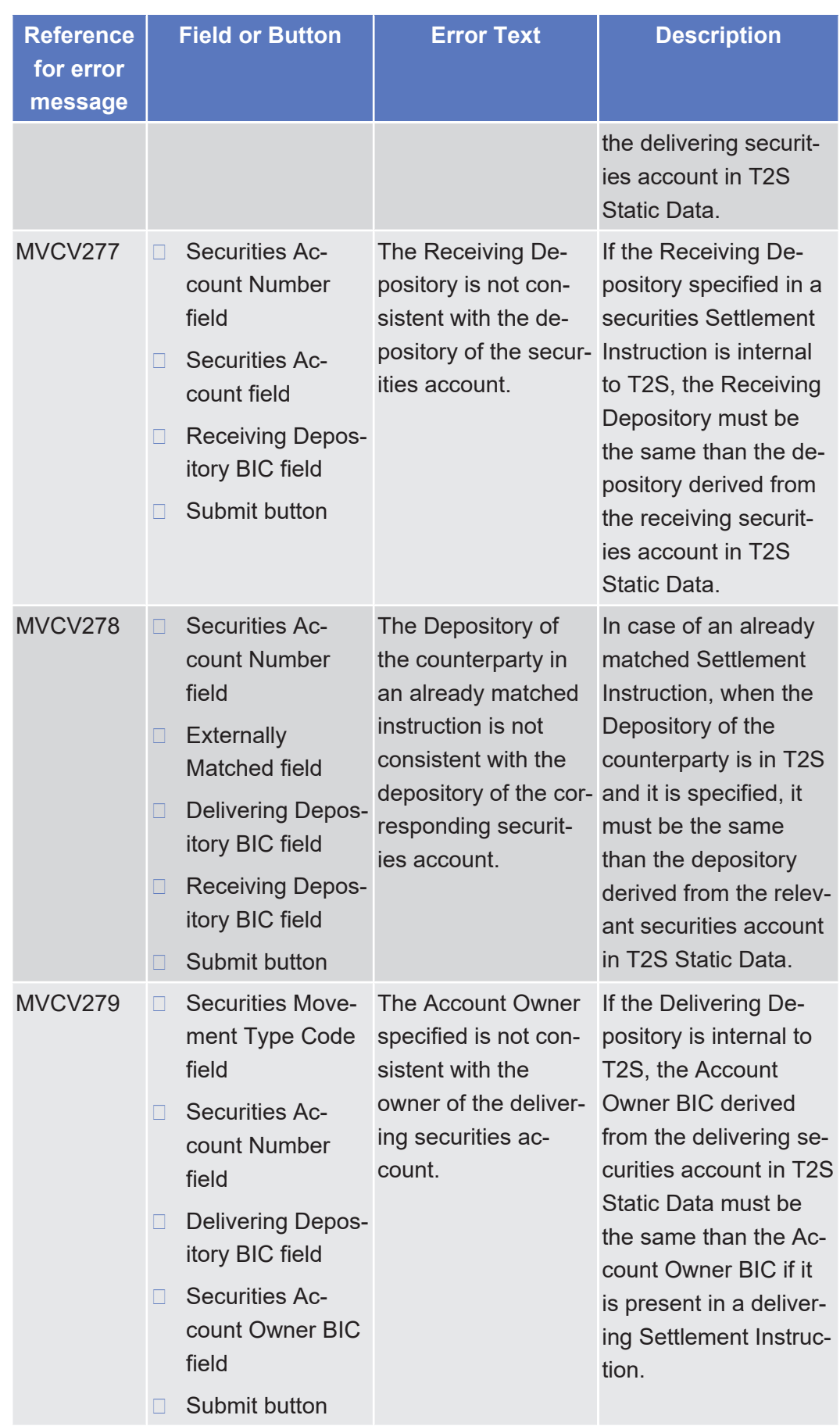

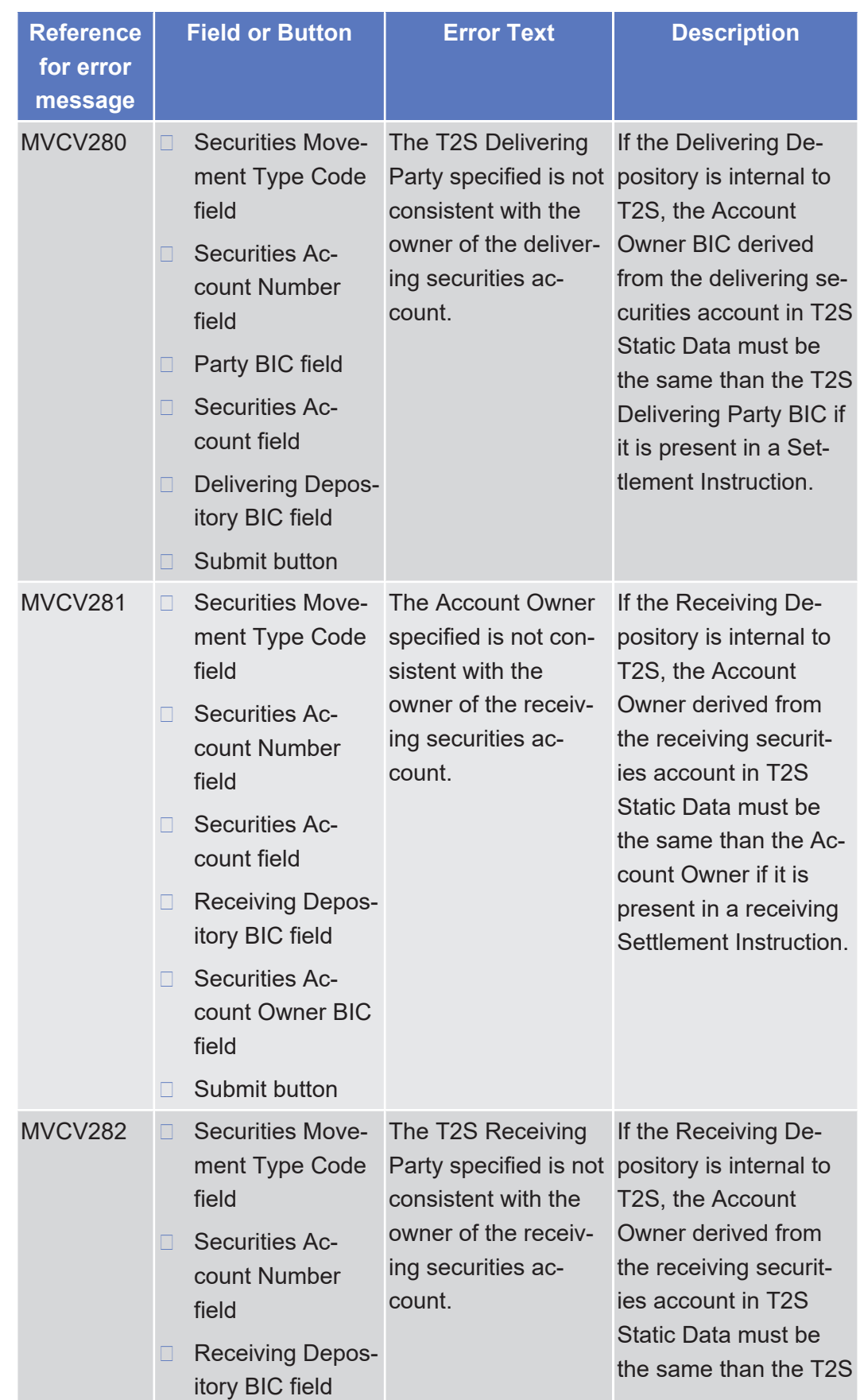

tanget | T2S

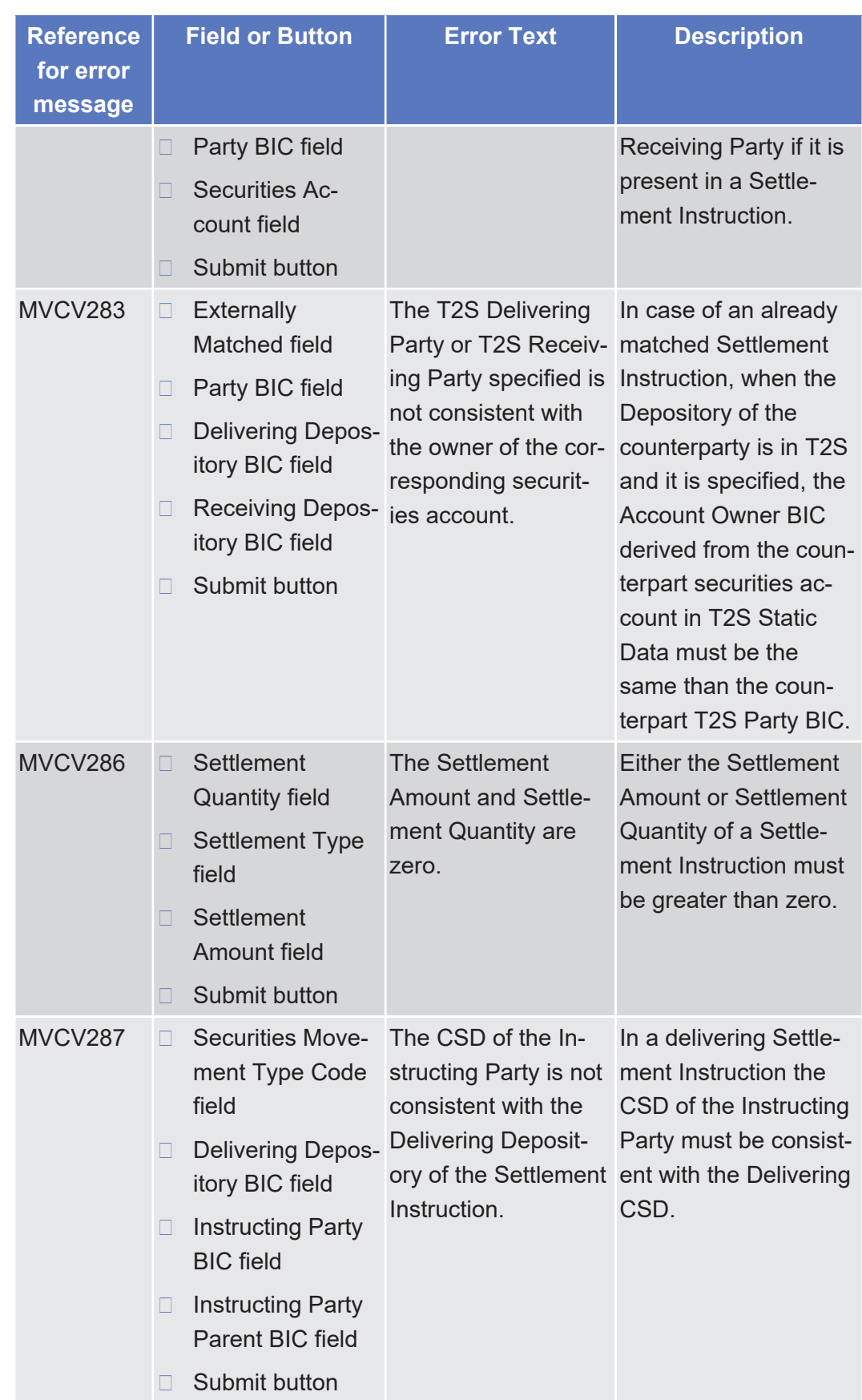

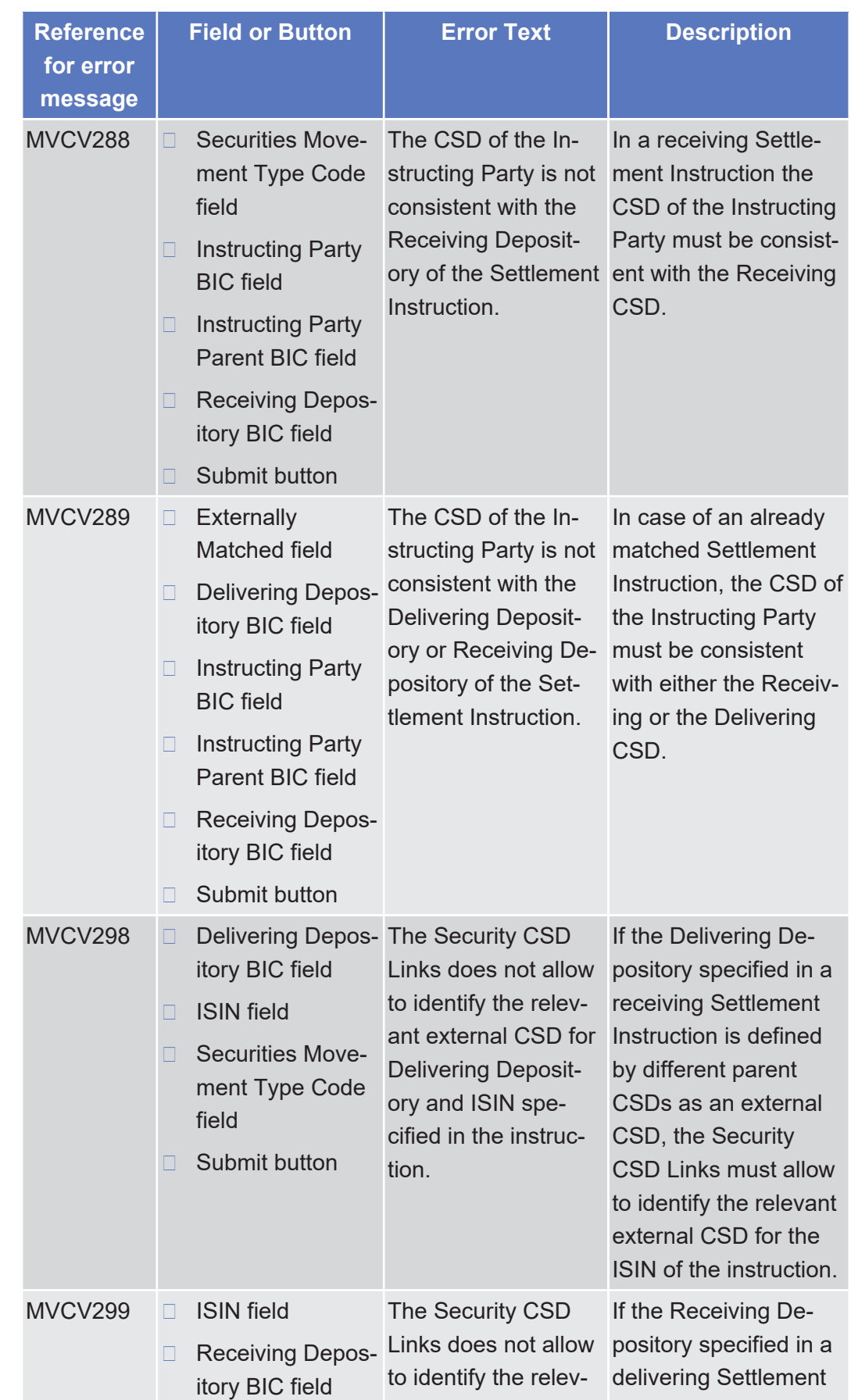

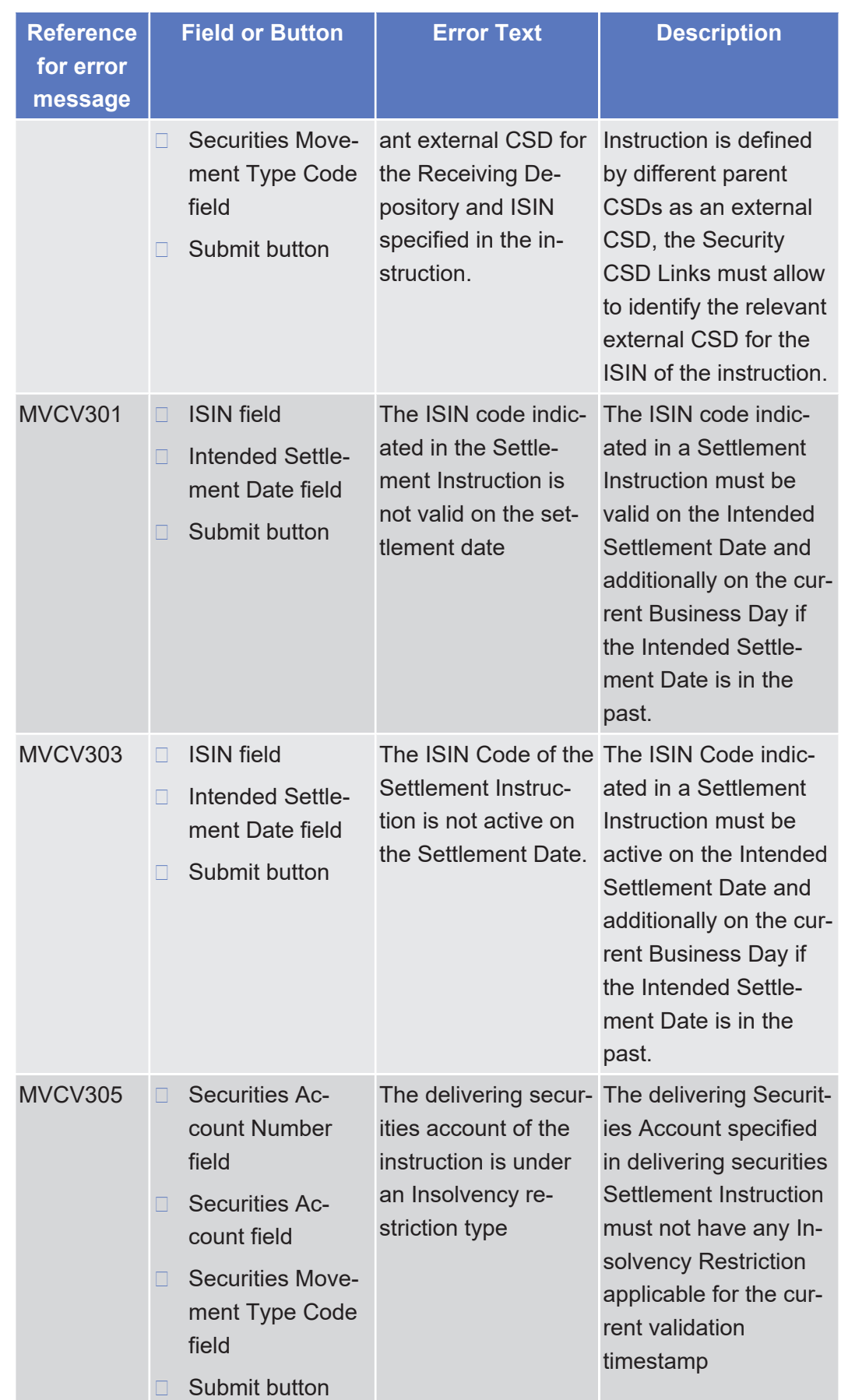

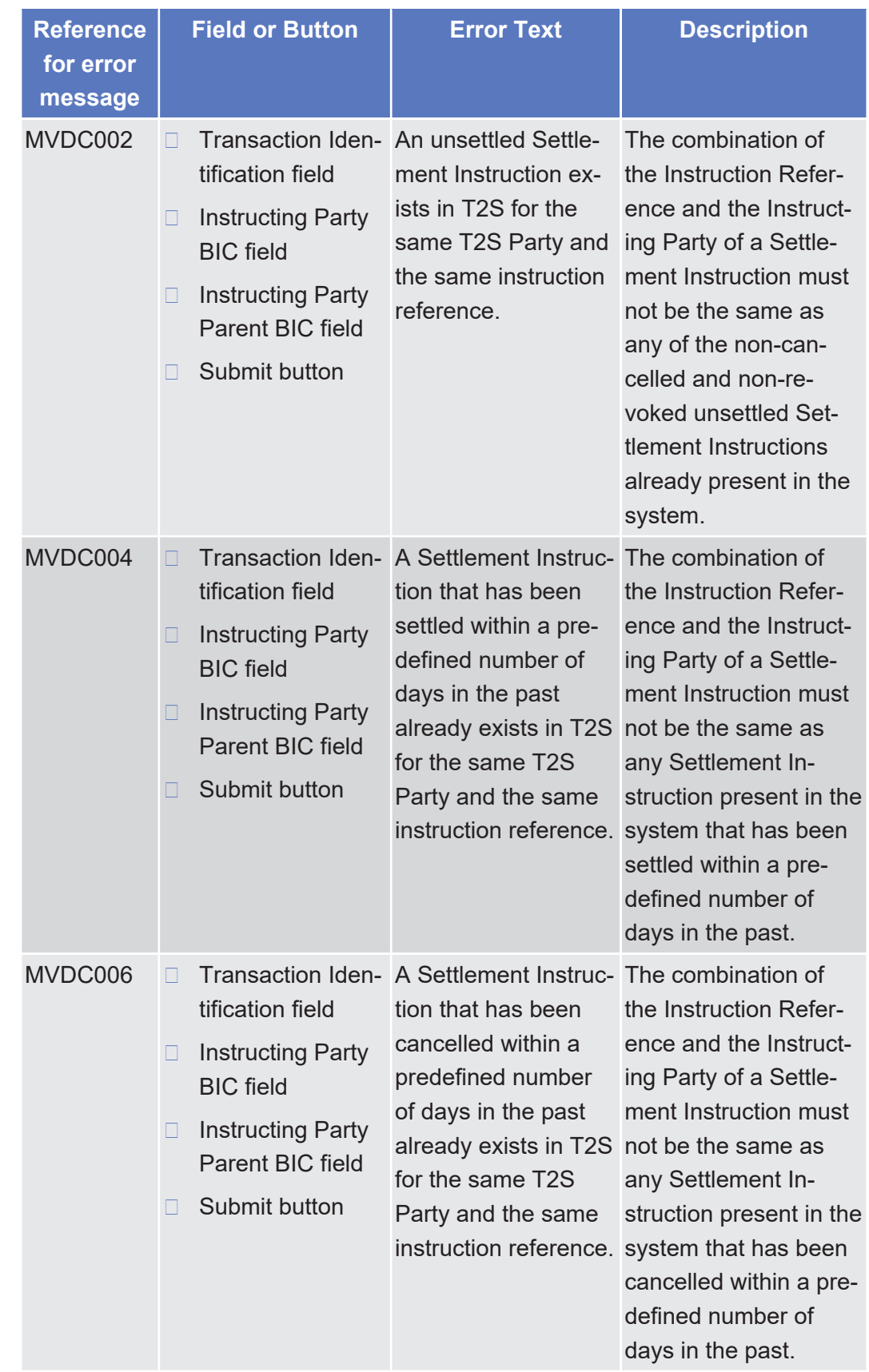

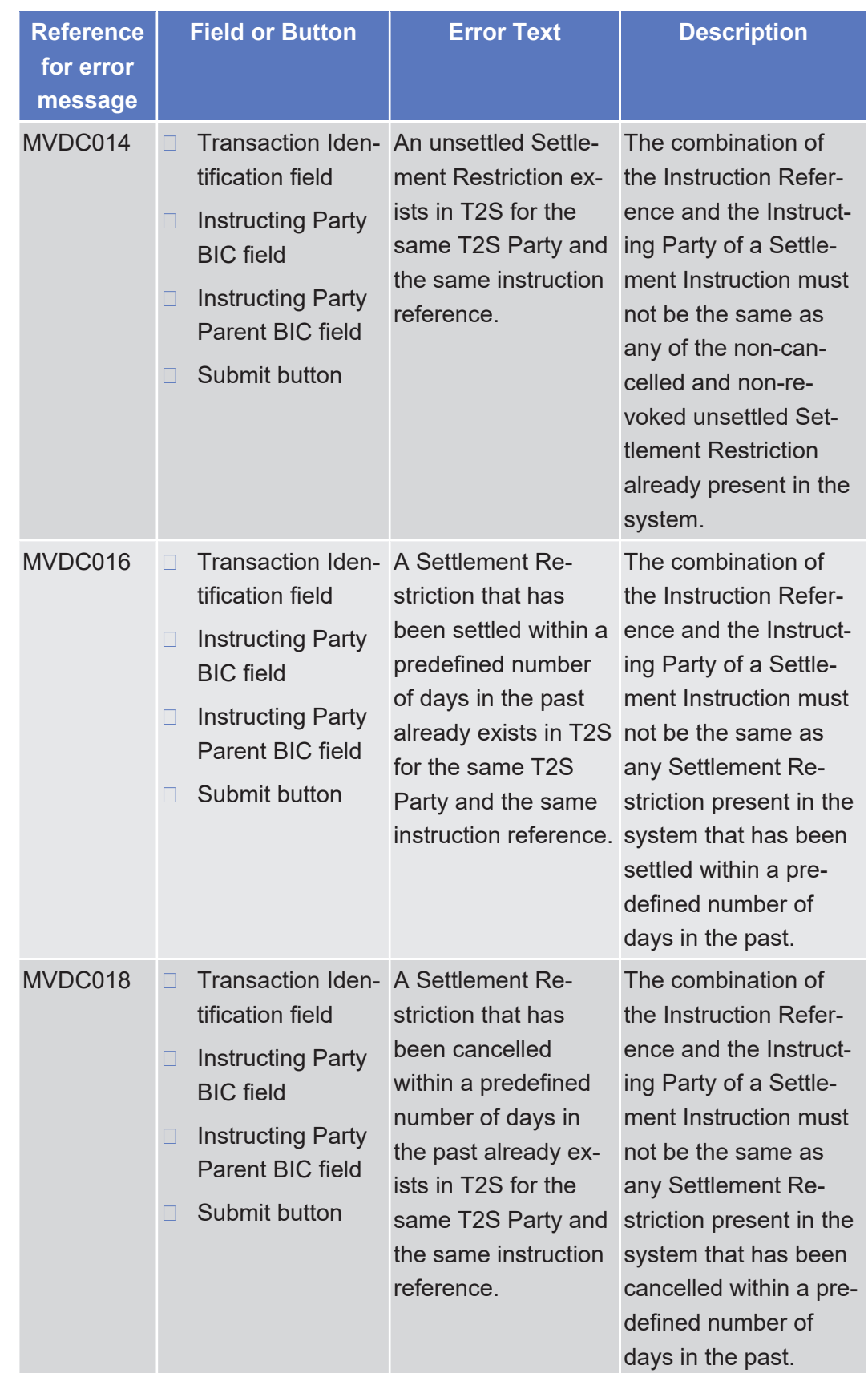

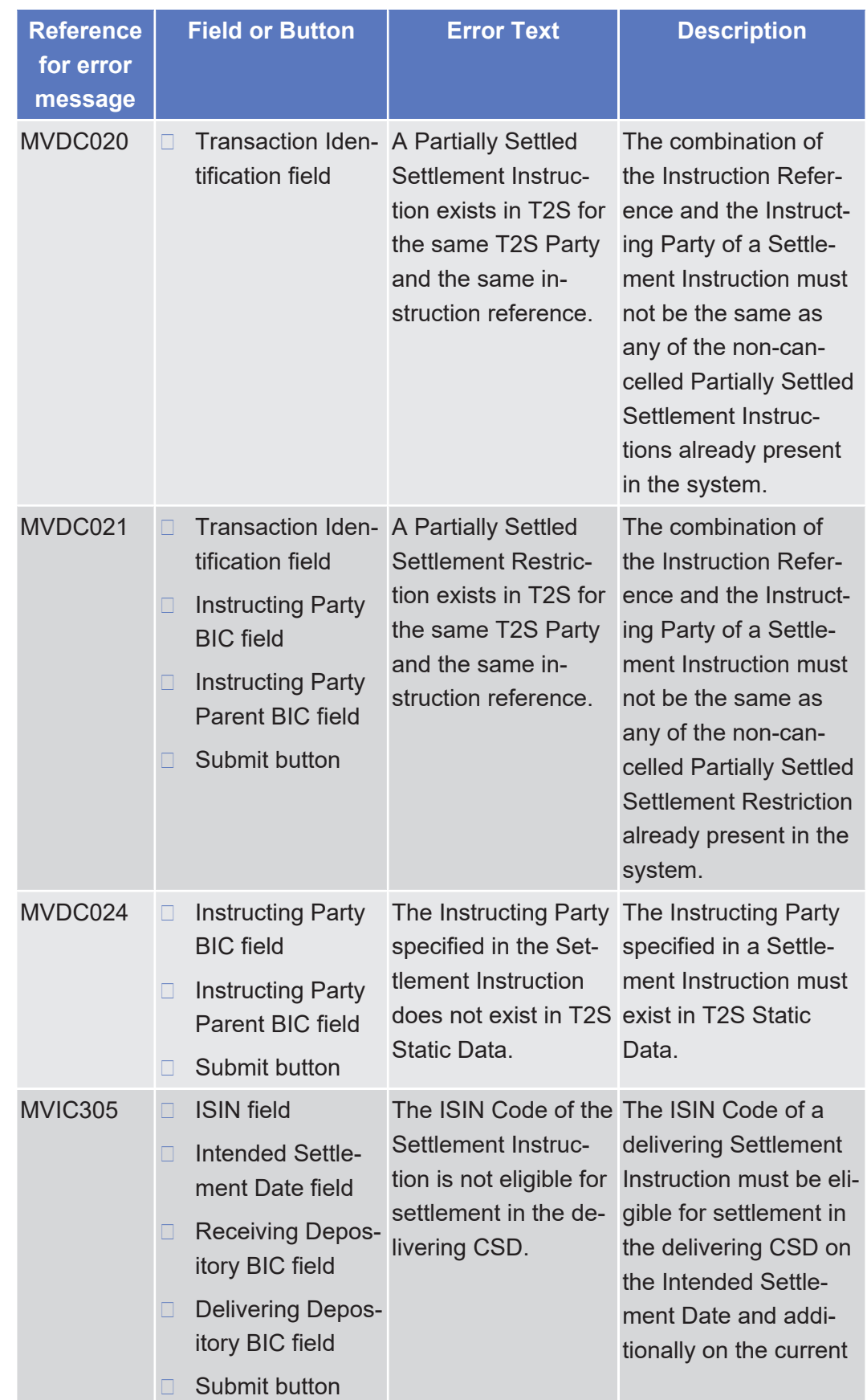

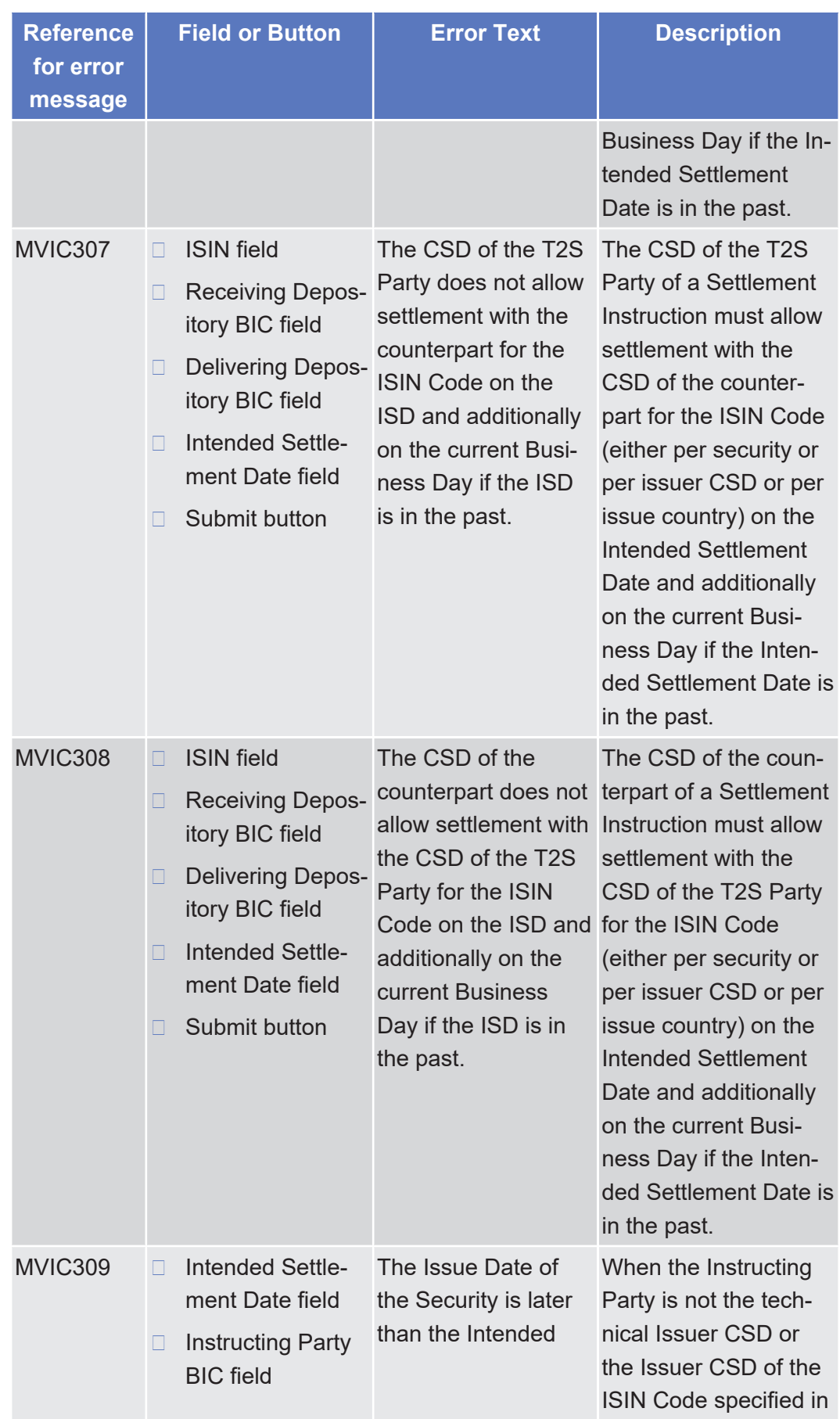

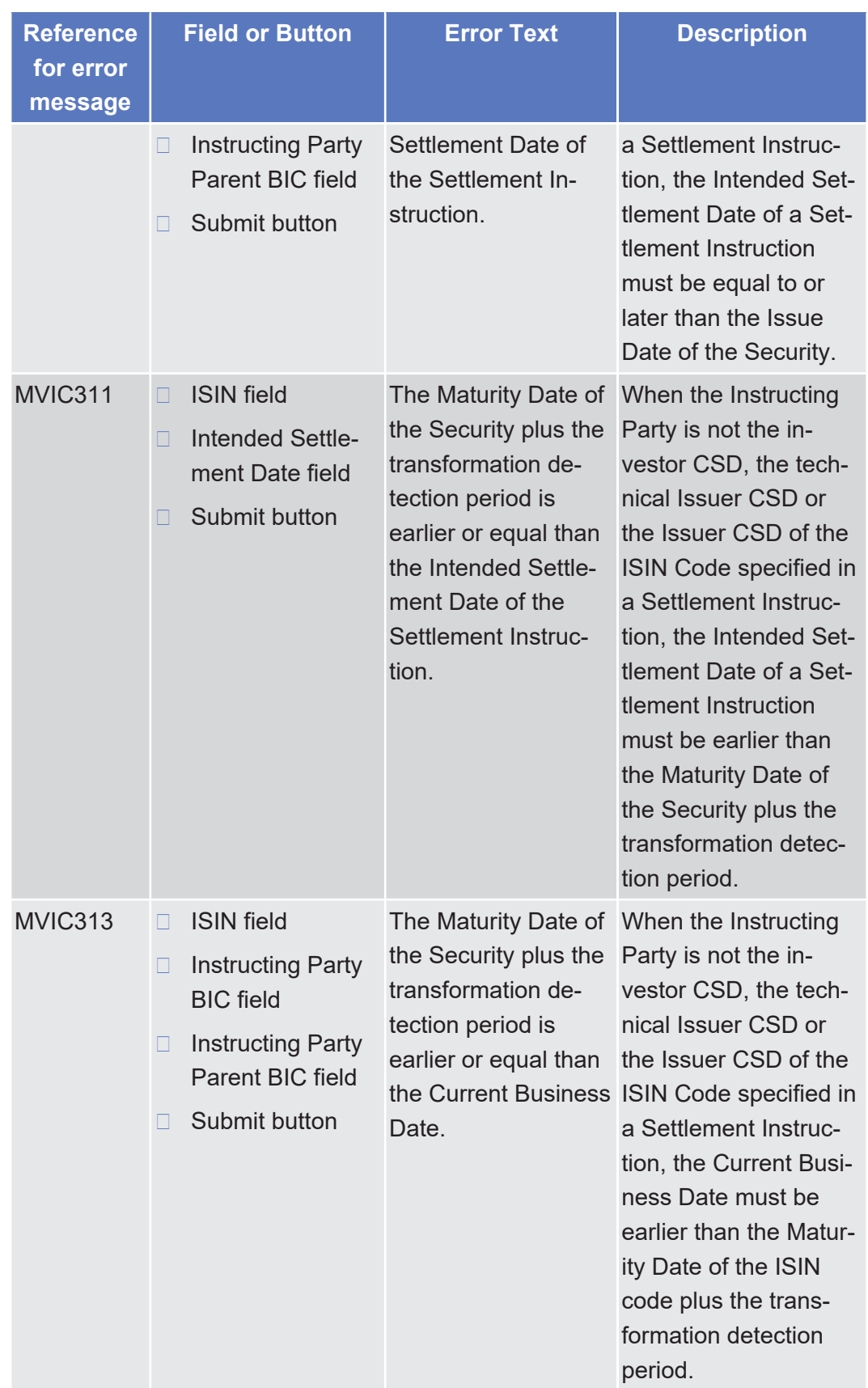
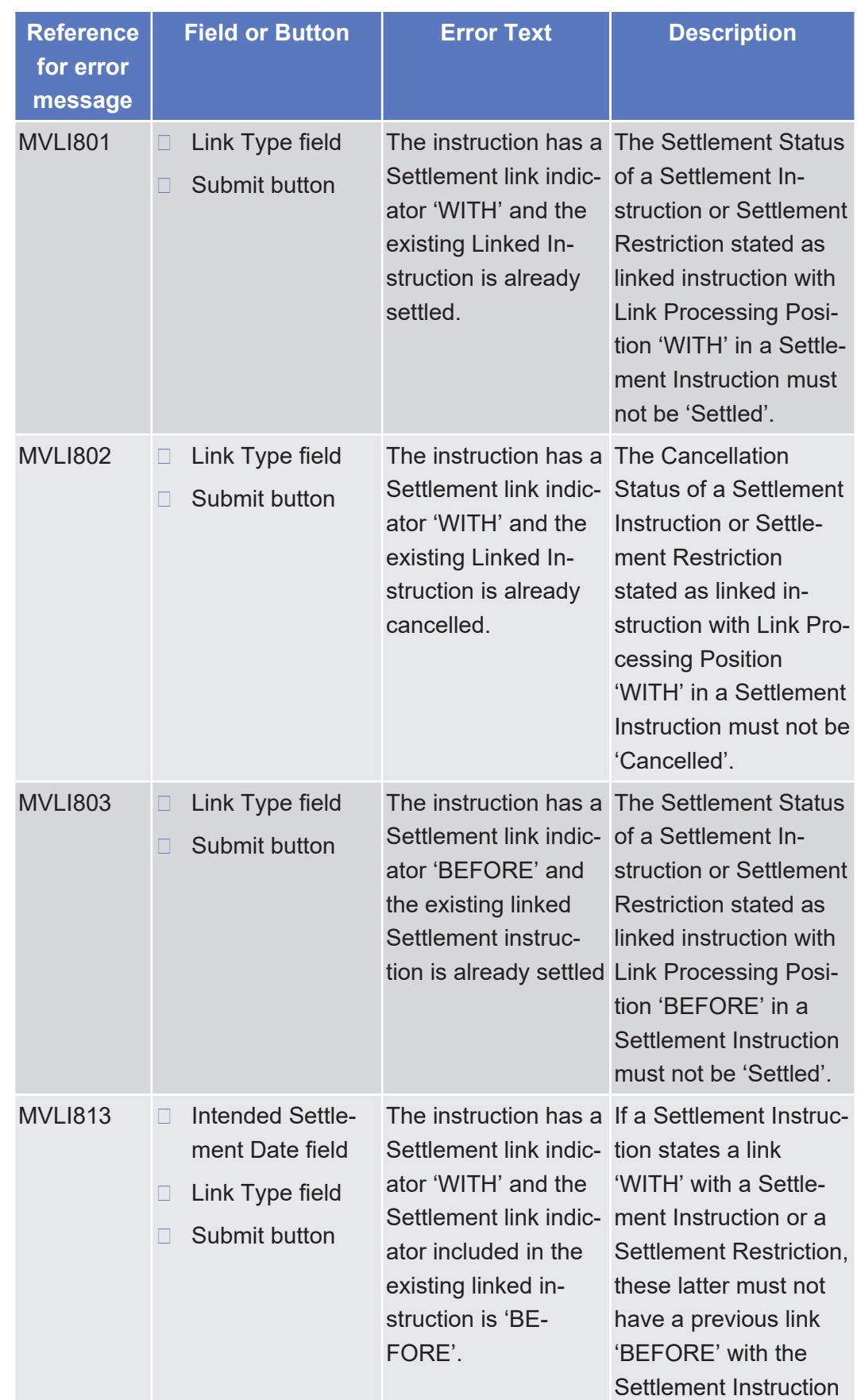

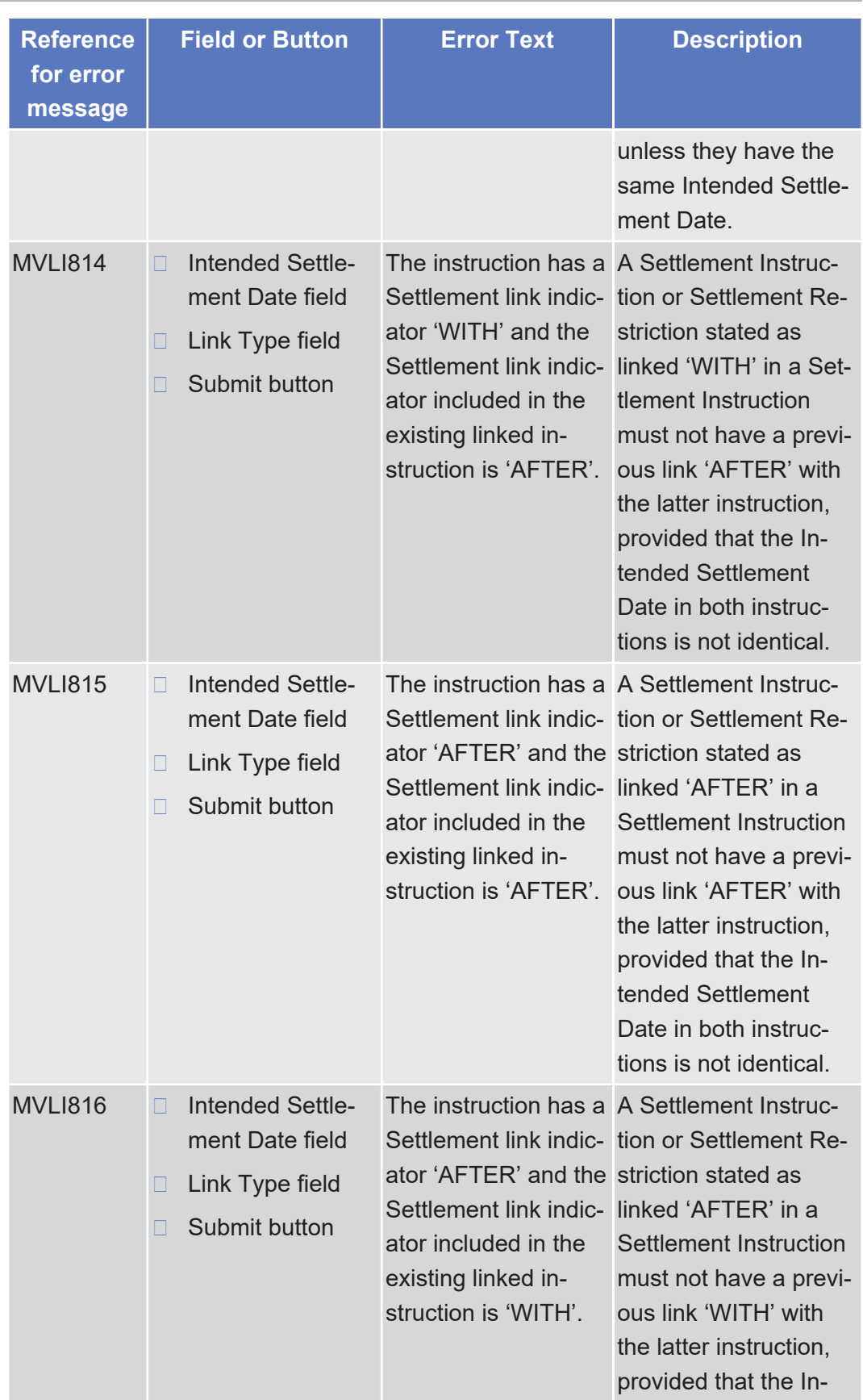

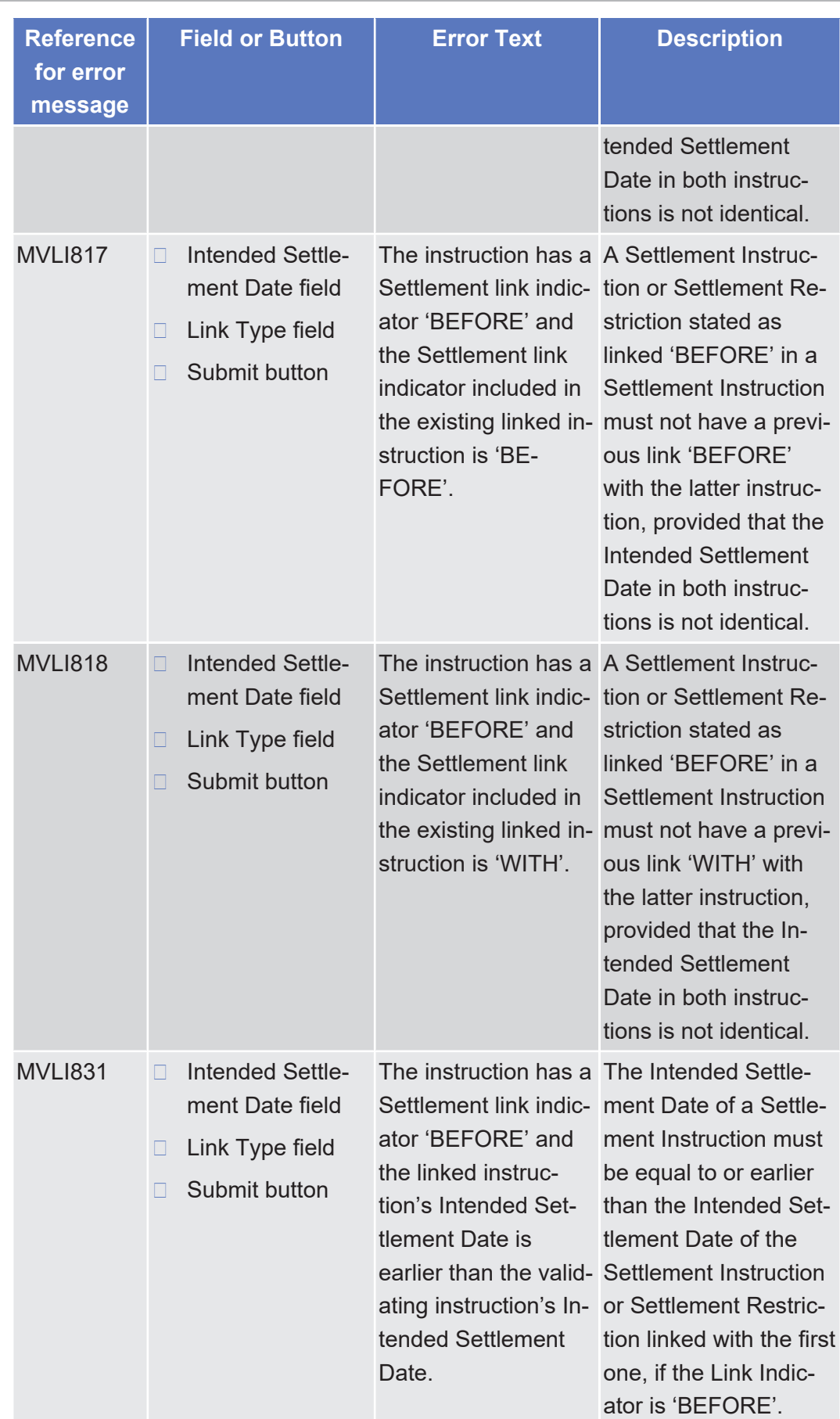

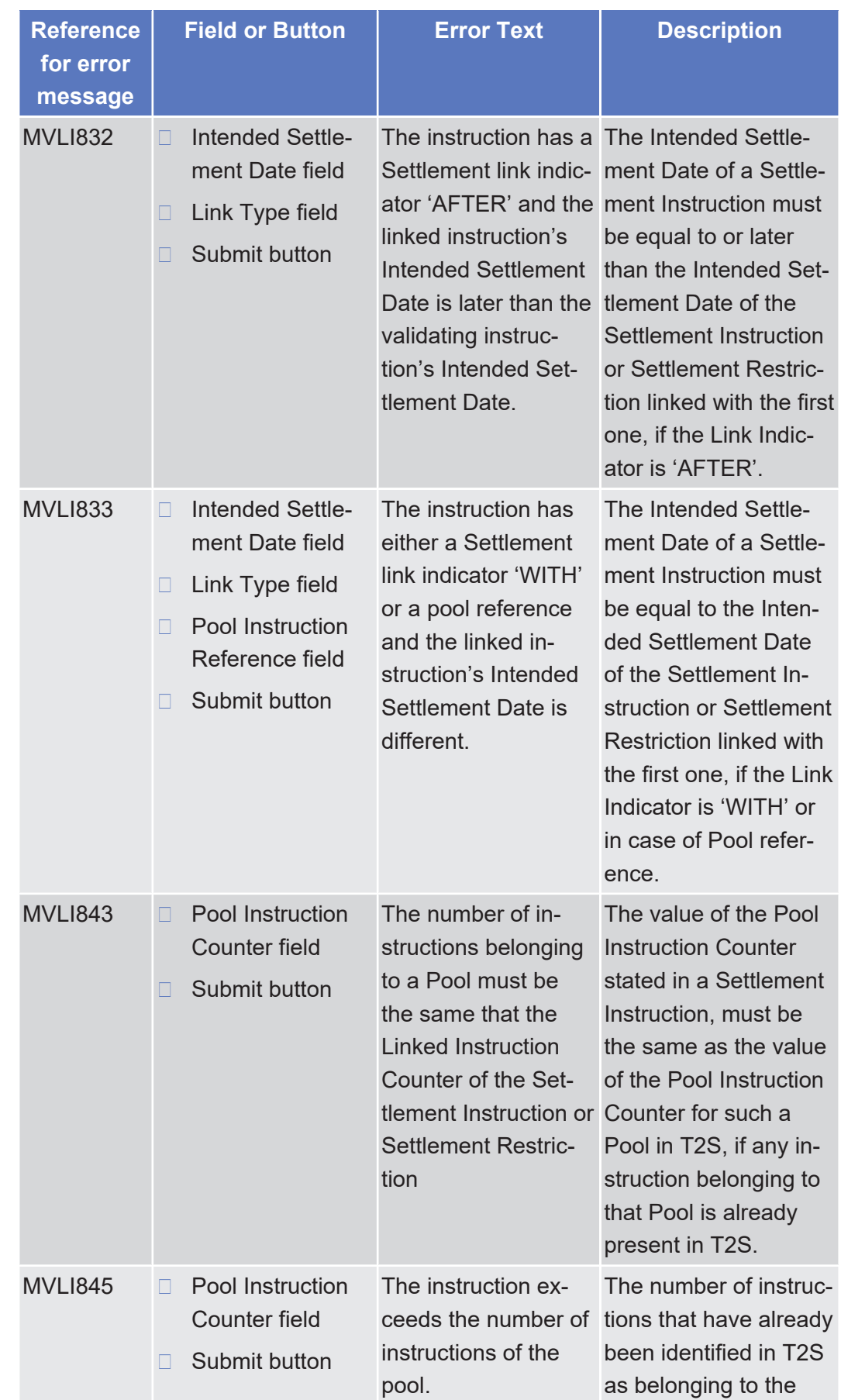

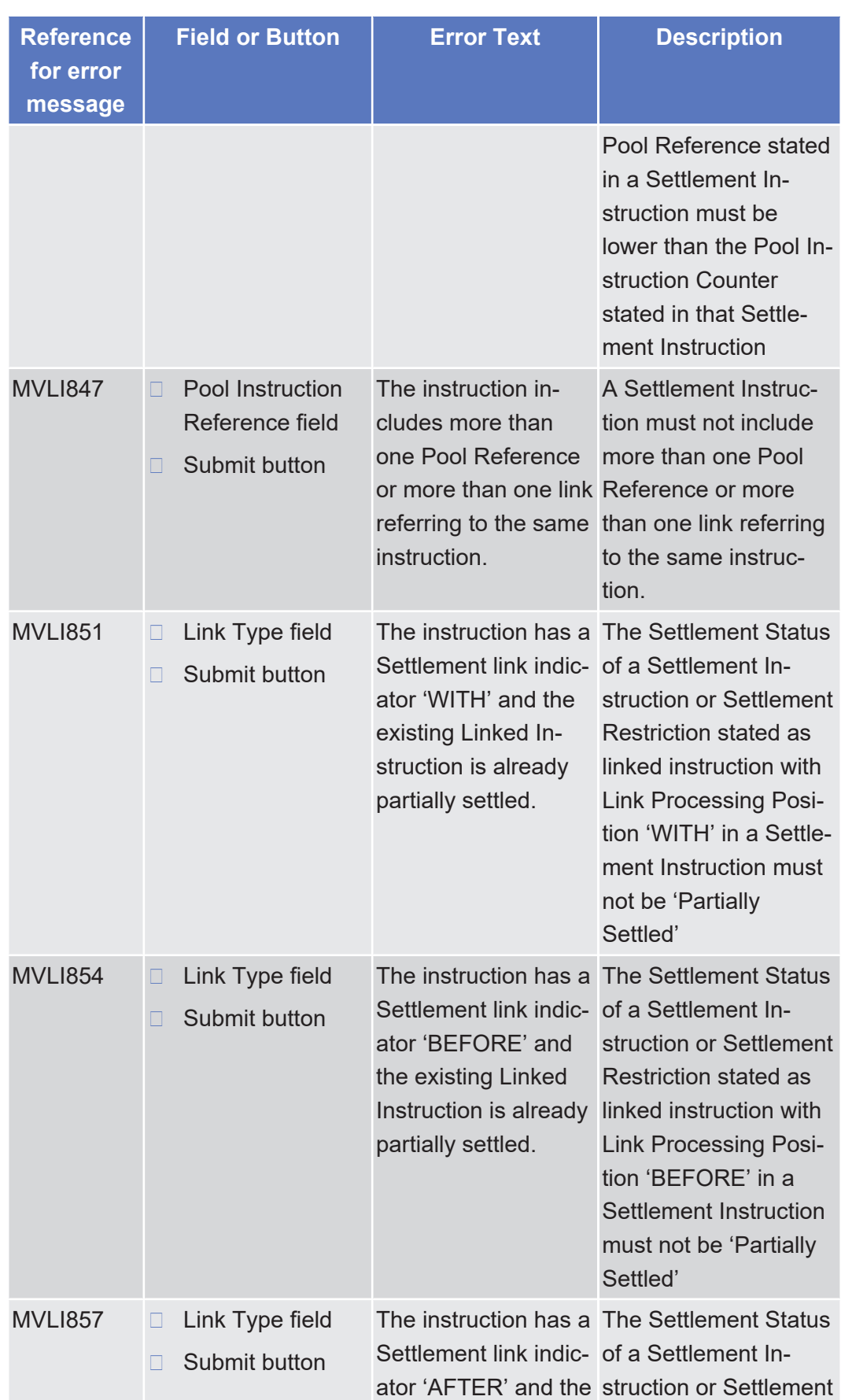

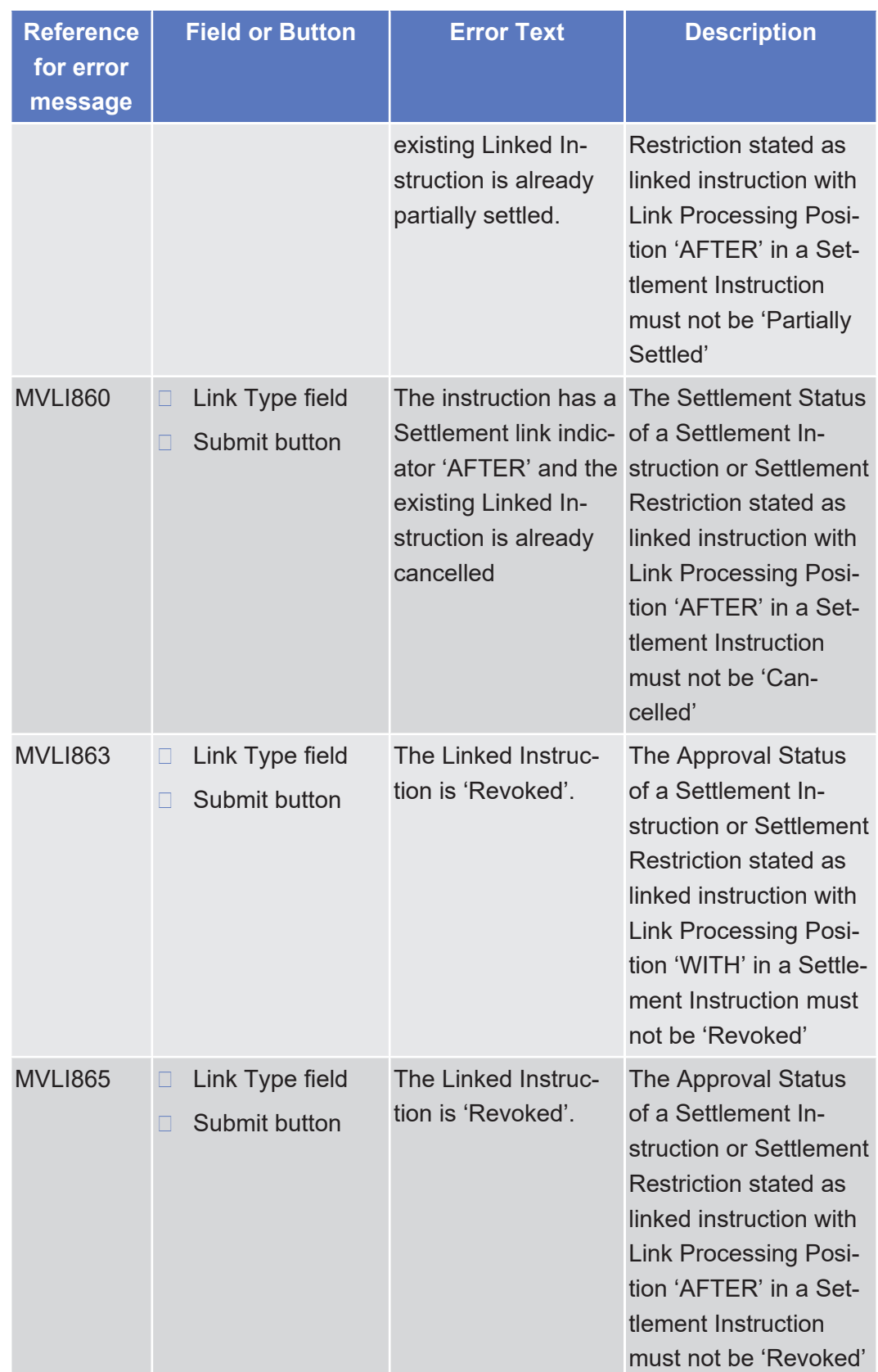

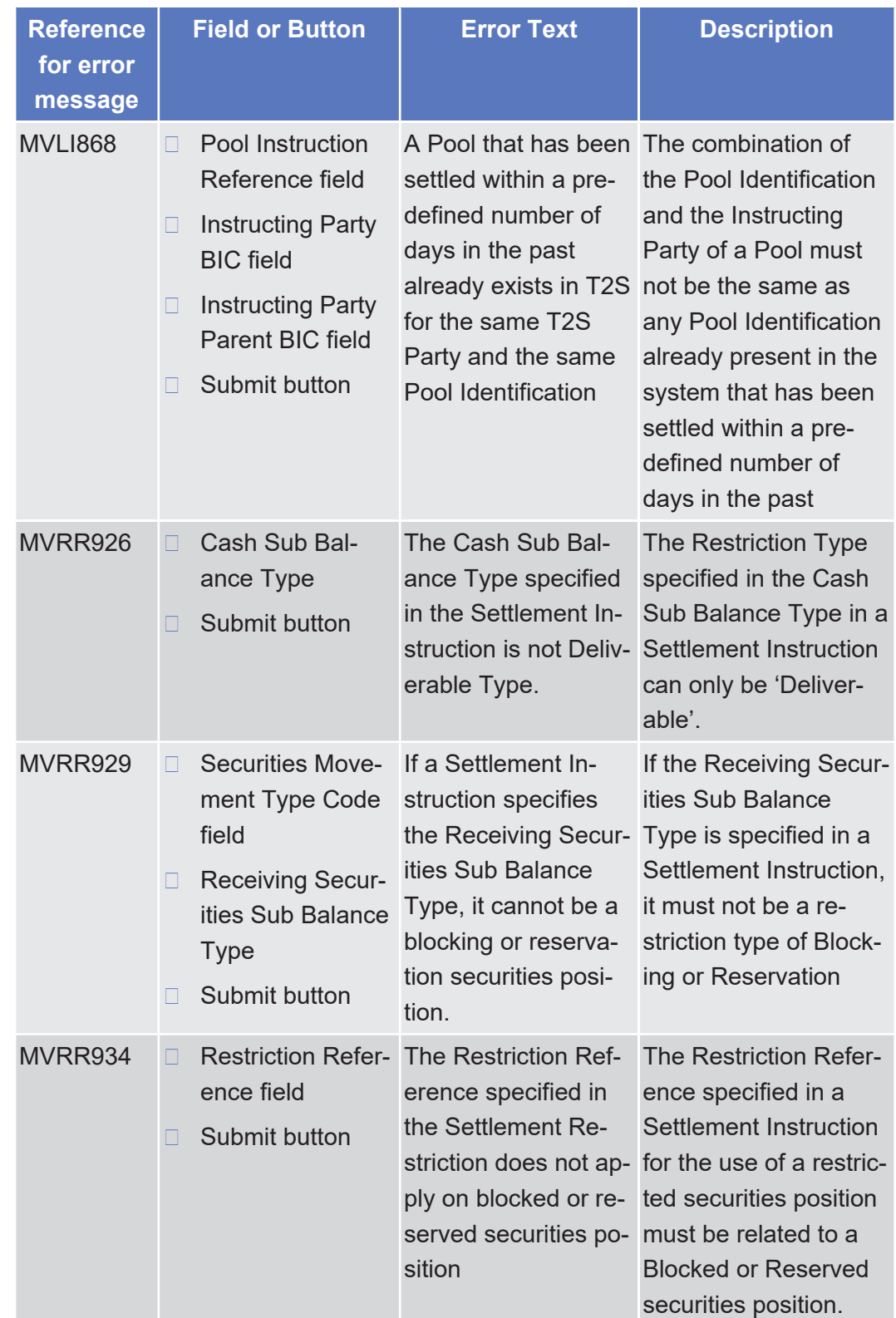

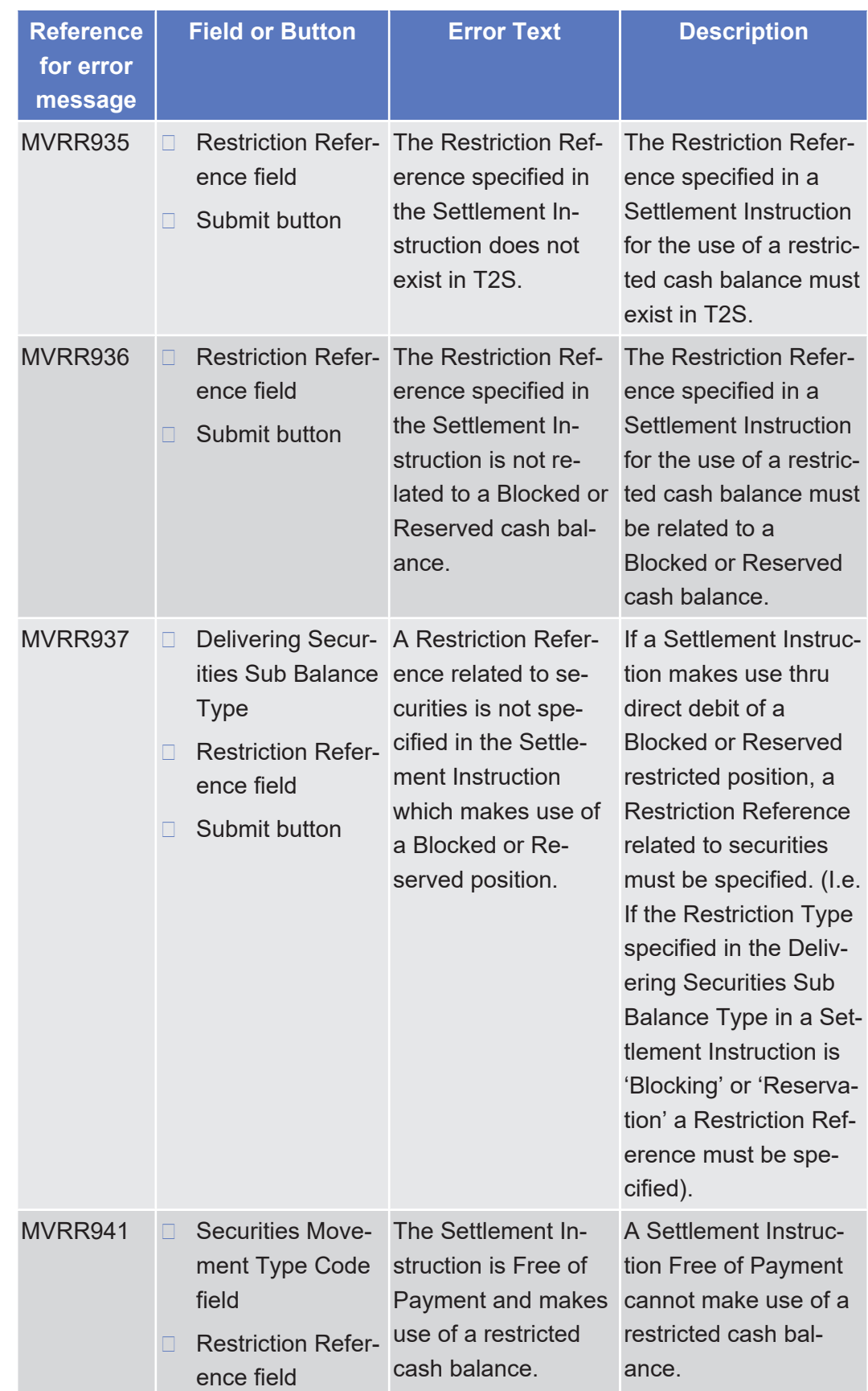

tanget | T2S

List of References for Error Messages

Settlement Instruction - New Screen

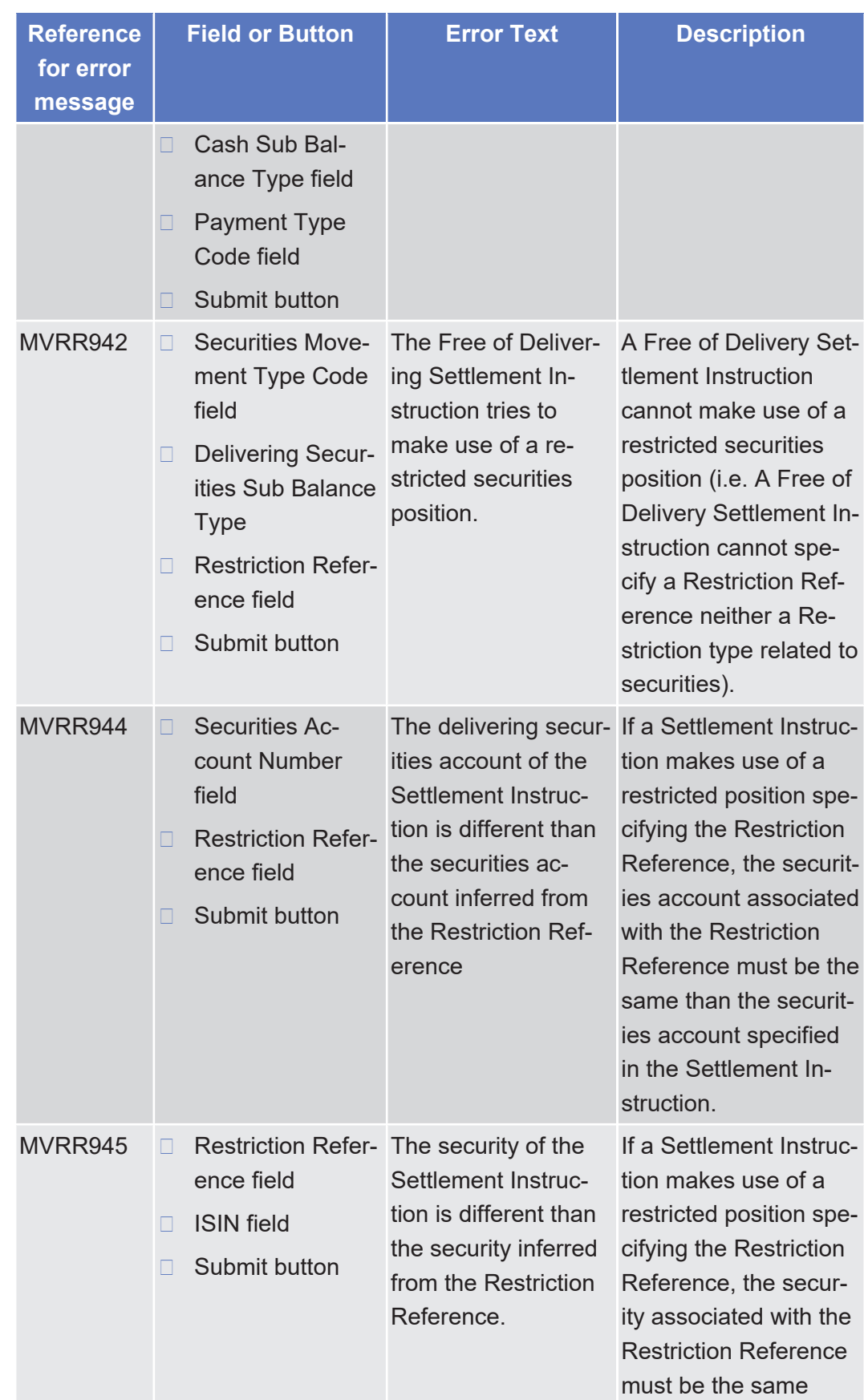

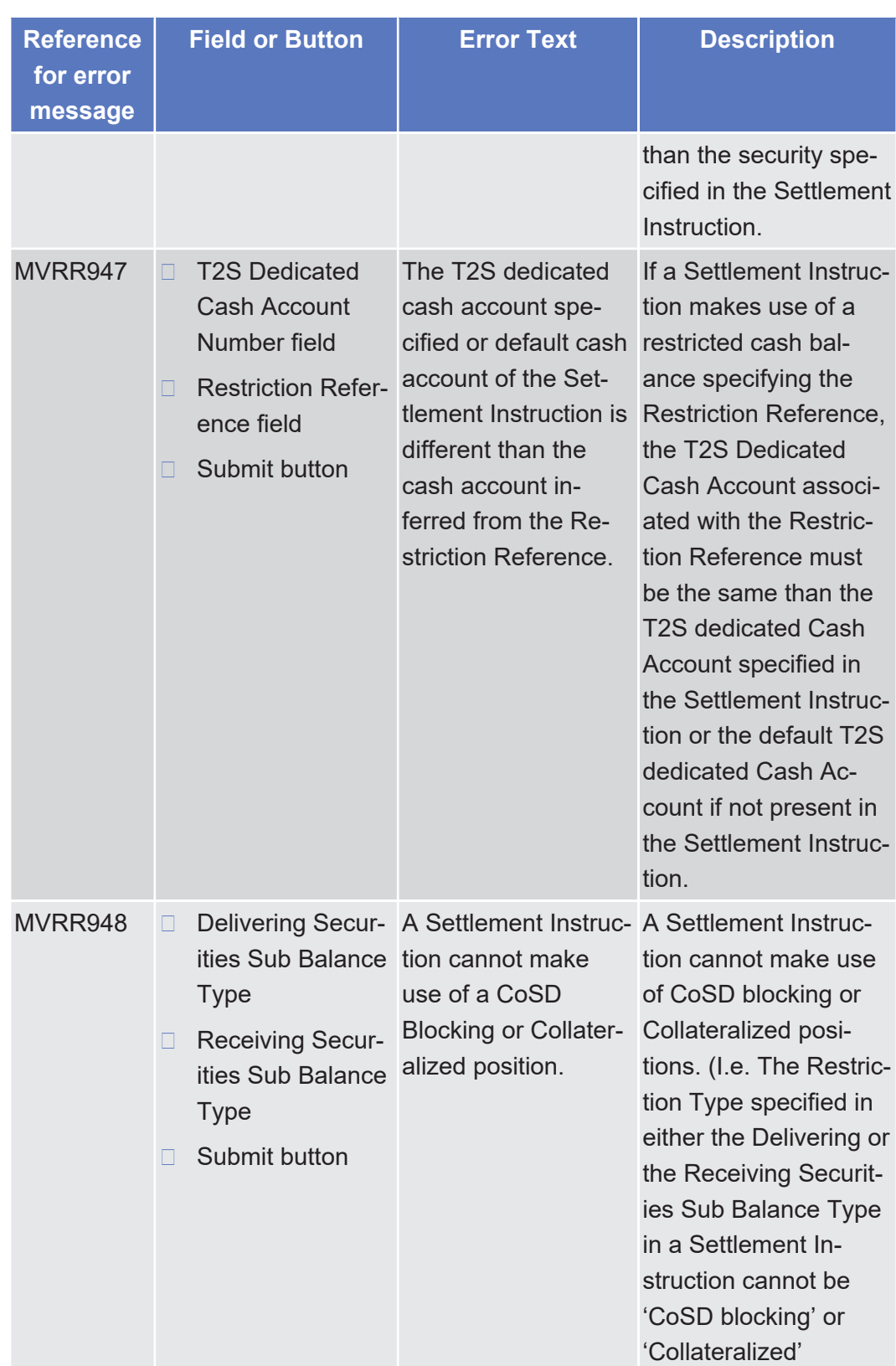

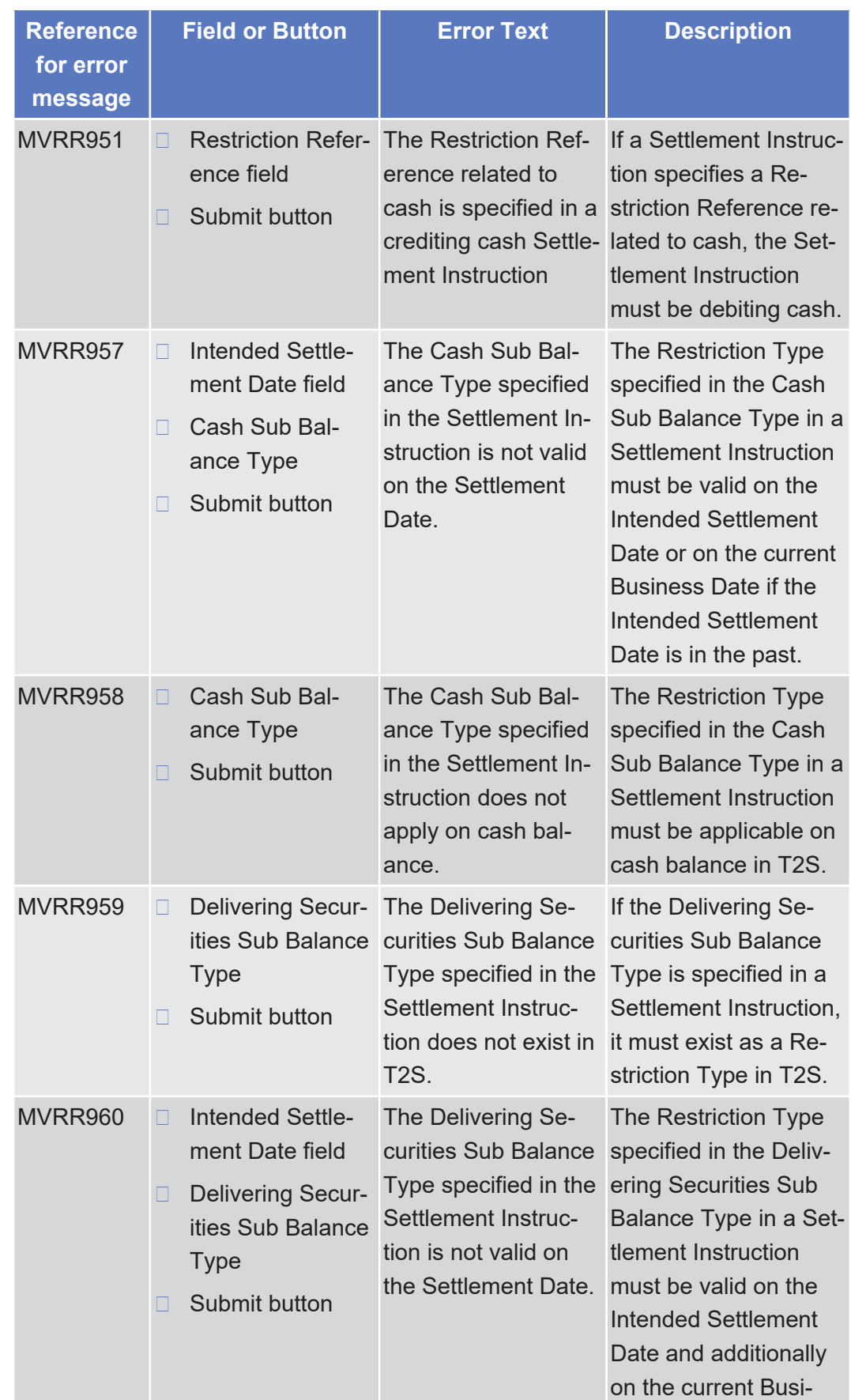

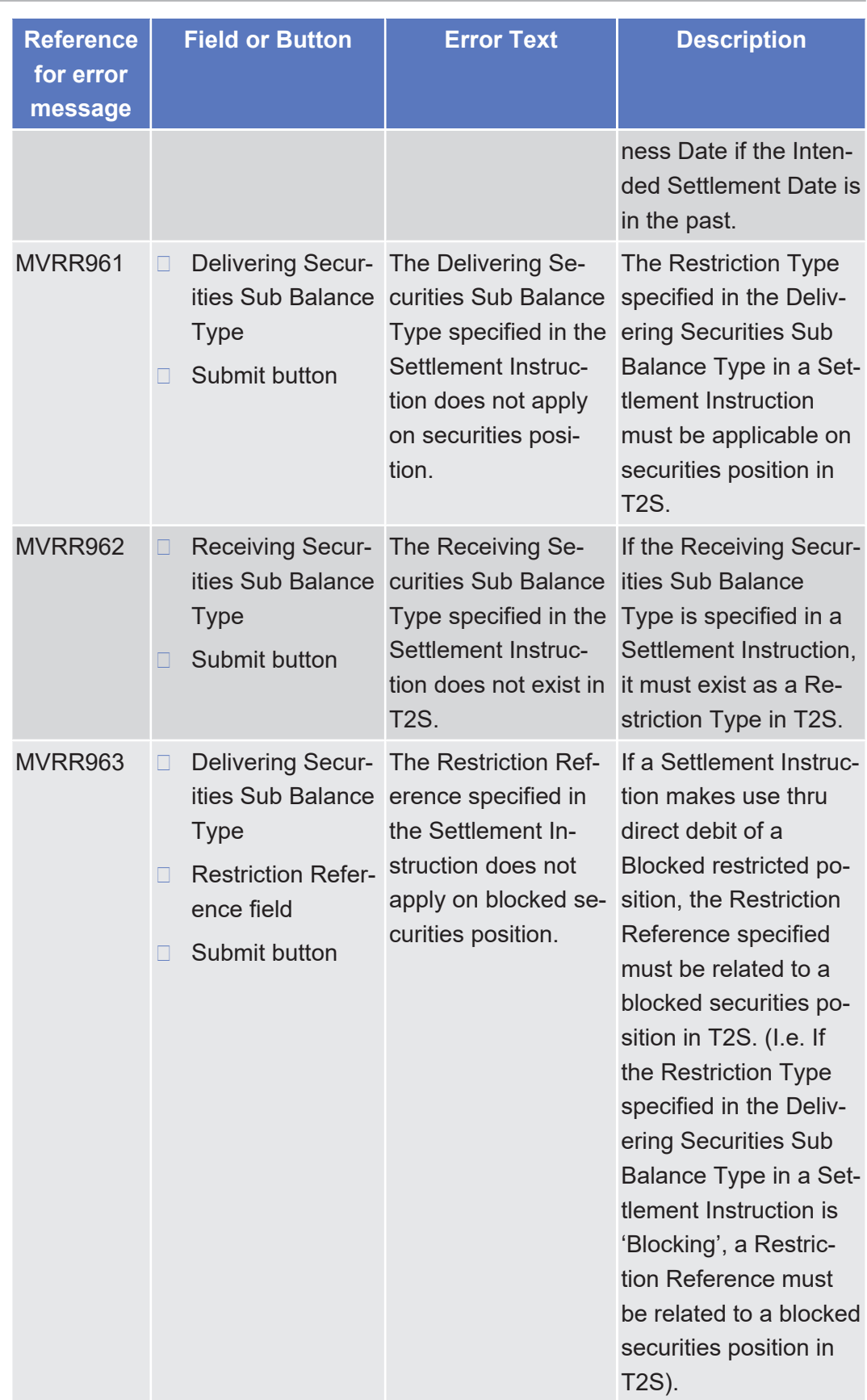

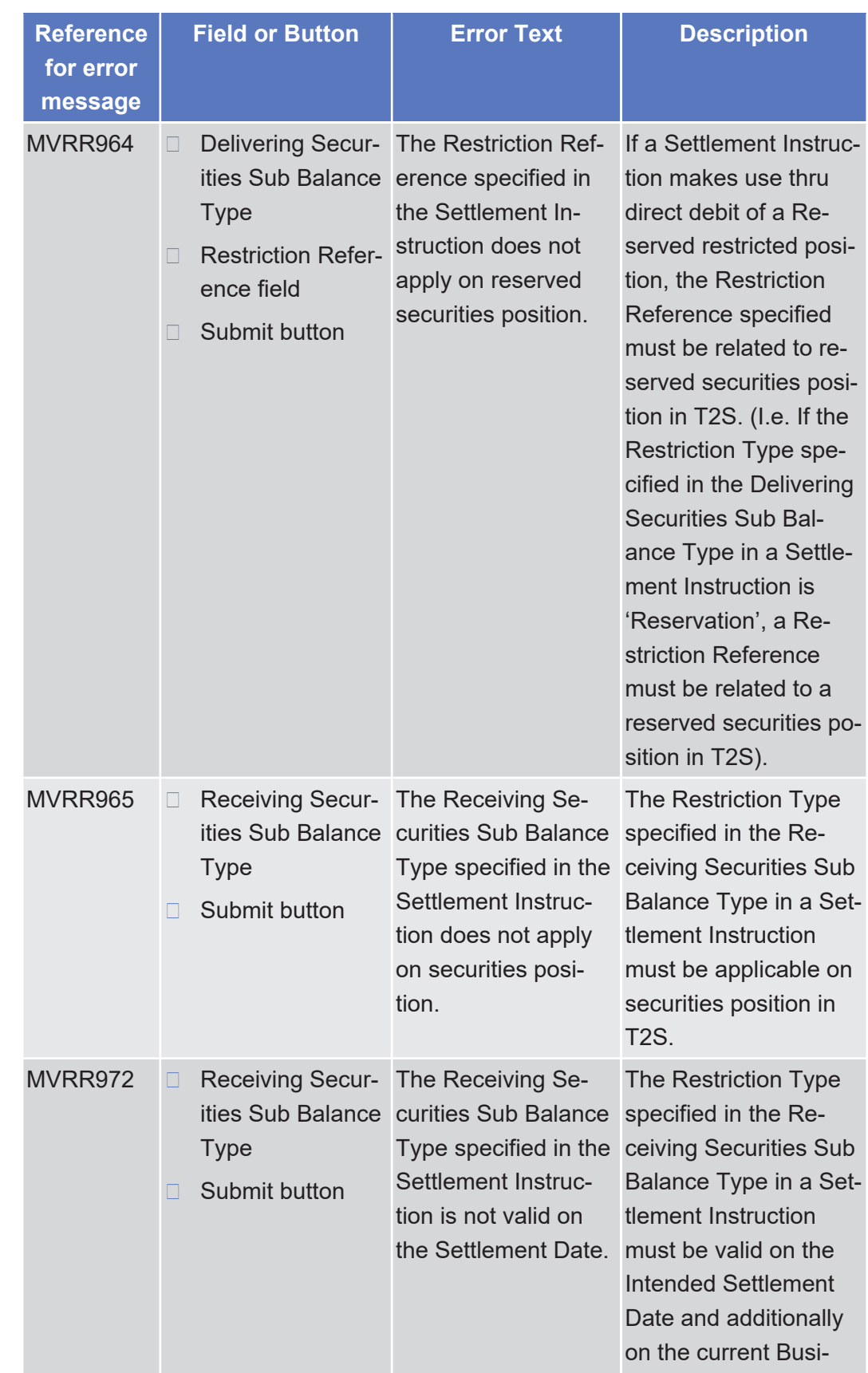

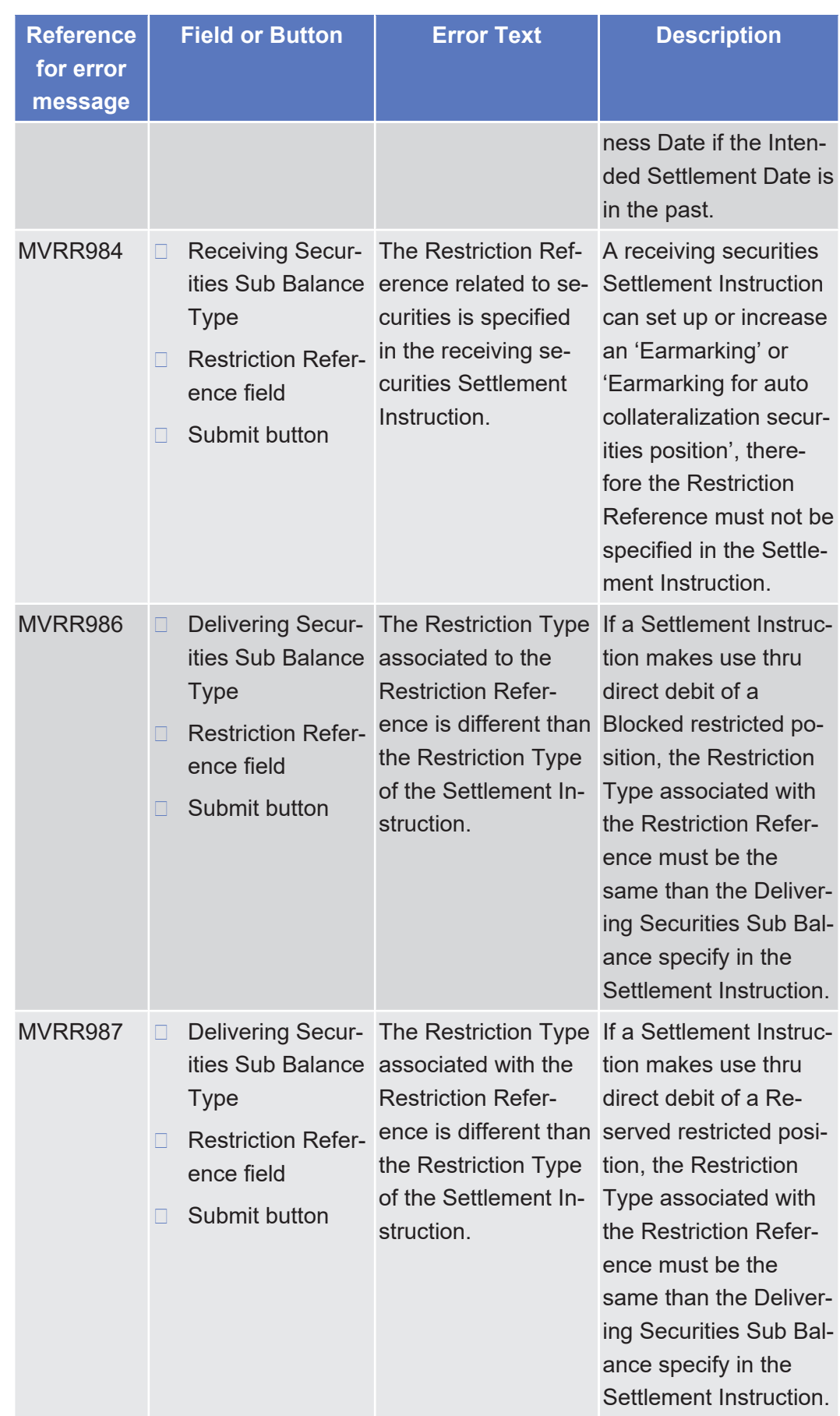

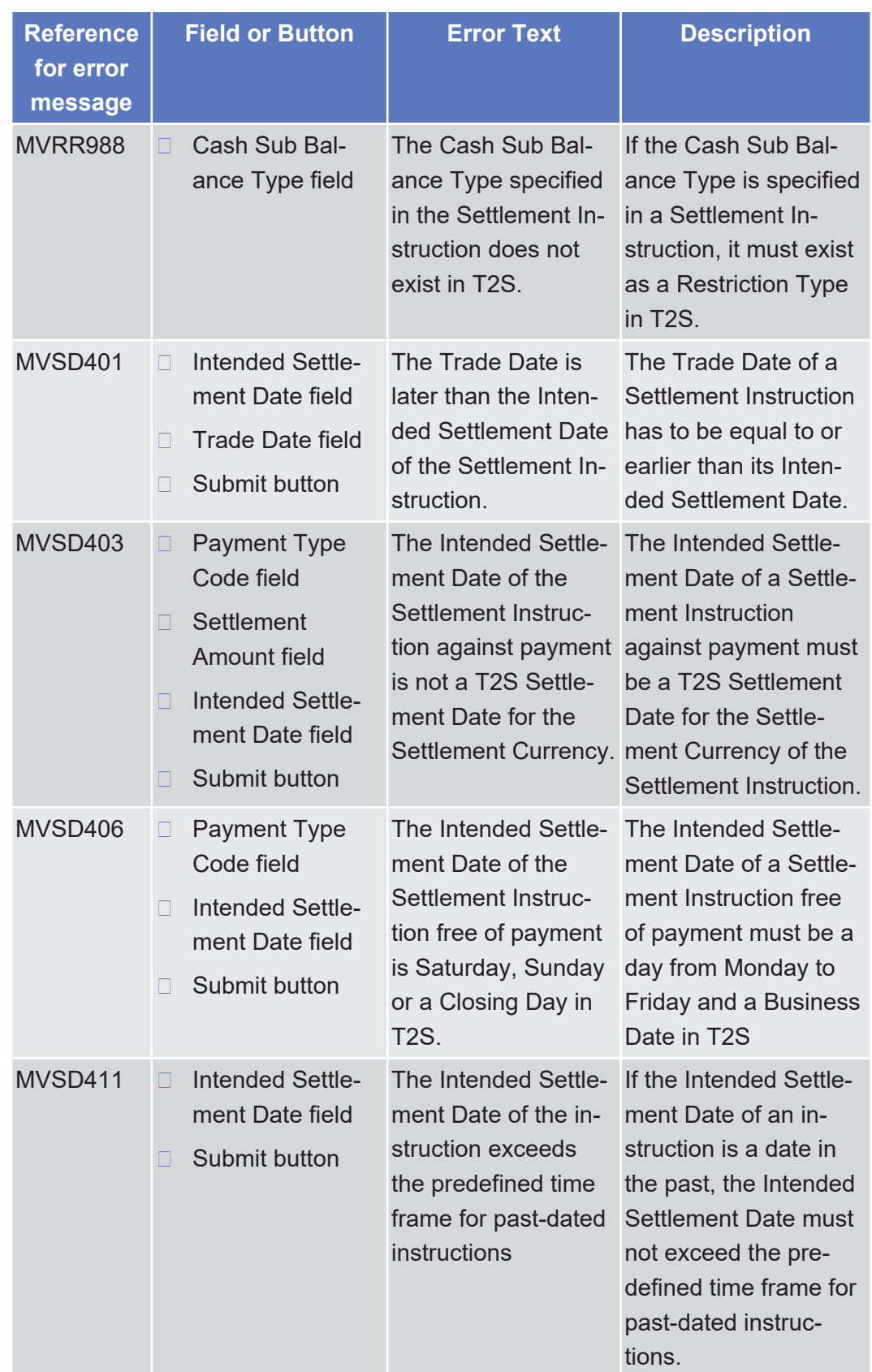

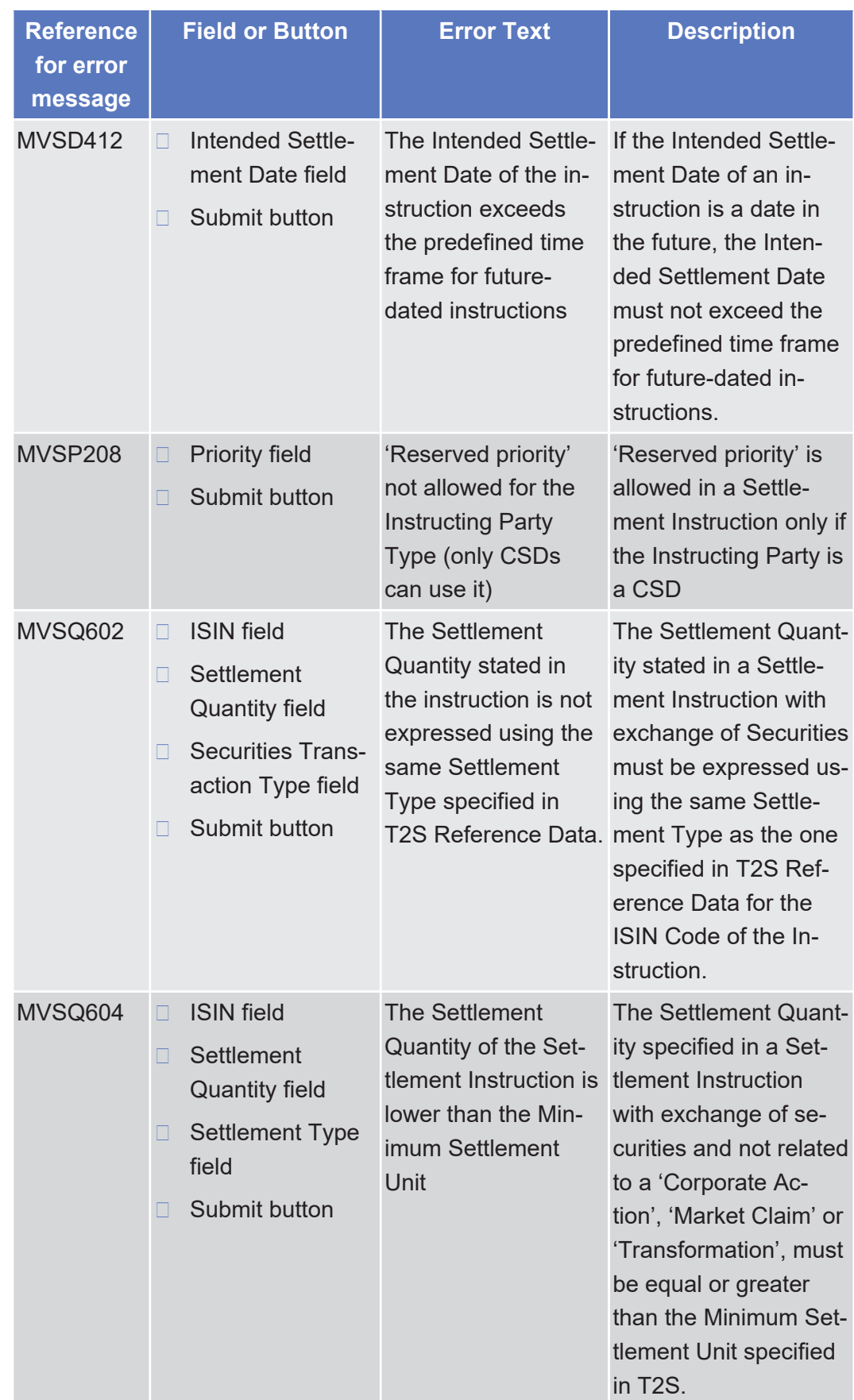

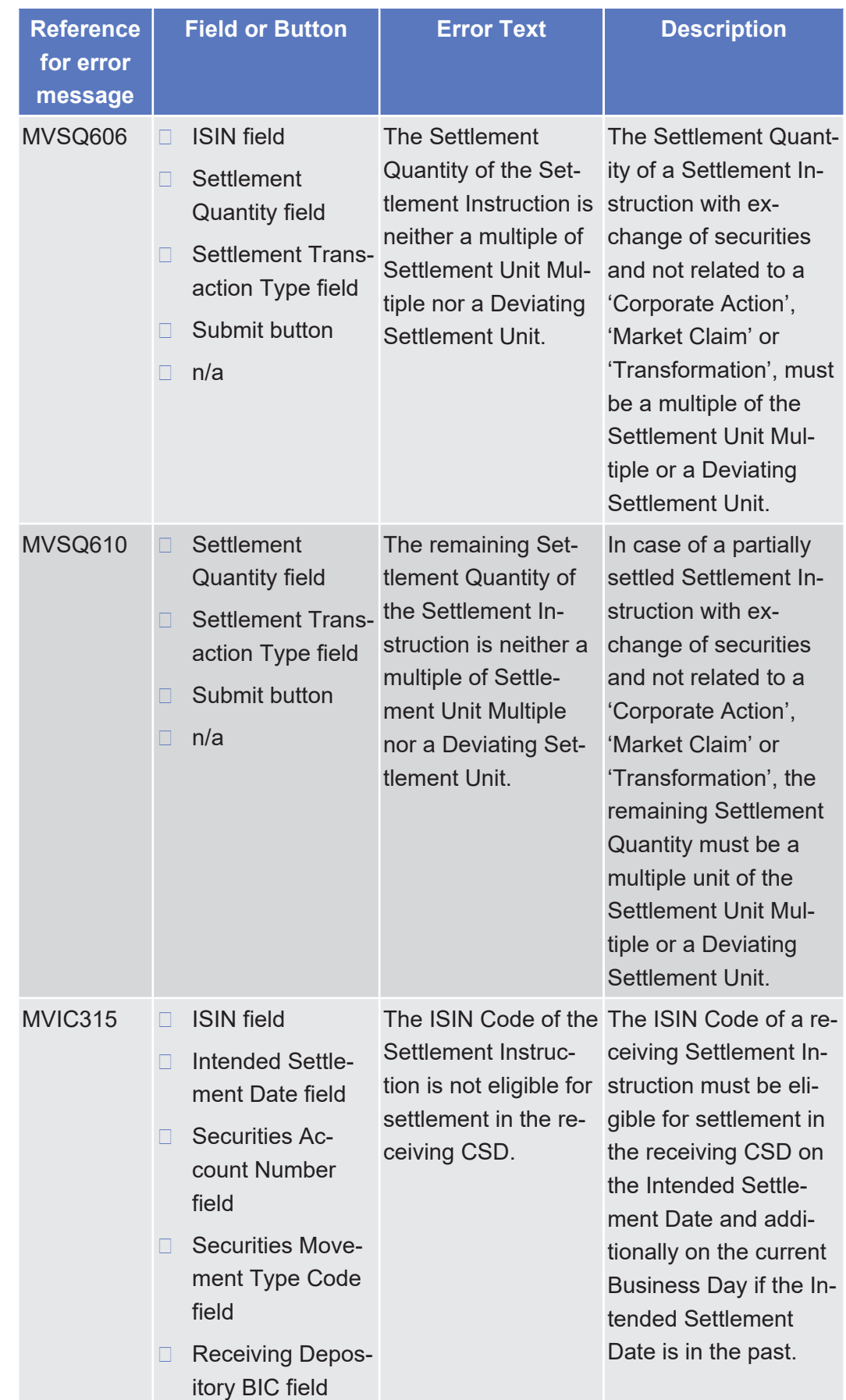

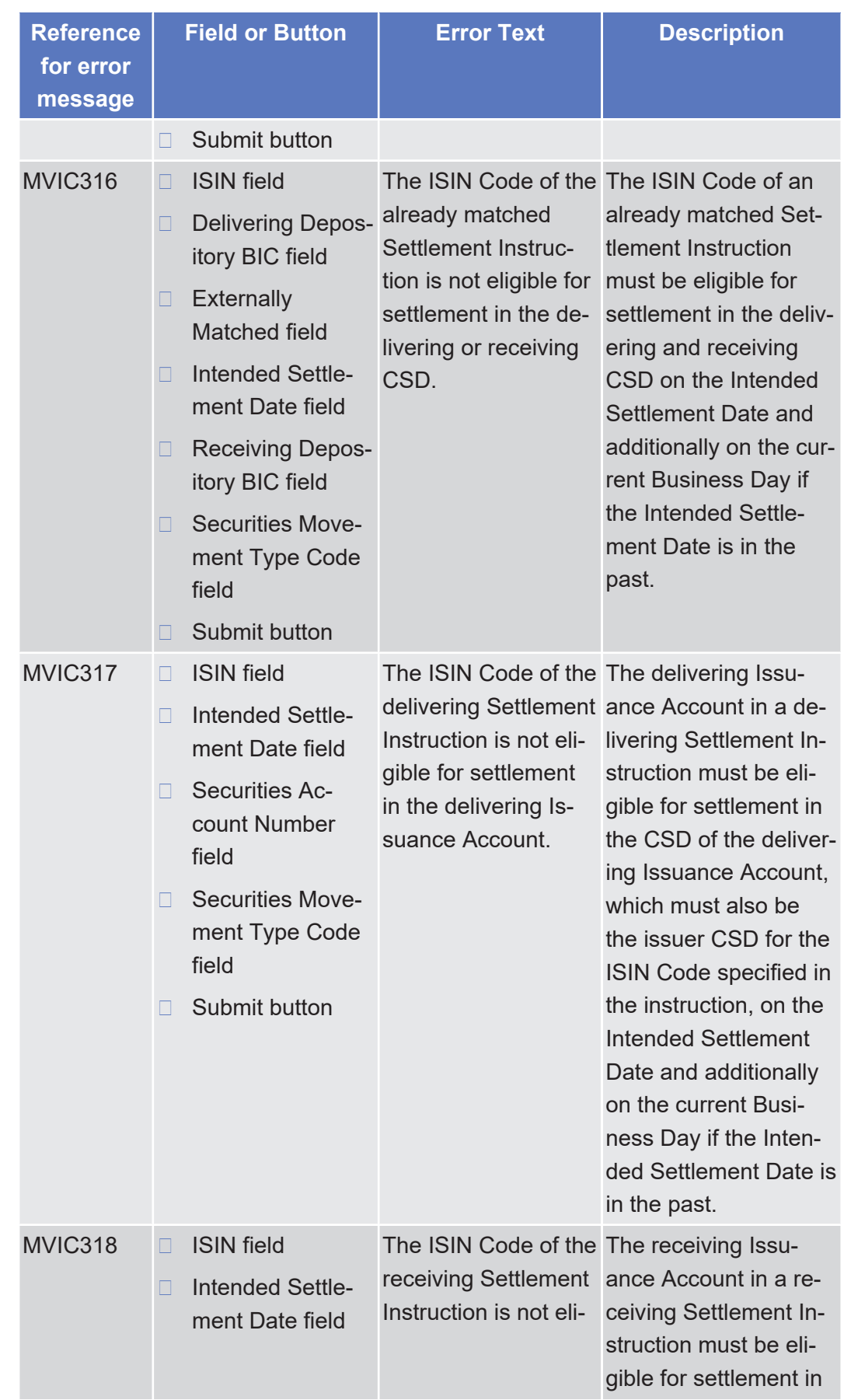

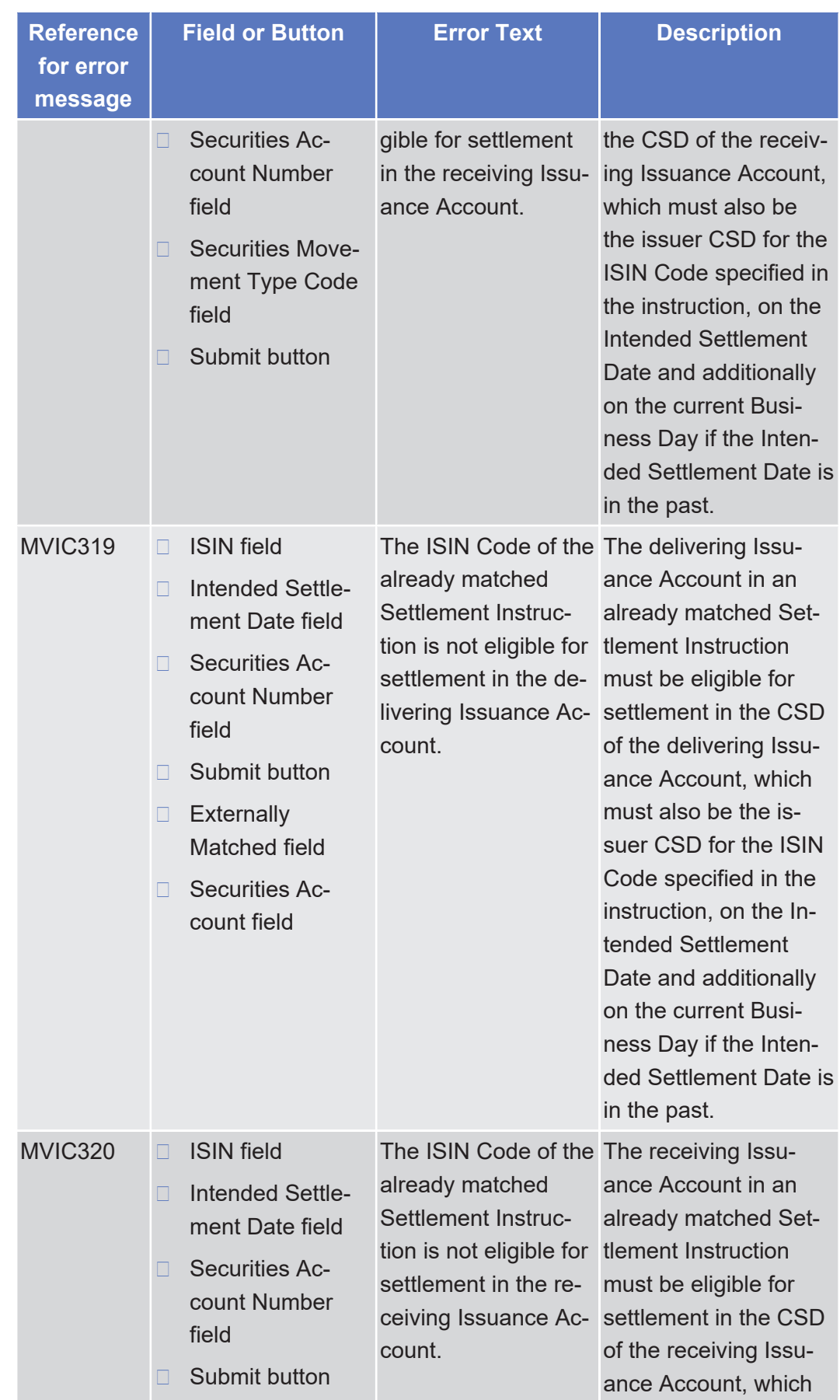

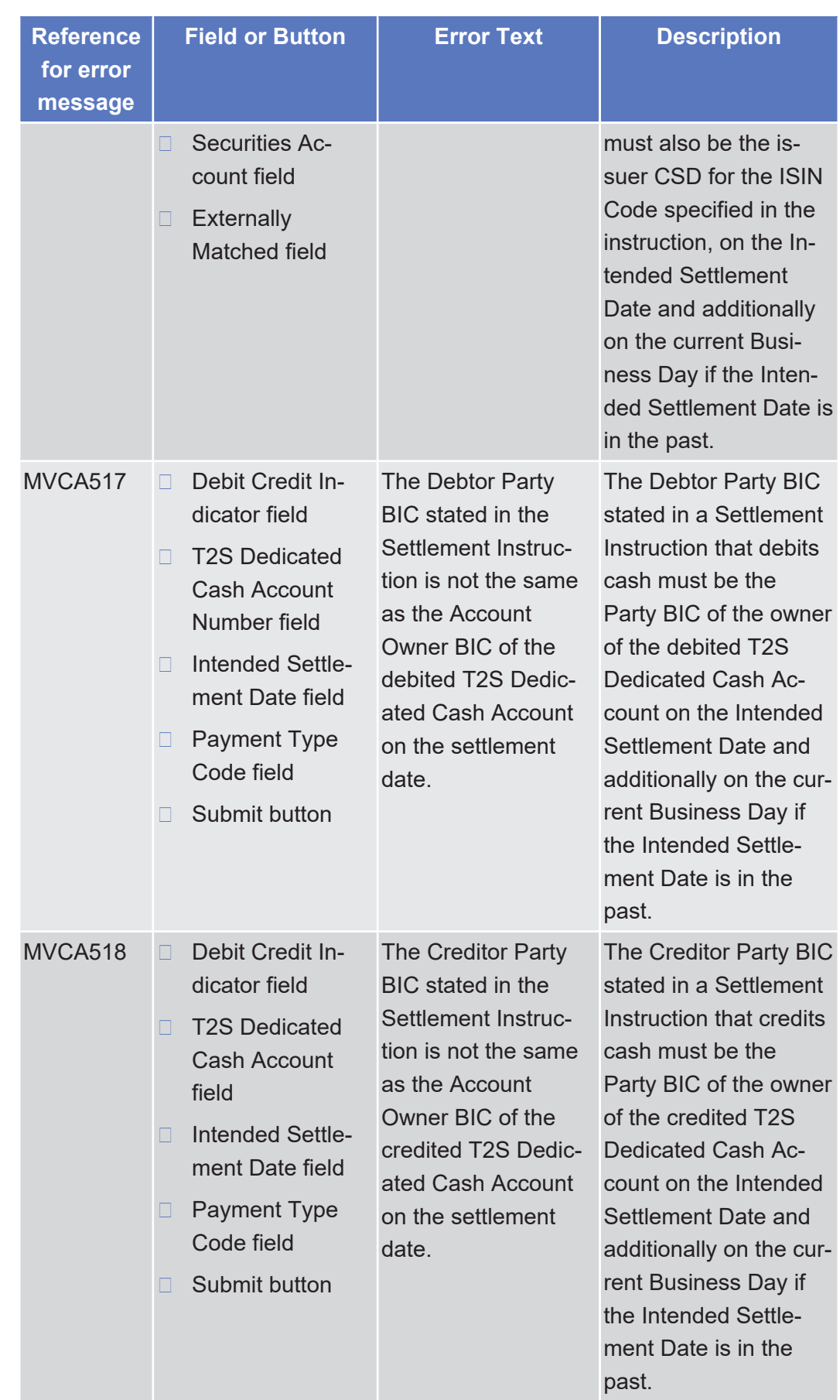

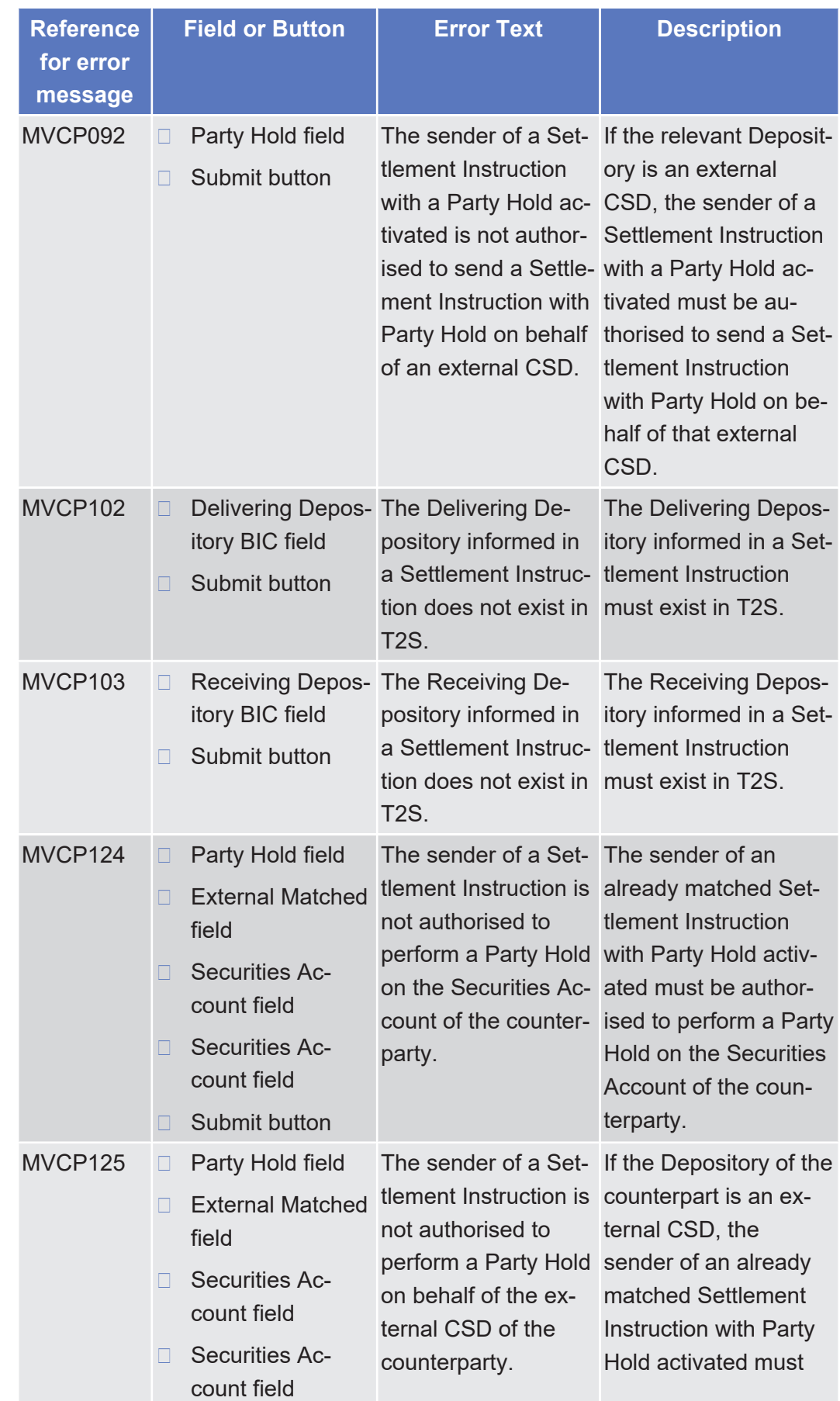

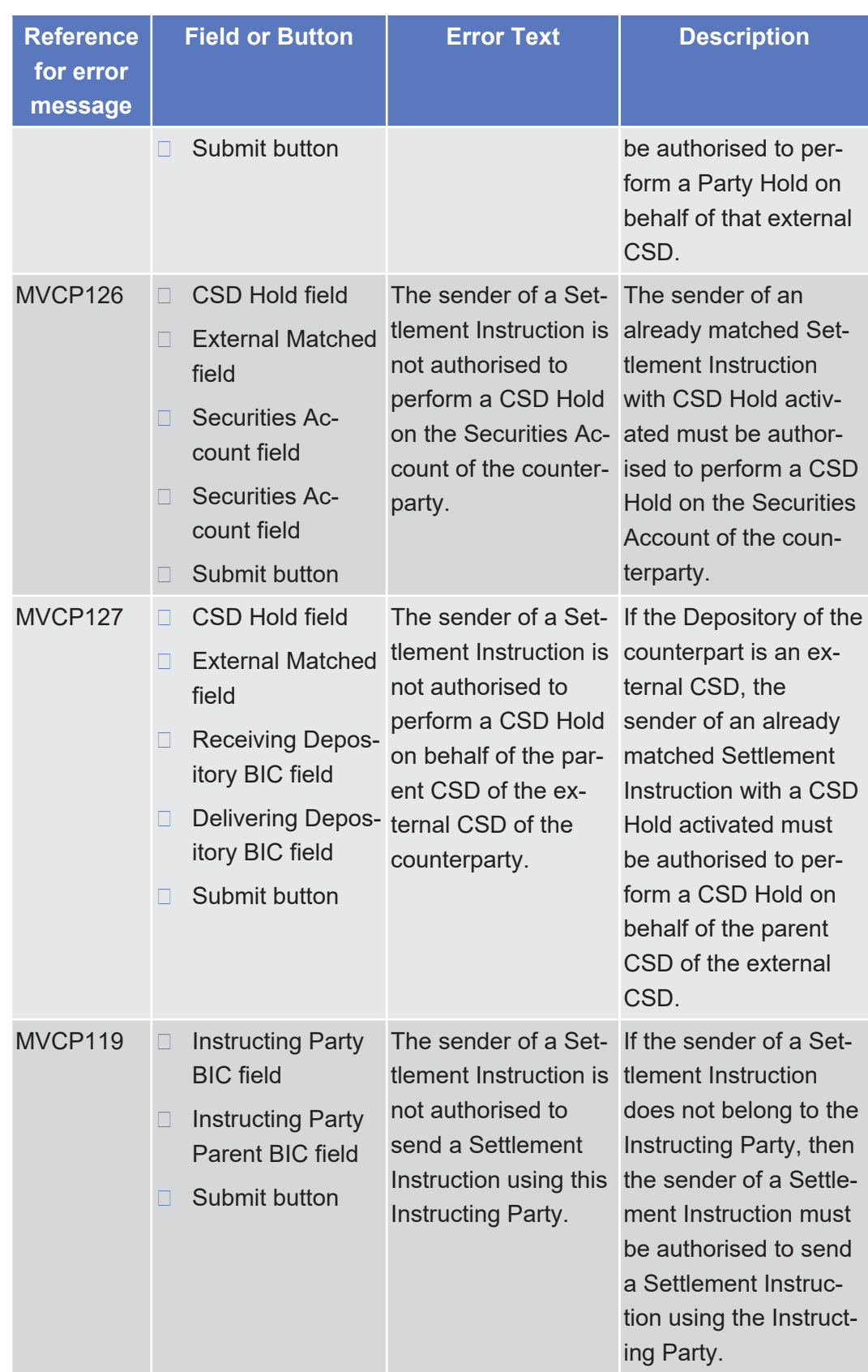

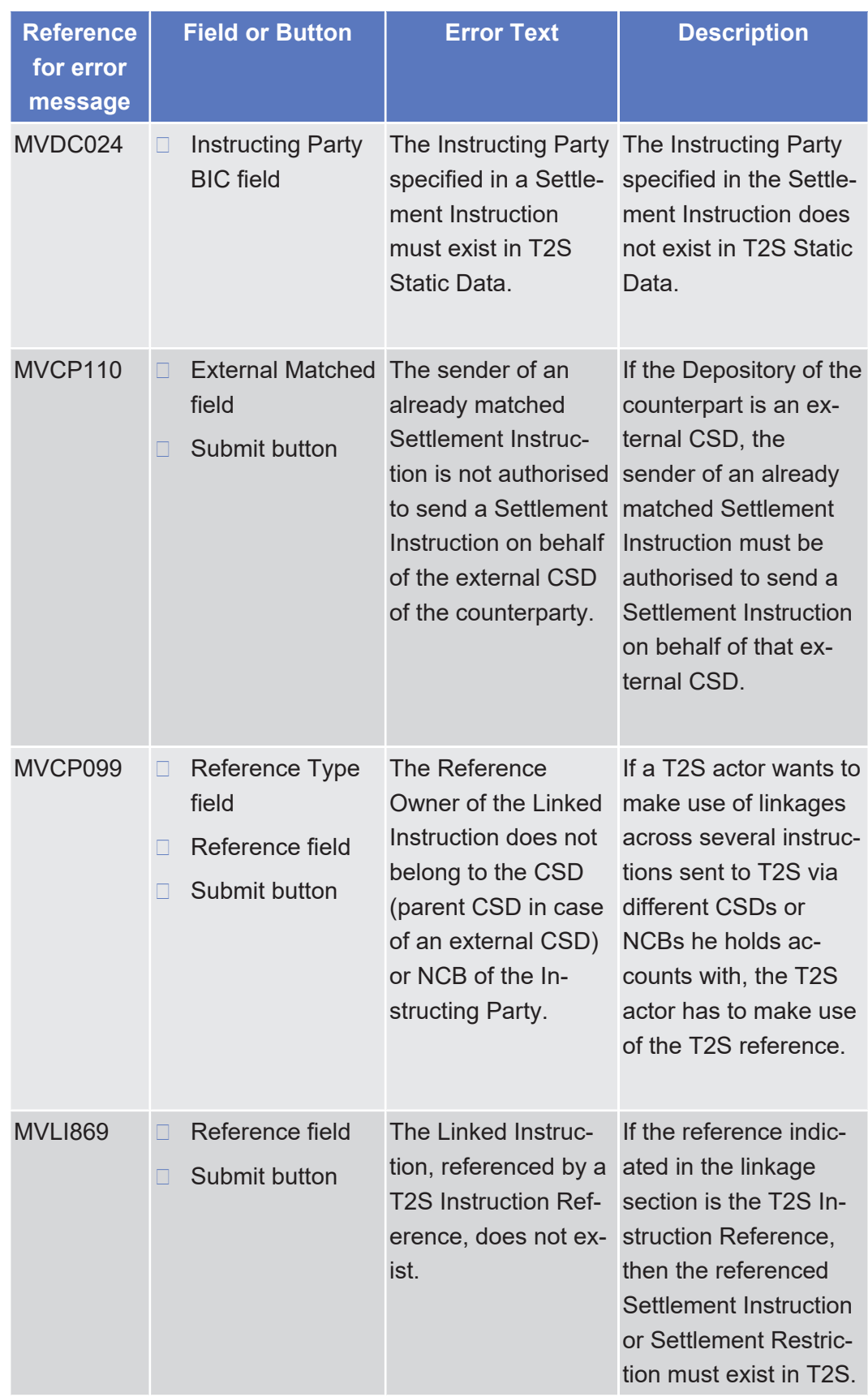

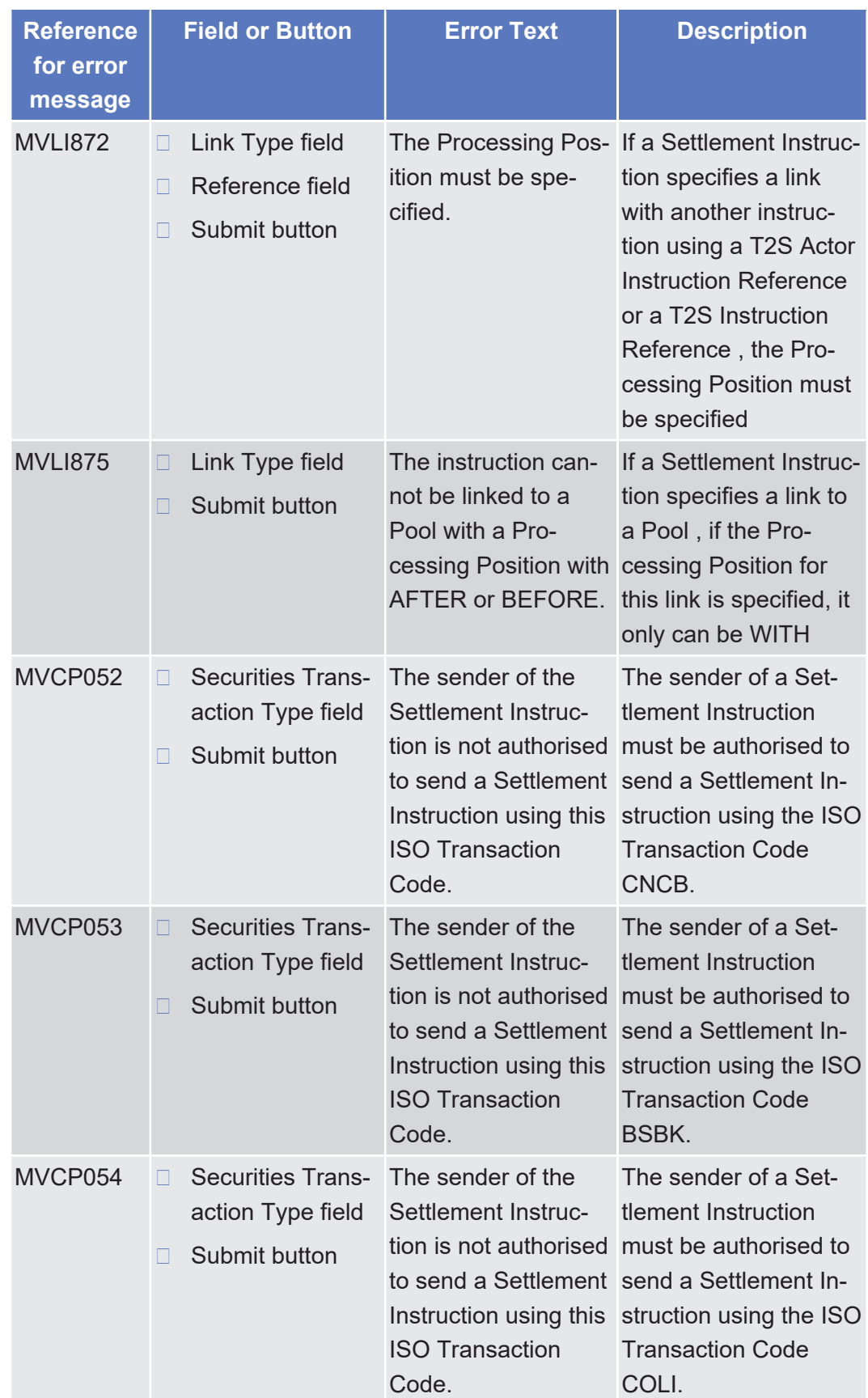

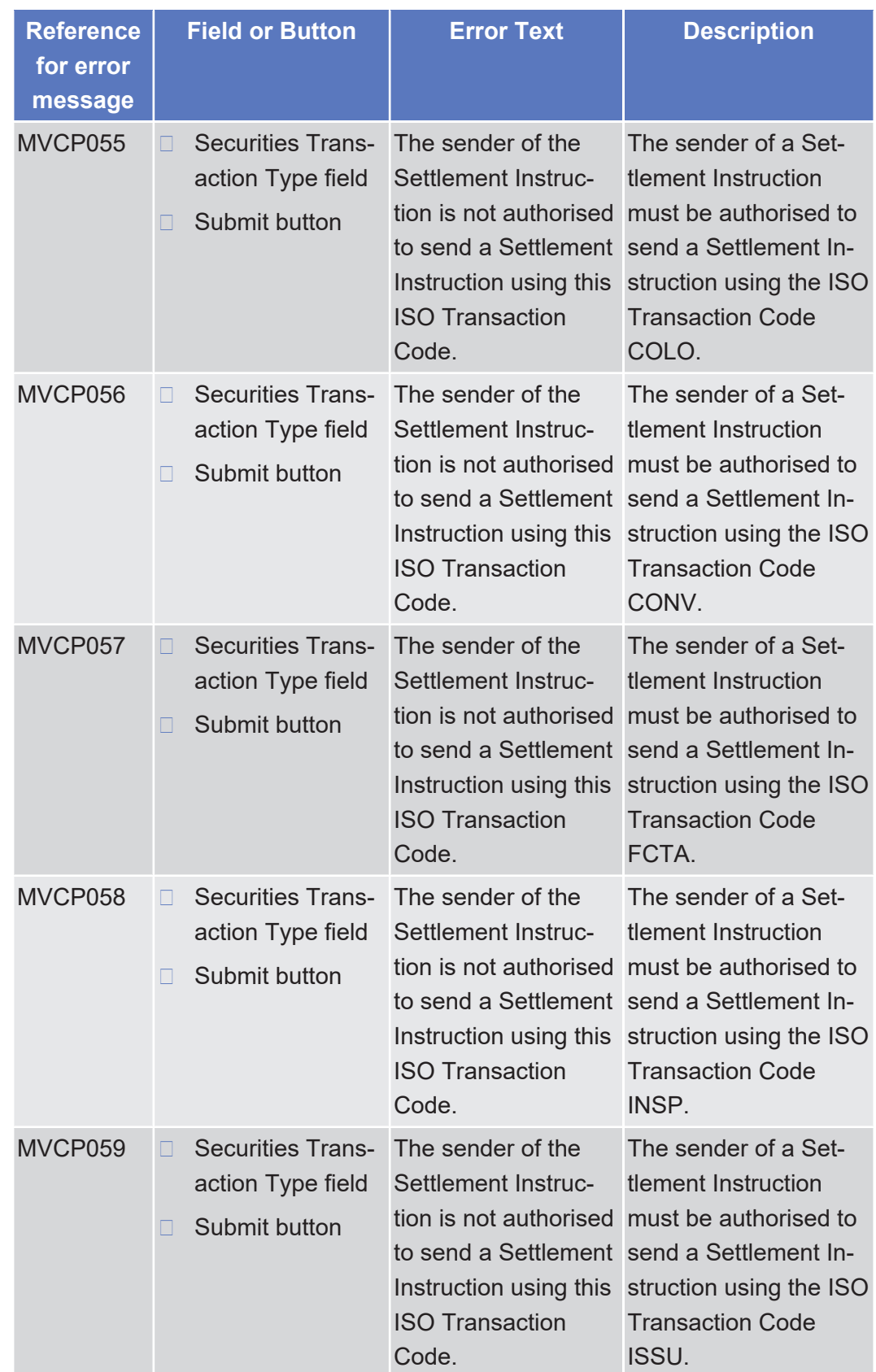

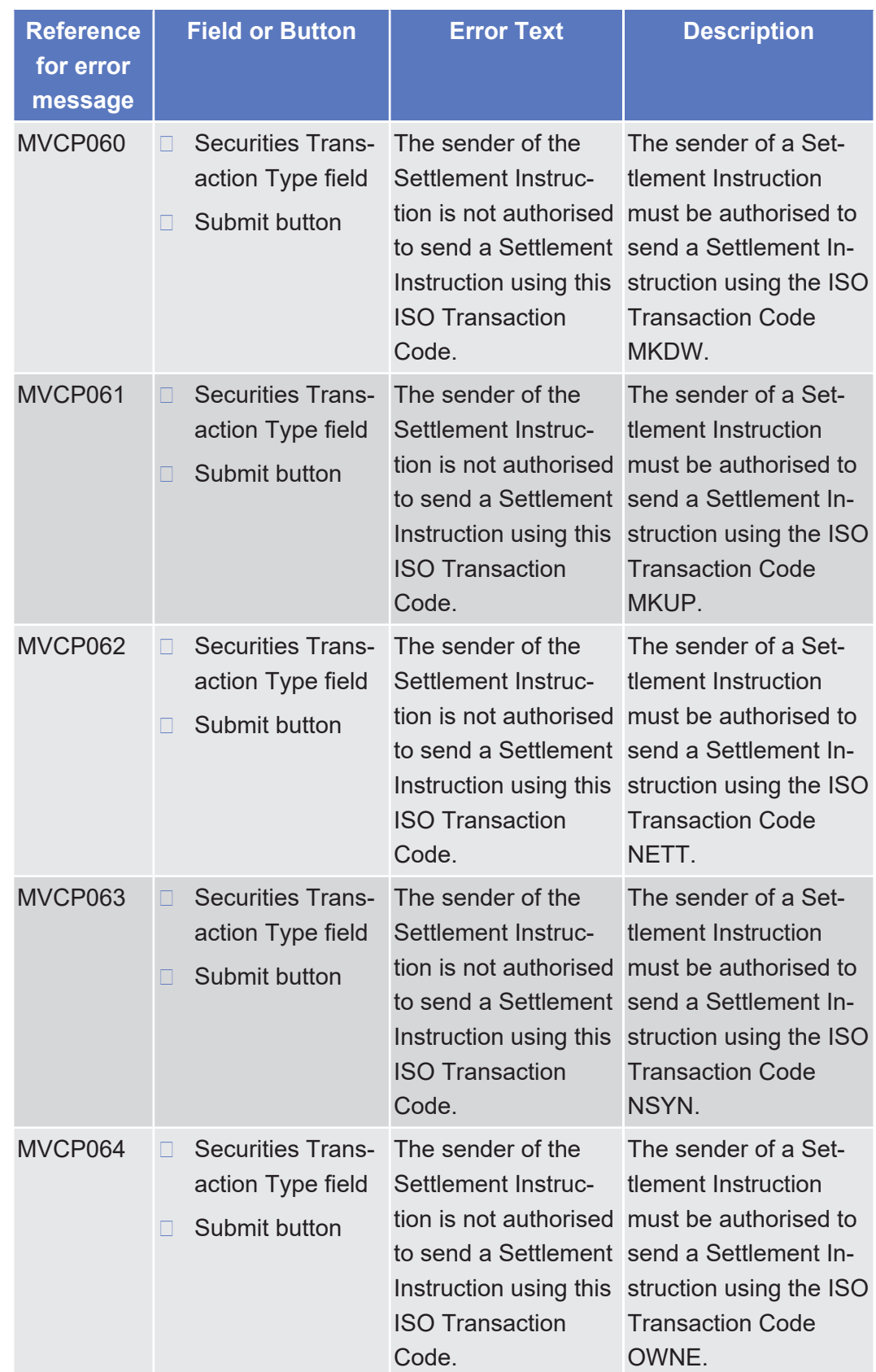

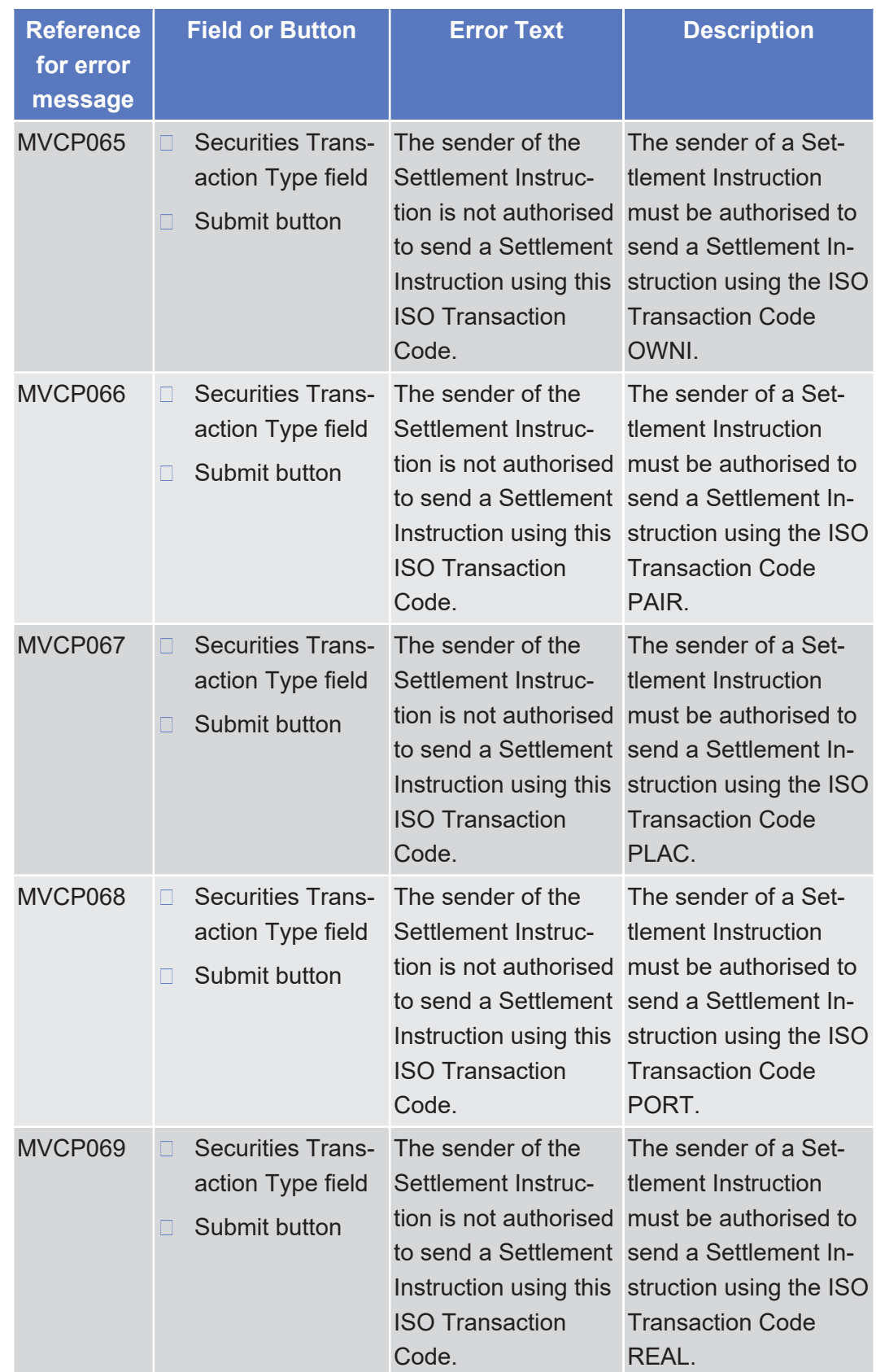

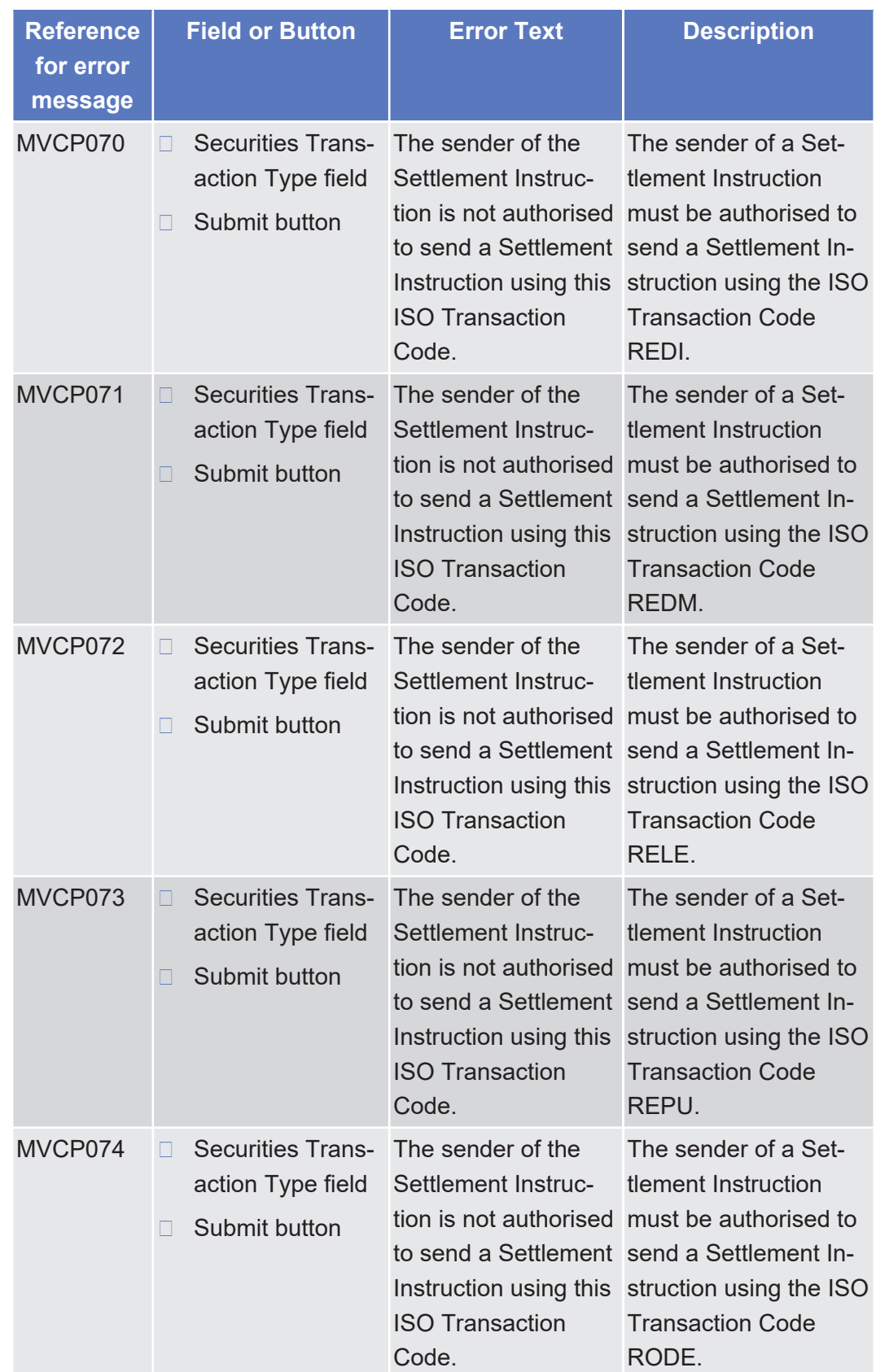

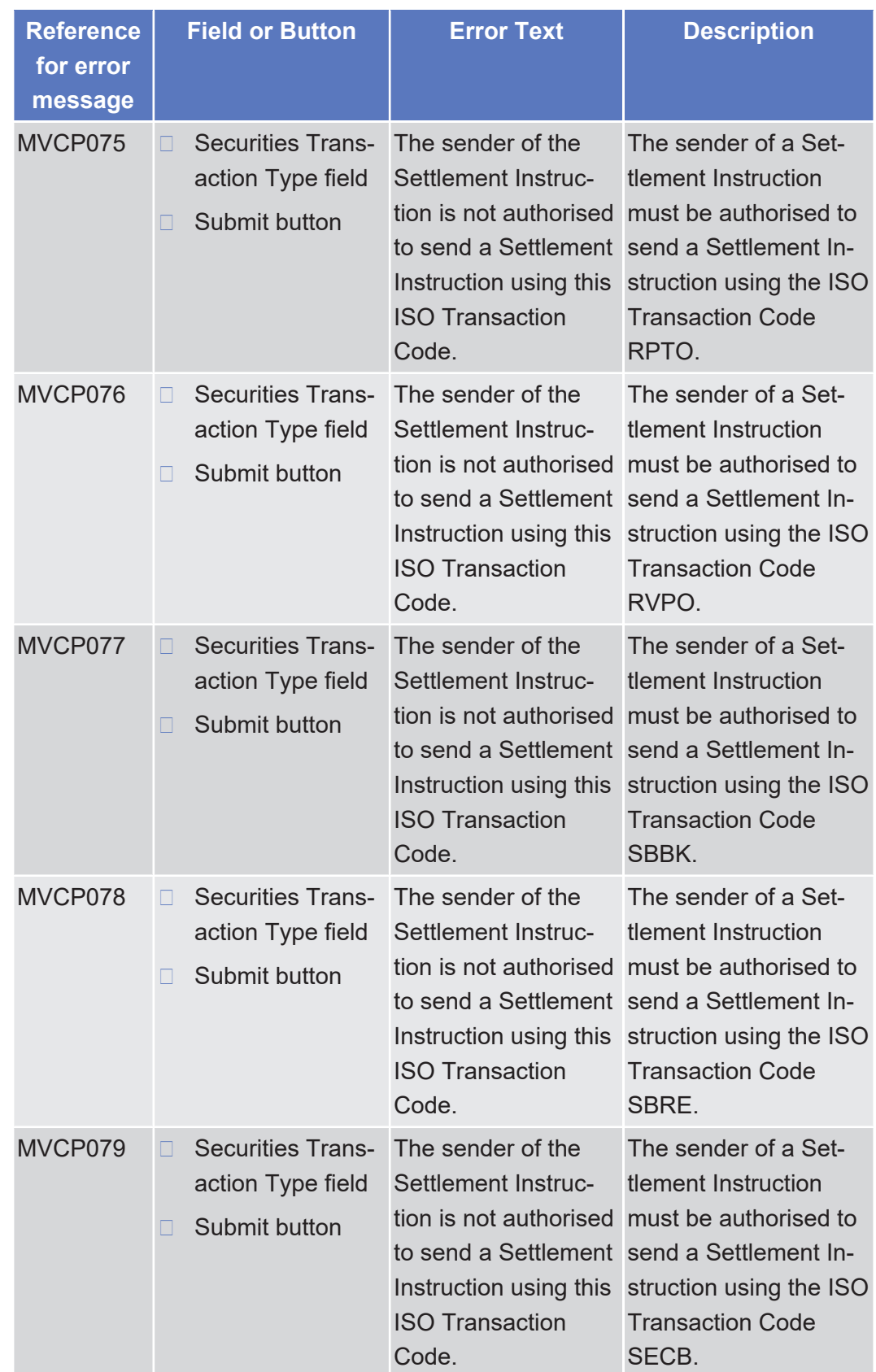

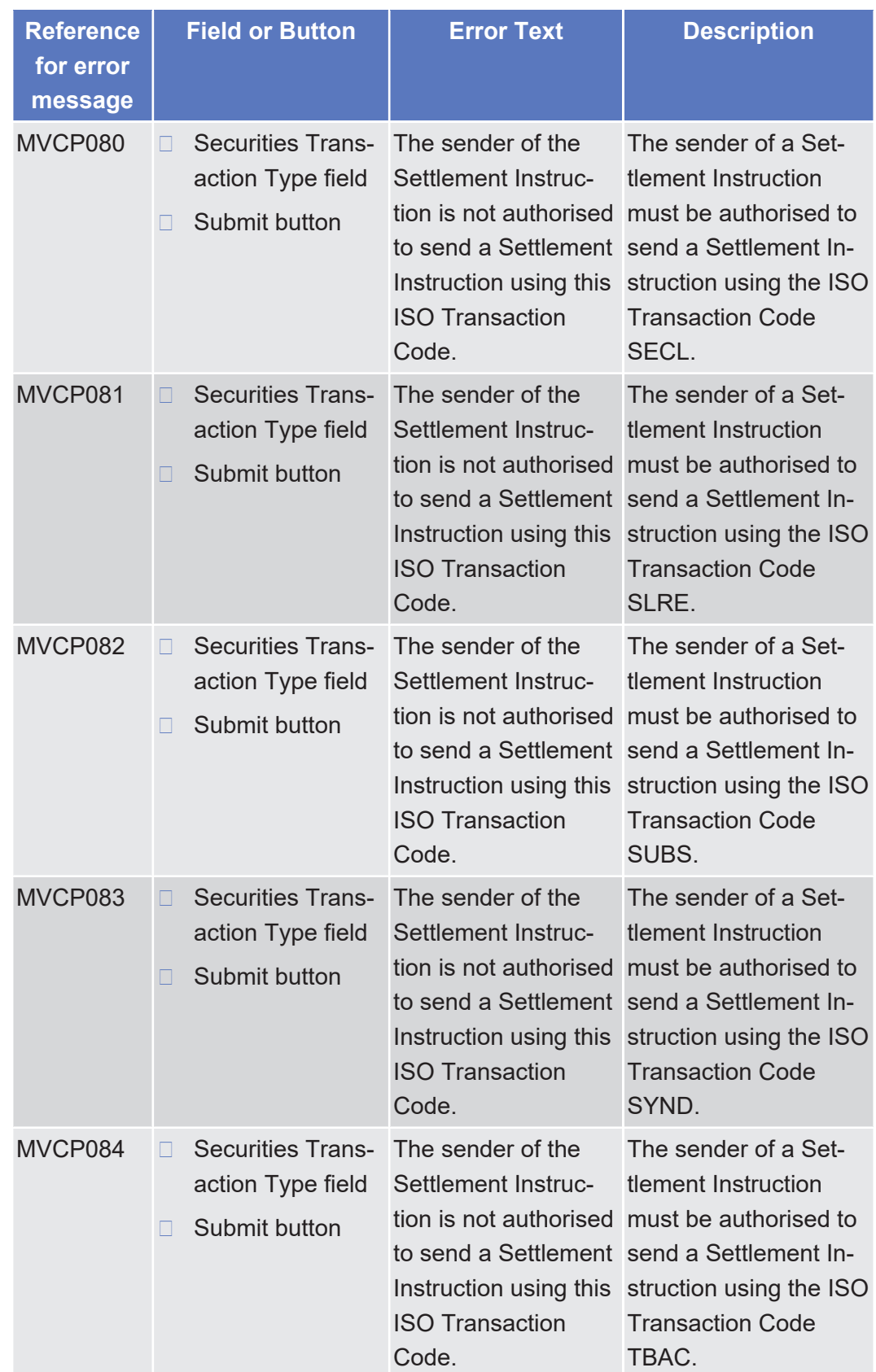

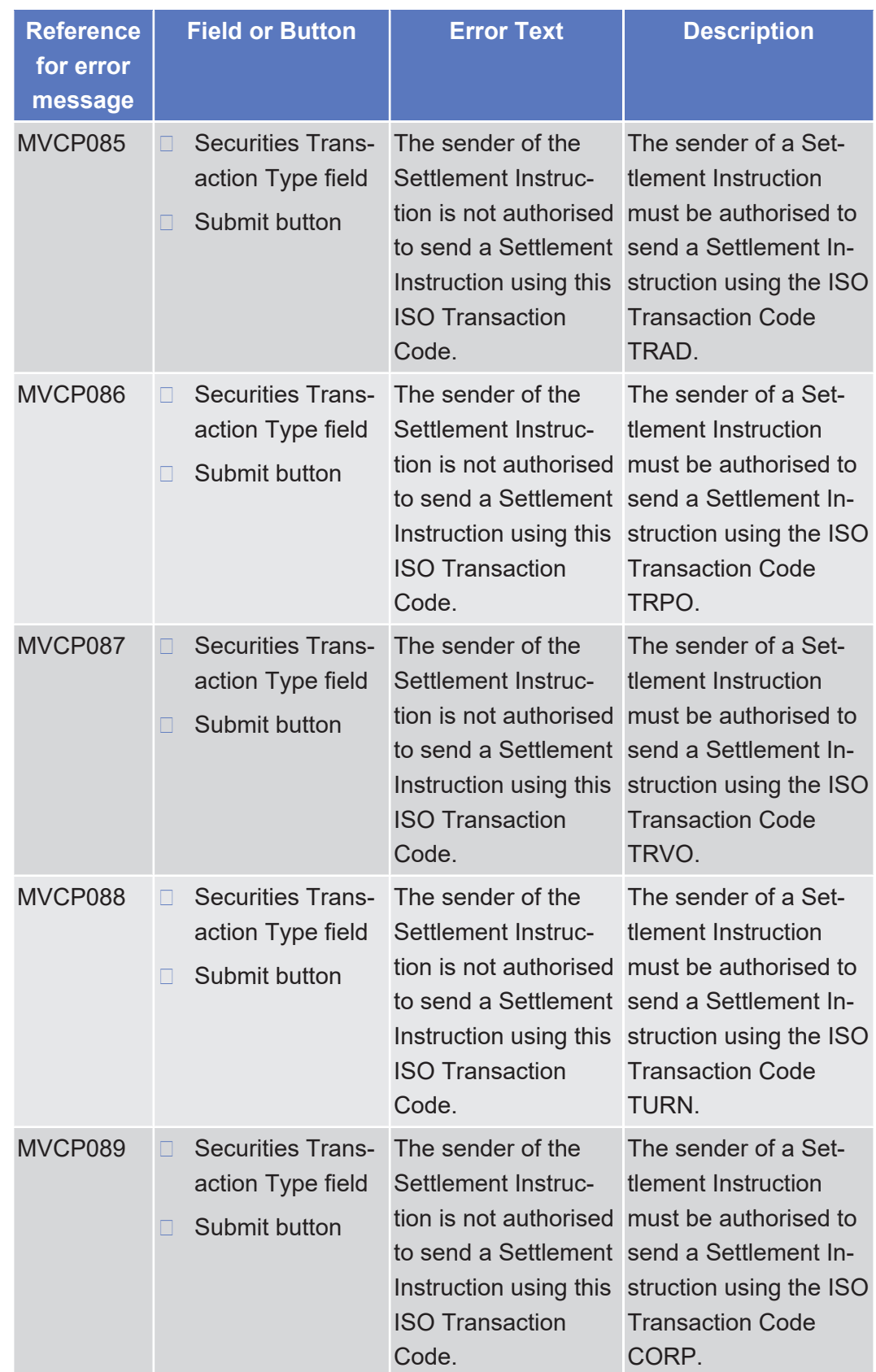

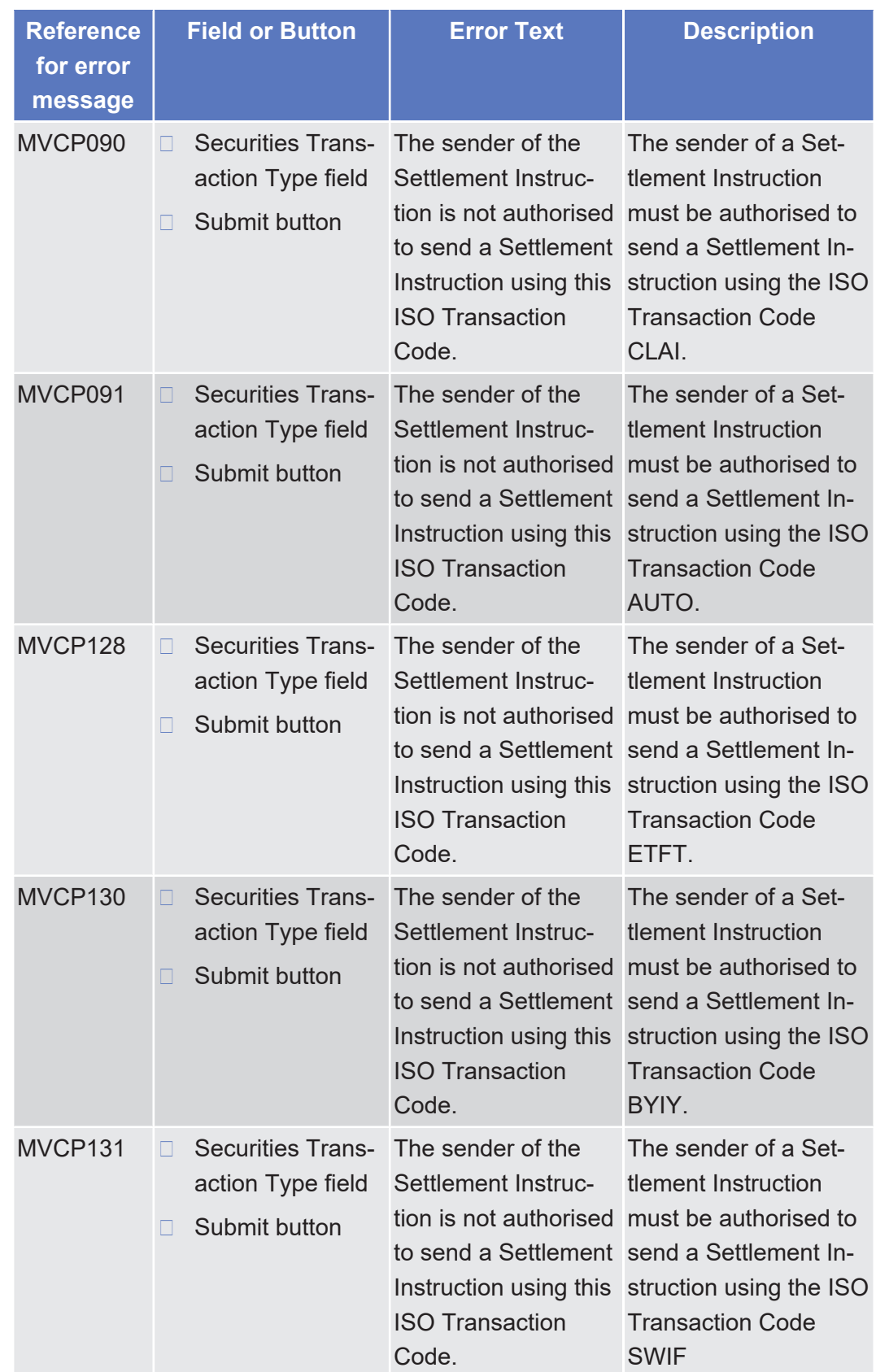

![](_page_1112_Picture_239.jpeg)

tanget | T2S

List of References for Error Messages

Settlement Instructions - Search/List Screen

![](_page_1113_Picture_189.jpeg)

5.4.2.83 Settlement Instructions - Search/List Screen  $\circ$  [ $\triangleright$  [174\]](#page-173-0)

tanget | T2S

![](_page_1114_Picture_296.jpeg)

tanget | T2S

List of References for Error Messages

Settlement Instructions - Search/List Screen

![](_page_1115_Picture_277.jpeg)
Annex

List of References for Error Messages Status History - Details Screen

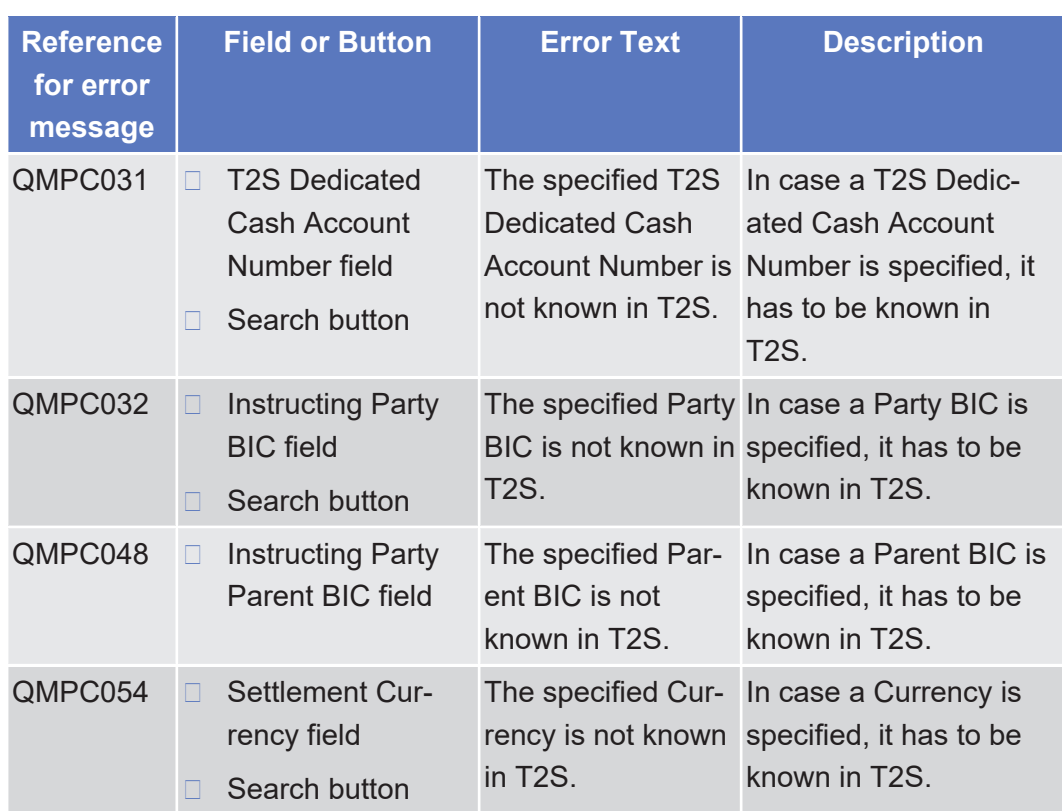

# 5.4.2.84 Status History - Details Screen

△  $[▶ 264]$  $[▶ 264]$ 

No references for error messages.

# 5.4.2.85 T2S BIC Directory Items - Search/List Screen

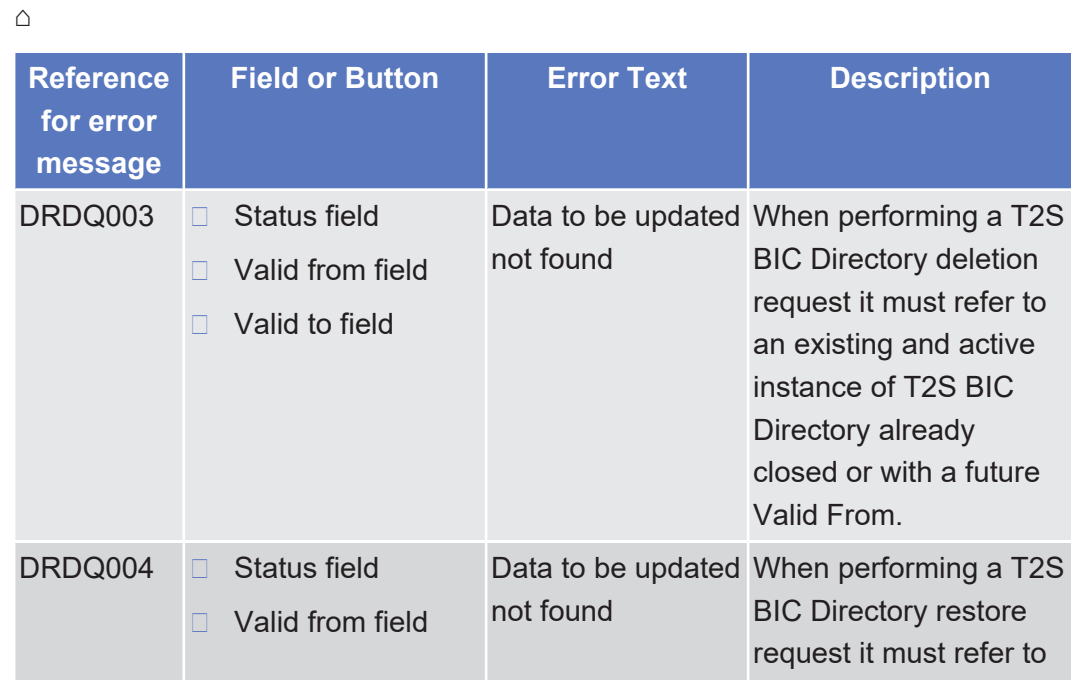

Annex

target | T2S

List of References for Error Messages T2S DCA Balance - Details Screen

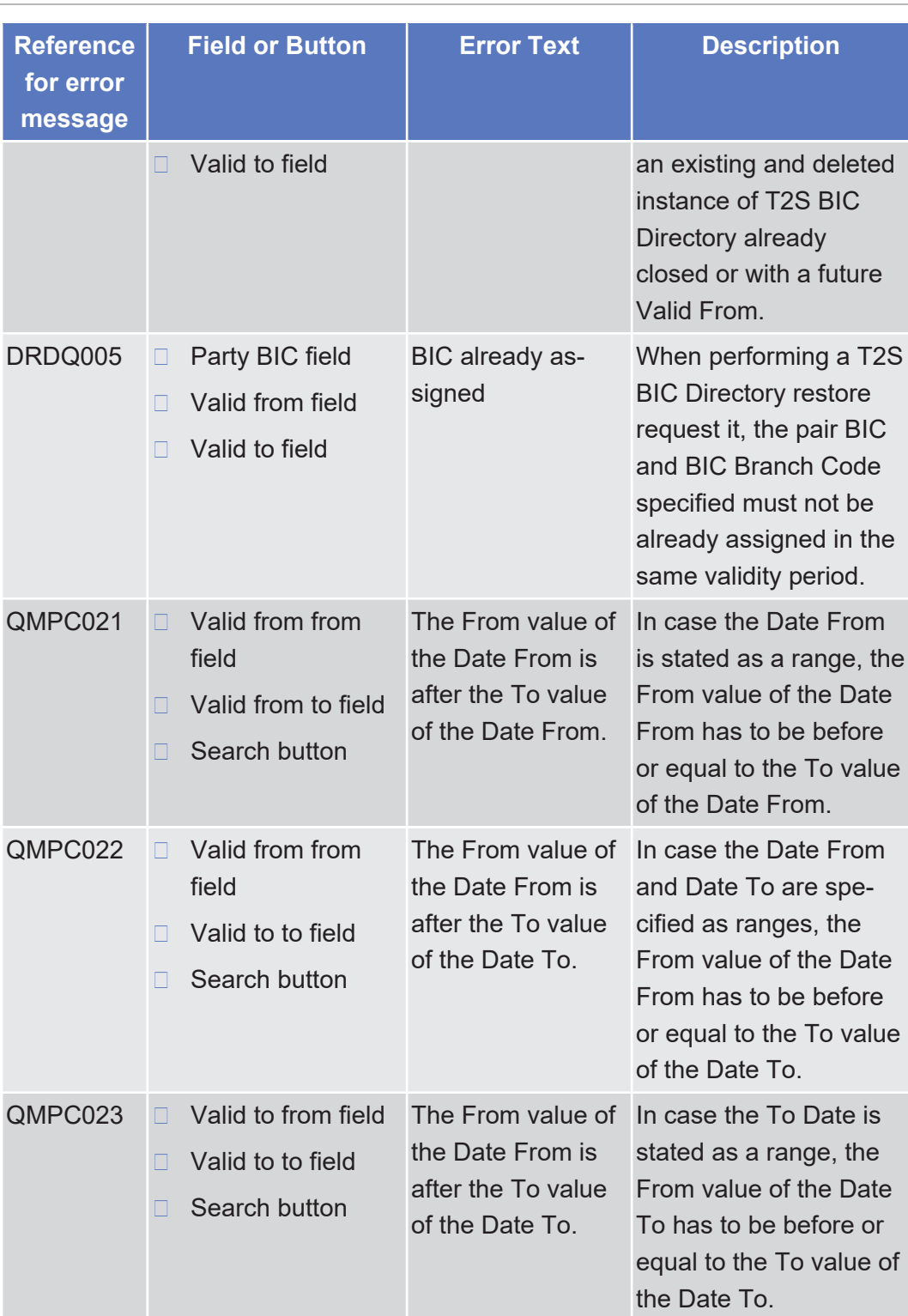

# 5.4.2.86 T2S DCA Balance - Details Screen

 $\triangle$  [ $\triangleright$  [359\]](#page-358-0)

No references for error messages.

#### 5.4.2.87 T2S DCA Balances - Search/List Screen

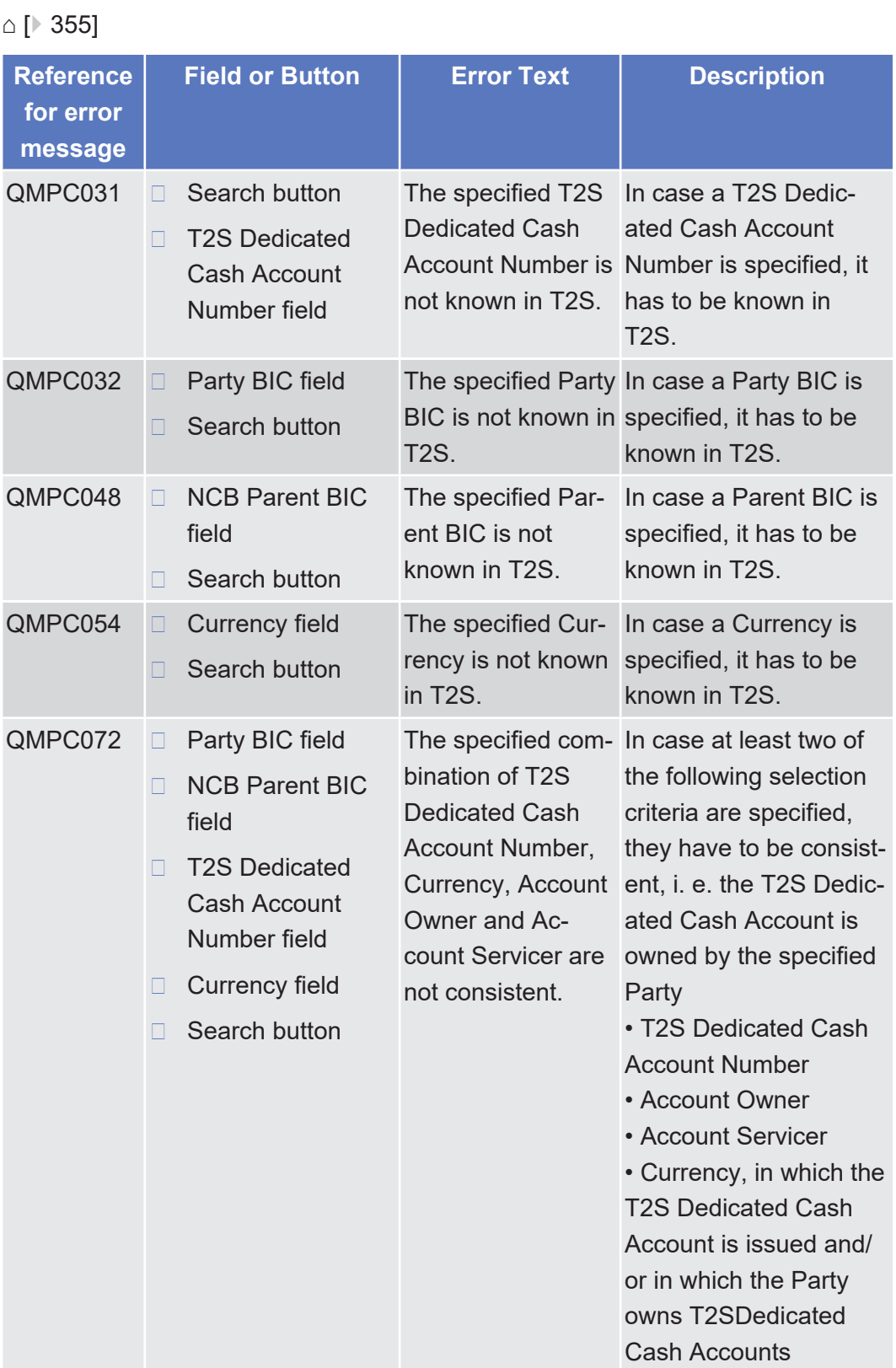

List of References for Error Messages T2S DCA Postings - Search/List Screen

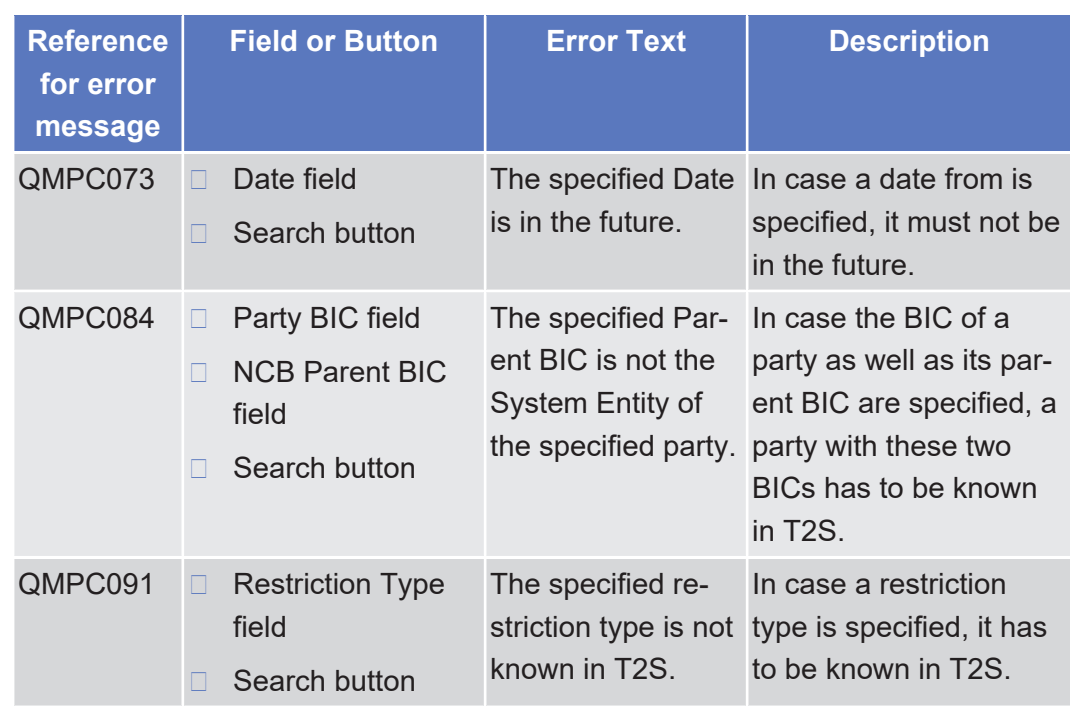

# 5.4.2.88 T2S DCA Postings - Search/List Screen

 $\triangle$  [ $\triangleright$  [361\]](#page-360-0)

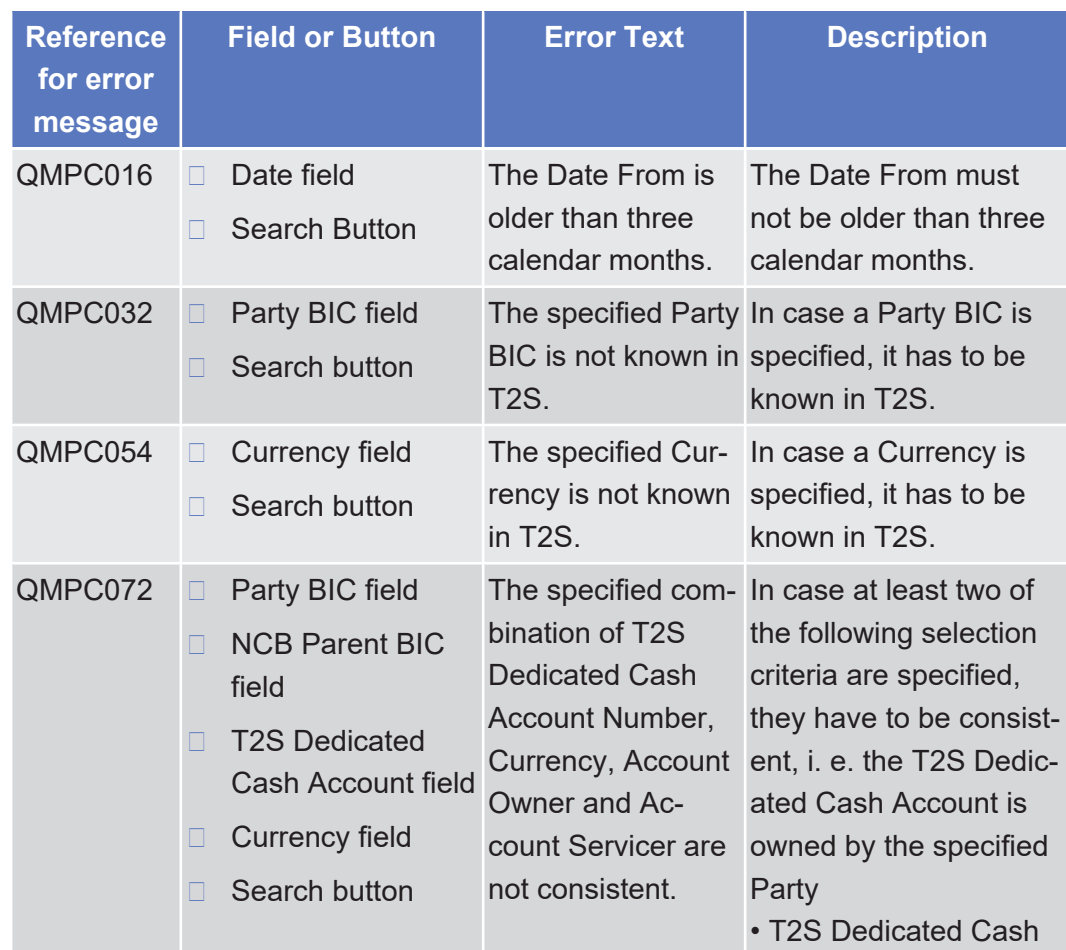

List of References for Error Messages

Total Amount of Standing/Predefined Liquidity Transfer Orders - Search/List Screen

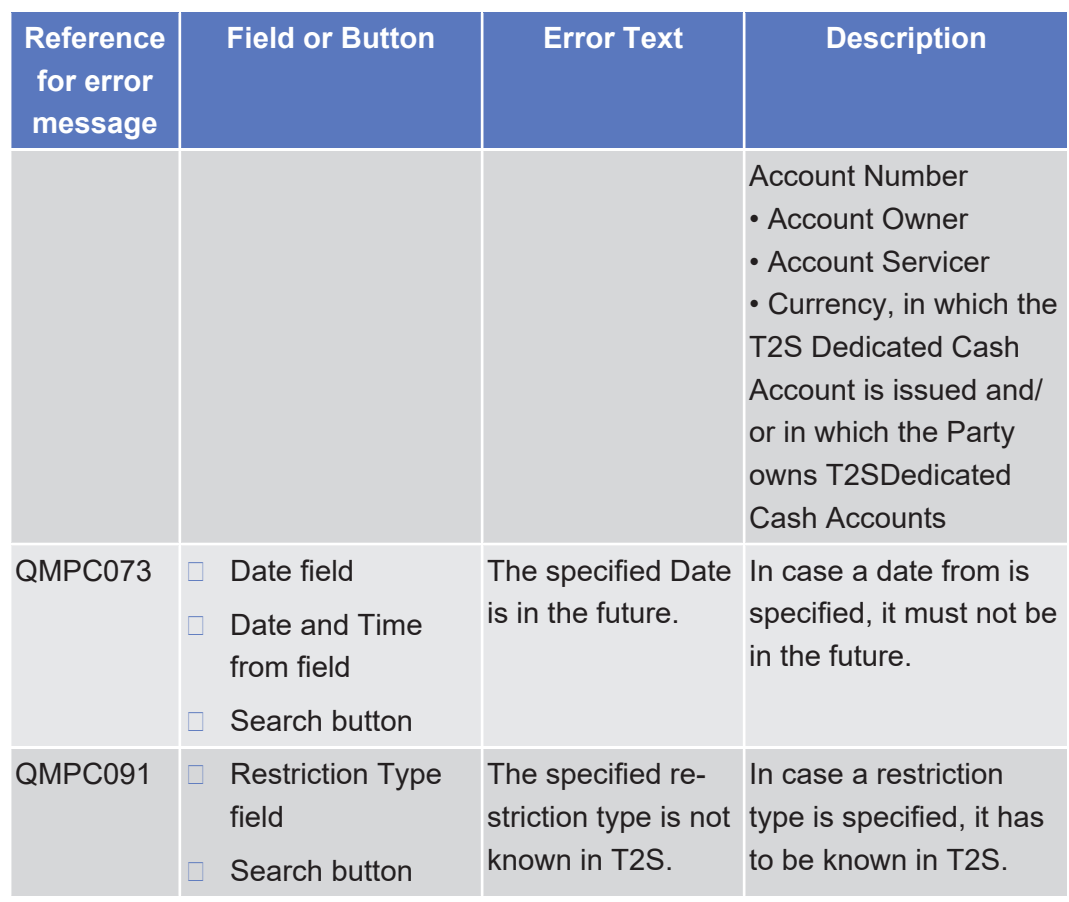

### 5.4.2.89 Total Amount of Standing/Predefined Liquidity Transfer Orders - Search/List Screen

 $\triangle$  [ $\triangleright$  [398\]](#page-397-0)

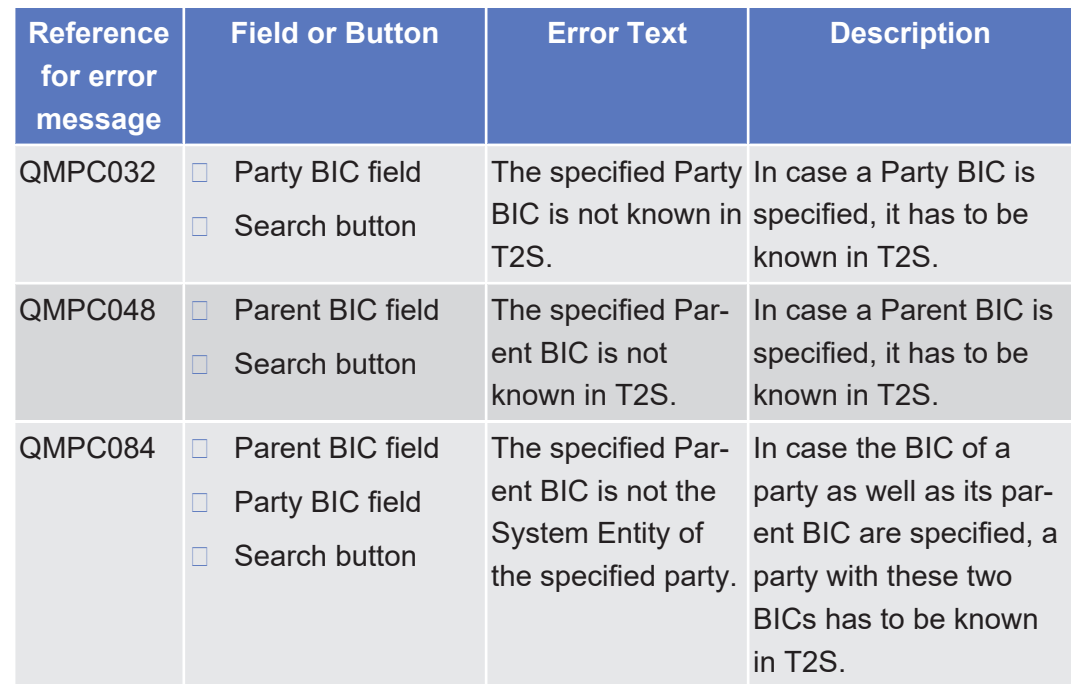

### 5.4.2.90 Total Collateral Value per T2S Dedicated Cash Account - Search/List Screen

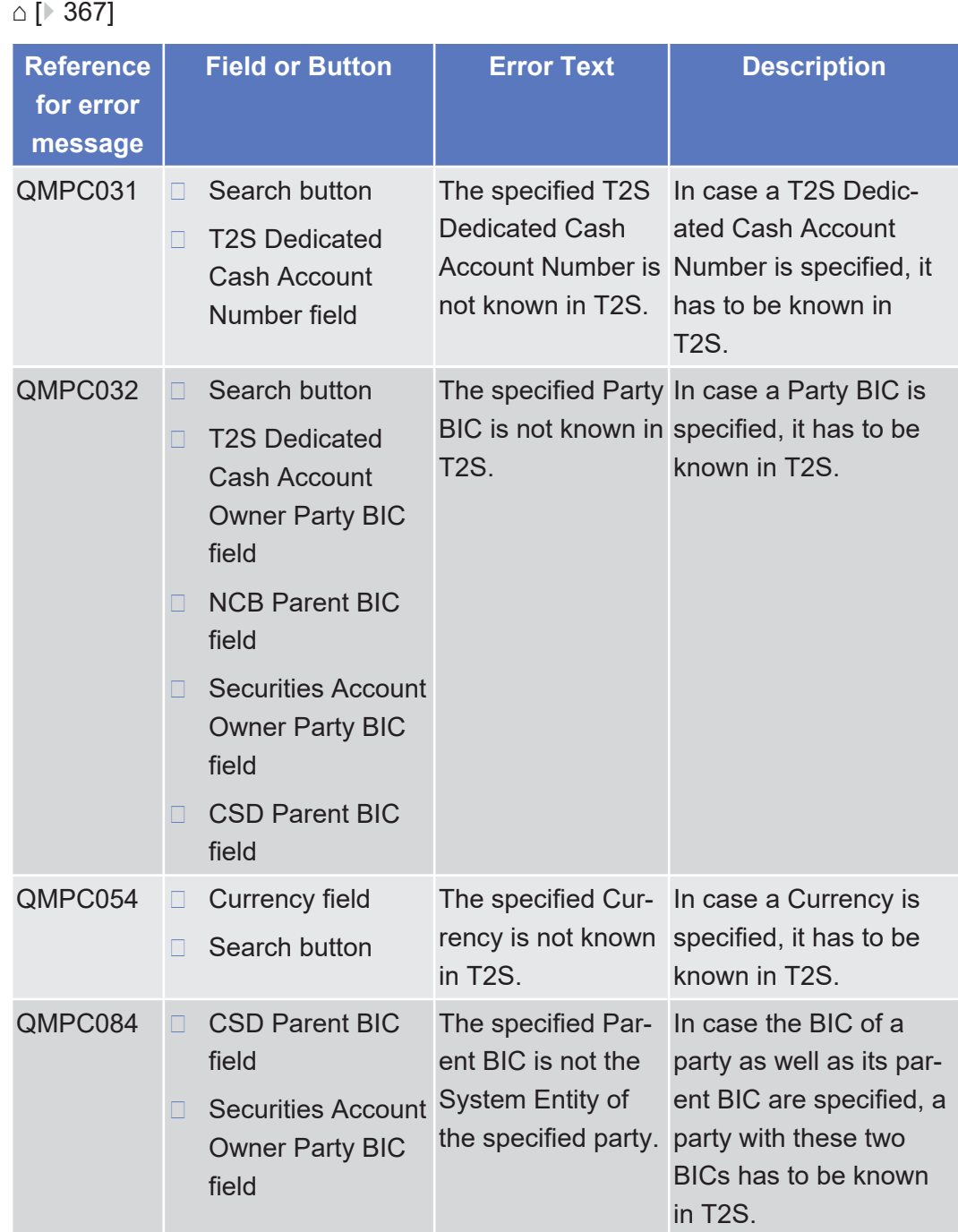

# 5.4.3 References for Error Messages for TMS Screens

# 5.4.3.1 Trouble Case - Search/List Screen

△  $[▶ 784]$  $[▶ 784]$ 

Annex

List of References for Error Messages

Trouble Case - Details Screen

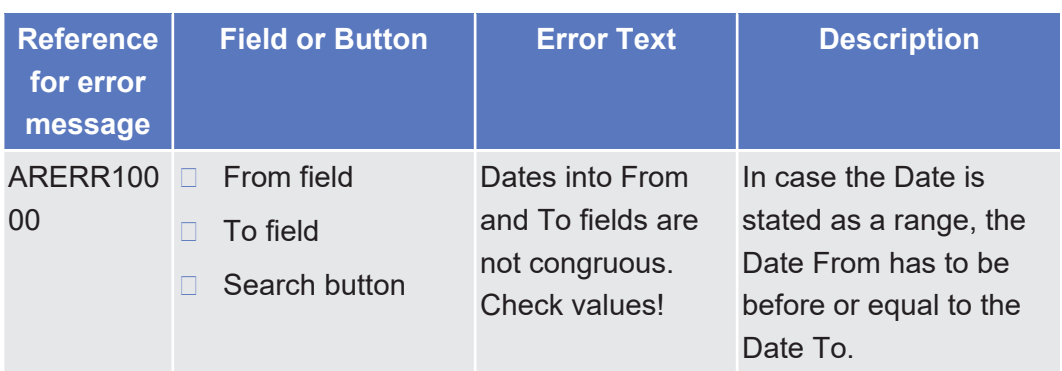

# 5.4.3.2 Trouble Case - Details Screen

 $\triangle$  [ $\triangleright$  [790\]](#page-789-0)

No references for error messages.

# 5.4.3.3 Trouble Case - Export Screen

#### [⌂ \[](#page-795-0)[}](#page-795-0) [796\]](#page-795-0)

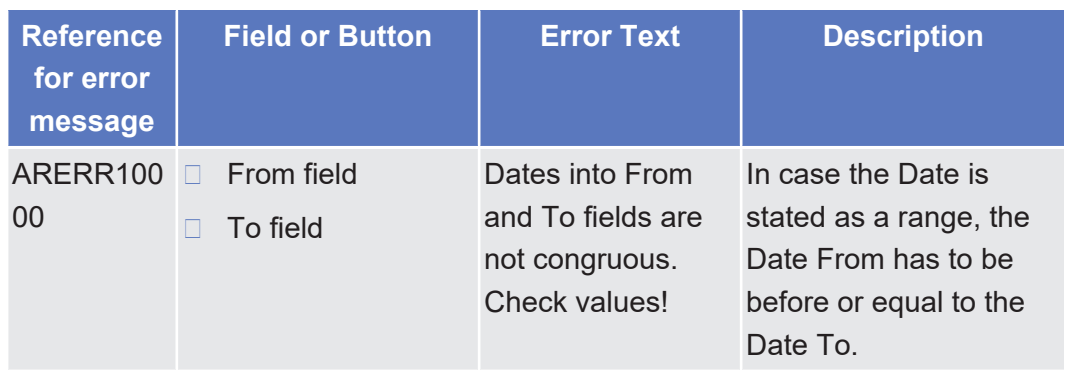